www.tek.com/keithley

# Model 4200A-SCS Parameter Analyzer

# Reference Manual

4200A-901-01 Rev. D / November 2017

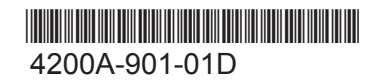

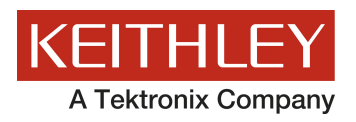

# Parameter Analyzer Reference Manual Model 4200A-SCS

© 2017, Keithley Instruments

Cleveland, Ohio, U.S.A.

All rights reserved.

Any unauthorized reproduction, photocopy, or use of the information herein, in whole or in part, without the prior written approval of Keithley Instruments is strictly prohibited.

All Keithley Instruments product names are trademarks or registered trademarks of Keithley Instruments. Other brand names are trademarks or registered trademarks of their respective holders.

Actuate®

Copyright © 1993-2003 Actuate Corporation.

All Rights Reserved.

Microsoft, Visual C++, Excel, and Windows are either registered trademarks or trademarks of Microsoft Corporation in the United States and/or other countries.

Document number: 4200A-901-01 Rev. D / November 2017

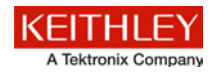

## **Safety precautions**

The following safety precautions should be observed before using this product and any associated instrumentation. Although some instruments and accessories would normally be used with nonhazardous voltages, there are situations where hazardous conditions may be present.

This product is intended for use by personnel who recognize shock hazards and are familiar with the safety precautions required to avoid possible injury. Read and follow all installation, operation, and maintenance information carefully before using the product. Refer to the user documentation for complete product specifications.

If the product is used in a manner not specified, the protection provided by the product warranty may be impaired.

The types of product users are:

**Responsible body** is the individual or group responsible for the use and maintenance of equipment, for ensuring that the equipment is operated within its specifications and operating limits, and for ensuring that operators are adequately trained.

**Operators** use the product for its intended function. They must be trained in electrical safety procedures and proper use of the instrument. They must be protected from electric shock and contact with hazardous live circuits.

**Maintenance personnel** perform routine procedures on the product to keep it operating properly, for example, setting the line voltage or replacing consumable materials. Maintenance procedures are described in the user documentation. The procedures explicitly state if the operator may perform them. Otherwise, they should be performed only by service personnel.

**Service personnel** are trained to work on live circuits, perform safe installations, and repair products. Only properly trained service personnel may perform installation and service procedures.

Keithley Instruments products are designed for use with electrical signals that are measurement, control, and data I/O connections, with low transient overvoltages, and must not be directly connected to mains voltage or to voltage sources with high transient overvoltages. Measurement Category II (as referenced in IEC 60664) connections require protection for high transient overvoltages often associated with local AC mains connections. Certain Keithley Instruments measuring instruments may be connected to mains. These instruments will be marked as category II or higher.

Unless explicitly allowed in the specifications, operating manual, and instrument labels, do not connect any instrument to mains.

Exercise extreme caution when a shock hazard is present. Lethal voltage may be present on cable connector jacks or test fixtures. The American National Standards Institute (ANSI) states that a shock hazard exists when voltage levels greater than 30 V RMS, 42.4 V peak, or 60 VDC are present. A good safety practice is to expect that hazardous voltage is present in any unknown circuit before measuring.

Operators of this product must be protected from electric shock at all times. The responsible body must ensure that operators are prevented access and/or insulated from every connection point. In some cases, connections must be exposed to potential human contact. Product operators in these circumstances must be trained to protect themselves from the risk of electric shock. If the circuit is capable of operating at or above 1000 V, no conductive part of the circuit may be exposed.

Do not connect switching cards directly to unlimited power circuits. They are intended to be used with impedance-limited sources. NEVER connect switching cards directly to AC mains. When connecting sources to switching cards, install protective devices to limit fault current and voltage to the card.

Before operating an instrument, ensure that the line cord is connected to a properly-grounded power receptacle. Inspect the connecting cables, test leads, and jumpers for possible wear, cracks, or breaks before each use.

When installing equipment where access to the main power cord is restricted, such as rack mounting, a separate main input power disconnect device must be provided in close proximity to the equipment and within easy reach of the operator.

For maximum safety, do not touch the product, test cables, or any other instruments while power is applied to the circuit under test. ALWAYS remove power from the entire test system and discharge any capacitors before: connecting or disconnecting cables or jumpers, installing or removing switching cards, or making internal changes, such as installing or removing jumpers.

Do not touch any object that could provide a current path to the common side of the circuit under test or power line (earth) ground. Always make measurements with dry hands while standing on a dry, insulated surface capable of withstanding the voltage being measured.

For safety, instruments and accessories must be used in accordance with the operating instructions. If the instruments or accessories are used in a manner not specified in the operating instructions, the protection provided by the equipment may be impaired.

Do not exceed the maximum signal levels of the instruments and accessories. Maximum signal levels are defined in the specifications and operating information and shown on the instrument panels, test fixture panels, and switching cards.

When fuses are used in a product, replace with the same type and rating for continued protection against fire hazard.

Chassis connections must only be used as shield connections for measuring circuits, NOT as protective earth (safety ground) connections.

If you are using a test fixture, keep the lid closed while power is applied to the device under test. Safe operation requires the use of a lid interlock.

If a  $\bigoplus$  screw is present, connect it to protective earth (safety ground) using the wire recommended in the user documentation.

The  $\langle \cdot \rangle$  symbol on an instrument means caution, risk of hazard. The user must refer to the operating instructions located in the user documentation in all cases where the symbol is marked on the instrument.

The  $\langle \cdot \rangle$  symbol on an instrument means warning, risk of electric shock. Use standard safety precautions to avoid personal contact with these voltages.

The  $\sqrt{M}$  symbol on an instrument shows that the surface may be hot. Avoid personal contact to prevent burns.

The  $\overline{1}$  symbol indicates a connection terminal to the equipment frame.

If this  $(Hg)$  symbol is on a product, it indicates that mercury is present in the display lamp. Please note that the lamp must be properly disposed of according to federal, state, and local laws.

The **WARNING** heading in the user documentation explains hazards that might result in personal injury or death. Always read the associated information very carefully before performing the indicated procedure.

The **CAUTION** heading in the user documentation explains hazards that could damage the instrument. Such damage may invalidate the warranty.

The **CAUTION** heading with the  $\sqrt{N}$  symbol in the user documentation explains hazards that could result in moderate or minor injury or damage the instrument. Always read the associated information very carefully before performing the indicated procedure. Damage to the instrument may invalidate the warranty.

Instrumentation and accessories shall not be connected to humans.

Before performing any maintenance, disconnect the line cord and all test cables.

To maintain protection from electric shock and fire, replacement components in mains circuits — including the power transformer, test leads, and input jacks — must be purchased from Keithley Instruments. Standard fuses with applicable national safety approvals may be used if the rating and type are the same. The detachable mains power cord provided with the instrument may only be replaced with a similarly rated power cord. Other components that are not safety-related may be purchased from other suppliers as long as they are equivalent to the original component (note that selected parts should be purchased only through Keithley Instruments to maintain accuracy and functionality of the product). If you are unsure about the applicability of a replacement component, call a Keithley Instruments office for information.

Unless otherwise noted in product-specific literature, Keithley Instruments instruments are designed to operate indoors only, in the following environment: Altitude at or below 2,000 m (6,562 ft); temperature 0 °C to 50 °C (32 °F to 122 °F); and pollution degree 1 or 2.

To clean an instrument, use a cloth dampened with deionized water or mild, water-based cleaner. Clean the exterior of the instrument only. Do not apply cleaner directly to the instrument or allow liquids to enter or spill on the instrument. Products that consist of a circuit board with no case or chassis (e.g., a data acquisition board for installation into a computer) should never require cleaning if handled according to instructions. If the board becomes contaminated and operation is affected, the board should be returned to the factory for proper cleaning/servicing.

Safety precaution revision as of June 2017.

## **Table of contents**

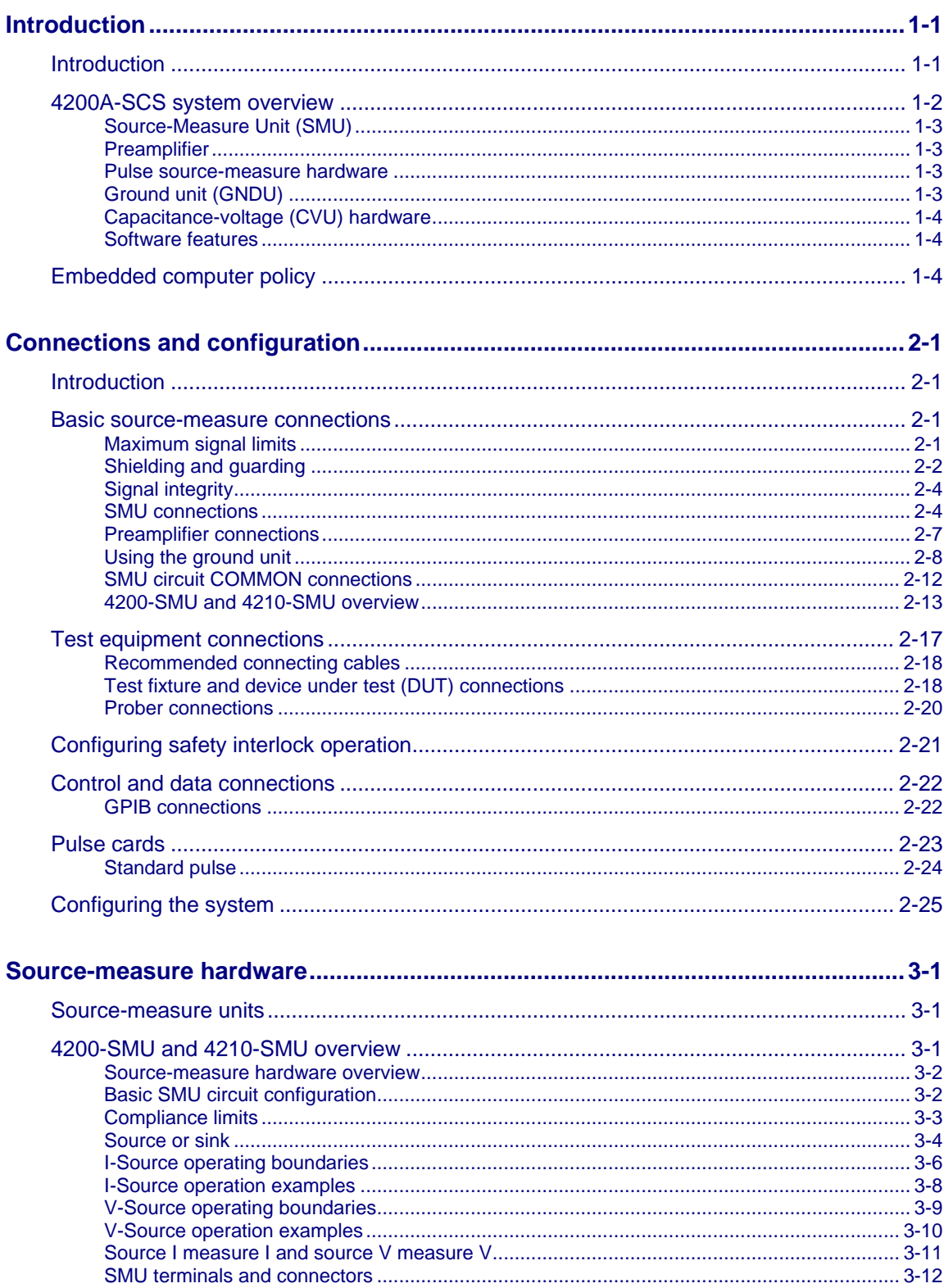

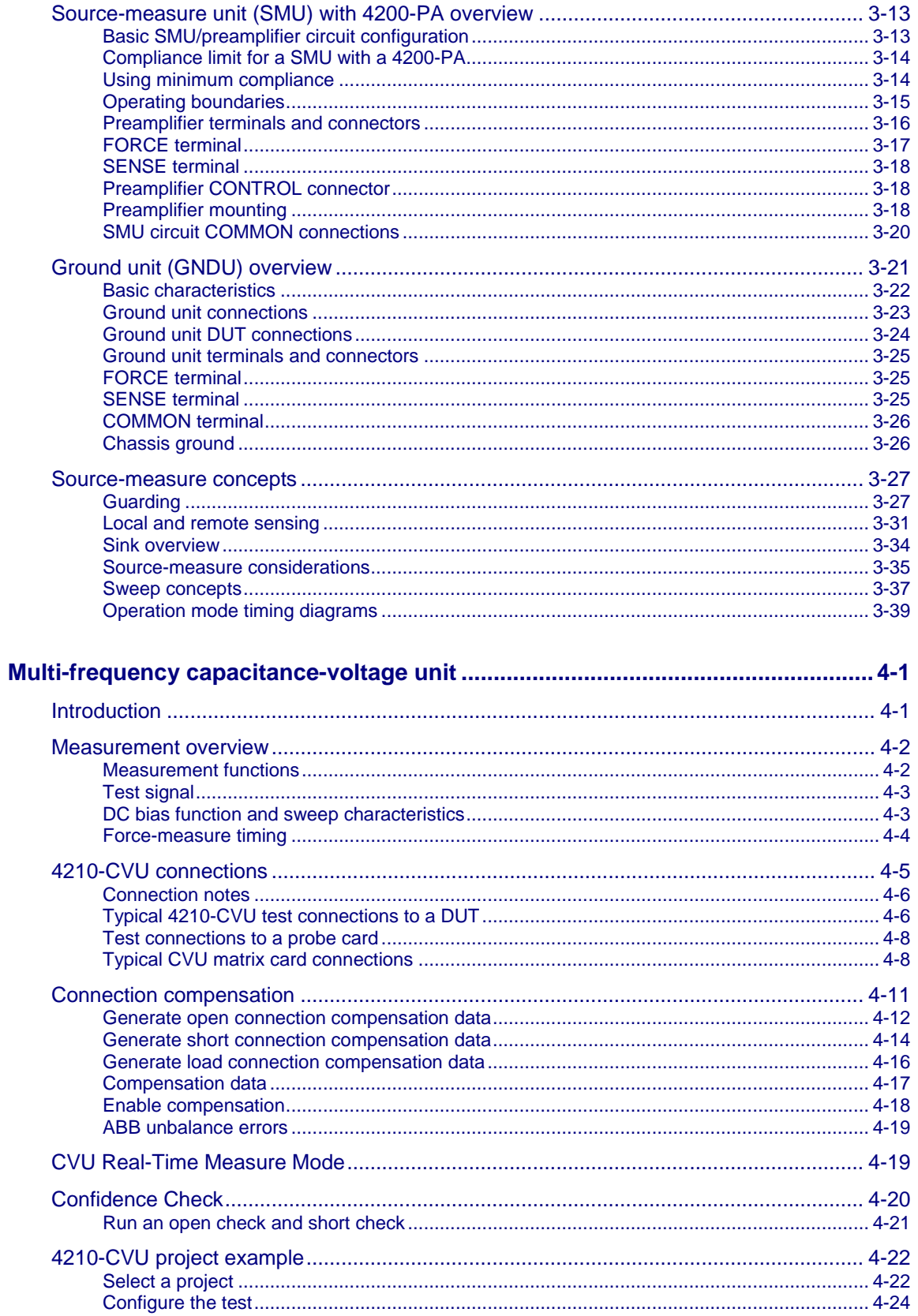

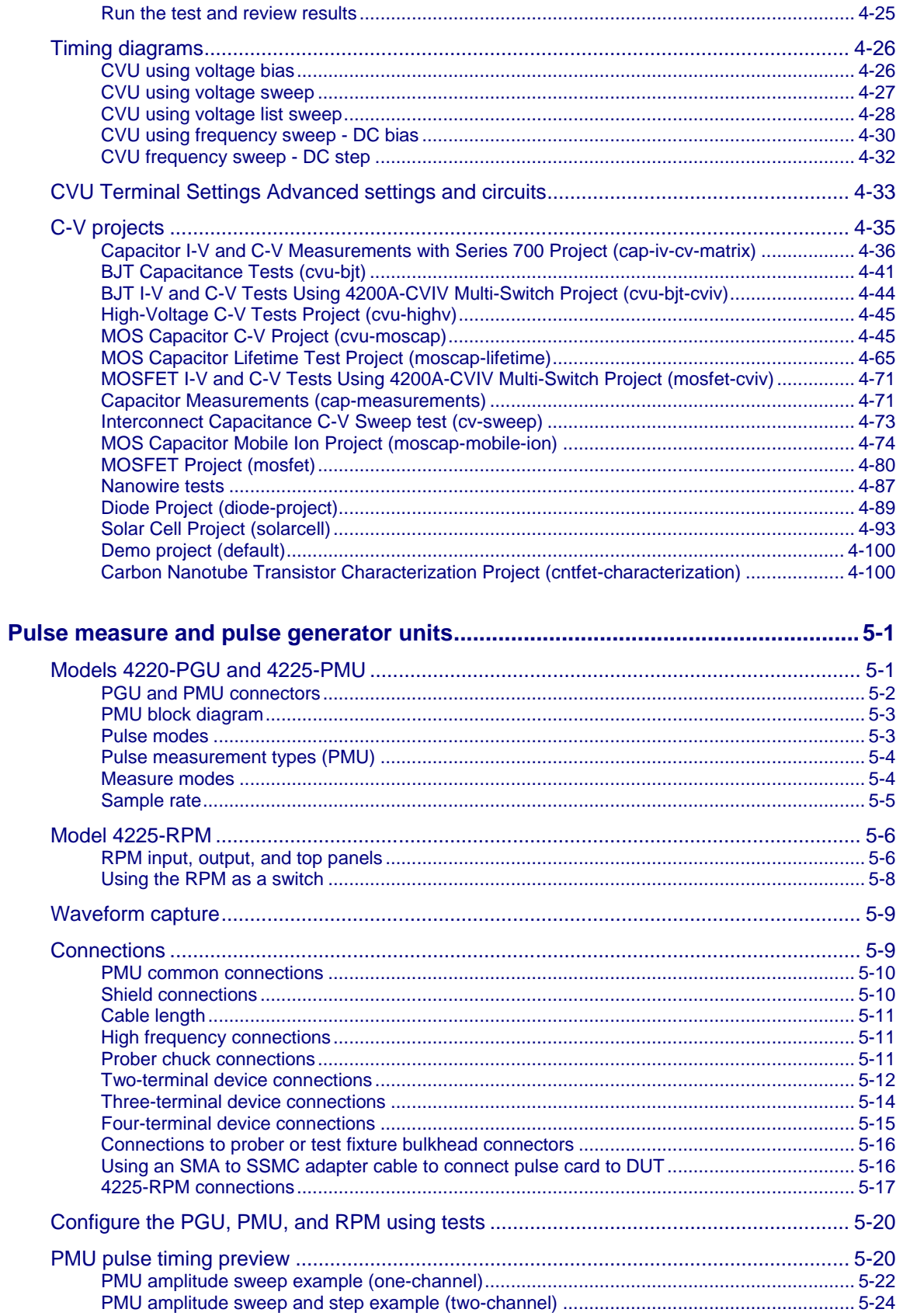

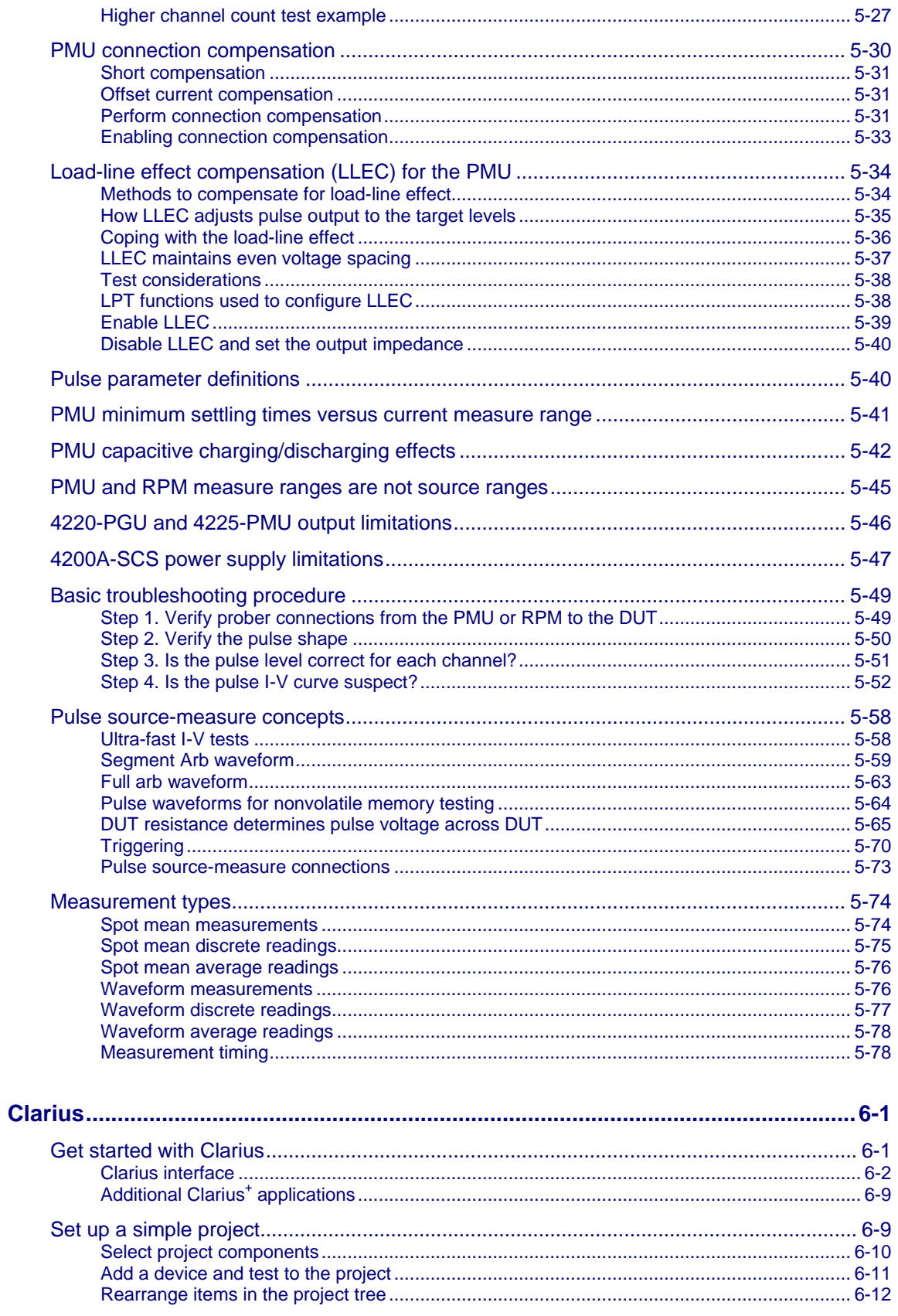

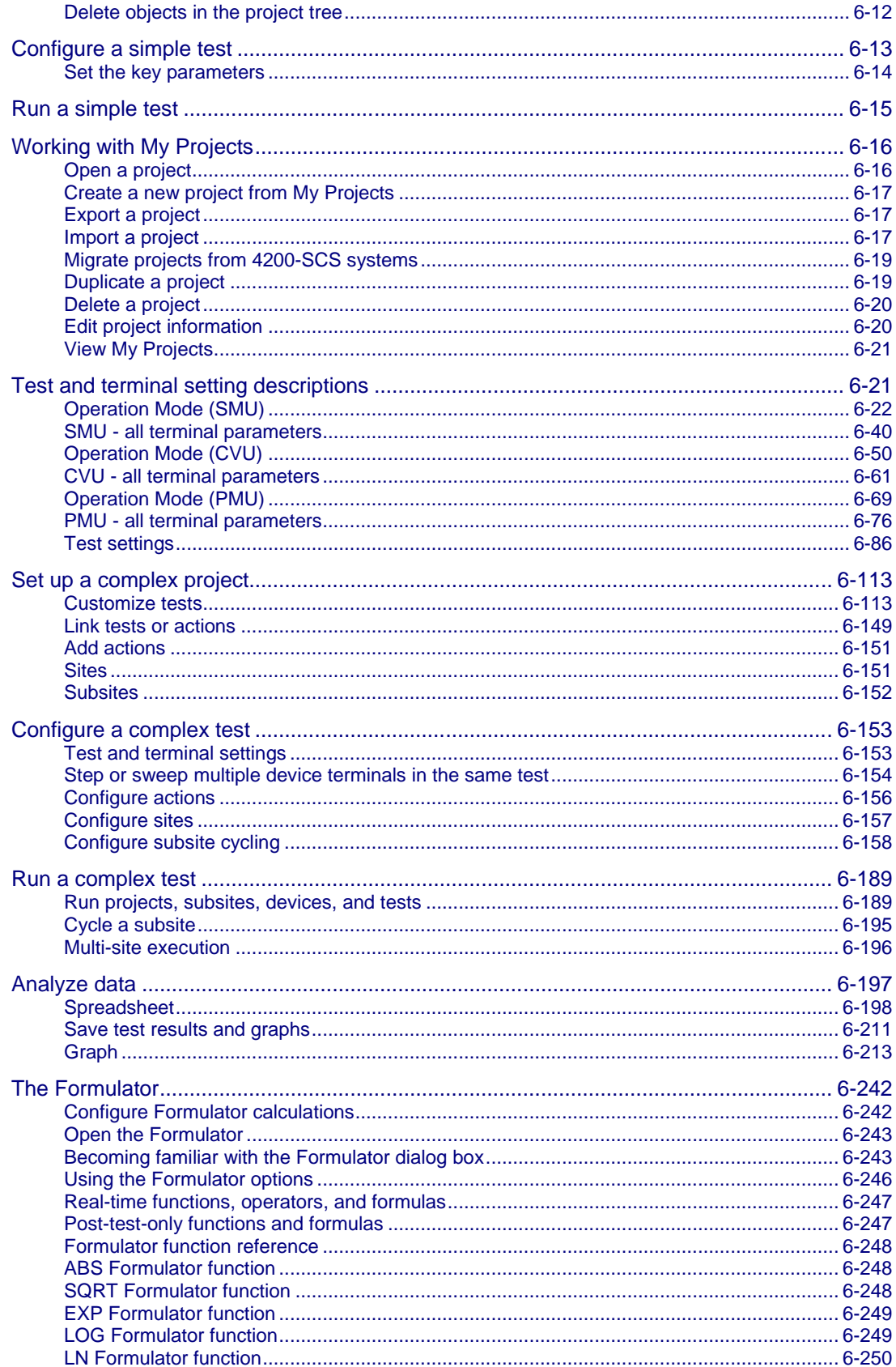

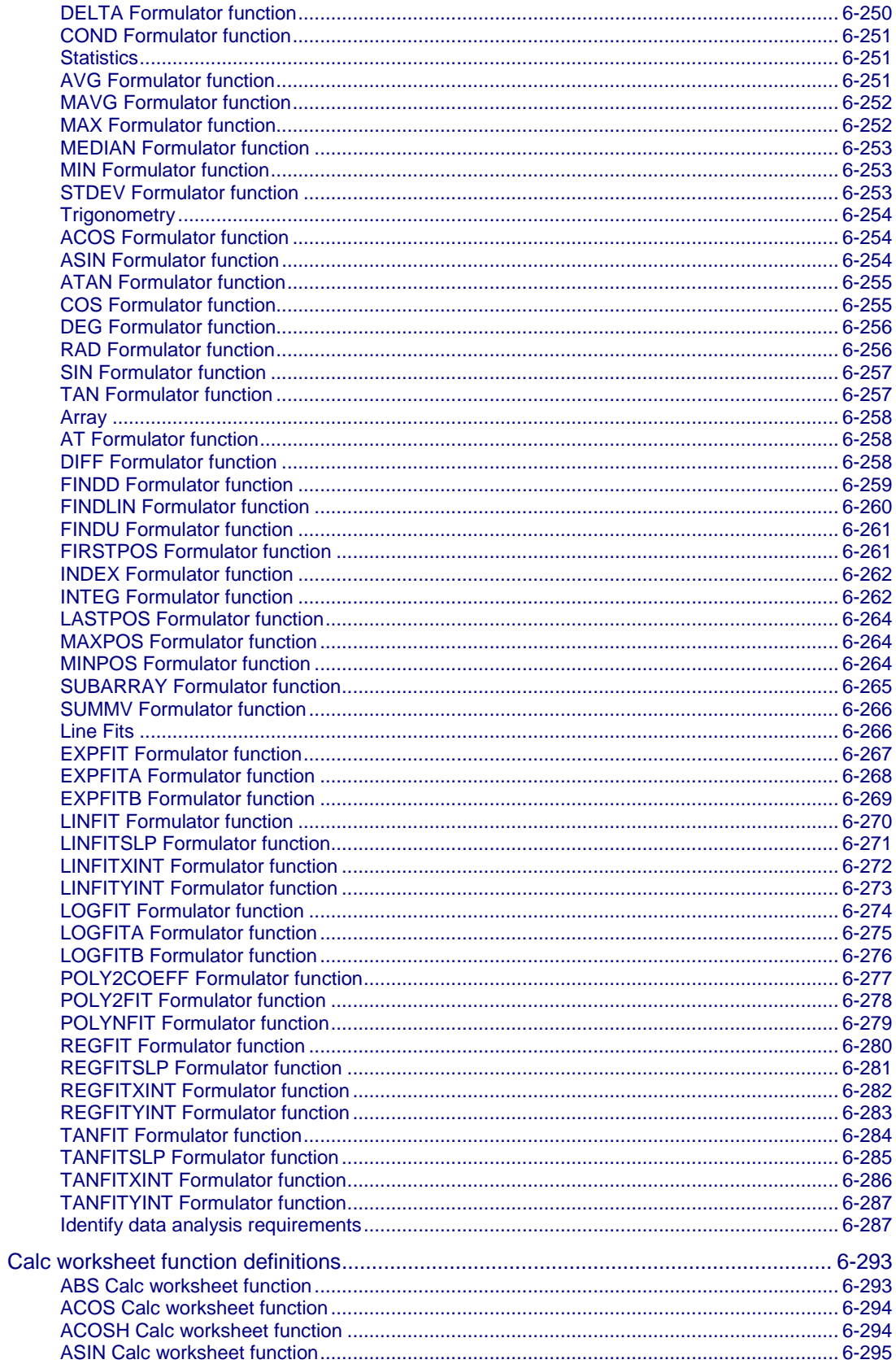

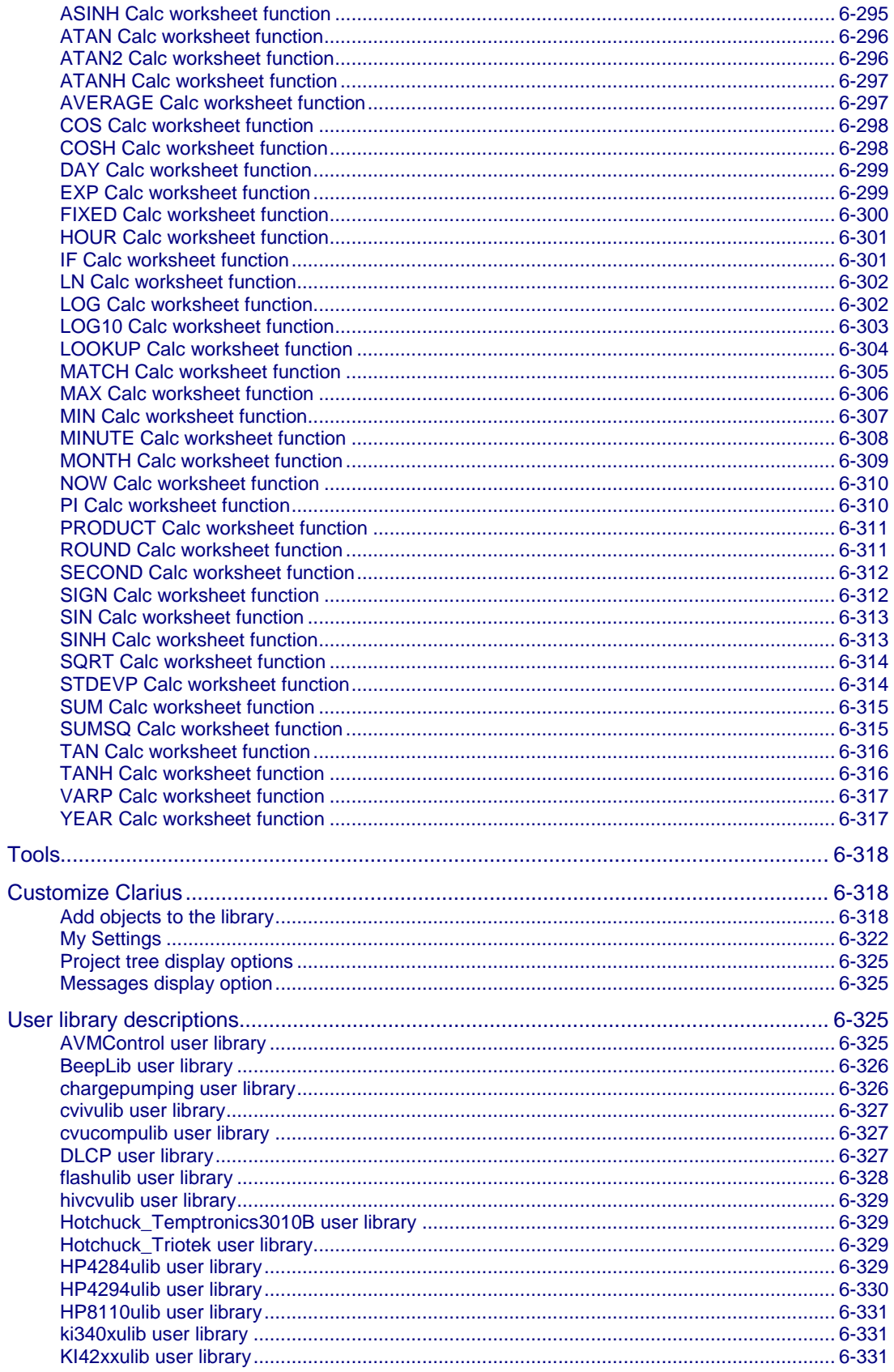

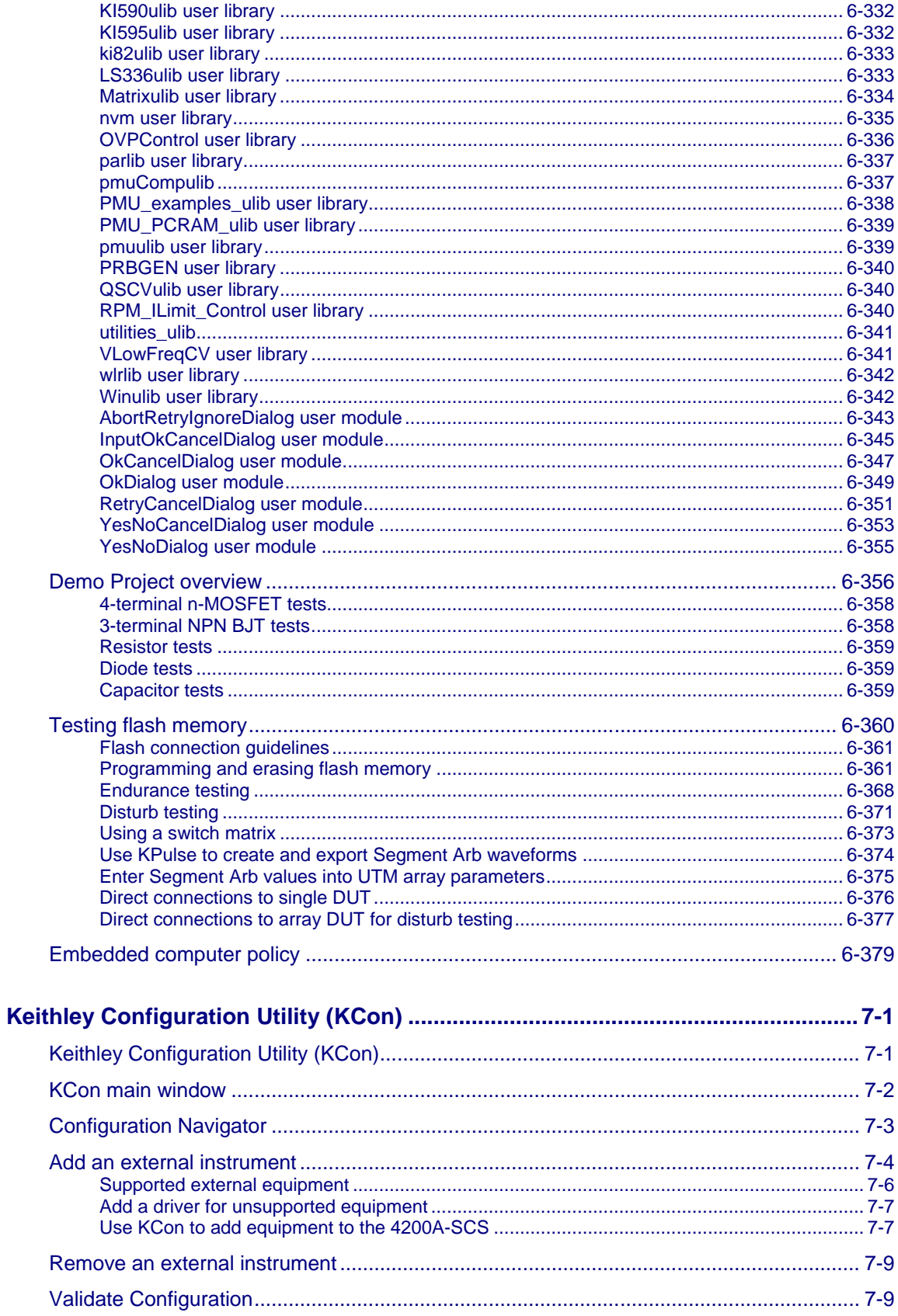

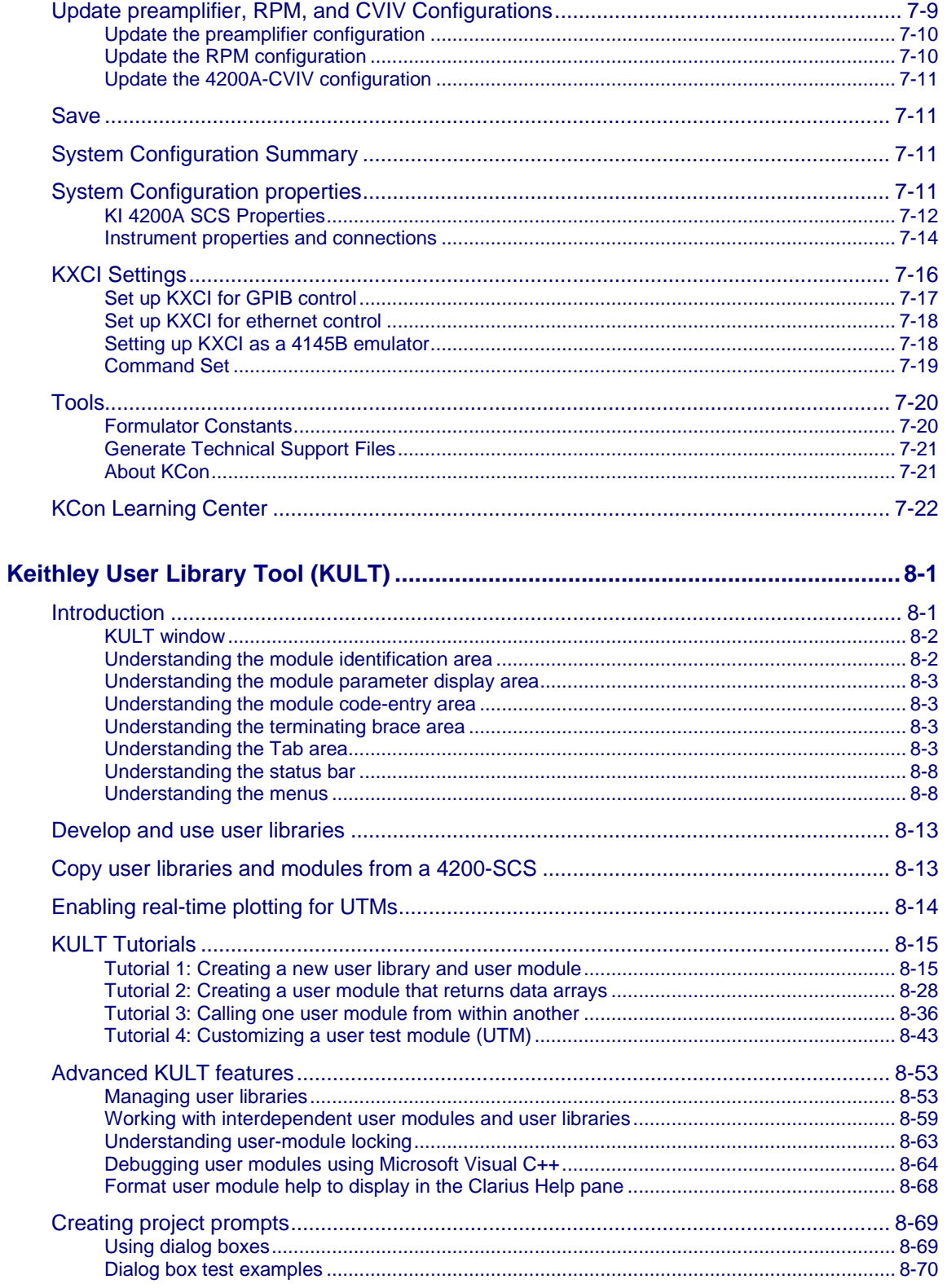

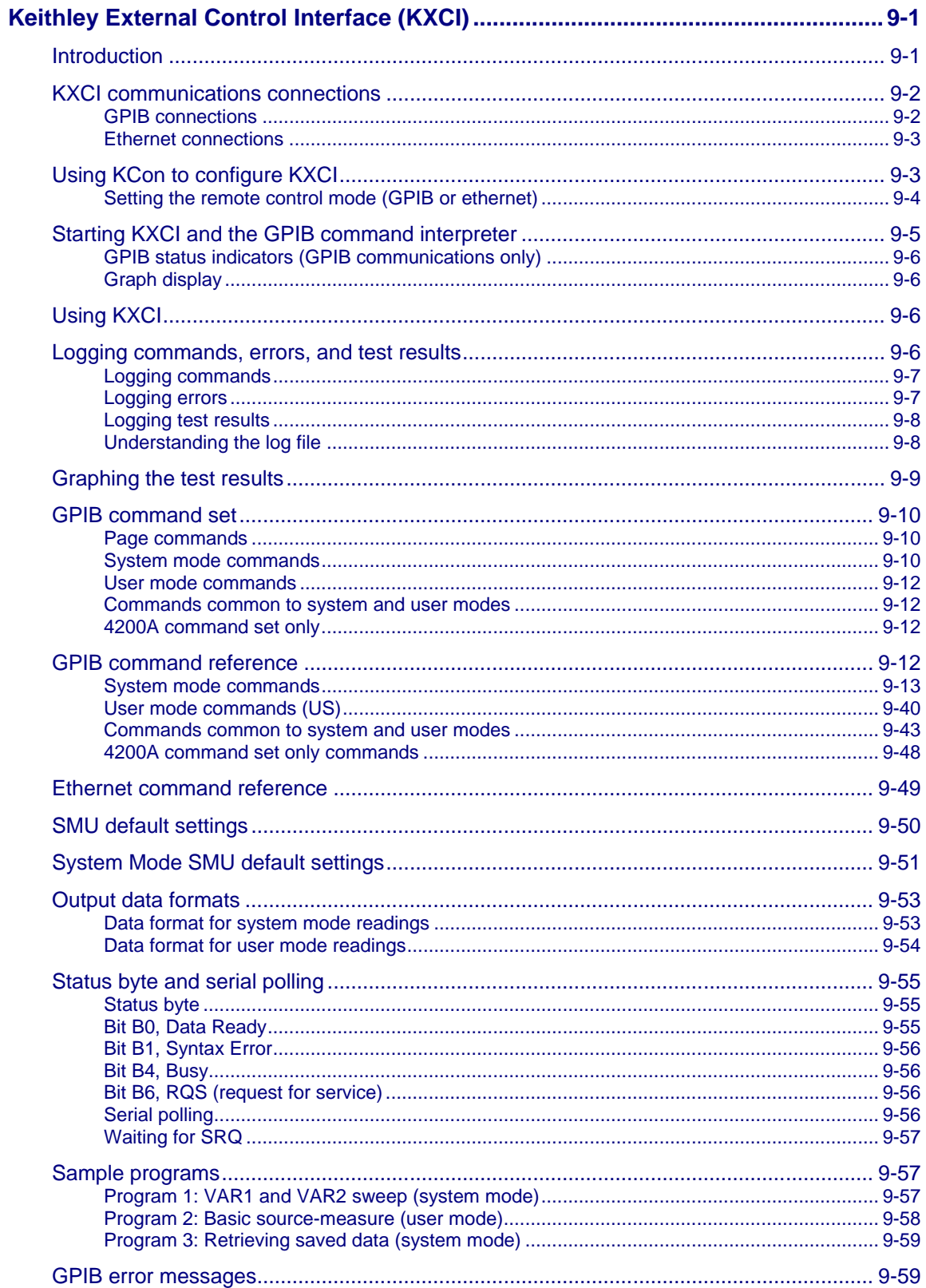

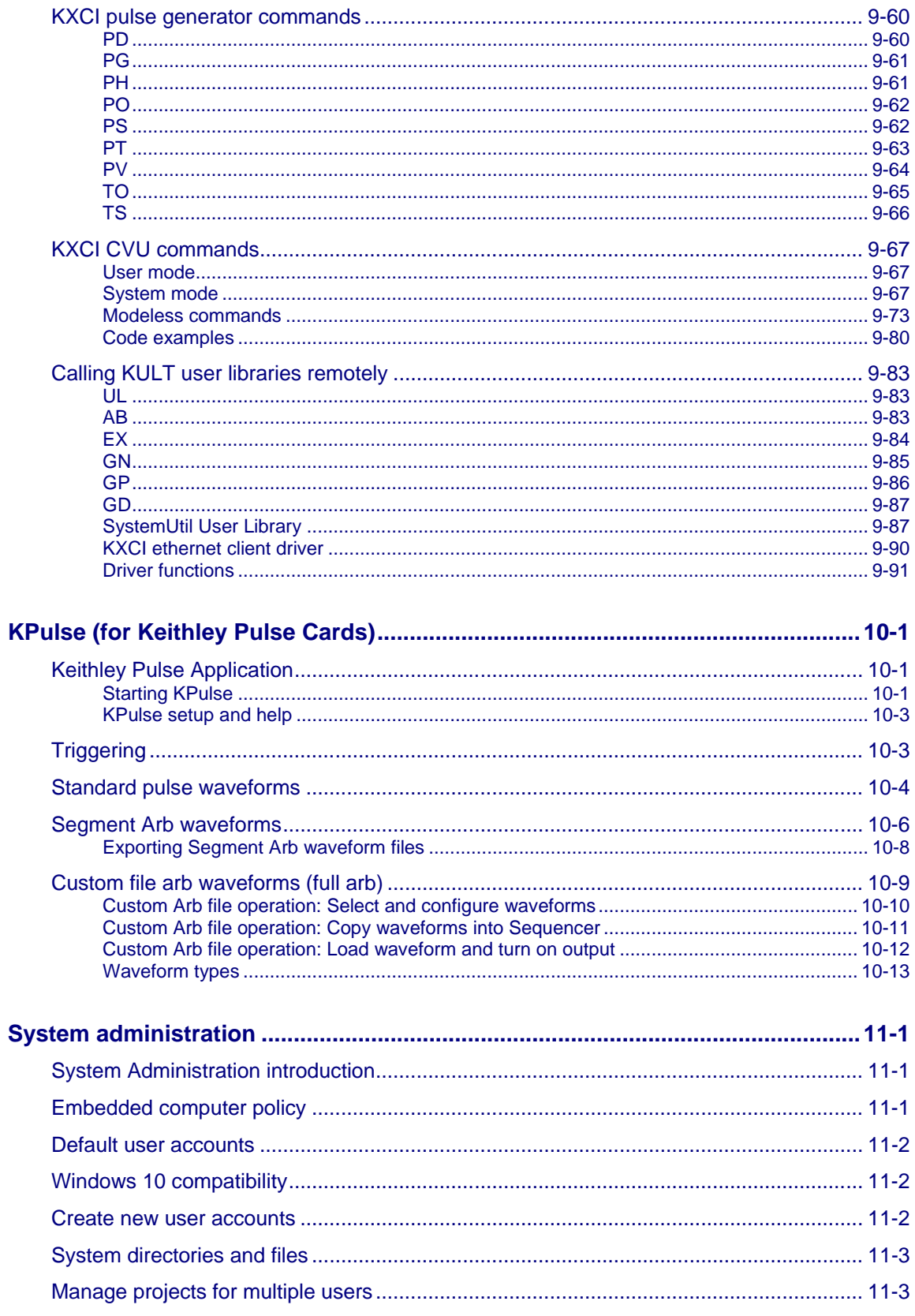

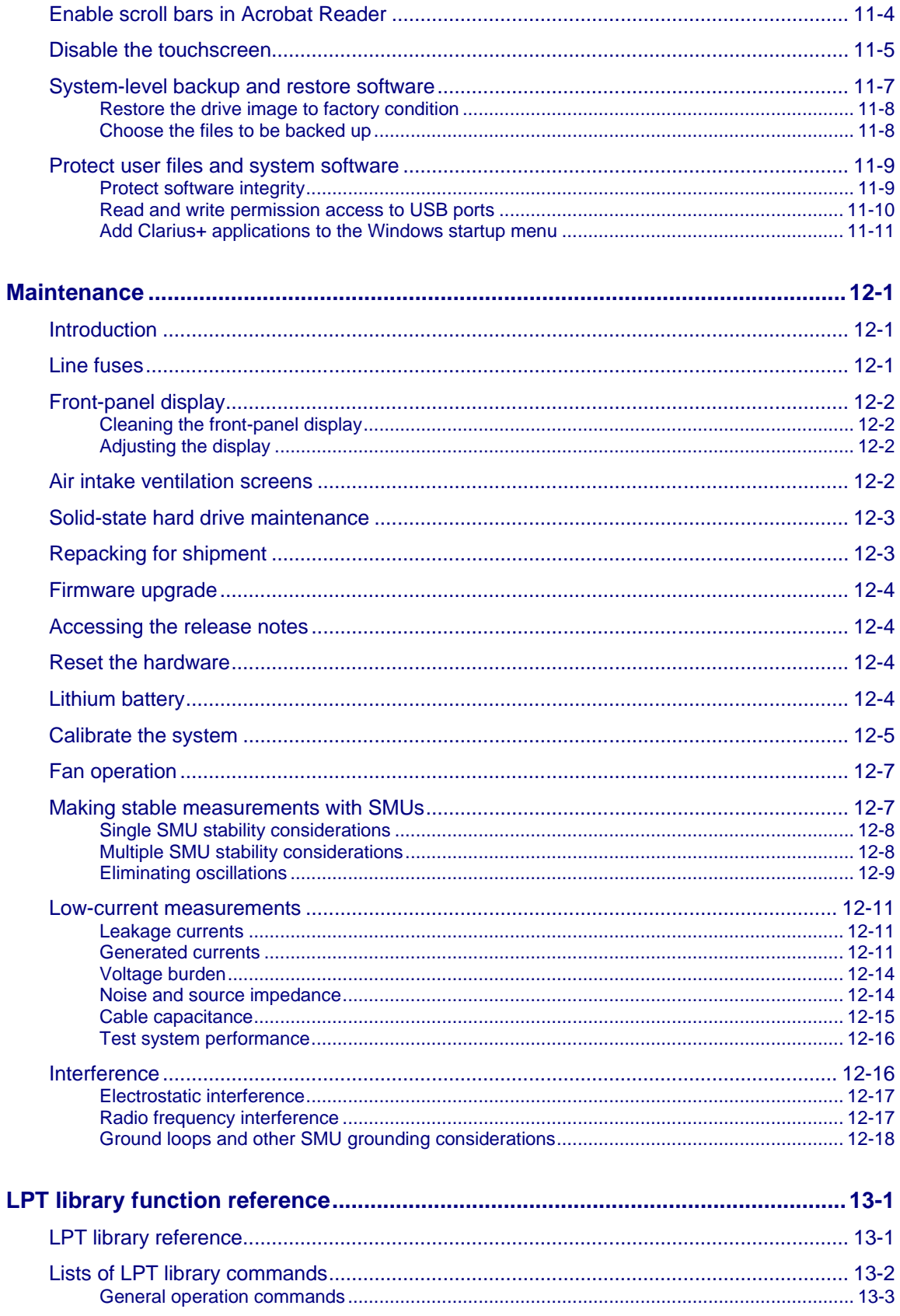

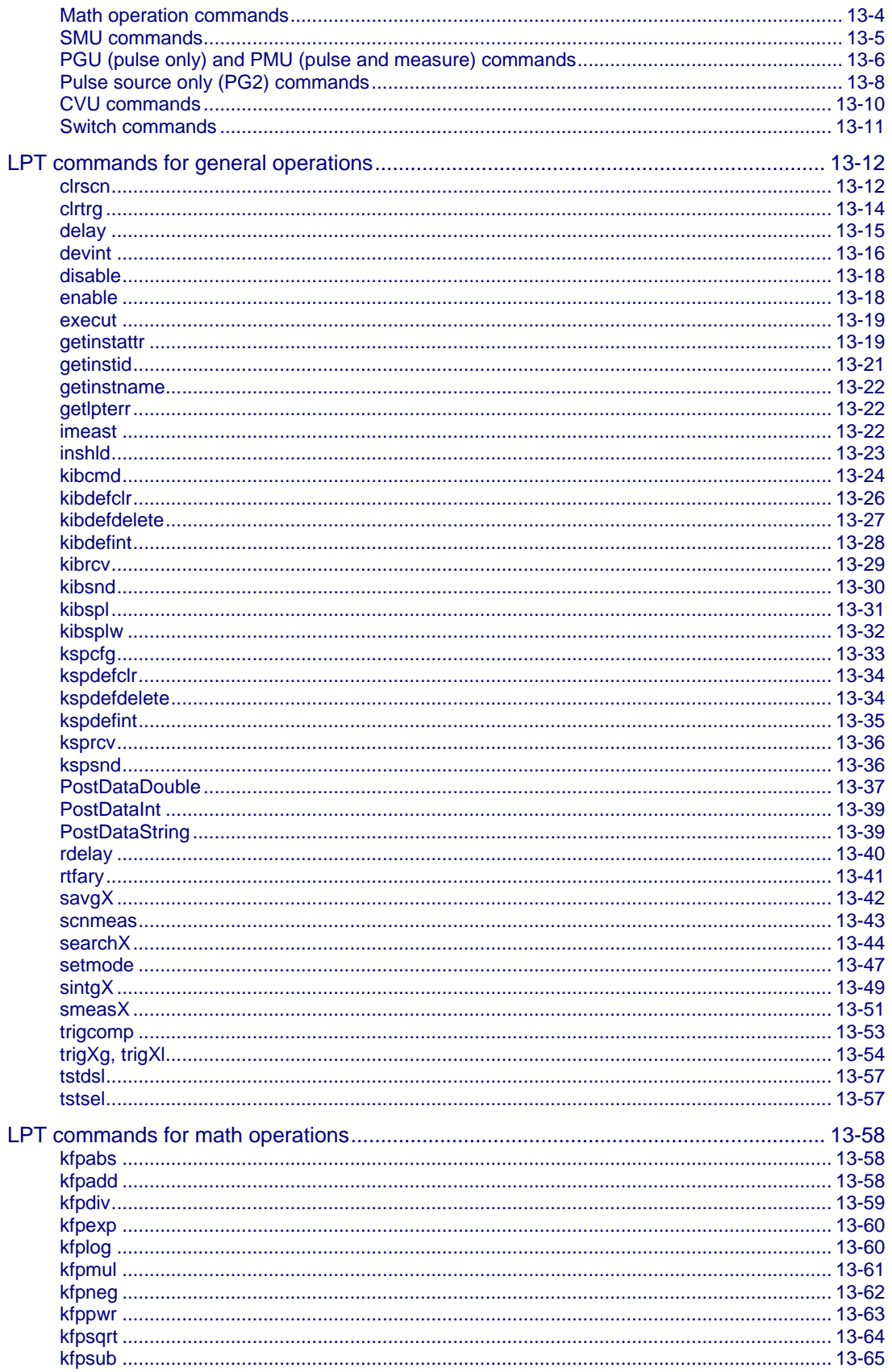

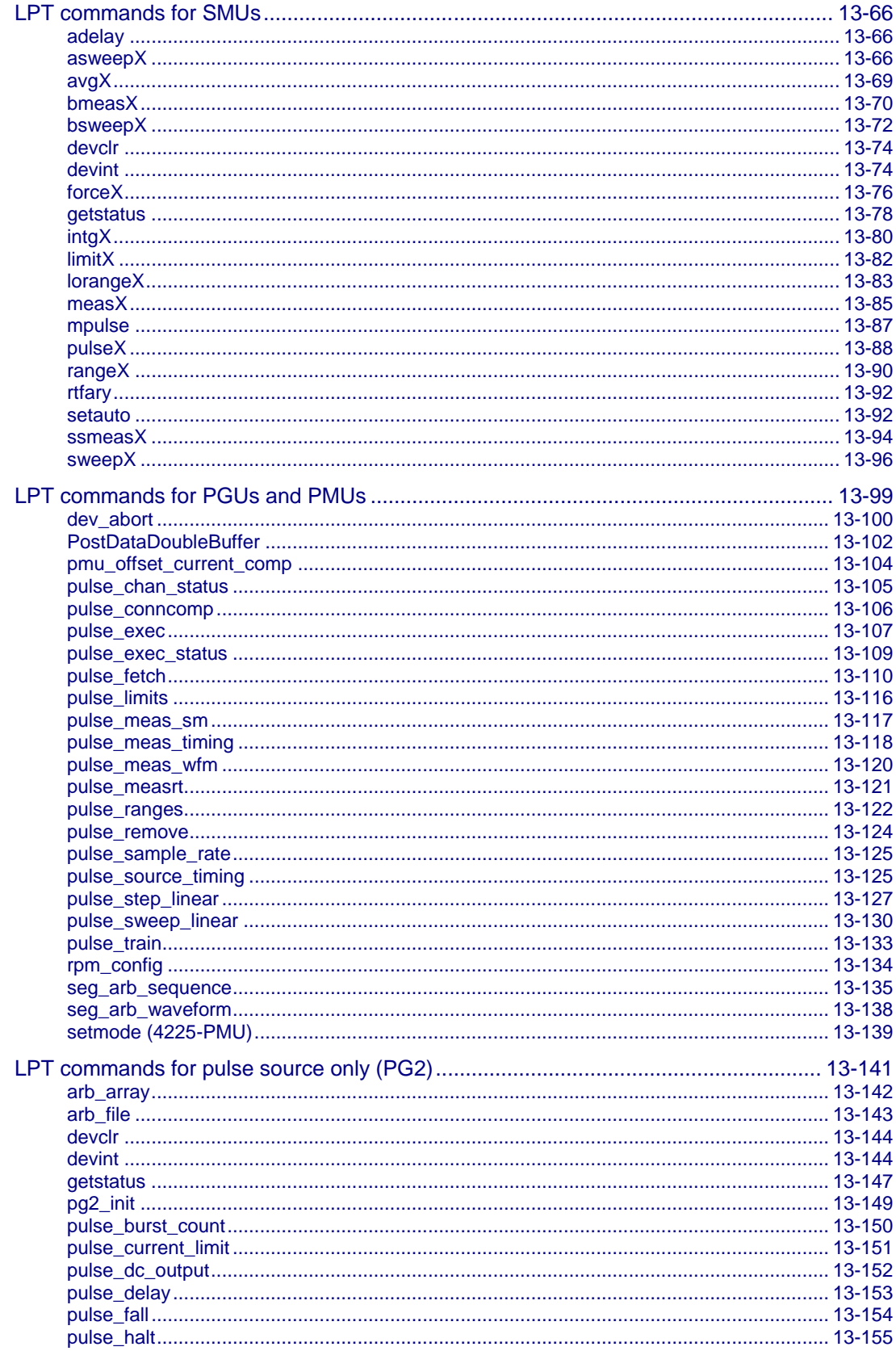

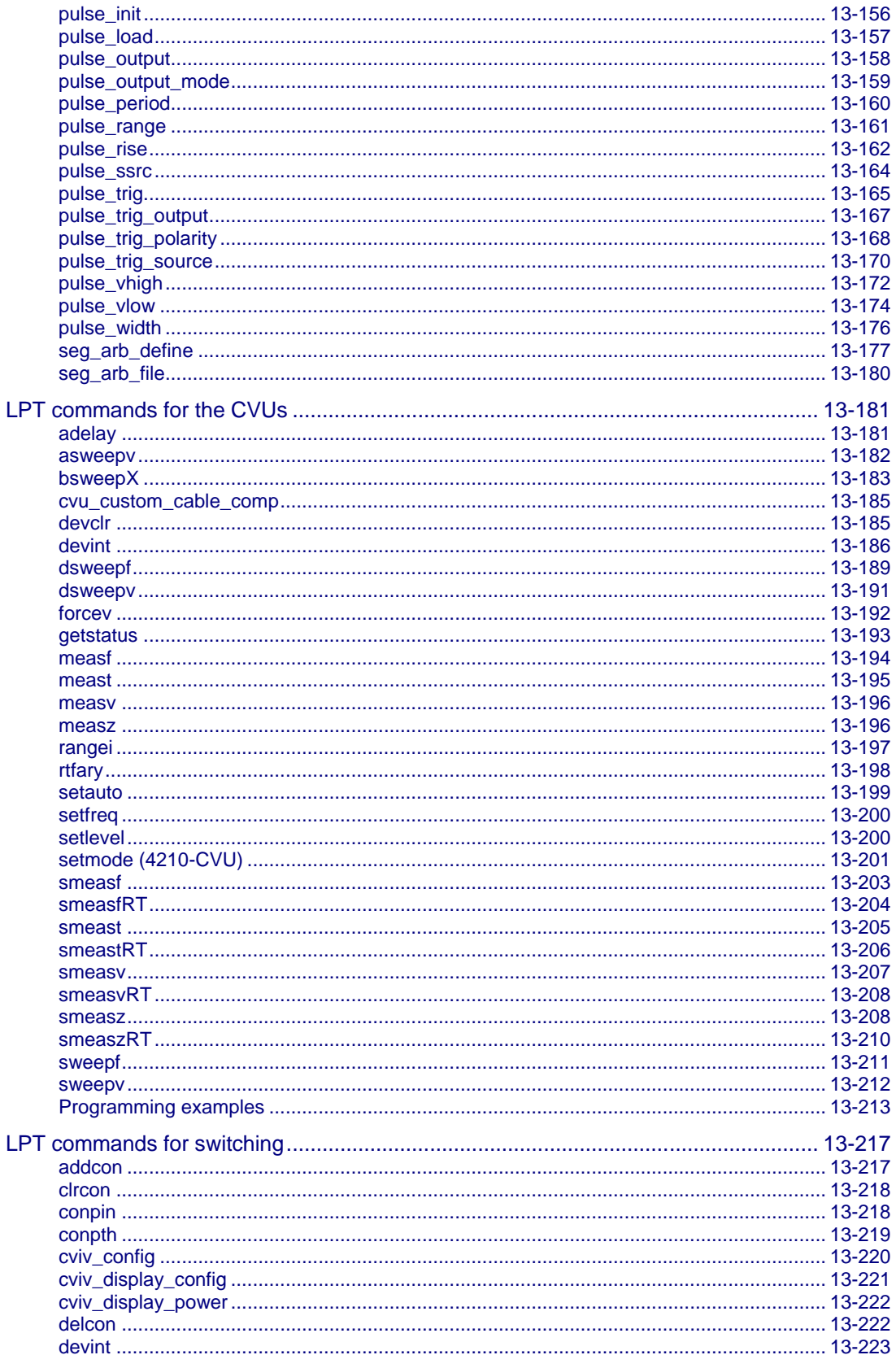

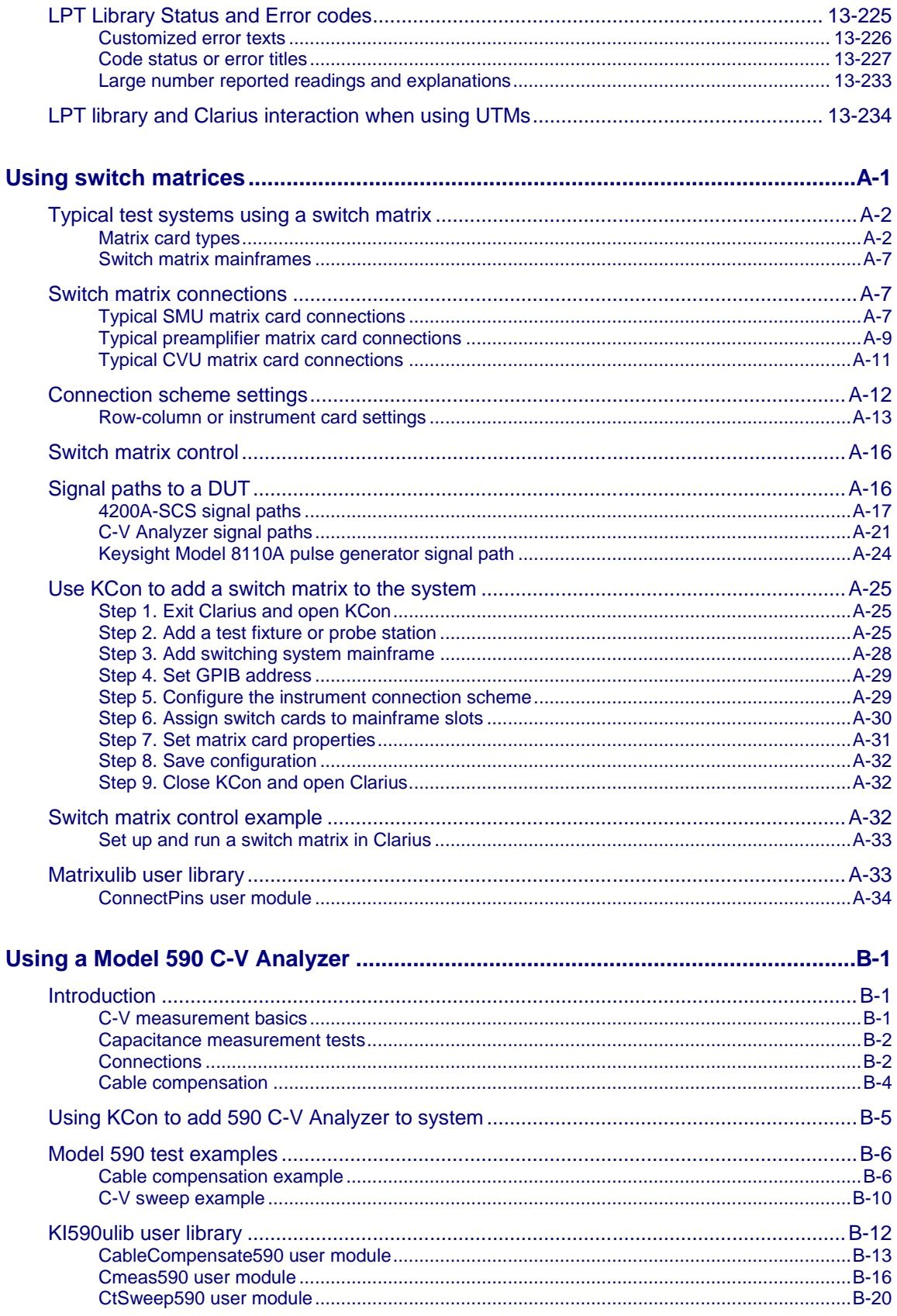

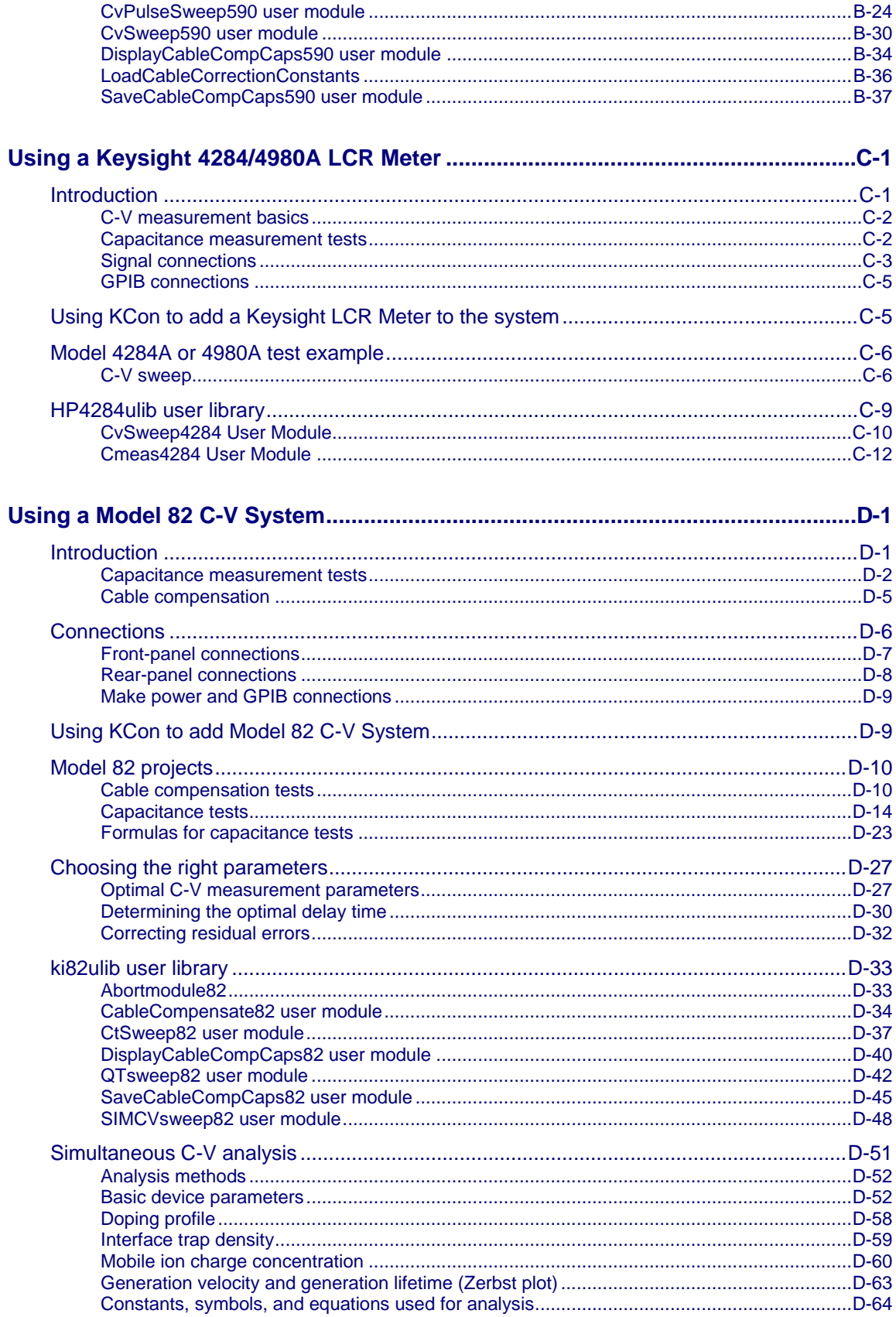

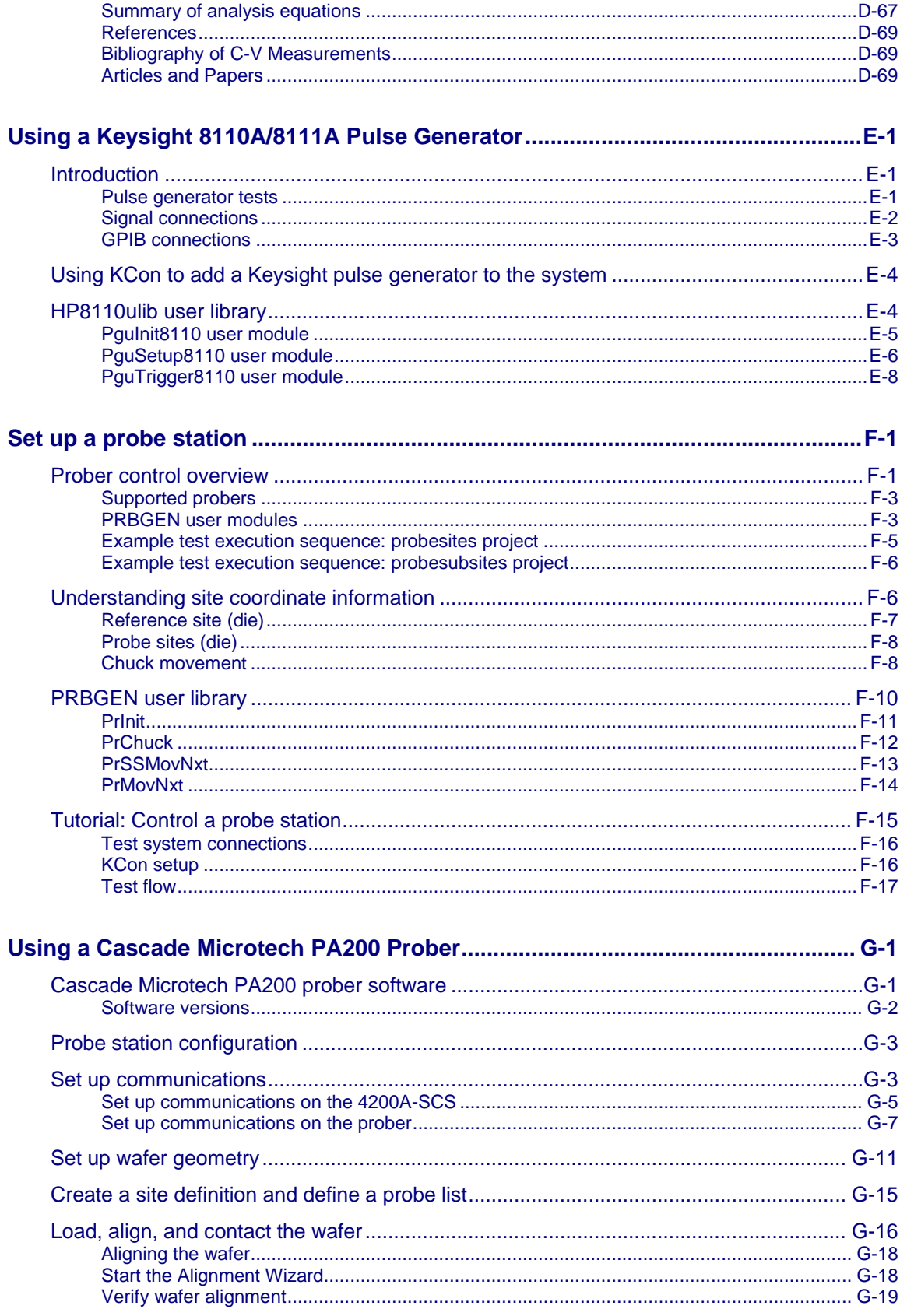

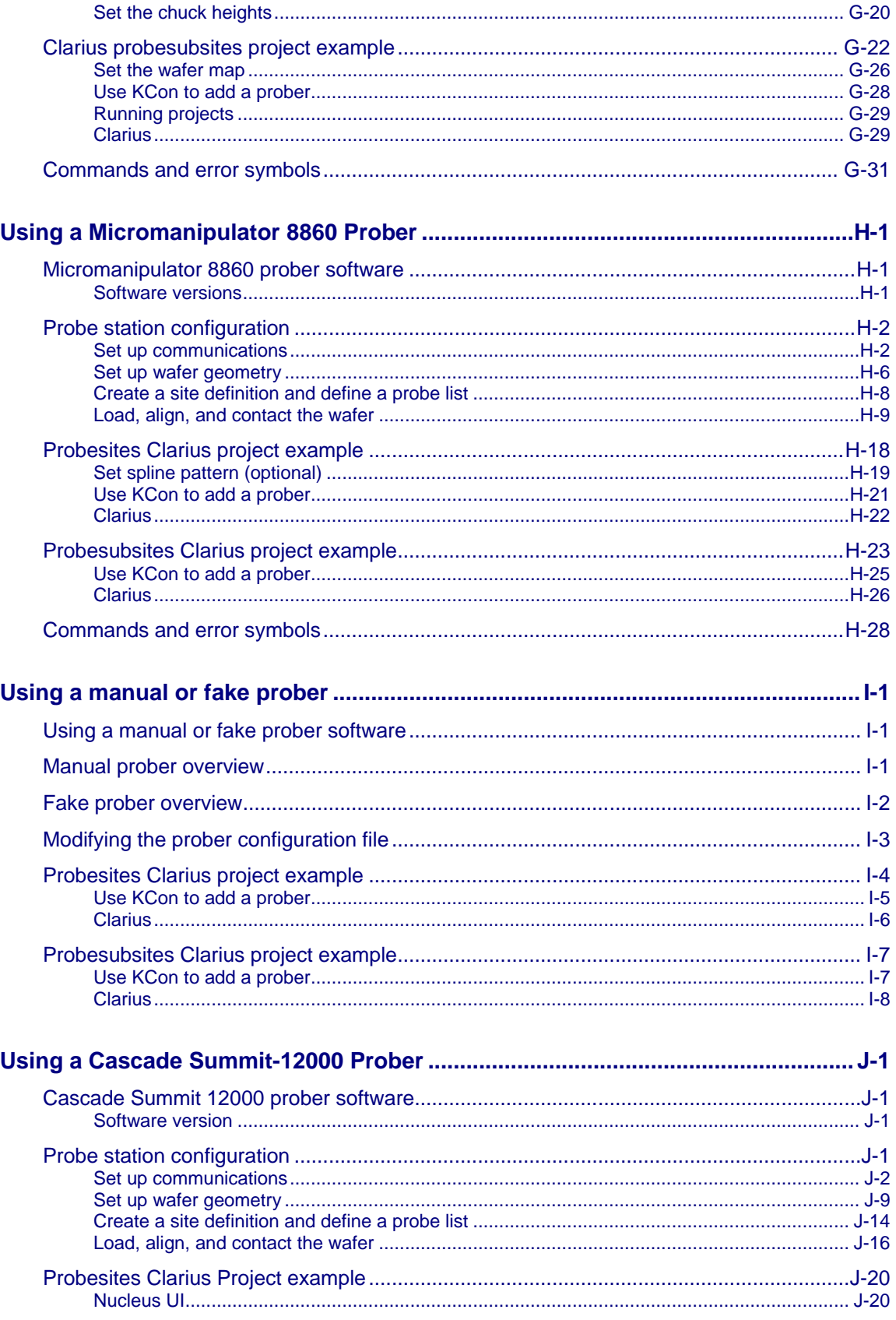

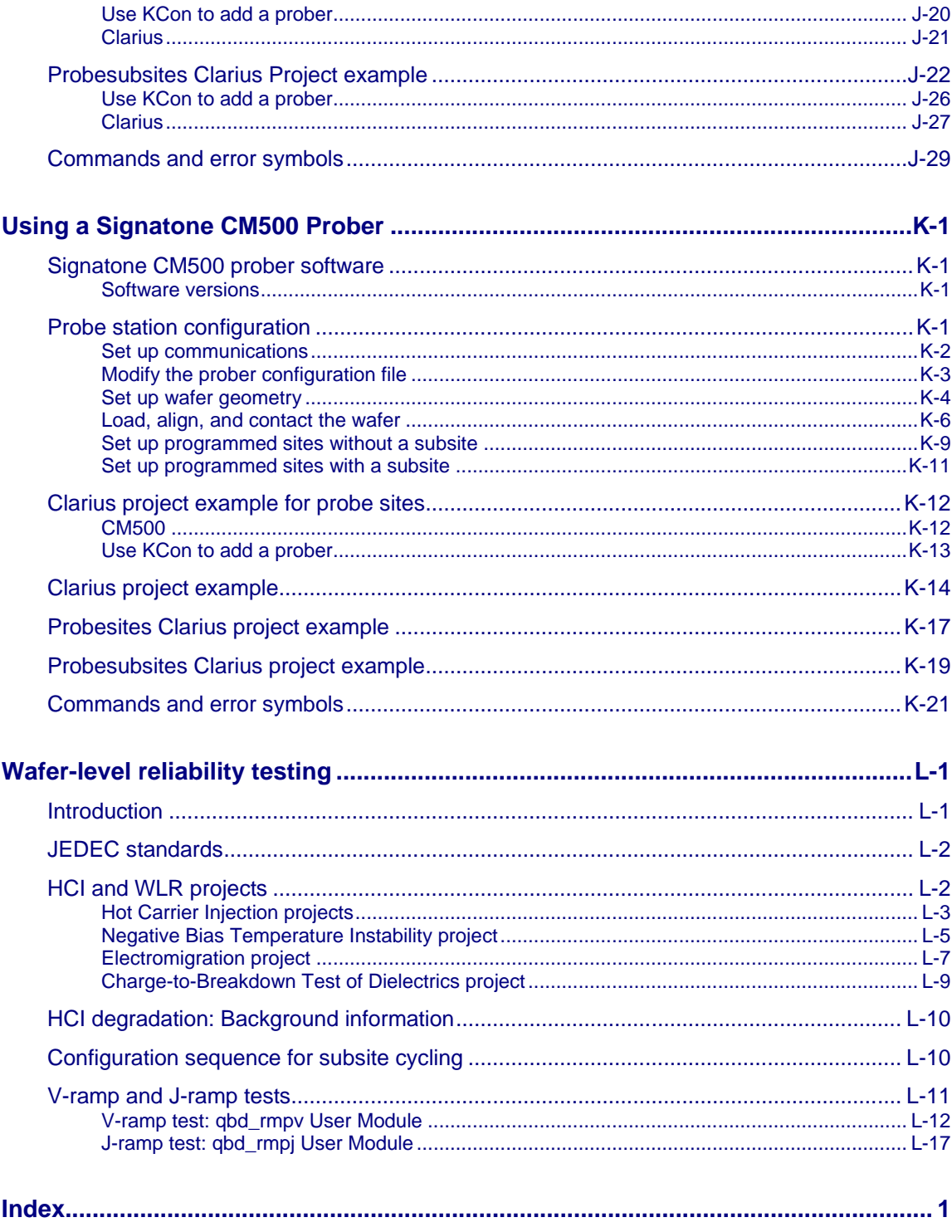

## **Introduction**

#### <span id="page-24-0"></span>**In this section:**

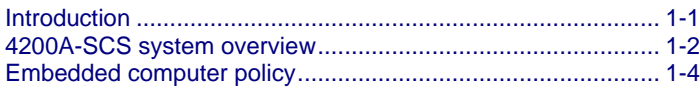

#### <span id="page-24-1"></span>**Introduction**

The Keithley Instruments Model 4200A-SCS Parameter Analyzer is a customizable and fullyintegrated parameter analyzer that provides synchronized insight into current-voltage (I-V), capacitance-voltage (C-V), and ultra-fast pulsed I-V characterization. The highest performance parameter analyzer, the 4200A-SCS accelerates semiconductor, materials, and process development.

The 4200A-SCS Clarius<sup>™</sup> GUI-based software provides clear, uncompromised measurement and analysis capability. Furnished with embedded measurement expertise and hundreds of ready-to-use application tests, Clarius enables you to dig deeper into your research with speed and confidence.

The following topics introduce you to the 4200A-SCS, as follows:

- [4200A-SCS system overview](#page-25-0) (on page [1-2\)](#page-25-0):
	- An overall block diagram and summary of the system.
	- **Basic configurations and capabilities of the source-measure units (SMUs), preamplifiers,** pulse generator and measure units, and capacitance-voltage units (CVUs) that source and measure the electrical signals that are connected to your devices under test (DUTs).
- [Embedded PC policy](#page-27-2) (on page [1-4\)](#page-27-2): Explains Keithley Instruments' policy concerning the use of third-party software and its no-tamper policy for the Microsoft® Windows® operating system.

### <span id="page-25-0"></span>**4200A-SCS system overview**

The 4200A-SCS is an automated system that provides I-V, pulsed I-V, and C-V characterization of semiconductor devices and test structures. Its advanced digital sweep parameter analyzer combines speed and accuracy for deep sub-micron characterization.

Tests are easily and quickly configured and executed from Clarius. Clarius is an application program designed and developed specifically for characterizing semiconductor devices and materials. Source and measurement functions for a test are provided by up to eight source-measure units (SMUs). Test capabilities are extended by support of a variety of external components.

Pulse source and measure tests can be provided by the 4225-PMU Ultra-fast IV pulse-measure card. Tests requiring pulse source, but no corresponding pulse measurement, can use the 4220-PGU pulse-only card. One typical configuration with pulse source-measure capability would be a 4200A-SCS system that consists of four SMUs, two 4225-PMUs and four 4225-RPMs. This system would then have four SMUs and four Pulse IV channels (pulse source and measure), with the RPMs allowing for switching between pulse and SMU test resources. The primary 4200A-SCS components and typical supported external components are illustrated in the following figure.

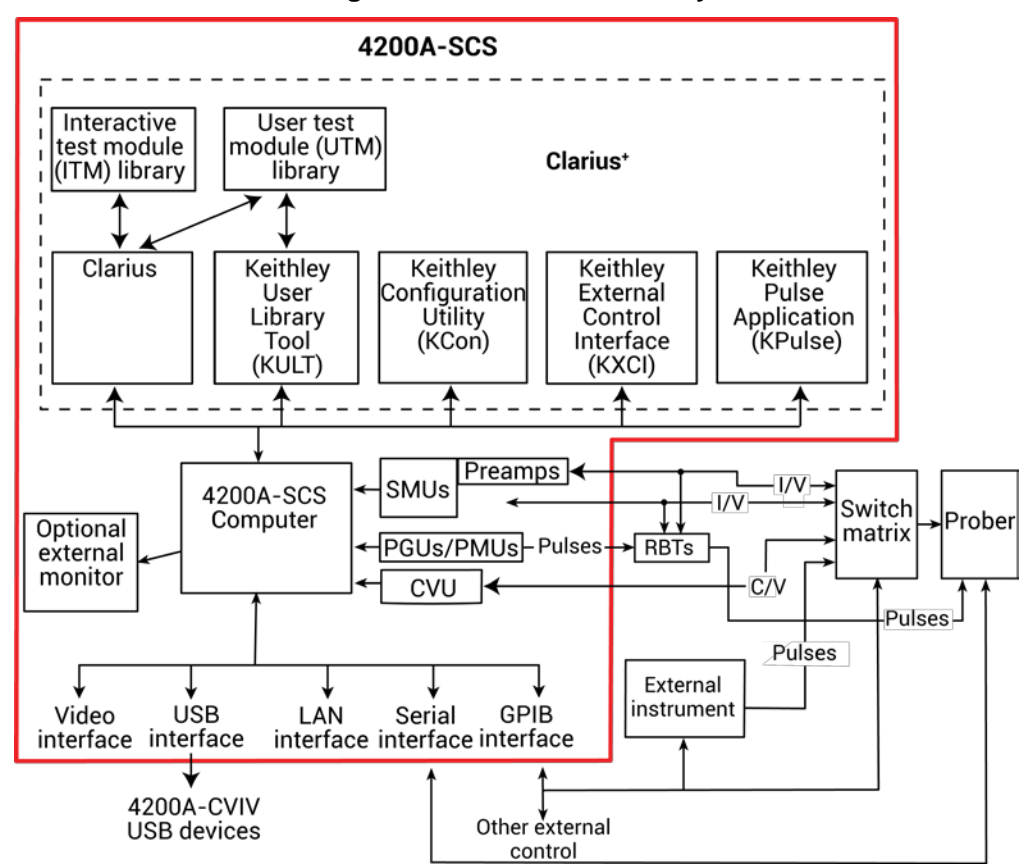

#### **Figure 1: 4200A-SCS summary**

### <span id="page-26-0"></span>**Source-Measure Unit (SMU)**

The fundamental instrument module used by the 4200A-SCS is the source-measure unit (SMU). The basic function of a SMU is to perform one of the following source-measure operations:

- Source voltage and measure current or voltage
- Source current and measure voltage or current

The source of the SMU can be configured to sweep or step voltages or currents, or to output a constant bias voltage or current.

There are two models of source-measure units available. The 4200-SMU is a medium power (2 W) source-measure unit, and the 4210 is a high power (20 W) SMU. The following table lists the maximum limits of the two SMUs.

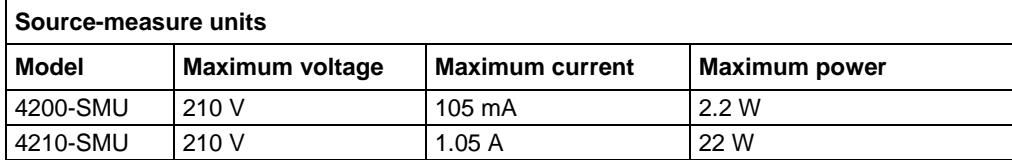

#### <span id="page-26-1"></span>**Preamplifier**

A 4200-PA preamplifier adds five low current source-measure ranges to a SMU. Without a preamplifier, the 100 nA range (100 fA resolution) is the lowest current source-measure range for a SMU. With a preamplifier installed, the 10 nA, 1 nA, 100 pA, 10 pA, and 1 pA source-measure ranges are added.

If preamplifiers are ordered, the 4200A-SCS will be shipped from the factory with the preamplifiers installed on the rear panel of the mainframe. The preamplifiers can be removed from the rear panel and mounted remotely in order to reduce the effects of long cables on measurement quality (long cables can add noise to low current measurements and can cause oscillation with some devices).

An installed preamplifier is matched to the SMU to which it is connected. Therefore, if you disconnect the preamplifiers to mount them at a remote location, you must ensure that you reconnect each one to its matching SMU.

For details, refer to [Source measure unit \(SMU\) with Model 4200-PA overview](#page-65-0) (on page [3-13\)](#page-65-0).

#### <span id="page-26-2"></span>**Pulse source-measure hardware**

Keithley Instruments' pulse source-measure hardware for the 4200A-SCS includes one or more pulse Keithley pulse cards. Refer to [Pulse measure and pulse generator units](#page-194-0) (on page [5-1\)](#page-194-0) for details.

#### <span id="page-26-3"></span>**Ground unit (GNDU)**

The ground unit on the rear panel of the 4200A-SCS provides a convenient method of making ground connections. This eliminates the need to use a SMU for this purpose. For details, refer to Ground unit [\(GNDU\) overview](#page-73-0) (on page [3-21\)](#page-73-0).

### <span id="page-27-0"></span>**Capacitance-voltage (CVU) hardware**

Keithley Instruments' capacitance-voltage hardware for the 4200A-SCS includes up to one capacitance-voltage unit (CVU). Refer to [Multi-frequency capacitance-voltage unit](#page-94-0) (on page [4-1\)](#page-94-0) for details.

### <span id="page-27-1"></span>**Software features**

When you start one of the Clarius<sup>+</sup> applications for the first time, you must agree to the license agreement before continuing. If you do not respond with "Yes", your system will not function until you reinstall the software.

You can use the following applications to operate and maintain the 4200A-SCS.

- Clarius: This is the main 4200A-SCS parameter analysis application. You use Clarius to organize tests into individual projects. You then use Clarius to manage, execute, and review test results from the projects.
- Keithley Configuration Utility (KCon): KCon allows you to configure external GPIB instruments, switch matrices, and analytical probers connected to the 4200A-SCS. KCon also provides basic diagnostic and troubleshooting functions.
- Keithley User Library Tool (KULT): KULT allows you to create algorithms (user modules) in the C programming language and to then integrate these modules into Clarius. The modules can control internal 4200A-SCS instrumentation and external instrumentation. You also use KULT to create and manage libraries of user modules. Requires the optional 4200-COMPILER.
- Keithley External Control Interface (KXCI): KXCI allows you to use an external computer to remotely control 4200A-SCS SMUs over the GPIB bus or ethernet.
- Keithley Pulse Application (KPulse): A non-programming alternative to configure and control installed 4225-PMU or 4220-PGU pulse units. You can use it for quick tests that require minimal interaction with other 4200A-SCS test resources.

### <span id="page-27-2"></span>**Embedded computer policy**

If you install software that is not part of the standard application software for the 4200A-SCS, the non-standard software may be removed if the instrument is sent in for service. Back up the applications and any data related to them before sending the instrument in for service.

Do not reinstall or upgrade the Microsoft<sup>®</sup> Windows<sup>®</sup> operating system (OS) on any 4200A-SCS unless the installation is performed as part of authorized service by Keithley Instruments. Violation of this precaution will void the 4200A-SCS warranty and may render the 4200A-SCS unusable. Any attempt to reinstall or upgrade the operating system (other than a Windows service pack update) will require a return-to-factory repair and will be treated as an out-of-warranty service, including time and material charges.

Although you must not attempt to reinstall or upgrade the operating system, you can restore the hard drive image (complete with the operating system) using the Acronis True Image OEM software tool, described in [System-level backup and restore software](#page-865-0) (on page [11-7\)](#page-865-0).

### **Connections and configuration**

#### <span id="page-28-0"></span>**In this section:**

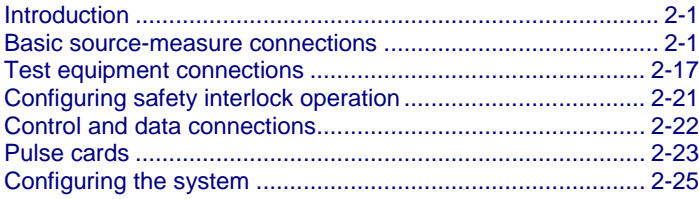

#### <span id="page-28-1"></span>**Introduction**

This section contains information about connecting and configuring the 4200A-SCS.

Details for the Keithley pulse cards are provided in the [Pulse measure and pulse generator units](#page-194-0) (on page [5-1\)](#page-194-0) section of this manual.

#### <span id="page-28-2"></span>**Basic source-measure connections**

Basic information on connecting source-measure units (SMUs), the preamplifier, and the ground unit to devices under test (DUTs) is described in this section.

#### <span id="page-28-3"></span>**Maximum signal limits**

#### A WARNING

**The 4200A-SCS is provided with an interlock circuit that must be positively activated in order for the high voltage output to be enabled. The interlock helps facilitate safe operation of the equipment in a test system. Bypassing the interlock could expose the operator to hazardous voltages that could result in personal injury or death.**

#### WARNING A

**Asserting the interlock allows the SMU and preamplifier terminals to become hazardous, exposing the user to possible electrical shock that could result in personal injury or death. SMU and preamplifier terminals should be considered hazardous even if the outputs are programmed to be low voltage. Precautions must be taken to prevent a shock hazard by surrounding the test device and any unprotected leads (wiring) with double insulation for 250 V, Category O.**

**CAUTION** 

The maximum allowed voltage between circuit COMMON and chassis ground is ±32 VDC. The maximum allowed voltages between the preamplifier signals are: COMMON to chassis ground:  $32 V<sub>peak</sub>$ GUARD to COMMON: 250 V<sub>peak</sub> SENSE or FORCE to GUARD: 40 V<sub>peak</sub>

#### <span id="page-29-0"></span>**Shielding and guarding**

Many test situations require that the device under test (DUT) be shielded or guarded (or both) to avoid detrimental effects caused by electrostatic interference, parasitic capacitance, system leakage currents, and so forth.

- If the device is to be shielded (but not guarded), connect the DUT shield to COMMON (see the next figure).
- If the device is to be guarded, connect the DUT shield to GUARD (inner shield of triaxial cable; see the next figure).

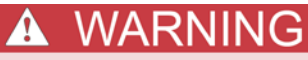

A safety shield must be used whenever hazardous voltages (>30 V<sub>RMS</sub>, 42 V<sub>Deak</sub>) will be **present in the test circuit. To prevent electrical shock that could cause injury or death, never use the 4200A-SCS in a test circuit without a properly installed and configured safety shield.**

See [Guarding](#page-79-1) (on page [3-27\)](#page-79-1) for more information on the principles and advantages of guarding.

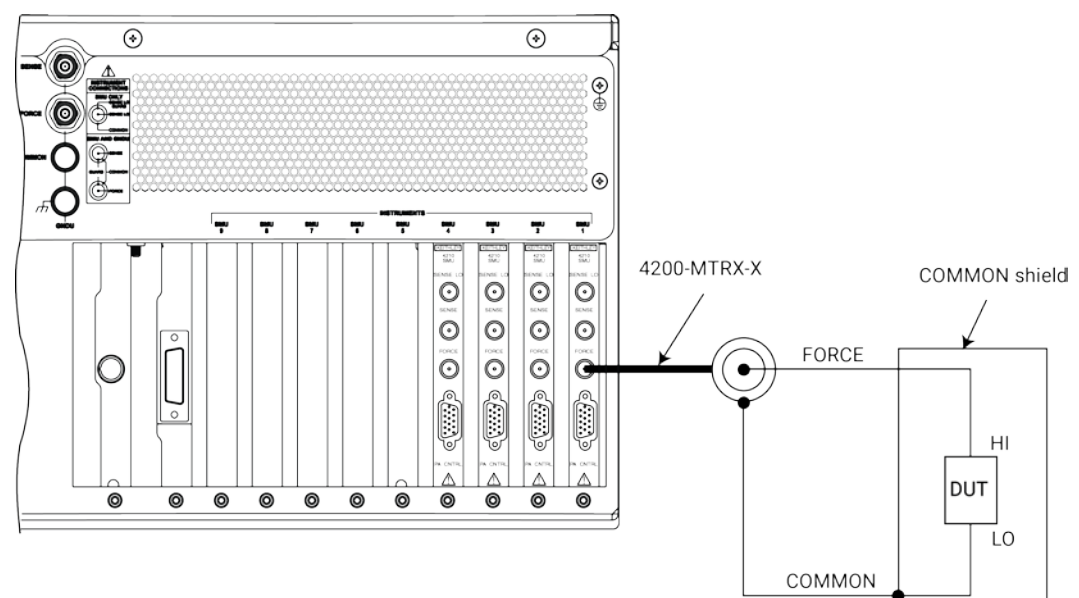

#### **Figure 2: Device shielding**

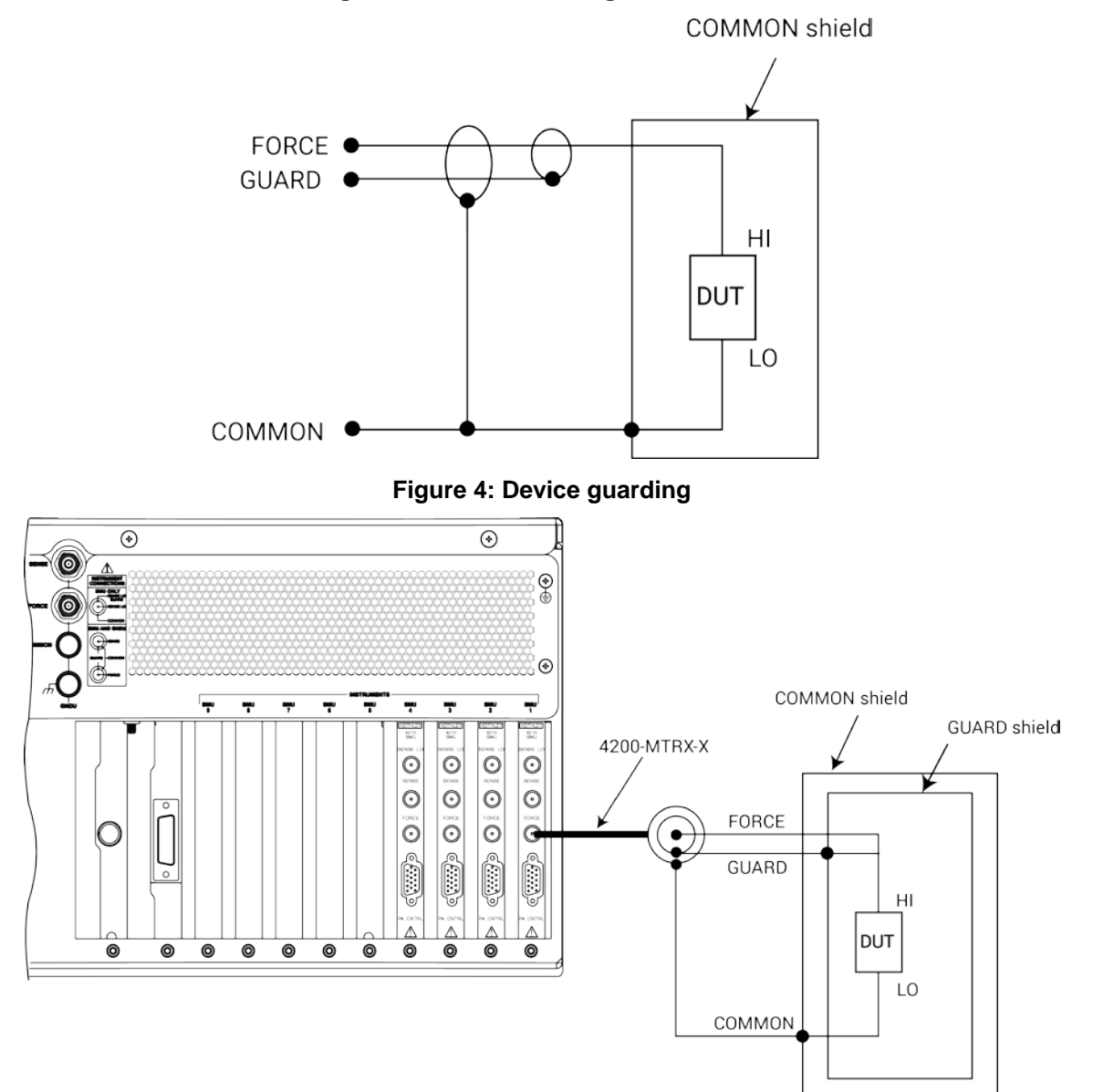

**Figure 3: Device shielding basic circuit**

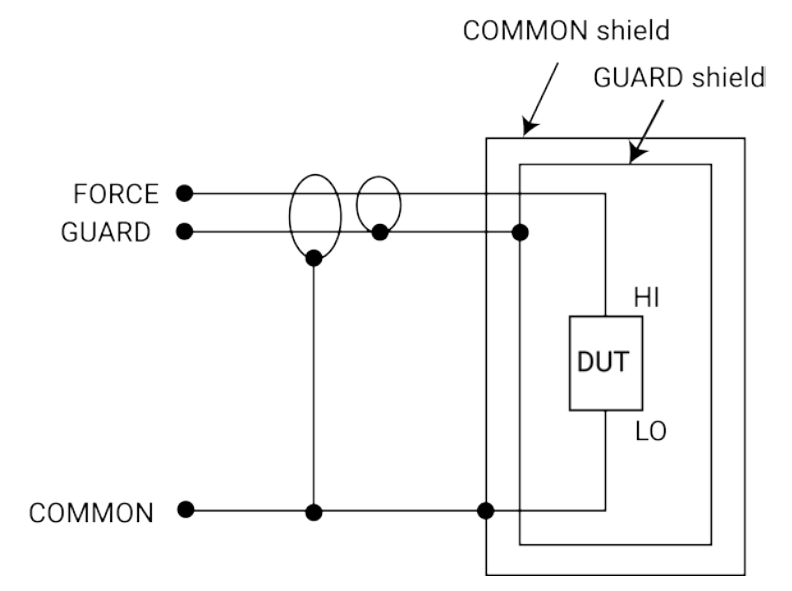

#### **Figure 5: Device guarding basic circuit**

#### <span id="page-31-0"></span>**Signal integrity**

To maintain signal integrity, especially at low current levels, consider the following when making signal connections between the 4200A-SCS instrumentation and the device under test (DUT):

- Use only low-noise triaxial cables such as those provided with the SMU (4200-MTRX-X) and preamplifier (4200-TRX-X).
- Keep connecting cables as short as possible.
- Avoid flexing or vibrating connecting cables while making measurements.
- Do not touch connector insulators. Be sure to keep all connector insulators clean to minimize contamination-induced leakage currents.
- Avoid stresses in cables. Do not allow large portions to hang under their own weight. Place on a table or flat surface if possible. Avoid tight bends in the cables.

Refer to [Maintenance](#page-871-0) (on page [12-1\)](#page-871-0) or the *Keithley Instruments Low Level Measurements Handbook* for more information about measurement integrity.

#### <span id="page-31-1"></span>**SMU connections**

The SMU can be connected directly to the device under test (DUT) with triaxial cables using either local or remote sensing, as described below. Remote sensing is typically used when currents exceed 1 mA and the FORCE path resistance is large (around 1 Ω). In this case, as much as 1 mV (= 1 mA  $\times$  1  $\Omega$ ) of measurement error is generated due to FORCE path resistance. Remote sensing eliminates these errors.

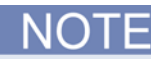

When using more than one SMU, use the ground unit for circuit COMMON connections instead of the outer shield of the SMU terminals. Refer to [Using the ground unit](#page-35-0) (on page [2-8\)](#page-35-0).

#### **SMU local sense connections**

The next figure shows typical SMU connections using local sensing. Use a triaxial cable such as the 4200-MTRX-X to make your connections as follows:

- Connect SMU FORCE (center conductor of FORCE terminal) to DUT HI.
- Connect circuit COMMON (outer shield of FORCE terminal) to DUT LO.

 $\odot$  $\odot$ (©  $\circledast$  $^{\circ}$ ڛ ۳ ۳ Ţ ٣ ۳ ٣ u uږu 4200-MTRX-X  $\bigcirc$  $\odot$  $\odot$  $\odot$  $\odot$  $\odot$  $\odot$  $\odot$ **FORCE**  $\ddot{\odot}$  $\ddot{\odot}$  $\odot$ G a<br>Si E 6(.....) C... HI Δ **DUT**  $\circledcirc$  $\circledcirc$  $\circledcirc$  $\circledcirc$  $\circledcirc$  $\circledcirc$  $\circledcirc$  $\circledcirc$  $\circledcirc$  $\circledcirc$  $\circledcirc$ LO COMMON

**Figure 6: SMU local sense connections**

**Figure 7: SMU local sense connections - equivalent circuit**

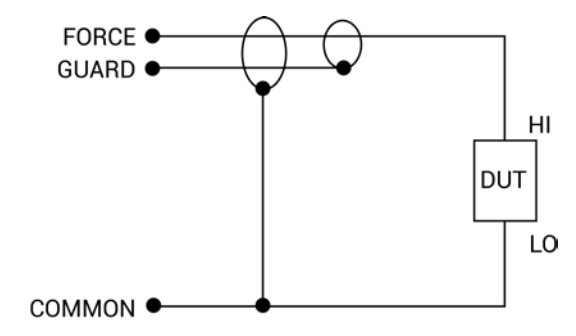

#### **Basic device connections for SMUs**

The next figures show the basic device connections to the 4200A-SCS rear panel, independent of the device mounting, test fixtures, and probers.

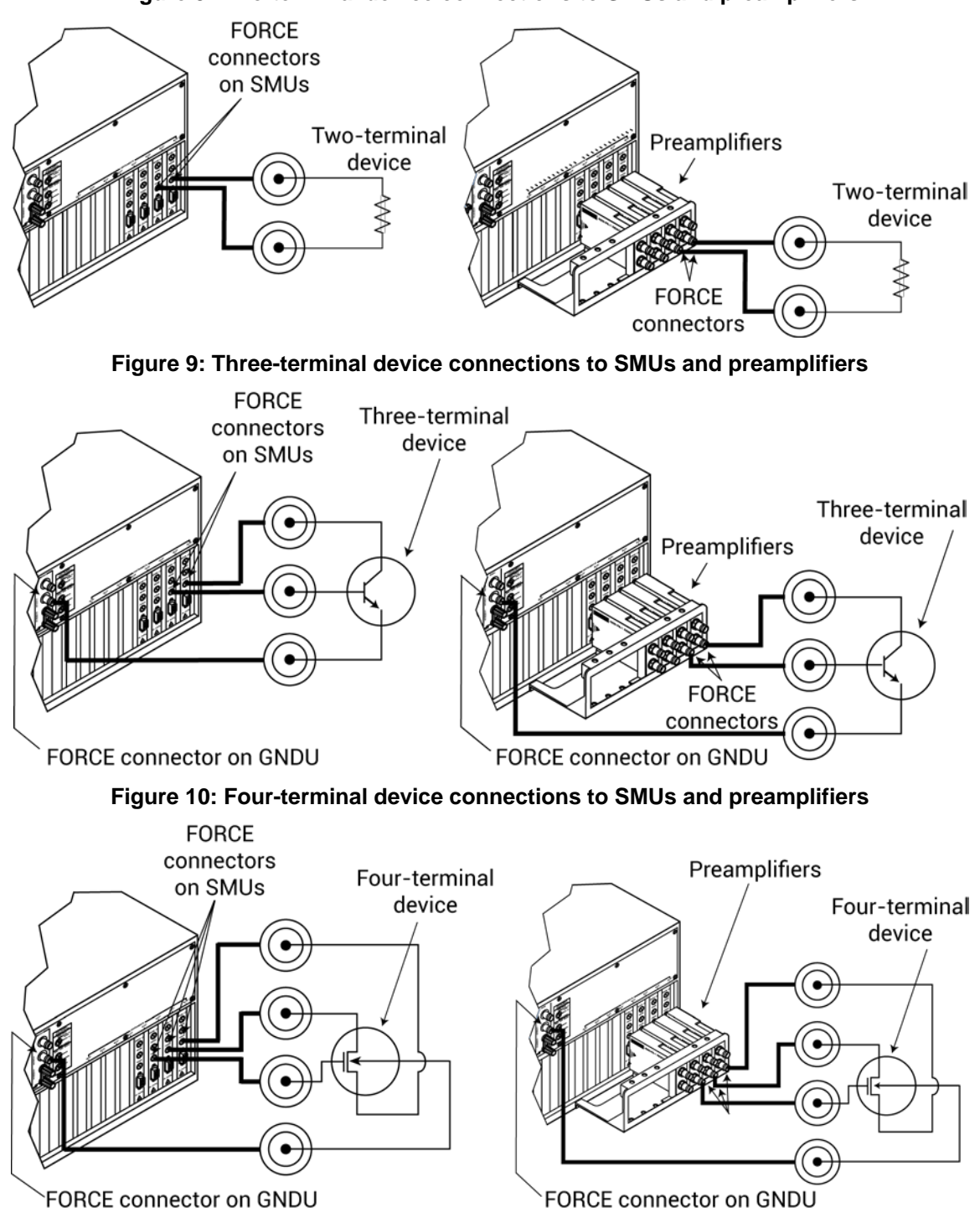

#### **Figure 8: Two-terminal device connections to SMUs and preamplifiers**

#### <span id="page-34-0"></span>**Preamplifier connections**

NOT

When using more than one preamplifier, use the ground unit for circuit COMMON connections instead of the outer shield of the preamplifier terminals (refer to [Using the ground unit](#page-35-0) (on page [2-8\)](#page-35-0)).

#### **Connecting the preamplifier to the SMU**

The preamplifier must be connected to the SMU before use. The connection method used depends on the mounting method (rear panel or remote). See [Preamplifier mounting](#page-70-2) (on page [3-18\)](#page-70-2) for details.

J HON

Turn off the system and disconnect the power cord before connecting or disconnecting the preamplifier. Failure to do so may result in SMU or preamplifier damage, possibly voiding the warranty.

#### **Preamplifier local sense connections**

The next figures show typical preamplifier connections using local sensing. Use a triaxial cable to make your connections as follows:

- Connect preamplifier FORCE (center conductor of FORCE terminal) to DUT HI.
- Connect signal COMMON (outer shield of FORCE terminal) to DUT LO.

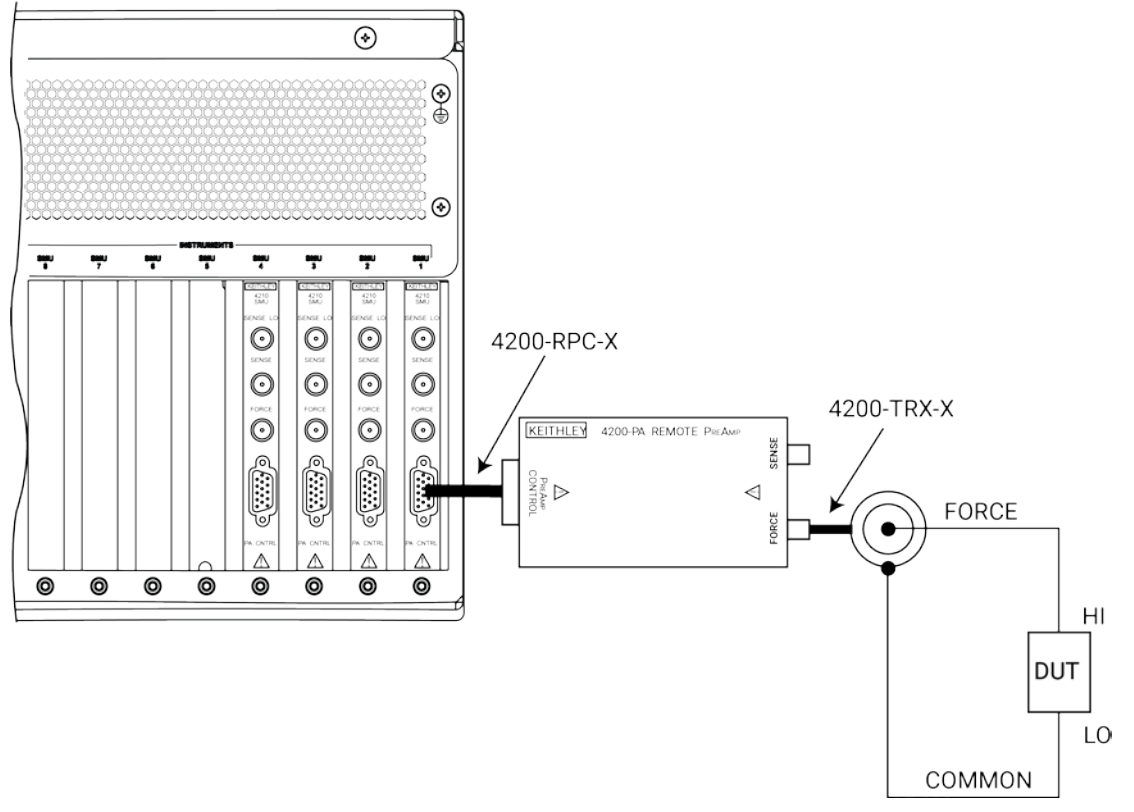

#### **Figure 11: Preamplifier local sense connections**

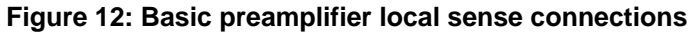

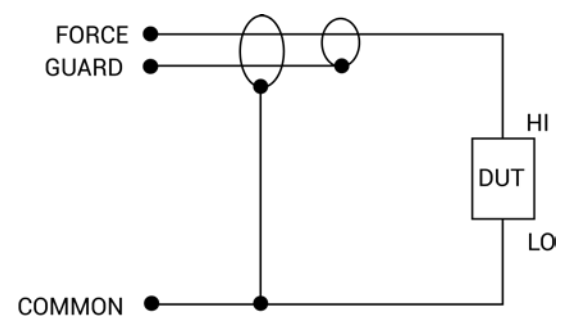

#### <span id="page-35-0"></span>**Using the ground unit**

The ground unit (GNDU) provides convenient access to circuit COMMON through the GNDU FORCE terminal or the GNDU COMMON binding post terminal. The GNDU also has a SENSE terminal. The SENSE LO signal of each instrument installed in the 4200A-SCS is connected to the GNDU SENSE terminal. As a result, all SMU measurements are made relative to GNDU SENSE, which by default is connected to COMMON.

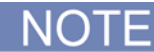

Although the ground unit is intended for circuit COMMON connections when using multiple SMUs, it can also be used for circuit COMMON connections when using only one SMU.
### **Ground unit and SMU local sense connections**

The next figure shows a typical local sense connection scheme using two SMUs, two DUTs, and the ground unit. Make connections as follows:

- Connect the two SMU FORCE terminals to the two DUT HI terminals.
- Connect both DUT LO terminals together, and connect GNDU FORCE to the common DUT LO connection point.

#### **Figure 13: Ground unit and SMU local sense connections schematic**

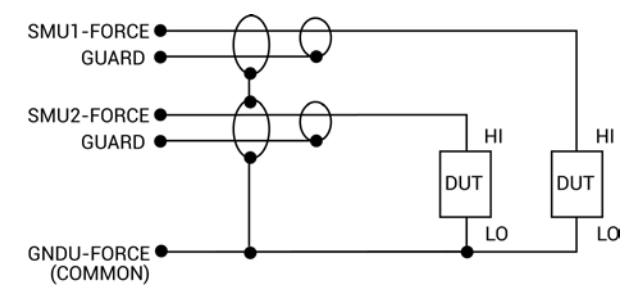

#### **Ground unit and SMU remote sense connections**

The next figure shows a typical remote sense connection scheme using two SMUs, two DUTs, and the ground unit. Make connections as follows:

- Connect the SMU FORCE and SENSE signals to the two DUT HI terminals.
- Connect both DUT LO terminals together, and connect GNDU SENSE and FORCE to the common DUT LO connection point.

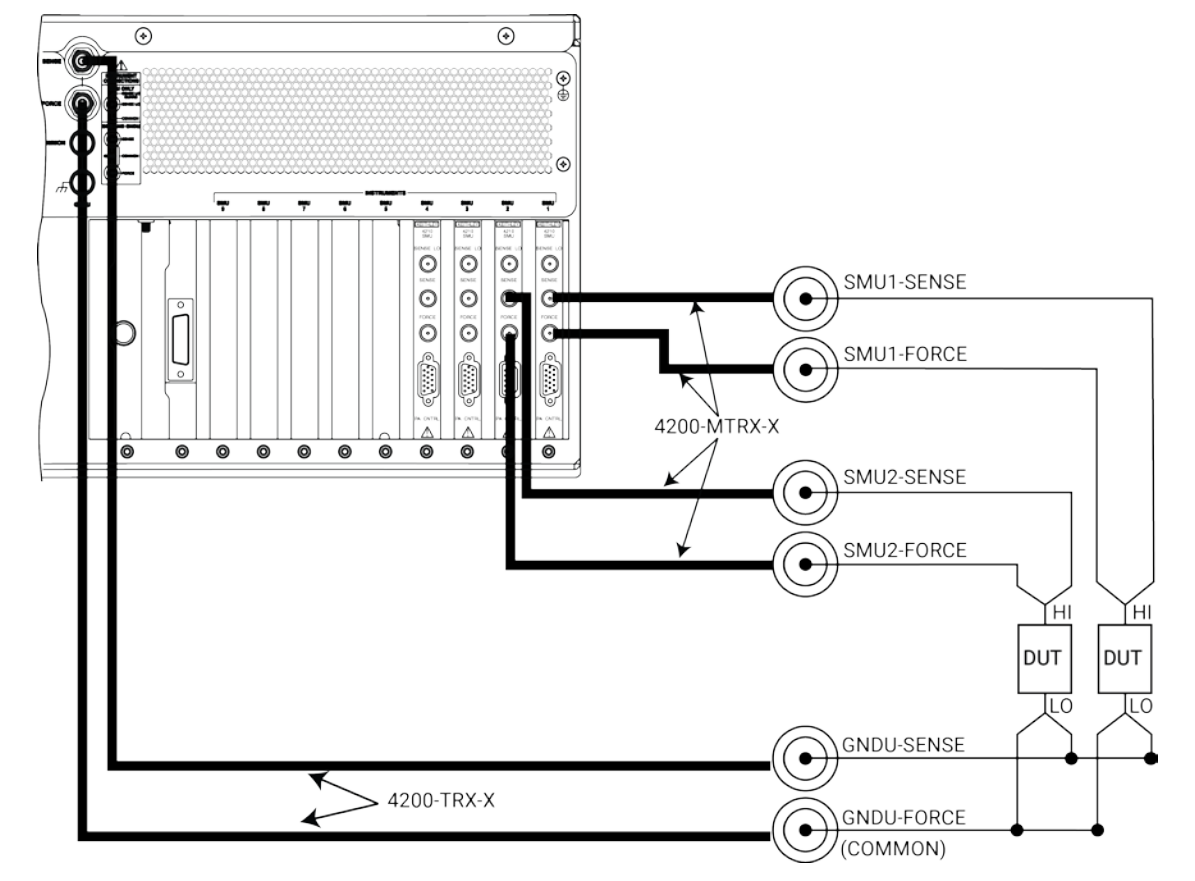

**Figure 14: Ground unit and SMU remote sense connections**

## **Ground unit and preamplifier local sense connections**

The next figure shows a typical local sense connection scheme using two preamplifiers, two DUTs, and the ground unit. Make connections as follows:

- Connect the two preamplifier FORCE signals to the two DUT HI terminals.
- Connect both DUT LO terminals together, and connect the GNDU FORCE signal to the common DUT LO connection point.

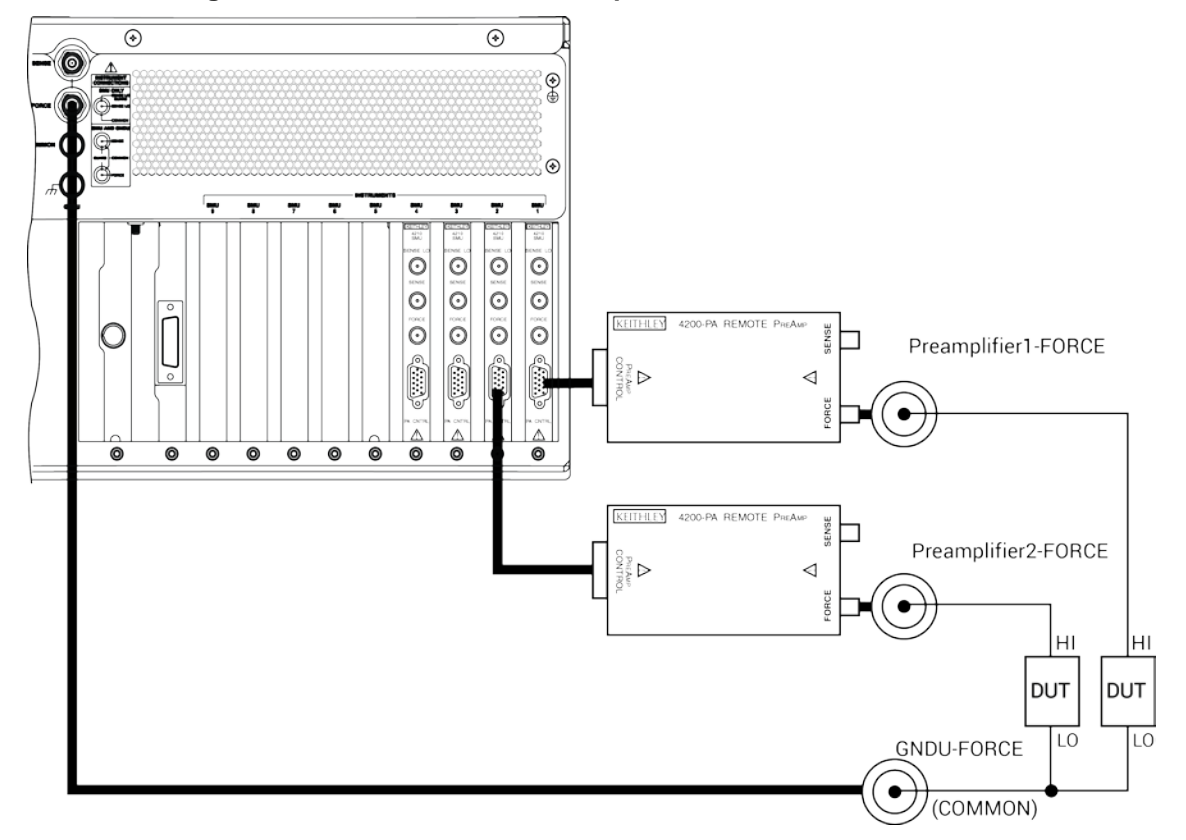

**Figure 15: Ground unit and Preamplifier local sense connections**

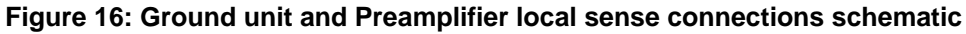

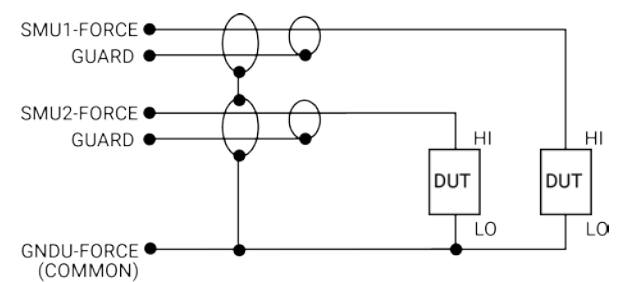

### **Ground unit and preamplifier remote sense connections**

The next figure shows a typical remote sense connection scheme using two preamplifiers, two DUTs, and the ground unit. Make connections as follows:

- Connect the preamplifier FORCE and SENSE signals to the two DUT HI terminals.
- Connect both DUT LO terminals together, and connect the GNDU SENSE and FORCE signals to the common DUT LO connection point.

#### **Using the ground unit with more than two SMUs**

The ground unit should also be used for circuit COMMON connections when using more than two SMUs. Make your connections using the same basic connection scheme shown in the previous ground unit figures. Be sure to connect all your DUT LO terminals to the GNDU FORCE terminal (and SENSE terminal when using remote sensing).

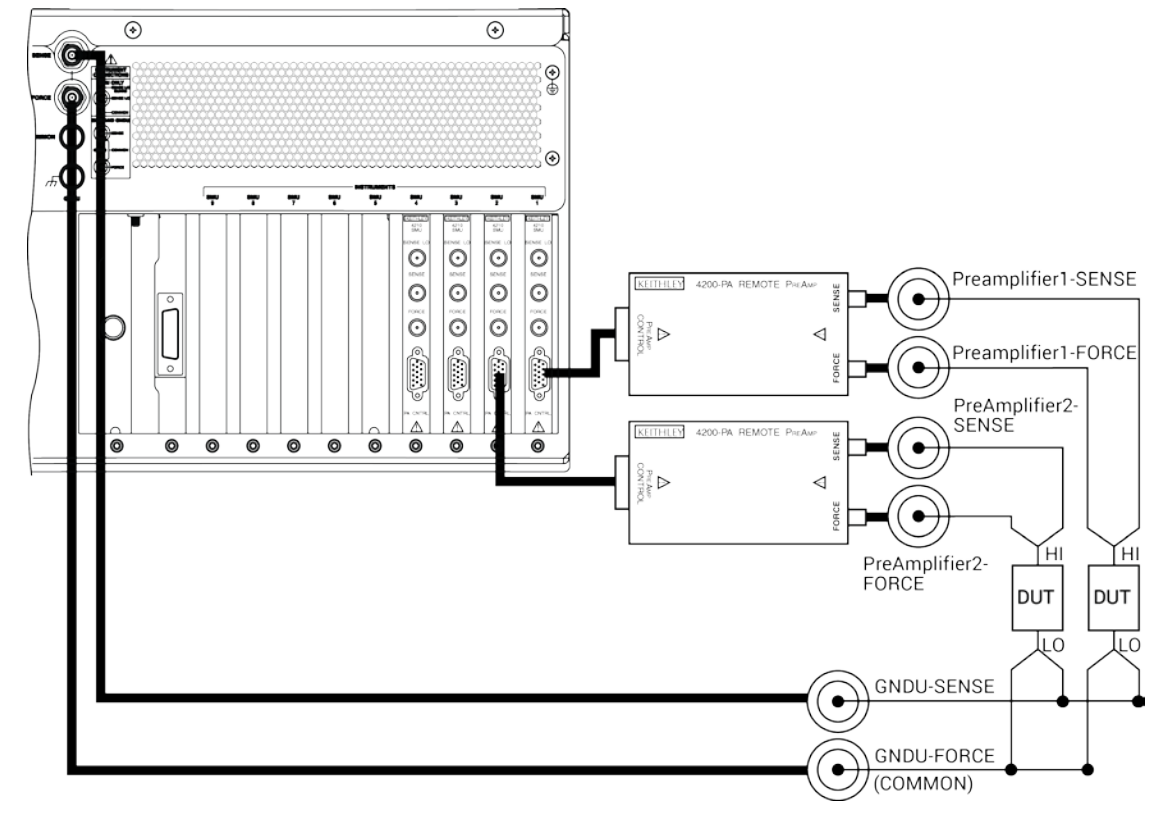

**Figure 17: Ground unit and preamplifier remote sense connections**

**Figure 18: Ground unit and preamplifier remote sense connections schematic**

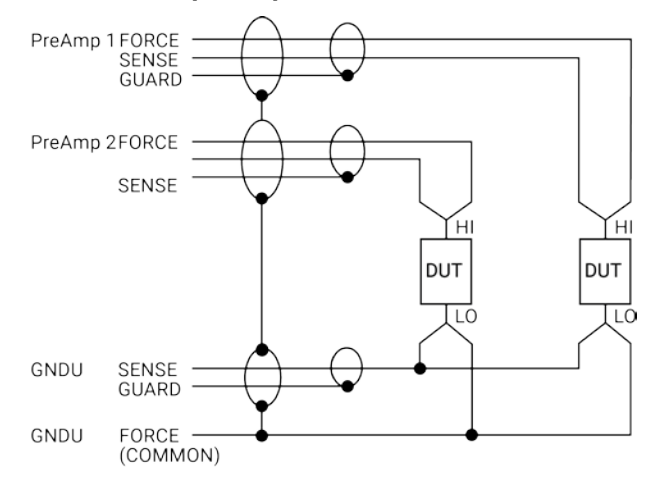

## **SMU circuit COMMON connections**

Some test situations require SMUs to be connected to each DUT terminal. In these situations, circuit COMMON is not hardwired to any of the DUT terminals. Therefore, the SMUs must be able to internally connect circuit COMMON to their FORCE signal when the test requires a DUT terminal to be connected to COMMON. The next figure shows typical SMU connections using three SMUs to test a transistor. Any of the three SMUs could be used to provide access to circuit COMMON simply by programming it accordingly. See [Clarius](#page-276-0) (on page [6-1\)](#page-276-0) for more detailed instructions on configuring a SMU to provide a COMMON connection.

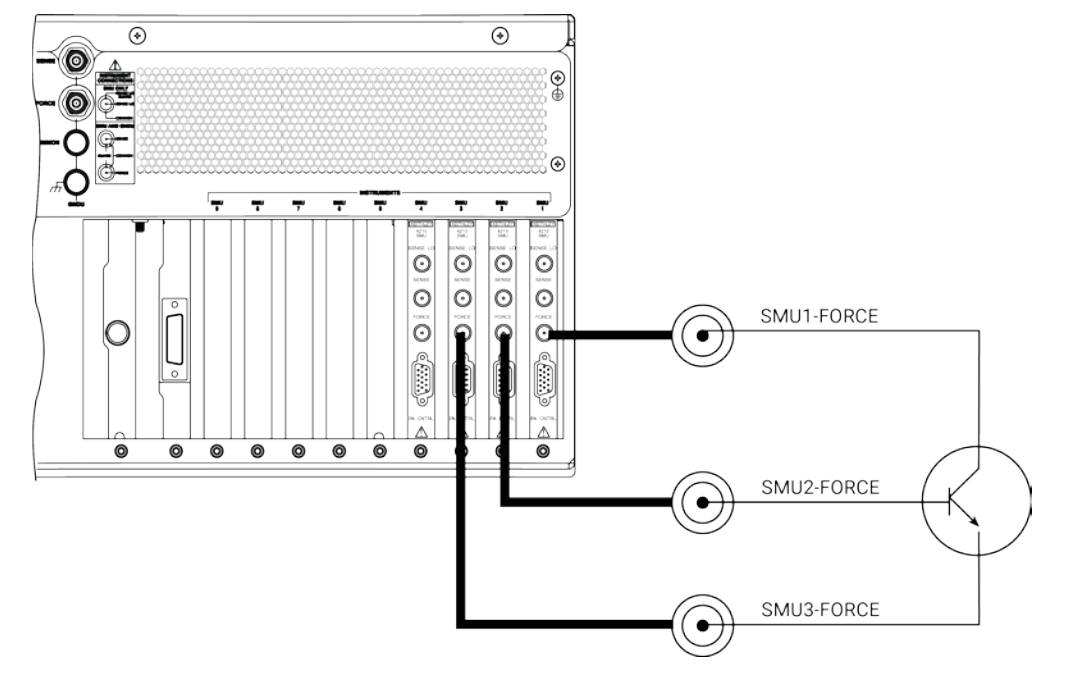

**Figure 19: Typical SMU connections**

**Figure 20: Typical SMU COMMON connections schematic**

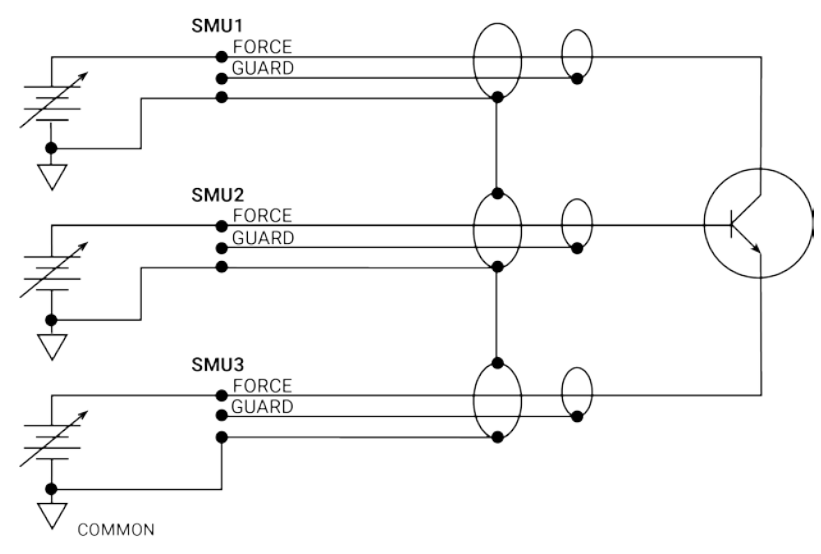

## **4200-SMU and 4210-SMU overview**

The following paragraphs discuss the basic characteristics of both the 4200-SMU and 4210-SMU.

## **Basic SMU circuit configuration**

The basic SMU circuit configuration is shown in the next figure. The SMU is essentially a voltage or current source in series with a current meter, connected in parallel with a voltage meter. The voltage limit (V-limit) and current limit (I-limit) circuits limit the voltage or current to the programmed compliance value. In this local sensing example, the SMU FORCE terminal is connected to DUT HI, while the DUT LO is connected to COMMON. See [Basic source-measure connections](#page-28-0) (on page [2-1\)](#page-28-0) for more detailed information.

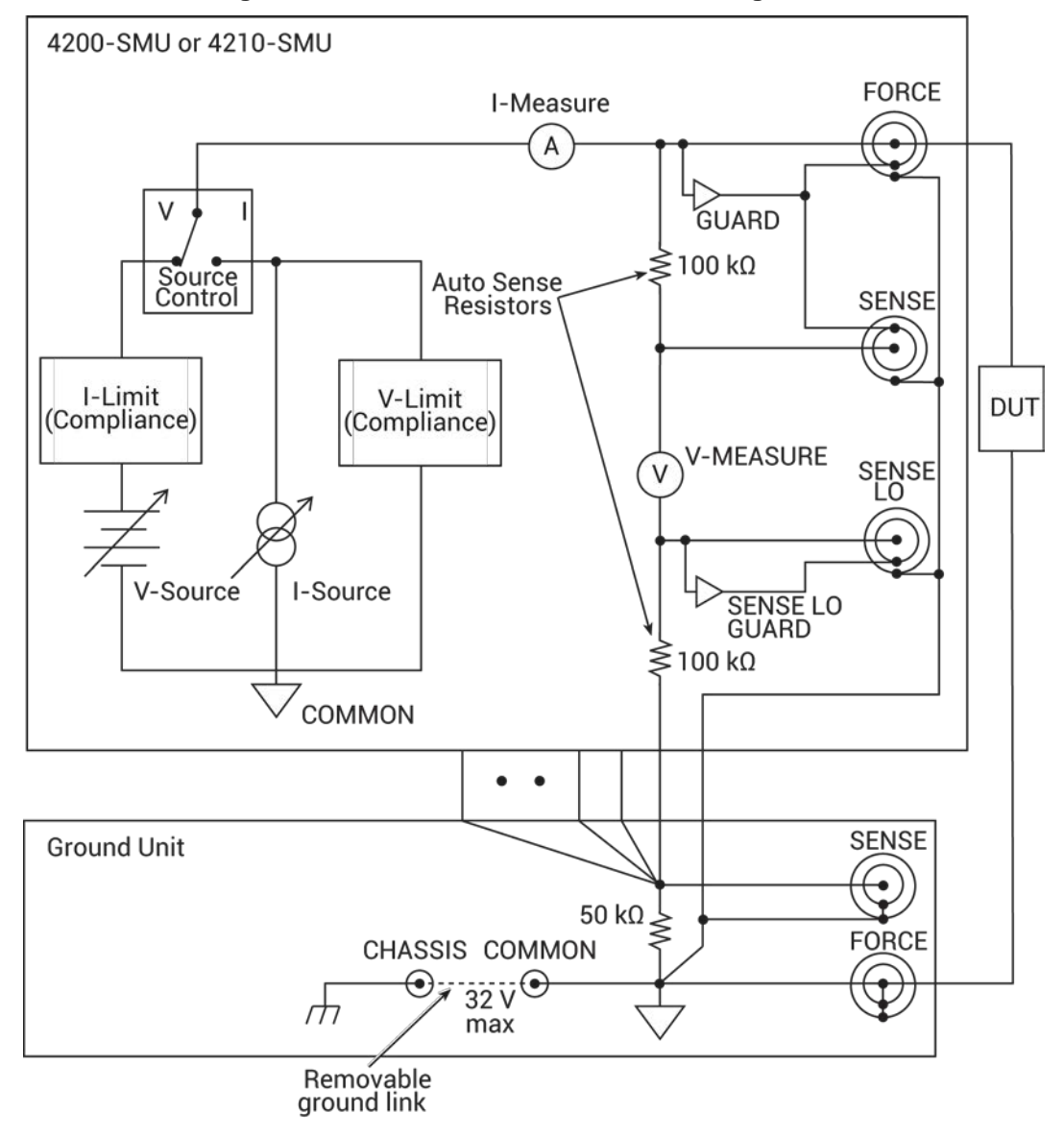

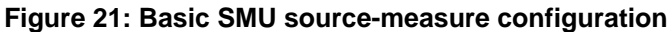

## **SMU terminals and connectors**

The locations and configuration of the 4200-SMU and 4210-SMU terminals are shown in the next figure. Basic information about these terminals is summarized below.

# **A WARNING**

**Asserting the interlock allows the SMU and preamplifier terminals to become hazardous, exposing the user to possible electrical shock that could result in personal injury or death. SMU and preamplifier terminals should be considered hazardous even if the outputs are programmed to be low voltage. Precautions must be taken to prevent a shock hazard by surrounding the test device and any unprotected leads (wiring) with double insulation for 250 V, Category O.**

# CAUTION

The maximum allowed voltage between COMMON and chassis ground is ±32 V DC.

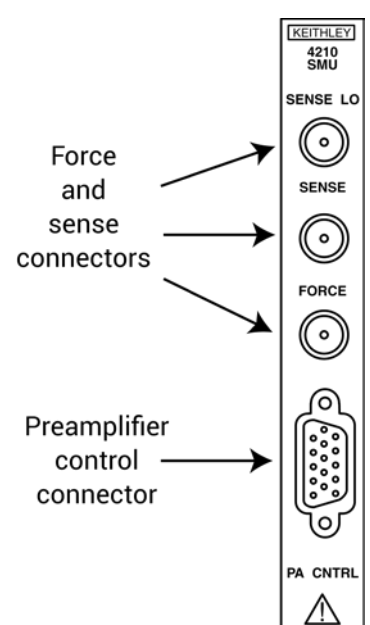

#### **Figure 22: 4200-SMU and 4210-SMU connectors**

#### **SENSE LO terminal**

The SENSE LO terminal is a miniature triaxial connector used to apply the SMU SENSE LO signal to the DUT in a full-Kelvin remote sense application.

- The center pin is SENSE LO
- The inner shield is SENSE GUARD
- The outer shield is circuit COMMON

Nominal internal autosense resistance appears between SENSE LO GUARD and COMMON.

The remote sense capability of the ground unit should be used instead of the SENSE LO of a SMU. If it is necessary to use the SENSE LO terminal of a SMU, the SENSE LO terminals of all SMUs being used in a single 4200A-SCS should be connected to the DUT.

#### **SENSE terminal**

The SENSE terminal is a miniature triaxial connector used to apply the SMU SENSE signal to the DUT in a remote sense application.

- The center pin is SENSE
- The inner shield is GUARD
- The outer shield is circuit COMMON

Nominal internal autosense resistance appears between SENSE and FORCE.

## NOTF

The SENSE terminal does not need to be connected to the DUT for the SMU to operate correctly. Remote sensing is automatic. If SENSE is connected to the DUT, errors due to voltage drops in the FORCE path between the SMU and the DUT are eliminated and the SMU will sense locally.

#### **FORCE terminal**

The FORCE terminal is a miniature triaxial connector used to apply the SMU FORCE signal to the DUT when a preamplifier is not being used.

- The center pin is FORCE
- The inner shield is GUARD
- The outer shield is circuit COMMON

#### **PA CNTRL connector**

The PA CNTRL (preamp control) terminal is a 15-pin D-sub connector that provides both power and signal connections to the 4200-PA remote preamp. The preamp can either be mounted and connected directly to the SMU, or it can be connected to the SMU using a cable (4200-RPC-X) when mounted remotely.

## **Basic SMU and preamplifier circuit configuration**

Basic SMU and preamp circuit configuration is shown in the next figure. This configuration is similar to the SMU configuration discussed earlier, and the preamp, which adds low-current source-measure capabilities.

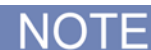

The preamp FORCE terminal is connected to DUT HI, while DUT LO is connected to GROUND.

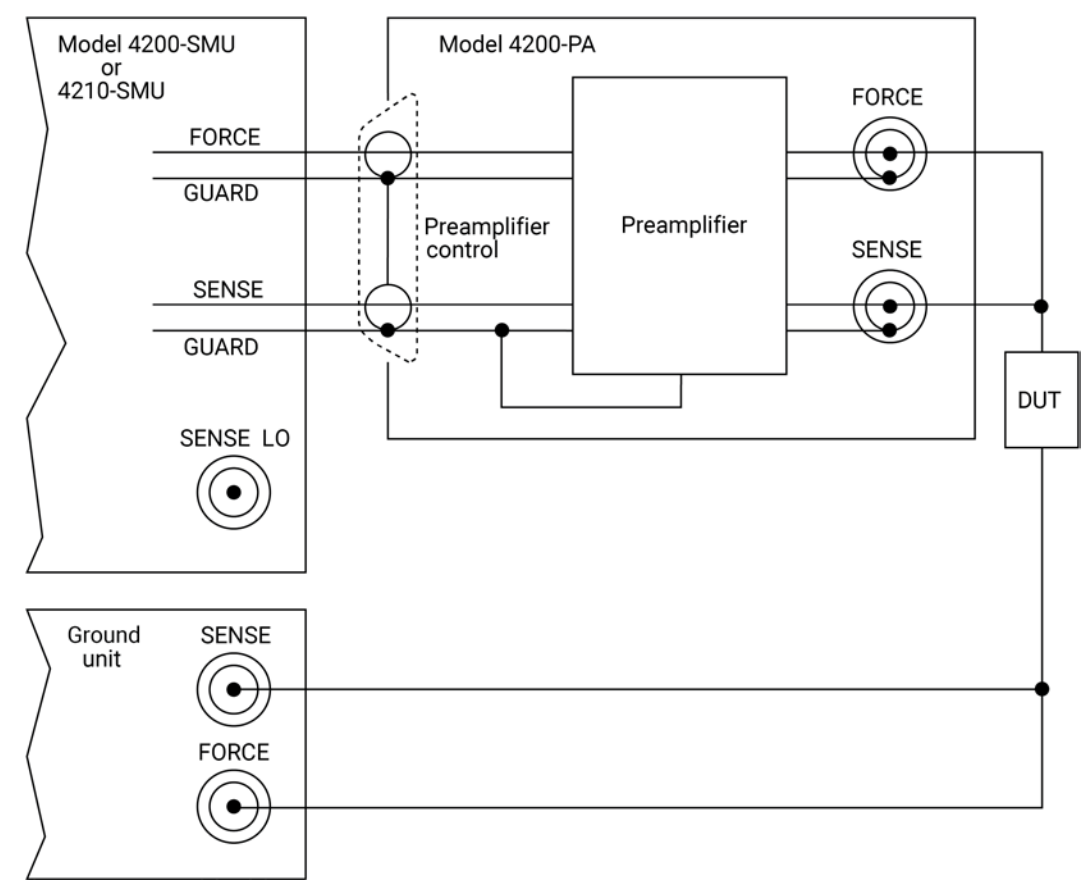

**Figure 23: Basic SMU and preamplifier source-measure configuration**

## **Test equipment connections**

The various forms of test equipment that can be used with the 4200A-SCS include:

- Recommended connecting cables
- Switching system connections
- Test fixture connections
- Prober connections

## **Recommended connecting cables**

To ensure accurate, reliable connections, use only quality, low-noise triaxial cables such as those supplied with the SMU (4200-MTRX-X) and preamplifier (4200-TRX-X) for all source-measure signal connections.

Refer to "Triaxial cables" in the *4200A-SCS User's Manual* for a complete description of recommended triaxial cables. Refer to [Pulse measure and pulse generator units](#page-194-0) (on page [5-1\)](#page-194-0) and [4210-CVU connections](#page-98-0) (on page [4-5\)](#page-98-0) for connection information.

For optimum measurement accuracy, noise immunity, and settling time keep cables as short as possible.

## **Test fixture and device under test (DUT) connections**

The next table summarizes recommended Keithley Instruments test fixtures.

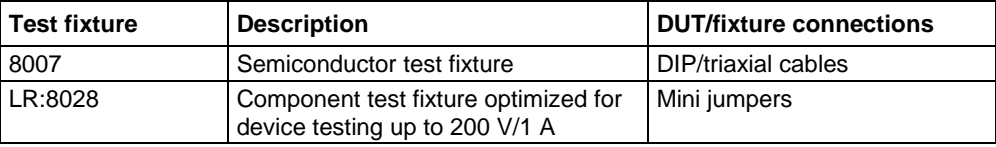

#### **WARNING** A

**Asserting the interlock allows the SMU and preamplifier terminals to become hazardous, exposing the user to possible electrical shock that could result in personal injury or death. SMU and preamplifier terminals should be considered hazardous even if the outputs are programmed to be low voltage. Precautions must be taken to prevent a shock hazard by surrounding the test device and any unprotected leads (wiring) with double insulation for 250 V, Category O.**

## **Test fixtures**

There are two types of test fixtures for the 4200A-SCS:

- Low-voltage fixtures (less than  $\pm 20$  V).
- High-voltage fixtures (greater than  $\pm 20 \text{ V}$ ), which require extra precautions to ensure there are no dangerous shock hazards.

# A WARNING

**To avoid high voltage exposure that could result in personal injury or death, whenever the interlock of the 4200A-SCS is asserted, the FORCE and GUARD terminals of the SMUs and preamplifier should be considered to be at high voltage, even if they are programmed to a non-hazardous voltage current.**

#### **Testing with less than ±20 V with SMUs**

For testing discrete devices, you need a test fixture equipped with 3-lug triaxial connectors. This allows the 4200A-SCS to be connected to the discrete device.

The next figure shows a basic test fixture to test a two-terminal device. For best performance when testing with less than ±20 V, follow these standard industry practices:

- Use a metal test fixture
- Connect the metal fixture to COMMON
- Mount the DUT on high-resistivity terminals (for example, Teflon)
- Guarding will reduce leakage and parasite capacitance that degrades measurement quality

The Keithley Instruments *Low Level Measurements Handbook* provides an in-depth discussion on guarding and other techniques that are useful for building quality test fixtures. See the *Learning Center* on your 4200A-SCS for a copy.

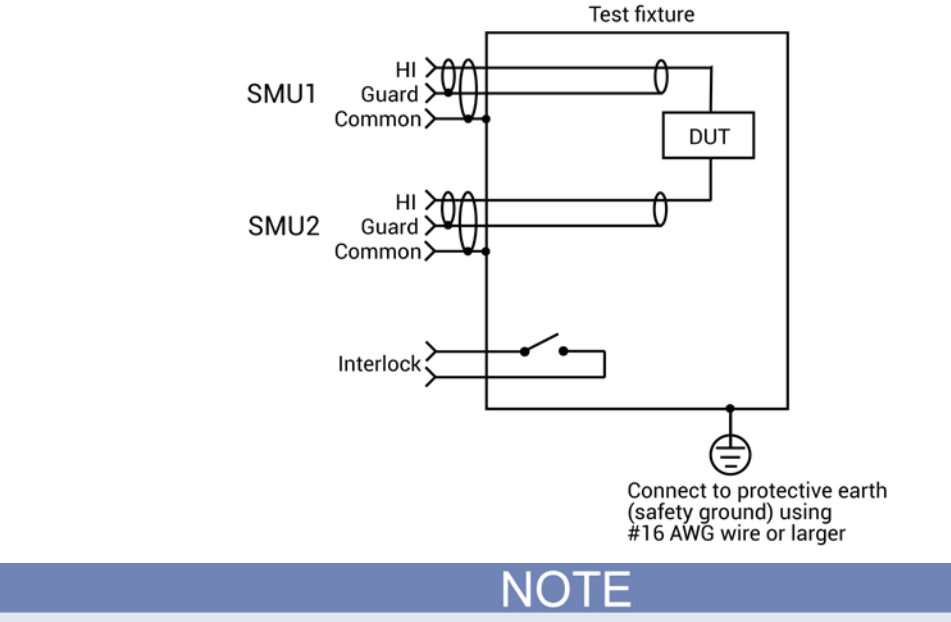

#### **Figure 24: Typical test fixture**

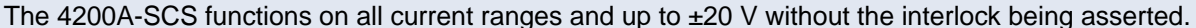

#### **Testing with more than ±20 V**

# WARNING

**Asserting the interlock allows the SMU and preamplifier terminals to become hazardous, exposing the user to possible electrical shock that could result in personal injury or death. SMU and preamplifier terminals should be considered hazardous even if the outputs are programmed to be low voltage. Precautions must be taken to prevent a shock hazard by surrounding the test device and any unprotected leads (wiring) with double insulation for 250 V, Category O.**

#### **If voltages greater than ±20 V are required for testing, follow these steps:**

• Add an interlock switch to the fixture to ensure that hazardous voltages are not present when the exterior enclosure of the test fixture is open.

**NOTF** 

The 4200A-SCS voltage output will be higher when the exterior enclosure of the test fixture is closed.

- Connect the exterior enclosure to COMMON or safety ground using #16 AWG wire or greater.
- Ensure that the wiring (FORCE, GUARD, and SENSE) within the fixture does not electrically contact the exterior enclosure.

## **Prober connections**

Refer to the prober appendices, starting with **Set up a Probe Station** (on page [F-1\)](#page-1290-0), for details on how to enable and configure prober control for supported probers.

# **Configuring safety interlock operation**

The next figure shows typical interlock connector wiring. Note that a normally open switch should be used. An open interlock condition occurs when the switch is open. To connect the interlock cable, see the "Getting started" section in the *4200A-SCS User's Manual*.

The Keithley Instruments 8007 and LR:8028 test fixtures have a safety interlock connected to the instrument lid. When the lid is closed, the interlock circuit is closed (asserted), and SMU ±200 V ranges are enabled. Conversely, the interlock circuit is open (deasserted) when the lid is open, and SMU ±200 V ranges are disabled.

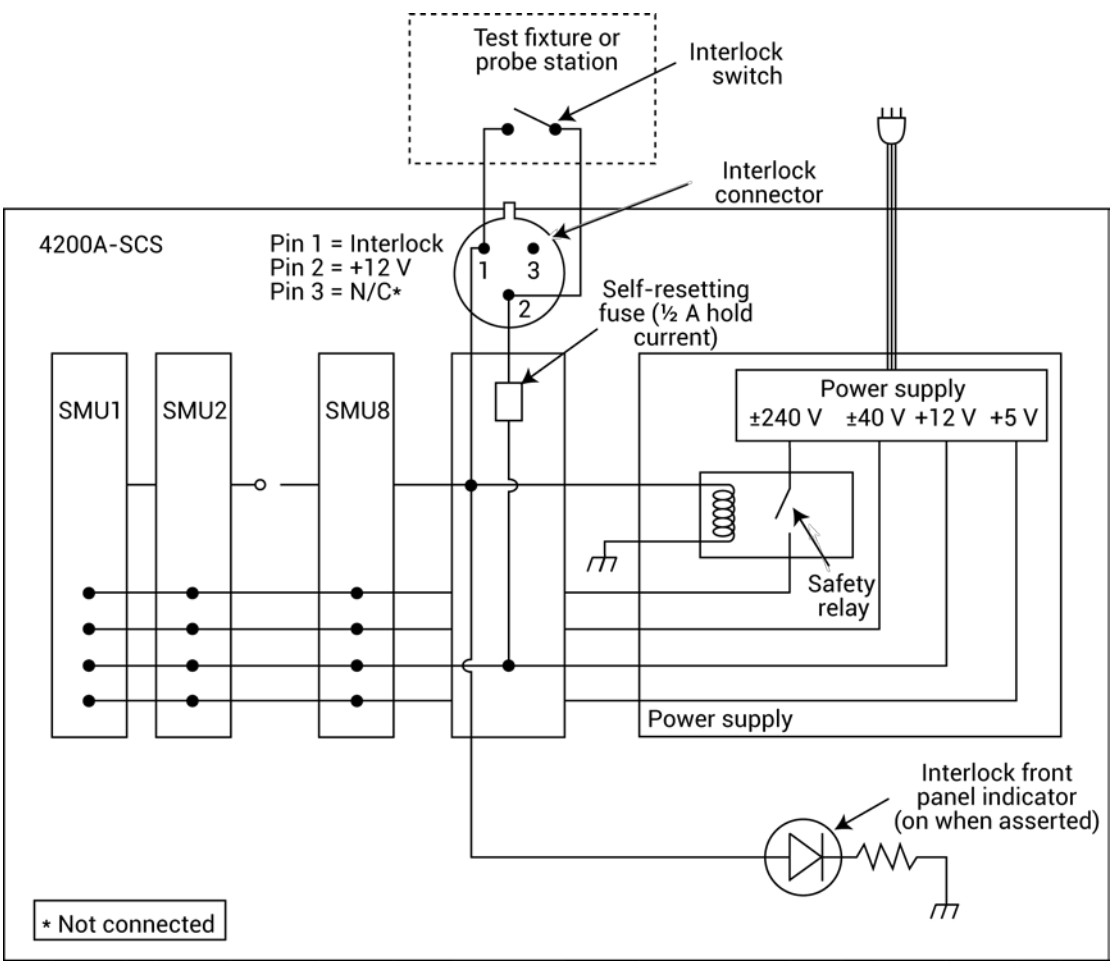

**Figure 25: Interlock connector wiring**

#### **WARNING** A

**Turning the 4200A-SCS output off does not place the instrument in a safe state (an interlock is provided for this function). Hazardous voltages may be present on all output and guard terminals. To prevent electrical shock that could cause injury or death, never make or break connections to the 4200A-SCS while the instrument is powered on. Turn off the equipment from the front panel or disconnect the main power cord from the rear of the 4200A-SCS before handling cables. Putting the equipment into an output-off state does not guarantee that the outputs are powered off if a hardware or software fault occurs. Precautions must be taken to prevent a shock hazard by surrounding the test device and any unprotected leads (wiring) with double insulation for 250 V, Category O.**

# **Control and data connections**

The control and data connections that interface the 4200A-SCS to external equipment and peripherals are covered below. Topics covered include:

- GPIB connections
- Printer port connections
- LAN connections
- USB connections

## **GPIB connections**

The built-in IEEE-488 connector allows you to interface the 4200A-SCS to a variety of GPIB-equipped devices, such as a CV meter or switching system. The unit can also be configured as a GPIB subordinate and be controlled by an external host computer. The following paragraphs discuss the IEEE-488 connector, recommended cables, typical IEEE-488 connections, and configuring GPIB controller and subordinate operation.

### **Recommended cables**

To avoid electrical interference, use only shielded IEEE-488 connecting cables such as the Keithley Instruments 7007-1 and 7007-2.

### **Configuring IEEE-488 controller operation**

The 4200A-SCS can be configured to operate either as a GPIB controller or GPIB subordinate. The 4200A-SCS acts as a GPIB controller when Clarius is running. Refer to [Clarius](#page-277-0) (on page [6-2\)](#page-277-0) for more information about Clarius. When operating as a controller, the 4200A-SCS reserves primary address 0, making that address unavailable to GPIB subordinate devices such as GPIB switch matrices, CV meters, and probe stations. Drivers for these and other instruments, typically integrated into semiconductor test systems, are included with the 4200A-SCS. These drivers, called user libraries, permit Clarius and the 4200A-SCS to control GPIB subordinate devices directly.

For instrumentation and equipment that is not supported by the standard user libraries, the open architecture of the 4200A-SCS allows you to create your own user libraries using the Keithley User Library Tool (KULT). Refer to [Keithley User Library Tool](#page-677-0) (on page [8-1\)](#page-677-0) for more information regarding the standard user libraries, KULT, and controlling external instrumentation.

## **Configuring IEEE-488 subordinate operation**

The 4200A-SCS acts as a GPIB subordinate when the Keithley External Control Interface (KXCI) software is running. When KXCI is running, the 4200A-SCS can be controlled by an external computer using a command set nearly identical to the GPIB command set used to control a Keysight 4145B Semiconductor Parameter Analyzer. Refer to Keithley External Control Interface [\(KXCI\)](#page-749-0) (on page [9-1\)](#page-749-0) for detailed information regarding KXCI.

# **Pulse cards**

The Keithley Instruments pulse cards are two-channel pulse generator instruments. There are two pulse generator instruments available for the 4200A-SCS:

- 4220-PGU High-Voltage Pulse Generator Unit (PGU)
- 4225-PMU Ultra-Fast IV Pulse Measure Unit (PMU)

Both cards offer:

- Two output channels
- Standard (2-level) pulse
- Segment Arb<sup>®</sup> waveform

Each output channel has two output ranges:

- 10 V (into high impedance, 5 V into 50  $\Omega$ )
- 40 V (into high impedance, 20 V into 50 Ω)

The 4220-PGU is a 2-channel voltage pulse generator. The 4225-PMU is also a 2-channel voltage pulse generator, but includes integrated simultaneous current and voltage measurement with two A/D converters for each channel.

Both can be isolated from the DUTs by a high-endurance output relay (HEOR). The HEOR is typically used for applications that require high-speed, high-volume switching of the output.

A pulse card can be programmed for continuous pulse output or set to output a finite number of pulses (burst or trig burst triggering modes). The pulse amplitude can be set from 100 mV to 40 V. The pulse period can be set from 20 ns to 1 s with a minimum pulse width of 10 ns. Transition times (pulse rise and pulse fall) can be set independently. Refer to Pulse card settings for details on all pulse card settings.

# **NOTE**

Pulse amplitude can be set as high as 80 V depending on the pulse high and low levels, pulse output range, and DUT load settings.

Refer to [Pulse measure and pulse generator units](#page-194-1) (on page [5-1\)](#page-194-1) for details on pulse card connectors and connections to the DUT.

The next figure shows a simplified schematic of the 4220-PGU pulse card single channel output. The range relay chooses between the high-speed and high-voltage output ranges. The schematic for the 4225-PMU is similar except it also includes measure circuitry for both current and voltage.

The HEOR provides fast, unlimited, open and close cycles for demanding tests such as flash memory endurance. See [Segment Arb waveforms](#page-845-0) (on page [10-6\)](#page-845-0) for details about the typical use of the HEOR, which is a solid-state relay (SSR) for connecting or disconnecting a pulse channel from a device terminal.

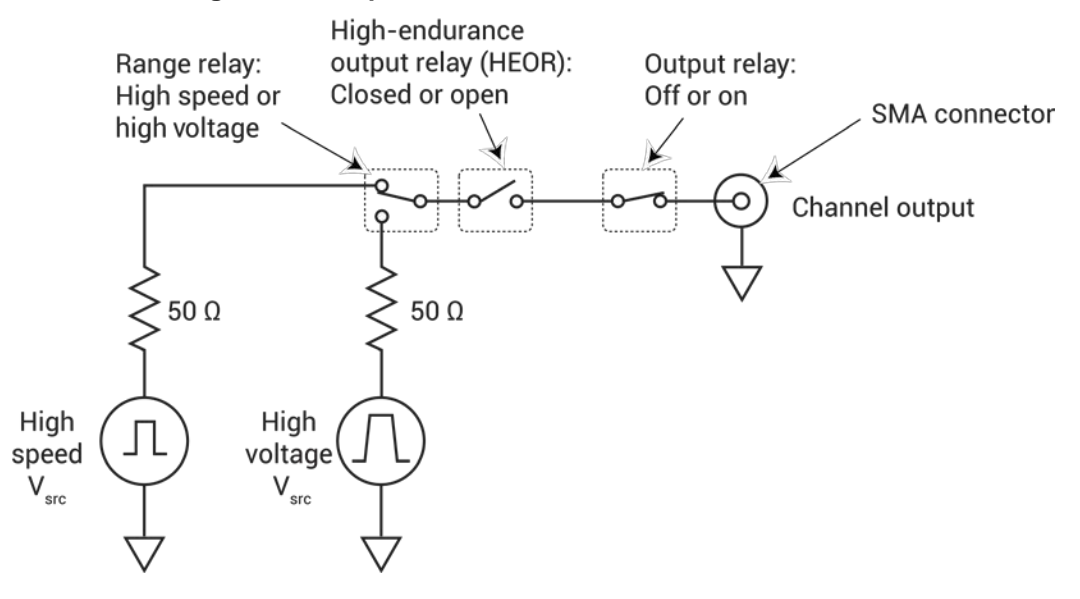

#### **Figure 26: Simplified schematic of a 4220-PGU channel**

## **Standard pulse**

Each channel of a pulse card can be configured for standard pulse output. The next figure shows an example of standard pulse output.

A pulse card is a dual-channel pulse generator. Each channel can output high speed (low voltage) or high voltage (medium speed) pulses. The basic pulse characteristics of the pulse card are listed in the data sheet.

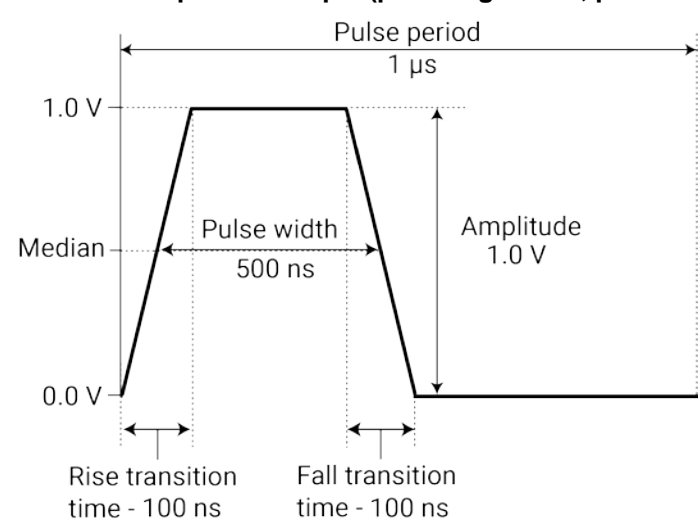

**Figure 27: Standard pulse example (pulse high = 1 V, pulse low = 0 V)**

# **Configuring the system**

You do not need to perform system configuration operations if you use only internal instruments, such as factory-installed SMUs, preamplifiers, and the Ground Unit (GNDU). The 4200A-SCS detects internal instruments and configures the system appropriately for local operation.

However, if you add supported external instruments such as switch matrices, the 4200A-CVIV Multi-Switch, external GPIB instruments, and probe stations, you must configure the system so that Clarius and KXCI can use these resources. Also, if you need remote operation of the 4200A-SCS through KXCI, you must further configure the system.

Perform these configurations using the Keithley Configuration Utility (KCon). Start the tool by selecting the KCon icon on your desktop.

#### **Figure 28: KCon desktop icon**

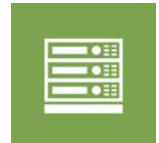

See [Keithley Configuration Utility \(KCon\)](#page-655-0) (on page [7-1\)](#page-655-0) for details on using KCon.

If KCon is running, you cannot start Clarius or KXCI. If Clarius or KXCI is already running, you can start KCon but cannot save any system configuration changes that you may make.

# **Source-measure hardware**

#### **In this section:**

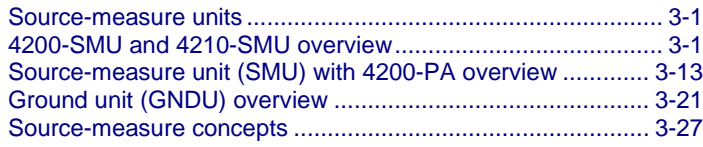

# <span id="page-53-0"></span>**Source-measure units**

This section provides information about the 4200-SMU and 4210-SMU source-measure units and the related instruments, including:

- [4200-SMU and 4210-SMU overview](#page-53-1) (on page [3-1\)](#page-53-1): Discusses 4200-SMU and 4210-SMU basic circuit configurations, operating boundaries, and connectors.
- [Source-measure unit \(SMU\) with 4200-PA overview](#page-65-0) (on page [3-13\)](#page-65-0): Details how the 4200-PA extends 4200-SMU and 4210-SMU dynamic range, and describes basic circuit configurations, operating boundaries, connectors, and mounting methods.
- [Ground unit \(GNDU\) overview](#page-73-0) (on page [3-21\)](#page-73-0): Provides basic information about using the ground unit.
- [Source-measure concepts](#page-79-0) (on page [3-27\)](#page-79-0): Provides information on guarding, remote sensing, sink operation, and sweep concepts.

## <span id="page-53-1"></span>**4200-SMU and 4210-SMU overview**

The following topics discuss these aspects of the 4200-SMU and 4210-SMU, with and without a 4200-PA:

- Basic SMU configuration
- Compliance limits
- Operating boundaries
- Terminals and connectors

## **Source-measure hardware overview**

The 4200A-SCS mainframe accepts up to eight SMUs, each of which may be used with or without preamplifiers. Four of the SMUs may be high-power 4210-SMU models.

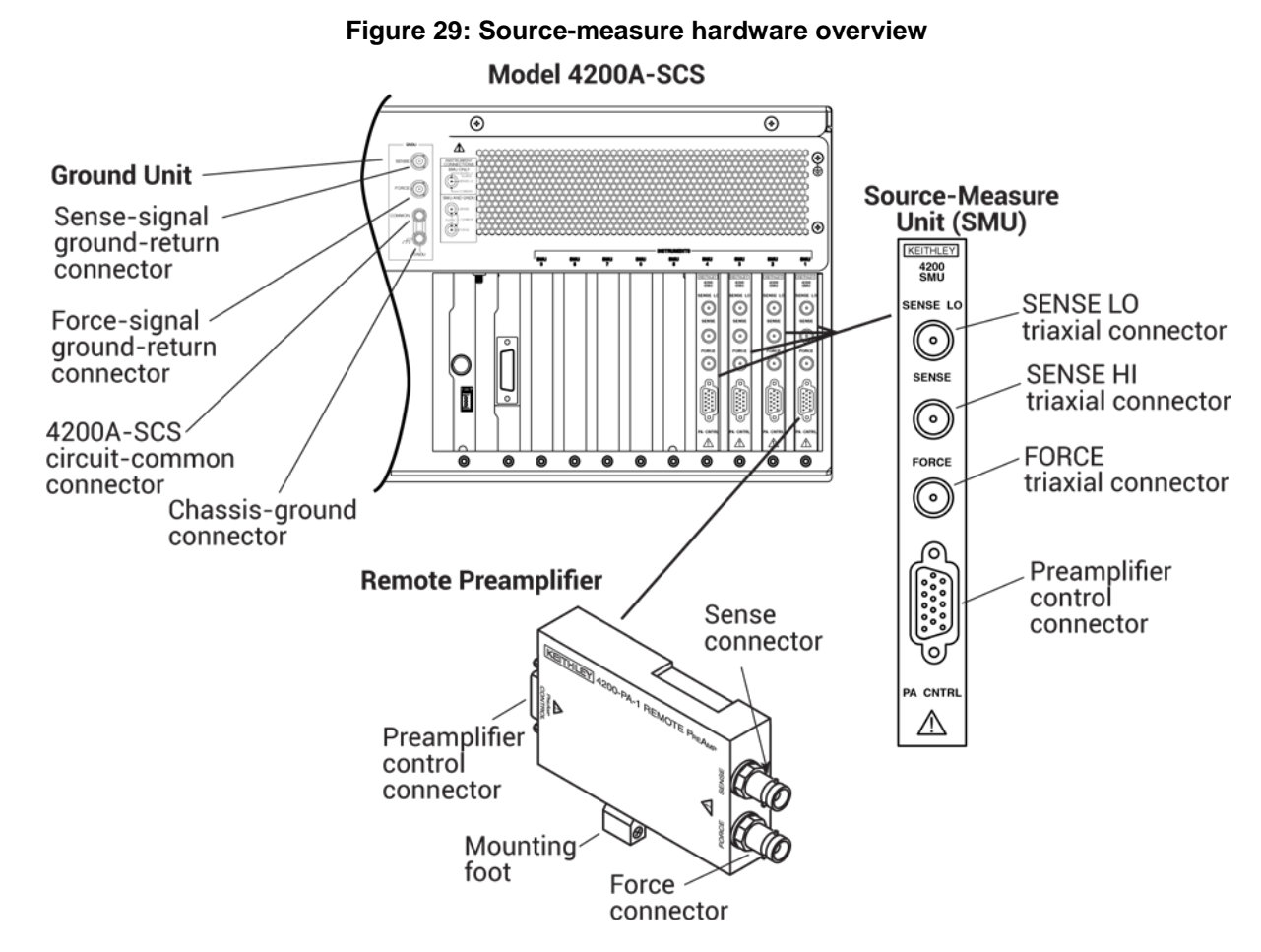

## **Basic SMU circuit configuration**

The basic SMU circuit configuration is shown in the next figure. The SMU is essentially a voltage or current source in series with a current meter, connected in parallel with a voltage meter. The voltage limit (V-limit) and current limit (I-limit) circuits limit the voltage or current to the programmed compliance value. In this local sensing example, the SMU FORCE terminal is connected to DUT HI, while the DUT LO is connected to COMMON. See [Basic source-measure connections](#page-28-0) (on page [2-1\)](#page-28-0) for more detailed information.

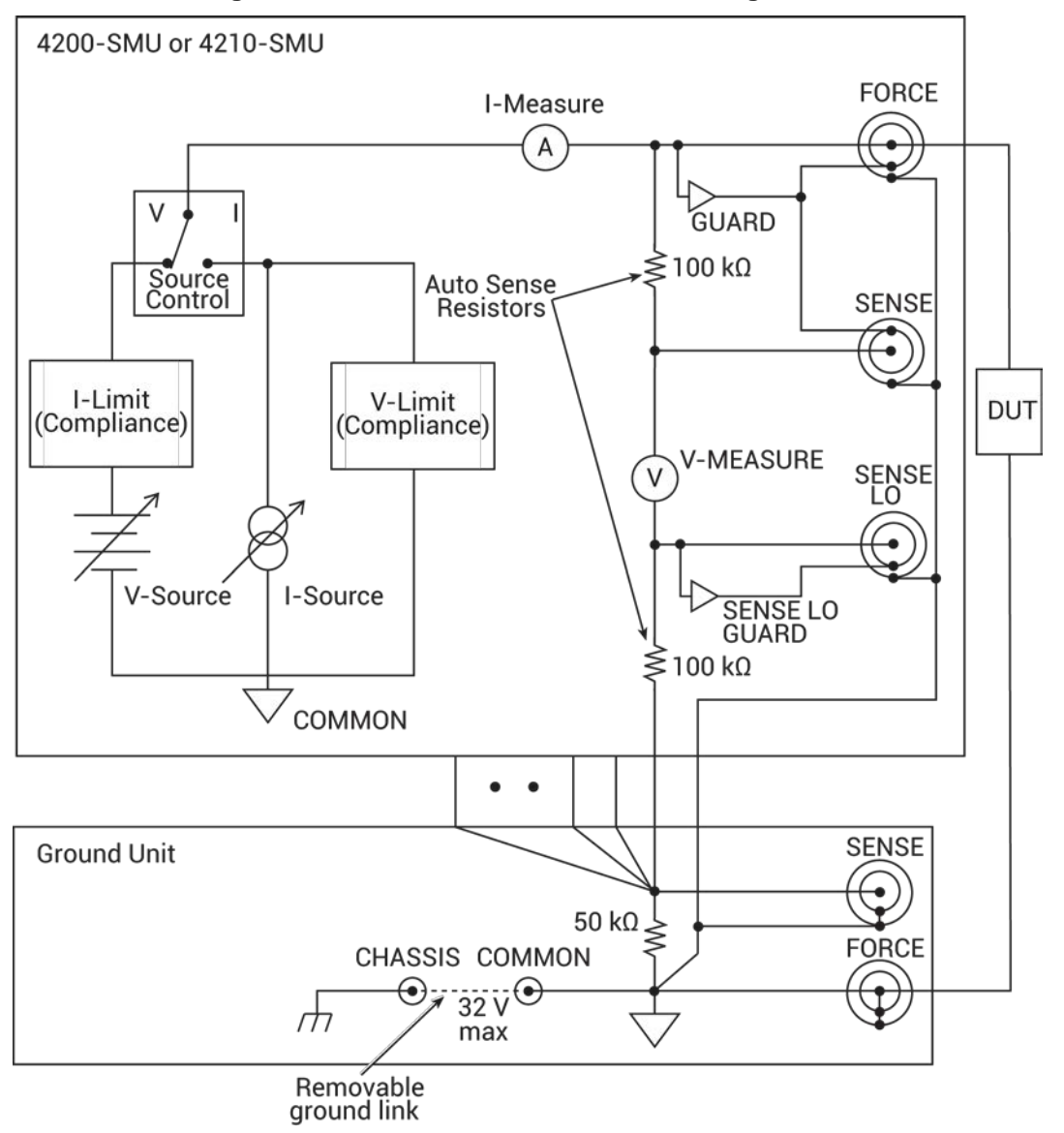

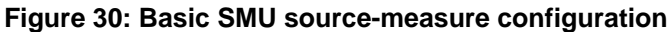

## <span id="page-55-0"></span>**Compliance limits**

You can set a limit that stops a SMU from sourcing a current or voltage that is more than that limit. This limit is called compliance and helps prevent damage to the device under test (DUT). The SMU will not exceed the maximum limit set for compliance. When a SMU is acting as a current source, the voltage is clamped at the compliance value; conversely, the current is clamped at the compliance value when the SMU is acting as a voltage source.

When a SMU reaches compliance, it continues to make measurements. However, the measurement stays at the value it was at when compliance occurred. For example, if you are sourcing voltage and the compliance is set to 100 mA, it continues to measure 100 mA after compliance is reached. The voltage, however, is not at the programmed value.

You can stop the test if the source reaches compliance. Refer to [Compliance exit condition options](#page-369-0) (on page [6-94\)](#page-369-0) for detail.

If you set a specific measurement range, compliance can also be restricted by the range. Compliance must be more than 11% of the measurement range. If not, an event is generated and the compliance setting is automatically changed to the maximum compliance value for the selected range. For example, if compliance is set to 1 V and the measurement range is 200 mV, output voltage will clamp at 210 mV. If you attempt to change compliance to a value that is not appropriate for the selected range, compliance is not changed and a warning is generated. You must change the range before you can select the new compliance value. If you set the measurement range to be automatically selected, the measurement range does not affect compliance.

The lowest allowable compliance is based on the load and the source value. For example, if you are sourcing 1 V to a 1 kΩ resistor, the lowest allowable current compliance is 1 mA (1 V/1 kΩ = 1 mA). Setting a compliance lower than 1 mA limits the source.

For another example, assume the following conditions:

- Current compliance: 10 mA
- Voltage sourced by the instrument: 10 V
- DUT resistance: 10 Ω

With a source voltage of 10 V and a DUT resistance of 10  $\Omega$ , the current through the DUT should be 10 V / 10  $\Omega$  = 1 A. However, because compliance is set to 10 mA, the current cannot exceed 10 mA, and the voltage across the resistance is limited to 100 mV. In effect, the 10 V voltage source is transformed into a 10 mA current source.

In steady-state conditions, the set compliance value restricts the instrument output unless there are fast transient load conditions.

When measurement autorange is disabled, the maximum and minimum compliance values cannot be set below the minimum value. When autorange is enabled, the programmed compliance value cannot be set below 10 nA when sourcing voltage, or below 20 mV when sourcing current.

## **Source or sink**

Depending on how they are programmed and what is connected to the output (load or source), the SMUs can operate in any of the four quadrants. The four quadrants of operation for the 4200-SMU and 4210-SMU are shown in the next figures. When operating in the first (I) or third (III) quadrant, the SMUs are operating as a source (V and I have the same polarity). As a source, the SMUs are delivering power to a load. When operating in the second (II) or fourth (IV) quadrant, the SMUs are operating as a sink (V and I have opposite polarity). As a sink, they are dissipating power rather than sourcing it.

## **4200-SMU source or sink**

In the general operating boundaries in the next figure, the 100 mA, 20 V and 10 mA, 200 V magnitudes are nominal values. The actual maximum output magnitudes of the 4200-SMU are 105 mA, 21 V and 10.5 mA, 210 V. Note that the boundaries are not drawn to scale.

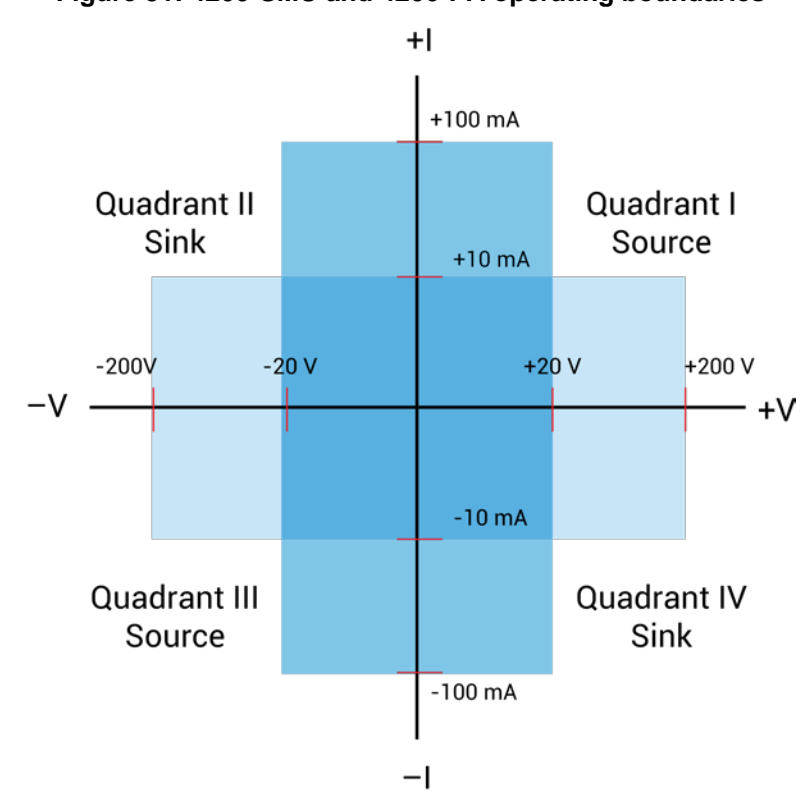

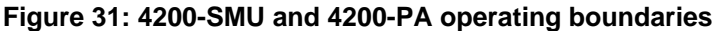

### **4210-SMU source or sink**

In the next figure, the 1A, 20 V and 100 mA, 200 V magnitudes are nominal values. The actual maximum output magnitudes of the 4210-SMU are 1.05 A, 21 V and 105 mA, 210 V. The boundaries are not drawn to scale.

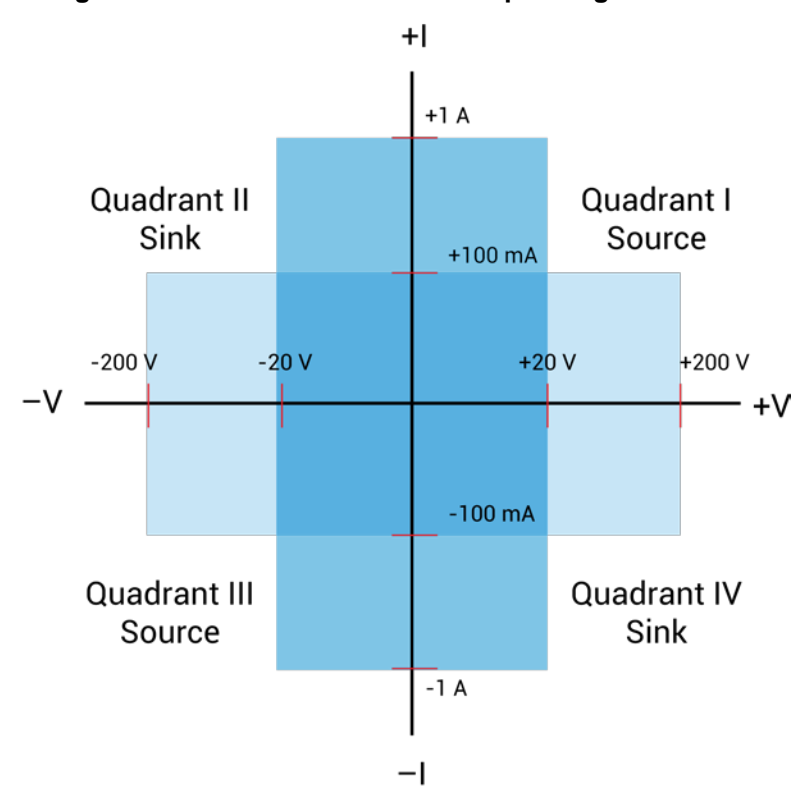

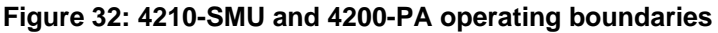

## **I-Source operating boundaries**

Limit lines are boundaries that represent the operating limits of the SMU for a certain quadrant of operation. The operating point can be anywhere inside (or on) these limit lines. The limit line boundaries for the other quadrants are similar.

The next two figures show the operating boundaries for the I-Source. Only the first quadrant of operation is covered; operation in the other three quadrants is similar.

As shown in the next figure, the 4200-SMU can output up to 105 mA at 21 V, or 10.5 mA at 210 V. The 4210-SMU can output up to 1.05 A at 21 V, or 105 mA at 210 V.

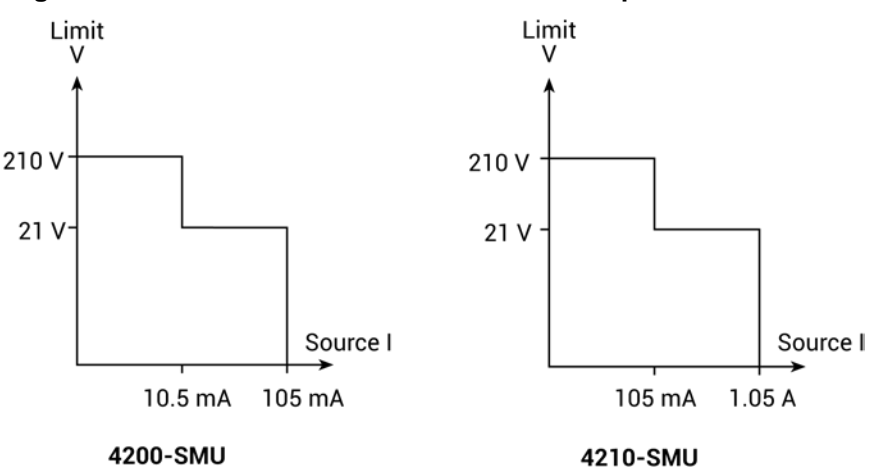

#### **Figure 33: 4200-SMU and 4210-SMU I-source output characteristics**

The next figure shows the limit lines for the I-source. The current source limit line represents the maximum source value possible for the selected current source range. For example, the current source limit line is at 105 mA on the 100 mA current source range. The voltage compliance limit line represents the actual compliance that is in effect.

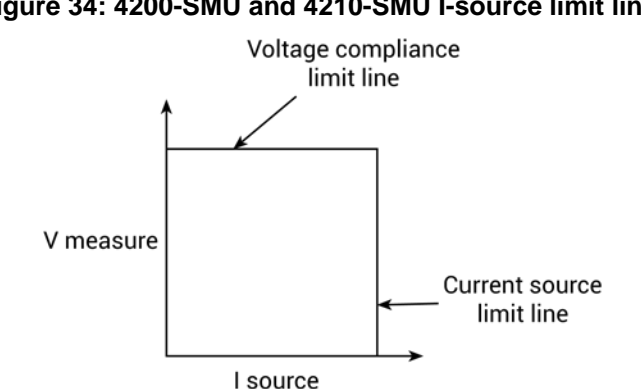

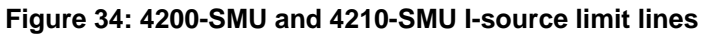

## **I-Source operation examples**

The next figures show operation examples for resistive loads that are 2 k $\Omega$  and 8 k $\Omega$ , respectively. For these examples, the SMU is programmed to source 10 mA and limit (compliance) 40 V. The SMU is sourcing 10 mA to the 2 kΩ load, and subsequently measures 20 V. As shown, the load line for 2 kΩ intersects the 10 mA current source line at 20 V, which is below the programmed voltage limit.

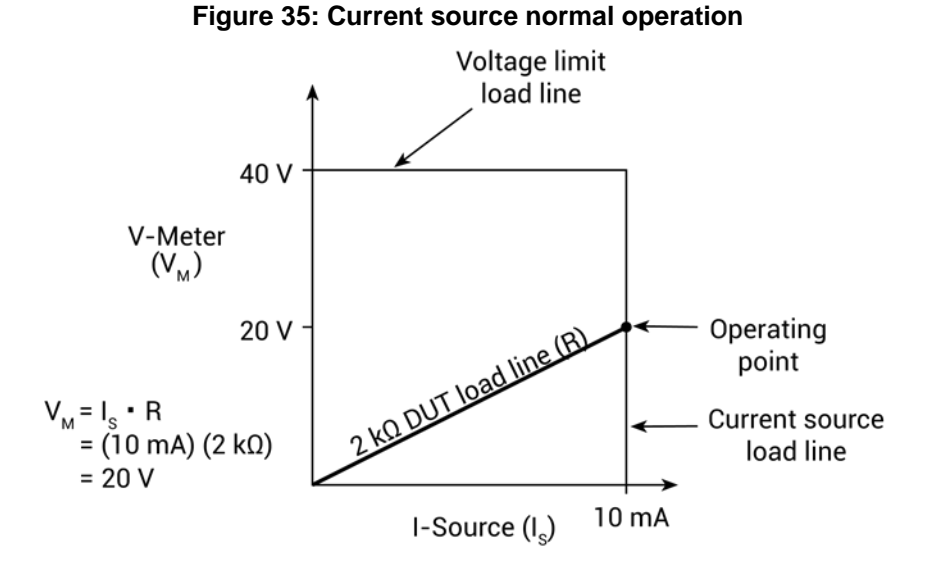

The following figure shows what happens if the resistance of the load is increased to 8 kΩ. The DUT load line for 8 kΩ intersects the 40 V voltage compliance limit line, placing the SMU in compliance. In compliance, the SMU cannot source its programmed current (10 mA). For the 8 kΩ DUT, the SMU only outputs 5 mA (at the 40 V limit).

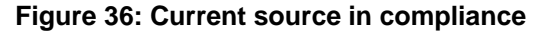

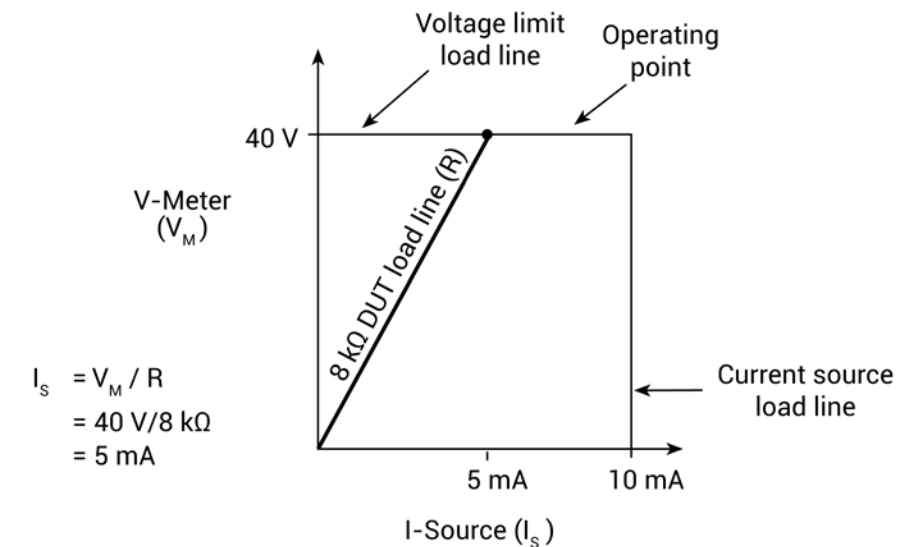

Notice that as resistance increases, the slope of the DUT load line increases. As resistance approaches infinity (open output), the SMU will source virtually 0 mA at 40 V. However, as resistance decreases, the slope of the DUT load line decreases. At zero resistance (shorted output), the SMU will source 10 mA at virtually 0 V.

Regardless of the load, voltage will never exceed the programmed compliance of 40 V.

## **V-Source operating boundaries**

The next two figures show the operating boundaries for the voltage source. Only the first quadrant of operation is covered; operation in the other three quadrants is similar.

As shown in the next figure, the 4200-SMU can output up to 21 V at 105 mA, or 210 V at 10.5 mA. The 4210-SMU can output up to 21 V at 1.05 mA, or 210 V at 1.5 mA.

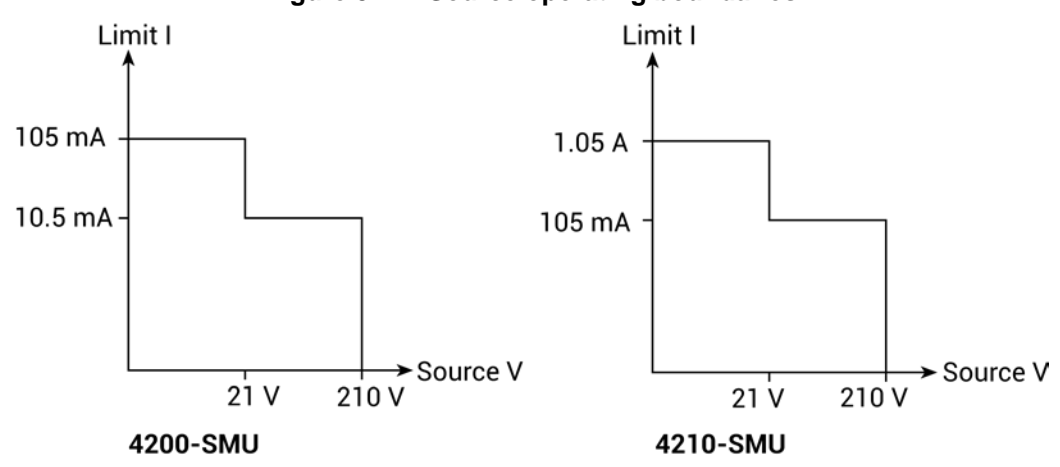

**Figure 37: V-Source operating boundaries**

The next figure shows the limit lines for the voltage source. The voltage source limit line represents the maximum source value possible for the selected voltage source range. For example, the voltage source limit line is at 21 V for the 20 V source range. The current compliance limit line represents the actual compliance in effect. These limit lines are boundaries that represent the operating limits of the SMU for this quadrant of operation. The operating point can be anywhere inside (or on) these limit lines. The limit line boundaries for the other quadrants are similar.

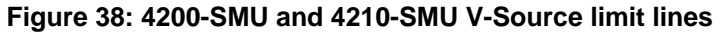

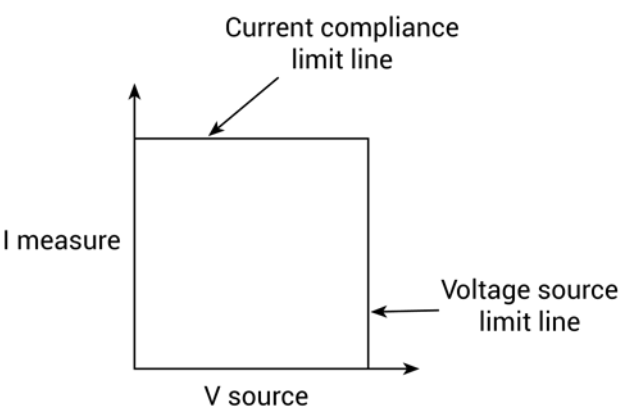

# **V-Source operation examples**

The next figures show operation examples for resistive loads that are 20 k $\Omega$  and 8 k $\Omega$ , respectively. For these examples, the SMU is programmed to source 50 V and limit 5 mA. The SMU is sourcing 50 V to the 20 kΩ load and subsequently measures 2.5 mA, which is within the 5 mA programmed current limit.

As shown in the following figure, the load line for 20 kΩ intersects the 50 V voltage source line at 2.5 mA.

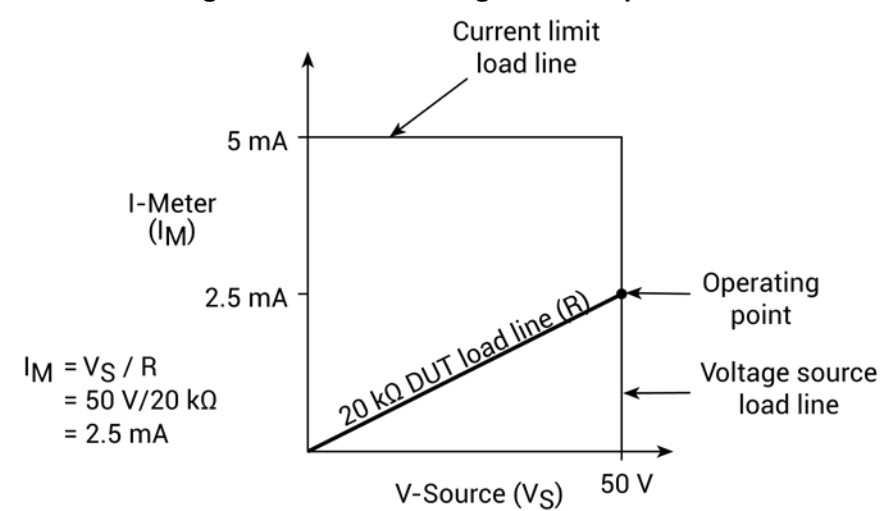

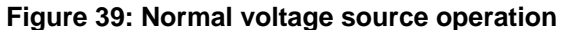

The next figure shows what happens if the resistance of the load is decreased to 8 kΩ. The DUT load line for 8 kΩ intersects the current compliance limit line, which places the SMU in compliance. In compliance, the SMU cannot source its programmed voltage (50 V). For the 8 kΩ DUT, the SMU will only output 40 V (at the 5 mA limit).

Notice that as resistance decreases, the slope of the DUT load line increases. As resistance approaches infinity (open output), the SMU will source about 50 V at 0 mA. However, as resistance decreases, the slope of the DUT load line increases. At zero resistance (shorted output), the SMU will source virtually 0 V at 5 mA.

Regardless of the load, current never exceeds the programmed compliance of 5 mA.

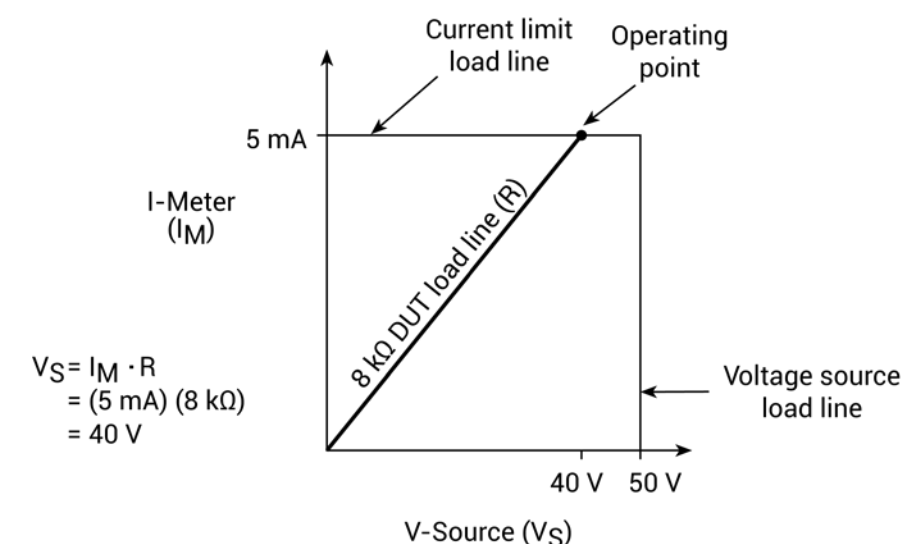

#### **Figure 40: Voltage source in compliance**

## **Source I measure I and source V measure V**

The SMU can measure the function it is sourcing. When sourcing a voltage, you can also measure voltage. However, if you are sourcing current, you can also measure the output current. For these measure source operations, the measure range is always the same as the source range.

This feature is valuable when operating with the source in compliance, or when additional overall accuracy is desired. When in compliance, the programmed source value is not reached. Thus, measuring the source lets you measure the actual output voltage.

## **SMU terminals and connectors**

The locations and configuration of the 4200-SMU and 4210-SMU terminals are shown in the next figure. Basic information about these terminals is summarized below. Refer to the [Basic source](#page-28-0)[measure connections](#page-28-0) (on page [2-1\)](#page-28-0) topic for additional information regarding SMU signal connections.

# WARNING

**Exposure to electrical shock could result in personal injury or death, therefore, precautions must be taken to prevent a shock hazard by surrounding the test device and any unprotected leads (wiring) with double insulation for 250 V, Category O. See IEC 61010-1 safety standards for details. When connecting to the 4200A-SCS SMU outputs, make sure to use devices and cables that have ratings for the sourced voltages. Otherwise, they will not properly insulate the external connections to the instrument and pose a shock hazard. SMU and preamplifier terminals should be considered hazardous even if the outputs are programmed to be low voltage.**

The maximum allowed voltage between COMMON and chassis ground is ±32 V DC.

#### **Figure 41: 4200-SMU and 4210-SMU connectors**

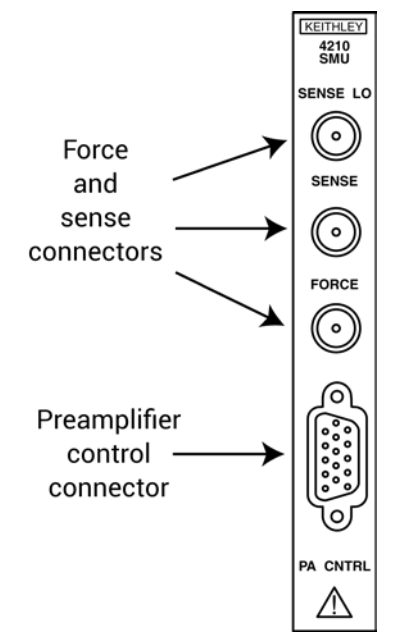

## **FORCE terminal**

The FORCE terminal is a miniature triaxial connector used to apply the SMU FORCE signal to the DUT when a preamplifier is not being used. Note that the center pin is FORCE, the inner shield is GUARD, and the outer shield is circuit COMMON.

### **SENSE terminal**

The SENSE terminal is a miniature triaxial connector used to apply the SMU SENSE signal to the DUT in a remote sense application when the preamplifier is not being used. The center pin is SENSE, the inner shield is GUARD, and the outer shield is circuit COMMON. Nominal internal auto-sense resistance appears between SENSE and FORCE.

The SENSE terminal does not need to be connected to the DUT for the SMU to operate correctly. Remote sensing is automatic. If SENSE is connected to the DUT, errors due to voltage drops in the FORCE path between the SMU and the DUT will be eliminated; otherwise, the SMU will sense locally.

### **SENSE LO terminal**

The SENSE LO terminal is a miniature triaxial connector used to apply the SMU SENSE LO signal to the DUT in a full-kelvin remote sense application. The center pin is SENSE LO, the inner shield is SENSE GUARD, and the outer shield is circuit COMMON. Nominal internal auto-sense resistance appears between SENSE LO GUARD and COMMON.

## NOTF

Generally the remote sense capability of the ground unit should be used instead of the SENSE LO of a SMU. If it is necessary to use the SENSE LO of a SMU, the SENSE LO terminals of all SMUs being used in that 4200A-SCS should be connected to the DUT.

#### **Preamplifier control connector**

The preamplifier control (PA CNTRL) terminal is a 15-pin D-subminiature connector that provides both power and signal connections to the 4200-PA Remote Preamplifier. The preamplifier can either be mounted and connected directly to the SMU, or it can be connected to the SMU through a cable (4200-RPC-X) when mounted remotely. Refer to the [Source-measure unit \(SMU\) with 4200-PA](#page-65-0)  [overview](#page-65-0) (on page [3-13\)](#page-65-0) for more information on the preamplifier.

## <span id="page-65-0"></span>**Source-measure unit (SMU) with 4200-PA overview**

The following paragraphs discuss these aspects of the 4200-PA remote preamplifier:

- Basic circuit configuration
- Compliance limit
- Operating boundaries
- Connectors
- Preamplifier mounting

## **Basic SMU/preamplifier circuit configuration**

The basic SMU and preamplifier circuit configuration is shown in the next figure. This configuration is similar to the SMU configuration discussed earlier, with the exception of the preamplifier, which adds low-current source-measure capabilities. Preamplifier FORCE terminal is connected to DUT HI, while DUT LO is connected to COMMON. See [Basic source-measure connections](#page-28-0) (on page [2-1\)](#page-28-0) in the *4200A-SCS User's Manual* for more detailed information.

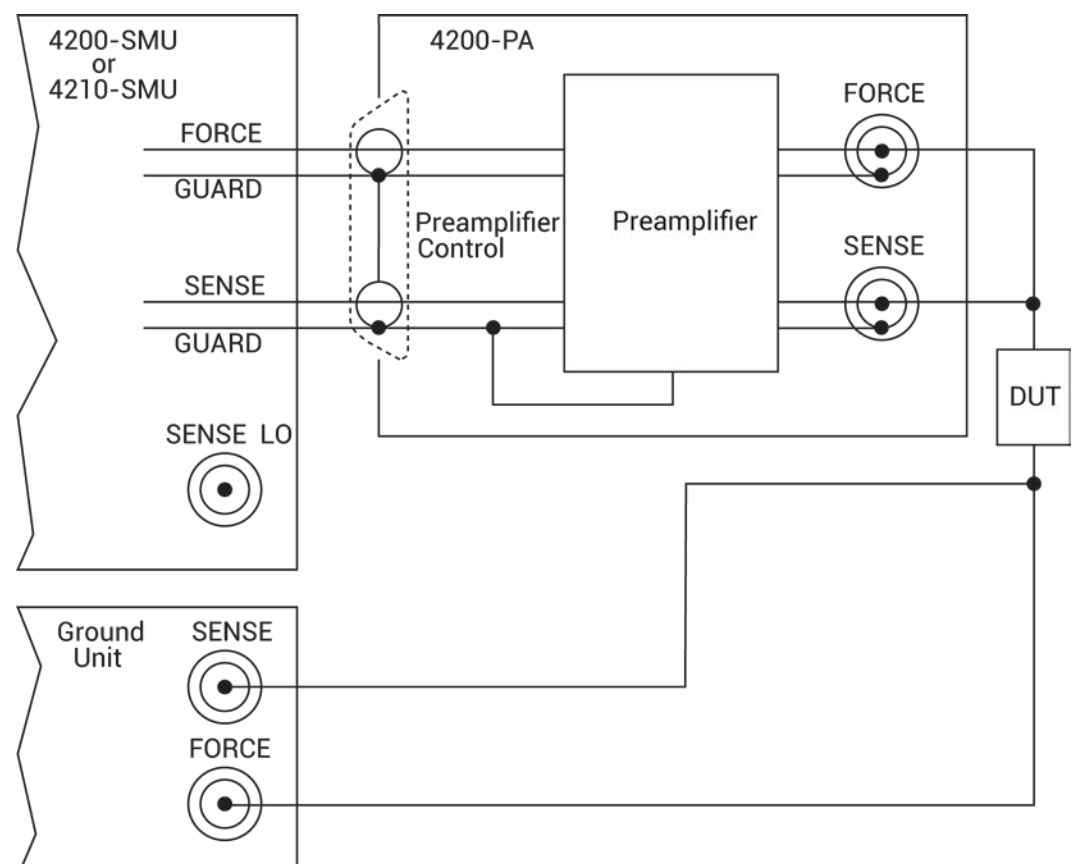

**Figure 42: Basic SMU and preamplifier source-measure configuration**

## **Compliance limit for a SMU with a 4200-PA**

A current limit can be programmed for a SMU with a 4200-PA when it is sourcing voltage. However, a voltage limit can be programmed when sourcing current. The compliance limit characteristics are the same for a SMU with a 4200-PA as for a SMU alone. Refer to [Compliance limits](#page-55-0) (on page [3-3\)](#page-55-0).

## **Using minimum compliance**

The minimum compliance value is particularly applicable when measurement autorange is disabled. When measurement autorange is disabled, the compliance value cannot be set below the minimum value that is specified in the previous tables indicating 4200-PA compliance limits. When autorange is enabled, the programmed compliance value cannot be set below 100 fA when sourcing voltage, or below 20 mV when sourcing current.

## **Operating boundaries**

As with the SMUs alone, adding a 4200-PA preamplifier also allows operation in any of the four quadrants. The four quadrants of operation for the 4200-PA with the 4200-SMU and 4210-SMU are shown in the following figures.

**4200-SMU with 4200-PA:** In the general operating boundaries in the next figure, the 100 mA, 20 V and 10 mA, 200 V magnitudes are nominal values. The actual maximum output magnitudes of the 4200-SMU and 4200-PA are 105 mA, 21 V and 10.5 mA, 210 V. Note that the boundaries are not drawn to scale.

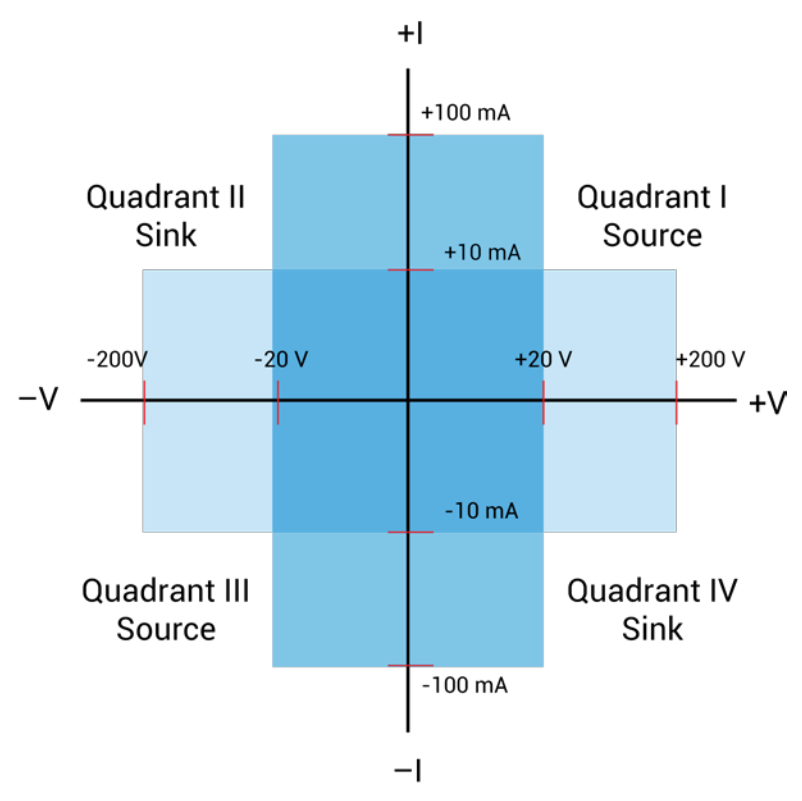

**Figure 43: 4200-SMU and 4200-PA operating boundaries**

**4210-SMU with 4200-PA:** In the next figure, the 1 A, 20 V and 100 mA, 200 V magnitudes are nominal values. The actual maximum output magnitudes of the 4210-SMU and 4200-PA are 1.05 A, 21 V and 105 mA, 210 V. Note that the boundaries are not drawn to scale.

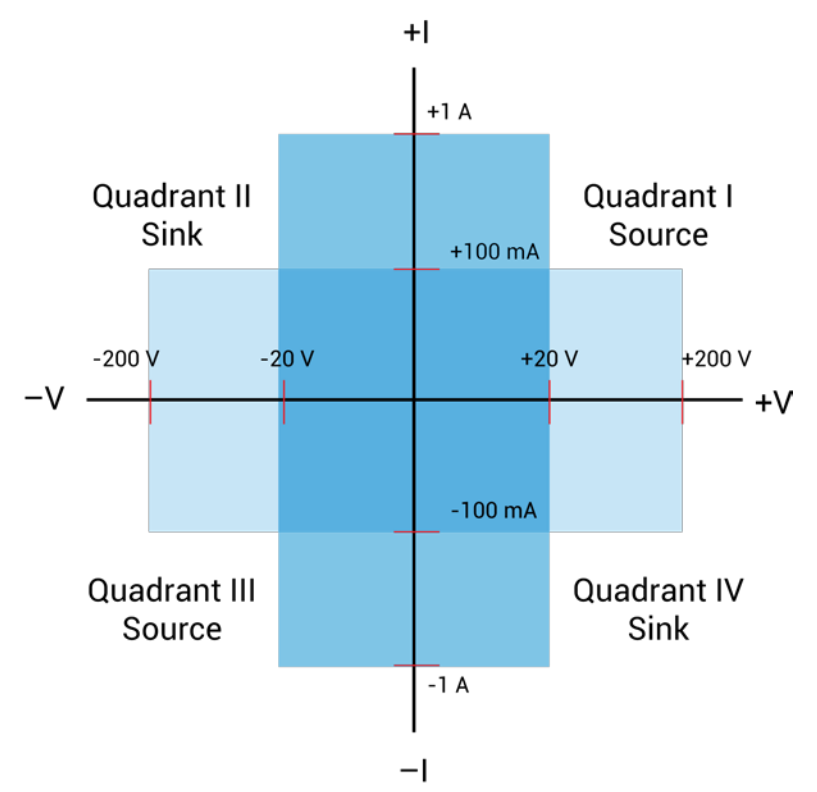

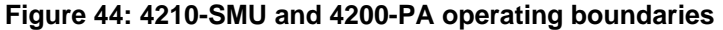

## **Preamplifier terminals and connectors**

The locations and configuration of the 4200-PA terminals are shown in the next figure. Basic information about these terminals is summarized below. Refer to the [Basic source-measure](#page-28-0)  [connections](#page-28-0) (on page [2-1\)](#page-28-0) for additional information regarding making preamplifier signal connections.

# WARNING

**Exposure to electrical shock could result in personal injury or death, therefore, precautions must be taken to prevent a shock hazard by surrounding the test device and any unprotected leads (wiring) with double insulation for 250 V, Category O. See IEC 61010-1 safety standards for details. When connecting to the 4200A-SCS SMU outputs, make sure to use devices and cables that have ratings for the sourced voltages. Otherwise, they will not properly insulate the external connections to the instrument and pose a shock hazard. SMU and preamplifier terminals should be considered hazardous even if the outputs are programmed to be low voltage.**

# CAUTION

Turn off the system and disconnect the power cord before connecting or disconnecting the preamplifier. Failure to do so may result in SMU or preamplifier damage, possibly voiding the warranty.

**CAUTION** The maximum allowed voltages between the various preamplifier signals are as follows: COMMON to chassis ground: 32 V<sub>peak</sub> GUARD to COMMON: 250 V<sub>peak</sub> SENSE or FORCE to GUARD: 40 V<sub>peak</sub>

## **FORCE terminal**

The FORCE terminal is a standard triaxial connector used as a return path for the SMU or preamplifier FORCE current. The center pin is FORCE, the inner shield is GUARD, and the outer shield is circuit COMMON.

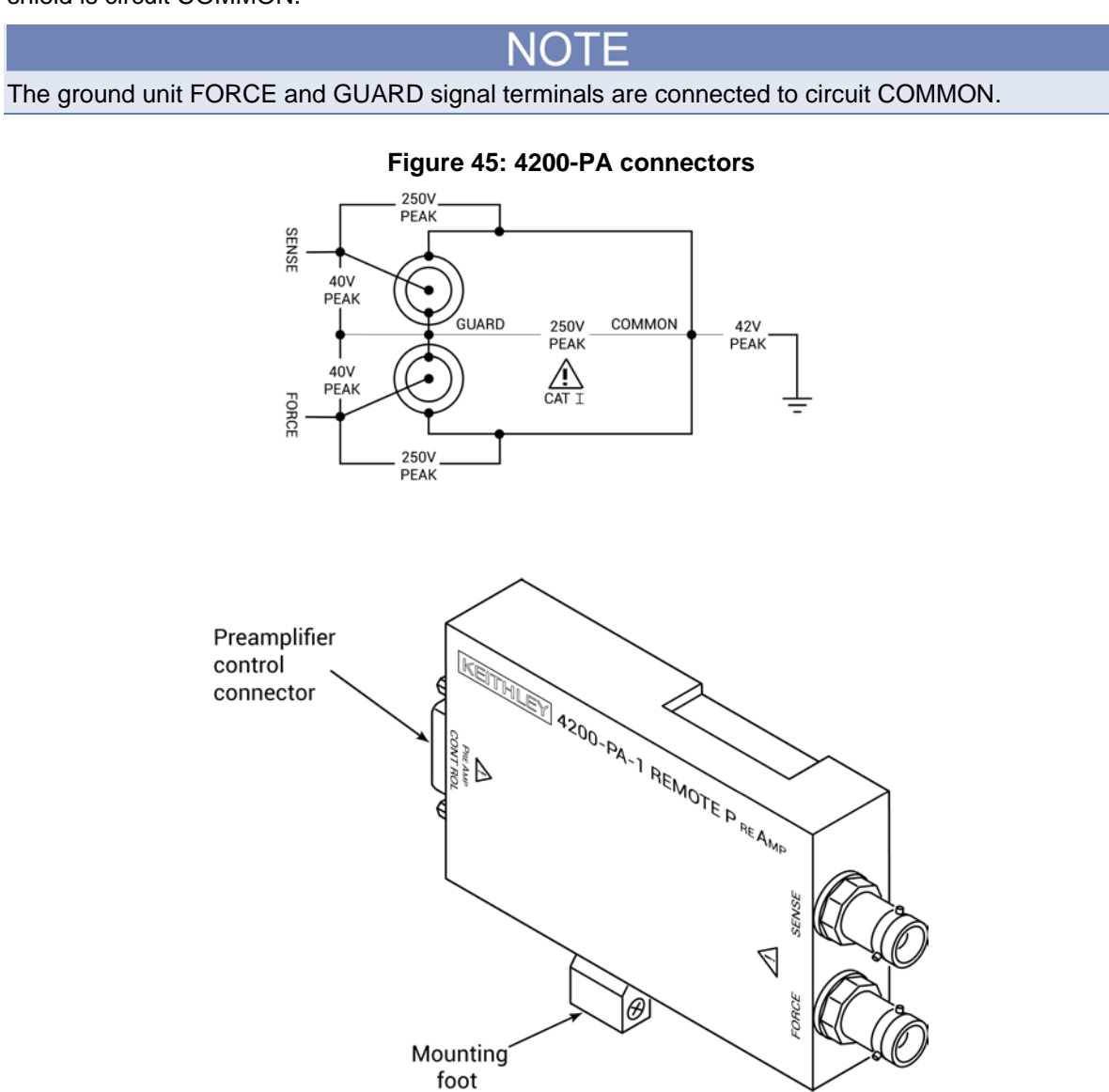

## **SENSE terminal**

The SENSE terminal is a standard triaxial connector used to apply the ground unit SENSE signal to the DUT in a remote sense application. The center pin is SENSE, the inner shield is GUARD, and the outer shield is circuit COMMON. When the ground unit SENSE signal is connected to a DUT, all SMU/preamplifier measurements will be made relative to this DUT connection.

The SENSE terminal does not need to be connected to the DUT for the SMU to operate correctly. Remote sensing is automatic. If SENSE is connected to the DUT, errors due to voltage drops in the FORCE path between the SMU and the DUT will be eliminated; otherwise, the SMU will sense locally.

## **Preamplifier CONTROL connector**

The preamplifier CONTROL connector connects to the SMU PA CNTRL connector and provides both power and signal connections from the 4200-SMU or 4210-SMU to the 4200-PA preamplifier.

## **Preamplifier mounting**

# WARNING

**Exposure to electrical shock could result in personal injury or death, therefore, precautions must be taken to prevent a shock hazard by surrounding the test device and any unprotected leads (wiring) with double insulation for 250 V, Category O. See IEC 61010-1 safety standards for details. When connecting to the 4200A-SCS SMU outputs, make sure to use devices and cables that have ratings for the sourced voltages. Otherwise, they will not properly insulate the external connections to the instrument and pose a shock hazard. SMU and preamplifier terminals should be considered hazardous even if the outputs are programmed to be low voltage.**

Turn off the system and disconnect the power cord before connecting or disconnecting the preamplifier. Failure to do so may result in SMU or preamplifier damage, possibly voiding the warranty.

As shipped, any 4200-PA units ordered with the 4200A-SCS are factory-mounted on the rear panel. Do not remove the preamplifiers from the 4200A-SCS unless they are to be mounted at a remote site.

The preamplifier may either be mounted directly to the 4200-SMU or 4210-SMU on the 4200A-SCS rear panel, or mounted and connected remotely.

## **Remote preamplifier mounting**

The 4200-PA can be mounted remotely using one of the optional mounting kits. Follow the steps below to remotely mount and connect the preamplifier. Refer to the instructions provided with the particular remote mounting kit for detailed information on physically mounting the preamplifier module.

- 1. Ensure system power is turned off.
- 2. Disconnect the line cord.
- 3. Mount the preamplifier at the remote location using the appropriate mounting kit.
- 4. Connect the control/power cable between the preamplifier control connector on the preamplifier and the PA CNTRL connector on the SMU as shown in the next figure.

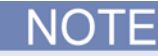

The preamplifiers are matched to the SMUs that they were originally connected to. Ensure that each preamplifier is connected to its original SMU.

5. Ensure that the connecting cable is secure at both ends.

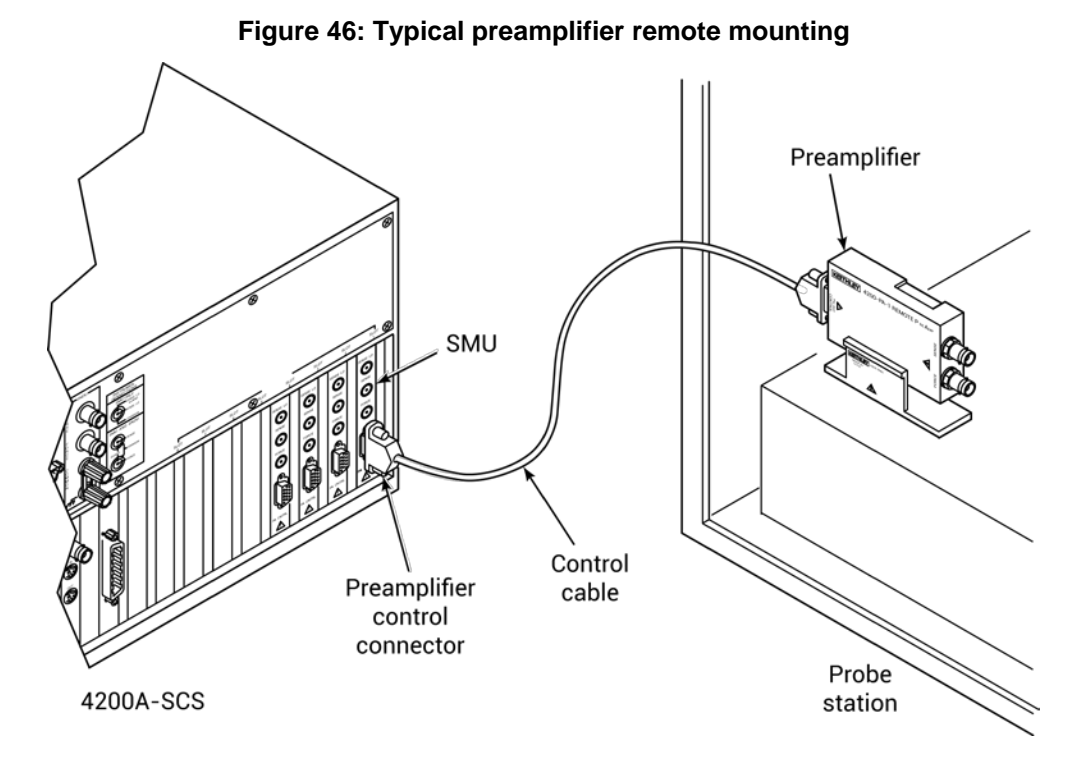
## **Rear panel mounting**

A mounting foot secures the preamplifier to the rear panel. Also, a mounting bracket provides extra support for all the preamplifiers as shown in the next figure. If you remove the preamplifiers to mount them at a remote site, ensure that you install the screws in the chassis and retain the bracket for future use.

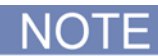

The preamplifiers are matched to the SMUs that they were originally connected to. Ensure that each preamplifier is connected to its original SMU.

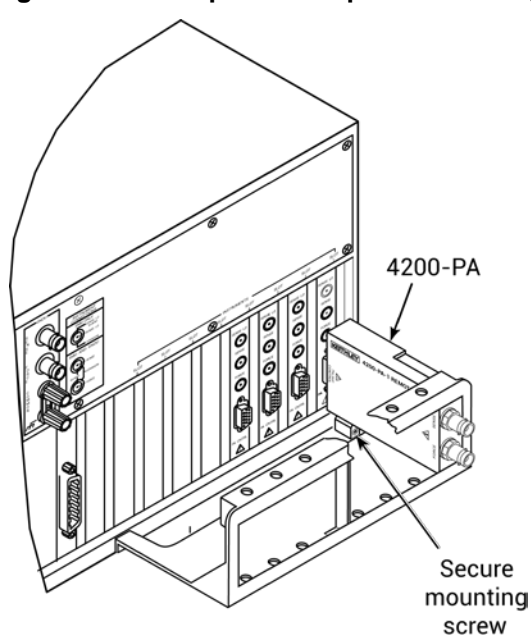

#### **Figure 47: Preamplifier rear panel mounting**

# **SMU circuit COMMON connections**

Some test situations require SMUs to be connected to each DUT terminal. In these situations, circuit COMMON is not hardwired to any of the DUT terminals. Therefore, the SMUs must be able to internally connect circuit COMMON to their FORCE signal when the test requires a DUT terminal to be connected to COMMON. The next figure shows typical SMU connections using three SMUs to test a transistor. Any of the three SMUs could be used to provide access to circuit COMMON simply by programming it accordingly. See [Clarius](#page-276-0) (on page [6-1\)](#page-276-0) for more detailed instructions on configuring a SMU to provide a COMMON connection.

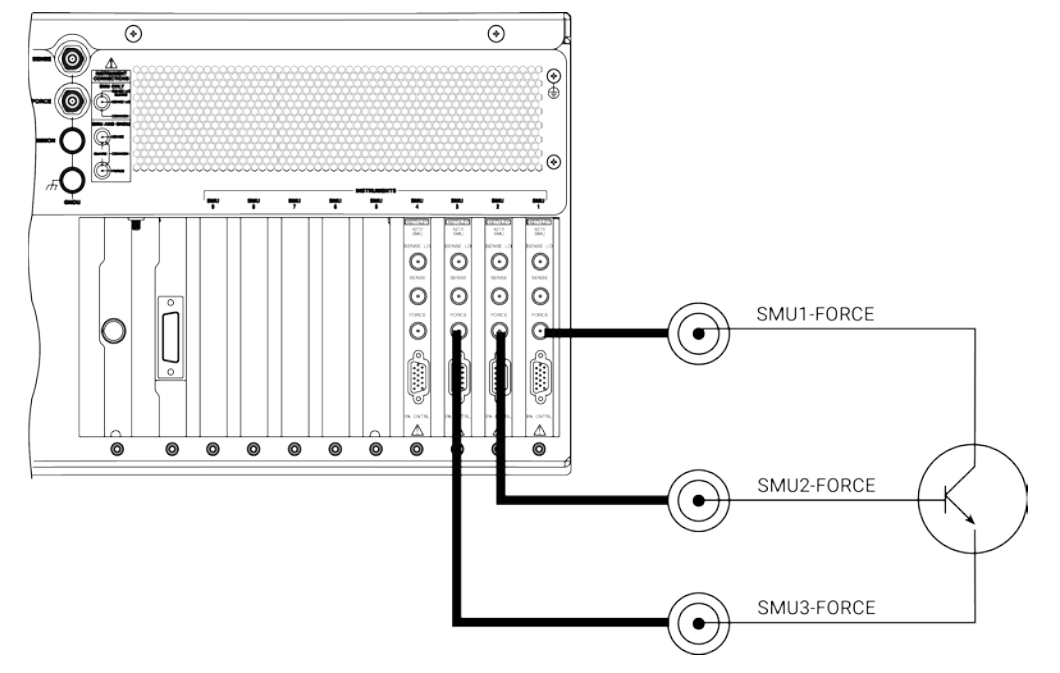

**Figure 48: Typical SMU connections**

**Figure 49: Typical SMU COMMON connections schematic**

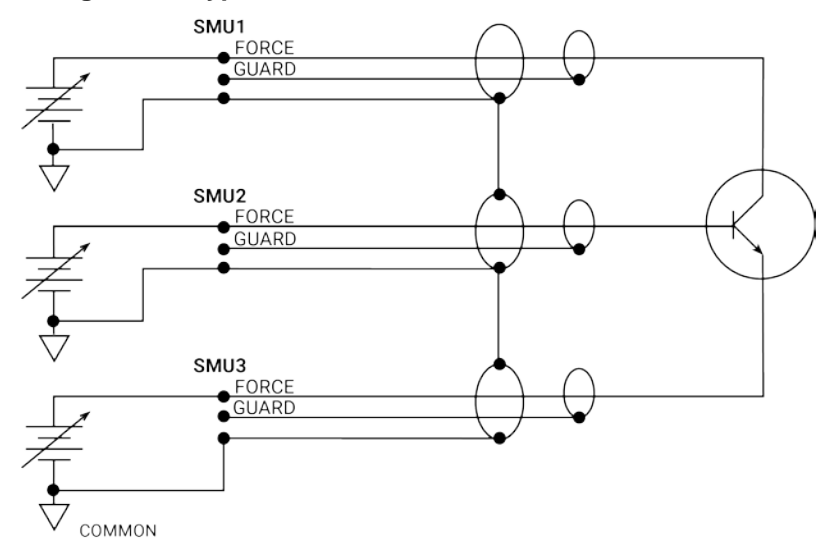

# **Ground unit (GNDU) overview**

The following topics describe:

- Basic circuit configurations
- Connectors

# **Basic characteristics**

The ground unit, shown in the next figure, provides convenient access to circuit COMMON, which is the measurement ground signal shared by all installed 4200A-SCS instrumentation. In addition, the GNDU SENSE terminal provides access to the SMU SENSE LO signals.

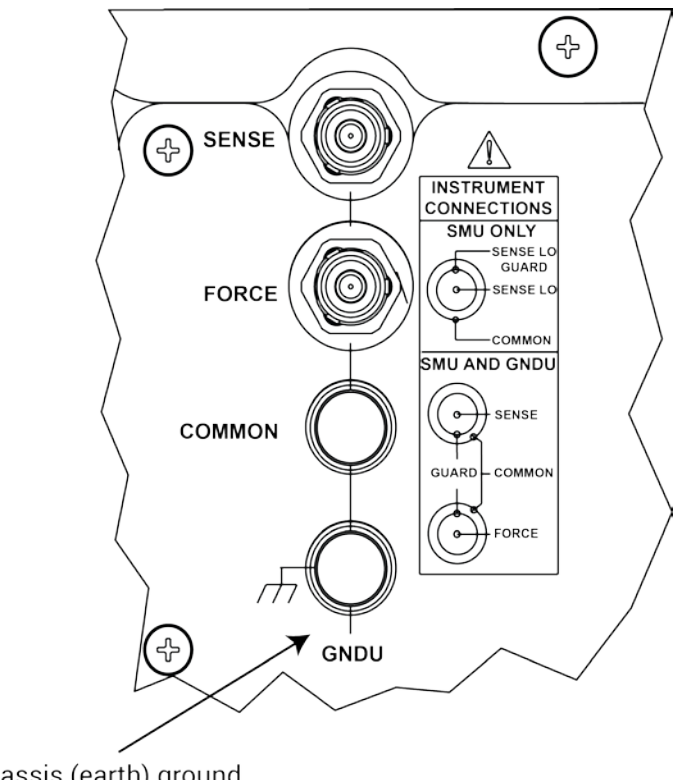

**Figure 50: Ground unit (GNDU) connectors**

Chassis (earth) ground

# **Ground unit connections**

The next figure shows how the various GNDU signals are related to the SMU signals. Note that the GNDU FORCE signal is circuit COMMON. The GNDU SENSE terminal is connected to each SMU SENSE LO signal through a unique auto-sense resistor. When the GNDU SENSE signal is connected to a DUT, all measurements will be made relative to this DUT connection.

**Figure 51: Ground unit connections**

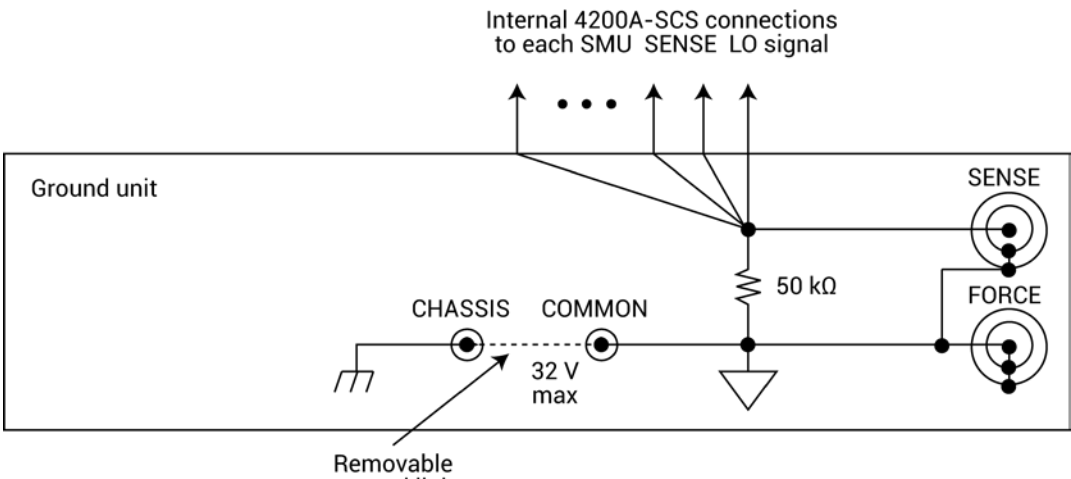

Removable<br>ground link

# **Ground unit DUT connections**

The next figure shows the connections necessary to use the GNDU with a SMU to make full-kelvin remote sense measurements. Similarly, the following figure includes the preamplifier. As shown in these figures, the GNDU FORCE signal provides the return path for SMU or preamplifier FORCE current. See the **Basic source-measure connections** (on page [2-1\)](#page-28-0) for detailed information on the ground unit, SMU, and preamplifier connections.

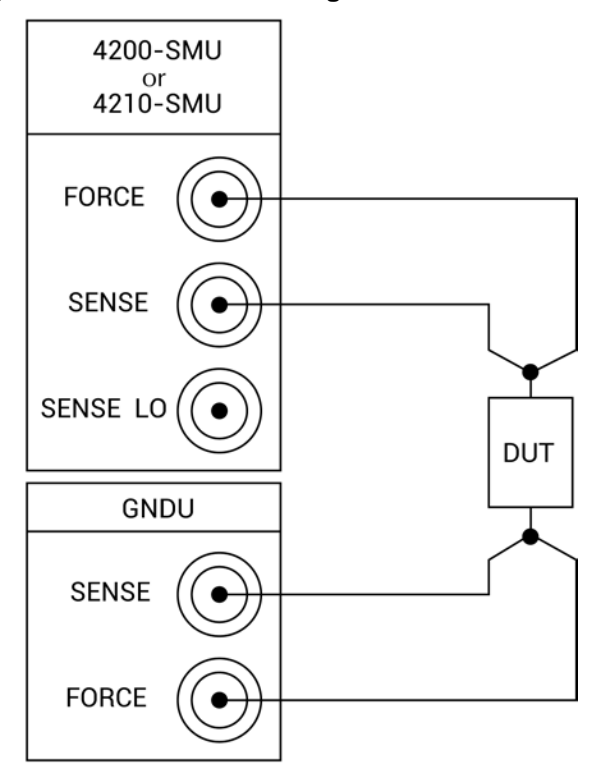

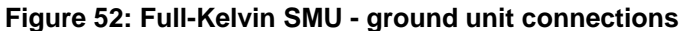

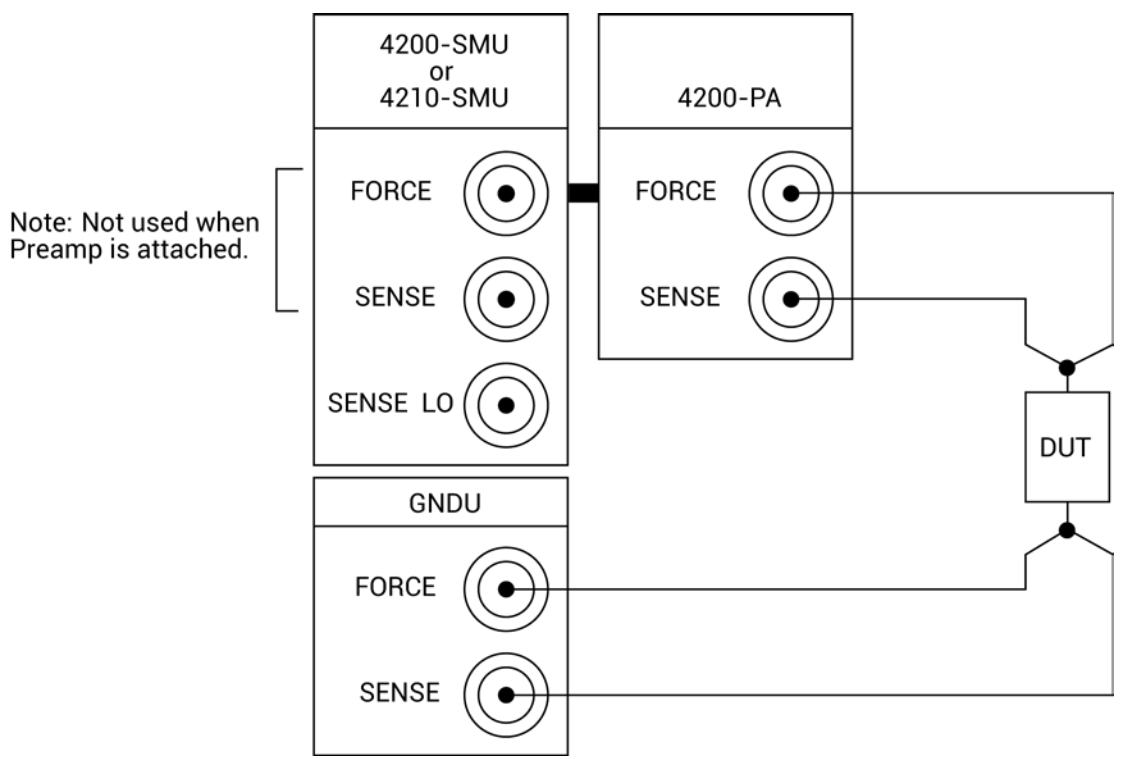

#### **Figure 53: Full-Kelvin preamp - ground unit connections**

## **Ground unit terminals and connectors**

Refer to the [Using the ground unit](#page-35-0) (on page [2-8\)](#page-35-0) for the locations and configuration of the GNDU terminals. Basic information about these connectors is summarized below. Refer to the [Basic source](#page-28-0)[measure connections](#page-28-0) (on page [2-1\)](#page-28-0) for additional information regarding ground unit signal connections.

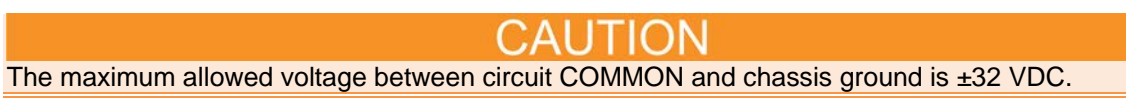

# **FORCE terminal**

The FORCE terminal is a standard triaxial connector used as a return path for the SMU or preamplifier FORCE current. The center pin is FORCE, the inner shield is GUARD, and the outer shield is circuit COMMON.

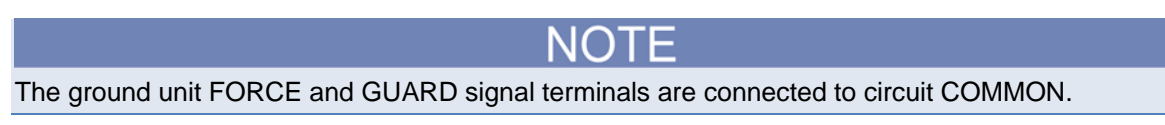

# **SENSE terminal**

The SENSE terminal is a standard triaxial connector used to apply the ground unit SENSE signal to the DUT in a remote sense application. The center pin is SENSE, the inner shield is GUARD, and the outer shield is circuit COMMON. When the ground unit SENSE signal is connected to a DUT, all SMU/preamplifier measurements will be made relative to this DUT connection.

# **COMMON terminal**

The COMMON terminal is a binding post that provides access to circuit COMMON.

Normally, a link is connected between ground unit COMMON and chassis ground, but it may be necessary to remove the link to avoid measurement problems caused by ground loops or electrical interference (see [Interference](#page-886-0) (on page [12-16\)](#page-886-0) for details).

# **Chassis ground**

This binding post provides a convenient connecting point to system chassis ground for purposes of shielding a test fixture.

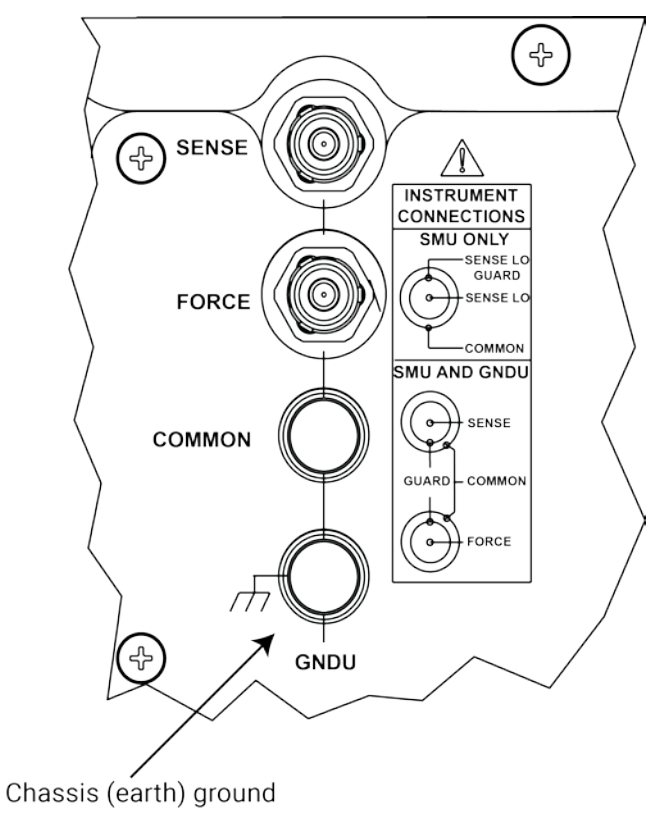

**Figure 54: Chassis ground**

# **Source-measure concepts**

- [Guarding](#page-79-0) (on page [3-27\)](#page-79-0): An overview of guarding, guarding concepts, guard connections, and test fixture guarding.
- [Remote sensing](#page-85-0) (on page [3-33\)](#page-85-0): Covers an overview of sensing, sensing concepts, and sense selection.
- [Sink overview](#page-86-0) (on page [3-34\)](#page-86-0): Provides an overview of sink operation and summarizes sink operating boundaries.
- [Source-measure considerations](#page-87-0) (on page [3-35\)](#page-87-0): Details various source-measure circuit configurations, including Source V, Measure V, and measure-only.
- [Sweep concepts](#page-89-0) (on page [3-37\)](#page-89-0): Covers the source-delay-measure cycle and provides an overview of sweep waveforms.

# <span id="page-79-0"></span>**Guarding**

The purpose of guarding is to eliminate the effects of leakage current (and capacitance) that can exist between FORCE and COMMON, or between SENSE and COMMON. The driven GUARD is always enabled and provides a buffered voltage that is at the same level as the FORCE or SENSE HI voltage (GUARD for both SOURCE and SENSE are the same signal that is referenced in FORCE). In the absence of a driven guard, leakage in the external test circuit could be high enough to adversely affect the performance of the SMU or preamplifier.

Leakage current can occur through parasitic or non-parasitic leakage paths. An example of parasitic resistance is the leakage path across the insulation in a triax cable. An example of non-parasitic resistance is the leakage path through a resistor that is connected in parallel to the DUT.

#### WARNING A

**To avoid high voltage exposure that could result in personal injury or death, whenever the interlock of the 4200A-SCS is asserted, the FORCE and GUARD terminals of the SMUs and preamplifier should be considered to be at high voltage, even if they are programmed to a non-hazardous voltage current.**

## **Guard connections**

GUARD is available at the inner shield of the FORCE and SENSE triaxial connectors for both the SMU and the preamplifier, as shown in the next figure.

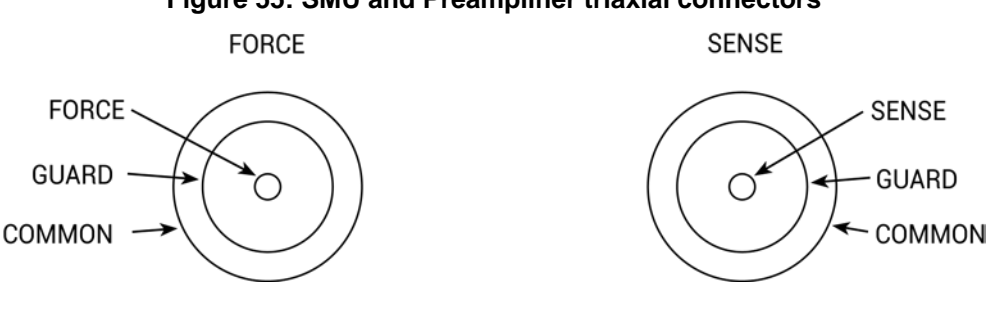

#### **Figure 55: SMU and Preamplifier triaxial connectors**

The next figure shows the triaxial cable connections to the device under test (DUT). Note that GUARD is not connected in this example, but it can be routed internally to a test fixture, as described in [Test fixture guarding](#page-81-0) (on page [3-29\)](#page-81-0).

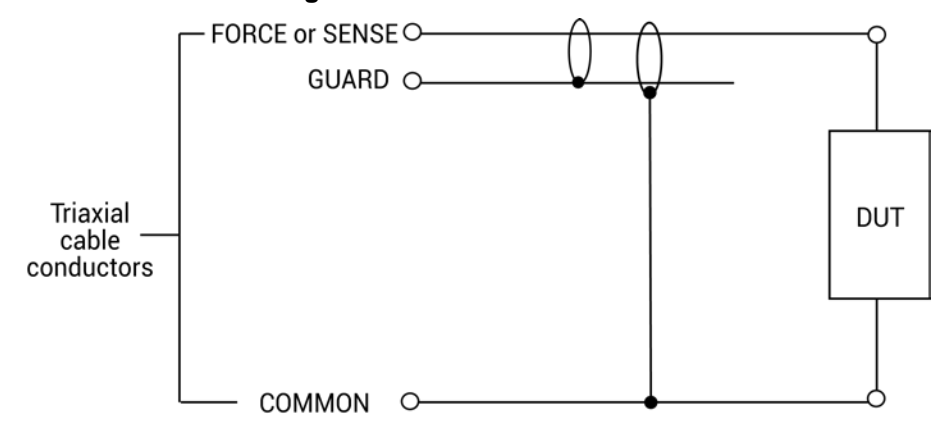

**Figure 56: GUARD connections**

## **Guarding concepts**

Guarding is especially important with high-impedance circuits. Consider the comparison of the unguarded and guarded circuits shown in the next figures. In both cases, FORCE is connected to DUT HI, while COMMON is connected to DUT LO.

In the unguarded circuit of the following figure, the cable leakage resistance,  $R_L$ , is effectively in parallel with the DUT, creating an unwanted leakage current,  $I_L$ . This leakage current may seriously affect readings, particularly at low current levels.

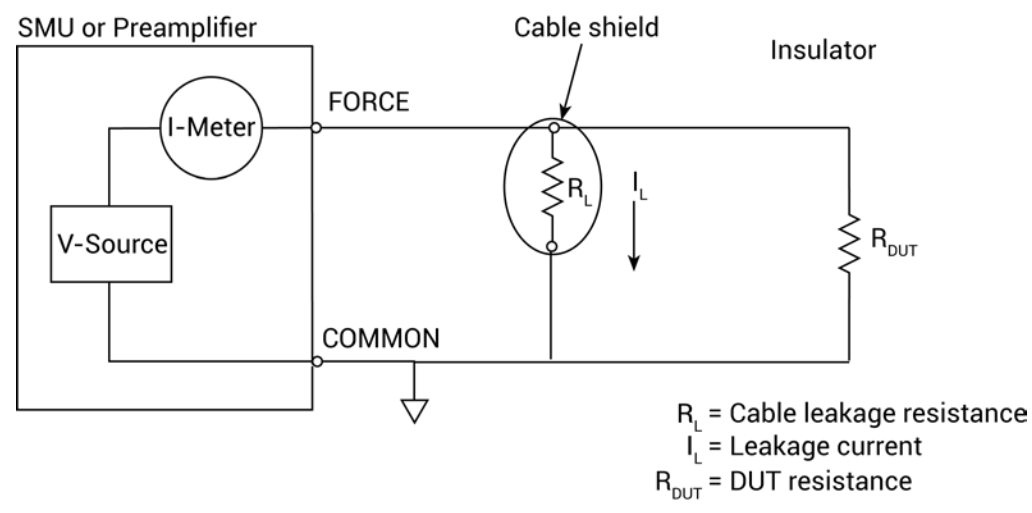

#### **Figure 57: Guarded circuit**

In the guarded circuit of the next figure, however, the cable shield is driven by a unity-gain, lowimpedance amplifier (GUARD). Since the voltage across  $R<sub>1</sub>$  is nearly 0 V, the leakage current is effectively eliminated. Current through any leakage resistance  $(R<sub>G</sub>)$  between the shield and COMMON may be considerable, but it is of little consequence because it is supplied by the unity-gain amplifier rather than the FORCE terminal of the SMU or preamplifier.

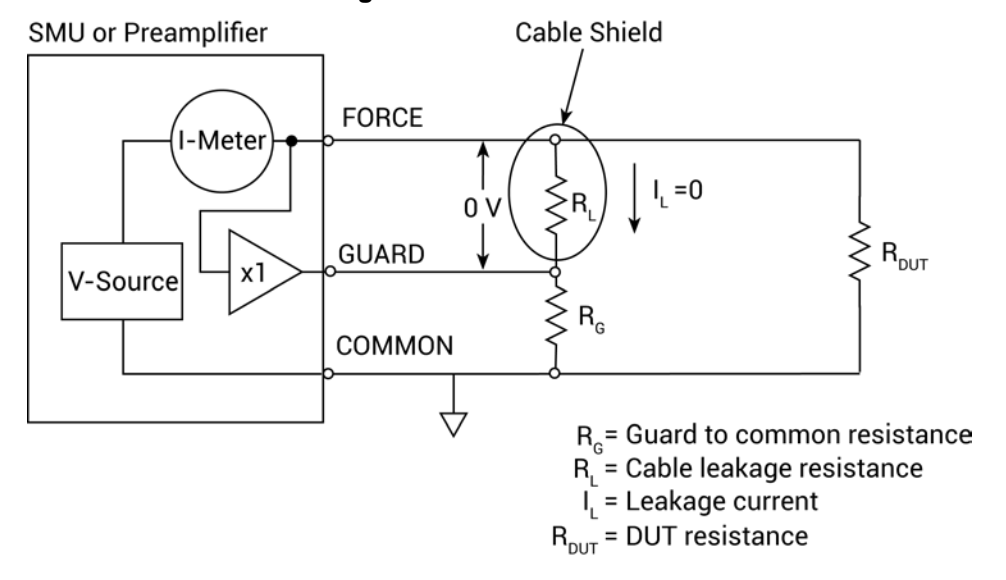

#### **Figure 58: Guarded circuit**

## <span id="page-81-0"></span>**Test fixture guarding**

GUARD used to drive the inner shields of triax connecting cables can be routed within test fixtures. Inside the test fixture, a triaxial cable can be used to extend the guard near to the DUT, and the guard can be connected to a guard plate or shield that surrounds the DUT. The center conductor of the cable is used for FORCE or SENSE, the inner shield is used for GUARD, and the outer shield is COMMON.

#### WARNING 4

**To provide protection from shock hazards, an enclosure should be provided that surrounds all live parts.**

**Nonconductive enclosures must be constructed of materials that are suitably rated for flammability and the voltage and temperature requirements of the test circuit. Connect the enclosure of all metal test fixtures to protective earth (safety ground). See your specific test fixture for information. Nonconductive test fixtures must be rated to double the maximum capability of the test equipment in the system.**

**For metallic enclosures, the test fixture chassis must be properly connected to protective earth (safety ground). A grounding wire (#16 AWG or larger) must be attached securely to the test fixture at a screw terminal designed for safety grounding. The other end of the ground wire must be attached to a known protective earth (safety ground).**

The following figures show how guard can eliminate leakage current through the insulators in a test fixture.

**Figure 59: Test fixture - unguarded**

In the next figure, leakage current  $(I_L)$  flows through the insulators  $(R_{L1}$  and  $R_{L2})$  to COMMON, adversely affecting the low-current (or high-resistance) measurement of the DUT.

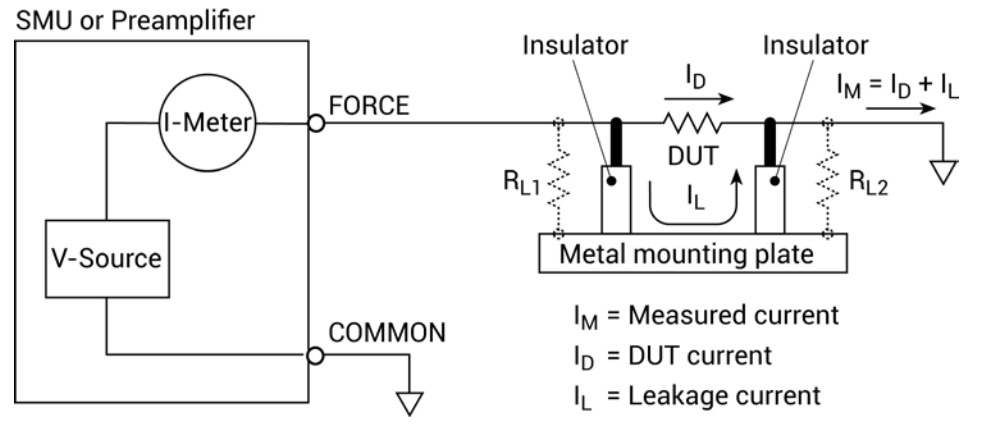

In the following figure, the driven GUARD is connected to the metal guard plate for the insulators. Since the voltage on either end of  $R_{L1}$  is the same (0 V drop), no current can flow through the leakage resistance path. As a result, the SMU or preamplifier measures only the current through the DUT.

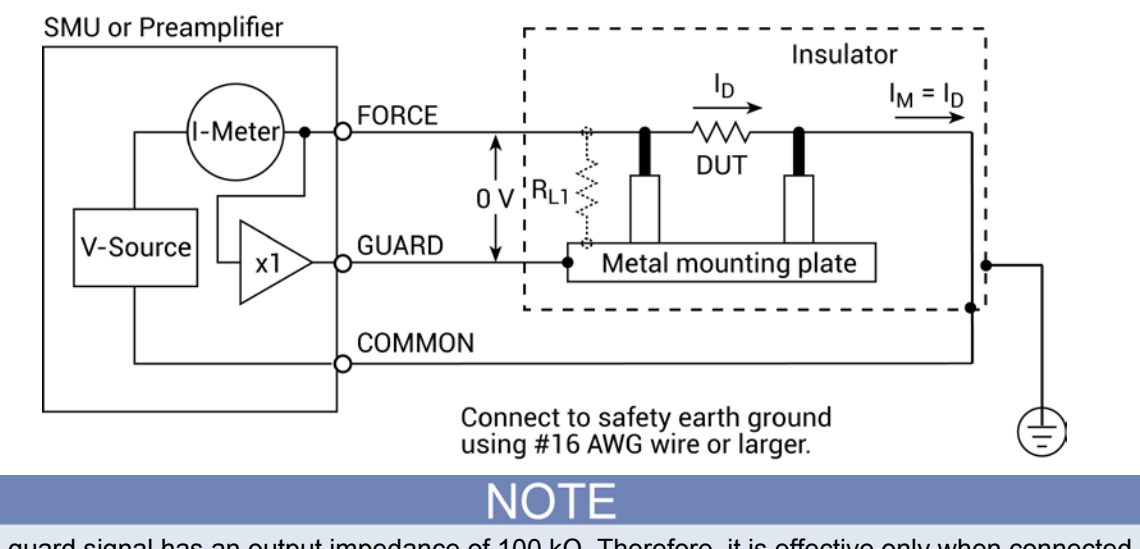

**Figure 60: Test fixture - guarded**

The guard signal has an output impedance of 100 kΩ. Therefore, it is effective only when connected to high-impedance loads.

# **Local and remote sensing**

There are two types of sensing: local and remote.

With local sensing, only two terminals are connected to the DUT: SMU FORCE and Ground Unit FORCE (COMMON), as shown in the following figure.

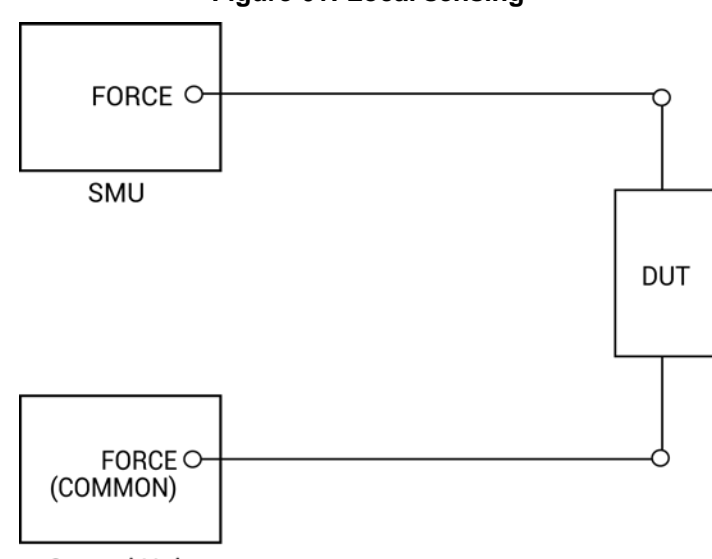

**Figure 61: Local sensing**

**Ground Unit** 

With remote sensing, both SENSE terminals are connected to the DUT, along with both FORCE terminals, as shown in the following figure.

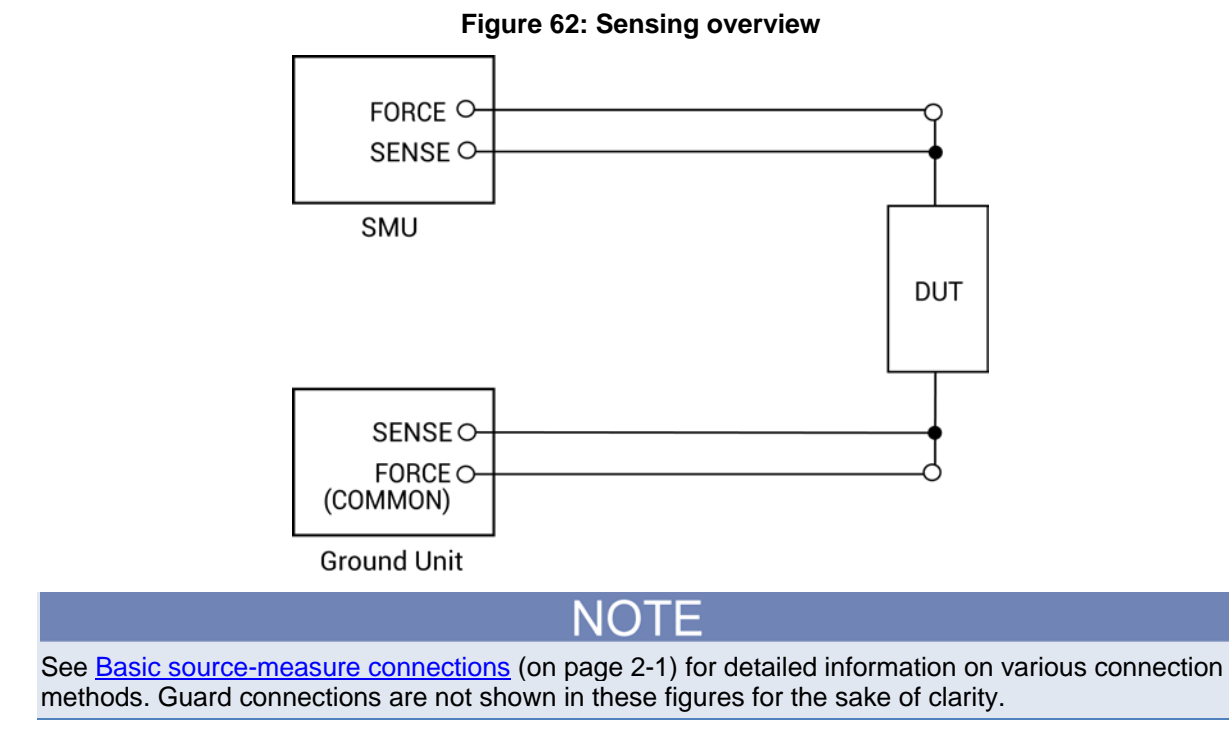

## **Sense selection**

The sensing method is automatically selected depending on the connection method used. To use local sensing, connect only SMU FORCE and ground unit FORCE (COMMON) to the DUT (see previous figure "Local Sensing"). To use remote sensing, add the SENSE connections shown in the previous figure "Remote Sensing."

## **Local sensing**

Measurements made on devices with impedances above approximately 1 kΩ are generally made using the local sensing method, as shown in the next figure. The SMU test current is forced through the test leads and the DUT being measured, developing a voltage across the device  $(V_{\text{DUT}})$ . The SMU then measures the voltage across the DUT  $(V_M)$  through the same set of test leads.

If you are measuring low-impedance DUTs, the local sensing method may give inaccurate results. The cable resistance  $(R<sub>C</sub>)$  and the connection resistance (such as matrix crosspoint resistance or prober-to-IC pad resistance) can be as high as 1 Ω. Since the test current I causes a small but significant voltage drop across the cable resistance, the voltage measured by the SMU ( $V_M$ ) will not be exactly the same as the voltage directly across the DUT ( $V_{\text{DUT}}$ ) and considerable error can result. Typical cable resistances lie in the range of 1 m $\Omega$  to 100 m $\Omega$ , so it may be difficult to get accurate local sensing measurements with DUT resistances below 100 Ω to 1 kΩ, depending on the magnitudes of the cable resistance and contact resistance. In these cases, you may need to use remote sensing.

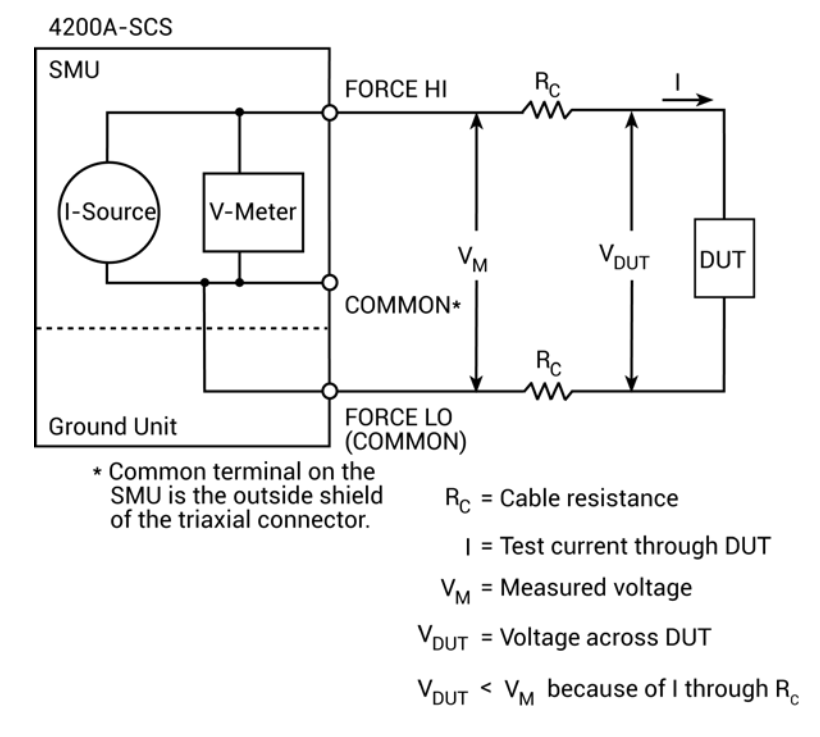

**Figure 63: Local sensing**

## <span id="page-85-0"></span>**Remote sensing**

The remote sensing method shown in the next figure is generally preferred for measurements on lowimpedance DUTs. With this configuration, the test current I is forced through the DUT through one set of test cables, while the voltage across the DUT is measured through a second set of sense cables. Although some small current  $(I_s)$  may flow through these sense cables, it is usually negligible (typically pA or less) and can generally be ignored. Since the voltage drop across the sense cables is negligible, the voltage actually measured by the SMU  $(V_M)$  is essentially the same as the voltage across the DUT  $(V_{DUT})$ .

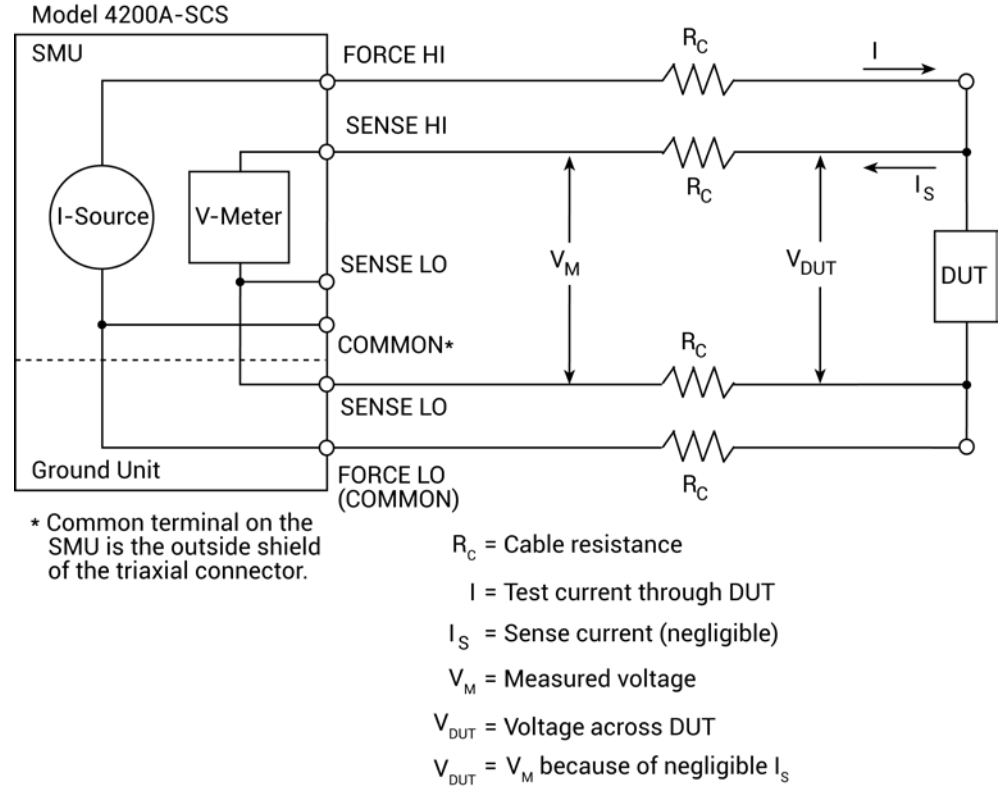

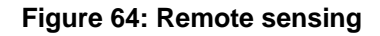

## **Sensing considerations**

Local sensing is adequate for many test and measurement situations. However, for maximum accuracy, it is recommended that you use remote sensing for the following source-measure conditions:

- Test circuit impedance is  $\leq 1$  kΩ.
- Maximum V-Source or V-Measure accuracy are required

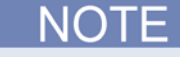

Specified accuracies for both source and measure are achieved using remote sensing.

# <span id="page-86-0"></span>**Sink overview**

When operating as a sink (V and I have opposite polarity), the SMU is dissipating power rather than sourcing it. An external source (such as another SMU) or an energy storage device (like a capacitor) can force operation into the sink region.

For example, if a second SMU that is sourcing +12 V is connected to the first SMU programmed for +10 V, sink operation for the first SMU will occur in the second quadrant (source +V and measure −I).

When using the I-Source as a sink, always set the voltage compliance to a level that is higher than the external voltage level. Failure to do so could damage the SMU or preamplifier due to excessive current that will flow into the unit.

## **4200-SMU sink boundaries**

Nominal 4200-SMU boundaries are shown in the next figure. Note that actual boundaries are 210 V at 10.5 mA or 21 V at 105 mA.

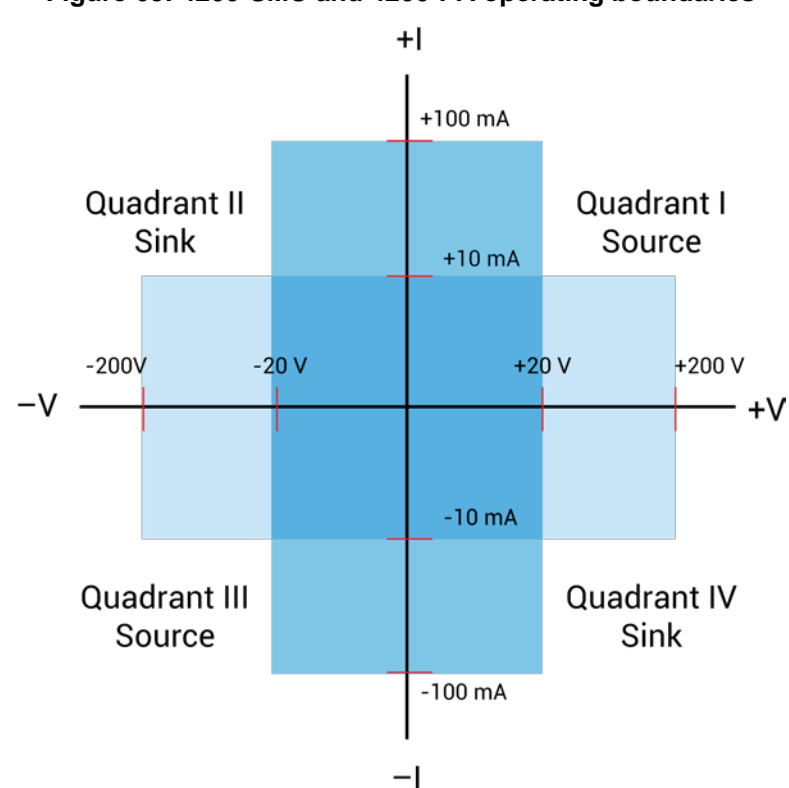

## **Figure 65: 4200-SMU and 4200-PA operating boundaries**

## **4210-SMU sink boundaries**

Nominal 4210-SMU sink boundaries are shown in the next figure. Actual boundaries are 210 V at 105 mA or 21 V at 1.05 A.

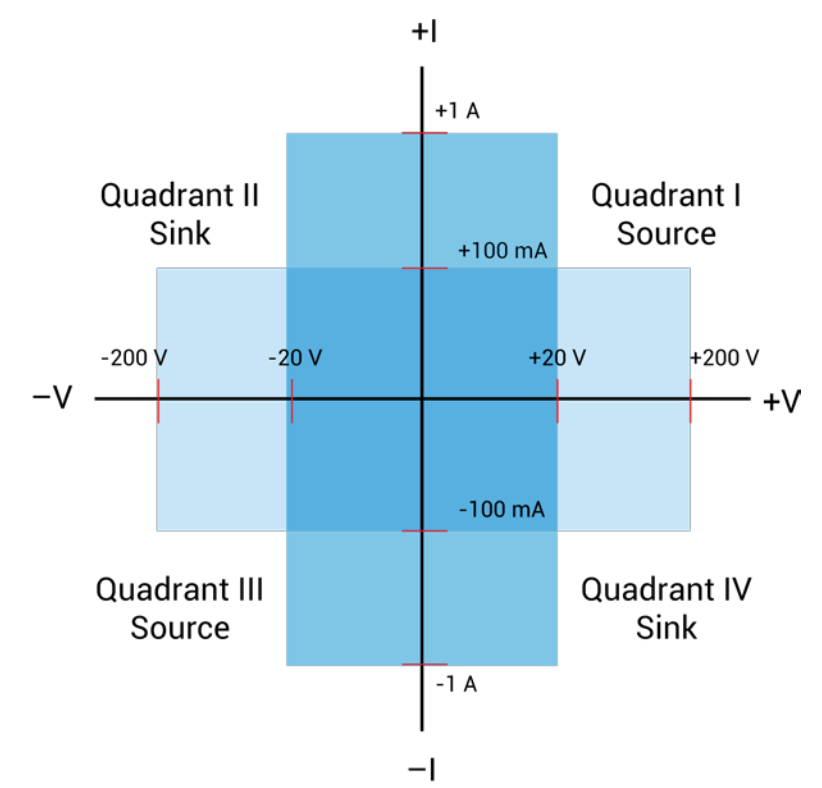

#### **Figure 66: 4210-SMU and 4200-PA operating boundaries**

## <span id="page-87-0"></span>**Source-measure considerations**

When configured to source current (I-Source), the SMU functions as a high-impedance current source with voltage limit capability that can measure current (I-Meter) or voltage (V-Meter). The compliance circuit limits the output voltage to the programmed value.

## **Source I, measure V or I**

For voltage measurements, the SENSE selection (local or remote) determines where the measurement is made. In local SENSE, voltage is measured at the FORCE and COMMON terminals.

In remote SENSE, voltage can be measured directly at the DUT using the SENSE and SENSE LO terminals. This method eliminates any voltage drops that may be in the test cables or connections between the SMU or preamplifier and the DUT.

# NO 1

The current source does not require or use the SENSE leads to enhance current source accuracy.

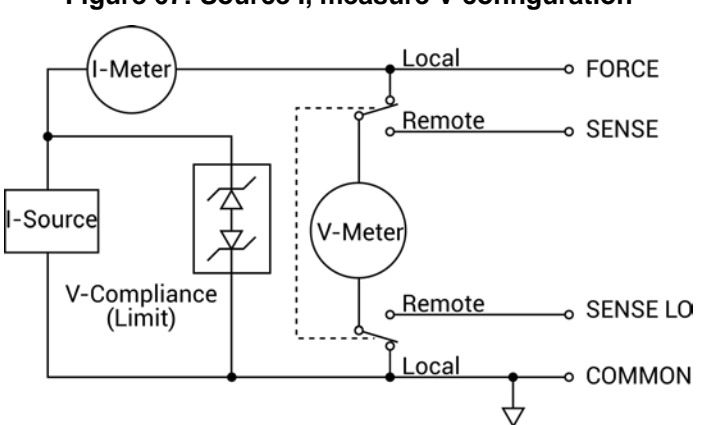

#### **Figure 67: Source I, measure V configuration**

## **Source V, measure I or V**

When configured to source voltage (V-Source) as shown in the next figure, the SMU functions as a low-impedance voltage source with current limit capability and can measure current (I-Meter) or voltage (V-Meter). The compliance circuit limits the current to the programmed value.

Sense circuitry is used to continuously monitor the output voltage and make adjustments to the V-Source as needed. The V-Meter senses the voltage at the FORCE and COMMON terminals (local SENSE) or at the DUT (remote SENSE using the SENSE and SENSE LO terminals) and compares it to the programmed voltage level. If the sensed level and the programmed value are not the same, the V-Source is adjusted accordingly. Remote SENSE eliminates the effect of voltage drops in the test cables, ensuring that the exact programmed voltage appears at the DUT.

#### I-Limit Local I-Meter o FORCE (Compliance) Remote o SENSE V-Source V-Meter Sense Output Adjust V-Source (Feedback) Remote O SENSE LO Local COMMON

#### **Figure 68: Source V, measure I configuration**

## **Measure only (V or I)**

The next figures show the configurations for using the SMU exclusively as a voltmeter or ammeter. For both of these configurations, use local sensing.

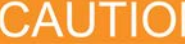

For measure V, set the voltage compliance higher than the measured voltage. For measure I, set the current compliance higher than the measured current.

In the following figure, the SMU is configured to measure voltage only by setting it to source 0 A and measure voltage.

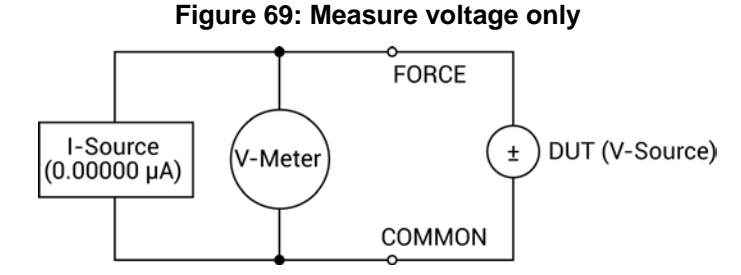

In the following figure, the SMU is configured to measure current only by setting it to source 0 V and measure current. Note that to get positive (+) readings, conventional current must flow from FORCE to COMMON.

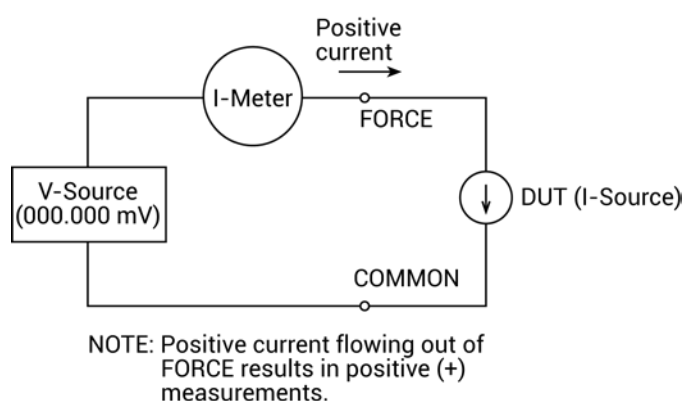

#### **Figure 70: Measure current only**

## <span id="page-89-0"></span>**Sweep concepts**

Although the SMU can be used for static source or measure operation, SMU operation usually consists of a series of source-delay-measure (SDM) cycles (see the next figure) as part of a sweep (refer to [Sweep waveforms](#page-91-0) (on page [3-39\)](#page-91-0)).

## **Source-delay-measure cycle**

During each SDM cycle, the following occurs:

- 1. The source output level is set.
- 2. There is a wait for the source delay.
- 3. The measurement is made.

The delay phase of the SDM cycle, which is programmed by software, allows the source and external circuitry to settle before the measurement is performed. Although the source itself settles quite quickly (provided the unit is not in compliance), external V or I settling may take considerably longer due to interaction between the DUT and the SMU.

When there is more capacitance seen at the output, there will be more settling time required for the source signal. The actual delay needed can be calculated or determined by trial and error. For purely resistive loads and at higher current levels, the sweep delay can be set to a minimum.

The measure time depends on the selected integration period, and it also can be extended by autorange.

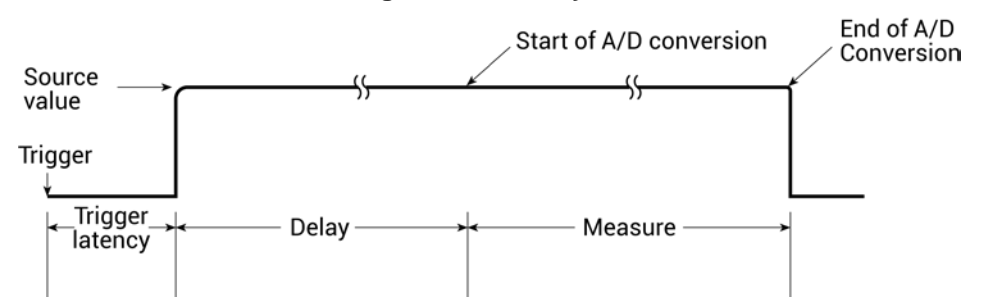

#### **Figure 71: SDM cycle**

## <span id="page-91-0"></span>**Sweep waveforms**

There are three general sweep types: linear staircase, logarithmic staircase, and custom, as shown in the following figure. The linear staircase sweep goes from the start level to the stop level in equal linear steps. The logarithmic staircase sweep is similar, except it is done on a log scale with a specified number of steps per decade. The custom sweep lets you construct your own sweep by specifying the number of measure points and the source level at each point.

An SDM cycle is performed on each step (or point) of the sweep. One measurement is made at each step (level). The time spent at each step depends on how the SDM cycle is configured for aspects such as the sweep delay.

Typical applications for staircase sweeps include I-V curves for two-terminal and three-terminal semiconductor devices, characterization of leakage versus voltage, and semiconductor breakdown.

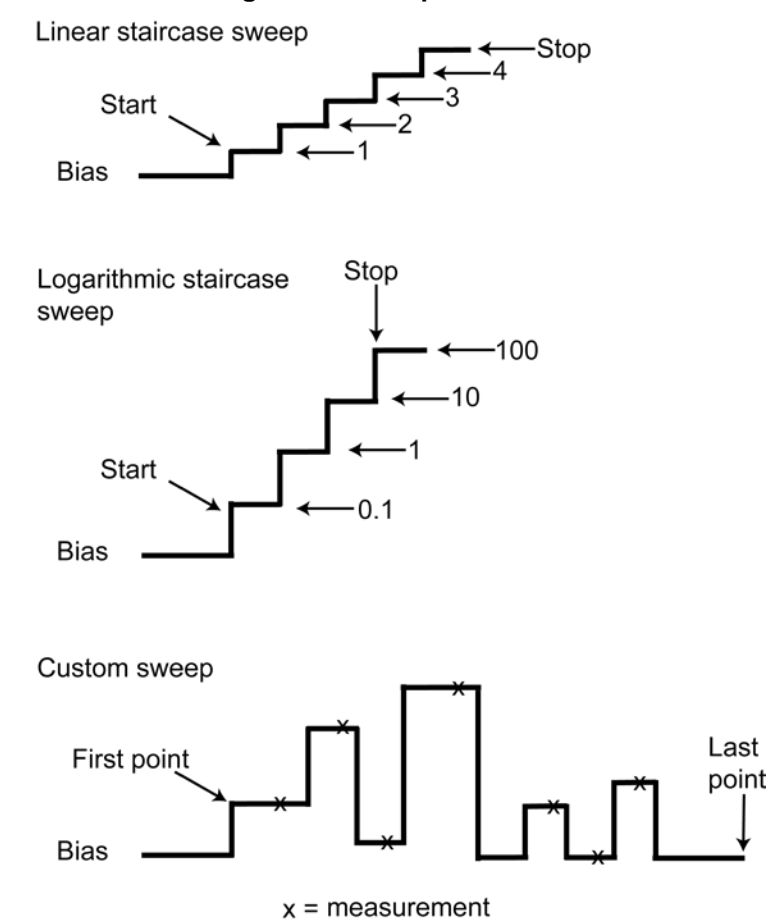

#### **Figure 72: Sweep waveforms**

# **Operation mode timing diagrams**

The following figure shows source-measure timing for a test system using three SMUs. It shows basic timing between the three operation modes: sweep, step, and bias.

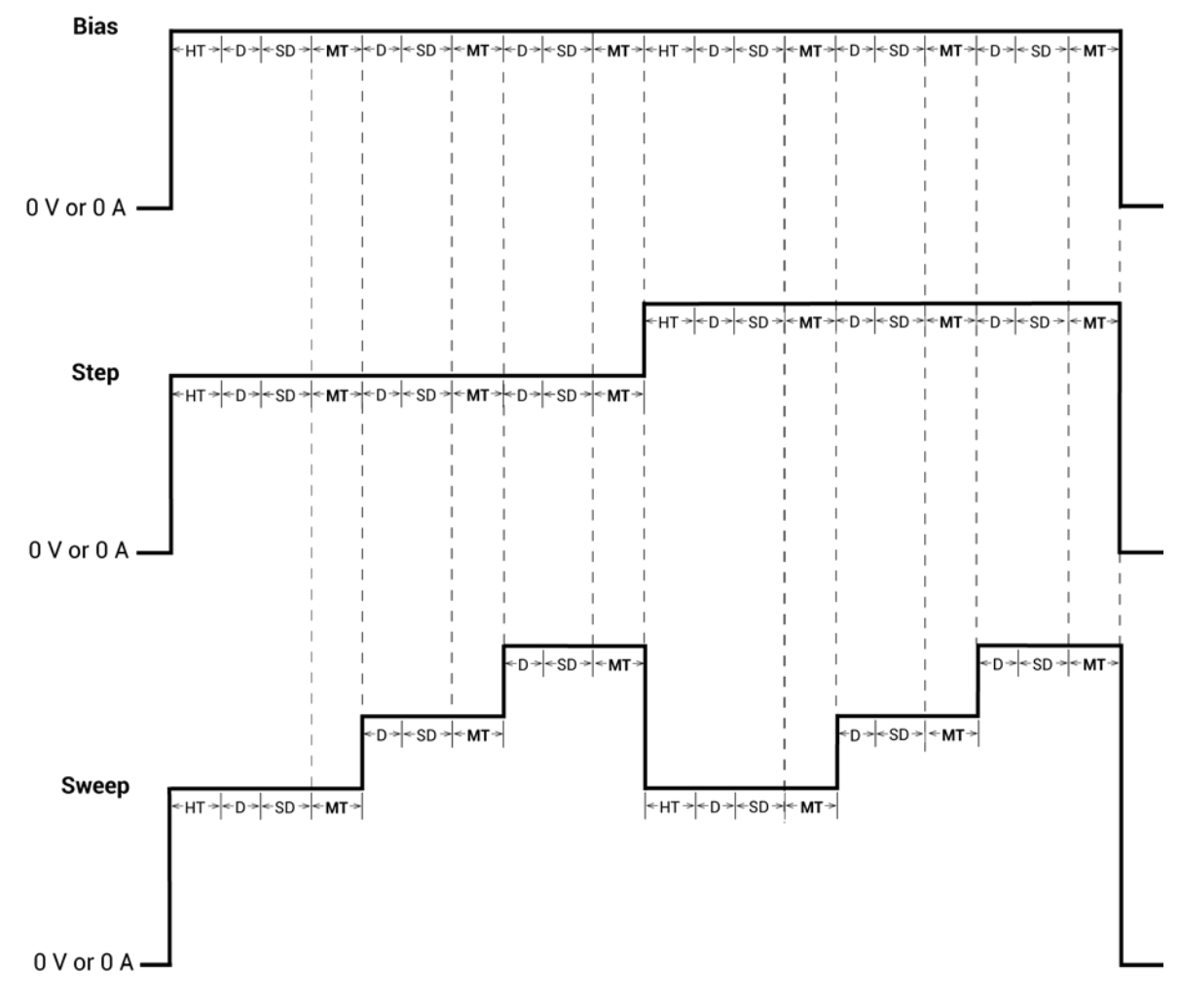

**Figure 73: Sweeping Mode timing diagram**

HT = Hold time  $D =$  Delay (default delay x delay factor)  $SD = S$ weep delay MT = Measure time

The timing elements act as follows:

- Hold Time (HT): The sweep graph shows two sweeps that correspond to the two steps shown directly above in the step graph. Note that at the start of each sweep there is a hold time. The hold time is a global setting. Therefore, it is the same for all SMUs in the test system.
- Delay (D): The delay time allows the source to settle and is measurement-range dependent. All SMUs in the test system are synchronized. Therefore, the delay time applied by the most-delayed SMU is the delay time applied by all SMUs.
- Sweep Delay (SD): The sweep delay provides additional settling time for each step in the sweep. It is a global setting. and therefore is applied identically to all SMUs in the test system.
- Measure Time (MT): The measure time is determined by the Filter Factor and the A/D Aperture Time. All SMUs in the test system are synchronized. Therefore, the Measure Time (MT) for the SMU requiring the longest measure time is the same for all SMUs in the test system.

## **Sampling Mode timing diagram**

The following figure shows a timing diagram for the Sampling Mode.

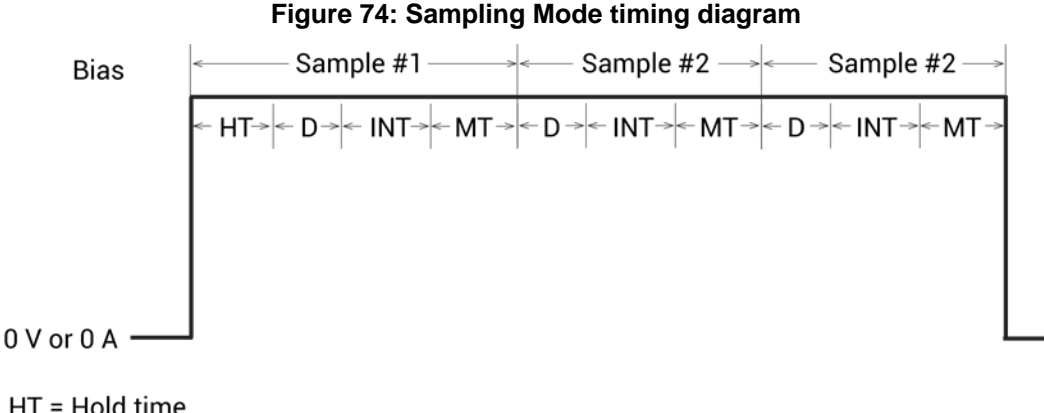

HT = Hold time D = Delay (default delay x delay factor) INT = Interval MT = Measure time

A range-dependent delay (D) is automatically applied by a SMU before each measurement to allow for source settling. All SMUs in the test system are synchronized. Therefore, the delay time applied by the most-delayed SMU is the delay time applied by all SMUs.

In sampling mode, all device terminals are set to a static operation mode: Open, Common, Voltage Bias, or Current Bias. Therefore, in sampling mode, the range-dependent delay may not be needed, because source settling time is not needed after the initial application of current or voltage. You can set the delay to 0 s by setting the Delay Factor to 0.

The Measure Time (MT) is determined by the Filter Factor and the A/D Aperture Time. All SMUs in the test system are synchronized. Therefore, the Measure Time (MT) for the SMU requiring the longest measure time is the same for all SMUs in the test system.

# **Multi-frequency capacitance-voltage unit**

## **In this section:**

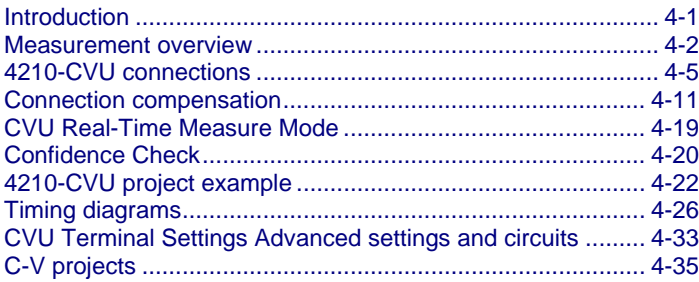

# <span id="page-94-0"></span>**Introduction**

The 4210-CVU Multi-Frequency (1 kHz to 10 MHz) Capacitance-Voltage Unit is an impedance measurement module that can be installed in the 4200A-SCS.

The AC test signal (10 mV<sub>RMS</sub> to 100 mV<sub>RMS</sub>) can be DC voltage biased from -30 V to +30 V.

# <span id="page-95-0"></span>**Measurement overview**

The 4210-CVU makes AC impedance measurements  $(Z_{\text{OUT}})$  of the device under test (DUT) by sourcing an AC test voltage across the device and measuring the resulting AC current and AC voltage.

The AC current is measured as shown in [Typical 4210-CVU test connections to a DUT](#page-99-0) (on page [4-6\)](#page-99-0).

The HCUR/HPOT and LCUR/LPOT terminal pairs are interchangeable. Each provides the full capability of the other pair.

The simplified model of a device-under-test (DUT) is a resistor and a capacitor. As shown in the next figure, the 4210-CVU can measure the DUT as a series configuration of the resistor-capacitor (RC) or as a parallel RC configuration.

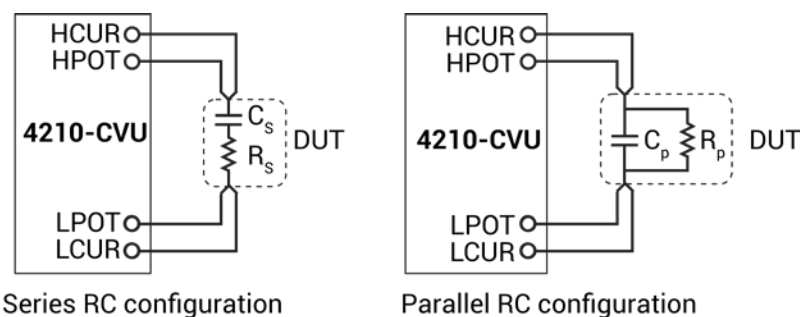

### **Figure 75: Measure models (simplified)**

## **Measurement functions**

The 4210-CVU can measure these parameters:

- Parallel capacitance and conductance (Cp-Gp)
- Parallel capacitance and dissipation factor (Cp-D)
- Series capacitance and resistance (Cs-Rs)
- Series capacitance and dissipation factor (Cs-D)
- Resistance and reactance (R-jX)
- Impedance and phase angle (Z-theta)

The time domain of the AC current and AC voltage must be processed into the frequency domain to produce the phasor form of the DUT impedance.

The capacitive impedance (and conductance) are calculated based on the measured AC impedance and phase.

The next figure shows the vector diagram and fundamental equations for impedance.

#### **Figure 76: Vector diagram for impedance (Z)**

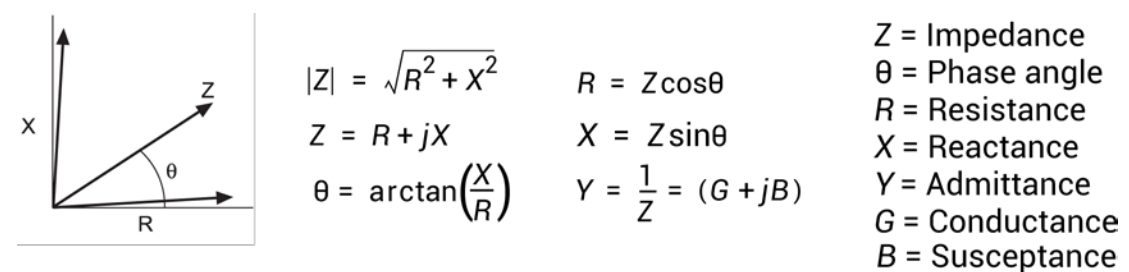

The capacitance is calculated from the capacitive impedance and the test frequency using the formula:

$$
C_{DUT} = \frac{I_{DUT}}{2\pi f V_{AC}}
$$

Where:

- $C_{\text{DUT}}$  = Capacitance of the DUT (F)
- $\bullet$  I<sub>DUT</sub> = Current of the DUT (A)
- $\bullet$  f = Test frequency (Hz)
- $V_{AC}$  = Measured AC voltage (V)

The inductance  $(L)$  can be calculated from the reactance  $(X)$  and test frequency  $(f)$ :

$$
L = \frac{X}{2\pi f}
$$

# **Test signal**

The test signal can be set for the following frequencies:

- 1 kHz to 10 kHz in 1 kHz increments
- 10 kHz to 100 kHz in 10 kHz increments
- 100 kHz to 1 MHz in 100 kHz increments
- 1 MHz to 10 MHz in 1 MHz increments

The AC signal output level can be set from 10 mV<sub>RMS</sub> to 100 mV<sub>RMS</sub> (1 mV<sub>RMS</sub> resolution). The output impedance is 100 Ω (typical). The AC voltage measure range is 100 mV<sub>RMS</sub>.

The ranges available to measure current are 1  $\mu$ A, 30  $\mu$ A, or 1 mA. With autorange selected, range selection is done automatically.

# **DC bias function and sweep characteristics**

The AC test signal can be biased with a static DC level (-30 V to +30 V), or a voltage sweep (up or down). You can also perform a frequency sweep (up or down).

The next figure shows an example of DC bias waveform. In this example, the DC bias is set to 0 V, but you can set it to any valid DC bias level. You specify the number of measurements to make.

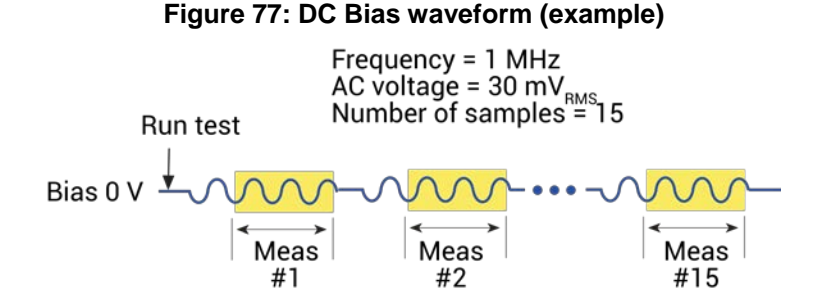

The next figure shows an example of DC voltage sweep. You specify the start voltage, stop voltage, and step voltage. The number of measure points is calculated by the 4210-CVU.

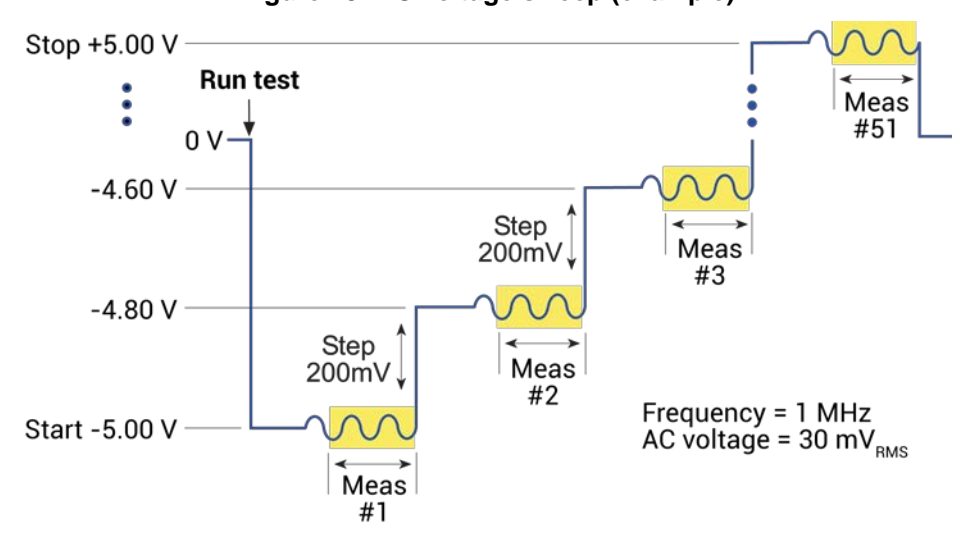

**Figure 78: DC voltage sweep (example)**

The next figure shows an example of a frequency sweep. You specify the start frequency and the stop frequency. The CVU calculates the number of measure points.

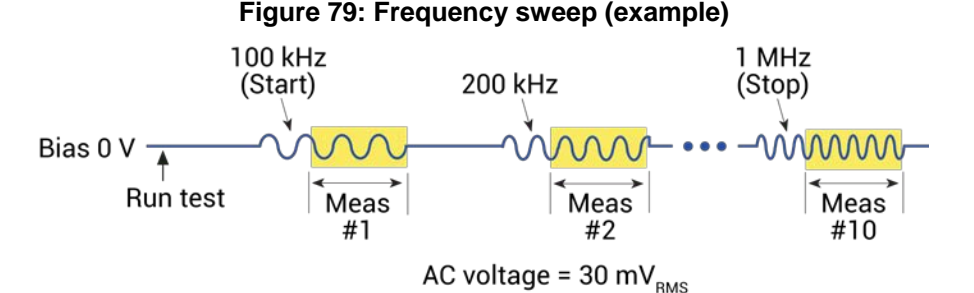

If you are setting up a voltage list sweep, you specify the voltage levels for the sweep.

If you are setting up a step frequency sweep, the sweep includes voltage stepping. A voltage sweep is performed for every frequency point.

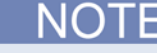

Refer to [Operation Mode \(CVU\)](#page-325-0) (on page [6-50\)](#page-325-0) for details on the bias and sweep functions.

# **Force-measure timing**

Timing diagrams for the force-measure process for bias and sweep functions are shown in the next two topics.

## <span id="page-98-1"></span>**Bias function timing**

You can apply DC voltage bias to the DUT (±30 V).

Timing for the force-measure process for a bias function is shown in the next figure. When the test is started, the following timing sequence takes place:

- 1. The DC source outputs the presoak voltage for the hold time.
- 2. The DC source goes to the DC bias voltage.
- 3. After the built-in system delay and time intervals, the 4210-CVU makes a measurement. The AC test signal is applied just before the start of the measurement. The AC drive is turned off after the measurement is completed. This step is repeated for every measurement.

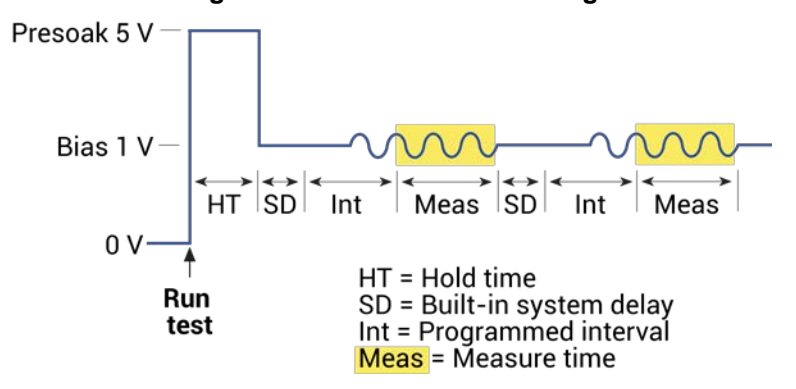

### **Figure 80: Force-measure timing**

## **Sweep function timing**

Force-measure timing for a sweep function is similar to the timing for a bias function (shown in [Bias](#page-98-1)  [function timing](#page-98-1) (on page [4-5\)](#page-98-1)), with the following differences:

- The hold time is repeated at the beginning of each subsequent sweep step.
- A sweep delay is used in place of the interval.

# <span id="page-98-0"></span>**4210-CVU connections**

The 4210-CVU is shipped with four red SMA cables (male-to-male, 100  $\Omega$ , 1.5 m). These characterized cables must be used for connection to the CVU order to achieve optimum performance.

If you have the 4210-CVU-Prober-Kit, you also have four 3 m SMA cables.

# **Connection notes**

- Use only the supplied red SMA cables for connections to the 4210-CVU.
- Do not use a mix of cable lengths on different CVU terminals.
- Use the supplied torque wrench to tighten SMA cable connectors to 8 in. lb.
- In Clarius, the cable length setting of a test must match the length of the SMA cables used for your setup.
- If you need to run connection compensation, do it after setting up connections or after making changes to existing connections, but before running any tests. See the [Connection compensation](#page-104-0) (on page [4-11\)](#page-104-0) topic.
- When making connections from the CVU to the device under test (DUT), make sure the shields of the SMA cables are connected together as close as possible to the DUT.
- Use coaxial cables to extend SMA shielding to the DUT, then connect them together.

# <span id="page-99-0"></span>**Typical 4210-CVU test connections to a DUT**

The shields of the SMA cables must be connected together and extended as far as possible to the device under test (DUT), as shown in the following figure.

Use the supplied torque wrench to tighten the SMA connections to 8 in. lb.

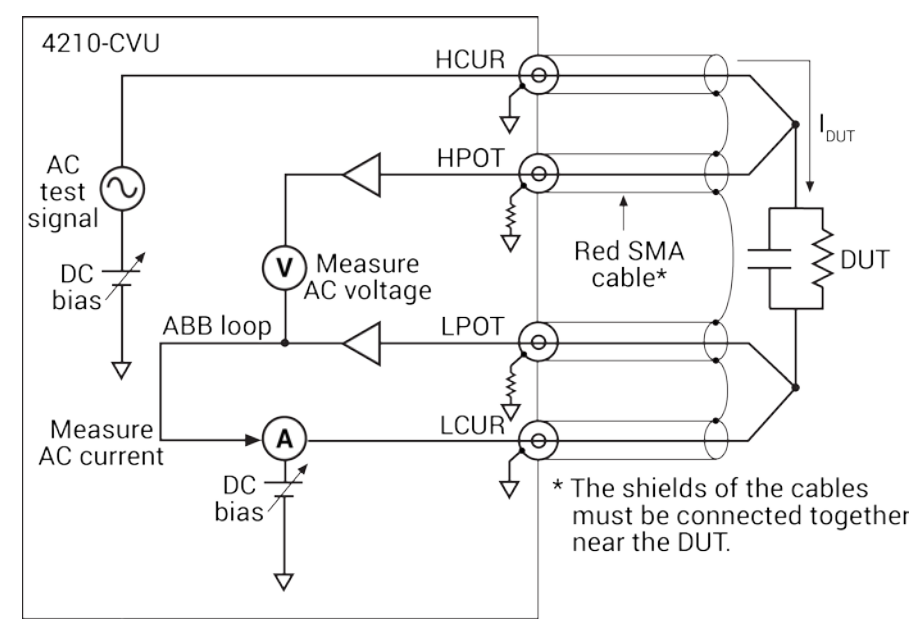

#### **Figure 81: Measurement circuit (simplified)**

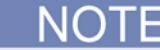

Note that you can swap the HCUR and HPOT and LCUR and LPOT terminal functionality in Clarius.

The next figure shows typical connections to a DUT installed in a test fixture equipped with female BNC bulkhead connectors. Use a conductive test fixture with the bulkhead connectors mounted directly to the test fixture. Do not use insulators between the connectors and test fixture. The cables and adapters shown are the ones supplied with the 4210-CVU.

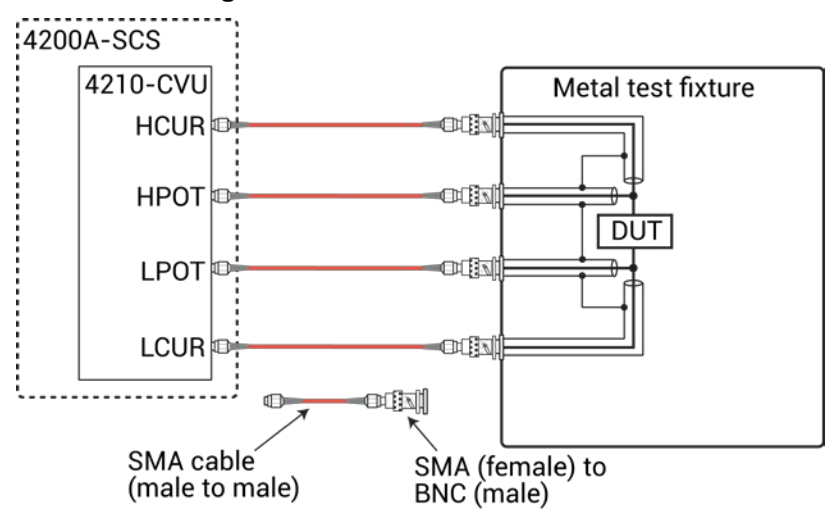

#### **Figure 82: Test connections to DUT**

# **Test connections to a probe card**

The 4210-CVU-Prober-Kit includes 3-meter SMA cables and connection accessories to connect the 4210-CVU to a probe card. Refer to the probe kit documentation for a list of the supplied items. The cables and adapters supplied with the CVU and the probe kit accommodate most connection requirements.

The next figure shows typical test connections to a probe card. The connections use triaxial female connectors. The probe kit includes two types of BNC to triaxial adapters. The 7078-TRX-BNC has the guard connected to the inner shield of the adapter. The 7078-TRX-GND has the guard disconnected. In most applications, the 7078-TRX-BNC is the preferred adaptor.

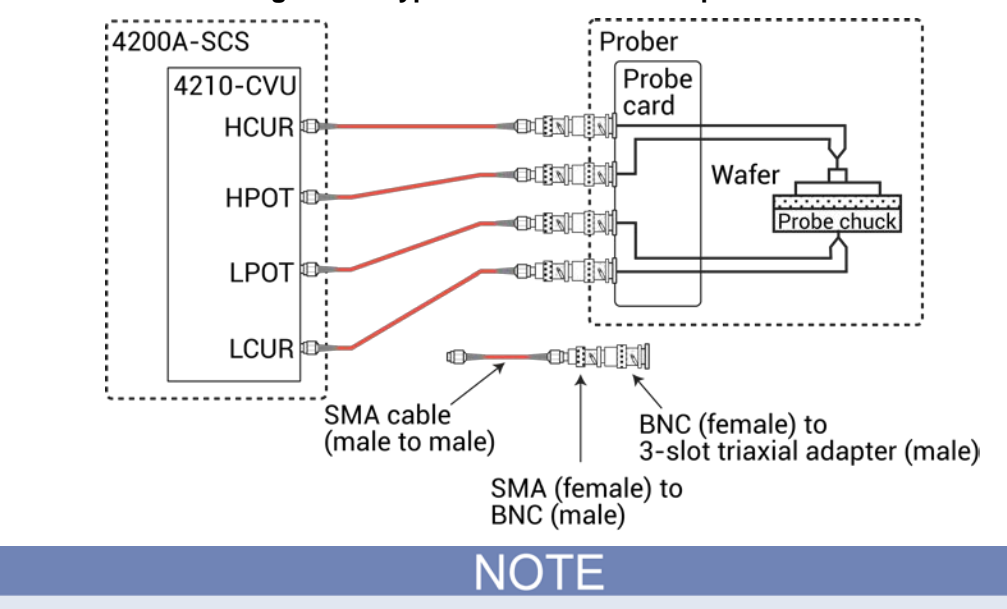

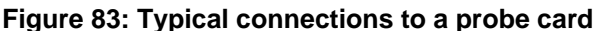

The shields of the SMA cables must be connected together and extended as far as possible to the DUT, as shown in [Typical 4210-CVU test connections to a DUT](#page-99-0) (on page [4-6\)](#page-99-0).

If the probe card uses BNC (female) connectors, you do not need the BNC-to-triaxial adapters.

# **Typical CVU matrix card connections**

In your project, you can automate the use of a CVU and other instrumentation using a switching matrix and actions to control the switching. When the project is run, the switching matrix automatically makes the required instrument connections for each test in the project.

The next figures show typical connections for a switch system using a Series 700 Switching System with the 7174A Matrix Card installed.

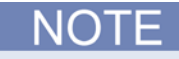

You can also use the 7072 Matrix Card for C-V testing. However, you must use rows G and H and local (2-wire) sensing.

The SMA cables and adapters shown in the following drawings are supplied with the CVU or the 4210-CVU-Prober-Kit. The triaxial and BNC cables are not supplied. The prober kit includes two types of BNC-to-triaxial adapters that connect directly to the rows of the matrix. The 7078-TRX-BNC has the guard connected to the inner shield of the adapter. The 7078-TRX-GND has the guard disconnected.

This figure shows connections for local (2-wire) sensing. It shows the 4210-CVU connected to rows E and F of the matrix. This is the connection scheme for the  $cap-iv-cv-matrix$  project. For details, see [cap-iv-cv-matrix](#page-129-0) (on page [4-36\)](#page-129-0).

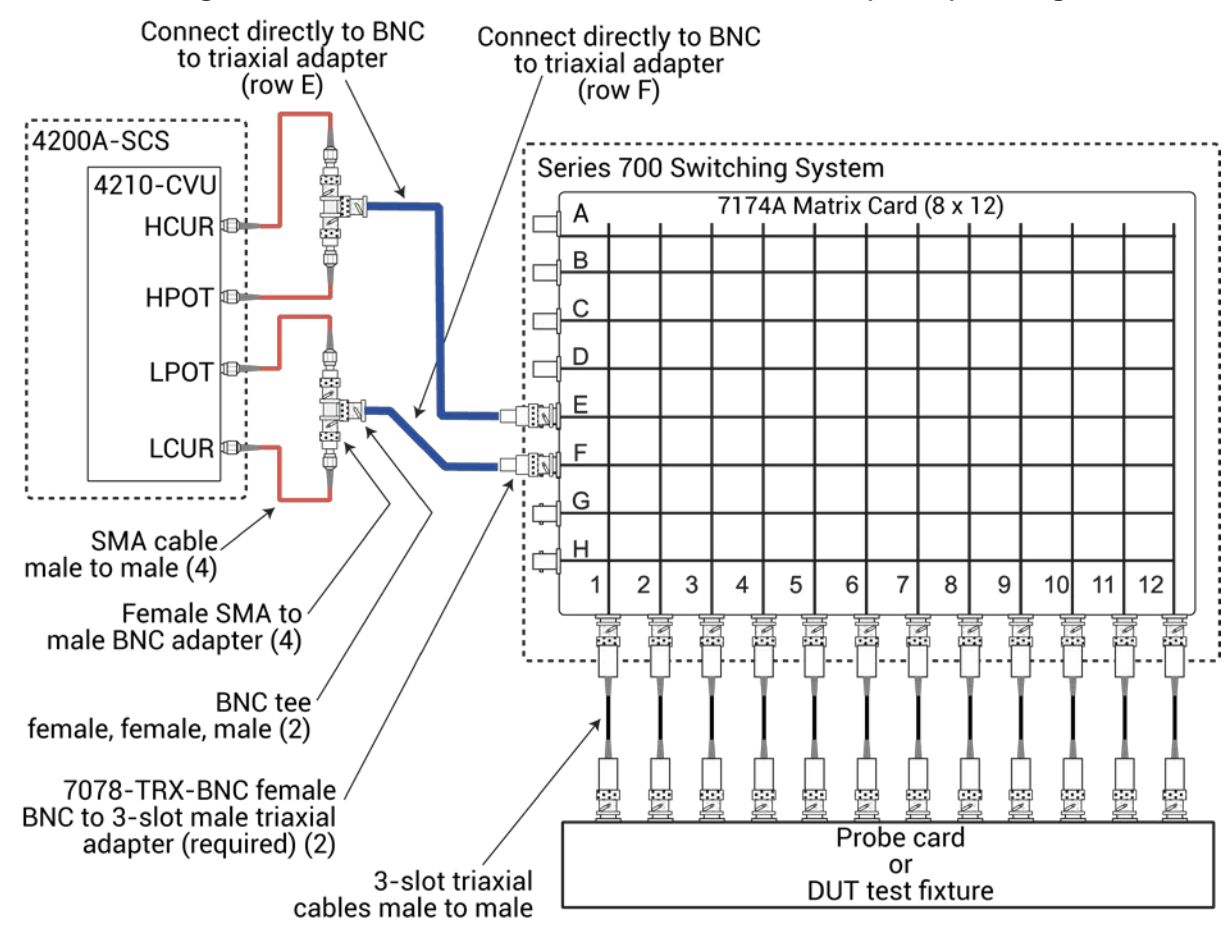

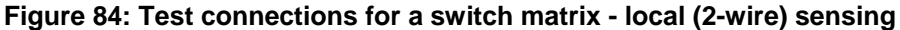

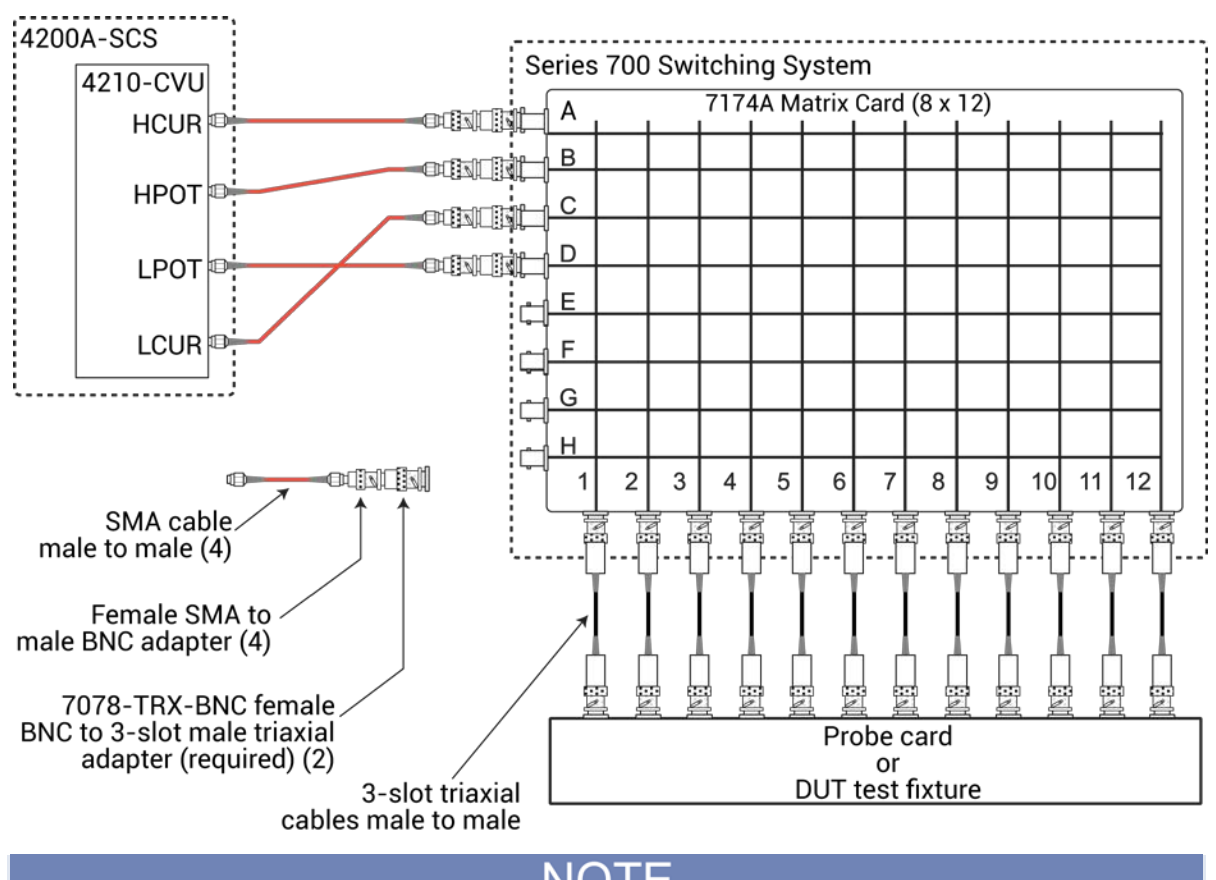

The following figure shows connections for remote (4-wire) sensing.

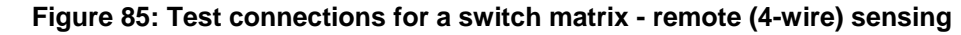

The 7078-TRX-BNC adapters must be used in order to extend SMA shielding through the matrix card.

The shields of the SMA cables must be connected together and extended as far as possible to the DUT, as shown in [Typical 4210-CVU test connections to a DUT](#page-99-0) (on page [4-6\)](#page-99-0).

# <span id="page-104-0"></span>**Connection compensation**

You can correct offset and gain errors caused by the connections between the 4210-CVU and the device under test (DUT) by using connection compensation. To use correction, you will:

- Generate connection compensation data for open, short, and load conditions.
- Enable CVU connection compensation.

When a test is run, the enabled compensation values are factored in by each measurement.

If open, short, or load compensation is disabled, those compensation values are not used by the test.

Once compensation values are stored, they are available to any project that uses a CVU.

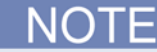

Update connection compensation any time the connection setup is changed or disturbed. Changes in temperature or humidity do not affect connection compensation.

If the 4210-CVU is connected to a 4200A-CVIV Multi-Switch, run the cvu-cviv-comp-collect action. Refer to the *4200A-CVIV Multi-Switch User's Manual* for detail.

Use the following general guidelines to determine which correction needs to be done:

- **Open** correction: Offset correction for small capacitances (>1 MΩ, large impedance).
- **Short** correction: Offset correction for large capacitances (<10  $\Omega$ , small impedance).
- **Load** correction: Resistive load correction for gain error. Keithley recommends a load that is as close in impedance to the cabling system (100  $\Omega$ ). The load must have an impedance versus frequency characteristic that is purely resistive over the frequency range of subsequent measurements.

# **Generate open connection compensation data**

Open connection compensation is usually done to offset correction for small capacitances.

Open compensation is done with all the cables, adaptors, switch matrices, and other hardware connections connected to the device under test in the test circuit. The probes must be lifted up or the device must be removed from the test fixture.

#### *To generate open connection compensation data:*

1. Make the connections to the 4210-CVU, as shown in the following figure. For remote (4-wire) sensing, the shields of the four SMA cables must be connected as close as possible.

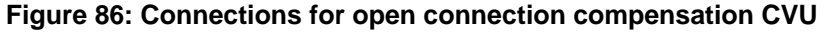

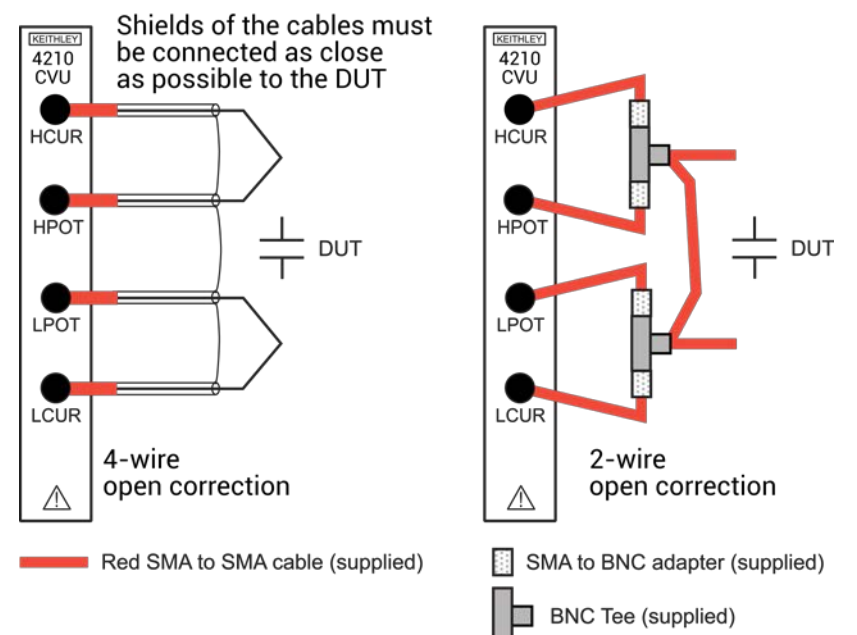

2. In Clarius, select **Tools**. The Clarius Tools dialog box opens.

#### **Figure 87: Clarius Tools dialog box**

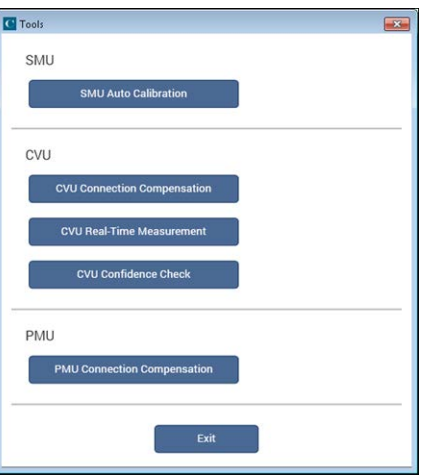

3. Select **CVU Connection Compensation**.

#### **Figure 88: CVU Connection Compensation dialog box**

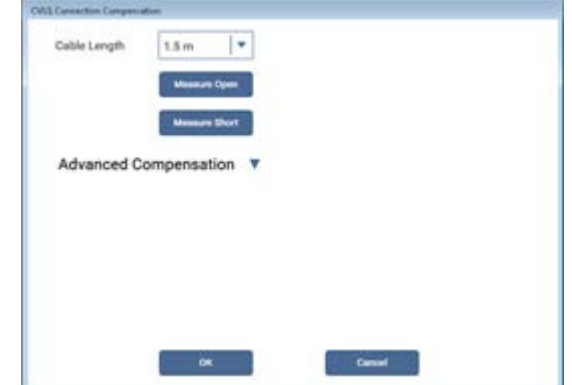

- 4. Select the **cable length**. You can select:
	- **0 m:** Use if measurements are made at the terminals of the 4210-CVU (no cables).
	- **1.5 m:** Use with the standard red SMA cables (part number CA-447A) that are supplied with the 4210-CVU.
	- **3 m:** Use with the red SMA cables (part number CA-446) that are supplied with the 4200-CVU-Prober-Kit. You can also use this setting if you are using a switching matrix.
	- **Custom:** Cable length coefficients are measured by the user using the Measure Custom Cable Length option under Advanced Compensation.
- 5. If you selected Custom cable length, select **Advanced Compensation** and select **Measure Custom Cable Length**. Follow the on-screen instructions.
- 6. If you are using a switching matrix, close the matrix switches that connect the CVU to the open. Refer to [Switch matrix control](#page-1138-0) (on page [A-16\)](#page-1138-0).
- 7. In the Clarius CVU Connection Compensation dialog box, select **Measure Open**.
- 8. Follow the instructions.
- 9. Select **OK**.

# **Generate short connection compensation data**

Short connection compensation is usually done to offset correction for large capacitances.

Short compensation is done by connecting all the CVU terminals directly together. A known short is connected to the CVU terminals through all the cables, adaptors, and probes that may be in the test circuit. You can make a short at the wafer level by shorting all probes together.

#### *To generate short connection compensation data:*

1. Make the connections to the 4210-CVU, as shown in the following figure. For remote (4-wire) sensing, the shields of the four SMA cables must be connected.

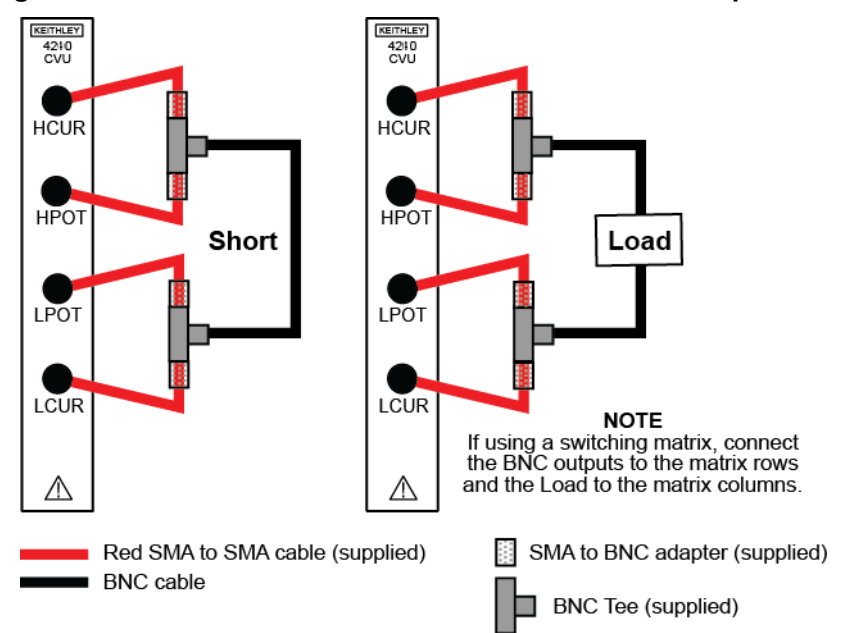

**Figure 89: Connections for short and load connection compensation**

2. In Clarius, select **Tools**. The Clarius Tools dialog box opens.

#### **Figure 90: Clarius Tools dialog box**

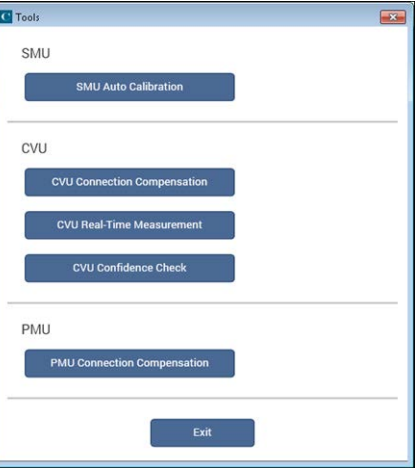
3. Select **CVU Connection Compensation**.

### **Figure 91: CVU Connection Compensation dialog box**

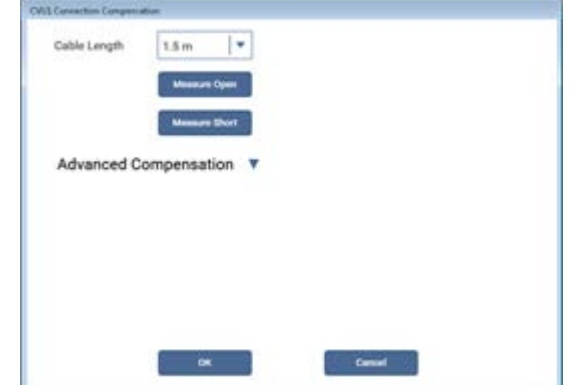

- 4. Select the **cable length**. You can select:
	- **0 m:** Use if measurements are made at the terminals of the 4210-CVU (no cables).
	- **1.5 m:** Use with the standard red SMA cables (part number CA-447A) that are supplied with the 4210-CVU.
	- **3 m:** Use with the red SMA cables (part number CA-446) that are supplied with the 4200-CVU-Prober-Kit. You can also use this setting if you are using a switching matrix.
	- **Custom:** Cable length coefficients are measured by the user using the Measure Custom Cable Length option under Advanced Compensation.
- 5. If you selected Custom cable length, select **Advanced Compensation** and select **Measure Custom Cable Length**. Follow the on-screen instructions.
- 6. If you are using a switching matrix, close the matrix switches that connect the CVU to the open. Refer to [Switch matrix control](#page-1138-0) (on page [A-16\)](#page-1138-0).
- 7. In the Clarius CVU Connection Compensation dialog box, select **Measure Short**.
- 8. Follow the instructions.
- 9. Select **OK**.

# **Generate load connection compensation data**

Loads are reference resistors, typically 50 or 100  $\Omega$  or less, that must be resistive and constant over the entire frequency range (1 kHz to 10 MHz). A load is connected to the output terminals using all the cables, adaptors, probes and other hardware that will be in the test circuit.

#### *To generate load correction data:*

- 1. Make the connections to the 4210-CVU. See the [Test connections for a switch matrix](#page-101-0) (on page [4-](#page-101-0) [8\)](#page-101-0).
- 2. In Clarius, select **Tools**. The Clarius Tools dialog box opens.

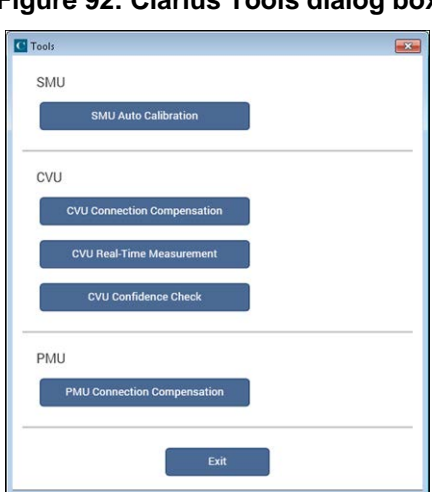

# **Figure 92: Clarius Tools dialog box**

3. Select **CVU Connection Compensation**.

**Figure 93: CVU Connection Compensation dialog box**

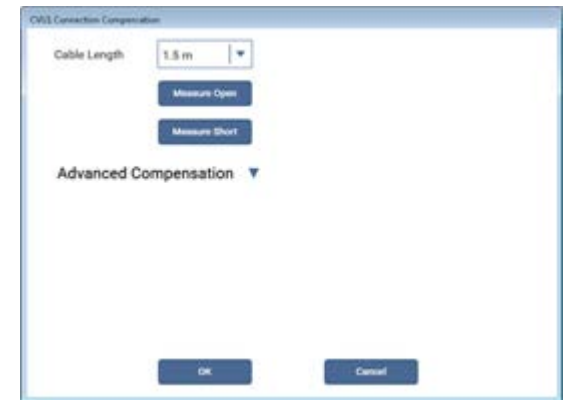

- 4. Select the **cable length**. You can select:
	- **0 m:** Use if measurements are made at the terminals of the 4210-CVU (no cables).
	- **1.5 m:** Use with the standard red SMA cables (part number CA-447A) that are supplied with the 4210-CVU.
	- **3 m:** Use with the red SMA cables (part number CA-446) that are supplied with the 4200-CVU-Prober-Kit. You can also use this setting if you are using a switching matrix.
	- **Custom:** Cable length coefficients are measured by the user using the Measure Custom Cable Length option under Advanced Compensation.
- 5. If you selected Custom cable length, select **Advanced Compensation** and select **Measure Custom Cable Length**. Follow the on-screen instructions.
- 6. If you are using a switching matrix, close the matrix switches that connect the CVU to the open. Refer to [Switch matrix control](#page-1138-0) (on page [A-16\)](#page-1138-0).
- 7. If it is not open, select **Advanced Compensation**.
- 8. Next to Measure Load, enter the value of the load in ohms.
- 9. Select **Measure Load**.
- 10. Follow the instructions.
- 11. Select **OK**.

# **Compensation data**

You can view the compensation data. Clarius lists R and iX compensation values for every test frequency and measurement range for open, short, and load.

*To view the data generated by connection compensation:*

- 1. In Clarius, select **Tools**.
- 2. Select **CVU Connection Compensation**.
- 3. Select **Advanced Compensation**.
- 4. Select the data you would like to display: **Open**, **Short**, or **Load**.
- 5. Select **View Compensation Data**.
- 6. Select the **HI** tab to review the high side values.
- 7. Select the **LO** tab to review the low side values.

### **Figure 94: Open compensation values example**

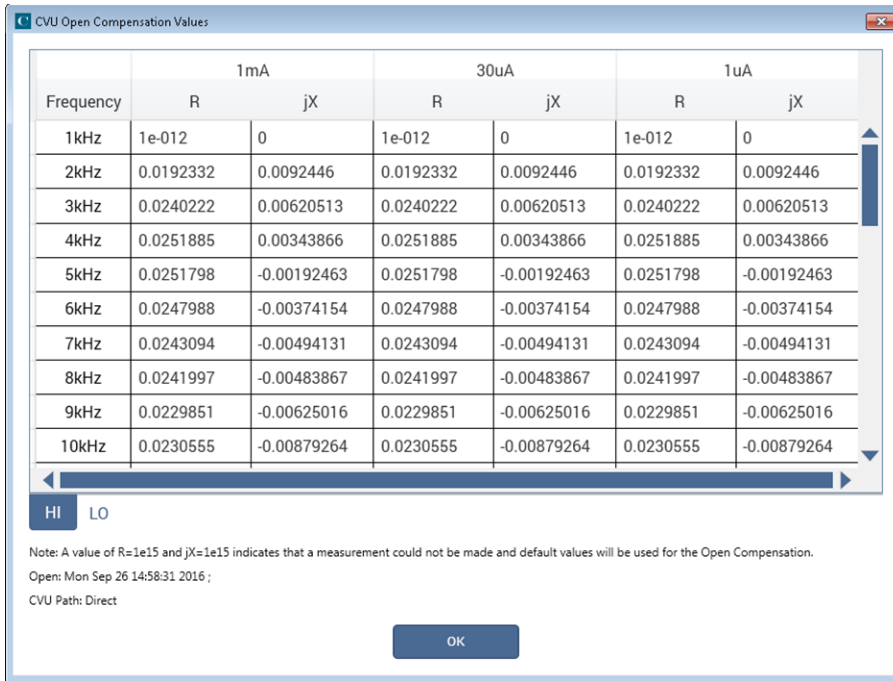

# **Enable compensation**

To use the values generated by connection compensation, you need to enable compensation for each test.

When compensation is enabled, the most recently acquired CVU compensation data is applied. Compensation values can be gathered using the CVU Connection Compensation option in Tools or through actions and user modules.

#### *To enable compensation:*

- 1. Select the test from the project tree.
- 2. Select **Configure**.
- 3. Select the terminal in the center pane.
- 4. In the right pane, select **Terminal Settings**.
- 5. Under Compensation, select the types of compensation as needed.
- 6. Make sure **Cable Length** is the same as the Cable Length setting in the Tools > CVU Connection Compensation dialog box that was used to generate connection compensation data.

#### **Figure 95: Enable connection compensation**

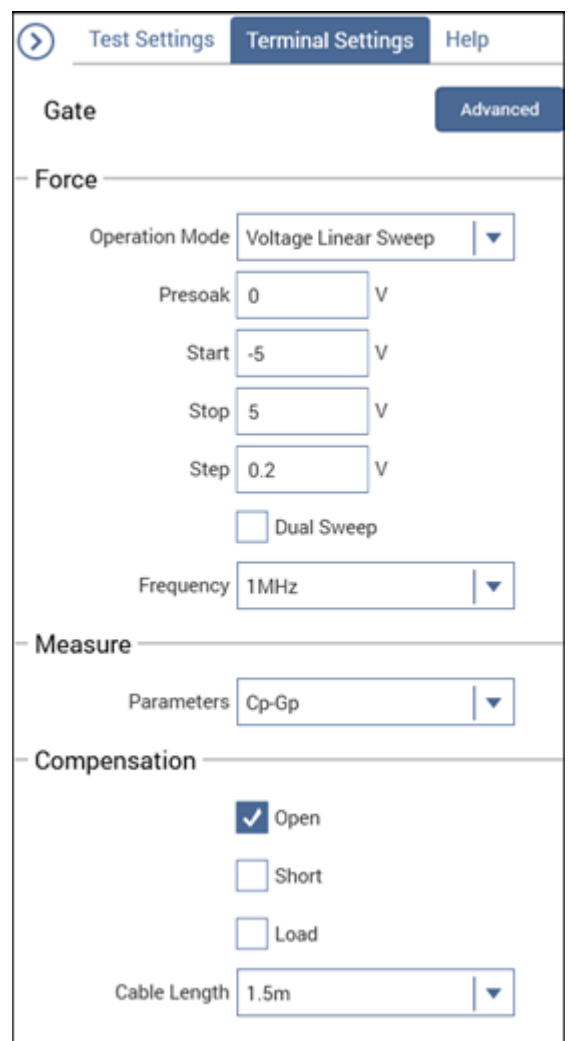

# **ABB unbalance errors**

The 4210-CVU uses the autobalancing bridge (ABB) technique to achieve accurate impedance measurements. The ABB creates a virtual ground at the DUT to minimize measurement error. Every CVU measurement is made with ABB active. The ABB always attempts to lock the low side of the DUT to virtual ground.

If the ABB fails to lock, the measurement is made, but may be out of specification. If this occurs, the returned data is flagged and shown in yellow on a blue background on the Analyze sheet.

Most common reasons that the ABB fails to lock are:

- The cable lengths on the CVU terminals are not the same
- HPOT or LPOT terminals were disconnected
- Excessive noise on the LPOT terminal
- High frequency sources
- Physical cable lengths do not match the cable length set in Clarius
- Improperly torqued SMA cables
- Sub-optimal I<sub>range</sub> setting
- Too much parasitic load on the low side of the DUT

You can use [Confidence Check](#page-113-0) (on page [4-20\)](#page-113-0) to help troubleshoot ABB errors.

# **CVU Real-Time Measure Mode**

The CVU Real-Time Measure Mode provides a direct real-time user interface to the CVU to help you set up and debug your system. For example, you can use it to confirm that contact has been made with the pads on a wafer. The measurements are independent of the open and short confidence checks.

#### *To make real-time measurements:*

1. In Clarius, select **Tools**. The Clarius Tools dialog box opens.

#### **Figure 96: Clarius Tools dialog box**

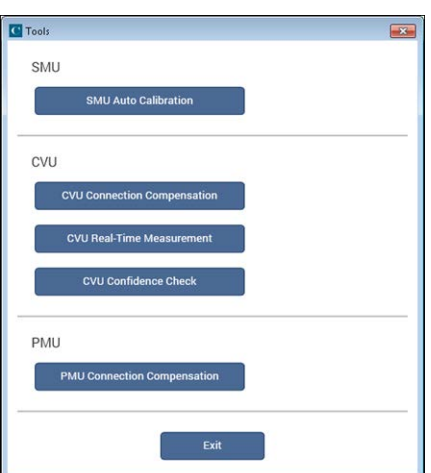

2. Select **CVU Real-Time Measure Mode**.

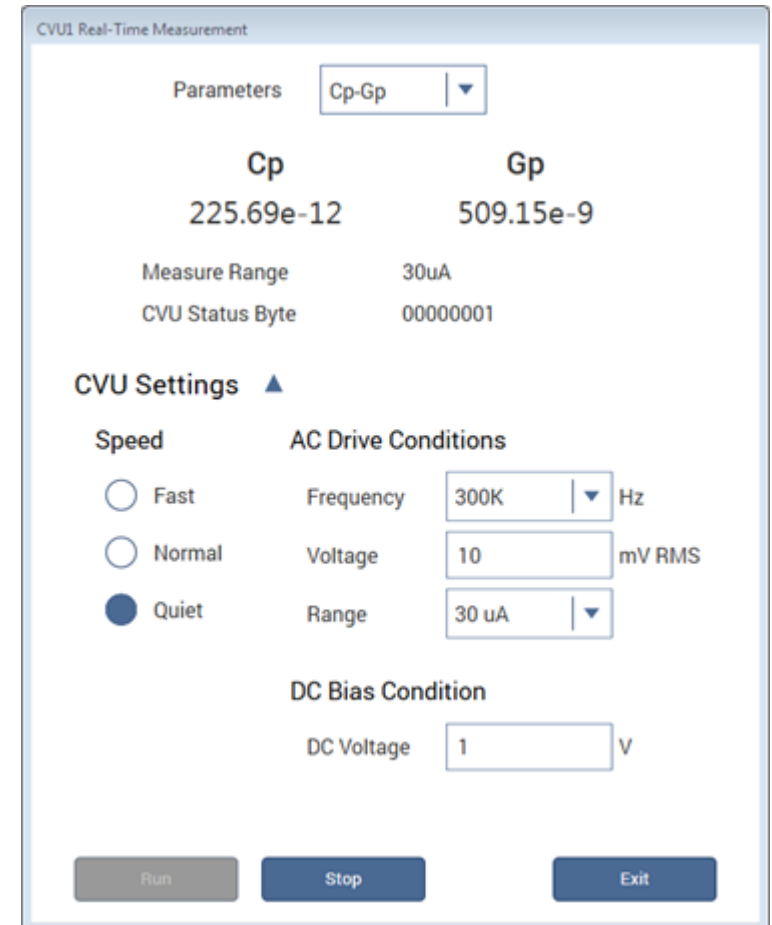

**Figure 97: Real-Time Measurement dialog box**

- 3. Select the parameters for which you want to return results.
- 4. Set the Speed, AC Drive Conditions, and DC Bias Conditions for the conditions you want to test.
- 5. Select **Run**. The results for the selected parameters are displayed at the top of the dialog box.

# <span id="page-113-0"></span>**Confidence Check**

Confidence Check is a diagnostic tool that allows you to check the integrity of open and short connections and connections to a device under test (DUT). When the 4210-CVU is connected to the DUT, the Confidence Check displays the measured readings in real time in the Messages area of Clarius.

An open or short confidence check makes a measurement on the high and the low sides of the test circuit.

# **Run an open check and short check**

## *To do a CVU confidence check:*

- 1. If you are using a switching matrix, connect the switching matrix to the CVU and DUT or the short as explained in [Test connections for a switch matrix](#page-101-0) (on page [4-8\)](#page-101-0). For the short check, close the matrix switches to connect the CVU to the DUT or short. For the open check, also close the matrix switches, but lift the probes or disconnect the DUT.
- 2. In Clarius, select **Tools**. The Clarius Tools dialog box opens.

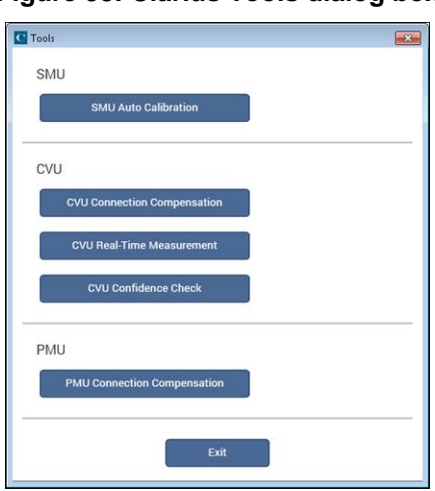

## **Figure 98: Clarius Tools dialog box**

3. Select **CVU Confidence Check**.

**Figure 99: CVU Confidence Check dialog box**

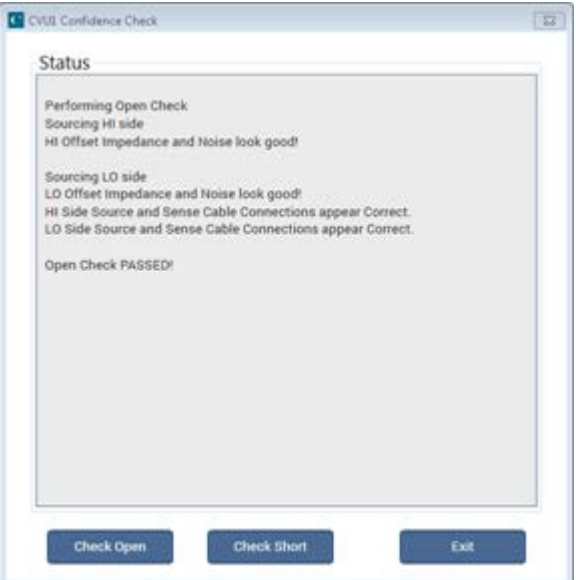

- 4. Select **Check Open** or **Check Short**.
- 5. Follow the instructions and click **OK**.
- 6. When the check is complete, the dialog box displays the results of the test. If the test failed, the results include suggestions for troubleshooting.

# **4210-CVU project example**

The following example shows you how to use the 4210-CVU in a project to make a capacitance measurement.

The example assumes you have a 4210-CVU connected to a test fixture as described in Typical [4210-CVU test connections to a DUT](#page-99-0) (on page [4-6\)](#page-99-0).

In this test, you sweep the DC bias from −5 V to 5 V in 0.2 V steps, with a 1 MHz capacitance measurement made at each step.

# **Select a project**

#### *Select a project:*

- 1. Start **Clarius**.
- 2. Do [Connection compensation](#page-104-0) (on page [4-11\)](#page-104-0) to correct for offset and gain errors caused by the connections.
- 3. Choose **Select**.
- 4. Select **Projects** to display the Project Library in the center pane.
- 5. Search for **demo**. The Demo Project is displayed, as shown in the next figure.

#### **Figure 100: Demo Project selected**

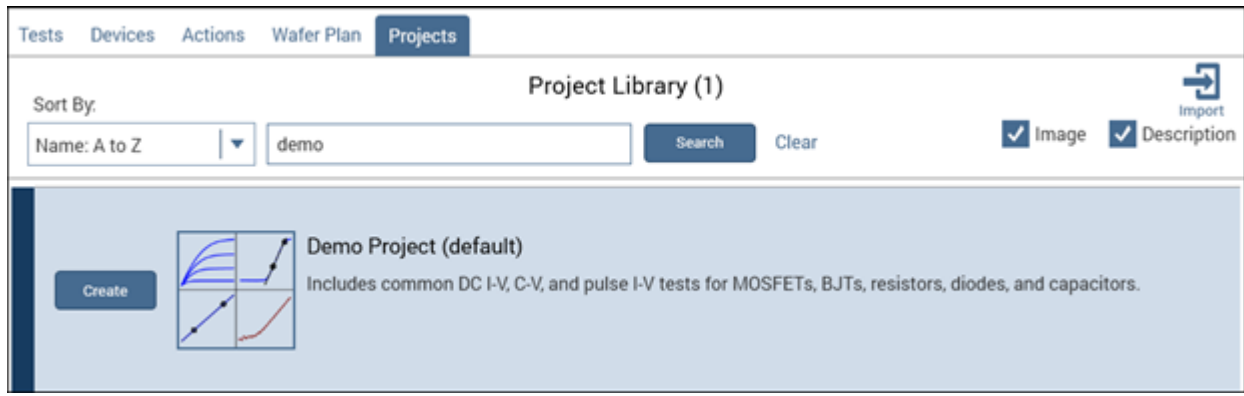

- 6. Select **Create**. You are prompted to replace the existing project.
- 7. Select **Yes**. The project is displayed in the project tree.

# **Figure 101: Demo Project in the project tree**

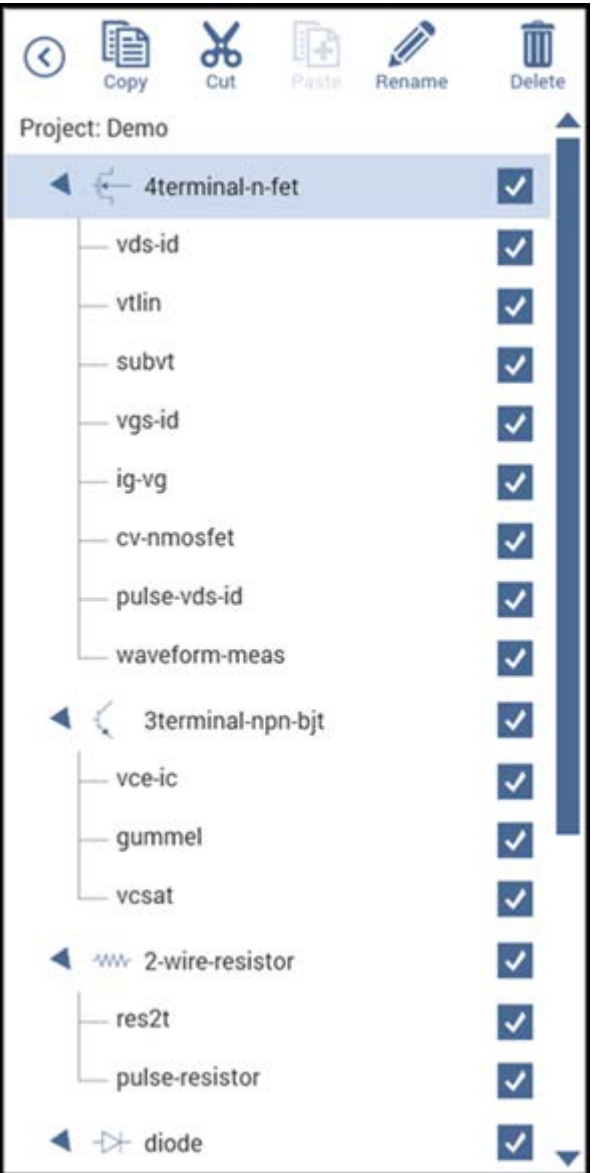

# **Configure the test**

This example uses the cv-cap test, which measures the capacitance as a function of a linear voltage sweep of a capacitor.

#### *Configure the cv-cap test:*

- 1. In the project tree, select the **cv-cap** test.
- 2. Select **Configure**. The key parameters are displayed in the center pane.

#### Ū. Œ  $\chi$ Í œ  $\odot$ cv-cap#1 All Parameters **V** - ig vg ⊽ cv-nmosfet V pulse-vds-id  $\overline{\mathbf{v}}$ waveform-meas ⊽ 4 < 3terminal-npn-bjt  $\overline{\mathbf{v}}$  $vee$  $\overline{\phantom{0}}$ gummel  $\overline{\mathbf{y}}$  $A$  CMT ŀ. vesat ⊽  $4 \cdots 2$ -wire-resistor Voltage Linear Sweep | v n Mode ⊽ res2t **B** CVLT  $\vert \cdot \vert$ Start  $-5$  $\overline{Y}$  $\overline{\bullet}$ Ā pulse-resistor Operation Mode DC Gnd Stop |×  $\overline{\mathbf{s}}$ ⊽  $\blacktriangleleft$   $\Rightarrow$  diode Step  $02$ w  $\overline{\mathcal{L}}$  $-$  vid Frequency 1MHz  $\star$  $\overline{\mathbf{v}}$ vrd V cy-diode ⊽ - pulse diode k  $\blacktriangleleft$  -i-capacitor  $\overline{\mathbf{v}}$  $-$  cap ☑ cy-cap  $\overline{\mathbf{v}}$ - pulse cap

#### **Figure 102: cv-cap key parameters**

- 3. Verify the settings for CVH1:
	- **Operation Mode: Voltage Linear Sweep**
	- Start: −5 V
	- **Stop: 5 V**
	- $\blacksquare$  Step: 0.2 V
	- **Frequency: 1 MHz**

# **Run the test and review results**

#### *To run the cv-cap test and review the results:*

- 1. Select **Run**.
- 2. Select **Analyze**. The test results are shown as data in a spreadsheet and on the graph, as shown in the figure below.
- 3. To export the data, select **Save Data**.
- 4. To save the information in the Run sheet, select **Save Sheet**. The information is saved in a Microsoft<sup>®</sup> Excel<sup>®</sup> spreadsheet format.
- 5. To save the information in the graph, select the **Graph File Format** and select **Save Graph1**. The graph is saved into selected file type.

Note that the extracted NOISE parameter is displayed on the graph.

For information on changing how the graph is displayed, refer to [Change the display of the graph](#page-492-0) (on page [6-217\)](#page-492-0).

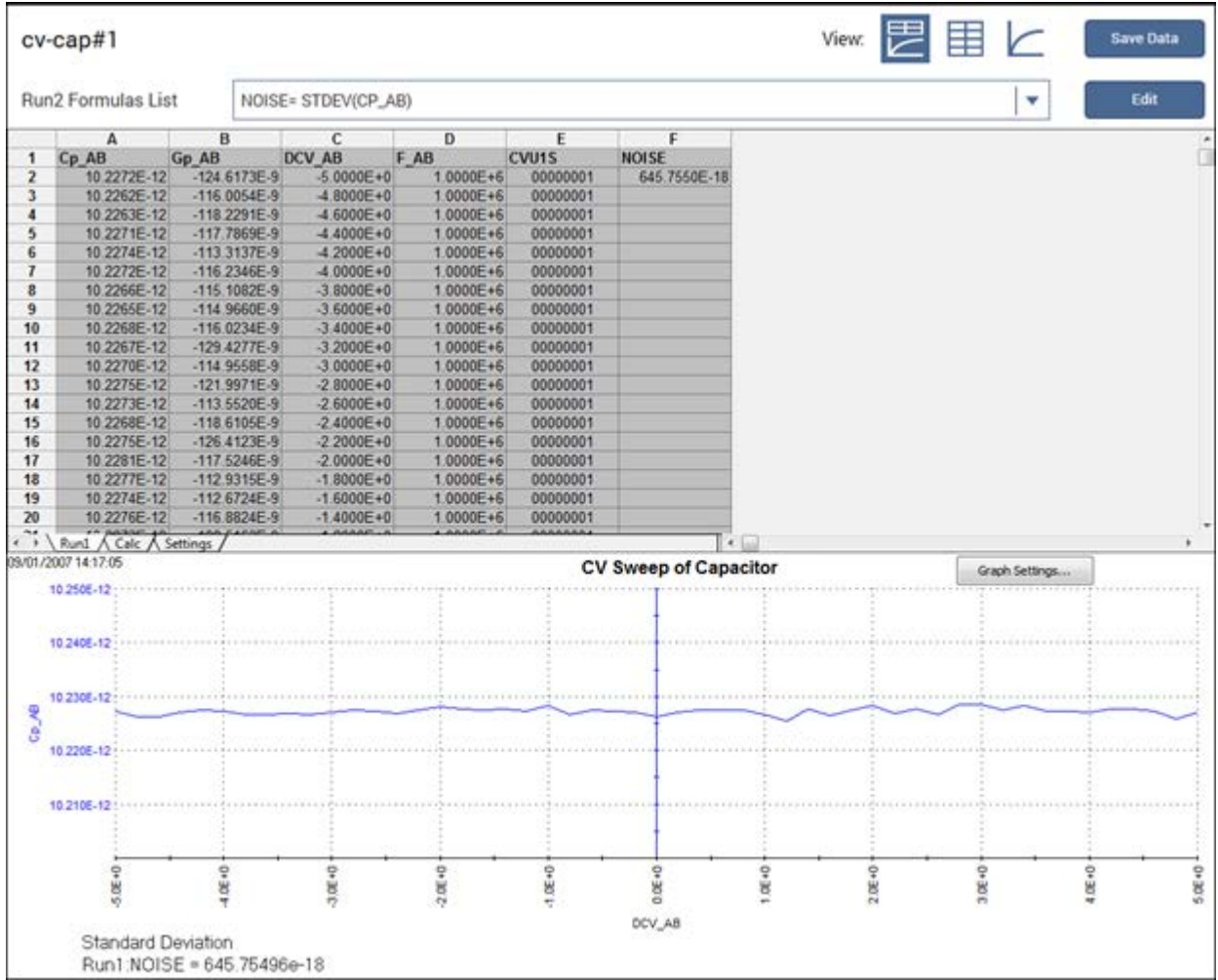

## **Figure 103: cv-cap test results**

# **Timing diagrams**

The following topics describe typical test setups with the related timing diagrams.

# **CVU using voltage bias**

For this test, make the following test settings:

- Speed: Normal
- Report Timestamps selected
- Mode: Sampling
- Interval: 0.25 s
- Number of Samples: 10
- Hold Time: 1 s

Make the following Terminal Settings for CVH1:

- Operation Mode: Voltage Bias
- Presoak: 5 V
- DC Bias: 1 V
- Frequency: 100 kHz
- Parameters: Cp-Gp
- Compensation as needed.

When this test is run, the following force-measure sequence occurs:

- 1. The DC source goes to the Presoak voltage of 5 V for the hold time (1 s).
- 2. The DC source goes to the DC bias voltage of 1 V.
- 3. After the built-in system delay and interval (0.25 s), the 4210-CVU makes a measurement. The AC test signal is applied just before the start of the measurement. AC drive is turned off after the measurement is completed. This step is repeated for every sample.

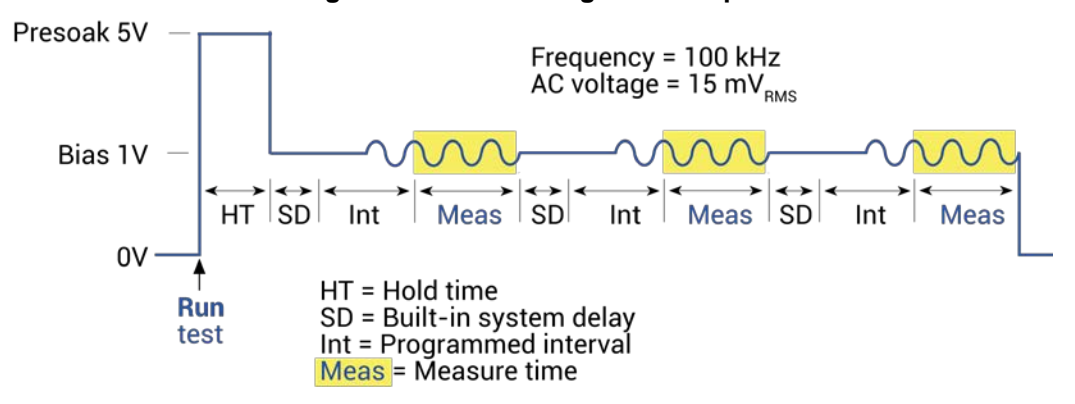

## **Figure 104: CVU Voltage Bias output**

# **CVU using voltage sweep**

The following figure shows the Advanced terminal settings for a voltage linear sweep. This sweep measures Cp-Gp.

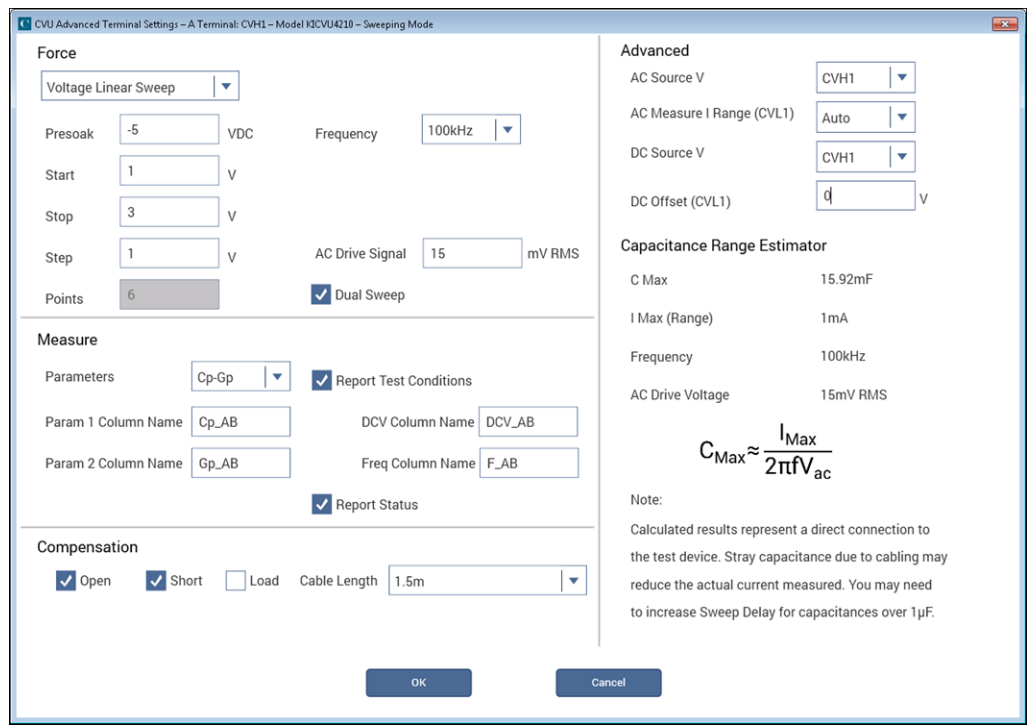

**Figure 105: CVU voltage sweep**

When this test is run, the following force-measure sequence occurs:

- 1. The DC source goes to the presoak voltage of -5 V for the hold time.
- 2. The DC bias voltage goes to the first step of the sweep (1 V).
- 3. After the built-in system delay and sweep delay, the 4210-CVU makes a measurement. The AC test signal is applied before the start of the measurement. AC drive is turned off after the measurement is made.
- 4. Steps 2 and 3 are repeated for the 2 V and 3 V DC bias voltage steps. The sweep delay repeats at the beginning of each subsequent step.

The sweep delay and hold time are set from the Test Settings.

To do a dual CVU voltage sweep, select **Dual Sweep** in the Terminal Settings pane. If Dual Sweep is selected, after the stop step is measured, the sweep continues in the reverse direction. For the settings shown in the above figure, the dual sweep steps through 1 V, 2 V, 3 V, 3 V, 2 V, and 1 V. The number of measurements doubles to six.

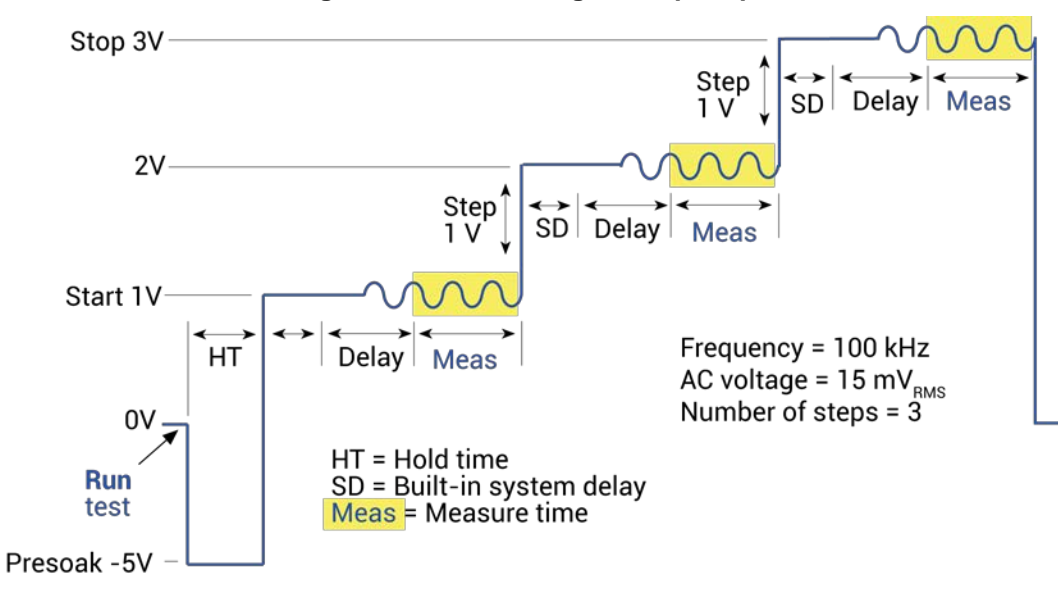

**Figure 106: CVU voltage sweep output**

# **CVU using voltage list sweep**

This figure shows an example of the Advanced Terminal Settings dialog box when CVU Voltage List Sweep is selected as the operation mode, set to measure Cp-Gp.

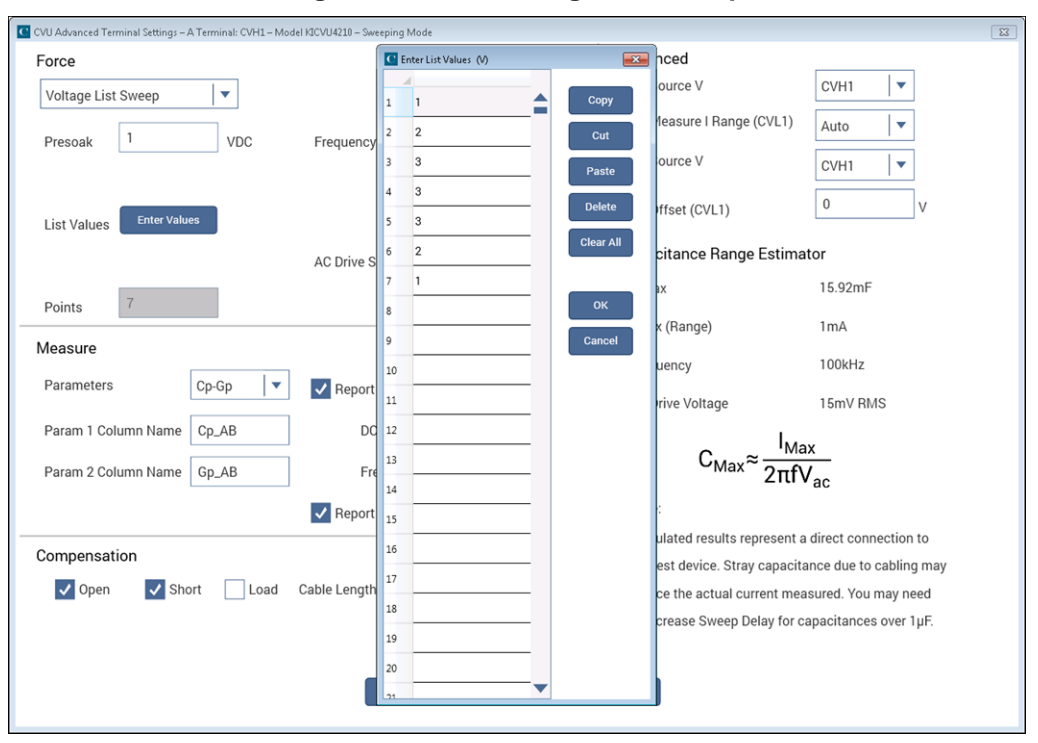

**Figure 107: CVU Voltage List Sweep**

When this test is run, this sequence occurs:

- 1. The DC source goes to the presoak voltage for the hold time. Typically, the presoak voltage is at the same potential as the first point in the sweep to allow the device to charge up to equilibrium before measurements begin.
- 2. The DC bias goes to the first sweep point voltage.
- 3. After the built-in system delay and sweep delay, the 4210-CVU makes a measurement. The AC test signal is applied just before the start of the measurement. AC drive is turned off after the measurement is completed.
- 4. Steps 2 and 3 are repeated for remaining DC bias voltages. The sweep delay repeats at the beginning of each step.

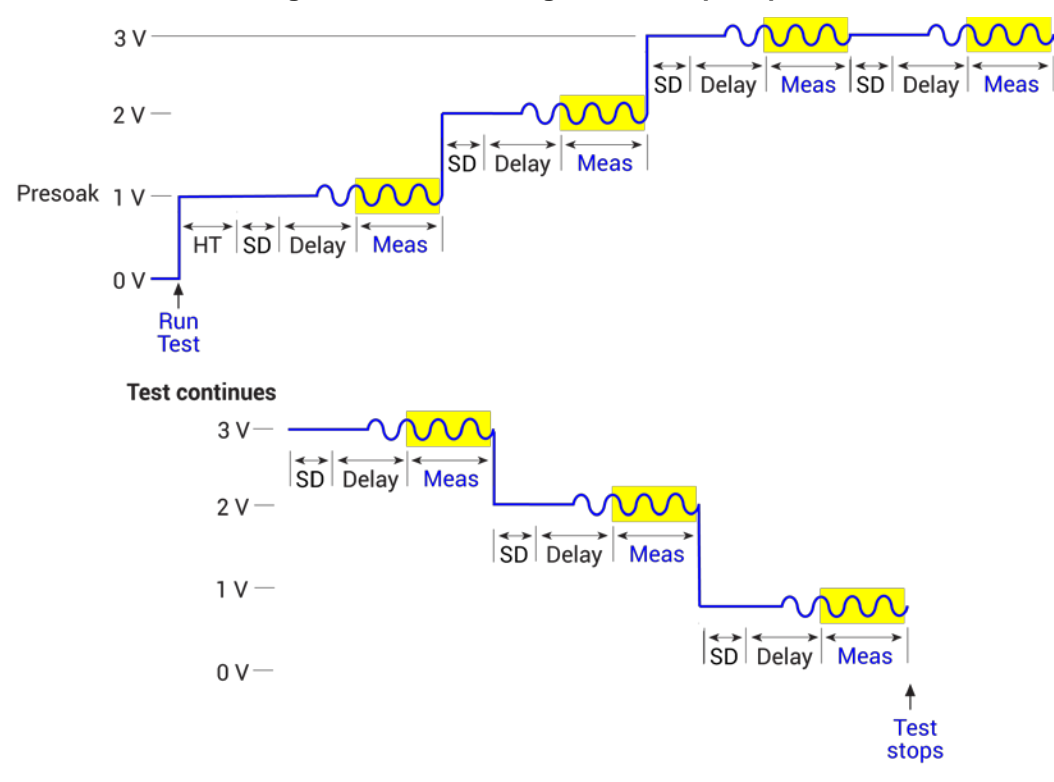

**Figure 108: CVU Voltage List Sweep output**

# **CVU using frequency sweep - DC bias**

The following shows an example of the Advanced Terminal Settings dialog box set to Freq Sweep - DC Bias.

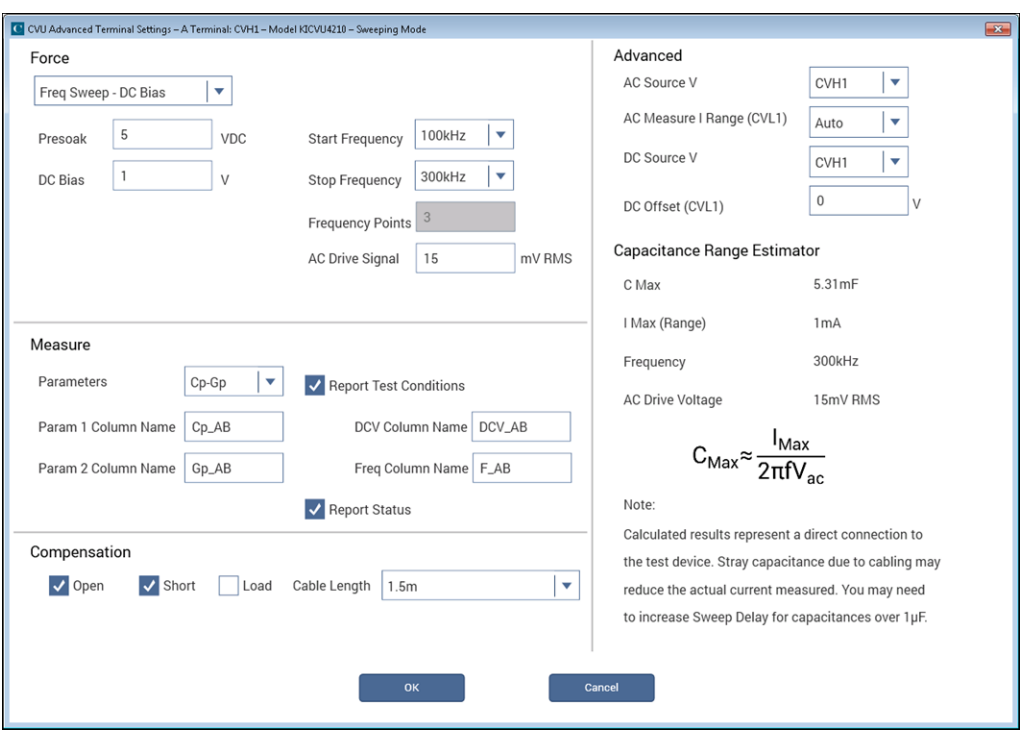

**Figure 109: CVU Frequency Sweep - DC bias**

When this test is run, the following force-measure sequence occurs:

- 1. The DC source goes to the Presoak voltage of 5 V for the hold time.
- 2. The DC bias goes to 1 V for the system delay and sweep delay times and remains on during the frequency sweep.
- 3. The 4210-CVU makes a measurement for the first frequency point (100 kHz). The AC test signal is applied before the start of the measurement. AC drive is turned off after the measurement is made.
- 4. Step 3 is repeated for the other frequency points. The system delay and sweep delay are repeated for each subsequent measurement.

The sweep delay and hold time are set in the Test Settings pane.

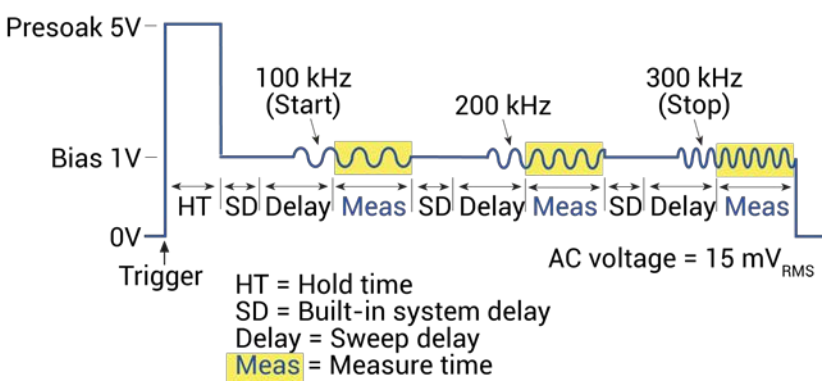

**Figure 110: CVU Frequency Sweep (bias) output**

# **CVU frequency sweep - DC step**

The following figure shows an example of the Advanced Terminal Settings dialog box for a test set to Frequency Sweep - DC Step. The test is set to measure Cp-Gp.

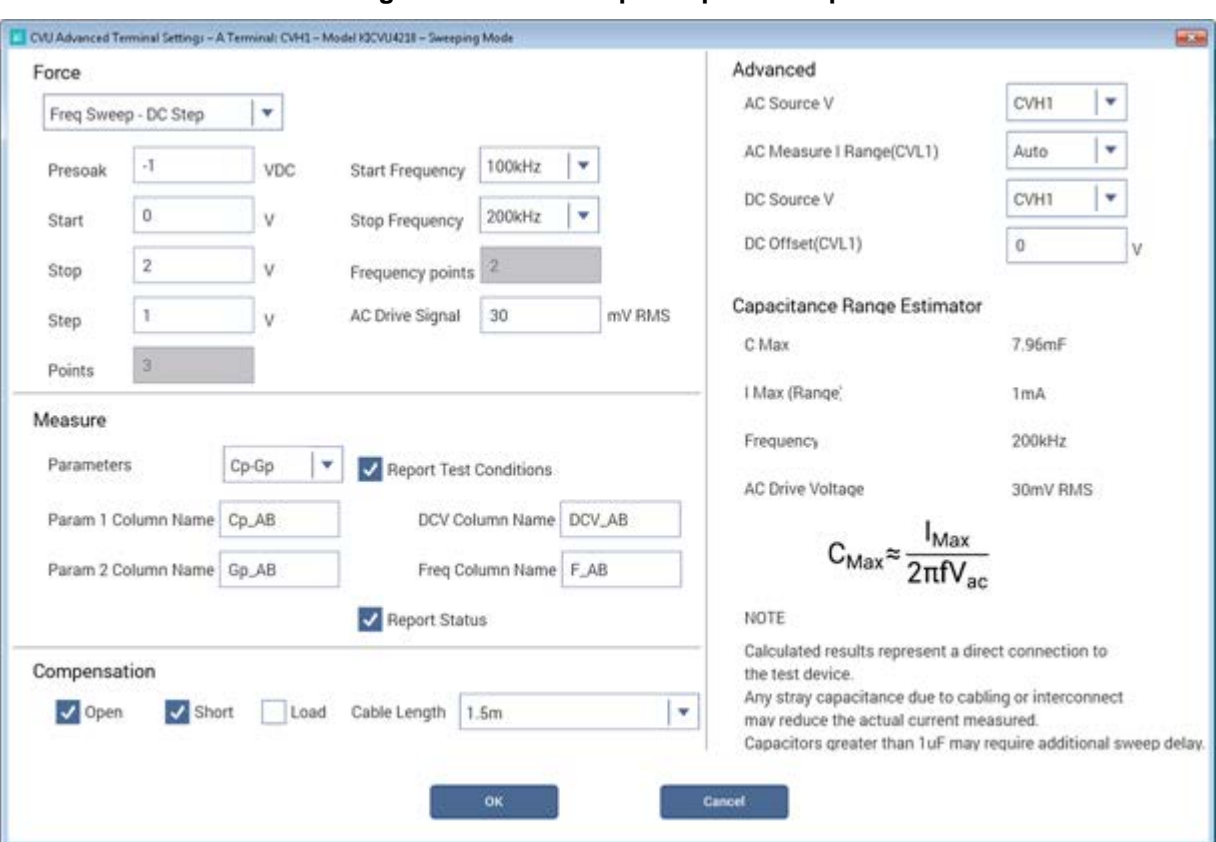

**Figure 111: CVU Freq Sweep - DC Step**

When this test is run, the following source-measure sequence occurs:

- 1. The DC source goes to the presoak voltage of −1 V.
- 2. After the hold time, DC bias goes to 0 V.
- 3. After the system delay and the sweep delay, the 4210-CVU makes a measurement for the 100 kHz frequency point. The AC signal is applied before the start of the measurement.
- 4. After another system delay and sweep delay, a measurement is made for the 200 kHz frequency point.
- 5. DC bias goes to 1 V.
- 6. Steps 3 and 4 are repeated.
- 7. DC bias goes to 2 V.
- 8. Steps 3 and 4 are repeated.

The sweep delay and hold time are set in the Test Settings pane for the test.

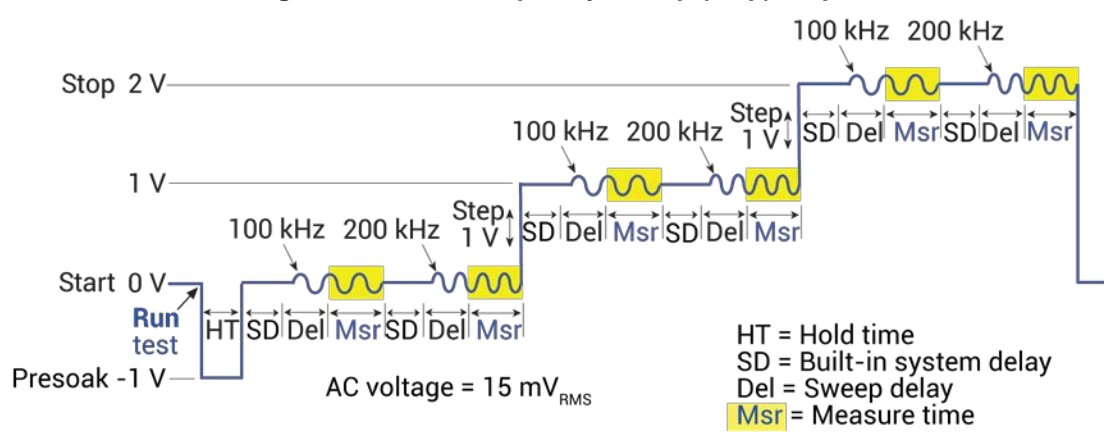

## **Figure 112: CVU Frequency Sweep (step) output**

# **CVU Terminal Settings Advanced settings and circuits**

You can apply AC drive voltage and DC bias voltage to either the CVH1 terminal or the CVL1 terminal. To change the options, select the **Terminals Settings** pane, then select **Advanced.**

By default, AC source voltage is applied to the CVH1 terminal and the current measurement is made at the CVL1 terminal. Also by default, the DC source voltage (bias) is applied to the CVL1 terminal. The settings and test circuits are shown in the following figures.

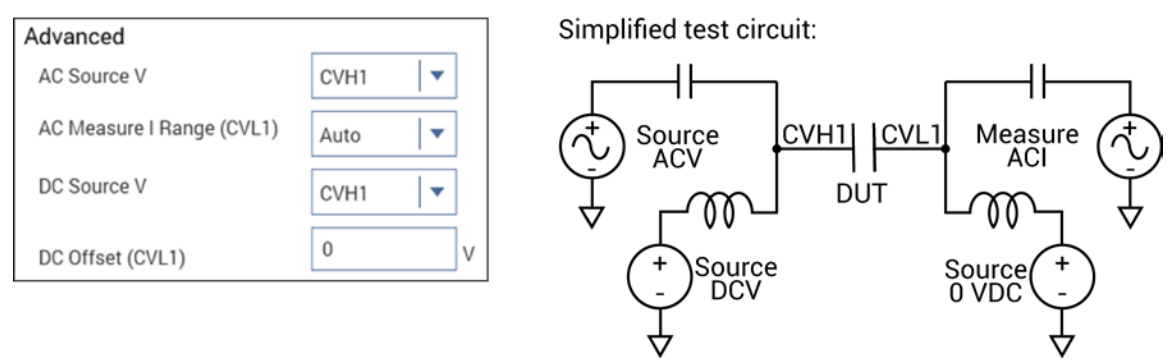

## **Figure 113: AC source and DC source applied to CVH1**

You can change the configuration to source AC voltage to CVL1 and DC source voltage to CVH1 while measuring AC current at CVH1, as shown in the following figure.

## **Figure 114: AC source applied to CVL1 and DC source applied to CVH1**

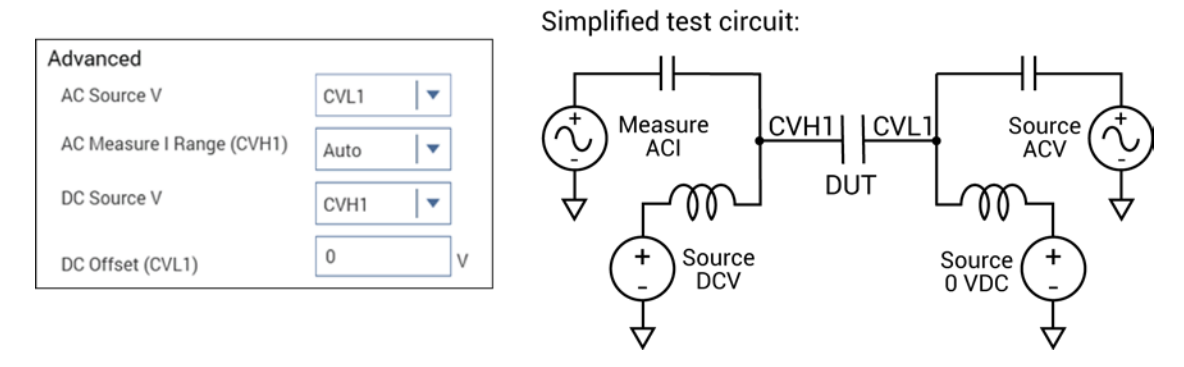

Another configuration sources AC drive voltage to the CVH1 terminal and sources DC bias voltage to the CVL1 terminal. AC current is measured at CVL1.

**Figure 115: ACV source applied to CVH1 and DC bias applied to CVL1**

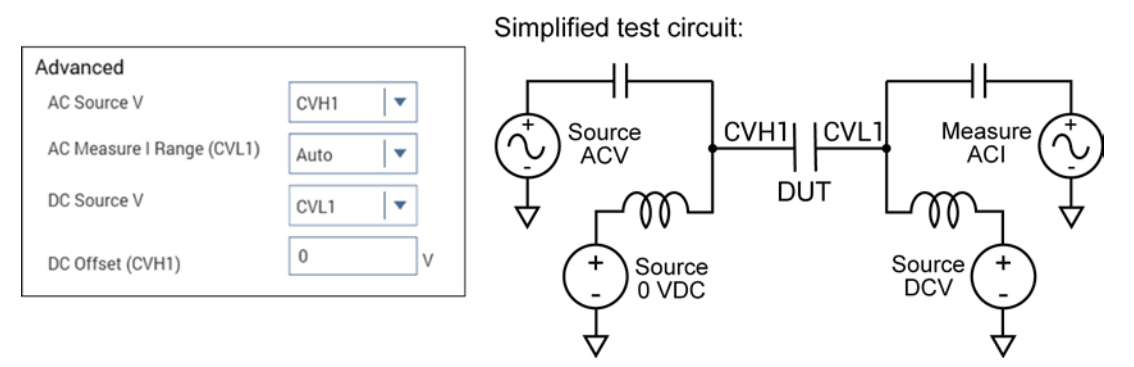

The following settings source AC drive voltage and DC bias voltage to the CVL1 terminal. AC current is measured at CVH1.

## **Figure 116: ACV source and DCV bias applied to CVL1**

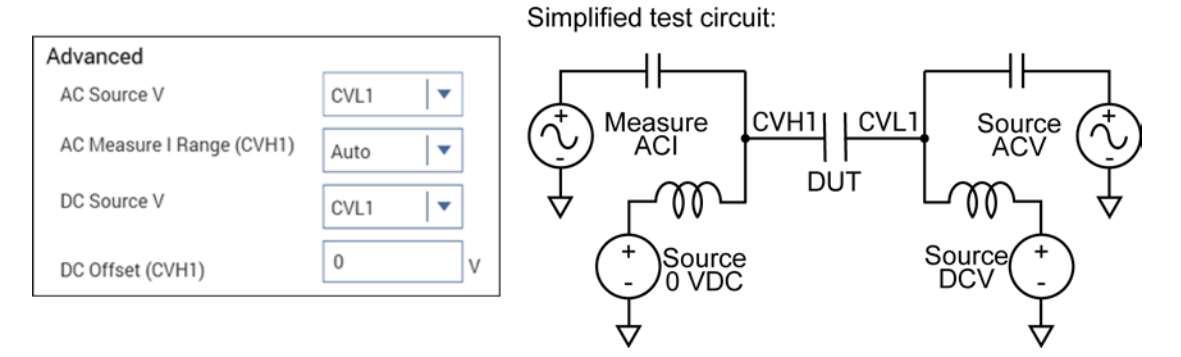

# **C-V projects**

A project contains tests for a testing application. The projects that support 4210-CVU testing are summarized in the next table.

## **4210-CVU projects**

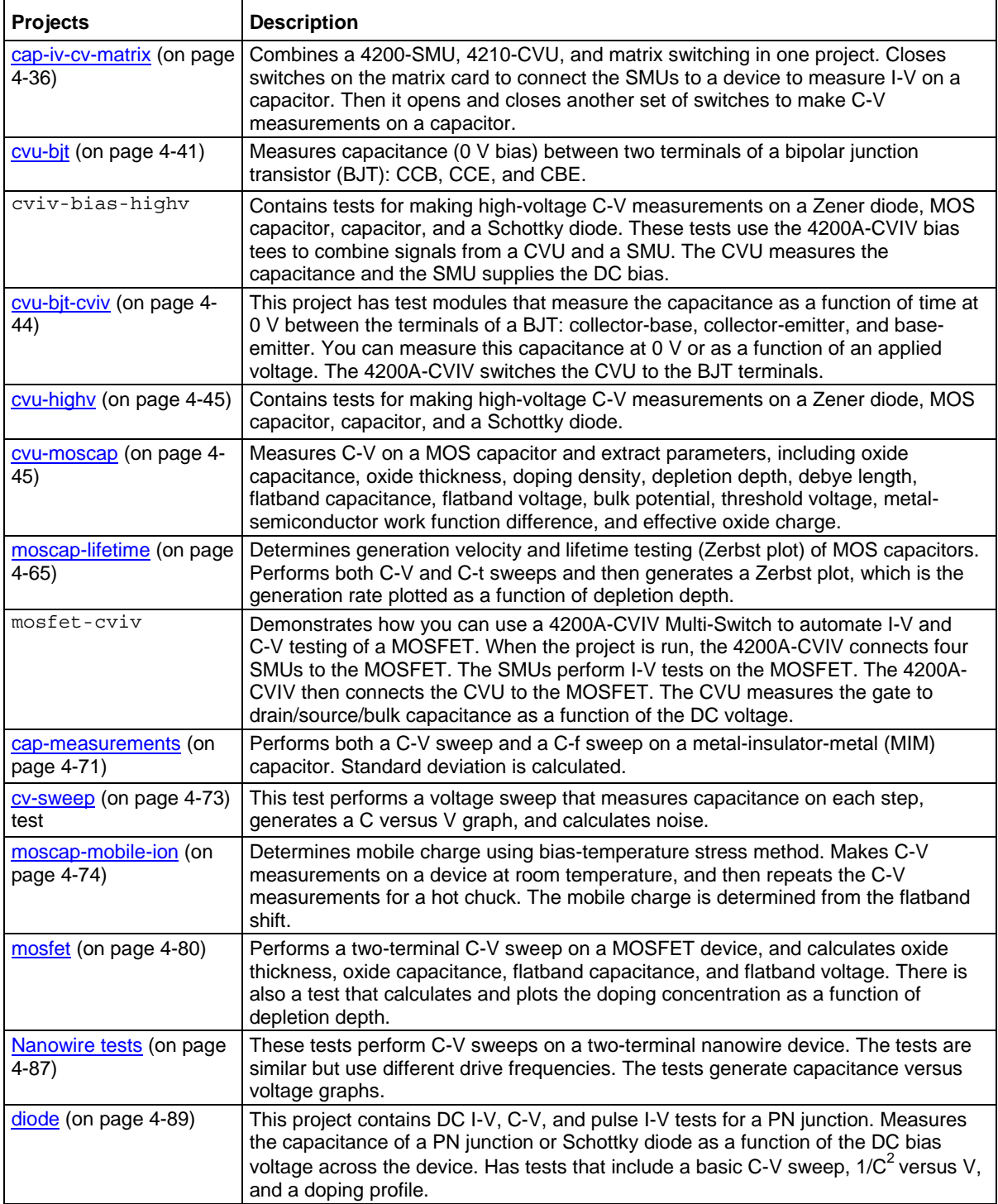

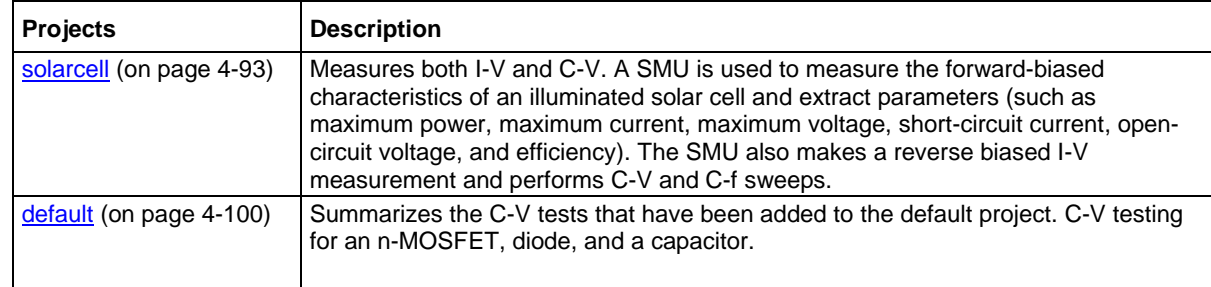

# <span id="page-129-0"></span>**Capacitor I-V and C-V Measurements with Series 700 Project (cap-ivcv-matrix)**

This project demonstrates how to use a Series 700 Switching System to automate I-V and C-V testing of a capacitor. When you run the project, the switching matrix connects two 4200-SMUs to the capacitor, as shown in the following figure, and I-V measurements are made.

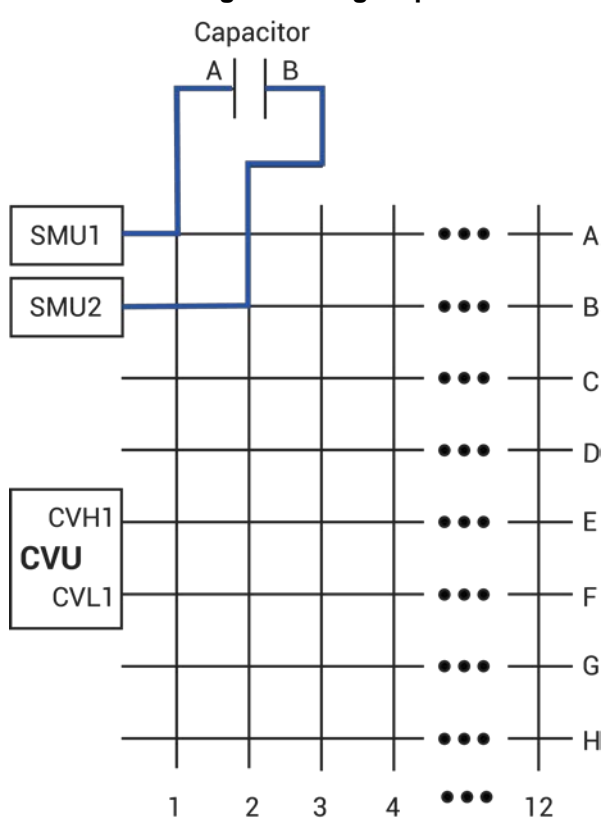

**Figure 117: Switching matrix signal path for I-V testing**

The switching matrix then connects the 4210-CVU to the capacitor, as shown in the following figure, and C-V measurements are made.

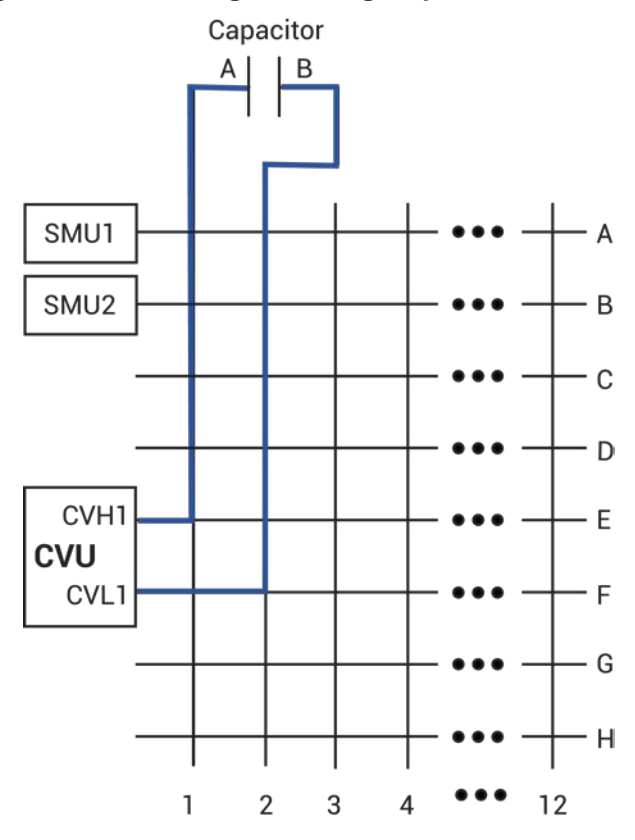

**Figure 118: Switching matrix signal path for C-V testing**

This project is set up for use with a Series 700 with a 7174A matrix card. You must configure the switching system and the matrix card in KCon (see [Add an external instrument](#page-658-0) (on page [7-4\)](#page-658-0) in the KCon section). Make sure sensing is set to Local (2-wire).

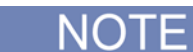

You can also use the 7072 matrix card for this project. However, you must use Rows G and H with the 7072.

# **cap-iv-cv-matrix project summary**

This project tests a capacitor by measuring leakage current (using a 4200-SMU) and capacitance (using the 4210-CVU). These tests generate graphs for current versus time and capacitance versus time. The testing sequence is:

- 1. All switches for the matrix are opened.
- 2. Switches for the matrix card are closed to connect the SMUs to a capacitor (see A in the next figure). The SMU sources a fixed bias voltage to charge the capacitor, and measures leakage current as a function of time.
- 3. Switches are opened to disconnect the SMUs, and then closed to connect the CVU to the capacitor (see B in the next figure).
- 4. The CVU sources a fixed bias voltage to the capacitor and measures capacitance as a function of time. The average capacitance and standard deviation are calculated and displayed on the C-t graph.

## <span id="page-131-0"></span>**cap-iv-cv-matrix connections**

The next figure shows the basic test configuration. Details on 4210-CVU connections are provided in [4210-CVU connections](#page-98-0) (on page [4-5\)](#page-98-0). See [Connections and configuration](#page-28-0) (on page [2-1\)](#page-28-0) for details on 4200-SMU connections. Details on CVU connections to the matrix card are provided in [Test](#page-101-0)  [connections for a switch matrix](#page-101-0) (on page [4-8\)](#page-101-0).

Use only the supplied (red) 100  $\Omega$  SMA cables for connections from the matrix card (rows E and F) to the 4210-CVU. Be sure that all used SMA cables are the same length.

Use triaxial cables to connect the matrix cards (columns 1 and 2) to the capacitor or prober card.

Use the supplied triaxial cables to connect the SMUs to the matrix card (rows A and B).

After making or changing connections, be sure to use the Confidence Check diagnostic tool and do connection compensation tests. Refer to [Confidence Check](#page-113-0) (on page [4-20\)](#page-113-0) and [Connection](#page-104-0)  [compensation](#page-104-0) (on page [4-11\)](#page-104-0) for details.

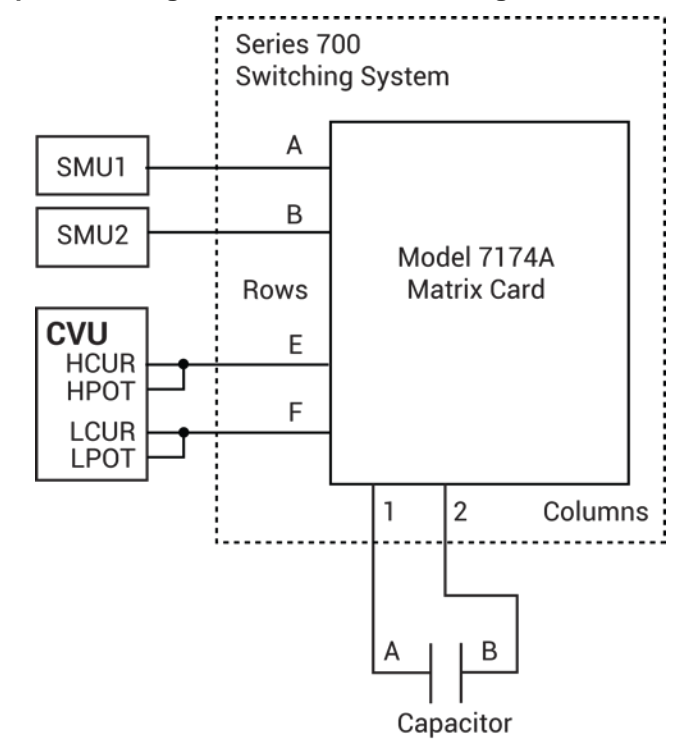

#### **Figure 119: Simplified configuration to use a switching matrix for I-V and C-V testing**

# **Formulas and constants**

This project uses two formulas with no constants:

- AVG\_CAP: Calculates the average capacitance in farads (F). AVG\_CAP = AVG(CP\_AB)
- STD DEV: Calculates the standard deviation of the capacitance measurements. STD\_DEV = STDEV(CP\_AB)

#### **connect test**

The connect test controls the matrix card switches. It connects the 4200-SMUs to the capacitor.

The Configure settings are:

- The OpenAll parameter is selected. This opens all matrix switches at the beginning of the test sequence.
- The SMU1 parameter is set for pin 1. This connects SMU1 to column 1 of the matrix card. As shown in [cap-iv-cv-matrix connections](#page-131-0) (on page [4-38\)](#page-131-0), column 1 is connected to terminal A of the capacitor.
- The SMU2 parameter is set for pin 2. This connects SMU2 to column 2 of the matrix card. Column 2 is connected to terminal B of the capacitor.
- All the other instrument parameters are set for 0 (not used).

## **iv-cap test**

In this test, SMU1 sources a fixed DC bias voltage to charge the capacitor and measures leakage current as a function of time.

#### **Force, measure, and timing settings**

The parameter settings for the two SMUs are:

- SMU1 is configured to bias 5 V and perform 60 current measurements (at 100 ms intervals).
- SMU2 is configured as a Common for the return signal path.

In the project tree, select  $iv$ -cap and then select Configure. From the Configure pane, parameters are set from the Test Settings pane and the Terminal Settings pane.

#### **Analyze sheet**

The test data is displayed in the Analyze sheet:

- Time: Timestamp of the measurement.
- AI: Measured current.

## **connect-cv test**

This test controls the matrix card switches. It is used to disconnect the SMUs and then connect the 4210-CVU to capacitor.

Configure settings are:

- The OpenAll parameter is selected. This opens all switches after the  $iv-cap$  test is finished.
- The CVH1 parameter is set for pin 1. This connects CVH1 to column 1 of the matrix card. Column 1 is connected to terminal A of the capacitor.
- The CVL1 parameter is set for pin 2. This connects CVL1 to column 2 of the matrix card. Column 2 is connected to terminal B of the capacitor.
- All the other instrument parameters are set for 0 (not used).

## **cv-capacitor test**

This test applies a DC bias voltage to a capacitor and measures capacitance as a function of time. It generates a capacitance versus time graph and calculates average capacitance and standard deviation.

#### **Analyze sheet**

The test data is displayed in the Analyze sheet:

- Time: Timestamp for each measurement.
- Cp\_AB: Measured parallel capacitance.
- Gp\_AB: Measured conductance.
- DCV\_AB: Forced DC bias voltage.
- F\_AB: Forced test frequency.
- CVU1S: Status code for each measurement. For details, see [Measurement status](#page-481-0) (on page [6-](#page-481-0) [206\)](#page-481-0).
- AVG\_CAP: Formulator calculation result.
- STD\_DEV: Formulator calculation result.

# NOTF

AB = Terminal A to Terminal B.

# <span id="page-134-0"></span>**BJT Capacitance Tests (cvu-bjt)**

The internal capacitance measurements on bipolar junction Transistors (BJTs) can affect the gain and frequency response of devices. This project includes test modules that measure the capacitance as a function of time at 0 V between the terminals of a BJT. Measurements are made between the collector-base, collector-emitter, and base-emitter. You can measure capacitance at 0 V or as a function of an applied voltage that you specify.

This project includes the following tests:

- $c$ -cb0: Measures the capacitance as a function of time between the collector and base.
- $\bullet$   $\circ$   $\circ$   $\circ$   $\circ$   $\circ$  Measures the capacitance as a function of time between the collector and emitter.
- $c$ -be0: Measures the capacitance as a function of time between the base and emitter.

# **cvu-bjt connections**

The next figures show the basic test configurations. Note that the untested terminal must be connected to the outer shield of the SMA cables to guard unwanted capacitance from affecting measurement accuracy. For example, when measuring the collector-base capacitance (c-cb0), the emitter terminal is guarded by connecting it to the outer shield of the SMA cables.

Refer to [Typical 4210-CVU test connections to a DUT](#page-99-0) (on page [4-6\)](#page-99-0) for connection details. Use only the supplied (red) 100  $\Omega$  SMA cables for connections to the 4210-CVU. Be sure that all SMA cables are the same length (1.5 m or 3 m).

After making or changing connections, be sure to use the Confidence Check diagnostic tool and do connection compensation tests. Refer to [Confidence Check](#page-113-0) (on page [4-20\)](#page-113-0) and [Connection](#page-104-0)  [compensation](#page-104-0) (on page [4-11\)](#page-104-0) for details.

## **Figure 120: Basic configurations for BJT c-cb0 test**

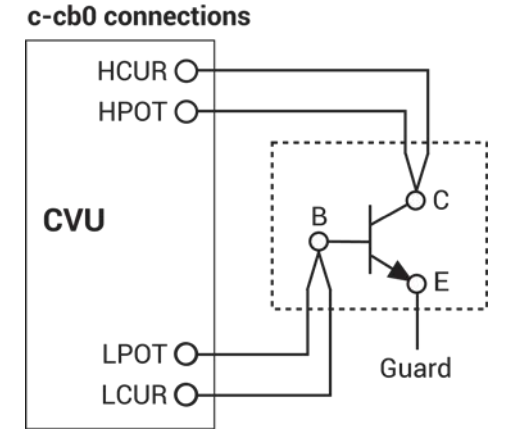

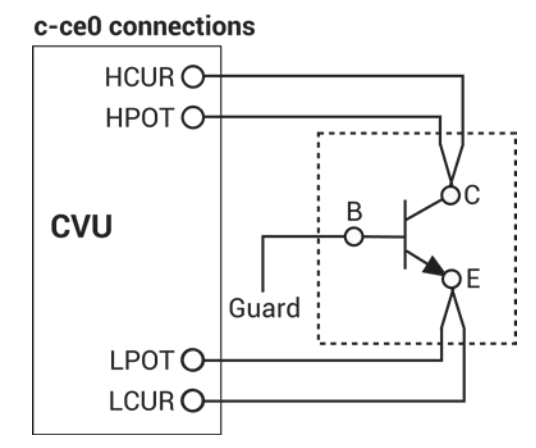

# **Figure 121: Basic configurations for BJT c-ce0 test**

**Figure 122: Basic configurations for BJT c-be0 test**

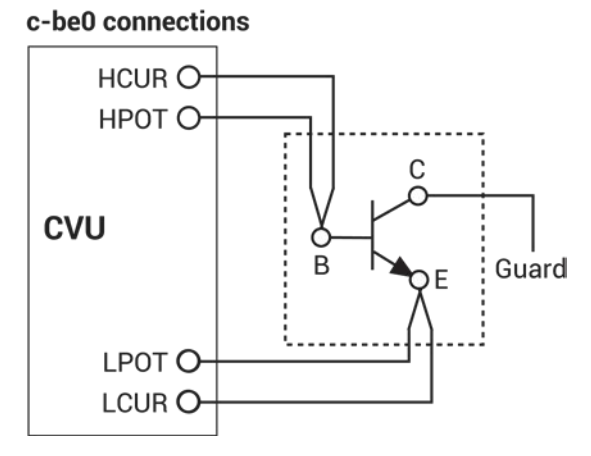

# **Formulas and constants**

This project uses two formulas with no constants:

- AVG\_CAP: Calculates the average capacitance in farads (F). The formula is: AVG  $CAP = AVG(CP$  AB)
- STD\_DEV: Calculates the standard deviation of the capacitance measurements. The formula is: STD\_DEV = STDEV(CP\_AB)

## **c-cb0 test**

This test measures the capacitance as a function of time between the collector and base terminals of a BJT at 0 V. The results (C versus t) are then plotted on a graph. This test also calculates the average capacitance and standard deviation.

## **Analyze sheet**

Test data is displayed in the Analyze sheet:

- Time: Measured parallel capacitance.
- Cp\_CB: Measured parallel capacitance.
- Gp CB: Measure conductance.
- DCV CB: Forced DC bias voltage.
- F CB: Forced test frequency.
- CVU1S: Status code for each measurement. Rows highlighted in blue indicate a fault. For details, see [Measurement status](#page-481-0) (on page [6-206\)](#page-481-0).
- AVG\_CAP: Calculated; the average capacitance in farads (F).
- STD DEV: Calculated; the standard deviation of the capacitance measurements.

## **c-ce0 test**

This test measures the capacitance as a function of time between the collector and emitter terminals of a BJT at 0 V. The results (C versus t) are plotted on a graph. This test also calculates the average capacitance and standard deviation.

## **Analyze sheet**

Test data is displayed in the Analyze sheet:

- Time: Timestamp for each measurement.
- Cp\_CE: Measured parallel capacitance.
- Gp CE: Measured conductance.
- DCV\_CE: Forced DC bias voltage.
- F CE: Forced test frequency.
- CVU1S: Status code for each measurement. Rows highlighted in blue indicate a fault. For details, see [Measurement status](#page-481-0) (on page [6-206\)](#page-481-0).
- STD\_DEV: Calculated value; the standard deviation of the capacitance measurements.
- AVG CAP: Calculated value; the average capacitance in farads (F).

## **c-be0 test**

This test measures the capacitance as a function of time between the base and emitter terminals of a BJT at 0 V. The results (C versus t) are plotted on a graph. This test also calculates the average capacitance and standard deviation.

## **Analyze sheet**

Test data is displayed in the Analyze sheet:

- Time: Timestamp for each measurement.
- Cp\_BE: Measured parallel capacitance.
- Gp\_BE: Measured conductance.
- DCV BE: Forced DC bias voltage.
- F\_BE: Forced test frequency.
- CVU1S: Status code for each measurement. Rows highlighted in blue indicate a fault. For details, see **Measurement status** (on page [6-206\)](#page-481-0).
- AVG\_CAP: Calculated value; the average capacitance in farads (F).
- STD DEV: Calculated value; the standard deviation of the capacitance measurements.

# <span id="page-137-0"></span>**BJT I-V and C-V Tests Using 4200A-CVIV Multi-Switch Project (cvu-bjtcviv)**

This project has test modules that measure the capacitance as a function of time at 0 V between the terminals of a BJT: collector-base, collector-emitter, and base-emitter. You can measure this capacitance at 0 V or as a function of an applied voltage. The 4200A-CVIV switches the CVU to the BJT terminals.

This project includes several actions that perform CVU connection compensation through the 4200A-CVIV Multi-Switch using a user-defined configuration. They are:

- CVU Connection Compensation Using 4200A-CVIV (cvu-cviv-comp-collect-cb)
- CVU Connection Compensation Using 4200A-CVIV (cvu-cviv-comp-collect-ce)
- CVU Connection Compensation Using 4200A-CVIV (cvu-cviv-comp-collect-be)

The project also contains the following actions and tests:

- 4200A-CVIV Configure (cviv-configure-collector-base): Uses the 4200A-CVIV Multi-Switch to connect SMUs and the CVU to a device.
- BJT Capacitance collector-base (c-cb0): This test measures the capacitance as a function of time between the collector and base terminals of a BJT at 0 V. The results (C versus t) are then plotted on a graph. This test also calculates the average capacitance and standard deviation.
- 4200A-CVIV Configure (cviv-configure-collector-emitter): This action uses the 4200A-CVIV Multi-Switch to connect SMUs and the CVU to a device.
- BJT Capacitance collector-emitter (c-ce0): This test measures the capacitance as a function of time between the collector and emitter terminals of a BJT at 0 V. The results (C versus t) are plotted on a graph. This test also calculates the average capacitance and standard deviation.
- 4200A-CVIV Configure (cviv-configure-base-emitter): This action uses the 4200A-CVIV Multi-Switch to connect SMUs and the CVU to a device.
- BJT Capacitance base-emitter (c-be0): This test measures the capacitance as a function of time between the base and emitter terminals of a BJT at 0 V. The results (C versus t) are plotted on a graph. This test also calculates the average capacitance and standard deviation.

For additional information on using the 4200A-CVIV, refer to *Application Note: Making C-V and I-V Measurements Using the 4200A-CVIV Multi-Switch and 4200A-SCS Parameter Analyzer*.

# <span id="page-138-0"></span>**High-Voltage C-V Tests Project (cvu-highv)**

This project contains tests for making high-voltage C-V measurements on a Zener diode, MOS capacitor, capacitor, and a Schottky diode.

The 4205-RBT is included in the 4200-CVU-PWR C-V Power Package.

The tests in this project include:

- Zener Diode High-Voltage C-V Sweep (hvcv-zener): Enables high-voltage C-V measurements on a Zener diode using the CVU, SMU, and 4205-RBT remote bias tee.
- MOS Capacitor High-Voltage C-V Sweep (hvcv-moscap): Enables a high-voltage C-V sweep on a MOS capacitor using the CVU, SMU, and the 4205-RBT remote bias tee.
- Capacitor High-Voltage Bias Capacitance Measurements (200vbias): Makes a high-voltage C-V measurement on a capacitor using the CVU, SMU, and the 4205-RBT remote bias tee.
- Capacitor High-Voltage C-V Sweep (200vsweep): This test enables a high-voltage C-V sweep on a capacitor using the CVU, SMU, and the 4205-RBT remote bias tee.
- Schottky Capacitor 400 V C-V Sweep (400vsweep): This test enables a high-voltage C-V sweep on a Schottky diode using the CVU, SMU, and the 4205-RBT remote bias tee.

For additional information on high-voltage measurements, refer to *Application Note 2972: Using the Model 4200-CVU-PWR C-V Power Package to Make High Voltage and High Current C-V Measurements.*

# <span id="page-138-1"></span>**MOS Capacitor C-V Project (cvu-moscap)**

Maintaining the quality and reliability of gate oxides of MOS structures is a critical task in semiconductor fabrication. A commonly used tool for studying gate-oxide quality in detail is the capacitance-voltage technique. C-V measurements are typically made on a capacitor-like device called a MOS capacitor.

An example of the construction of a MOS capacitor is shown in the next figure. As shown, the MOS capacitor is an oxide placed between a semiconductor and a metal gate. The semiconductor and the metal gate are the two plates of the capacitor. The oxide functions as the dielectric. The area of the metal gate defines the area of the capacitor.

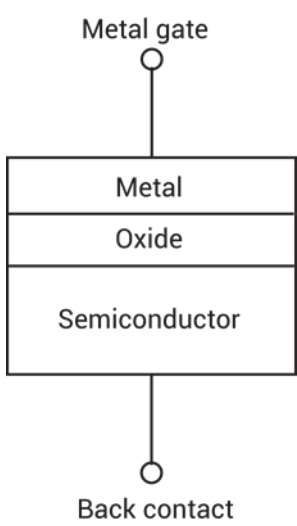

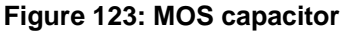

The most important property of the MOS capacitor is that its capacitance changes with changes to applied voltage. As a result, the modes of operation of the MOS capacitor change as a function of the applied voltage. As a DC sweep voltage is applied to the gate, it causes the device to pass through accumulation, depletion, and inversion.

# **MOS capacitor C-V curves**

The next figure illustrates a high-frequency C-V curve for a p-type semiconductor substrate. A C-V curve can be divided into three regions: accumulation, depletion, and inversion. Each of the three regions is described for a p-type MOS capacitor.

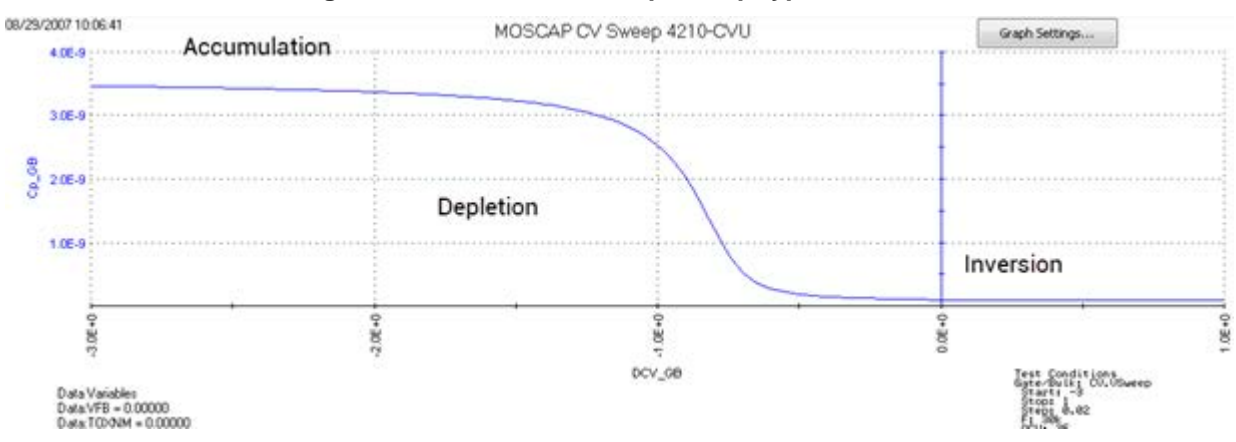

#### **Figure 124: C-V curve example for p-type MOS-C**

The C-V curve for an n-type MOS capacitor is analogous to a p-type, except that:

- The majority carriers are electrons.
- The n-type MOS capacitor curve shape is essentially a mirror image of the p-type MOS capacitor curve shape.
- The accumulation region occurs at positive polarities.
- The inversion region occurs at negative polarities.

# **Accumulation region**

For a p-type MOS capacitor, the accumulation region of the C-V curve is observed when negative voltages are applied to the gate. The negative polarity causes majority carriers (holes) to be attracted toward the gate. Because the oxide is a good insulator, these holes accumulate at the substrate-tooxide/well-to-oxide interface.

A C-V test measures the oxide capacitance in the strong accumulation region, where for a p-type MOS capacitor, the voltage is negative enough that the capacitance is essentially constant and the C-V curve slope is essentially flat. There, the oxide thickness can be extracted from the oxide capacitance. However, the C-V curve for a very thin oxide often does not saturate to a flat slope. In that case, the measured oxide capacitance differs from the true oxide capacitance.

# **Depletion region**

For a p-type MOS capacitor, as the gate voltage moves toward positive values, the MOS capacitor starts to differ from a parallel-plate capacitor. Roughly at the point where the gate voltage becomes positive, the following occurs:

- The positive gate electrostatically repels holes from the substrate-to-oxide/well-to-oxide interface.
- A carrier-depleted area forms beneath the oxide, creating an insulator (recall that the absence of free-moving charges distinguishes an insulator from a conductor).

As a result, the high-frequency 4210-CVU measures two capacitances in series: the oxide capacitance and the depletion capacitance. As the gate voltage becomes more positive, the following occurs:

- The depletion zone penetrates more deeply into the semiconductor.
- The depletion capacitance becomes smaller, and consequently, the total measured capacitance becomes smaller.

Therefore, the C-V curve slope is negative in the depletion region.

# **Inversion region**

For a p-type MOS capacitor, as the gate voltage increases beyond the threshold voltage, dynamic carrier generation and recombination move toward net carrier generation. Although the average net concentration of carriers in a semiconductor is stable at equilibrium, carrier generation and recombination occur dynamically.

The positive gate voltage both generates electron-hole pairs and attracts electrons (the minority carriers) toward the gate. Again, because the oxide is a good insulator, these minority carriers accumulate at the substrate-to-oxide / well-to-oxide interface. The accumulated minority-carrier layer is called the inversion layer, because the carrier polarity is inverted. Above a certain positive gate voltage, most available minority carriers are in the inversion layer, and further gate-voltage increases do not further deplete the semiconductor. That is, the depletion region reaches a maximum depth.

However, inversion-charge generation is slower than the 1 MHz or 100 kHz frequency of the high frequency-CV (HF-CV) measurement. The average time to generate an inversion charge is  $\sim$ 10 $\tau_g$ N<sub>a</sub>/n<sub>i</sub>, where  $\tau_g$  is the generation lifetime (seconds), N<sub>a</sub> is the doping concentration (cm<sup>-3</sup>), and n<sub>i</sub> is the intrinsic carrier concentration  $\text{cm}^3$ ). For a  $10^{15} \text{ cm}^3$  doping concentration and microsecond generation lifetime, electron-hole-pair (ehp) generation cannot keep up with the high frequency measurement signal. Therefore, once the depletion region reaches a maximum depth, the capacitance that is measured by the HF-CV analyzer is still based on the majority carrier position and distribution. The following applies:

- The capacitance that is measured by the HF-CV analyzer is the oxide capacitance in series with maximum depletion capacitance. This capacitance is often referred to as minimum capacitance.
- The C-V curve slope is almost flat.

The measured inversion-region capacitance at the maximum depletion depth depends on the measurement frequency. Therefore, C-V curves measured at different frequencies may have different appearances. Generally, such differences are more significant at lower frequencies and less significant at higher frequencies.

## **cvu-moscap connections**

The next figure shows the basic test configuration for testing a MOS capacitor.

## **Figure 125: Simplified configuration to test MOS capacitor**

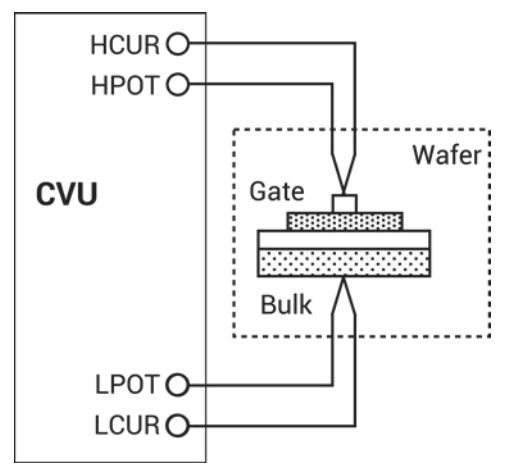

[4210-CVU connections](#page-98-0) (on page [4-5\)](#page-98-0) provides details on connections to a semiconductor wafer. Use only the supplied (red) 100  $\Omega$  SMA cables for connections to the 4210-CVU. Be sure that all SMA cables are the same length.

After making or changing connections, be sure to use the Confidence Check diagnostic tool and do connection compensation tests. Refer to [Confidence Check](#page-113-0) (on page [4-20\)](#page-113-0) and [Connection](#page-104-0)  [compensation](#page-104-0) (on page [4-11\)](#page-104-0) for details.

## **cvu-moscap project formulas**

Formulas and user-defined constants that are used for the application tests are summarized (in alphabetical order) in the following.

## **Formula: AR**

Formula name: AR (aR)

Units: None

Description: Intermediate parameter for calculation of corrected capacitance.

Formulator entry:

AR = GP\_GB-(GP\_GB^2 + (2\*PI\*F\_GB\*CP\_GB)^2)\*RS

Simplified equation:

$$
a_{R} = G - (G^{2}+(2\pi fC)^{2}R_{s})
$$

#### **Formula: BEST\_HI**

Formula name: BEST\_HI

Units: None

Description: Index from DEPTHM array that is 95% of maximum depletion length or twice the screening length in the semiconductor, whichever is larger.

Formulator entry:

BEST\_HI = FINDD(DEPTHM,COND(2\*DEBYEM\*SQRT(LN(ABS(N90W/NI))),MAX(DEPTHM), 2\*DEBYEM\*SQRT(LN(ABS(N90W/NI)))), 0.95\*MAX(DEPTHM), 2)

#### **Formula: BEST\_LO**

Formula name: BEST\_LO

Units: None

Description: Index from DEPTHM array that is three Debye lengths from the surface.

Formulator entry:

BEST\_LO = FINDD(DEPTHM, 3\*DEBYEM, 2)

#### **Formula: CADJ**

Formula name: CADJ (CADJ)

Units: F

Description: Corrected capacitance by compensating series resistance.

Formulator entry:

CADJ = ((GP\_GB^2 + (2\*PI\*F\_GB\*CP\_GB)^2)\*(CP\_GB)/(AR^2 + (2\*PI\*F\_GB\*CP\_GB)^2) Simplified equation:

$$
C_{ADJ} = \frac{(G^2 + (2\pi fC)^2)C}{a_0^2 + 2\pi fC^2}
$$

#### **Formula: CFB**

Formula name:  $CFB(C_{FB})$ 

Units: F

Description: Flatband capacitance.

Formulator entry:

CFB = (COX\*ES\*AREA/(DEBYEM\*1E2))/(COX+(ES\*AREA/(DEBYEM\*1E2)))

Simplified equation:

$$
C_{FB} = \frac{C_{OX} \left(\frac{\epsilon_S A}{\lambda}\right) \left(1 \times E^2\right)}{C_{OX} + \left(\frac{\epsilon_S A}{\lambda}\right) \left(1 \times E^2\right)}
$$

## **Formula: CMIN**

Formula name: CMIN

Units: F

Description: Minimum capacitance.

Formulator entry:

CMIN = MIN(MAVG(CADJ, 10))+1E-15

## **Formula: COX**

Formula name:  $COX$  ( $C_{OX}$ )

Units: F

Description: Oxide capacitance, usually set to maximum capacitance in accumulation.

Formulator entry:

 $COX = MAX(MAVG(CADJ, 10)) + 1E-15$ 

## **Formula: DEBYEM**

Formula name: DEBYEM (λ)

Units: m

Description: Debye length (in meters).

Formulator entry:

DEBYEM = SQRT(ES\*K\*TEMP/(ABS(N90W)\*Q^2))\*1E-2

Simplified equation:

$$
\lambda = \left(\frac{\epsilon_s kT}{q^2 N_x}\right)^{1/2} \left(1 x E^{-2}\right)
$$

# **Formula: DEPTHM**

Formula name: DEPTHM (W)

Units: m

Description: Depletion depth (in meters).

Formulator entry:

DEPTHM = 1E-2\*AREA\*ES\*(1/CADJ-1/COX)

Simplified equation:

$$
W = Ae_S \left(\frac{1}{C} - \frac{1}{C_{OX}}\right) \left(1 x E^{-2}\right)
$$
# **Formula: INVCSQR**

Formula name: INVCSQR Units:  $1/F<sup>2</sup>$ Description: Inverse square of capacitance. Formulator entry:  $INVCSQR = 1/(MAVG(CADJ, 5))$ <sup>2</sup> Simplified equation:

$$
INVCSQR = \frac{1}{C^2}
$$

# **Formula: MAXINVSQR**

Formula name: MAXINVSQR Units:  $1/F<sup>2</sup>$ Description: Finds row position of maximum point on 1/C2 curve. Formulator entry: MAXINVSQR = MAXPOS(INVCSQR)

#### **Formula: N90W**

Formula name: N90W Units: None Description: Doping density at 90% of maximum depletion depth. Formulator entry: N90W = AT(NDOPING, FINDD(DEPTHM, 0.9\*MAX(DEPTHM), 2))

### **Formula: NAVG**

Formula name:  $NAVG (N_{AVG})$ 

Units: None

Description: Average doping calculated between index BEST\_HI and BEST\_LO.

Formulator entry:

NAVG = AVG(SUBARRAY(NDOPING, COND(BEST\_HI, BEST\_LO, BEST\_HI, BEST\_LO), COND(BEST\_HI, BEST\_LO, BEST\_LO, BEST\_HI))))

### **Formula: NDOPING**

Formula name: NDOPING (N)

Units:  $1/cm<sup>3</sup>$ 

Description: Doping density.

Formulator entry:

NDOPING = ABS((-2)/(AREA^2\*Q\*ES)/(DELTA(INVCSQR)/DELTA(DCV\_GB)))

Simplified equation:

$$
N(W) = \frac{2}{q \epsilon_s A^2 \left[ \frac{d \left( \frac{1}{C^2} \right)}{dV} \right]}
$$

# **Formula: NSLOPE**

Formula name: NSLOPE Units: None Description: Finds slope of  $1/C^2$  curve. Formulator entry: NSLOPE = LINFITSLP(DCV\_GB, INVCSQR, VFBPOS, MAXINVSQR)

#### **Formula: NSUB**

Formula name: NSUB

Units:  $1/cm<sup>3</sup>$ 

Description: Calculated substrate doping concentration.

Formulator entry:

NSUB = 2/(NSLOPE\*Q\*ES\*AREA^2)

# **Formula: PHIB**

Formula name: PHIB  $(\varphi_B)$ 

Units: V

Description: Bulk potential.

Formulator entry:

PHIB = (-1)\*K\*TEMP/Q\*LN(ABS(N90W)/NI)\*DOPETYPE

$$
\varphi_B = \frac{kT}{q} Ln \left( \frac{N_{BULK}}{N_i} \right) (DopeType)
$$

## **Formula: QEFF**

Formula name:  $QEFF (Q_{FFF})$ 

Units:  $C/cm<sup>2</sup>$ 

Description: Effective oxide charge.

Formulator entry:

QEFF = COX\*(WMS-VFB)/AREA

Simplified equation:

$$
Q_{EFF} = \frac{C_{OX}(W_{MS} - V_{FB})}{A}
$$

#### **Formula: RS**

Formula name:  $RS(R<sub>S</sub>)$ 

Units: Ω

Description: Series resistance calculated from capacitance.

Formulator entry:

 $RS = (AT(MAVG(GP_GB, 5)/( (2*PI*F_GB)*MAVG(CP_GB, 5)), MAXPOS(MAVG(CP_GB,5))))^2$ ((1+(AT (MAVG(GP\_GB, 5)/((2\*PI\*F\_GB)\*MAVG(CP\_GB, 5)),MAXPOS(MAVG(CP\_GB,5))))^2) \*(AT(MAVG (GP\_GB, 5),MAXPOS(MAVG(CP\_GB, 5)))))

Simplified equation:

$$
R_S = \frac{\left(\frac{G}{2\pi fC}\right)^2}{\left[1 + \left(\frac{G}{2\pi fC}\right)^2\right]G}
$$

### **Formula: TOXNM**

Formula name:  $TOXNM$  ( $T_{OX}$ )

Units: nm

Description: Calculated thickness of oxide (in nanometers).

Formulator entry: TOXNM = (1E7\*AREA\*EOX)/COX

$$
T_{OX} = \left(\frac{A\epsilon_{OX}(1xE^7)}{C_{OX}}\right)
$$

#### **Formula: VFB**

Formula name:  $VFB (V_{FB})$ 

Units: V

Description: Flatband voltage. Once CFB (CFB) is derived,  $V_{FB}$  is interpolated from the closest  $V_{GS}$ values.

Formulator entry:

VFB = AT(DCV\_GB,FINDD(CADJ, CFB, 2))

### **Formula: VFBPOS**

Formula name: VFBPOS

Units: None

Description: Finds row position of flatband voltage.

Formulator entry:

VFBPOS = FINDD(DCV\_GB, VFB, 2)

# **Formula: VTH**

Formula name: VTH  $(V<sub>TH</sub>)$ 

Units: V

Description: Threshold voltage

Formulator entry:

VTH = VFB+DOPETYPE\*(AREA/COX\*SQRT(4\*ES\*Q\*ABS(N90W\*PHIB)) + 2\*ABS(PHIB))

Simplified equation:

$$
V_{\text{th}}\!=\!\!\left[\pm\frac{A}{10^7C_{ox}}\sqrt{4\,\epsilon_{s}\,q|N_{\text{bulk}}||\varphi_{\text{B}}|}\!\!+\!2|\varphi_{\text{B}}|\right]\!\!+\!V_{\text{FB}}
$$

#### **Formula: WMS**

Formula name: WMS  $(W_{MS})$ 

Units: V

Description: Work function difference between metal and semiconductor ( $W_M$  and  $W_S$  are defined in the constants area of the Formulator).

Formulator entry:

WMS = WM-(WS+(EBG/2)-PHIB)

$$
W_{\text{MS}}\!=W_{\text{M}}\!-\!\left[W_{\text{S}}\!+\!\frac{E_{\text{G}}}{2}\!-\varphi_{\text{B}}\right]
$$

### **cvu-moscap project constants**

The user-defined constants that are used for the application tests are summarized (in alphabetical order) in the next tables.

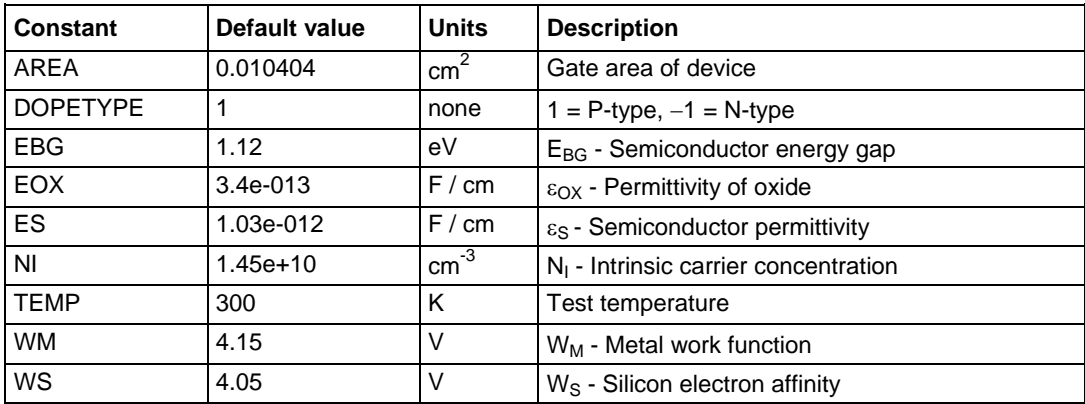

#### **moscap-cvsweep test**

This test makes a capacitance measurement at each step of a user-configured linear voltage sweep. Using the acquired C-V data, the Formulator calculates parameters, including oxide capacitance  $(C_{\text{OX}})$ , oxide thickness  $(T_{\text{OX}})$ , flatband capacitance  $(C_{\text{FB}})$ , flatband voltage  $(V_{\text{FB}})$ , doping density, depletion depth (DEPTHM), Debye length, threshold voltage ( $V<sub>TH</sub>$ ), and the effective oxide charge  $(Q_{\text{FFF}})$ .

The series resistance  $(R<sub>S</sub>)$  is also calculated from the capacitance (in strong accumulation) and the conductance. The corrected capacitance  $(C_{ADJ})$  is calculated by compensating for the series resistance.

From the acquired data, a capacitance versus voltage graph is generated.

#### **moscap-cvsweep Analyze sheet**

The test data is displayed in the Analyze sheet:

- Cp\_GB: Measured parallel capacitance.
- Gp GB: Measured conductance.
- DCV\_GB: Forced DC bias voltage.
- F\_GB: Forced test frequency.
- Formulas: Formulator calculation results.

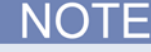

 $GB = gate-to-bulk$ .

### **moscap-c-2vsv test**

This test performs a C-V sweep and displays the inverse squared capacitance (1/C<sup>2</sup>) as a function of the gate voltage  $(V<sub>G</sub>)$ . This sweep can yield important information about doping profile because the substrate doping concentration ( $N_{SUB}$ ) is inversely related to the reciprocal of the slope of the 1/C<sup>2</sup> versus  $V_G$  curve. A positive slope indicates acceptors and a negative slope indicates donors. The substrate doping concentration is extracted from the slope of the  $1/C<sup>2</sup>$  curve and is displayed on the graph. The doping concentration is the result of the NSUB Formulator calculation.

In the following equation, N (NDOPING) is related to the reciprocal of the slope of the 1/C<sup>2</sup> versus V<sub>G</sub> curve.

$$
N(W) = \frac{2}{q \epsilon_S A^2 \left[ \frac{d \left( \frac{1}{C^2} \right)}{dV} \right]}
$$

Where:

- $N(W) =$  doping concentration (cm<sup>-3</sup>)
- A = gate area (cm<sup>2</sup>)
- $C$  = measured capacitance  $(F)$
- $\epsilon$   $\varepsilon$ <sub>s</sub> = permittivity of the substrate material (F/cm)
- $q =$  electron charge (1.60219 x 10<sup>-19</sup> C)
- $V =$  gate voltage (V)

#### **moscap-c-2vsv Analyze sheet**

The test data is displayed in the Analyze sheet:

- Cp\_GB: Measured parallel capacitance.
- Gp GB: Measured conductance.
- DCV GB: Forced DC bias voltage.
- F GB: Forced test frequency.
- Formulas: Formulator calculation results.

 $GB =$  gate-to-bulk.

# **moscap-dopingprofile test**

This test generates a doping profile, which is a plot of the doping concentration versus depletion depth. The difference in capacitance at each step of the gate voltage is proportional to the doping concentration. The depletion depth is computed from the high-frequency capacitance and oxide capacitance at each measured value of the gate voltage. The results are plotted on the graph.

The doping concentration (*N*) is calculated in the moscap-c-2vsv test. The depletion depth (*W*), which is called DEPTHM in the Formulator, is computed from the high frequency capacitance and the oxide capacitance at each measured value of the gate voltage (from Nicollian and Brews, p. 186; see [References](#page-158-0) (on page [4-65\)](#page-158-0)). The program computes each *W* element of the calculated data array as shown below:

$$
W = Ae_S \left(\frac{1}{C} - \frac{1}{C_{OX}}\right) \left(1 x E^{-2}\right)
$$

- $\bullet$  W = depth (m)
- A = gate area (cm<sup>2</sup>)
- $\bullet$  C = measured capacitance (F)
- $\epsilon$   $\varepsilon$ <sub>s</sub> = permittivity of the substrate material (F/cm)
- $C_{ox}$  = oxide capacitance (F)
- $1xE^{-2}$  = units conversion from cm to m

### **moscap-dopingprofile Analyze sheet**

The test data is displayed in the Analyze sheet:

- Cp\_GB: Measured parallel capacitance.
- Gp\_GB: Measured conductance.
- DCV\_GB: Forced DC bias voltage.
- F GB: Forced test frequency.
- CVU1S: Status code for each measurement. Rows highlighted in blue indicate a fault. For details, see **Measurement status** (on page [6-206\)](#page-481-0).
- Formulas: Formulator calculation results.

**NOTE** 

 $GB = gate-to-bulk.$ 

# **Compensating for series resistance**

After generating a C-V curve, you may need to compensate the measurements for series resistance. The series resistance  $(R_{\text{SERIES}})$  can be attributed to either the substrate (well) or the backside of the wafer. For wafers typically produced in fabrication plants, the substrate bulk resistance is small (<10  $\Omega$ ) and has negligible impact on C-V measurements. However, if the backside of the wafer is used as an electrical contact, the series resistance due to oxides can significantly distort a measured C-V curve.

Without series compensation, capacitance can be lower than normal and C-V curves can be distorted. Tests for this project compensate for series resistance using the simplified 3-element model shown in the next figure.

In this model,  $C_{OX}$  is the oxide capacitance while CA is the capacitance of the accumulation layer. The series resistance is represented by  $R_{\text{SERIES}}$ .

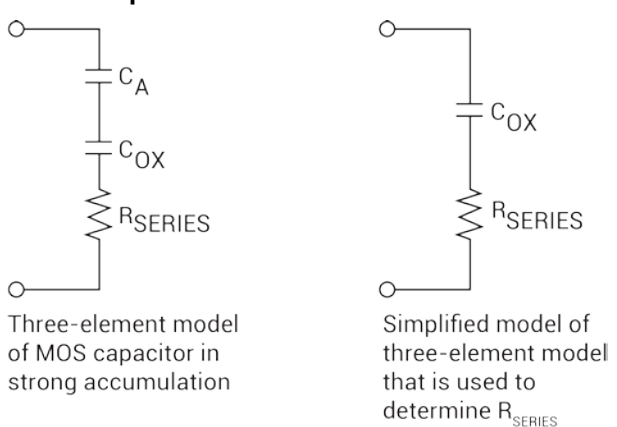

#### **Figure 126: Simplified model to determine series resistance**

The corrected capacitance  $(C_{ADJ})$  and corrected conductance  $(G_{ADJ})$  are calculated from the formulas shown below (from Nicollian and Brews, p. 224; see [References](#page-158-0) (on page [4-65\)](#page-158-0)).

$$
C_{ADJ} = \frac{(G^{2} + (2\pi fC)^{2})C}{a_{R}^{2} + 2\pi fC^{2}}
$$

$$
G_{ADJ} = \frac{(G^{2} + (2\pi fC)^{2})Q_{R}}{a_{R}^{2} + (2\pi fC)^{2}}
$$

Where:

$$
a_{R} = G - (G^{2} + (2\pi fC)^{2}R_{s})
$$

- $\bullet$   $C_{ADJ}$  = series resistance compensated parallel model capacitance
- $G_{ADJ}$  = series resistance compensated conductance
- $C$  = measured parallel model capacitance
- G = measured conductance
- f = test frequency as set in Clarius
- $R<sub>s</sub>$  = series resistance

The series resistance,  $R_{\rm S}$ , may be calculated from the capacitance and conductance values that are measured while biasing the DUT (device under test) in the accumulation region. The series resistance is calculated as follows:

$$
R_S = \frac{\left(\frac{G}{2\pi fC}\right)^2}{\left[1 + \left(\frac{G}{2\pi fC}\right)^2\right]G}
$$

Where:

- $R_s$  = series resistance
- $G$  = measured conductance
- $C$  = measured parallel model capacitance (in strong accumulation)
- $f = test frequency$  as set in Clarius

NOTF

The above equations for compensating for series resistance require that the 4210-CVU is using the parallel model (Cp-Gp).

In this project, these formulas have been added into the Clarius Formulator so the capacitance and conductance can be automatically compensated for the series resistance.

# **Extracting MOS device parameters from C-V measurements**

The following topics describe how MOS device parameters are extracted from C-V measurements.

### **Oxide thickness**

For a relatively thick oxide (>50Å), the oxide capacitance ( $C_{OX}$ ) is the high-frequency capacitance when the device is biased for strong accumulation. In the strong accumulation region, the MOS capacitor acts like a parallel-plate capacitor, and the oxide thickness  $(T<sub>ox</sub>)$  may be calculated from  $C_{OX}$  and the gate area using the following equation:

$$
T_{\text{OX}} = \left(\frac{A\epsilon_{\text{OX}}(1xE^7)}{C_{\text{OX}}}\right)
$$

- $T_{OX}$  = oxide thickness (nm)
- A = gate area (cm<sup>2</sup>)
- $\epsilon_{OX}$  = permittivity of the oxide material (F/cm)
- $C_{OX}$  = oxide capacitance (F)
- 1 x  $E^7$  = units conversion from cm to nm

Oxide thickness calculations based on C-V measurements can be very precise. Oxide thickness must be extracted from the strong accumulation region, where the capacitance measured truly reflects the oxide capacitance.

The oxide capacitance,  $C_{OX}$ , is set in the Formulator to be the maximum capacitance in accumulation.

#### **Flatband capacitance and flatband voltage**

Application of a certain gate voltage, the flatband voltage  $(V_{FB})$ , results in the disappearance of band bending. At this point, known as the flatband condition, the semiconductor band is said to become flat. Because the band is flat, the surface potential is zero, with the reference potential being taken as the bulk potential deep in the semiconductor. Flatband voltage and its shift are widely used to extract other device parameters, such as oxide charges.

 $V_{FB}$  can be identified from the C-V curve. One way is to use the flatband capacitance method. For this method, the ideal value of the flatband capacitance  $(C_{FB})$  is calculated using equations below. Once the value of  $C_{FB}$  is known, the value of  $V_{FB}$  can be obtained from the C-V curve data by interpolating between the closest gate-to-substrate ( $V_{GS}$ ) values (from Nicollian and Brews pp 487-488; see [References](#page-158-0) (on page [4-65\)](#page-158-0)).

The Debye equation calculates the Debye length parameter  $(\lambda)$  that is used in the flatband capacitance equation. Based on the doping profile, the  $\lambda$  calculation requires one of the following doping concentrations: N at 90% of  $W_{MAX}$  (refer to Nicollian and Brews), a user-supplied NA (bulk-doping concentration for a p-type acceptor material), or a user-supplied ND (bulk doping concentration for an n-type donor material).

The flatband capacitance method is invalid when the interface trap density (DIT) becomes very large  $(10^{12}$  to  $10^{13}$  or greater). However, the method should give satisfactory results for most users. Those dealing with high DIT values should consult the appropriate literature for a more suitable method.

Use the next two equations to calculate the flatband capacitance:

$$
C_{FB} = \frac{C_{OX} \left(\frac{\varepsilon_S A}{\lambda}\right) (1 \times E^2)}{C_{OX} + \left(\frac{\varepsilon_S A}{\lambda}\right) (1 \times E^2)}
$$

- $CFB = flatband capacitance (F)$
- $C_{ox}$  = oxide capacitance (F)
- $\epsilon$   $\varepsilon$ <sub>s</sub> = permittivity of the substrate material (F/cm)
- A = gate area (cm<sup>2</sup>)
- 1 x  $E^2$  = units conversion from m to cm
- $\lambda$  = extrinsic Debye length, which is calculated as follows:

$$
\lambda = \left(\frac{\varepsilon_{\rm S} kT}{q^2 N_{\rm X}}\right)^{1/2} \left(1 x E^{-2}\right)
$$

Where:

- $\lambda$  = extrinsic Debye length
- $\varepsilon_s$  = permittivity of the substrate material (F/cm)
- $kT$  = thermal energy at room temperature (293 K) (4.046 x 10<sup>-21</sup>J)
- q = electron charge  $(1.60219 \times 10^{-19} \text{ C})$
- Nx = *N* at 90%  $W_{\text{MAX}}$  or N90W (refer to Nicollian and Brews; see [References](#page-158-0) (on page [4-65\)](#page-158-0)) or, when input by the user,  $N_x = N_A$  or  $N_x = N_D$
- 1  $\times$  E<sup>-2</sup> = units conversion from cm to m

The extrinsic Debye length is an idea borrowed from plasma physics. In semiconductors, majority carriers can move freely. The motion is similar to a plasma. Any electrical interaction has a limited range. The Debye length is used to represent this interaction range. Essentially, the Debye length indicates how far an electrical event can be sensed within a semiconductor.

#### **Threshold voltage**

The turn-on region for a MOSFET corresponds to the inversion region on its C-V plot. When a MOSFET is turned on, the channel formed corresponds to strong generation of inversion charges. It is these inversion charges that conduct current. When a source and drain are added to a MOS capacitor to form a MOSFET, a p-type MOS capacitor becomes an n-type MOSFET, also called an nchannel MOSFET. Conversely, an n-type MOS capacitor becomes a p-channel MOSFET.

The threshold voltage,  $V_{TH}$ , is the point on the C-V curve where the surface potential  $\psi_{S}$ , equals twice the bulk potential,  $\phi_B$ . This point on the curve corresponds to the onset of strong inversion. For an enhancement mode MOSFET,  $V_{TH}$  corresponds to the point where the device begins to conduct.

 $V<sub>TH</sub>$  is calculated as follows:

$$
V_{\text{th}}\!=\!\!\left[\pm\frac{A}{10^{\text{P}}\!C_{\text{OX}}}\sqrt{4\,\epsilon_{\text{s}}\,q\vert N_{\text{Bulk}}\vert\vert\varphi_{\text{B}}}\!\vert\!+\!2\vert\varphi_{\text{B}}\!\vert\!\right]\!+\!V_{\text{FB}}
$$

- $V<sub>TH</sub>$  = threshold voltage (V)
- A = gate area (cm<sup>2</sup>)
- $C_{OX}$  = oxide capacitance (pF)
- $10^{12}$  = units multiplier
- $\varepsilon_{\rm S}$  = permittivity of substrate material
- $q =$  electron charge (1.60219  $\times$  10<sup>-19</sup> coulombs)
- $N_{\text{BULK}} = \text{bulk doping (cm}^{-3})$
- $\phi_B$  = bulk potential (V)
- $V_{FB}$  = flatband voltage (V)

The physical meaning of the threshold voltage is the same for both a MOS capacitor C-V curve and a MOSFET I-V curve. However, in practice, the numeric V<sub>TH</sub> value for a MOSFET may be slightly different, due to the particular method used to extract the threshold voltage.

The threshold voltage of a MOS capacitor can be calculated as follows:

$$
V_{\text{th}} = \ V_{\text{fb}} \pm \left[ \frac{A}{C_{\text{ox}}} \sqrt{4 \ \epsilon_{\text{s}}} \ q | N_{\text{bulk}} \varphi_{\text{b}} | + 2 |\varphi_{\text{b}} \right]
$$

Where:

- $V<sub>TH</sub>$  = threshold voltage (V)
- $V_{FB}$  = flatband potential (V)
- A = gate area (cm<sup>2</sup>)
- $C_{OX}$  = oxide capacitance (F)
- $\varepsilon_s$  = permittivity of substrate material (F/cm)
- $q =$  electron charge (1.60219 x 10<sup>-19</sup> coulombs)
- N<sub>BULK</sub> = bulk doping (cm<sup>-3</sup>); note that the Formulator name for N<sub>BULK</sub> is N90W
- $\phi_B$  = bulk potential (V); note that the Formulator name for  $\phi_B$  is PHIB

The bulk potential is calculated as follows:

$$
\varphi_B = \frac{kT}{q} Ln \left( \frac{N_{BULK}}{N_i} \right) (DopeType)
$$

Where:

- $\phi_B$  = bulk potential (V); note that the Formulator name for  $\phi_B$  is PHIB
- $k =$  Boltzmann's constant (1.3807 x 10<sup>-23</sup> J/K)
- $T = Test$  temperature  $(K)$
- $q =$  electron charge (1.60219 x 10<sup>-19</sup> coulombs)
- N<sub>BULK</sub> = bulk doping (cm<sup>-3</sup>); note that the Formulator name for N<sub>BULK</sub> is N90W
- N<sub>i</sub> = intrinsic carrier concentration (1.45 x 10<sup>10</sup> cm<sup>-3</sup>)
- DopeType = +1 for p-type materials and -1 for n-type materials; note that the value for DopeType is changed in the Constants area of the Formulator

#### **Metal semiconductor work function difference**

The metal semiconductor work function difference,  $W_{MS}$ , is commonly referred to as the work function. It contributes to the shift in  $V_{FB}$  from the ideal zero value, along with the effective oxide charge (Nicollian and Brews 462-477; Sze 395402). The work function represents the difference in work necessary to remove an electron from the gate and from the substrate, and it is derived as follows:

$$
W_{\text{MS}} = W_{\text{M}} - \left[W_{\text{S}} + \frac{E_{\text{G}}}{2} - \phi_{\text{B}}\right]
$$

Where:

- $W_M$  = metal work function (V)
- $W<sub>S</sub>$  = substrate material work function (electron affinity) (V)
- $E_G$  = substrate material bandgap (V)
- $\phi_B$  = bulk potential (V)

In tests, the values for  $W_M$ ,  $W_S$ , and  $E_G$  are listed in the Formulator as constants. You can change the values depending on the type of materials.

For silicon, silicon dioxide, and aluminum:

$$
W_{\text{MS}} = 4.1 - \left[4.15 + \frac{1.12}{2} - \phi_{\text{B}}\right]
$$

$$
W_{\text{MS}} = -0.61 + \phi_{\text{B}}
$$

$$
W_{\text{MS}} = -0.61 - \left(\frac{kT}{q}\right) \ln\left(\frac{N_{\text{BULK}}}{n_i}\right) \text{ (DopeType)}
$$

Where:

- $k =$  Boltzmann's constant (1.3807 x 10<sup>-23</sup> J/K)
- $T = Test$  temperature  $(K)$
- $q =$  Electron charge (1.60219 x 10<sup>-19</sup> C)
- $N_{\text{BULK}} = \text{Bulk doping (cm}^{-3})$
- DopeType = is +1 for p-type materials and -1 for n-type materials; the value for DopeType is changed in the Constants area of the Formulator

For example, for a MOS capacitor with an aluminum gate and p-type silicon  $(N_{\text{BULK}} = 10^{16} \text{cm}^{-3}), W_{\text{MS}} = -0.95 \text{ V}.$ 

For the same gate and n-type silicon  $(N_{\text{BULK}} = 10^{16} \text{cm}^{-3}), W_{\text{MS}} = -0.27 \text{ V}.$ 

Because the supply voltage of modern CMOS devices is decreasing and since aluminum reacts with silicon dioxide, heavily doped polysilicon is often used as the gate material. The goal is to achieve a minimal work-function difference between the gate and the semiconductor, while maintaining the conductive properties of the gate.

#### **Effective and total bulk oxide charge**

The effective oxide charge,  $Q_{\text{EFF}}$ , represents the sum of oxide fixed charge  $(Q_{\text{F}})$ , mobile ionic charge  $(Q_M)$ , and oxide trapped charge  $(Q_{\text{OT}})$ :

$$
Q_{\mathsf{EFF}} = Q_{\mathsf{F}} + Q_{\mathsf{M}} + Q_{\mathsf{OT}}
$$

 $Q_{\text{EFF}}$  is distinguished from interface-trapped charge ( $Q_{\text{IT}}$ ), in that  $Q_{\text{IT}}$  varies with gate bias and  $Q_{\text{EFF}}$ does not (Nicollian and Brews pp. 424-429, Sze pp. 390-395; see [References](#page-158-0) (on page [4-65\)](#page-158-0)). Simple measurements of oxide charge using C-V measurements do not distinguish the three components of Q<sub>EFF</sub>. These three components can be distinguished from one another by temperature cycling, as discussed in Nicollian and Brews, p. 429, Fig. 10.2. Also, since the charge profile in the oxide is not known, the quantity,  $Q_{\text{EFF}}$ , should be used as a relative, not absolute, measure of charge. It assumes that the charge is located in a sheet at the silicon-silicon dioxide interface.

From Nicollian and Brews, Eq. 10.10, we have:

$$
V_{FB} - W_{MS} = -\frac{Q_{EFF}}{C_{ox}}
$$

Where:

- $V_{FB}$  = flatband potential (V)
- $W_{MS}$  = metal-semiconductor work function (V)
- $Q_{EFF}$  = effective oxide charge (C)
- $C_{OX}$  = oxide capacitance (F)

Note that  $C_{\Omega X}$  here is per unit of area. So that:

$$
Q_{EFF} = \frac{C_{OX}(W_{MS} - V_{FB})}{A}
$$

Where:

- $Q_{\text{FFF}}$  = effective oxide charge (C)
- $C_{OX}$  = oxide capacitance (F)
- $W_{MS}$  = metal-semiconductor work function (V)
- $V_{FB}$  = flatband potential (V)
- A = gate area (cm<sup>-2</sup>)

For example, assume a 0.01 cm<sup>2</sup>, 50 pF, p-type MOS capacitor with a flatband voltage of -5.95 V; its *N*BULK of 10<sup>16</sup> cm<sup>-3</sup> corresponds to a *W*<sub>MS</sub> of −0.95 V. For this example, Q<sub>EFF</sub> calculates to be 2.5 x 10<sup>-8</sup> C/cm<sup>2</sup>, which then causes the threshold voltage to shift ~5 V in the negative direction. Note that in most cases where the bulk charges are positive, there is a shift toward negative gate voltages. The effective oxide charge concentration ( $N_{\text{EFF}}$ ) is computed from effective oxide charge ( $Q_{\text{EFF}}$ ) and the electron charge as follows:

$$
\mathsf{N}_{\scriptscriptstyle\mathsf{EFF}}=\frac{Q_{\scriptscriptstyle\mathsf{EFF}}}{q}
$$

Where:

- N<sub>EFF</sub> = effective oxide charge density (cm<sup>2</sup>)
- $Q_{\text{EFF}}$  = effective oxide charge (C)
- q = electron charge  $(1.60219 \times 10^{-19} \text{ C})$

#### <span id="page-158-0"></span>**References**

Nicollian, E.H. and Brews, J.R., MOS Physics and Technology, Wiley, New York (1982).

Sze, S.M., Physics of Semiconductor Devices, 2nd edition. Wiley, New York (1985).

# **MOS Capacitor Lifetime Test Project (moscap-lifetime)**

Generation lifetime is an important parameter of metal oxide semiconductor (MOS) capacitors because it determines the storage time of the device. The Zerbst method is a common technique for lifetime measurements. Generating a Zerbst plot requires both a C-V sweep and a C-t sweep.

The C-V sweep derives the oxide capacitance  $(C_{OX})$ , the minimum capacitance  $(C_{MIN})$ , and the doping concentration ( $N_{AVG}$  and  $N_{BULK}$ ). The capacitance-time (C-t) sweep is then generated. During the C-t sweep, the MOS capacitor is initially held in accumulation and then biased into deep depletion. While holding this bias, the capacitance is measured as a function of time.

The results of the derived parameters  $(C_{OX}, C_{MIN}, N_{AVG})$  from the C-V sweep are integrated with the data taken during the C-t measurements to compute the generation rate and depletion depth. The generation rate is graphed as a function of the calculated depletion depth.

# **moscap-lifetime connections**

The next figure shows the basic test configuration; [4210-CVU connections](#page-98-0) (on page [4-5\)](#page-98-0) provides connection details. Use only the supplied (red) 100 Ω SMA cables for connections to the 4210-CVU. Be sure that all used SMA cables are the same length.

After making or changing connections, be sure to use the Confidence Check diagnostic tool and do connection compensation tests. Refer to [Confidence Check](#page-113-0) (on page [4-20\)](#page-113-0) and [Connection](#page-104-0)  [compensation](#page-104-0) (on page [4-11\)](#page-104-0) for details.

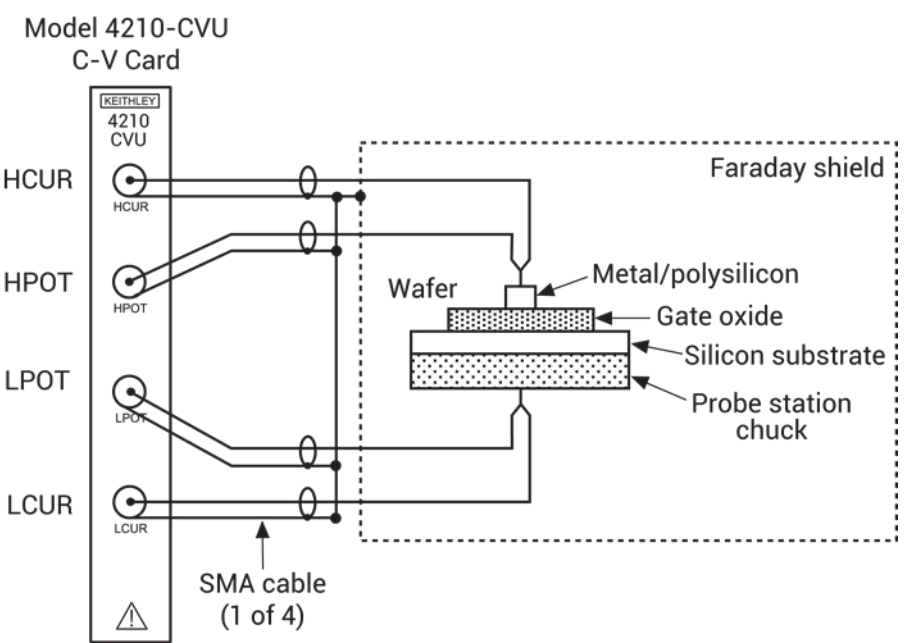

# **Figure 127: Basic configuration for lifetime testing**

# **moscap-lifetime formulas and constants**

Tests in this project use the same formulas as the ones for the cvu-moscap project. It also uses additional formulas (used by the  $qni-w-wf$  test) and user-defined constants, which are summarized in the following tables. The formulas and constants are set from the Formulator for the tests.

Note that results of the C<sub>OX</sub>, C<sub>MIN</sub>, and N<sub>AVG</sub> formulas (used by the c-v test) are needed for the gni $w-wf$  test. You must manually input the results into the Formulator for the  $gni-wF$  test.

When configuring the project, you must input the area of the gate (in units of cm<sup>2</sup>) and the dope type (−1 for P-type, 1 for N-type) of the device into the Constants area of the Formulator.

Details for referenced equations are in the documentation for [Generation velocity and generation](#page-1273-0)  [lifetime](#page-1273-0) (on page [D-63\)](#page-1273-0).

#### **Formula: GNI**

Formula name: GNI (G/ni)

Units:  $s^{-1}$ 

Description: Generation rate.

Formulator entry:

 $GNI = -(ES^*AREA^*NAVG^*COX)^*DIFF(MAVG(1/CP^2, 5), TIME)/NI$ 

Simplified equation:

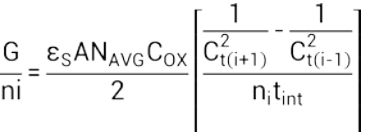

### **Formula: WF**

Formula name: WF (WF)

Units: cm

Description: Equilibrium inversion depth.

Formulator entry:

WF = ES\*AREA\*(1/MIN(CP\_GB)-1/COX)

$$
w_{\scriptscriptstyle F} = \epsilon_{\scriptscriptstyle S} \, A \bigg( \frac{1}{C_{\scriptscriptstyle \text{MIN}}} - \frac{1}{C_{\scriptscriptstyle \text{OX}}} \bigg)
$$

# **Formula: WWF**

Formula name: WWF (W-WF)

Units: cm

Description: Depletion depth (W-WF computation).

Formulator entry:

WWF = ES\*AREA\*(1/CP\_GB-1/COX)-WF

Simplified equation:

$$
w - w_{\scriptscriptstyle F} = \varepsilon_{\scriptscriptstyle S} A \bigg( \frac{1}{C_{\scriptscriptstyle u}} - \frac{1}{C_{\scriptscriptstyle OX}} \bigg) - w_{\scriptscriptstyle F}
$$

### **Constants**

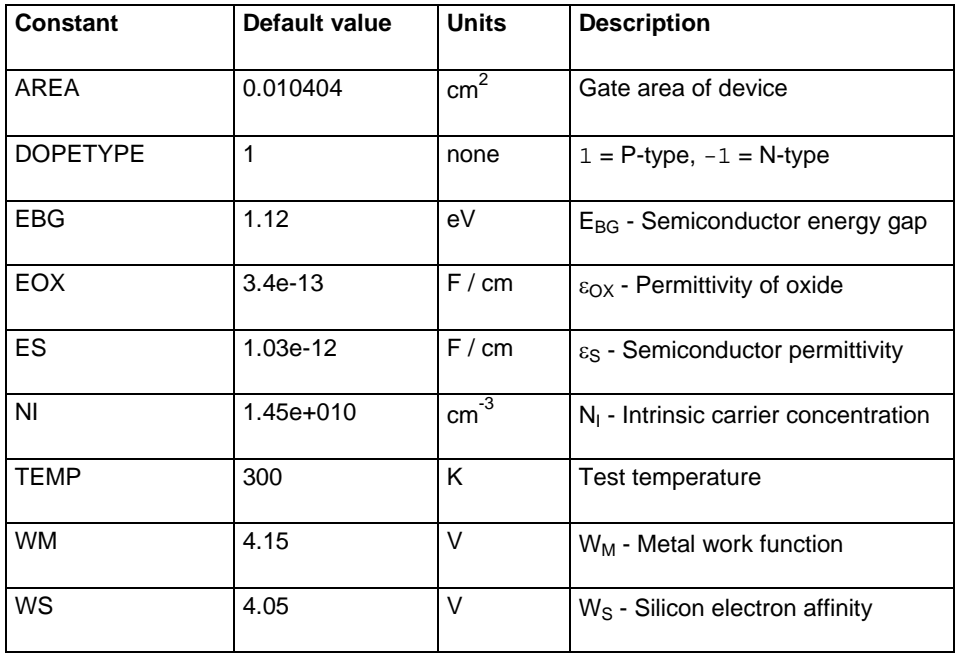

# **c-v test**

This test generates a C-V sweep on a MOS capacitor and derives  $C_{ox}$ ,  $C_{min}$ , and  $N_{avg}$ . These parameters are input into the MOS Capacitor Zerbst C-t Sweep (C-t) test and the MOS Capacitor Generation Rate versus Depletion Depth (GNI\_W-WF) test using the Formulator.

#### **c-v Analyze sheet**

Test data is displayed in the Analyze sheet:

- Cp GB: Measured parallel capacitance.
- Gp\_GB: Measured conductance.
- DCV GB: Forced DC bias voltage.
- F GB: Forced test frequency.
- Formulas: Formulator calculation results.

# NOTF

 $GB = gate-to-bulk.$ 

#### **c-t test**

This test drives a MOS capacitor into accumulation by applying a negative hold voltage for a period (hold time). The bias voltage is then reversed to drive the capacitor into depletion. While in depletion, a series of capacitance measurements are made at a set time interval. The capacitance versus time measurements are plotted on a graph.

When configuring the test, you need to set the DC bias hold voltage (for accumulation) and the DC bias voltage level (for depletion). You also set the hold time for the bias hold voltage (in accumulation).

#### **c-t Analyze sheet**

The test data is displayed in the Analyze sheet:

- Time: Timestamp for each measurement.
- Cp\_GB: Measured parallel capacitance.
- Gp GB: Measured conductance.
- DCV GB: Forced DC bias voltage.
- F\_GB: Forced test frequency.
- CVU1S: Status code for each measurement. Rows highlighted in blue indicate a fault. For details, see **Measurement status** (on page [6-206\)](#page-481-0).
- Formulas: Formulator calculation results.

NOTF

 $GB = Gate-to-hulk$ 

# **gni-w-wf test**

This test is similar to the  $c-t$  test because it creates a Zerbst plot by biasing the device in accumulation for a specified period. However, it calculates the generation rate  $(GN<sub>1</sub>)$  and the depletion depth (WW<sub>F</sub>) for every measurement, and then generates a GN<sub>I</sub> versus WW<sub>F</sub> Zerbst plot.

This test creates a Zerbst plot by first biasing the device in accumulation for a specified period. At time = 0, the polarity of the bias voltage is reversed to drive the device into deep depletion. While holding this bias, the capacitance is measured as a function of time. As more minority carriers are generated, the measured capacitance will rise. Eventually it will reach the minimum capacitance on the standard C-V curve. From both the C-t and the C-V data, the generation rate (G/n<sub>i</sub>) is plotted as a function of depletion depth (w-w<sub>F</sub>). You must manually input the values of C<sub>OX</sub>, C<sub>MIN</sub>, and N<sub>AVG</sub> taken from the  $cv$  test into the Formulator in order to calculate the generation rate and depletion depth. Note that a known value of  $N_{AVG}$  can be input into the Formulator instead.

Once G/n<sub>i</sub> versus w-w<sub>F</sub> is plotted, a linear line fit is applied to the graph. The generation lifetime ( $\tau_{\rm G}$ ) is the reciprocal of the slope of the linear fitted region of the graph. The surface generation velocity  $(s<sub>G</sub>)$ is the y-axis (G/n<sub>i</sub>) intercept of the same linear section of the Zerbst plot.

The generation rate is calculated as follows:

$$
\frac{G}{ni} = \frac{\varepsilon_{S}AN_{AVG}C_{OX}}{2} \left[ \frac{\frac{1}{C_{t(i+1)}^{2}} - \frac{1}{C_{t(i-1)}^{2}}}{n_{i}t_{int}} \right]
$$

Where:

- $G/n_i =$  generation rate (s<sup>-1</sup>)
- $\varepsilon_{\rm S}$  = permittivity of the substrate material (F/cm)
- A = gate area (cm<sup>2</sup>)
- $N_{AVG}$  = average doping concentration (cm<sup>-3</sup>)\*
- $C_{OX}$  = oxide capacitance (F)
- $C^2_{t(i+1)} = (i+1)$  value of measured C-t capacitance (F)
- $C^2_{t(i-1)} = (i-1)$  value of measured C-t capacitance (F)
- $n_i$  = intrinsic carrier concentration (cm<sup>-3</sup>)
- $t_{\text{int}}$  = time interval between C-t measurements (s)

 $*N_{A\vee G}$  is calculated (with the result placed in the Analyze sheet) when the C-V test is run. The value for this parameter must be input into the Formulator for the  $gni-w*f$  test. You can input a known value of  $N_{AVG}$  into the Formulator instead.

The equilibrium inversion depth  $(w_F)$  is calculated as:

$$
W_F = \varepsilon_s A \left( \frac{1}{C_{\text{min}}} - \frac{1}{C_{\text{ox}}} \right)
$$

- $w_F$  = equilibrium inversion depth (cm)
- $\varepsilon_{\rm S}$  = permittivity of the substrate material (F/cm)
- A = gate area (cm<sup>2</sup>)
- $C_{MIN}$  = Minimum oxide capacitance  $(F)^*$
- $C_{OX} = Oxide$  capacitance  $(F)^*$

\**C*MIN and *C*OX are calculated (with the results placed in the Analyze sheet) when the C-V test is run. The values for these parameters must be input into the Formulator for the gni-w-wf test.

The depletion depth is calculated from the following equation:

$$
w - w_{F} = \varepsilon_{s} A \left( \frac{1}{C_{i i}} - \frac{1}{C_{o x}} \right) - w_{F}
$$

Where:

- $w =$  depletion depth  $(cm)$
- $w_F$  = equilibrium inversion depth (cm)
- $\varepsilon_{\rm S}$  = permittivity of the substrate material (F/cm)
- A = gate area (cm<sup>2</sup>)
- $\bullet$   $C_{ti}$  = i(th) value of measured C-t capacitance (F)
- $C_{OX} = \text{oxide capacitance (F)}^*$

\**C*OX is calculated (with the result placed in the Analyze sheet) when the C-V test is run. The value for this parameter must be input into the Formulator for the gni-w-wf test.

One of the perplexing parts of the Zerbst method is to determine how to space the capacitance measurements. Capacitance measurement spacing almost entirely depends on how fast minority carriers can be generated. The interval time for the measurements can be adjusted depending on the device.

### **gni-w-wf test procedure**

- 1. Run the C-V test.
- 2. Get the calculation results for the C<sub>OX</sub>, C<sub>MIN</sub> and N<sub>AVG</sub> formulas from the Analyze sheet.
- 3. Input the values for  $C_{OX}$ ,  $C_{MIN}$ , and  $N_{AVG}$  into the Formulator for the  $gni-w-wf$  test (for example,  $C_{OX} = 145E-12$ .
- 4. Run the gni-w-wf test to generate the Zerbst plot.

NOTF

If the value for the *N*<sub>AVG</sub> in the Formulator is known, it can be used instead of the one derived from the C-V test.

#### **gni-w-wf Analyze sheet**

Test data is displayed in the Analyze sheet:

- Time: Timestamp for each measurement.
- Cp\_GB: Measured parallel capacitance.
- Gp GB: Measured conductance.
- DCV GB: Forced DC bias voltage.
- F\_GB: Forced test frequency.
- CVU1S: Status code for each measurement. Rows highlighted in blue indicate a fault. For details, see **Measurement status** (on page [6-206\)](#page-481-0).

NOTE

• Formulas: Formulator calculation results.

 $GB = gate-to-bulk$ .

# **MOSFET I-V and C-V Tests Using 4200A-CVIV Multi-Switch Project (mosfet-cviv)**

This project demonstrates how you can use a 4200A-CVIV Multi-Switch to automate I-V and C-V testing of a MOSFET. When the project is run, the 4200A-CVIV connects four SMUs to the MOSFET. The SMUs perform I-V tests on the MOSFET. The 4200A-CVIV then connects the CVU to the MOSFET. The CVU measures the gate to drain/source/bulk capacitance as a function of the DC voltage.

# **Capacitor Measurements (cap-measurements)**

This project performs a capacitance-voltage (C-V) sweep and a capacitance-frequency (C-f) sweep on a metal-insulator-metal (MIM) capacitor (10 pF). The following graphs are generated:

- C versus V: Using a voltage sweep, capacitance is measured at every step of the sweep to generate a capacitance versus voltage graph. Noise is also calculated.
- C versus F: Using a frequency sweep, capacitance is measured at every frequency point to generate a capacitance versus frequency graph.

# **cvu-capacitor connections**

The test configuration is shown in the next figure. Use only the supplied (red) 100 Ω SMA cables for connections to the 4210-CVU. Be sure that all SMA cables are the same length.

# NOTE

After making or changing connections, be sure to use the Confidence Check diagnostic tool and do connection compensation tests. Refer to [Confidence Check](#page-113-0) (on page [4-20\)](#page-113-0) and [Connection](#page-104-0)  [compensation](#page-104-0) (on page [4-11\)](#page-104-0) for details.

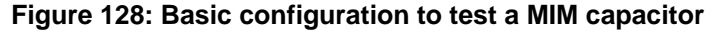

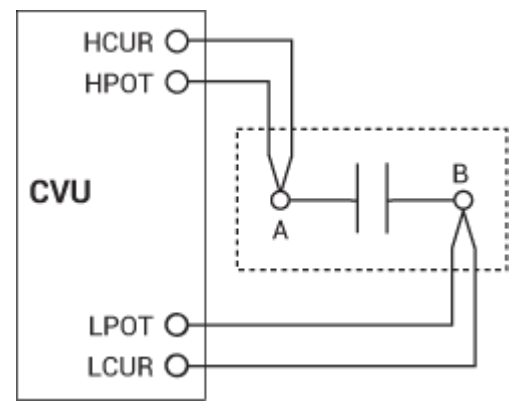

# **Formulas and constants**

This project uses one formula with no constants.

• NOISE: Calculates the standard deviation of the capacitance measurements:  $NOISE = STDEV(CP AB)$ 

# **cv-10 pF test**

This test performs a voltage sweep that measures capacitance on each step and generates a C versus V graph. It also calculates noise.

### **Analyze sheet**

Test data is displayed in the Analyze sheet:

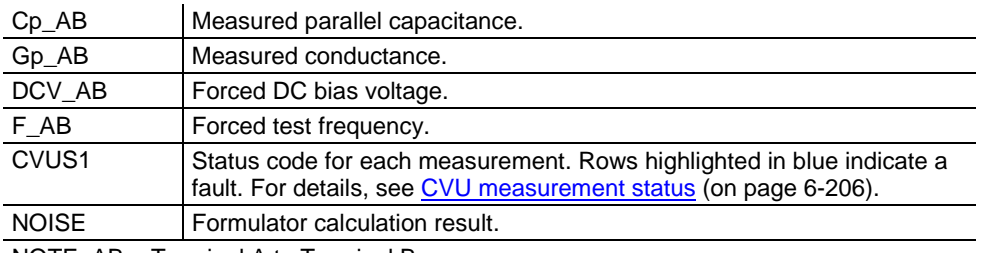

NOTE: AB = Terminal A to Terminal B.

# **cf-10 pF test**

This test performs a frequency sweep that measures capacitance at each frequency point and generates a C versus F graph.

### **Analyze sheet**

Test data is displayed in the Analyze sheet:

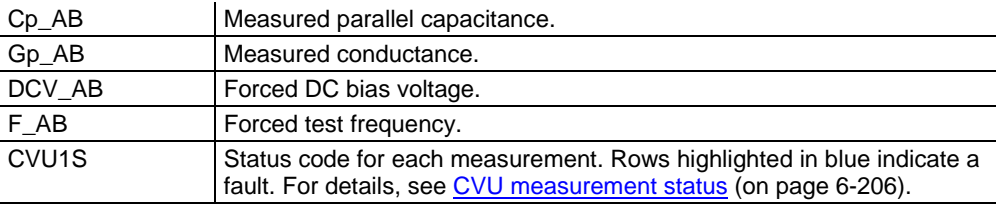

NOTE: AB = Terminal A to Terminal B.

# **Interconnect Capacitance C-V Sweep test (cv-sweep)**

Because the interconnect capacitance directly affects the speed and noise of an integrated circuit, making accurate capacitance measurements is very important. These measurements are usually measured between two metal pads on the wafer. The magnitude of capacitance is usually very small  $(<1 pF)$ .

This test uses a voltage sweep to measure capacitance at every step of the sweep and generates a capacitance versus voltage graph. It also calculates noise.

This test module makes a C-V sweep. The measurements are set to Quiet mode because the measurements are very sensitive.

### **cv-sweep connections**

The test configuration in the next figure shows the schematic representation of interconnect capacitance on a wafer. For details on connections to the wafer, see [4210-CVU connections](#page-98-0) (on page [4-5](#page-98-0)). Use only the supplied (red) 100  $\Omega$  SMA cables for connections to the 4210-CVU. Be sure that all used SMA cables are the same length.

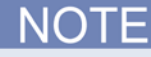

After making or changing connections, be sure to use the Confidence Check diagnostic tool and do connection compensation tests. Refer to [Confidence Check](#page-113-0) (on page [4-20\)](#page-113-0) and [Connection](#page-104-0)  [compensation](#page-104-0) (on page [4-11\)](#page-104-0) for details.

#### **Figure 129: Basic configuration to test interconnect capacitance**

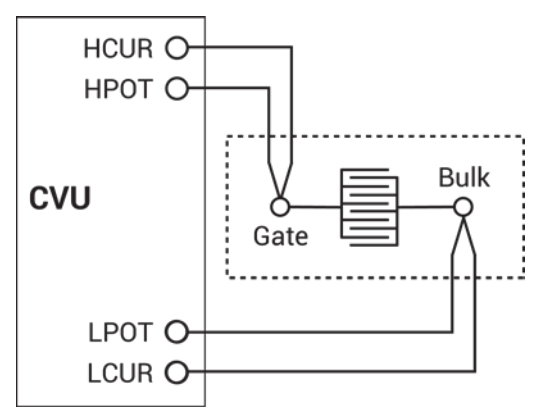

# **Formulas and constants**

This project uses one formula (no constants):

• NOISE: Calculates the standard deviation of the capacitance measurements. NOISE = STDEV(CP\_GB)

## **Analyze sheet**

Test data is displayed in the Analyze sheet:

- Cp\_GB: Measured parallel capacitance.
- Gp\_GB: Measured conductance.
- DCV\_GB: Forced DC bias voltage.
- F\_GB: Forced test frequency.
- CVU1S: Status code for each measurement. Rows highlighted in blue indicate a fault. For details, see **Measurement status** (on page [6-206\)](#page-481-0).
- NOISE: Formulator calculation result.

# NOT

GB stands for gate-to-bulk.

# **MOS Capacitor Mobile Ion Project (moscap-mobile-ion)**

Mobile ions can present a severe reliability issue in metal-oxide semiconductor (MOS) structures. These mobile charges in MOS capacitors are mainly due to ionic impurities, such as Na+, which can drift across the oxide and affect the device performance. One technique for determining the amount of mobile charge in the oxide of a MOS capacitor is the bias temperature stress (BTS) method. Using this method, the flatband voltage (*Vfb)* is used to determine the amount of charge. The flatband voltage is measured both at room temperature and after the device has been at an elevated temperature for enough time for the charges to be mobile. The difference in the flatband voltage is related to the mobile charge as follows:

$$
Q_m = -\Delta V_{fb} C_{ox}
$$

Where:

- $Q_m$  = mobile ion charge (C)
- $V_{\text{fb}}$  = flatband voltage (V)
- $C_{OX}$  = oxide capacitance (F)

This semi-automatic project is executed from the subsite level. The oxide thickness and flatband voltage extracted from the data in the tests are sent to the subsite level Analyze sheet after the tests are executed. The calculated value of the mobile ion charge and concentration can be found in the Calc tab of the subsite Analyze sheet.

Before executing this test, you need to input the gate area of the device into the Constants area of the Formulator for the CV-Vfb1, CV-Vfb2, and CV-Vfb3 test modules. Also, in the CV-Vfb1 test, you must update the gate area in the formula area of the Formulator. The gate area formula to update is called AREA\_GATE and is used in the calculation of the mobile ion charge in the subsite Calc sheet.

Basic testing involves the following steps:

- 1. **At room temperature, generate a C-V sweep on the MOS capacitance.** From the C-V data, extract the flatband capacitance ( $C_{fb}$ ), flatband voltage ( $V_{fb}$ 1), and the oxide capacitance ( $C_{OX}$ ). The device should be measured on a hot chuck in a dark box. The dark box prevents static noise problems that can affect the C-V measurements.
- 2. **Apply DC bias voltage and temperature stress.** A gate voltage of approximately 1 MV/cm of dielectric thickness is applied across the device to drive the mobile ions to the interface. A thermal chuck is used to temperature-stress at a temperature in the range of 150 °C to 300 °C, depending on the type of ions. Typical temperature stress time is around five to 10 minutes. The device is cooled to room temperature with the bias voltage applied. Mobile charges will be trapped near the metal-oxide interface.
- 3. Repeat the C-V sweep on a cooled sample and again extract the flatband voltage  $(V_{\text{fb}}2)$ . If there are mobile charges in the oxide, the flatband voltage will be different from the first one.
- 4. **The sample is heated again, but the opposite polarity DC bias voltage is applied to the sample.** This causes the mobile charges to be driven toward the oxide-silicon interface. Again, the sample is cooled while the DC bias voltage is applied.
- 5. **Repeat the C-V sweep on the cooled sample and derive the flatband voltage**  $(V_{\text{fb}}3)$ **. Since** mobile charges are concentrated on the opposite interface, this flatband voltage will be different from the first and second measurements. This shift in the flatband voltage is illustrated in the next figure.

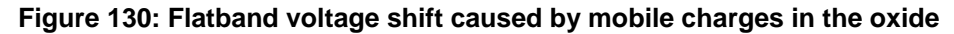

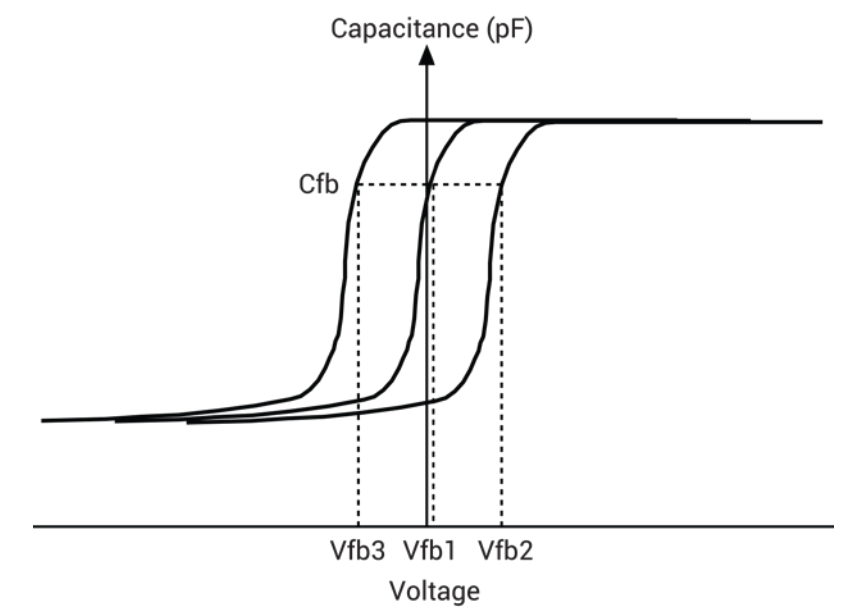

6. The mobile ion charge is calculated as follows:

$$
Q_m = \frac{|V_{fb3} - V_{fb2}|C_{OX}}{A}
$$

- $Q_m$  = mobile ion charge (C)
- $V_{fb2}$  = flatband voltage measured second time after temperature stress (V)
- $V_{fb3}$  = flatband voltage measured third time with opposite bias polarity (V)
- $C_{OX}$  = oxide capacitance (F)
- A = gate area (cm<sup>2</sup>)

The mobile ion concentration is related to the mobile ion charge through the following equation:

$$
N_{mi} = \frac{Q_m}{q}
$$

Where:

- $N_{mi}$  = mobile ion concentration
- $Q_m$  = mobile ion charge (C)
- $q =$  electron charge

# **moscap-mobile-ion connections**

The next figure shows the basic test configuration. Refer to [4210-CVU connections](#page-98-0) (on page [4-5\)](#page-98-0) for details on connections to a semiconductor wafer. Only use the supplied (red), same length 100  $\Omega$ SMA cables for connections to the 4210-CVU.

After making or changing connections, be sure to use the Confidence Check diagnostic tool and do connection compensation tests. Refer to [Confidence Check](#page-113-0) (on page [4-20\)](#page-113-0) and Connection [compensation](#page-104-0) (on page [4-11\)](#page-104-0) for details.

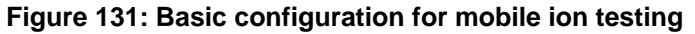

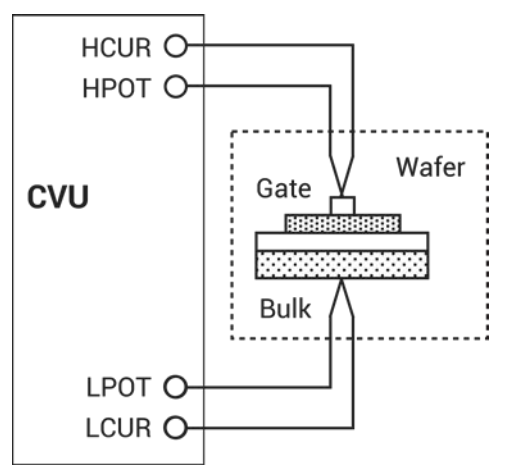

# **Formulas and constants**

This project uses formulas and constants that are used by the cvu-moscap project. The formulas and constants are summarized in [cvu-moscap project formulas and constants](#page-141-0) (on page [4-48\)](#page-141-0).

The cv-vfb1 test also uses the following formula for gate area:

AREA  $GATE = 2$ 

# **Run the subsite**

This semi-automatic test is executed from the mobileion subsite in the project. The test is run from this subsite because the oxide thickness and flatband voltage extracted from the data in the tests is sent to the subsite Analyze sheet after the tests are executed. The calculated value of the mobile ion charge and concentration is shown in the Calc tab of the Analyze sheet for the subsite.

Before executing this subsite, you need to input the gate area of the device into the Constants tab of the Formulator for the  $cv-vfb1$ ,  $cv-vfb2$ , and  $cv-vfb3$  test modules. Also, for the  $cv-vfb1$  test, you must also update the AREA\_GATE formula in the Formulator. This formula is used in the calculation of the mobile ion charge in the subsite Calc sheet.

This project must be run from the mobileion subsite level.

# **cv-vfb1 test**

This test performs a C-V sweep on the MOS capacitor and extracts flatband capacitance, flatband voltage, and oxide capacitance. The oxide capacitance and the flatband voltage are sent to the Analyze sheet of the subsite. To view the values that are used in the mobile ion calculation, select the Calc tab in the subsite Analyze sheet.

#### **cv-vfb1 Analyze sheet**

The test data is displayed in the Analyze sheet:

- Time: Timestamp for each measurement (if Report Timestamps is selected).
- Cp GB: Measured parallel capacitance.
- Gp\_GB: Measured conductance.
- DCV\_GB: Forced DC bias voltage.
- F GB: Forced test frequency.
- Formulas: Formulator calculation results.

If rows are highlighted in blue, a fault occurred. For details, see [Measurement status](#page-481-0) (on page [6-206\)](#page-481-0).

 $GB = gate-to-bulk$ .

### **bias-pos test**

This test applies a positive DC bias voltage to the MOS capacitor. The voltage continues to be applied as the device under test (DUT) is heated in the next action, hotchuck.

No graph is generated for this test.

## **Formulator formulas and constants**

Formulas are not used for this test.

#### **bias-pos Analyze sheet**

The test data is displayed in the Analyze sheet:

- Time: Timestamp for each measurement.
- Cp\_GB: Measured parallel capacitance.
- Gp GB: Measured conductance.
- DCV GB: Forced DC bias voltage.
- F\_GB: Forced test frequency.
- CVU1S: Status code for each measurement. Rows highlighted in blue indicate a fault. For details, see **Measurement status** (on page [6-206\)](#page-481-0).

 $GB = gate-to-bulk.$ 

# **hotchuck action**

This action prompts you to turn on the hot chuck to a specified temperature and then to cool down the sample. After the temperature stress, select **OK** to generate the C-V sweep in the following test. The bias voltage is output until you select **OK**.

# **cv-vfb2 test**

This test performs a C-V sweep on the sample after it has been heated and then cooled. The oxide capacitance and the flatband voltage  $(V_{tb})$  are sent to the Analyze sheet for the subsite. Select the Calc tab of the Analyze sheet to review the values that are used in the mobile ion calculation.

#### **cv-vfb2 Analyze sheet**

The test data is displayed in the Analyze sheet:

- Time: Timestamp for each measurement (if Report Timestamps is selected).
- Cp\_GB: Measured parallel capacitance.
- Gp\_GB: Measured conductance.
- DCV\_GB: Forced DC bias voltage.
- F GB: Forced test frequency.
- Formulas: Formulator calculation results.

If rows are highlighted in blue, a fault occurred. For details, see [Measurement status](#page-481-0) (on page [6-206\)](#page-481-0).

#### $GB = gate-to-bulk.$

### **bias-neg test**

This test applies a negative DC bias voltage to the MOS capacitor. The voltage continues to be applied to the sample as the DUT is heated in the next test module, hotchuck.

#### **Formulator formulas and constants**

Formulas are not used for this test.

#### **bias-neg Analyze sheet**

The test data is displayed in the Analyze sheet:

- Time: Timestamp for each measurement.
- Cp\_GB: Measured parallel capacitance.
- Gp GB: Measured conductance.
- DCV GB: Forced DC bias voltage.
- F\_GB: Forced test frequency.
- CVU1S: Status code for each measurement. Rows highlighted in blue indicate a fault. For details, see **Measurement status** (on page [6-206\)](#page-481-0).

 $GB = gate-to-bulk.$ 

# **hotchuck action**

This action prompts you to turn on the hot chuck to a specified temperature and then to cool down the sample. After the temperature stress, select **OK** to generate the C-V sweep in the following test. The bias voltage is output until you select **OK**.

# **cv-vfb3 test**

This test performs a C-V sweep on the sample after it has been heated and then cooled. The oxide capacitance and the flatband voltage  $(V_{fb})$  are sent to the Analyze sheet for the subsite. View the Calc tab in the Analyze sheet to review the values that are used in the mobile ion calculation.

#### *To open the Calc sheet for the subsite:*

- 1. In the project tree, select **mobileion**.
- 2. Select **Analyze**.
- 3. Select the **Calc** tab.

#### **Figure 132: Calc sheet for the subsite level (MobileIon)**

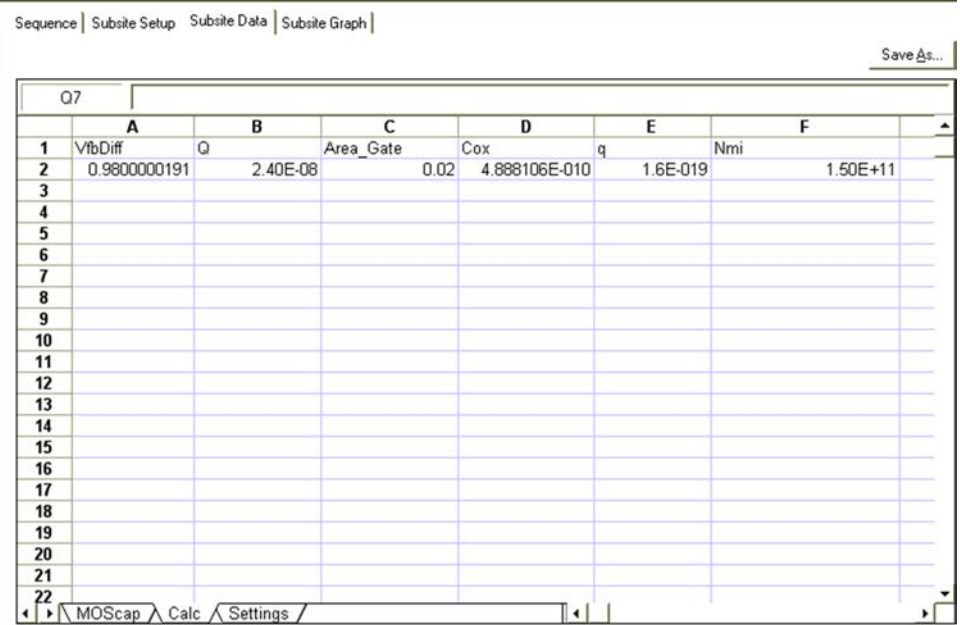

#### **cv-vfb3 Analyze sheet**

The test data is displayed in the Analyze sheet:

- Time: Timestamp for each measurement (if Report Timestamps is selected).
- Cp\_GB: Measured parallel capacitance.
- Gp GB: Measured conductance.
- DCV GB: Forced DC bias voltage.
- F\_GB: Forced test frequency.
- Formulas: Formulator calculation results.

If rows are highlighted in blue, a fault occurred. For details, see [Measurement status](#page-481-0) (on page [6-206\)](#page-481-0).

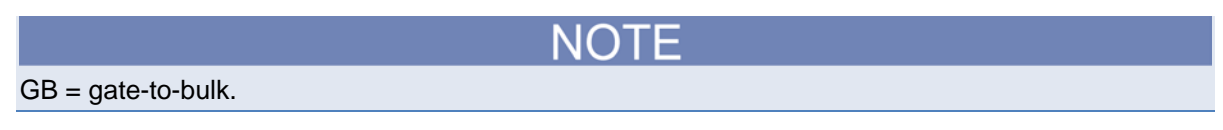

# **MOSFET Project (mosfet)**

This project contains DC I-V, C-V, and pulse I-V tests for a MOSFET. It makes C-V measurements to explore the basic operation and parameters of the device. Since the high-frequency operation and switching speed of a MOSFET are dependent on the capacitance of the device, capacitance measurements are often made to various parts of the device. For example, the capacitance between the gate and channel ( $C_{GD}$  and  $C_{GS}$ ) is important because it creates the charges necessary for operating the devices. This gate-channel capacitance depends on the applied voltage and the operating region.

Capacitance measurements are made to various parts of the device, as shown in the following figure.

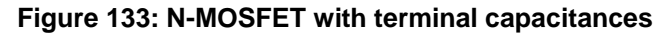

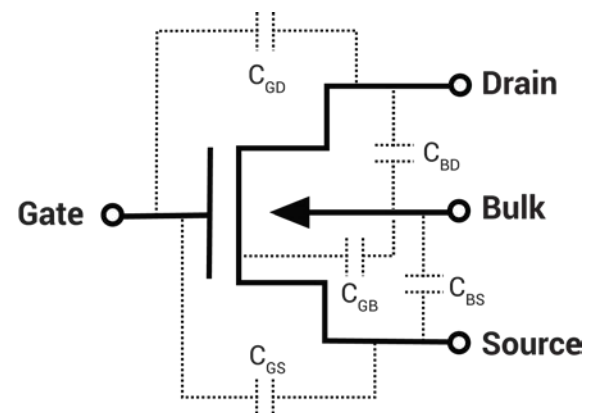

C-V measurements are often made on MOSFETs to extract particular device parameters, such as oxide capacitance (C<sub>OX</sub>), flatband capacitance (C<sub>FB</sub>), and oxide thickness (T<sub>OX</sub>).

The  $q$ -to-sdb test generates a capacitance versus voltage graph. It plots the capacitance as a function of the gate voltage from the two-terminal measurement. A typical two-terminal C-V curve of an N-channel MOSFET is shown in the next figure.

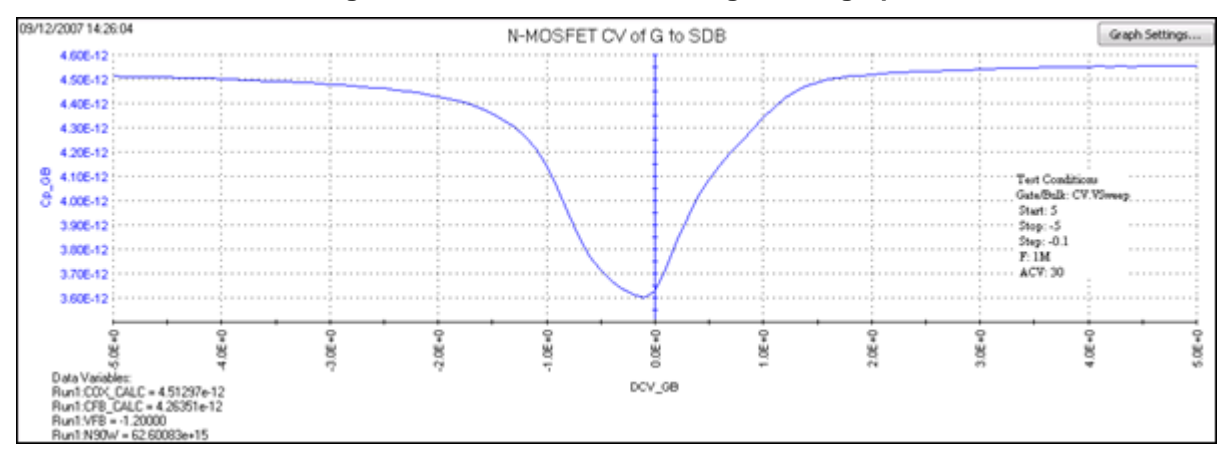

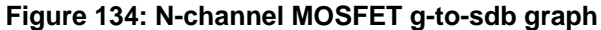

Notice from the high frequency curve that when the device is in the inversion region, the capacitance is high, unlike the MOS capacitor, which has low capacitance in inversion. This is because the MOSFET has a source and drain, which enables inversion charge to flow, unlike the MOS capacitor, which relies on generation and recombination in the bulk region.

The oxide capacitance  $(C_{OX})$  is usually set to the maximum capacitance in accumulation, and is calculated by the  $C_{OX}$  formula in the Formulator.

Oxide thickness is calculated by the  $T_{OX}$  formula in the Formulator.

The mosfet-dopingprofile test performs a C-V sweep on the two-terminal MOSFET. It generates a doping concentration versus depletion depth graph. The doping concentration (*N*) is calculated and plotted as a function of depletion depth. Depletion depth is calculated by the DEPTHM formula in the Formulator.

Doping density is calculated from the measured capacitance and the voltage. It is calculated by the NDOPING formula in the Formulator.

# **mosfet connections**

The next figure shows the basic test configuration for MOSFET testing (for details, see 4210-CVU [connections](#page-98-0) (on page [4-5\)](#page-98-0)). As shown, 2-wire sense connections are used with the source, drain, and bulk terminals tied together. Use only the supplied CA-446A or CA-447A red 100 Ω SMA cables for connections to the 4210-CVU. Be sure that all used SMA cables are the same length.

# NOTF

After making or changing connections, be sure to use the Confidence Check diagnostic tool and do connection compensation tests. Refer to [Confidence Check](#page-113-0) (on page [4-20\)](#page-113-0) and [Connection](#page-104-0)  [compensation](#page-104-0) (on page [4-11\)](#page-104-0) for details.

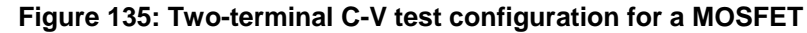

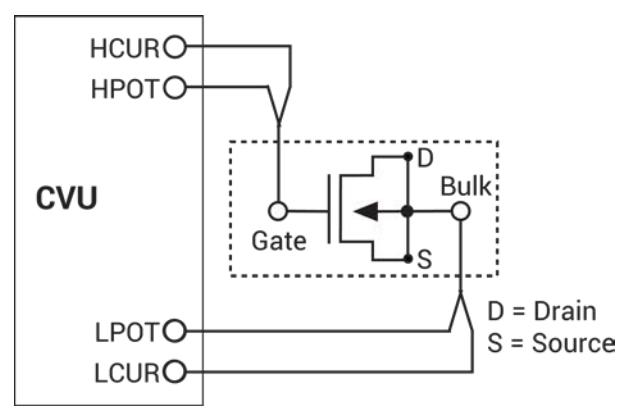

# **mosfet formulas and constants**

Formulas and user-defined constants that are used for the application tests are summarized (in alphabetical order) in the next topics. The formulas and constants are set from the Formulator settings for the tests.

# **Formula: AR**

Formula name: AR (*aR*)

Units: None

Description: Intermediate parameter for calculation of corrected capacitance.

Formulator entry:

AR = GP\_GB-(GP\_GB^2 + (2\*PI\*F\_GB\*CP\_GB)^2)\*RS

$$
a_{R} = G - (G^{2}+(2\pi fC)^{2}R_{s})
$$

# **Formula: CADJ**

Formula name: CADJ (*CADJ*)

Units: F

Description: Corrected capacitance by compensating series resistance.

Formulator entry:

CADJ = ((GP\_GB^2 + (2\*PI\*F\_GB\*CP\_GB)^2)\*CP\_GB)/(AR^2 +(2\*PI\*F\_GB\*CP\_GB)^2) Simplified equation:

$$
C_{ADJ} = \frac{(G^2 + (2\pi fC)^2)C}{a_R^2 + 2\pi fC^2}
$$

#### **Formula: CFB\_CALC**

Formula name: CFB\_CALC (*CFB*)

Units: F

Description: Flatband capacitance.

Formulator entry:

CFB\_CALC = (COX\_CALC\*ES\*AREA/(DEBYEM\*1E2))/(COX\_CALC+(ES\*AREA/(DEBYEM\*1E2))) Simplified equation:

$$
C_{FB} = \frac{C_{OX} \left(\frac{\varepsilon_S A}{\lambda}\right) (1 \times E^2)}{C_{OX} + \left(\frac{\varepsilon_S A}{\lambda}\right) (1 \times E^2)}
$$

### **Formula: DEBYEM**

Formula name: DEBYEM (λ)

Units: m

Description: Debye length (in meters).

Formulator entry:

DEBYEM = SQRT(ES\*K\*TEMP/(ABS(N90W)\*Q^2))\*1E-2

$$
\lambda = \left(\frac{\epsilon_s kT}{q^2 N_x}\right)^{1/2} \left(1 x E^{-2}\right)
$$

## **Formula: DEPTHM**

Formula name: DEPTHM (*W)*

Units: m

Description: Depletion depth (in meters).

Formulator entry:

DEPTHM = 1E-2\*AREA\*ES\*(1/COND(POX,MINPOS(CADJ),SUBARRAY(CADJ, POX, MINPOS(CADJ)),SUBARRAY(CADJ, MINPOS(CADJ),POX))-1/COX\_CALC))

Simplified equation:

$$
W = Ae_S \left(\frac{1}{C} - \frac{1}{C_{OX}}\right) \left(1 x E^{-2}\right)
$$

Where:

- $W =$  depletion depth  $(m)$
- A = gate area (cm<sup>2</sup>)
- $\cdot$   $\varepsilon s$  = permittivity of the substrate material (F/cm)
- $\bullet$  C = measured capacitance (F)
- $C_{OX}$  = oxide capacitance (F)
- 1  $\times$  E<sup>-2</sup> = units conversion from cm to m

### **Formula: INVCSQR**

Formula name: INVCSQR

Units:  $1/F<sup>2</sup>$ 

Description: Inverse square of capacitance.

Formulator entry:

INVCSQR = 1/CADJ^2

Simplified equation:

$$
INVCSQR = \frac{1}{C^2}
$$

### **Formula: N90W**

Formula name: N90W

Units: None

Description: Doping density at 90% of maximum depletion depth.

Formulator entry:

N90W = AT(NDOPING, FINDD(DEPTHM, 0.9\*MAX(DEPTHM), 2))

## **Formula: NDOPING**

Formula name: NDOPING (*N*)

Units:  $1/cm<sup>3</sup>$ 

Description: Doping density.

Formulator entry:

NDOPING = ABS((-2)/(AREA^2\*Q\*ES)/(DELTA(COND(POX,MAXPOS(INVCSQR), SUBARRAY(INVCSQR, POX, MINPOS(CADJ)),SUBARRAY(INVCSQR, MINPOS(CADJ),POX)))/DELTA(DCV\_GB)))

Simplified equation:

$$
N(W) = \frac{2}{q \epsilon_S A^2 \left[ \frac{d \left( \frac{1}{C^2} \right)}{dV} \right]}
$$

### **Formula: PHIB**

Formula name: PHIB  $(\varphi_B)$ 

Units: V

Description: Bulk potential.

Formulator entry:

### PHIB = (-1)\*K\*TEMP/Q\*LN(ABS(N90W)/NI)\*DOPETYPE

Simplified equation:

$$
\varphi_B = \frac{kT}{q} Ln \left( \frac{N_{BULK}}{N_i} \right) (Doperype)
$$

### **Formula: RS**

Formula name: RS (*RS*)

Units: O

Description: Series resistance calculated from capacitance.

Formulator entry:

RS = (AT(GP\_GB/((2\*PI\*F\_GB)\*CP\_GB),POX))^2/((1+(AT(GP\_GB/ ((2\*PI\*F\_GB)\*  $CP$ <sub>GB</sub>),POX))^2)<sup>\*</sup>(AT(GP\_GB,POX)))

$$
R_S \text{= } \frac{\left(\dfrac{G}{2\pi f C}\right)^2}{\left[1+\left(\dfrac{G}{2\pi f C}\right)^2\right]G}
$$

# **Formula: TOXNM**

Formula name: TOXNM (*TOX*)

Units: nm

Description: Calculated thickness of oxide.

Formulator entry:

TOXNM = (1E7\*AREA\*EOX)/COX\_CALC

Simplified equation:

$$
T_{OX} = \left(\frac{A\epsilon_{OX}(1xE^7)}{C_{OX}}\right)
$$

Where:

- $T_{OX}$  = oxide thickness (nm)
- A = gate area (cm<sup>2</sup>)
- $\varepsilon_{OX}$  = permittivity of the oxide material (F/cm)
- $C_{OX}$  = oxide capacitance (F)
- 1  $\times$  E<sup>7</sup> = units conversion from cm to nm

# **Formula: VFB**

Formula name: VFB (*VFB*)

Units: V

Description: Flatband voltage. Once CFB (*CFB*) is derived, *VFB* is interpolated from the closest *VGS* values.

Formulator entry:

VFB = AT(DCV\_GB,POSVFB)

### **Constants for the mosfet project**

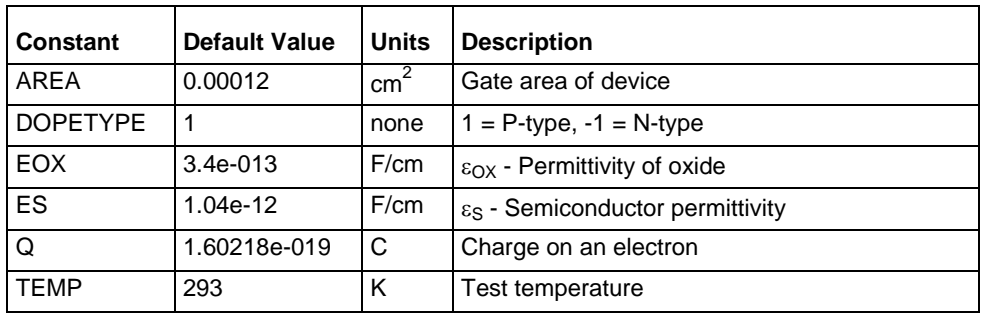
### **g-to-sdb and mosfet-dopingprofile Analyze sheet**

The test data is displayed in the Analyze sheet:

- Cp GB: Measured parallel capacitance.
- Gp GB: Measured conductance.
- DCV GB: Forced DC bias voltage.
- F\_GB: Forced test frequency.
- Formulas: Formulator calculation results.

 $GB = Gate$  to bulk.

### **Nanowire tests**

You can use C-V measurements on semiconductor nanowires and nanowire-based devices to derive important characteristics about the device, including mobility, carrier density, and device speed. Sometimes the capacitance is plotted as a function of channel length or gate length. These capacitance measurements can often be quite small, <1 pF. As a result, using proper techniques to reduce parasitic capacitance from affecting measurement accuracy is important.

NOTF

These tests perform C-V sweeps on a two-terminal nanowire device. The tests are similar but use different drive frequencies. The tests generate capacitance versus voltage graphs.

### **cvu-nanowire connections**

The next figure shows the basic test configuration. Refer to [4210-CVU connections](#page-98-0) (on page [4-5\)](#page-98-0) for details. The cv-gd test is used to test a nanowire on a wafer. The cv-sd test can be used to test a nanowire on a wafer or a discrete nanowire device.

Use only the supplied (red) 100  $\Omega$  SMA cables for connections to the 4210-CVU. Be sure that all SMA cables used for the project are the same length.

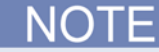

After making or changing connections, be sure to use the Confidence Check diagnostic tool and do connection compensation tests. Refer to [Confidence Check](#page-113-0) (on page [4-20\)](#page-113-0) and [Connection](#page-104-0)  [compensation](#page-104-0) (on page [4-11\)](#page-104-0) for details.

### **Figure 136: Basic configuration to test a nanowire device**

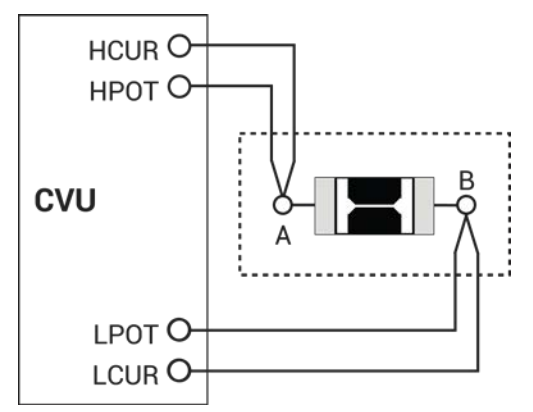

### **Formulas and constants**

This project uses two formulas, described in the following topics. There are no constants.

#### **Formula: CAVG**

Formula name: CAVG

Units: F

Description: Calculates the average capacitance.

Formulator entry:

 $CAVG = AVG(CP AB)$ 

### **Formula: STD\_DEV**

Formula name: STD\_DEV

Units: None

Description: Calculates the standard deviation of the capacitance measurements.

Formulator entry:

STD\_DEV = STDEV(CP\_AB)

### **cv-gd and cv-sd tests**

cv-gd test: This test measures C-V (gate to drain at 1 MHz) on a nanowire device on a wafer or a discrete nanowire device. It generates a C versus V graph.

cv-sd test: This test measures C-V (source to drain at 100 kHz) on a nanowire device on a wafer or a discreet nanowire device. This test generates a C versus V graph and calculates average capacitance and standard deviation.

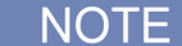

Both tests are configured the same except for the drive frequency.

#### **cv-gd and cv-sd Analyze sheet**

The test data is displayed in the Analyze sheet:

- Cp\_AB: Measured parallel capacitance.
- Gp\_AB: Measured conductance.
- DCV\_AB: Forced DC bias voltage.
- F\_AB: Forced test frequency.
- CVU1S: Status code for each measurement. Rows highlighted in blue indicate a fault. For details, see **Measurement status** (on page [6-206\)](#page-481-0).
- Formulas: Formulator calculation results  $(cv-sd$  test only).

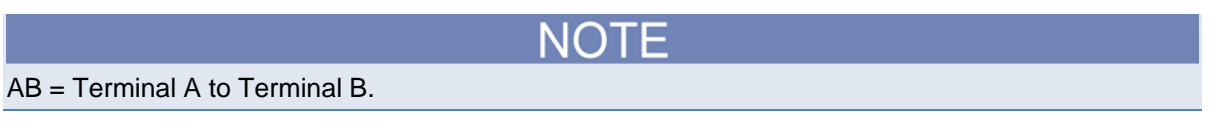

# **Diode Project (diode-project)**

This project contains DC I-V, C-V, and pulse I-V tests for a PN junction.

The diode project measures the capacitance of a pn junction or Schottky diode as a function of the DC bias voltage across the device. The PN junctions must be highly asymmetrical p+n or n+p junctions, which means that one side of the junction is much more highly doped than the other side. If this is the case, the effects of the space charge region spreading into the more highly doped area can be ignored.

C-V measurements on semiconductor junctions are based on the fact that the width (*W*) of the depletion region of the junction is not constant, but varies with the DC voltage across the junction. This capacitance, related to the space charge region of the semiconductor junction, is known as the junction capacitance. This concept is illustrated in the next figures, showing a reverse-biased Schottky diode and a reverse-biased p+n junction.

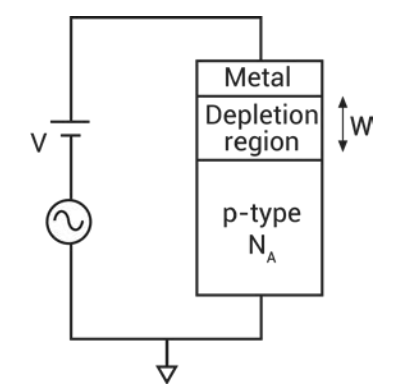

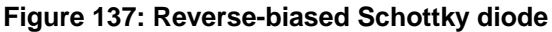

**Figure 138: Reverse-biased p+n junction**

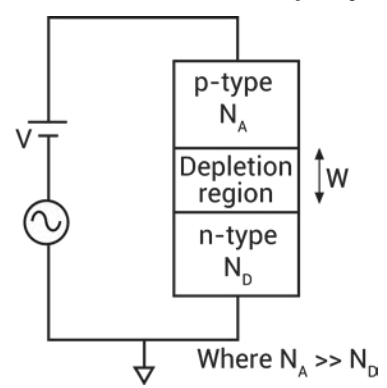

Since the junction can be modeled after a parallel plate capacitor, the junction capacitance is calculated as follows:

$$
C = \frac{\epsilon_S A}{W}
$$

Where:

- $C =$  junction capacitance  $(F)$
- ε*s* = semiconductor permittivity (1.034e-12 F/cm for silicon)
- A = area of junction (cm<sup>2</sup>)
- $W =$  depletion width (cm)

However, unlike the parallel plate capacitor, the depletion layer width (*W*) is not a constant, but is dependent on the applied voltage. From the previous equation the depletion depth, *W*, can be calculated as follows:

$$
W = \frac{\epsilon_{\rm S} A}{C}
$$

From the measured capacitance and the voltage, the doping density can be calculated as follows:

$$
N(W) = \frac{2}{q \epsilon_S A^2 \left[ \frac{d \left( \frac{1}{C^2} \right)}{dV} \right]}
$$

Where:

- N(W) = doping density (cm<sup>-3</sup>)
- A = area of junction (cm<sup>2</sup>)
- $C =$  junction capacitance  $(F)$
- ε*s* = semiconductor permittivity (1.034e-12 F/cm for silicon)
- $q =$  electron charge  $(1.60219e-19 C)$
- $V =$  junction voltage

### **diode connections**

The next figure shows the basic test configuration. Refer to [Test connections for a probe card](#page-101-0) (on page [4-8\)](#page-101-0) for the connections to a semiconductor wafer.

Use only the supplied (red) 100  $\Omega$  SMA cables for connections to the 4210-CVU. Be sure that all SMA cables that are used in the setup are the same length.

After making or changing connections, be sure to use the Confidence Check diagnostic tool and do connection compensation tests. Refer to **Confidence Check** (on page [4-20\)](#page-113-0) and **Connection** [compensation](#page-104-0) (on page [4-11\)](#page-104-0) for details.

**Figure 139: Basic configuration to test a semiconductor junction**

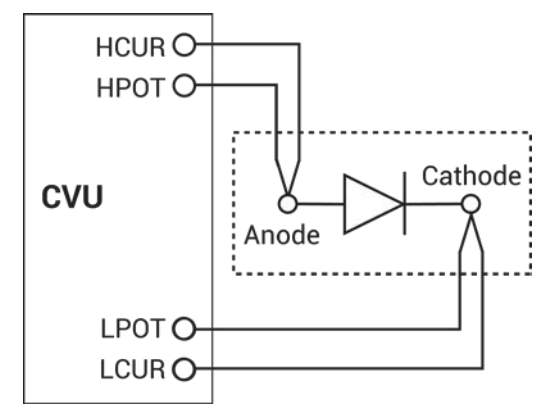

### **diode project formulas and constants**

Formulas and user-defined constants that are used for the tests are listed in the next topics. The formulas and constants are set from the Formulator for each test.

### **Formula: DEPTH**

Formula name: DEPTH (W)

Units: cm

Description: Width of depletion (junction) region.

Formulator entry:

DEPTH = (ES\*AREA)/(CP\_AC)

Simplified equation:

$$
W=\,\frac{\epsilon_{\rm S} A}{C}
$$

### **Formula: INV\_C**

Formula name: INV\_C (C) Units: 1/F Description: Inverse capacitance. Formulator entry: INV\_C = 1/(CP\_AC)^2 Simplified equation:

$$
C = \frac{1}{C^2}
$$

### **Formula: DOPING**

Formula name: DOPING (N) Units:  $1/cm<sup>3</sup>$ Description: Majority carrier concentration. Formulator entry: DOPING = ABS(2/Q/ES/AREA^2/DIFF(INV\_C, DCV\_AC)) Simplified equation:

$$
N(W) = \frac{2}{qs_{s}A^{2} \left[\frac{d\left(\frac{1}{C^{2}}\right)}{dV}\right]}
$$

#### **Constants for the diode project**

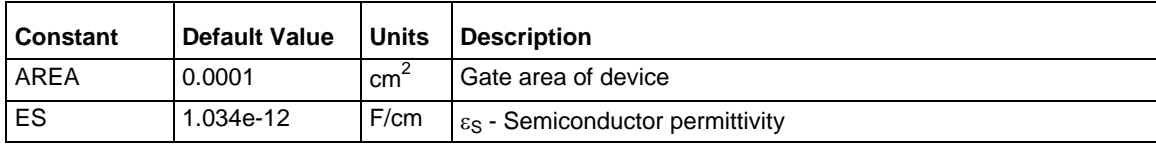

### **cvsweep-diode test**

This test measures the PN junction capacitance as a function of the DC bias voltage while the junction is reverse biased. The test makes a capacitance measurement at each step of a userconfigured linear voltage sweep. From the acquired C-V data, the test uses the Formulator to calculate parameters.

#### **cvsweep-diode Analyze sheet**

The test data is displayed in the Analyze sheet:

- Cp\_AC: Measured parallel capacitance.
- Gp\_AC: Measured conductance.
- DCV\_AC: Forced DC bias voltage.
- F\_AC: Forced test frequency.
- Formulas: Formulator calculation results.

# NOTE

#### AC = Anode to cathode

### **diode c-2vsv test**

This test displays the data as a 1/ $C^2$  versus V curve. You can derive the doping density (N) from the slope of this curve because N is linearly related to the capacitance.

You can derive the built-in potential ( $\varphi_B$ ) of the diode from the intersection of the 1/C<sup>2</sup> curve and the horizontal axis. Use the graph option Linear Line Fit to derive both the doping density (N) and the built-in voltage on the x-axis.

#### **c-2vsv-diode test Analyze sheet**

The test data is displayed in the Analyze sheet:

- Cp\_AC: Measured parallel capacitance.
- Gp\_AC: Measured conductance.
- DCV\_AC: Forced DC bias voltage.
- F\_AC: Forced test frequency.
- Formulas: Formulator calculation results.

# NOT

#### AC = Anode to cathode.

### **diode-dopingprofile test**

This test performs a C-V sweep and uses the measurements for doping profiling. At each voltage step, the doping density and corresponding depth (W) are calculated and plotted on the graph.

#### **diode-dopingprofile Analyze sheet**

The test data is displayed in the Analyze sheet:

- Cp\_AC: Measured parallel capacitance.
- Gp\_AC: Measured conductance.
- DCV AC: Forced DC bias voltage.
- F\_AC: Forced test frequency.
- Formulas: Formulator calculation results.

# NOTF

AC = Anode to cathode.

### **Solar Cell Project (solarcell)**

To determine the electrical characteristics of a photovoltaic (PV) cell, a 4200-SMU and 4210-CVU are used to perform I-V, C-V, and C-F sweeps. Graphs are generated from the collected current, capacitance, frequency, and voltage data.

Formulator calculations are made to determine the following electrical characteristics of the PV cell:

- **I-V testing:** The Formulator calculates power (P), current (CURR), maximum power (PMAX), maximum current (IMAX), maximum voltage (VMAX), short-circuit current (ISC), open-circuit voltage (VOC), and fill factor (FF).
- **C-V testing:** The Formulator calculates inverse capacitance (INV\_C) and the doping density (N).

I-V testing generates the following graphs:

- Current versus voltage graph for a forward-biased PV cell. Formulator formulas calculate the electrical characteristics of the cell.
- Current versus voltage graph for a reversed-biased PV cell.

C-V testing generates the following graphs:

- Capacitance versus voltage graph for a reversed-biased PV cell.
- A  $1/C<sup>2</sup>$  (inverse capacitance) and capacitance versus voltage graph for a PV cell.  $1/C<sup>2</sup>$  and doping density are calculated by the Formulator.
- Capacitance versus frequency graph.

The testing process is typically repeated using different light intensities and temperature conditions.

### <span id="page-187-0"></span>**solarcell connections**

The next figures show the basic test configurations for this project:

- **I-V testing**: The basic configuration shows four-wire sensing using a 4200-SMU or 4210-SMU. Four-wire sensing is needed to achieve optimum performance. See [Source-Measure Hardware](#page-53-0) (on page [3-1\)](#page-53-0) for details on 4200-SMU connections.
- **C-V Testing**: See [4210-CVU connections](#page-98-0) (on page [4-5\)](#page-98-0) for details on connections. Use only the supplied (red) 100  $\Omega$  SMA cables for connections to the 4210-CVU. Be sure that all used SMA cables are the same length.

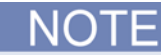

After making or changing connections, be sure to use the Confidence Check diagnostic tool and do connection compensation tests. Refer to [Confidence Check](#page-113-0) (on page [4-20\)](#page-113-0) and [Connection](#page-104-0)  [compensation](#page-104-0) (on page [4-11\)](#page-104-0) for details.

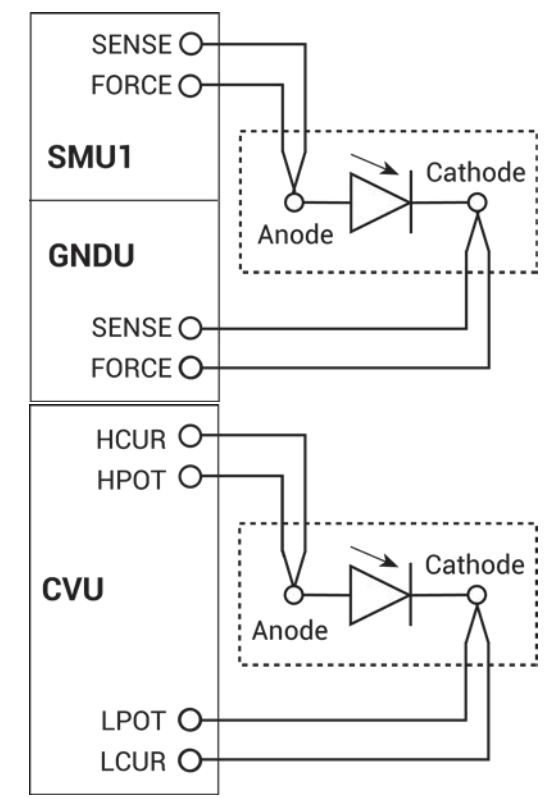

### **Figure 140: Basic configurations to test PV cells for I-V testing**

### **solarcell formulas and constants**

Formulas and user-defined constants that are used for the tests are listed in alphabetical order in the next topics. The formulas and constants are set from the Formulator for the tests.

### **Formula: CURR**

Formula name: CURR Units: A Description: PV cell current. The absolute value of the current output. Formulator entry: CURR = ABS(ANODEI)

### **Formula: FF**

Formula name: FF Units: None Description: Fill factor. Formulator entry: FF = (IMAX\*VMAX)/(ISC\*VOC) Simplified equation:

$$
FF = \frac{I_{MAX}V_{MAX}}{I_{SC}V_{OC}}
$$

### **Formula: IMAX**

Formula name: IMAX

Units: A

Description: Cell current where the power output of the cell is greatest (PMAX).

Formulator entry:

IMAX = ABS(AT(ANODEI, MAXPOS(P)))

### **Formula: INV\_C2**

Formula name: INV\_C2 (C) Units: 1/F2 Description: Inverse capacitance. Formulator entry: INV\_C2 = 1/CP\_AC^2 Simplified equation:

$$
C = \frac{1}{C^2}
$$

### **Formula: ISC**

Formula name: ISC ( $I<sub>SC</sub>$ )

Units: A

Description: Short circuit current. ISC is the point in I-V data where  $V = 0$ .

Formulator entry:

ISC = ABS(AT(ANODEI, FINDD(ANODEV, 0, FIRSTPOS(ANODEV))))

### **Formula: N**

Formula name: N (*N(*a*)*)

Units:  $1/cm<sup>3</sup>$ 

Description: Doping density.

Formulator entry:

N = ABS(2/Q/ES/AREA^2/DIFF(INV\_C2, DCV\_AC))

Simplified equation:

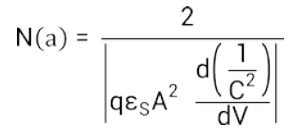

Where:

- $N_{(a)} =$  doping density
- $\bullet$  q = electron charge (C)
- $\bullet$   $E_s$  = semiconductor permittivity for silicon (F/cm)
- A = area (cm<sup>2</sup>)
- $\bullet$  C = measured capacitance  $(F)$
- $V =$  applied voltage  $(V)$

### **Formula: P**

Formula name: P

Units: W

Description: Power.

Formulator entry:

P = CURR\*ANODEV

Simplified equation:

#### $P = I \times V$

Where:

- $\bullet$   $I =$  Cell current
- $\bullet$   $V =$  Cell voltage

**Formula: PMAX** Formula name: PMAX ( $P_{MAX}$ ) Units: W Description: Maximum power point. Formulator entry:  $PMAX = MAX(P)$ Simplified equation:

 $P_{MAX} = I_{MAX} \times V_{MAX}$ 

### **Formula: VMAX**

Formula name: VMAX Units: V Description: Cell voltage where the power output of the cell is greatest (PMAX). Formulator entry: VMAX = AT(ANODEV, MAXPOS(P))

### **Formula: VOC**

Formula name: VOC (V<sub>OC</sub>)

Units: V

Description: Open circuit voltage. VOC is the point in I-V data where  $I = 0$ .

Formulator entry:

VOC = AT(ANODEV, FINDU(ANODEI, 0, LASTPOS(ANODEI)))

### **Constants for the solarcell project**

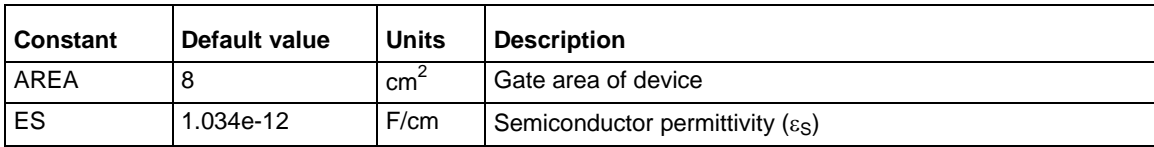

### **fwd-ivsweep test**

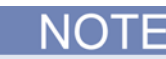

Make sure the PV cell is connected to the 4200-SMU (see [Connections](#page-187-0) (on page [4-94\)](#page-187-0)).

This test uses a 4200-SMU to perform a forward-biased voltage sweep on a PV cell. Current is measured on each step of the sweep. An I versus V graph is generated from the collected data. It also makes Formulator calculations to determine the electrical characteristics of the cell.

When the test is started, the SMU sweeps from -50 mV to 250 mV in 2 mV steps. A total of 151 current measurements are made.

#### **fwd-ivsweep Analyze sheet**

The test data is displayed in the Analyze sheet:

- AnodeI: Measured current.
- AnodeV: Forced voltage.
- Formulas: Formulator calculation results.

#### **rev-ivsweep test**

NOTF

Make sure the solar cell is connected to the 4200-SMU (see [Connections](#page-187-0) (on page [4-94\)](#page-187-0)).

This test uses a SMU to perform a reversed-bias voltage sweep. Current is measured on each step of the sweep. An I (absolute value) versus V graph is generated from the collected data.

When the test is started, the SMU sweeps from 0 V to –600 mV in –5 mV steps. A total of 121 current measurements are made.

#### **rev-ivsweep Analyze sheet**

The test data is displayed in the Analyze sheet:

- AnodeI: Measured current.
- AnodeV: Forced voltage.

#### **cvsweep-solarcell test**

NOTF

Make sure the solar cell is connected to the 4210-CVU (see [4210-CVU connections](#page-98-0) (on page [4-5\)](#page-98-0)).

This test uses a CVU to perform a capacitance voltage sweep on a solar cell. Capacitance is measured on each step of the sweep. A C versus V graph is generated from the collected data.

#### **cvsweep-solarcell Analyze sheet**

The test data is displayed in the Analyze sheet:

- Cp\_AC: Measured parallel capacitance.
- Cp\_AC: Measured conductance.
- DCV AC: Forced DC bias voltage.
- F AC: Forced test frequency.
- CVU1S: Status code for each measurement. Rows highlighted in blue indicate a fault. For details, see [Measurement status](#page-481-0) (on page [6-206\)](#page-481-0).

AC = Anode to cathode.

### **c-2vsv-solarcell test**

**NOTE** 

Make sure the solar cell is connected to the 4210-CVU (see  $4210$ -CVU connections (on page [4-5\)](#page-98-0)).

This test uses a CVU to perform a capacitance-voltage sweep on a solar cell. Capacitance is measured on each step of the sweep. A graph ( $1/C^2$  and C versus V) is generated from the collected data. The Formulator calculates  $1/C^2$  and the doping density.

#### **c-2vsv-solarcell Analyze sheet**

The test data is displayed in the Analyze sheet:

- Cp\_AC: Measured parallel capacitance.
- Gp\_AC: Measured conductance.
- DCV\_AC: Forced DC bias voltage.
- F AC: Forced test frequency.
- CVU1S: Status code for each measurement. Rows highlighted in blue indicate a fault. For details, see [Measurement status](#page-481-0) (on page [6-206\)](#page-481-0).
- Formulas: Formulator calculation results.

#### AC = Anode to cathode.

#### **cfsweep test**

NOTE

Make sure the PV cell is connected to the 4210-CVU (see  $4210$ -CVU connections (on page [4-5\)](#page-98-0)).

This test performs a frequency sweep, measuring capacitance at each frequency point, and then generates a C versus F graph.

#### **cfsweep Analyze sheet**

The test data is displayed in the Analyze sheet:

- Cp\_AC: Measured parallel capacitance.
- Gp\_AC: Measured conductance.
- DCV\_AC: Forced DC bias voltage.
- F AC: Forced test frequency.
- CVU1S: Status code for each measurement. Rows highlighted in blue indicate a fault. For details, see [Measurement status](#page-481-0) (on page [6-206\)](#page-481-0).

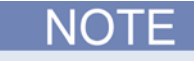

AC = Anode to cathode.

# **Demo project (default)**

The tests in this project represent the most common device tests.

The tests in the default project that use the CVU are cv-nmosfet, cv-diode, and cv-cap.

### **cv-nmosfet test**

Measures the capacitance as a function of the gate voltage between the gate terminal and the drain, source, and bulk terminals tied together. Several parameters are extracted, including the flatband capacitance, doping density, flatband voltage, and oxide thickness.

### **cv-diode test**

Measures the junction capacitance as a function of an applied voltage sweep. The depletion depth (W) and the doping density (N) are calculated as a function of the C-V data.

### **cv-cap test**

Measures the capacitance as a function of time on a capacitor. The noise is calculated using the standard deviation of the data.

### **Carbon Nanotube Transistor Characterization Project (cntfetcharacterization)**

This project contains DC I-V, pulsed I-V, and C-V tests for a carbon nanotube FET (CNTFET).

The DC I-V tests include measurements for drain current versus drain voltage ( $V_{ds-1d}$ ) at stepped gate voltages and drain current versus gate voltage  $(V_{\text{as-Id}})$  at a constant drain voltage.

The pulsed I-V tests include pulsed  $V_{ds-Id}$  and pulsed  $V_{gs-Id}$ .

The C-V test includes a C-V sweep test that measures the gate-to-drain capacitance as a function of the gate voltage of a CNTFET.

The tests include:

- CNTFET Drain Family of Curves (vds-id-cntfet): This test generates the standard family of drain current versus drain voltage curves on a FET. For each gate voltage step, the test sweeps the drain voltage and measures the resulting drain current. This test uses either three or four SMUs that are connected to the gate, drain, source, and bulk terminals of the FET.
- CNTFET Drain Current versus Gate Voltage (vgs-id-cntfet): This test sweeps the gate voltage  $(V<sub>o</sub>)$  and measures the resulting drain current  $(I<sub>d</sub>)$  while the drain voltage  $(V<sub>d</sub>)$  is kept constant.
- CNTFET Capacitance versus Voltage Sweep (cvsweep-cntfet): Measures the gate-to-drain capacitance as a function of the gate voltage of a carbon nanotube FET. The test is made at a constant test frequency.
- CNTFET Pulsed Drain Family of Curves (pulsed-vds-id): Uses CH1 and CH2 of a PMU to generate a pulse I-V drain family of curves. CH1 outputs a pulse step output to the gate. CH2 outputs a pulsed drain voltage sweep and measures the drain current.
- CNTFET Single Pulse I-V (cnt-pulse): The waveform capture mode of the PMU shows the timebased response of the drain current and drain voltage of a CNTFET. CH1 outputs a single pulse to the gate. CH2 captures the transient response of the drain current and drain voltage.

# **Pulse measure and pulse generator units**

### **In this section:**

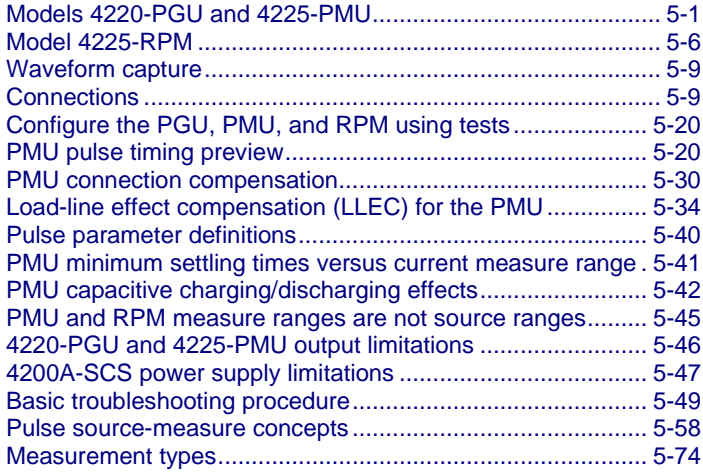

# <span id="page-194-0"></span>**Models 4220-PGU and 4225-PMU**

The 4220-PGU Pulse Generator Unit and 4225-PMU Pulse Measure Unit are high-speed pulse generator cards for the 4200A-SCS. In this section, the 4220-PGU is referred to as a "PGU," and the 4225-PMU is referred to as a "PMU." The PGU provides pulse output only; the PMU provides both pulse output and pulse measurement. The PGU and PMU have similar pulse output characteristics.

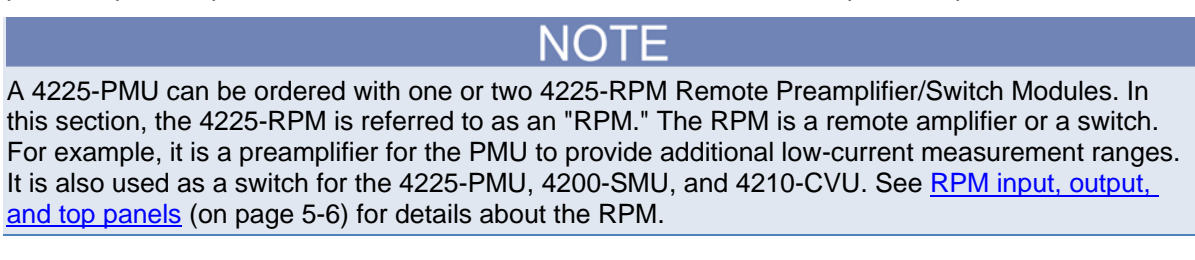

LPT functions that pertain to the PGU and PMU are documented in LPT commands for PGUs and [PMUs](#page-987-0) (on page [13-99\)](#page-987-0).

KPulse: The Keithley Pulse [\(KPulse](#page-840-0) (on page [10-1\)](#page-840-0)) application supports the PGU.

The pulse source-measure concepts covered in this section apply to the PGU and PMU.

The simplified circuits of the 4220-PGU and 4225-PMU pulse generators are shown in the next figure.

D

#### Model 4220-PGU Model 4225-PMU Channel Channel output output -๐ Ő Measure  $\mathsf A$  $50\ \Omega$ current Measure  $50\,\Omega$  $\vee$ Pulse voltage voltage Pulse voltage One of two channels ı One of two channels

# **Figure 141: Simplified circuits of the PGU and PMU**

# **PGU and PMU connectors**

The connectors for the PGU and PMU pulse cards are shown in the next figure.

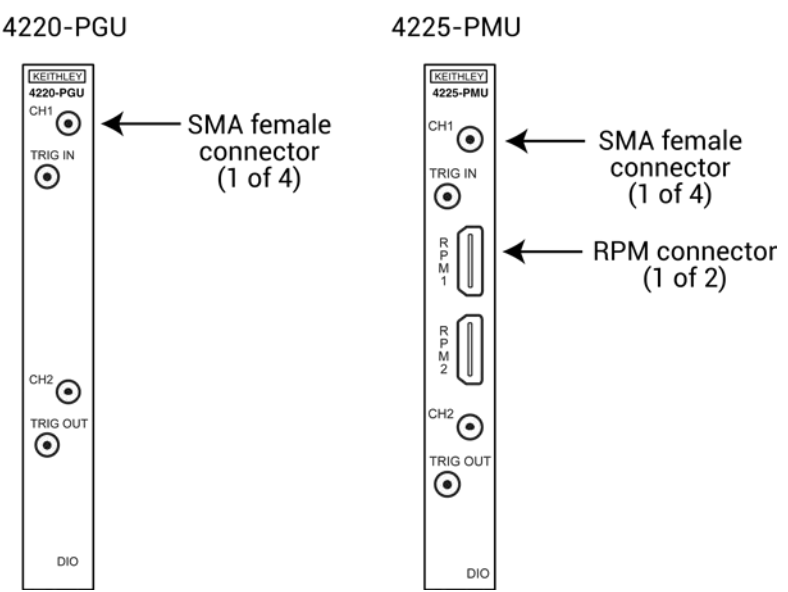

### **Figure 142: 4220-PGU and 4225-PMU connectors**

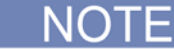

Use the RPM connectors on the 4225-PMU to connect it to the [4225-RPM](#page-199-1) (on page [5-6\)](#page-199-1).

### **PMU block diagram**

The next figure shows the block diagram of the PMU. Each channel has two dedicated A/D converters to simultaneously measure current and voltage. The PMU controller controls the two output channels and any RPMs connected to it. The solid-state relays (SSRs) are high-speed and are used to test flash memory. The mechanical output relays are low-leakage. The block diagram for the PGU is similar, except it does not have measure capability and does not have the RPM connectors.

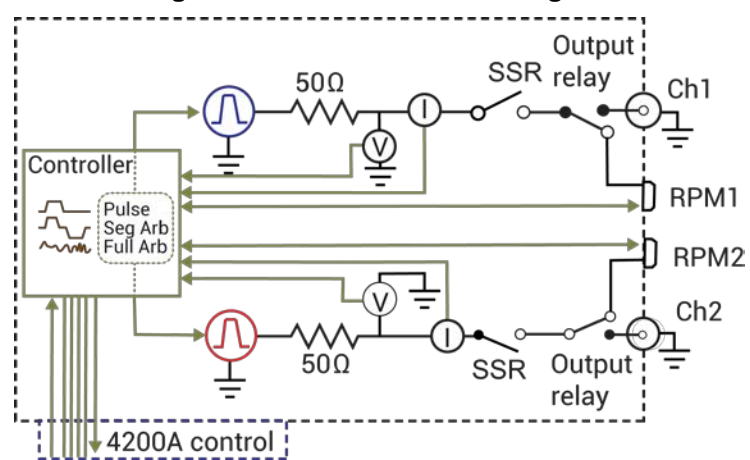

#### **Figure 143: 4225-PMU block diagram**

### **Pulse modes**

The PGU and PMU support the following pulse modes:

- Standard pulse mode: For this two-level pulse mode, the user defines a high and low level for the pulse output. The test modes for standard pulse are pulse I-V and waveform capture. See [Pulse](#page-233-0)  [parameter definitions](#page-233-0) (on page [5-40\)](#page-233-0) for the standard (two-level) pulse mode.
- Segment Arb<sup>®</sup> waveform: For this multi-level pulse mode, the user defines a pulse waveform that consists of three or more line segments. Segment Arb pulse mode for the PGU and PMU includes sequencing and sequence looping (see [seg\\_arb\\_sequence](#page-1023-0) (on page [13-135\)](#page-1023-0) and [seg\\_arb\\_waveform](#page-1026-0) (on page [13-138\)](#page-1026-0). Also see [Segment Arb waveform](#page-252-0) (on page [5-59\)](#page-252-0) for details on parameters.
- Full-arb pulse mode: For this multi-level pulse mode, the waveform consists of a number of userdefined points (see [arb\\_array](#page-1030-0) (on page [13-142\)](#page-1030-0) and [arb\\_file](#page-1031-0) (on page [13-143\)](#page-1031-0)). Also see Full Arb [waveform](#page-1030-0) (on page [13-142\)](#page-1030-0) for details on parameters.

KPulse supports all of these pulse modes.

# **Pulse measurement types (PMU)**

The next table summarizes pulse measurement types that are available through LPT commands for the 4225-PMU. See [Measurement types](#page-267-0) (on page [5-74\)](#page-267-0) for detailed information.

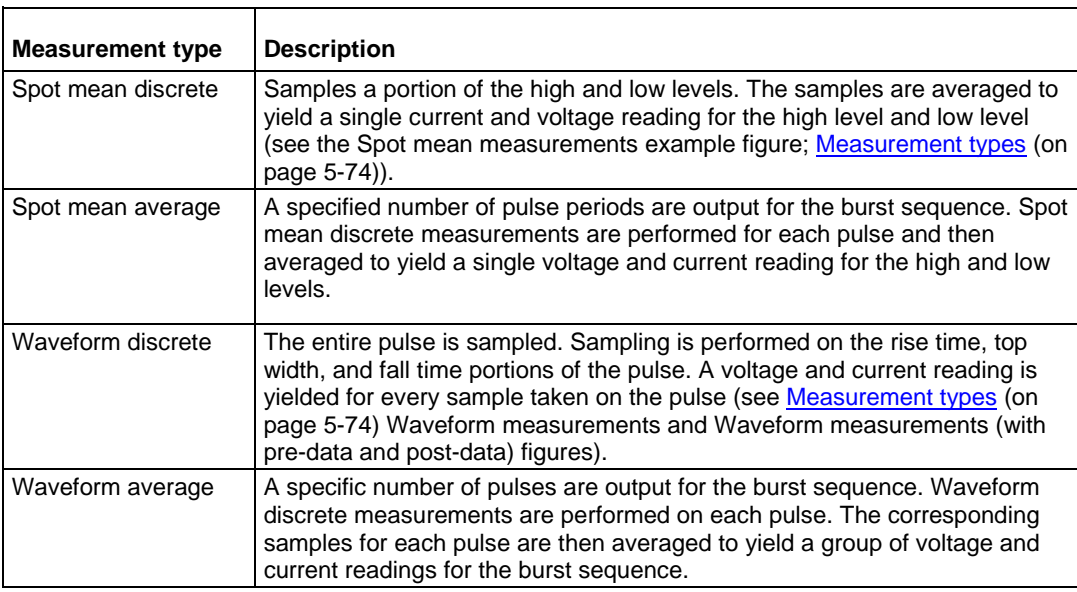

#### **Pulse measurement types**

### **Measure modes**

The measure modes for the PMU are discrete pulses and average pulses.

### **Discrete pulses**

For pulse I-V (spot mean), the averaged voltage or current readings for every sampled pulse period are acquired.

For waveform capture, enabled voltage and current readings and timestamps for every sample of the waveform are acquired.

For ITM operation, the readings are placed in the Analyze worksheet.

See [Spot mean discrete readings](#page-268-0) (on page [5-75\)](#page-268-0) for details on the discrete pulses measure mode for pulse I-V. For UTM programming, the discrete pulse measure mode is called spot mean discrete. The [pulse\\_meas\\_sm](#page-1005-0) (on page [13-117\)](#page-1005-0) function is used to select the discrete acquisition type.

See [Waveform discrete readings](#page-270-0) (on page [5-77\)](#page-270-0) for details on the discrete pulses measure mode for waveform capture. For UTM programming, the discrete pulse measure mode is called waveform discrete. The pulse meas wfm (on page [13-120\)](#page-1008-0) function is used to select the discrete acquisition type.

### **Average pulses**

For pulse I-V (spot mean), the mean values of two or more pulses are averaged. Think of it as the "mean of the means."

For waveform capture, each acquired reading is a mean average of the corresponding samples for all the pulses in the burst.

See [Spot mean average readings](#page-269-0) (on page [5-76\)](#page-269-0) for details on the average pulses measure mode for pulse I-V. For UTM programming, the average pulse measure mode is called spot mean average. The pulse meas sm (on page [13-117\)](#page-1005-0) function is used to select the average acquisition type.

See [Waveform average readings](#page-271-0) (on page [5-78\)](#page-271-0) for details on the average pulses measure mode for waveform capture. For UTM programming, the average pulses measure mode is called waveform discrete. The [pulse\\_meas\\_wfm](#page-1008-0) (on page [13-120\)](#page-1008-0) function is used to select the average acquisition type.

### **Sample rate**

For the PMU, the maximum measurement sampling rate for each A/D test is 200e6 (200 million) samples per second. However, there is a limit to the number of samples (one million) that can be acquired per A/D test. When a test is configured to exceed that limit, the sample rate is automatically lowered when using ITMs so that less than one million samples will be acquired.

### **Pulse I-V (spot mean)**

The maximum number of samples per A/D per test is <1,000,000 (one million). If an ITM is configured to yield more than one million samples, Clarius automatically lowers the sampling rate. For pulse I-V (spot mean), typically the sample rate is reduced only if the measure window is wide (due to a wide pulse width or period) or if the number of pulses is large.

The total number of samples for a test is calculated as follows:

Number of samples = Measure window x Sample rate x Number of pulses x Sweep points x Step points

Example: Test that uses a single PMU to perform 50 20-step sweeps

Pulse width  $=$   $-7 \mu s$ 

Measure window  $= 1$  µs

Sample rate = 200e6 samples per second

Number of pulses = 50

Number of steps in sweep = 20

The number of samples acquired for the above example is calculated as follows:

Number of samples  $= 1 \mu s \times 200e6 \times 50 \times 20 = 200,000$ 

Because the number of samples is less than the one million sample limit, the sample rate of 200e6 samples per second is used for the above example.

# <span id="page-199-0"></span>**Model 4225-RPM**

The 4225-RPM is a remote amplifier/switch that is used as a current preamplifier for the 4225-PMU. The RPM provides additional high-speed, low-current measurement ranges.

The RPM can also be used as a switch for the 4200-SMU and 4210-CVU. See [Use the RPM as a](#page-201-0)  [switch](#page-201-0) (on page [5-8\)](#page-201-0).

### <span id="page-199-1"></span>**RPM input, output, and top panels**

The input, output, and top panels for the RPM are shown in the next figure. The RPM connector on the input panel connects to one of the RPM connectors (channel 1 or channel 2) on the 4225-PMU. The RPM also has input connectors for a 4200-SMU (source-measure unit) and a 4210-CVU (capacitance-voltage unit).

The next figure shows the modes for the RPM LED colors. Note that the RPM LED shows the mode of the RPM, but not the output status. The output status of the 4200A-SCS is indicated by the Operate light on the front of the 4200A-SCS chassis. During normal Clarius operation, only the red, green, or blue lights are shown. However, other colors or color combinations are possible, and are normal part of the RPM operation. During 4225-PMU self-test, the RPM light is green, but there is a portion of the test where the LED flashes red and green. During the 4225-RPM self-test, the RPM LED alternates between purple and green for the majority of the test. During firmware upgrade of the 4225-PMU, the RPM LED is green, but flashes red and green near the end of the process. During firmware upgrade of the 4225-RPM, the RPM LED is blue at the start, and changes to green for the remainder of the process.

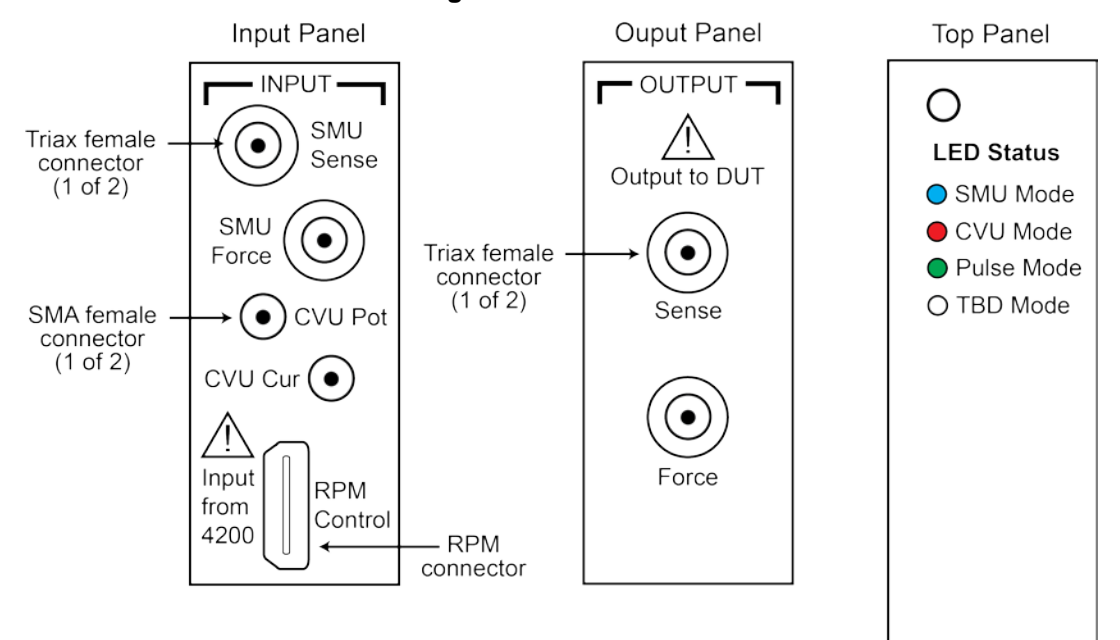

### **Figure 144: 4225-RPM**

### <span id="page-200-0"></span>**RPM wiring diagram**

The internal wiring diagram of the RPM is shown in the next figure.

Signals from the 4200A-SCS instrument cards are routed through the RPM to the output Force and Sense connectors. Switching is used to control which card is connected to the output. See [Using the](#page-201-0)  [RPM as a switch](#page-201-0) (on page [5-8\)](#page-201-0) for more information on switching.

The LEDs on the top panel (see the previous figure) indicate which card is connected to the output. By default, the RPM (pulse mode) is connected to the output unless a SMU or CVU is switched in.

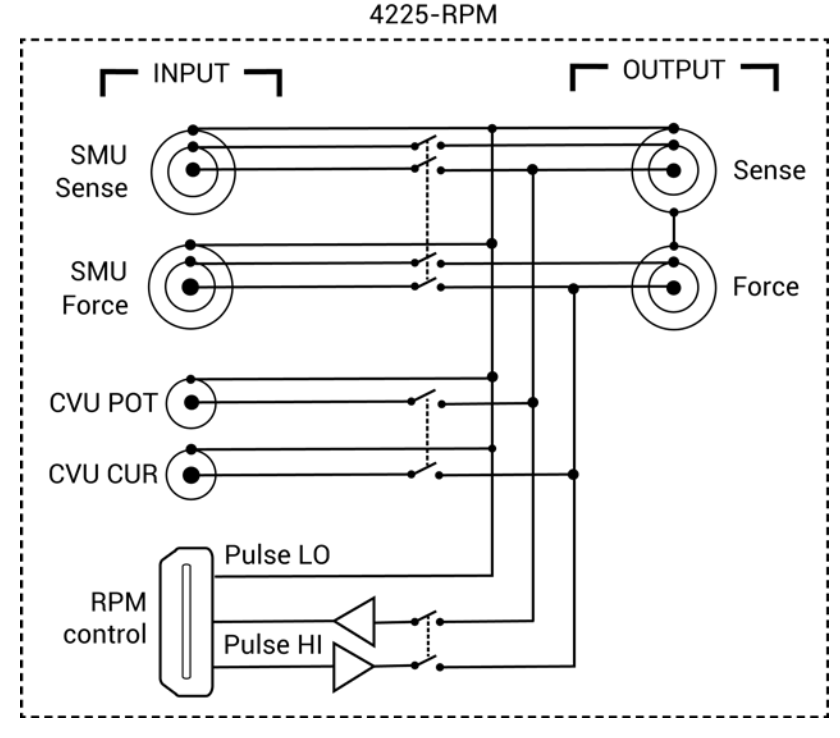

### **Figure 145: Wiring diagram of the RPM**

### **RPM diagrams for local and remote sensing**

The next figure shows the diagram for local sensing. The center conductor of the Force triaxial connector is connected to the high side of the device under test (DUT) while the outer shield is connected to DUT LO. The Sense connector is not used.

### **Figure 146: RPM wiring diagram for local sensing**

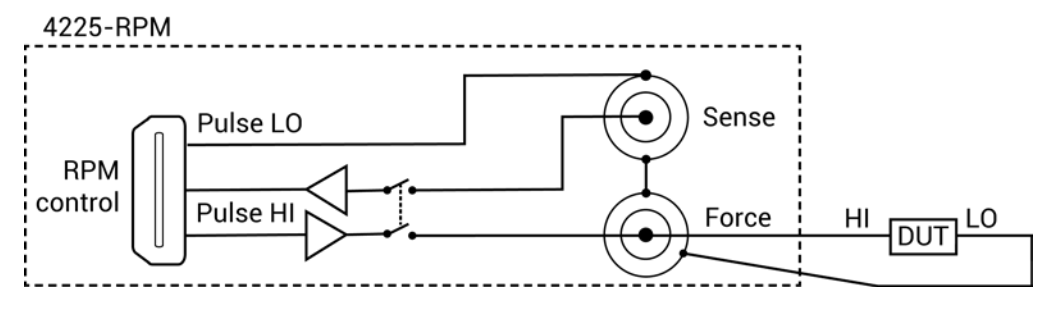

The next figure shows the diagram for remote sensing. Both Sense and Force are connected to DUT HI.

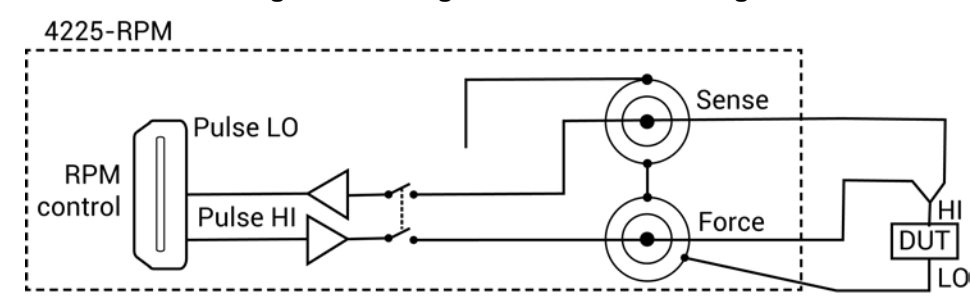

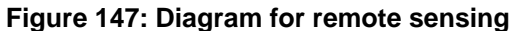

# <span id="page-201-0"></span>**Using the RPM as a switch**

You can use the RPM to switch a PMU, CVU, or SMU to a DUT terminal. The [RPM wiring diagram](#page-200-0) (on page [5-7\)](#page-200-0) figure shows the switches. The next figure shows a typical test configuration for using an RPM as a switch for a PMU, SMU, and CVU. In general, one RPM per device terminal is recommended. By default, the PMU (with RPM) is connected to the output unless a SMU or CVU is switched in.

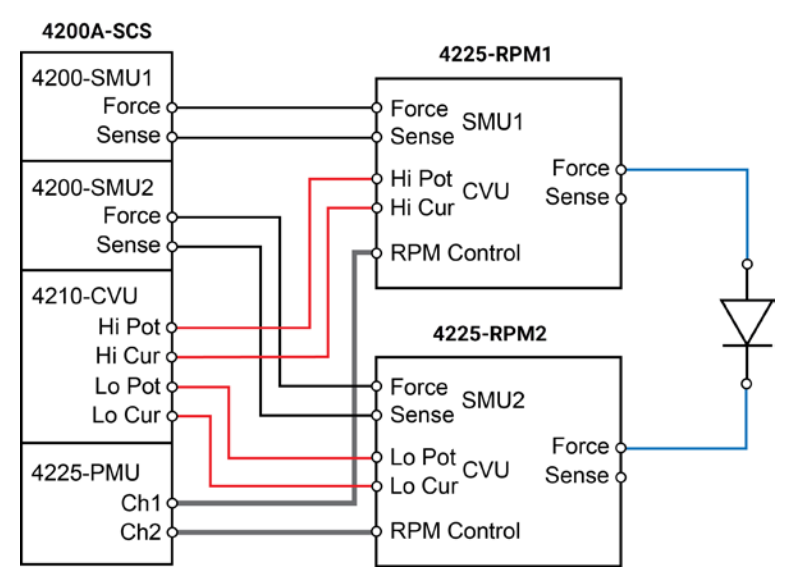

**Figure 148: Test configuration for using RPM as a switch**

Both the red cables (supplied with the CVU) and the blue cables (supplied with the optional 4210-MMPC cable kits) are 100  $\Omega$ . You can do [remote sensing](#page-212-0) (on page [5-19\)](#page-212-0) using the optional 4210-MMPC cable kits with the RPMs.

### **Control RPM switching**

Before using an RPM, configure the 4200A-SCS by doing the steps in [Update the RPM configuration](#page-664-0) (on page [7-10\)](#page-664-0). This properly associates the instruments connected to each RPM.

There are two methods to control RPM switching:

- ITM operation using automatic switching (after doing the steps in [Update the RPM configuration](#page-664-0) (on page [7-10\)](#page-664-0))
- UTM testing from within the user module, use the LPT function [rpm\\_config](#page-1022-0) (on page [13-134\)](#page-1022-0)

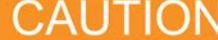

You must update the RPM configuration in KCon before using the RPM to control switching. If you do not, corrupt test data may result due to incorrect switch settings in the RPM.

# <span id="page-202-0"></span>**Waveform capture**

The maximum number of rows that can appear in the Analyze sheet for an ITM is 4096. Each waveform sample uses one row of the sheet. Therefore, the number of samples acquired for a waveform must fit within the 4096 points.

The number of samples (rows) for a waveform that is 20.48 µs wide is calculated as follows:

Number of samples (rows) = Sample rate x waveform width

 $= 200e6 \times 20.48 \text{ }\mu\text{s}$ 

 $= 4096$ 

If the waveform is any wider, the sample rate is automatically lowered by Clarius to fit the waveform within the 4096 points.

Waveform width that is sampled includes pulse rise, pulse magnitude, pulse fall, and a small portion of the base level before the rise and after the fall.

# <span id="page-202-1"></span>**Connections**

Proper connection methods are critical to perform stable and accurate measurements using the PMU (with or without the RPM). It is also a good practice to apply these guidelines to all the Keithley Instruments pulse cards to prevent pulse voltage overshoot and oscillations.

The following connection information is provided in this section:

- Connection guidelines
- Basic PMU connection schemes
- Connections to prober or test fixture bulkhead connectors
- Using an SMA to SSMC adapter cable to connect pulse card to DUT
- 4225-RPM connections

There are two optional prober cable kits that are available from Keithley Instruments to provide connections to a DUT:

- 4210-MMPC-S: Use this cable kit with the Suss Micro Tec PA200/300 series prober.
- 4210-MMPC-C: Use this cable kit with the Cascade Microtech 12000 series prober (manipulator type DCM-200 series).

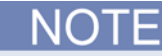

For details on using these prober cable kits, refer to Keithley document number PA-1000 for the Suss prober cable kit and PA-1001 for the Cascade prober cable kit.

### **PMU common connections**

Common LO for the PMU is the outer shells of the two SMA connectors. With an SMA cable connected (see next figure), common LO is the outside shield of the cable.

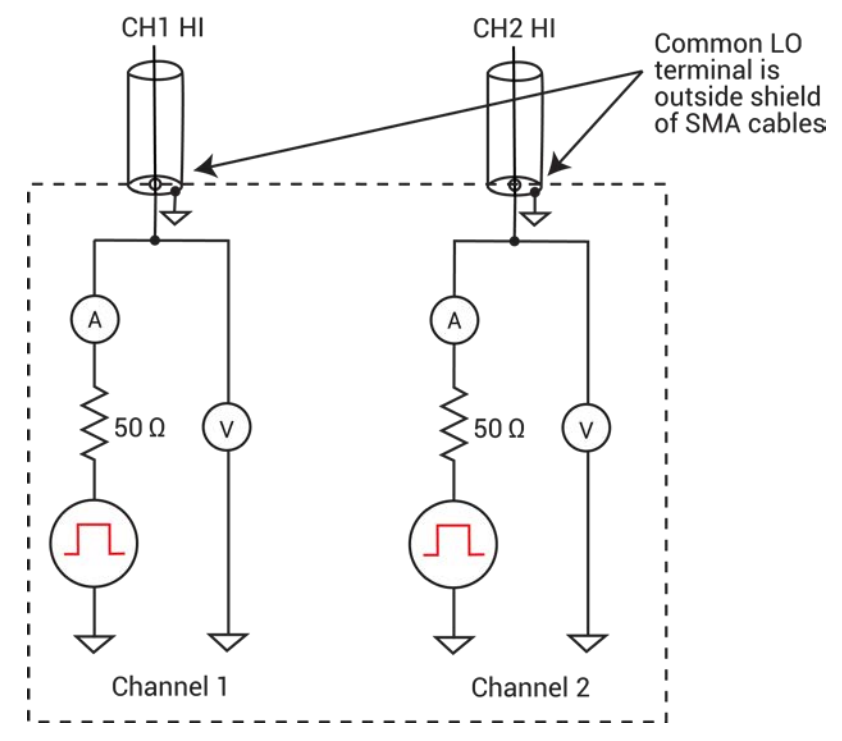

#### **Figure 149: PMU common low terminals**

Because pulsing requires high frequency signal propagation, reduce cable inductance by minimizing the loop area of the connection to the device under test (DUT). See the next figure and the following figure for a graphic definition of the loop area for the coaxial cabling.

Because it would create a large loop area, do not use the GNDU as common low for the PMU. When using the GNDU, an inductive loop area is created when the HI and LO leads are separated. Fast rise times (dt), high current (di), and large inductances (L) can cause voltage overshoots, oscillations, and ringing in the high speed measurement circuit. This is based on Lenz's law:  $V = L$  di/dt.

# <span id="page-203-0"></span>**Shield connections**

For multiple PMU channels, you should connect the shields (common LO) from all PMU channels as close as possible to the DUT. You reduce inductance by minimizing the loop area of the shield connections. The figure in [Using a SMA to SSMC adapter cable to connect pulse card to DUT](#page-209-0) (on page [5-16\)](#page-209-0) and the [Local sensing](#page-211-0) (on page [5-18\)](#page-211-0) figures illustrate proper shield connection schemes using the supplied cabling.

# <span id="page-204-0"></span>**Cable length**

Use the shortest possible cable length to achieve the highest frequency output, the best pulse shape, and the best results. Here are reasons to avoid using longer cable lengths:

- Longer cable lengths have longer reflection times, which can slow down transmission times.
- Longer cables may have impedance mismatches, which can cause distortions.
- Higher capacitance in longer cables causes higher capacitive charging effects during the pulse transitions (see [PMU capacitive charging/discharging effects](#page-235-0) (on page [5-42\)](#page-235-0)).

Only use the white SMA coaxial cables that are supplied with the PMU and RPM. These are 50  $\Omega$ cables that match the internal 50  $\Omega$  resistance of the PMU. The PMU is supplied with 6.5 ft (2 m) SMA cables and the RPM is supplied with 8 in. (20 cm) SMA cables. Always use the 8 in. (20 cm) SMA cables with the RPM.

# **High frequency connections**

Use these connection quidelines for high-speed testing (pulse width <1 µs).

- Use cables and connectors optimized for high frequency (at least 150 MHz). The SMA coaxial cables supplied with the PMU and RPM are rated for high frequency.
- Probe manipulators must be rated at least 150 MHz.
- Properly connect the shields of the coaxial cables and minimize the loop area of the shield connections (see [Shield connections](#page-203-0) (on page [5-10\)](#page-203-0)).
- Minimize cable length (see [Cable length](#page-204-0) (on page [5-11\)](#page-204-0)).
- Use a signal path that matches the impedance of the instrument (50  $\Omega$ ). The SMA cables supplied with the PMU and RPM are 50  $\Omega$ .

### **Prober chuck connections**

When possible, avoid pulse connections to the prober chuck. If unavoidable, use these guidelines when connecting to the prober chuck:

- When making connections to the back side of the wafer, PMU functionality will be diminished. Use caution and verify waveforms.
- Generally, the chuck adds capacitance and noise. This reduces both low-current and high-speed sampling performance.
- If one of the device terminals is the back side of the wafer, then pulse only on that terminal (on chuck) and measure at another terminal using the second channel. If possible, do not measure from the PMU channel connected to the chuck.
- For a two-terminal device, refer to [Two-terminal device connections](#page-205-0) (on page [5-12\)](#page-205-0), using figure "Two-terminal device connections to a PMU using both channels" as a guide.
- For a four-terminal device, use the [Four-terminal device connections](#page-208-0) (on page [5-15\)](#page-208-0) to two PMUs figure, or the [Local sensing](#page-211-0) (on page [5-18\)](#page-211-0) four-terminal figure as a guide (as applicable). This cabling approach permits the low-side measurement approach described in [PMU capacitive](#page-235-0)  [charging/discharging effects](#page-235-0) (on page [5-42\)](#page-235-0).

# <span id="page-205-0"></span>**Two-terminal device connections**

The next figure shows connections to a two-terminal device using a single channel. Connect one end of the device to the center conductor of Ch 1 and connect the other side to pulse card common (outside shield of the SMA cable).

#### **Figure 150: Two-terminal device connections to a pulse card using one channel**

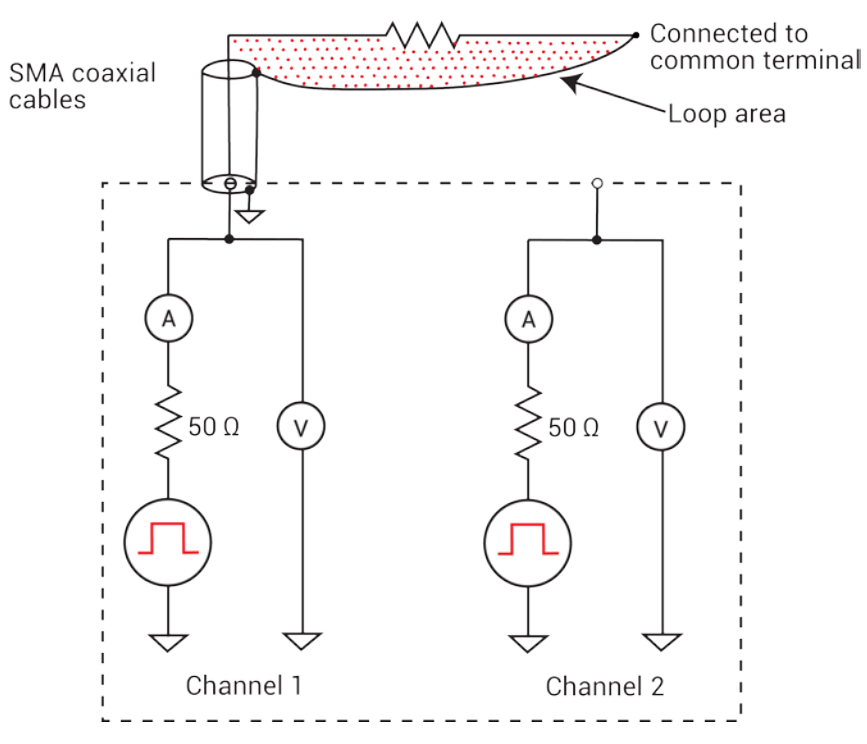

You can also connect a two-terminal device to the two channels of a PMU, as shown in the next figure. In this case, channel 1 will source/pulse voltage, and channel 2 will measure the resulting current. Make sure you connect the shields of the SMA cables close to the device under test. This method avoids problems of capacitive charging (see [PMU capacitive charging/discharging effects](#page-235-0) (on page [5-42\)](#page-235-0)).

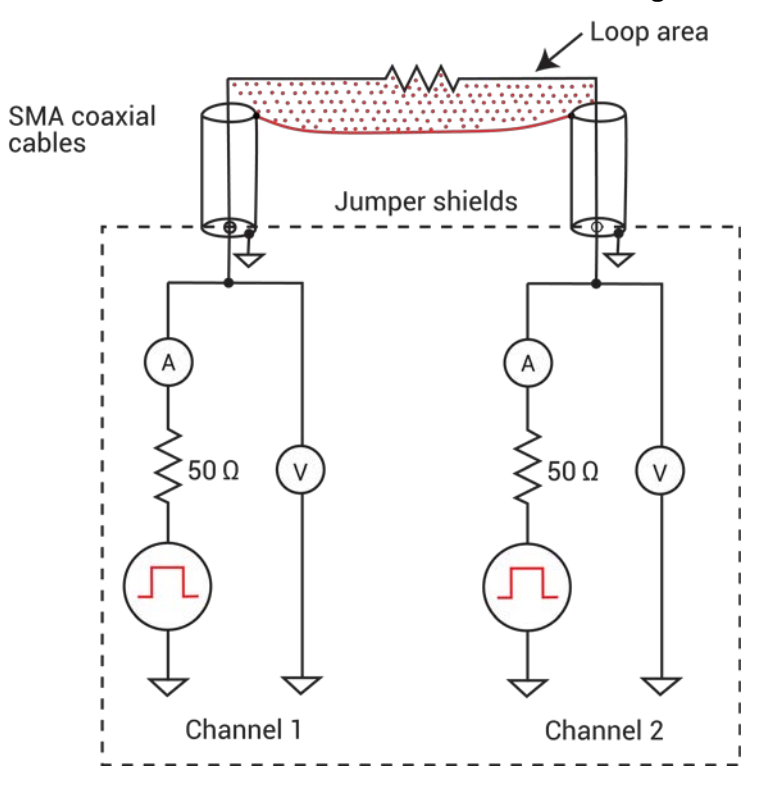

**Figure 151: Two-terminal device connections to a PMU using both channels**

### **Three-terminal device connections**

A three-terminal device can be connected using either two or three PMU channels, depending on if source and/or measuring must be performed at each device pin. An example of both channels of a single PMU connected to a three-terminal MOSFET is shown in the next figure. In this example, connect the gate terminal to channel 1 of the PMU and connect the drain terminal to channel 2. Connect the source terminal to the outside shield of channel 2.

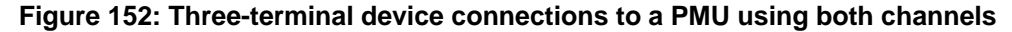

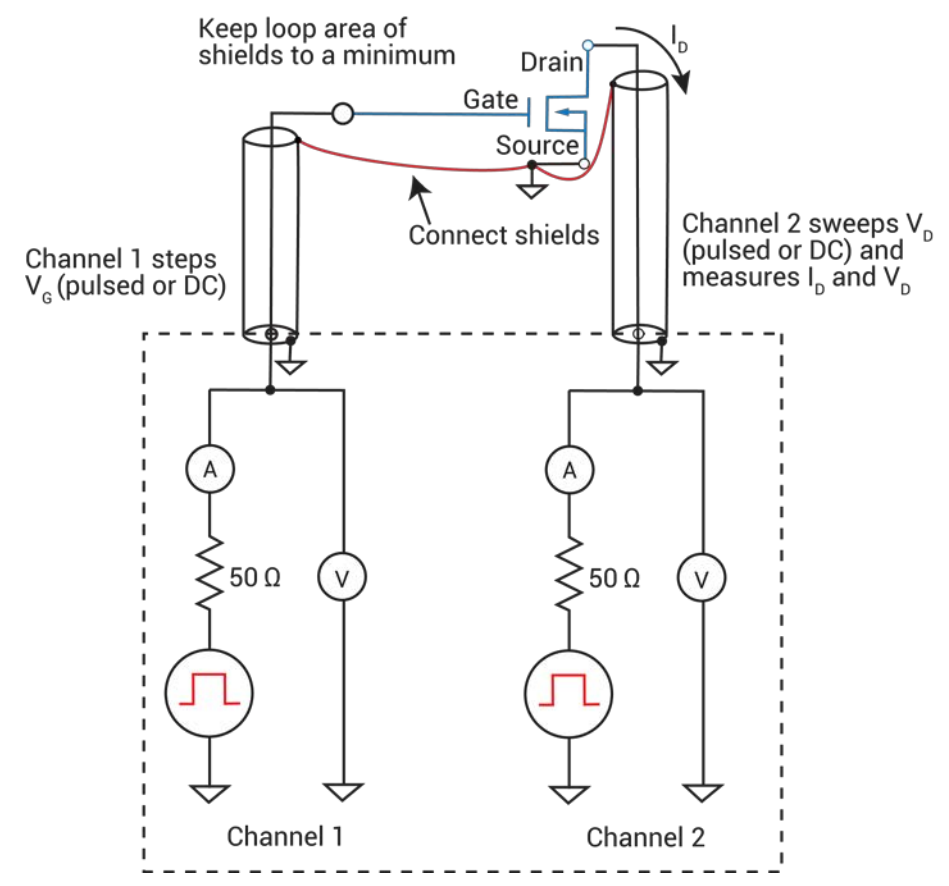

If ultra-fast I-V sourcing and measuring is required at each device terminal, then a second PMU is required for the source terminal. Up to four PMUs (eight channels) can be installed in one 4200A-SCS mainframe.

# <span id="page-208-0"></span>**Four-terminal device connections**

To test a four-terminal device, two PMUs are usually required. The next figure shows the four PMU channels connected to a four-terminal MOSFET. This configuration enables you to have complete flexibility to enable pulsing and measuring at any terminal on the device. Notice that the shields of the SMA cables from all four channels are connected as closely as possible to the device under test.

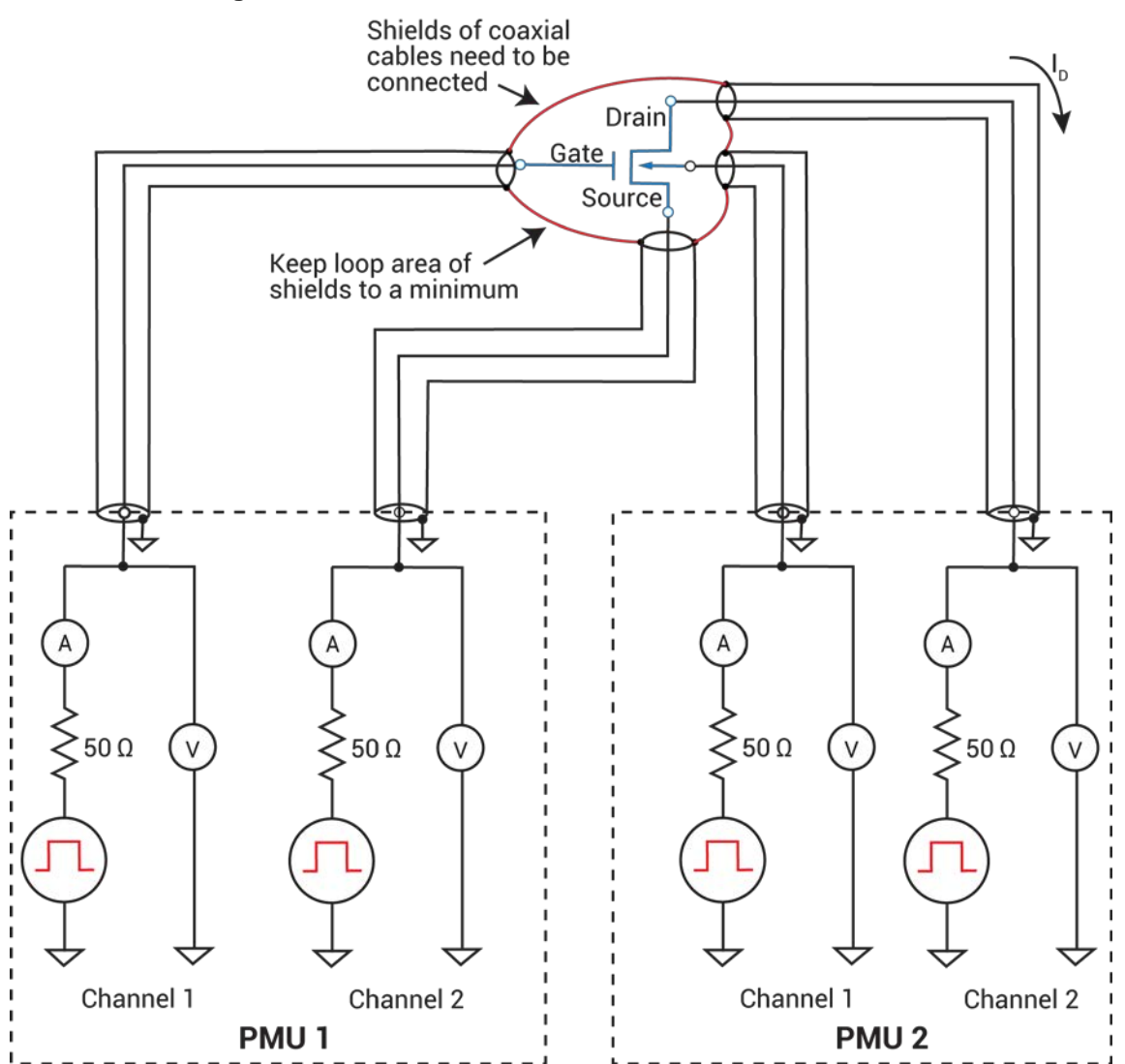

**Figure 153: Four-terminal device connection to two PMUs**

# **Connections to prober or test fixture bulkhead connectors**

The 4200-PMU-Prober-Kit (available from Keithley Instruments) is a collection of standard and custom connectors and accessories used to connect the pulse generator to a common variety of probe stations. This kit can also be used for pulse card connections to a test fixture.

The next figure shows an example of how a PMU or PGU can be connected to a triaxial connector of a prober or test fixture.

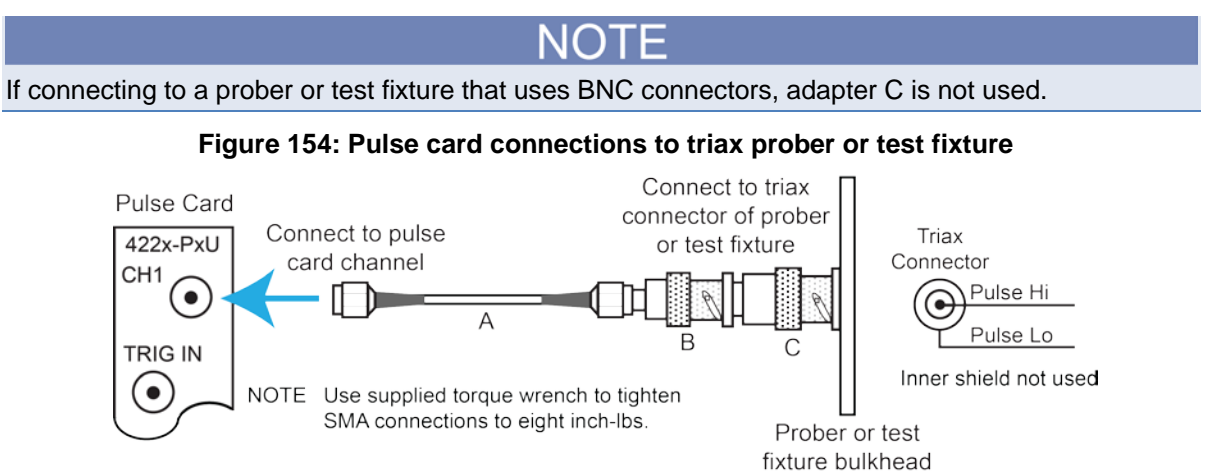

- A. White SMA cable (2 m/6.5 ft, included with the PGU and PMU)
- B. SMA female-to-BNC male (included with the 4200-Prober-Kit)
- C. BNC female-to-three-lug triax male (included with the 4200-Prober-Kit))

### <span id="page-209-0"></span>**Using an SMA to SSMC adapter cable to connect pulse card to DUT**

The next figure shows an example of how to make pulse card connections to the device under test (DUT) using the supplied adapter cable.

### **Figure 155: Pulse card connections using the SMA to dual SSMC adapter cable**

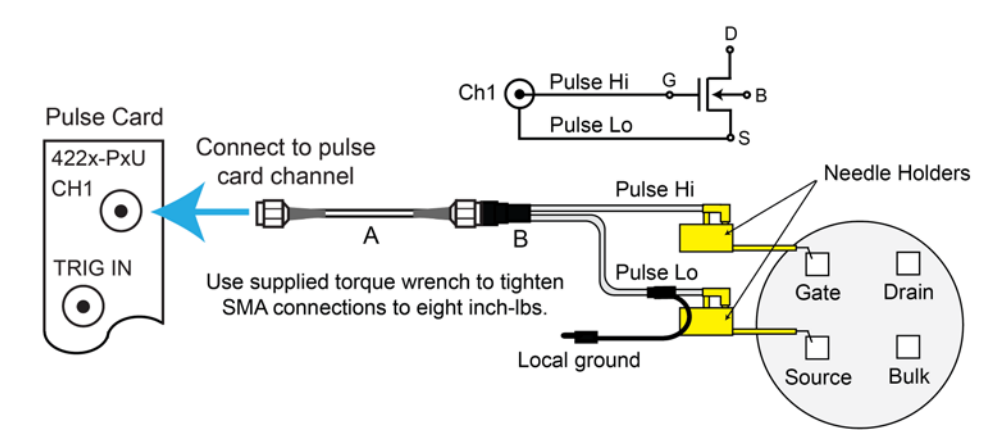

- A. White SMA cable (2 meters / 6.5 feet, included with the PGU and PMU)
- B. SMA to SSMC Adapter Cable (4200-PRB-C, included with the PGU and PMU)

The needle holders shown in the previous figure are supplied by the user.

# **4225-RPM connections**

# JTION

Turn off the system and disconnect the power cord before connecting or disconnecting the RPM to or from the PMU. Failure to do so may result in RPM or PMU damage, possibly voiding the warranty.

### **RPM connection to the PMU**

# NOTE

The RPM is matched to a PMU card and channel. Make sure to connect the RPM only to that PMU card and channel.

With system power off, use the supplied RPM cable to connect a 4225-RPM to the matching RPM channel of the 4225-PMU (see next figure).

With an RPM installed, never make connections directly to any of the SMA connectors (CH1 and CH2) on the PMU. This may result in damage to the PMU or DUT, or may produce corrupt data.

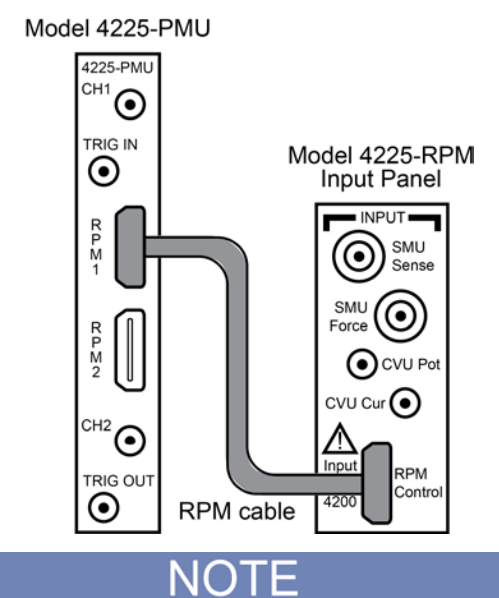

#### **Figure 156: PMU connection to the RPM**

After connecting or removing an RPM, always perform the [Update the RPM configuration](#page-664-0) (on page [7-10\)](#page-664-0) procedure to ensure that KCon accurately represents the present 4200A-SCS hardware configuration.

### **RPM connections to DUT**

CAUTION With an RPM installed, NEVER make connections directly to any of the SMA connectors (CH1 and CH2) on the PMU module. This may result in damage to the PMU or DUT or may produce corrupt data.

A device under test (DUT) can be tested using local sensing or remote sensing. Local sensing is performed at the RPM, while remote sensing is performed at the DUT. When using remote sensing, errors due to voltage drops in the Force path between the RPM and the DUT are eliminated. With proper cabling, SMU or CVU tests provide remote sensing through the RPM.

#### <span id="page-211-0"></span>**Local sensing**

For local sensing, only the Force output terminal of the RPM is connected to the DUT. The Sense output terminal is not used. The next figure shows local sense connections using the supplied adapter cable and adapters. For the two-terminal test shown in the next figure, the local ground is left unconnected. Test circuit low is connected to the shield of the Force connector through the cables.

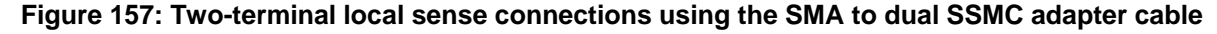

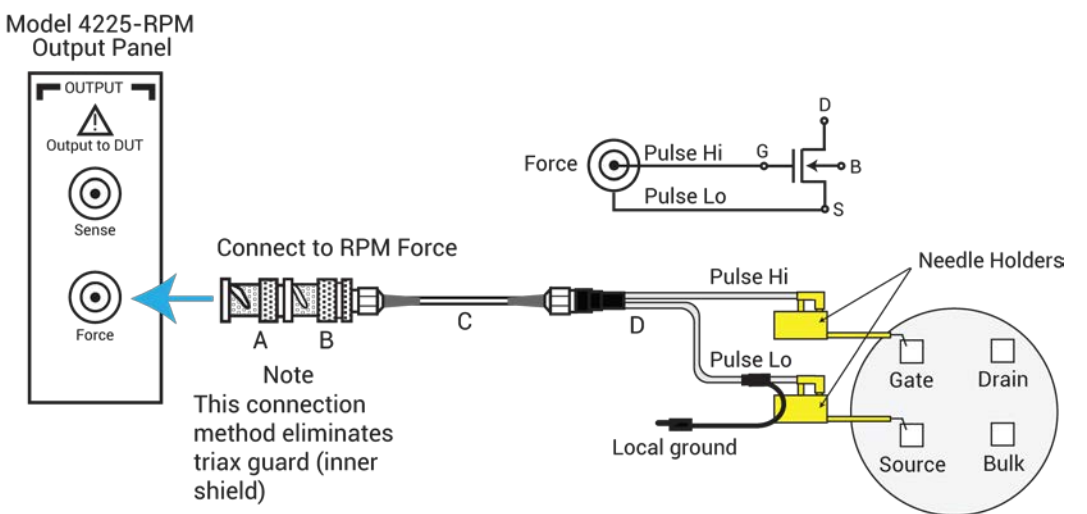

- A. Triax male-to-BNC female adapter (supplied with the RPM)
- B. BNC male-to-SMA female adapter (supplied with the RPM)
- C. White SMA cable (8 in./20.32 cm, supplied with the RPM)
- D. SMA-to-SSMC Adapter Cable (4200-PRB-C, supplied with the PMU)

The needle holders shown in the previous two figures are supplied by the user.

When using two RPMs for four-terminal testing, two Y-cable assemblies are required. Make sure to connect the two local grounds of the two cable assemblies together (see next figure).

### <span id="page-212-0"></span>**Remote sensing**

Optional prober cable kits are available from Keithley Instruments. These kits provide remote sense connections to a DUT:

- Model 4210-MMPC-S: Use this cable kit with the Suss Micro Tec PA200/300 series prober.
- Model 4210-MMPC-C: Use this cable kit with the Cascade Microtech 12000 series prober (manipulator type DCM-200 series).
- Model 4210-MMPC-L: Use this cable kit with a Lucas Signatone Wavelink series prober.
- Model 4210-MMPC-W: Use this cable kit with the Wentworth prober.

For details on using these prober cable kits, refer to PA-1000 for the Suss prober, PA-1001 for the Cascade prober, PA-1080 for the Lucas Signatone prober, and PA-1085 for the Wentworth prober.

**Figure 158: Four-terminal local sense connections using the SMA to dual SSMC adapter cable**

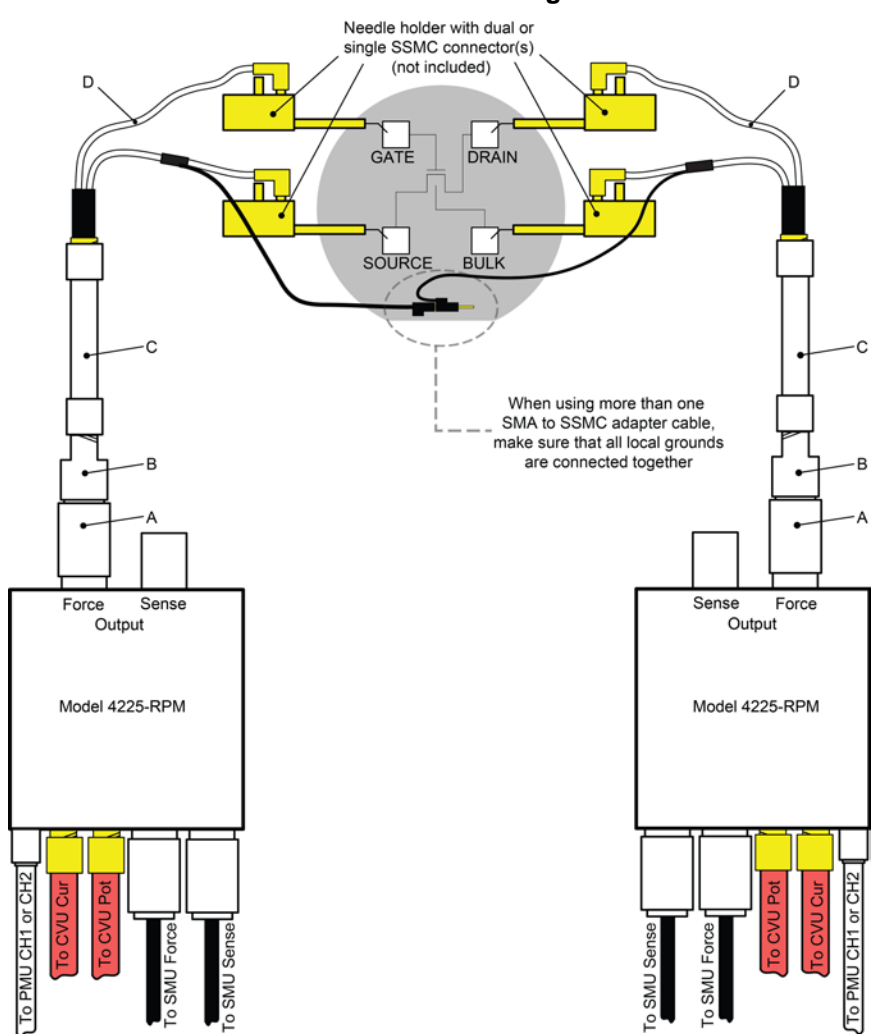

- A. Triax male-to-BNC female adapter (supplied with the RPM)
- B. BNC male-to-SMA female adapter (supplied with the RPM)
- C. White SMA cable (8 in./20.32 cm, supplied with the RPM)
- D. SMA-to-SSMC Adapter Cable (4200-PRB-C, supplied with the PMU)

# <span id="page-213-0"></span>**Configure the PGU, PMU, and RPM using tests**

To configure and control the PGU, a user test module (UTM) is needed. You can also use UTMs to configure and control the PMU and RPM preamplifier. For UTM programming, see [LPT functions for](#page-987-0)  [PGUs and PMUs](#page-987-0) (on page [13-99\)](#page-987-0).

You can use interactive test modules (ITMs) to configure and control a PMU and RPM preamplifier. Refer to [Configure a test](#page-288-0) (on page [6-13\)](#page-288-0) for information on configuring an ITM for the PMU.

An ITM automatically controls the RPM based on the type of test (pulse, CV, SMU). RPM switching can only be controlled using the [rpm\\_config](#page-1022-0) (on page [13-134\)](#page-1022-0) LPT function in a UTM. Refer to Using [the RPM as a switch](#page-201-0) (on page [5-8\)](#page-201-0) for details.

# NO I

For automatic switching of the RPM in ITMs, the RPM must already have all instrument cabling connected and recognized by the system. Information on performing this update is in [Update the](#page-664-0)  [RPM configuration](#page-664-0) (on page [7-10\)](#page-664-0).

# <span id="page-213-1"></span>**PMU pulse timing preview**

Before executing a test, you can preview a waveform generated using the settings. This can help you understand the behaviors of the various test settings without applying signals to the test device. The Pulse Timing Preview is in the PMU Advanced Test Settings dialog box. An example is shown in the next figure.

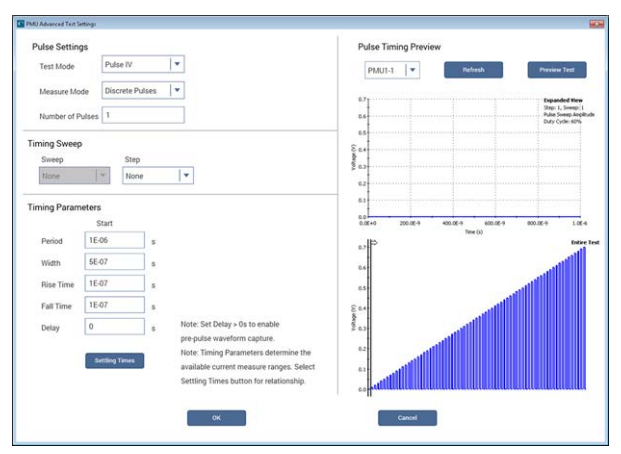

### **Figure 159: Pulse Timing Preview example**

The preview displays representations of the waveforms for the different PMU channels in the test. The illustrated pulse waveforms are defined by the Pulse Timing settings for the specific PMU. This graphical depiction provides a representation of parameter values (no signals are output to the test device). It is not intended to be a strict definition of the actual number of pulses or pulse voltages that will be applied to the device under test (DUT). When the actual test is running, the actual number of pulses or pulse voltages may be different from the preview.

Enabling current measure ranging or load-line effect compensation (LLEC) requires additional pulses to what is shown in the preview. To learn about how the PMU handles device under test (DUT) load variation and measure ranging during a test, see [How LLEC adjusts pulse output to the target levels](#page-228-0) (on page [5-35\)](#page-228-0).

To open the PMU Advanced Test Settings dialog box, select **Test Settings**, then **Advanced** (see next figure).

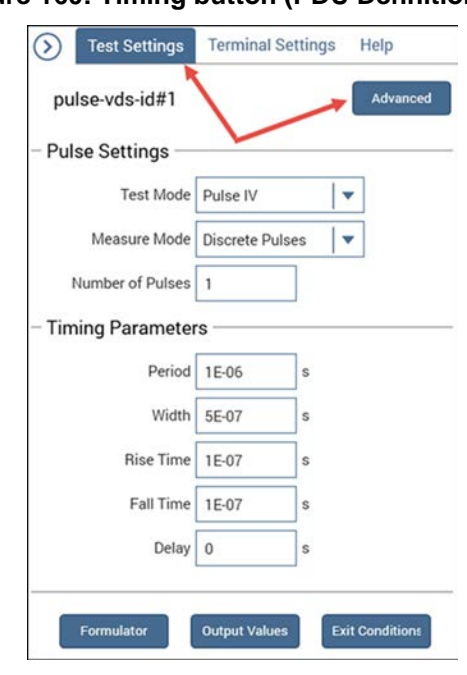

**Figure 160: Timing button (PDU Definition tab)**

Review the following examples to understand the Pulse Timing Preview feature.

# **PMU amplitude sweep example (one-channel)**

This figure illustrates the configuration for a pulse amplitude sweep using a single PMU channel.

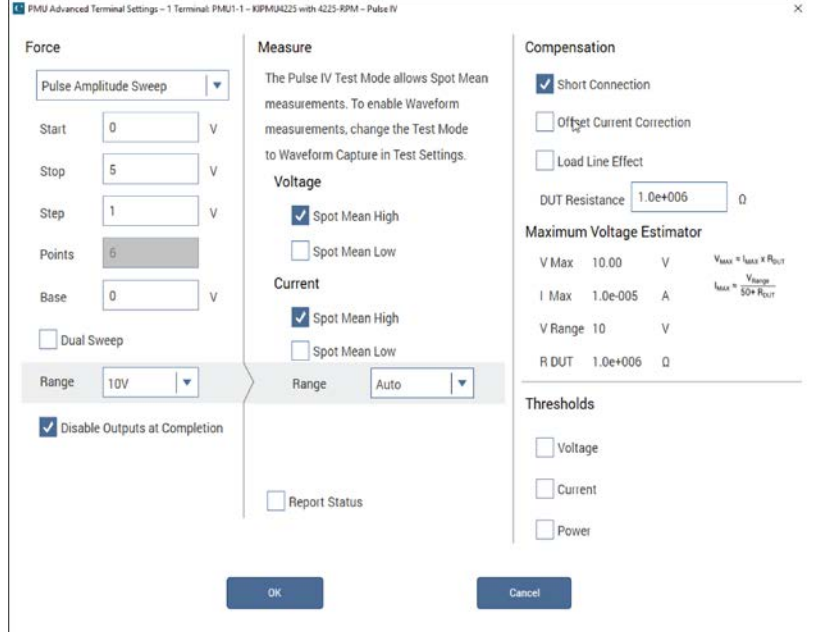

### **Figure 161: One-channel PMU amplitude sweep**
The next figure illustrates the configuration of a six-step pulse amplitude sweep. In this sweep, the PMU Advanced Settings dialog box (see previous figure) defines the test parameters.

In the Pulse Timing Preview, there are two graphs. The bottom graph, labeled "Entire Test," shows the complete test. This graph shows each sweep and step point for the entire test. The graphed points reflect the PMU Advanced Settings for the PMU channel in the test. The cursor (the pair of vertical black lines on the Entire Test graph) defines the content of the upper graph (the upper graph is labeled "Expanded View"). Note that the test from the previous figure defines the six sweep points that are shown in the bottom graph of the next figure as six pulse periods. In this example, the pulse periods have voltage amplitude increasing from 0 V to 5 V (this is defined in previous figure).

The other graph, labeled "Expanded View," provides in depth information on the section designated by the cursor lines (on the graph labeled "Entire Test"). The graphed points reflect the timing parameters (Pulse Timing Preview) and settings from the PMU Advanced Settings dialog box for each PMU channel in the test, but only for the area specified by the cursor.

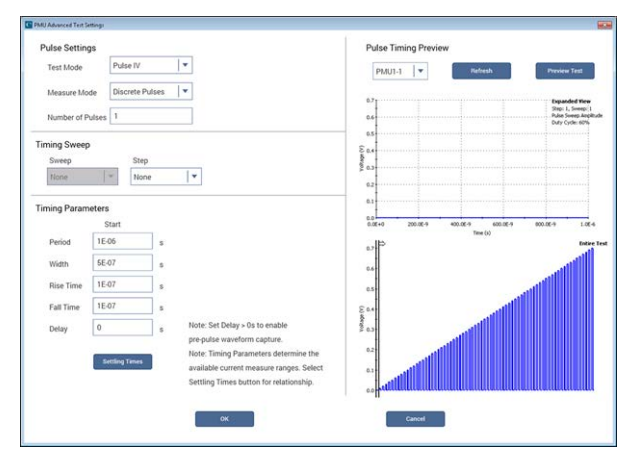

**Figure 162: Six-point pulse amplitude sweep**

Select **Preview Test** to animate the waveform. The cursor moves from left to right on the bottom graph while displaying each sweep's point waveform within the cursor on the top graph.

Selecting **Preview Test** does not output any pulses; it just illustrates how the test will progress as a result of the test parameter settings.

### **PMU amplitude sweep and step example (two-channel)**

In this two-channel example, one channel is sweeping while the other channel is stepping. The sweeping channel is performing pulse amplitude sweeps with nine sweep points. On each inner loop, PMU1-2 sweeps 0 V through 4 V in 0.5 V increments. The stepping channel is performing pulse amplitude steps with four step points. On the outer loop, PMU1-1 pulses the four steps of 1 V through 2.5 V in 0.5 V increments.

#### **Operation modes and voltages for next figure**

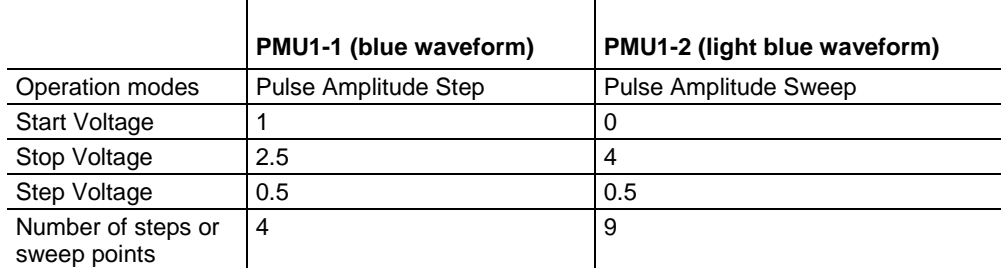

To preview the test, select the Test Settings tab, then select Advanced. You can preview a single channel or all channels in the test. The graph of the entire test (the lower graph of next figure) shows four steps of nine points each. The sweep and step count displays the position of the cursor in the overall test. This example has the number of pulses set to one.

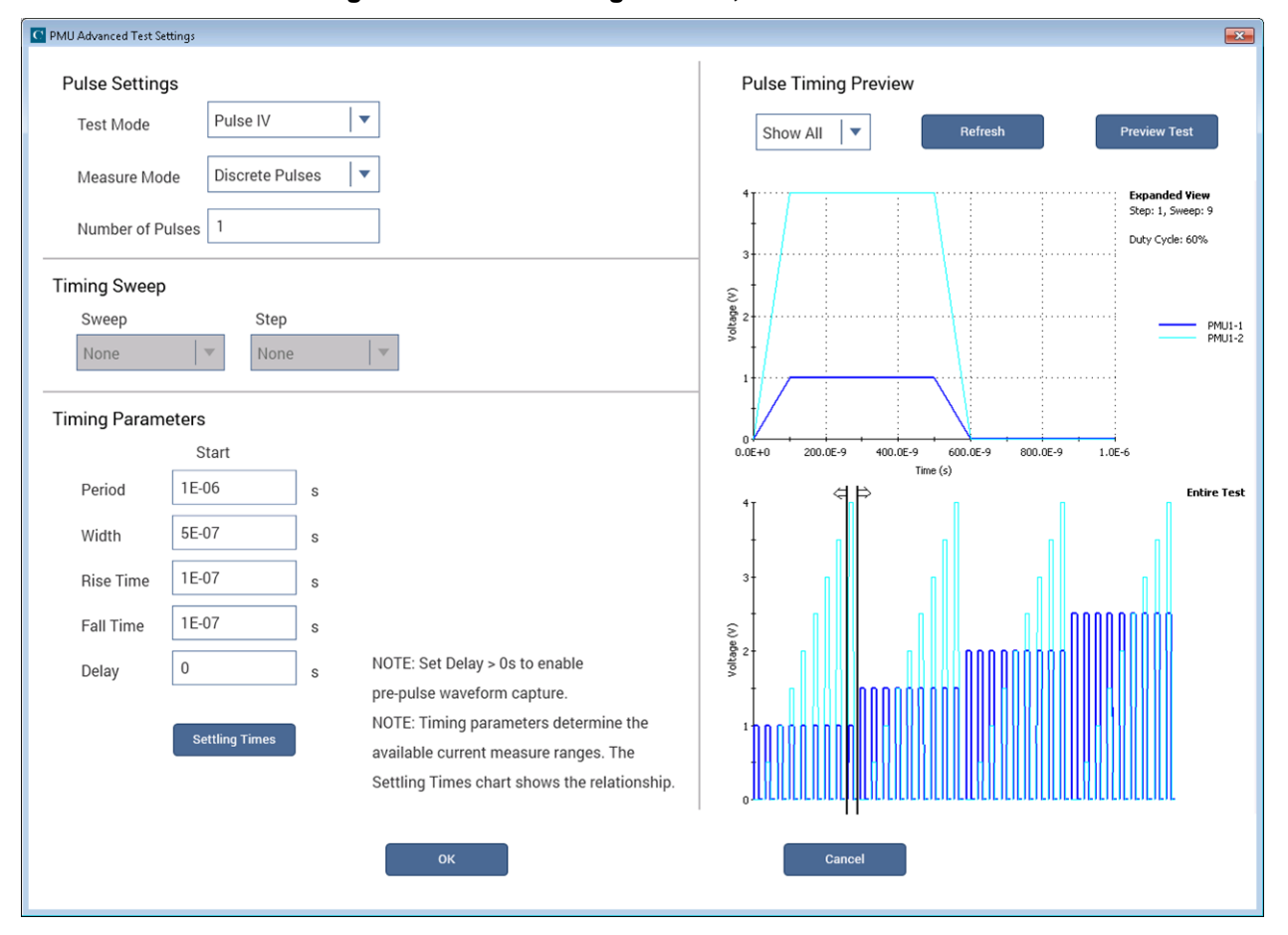

**Figure 163: PMU Timing Preview, two channels**

Changing the number of pulses to three (instead of one) and only displaying one channel (PMU1-1, instead of Show All), changes the preview of the waveform (see next figure). Each point in the step now uses three periods, so there are three pulses shown in the Expanded View. In the Expanded View, the x-axis shows the time in seconds. This is three times longer than the Expanded View graph when number of pulses is set to one (see previous figure).

**Figure 164: Two-channel test (stepping and sweeping) with three points (only PMU1-1 displayed)**

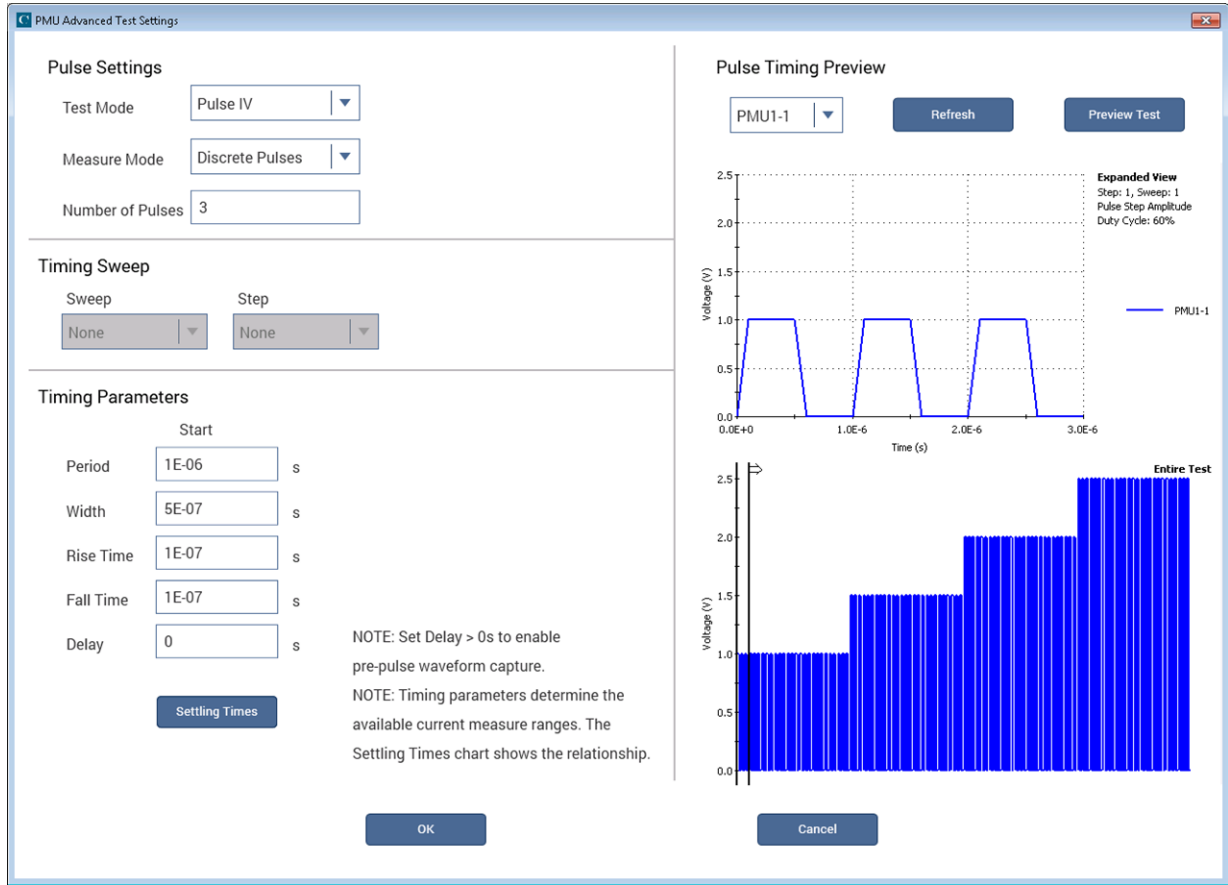

Configuring the preview to all channels displays both the sweeper and stepper for the three-pulse test (see next figure).

The Number of Pulses parameter determines the number of pulses that are output and measured for each attempted point in the sweep or step. The PMU amplitude sweep and step example (twochannel) test figure shows PMU1-1 (the stepper) with the number of pulses changed to three. Notice that each sweep point of the displayed waveform in the figure has three pulses (number of pulses set to three). The light blue waveform in the figure has one pulse (number of pulses set to one). Because the cursor in the lower graph always contains the complete waveform of each point in a test, the top graph shows the three pulses. The next figure shows both channels for the sweep and step test with the number of pulses set to three. Note that the value for the number of pulses does not affect the number of sweep or step points in the test.

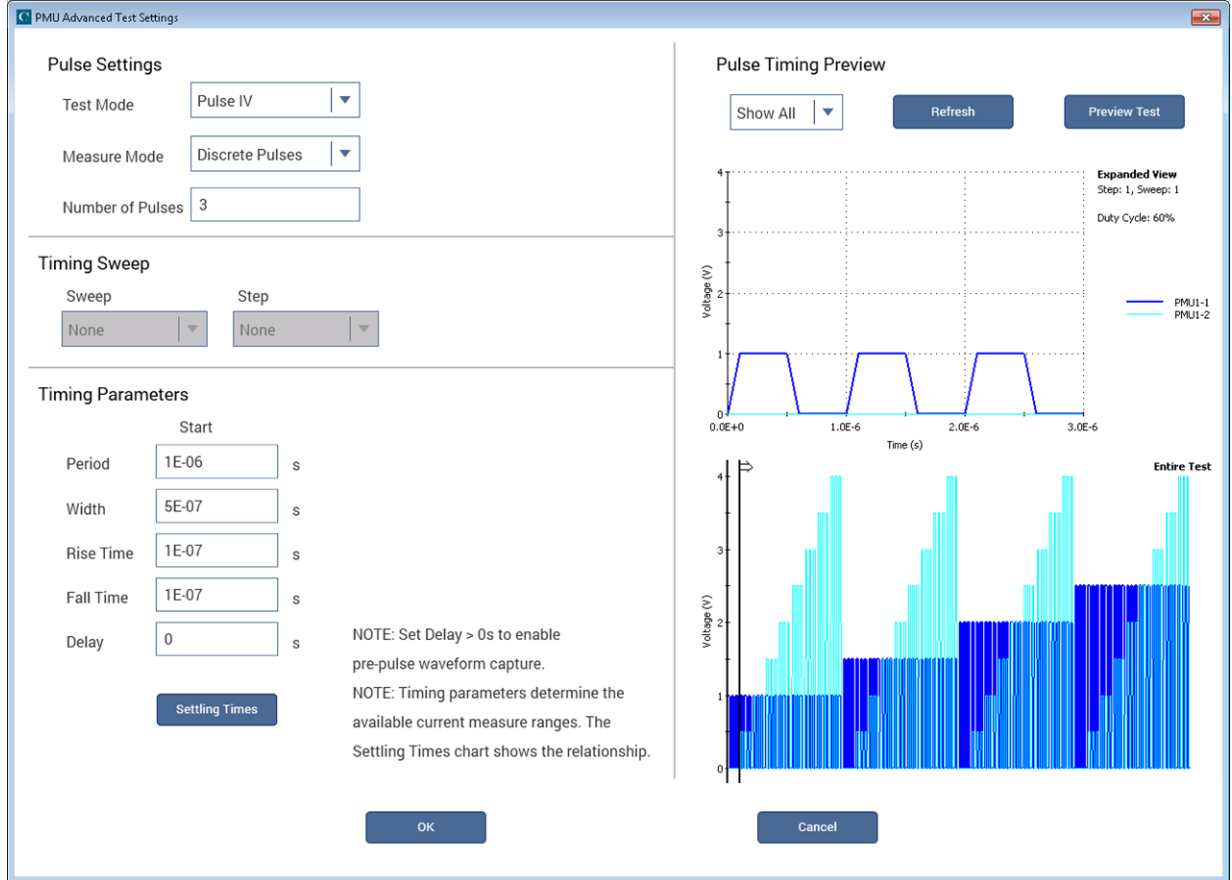

**Figure 165: Two-channel test with three points (PMU1-1 and PMU1-2 displayed)**

### **Higher channel count test example**

This example shows how the Pulse Timing Preview is useful for higher channel count tests. The next figure shows a four-channel test, reflecting the operation mode and voltages given in the next table. When the channel count is higher, using the zoom feature provides a more detailed view of the individual channel.

#### <span id="page-220-0"></span>**Expanded View zoom**

On the Expanded View graph, drag the cursor to define the area to magnify (the cursor changes to a magnifying glass). Note that each channel has a unique color and line width. When the channels overlap, narrower lines are shown on top of the wider lines. To return to normal magnification, doubleclick the graph or select Refresh. Multiple levels of zoom are supported, with a double-click returning each level. Note that the Refresh option restores normal magnification (shows the Entire Test waveform).

#### **Operation mode and voltages for the four channels**

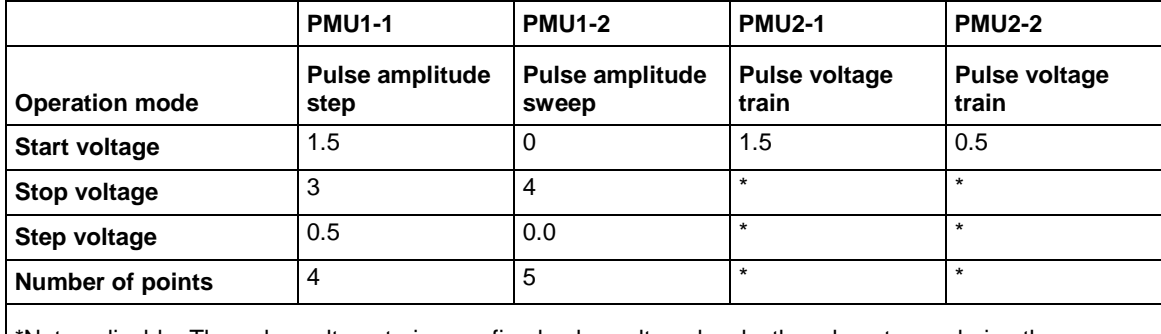

\*Not applicable. The pulse voltage trains are fixed pulse voltage levels; they do not vary during the sweep or step points.

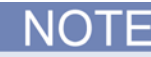

See the previous table for the key test parameters used in the following figure.

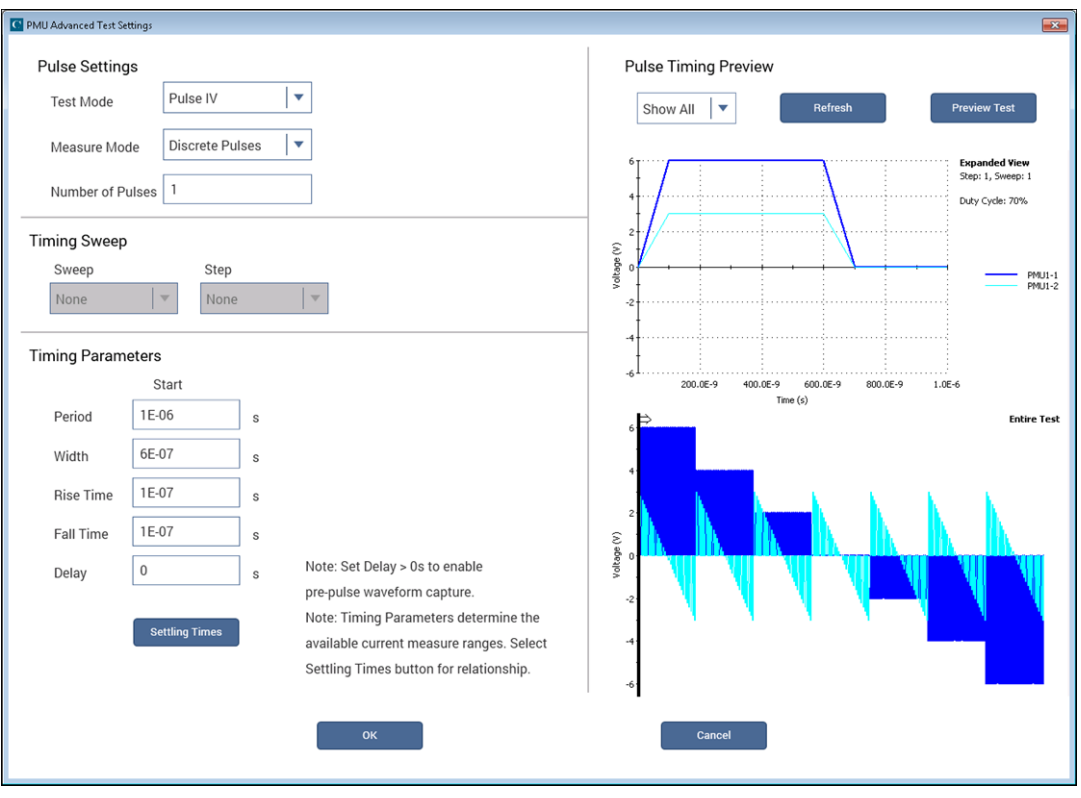

#### **Figure 166: Four-channel sweep and step (2 pulse trains)**

**Figure 167: Zooming (Expanded View graph)**

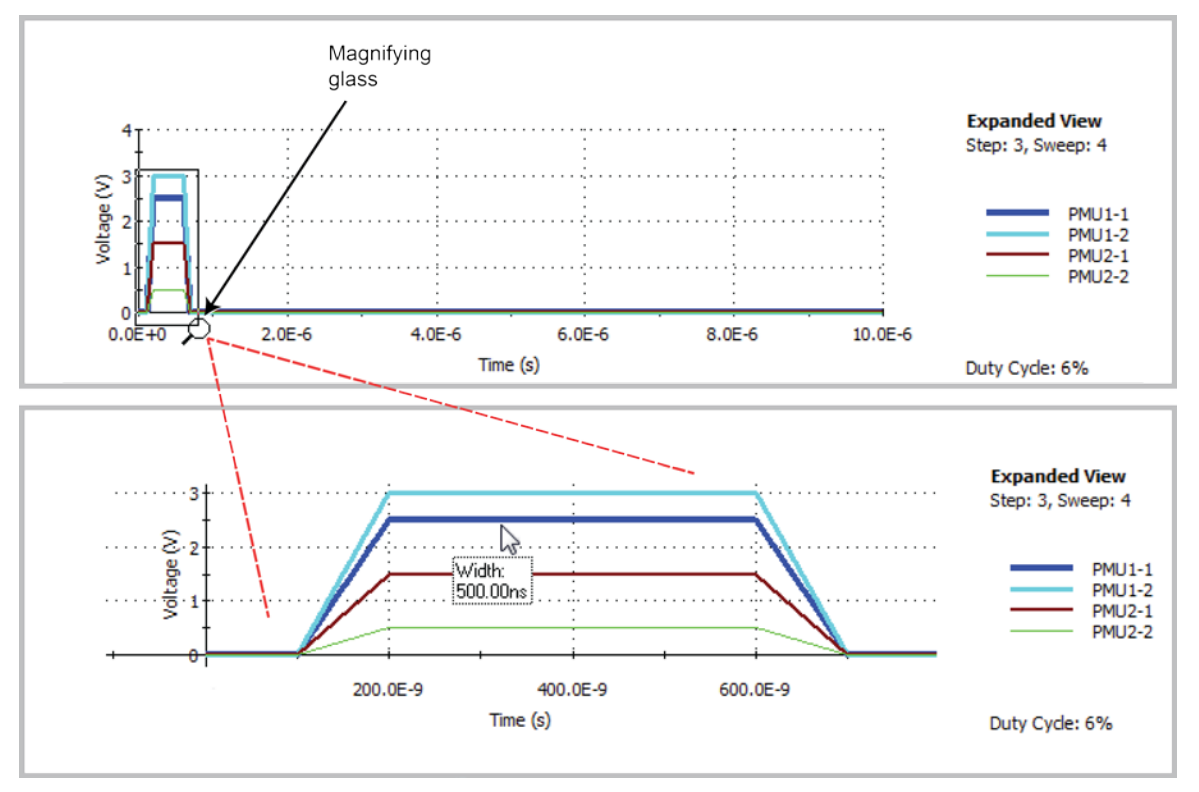

#### **Scrolling the magnified area**

To move the viewable area of the graph after you zoom in on a graph, hold down Shift while dragging the mouse.

#### **Entire Test zoom**

The zoom feature is also supported on the lower Entire Test waveform graph in the same manner as in the Expanded View. After you zoom in, you can also scroll (or move) the viewable area of the graph. See the next figure for a view of moving the lower graph using the mouse pointer. Note the gaps between the pulse waveforms shown in the [Expanded View zoom](#page-220-0) (on page [5-27\)](#page-220-0) figure; gaps also exist in the next figure. These gaps indicate the time between sweep points where the PMU performs calculations for the test while the pulse channels output 0 V. To learn more about how these gaps relate to how the PMU handles DUT load variation and measure ranging during a test, see [How](#page-228-0)  [LLEC adjusts pulse output to the target levels](#page-228-0) (on page [5-35\)](#page-228-0).

While holding down the Shift key on the 4200A-SCS keyboard and left mouse button, move or scroll a magnified graph by moving the mouse.

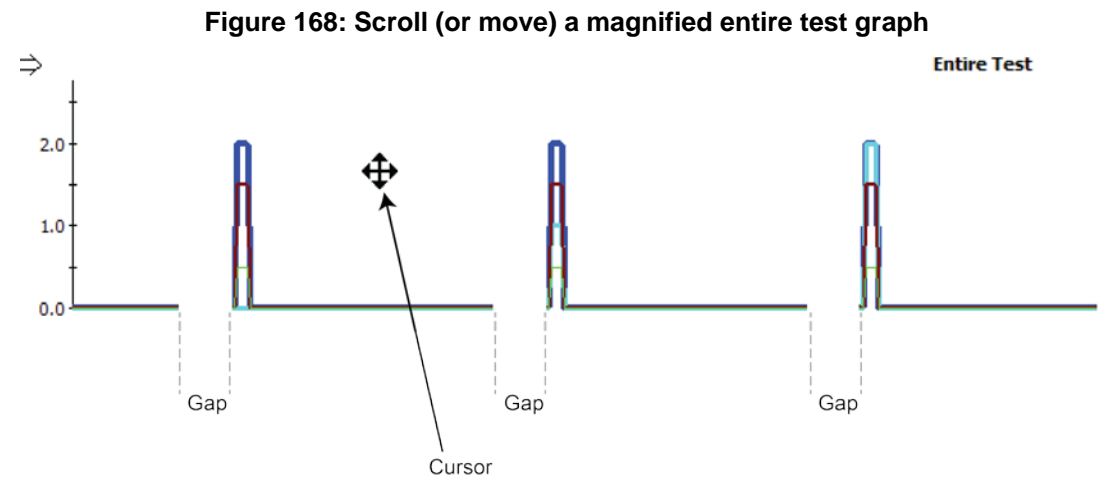

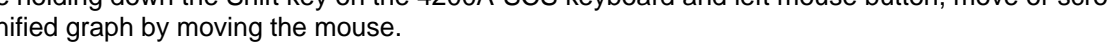

#### **Errors**

If either graph is not updating as expected, select Refresh to zoom out and redraw both graphs. It is possible to have a test with too many pulses to be suitably graphed. This may be from too many pulses from a large number of sweep points or step points, or a large number of pulses. The next figure shows the output "Too many pulses to graph" for the lower graph. Note that this does not mean that the test will not run. If you select OK on the PMU Advanced Test Settings dialog box and it does not generate any warning or error messages, the test is valid and runs (even though the entire test waveform cannot be displayed).

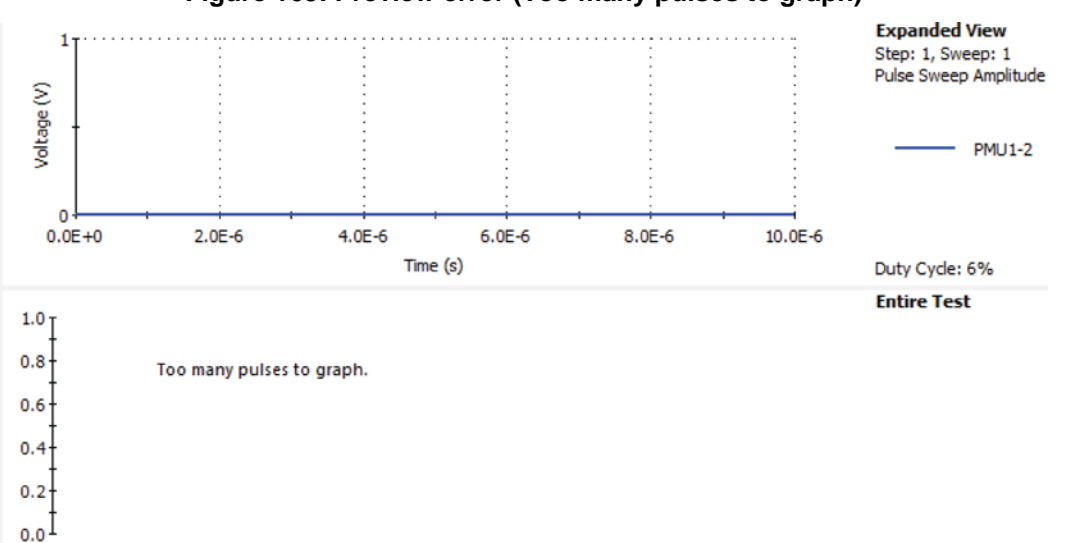

# **Figure 169: Preview error (Too many pulses to graph)**

# **PMU connection compensation**

You can correct errors caused by connections and cable length between the 4225-PMU and the device under test (DUT) by using connection compensation. When connection compensation is enabled, the default or measured compensation values are factored into each DUT measurement.

Connection compensation includes short and offset current compensation options.

You have the option to use either default connection compensation values (PMU or RPM) or custom connection compensation values. The default values can be used for typical connection setups that use the supplied cables. The custom connection compensated values are generated when connection compensation is done from the Clarius software. The custom values provide optimum compensation. Custom connection compensation data is generated for offset current and short conditions. The custom connection compensation values can be enabled or disabled from a test in Clarius.

If connection compensation is disabled, the compensation values will not be applied to the measurements.

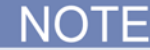

For optimum performance, you should do connection compensation any time the connection setup is changed or disturbed. Changes in temperature or humidity do not affect connection compensation.

### **Short compensation**

**NOTE** 

For UTMs, the default connection compensation values for short can only be enabled using the [pulse\\_conncomp](#page-994-0) (on page [13-106\)](#page-994-0) function.

You can perform short compensation to remove measurement errors due to stray resistance in your test configuration. When you run short connection compensation, the following status messages are generated:

- Starting PMU Cable Compensation...
- $R = \frac{6}{6}$  Ohms
- PMU Cable Compensation complete.

% = value (V and I measured, Ohms calculated).

### **Offset current compensation**

Error currents can be introduced into your pulsed measurements setup by PMUs. PMU offset compensation reduces error currents by subtracting measurements taken at 0 V from all subsequent readings.

### **Perform connection compensation**

*To compensate for connections:*

1. In Clarius, select **Tools**. The Clarius Tools dialog box opens.

#### **Figure 170: Clarius Tools dialog box**

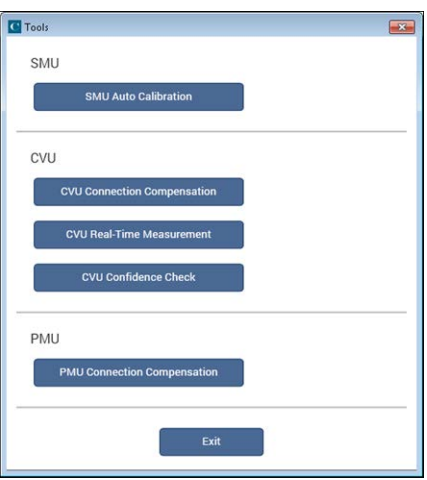

- 2. Select **PMU Connection Compensation**. The Short and Offset Current Connection Compensation Values and Defaults dialog box opens.
- 3. From the drop-down arrow, select the PMU that you want to compensate.

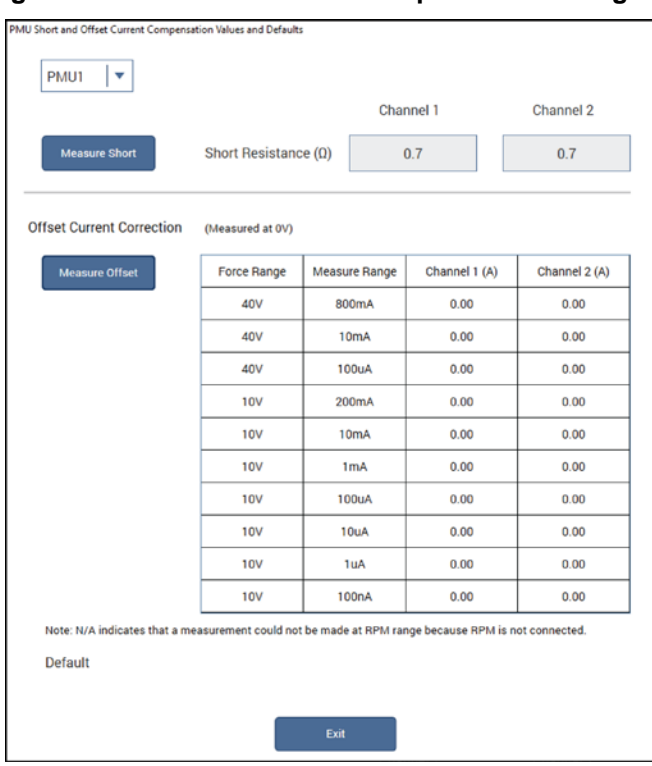

**Figure 171: PMU Connection Compensation dialog box**

- 4. To perform short connection compensation, select **Measure Short,** then follow the on-screen instructions or replace the DUT in the test fixture with a short.
- 5. To perform offset current compensation, select **Measure Offset**, then follow the on-screen instructions.

Compensation results are displayed when compensation is complete. If an error occurred, it is displayed in the Clarius Messages area. The compensation data is displayed in the Short and Offset Current Connection Compensation Values and Defaults dialog box.

If your test setup used both PMU channels (example shown in [Using the RPM as a switch](#page-201-0) (on page [5-8\)](#page-201-0) figure), you will have new custom data for both channels.

## **Enabling connection compensation**

**NOTE** 

This procedure is for ITMs. For UTMs, you need to enable connection compensation data using the [pulse\\_conncomp](#page-994-0) (on page [13-106\)](#page-994-0) or [setmode](#page-1027-0) (on page [13-139\)](#page-1027-0) functions.

To apply the connection compensation data to DUT measurements, you must enable connection compensation for the test.

*To enable connection compensation:*

- 1. Select the test.
- 2. Select **Configure**.
- 3. Select the terminal to be compensated.
- 4. In the right pane, select **Terminal Settings**.
- 5. Select **Advanced**. The PMU Advanced Terminal Settings dialog box is displayed.
- 6. Select either **Short Connection** or **Offset Current Correction.** See the next figure.

#### **Figure 172: Enabling connection compensation**

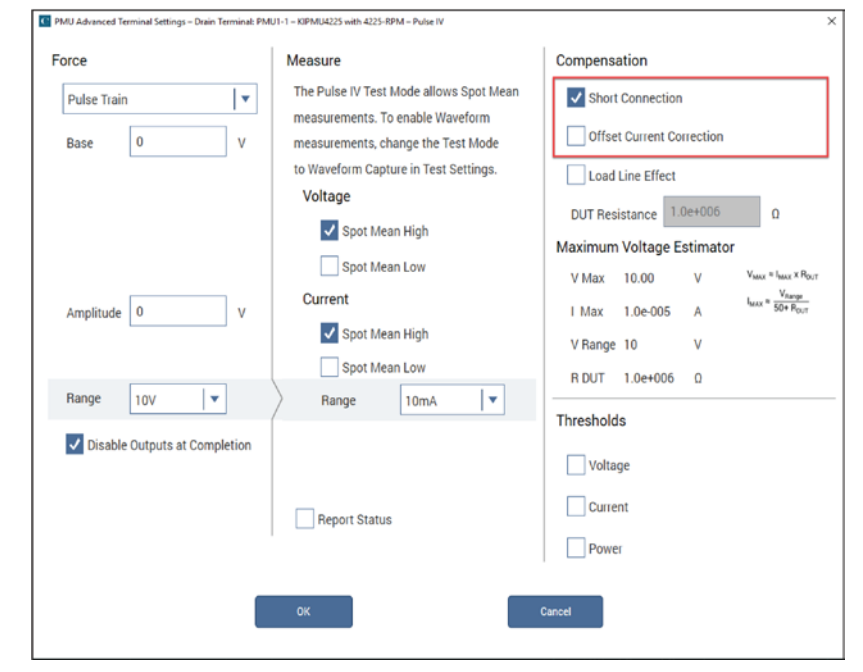

- 7. Select **OK**.
- 8. To disable connection compensation, clear either the **Short Connection** or the **Offset Current Correction** check box, then select **OK**. When disabled, connection compensation values are not applied to DUT measurements.

# <span id="page-227-0"></span>**Load-line effect compensation (LLEC) for the PMU**

Load-line effect compensation (LLEC) is only performed for standard pulse I-V testing using PMU measure ranges. It is not performed when using 4225-RPM measure ranges  $(\leq 10 \mu A)$ . The active RPM circuitry provides its own analog LLEC (assuming there is a short cable from the RPM to the DUT).

The basic pulse output system is a series circuit that consists of the pulse generator resistance (fixed at 50  $\Omega$ ), interconnect (cabling and pin-to-pad) resistance, and the resistance of the DUT. In this series circuit, the sum of the voltage drops across these components is equal to the output voltage of the pulse generator. Therefore, if the resistance of the DUT changes, the voltage seen at the DUT also changes. This effect is called the load-line effect. See [DUT resistance determines pulse voltage](#page-258-0)  [across DUT](#page-258-0) (on page [5-65\)](#page-258-0) for details on how the resistance of the DUT affects the voltage across it.

For example, consider a PMU set to output voltage to a 50  $\Omega$  load (DUT). For this default setting, the pulse card outputs twice the programmed pulse voltage. If the interconnect resistance is negligible (0  $Ω$ ), half the pulse card voltage appears across the internal pulse card resistance (50  $Ω$ ) and the other half (which is the programmed pulse voltage) appears across the 50  $\Omega$  DUT. For example, if the pulse card is programmed to output a 5 V pulse, the pulse card sources a 10 V pulse. Five volts will drop across the internal 50 Ω pulse card resistance and 5 V will appear at the 50 Ω DUT.

### **Methods to compensate for load-line effect**

The methods to compensate for load-line effect include:

- Use the built-in load-line effect compensation (LLEC) in the PMU for the standard 2-level pulse mode. Ideally (when LLEC is enabled), the PMU adjusts its output levels such that the programmed output voltage appears at the DUT. For ITMs, see [Load-line effect compensation](#page-227-0) (on page [5-34\)](#page-227-0). For UTMs, use the [pulse\\_meas\\_sm](#page-1005-0) (on page [13-117\)](#page-1005-0) function to control LLEC.
- Manual adjustment of the PMU output until the target pulse level is measured across the DUT. For a pulse sweep, this manual process must be repeated for every step in the sweep.

If you are not using LLEC, you can manually set the output impedance to match the impedance of the DUT. For example, if the impedance of the DUT is 1 kΩ, set the output impedance to 1 kΩ. Maximum power transfer is achieved when the DUT impedance matches the output impedance setting. In a real test environment, you may not know the exact resistance value of the DUT, and you will have the added affect of cabling and pin-to-pad resistance (typically 3 Ω to 10 Ω). The output impedance can be set from an ITM (see [Disable LLEC and set the output impedance](#page-232-0) (on page [5-39,](#page-232-0) on page [5-40\)](#page-233-0)) or from a UTM (see pulse load (on page [13-157\)](#page-1045-0) function).

## <span id="page-228-0"></span>**How LLEC adjusts pulse output to the target levels**

LLEC is an algorithm that adjusts the output of a PMU channel. When enabled, the algorithm performs a set number of iterations in an attempt to output the target voltage to the DUT.

The algorithm used for LLEC is shown in the next figure. The diagram shows that the PMU standard pulse source (with measure) uses a burst-measure-analyze-reburst method. This method allows for range changing, threshold comparison, load-line effect compensation, and pulse timing. This means there is separation between each set, or burst, of pulses. The number of pulses output for each attempt is controlled by the Number of Pulses setting for ITMs or the [pulse\\_meas\\_timing](#page-1006-0) (on page [13-118\)](#page-1006-0) function for UTMs. Note that LLEC is available only in the standard 2-level pulse mode. LLEC is not available in the Segment Arb mode.

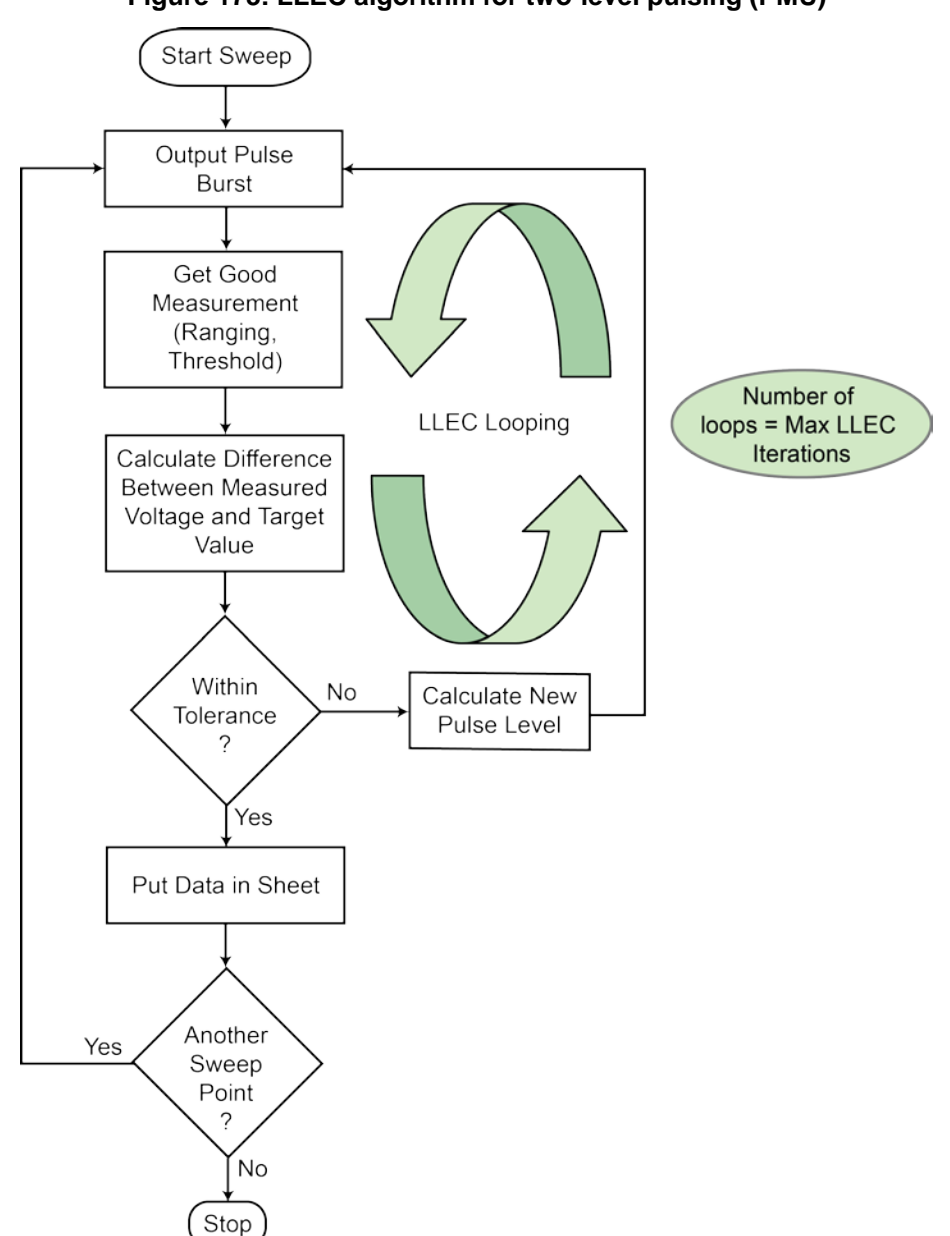

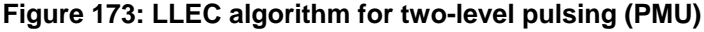

Note that after the first action, "Output Pulse Burst," all pulse channels in the test stop pulsing and output 0 V while performing the actions in the remaining boxes in the diagram. The time between pulses is determined by the time required to process the measurements and perform the calculations and comparisons shown in the previous figure. Wider pulses, longer pulse periods, and a higher number of pulses increases the time between pulses where the output is at 0 V. Note that both Pulse I-V and Waveform Capture Test modes use this algorithm and both will output 0 V between pulses for each step in a sweep. For strict control over the pulse voltage versus time, see the Segment Arb feature of the PMU.

The "Get Good Measurement" step shown in the previous figure also must ensure that the current measure range is correct (if ranging is enabled) and check the measured voltage and current against the thresholds. See **PMU** - [all terminal parameters](#page-351-0) (on page [6-76\)](#page-351-0).

There are two parameters that control how the LLEC algorithm functions: Maximum number of iterations and tolerance window. For ITMs, the maximum number of iterations is fixed at 20 and the tolerance window is 0.3 percent. For UTMs, use the [setmode](#page-1089-0) (on page [13-201\)](#page-1089-0) function. The LLEC algorithm will iterate, trying to reach the target voltage until one of the following occurs: 1) The target voltage is reached (within tolerance specified) or 2) maximum number of iterations is reached. The maximum number of iterations must be equal for each channel in the test.

### **Coping with the load-line effect**

There are several ways of working with this effect. The simplest one is to program the DUT load into the pulse card channel using the pulse load (on page [13-157\)](#page-1045-0) command, or setting the Pulse Load value in the [KPulse](#page-840-0) (on page [10-1\)](#page-840-0) virtual front panel. The pulse card will calculate the appropriate  $V_{INT}$  to output so that the  $V_{DUT}$  pulse waveform, specified by  $puls$ e $_v$ low and  $puls$ e $_v$ vhigh, has the correct levels. This works well for high impedance devices or device terminals (R<sub>DUT</sub> = 1 kΩ), such as the gate terminal on a CMOS field effect transistor (FET). Unfortunately, many times  $R_{\text{DUT}}$  is not known or varies. A key example of a varying  $R_{DUT}$  is the drain-source resistance during a  $V_D-I_D$ sweep, where  $R_{DS}$  is changing from point-to-point and sweep-to-sweep.

There is basically only one way to handle this situation, with two different levels of implementation. In general, assume the DUT is a FET. If the test consists of a single, or limited number of gate and drain, test points, the necessary voltages can be determined by pre-characterizing each unique set of test conditions.

This pre-characterization requires some way to measure the pulse heights, which is typically done using an oscilloscope and an iterative trial and error approach. Each test voltage needs to be measured, with the pulse levels adjusted until the correct voltage is reached. Record each pulse level required to reach the required  $V_{DUT}$  levels.

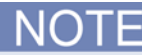

The 4225-PMU has built-in load-line effect compensation. For details, see [Load-line effect](#page-227-0)  [compensation \(LLEC\) for the PMU](#page-227-0) (on page [5-34\)](#page-227-0).

## **LLEC maintains even voltage spacing**

Another advantage of using LLEC is that it maintains even voltage spacing during the test. For example, if the pulse sweep uses 250 mV steps, DUT voltage and current measurements will be performed at every 250 mV step. Data that is generated using even voltage spacing is ready to be fed into a mathematical model.

When not using LLEC, uneven voltage spacing may result due to load-line effect. The next figure shows load-line effect on a FET family of curves. The blue curves were generated with LLEC enabled and the green curves were generated with LLEC disabled. The Vg was been increased for the green curves to provide separation between the curves.

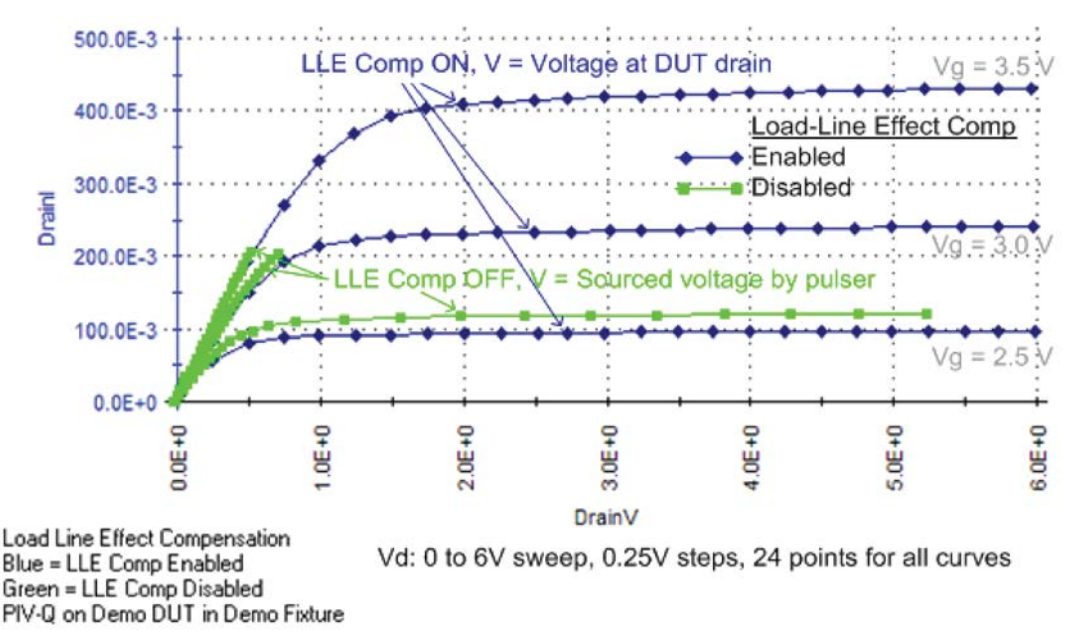

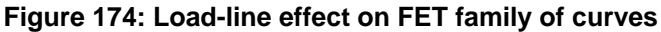

In the previous figure, each blue curve (LLEC on) is the result of a sweep from 0 to 6 V using 250 mV steps. Notice that the 24 pulse-measure points are evenly spaced.

The same sweep is used to generate the green curves (LLEC off). The best green curve is the one at the bottom (bias  $V<sub>g</sub> = 2.5$  V). However, load-line effect prevents the PMU from sourcing 6 V to the DUT and the 24 pulse-measure points are not evenly spaced. Modifying the sweep to 0 to 6.5 V will ensure that at least 6 V is output to the DUT, but voltage spacing will still be uneven. The green curves for the other two bias voltages ( $V<sub>q</sub> = 3.0$  V and 3.5 V) are even more adversely affected by load-line effect.

### **Test considerations**

The magnitude of the pulse steps affects overall test time. Wider pulses, a higher number of pulses, and larger voltage steps at each sweep point, all increase the amount of time required for the LLEC algorithm at each sweep point, which lengthens the overall test time.

There may be some high-gain devices that will not test properly with LLEC enabled. In this case, you can disable LLEC. To disable LLEC in ITMs, see [Controlling LLEC from an ITM](#page-232-0) (on page [5-39,](#page-232-0) on page [5-40\)](#page-233-0). For UTMs, see the pulse meas sm (on page [13-117\)](#page-1005-0) and pulse meas wfm (on page [13-120\)](#page-1008-0) functions.

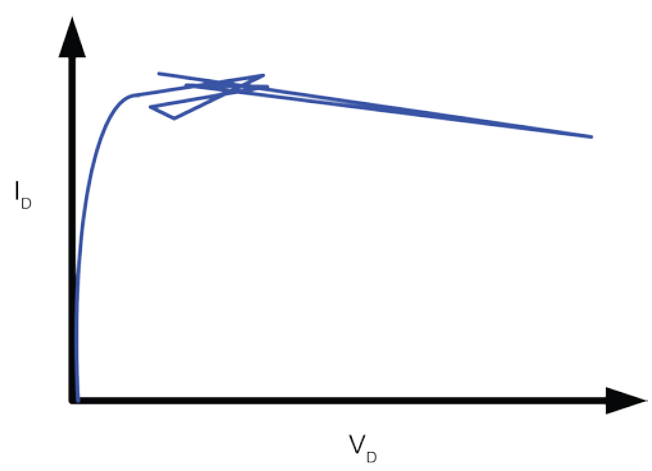

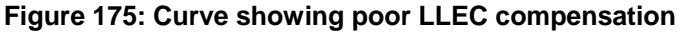

### **LPT functions used to configure LLEC**

The LPT functions used to configure LLEC for the PMU are:

- [pulse\\_load](#page-1045-0) (on page [13-157\)](#page-1045-0): Use this function to set the output impedance for the DUT when LLEC is disabled. Setting the DUT resistance is useful when the DUT resistance is known and is relatively constant
- [setmode](#page-1089-0) (on page [13-201\)](#page-1089-0): Use this function to set the number of iterations for the LLEC algorithm or the tolerance window that determines if load-line effect compensation is reached. The tolerance window is expressed as a percentage of the target voltage. The maximum number of iterations sets the maximum number of iterations that will be attempted by the LLEC algorithm. If the algorithm does not reach the target window, the measurements from last attempt will be returned.
- pulse meas sm (on page [13-117\)](#page-1005-0) and pulse meas wfm (on page [13-120\)](#page-1008-0): Use these functions to enable or disable LLEC.

## <span id="page-232-0"></span>**Enable LLEC**

This option is available for ITMs.

#### *To enable LLEC:*

- 1. Select the pulse test.
- 2. Select **Configure**.
- 3. In the right pane, select **Terminal Settings**.
- 4. Select **Advanced**.
- 5. Select **Load Line Effect**, as shown in the following figure.
- 6. Select **OK**.

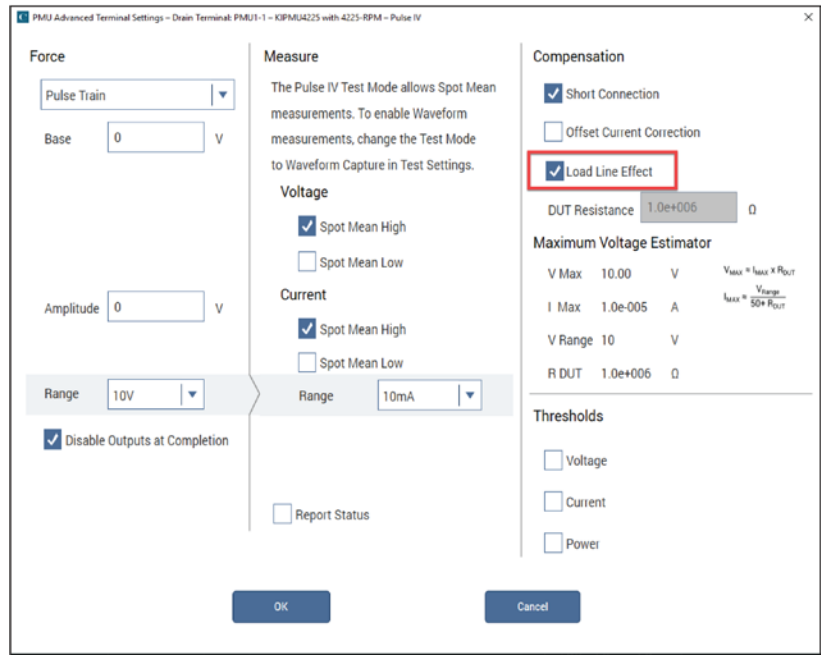

#### **Figure 176: Enabling LLEC**

### <span id="page-233-0"></span>**Disable LLEC and set the output impedance**

These options are available for ITMs.

With LLEC disabled, you can input the known resistance of the DUT. The resistance value is then used in a compensation process to output the voltage.

The Max Voltage Estimator is a tool that you can use to calculate the maximum voltage and current based on the selected voltage range and the entered DUT resistance value. The estimator does not affect the pulse output.

For a more accurate maximum voltage estimate, add the interconnect resistance to the DUT resistance value. The typical resistance of a white SMA cable is 0.75  $Ω$  and the typical prober pin-topad resistance is 1 Ω to 3 Ω. Poorer pin-to-pad contacts could be in the range from 10 Ω to 15 Ω.

The LLEC setting does not change the maximum output voltage or current of the PMU. The V Max and I Max values are the maximum output of the PMU and are valid if LLEC is enabled or disabled. The DUT Resistance setting also does not affet the maximum output voltage. For example, the 10 V range can output 10 V into a high-impedance DUT (1 M $\Omega$ ) and a lower voltage into lower impedance DUTs. Refer to [DUT resistance determines pulse voltage across DUT](#page-258-0) (on page [5-65\)](#page-258-0) for detail on calculating DUT resistance.

#### *To disable LLEC and set the output impedance:*

- 1. To disable LLEC, clear **Load Line Effect**.
- 2. In the DUT Resistance box, enter the resistance value.
- 3. Review the Max Voltage Estimator values.
- 4. Click **OK**.

## **Pulse parameter definitions**

For more information regarding the individual pulse parameters, refer to PMU - [all parameters](#page-351-0) (on page [6-76\)](#page-351-0).

## <span id="page-234-0"></span>**PMU minimum settling times versus current measure range**

The PMU and RPM current measure ranges require time to reach a settled value. The amount of settling time that is required increases for the lower current measure ranges.

You can set the pulse timing parameters (pulse width, rise, and fall) to any valid values and are independent from the recommended minimum timing values required to obtain settled readings. If the chosen pulse width is too narrow, the lower current measure ranges are not available. The timing of the pulse top and pulse base are used, along with the minimum timing in the chart to determine which current measure ranges are available.

In ITMs, when you modify the PMU timing settings in the Advanced Test Settings, if you make a pulse timing change that affects the measure range of a PMU channel, a message noting the unavailable ranges is displayed. You should check the recommended pulse width and period for the measure ranges noted in the message. When setting the PMU force measure options, if a timing parameter prevents use of one or more PMU or RPM measure ranges, the note in the center of the window turns red and lists the unavailable ranges. Access the PMU force measure options by clicking the FORCE MEASURE button.

The Typical Minimum Timing Recommendations dialog box shows the recommended minimum pulse widths and transition (rise and fall) times for each current measurement range. These times are the minimum time necessary for the PMU, or PMU with RPM, to reach a settled value (into an open). Additional time must be entered to account for DUT settling time, usually due to RC effects.

If autoranging with the RPM is desired, note that the appropriate minimum timing values are the first row in the table. Note that the pulse timing values are not altered during the test, unless a time sweep or time step is configured. This means that the pulse width is not changed as the measure range changes. When using autoranging or limited autoranging, choose the recommended minimum timing values for the lowest chosen measure range.

You can override the settled measurement requirement for the PMU or PMU+RPM measurements. In the Clarius My Settings options, select [PMU: Allow unsettled measurements](#page-598-0) (on page [6-323\)](#page-598-0).

The next figure contains a graph of the current signal settling time of three current measure ranges of the 4225-RPM. The graph shows the settling time of a 1 V amplitude pulse in to an open (high impedance) with a 300 ms pulse width and a 1 ms transition time. Note that this figure does not show the voltage signal.

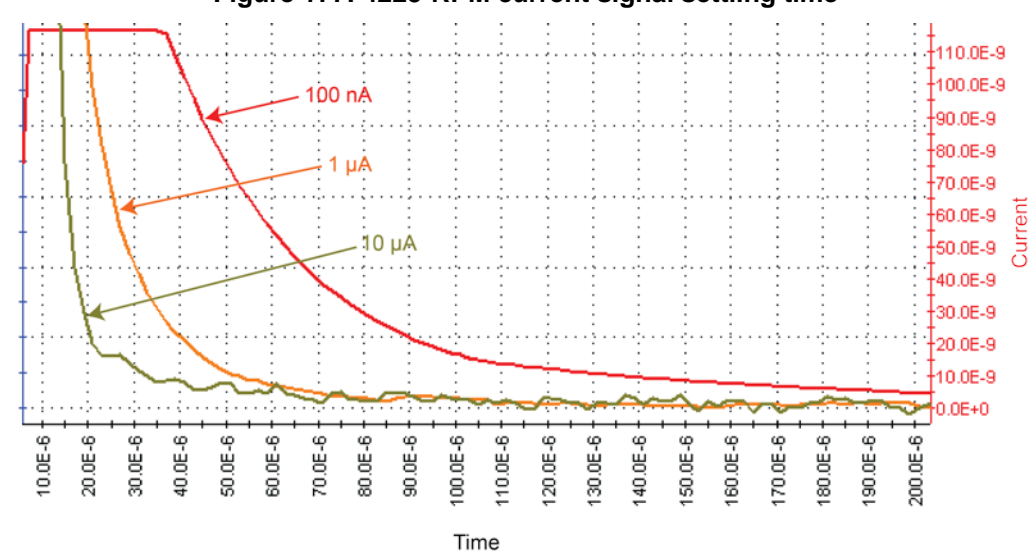

#### **Figure 177: 4225-RPM current signal settling time**

# <span id="page-235-0"></span>**PMU capacitive charging/discharging effects**

During pulse transitions, the measured current charges and discharges the capacitance in the system (see next figure, red waveform). This system capacitance consists of the cable capacitance, PMU (with RPM, if connected) capacitance, and device capacitance. The next figure shows the pulse waveform showing capacitive charging and discharging current waveform in relation to the applied voltage waveform of the PMU connected to the supplied 2 m (6.5 ft) SMA cable (no DUT connected).

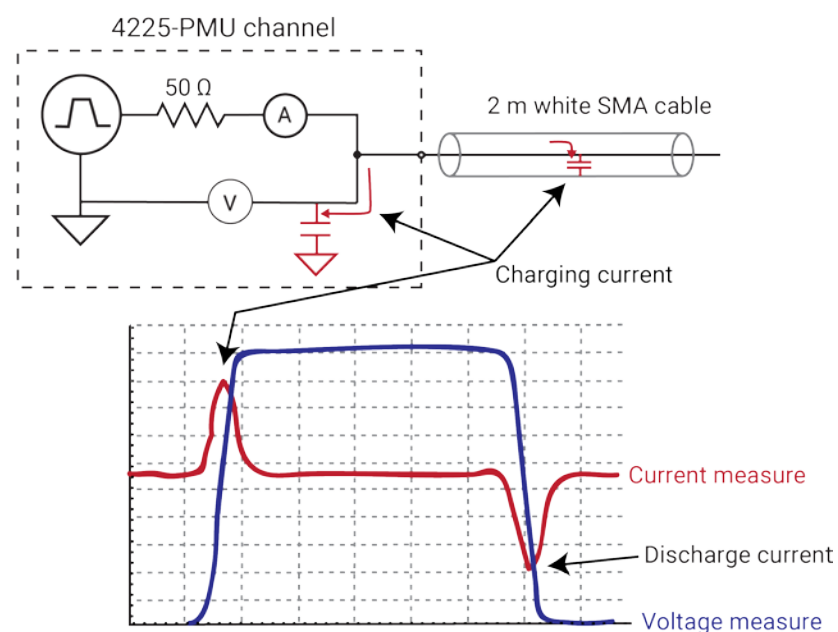

#### **Figure 178: Capacitive charging and discharging**

The setup used to generate these waveforms is shown in the previous figure, and also shows the capacitance and the charging effect (red arrows) seen during pulse transitions. This setup shows a single channel of a PMU, with the supplied 2 m (6.5 ft) white SMA cable connected to the channel output. Note that the other end of the SMA cable is open (no connection).

The current shown in the previous figure is measured by the PMU, but is not flowing through a device under test (DUT). The measured current is the sum of this charging or discharging current, as well as the current flowing through the DUT. This current is primarily caused by the capacitance in the cable and is described by the following equation:

 $I = C * dV/dt$ 

Where:

- I is the measured current
- C is the capacitance
- dV/dt is the pulse voltage amplitude divided by the rise (or fall) time

The equation shows that this effect is a function of the capacitance, as well as the dV/dt. Therefore, minimizing the capacitance will reduce this measurement artifact. The cabling is typically the largest contributor to the system capacitance. Slowing down the pulse transitions will also reduce the height of the current charging effect.

This capacitive charging current is primarily a measurement artifact, as the current does not flow through the DUT. Note that if a spot mean is taken during the settled portion of the pulse, then this charging does affect the spot mean measurement.

The next two figures show the waveforms and setup for a pulse test on a resistor DUT and illustrates a configuration to eliminate this artifact. The next figure shows that the channel 2 current waveform does not have this current charging artifact. This is because channel 2 is not pulsing, so  $dV/dt = 0$ . Using channel 2 in this configuration is sometimes called "low-side measurement." This measurement approach is useful when analysis of the current signal pulse transitions is required.

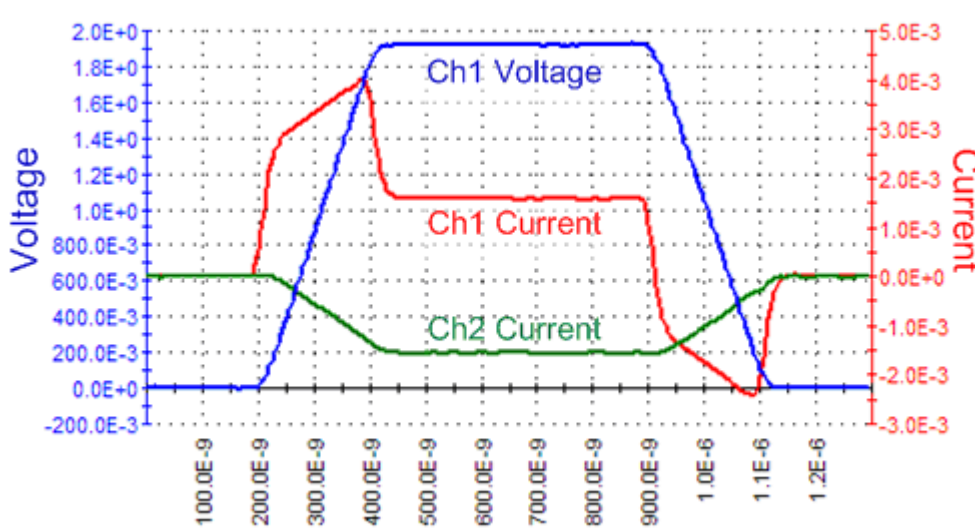

**Figure 179: Low-side measurement waveforms**

The previous figure shows the current waveforms for both PMU channel 1 (high side) and channel 2 (low side) current measurements. Note that channel 2 does not show the capacitive charging effects. Also, note that the channel 2 current measurement is negative because the current is flowing into channel 2.

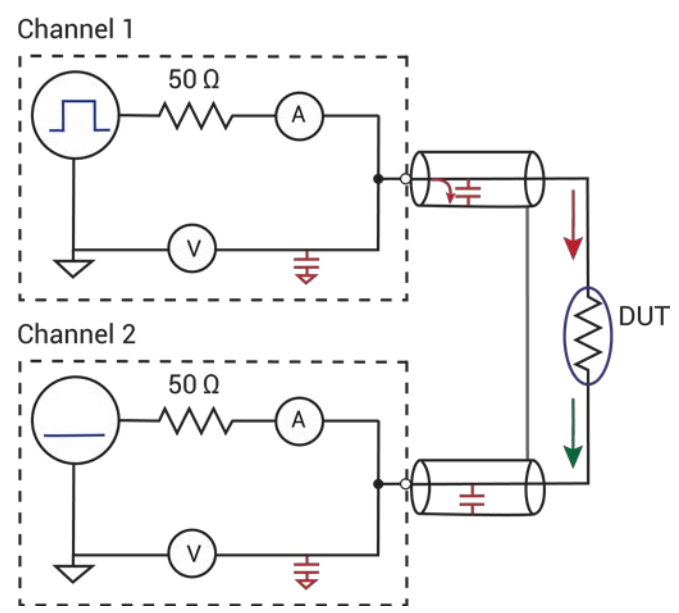

#### **Figure 180: Setup for low-side measurement**

In the previous figure, the voltage pulse is applied by channel 1; channel 2 does not pulse. Therefore, there is no dV/dt, and therefore there are no charging or discharging currents during the pulse transition. The red arrows show charging and DUT current for channel 1. The green arrow illustrates the DUT current only for channel 2.

## <span id="page-238-0"></span>**PMU and RPM measure ranges are not source ranges**

Unlike a source-measure unit (SMU), the PMU and RPM current measure ranges are measure ranges only, not source and measure ranges. For example, the SMU 10 mA measure range has a maximum source and measure value of  $\pm 10.5$  mA, including the five percent overrange. The 10 mA measure range of the PMU 10 V range has a maximum measurement of about ±10 mA, but the full source capability of the 10 V source, which is  $\pm 200$  mA. An alternate way to present this difference is that the SMU range has a source compliance equal to the measurement limit, but the PMU and RPM ranges have a source compliance larger than the measure range. Note that for the maximum PMU current measure ranges (200 mA for the 10 V range, 800 mA for the 40 V range), the source limit is the same as the measure limit, so the 200 mA and 800 mA ranges act similar to the SMU current range.

This measure-only limit is necessary for the best performance of the pulse when using the PMU alone or with the RPM. Generally, the purpose of a pulse measurement is to minimize the time required to make a measurement in order to minimize device self-heating or some other time-based device behavior.

To minimize the measurement time, the signal at the device under test (DUT) must get to the desired voltage level and settle as quickly as possible. A key aspect of this goal is handling the capacitive charging effects during the pulse transitions (see [PMU capacitive charging/discharging effects](#page-235-0) (on page [5-42\)](#page-235-0)).

Since the interconnect and the DUT always have some capacitance, it is best to charge up this capacitance as quickly as possible. This can be done by allowing the maximum amount of current to flow into the capacitor during charging. This may cause an overflow for the measure range during transitions, especially on the lower RPM measure ranges. Note that the measurement range cannot be changed within a pulse, so a single measure range must be used for the entire pulse. The next figure shows an example of measurement overflow on the 10 mA range of the RPM, pulsing into a 1 MW DUT. The capacitive charging current is not limited to 10 mA, but does cause a measurement overflow on the 10 mA range. Note the overflow warning in the upper left part of the graph (in the magenta box) and that maximum value for the 10 mA measure range is a bit larger, so the next figure shows the current signal (red curve) clipped at about 11 mA.

If the PMU or RPM was current limited to the measure range, the charging rate would require a longer time to reach a settled signal. With the maximum current available at all measure ranges, the signal will settle as fast as possible, allowing for a good, DC-like, current measurement using the shortest possible pulse. This is especially important at the lower current measure ranges, when the settled part of the pulse may have a signal level in the nA (or single  $\mu$ A) value, but the charging current is possibly tens of µA (or mA, respectively).

See [PMU capacitive charging/discharging effects](#page-235-0) (on page [5-42\)](#page-235-0) for information on the cause of the capacitive charging effect and how to work around it.

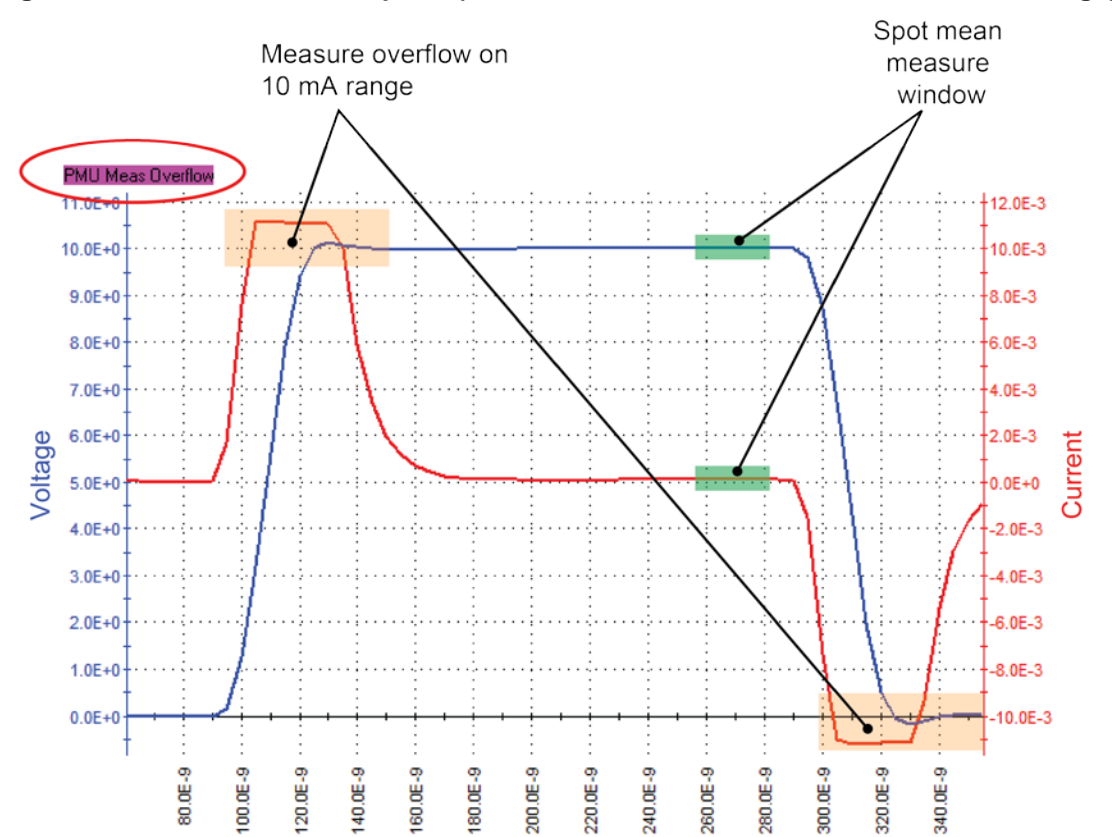

**Figure 181: PMU Waveform Capture (measurement overflow on the 10 mA current range)**

# **4220-PGU and 4225-PMU output limitations**

In addition to the maximum output of the PMU and PGU instrument cards (see **DUT resistance** [determines pulse voltage across DUT](#page-258-0) (on page [5-65\)](#page-258-0)), the pulse instrument cards also have a limit for the number of large amplitude pulse transitions within a period of time. The 4200A-SCS system enforces limits on the quantity and amplitude of waveforms that the 4220-PGU and 4225-PMU may generate. A test exceeding these internal limits generates error code -830 (see [pulse\\_init](#page-1044-0) (on page [13-156\)](#page-1044-0) for more information). To fix this problem, increase pulse period, decrease voltage amplitude, or both.

# **4200A-SCS power supply limitations**

In some system configurations, the 4200A-SCS power supply cannot supply enough current if a test has too many high power instruments enabled. Some system configurations may have enough instruments installed to exceed the power supply limit if the selected test has too many channels enabled.

Clarius tracks the instruments used in a test and calculates the maximum power required and compares it to the maximum available power. If the test requires too much power, a message is displayed and the test will not run.

The next table and the equations below it show how the power is calculated. The maximum power available for each instrument in the test module is used in the calculation. The 4210-SMU High Power SMU, 4225-PMU Ultra-Fast Pulse Measure Unit, and 4220-PGU High Voltage Pulse Generator draw the majority of the power in the 4200A-SCS chassis.

There are two parts to the total power supply draw. The first part is the power required for the instruments while the 4200A-SCS is idle (turned on, but not testing). The second part is the power required by the instruments taking part in the test. Note that medium power SMUs (4200-SMU), 4200 preamplifiers (4200-PA), and 4210-CVU modules are not included in the equations, as their power draw is not significant.

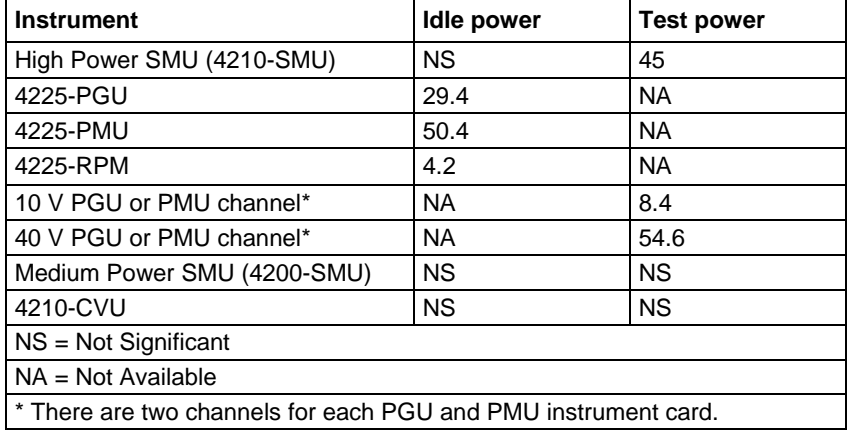

#### **4200A-SCS power requirements**

#### **Equations to calculate power:**

PowerIDLE = [(29.4 \* nPGU) + (50.4 \* nPMU) + (4.2 \* nRPM)] PowerTEST = [(45 \* nHPSMU) + (8.4 \* nC10) + (54.6 \* nC40)] PowerTOTAL = PowerIDLE + PowerTEST PowerTOTAL = 500 maximum. If PowerTOTAL is less than or equal to 500, the test proceeds.

Where:

- nPGU = number of 4220-PGU cards in the 4200A-SCS chassis (idle power draw)
- nPMU = number of 4225-PMU cards in the 4200A-SCS chassis (idle power draw)
- nRPM = number of 4225-RPM modules connected to PMUs (idle power draw)
- nHPSMU = number of High Power SMU (4210-SMU) in the test
- $nC10$  = number of 10 V PGU or PMU channels in the test
- $nC40$  = number of 40 V PGU or PMU channels in the test

**Example 1**: 4200A-SCS with two 4210-SMUs, four 4225-PMUs, and eight 4225-RPMs. The test uses all eight PMU+RPM channels set to the 10 V range (no SMUs in test).

PowerIDLE =  $[(29.4 * nPGU) + (50.4 * nPMU) + (4.2 * nRPM)] = [(29.4 * 0) + (50.4 * 4) + (4.2 * 8)]$  $= 201.6 + 33.6 = 235.2$ 

PowerTEST =  $[(45 * nHPSMU) + (8.4 * nC10) + (54.6 * nC40)] = [(45 * 0) + (8.4 * 8) + (54.6 * 0)]$  $= 67.2$ 

PowerTOTAL = PowerIDLE + PowerTEST = 235.2 + 67.2 = 302.4

This test has PowerTOTAL ≤500, so this test will proceed.

**Example 2**: 4200A-SCS with two 4210-SMUs, four 4225-PMUs, and eight 4225-RPMs. The test uses five PMU+RPM channels set to the 40 V range (no SMUs in test).

PowerIDLE =  $[(29.4 * nPGU) + (50.4 * nPMU) + (4.2 * nRPM)] = [(29.4 * 0) + (50.4 * 4) + (4.2 * 8)]$  $= 201.6 + 33.6 = 235.2$ PowerTEST =  $[(45 * nHPSMU) + (8.4 * nC10) + (54.6 * nC40)] = [(45 * 0) + (8.4 * 0) + (54.6 * 5)]$  $= 273$ 

PowerTOTAL = PowerIDLE + PowerTEST = 235.2 + 273 = 508.2

This test has PowerTOTAL >500, so this test will not proceed. Reduce the number of 40 V channels from five.

The next table shows the 4200A-SCS power requirements for valid combinations for the 4225-PMU, 4225-RPM, and high-power SMU.

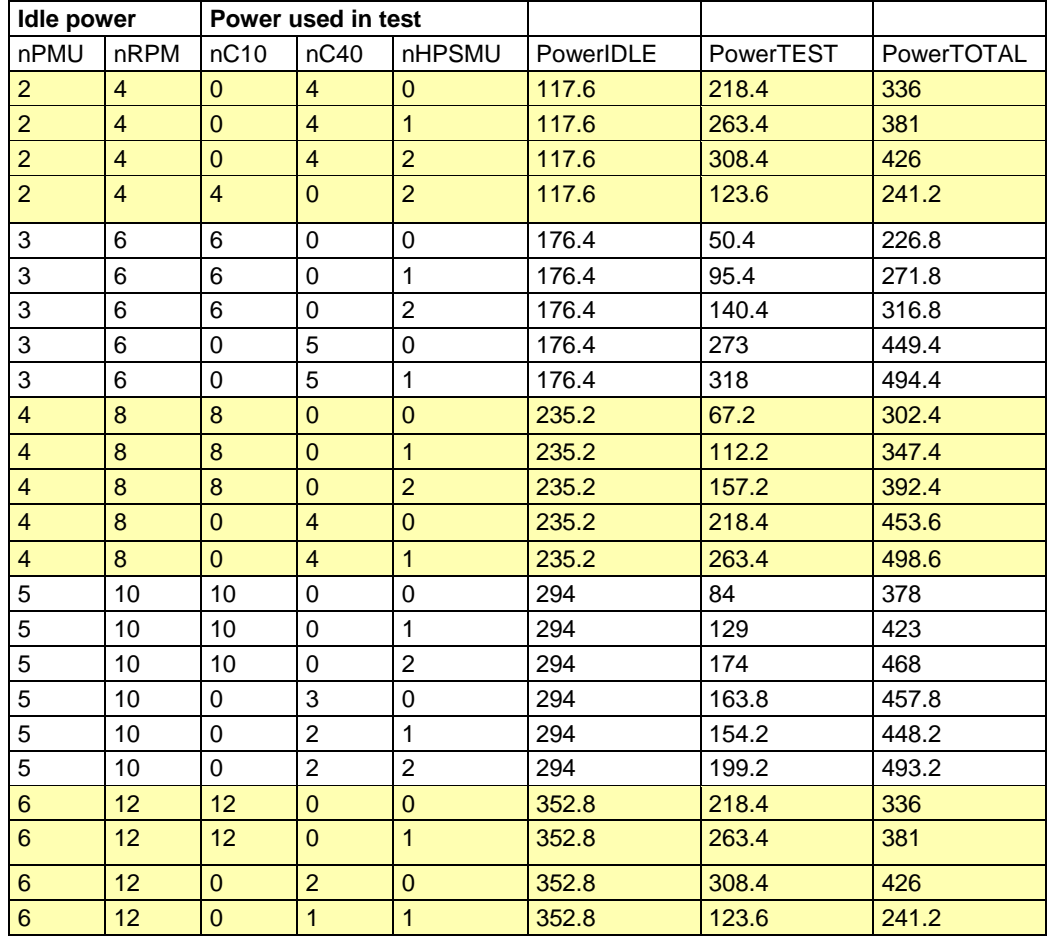

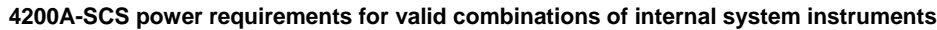

The power limit check is performed in both ITMs and UTMs. In ITMs, exceeding the power limit will display a message similar to the one shown in the next figure when configuring PMU.

**Figure 182: ITM maximum power exceeded message**

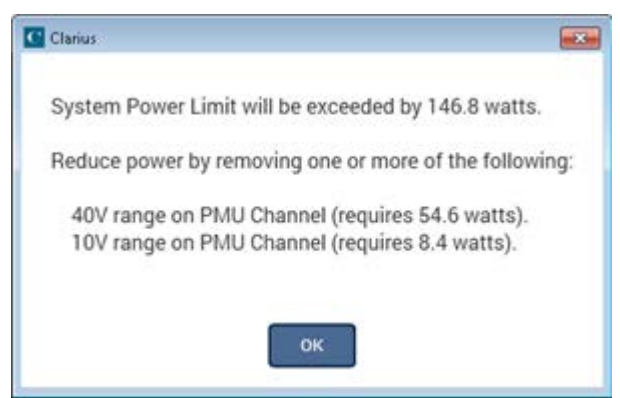

For UTMs, the message appears in the Clarius Messages pane.

# **Basic troubleshooting procedure**

If the test pulse I-V results do not meet expectations, use the following steps as a guide for troubleshooting. Because the pulse I-V results extract the spot mean measurements from the top of the pulse, good pulse I-V results require a reasonable pulse shape.

### **Step 1. Verify prober connections from the PMU or RPM to the DUT**

- 1. Use cabling and connections optimized for high frequency (>150 MHz).
- 2. Connect the low side of the device under test (DUT) to the shield of the coaxial cable (see [Shield](#page-203-0)  [connections](#page-203-0) (on page [5-10\)](#page-203-0)), or connect the low side to another PMU or RPM channel (see [Connections to prober or test fixture bulkhead connectors](#page-209-0) (on page [5-16\)](#page-209-0) or [Pulse I-V \(Average](#page-381-0)  [pulses\) measurement example](#page-381-0) (on page [6-106\)](#page-381-0)).
- 3. Connect the shields (refer to the figure in [Local sensing](#page-211-0) (on page [5-18\)](#page-211-0) that shows four-terminal local sense connections).
- 4. If you are not using the supplied cabling, minimize the loop area created by the shield and center conductor. Do not use the GNDU connection for the return or ground path for any pulse I-V signal. Refer to [Shield connections](#page-203-0) (on page [5-10\)](#page-203-0).
- 5. Minimize the cable length. See [Cable length](#page-204-0) (on page [5-11\)](#page-204-0).

### **Step 2. Verify the pulse shape**

#### *To check that the pulse shape provides a flat, settled portion near the end of the pulse top:*

- 1. Configure the test for Waveform Capture.
- 2. Ensure that voltage, current, and time waveforms are measured. See [Waveform capture](#page-356-0)  [measurement configuration](#page-356-0) (on page [6-81\)](#page-356-0).
- 3. Enable the status for each PMU channel in the test. See PMU [all terminal parameters](#page-351-0) (on page [6-76\)](#page-351-0).
- 4. Select a voltage level for each channel that puts the device into the area of the curve that is questionable. If the a large portion of the pulse I-V curve is under question, viewing the waveform shape at two or three different voltage levels may be necessary.
- 5. Configure the ranges to match the pulse I-V test.
- 6. Configure the connection and load-line effect compensation (LLEC). To match the pulse I-V test conditions, enabling LLEC allows the PMU to compensate for lower voltage levels at the test device when current is flowing. See [Controlling LLEC from an ITM](#page-232-0) (on page [5-39,](#page-232-0) on page [5-40\)](#page-233-0).
- 7. Configure the graph with the time value on the x-axis, all voltage measurements on Y1, and current measurements on Y2. On the graph, click **Graph Settings** and select **Define Graph** to open the Graph Definition dialog box. By default, the voltage waveforms are blue and use the left (Y1) axis; the current waveforms are red and use the right (Y2) axis.
- 8. Save the project.
- 9. Run the test and view the waveform on the graph. While viewing the graph, check that the voltage has a fairly flat top, without significant ringing or oscillations.

There may be current peaks during the pulse transitions. The peaks during the transitions are expected; see [PMU capacitive charging/discharging effects](#page-235-0) (on page [5-42\)](#page-235-0). The current waveform may show settling, but should not have significant ringing. An example of a good waveform shape is shown in [PMU and RPM measure ranges are not source ranges](#page-238-0) (on page [5-45\)](#page-238-0).

Due to interconnect and DUT settling time requirements, low current measurements  $\approx$  -10 mA) may require a wider pulse than the recommended minimum timing values. This is especially important for <1 mA level current measurements using the 4225-RPM. See [PMU minimum](#page-234-0)  [settling times versus current measure range](#page-234-0) (on page [5-41\)](#page-234-0)

A waveform graph may show a Measurement Overflow condition.

This overflow during the pulse transitions does not affect the spot mean measurements, because the spot mean is taken during the settled portion of the pulse top. Note that this error would not occur during pulse I-V, because the spot mean measurement window does not include the rising or falling edges of the pulse. Refer to [Test Mode \(PMU\)](#page-380-0) (on page [6-105\)](#page-380-0), PMU and RPM measure ranges are [not source ranges](#page-238-0) (on page [5-45\)](#page-238-0), and [Measure Mode](#page-381-1) (on page [6-106\)](#page-381-1) for more information.

## **Step 3. Is the pulse level correct for each channel?**

- 1. If the pulse level is not correct for each channel, enable load-line effect compensation (LLEC). To compensate for the IR drop effect, the LLEC algorithm applies multiple pulses at each sweep step; make sure that the DUT behavior is not adversely affected by the LLEC approach. See [Controlling LLEC from an ITM](#page-232-0) (on page [5-39,](#page-232-0) on page [5-40\)](#page-233-0).
- 2. Run the test again and compare results. If the results match the test settings, the issue was the lack of LLEC.

The load-line effect can reduce the voltage level at the DUT terminal when current is flowing. See [Load-line effect compensation \(LLEC\) for the PMU](#page-227-0) (on page [5-34\)](#page-227-0).

Refer to [Step 4. Is the pulse I-V curve suspect?](#page-245-0) (on page [5-52\)](#page-245-0) for examples with LLEC disabled and enabled.

### <span id="page-245-0"></span>**Step 4. Is the pulse I-V curve suspect?**

If the waveform has a good shape (Step 2. Verify the pulse shape), and the pulse level is correct (Step 3. Is the pulse level correct for each channel?), but the pulse I-V curve is suspect, perform the steps below.

In this procedure, you set test parameters to provide boundaries for the test envelope. When load-line effect compensation (LLEC) is disabled, the source voltage must be bounded.

LLEC may not respond properly for a high-gain transistor (for example, a compound semiconductorbased amplifier or power transistor).

*If the pulse I-V curve is suspect:*

- 1. Disable the load line for the gate and drain in the Key Parameters. For an ITM, see [Load-line](#page-227-0)  [effect compensation](#page-227-0) (on page [5-34\)](#page-227-0).
- 2. Choose the maximum voltage for the selected source range. For example, many high power transistors require fairly high voltages and currents, so the PMU 40 V source range is common.
- 3. Set the thresholds in the All Parameters pane (see next figure and PMU [all terminal parameters](#page-351-0) (on page [6-76\)](#page-351-0) for more detail). Enter the maximum voltage for the DUT. For a transistor, set the ThresholdVoltDrain voltage for the maximum voltage for the drain.

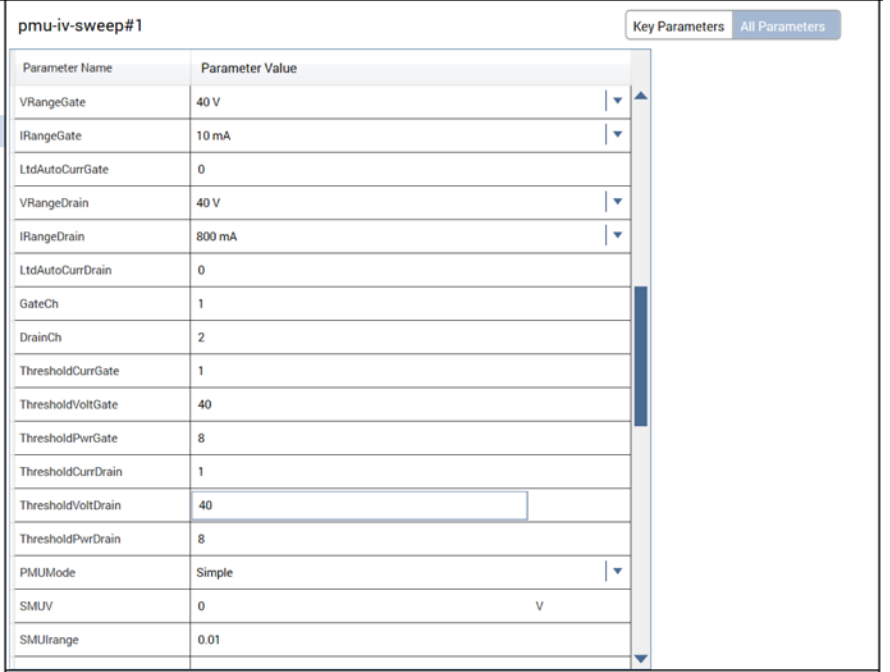

#### **Figure 183: PMU IV sweep All Parameters thresholds**

4. Enter the maximum power for the test device. An example of a transistor test with LLEC disabled with a power threshold of 3 W and a voltage threshold of 12 V is shown in the "Vd-Id family of curves with LLEC disabled" figure. Note that each threshold allows the test to be bounded. Also note that the thresholds do not stop the test at exactly the threshold value, but only after the threshold has been exceeded. One test point always exceeds the threshold. You can reduce the amount that the threshold is exceeded by using smaller sweep step sizes.

**Figure 184: Four-channel waveform test graph definition (displaying V and I for each channel)**

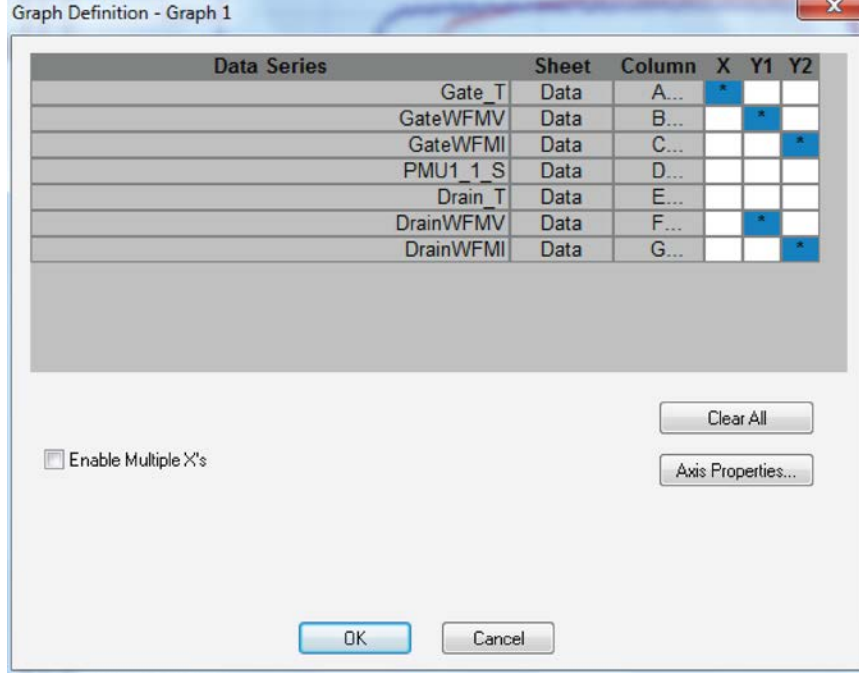

The next figure shows a family of curves from a fairly high powered device with the load-line effect. The following figure shows the same device tested with load-line effect compensation enabled. With LLEC enabled, the curves stop at the programmed  $V_d = 12$  V. Note that the top curve, in the red circle, did not reach the 12 V setting. This is because the PMU 40 V source range reached source compliance. In this case, the PMU is at its limit and cannot source any more voltage or current to this particular resistance. See the *4200A-SCS Parameter Analyzer Datasheet* for more information on the PMU maximum source power versus device resistance. You can access the datasheet from the *Learning Center*.

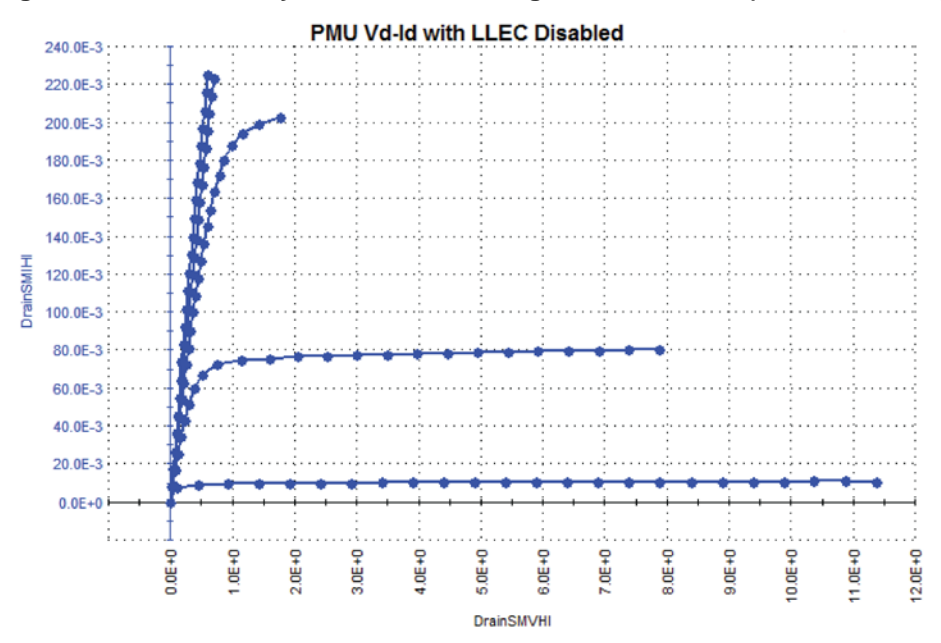

**Figure 185: Vd-Id family of curves, showing load-line effect (LLEC disabled)**

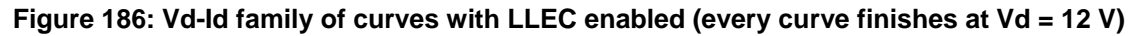

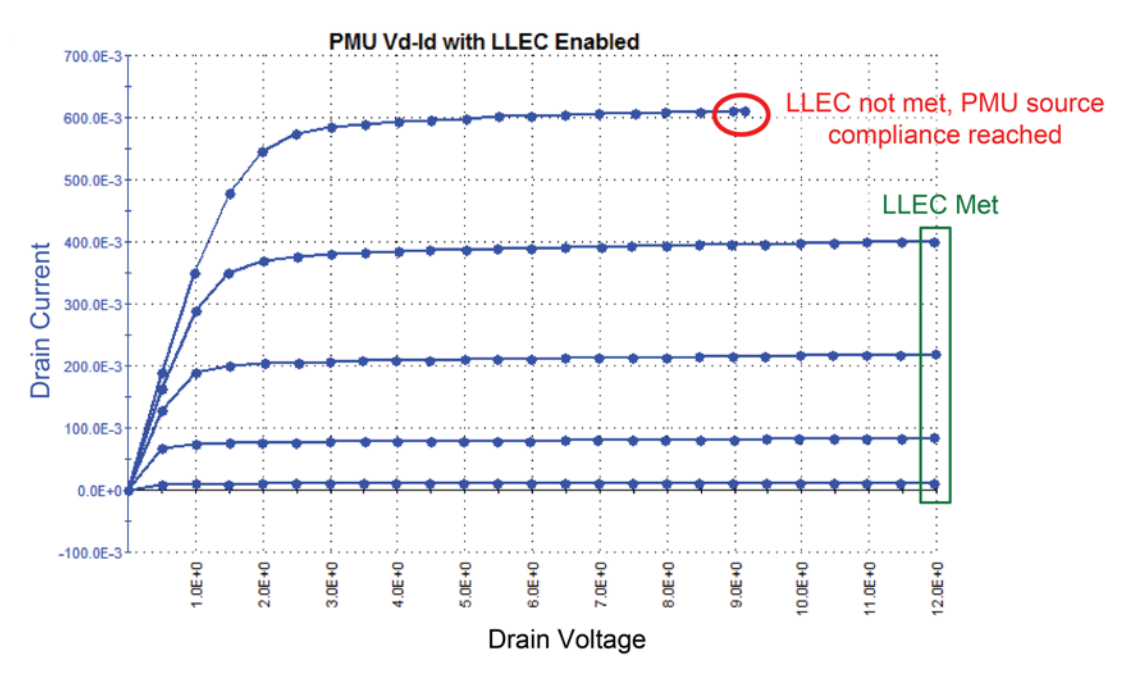

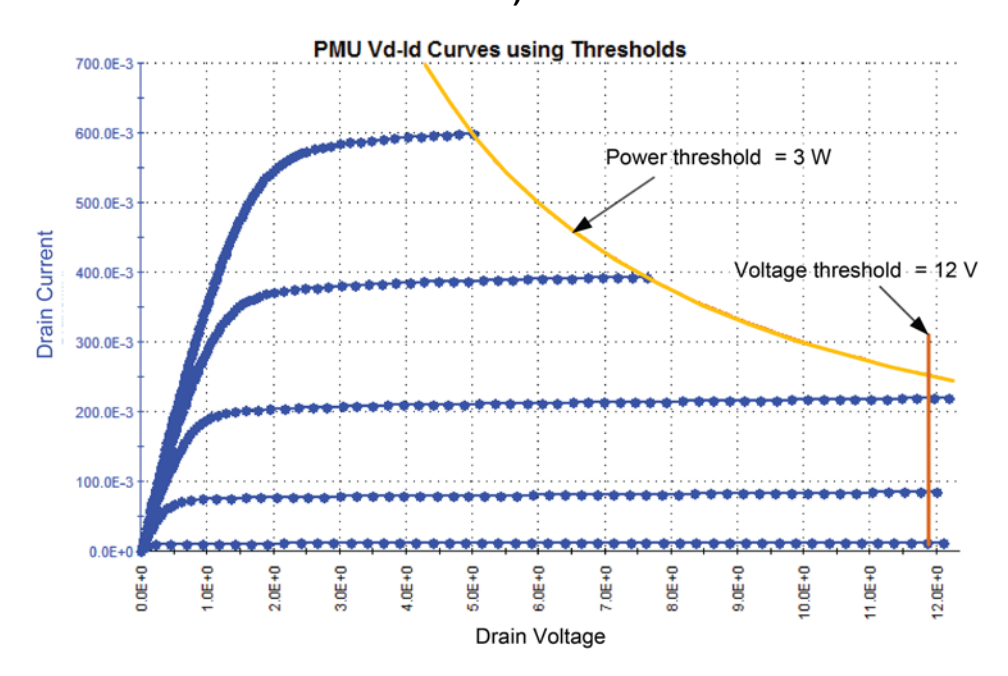

**Figure 187: Vd-Id family of curves with LLEC disabled (thresholds\_voltage = 12 V\_power = 3 W)**

For user test modules (UTMs), although the process described above applies, there are a few differences. Although ITMs and UTMs can perform similar tests, UTMs are based on user modules. UTMs have a much wider range of test behaviors and possibilities than ITMs. This document provides a framework for troubleshooting UTMs (individual UTM issues are not covered).

In addition to the above procedure based on unexpected results, UTM troubleshooting also involves error messages or codes. Typically, the user modules are written for a specific test or requirement and have minimal error checking. This means that parameter values or combinations of parameter settings may cause an error, which is the primary feedback about the test status.

This error may be generated from within the user module, or by an LPT command. The next figure shows the user module description for PMU\_IV\_sweep\_Example. This description is part of the user module and may contain a description of the test, hardware requirements, individual parameter descriptions, and error code listings. The error code listings are after the parameter descriptions, which are typically at the bottom of the description content (you will need to scroll down the Help pane).

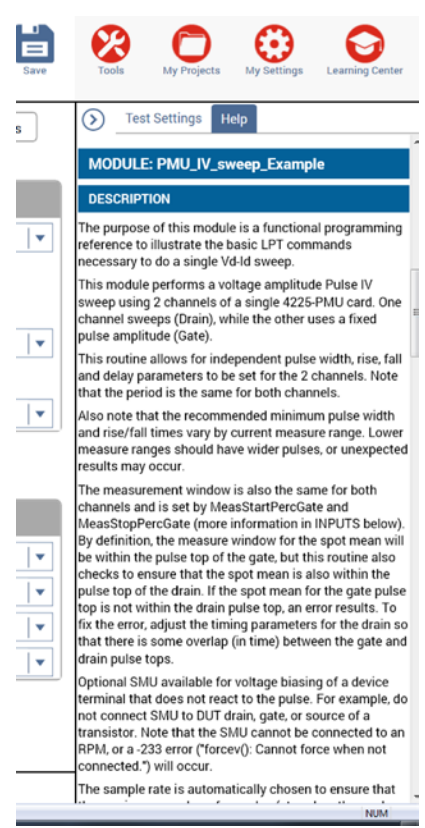

**Figure 188: PMU IV sweep Help pane description**

This user module allows for an optional SMU to DC bias a transistor bulk while performing a pulse I-V sweep with a 4225-PMU and optional 4225-RPM. However, due to system restrictions, this SMU must not be connected to the test device through the 4225-RPM (an error results).

This example test is configured to use SMU1. SMU1 is connected through RPM1 of the system.

- 1. Set the SMU\_ID from NONE to SMU1.
- 2. Select **Analyze** and view the Messages area at the bottom of the screen for error messages. For example, if you get a message indicating "forcev(): Cannot force when not connected," you can check the Return Values in the Help pane for more troubleshooting information (see next figure). Note that value -233 indicates, "Ensure that the specified SMU is not connected through or associated with an RPM. If all SMUs are associated with RPM modules, choose NONE to permit the test to run."

**Figure 189: PMU IV sweep Return Values**

Run History Terminal Settings Help **RETURN VALUES** OK, no errors.  $-122$ pulse\_ranges(): Illegal value for parameter #7. Ensure that current measure range is appropriate for the chosen voltage range.  $-233$ Cannot force when not connected. Ensure that specified SMU is not connected through or associated with an RPM. If all SMUs are associated with RPM modules, choose NONE to permit the test to run. 829 pulse\_sweep\_linear(): The sum of base and amplitude voltages (XX.XV) exceeds maximum<br>(YYV) for present range. The Base + Amplitude voltage is too large for the chosen PMU voltage range. Check the BaseVCh1, StartVCh1 and StopVCh1 for voltages that exceed VRangeCh1. If necessary, increase VRangeCh1 to the maximum 40V range  $-824$ pulse\_exec(): Invalid pulse timing parameters. One or more timing parameters (PulseWidthCh1, RiseTimeCh1, FallTimeCh1, DelayCh1 or Period) are too small for the chosen VRangeCh1. Increase the<br>time of the appropriate parameters, using the ToolTip text for each timing parameter as a guide. 17001 Wrong card ID. Check PMU and SMU names. 17002 Failure to assign card ID handle. Check PMU and/or SMU names  $-17100$ 

### NOTF

It may also be necessary to research further using additional error codes. Three-digit negative error codes are most likely LPT-command error codes. Refer to [LPT Library Status and Error codes](#page-1113-0) (on page [13-225\)](#page-1113-0). One-digit, four-digit, or five-digit error numbers are most like from the user module, so refer to the user module description for information about these type of errors.

## **Pulse source-measure concepts**

Ultra-fast I-V sourcing and measurement have become increasingly important capabilities for many technologies, including compound semiconductors, medium-power devices, nonvolatile memory, microelectromechanical systems (MEMs), nanodevices, solar cells, and CMOS devices. Using pulsed I-V signals to characterize devices rather than DC signals makes it possible to study or reduce the effects of self-heating (joule heating) or to minimize current drift or degradation in measurements due to trapped charge. Transient I-V measurements allow scientists and engineers to capture ultra highspeed current or voltage waveforms in the time domain or to study dynamic test circuits. Pulsed sourcing can be used to stress test a device using an AC signal during reliability cycling or in a multilevel waveform mode to program or erase memory devices. The 4225-PMU Ultra-Fast I-V Module for the 4200A-SCS supports many of these high speed sourcing and measurement applications.

### **Ultra-fast I-V tests**

You can use the 4225-PMU to do these types of ultra-fast I-V tests:

- 1. Pulsed I-V
- 2. Transient I-V
- 3. Pulsed sourcing

The modes are illustrated in the next figure.

#### **Figure 190: 4200A Ultra-fast I-V tests**

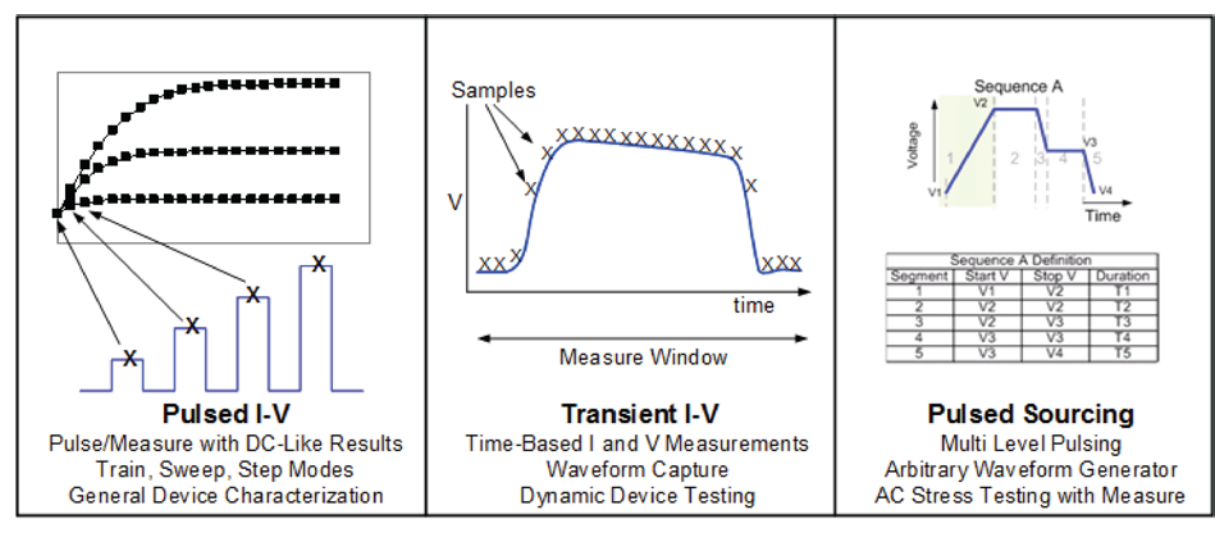
"Pulsed I-V" refers to any test with a pulsed source and a corresponding high speed, timed-based measurement that provides DC-like results. The current, plus voltage measurement, is an average of readings taken in a predefined measurement window on the pulse. This average of readings is called the "spot mean." You can define the parameters of the pulse, including the pulse width, duty cycle, rise and fall times, amplitude, and so on.

"Transient I-V," or waveform capture, is a time-based current, including voltage measurement, that is typically the capture of a pulsed waveform. A transient test is typically a single pulse waveform that is used to study time-varying parameters, such as the drain current degradation versus time due to charge trapping or self-heating. Transient I-V measurements can be made to test a dynamic test circuit or can be used as a diagnostic tool for choosing the appropriate pulse settings in the pulsed I-V mode.

"Pulsed sourcing" can involve outputting user-defined two-level pulses, outputting multi-level pulses using the built-in Segment Arb® function, or outputting an arbitrarily defined waveform using the arbitrary waveform generator in the KPulse software, which is included with the 4200A-SCS. The Segment Arb feature allows you to create waveforms from segments defined with separate voltages and time durations. In addition to its pulse generator capabilities, the 4225-PMU can measure AC or DC voltage and current, thereby reducing the need for additional measurement hardware and more complicated programming. The 4220-PGU is a two-channel pulse generator with output capabilities identical to the capabilities of the 4225-PMU, but without its measurement functions.

# **Segment Arb waveform**

Each channel of a pulse card can be configured to output its own unique Segment Arb<sup>®</sup> waveform. A Segment Arb waveform is composed of user-defined line segments, up to 2048 for the 4220-PGU and 4225-PMU. Each segment can have a unique time interval, start value, stop value, output trigger level (TTL high or low) and output relay state (open or closed).

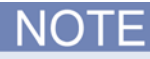

If both channels of a pulse card are being used, the segment trigger levels for Channel 1 will be seen at the TRIGGER OUT connector. The trigger levels for Channel 2 are ignored.

A Segment Arb waveform consists of line segments illustrated in the figure below. The blue line represents the voltage waveform; the red represents the measure windows. This figure contains a 12 segment waveform.

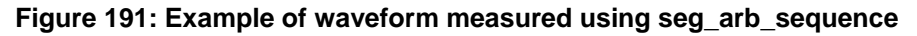

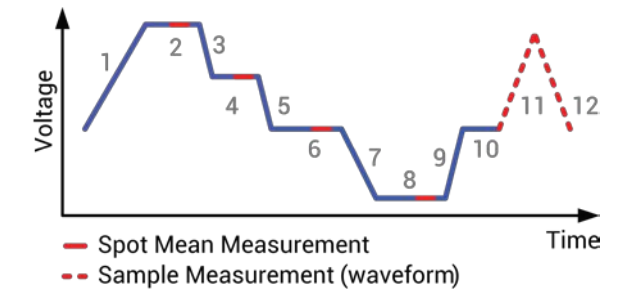

Two types of measurements are supported: spot mean and sample. Spot mean measurements take a mean of all the samples within the measured window and result in a single reading for that segment. The sample measurement reports all of the samples within the measurement window, which can then be plotted versus time to provide a waveform.

Note that Segment Arb provides the capability to include measurement (for the 4225-PMU) and sequences (4225-PMU and 4220-PGU).

**Pulse Mode:** Sequence, Segment Arb

LPT Functions: [seg\\_arb\\_sequence](#page-1023-0) (on page [13-135\)](#page-1023-0) and [seg\\_arb\\_waveform](#page-1026-0) (on page [13-138\)](#page-1026-0)

These more advanced functions can be used by the 4220-PGUs and 4225-PMUs to define a Segment Arb waveform.

If both channels of a pulse card are being used, the segment trigger levels for CHANNEL 1 will be seen at the TRIGGER OUT connector. The trigger levels for CHANNEL 2 are ignored.

**High-endurance output relay (HEOR):** Each output channel of a pulse card has a high-speed, solidstate output relay. When this relay is closed, the waveform segment is output. When opened, the channel output is electrically isolated (floating) from the DUT. In the figure in [Full arb waveform](#page-256-0) (on page [5-63\)](#page-256-0), the output relay is opened during segment seven. This puts the output in a floating condition. The minimum time for a segment with a HEOR transition (open-to-close or close-to-open) is 25 µs for the 4220-PGU and 4225-PMU.

# NOTF

Because of resources necessary to generate the Segment Arb waveforms, an additional 10 ns interval is added to the end of the last segment of a Segment Arb waveform. During this interval, the output voltage, HEOR, and trigger output values remain the same as the final value reached in the last segment.

In the following figure, sequence 1 is an 82-segment sequence; additional rows are not shown in the figure. Sequence 2 is a 5-segment sequence. There are additional columns to the right for persegment measurement configuration.

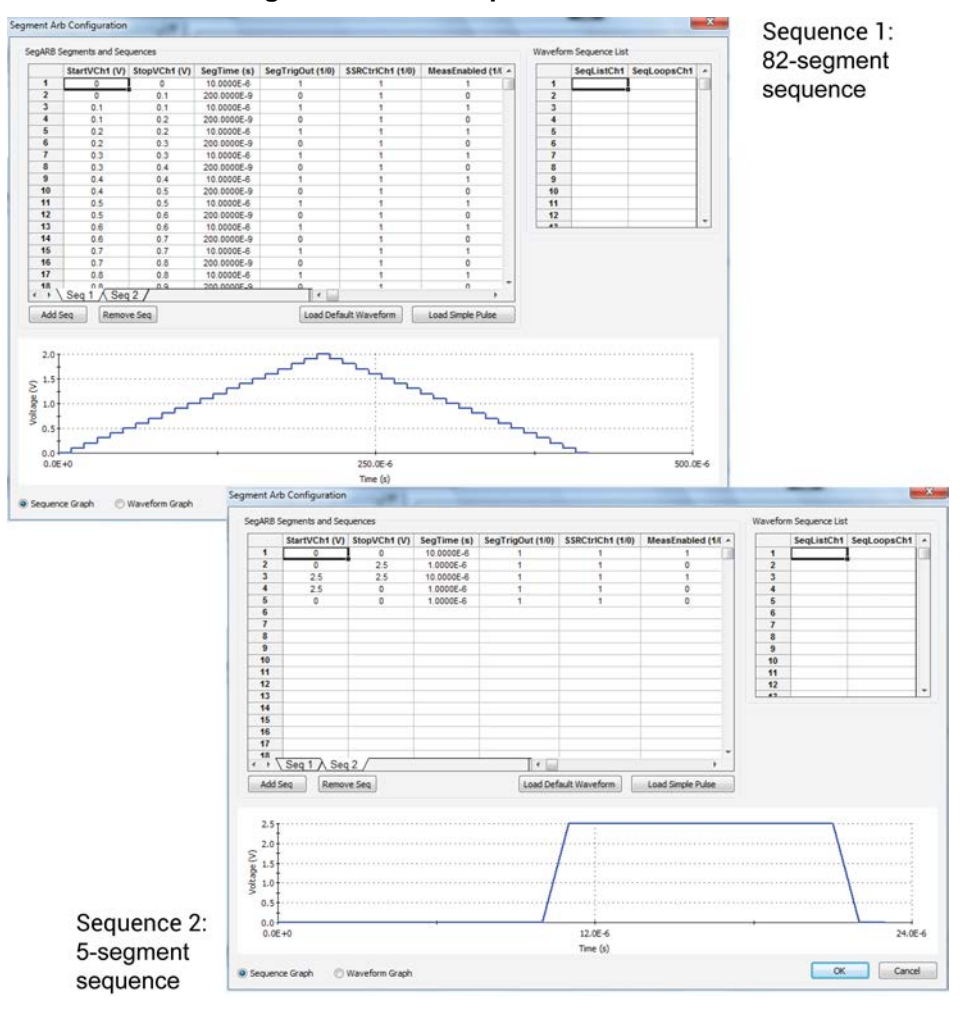

#### **Figure 192: Two sequence definitions**

A definition showing two sequences with looping is illustrated in the following figure.

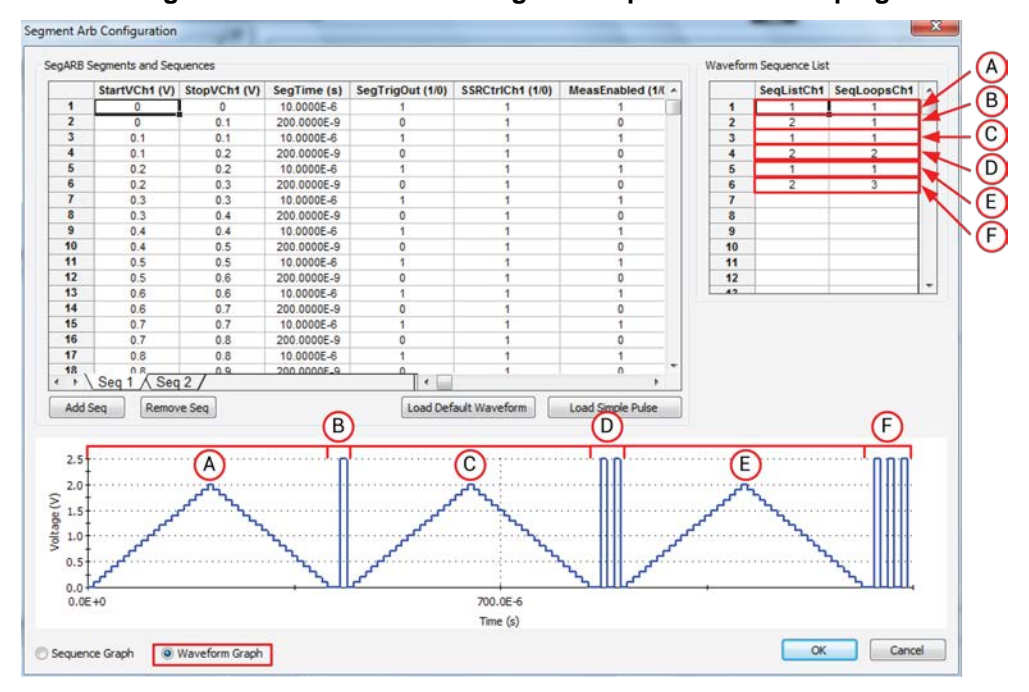

**Figure 193: Definition showing two sequences with looping**

The graph of the measurement of a two-sequence Segment Arb with looping, from UTM pmusegarb-complete in the pmu-dut-examples project, is shown in the following figure.

**Figure 194: Graph of the waveform (two-sequence with looping) measurement**

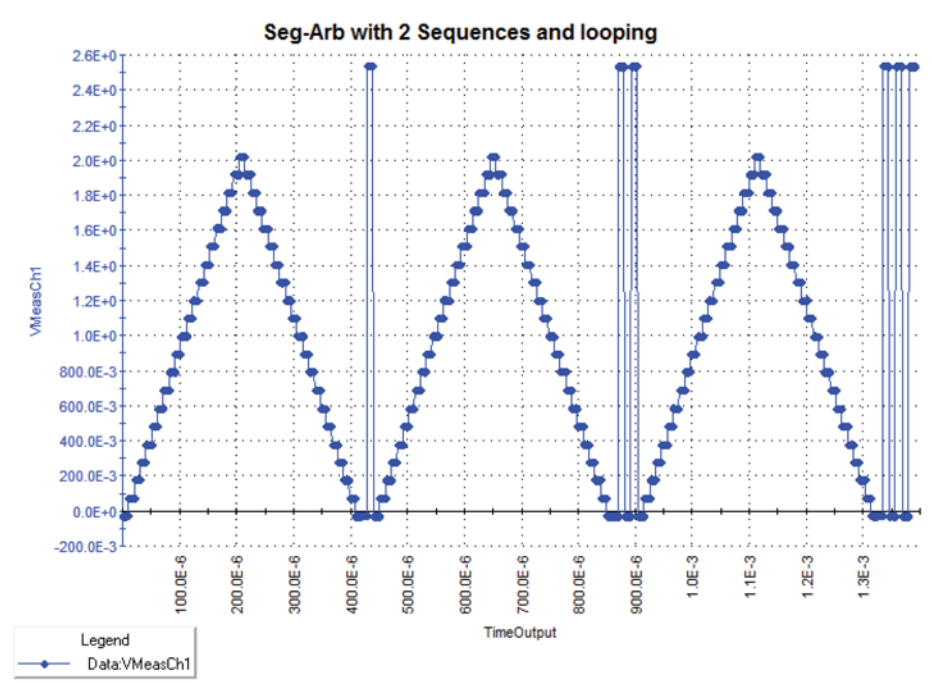

**Pulse modes:** Source, Segment Arb

### **LPT function:** [seg\\_arb\\_define](#page-1065-0) (on page [13-177\)](#page-1065-0)

This function is used to define a Segment Arb waveform. This function includes parameters to specify the number of segments (nSegments) and arrays for start (startvals), stop (stopvals), and time values (timevals). It also includes arrays for trigger levels (triggervals) and output relay states (outputRelayVals).

# <span id="page-256-0"></span>**Full arb waveform**

You can configure each channel of the pulse generator to generate its own unique full arb waveform. A full arb waveform is made up of user-defined points (up to 262,144).

Each waveform point can have its own unique voltage value. A time interval is set to control the time spent at each point in the waveform. The following figure shows an example of a user-defined full arb waveform. The waveform is made up of 80 voltage points, with the time interval between each point set to 10 ns.

Use the arb\_array function to define a full arb waveform. This function includes parameters to specify the number of waveform points, the time interval, an array of voltage levels, and a file name. For more information, refer to [arb\\_array](#page-1030-0) (on page [13-142\)](#page-1030-0).

The arb\_file function is used to load the defined full arb waveform into the pulse generator. For more information, refer to arb file (on page [13-143\)](#page-1031-0).

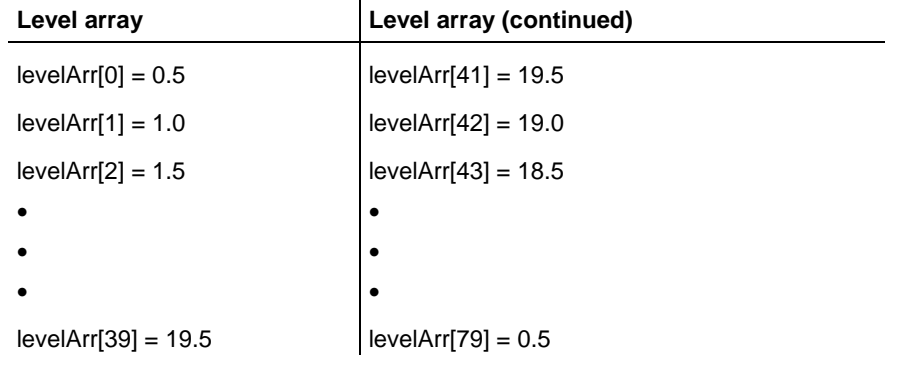

The following voltage level array is required for the full-arb waveform shown in this graph.

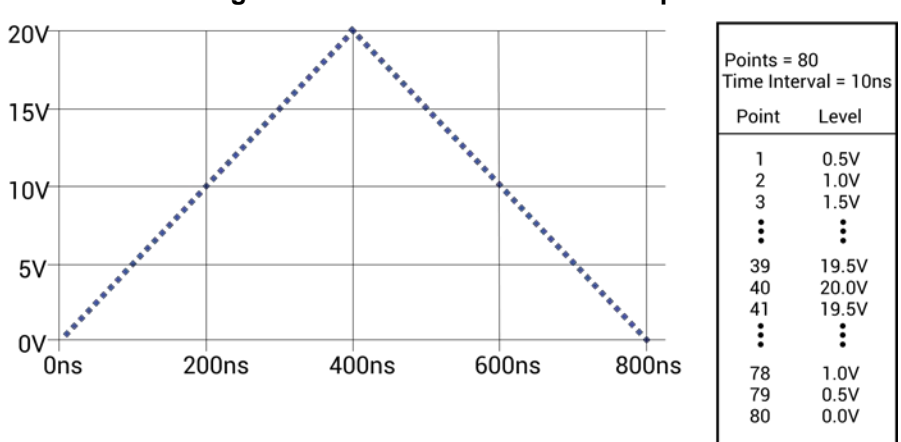

#### **Figure 195: Full arb waveform example**

### <span id="page-257-0"></span>**KPulse full arb waveforms**

The Keithley Pulse tool (KPulse) is a virtual front panel software application used to control the optional pulse generator cards. KPulse can be used to create, save and output full arb waveforms, and provides a collection of basic full arb waveform types such as sine, square, triangle, noise, Gaussian, and calculation. After configuring one of the basic waveform types, you can save it as a .kaf file.

Once a full arb waveform is saved as a .kaf file, it can later be imported back into KPulse. The waveform can also be loaded into the pulse generator card using the  $arb_f$ ile function. For more information, refer to [KPulse full arb waveforms](#page-257-0) (on page [5-64\)](#page-257-0).

# **Pulse waveforms for nonvolatile memory testing**

The pulse card has several attributes that support nonvolatile memory (NVM) testing.

To perform the multi-level pulse waveforms for the typical program/erase waveform, each pulse card channel uses the Segment Arb mode. For more information about Segment Arb waveforms, refer to [Segment Arb waveforms](#page-845-0) (on page [10-6\)](#page-845-0). The ability to disconnect, or float, a particular device pin in the Segment Arb waveform requires an inline solid state relay.

The pulse card output channels each have 50  $\Omega$  output impedance for most ranges. When current flows through the pulse channel, there is a voltage drop across this 50  $\Omega$  resistor internal to the pulse card. This dictates that the voltage at the output may be different from what is expected based on the resistance of the DUT. This effect is called the load-line effect. For more information on the load-line effect and how to compensate for it, refer to [Load-line effect compensation](#page-227-0) (LLEC) for the PMU (on page [5-34\)](#page-227-0).

The DUT resistance determines pulse voltage across DUT:

- The gate of a flash or NVM device has high impedance.
- The voltage at the gate is double of the programmed voltage.
- The voltage at the drain is a function of the resistance of the drain-source, as mentioned above.

Adjusting the pulse level to match the expected drain voltage is performed iteratively with an oscilloscope to measure  $V_D$  during the pulse.

The methods used to define the multi-level waveforms used in flash memory testing include using the subsite stress/measure looping feature of Clarius. Use the KPulse application to define each unique voltage waveform. Refer to [KPulse](#page-840-0) (on page [10-1\)](#page-840-0) for details.

# **DUT resistance determines pulse voltage across DUT**

Each output channel of the 4220-PGU pulse card is effectively a voltage source with a series 50  $\Omega$ resistance. Since the 4220-PGU pulse card does not have any measurement capability, the actual voltage across the device under test (DUT) is directly related to the DUT resistance.

There are many output effects that are part of using a pulse generator. This section covers the most common issue, which is the voltage across the DUT not meeting initial expectations.

There is more than one way to explain the effect of impedance on the DUT voltage. The approach used below relies on DC concepts and explains the settled portion of the pulse and does not require knowledge or use of RF concepts. RF concepts are necessary to explain time-based effects, such as rise time, overshoot, ringing, and reflection.

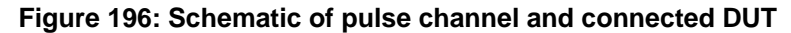

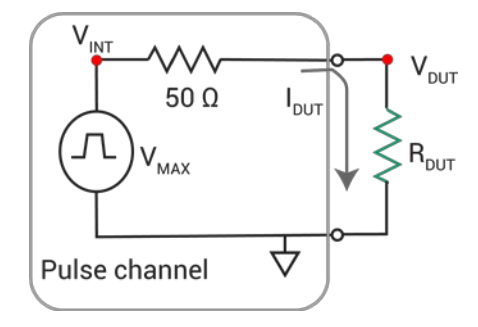

As shown in the figure, the voltage across the DUT,  $V_{\text{DUT}}$ , is directly related to the resistance  $R_{\text{DUT}}$ . The discussion here is simplified, including resistive impedances only.

The 50  $\Omega$  output resistance of the pulse channel and the DUT resistance effectively make a voltage divider. Ohm's law is the only concept required to determine  $I_{\text{DUT}}$  and  $V_{\text{DUT}}$  in this simple non-dynamic approach. Calculate the current, and then use the current to calculate the voltage across the DUT.

# **Example 1: Ideal situation (50 Ω DUT)**

The ideal situation (50  $\Omega$  DUT) is shown in the figure below.

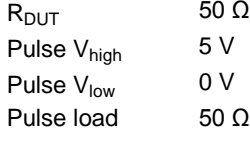

### **Figure 197: 5 V pulse into a 50 Ω DUT load**

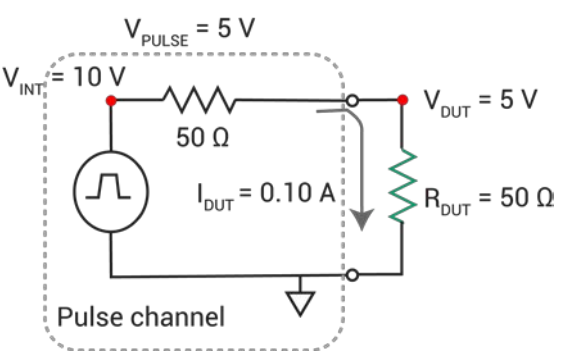

Example 1, showing a 5 V pulse into a 50  $\Omega$  DUT load.

 $V = I^* R$  (Ohm's Law)

Calculate the current,  $I<sub>DUT</sub>:$ 

 $I_{DUT}$  = V<sub>TOTAL</sub>/R<sub>TOTAL</sub> = V<sub>INT</sub>/ (50 Ω + 50 Ω) = 10 V / 100 Ω = 0.1 A

Note that the internal voltage,  $V_{\text{INT}}$ , is 2 times the requested 5 V, so that  $V_{\text{DUT}} = 5$  V. The 2 times multiplier is the default case, where:

 $R_{DUT}$  = Pulse Load = 50  $\Omega$ 

Pulse load is a channel-based parameter that allows the pulse generator to calculate the value of the multiplier to source the proper voltage to provide the desired pulse level for the supplied value of the pulse load. Whenever the value for pulse load does not equal the actual DUT resistance, the voltage across the DUT will not match the programmed voltage level.

Calculate  $V_{\text{DUT}}$ :

 $V_{DUT} = I_{DUT} * R_{DUT} = 0.1 A * 50 \Omega = 5 V.$ 

### **Example 2: High resistance DUT**

A high resistance DUT is shown in the following figure.

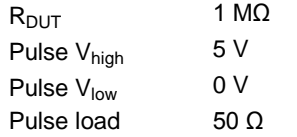

**Figure 198: 5 V pulse into a 1 MΩ DUT load**

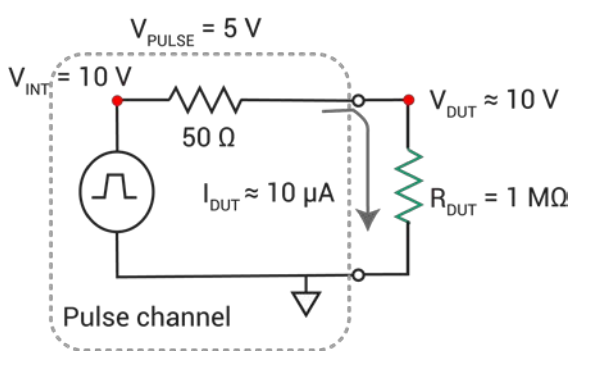

This example shows a 5 V pulse into a 1 MΩ DUT load.

Calculate the current,  $I_{\text{DUT}}$ :

 $I_{\text{DUT}}$  = V<sub>TOTAL</sub>/R<sub>TOTAL</sub> = V<sub>INT</sub>/ (50 Ω + 1 MΩ) = 10 V / 1.00005E+6 Ω = 9.9995E-6 A ≈ 10 μA.

Calculate  $V_{\text{DUT}}$ :

 $V_{DUT} = I_{DUT} * R_{DUT} = 10 \mu A * 1E6$  Ω ≈ 10 V.

 $V_{DUT}$  ≈ 10 V because the pulse load = 50 Ω, but R<sub>DUT</sub> = 1 MΩ. The pulse generator calculates the output voltage based on the pulse load, and uses a 2 times multiplier to determine  $V_{INT} = 10 V$ . Since the pulse generator cannot measure the output voltage or DUT load, this example results with a  $V_{DUT}$ that 2 times the programmed level.

### **Example 3: Low resistance DUT**

A low resistance DUT is shown in the following figure.

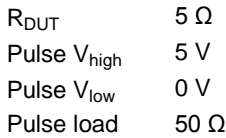

#### **Figure 199: 5 V pulse into a 5 Ω DUT load**

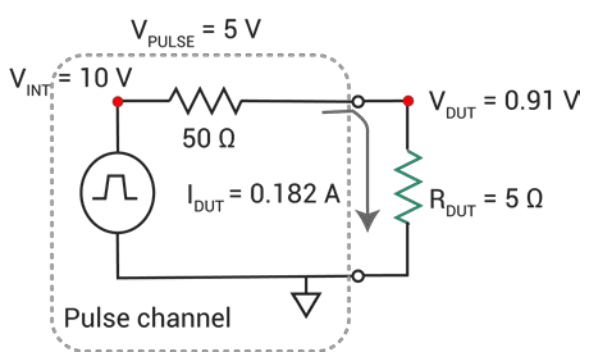

This figure shows a 5 V pulse into a 5  $\Omega$  DUT load.

Calculate the current,  $I_{\text{DUT}}$ :

 $I_{DUT}$  = V<sub>TOTAL</sub>/R<sub>TOTAL</sub> = V<sub>INT</sub>/ (50 Ω + 5 Ω) = 10 V / 55 Ω = 0.182 A

Calculate  $V_{\text{DUT}}$ :

 $V_{DUT} = I_{DUT} * R_{DUT} = 0.182 A * 1E6 Ω = 0.91 V$ 

All pulse parameters were constant across all three examples. Only the DUT load ( $R_{DUT}$ ) was changed, resulting in a range of  $V_{DUT}$  from less than 1 V to nearly 10 V, with corresponding changes in  $I_{\text{DUT}}$ . This variation is related to the constant pulse load = 50 Ω. Reprogramming the pulse load value to match  $R_{DUT}$  would prevent this behavior, but is not practical in many situations.

This effect is inherent to the pulse generator and DUT system. The general approach for calculating the current and voltage is given in the examples above. Calculating the maximum voltage and current available for any given DUT resistance is similar to the above examples. The only difference is that the maximum voltage available is used for the range. For the high speed range,  $V_{MAX} = 10 V$ , for the high voltage range,  $V_{MAX} = 40 V$ .

### **Example 4: Maximum voltage and current, high speed range**

 $V = I * R$ 

 $V_{MAX}$  = 10 V for high speed range

 $R_{\text{DUT}} = 5 \Omega$ 

 $I_{MAX} = V_{MAX} / / R_{TOTAL} = V_{MAX} / (R_{pulse \text{ centerator}} + R_{DUT})$  $I_{\text{MAYDUT}}$  = 10 V / (50  $\Omega$  + 5  $\Omega$ ) = 10 V / 55  $\Omega$  = 0.182 A  $V_{MAXDUT} = I_{MAX} * R_{DUT} = 0.182 A * 5 Ω = 0.91 V$ 

These  $I_{MAX}$  and  $V_{MAX}$  values match the values in the Pulse Card High Voltage (5 V) Range table for the 5 Ω row (see next table). Note that these calculations do not incorporate any cabling or interconnect losses that may range from 1  $\Omega$  up to 10 to 20  $\Omega$ , depending on the interconnect method and DUT type (packaged or on-wafer).

# **Example 5: Maximum voltage and current, high voltage range**

 $V = I * R$  $V_{MAX}$  = 40 V for High Voltage Range  $R<sub>DUT</sub>$  = 250 Ω  $I_{MAX} = V_{MAX} / / R_{TOTAL} = V_{MAX} / (R_{pulse \text{ centerator}} + R_{DUT})$  $I_{MAXDUT}$  = 40 V / (50 Ω + 250 Ω) = 40 V / 300 Ω = 0.133 A  $V_{MAXDUT} = I_{MAX} * R_{DUT} = 0.133 A * 250 Ω = 33.3 V$ 

These  $I_{MAX}$  and  $V_{MAX}$  values match the values in the Pulse Card High Voltage (20 V) Range table for the 250 Ω row. These calculations do not incorporate any cabling or interconnect losses that may range from 1 Ω up to 10 to 20  $Ω$ , depending on the interconnect method and DUT type (packaged or on-wafer).

The tables below show the maximum current and voltage for various  $R_{\text{DUT}}$  values for the two output ranges available on each pulse card channel. Note the calculated current and voltage values do not include any cabling or interconnect losses that reduce both the maximum available  $V_{\text{DUT}}$  and  $I_{\text{DUT}}$ .

Because  $V_{DUT}$  is a function of the load applied to the pulse card channel, this effect is sometimes called the load-line effect. There are several ways of working with this effect. The simplest one is to program the DUT load into the pulse card channel using the pulse load (on page [13-157\)](#page-1045-0) command, or setting the Pulse Load value in the [KPulse](#page-840-0) (on page [10-1\)](#page-840-0) virtual front panel. The pulse card will calculate the appropriate V<sub>INT</sub> to output so that the V<sub>DUT</sub> pulse waveform, specified by pulse\_vlow and pulse vhigh, has the correct levels. For details, see [Coping with the load-line effect](#page-229-0) (on page [5-36\)](#page-229-0).

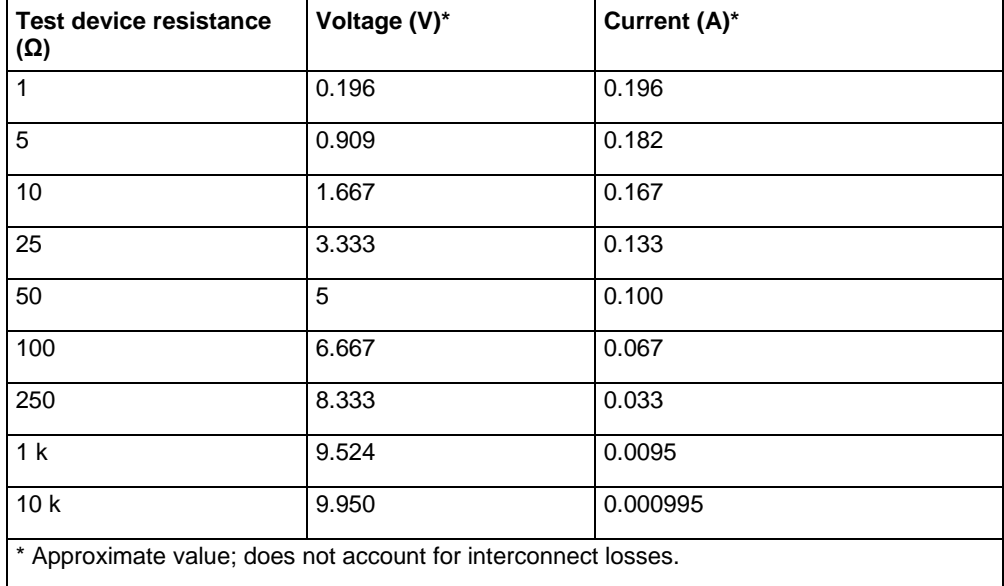

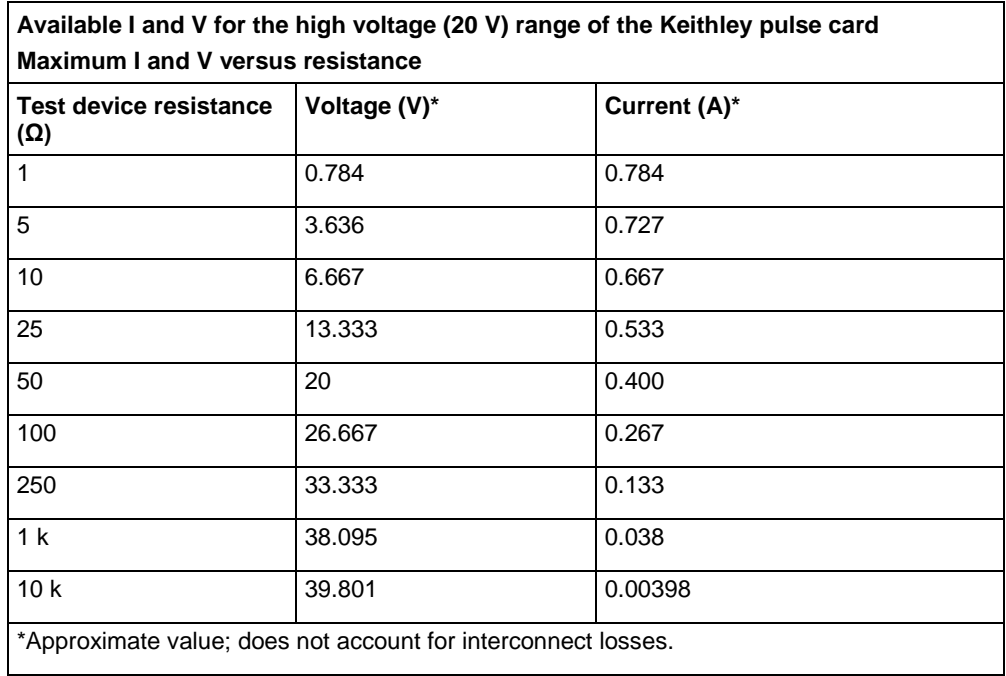

# <span id="page-263-1"></span>**Triggering**

Triggering is used for the following operations:

- [Basic triggering](#page-263-0) (on page [5-70\)](#page-263-0): Configure the Keithley pulse card for the trigger mode (Continuous, Burst or Trig Burst) and use a software trigger to start pulse output.
- [Pulse-measure synchronization](#page-264-0) (on page [5-71\)](#page-264-0): Synchronize the pulse-measure operation of a pulse generator card.

For each pulse in a test, a trigger pulse is sent to the trigger output. If you are using Segment Arb waveforms, you can define if a trigger out is sent for each segment.

The 4220-PMU and 4225-PGU are trigger out only (no trigger in). These pulse cards use the internal trigger bus for output synchronization when using any commands that require the pulse\_exec() command to execute.

If you need to define a trigger in using a source-only pulse waveform (2-level or Segment Arb), you can create a user test module (UTM) that uses the command set described in [Pulse source only](#page-896-0)  [\(PG2\) commands](#page-896-0) (on page [13-8\)](#page-896-0). This allows an external trigger (LPT command pulse\_trig\_source) to output a 2-level pulse (LPT commands pulse\_vhigh and pulse\_vlow) or seg-arb (LPT command seg\_arb\_define). This allows for external triggering (a trigger input into the card) that causes a burst of pulses to be output.

Triggering transition time must be <100 ns. Trigger output Level and Trigger In Level must be TTL.

Details on the trigger functions discussed in the following paragraphs are provided in the **LPT Library** [Function Reference](#page-889-0) (on page [13-1\)](#page-889-0).

# <span id="page-263-0"></span>**Basic triggering**

The pulse output of a pulse card can be started by a software trigger. The LPT function for the software trigger also sets the trigger mode. Enabled pulse generator channels will then output a continuous string of pulses (continuous trigger mode), or a burst of pulses (burst or trig burst trigger mode).

### **Software trigger source**

To use a software trigger to start pulse output, the software trigger source must first be selected. The [pulse\\_trig\\_source](#page-1058-0) (on page [13-170\)](#page-1058-0) function is used to select the software trigger source.

### **Trigger mode**

With the software trigger source selected, using the pulse\_trig function selects one of the following trigger modes and initiates (triggers) the start of pulse output:

- Continuous: This trigger mode continuously outputs pulses when pulse output is started.
- Burst or Trig Burst: These trigger modes output a burst of pulses when pulse output is started. A burst is a finite number of pulses (1 to  $2^{32}$ -1). The only difference between burst and trig burst is the behavior of trigger output (refer to <u>Pulse generator card output trigger</u> (on page [5-72\)](#page-265-0)).
	-

When using the burst or trig burst trigger mode, make sure to first set the pulse count before starting pulse output. The [pulse\\_burst\\_count](#page-1038-0) (on page [13-150\)](#page-1038-0) function is used to set the burst count.

# **Example LPT function sequence: Basic triggering**

The following LPT function sequence uses the software trigger to initiate a 3-pulse burst for both channels, where both the pulse and trigger output three pulses:

```
// Stop pulse generator output:
pulse_halt(VPU1);
// Select software trigger source:
pulse_trig_source(VPU1, 0);
// Set channel 1 for a burst count of 3:
pulse_burst_count(VPU1, 1, 3);
// Turn channel 1 on:
pulse_output(VPU1, 1, 1);
// Select the trigger burst mode and trigger start of burst output:
pulse_trig(VPU1, 2);
```
### <span id="page-264-0"></span>**Pulse-measure synchronization**

Synchronize the pulse-measure operation of a pulse generator card.

#### <span id="page-265-0"></span>**Pulse generator card output trigger**

When output trigger is enabled, an output pulse will initiate a TTL-level, 50% duty cycle output trigger pulse. The trigger pulses are available at the TRIGGER OUT connector of the pulse generator card.

The figure below shows the behavior of output triggers  $(T<sub>O</sub>)$  for the three trigger modes. Notice that for the Burst mode, output triggers continue even though pulse output has stopped. For the trigger burst mode, output triggers stop when the pulse output stops.

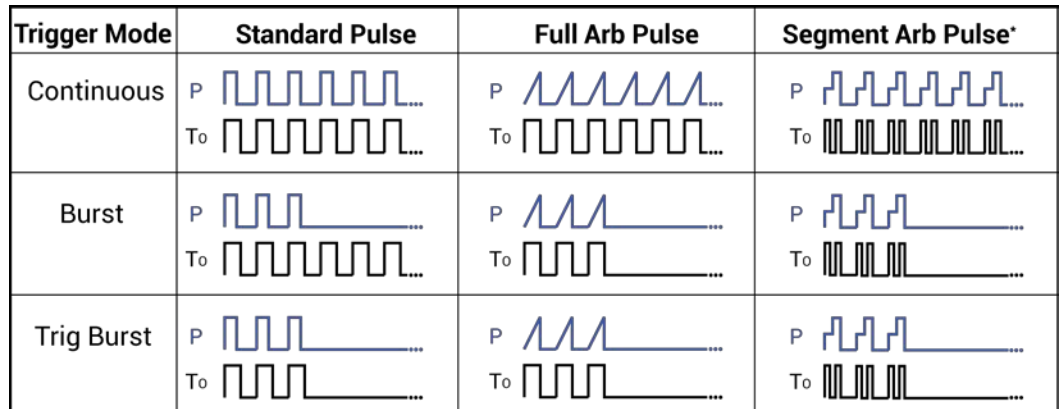

**Figure 200: Pulse generator card output trigger**

 $P =$  Pulse output

 $T_0$  = Trigger output

\*Segment Arb has user defined trigger output (0 or 1) for each segment.

The pulse trig output (on page [13-167\)](#page-1055-0) function is used to enable or disable output trigger. Output trigger can be set for positive (rising edge) or negative (falling edge) polarity. Use the [pulse\\_trig\\_polarity](#page-1056-0) (on page [13-168\)](#page-1056-0) function to set the polarity of output trigger.

#### **Example LPT function sequence: pulse-measure synchronization**

The following LPT function sequence uses the software trigger to initiate a 3-pulse burst for CHANNEL 1. The three output pulses will trigger the scope to perform three measurements. It assumes the scope is configured to trigger on leading edge triggers from the pulse generator:

```
// Stop pulse generator output:
pulse_halt(VPU1);
// Turn off trigger output:
pulse trig output(VPU1, 0);
// Set the output trigger polarity to positive:
pulse_trig_polarity(VPU1, 1);
// Select Software trigger source:
pulse_trig_source(VPU1, 0);
// Set channel 1 for a burst count of 3:
pulse_burst_count(VPU1, 1, 3);
// Turn channel 1 on:
pulse_output(VPU1, 1, 1);
// Select the Trig Burst trigger mode and trigger start of burst output. Each pulse 
   will trigger the
// scope to perform a measurement.
pulse_trig(VPU1, 2);
```
# **Pulse source-measure connections**

NOT

TRIGGER OUT of a pulse generator card can be connected to TRIGGER IN of other pulse generator cards to synchronize the start of pulse outputs. For details on using the trigger connectors, refer to [Triggering](#page-263-1) (on page [5-70\)](#page-263-1).

The cables used for SMU connections are supplied with the SMUs and preamplifiers.

For information on fundamental connection schemes for test configurations using pulse generator cards, refer to [pulse generator connections](#page-266-0) (on page [5-73\)](#page-266-0).

To achieve optimum performance, only use the cables, connectors, and adapters that are included with Keithley Instruments pulse source or measure kits.

#### WARNING  $\boldsymbol{A}$

**For the pulse source-measure configurations, ensure the 4200A-SCS high voltage is disabled. This will prevent a safety hazard that could result in possible injury or death because of SMU voltages greater than 42 V being applied to the device under test or fixture.**

### <span id="page-266-0"></span>**Pulse generator connections**

The following figure shows a system that uses basic 2-channel pulse generator connections to DUTs.

Use the supplied torque wrench to tighten SMA connections to 8 in. lb.

# **Figure 201: Basic pulse generator connections**

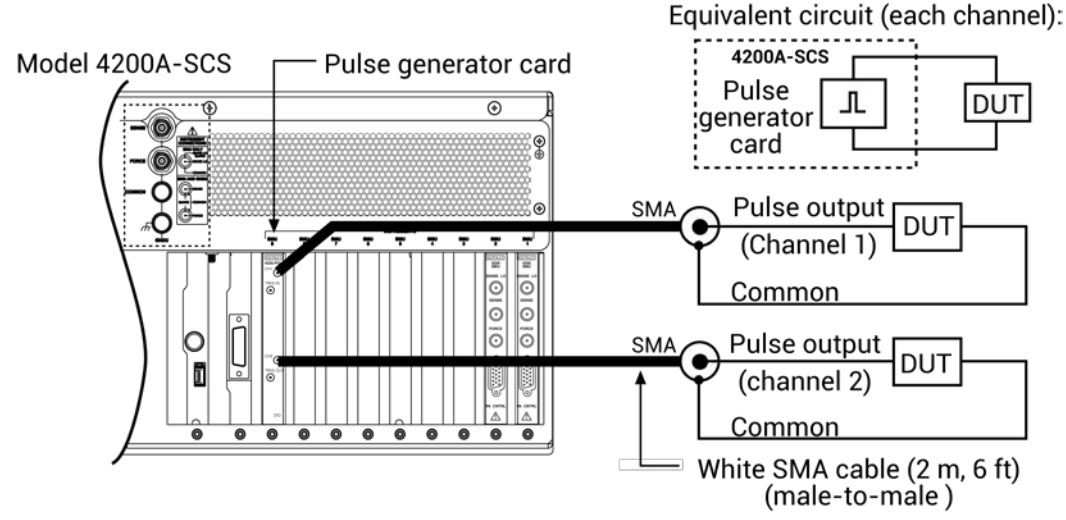

# **Measurement types**

There are two types of pulse measurements: Spot mean and waveform. The pulse\_meas\_sm function is used to configure [Spot mean measurements](#page-267-0) (on page [5-74\)](#page-267-0) and the pulse meas wfm (on page [13-120\)](#page-1008-0) function is used to configure [Waveform measurements](#page-269-0) (on page [5-76\)](#page-269-0).

The Model 4225-PMU makes the following types of pulse measurements:

- Spot mean discrete
- Spot mean average
- Waveform discrete
- Waveform average

Use the following pulse generator functions to configure pulse measurements:

- Use the pulse meas sm function to configure spot mean measurements; select the data acquisition type, set the readings to be returned, enable or disable time stamp, and set LLEC. See [Spot mean measurements](#page-267-0) (on page [5-74\)](#page-267-0) for details.
- Use the pulse meas wfm function to configure waveform measurements; select the data acquisition type, set the readings to be returned, enable or disable time stamp, and set LLEC. See [Waveform measurements](#page-269-0) (on page [5-76\)](#page-269-0) for details.
- Use the pulse meas timing function to set measurement timing. For spot mean measurements, portions of the amplitude and base levels are specified for sampling. For pre-data and post-data waveform measurements, a percentage of the entire pulse duration is specified. See [Measurement timing](#page-271-0) (on page [5-78\)](#page-271-0) for details on pulse measurement timing.

# <span id="page-267-0"></span>**Spot mean measurements**

Spot mean measurements sample a portion of the amplitude and a portion of the base level (see [Spot mean measurement timing](#page-272-0) (on page [5-79\)](#page-272-0)). The portions to be sampled are specified as a percentage. Note that you can return an individual spot mean for each pulse (see [Spot mean discrete](#page-268-0)  [readings](#page-268-0) (on page [5-75\)](#page-268-0)), or have a single spot mean for all *NumPulses* (see [Spot mean average](#page-269-1)  [readings](#page-269-1) (on page [5-76\)](#page-269-1)).

If you enable both amplitude and base spot means, each pulse has two voltage measurements and two current measurements (see pulse fetch (on page [13-110\)](#page-998-0)).

# <span id="page-268-0"></span>**Spot mean discrete readings**

The averaged voltage and current readings for every sampled pulse period are returned in a single data set. The figure below shows how spot mean discrete readings are returned as a data set for two pulse periods. With all voltage and current readings enabled, four readings are returned for each pulse. The measured samples are averaged to yield the mean average readings. When time stamps are enabled, a time stamp is included in the data set after each mean reading.

#### **Figure 202: Returned data set for spot mean discrete readings**

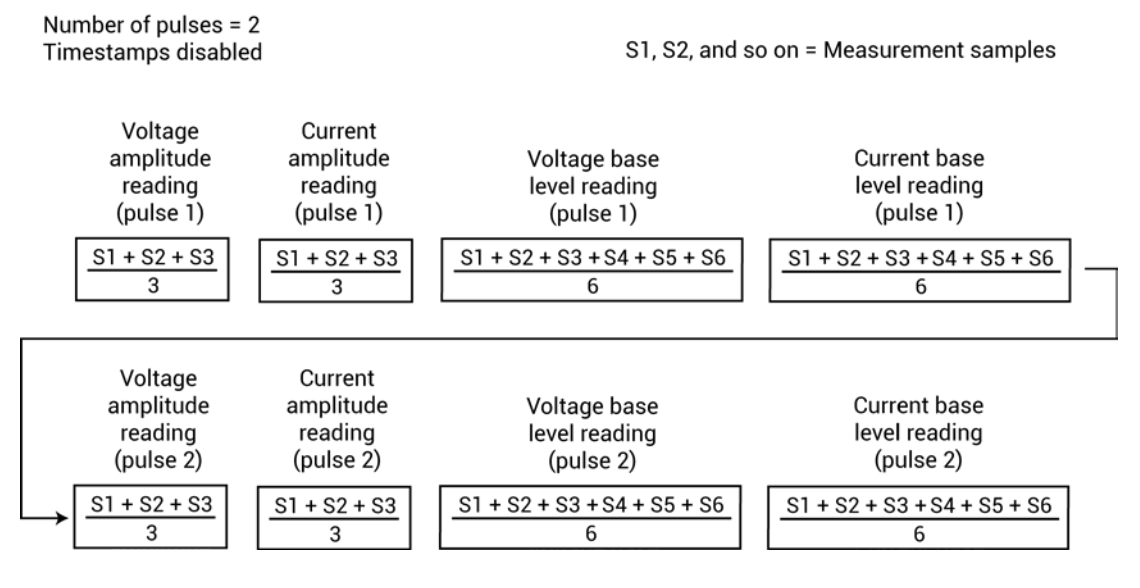

# <span id="page-269-1"></span>**Spot mean average readings**

For this data acquisition type, each returned reading is a mean-of-the-means. Spot mean average averages the mean readings for all the pulses in the burst. In the figure in [Spot mean discrete](#page-268-0)  [readings](#page-268-0) (on page [5-75\)](#page-268-0), each mean reading for pulse 1 is averaged with each corresponding mean reading for pulse 2 to yield the mean-of-the-means readings shown below. With all voltage and current readings enabled, four readings are returned for the burst. When time stamps are enabled, a timestamp is included in the data set after each mean-of-the-means reading.

#### **Figure 203: Returned data set for spot mean average readings**

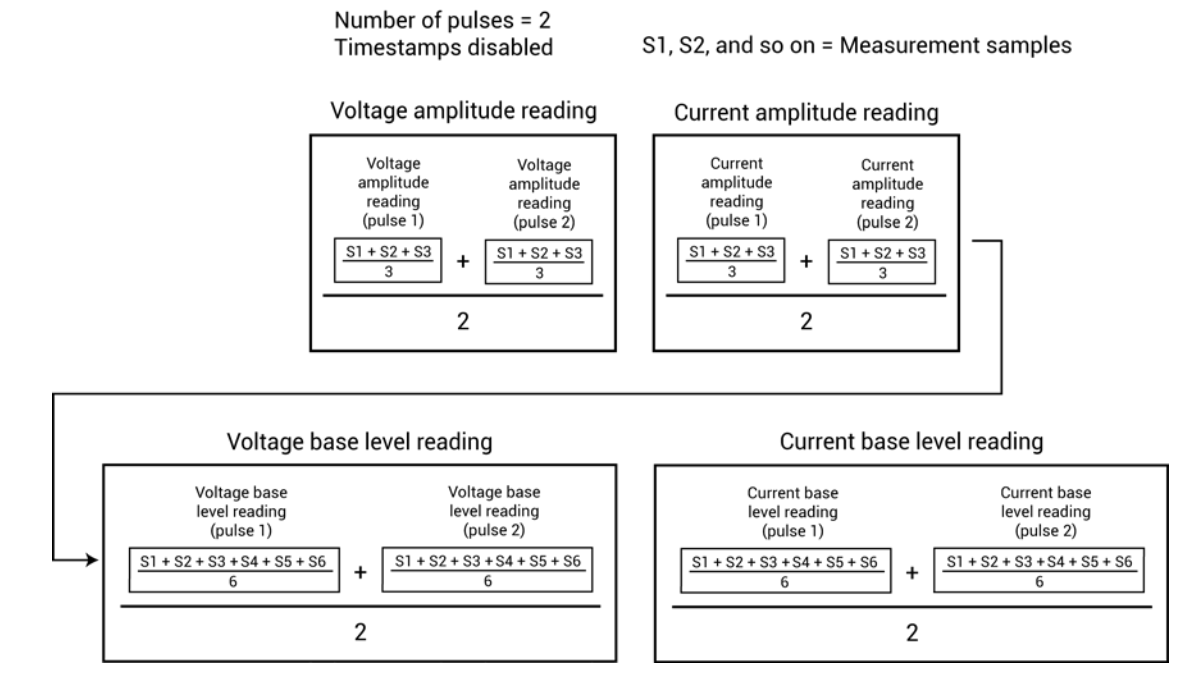

# <span id="page-269-0"></span>**Waveform measurements**

Waveform measurement readings sample the entire pulse. Sampling is performed on the rise time, top width, and fall time portions of the pulse. In the figure below, 15 samples are performed on the pulse waveform. Enabled voltage and current readings and time stamps are returned for every sample taken on the pulse. The *NumPulses* (number of pulses) parameter is used to specify the number of pulses to be output and sampled.

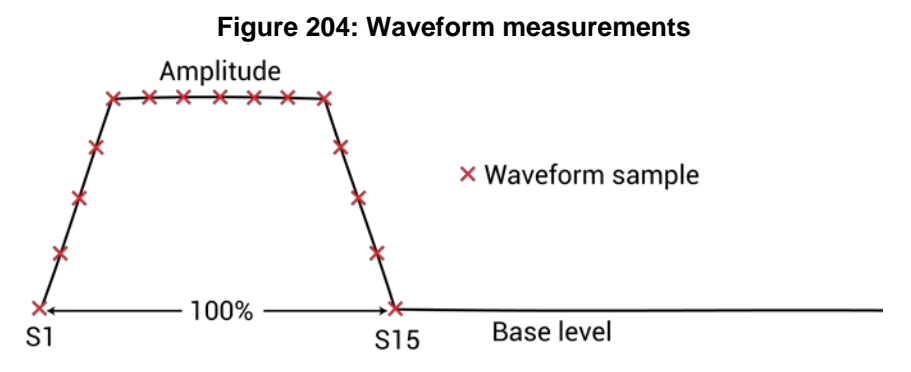

A waveform measurement can include pre-data and post-data. Pre-data is extra data taken before the rise time of the pulse; post-data is extra data taken after the fall time (see figure below). See [Waveform measurement timing](#page-273-0) (on page [5-80\)](#page-273-0) for details on measurement timing for pre-data and post-data.

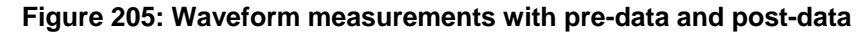

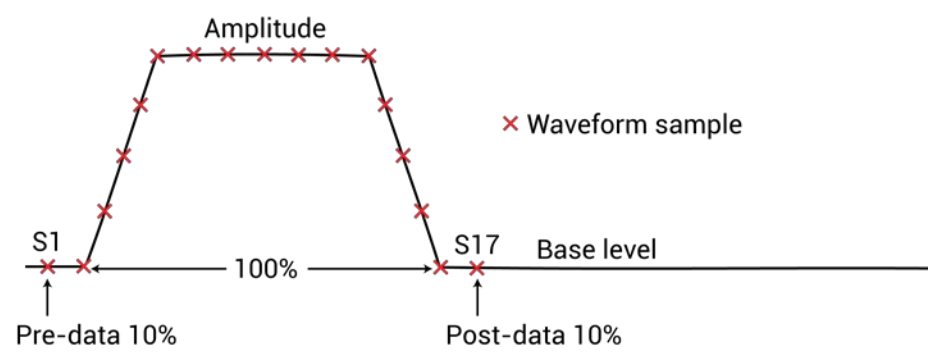

# <span id="page-270-0"></span>**Waveform discrete readings**

Enabled voltage and/or current readings and time stamps for every sample of the waveform are returned in a single data set. The following figure shows how waveform discrete readings are returned as a data set for two pulse periods with voltage, current, and timestamp readings enabled.

#### **Figure 206: Returned data set for waveform discrete readings**

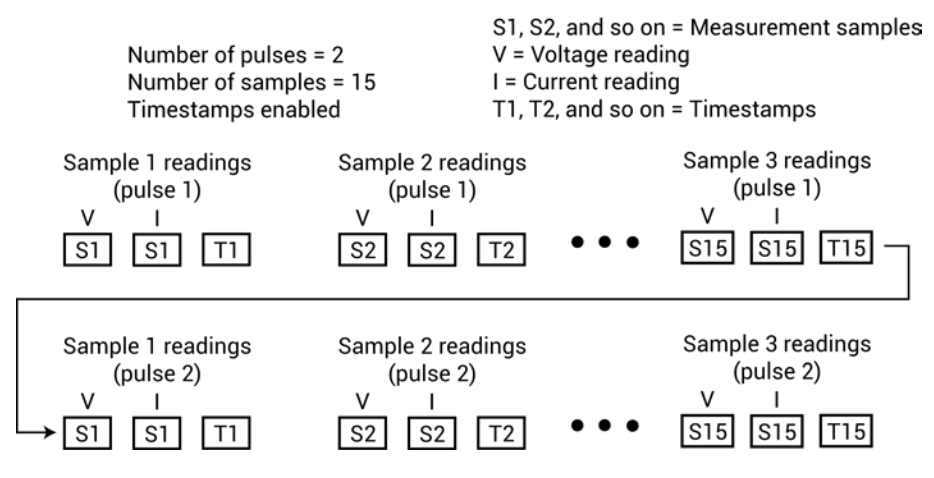

# **Waveform average readings**

For this data acquisition type, each returned reading is a mean average of the corresponding samples for all the pulses in the burst. For example, in the figure in [Waveform discrete readings](#page-270-0) (on page [5-](#page-270-0) [77\)](#page-270-0), the V and I readings for sample 1 - pulse 1 would be averaged with the V and I readings for sample 1 - pulse 2.

The figure below shows how waveform average readings are returned as a data set for two pulse periods with voltage, current, and time stamp readings enabled.

#### **Figure 207: Returned data set for waveform average readings**

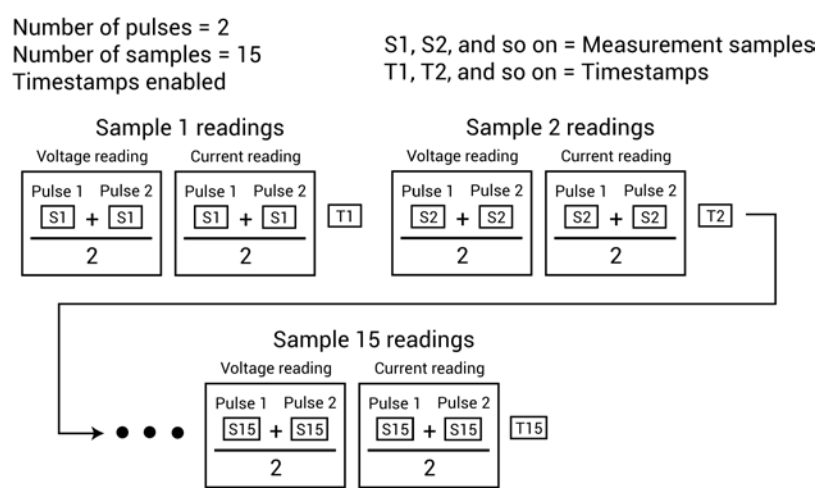

# <span id="page-271-0"></span>**Measurement timing**

The pulse meas timing (on page [13-117\)](#page-1005-0) function is used to configure pulse measurement timing.

### <span id="page-272-0"></span>**Spot mean measurement timing**

The spot mean measurement type samples a portion of the amplitude and a portion of the base level. The measured samples are then averaged to yield a single voltage and current reading for the amplitude and base low levels. The *NumPulses* (number of pulses) parameter specifies the number of pulses to be output and sampled.

The figure below shows that three measured samples are taken on the amplitude and six samples are taken on the base level. The start and stop percentage values indicate the portions of the pulse that are sampled. As shown, the beginning of the amplitude and base level are designated as the zero (0) percent points; the ends are designated as the 100% points. The start and stop points for amplitude and base-level sampling are expressed as a percentage between 0% and 100%. The default is 75% for the start of spot mean and 90% for end of spot mean. These percentages are applied to the total time of the pulse top. In this example, sampling for the amplitude and base levels starts at 60% (0.6) and ends at 80% (0.8).

The number of samples taken on the amplitude and base level is dependent on the size of the portions to be sampled and the sampling rate. Use the pulse sample rate (on page [13-125\)](#page-1013-0) function to set the sampling rate for pulse measurements.

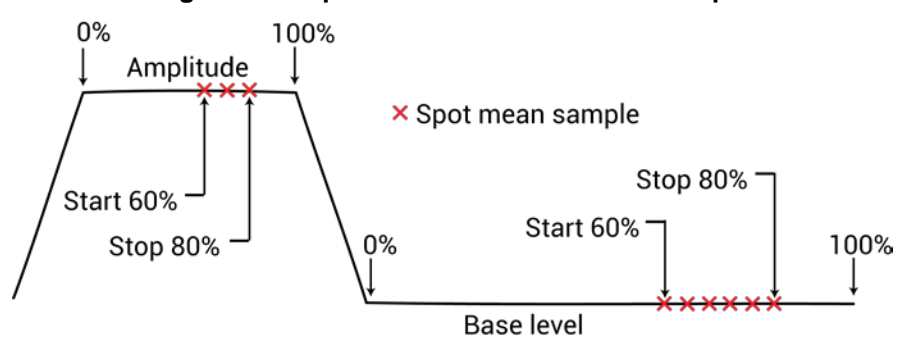

#### **Figure 208: Spot mean measurements example**

### <span id="page-273-0"></span>**Waveform measurement timing**

The waveform measurement type samples the pulse as shown in [Waveform measurements](#page-269-0) (on page [5-76\)](#page-269-0). Sampling is performed on the entire duration (100%) of the pulse. This includes the rise time, amplitude, and fall time portions of the pulse. A voltage and/or current reading is returned for every sample.

A waveform measurement can include pre-data and post-data. Pre-data is extra data taken before the rise time of the pulse; post-data is extra data taken after the fall time. [Waveform measurements](#page-269-0) (on page [5-76\)](#page-269-0) shows an example where 10% (0.1) pre-data and 10% (0.1) post-data is taken.

The number of samples taken on the pulse is dependent on the size of the pulse to be sampled and the sampling rate. Use the pulse sample rate (on page [13-125\)](#page-1013-0) function to set the sampling rate for pulse measurements.

In the function, a percentage must be expressed as its decimal equivalent. For example, specify 50% as 0.5 in the function.

#### *Example: pulse\_meas\_sm*

This function sets channel 1 of the PMU for the spot mean discrete measure type to acquire the voltage amplitude measurement, the current base level measurement, and the time stamps. It also enables LLEC for amplitude:

pulse\_meas\_sm(PMU1, 1, 0, 1, 0, 1, 0, 1, 1);

Where:

- *Instr\_id* = PMU1
- $chan = 1$  (channel 1)
- *AcquireType* = 0 (discrete)
- *AcquireMeasVAmpl* = 1 (enable)
- *AcquireMeasVBase* = 0 (disable)
- *AcquireMeasIAmpl* = 1 (enable)
- *AcquireMeasIBase* = 0 (disable)
- *AcquireTimeStamp* = 1 (enable)
- $\bullet$  *LLEComp* = 1 (enable)

#### *Example: pulse\_meas\_wfm*

This function sets channel 1 of the PMU for the waveform discrete measure type to acquire the voltage/current readings for the waveform and the time stamps. It also enables LLEC.

pulse\_meas\_wfm(PMU1, 1, 0, 1, 1, 1, 1);

Where:

- *Instr\_id* = PMU1
- $chan = 1$  (channel 1)
- *AcquireType* = 0 (discrete)
- *AcquireMeasV* = 1 (enable)
- *AcquireMeasI* = 1 (enable)
- *AcquireTimeStamp* = 1 (enable)
- $LLEComp = 1$  (enable)

#### *Example: pulse\_meas\_timing*

This function sets the following pulse measure timing settings for five spot mean measurements for channel 1 of PMU1:

pulse\_meas\_timing(PMU1, 1, 0.6, 0.8, 5);

Where:

- *Instr\_id* = PMU1
- $\bullet$  *chan* = 1 (channel 1)
- $\bullet$  *StartPercent* =  $0.6$  (60%)
- *StopPercent* = 0.8 (80%)
- *NumPulses* = 5 (output one pulse)

# **Clarius**

# **In this section:**

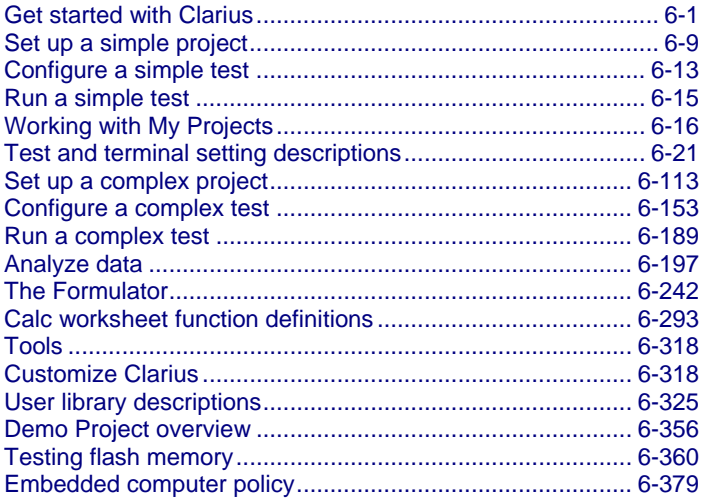

# <span id="page-276-0"></span>**Get started with Clarius**

Clarius is the primary application of Clarius<sup>+</sup> and is the primary user interface for the 4200A-SCS. Clarius is a versatile tool that helps you characterize individual parametric test devices or automate testing of an entire semiconductor wafer. It allows you to create, execute, and evaluate tests and complex test sequences without programming.

Clarius helps you set up characterization of an individual parametric test device or automated testing of an entire semiconductor wafer.

Key features:

- Ready-to-use, modifiable application tests, projects, and devices that reduce test development time
- Built-in measurement videos from world-wide Application Engineers
- Multiple measurement functions
- Data display, analysis and arithmetic functions

# **Clarius interface**

The Clarius interface allows you to:

- Build and edit project and execution sequences.
- Configure tests.
- Execute tests and actions, such as switch matrix connections and prober movements, including:
	- A single test for one device (such as a transistor, diode, resistor, capacitor).
	- A test sequence for one device.
	- **Test sequences for multiple devices. For example, test all the devices contacted by a prober** at a location on a semiconductor wafer.
	- The test sequences of an entire project, which may include multiple prober touchdowns for a single semiconductor die
- View test and analysis results.
- Analyze test results using built-in parameter extraction tools.

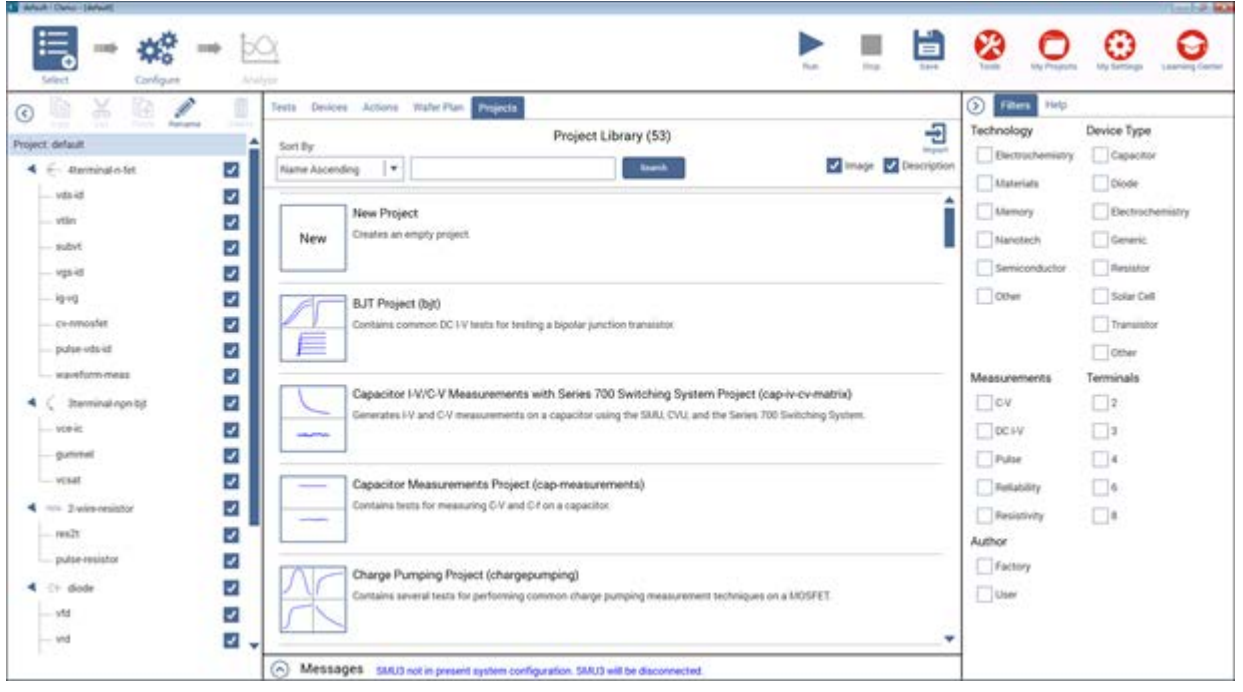

### **Figure 209: Clarius interface**

### **Touch screen basics**

You can operate the 4200A-SCS using the touch screen. You can use your fingers, clean room gloves, or a stylus.

To select and move on the screen:

- To scroll, swipe up or down on the screen.
- To select an item, touch it on the screen.
- To double-click an item, touch it twice.
- To right-click an item, touch and hold, then release to see the options.

To enter information, you can use the on-screen keyboard. Swipe from the left side of the display to open the keyboard.

The touch screen uses standard Microsoft® Windows® touch actions. For additional information on the actions, refer to the Microsoft help information, available from the on-screen keyboard window menu option **Tool > Help Topics**.

You can also adjust the touch settings using the Pen and Touch options in the Windows Control Panel.

### **Choose the project phase**

The options on the left side of the top pane of Clarius determine which phase of the project you are working on and allow you to select options to support your tests.

**Select** displays the libraries, which you can use to add existing projects, tests, devices, actions, and wafer plans to your project. You can also create your own tests, actions, and projects.

**Configure** displays the parameters for the item you selected in the project tree. For example, if you selected a test, the parameters for each terminal of the test and the entire test are available.

**Analyze** displays the results of the tes. You can also access analysis tools to explore and export your data.

#### **Figure 210: Select, Configure, and Analyze**

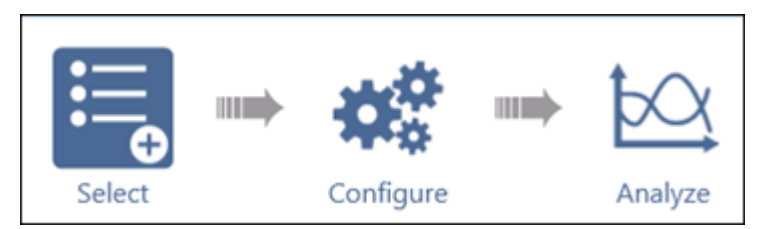

# **Run tests and set up your workspace**

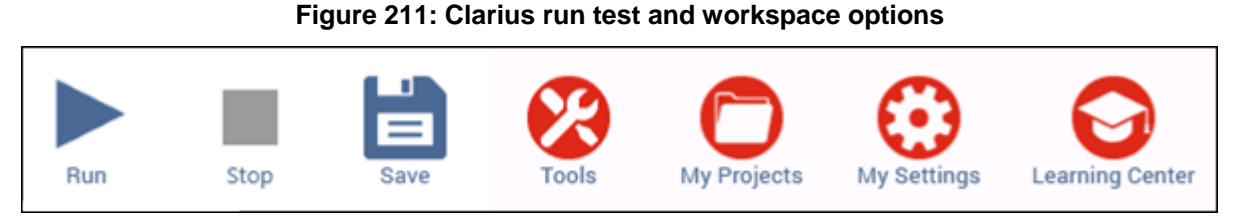

The options on the right side of the top pane of Clarius include options that allow you to run tests, configure instruments, manage projects, set up your workspace, and learn about the 4200A-SCS.

**Run** runs the highlighted item. You can run an individual test by highlighting only that test. You can run all the tests for a device, subsite, site, or project by highlighting the device, subsite, site, or project. Only items that are checked and below the selected item in the hierarchy are run.

**Stop** stops all running items.

**Save** saves the project configuration.

**Tools** provides module-specific tools. For source-measure units (SMUs), you can run autocalibration. For capacitance-voltage units (CVUs), you can set up connection compensation, do real-time measurements, and perform a confidence check. For pulse measure units (PMUs) and pulse generator units (PGUs), you can set up connection compensation.

Use **My Projects** to create, import, export, and manage your projects. Projects are automatically stored in My Projects when you create them in the project tree.

Use **My Settings** to customize Clarius to better meet your needs. You can change environment settings, run settings, graph defaults, and GPIB abort settings.

Use the **Learning Center** to access complete 4200A-SCS documentation, including online help, videos, instructions, application notes, white papers, and other materials to help you use your 4200A-SCS.

### **Organize items in the project tree**

The project tree on the left side of the Clarius window displays the items in your project, including devices, tests, actions, and sites. The project tree for the default project is shown in the figure below.

The settings for the item you select in the project tree are displayed when you select Configure from the top bar. The test data for the item is displayed when you select Analyze.

When you run a test, the item that is highlighted runs. If the item is a project, site, subsite, or device, all checked items in the hierarchy below the highlighted item run.

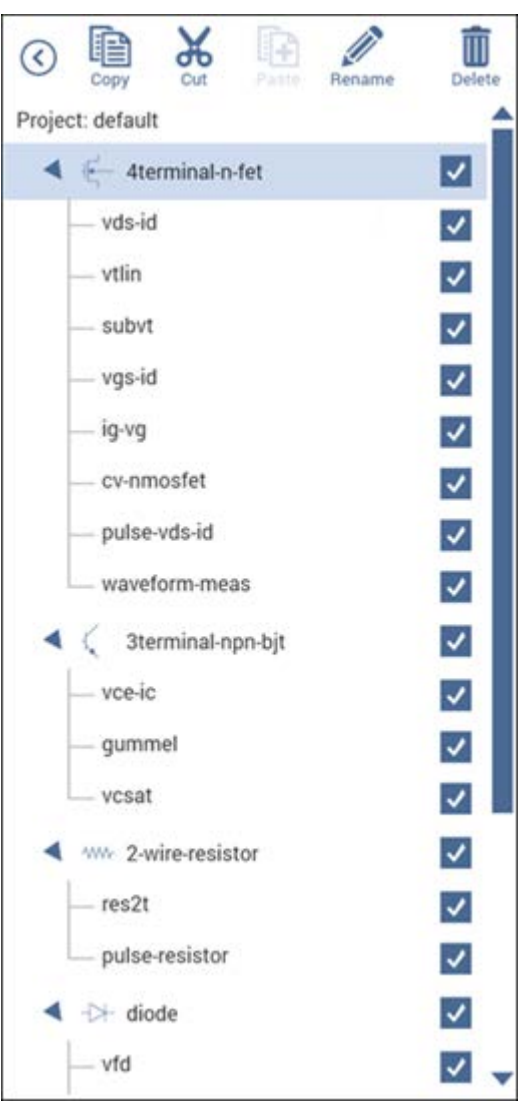

**Figure 212: Project tree for the default project**

### **Select items from the libraries**

When you choose Select, the center pane displays libraries of tests, devices, actions, wafer plans, or projects that you can add to the project tree. These libraries are templates that you can copy from to create your own tests, devices, actions, wafer plans, and projects. When you copy an item from the library to the project tree, the item in the projct tree is a copy. The item in the library is not affected by any changes you make to the copy.

The **Test Library** contains predefined tests. The predefined tests contain detailed definitions that tell Clarius how to characterize a device, including associated data analyses and parameter extractions. Clarius comes with a library of tests for commonly used devices, including transistors, diodes, resistors, and capacitors. You can also create your own tests.

The **Device Library** contains the devices that need to be characterized, such as transistors, diodes, resistors, or capacitors. Each test must be in the project tree under a device. The devices available in the library include the standard set of devices that come installed on the 4200A-SCS and any customname devices that you have submitted; refer to [Submitting devices to a library](#page-594-0) (on page [6-319\)](#page-594-0).

The **Action Library** contains items that support the tests and help control the project. Actions can generate dialog boxes to prompt test operator action, control prober movements, and manage switching. You can also create your own actions from user libraries.

The **Wafer Plan Library** contains sites and subsites. A site is used if you are testing a repeating pattern of dies and test structures on a wafer. Every wafer location that a prober can move to and contact at any one time is a subsite. There are typically multiple subsites for each site. Subsites typically correspond to a single test structure or other combination of devices that are tested as a group.

The **Project Library** contains predefined projects. Projects include the devices, tests, actions, sites, and subsites organized for testing a single device, group of devices, or wafer. You can also create your own empty project.

For most of the libraries, the right pane displays filters that you can use to reduce the list of library items to the items you need. You can also use the Search option at the top of the library to type a search term to reduce the number of items.

You can sort the libraries by name or title.

The **Image** and **Description** options at the top of the library allow you to turn the images and descriptions that are shown in the library on or off. Turning them off displays more items.

**Import** allows you to import items into the 4200A-SCS.

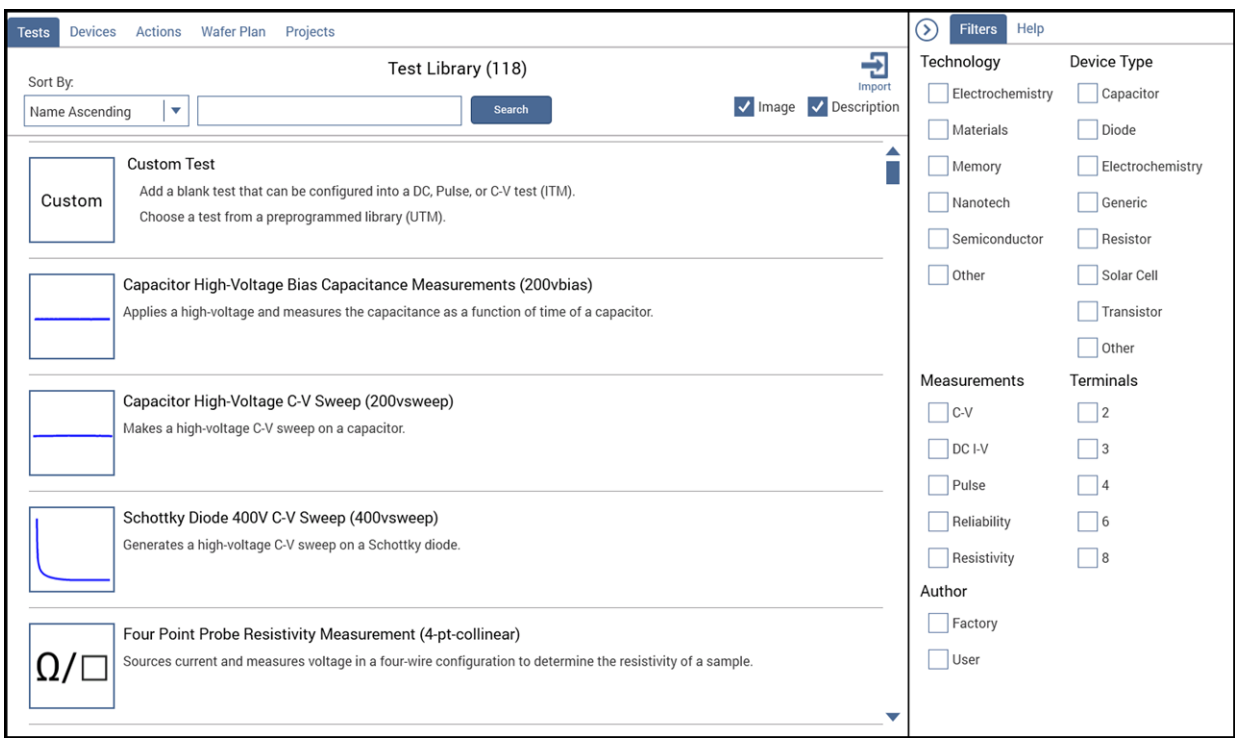

### **Figure 213: Test library**

# **Configure the project**

Select **Configure** for an item in the project tree to display the settings for that item. Depending on the item, settings are available in the center and right panes. Help for the selected item is also available in the Help pane.

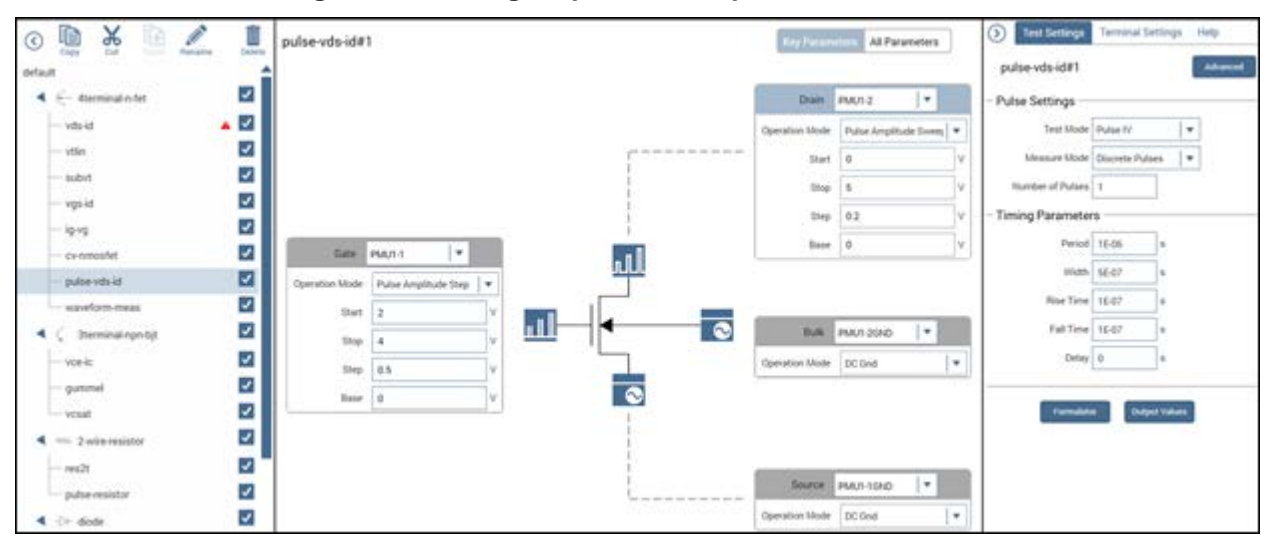

#### **Figure 214: Configure pane for the pulse-vds-id test**

### **Analyze data**

When you run tests, you can display and analyze test results and test definitions in the Analyze pane. The Analyze pane displays data in a spreadsheet and as a graph.

The **View** options change the view from both spreadsheet and graph to only the spreadsheet or only the graph. You can use **Save Data** to save the graph to a png or bmp image file or save the data into an xls spreadsheet file.

If the Formulator was used to calculate data for this test, the **Run Formulas List** displays the calculations. You can select **Edit** to open the Formulator and edit the formulas or create new ones.

The **Graph Settings** allow you to change the display of the data on the graph.

The **Run History** pane on the right displays the time and name of each test run. When you select a run from Run History, the sheet and graph in the center pane change to show the data from that test run.

The **Terminal Settings** pane, also on the right, displays the settings for the presently selected test.

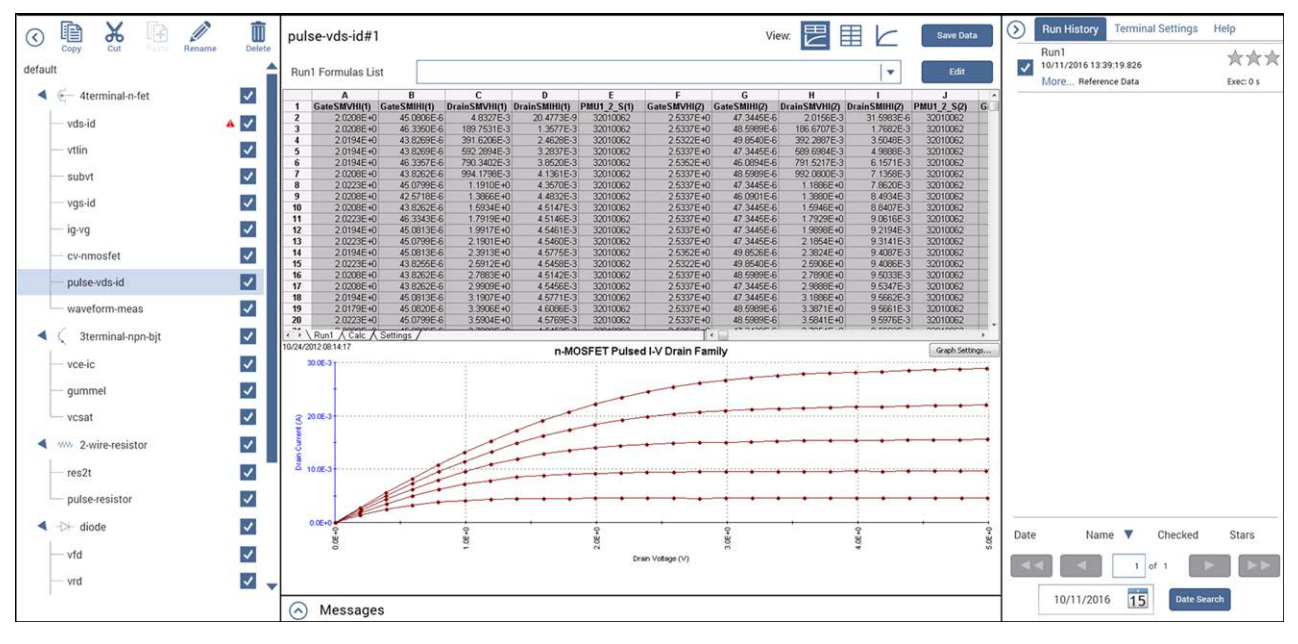

**Figure 215: Analyze pane for the pulse-vds-id test**

#### **Messages**

Messages regarding the test and execution are displayed at the bottom of the Clarius window. To expand the Messages window to view more detail, select the up arrow to the left of the Messages heading.

You can right-click a message to copy it or to select and copy all messages to the clipboard.

You can also right-click and select **Clear All** to remove the existing messages.

### **Help pane**

The Help pane displays information that is related to the library item or project tree item that is selected.

If you have the Select pane open, the help describes the item that is selected in the Library.

If you have the Configure or Analyze pane open, the help describes the item that is selected in the project tree.

# **Additional Clarius<sup>+</sup> applications**

Two of the Clarius<sup>+</sup> applications support Clarius:

- The [Keithley User Library Tool \(KULT\)](#page-677-0) (on page [8-1\)](#page-677-0) allows you to create libraries of test modules using the C programming language. These test modules are executed by Clarius.
- The [Keithley Configuration Utility \(KCon\)](#page-655-0) (on page [7-1\)](#page-655-0) manages the configuration and interconnections between all of the test system components that are controlled by Clarius.

Another Clarius<sup>+</sup> software tool, the [Keithley External Control Interface \(KXCI\)](#page-749-0) (on page [9-1\)](#page-749-0), allows the 4200A-SCS to be controlled remotely by an external GPIB controller.

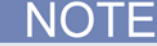

You cannot run KXCI and Clarius simultaneously.

The Keithley Pulse tool (KPulse) controls the optional pulse cards. A pulse card is a dual-channel pulse card that is integrated inside the 4200A-SCS mainframe.

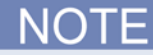

Although KPulse can be launched at the same time as Clarius, KPulse and Clarius cannot communicate with hardware simultaneously.

# <span id="page-284-0"></span>**Set up a simple project**

To start testing, you can start with a new project, or use an existing project. A project consists of items such as devices and tests.

The order of operations of a test is determined by the order and selection of items in the project tree.

The following topics describe how to set up a run a simple project, using an existing project from the Project Library.

# **Select project components**

Use the Select pane to add items to the project tree. When Select is active, the center pane contains libraries for tests, devices, actions, wafer plans, and projects. You can use filters and search options to help you find the items you need for your test.

To clear filters, select **Clear Filters** at the bottom of the Filters pane. To clear the search, select **Clear** next to the Search button.

#### *For example, if you want to test bipolar junction transistors (BJTs):*

- 1. Select **Save** to save your existing project.
- 2. Choose **Select**.
- 3. Select **Projects**.
- 4. In the Filters pane, select **Transistor**.
- 5. In the Search box, type **BJT** and select **Search**. The Library displays projects that are intended for BJT transistor testing.
- 6. Select **Create** for the project you want to open. The project replaces the previous project in the project tree.

#### 據 ☺ 0  $b\alpha$ m, Ē Ø  $\mathbf C$  $\longrightarrow$ D Filters Help 暄 Ŵ Tests Devices Actions Wafer Plan  $\chi$  $\odot$ Device Type Project Library (4) 군 Technology default Sort By: Electrochemistry  $\Box$  Capacitor V Image V Description Search Clear  $\leftarrow$  4terminal-n-fet  $\blacktriangledown$ Name Ascending  $\left| \bullet \right|$  BJT Materials  $\hfill\textsf{Diode}$ - vds-id  $\blacksquare$ Memory Electrochemistry **BJT Project (bjt)**  $\overline{\mathcal{L}}$ - vtlin Contains common DC I-V tests for testing a bipolar junction transisto Nanotech  $\Box$  Generic  $\blacktriangledown$ subv 戶 Semiconductor Resistor  $\blacktriangledown$ vgs-id Solar Cell  $\overline{\mathcal{L}}$  $\hfill\textsf{Other}$ ig-vg BJT Capacitance Tests Project (cvu-bjt) Has three test modules that measure the capacitance as a function of time at 0 V between the terminals of a BJT: collector-base cv-nmosfe  $\blacktriangledown$  $\sqrt{\ }$  Transistor tter, and base-emitte  $\blacktriangledown$ - pulse-vds-id Other  $\blacktriangledown$ waveform-mea Terminals Measurements BJT I-V and C-V Tests Using 4200A-CVIV Multi-Switch Project (cvu-bjt-cviv)  $\blacktriangledown$  $\Box$ C-V  $\Box$ 2 </a>
{/>
3terminal-npn-bj Includes test modules that measure the capacitance as a function of time at 0 V. It uses the 4200A-CVIV Multi-Switch to switch<br>between the terminals of a BJT: collector-base, collector-emitter, and base-emitter. - vce-ic  $\blacktriangledown$  $\hfill\Box$  DC I-V  $\Box$ 3  $\blacktriangledown$ gumme  $\n **Plus**\n$  $\Box$  4  $\checkmark$  $\Box$  Reliability  $\Box$  6 Demo Project (default)  $\blacktriangleleft$  www. 2-wire-resistor  $\checkmark$  $\Box$  Resistivity  $\Box$  8 non DC I-V, C-V, and pulse I-V tests for MOSFETs, BJTs  $\checkmark$ - res2t Author pulse-resisto  $\checkmark$  $\Box$  Factory  $\blacktriangledown$  $\blacktriangleleft$   $\rightarrow$  diod  $\hfill\textsf{User}$  $\blacktriangledown$  $-$  vfd  $\blacktriangledown$  $-$  vrd  $\odot$  Messages **Clear Filter**

#### **Figure 216: Filter and search for the bjt project**

# **Add a device and test to the project**

You can add additional items to a project. Once a project is added from the library to the project tree, it is copied from the project in the library, so you can make changes without affecting the original project. The project in the project tree is is stored in My Projects.

This example shows you how to add a predefined test to the project. Predefined tests are configured with commonly used parameter settings and a set of typical data. Once they are in a project, you can change the parameters as needed. They can be an efficient way for you to add a test to your project.

You can use the basic procedure described here to find any items in the library.

#### *To add a four-terminal MOSFET device and test to the project:*

- 1. Change the library to **Tests**.
- 2. In the Filters pane, select **Transistor** and **4** Terminals.
- 3. In the search box, type **MOSFET** and select **Search**.
- 4. Scroll to the **MOSFET Drain Family of Curves (vds-id)** test.
- 5. Select **Add**. The selected test and the device is added to the project tree under the previous item that was highlighted.
- 6. To move the device and test, drag the device to a new location.
- 7. Select **Save**.

### **Figure 217: Add a MOSFET test and device to the project**

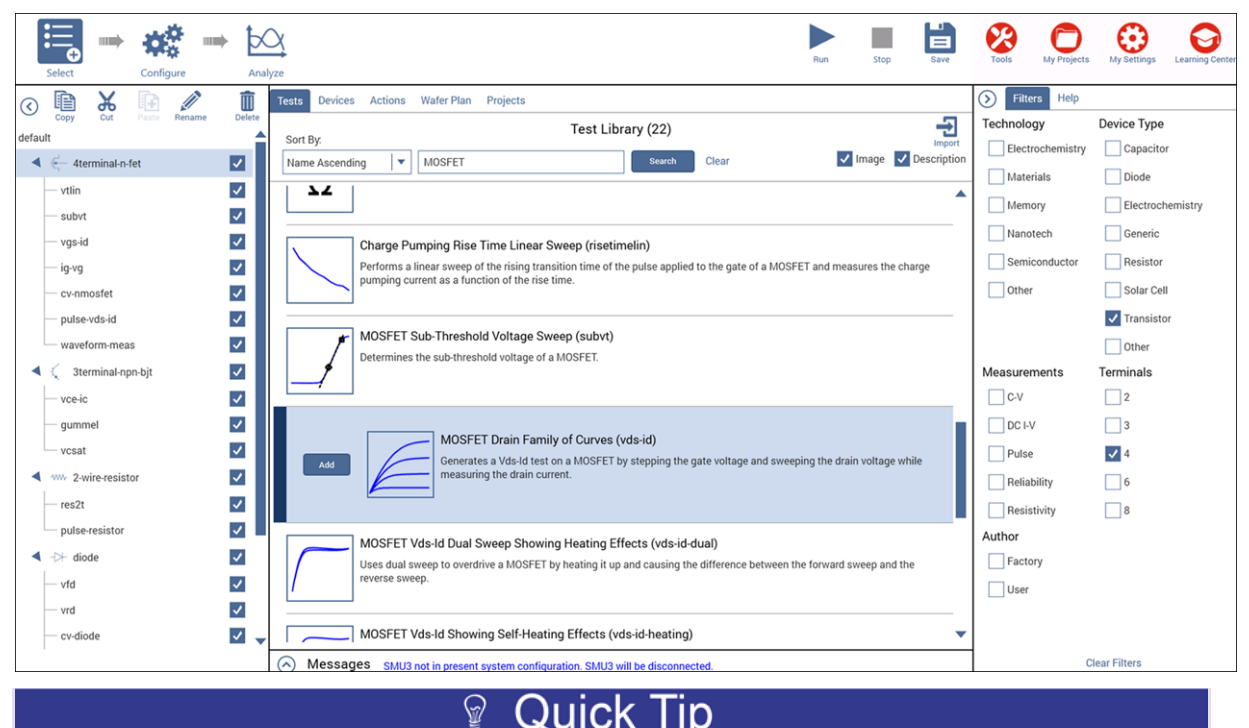

If the device for a test is not in the project tree, Clarius adds the appropriate device when you add a test to the project tree. You can also add the device and test separately.

# **Rearrange items in the project tree**

To rearrange items in the project tree, drag the items to the new location. If the item cannot be placed in the selected location, a red X is displayed. In the example below, a resistor test cannot be placed under a BJT device.

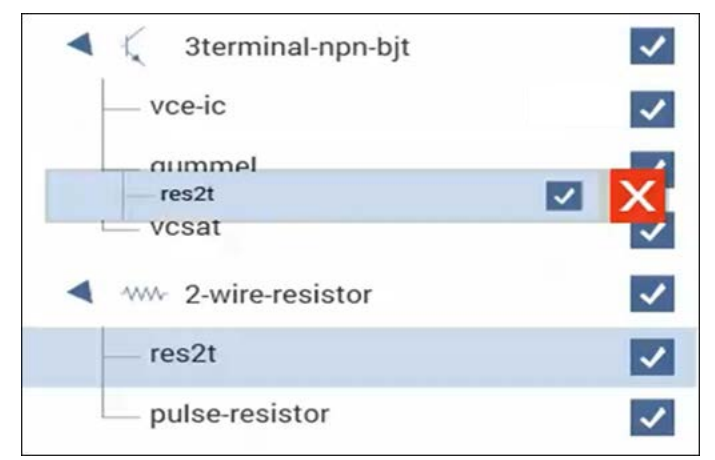

**Figure 218: Object not allowed at this location in the project tree**

For actions, if they are at the bottom of the project tree, you can promote or demote them to move them in the tree structure. For example, if the action is under a device, you might want to move it to be at the project level. To promote or demote an action, right-click the action and select **Promote Action** or **Demote Action**.

# **Delete objects in the project tree**

If you delete an object, other items may also be deleted. For example, if you delete a subsite, all device and tests in the subsite are also deleted. If you delete a device, all tests in the device are deleted.

#### *To delete an object:*

- 1. In the project tree, select the item you want to delete.
- 2. Select the object.
- 3. Select **Delete** at the top of the project tree. A confirmation message is displayed.
- 4. Click **OK**.
# **Configure a simple test**

Use the Configure pane to set up your test. For interactive test modules (ITMs), the Configure pane displays a schematic of the test device. The schematic is connected to an object that shows the operation mode and the type of instrument that is connected to the terminal.

The software connections must accurately reflect the physical hardware connections when the test is executed. Incorrect terminal configurations can result in anomalous test results and device damage.

The key parameters for each terminal are displayed near the terminal. The key parameters include:

- The type of terminal, such as gate, drain, source, or collector.
- The instrument that is attached to the terminal. You assign the instrument, ground unit, or open circuit that is physically connected to the terminal during the test.
- The operation mode and basic settings for that mode. For example, the start and stop values are displayed if a sweep operation mode is selected.

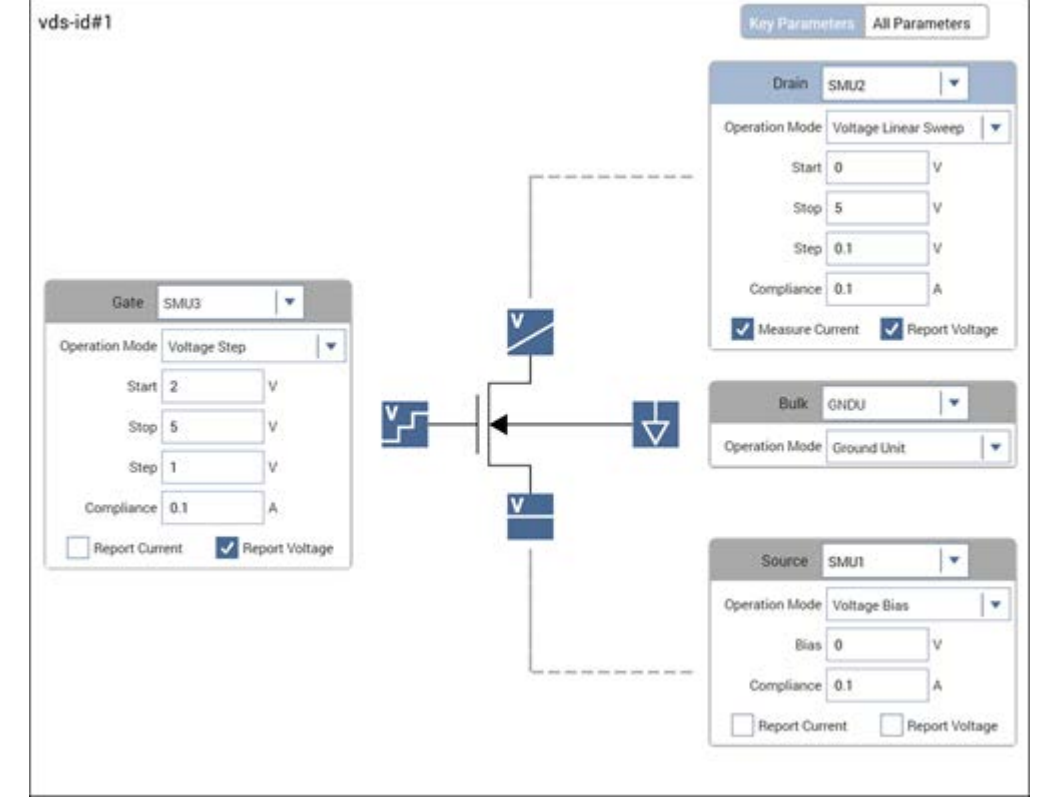

### **Figure 219: Configure pane**

**NOTE** 

For user test modules (UTMs), the display depends on the settings of the user module that the UTM is based on.

# **Set the key parameters**

The Key Parameters are the most commonly used parameters.

The parameters that are available depend on the instrument that is selected. For descriptions of parameters, refer to:

- SMU [all parameters](#page-315-0) (on page [6-40\)](#page-315-0)
- CVU [all parameters](#page-336-0) (on page [6-61\)](#page-336-0)
- PMU [all parameters](#page-351-0) (on page [6-76\)](#page-351-0)

### *To set the Key Parameters:*

- 1. Select the field that you want to change.
- 2. If there is a:
	- **Down arrow to the right of the field: Select a value from the list.**
	- Field: Type the value. Error messages are displayed if you type an out-of-range value.
	- Check box: Select or clear the check box to enable or disable an option.

### **Figure 220: Clarius selection options**

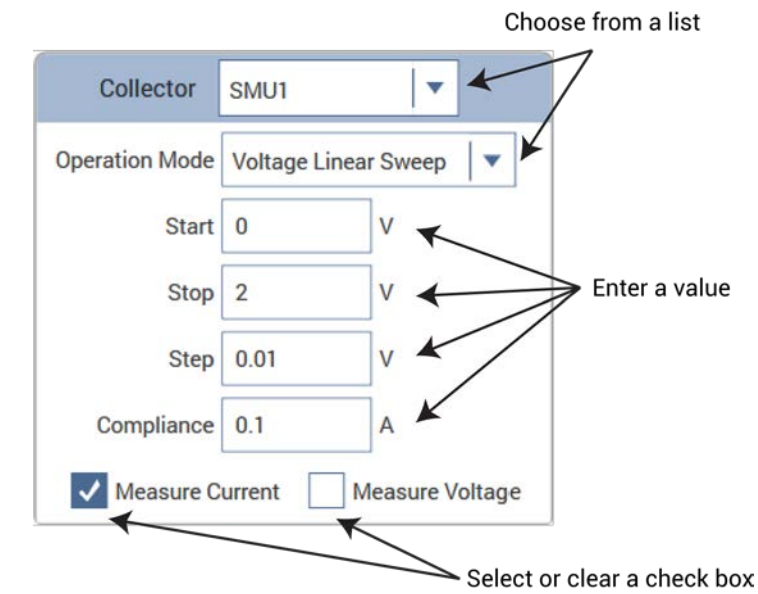

3. Select **Save**.

# **Run a simple test**

When you select Run, tests and actions at a lower level than the highlighted item in the project tree are executed if they are selected, from top to bottom in the project tree. If you want to run an entire project, make sure the project name is highlighted. Running a project saves the configuration settings and the existing run history of the project.

In the following example, when you select Run, the following occurs:

- The vce-ic test runs.
- The qummel test runs.
- The vcsat test is skipped.
- The vds-id test runs.

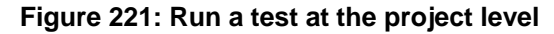

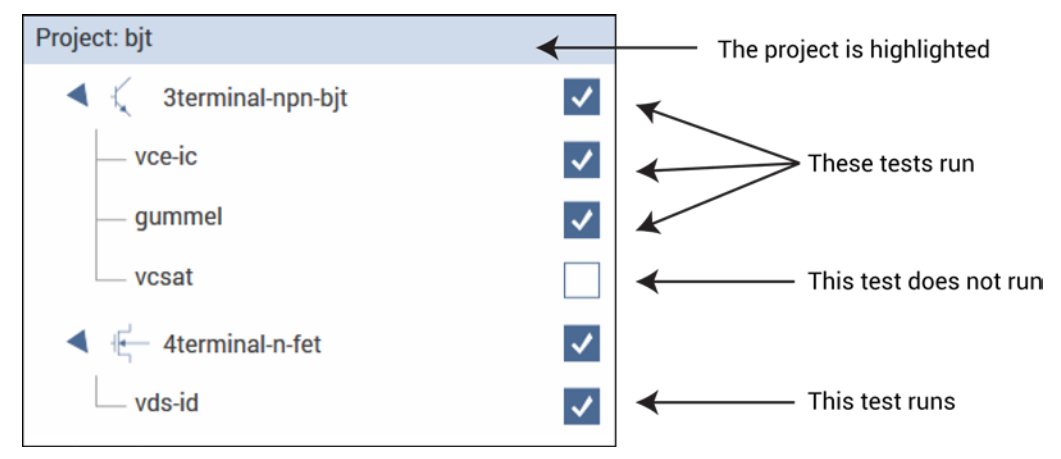

In the following example, only the gummel test runs. Even though the other tests are selected, they are not below the gummel test in the hierarchy.

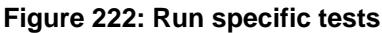

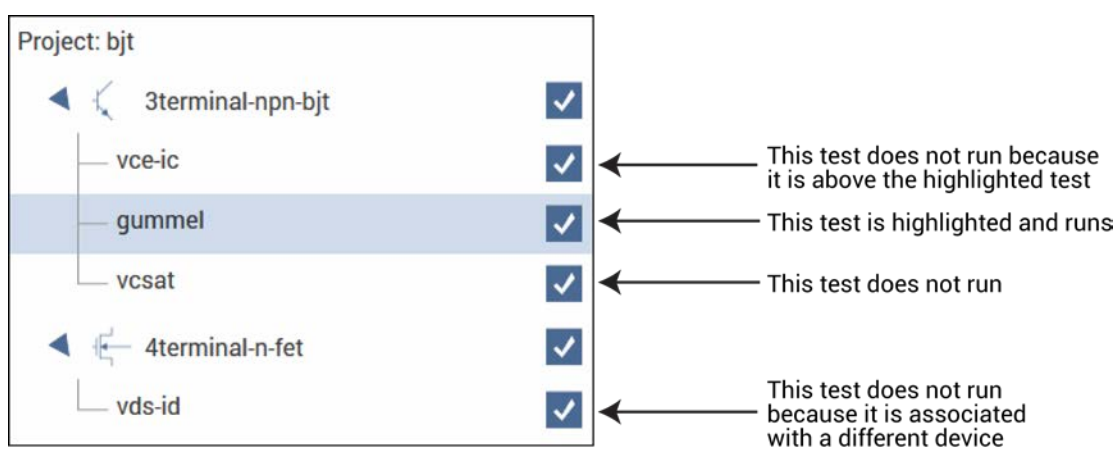

### *To run a test in Clarius:*

- 1. In the project tree, select that tests and actions that you want to run or execute.
- 2. Highlight the item where you want the test to start. For example, if you want to run the entire project, select the project.
- 3. Select **Run**.
- 4. Select **Analyze** to view the results.

To abort a test, select **Stop**. All test and action execution stops immediately.

# **Working with My Projects**

My Projects allows you to work with the projects you have created. Any projects that users on the 4200A-SCS (regardless of user account) have added to the project directory defined in My Settings are available through My Projects.

You can use My Projects to create new projects, import and export projects, and to duplicate, delete, edit, search for, and open projects.

To change the project directory, see [My Projects Directory](#page-598-0) (on page [6-323\)](#page-598-0).

## **Open a project**

Your projects are automatically saved in My Projects when they are added to the project tree. This procedure describes how to retrieve a project.

### *To open a project:*

- 1. Choose **My Projects**.
- 2. Type the project name in the Search box.
- 3. Select **Search**.
- 4. Select the project.
- 5. Select **Open Project**.
- 6. Select the project. If the project in the project tree has unsaved changes, you are prompted to save the changes.

### **Quick Tip**  $\varphi$

You can clear the Image and Description options to hide the project images and descriptions and display more projects in the list.

# **Create a new project from My Projects**

You can create a new project from the My Projects dialog box. This is the same as creating a new empty project from the Project Library "New Project" option.

### *To create a new project:*

- 1. Open **My Projects**.
- 2. Select **Create New**. A confirmation message is displayed.
- 3. Select **Yes**. The new project replaces the existing project and closes the My Projects dialog box.
- 4. In the project tree, select **Rename** to assign a new name to the project.
- 5. Press **Enter** to accept the new name.

# <span id="page-292-0"></span>**Export a project**

You can export a project. An exported project can be imported into another 4200A-SCS.

The export includes all Run History data for each test in the project.

### *To export a project:*

- 1. In Clarius, select **My Projects**.
- 2. Select the project to be exported.
- 3. Select **Export**. The Export From My Projects dialog box opens.
- 4. Select the location for the exported file. You can right-click to select options to create a new folder, rename an existing folder, or delete a folder.
- 5. Select **Export**.

## **Import a project**

You can import a project from another 4200A-SCS.

You can import either an exported project or a project directory.

Exported projects have the extension kzp. Refer to [Export a project](#page-292-0) (on page [6-17\)](#page-292-0) for instructions.

If you are importing a project directory, you import the  $kpr$  file from that directory. The import includes all files from the project directory, assuming that the project directory is valid.

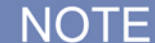

Make sure that the files that you are importing are not set to read-only or run-only.

### *To import a project:*

- 1. In Clarius, select **My Projects**.
- 2. Select **Import**. The Import To My Projects dialog box opens.
- 3. Select the exported file.
- 4. Select **Import**. The Project Information Editor opens.
- 5. In the Basic tab, complete the information as needed. Refer to the table below for the options.
- 6. Select the **Filters** tab. These options set the filters that will cause this item to appear in the library when you select the right-pane filters.
- 7. Select the filters that help a user find this item in the library.
- 8. Select the **Keywords** tab. These options determine what you can type in the library Search field to locate this item. You can use the Sort By options at the bottom of the lists to change the order of the entries in the Information Editor. It does not affect the order in the library.
- 9. Drag a keyword from the left to the right to add a keyword.
- 10. To remove a keyword, select the keyword and select **Delete**. This does not remove the keyword from the Global Keywords list.
- 11. To add a keyword, select **New** and type the keyword.
- 12. Select **Add To My Projects** to add the new object to the library.
- 13. To open the new project, select the project and select **Open Project**.

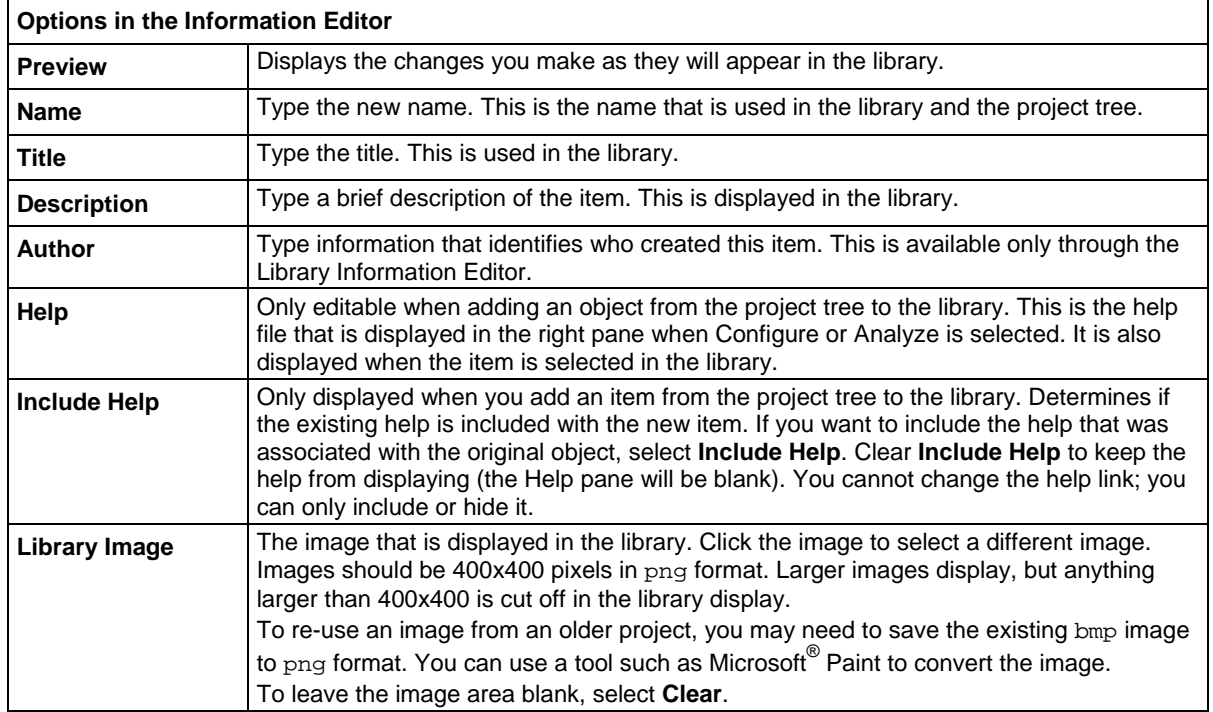

# **Migrate projects from 4200-SCS systems**

You can use information from older 4200-SCS systems in the 4200A-SCS.

When you bring in information from the 4200-SCS, be aware:

- Copy all the files in the project directory for the project. Make sure the files in the project are kept together when you copy the files. By default, projects are stored in the C:\s4200\kiuser\Projects directory.
- If you used Segment Arb waveform files from KPulse in your projects, you need to manually copy and paste the waveform files from the 4200 to the 4200A-SCS. Segment Arb waveform files have the extension .ksf and are normally stored in the folder C:\s4200\kiuser\KPulse\SarbFiles.
- If your project contains user modules or user libraries that were created in KULT, those user modules are not included when you copy the project directory. See [Copy user libraries and](#page-689-0)  [modules from a 4200-SCS](#page-689-0) (on page [8-13\)](#page-689-0) for instructions on how to import the user libraries and user modules.
- Make sure the files to be imported are not set to read-only or run-only.
- Initialization steps and termination steps will be converted to actions.

You cannot migrate from a 4200A-SCS to a 4200-SCS.

### *To migrate a project from a 4200-SCS system:*

- 1. On the 4200-SCS system, copy the directory for the project you want to transfer.
- 2. On the 4200A-SCS, paste the project directory in  $C:\s4200\kappa:$  Projects.
- 3. Open Clarius.
- 4. Select **My Projects**.
- 5. Verify that the project is available. If you sort by Last Accessed, the imported projects are displayed at the bottom of the project list.

# **Duplicate a project**

You can make a duplicate of a project. The new project does not maintain any links to the old project. For example, test settings in one project are independent of test settings in the duplicate project.

### *To duplicate a project:*

- 1. Save the project in the project tree.
- 2. Select **My Projects**.
- 3. Select the project you want to duplicate.
- 4. Select **Duplicate**. You are prompted to close the project that is presently in the project tree.
- 5. Select **Yes**.
- 6. Select the project name.
- 7. Select **Rename**.
- 8. Type the new name and press **Enter**.

# **Delete a project**

Before deleting a project, ensure that you and others will not need it in the future.

When you delete a project, all files associated with the project in the  $C:\s4200\k\times r\cdot p$  ojects directory are also deleted. If the deleted project is open in the project tree, the project tree is cleared.

### *To delete a project:*

- 1. Select **My Projects**.
- 2. Select the project.
- 3. Select **Delete**. A confirmation message is displayed.
- 4. Select **Yes**.

# **Edit project information**

You can edit information that is displayed in the Projects Library for a specific project. You can also edit the filters and keywords that are used.

### *To edit project information:*

- 1. In Clarius, select **My Projects**.
- 2. Select the project to be edited.
- 3. Select **Edit**. The Project Information Editor opens.
- 4. In the Basic tab, complete the information as needed. Refer to the table below for the options.
- 5. Select the **Filters** tab. These options set the filters that will cause this item to appear in the library when you select the right-pane filters.
- 6. Select the filters that help a user find this item in the library.
- 7. Select the **Keywords** tab. These options determine what you can type in the library Search field to locate this item. You can use the Sort By options at the bottom of the lists to change the order of the entries in the Information Editor. It does not affect the order in the library.
- 8. Drag a keyword from the left to the right to add a keyword.
- 9. To remove a keyword, select the keyword and select **Delete**. This does not remove the keyword from the Global Keywords list.
- 10. To add a keyword, select **New** and type the keyword.
- 11. Select **OK** to save the changes.

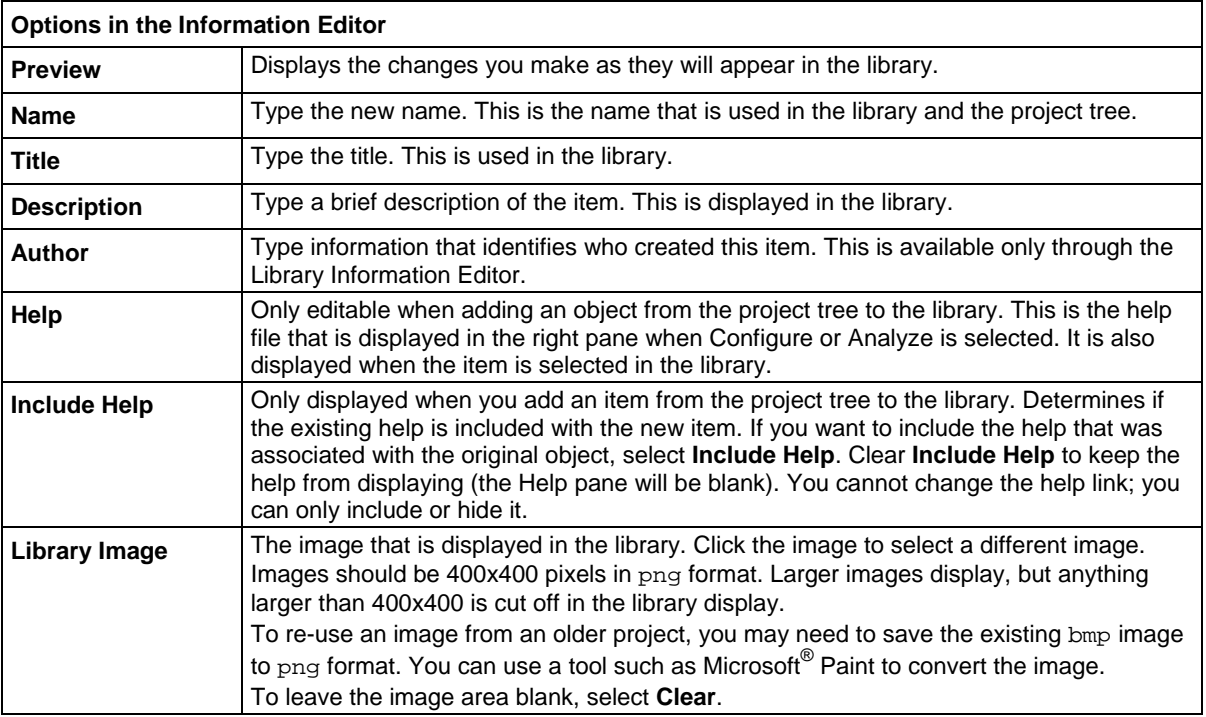

## **View My Projects**

You can change the view of the My Projects window. To:

- Change the sort order: Select an option from the Sort By list.
- Search for a specific project: Type a keyword from the name or title of the project (descriptions are not searched) and select **Search** to display only the projects that match the keyword.
- Change the display of the projects: Clear the **Image** and **Description** boxes to display only the names and titles of the projects.

# **Test and terminal setting descriptions**

The following topics provide descriptions of the parameters you can set for each instrument and operation mode.

# **Operation Mode (SMU)**

The following topics describe the operation modes that are available when a SMU is selected as the instrument.

Some of the operation modes allow sweeping or stepping. The figure below illustrates the difference between steps and sweeps.

**Figure 223: Stepping and sweeping example**

Stepping the gate voltage of a FET

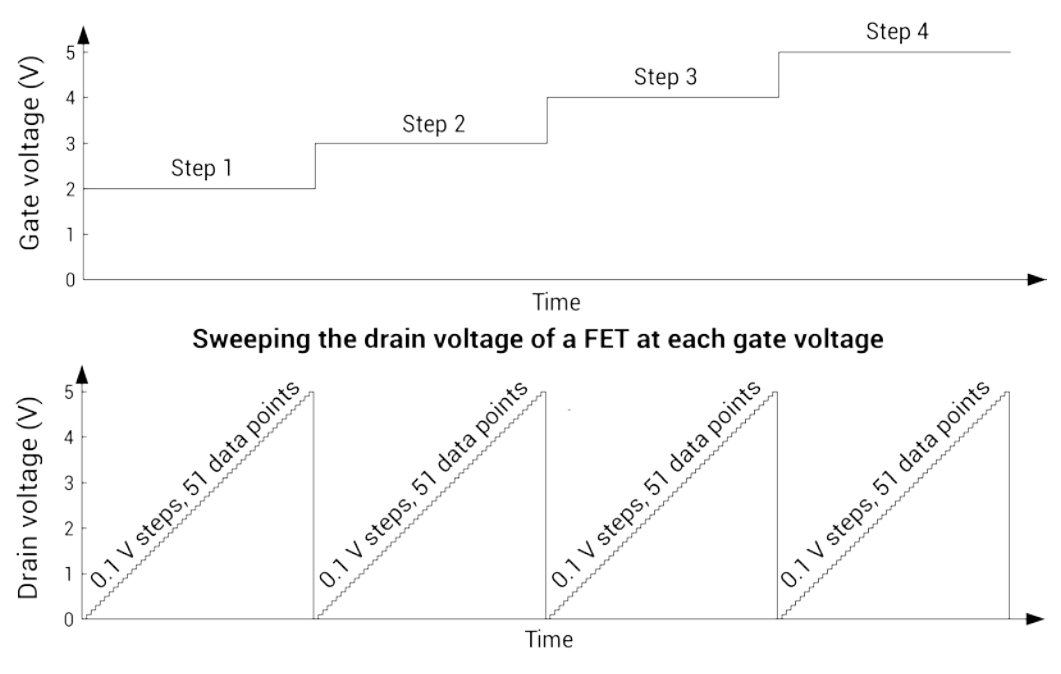

## **Open operation mode - SMU**

Open operation mode maintains a zero-current state at the terminal, subject to the maximum voltage compliance of the connected SMU.

You cannot set any parameters for the Open operation mode.

## **Voltage Bias operation mode - SMU**

The Voltage Bias operation mode maintains a selected constant-voltage state at the terminal, subject to a user-specified current compliance of the connected SMU.

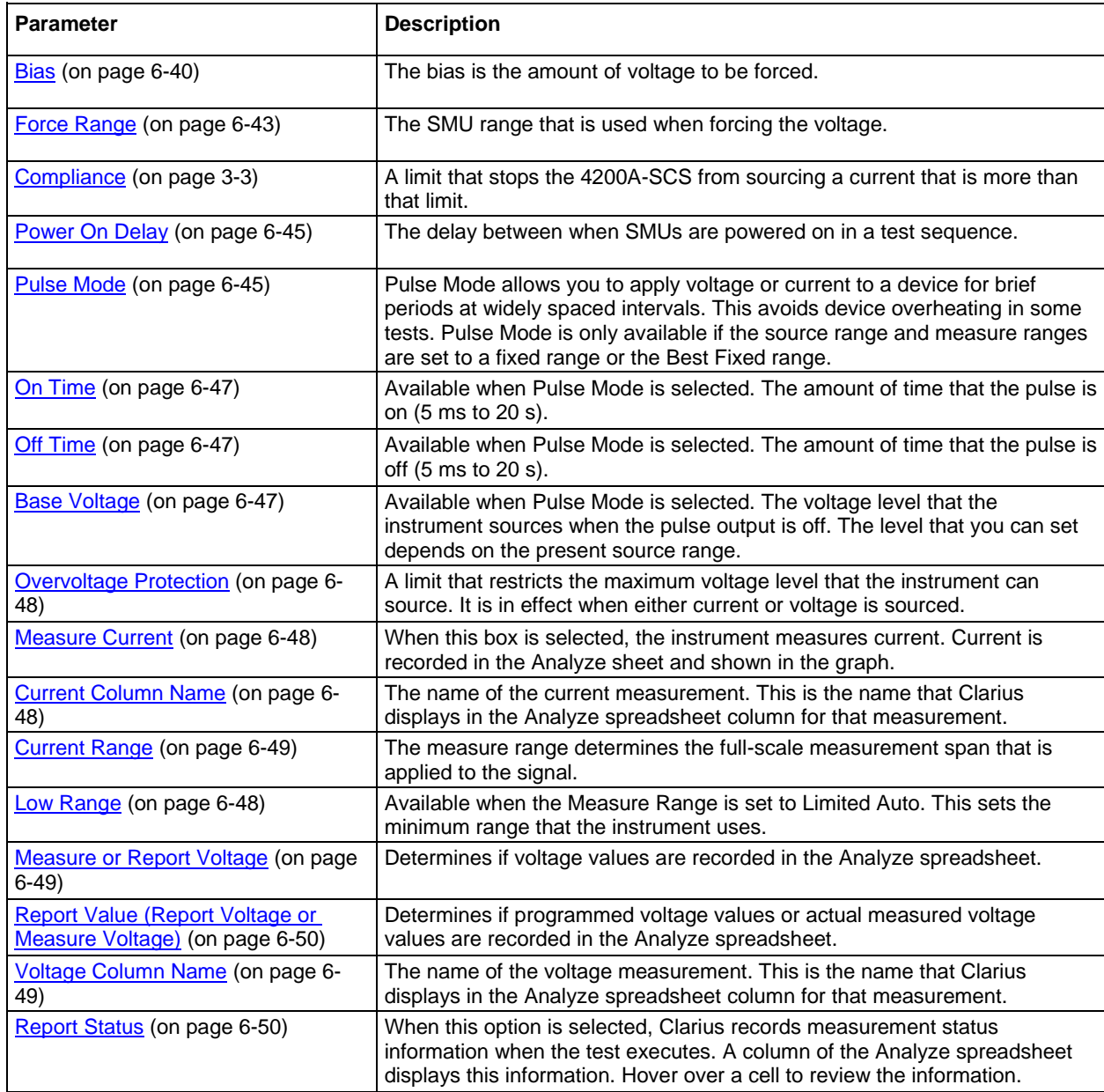

## **Voltage Linear Sweep operation mode - SMU**

When you select the Voltage Linear Sweep operation mode, the test increments through a series of constant voltage steps. You define the start and stop voltages and the voltage size between each step. An example is shown in the next figure.

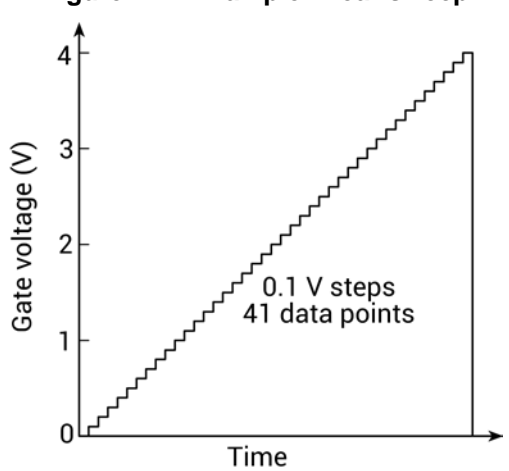

## **Figure 224: Example linear sweep**

The voltage sweep generates parametric curve data that is recorded in the Analyze pane.

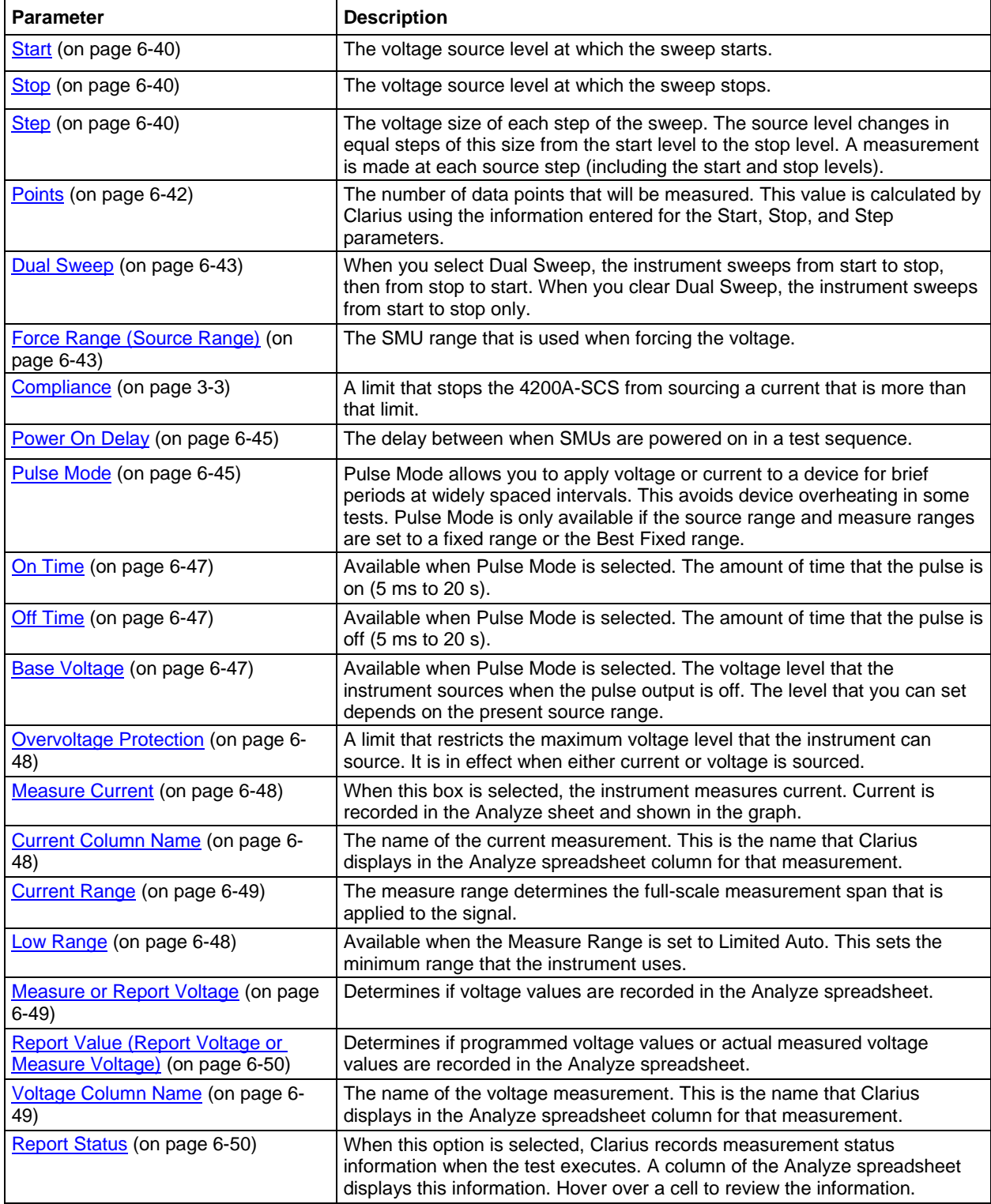

## **Voltage List Sweep operation mode - SMU**

The Voltage List Sweep operation mode allows you to customize the voltage values for each step of the sweep. List Sweeps allow you to make measurements only at selected forced voltages and currents. For example, they allow you to skip unimportant measurement points or to synthesize a custom sweep that is based on a special mathematical equation. You can also use list sweeps to make pulsed measurements to avoid overheating of sensitive devices. The following figure illustrates a possible list sweep.

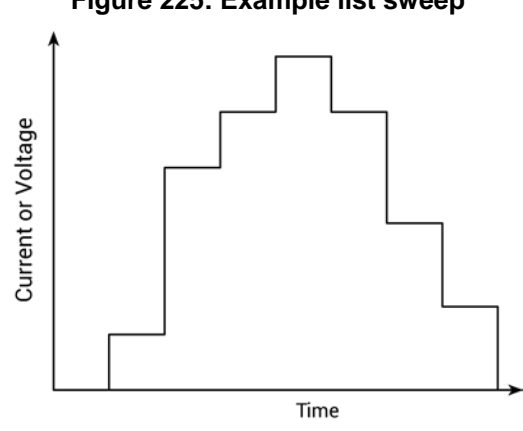

**Figure 225: Example list sweep**

The voltage sweep generates parametric curve data that is recorded in the Analyze pane.

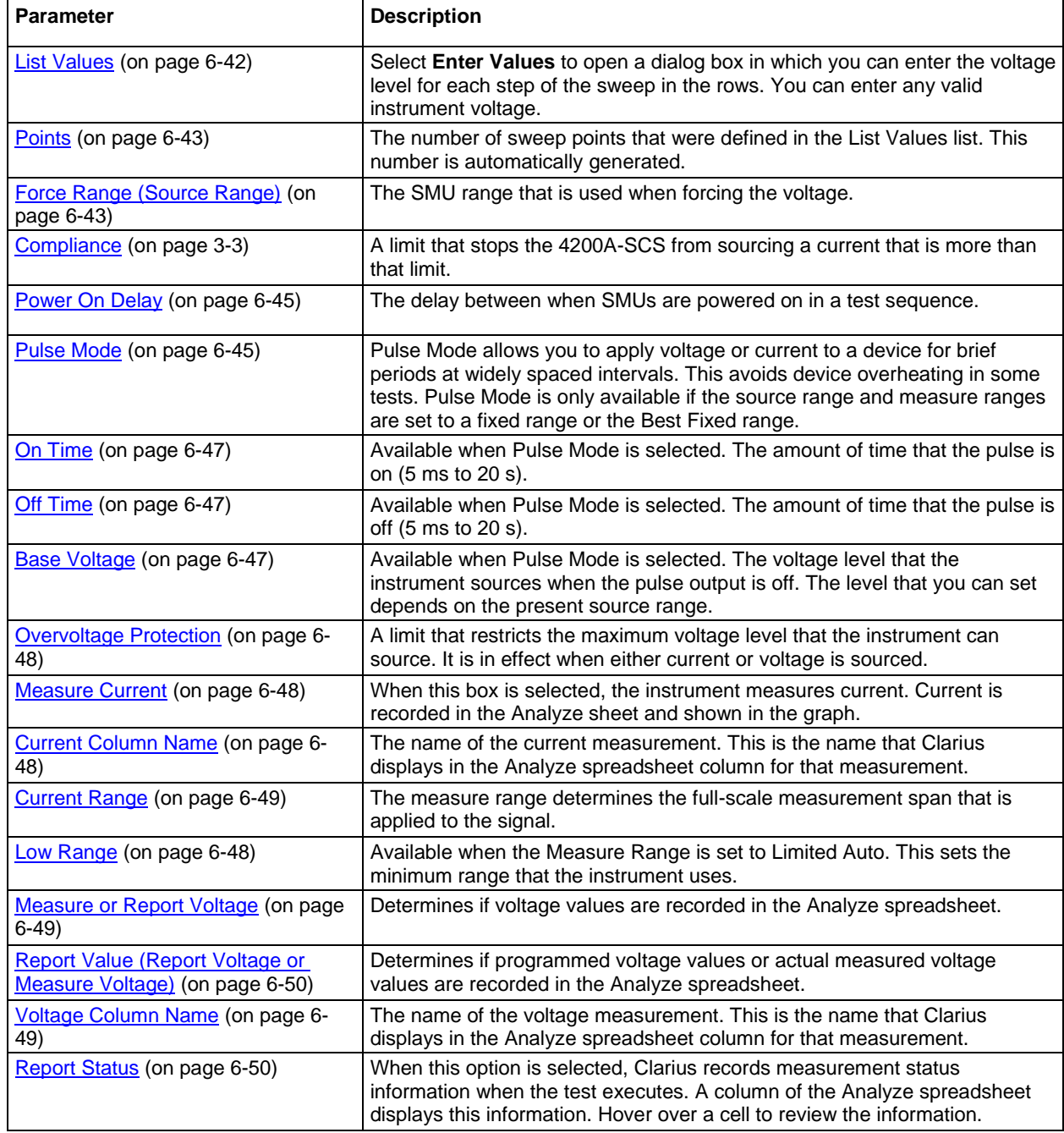

## **Voltage Log Sweep operation mode - SMU**

The Voltage Log Sweep operation mode allows you to sweep over a large range and plot the measurements on a logarithmic scale.

A linear sweep is typically unsatisfactory for such applications, because the first increment can miss several of the lower decades. For example, the first ~0.1 V step of a 101-point linear sweep from 0.001 V to 10 V misses the two decades between 0.001 V and 0.1 V.

By contrast, a log sweep varies the step size logarithmically over the specified range, so that all decades are characterized uniformly.

An example of a log sweep is shown in the following figure.

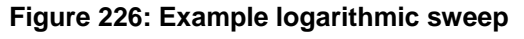

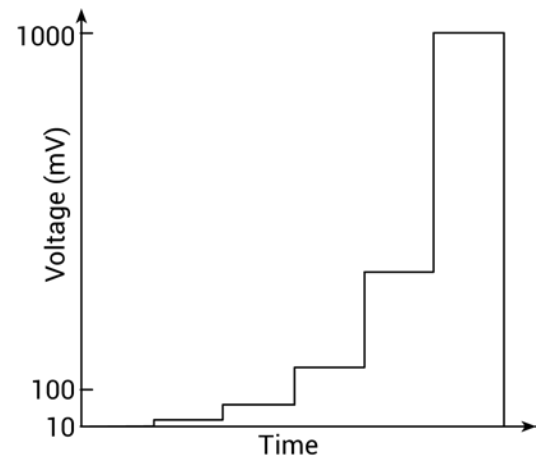

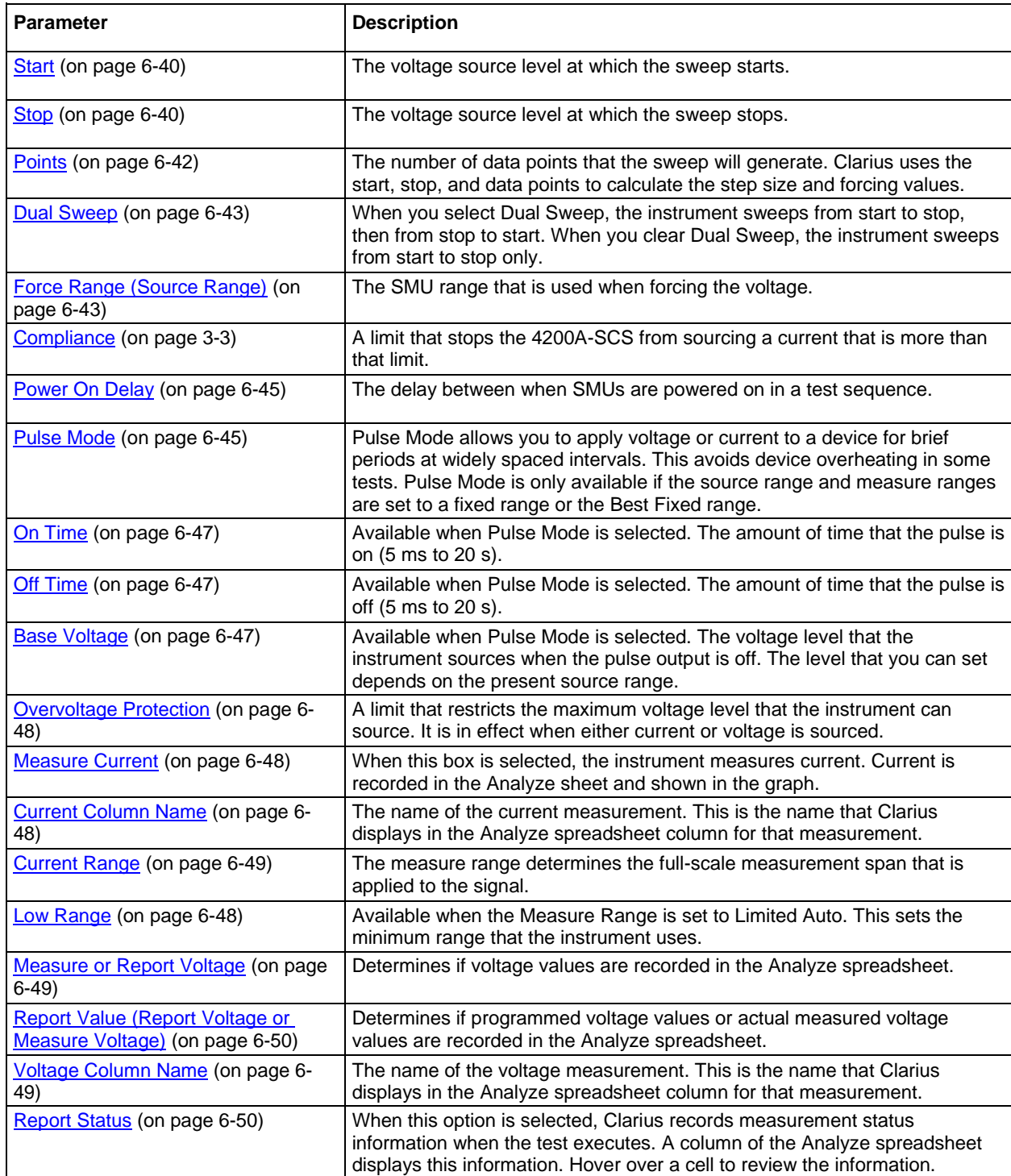

## **Voltage Step operation mode - SMU**

The Voltage Step operation mode increments through evenly-spaced, constant voltage steps over a range that you specify. The time interval for each step is determined automatically by the time required to complete a sweep.

For each step, parametric curve data is generated. The data is recorded in the Analyze pane.

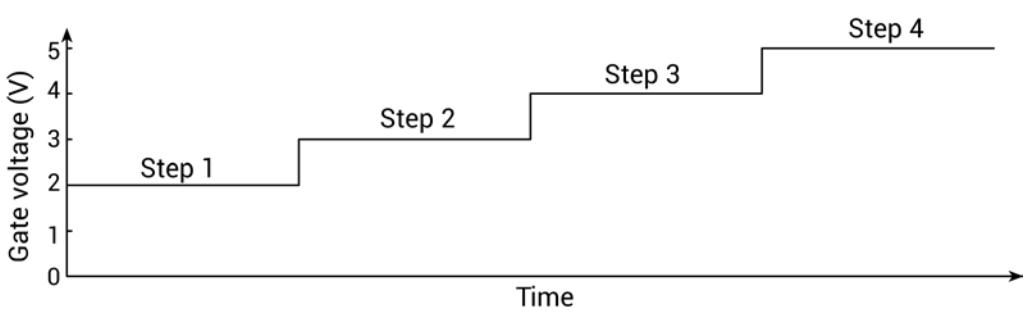

### **Figure 227: Stepping the gate voltage of a FET**

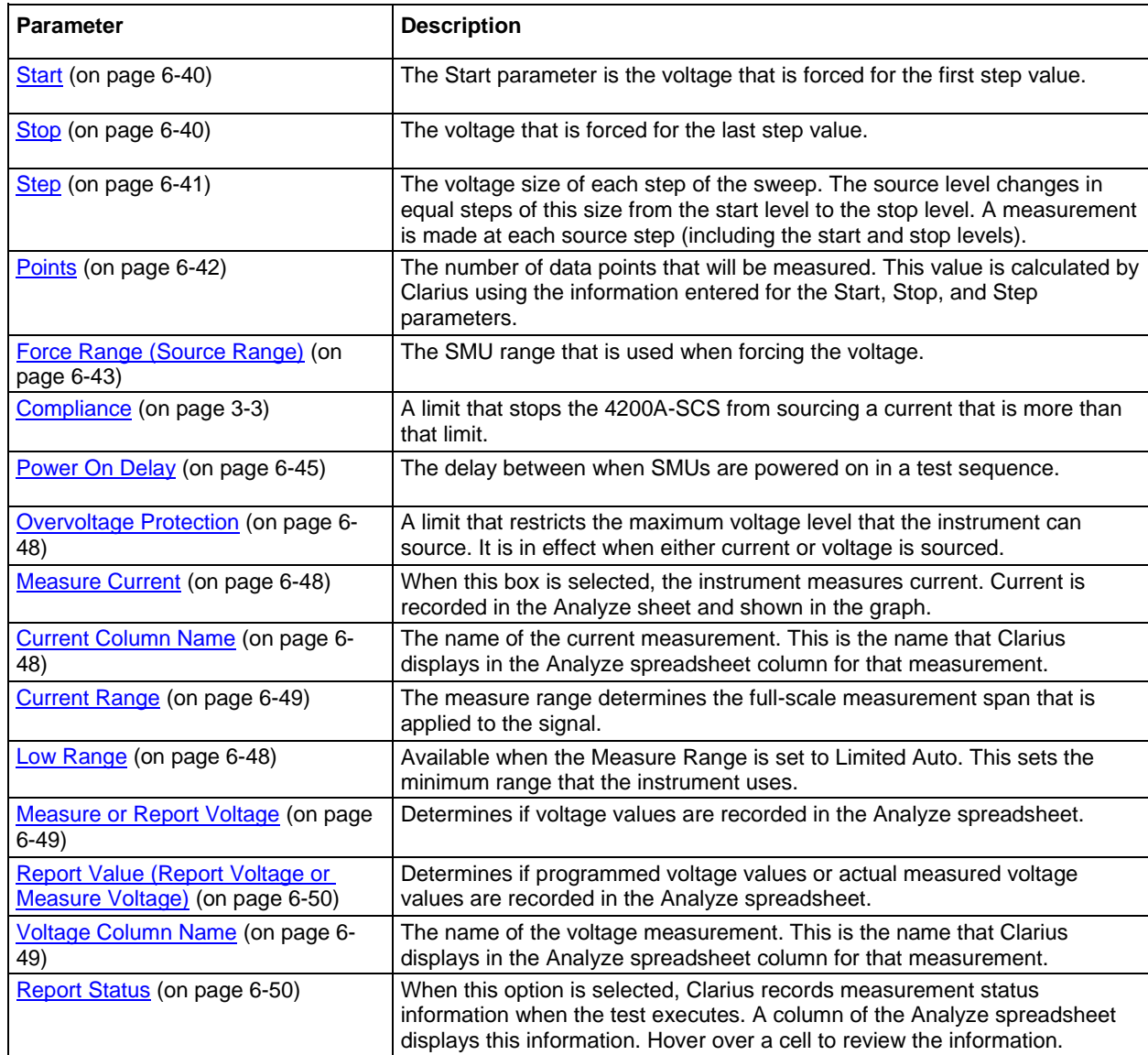

## **Current Bias operation mode - SMU**

Current Bias operation mode maintains a selected constant-current state at the terminal, subject to the maximum voltage compliance of the connected SMU.

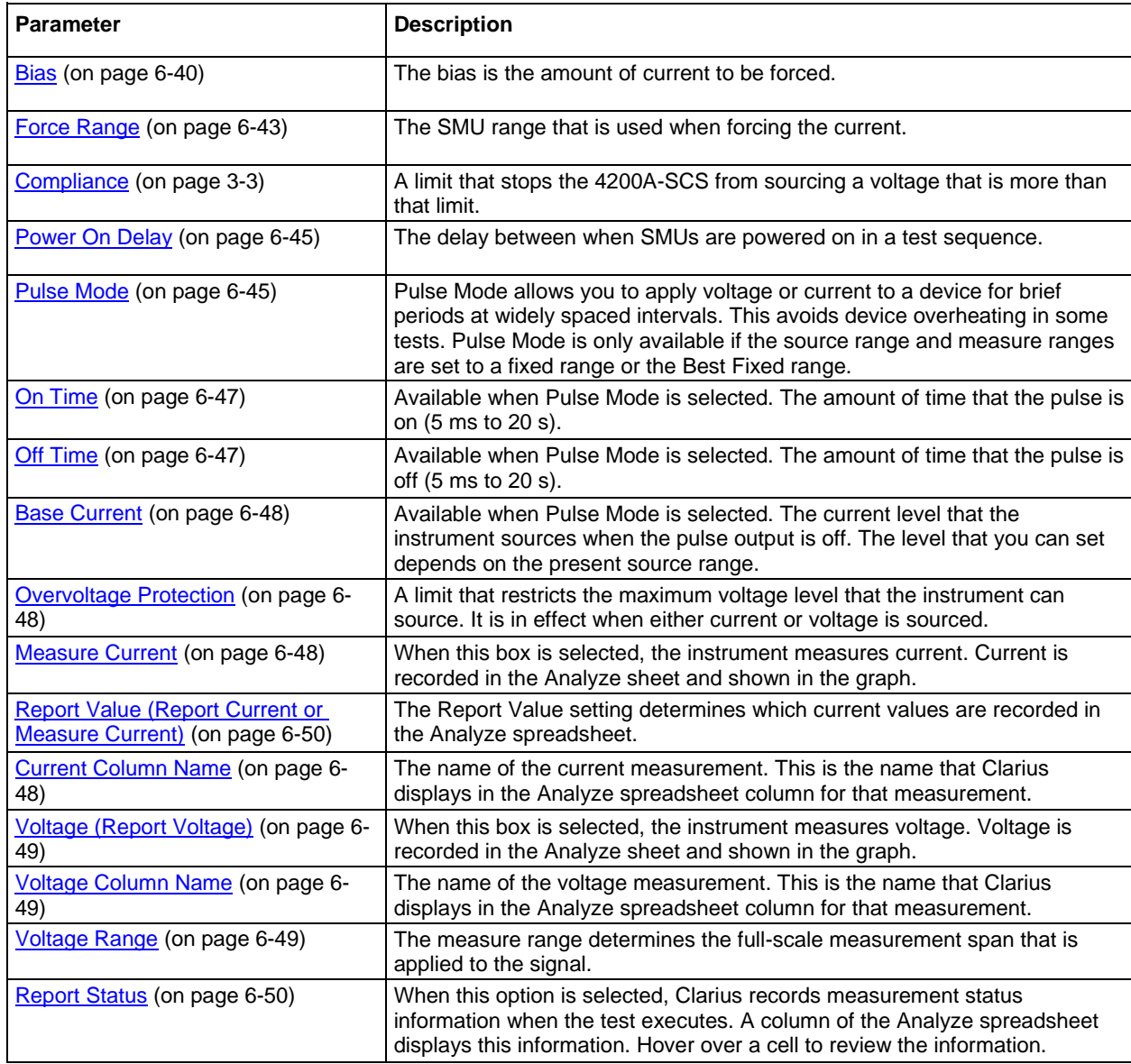

## **Current Linear Sweep operation mode - SMU**

When you select the Current Linear Sweep operation mode, the test increments through a series of constant current steps. You define the start and stop currents and the current size between each step.

The current sweep generates parametric curve data that is recorded in the Analyze pane.

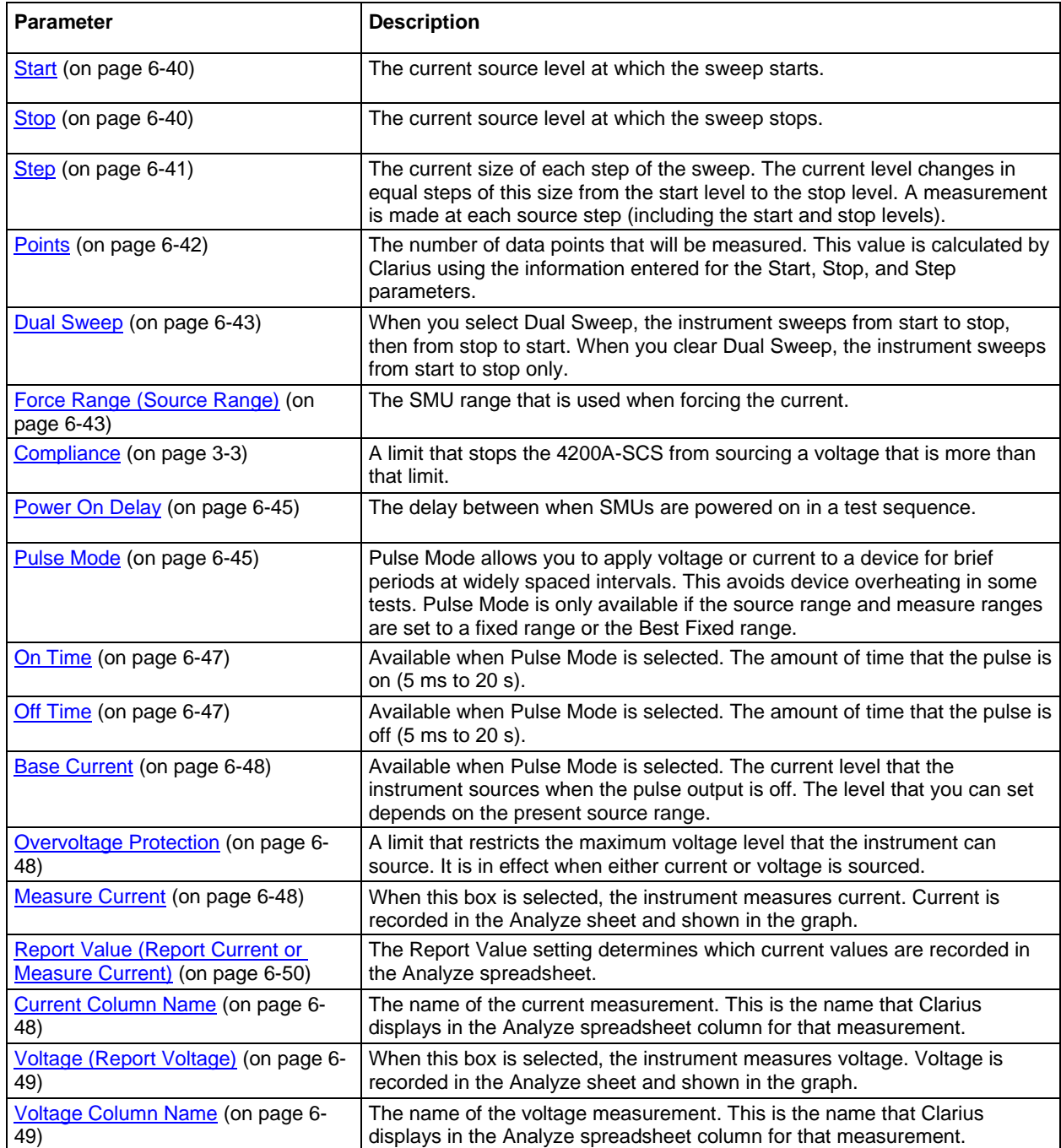

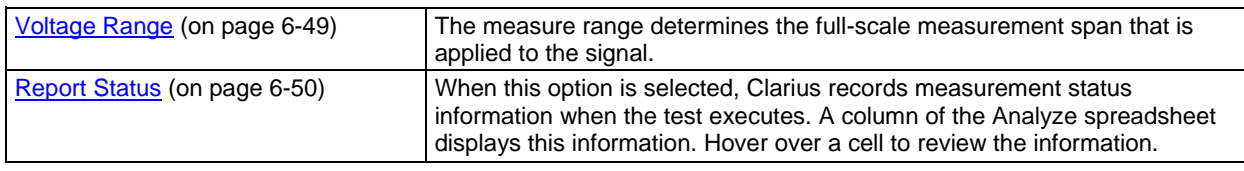

### **Current List Sweep operation mode - SMU**

The Current List Sweep operation mode allows you to customize the current values for each step of the sweep. List Sweeps allow you to make measurements only at selected forced voltages and currents. For example, they allow you to skip unimportant measurement points or to synthesize a custom sweep that is based on a special mathematical equation. You can also use list sweeps to make pulsed measurements to avoid overheating of sensitive devices. The following figure illustrates a possible list sweep.

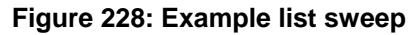

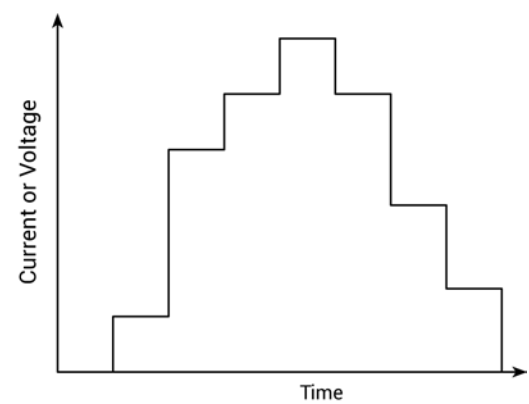

The current sweep generates parametric curve data that is recorded in the Analyze pane.

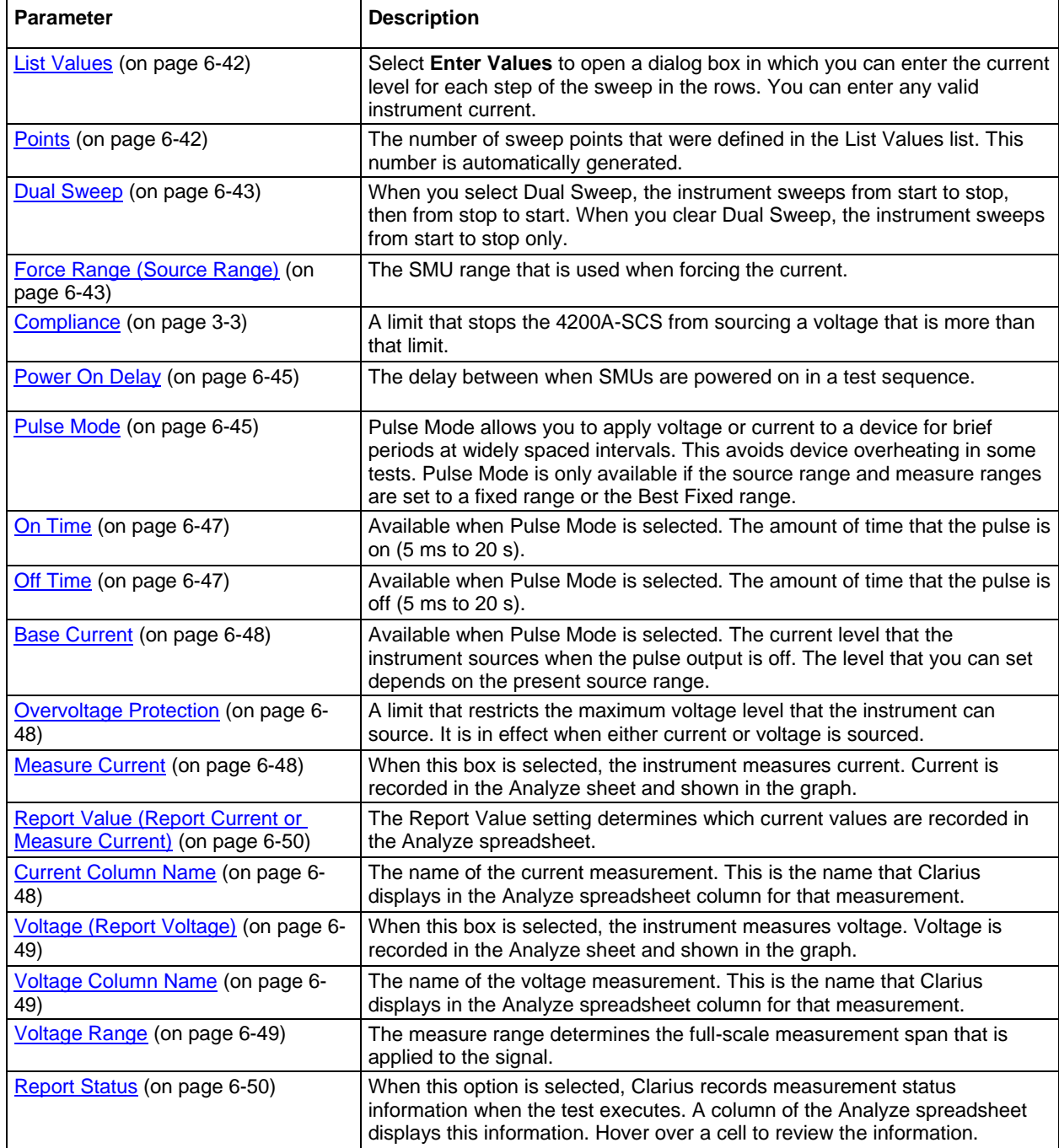

## **Current Log Sweep operation mode - SMU**

The Current Log Sweep operation mode allows you to sweep over a large range and plot the measurements on a logarithmic scale.

An example of a log sweep is shown in the following figure.

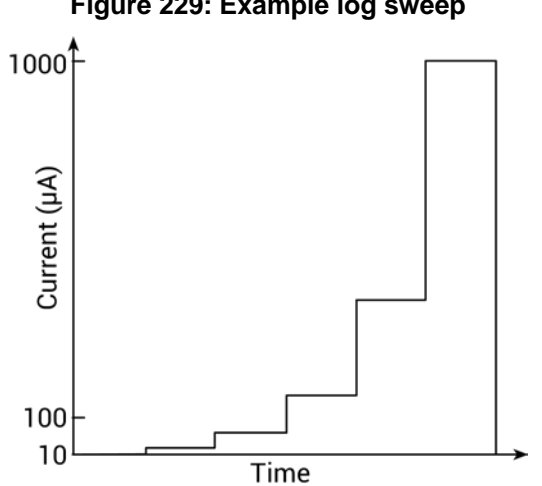

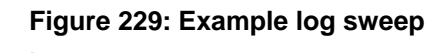

The current log sweep generates parametric curve data that is recorded in the Analyze pane.

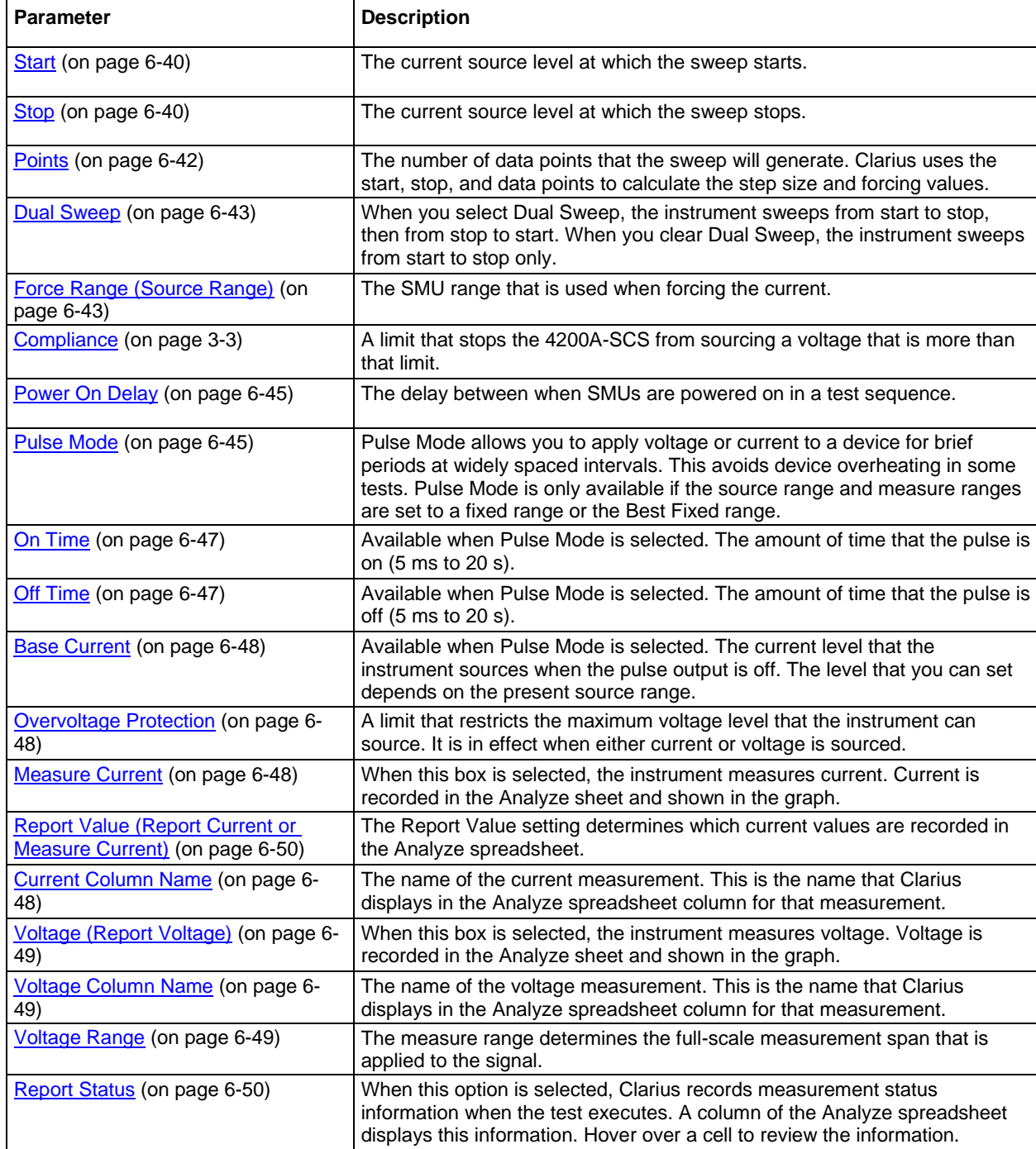

## **Current Step operation mode - SMU**

The Current Step operation mode increments through evenly-spaced, constant current steps over a range that you specify. The time interval for each step is determined automatically by the time required to complete a sweep.

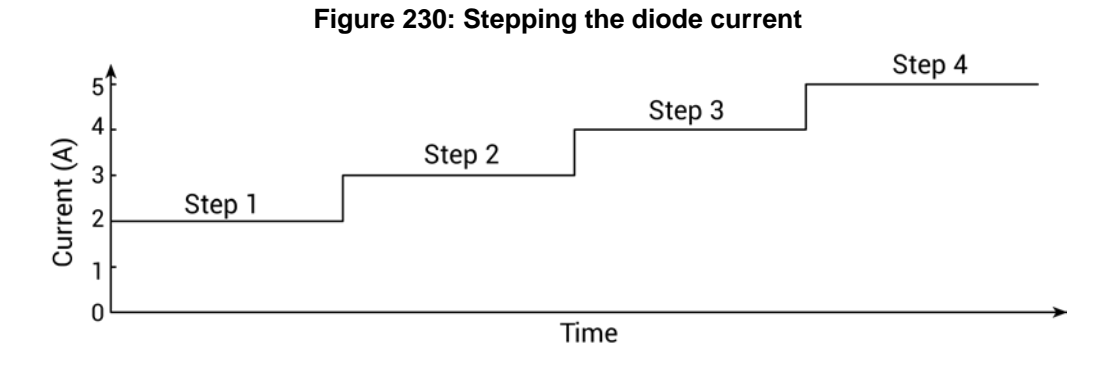

For each step, parametric curve data is generated that is recorded in the Analyze pane.

The parameters that are available for this mode are briefly described in the following table. Select the links to access additional information. The parameters are listed in the order in which they appear in the All Parameters pane.

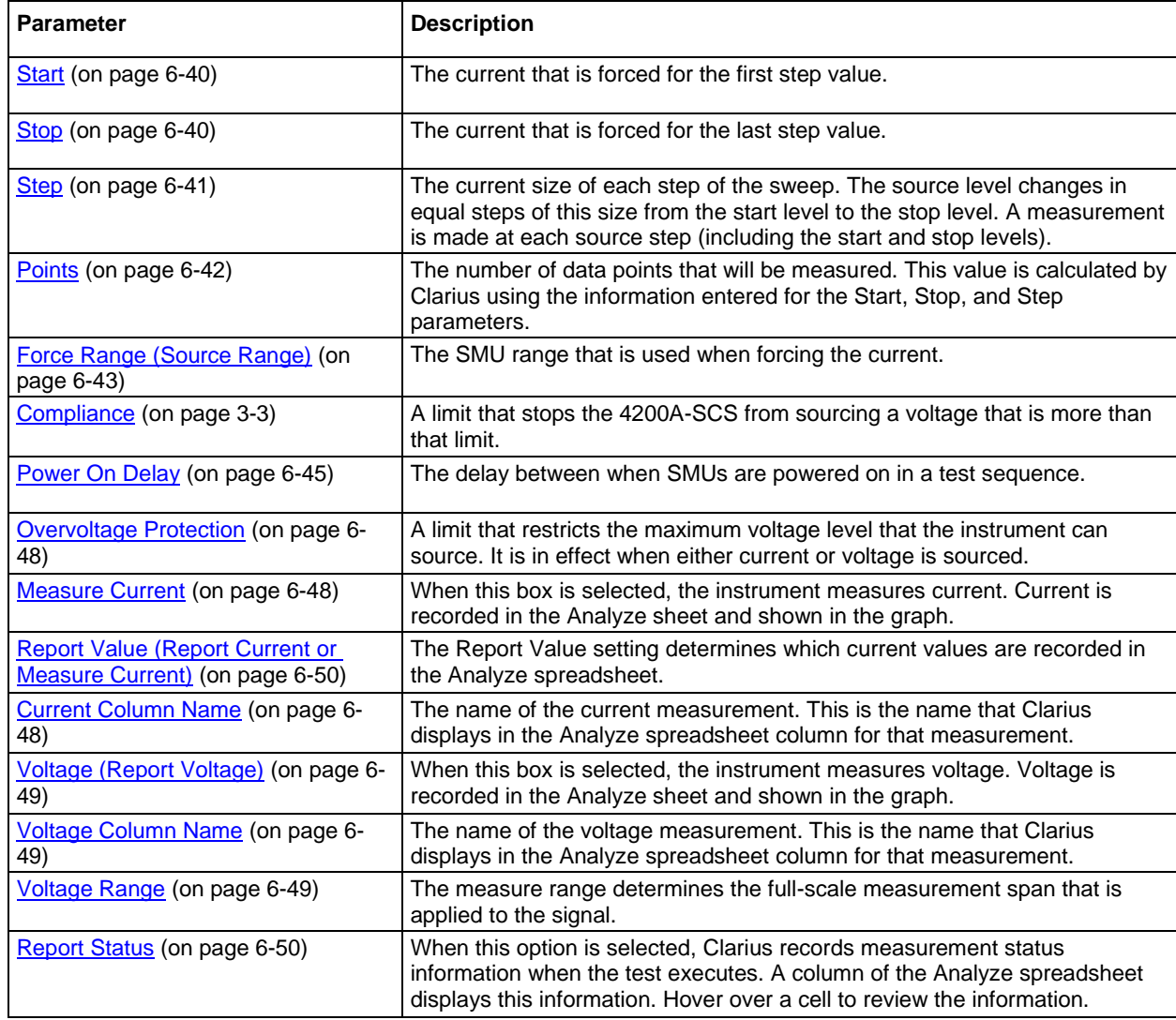

### **Common operation mode - SMU**

Common operation mode maintains a zero-voltage state at the terminal, subject to the maximum current compliance of the connected SMU. The 4200-SMU has a compliance level of 105 mA. The 4210-SMU has a compliance level of 1.05 A.

You cannot set any parameters for the Common operation mode.

# <span id="page-315-0"></span>**SMU - all terminal parameters**

When you select **All Parameters**, the Configure pane displays all available parameters for the test that is selected in the project tree.

The descriptions of each operation mode contains a list and brief description of the parameters that are available when that mode is selected. Full parameter descriptions are provided in the following topics.

## <span id="page-315-1"></span>**Bias**

The bias is the amount of voltage or current to be forced.

## <span id="page-315-2"></span>**Start (sweep)**

The current or voltage source level at which the sweep starts. For a log sweep, the start value cannot be 0.

## <span id="page-315-3"></span>**Stop (sweep)**

The voltage or current source level at which the sweep stops. For a log sweep, the stop value cannot be 0 or the opposite polarity of the start value.

## <span id="page-315-4"></span>**Step (voltage sweep)**

The voltage size of each step of the sweep. The source level changes in equal steps of this size from the start level to the stop level. A measurement is made at each source step (including the start and stop levels).

Clarius never steps the force voltage beyond the value specified by the stop parameter, even if you specify a step value that is larger than the stop value.

Use a step value that does not result in a fractional number of data points. If the data point is fractional, the step value is forced to a value that results in a whole number of data points. To calculate the data points:

$$
data points = \frac{(stop - start)}{step} + 1
$$

The data points are rounded to the nearest value.

For example, if Start =  $0 \text{ V}$ , Stop =  $5 \text{ V}$ , and Step =  $0.6 \text{ V}$ :

data points = 
$$
\frac{(5-0)}{0.6} + 1
$$

In this case, the Step value is forced to 0.625 V, which results in a data point value of 9.333, which is rounded to 9. The instrument forces nine voltages at 0 V, 0.625 V, 1.25 V, 1.875 V, 2.5 V, 3.125 V, 3.75 V, 4.375 V, and 5 V.

## <span id="page-315-5"></span>**Start (step)**

The Start parameter is the current or voltage that is forced for the first step value.

## <span id="page-315-6"></span>**Stop (step)**

The current or voltage that is forced for the last step value.

## <span id="page-316-0"></span>**Step (step)**

Specifies the current or voltage increments of the steps.

Clarius never steps the force voltage beyond the value specified by the stop parameter, even if you specify a step value that is larger than the stop value.

Use a step value that does not result in a fractional number of data points. If the data point is fractional, the step value is forced to a value that results in a whole number of data points. To calculate the data points:

$$
data points = \frac{(stop - start)}{step} + 1
$$

The data points are rounded to the nearest value.

For example, if Start =  $0 \text{ V}$ , Stop =  $5 \text{ V}$ , and Step =  $0.6 \text{ V}$ :

data points = 
$$
\frac{(5-0)}{0.6} + 1
$$

In this case, the Step value is forced to 0.625 V, which results in a data point value of 9.333, which is rounded to 9. The instrument forces nine voltages at 0 V, 0.625 V, 1.25 V, 1.875 V, 2.5 V, 3.125 V, 3.75 V, 4.375 V, and 5 V.

If Start = 0 A, Stop =  $0.005$  A, and Step =  $0.0015$  A:

data points = 
$$
\frac{(0.005 - 0)}{0.0015} + 1
$$

This results in a data point value of 4.333, which is rounded to 4. The instrument forces four values at 0 A, 0.001666 A, 0.0033326 A, and 0.0049992 A.

### <span id="page-316-1"></span>**Step (voltage sweep)**

The current size of each step of the sweep. The current level changes in equal steps of this size from the start level to the stop level. A measurement is made at each source step (including the start and stop levels).

Clarius never steps the force current beyond the value specified by the stop parameter, even if you specify a step value that is larger than the stop value.

Use a step value that does not result in a fractional number of data points. If the data point is fractional, the step value is forced to a value that results in a whole number of data points. To calculate the data points:

$$
data points = \frac{(stop - start)}{step} + 1
$$

For example, if Start =  $0$  A, Stop = 0.005 A, and Step = 0.0015 A:

data points = 
$$
\frac{(0.005 - 0)}{0.0015} + 1
$$

This results in a data point value of 4.333. In this case, the Step value is forced to 0.001 A, which results in four data points at 0 A, 0.0015 A, 0.0030 A, and 0.0045 A.

### <span id="page-317-0"></span>**Points**

The number of data points that will be measured. This value is calculated by Clarius using the information entered for the Start, Stop, and Step parameters, using the equation:

data points = 
$$
\frac{\text{(stop - start)}}{\text{step}} + 1
$$

### <span id="page-317-2"></span>**Points (log sweep)**

The number of data points that the sweep will generate. Clarius uses the start, stop, and data points to calculate the step size and forcing values according to the formulas:

step size =  $\frac{(\log_{10} |\text{stop}| - \log_{10} |\text{start}|)}{data \text{ points} -1}$ 

forcing value<br>for data point n =  $10(log_{10} |stat| + (n-1)(step size))$ 

### <span id="page-317-1"></span>**List Values**

Select **Enter Values** to open a dialog box in which you can type the current or voltage level for each step of the sweep in the rows. You can type any valid instrument current or voltage.

You can select a value or multiple values in the list and copy, cut, or delete them. Use Paste to add values that you copied or cut to a new location in the list.

Note that you cannot have blank rows in between values.

You can use the Ctrl key plus mouse selections to pick selected rows, then use the buttons to copy, cut, or delete those rows. Note that when you paste the rows, any skipped rows are ignored (there will be no blank rows).

You can use the Shift key plus mouse selections to pick a range of rows. When you paste the rows, any blank rows are ignored.

### <span id="page-318-1"></span>**Dual Sweep**

When you select Dual Sweep, the instrument sweeps from start to stop, then from stop to start. When you clear Dual Sweep, the instrument sweeps from start to stop only.

The following figure compares a single sweep to a dual sweep.

### **Figure 231: Single and dual sweep examples (linear voltage sweep; 0 V to 4 V in 1 V steps)**

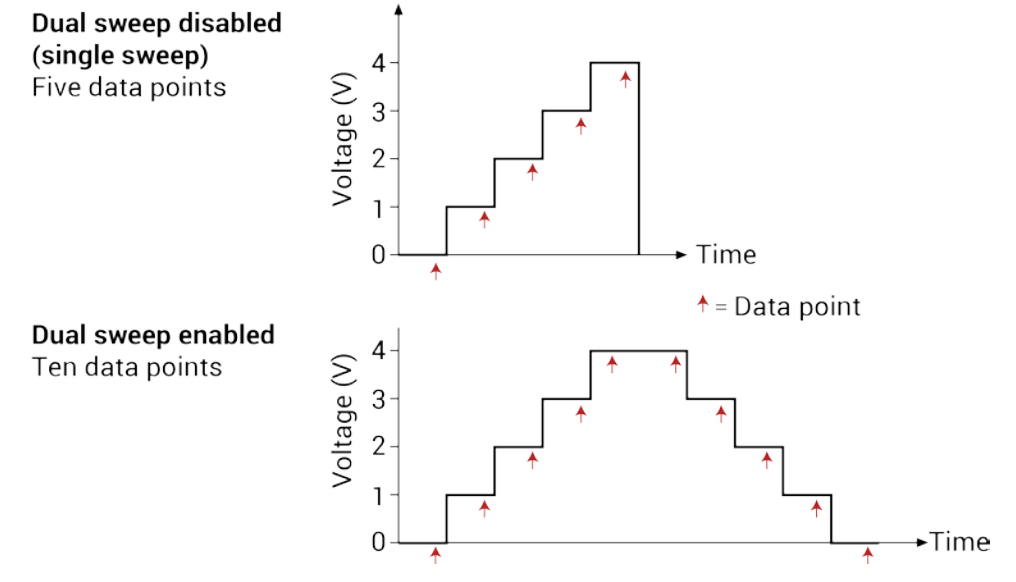

## <span id="page-318-2"></span>**Points (list sweep)**

The number of sweep points that were defined in the List Values list. This number is automatically generated.

## <span id="page-318-0"></span>**Force Range (Source Range)**

The SMU range that is used when forcing the voltage or current.

You can select:

- **Best Fixed**: The instrument selects a single fixed source range that will accommodate all the source levels in the test.
- **Auto:** The instrument selects the most sensitive source range for each source level in the test. This option provides the best resolution and control when sweeping or stepping several decades. However, the range changes can reduce speed.
- **Specific range**: Select one of the listed ranges. The source remains on the range that is set. If you are sweeping and a sweep point exceeds the source range capability, the source outputs the maximum level for that range. This range must be equal to or greater than the largest value in the sweep.

## **Compliance limits**

You can set a limit that stops a SMU from sourcing a current or voltage that is more than that limit. This limit is called compliance and helps prevent damage to the device under test (DUT). The SMU will not exceed the maximum limit set for compliance. When a SMU is acting as a current source, the voltage is clamped at the compliance value; conversely, the current is clamped at the compliance value when the SMU is acting as a voltage source.

When a SMU reaches compliance, it continues to make measurements. However, the measurement stays at the value it was at when compliance occurred. For example, if you are sourcing voltage and the compliance is set to 100 mA, it continues to measure 100 mA after compliance is reached. The voltage, however, is not at the programmed value.

You can stop the test if the source reaches compliance. Refer to [Compliance exit condition options](#page-369-0) (on page [6-94\)](#page-369-0) for detail.

If you set a specific measurement range, compliance can also be restricted by the range. Compliance must be more than 11% of the measurement range. If not, an event is generated and the compliance setting is automatically changed to the maximum compliance value for the selected range. For example, if compliance is set to 1 V and the measurement range is 200 mV, output voltage will clamp at 210 mV. If you attempt to change compliance to a value that is not appropriate for the selected range, compliance is not changed and a warning is generated. You must change the range before you can select the new compliance value. If you set the measurement range to be automatically selected, the measurement range does not affect compliance.

The lowest allowable compliance is based on the load and the source value. For example, if you are sourcing 1 V to a 1 kΩ resistor, the lowest allowable current compliance is 1 mA (1 V/1 kΩ = 1 mA). Setting a compliance lower than 1 mA limits the source.

For another example, assume the following conditions:

- Current compliance: 10 mA
- Voltage sourced by the instrument: 10 V
- DUT resistance: 10 Ω

With a source voltage of 10 V and a DUT resistance of 10  $\Omega$ , the current through the DUT should be 10 V / 10  $\Omega$  = 1 A. However, because compliance is set to 10 mA, the current cannot exceed 10 mA, and the voltage across the resistance is limited to 100 mV. In effect, the 10 V voltage source is transformed into a 10 mA current source.

In steady-state conditions, the set compliance value restricts the instrument output unless there are fast transient load conditions.

When measurement autorange is disabled, the maximum and minimum compliance values cannot be set below the minimum value. When autorange is enabled, the programmed compliance value cannot be set below 10 nA when sourcing voltage, or below 20 mV when sourcing current.

## <span id="page-320-0"></span>**Power On Delay**

When a test is run, the SMUs power on in a specific sequence. You can change the amount of time between when the SMUs power on in the sequence.

The first SMU in the sequence always powers on immediately. Subsequent SMUs power on in sequence after the delay.

For example, assume there are three SMUs in a test and the power-on sequence is SMU1, SMU2, and SMU3. The power-on delay for SMU1 is set to 50 ms and the delay for SMU2 is set to 100 ms. When the test is started, the power-on sequence for the SMUs is:

- 1. SMU1 powers on.
- 2. 50 ms delay.
- 3. SMU2 powers on.
- 4. 100 ms delay.
- 5. SMU3 powers on.

You can set the delay from 0 to 1.0 s.

For information on changing the sequence, refer to [SMU Power On Sequence](#page-368-0) (on page [6-93\)](#page-368-0).

### <span id="page-320-1"></span>**Pulse Mode**

Pulse Mode allows you to apply voltage or current to a device for brief periods at widely spaced intervals. This avoids device overheating in some tests. Pulse Mode is only available if the source range and measure ranges are set to a fixed range or the Best Fixed range. Select this option to enable Pulse Mode.

When Pulse Mode is selected, you can set the pulse on and off times and the pulse base voltage or current. The pulse output goes to the specified voltage or current level when the pulse is on. When the pulse is off, the pulse output returns to the specified base voltage or base current level.

The pulse on and off times determine the pulse period and pulse width as follows:

Pulse period = On Time + Off Time + cumulative measure time (if set to measure)

Pulse width  $=$  On Time

Pulse on and off times can be set from 5 ms to 20 s. The base voltage (or current) that can be set is dependent the present source range.

# NOTE

More than one SMU in the test can be pulsing. If the pulse on or off times for the SMUs are different, the longer on and off times take precedence so that the SMUs operate synchronously and run at the same speed.

An example single-sweep pulse output for the Voltage Bias operation mode is shown in the following figure. The pulse output goes to the specified pulse level during the pulse on time. If the instrument is set to measure, the measurement occurs after the on time expires and before the transition to the off time. During pulse off time, the pulse output returns to the specified Base Voltage level. After the off time expires, the output returns to 0 V.

### **Figure 232: Pulse Mode example: Voltage bias: 2 V level, 1 V base**

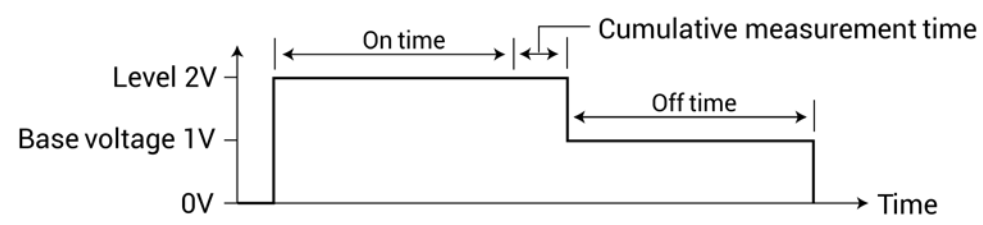

When a measurement is made, it effectively increases the on time by the amount of time required to make the measurement.

### *To minimize this extra time:*

- 1. Select **Test Settings**.
- 2. Select **Advanced**.
- 3. For the Speed, select **Custom**.
- 4. Set the Delay Factor to **0**.
- 5. Set the Filter Factor to **0**.
- 6. Set the A/D aperture time to **0.01**.

This is the fastest measurement timing, but it reduces accuracy.

For a sweep operation mode, pulse output goes to the sweep step levels during the pulse on times. During the off times, pulse output goes to the specified Base Voltage (or Base Current) level. If set to measure, the measurement will occur after each on time period expires and before the pulse transitions to the off time level.

The figure below shows some Pulse Mode examples.

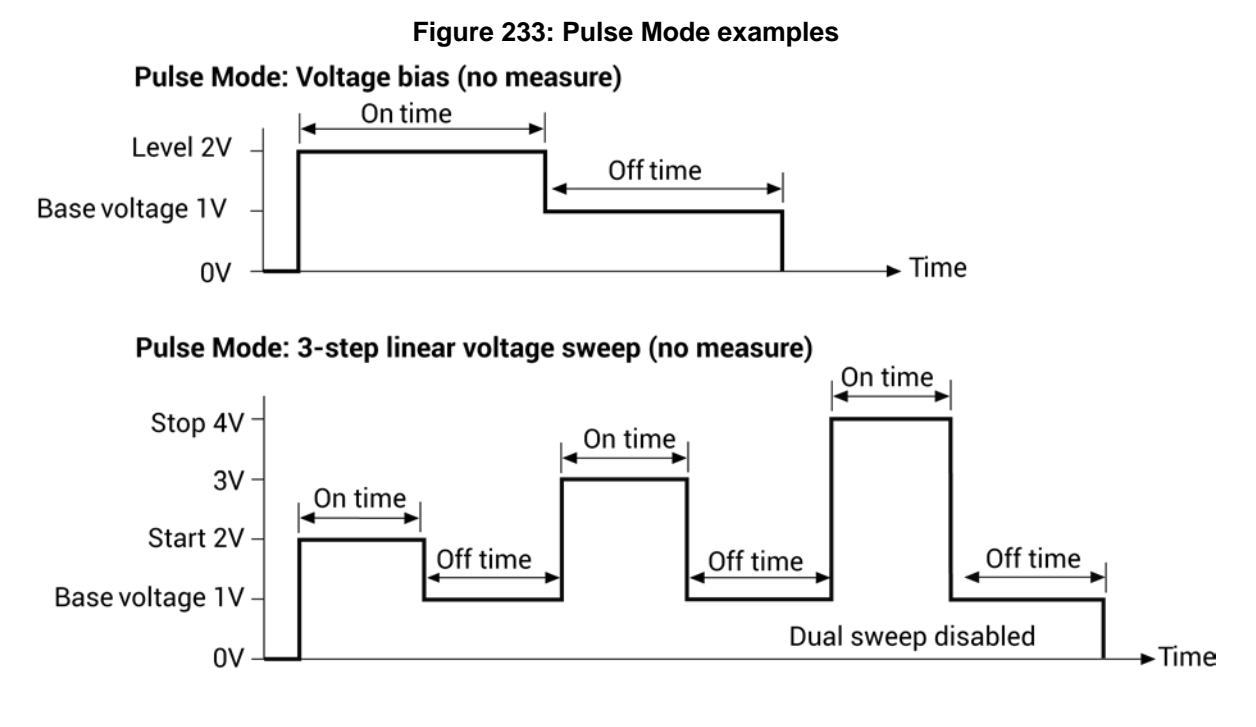

### Pulse Mode: 6-point dual sweep

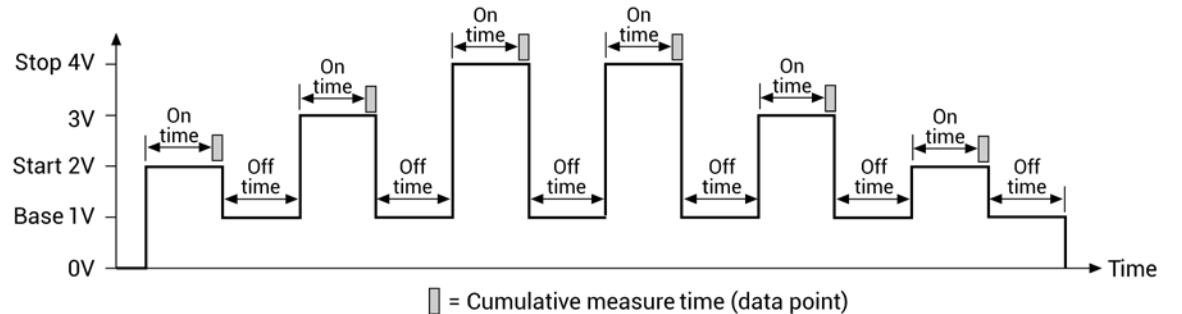

### <span id="page-322-0"></span>**On Time**

Available when Pulse Mode is selected. The amount of time that the pulse is on (5 ms to 20 s).

### <span id="page-322-1"></span>**Off Time**

Available when Pulse Mode is selected. The amount of time that the pulse is off (5 ms to 20 s).

### <span id="page-322-2"></span>**Base Voltage**

Available when Pulse Mode is selected. The voltage level that the instrument sources when the pulse output is off. The level that you can set depends on the present source range.

## <span id="page-323-4"></span>**Base Current**

Available when Pulse Mode is selected. The current level that the instrument sources when the pulse output is off. The level that you can set depends on the present source range.

## <span id="page-323-0"></span>**Overvoltage Protection**

Overvoltage protection restricts the maximum voltage level that the instrument can source. It is in effect when either current or voltage is sourced.

This protection is in effect for both positive and negative output voltages.

When this attribute is used in a test sequence, it should be set before turning the source on.

# WARNING

**Even with the overvoltage protection set to the lowest value, never touch anything connected to the terminals of the 4200A-SCS when the output is on. Always assume that a**  hazardous voltage (greater than 30  $V_{RMS}$ ) is present when the output is on. To prevent **damage to the device under test or external circuitry, do not set the voltage source to levels that exceed the value that is set for overvoltage protection.**

# WARNING

**Asserting the interlock allows the SMU and preamplifier terminals to become hazardous, exposing the user to possible electrical shock that could result in personal injury or death. SMU and preamplifier terminals should be considered hazardous even if the outputs are programmed to be low voltage. Precautions must be taken to prevent a shock hazard by surrounding the test device and any unprotected leads (wiring) with double insulation for 250 V, Category O.**

### <span id="page-323-1"></span>**Measure Current (Current)**

When this box is selected, the instrument measures current. Current is recorded in the Analyze sheet and shown in the graph.

### <span id="page-323-2"></span>**Current Column Name**

The name of the current measurement. This is the name that Clarius displays in the Analyze spreadsheet column for that measurement.

If you do not define a name, Clarius assigns a name. The assigned name is a combination of the terminal label and I for current. For example, the Base terminal is assigned the name BaseI.

This cannot be left blank. If it is left blank, Clarius uses the previous value.

The name is updated when the test is run. The results from earlier tests that are available through Run History are not changed to the new name.

### <span id="page-323-3"></span>**Low Range**

Available when the Measure Range is set to Limited Auto. This sets the minimum range that the instrument uses.
## **Current Range**

The measure range determines the full-scale measurement span that is applied to the signal. Therefore, it affects both the accuracy of the measurements and the maximum signal that can be measured.

The current range options are:

- **Auto:** The instrument automatically optimizes the measurement range as the test progresses. This option provides the best resolution when the measurements span several decades. However, time delays can occur with range changes that can limit the measurement speed.
- **Limited Auto:** A compromise between Auto and a fixed range option. It allows you to specify the minimum range that the SMU uses when it automatically optimizes the current measurements. This option reduces test time when you do not need maximum resolution at minimum currents.
- **Best Fixed:** The instrument automatically selects a single measurement range based on the current or voltage compliance value.
- **Specific ranges:** You can select a fixed measurement range.

## **Voltage (Report Voltage)**

When this box is selected, the instrument measures voltage. Voltage is recorded in the Analyze sheet and shown in the graph.

## **Voltage Range**

The measure range determines the full-scale measurement span that is applied to the signal. Therefore, it affects both the accuracy of the measurements and the maximum signal that can be measured.

The measurement range options are:

- **Auto:** The instrument automatically optimizes the measurement range as the test progresses. This option provides the best resolution when the measurements span several decades. However, range-change time delays limit the measurement speed.
- **Best Fixed:** The instrument automatically selects a single measurement range based on the current or voltage compliance value.
- **Specific ranges:** You can select a fixed measurement range from a list.

## **Voltage Column Name**

The name of the voltage measurement. This is the name that Clarius displays in the Analyze spreadsheet column for that measurement.

If you do not define a name, Clarius assigns a name. The assigned name is a combination of the terminal label and V for voltage. For example, the Drain terminal is assigned the name DrainV.

This cannot be left blank. If it is left blank, Clarius uses the previous value.

The name is updated when the test is run. The results from previous tests that are available through Run History are not changed to the new name.

# **Report Value (Report Voltage or Measure Voltage)**

If Voltage is selected, Report Value determines which voltage values are recorded in the Analyze spreadsheet. You can select:

- **Programmed:** Requested voltage values are recorded. For example, if you specified a voltage of 2.5 V, the reported value is 2.5 V, even if the measured value is 2.4997 V.
- **Measured:** Recorded voltage values are actual measured values. For example, if you specified a voltage of 2.5 V, the actual measured value, such as 2.4997 V, is recorded. The measured mode increases the measurement time because it requires an additional analog-to-digital (A/D) conversion.

# **Report Value (Measure Current or Report Current)**

The Report Value setting determines which current values are recorded in the Analyze spreadsheet. You can select:

- **Programmed:** Requested current values are recorded. For example, if you specified a current of 10 mA, the reported value is 10 mA, even if the measured value is 9.9982 mA.
- **Measured:** Recorded voltage values are actual measured values. For example, if you specified a current of 10 mA, the actual measured value, such as 9.9982 mA, is recorded. The Measured mode increases the measurement time because it requires an additional analog-to-digital (A/D) conversion.

## **Report Status (SMU)**

When this option is selected, Clarius records measurement status information when the test executes. A column of the Analyze spreadsheet displays this information. Hover over a cell to review the information. An example of the status information is displayed in the following figure.

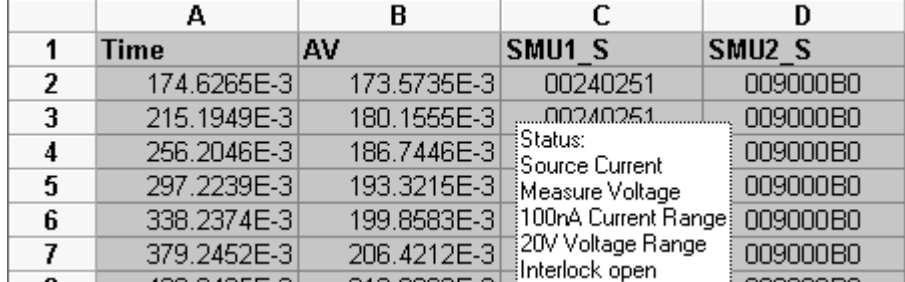

#### **Figure 234: SMU Report Status column in the Analyze pane**

# **Operation Mode (CVU)**

The following topics describe the operation modes that are available when a CVU is selected as the instrument.

## **Voltage Bias operation mode - CVU**

The Voltage Bias operation mode maintains a selected constant-voltage state at the terminal.

The parameters that are available for this mode are briefly described in the following table. Select the links to access additional information. The parameters are listed in the order in which they appear in the All Parameters pane.

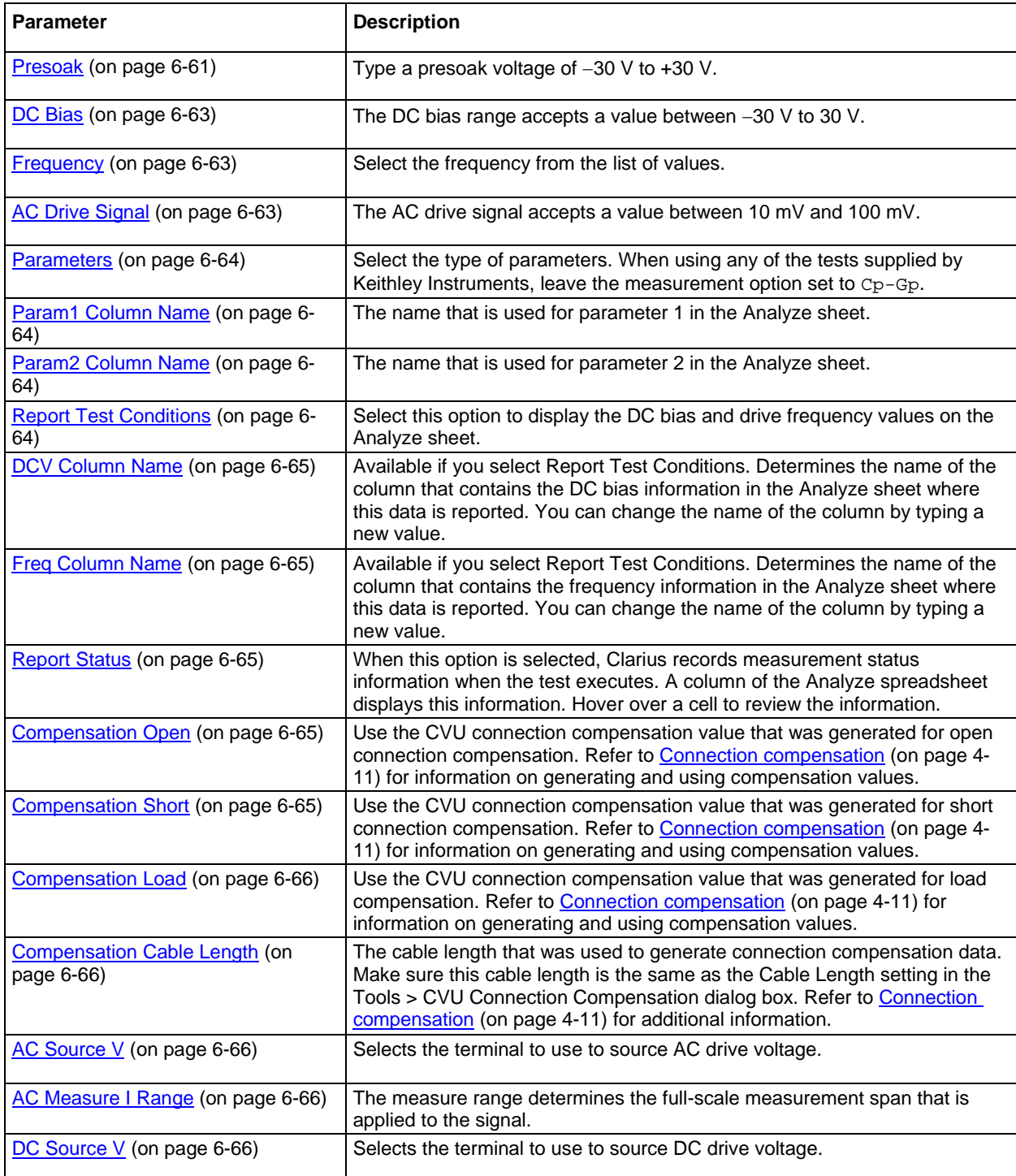

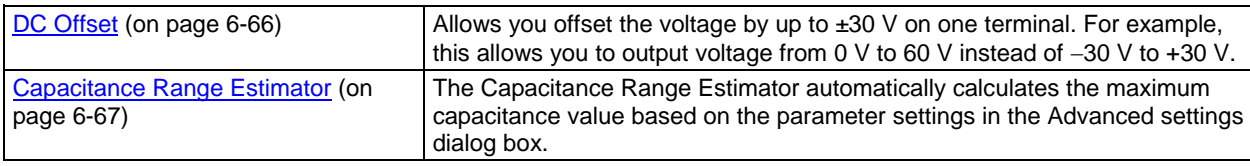

## **Voltage Linear Sweep operation mode - CVU**

When you select the Voltage Linear Sweep operation mode, the test increments through a series of constant voltage steps. You define the start and stop voltages and the voltage size between each step. An example is shown in the next figure.

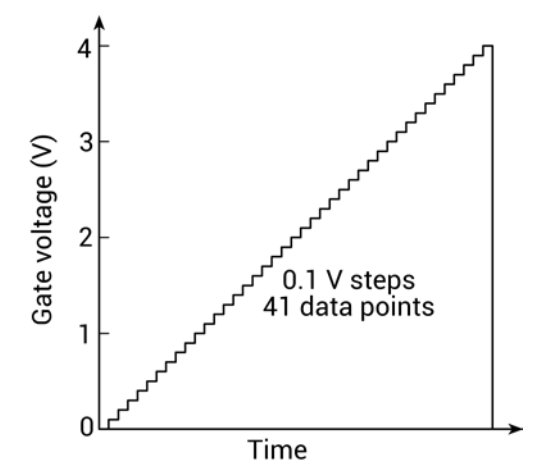

#### **Figure 235: Example linear sweep**

The voltage sweep generates parametric curve data that is recorded in the Analyze pane.

The parameters that are available for this mode are briefly described in the following table. Select the links to access additional information. The parameters are listed in the order in which they appear in the All Parameters pane.

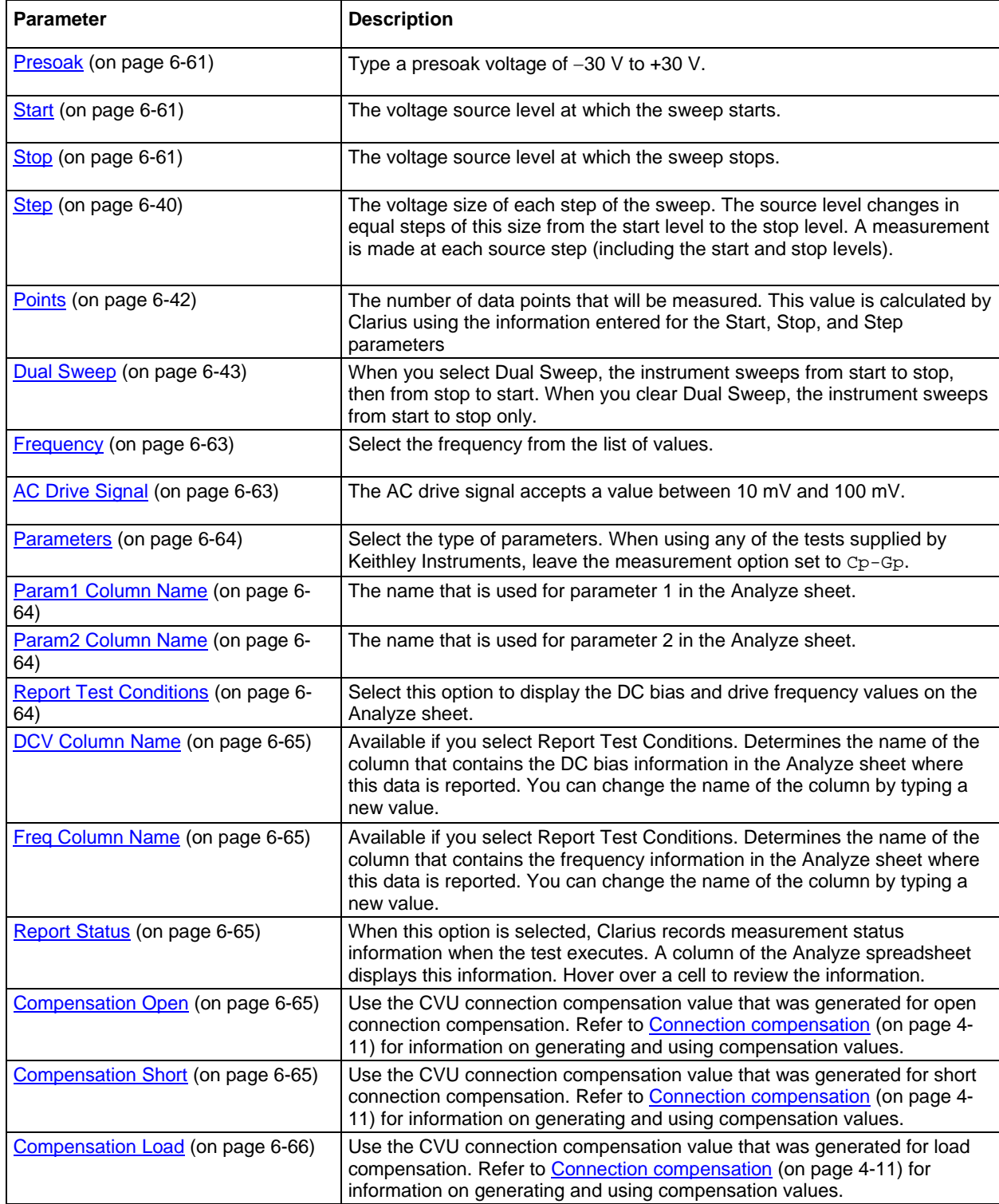

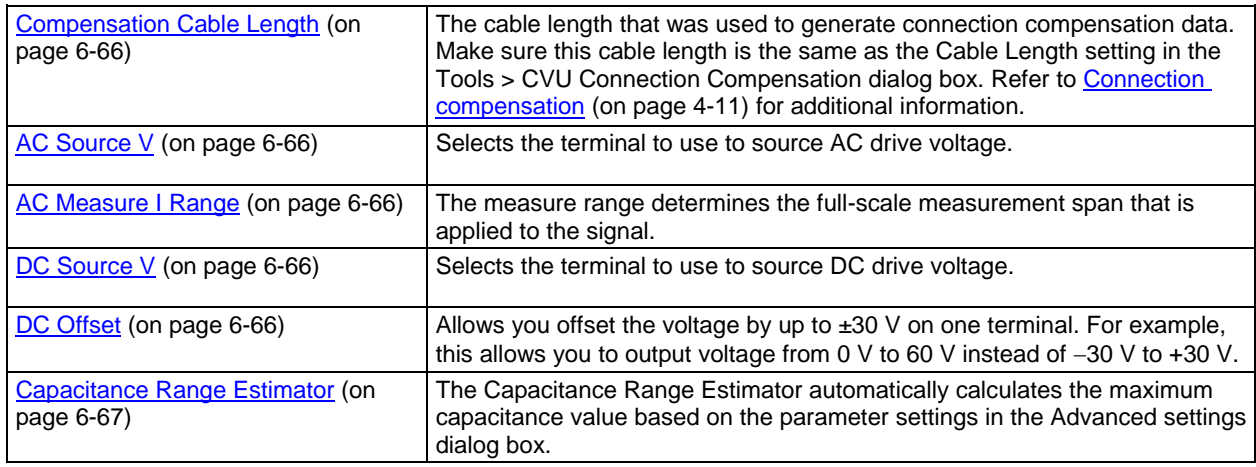

## **Voltage List Sweep operation mode - CVU**

The Voltage List Sweep operation mode allows you to customize the voltage values for each step of the sweep. List Sweeps allow you to make measurements only at selected forced voltages. For example, they allow you to skip unimportant measurement points or to synthesize a custom sweep that is based on a special mathematical equation. You can also use list sweeps to make pulsed measurements to avoid overheating of sensitive devices. The following figure illustrates a possible list sweep.

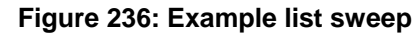

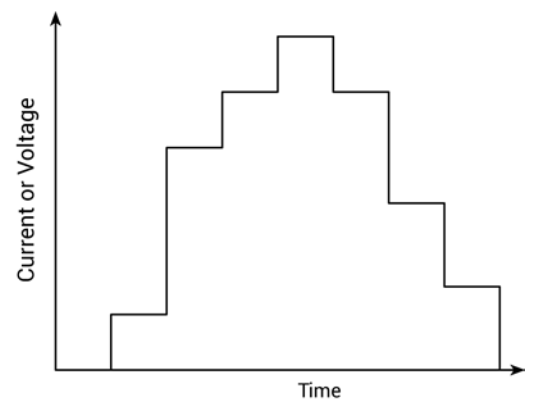

The voltage list sweep generates parametric curve data that is recorded in the Analyze pane.

The parameters that are available for this mode are briefly described in the following table. Select the links to access additional information. The parameters are listed in the order in which they appear in the All Parameters pane.

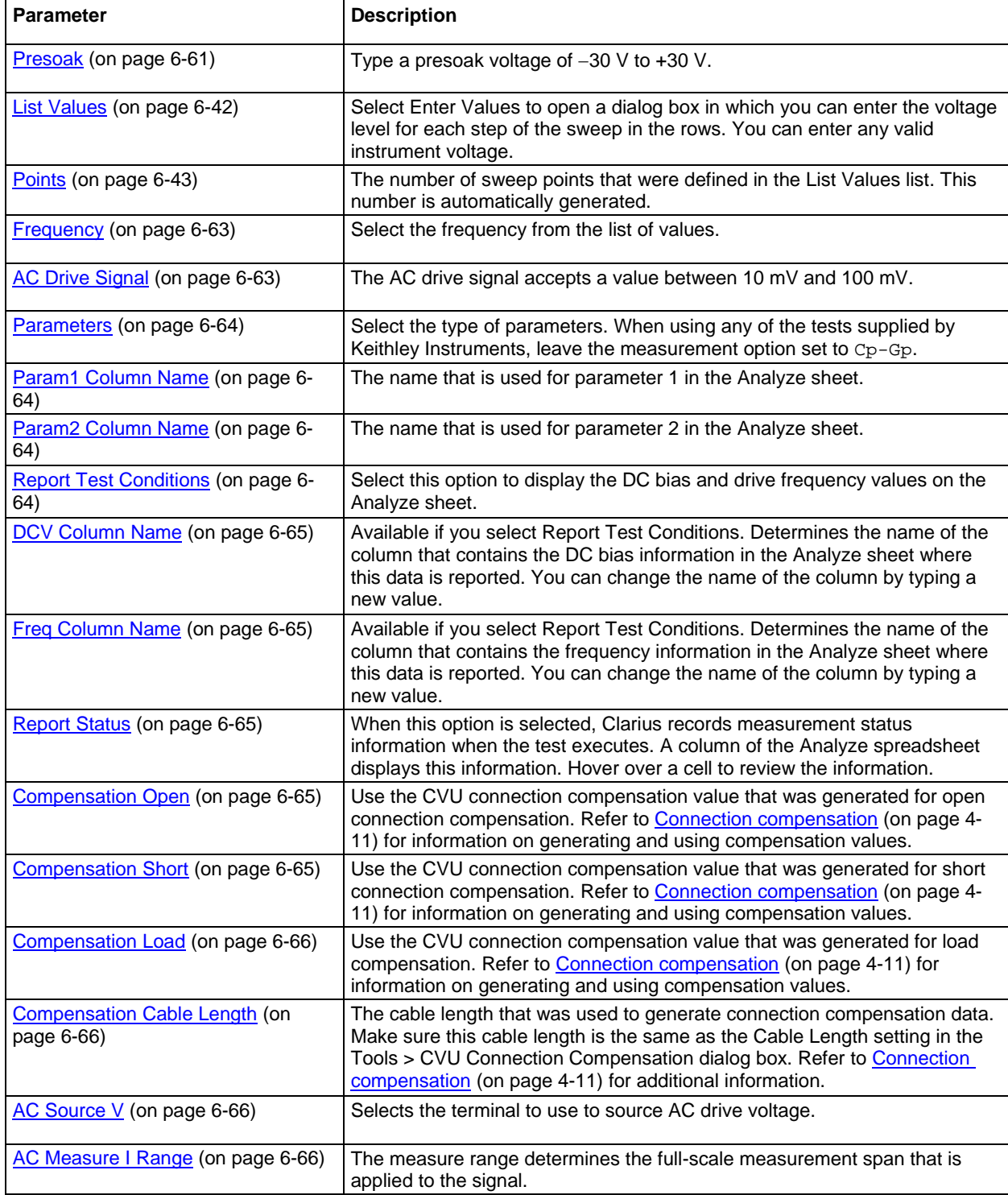

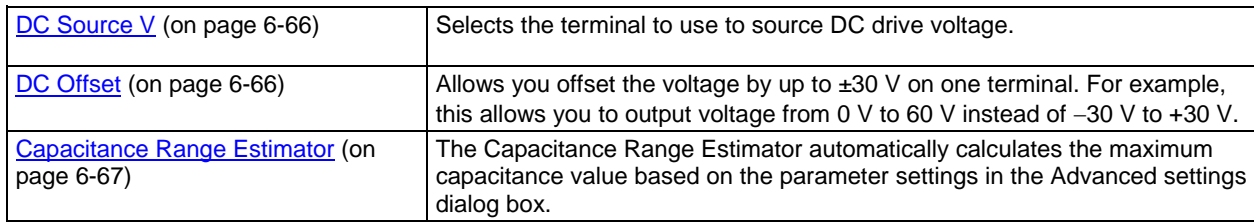

# **Frequency Sweep - DC Bias operation mode - CVU**

When performing a frequency sweep, the 4210-CVU steps through all the frequency points from start to stop. For example, if the start frequency is 800 kHz and the stop frequency is 3 MHz, the CVU steps through the frequency points 800 kHz, 900 kHz, 1 MHz, 2 MHz, and 3 MHz.

The parameters that are available for this mode are briefly described in the following table. Select the links to access additional information. The parameters are listed in the order in which they appear in the All Parameters pane.

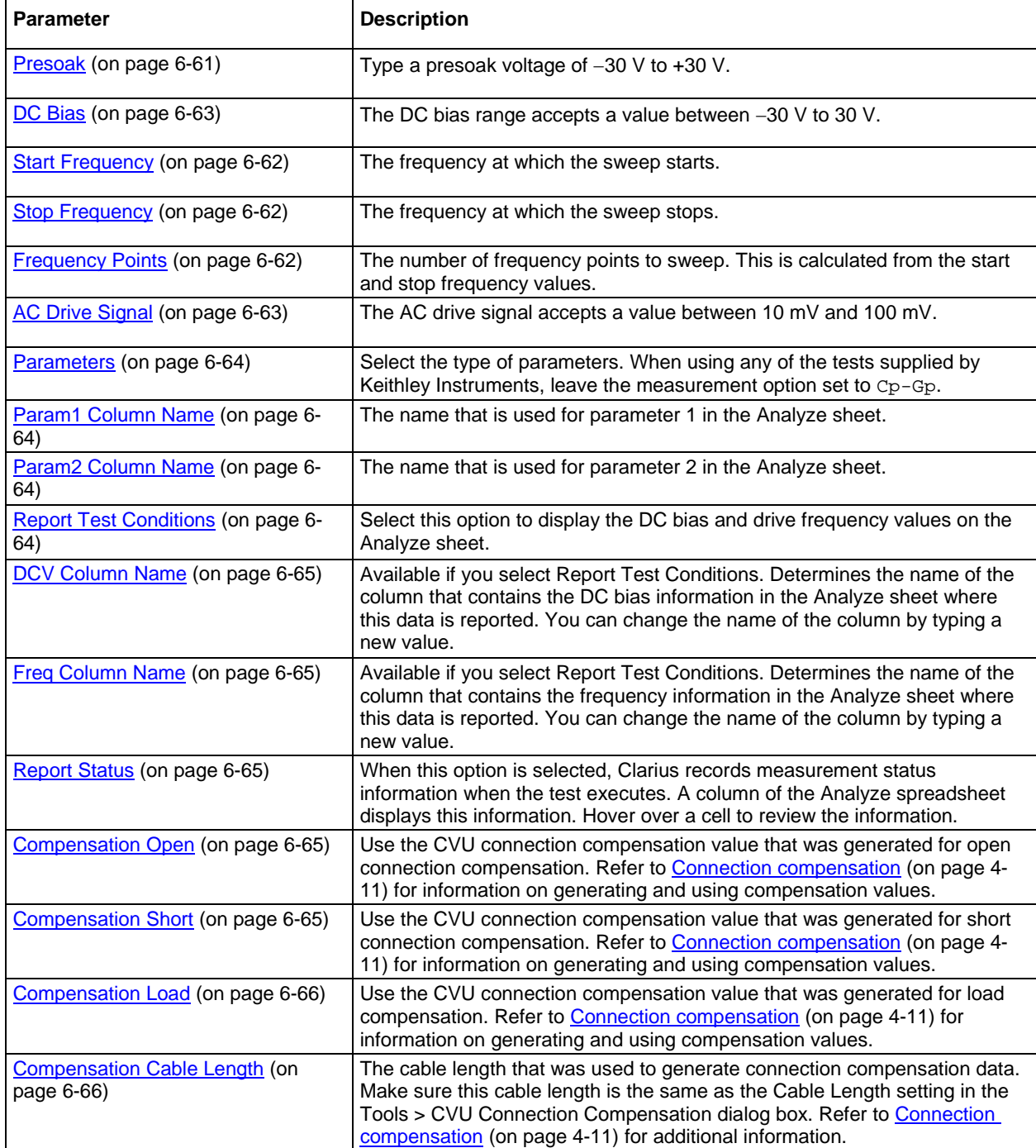

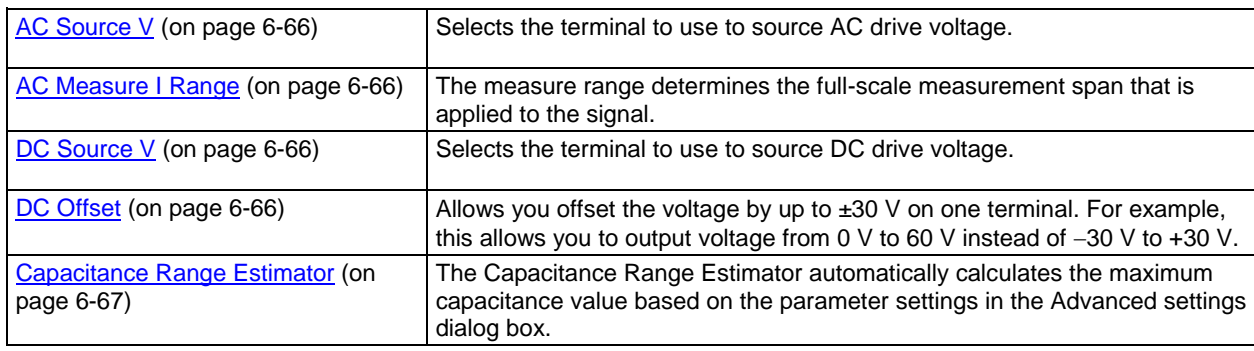

# **Frequency Sweep - DC Step operation mode - CVU**

When the 4210-CVU does a frequency sweep with DC Step operation mode selected, the 4210-CVU sweeps through all the frequency points from start to stop for each DC step.

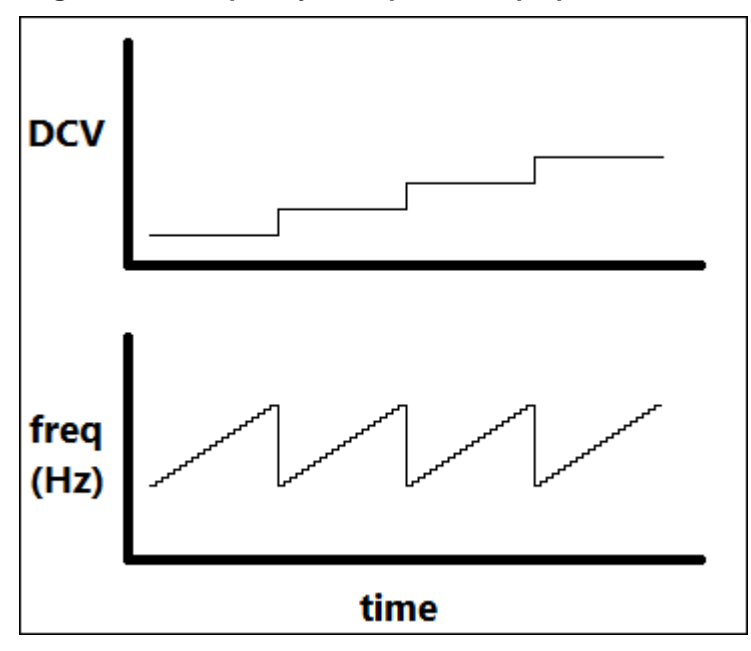

**Figure 237: Frequency Sweep - DC Step operation mode**

For example, if the:

- Start frequency is 800 kHz
- Stop frequency is 3 MHz
- DC start value is -1
- Stop value is 1
- Step value is 0.5

The CVU sweeps through the frequency points 800 kHz, 900 kHz, 1 MHz, 2 MHz, and 3 MHz for DC biases -1 V, -0.5 V, 0 V, 0.5 V, and 1 V.

When this test is run, the following sequence occurs:

- 1. The DC source goes to the Presoak voltage.
- 2. After the hold time (set in the Test Settings), DC bias goes to the Start voltage.
- 3. After the delays, the 4210-CVU makes a measurement for the Start Frequency point. The AC signal is applied before the start of the measurement.
- 4. The 4210-CVU sweeps through the frequency points until it reaches the Stop Frequency point.
- 5. DC bias goes to the next voltage as defined by the Step value.
- 6. Steps 4 and 5 are repeated until the DC bias reaches the Stop value.

The parameters that are available for this mode are briefly described in the following table. Select the links to access additional information. The parameters are listed in the order in which they appear in the All Parameters pane.

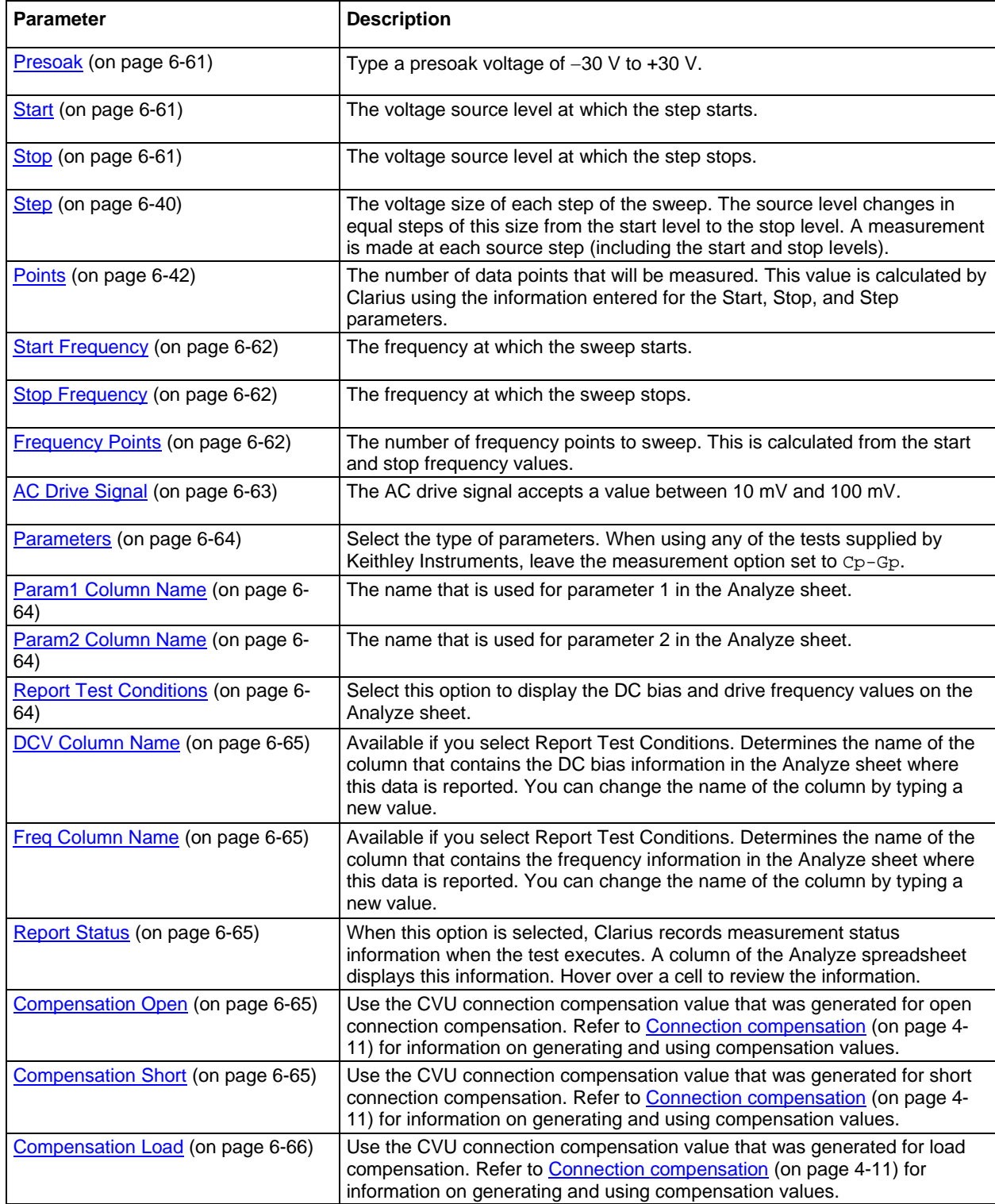

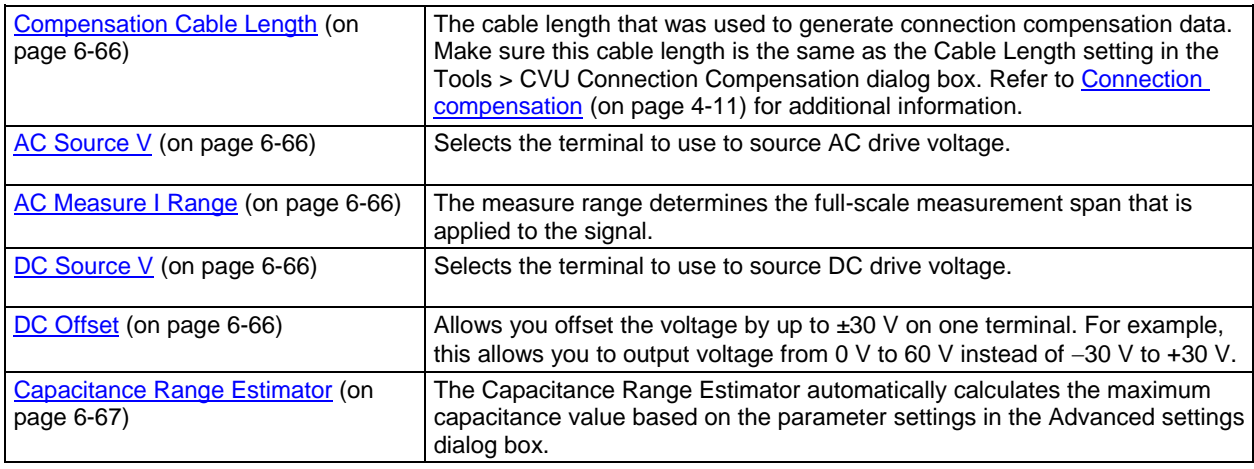

## **DC Gnd operation mode - CVU**

Select the DC Gnd operation mode for the CVU.

# **CVU - all terminal parameters**

When you select **All Parameters**, the Configure pane displays all available parameters for the test that is selected in the project tree.

Parameter descriptions are provided in the following sections.

#### <span id="page-336-0"></span>**Presoak**

Type a presoak voltage of −30 V to +30 V.

#### <span id="page-336-1"></span>**Start**

The voltage source level at which the sweep starts.

#### <span id="page-336-2"></span>**Stop**

The voltage source level at which the sweep stops.

## **Step (voltage sweep)**

The voltage size of each step of the sweep. The source level changes in equal steps of this size from the start level to the stop level. A measurement is made at each source step (including the start and stop levels).

Clarius never steps the force voltage beyond the value specified by the stop parameter, even if you specify a step value that is larger than the stop value.

Use a step value that does not result in a fractional number of data points. If the data point is fractional, the step value is forced to a value that results in a whole number of data points. To calculate the data points:

$$
data points = \frac{(stop - start)}{step} + 1
$$

The data points are rounded to the nearest value.

For example, if Start =  $0 \text{ V}$ , Stop =  $5 \text{ V}$ , and Step =  $0.6 \text{ V}$ :

data points = 
$$
\frac{(5-0)}{0.6} + 1
$$

In this case, the Step value is forced to 0.625 V, which results in a data point value of 9.333, which is rounded to 9. The instrument forces nine voltages at 0 V, 0.625 V, 1.25 V, 1.875 V, 2.5 V, 3.125 V, 3.75 V, 4.375 V, and 5 V.

## **List Values**

Select **Enter Values** to open a dialog box in which you can type the current or voltage level for each step of the sweep in the rows. You can type any valid instrument current or voltage.

You can select a value or multiple values in the list and copy, cut, or delete them. Use Paste to add values that you copied or cut to a new location in the list.

Note that you cannot have blank rows in between values.

You can use the Ctrl key plus mouse selections to pick selected rows, then use the buttons to copy, cut, or delete those rows. Note that when you paste the rows, any skipped rows are ignored (there will be no blank rows).

You can use the Shift key plus mouse selections to pick a range of rows. When you paste the rows, any blank rows are ignored.

## <span id="page-337-0"></span>**Start Frequency**

The frequency at which the sweep starts.

## <span id="page-337-1"></span>**Stop Frequency**

The frequency at which the sweep stops.

## <span id="page-337-2"></span>**Frequency Points**

The number of frequency points to sweep. This is calculated from the start and stop frequency values.

#### **Points**

The number of data points that will be measured. This value is calculated by Clarius using the information entered for the Start, Stop, and Step parameters, using the equation:

data points = 
$$
\frac{\text{(stop - start)}}{\text{step}} + 1
$$

## **Points (list sweep)**

The number of sweep points that were defined in the List Values list. This number is automatically generated.

#### **Dual Sweep**

When you select Dual Sweep, the instrument sweeps from start to stop, then from stop to start. When you clear Dual Sweep, the instrument sweeps from start to stop only.

The following figure compares a single sweep to a dual sweep.

#### **Figure 238: Single and dual sweep examples (linear voltage sweep; 0 V to 4 V in 1 V steps)**

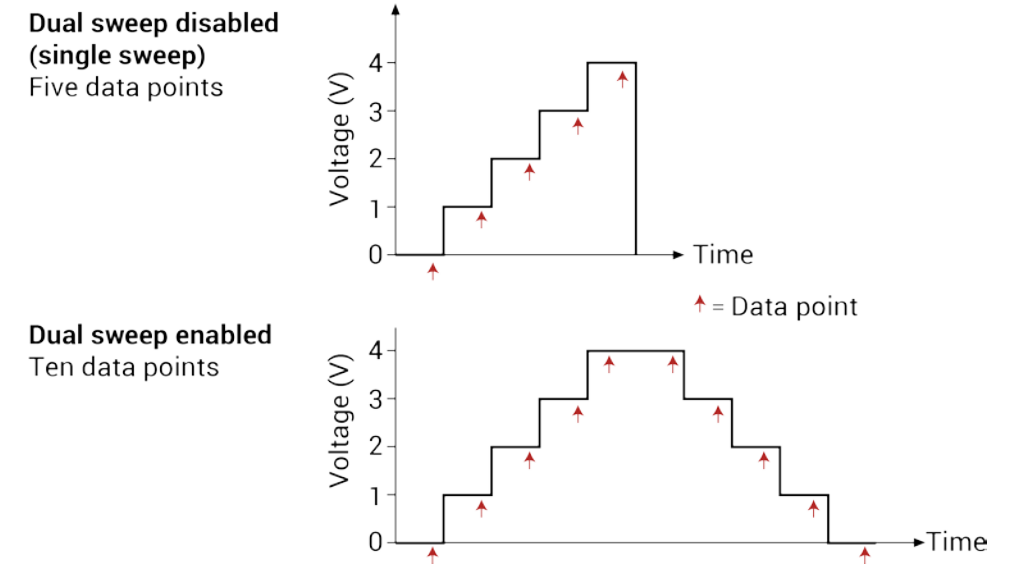

## <span id="page-338-0"></span>**DC Bias**

The DC bias range accepts a value between −30 V to 30 V.

## <span id="page-338-1"></span>**Frequency**

Select the frequency from the list.

For sweeps, the AC drive conditions include frequency (Hz) and voltage ( $mV<sub>RMS</sub>$ ). You can set frequency to the following values:

- 1 kHz through 10 kHz in 1 kHz steps
- 10 kHz to 90 kHz in 10 kHz steps
- 100 kHz to 900 kHz in 100 kHz steps
- 1 MHz to 10 MHz in 1 MHz steps

## <span id="page-338-2"></span>**AC Drive Signal**

The AC drive signal accepts a value between 10 mV and 100 mV.

## <span id="page-339-0"></span>**Parameters**

# CAUTION

If you change the Parameters, it will change the Column names, which can cause Formulator functions to be erased. When using any of the tests or libraries supplied by Keithley Instruments, leave the measurement option set to Cp-Gp.

You can select the following measurement options:

- **Z, Theta:** Impedance and phase angle (degrees)
- **R+jX:** Resistance and reactance
- **Cp-Gp:** Parallel capacitance and conductance
- **Cs-Rs:** Series capacitance and resistance
- **Cp-D:** Parallel capacitance and dissipation factor
- **Cs-D:** Series capacitance and dissipation factor

## <span id="page-339-1"></span>**Param1 Column Name**

The name that is used for parameter 1 in the Analyze sheet.

If you do not define a name, Clarius assigns a name. The assigned name is a combination of the parameter name and the terminal label.

This cannot be left blank. If it is left blank, Clarius uses the previous value.

If you change the name, it is updated when the test is run. The results from earlier tests that are available through Run History are not changed to the new name.

## <span id="page-339-2"></span>**Param2 Column Name**

The name that is used for parameter 2 in the Analyze sheet.

If you do not define a name, Clarius assigns a name. The assigned name is a combination of the parameter name and the terminal label.

This cannot be left blank. If it is left blank, Clarius uses the previous value.

If you change the name, it is updated when the test is run. The results from earlier tests that are available through Run History are not changed to the new name.

## <span id="page-339-3"></span>**Report Test Conditions**

If you select the Report Test Conditions option, the DC bias voltage and drive frequency values that were used for the test are displayed on the Analyze sheet.

When this option is selected, column name fields are available. These are the names of the columns in the Analyze sheet where this data is reported. You can change the names of the columns by entering new values for DCV Column Name and Freq Column Name.

## <span id="page-340-0"></span>**DCV Column Name**

Available if you select Report Test Conditions. Determines the name of the column that contains the DC bias information in the Analyze sheet where this data is reported. You can change the name of the column by typing a new value.

This cannot be left blank. If it is left blank, Clarius uses the previous value.

If you change the name, it is updated when the test is run. The results from earlier tests that are available through Run History are not changed to the new name.

## <span id="page-340-1"></span>**Freq Column Name**

Available if you select Report Test Conditions. Determines the name of the column that contains the frequency information in the Analyze sheet where this data is reported. You can change the name of the column by typing a new value.

This cannot be left blank. If it is left blank, Clarius uses the previous value.

If you change the name, it is updated when the test is run. The results from earlier tests that are available through Run History are not changed to the new name.

## <span id="page-340-2"></span>**Report Status (CVU)**

When this option is selected, Clarius records measurement status information when the test executes. A column of the Analyze spreadsheet displays this information. Hover over a cell to review the information. An example of the status information is displayed in the following figure.

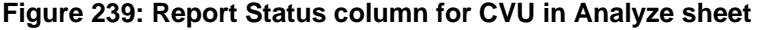

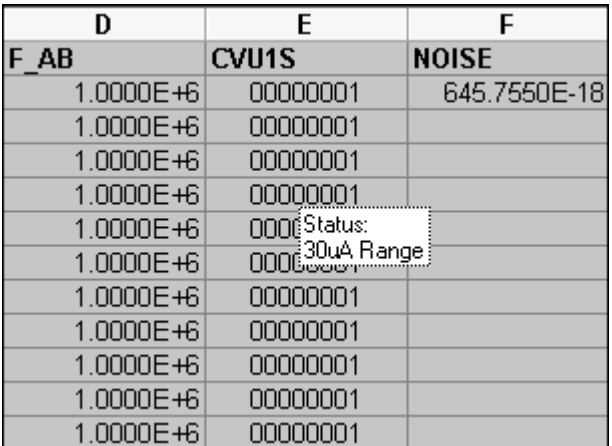

#### <span id="page-340-3"></span>**Open**

Use the CVU connection compensation value that was generated for open connection compensation. Refer to [Connection compensation](#page-104-0) (on page [4-11\)](#page-104-0) for information on generating and using compensation values.

#### <span id="page-340-4"></span>**Short**

Use the CVU connection compensation value that was generated for short connection compensation. Refer to [Connection compensation](#page-104-0) (on page [4-11\)](#page-104-0) for information on generating and using compensation values.

## <span id="page-341-0"></span>**Load**

Use the CVU connection compensation value that was generated for load compensation. Refer to [Connection compensation](#page-104-0) (on page [4-11\)](#page-104-0) for information on generating and using compensation values.

## <span id="page-341-1"></span>**Cable Length**

The cable length that was used to generate connection compensation data. Make sure this cable length is the same as the Cable Length setting in the Tools > CVU Connection Compensation dialog box. Refer to [Connection compensation](#page-104-0) (on page [4-11\)](#page-104-0) for additional information.

## <span id="page-341-2"></span>**AC Source V**

Selects the terminal to use to source AC drive voltage.

## <span id="page-341-3"></span>**AC Measure I Range**

The measure range determines the full-scale measurement span that is applied to the signal. Therefore, it affects both the accuracy of the measurements and the maximum signal that can be measured.

The current range options are:

- **Auto:** The instrument automatically optimizes the measurement range as the test progresses. This option provides the best resolution when the measurements span several decades. However, time delays can occur with range changes that can limit the measurement speed.
- **Specific ranges:** You can select a fixed measurement range.

## <span id="page-341-4"></span>**DC Source V**

Selects the terminal to use to source DC drive voltage.

## <span id="page-341-5"></span>**DC Offset**

Allows you offset the voltage by up to  $\pm 30$  V on one terminal. For example, this allows you to output voltage from 0 V to 60 V instead of −30 V to +30 V.

## <span id="page-342-0"></span>**Capacitance Range Estimator**

The measurement accuracy of the 4210-CVU is specified up to 100 nF. However, the CVU can make much higher capacitance measurements. The maximum capacitance is based on the test frequency, AC drive signal, and range.

The Capacitance Range Estimator automatically calculates the maximum capacitance value based on the parameter settings. It shows the maximum capacitance values in the mF ranges. Note that capacitance values above 100 nF are not tested or calibrated.

In general, to measure high capacitances, use the lowest test frequency (1 kHz), the smallest AC drive voltage (10 m $V_{RMS}$ ), and the maximum current range (1 mA or autorange).

#### *To use the Capacitance Range Estimator:*

- 1. Select **Configure**.
- 2. In the Key Parameters pane, click the CVH1 terminal.
- 3. Select the **Terminal Settings** pane.
- 4. Select **Advanced**.
- 5. Change the parameters as needed to view the maximum capacitor value for those settings.

#### **CVU Terminal Settings Advanced settings and circuits**

You can apply AC drive voltage and DC bias voltage to either the CVH1 terminal or the CVL1 terminal. To change the options, select the **Terminals Settings** pane, then select **Advanced.**

By default, AC source voltage is applied to the CVH1 terminal and the current measurement is made at the CVL1 terminal. Also by default, the DC source voltage (bias) is applied to the CVL1 terminal. The settings and test circuits are shown in the following figures.

#### **Figure 240: AC source and DC source applied to CVH1**

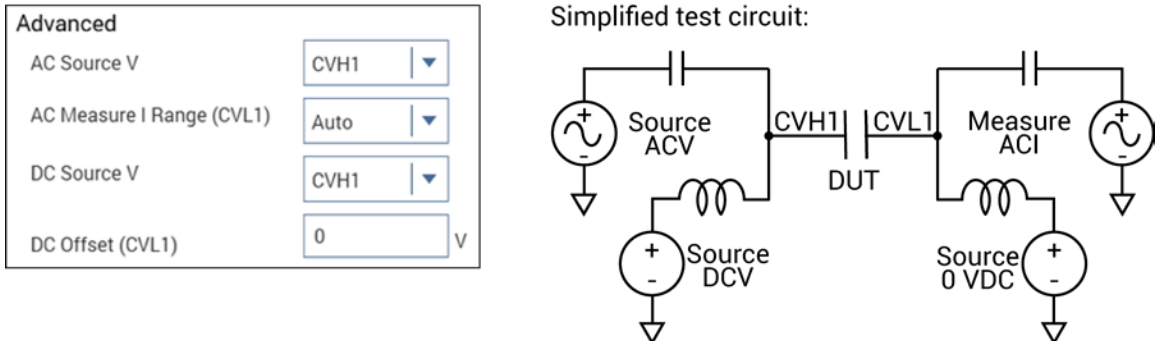

₩

You can change the configuration to source AC voltage to CVL1 and DC source voltage to CVH1 while measuring AC current at CVH1, as shown in the following figure.

#### **Figure 241: AC source applied to CVL1 and DC source applied to CVH1**

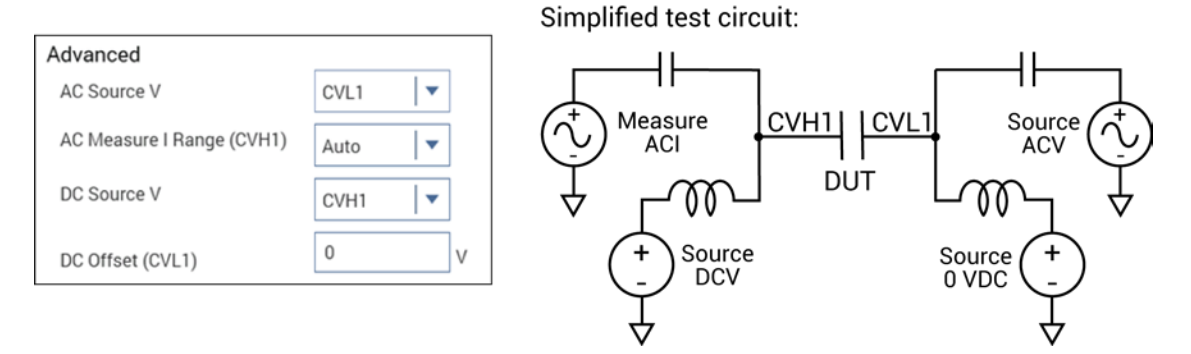

Another configuration sources AC drive voltage to the CVH1 terminal and sources DC bias voltage to the CVL1 terminal. AC current is measured at CVL1.

#### **Figure 242: ACV source applied to CVH1 and DC bias applied to CVL1**

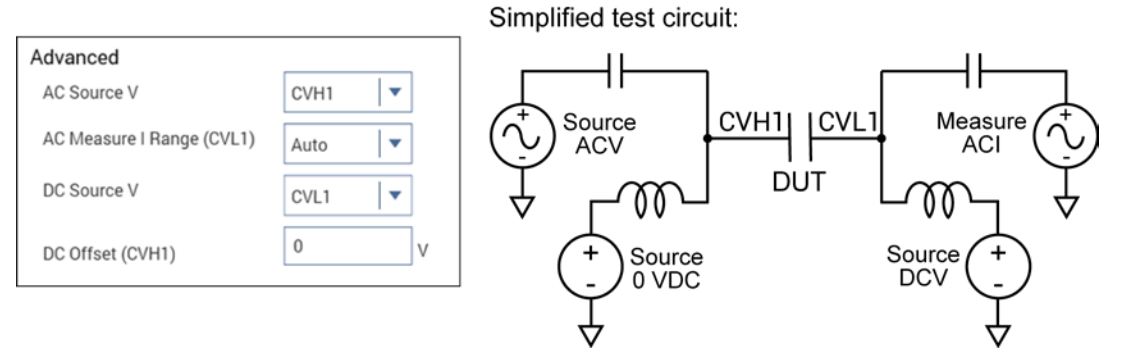

The following settings source AC drive voltage and DC bias voltage to the CVL1 terminal. AC current is measured at CVH1.

## **Figure 243: ACV source and DCV bias applied to CVL1**

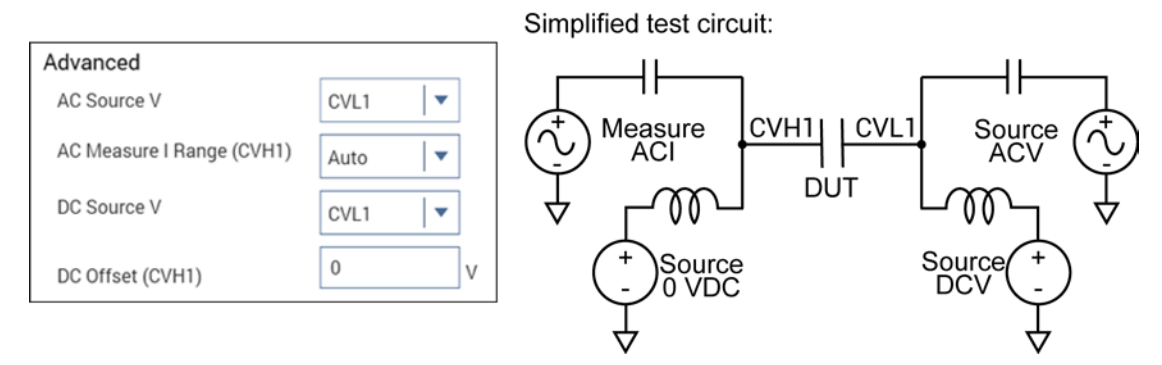

# **Operation Mode (PMU)**

The operation mode determines what type of test is run on the terminal. Selecting the appropriate mode simplifies configuration options.

A Pulse Sweep and Pulse Step function are identical. However, in a test where two or more PMUs are used, the sweep for one PMU is performed on each step of the pulse step of the other PMU. A pulse step requires that at least one channel be configured for Pulse Sweep.

A Pulse Train outputs one or more pulses of the same magnitude and base level.

When there are two or more PMUs in the test system, the **Sweep Master** (on page [6-112\)](#page-387-0) option is used to select one of them as the master PMU.

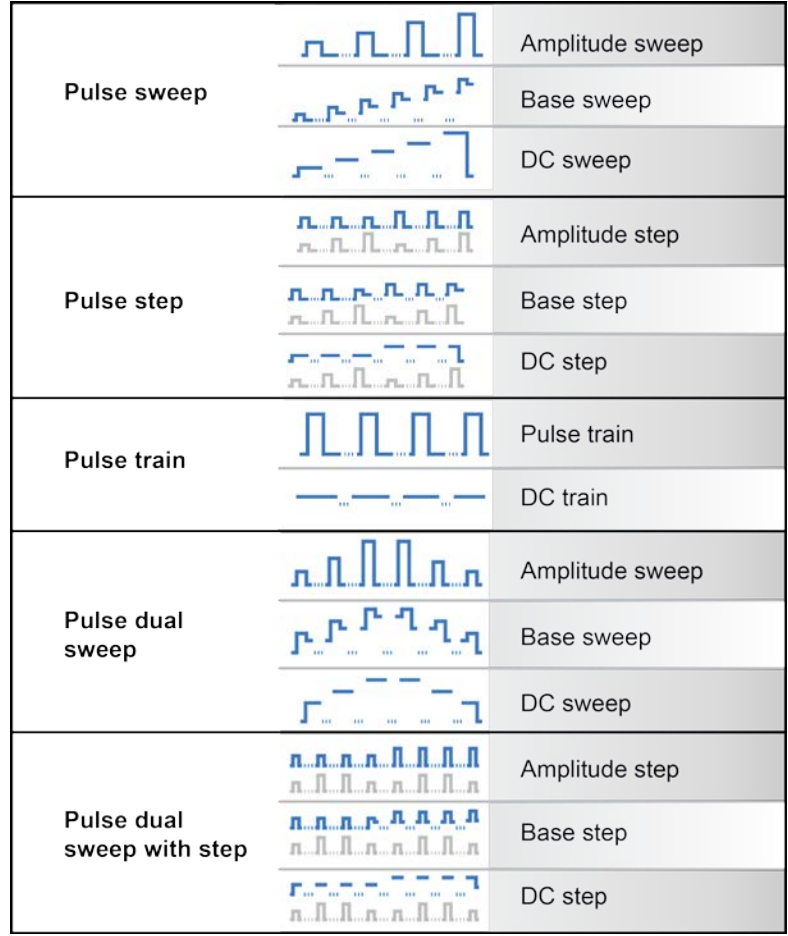

#### **Figure 244: Pulse operation modes**

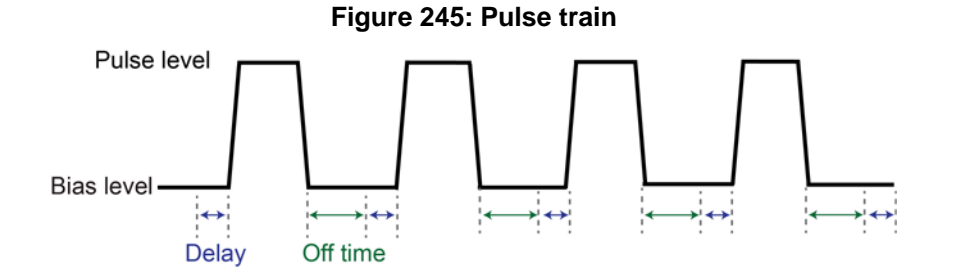

The PMU operation modes are described in the following sections.

## **Pulse Amplitude Sweep operation mode - PMU**

The pulse amplitude sweep generates data that is recorded in the Analyze pane.

The parameters that are specific to this mode are briefly described in the following table. Select the links to access additional information. Additional parameters are described in Parameters common to [PMU operation modes](#page-350-0) (on page [6-75\)](#page-350-0). The parameters are listed in the order in which they appear in the All Parameters pane.

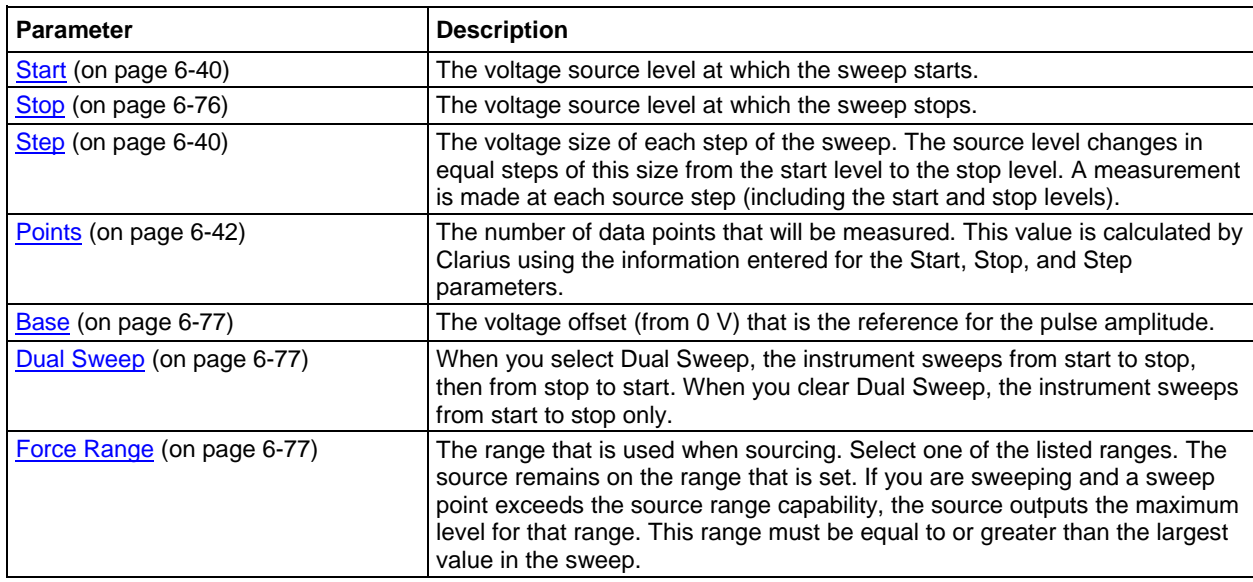

## **Pulse Base Sweep operation mode - PMU**

The pulse base sweep generates data that is recorded in the Analyze pane.

The parameters that are specific to this mode are briefly described in the following table. Select the links to access additional information. Additional parameters are described in [Parameters common to](#page-350-0)  [PMU operation modes](#page-350-0) (on page [6-75\)](#page-350-0). The parameters are listed in the order in which they appear in the All Parameters pane.

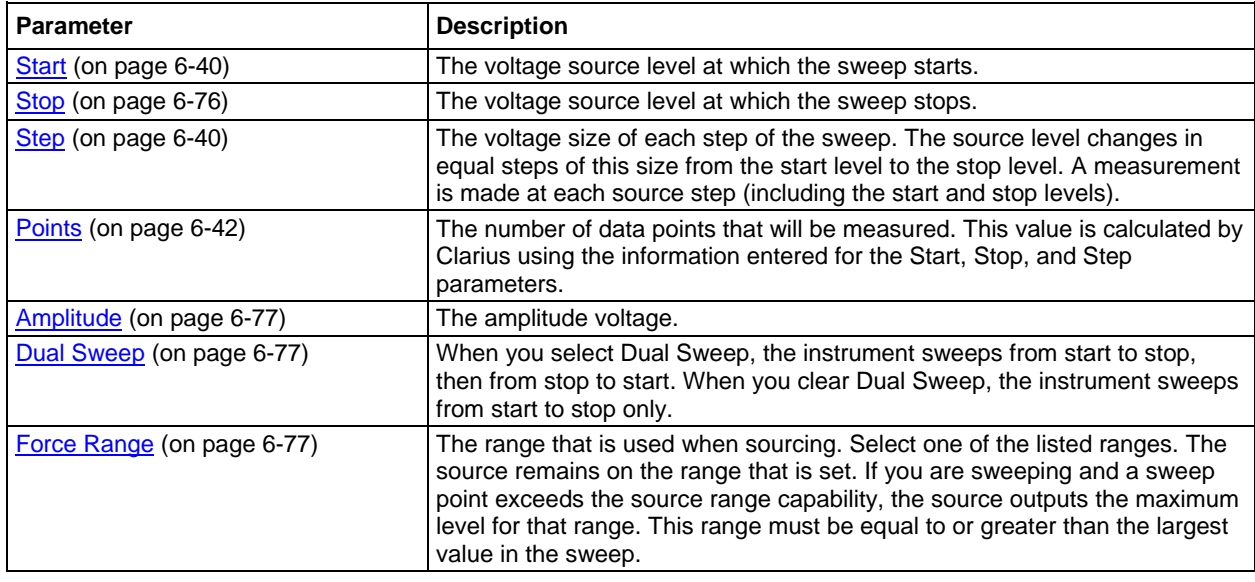

## **DC Sweep operation mode - PMU**

The DC sweep generates data that is recorded in the Analyze pane.

The parameters that are specific to this mode are briefly described in the following table. Select the links to access additional information. Additional parameters are described in Parameters common to [PMU operation modes](#page-350-0) (on page [6-75\)](#page-350-0). The parameters are listed in the order in which they appear in the All Parameters pane.

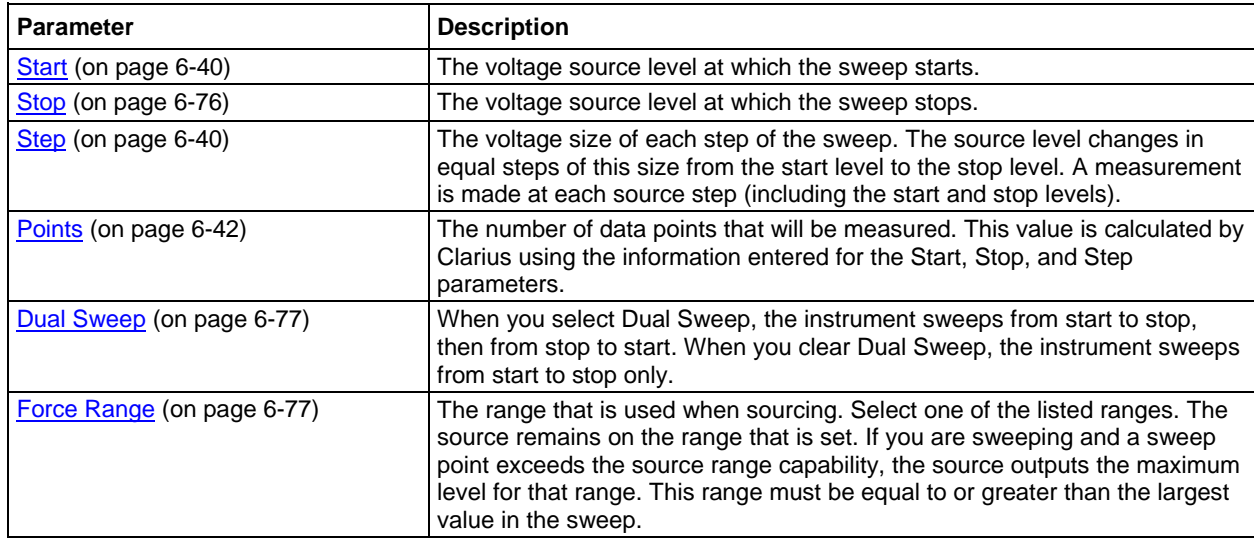

## **Pulse Amplitude Step operation mode - PMU**

Tests set to the pulse amplitude step operation mode generate data that is recorded in the Analyze pane.

The parameters that are specific to this mode are briefly described in the following table. Select the links to access additional information. Additional parameters are described in [Parameters common to](#page-350-0)  [PMU operation modes](#page-350-0) (on page [6-75\)](#page-350-0). The parameters are listed in the order in which they appear in the All Parameters pane.

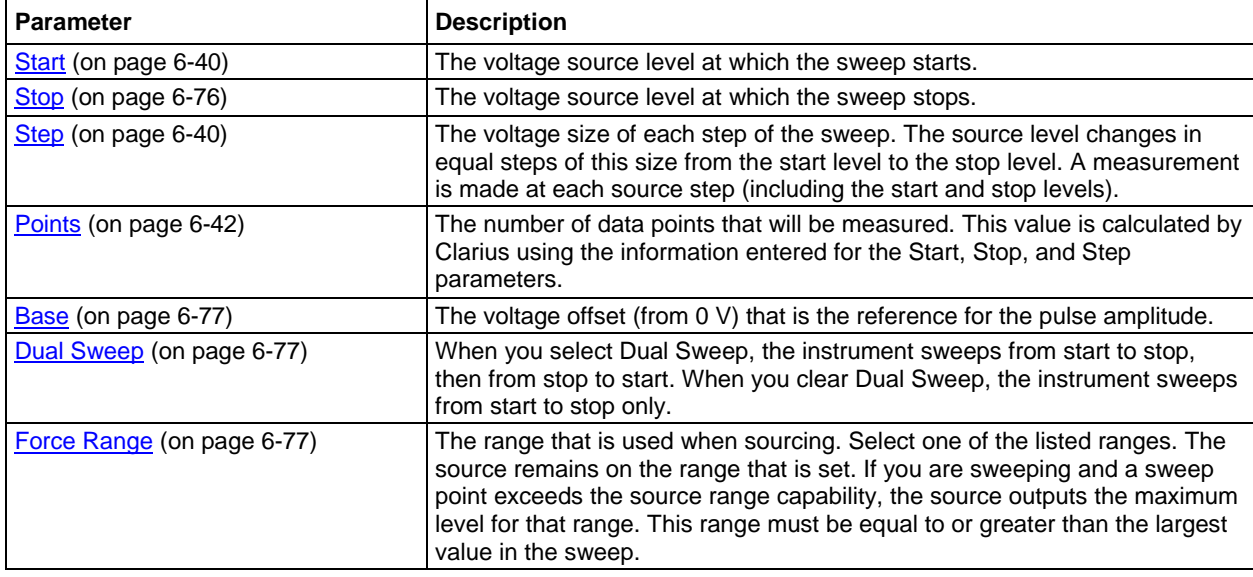

## **Pulse Base Step operation mode - PMU**

The pulse base step operation mode generates data that is recorded in the Analyze pane.

The parameters that are specific to this mode are briefly described in the following table. Select the links to access additional information. Additional parameters are described in [Parameters common to](#page-350-0)  [PMU operation modes](#page-350-0) (on page [6-75\)](#page-350-0). The parameters are listed in the order in which they appear in the All Parameters pane.

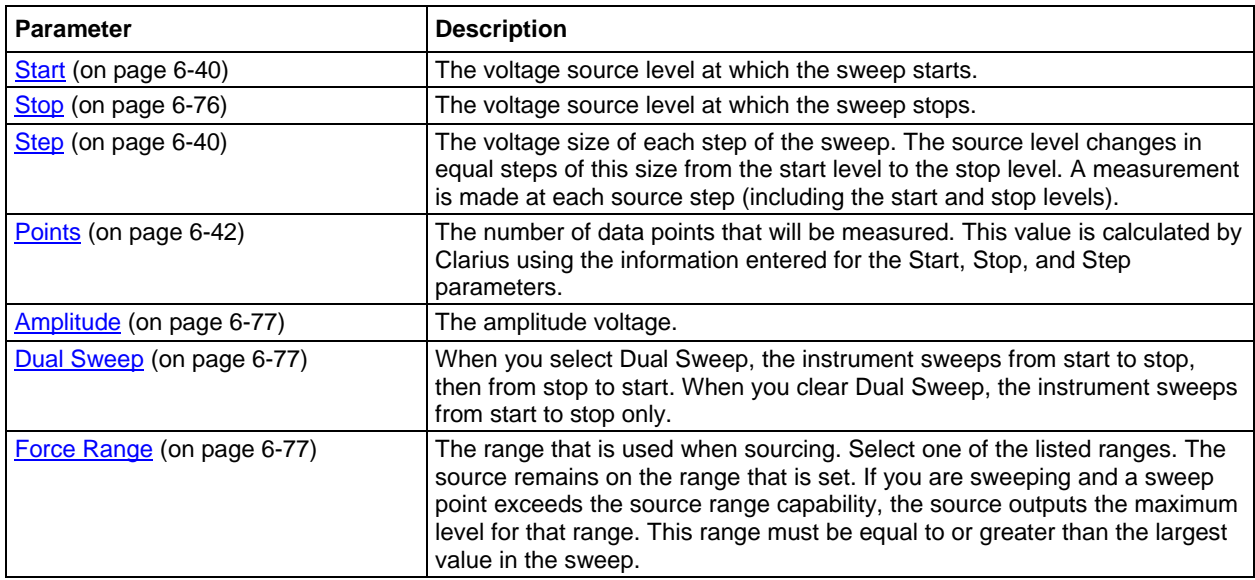

# **DC Step operation mode - PMU**

The DC step operation mode generates data that is recorded in the Analyze pane.

The parameters that are specific to this mode are briefly described in the following table. Select the links to access additional information. Additional parameters are described in [Parameters common to](#page-350-0)  [PMU operation modes](#page-350-0) (on page [6-75\)](#page-350-0). The parameters are listed in the order in which they appear in the All Parameters pane.

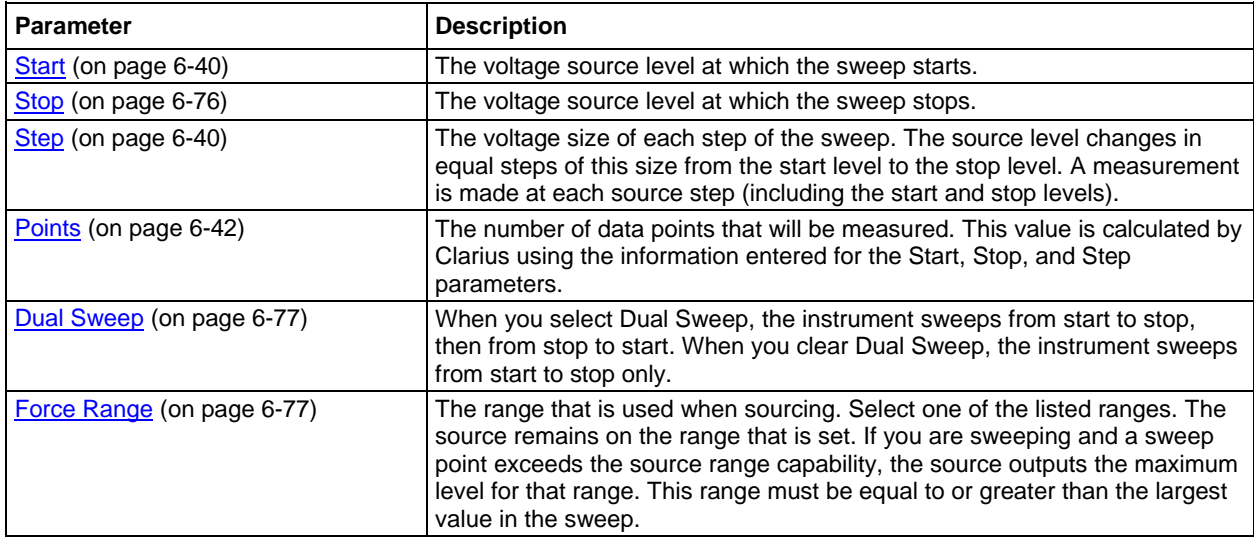

## **Pulse Train operation mode - PMU**

Pulse Train operation mode outputs a number of identical pulses.

The pulse train operation mode generates data that is recorded in the Analyze pane.

The parameters that are specific to this mode are briefly described in the following table. Select the links to access additional information. Additional parameters are described in Parameters common to [PMU operation modes](#page-350-0) (on page [6-75\)](#page-350-0). The parameters are listed in the order in which they appear in the All Parameters pane.

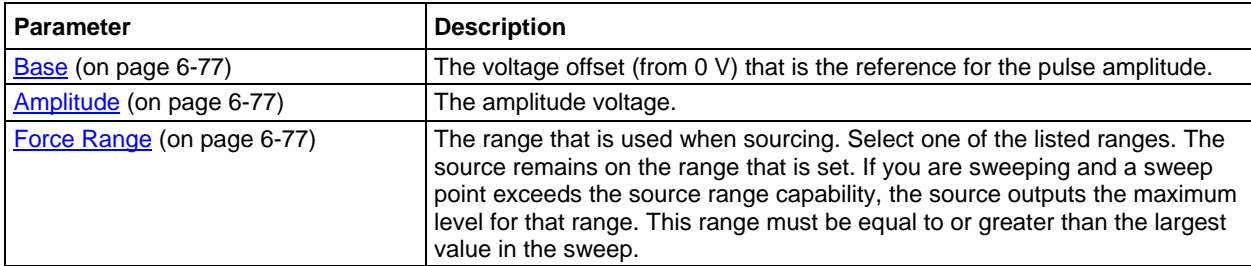

## **DC Bias - PMU**

When DC Bias operation mode is selected, the PMU outputs the DC base voltage. The next figure shows a representation of a DC voltage waveform.

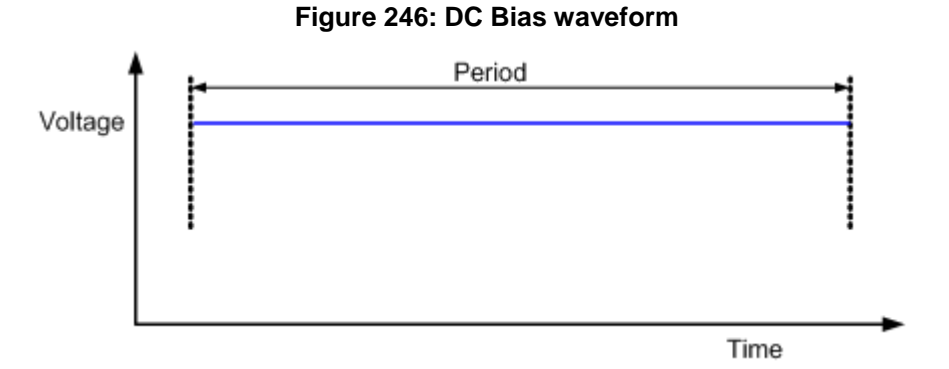

The DC Bias operation mode generates data that is recorded in the Analyze pane.

The parameters that are specific to this mode are briefly described in the following table. Select the links to access additional information. Additional parameters are described in [Parameters common to](#page-350-0)  [PMU operation modes](#page-350-0) (on page [6-75\)](#page-350-0). The parameters are listed in the order in which they appear in the All Parameters pane.

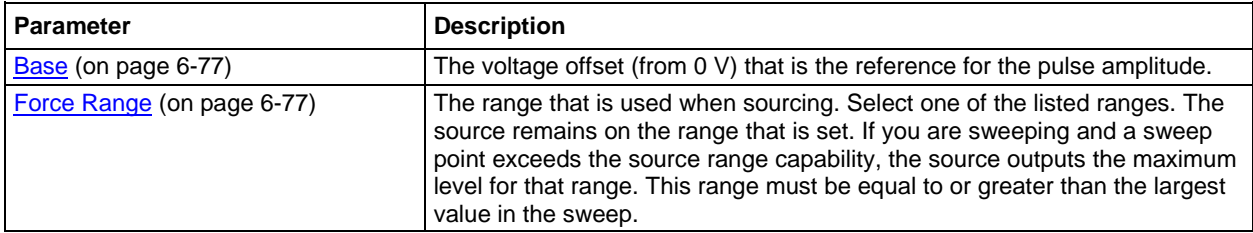

## <span id="page-350-0"></span>**Parameters common to PMU operation modes**

The following parameters are common to all PMU operation modes except DC Gnd. Brief descriptions are provided here. Select the links to access additional information. The parameters are listed in the order in which they appear in the All Parameters pane.

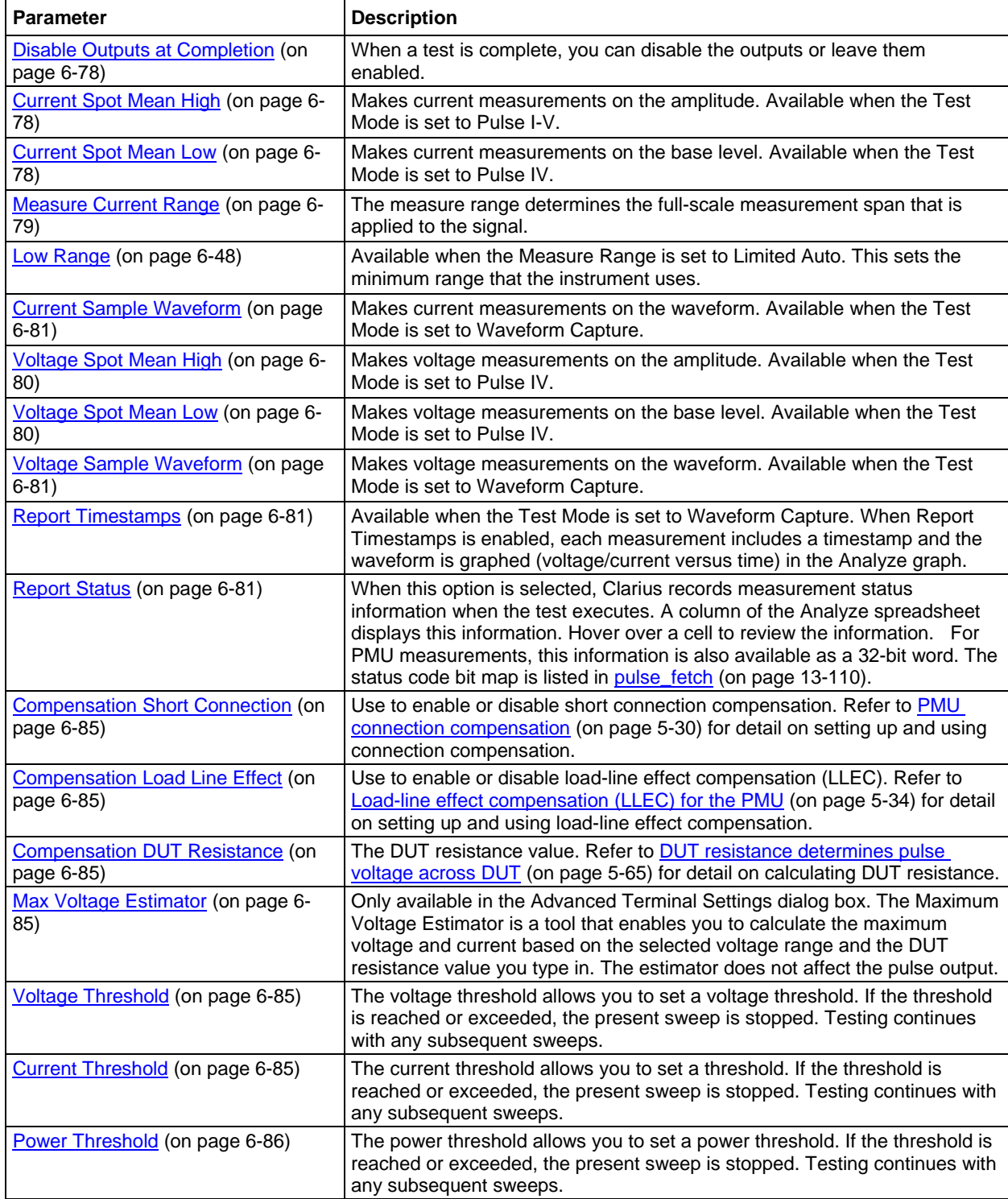

## **DC Gnd operation mode - PMU**

The operation mode for the PMU GND terminal.

# **PMU - all terminal parameters**

When you select **All Parameters**, the Configure pane displays all available parameters for the test that is selected in the project tree.

Parameter descriptions are provided in the following sections.

## **Start (PMU Amplitude Sweep)**

The voltage source level at which the sweep starts.

## <span id="page-351-0"></span>**Stop (PMU Amplitude Sweep)**

The voltage source level at which the sweep stops.

## **Step (Pulse Amplitude Sweep)**

The voltage size of each step of the sweep. The source level changes in equal steps of this size from the start level to the stop level. A measurement is made at each source step (including the start and stop levels).

Clarius never steps the force voltage beyond the value specified by the stop parameter, even if you specify a step value that is larger than the stop value.

Use a step value that does not result in a fractional number of data points. If the data point is fractional, the step value is forced to a value that results in a whole number of data points. To calculate the data points:

$$
data points = \frac{(stop - start)}{step} + 1
$$

The data points are rounded to the nearest value.

For example, if Start =  $0 \text{ V}$ , Stop =  $5 \text{ V}$ , and Step =  $0.6 \text{ V}$ :

data points = 
$$
\frac{(5-0)}{0.6} + 1
$$

In this case, the Step value is forced to 0.625 V, which results in a data point value of 9.333, which is rounded to 9. The instrument forces nine voltages at 0 V, 0.625 V, 1.25 V, 1.875 V, 2.5 V, 3.125 V, 3.75 V, 4.375 V, and 5 V.

## **Points**

The number of data points that will be measured. This value is calculated by Clarius using the information entered for the Start, Stop, and Step parameters, using the equation:

$$
data points = \frac{(stop - start)}{step} + 1
$$

#### <span id="page-352-0"></span>**Base**

The voltage offset (from 0 V) that is the reference for the pulse amplitude.

## <span id="page-352-3"></span>**Amplitude**

The amplitude voltage.

## <span id="page-352-1"></span>**Dual Sweep (pulse)**

When you select Dual Sweep, the instrument sweeps from start to stop, then from stop to start. When you clear Dual Sweep, the instrument sweeps from start to stop only.

The amplitude, base, and DC sweeps have an option for Dual Sweep. The figure below shows the difference between a single pulse sweep and a dual pulse sweep. This figure illustrates a linear voltage sweep; 0 V to 4 V in 1 V steps.

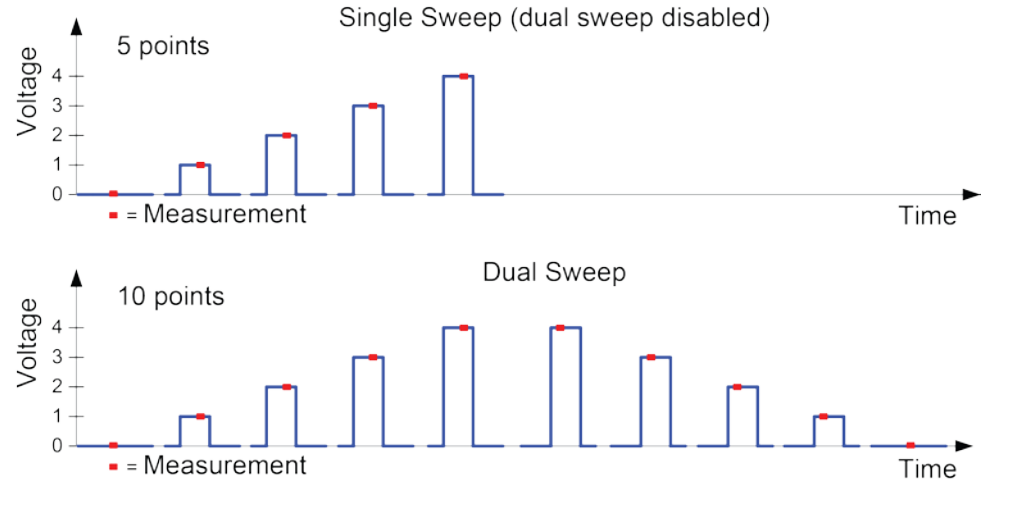

**Figure 247: Single and dual pulse amplitude sweep examples**

# <span id="page-352-2"></span>**Force Range (PMU)**

The range that is used when sourcing. Select one of the listed ranges. The source remains on the range that is set. If you are sweeping and a sweep point exceeds the source range capability, the source outputs the maximum level for that range. This range must be equal to or greater than the largest value in the sweep.

Note that the 40 V range has a higher maximum output voltage and current, but does not have the faster transition times of the 10 V range or the lower current measure ranges of the 4225-RPM.

## <span id="page-353-0"></span>**Disable outputs at completion**

When a test is complete, you can disable the outputs or leave them enabled.

*To set output action on completion:*

- 1. Select the test.
- 2. Select **Configure**.
- 3. In the right pane, select the **Test Settings** tab.
- 4. Select **Advanced**.
- 5. Select or clear **Disable Outputs at Completion**.

## <span id="page-353-1"></span>**Current Spot Mean High**

Makes current measurements on the amplitude. Available when the Test Mode is set to Pulse I-V.

The next figure shows an example of a spot mean measurement on pulse high (amplitude) and pulse low (base level). For a more detailed example, refer to [Test Mode \(PMU\)](#page-380-0) (on page [6-105\)](#page-380-0).

#### **Figure 248: Spot mean measurements**

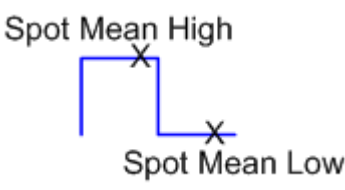

## <span id="page-353-2"></span>**Current Spot Mean Low**

Makes current measurements on the base level. Available when the Test Mode is set to Pulse IV.

The next figure shows an example of a spot mean measurement on pulse high (amplitude) and pulse low (base level). For a more detailed example, refer to **Test Mode (PMU)** (on page [6-105\)](#page-380-0).

#### **Figure 249: Spot mean measurements**

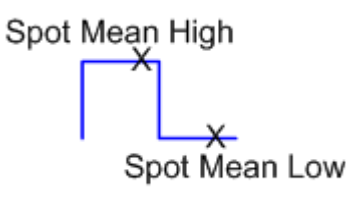

# <span id="page-354-0"></span>**Measure Current Range (PMU)**

The measure range determines the full-scale measurement span that is applied to the signal. Therefore, it affects both the accuracy of the measurements and the maximum signal that can be measured.

The current measure range affects the time required to obtain settled measurements. Lower current ranges require additional time to reach a settled signal level. If the pulse timing parameters are too short for one or more current measure ranges, some ranges will be unavailable.

As shown in the table below, available current measurement ranges for the PMU depend on the selected voltage source range. The 10 mA measure range for the 10 V source range has better accuracy than the 10 mA range for the 40 V source range.

#### **Fixed current measurement ranges (PMU only)**  $\mathbf{L}$

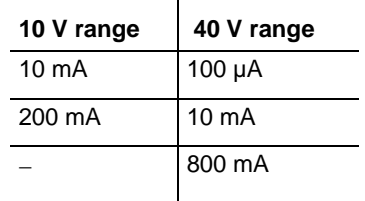

If you are using an RPM, additional current measurement ranges become available to the PMU. The next table lists the current measurement ranges for the PMU when using the RPM. The 10 mA measure range for the 10 V source range has better accuracy than the 10 mA range for the 40 V source range.

#### **Current measurement ranges for the PMU with RPM**

ï

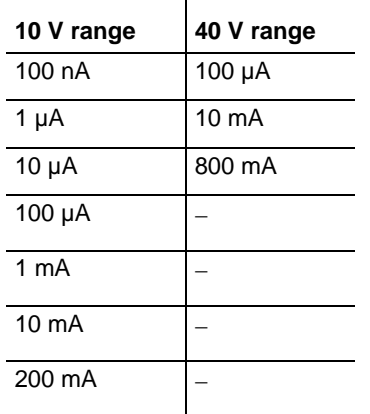

The current range options are:

- **Auto:** The instrument automatically optimizes the measurement range as the test progresses. This option provides the best resolution when the measurements span several decades. However, time delays can occur with range changes that can limit the measurement speed.
- **Limited Auto:** A compromise between Auto and a fixed range option. It allows you to specify the minimum range that the PMU uses when it automatically optimizes the current measurements. This option reduces test time when you do not need maximum resolution at minimum currents. The available ranges are limited by the chosen pulse timing parameters. For additional information, see PMU minimum settling times versus current measure range.
- **Specific ranges:** You can select a fixed measurement range.

The available ranges are limited by the pulse timing parameters. For additional information, see PMU [minimum settling times versus current measure range](#page-234-0) (on page [5-41\)](#page-234-0).

## **Low Range**

Available when the Measure Range is set to Limited Auto. This sets the minimum range that the instrument uses.

## **Current Sample Waveform**

Makes current measurements on the waveform. Available when the Test Mode is set to Waveform Capture.

## <span id="page-355-0"></span>**Voltage Spot Mean High**

Makes voltage measurements on the amplitude. Available when the Test Mode is set to Pulse IV.

The next figure shows an example of a spot mean measurement on pulse high (amplitude) and pulse low (base level). For a more detailed example, refer to [Test Mode \(PMU\)](#page-380-0) (on page [6-105\)](#page-380-0).

#### **Figure 250: Spot mean measurements**

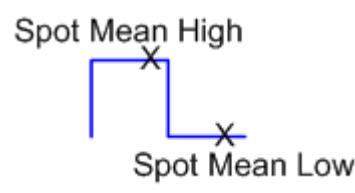

## <span id="page-355-1"></span>**Voltage Spot Mean Low**

Makes voltage measurements on the base level. Available when the Test Mode is set to Pulse IV.

The next figure shows an example of a spot mean measurement on pulse high (amplitude) and pulse low (base level). For a more detailed example, refer to [Test Mode \(PMU\)](#page-380-0) (on page [6-105\)](#page-380-0).

#### **Figure 251: Spot mean measurements**

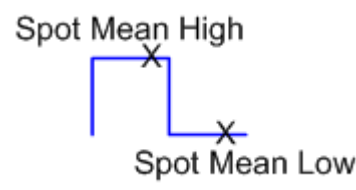

## <span id="page-356-0"></span>**Voltage Sample Waveform**

Makes voltage measurements on the waveform. Available when the Test Mode is set to Waveform Capture.

## <span id="page-356-1"></span>**Report Timestamps**

Available when the Test Mode is set to Waveform Capture. When Report Timestamps is enabled, each measurement includes a timestamp and the waveform is graphed (voltage/current versus time) in the Analyze graph.

## <span id="page-356-2"></span>**Report Status (PMU)**

When this option is selected, Clarius records measurement status information when the test executes. A column of the Analyze spreadsheet displays this information. Hover over a cell to review the information. An example of the status information is displayed in the following figure.

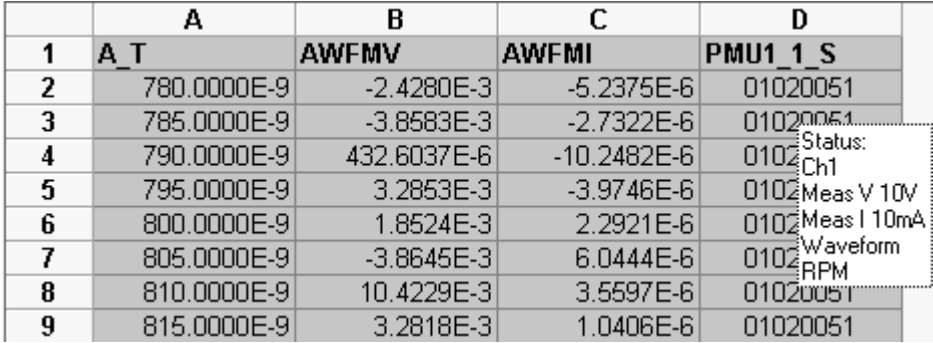

#### **Figure 252: Report Status for PMU in the Analyze sheet**

For PMU measurements, this information is also available as a 32-bit word. The status code bit map is listed in [pulse\\_fetch](#page-998-0) (on page [13-110\)](#page-998-0).

## <span id="page-357-0"></span>**PMU measurement status**

ITMs can provide status information for the 4225-PMU measurements in the Analyze sheet Run tab. The column for the status codes is labeled PMU*x*\_*y*\_S, where *x* is the PMU instrument number (PMU1, PMU2, and so on), and *y* is channel number (channel 1 or 2). The PMU status code indicates pulse measurement status, source and measure ranges, whether an RPM is connected, and load-line effect compensation (LLEC) status, and flags any faults (errors).

If a pulse measurement fault occurs, the entire row of data related to the measurement is highlighted in blue (see next figure). A single measurement may have more than one condition. Hover over a cell to review the status information.

The data values in the flagged data row are color-coded to identify the fault type as follows:

- Red = Source in compliance
- Magenta = Measurement overflow
- Yellow = LLEC failed
- Blue = Current, voltage, or power threshold reached

**Figure 253: Status tab showing faults**

| Definition     | Sheet<br>Graph    | <b>Test Notes</b><br>Status |                         |
|----------------|-------------------|-----------------------------|-------------------------|
| Formulas:      |                   |                             |                         |
|                | А                 | R                           | C                       |
| 1              | <b>DrainSMVHI</b> | <b>DrainSMIHI</b>           | <b>PMU1 1 S</b>         |
| $\overline{2}$ | 3.0208E-3         | $-2.7071E-9$                | 01010001                |
| 3              | 93.6405E-3        | 8.8433E-61                  | (11010021               |
| 4              | 179.3690E-3       | 10.0881E-61                 | 01018031                |
| 5              | 270.3010E-3       | 19.2190E-61                 | 010140 Status:<br>Ch1   |
| 6              | 357.8974E-3       | 32.4083E-61                 | 01012CMeas V 10V        |
| 7              | 446.4293E-3       | 48.6357E-6                  | 01011 Meas   10uA       |
| 8              | 538.3967E-3       | 68.3821E-6                  | 010101 Spot Mean<br>RPM |
| 9              | 615.1053E-3       | -1.8452E-6                  | 010102 LLEC Enabled     |
| 10             | 718.3728E-3       | 108.4941E-6                 | 010100 LLEC Not Met     |
| 11             | ר ⊐0141 ספל       | 1.7500 $E$ $E$              | 01010041                |

Placing the cursor on a flagged  $PMU1$  s cell will open a window that summarizes the fault.

When a measurement fault occurs, a message appears in the upper left corner of the graph. The figure in [PMU and RPM measure ranges are not source ranges](#page-238-0) (on page [5-45\)](#page-238-0) shows a measurement overflow on the Graph. The next figure shows a graph with a PMU Measurement Overflow condition. When troubleshooting a measurement fault (such as the shown measurement overflow), use the measurement status code to determine the situation and possible fixes. See [Basic](#page-242-0)  [troubleshooting procedure](#page-242-0) (on page [5-49\)](#page-242-0) for more information.

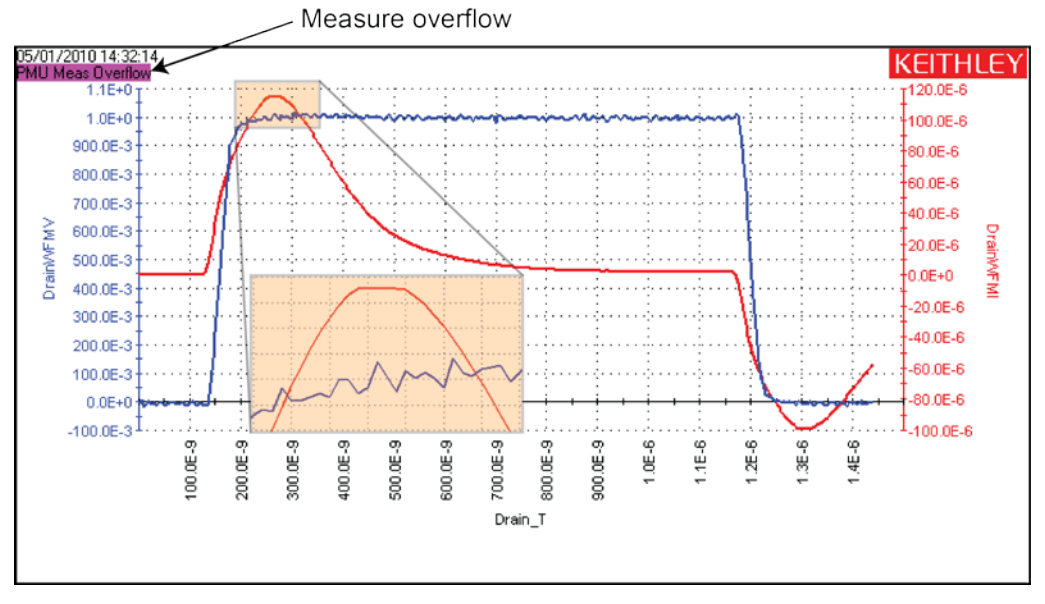

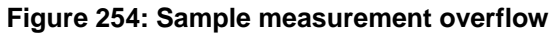

#### **Status codes**

Each measurement includes an 8-digit status code. Assign the following letters to the code and use the next table to determine status:

#### **A B C D E F G H**

In the figure in [PMU measurement status](#page-357-0) (on page [6-82\)](#page-357-0), the circled status code is 11010021:

- A. 1 = LLEC failed, sweep not skipped (yellow indicates that LLEC failed)
- B.  $1 =$  RPM being used
- C.  $0 = Not applicable$  (always 0)
- D.  $1 =$  Spot mean measurement type
- $E. 0 =$  Source not in compliance, no threshold reached
- $F. 0 = No measurement overflows$
- G.  $2 = 10 \mu A$  measure range
- H.  $1 =$  Channel 1, 10 V measure range

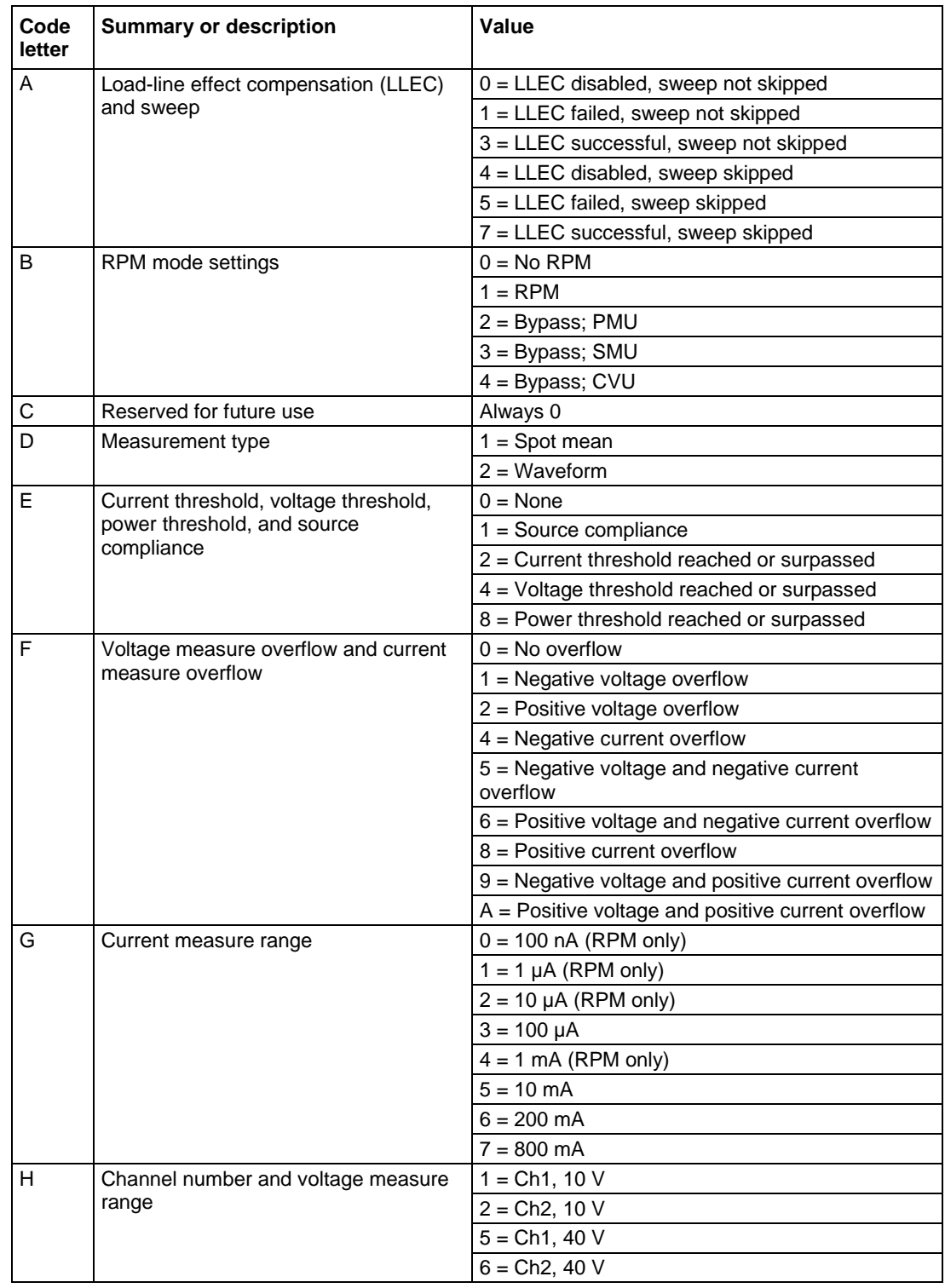

## **PMU measurement status codes**
# **Compensation Short Connection**

Use to enable or disable short connection compensation. Refer to [PMU connection compensation](#page-223-0) (on page [5-30\)](#page-223-0) for detail on setting up and using connection compensation.

# **Load Line Effect Compensation**

Use to enable or disable load-line effect compensation (LLEC). Refer to [Load-line effect](#page-227-0)  [compensation \(LLEC\) for the PMU](#page-227-0) (on page [5-34\)](#page-227-0) for detail on setting up and using load-line effect compensation.

# **DUT Resistance (R DUT)**

The DUT resistance value. Refer to **DUT** resistance determines pulse voltage across DUT (on page [5-65\)](#page-258-0) for detail on calculating DUT resistance.

# **Max Voltage Estimator**

The Maximum Voltage Estimator is a tool that enables you to calculate the maximum voltage and current based on the selected voltage range and the DUT resistance value you type in. The estimator does not affect the pulse output.

For a more accurate maximum voltage estimate, add the interconnect resistance to the DUT resistance value. The typical resistance of a white SMA cable is 0.75  $Ω$  and the typical prober pin-topad resistance is 1 Ω to 3 Ω. Poor pin-to-pad contacts could be in the range of 10 Ω to 15 Ω.

The V Max and I Max values are valid with LLEC enabled or disabled. It is the maximum output of the PMU. The LLEC does not change the maximum output voltage or current of the PMU.

# **Threshold Current**

The current threshold allows you to set a threshold. If the threshold is reached or exceeded, the present sweep is stopped. Testing continues with any subsequent sweeps.

This threshold is a comparison of the measurement after the pulse has been applied to the DUT (the threshold value will be exceeded, at least slightly). The degree to which the signal exceeds the threshold before the threshold is triggered is a function of the DUT response and test configuration. Generally, smaller voltage step sizes will reduce the amount that the signal exceeds the threshold. You can specify more than one threshold for each channel.

# **Threshold Voltage**

The voltage threshold allows you to set a voltage threshold. If the threshold is reached or exceeded, the present sweep is stopped. Testing continues with any subsequent sweeps.

This threshold is a comparison of the measurement after the pulse has been applied to the DUT (the threshold value will be exceeded, at least slightly). The degree to which the signal exceeds the threshold before the threshold is triggered is a function of the DUT response and test configuration. Generally, smaller voltage step sizes will reduce the amount that the signal exceeds the threshold. You can specify more than one threshold for each channel.

# **Threshold Power**

The power threshold allows you to set a power threshold. If the threshold is reached or exceeded, the present sweep is stopped. Testing continues with any subsequent sweeps.

This threshold is a comparison of the measurement after the pulse has been applied to the DUT (the threshold value will be exceeded, at least slightly). The degree to which the signal exceeds the threshold before the threshold is triggered is a function of the DUT response and test configuration. Generally, smaller voltage step sizes will reduce the amount that the signal exceeds the threshold. You can specify more than one threshold for each channel.

# **Test settings**

When Configure is selected, you can configure settings for the selected test.

The following discusses the Test Settings pane for interactive test modules (ITMs). For tests that are based on user modules (UTMs), you use the options in the Test Settings pane to select the User Library and User Module for the test. Refer to [Create a custom test](#page-390-0) (on page [6-115\)](#page-390-0) for additional information on settings available for UTMs.

In the Test Settings pane, you can set items such as:

- Test speed.
- Timestamp reporting.
- Delays.
- Hold times.
- In-test and post-test data computations using the Formulator. Refer to [The Formulator](#page-517-0) (on page [6-242\)](#page-517-0) for detail on using the Formulator.
- Which readings to send to the Analyze sheet using the Output Values.
- Compliance exit condition for SMUs.

You can configure multiple measurement delays in the Test Settings pane. However, if you are using autoranging, note that these delays do not include autoranging delays, which can be substantial.

# **Access the test settings**

#### *To access the Test Settings pane:*

- 1. In the project tree, select the test.
- 2. Select **Configure**.
- 3. Select **Terminal Settings** in the right pane.
- 4. Make settings as needed.
- 5. If needed, select Advanced to access additional settings.

The options that are available depend on the instrument that is selected. For descriptions of parameters, refer to:

- **[SMU Test Settings](#page-362-0) (on page [6-87\)](#page-362-0)**
- [CVU Test Settings](#page-371-0) (on page [6-96\)](#page-371-0)
- **[PMU Test Settings](#page-379-0) (on page [6-104\)](#page-379-0)**

# <span id="page-362-0"></span>**SMU Test Settings**

The settings that are available for SMU tests are briefly described in the following table. Select the links to access additional information.

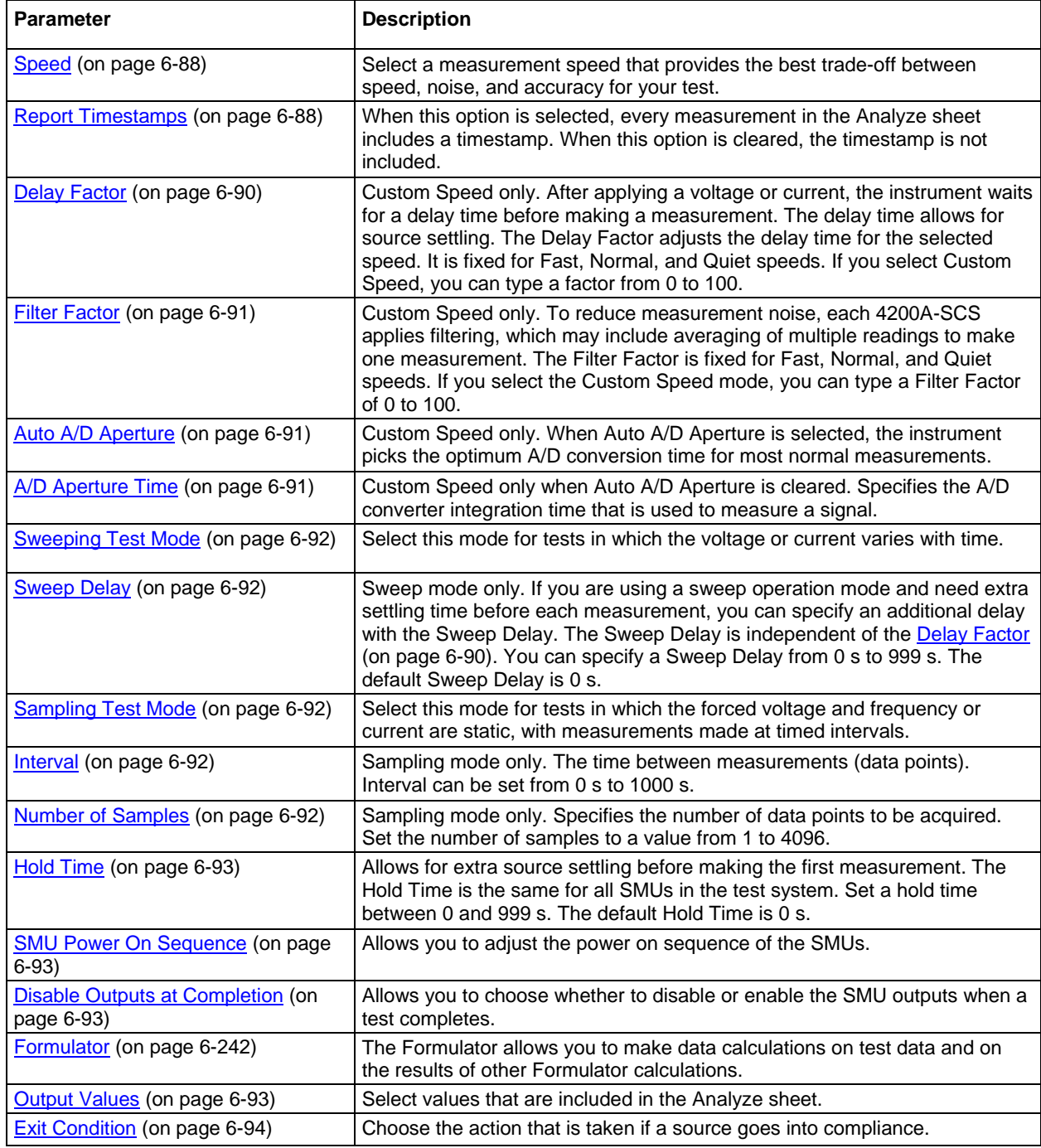

#### <span id="page-363-0"></span>**Speed**

The 4200A-SCS is highly tuned to automatically take into account both settling time and noise issues. It provides measurement speeds that allow you to select trade-offs between speed and noise. You can select:

- **Fast:** Optimizes the 4200A-SCS for speed at the expense of noise performance. It is a good choice for measurements where noise and settling time are not concerns.
- **Normal:** The default and most commonly used setting. It provides a good combination of speed and low noise and is the best setting for most cases.
- **Quiet:** Optimizes the 4200A-SCS for low-noise measurements at the expense of speed. If speed is not a critical consideration, it is a good choice when you need the lowest noise and most accurate measurements.
- **Custom:** Allows you to fine tune the timing parameters. With Custom, you can configure the A/D aperture time and individual delay and filtering factors to produce a composite setting that is faster than the Fast setting, quieter than the Quiet setting, or anything in between.

#### <span id="page-363-1"></span>**Report Timestamps**

When this option is selected, every measurement in the Analyze sheet includes a timestamp. When this option is cleared, the timestamp is not included.

The timestamp records the elapsed time for each measurement. Each elapsed time value is placed in the Analyze sheet in the same row as the measurement.

Each elapsed time is measured relative to the beginning of the test when voltage or current is first applied to the device. If Clarius requires only one reading for each measurement, Clarius records the timestamp at the beginning of this reading, as shown in the following figure.

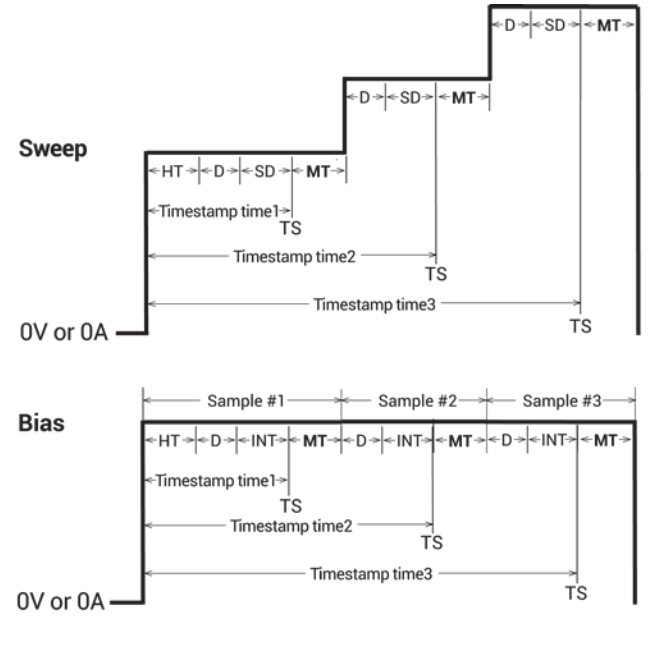

#### **Figure 255: Timestamps when Clarius requires only one reading for a measurement**

 $TS = Timestamp$  at the start of the reading when one reading is made

- $HT = HoldTime$ D = Delay (default delay x delay factor)
- $SD = S$ weep Delay
- $INT = Interval$
- $MT = Measure Time$

If Clarius makes and averages multiple readings for a measurement, then Clarius records the timestamp at the last of these readings, as shown in the following figure.

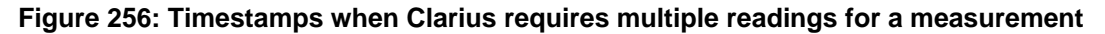

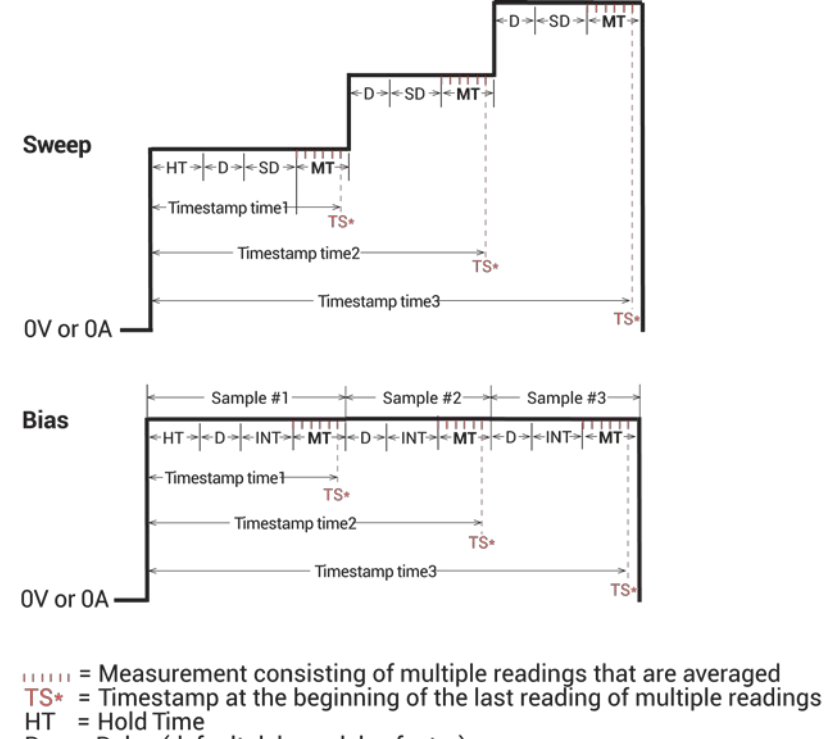

 $D = Delay$  (default delay x delay factor)<br>  $SD = Sweep Delay$ <br>  $INT = Interval$ 

- 
- 
- $MT = Measure Time$

You can enable the timestamp for any of the measurement speeds**.**

# <span id="page-365-0"></span>**Delay Factor**

After applying a voltage or current, the instrument waits for a delay time before making a measurement. The delay time allows for source settling. The Delay Factor adjusts the delay time for the selected speed. It is fixed for Fast, Normal, and Quiet speeds. If you select Custom Speed, you can type a factor from 0 to 100.

The applied delay time is a multiple of the default delay time. The Delay Factor specifies this multiple. That is:

```
Applied delay time = (Default delay time) x (Delay Factor)
```
For example, if the default delay time is 1 ms and the Delay Factor is 0.7, the actual applied delay time is 0.7 ms (1 ms x 0.7).

The following table summarizes the Delay Factor settings.

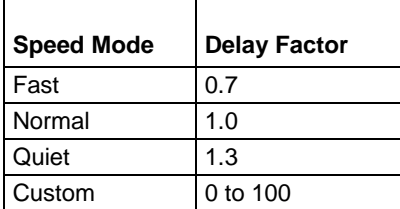

When typing a custom Delay Factor setting, consider the following:

- A Delay Factor of 1 allows for a normal amount of settling before the A/D converter is triggered to make a measurement.
- Each doubling of the Delay Factor doubles the time allowed for settling.
- A delay factor of 0 multiplies the default delay by zero, resulting in no delay.

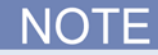

If you set the Filter Factor and Delay Factor to 0, the internal pre-programmed values are ignored.

In general, cables and matrices increase the settling time. You may need to experiment to find the ideal time. However, for a good quality switch, such as the Keithley Instruments 7174A Ultra-Low Current matrix, you should not need to increase the Delay Factor by more than two times.

# <span id="page-366-0"></span>**Filter Factor**

To reduce measurement noise, each 4200A-SCS applies filtering, which may include averaging of multiple readings to make one measurement. The Filter Factor is fixed for Fast, Normal, and Quiet speeds. If you select the Custom Speed mode, you can type a Filter Factor of 0 to 100.

The default Filter Factor settings are listed in the following table.

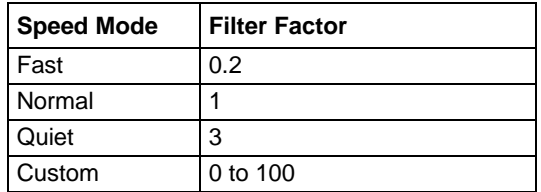

When typing a custom Filter Factor, consider the following:

- A Filter Factor of 1 specifies a normal level of filtering.
- As a rule of thumb, doubling the Filter Factor halves the measurement noise.
- A Filter Factor of 0 nullifies the SMU internal filtering.

When the Filter Factor and Delay Factor are set to zero, the internal pre-programmed values are ignored.

## <span id="page-366-1"></span>**Auto A/D Aperture**

When Auto A/D Aperture is selected, the instrument picks the optimum A/D conversion time for most normal measurements.

# <span id="page-366-2"></span>**A/D Aperture Time**

If Custom Speed is selected and Auto A/D Aperture is cleared, you can specify the A/D converter integration time that is used to measure a signal. Each measured reading by a SMU is the result of one or more A/D (analog-to-digital) conversions. A short integration time for each A/D conversion results in a relatively fast measurement speed with increased noise. A long integration time results in a relatively low-noise reading at a relatively low speed.

The integration time setting is based on the number of power line cycles (NPLCs). For 60 Hz line power, 1.0 PLC = 16.67 ms (1/60). For 50 Hz line power, 1.0 PLC = 20 ms (1/50).

The applied A/D conversion time also depends on the Filter Factor setting:

- If the Filter Factor is not zero, the SMU or CVU applies an optimum A/D converter time that is based on the Filter Factor setting. The applied A/D converter time value is never less than the specified A/D Aperture Time.
- If the Filter Factor setting is zero, the SMU or CVU applies a fixed A/D converter time that equals the specified A/D Aperture Time.

The Auto A/D Aperture and A/D Aperture Time settings for each Speed Mode are shown in the following table.

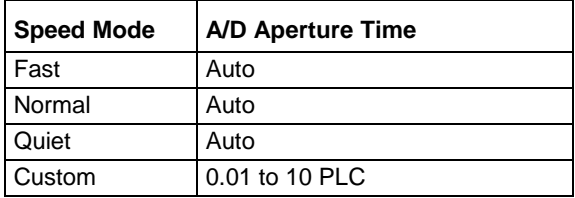

# <span id="page-367-0"></span>**Test Mode (SMU and CVU)**

You can set a test to the sweeping or sampling test mode.

Sweeping test mode is used for tests in which the voltage, current, or frequency varies with time.

Sampling Mode allows you to measure voltages or currents as a function of time while forcing constant voltages or currents. The sampling test mode is used for tests in which the forced voltage and frequency are static, with measurements made at timed intervals. For example, you could use sampling mode to profile a capacitor charging voltage while forcing a constant current. Time is measured relative to when the instruments apply the forced voltage or current (that is,  $t = 0$  at the step change from 0.0 V or 0.0 A to the applied voltage or current).

When Sampling Mode is selected, all device terminals are set to a static operation mode, such as Open or Voltage Bias.

Refer to [Operation mode timing diagrams](#page-91-0) (on page [3-39\)](#page-91-0) for additional detail.

# <span id="page-367-1"></span>**Sweep Delay**

If you are using a sweep operation mode and need extra settling time before each measurement, you can specify an additional delay with the Sweep Delay. The Sweep Delay is independent of the [Delay](#page-365-0)  [Factor](#page-365-0) (on page [6-90\)](#page-365-0). You can specify a Sweep Delay from 0 s to 999 s. The default Sweep Delay is 0 s.

# <span id="page-367-2"></span>**Interval**

Sampling mode only. The time between measurements (data points). Interval can be set from 0 s to 1000 s.

# <span id="page-367-3"></span>**Number of Samples**

Specifies the number of data points to be acquired. Set the number of samples to a value from 1 to 4096.

# <span id="page-368-0"></span>**Hold Time**

The starting voltages or currents of a sweep may be substantially larger than the voltage or current increments of the sweep. Accordingly, the source settling time required to reach the starting voltages or currents of a sweep may be substantially larger than the settling times required to increment the sweep. To compensate, you can specify a Hold Time delay to be applied at the beginning of each sweep. You can specify a Hold Time of 0 to 1000 s.

See [Choose hold and sweep delay times for CVUs](#page-377-0) (on page [6-102\)](#page-377-0) for information on determining hold times.

#### <span id="page-368-1"></span>**SMU Power On Sequence**

When you run a test, the SMUs for the given test power on in a specific sequence. You can adjust this sequence.

#### *To adjust the power-on sequence for the SMUs:*

- 1. Select the test.
- 2. Select **Configure**.
- 3. In the right pane, select the **Test Settings** tab.
- 4. Select **Advanced**.
- 5. Under SMU Power On Sequence, use the **Move Up** and **Move Down** buttons to change the sequence.
- 6. Select **OK**.

#### <span id="page-368-2"></span>**Disable outputs at completion - SMU**

# **WARNING**

**If "Disable Outputs at Completion" is cleared, the SMU outputs remain at their last programmed levels when the test is completed. To prevent electrical shock that could cause injury or death, never make or break connections to the 4200A-SCS while the output is on.**

When a test is complete, you can disable the outputs or leave them enabled.

If you enable the outputs, the SMU starts the next test from its state at the end of the previous test. If the next test does not use the SMU, the SMU remains in that state.

#### *To set the output action on completion:*

- 1. Select the test.
- 2. Select **Configure**.
- 3. In the right pane, select the **Test Settings** tab.
- 4. Select **Advanced**.
- 5. Select or clear **Disable Outputs at Completion**.

#### <span id="page-368-3"></span>**Output Values**

You can export the readings from a test to the Analyze sheet for the test or the Analyze sheet for subsite cycling. You select the values to be exported in the Output Values dialog box. A test can have up to 20 output values.

If you are using subsites, each time a subsite is cycled, the measurements for the enabled Output Values are placed in the Analyze sheet for the subsite. For example, if the subsite is cycled five times, there will be five measured readings (Output Values) for the test. For details, see [Subsite](#page-470-0)  [cycling](#page-470-0) (on page [6-195\)](#page-470-0).

## *To select output values:*

- 1. In the project tree, select the test.
- 2. Select **Configure**.
- 3. In the right pane, select **Test Settings**.
- 4. Select **Output Values**. The Output Values dialog box is displayed.
- 5. Select the data series that you want to send to the Analyze sheet.
- 6. Select **OK**.

# **Figure 257: Select Output Values**

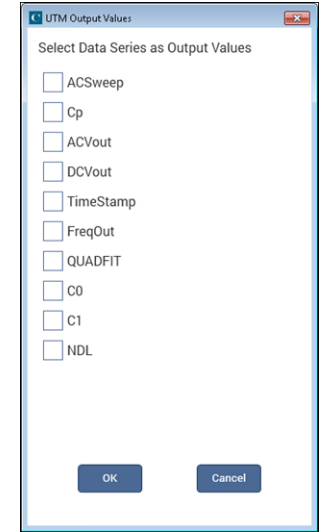

# <span id="page-369-0"></span>**Compliance exit condition options**

The compliance exit condition options are available from the Test Settings pane when you select **Exit Condition**.

When the source goes into compliance, you can choose the action that the system takes.

You can select one of the following exit condition options:

- **None**: The run continues. This is the default setting.
- **Test**: The 4200A-SCS exits the test that is presently being run. If there are additional tests, operation continues to the next test.
- **Device**: The 4200A-SCS exits the device that is presently being run. If there are additional devices, operation continues to the next device.
- **Subsite**: The 4200A-SCS exits the subsite presently being run. If there are additional subsites, operation continues to the next subsite.
- **Site**: The 4200A-SCS exits the site. If there are multiple sites, operation continues to the next site.
- **Project**: The 4200A-SCS exits the project. All testing stops.

#### **Set the compliance exit condition**

#### *To set the exit condition when compliance occurs:*

- 1. Select the test in the project tree.
- 2. Select **Configure**.
- 3. Select **Test Settings**.
- 4. Select **Exit Condition**.
- 5. Select the option for your test.
- 6. Select **OK**.

# <span id="page-371-0"></span>**CVU Test Settings**

The settings that are available for CVU tests are briefly described in the following table. Select the links to access additional information.

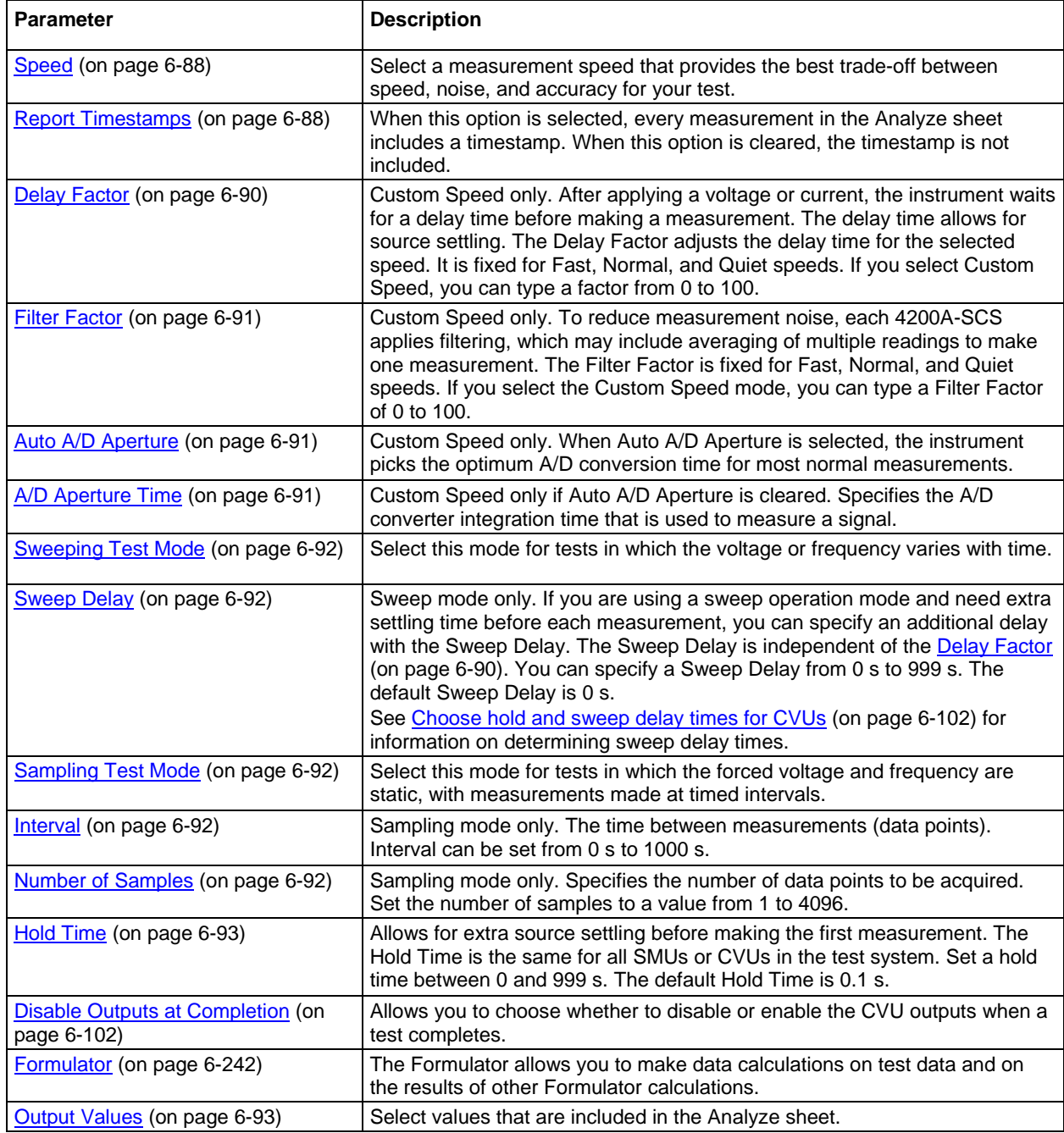

#### **Speed**

The 4200A-SCS is highly tuned to automatically take into account both settling time and noise issues. It provides measurement speeds that allow you to select trade-offs between speed and noise. You can select:

- **Fast:** Optimizes the 4200A-SCS for speed at the expense of noise performance. It is a good choice for measurements where noise and settling time are not concerns.
- **Normal:** The default and most commonly used setting. It provides a good combination of speed and low noise and is the best setting for most cases.
- **Quiet:** Optimizes the 4200A-SCS for low-noise measurements at the expense of speed. If speed is not a critical consideration, it is a good choice when you need the lowest noise and most accurate measurements.
- **Custom:** Allows you to fine tune the timing parameters. With Custom, you can configure the A/D aperture time and individual delay and filtering factors to produce a composite setting that is faster than the Fast setting, quieter than the Quiet setting, or anything in between.

#### **Report Timestamps**

When this option is selected, every measurement in the Analyze sheet includes a timestamp. When this option is cleared, the timestamp is not included.

The timestamp records the elapsed time for each measurement. Each elapsed time value is placed in the Analyze sheet in the same row as the measurement.

Each elapsed time is measured relative to the beginning of the test when voltage or current is first applied to the device. If Clarius requires only one reading for each measurement, Clarius records the timestamp at the beginning of this reading, as shown in the following figure.

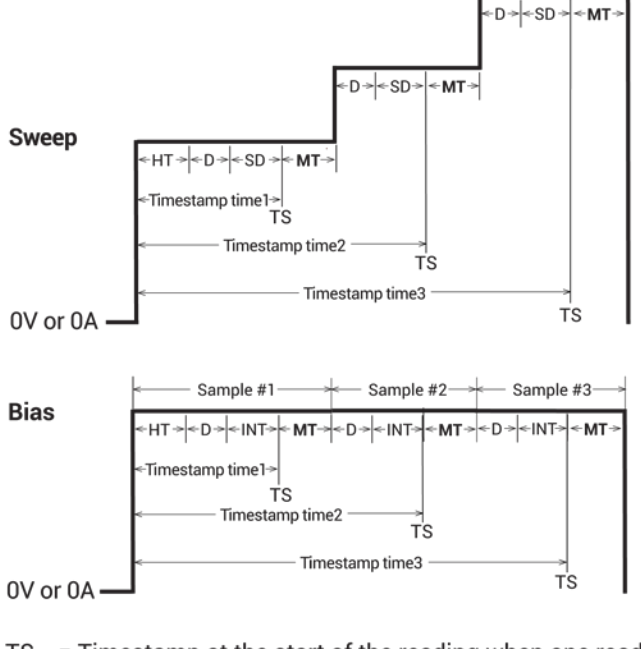

#### **Figure 258: Timestamps when Clarius requires only one reading for a measurement**

- $TS = Timestamp$  at the start of the reading when one reading is made
- $HT = HoldTime$ D = Delay (default delay x delay factor)
- $SD = S$ weep Delay
- $INT = Interval$
- $MT = Measure Time$

If Clarius makes and averages multiple readings for a measurement, then Clarius records the timestamp at the last of these readings, as shown in the following figure.

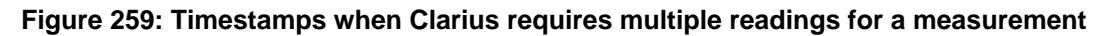

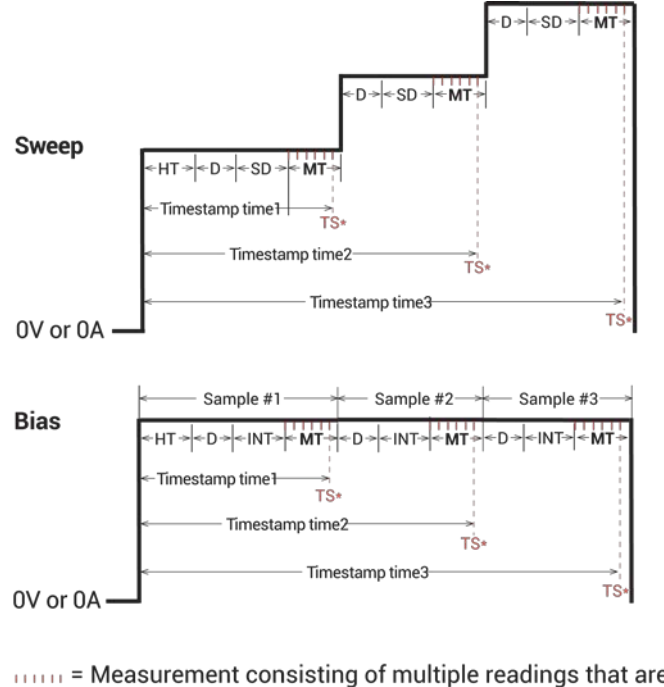

 $\lim_{x\to\infty}$  = Measurement consisting of multiple readings that are averaged<br>TS\* = Timestamp at the beginning of the last reading of multiple readings

- $HT = HoldTime$
- $D = Delay$  (default delay x delay factor)<br>  $SD = Sweep Delay$ <br>  $INT = Interval$
- 
- 
- $MT = Measure Time$

You can enable the timestamp for any of the measurement speeds**.**

# **Delay Factor**

After applying a voltage or current, the instrument waits for a delay time before making a measurement. The delay time allows for source settling. The Delay Factor adjusts the delay time for the selected speed. It is fixed for Fast, Normal, and Quiet speeds. If you select Custom Speed, you can type a factor from 0 to 100.

The applied delay time is a multiple of the default delay time. The Delay Factor specifies this multiple. That is:

*Applied delay time = (Default delay time) x (Delay Factor)*

For example, if the default delay time is 1 ms and the Delay Factor is 0.7, the actual applied delay time is 0.7 ms (1 ms x 0.7).

The following table summarizes the Delay Factor settings.

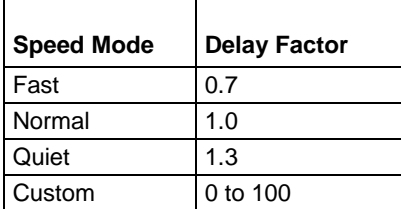

When typing a custom Delay Factor setting, consider the following:

- A Delay Factor of 1 allows for a normal amount of settling before the A/D converter is triggered to make a measurement.
- Each doubling of the Delay Factor doubles the time allowed for settling.
- A delay factor of 0 multiplies the default delay by zero, resulting in no delay.

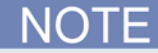

If you set the Filter Factor and Delay Factor to 0, the internal pre-programmed values are ignored.

In general, cables and matrices increase the settling time. You may need to experiment to find the ideal time. However, for a good quality switch, such as the Keithley Instruments 7174A Ultra-Low Current matrix, you should not need to increase the Delay Factor by more than two times.

# **Filter Factor**

To reduce measurement noise, each 4200A-SCS applies filtering, which may include averaging of multiple readings to make one measurement. The Filter Factor is fixed for Fast, Normal, and Quiet speeds. If you select the Custom Speed mode, you can type a Filter Factor of 0 to 100.

The default Filter Factor settings are listed in the following table.

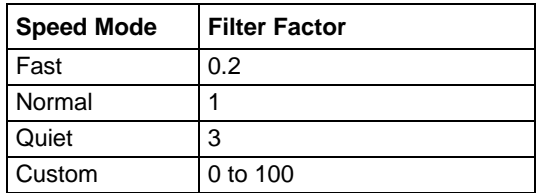

When typing a custom Filter Factor, consider the following:

- A Filter Factor of 1 specifies a normal level of filtering.
- As a rule of thumb, doubling the Filter Factor halves the measurement noise.
- A Filter Factor of 0 nullifies the SMU internal filtering.

When the Filter Factor and Delay Factor are set to zero, the internal pre-programmed values are ignored.

# **Auto A/D Aperture**

When Auto A/D Aperture is selected, the instrument picks the optimum A/D conversion time for most normal measurements.

# **A/D Aperture Time**

If Custom Speed is selected and Auto A/D Aperture is cleared, you can specify the A/D converter integration time that is used to measure a signal. Each measured reading by a SMU is the result of one or more A/D (analog-to-digital) conversions. A short integration time for each A/D conversion results in a relatively fast measurement speed with increased noise. A long integration time results in a relatively low-noise reading at a relatively low speed.

The integration time setting is based on the number of power line cycles (NPLCs). For 60 Hz line power, 1.0 PLC = 16.67 ms (1/60). For 50 Hz line power, 1.0 PLC = 20 ms (1/50).

The applied A/D conversion time also depends on the Filter Factor setting:

- If the Filter Factor is not zero, the SMU or CVU applies an optimum A/D converter time that is based on the Filter Factor setting. The applied A/D converter time value is never less than the specified A/D Aperture Time.
- If the Filter Factor setting is zero, the SMU or CVU applies a fixed A/D converter time that equals the specified A/D Aperture Time.

The Auto A/D Aperture and A/D Aperture Time settings for each Speed Mode are shown in the following table.

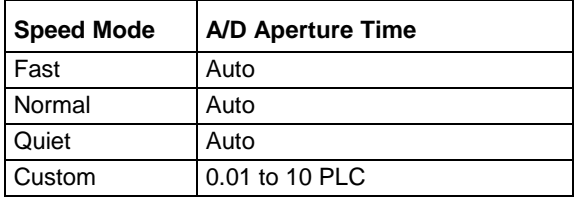

# **Test Mode (SMU and CVU)**

You can set a test to the sweeping or sampling test mode.

Sweeping test mode is used for tests in which the voltage, current, or frequency varies with time.

Sampling Mode allows you to measure voltages or currents as a function of time while forcing constant voltages or currents. The sampling test mode is used for tests in which the forced voltage and frequency are static, with measurements made at timed intervals. For example, you could use sampling mode to profile a capacitor charging voltage while forcing a constant current. Time is measured relative to when the instruments apply the forced voltage or current (that is,  $t = 0$  at the step change from 0.0 V or 0.0 A to the applied voltage or current).

When Sampling Mode is selected, all device terminals are set to a static operation mode, such as Open or Voltage Bias.

Refer to [Operation mode timing diagrams](#page-91-0) (on page [3-39\)](#page-91-0) for additional detail.

# **Sweep Delay**

If you are using a sweep operation mode and need extra settling time before each measurement, you can specify an additional delay with the Sweep Delay. The Sweep Delay is independent of the [Delay](#page-365-0)  [Factor](#page-365-0) (on page [6-90\)](#page-365-0). You can specify a Sweep Delay from 0 s to 999 s. The default Sweep Delay is 0 s.

# **Interval**

Sampling mode only. The time between measurements (data points). Interval can be set from 0 s to 1000 s.

# **Number of Samples**

Specifies the number of data points to be acquired. Set the number of samples to a value from 1 to 4096.

# **Hold Time**

The starting voltages or currents of a sweep may be substantially larger than the voltage or current increments of the sweep. Accordingly, the source settling time required to reach the starting voltages or currents of a sweep may be substantially larger than the settling times required to increment the sweep. To compensate, you can specify a Hold Time delay to be applied at the beginning of each sweep. You can specify a Hold Time of 0 to 1000 s.

See [Choose hold and sweep delay times for CVUs](#page-377-0) (on page [6-102\)](#page-377-0) for information on determining hold times.

#### <span id="page-377-0"></span>**Choose hold and sweep delay times for CVUs**

The condition of a device when all internal capacitances are fully charged after an applied step voltage is referred to as equilibrium.

If capacitance measurements are made before the device is in equilibrium, you may get inaccurate results.

#### *To choose the delay times for a C-V sweep:*

- 1. Set up conditions of:
	- **Hold time: 0 s**
	- $\blacksquare$  Interval time: 0 s
	- Presoak: 0 V
- 2. Step an applied voltage using the sampling mode.
- 3. Plot the capacitance as a function of time.
- 4. Observe the settling time from the graph.
- 5. Use this time for the hold time for the initial applied voltage or for the sweep delay time applied at each step in the sweep. The sweep delay time may not need to be as long as the first step.

#### <span id="page-377-1"></span>**Disable outputs at completion - CVU**

When a test is complete, you can disable the outputs or leave them enabled.

When Disable Outputs at Completion is selected, the output turns off (0 V) when the test is complete. If this option is not selected, the DC Bias voltage remains at the last bias voltage level at the end of the previous test.

#### *To set output action on completion:*

- 1. Select the test.
- 2. Select **Configure**.
- 3. In the right pane, select the **Test Settings** tab.
- 4. Select **Advanced**.
- 5. Select or clear **Disable Outputs at Completion**.

#### **Output Values**

You can export the readings from a test to the Analyze sheet for the test or the Analyze sheet for subsite cycling. You select the values to be exported in the Output Values dialog box. A test can have up to 20 output values.

If you are using subsites, each time a subsite is cycled, the measurements for the enabled Output Values are placed in the Analyze sheet for the subsite. For example, if the subsite is cycled five times, there will be five measured readings (Output Values) for the test. For details, see Subsite [cycling](#page-470-0) (on page [6-195\)](#page-470-0).

# *To select output values:*

- 1. In the project tree, select the test.
- 2. Select **Configure**.
- 3. In the right pane, select **Test Settings**.
- 4. Select **Output Values**. The Output Values dialog box is displayed.
- 5. Select the data series that you want to send to the Analyze sheet.
- 6. Select **OK**.

# **Figure 260: Select Output Values**

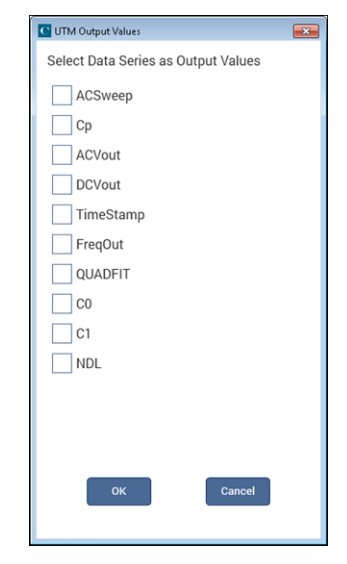

# <span id="page-379-0"></span>**PMU Test Settings**

The settings that are available for PMU tests are briefly described in the following table. Select the links to access additional information.

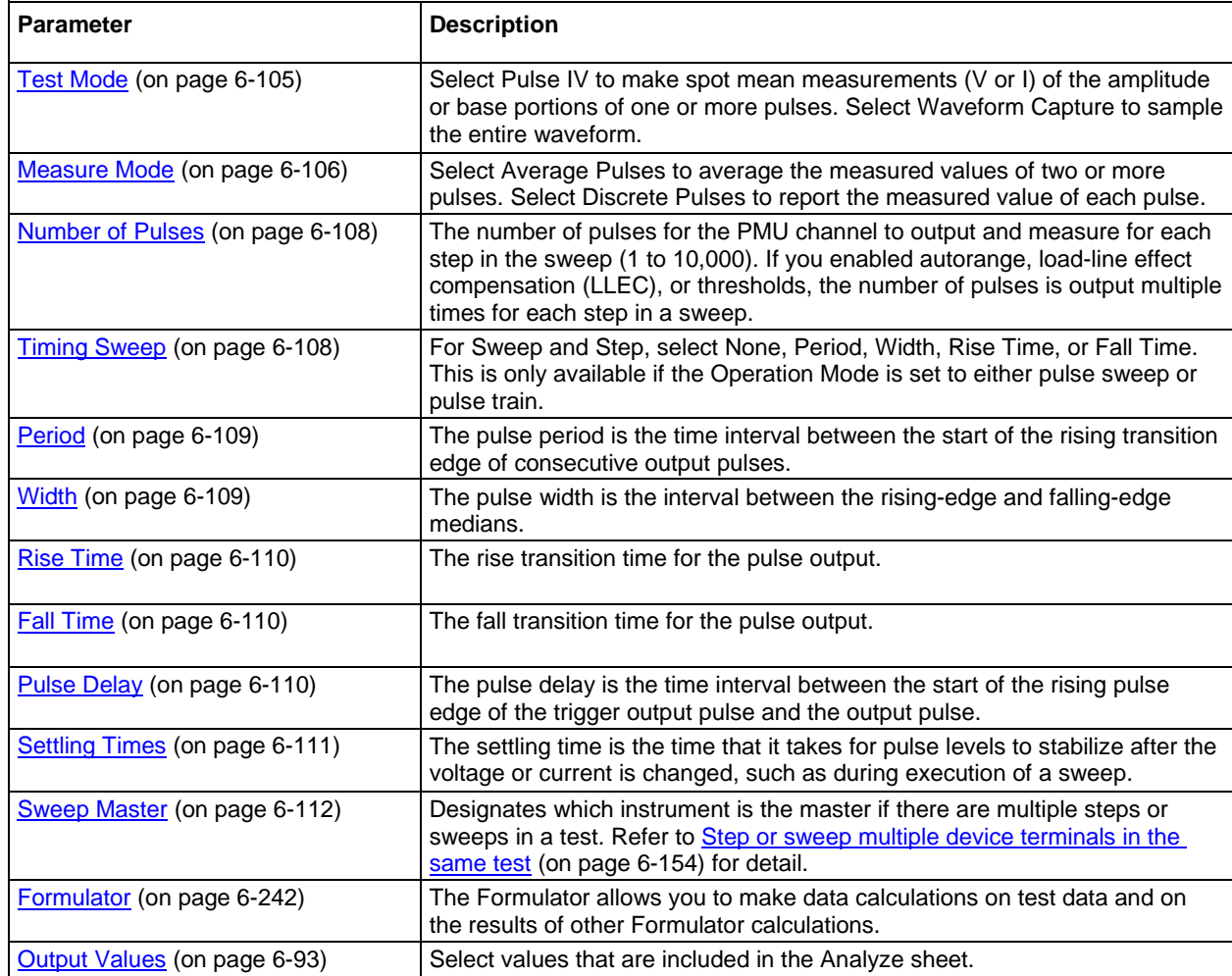

# <span id="page-380-0"></span>**Test Mode (PMU)**

The Test Mode selects the type of pulse test. You can select:

- **Pulse IV:** This test mode performs spot mean measurements (V or I) of the amplitude or base portions of one or more pulses. Typically, current versus voltage is graphed in the Analyze graph. The pmu-iv-sweep project provides an example of a pulse drain family of curves using the pulse test test mode.
- **Waveform Capture**: This test mode samples the entire waveform. The waveform is graphed (voltage and/or current versus time) in the Analyze graph. The pmu-1ch-wfm project provides an example of a waveform capture. Note that the Timing Sweep Step option (in the Advanced dialog box) is disabled when Waveform Capture is selected.

For pulse I-V, spot mean measurements are made on pulse amplitude and base level. You can measure voltage and current. The next figure shows the measure windows for spot mean measurements. The start measure and stop measure points for ITMs are fixed at 75 percent and 90 percent for both amplitude and base level.

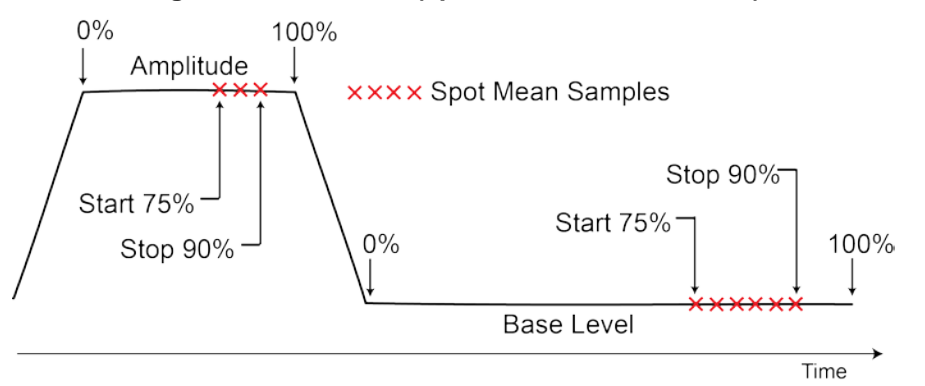

#### **Figure 261: Pulse I-V (spot mean measurements)**

The number of measurement samples that are made is relative to the widths of the magnitude and base level. For example, if the width of the magnitude is 1 µs, the measure window is 750 ns to 900 ns. If the width of the base level is 2 µs, the measure window is 1500 ns to 1800 ns.

For waveform capture, measurement samples are acquired on pulse rise, pulse amplitude, pulse fall, and a small portion before the rise (pre-data) and after the fall (post-data) on the base level, as shown in the next figure.

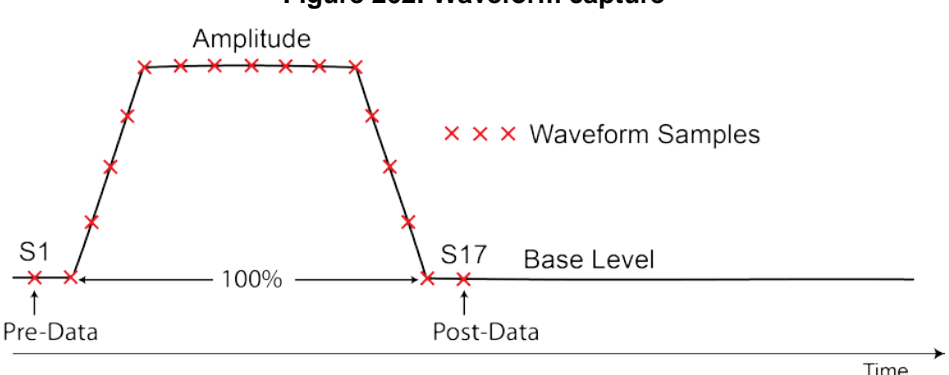

#### **Figure 262: Waveform capture**

For detail on spot mean measurements, refer to **Spot mean measurements** (on page [5-74\)](#page-267-0). For user test module (UTM) programming, refer to the [pulse\\_meas\\_sm](#page-1005-0) (on page [13-117\)](#page-1005-0) function.

For detail on waveform measurements, refer to [Waveform measurements](#page-269-0) (on page [5-76\)](#page-269-0). For UTM programming, the [pulse\\_meas\\_wfm](#page-1008-0) (on page [13-120\)](#page-1008-0) function is used to configure waveform measurements.

For UTMs, the pulse meas timing (on page [13-118\)](#page-1006-0) function allows you to adjust the measure window for the pulse I-V test mode or the pre-and post-data settings for the waveform measurements. For ITMs, the measure window and pre-data and post-data settings are fixed.

#### <span id="page-381-0"></span>**Measure Mode**

For Measure Mode, you can select Average Pulses or Discrete Pulses.

When Average Pulses is selected for Pulse IV, the measured values of two or more pulses are averaged. See the [Pulse IV \(Average pulses\) measurement example](#page-381-1) (on page [6-106\)](#page-381-1). For Waveform Capture, select Average Pulses to average each sample in the waveform with the same point in subsequent waveforms, for each pulse specified by the number of pulses.

When Discrete Pulses is selected for Pulse IV, the measured value of each pulse is acquired. Refer to the [Pulse IV \(Discrete pulses\) measurement example](#page-382-0) (on page [6-107\)](#page-382-0). For Waveform Capture, each sample for every waveform is recorded in the Analyze sheet. Refer to the [Waveform](#page-383-2) Capture [\(Discrete Pulses\) measurement example](#page-383-2) (on page [6-108\)](#page-383-2).

## <span id="page-381-1"></span>**Pulse I-V (Average pulses) measurement example**

For the example shown in the next figure, the mean of three pulses are averaged into a single reading (also called a spot mean). One averaged reading is yielded for each pulse. The result of the three averaged readings is placed in the Analyze sheet.

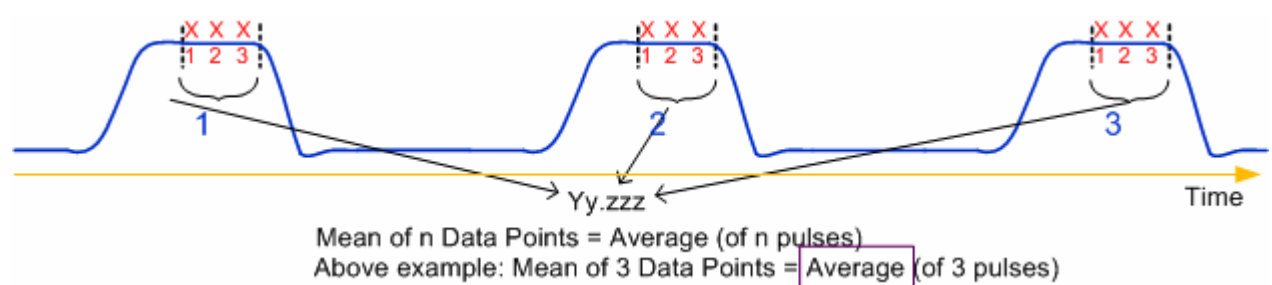

#### **Figure 263: Pulse IV - Average pulses**

# <span id="page-382-0"></span>**Pulse I-V (Discrete pulses) measurement example**

For the example shown in the next figure, the readings are the result of a pulsed IV sweep from 2 V to 5 V (in 1 V steps) with the discrete number of pulses set to three. This test yields the spot mean of the three pulses for each step of the sweep. The Analyze sheet for the 12 readings are also included in the next figure.

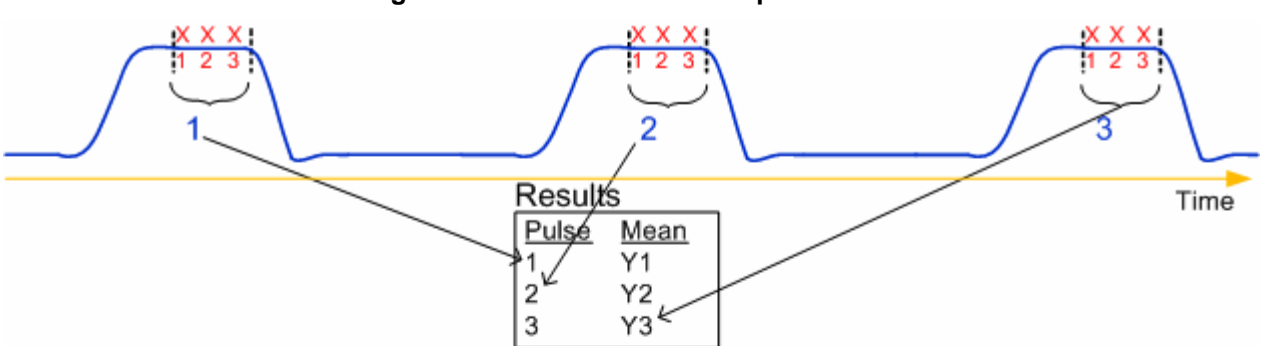

**Figure 264: Pulse IV - Discrete pulses**

Individual Mean Data Points (Do not average all pulses into 1 reading: non-averaged)

|                | A             | B             |
|----------------|---------------|---------------|
| 1              | <b>ASMVHI</b> | <b>ASMIHI</b> |
| $\overline{c}$ | 1.9326E+0     | 1.9520E-3     |
| 3              | 1.9330E+0     | 1.9523E-3     |
| 4              | 1.9327E+0     | 1.9523E-3     |
| 5              | 2.9023E+0     | 2.9286E-3     |
| 6              | 2.9028E+0     | 2.9285E-3     |
| $\overline{7}$ | 2.9026E+0     | 2.9284E-3     |
| 8              | 3.8683E+0     | 3.9021E-3     |
| 9              | 3.8685E+0     | 3.9023E-3     |
| 10             | 3.8680E+0     | 3.9019E-3     |
| 11             | 4.8338E+0     | 4.8765E-3     |
| 12             | 4.8339E+0     | 4.8770E-3     |
| 13             | 4.8339E+0     | 4.8769E-3     |
|                |               |               |

# <span id="page-383-2"></span>**Waveform Capture (Discrete Pulses) measurement example**

For the example shown in the next figure, the samples of three pulses are captured. The 51 samples (17 samples x 3 pulses) are placed in the Analyze sheet.

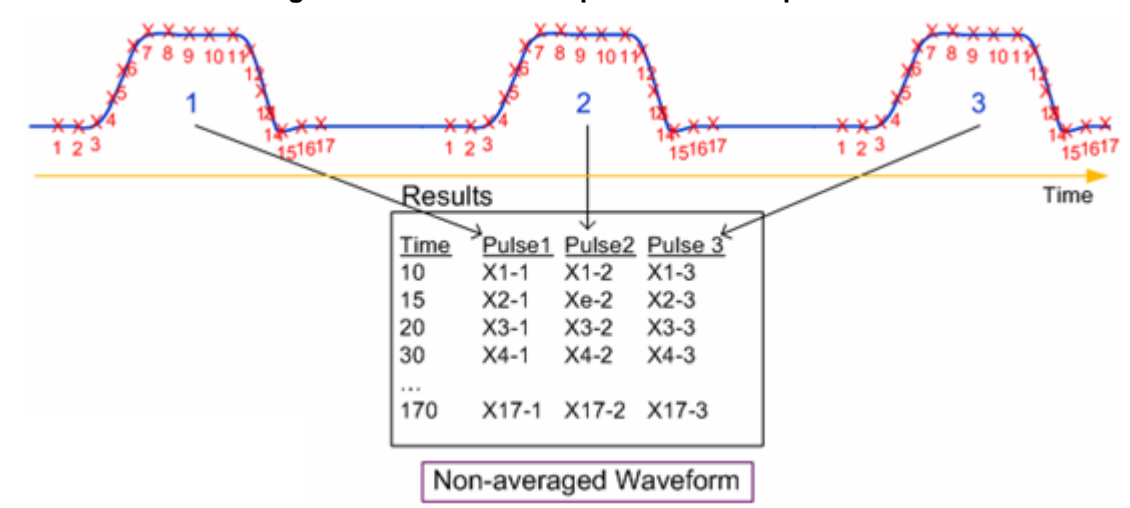

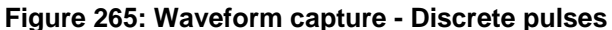

#### <span id="page-383-0"></span>**Number of Pulses**

The number of pulses for the PMU channel to output and measure for each step in the sweep (1 to 10,000). If you enabled autorange, load-line effect compensation (LLEC), or thresholds, the number of pulses is output multiple times for each step in a sweep.

# <span id="page-383-1"></span>**Timing Sweep**

You can only step the timing parameters if the Operation Mode is set to pulse sweep or pulse train (not pulse step) and if Test Mode is set to Pulse IV.

You can only sweep the timing parameters if the Operation Mode is set to pulse step or pulse train (not pulse sweep).

The Timing Sweep Step option is disabled when Waveform Capture is selected.

The next figure shows parameter stepping and sweeping examples. In these examples, the Number of Pulses parameter is set to 3, so there are three pulses per period.

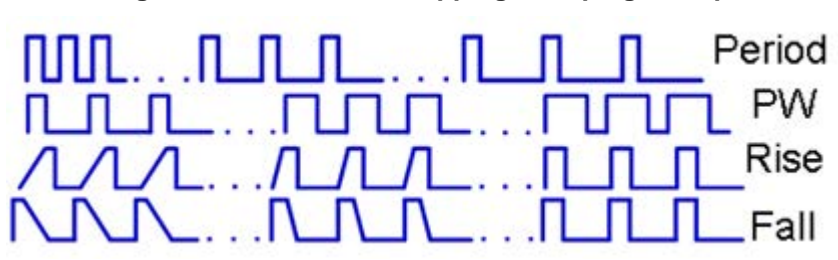

#### **Figure 266: Parameter stepping sweeping examples**

- **Period:** The pulse period steps or sweeps from a short period to a long period (or from a long period to a short period).
- **PW:** The pulse width (PW) steps or sweeps from a short pulse width to a long pulse width (or from a long width to a short width).
- **Rise:** The pulse rise time steps or sweeps from a long rise time to a short rise time (or from a long rise time to a short rise time).
- **Fall:** The pulse fall time steps or sweeps from a long fall time to a short fall time (or from a long fall time to a short fall time).

In the figure above, the ellipsis (...) between each burst of pulses indicates additional time that the pulse channel is outputting 0 V DC (the pulse channel is not pulsing). This time allows for analog-to-digital (A/D) sample processing and, if enabled, measure ranging and LLEC. For more information on LLEC, see [How LLEC adjusts pulse output to the target levels](#page-228-0) (on page [5-35\)](#page-228-0).

#### <span id="page-384-0"></span>**Period**

The pulse period is the time interval between the start of the rising transition edge of consecutive output pulses, as shown in the following figure. To minimize self-heating effects, set a pulse period that is 10 to 100 times longer than the pulse width to produce a duty cycle that is 1 percent to 10 percent.

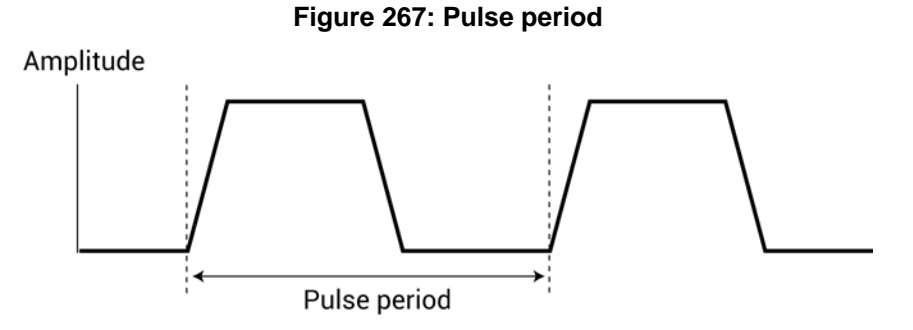

#### <span id="page-384-1"></span>**Width**

The pulse width is the interval between the rising-edge and falling-edge medians. For a pulse with fast edges (a short transition time), the pulse width is essentially equal to the interval from the start of the rising edge to the start of the falling edge.

Rise and fall times are set independently. The pulse width is not affected by a change to the transition time. However, start points may shift with changes in transition time.

The dashed line pulse in the following figure shows how increased transition time can affect the rising edge and falling edge of the pulse. The shaded areas of the pulse show the changes in the slopes. Notice that the pulse width interval is not affected. If the transition time is increased, the pulse would not reach its programmed amplitude (100%).

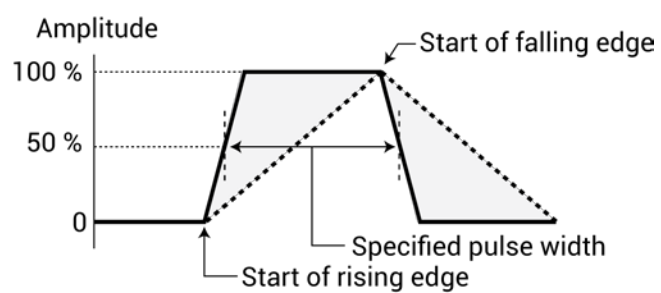

**Figure 268: Pulse width**

# <span id="page-385-0"></span>**Rise Time**

The rise transition time for the pulse output.

# <span id="page-385-1"></span>**Fall Time**

The fall transition time for the pulse output.

# <span id="page-385-2"></span>**Pulse Delay**

The pulse delay is the time interval between the start of the rising pulse edge of the trigger output pulse and the output pulse. You can set the rising or falling polarity of the trigger output pulse edge to the output pulse. The pulse delay has a variable delay with respect to the trigger output.

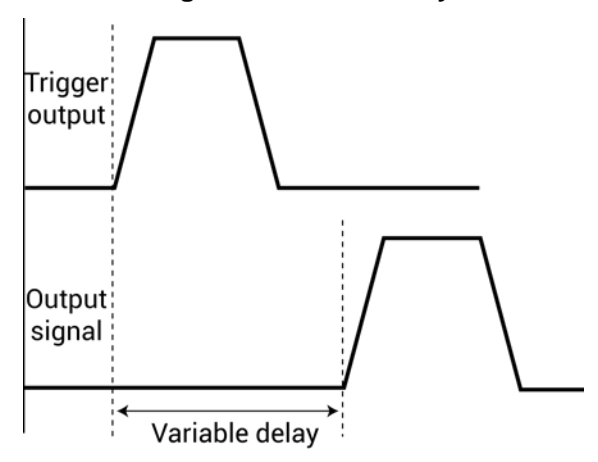

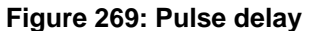

# <span id="page-386-0"></span>**Settling Times**

The settling time is the time that it takes for pulse levels to stabilize after the voltage or current is changed, such as during execution of a sweep.

The Typical Minimum Timing Recommendations dialog box displays typical minimum timing versus current measure range recommendations. These are the recommended minimums for each current measure range. Longer times may be required to accommodate DUT and interconnect settling.

#### **Figure 270: Typical minimum timing recommendations**

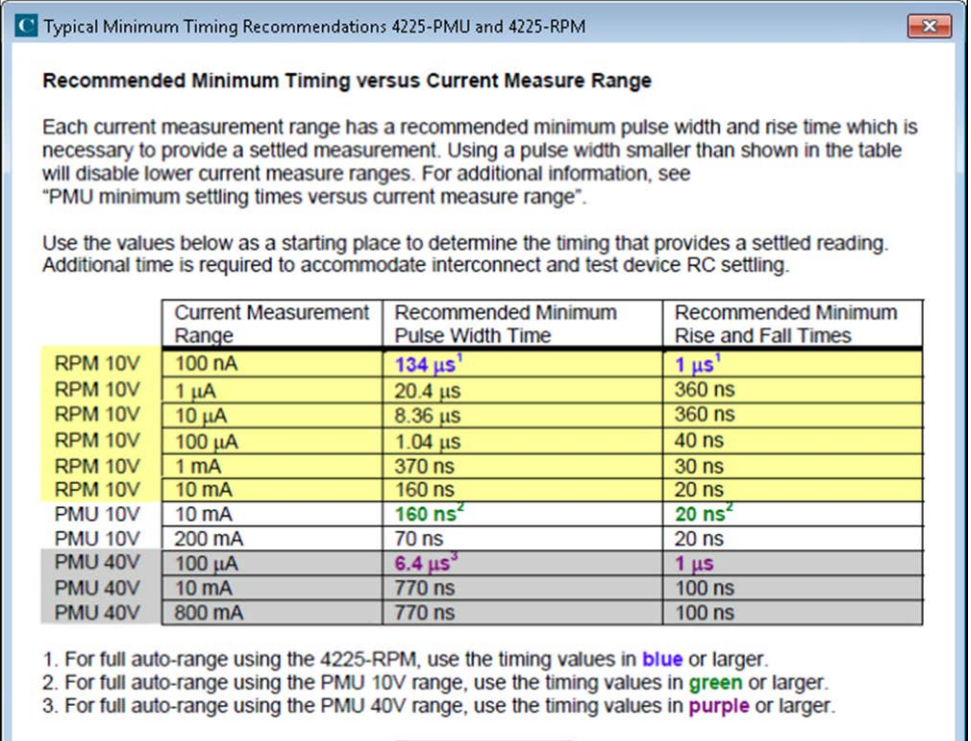

OK

When using autorange with an RPM connected, use the timing values on the top row (or longer/slower values). If using limited autorange, start with the timing values for that range.

F

If pulse width or period timing parameters are too narrow for a chosen measure range, a message is displayed showing the change to the current measure range for each effected channel. To avoid these changes, follow the guidelines shown in the previous figure. See [PMU minimum settling times](#page-234-0)  [versus current measure range](#page-234-0) (on page [5-41\)](#page-234-0) for more information.

Settling time includes the following τ (tau) time constants:

- **<b>Tinstrument:** Varies mainly with current range.
- *TSystem:* Due to cables, switches, and probers.
- **τDUT (Device Under Test):** Due to the implicit characteristics of the DUT.
- **<b>TDielectric Absorption:** An issue only on the low current ranges.

Settling time is measured from the 90 percent point on the rising edge to the point where the pulse level remains in the accuracy band, as shown in the following figure.

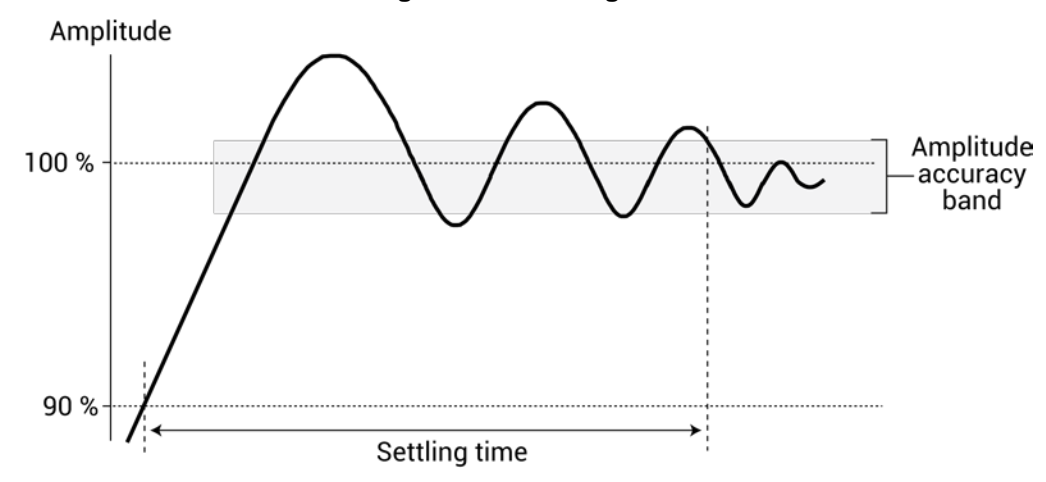

#### **Figure 271: Settling time**

#### <span id="page-387-0"></span>**Sweep Master**

Designates which instrument is the master if there are multiple steps or sweeps in a test. Refer to [Step or sweep multiple device terminals in the](#page-429-0) same test (on page [6-154\)](#page-429-0) for detail.

# **Set up a complex project**

[Set up a simple project](#page-284-0) (on page [6-9\)](#page-284-0) describes how to set up a project with devices and tests for those devices. However, if your system includes wafers, external equipment, or custom tests, you need to add additional items to your project tree to accommodate them.

You can include the following operations and objects in the project:

- Custom tests or actions.
- Prober movement between project sites and subsites. Refer to [Set up a Probe Station](#page-1290-0) (on page [F-1\)](#page-1290-0) for detail.
- Using switch matrices to cycle electrical connections from the 4200A-SCS between the devices of a subsite. Refer to [Using Switch Matrices](#page-1123-0) (on page [A-1\)](#page-1123-0) for detail.

This section describes how to add custom tests, actions, sites, and subsites to Clarius and to the project tree.

#### ନୃ **Quick Tip**

For information on adding, duplicating, and importing projects, refer to [Working with My Projects](#page-291-0) (on page [6-16\)](#page-291-0).

# **Customize tests**

There are two types of tests in Clarius:

- **Interactive Test Modules (ITM):** Predefined tests that you can select and configure through the Clarius interface. They are used exclusively for parametric testing. You can create blank ITMs in Clarius that you can customize.
- **User Test Module (UTM):** A test that is based on a user module. Once the user module is incorporated into a test or action in Clarius, you can select and configure it in the Clarius interface. In addition to controlling tests, UTMs can control internal instrumentation or external instrumentation that is connected through the GPIB bus or RS-232 port. They can also be used for other tasks in the project, such as displaying prompts for test operators.

User modules are created in Keithley User Library Tool (KULT). Clarius<sup>+</sup> comes with many predefined user modules, organized into user libraries. Refer to [User library descriptions](#page-600-0) (on page [6-325\)](#page-600-0) for descriptions of the pre-built user libraries and modules.

You can also use KULT to create your own user modules or modify the source code for a module supplied by Keithley Instruments. Refer to [Keithley User Library Tool](#page-677-0) (on page [8-1\)](#page-677-0) for detail.

Both ITMs and UTMs share common data analysis functions, such as the Analyze spreadsheet and graph.

You can customize tests in the following ways:

- Start with a predefined test and modify it.
- Start with a blank ITM test and modify it.
- Start with a blank UTM test, define the user module, and modify it.

After modifying a test, you can save it to the test library as a predefined test that can be used in other projects.

# **Modify a predefined test**

You can modify an existing test that you added using the steps in Add a [device and test to the project](#page-286-0) (on page [6-11\)](#page-286-0).

Settings that you make to a test that is in the project tree are stored with the project. If you need to return to the settings of the test that is in the library, you can add the test from the library again.

# **Create a custom ITM**

You can create a custom interactive test module (ITM) in Clarius. You do not need to create any external files (such as user modules) to create a custom ITM.

When you create a blank ITM, the number of terminals in the new test are determined by the type of device the test is placed under.

#### *To create an ITM custom test:*

- 1. Choose **Select**.
- 2. Highlight a device in the project tree or add a device.
- 3. If you need to add a device, open the Devices tab and select a device.
- 4. Select the **Tests** tab.
- 5. In the Test Library, select **Custom Test**.
- 6. Select **Add a blank test that can be configured into a DC, Pulse, or CV test (ITM)**.
- 7. Drag **Custom Test** to the project tree. The test has a red triangle next to it to indicate that it is not configured.
- 8. Select **Rename**.
- 9. Type a name for the test and press **Enter**.
- 10. Select **Configure** to set up the test.
- 11. Select the instrument.
- 12. Refer to [Test and terminal setting descriptions](#page-296-0) (on page [6-21\)](#page-296-0) to configure the other options.
- 13. For each device terminal, ensure that the physical device connections match the device connections defined in Clarius. If necessary, shut down the instrumentation and correct the physical connections.

Physical device-terminal connections must accurately match virtual connections to avoid inaccurate test results and potential device damage.

# <span id="page-390-0"></span>**Create a custom UTM**

User test modules (UTMs) are created from user modules. Many user modules are provided with the 4200A-SCS in the user libraries. You can also create your own user modules. For information on creating your own user modules, refer to [Keithley User Library Tool \(KULT\)](#page-677-0) (on page [8-1\)](#page-677-0).

You can use one user module for multiple UTMs. Each instance of the user module is treated separately.

Data generated by a UTM is displayed in the Analyze sheet and graph.

# **Quick Tip**

When you are building a project, it may be convenient to add all new UTMs first without immediately connecting them to user modules. This allows you to focus on project structure without being distracted with configuration details. To add a UTM without connecting it to a user modules, stop the following procedure after renaming the test.

## *To create a UTM:*

- 1. Choose **Select**.
- 2. Select the **Tests** tab.
- 3. For the Custom Test, select **Choose a test from the pre-programmed library (UTM)**.
- 4. Drag **Custom Test** to the project tree. The test has a red triangle next to it to indicate that it is not configured.
- 5. Select **Rename**.
- 6. Type a name for the test.
- 7. Select **Configure**.
- 8. In the right pane, from the User Libraries list, select the user library that contains the user module that contains the test.
- 9. From the User Modules list, select the user module.
- 10. Enter the parameters in the Configure pane. Refer to the Help pane for descriptions of the options in the UTM.
- 11. You can use the Formulator to do calculations on the test results. See [Formulator](#page-517-0) (on page [6-](#page-517-0) [242\)](#page-517-0) for additional information.
- 12. If needed, select **Output Values** to specify output values to export into the subsite data sheet.
- 13. You can edit the user interface (UI) of the UTM. Refer to [Define the user interface for a user test](#page-391-0)  [module](#page-391-0) (on page [6-116\)](#page-391-0) for instruction.

# <span id="page-391-0"></span>**Define the user interface for a user test module (UTM)**

After you create a user module, you can use it as a user test module (UTM) in a 4200A-SCS project.

When you create a user interface for a user test module (UTM), you can set up the Key Parameters Configure pane to:

- Group parameters logically
- Add an image of the test to illustrate the overall test capability
- Add tooltips for each parameter

When creating the user interface definition for Key Parameters, display only the most important or the most commonly used parameters.

If you do not define the user interface, Clarius creates one automatically. The parameters are placed in groups around a default image of the device under test (DUT) graphic.

The following topics describe how to customize the Key Parameters user interface (UI) definition for a UTM. The following graphic is an example view of a UTM that is displayed in the Configure pane.

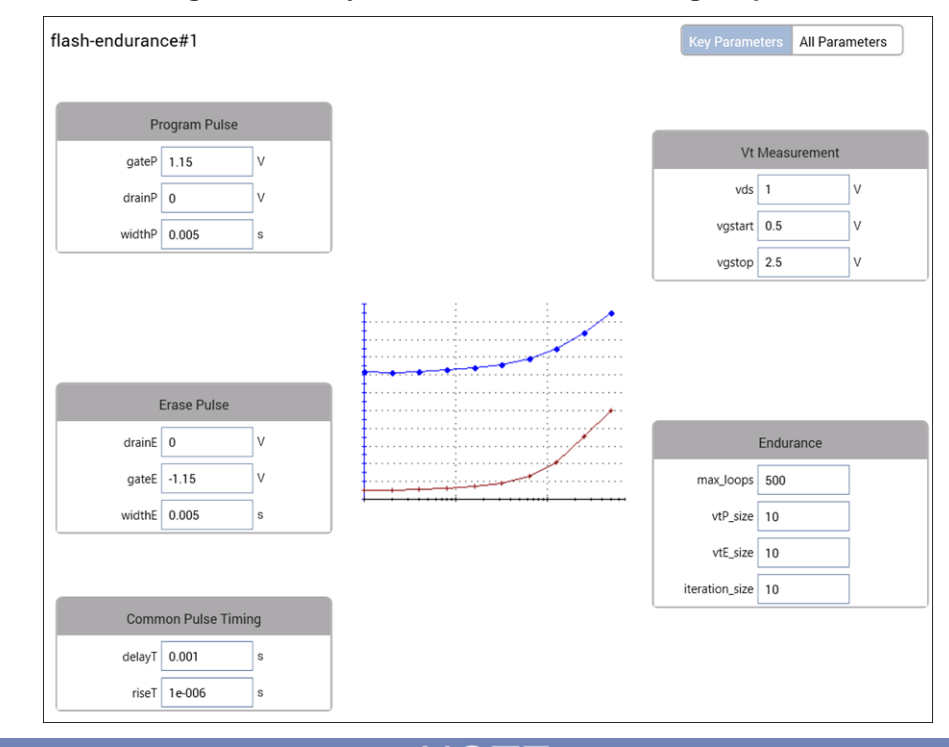

**Figure 272: Key Parameters view of Configure pane**

If you change a UTM parameter name using KULT after the defining the user interface, make sure you update the UI definition. This makes sure the new parameter name has a group and is displayed. If you do not update it, the new parameter name will not have a group and will not be displayed.

NOT

# **Allow access to the UTM UI editor**

To use the UTM UI editor, you need to enable it in Clarius.

*To enable the editor in Clarius:*

- 1. Select **My Settings**.
- 2. Select **Environment Settings.**
- 3. Select **Allow access to UTM UI editor**.

#### $\varphi$ **Quick Tip**

After making edits, you can clear "Allow access to UTM UI editor" to prevent accidental modifications to the UTM UI definitions.

## **Open the UTM UI editor**

## *To open the UTM UI editor:*

- 1. Select a user test module (UTM).
- 2. Open the **Configure** pane.
- 3. Right-click in the **Configure** pane.
- 4. Select **Edit UTM UI**. The UTM UI Editor dialog box is displayed.

An example of the UTM UI editor dialog box is shown below.

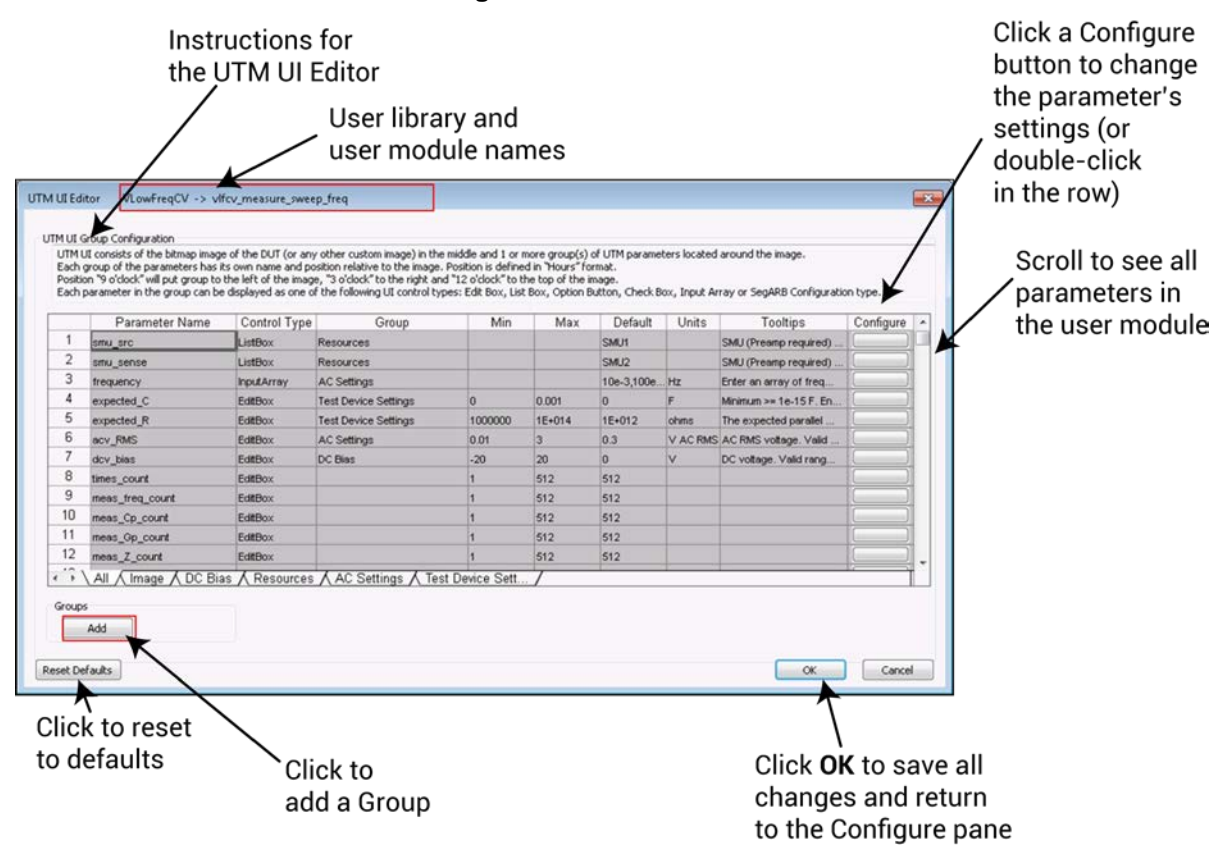

# **Figure 273: UTM UI editor**

## **Select groups**

Groups organize parameters into related groups on the Clarius Configure pane. For example, in the example in [Define the user interface for a user test module](#page-391-0) (on page [6-116\)](#page-391-0), parameters are organized into the groups Program Pulse, Erase Pulse, Common Pulse Timing, Vt Measurement, and Endurance.

The maximum number of parameters in a group is ten.

When creating groups, keep the following items in mind:

- A UTM UI definition must have at least one group.
- Each group must have a unique name.
- Each group is shown in a tab in the UTM UI Editor.
- The All tab contains all parameters. If no group is displayed in the Group column, these parameters are not displayed in the Configure pane.
- Display only the important or commonly changed parameters; a user interface with fewer parameters is easier to understand and use than one with too many parameters.

You do not need to place all parameters in a group. Only place those parameters that you want to display to the user. For example, for the majority of tests, the size values of the output arrays can be left at the default values and do not have to be displayed. The unassigned parameters are not shown in the Key Parameters pane but are available through the All Parameters pane.

#### **Figure 274: Parameters not assigned a group (not displayed in Key Parameters)**

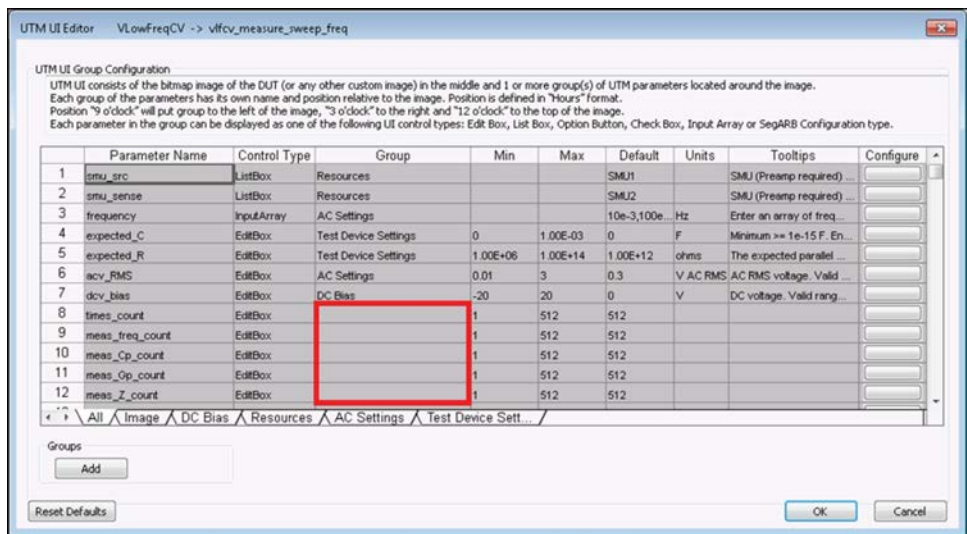

## <span id="page-394-0"></span>**Add a group**

#### *To add a group:*

- 1. Click **Add** (near the lower left corner of the UTM UI Editor). A new tab for the group is added.
- 2. Complete the **Group Name**. The group name entered in this view appears exactly as entered. Use standard characters a-z, A-Z, 0-9, and space.
- 3. Select the **Group Position**. This position is in relation to the UI image bitmap. Select a clock hour from the Group Position list. The number of parameters in each group defines the final layout. For example, if two groups next to each other have a lower number of parameters, the groups will have more space between them. On the 4200A-SCS display, there is limited space at 12 o'clock (above the image) and 6 o'clock (below the image).
- 4. Select the **Group Type**.
- 5. Select **Fixed Position**, **Collapsible**, and **Visible Frame** as needed.
- 6. Add and configure the parameters. Refer to [Edit the attributes for a test parameter](#page-397-0) (on page [6-](#page-397-0) [122\)](#page-397-0) for detail.
- 7. Click **OK**.

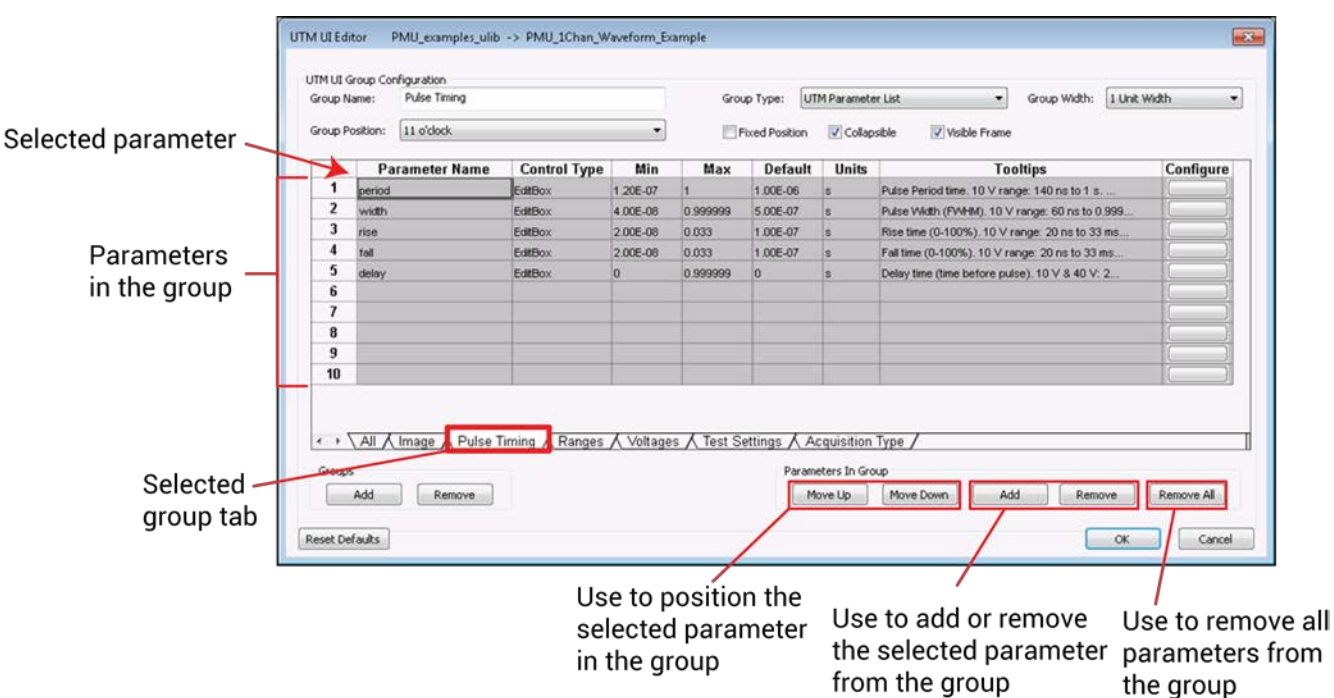

#### **Figure 275: Example group view for pulse timing**

# **Modify a group**

## *To modify a group:*

- 1. Click the tab for the group. If a tab is not shown, use the left or right sheet buttons to move the groups until the tab displays (the arrow buttons are to the left of the All tab).
- 2. You can change the following group-level items (see the example in [Add a group](#page-394-0) (on page [6-](#page-394-0) [119\)](#page-394-0)):
	- **Group name**.
	- **Group position**.
	- **Parameter order**: Select a parameter row, and then click **Move Up** or **Move Down** to change the position of the parameter in the group box.
	- **Parameters in the group**: To remove a parameter from a group, select the parameter row and click the **Remove** button. To remove all parameters from the group, click **Remove All**. To add a parameter, click **Add** and then select and configure the parameter.

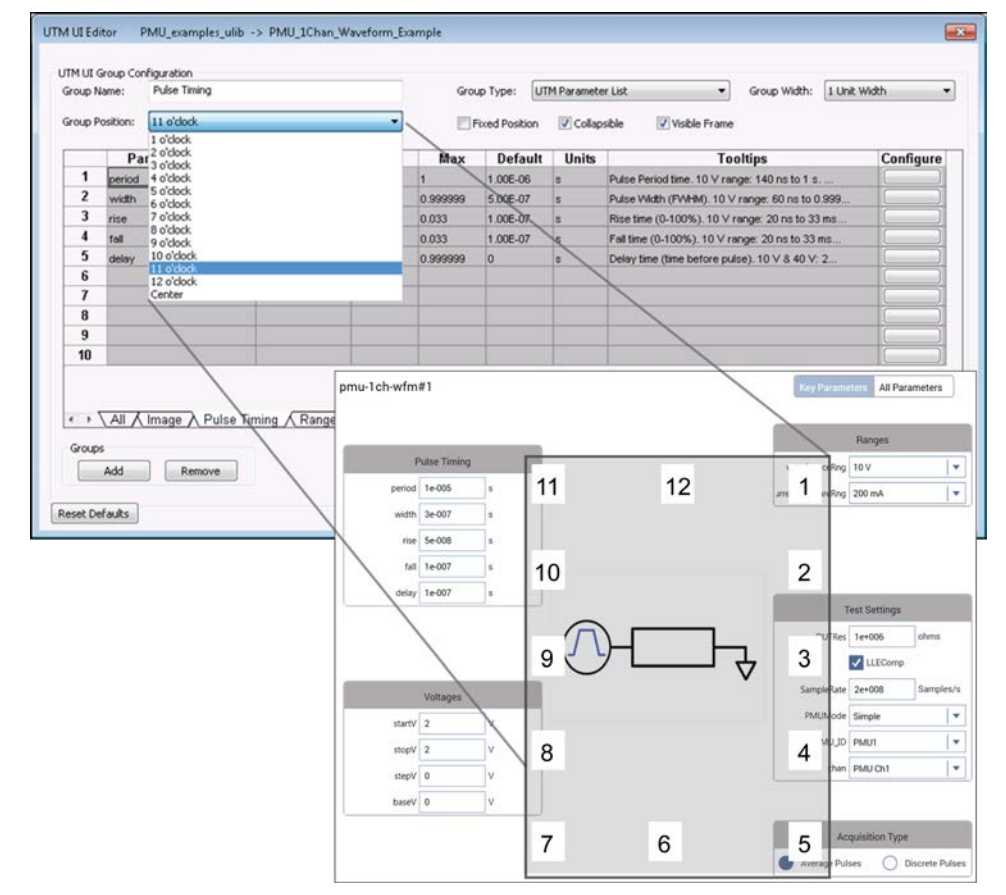

## **Figure 276: UTM UI Editor group position example**
#### **Define an image for the user interface**

You can add an image for the UTM. The image is displayed in the Configure pane when Key Parameters is selected. Images must be:

- In bitmap format  $( . \, \text{bmp})$
- 120x100 pixels to 480x400 pixels
- File size less than 500 kB

You can use full color bitmaps. Larger pixel size images render better on the 4200A-SCS screen.

Each UTM must have only one image. If nothing is defined, Clarius uses the image of the device that the UTM is structured under in the project tree.

The default Clarius images are stored in the source directory of the user library. For example, an image for a UTM in the VLowFreqCV user library is stored in:

C:\s4200\kiuser\usrlib\VLowFreqCV\src

#### *To add an image:*

- 1. In the UTM UI Editor, select the **Image** tab.
- 2. For the Group Position, select the location for the image. You can select Center or a clock location that orients around the center.
- 3. For the Group Type, select **UI Image**.
- 4. To keep the graphic at a fixed size, regardless of Clarius window scaling, select **Fixed Size Image**. When you use a fixed image size, you might need a smaller pixel size image for large numbers of test parameters or groups.
- 5. Double-click the row in the table and select an image.
- 6. Select **OK**.

# NOTF

Some items in the UTM UI Editor can make UI level modifications; if you change any of these items, you will change them for the entire UTM UI. These items include UI Image and Fixed Size Image.

#### <span id="page-397-0"></span>**Edit the attributes for a test parameter**

You can edit the display attributes of a test parameter. You can set the display attributes from the All tab or from a specific group tab.

#### *To edit the attributes:*

- 1. Double-click a row on the tab to open the UTM UI Parameter Configuration dialog box.
- 2. Select the **Control Type**. Refer to [Control types](#page-399-0) (on page [6-124\)](#page-399-0) for detail on the options.
- 3. For the **Displayed Group**, select the group for this parameter.
- 4. If the **Minimum Value** and **Maximum Value** fields are not dimmed, you can enter values (integer and double types allowed). If they are dimmed, they were automatically assigned based on the KULT user module. If you need to change these values, you must change them in KULT.
- 5. Set the **Default Value**. The existing value comes from KULT, but you can change it here as needed.
- 6. Set the **Displayed Units**. These are the units of measure for the value. Note that no conversions are made, so these must be the same units as the applicable command.
- 7. Enter the **Displayed Tooltips**. This is information that is displayed when the user hovers over a field with a mouse or long-holds using the touchscreen. Avoid using non-text characters, such as line feeds or carriage returns, in this field. Use standard characters (a-z, A-Z, 0-9, and space) and no symbols. Keep tooltips short, use simple present tense, use clear and consistent language, and check your spelling.

The figure below illustrates a sample UTM UI Parameter Configuration dialog box. The parameters that you can configure depend on which tab was used to enter the parameter configuration dialog box. If the configuration dialog box is accessed from the All tab, all the parameter names are available in the related menu; if accessed from a tab for a group, only the parameter names available in the group are available.

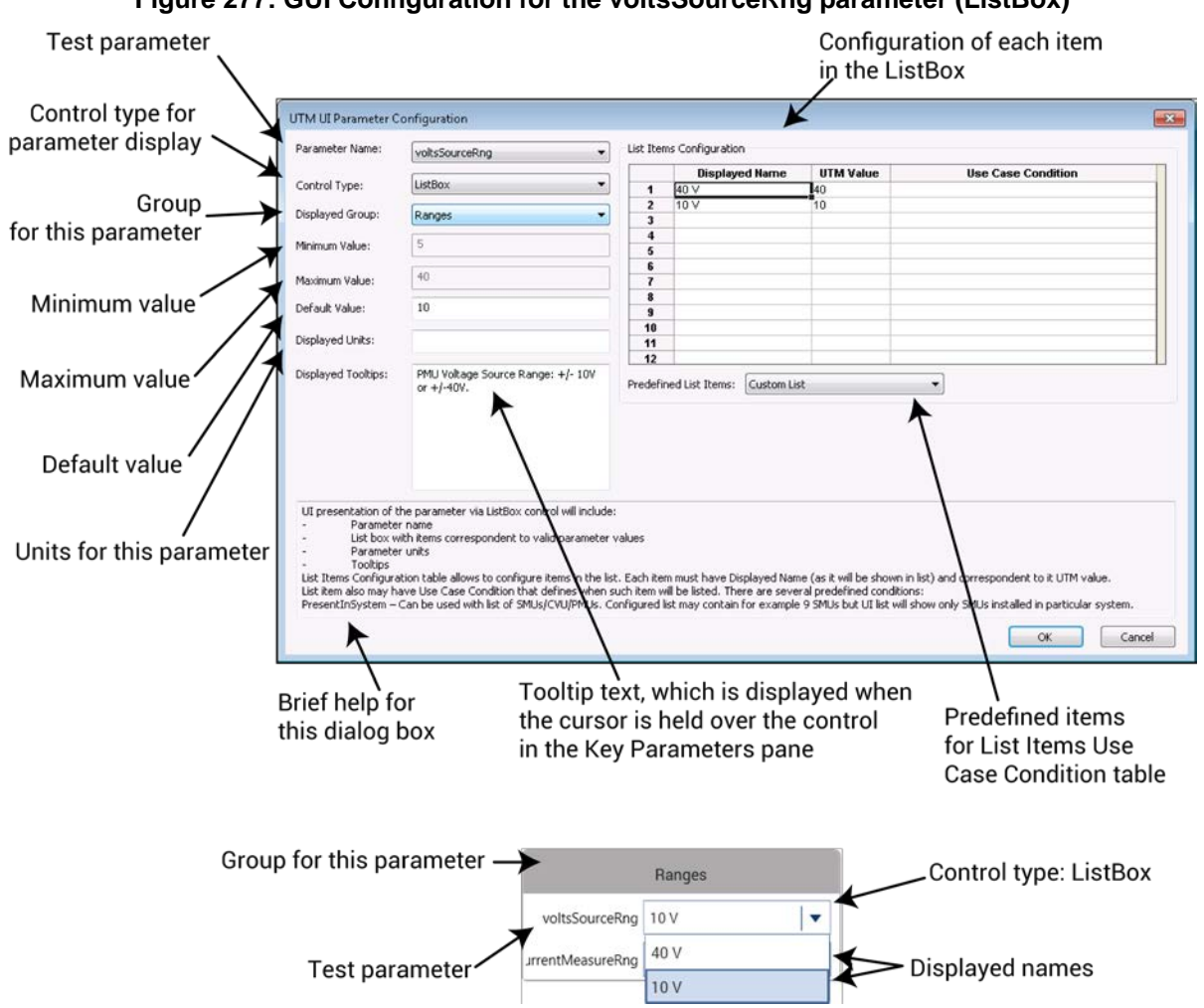

**Figure 277: GUI Configuration for the voltsSourceRng parameter (ListBox)**

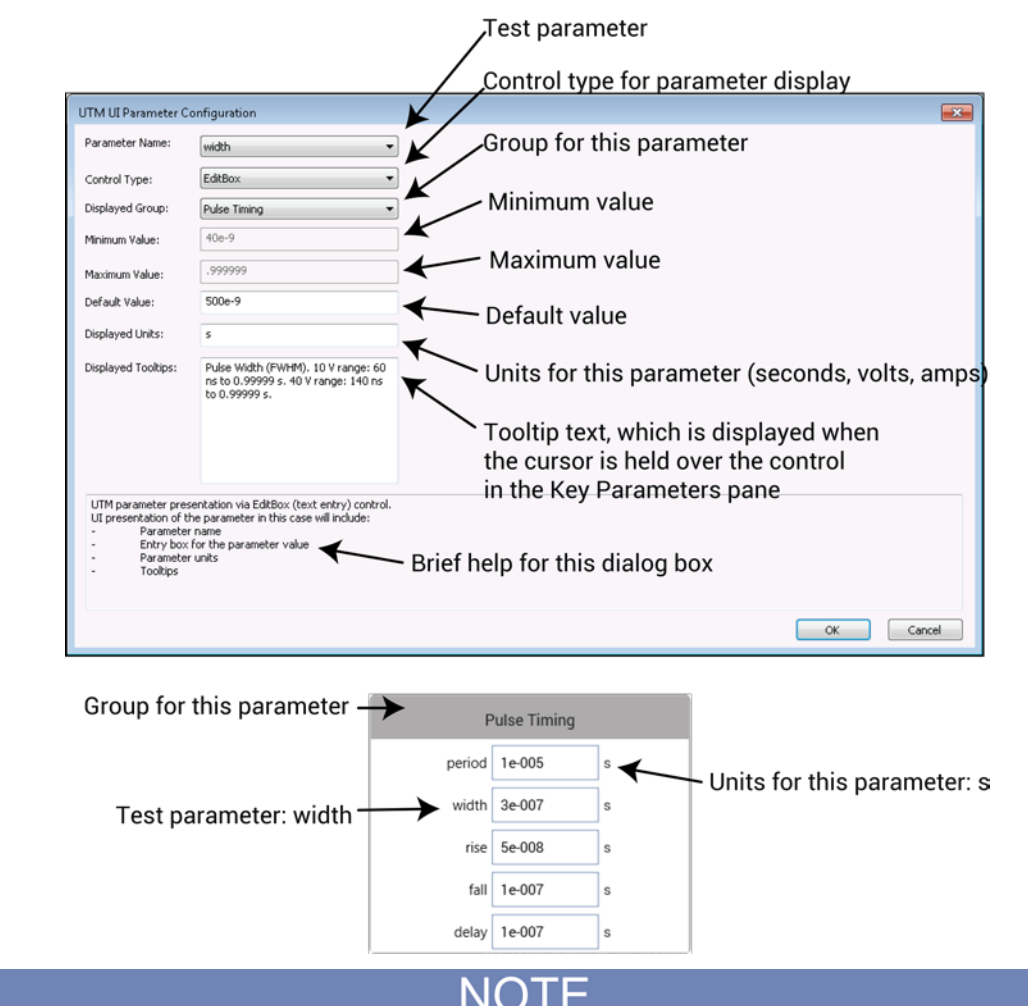

#### **Figure 278: GUI Configuration for the width parameter (EditBox)**

The Minimum, Maximum, and Default Values are defined in the KULT user module. To change the Minimum and Maximum Values, you must use KULT. You can edit the Default Value in Clarius.

#### <span id="page-399-0"></span>**Control types**

You can set the control type to one of six different types for entry and display of a parameter in the Key Parameters pane:

- EditBox
- ListBox
- CheckBox
- OptionBtn
- InputArray
- SegARBConfig

#### **EditBox**

The EditBox Control type is the simplest method to allow users to change a parameter value. You can use this control type for source values (such as voltage or current), pulse timing parameters, or any other parameter that has a wide range of continuous values. This control type may be used for all non-array inputs. It is also the default control type for all non-array inputs in dynamically generated UTM UI views.

The EditBox Control type is shown in [Edit the attributes for a test parameter](#page-397-0) (on page [6-122\)](#page-397-0).

#### **ListBox**

Use a list box to specify a value that the user can select, such as a measure or source range.

A ListBox can hold a minimum of 2 to a maximum of 12 values.

If a ListBox Control type is chosen for a parameter, fill in at least one row of the List Items Configuration.

For the Displayed Name, choose one that briefly explains or represents the UTM value. Create short displayed names (one or two words are best).

If the user module includes a default value for this parameter, the Default Value field is populated. However, you can change it using this dialog box.

Be sure to enter appropriate Displayed Units, if applicable. Note that the Displayed Units field does not affect the test or parameters.

You can enter a tooltip to assist the user in understanding the parameter values. Enter text in the Displayed Tooltip field with a short informative phrase or sentence. When entering tooltips:

- Avoid using non-text characters, such as line feed or carriage return.
- Use standard characters (a-z, A-Z, 0-9, and space) and no symbols.
- Use simple present tense.
- Use clear and consistent language.
- Check your spelling.

#### When finished, click **OK**.

You can set conditions that determine when a list box choice is displayed. If the Use Case Condition is true, the Displayed Name for the row appears in the ListBox.

Before the test runs, a user module and UTM has no information about the system. Therefore, errors must be generated by manually querying the hardware and trying out a specific command and retrieving the error status. The Use Case Conditions in the UTM UI view has information about the system configuration. You can use this to direct the user to select appropriate parameter values. For example, if a particular current range is only available when a 4225-RPM or SMU preamplifier is connected on the chosen channel, you can add logic to permit these use case conditions.

There are predefined lists you can select to automatically check to see if an option is in the system. For example, the figure below shows a list box that is set for the Predefined PMU List. The PMUs are only displayed if they are available in the system.

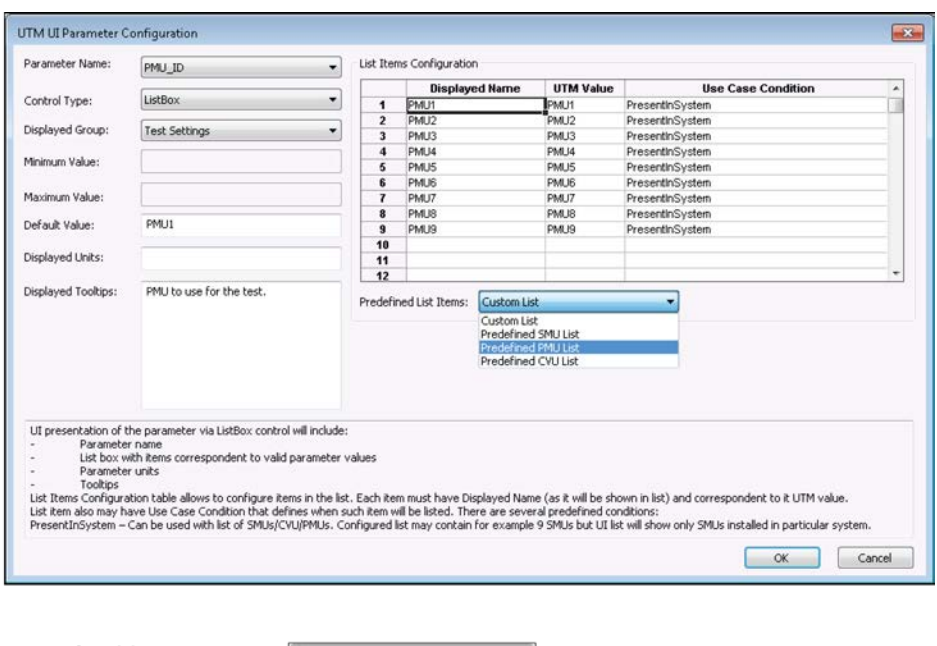

**Figure 279: ListBox UTM UI Parameter Configuration for PMU\_ID**

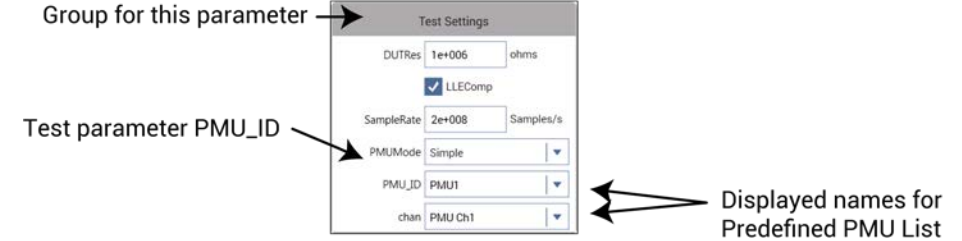

This figure shows the  $\texttt{PMU\_ID}$  list in a system with two 4225-PMUs. SMU lists, CVU lists, and a customizable list are also available as items in the Predefined List Items list.

In addition to the predefined list items, you can create other conditions to simplify the use of the user module or reduce the possibility of errors. Refer to ListBox "Use Case Condition" keywords and [operators](#page-404-0) (on page [6-129\)](#page-404-0) for information about these conditions.

The following figure shows the UTM UI Parameter Configuration dialog box for the parameter currentMeasureRng.

The Use Case Condition field conditionally displays the Displayed Name in the list box. The expression you enter in this field must evaluate to True or False. If blank, the condition is evaluated as True. In other words, this field is evaluated as:

IF the Use Case Condition = True, THEN show the Displayed Name in ListBox

For example, in the figure below, the Use Case Condition of the first line means, "If voltsSourceRng is equal to 40, then display 800 mA" in the list. This effectively allows the 800 mA range to display and be selected when the voltage range is set to 40 V.

Note the complexity of the currentMeasureRdg lower-current use case conditions. These use case conditions account for the three different sets of current measure ranges, which depend on the voltage range selected (10 V or 40 V) and the presence of a 4225-RPM (which adds the lower current measure ranges to the 10 V range). For this parameter, the content of the list box is described below. [ListBox "Use Case Condition" keywords and operators](#page-404-0) (on page [6-129\)](#page-404-0) lists keywords and operators available for use in the Use Case Condition field.

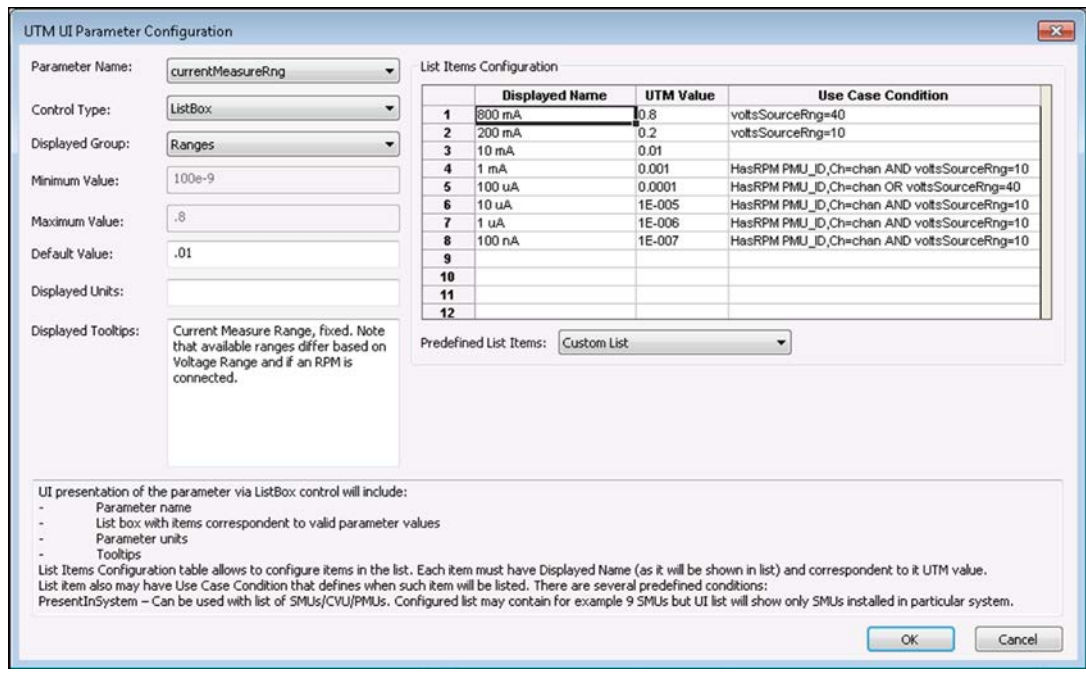

**Figure 280: ListBox UTM UI Parameter Configuration for currentMeasureRng**

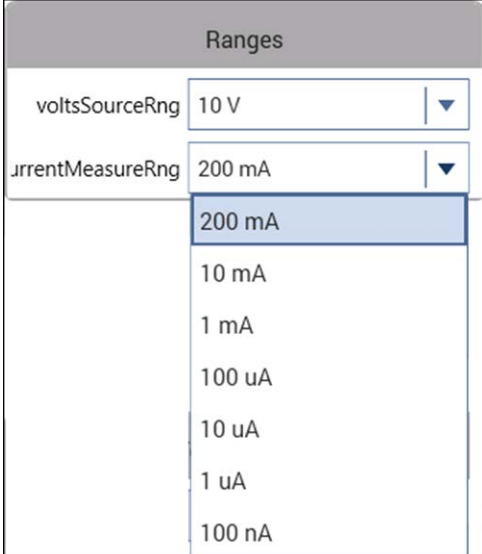

### **Figure 281: currentMeasureRng list box with a connected RPM**

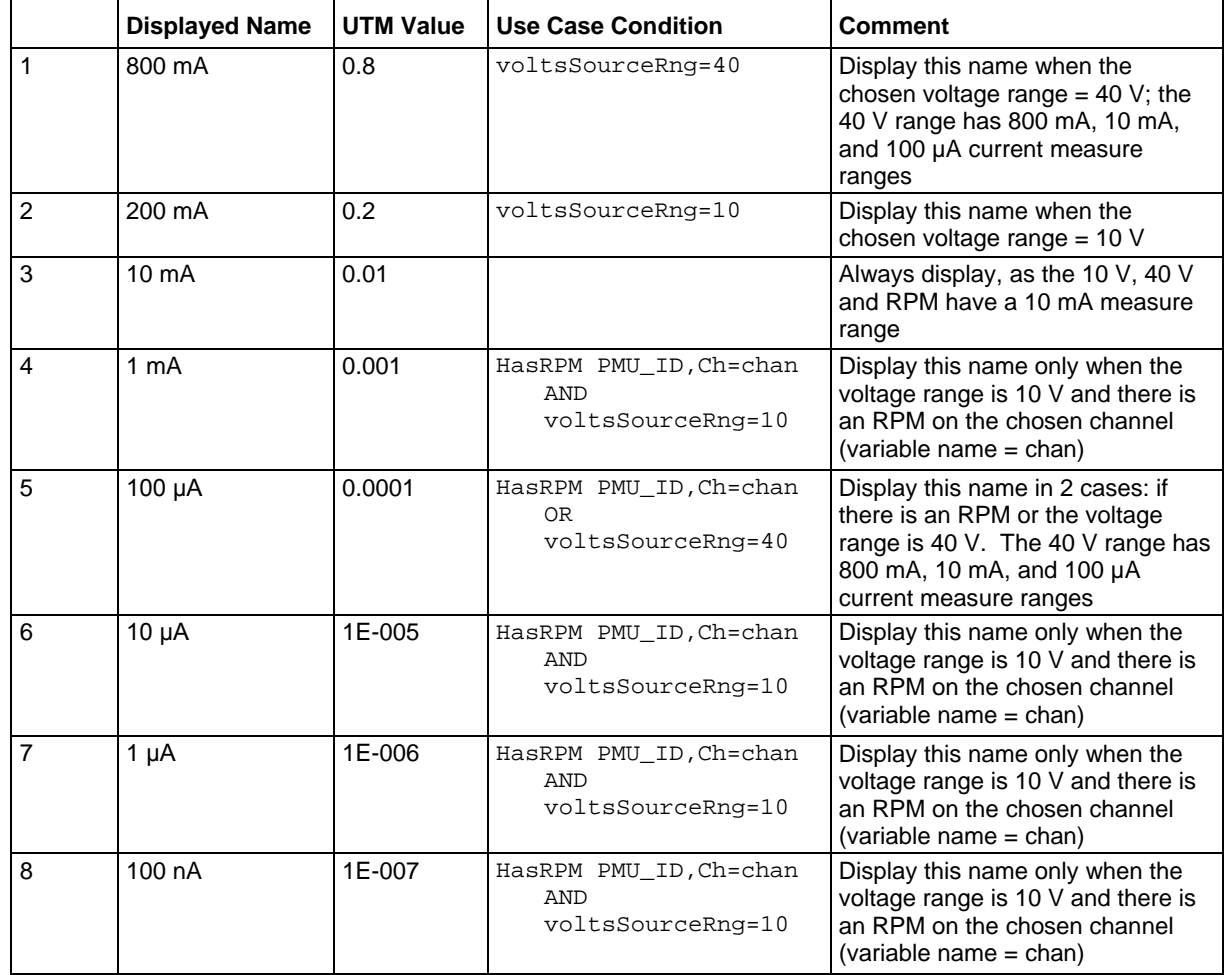

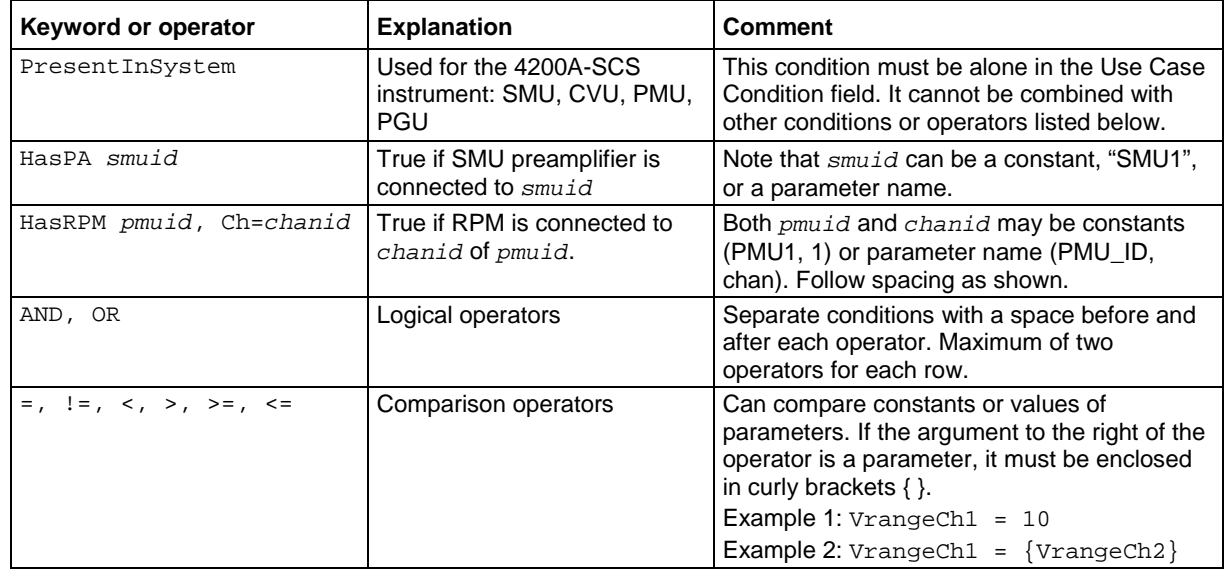

### <span id="page-404-0"></span>**ListBox "Use Case Condition" keywords and operators**

#### **CheckBox control**

Use a check box control (CheckBox) for parameters that have two values or states. This control returns a zero (0) to indicate the box is not selected or a one (1) to indicate that it is selected.

For example, the LLEComp parameter from the PMU\_1Chan\_Waveform\_Example user module has two states: Disabled and Enabled. These values refer to the state of the LLEC compensation and is used in the LPT command pulse\_meas\_wfm.

Provide or change the Default Value and supply explanatory tooltip text. The actual parameter name is used as a label, so make sure to provide a tooltip that helps explain the check box. The tooltips are available when users hover over the field or long press on the check box on the touchscreen.

If needed, you can also note the unit of measurement in the Displayed Units field for reference by the UTM UI programmer. When finished, click **OK** to exit this dialog box.

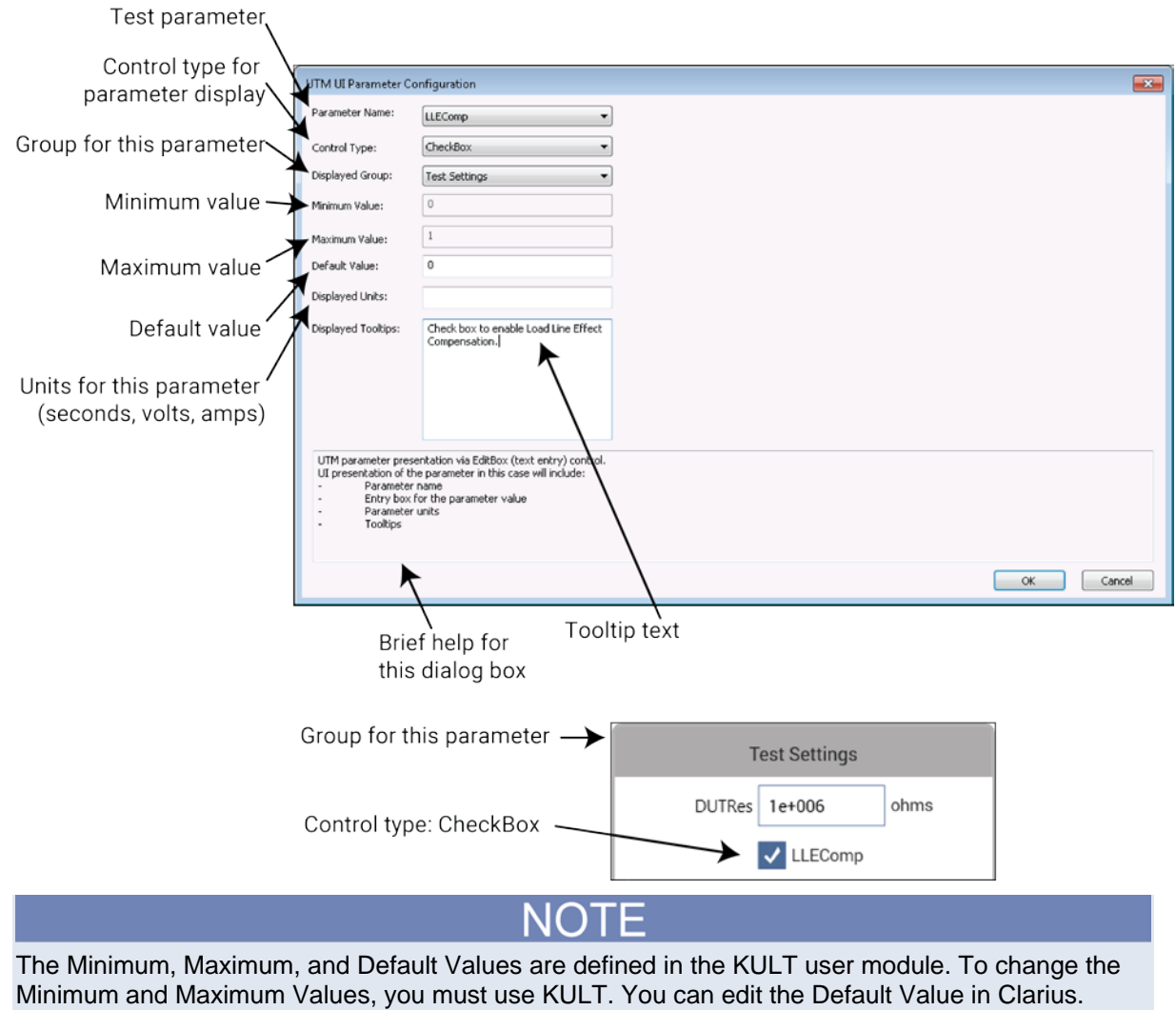

**Figure 282: CheckBox UTM parameter UI configuration**

Toot parameter

#### **OptionBtn control**

Use the option button control (OptionBtn) when only one item of a group may be selected. This control is also useful for a parameter with a limited number of values (from 2 to 4).

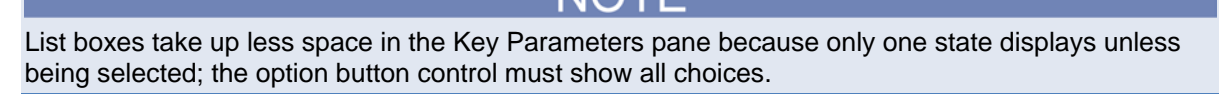

See an example of this control in the lower right of the figures in [Example of using the editor](#page-422-0) (on page [6-147\)](#page-422-0) for the  $AcqType$  parameter (the Acquisition Type group is an option button control).

Using an option button permits different values to be returned for each choice in the same way as a list box; a check box control only returns a zero (0) or a one (1).

In the example shown here, these values correspond to the two measurement modes for the spot mean measurement LPT command [pulse\\_meas\\_wfm](#page-1008-0) (on page [13-120\)](#page-1008-0). The two measurement modes are Discrete and Average. This option determines whether measurements from multiple pulses (set by the *pulseAvgCnt* parameter) are averaged together into a single value (average) or as each pulse with its own measurement (discrete). Refer to [Waveform measurements](#page-269-0) (on page [5-](#page-269-0) [76\)](#page-269-0) for additional information on this measurement mode.

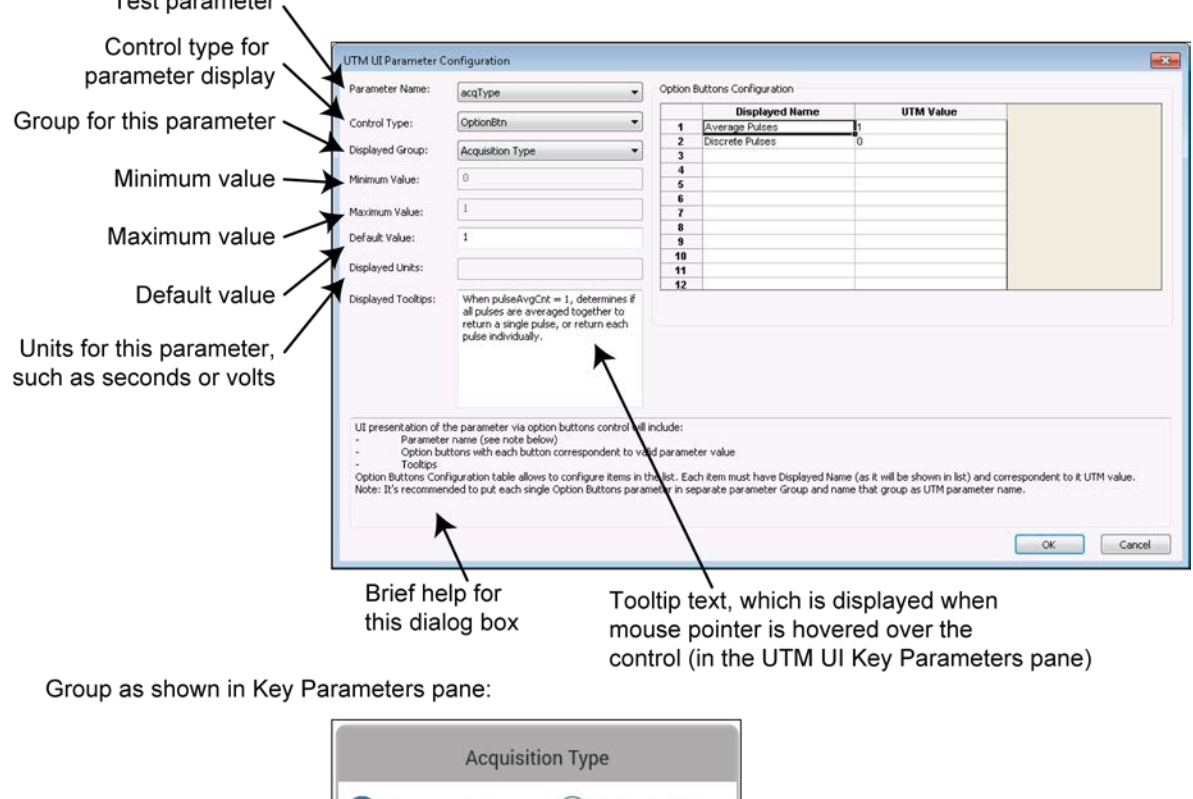

**Figure 283: OptionBtn UTM UI Parameter Configuration dialog box**

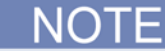

The Minimum, Maximum, and Default Values are defined in the KULT user module. To change the Minimum and Maximum Values, you must use KULT. You can edit the Default Value in Clarius.

#### **InputArray control**

Use the input array control (InputArray) for array input types in user modules. Configure the parameter variable types using the Parameters tab in KULT (see [Parameters tab area](#page-680-0) (on page [8-4\)](#page-680-0)).

For this control type, the example uses the vlfcv\_measure\_sweep\_freq user module, which is in the VLowFreqCV user library. When placed in the UTM UI, the user can select the Enter Values button and enter array values, as shown in the figure below.

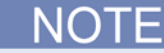

Make sure the values the user enters in the array tables are contiguous (no blank rows in the middle of filled cells). An error results if one (or more) blank row is in the table before the end of the data.

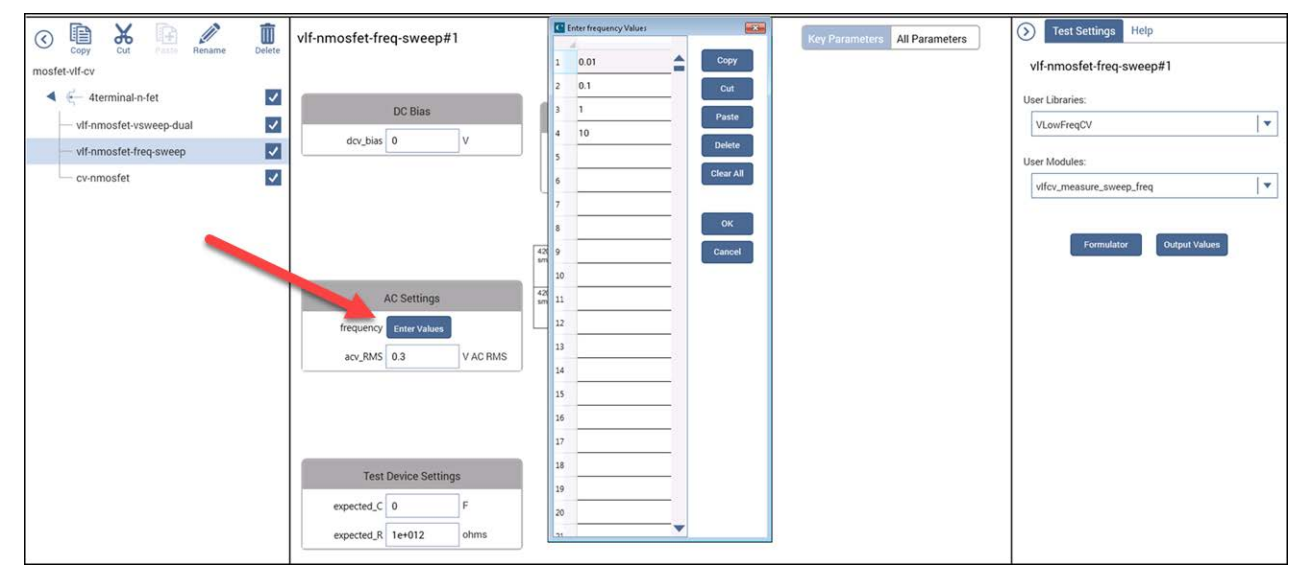

### **Figure 284: UTM Key Parameters InputArray control**

The configuration of an input array control, shown below, is similar to an edit box. The user module does not provide support for the minimum, maximum, or default values for the arrays; only the UTM UI provides this capability. The minimum and maximum values are single values that provide bounds for each entry. The default values are a series of values for the array. Enter the default values for the array separated by commas only (do not use any spaces).

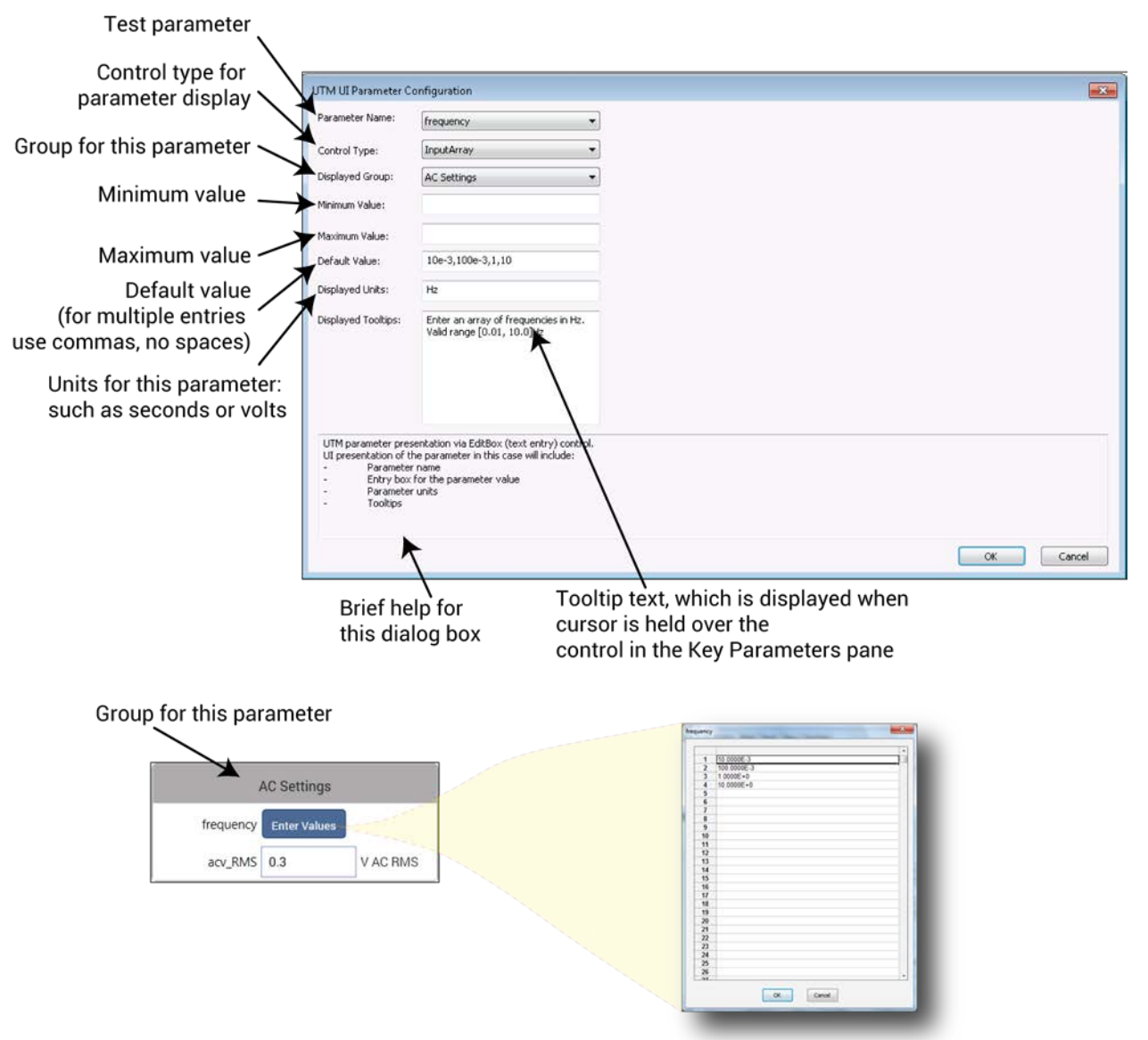

#### **Figure 285: InputArray UTM parameter UI configuration**

#### <span id="page-409-0"></span>**SegARBConfig**

The SegARBConfig is the most complex control type available for the UTM UI. The Segment Arb<sup>®</sup> mode has many parameters, with most of them in arrays. This control type provides the interface to user modules making use of two specific LPT commands: [seg\\_arb\\_sequence](#page-1023-0) (on page [13-135\)](#page-1023-0) and [seg\\_arb\\_waveform](#page-1026-0) (on page [13-138\)](#page-1026-0). There are two dialog boxes that configure the Segment Arb UI Key Parameters:

- The UTM UI Parameter Configuration dialog box, shown in the figure below. This dialog box is the primary dialog box that you use to configure the SegARBConfig control.
- The Segment Arb Defaults Configuration dialog box, shown in the figure "Segment Arb Defaults Configuration" shown in **Starting with default waveforms** (on page [6-143\)](#page-418-0).

#### **Figure 286: SegARBConfig UTM UI Parameter Configuration dialog box**

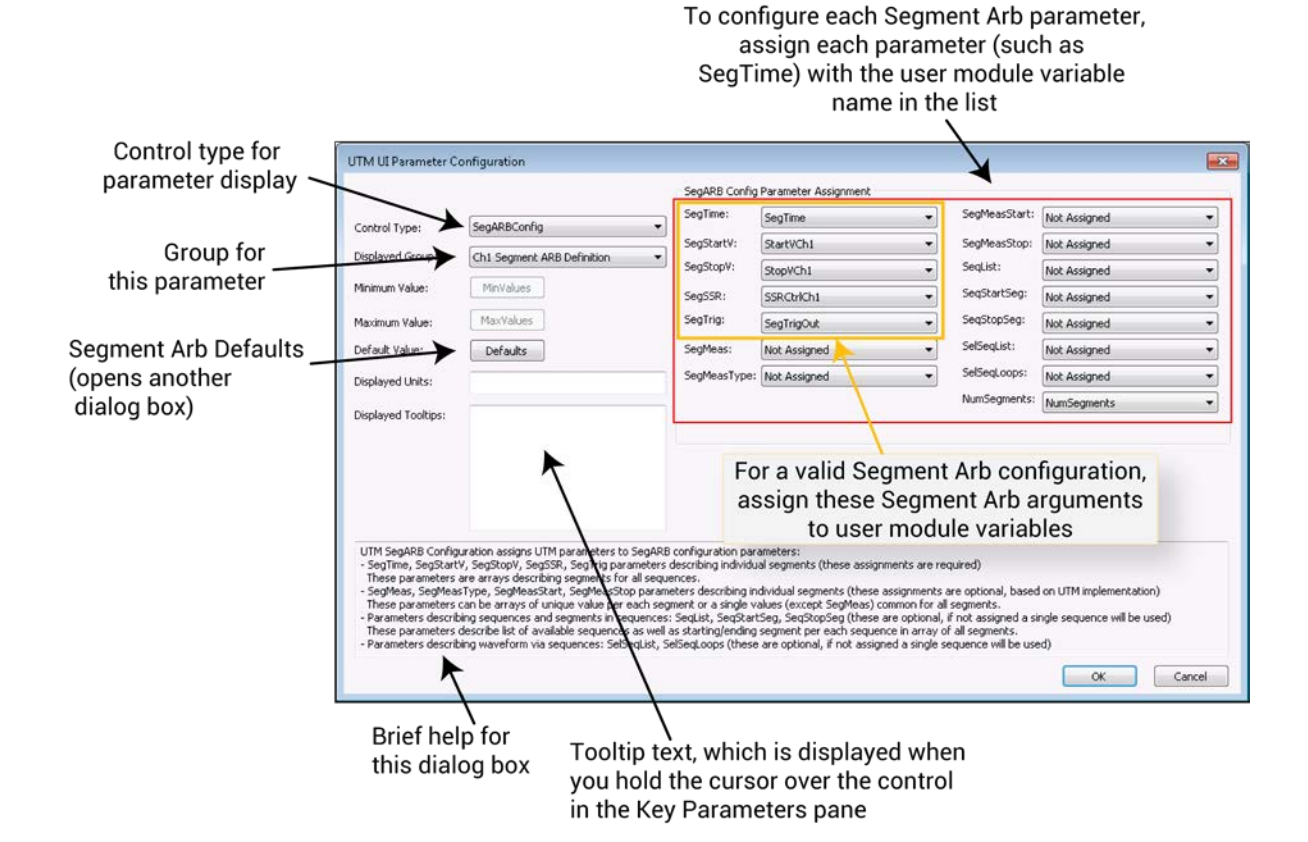

### <span id="page-410-0"></span>**PMU\_SegArb\_ExampleFull user module**

For this control type, the PMU\_SegArb\_ExampleFull user module is used in the example. This module is included in the pmu-dut-examples project as the UTM pmu-segarb-complete, shown below. This figure shows the Segment Arb configuration control as the only control in the group. You can add other controls, but there can be only one Segment Arb control in a group.

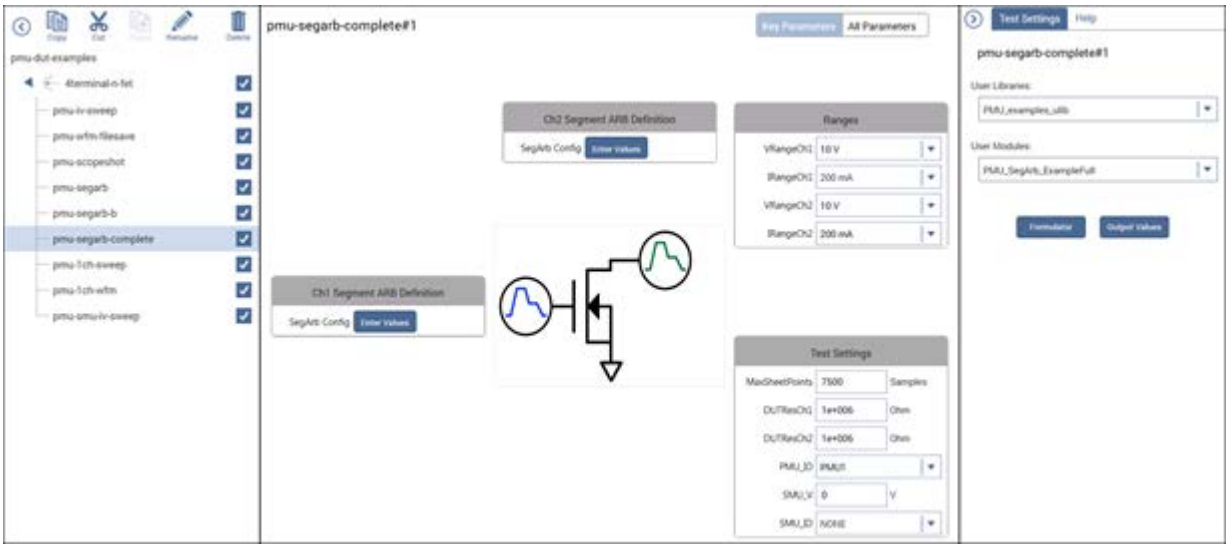

**Figure 287: UTM Configure pane for PMU\_SegArb\_ExampleFull**

#### **SegARBConfig multiple parameters**

In addition to the settings that are configured like the other control types, such as displayed group, displayed units, and displayed tooltip text, the SegARBConfig control requires assignment of multiple parameters. Each Segment Arb argument requires association with the corresponding variable name in the user module (shown in the figure in [SegARBConfig](#page-409-0) (on page [6-134\)](#page-409-0) and the figure below). Also, each parameter assignment involves many parameters (see [PMU\\_SegArb\\_ExampleFull user](#page-410-0)  [module](#page-410-0) (on page [6-135\)](#page-410-0)). This is in contrast to other controls. For example, the InputArray control has a single parameter in its parameter configuration dialog box.

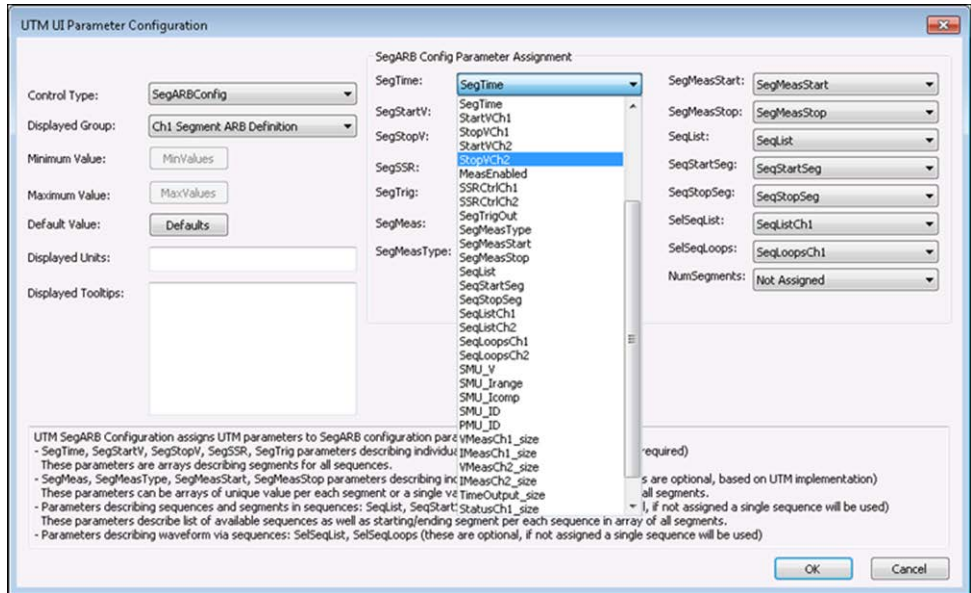

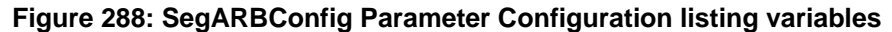

#### **SegARBConfig control parameters**

The following tables summarize all the parameters in the SegARBConfig control. In the tables, each parameter is shown mapped to its parameter target. As mentioned above, the Segment Arb functionality is primarily in two LPT commands: seg\_arb\_sequence and seg\_arb\_waveform. In addition, a few parameters are unique to the SegARBConfig control.

#### **SegARBConfig parameter names mapped to LPT function seg\_arb\_sequence**

In this table, the variable name is in the function  $\frac{1}{\sqrt{2}}$  arb  $\frac{1}{\sqrt{2}}$  sequence (on page [13-135\)](#page-1023-0).

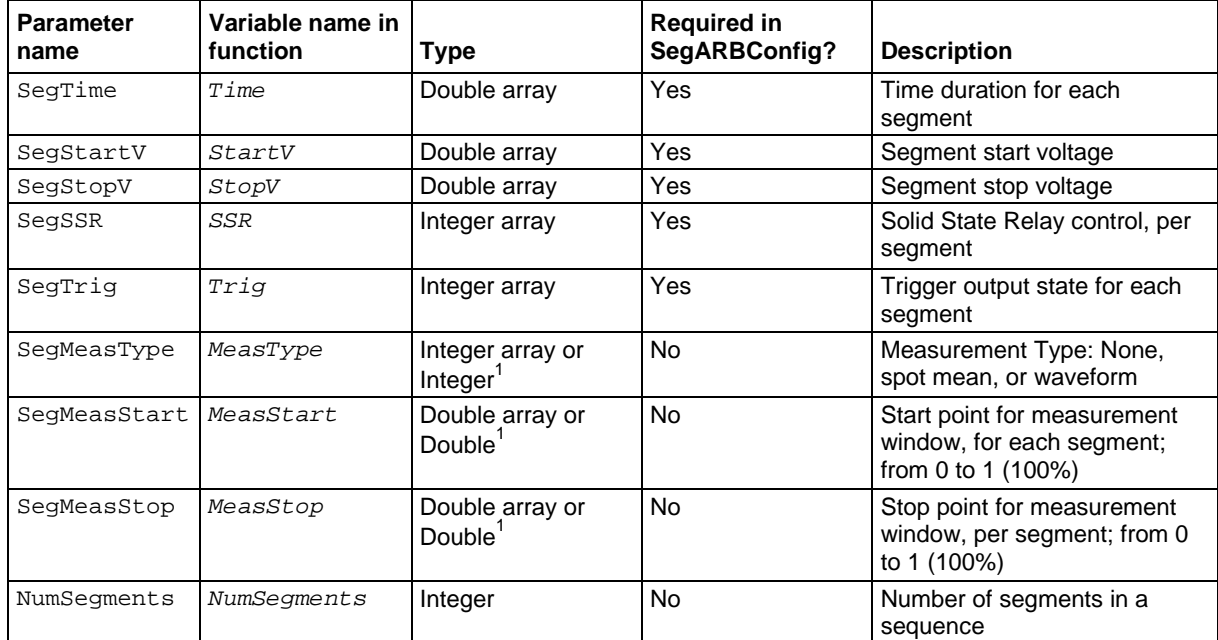

 $1$  If using a single value instead of an array, the  $\texttt{SegARBConfig}$  control automatically assigns the value to each segment.

#### **SegARBConfig parameter names mapped to SegARBConfig**

In this table, the variable name is in the function SegARBConfig.

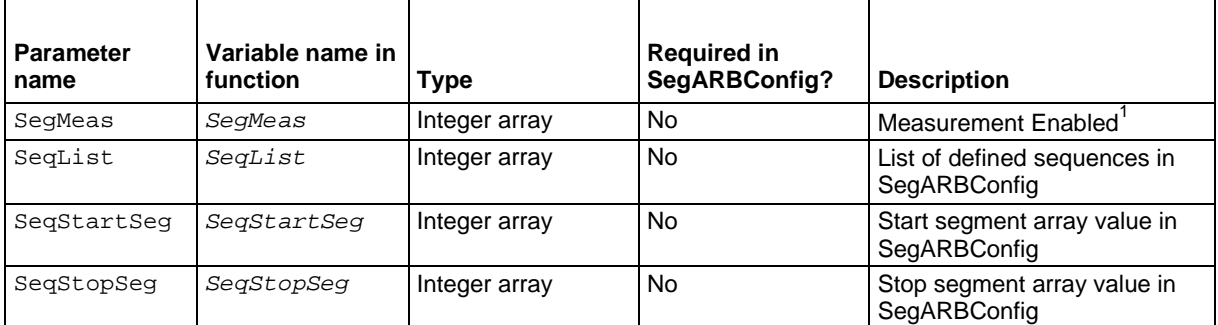

 $1$  SegMeas parameter turns a measurement on or off for each segment and is independent of the SegMeasType (based on implementation in user module).

#### **Parameter targets mapped to LPT function seg\_arb\_waveform**

In this table, the variable name is in the function [seg\\_arb\\_waveform](#page-1026-0) (on page [13-138\)](#page-1026-0).

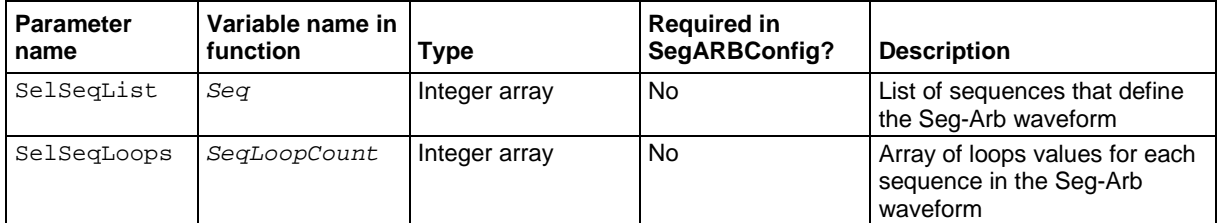

Except for the NumSegments parameter, the SegARB Config Parameter Assignment parameters are arrays. SegMeasType, MeasStart, and MeasStop can be set to either a single value (either integer or double, depending on the parameter) or as an array. If a parameter is configured as a single value input by the user module, the UTM UI displays it as a ListBox. You must associate each Segment Arb parameter with the appropriate variables in the user module. If not, an error will result.

The other parameters are optional and based on the implementation of the Segment Arb mode in a particular user module. Optional parameters mean that the user of the test is not required to specify them. These parameters must still be set in the user module to create a valid Segment Arb waveform.

#### **Multi-sequence tests**

Three parameters, although not required for the SegARBConfig control, are required for multisequence tests. These three parameters are SeqList, SeqStartSeg, and SeqStopSeg. They are used both by the SegARBConfig control and the user module to define the multiple sequences using the [seg\\_arb\\_sequence](#page-1023-0) (on page [13-135\)](#page-1023-0) function and the multi-sequence waveform using the [seg\\_arb\\_waveform](#page-1026-0) (on page [13-138\)](#page-1026-0) function. These sequencing parameters allow data of each sequence to be stored in a single array for each parameter.

The StartVCh1 array in the user module PMU\_SegArb\_ExampleFull illustrates the use of the three-parameter arrays. In the array, assume there are two sequences: sequence one with nine segments and sequence two with seven segments. For the first sequence, the value for SeqStartSeg is 1 and for SeqStopSeg is 9. For the second sequence, the value for SeqStartSeg is 10 and SeqStopSeg is 16 (see "SegARBConfig uses SeqList, SeqStartSeg, and SeqStopSeq to store sequence," below). This mapping applies to all array-parameters in the seg\_arb\_sequence. It is then used by the code in PMU SegArb ExampleFull to define each sequence by using the indices to pass the appropriate values for each array in each sequence. The code in this user module loops through the rows shown on the left in "SegARBConfig uses SeqList, SeqStartSeg, and SeqStopSeq to store sequence," below), defining each sequence by calling seg\_arb\_sequence.

Make sure all values in the Segment Arb array tables are contiguous (no blank rows between filled cells). An error results if one or more blank rows are in the table before the end of the data.

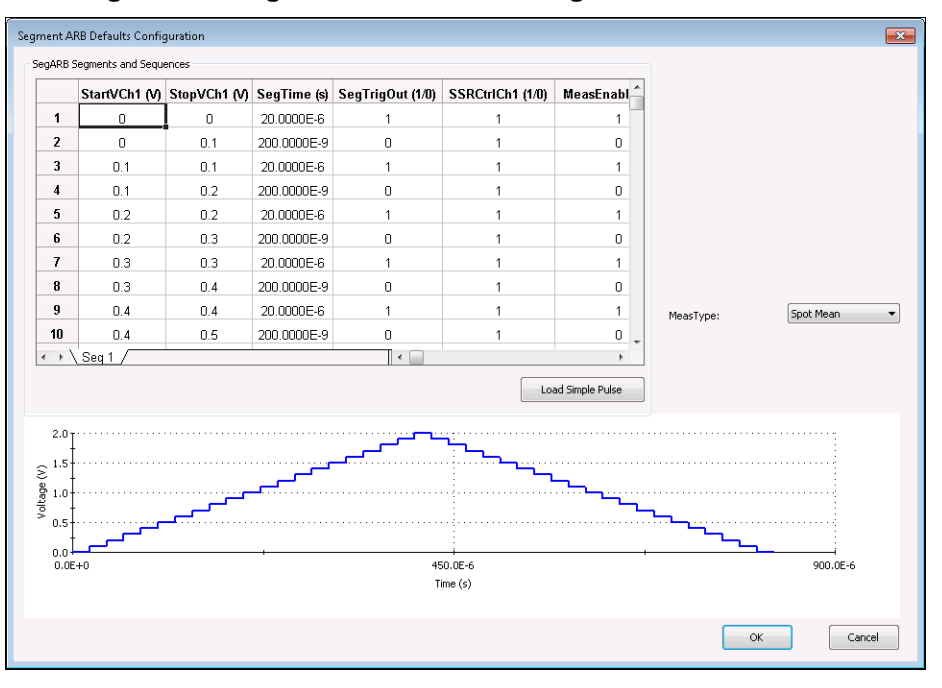

**Figure 289: Segment Arb UI UTM configuration for channel 1**

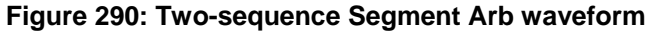

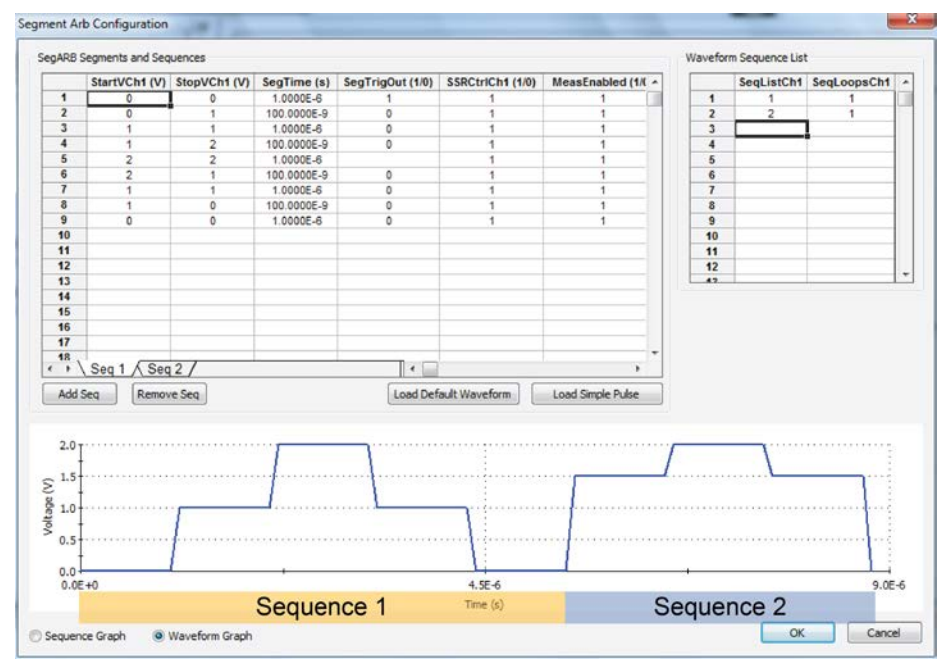

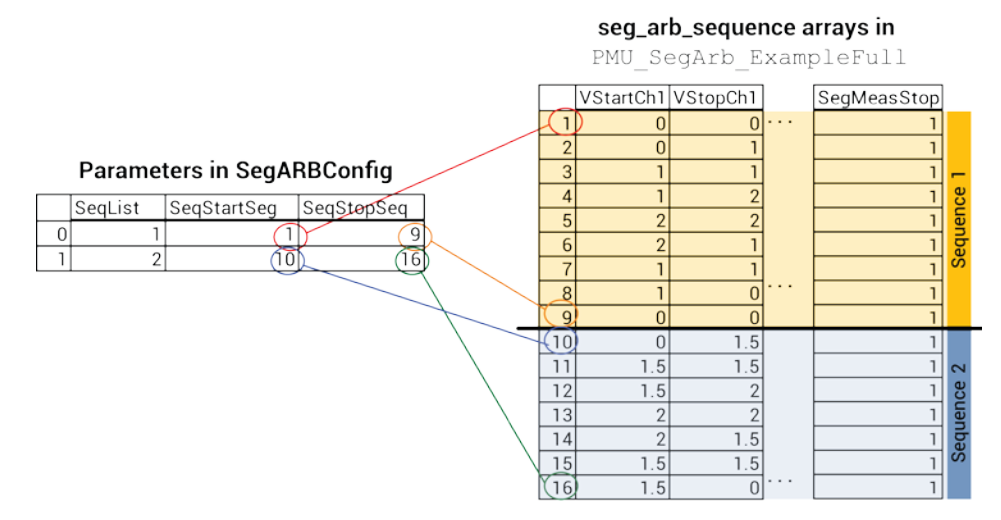

#### **Figure 291: SegARBConfig uses SeqList, SeqStartSeg, and SeqStopSeq to store sequence**

In this example for the user module PMU\_SegArb\_ExampleFull, several parameters are common across the two channels in the test:

- SegTime (SegTime)
- SegTrig (SegTrigOut)
- SegMeas (MeasEnabled)
- SegMeasType (MeasType)
- SegMeasStart (SegMeasStart)
- SegMeasStop (SegMeasStop)
- SeqList (SeqList)
- SeqStartSeg (SeqStartSeg)
- SeqStopSeg (SeqStopSeg)

#### <span id="page-416-0"></span>**Assigning SegARBConfig to a group**

As with other Control Types, to appear in the UTM Key Parameters pane, the SegARBConfig must be assigned to a group. If a user module has more than one Segment Arb<sup>®</sup> waveform channel, place a SegARBConfig control for each channel in a separate group. Choose which channel is configured by selecting the specific variable name.

The figures below show the SegARBConfig for user module channel 1 and channel 2. For this example, selecting the variable named StartVCH1 configures the SegStartV for channel 1, where selecting the variable named StartVCH2 configures the SegStartV for channel 2.

Be sure to select appropriate variables for the SegARBConfig parameter assignment for each channel. Otherwise, unexpected test behavior may occur. Although the seq arb sequence command supports a maximum of 512 sequence definitions for each channel, the SeqARBConfig control only supports 64 unique sequences for each channel. For the definition of the Segment Arb waveform, the SegARBConfig control does support the full 512 sequences in the sequence list (SelSeqList) (see [seg\\_arb\\_waveform](#page-1026-0) (on page [13-138\)](#page-1026-0)).

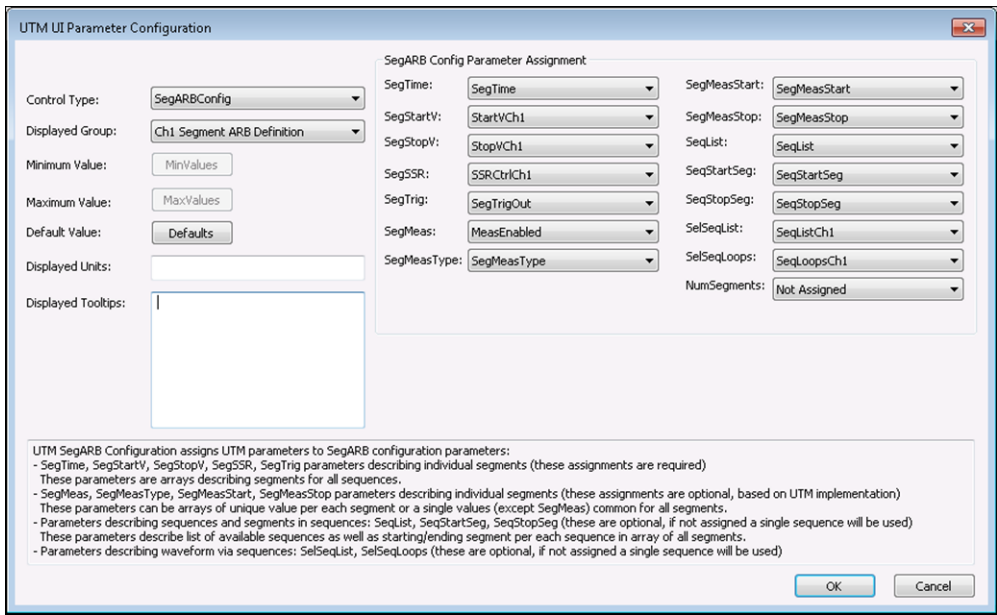

#### **Figure 292: Channel 1 SegARBConfig parameter configuration**

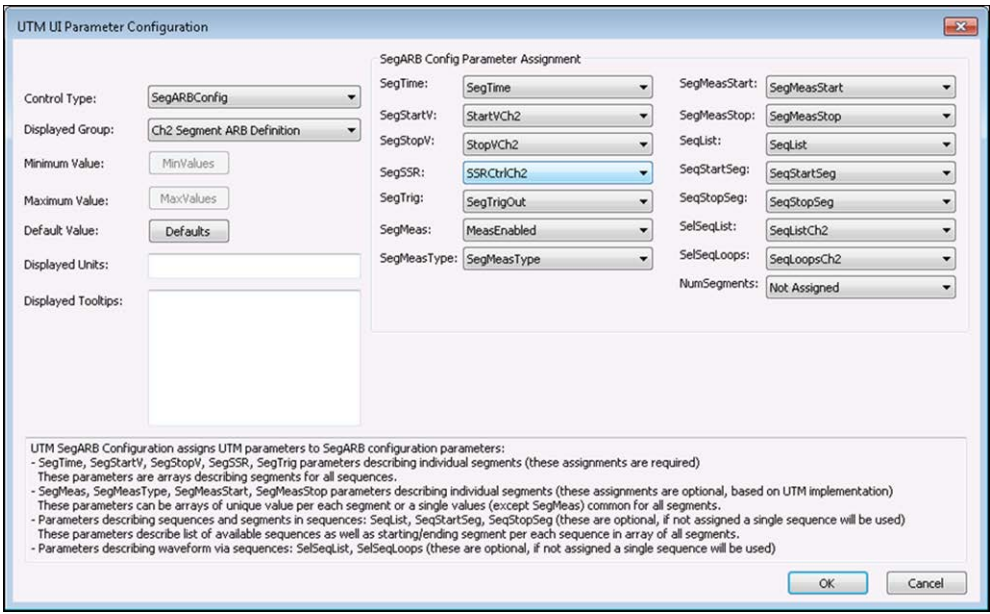

**Figure 293: Channel 2 SegARBConfig parameter configuration**

#### <span id="page-418-0"></span>**Starting with default waveforms**

The SegARBConfig dialog box can supply default waveforms. Select the **Defaults** button shown in "Channel 2 SegARBConfig parameter configuration" in [Assigning SegARBConfig to a group](#page-416-0) (on page [6-141\)](#page-416-0).

You can use the created defaults to get started with a new UTM without having to input any parameter values. Figure "Segment Arb Defaults Configuration" below shows the created blank Segment Arb Default dialog box. To get a basic default waveform, select the **Load Simple Pulse** button. This results in the four segment pulse shown in "UTM UI Editor Segment Arb Defaults Configuration (after pressing Load Simple Pulse)" below.

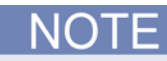

The stop voltage of a segment must equal the start voltage of the next segment.

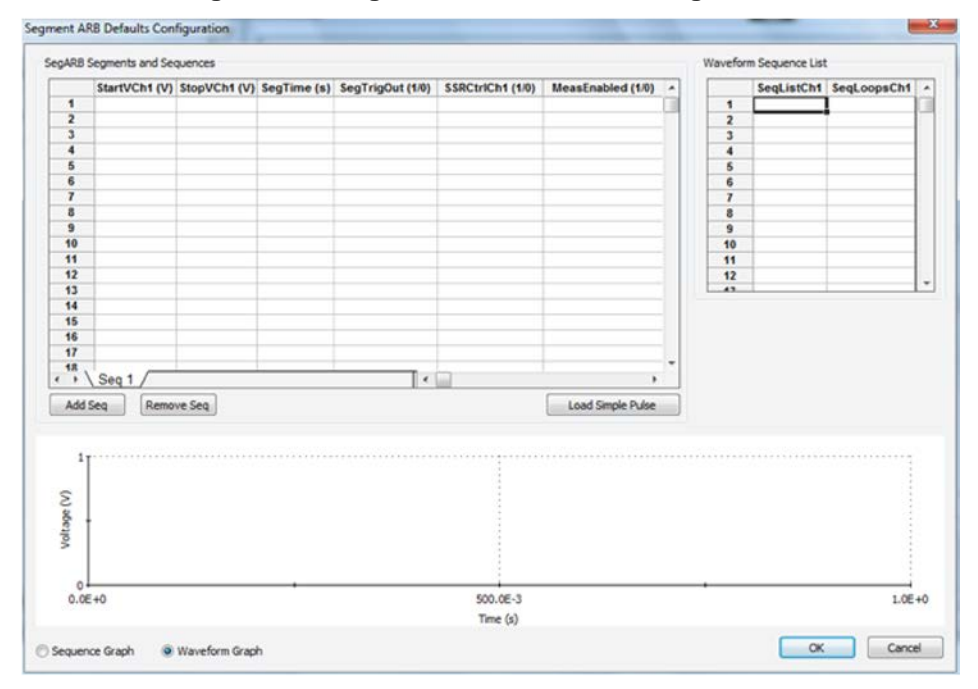

#### **Figure 294: Segment Arb Defaults Configuration**

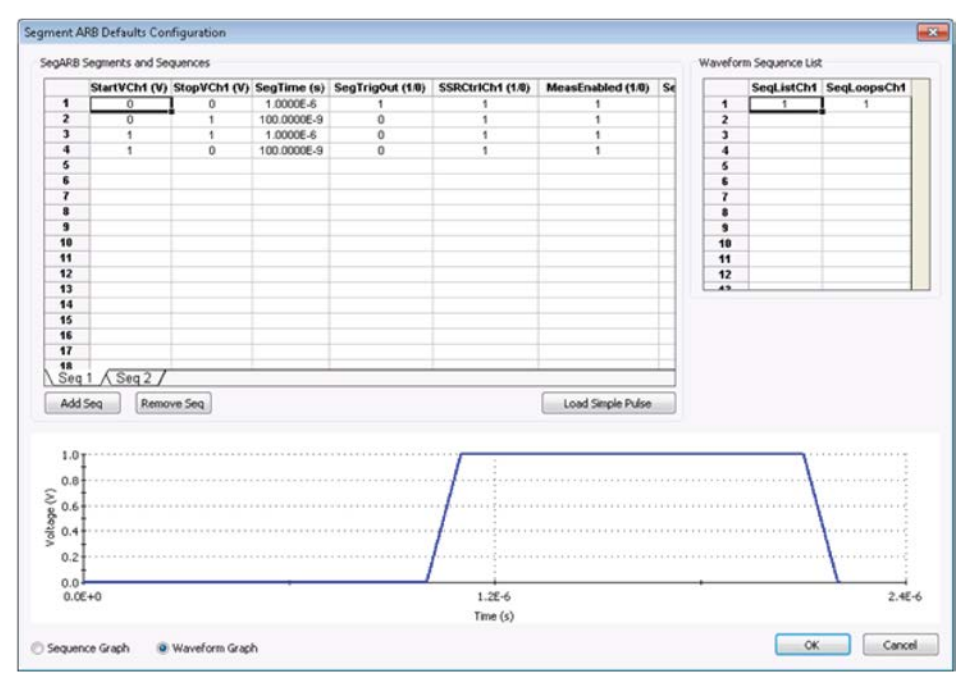

**Figure 295: UTM UI Editor Segment Arb Defaults Configuration (after pressing Load Simple Pulse)**

#### **Defaults for this example**

The following figures show the defaults for this example user module, PMU\_SegArb\_ExampleFull. When creating default waveforms, test them to make sure they properly run and provide the intended waveforms.

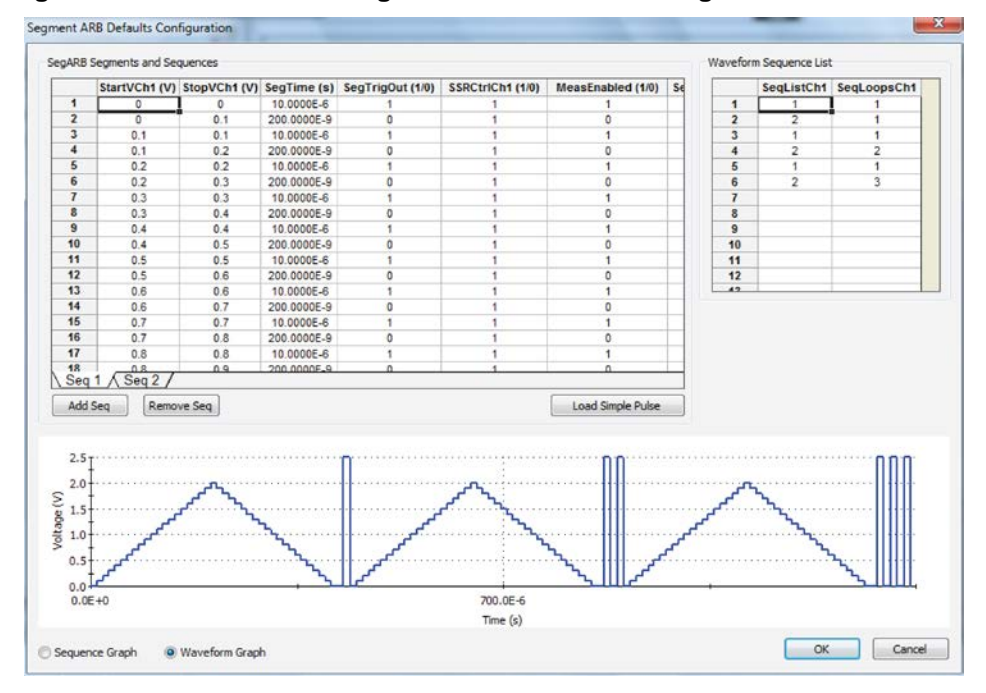

**Figure 296: UTM UI Editor Segment Arb Defaults Configuration for channel 1**

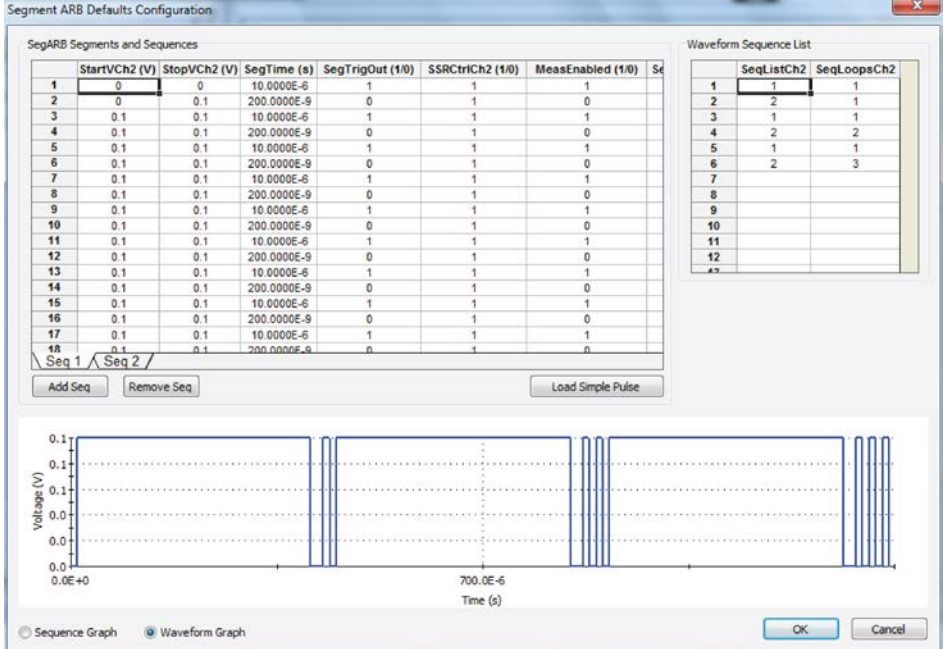

**Figure 297: UTM UI Editor Segment Arb Defaults Configuration for channel 2**

#### **Error checking**

Use care when configuring the SegARBConfig control by assigning the user module parameters to the SegARBConfig parameter names. Certain error checks are performed to minimize errors (correct any errors before the configuration can be accepted). Since it is not possible to catch all potential missed assignments of parameters, the correct configuration relies on the selection of correct parameters chosen, as shown in the figures in [Assigning SegARBConfig to a group](#page-416-0) (on page [6-141\)](#page-416-0). For example, the configuration checks for duplicate parameters specified in a single channel.

The following figure shows an error when using the parameter  $\text{SeqListCh1}$  (in red boxes) twice in the Parameter Assignment.

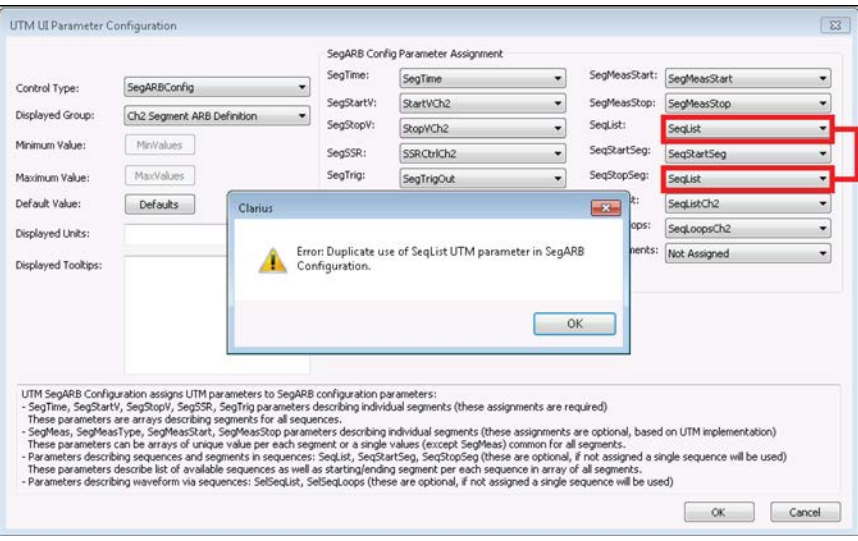

**Figure 298: Error as the result of duplicate use of parameter**

#### **Complete a change**

Select **OK** to save any changes.

Select **Cancel** to exit the dialog box without saving any changes.

#### **UTM UI Editor**

An example of the UTM UI Editor is shown below.

<span id="page-421-0"></span>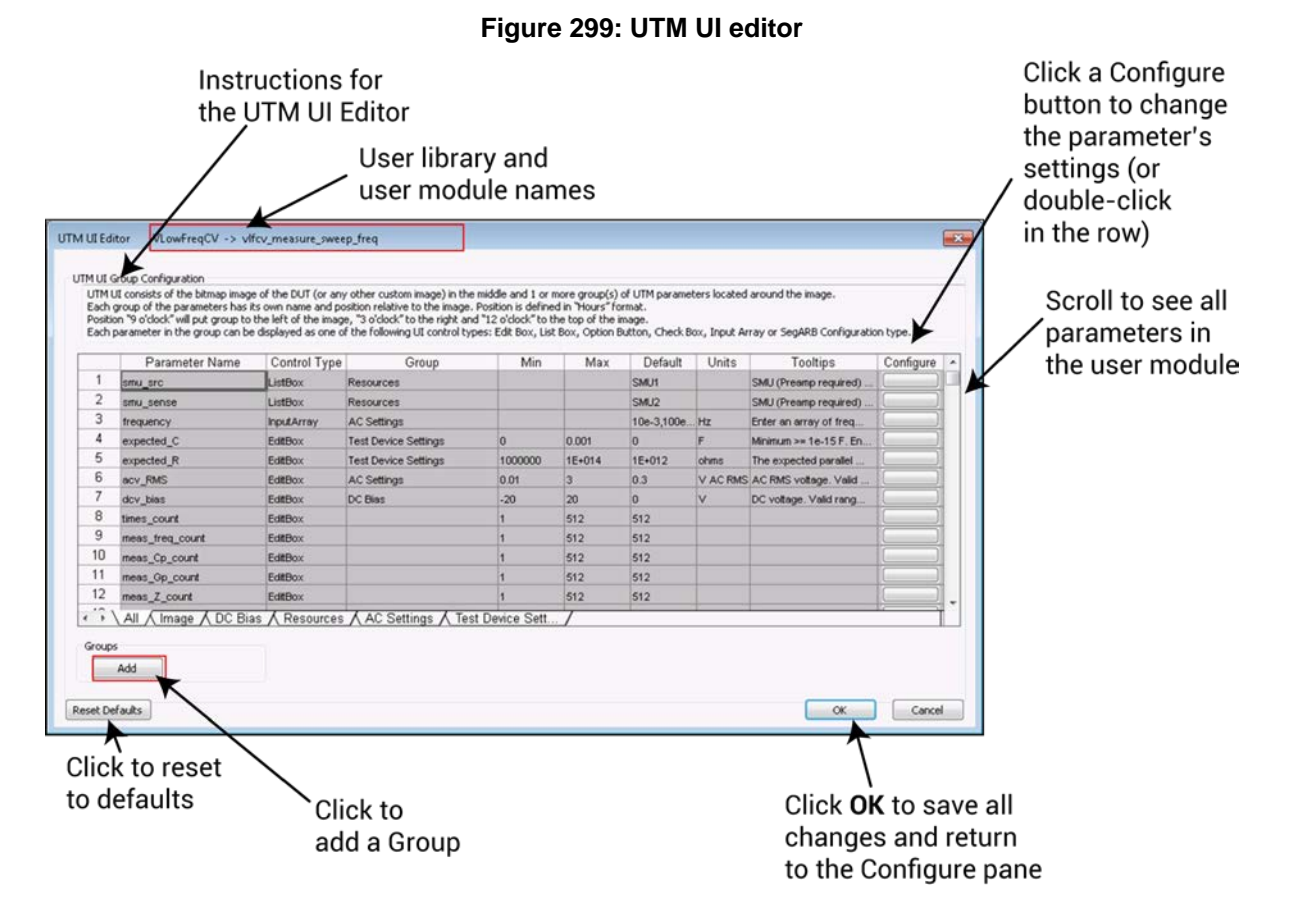

#### <span id="page-422-0"></span>**Example of using the editor**

This example demonstrates edits to the  $pm-1$ ch-wfm UTM from the  $pm-$ dut-example project.

#### *To edit the UI for this test:*

- 1. Make sure the UTM UI Editor is enabled. See [Allow access to the UTM UI editor](#page-392-0) (on page [6-117\)](#page-392-0).
- 2. Open the pmu-dut-examples project from the Project Library.
- 3. Select the pmu-1ch-wfm test.
- 4. Select **Configure**.
- 5. Right-click anywhere in the Configure pane to display the Edit UTM UI button, shown below.

**Figure 300: Start the UTM UI editor (right-click the Configure pane)**

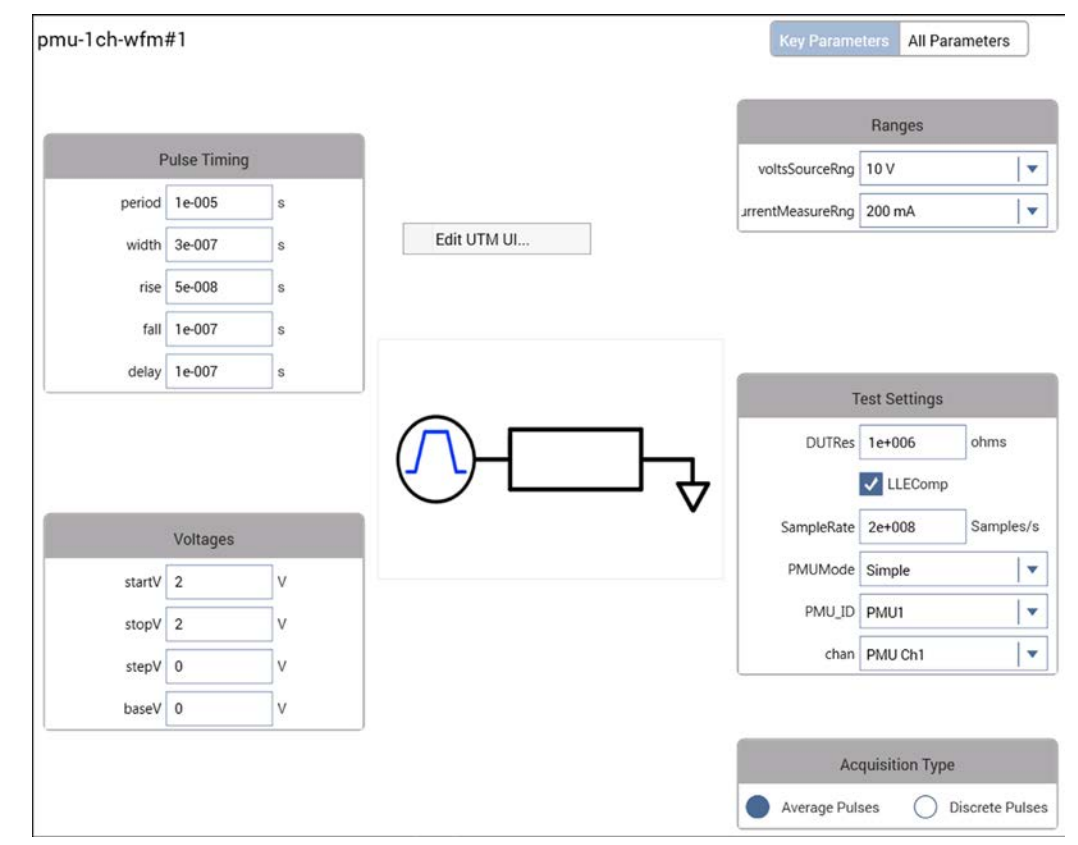

6. Select **Edit UTM UI**. The UTM UI Editor dialog box opens, as shown in [UTM UI Editor](#page-421-0) (on page [6-146\)](#page-421-0).

The following figure illustrates some of the available controls for the UTM UI view, including groups, edit boxes, list boxes, and check boxes. These controls are configured in the UTM UI Editor.

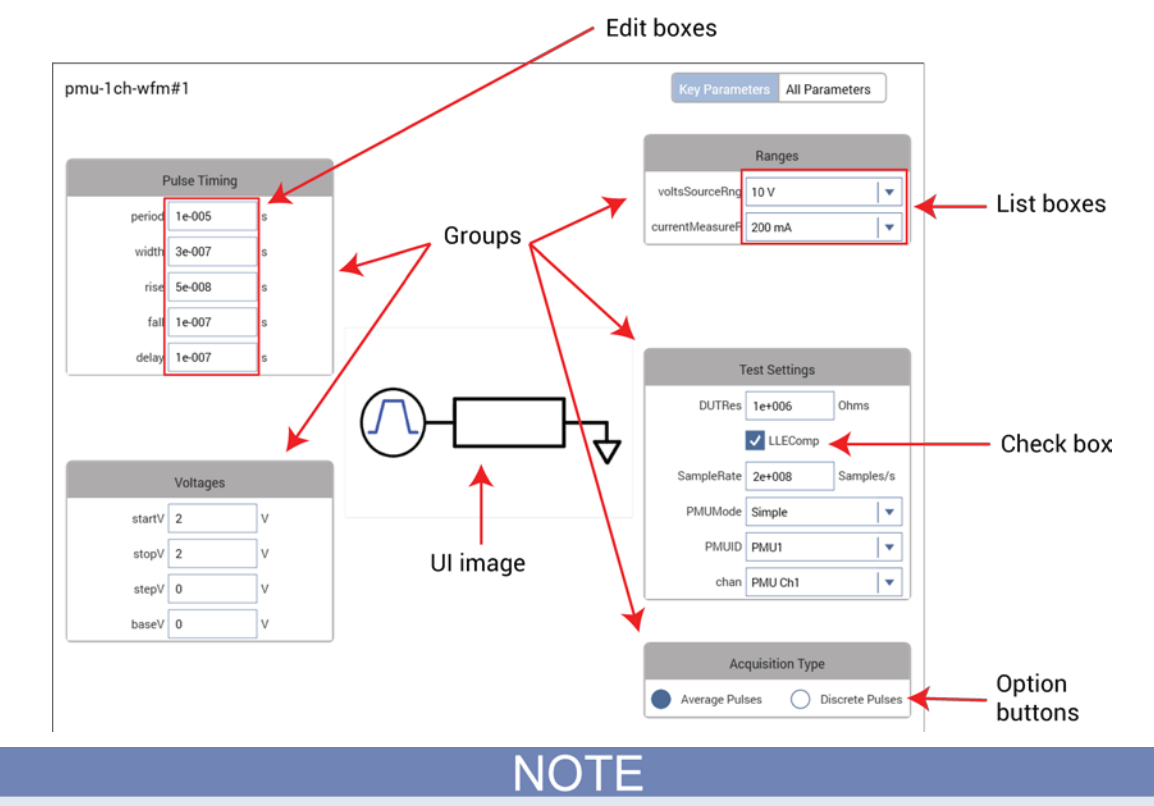

**Figure 301: GUI view element sample**

The user module defines the Test Description content in the KULT description tab. You cannot use the UTM UI Editor to define the Test Description content. For more information, see the [Description](#page-683-0)  [tab area](#page-683-0) (on page [8-7\)](#page-683-0) in KULT.

#### **UTM UI definition file information**

The UTM UI Definition is stored as an XML file in the source directory of the user library. There are two possible files for the definition: factory and user. The factory file has the file name user module name GUI Config.xml. For example, one factory UTM UI file is PMU\_examples\_ulib\_GUI\_Config.xml. The user UI file name format is user module name User GUI Config.xml. Both files are in the src directory of the user module.

For example, for the above example PMU\_examples\_ulib, the XML files are stored in the directory C:\s4200\kiuser\usrlib\PMU\_examples\_ulib\src.

The factory file stores UTM UI definitions for all user modules in the user library. Modifying a UTM UI for a user module that has a factory UTM UI will automatically create a user XML file. If a user definition exists for a user module, it is used for the UTM UI. For UI definitions that are provided with the 4200A-SCS, there is a factory file. If a user module does not have a factory UTM UI definition, creating a definition will create a user file. Do not modify the XML files outside of the UTM UI Editor, as errors or non-functional UTM UI definitions may result.

#### **Reset defaults**

On the main screen of the UTM UI Editor, there is a Reset Defaults button (refer to the figure in [UTM](#page-421-0)  [UI Editor](#page-421-0) (on page [6-146\)](#page-421-0)). Select this button to overwrite the settings for the user module with the factory defaults from the original UTM UI definition file. If there is no original definition for the user module, one is dynamically generated.

#### **Copy or move UTM UI definitions**

The UTM UI definition consists of one file for each user library. Use the kultcopy command to move a user library to another 4200A-SCS. This command copies the user modules (c code), UTM UI definition (XML files), and any bitmaps for the UTM UI (bitmapped files with the .bmp extension). For more information, see kultcopy in [Copying user libraries using kultcopy](#page-731-0) (on page [8-55\)](#page-731-0).

# **Link tests or actions**

You can use the Linked Copy option to insert multiple instances of test or action in the project tree. When ITMs are linked, Clarius automatically keeps the configurations of the linked ITMs identical. This allows you to have multiple tests that perform identically. When UTMs or actions are linked, the user libraries, user modules, Formulator formulas and constants are identical. Note that parameter settings are not identical for linked UTMs or actions.

When tests are linked, the tests in the project tree display a chain-link icon, as shown in the following figure.

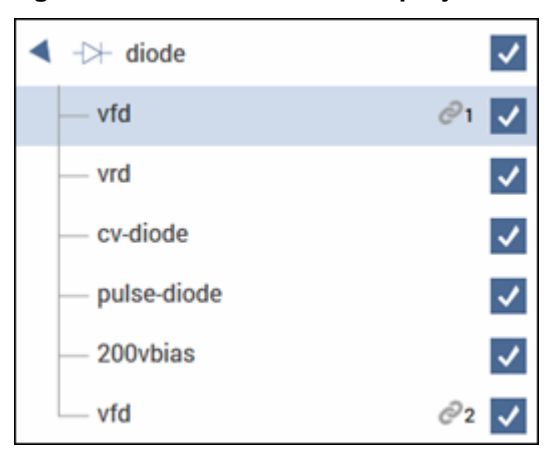

#### **Figure 302: Linked ITMs in the project tree**

When using linked copies:

- For ITMs, the settings in the Configure pane (including Formulator formulas and Output Values) are kept in synchronization. When you change a setting in once instance of a linked test, all of the linked tests are changed.
- For UTMs and actions, the user libraries, user modules, Formulator formulas and constants, and Output Values are identical between the tests. Parameter settings can be different.
- The data for each linked test remains independent. The Analyze Run, Calc, and Settings sheet and Analyze graph and graph settings for each linked test are different.

#### *To insert linked tests:*

- 1. Add a test to the project tree (refer to [Add a device and test to the project](#page-286-0) (on page [6-11\)](#page-286-0) or [Create a custom test](#page-390-0) (on page [6-115\)](#page-390-0)).
- 2. Right-click the test and select **Linked Copy**.
- 3. Select an item in the project tree that you want the test to follow. The item is highlighted in green if this is a valid place to copy the test. It is red if you cannot copy the test to this location.
- 4. Select **Paste**. The linked test is added to the project tree.

#### $\overline{\mathbb{Q}}$ **Quick Tip**

You can create multiple linked copies of tests by using Linked Copy at the device or subsite level. In this case, all ITMs associated with the device are copied with the new device and become linked copies of the tests in the original device. UTMs are copied as independent tests or actions. Note that the devices and subsites do not become linked copies, only the ITMs.

# **Add actions**

Actions allow you to move probers, add user notifications such as beepers and dialog boxes, and change switching options. You can add existing actions or create actions based on user modules. When you create an action, you select a user module from a user library to create the action. Clarius supplies user libraries, or you can create your own using KULT.

# Quick lip

If you are moving from 4200 KITE to 4200A Clarius, actions replace initialization and termination steps. Actions are more versatile than initialization and termination steps. You can place them in the project wherever they are needed instead of being limited to the top and bottom of the project.

To add an action to the project tree, drag it into the tree where the action needs to occur during the test. For example, if you need to sound a beep after a specific test, drag the Beeper action to the project tree under that test.

#### *To create an action:*

- 1. Choose **Select**.
- 2. Select the **Actions** tab.
- 3. Drag **Custom Action** to the project tree. The action has a red triangle next to it to indicate that it is not configured.
- 4. Select **Rename**.
- 5. Enter a name for the action.
- 6. Select **Configure**.
- 7. In the Test Settings pane, select the user library.
- 8. Select the user module.
- 9. Set other settings as needed. Refer to the Help pane for information.

## **Sites**

A site includes all of the subsites, devices, and tests in the project. If you set up multiple sites, all sites are identical. They will each have the same type and number of subsites and the sites are repeated across the wafer.

#### *To add a site to the project tree:*

- 1. Choose **Select**.
- 2. Select the **Wafer Plan** library.
- 3. Select **Site**.
- 4. Select **Add**. The site is added to the project tree.

# **Subsites**

A subsite is a collection of devices and their associated tests. You can work with devices and tests as you do in a project that does not include a subsite.

You need to use actions to initiate prober movement between subsites and close matrix channels between devices.

You can add subsites as show below. If you are using a prober, you can also use probesubsites from the Project Library to start with a site and subsite template with prober actions.

#### *To add a subsite:*

- 1. Open a project or create a new one.
- 2. Choose **Select**.
- 3. From the Wafer Plan tab, drag **Subsite** to the project tree.
- 4. If needed, select **Rename**, enter a new name, and press **Enter**.

An example of a project tree with several subsites and prober actions are shown in the following figure.

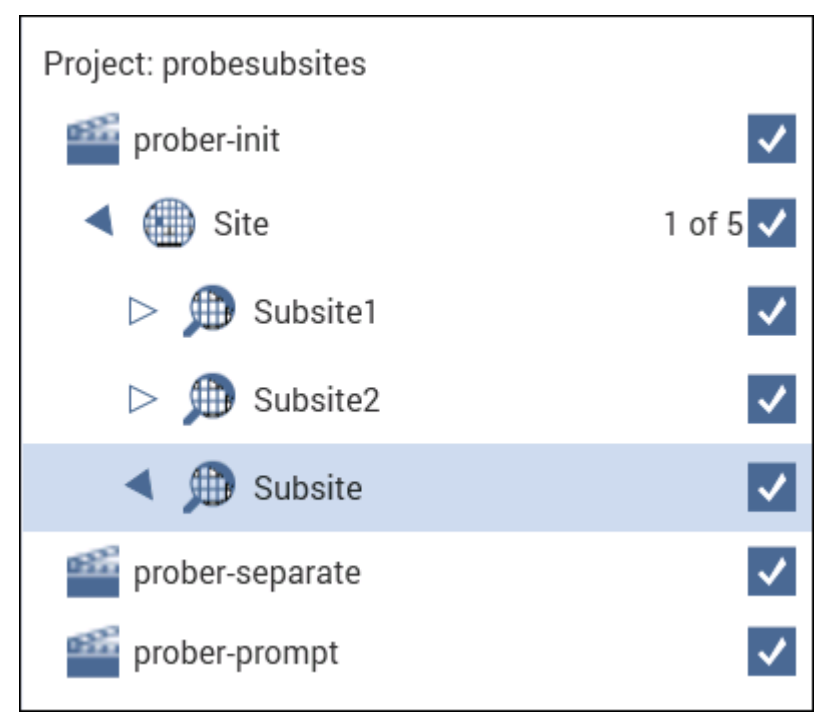

#### **Figure 303: Project tree with subsites example**

# **Configure a complex test**

For more complex tests, you can:

- Set advanced test and terminal parameters.
- Set up multiple steps or sweeps to track simultaneously using masters and subordinates.
- Configure actions.
- Configure sites and subsites.
- Set up subsite cycling for stress and measure cycles.

# **Test and terminal settings**

You can access test and terminal settings from the center and right panes of Clarius when Configure is selected.

The most common terminal settings are available in the center pane when Key Parameters is selected. Additional common test settings are available in the right Terminal Settings pane.

Less commonly used terminal settings are available in a dialog box that you open with the Advanced button on the Terminal Settings pane.

To view all terminal settings, select All Parameters from the center pane. In this view, all terminal settings are displayed for every terminal.

Test settings are also displayed in the right pane. Test settings affect all terminals in the selected test. The most common settings are available in the right. Additional settings are available when you click the Advanced button.

For descriptions of all the test and terminal settings, refer to [Test and terminal setting descriptions](#page-296-0) (on page [6-21\)](#page-296-0).

# **Step or sweep multiple device terminals in the same test**

Multiple steps or sweeps in an interactive test module (ITM) must track with regard to step number and duration. For example, you might want to apply multiple steps to multiple device terminals, such as when stepping the biases on two transistor terminals and sweeping voltage or current on the third terminal. In this setup, Clarius automatically sets the step operations to occur simultaneously, with one terminal set up as the master. All other step functions are automatically designated as subordinates. The following figure illustrates this concept.

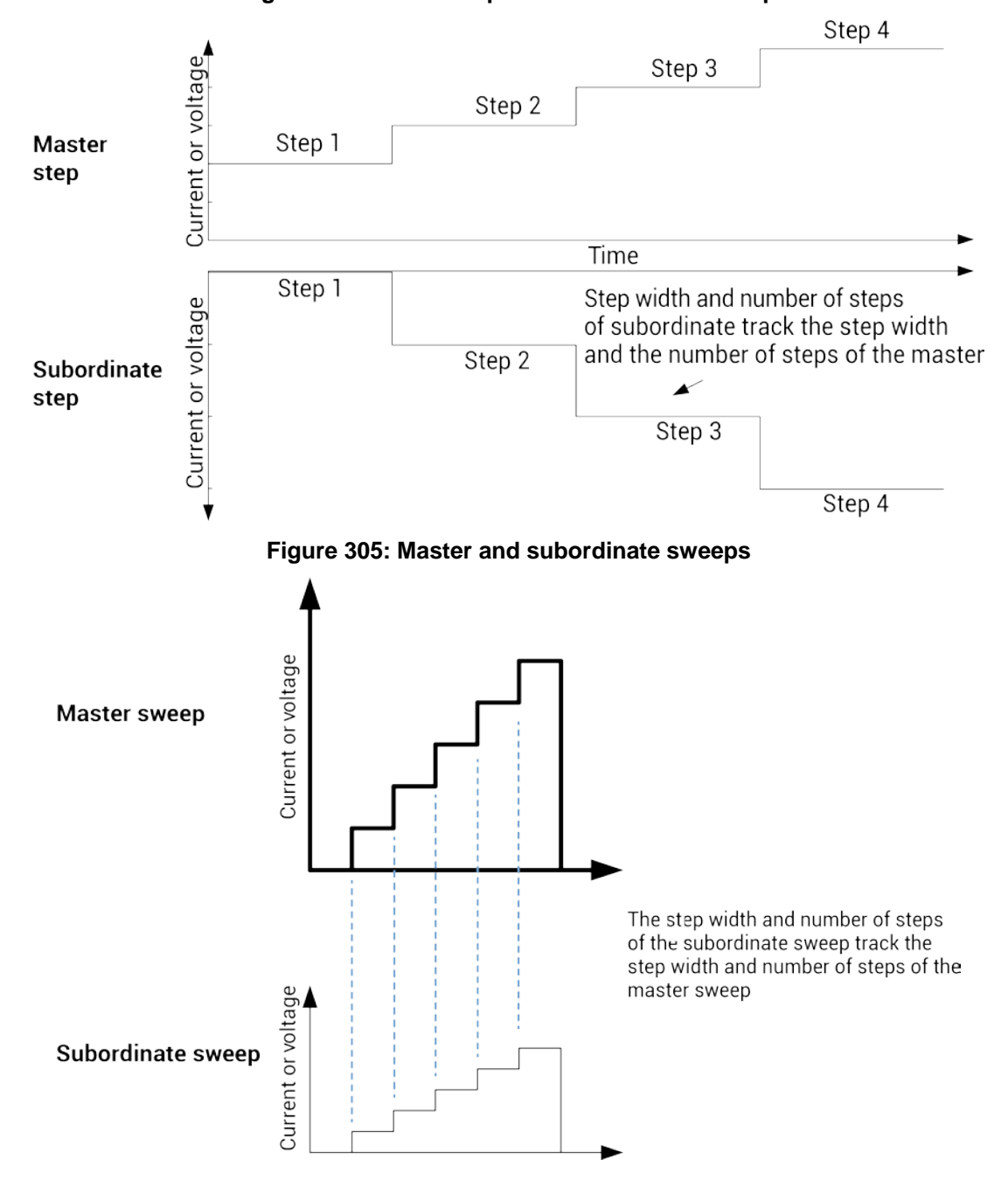

#### **Figure 304: Master step versus subordinate step**

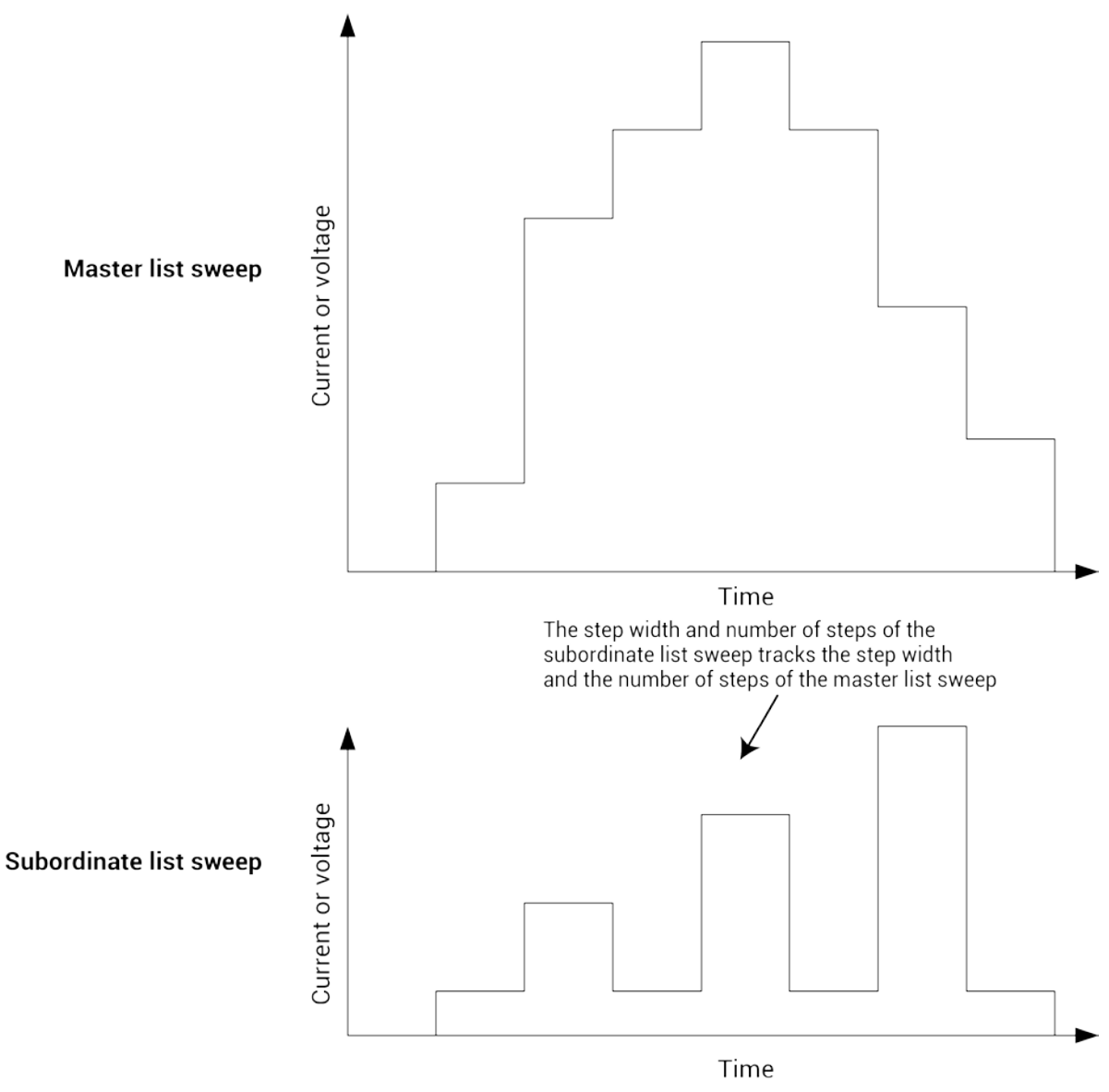

**Figure 306: Master list sweeps versus subordinate list sweeps**

If you do not specify an instrument to be the master, the first instrument that was assigned to the step or sweep operation mode is assigned to be the master. You can change this designation in the Test Settings pane.

When a master is set, Clarius sets the points and step size values for the subordinate terminal to be the same as the settings for the master terminal. You cannot change the subordinate points value for the subordinate terminal. For list sweeps, the number of points in the list items for the subordinate is changed to match the number of points in the master. If points are added to the master, the last point of the subordinate list is repeated. If points are removed from the master, the same number of points are removed from the end of the subordinate list.

You can have a dual sweep on a subordinate terminal even if the master is not set to dual sweep. In this case, the dual sweep of the subordinate terminal has a total number of steps equal to the number of steps in the master terminal. For example, if the master terminal is set to measure ten points, the subordinate dual sweep will measure five points on the first side of the sweep and five points on the second side of the dual sweep. If the master is set to an odd number of points, the subordinate terminal will repeat the measurement of the last sweep point.

The subordinate SMUs are not automatically set for dual sweep when Dual Sweep is enabled for the master SMU. Dual Sweep must be individually enabled for each SMU.

*To specify the master sweep:*

- 1. Select the test.
- 2. In the right pane, select **Test Settings**.
- 3. For **Sweep Master**, select the instrument that you want to designate as the master.

# **Configure actions**

Settings for actions depend on the type of action that is selected. Actions can generate dialog boxes to prompt test operator action, control prober movements, and manage switching. You can also create your own actions from user libraries.

You can place actions anywhere in the project tree.

Information for actions is available in the Help pane. To open the Help pane, select the action in the project tree and select **Configure**. Select the Help tab in the right pane.
# **Configure sites**

A site includes all of the subsites, devices, and tests in the project. If you set up multiple sites, all sites are identical. They will each have the same type and number of subsites and the sites are repeated across the wafer.

For sites, you can set the following options:

- **Number of Sites:** The maximum number of sites that can be tested. This is typically set to the number of sites that have been programmed in a prober controller.
- **Start Execution at Site:** The site where project execution starts. This is normally the same as the prober starting site number.
- **Finish Execution at Site:** The site where project execution ends. This must be less than or equal to the number of sites.

# NOTF

If you use a semi-automatic prober, understand that a Clarius probe action only triggers movements that are already programmed in the prober controller. Each execution of the action advances the probe to the next site in this programmed sequence. Site numbers are not communicated between the prober and Clarius. Therefore, if you evaluate multiple sites, the range of site numbers that you specify in the Clarius Project window must agree with the sequence of site numbers in the prober controller program.

#### *To configure sites:*

- 1. Select the site in the project tree.
- 2. Select **Configure**.
- 3. Set the **Number of Sites**.
- 4. If there is more than one site, you can select the site where testing should start executing and the site where testing should stop executing.
- 5. If there is more than one site, you can select the Current Site to choose which site's project tree is displayed. The site that is displayed is shown next to the site name in the project tree. For example, if Current Site is set to 2 in a project with 3 sites, "2 of 3" is displayed next to the site name.

The locations of sites to be visited are typically defined by the prober's software. However, the commands that initiate prober movement are defined by one or more prober-movement actions.

# **Configure subsite cycling**

You can use the 4200A-SCS to stress test using subsite cycling (up to 128 times). A Clarius evaluation consists of pre-stress tests at a subsite, followed by alternate cycles of stressing and retesting. During the evaluation, Clarius can display intermediate numerical and graphical results and status information. Clarius ends the evaluation when the devices degrade beyond specified exit criteria (target degradation) or when the total stressing time reaches a specified maximum, whichever comes first.

Subsite cycling allows you to repeatedly cycle through the subsite tests. Clarius can perform hot carrier injection (HCI) tests, negative bias temperature instability (NBTI) tests, and similar wafer level reliability (WLR) tests. The built-in software for stress testing is integrated with subsite cycling.

Data and graphs of the subsite cycles are available in the Analyze pane for the subsite.

The measured readings listed in the Analyze sheet are output values. An output value is a measurement that is imported from an individual test in the subsite. See [Output Values](#page-464-0) (on page [6-](#page-464-0) [189\)](#page-464-0) for details.

The subsite cycling stress types are:

- [Cycle Mode](#page-439-0) (on page [6-164\)](#page-439-0): The subsite test is repeated a specified number of times. This mode performs tests, but does not use device stressing.
- [Stress/Measure Mode](#page-440-0) (on page [6-165\)](#page-440-0): The Stress/Measure Mode integrates stressing with subsite cycling for testing. The first cycle is stress-free. For each subsequent cycle, the devices in the subsite are stressed with voltage or current for a specified time. After the stress period expires, the tests in the subsite are run. Device stressing includes DC voltage stress, DC current stress, and AC voltage stress. DC stress is applied by one or more SMUs. Devices can be stressed individually, or they can be parallel-connected so that a single SMU can stress multiple devices. The SMUs can also be used to measure the DC stress. AC stress is applied by pulse cards. Each pulse card has two pulse output channels. Each channel can stress one device terminal.
- [Segment stress/measure mode](#page-458-0) (on page [6-183\)](#page-458-0): This mode is similar to the standard Stress/Measure Mode, but is done using Segment Arb® pulse mode for stressing. Stress is provided by a Segment Arb waveform generated by a pulse card. Each channel of the pulse card can stress one device terminal. DC bias voltage and current limit for the device can be provided by the SMUs in the system.

# **Connect devices for stress/measure cycling**

Devices that are stress/measure cycled in parallel are connected through a switching system. The following figure shows an example of connections for an HCI evaluation.

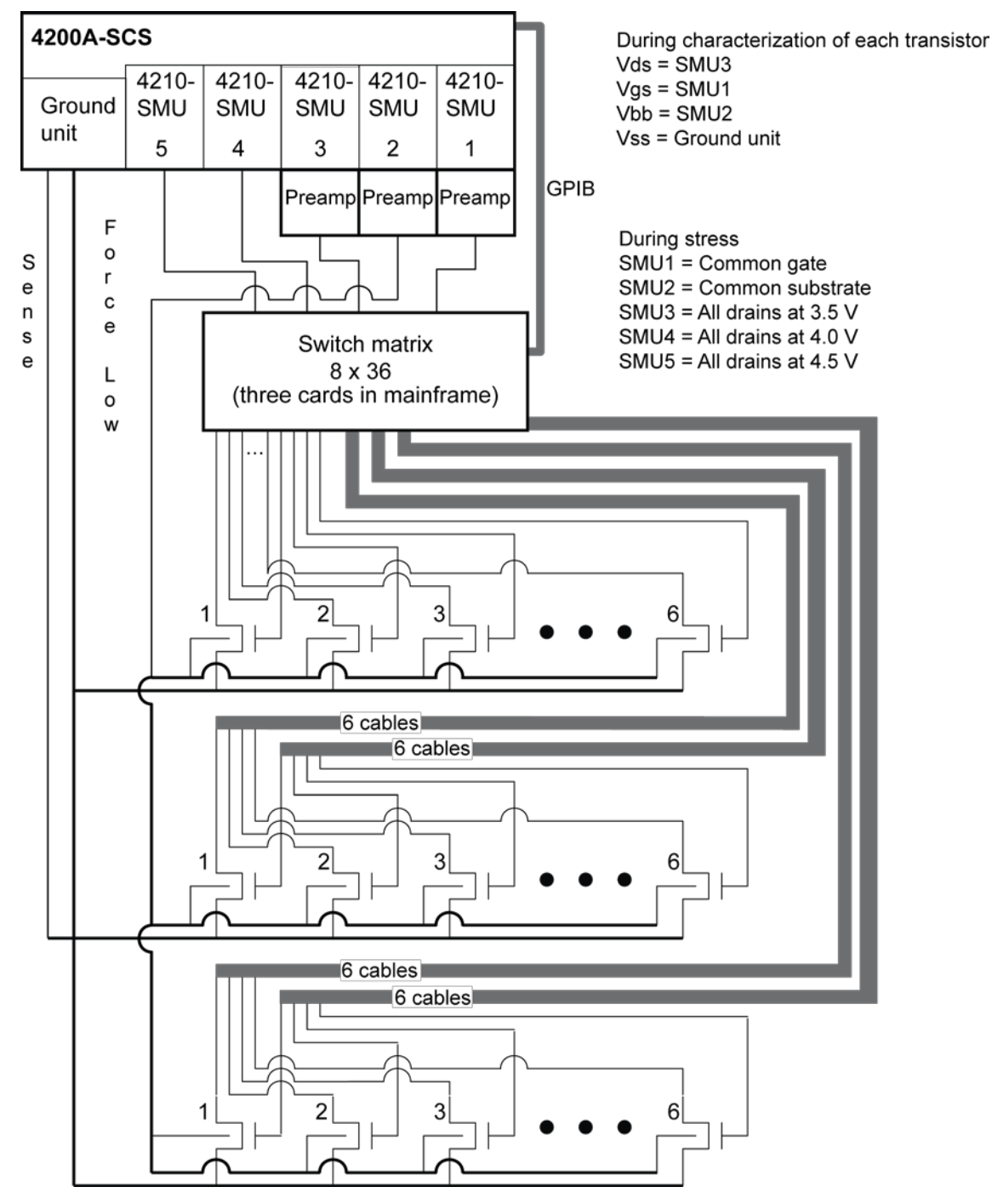

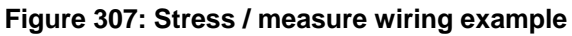

# **Connections for matrix card**

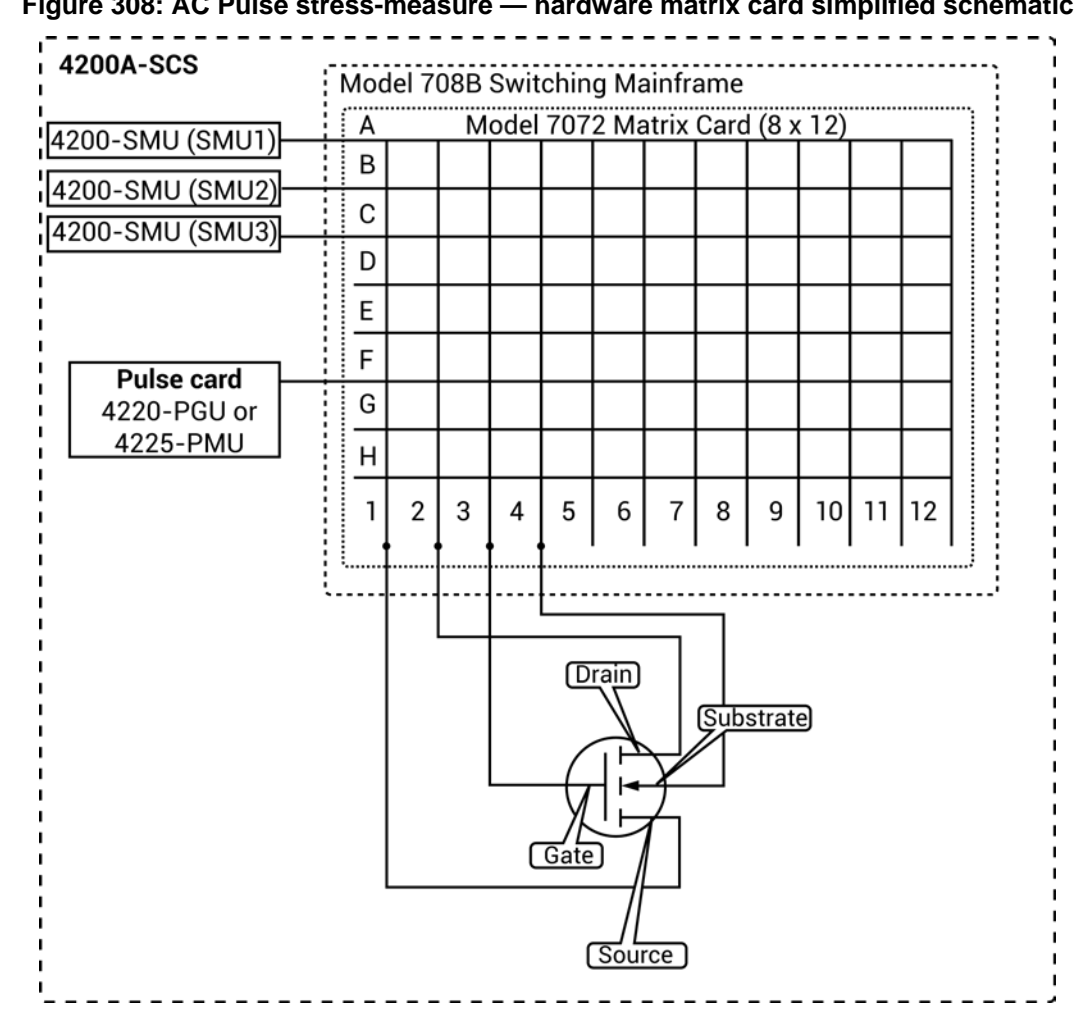

# **Figure 308: AC Pulse stress-measure — hardware matrix card simplified schematic**

# **Connections for pulse card to device under test**

Connect the pulse generator to the DUT during stress as shown in the following figures.

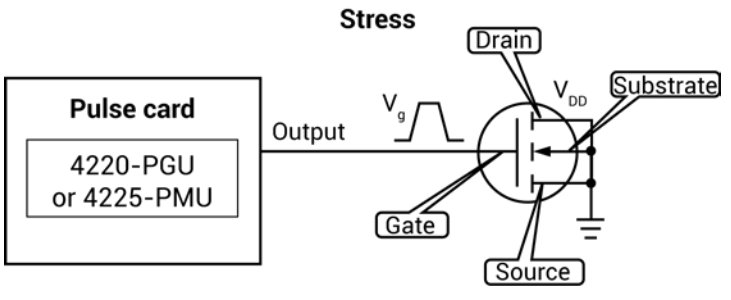

## **Figure 309: AC pulse stress-measure — hardware setup block diagram for stress**

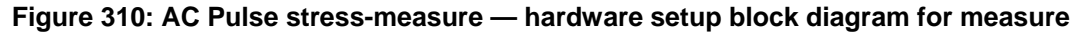

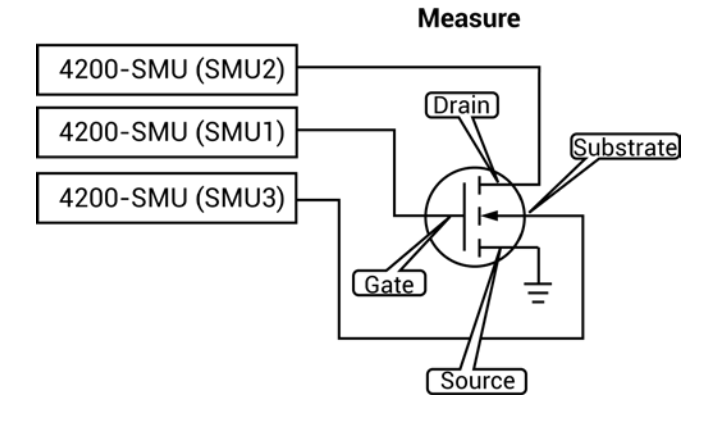

# **Connections for system hardware**

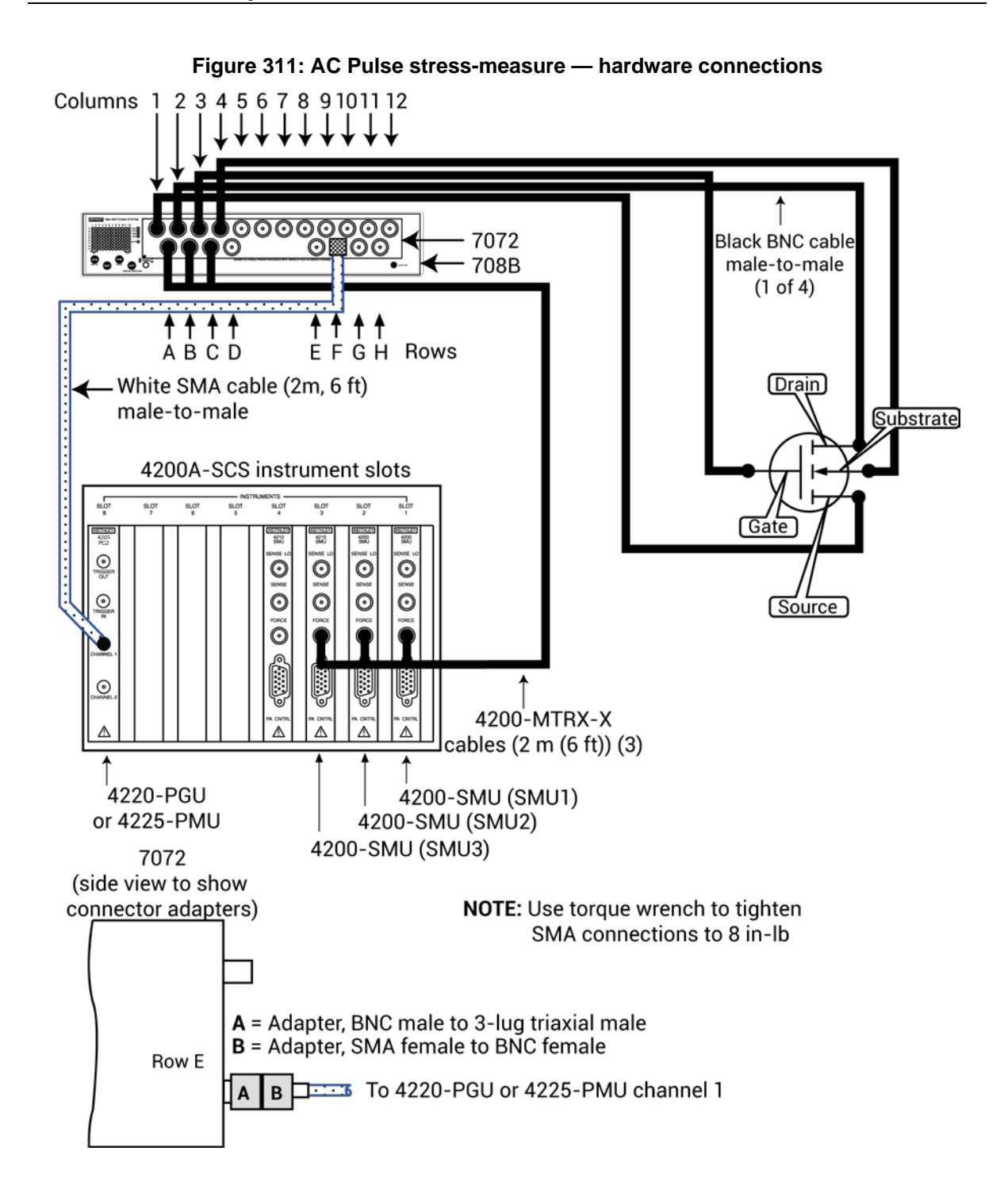

# <span id="page-438-0"></span>**Choose the stress mode**

You can select one of these stress, measure, or cycle modes:

- Stress/Measure Mode: Test-stress-test-stress cycles, such as hot carrier injection (HCI) or negative bias temperature instability (NBTI) studies.
- Segment Stress/Measure Mode: Stress/Measure mode for a segment. Segment Stress/measure mode is similar to the Stress/Measure Mode, except device stressing is provided by pulse cards using the Segment Arb® pulse mode. You can use SMUs to provide bias voltage and current limit for the devices, but you cannot use them to measure stress.
- Cycle Mode: Repeats cycles through the subsite tests without stressing the devices.

#### *To choose the stress-cycle mode:*

- 1. From the project tree, select the subsite.
- 2. Select **Configure**.
- 3. In the right pane, select **Stress Mode Setup**.
- 4. Select **Enable Stress/Measure/Cycles**.
- 5. Select the **Stress/Measure Mode**, **Segment Stress/Measure Mode**, or **Cycle Mode**.

#### **Figure 312: Stress Mode Setup pane**

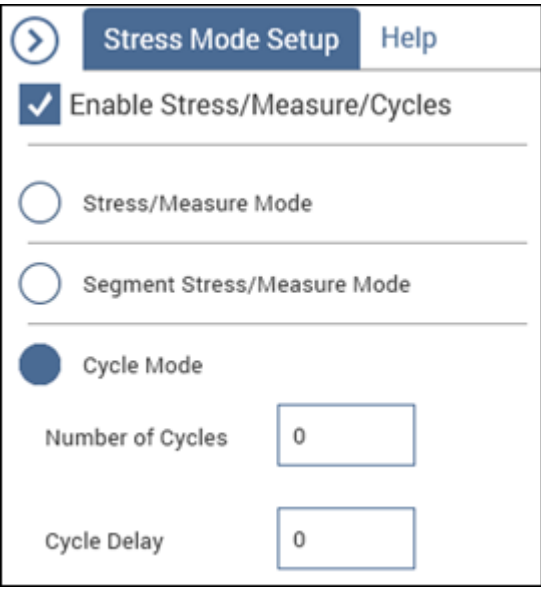

# <span id="page-439-0"></span>**Set up Cycle Mode**

In the Cycle Mode, the subsite test is repeated a specified number of times. There are only measure cycles with no stressing. For each individual test in the subsite, data is acquired for each subsite cycle. For example, if the subsite is cycled five times, there are five sets of data and graphs for each test. You can execute up to 128 cycles.

#### *To set up cycle mode:*

- 1. In the project tree, select the subsite.
- 2. Select **Configure**.
- 3. In the right pane, select the **Stress Mode Setup** tab.
- 4. Select **Enable Stress/Measure/Cycles**.
- 5. Select **Cycle Mode**.
- 6. Enter the **Number of Cycles**. This is the fixed number of times that you want the subsite to execute.
- 7. Enter the **Cycle Delay** in seconds.
- 8. Select **Save**.

#### **Figure 313: Stress Mode Setup pane**

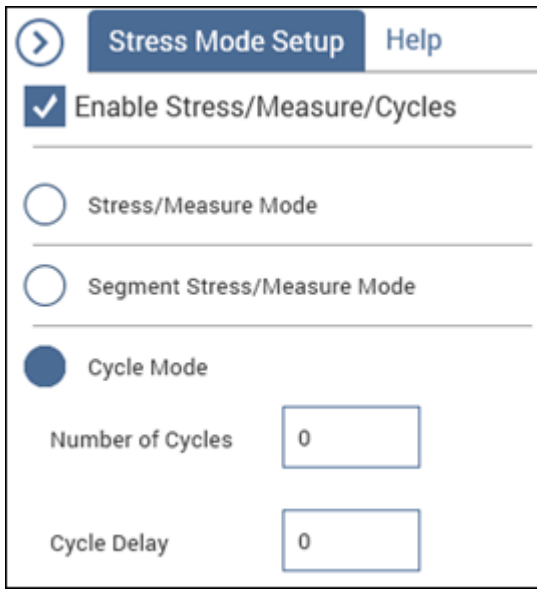

### **Set up stress/measure mode**

To set up stress/measure mode testing, you need to:

- [Set up stress/measure mode timing](#page-445-0) (on page [6-170\)](#page-445-0)
- [Set the stress/measure mode subsite Stress Properties](#page-450-0) (on page [6-175\)](#page-450-0)

If your project is set up to run on more than one subsite, you need to set the stress properties for each subsite separately. This allows you to have different levels of stress on each subsite. After you configure the first site, repeat the steps for the next subsite. You can copy a subsite to speed up the configuration process. See [Clear, copy, and paste to all sites](#page-457-0) (on page [6-182\)](#page-457-0) for instructions.

#### <span id="page-440-0"></span>**About Stress/Measure Mode**

In the Stress/Measure Mode, the subsite test is repeated a specified number of times. For each individual test in the subsite, data is acquired for each subsite cycle. For example, if the subsite is cycled five times, there are five sets of data and graphs for each test. You can execute up to 128 cycles.

The test sequence includes components for stressing, percent change, and target evaluation. The following figure shows an example of a basic testing sequence. The components for stressing, percent change, and target evaluation are shown in blue.

When subsite cycling is started, the first pass through the subsite is a pre-stress cycle. Tests are run with no stressing. At the start of the next cycle, the configured stress (voltage or current) is applied to all devices. After the stress period expires, the stress is removed and enabled tests are run. Each additional stress cycle operates in the same manner. That is, the stress is applied for the specified stress time, then all the enabled tests are run. Notice that after each test is run, the percent absolute (Abs) change and targets are evaluated.

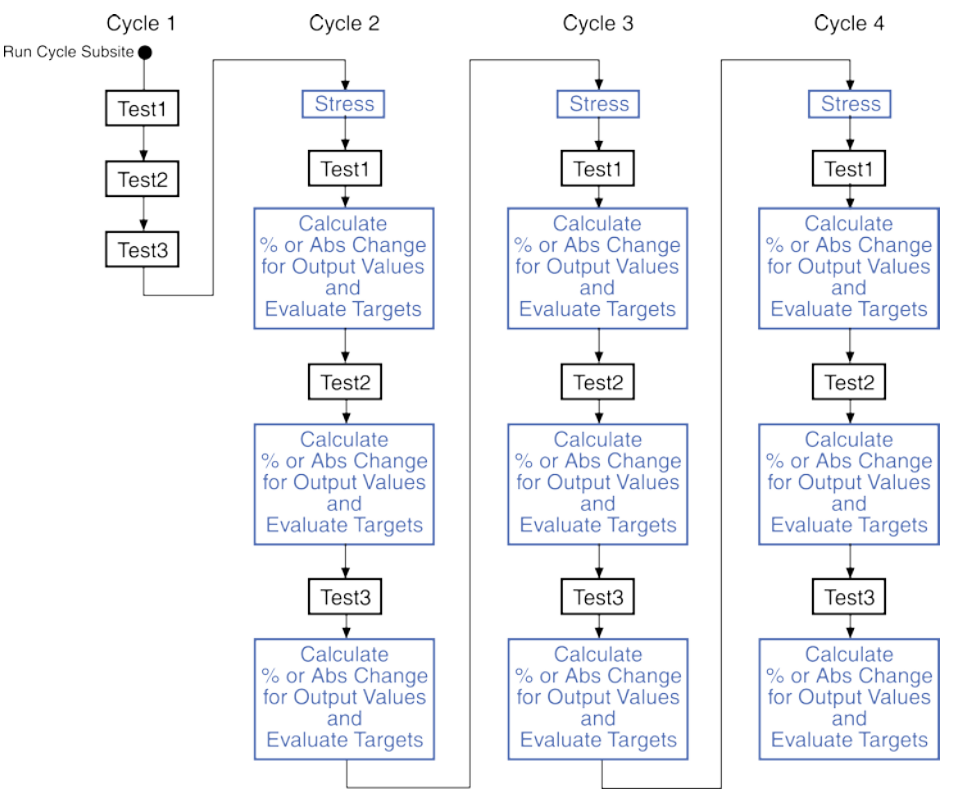

#### **Figure 314: Example of the stress testing sequence (four cycles) for a single device**

The following information explains stress testing using the Stress/Measure Mode. Stressing is provided by SMUs or Keithley Instruments pulse cards or both (using the standard pulse mode for AC stressing).

Stressing can also be provided by Keithley Instruments pulse cards using the Segment Arb pulse mode. Refer to [Segment stress/measure mode](#page-458-0) (on page [6-183\)](#page-458-0) for supplemental information on using Segment Arb for stress testing.

For stress testing, a Clarius evaluation consists of pre-stress tests at a particular subsite, followed by alternate cycles of stressing and retesting. Clarius performs these cycles automatically when you select Stress/Measure Mode in the Subsite Setup tab. During the evaluation, Clarius can display intermediate numerical and graphical results and status information. Clarius ends the evaluation when the devices degrade beyond specified exit criteria (target degradation) or when the total stressing time reaches a specified maximum, whichever comes first.

## <span id="page-441-0"></span>**DC Voltage stressing**

Clarius's built-in stress algorithm uses SMUs to DC voltage stress multiple devices concurrently. The following capabilities apply to device stressing during hot carrier injection (HCI) studies. Similar capabilities apply to other types of voltage stress-measure studies.

- A unique gate-stress bias voltage (Vg Stress) and a unique drain-stress bias voltage (Vd Stress) can be applied to each evaluated device, within the source limitations of the system. Each unique gate or drain stress bias condition requires a dedicated source. For example, if your 4200A-SCS system contains four SMUs, you can apply a maximum of four unique stress bias voltages (gate voltages plus drain voltages combined). If your 4200A-SCS system has eight SMUs, four medium power and four high power, you can apply a maximum of eight unique stress bias voltages.
- When some of the devices are connected in parallel, the program can voltage stress up to twenty devices at once, subject to system resource and matrix limitations. The following figure illustrates a voltage stressing configuration that uses the maximum software and system capabilities.
- If your voltage stress system is using a switch matrix, the 4200A-SCS tries to maximize the amount of SMU sharing in order to allow parallel testing. It determines which pins can share SMUs in the following fashion. If pins from different devices have the same name (for example, gate pin, drain pin) and the like-named pins are assigned the same voltage stress, then when the stress is applied, these pins are automatically connected to the same SMU through the switch matrix. That SMU supplies the voltage stress to all the pins simultaneously.
- Because parallel-connected devices share resources, Clarius monitors stressing resources when Stress Properties are configured. If the requirements exceed the resources, Clarius reports an error.

#### **Figure 315: DC voltage stressing: 20 parallel-connected devices stressed at eight gate and drain voltages**

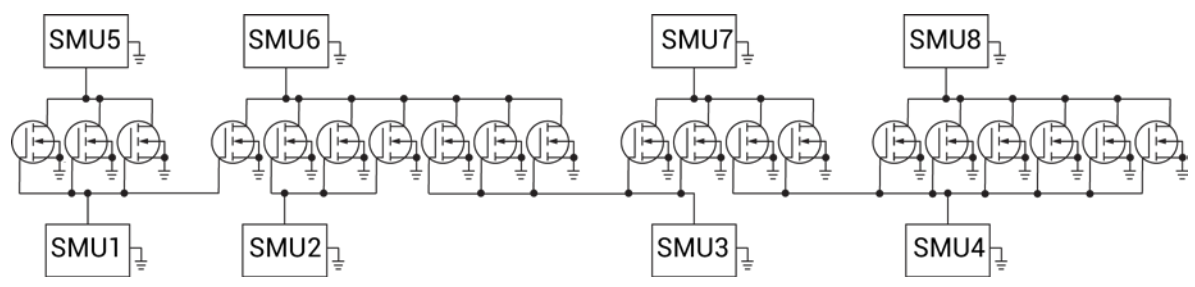

### <span id="page-442-0"></span>**AC Voltage stressing**

You can use four Keithley Instruments pulse cards to AC voltage stress eight devices (one device pin for each pulse channel). The figure below shows a Keithley Instruments pulse card providing AC voltage stress for six devices.

Parallel-connected devices cannot be AC voltage stressed using the pulse card. As shown in the figure, each pulse card channel can only stress one pin of one device.

### **Figure 316: AC voltage stressing: Six devices stressed at the gates with six pulse outputs**

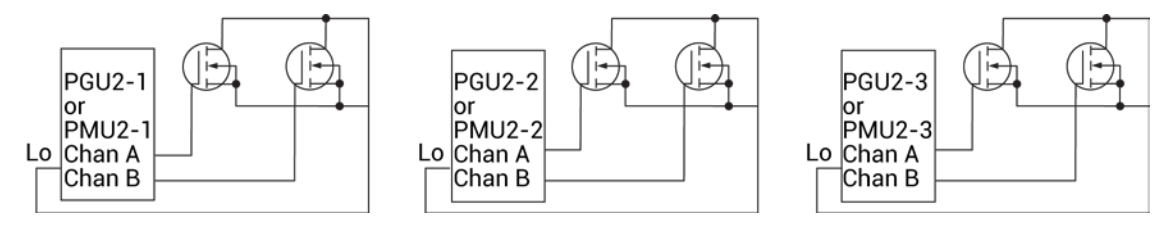

## **AC and DC voltage stress/measure system with a switch matrix**

A switch matrix is supported for a pulse card AC voltage stress/measure system. The following figure shows the use of a switch matrix for an AC and DC voltage stress/measure system. The recommended matrices for this system configuration are the Series 700 Switching Systems. To effectively transmit the higher frequency components of the typical pulse (Segment Arb or Standard), use a high bandwidth switch matrix card, such as the Keithley Instruments 7174A or 7173-50.

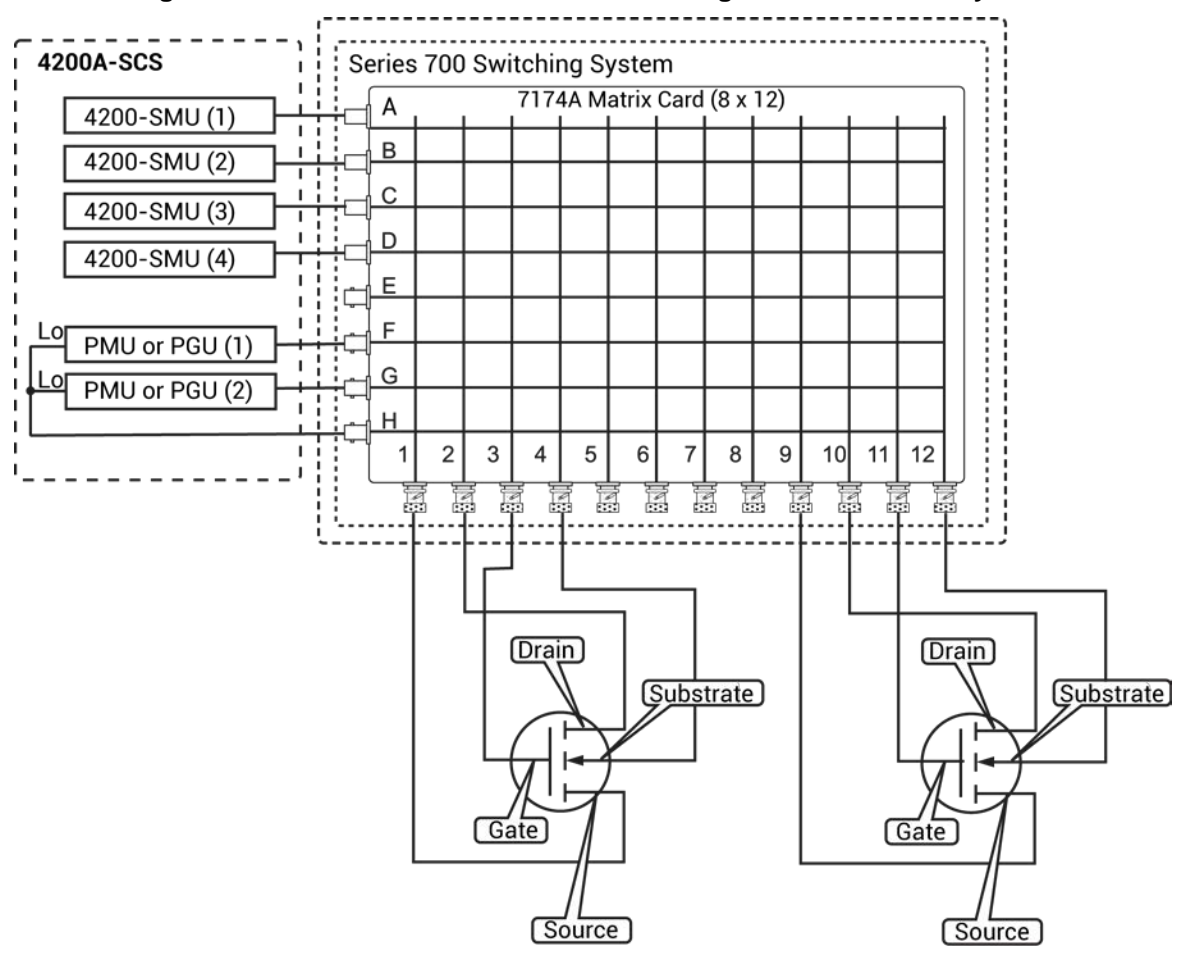

**Figure 317: Switch matrix for AC and DC voltage stress/measure system**

#### **DC Current stressing**

For current stressing, the maximum number of devices depend on the number of SMUs in the system. Each SMU can current stress one device. For a system with eight SMUs, up to eight devices can be current stressed, as shown in the figure below.

#### **Figure 318: EM test: Eight devices being current stressed by eight SMUs**

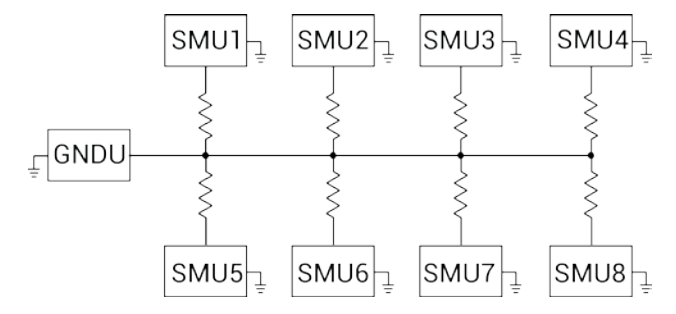

#### **Combined stressing and testing**

The following steps summarize an HCI evaluation for the stressing configurations shown in DC [Voltage stressing](#page-441-0) (on page [6-166\)](#page-441-0) and [AC Voltage stressing](#page-442-0) (on page [6-167\)](#page-442-0). Similar operations apply to other types of stress-measure studies.

For information about AC stress for wafer level reliability, refer to [Wafer-Level Reliability Testing](#page-1426-0) (on page [L-1\)](#page-1426-0).

#### *Summary of an HCI evaluation:*

- 1. Use the switch matrix to automatically connect the SMUs to device 1.
- 2. Run pre-stress parametric tests on each device individually in device-number sequence, as shown in the following figure.

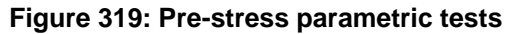

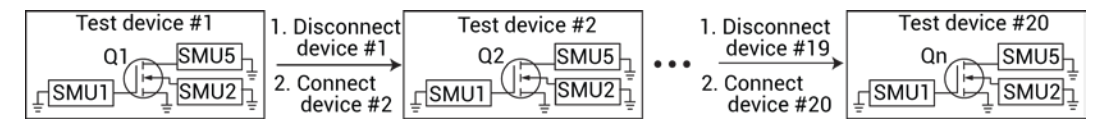

- 3. Disconnect all devices.
- 4. Use the switch matrix to automatically connect all devices to SMUs, as determined by the drain and gate voltages that were specified for each device.
- 5. Run stress cycle 1, which stresses all of the devices simultaneously, as shown in the following figure.

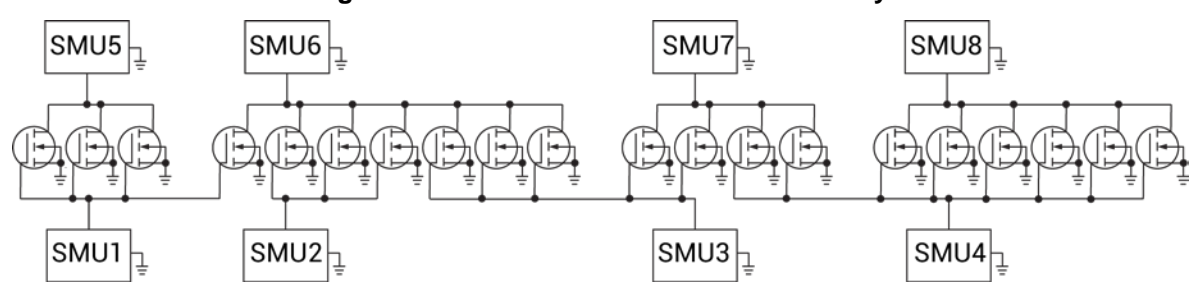

**Figure 320: Stress all devices simultaneously**

- 6. Disconnect all devices.
- 7. Use the switch matrix to automatically connect the SMUs to device 1.
- 8. Wait for a 10 s delay to promote uniform pre-test decay for all devices.
- 9. Run test cycle 1, running post-stress parametric tests on each device individually in devicenumber sequence, as shown in the following figure.

#### **Figure 321: Post-stress parametric tests**

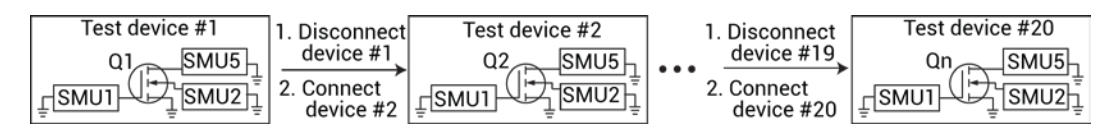

- 10. Disconnect all devices.
- 11. Reconnect all devices for stress cycle 2.
- 12. Run stress cycle 2.
- 13. Disconnect all devices.
- 14. Reconnect all devices for test cycle 2.
- 15. Wait for a 10 s to promote uniform pre-test decay for all devices.
- 16. Run test cycle 2.
- 17. Continue with stress and tests cycles (3, 4, … *n*) until a device degrades to all enabed target values or goes into compliance.
- 18. Stop testing this device but continue stress and test cycles until another device degrades to all target values or goes into compliance.
- 19. Stop testing this second device, but continue stress and test cycles until one of the folowing occurs:
	- All devices have either degraded to target values or have gone into compliance.
	- **Total stress time reaches a user-specified value.**

#### <span id="page-445-0"></span>**Set up stress/measure mode timing**

When Stress/Measure Mode is selected, you need to set up the timing for the stress/mode cycles. You can choose:

- Linear: After the first stress cycle, all stress times are identical.
- Log: After the first stress cycle, all stress times increase logarithmically.
- List: You set the stress cycle times.

#### *To set up the timing:*

- 1. Select **Configure** or **Analyze**.
- 2. In the Stress Mode Setup tab in the right pane, select **Stress/Measure Mode**. Refer to [Choose](#page-438-0)  [the stress mode](#page-438-0) (on page [6-163\)](#page-438-0).
- 3. Select the stress time, **Linear**, **Log**, or **List**.
- 4. If you selected:
	- **Linear: Go to [Set up Linear Stress/Measure timing](#page-446-0) (on page [6-171\)](#page-446-0).**
	- Log: Go to [Set up Log Stress/Measure timing](#page-447-0) (on page [6-172\)](#page-447-0).
	- List: Go to [Set up List Stress/Measure timing](#page-448-0) (on page [6-173\)](#page-448-0).

#### <span id="page-446-0"></span>**Set up Linear Stress/Measure timing**

#### *To set timing for linear stress/measure mode:*

- 1. Select **Linear**.
- 2. In **First Stress Time**, set the time in seconds that devices are stressed during the first cycle.
- 3. In **Last Stress Time**, set the total stress time for the subsite. This is the total amount of stress time that will have passed when the last stress is complete.
- 4. In **Number of Stresses**, set the total number of stresses. You can set up to 128 stresses.
- 5. If needed, enter the **Stress/Measure Delay** in seconds. This is the delay after each stress cycle. It allows the device to reach equilibrium before the next measurement.

Clarius uses the values you entered to calculate the stress times for the cycles. The times are displayed in the Stress Times box in seconds.

#### **Figure 322: Set timing for linear stress/measure mode**

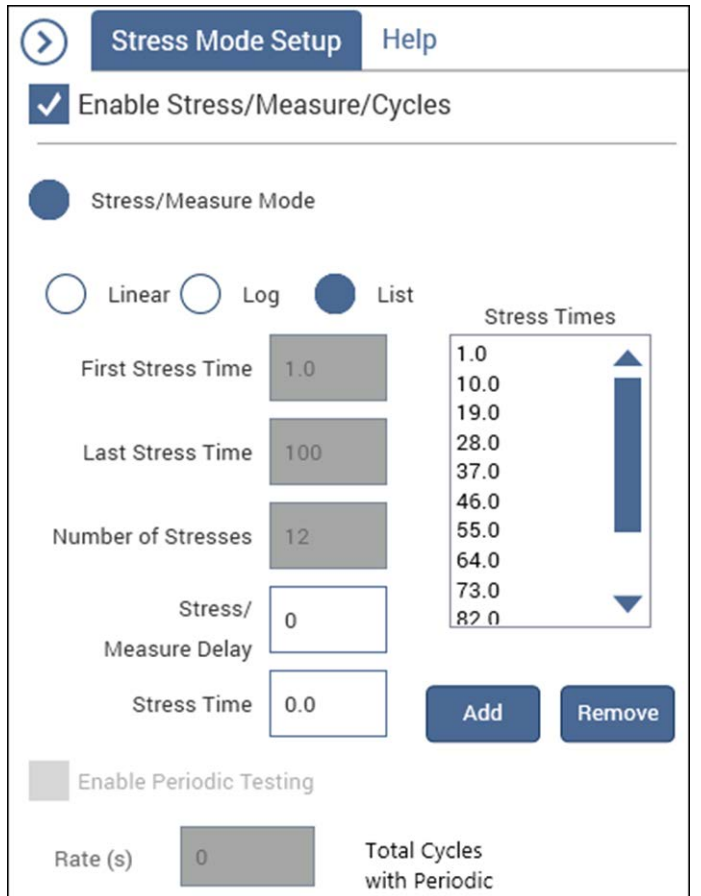

#### <span id="page-447-0"></span>**Set up Log Stress/Measure timing**

*To set timing for log stress/measure mode:*

- 1. Select **Log**.
- 2. In **First Stress Time**, set the time in seconds that devices are stressed during the first cycle.
- 3. In **Total Stress Time**, set the total stress time for the subsite. This is the total amount of stress time that will have passed when the last stress is complete.
- 4. In **# of Stresses/Decade**, set the total number of stresses in each decade. There is a maximum of 10 per decade. There can be up to 128 for all decades combined.
- 5. If needed, enter the **Stress/Measure Delay** in seconds. This is the delay after each stress cycle. It allows the device to reach equilibrium before the next measurement.
- 6. Select **Enable Periodic Testing** to specify uniform, periodic intervals at which to interrupt the stress to perform tests. These are in addition to the stress times.
- 7. If Enable Periodic Testing is selected, set the **Rate**. The number of cycles that will be done with these settings are shown in the Total Cycles with Periodic field.

Clarius uses the values you entered to calculate the cumulative stress times for the cycles. The times are displayed in the Stress Times box in seconds.

#### **Figure 323: Set up log timing for stress/measure mode**

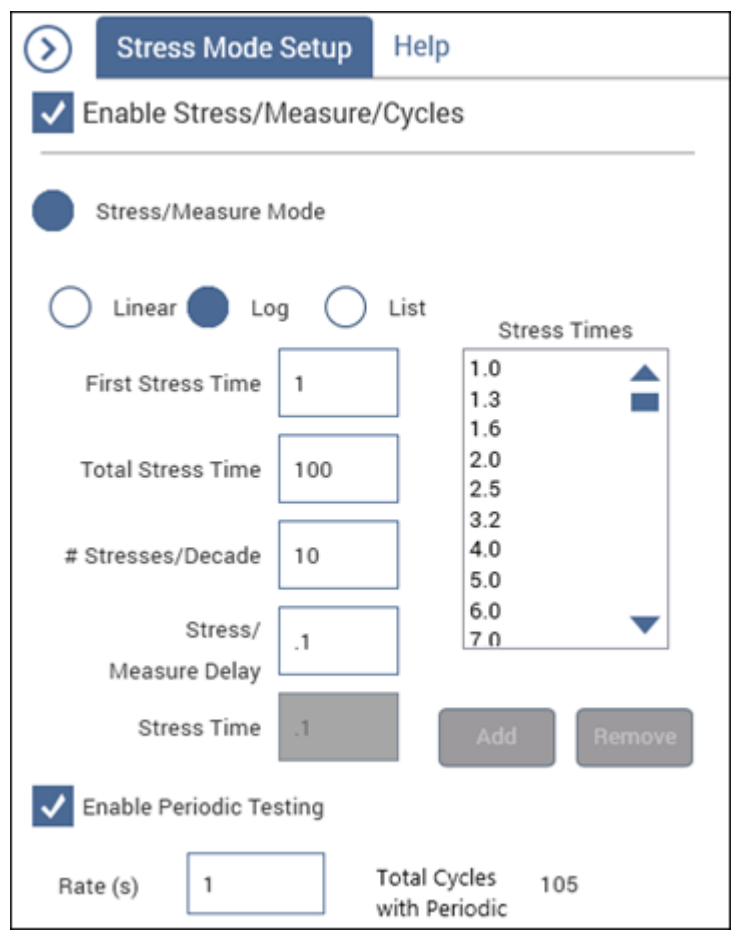

### <span id="page-448-0"></span>**Set up List Stress/Measure timing**

#### $\mathcal{D}$ **Quick Tip**

Information that is entered when Linear or Log is selected is shown when List is selected. You can use those settings as a starting point when you set up your list.

### *To set timing for list mode:*

- 1. Select **List**.
- 2. If needed, enter the **Stress/Measure Delay** in seconds. This is the delay after each stress cycle. It allows the device to reach equilibrium before the next measurement.
- 3. Enter a **Stress Time** in seconds.
- 4. Select **Add** to add the time to the Stress Times list.
- 5. Continue adding stress times as needed.
- 6. To remove a stress time, select the time in the list and select **Remove**.

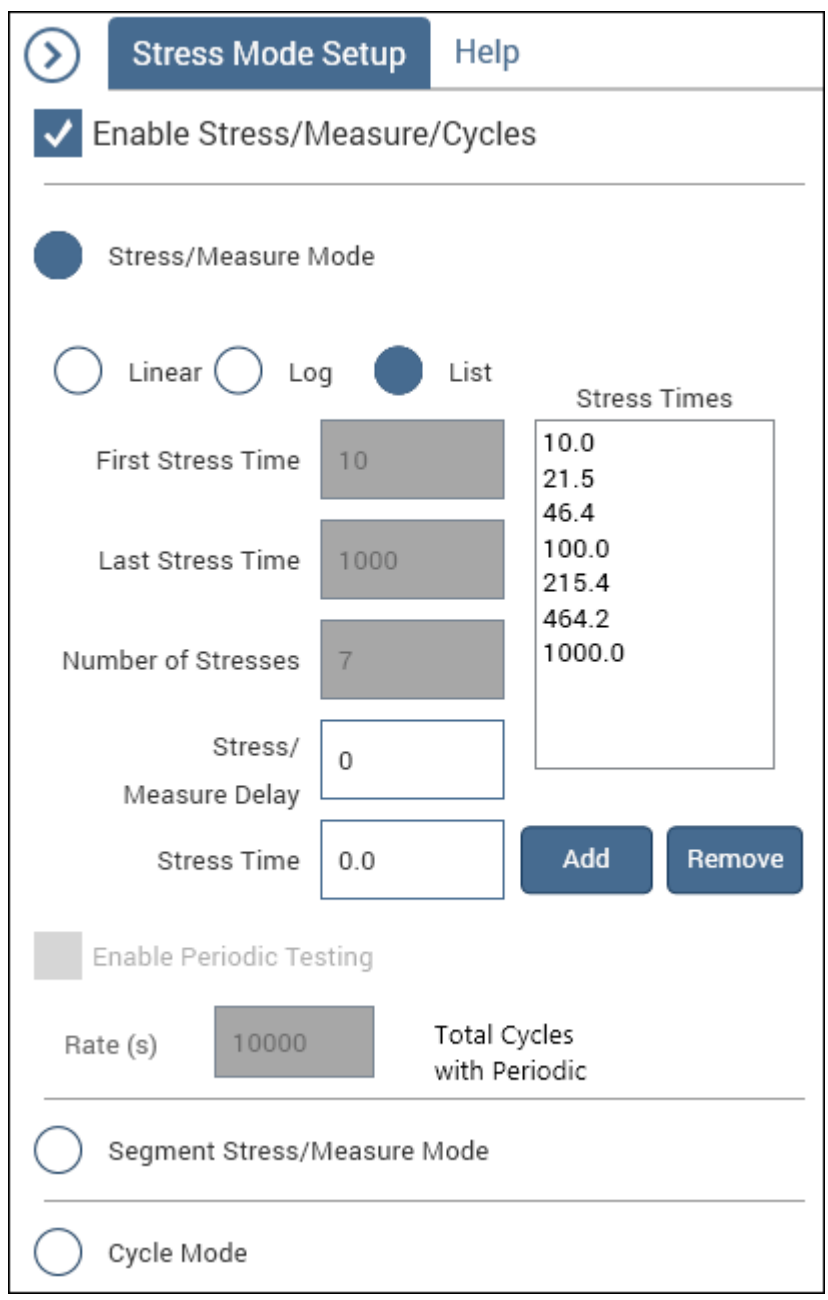

# **Figure 324: Set timing for stress/measure List mode**

#### <span id="page-450-0"></span>**Set the stress/measure mode subsite Stress Properties**

The subsite stress properties include stress voltages or currents and limits. You also set matrix connection pin assignments for each device in the subsite.

This procedure assumes you have completed the steps in [Choose the stress mode](#page-438-0) (on page [6-163\)](#page-438-0) and [Set up stress/measure mode timing](#page-445-0) (on page [6-170\)](#page-445-0).

# Juick

To copy settings between devices and sites, refer to [Clear, copy, paste, and paste to all sites](#page-457-0) (on page [6-182\)](#page-457-0).

In the Stress Properties pane, the names for device terminals (such as drain, gate, source, and bulk) and the enabled fields for those terminals are set automatically by Clarius. The terminal names correspond to the terminal names used by the tests for the device. When you select a test in the project tree for the device, it shows the schematic of the device and the names of the terminals.

# NOTF

For AC Voltage Stress, the bandwidth of the interconnect, including any switch matrix, will determine the fastest rise/fall transition transmitted with minimal overshoot or undershoot. The impedance of the device terminal affects both the stress and low level voltages. You can use an oscilloscope to ensure that the rise/fall times and voltage levels match the requested test parameters.

#### *To set up the subsite Stress Properties for stress/measure mode:*

- 1. In the project tree, select the **Subsite**.
- 2. Select **Configure**. The Configure pane displays the Subsite Stress Properties, as shown in the figure below.
- 3. If the subsite contains more than one device, select **Prev Device** or **Next Device** to display the settings for the correct device. The selected device name is diplayed to the left of the buttons.
- 4. If a pulse card will be used for the stress, select the **Stress Type: AC Voltage**.

# NOTF

Current only: When setting the current stress level for each device in the subsite, keep in mind that a setting of zero (0) connects the device pin to the ground unit (0 V ground). In order to current stress a device, the current level must be set to a non-zero value.

- 5. Set the [Stress Conditions](#page-451-0) (on page [6-176\)](#page-451-0).
- 6. Set the [Device Pin / Switch Connections](#page-452-0) (on page [6-177\)](#page-452-0).
- 7. Set the [Parameter Properties/Degradation Targets](#page-455-0) (on page [6-180\)](#page-455-0).
- 8. Set the [Stress Measurements](#page-457-1) (on page [6-182\)](#page-457-1).
- 9. DC stressing only: Select **Leave Stress Conditions On** to keep the outputs of the SMUs on after the end of a stress cycle. This allows the stress to continue until the next test is performed in the project tree. You may want to keep stress on as long as possible so the DUT does not relax before the tests are made. Note that if the system contains includes a matrix (Series 700 or 4200A-CVIV), the outputs are turned off at the end of a stress cycle regardless of this setting.
- 10. Select **Save**.
- 11. Select **Check Resources** to check the availability of SMU and VPU resources and check the matrix connections for the selected site.

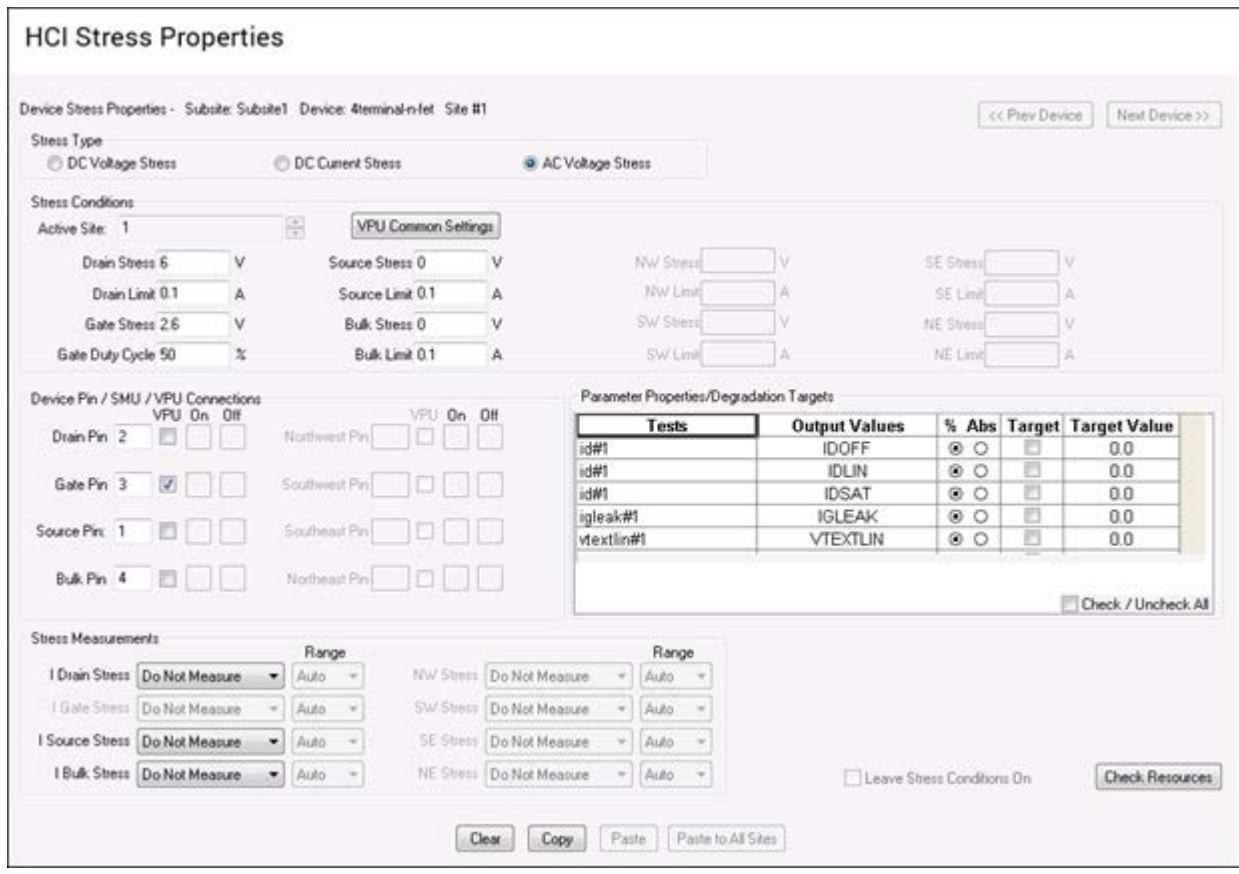

**Figure 325: Subsite Stress Properties pane**

## <span id="page-451-0"></span>**Stress Conditions**

The options you may see in the Stress Conditions area include the following. The options that are available depend on the device that is selected.

Enter the voltage or current stress values for each terminal.

**Active Site:** The wafer site number.

**Terminal Stress:** Enter the voltage or current stress values for each terminal.

**Terminal Limit:** Enter the voltage or current limit values for each terminal.

### **VPU Common settings**

When AC Voltage Stress is selected, you can make additional settings for the VPU.

To access the settings, select **VPU Common Settings**. These settings apply to both channels of the VPU. In this dialog box, you can set:

- The pulse low values for channel 1 and channel 2.
- Rise time, fall time, frequency and the impedance of the load.

#### **Figure 326: VPU Common Settings dialog box**

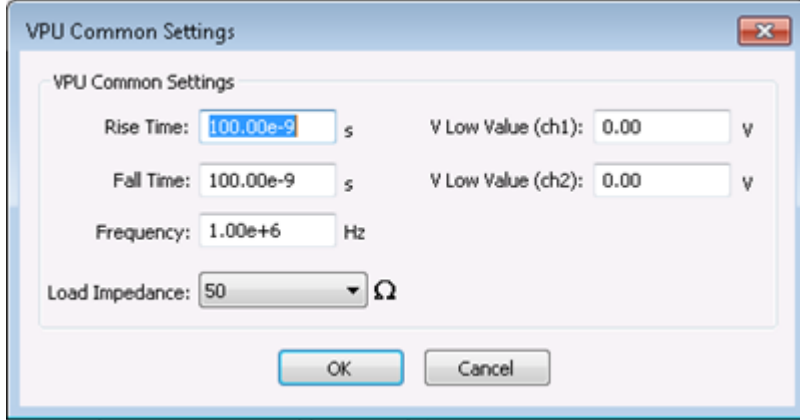

#### <span id="page-452-0"></span>**Device Pin / Switch Connections**

In the Device Pin / Switch Connections area, enter the connection terminal numbers and information for each terminal. You also enter VPU and SMU information.

**Pin:** Assign the connection terminal numbers for this device. When DC Voltage Stress or DC Current Stress is selected, the device terminals are connected to a SMU or a matrix card.

If there is no matrix card in the system, the terminal assignments for each device must match the actual physical connections to the SMUs. For example, if the drain of a device is connected to SMU2, the terminal assignment for Drain Pin in the Subsite Stress Properties window must be set to 2.

For a VPU with no matrix, assign the pins to the channel of the VPU. For example, assign value 1 to the device terminal that is connected to channel 1 of the VPU. Assign 2 to the device terminal that is connected to VPU channel 2.

**VPU:** When AC Voltage Stress is selected, you can select VPU for each pin. If the pin is connected to a VPU, select VPU. If the pin is connected to a SMU, clear VPU.

**On:** Determines the sequence the SMUs will follow for powering DUTs. If no settings are defined, the SMUs power on from the lowest number to the highest (SMU1, SMU2, SMU3, and so on).

**Off:** Determines the sequence that SMUs will follow for powering down DUTs (stress voltage or current goes to 0). If no settings are defined, the SMUs power off from the lowest number to the highest (SMU1, SMU2, SMU3, and so on).

For example, if you have set the terminals to the settings in the following table, on stress, source is powered on first, gate second, drain third, and bulk fourth. Power off for the stress is in the order drain, gate, source and bulk.

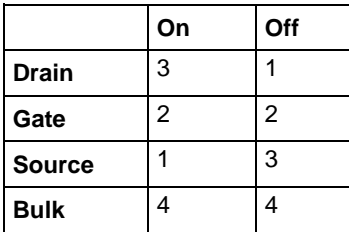

**Matrix card system**: For a system that uses a matrix card, the pin number assignments for each device must match the actual physical connections to the matrix card. The following figure shows an example of how the Device Pin Connections properties must match the actual connections of the devices to the matrix card.

**SMUs**: If your voltage stress system is using a switch matrix, the 4200A-SCS tries to maximize the amount of SMU sharing in order to allow parallel testing. It determines what pins can share SMUs in the following fashion. If pins from different devices have the same name (for example, Gate Pin, Drain Pin, etc). and the like named pins are assigned the same voltage stress, then when the stress is applied these pins will all be automatically connected to the same SMU through the switch matrix. That SMU will supply the voltage stress to all the pins simultaneously.

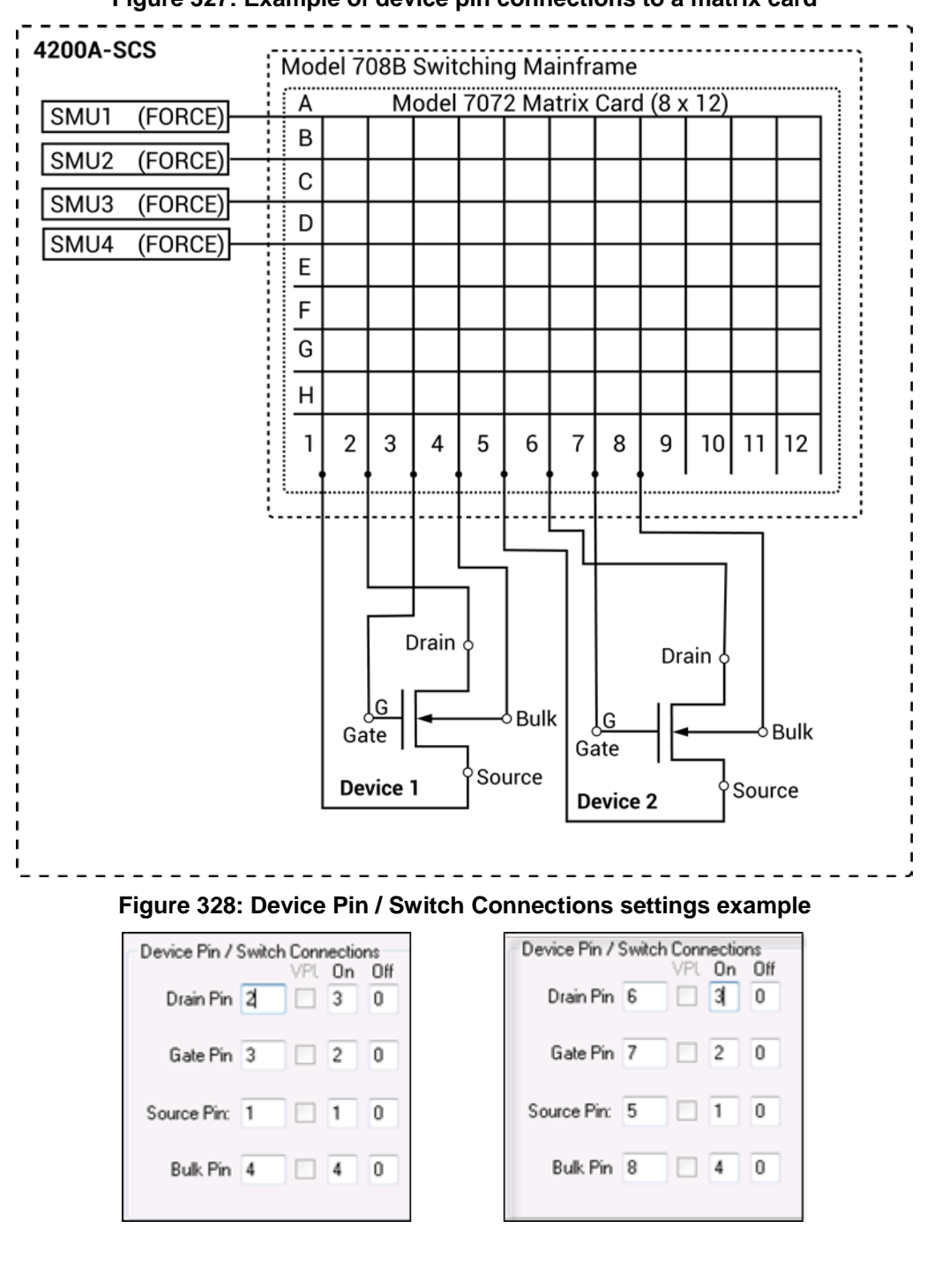

**Figure 327: Example of device pin connections to a matrix card**

#### <span id="page-455-0"></span>**Parameter Properties/Degradation Targets**

**Tests:** The tests in the subsite that have output values assigned.

**Output Values:** The name of the output value.

**%:** The percent of change between the post-stress output value reading compared to its pre-stress output value reading. The % Change is calculated and listed in the subsite Analyze sheet. The percent of change for post-stressed output values is calculated as follows:

% Change = ABS[(Post-Stress Reading − Pre-Stress Reading) / Pre-Stress Reading x 100]

**Abs:** The value of the absolute change of the post-stress output value reading compared to its prestress output value reading. Abs is calculated and listed in the subsite Analyze sheet as Abs Change. The absolute change for post-stressed output values is calculated as follows:

Abs Change = ABS[Post-Stress Reading − Pre-Stress Reading]

**Degradation Targets:** An output value is assigned as a target in percentages or an absolute value and is evaluated for degradation. When all targets for a device are reached, that device is no longer tested. Subsequent cycles bypass the device tests that reached all its targets. Refer to [Degradation](#page-456-0)  [targets](#page-456-0) (on page [6-181\)](#page-456-0) for more information.

## <span id="page-456-0"></span>**Degradation targets**

You can enable an output value as a target and assign it a target value (in % change or absolute value). When all targets for a device are reached, that device is no longer tested. Subsequent cycles bypass the device tests that reached all its targets. The subsite stops when all targets are reached or the last subsite cycle is completed.

The testing process for target evaluation is shown in the following flowchart. As a simple example, assume all the targets for both devices are reached after the first cycle of the subsite test. Following the flowchart shows that the tests for cycles 2, 3 and 4 are not performed. The subsite test stops.

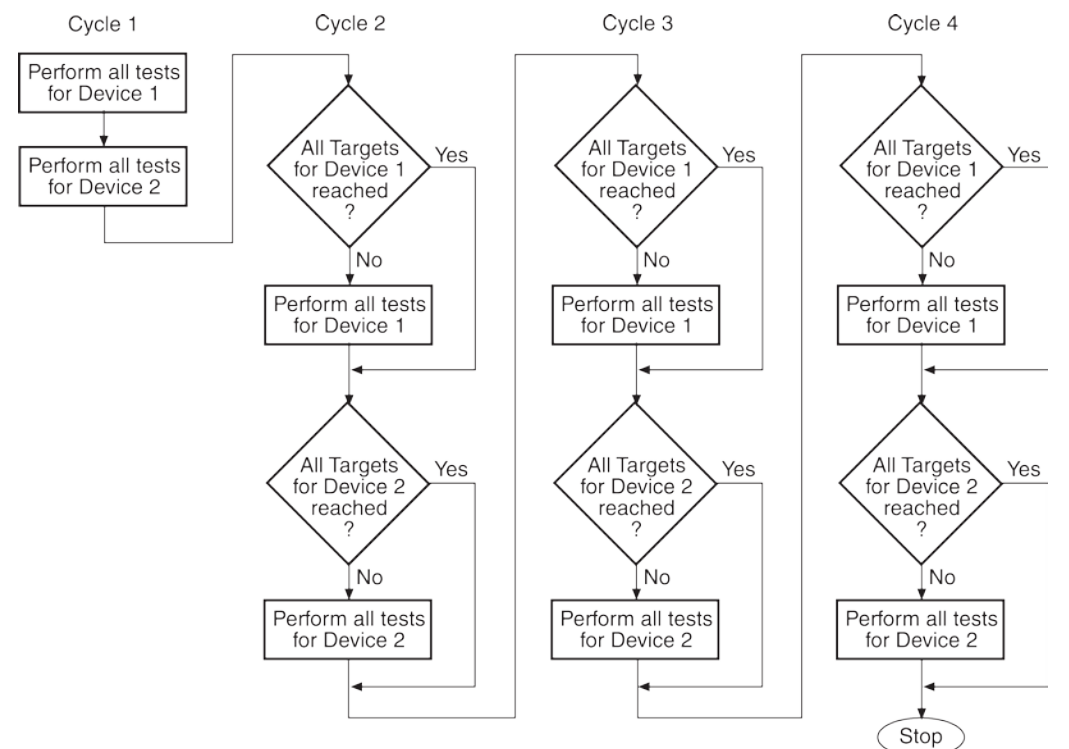

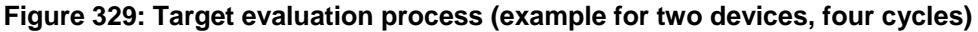

To enable an output value as a target, refer to **Export output values to Analyze sheet** (on page [6-](#page-464-0) [189\)](#page-464-0).

The graph that is plotted is degradation versus stress time.

#### <span id="page-457-1"></span>**Stress measurements**

You can do stress measurements for each device.

If the device is being stressed by DC voltage, the DC current is measured.

If the device is being stressed by DC current, the DC voltages is measured.

Stress measurements are placed in the subsite Analyze sheet in the Stress tab.

When a device is being stressed by AC voltage (VPU), the current or voltage cannot be measured by the VPU.

You can select options to control the stress measurements. The options are:

- Do Not Measure: Do not make the specified measurement.
- First Stress Only: Make the specified measurement on the first stress cycle only.
- Every Stress Cycle: Take the specified measurement on every stress cycle.

#### <span id="page-457-0"></span>**Clear, copy, and paste to all sites**

**Clear**: Click **Clear** to clear all stress properties data for the displayed device. It:

- Sets all voltage and current values to 0
- Sets device pin number assignments to 0
- Sets Stress Measurements to Do Not Measure
- Disables all Targets (clears Target Values)

**Copy and Paste**: Copy and Paste allow properties settings for one device to be copied and pasted into the properties dialog box for a different device. It can also be used to copy and paste settings into a different site.

#### *To use copy and paste:*

- 1. On the Subsite Stress Properties dialog box, select **Copy**.
- 2. If pasting to a different site, select the site.
- 3. Use the **Next Device** or **Prev Device** button to display the properties dialog box for the device to be changed.
- 4. Select **Paste** to overwrite the existing properties with the new properties.

**Paste to All Sites**: After copying the properties for the Subsite Stress Properties dialog box, select **Paste to All Sites** to overwrite the properties for all available sites.

# Quick Tip

You can also use the Copy and Paste options in the project tree to copy a subsite structure, including the Stress Properties settings.

# <span id="page-458-0"></span>**Set up Segment Stress/Measure mode**

Segment stress/measure testing consists of two phases:

- During a measure phase, the system make measurements on the DUT.
- During a stress phase, the Keithley pulse card provides stress using Segment Arb waveforms, and the SMUs provide voltage bias and current limit. There are no measurements made during the stress phase.

For Segment Arb stressing, the waveform period is the fundamental unit of time for stressing. In the setup pane, the term "stress counts" is used to specify the number of times the Segment Arb waveform will stress the device. For example, assume the stress count is three, and the waveform period is four seconds. For that stress cycle, the Segment Arb waveform will stress the device three times for a total stress time of twelve seconds.

In a typical stress/measure test system that uses a switch matrix to automate the stress and measure phases of the test:

- During a measure phase, the switch matrix connects the instruments that will make the measurements on the DUT. The Keithley Instruments pulse card is disconnected from the DUT during a measure phase.
- During a stress phase, the switch matrix connects the pulse generator to the DUT. It also connects SMUs that will be used for device pin grounding or biasing.

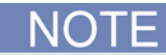

If your system contains 4225-RPMs, you cannot use SMUs during segment stresses. You must disconnect all RPMs from the 4200A-SCS and update the RPM configuration in KCon to enable DC biasing during subsite segment stress.

To effectively transmit the higher frequency components of the typical pulse (Segment Arb or Standard), a high-bandwidth switch matrix card should be used (for example, Keithley Instruments 7174A).

To set up stress/measure mode testing, you need to:

- [Set up segment stress/measure counts](#page-459-0) (on page [6-184\)](#page-459-0)
- [Set the segment stress/measure mode Subsite Stress Properties](#page-463-0) (on page [6-188\)](#page-463-0)

#### **Segment Arb stressing**

The stress phase example figure below shows an example of how a DUT can be stressed using Segment Arb waveforms. During a stress phase, the matrix connects the channels of the Keithley Instruments pulse card to the drain and gate of the DUT. The pulse generator stresses the drain and gate by outputting Segment Arb waveforms.

Two 4200-SMUs (SMU1 and SMU2) are connected to the substrate and source terminals of the DUT. They are set to 0 V to effectively ground the terminals.

## **Figure 330: Segment stressing: Stress phase example**

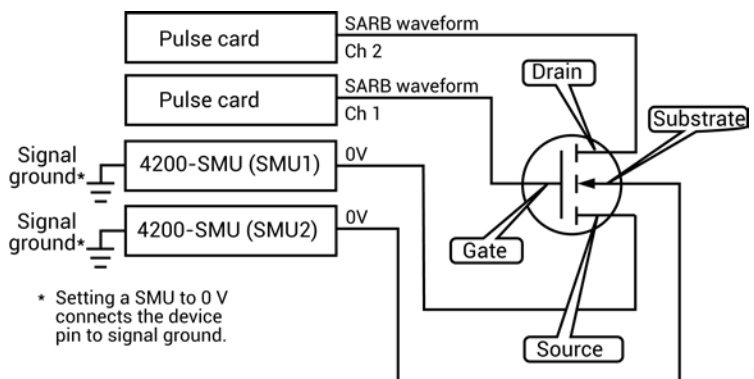

#### <span id="page-459-0"></span>**Set up segment stress/measure counts**

In this mode, Clarius runs stress/measure cycles for segments. You can set up the timing for:

- Linear: After the first stress cycle, all stress times are identical.
- Log: After the first stress cycle, all stress times increase logarithmically.
- List: You set the stress cycle times.

#### *To set up the timing:*

- 1. Select **Segment Stress/Measure Mode**.
- 2. Select the stress time: **Linear**, **Log**, or **List**.
- 3. If you selected:
	- **Linear: Go to [Set up Linear Segment Stress/Measure counts](#page-460-0) (on page [6-185\)](#page-460-0).**
	- Log: Go to [Set up Log Segment Stress/Measure counts](#page-461-0) (on page [6-186\)](#page-461-0).
	- List: Go to [Set up List Segment Stress/Measure counts](#page-461-1) (on page [6-186\)](#page-461-1).

#### <span id="page-460-0"></span>**Set up Linear Segment Stress/Measure counts**

*To set counts for linear segment stress/measure mode:*

- 1. Select **Linear**.
- 2. In **First Stress Count**, set the number of times that devices are stressed during the first segment.
- 3. In **Total Stress Count**, enter the total number of times the Segment Arb waveform will stress the device. This is the total number of stress pulses that will be generated during all stress cycles.
- 4. In **Number of Stresses**, set the total number of stress cycles. This value must be less than the value set for Total Stress Count.
- 5. If needed, enter the **Segment Stress/Measure Delay** in seconds. This is the delay after each stress cycle. It allows the device to reach equilibrium before the next measurement.

Clarius uses the values you entered to calculate the segment stress counts for the segments. The counts are displayed in the Stress Counts box.

**Figure 331: Linear Segment Stress/Measure Mode**

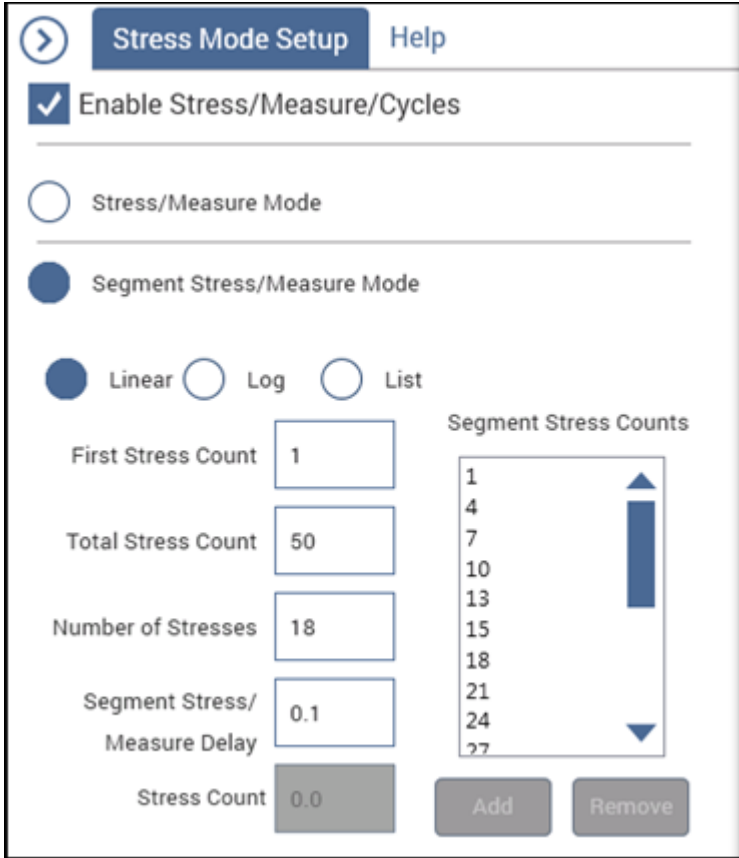

#### <span id="page-461-0"></span>**Set up Log Segment Stress/Measure counts**

*To set counts for log segment stress/measure mode:*

- 1. Select **Log**.
- 2. In **First Stress Count**, set the number of times that devices are stressed during the first segment.
- 3. In **Total Stress Count**, enter the total number of stress pulses that will be sent during stress cycles. This is the total number of stress pulses that will be generated during all stress cycles.
- 4. In **# of Stresses/Decade**, set the total number of stresses per decade.
- 5. If needed, enter the **Segment Stress/Measure Delay** in seconds. This is the delay after each stress cycle. It allows the device to reach equilibrium before the next measurement.

Clarius uses the values you entered to calculate the segment stress counts for the cycles. The counts are displayed in the Segment Stress Counts box.

**Figure 332: Log Segment Stress/Measure settings**

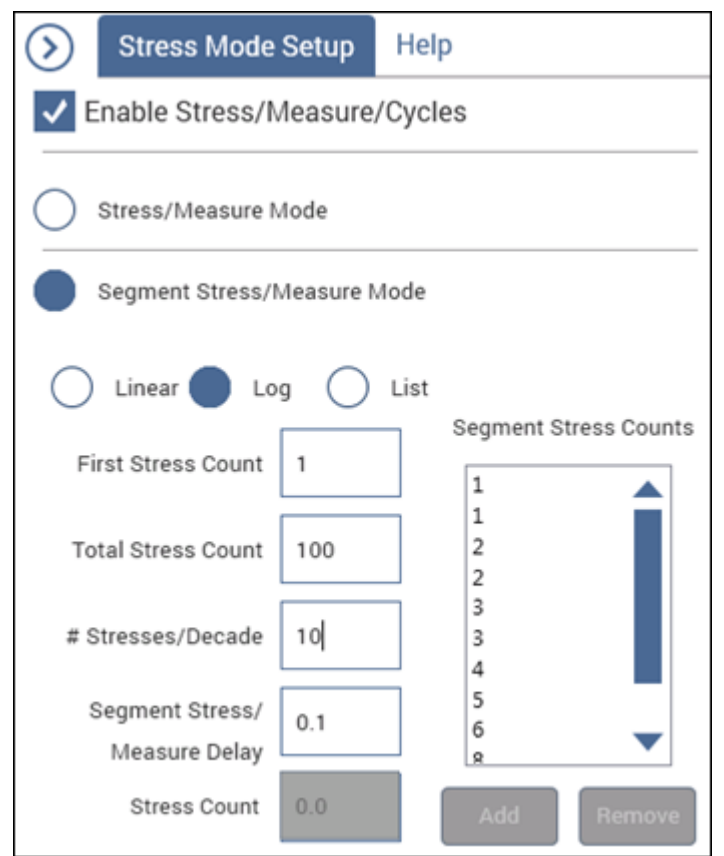

#### <span id="page-461-1"></span>**Set up List Segment Stress/Measure counts**

#### *To set counts for list mode:*

- 1. Select **List**.
- 2. If neded, enter the **Segment Stress/Measure Delay** in seconds. This is the delay after each stress cycle. It allows the device to reach equilibrium before the next measurement.
- 3. In the **Stress Count** box, type a stress count in number of segment stresses.
- 4. Select **Add** to add the count to the Segment Stress Counts list.
- 5. Continue adding stress counts as needed.
- 6. To remove a stress count, select the count in the list and select **Remove**.

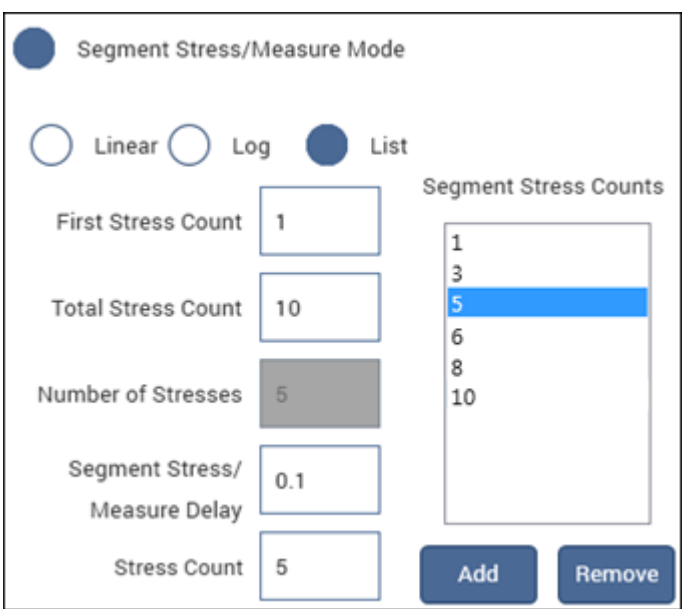

**Figure 333: Segment Stress/Measure list timing**

#### <span id="page-463-0"></span>**Set the segment stress/measure mode Subsite Stress Properties**

The following topics describe the options that are available when you are setting the properties for the Segment Stress/Measure Mode.

The test sequence for the Segment Stress/Measure Mode is the same as the test sequence for the basic [Stress/measure mode](#page-479-0) (on page [6-204\)](#page-479-0).

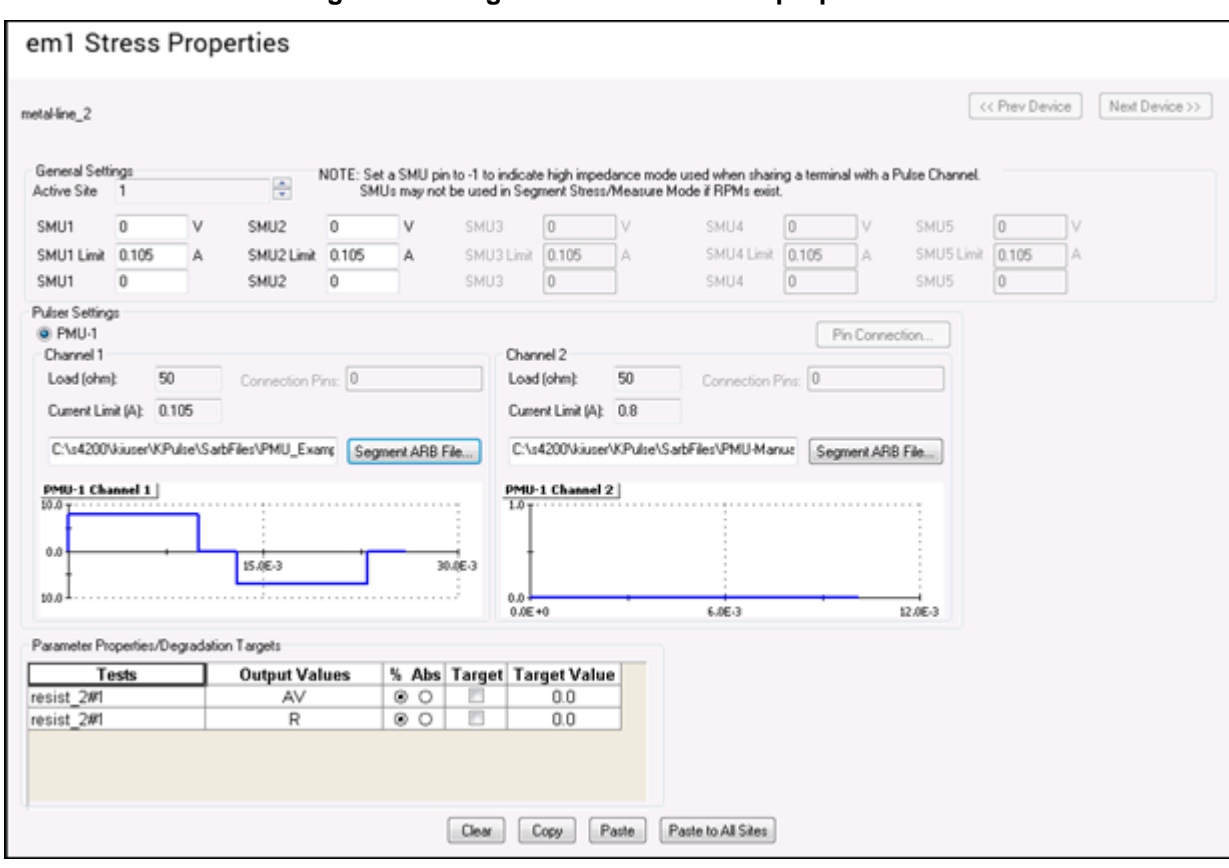

#### **Figure 334: Segment stress/measure properties**

#### **Import KPulse Segment Arb waveform files**

If you exported a Segment Arb waveform file from KPulse, you can import it into the Segment Stress/Measure Mode Properties pane.

Segment Arb waveform files have the extension .ksf and are normally stored at the following location:

C:\s4200\kiuser\KPulse\SarbFiles

#### *To import a Segment Arb waveform file:*

- 1. In the Stress Properties pane, select **Segment Arb File**.
- 2. Select the file.
- 3. Select **Open**.

# <span id="page-464-0"></span>**Export output values to Analyze sheet**

For subsite cycling, you can export output values from tests into the subsite Analyze sheet. Each time a subsite is cycled, the measurements for the output values are placed in the subsite Analyze sheet. If, for example, the subsite is cycled five times, there will be five measured readings for each output value.

#### *To select the values to be exported:*

- 1. Select the test in the project tree.
- 2. Select **Configure**.
- 3. In the right pane, select the **Test Settings** tab.
- 4. Select **Output Values**.
- 5. Select the values to export into the subsite Analyze sheet.
- 6. Select **OK**.

# **Run a complex test**

This section describes how to run individual tests, devices, subsites, and sites. It also describes how to run the stress modes.

If Clarius detects an above-normal temperature condition at any SMU, it protects system outputs by preventing or aborting a test run and reporting the condition in the message area of the Clarius window. If the condition occurs when a test is attempted, Clarius prohibits execution. If the condition occurs during a test, Clarius aborts the test.

# **Run projects, subsites, devices, and tests**

You can execute an entire project or individual parts of the project.

While a test is running, you can view test data in the Analyze pane.

The Message area at the bottom of the center pane of Clarius displays the start time, stop time, and total execution time of the components that were run.

# **Run projects**

Executing an entire project runs its components, including sites, subsites, devices, tests, and actions, in the order in which they appear in the project tree.

Clarius only runs items that are selected in the project tree and are at a lower level than the highlighted item.

When you run a project, the data from each test is inserted into its own Analyze Run worksheet. Each new run creates a new Run History, with it own worksheet. For more about worksheets, refer to [Analyze data](#page-472-0) (on page [6-197\)](#page-472-0).

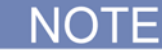

To abort a test, select **Stop**. All test and action execution stops immediately.

The following example uses the Demo Project to demonstrate how to run a project.

#### *To run all objects in a project:*

- 1. Open the **Demo Project**. Refer to [Open a project](#page-291-0) (on page [6-16\)](#page-291-0).
- 2. Make sure the check boxes are selected for all items in the project tree.
- 3. Highlight the project name, as shown in the figure below.

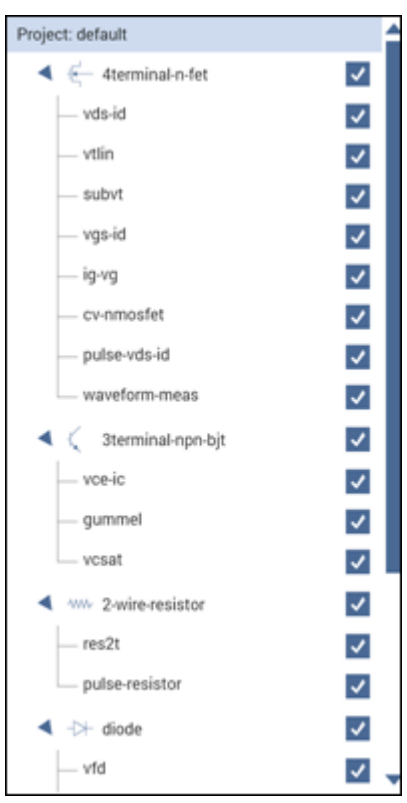

## **Figure 335: Run a project**

4. Select **Run**. The Run icon changes as shown below. The active test is listed to the left of Run. The Stop icon changes to red.

#### **Figure 336: Run icon while a test is running**

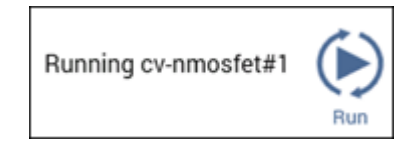

When the test completes, a beep sounds and the run arrows around the Run icon are no longer displayed.

# **Run individual devices**

You can run the tests for a single device in the project tree.

When you run the tests for a single device, the tests are run in the order in which they appear in the project tree. Only the tests that have checkboxes selected are run. In the following example, all the tests for the diode device are run except for vrd.

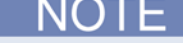

To abort a test, select **Stop**. All test and action execution stops immediately.

The following example uses the Demo Project to demonstrate how to run tests for a device.

*To run tests for a device:*

- 1. Open the **Demo Project**. Refer to [Open a project](#page-291-0) (on page [6-16\)](#page-291-0).
- 2. Make sure the check boxes are selected for all items under the diode device except for vrd, as shown in the figure below.
- 3. Highlight the device name, **diode**, as shown in the figure below.

#### **Figure 337: Run tests for a single device**

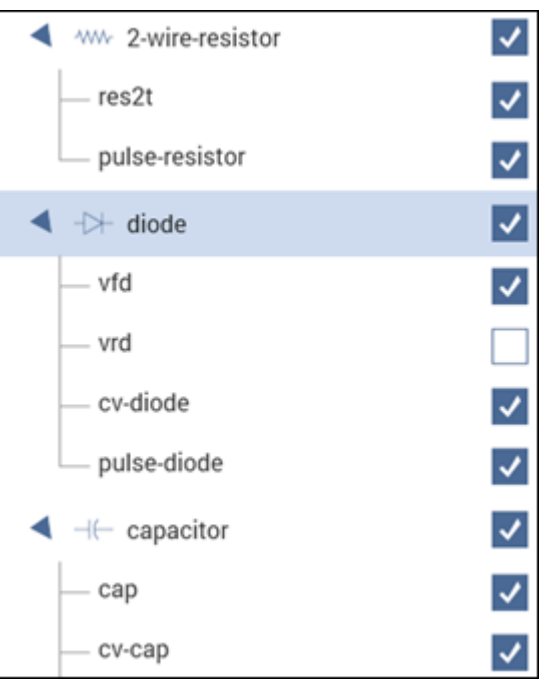

4. Select **Run**. The Run icon changes as shown below. The active test is listed to the left of Run. The Stop icon changes to red.

#### **Figure 338: Run icon while a test is running**

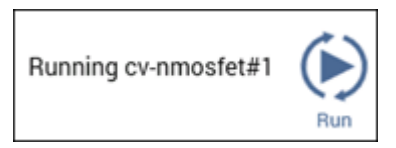

When the test completes, a beep sounds and the run arrows around the Run icon are no longer displayed.
## **Run an individual test**

NOTE

To abort a test, select **Stop**. All test and action execution stops immediately.

#### *To run an individual test in the project tree:*

- 1. In the project tree, make sure the check box for the test is selected.
- 2. Highlight the test.
- 3. Select **Run**. The Run icon changes as shown below. The active test is listed to the left of Run. The Stop icon changes to red.

#### **Figure 339: Run icon while a test is running**

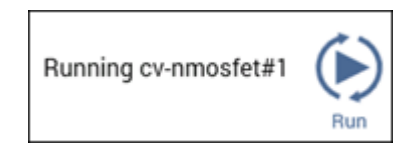

When the test completes, a beep sounds and the run arrows around the Run icon are no longer displayed.

In the following example, only the gummel test runs. Even though the other tests are selected, they are at the same level as the gummel test in the hierarchy.

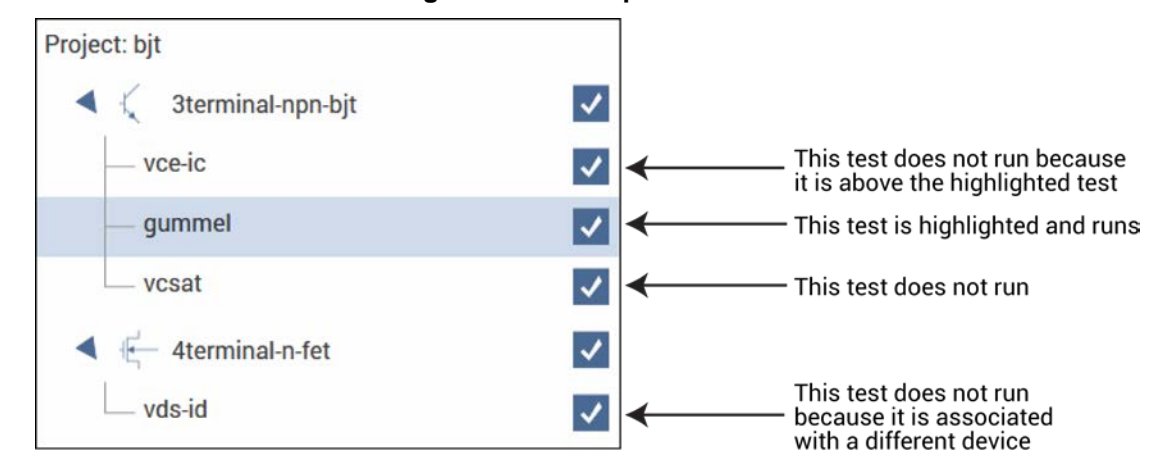

**Figure 340: Run specific tests**

# **Run an individual subsite**

When you run an individual subsite, only the components that are assigned to it run in the order in which they appear in the project tree.

When you run the components for a subsite, the actions and tests are run in the order in which they appear in the project tree. Only the devices, actions, and tests that have check boxes selected are run.

To abort a test, select **Stop**. All test and action execution stops immediately.

#### *To run an individual subsite:*

- 1. Make sure the check boxes are selected for all items in the subsite that you want to include.
- 2. Highlight the subsite name.
- 3. Select **Run**. The Run icon changes as shown below. The active action or test is listed to the left of Run. The Stop icon changes to red.

#### **Figure 341: Run icon while a test is running**

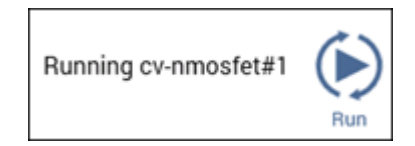

When the test completes, a beep sounds and the run arrows around the Run icon are no longer displayed.

## **Run a single site**

Running a project runs all the sites that are defined for the project. However, you can run a single site if needed.

#### *To run a single site:*

- 1. In the project tree, select the site.
- 2. Select **Configure**.
- 3. Set **Start Execution at Site** and **Finish Execution at Site** to the site you want to run. In the following example, only Site 2 is run when you select **Run**.

#### **Figure 342: Settings to run Site 2 only**

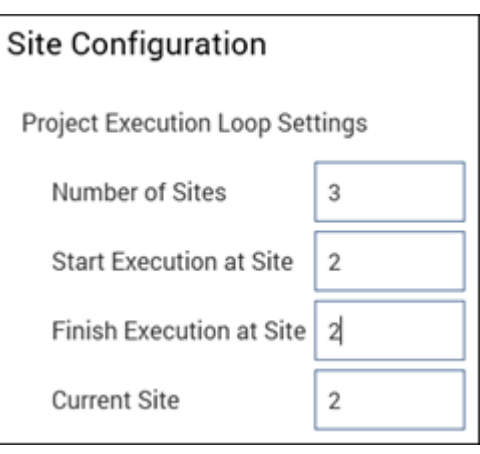

- 4. Set **Current Site** to the site that you want to run.
- 5. Select **Run**. The Run icon changes as shown below. The active site, actions, and tests are listed to the left of Run. The Stop icon changes to red.

#### **Figure 343: Run icon while a test is running**

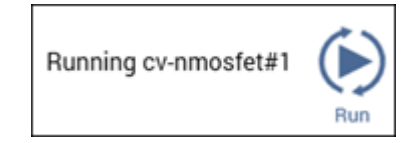

When the site completes, a beep sounds and the run arrows around the Run icon are no longer displayed.

# **Cycle a subsite**

Subsite cycling allows you to repeatedly cycle through the subsite tests. The data for every repeated test is acquired and placed in its Analyze Stress tab.

Measured readings (output values) can be exported from individual tests into the subsite.

#### *To run cycling for a single subsite:*

- 1. Set up the subsite as described in [Configure Subsite Cycling](#page-433-0) (on page [6-158\)](#page-433-0).
- 2. In the project tree, select the subsite.
- 3. Select **Run**.

#### *To run cycling for multiple subsites:*

- 1. Set up the subsite as described in [Configure Subsite Cycling](#page-433-0) (on page [6-158\)](#page-433-0).
- 2. In the project tree, select the project.
- 3. Make sure the subsites you want to run are checked in the project tree.
- 4. Select **Run**.

# **Multi-site execution**

Running a project runs all the sites that are defined for the project. However, you can run a subset of the sites if needed.

#### *To run some sites:*

- 1. In the project tree, select the site.
- 2. Select **Configure**.
- 3. Set **Start Execution at Site** and **Finish Execution at Site** to the sites you want to run. In the following example, executing the site will run sites 3, 4, and 5.

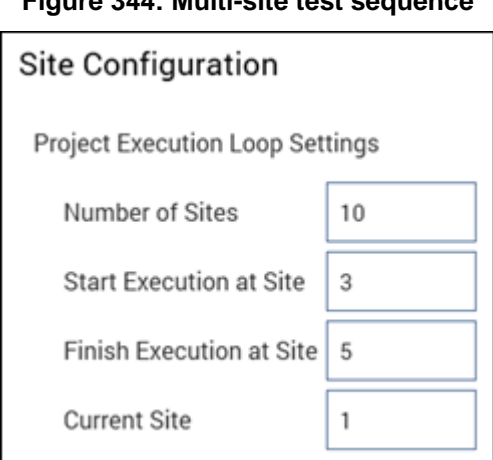

# **Figure 344: Multi-site test sequence**

4. Select **Run**. The Run icon changes as shown below. The active sites, actions, and tests are listed to the left of Run as they are executed. The Stop icon changes to red.

#### **Figure 345: Run icon while a test is running**

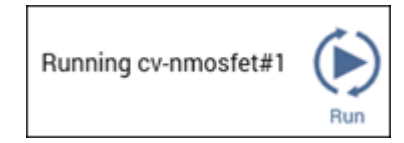

When the site completes, a beep sounds and the run arrows around the Run icon are no longer displayed.

# **Analyze data**

When you run tests for projects or individual subsites, devices, and tests, Clarius records the data in the Analyze pane. You can display the data in a spreadsheet and as a graph. Select **Analyze** to view the spreadsheet and graph.

You can change the display to be only the spreadsheet or only the graph using the View buttons in the upper right of the pane.

While a test is running, you can watch the data populate the Run sheet and graph.

You can use the Formulator to have Clarius extract additional parameter information from the data, using formulas that you create. The Formulator calculation results are placed in the Run worksheet, in addition to the raw data. Refer to **The Formulator** (on page [6-242\)](#page-517-0) for more information.

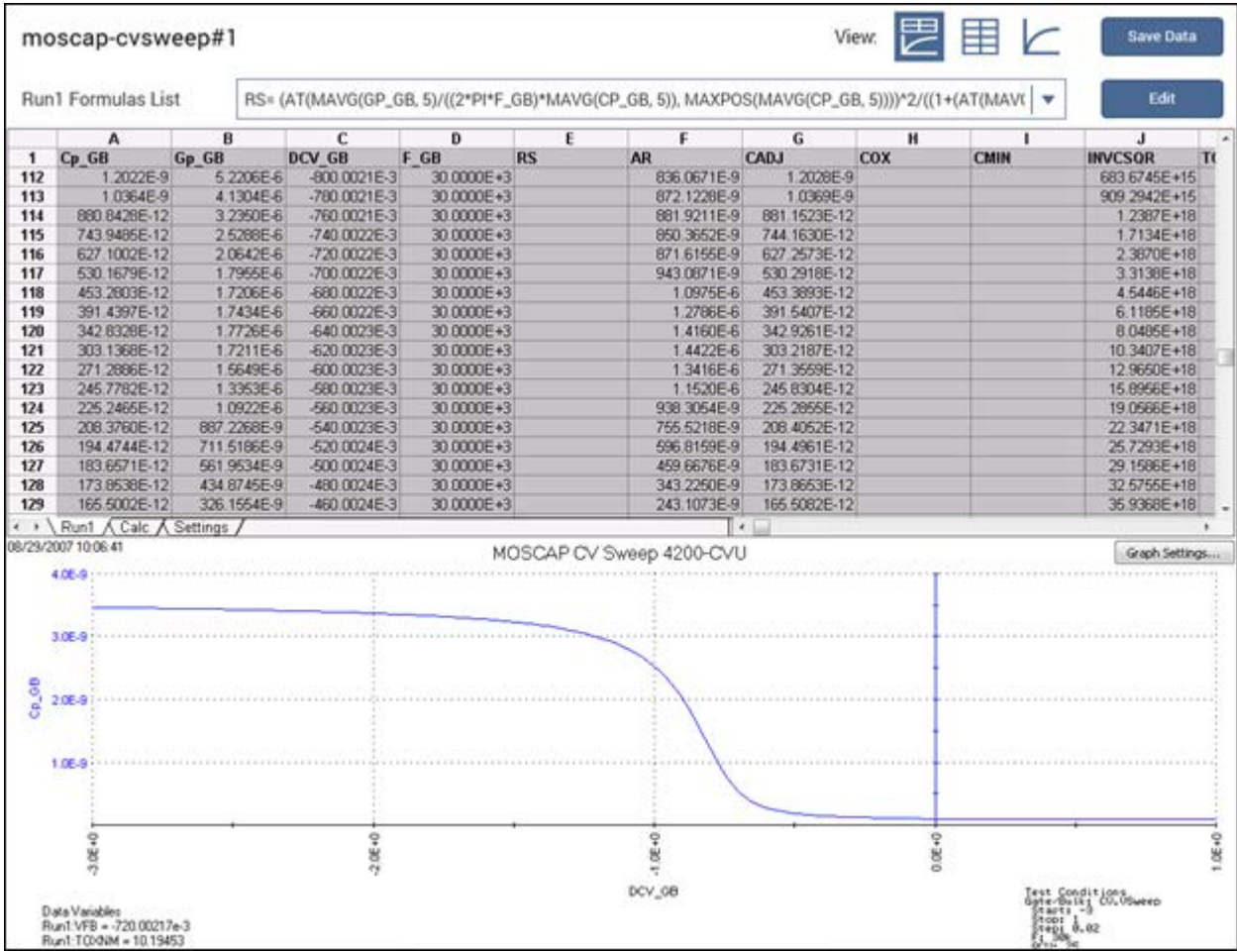

#### **Figure 346: Analyze pane**

# **Spreadsheet**

The Analyze spreadsheet is a spreadsheet that is compatible with Microsoft® Excel®. It contains at least the following worksheets:

- Run: Records all the numerical test data that is generated every time you execute test at a given site. Data is recorded in real time as the test execute. The Run sheet also records data generated by the Formulator. This worksheet is read-only.
- Calc: Provides a spreadsheet that you can use for custom, test-specific data analysis. If there are multiple same-named instances of a test in a project, the Calc worksheet equations are unique for each instance. Cells in the Calc worksheet may be hot-linked to cells in the Run and Settings worksheets.
- Settings: Documents the test configuration and site number. This worksheet is read-only.

# **Run worksheet**

In the Analyze pane, the Run worksheet numerically displays data for a test in a worksheet that is compatible with Microsoft® Excel®. There is a Run worksheet for every run of every test for each site. Each column contains the results for one test parameter or for a Formulator calculation. Each column heading identifies the data in that column. Headings are assigned by Clarius for ITMs, by the KULT programmer for UTMs, or by the name defined in the Formulator for the Formulator.

The contents of the Run worksheet are read-only. However, you can manipulate the contents of the Run worksheet after linking it to or pasting it in the Calc worksheet.

If a project contains multiple instances of a test under the same name, each instance generates its own data. Tests are numbered in the order in which they are added to the project. Ensure that you select the correct instance of the test in the project tree to view the data for that test.

The figure below shows a Run worksheet that contains data generated by the moscap-cvsweep test.

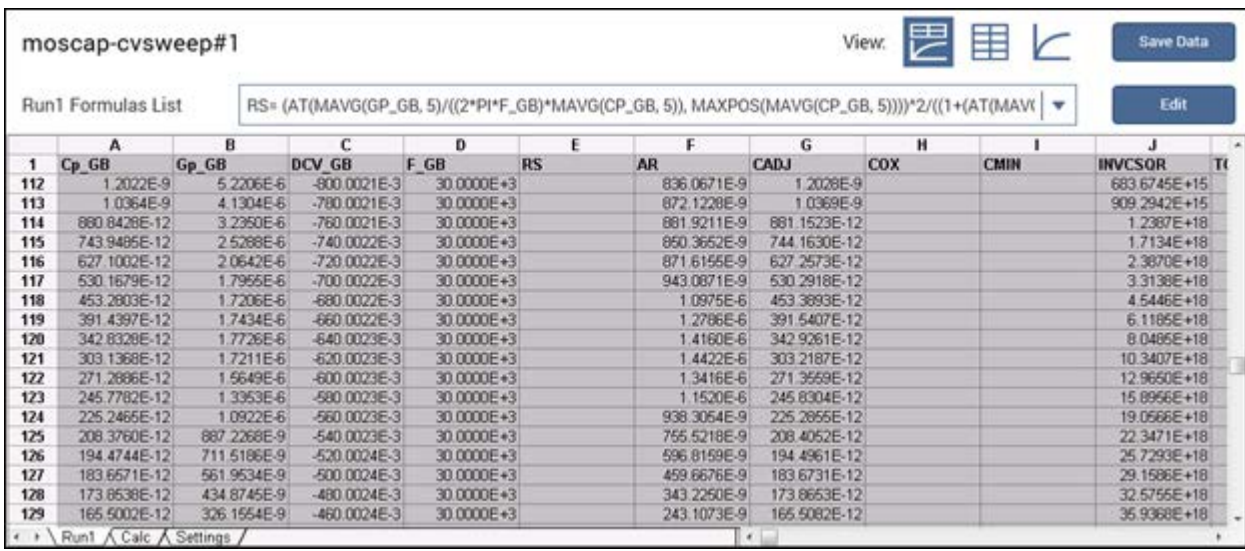

## **Figure 347: Analyze Run worksheet**

If the numbers in the spreadsheet are red with a blue background, there is a problem with the data. For example, no device under test (DUT) was attached or there is a divide by zero error.

All data in the worksheets of the Analyze spreadsheet can be exported to Microsoft Excel format. Refer to [Save test results and graphs](#page-486-0) (on page [6-211\)](#page-486-0).

#### *To access the Analyze Run worksheet for a test:*

- 1. In the project tree, select the test.
- 2. Select **Analyze**. The sheet and graph are displayed.

### **Formulas List of the Run worksheet**

If a column in the Run worksheet contains the results of Formulator calculations, you can display the equation that was used to get the results.

The #REF notation in a cell indicates that the Formulator could not calculate a valid value. This can occur if a Formulator function needs multiple rows as arguments, if a calculated value is out of range, or if a divide by zero is attempted.

A column will contain multiple instances of #REF if the Formulator function requires multiple preceding cells for the calculation. For example, if the MAVG function is using five data points to calculate a moving average of a column containing five values, the first two and last two cells will contain #REF.

#### *To display the formula:*

- 1. Select the RUN*n* Formulas List box. A list of formulas is displayed.
- 2. Select the formula you want to display.
- 3. If you need to make changes to the formula, select **Edit** to open the formula in the Formulator.

#### **Figure 348: Displaying a Formulator equation using the formula box**

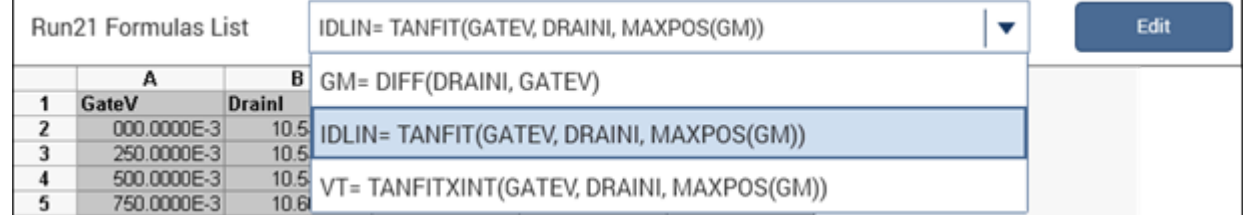

# **Calc worksheet**

The Calc worksheet allows you to:

- Hot-link and copy values and information from the Run and Settings worksheets, including Formulator calculations.
- Do additional data analysis or scratch pad calculations.
- Graph the calculation results using the graph. Any Calc worksheet column with an entry in the first row is automatically available in the graph as a potential plot variable. Refer to [Define data to](#page-489-0)  [be graphed](#page-489-0) (on page [6-214\)](#page-489-0) to graph Calc worksheet data.

For all cells that contain hot-linked data or data-derived values from a test, Clarius calculates in realtime as the test is run.

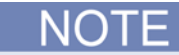

Avoid placing numbers or other information that you do not want to display as parameter names in the first row of a Calc worksheet. The Data Series option of the graph definition uses this row for assigning data series.

You can enter formulas and perform calculations in the Calc worksheet. The Calc worksheet is provided under the assumption that most users are already familiar with the use of spreadsheets. However, if you are unfamiliar with spreadsheets, Keithley Instruments suggests that you review one of the many excellent manuals available on the subject.

Before performing calculations with the Calc worksheet, review the available Calc mathematical functions in [Calc worksheet function definitions](#page-568-0) (on page [6-293\)](#page-568-0).

The Calc worksheet is compatible with Microsoft $^{\circledR}$  Excel $^{\circledR}$ .

*To open a Calc worksheet:*

- 1. Select **Analyze**.
- 2. Select the **Calc** worksheet.

#### **Link Run and Settings worksheet cells to Calc worksheet cells**

You can link cells from the Run worksheets to the Calc worksheet. When the contents of linked worksheet cells change, the content of the corresponding worksheet cells change to match.

#### *To link the contents of a worksheet cell:*

- 1. Identify the worksheet (such as  $Run2$ ) and cell number (such as  $A2$ ) that you want to link.
- 2. In the Calc worksheet, select the cell where you want to create the link.
- 3. To link:
	- To a cell in a Run sheet, enter =Run00*X*!*CellNumber*, where *X* is the number of the Run worksheet and *CellNumber* is the cell. For worksheet Run2, cell number A2, you would enter =Run2!A2.
	- To a cell in the Settings worksheet, type in =Settings!*CellNumber*, where *CellNumber* is the cell number.
- 4. Press **Enter**. The formula is replaced by the data from the Run or Settings worksheet.

Once you have a link to a cell, you can link to cells that are adjacent below or to the right of the linked data.

#### *To link to adjacent cells:*

- 1. Select the Calc worksheet cell that contains the linked data and the cells to which you want to link adjacent cells.
- 2. Right-click the cell and select **Fill Down** or **Fill Right**. The new data is displayed immediately when you release.

#### **Calc menu option**

You can right-click the Calc spreadsheet to access options for working with the spreadsheet.

The options are described below.

**Cut:** Remove content from a cell into the clipboard.

**Copy:** Copy content from a cell into the clipboard.

**Paste:** Paste content from the clipboard into the selected cell.

**Insert:** Insert cells, rows, or columns into the Calc sheet.

**Delete:** Remove cells, rows, or columns from the Calc sheet.

**Clear:** Clear formatting, values, or both from the selected cells.

**Format Cells:** Allows you format the selected cells, including fonts, number types, alignment, borders, and patterns.

**Fill Down:** Use the Fill Down command to fill a selected range of cells with the contents of the top cell in the column. Select the cells you want to use as the original and the cells below that cell. Right-click and select Fill Down. The content of the top row of cells is filled into the selected cells.

**Fill Right:** Use the Fill Right command to fill a selected range of cells with the contents of the leftmost cell in the column. Select the cells you want to use as the original and the cells to the right of that cell. Right-click and select Fill Right. The content of the left column of cells is filled into the selected cells.

**Hide column:** Hide the column from view.

**Unhide column:** Restore the column that was hidden with Hide.

**CVU Data Type (only available for tests that use CVUs):** Selects the data type from the CVU:

- Parallel capacitance and conductance (Cp-Gp)
- Parallel capacitance and dissipation factor (Cp-D)
- Series capacitance and resistance (Cs-Rs)
- Series capacitance and dissipation factor (Cs-D)
- Resistance and reactance (R-jX)
- Impedance and phase angle (Z-theta)

#### **Settings worksheet**

The Settings worksheet records test configuration information from the Configure pane for the last execution of a test. The Settings worksheet is read-only, but you can link any of its contents to the Calc worksheet.

# **Terminal Settings pane (Analyze)**

When Analyze is selected, the Terminal Settings pane displays the settings for the presently selected test.

For information on what settings are available, refer to [Test and terminal setting descriptions](#page-296-0) (on page [6-21\)](#page-296-0).

# **Subsite cycling Analyze sheets**

Spreadsheet data for the subsite is acquired in the Analyze sheet for the subsite.

#### *To display subsite data:*

- 1. In the project tree, select the subsite.
- 2. Select **Analyze**.

#### **Stress/measure mode Analyze sheet**

The following figure shows an example sheet for a subsite that has one device. Analyze spreadsheet columns include:

- Column A: The cycles that were run.
- Column B: The stress times (in seconds) for all cycles. The stress for the first cycle is 0.0 seconds. This is the no-stress cycle for HCI testing.
- Column C: The measured readings for the first output value, I<sub>DOFF</sub> reading for the ID#1 test.
- Column D: Starting with the second cycle, lists the percent change between each post-stress  $I_{DOFF}$  reading and the pre-stress  $I_{DOFF}$  reading in the first cycle. The percent change value is calculated as:

```
% Change = ABS[(Post-Stress Rdg − Pre-Stress Rdg) / Pre-Stress Rdg x 100]
```
For the example in the following figure, percent change  $I_{\text{DOFF}}$  for the second cycle is calculated as:

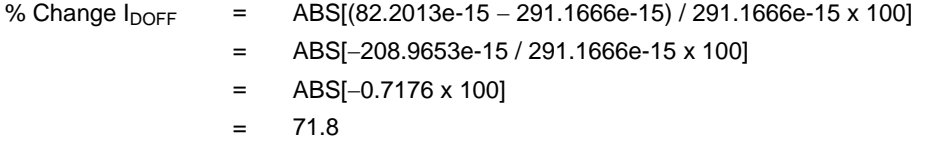

- Column E: The target value that was assigned to the output value in the Subsite Stress Properties. A target value of 0.0 indicates that the target for  $I_{\text{DOFF}}$  is disabled. A target is reached when the % change value equals or exceeds the target value.
- Starting with Column F, every three columns provide readings for another output value, the percent change, and the target value.

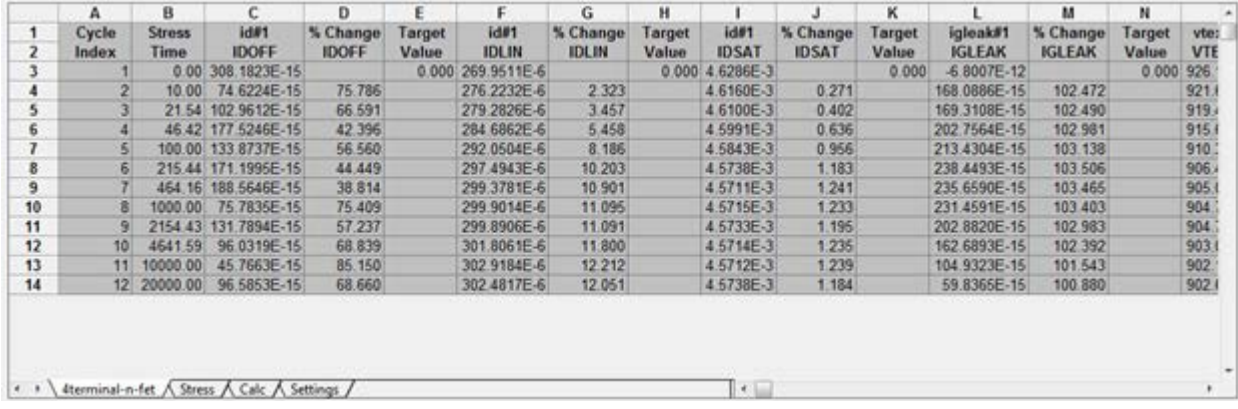

#### **Stress/measure mode Analyze graph**

The graphs for the stress/measure mode plot degradation (in %) versus the stress times. Each data point in the graph represents the device degradation (% Change) for tests after each stress cycle (stress time).

The graph below traces for test  $id#1$  for the  $4$ terminal-n-fet device. The three traces are for Output Values I<sub>DOFF</sub>, I<sub>DLIN</sub>, and I<sub>DSAT</sub>.

The options at the bottom of the graph allow you to change which device and test data is graphed. The options are:

- **Device:** Select the device for which to display data. For a single-device subsite, this option is not available.
- **Overlay All Devices:** Select this option to display all the graph traces for all devices that were measured by the selected test. For a single-device subsite, this option is not available.
- **Test:** Select the test for which to display data.

The output values for each test can be graphed as shown in the following figure.

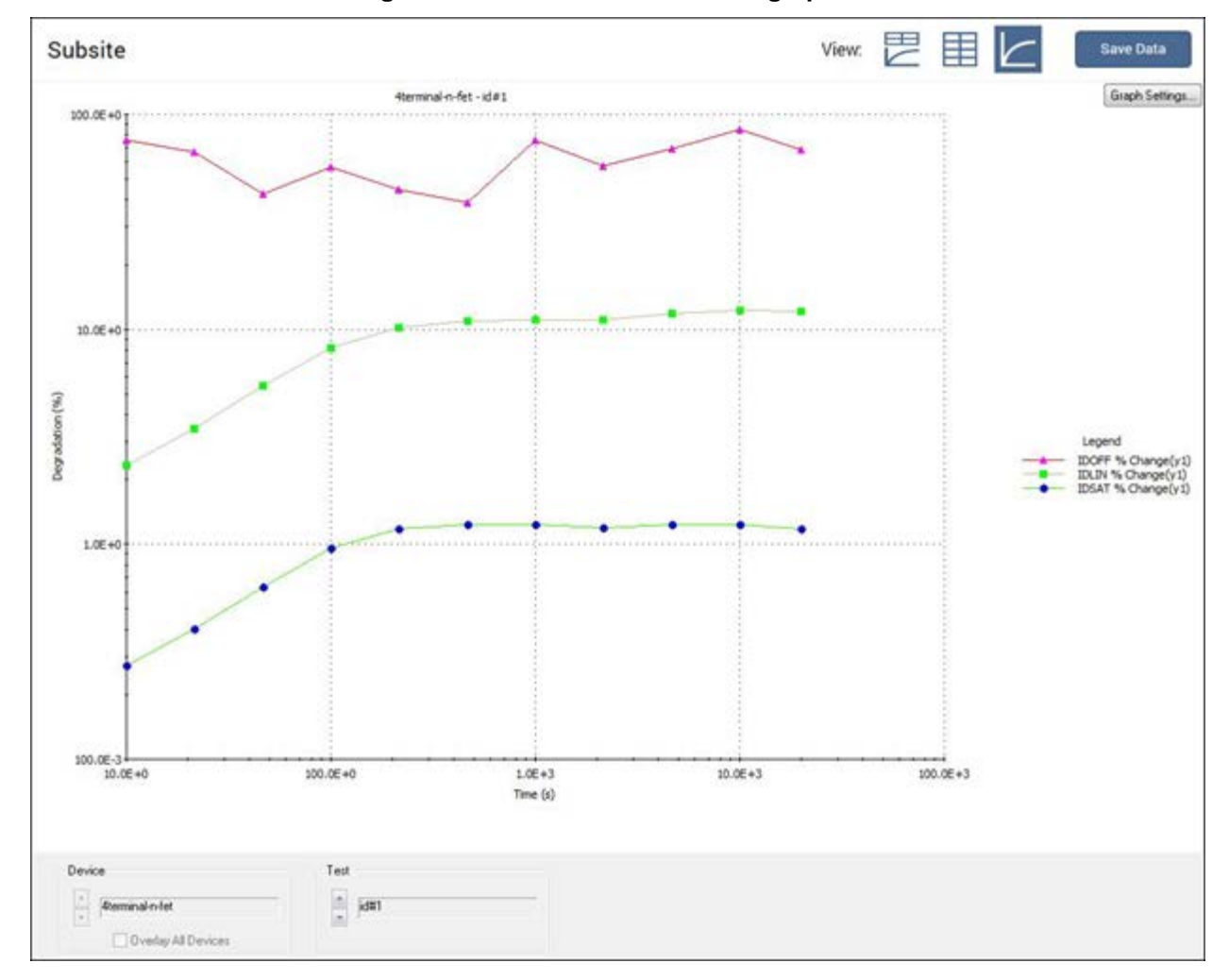

**Figure 349: Stress/measure mode graph**

#### **Subsite Settings sheet**

The Settings sheet displays information about the subsite cycling setup. It also lists the output values for each device and test. To display the Settings sheet, select the **Settings** tab on the subsite Analyze sheet.

An example of the Settings sheet for the Cycle mode is shown in the figure below.

**Figure 350: Analyze Subsite Settings sheet for Cycle mode**

|    | А                   | в                                                     | C | D |
|----|---------------------|-------------------------------------------------------|---|---|
|    | <b>Subsite Name</b> | HCI                                                   |   |   |
| 2  | <b>Site Number</b>  |                                                       |   |   |
| 3  | <b>Cycle Mode</b>   | Cycle Mode                                            |   |   |
| 4  |                     |                                                       |   |   |
| 5  | <b>Total Cycles</b> | 13                                                    |   |   |
| 6  |                     | Last Executed 08/18/2016 15:49:33                     |   |   |
| 7  |                     |                                                       |   |   |
| 8  |                     |                                                       |   |   |
| 9  |                     |                                                       |   |   |
| 10 |                     |                                                       |   |   |
| 11 |                     |                                                       |   |   |
| 12 |                     |                                                       |   |   |
| 13 |                     |                                                       |   |   |
| 14 |                     |                                                       |   |   |
| 15 |                     |                                                       |   |   |
| 16 |                     |                                                       |   |   |
| 17 |                     |                                                       |   |   |
| 18 |                     |                                                       |   |   |
| "  |                     | 4terminal-n-fet 1 / 4terminal-n-fet / Calc / Settings |   |   |

An example of the Settings sheet for the Stress/Measure mode is shown in the following figure. It is similar to the Settings sheet for the Cycle mode, but it includes information on targets. For each enabled target, the target value is listed. After subsite cycling, it also indicates if targets have been reached.

The top rows show the subsite cycling setup.

The next set of rows show the output values and target information. It lists the target percentage values that indicate if the target was reached.

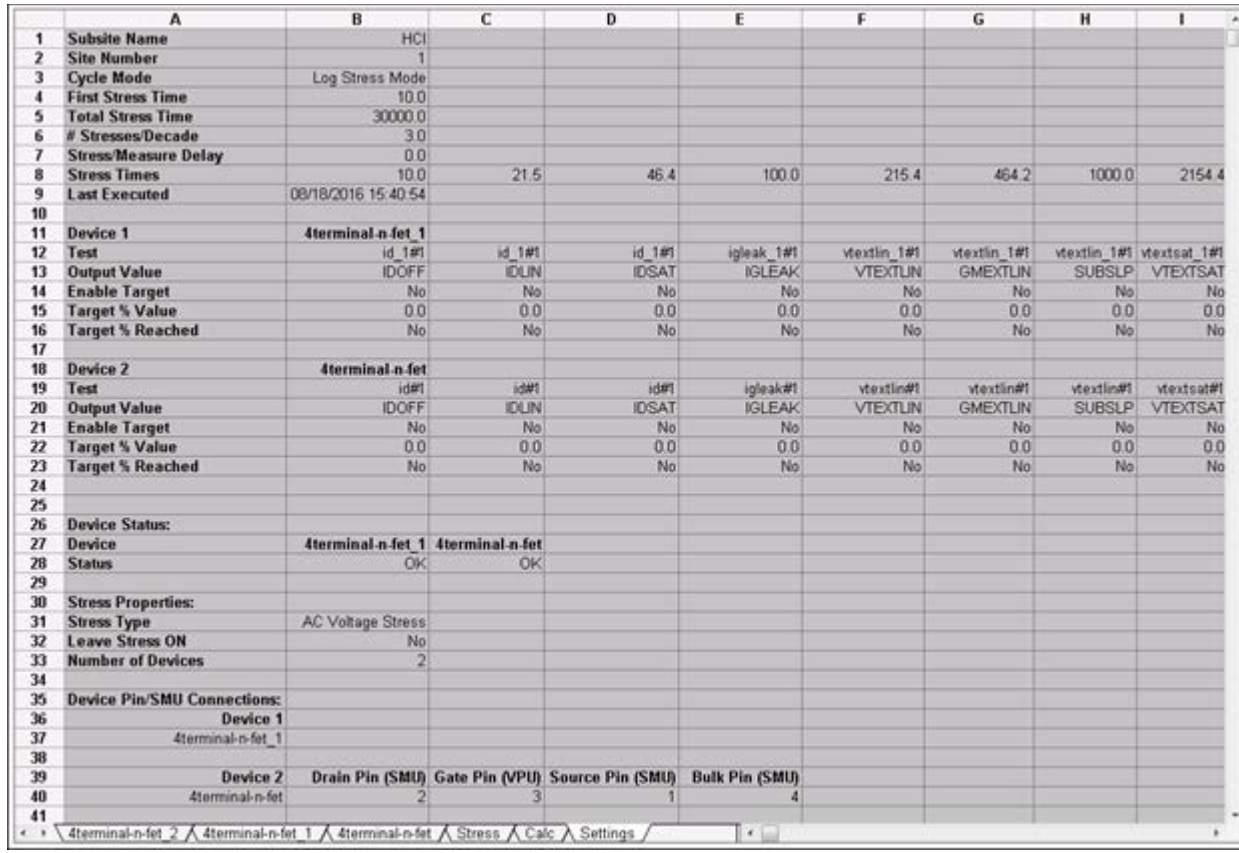

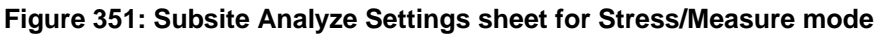

#### **Measurement status**

Many tests provide status information for the measurements in the Analyze pane of Clarius. For the 4210-CVU, the data column for the 32-bit status codes is labeled CVU1S. CVU status code indicates the I measure range for each impedance measurement and flags any errors.

When a measurement error occurs, the entire row of data related to the measurement is highlighted in blue, as shown in the next figure). The data values in the flagged data row are color-coded to identify the fault type as follows:

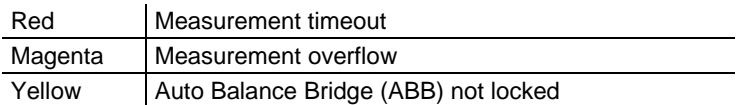

|   | Time       | $Cp$ $GB$    | Gp GB      | DCV GB      | F GB        | <b>CVU1S</b> |  |
|---|------------|--------------|------------|-------------|-------------|--------------|--|
|   |            |              |            |             |             |              |  |
|   | 15.0000E-3 | 3.4800E-12   | 64.7000E+3 | 100.0000E+3 | 000.0000E-3 | 00080000     |  |
|   | 31 0000E-3 | 3.3700E-12   | 68.9000E+3 | 100.0000E+3 | 000 0000E-3 | 08000000     |  |
| 5 |            |              |            |             |             |              |  |
|   |            |              |            |             |             |              |  |
|   | 78.0000E-3 | 935.0000E-15 | 66.3000E+3 | 100.0000E+3 | 000.0000E-3 | 00000001     |  |
|   | 94.0000E-3 | 941.0000E-15 | 63.2000E+3 | 100 0000E+3 | 000.0000E-3 | 00000002     |  |

**Figure 352: Status tab showing faults (example)**

Placing the cursor on a flagged CVU1S cell opens a window that summarizes the error.

#### **Status codes**

The 16 basic codes used for 4210-CVU measurement status are listed in table below. Each code is represented as a 32-bit hexadecimal value (0x).

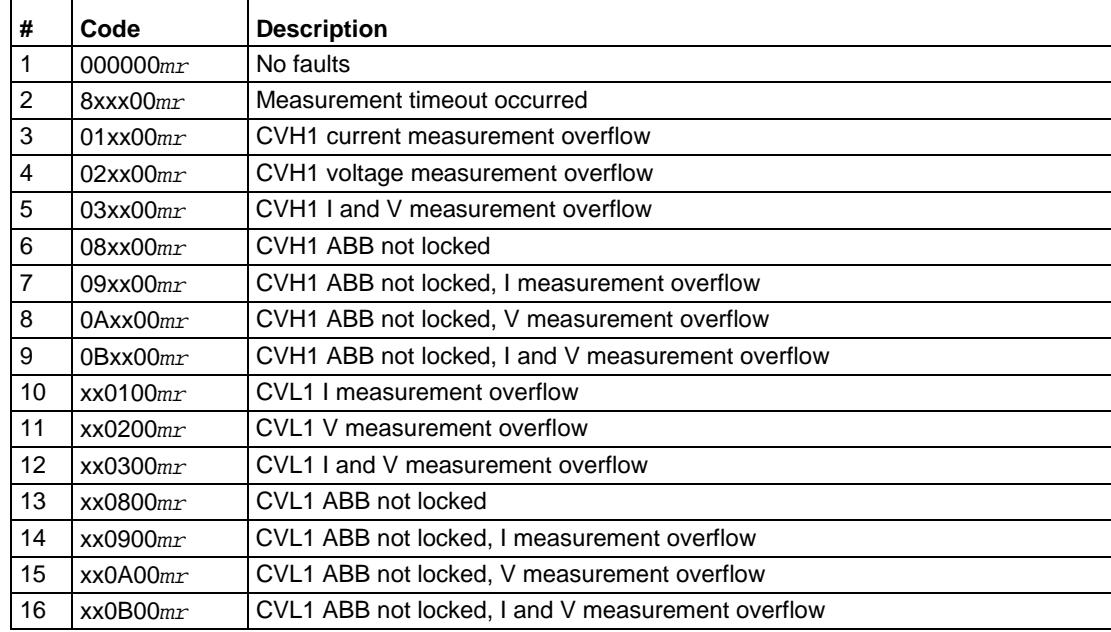

#### **CVU measurement status codes (CVU1S)**

As shown in this table, the *mr* value is the last two digits of each code.

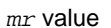

00 | Lowest range (1 µA) used for the impedance measurement 01 | Middle range (30  $\mu$ A) used for the impedance measurement 02 | Highest range (1 mA) used for the impedance measurement

#### **Measurement status notes**

NOTE

Whenever a fault occurs, run the Confidence Check utility before performing any other troubleshooting actions (see [Confidence Check](#page-113-0) (on page [4-20\)](#page-113-0) for details).

**Measurement timeout**: Indicates that the measurement was not received after a set time (total aperture). This timeout error may indicate that there is an issue with the 4210-CVU card. Try resetting the hardware and running the project test again. If this error reoccurs, contact Keithley Instruments.

#### *To reset the hardware:*

- 1. Select **Start**.
- 2. Type **resethw**.
- 3. Select the instruments that need reset.
- 4. Click **Reset.**

#### **I measurement overflow**:

- Try a higher I measure range (or Auto).
- Try a lower AC drive voltage.

**V measurement overflow**: Try a lower DC bias voltage.

**ABB not locked**: Auto Balance Bridge was not locked when the measurement was made. The readings and calculation results may not be accurate.

# **Run History**

When a test is selected in the project tree and Analyze is selected, the right pane includes a Run History tab.

If the test has not yet been run, this displays sample data and a sample graph in the Analyze pane.

If you ran the test, the latest test is displayed at the top of the Run History pane. The data and graph from this test is displayed in the Analyze pane.

You can have up to 10,000 run histories for each test.

Each run history entry includes:

- A timestamp that shows the date and time when the test was run.
- The execution time.
- Rating stars that you can use to flag specific tests.
- Notes. Select the **More** link and select the text box to add notes about the run. Select **Enter** when the notes are complete.

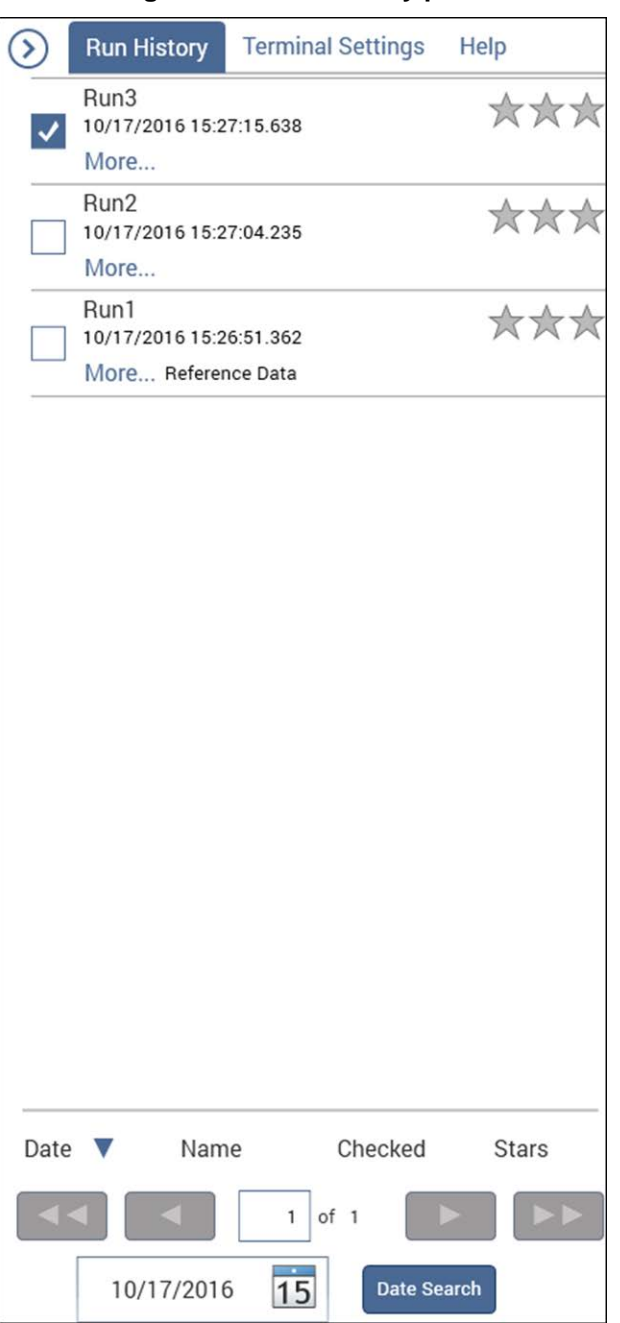

**Figure 353: Run history pane**

You can change the name of the run. Select **More**, then enter information in the text box that contains the run number. Enter text as needed and select **Enter**. The name you entered is displayed, followed by the run number.

The bottom of the Run History pane contains sorting, display, and search options. You can sort by Date, Name, Checked, or number of stars.

If you have more than one pane of run histories, use the arrow buttons to move between the panes.

You can search for a run history by date. Select the date field and select **Date Search**.

By default, the latest Run History data and graph is displayed in the Analyze pane. Select a different Run History to display that information in the Analyze pane.

You can select up to 128 Run Histories. Each run will have a separate tab in the sheet and all selected runs are graphed. You can change the runs that are graphed using the **Graph Settings > Define Graph** option. Refer to [Change the graph settings](#page-492-0) (on page [6-217\)](#page-492-0) for detail. To clear the selections, right-click and select **Unclear All**.

To delete a run history, right-click the Run History and select **Delete**.

To delete all run histories, including the sample data, right-click in the Run History pane and select **Delete All**.

To select specific run histories, highlight a run history, right-click and select **Select**. To select a range, highlight another run history and right-click and select **End Select**. To delete the selected run histories, right-click and select **Delete Selected**. To clear the selections, right-click and select **Clear Select**.

You can copy the configuration from the selected Run History to the Configure pane. Right-click the Run History and select **Load Configuration**. All settings in the Configure pane are replaced with those from the Run History.

# Quick Tip

If you brought in data from a 4200 project, each set of appended data is shown as a separate run history.

# <span id="page-486-0"></span>**Save test results and graphs**

You can save test results and graphs.

The sheet data is saved in a format that is compatible with the Microsoft<sup>®</sup> Excel<sup>®</sup> application.

You can save graphs to jpg, bmp, png, or gif format.

#### *To save test results and graphs:*

- 1. Select **Analyze**. The test results are shown as data in a spreadsheet and on the graph, as shown in the figure below.
- 2. Select **Save Data**. The Save Test Data As dialog box is displayed.
- 3. If you would like to use the same name for graphs and sheets, enter the name in **Conmon Filename** and select **Populate**. The names are changed. No change is made to the file locations.
- 4. If you are saving the data in the sheet, select the file location and name in the Sheet field.
- 5. If you are saving a graph, select the file locations and graph names in the Graph1 and Graph2 fields.
- 6. If you are saving a graph, select the **Graph File Format**.
- 7. To save the information:
	- In the Run sheet: Select **Save Sheet**.
	- To save the information in the graph, select **Save Graph1** or **Save Graph2**.
	- To save both the data and the graphs: Select **Save All**.

|                         | Run2 Formulas List              |                | NOISE= STDEV(CP_AB) |             |              |                       |              |            | v              | Edit            |
|-------------------------|---------------------------------|----------------|---------------------|-------------|--------------|-----------------------|--------------|------------|----------------|-----------------|
|                         | Α                               | B              | c                   | Ð           | Ε            | F                     |              |            |                |                 |
| 1                       | Cp AB                           | Gp AB          | <b>DCV AB</b>       | F AB        | <b>CVU1S</b> | <b>NOISE</b>          |              |            |                |                 |
| $\overline{\mathbf{z}}$ | 10.2272E-12                     | $-124.6173E-9$ | $-5.0000E + 0$      | 1.0000E+6   | 00000001     | 645.7550E-18          |              |            |                |                 |
| 3                       | 10.2262E-12                     | $-116.0054E-9$ | $-4.8000E + 0$      | 1.0000E+6   | 00000001     |                       |              |            |                |                 |
| 4                       | 10.2263E-12                     | $-118.2291E-9$ | $-4.6000E + 0$      | 1.0000E+6   | 00000001     |                       |              |            |                |                 |
| 5                       | 10.2271E-12                     | $-117.7869E-9$ | $-4.4000E + 0$      | 1.0000E+6   | 00000001     |                       |              |            |                |                 |
| 6                       | 10.2274E-12                     | $-113.3137E-9$ | $-4.2000E + 0$      | 1.0000E+6   | 00000001     |                       |              |            |                |                 |
| 7                       | 10.2272E-12                     | $-116.2346E-9$ | $-4.0000E + 0$      | 1.0000E+6   | 00000001     |                       |              |            |                |                 |
| 8                       | 10.2266E-12                     | $-115.1082E-9$ | $-3.8000E + 0$      | 1.0000E+6   | 00000001     |                       |              |            |                |                 |
| 9                       | 10.2265E-12                     | $-114.9660E-9$ | $-3.6000E + 0$      | 1,0000E+6   | 00000001     |                       |              |            |                |                 |
| 10                      | 10.2268E-12                     | $-116.0234E-9$ | $-3.4000E + 0$      | 1.0000E+6   | 00000001     |                       |              |            |                |                 |
| 11                      | 10.2267E-12                     | $-129.4277E-9$ | $-3.2000E + 0$      | 1.0000E+6   | 00000001     |                       |              |            |                |                 |
| 12                      | 10.2270E-12                     | $-114.9558E-9$ | $-3.0000E + 0$      | 1.0000E+6   | 00000001     |                       |              |            |                |                 |
| 13                      | 10.2275E-12                     | $-121.9971E-9$ | $-2.8000E + 0$      | 1.0000E+6   | 00000001     |                       |              |            |                |                 |
| 14                      | 10.2273E-12                     | $-113.5520E-9$ | $-2.6000E + 0$      | 1,0000E+6   | 00000001     |                       |              |            |                |                 |
| 15                      | 10.2268E-12                     | $-118.6105E-9$ | $-2.4000E + 0$      | 1.0000E+6   | 00000001     |                       |              |            |                |                 |
| 16                      | 10.2275E-12                     | $-126.4123E-9$ | $-22000E + 0$       | 1.0000E+6   | 00000001     |                       |              |            |                |                 |
| 17                      | 10.2281E-12                     | $-117.5246E-9$ | $-2.0000E + 0$      | 1,0000E+6   | 00000001     |                       |              |            |                |                 |
| 18                      | 10.2277E-12                     | $-112.9315E-9$ | $-1.8000E + 0$      | 1,0000E+6   | 00000001     |                       |              |            |                |                 |
| 19                      | 10.2274E-12                     | $-112.6724E-9$ | $-1.6000E + 0$      | 1.0000E+6   | 00000001     |                       |              |            |                |                 |
| 20                      | 10.2276E-12                     | $-116.8824E-9$ | $-1.4000E + 0$      | 1.0000E+6   | 00000001     |                       |              |            |                |                 |
|                         | . "> \ Run1 \ Calc \ Settings / |                |                     |             |              |                       | $\epsilon$ . |            |                |                 |
|                         | 09/01/2007 14:17:05             |                |                     |             |              | CV Sweep of Capacitor |              |            | Graph Settings |                 |
|                         | 10 250E-12 -                    |                |                     |             |              |                       |              |            |                |                 |
|                         |                                 |                |                     |             |              |                       |              |            |                |                 |
|                         |                                 |                |                     |             |              |                       |              |            |                |                 |
|                         | 10.2408-12                      |                |                     |             |              |                       |              |            |                |                 |
|                         |                                 |                |                     |             |              |                       |              |            |                |                 |
|                         |                                 |                |                     |             |              |                       |              |            |                |                 |
|                         | 10 2308-12:                     |                |                     |             |              |                       |              |            |                |                 |
| Go_AB                   |                                 |                |                     |             |              |                       |              |            |                |                 |
|                         |                                 |                |                     |             |              |                       |              |            |                |                 |
|                         | 10 220E-12                      |                |                     |             |              |                       |              |            |                |                 |
|                         |                                 |                |                     |             |              |                       |              |            |                |                 |
|                         |                                 |                |                     |             |              |                       |              |            |                |                 |
|                         | 10:210E-12:                     |                |                     |             |              |                       |              |            |                |                 |
|                         |                                 |                |                     |             |              |                       |              |            |                |                 |
|                         |                                 |                |                     |             |              |                       |              |            |                |                 |
|                         |                                 |                |                     |             |              |                       |              |            |                |                 |
|                         |                                 |                |                     |             |              |                       |              |            |                |                 |
|                         | 5.08+0                          | 4.06+0         | $-300 + 0$          | $-2004 - 0$ | $-304$       | 0.06+0                | 0.30         | $2.06 + 0$ | 306+0          | 4.06+0<br>50E+0 |

**Figure 354: cv-cap test results**

# **Graph**

The Analyze graph allows you to create and export graphs of the test and test analysis results. The graph provides you with flexible plot-data selection, formatting, annotation, and numerical coordinate display using precision cursors.

The graph displays the data from the Run and Calc sheet tabs for the selected Run History. Each run updates the graph to display the latest set of data.

You can change the format of the graph using the Graph Settings.

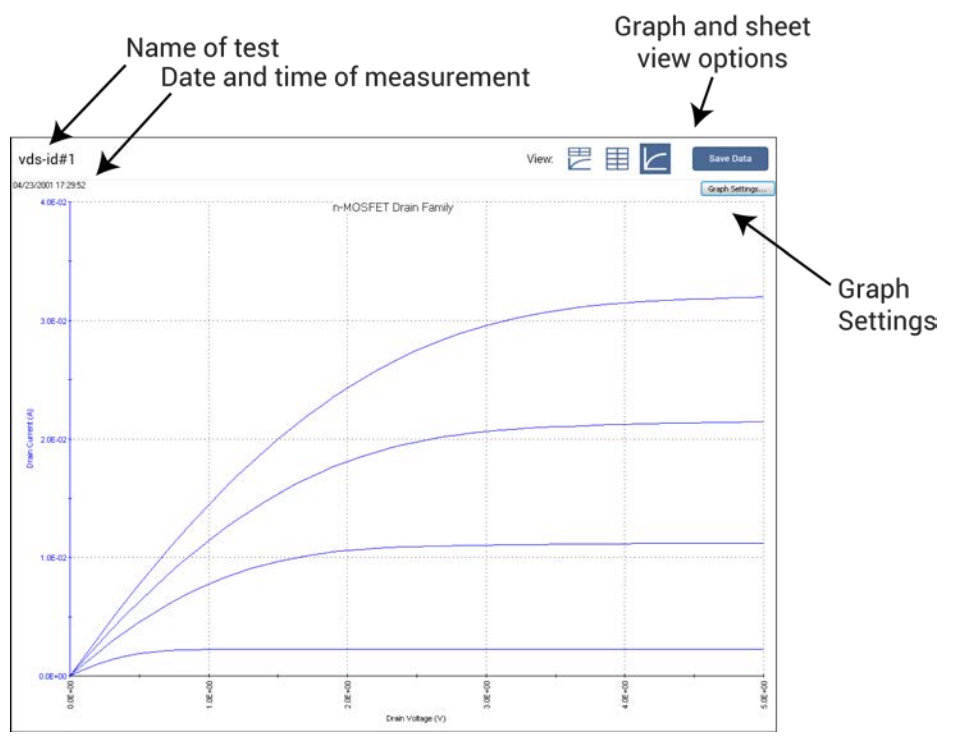

# **Figure 355: Example of an Analyze graph**

# **Open a graph**

#### *To open a graph:*

- 1. In the project tree, select a test.
- 2. Select **Analyze**. The graph is displayed at the bottom of the center pane. The time and date when the data was generated are displayed in the upper left corner.
- 3. To enlarge the graph, select the Graph view option.

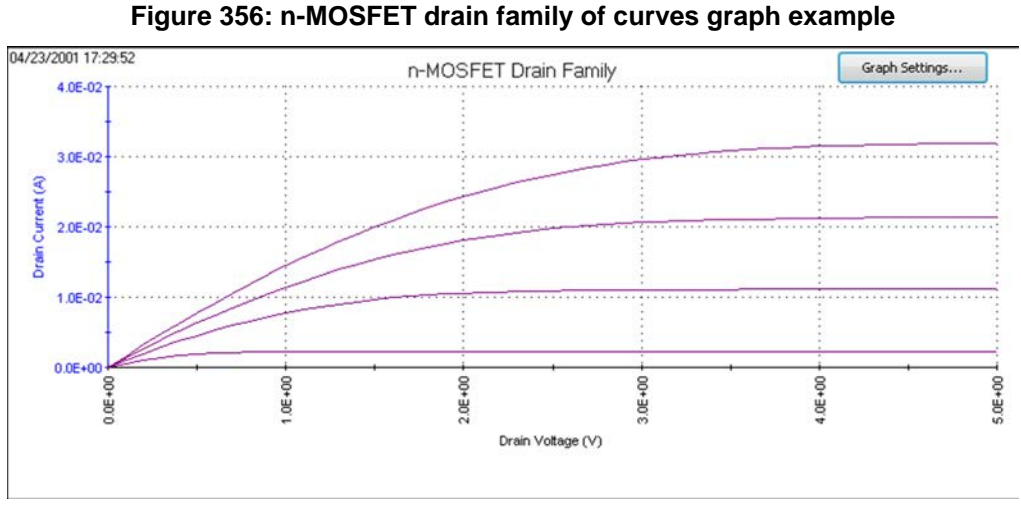

# <span id="page-489-0"></span>**Define data to be graphed**

The Graph Definition dialog box displays the data series that you can show on the graph. The names of the data series are from the first row of the Run spreadsheet. If there are multiple parameters with the same name, an \* is displayed after the parameter name in the Graph Definition dialog box.

The Sheet column shows you whether the data came from the Run tab or the Calc tab.

Column shows you the column where the data in the sheet the data came from.

You can use Axis Properties to change the axis. See [Define the axis properties](#page-492-1) (on page [6-217\)](#page-492-1) for information.

#### *To define a graph:*

- 1. Select **Graph Settings**.
- 2. Select **Define Graph**. An example of the Graph Definition dialog box is shown in the following figure.

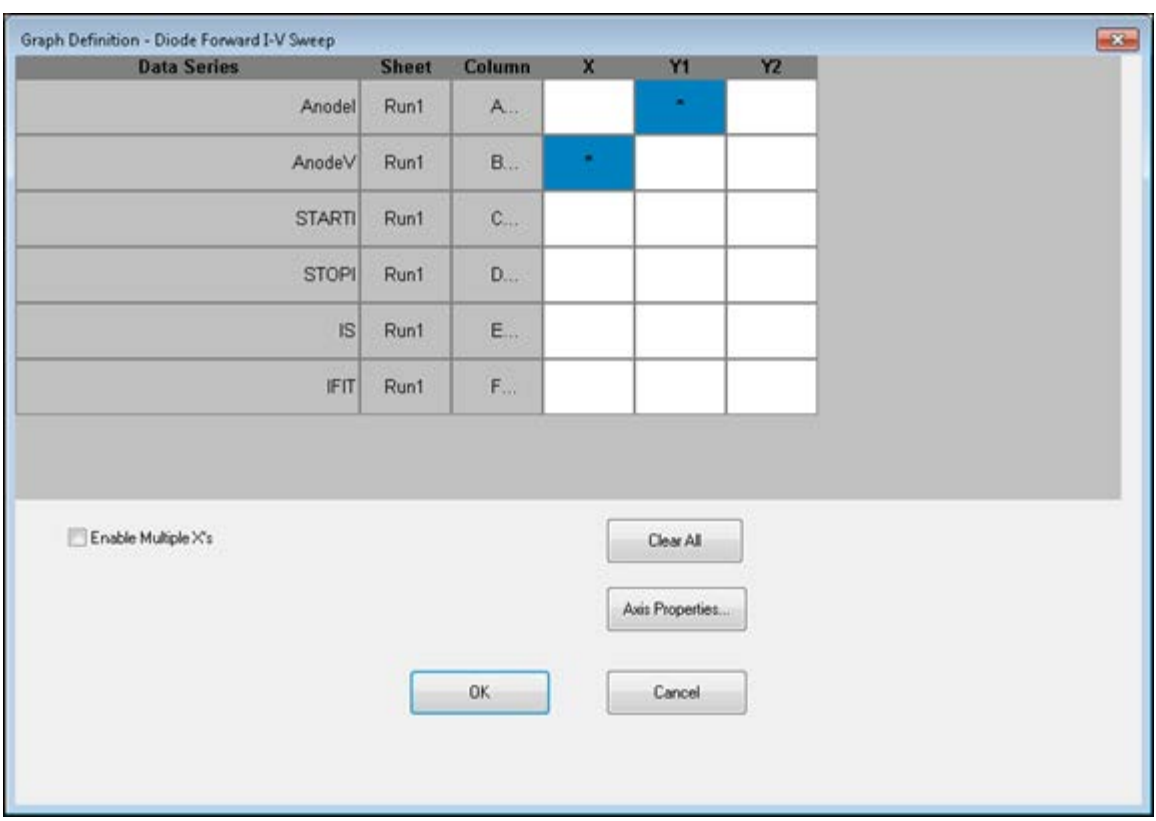

**Figure 357: Graph Definition tab for vfd test**

3. For each data series, select the axis on which to plot the parameter. The axes are:

- $\bullet$  **X:** X axis.
- **Y1:** Y axis on the left side of the graph.
- **Y2:** Y axis on the right side of the graph. The Y2 axis can have a different scale and label than the Y1 axis.
- 4. If the test does not define a family of curves, you can select **Enable Multiple X's**, as shown in the following figure. If you select multiple X's:
	- Select a Y for each X. The number in the cell indicates the relationships.
	- To change the number, click the cell until the correct number is displayed.

### **Figure 358: Graph Definition dialog box with multiple X's selected**

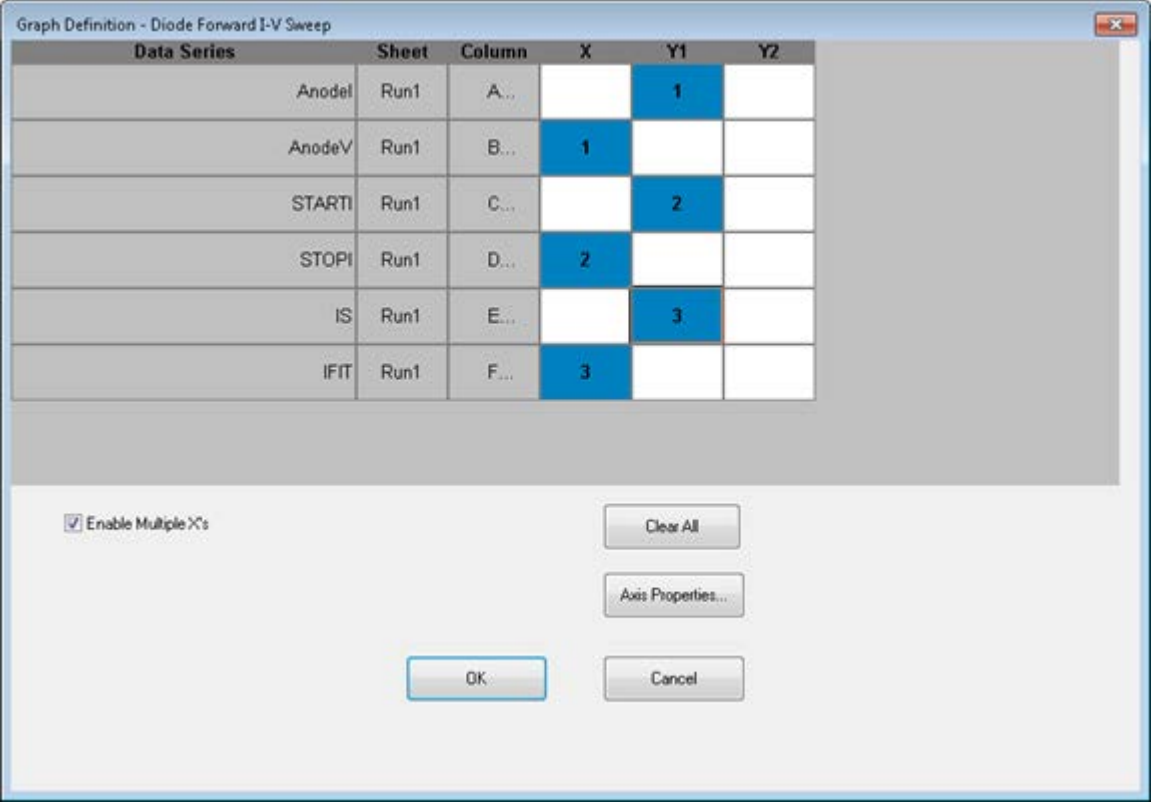

- 5. Click **OK**.
- 6. To clear the settings, select **Clear All**.

## **View plot coordinates and data series properties**

When you select a data point on any graph using the mouse or other pointing device, Clarius displays the following information about the point:

- Data series.
- Row worksheet row number.
- Coordinates to four decimal places.

This feature allows you to check information about any point on the graph.

#### *To display the information:*

- 1. Place the default graph cursor over the plot line at approximately the location of the data point.
- 2. Move the cursor along the plot line until it is over the data point. The cursor changes to the pointer cursor and the coordinates display above it.
- 3. To display additional information about the data series used for this point, right-click. The Data Series Properties dialog box is displayed. Refer to [Change the display of the series data](#page-513-0) (on page [6-238\)](#page-513-0) for information.

# <span id="page-492-0"></span>**Change the graph settings**

You can access the settings for the graph by selecting the **Graph Settings** button. You can also access these settings by right-clicking the graph.

#### **Dual Graph**

Select Dual Graph to display two graphs, one with the Y Axis as the left axis and one with the Y1 Axis as the left axis.

#### **Auto Scale**

Automatically scales all axes one time.

To change how axes are scaled, refer to **Define the axis properties** (on page [6-217\)](#page-492-1).

#### <span id="page-492-1"></span>**Define the axis properties**

#### *To change the properties of the graph axes:*

- 1. Select **Analyze**.
- 2. Select **Graph Settings**.
- 3. Select **Axis Properties**. The dialog box shown below opens.

#### **Figure 359: Graph Axis Properties dialog box**

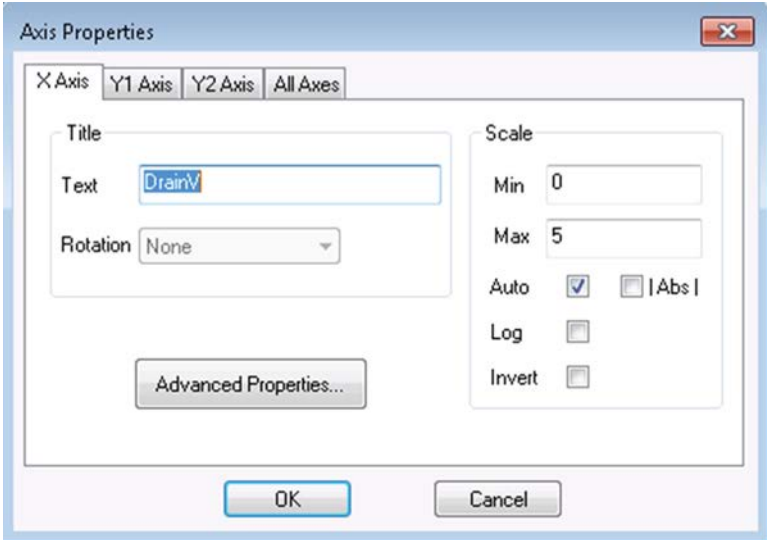

The tabs of the Axis Properties dialog box are:

- **X Axis:** Controls properties of the horizontal axis.
- **Y1 Axis:** Controls properties of the left vertical axis.
- **Y2 Axis:** Controls properties of the right vertical axis.
- All Axes: Controls properties that are common to all axes.

# **X, Y1, and Y2 Axis options**

The options for the X Axis, Y1 Axis, and Y2 Axis are described in the following table.

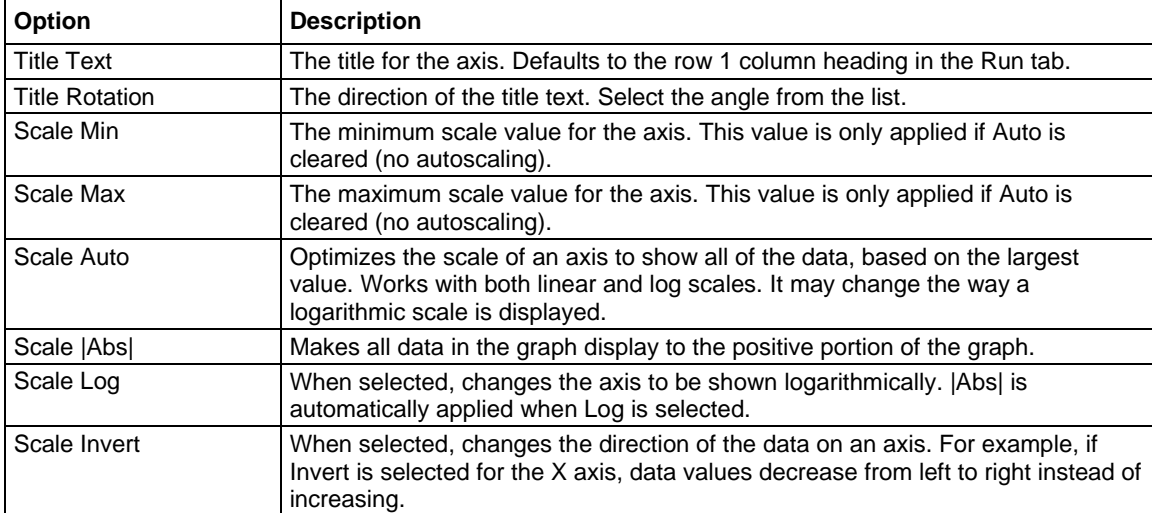

# **Advanced Axis Properties**

The Advanced Axis options for the X Axis, Y1 Axis, and Y2 Axis are described in the following table.

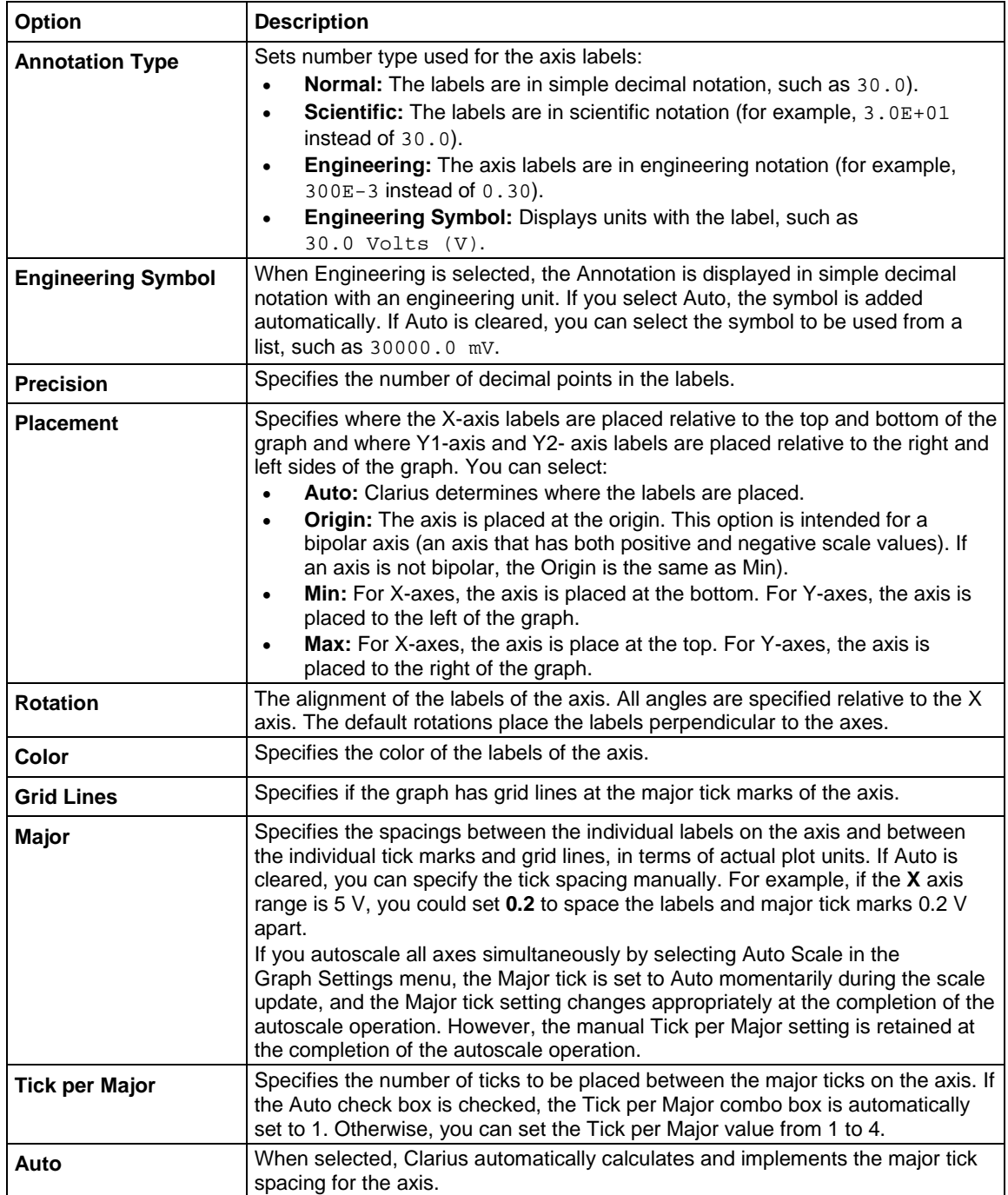

# **Settings for all axes**

The All Axes tab includes options that affect all axes. The options are described in the following table.

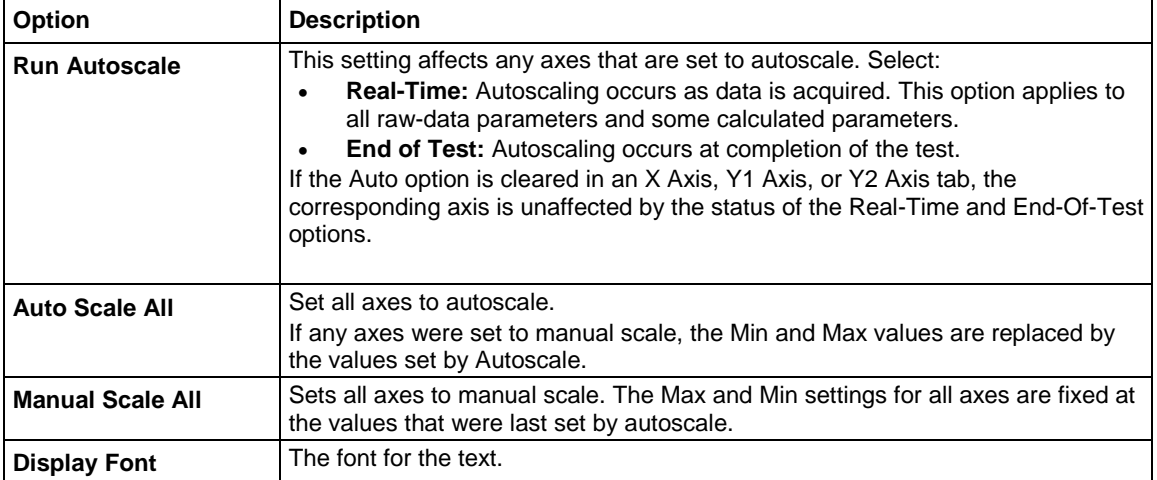

### **Numerically displaying plot coordinates using cursors**

You can display the precise numerical coordinates of data points on a plot using cursors. When you move a cursor, it precisely tracks the plot to which it is attached. Wherever you stop a cursor, a displayed text block indicates the X,Y coordinates of the stopping point.

# **Configure cursors**

### *To display cursors:*

- 1. Select **Analyze**.
- 2. On the graph, right-click and select **Cursors**. The dialog box shown below opens.

**Figure 360: Graph Cursors dialog box**

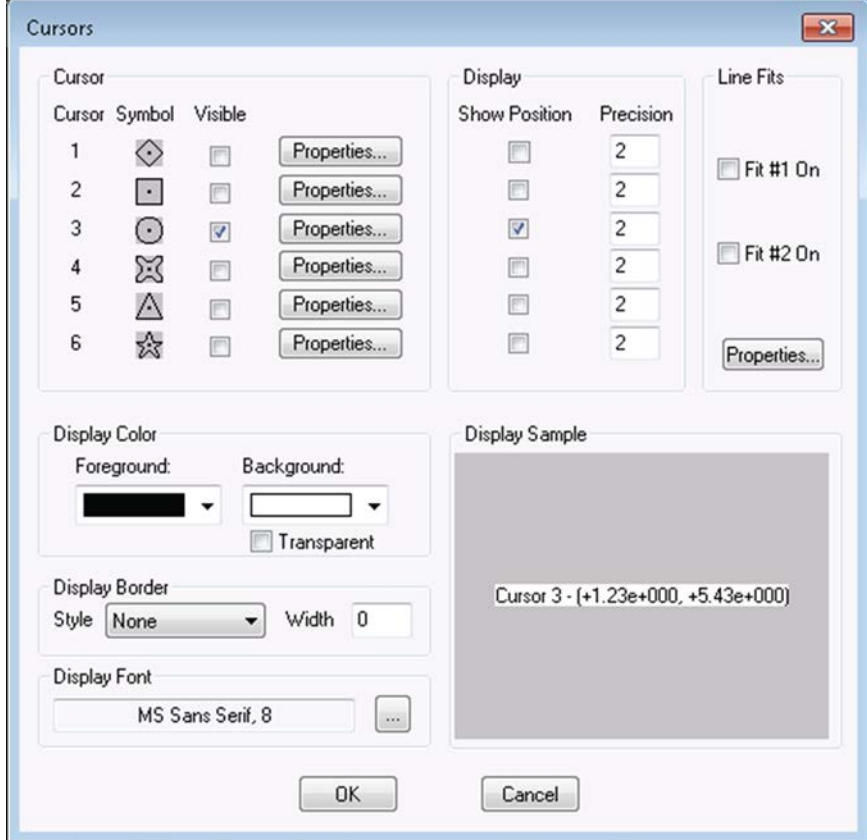

- 3. In the Cursor list, select **Visible** for the cursors you want to display. **Show Position** in the Display area is automatically selected for each cursor that has Visible selected.
- 4. Select **Properties**. The Cursor dialog box for the selected cursor opens, as shown below. The **Sample** area displays the cursor that you are configuring, including the color.

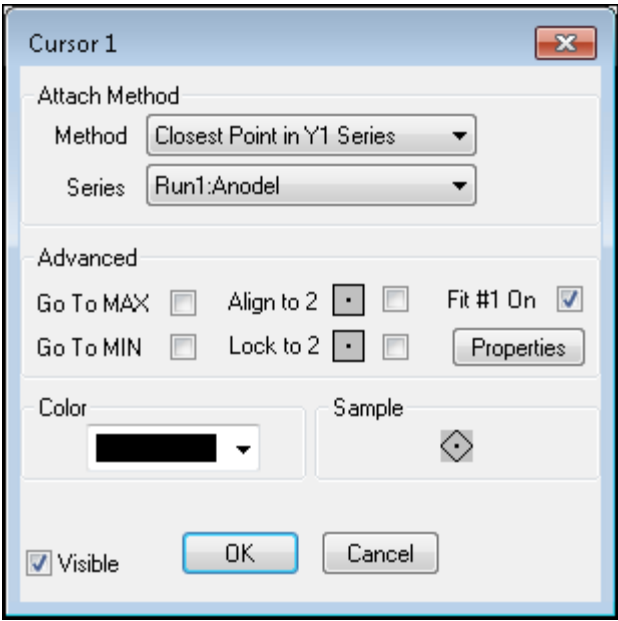

**Figure 361: Cursor # dialog box**

- 5. Select the **Attach Method**. You can choose:
	- **Free Floating**
	- **Closest Point in Any Series:** Allows you to attach the selected cursor to any plot on the graph.
	- **Closest Point in Y1 Series**: Only allows you to attach the selected cursor to the specific Y1 axis plot that is selected for **Series**.
	- **Closest Point in Y2 Series:** Only allows you to attach the selected cursor to the specific Y2 axis plot that is selected for **Series**.
- 6. If you selected a **Closest Point in Series** option, select **Series** and choose the plot to which you want the attach the cursor.
- 7. Select the **Color** for the cursor.
- 8. If you do not want the cursor to display immediately, clear **Visible**. You can restore the cursor later — the cursor keeps its configuration.
- 9. Click **OK**. If Visible is selected, the cursors and their related text blocks are displayed on the graph.

# NOTF

When you first display the cursors, the default location of the cursors is at the origin, and the default location of the cursor coordinate text block is in the lower right corner of the graph.

#### <span id="page-498-1"></span>**Position cursors on the graph**

#### *To position cursors:*

- 1. Drag the cursor to its position on the graph.
- 2. If you selected **Closest Point in Any Series** and the cursor is not on the correct point, drag the cursor from the present point to the correct point until it attaches to the point. On the correct point, drag the cursor to the correct position.

#### <span id="page-498-2"></span>**Advanced cursor options**

The options in the Advanced area of the Cursor dialog box includes options that place the selected cursor at special locations on the graph.

After the cursor moves to the option you selected, the option is cleared and you can manually position the cursor.

You can select the following options:

The Align to <CursorNumber> and Lock to <CursorNumber> check box options are enabled only when both cursors 1 and 2, both cursors 3 and 4, or both cursors 5 and 6 are active.

- **Go To MAX:** Places the cursor at the maximum-Y data point of the plot to which the cursor is attached.
- **Go To MIN:** Places the cursor at the minimum-Y data point of the plot to which the cursor is attached.
- **Align to #:** Aligns the cursor to the same X axis value as the next cursor. The Align To option is disabled if a subsequent cursor is not available (Visible is cleared).
- **Lock to #:** Locks the position of the cursor relative to the position of the next cursor. For example, the next cursor is cursor 3 if the first is 2. The cursor tracks the movement of the next cursor, and the relative X distance between the two cursors remains constant. Note that the next cursor does not track the movement of the previous cursor. The Lock To option is disabled if a subsequent cursor is not available (Visible is cleared).
- **Fit On:** For information on the Fit On options, see [Line fits between cursors](#page-498-0) (on page [6-223\)](#page-498-0).

#### <span id="page-498-0"></span>**Line fits between cursors**

You can fit lines to test result graphs for one or two line fits between existing cursors. When the line is fitted, the graph displays:

- The fitted line.
- The fit parameters.
- The data point at which a tangent line is fitted to the plot or the starting and ending data points (data range).
- The data-point coordinates. Tangent or starting and ending data points are defined by cursors.

The results on the Graph line fits are similar to the results with the corresponding Formulator functions, as shown in the table below.

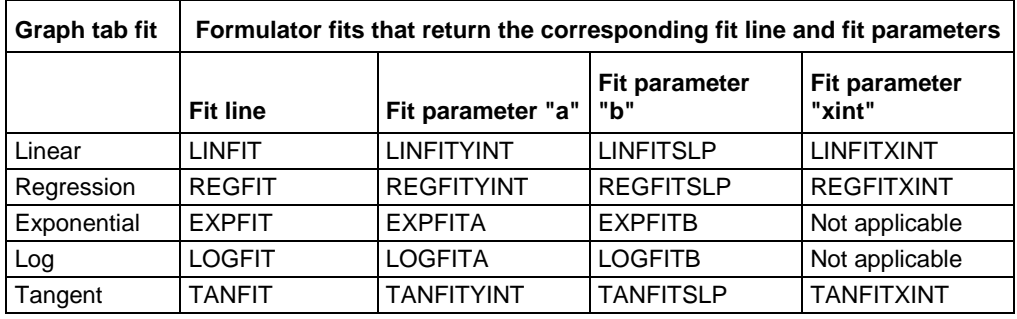

#### **Correspondence between Graph tab and Formulator line fits**

However, the Graph and Formulator tools each provide specific advantages. For example, Graph fits help you visualize "what if" trials on various data points, while Formulator fit results can be used directly in other calculations.

#### **Line fit examples**

The following figures illustrate the linear and regression line fit types.

**Figure 362: Linear fit example**

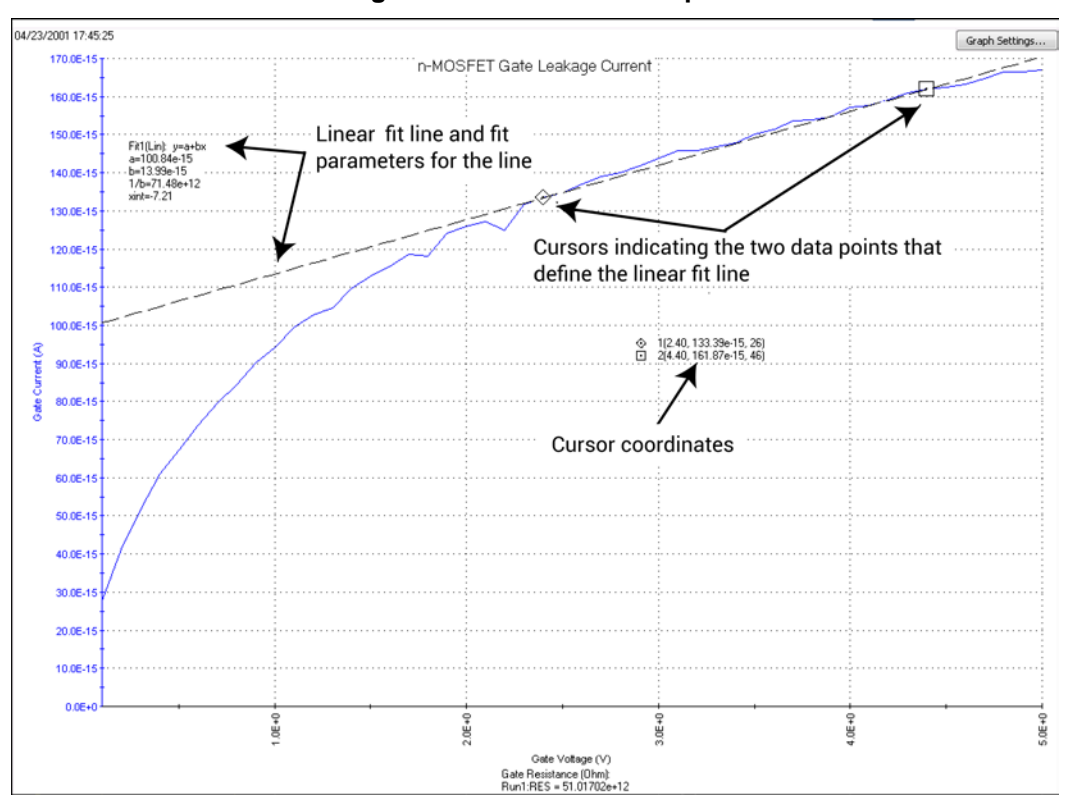

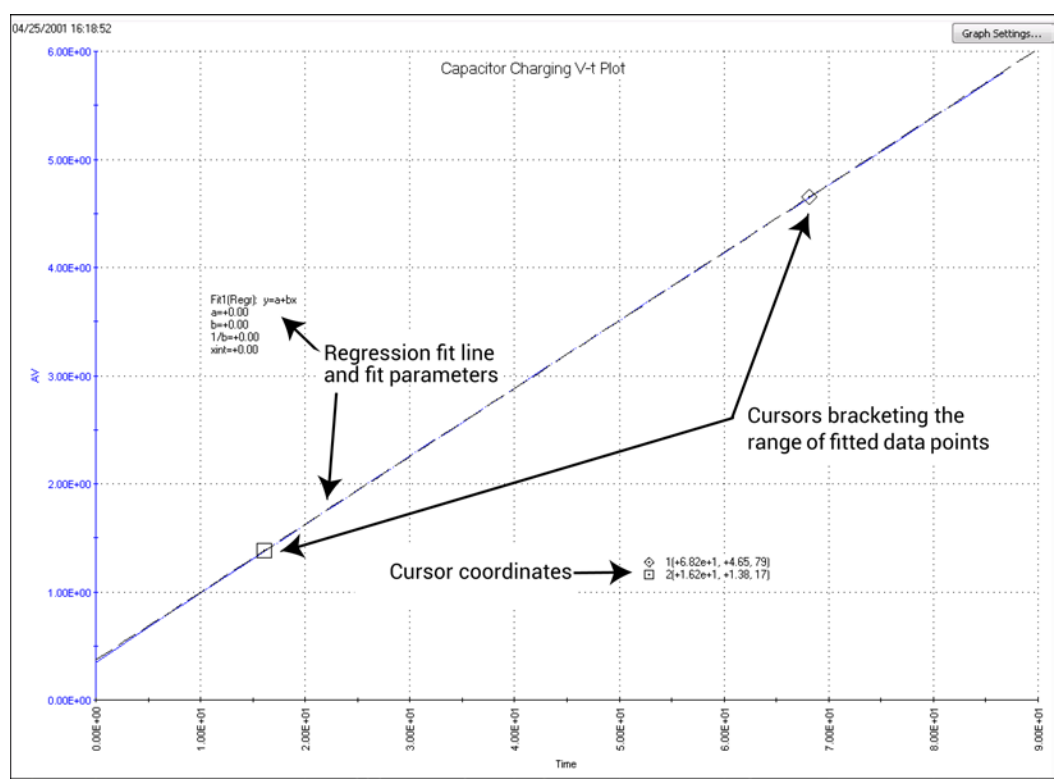

**Figure 363: Regression fit example**

### **Perform line fits**

Plots of the fit lines appear as dashed lines, and fit parameter and cursor coordinate displays indicate appropriate numerical values.

NOTF

Fit #1 is always associated with cursors 1 and 2. Fit #2 is always associated with cursors 3 and 4. Line fits are not available for cursors 5 and 6.

#### *To initiate a line fit:*

- 1. Select **Analyze**.
- 2. On the graph, right-click and select **Cursors**.
- 3. In the Cursor list, select **Visible** for the cursors you want to display.
- 4. Select **Properties** next to the cursor. The Cursor dialog box for the selected cursor opens, as shown below.

#### **Figure 364: Cursor # dialog box**

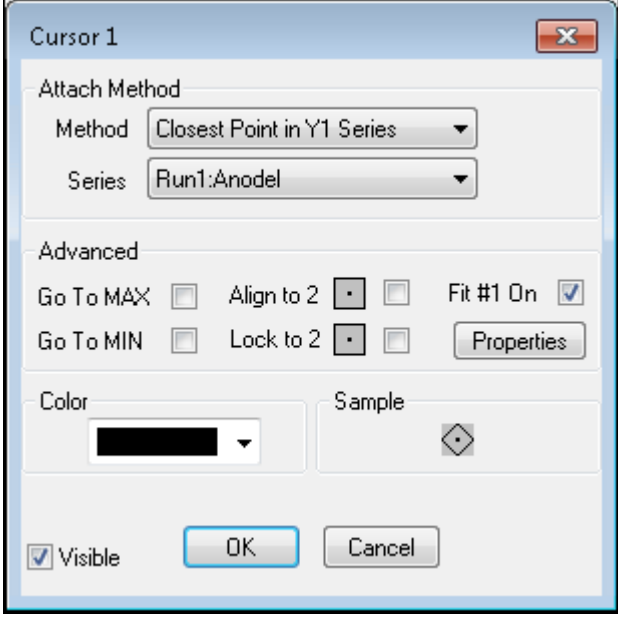

- 5. Select **Fit # On**.
- 6. Select **Properties** under Fit # On. The Line Fits dialog box is displayed, as shown in the following figure. The options are described in the following table.

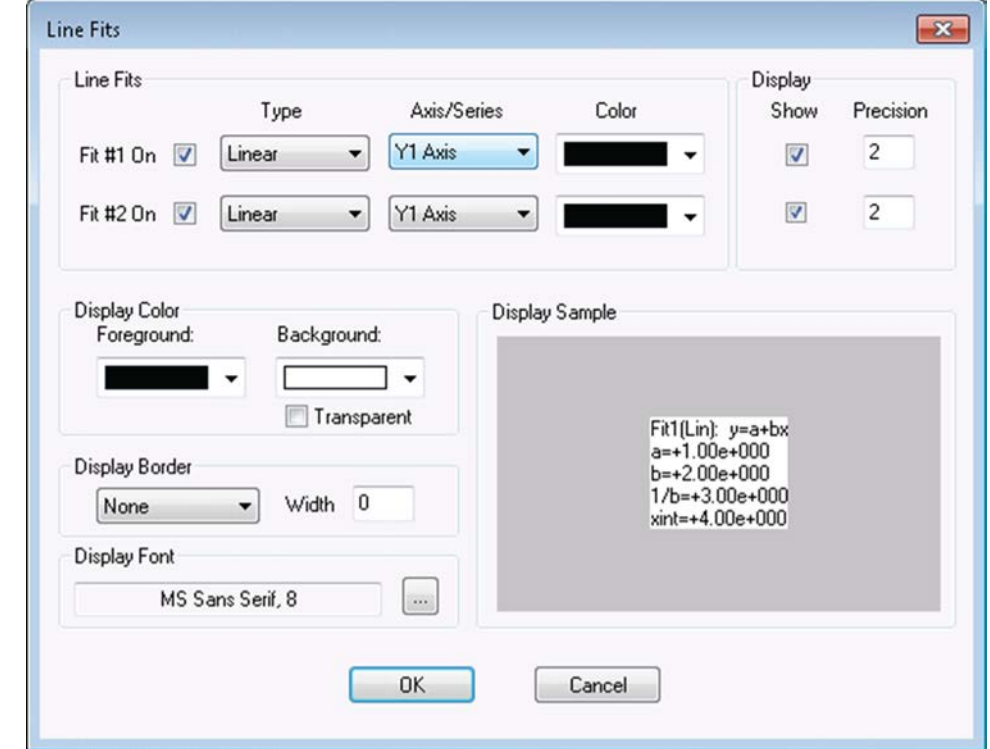

**Figure 365: Line Fits dialog box**

- 7. Select **OK** when changes are complete. The graph is displayed with the:
	- **EXECUTE:** Line fit cursors at the origin or the Y axis
	- **Fit parameters**
	- **Cursor coordinates**
- 8. Adjust the cursor locations as follows. Refer to **Position cursors on the graph** (on page [6-223\)](#page-498-1) and [Advanced cursor options.](#page-498-2) (on page [6-223\)](#page-498-2)

**NOTE** 

Positively specify each cursor location. If the initial location for a cursor (for example, the origin) is also the final location, inform Clarius by moving the cursor away from that location and then back again.

9. Drag the fit parameters and cursor coordinates to the locations needed for your project.

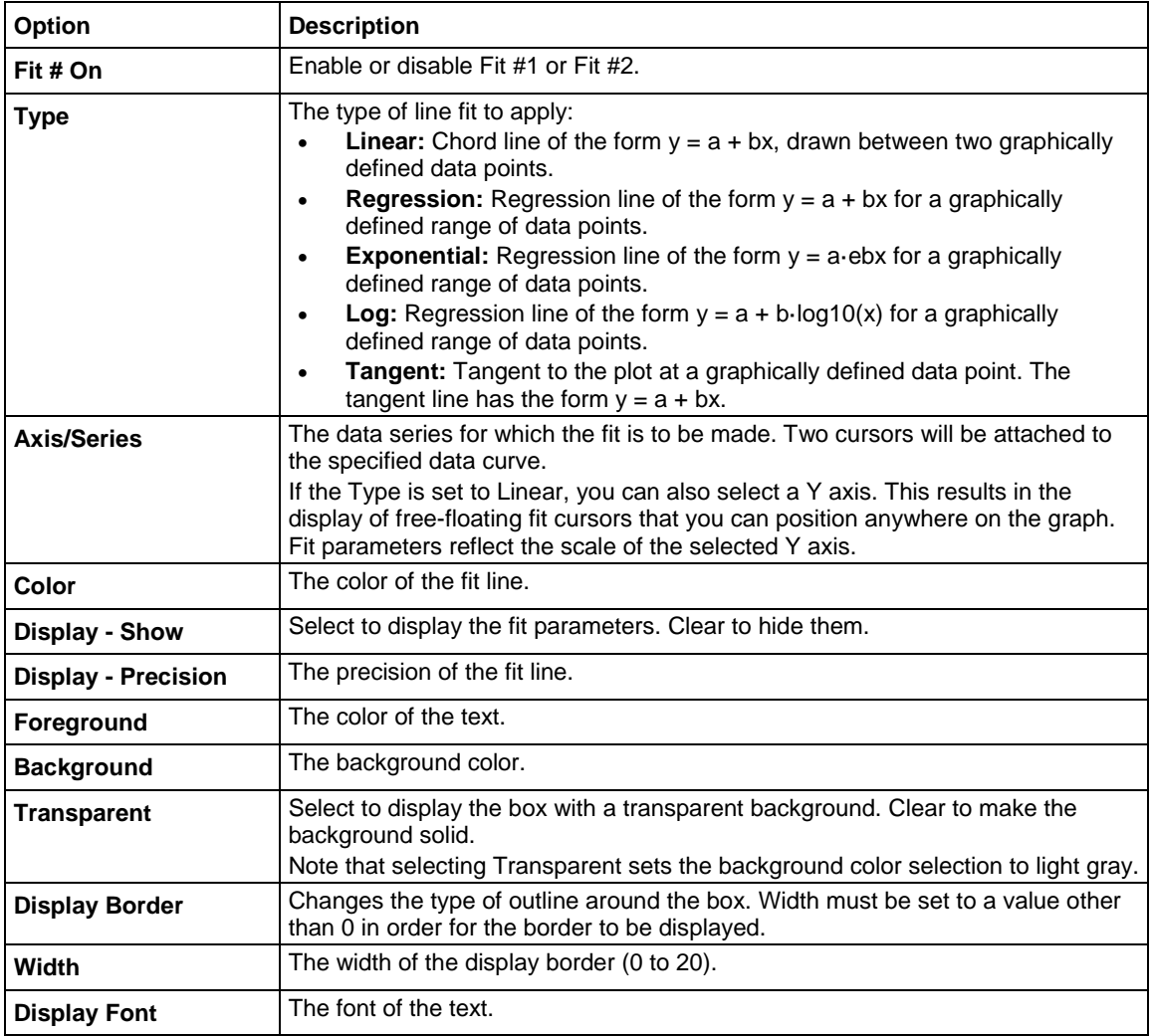
### **Use existing cursors for line fits**

### *To use existing cursors for line fits:*

1. Right-click a cursor. The Cursor dialog box for the selected cursor opens, as shown below.

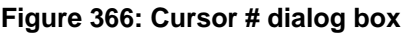

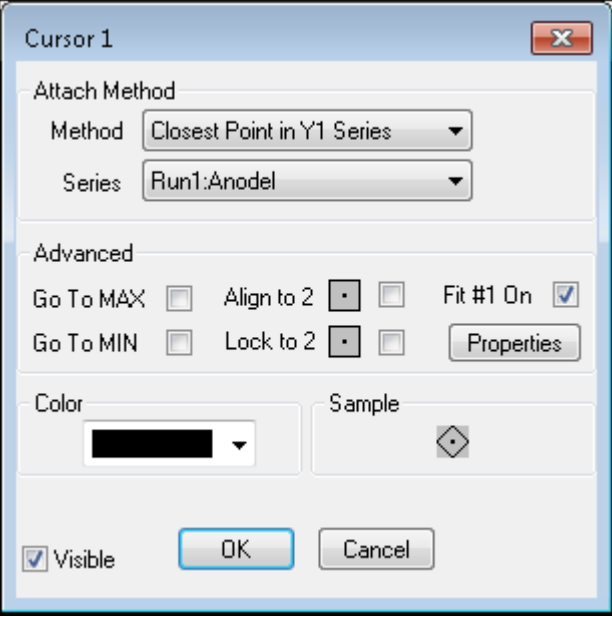

- 2. Select **Fit # On**.
- 3. Select **Properties** under Fit # On.
- 4. Refer to [Perform line fits](#page-501-0) (on page [6-226\)](#page-501-0) for information on the options.

#### **View information about the cursor-specified data**

When you select a cursor, Clarius displays the following information next to the cursor:

- The cursor number.
- The data series.
- The Run worksheet row number.
- The cursor coordinates.

### **Interpolate data on the graph**

You must select a cursor before the move or interpolation key sequences become active for that cursor.

To add data on the graph:

Select a cursor, hold the Alt key, and use the arrow keys to find the point for which you want to interpolate data.

NOTF

Note that the highlighted cursor is between points and the label has a \* before the data to indicate it is an interpolated value.

- To step between data points as listed in the Run sheet, hold the Ctrl key and use the arrow keys.
- You can select cursors using the Tab key. Press the Tab key to select the next cursor if more than one cursor is displayed.

If you hold the Ctrl or Alt and Arrow key for more than a second, the cursor moves more quickly. The cursor moves 1 pixel at a time in normal mode and 5 pixels at a time in fast mode.

### **Zoom**

### *To enlarge an area of the graph:*

- 1. Click the graph where you want to zoom. A magnifying glass is displayed.
- 2. Drag the magnifying glass over the data you want to enlarge, as shown in the example here.

#### **Figure 367: Zoom in on an area of the graph**

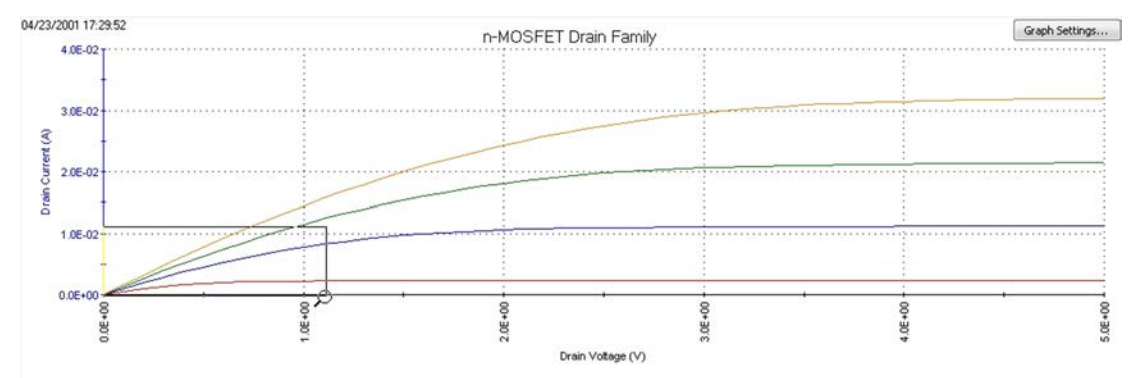

The axis scales adjust automatically. By zooming in multiple times, you can observe a small portion of the graph.

An example of the zoom area in the graph above is shown here.

**Figure 368: Zoom in on an area of the graph - results**

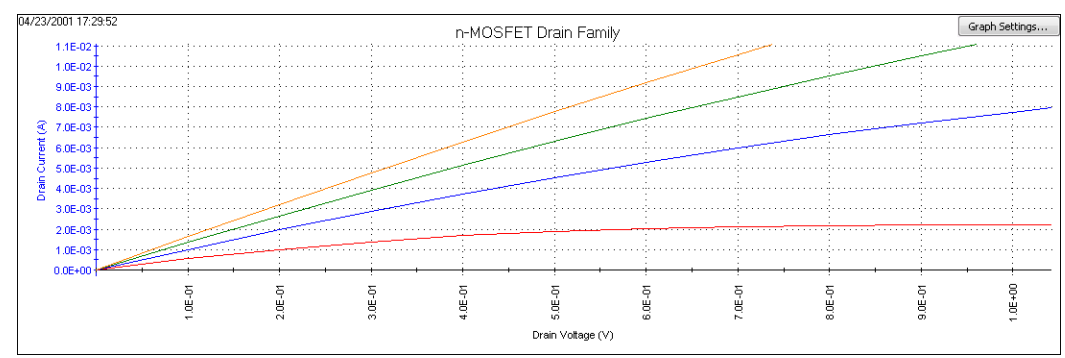

To make the graph smaller, right-click the graph and select **Zoom Out**.

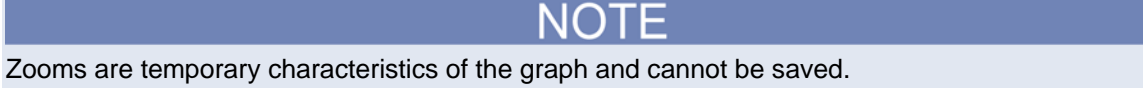

### **Add a comment**

You can add a comment that appears on the graph.

### *To add a comment:*

- 1. Right-click the graph.
- 2. Select **Comment**. The Comment Properties dialog box is displayed, as shown here.

**Figure 369: Graph Comment Properties dialog box**

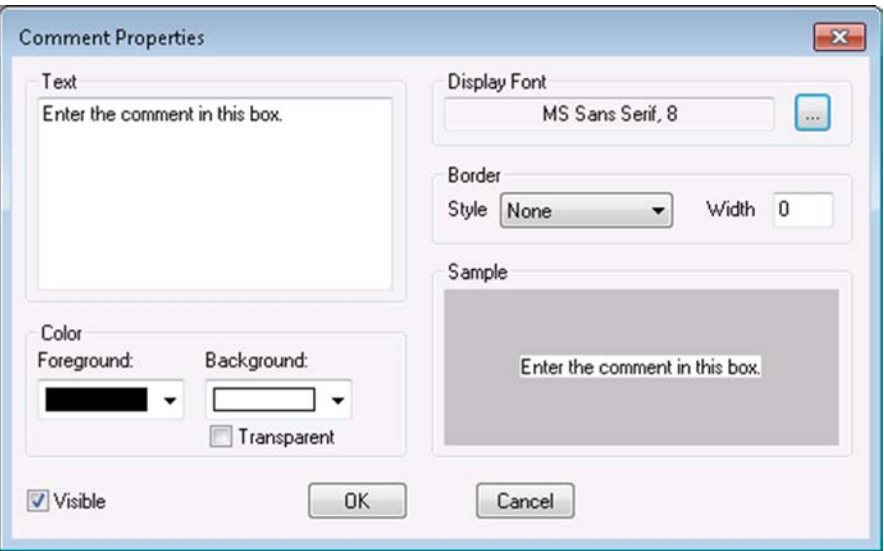

- 3. In the Text box, enter the comment.
- 4. Change the appearance of the comment as needed. See the table below for descriptions of the options.
- 5. Click **OK**. The comment displays on the graph in the upper left corner.
- 6. If needed, drag the comment to a new location on the graph.

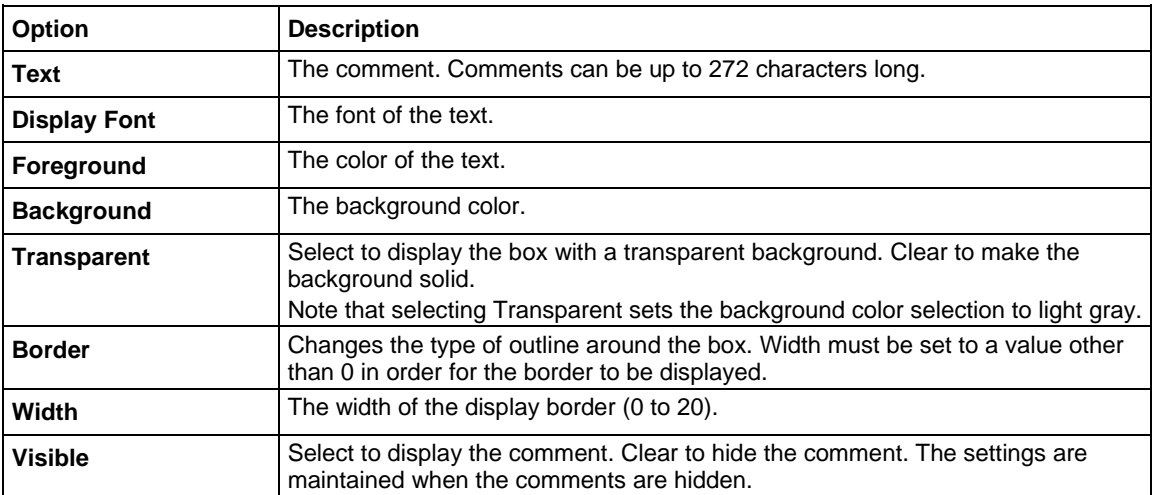

### **Display data variables**

Opens the Data Variables dialog box, from which you can configure the display of up to four data variables, along with the corresponding names. Data variables are extracted parameters or other values from the second row of a Run or Calc worksheet. For example, you can display calculated, single-value extracted parameters, such as curve slopes and saturation values. In the Run worksheet, these parameters are in the second row of an otherwise empty column. The Data Variables menu item also toggles the display of the data variables.

For consistency with frequent industry usage, each second-row value (normally the first data value in a column [series] of data) is referred to as a data variable. Each first row value of a Run and Calce worksheet contains the name of the data variable. If you select multiple data variables, all selected values are displayed together in a single text block, which may be anywhere in the graph.

#### *To display values from the Run tabs on the graph:*

- 1. Select **Analyze**.
- 2. On the graph, right-click and select **Data Variables 1** or **Data Variables 2**. Both options have the same choices.
- 3. From the **Sheet:Column** list, select the sheet and column of data you want to display. You can select up to four items. The items you select are displayed in the Data Variables list.
- 4. Change the appearance of the data as needed. See the table below for descriptions of the options.
- 5. Click **OK**. The data variables are displayed on the graph.
- 6. Drag the data variable box to a new location on the graph if needed.

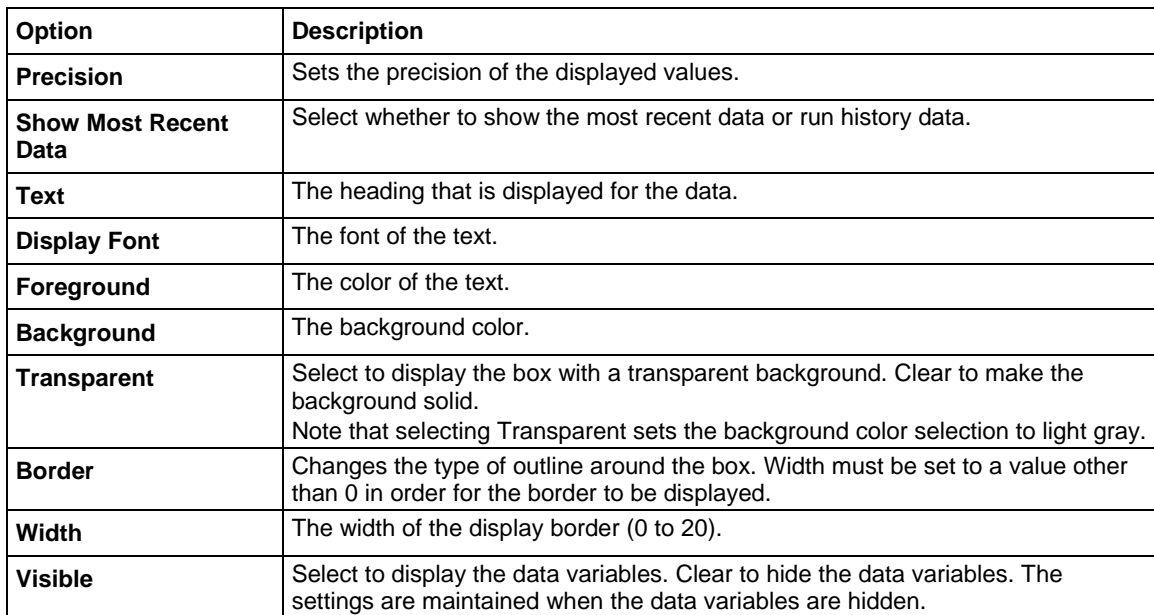

### **Add a legend**

You can display a legend that describes each series of data.

#### *To add a legend:*

- 1. On the graph, right-click and select **Legend**. The legend is displayed in the upper right corner of the graph.
- 2. Right-click the legend to display the Legend Properties dialog box. An example of a Legend and the dialog box are shown in the figure below.

**Figure 370: Graph legend and Legend Properties dialog box**

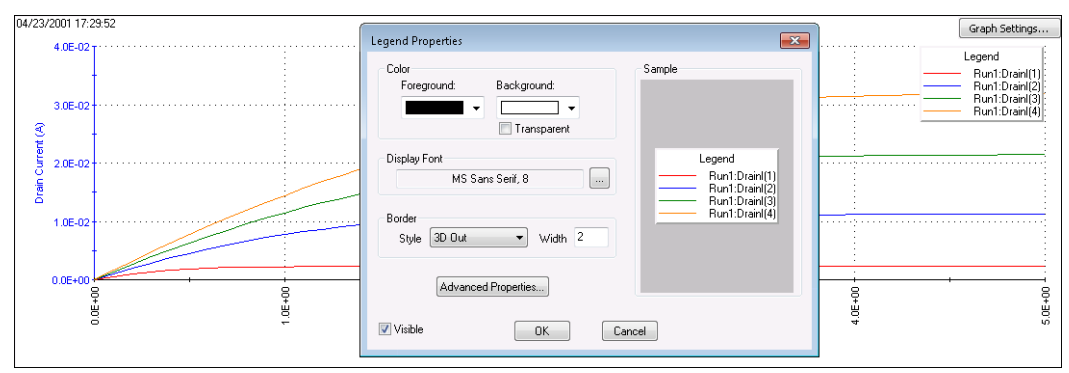

- 3. Change the appearance of the legend as needed. See the table below for descriptions of the options.
- 4. Click **OK**.
- 5. If needed, drag the legend to a new location on the graph.

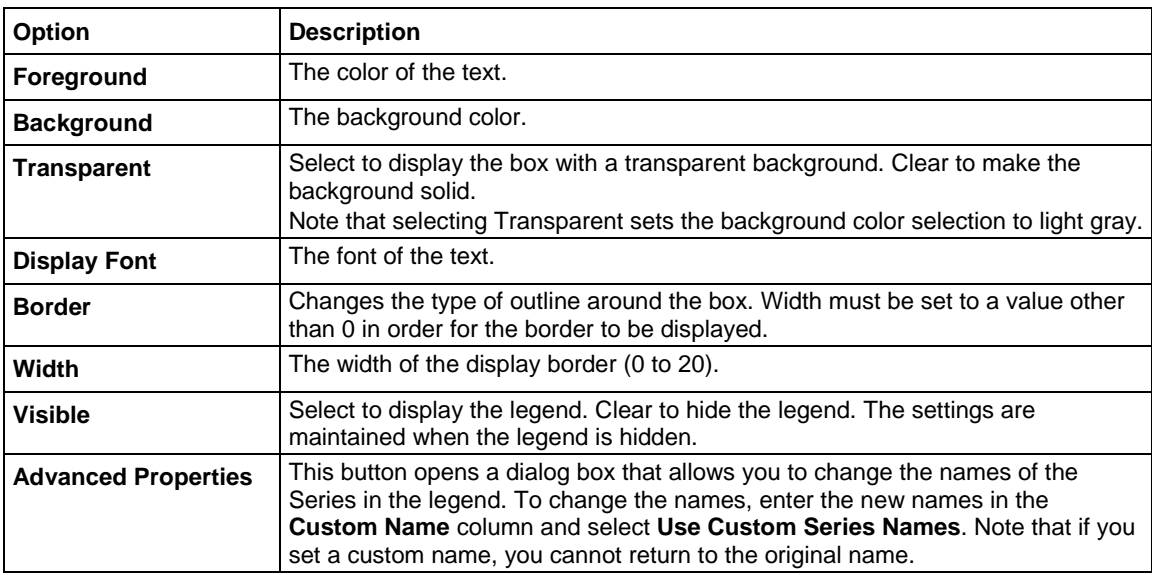

### **Display test conditions**

You can display the primary test conditions that were used to product the data in the graph.

The following table lists the test conditions that are displayed. For each terminal of the DUT, the Test Conditions item displays the name, the applied operation mode, and the corresponding test conditions.

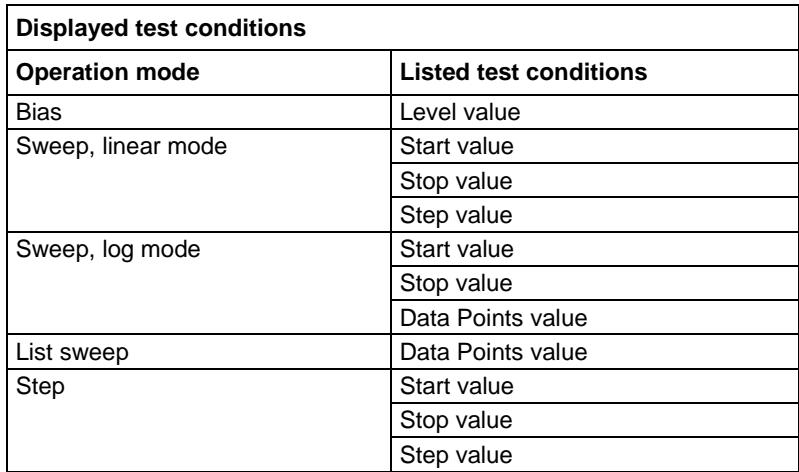

### *To display test conditions:*

- 1. On the graph, right-click and select **Test Conditions**. The list is displayed in the upper right corner of the graph.
- 2. Right-click the test conditions to display the Test Condition Properties dialog box. The conditions and dialog box are shown in the next graphic.

#### **Figure 371: Example of test conditions and test condition properties**

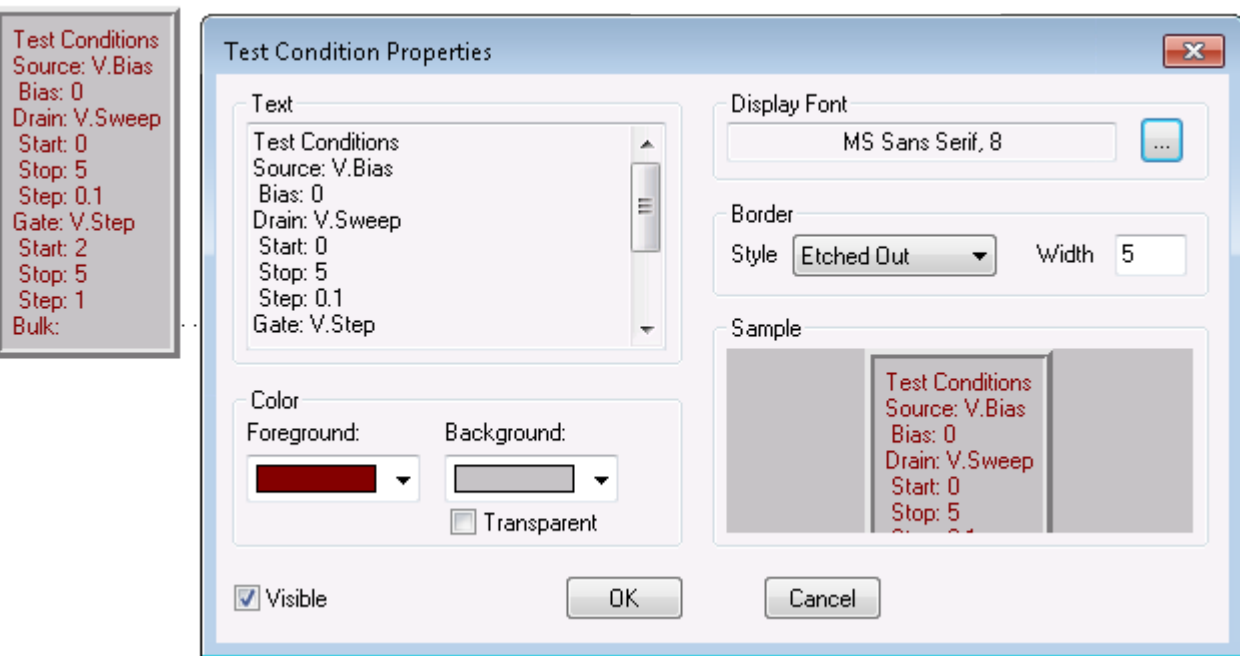

- 3. Change the appearance of the test conditions as needed. See the table below for descriptions of the options.
- 4. Click **OK**.
- 5. If needed, drag the test conditions to a new location on the graph.

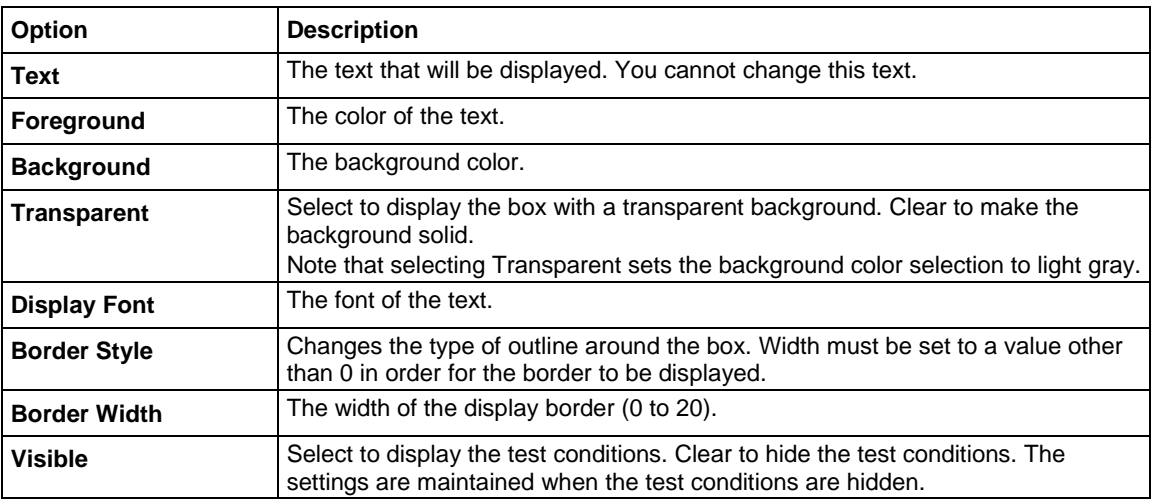

### **Add or update a title**

#### *To add or update the title of the graph:*

1. On the graph, right-click and select **Title**. The title is displayed at the top of the graph and the Title Properties dialog box is displayed.

### **Figure 372: Example of graph title and properties**

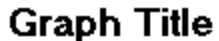

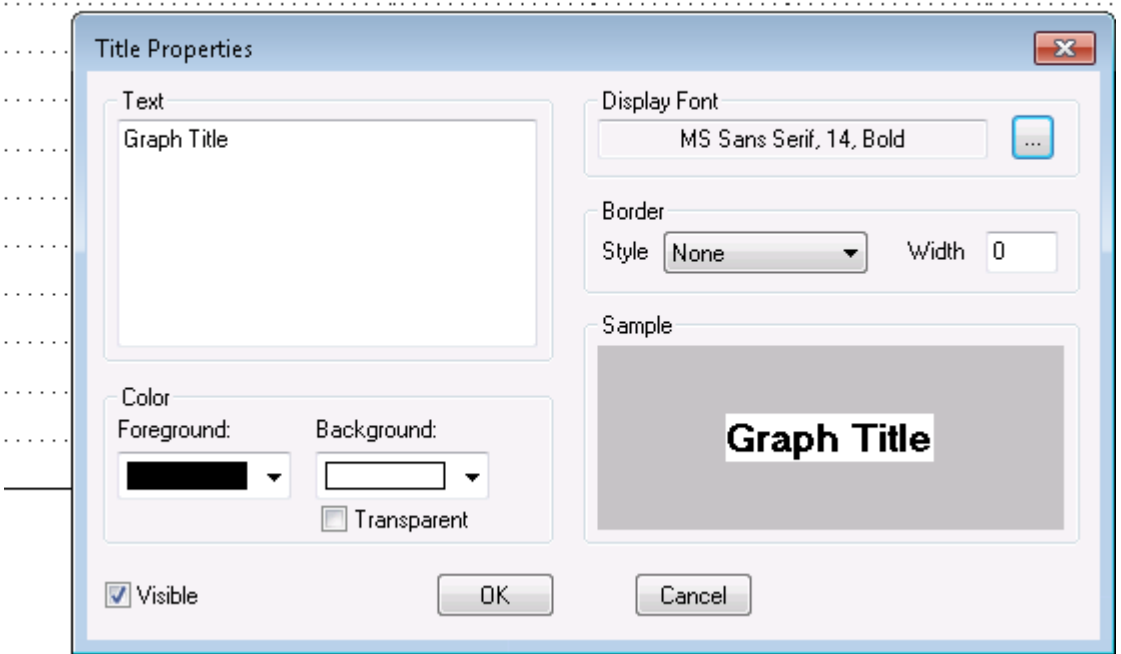

- 2. Change the appearance of the title as needed. See the table below for descriptions of the options.
- 3. Click **OK**.
- 4. If needed, drag the title to a new location on the graph.

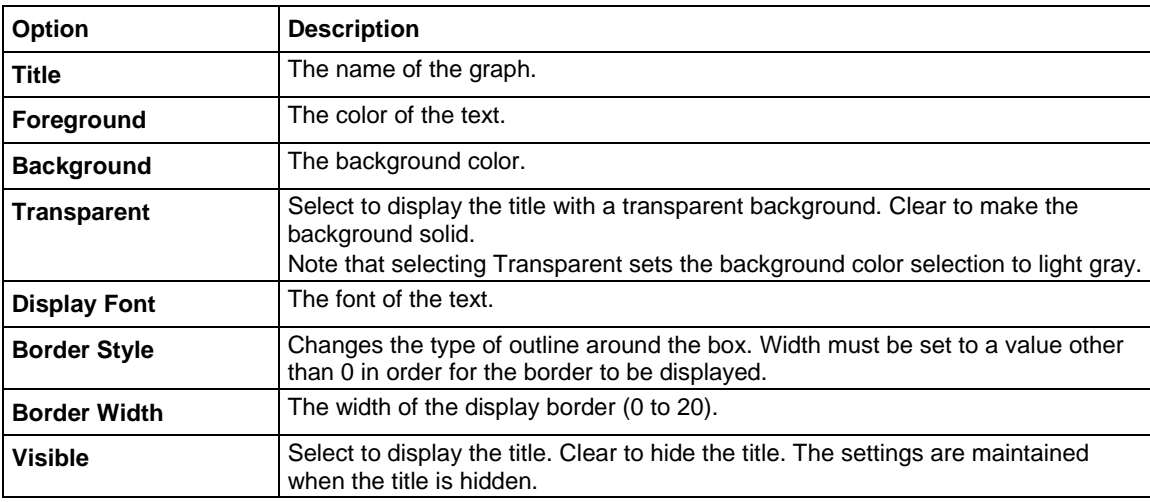

### **Change the graph colors**

You can change the colors of graph foreground (the plot area) and background (outside the plot area) and determine if the time and date are displayed.

You can also select Monochrome, which changes all options on the graph, including plot lines, titles, and axes, to black and white. You cannot revert to your previous settings after selecting Monochrome.

#### *To change the colors:*

- 1. On the graph, right-click and select **Graph Properties > Graph Area**. The Graph Area dialog box is displayed.
- 2. To change the color of the plot area, select a color from the **Foreground** list.
- 3. To change the color of the background, select a color from the **Background** list.
- 4. To remove the time and date display from the graph, select **Remove Time/Date.**
- 5. Click **OK**.

### **Change the display of the series data**

You can define the line pattern, shape, color, and width for each series of data on the graph.

- *To define the data properties:*
- 1. Select **Analyze**.
- 2. Select **Graph Settings**.
- 3. Select **Graph Properties**.
- 4. Select **Series**. The dialog box shown below opens.

### **Figure 373: Data Series Properties dialog box**

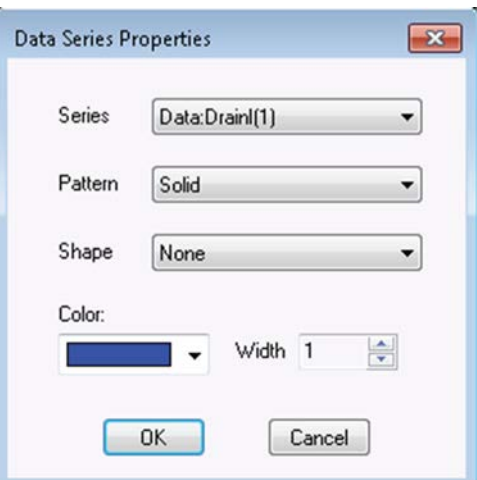

The options for the series are described in the following table.

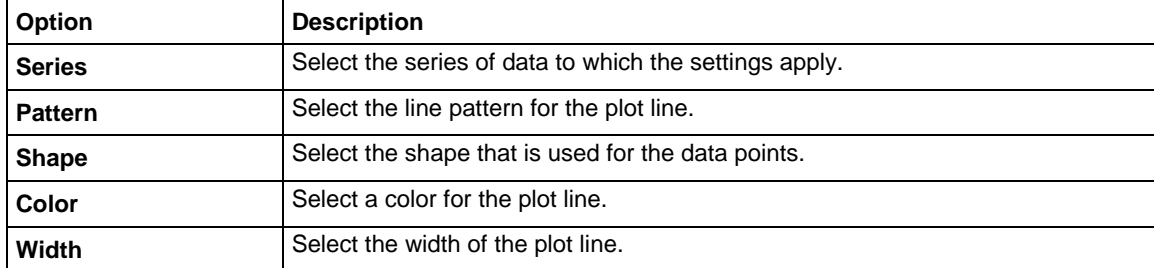

### **Identify plot coordinates with crosshairs**

You can display crosshairs that can be positioned anywhere on the graph. An example is shown in the following figure. The x and y values are displayed when the crosshairs are on a data point.

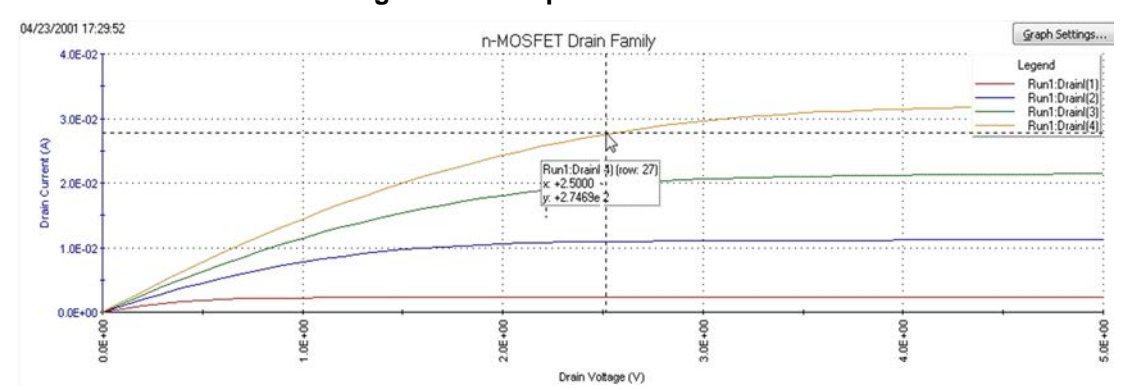

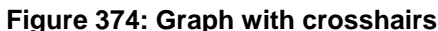

To display crosshairs, right-click the graph and select **Crosshair**. Select **Crosshair** again to remove them.

### **Synchronize graphs for one test executed at multiple sites**

Ideally, data from a single test that is gathered at multiple, identically fabricated sites should be plotted on multiple, identically configured graphs. For a single test in the project, you can use the Synchronize Graphs function to automatically configure the graphs identically for all sites, using one of the graphs as a master.

For example, if you executed the vds-id#1 test at the first five sites of a project, Synchronize Graphs identically configures graphs for the Site 1, 2 , 3, 4, and 5 Run worksheets.

If the project contains multiple instances of a same-named test, you must apply the feature separately each such instance. For example, if the project tree shows both vds-id#1 and vds-id#2 tests, you must apply Synchronize Graphs separately for vds-id#1 and vds-id#2.

The graphs for the selected test will be configured identically for all project sites, both for the present data and for all future data. This applies to future graphs for all sites, even if data was not yet generated for some sites at the time Synchronize Graphs was requested. The only way to undo these effects is to manually reconfigure each site-specific graph.

#### *To synchronize multi-site graphs:*

- 1. From the project tree, select the site for which you want to configure a master graph.
- 2. In the project tree, select the test for which the data is to be graphed.
- 3. Select **Analyze** for the test.
- 4. On the graph, select **Graph Settings**.
- 5. Select **Synchronize Graphs.** A caution message appears.
- 6. If you are sure that you wish to proceed, click **Yes**. The graphs for the selected test are now configured identically for all project sites.

### **Changing the position of a graph**

### *To reposition the Analyze graph:*

- 1. Select **Analyze**.
- 2. Right-click the graph.
- 3. To move the graph, select **Move**. The cursor changes to crossed arrows.
- 4. Drag the map to the new location.
- 5. When the location is correct, right-click the graph and select **Move** to turn off the move function.

The change in position of the graph is saved with the project.

### **Change the size of the graph**

You can increase or decrease the size of a graph and save it as a property of the graph.

To set the size of the graph and save it:

- 1. Select **Analyze**.
- 2. On the graph, select **Graph Settings**.
- 3. Select **Resize**. The cursor changes to a ruler.
- 4. Drag the ruler to resize the graph.
- 5. Select **Save** to save the new graph size.

A resized graph remains centered on the **Graph** tab.

### **Reset graph properties**

You cannot undo the reset action.

Using the **Reset** menu selection results in the following:

- Colors are restored to the defaults. This action applies to the text, axes, cursors, plots (series), and graph area (background and foreground).
- The graph size is restored to the default.
- The graph position is restored to the default.

### *To reset the graph:*

1. On the graph, right-click and select **Reset**.

### **Cycle mode graphs**

by the selected test.

The graphs for the Cycle Mode plot output values versus the cycle index. Each data point in the graph represents an output value reading for each subsite cycle. The following figure explains how to display the various graphs.

This figure shows the graph traces for test ID#1 for the NMOS-1 device. The three traces are for the output values IDOFF, IDLIN and IDSAT.

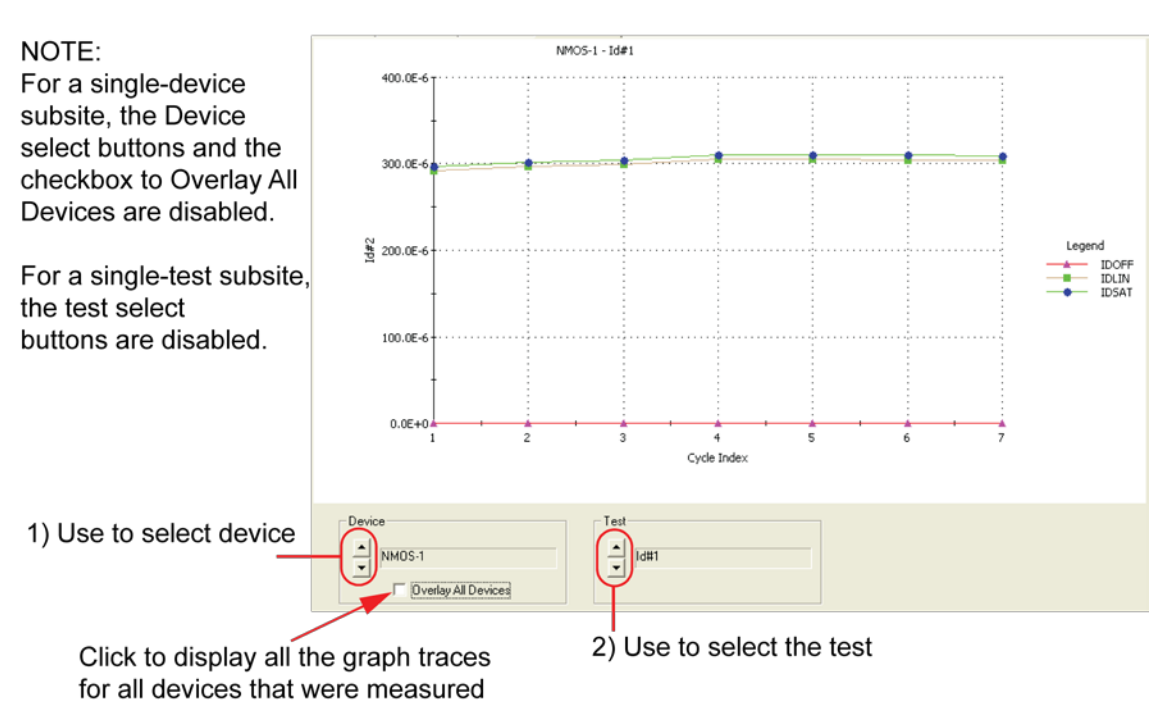

### **Figure 375: Subsite Analyze graph: Cycle mode**

# **The Formulator**

The Formulator allows you to make data calculations on test data and on the results of other Formulator calculations. The Formulator provides a variety of computational functions, common mathematical operators, and common constants. Some of these may be used for real-time, in-test calculations for test data. Others can be used only for post-test data computations. Clarius automatically inserts the Formulator calculation results into the Run worksheet, in addition to the raw data.

A formula created by the Formulator is an equation that is made from a series of functions, operators, constants, and arguments.

A formula created using the Formulator calculates any combination of the following:

- Test data.
- Secondary data created by other Formulator formulas.
- Standard constants from the list of constants.

Formulator functions may be limited to specific sets of data. For example:

- Some of the functions operate on only on Run tab columns of values (vectors) only.
- Some operate on single values (scalars) only.
- Some operate on both single values (scalars) and columns of values (vectors).

The results of some calculations may be a column of values (vector) in the Analyze Run worksheet tab or a column that contains only a single value (scalar).

### **Configure Formulator calculations**

The Formulator allows you to do simple in-test calculations on test data and complex post-test data calculations. You can use the following operators and functions for in-test, real-time calculations on test data:

- Operators:  $+, -, *, /, \land$
- General functions: ABS, SQRT, EXP, LOG, LN, DELTA

A variety of other functions may be used for post-test calculations. Refer to [Formulator function](#page-523-0)  [reference](#page-523-0) (on page [6-248\)](#page-523-0).

## **Open the Formulator**

### *To open the Formulator:*

- 1. In the project tree, select a test.
- 2. Select **Configure**.
- 3. In the Test Settings pane, select **Formulator**. The Formulator dialog box opens, as shown below.

**Figure 376: Formulator with no entries**

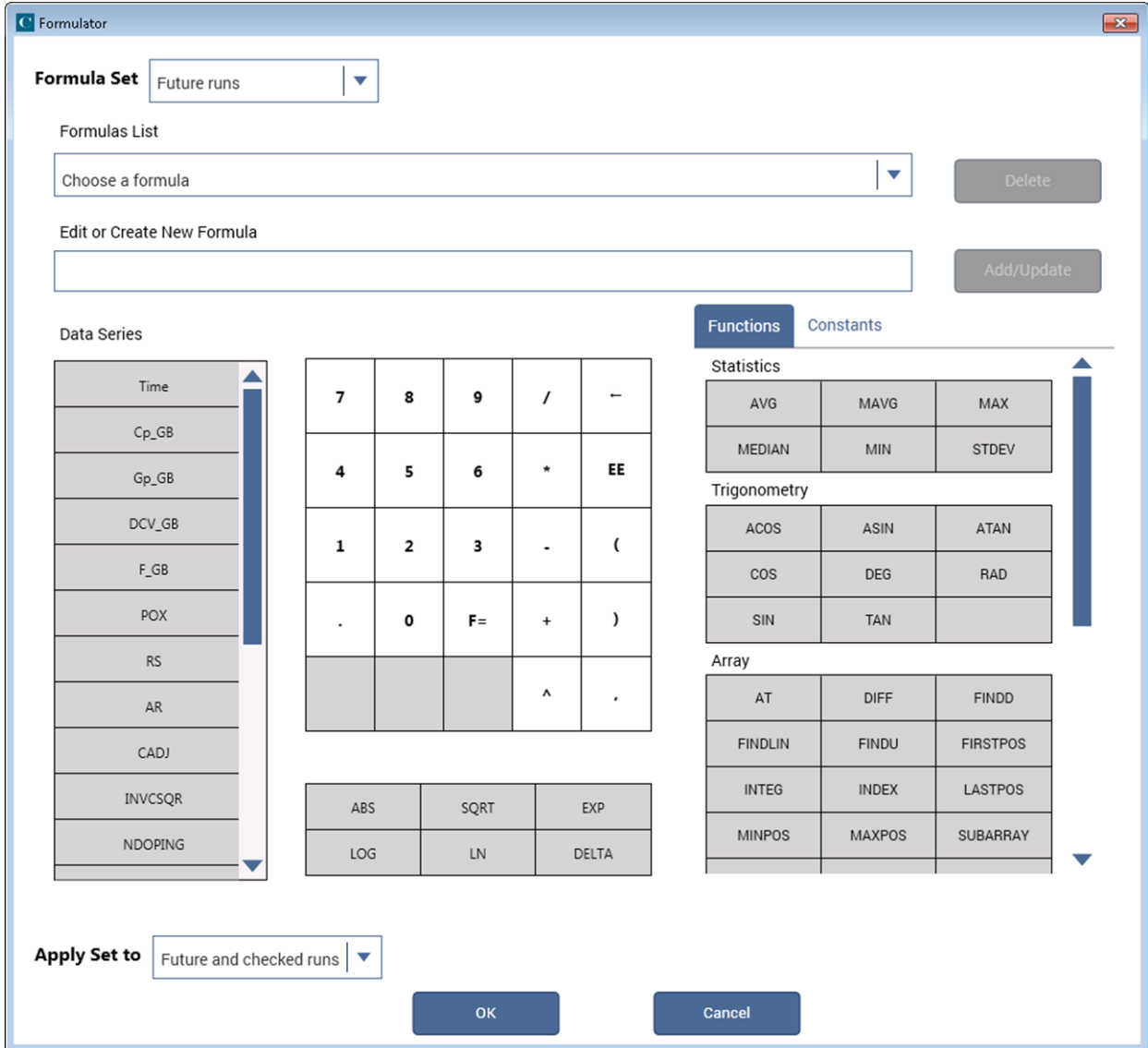

# **Becoming familiar with the Formulator dialog box**

This section summarizes how you can use each Formulator feature.

### **Formula area**

The top area of the Formulator dialog box allows you to manage formulas.

The **Formula Set** box selects whether you want to apply the formula to the Run History that is selected in the Analyze pane or to future runs.

If formulas exist, use the **Formulas List** to open a formula. When a formula is selected, the formula is displayed in the Edit or Create New Formula box.

Use the **Edit or Create New Formula** box to view, edit, or create formulas.

After adding or editing a formula, select **Add/Update** to add the calculation to the Data Series list and the Formulas List. To clear a formula that you do not want to add or update, use the backspace or delete key on the keyboard.

The **Delete** button deletes the formula that is selected in the Formulas List and removes it from the Data Series list.

### **Data Series**

Lists the names of all columns in the Run tab of the Analyze sheet. When you select a data series, the data series is added to the Edit or Create New Formula box.

When you add a formula, it is added to this list and to the Analyze sheet.

### **Number pad**

The number pad displays number keys, mathematical operators, and **F=**. When you select an option from the number pad, the option you selected is added to the Edit or Create a New Formula box at the cursor position.

You can use **F=** in place of a variable name to complete an equation. When you add an equation that uses **F=**, Clarius adds a numeric suffix to the **F**, for example, **F1**, **F2**, **F3**. This is the heading that is used in the Analyze Run sheet for the formula.

For details about the available functions, refer to [Using the Formulator functions](#page-521-0) (on page [6-246\)](#page-521-0).

### **Functions**

You can select functions to include in your formula from the Functions tab to the right of the number pad and the table below the number pad. In the Function tab, use the scroll bar to view all options.

For descriptions of each of the functions, refer to [Formulator function reference](#page-523-0) (on page [6-248\)](#page-523-0).

### **Constants**

The Constants tab provides constants that you can use in the formula. Click the symbol of the constant to add it to the formula.

The definitions of the default constants are:

- **PI**  $\pi$
- **K** Boltzmann constant
- **Q** Charge on an electron
- **M0** Electron mass
- **EV** Electron volt
- **U0** Permeability
- **E0** Permittivity of a vacuum
- **H** Planck's constant
- **C** Speed of light
- **KTQ** Thermal voltage

You can edit the values and units of constants in the constants list. Place your cursor in the cell to edit and make changes as needed. Changes are automatically saved for all tests.

To add a new constant to the constants list, click **Add**. Enter the name, value, and unit for the new constant.

To delete a constant, select **Delete**. A list of constants is displayed that you can select from.

### **Apply Set to**

This option determines which Analyze worksheets this set of formulas will apply to.

- **Future runs:** Only apply this set of formulas to future test runs.
- **Checked runs:** Only apply this set of formulas to test runs that are selected in the Run History pain of the Analyze sheet.
- **Future and checked runs:** Apply this set of formulas to all runs.

# <span id="page-521-0"></span>**Using the Formulator options**

You can use the Formulator functions, operators, and constants in combination to create simple or complex analysis equations.

You can nest multiple functions. For example, in one equation you can:

- Calculate a series of moving averages for a column of data (vector) in the Analyze worksheet, using the MAVG function.
- Find the maximum value of the MAVG averages, using the MAX function.
- Multiply the MAX found value by a constant.

The equation below illustrates this use of nested Formulator functions.

MAXDIFF = 10\*MAX(MAVG(COLUMNA))

The degree (number of levels) of nesting is unlimited.

The purpose, format, and arguments for the above functions and other functions available in the Formulator are described in the following topics.

Row 1 of an Analyze worksheet contains column headings. Therefore, when the row number (index) of a column (vector) is specified as a function argument, do not insert 1.

Keithley Instruments recommends using the function FIRSTPOS as the argument for the first value in a vector:

[format: FIRSTPOS(DataWorksheetColumn)]

Similarly, use the function LASTPOS for the last value in the vector:

[format: LASTPOS(DataWorksheetColumn)]

In Graph tab graphs, you can directly perform composite line fits that are equivalent to the following groups of individual Formulator line fits:

- EXPFIT, EXPFITA, and EXPFITB
- LINFIT, LINFITSLP, LINFITXINT, and LINFITYINT
- LOGFIT, LOGFITA, and LOGFITB
- REGFIT, REGFITSLP, REGFITXINT, and REGFITYINT
- TANFIT, TANFITSLP, TANFITXINT, and TANFITYINT

The fit lines and parameters only display in the graphs. They are not available for use in calculations.

#### **Correspondence between Graph tab and Formulator line fits**

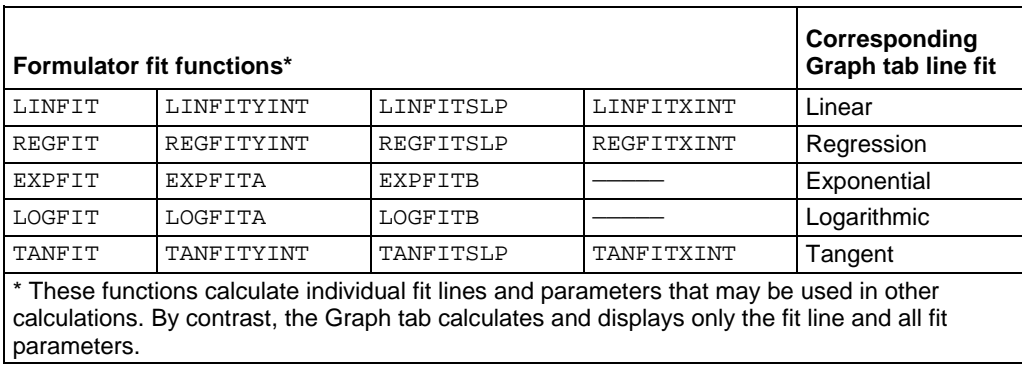

## **Real-time functions, operators, and formulas**

A formula that contains only real-time operators and functions is a real-time formula. If a real-time formula is specified as part of a test, it executes for each data point generated by the test immediately after it is generated. The results of a real-time formula may be viewed in the Analyze sheet or plotted during the test in the same way as test data.

The following operators and functions are real-time operators and functions:

- Operators:  $+, -, *, /, EE, ~ (exponentiation)$
- Functions: ABS, SQRT, EXP, LOG, LN, DELTA, DIFF, INTEG

The formula below is a real-time formula:

• RESULT1 = ABS(DELTA(GATECURRENT))

Real-time formulas execute as follows:

- If a real-time formula is created before the test is run, the formula executes automatically during each run.
- If a real-time formula is created after a test has been run, the formula executes initially upon adding it to the test and automatically during each subsequent run.

# **Post-test-only functions and formulas**

Some Formulator functions are post-test-only. Post-test-only functions execute only at the end of each run of the test in which the formula is defined. The results of a post-test-only formula may be viewed in the Analyze Run worksheet or plotted at the end of a test.

The post-test-only functions are listed in the following table.

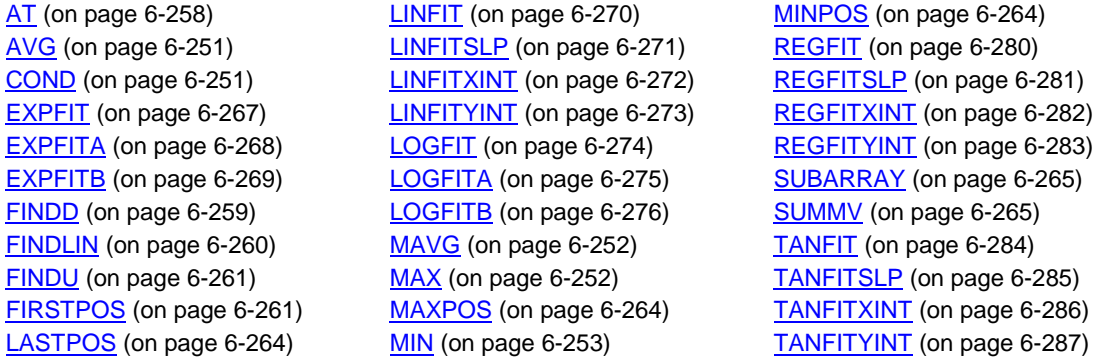

For example, the formula below is a post-test only formula, because MAVG is a post-test-only function:

RESULT2 = MAVG(ABS(DELTA(GATECURRENT)),3)

Post-test-only formulas execute as follows:

- If a post-test-only formula is created before the test has been run, the formula executes automatically at the conclusion of each run.
- If a post-test-only formula is created after a test has been run, the formula executes initially upon adding it to the test and automatically at the conclusion of each subsequent run.

# <span id="page-523-0"></span>**Formulator function reference**

Each of the 4200A-SCS Formulator functions is described in the following.

# **ABS Formulator function**

Calculates the absolute value of each value in the designated column (vector) or the absolute value of any operand.

#### **Usage**

ABS(*Value*)

*Value* The name of any column (vector) in the Data Series list or any operand

#### **Details**

You can use this function to do calculations in real time (while a test is executing).

#### **Example**

F2 = ABS(GateI) Returns the absolute value of the gate current.

#### **Also see**

None

# **SQRT Formulator function**

Returns the square root of each value in a designated column (vector) or the square root of any operand.

### **Usage**

SQRT(*Value*)

**Details**

A negative value of X returns #REF in the Run worksheet.

You can use this function to do calculations in real time (while a test is executing).

*Value* The name of any column (vector) in the Data Series list or any operand

#### **Example**

 $TWO = SQRT(4)$ 

#### **Also see**

# <span id="page-524-0"></span>**EXP Formulator function**

Returns the exponential, e<sup>value</sup>, for each value in a column (vector) or for any operand.

# **Usage** EXP(*Value*) *Value* The name of any column (vector) in the Data Series list or any operand **Details** You can use this function to do calculations in real time (while a test is executing). **Example**

NEWCURRENT = CURRENT\*EXP(ANODEV)

**Also see**

[LN Formulator function](#page-525-0) (on page [6-250\)](#page-525-0)

# **LOG Formulator function**

Returns the base-10 log of each value in a designated column (vector) or the base-10 log of any operand.

#### **Usage**

LOG(*Value*)

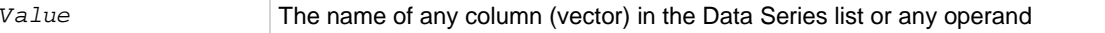

#### **Details**

You can use this function to do calculations in real time (while a test is executing).

#### **Example**

F1 = LOG(DRAINI)

#### **Also see**

# <span id="page-525-0"></span>**LN Formulator function**

This command returns the base-e (natural, Napierian) log of each value in a designated column (vector) or the Napierian log of any operand.

**Usage**

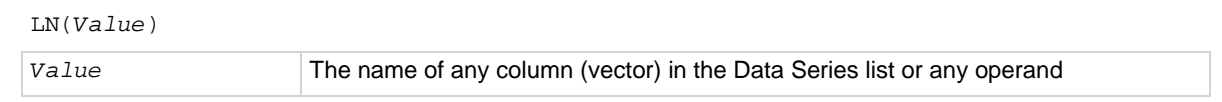

#### **Details**

You can use this function to do calculations in real time (while a test is executing).

#### **Example**

```
DIODEV = LN(ANODEI)*0.026
```
#### **Also see**

**[EXP Formulator function](#page-524-0)** (on page [6-249\)](#page-524-0)

# **DELTA Formulator function**

This command returns the differences between the adjacent values in a column (vector). That is, for column V, DELTA returns (V2 - V1),(V3 - V2), and so on.

#### **Usage**

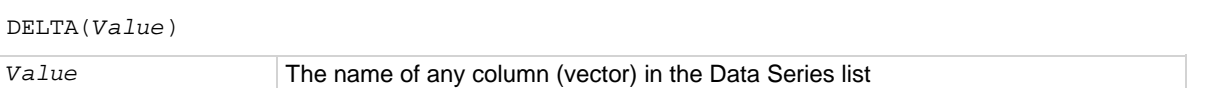

#### **Details**

You can use this function to do calculations in real time (while a test is executing).

#### **Example**

```
GM = DELTA(DRAINI)/DELTA(GATEV)
```
### **Also see**

# <span id="page-526-1"></span>**COND Formulator function**

Returns one of two user-defined expressions, depending on the comparison of two other user-defined expressions.

#### **Usage**

COND(*EXP1*, *EXP2*, *EXP3*, *EXP4*)

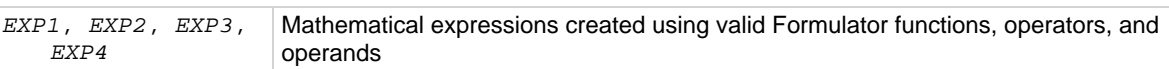

#### **Details**

Returns one of two user-defined expressions (*EXP3* or *EXP4*), depending on the comparison of two other user-defined expressions (*EXP1* and *EXP2*).

If *EXP1* < *EXP2*, then *EXP3* is returned.

If  $EXP1 \geq EXP2$ , then  $EXP4$  is returned.

#### **Example**

CLIPCURRENT = COND(DRAINI, 1E-6, DRAINI, 1E-6)

#### **Also see**

None

# **Statistics**

The following Formulator functions provide statistics operations.

# <span id="page-526-0"></span>**AVG Formulator function**

Returns the average of all values in the column (vector).

#### **Usage**

AVG(*Value*)

*Value* The name of any column (vector) in the Data Series list

#### **Example**

LEAKAGE = AVG(GATEI)

#### **Also see**

[MAVG](#page-527-0) (on page [6-252\)](#page-527-0)

# <span id="page-527-0"></span>**MAVG Formulator function**

Returns a new column (vector) consisting of the moving averages of successive groups of data points from another column (vector).

#### **Usage**

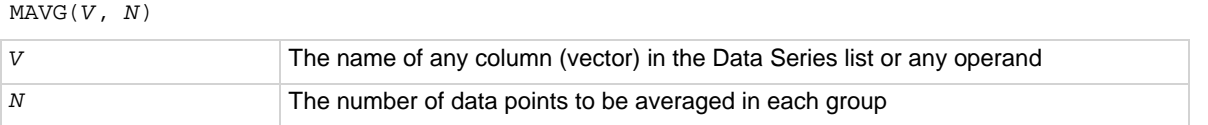

#### **Details**

You can configure the number of data points in a group.

If  $N = 3$  and *V* contains the 12 values  $X1, X2, X3, X4, X5, \ldots$ ,  $X10, X11, X12$ , then MAVG returns a column (vector) that contains the following values:

```
#REF, (X1 + X2 + X3)/3, (X2 + X3+ X4)/3, (X3 + X4+ X5)/3, ... (X10 + X11+ X12)/3, 
#REF
```
The new column's values may contain instances of #REF (as shown above) because MAVG uses cells from both sides of the target cell for its calculation.

#### **Example**

```
FILTER = MAVG(GATEI, 3)
```
#### **Also see**

None

# <span id="page-527-1"></span>**MAX Formulator function**

Searches all values in a column (vector) and returns the maximum value.

#### **Usage**

MAX(*Value*)

*Value* The name of any column (vector) in the Data Series list

#### **Example**

```
MAXGM = MAX(DIFF(DRAINI, GATEV))
```
### **Also see**

# **MEDIAN Formulator function**

Searches all values in a column (vector), finds the middle point of that column used, and returns the value.

#### **Usage**

MEDIAN(*Value*)

*Value* The name of any column (vector) in the Data Series list

#### **Also see**

None

# <span id="page-528-0"></span>**MIN Formulator function**

Searches all values in a column (vector) and returns the minimum value.

# **Usage** MIN(*Value*) *Value* The name of any column (vector) in the Data Series list **Example**

SMALLESTI = MIN(DRAINI)

#### **Also see**

None

# **STDEV Formulator function**

Returns the standard deviation of all values in the column (vector).

#### **Usage**

STDEV(*Value*)

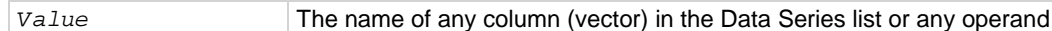

### **Details**

Returns the standard deviation.

### **Example**

LEAKAGE = STDEV(GATEI)

### **Also see**

# **Trigonometry**

The following Formulator functions provide trigonometric operations.

# **ACOS Formulator function**

Returns the arc cosine of each value in a designated column (vector) under Columns or any operand.

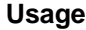

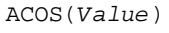

*Value* The name of any column (vector) in the Data Series list or any operand

#### **Details**

Returns the value in radians.

#### **Example**

F1 = ACOS(DRAINI)

### **Also see**

None

# **ASIN Formulator function**

Returns the arc sine of each value in a designated column (vector) under **Columns** or any operand.

# **Usage** ASIN(*Value*) *Value* The name of any column (vector) in the Data Series list or any operand **Details**

Returns the value in radians.

#### **Example**

```
F1 = ASIN(DRAINI)
```
#### **Also see**

# **ATAN Formulator function**

Returns the arc tangent of each value in a designated column (vector) under **Columns** or any operand.

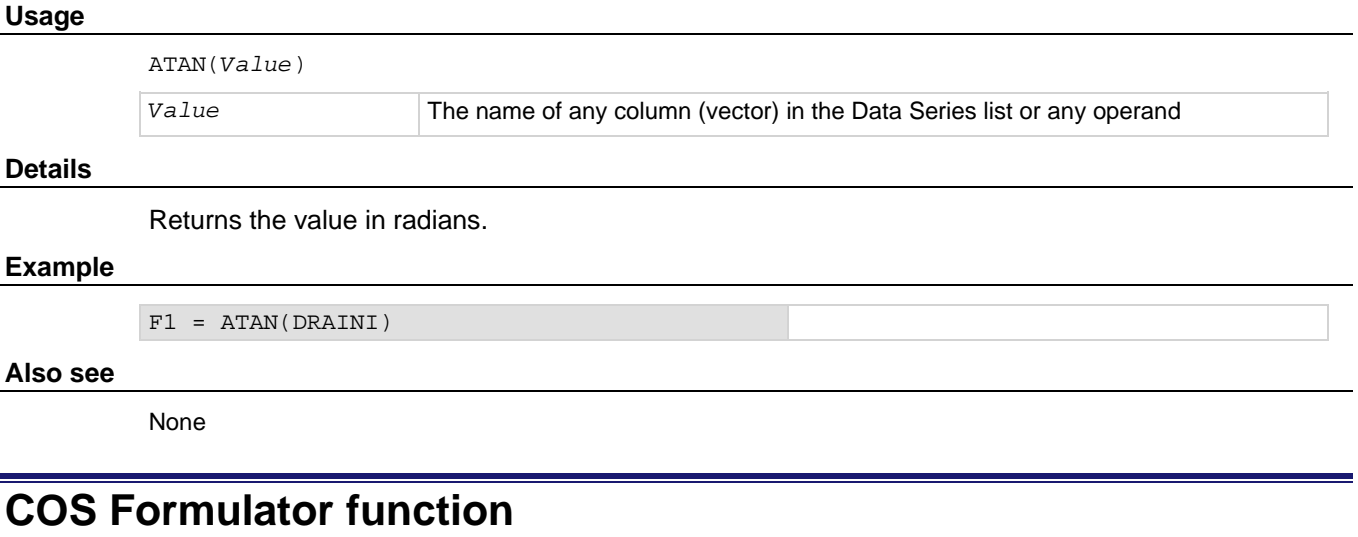

Returns the cosine of each value operand.

### **Usage**

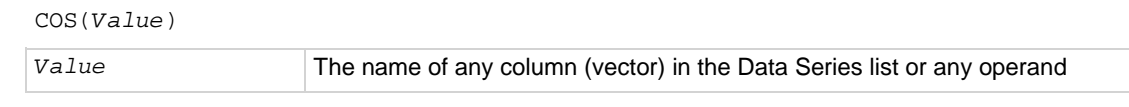

**Details**

Returns the value in radians.

#### **Example**

F1 = COS(DRAINI)

#### **Also see**

# **DEG Formulator function**

The DEG function converts an angle value in radians to degrees.

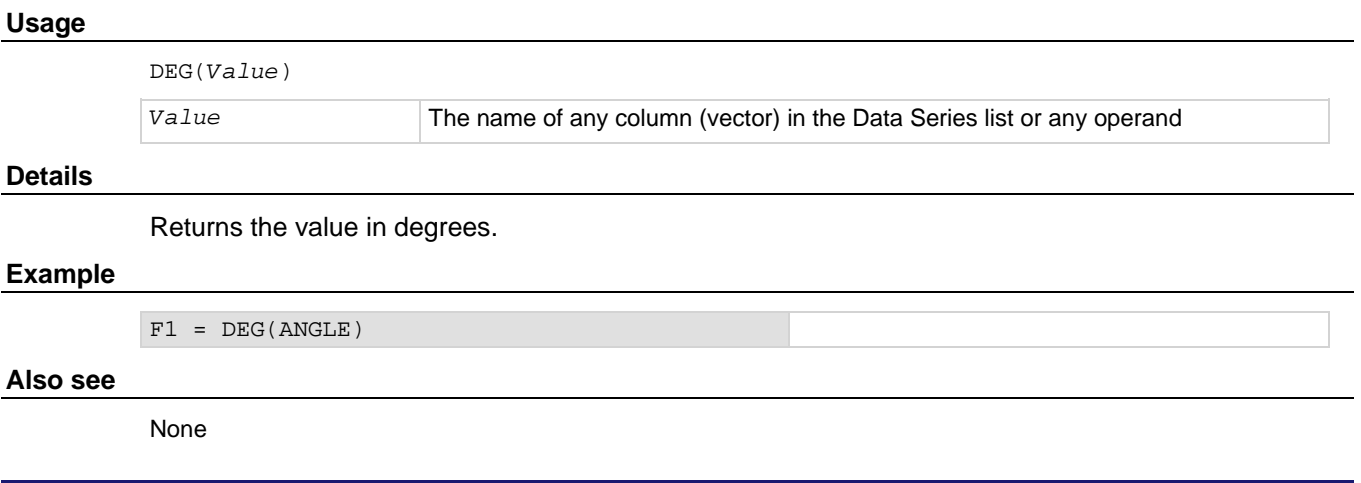

# **RAD Formulator function**

The RAD function converts an angle value in degrees to radians.

### **Usage**

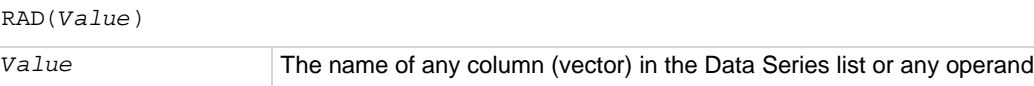

#### **Details**

Returns the value in radians.

#### **Example**

 $F1 = RAD(ANGLE)$ 

#### **Also see**

# **SIN Formulator function**

Returns the sine of each value in a designated column (vector) under **Columns** or any operand.

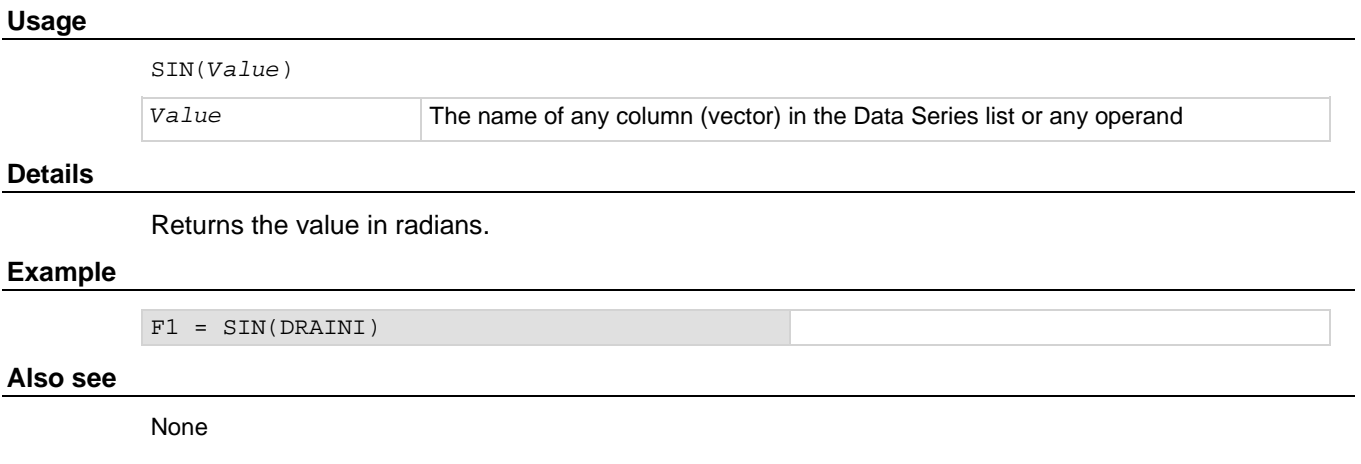

# **TAN Formulator function**

Returns the tangent of each value in a designated column (vector) under **Columns** or any operand.

#### **Usage**

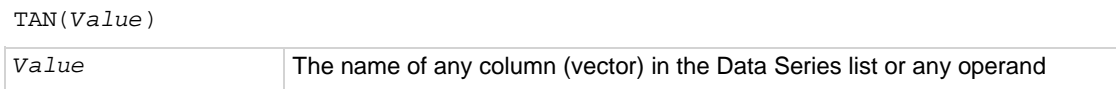

#### **Details**

Returns the value in radians.

#### **Example**

F1 = TAN(DRAINI)

#### **Also see**

# **Array**

The following Formulator functions are used to work with arrays.

# <span id="page-533-0"></span>**AT Formulator function**

Extracts and returns a single value from a column (vector).

### **Usage**

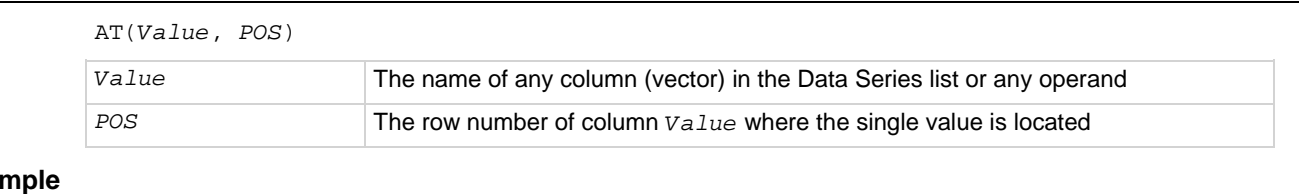

# **Exa**

```
IDSAT = AT(DRAINI, 36)
```
#### **Also see**

None

# **DIFF Formulator function**

For all of the values in two selected columns (vectors), returns a third column (vector) that contains the difference coefficients.

#### **Usage**

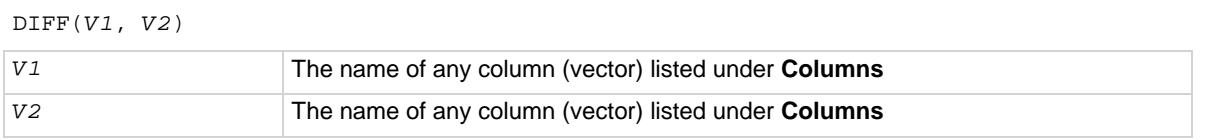

### **Details**

Each coefficient is calculated as follows:

*V1*/*V2*

Where:

- $\bullet$   $V1$  = The difference between a pair of adjacent values in the first column.
- *V2* = The difference between the corresponding values in the second column.

That is, for columns *V1* and *V2*, DIFF returns the following:

 $(V1_2 - V1_1)/(V2_2 - V2_1)$ ,  $(V1_3 - V1_2)/(V2_3 - V2_2)$ , and so on.

You can use this function to do calculations in real time (while a test is executing).

#### **Example**

GM = DIFF(DRAINI, GATEV)

#### **Also see**

# <span id="page-534-0"></span>**FINDD Formulator function**

The find down function searches down the column until it finds a value that matches the user-specified value *X*. FINDD searches a column (vector) *V*, beginning at *START*. Then it returns the row number (index) of that value.

### **Usage**

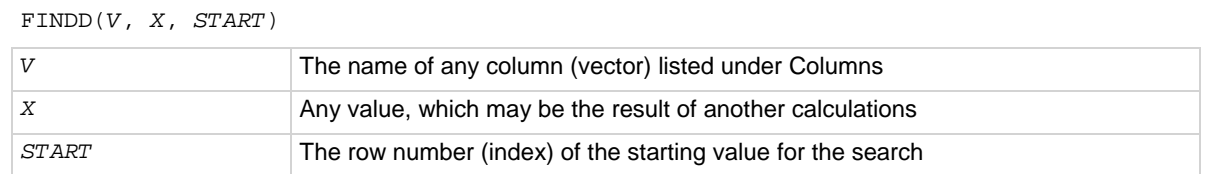

#### **Details**

If FINDD does not find an exact match for *X*, it returns the row number (index) of the *V* value that is closest to *X*.

#### **Example**

IF = AT(ANODEI, FINDD(ANODEV, 0.7, FIRSTPOS(ANODEV)))

#### **Also see**

[FINDLIN](#page-535-0) (on page [6-260\)](#page-535-0) [FINDU](#page-536-0) (on page [6-261\)](#page-536-0)

# <span id="page-535-0"></span>**FINDLIN Formulator function**

Find using linear interpolation searches down the column until it finds a value that is closest (but does not exceed) the user-specified value *X*. FINDLIN searches a column (vector) *V*, beginning at *START*. Linear interpolation is then used to determine its decimal location between the found value and the next value in the column (vector). The returned index number (in decimal format) indicates the position of the specified value.

### **Usage**

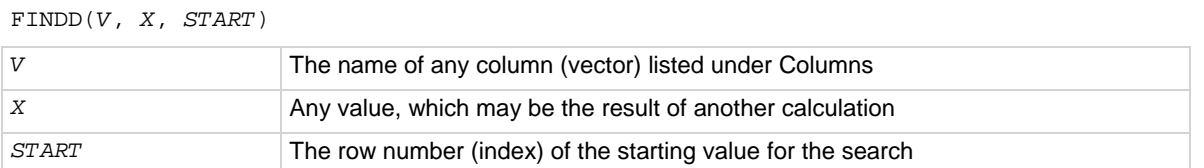

### **Example 1**

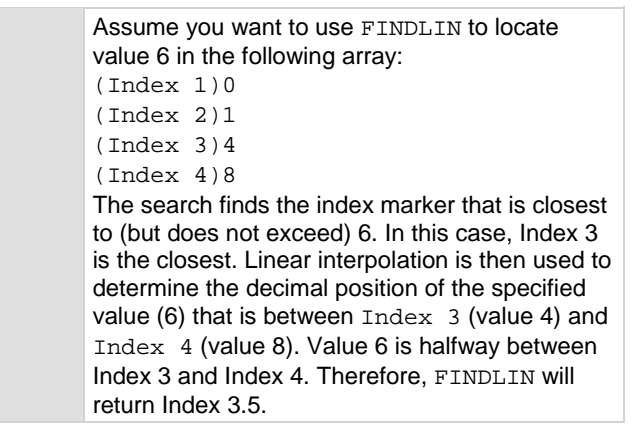

### **Example 2**

IF = AT(ANODEI, FINDLIN(ANODEV, 0.7, FIRSTPOS(ANODEV)))

#### **Also see**

[FINDD](#page-534-0) (on page [6-259\)](#page-534-0) [FINDU](#page-536-0) (on page [6-261\)](#page-536-0)

# <span id="page-536-0"></span>**FINDU Formulator function**

Find up searches up the column until it finds a value that matches the user-specified value *X*. It then returns the row number (index) of that value. FINDU searches a column (vector) *V*, beginning at *START*. Then it returns the row number (index) of that value.

#### **Usage**

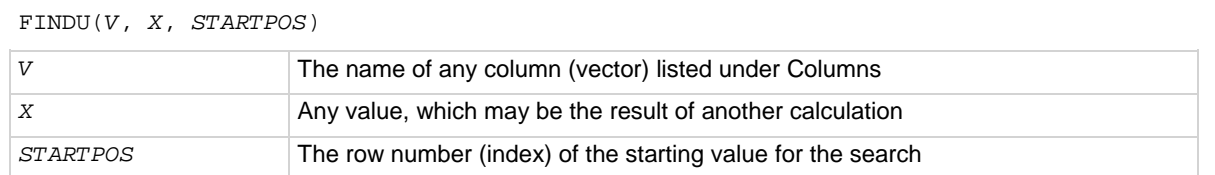

#### **Details**

If FINDU does not find an exact match for *X*, it returns the row number (index) of the *V* value that is closest to *X*.

#### **Example**

IF = AT(ANODEI, FINDU(ANODEV, 0.7, LASTPOS(ANODEV)))

#### **Also see**

[FINDD](#page-534-0) (on page [6-259\)](#page-534-0) [FINDLIN](#page-535-0) (on page [6-260\)](#page-535-0)

# <span id="page-536-1"></span>**FIRSTPOS Formulator function**

Returns the row number (index) of the first value in a column (vector), typically the number 2.

**Usage**

FIRSTPOS(*V*)

*V* The name of any column (vector) listed under **Columns**

#### **Example**

```
STARTOFARRAY = FIRSTPOS(DRAINI)
```
#### **Also see**

[LASTPOS](#page-539-2) (on page [6-264\)](#page-539-2)

# **INDEX Formulator function**

Returns a specified number of points starting with a specified value and consecutive values incremented by one.

#### **Usage**

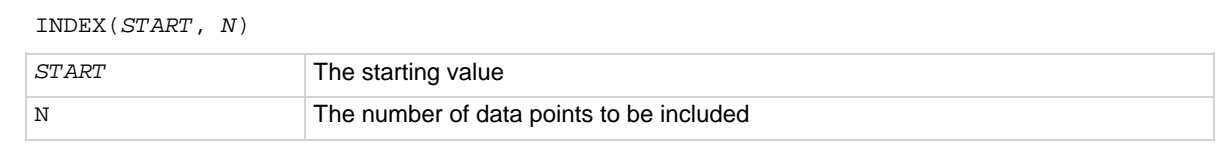

#### **Example**

```
INDEX20 = INDEX(5, 20) Produces a new column labeled INDEX20 that
```
contains 20 values, starting with the value of 5 and ending with a value of 24.

#### **Also see**

None

# **INTEG Formulator function**

From two columns (vectors) *VX* and *VY*, each one containing *N* values, the INTEG function returns a third column (vector) containing a series of numerical integrals  $A_n$ , where  $n = 1, 2, ..., N-1, N$ .

#### **Usage**

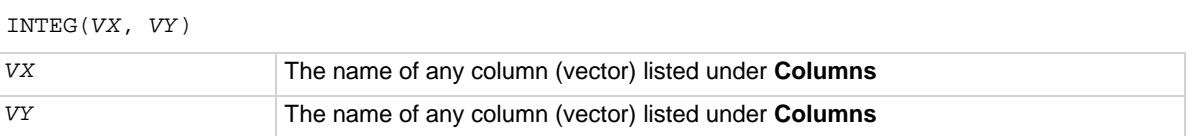

#### **Details**

Each integral approximates the area under the parametric curve created by plotting the first  $n$  values in *VY* against the first n values in *VX*. For  $n = 1$ ,  $A_n = 0$ . For all other values of n, each integral  $A_n$ corresponds to the following relationship:

$$
A_n = \sum_{i=1}^{i=(n-1)} (X_{i+1} - X_i) \cdot (Y_{i+1} + Y_i) / 2
$$

For example, for the curve below, INTEG returns a column (vector) containing  $A_1$  equal to 0 (zero area at the start of a curve, at  $X_1$ ) and  $A_2$ ,  $A_3$ ,  $A_4$ , and  $A_5$  equal to curve areas, as shown in the following graphics.

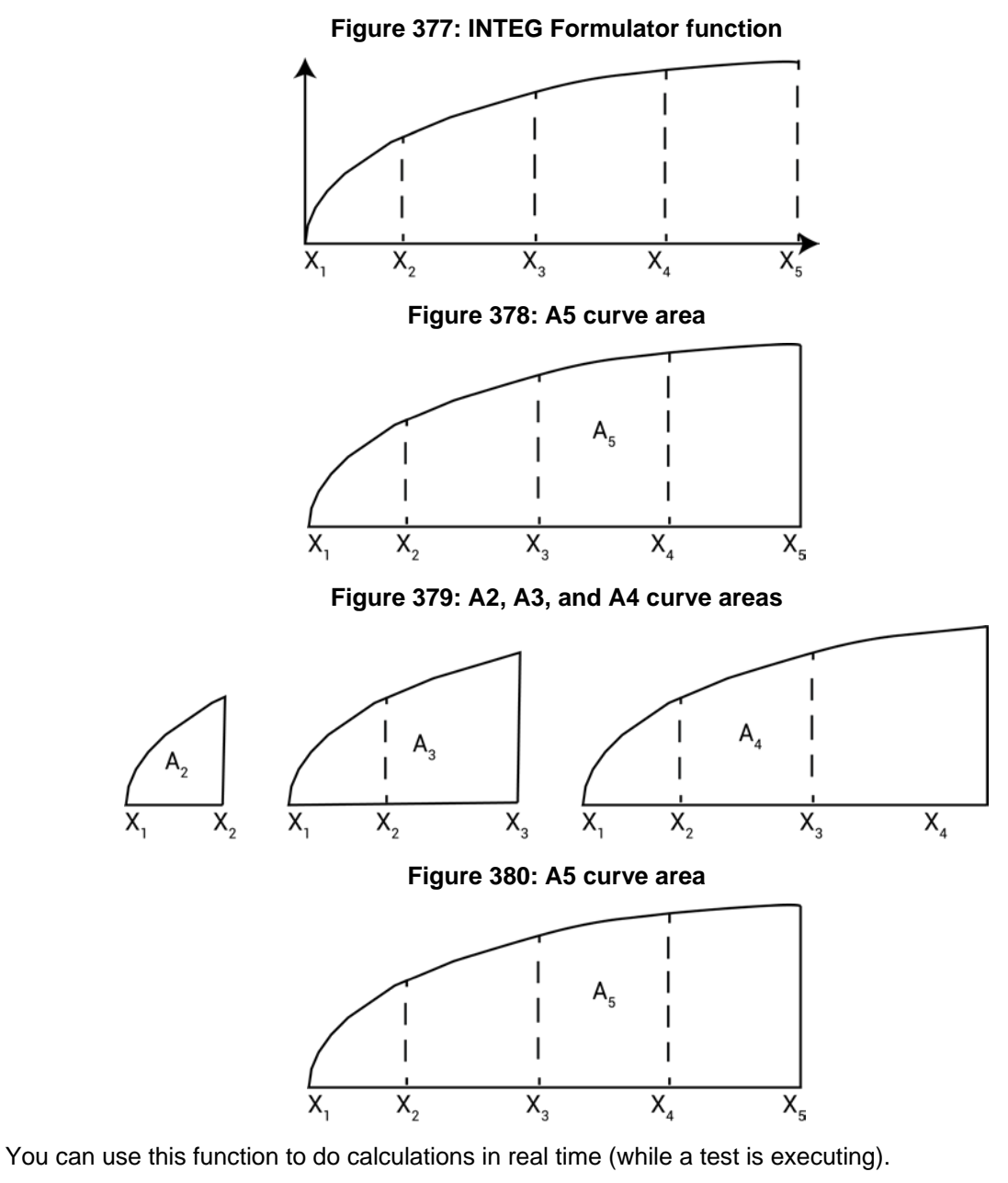

### **Example**

```
QBD = INTEG(TIME, GATEI)
```
#### **Also see**

# <span id="page-539-2"></span>**LASTPOS Formulator function**

Returns the row number (index) of the last value in a column (vector).

#### **Usage**

LASTPOS(*Value*)

*Value* The name of any column (vector) listed under **Columns**

#### **Example**

NUMSWEEPPTS = LASTPOS(COLLECTORI)

#### **Also see**

[FIRSTPOS](#page-536-1) (on page [6-261\)](#page-536-1)

# <span id="page-539-1"></span>**MAXPOS Formulator function**

Searches all values in a column (vector), finds the maximum value, and returns the row number (index) of the maximum value.

#### **Usage**

MAXPOS(*V*)

*V* The name of any column (vector) listed under Columns

#### **Example**

```
PEAKSTRESS = AT(GATEV, MAXPOS(SUBSTRATEI))
```
#### **Also see**

None

# <span id="page-539-0"></span>**MINPOS Formulator function**

Searches all values in a column (vector), finds the minimum value, and returns the row number (index) of the minimum value.

#### **Usage**

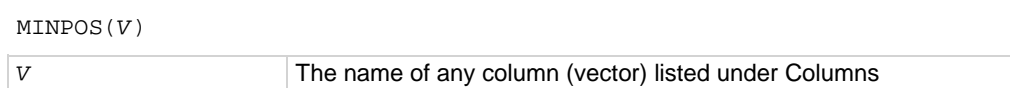

#### **Example**

LOCATION = MINPOS(DRAINI)

#### **Also see**
### **SUBARRAY Formulator function**

Returns a new column (vector) containing a specified range of the values from an existing column (vector).

#### **Usage**

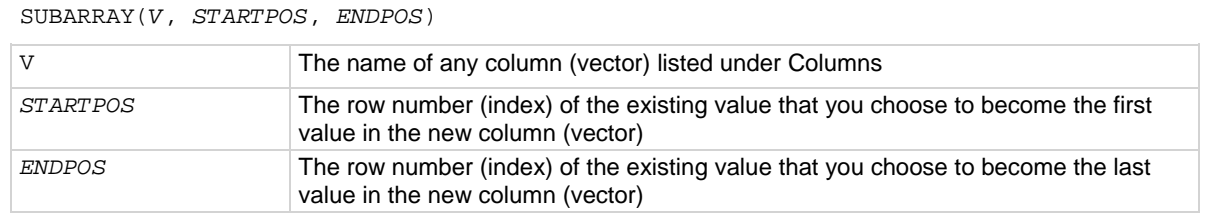

#### **Details**

If *STARTPOS* and *ENDPOS* are invalid numbers, the function returns **#REF** as the result.

#### **Example 1**

SUB1 = SUBARRAY(rESV, 10, 20)

#### **Example 2**

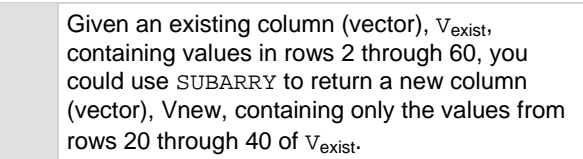

#### **Also see**

None

### **SUMMV Formulator function**

Returns a column (vector) *VY* that consists of moving summation of a column (vector) V.

#### **Usage**

SUMMV(*V*)

*V* The name of any column (vector) listed under Columns

#### **Details**

The n<sup>th</sup> value in *VY* ( $Y_n$ ) is the sum of the n<sup>th</sup> and preceding values in *V*. This relationship may be expressed mathematically as follows:

$$
Y_n = \sum_{i=1}^{n} X_i
$$

Where  $X_i =$  the values in column (vector)  $V$ .

#### **Example 1**

F1 = SUMMV(BASEI)

#### **Example 2**

PSISPSIO = SUMMV((1-CQADJ/COX)\*DELTA(VGS))\*DOPETYPE

#### **Example 3**

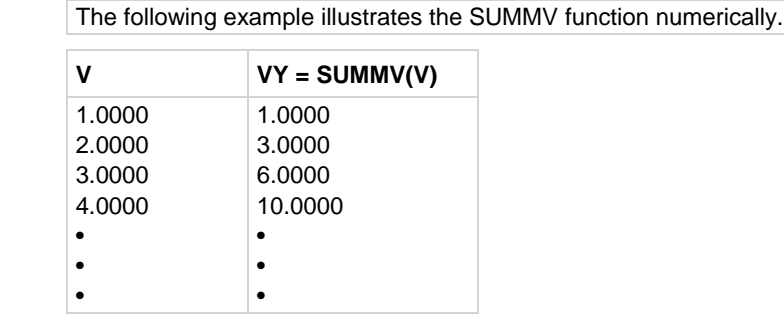

#### **Also see**

None

### **Line Fits**

The Line Fit Formulator functions allow you to set up different types of line fits.

### <span id="page-542-0"></span>**EXPFIT Formulator function**

Performs an exponential fit. Fits the following exponential relationship to a specified range of values in two columns (vectors): one column, VX, containing X values and the other column, VY, containing Y values:

 $Y = EXPFTTA * e<sup>(EXPFTTB * X)</sup>$ 

Where EXPFITA and EXPFITB are fit constants.

#### **Usage**

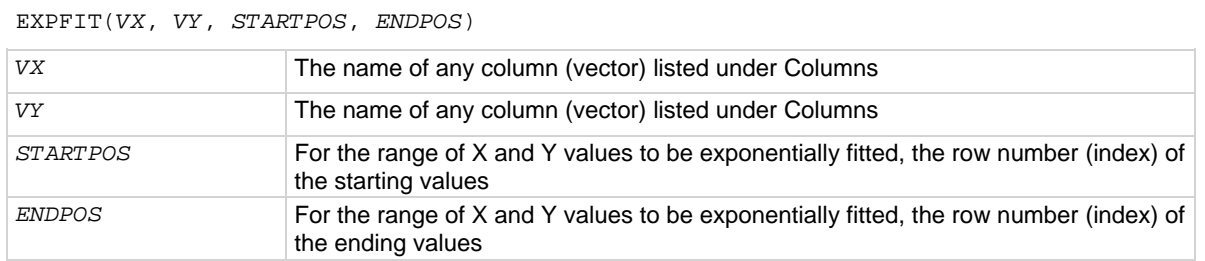

#### **Details**

Using the above exponential relationship, returns a new column (vector) containing Y values calculated from all X values in column VX.

If a *VX* or *VY* value at either *STARTPOS* or *ENDPOS* is an invalid number (that is, the value is #REF), the function will not return a valid result.

#### **Example**

DIODEI = EXPFIT(ANODEV, ANODEI, 2, LASTPOS(ANODEV))

#### **Also see**

[EXPFITA](#page-543-0) (on page [6-268\)](#page-543-0) [EXPFITB](#page-544-0) (on page [6-269\)](#page-544-0)

## <span id="page-543-0"></span>**EXPFITA Formulator function**

Performs an exponential fit. Fits the following exponential relationship to a specified range of values in two columns (vectors): one column, VX, containing X values and the other column, VY, containing Y values:

 $Y = EXPFTTA * e<sup>(EXPFTTB * X)</sup>$ 

Where EXPFITA and EXPFITB are fit constants.

#### **Usage**

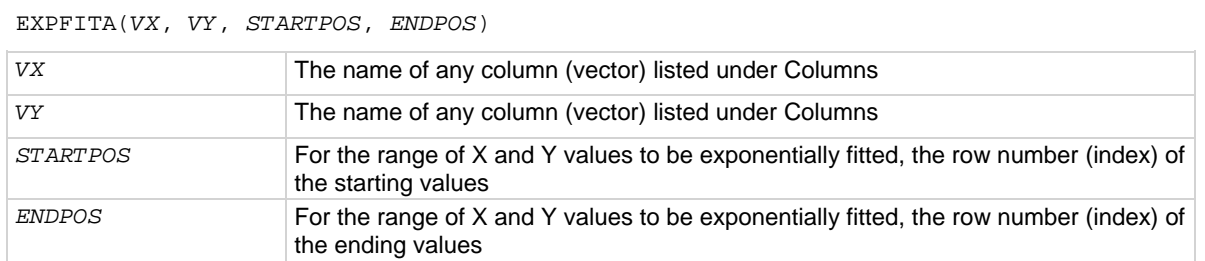

#### **Details**

If a *VX* or *VY* value at either *STARTPOS* or *ENDPOS* is an invalid number (that is, the value is #REF), the function will not return a valid result.

#### **Example**

```
DIODEI = EXPFIT(ANODEV, ANODEI, 2, LASTPOS(ANODEV))
```
#### **Also see**

[EXPFIT](#page-542-0) (on page [6-267\)](#page-542-0) [EXPFITB](#page-544-0) (on page [6-269\)](#page-544-0)

### <span id="page-544-0"></span>**EXPFITB Formulator function**

Performs an exponential fit. Fits the following exponential relationship to a specified range of values in two columns (vectors): one column, VX, containing X values and the other column, VY, containing Y values:

 $Y = EXPFTTA * e<sup>(EXPFTTB * X)</sup>$ 

Where EXPFITA and EXPFITB are fit constants.

Returns the value of the constant EXPFITB in the relationship above.

#### **Usage**

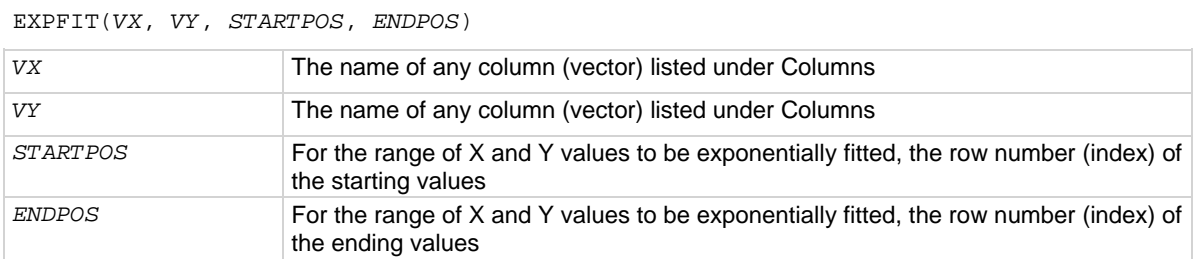

#### **Details**

If a *VX* or *VY* value at either *STARTPOS* or *ENDPOS* is an invalid number (that is, the value is #REF), the function will not return a valid result.

#### **Example**

```
DIODEIDEALITY = 1/(EXPFITB(ANODEV, ANODEI, 2, LASTPOS(ANODEV))*0.0257)
```
#### **Also see**

[EXPFITA](#page-543-0) (on page [6-268\)](#page-543-0) **[EXPFITB](#page-544-0)** (on page [6-269\)](#page-544-0)

### **LINFIT Formulator function**

Finds a linear equation and returns a new column (vector).

#### **Usage**

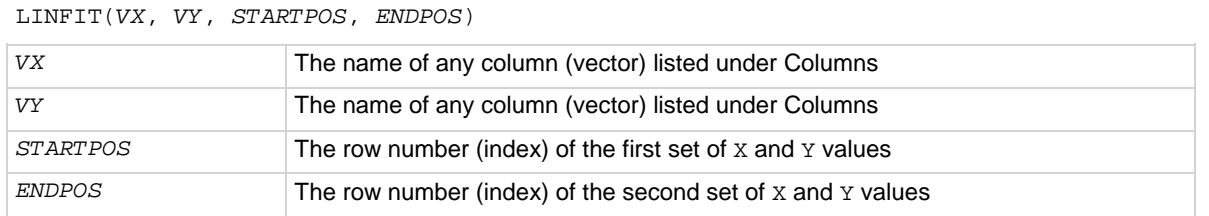

#### **Details**

Finds a linear equation of the form  $Y = a + bx$  from two sets of x and Y values selected from two columns (vectors), *VX* and *VY*. This equation corresponds to a line drawn through two points on a curve that is created by plotting the values in *VY* against the values in *VX*. The two points are specified by the arguments *STARTPOS* and *ENDPOS*.

Using the linear equation, returns a new column (vector) containing  $\gamma$  values calculated from all  $\chi$ values in column VX.

If a *VX* or *VY* value at either *STARTPOS* or *ENDPOS* is an invalid number (that is, the value is #REF), the function will not return a valid result.

To return a linear regression fit for two columns (vectors), use the REGFIT function.

#### **Example**

RESISTORFIT = LINFIT (rESV, RESI, FIRSTPOS(rESV), LASTPOS(rESV))

#### **Also see**

[REGFIT](#page-555-0) (on page [6-280\)](#page-555-0)

# **LINFITSLP Formulator function**

#### Finds a linear equation and returns the slope.

#### **Usage**

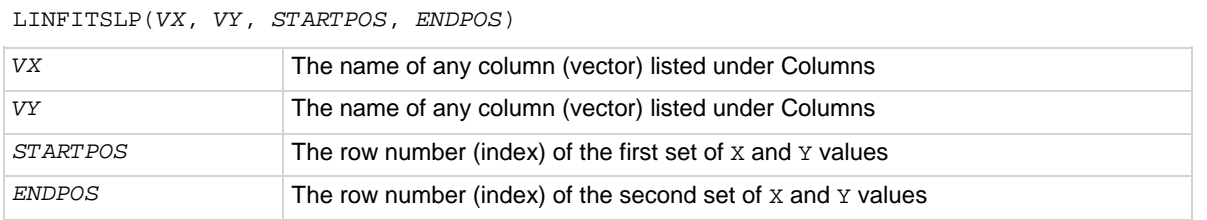

#### **Details**

Finds a linear equation and returns the slope as follows:

- Finds a linear equation of the form  $Y = a + bx$  from two sets of x and Y values selected from two columns (vectors), *VX* and *VY*. This equation corresponds to a line drawn through two points on a curve that is created by plotting the values in *VY* against the values in *VX*. The two points are specified by the arguments *STARTPOS* and *ENDPOS*.
- Returns the slope of the linear equation (value of b in  $Y = a + bX$ ).

If a *VX* or *VY* value at either *STARTPOS* or *ENDPOS* is an invalid number (that is, the value is #REF), the function will not return a valid result.

To return the slope of a linear regression fit for two columns (vectors), use the REGFITSLP function.

#### **Example**

RESISTANCE = 1/LINFITSLP(rESV, RESI, FIRSTPOS(rESV), LASTPOS(rESV))

#### **Also see**

[REGFITSLP](#page-556-0) (on page [6-281\)](#page-556-0)

# **LINFITXINT Formulator function**

#### Finds a linear equation and returns the X intercept.

#### **Usage**

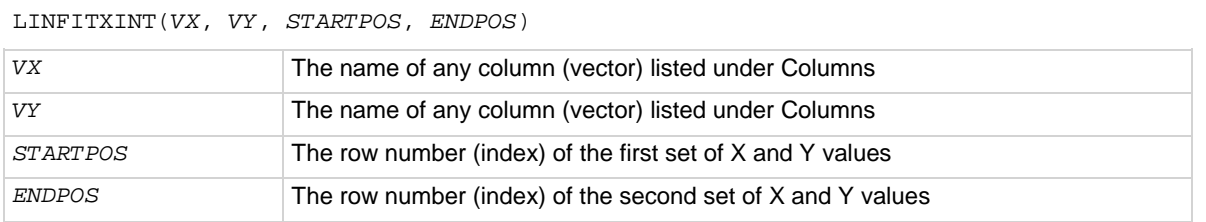

#### **Details**

Finds a linear equation and returns the X intercept as follows:

- Finds a linear equation of the form  $Y = a + bx$  from two sets of x and Y values selected from two columns (vectors), *VX* and *VY*. This equation corresponds to a line drawn through two points on a curve that is created by plotting the values in *VY* against the values in *VX*. The two points are specified by the arguments *STARTPOS* and *ENDPOS*.
- Returns the X intercept of the linear equation (value of  $-a/b$  in  $Y = a + bx$ ).

If a *VX* or *VY* value at either *STARTPOS* or *ENDPOS* is an invalid number (that is, the value is #REF), the function will not return a valid result.

To return the x intercept of a linear regression fit for two columns (vectors), use the REGFITXINT function.

#### **Example**

EARLYV = LINFITXINT(COLLECTORV, COLLECTORI, 56, 75)

#### **Also see**

[REGFITXINT](#page-557-0) (on page [6-282\)](#page-557-0)

## **LINFITYINT Formulator function**

#### Finds a linear equation and returns the Y intercept.

#### **Usage**

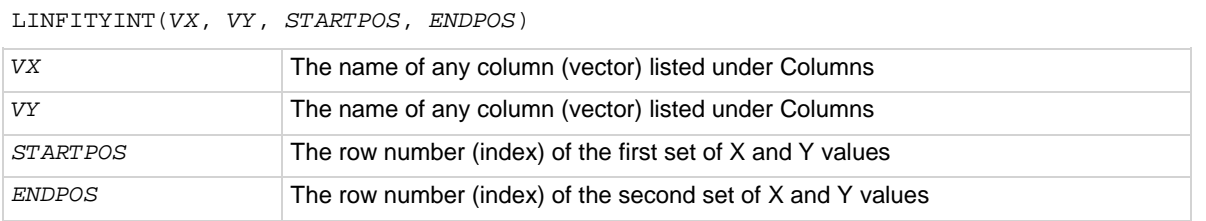

#### **Details**

Finds a linear equation and returns the Y intercept as follows:

- Finds a linear equation of the form  $Y = a + bx$  from two sets of x and Y values selected from two columns (vectors), *VX* and *VY*. This equation corresponds to a line drawn through two points on a curve that is created by plotting the values in *VY* against the values in *VX*. The two points are specified by the arguments *STARTPOS* and *ENDPOS*.
- Returns the Y intercept of the linear equation (value of a in  $Y = a + bX$ ).

If a *VX* or *VY* value at either *STARTPOS* or *ENDPOS* is an invalid number (that is, the value is #REF), the function will not return a valid result.

To return the Y intercept of a linear regression fit for two columns (vectors), use the REGFITYINT function.

#### **Example**

OFFSET = LINFITYINT(GATEV, GATEI, FIRSTPOS(GATEV), LASTPOS(GATEV))

#### **Also see**

[REGFITYINT](#page-558-0) (on page [6-283\)](#page-558-0)

# <span id="page-549-0"></span>**LOGFIT Formulator function**

#### Performs a base-10 log-linear fit.

#### **Usage**

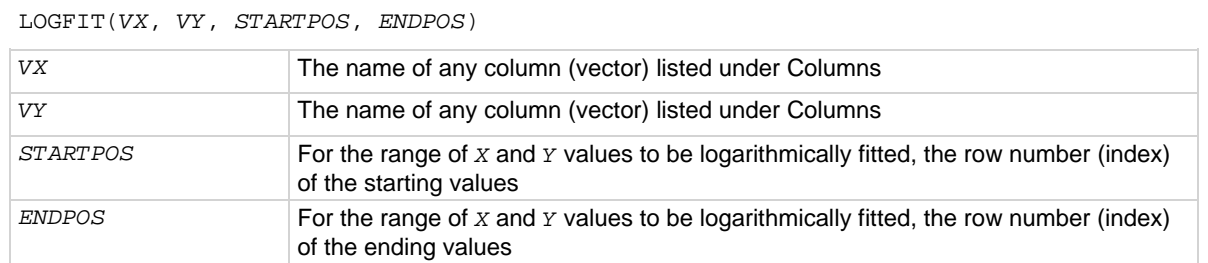

#### **Details**

Performs a base-10 log-linear fit as follows:

• Fits the following logarithmic relationship to a specified range of values in two columns (vectors) (one column, *VX*, containing X values and the other column, *VY*, containing Y values):  $Y = LOGFITA + LOGFITB * log(X)$ 

where LOGFITA and LOGFITB are fit constants.

• Using the above logarithmic relationship, returns a new column (vector) containing  $Y$  values calculated from all X values in column *VX*.

If a *VX* or *VY* value at either *STARTPOS* or *ENDPOS* is an invalid number (that is, the value is #REF), the function will not return a valid result.

#### **Example**

GOODFIT = LOGFIT(GATEV, DRAINI, 30, 50)

#### **Also see**

[LOGFITA](#page-550-0) (on page [6-275\)](#page-550-0) [LOGFITB](#page-551-0) (on page [6-276\)](#page-551-0)

# <span id="page-550-0"></span>**LOGFITA Formulator function**

#### Performs a base-10 log-linear fit.

#### **Usage**

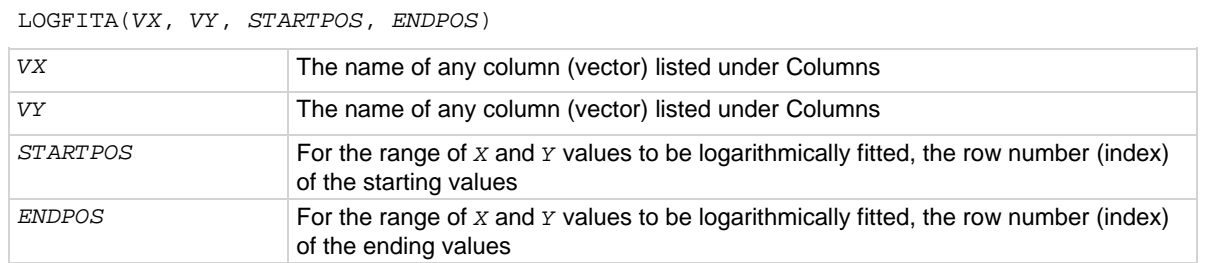

#### **Details**

Performs a base-10 log-linear fit as follows:

• Fits the following logarithmic relationship to a specified range of values in two columns (vectors) (one column, *VX*, containing X values and the other column, *VY*, containing Y values):  $Y = LOGFITA + LOGFITB * log(X)$ 

where LOGFITA and LOGFITB are fit constants.

• Using the above logarithmic relationship, returns the value of the constant LOGFITA.

If a *VX* or *VY* value at either *STARTPOS* or *ENDPOS* is an invalid number (that is, the value is #REF), the function will not return a valid result.

#### **Example**

OFFSET = LOGFITA(GATEV, DRAINI, 30, 50)

#### **Also see**

[LOGFIT](#page-549-0) (on page [6-274\)](#page-549-0) [LOGFITB](#page-551-0) (on page [6-276\)](#page-551-0)

# <span id="page-551-0"></span>**LOGFITB Formulator function**

#### Performs a base-10 log-linear fit.

#### **Usage**

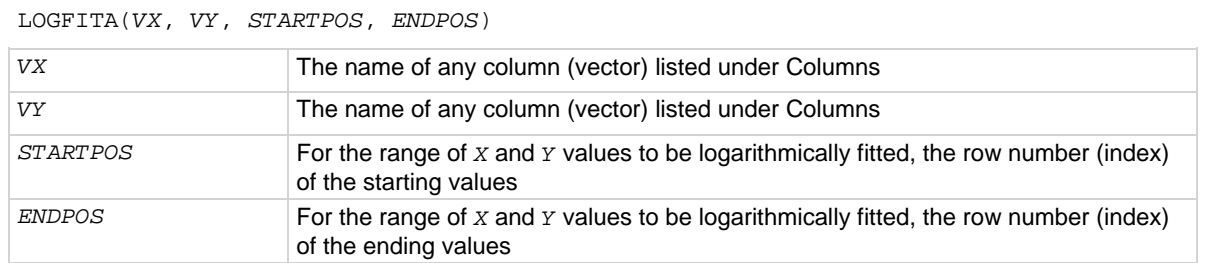

#### **Details**

Performs a base-10 log-linear fit as follows:

• Fits the following logarithmic relationship to a specified range of values in two columns (vectors) (one column, *VX*, containing X values and the other column, *VY*, containing Y values):  $Y = LOGFITA + LOGFITB * log(X)$ 

where LOGFITA and LOGFITB are fit constants.

• Using the above logarithmic relationship, returns the value of the constant LOGFITB.

If a *VX* or *VY* value at either *STARTPOS* or *ENDPOS* is an invalid number (that is, the value is #REF), the function will not return a valid result.

#### **Example**

FACTOR = LOGFITB(GATEV, DRAINI, 30, 50)

#### **Also see**

[LOGFIT](#page-549-0) (on page [6-274\)](#page-549-0) [LOGFITA](#page-550-0) (on page [6-275\)](#page-550-0)

### <span id="page-552-0"></span>**POLY2COEFF Formulator function**

#### Enables quadratic regression line fitting.

#### **Usage**

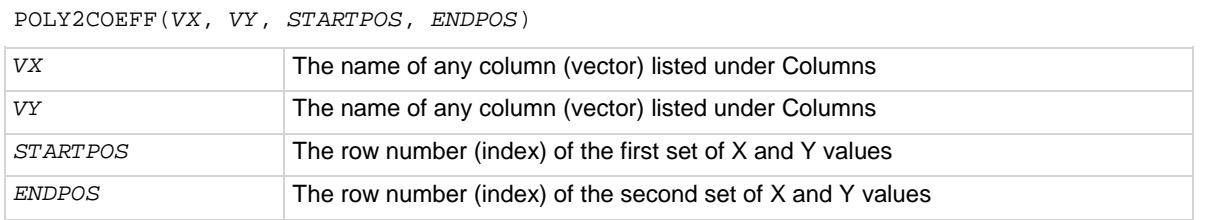

#### **Details**

Enables quadratic regression line fitting. It allows a set of data to best fit an equation of the parabola  $Y = aX^{2} + bX + c$ .

The a, b, and c values of the quadratic equation are returned.

The quadratic regression line fit functions are useful for deriving the defect density when you use the drive-level capacitance profiling (DLCP) technique.

If a *VX* or *VY* value at either *STARTPOS* or *ENDPOS* is an invalid number (that is, the value is #REF), the function will not return a valid result.

#### **Also see**

[POLY2FIT](#page-553-0) (on page [6-278\)](#page-553-0) [POLYNFIT](#page-554-0) (on page [6-279\)](#page-554-0)

# <span id="page-553-0"></span>**POLY2FIT Formulator function**

Enables quadratic regression line fitting.

#### **Usage**

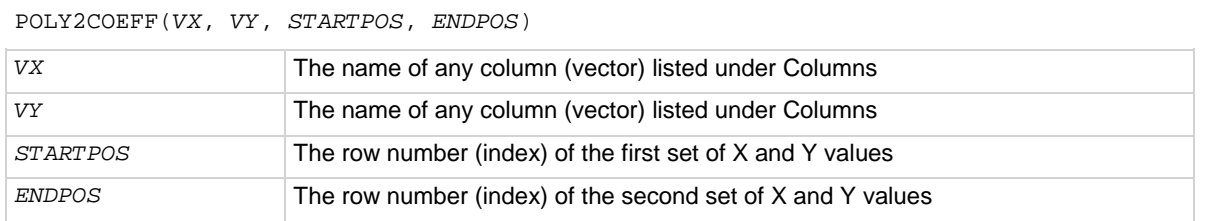

#### **Details**

Enables quadratic regression line fitting. It allows a set of data to best fit an equation of the parabola  $Y = aX^{2} + bX + c$ .

The a, b, and c values of the quadratic equation are returned.

The quadratic regression line fit functions are useful for deriving the defect density when you use the drive-level capacitance profiling (DLCP) technique.

If a *VX* or *VY* value at either *STARTPOS* or *ENDPOS* is an invalid number (that is, the value is #REF), the function will not return a valid result.

#### **Also see**

[POLY2COEFF](#page-552-0) (on page [6-277\)](#page-552-0) [POLYNFIT](#page-554-0) (on page [6-279\)](#page-554-0)

# <span id="page-554-0"></span>**POLYNFIT Formulator function**

POLYNFIT (n<sup>th</sup> order) does polynomial approximation from the 1st order to the 9th order.

#### **Usage**

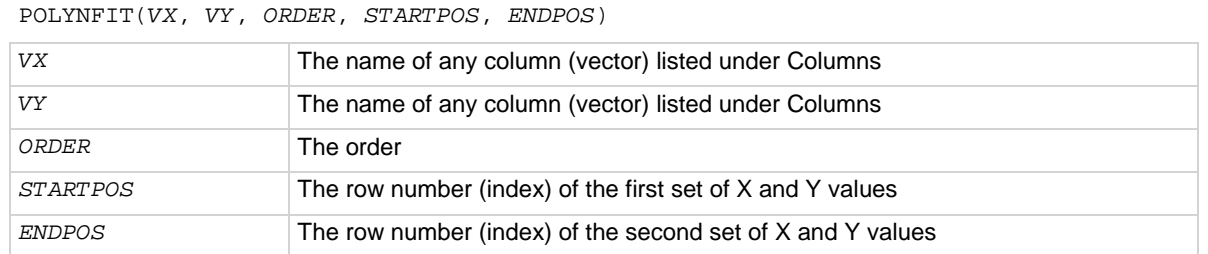

#### **Details**

Enables quadratic regression line fitting. It allows a set of data to best fit an equation of the parabola  $Y = aX^{2} + bX + c.$ 

The a, b, and c values of the quadratic equation are returned.

The quadratic regression line fit functions are useful for deriving the defect density when you use the drive-level capacitance profiling (DLCP) technique.

If a *VX* or *VY* value at either *STARTPOS* or *ENDPOS* is an invalid number (that is, the value is #REF), the function will not return a valid result.

#### **Also see**

[POLY2COEFF](#page-552-0) (on page [6-277\)](#page-552-0) [POLY2FIT](#page-553-0) (on page [6-278\)](#page-553-0)

# <span id="page-555-0"></span>**REGFIT Formulator function**

#### Performs a linear regression fit.

#### **Usage**

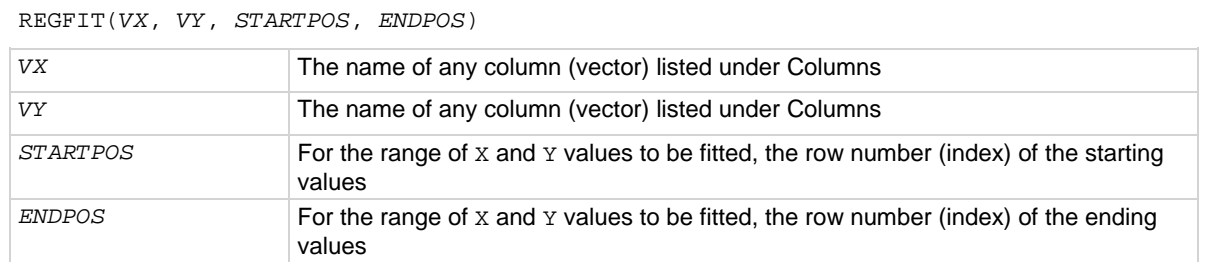

#### **Details**

Performs a linear regression fit as follows:

• Fits the following relationship, of the form  $Y = a + bx$ , to a specified range of values in two columns (vectors) (column *VX* containing X values and column *VY* containing Y values): Y = REGFITYINT + REGFITSLP \* X

where REGFITSLP and REGFITYINT are slope and Y-intercept constants.

• Using the above linear relationship, returns a new column (vector) containing Y values calculated from all X values in column *VX*.

If a *VX* or *VY* value at either *STARTPOS* or *ENDPOS* is an invalid number (that is, the value is #REF), the function will not return a valid result.

#### **Example**

COLLECTORFIT = REGFIT(COLLECTORV, COLLECTORI, 25, LASTPOS(COLLECTORV))

#### **Also see**

[REGFITSLP](#page-556-0) (on page [6-281\)](#page-556-0) [REGFITYINT](#page-558-0) (on page [6-283\)](#page-558-0)

# <span id="page-556-0"></span>**REGFITSLP Formulator function**

#### Performs a linear regression fit.

#### **Usage**

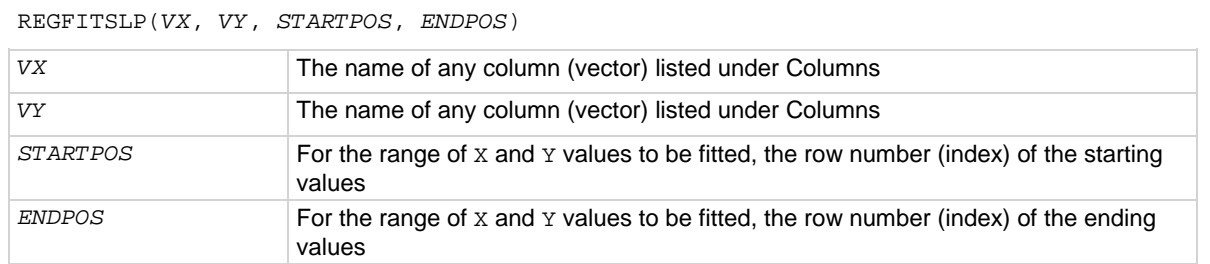

#### **Details**

Performs a linear regression fit as follows:

• Fits the following relationship, of the form  $Y = a + bx$ , to a specified range of values in two columns (vectors) (column *VX* containing X values and column *VY* containing Y values): Y = REGFITYINT + REGFITSLP \* X

where REGFITSLP and REGFITYINT are slope and Y-intercept constants.

• Returns the value of the slope constant REGFITSLP in the relationship above.

If a *VX* or *VY* value at either *STARTPOS* or *ENDPOS* is an invalid number (that is, the value is #REF), the function will not return a valid result.

#### **Example**

COLLECTORRES = 1/REGFITSLP(COLLECTORV, COLLECTORI, 25, LASTPOS(COLLECTORV))

#### **Also see**

[REGFIT](#page-555-0) (on page [6-280\)](#page-555-0) [REGFITYINT](#page-558-0) (on page [6-283\)](#page-558-0)

# <span id="page-557-0"></span>**REGFITXINT Formulator function**

#### Performs a linear regression fit.

#### **Usage**

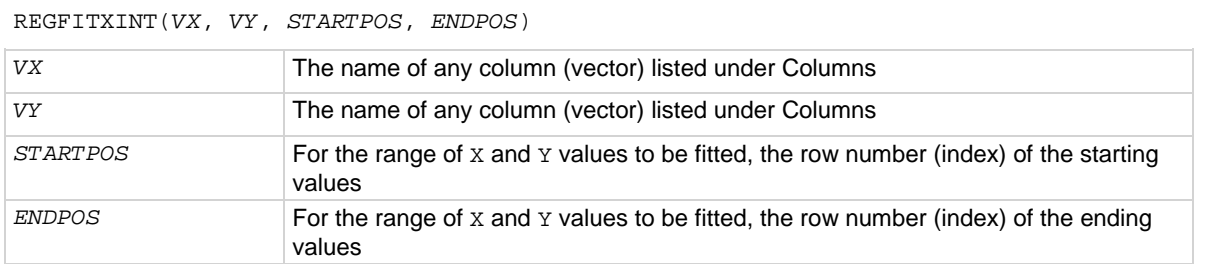

#### **Details**

Performs a linear regression fit as follows:

• Fits the following relationship, of the form  $Y = a + bx$ , to a specified range of values in two columns (vectors) (column *VX* containing X values and column *VY* containing Y values): Y = REGFITYINT + REGFITSLP \* X

where REGFITSLP and REGFITYINT are slope and Y-intercept constants.

• Returns the value of the x intercept for relationship above. (–REGFITYINT/REGFITSLP).

If a *VX* or *VY* value at either *STARTPOS* or *ENDPOS* is an invalid number (that is, the value is #REF), the function will not return a valid result.

#### **Example**

EARLYV = REGFITXINT(COLLECTORV, COLLECTORI, 25, LASTPOS(COLLECTORV))

#### **Also see**

[REGFIT](#page-555-0) (on page [6-280\)](#page-555-0) [REGFITYINT](#page-558-0) (on page [6-283\)](#page-558-0)

# <span id="page-558-0"></span>**REGFITYINT Formulator function**

#### Performs a linear regression fit.

#### **Usage**

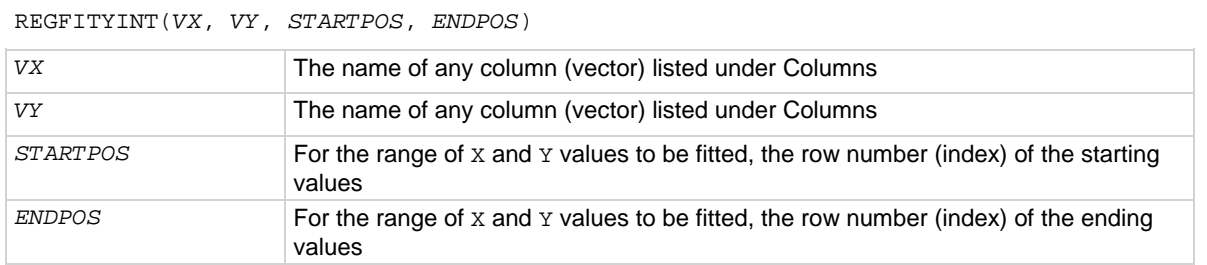

#### **Details**

Performs a linear regression fit as follows:

• Fits the following relationship, of the form  $Y = a + bx$ , to a specified range of values in two columns (vectors) (column *VX* containing X values and column *VY* containing Y values): Y = REGFITYINT + REGFITSLP \* X

where REGFITSLP and REGFITYINT are slope and Y-intercept constants.

• Returns the value of the Y intercept for relationship above (REGFITYINT).

If a *VX* or *VY* value at either *STARTPOS* or *ENDPOS* is an invalid number (that is, the value is #REF), the function will not return a valid result.

#### **Example**

OFFSET = REGFITYINT(COLLECTORV, COLLECTORI, 25, LASTPOS(COLLECTORV))

#### **Also see**

[REGFIT](#page-555-0) (on page [6-280\)](#page-555-0) [REGFITXINT](#page-557-0) (on page [6-282\)](#page-557-0)

### <span id="page-559-0"></span>**TANFIT Formulator function**

Finds a linear equation of the form  $Y = a + bx$  from two columns (vectors), *VX* and *VY*.

#### **Usage**

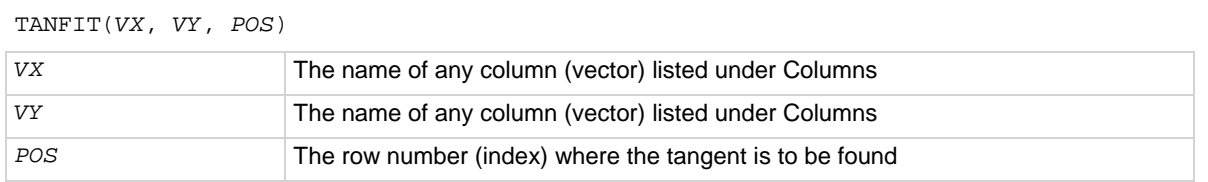

#### **Details**

Finds a linear equation of the form  $Y = a + bx$  from two columns (vectors), *VX* and *VY*. This equation corresponds to a tangent of the curve that is created by plotting the values in *VY* against the values in *VX*. The value at which the tangent is found is specified by the argument *POS*.

Using the linear equation, returns a new column (vector) containing  $Y$  values calculated from all  $X$ values in column *VX*.

If a *VX* or *VY* value at *POS* is an invalid number (that is, the value is **#REF**), the function will not return a valid result.

#### **Example**

VTFIT = TANFIT(GATEV, DRAINI, MAXPOS(GM))

#### **Also see**

[TANFITSLP](#page-560-0) (on page [6-285\)](#page-560-0) [TANFITXINT](#page-561-0) (on page [6-286\)](#page-561-0) [TANFITYINT](#page-562-0) (on page [6-287\)](#page-562-0)

### <span id="page-560-0"></span>**TANFITSLP Formulator function**

Finds a linear equation of the form  $Y = a + bx$  from two columns (vectors), *VX* and *VY*.

#### **Usage**

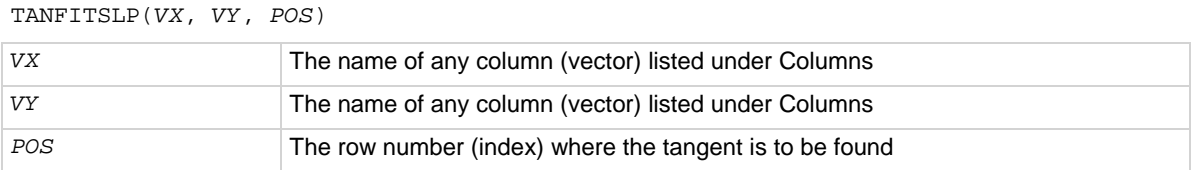

#### **Details**

Finds a linear equation of the form  $Y = a + bx$  from two columns (vectors), *VX* and *VY*. This equation corresponds to a tangent of the curve that is created by plotting the values in *VY* against the values in *VX*. The value at which the tangent is found is specified by the argument *POS*.

Returns the slope of the linear equation (value of b in  $Y = a + bx$ ).

If a *VX* or *VY* value at *POS* is an invalid number (that is, the value is **#REF**), the function will not return a valid result.

#### **Example**

VTSLOPE = TANFITSLP(GATEV, DRAINI, MAXPOS(GM))

#### **Also see**

[TANFIT](#page-559-0) (on page [6-284\)](#page-559-0) [TANFITXINT](#page-561-0) (on page [6-286\)](#page-561-0) [TANFITYINT](#page-562-0) (on page [6-287\)](#page-562-0)

## <span id="page-561-0"></span>**TANFITXINT Formulator function**

Finds a linear equation of the form  $Y = a + bx$  from two columns (vectors), *VX* and *VY*.

#### **Usage**

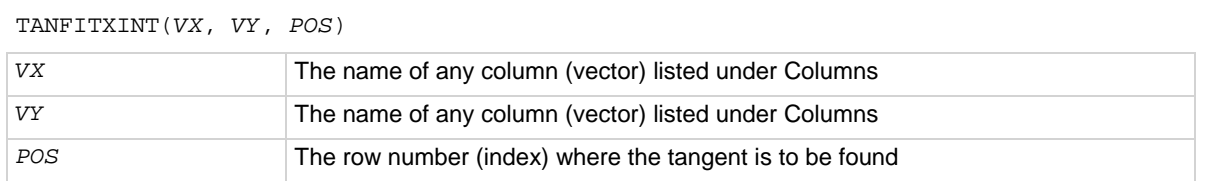

#### **Details**

Finds a linear equation of the form  $Y = a + bx$  from two columns (vectors), *VX* and *VY*. This equation corresponds to a tangent of the curve that is created by plotting the values in *VY* against the values in *VX*. The value at which the tangent is found is specified by the argument *POS*.

Returns the x intercept of the linear equation (value of  $-a/b$  in  $Y = a + bx$ ).

If a *VX* or *VY* value at *POS* is an invalid number (that is, the value is **#REF**), the function will not return a valid result.

#### **Example**

```
VT = TANFITXINT(GATEV, DRAINI, MAXPOS(GM))
```
#### **Also see**

[TANFIT](#page-559-0) (on page [6-284\)](#page-559-0) [TANFITSLP](#page-560-0) (on page [6-285\)](#page-560-0) [TANFITYINT](#page-562-0) (on page [6-287\)](#page-562-0)

### <span id="page-562-0"></span>**TANFITYINT Formulator function**

Finds a linear equation of the form  $Y = a + bx$  from two columns (vectors), *VX* and *VY*.

#### **Usage**

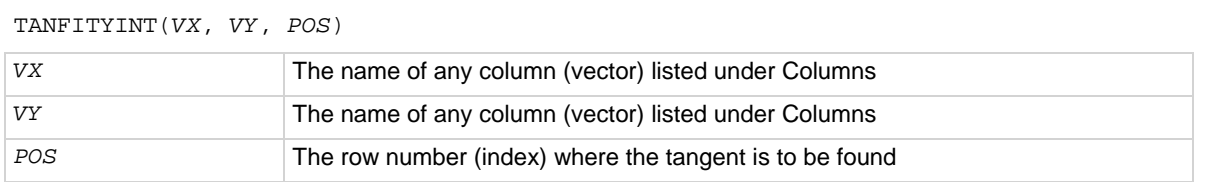

#### **Details**

Finds a linear equation of the form  $Y = a + bx$  from two columns (vectors), *VX* and *VY*. This equation corresponds to a tangent of the curve that is created by plotting the values in *VY* against the values in *VX*. The value at which the tangent is found is specified by the argument *POS*.

Returns the Y intercept of the linear equation (value of a in  $Y = a + bx$ ).

If a *VX* or *VY* value at *POS* is an invalid number (that is, the value is **#REF**), the function will not return a valid result.

#### **Example**

```
OFFSET = TANFITYINT(GATEV, DRAINI, GMMAX)
```
#### **Also see**

[TANFIT](#page-559-0) (on page [6-284\)](#page-559-0) [TANFITSLP](#page-560-0) (on page [6-285\)](#page-560-0) [TANFITXINT](#page-561-0) (on page [6-286\)](#page-561-0)

### **Identify data analysis requirements**

In many cases, you may already know a needed analysis formula, even before running a test. In fact, for a test, you may create a real-time formula in advance so that you can monitor its output during a test, either in the Analyze sheet or graph.

However, in other cases, you may decide to perform an analysis after a review of existing test data. The Formulator functions to use and the data to be included in the Formulator calculations must be evaluated to meet your requirements. The following topics illustrate one such evaluation.

### <span id="page-563-0"></span>**Determining the type of calculation: an example**

For example, after looking at the BJT saturation voltage plot below, you need to have a better look at the point where the slope of the saturation plateau becomes constant.

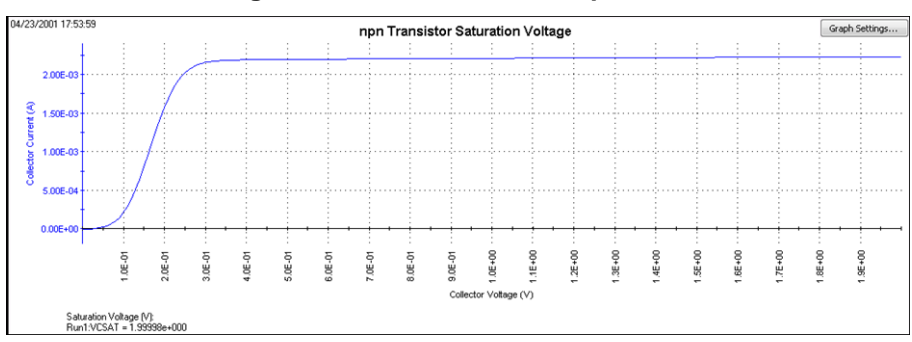

**Figure 381: Formulator example data**

You might decide to apply the function REGFIT to the CollectorV values (and corresponding CollectorI values) between 1 V and 3 V. The line generated by REGFIT, when co-plotted with the existing curve, should depart from the plateau at the point of curvature.

The following topics apply the REGFIT function to the data in the above figure to illustrate use of the Formulator**.**

### **Determining range data for a calculation: an example**

Many Formulator functions do not require you to specify row numbers (indices) as arguments. However, some Formulator functions, such as REGFIT, require you to specify the range of data to be included in the calculation (typically as the row numbers (indices) for the first and last values to be included (refer to [Using the Formulator functions](#page-521-0) (on page [6-246\)](#page-521-0)). This requirement allows you to apply a calculation to only a specific part of the data.

To find the corresponding row numbers (indices) for that specific part of the data, check the Run worksheet. For example, referring to the figure below, you might decide to apply REGFIT only to the **CollectorV** values between 1 V and 3 V. Looking at the Analyze sheet for this data, you note that the **CollectorV** values between 1 V and 3 V are located between rows (indices) 52 and 152. This is the range information that you need to create the regression analysis equation using REGFIT.

#### **Figure 382: Determining the starting and ending row numbers (indices) for the data to be analyzed**

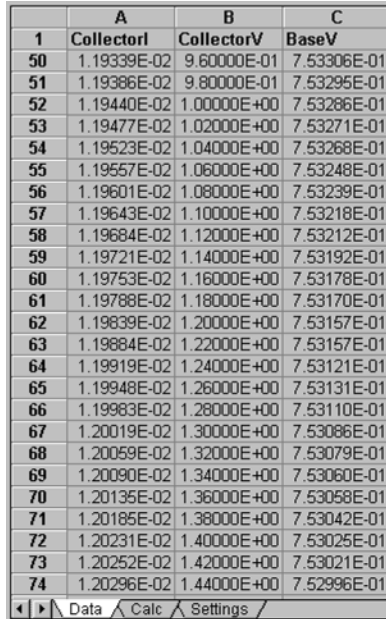

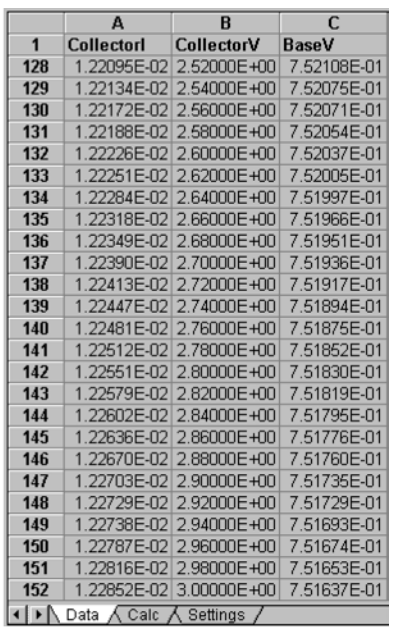

### **Creating an analysis formula**

#### *After you have identified the needed Formulator functions and data, create an analysis formula as follows:*

1. Enter the left side of the equation. You can use the **F=** option (available from the center number pad) or type in a variable name that contains no spaces and is not the same as a Function name.

Each time that you create an equation with **F=**, the Formulator adds a sequential numerical suffix to the F when you click **Add**. That is, the left side of the first equation is **F1 =**, the left side of the second is **F2 =**, and so on.

- 2. Enter the right side of the equation at using the function buttons, constant buttons, columns buttons, and keyboard, as appropriate.
	- To insert a function or operator, click a button in the Functions area.
	- To replace the format version of an argument in a function (for example, V1) with a column (vector) or value from the Data Series area, select the area in the formula and click the Data Series item.
	- To insert a constant from the Constants area, click the constant.

For example, to find the regression line for the plateau in the figure in Determining the type of [calculation: an example](#page-563-0) (on page [6-288\)](#page-563-0), enter the equation in the figure below.

#### **Figure 383: Creating the regression formula for the data**

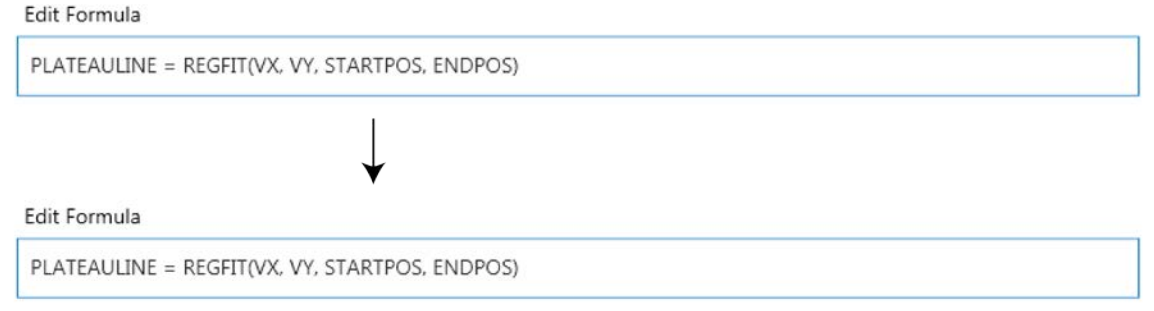

#### **Adding an analysis formula to the test**

To move from the upper **Formula** box and enter it in the collection of formulas in the lower **Formula**  box, click **Add**. If you have previously run the test, this action also executes the new formula for the existing data.

To enter an edited formula in the upper box, also click the **Add** button. You are given the option to replace the same-named formula in the lower box or to rename and add it to the collection of formulas. Refer also to [Editing formulas and constants.](#page-567-0) (on page [6-292\)](#page-567-0)

### **Executing an analysis formula**

If you specify future project data as arguments of a formula (for example, you create the formula when you configure the associated test before running it) the following occurs:

- If you compose the formula using exclusively real-time functions, it executes in real time during each run of a test.
- If you compose a formula containing one or more post test only functions, it executes at the end of each run of the test.

If you specify existing project data as the arguments of a formula, the formula immediately executes and acts on the existing data when you click **Add**. Thereafter, it executes as listed above.

### **Viewing analysis results in the Analyze sheet**

After executing a new formula, a new column of data containing the results is added to the Analyze worksheet. If the formula in the upper Formula box was edited to replace a previous version, the corresponding worksheet column updates to reflect the changes.

In some cases, a results column contains only a single value.

After some Formulator calculations, you may see one or more instances of the #REF notation in a column, instead of a number. #REF in a cell indicates that a valid value could not be calculated. This occurs when a Formulator function needs multiple rows as arguments, when a calculated value is out of range, when a divide by zero is attempted, and so on.

For example, each result of the DIFF function is a difference coefficient that is calculated as the ratio DValues1/DValues2, where DValues1 and DValues2 are differences between values in the present row and values in the previous row. Because no previous row exists before the first row, a valid calculation is not possible for the first row.

Therefore, the Formulator returns the #REF notation in the first row.

A column contains multiple instances of #REF if the Formulator function requires multiple prior cells for the calculation. For example, if the MAVG function is using five data points to calculate a moving average of a column containing five values, the first two and last two cells contain #REF.

### **Viewing analysis results in the Analyze graph**

If a new column (vector) is added to the Analyze sheet after you create or change a formula, it can be plotted in the Analyze graph like any other column (vector). See the following figure.

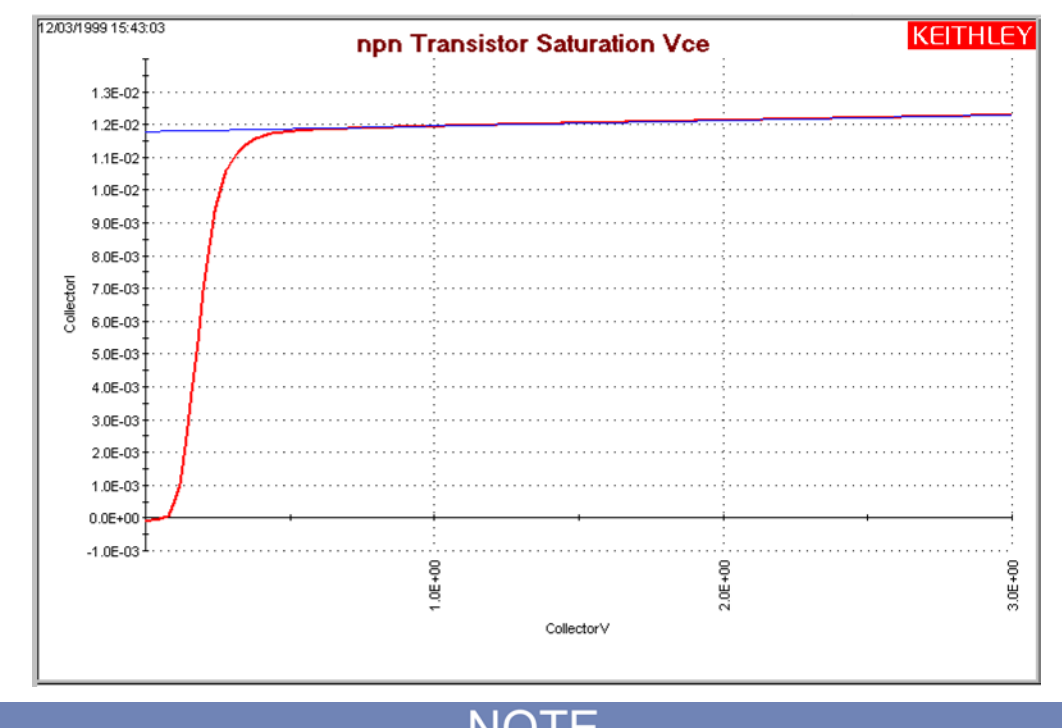

#### **Figure 384: Added linear regression line to the graph**

For information about using the [Graph](#page-488-0) tab, refer to **Graph** (on page [6-213\)](#page-488-0).

### <span id="page-567-0"></span>**Editing Formulator formulas and constants**

#### *To edit a Formulator formula:*

- 1. In the lower **Formula** box, double-click the formula to edit. A copy of the formula appears in the upper Formula box
- 2. In the upper Formula box, edit the formula as needed.
- 3. Click **Add**.
	- If you renamed the result variable on the left side of the formula, the Formulator adds the edited formula to the lower Formula box as a new formula.
	- If you did not rename the variable on the left side of the formula, a confirmation dialog box is displayed.
- 4. Select:
	- **No** if you edited the formula so as to create an additional new formula. Nothing happens to either of the formula boxes. Edit the name of the result variable, then click **Add** again.
	- **Yes** if you edited the formula to update it. The replacement formula appears in the lower Formula box.

### **Deleting Formulator formulas and constants**

#### *To delete a Formulator formula:*

- 1. Select the formula with the cursor.
- 2. Do either of the following:
	- **Click Delete** in the Formulator dialog box.
	- **Press the Delete** key on the keyboard.

### **Calc worksheet function definitions**

Clarius supports a variety of Calc worksheet functions, which are used in the same way as typical spreadsheet functions. These functions are identified below, including their purpose, format, and required arguments.

NO)

In the Calc worksheet functions, parameter names are shown in Courier font, with the parameter variables shown in italics. For example, ACOS(*Value*).

### **ABS Calc worksheet function**

This command returns the absolute value of a value.

#### **Usage**

ABS(*Value*)

Value **Any number** 

#### **Details**

An absolute value does not display a positive or negative sign.

#### **Example**

 $=ABS(1)$  $=ABS(-1)$ Both return a value of  $1.0000E+0$ .

#### **Also see**

[SIGN](#page-587-0) (on page [6-312\)](#page-587-0)

### <span id="page-569-1"></span>**ACOS Calc worksheet function**

This command returns the arc cosine of a value.

#### **Usage**

ACOS(*Value*)

*Value* The cosine of an angle, in the range +1 to −1

#### **Details**

The resulting angle is returned, in radians (from 0 to  $\pi$ ). To convert the result in radians to a result in degrees, multiply the result in radians by 180/PI().

#### **Example**

```
=ACOS(0.5)=ACOS(-0.2)
```
Returns 1.0471E+0. Returns 1.7721E+0.

#### **Also see**

```
COS (on page 6-298)
```
### <span id="page-569-0"></span>**ACOSH Calc worksheet function**

This command returns the inverse hyperbolic cosine of a value.

#### **Usage**

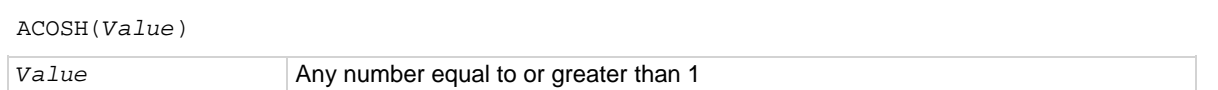

#### **Example**

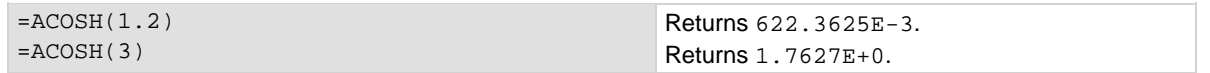

#### **Also see**

[ASINH](#page-570-0) (on page [6-295\)](#page-570-0) [ATAN](#page-571-0) (on page [6-296\)](#page-571-0) [COSH](#page-573-1) (on page [6-298\)](#page-573-1)

### <span id="page-570-1"></span>**ASIN Calc worksheet function**

This command returns the arcsine of a value.

#### **Usage**

ASIN(*Value*)

*Value* The sine of the resulting angle, ranging from −1 to 1

#### **Details**

The resulting angle is returned in radians (ranging from  $-\pi/2$  to  $\pi/2$ ). To convert the result in radians to a result in degrees, multiply the result in radians by 180/PI().

#### **Example**

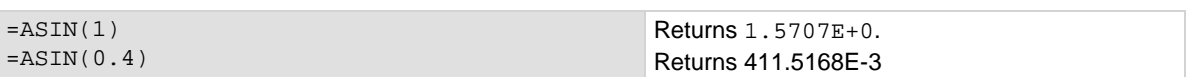

#### **Also see**

[ASINH](#page-570-0) (on page [6-295\)](#page-570-0) **[PI](#page-585-0)** (on page [6-310\)](#page-585-0) [SIN](#page-588-0) (on page [6-313\)](#page-588-0)

### <span id="page-570-0"></span>**ASINH Calc worksheet function**

This command returns the inverse hyperbolic sine of a value.

#### **Usage**

ASINH(*Value*) Value Any number

#### **Example**

 $=$ ASINH(5.3)  $=$ ASINH( $-4$ ) Returns 2.3696E+0. Returns -2.0947E+0.

#### **Also see**

[ACOSH](#page-569-0) (on page [6-294\)](#page-569-0) [ASIN](#page-570-1) (on page [6-295\)](#page-570-1) [ATANH](#page-572-0) (on page [6-297\)](#page-572-0) [SINH](#page-588-1) (on page [6-313\)](#page-588-1)

### <span id="page-571-0"></span>**ATAN Calc worksheet function**

This command returns the arctangent of a number.

#### **Usage**

ATAN(*Value*)

*Value* The tangent of the resulting angle

#### **Details**

The resulting angle is returned in radians (ranging from  $-\pi/2$  to  $\pi/2$ ). To convert the result in radians to a result in degrees, multiply the result in radians by 180/PI().

#### **Example**

 $=ATAN(3.5)$  $=ATAN(4)$ Returns 1.2924E+0. Returns -1.3258E+0.

#### **Also see**

[ATAN2](#page-571-1) (on page [6-296\)](#page-571-1) [ATANH](#page-572-0) (on page [6-297\)](#page-572-0) [PI](#page-585-0) (on page [6-310\)](#page-585-0) [TAN](#page-591-0) (on page [6-316\)](#page-591-0)

### <span id="page-571-1"></span>**ATAN2 Calc worksheet function**

This command returns the arctangent of specified coordinates.

#### **Usage**

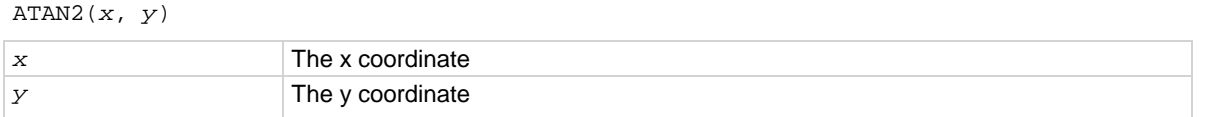

#### **Details**

The arctangent is the angle between the x axis and a line with the following end points:

- The origin (0, 0)
- The point at the coordinates  $(x, y)$
- The angle is returned in radians, ranging between  $-\pi$  and  $\pi$  ( $-\pi$  is excluded).

#### **Example**

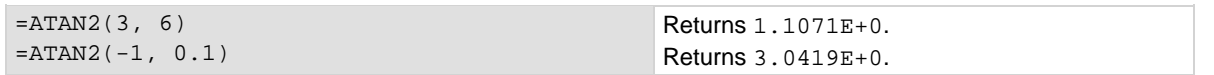

#### **Also see**

[ATAN](#page-571-0) (on page [6-296\)](#page-571-0) [ATANH](#page-572-0) (on page [6-297\)](#page-572-0) [PI](#page-585-0) (on page [6-310\)](#page-585-0) [TAN](#page-591-0) (on page [6-316\)](#page-591-0)

### <span id="page-572-0"></span>**ATANH Calc worksheet function**

This command returns the inverse hyperbolic tangent of a number.

#### **Usage**

ATANH(*Value*)

*Value* A number between −1 and 1, excluding −1 and 1

#### **Example**

 $=ATANH(0.5)$  $=ATANH(-0.25)$  Returns 0.55. Returns -0.26.

#### **Also see**

[ACOS](#page-569-1) (on page [6-294\)](#page-569-1) [ASINH](#page-570-0) (on page [6-295\)](#page-570-0) [TANH](#page-591-1) (on page [6-316\)](#page-591-1)

### **AVERAGE Calc worksheet function**

This command returns the average of the supplied numbers.

#### **Usage**

```
AVERAGE(Value_list)
```
*Value\_list* A list of numbers separated by commas or a range of number-containing cells in the Calc worksheet

#### **Details**

You can average as many as 30 numbers. Text, logical expressions, or empty cells in a cell range are ignored. All numeric values are used, including 0.

The result of AVERAGE is also known as the arithmetic mean.

#### **Example**

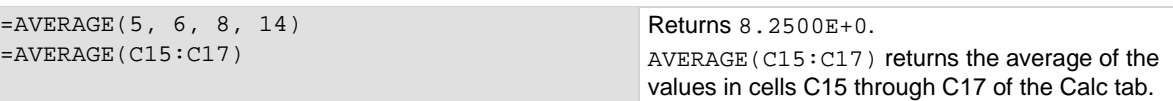

#### **Also see**

[MAX](#page-581-0) (on page [6-306\)](#page-581-0) [MIN](#page-582-0) (on page [6-307\)](#page-582-0)

### <span id="page-573-0"></span>**COS Calc worksheet function**

#### This command returns the cosine of an angle.

### **Usage** COS(*Value*) *Value* The angle in radians **Details** If the angle is in degrees, convert the angle to radians by multiplying it by  $PI( )/180.$ **Example**  $=$  COS(1.4444)  $=$  COS(5) Returns 126.0600E-3. Returns 283.6622E-3. **Also see**

[ACOS](#page-569-1) (on page [6-294\)](#page-569-1) [ASINH](#page-570-0) (on page [6-295\)](#page-570-0) [ATANH](#page-572-0) (on page [6-297\)](#page-572-0) [COSH](#page-573-1)</u> (on page [6-298\)](#page-573-1) **[PI](#page-585-0)** (on page [6-310\)](#page-585-0)

### <span id="page-573-1"></span>**COSH Calc worksheet function**

This command returns the hyperbolic cosine of an angle.

#### **Usage**

COSH(*Value*) Value **Any value** 

#### **Example**

```
= COSH(2.10)
= COSH(0.24)Returns 4.1443E+0.
                                                   Returns 1.0289E+0.
```
#### **Also see**

[ASINH](#page-570-0) (on page [6-295\)](#page-570-0) [ATANH](#page-572-0) (on page [6-297\)](#page-572-0) [COS](#page-573-0) (on page [6-298\)](#page-573-0)

### **DAY Calc worksheet function**

This command returns the day-of-the-month component of the supplied date and time serial number.

#### **Usage**

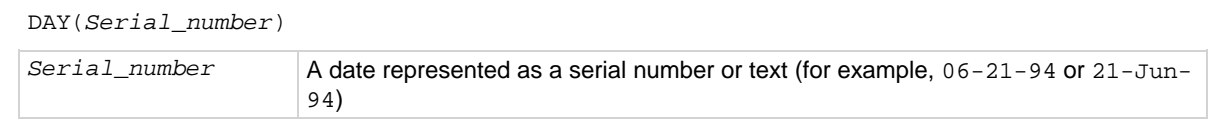

Returns 13.0000E+0. Returns 21.0000E+0..

Returns the present day of the month.

#### **Details**

Needed to extract the day from the serial number created by the NOW function.

#### **Example**

=DAY(39399) =DAY("7-21-2016")  $=$ DAY(NOW())

#### **Also see**

[HOUR](#page-576-0) (on page [6-301\)](#page-576-0) [MINUTE](#page-583-0) (on page [6-308\)](#page-583-0) [MONTH](#page-584-0) (on page [6-309\)](#page-584-0) [NOW](#page-585-1) (on page [6-310\)](#page-585-1) [SECOND](#page-587-1) (on page [6-312\)](#page-587-1) [YEAR](#page-592-0) (on page [6-317\)](#page-592-0)

### **EXP Calc worksheet function**

This command returns the constant e raised to the specified power.

#### **Usage**

EXP(*Value*)

*Value* Any number as the exponent

#### **Details**

The constant e is 2.71828182845904 (the base of the natural logarithm).

#### **Example**

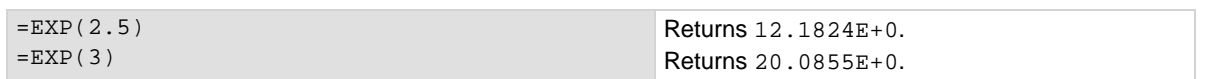

#### **Also see**

[LN](#page-577-0) (on page [6-302\)](#page-577-0) [LOG](#page-577-1) (on page [6-302\)](#page-577-1)

### **FIXED Calc worksheet function**

This command rounds a number to the supplied precision, formats the number in decimal format, and returns the result as text.

#### **Usage**

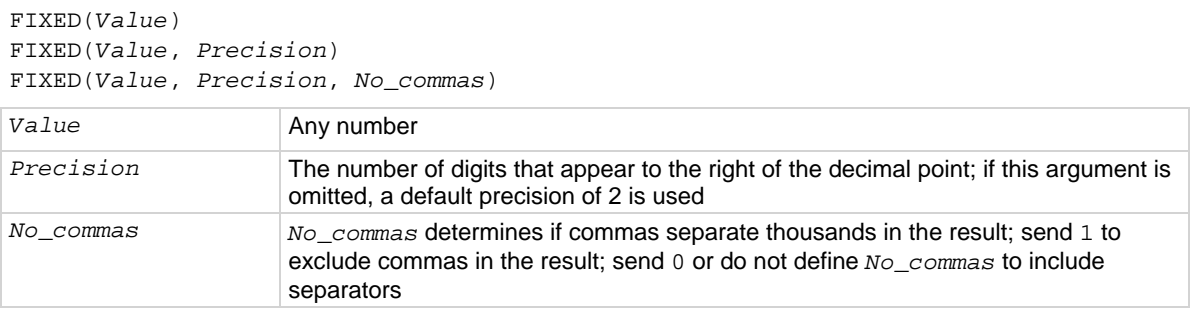

#### **Details**

If you specify negative *Precision*, *Value* is rounded to the left of the decimal point. You can specify a precision up to 127 digits.

#### **Example**

```
=FIXED(2000.5, 3)
=FIXED(2009.5, -1,1)
=FIXED(2009.5, -1,0)
```
Returns 2,000.500. Returns 2010. Returns 2,010.

#### **Also see**

[ROUND](#page-586-0) (on page [6-311\)](#page-586-0)
# <span id="page-576-0"></span>**HOUR Calc worksheet function**

This command returns the hour component of the supplied date and time serial number, specified in 24-hour format.

### **Usage**

HOUR(*Serial\_number*)

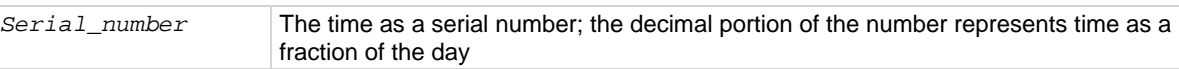

#### **Details**

The result is an integer ranging from 0 (12:00 AM) to 23 (11:00 PM).

Needed to extract the hour from the serial number created by the NOW function.

### **Example**

=HOUR(34259.4) =HOUR(34619.976)  $=$ HOUR(NOW()) Returns 9.000E+0. Returns 23.000E+0. Returns the present hour of the present day.

### **Also see**

[DAY](#page-574-0) (on page [6-299\)](#page-574-0) [MINUTE](#page-583-0) (on page [6-308\)](#page-583-0) [MONTH](#page-584-0) (on page [6-309\)](#page-584-0) [NOW](#page-585-0) (on page [6-310\)](#page-585-0) [SECOND](#page-587-0) (on page [6-312\)](#page-587-0) [YEAR](#page-592-0) (on page [6-317\)](#page-592-0)

# **IF Calc worksheet function**

This command tests the condition and returns the specified value.

### **Usage**

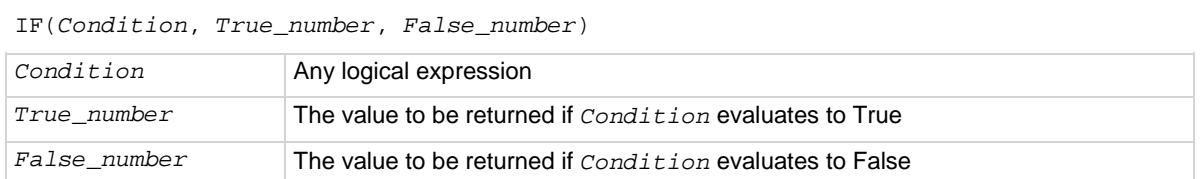

### **Example**

=IF(A1>10, "Greater", "Less") Returns Greater if the content of A1 is greater than 10 and Less if the content of A1 is less than 10.

#### **Also see**

None

# <span id="page-577-1"></span>**LN Calc worksheet function**

This command returns the natural logarithm (based on the constant e) of a value.

### **Usage**

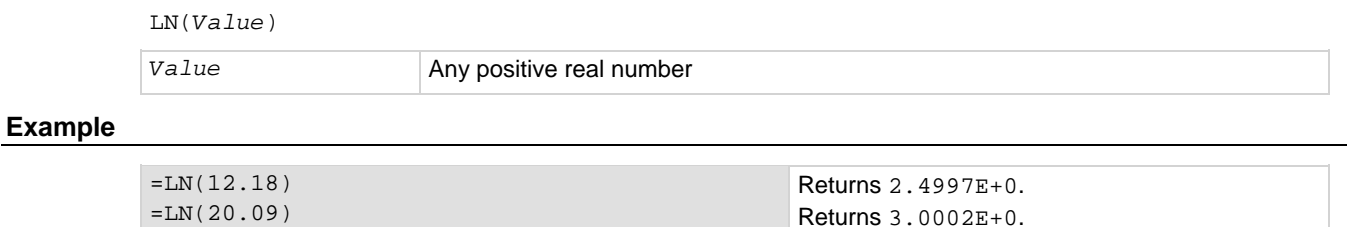

#### **Also see**

**[EXP](#page-574-1)** (on page [6-299\)](#page-574-1) [LOG](#page-577-0) (on page [6-302\)](#page-577-0) [LOG10](#page-578-0) (on page [6-303\)](#page-578-0)

# <span id="page-577-0"></span>**LOG Calc worksheet function**

This command returns the logarithm of a value to the specified base.

### **Usage**

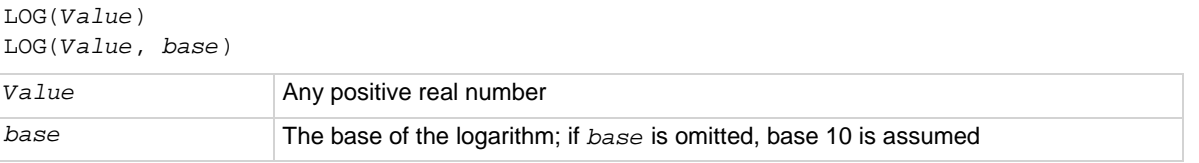

### **Example**

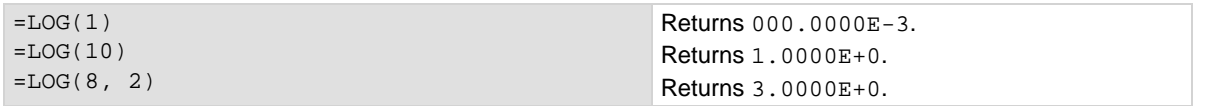

#### **Also see**

[EXP](#page-574-1) (on page [6-299\)](#page-574-1)  $LN$  (on page [6-302\)](#page-577-1) [LOG10](#page-578-0) (on page [6-303\)](#page-578-0)

# <span id="page-578-0"></span>**LOG10 Calc worksheet function**

### This command returns the base-10 logarithm of a value.

### **Usage**

LOG10(*Value*)

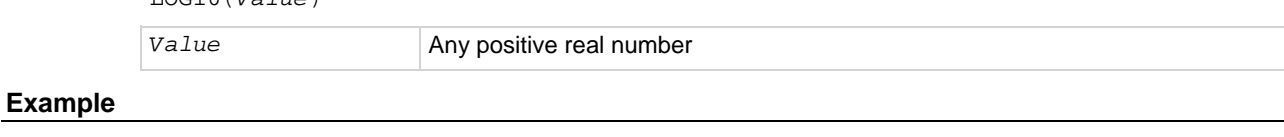

=LOG10(260) =LOG10(100) Returns 2.4149E+0. Returns 2.0000E+0.

### **Also see**

**[EXP](#page-574-1)** (on page [6-299\)](#page-574-1)  $LN$  (on page [6-302\)](#page-577-1) [LOG](#page-577-0) (on page [6-302\)](#page-577-0)

# <span id="page-579-0"></span>**LOOKUP Calc worksheet function**

This command searches for a value in one range and returns the contents of the corresponding position in a second range.

### **Usage**

LOOKUP (*Lookup\_value*, *Lookup\_range*, *Result\_range*)

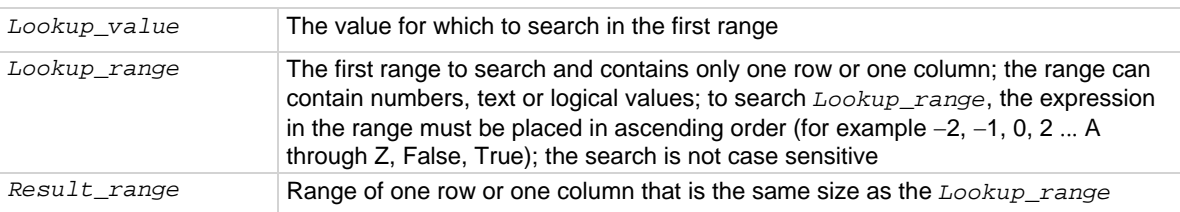

### **Details**

If *Lookup\_value* does not have an exact match in *Lookup\_range*, the largest value that is less than or equal to *Lookup\_value* is found, and the corresponding position in *Lookup\_range* is returned. When *Lookup\_value* does not exist or is smaller than the data in *Lookup\_range*, #N/A is returned.

### **Example**

The following examples refer to the Calc worksheet cells illustrated below (these cells were linked to a Run worksheet; refer to [Link Run and Settings worksheet cells to Calc worksheet cells](#page-476-0) (on page [6-](#page-476-0) [201\)](#page-476-0)).

### **Figure 385: Example Calc worksheet cells**

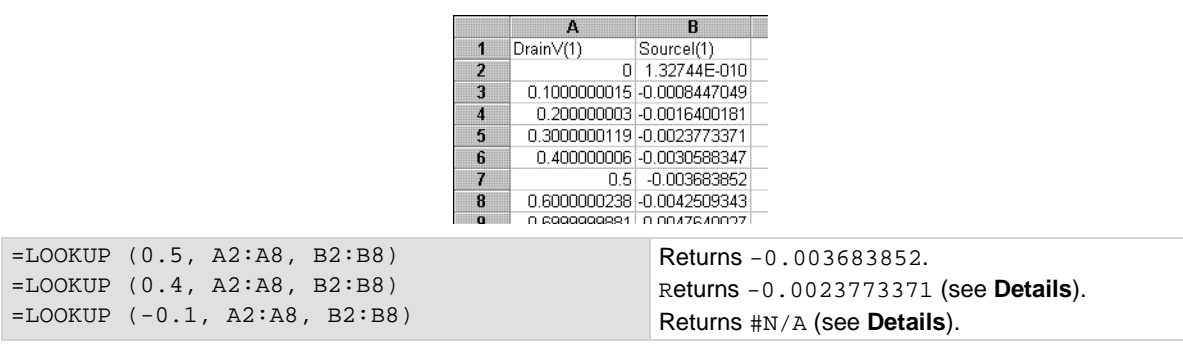

### **Also see**

[MATCH](#page-580-0) (on page [6-305\)](#page-580-0)

# <span id="page-580-0"></span>**MATCH Calc worksheet function**

This command compares a specified value against values in a range. The position of the matching value in the search is returned.

### **Usage**

MATCH(*Lookup\_value*, *Lookup\_range*, *Comparison*)

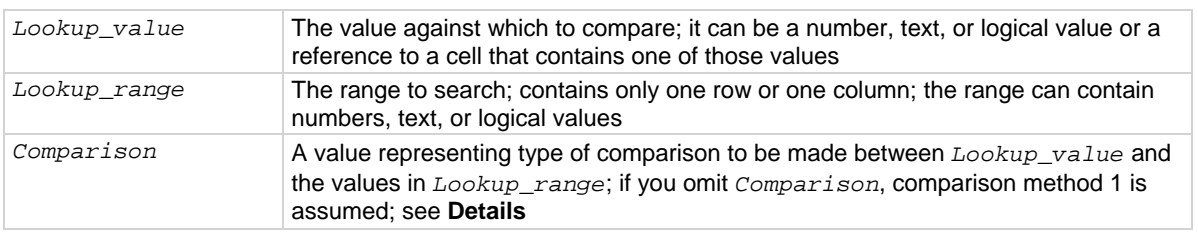

### **Details**

When *Comparison* is 1, the largest value that is less than or equal to *Lookup\_value* is matched. When using this comparison method, the values in *Lookup\_range* must be in ascending order (for example, ... -2, -1, 0, 2 ... A through Z, False, True). The search is not case sensitive.

When *Comparison* is 0, the first value that is equal to *Lookup\_value* is matched. When using this comparison method, the values in *Lookup\_range* can be in any order. When using comparison method 0 and Lookup\_value as text, Lookup\_value can contain wildcard characters. The wildcard characters are \* (asterisk), which matches any sequence of characters, and ? (question mark), which matches any single character.

When *Comparison* is -1, the smallest value that is greater than or equal to *Lookup\_value* must be in descending order (for example, True, False, Z through  $A, \ldots 2, 1, 0, -1, -2 \ldots$ ).

When no match is found for *Lookup\_value*, #N/A is returned.

### **Example**

The following examples refer to the Calc worksheet cells illustrated below (these cells were hot-linked to a Run worksheet, as discussed in [Link Run and Settings worksheet cells to Calc worksheet cells](#page-476-0) (on page [6-201\)](#page-476-0)).

### **Figure 386: Example Calc worksheet cells**

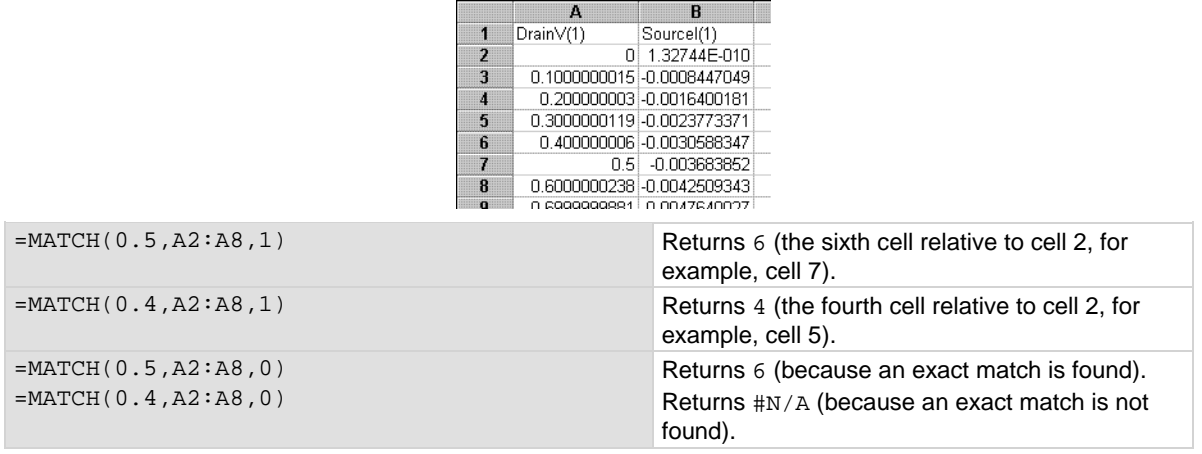

#### **Also see**

[LOOKUP](#page-579-0) (on page [6-304\)](#page-579-0)

# <span id="page-581-0"></span>**MAX Calc worksheet function**

This command returns the largest value in the specified list of numbers.

### **Usage**

MAX(*Value\_list*)

Value\_list A list of as many as 30 numbers separated by commas

#### **Details**

The *Value\_list* can contain numbers, logical values, text representations of numbers, or a reference to a range containing those values.

Error values or text that cannot be translated into numbers return errors.

If a range reference is included in the list, text, logical expression and empty cells in the range are ignored.

If there are no numbers in the list, 0 is returned.

### **Example**

=MAX(50, 100, 150, 500, 200)  $=MAX(A1:F12)$ 

Returns 500.0000E+0. Returns the largest value in this range.

#### **Also see**

[AVERAGE](#page-572-0) (on page [6-297\)](#page-572-0) [MIN](#page-582-0) (on page [6-307\)](#page-582-0)

# <span id="page-582-0"></span>**MIN Calc worksheet function**

This command returns the smallest value in the specified list of numbers.

### **Usage**

MIN(*Value\_list*)

Value\_list A list of as many as 30 numbers separated by commas

### **Details**

*Value\_list* can contain numbers, logical values, text representations of numbers, or a reference to a range that contains those values.

Error values or text that cannot be translated into numbers return errors.

If a range reference is included in the list, text, logical expression, and empty cells in the range are ignored.

If there are no numbers in the list, 0 is returned.

### **Example**

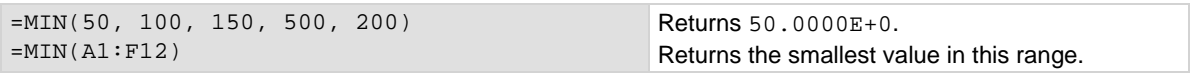

#### **Also see**

[AVERAGE](#page-572-0) (on page [6-297\)](#page-572-0) [MAX](#page-581-0) (on page [6-306\)](#page-581-0)

# <span id="page-583-0"></span>**MINUTE Calc worksheet function**

This command returns the minutes component of the serial number generated by the NOW function.

### **Usage**

MINUTE(*Serial\_number*)

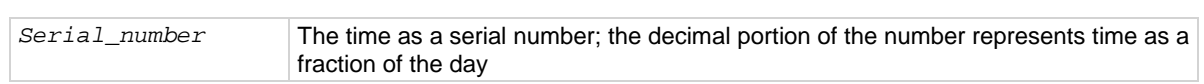

Returns 36.0000E+0. Returns 48.0000E+0.

Returns the present minute of the present hour.

### **Details**

The result is an integer ranging from 0 to 59.

You need to extract minutes from the serial number created by the NOW function.

### **Example**

=MINUTE(34506.4) =MINUTE(34399.825)  $=$ MINUTE(NOW())

### **Also see**

[DAY](#page-574-0) (on page [6-299\)](#page-574-0) [HOUR](#page-576-0) (on page [6-301\)](#page-576-0) [MONTH](#page-584-0) (on page [6-309\)](#page-584-0) [NOW](#page-585-0) (on page [6-310\)](#page-585-0) [SECOND](#page-587-0) (on page [6-312\)](#page-587-0) [YEAR](#page-592-0) (on page [6-317\)](#page-592-0)

# <span id="page-584-0"></span>**MONTH Calc worksheet function**

This command returns the month component of the supplied date and time serial number or text-formatted date.

### **Usage**

MONTH(*Serial\_number*)

*Serial\_number* The date as a serial number or as text (for example, 06-21-15 or 21-Jun-15)

### **Details**

MONTH returns a number ranging from 1 (January) to 12 (December).

You need to extract the month from the serial number created by the NOW function.

### **Example**

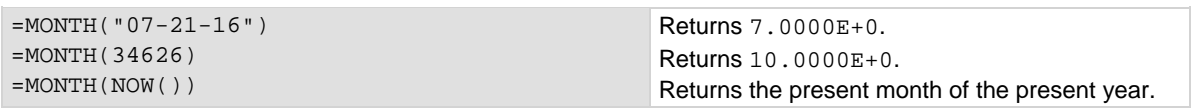

### **Also see**

[DAY](#page-574-0) (on page [6-299\)](#page-574-0)  $HOLR$  (on page [6-301\)](#page-576-0) [MINUTE](#page-583-0) (on page [6-308\)](#page-583-0) [NOW](#page-585-0) (on page [6-310\)](#page-585-0) [SECOND](#page-587-0) (on page [6-312\)](#page-587-0) [YEAR](#page-592-0) (on page [6-317\)](#page-592-0)

# <span id="page-585-0"></span>**NOW Calc worksheet function**

This command returns the present date and time as a serial number.

### **Usage**

NOW()

### **Details**

In a serial number, numbers to the left of the decimal point represent the date, and numbers to the right of the decimal point represent the time. The result of the NOW function changes only when a recalculation of the worksheet occurs.

Use the DAY, HOUR, MINUTE, MONTH, SECOND, and YEAR functions to extract the information in the serial number created by the NOW function. These other functions can operate on the NOW function in a nested format.

### **Example**

=HOUR(NOW()) Returns the present hour.

### **Also see**

[DAY](#page-574-0) (on page [6-299\)](#page-574-0) [HOUR](#page-576-0) (on page [6-301\)](#page-576-0) [MINUTE](#page-583-0) (on page [6-308\)](#page-583-0) [MONTH](#page-584-0) (on page [6-309\)](#page-584-0) [SECOND](#page-587-0) (on page [6-312\)](#page-587-0) [YEAR](#page-592-0) (on page [6-317\)](#page-592-0)

# <span id="page-585-1"></span>**PI Calc worksheet function**

This command returns the value of pi  $(\pi)$ , which is approximately 3.1415.

### **Usage**

PI()

### **Details**

Although PI does not use arguments, you must supply the empty parentheses to correctly reference this function.

#### **Also see**

[COS](#page-573-0) (on page [6-298\)](#page-573-0) [SIN](#page-588-0) (on page [6-313\)](#page-588-0) [TAN](#page-591-0) (on page [6-316\)](#page-591-0)

# <span id="page-586-0"></span>**PRODUCT Calc worksheet function**

This command multiplies a list of numbers and returns the result.

### **Usage**

PRODUCT(*Value\_list*)

*Value\_list* A list of as many as 30 numbers, separated by commas

### **Details**

*Value\_list* can contain numbers, logical values, text representations of numbers or a reference to a range containing those values.

Error values or text that cannot be translated into numbers return as errors.

If a range reference is included in the list, logical expressions and empty cells in the range are ignored.

### **Example**

 $=$ PRODUCT(1, 2, 3, 4) Returns 24.0000E+0.

### **Also see**

[SUM](#page-590-0) (on page [6-315\)](#page-590-0)

# **ROUND Calc worksheet function**

This command rounds the given number to the supplied number of decimal places.

#### **Usage**

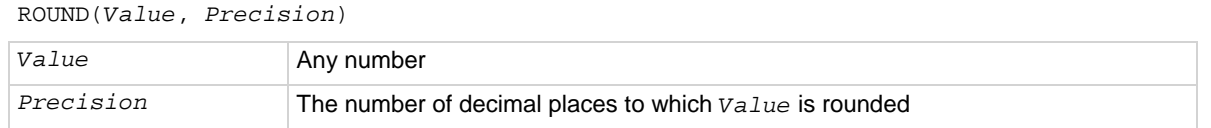

#### **Details**

When a negative precision is used, the digits to the right of the decimal point are dropped and the absolute number of significant digits specified by *Precision* are replaced with zeros.

If *Precision* is 0, *Value* is rounded to the nearest integer.

#### **Example**

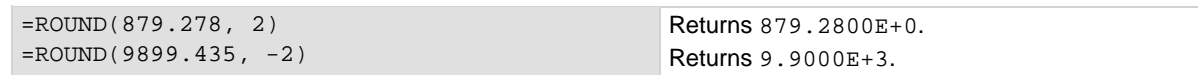

#### **Also see**

None

# <span id="page-587-0"></span>**SECOND Calc worksheet function**

This command returns the seconds component of the supplied date/time serial number

### **Usage**

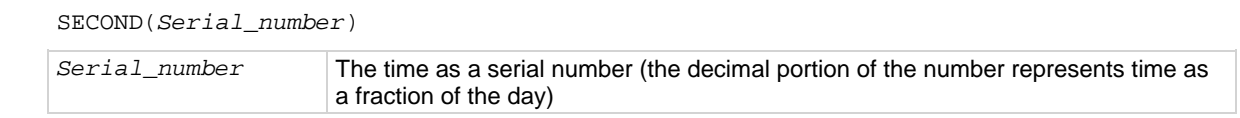

### **Details**

Extracts seconds from the serial number created by the NOW function.

### **Example**

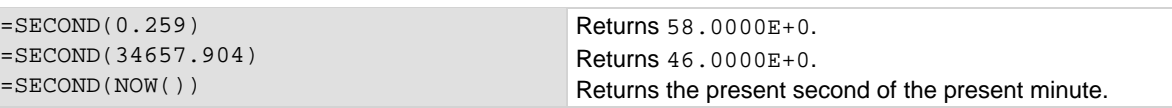

### **Also see**

[DAY](#page-574-0) (on page [6-299\)](#page-574-0) [HOUR](#page-576-0) (on page [6-301\)](#page-576-0) [MINUTE](#page-583-0) (on page [6-308\)](#page-583-0) [MONTH](#page-584-0) (on page [6-309\)](#page-584-0) [NOW](#page-585-0) (on page [6-310\)](#page-585-0) [YEAR](#page-592-0) (on page [6-317\)](#page-592-0)

# **SIGN Calc worksheet function**

This command determines the sign of a specified number.

### **Usage**

SIGN(*Value*)

Value **Any number** 

### **Details**

SIGN returns 1 if the specified number is positive. It returns −1 if the specified number is negative.

### **Example**

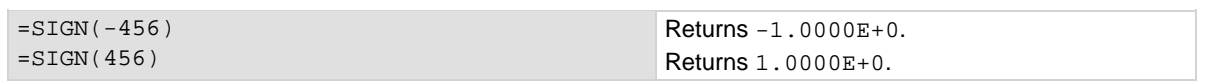

### **Also see**

[ABS](#page-568-0) (on page [6-293\)](#page-568-0)

# <span id="page-588-0"></span>**SIN Calc worksheet function**

This command returns the sine of the specified angle.

## **Usage** SIN(*Value*) *Value* The angle in radians **Details** If the angle is in degrees, convert the angle to radians by multiplying the angle by  $PI( )/180.$ **Example**  $=$ SIN(1.5)  $=$ SIN(4.8) Returns 997.4950E-3. Returns -996.1646E-3.

### **Also see**

[ASIN](#page-570-0) (on page [6-295\)](#page-570-0)  $P<sub>1</sub>$  (on page [6-310\)](#page-585-1)

# <span id="page-588-1"></span>**SINH Calc worksheet function**

This command returns the hyperbolic sine of the specified number.

### **Usage**

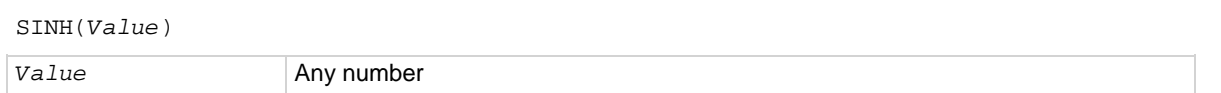

### **Example**

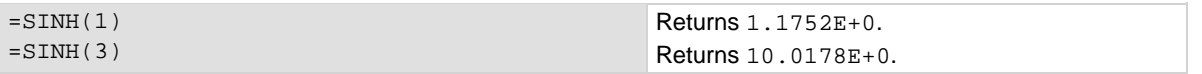

#### **Also see**

[ASINH](#page-570-1) (on page [6-295\)](#page-570-1) [PI](#page-585-1) (on page [6-310\)](#page-585-1)

# **SQRT Calc worksheet function**

This command returns the square root of the specified number.

## **Usage** SQRT(*Value*) *Value* Any positive number **Details** If you specify a negative number, the error #NUM! is returned. **Example**  $=$ SORT $(25)$  $=$ SQRT $(160)$ Returns 5.0000E+0. Returns 12.6491E+0. **Also see**

None

# <span id="page-589-0"></span>**STDEVP Calc worksheet function**

This command returns the standard deviation of a population based on an entire population of values.

### **Usage**

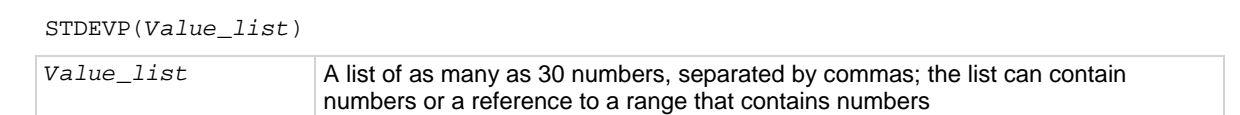

#### **Details**

The standard deviation of a population represents an average of deviations from the population mean within a list of values.

#### **Example**

```
=STDEVP(4.0, 3.0, 3.0, 3.5, 2.5n 4.0, 3.5) Returns 5.0788E-3.
```
## **Also see**

[VARP](#page-592-1) (on page [6-317\)](#page-592-1)

# <span id="page-590-0"></span>**SUM Calc worksheet function**

This command returns the sum of the supplied numbers.

#### **Usage**

SUM(*Value\_list*)

*Value\_list* A list of as many as 30 numbers separated by commas

#### **Details**

The list can contain numbers, logical values, text representations of numbers, or a reference to a range containing those values.

Error values or text that cannot be translated into numbers return errors.

If a range reference is included in the list, text, logical expression, and empty cells in the range are ignored.

#### **Example**

=SUM(1000, 3500, 500)  $=$ SUM(A10:D10)

Returns 5.0000E+3. Returns 6.0000E+3 if each cell in the range contains 1500.

#### **Also see**

[AVERAGE](#page-572-0) (on page [6-297\)](#page-572-0) [PRODUCT](#page-586-0) (on page [6-311\)](#page-586-0) [SUMSQ](#page-590-1) (on page [6-315\)](#page-590-1)

# <span id="page-590-1"></span>**SUMSQ Calc worksheet function**

This command squares each of the supplied numbers and returns the sum of the squares.

#### **Usage**

SUMSQ(*Value\_list*)

```
Value_list A list of as many as 30 numbers separated by commas
```
#### **Details**

The list can contain numbers, logical values, text representations of numbers, or a reference to a range containing those values.

Error values or text that cannot be translated into numbers return errors.

If a range reference is included in the list, text, logical expression, and empty cells in the range are ignored.

#### **Example**

=SUMSQ(5, 9, 11) Returns 227.0000E+0.

#### **Also see**

[SUM](#page-590-0) (on page [6-315\)](#page-590-0)

# <span id="page-591-0"></span>**TAN Calc worksheet function**

This command returns the tangent of the specified angle.

### **Usage**

TAN(*Value*)

*Value* The angle in radians

### **Details**

If the angle is in degrees, convert the angle to radians by multiplying the angle by  $PI( )/180.$ 

### **Example**

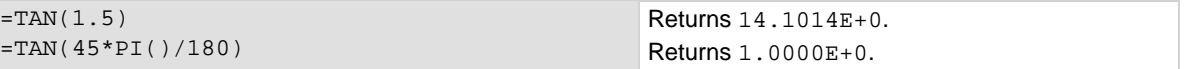

### **Also see**

[ATAN](#page-571-0) (on page [6-296\)](#page-571-0) **[PI](#page-585-1)** (on page [6-310\)](#page-585-1) [TANH](#page-591-1) (on page [6-316\)](#page-591-1)

# <span id="page-591-1"></span>**TANH Calc worksheet function**

This command returns the hyperbolic tangent of a value.

### **Usage**

TANH(*Value*) Value **Any number** 

### **Example**

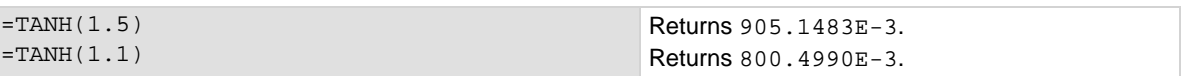

#### **Also see**

[ATANH](#page-571-0) (on page [6-296\)](#page-571-0) [COSH](#page-573-1) (on page [6-298\)](#page-573-1) [SINH](#page-588-1) (on page [6-313\)](#page-588-1) [TAN](#page-591-0) (on page [6-316\)](#page-591-0)

# <span id="page-592-1"></span>**VARP Calc worksheet function**

This command returns the variance of a population based on an entire population of values.

# **Usage** VARP(*Value\_list*) *Value\_list* A list of as many as 30 numbers, separated by commas **Details** *Value\_list* can contain numbers or a reference to a range that contains numbers.

### **Example**

```
=VARP(4.0, 3.0, 3.0, 3.5, 2.5, 4.0, 3.5) Returns 265.3061E-3.
```
**Also see**

```
STDEVP 6-314)
```
# <span id="page-592-0"></span>**YEAR Calc worksheet function**

This command returns the year component of the supplied date and time serial number or text-formatted date.

### **Usage**

```
YEAR(Serial_number)
Serial_number The date as a serial number or as text (for example, 06-21-15 or 21-Jun-15)
```
Returns 2.0070E+3. Returns 2.0160E+3. Returns the present year.

### **Details**

Extracts the year from the serial number created by the NOW function.

### **Example**

```
=YEAR(39328)
=YEAR("06/21/16")
=YEAR(Now())
```
### **Also see**

[DAY](#page-574-0) (on page [6-299\)](#page-574-0) [HOUR](#page-576-0) (on page [6-301\)](#page-576-0) [MINUTE](#page-583-0) (on page [6-308\)](#page-583-0) [MONTH](#page-584-0) (on page [6-309\)](#page-584-0) [NOW](#page-585-0) (on page [6-310\)](#page-585-0) [SECOND](#page-587-0) (on page [6-312\)](#page-587-0)

# **Tools**

The Tools menu includes tools specific to the SMU, CVU, and PMU instruments that are installed in your 4200A-SCS.

The options include:

- **SMU Auto Calibration:** Recalibrates the current and voltage offsets for all source and measurement functions of all SMUs in the system. To maintain SMU performance specifications, you must auto calibrate the 4200A-SCS every 24 hours or any time after the ambient temperature has changed more than  $\pm 1$  °C. Refer to [Calibrate the system](#page-875-0) (on page [12-5\)](#page-875-0) for instructions.
- **CVU Connection Compensation:** Corrects offset and gain errors caused by the connections between the 4210-CVU and the device under test (DUT). Refer to [Connection compensation](#page-104-0) (on page [4-11\)](#page-104-0) for instructions.
- **CVU Real-Time Measure Mode:** Provides a direct real-time user interface to the CVU to help you set up and debug your system. For example, you can use it to confirm that contact has been made with the pads on a wafer. Refer to [CVU Real-Time Measure Mode](#page-112-0) (on page [4-19\)](#page-112-0) for instructions.
- **CVU Confidence Check:** Confidence Check is a diagnostic tool that allows you to check the integrity of open and short connections and connections to a device under test (DUT). Refer to [Confidence Check](#page-113-0) (on page [4-20\)](#page-113-0) for instructions.
- **PMU Connection Compensation:** Corrects errors caused by the connections between the 4225- PMU and the DUT. Refer to [PMU connection compensation](#page-223-0) (on page [5-30\)](#page-223-0) for instructions.

# **Customize Clarius**

To customize Clarius, you can:

- Add your own tests, actions, and projects to the Clarius library.
- Adjust the options in My Settings to set up your working environment, modify project execution, and determine the graphing defaults. You can also set up custom GPIB abort settings and view information about Clarius.
- Hide or display the project tree, right pane, and Messages areas of the Clarius window.

# **Add objects to the library**

You can add tests, devices, actions, and projects to the library. The new version of the object includes the settings you made to the object in the Configure pane. Once an object has been added, you can use it to create new objects in the project tree.

You cannot add sites and subsites to the library.

When you copy a project, it includes all test definitions, formulas, graph settings, and selected run histories.

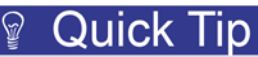

When you add objects to the library, you have the option to enter keywords. You can use these keywords to label the object with information that you can use to search for the object, such as including your name or a project name as part of the project.

## **Add a test to the library**

The following steps provide specifics on how to add a test to the library. You can follow the same basic procedure to add devices, actions, and projects. The primary difference is the type of object and which library the object is added to.

When you add a test to the library, Run Histories that are selected on the Analyze pane are included with the new test. However, notes and aliases that were assigned to the Run History items in the original test are not included.

### *To add a test to the library:*

- 1. In Clarius, set up the test so that it contains the settings you want the new library object to have.
- 2. Open the **Analyze** pane.
- 3. Select the run histories that you want to include in the new test.
- 4. Open the **Select** pane.
- 5. Drag the test from the project tree to the library. You will see a copy of the test and a checkmark, as shown in the figure below. The test is automatically added to the Tests library, regardless of the tab that is open. When you drop the test, a confirmation dialog box is displayed.

**Figure 387: Add a test to the Tests Library**

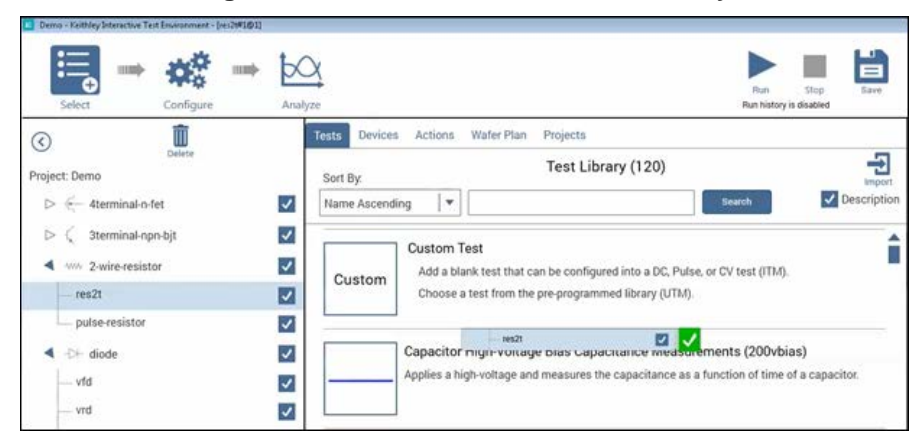

6. Select **OK**. The Library Information Editor is displayed. Refer to [Edit information for a library](#page-595-0)  [object](#page-595-0) (on page [6-320\)](#page-595-0) to complete the Library Information Editor.

### **Add a device to the Device Library**

You can copy a device from the project tree to the library to create a new device.

*To submit a device to a library:*

- 1. In Clarius, choose **Select**.
- 2. In the project tree, drag the device into the library. The test is automatically added to the Devices library, regardless of the tab that is open. A confirmation message is displayed.
- 3. Select **OK**. The Library Information Editor dialog box is displayed. Refer to [Edit information for a](#page-595-0)  [library object](#page-595-0) (on page [6-320\)](#page-595-0) to complete the Library Information Editor.

## **Add an action to the library**

The following example provides specifics on how to add an action to the library.

### *To add an action to the library:*

- 1. In Clarius, set up the action so that it contains the settings you want the new library object to have.
- 2. Open the **Select** pane.
- 3. Drag the action from the project tree to the library. You see a copy of the action and a checkmark. The action is automatically added to the Actions library, regardless of the tab that is open. When you drop the action, a confirmation dialog box is displayed.
- 4. Select **OK**. The Library Information Editor is displayed. Refer to [Edit information for a library](#page-595-0)  [object](#page-595-0) (on page [6-320\)](#page-595-0).

## **Add a project to the library**

The following example provides specifics on how to add a project to the library.

### *To add a project to the library:*

- 1. In Clarius, set up the project so that it contains the settings you want the new library object to have.
- 2. Open the **Select** pane.
- 3. Drag the project from the project tree to the library. You see a copy of the project and a checkmark. The project will be added to the Projects library regardless of the tab that is open. When you drop the project, a confirmation dialog box is displayed.
- 4. Select **OK**. The Library Information Editor is displayed. Refer to [Edit information for a library](#page-595-0)  [object](#page-595-0) (on page [6-320\)](#page-595-0).

## <span id="page-595-0"></span>**Edit a library object you added**

You can edit items that you added to a library. Items that can be edited have Edit, Delete, and Export options as shown in the following figure.

### **Figure 388: Edit, Delete, and Export options for a library item**

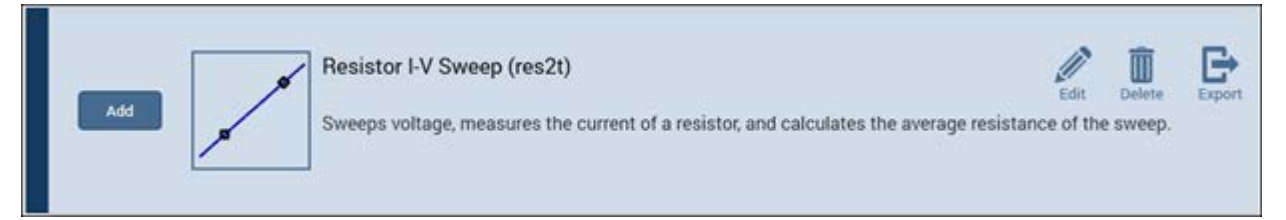

### *To edit an item:*

- 1. Select the item in the library.
- 2. Select **Edit**.
- 3. Refer to **Edit an object in the library** (on page [6-321\)](#page-596-0) for the options.

## <span id="page-596-0"></span>**Edit an object in the library**

The Library Information Editor allows you to change the information for a new library object. You can change information such as the name, description, graphic, help information, filters, and keywords.

The Library Information Editor is displayed when you drag an object from the project tree to the library. For objects that you created, you can also access it using Edit in the library.

As you make changes in the Basic tab, the Preview area displays the changes as they will appear in the library.

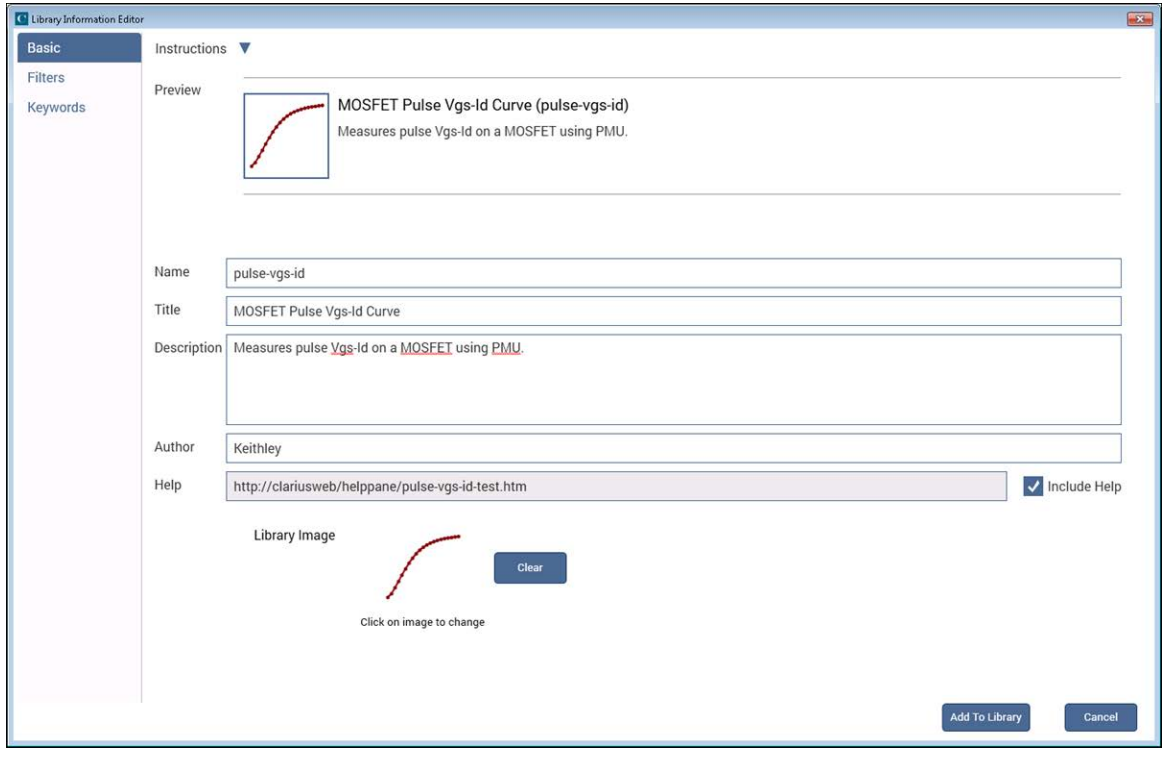

**Figure 389: Library Information Editor**

### *To change information for a library object:*

- 1. In the Basic tab, complete the information as needed. Refer to the table below for the options.
- 2. Select the **Filters** tab. These options set the filters that will cause this item to appear in the library when you select the right-pane filters.
- 3. Select the filters that help a user find this item in the library.
- 4. Select the **Keywords** tab. These options determine what you can type in the library Search field to locate this item. You can use the Sort By options at the bottom of the lists to change the order of the entries in the Information Editor. It does not affect the order in the library.
- 5. Drag a keyword from the left to the right to add a keyword.
- 6. To remove a keyword, select the keyword and select **Delete**. This does not remove the keyword from the Global Keywords list.
- 7. To add a keyword, select **New** and type the keyword.

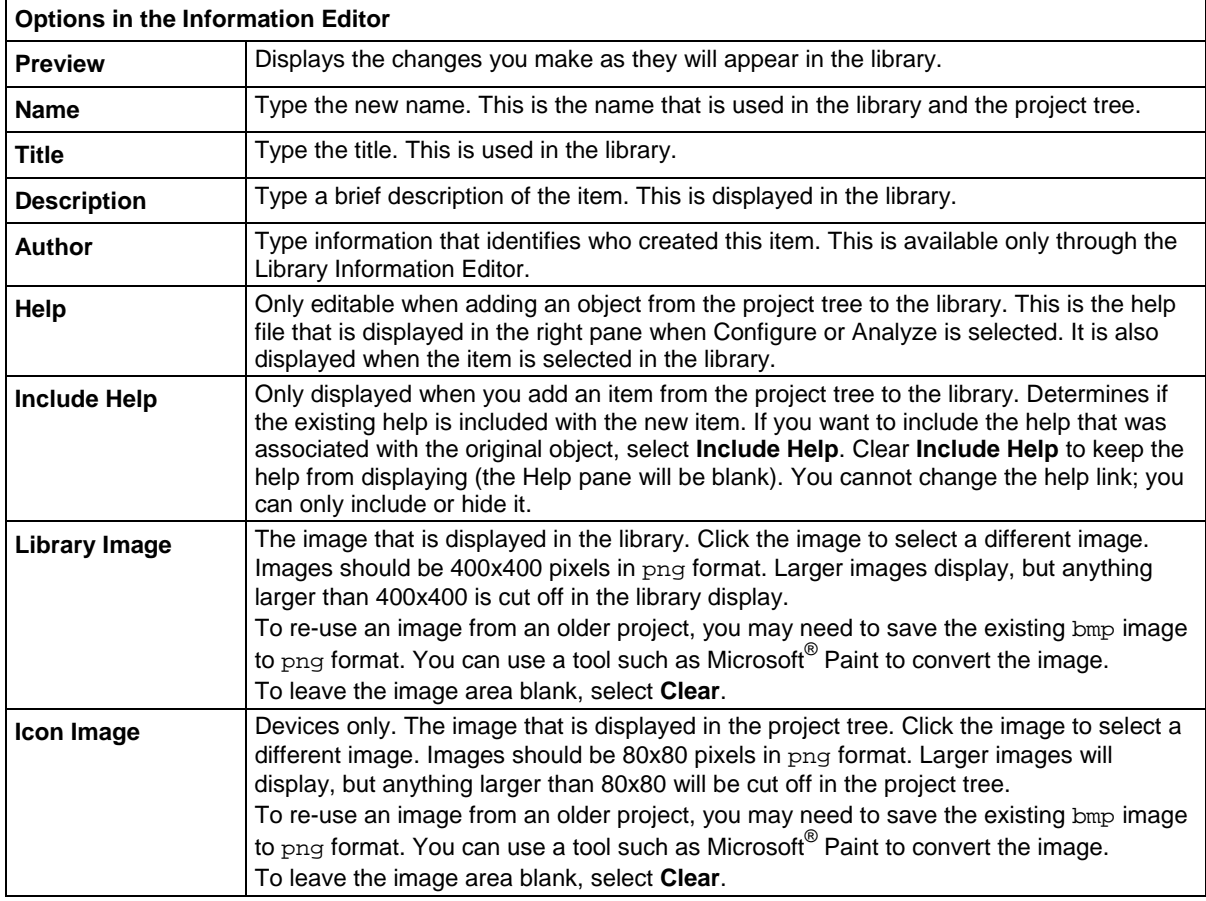

## **My Settings**

The options in My Settings allow you to set environment settings, run settings, graph defaults, and GPIB abort preferences. You can also view revision and copyright information regarding Clarius.

## **Specify environment settings**

The options in Environment Settings allow you to determine if GPIB devices are reset on startup, if unsettled measurements for PMUs are allowed, if you can edit the user interface for user test modules (UTMs), if site tracking is available for stress testing, and where your projects are stored.

## **Reset GPIB devices when Clarius starts**

Determines if the GPIB devices in the system are reset to their default settings when Clarius starts up.

### **PMU: Allow unsettled measurements**

When this option is selected, all 4225-PMU instrument cards ignore the minimum timing versus measure range relationship. This is only recommended for advanced users, as spot mean results will not be settled, which may cause a variety of operational issues, such as:

- Inconsistent current measure range-changing on the 4225-PMU or 4225-RPM.
- Lack of proper load-line effect compensation (LLEC) for the PMU.
- Lack of correlation between PMU or PMU and RPM results and SMU results.

See [PMU minimum settling times versus current measure range](#page-234-0) (on page [5-41\)](#page-234-0) for additional information.

### **Allow access to UTM UI editor**

Select this option to access the user interface editor for user test modules (UTMs).

Refer to [Define the user interface for a user test module](#page-391-0) (on pag[e 6-116\)](#page-391-0) for detail on how to use the editor.

# t Quick Tip

To prevent unintentional changes to the user interface, it is good practice to disable the editor after changes are complete.

### **Track site during stress test**

Select this option to track sites during the stress test.

When this option is selected, during the subsite stress test:

- The site identification box in the project tree is automatically updated to the presently started site. For example, if the run site was set to 3, then after Run is selected, it is automatically reset to 1. It changes to 2 as soon as testing switches to site 2.
- All open subsite views are automatically switched to the presently running site. The Configure and Analyze panes will match the presently running site.
- If the subsite is opened, that also automatically converts to the present site during execution.

You can still change to other sites manually during execution.

### **My Projects Directory**

Use this option to change the directory where your projects are stored. To create a new folder, rightclick and select **New Folder**.

Changing the project directory does not affect the open project or previously created projects. If you save the open project, it is saved to its original location.

Existing projects remain in the directory in which they were previously stored. The default location is C:\s4200\kiuser\projects.

You can move projects to the new location using Windows Explorer. When moving projects, move the project folder and all its contents.

### **Specify run settings**

These options allow you to specify if a project continues to run after an error, if interlock states are ignored, if autoscroll is active on the Analyze sheet during a test, and if hardware is reinitialized after the run.

### **Continue to run after an error**

Determines if Clarius continues running a project sequence when it encounters errors in a test. Examples of errors are tests for which no SMUs have been specified and tests that are not configured or are improperly configured.

When this option is selected, if Clarius encounters an error, it displays an error message in the message area at the bottom of the Clarius window and continues execution on the next test in the sequence.

### **Ignore interlock state**

If "Ignore interlock state" is selected and the 4200A-SCS interlock circuit is disconnected or otherwise open, Clarius continues to execute tests. However, Clarius automatically limits the output voltage to a safe level, even if a test specifies a higher level.

If "Ignore interlock state" is cleared and the 4200A-SCS interlock circuit is disconnected or otherwise open, Clarius displays a warning message and disables the execution of all tests.

### **Autoscroll the Analyze sheet during test**

When autscroll is selected, if you are viewing the Analyze pane during test execution, the worksheet scrolls so that new data is always displayed.

### **Reinitialize hardware after run**

When this option is selected, all instruments in the system return to their default settings after the test completes. The SMU output remains at the last programmed value for a brief time before being reinitialized.

#### **WARNING** A

**If "Reinitialize hardware after run" is cleared, all outputs remain at their last programmed levels after the test is completed. To prevent electrical shock that could cause injury or death, never make or break connections to the 4200A-SCS while the output is on.**

## **Graph defaults**

The My Settings Graph Defaults option allows you to set the defaults that are used for the Analyze graph when graphs are generated from a Run History:

- **Default Line Width:** Sets the line width that is used if a line is displayed.
- **Default Data Display:** Select **Points** to display each data point on the graph, **Lines** to display a line connecting the points, or **Points and Lines** to display both.
- **Y1 Default Most Recent Data Color:** The color that is used for data graphed against the Y1 axis.
- **Y1 Default Older Data Color:** The color that was used for data graphed against the Y1 axis. To have Clarius select the color automatically, select **Auto (cycle through colors)**.
- **Y2 Default Most Recent Data Color:** The color that is used for for data graphed against the Y2 axis.
- **Y2 Default Older Data Color:** The color that was used for data graphed against the Y2 axis. To have Clarius select the color automatically, select **Auto (cycle through colors)**.

## **Custom GPIB Abort Options**

These options allow you to set the operations that occur when a GPIB abort is sent.

You can select that a \*RST and DCL occur when an abort occurs.

If you enable Custom String, you can send a a user-defined GPIB command string to the instrument.

While most instruments will respond to the DCL command, instruments that are not SCPI compliant will not. Erratic operation may result. Refer to the instruction manual for the instrument to determine its capabilities.

Instruments are added to this list when they are added to the system through KCon. Instruments added as General Purpose Test Instruments are shown. Refer to [Use KCon to add equipment to the](#page-661-0)  [4200A-SCS](#page-661-0) (on page [7-7\)](#page-661-0) for more information.

To add a custom string, select the box to the left of the Custom String box for the instrument.

## **Project tree display options**

You can select whether or not Clarius displays the project tree if you need more workspace. To hide the project tree, click **<** at the top of the tree. Redisplay the project tree by selecting **>**.

## **Messages display option**

You can hide the Messages area at the bottom of the Clarius window. To hide Messages, select v. To display the messages, select ^.

# **User library descriptions**

Keithley Instruments provides several user libraries of user modules. The following topics provide an overview of each of the user libraries.

The KULT user libraries and user modules that are provided with Clarius<sup>+</sup> are available in the directory:

C:\s4200\kiuser\usrlib\

## **AVMControl user library**

The AVMControl user library contains a user module that limits the SMU maximum voltage. The next table lists and briefly describes the user module.

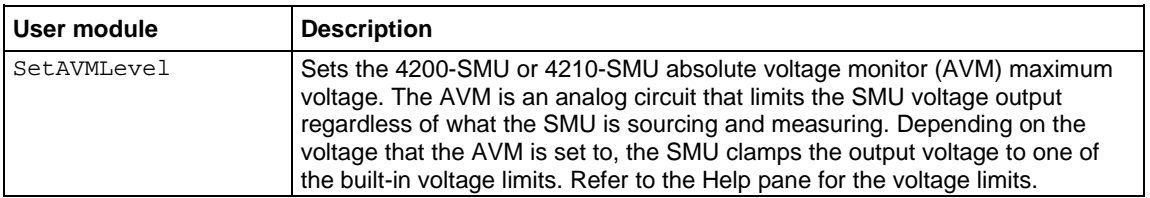

#### **AVMControl user module**

# **BeepLib user library**

The BeepLib user library contains several user modules that control the 4200A-SCS beeper. The next table lists and briefly describes the user modules.

The beeper user modules are affected by the Windows operating system audio settings. For example, if sound is muted, the beeper will not sound.

### **BeepLib user modules**

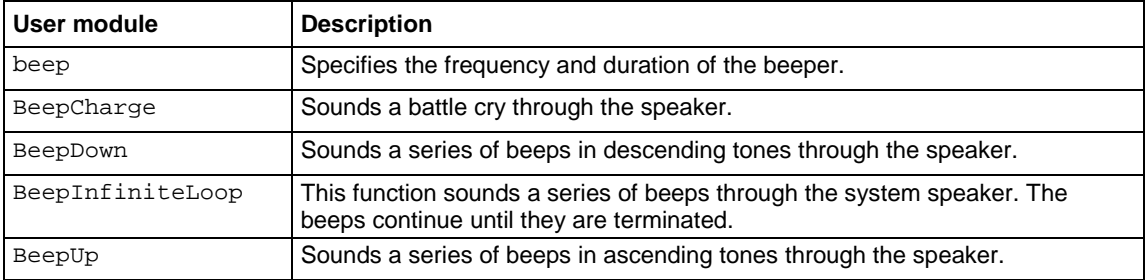

## **chargepumping user library**

The chargepumping user library contains several user modules to characterize interface and charge-trapping phenomena. The next table lists and briefly describes the user modules.

### **chargepumping user modules**

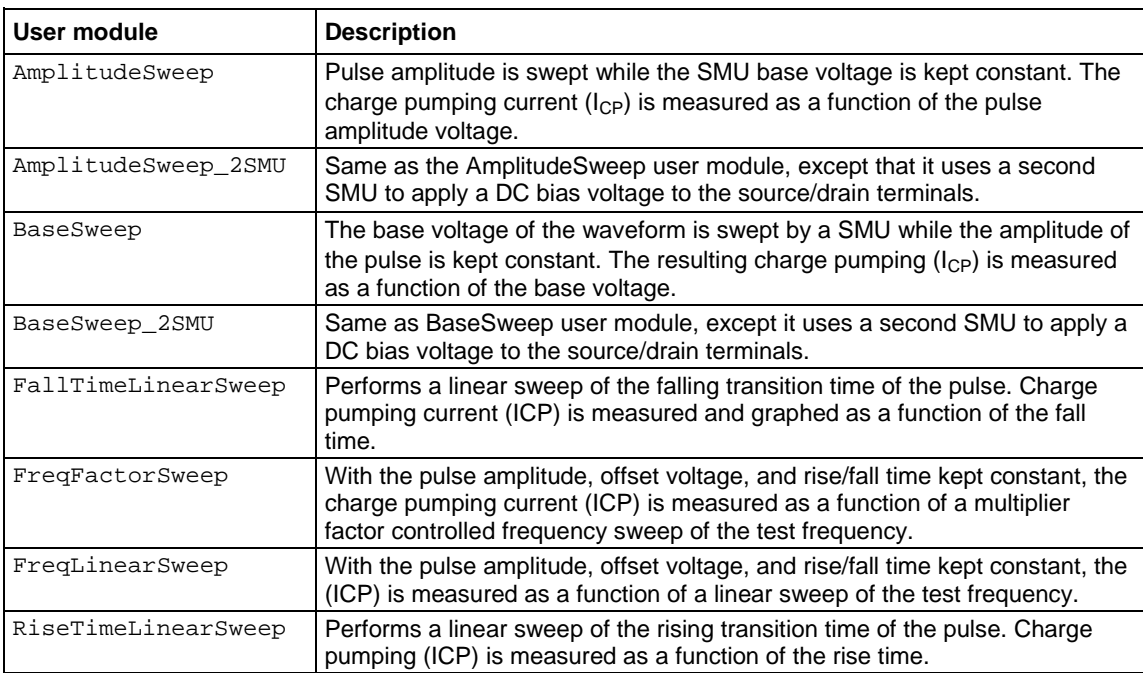

## **cvivulib user library**

The cvivulib user library contains user modules for configuring the 4200A-CVIV Multi-Switch. The next table lists and briefly describes the user modules.

### **cvivulib user modules**

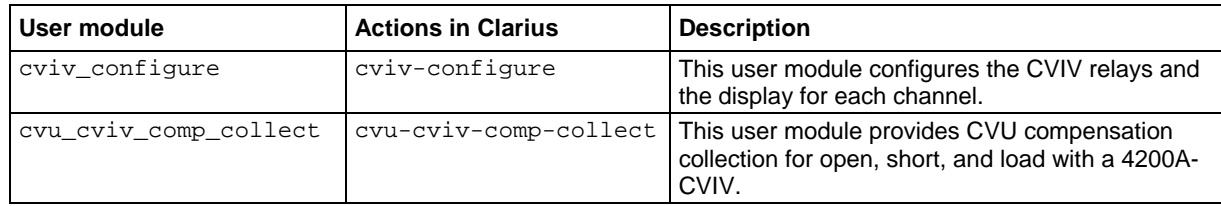

## **cvucompulib user library**

The cvucompulib user library contains user modules for collecting 4210-CVU compensation data. The next table lists and briefly describes the user modules.

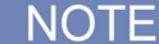

If your configuration includes a 4200A-CVIV, use the cvivulib user library instead of this one.

### **cvucompulib user modules**

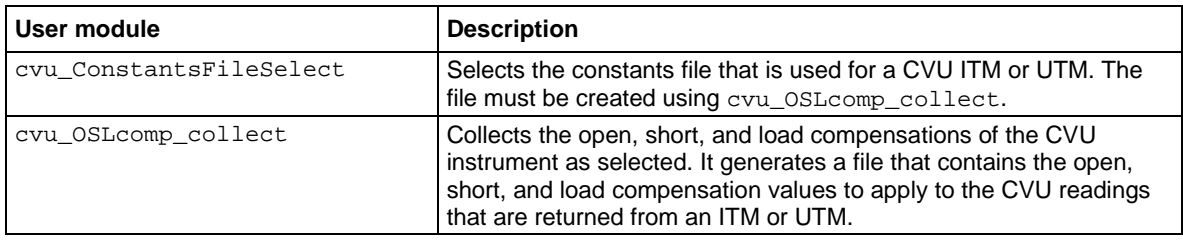

# **DLCP user library**

The DLCP user library contains a user module for making C-V measurement for drive-level capacitance profiling (DLCP). The next table lists and briefly describes the user module.

### **DLCP user module**

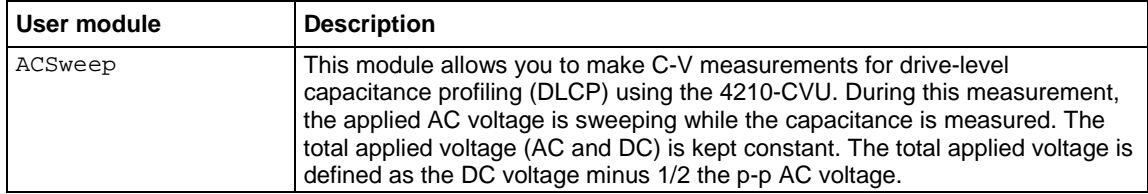

# **flashulib user library**

The flashulib user library contains user modules for flash memory testing. The next table lists and briefly describes the user modules.

### **flashulib user modules**

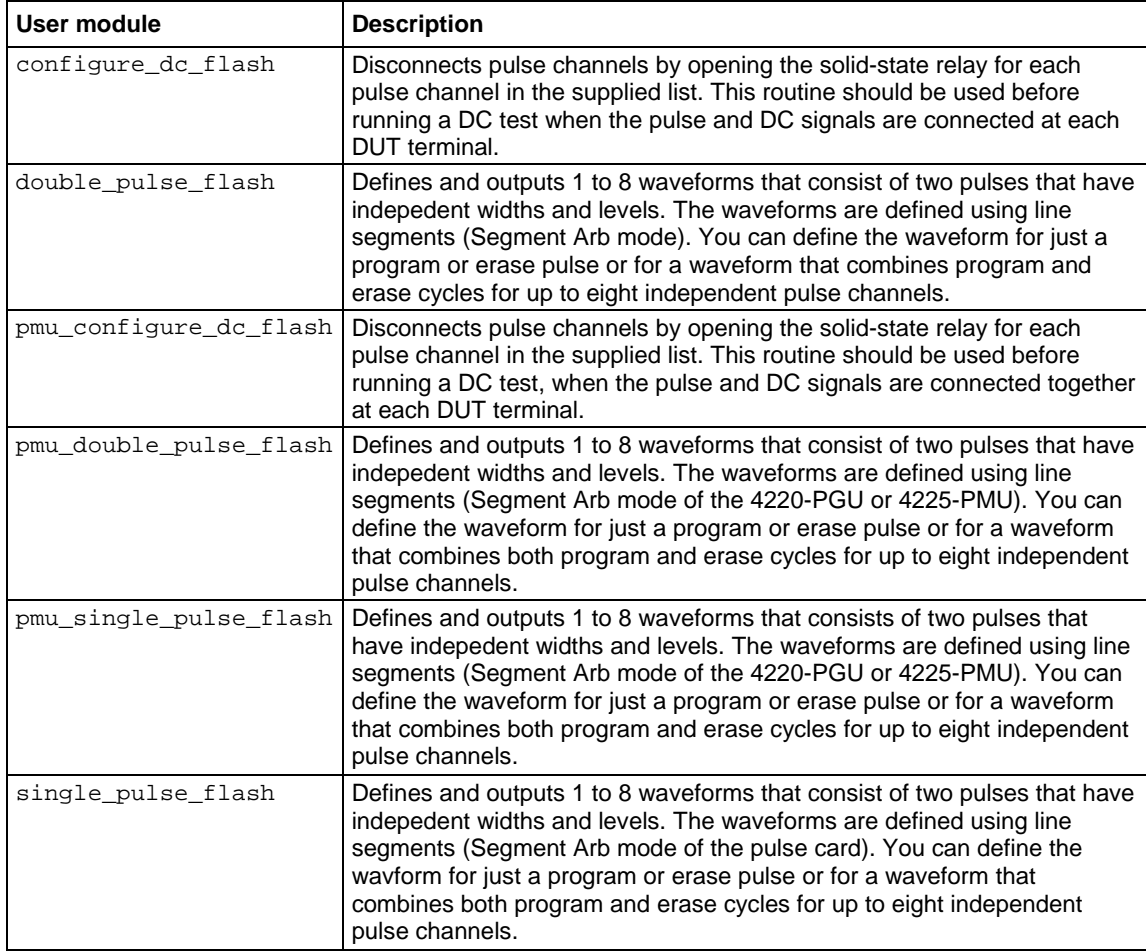

# **hivcvulib user library**

The hivcvulib user library contains user modules for controlling high-voltage C-V measurements. You can use these modules with either one or two 4205-RBT configurations. The next table lists and briefly describes the user modules.

### **hivcvulib user modules**

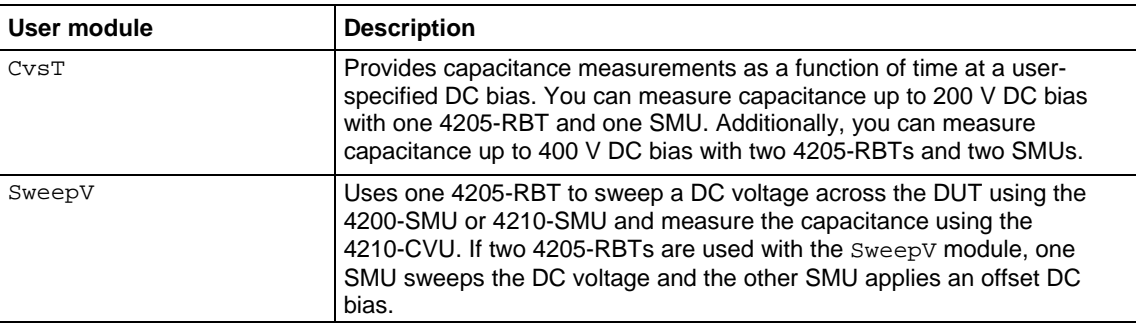

# **Hotchuck\_Temptronics3010B user library**

This user library controls the temperature of Temptronics 3010B hotchucks. The user module in this library sets the target temperature and waits until the target is reached before exiting.

### **Hotchuck\_Temptronics3010B user module**

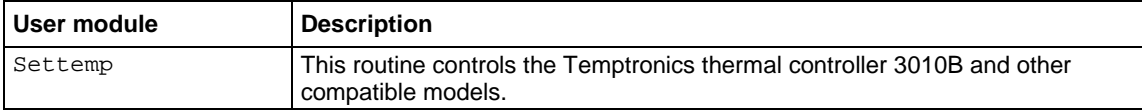

# **Hotchuck\_Triotek user library**

The user module in the Hotchuck Triotek user library is used to control the temperature of the Trio-Tech hot chuck.

### **Hotchuck\_Triotek user module**

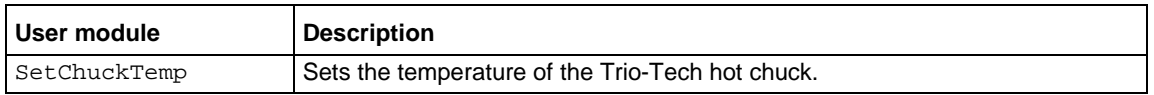

## **HP4284ulib user library**

You use the user modules in the HP4284ulib user library to control the Keysight 4284A or 4980A LCR Meter. These user modules are summarized in the following table.

### **HP4284ulib user library**

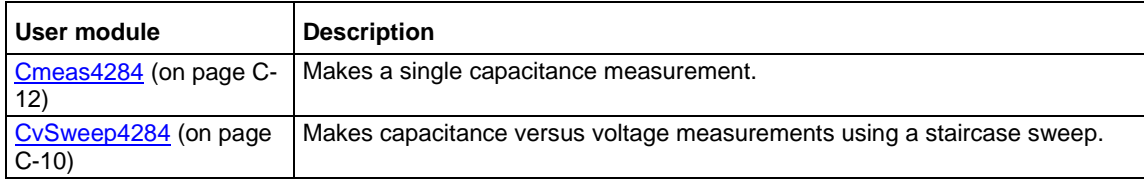

# **HP4294ulib user library**

You can use the user modules in the HP4294ulib user library to calibrate and control the Keysight Model 4294 IMP meter. Subroutines are provided to perform voltage or frequency sweeps. These user modules are summarized in the following table.

### **HP4294ulib user modules**

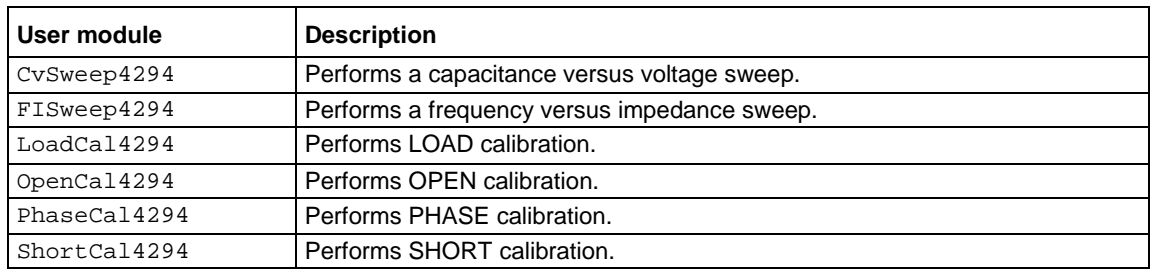

A Keysight 4294 measurement is valid only if proper calibrations are performed before the measurement is made. The user may run calibration at any time.

A recommended calibration sequence is as follows:

- 1. Move prober to an OPEN calibration structure.
- 2. Call PhaseCal4294.
- 3. Call OpenCal4294.
- 4. Move prober to a SHORT calibration structure.
- 5. Call ShortCal4294.
- 6. Move prober to a LOAD calibration structure.
- 7. Call LoadCal4294.

# NOT

The Keysight 4294 is added to the 4200A-SCS test system using KCon. For details, see Keithley [Configuration Utility \(KCon\)](#page-655-0) (on page [7-1\)](#page-655-0).

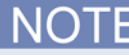

Details on Keysight 4294 operations are provided in the documentation provided by Keysight for the IMP meter.

# **HP8110ulib user library**

Use the user modules in the HP8110ulib user library to control a Keysight Model 8110A Pulse Generator. These user modules are summarized in the following table. The table also lists the user test modules (UTM) created by Keithley Instruments that use the user modules.

### **HP8110ulib user modules**

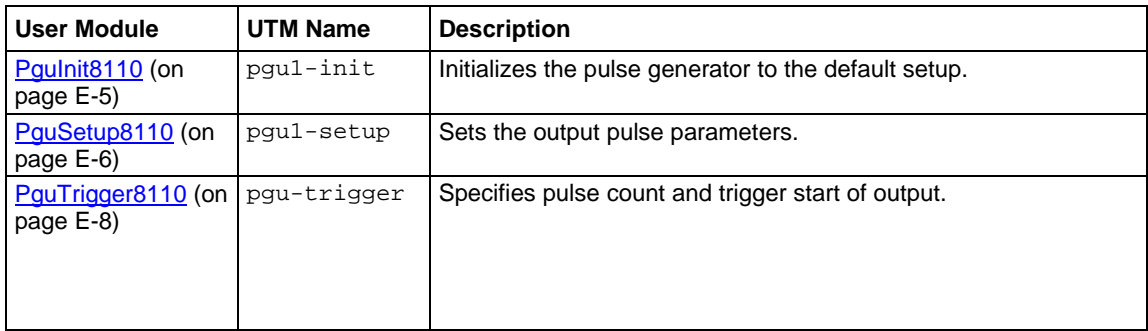

# **ki340xulib user library**

Used with the Keithley Instruments Series 3400 pulse/pattern generators.

## **ki340xulib user modules**

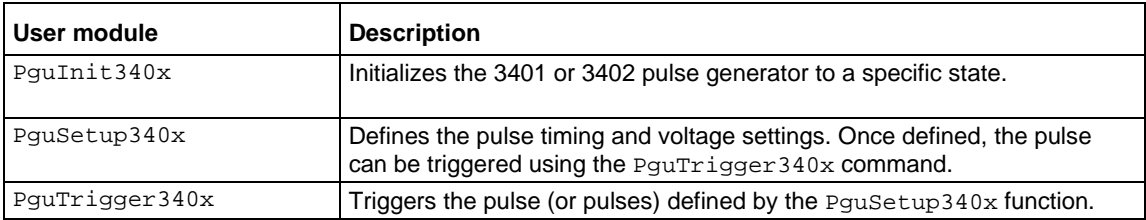

# **KI42xxulib user library**

The KI42xxulib user library provides an example subroutine for doing a MOSFET ON resistance  $(R<sub>ON</sub>)$  test routine using the 4200A-SCS LPT library interface.

### **KI42xxulib user module**

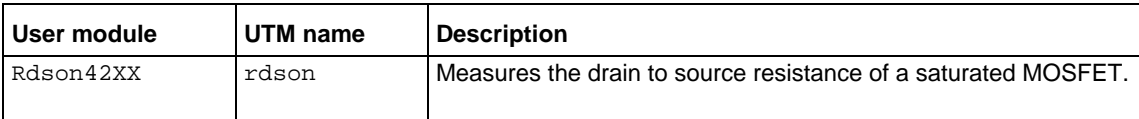

# **KI590ulib user library**

The user modules in the KI590ulib user library are used to control the 590 C-V Analyzer. These user modules are summarized in the table below. Also listed in the table are names of the user test modules (UTMs) and actions in Clarius that use the user modules.

## **KI590ulib user modules**

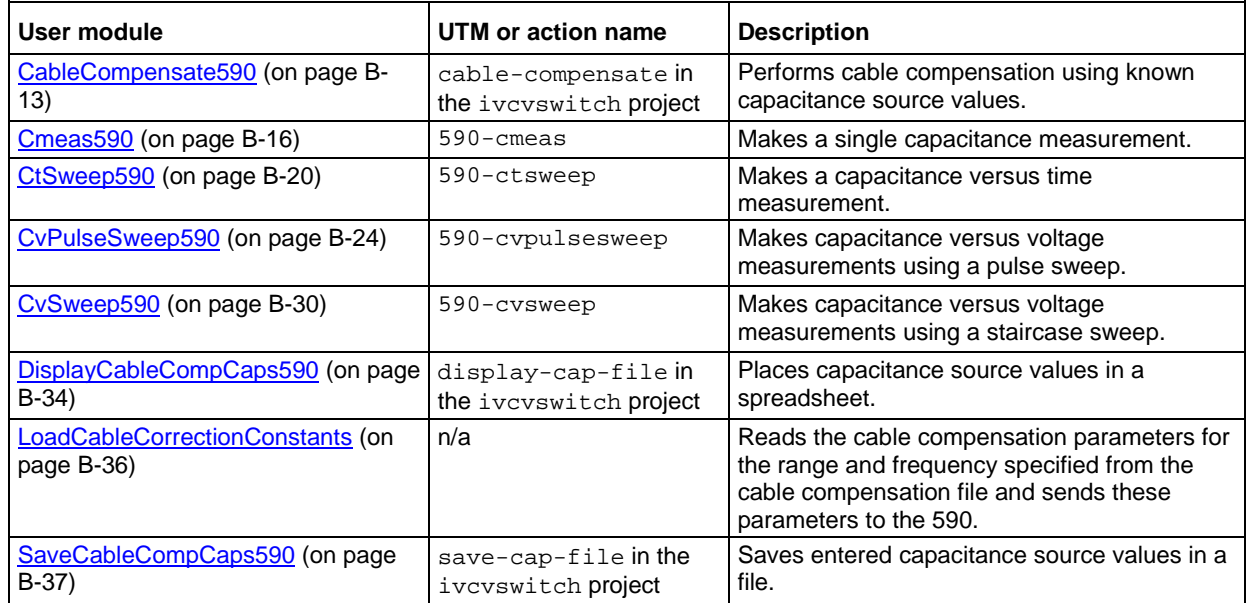

# **KI595ulib user library**

The user modules in the KI595ulib user library are used to perform Q/t sweeps and C-V sweeps using the Keithley Instruments 595 Quasistatic C-V Meter. These user modules are summarized in the table below.

## **KI595ulib user modules**

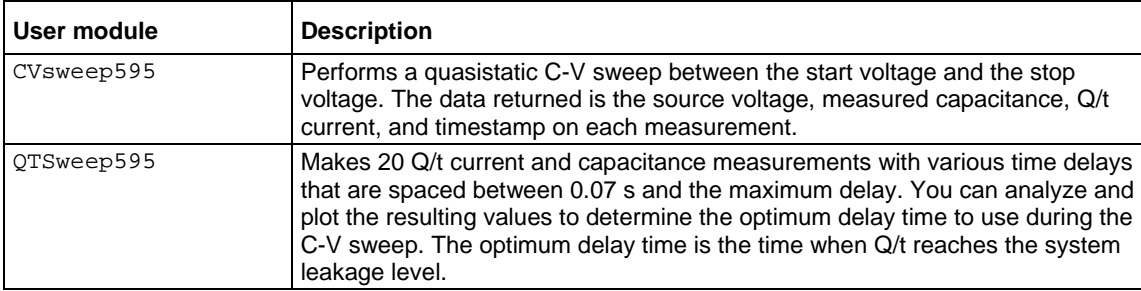

# **ki82ulib user library**

The user modules in the ki82ulib user library control the Model 82 C-V System. They perform simultaneous C-V, C-t, and Q/t measurements and cable compensation. The next table lists the user modules. It also provides the name of tests and actions in Clarius that are based on these user modules.

### **ki82ulib user modules**

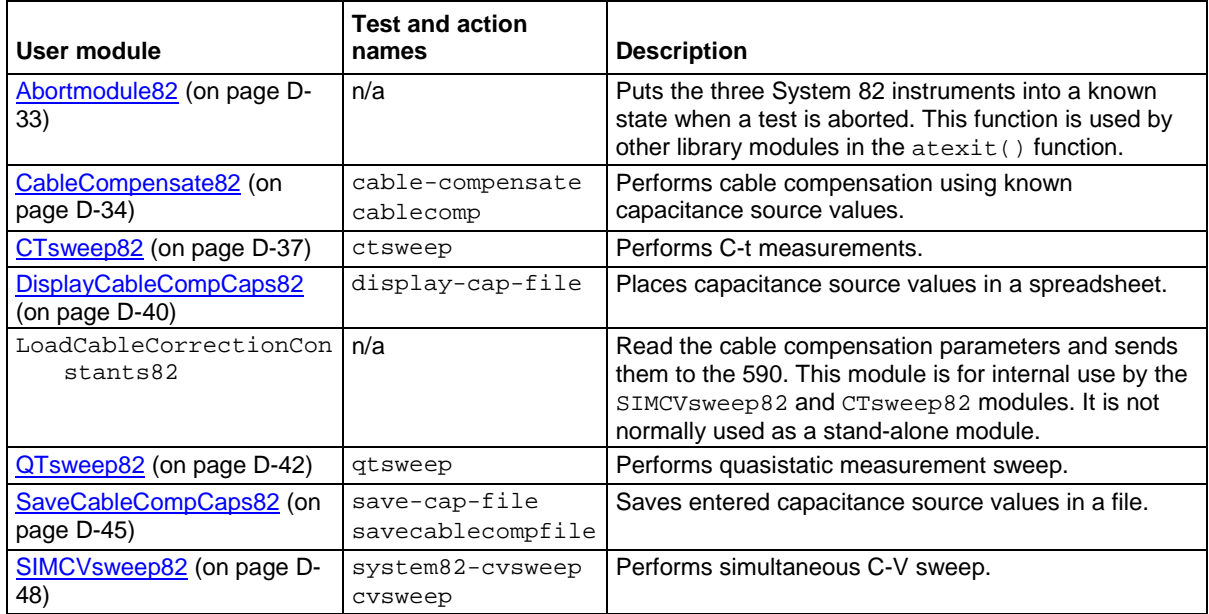

# **LS336ulib user library**

The LS366ulib provides user modules that control the Lake Shore Cryotronics 336 Temperature Controller.

### **LS336ulib user modules**

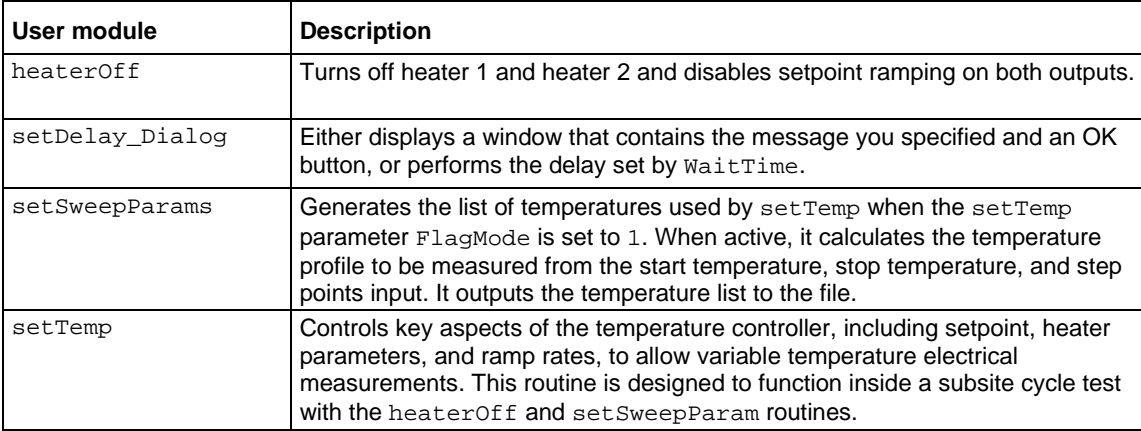

# **Matrixulib user library**

The Matrixulib connects instrument terminals to output pins using a Keithley Instruments Series 700 Switching System. It is for use with switching systems that are configured as a general purpose, low current, or ultra-low current matrix.

## **Matrixulib user module**

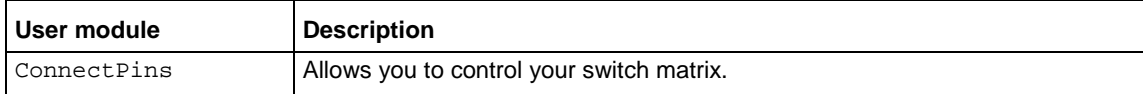

## **nvm user library**

The nvm user library contains user modules that are used for nonvolatile memory tests that use a source-measure and a pulse measure unit. The next table lists and briefly describes the user modules.

For additional detail on working with user modules in the nvm user library, refer to the application note "Pulse I-V Characterization of Non-Volatile Memory Technologies."

For detail on creating a custom user module for nonvolatile memory tests, refer to the read me file in the directory C:\s4200\kiuser\usrlib\nvm.

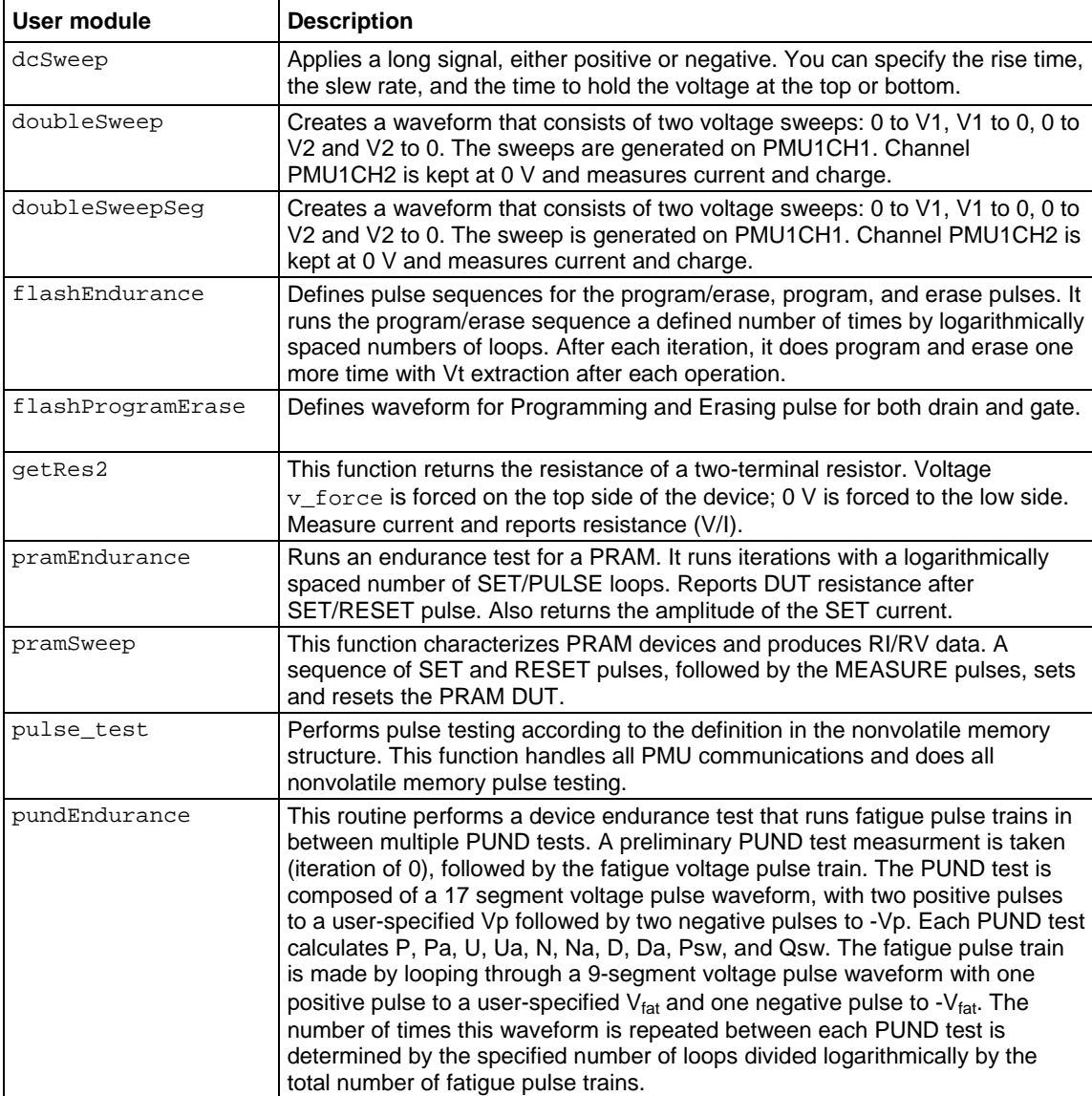

### **nvm user modules**

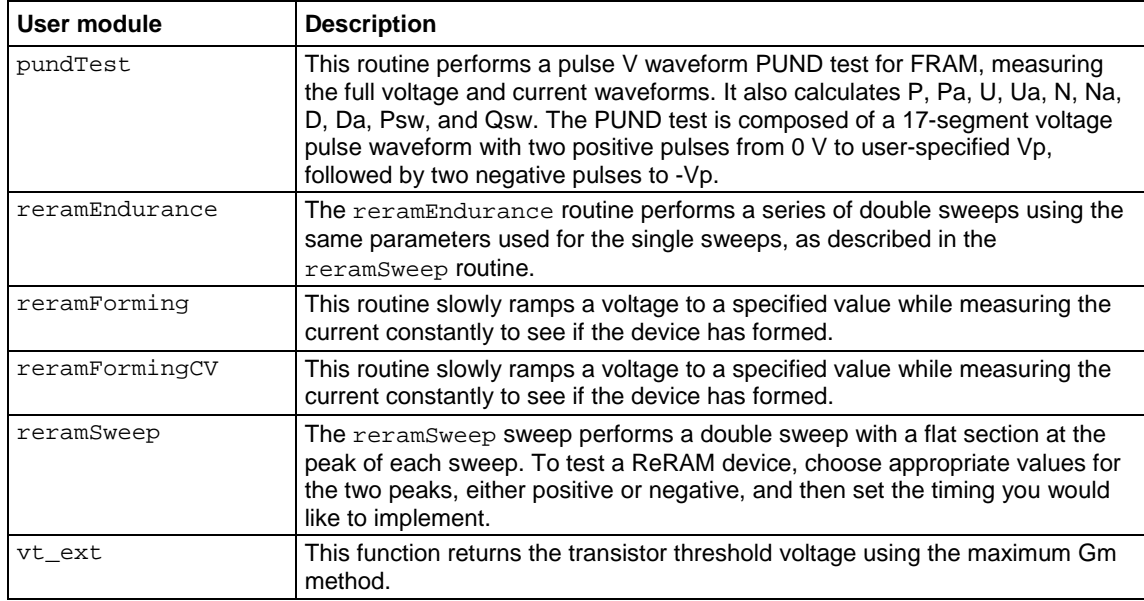

# **OVPControl user library**

The user module in the OVPControl user library allows you to set the maximum voltage of the SMU.

## **SetOVPLevel user module**

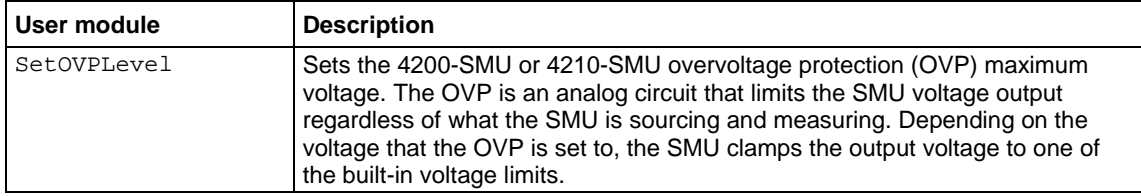
# **parlib user library**

The parlib extracts device parameters on bipolar-junction transistors and MOSFETs. Extracted parameters include Beta, resistance, threshold voltage, and  $V_{ds}I_d$  sweeps and  $V_{gs}I_d$  sweeps for MOSFETs.

#### **parlib user modules**

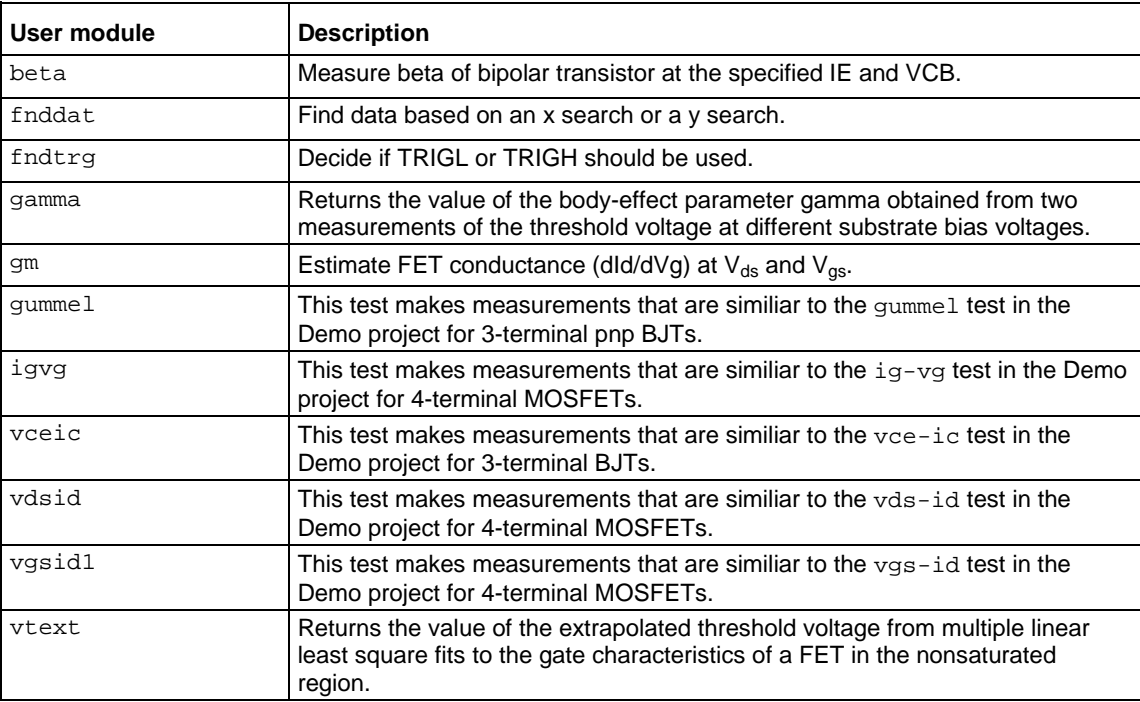

### **pmuCompulib**

The user modules in this library are used to collect and select offset current compensation data.

#### **pmuCompulib user modules**

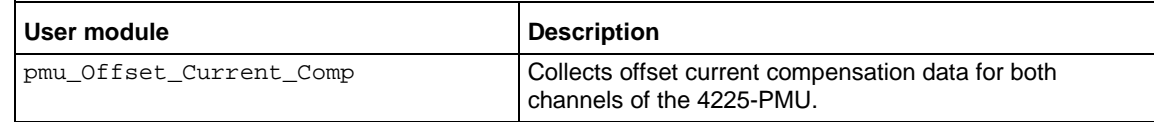

# **PMU\_examples\_ulib user library**

The user modules in this library are used in the pmu-dut-examples project.

The user module in the **OVPControl user library** (on page [6-336\)](#page-611-0) allows you to set the maximum voltage of the SMU.

**PMU\_examples\_ulib user modules**

| <b>User module</b>                 | <b>Description</b>                                                                                                    |
|------------------------------------|----------------------------------------------------------------------------------------------------|
| PMU_1Chan_Sweep_Example            | This module is a functional programming reference to<br>illustrate the basic commands necessary to perform a<br>pulse I-V (2-level pulse) sweep. It returns voltage and<br>current spot means for pulse amplitude and base by<br>doing a voltage amplitude pulse I-V sweep using one<br>channel of the 4225-PMU.                                         |
| PMU_1Chan_Waveform_Example         | This module is a functional programming reference to<br>illustrate the basic commands necessary to perform a<br>pulse I-V (2-level pulse) sweep with waveform<br>capture. It captures a voltage amplitude pulse I-V<br>waveform using one channel of the 4225-PMU. It<br>returns voltage and current samples versus time for a<br>single channel.        |
| PMU IV sweep Example               | This module is a functional programming reference to<br>illustrate the basic LPT commands that are needed to<br>perform a single Vd-Id sweep. This module performs<br>a voltage amplitude pulse I-V sweep using two<br>channels of a single 4225-PMU. One channel sweeps<br>(drain) while the other uses a fixed pulse amplitude<br>(gate).              |
| PMU_PulseWaveform_FileSave_Example | This module allows for a long pulse or time capture<br>(40 s pulse width maximum, 120 s total waveform<br>capture) of an entire pulse to a *.csv file using both<br>channels of a single 4225-PMU and the Segment Arb<br>mode. In addition to optionally saving the waveform<br>to a file, a time-averaged version is available in the<br>Analyze sheet. |
| PMU_ScopeShot_Example              | Pulse I-V waveform capture using two channels of a<br>single 4225-PMU. The gate channel outputs a pulse<br>train (no change in pulse base or amplitude) while the<br>drain channel outputs a swept pulse amplitude.                                                                                                    |
| PMU_SegArb_Example                 | This module configures multi-segment waveform<br>generation (Segment Arb) on two channels using a<br>single 4225-PMU. It measures and returns the<br>waveform data (V and I compared to time, no spot<br>means).                                                                                                    |
| PMU_SegArb_ExampleB                | This module configures multi-segment waveform<br>generation (Segment Arb) on two channels using a<br>single 4225-PMU. It measures and returns either<br>waveform (V and I compared to time) or spot mean<br>data for each segment that has measurement<br>enabled.                                                                                       |

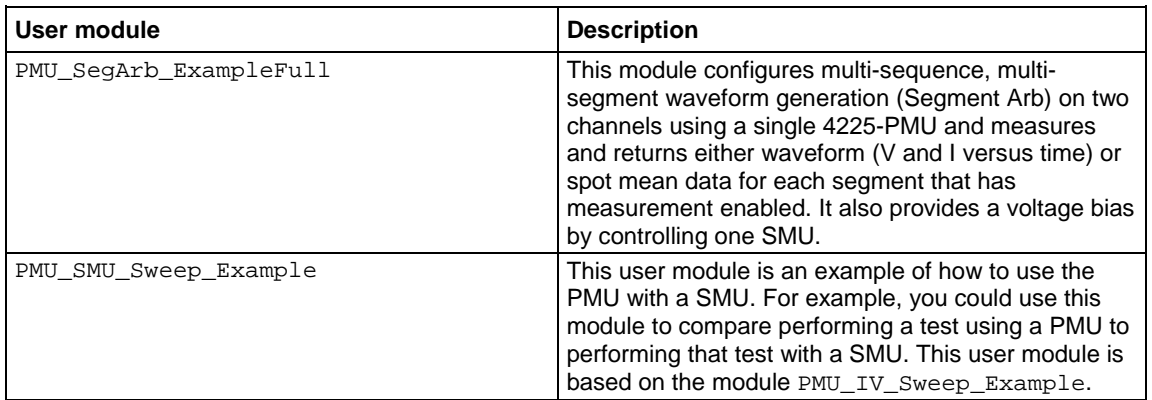

# **PMU\_PCRAM\_ulib user library**

The user modules in this library are used in the characterization of PRAM elements.

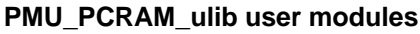

j.

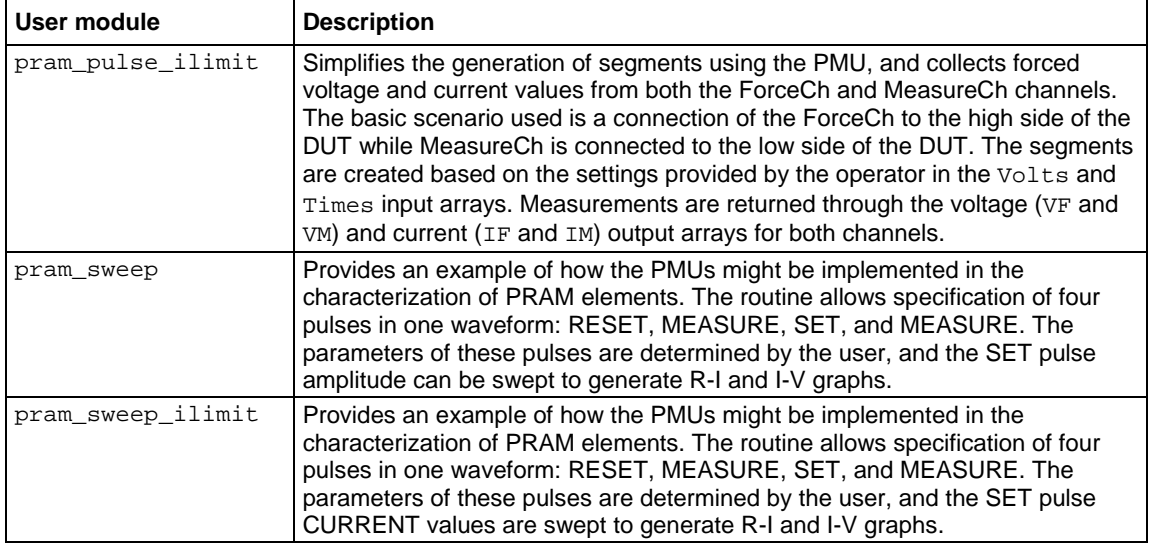

## **pmuulib user library**

The pmuulib user library contains user modules for configuring the 4225-RPM for the designated PMU channel. The next table lists and briefly describes the user modules.

#### **pmuulib user modules**

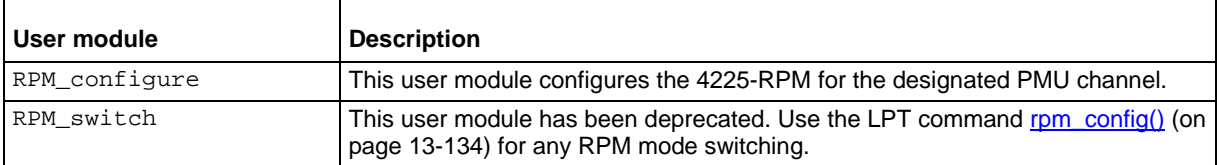

# **PRBGEN user library**

The PRBGEN user library provides test modules to initialize the prober, move to the next site or subsite in the wafer map of the prober, make or break contact between the probes and the wafer, and get the X position and Y position of the prober. It allows Clarius to control all supported probers in the same manner. Clarius projects that use PRBGEN work with any prober supported by Keithley Instruments.

The user modules in the PRBGEN user library are provided as actions in Clarius.

#### **PRBGEN user modules**

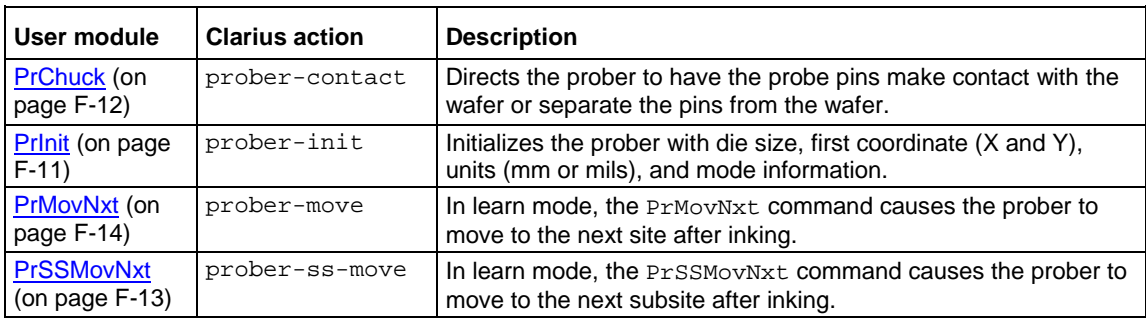

## **QSCVulib user library**

The  $\alpha$ CVulib user library provides a user module to do quasistatic C-V sweeps.

#### **QSCVulib module**

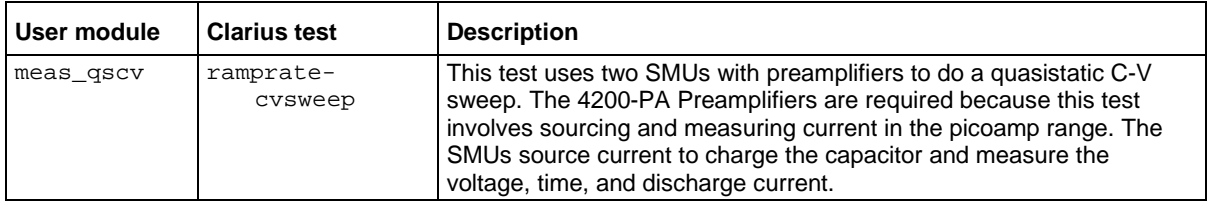

# **RPM\_ILimit\_Control user library**

The RPM\_ILimit\_Control user library provides a user module for short-term calibration of the 4225-RPM current clamp. It also provides user modules that support the calibration user module, but which should not be set individually.

#### **RPM\_ILimit\_Control user modules**

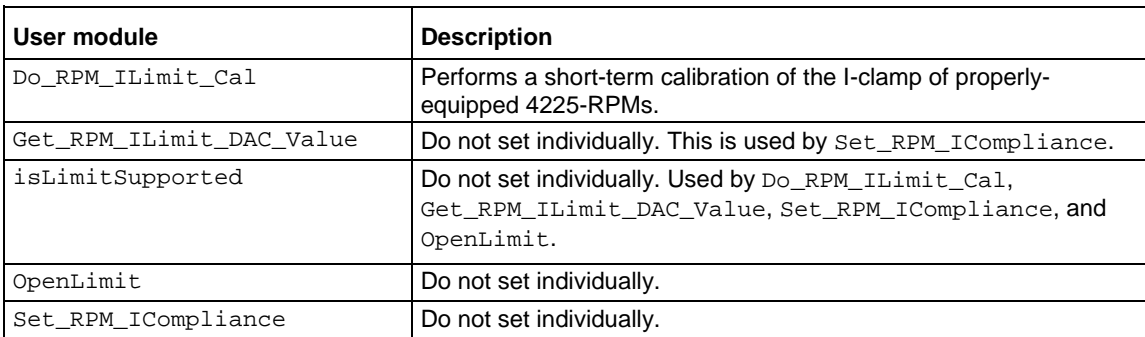

### **utilities\_ulib**

The utilities\_ulib user library provides a user module to add delays.

#### **utilities\_ulib user module**

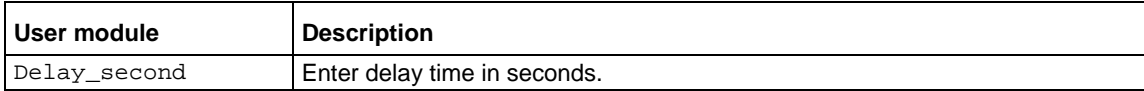

## **VLowFreqCV user library**

The VLowFreqCV user library contains user modules that are used for very low frequency C-V characterization. The next table briefly describes the user modules.

#### **VLowFreqCV user modules**

- vlfcv\_measure Makes a single C-V measurement using two SMUs connected to the device under test (DUT).
- vlfcv\_measure\_dual\_sweep\_bias Performs C-V characterization at multiple DC bias values. This module allows dual sweep, sweeping from a start to stop bias, with one measure point at the stop point before sweeping back to the start point.
- vlfcv\_measure\_dual\_sweep\_bias\_fixed\_range Performs C-V characterization at multiple DC bias values. This module allows dual sweep, sweeping from the start point to the stop point, with one measure point at the stop point before sweeping back to the start point. It uses a fixed measure range for the SMU for the entire voltage bias sweep. The routine uses the maximum DC bias voltage, expected\_C and expected\_R to determine the maximum current for the test and uses this current to set the current measure range for the test.
- vlfcv measure sweep bias Performs C-V characterization at multiple DC bias values. It makes the same measurements as vlfcv measure, but allows you to make measurements at each point of a linear sweep of the DC bias voltage.
- vlfcv measure sweep bias fixed range Performs C-V characterization at multiple DC bias values. This routine performs the same measurements as vlfcv\_measure, but allows you to make measurements at each point of a linear sweep of the DC bias voltage. This routine is also similar to vlfcv measure sweep bias, except that it uses a fixed current measure range on for the SMU sense for the entire voltage bias sweep. The routine uses the maximum DC bias voltage, expected C and expected R to determine the maximum current for the test and uses this current to set the current measure range for the test. vlfcv measure sweep freq
- Performs C-V characterization at multiple frequency values. It makes the same measurements as vlfcv measure, but allows you to make measurements at each point of a list sweep of the test frequency.
- vlfcv measure sweep time Performs C-V characterization a specified number of times, creating a C versus time graph.

# **wlrlib user library**

The user modules in the  $w1r1ib$  user library run linear regression and charge-to-breakdown ( $Q_{BD}$ ) ramp tests for wafer-level reliability (WLR) testing. These user modules are summarized in the table below.

#### **wlrlib user modules**

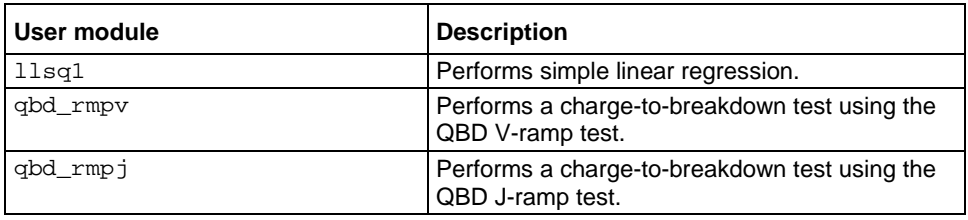

For more information, refer to [Wafer-Level Reliability Testing](#page-1426-0) (on page [L-1\)](#page-1426-0).

# **Winulib user library**

The Winulib user library provdes user interface routines for operator inputs and prompts, such as abort, retry, and ignore decision prompts.

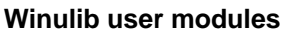

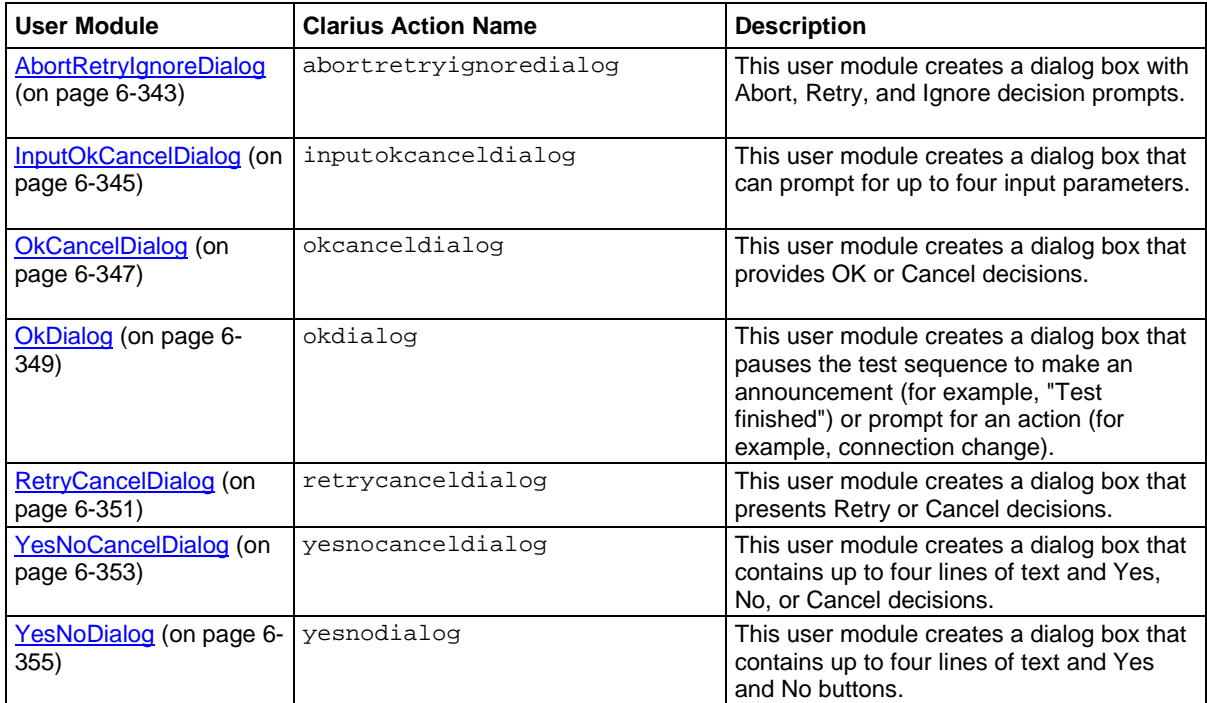

# <span id="page-618-0"></span>**AbortRetryIgnoreDialog user module**

This user module creates a dialog box with Abort, Retry, and Ignore decision prompts.

#### **Usage**

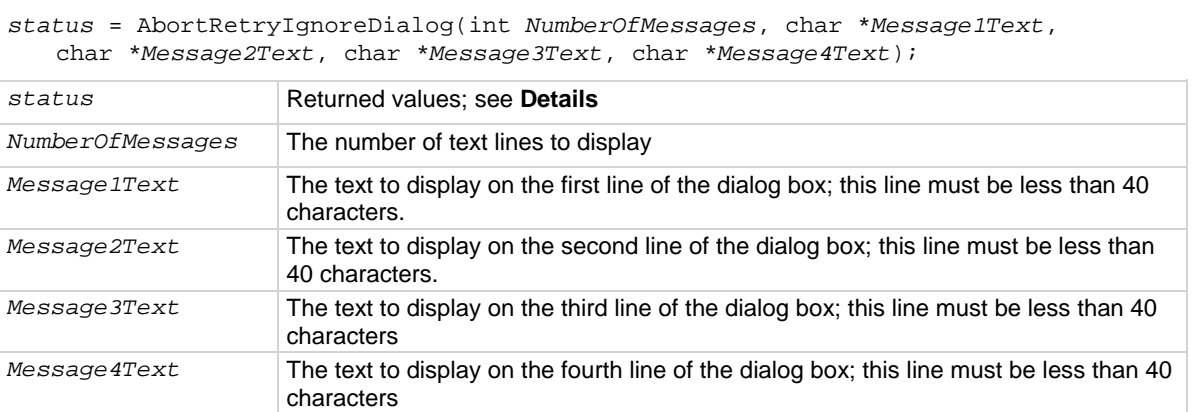

#### **Details**

You can place up to four lines of text in the dialog box. An example of the entry in Clarius and the resulting dialog box are shown in the following graphics.

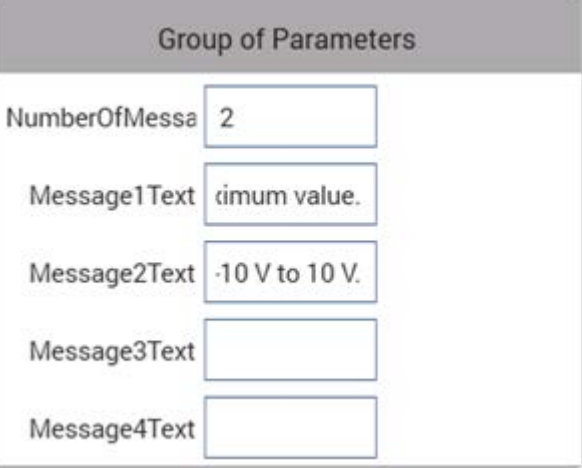

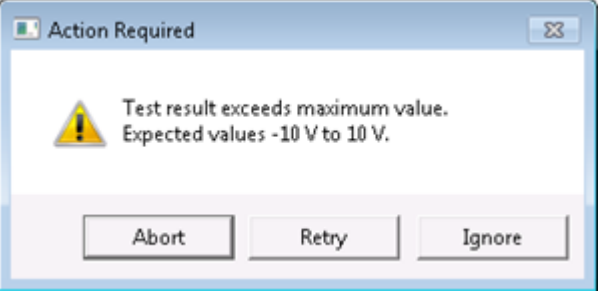

Returned values are placed in the Analyze sheet and can be:

- 3: The Abort button was selected.
- 4: The Retry button was selected.
- 5: The Ignore button was selected.
- -10050 (WINULIB\_ILLEGAL\_NUM\_MSG): An illegal number of messages was specified.
- -10051 (WINULIB\_ILLEGAL\_STRING\_LEN): The length of one or more messages was too long.
- -10052 (WINULIB\_NO\_WINDOW\_HANDLE): No window handle for Clarius was found. Clarius is not running.

#### **Example**

```
status = AbortRetryIgnoreDialog(1, "This is a one line message", "", "", "");
status = AbortRetryIgnoreDialog(4, "Line one", "Line two", "Line three", "Line 
   four");
```
#### **Also see**

None

# <span id="page-620-0"></span>**InputOkCancelDialog user module**

This user module creates a dialog box that can prompt for up to four input parameters.

#### **Usage**

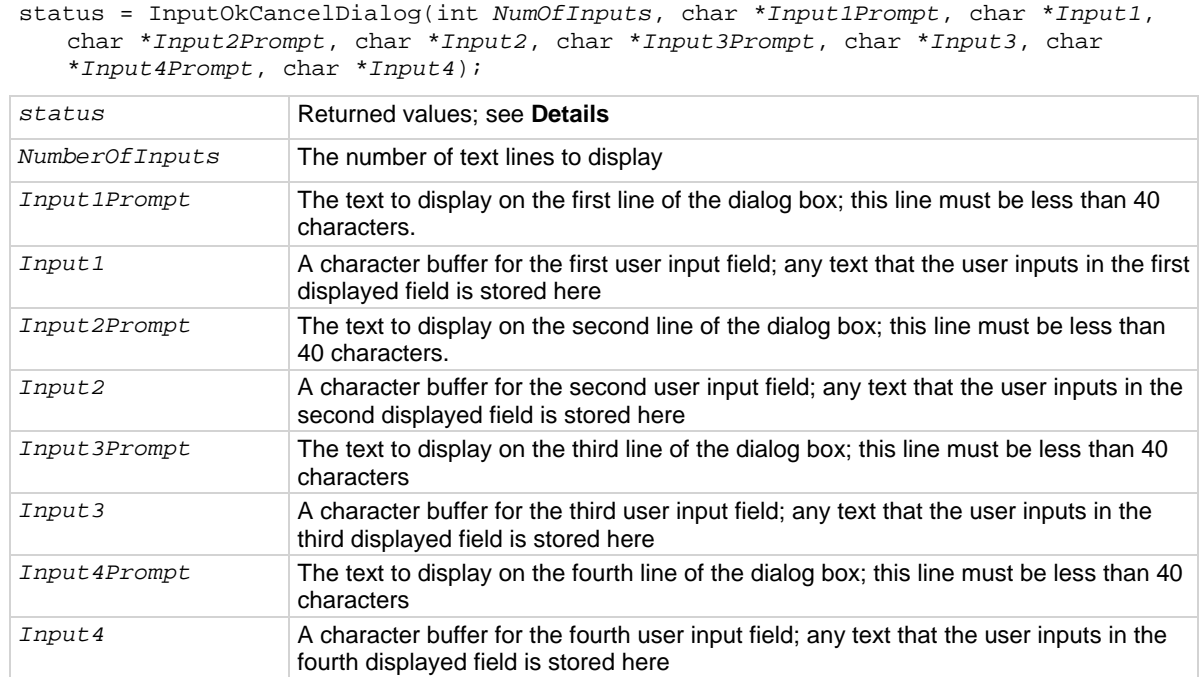

#### **Details**

InputOkCancelDialog displays a dialog box that contains up to four message prompts and four text input fields with OK and Cancel buttons.

There is a separate user-entered prompt message for each input. An example of the entry in Clarius and the resulting dialog box are shown in the following graphics.

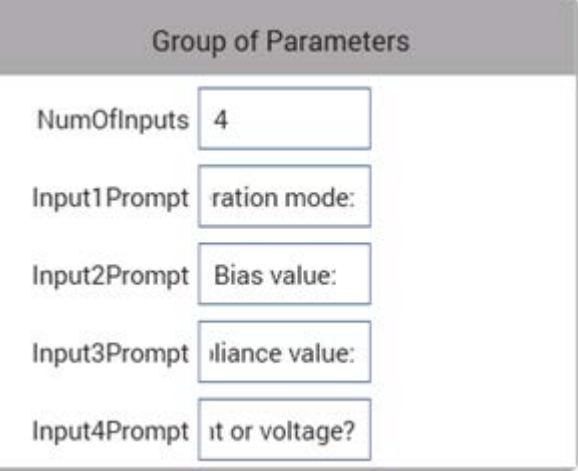

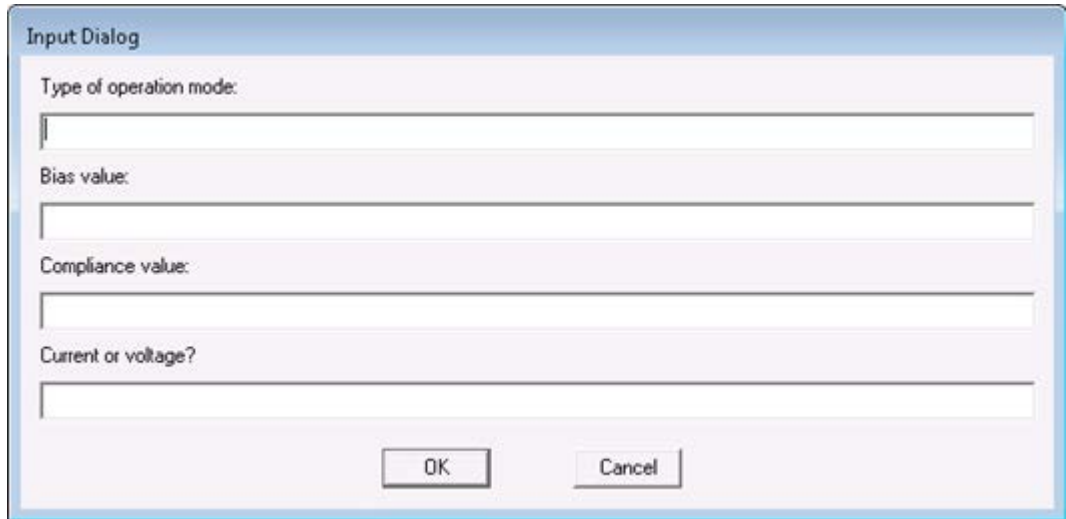

Returned values are placed in the Analyze sheet and can be:

- 1: The OK button was selected.
- 2: The Cancel button was selected.
- -10050 (WINULIB\_ILLEGAL\_NUM\_MSG): An illegal number of messages was specified.
- -10051 (WINULIB\_ILLEGAL\_STRING\_LEN): The length of one or more messages was too long.
- -10052 (WINULIB\_NO\_WINDOW\_HANDLE): No window handle for Clarius was found. Clarius is not running.

#### **Example**

```
status = InputOkCancelDialog(1, "This is a one line message", text1, "", text2, 
   "", text3, "", text4);
status = InputOkCancelDialog(4, "Line one", text1, "Line two", text2, "Line 
   three", text3, "Line four",text4);
```
#### **Also see**

None

# <span id="page-622-0"></span>**OkCancelDialog user module**

This user module creates a dialog box that provides OK or Cancel decisions.

40 characters

characters

#### **Usage**

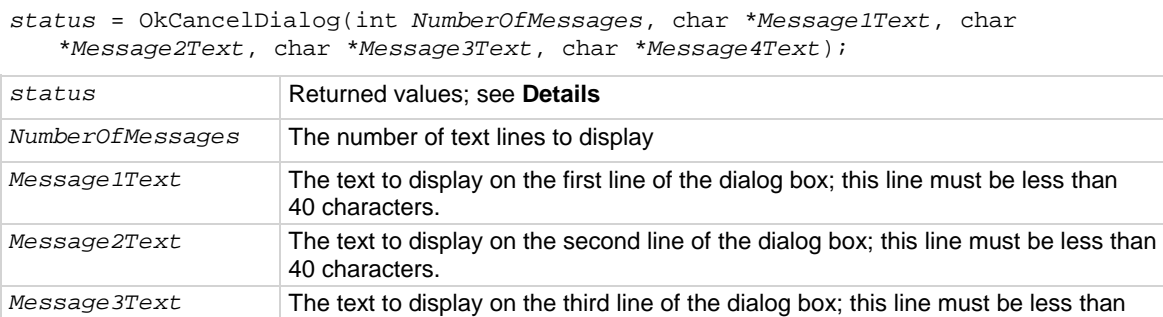

#### **Details**

OkCancelDialog displays a dialog box with up to four text messages with OK and Cancel buttons. Up to four lines of text can be placed in the dialog box. An example of the entry in Clarius and the resulting dialog box are shown in the following graphics.

*Message4Text* The text to display on the fourth line of the dialog box; this line must be less than 40

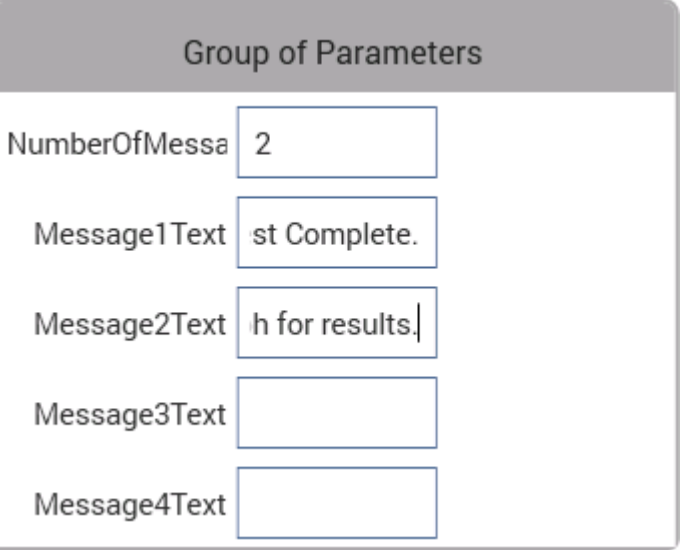

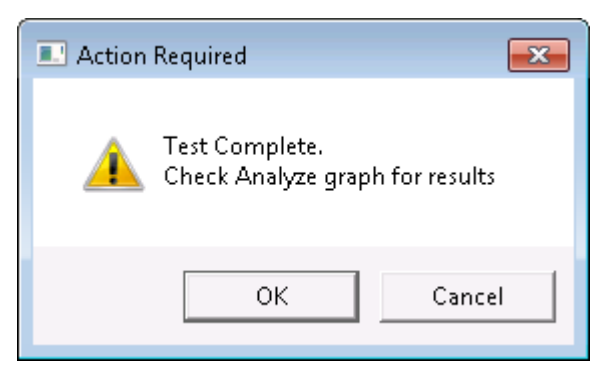

Returned values are placed in the Analyze sheet and can be:

- 1: The OK button was selected.
- 2: The Cancel button was selected.
- -10050 (WINULIB\_ILLEGAL\_NUM\_MSG): An illegal number of messages was specified.
- -10051 (WINULIB\_ILLEGAL\_STRING\_LEN): The length of one or more messages was too long.
- -10052 (WINULIB\_NO\_WINDOW\_HANDLE): No window handle for Clarius was found. Clarius is not running.

#### **Example**

```
status = OkCancelDialog(1, "This is a one line message", "", "", "");
status = OkCancelDialog(4, "Line one", "Line two", "Line three", "Line four");
```
#### **Also see**

None

# <span id="page-624-0"></span>**OkDialog user module**

This user module creates a dialog box that pauses the test sequence to make an announcement (for example, "Test finished") or prompt for an action (for example, connection change).

#### **Usage**

*status* = OkDialog(int *NumberOfMessages*, char \**Message1Text*, char \**Message2Text*, char \**Message3Text*, char \**Message4Text*);

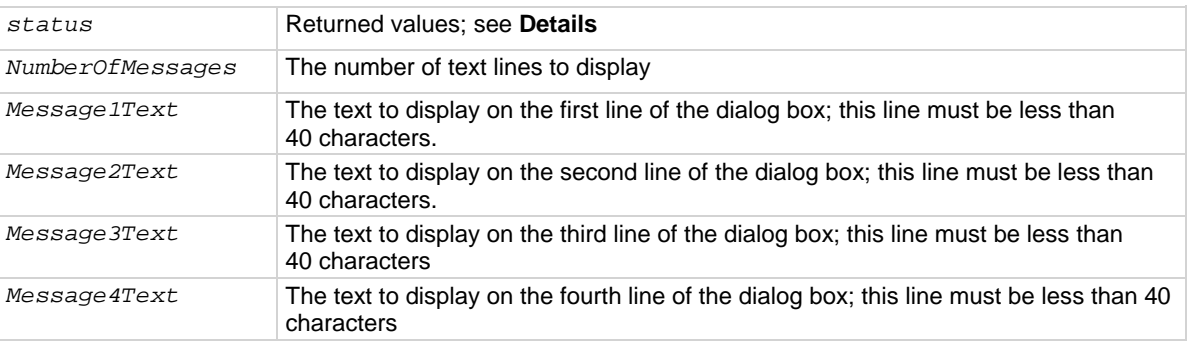

#### **Details**

Clicking OK continues the test sequence. Up to four lines of text can be placed in the dialog box.

An example of the entry in Clarius and the resulting dialog box are shown in the following graphics.

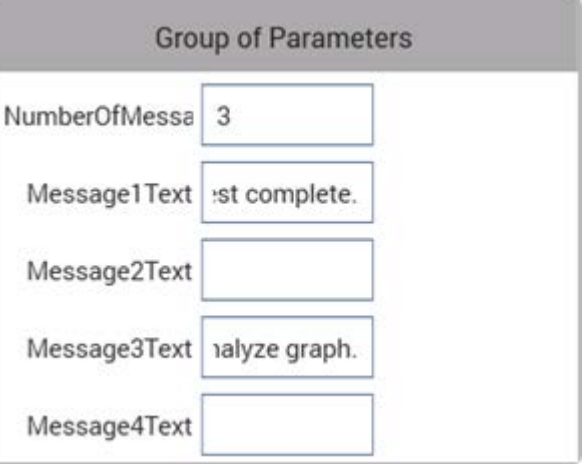

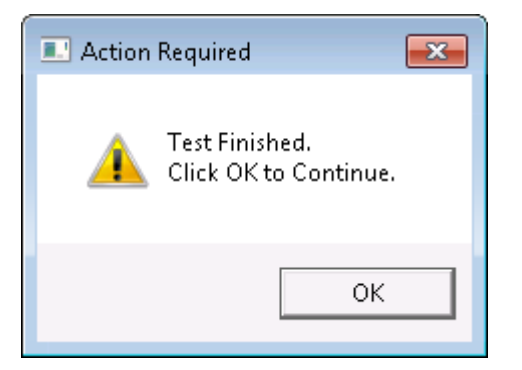

Returned values are placed in the Analyze sheet and can be:

- 1: The OK button was selected.
- -10050 (WINULIB\_ILLEGAL\_NUM\_MSG): An illegal number of messages was specified.
- -10051 (WINULIB\_ILLEGAL\_STRING\_LEN): The length of one or more messages was too long.
- -10052 (WINULIB\_NO\_WINDOW\_HANDLE): No window handle for Clarius was found. Clarius is not running.

**Example**

```
status = OkDialog(1, "This is a one line message", "", "", "");
status = OkDialog(4, "Line one", "Line two", "Line three", "Line four");
```
#### **Also see**

None

# <span id="page-626-0"></span>**RetryCancelDialog user module**

This user module creates a dialog box that presents Retry or Cancel decisions.

#### **Usage**

*status* = RetryCancelDialog(int *NumberOfMessages*, char \**Message1Text*, char \**Message2Text*, char \**Message3Text*, char \**Message4Text*);

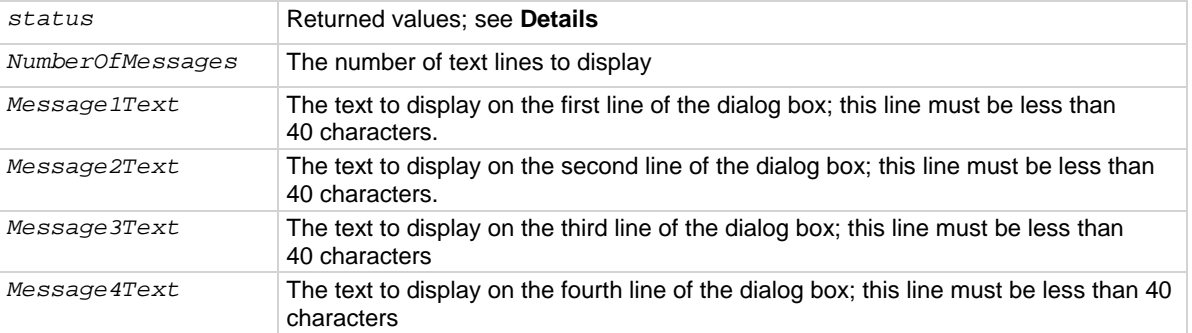

#### **Details**

RetryCancelDialog displays a dialog box that contains up to four lines of text and Retry and Cancel buttons.

An example of the entry in Clarius and the resulting dialog box are shown in the following graphics.

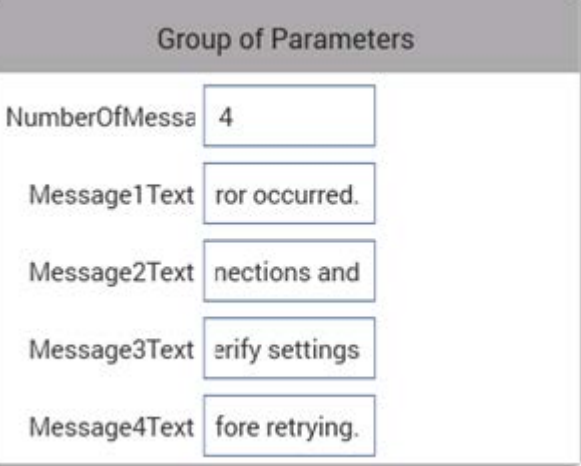

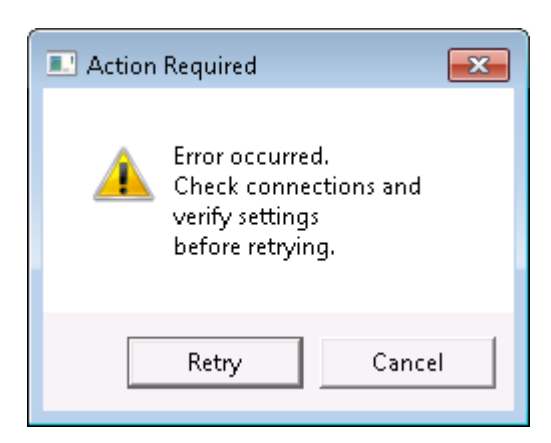

Returned values are placed in the Analyze sheet and can be:

- 2: The Cancel button was selected.
- 4: The Retry button was selected.
- -10050 (WINULIB\_ILLEGAL\_NUM\_MSG): An illegal number of messages was specified.
- -10051 (WINULIB\_ILLEGAL\_STRING\_LEN): The length of one or more messages was too long.
- $-10052$  (WINULIB\_NO\_WINDOW\_HANDLE): No window handle for Clarius was found. Clarius is not running.

#### **Example**

```
status = RetryCancelDialog(1, "This is a one line message", "", "", "");
status = RetryCancelDialog(4, "Line one", "Line two", "Line three", "Line four");
```
#### **Also see**

None

# <span id="page-628-0"></span>**YesNoCancelDialog user module**

This user module creates a dialog box that contains up to four lines of text and Yes, No, or Cancel decisions.

#### **Usage**

status = YesNoCancelDialog(int *NumberOfMessages*, char \**Message1Text*, char \**Message2Text*, char \**Message3Text*, char \**Message4Text*); *status* Returned values; see **Details**

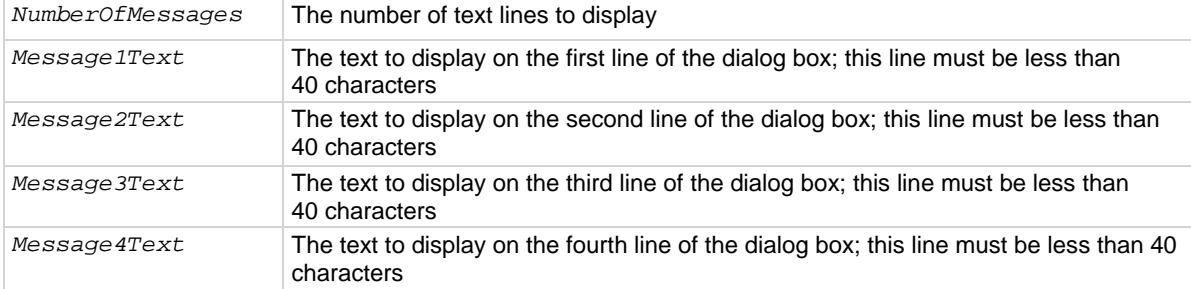

#### **Details**

An example of the entry in Clarius and the resulting dialog box are shown in the following graphics.

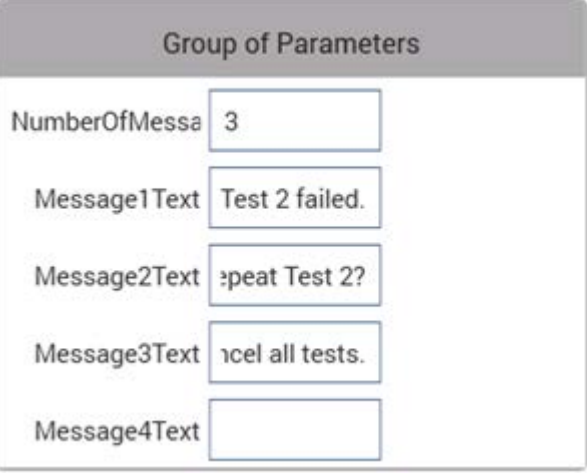

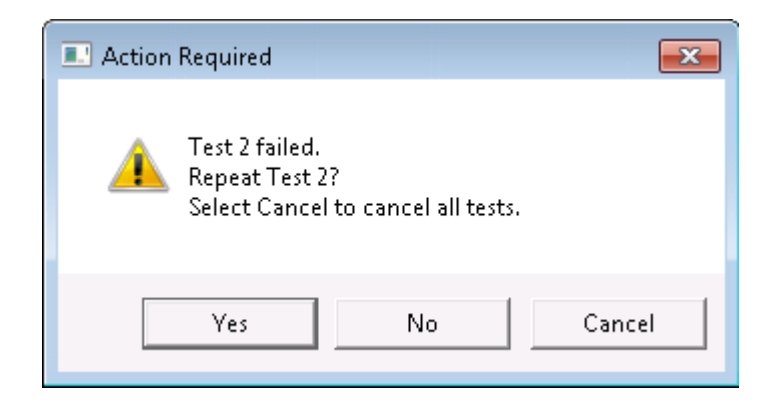

Returned values are placed in the Analyze sheet and can be:

- 2: The Cancel button was selected.
- 6: The Yes button was selected.
- 7: The No button was selected.
- -10050 (WINULIB\_ILLEGAL\_NUM\_MSG): An illegal number of messages was specified.
- -10051 (WINULIB\_ILLEGAL\_STRING\_LEN): The length of one or more messages was too long.
- -10052 (WINULIB NO WINDOW HANDLE): No window handle for Clarius was found. Clarius is not running.

#### **Example**

```
status = YesNoCancelDialog(1, "This is a one line message", "", "", "");
status = YesNoCancelDialog(4, "Line one", "Line two", "Line three", "Line four");
```
#### **Also see**

None

# <span id="page-630-0"></span>**YesNoDialog user module**

This user module creates a dialog box that contains up to four lines of text and Yes and No buttons.

#### **Usage**

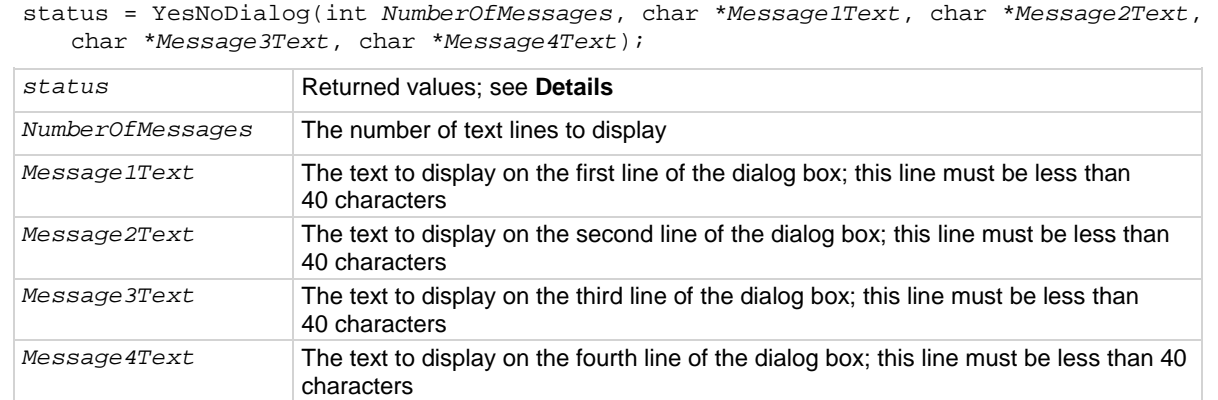

#### **Details**

An example of the entry in Clarius and the resulting dialog box are shown in the following graphics.

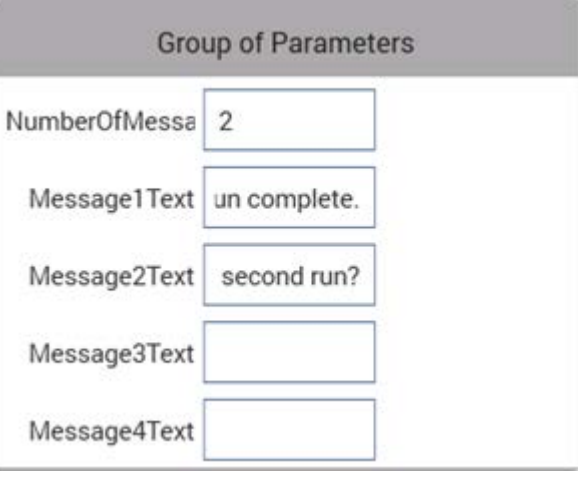

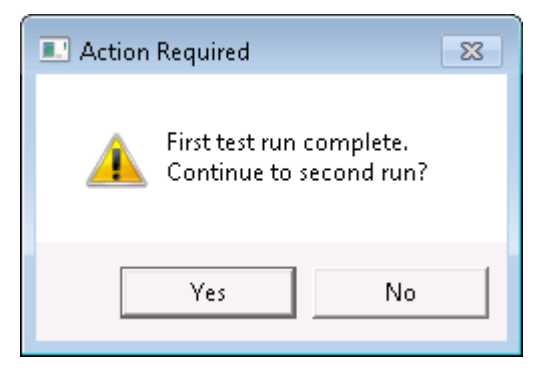

Returned values are placed in the Analyze sheet and can be:

- 6: The Yes button was selected.
- 7: The No button was selected.
- -10050 (WINULIB\_ILLEGAL\_NUM\_MSG): An illegal number of messages was specified.
- -10051 (WINULIB\_ILLEGAL\_STRING\_LEN): The length of one or more messages was too long.
- -10052 (WINULIB\_NO\_WINDOW\_HANDLE): No window handle for Clarius was found. Clarius is not running.

**Example**

```
status = YesNoDialog(1, "This is a one line message", "", "", "");
status = YesNoDialog(4, "Line one", "Line two", "Line three", "Line four");
```
**Also see**

None

# **Demo Project overview**

The Demo Project includes common DC I-V, C-V, and pulse I-V tests for MOSFETs, BJTs, resistors, diodes, and capacitors. These tests serve as examples and are intended to be copied and modified to work for your own devices. All test parameters in the Demo Project were written for standard discrete parts but can be modified for use with other discrete devices or devices on a semiconductor wafer. These tests demonstrate how to configure tests in the Configure pane, how to use Formulator functions for common mathematical calculations and return them to the data sheet, and how to plot the data in a variety of ways.

The Demo project opens when you first start the Clarius application.

The top portion of the project tree for the Demo project is shown in the following graphic.

**Figure 390: Demo project (default) in the project tree**

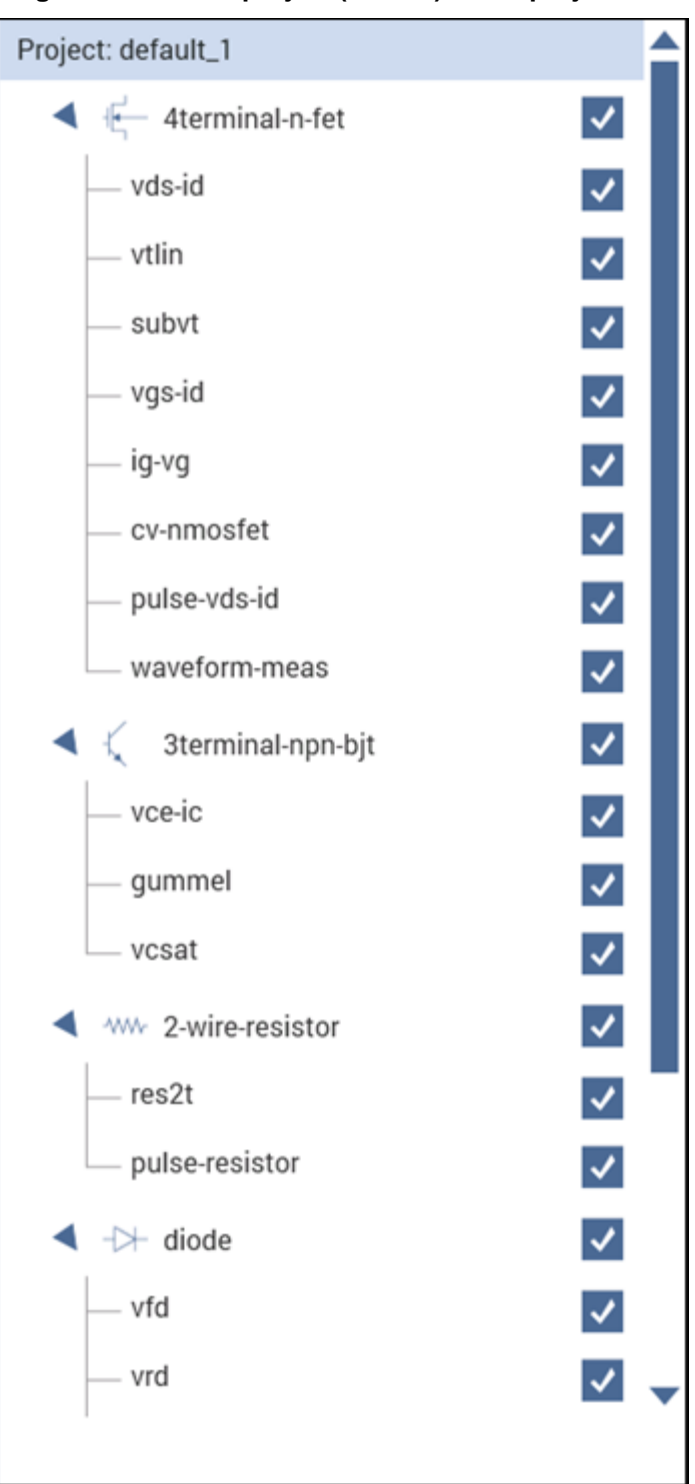

# **4-terminal n-MOSFET tests**

By default, the following tests use three source-measure units (SMUs) and one ground unit (GNDU), as shown in the following figure. You can also use four SMUs, one for each device-under-test (DUT) terminal.

#### **Descriptions of the 4-terminal n-MOSFET tests**

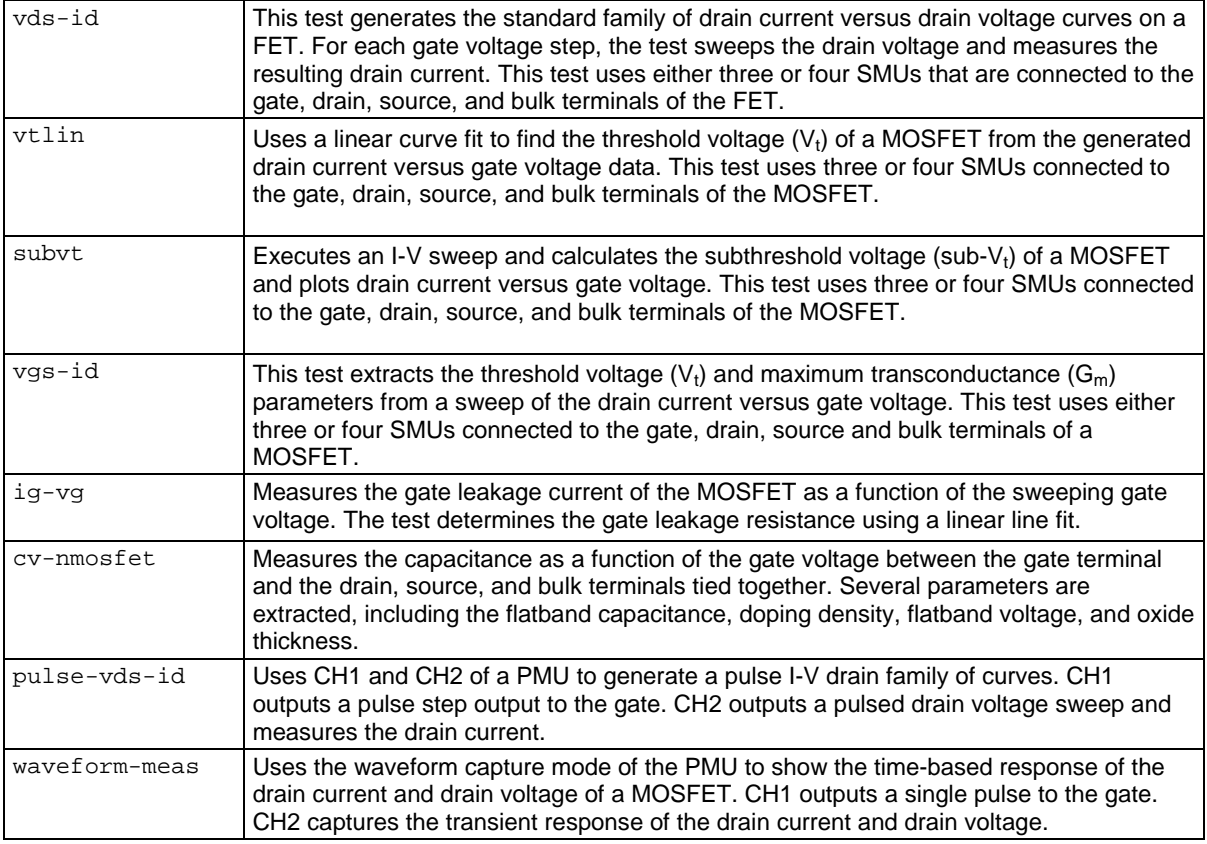

# **3-terminal NPN BJT tests**

The tests for this device require three SMUs.

#### **Descriptions of the 3-terminal NPN BJT tests**

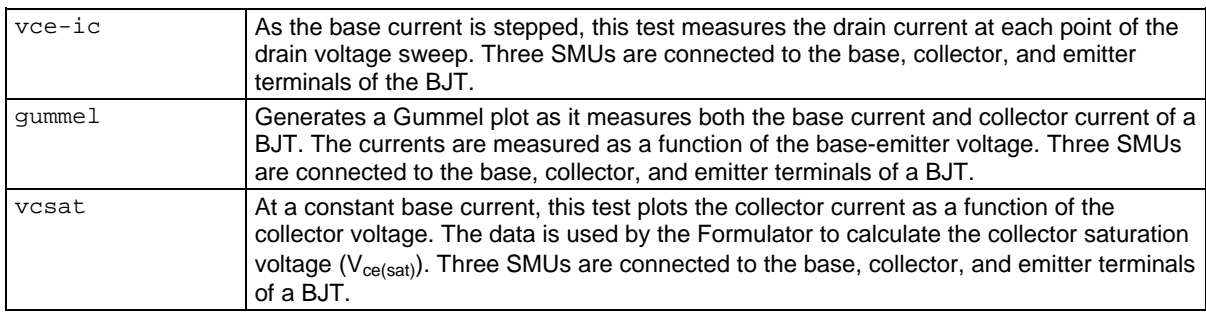

## **Resistor tests**

The following tests use two SMUs. It is also possible to use one SMU and the GNDU.

#### **Descriptions of the 2-wire resistor tests**

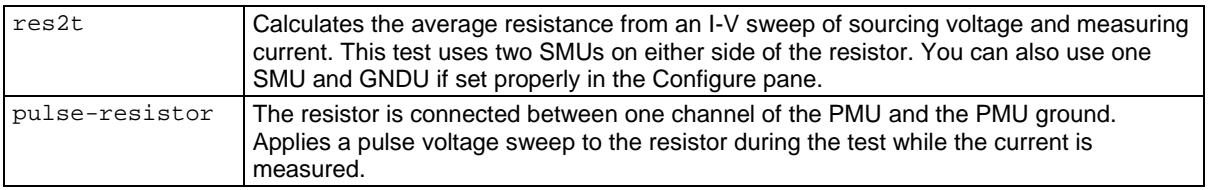

# **Diode tests**

#### **Descriptions of the diode tests**

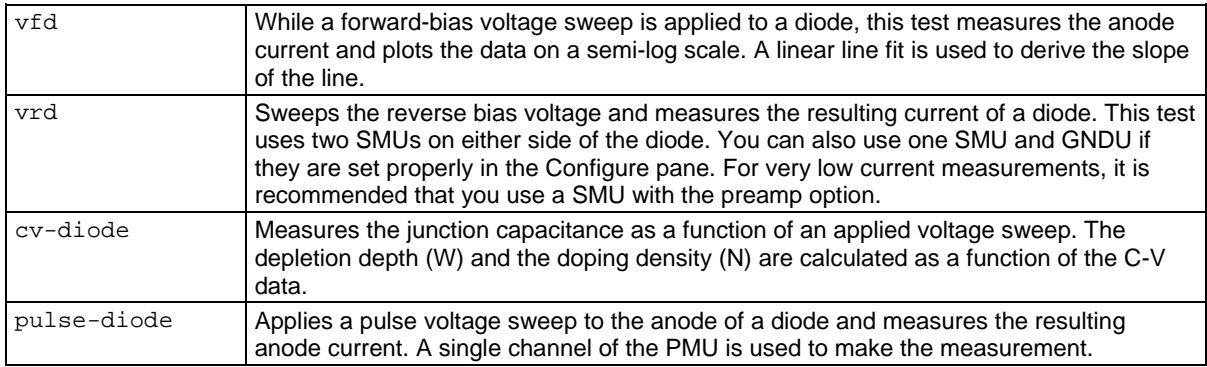

# **Capacitor tests**

#### **Descriptions of the capacitor tests**

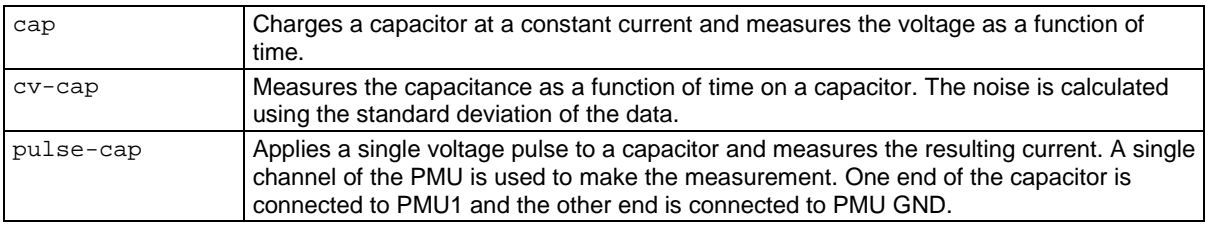

# **Testing flash memory**

Clarius includes several projects that you can use to test floating gate transistors (NOR, NAND) and other types of nonvolatile memory.

To use the flash memory tests, you will need:

- Two pulse cards (four pulse channels).
- At least two SMUs. If your system does not include switching, it is best to have four SMUs to match the number of pulse channels to connect to a three- or four-terminal device. Either 4200- SMUs or 4210-SMUs with SMU preamplifiers removed can be used.
- Interconnecting cables and adapters, shown in the table below.
- 8 in. Ib. torque wrench for tightening the SMA connections.

#### CS-1391 SMA Tee: Fem/Mal/Fem 7078-TRX-BNC Triax to Fem BNC CS-1390 Lemo Triax to SMA Fem CS-1252 SMA Male to BNC Fem **x6**  $x4$  $x4$  $x4$  $\Box$  $^{\prime\prime}$   $\Gamma$  $\overline{\phantom{a}}$ CA-452A SMA Cable, 8 in / 20 cm CA-404B SMA Cable, 2m 7051-5 BNC Cable, 5 ft / 1.5 m CA-451A SMA Cable, 4 in / 10 cm ÷  $x2$  $x4$  $x4$  $x4$ o--0 o TL-24 8 in-Ib SMA Torque Wrench  $x1$

#### **Figure 391: Recommended parts for flash memory testing**

#### **Recommended interconnect parts for flash memory testing**

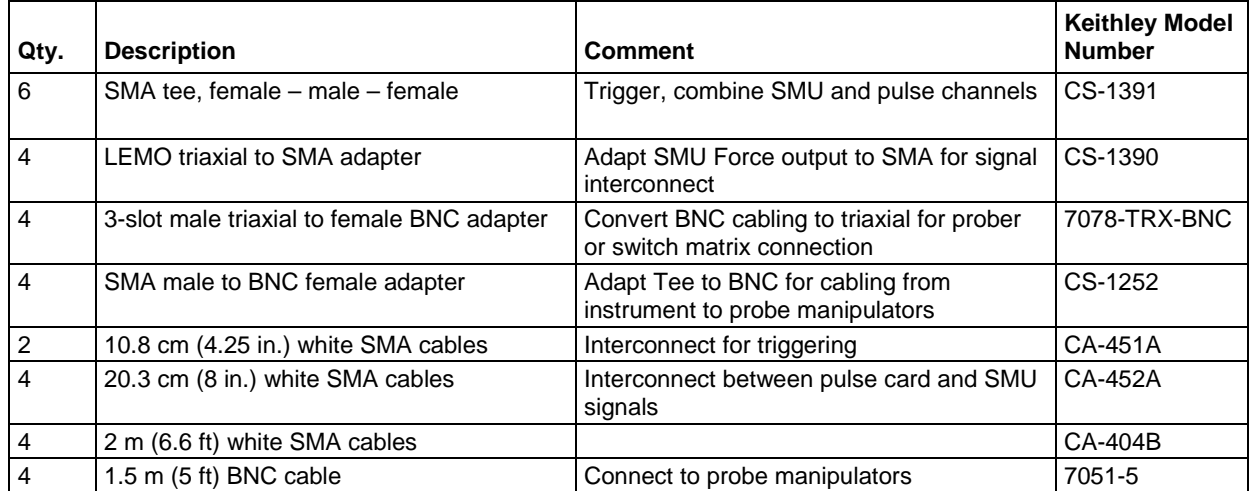

This configuration permits independent source and measure for each terminal in a typical 4-terminal floating gate transistor.

### **Flash connection guidelines**

All interconnects on instrument chassis are white SMA cables. Cables from the instrument to device are BNC coaxial, except for the direct SMU4 connection, which is black triaxial. Use triaxial to BNC adapters (if necessary) to connect to probe manipulators.

The trigger interconnects are white SMA cables. Cables from the instrument to device are BNC coaxial for the pulse card channels and triaxial for the SMUs. Use triaxial to BNC adapters (if necessary) to connect to probe manipulators.

To test on-wafer devices, there are various ways to connect the SMA cables to the probe manipulators. For the direct connect method or switch method, adapters convert the BNC cabling to the triaxial connector to be compatible with many types of probe manipulators.

Use the supplied torque wrench to tighten each connection as it is assembled. Always connect and torque adapter/cable assemblies before attaching the assembly to the instrument cards.

Non-axial stress on the bulkhead connectors on the SMU or pulse cards could cause damage to the cards installed in the 4200A-SCS chassis. Pre-torque the connections to prevent this damage.

To remove the LEMO triaxial-to-SMA adapter from a SMU, pull on the knurled silver portion of the connector to release the latches from the SMU connector.

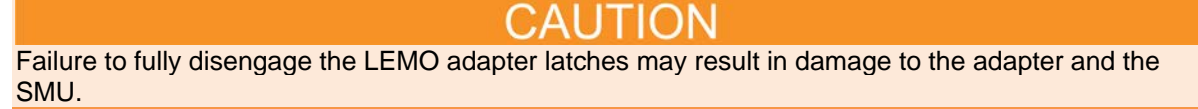

### **Programming and erasing flash memory**

A floating gate (FG) transistor is a modified field-effect transistor with an additional floating gate. The FG transistor is the basic storage structure for data in nonvolatile memory. The floating gate stores charge, which represents data in memory.

The control gate (CG) reads, programs, and erases the FG transistor. The presence of charge on the gate shifts the voltage threshold  $(V<sub>T</sub>)$  to a higher voltage, as shown in the following figure.

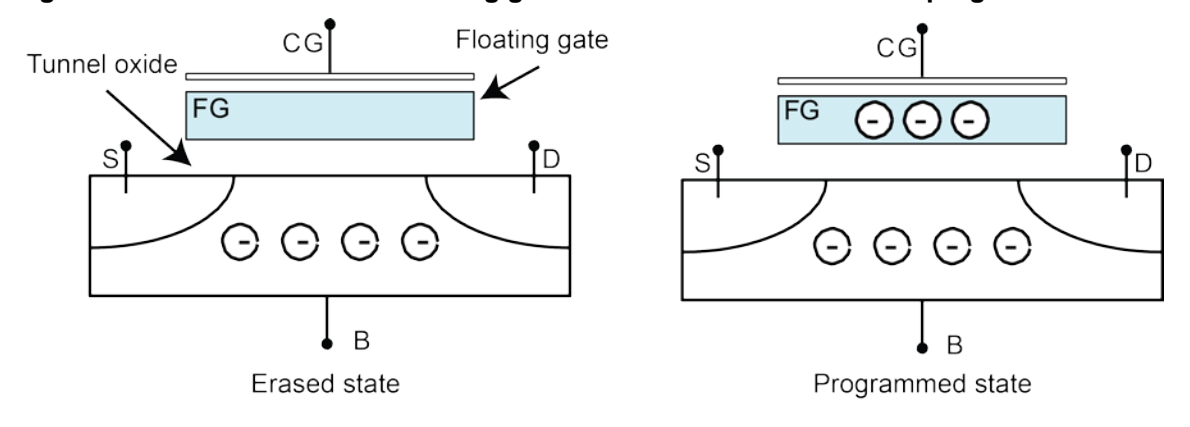

#### **Figure 392: Cross section of a floating gate transistor in the erased and programmed states**

The control gate (CG) reads, programs, and erases the FG transistor. The presence of charge on the gate shifts the voltage threshold  $(V_T)$  to a higher voltage, as shown below.

#### **Figure 393: Graph of shifted voltage threshold, VT, due to stored charge on floating gate on a 1 bit (2 level) cell**

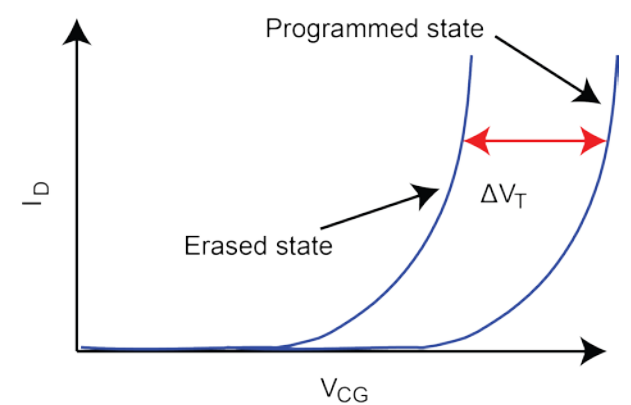

#### **The Flash transistors tests consist of two parts:**

- 1. Pulse waveforms that program or erase the DUT
- 2. DC measurements are made to determine the state of the device

#### **This implies switching between two conditions:**

- 1. Pulse resources are connected to the DUT
- 2. Pulse resources are disconnected and the DC resources are connected to the DUT

#### **The pulses are used to move charge to or from the floating gate. There are two different methods to move charge:**

- 1. Tunneling
- 2. Hot charge injection (HCI)

The tunneling method is commonly known as Fowler-Nordheim (FN) tunneling, or quantum tunneling, and is a function of the electric potential across the tunneling oxide. HCI is considered a damage mechanism in non-floating gate transistors. HCI is a method that accelerates charges by applying a drain-source field, and then the charges are directed into the floating gate by a gate voltage.

# The drain and source are not connected to any test instrumentation. There are many other ways to provide similar electric fields and balance performance across a variety of parameters: program or erase speed, retention longevity, adjacent cell disturbance, endurance,

and others. The following figure shows examples of tunneling to move charge to and from the FG.

- 
- The electric field and the preferred direction of electron flow are indicated by the black arrows.
- The signal applied to each device terminal is indicated by the blue text and blue features.

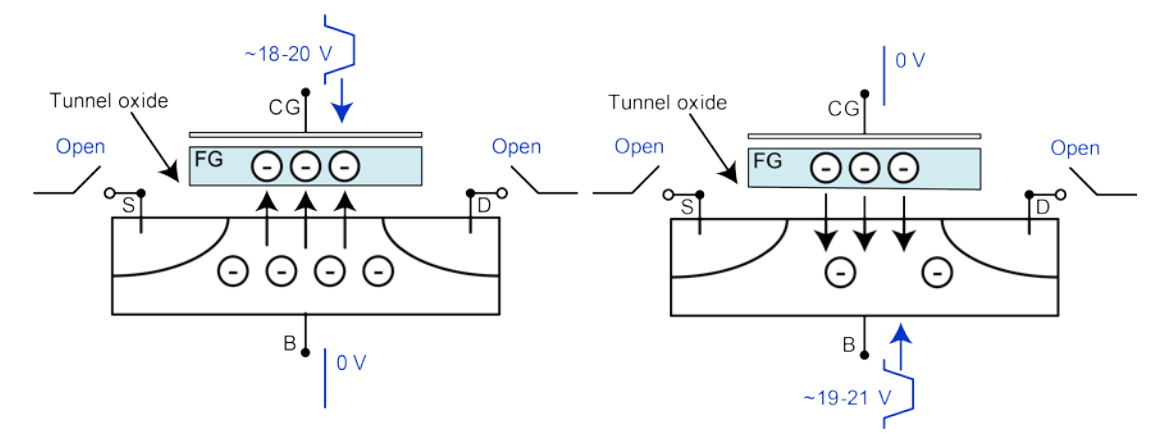

#### **Figure 394: Fowler-Nordheim tunneling program and erase**

The following figure shows examples of moving charge using HCI. These conditions are examples with approximate voltage values. The pulse width and pulse height will vary depending on device structure and process details.

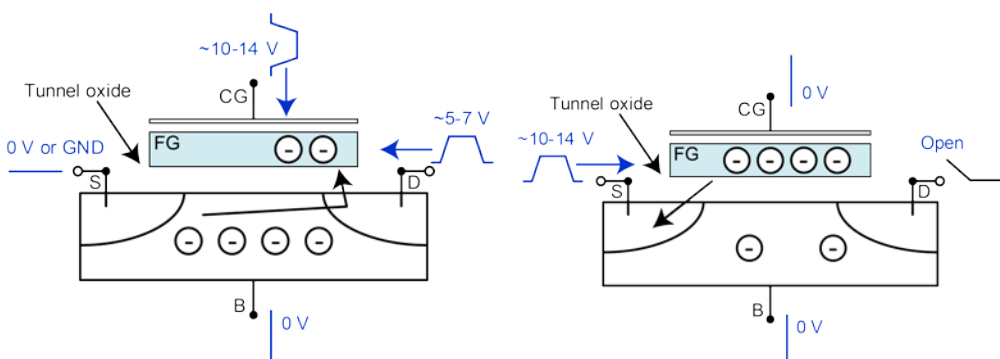

#### **Figure 395: Hot charge injection (HCI) program and erase**

The flash projects support two methods for switching between the pulse and measure phases of the typical flash memory test.

The first is the typical method, using a switch matrix to route the pulse or DC signals to the DUT. Using the switch matrix is more complicated, but provides flexibility for certain tests and test structures that use arrays. The second method uses the on-card isolation relays on both the SMUs and the pulse cards to configure a simpler setup without the external switch matrix.

Because both the SMUs and the pulse cards have isolation relays on the cards, you can configure a simpler setup without the external switch matrix. The advantage of the simpler setup is lower cost. However, the switch matrix provides lower current measurement performance and the flexibility necessary for testing arrays of test structures.

To determine the state of the device, you do a Vg-Id sweep, then perform a calculation to find the voltage threshold  $(V_T)$ . The shift in  $V_T$  represents a change in the amount of charge stored in the floating gate, which indicates the state of the cell from fully programmed (**1**) to fully erased (**0**).

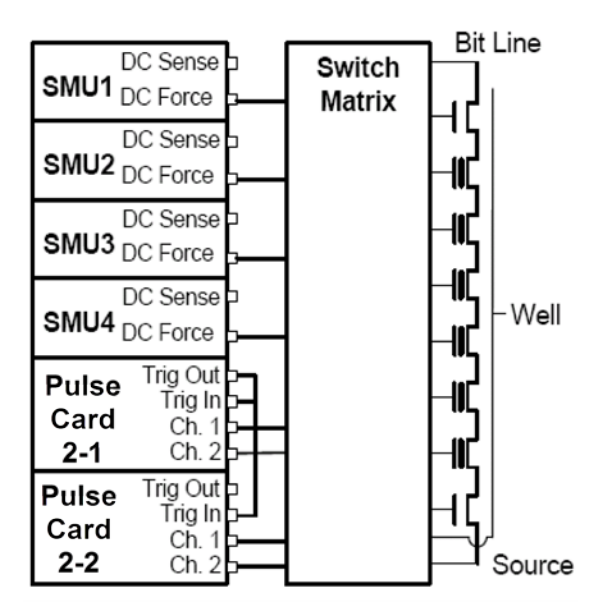

**Figure 396: Block diagram of an example flash test setup using a switch matrix**

**Figure 397: Block diagram of a flash test setup without using a switch matrix (direct connect)**

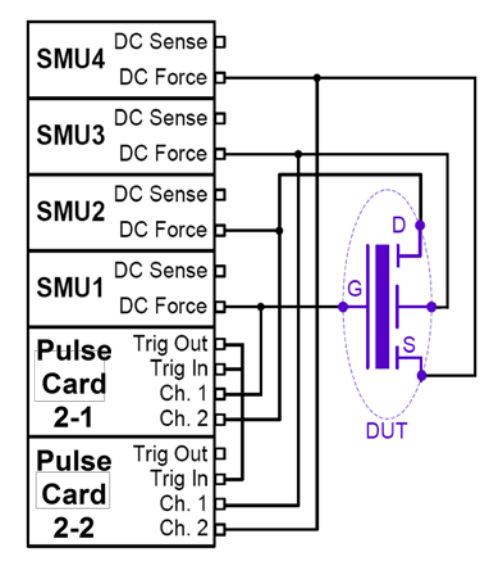

The pulse waveforms are a program pulse, an erase pulse, or a waveform made up of both program and erase pulses. All of these waveforms are implemented by using the Segment Arb capability. For more information about waveforms, refer to [Pulse Source-Measure Concepts](#page-251-0) (on page [5-58\)](#page-251-0). The following waveforms are examples of the different methods and voltage levels for programming and erasing.

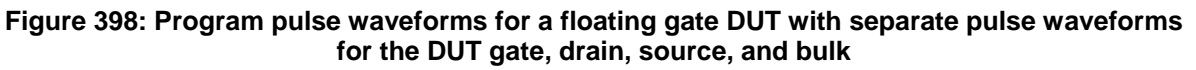

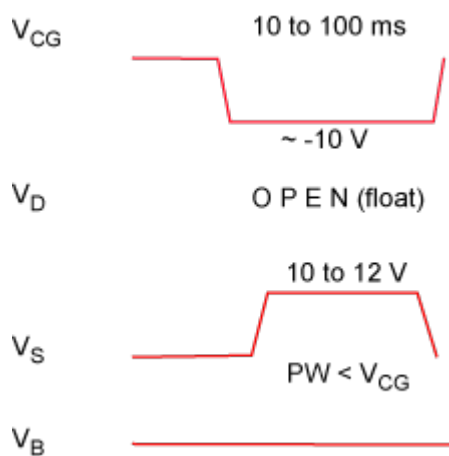

**Figure 399: Program + Erase pulse waveforms for a floating gate DUT, with separate pulse waveforms for the DUT gate, drain, source, and bulk**

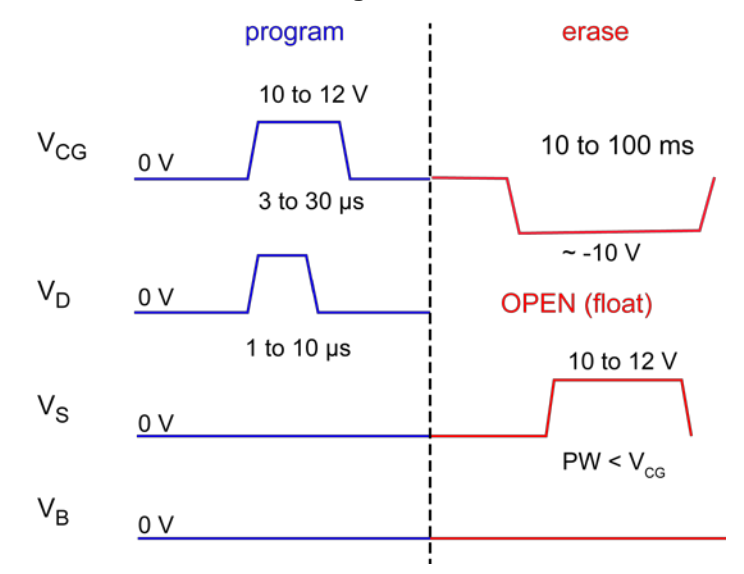

The block diagram for the flash setup is shown in the following figure. To reconfigure from the pulse stress to DC measure phases, activate the switches on the SMU and pulse cards. During the pulse program/erase phase, the relays in the pulse channels are closed and the relays in the SMUs are open. For the DC measure phase, the opposite is true.

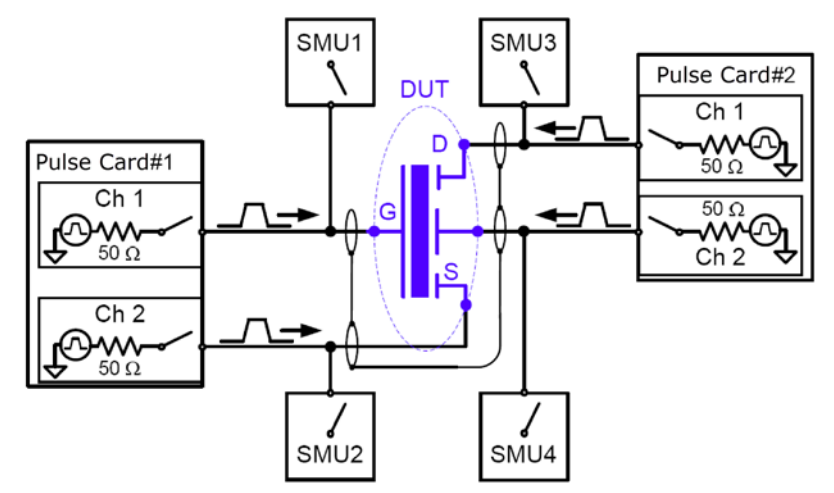

### **Figure 400: Basic schematic of flash testing without a switch matrix**

### **Connections for program and erase testing**

For a direct connect configuration, the minimum number of pulse channels is equal to the number of DUT terminals that need to be simultaneously pulsed, including terminals that must change from connected to disconnected, or open, states for either the program or erase condition.

The following connection configuration does not require a switch matrix. It provides four channels of pulse and four SMUs to permit full characterization of single (non-array) nonvolatile memory DUT. This connection method is used for both the initial program/erase investigation and endurance testing of a directly-connected DUT.

All interconnects on the instrument chassis are white SMA cables. Cables from the instrument to device are BNC coaxial. Use triaxial to BNC adapters if necessary to connect to probe manipulators.

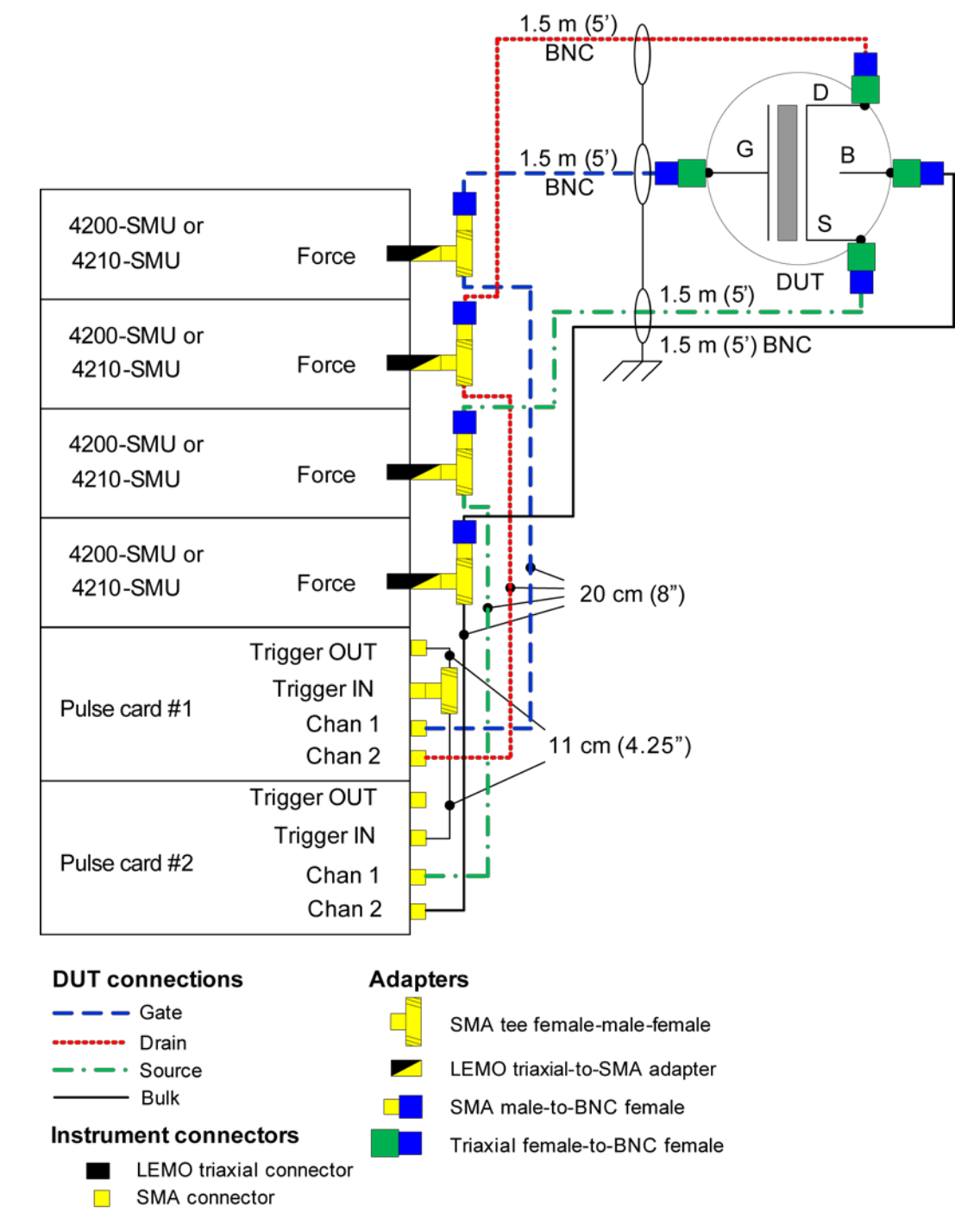

#### **Figure 401: Flash connections - program erase and endurance testing using direct connection to a single stand-alone 4-terminal device**

# **Endurance testing**

Endurance testing stresses the DUT with a number of Program+Erase waveform cycles, and then periodically measures both the voltage threshold in the programmed state (VTP), as well as the voltage threshold of the erased state (VTE). These tests to determine the lifetime of the DUT, based on the number of Program+Erase cycles withstood by the device before a certain amount of shift, or degradation, in either the VTP or VTE. The endurance test is performed a set number of program and erase cycles while periodically measuring  $V<sub>T</sub>$  for both the programmed and erased state.

This figure shows typical degradation on a NOR cell for both VTP and VTE as the number of applied program/erase cycles increases.

#### **Figure 402: Example results of voltage threshold shift in an Endurance test on a NOR flash cell**

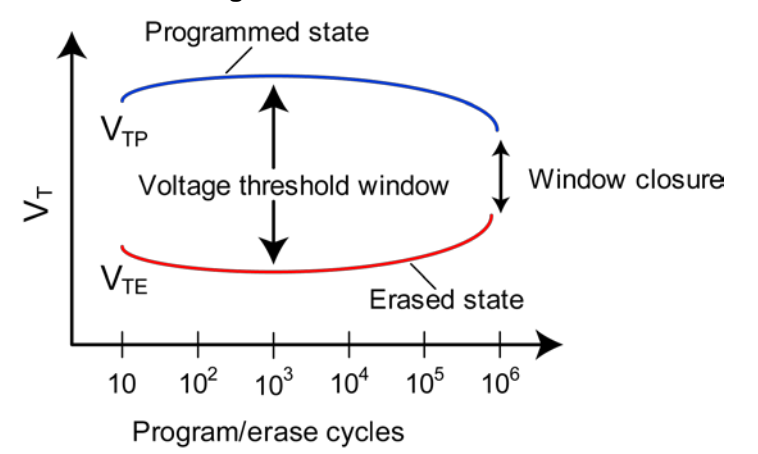

#### **Connections for endurance testing - no switch matrix**

For a direct connect configuration, the minimum number of pulse channels is equal to the number of DUT terminals that need to be simultaneously pulsed, including terminals that must change from connected to disconnected, or open, states for either the program or erase condition.

The following connection configuration does not require a switch matrix. It provides four channels of pulse and four SMUs to permit full characterization of single (non-array) NVM DUT. This connection method is used for both the initial program/erase investigation and endurance testing of a directlyconnected DUT.

All interconnects on instrument chassis are white SMA cables. Cables from the instrument to device are BNC coaxial. Use triaxial to BNC adapters if necessary to connect to probe manipulators.

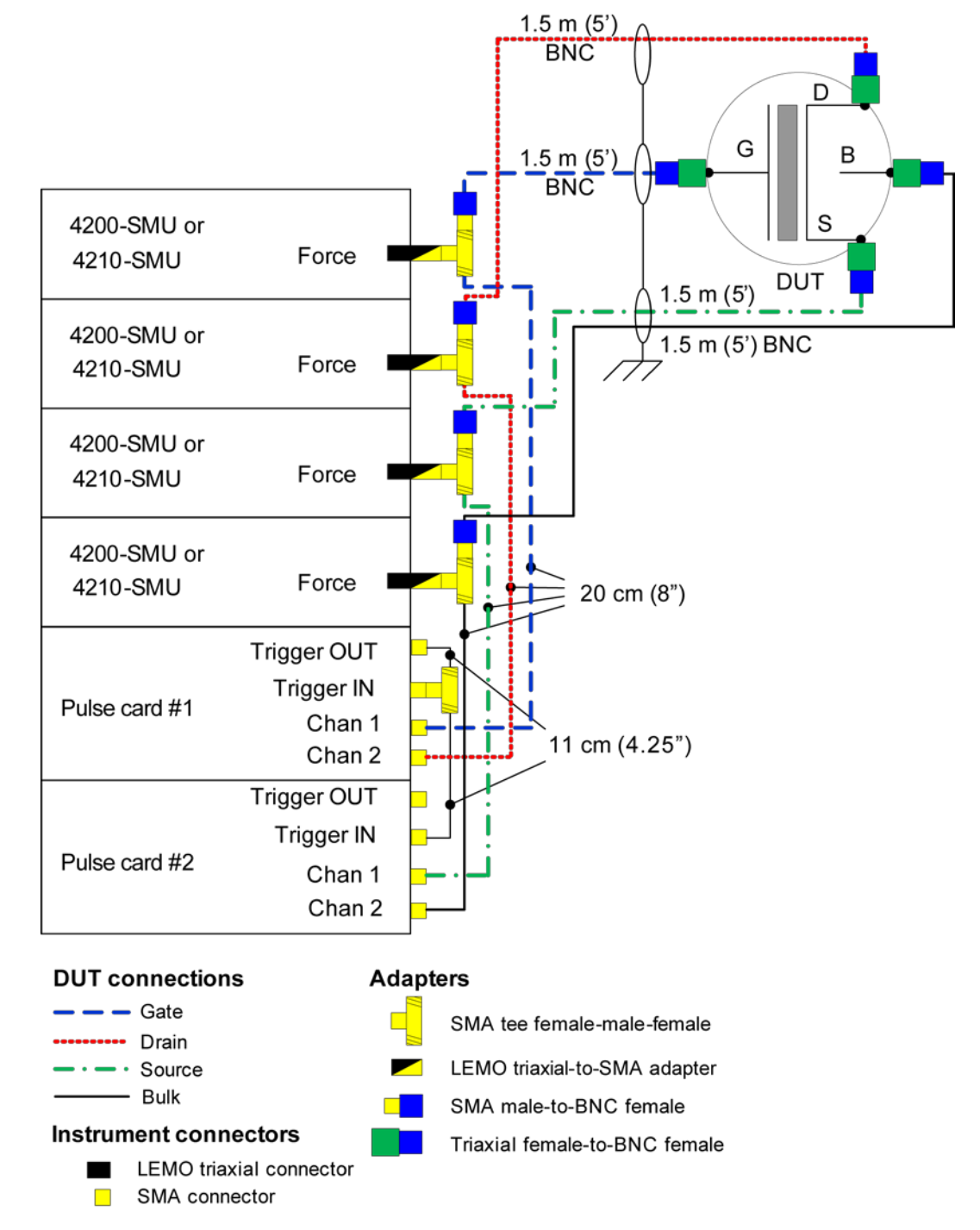

#### **Figure 403: Flash connections - program erase and endurance testing using direct connection to a single stand-alone 4-terminal device**

### **Connections for endurance testing - switch matrix**

A switch matrix is recommended for testing array test structures for endurance or disturb.

#### **Figure 404: 4200-900\_Flash Switch connections - characterization endurance or disturb testing**

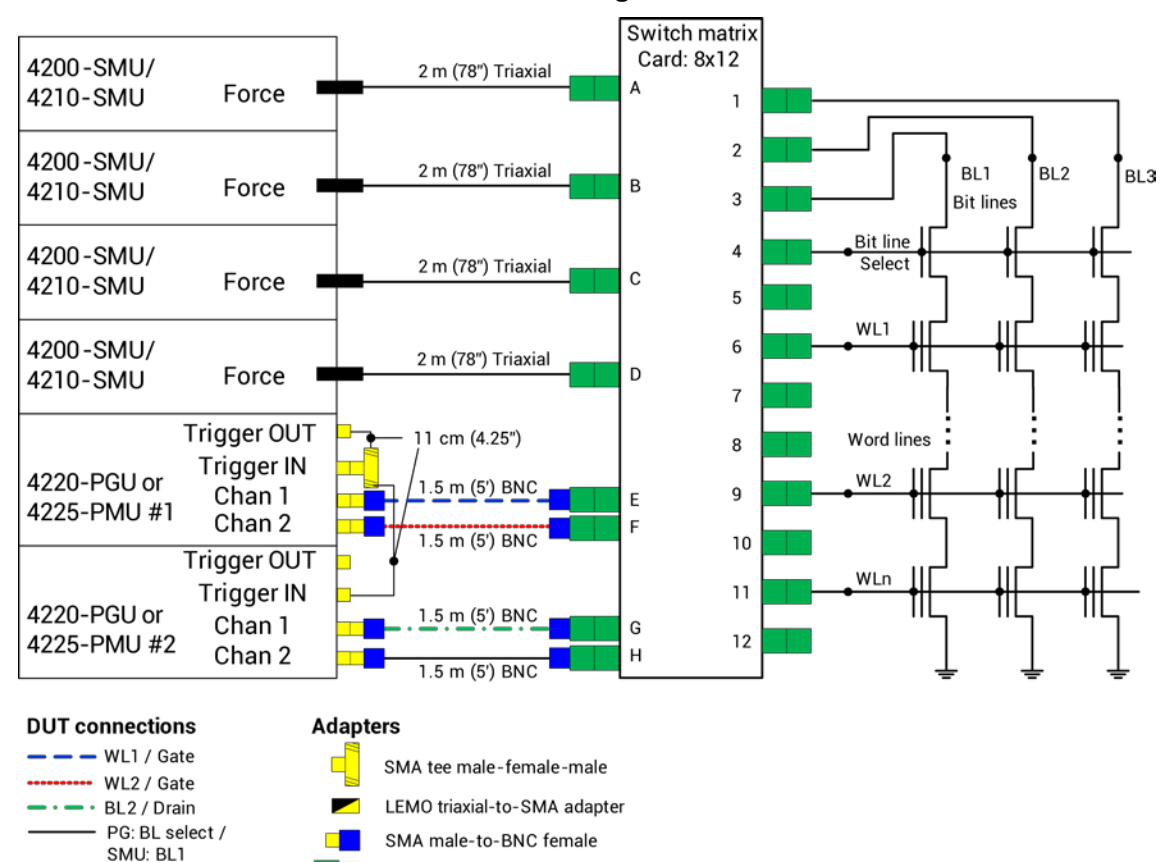

Triaxial female-to-BNC female

**Instrument connectors** 

SMA connector

 $\blacksquare$ 

LEMO triaxial connector

# **Disturb testing**

The purpose of the Disturb test is to pulse stress a device in an array test structure, then make a measurement, such as  $V<sub>T</sub>$ , on a device adjacent to the pulsed device.

The goal is to measure the amount of  $V<sub>T</sub>$  shift in adjacent cells, either in the programmed or erased states, when a nearby device is pulsed with either a program, erase, or program and erase waveform.

The typical measurement is a  $V<sub>T</sub>$  extraction based on a  $V<sub>q</sub>$ -Id sweep, but you can configure any type of DC test. This test is similar to the endurance test, except that the pulsing and measuring are performed on adjacent devices.

The solid-line blue circle indicates the cell to be pulse stressed, and the dotted-line red circles are the adjacent memory cells that will be disturbed by the stressing. This is the stress / measure process:

- **Initial test conditions**  SMU4 outputs a DC voltage to turn on the control devices for the array. This connects instrumentation at the top of array to the flash memory cells. SMU2 and SMU3 are set to output 0 V. This ensures that only the Cell 2 is turned on during pulse stressing.
- **Pulse stressing**  The output relay for SMU1 is opened, and the gate and drain of Cell 2 are pulse stressed by Pulse Card 1 (ch 1) and Pulse Card 2 (ch 1).
- **Disturbed cell testing**  The outputs for the pulse cards are turned off and their output relays are opened. SMU1 and SMU2 are then used to perform a DC Vg-Vd sweep on Cell 1 to determine  $V_T$ .

### **Connections for disturb testing**

The following figure shows the connections used for disturb testing. A switch matrix is recommended for testing array test structures for both endurance or disturb. However, you can do a limited test of an array structure without using a switch matrix.

The following figure also shows connection to an array test structure, where one of the four SMU+pulse card channels was split. This provides a total of five test signals to provide the minimum necessary channels for the select pins (Bit Line Select, Bit Lines 1 and 2), to the pulse DUT (circled in blue), and the measure DUTs (circled in dashed purple). This configuration allows for pulsing one DUT while performing disturb measurements on the three DUTs labeled Measure.

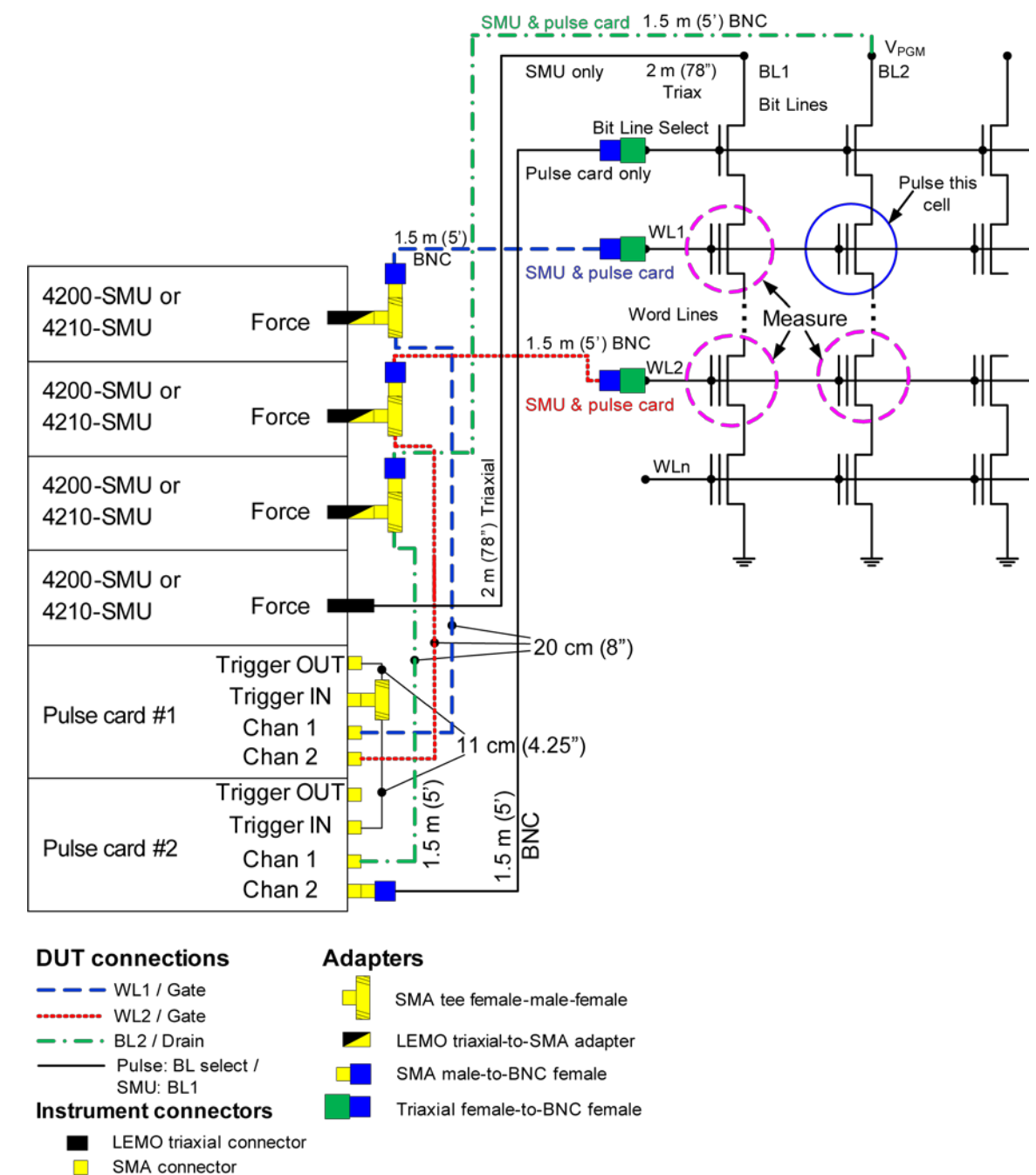

### **Figure 405: Flash direct DUT connections - Disturb testing**
# **Using a switch matrix**

A limitation of the no-switch, direct connect test configuration shown in the figure below is that only three devices can be measured. The test would have to be manually reconfigured or re-cabled to test other devices.

Without a switch matrix, the number of adjacent cells that can be measured is limited. Therefore, it is recommended that a switch matrix be used for disturb testing.

Using a switch matrix allows the flexibility of routing pulse and DC signals without having to make connection changes. Also, this type of structure uses a multi-pin probe card, which provides an additional opportunity for mapping test resources to DUT pins. For example, a SMU can be shared across multiple device terminals where the required voltage is the same.

**Figure 406: Disturb testing - configuration to test a single device**

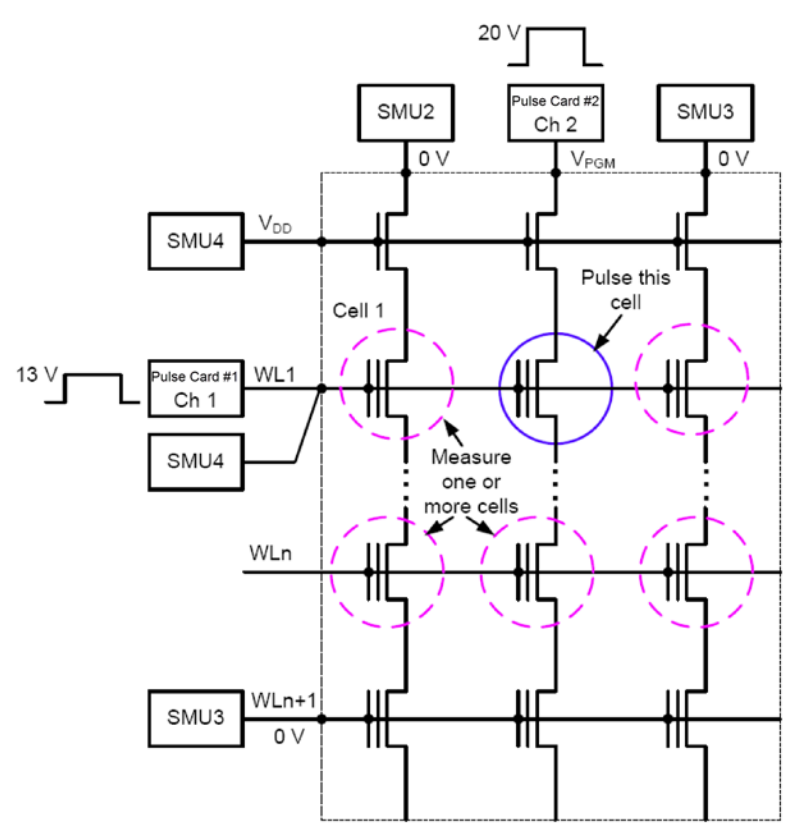

# **Use KPulse to create and export Segment Arb waveforms**

This example demonstrates how to create a program and erase waveform using the KPulse flash example file.

You will export the waveforms, which you can import into the Clarius Configure pane for the subsite when Segment Stress/Measure Mode is selected.

Each segment pulse waveform must have the same total time. The minimum programmed time for any segment is 20 ns (20E-9 s), but actual output waveform performance is determined by the channel output capability.

### *To use KPulse to create and export Segment Arb waveforms:*

- 1. If they are open, close Clarius and KCon.
- 2. Open **KPulse**.
- 3. Select **File > Load Setup**.
- 4. Select **Kpulse\_Flash\_Example\_01.kps**.
- 5. Select **Open**.
- 6. Select **Edit Segarb**. This opens the edit dialog box for both channels. You can use copy and paste to copy information between the channels.
- 7. Note that the trigger is set to 1 in the first and fifth segments. These are the first segments in the program and erase pulses in a typical two pulse program/erase waveform. It is recommended that you set trigger to 1 for the first segment of each pulse in a waveform.
- 8. For each unique waveform, export each to a file. Refer to [Exporting Segment Arb waveform files](#page-847-0) (on page [10-8\)](#page-847-0) for the procedure.

# **Enter Segment Arb values into UTM array parameters**

For tests that are based on user modules, such as the program, erase, and fast-programerase tests, you need to define the Segment Arb waveforms by entering values into arrays for the tests. These tests are based on user modules. The Segment Arb waveforms have been partially predefined to reduce the number of parameters you need to enter.

NOTF

The sign of the PulseVoltages array determines whether the pulse is positive (usually for a program pulse) or negative (usually for an erase pulse).

# OTF

The number of parameters and number of pulse channels in the test must be the same. The period of each pulse waveform must be the same. If you accidentally enter a value in a field, delete the value (do not use 0).

## *To enter Segment Arb values:*

- 1. In Clarius, select the project.
- 2. Select the test.
- 3. Select **Configure**.
- 4. Select the **Enter Values** button for each array. The Enter List Values dialog box opens.

## **Figure 407: Enter Value dialog box for arrays**

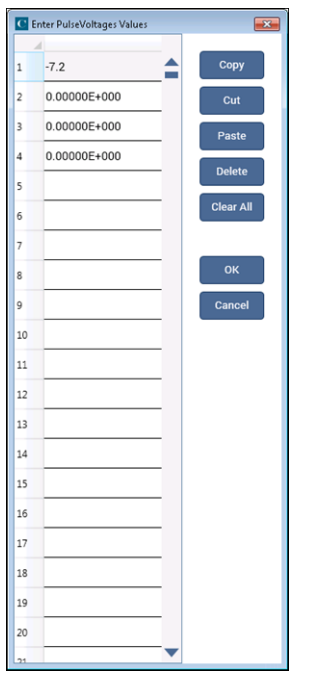

- 5. Enter the values.
- 6. Select **OK**.
- 7. For any stress and measure loop tests, such as endurance or disturb, use KPulse to define and export the waveform files, then import waveforms into the Subsite Stress Properties. Note that if the same waveform is required in the test and the Subsite Stress Properties, you must make sure the waveform information is the same for both.

Refer to the Clarius Help pane for information on the other parameters for each test.

# **Direct connections to single DUT**

Cabling instructions for direct connections to a single DUT are below. Also refer to the figure in [Connections for endurance testing -](#page-643-0) no switch matrix (on page [6-368\)](#page-643-0).

In all of the following steps, apply sufficient torque using an 8 in. lb. torque wrench.

These instructions are compatible with the following memory projects:

- flash-nand
- flashdisturb-nand
- flashendurance-nand

### *Make SMA cable connections to the pulse card:*

- 1. Set up the 4200A-SCS. Refer to [Connections and configuration](#page-28-0) (on page [2-1\)](#page-28-0).
- 2. Connect a 10.8 cm (4.25 in.) SMA cable to either end of an SMA tee.
- 3. Connect one of the SMA cables to TRIGGER OUT of the pulse card in the lowest numbered slot.
- 4. Connect the SMA tee to TRIGGER IN of the first pulse card.
- 5. Connect the SMA tee to TRIGGER IN of the second pulse card (which should be to the immediate left of the card in the lowest numbered slot).
- 6. If your system includes four pulse cards, connect the cables and tees as described above to the adjacent cards. There should be three SMA tees used to connect the triggering across the four cards.

#### *Make SMA-to-BNC connections to the pulse and SMU cards:*

- 1. Connect an SMA-to-BNC adapter to one of the female connectors on an SMA tee.
- 2. Connect the tee to a triaxial-to-SMA adapter.
- 3. Connect a 20.3 cm (8 in.) SMA cable to the remaining SMA female connector.
- 4. Connect a 1.5 m (5 ft) black BNC cable to the BNC connection.
- 5. Repeat these steps three times.
- 6. Use one of these cable assemblies to connect the SMA to CHANNEL 2 of the pulse card in the left-most slot (pulse card in the slot with the highest number).
- 7. Carefully insert the LEMO triaxial connector into the Force connector on the SMU in slot 4.
- 8. Route the BNC cable from SMU4 to the DUT terminal bulk connection. Connect a triaxial-to-BNC adapter, if necessary.
- 9. Connect the cable to the probe manipulator.
- 10. Use another one of the cable assemblies to connect the SMA to CHANNEL 1 of the pulse card in the left-most slot (pulse card in the slot with the highest number).
- 11. Carefully insert the LEMO triaxial connector into the Force connector on the SMU in slot 3.
- 12. Route the BNC cable from SMU3 to the DUT terminal source connection. Connect a triaxial-to-BNC adapter, if necessary.
- 13. Connect the cable to the probe manipulator.
- 14. Use another one of the cable assemblies to connect the SMA to CHANNEL 2 of the pulse card in the right-most slot (pulse card in the slot with the lowest number).
- 15. Carefully insert the LEMO triaxial connector into the Force connector on the SMU in slot 2.
- 16. Route the BNC cable from SMU2 to the DUT terminal drain connection. Connect a triaxial-to-BNC adapter, if necessary.
- 17. Connect the cable to the probe manipulator.
- 18. Use the remaining cable assemby to connect the SMA to CHANNEL 1 of the pulse card in the right-most slot (the pulse card in the slot with the lowest number).
- 19. Carefully insert the LEMO triaxial connector into the Force connector on the SMU in slot 1.
- 20. Route the BNC cable from SMU1 to the DUT terminal gate connection. Connect a triaxial-to-BNC adapter, if necessary.
- 21. Connect the cable to the probe manipulator.

# **Direct connections to array DUT for disturb testing**

Cabling instructions for direct connections to an array DUT are below. These instructions are compatible with the following projects:

- flashdisturb-nand
- flashendurance-nand

# NOTF

In all of the following steps, apply sufficient torque using an 8 in. lb. torque wrench.

Refer to the drawing in [Connections for disturb testing](#page-646-0) (on page [6-371\)](#page-646-0).

#### *Make the SMA connections:*

- 1. Set up the 4200A-SCS. Refer to [Connections and configuration](#page-28-0) (on page [2-1\)](#page-28-0).
- 2. Connect a 10.8 cm (4.25 in.) SMA cable to either end of an SMA tee.
- 3. Connect one of the SMA cables to TRIGGER OUT of the pulse card in the lowest numbered slot.
- 4. Connect the SMA tee to TRIGGER IN of the first pulse card.
- 5. Connect the SMA tee to TRIGGER IN of the second pulse card (which should be to the immediate left of the card in the lowest numbered slot).
- 6. If your system includes four pulse cards, connect the cables and tees as described above to the adjacent cards. There should be three SMA tees used to connect the triggering across the four cards.

## *Make SMA-to-BNC connections to the DUT arrays:*

- 1. Connect an SMA-to-BNC adapter to a 1.5 m (5 ft) black BNC cable.
- 2. Connect SMA end of the SMA-to-BNC adapter to CHANNEL 2 of the pulse card in the left-most slot (the pulse card in the slot with the highest number).
- 3. Route the BNC cable to the DUT array Bit Line Select connection. If necessary, use a triaxial-to-BNC adapter.
- 4. Connect the cable to the probe manipulator.
- 5. Insert the LEMO end of a black LEMO triaxial to 3-slot triaxial cable into the Force connection on the left-most SMU in slot 4.
- 6. Route the triaxial cable from SMU4 to the DUT array BL1 connection.
- 7. Connect the cable to the probe manipulator.

## *Make SMA-to-BNC connections to the pulse and SMU cards:*

- 1. Connect an SMA-to-BNC adapter to one of the female connectors on an SMA tee.
- 2. Connect the tee to a triaxial-to-SMA adapter.
- 3. Connect a 20.3 cm (8 in.) SMA cable to the remaining SMA female connector.
- 4. Connect a 1.5 m (5 ft) black BNC cable to the BNC connection.
- 5. Repeat these steps twice.
- 6. Connect the SMA of one of the cable assemblies to CHANNEL 2 of the pulse card in the left-most slot (the puse card in the slot with the highest number).
- 7. Carefully insert the LEMO triaxial connector into the Force connector on the SMU in slot 4.
- 8. Route BNC cable from SMU4 to the DUT array WL2 terminal. If necessary, use a triaxial-to-BNC adapter.
- 9. Connect the cable to the probe manipulator.
- 10. Connect the SMA of one of cable assemblies to CHANNEL 1 of the pulse card in the left-most slot (the pulse card in the slot with the highest number).
- 11. Carefully insert the LEMO triaxial connector into the Force connector on the SMU in slot 3.
- 12. Route the BNC cable from SMU3 to the DUT array BL2 connection. If necessary, connect a triaxial-to-BNC adapter.
- 13. Connect the cable to the probe manipulator.
- 14. Connect the SMA of one of the cable assemblies to CHANNEL 2 of the pulse card in the rightmost slot (the pulse card in the slot with the lowest number).
- 15. Carefully insert the LEMO triaxial connector into the Force connector on the SMU in slot 2.
- 16. Route the BNC cable from SMU2 to the DUT array WL2 connection. If necessary, connect a triaxial-to-BNC adapter.
- 17. Connect the cable to the probe manipulator.
- 18. Connect the SMA of one of the cable assemblies to CHANNEL 1 of the pulse card in the rightmost slot (the pulse card in the slot with the lowest number).
- 19. Carefully insert the LEMO triaxial connector into the Force connector on the SMU in slot 1.
- 20. Route the BNC cable from SMU1 to the DUT array WL1 connection. If necessary, connect a triaxial-to-BNC adapter.
- 21. Connect the cable to the probe manipulator.

# **Embedded computer policy**

If you install software that is not part of the standard application software for the 4200A-SCS, the non-standard software may be removed if the instrument is sent in for service. Back up the applications and any data related to them before sending the instrument in for service.

# CAUTION

Do not reinstall or upgrade the Microsoft<sup>®</sup> Windows<sup>®</sup> operating system (OS) on any 4200A-SCS unless the installation is performed as part of authorized service by Keithley Instruments. Violation of this precaution will void the 4200A-SCS warranty and may render the 4200A-SCS unusable. Any attempt to reinstall or upgrade the operating system (other than a Windows service pack update) will require a return-to-factory repair and will be treated as an out-of-warranty service, including time and material charges.

Although you must not attempt to reinstall or upgrade the operating system, you can restore the hard drive image (complete with the operating system) using the Acronis True Image OEM software tool, described in [System-level backup and restore software](#page-865-0) (on page [11-7\)](#page-865-0).

# **Keithley Configuration Utility (KCon)**

# **In this section:**

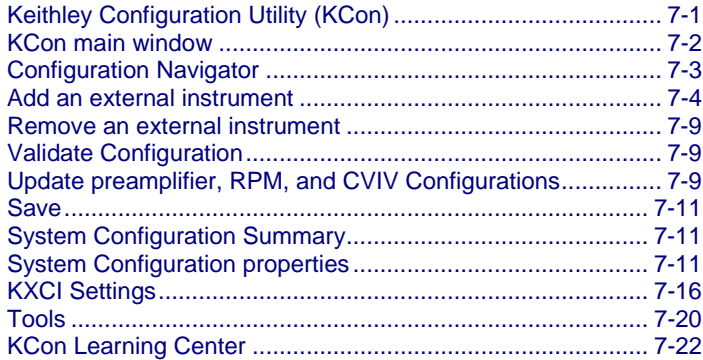

# <span id="page-655-0"></span>**Keithley Configuration Utility (KCon)**

You use the Keithley Configuration Utility (KCon) to manage the configuration of the Keithley Instruments 4200A-SCS and all external system components supported by the Clarius<sup>+</sup> applications. You can add, configure, and remove supported switch matrices, external GPIB instruments, and probe stations from the system configuration using KCon. KCon also provides diagnostic and troubleshooting functions.

If you add an instrument to the system, or change connections between the measurement instrumentation and the switch matrix, you must run KCon to update the system configuration.

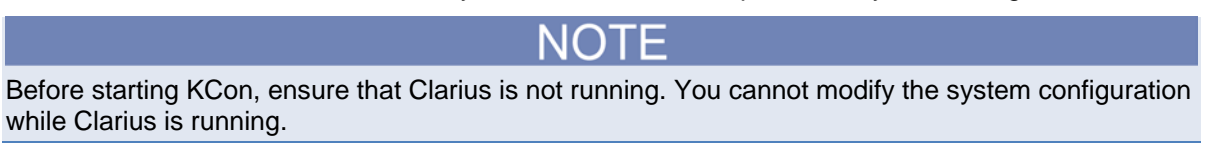

# <span id="page-656-0"></span>**KCon main window**

When KCon starts, the KCon main window shown below opens. The left pane is the Configuration Navigator, and the right pane is the Work Area.

The Configuration Navigator provides a tree view of all instruments and equipment in the 4200A-SCS system configuration. To expand or minimize the tree, select the plus (+) and minus (-) symbols, respectively.

The KCon work area displays information about the selected instrument. Each instrument in the system configuration has properties. Selecting a KI System Configuration node in the Configuration Navigator displays a summary of the entire system configuration in the Work Area.

You may need to use the scroll bar to view the entire system configuration.

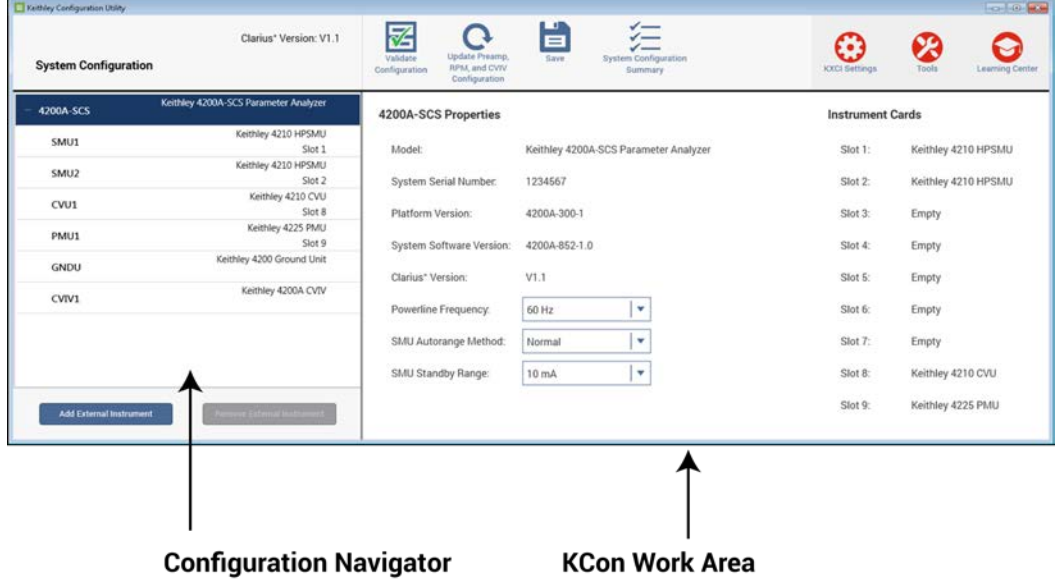

#### **Figure 408: KCon main window**

# <span id="page-657-0"></span>**Configuration Navigator**

The Configuration Navigator contains each component in the system configuration. Selecting a component in the Configuration Navigator displays the properties associated with the selected component in the Work Area. The figure below shows a typical system configuration with the Configuration Navigator listings expanded.

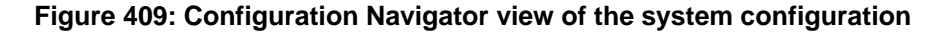

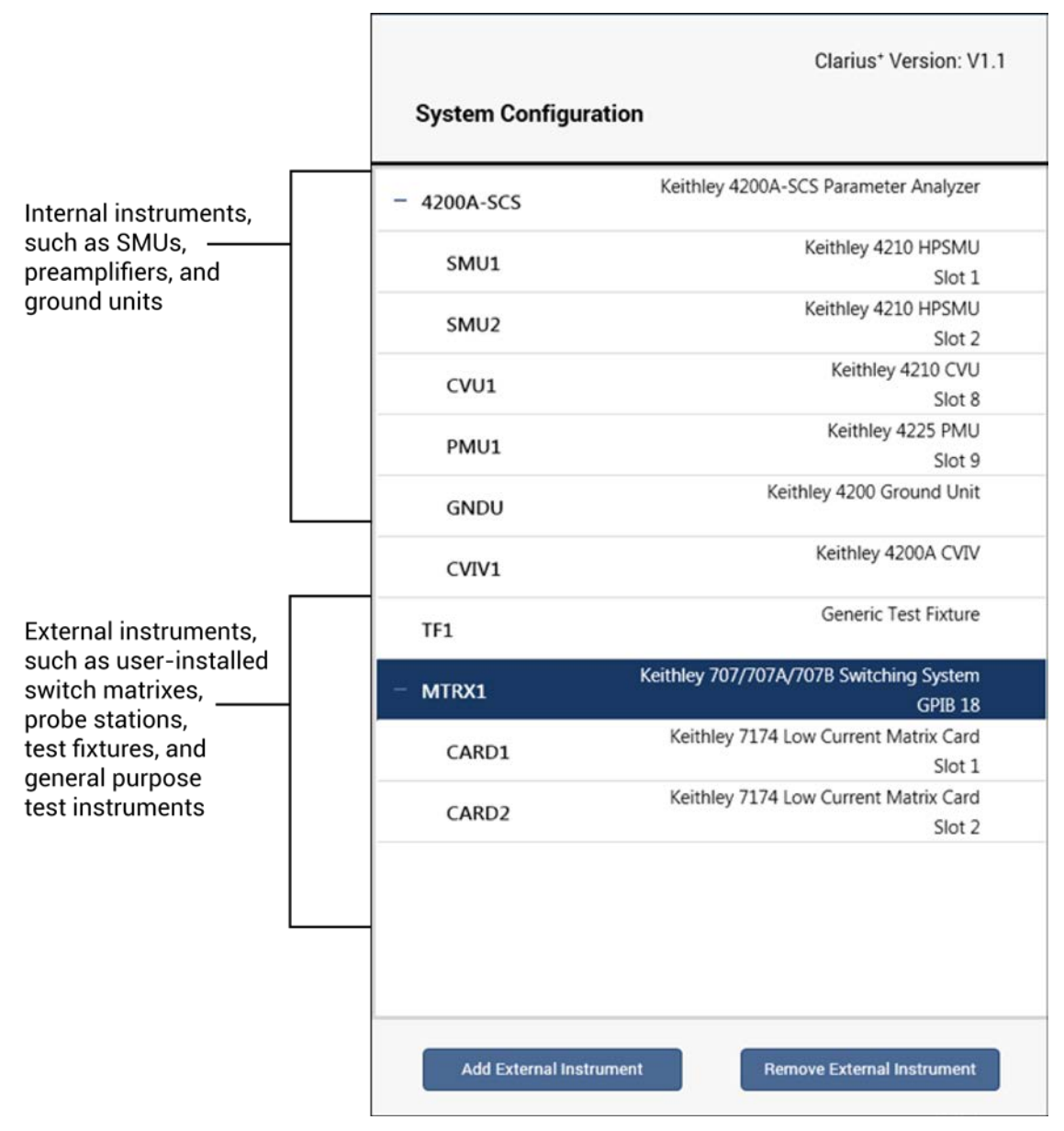

# <span id="page-658-0"></span>**Add an external instrument**

To add a supported external instrument to the system configuration, select **Add External Instrument**. The supported instrument categories are:

- Switch Matrix
- Capacitance Meter
- Pulse Generator
- Probe Station
- **Test Fixture**
- General Purpose Test Instrument

Supported external instrumentation and equipment are controlled by Clarius user test modules (UTMs). Keithley Instruments provides libraries of user modules for each supported external instrument (refer to [Supported external equipment](#page-660-0) (on page [7-6\)](#page-660-0)). You can modify these libraries or create your own using the Keithley User Library Tool (KULT*)*.

For additional information regarding external instrumentation and user modules, refer to [Keithley User](#page-677-0)  [Library Tool \(KULT\)](#page-677-0) (on page [8-1\)](#page-677-0).

The following figure shows the relationship between internal and external instrumentation and illustrates each instrument category.

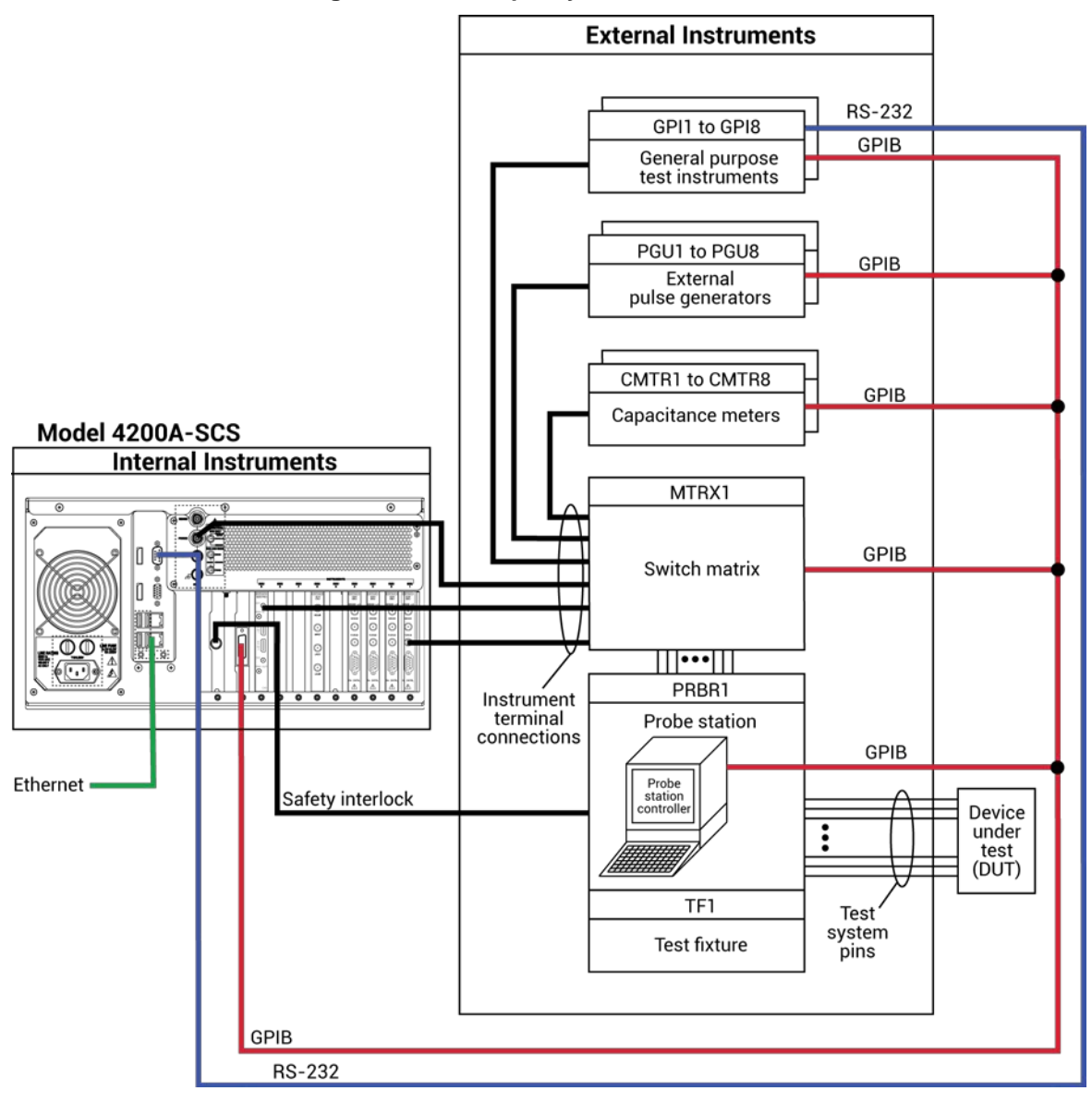

## **Figure 410: Example system connections**

*To add an external instrument:*

- 1. Select **Add External Instrument**.
- 2. Select the instrument. You can only make one selection at a time.
- 3. Select **OK**. The instrument is added to the Configuration Navigator.

# <span id="page-660-0"></span>**Supported external equipment**

Keithley Instruments provides a number of standard user libraries to control external equipment that is typically used in semiconductor characterization applications. Standard user-module libraries are provided for the equipment shown in the table below.

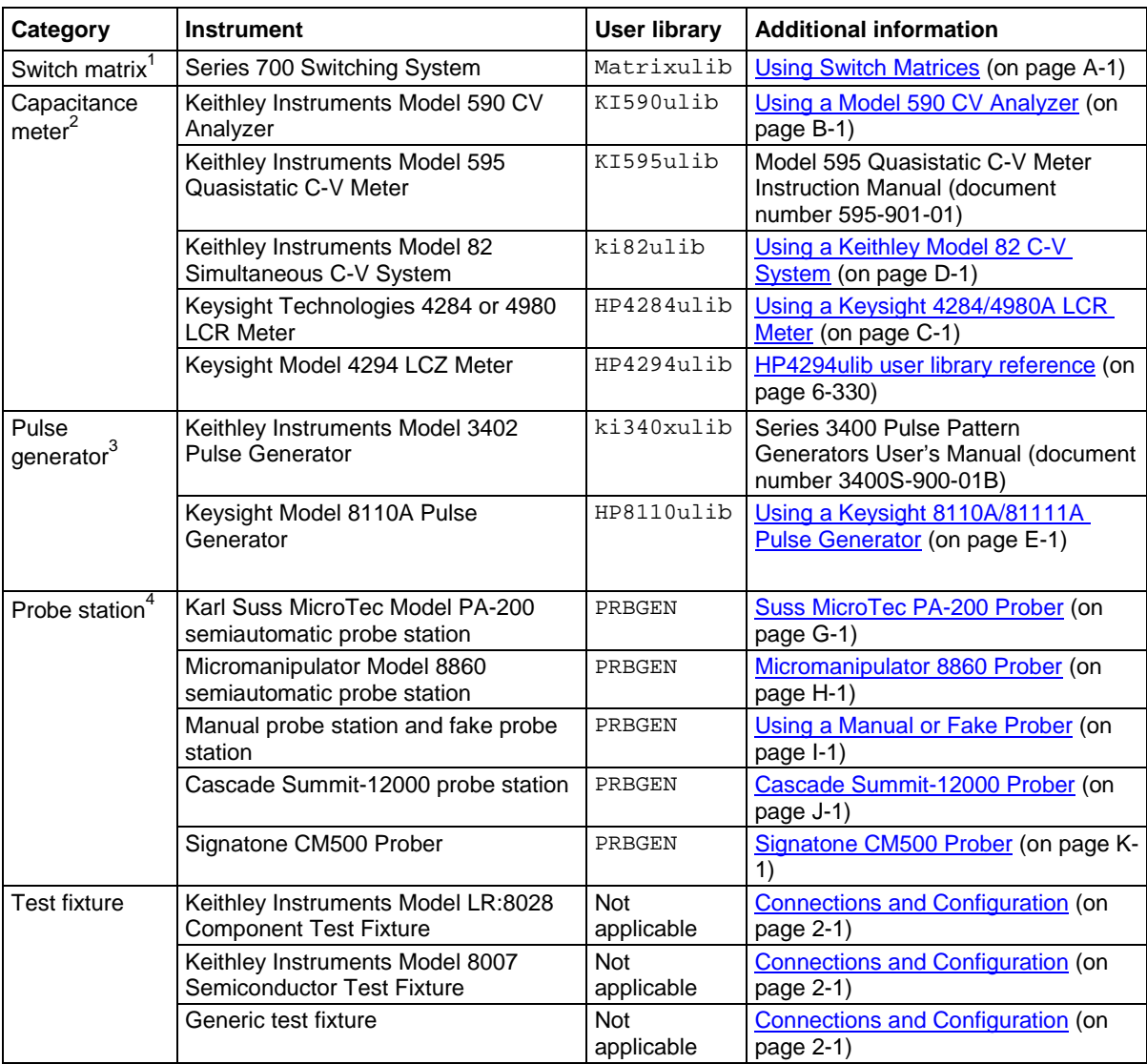

#### **Supported external equipment**

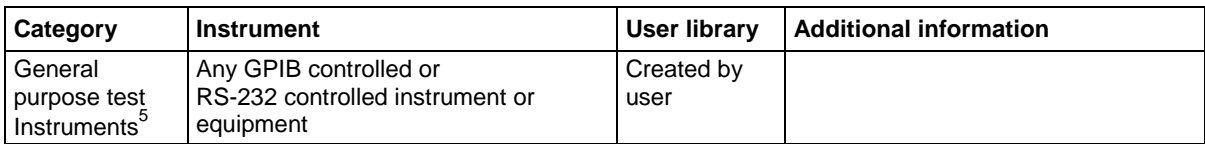

 $1$  The 4200A-SCS supports the Keithley Instruments Series 700 Switching System. Only one switch matrix can be in the system configuration at a time.

 $2$  You can add up to eight supported capacitance meters to the system configuration.

 $3$  The 4200A-SCS supports a maximum of 16 pulse-generator unit (PGU) channels. You can combine singleand dual-channel pulse generators. For example, if three dual-channel and five single-channel pulse generators are used, the total number of PGUs is 11. For limits on maximum number of internal pulse generators in a test, see  $4200A$ -SCS power supply limitations (on page [5-47\)](#page-240-0).

<sup>4</sup> For general information about using a probe station, refer to [Using a Probe Station](#page-1290-0) (on page [F-1\)](#page-1290-0).

<sup>5</sup> The 4200A-SCS supports up to eight general-purpose instruments (GPIs). Two-terminal and four-terminal types may be present in the system configuration simultaneously, but the total number of GPIs must be less than eight.

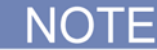

Contact Keithley Instruments for the most recent list of supported external equipment.

# **Add a driver for unsupported equipment**

If you need to control an instrument that is not supported by a standard Keithley Instruments driver library, you can create an external instrument driver.

To learn more about creating external instrument drivers for the 4200A-SCS, refer to the following Keithley Instruments Technical Note:

PDF

Technical note 2661: Creating External Instrument Drivers for the Model 4200-SCS

# **Use KCon to add equipment to the 4200A-SCS**

To use the 4200A-SCS to control an external instrument, you must add that instrument to the system configuration.

The next topics describe general settings for adding equipment. Matrices and probers, however, require additional steps.

For detail if you are adding a switch matrix, refer to [Use Switch Matrices](#page-1123-0) (on page [A-1\)](#page-1123-0).

For detail if you are adding a prober, refer to the information for your prober:

- [Suss Micro PA-200 Prober](#page-1308-0) (on page [G-1\)](#page-1308-0)
- [Micromanipulator 8860 Prober](#page-1339-0) (on page [H-1\)](#page-1339-0)
- [Manual or Fake Prober](#page-1367-0) (on page [I-1\)](#page-1367-0)
- [Cascade Summit-120000 Prober](#page-1376-0) (on page [J-1\)](#page-1376-0)
- [Signatone CM500 Prober](#page-1405-0) (on page [K-1\)](#page-1405-0)

## **Step 1. Exit Clarius and open KCon**

### *To exit Clarius and open KCon:*

- 1. Exit Clarius.
- 2. On the Windows desktop, select the **KCon** icon.

# **Step 2. Add the equipment**

### *To add equipment to the system configuration:*

- 1. At the bottom of the Configuration Navigator, select **Add External Instrument**.
- 2. Select the specific instrument. An example of the selection of the System 82 Simultaneous CV Capacitance Meter is shown in the figure below.
- 3. Select **OK** to add the instrument to the Configuration Navigator.

#### **Figure 411: Add external equipment**

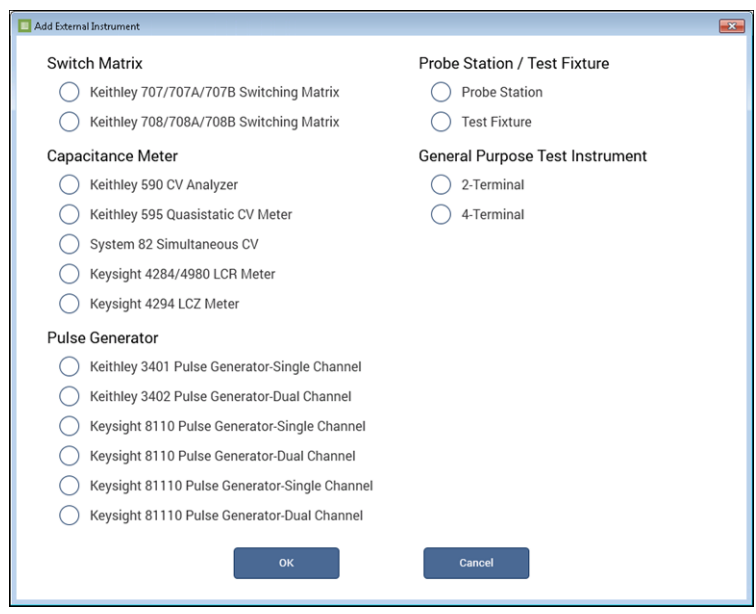

For descriptions of the options for your equipment, refer to **Instrument properties and connections** (on page [7-14\)](#page-668-0).

# **Step 3. Set GPIB addresses**

The GPIB address setting in KCon must match the actual GPIB address of the instruments in the system. See the documentation for the instrument to determine the GPIB Address.

The address for some instruments is briefly displayed during the power-on sequence.

#### *To set the GPIB address for an instrument:*

- 1. In the Configuration Navigator, select the instrument.
- 2. Select the **GPIB Address** from the list. Addresses that are in use are displayed with asterisks (\*) next to them. The range of addresses is 0 to 30 (GPIB address 31 is reserved as the 4200A-SCS controller address). If the selected GPIB address conflicts with the GPIB address of another system component, a red exclamation-point symbol (!) is displayed next to the selected address.

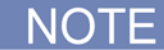

You can programmatically read the GPIB address and other instrument properties from the system configuration using the LPT library getinstattr function. Proper use of getinstattr allows you to develop user libraries that are independent of the configuration. For more information, refer to [Keithley User Library Tool \(KULT\)](#page-677-0) (on page [8-1\)](#page-677-0).

# **Step 4. Save configuration**

*To save the KCon configuration:*

Select **Save**.

# **Step 5. Validate configuration**

This step checks communications between the 4200A-SCS and the attached equipment.

*To validate configuration:*

1. Select **Validate Configuration**.

The verification report is displayed on the screen.

# <span id="page-663-0"></span>**Remove an external instrument**

*To remove an external component from the system configuration:*

- 1. Select the component.
- 2. Select **Remove External Instrument**. A confirmation dialog box is displayed.
- 3. Select **OK**.

NOT

You cannot remove internal instruments.

# <span id="page-663-1"></span>**Validate Configuration**

**Validate Configuration** tests the system configuration to determine if there are configuration conflicts or communication problems between the instrumentation and the 4200A-SCS. This test can validate most of the supported internal and external instruments. However, the following instruments are not automatically verified when the configuration is validated:

- Probe stations
- Test fixtures
- General purpose test instruments

When you run Validate Configuration, KCon communicates with the instruments to verify that the physical configuration matches the KCon defined configuration. The report is displayed in the KCon Work Area. If KCon detects configuration conflicts, it displays corresponding error messages in the Work Area.

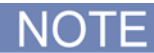

Clarius automatically validates the configuration when it starts up. If Clarius detects conflicts, it displays an error message that instructs you to resolve the conflicts using KCon.

# <span id="page-663-2"></span>**Update preamplifier, RPM, and CVIV Configurations**

After adding or removing a preamplifier, RPM, or 4200A-CVIV, you must update the system by selecting the **Update Preamp, RPM, and CVIV Configuration** option.

# **Update the preamplifier configuration**

For more information on adding or removing preamplifiers, refer to [Connections and configuration](#page-28-0) (on page [2-1\)](#page-28-0).

*To update the preamplifier configuration:*

- 1. Remove or reconnect a preamplifier to the SMU.
- 2. Select the **Update Preamp, RPM, and CVIV Configuration** option.
- 3. Select **Save**.

# **Update the RPM configuration**

The KCon feature Update Preamp, RPM, and CVIV Configuration must be run:

- Whenever an RPM is connected or disconnected from the 4200A-SCS
- Whenever RPM input connections for a SMU, CVU, or PMU are changed

When using interactive test modules (ITMs) for DUT testing, you can configure RPM switching in KCon. After you connect the PMU, SMUs, and CVU to the RPM, update the RPM configuration in KCon. When you then open Clarius, the system will detect the instrument connections to the RPM. When an ITM is run, Clarius will automatically close the appropriate switches to connect the PMU, SMU, or CVU to the output of the RPM. Use the following procedure to configure RPM switching:

For more information on adding or removing RPM connections, refer to [Model 4225-RPM](#page-199-0) (on page [5-](#page-199-0) [6\)](#page-199-0).

#### *To update RPM configuration:*

- 1. Turn off system power.
- 2. Disconnect line power.
- 3. Connect the correct RPM to the correct PMU channel.
- 4. If the system contains SMUs: Connect any SMU to any RPM using either one or two triaxial cables. Repeat for all RPMs in the system.
- 5. If the system contains a CVU: Connect CVU High to one RPM, and CVU Low to the other RPM.
- 6. Turn on the system power.
- 7. Start KCon.
- 8. Select the **Update Preamp, RPM, and CVIV Configuration** option.
- 9. Select **Save**.
- 10. Exit from KCon.

If you are using an interactive test module (ITM) for testing, the RPM automatically selects the PMU, SMU, or CVU. If you are using a user test module (UTM), you must select the correct RPM settings. See [Control RPM switching](#page-202-0) (on page [5-9\)](#page-202-0) for more information.

# **Update the 4200A-CVIV configuration**

For more information on adding or removing 4200A-CVIV connections, refer to the "Configure and install the 4200A-CVIV" section of the *Model 4200A-CVIV User's Manual*.

## *To update CVIV configuration:*

- 1. Turn off system power.
- 2. Disconnect the 4200A-CVIV from the 4200A-SCS.
- 3. Make connections to the 4200-CVIV.
- 4. Turn on system power.
- 5. Start KCon.
- 6. Select the **Update Preamp, RPM, and CVIV Configuration** option.
- 7. Select **Save**.

# <span id="page-665-0"></span>**Save**

Saves changes to the system configuration. If you do not save the configuration changes, KCon returns to the last saved configuration when you exit.

# <span id="page-665-1"></span>**System Configuration Summary**

System Configuration Summary displays the system configuration. From this display, you can save the configuration or print it.

The sections of the system configuration are:

- System Information: Provides a table containing the 4200A-SCS serial number, the network or system name, and pertinent software and platform version information.
- Instrumentation: Provides a table of properties and settings for each instrument in the system configuration.
- Connections: Provides a table of system connections. The connection table provides guidance when making connections between the instrumentation and an optional switch matrix and test fixture or probe station.

Select **Save Configuration As** to store the file in html format. You can view the html file in a web browser.

To print the configuration, select **Print Configuration**.

# <span id="page-665-2"></span>**System Configuration properties**

Each instrument that is included in the system configuration is displayed in the Configuration Navigator. When you select a Configuration Navigator node, the corresponding attributes or properties are displayed in the Work Area. The following topics describe the properties for each supported instrument.

# **KI 4200A SCS Properties**

When you select KI 4200A SCS in the Configuration Navigator, the Work Area displays the system configuration, as shown in the figure below.

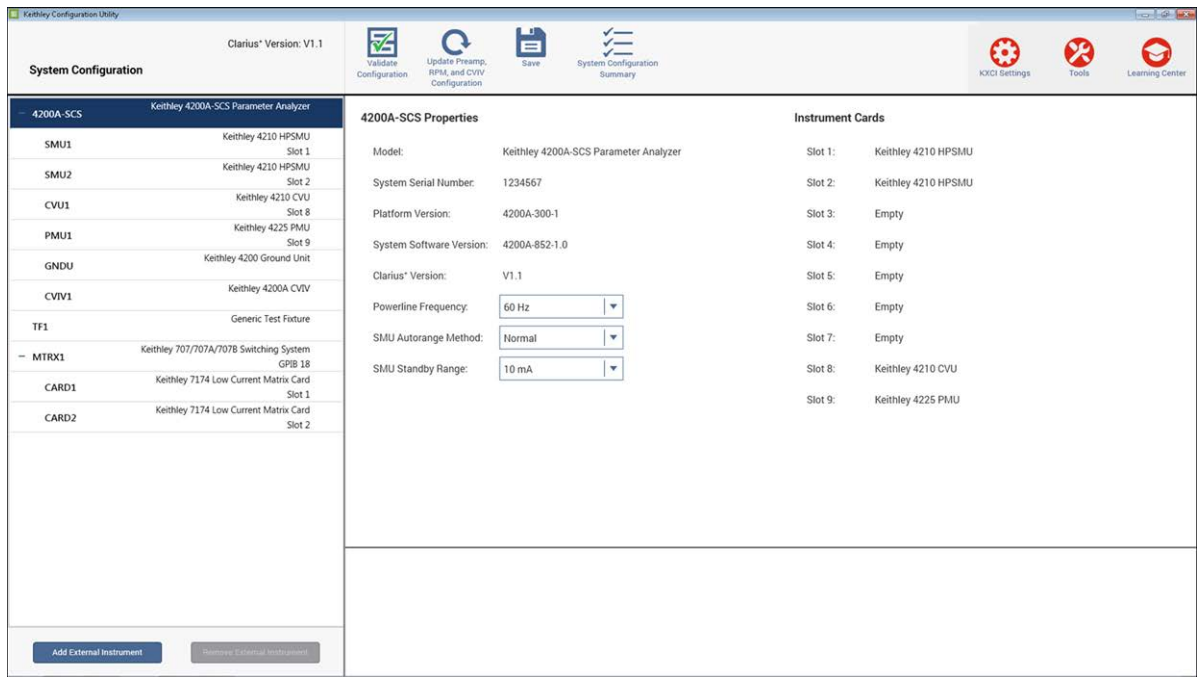

## **Figure 412: KI System Configuration information**

# **System Properties area**

The System Properties area of the Properties displays the 4200A-SCS serial number and other software and platform information. You can change the [Powerline frequency](#page-666-0) (on page [7-12\)](#page-666-0), SMU [autorange method](#page-667-0) (on page [7-13\)](#page-667-0), and [SMU standby range](#page-667-1) (on page [7-13\)](#page-667-1).

# <span id="page-666-0"></span>**Powerline frequency**

Set **Powerline Frequency** to **60 Hz** or **50 Hz**. Make sure you set the powerline frequency correctly. If the setting is wrong, the 4200A-SCS cannot properly reject powerline measurement noise.

### <span id="page-667-0"></span>**SMU autorange method**

The source measure units (SMUs) in the 4200A-SCS can make smart decisions when changing range. There are many factors the SMUs calculate when they change the range. The SMU autorange method allows you to determine which range change algorithm meets your needs. The available SMU autorange methods are normal, high-speed, or high-resolution.

For the normal autorange method, the SMU makes a range decision at 50 percent of range. This allows for a relatively high-precision measurement with a minimum of range disruptions to the measurement. This mode works reliably in most conditions, and should be used unless there is a precision, speed, or glitch condition that you are attempting to correct.

For the high-speed autorange method, the SMU ranges at 10 percent of range. This approximately doubles the speed of the measurement. The SMU can provide 6-digit precision, but a digit of precision is lost when using the high-speed autorange method. However, 5-digit precision is enough for most applications. The high-speed autorange method is also the best choice if the device or test configuration tends to exhibit unstable characteristics, such as oscillations or unstable device readings.

For the high-resolution autorange method, the SMU ranges at 100 percent of range. This is the slowest autorange method, but allows full precision of the SMU. This is also the lowest noise autorange method. Occasionally, this method causes a small measurement glitch on a complete sweep. In that case, changing to the high-speed autorange method often resolves the problem.

Select the autorange method from the **SMU AutoRange Method** list.

### <span id="page-667-1"></span>**SMU standby range**

When the SMU is not performing a test, it is in standby mode. When in standby, the SMU is programmed to output 0 V, with current compliance set to the maximum on the standby current range you selected. This allows the SMU to look like a virtual short circuit, and to prevent static charges from building up. The default standby range for the SMU is 10 mA.

You may need to select a different standby range to tune or correct a test condition or result that is less than optimal. For example, if the test condition always starts the measurement on the 100 µA range, selecting the 100 µA standby range speeds up the measurement. This may also correct the occasional data glitch that is seen on the first point of a sweep.

Set standby range by selecting the **SMU Standby Range** from the list.

## **Instrument Cards area**

The Instrument Cards area shows which internal instrument card is installed in each slot.

# <span id="page-668-0"></span>**Instrument properties and connections**

Each instrument in KCon has a Properties screen. Properties may include the vendor name, model number, slot number, firmware and hardware versions, serial number, and calibration information for the instrument.

Some instruments include a Run Self Test option. The Self Test button starts the Self Test utility, which runs several internal performance checks to determine if the instrument is operating correctly. When the Self Test process finishes, a pass or fail message is displayed.

If you added external instruments, you can also set the GPIB address from this screen.

If your system configuration includes a matrix, the matrix connections to the measurement terminals are also displayed.

If you added a test fixture, you can select a type of test fixture and define the number of test fixture pins (2 to 72).

The number of pins defined in the properties for the test fixture or probe station determines the pins that are available to assign to a switch matrix card column. Make sure the number of pins assigned is appropriate for your system.

For supported external instruments, the 4200A-SCS provides user libraries that contain preconfigured data acquisition and control user modules. Refer to [Supported external equipment](#page-660-0) (on page [7-6\)](#page-660-0) for a list of supported equipment and additional information.

The next topics describe general settings for equipment. Matrices and probers, however, require additional steps. For detail if you are adding a switch matrix, refer to [Using Switch Matrices](#page-1123-0) (on page [A-1\)](#page-1123-0).

For detail if you are adding a prober, refer to the information for your prober:

- [Suss Micro PA-200 Prober](#page-1308-0) (on page [G-1\)](#page-1308-0)
- [Micromanipulator 8860 Prober](#page-1339-0) (on page [H-1\)](#page-1339-0)
- [Using Manual or Fake Prober](#page-1367-0) (on page [I-1\)](#page-1367-0)
- [Cascade Summit-120000 Prober](#page-1376-0) (on page [J-1\)](#page-1376-0)
- [Signatone CM500 Prober](#page-1405-0) (on page [K-1\)](#page-1405-0)

# **Run Self Test**

Some instruments include a Self Test option. When you run Self Test**,** the instrument runs a number of internal performance checks to determine if the instrument is operating correctly. You do not need external equipment to run Self Test.

#### *To run Self Test:*

- 1. Disconnect all connections to the instrument terminals.
- 2. Select **Run Self Tes**t.
- 3. Follow the prompts.
- 4. When the test is complete, a pass or fail message is displayed in the Message area at the bottom of the screen.

# <span id="page-669-0"></span>**Set GPIB addresses**

If you added an external instrument, you can set the GPIB address.

In the GPIB Address list, addresses that are in use are displayed with asterisks (\*) next to them. You can set addresses from 0 to 30 (GPIB address 31 is reserved as the 4200A-SCS controller address). If the selected GPIB address conflicts with the GPIB address of another system component, a red exclamation-point symbol (!) is displayed next to the selected address.

You can programmatically read the GPIB address and other instrument properties from the system configuration using the LPT library getinstattr function. Proper use of getinstattr allows you to develop user libraries that are independent of the configuration. For more information, refer to [Keithley User Library Tool \(KULT\)](#page-677-0) (on page [8-1\)](#page-677-0).

#### *To set the GPIB address:*

- 1. Select the instrument in the Configuration Navigator. An example of the Keithley 590 C-V Analyzer information is shown in the figure below.
- 2. From the **GPIB Address** list, select the address.
- 3. Select **Save**.

### **Figure 413: Keithley 590 CV Analyzer Properties and Connections screen**

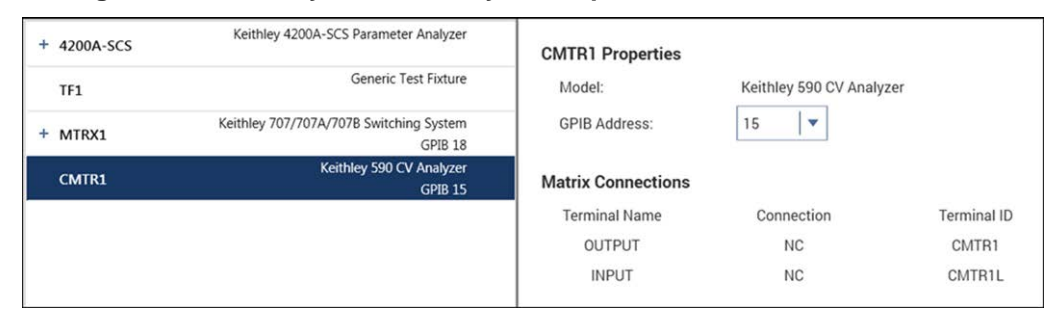

## **Add a general-purpose instrument**

You can add a general-purpose instrument to your system configuration if your application requires an unsupported external instrument. See [Supported external equipment](#page-660-0) (on page [7-6\)](#page-660-0) for a list of supported instruments.

When you select a General Purpose Test Instrument in the Configuration Navigator, its properties and connections are displayed in the Work Area. The properties for a 2-terminal general-purpose instrument are shown in the following figure.

#### **Figure 414: General Purpose Instrument 2-Terminal Properties and Connections**

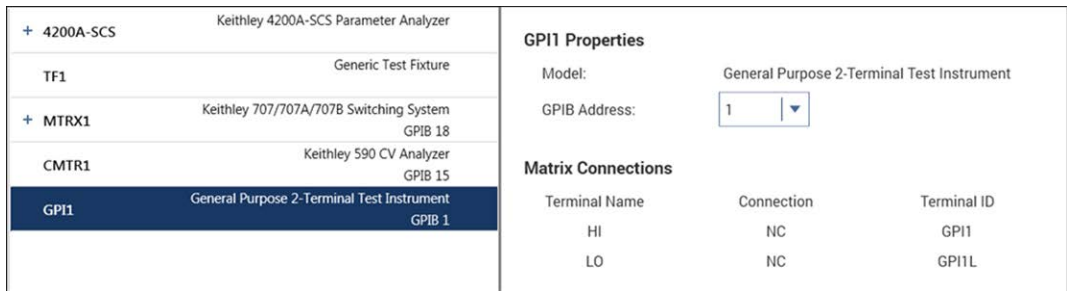

A two-terminal general-purpose instrument is an unsupported external instrument with two terminals (HI and LO), such as a current source. Generally, the instrument HI and LO terminals transmit or receive the instrument stimulus signals.

A four-terminal general-purpose instrument is an unsupported external instrument with four terminals (HI, SENSE HI, LO, and SENSE LO), such as a digital multimeter. Generally, the instrument HI and LO terminals transmit or receive the instrument stimulus signals. The instrument SENSE HI and SENSE LO terminals typically measure the device under test (DUT) response to the instrument stimulus.

The SENSE HI and SENSE LO signals are automatically routed through separate (parallel) switch matrix pathways when making connections between the general purpose instrument HI/LO terminals and the test-system pins.

To control the operation of a GPIB or RS-232 general-purpose instrument in a Clarius project, create a user library with KULT and use the LPT library I/O functions  $(kib^*$  and  $ksp^*)$  to communicate with the general-purpose instrument (refer to [Keithley User Library Tool \(KULT\)](#page-677-0) (on page [8-1\)](#page-677-0) for more information). As with any other instrument in the system configuration, general-purpose instrument terminals can be automatically routed to test system pins using the Connect Pins user module in the Matrixulib user library. Refer to [Using Switch Matrices](#page-1123-0) (on page [A-1\)](#page-1123-0) for information.

To set the GPIB address, refer to [Set GPIB addresses](#page-669-0) (on page [7-15\)](#page-669-0).

# <span id="page-670-0"></span>**KXCI Settings**

If you need to set up the 4200A-SCS as a subordinate on a GPIB or ethernet system, you do the initial setup through the KCon KXCI Settings. This allows you to use an external computer to remotely control the 4200A-SCS over GPIB or ethernet.

You can also use KXCI to set up emulation for Keysight 4145B Semiconductor Parameter Analyzers. In many cases, test programs developed for use with a Keysight 4145B run without modification when they are used with a 4200A-SCS running KXCI.

Refer to [Keithley External Control Interface](#page-749-0) (on page [9-1\)](#page-749-0) for detailed information regarding KXCI.

# **Set up KXCI for GPIB control**

## *To set up GPIB control:*

- 1. Select **KXCI Settings**. The **KXCI Settings** dialog box is displayed, as shown in the following figure.
- 2. Set Communications to **GPIB**.
- 3. Set the **GPIB Address**. This is the primary address of the 4200A-SCS when operating under KXCI control. If the selected GPIB address conflicts with the GPIB address of another system component, a red exclamation-point symbol (!) is displayed next to the selected address.
- 4. Set the **Reading Delimiter** to determine the output data delimiter characters that are added to the end of each KXCI output message:
	- **Select String Terminator** to use a character.
	- Select **Comma** to terminate output data with a comma (,).
- 5. If you selected String Terminator, select the type of **Character**:
	- **None** to use no character.
	- **CR** to use a carriage return.
	- **LF** to use a line feed.
	- **CR/LF** to use a carriage return and line feed character sequence.
- 6. If **String Terminator** is selected, select **EOI ON** or **EOI OFF**. The EOI setting determines if the 4200A-SCS asserts the GPIB End Or Identify (EOI) signal with the last byte of each output data message.
- 7. Select **OK**.

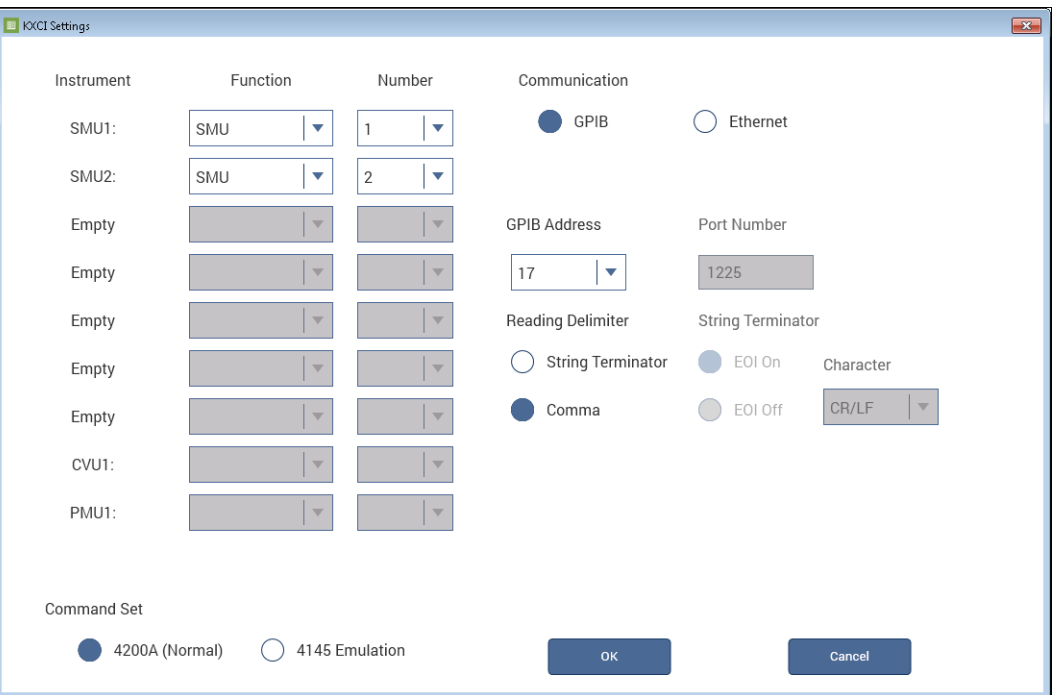

#### **Figure 415: KXCI Settings dialog box**

# **Set up KXCI for ethernet control**

## *To set up ethernet control:*

- 1. Select **KXCI Settings**. The **KXCI Settings** dialog box is displayed.
- 2. Set Communications to **Ethernet**.
- 3. Set the **Port Number** (the default is 1225).
- 4. Select **OK**.

# **Setting up KXCI as a 4145B emulator**

Although the KXCI GPIB command set is similar to the Keysight 4145B GPIB command set, the 4200A-SCS and Keysight 4145B hardware are different. To use existing 4145B code with the 4200A-SCS, you need to set up the 4200A-SCS SMUs to map to the 4145B instrument numbers. In many cases, test programs developed for use with a Keysight 4145B run without modification when they are used with a 4200A-SCS running KXCI.

The fundamental difference is that the 4200A-SCS hardware is modular, while the Keysight 4145B hardware is fixed, as shown in the following table.

### **Hardware comparisons**

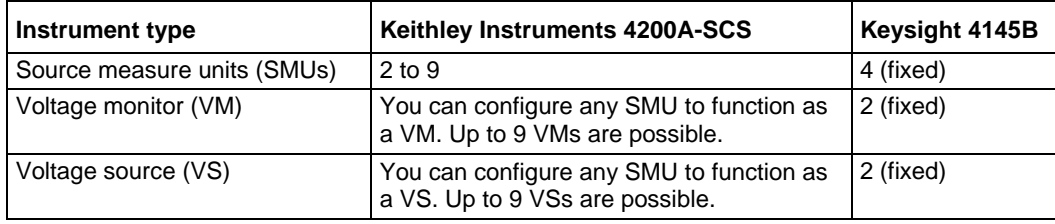

KCon manages these hardware differences by allowing you to assign source-measure unit, voltage monitor, or voltage source functions to any 4200A-SCS SMU, as shown in the next table.

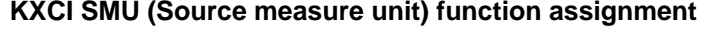

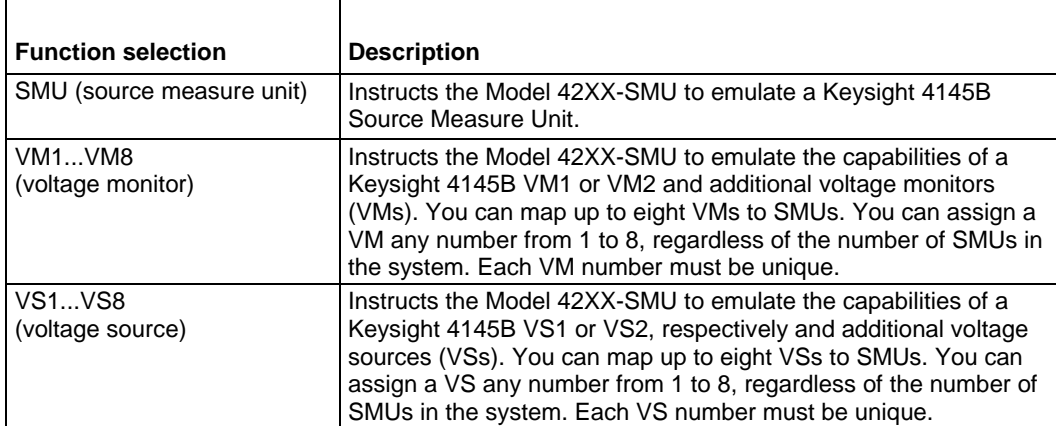

*To set up 4145B emulation:*

- 1. Select **KXCI Settings**. The **KXCI Settings** dialog box is displayed, as shown in the following figure.
- 2. In the **Function** column, select the 4145 function that the SMU will emulate.
- 3. In the **Number** column, select the number that is used for the device in your 4145B program.

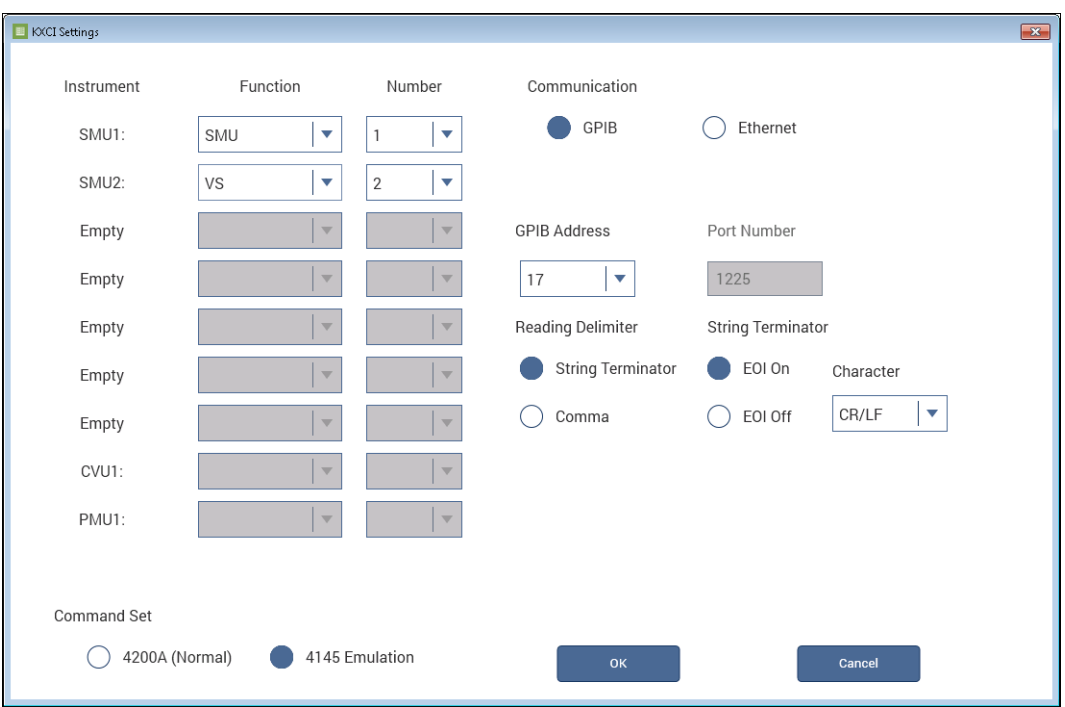

#### **Figure 416: KXCI Settings for 4145B emulation**

# **Command Set**

The Command Set option chooses the control mode through which KXCI runs the 4200A-SCS: 4200A (Normal) or 4145 Emulation.

4200A (Normal) selects the 4200A command set. This command set includes all the 4145 Emulation commands plus an additional 4200A-only command.

In 4145 Emulation mode, the KXCI GPIB command set, status model, and output data are similar in function and format to those supported by the Keysight 4145B Semiconductor Parameter Analyzer, with substantially expanded performance.

The following table summarizes some differences and similarities between the two modes.

### **Command set comparison**

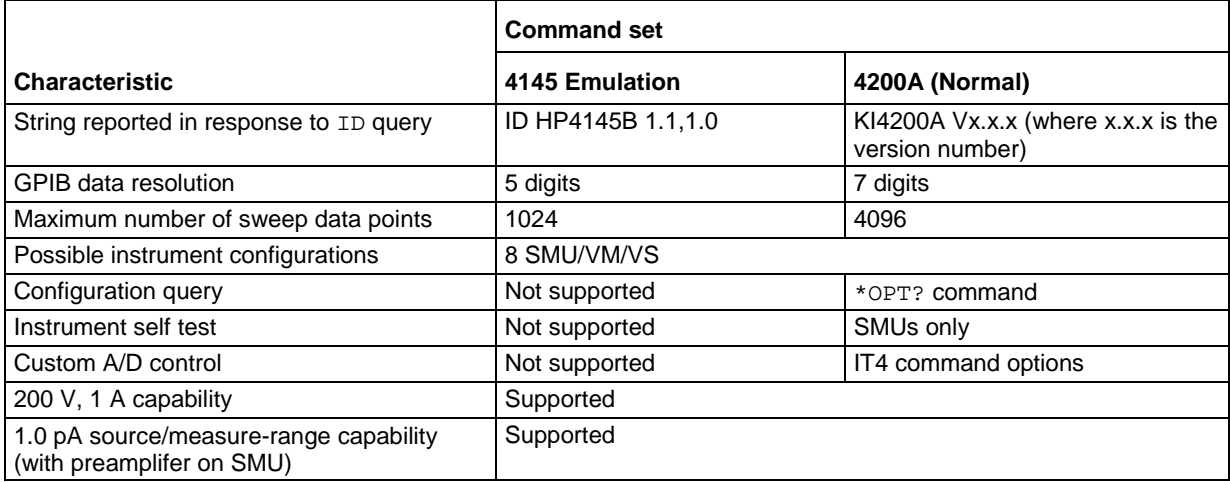

KXCI always starts in the selected mode.

For additional details about the differences between the 4200A extended mode and 4145 emulation mode, refer to [Keithley External Control Interface \(KXCI\)](#page-749-0) (on page [9-1\)](#page-749-0).

# <span id="page-674-0"></span>**Tools**

The options in the Tools dialog box allows you to change Formulator constants, generate technical support files, and get KCon version and copyright information.

# **Formulator Constants**

The Formulator Constants option allows you to access the default Formulator constants that are automatically assigned to new Clarius test modules when they are created. You can edit the default Formulator constants.

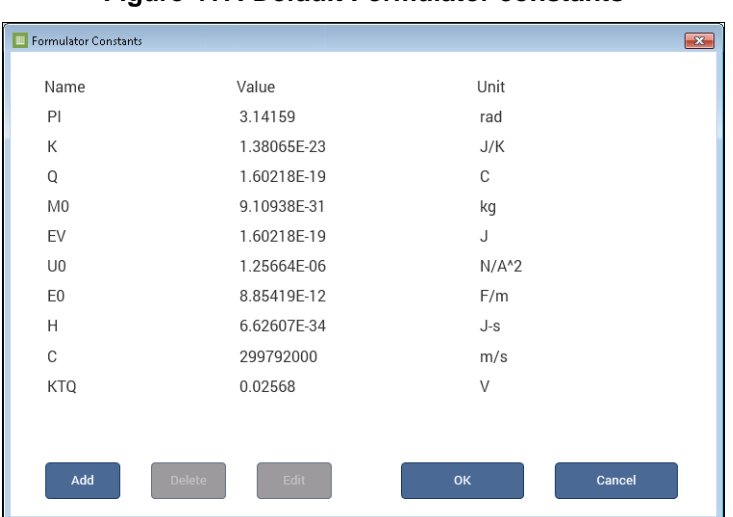

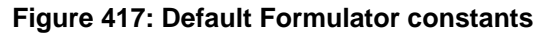

The constants include:

- PI:  $\pi$  is the ratio of the circumference to the diameter of a circle
- K: Boltzmann's constant
- Q: The charge of an electron
- M0: Electron mass
- EV: Electron volt
- U0: Permeability
- E0: Permittivity of a vacuum
- H: Planck's constant
- C: Speed of light
- KTQ: The thermal voltage

For additional information, see [The Formulator](#page-517-0) (on page [6-242\)](#page-517-0).

### *To modify the constants:*

- 1. Select **Tools**.
- 2. Next to Formulator Constants, select **Open**.
- 3. To add a constant, select **Add** and complete the fields.
- 4. To remove a constant, select the constant and select **Delete**.
- 5. To change a constant, select the constant and select **Edit**.

# **Generate Technical Support Files**

The Technical Support Files option analyzes your 4200A-SCS. KCon stores the analysis results to a USB flash drive. You can then send the results to Keithley Instruments for review.

#### *To generate a technical support file:*

- 1. Insert a USB flash drive into one of the front-panel USB ports.
- 2. Select **Tools**.
- 3. Next to Technical Support Files, select **Generate.**
- 4. Select **Yes**.
- 5. After the System Audit window appears and indicates a successful analysis, select **OK**. The System Audit window closes.
- 6. Contact your local Keithley Instruments office, sales partner, or distributor for details on how to send the files.

Technical support personnel at Keithley Instruments will review the analysis information and assess the state of your 4200A-SCS.

# **About KCon**

**About KCon** displays a dialog box that contains version and copyright information.

# <span id="page-676-0"></span>**KCon Learning Center**

The Learning Center provides access to all 4200A-SCS information, such as:

- Instructions in text files and videos.
- The 4200A-SCS Technical Data Sheet.
- Application notes that show examples of how to use the 4200A-SCS for application-specific tasks.

# **Keithley User Library Tool (KULT)**

## <span id="page-677-0"></span>**In this section:**

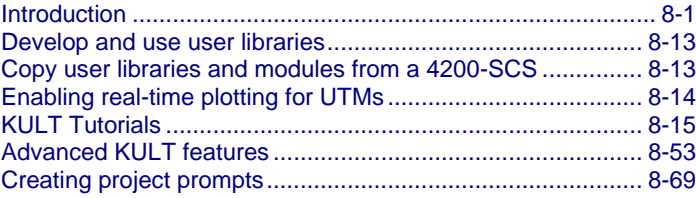

# <span id="page-677-1"></span>**Introduction**

You can use the 4200-COMPILER, which is Microsoft® Visual C++® compiler, to create, modify, and debug KULT modules, including user library and user modules. It allows you to develop test subroutine libraries using the full capabilities of C-language programming.

If 4200-COMPILER was ordered with your 4200A-SCS system, the software is installed by Keithley Instruments. You can also purchase the 4200-COMPILER later. Refer to document number PA-1030, *Compiler Installation Instructions*, for detail on how to install.

The Keithley User Library Tool (KULT) is a tool you can use to create and manage user libraries. A user library is a collection of one or more user modules. User modules are C programming language subroutines, also called functions. User libraries are created to control instrumentation, analyze data, or perform any other system automation task programmatically. Once a user library has been successfully built using KULT, its user modules can be executed using the Clarius software tool.

KULT provides a simple user interface that helps even a novice programmer to effectively enter code, compile a user module, and build a user library. KULT also provides management features for the user library, including menu commands to copy modules, copy libraries, delete modules, and delete library menu commands. KULT manages user libraries in a structured manner. You can create your own user libraries to extend the capabilities of the 4200A-SCS without requiring a software upgrade from Keithley.

To execute a KULT user module in Clarius, you create a Clarius user test module (UTM) and connect it to the user module. Once this user module is connected to the UTM, the following occurs each time Clarius executes the UTM:

- Clarius dynamically loads the user module and the appropriate user library directory ( $usrlib$ ).
- Clarius passes the user-module parameters (stored in the UTM) to the user module.
- Data generated by the user module is returned to the UTM for interactive analysis.

# **KULT window**

The KULT window is shown in the following figure. It provides all the menus, controls, and user-entry areas that you need to create, edit, view, and build a user library and to create, edit, view, and compile a user module.

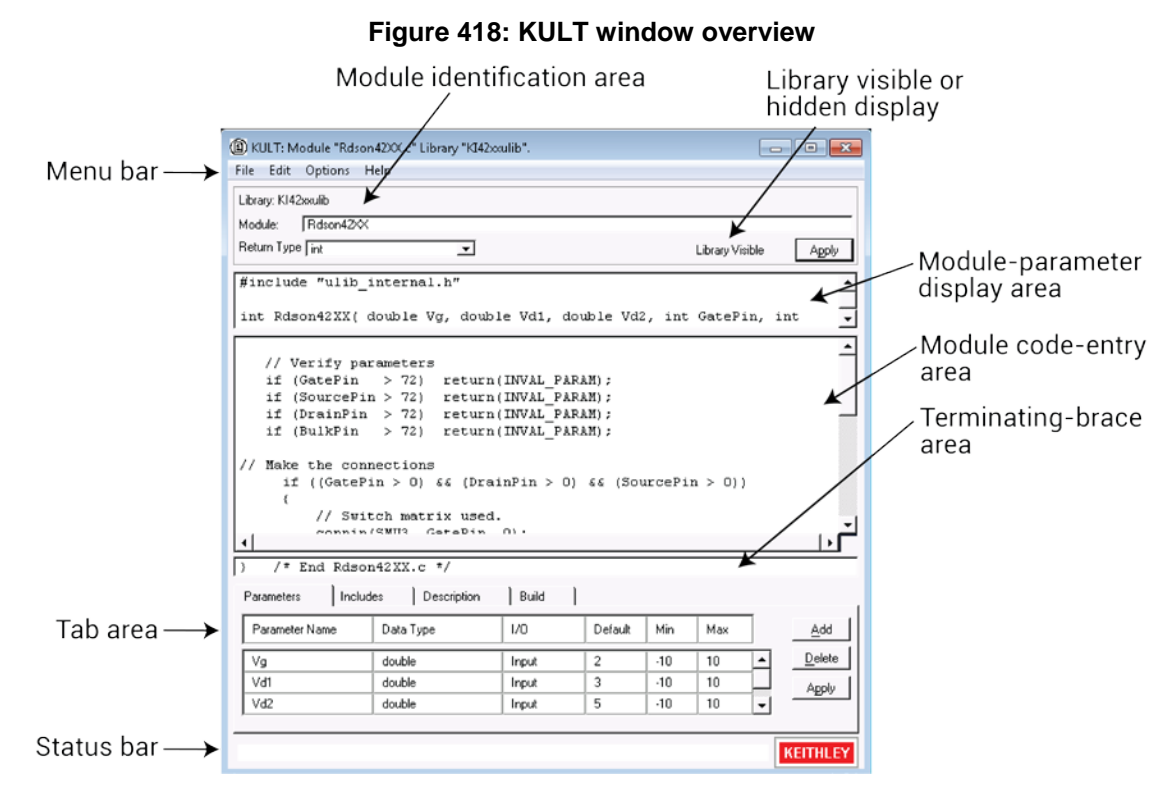

Each feature of the KULT window is explained in the following sections.

# **Understanding the module identification area**

The module identification area is directly below the menu bar and defines the presently open user library and user module. The components of this area are as follows:

- **Library Name**: Displays the name of the presently open (active) user library.
- **Module Name**: Displays the name of the presently open user module.
- **Return type**: Defines the data type of all codes that are returned by return (code) statements in the user module. You can select one of the following variable types:
	- **char**: Character data
	- **double:** Double-precision data
	- **float:** Single-precision floating point data
	- **int**: Integer data
	- **long**: 32-bit integer data
	- **void**: No data returned

# NOTF

When a user test module (UTM) is executed by Clarius, the value of the return (code) statement is displayed on the Data worksheet in the column labeled with the module name when the test is run.

- **Library Visible / Library Hidden:** Displays whether or not the presently open user library is available to Clarius. To change the hidden/visible status, select or clear the Hide Library option in the **Options menu** (on page [8-12\)](#page-688-0).
- **Apply:** Updates the presently open user module to reflect additions and changes.

# **Understanding the module parameter display area**

The module parameter area is a display-only area that is directly below the module identification area. In the module-parameter area, KULT displays:

- The C-language function prototype for the user module, reflecting the parameters that are specified in the Parameters tab area, and the return(code) data type.
- The #include and #define statements that are specified in the **Includes** tab.

# **Understanding the module code-entry area**

The module code-entry area is below the module-parameter area. The module code-entry area is where you enter, edit, or view the user-module C code. Scroll bars located to the right and below the module-code entry area let you move through the code.

Do not enter the following C-code items in the module code-entry area (KULT enters these at special locations based on information in other places in the KULT window):

- #include and #define statements
- The function prototype
- The terminating brace

To control internal or external instrumentation, use functions from the Linear Parametric Test Library (LPTLib). For more information, refer to the [LPT Library Function Reference](#page-889-0) (on page [13-1\)](#page-889-0).

# **Understanding the terminating brace area**

The terminating-brace area is a display-only area. KULT automatically enters and displays the terminating brace for the user module code when you click **Apply**.

# **Understanding the Tab area**

The Tab area includes the tabs:

- **Parameters**
- **Includes**
- Description
- Build

# **Parameters tab area**

In the Parameters tab, you define and display parameters in the user module call. You can define and display:

- Parameter name
- Parameter data type
- Input or output (I/O) data direction
- Default, min, and max values for the parameter

These options are defined in the following text.

The Parameters tab area is near the bottom of the KULT main screen. An example is shown here.

### **Figure 419: Parameters tab for the Rdson42XX user module from the KI42XX library**

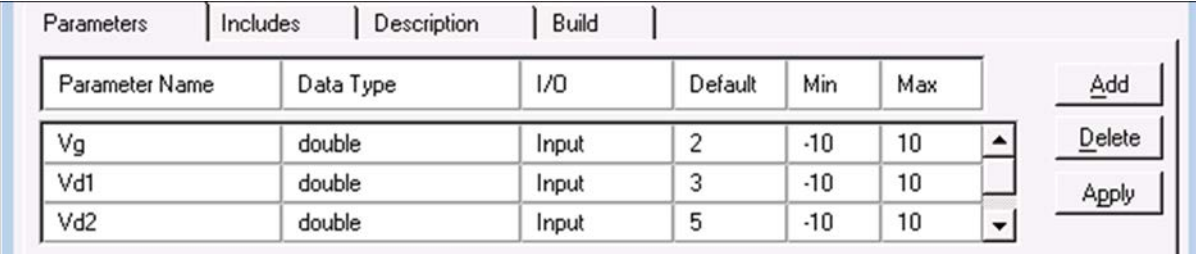

# **Quick Tip**

You can right-click anywhere in the Parameters tab area to access the Add, Delete, and Apply options.

#### *To add a parameter:*

- 1. Click **Add**.
- 2. Enter the information as needed.
- 3. Click **Apply**.

#### *To delete a parameter:*

- 1. Click the parameter name or any of the adjacent fields.
- 2. Click **Delete**.

#### *To make changes to the parameters:*

- 1. Make changes in the appropriate field.
- 2. Click **Apply**.

#### **Parameter name field**

The parameter name field identifies the parameters that are passed to the user module. These are the same parameters that are specified in the user-module function prototype (which KULT constructs from the Parameters tab entries when you click **Apply,** and then displays in the module-parameter display area).

## **Data type field**

The data type field specifies the parameter data type. Click the arrow at the right of the data type field to choose from a list of the following data types:

- **char:** Character data
- **char\*:** Pointer to character data
- **float:** Single-precision floating point data
- **float\*:** Pointer to single-precision floating point data
- **double:** Double-precision data
- **double\*:** Pointer to double-precision point data
- **int:** Integer data
- **int\*:** Pointer to integer data
- **long:** 32-bit integer data
- **long\*:** Pointer to 32-bit integer data
- **F\_ARRAY\_T:** Floating point array type
- **I\_ARRAY\_T:** Integer array type
- **D\_ARRAY\_T:** Double-precision array type

### **I/O field**

The I/O field defines whether the parameter is an input or output type. Click the arrow to the right of the I/O field to select from the input and output selections.

## **Default, min, and max fields**

The **Default** field specifies the default value for a non-array (only) input parameter.

The **Min** field specifies the minimum recommended value for a non-array (only) input parameter. When the user module is used in a Clarius user test module (UTM), configuration of the UTM with a parameter value smaller than the minimum value causes Clarius to display an out-of-range message.

The **Max** field specifies the maximum recommended value for a non-array (only) input parameter. When the user module is used in a Clarius UTM, configuration of the UTM with a parameter value larger than the maximium value causes Clarius to display an out-of-range message.

# **Includes tab area**

The Includes tab, shown below, lists the header files used in the user module. This area can be used to add #include and #define statements to the presently open user module.

**Figure 420: Default Includes tab area**

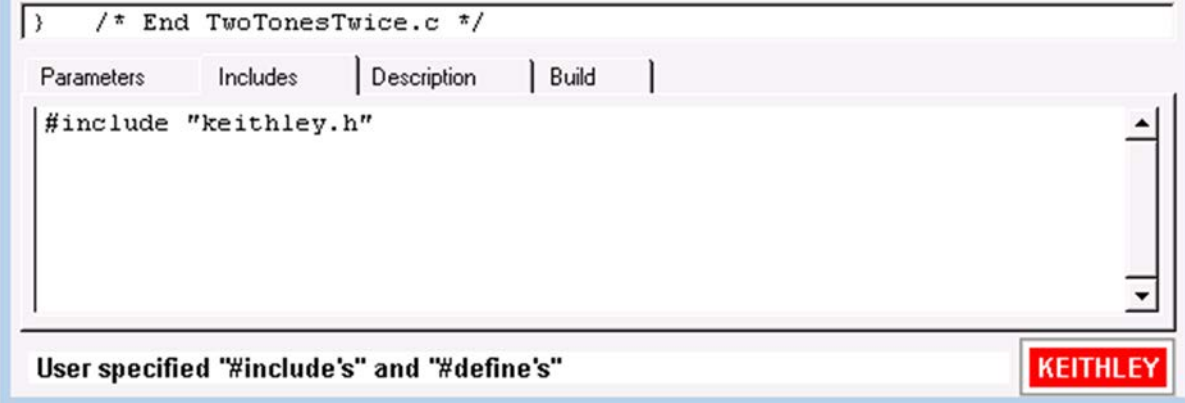

By default, KULT automatically enters the keithley.h header file into the Includes tab. The keithley.h header file includes the following frequently used C-programming interfaces:

- #include <stdio.h>
- #include <stdlib.h>
- #include <string.h>
- #include <math.h>
- #include "windows.h"

In most cases, it is not necessary to add items to the Includes tab area, because keithley.h provides access to the most common C functions. However, in some cases, both of the following may apply:

- You do not want to include keithley.h
- You want to include only the header files specifically needed by your user module, and all of the user modules on which it depends.

If so, you must minimally include the following header files and #define statements to properly compile and build user modules and user libraries:

```
#include "lptdef.h"
#include "lptdef_lowercase.h"
#include "kilogmsg_proto.h
#include "ktemalloc.h"
#include "usrlib_proto.h"
#define PTexit _exit
#define exit Unsupported Syntax
#define abort Unsupported Syntax
#define terminate Unsupported Syntax
```
# **Description tab area**

The Description tab, shown below, allows you to enter descriptive information for the presently open user module. Information entered in this area documents the module to the Clarius user and is used to create Clarius user library help.

#### **Figure 421: Description tab area**

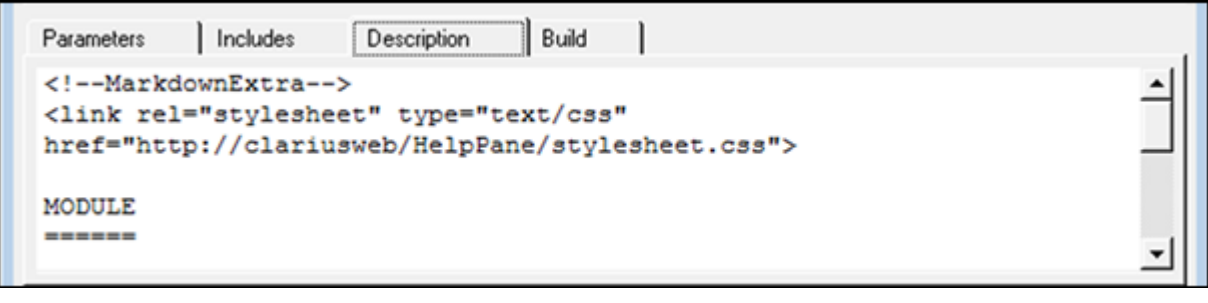

CAUTION

Do not use C-code comment designators (/\*, \*/, or //) in the Description tab area. When the usermodule code is compiled, KULT also evaluates the text in this area. C-code comment designators in the Description tab area can be misinterpreted, causing errors.

Do not place a period in the first column (the left-most position) of any line in the Description tab area. Any text after a first-column period will not be displayed in the documentation area of a Clarius UTM definition document.

#### *To enter a description:*

- 1. Click in the **Description** tab area.
- 2. Enter the description.
- 3. Right-click in the **Description** tab area to open the menu shown here.

#### **Figure 422: Edit menu for the Description tab area**

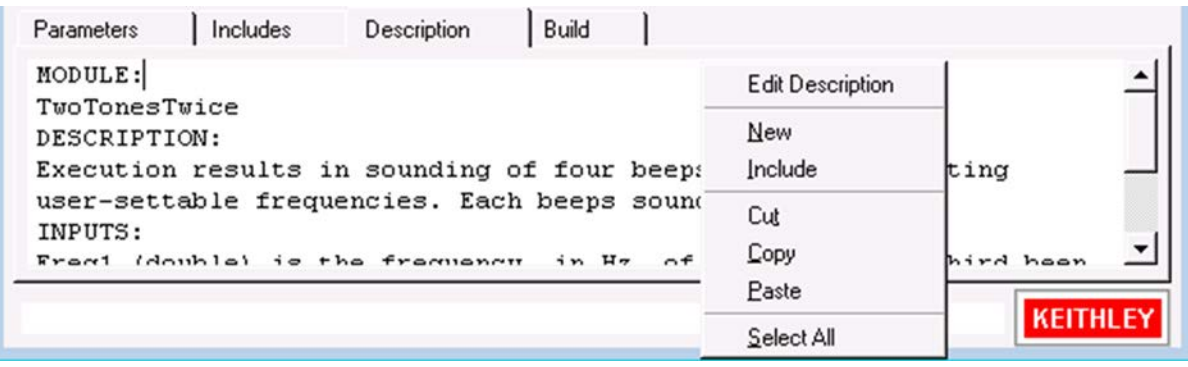
The edit menu commands are:

- **New**: Deletes the present description from the description tab area, allowing you to enter a new description.
- **Include**: Imports any file that you specify, typically a text file, into the document tab area. Refer to [Include](#page-687-0) (on page [8-11\)](#page-687-0).
- **Cut**: Removes highlighted text from the Description tab and copies it to the clipboard. The text on the clipboard can be restored to new locations, in or out of KULT, using the paste function.
- **Copy**: Copies highlighted text from the description tab area to the clipboard. The text on the clipboard can be placed at new locations, in or out of KULT, using the paste function.
- **Paste**: Places text from the clipboard at a selected location in the Description tab area.
- **Select All:** Selects everything in the Description tab area.

# **Build tab area**

The Build tab area displays any error or warning messages that are generated during a code compilation or build operation of the user library. When you click a compilation error message that is displayed in the Build tab area, KULT highlights either the line of code where the error occurred or the next line, depending on how the compiler caught the error. KULT also highlights the error message. This helps you correct errors.

If no errors are found, the Build tab area displays one of the following:

- After a compilation: **No Errors/Warnings Reported, Compilation was Successful**.
- After a build: **No Errors/Warnings Reported, Library Build was Successful**.

# **Understanding the status bar**

The status bar at the bottom of the KULT dialog box displays a description of the area where the cursor is located. For example, if the cursor is in the Parameters tab area, the status bar describes that area, as shown in the following figure.

| Parameter Name | Data Type                          | 1/0   | Default | Min | Max  |   | Add    |
|----------------|------------------------------------|-------|---------|-----|------|---|--------|
| Freq1          | $\overline{\phantom{a}}$<br>i long | Input | 1000    | 800 | 1200 | ▲ | Delete |
| Freq2          | long                               | Input | 400     | 300 | 500  |   | Apply  |
|                |                                    |       |         |     |      | ٠ |        |

**Figure 423: Example of description in status bar**

# **Understanding the menus**

This section describes the menus on the menu bar, which is at the top of the KULT dialog box.

# **File menu**

All user libraries are stored in the C:\s4200\kiuser\usrlib directory. This directory is referred to as Clarius/KULT user-library directory. It is the active user-library directory, which is where Clarius and KULT look for user libraries and user modules.

The File menu includes options to work with libraries.

# **New Library**

The New Library menu option creates a new user library.

## *To create a new user library:*

- 1. Click **New Library**. The Enter library dialog box opens.
- 2. Name the new user library.
- 3. Click **OK**. This initializes and opens the new user library in place of the presently open library.

# **Open Library**

Opens an existing user library in place of the presently open library.

## *To open a library:*

- 1. Click **Open Library** to display the open library list.
- 2. Select an existing user library.
- 3. Click **OK** to open the selected library.

## **Copy Library**

Creates a copy of the currently open user library.

## *To copy a library:*

- 1. Click **Copy Library**. The Enter Library dialog box opens.
- 2. Name the new user library into which to copy the presently open library.
- 3. Click **OK** to copy the presently open user library into the new library.

## **Delete Library**

Deletes an existing user library and all of its contents.

## *To delete a library:*

- 1. Click **Delete Library**. The list of libraries is displayed.
- 2. Select the user library to be deleted.
- 3. Click **OK** to delete the selected library.

## **New Module**

Creates a new user module. When you create a new user module, module information in the KULT window is cleared.

The name of the new module must not duplicate the name of any existing user module or user library in the entire collection of user libraries.

## *To create a new user module:*

- 1. Click **New Module**. This clears module information in the KULT window.
- 2. Enter a new user-module name in the Module text box.
- 3. Click **Apply** to initialize the new user module.

# **Open Module**

Opens an existing user module.

# *To open a module:*

- 1. Click **Open Module**. The Open Module list is displayed.
- 2. Select an existing user module.
- 3. Click **OK** to open the selected module in place of the currently open module.

# **Save Module**

Saves the open user module.

# **Copy Module**

Creates a copy of the open user module.

The name of the new module must not duplicate the name of any existing user module or user library in the entire collection of user libraries.

## *To copy the user module:*

- 1. Click **Copy Module**. The list of libraries opens.
- 2. Select the user library in which to copy the presently open user module.
- 3. Clicking **OK.** The Enter New Module dialog box opens.
- 4. Enter a unique user-module name.
- 5. Click **OK**. The presently open module is copied into the selected library, under the new name. The presently open module remains open.

# **Delete Module**

Deletes a user module from the open user library.

## *To delete a user module:*

- 1. Click **Delete Module**. The KULT: Library [OpenLibraryName] list is displayed.
- 2. Select the module to be deleted.
- 3. Click **OK**. The selected module is deleted. The open module continues to be displayed, even if it is the module that you deleted.

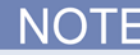

The executable user-library file, a dynamic link library (DLL), contains the deleted module until you rebuild the library. Refer to [Building the user library to include the new user module](#page-702-0) (on page [8-26\)](#page-702-0).

## <span id="page-687-0"></span>**Include**

Imports a \*.c file that you specify into the module code-entry area only. This is typically a text file. The file is imported into the document tab area.

The **File > Include** command inserts everything from the specified file. If the specified file is the source file for a KULT user module <ModuleName.c>, everything that KULT saves into the user module (not only the C code) is imported. Therefore, you must edit the entered text to remove all but the needed information. In particular, you must remove any comments of the form /\* USRLIB  $MODULE$   $\_\_\_\ast$  /.

In some cases, it is more efficient to copy only the needed code text from the source file, then paste it into the module code-entry area.

# NOT

To insert a text or other file into the document tab area, refer to [Description tab area](#page-683-0) (on page [8-7\)](#page-683-0) for information about the Include menu option.

## *To import a \*.c file:*

- 1. Click **Include**. The Include Other File dialog box opens.
- 2. Place the cursor where you want to place the new information.
- 3. Browse and select a file or enter a file name and path.
- 4. Click **Open**. The file is inserted at the cursor location.

## **Print Module**

Prints a text file that contains all the information for the presently open user module. The text file is arranged in the form that KULT uses internally.

# **Exit**

Exits KULT.

# **Edit menu**

The **Edit** menu contains typical Microsoft® Windows® editing commands.

## **Edit menu commands:**

- **Cut**: Removes highlighted text and copies it to the clipboard. The text on the clipboard can be restored to new locations, in or out of KULT, using the paste function.
- **Copy**: Copies highlighted text to the clipboard. The text on the clipboard can be placed at new locations, in or out of KULT, using the paste function.
- **Paste:** Places the text from the clipboard to a selected location.
- **Select All**: Selects everything in the module code-entry area.
- **Undo**: Allows you to reverse up to the last ten changes made in the module code-entry area.
- **Redo**: Allows you to reverse up to the last ten undo operations in the module code-entry area.

# **Options menu**

The KULT Options menu is shown here.

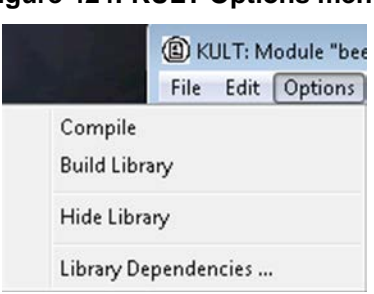

# **Figure 424: KULT Options menu**

### **Options menu commands:**

- **Compile**: When clicked, compiles the source files for the open user module into object files and checks for errors in the module.
- **Build Library:** When clicked, adds the open user module (or updates changes) to the open user library. All of the modules in the open user library, and any libraries on which the open module depends, are linked together. A dynamic link library (DLL) is created that is accessible using user test modules (UTMs) in Clarius.

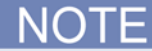

Some Keithley Instruments-supplied user libraries contain dependencies. If you need to build or rebuild such libraries, be sure that you specify the dependencies in the window opened by **Options > Library Dependencies** (refer to descriptions below and to details in the [Working with](#page-735-0)  [interdependent user modules and user libraries](#page-735-0) (on page [8-59\)](#page-735-0)).

Otherwise, the Build Library function will fail. For example, ki82ulib depends on KI590ulib and Winulib. You must specify these dependencies before rebuilding ki82ulib after making changes.

- **Hide Library:** When selected, causes the present user library to be unavailable to Clarius. For example, use Hide Library if you want to designate that a user library is only to be called by another user library and is not to be connected to a UTM.
- **Library Dependencies:** When selected, displays the Library Dependencies list, where you specify each user library that is called by and that must be linked to the open user library. You must make selections individually; do not hold down the control or shift key to make multiple selections.

# **Help menu**

The Help menu contains online help information about KULT:

- Contents: Allows access to the online KULT manual and other 4200A-SCS reference information.
- About KULT: Displays the software version.

# **Develop and use user libraries**

Clarius includes user libraries of user modules that contain precoded user modules for commonly used external instruments. You can use these as-is, customize them, or create new ones. Most user modules contain functions from the Keithley-supplied Linear Parametric Test Library (LPT Library) and ANSI-C functions. All user modules are created and built using KULT.

Additionally, using KULT, you can program custom user modules in C. The LPT Library contains functions that are designed for parametric tests. However, any C routine that can be compiled using KULT can be used as source code for a user module.

A user library is a dynamic link library (DLL) of user modules that are compiled and linked using the Keithley User Library Tool (KULT).

A user module is a C-language function that:

- 1. Typically calls functions from the LPT library and ANSI-C functions.
- 2. Is developed using the Keithley User Library Tool (KULT).

# **Copy user libraries and modules from a 4200-SCS**

If you created user libraries and user modules for a 4200-SCS, you can copy them to the 4200A-SCS.

You need a copy of the 4200-COMPILER to recompile the libraries and modules. Contact [Keithley](http://www.tek.com/keithley)  [Instruments](http://www.tek.com/keithley) [\(http://www.tek.com/keithley\)](http://www.tek.com/keithley) for more information.

You cannot copy user modules individually. You must copy the user library and the user modules.

When copying user modules and libraries:

- Keep the file structures and dependencies intact.
- Copy the directory for the user module and library into the  $C:\s4200\k$ iuser \usrlib directory.
- Copy the files in  $C:\s4200\kappa\xi$  usrlib that have the same name as the user library folder. For example, if the library you are copying is in the folder: C:\s4200\kiuser\usrlib\mylibrary copy any mylibrary.\* files to the 4200A-SCS.

Use KULT to rebuild the libraries and modules.

## *To copy libraries and user modules:*

- 1. Copy the files from the 4200 to the 4200A-SCS.
- 2. Start KULT (**Start > Programs > Keithley Instruments > KULT**).
- 3. Select **File > Open Library**.
- 4. Select the library.
- 5. Select **File > Open Module**.
- 6. Select a module and select **OK**.
- 7. In the **Options** menu, click **Compile**.
- 8. Select the **Build** tab and verify that compilation was successful.

## **Figure 425: Successful compilation message displayed in Build tab**

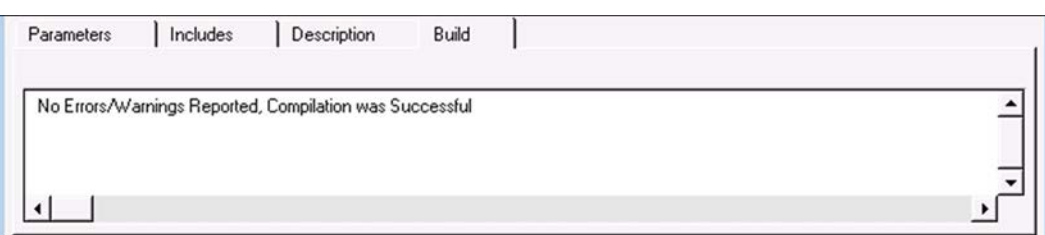

- 9. Open and compile any other user modules in this library.
- 10. From the **Options** menu, select **Build Library**. The user library is built. All of the user modules in the presently open user library, and any libraries on which the presently open user module depends, are linked together. A DLL is created that is accessible using UTMs in Clarius.
- 11. To test the new module, refer to [Create a custom UTM](#page-390-0) (on page [6-115\)](#page-390-0).

# **Enabling real-time plotting for UTMs**

To enable real-time plotting in a UTM, you use the following LPT library functions:

- [PostDataDouble\(\)](#page-925-0) (on page [13-37\)](#page-925-0)
- **[PostDataInt\(\)](#page-927-0)** (on page [13-39\)](#page-927-0)
- [PostDataString\(\)](#page-927-1) (on page [13-39\)](#page-927-1)

The first parameter in the three functions is the variable name, defined as  $char$  \*.

When using the new functions to transfer data into the data sheet in real time, make sure the data is already in the memory of the 4200A-SCS. Sweep measurements are not suitable for real-time transfer because data is not ready until sweep finishes. The following tutorials show how to enable real-time plotting for a UTM.

# **KULT Tutorials**

This section includes three tutorials. Each tutorial provides step-by-step instructions for accomplishing common tasks with KULT. The name of each tutorial is included below along with a summary of topics that are discussed:

**Tutorial 1: Creating a new user library and new user module** *(on page [8-15\)](#page-691-0)*

- Naming a new user library
- Naming a new user module
- Entering a return type
- Entering user module code
- Entering parameters
- Entering header files
- Documenting the user module
- Saving the user module
- Compiling the user module
- Finding code errors
- Building the user library to include the new user module
- Finding build errors
- Checking the user module

## **Tutorial 2: Creating a user module that returns data arrays** *(on page [8-28\)](#page-704-0)*

- Naming a new user library and new VSweep user module
- Entering the VSweep user-module return type
- Entering the VSweep user-module code
- Entering the VSweep user-module parameters
- Entering the VSweep user-module header files
- Documenting the VSweep user module
- Saving the VSweep user module
- Compiling and building the VSweep user module
- Checking the VSweep user module

## **Tutorial 3: Calling one user module from within another** *(on page [8-36\)](#page-712-0)*

- Creating the VSweepBeep user module by copying an existing user module
- Calling an independent user module from the VSweepBeep user module
- Specifying user library dependencies in the VSweepBeep user module
- Compiling and building the VSweepBeep user module
- Checking the VSweepBeep user module

# <span id="page-691-0"></span>**Tutorial 1: Creating a new user library and user module**

KULT is a tool that helps you develop user libraries. Each user library is comprised of one or more user modules. Each user module is created using the C programming language.

This section contains a tutorial that shows you how to create a new user library and new user module. A hands-on example is provided that illustrates how to create a user library that contains a user module that activates the internal beeper of the 4200A-SCS.

# **Starting KULT**

## *To start KULT:*

- 1. Select **KULT** in the Microsoft® Windows® **Start** menu (**Start > Programs > Keithley Instruments > KULT**).
- 2. A blank KULT window appears named **KULT:** Module **"NoName"** Library **"NoName"**, as shown below.

**Figure 426: Blank KULT window**

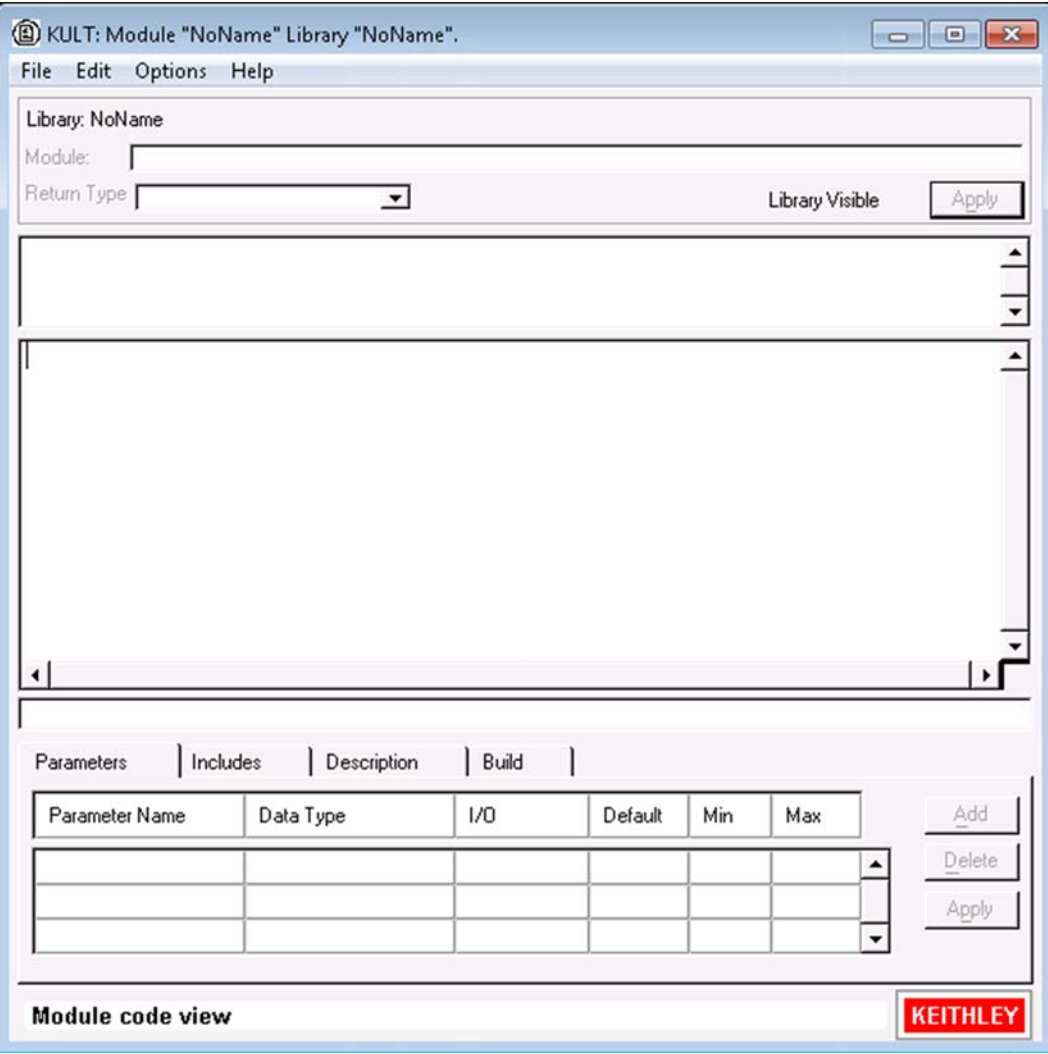

Continue with [Naming a new user library](#page-693-0) (on page [8-17\)](#page-693-0).

# <span id="page-693-0"></span>**Naming a new user library**

### *To name a new user library:*

- 1. In the KULT **File** menu, click **New Library.**
- 2. In the Enter Library dialog box that opens, enter the new user library name. For this tutorial, enter my 1st lib as the new user library name.
- 3. Click **OK**.

The dialog box name changes to KULT: Module "NoName" Library "my\_1st\_lib", and the name next to library in the top left of the dialog box is now  $my_1st_1$  ib, as shown below.

## **Figure 427: KULT window after naming user library**

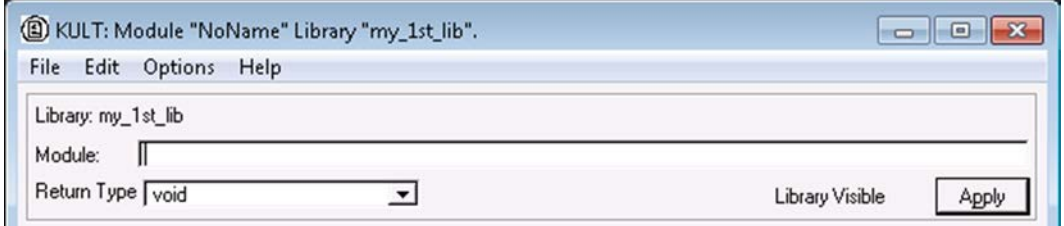

Continue with [Creating a new user module](#page-693-1) (on page [8-17\)](#page-693-1).

# <span id="page-693-1"></span>**Creating a new user module**

When naming a user module, conform to case-sensitive C programming language naming conventions. Do not duplicate names of existing user modules or user libraries.

#### *To create a new user module:*

- 1. In the KULT **File** menu, click **New Module.**
- 2. In the Module text box at the top of the KULT window, enter the new user module name. For this tutorial, enter TwoTonesTwice as the new user module name.
- 3. Click **Apply**.

The KULT window changes as follows:

- The window's name changes to KULT: Module "TwoTonesTwice.c" Library "my\_1st\_lib".
- You now see entries in the user-module parameters display area and in the terminating-brace display. If you click the **Includes** tab, there is also an entry there, as shown in the following figure.

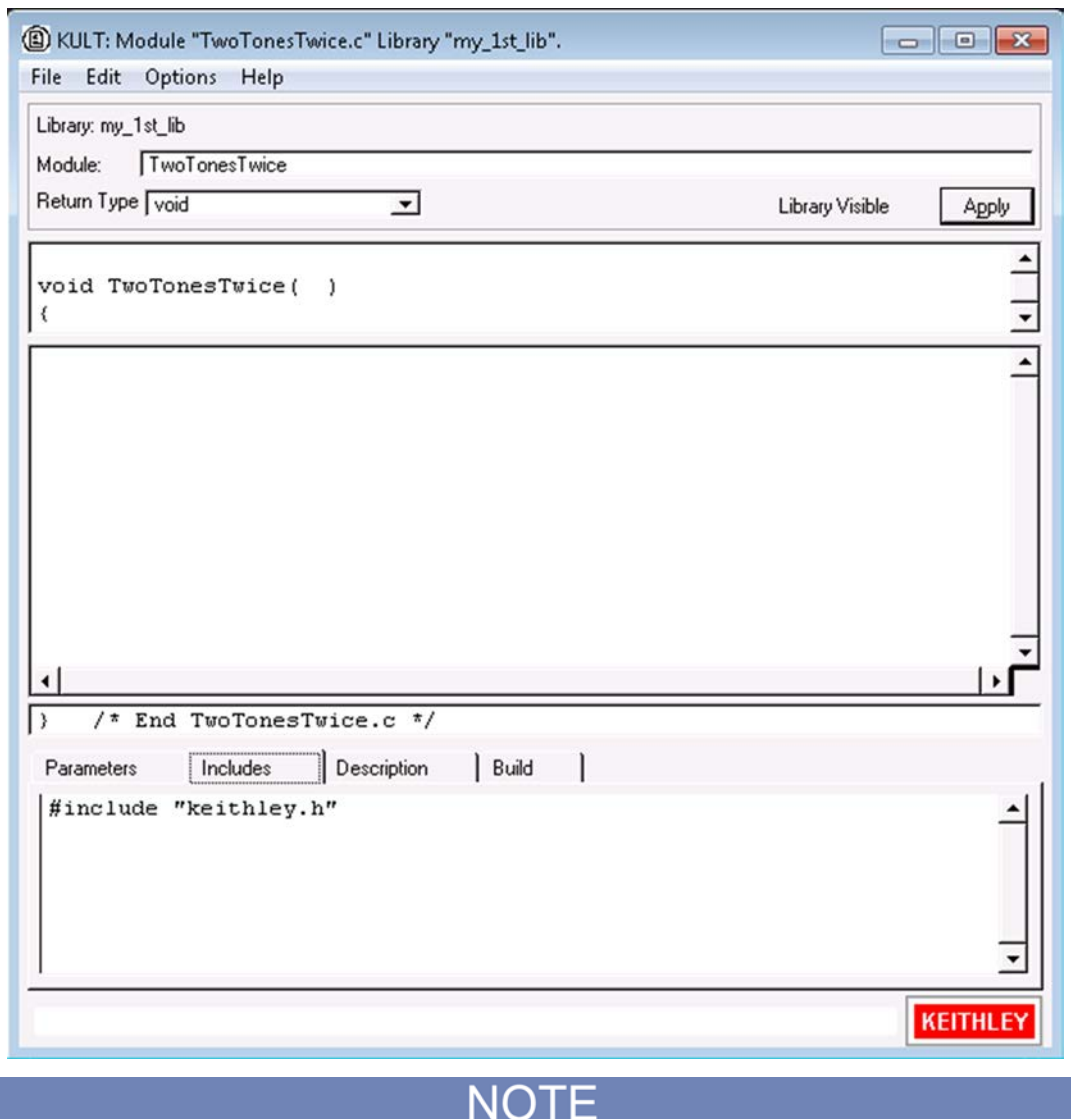

**Figure 428: KULT window after naming user module**

To view the entire module parameter display area, use the scroll bar.

Continue with **Entering the return type** (on page [8-18\)](#page-694-0).

# <span id="page-694-0"></span>**Entering the return type**

If your user module generates a return value, select the data type for the return value in the **Return Type** box. However, the TwoTonesTwice user module will not produce a return value. Therefore, for the TwoTonesTwice module, keep the void default entry.

Continue with [Entering user module code](#page-695-0) (on page [8-19\)](#page-695-0).

# <span id="page-695-0"></span>**Entering user module code**

Enter the C code.

**NOTE** 

Refer to [LPT functions for SMUs and general operations](#page-953-0) (on page [13-65\)](#page-953-0) for a complete list of supported I/O and SMU commands.

To enter the C code, enter the new C code into the module-code entry area.

For the TwoTonesTwice user module, enter the code listed below. The code deliberately contains a missing *;* error to illustrate a KULT debug capability.

```
/* Beeps four times at two alternating user-settable frequencies. */
/* Makes use of Windows Beep (frequency, duration) function. */
/* Frequency of beep is long integer, in units of Hz. */
/* Duration of beep is long integer, in units of milliseconds. */
Beep(Freq1, 500); /* Beep at first frequency for 500 ms */
Beep(Freq2, 500); /* Beep at second frequency */
Beep(Freq1, 500);
Beep(Freq2, 500);<br>Sleep(500)
                   /* NOTE deliberately forget semicolon initially */
```
Continue with [Entering parameters](#page-695-1) (on page [8-19\)](#page-695-1).

# <span id="page-695-1"></span>**Entering parameters**

*To enter the required parameters for the code:*

- 1. Click the **Parameters** tab.
- 2. Click the **Add** button at the right side of the parameters tab area.
- 3. Under **Parameter Name**, enter Freq1.
- 4. Click the Data Type cell and select **long** under Data Type, as shown here. This is the C data type.

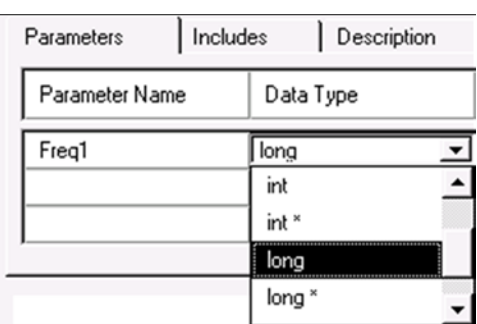

## **Figure 429: Data Type menu**

For an output parameter, only the following data types are acceptable: pointers (char<sup>\*</sup>, float<sup>\*</sup>, double\*, and so on) and arrays (I\_ARRAY\_T, F\_ARRAY\_T, or D\_ARRAY\_T).

5. For this user module, the  $I/O$  entry of  $Input$  is correct. If the Data Type is pointer or array, you could choose Input or Output.

- 6. Under **Default**, **Min**, and **Max**, enter default, minimum, and maximum values. These values limit the choices the user sees. For the TwoTonesTwice user module, enter 1000, 800, and 1200, respectively.
- 7. For the TwoTonesTwice module, add one more parameter with the values:
	- **Parameter name: Freq2**
	- **Data type: long**
	- **I/O:** Input
	- **Default:** 400
	- **Min:** 300
	- **Max:** 500
- 8. Click **Apply**. (The Apply buttons at the top and bottom of the dialog box act identically.)

## **Figure 430: Parameter entries for the TwoTonesTwice user module**

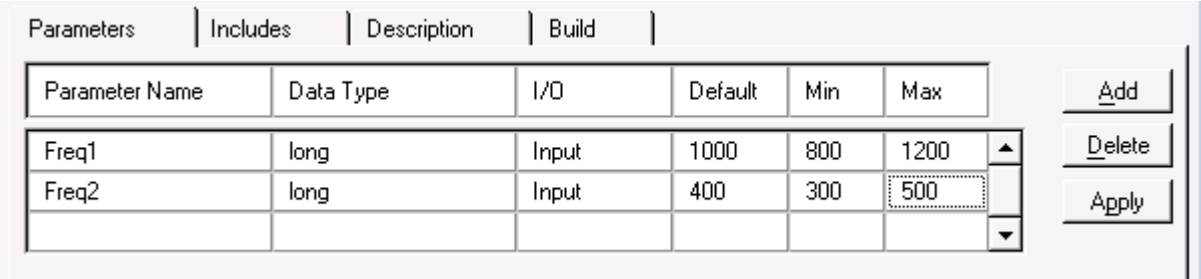

In the module-parameter display area, the function prototype now includes the declared parameters, as shown here.

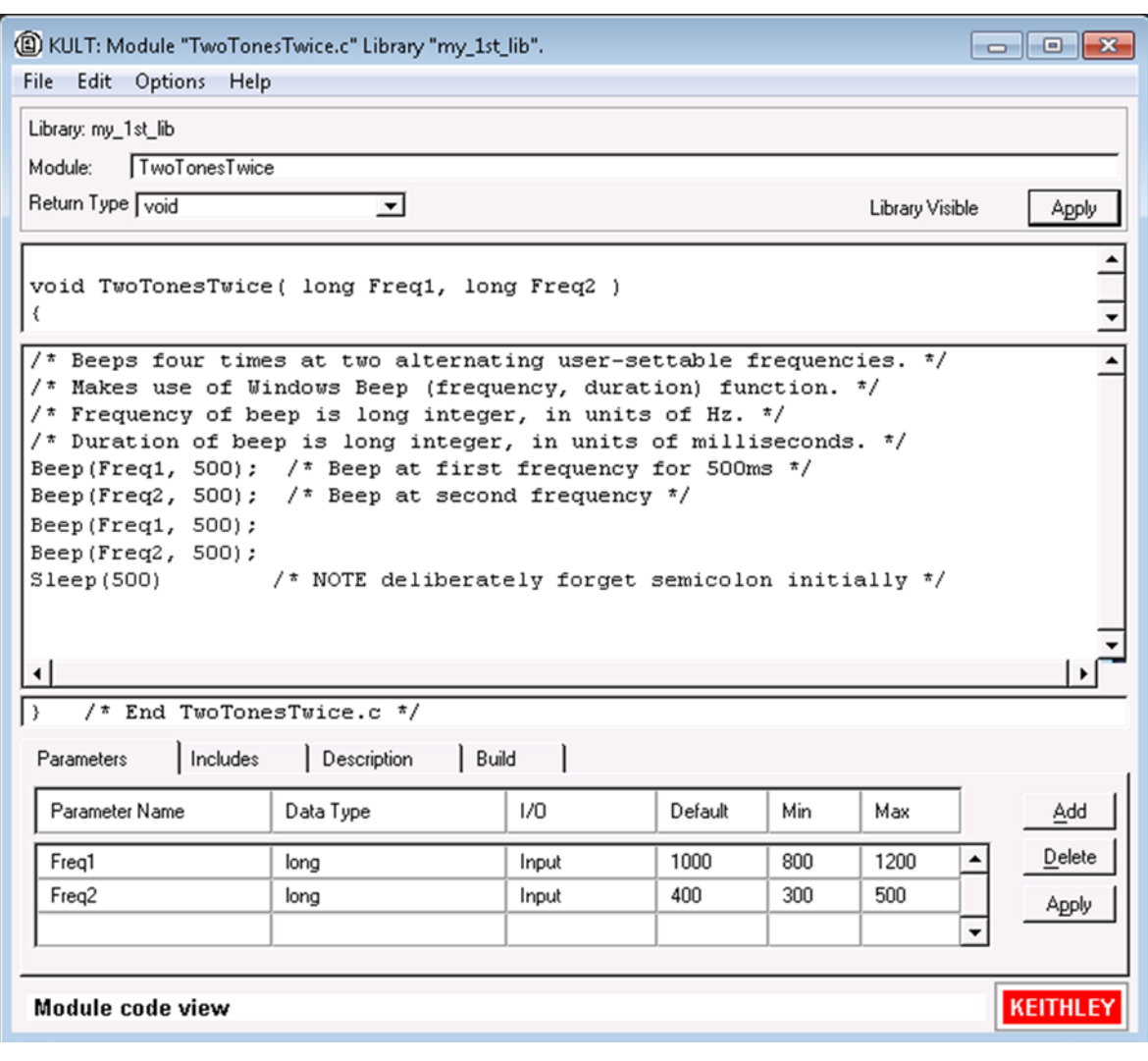

**Figure 431: KULT window - code and parameters applied**

Continue with [Entering header files](#page-698-0) (on page [8-22\)](#page-698-0).

# <span id="page-698-0"></span>**Entering header files**

## *To enter the header files:*

1. Select the **Includes** tab at the bottom of the dialog box to display the Includes area.

**Figure 432: Default Includes tab area**

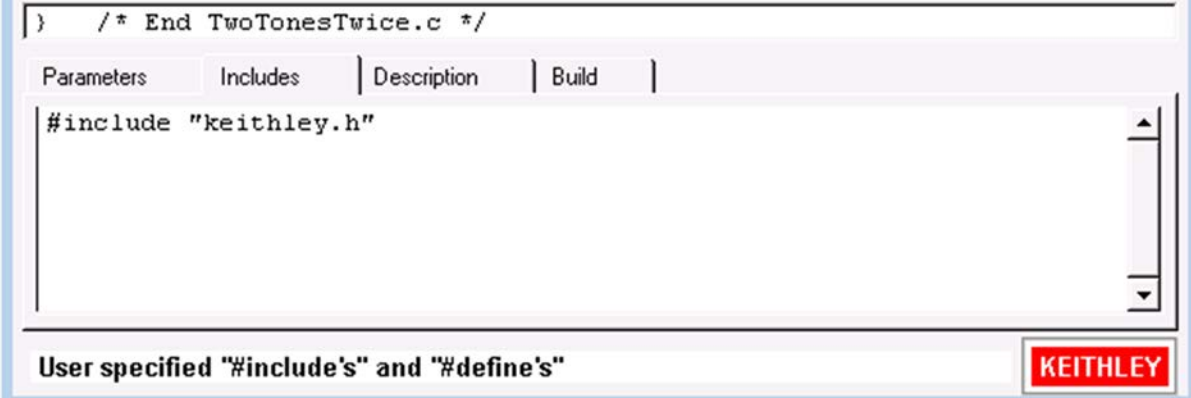

- 2. Enter any additional header files that are needed by the user module. No additional header files are needed for the TwoTonesTwice user module or for any of the user libraries supplied by Keithley Instruments.
- 3. Click **Apply**.

Continue with [Documenting the user module](#page-698-1) (on page [8-22\)](#page-698-1).

# <span id="page-698-1"></span>**Documenting the user module**

## *To document the user module:*

- 1. Click the **Description** tab at the bottom of the dialog box to open the Description tab area.
- 2. Enter any text needed to adequately document the user module to the Clarius user.

# CAUTION

Do not use C-code comment designators (/\*, \*/, or //) in the Description tab area. When the usermodule code is compiled, KULT also evaluates the text in this area. C-code comment designators in the Description tab area can be misinterpreted, causing errors.

Do not place a period in the first column (the left-most position) of any line in the Description tab area. Any text after a first-column period will not be displayed in the documentation area of a Clarius UTM definition document.

3. For the TwoTonesTwice user module, enter the following information in the **Description** tab area:

```
<!--MarkdownExtra-->
<link rel="stylesheet" type="text/css" 
   href="http://clariusweb/HelpPane/stylesheet.css">
MODULE
======
TwoTonesTwice
DESCRIPTION
 -----------
Execution results in sounding of four beeps at two alternating user-settable 
   frequencies. Each beeps sounds for 500 ms.
INPUTS
------
Freq1 (double) is the frequency, in Hz, of the first and third beep.
Freq2 (double) is the frequency, in Hz, of the second and fourth beep.
OUTPUTS
 -------
None
RETURN VALUES
-------------
None
```
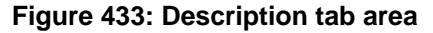

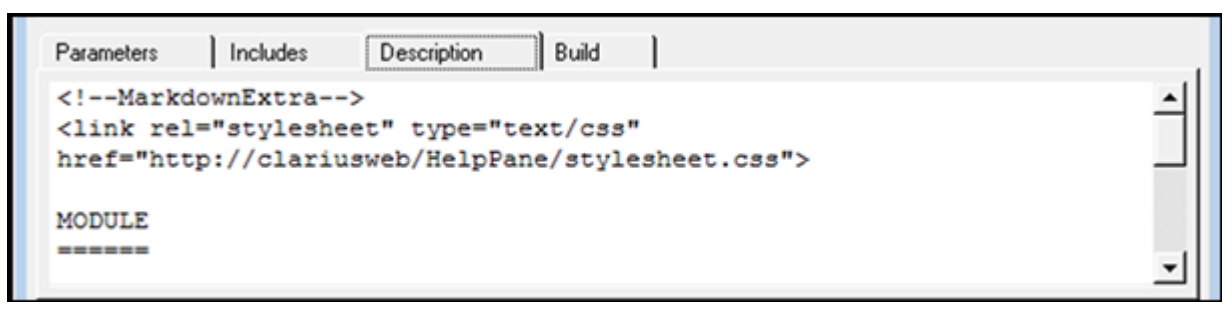

Continue with [Saving the user module](#page-699-0) (on page [8-23\)](#page-699-0).

# <span id="page-699-0"></span>**Saving the user module**

Select the **File** menu, then select **Save Module**.

Continue with [Compiling the user module](#page-700-0) (on page [8-24\)](#page-700-0).

# <span id="page-700-0"></span>**Compiling the user module**

#### *To compile the user module:*

- 1. Select the **Build** tab at the bottom of the dialog box.
- 2. In the **Options** menu, click **Compile**. The following occurs:
	- a. The user module C source-code file is compiled.
	- b. The KULT Compile dialog box indicates the compilation progress. If there is an error, you may need to expand the dialog box to view the entire message.

When the KULT Compile message box closes or when you click **Ok**, the Build tab area displays one of the following messages:

- If the compilation was successful: No Errors/ Warnings Reported, Compilation was Successful.
- If the compilation was unsuccessful, the error messages that were displayed in the KULT Compile message box are also displayed in the Build tab area.

# NOTF

True compilation errors (errors that prevent the user module from compiling) are displayed in red.

Warnings, which disclose suspect code that does not prevent compilation (such as an unused variable declaration), are displayed in blue.

For example, after you compile the TwoTonesTwice user module (with the semicolon error) and click **Ok** in the KULT Compile message box, the build tab area appears as shown below.

### **Figure 434: Compile error message in the Build tab area**

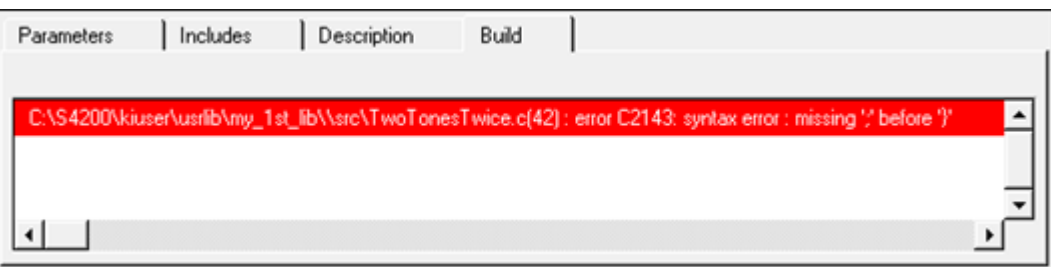

Continue with [Finding code errors](#page-701-0) (on page [8-25\)](#page-701-0).

# <span id="page-701-0"></span>**Finding code errors**

When you click a compilation-error message that is displayed in the build tab area, KULT highlights either the line of code where the error occurred or the next line, depending on how the compiler caught the error. KULT also highlights the error message.

# *To find code errors for the TwoTonesTwice user module:*

1. Click the error message. The last line of code is highlighted, as shown below.

## **Figure 435: Find a code error**

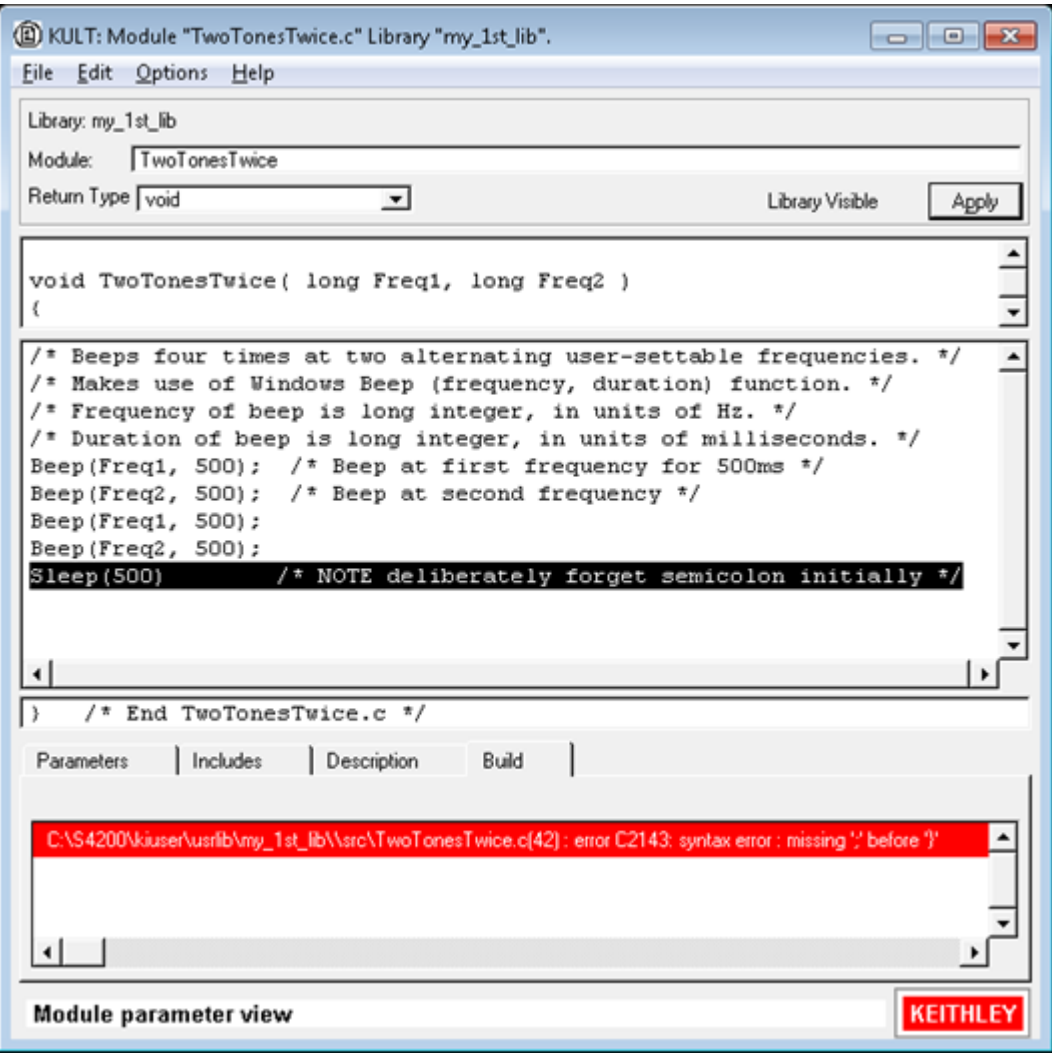

- 2. Add the missing semicolon at the end of the code  $[Sleep(500);]$ , and delete the comment about the missing semicolon.
- 3. Select **File > Save Module**.
- 4. Compile the user module again.
	- The KULT Compile message box should now display no error messages and disappears automatically.
	- The Build tab area should display the successful compilation message shown below.

### **Figure 436: Successful compilation message displayed in Build tab**

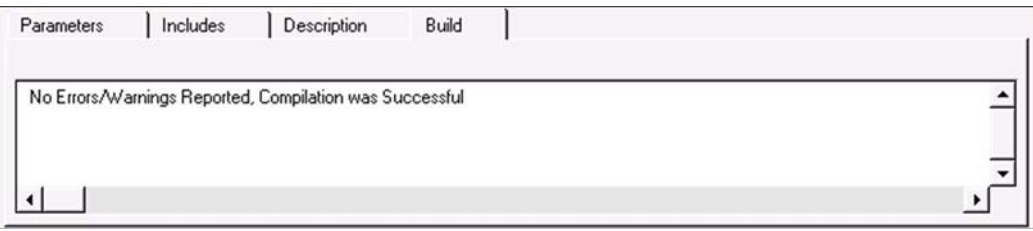

Continue with [Building the user library to include the new user module](#page-702-0) (on page [8-26\)](#page-702-0).

# <span id="page-702-0"></span>**Building the user library to include the new user module**

After you have successfully compiled the user module, build the user library (or rebuild the user library) to include the module.

#### *To build the user library:*

- 1. Select the Build tab.
- 2. From the **Options** menu, select **Build Library**. The following occurs:
	- The user library is built. All of the user modules in the presently open user library, and any libraries on which the presently open user module depends, are linked together.
	- A DLL is created that is accessible using UTMs in Clarius.
	- The KULT Build Library message box indicates the build progress. If linker problems are encountered, this message box displays error messages. When you build the TwoTonesTwice user module, you should see no errors.

When the KULT Build Library message box closes or if there are error messages when you click Ok, the Build tab area displays either of the following:

- If the compilation was successful, this message appears: **No Errors/ Warnings Reported, Library Build was Successful**.
- If the compilation was unsuccessful, error messages, if any, that were displayed in the KULT Build Library message dialog box also display in the Build tab area in red.

Continue with [Finding build errors](#page-702-1) (on page [8-26\)](#page-702-1).

# <span id="page-702-1"></span>**Finding build errors**

Find build errors using the information in the error message.

Continue with [Checking the user module](#page-703-0) (on page [8-27\)](#page-703-0).

# <span id="page-703-0"></span>**Checking the user module**

To check a user module, you need to create and execute a user test module (UTM) in Clarius. Create a simple Clarius project to check the user module.

*To check the user module in Clarius:*

- 1. Start Clarius.
- 2. Choose the **Select** pane.
- 3. Select **Projects**.
- 4. Select **New Project**.
- 5. Select **Create**. You are prompted to replace the existing project.
- 6. Select **Yes**.
- 7. Select **Rename**.
- 8. Enter UserModCheck and press **Enter**.
- 9. Choose **Select**.
- 10. Select the **Actions** tab.
- 11. Drag **Custom Action** to the project tree. The action has a red triangle next to it to indicate that it is not configured.
- 12. Select **Rename**.
- 13. Enter 2tones\_twice\_chk and press **Enter**.
- 14. Select **Configure**.
- 15. In the Test Settings pane, select the my\_1st\_lib user library.
- 16. From the User Modules list, select the TwoTonesTwice user module. A group of parameters are displayed for the UTM as shown in the following figure. Accept the default parameters for now. You can experiment later after you establish that the user module executes correctly.

# **Figure 437: Configured UTM**

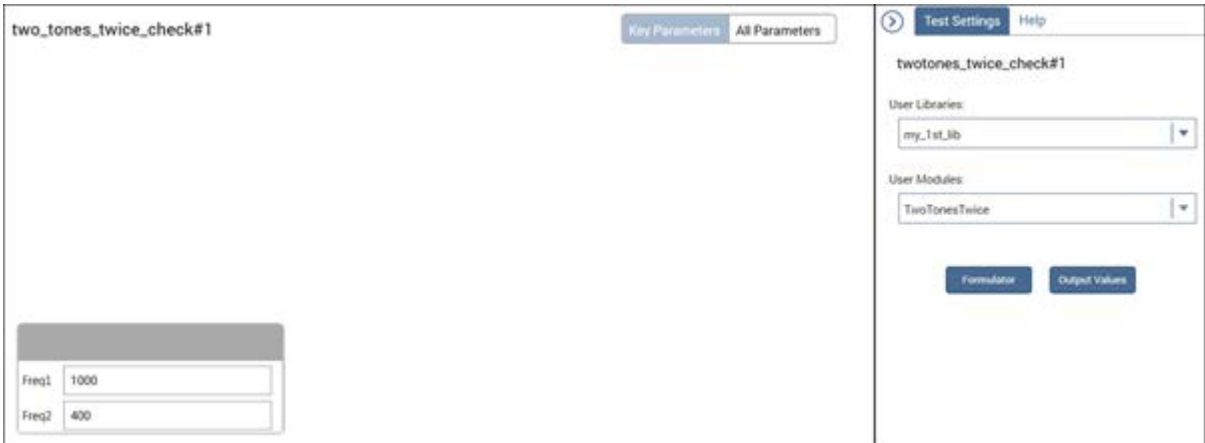

17. Select Help to verify that the HTML in the Description tab is correctly formatted. An example is shown in the following figure.

## **Figure 438: Example of help formatted as HTML for a user module**

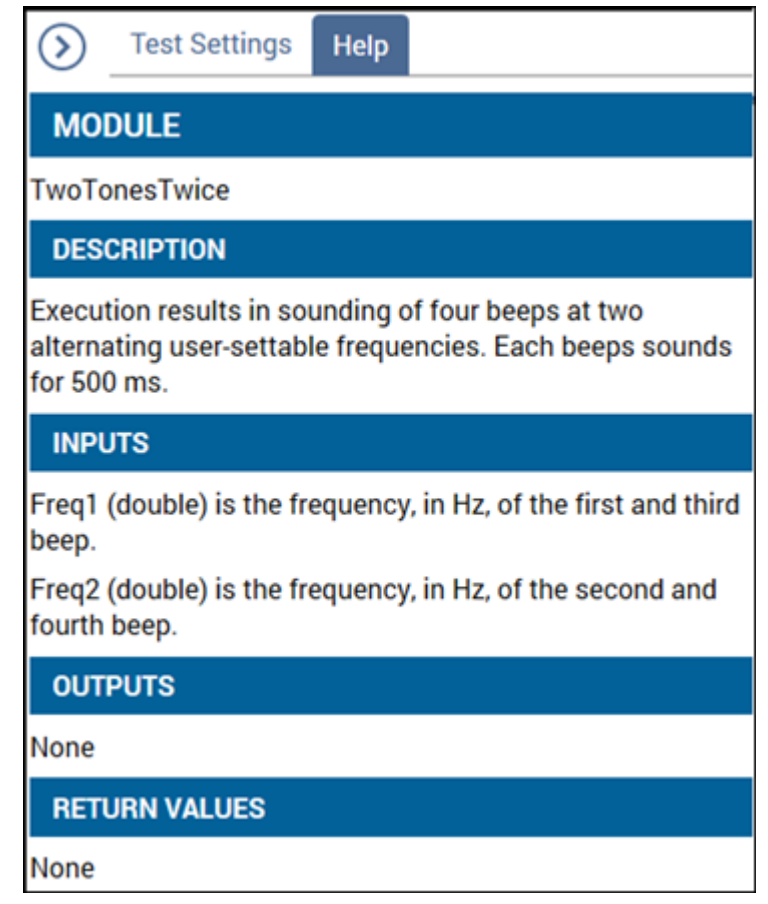

- 18. Select **Save**.
- 19. Execute the UTM by selecting **Run**. You should hear a sequence of four tones, sounded at alternating frequencies.

This tutorial generates no data. For an example of numerical data, see Tutorial 2: Creating a user [module that returns data arrays](#page-704-0) (on page [8-28\)](#page-704-0).

# <span id="page-704-0"></span>**Tutorial 2: Creating a user module that returns data arrays**

This section provides a tutorial that helps you use array variables in KULT. It also illustrates the use of return types (or codes), and the use of two functions from the Keithley Linear Parametric Test Library (LPTLib).

To start Tutorial 2, go to [Naming new user library and new VSweep user module](#page-705-0) (on page [8-29\)](#page-705-0).

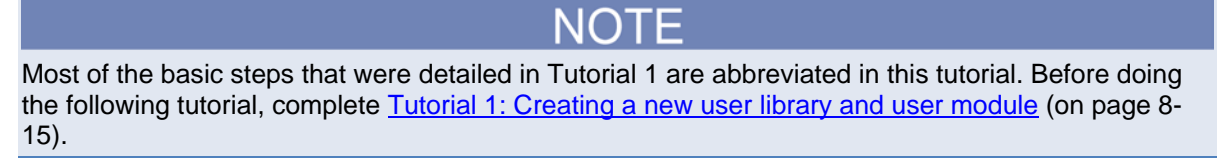

# <span id="page-705-0"></span>**Naming new user library and new VSweep user module**

*To name new user library and new VSweep user module:*

- 1. Start KULT by double-clicking the KULT icon on the desktop.
- 2. In the KULT **File** menu, click **New Library.**
- 3. In the Enter Library dialog box that appears, enter  $my_2nd_1ib$  as the new user library name.
- 4. Click **OK**.
- 5. In the KULT **File** menu, click **New Module.**
- 6. In the **Module** text box at the top of the KULT dialog box, enter VSweep as the new module name.
- 7. Click **Apply**.

Continue with **Entering the VSweep user-module return type** (on page [8-29\)](#page-705-1).

# <span id="page-705-1"></span>**Entering the VSweep user-module return type**

The VSweep user module generates an integer return value. Therefore, select **int** from the Return Type list.

Continue with [Entering the VSweep user-module code](#page-706-0) (on page [8-30\)](#page-706-0).

# <span id="page-706-0"></span>**Entering the VSweep user-module code**

In the module code-entry area, enter the C code below for the VSweep user module. Open the KULT dialog box to full screen view to simplify code entry.

```
/* VSweep module
 --------------
Sweeps through specified V range & measures I, using specified number of points.
Places forced voltage & measured current values (Vforce and Imeas) in output 
  arrays.
NOTE For n increments, specify n+1 array size (for both NumIPoints and NumVPoints).
*/
double vstep, v; /* Declaration of module internal variables. */
int i;
if ( (Vstart == Vstop) ) \qquad /* Stops execution and returns -1 if */
   return( -1 ); \qquad /* sweep range is zero. \qquad */
if ( \lceil \text{NumPoints} \rceil = \text{NumVPoints} \rceil ) /* Stops execution and returns -2 if */
    return( -2 ); \gamma /* V and I array sizes do not match. */
vstep = (Vstop-Vstart) / (NumVPoints -1); /* Calculates V-increment size. */
for(i=0, v = Vstart; i < NumIPoints; i++) /* Loops through specified number of */
  /* data points. */
\{forcev(SMU1, v); /* LPTLib function forceX, which forces a V or I. */
measi(SMU1, &Imeas[i]); /* LPTLib function measX, which measures a V or I. */
   /* Be sure to specify the *address* of the array. */
Vforce[i] = v; /* Returns Vforce array for display in UTM Sheet. */
v = v + vstep; /* Increments the forced voltage. */
}
return( 0 ); /* Returns zero if execution Ok.*/
```
Continue with [Entering the VSweep user-module parameters](#page-707-0) (on page [8-31\)](#page-707-0).

# <span id="page-707-0"></span>**Entering the VSweep user-module parameters**

NOTF

This example uses the double-precision D\_ARRAY\_T array type. The D\_ARRAY\_T, I\_ARRAY\_T, and F\_ARRAY\_T are special array types that are unique to KULT. For each of these array types, you cannot enter values in the Default, Min, and Max fields. On the scroll bar in the Parameters tab area, there is a space below the slider. This space indicates a hidden fourth line of incomplete parameter information for the array-size parameter specification.

When executing the Vsweep user module in a UTM, the start and stop voltages (Vstart and Vstop) must differ. Otherwise, the first return statement in the code halts execution and returns an error number (-1). When a user module is executed using a Clarius UTM, this return code is stored in the UTM Data worksheet. The return code is stored in a column that is labeled with the user-module name.

## *To enter the required parameters for the code:*

- 1. Click the **Parameters** tab.
- 2. Enter the information for the two voltage input parameters, as shown in the following table. Click the **Add** button before adding each new parameter.

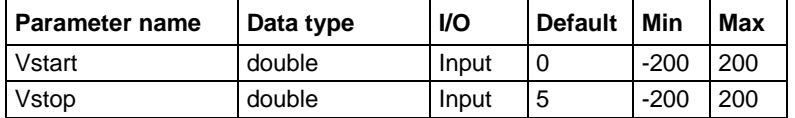

- 3. Click **Add**.
- 4. On the third line, enter the following measured-current parameter information:
	- Parameter Name: Imeas
	- Data type: D\_ARRAY\_T
	- I/O: Output
- 5. Scroll down to display line 4 of the Parameters tab area. KULT enters the array size parameter in this line automatically for the array that is specified on line 3, as shown in the following figure.

## **Figure 439: KULT-entered array-size parameters**

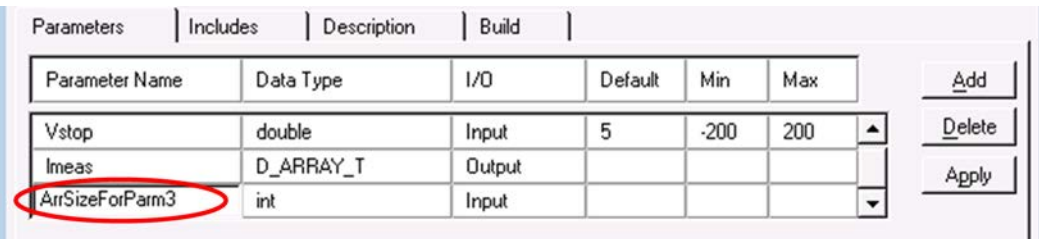

- 6. In the 4th line, under Parameter Name, change ArrSizeForParm3 to NumIPoints. Note that the default Parameter Name entry is only a description of the required array size parameter. You must replace it with an appropriate array size parameter, as required by the user module code.
- 7. Leave the Data Type and I/O entries as is.
- 8. In the 4th line, under Default, enter the number 11 for the default current-array size. You can also add Min and Max array sizes if needed.
- 9. Click **Add**.
- 10. In the 5th line, enter the following forced-voltage parameter information:
	- Parameter Name: Vforce
	- Data type: D\_ARRAY\_T
	- **II** I/O: Output
- 11. In the 6th line, under **Parameter Name**, change ArrSizeForParm5 to NumVPoints.
- 12. In the 6th line, under **Default**, enter the number 11 for the default voltage array size.

# **NOTE**

When executing the VSweep user module in a UTM, the current and voltage array sizes must match; NumIPoints must equal NumVPoints. If the sizes do not match, the second return statement in the code halts execution and returns an error number  $(-2)$  in the  $V\mathcal{S}$ weep column of the UTM Data worksheet.

13. Click **Apply.** In the module-parameter display area, the function prototype now includes the declared parameters, as shown below.

## **Figure 440: VSweep user-module dialog box after entering and applying code and parameters**

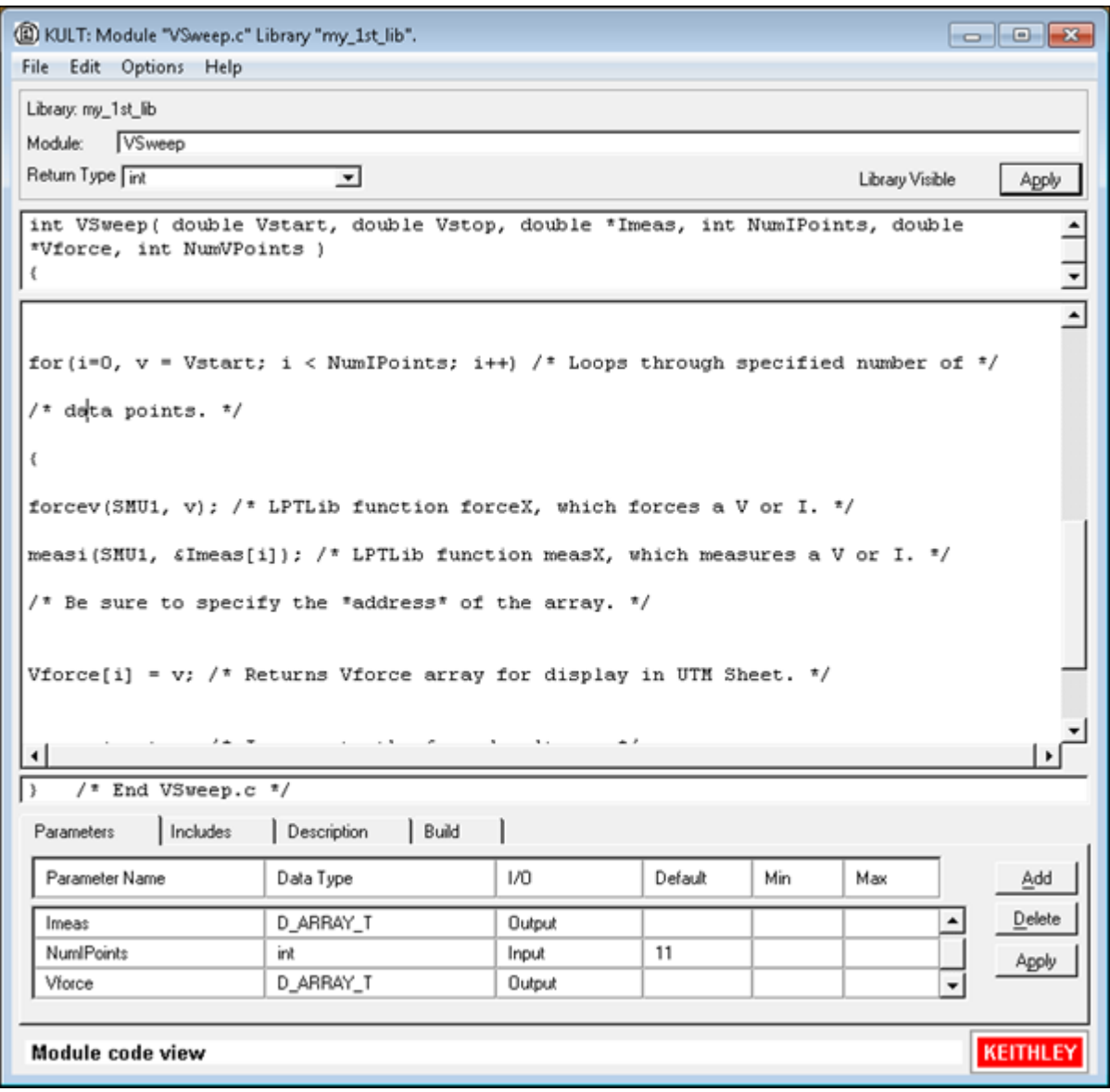

Continue with **Entering the VSweep user-module header files** (on page [8-33\)](#page-709-0).

# <span id="page-709-0"></span>**Entering the VSweep user-module header files**

You do not need to enter any header files for the VSweep user module. The default keithley.h header file is sufficient.

Continue with [Documenting the VSweep user module](#page-710-0) (on page [8-34\)](#page-710-0).

# <span id="page-710-0"></span>**Documenting the VSweep user module**

Select the Description tab and enter documentation for the user module, based on the comments provided in the code and other information about the module. Continue with [Saving the VSweep user](#page-710-1)  [module](#page-710-1) (on page [8-34\)](#page-710-1).

# <span id="page-710-1"></span>**Saving the VSweep user module**

From the **File** menu, select **Save Module**.

Continue with [Compiling and building the VSweep user module](#page-710-2) (on page [8-34\)](#page-710-2).

# <span id="page-710-2"></span>**Compiling and building the VSweep user module**

## *To compile the user module:*

- 1. Click the **Build** tab at the bottom of the dialog box to open the Build tab area.
- 2. In the **Options** menu, click **Compile**. The user module compiles. If the code and parameters were entered as specified, you should not see error messages.

NOTF

If you do see error messages, check for typographic errors; then fix and recompile the user module. If necessary, review **Finding code errors** (on page [8-25\)](#page-701-0).

3. In the **Options** menu, click **Build Library**. The user library builds. You should not see error messages.

Continue with [Checking the VSweep user module](#page-711-0) (on page [8-35\)](#page-711-0).

# <span id="page-711-0"></span>**Checking the VSweep user module**

Check the user module by creating and executing a UTM in Clarius.

## *To check the user module:*

- 1. Connect a 1 kΩ resistor between the FORCE terminal of the ground unit (GNDU) and the FORCE terminal of SMU1.
- 2. Instead of creating a new project, reuse the UserModCheck project that you created in Tutorial 1.
- 3. Choose **Select**.
- 4. Select the **Devices** tab.
- 5. Select the 2-wire-resistor.
- 6. Choose **Select**.
- 7. Select the **Tests** tab.
- 8. For the Custom Test, select **Choose a test from the pre-programmed library (UTM)**.
- 9. Drag **Custom Test** to the project tree. The test has a red triangle next to it to indicate that it is not configured.
- 10. Select **Rename**.
- 11. Enter the name v\_sweep\_chk for the UTM. You will use the v\_sweep\_chk UTM to execute the VSweep user module.
- 12. Select **Configure**.
- 13. In the right pane, from the User Libraries list, select the my\_2nd\_lib library.
- 14. From the User Modules list, select the v\_sweep\_chk user module. A default schematic and group of parameters are displayed for the UTM.
- 15. For Vforce, select **Enter Values** and enter the sweep values.
- 16. Select **Run**.
- 17. Select **Analyze**.

At the conclusion of execution, review the results in the Analyze worksheet. If you connected a 1 k $\Omega$ resistor between SMU1 and GNDU, used the default UTM parameter values, and executed the UTM successfully, the results should be similar to the results in the following figure.The current/voltage ratio for each row of results should be approximately 1 mA / V.

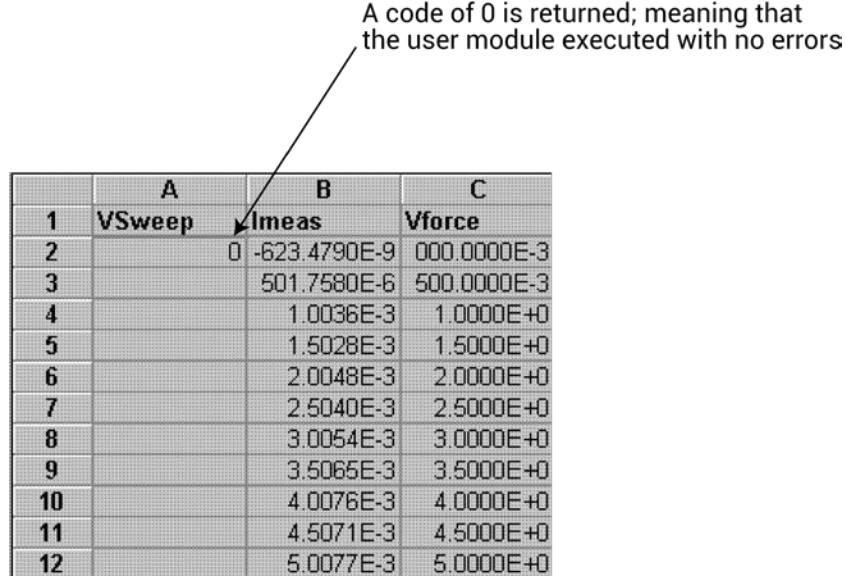

## **Figure 441: Checking the VSweep user module**

<span id="page-712-0"></span>**Tutorial 3: Calling one user module from within another**

KULT allows a user module to call other user modules. A called user module may be in the same user library as the calling module or may be in another user library. This section provides a brief tutorial that illustrates application of such dependencies. It also illustrates the **File > Copy Module** command.

In this tutorial, you create a new user module using two user modules that were created in the previous tutorials: [Tutorial 1: Creating a new user library and user module](#page-691-0) (on page [8-15\)](#page-691-0) and [Tutorial](#page-704-0)  [2: Creating a user module that returns data arrays](#page-704-0) (on page [8-28\)](#page-704-0):

- The VSweep user module in the  $my_2nd_1$  lib user library, a copy of which is used as the dependent user library.
- The TwoTonesTwice user module, in the  $my$  lst lib user library, which is the independent user library that will be called by the VSweep user module.

A copy of the VSweep user module, called VSweepBeep, calls the TwoTonesTwice user module to signal the end of execution.

# **Creating the VSweepBeep user module by copying an existing user module**

## *Open the Vsweep user module:*

- 1. Start KULT*.*
- 2. Select **File > Open Library**.
- 3. Select my\_2nd\_lib from the list.
- 4. Click **OK**.
- 5. Click **File > Open Module**.
- 6. Select VSweep.c from the list.
- 7. Click **OK**.

## *Copy VSweep.c to the new user module VSweepBeep:*

1. In the **File** menu, click **Copy Module**. The Copy Module list shown in the following figure opens.

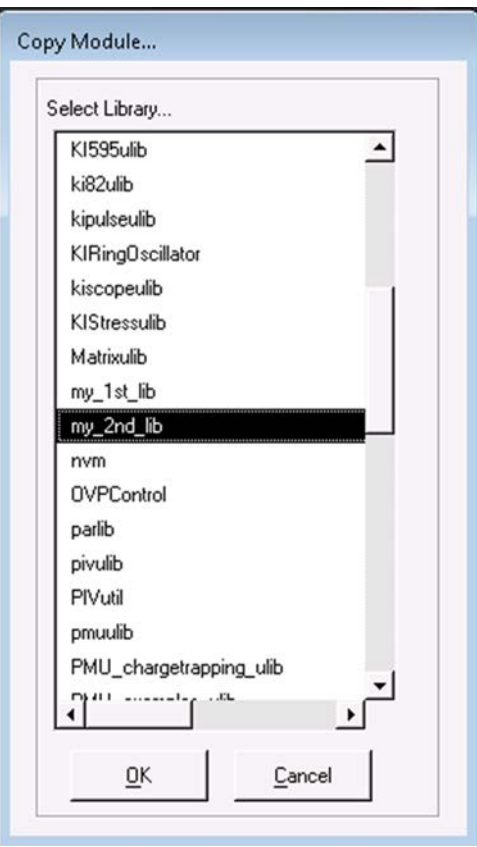

# **Figure 442: Copy Module list box**

- 2. Select  $my_2nd_1ib$  (in this case, the user library for the copy is the same as the user library for the source).
- 3. Click **OK**. The Enter New Module dialog box opens, as shown here.

# **Figure 443: Enter New Module dialog box**

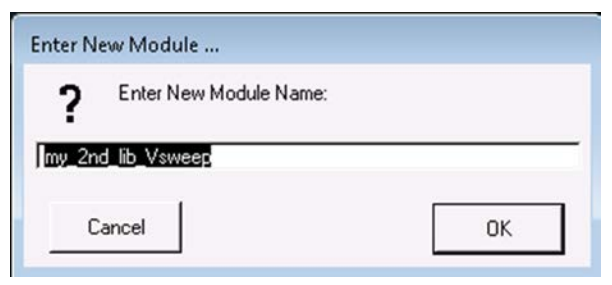

- 4. Enter the name **VSweepBeep**.
- 5. Click **OK**.

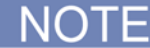

The name of the user module must not duplicate the name of any existing user module or user library in the entire collection of user libraries.

More than one collection of user libraries can be maintained and accessed, each collection residing in a separate usrlib. However, only one usrlib can be active at a time. For more information, refer to the [Managing user libraries](#page-729-0) (on page [8-53\)](#page-729-0).

KULT creates a copy of the user module under the new name and displays a message indicating the need to rebuild the user library. You can skip the rebuild for now. Continue with the next step.

*Open the new VSweepBeep user module:*

- 1. Click **File > Open Module.**
- 2. Select **VSweepBeep.c** from the list. The KULT dialog box displays the VSweepBeep user module.

Continue with [Calling independent user module from VSweepBeep user module](#page-715-0) (on page [8-39\)](#page-715-0).

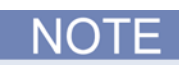

You can also create a copy of the presently open user module in the same user library as follows:

- Enter a new name in the User Module text box.
- Click **Apply**. Before using the user module, you must save and compile it, and then rebuild the user library.

# <span id="page-715-0"></span>**Calling independent user module from VSweepBeep user module**

## *To call the TwoTonesTwice user module at the end of the VSweepBeep user module:*

- 1. At the end of VSweepBeep, just before the return(0) statement, add the following statement: TwoTonesTwice(Freq1, Freq2); /\* Beeps 4X at end of sweep. \*/
- 2. In the Parameters tab area, add the **Freq1** and **Freq2** parameters with the values shown in the following table, just as you did when you created the TwoTonesTwice user module, changing the Default, Min, and Max values as needed.

## **Parameter entries for the called user module, TwoTonesTwice**

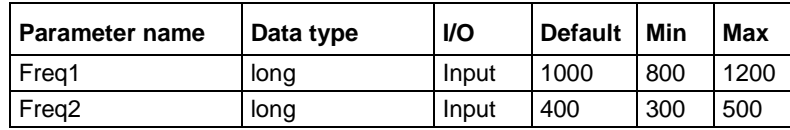

1. Click **Apply**. The **Freq1** and **Freq2** parameters are added to the function prototype as shown in the following figure.

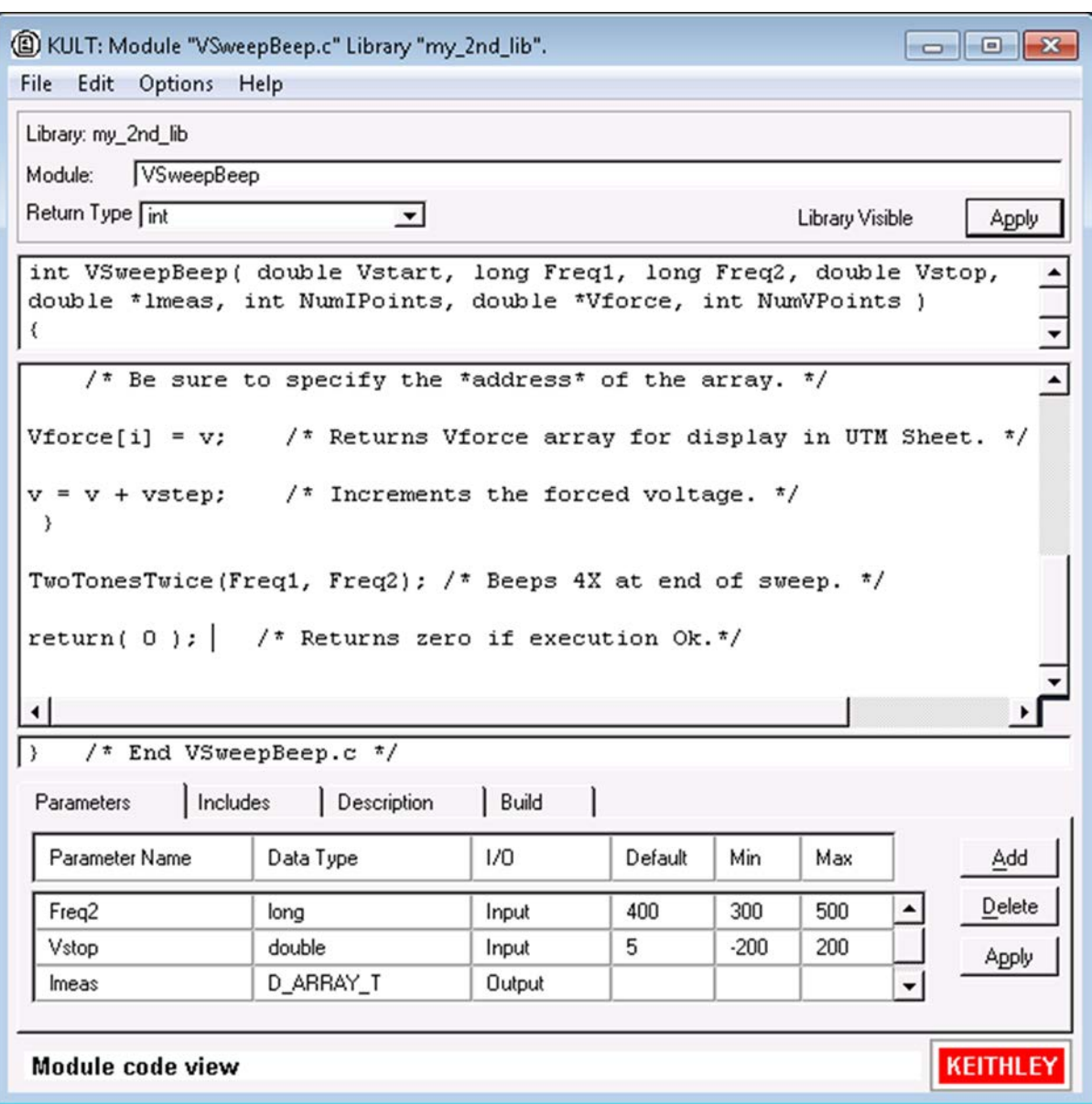

**Figure 444: Completed VSweepBeep user module**

Continue with [Specifying user library dependencies in VSweepBeep user module](#page-717-0) (on page [8-41\)](#page-717-0).

# <span id="page-717-0"></span>**Specifying user library dependencies in VSweepBeep user module**

Before compiling the presently open user module, you must specify all user libraries on which the user module depends (the other user libraries that contain user modules that are called).

The VSweepBeep user module depends on the my 1st lib user library.

## *To specify this dependency:*

1. In the **Options** menu, click **Library Dependencies**. The Library Dependencies list opens, as shown here.

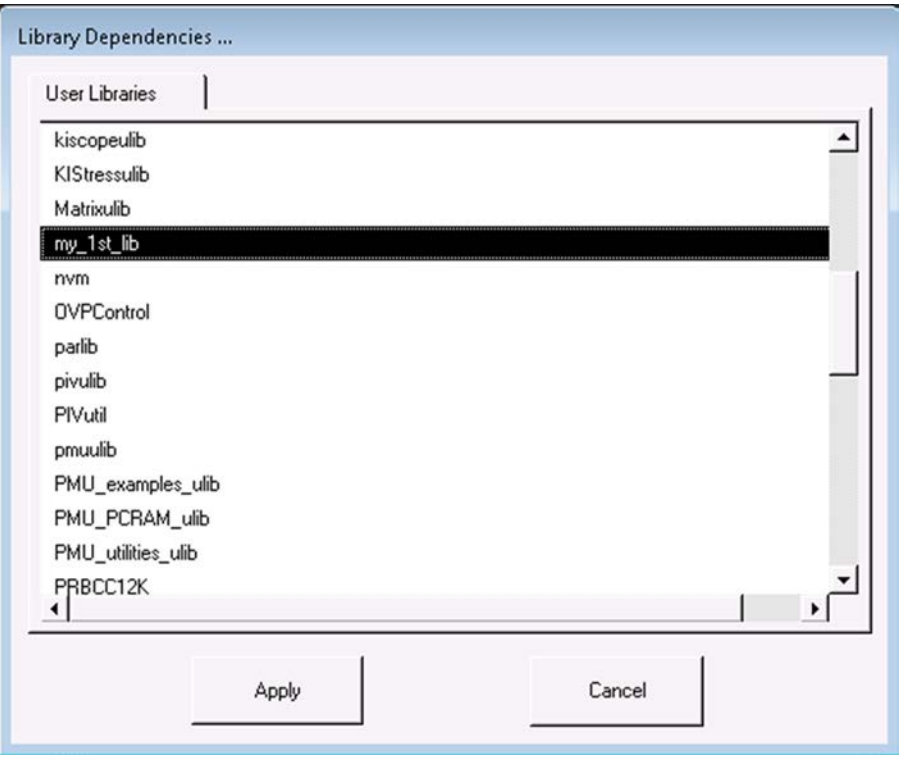

**Figure 445: Library Dependencies list**

In general, in the Library Dependencies list box, select all user libraries on which the presently open user module depends (each selection toggles on and off). For the VSweepBeep module, only select my\_1st\_lib.

2. Click **Apply**.

Continue with [Compiling and building the VSweepBeep user module](#page-718-0) (on page [8-42\)](#page-718-0).

# <span id="page-718-0"></span>**Compiling and building the VSweepBeep user module**

## *To compile and build the VSweepBeep user module:*

- 1. Save the VSweepBeep user module.
- 2. Click the **Build** tab at the bottom of the dialog box to open the Build tab area.
- 3. In the **Options** menu, click **Compile**. The user module compiles. If the code and parameters were entered as specified, you should not see error messages.

If you do see error messages, check for typographical errors; then fix and recompile the module. If necessary, review [Finding code errors](#page-701-0) (on page [8-25\)](#page-701-0).

4. In the **Options** menu, click **Build Library**. The user library builds. You should not see error messages.

Continue with [Checking the VSweepBeep user module](#page-718-1) (on page [8-42\)](#page-718-1).

# <span id="page-718-1"></span>**Checking the VSweepBeep user module**

Check the user module as you did in Tutorials 1 and 2, by creating and executing a user test module (UTM) in Clarius. Refer to [Checking the user module](#page-703-0) (on page [8-27\)](#page-703-0).

The text of the tutorial-specific guidelines below are almost identical to the text of the Tutorial 2 guidelines. Also, the data produced should be the same as the Tutorial 2 data. However, four beeps should sound at the end of execution.

## *Before proceeding:*

- 1. Connect a 1 kΩ resistor between the FORCE terminal of the GNDU and the FORCE terminal of SMU1.
- 2. Instead of creating a new project, reuse the UserModCheck project that you created in Tutorial 1. Add to this project a UTM called  $v$ \_sweep\_bp\_chk.
- 3. Configure the  $v_5$  sweep  $bp_5$  chk UTM to execute the VSweepBeep user module, which is found in the my\_2nd\_lib user library.
- 4. Run the v\_sweep\_bp\_chk UTM. Near the end of a successful execution, you should hear a sequence of four tones, sounded at alternating frequencies.
- 5. At the conclusion of execution, review the results in the Analyze worksheet (or the Graph document, if configured). If you connected a 1 kΩ resistor between SMU1 and GNDU, used the default UTM parameter values, and executed the UTM successfully, your results should be similar to the results shown in [Checking the VSweep user module](#page-711-0) (on page [8-35\)](#page-711-0). The current/voltage ratio for each row of results should be approximately 1 mA/V.

# **Tutorial 4: Customizing a user test module (UTM)**

This tutorial demonstrates how to modify a user module using KULT. In the ivswitch project, there is a test named rdson. The rdson test measures the drain-to-source resistance of a saturated Nchannel MOSFET as follows:

- 1. Applies 2 V to the gate  $(V_q)$  to saturate the MOSFET.
- 2. Applies 3 V to the drain  $(V_{d1})$  and performs a current measurement  $(I_{d1})$ .
- 3. Applies 5 V to the drain ( $V_{d2}$ ) and performs another current measurement ( $I_{d2}$ ).

Calculates the drain-to-source resistance rdson as follows:

 $rdson = (V_{d2}-V_{d1}) / (I_{d2}-I_{d1})$ 

The rdson test has a potential shortcoming. If the drain current is noisy, the two current measurements may not be representative of the actual drain current. Therefore, the calculated resistance may be incorrect.

In this example, the user module is modified in KULT so that ten current measurements are made at  $V_{d1}$  and ten more at  $V_{d2}$ . The current readings at  $V_{d1}$  are averaged to yield  $I_{d1}$ , and the current readings at  $V_{d2}$  are averaged to yield  $I_{d2}$ . Using averaged current readings smooths out the noise.

The modified test, rdsonAvg, measures the drain-to-source resistance of a saturated MOSFET. The MOSFET is tested as follows when rdsonAvg is executed:

- 1. Applies 2 V to the gate  $(V<sub>a</sub>)$  to saturate the MOSFET.
- 2. Applies 3 V to the drain  $(V_{d1})$  and makes ten current measurements.
- 3. Averages the 10 current readings to yield a single reading  $(I<sub>d1</sub>)$ .
- 4. Applies 5 V to the drain  $(V_{d2})$  and makes ten more current measurements.
- 5. Averages the ten current readings to yield a single reading  $(I_{d2})$ .
- 6. Calculates the drain-to-source resistance (rdsonAvg) as follows:

 $rdsonAvg = (V_{d2}-V_{d1}) / (I_{d2}-I_{d1})$
### **Open KULT**

From the desktop, open the KULT tool by double-clicking the KULT icon. The KULT main window is shown below.

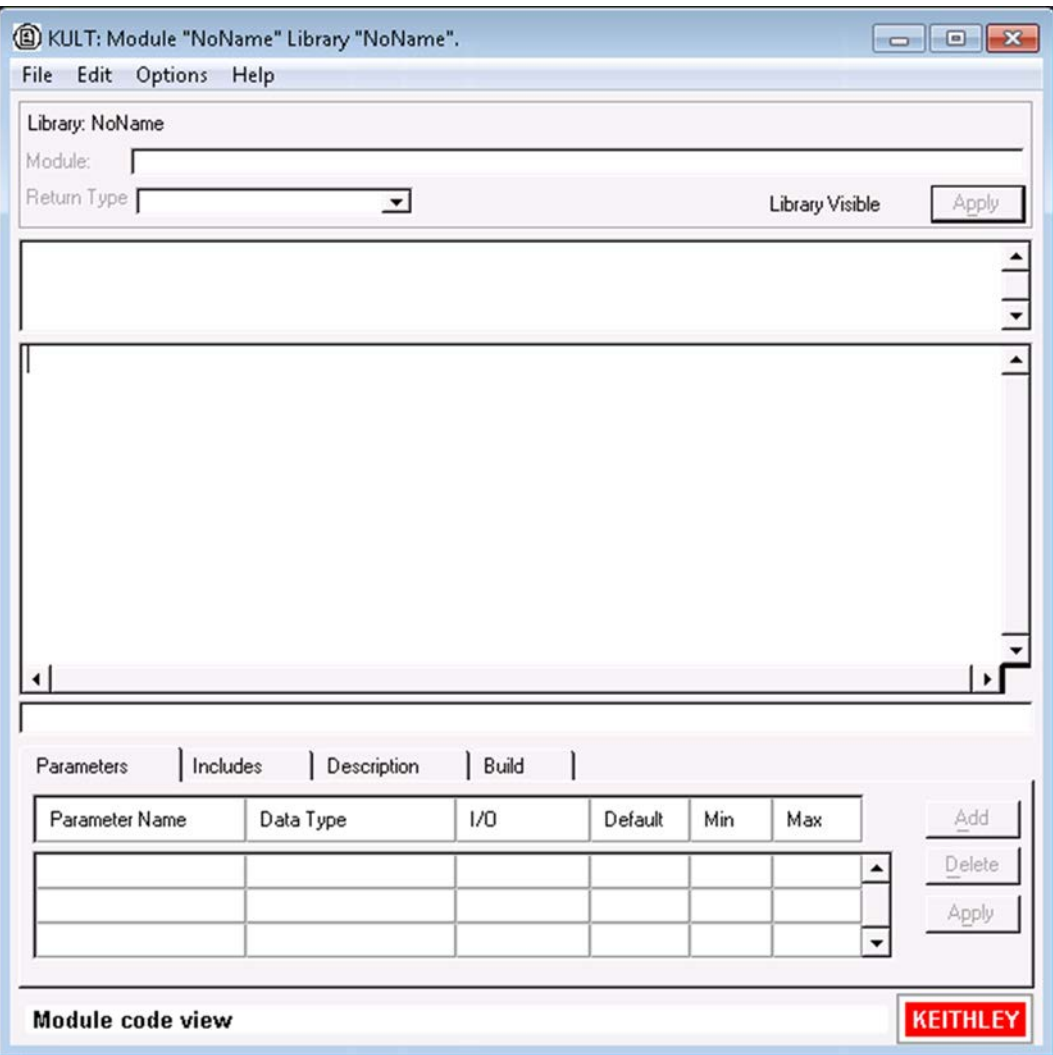

**Figure 446: KULT main window**

### **Open the KI42xxulib user library**

- 1. From the **File** menu, select **Open Library**.
- 2. From the Open Library dialog box, select **KI42xxulib**.

#### **Figure 447: KULT Open Library dialog box**

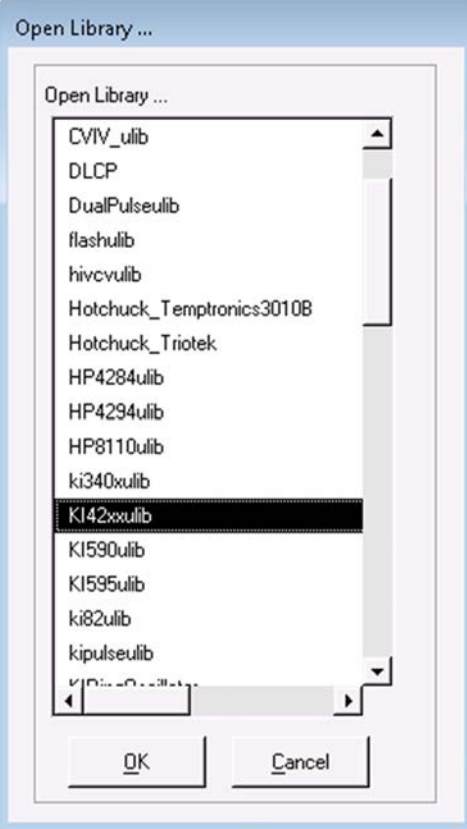

3. Click **OK**.

### **Open the Rdson42XX user module**

- 1. From the **File** menu, select **Open Module**.
- 2. From the Open Module window, select **Rdson42XX.c**, as shown in the following figure.

#### **Figure 448: KULT Open Module dialog box**

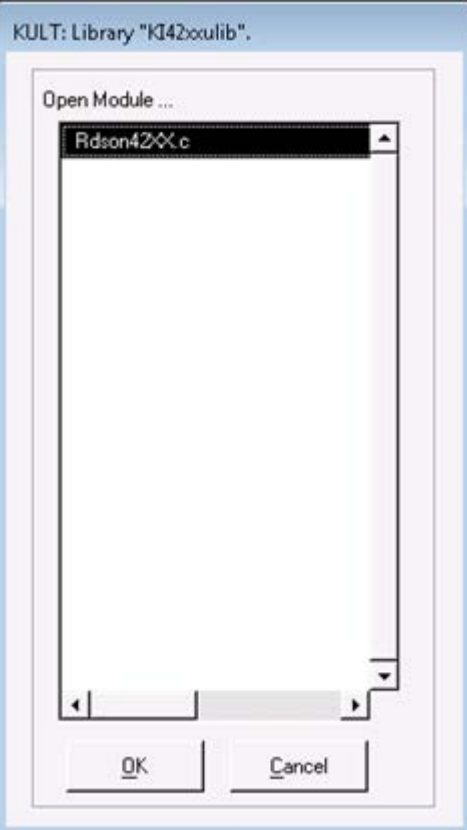

3. Click **OK**. The Rdson42XX module opens.

### **Copy Rdson42XX to RdsonAvg**

You create the new module by copying the Rdson42XX module to a module named RdsonAvg and then making the appropriate changes to the test module.

NO

When naming a user module, conform to case-sensitive C programming language naming conventions. Do not duplicate names of existing user modules or user libraries.

*To create the new module:*

- 1. From the **File** menu, select **Copy Module**.
- 2. Select the library for the module. From the Copy Module dialog box, select **KI42xxulib**.

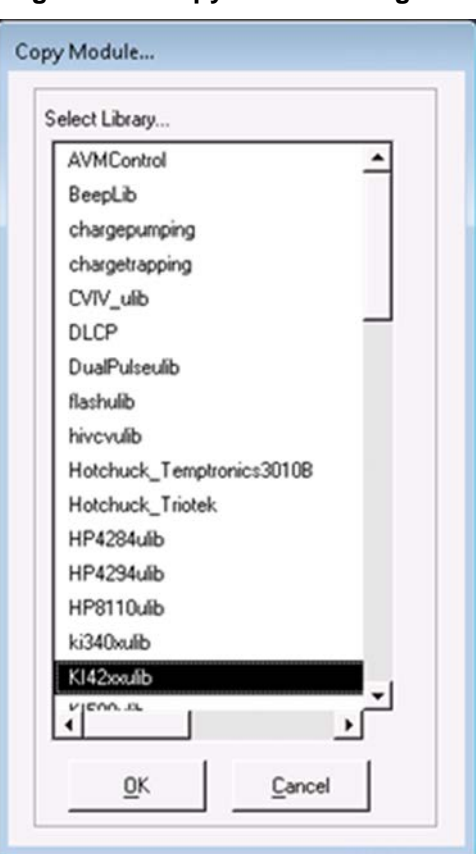

#### **Figure 449: Copy Module dialog box**

- 3. Click **OK**.
- 4. In the Enter New Module dialog box, type in RdsonAvg.

#### **Figure 450: Enter New Module Name dialog box**

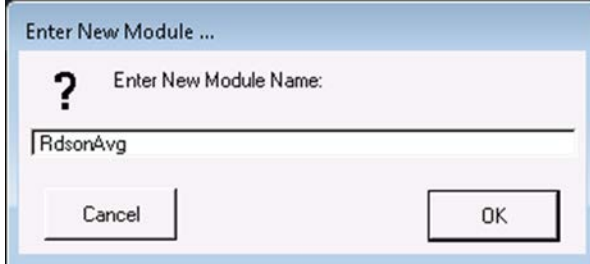

- 5. Click **OK**. A reminder that the library using the new module needs to be built is displayed.
- 6. Click **OK**.

### **Open and modify the RdsonAvg user module**

#### *To open the user module:*

- 1. From the **File** menu, select **Open Module**.
- 2. Select **RdsonAvg.c** from the Open Module dialog box.

The RdsonAvg module is shown in the following figure.

#### **Figure 451: KULT module window**

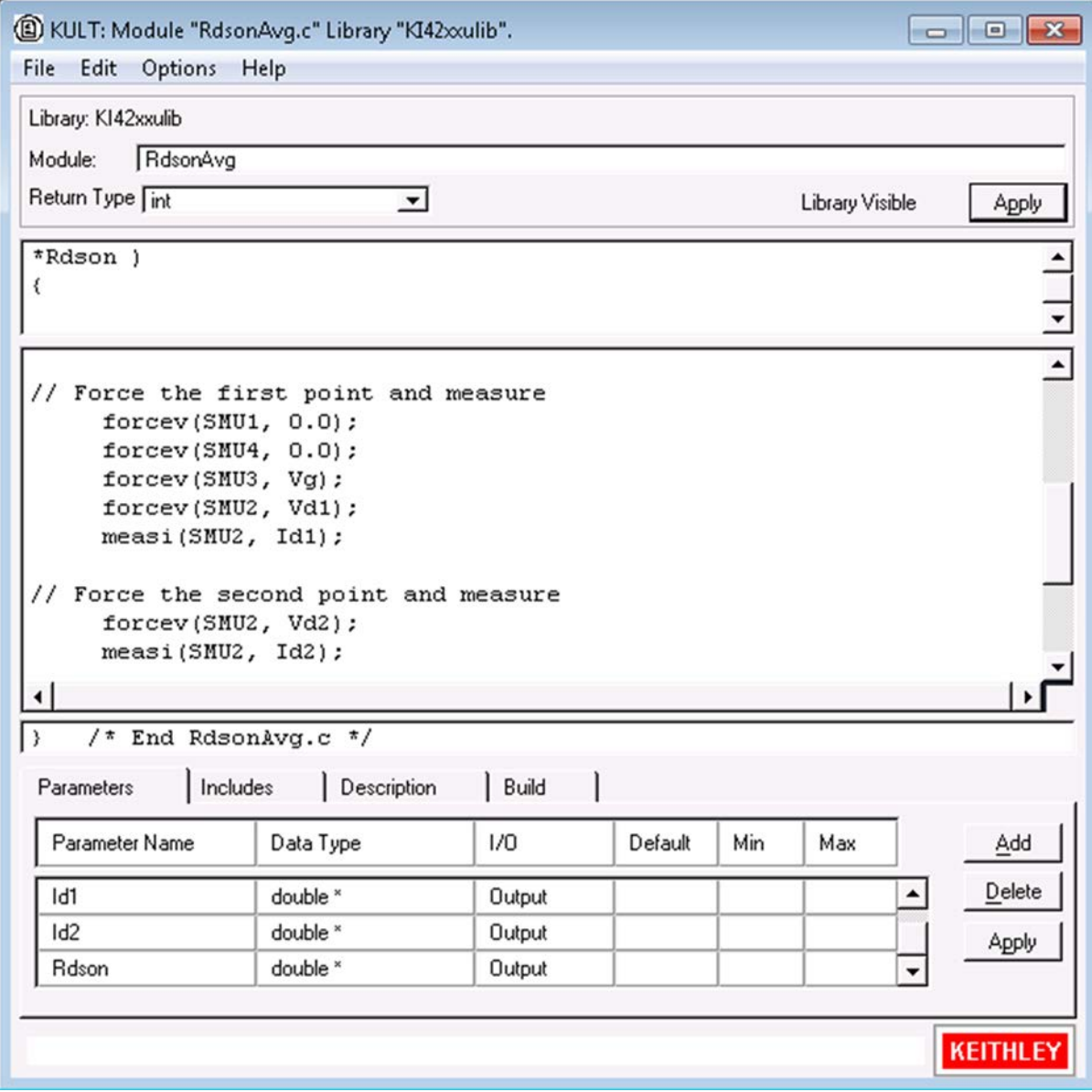

#### **Modify the user module code**

In the user module code, you need to replace the measi commands with  $\alpha$  and commands. While a measi command makes a single measurement, an avgi command makes a specified number of measurements, and then calculates the average reading. For example:

avgi(SMU2, Id1, 10, 0.01);

For the above command, SMU2 makes 10 current measurements and then calculates the average reading (Id1). The 0.01 parameter is the delay between measurements (10 ms).

The source code for the module is in the module code area of the window. In this area, make the following changes.

Under Force the first point and measure, change the line:

measi(SMU2, Id1);

to

avgi(SMU2, Id1, 10, 0.01); // Make averaged I measurement

Under Force the second point and measure, change the line:

measi(SMU2, Id2);

#### to

avgi(SMU2, Id2, 10, 0.01); // Make averaged I measurement

Change the line:

\*Rdson =  $(Vd2-Vd1)/(*Id2- *Id1);$  // Calculate Rdson

to

\*RdsonAvg = (Vd2-Vd1)/(\*Id2- \*Id1); // Calculate RdsonAvg

#### **Change a parameter name**

#### *Change the name of the Rdson parameter:*

- 1. Select the Parameters tab.
- 2. Scroll down to the parameter Rdson.
- 3. Select the name and change it to RdsonAvg.
- 4. Select **Apply**.

#### **Change the module description**

In Clarius, any user test modules (UTMs) that are connected to this user module show the text that is entered on the Description tab in KULT.

#### *To change the module description:*

- 1. Select the **Description** tab.
- 2. Above DESCRIPTION, change MODULE: Rdson42xx to MODULE: RdsonAvg, as shown in the following figure.
- 3. Replace all occurrences of Rdson with RdsonAvg.

#### **Figure 452: User module description**

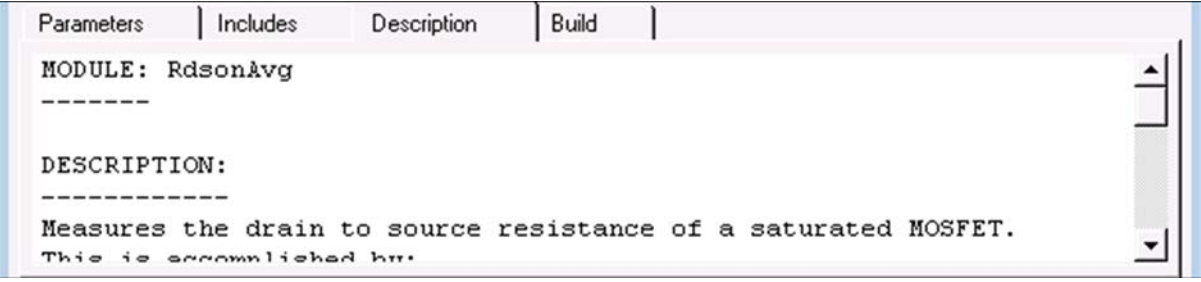

#### **Save, compile, and build the modified library**

You must save and compile the user module. You must also rebuild the library to ensure that the new module is available for use by Clarius user test modules (UTMs).

#### *To save, compile, and build the user module and library:*

- 1. Select **File > Save Module**.
- 2. Select **Options > Compile**. A dialog box is displayed that indicates the compile is in process.
- 3. Select **Options > Build Library**. A dialog box is displayed that indicates the build is in process.

### **Add a new UTM to the ivswitch project**

#### *To add rdsonAvg to the ivswitch project:*

- 1. Choose **Select**.
- 2. Select **Projects**.
- 3. In the Search box, enter **ivswitch** and select **Search**. The Library displays the I-V Switch Project (ivswitch).
- 4. Select **Create**. The ivswitch project replaces the previous project in the project tree.
- 5. Select the **Tests** tab.
- 6. For the Custom Test, select **Choose a test from the pre-programmed library (UTM)**.
- 7. Drag **Custom Test** to the project tree. The test has a red triangle next to it to indicate that it is not configured.
- 8. Select **Rename**.
- 9. Enter **rdsonAvg** and press **Enter**.
- 10. In the project tree, drag **rdsonAvg** to the 4terminal-n-fet device, after the rdson test.
- 11. Choose **Configure**.
- 12. In the Test Settings pane, from the User Libraries list, select **KI42xxulib**.
- 13. From the User Modules list, select **Rdson42XX**.
- 14. Select **Save**.

The project tree for the ivswitch project with rdsonAvq added is shown in the following figure.

#### **Figure 453: Project tree with rdsonAvg added to 4terminal-n-fet device**

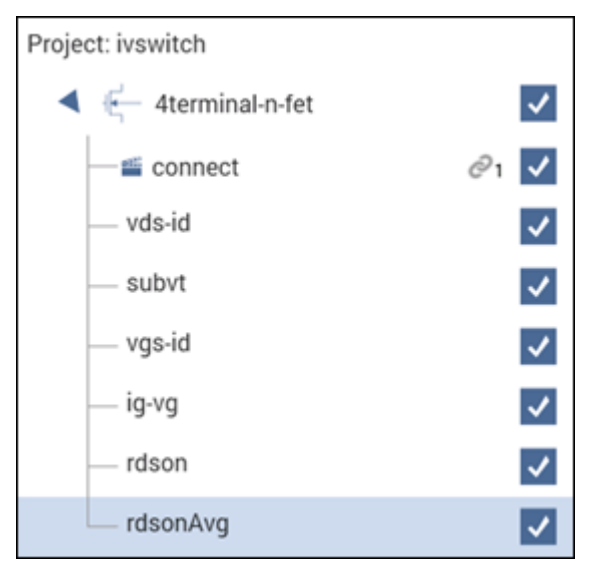

# **Advanced KULT features**

The following text discusses the advanced features of KULT:

- [Managing user libraries](#page-729-0) (on page [8-53\)](#page-729-0)
- [Working with interdependent user modules and user libraries](#page-735-0) (on page [8-59\)](#page-735-0)
- [Understanding user module locking](#page-739-0) (on page [8-63\)](#page-739-0)
- [Debugging user modules using Microsoft](#page-740-0)® *Visual C++*® (on page [8-64\)](#page-740-0)
- [Format user module help to display in the Clarius Help pane](#page-744-0) (on page [8-68\)](#page-744-0)

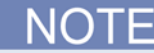

You can use the 4200-COMPILER, which is Microsoft<sup>®</sup> Visual C++<sup>®</sup> compiler, to create, modify, and debug KULT modules, including user library and user modules. It allows you to develop test subroutine libraries using the full capabilities of C-language programming.

If 4200-COMPILER was ordered with your 4200A-SCS system, the software is installed by Keithley Instruments. You can also purchase the 4200-COMPILER later. Refer to document number PA-1030, *Compiler Installation Instructions*, for detail on how to install.

## <span id="page-729-0"></span>**Managing user libraries**

This section addresses the following topics:

- [Updating and copying user libraries using KULT command-line utilities](#page-729-1) (on page [8-53\)](#page-729-1) describes, in more detail, two command-line utilities. One utility provides a command-line method to copy user libraries. The other utility provides an essential means to update user libraries after they are copied.
- [Performing other KULT tasks using command-line commands](#page-732-0) (on page [8-56\)](#page-732-0) describes a series of command-line commands. These commands can be used individually or in a batch file to perform various KULT tasks without opening the KULT user interface.

### <span id="page-729-1"></span>**Updating and copying user libraries using KULT command-line utilities**

This section describes two useful command-line utilities, kultupdate and kultcopy.

#### <span id="page-730-0"></span>**Updating user libraries using kultupdate**

You must use the kultupdate utility to update user libraries after they have been copied to a new storage location (that is, to another user directory or drive). User libraries must be updated to ensure the correctness of all path information, which is built into the library. The kultupdate utility recompiles each user module in the library and rebuilds the library as well.

#### **Usage**

kultupdate <*library\_name*> [*options*]

#### **Options**

You can place any of the following options at the [options] position in the command:

- -dep <library\_dep\_1>...[library\_dep\_6] Specifies up to six libraries on which library\_name depends.
- -hide
	- Hides *library\_name* so that it is not visible in Clarius.
	- +hide

Shows *library\_name* so that it is visible in Clarius.

#### **Example**

Update the KI590ulib library in the active user-library directory, which depends on the Winulib library:

C:\>kultupdate KI590ulib -dep Winulib

#### **Copying user libraries using kultcopy**

The kultcopy utility copies any user library from any accessible storage location to the active userlibrary directory. kultcopy:

• Copies the user library that is specified by the "Start-In" user-library directory, which is the directory in which you start the kultcopy command.

JO

To successfully copy a user library to the active user-library directory, you must start kultcopy in the following directory:

```
<source_lib_path>\<source_lib_name>\src
```
This directory is called the "Start-In" directory, where:

- <sup>&</sup>lt;*source\_lib\_path*<sup>&</sup>gt; is any accessible user-library directory.
- <sup>&</sup>lt;*source\_lib\_name*<sup>&</sup>gt; is the name of the specific user library to be copied.
- Performs kultupdate so that the user library is immediately ready for use (refer to Updating [user libraries using kultupdate](#page-730-0) (on page [8-54\)](#page-730-0)).

#### **Usage**

```
kultcopy <library_name> [options]
```
#### **Options**

Any of the following options may be placed at the *[options]* position in the command:

- -dep <library\_dep\_1>...[library\_dep\_6] Specifies up to six libraries on which *library\_name* depends.
- -hide Hides *library\_name* so that it is not visible in Clarius.
- +hide Shows *library\_name* so that it is visible in Clarius.

### <span id="page-732-0"></span>**Performing other KULT tasks using command-line commands**

The KULT command-line interface lets you load, build, or delete user libraries and add or delete user modules without opening the KULT user interface. This feature is useful when developing and managing user libraries. The commands can be used individually or in a batch file.

The general format for a command line instruction is as follows:

kult subcommand -l<*library\_name*> [*options*] [*module*]

The individual items in the instruction are as follows:

- The item subcommand may be any one of these subcommands:
	- $\blacksquare$  new lib
	- $\blacksquare$  del lib
	- add\_mod
	- compile\_mod
	- bld\_lib
- The item <*library\_name*> specifies the name of the library involved in the commanded action.
- The item [*options*] includes one or more of these options:
	- -d<*directory\_name*>
	- -hide
	- +hide
	- -dep <library\_dep\_1>.....[library\_dep\_6]
- These options are described in the following descriptions of individual subcommands.
- If appropriate to the commanded action, [*module*] specifies the name of the involved user module.

The sections that follow describe the subcommands.

#### **new\_lib subcommand**

The new lib subcommand lets you create a new user library without any user modules. Its action is equivalent to the following steps in KULT:

- Starting KULT
- Selecting **File > New Library**
- Entering a new library name
- Clicking **OK**
- Selecting **File > Exit**

#### **Usage**

kult new\_lib -l<*library\_name*>

The <*library\_name*> user library is created in the active user-library directory.

#### **del\_lib subcommand**

The del\_lib subcommand lets you delete a library from the command line. Its action is equivalent to the following steps in KULT:

- **Starting KULT**
- Selecting **File > Delete** Library
- Selecting a user library to be deleted
- Clicking **OK**
- Selecting **File > Exit**

#### **Usage**

```
kult del_lib -l<library_name>
```
The <*library\_name*> user library is deleted from the active user-library directory.

#### **add\_mod subcommand**

The add\_mod subcommand lets you add or copy a user module from one user library (source) to another library (target). Its action is equivalent to the following KULT steps:

- Starting KULT
- Selecting **File > Open Library**
- Selecting the <*source\_lib\_name*> source library
- Selecting **File > Open Module**
- Selecting the <*module*> source module
- Selecting **File > Copy Module**
- Selecting the <*library\_name*> target library
- Entering a target-module name
- Selecting **File > Exit**

All user modules must be named uniquely, even if they are duplicates that reside in different user libraries. The add\_mod subcommand automatically assigns a target-module name that is a derivative of the source-module name. The naming convention is as follows: <*source\_library\_name*>\_<*module*>.

#### **Usage**

kult add\_mod -l<*library\_name*> [-d<*source\_lib\_path*>\*source\_lib\_name*>\src] <*module*>

Where:

- <*library\_name*> is the target library into which <*module*> is to be copied. It must be in the active user-library directory.
- <*source\_lib\_path*> is any accessible user-library directory.
- <*source\_lib\_name*> is the name of the specific user library from which <*module*> is to be copied.
- <*module*> is the source user module.

You must use the  $-d$  option when you execute  $\text{add}$  mod in a directory other than <*source\_lib\_path*>\<*source\_lib\_name*>.

#### **compile\_mod subcommand**

The compile\_mod subcommand lets you compile a user module in an existing user library. Its action is equivalent to the following KULT steps:

- **Starting KULT**
- Selecting **File > Open Library**
- Selecting <*library\_name*>, the library that contains the module to be compiled
- Selecting **File > Open Module**
- Selecting <*module*>, the name of the module to be compiled
- Selecting **Options > Compile**
- After the module compiles, selecting **File > Exit**

#### **Usage**

kult compile\_mod -l<*library\_name*> <*module*>

Compiles the <*module*> module in the <*library\_name*> user library, which is in the active userlibrary directory.

#### **bld\_lib subcommand**

The bld lib subcommand lets you build a user library from the command line. Its action is equivalent to the following steps in KULT:

- Starting KULT
- Selecting **File > Open Library**
- Selecting the <*library\_name*> user library
- Clicking **OK**, selecting **Options > Build Library**
- After the build is completed, selecting **File > Exit**

#### **Usage**

kult bld\_lib -l<*library\_name*> [*options*]

Builds the <*library\_name*> user library in the active user-library directory.

Any of the following may be placed at the [*options*] position in the command:

• -dep <library\_dep\_1>...[library\_dep\_6] Specifies up to six user libraries upon which *library* name depends.

Dependent user libraries must be in the active user-library directory. For more information about dependent libraries, refer to [Working with interdependent user modules and user libraries](#page-735-0) (on page [8-59\)](#page-735-0).

- +hide Hides *library\_name* so that it is not visible in Clarius.
- -hide Shows *library\_name* so that it is visible in Clarius.

### <span id="page-735-0"></span>**Working with interdependent user modules and user libraries**

KULT allows a user module to call other user modules. A called user module can be in the same user library as the calling module, or can be in another user library. When the module that you are creating calls a module in another user library, you must:

- 1. Select **Options > Library Dependencies**.
- 2. Specify each called library from the list that is displayed.

You must select user module and user-library dependencies carefully. Observe the following:

- Try to put user modules with interdependencies in the same user library and minimize the number of interdependencies between libraries. This practice helps to avoid problematic user library dependency loops (Lib1 relies on Lib2, Lib2 relies on Lib3, Lib3 relies on Lib1).
- If a user module in one user library must depend on user modules in other user libraries, take care when selecting the user libraries to be linked with the user module under development. The next section provides guidance.

# NOTF

The user libraries to be linked are saved so that future rebuilds do not require the dependencies to be reselected. This information is stored in the <*library\_name*>\_modules.mak file in the %KI\_KULT\_PATH%\<*library\_name*>\kitt\_obj directory.

• Structure dependencies hierarchically to avoid circular dependencies, and then build the dependent user libraries in the correct order. The next two sections provide guidance.

### <span id="page-735-1"></span>**Structuring dependencies hierarchically**

You can avoid user library circular dependency by calling user libraries in a hierarchical design, as illustrated in "Hierarchical design for user-library dependencies" below.

Observe the following:

- Design lower-level user modules in the calling hierarchy so that they do not require support from higher-level modules. That is, lower-level user modules should not require calls to higher-level modules to perform their required tasks.
- Use several general-purpose low-level-library user modules to do a task rather than a single, doall, higher-level-library user module.

You may find it helpful to prefix user modules with the user-library name as an identifier, for example, liba\_ModuleName for user modules in liba. This avoids duplicate user module names and prevents confusion with similarly named modules that are in other user libraries and source files. When you execute the **File > Copy Library** command, KULT automatically appends the user library name to each user module in the new user library name. KULT also appends the library name, as a suggestion, when you execute the **File > Copy Module** command.

In the following table, the series of coded user modules amplifies the hierarchical dependencies shown in the following figure.

| <b>Hierarchy</b><br>level | User-library<br>name | User-module<br>name | User-module code                                                                  |
|---------------------------|----------------------|---------------------|-----------------------------------------------------------------------------------|
| $\Omega$                  | liba                 | Test                | void Test(void)<br>$printf("In liba, calling CalledA1())\n$<br>$CalledA1()$ ;     |
| 1                         | liba1                | CalledA1            | void CalledA1(void)<br>$printf("In libal, calling CalledA2())$ n");<br>CalledA2() |
| $\overline{a}$            | liba2                | CalledA2            | void CalledA2(void)<br>$printf("In liba2, calling CalledA3())n");$<br>CalledA3()  |
| 3                         | liba3                | CalledA3            | void CalledA3(void)<br>printf("In liba3, making no calls() $\n\times$ ");         |

**Coded user modules illustrating the use of hierarchical user library dependencies**

A user module in liba calls a user module in libal. In turn, a user module in libal calls a user module in liba2. Finally, a user module in liba2 calls a user module in liba3.

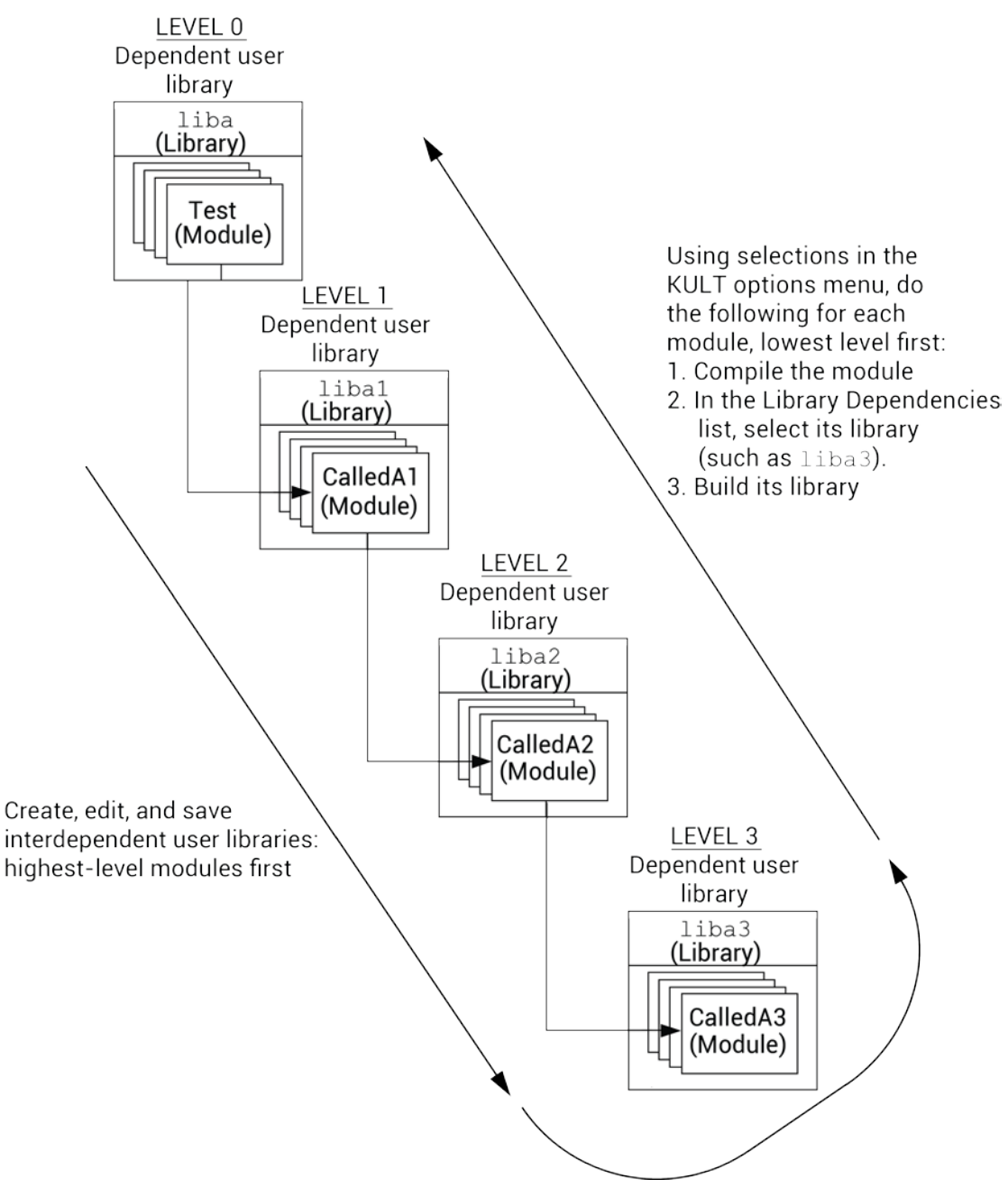

**Figure 454: Hierarchical design for user library dependencies**

### **Building dependent user libraries in the correct order**

When KULT builds a user library that depends on other user libraries, it must link to each of these libraries. For example, when KULT builds liba, the following linkages occur: liba is linked with liba1, the liba/liba1 pair is linked with liba2, the liba/liba1/liba2 trio is linked with liba3, and so on. Therefore, a series of hierarchical dependencies requires a reverse hierarchical build order, starting first with the lowest-level user library. That is, before building any dependent user library, you must first successfully build each library on which it depends, as illustrated below:

- If liba depends on liba1, liba cannot successfully build until liba1 has been built.
- If, additionally, liba1 depends on liba2, both liba and liba1 cannot successfully build until liba2 has been built.
- Finally, if liba2 depends on liba3, then the three higher level user libraries (liba, liba1, and liba2) cannot successfully build until liba3 has been built.

The following procedure illustrates the correct reverse build order for the dependencies shown in the table and figure in [Structuring dependencies hierarchically](#page-735-1) (on page [8-59\)](#page-735-1). This is a general procedure based on the assumption that each of the interdependent user modules are newly created or were edited since the last compile and build. You do not need to repeat compiles and builds that are already complete up to a given level of dependency.

#### *Compile and build the Level 3 user module and user library:*

- 1. Compile the saved CalledA3 user module, which is in the liba3 user library (in the KULT **Options** menu, select **Compile**).
- 2. Build the liba3 user library (in the KULT **Options** menu, select **Build**).

#### *Compile, set dependencies for, and build the Level 2 user module and user library:*

- 1. Compile the saved CalledA2 user module, which is in the liba2 user library.
- 2. Set the dependencies for the CalledA2 user module:
	- a. Select **Options > Library Dependencies**.
	- b. Select liba3 from the Library Dependencies list box.
	- c. Click **Apply**.
- 3. Build the liba2 user library.

#### *Compile, set dependencies for, and build the Level 1 user module and user library:*

- 1. Compile the saved CalledA1 user module, which is in the liba1 user library.
- 2. Set the dependencies for the CalledA1 user module:
	- a. Select **Options > Library Dependencies**.
	- b. Select **liba2** from the Library Dependencies list box.
	- c. Click **Apply**.
- 3. Build the liba1 user library.

#### *Compile, set dependencies for, and build the Level 0 user module and user library:*

- 1. Compile the saved Test user module, which is in the liba user library.
- 2. Set the dependencies for the test user module:
	- a. Select **Options > Library Dependencies**.
	- b. Select **liba1** from the Library Dependencies list box.
	- c. Click **Apply**.
- 3. Build the liba user library.

This reverse hierarchical build order results in a linking scheme that satisfies the dynamic linking requirements of Microsoft® Windows®.

### <span id="page-739-0"></span>**Understanding user-module locking**

When a user module is first opened, KULT creates a temporary lock file in the directory %KI\_KULT\_PATH%\<*library\_name*>\lock. This lock file prevents other users from saving the user module while it is open, unless they rename it. Another user may still access and edit the user module but cannot save the edited module without changing its name.

#### **Edit locking**

When a user tries to access a user module that is already open, a message box opens with the message that another user has locked the module. For example, if two users attempt to access the VSweep user module in the my 2nd lib user library (created in Tutorial 2: Creating a user module [that returns data arrays](#page-704-0) (on page [8-28\)](#page-704-0)), the second user sees the message "This library cannot be built because it is currently locked."

After the second user clicks **OK**, the user module opens normally. However, if the second user edits the module while it is locked by the first user, the second user must save it under a new name, using the KULT **File > Copy Module** menu selection. The new name must be unique; it cannot be the name as any other user module that is in the %KI\_KULT\_PATH% directory*.* Otherwise, KULT will not allow the user module to be saved.

The lock file is named as follows:

%KI\_KULT\_PATH%\<*library\_name*>\lock\<*module\_name*>.lck

For example, when a user opens the  $V\text{Sweep}$  user module in the  $my_2$  and  $1$  is user library, the following lock file is created:

```
%KI_KULT_PATH%\my_2nd_lib\lock\VSweep.lck
```
An example of this lock file, which stores information textually, contains:

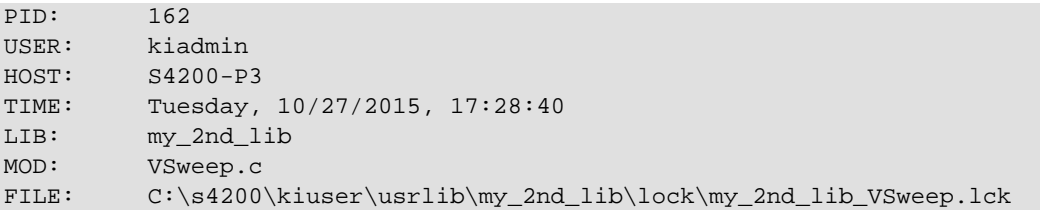

KULT automatically deletes an edit lock file when the corresponding user module is closed.

### **Run-time locking**

You can edit, save, and compile any user module in the user library while one of its user modules is being run. However, run-time user-library locking prevents building of KULT user library while one of its user modules is being run in Clarius. If you try, you see the message "This library cannot be built because it is currently locked out."

Run-time lock files are generated in the following directory:

%KI\_KULT\_PATH%\lock

When Clarius executes a UTM, a run-time lock file is automatically created during the normal loading of the user module. The run-time lock file is automatically deleted at the end of the run during normal unloading of the user module.

#### **Removing locks that remain after interrupted operation**

If normal operation of KULT or normal execution of user libraries is interrupted, the protective locks may not be removed automatically. However, you can remove locks manually via the kultcleanlocks command-line utility. This utility deletes all lock files in both of the following directories:

- %KI\_KULT\_PATH%\lock
- %KI\_KULT\_PATH%\<*library\_name*>\lock

Execute the kultcleanlocks utility as follows:

- 1. Click the **Command Prompt** icon on the desktop or in the **Start > Programs** menu. The **Command Prompt** window opens.
- 2. At the **Command Prompt**, type kultcleanlocks.
- 3. Press **Enter**. The kultcleanlocks utility executes and deletes all residual lock files.

### <span id="page-740-0"></span>**Debugging user modules using Microsoft Visual C++**

You can use the 4200-COMPILER, which is Microsoft<sup>®</sup> Visual C++<sup>®</sup> compiler, to create, modify, and debug KULT modules, including user library and user modules. It allows you to develop test subroutine libraries using the full capabilities of C-language programming.

If 4200-COMPILER was ordered with your 4200A-SCS system, the software is installed by Keithley Instruments. You can also purchase the 4200-COMPILER later. Refer to document number PA-1030, *Compiler Installation Instructions*, for detail on how to install.

At times you may need to perform step-by-step debugging of a library user module, using the capabilities of Microsoft® Visual C++®. To aid this process, Keithley Instruments provides the create dt command-line utility. The create dt utility automatically generates a small Microsoft Visual C++ program, called a debug task, in which to test and debug your module.

### **Creating a debug task**

#### *To create a Visual C++ debug task using the create\_dt utility:*

1. At a command prompt, enter create dt followed by the name of the debug task, as follows:

C:\> create\_dt <*debugtaskname*>

For example, the VSweep user module that was created in the [Tutorial 2: Creating a user module](#page-704-0)  [that returns data arrays](#page-704-0) (on page [8-28\)](#page-704-0) could be debugged in a debug task called VSweepDebug.To create the debug task, you enter the following at the command line prompt:

C:\> create\_dt VSweepDebug

- 2. Press **Enter**. The create\_dt utility:
	- a. Generates a debug-task main program and a Microsoft® Visual C++<sup>®</sup> project file. These files are placed in the %KIPGM% subdirectory. %KIPGM% specifically, and %NAME% generally, are environment variables. Each such environment variable is a string variable that stores a directory-path string. The default content of %KIPGM% is C:\s4200\kiuser\dbtask\. Use the set command-line utility to change the content of %KIPGM%.
	- b. The utility starts the Microsoft Visual C++ development environment.

The following figure shows the Solution Explorer area for the VSweepDebug debug task.

#### **Figure 455: Visual C++ Solution Explorer area displaying debug-task name**

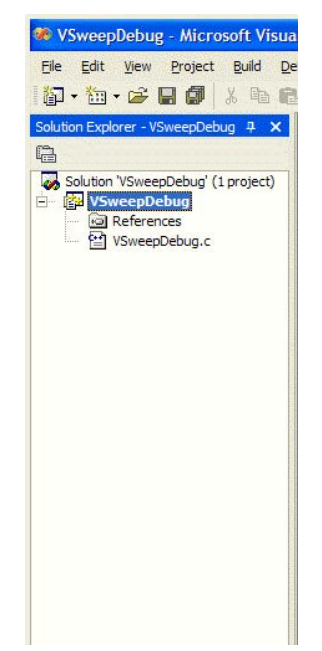

- 3. Expand the <*debugtaskname*> files item to display the files in the <*debugtaskname*> Visual C++ project.
- 4. Double-click <*debugtaskname*>.c. The Visual C++ development environment displays the debug task source code that was generated by the create\_dt utility. The figure in [Loading a](#page-743-0)  [debug task](#page-743-0) (on page [8-67\)](#page-743-0) shows the debug task code that was created for the VSweep user module.
- 5. Between the Place user library module call below and Place user library module call above comments, call your user module as it is described in <debugtaskname>.c. For the VSweep user module, you could enter the following code: Double Imeas; Double Vforce;

VSweep(0, 5, Imeas, 11, Vforce, 11)

You can also define a UTM in Clarius with your user module, as shown in Tutorial 2: Creating a user [module that returns data arrays](#page-704-0) (on page [8-28\)](#page-704-0), [Checking the VSweep user module](#page-711-0) (on page [8-35\)](#page-711-0). This generates the file <UTMname>.ktm at  $C:\s4200\$ Projects\<projectname>\tests, which includes the necessary call to your user module. Open <UTMname>. ktm with a text editor, copy the contents, and paste them into <debugtaskname>.c. Using this method ensures that the input parameters for your user module fit the restrictions set by KULT.

6. In the Build menu, select **Compile** to compile the <*debugtaskname*>.c program.

### <span id="page-743-0"></span>**Loading a debug task**

To load a saved debug task, use the load\_dt command-line utility.

c:\>load\_dt <*debugtaskname*>

For example, to load the debug task called VSweepDebug, enter the following at the command line prompt:

c:\>load\_dt VSweepDebug

#### **Figure 456: Example code generated by the create\_dt utility**

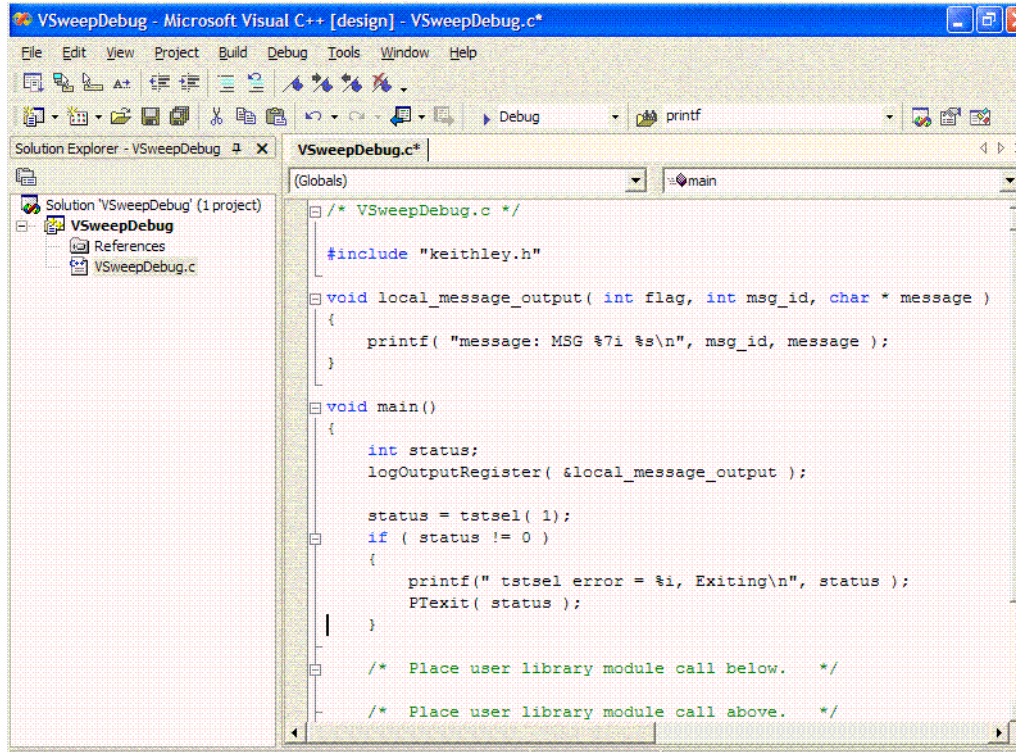

### <span id="page-744-0"></span>**Format user module help to display in the Clarius Help pane**

If your user module includes a help description, but it is not set up for HTML, when you create a UTM in Clarius, the Help pane displays the Open UTM Comments button. If you click this button, text from the Description tab in KULT is displayed in an ASCII browser window.

You can set up this help to display as formatted HTML in the Help pane using PHP Markdown Extra tools. On the first line of the description, add the following stylesheet and MarkdownExtra code:

```
<!--MarkdownExtra-->
<link rel="stylesheet" type="text/css" 
href="http://clariusweb/HelpPane/stylesheet.css">
```
In order to see the help in Clarius, you must compile the UTM and rebuild the library after entering the Markdown code.

To format the text, you can use some of the following options:

- Create a first level heading: Place  $= == ==$  under a line to center and bold the line. (You can use any number of  $=$  characters.)
- Create a second level heading: Place  $------$  under a line to bold the line. (You can use any number of - characters.)
- To create list: Insert a blank line before the start of the list, then use 1., 2., and so on to number each item in the list.
- Italicize text: Place \* before and after the text to be italicized.
- Display text in a fixed-width font: Put 6 spaces before each line of the text or use four tilde characters (~~~~) before and after the lines of text.
- You can make changes to the  $.c$  file of the user module with KULT or a text editor. After saving changes, you can refresh the Help pane to view the changes. To refresh the help pane, select another project tree object and then return to the UTM.

An example of the code entered in the Description tab is shown in [Documenting the user module](#page-698-0) (on page [8-22\)](#page-698-0). An example of the result in the Help pane in Clarius is shown in [Checking the user](#page-703-0)  [module](#page-703-0) (on page [8-27\)](#page-703-0).

For information on additional formatting options, refer to the PHP Markdown Extra website of Michel [Fortin](https://michelf.ca/projects/php-markdown/extra/) [\(https://michelf.ca/projects/php-markdown/extra/\)](https://michelf.ca/projects/php-markdown/extra/).

PHP Markdown Lib Copyright © 2004-2015 [Michel Fortin](https://michelf.ca/) [\(https://michelf.ca/\)](https://michelf.ca/).

All rights reserved.

Based on Markdown

Copyright © 2003-2005 John Gruber, [Daring Fireball](https://daringfireball.net/) [\(https://daringfireball.net/\)](https://daringfireball.net/).

All rights reserved.

# **Creating project prompts**

KULT provides user modules that you can use to create dialog boxes to pause a test sequence with a prompt. These dialog boxes are available as user modules, shown in the table below.

You define the text message for the prompt. When one of these user modules is run, the test sequence pauses. The test sequence continues when a button on the dialog box is selected.

#### **Winulib user library**

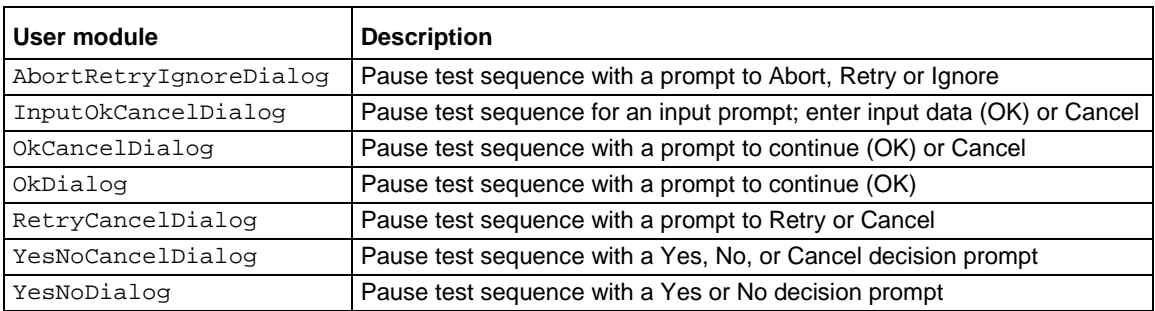

### **Using dialog boxes**

The Winulib user library has user modules for six action or decision dialog boxes and one input dialog box. The dialog box, with example prompts, are shown in **Dialog box formats** (on page [8-69\)](#page-745-0).

The text message for a prompt is entered by the user into the user module. See Winulib user-library [reference](#page-617-0) (on page [6-342\)](#page-617-0) for details on the user modules.

An example using the OK dialog box is provided in **Dialog box test examples** (on page [8-70\)](#page-746-0).

### <span id="page-745-0"></span>**Dialog box formats**

The OK dialog box in the following figures has only one button. You can use this dialog box to pause a test sequence to make an announcement (for example, "Test Finished"), or prompt for an action (for example, "Connect 590 to DUT"). When the OK button is clicked, the test sequence continues.

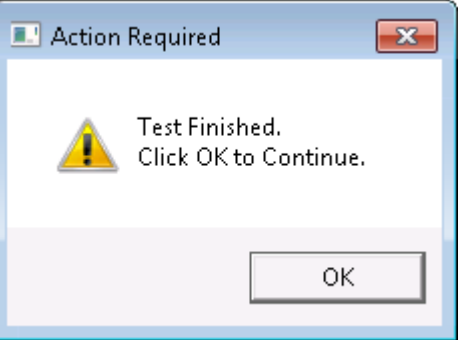

The other dialog boxes have two or three buttons, as shown in the following examples. When a button on a dialog box is clicked, a status value that corresponds to that button is placed in the Analyze sheet for the action. If there are input parameters, the entries for the input parameters are placed in the Analyze sheet for the action. You can pass a parameter value into a user-created routine.

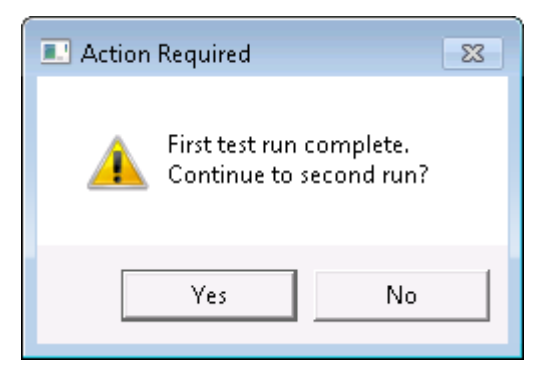

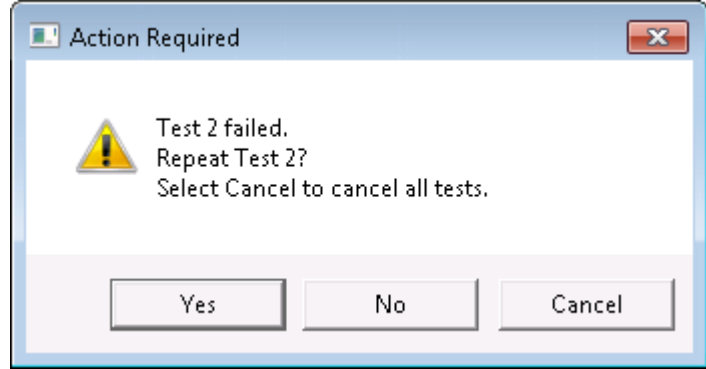

To pass parameters, the dialog box user module must be called from another user-created user module that is designed for parameter passing. A parameter that is in the Analyze sheet is passed to a routine in the user-created user module to perform the appropriate operation or action.

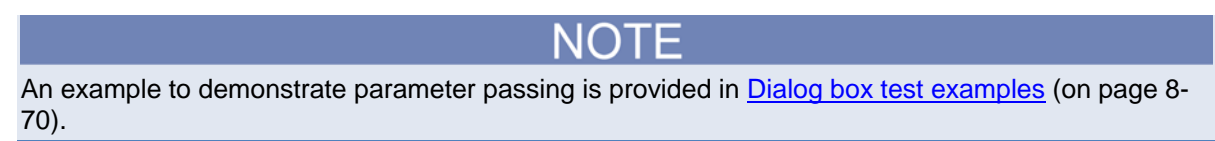

### <span id="page-746-0"></span>**Dialog box test examples**

The following examples demonstrate how you can use dialog boxes in a test sequence.

### **Example: Announce end of test**

For this example, you will create a user test module (UTM) that uses the OK dialog user module. This dialog box announces the end of a test sequence. You can use this UTM in any project at the end of any test sequence.

#### *To create an end-of-test announcement:*

- 1. In the Clarius project tree, select the last test. The announcement will occur after this test.
- 2. Choose **Select**.
- 3. Select the **Tests** tab.
- 4. For the Custom Test, select **Choose a test from the pre-programmed library (UTM)**.
- 5. Drag **Custom Test** to the project tree. The test has a red triangle next to it to indicate that it is not configured.
- 6. Select **Rename**.
- 7. Enter the name **End of test prompt**.
- 8. Select **Configure**.
- 9. In the Test Setting pane on the right, set the User Libraries to **Winulib**.
- 10. Set User Modules to **OkDialog**.
- 11. For NumberOfMessages, enter **2**.
- 12. For Message1Text, enter **Test Finished**.
- 13. For Message2Text, enter **Click OK to continue**. An example is shown in the graphic below.

#### **Figure 457: New UTM using OkDialog user module**

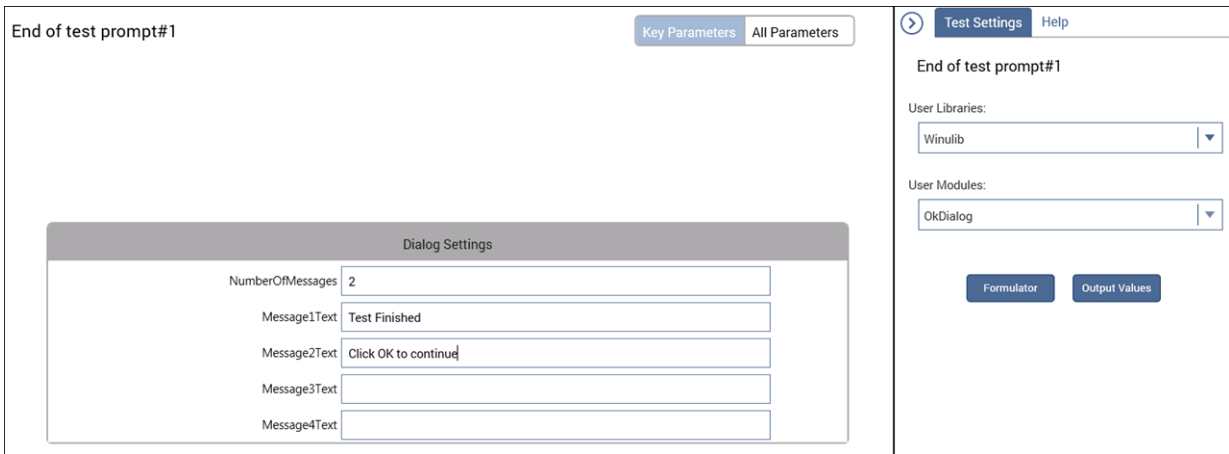

#### 14. Select **Save**.

When you run the test sequence, the end of test dialog box is displayed, as shown in the graphic below. Select **OK** to continue.

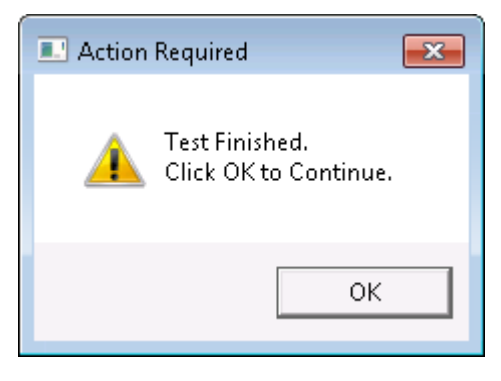

# **Keithley External Control Interface (KXCI)**

#### **In this section:**

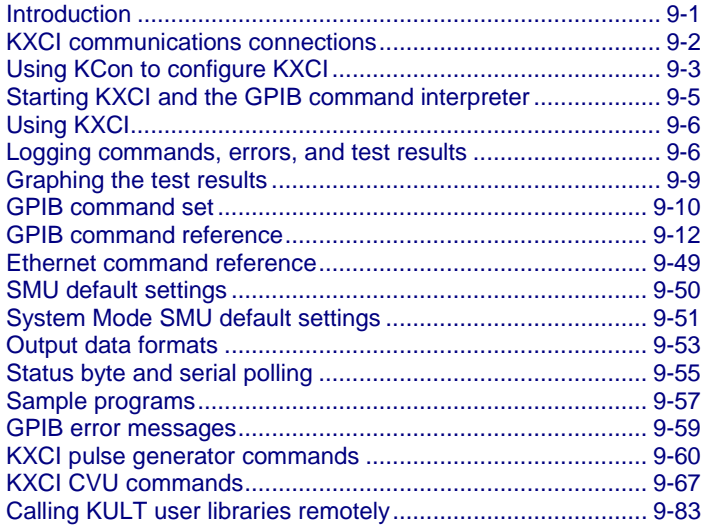

### <span id="page-749-0"></span>**Introduction**

The Keithley External Control Interface (KXCI) allows you to use an external computer to remotely control the SMUs and pulse generator cards in the 4200A-SCS. You can use remote control over the general-purpose instrument bus (GPIB) or ethernet. You define the type of communications in KCon (in the KXCI Settings options). When controlled by an external computer, the 4200A-SCS functions like any other GPIB instrument.

This section contains:

- KXCI user interface: Describes how to use the KXCI user interface, which is used to control GPIB operation.
- GPIB command set: The command strings to control the source-measure operations of the 4200A-SCS are summarized in three tables.
- GPIB command reference: Provides detailed reference information on the command set.
- Ethernet command reference: Describes the command set that can be used for Ethernet communications.
- SMU default settings: Describes how to return the SMUs to their power-on default settings. Includes a table that lists the default settings.
- Output data formats: Describes the format of the data string that returns measured readings to the computer for both system mode and user mode.
- Status byte and serial polling: Describes how to use the status byte and serial polling to monitor operating conditions of the 4200A-SCS.
- Sample programs: Provides programs to demonstrate the following operations over the GPIB: VAR1 and VAR2 sweep operation, basic source-measure operation, and retrieving a data file.
- GPIB error messages: Provides a list of GPIB error messages and numbers.
- Pulse generator commands: Provides reference information for the commands to control the pulse generator card.
- KXCI CVU commands: Describes the command set to control the CVU using KXCI in both user mode and system mode.
- Calling KULT user libraries remotely: Describes the set of KXCI commands available to make use of KULT user libraries from a remote interface.
- KXCI ethernet client driver: Describes the supplied driver DLL used to control KXCI through the ethernet.

# <span id="page-750-0"></span>**KXCI communications connections**

You can communicate with the 4200A-SCS using GPIB or ethernet. The connections for each are described in the following topics.

The locations of the connections are shown in the following figure.

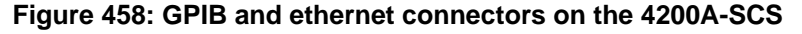

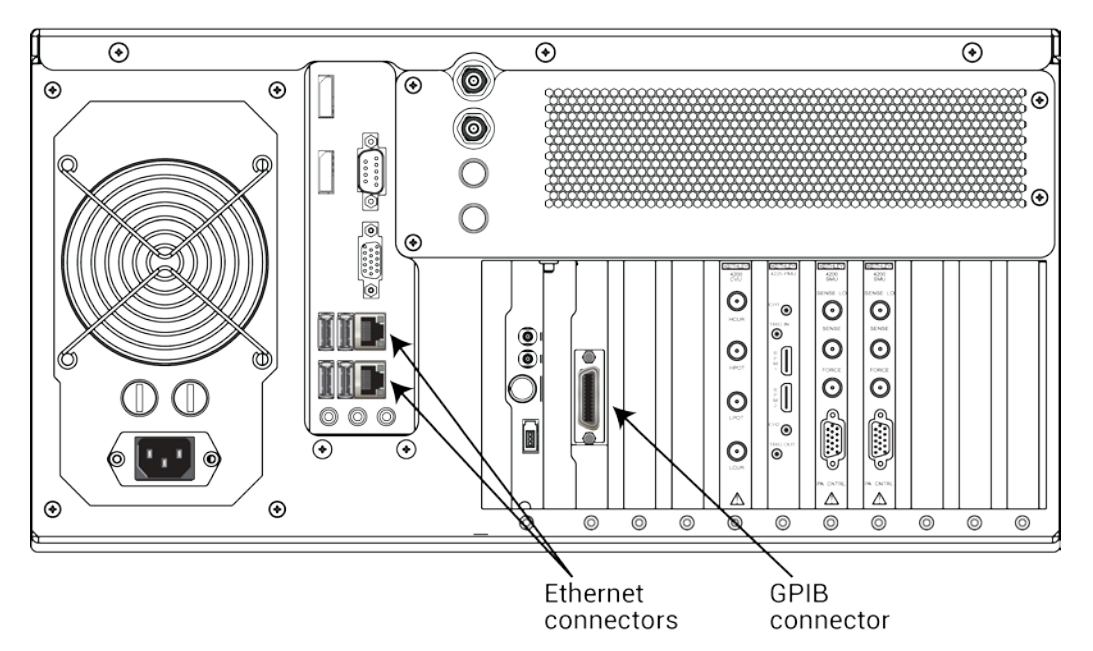

### **GPIB connections**

To connect the 4200A-SCS, use a GPIB cable equipped with standard GPIB connectors, as shown in the figure below. Either end of this cable mates to the GPIB connector on the rear panel of the 4200A-SCS. Connect the other end of the cable to the GPIB connector on the computer.

The connectors on the cable are stackable to allow GPIB connection to other instruments. However, to avoid damage, do not stack more than three connectors on any one unit.

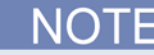

To minimize interference caused by electromagnetic radiation, use shielded GPIB cables, such as the Keithley Instruments Models 7007-1 and 7007-2.

#### **Figure 459: Standard IEEE-488 connectors**

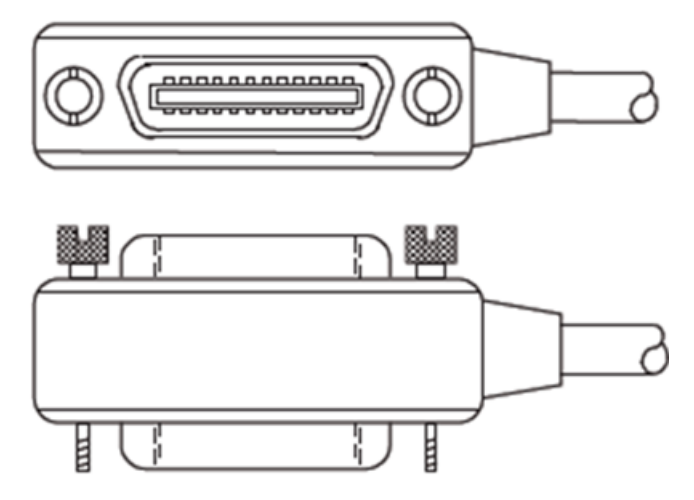

#### **GPIB standards**

The GPIB cable is the IEEE-488 instrumentation data bus with hardware and programming standards originally adopted by the Institute of Electrical and Electronic Engineers (IEEE) in 1975. The 4200A-SCS conforms to these standards:

- IEEE-488.1-1987
- IEEE-488.2-1992

### **Ethernet connections**

Use a standard cable (CAT-5, RJ-45 terminated) to connect to the 4200A-SCS, as shown in the figure in [Communications connections](#page-750-0) (on page [9-2\)](#page-750-0).

# <span id="page-751-0"></span>**Using KCon to configure KXCI**

You use the Keithley Configuration Utility (KCon) to configure KXCI. Use KCon to select and configure communications (GPIB or ethernet) if you are using 4200A-SCS as a remote instrument. If you are using 4145 emulation, you use KCon to assign source-measure functions to the installed SMUs.

For details on KXCI that are set through KCon, refer to [Keithley Configuration Utility \(KCon\)](#page-655-0) (on page [7-1\)](#page-655-0).

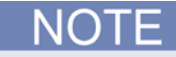

Before opening KCon to change the present KXCI configuration, you must close KXCI.

The presently selected communications interface (GPIB or ethernet) and its settings are displayed in the KXCI console. The command and message area below the KXCI settings displays sent commands, KXCI error messages, and numerical test results (refer to [Using KXCI](#page-754-0) (on page [9-6\)](#page-754-0)).

## **Setting the remote control mode (GPIB or ethernet)**

Set the remote control mode on the 4200A-SCS through KCon. By default, the 4200A-SCS is set up for GPIB remote control.

*To set up the remote control mode on the 4200A-SCS:*

- 1. Open KCon.
- 2. Select **KXCI Settings**. The **KXCI Settings** dialog box is displayed, as shown in the following figure.
- 3. Select the **Command Set**. You can select the Keithley 4200A (Normal) (the default) or Keysight 4145 Emulation. In many cases, test programs developed for use with a 4145B Parameter Analyzer run without modification when they are used with a 4200A-SCS running KXCI.

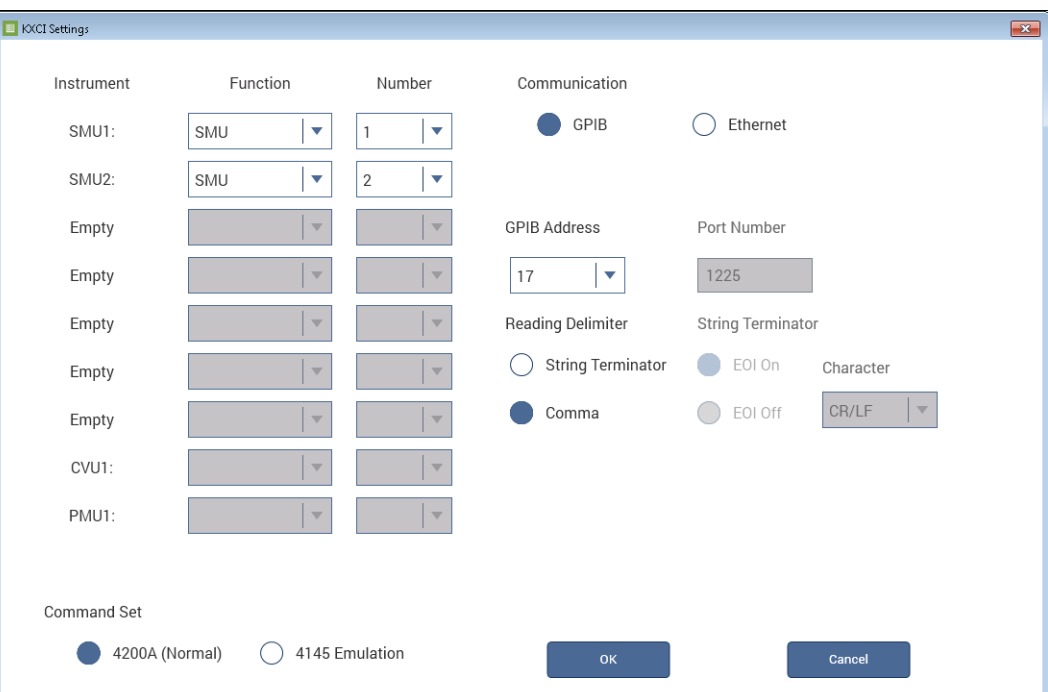

**Figure 460: KXCI Settings dialog box**

#### *To set up GPIB communications:*

- 1. Select **GPIB**.
- 2. Set the **GPIB Address**.
- 3. Select a **Reading Delimiter**. The delimiter determines if the delimiter for output data is a string terminator or a comma.
- 4. If you selected String Terminator, select the **String Terminator**. The string terminator determines if an EOI (End or Identify) signal is sent after data transfer.

#### *To set up ethernet communications:*

- 1. Select **Ethernet**.
- 2. Set the **Port Number** (default is 1225).

# <span id="page-753-0"></span>**Starting KXCI and the GPIB command interpreter**

You cannot run Clarius and KXCI at the same time. When Clarius is running, the 4200A-SCS is the controller and controls all internal and external instruments. When KXCI is running, the 4200A-SCS is a subordinate to a controlling computer over GPIB or ethernet.

#### *To start KXCI:*

- 1. Close Clarius.
- 2. Select the KXCI icon on the desktop.

The KXCI user interface opens.

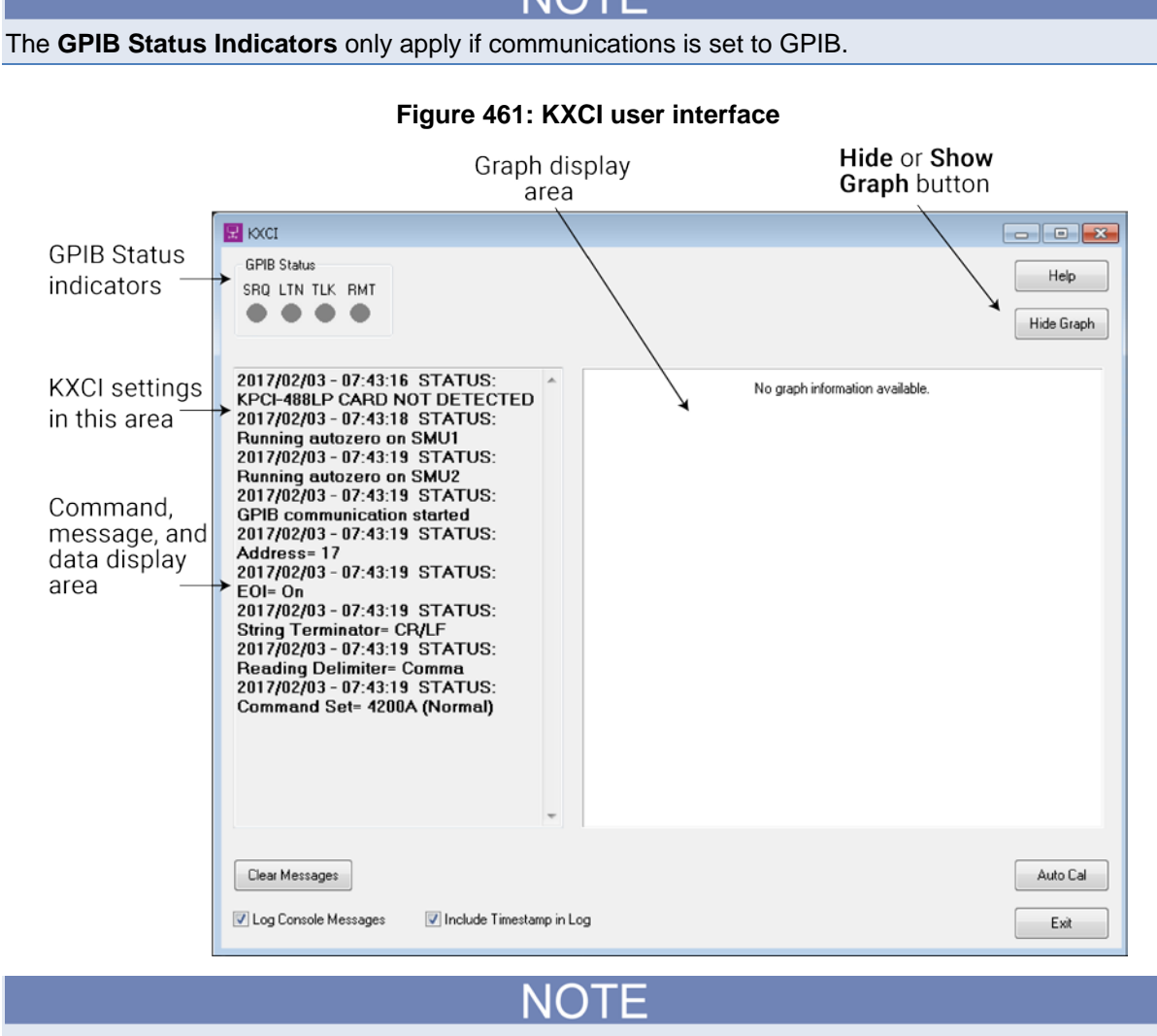

For further information about controlling the 4200A-SCS through ethernet, refer to Communications [connections](#page-750-0) (on page [9-2\)](#page-750-0) and **KXCI** ethernet client driver (on page [9-90\)](#page-838-0).

## **GPIB status indicators (GPIB communications only)**

After KXCI is started, indicators in the GPIB Status box report interface status. A green indicator signals the present status:

- **SRQ:** Turns on when an error or operating condition occurs.
- **LTN:** When on, instrument is in the listener active state.
- **TLK:** When on, instrument is in the talker active state.
- **RMT:** When on, instrument is in the remote state.

### **Graph display**

In response to optional graphics commands, the right side of the KXCI user interface displays a graph of the test results. To hide the graph, select the Hide Graph button, which provides a larger display area for commands, error messages, and test results.

# <span id="page-754-0"></span>**Using KXCI**

To start GPIB operation, start KXCI. The 4200A-SCS is ready to accept GPIB commands immediately after you start KXCI.

For command information, refer to [GPIB command set](#page-758-0) (on page [9-10\)](#page-758-0), [GPIB command reference](#page-760-0) (on page [9-12\)](#page-760-0), *Ethernet command reference* (on page [9-49\)](#page-797-0), and **Pulse generator commands** (on page [9-60\)](#page-808-0).

## <span id="page-754-1"></span>**Logging commands, errors, and test results**

When you send GPIB commands, KXCI logs the commands, error messages, and test results as described in the following topics.

To stop GPIB operation, close KXCI by selecting **Exit**.

## **Logging commands**

When you send a command:

• The left side of the user interface (the command and message display area) displays each command as it is received, as shown in the figure below.

**Figure 462: Command and message display area**

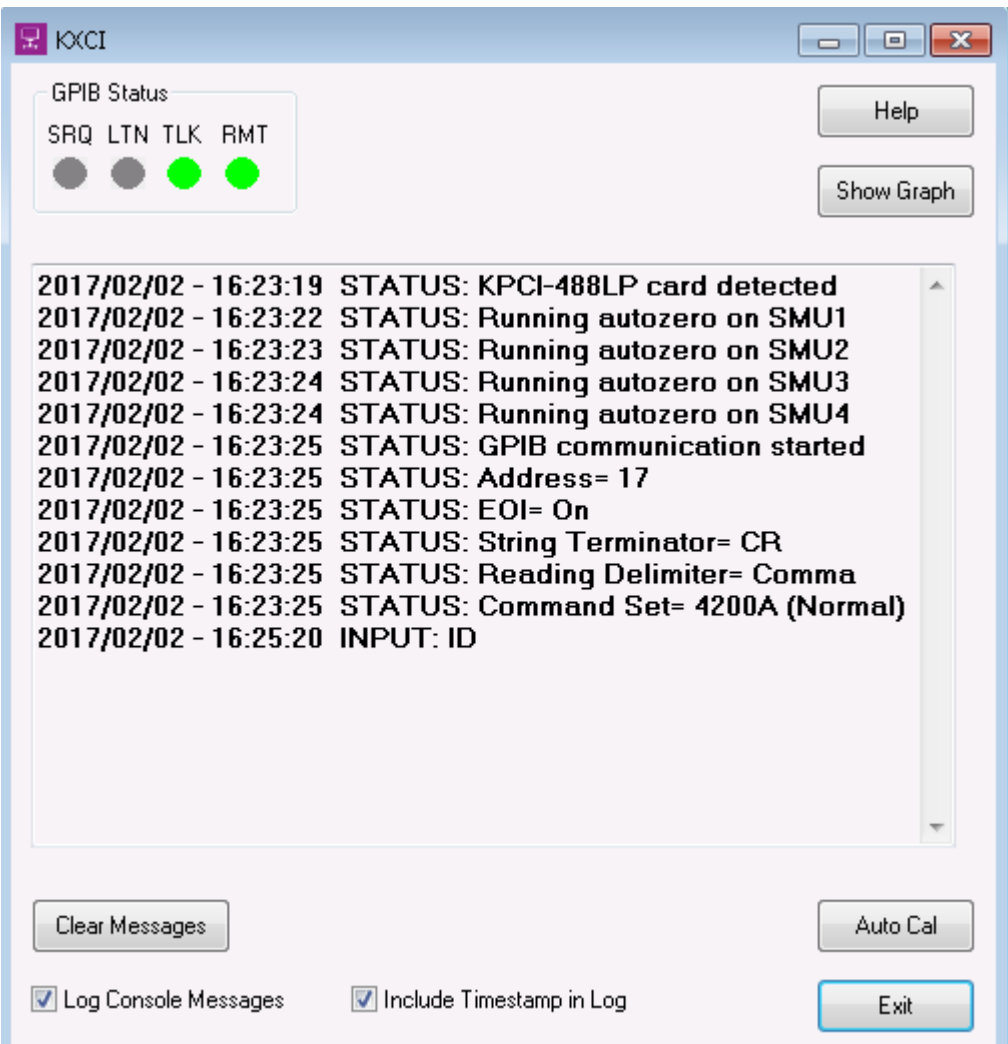

- **If Console Logging Enabled is selected, KXCI also logs each command into the KXCI log file** (C:\s4200\sys\KXCI\KXCILogfile.txt).
- **If Include Timestamp in Log is selected, KXCI logs a timestamp for each command.**

### **Logging errors**

The command and message display area displays error messages as they occur.
# **Logging test results**

The command and message display area also displays the numerical test results for both the 4200A and 4145 Emulation commands sets (refer to [Command Set](#page-673-0) (on page [7-19\)](#page-673-0)).

You can turn off the graph display to better display a long sequence of test results. Select **Hide Graph** in the upper right to hide the graph.

The test results will be 0.0000 if the interlock is disconnected.

If the sent commands include the graphics commands, the graph display area graphs the test data. Refer to [Graphing the test results](#page-757-0) (on page [9-9\)](#page-757-0) section.

# **Understanding the log file**

If the Log Console Messages check box is selected (lower left of the user interface), KXCI logs all GPIB commands to a file named KXCILogfile.txt. You can open the text file after KXCI is closed. Note that whenever you open KXCI, the log file clears.

The log file is in the directory:

C:\s4200\sys\KXCI\

You can use any text editor to open the file.

Note that SMUs may return a line such as:

DATA:NAI 22.329E-09

The three characters after DATA: represent:

- The operating condition: N for normal or C if the SMU is in compliance.
- The instrument number, converted to a letter: A for SMU1, B for SMU2 and so on to letter I.
- The measurement function:  $\nabla$  for voltage or  $I$  for current.

# <span id="page-757-0"></span>**Graphing the test results**

If you have sent the graphics commands (the DM1 command followed by the X-axis and Y-axis configuration commands), KXCI displays a graph of the generated data. See the example graph and graphics commands in the following figure.

**Figure 463: KXCI data graph**

| $\mathbb{R}$ KXCI                                                                                                    | $\Box$ $\Box$ $\mathbf{x}$                                                                                                    |
|----------------------------------------------------------------------------------------------------|----------------------------------------------------------------------------------------------------|
| <b>GPIB Status</b><br>SRQ LTN TLK RMT                                                                                                    | Help<br>Hide Graph                                                                                                    |
| STATUS: Command Set= 4200A<br>(Normal)<br><b>INPUT: DR1</b><br><b>INPUT: BC</b><br><b>INPUT: IT1</b><br><b>INPUT: ID</b><br><b>INPUT: DE</b><br>INPUT: CH1, 'V1', 'I1', 1, 1<br>INPUT: CH2, 'V2', 'I2', 3, 3<br><b>INPUT: SS</b><br>INPUT: VR1, -5, 5, 0.1, 0.001<br>INPUT: HT 0<br>INPUT: DT 0<br><b>INPUT: SM</b><br><b>INPUT: DM1</b><br>INPUT: XN 'V1', 1, -5, 5<br>INPUT: YA 'I1', 1, -5e-9, 5e-9<br><b>INPUT: MD</b><br>INPUT: RG1, 100e-12<br><b>INPUT: ME1</b> | $1.00E - 03 + 1$<br>$8.00E - 04 -$<br>$6.00E - 04$<br>$4.00E - 04 + \cdots$<br>$2.00E - 04$<br>$\leq 0.00E + 00$ -<br>$-2.00E - 04$<br>$-4.00E - 04$<br>$-6.00E - 04$<br>$-8.00E - 04$<br>$-1.00E - 03$<br>$0.00E + 00$<br>$2.00E-01$<br>4.00E-01<br>8.00E-01<br>$-6.00E - 01$<br>6.00E-01<br>8.00E-01<br>$-4,00E -01$<br>$-2.00E - 01$<br>V1 |
| Clear Messages<br><b>V</b> Log Console Messages<br>Im Include Timestamp in Log                                                                                                    | Auto Cal<br>Exit                                                                                                    |
|                                                                                                    |                                                                                                    |

KXCI plots all Y1 axis curves in red and all Y2 axis curves in blue. To hide the graph, select **Hide Graph**.

# **GPIB command set**

GPIB commands to control instrument operation are grouped as follows:

- **Page commands:** KXCI locates the GPIB instrument control routines in pages that are similar to the Keysight Model 4145B command pages. Therefore, before sending an instrument control command string, you must send the appropriate page command. The page commands are summarized in [Page commands](#page-758-0) (on page [9-10\)](#page-758-0).
- **System mode commands**: This comprehensive set of commands uses all of the sourcemeasure capabilities of up to eight SMUs installed in the 4200A-SCS. These commands are summarized in [System mode commands](#page-758-1) (on page [9-10\)](#page-758-1).
- **User mode commands**: This limited set of commands perform basic source-measure operation. These commands are summarized in [User mode commands](#page-760-0) (on page [9-12\)](#page-760-0).
- **Common commands**: These commands are valid in any operating mode. These commands are summarized in [Commands common to system and user modes](#page-760-1) (on page [9-12\)](#page-760-1).
- **4200A only commands:** These commands are specific to the 4200A mode (cannot be used if 4145 Emulation is selected in the KXCI Settings in KCon). They are summarized in 4200A only [command set](#page-760-2) (on page [9-12\)](#page-760-2).

The KXCI GPIB command sets for the SMUs and PMUS and PGUs are similar to the command set used by the Keysight Model 4145B. This similarity allows many programs already developed for the Keysight Model 4145B to run on the 4200A-SCS.

# NOT

Detailed information on the command set is presented after the tables.

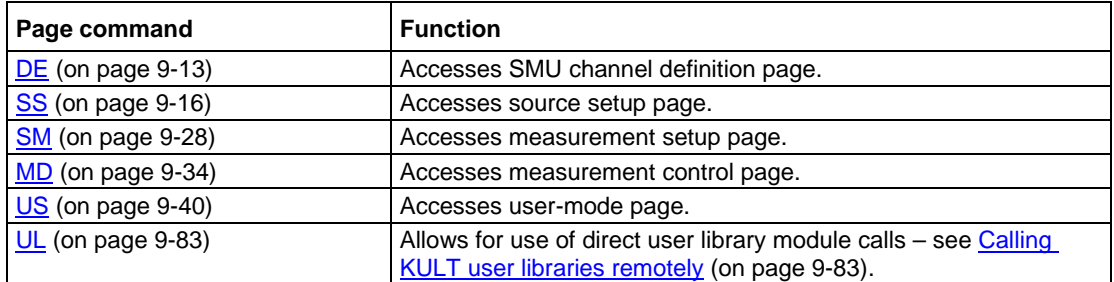

# <span id="page-758-0"></span>**Page commands**

# <span id="page-758-1"></span>**System mode commands**

The system mode commands are listed in the following topics. Full descriptions are provided in [System mode commands](#page-761-1) (on page [9-13\)](#page-761-1).

# **DE page command strings**

The DE page command strings include:

- [CH: SMU channel definition](#page-762-0) (on page [9-14\)](#page-762-0)
- [VS: VS1...VSn channel definition](#page-763-0) (on page [9-15\)](#page-763-0)
- [VM: VM1...VMn channel definition](#page-764-1) (on page [9-16\)](#page-764-1)

# **SS page command strings**

The SS page command strings include:

- [VR and IR: VAR1 setup](#page-765-0) (on page [9-17\)](#page-765-0)
- [VP and IP: VAR2 setup](#page-768-0) (on page [9-20\)](#page-768-0)
- [ST command: Auto standby](#page-770-0) (on page [9-22\)](#page-770-0)
- [FS command: VAR1' setup](#page-771-0) (on page [9-23\)](#page-771-0)
- [RT command: VAR1' setup](#page-772-0) (on page [9-24\)](#page-772-0)
- [VL and IL commands: List sweep setup](#page-773-0) (on page [9-25\)](#page-773-0)
- [VC and IC commands: SMU constant voltage or current setup](#page-774-0) (on page [9-26\)](#page-774-0)
- [SC command: Constant VS setup](#page-775-0) (on page [9-27\)](#page-775-0)
- [HT command: Set sweep hold time](#page-775-1) (on page [9-27\)](#page-775-1)
- [DT command: Set sweep delay time](#page-776-1) (on page [9-28\)](#page-776-1)

# **SM page command strings**

The measurement setup (SM) page command strings include:

- [WT command: Set wait time](#page-777-0) (on page [9-29\)](#page-777-0)
- [IN command: Set interval](#page-777-1) (on page [9-29\)](#page-777-1)
- [NR command: Select number of readings](#page-778-0) (on page [9-30\)](#page-778-0)
- [DM command: Select display mode](#page-778-1) (on page [9-30\)](#page-778-1)
- [LI command: List mode, enables V and I functions for test sequence](#page-779-0) (on page [9-31\)](#page-779-0)
- [XN command: Configure graph X-axis for electrical parameter](#page-780-0) (on page [9-32\)](#page-780-0)
- [XT command: Configure graph X-axis for time domain](#page-780-1) (on page [9-32\)](#page-780-1)
- [YA command: Configure graph Y1 axis](#page-781-0) (on page [9-33\)](#page-781-0)
- [YB command: Configure graph Y2 axis](#page-782-1) (on page [9-34\)](#page-782-1)

# **MD page command strings**

The measurement control (MD) page command string includes:

• [ME command: Control measurements](#page-783-0) (on page [9-35\)](#page-783-0)

# **Data output and file commands**

The data output and file commands command strings are valid in any system mode page. They are:

- [DO command: Obtain output data](#page-784-0) (on page [9-36\)](#page-784-0)
- [SR command: Set fixed source range](#page-787-0) (on page [9-39\)](#page-787-0)
- [SV command: Save file](#page-785-0) (on page [9-37\)](#page-785-0)
- [GT command: Get file](#page-786-0) (on page [9-38\)](#page-786-0)
- [MP command: Map channel](#page-787-1) (on page [9-39\)](#page-787-1)

# <span id="page-760-0"></span>**User mode commands**

The user mode commands are listed in the following. Full descriptions are provided in [User mode](#page-788-0)  [commands](#page-788-0) (on page [9-40\)](#page-788-0).

- [DV and DI commands: SMU setup](#page-788-1) (on page [9-40\)](#page-788-1)
- [DS Command: VS1...VS9 setup](#page-789-0) (on page [9-41\)](#page-789-0)
- **[TV and TI commands: Triggering](#page-790-0) (on page [9-42\)](#page-790-0)**

# <span id="page-760-1"></span>**Commands common to system and user modes**

Some commands are common to the system and user modes, as listed below. Descriptions of these commands are provided in [Commands common to system and user modes](#page-791-0) (on page [9-43\)](#page-791-0).

- [IT command: Set](#page-792-0) integration time (on page [9-44\)](#page-792-0)
- [ID command: Retrieve instrument ID](#page-793-0) (on page [9-45\)](#page-793-0)
- [DR: Control service request for Data Ready](#page-793-1) (on page [9-45\)](#page-793-1)
- [BC command: Clear data buffer](#page-794-0) (on page [9-46\)](#page-794-0)
- [RS command: Set global measurement resolution](#page-794-1) (on page [9-46\)](#page-794-1)
- [RI command: Instruct a SMU to go a specified range](#page-794-2) (on page [9-46\)](#page-794-2)
- [RG command: Set the lowest current-measurement range](#page-795-0) (on page [9-47\)](#page-795-0)
- [AC command: Perform autocalibration](#page-795-1) (on page [9-47\)](#page-795-1)
- [EC command: Exit on compliance](#page-796-0) (on page [9-48\)](#page-796-0)
- [EM command: Switch between 4145 and 4200 modes](#page-796-1) (on page [9-48\)](#page-796-1)

# <span id="page-760-2"></span>**4200A command set only**

The 4200A command set only command is:

• [\\*OPT?: Get KXCI configuration of the 4200A-SCS](#page-797-0) (on page [9-49\)](#page-797-0)

# **GPIB command reference**

GPIB commands to control instrument operation are grouped as follows:

- **System mode commands**: This comprehensive set of commands allows you to use all the source-measure capabilities of the SMUs installed in 4200A-SCS.
- **User mode commands**: This limited set of commands allows you to perform basic sourcemeasure operation.
- **Common commands:** These commands are valid in any operating mode.

These commands include 4200A only commands, which are valid only while using the 4200A command set instead of the 4145 Emulation command set.

Numeric values can be entered in fixed decimal format (for example, 0.1234) or floating decimal format (for example, 123.4e-3). Maximum number of characters for the value is 12. The maximum number of digits for an exponent is 2.

# <span id="page-761-1"></span>**System mode commands**

Most system mode commands are divided into groups, known as pages. In order to use these commands, the appropriate page has to be selected. System mode commands are grouped as follows. The command to select each page is shown in parentheses.

- Channel definition page (DE)
- Source setup page (SS)
- Measurement setup page (SM)
- Measurement control page (MD)
- Data output and file commands (valid in any system mode page)
- Channel mapping command
- Fixed source ranging command

# <span id="page-761-0"></span>**Channel definition page (DE)**

Use the command strings for the DE page for the following operations:

- SMU channel definition
- VS1...VS*n* channel definition
- VM1...VM*n* channel definition

To send the channel definition command strings to the 4200A-SCS, you must select the channel definition page by sending the command:

DE

# **CH**

#### <span id="page-762-0"></span>This command defines a SMU channel.

#### **Usage**

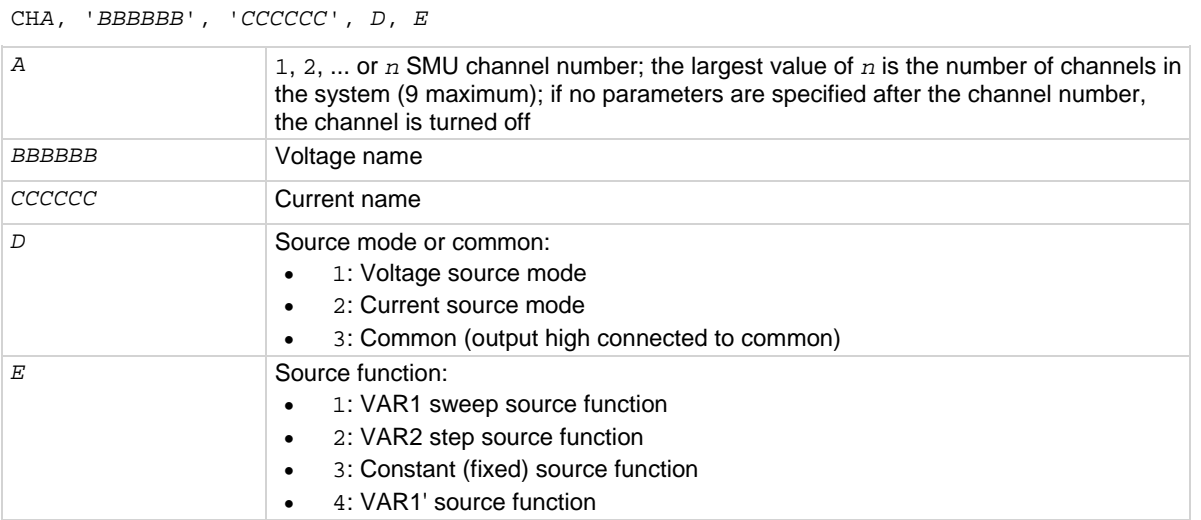

#### **Details**

For every used channel that is configured as a SMU, you must specify names for voltage and current, select the source mode (voltage, current, or common), and select the source function (VAR1, VAR2, constant, or VAR1').

When the source mode (*D*) is set to common (3), the source function (*E*) must be set to constant (3).

The VAR1 source function performs a linear or logarithmic sweep. The VAR1 function performs a sweep that is synchronized to the steps of VAR2. The VAR1 sweep is performed whenever VAR2 goes to a new step value. The constant source function outputs a fixed (constant) source value.

The VAR1' source function is similar to the VAR1 function, except that each sweep step is scaled by the Ratio value (RT) and an Offset (FS) as follows:

VAR1' sweep step = (VAR1 sweep step  $\times$  RT) + FS

For example, assume VAR1 is set to sweep from  $+1$  V to  $+3$  V using 1 V steps. If Ratio (RT) is set to 2, and Offset (FS) is set to 1, each step of VAR1' is calculated as follows:

> VAR1' step  $1 = (1 \text{ V} \times 2) + 1 = 3 \text{ V}$ VAR1' step  $2 = (2 \text{ V} \times 2) + 1 = 5 \text{ V}$ VAR1' step  $3 = (3 \text{ V} \times 2) + 1 = 7 \text{ V}$

To disable a channel, send:

CH*x*

Where  $x = 1$  to 9

#### **Example 1**

```
CH3, 'V1', 'I1', 1, 3
```
This command string sets up the SMU assigned to channel 3 to source a fixed voltage (1 V). The specified names for voltage and current are V1 and I1, respectively.

#### **Example 2**

CH1; CH2; CH3; CH4 This command string disables channels 1 through 4.

#### **Also see**

```
KXCI Settings tab (on page 7-16)
System mode commands 9-10)
```
#### **VS**

<span id="page-763-0"></span>This command specifies the name and selects the source function for each voltage-source channel.

#### **Usage**

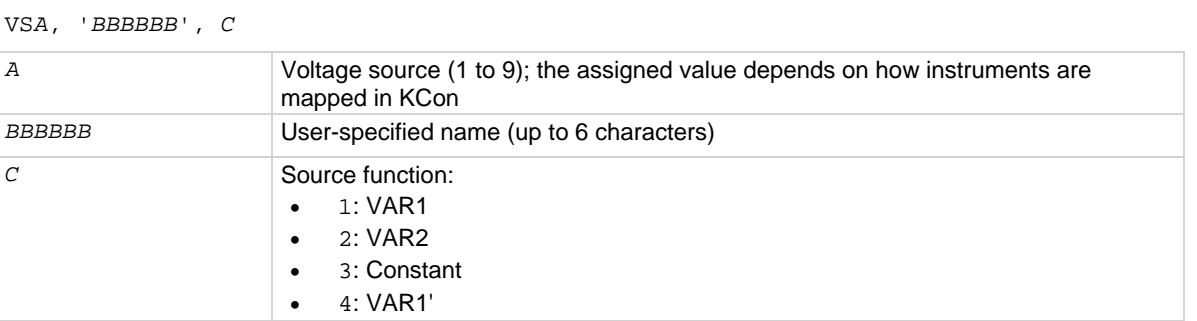

#### **Details**

KXCI allows up to eight source-measure units to function solely as voltage sources. You can use any channel for any voltage-source function between VS1 and VS9. For example, in a system containing four SMUs, you can use SMU2 as VS5.

For each voltage source that is used, you must specify a name and select the source function. The VAR1 function performs a voltage sweep that is synchronized to the steps of VAR2. The VAR1 source function performs a linear or logarithmic voltage sweep. The VAR1 sweep is done whenever VAR2 goes to a new step value. The VAR1' function is the same as VAR1 except that each step of the sweep is scaled by a specified ratio (RT) and offset (FS).

The constant source function outputs a fixed (constant) voltage source value. More information on source functions is available throughout this section.

If nothing is specified after the prefix and channel number, the channel is not used.

To source voltage using the 4145B VS1...VS*n* function, define one of the 4200A-SCS SMUs to emulate the VS.

#### **Example**

VS1, 'VS1', 1

This command string sets up the channel used by VS1 to perform a voltage sweep.

#### **Also see**

# **VM**

<span id="page-764-1"></span>This command defines channels that are used as voltmeters.

#### **Usage**

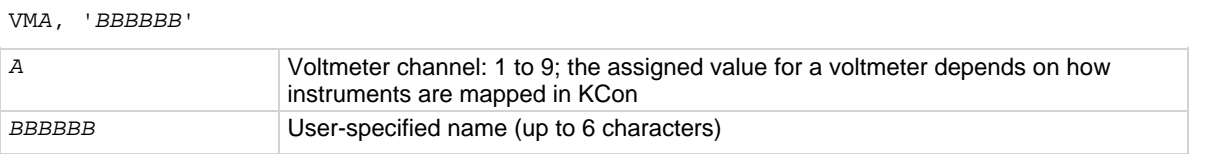

#### **Details**

KXCI allows up to eight source-measure units (SMUs) to function solely as voltmeters. You can use any channel for any voltmeter function between VM1 and VM9. For example, in a system containing four SMUs, you can use SMU3 as VM7.

If you do not define one of the 4200A-SCS SMUs to emulate a VM, attempts to measure voltages through the nonexistent VM result in data values of 9.000e+37.

If nothing is specified after the prefix and channel number, the channel is not used.

To measure voltage using the 4145B VM1. . . VMn function, define one of the 4200A-SCS SMUs to emulate VM.

### **Example**

VM1, 'VM1'

This command string defines the channel used for VM1 (specifies the name VM1).

#### <span id="page-764-0"></span>**Also see**

[KXCI Settings tab](#page-670-0) (on page [7-16\)](#page-670-0)

# **Source setup page (SS)**

Use the command strings for the SS page for the following operations:

- VAR1 setup
- VAR2 setup
- VAR1' setup
- List sweep setup
- Constant SMUs setup
- Constant VS setup
- Set sweep hold time
- Set sweep delay time

In order to send the following command strings to the 4200A-SCS, you must first select the source setup page by sending the command:

SS

# **VR and IR**

<span id="page-765-0"></span>This command sets up the VAR1 source function.

# **Usage**

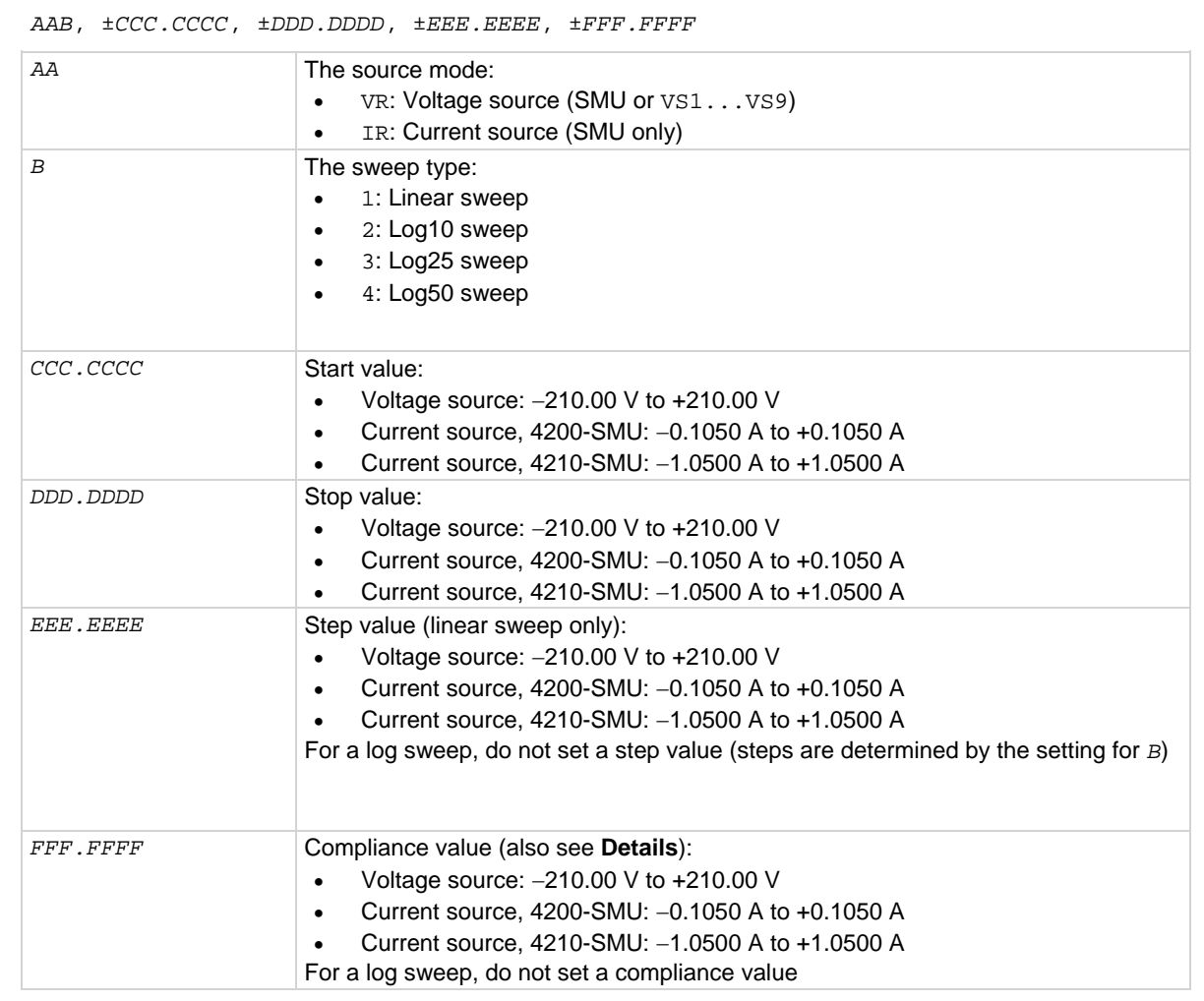

#### **Details**

If you specify a voltage start or step value below 0.001 V, KXCI automatically sets the value to zero.

When setting the step value, be aware that the maximum number of points for VAR1 is 1024:

Number of points = (int)(Abs((Stop Value - Start Value) / Step Value) + 1.5)

When you are setting a voltage source mode (VR), you are setting a current compliance value. If you are setting a current source mode (IR), you are setting voltage compliance. When sourcing voltage, note that if you specify a compliance current that is below the minimum allowable value (100 pA with a preamplifier installed and 100 nA without a preamplifier), KXCI sets it to the minimum allowable value.

When VAR1 is a selected source function, it does a sweep that is synchronized to the steps of the VAR2 step function. The VAR1 sweep is repeated whenever VAR2 goes to a new step value, as shown in the following figure.

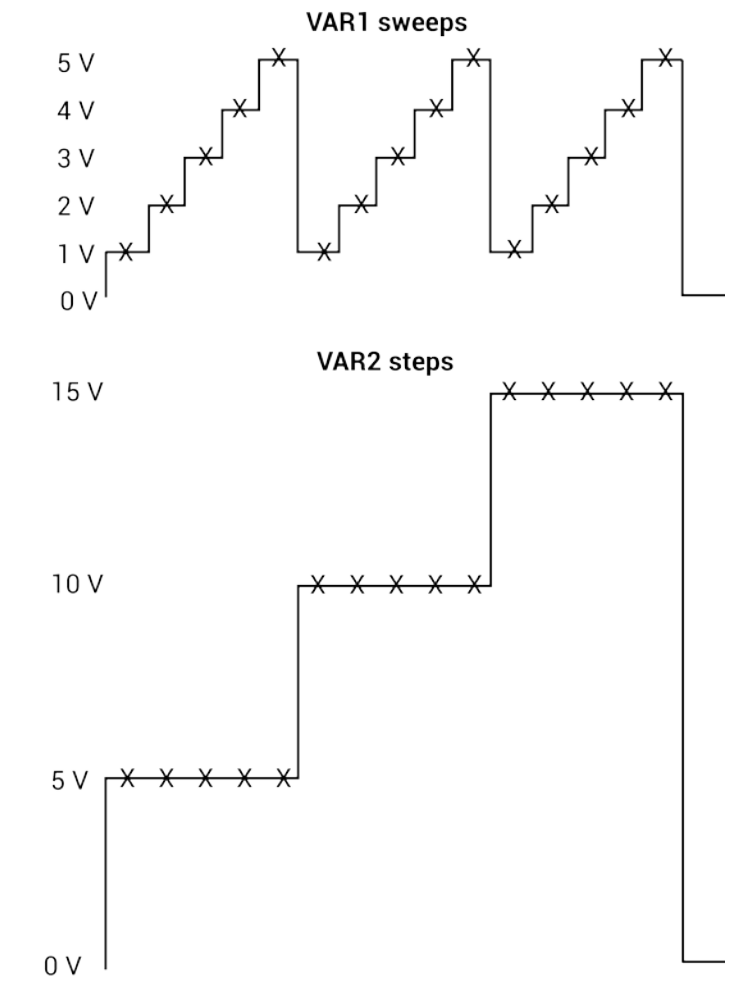

**Figure 464: Synchronized VAR1 sweeps and VAR2 steps**

 $X = Measurement$ 

If the source is a SMU, the source mode for the sweep can be voltage or current. If, however, a voltage source (VS1...Sn) is used, the source mode must be voltage.

You can do the sweep on a linear or logarithmic scale. With the linear sweep mode selected, the start, stop, and step value parameters define the sweep. Each VAR1 sweep in the figure above sweeps from 1 V (start) to 5 V (stop) in 1 V steps.

With a logarithmic sweep mode selected (log base 10, 25, or 50), only specify the start and stop values. Step size is automatically set to provide a symmetrical sweep on the logarithmic scale.

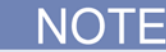

The time spent on each sweep step depends on the user-set delay time and the time it takes to perform the measurement.

You can delay the start of the sweep by setting a hold time.

#### **Example**

VR1, 1, 5, 1, 0.01 This command string sets up a VAR1 linear sweep with a start = 1 V, stop = 5 V, step = 1 V, and compliance = 10 mA. The following figure shows the sweep that results from this setup. The figure in the **Details** shows the results of the same setup when used with a VAR2 step command. 5 V 4 V  $3V$  $2V$  $1<sup>0</sup>$  $0<sup>0</sup>$  $X = Measurement$ 

**Also see**

# **VP and IP**

<span id="page-768-0"></span>This command sets up the VAR2 step sweep.

# **Usage**

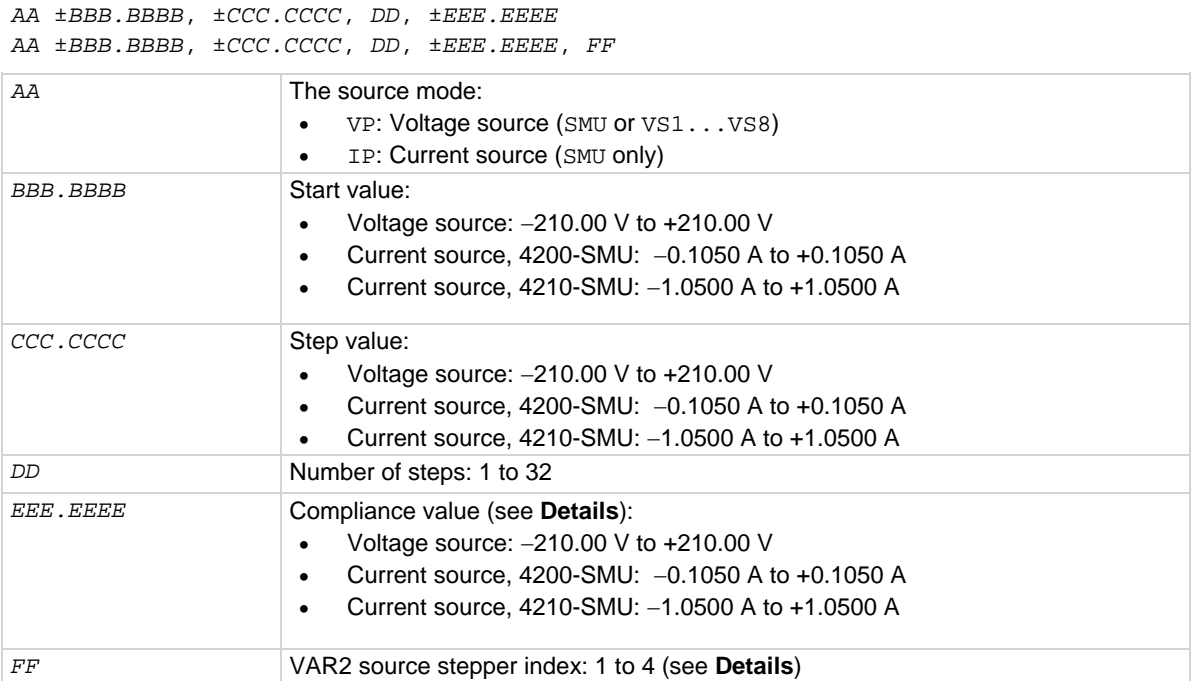

#### **Details**

With the voltage source mode (VP), the output value is in volts. For the current source mode (IP), the output value is in amps.

If you specify a voltage start or step value below 0.001 V, KXCI automatically sets the value to zero.

With the voltage source mode  $(VP)$ , you are setting the current compliance. For the current source mode (IP), you are setting the voltage compliance. When sourcing voltage, note that if you specify a compliance current that is below the minimum allowable value (100 pA with a preamplifier installed and 100 nA without a preamplifier), KXCI sets it to the minimum allowable value.

If you are using is a SMU as the source, the source mode for the VAR2 steps can be voltage or current. If, however, a voltage source (VS1...VS9) is being used, the source mode must be voltage (for configuration details, refer to [Keithley Configuration Utility](#page-655-0) (on pag[e 7-1\)](#page-655-0)).

If the source stepper index (*FF*) is omitted, the default is 1 (first stepper). Use the CH command to define one or more VAR2 sources. The first defined VAR2 is index = 1. Second channel defined as VAR2 is index = 2, and so on up to a maximum of four VAR2 sources. Note that this is an extension to the traditional VAR2 capability.

Parameters for the VAR2 step function include the start value, step value, and the number of steps. In the following figure, the VAR2 step function starts at 5 V, steps in 5 V increments and has 3 steps.

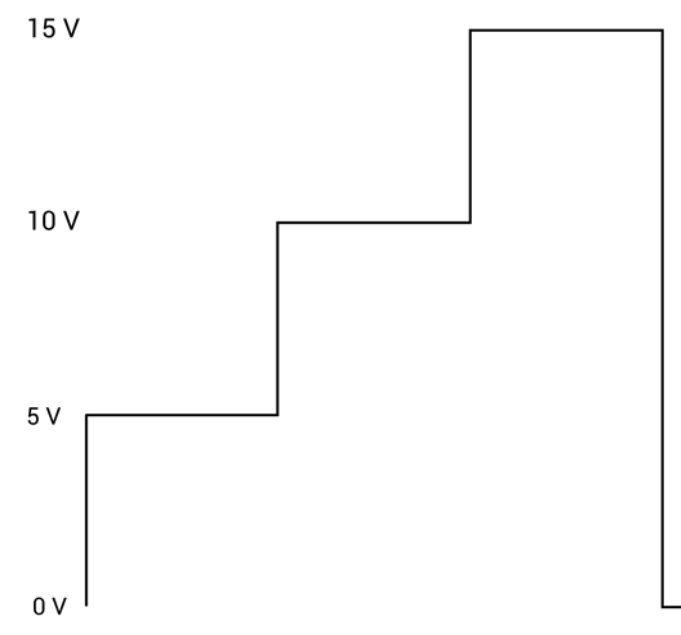

### **Figure 465: Steps resulting from the VP 5, 5, 3, 0.01 command string**

#### **Example**

VP 5, 5, 3, 0.01

This command string sets up a VAR2 voltage sweep with start  $= 5$  V, step  $= 5$  V, number of steps  $= 3$ , and compliance = 10 mA. This command string performs the steps shown in the figure in the **Details**. These are the same steps that are shown synchronized with sweeps in [VR and IR: VAR1 setup](#page-765-0) (on page [9-17\)](#page-765-0).

#### **Also see**

[CH: SMU channel definition](#page-762-0) (on page [9-14\)](#page-762-0)

# **ST**

<span id="page-770-0"></span>This command controls auto standby.

# **Usage**

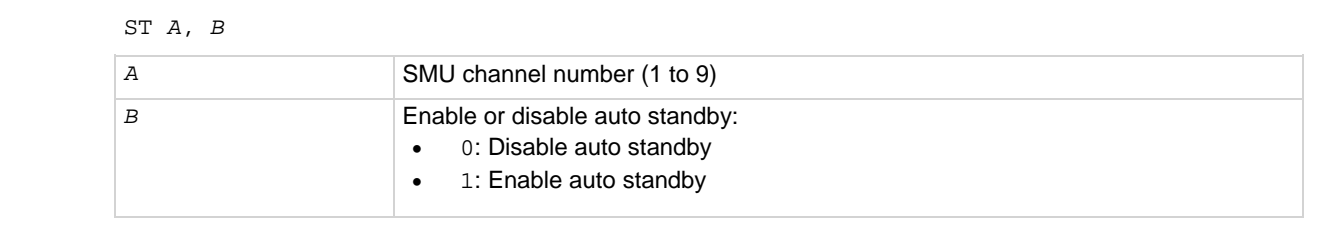

### **Details**

For a SMU, the ST command controls auto standby. When auto standby is enabled, the SMU automatically goes into standby when the test completes. When disabled, the output stays on when the test completes.

#### **Also see**

# **FS**

<span id="page-771-0"></span>This command sets the offset value when VAR1' is a selected source function.

#### **Usage**

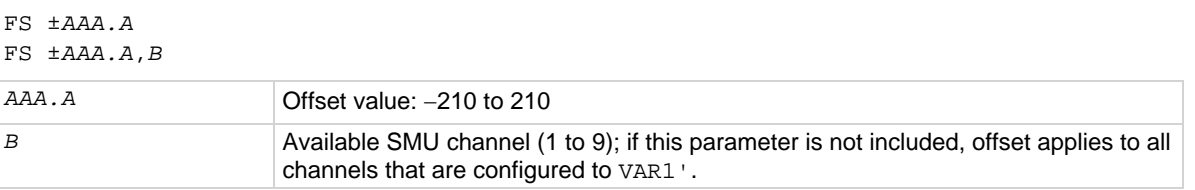

#### **Details**

When VAR1 ' is a selected source function, it does the VAR1 sweep with each step scaled by the ratio (RT) value and offset (FS) value as follows:

VAR1' sweep step =  $(VAR1$  sweep step x RT $)$  + FS

The VAR1 sweep shown in the example in [VR and IR](#page-765-0) (on page [9-17\)](#page-765-0) has five steps: 1 V, 2 V, 3 V, 4 V, and 5 V. The corresponding  $VAR'$  sweep has the following steps when RT=3 and FS = 2:

> VAR1' step  $1 = (1 \text{ V} \times 3) + 2 = 5 \text{ V}$ VAR1' step  $2 = (2 V \times 3) + 2 = 8 V$ VAR1 ' step  $3 = (3 \text{ V} \times 3) + 2 = 11 \text{ V}$ VAR1 ' step  $4 = (4 V \times 3) + 2 = 14 V$ VAR1 ' step  $5 = (5 V \times 3) + 2 = 17 V$

This VAR1' sweep (not drawn to scale) is shown in the following figure.

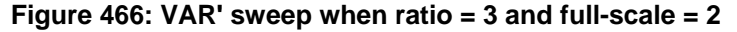

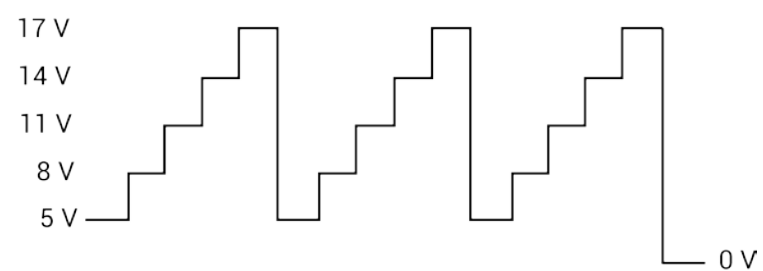

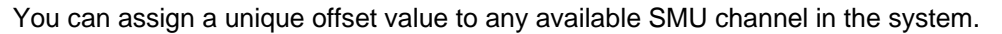

**Example**

 $RT +3,2$ <br>  $FS +2,2$ <br>
Ratio<br>  $Offset$  $FS + 2, 2$ 

These command strings set up the VAR1  $\cdot$  sweep shown in the figure in the Details (ratio = 3, offset = 2). The above commands set up VAR1 ' for SMU Channel 2. When Channel 2 is defined for a VAR1 ' sweep, ratio is set to 3 and offset is set to 2.

#### **Also see**

# **RT**

<span id="page-772-0"></span>This command sets the ratio value when VAR1' is a selected source function.

#### **Usage**

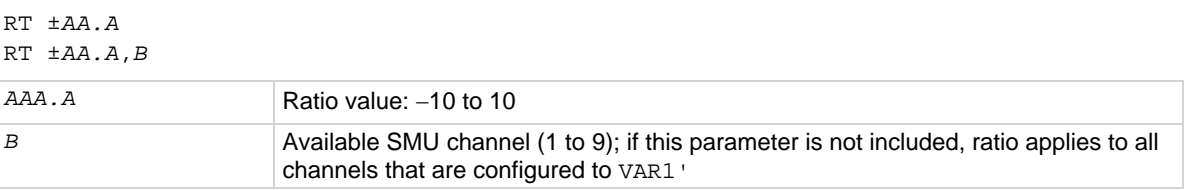

#### **Details**

When VAR1 ' is a selected source function, it does the VAR1 sweep with each step scaled by the ratio (RT) value and offset (FS) value as follows:

VAR1' sweep step =  $(VAR1$  sweep step x RT $)$  + FS

The VAR1 sweep shown in the example in [VR and IR](#page-765-0) (on page [9-17\)](#page-765-0) has five steps: 1 V, 2 V, 3 V, 4 V, and 5 V. The corresponding  $VAR'$  sweep has the following steps when RT=3 and FS = 2:

> VAR1' step  $1 = (1 \text{ V} \times 3) + 2 = 5 \text{ V}$ VAR1' step  $2 = (2 V \times 3) + 2 = 8 V$ VAR1 ' step  $3 = (3 \text{ V} \times 3) + 2 = 11 \text{ V}$ VAR1 ' step  $4 = (4 V \times 3) + 2 = 14 V$ VAR1 ' step  $5 = (5 V \times 3) + 2 = 17 V$

This VAR1' sweep (not drawn to scale) is shown in the following figure.

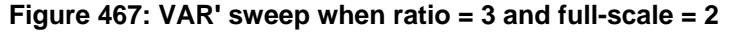

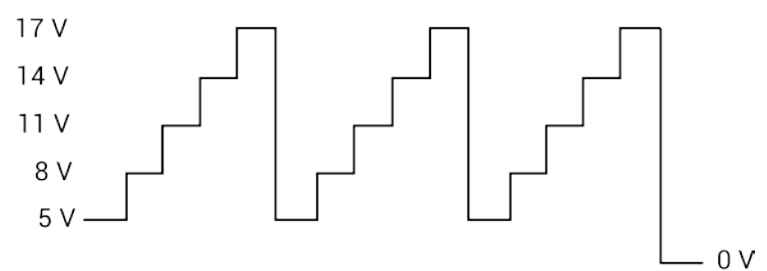

You can assign a unique ratio value to any available SMU channel in the system.

#### **Example**

 $RT +3,2$ <br>  $FS +2,2$ <br>
Ratio<br>  $Offset$  $FS + 2, 2$ 

These command strings set up the VAR1  $\cdot$  sweep shown in the figure in the **Details** (ratio = 3, offset = 2). The above commands set up VAR1 ' for SMU Channel 2. When Channel 2 is defined for a VAR1 ' sweep, ratio is set to 3 and offset is set to 2.

#### **Also see**

# **VL and IL**

<span id="page-773-0"></span>This command sets up a list sweep.

#### **Usage**

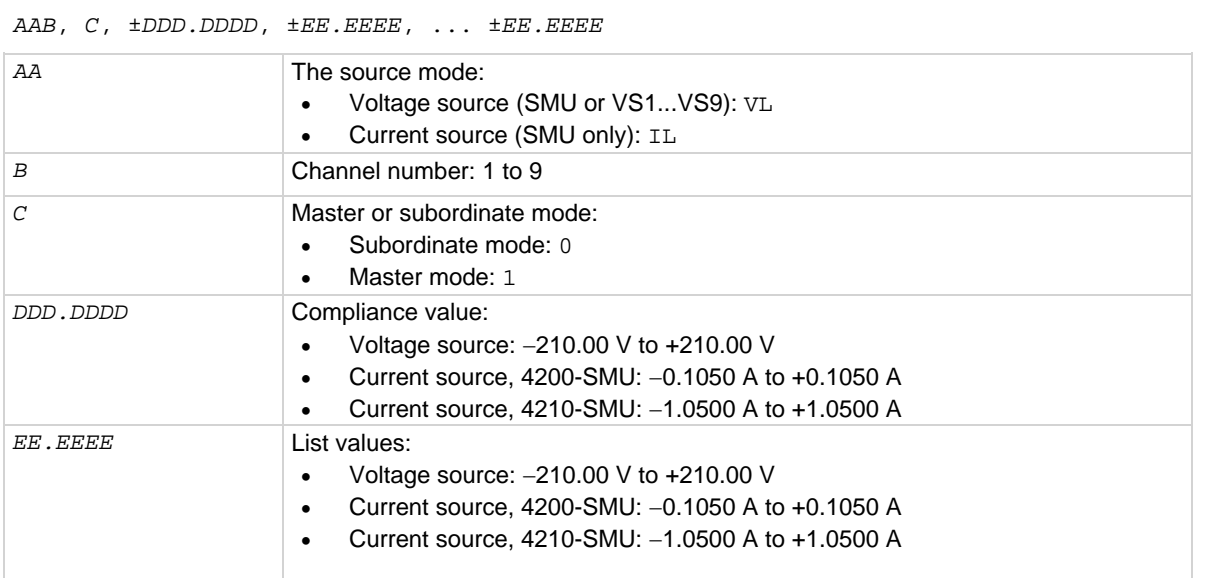

#### **Details**

When list sweep is a selected source function, it does a list sweep with arbitrary sweep points in order of the defined sweep parameters. If the source that is being used is a SMU, the source mode for the sweep can be voltage or current. If, however, a voltage source (VS1...Sn) is being used, the source mode must be voltage.

With the voltage source mode (VR) specified in the command string, you are setting the current compliance. For the current source mode (IR), you are setting the voltage compliance. When sourcing voltage, note that if you specify a compliance current that is below the minimum allowable value, 100 pA with a preamplifier installed and 100 nA without a preamplifier, KXCI sets it to the minimum allowable value.

The maximum number of points for the list is 4096. Sweep points must be delimited by commas.

#### **Example**

VL1,1, 0.01, 1, 5, 2 This command string sets up a channel 1 list sweep (1 V, 5 V, 2 V arbitrary steps, and compliance  $=$ 10 mA).

#### **Also see**

# **VC and IC**

<span id="page-774-0"></span>This command configures the SMU to output a fixed (constant) voltage or current level.

### **Usage**

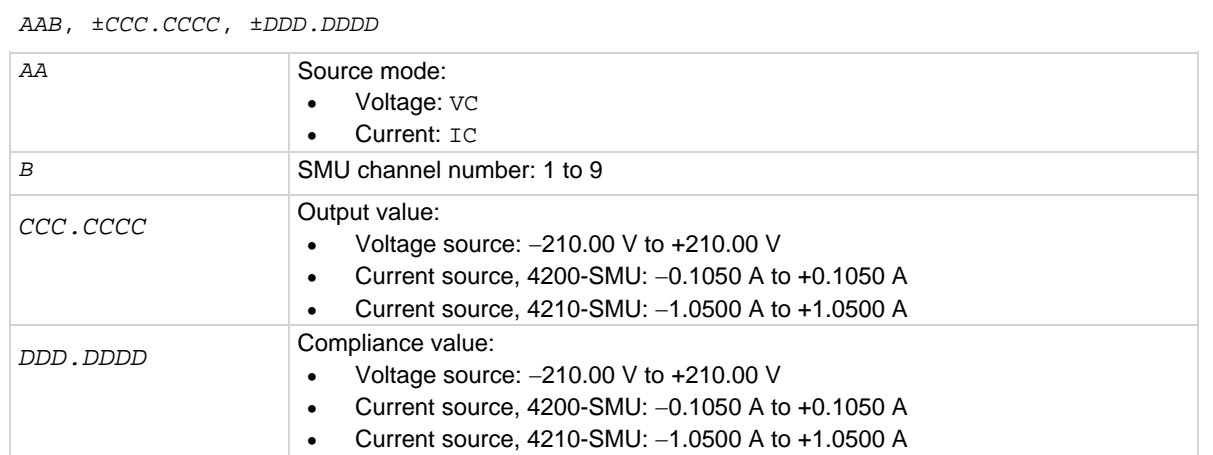

### **Details**

For any channel configured as a SMU, this command configures the SMU to output a fixed (constant) voltage or current level.

With the voltage source mode (VC) specified in the command string, you set the current compliance. For the current source mode (IC), you set the voltage compliance.

#### **Also see**

[Keithley Configuration Utility \(KCon\)](#page-655-0) (on page [7-1\)](#page-655-0)

# **SC**

<span id="page-775-0"></span>This command configures the source to output a fixed voltage level for channels that are configured to be voltage source only.

#### **Usage**

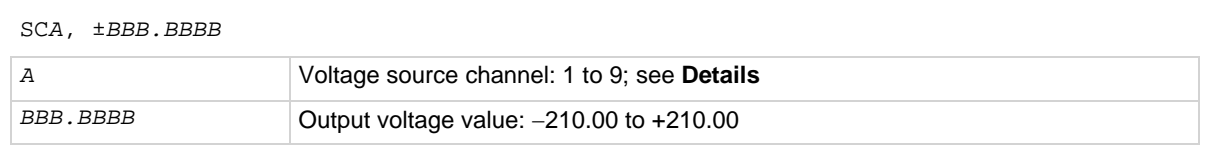

#### **Details**

This command is for use with any channel configured solely as a  $VSI$ ... $VSA$  voltage source. It configures the source to output a fixed (constant) voltage level.

If nothing is specified after the channel number, the channel is turned off.

The range of possible values for *A* depends on how instruments are mapped in KCon. The parameter *A* represents the *n* in voltage source VS*n*.

#### **Example**

SC1, 20

This command string sets up VS1 to output a constant 20 V level.

#### **Also see**

[Keithley Configuration Utility \(KCon\)](#page-655-0) (on page [7-1\)](#page-655-0)

#### **HT**

<span id="page-775-1"></span>This command sets a hold time that delays the start of a sweep.

#### **Usage**

HT *AAA.A AAA.A* Hold time in seconds: 0 to 655.3

#### **Details**

You can delay the start of a sweep by setting a hold time. When the sweep is triggered, it starts after the hold time period expires.

#### **Example**

HT 1 This command string sets the hold time to one second.

#### **Also see**

# **DT**

<span id="page-776-1"></span>This command sets the time duration spent on each step of the sweep for a VAR1 sweep.

#### **Usage**

DT *A.AAA*

*A.AAA* Delay time in seconds: 0 to 6.553

#### **Details**

For a VAR1 sweep, the time spent on each step of the sweep is determined by the user-set delay time and the time it takes to make a measurement.

You typically use the delay time to allow the source to settle before making a measurement. For example, assume a delay time of 1 s. At each step of the sweep, the source is allowed to settle for 1 s before the measurement is made.

#### **Example**

This command string sets delay time to 1 s.

#### <span id="page-776-0"></span>**Also see**

None

DT 1

# **Measurement setup page (SM)**

Use the command strings for the SM page for the following operations:

- Set wait time
- Set interval
- Select number of readings
- Select list display mode

To send the following command strings to the 4200A-SCS, select the SM page by sending the command:

SM

# **WT**

<span id="page-777-0"></span>This command delays the start of a test sequence for time domain measurements.

#### **Usage**

WT *AAA.AAA*

*AAA.AAA* Wait time in seconds: 0 to 100

#### **Details**

For time domain measurements, you can delay the start of a test sequence by setting a wait time. The test sequence starts after the wait time period expires.

#### **Example**

WT 0.1

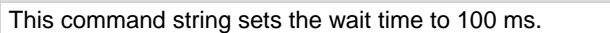

#### **Also see**

None

#### **IN**

<span id="page-777-1"></span>This command sets the time interval between sample measurements.

#### **Usage**

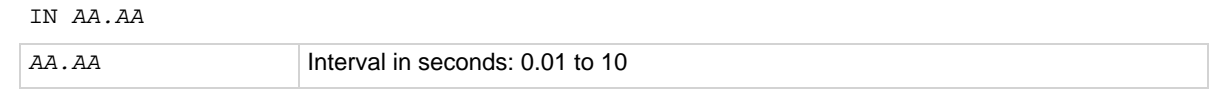

#### **Details**

For time domain measurements, you can set the time interval between sample measurements. After a sample measurement is made, the next measurement starts after the time interval expires.

#### **Example**

IN 0.1

This command string sets the interval to 100 ms.

#### **Also see**

# **NR**

<span id="page-778-0"></span>This command sets the number of readings that can be made for time domain measurements.

#### **Usage**

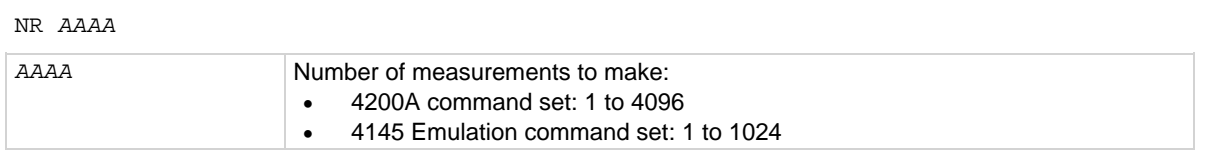

#### **Details**

For time domain measurements, you can set the number of sample measurements that can be made. The readings are stored in the buffer.

#### **Example**

NR 200

This command string sets up the 4200A-SCS to make 200 sample measurements.

#### **Also see**

None

#### **DM**

<span id="page-778-1"></span>This command selects the Keysight 4145B display mode.

#### **Usage**

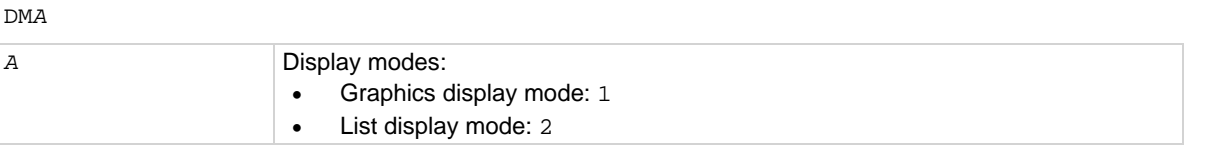

#### **Details**

The 4200A-SCS supports the Keysight 4145B graphics display mode and the Keysight 4145B list display mode command.

The 4200A-SCS does not accept the matrix mode and schmoo mode commands (DM3 and DM4).

#### **Example**

DM1 This command string prepares the 4200A-SCS to receive graphics commands.

#### **Also see**

# **LI**

<span id="page-779-0"></span>This command enables voltage and current functions to be measured when the 4200A-SCS is in list display mode.

### **Usage**

```
LI 'AAAAAA'
LI 'AAAAAA', 'AAAAAA'
LI 'AAAAAA', 'AAAAAA', 'AAAAAA'
LI 'AAAAAA', 'AAAAAA', 'AAAAAA', 'AAAAAA'
LI 'AAAAAA', 'AAAAAA', 'AAAAAA', 'AAAAAA', 'AAAAAA'
LI 'AAAAAA', 'AAAAAA', 'AAAAAA', 'AAAAAA', 'AAAAAA', 'AAAAAA'
AAAAAA A name assigned for CH, VS, or VM; see channel definition page (DE)
```
#### **Details**

When the 4200A-SCS is in the list display mode ( $DM2$  asserted), the  $LI$  command enables functions to be measured in a test sequence. To enable a function, include the SMU channel name (as assigned by the CH command), voltage source name (as assigned by the VS command), or the voltmeter name (as assigned by the VM command) in the command string. The DE page is used to assign names to voltage and current functions.

Only functions that are specified (enabled) are measured. Data sheet columns for disabled functions are not shown.

#### **Example**

L1 'V1', 'I1', 'VS1'

Assume the following names have been assigned using the DE page for SMU channel 1 (CH1):

- Voltage is named  $V1$
- Current is named I1
- Voltage source is named VS1

The command string enables the above functions for a test sequence.

#### **Also see**

[Channel definition page \(DE\)](#page-761-0) (on page [9-13\)](#page-761-0) [DM](#page-778-1) (on page [9-30\)](#page-778-1)

# **XN**

<span id="page-780-0"></span>This command configures the X-axis of the graph to plot an electrical parameter.

### **Usage**

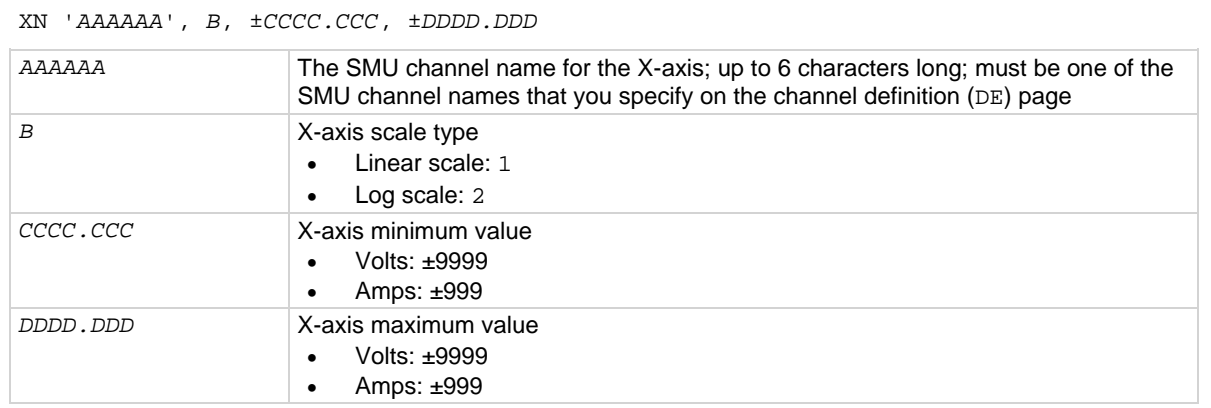

#### **Example**

XN 'V1', 1, -5, 5 This command string:

- Specifies that values from SMU channel V1 are to be plotted on the X-axis.
- Sets up the X-axis to be scaled linearly between −5 V and +5 V.

#### **Also see**

[Channel definition page \(DE\)](#page-761-0) (on page [9-13\)](#page-761-0)

#### **XT**

<span id="page-780-1"></span>This command configures the X-axis of the graph to plot time domain values in seconds.

#### **Usage**

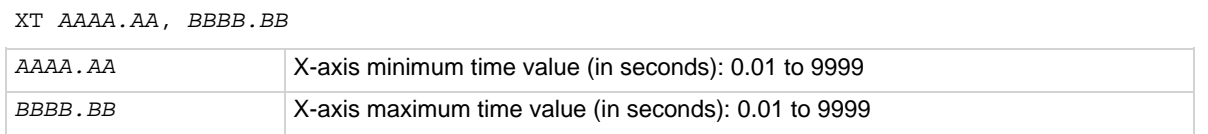

#### **Example**

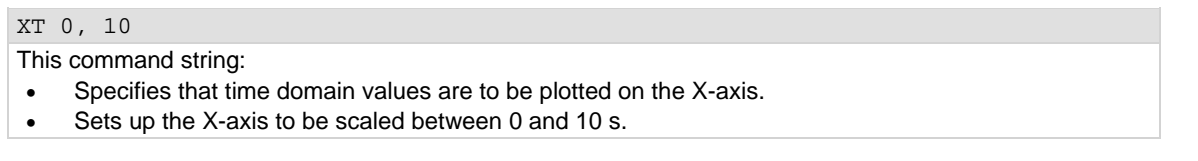

### **Also see**

# **YA**

<span id="page-781-0"></span>This command configures the Y1-axis of the graph.

### **Usage**

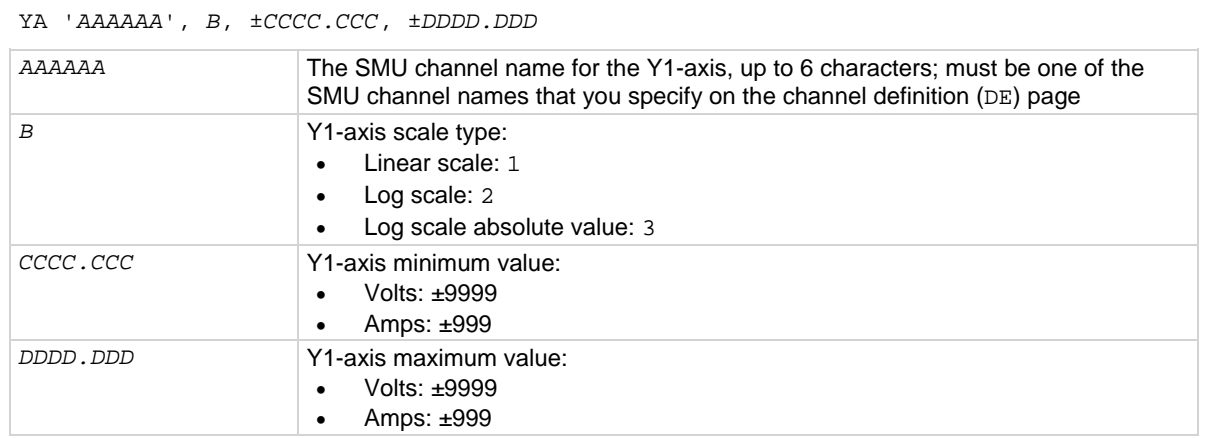

#### **Example**

YA 'I1', 1, -5E-9, 5E-9

This command string:

- Specifies that values from SMU channel I1 are to be plotted on the Y1-axis.<br>• Sets up the Y1-axis to be scaled linearly between -5 nA and +5 nA.
- Sets up the Y1-axis to be scaled linearly between -5 nA and +5 nA.

# **Also see**

[Channel definition page \(DE\)](#page-761-0) (on page [9-13\)](#page-761-0)

# **YB**

<span id="page-782-1"></span>This command configures the Y2-axis of the graph.

### **Usage**

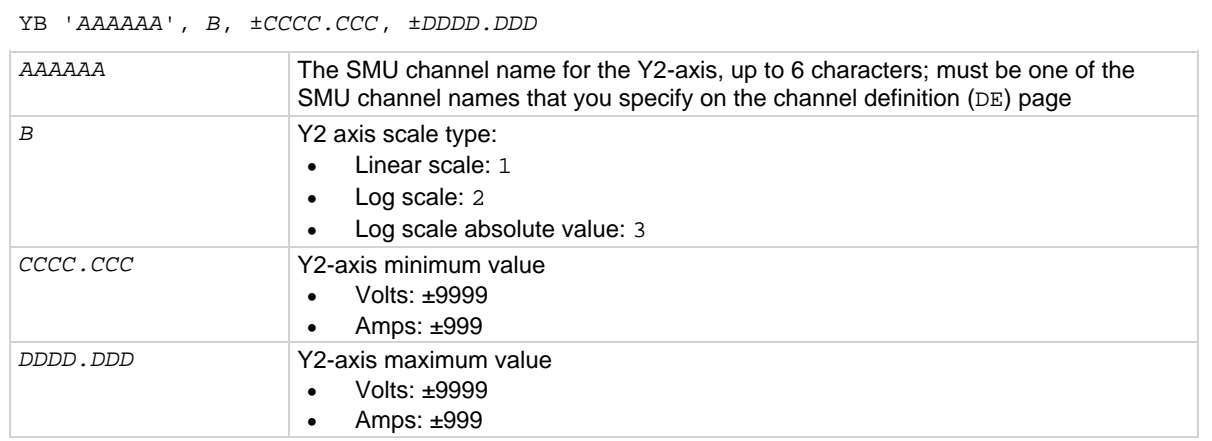

#### **Example**

YB 'I2', 2, 100E-9, 1E-3

The command string:

- Specifies that values from SMU channel I2 are to be plotted on the Y2-axis.
- Sets up the Y2-axis to be scaled logarithmically between 100 nA and 1 mA.

#### <span id="page-782-0"></span>**Also see**

[Channel definition page \(DE\)](#page-761-0) (on page [9-13\)](#page-761-0)

# **Measurement control page (MD)**

To send the command string to control measurements, select the measurement control page by sending the command:

MD

## **ME**

<span id="page-783-0"></span>This command controls measurements.

#### **Usage**

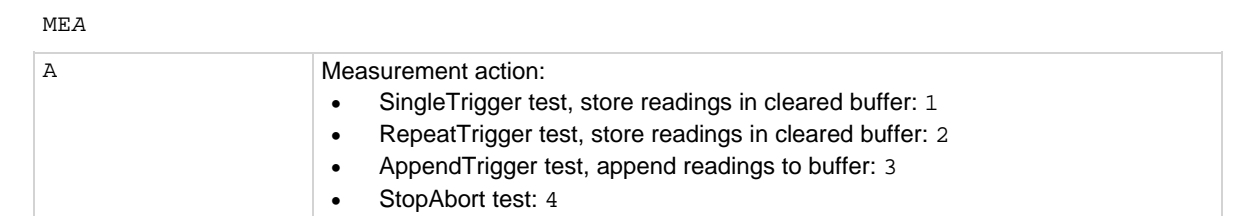

#### **Details**

The ME1 or ME2 command triggers the start of the test and makes the programmed number of measurements. The measured readings are stored in the buffer. Note that the buffer is cleared before readings are stored.

The ME3 command also triggers the test but does not clear the buffer before storing the measured readings. The readings are appended to the readings already stored in the buffer. The buffer can hold up to 4096 readings.

The ME4 command aborts the test.

#### **Example**

ME1

This command string triggers the start of the test and stores the readings in the cleared buffer.

#### **Also see**

None

# **Data output and file commands**

The command strings for the following operations are valid in any system mode page:

- Obtain output data
- Save file
- Get file

# **DO**

#### <span id="page-784-0"></span>This command requests readings.

#### **Usage**

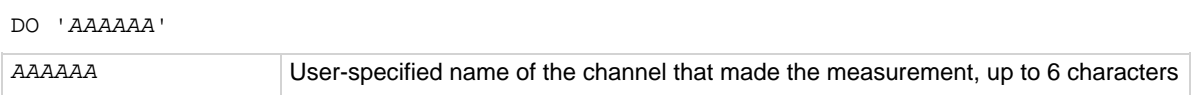

#### **Details**

After making measurements, use this command string to request the readings. After the 4200A-SCS is addressed to talk, the readings are sent to the computer.

To access the timestamp data that was acquired along with voltage or current measurements or both, use the command:

DO 'CH*n*T'

where:  $n =$  Absolute channel number. Unlike V-and I-name strings, this label cannot be changed through the CH or VS commands.

Output data is sent to the computer in the format:

*X*±*N*.*NNNN* E±*NN*, *X*±*N*.*NNNN* E±*NN*, ... *X*±*N*.*NNNN* E±*NN*

Where *x* is the status of the data (where  $X = N$  for a normal reading), followed by the reading mantissa and exponent. You can set the delimiter to CR/LF or Comma, and enable or disable EOI.

#### **Example**

DO 'Volt'

This command string requests the reading string for a SMU channel that is named Volt.

#### **Also see**

# **SV**

<span id="page-785-0"></span>This command saves a program file or data file.

### **Usage**

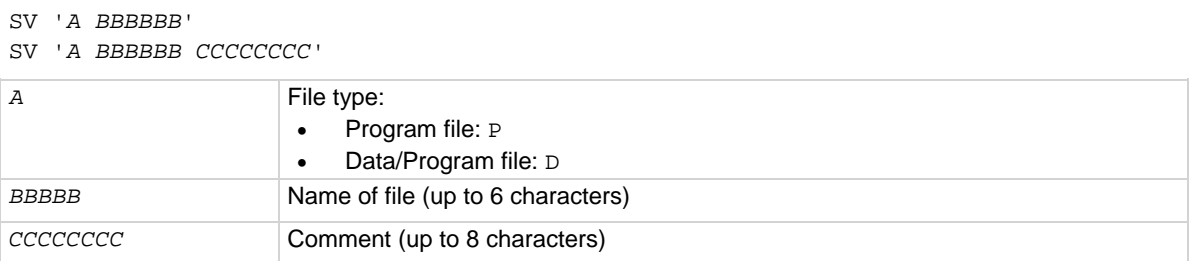

#### **Details**

You must separate the file name and the comment from each other by a space.

When saving a program file, the present instrument settings are stored in a file at the directory path:

C:\s4200\sys\KXCI

You specify the name for the file.

NOTF

The get command string is used to acquire the saved file.

### **Example**

SV 'P Setup1'

This command string saves the command sequence as a program file named Setup1.

#### **Also see**

[GT command: Get file](#page-786-0) (on page [9-38\)](#page-786-0)

# **GT**

<span id="page-786-0"></span>This command acquires (loads) the saved data file or program file.

#### **Usage**

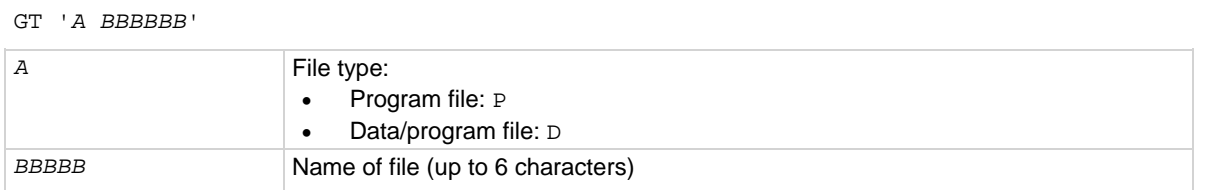

#### **Details**

The file type and file name must be separated by a space.

For a program file, this command launches the program. For a data file, it opens the files. When the saved program file is recalled, the instrument returns to the settings stored in that file.

The save command string is used to save instrument settings or to store data acquired in a test.

#### **Example**

GT 'P Setup1'

This command string gets the program file named Setup1.

#### **Also see**

[SV command: Save file](#page-785-0) (on page [9-37\)](#page-785-0)

# **Channel mapping command**

You can use the following command with any system mode page. It maps channel *n* to a given VS, SMU, or VM function.

### **MP**

<span id="page-787-1"></span>This command maps channel *n* to a given VS, SMU, or VM function.

#### **Usage**

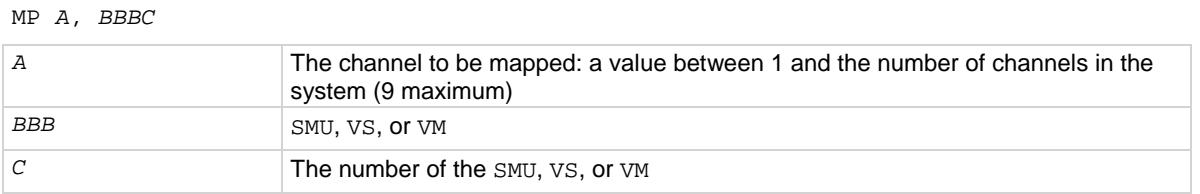

#### **Details**

If *BBB* and *C* are not included in the command, the function defaults to SMU<A>, where <A> is the number of the channel to be mapped.

#### **Example**

MP 3, VM5 This command string maps channel 3 to VM5.

#### **Also see**

None

# **Fixed source ranging command**

You can use the following command with any system mode page.

#### **SR**

<span id="page-787-0"></span>This command sets a fixed source range on channel *n*.

#### **Usage**

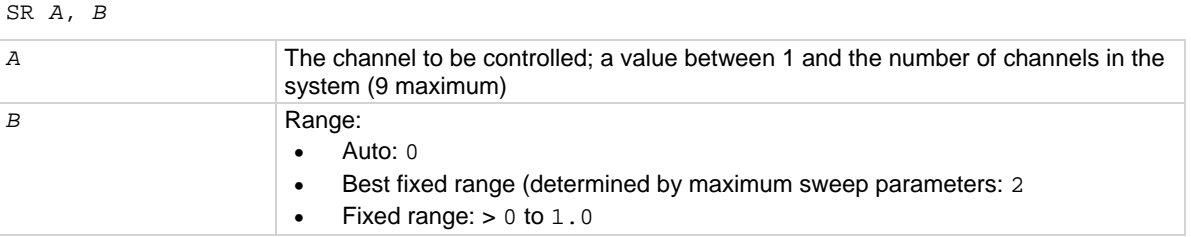

#### **Details**

The default setting is autorange for backward compatibility. If you specify a range that is below the bias or sweep parameters that follow, the range is adjusted to accommodate the sweep.

#### **Example**

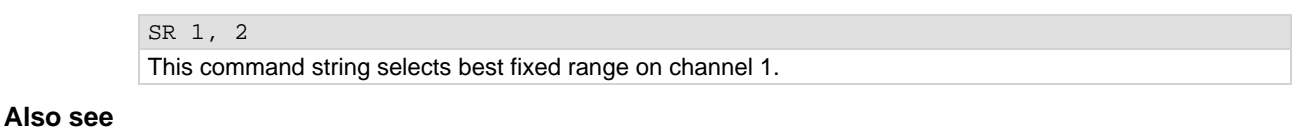

# <span id="page-788-0"></span>**User mode commands (US)**

You can use the user mode (US) command strings for the following operations:

- SMU setup
- VS1...VS9 setup
- Triggering

To send these command strings to the 4200A-SCS, select the user mode by sending the command:

US

# **DV and DI**

<span id="page-788-1"></span>These commands set up each SMU channel.

### **Usage**

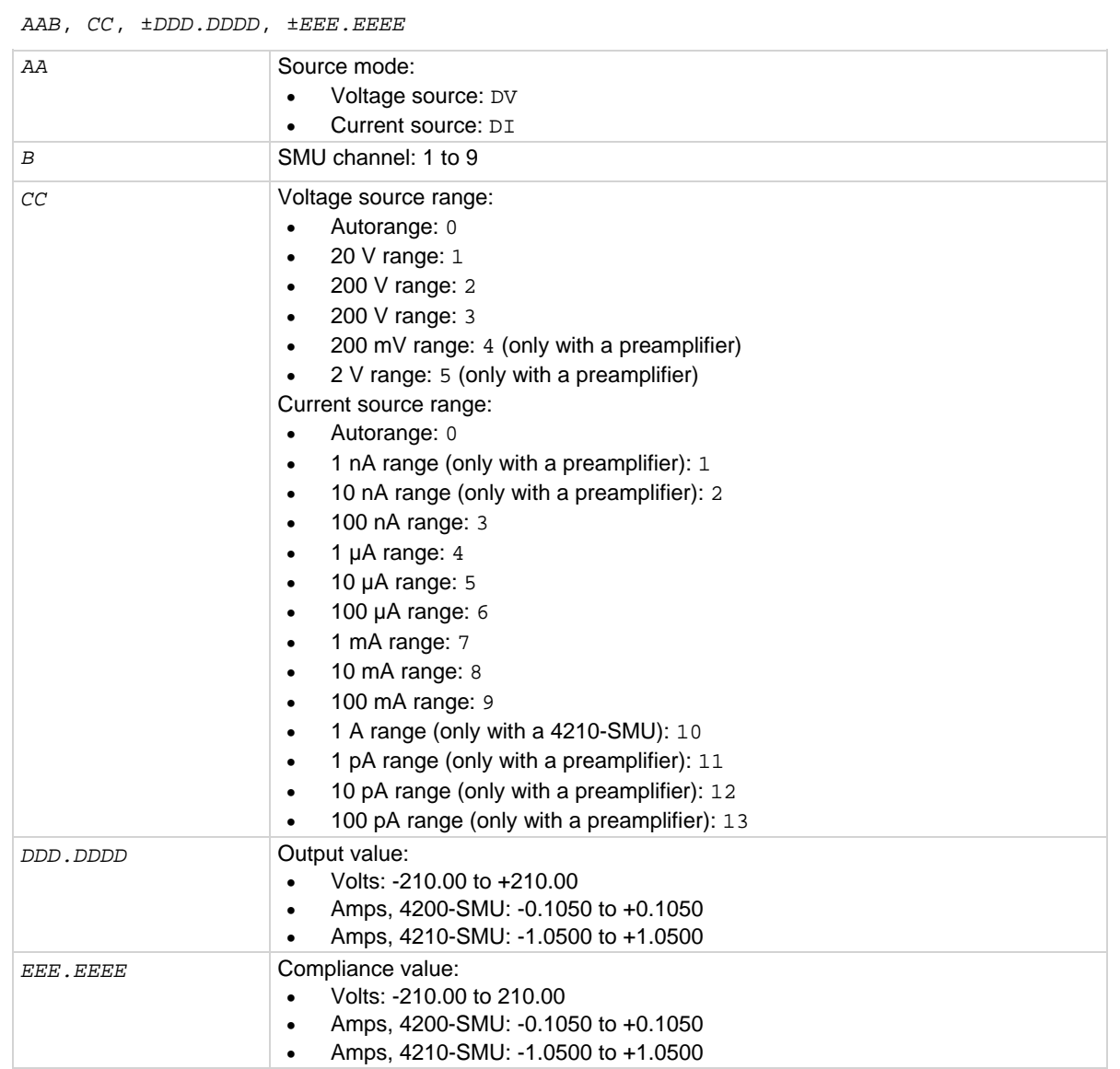

#### **Details**

For every channel that is configured as a SMU, you must select the source mode (voltage or current) and source output range, and set the output and compliance values.

With the voltage source mode (DV) specified in the command string, the output value is in volts. For the current source mode  $(DI)$ , the output value is in amps.

With the voltage source mode  $(DV)$  specified in the command string, you are setting the current compliance. For the current source mode  $(DI)$ , you are setting the voltage compliance. When sourcing voltage, note that if you specify a compliance current that is below the minimum-allowable value (1 pA with a preamplifier installed and 100 nA without a preamplifier), KXCI sets it to the minimum allowable value.

#### **Example**

DV1, 1, 10, 10E-3

This command string configures SMU1 to source 10 V on the 20 V source range and sets current compliance to 10 mA.

#### <span id="page-789-0"></span>**Also see**

None

# **DS**

This command specifies the channel number and the voltage output value for each voltage source.

#### **Usage**

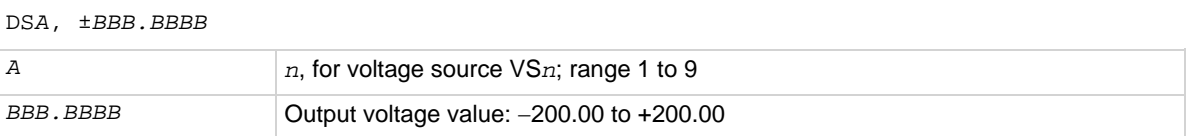

#### **Details**

KXCI allows up to nine source-measure units to function solely as voltage sources. You can use any channel for any voltage-source function between VS1 and VS9. For example, in a system containing four SMUs, you can use SMU2 as VS5.

The assigned *n* value for a voltage source (VS*n*) or voltmeter (VM*n*) depends on how instruments are mapped in KCon.

#### **Example**

DS1, 20

This command string sets VS1 to output 20 V.

#### **Also see**

[KCon](#page-655-0) (on page [7-1\)](#page-655-0)

# **TV and TI**

# <span id="page-790-0"></span>These commands trigger a measurement.

# **Usage**

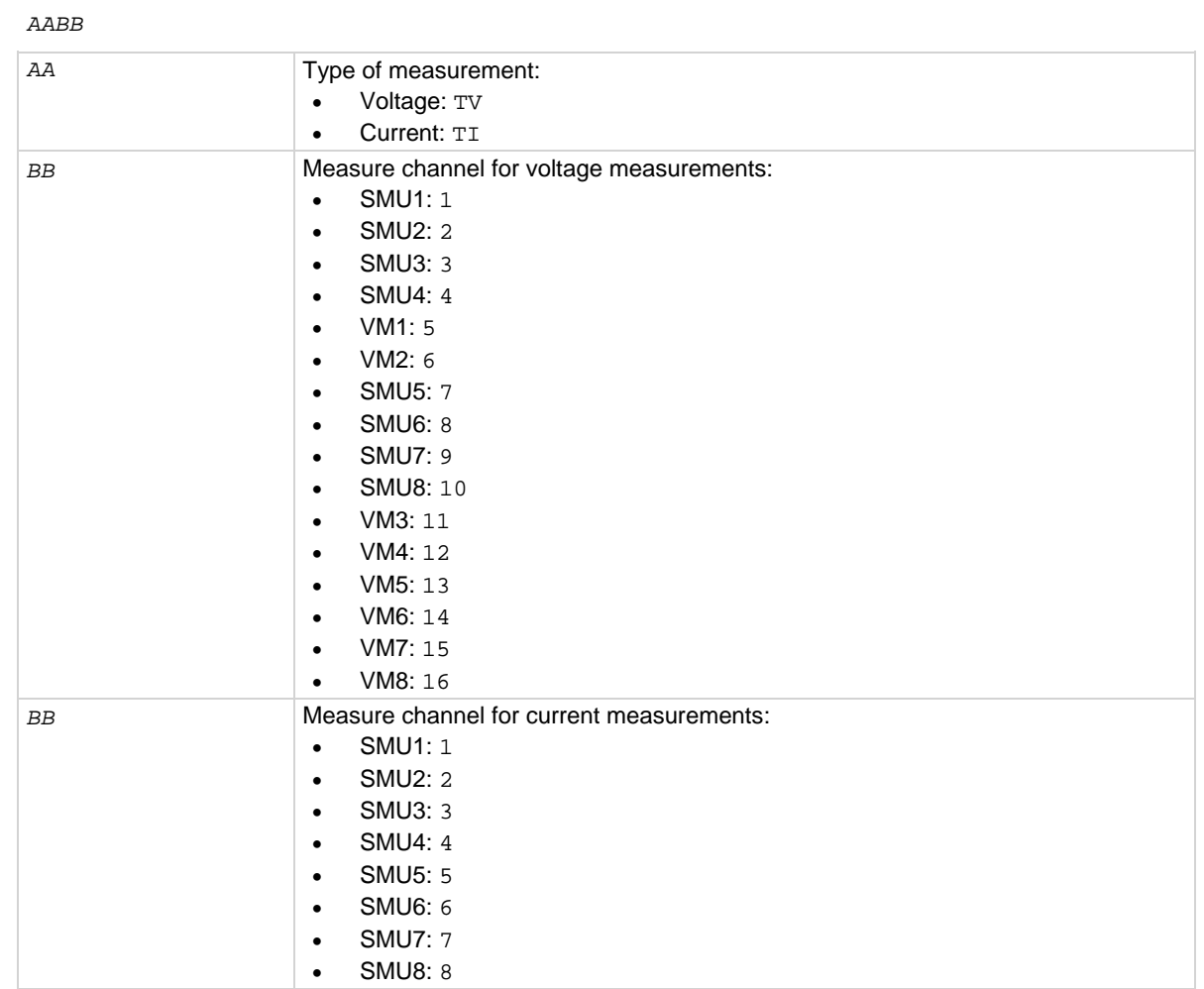

#### **Details**

Use the trigger command string to start the testing process. In the command string, you specify the type of measurement (voltage or current), and the SMU or voltmeter (VM1...VM*n*) that makes the measurement.

A SMU that is used to measure current is always specified in the trigger command string by its mapped function number (1...9). The mapped function number normally corresponds to the 4200A-SCS channel number — the physical SMU number. You can map non-corresponding SMU function numbers, but it is not recommended. However, because you can use a SMU to measure voltage either directly (as mapped SMU1...SMU9) or as a mapped voltmeter (VM1...VM9), the SMU is specified in the trigger command string by a unique identifier. For example, a physical SMU that has been mapped as SMU5 (using KCon) is specified by the unique identifier 7.

After sending the command string to trigger a measurement and addressing the 4200A-SCS to talk, the output data string is sent to the computer in the following format:

*X Y Z* ±*N*.*NNNN* E±*NN*

Where:

- $\overline{X}$ : The status of the data (where  $\overline{X} = N$  for a normal reading)
- *Y*: The measure channel  $(Y = A \text{ through } F)$
- *z*: The measure mode  $(Z = V \text{ or } I)$
- ±*N.NNNN* E±*NN* is the reading (mantissa and exponent)

When channels are mapped to different functions (VM or VS), KXCI tries to trigger measurements on the specified channels. However, if the mapped function for a channel does not match the requested measurement, KXCI reports an error. For example, if the mapped function for a channel is VS2, but the requested measurement is TI2, KXCI reports an error, because a VS cannot measure current.

#### <span id="page-791-0"></span>**Also see**

None

# **Commands common to system and user modes**

The following command strings are valid in both the system and user operating modes, and are used for the following operations:

- Set integration time
- Control service request for Data Ready
- Clear data buffer
- Obtain firmware revision levels
- Set global measurement resolution
- Set the lowest current-measurement range
- Auto calibration
- Exit on compliance
- Switch between 4200A and 4145 modes
**IT**

This command sets the integration time.

## **Usage**

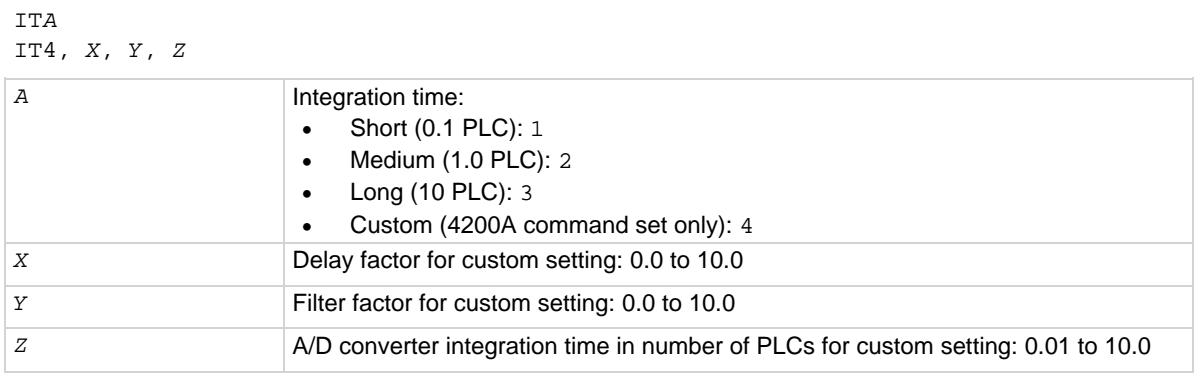

## **Details**

The integration time is the time to convert a measurement. In general, a short integration time provides the fastest measurement speed at the expense of noise. Conversely, a long integration time provides stable readings at the expense of speed.

KXCI provides three preconfigured integration time settings that are equivalent to the Fast, Normal, and Quiet settings available in Clarius. Short is equivalent to the Clarius Fast setting, Medium to Normal, and Long to Quiet. Integration time is based on power line cycles (PLC). Assuming 60 Hz line power, the integration time for a 1 PLC setting is 16.67 ms (1/60).

The custom setting combines delay factor, filter factor, and A/D integration time, which is comparable to the individual Delay Factor, Filter Factor, and A/D converter integration time settings. For additional information on the custom settings, see the Clarius timing window information.

## **Example 1**

### IT2

This command string sets the integration time to 1.0 PLC.

### **Example 2**

IT4,2.5,0.6,1.3 This command string sets the delay factor to 2.5, the filter factor to 0.6, and the A/D converter integration time to 1.3 PLCs.

### **Also see**

[Speed](#page-363-0) (on page [6-88\)](#page-363-0) [Test settings](#page-361-0) (on page [6-86\)](#page-361-0)

# **ID**

This command places the ID of the instrument in a particular buffer.

## **Usage**

ID

## **Details**

The instrument ID depends on whether you are in 4200A mode or whether you are in the 4145 mode. Refer to the table below.

## **Hardware comparisons**

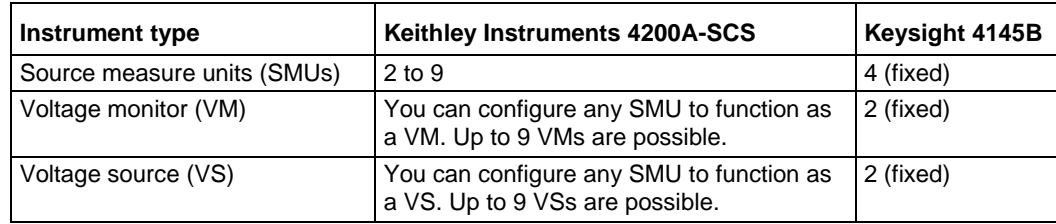

## **Also see**

None

## **DR**

This command enables or disables service request for Data Ready.

## **Usage**

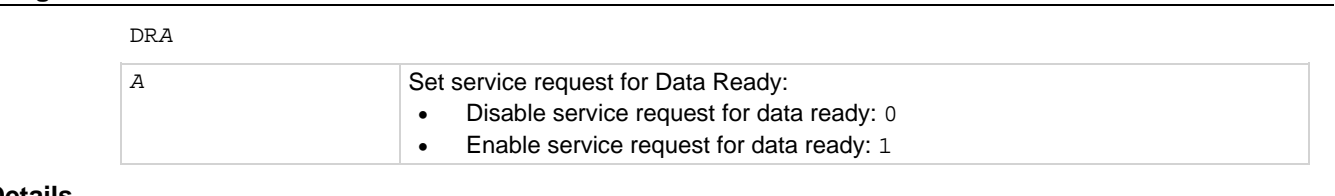

# **Details**

The GPIB provides a status byte register to monitor instrument operation. Two bits of this register are bit B0 (Data Ready) and bit B6 (RQS). After all programmed measurements are completed, the data becomes ready for output and bit B0 (Data Ready) sets.

If service request for Data Ready is enabled, bit B6 (RQS) will also set when data is ready for output. If service request for Data Ready is disabled, bit B6 will not set when data is ready.

### **Also see**

**BC**

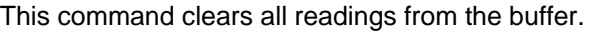

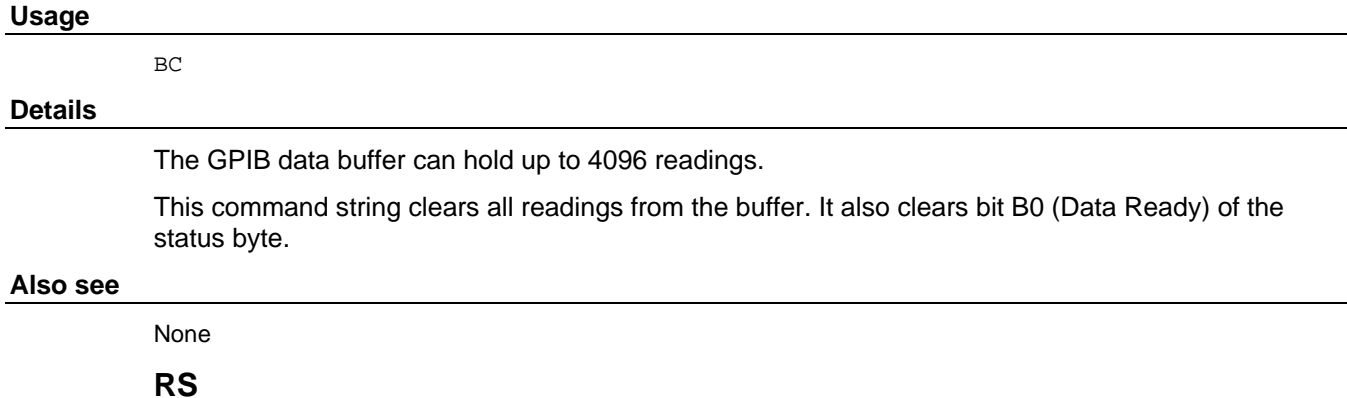

This command sets the measurement resolution for all channels.

## **Usage**

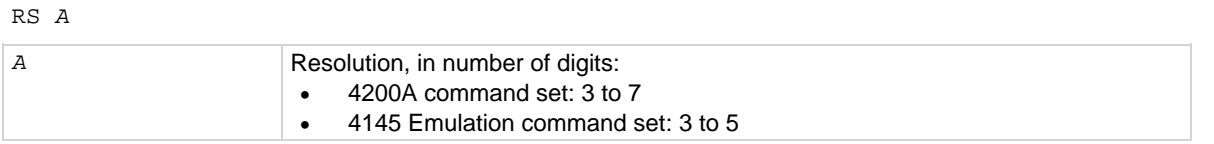

## **Example**

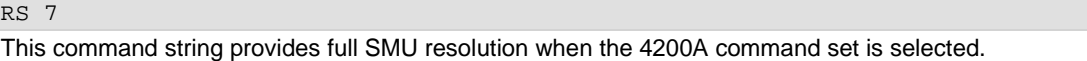

#### **Also see**

None

**RI**

This command instructs a SMU to go a specified range immediately without waiting until the initiation of a test.

# **Usage**

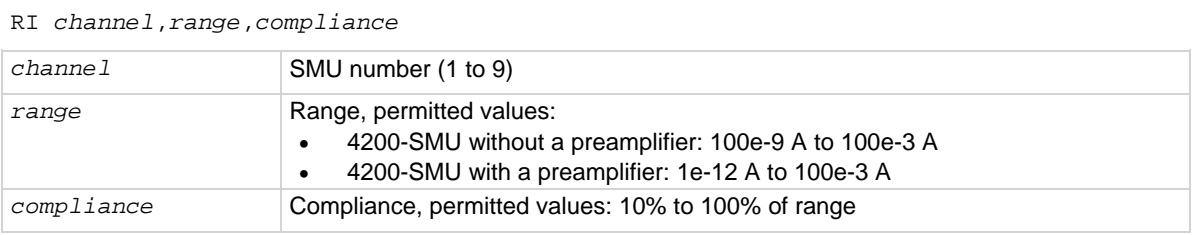

## **Example**

RI 1, 1E-3, 1E-3

This command string instructs SMU1 to go to the 1 mA range and set compliance to 1 mA.

### **Also see**

**RG**

This command sets the lowest current range to be used when measuring.

## **Usage**

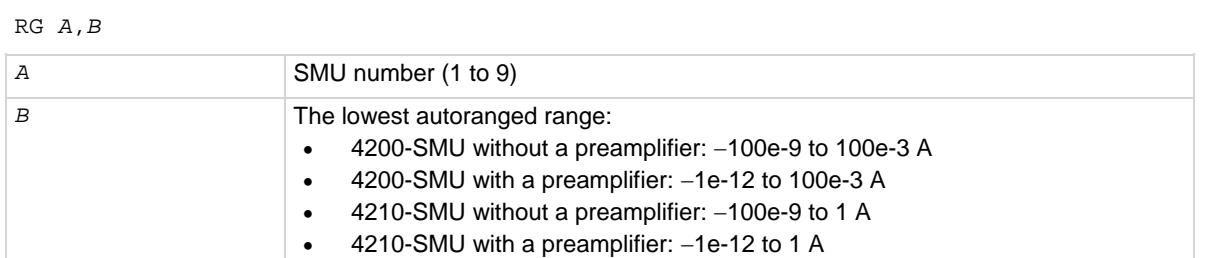

### **Details**

The default autoranged ranges are 100 nA without a preamplifier and 1 nA with a preamplifier.

## **Example**

RG 2, 10E-12 This command string sets the lowest range of SMU2 with a preamplifier to 10 pA.

### **Also see**

None

# **AC**

This command autocalibrates a SMU channel.

### **Usage**

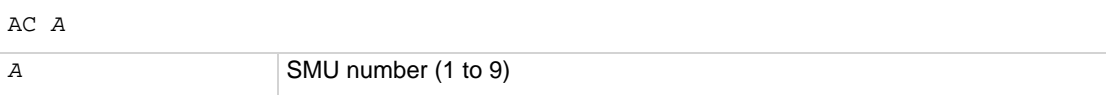

### **Details**

When this command is sent, the selected SMU channel is calibrated automatically. The busy bit in the status register is set so that you can detect when autocalibration is finished. The 4200A-SCS will not respond to any commands while autocalibration is executing.

### **Example**

AC 1 This command string performs auto calibration on SMU channel number 1.

### **Also see**

**EC**

This command sets the condition to exit the test if compliance is reached.

# **Usage**

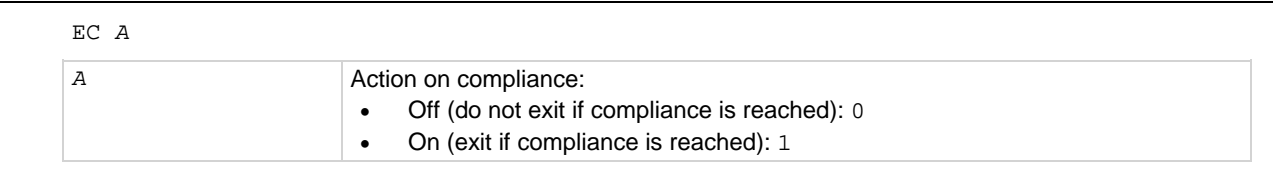

## **Example**

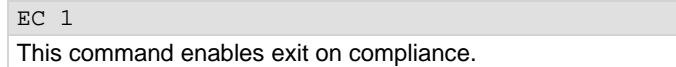

## **Also see**

None

**EM**

This command switches between 4145 Emulation and 4200A command sets.

## **Usage**

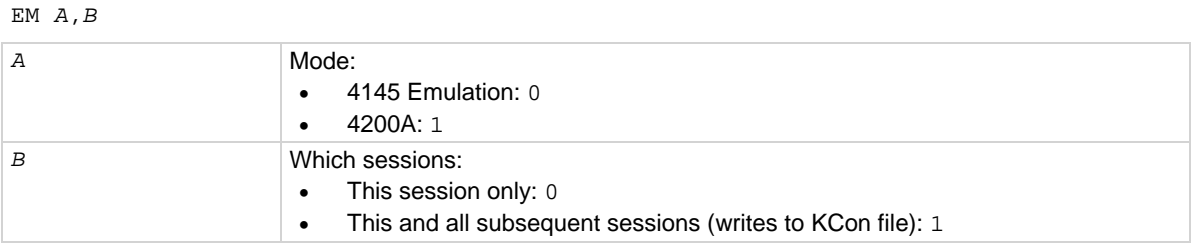

## **Example**

EM 0,1

This selects the 4145 Emulation command set permanently.

### **Also see**

None

# **4200A command set only commands**

The OPT? command string returns a result string that indicates the 4200A-SCS slot configuration for KXCI.

# **\*OPT?**

This command returns a result string that contains the 4200A-SCS slot configuration for KXCI.

## **Usage**

\*OPT?

# **Details**

When the 4200A-SCS receives this command, it returns the following configuration string:

```
xxx,xxx,xxx,xxx,xxx,xxx,xxx,xxx
```
This string contains eight sets of characters, each represented by *xxx*. Each character set represents the configuration of a slot in the 4200A-SCS. If the corresponding slot contains a channel, *xxx* is one of the following: SMU*n*, HPSMU*n*, SMUPA*n*, HPSMUPA*n*, VS*n*, or VM*n*, where *n* is the channel number (1 to 9) and:

- SMU = Medium-power SMU without a preamplifier
- $HPSMU = High-power SMU without a preamplifier$
- SMUPA = Medium-power SMU with a preamplifier
- $HPSMUPA = High-power SMU with a preamplifier$
- $V = V \cdot V \cdot V$  is presently supported).
- $V = V$ oltage meter

If the corresponding slot does not contain a channel, then  $xxxx = "$ .

## **Also see**

None

# **Ethernet command reference**

The Ethernet command set includes all the GPIB commands documented in the [GPIB command](#page-760-0)  [reference](#page-760-0) (on page [9-12\)](#page-760-0), plus the SP command. The SP command allows you to acquire the GPIB spoll byte when ethernet communications is selected.

The SP command is not available for GPIB communications.

# **SMU default settings**

You can return SMUs to power-on default settings by transmitting the DCL (device clear) or SDC (selected device clear) general bus command to the 4200A-SCS. The power-on default settings for the User Mode are listed in the table below.

The DCL command returns all instruments (including the SMUs) connected to the bus to their default settings. The SDC only affects the SMUs (any other instrument on the bus is not affected). Note that the device clear commands do not affect the KXCI configuration settings.

Use either of the following C programming commands (GPIB address 17) to return the SMUs to their power-on default settings:

```
transmit ("UNL LISTEN 17 SDC", &status); // Reset 4200A only.
transmit ("DCL", &status); // Reset all instruments.
```
NOTF

The SDC and DCL commands described above are not text-string commands, nor are any of the other commands in this manual that are sent using the transmit function. They are low-level commands that must be sent differently than text-string commands. Do not try to use the transmit function to output text-string commands across the GPIB; use the send function for text-string commands.

# **SMU power-on User Mode default settings**

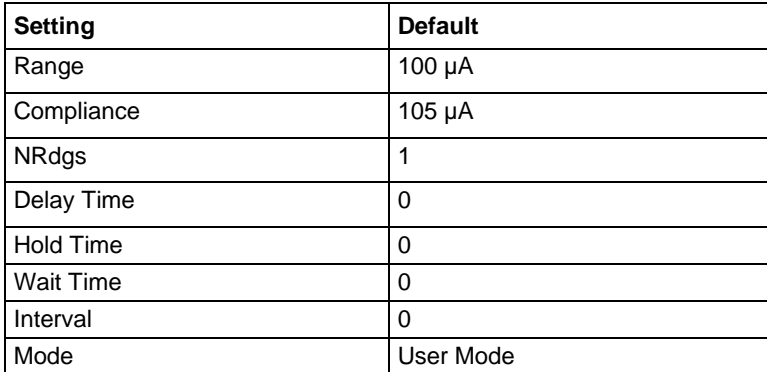

# **System Mode SMU default settings**

When KXCI mode is started, the SMUs are in a default state that mimics the Keysight Model 4145B, as shown in the channel definition and source setup tables below. This means that each SMU is active and part of the test, whether or not the test used all the SMUs in the 4200A-SCS chassis.

This may be undesirable, as many tests use a different number of SMUs or SMUs in a different state from the Keysight 4145 default. To avoid the complication of building a KXCI test starting with the default setup, use the following commands to remove the SMUs from the setup:

DE CH1 CH2 CH3 CH4 VM1 VM2 VS1 VS2

The above shows the method for a system with eight SMUs. A system with only four SMUs would not require the last four definitions:

DE CH1 CH2 CH3 CH4

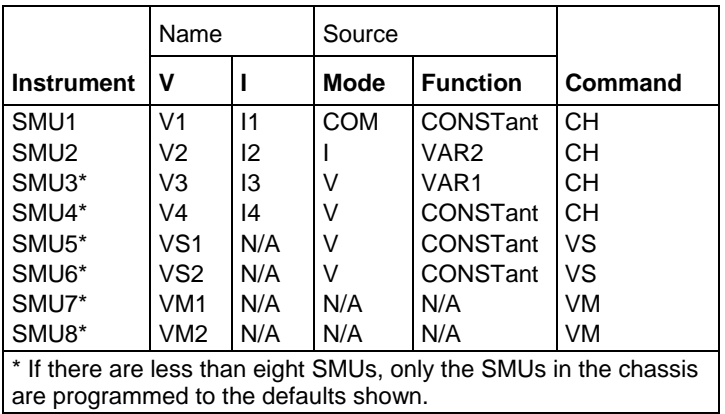

### **Channel Definition (Page** DE**) KXCI defaults**

# **Source Setup (Page** SS**) KXCI defaults**

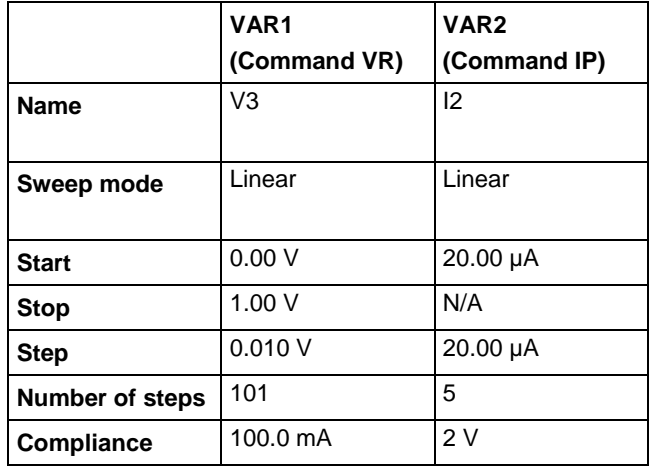

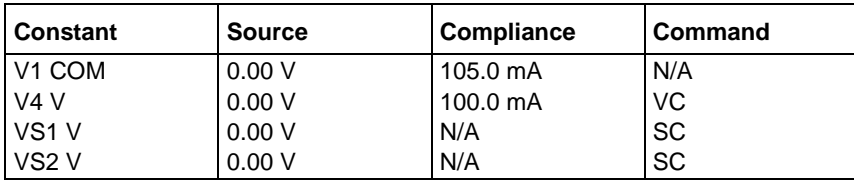

# **Output data formats**

# **Data format for system mode readings**

For system mode operation, use the DO command to get one or more triggered readings. After sending the DO command string and addressing the 4200A-SCS to talk, the output data string is sent to the computer in the following format:

**NOTE** 

*X*±*N*.*NNNN*E±*NN*,*X*±*N.NNNN*E±*NN*,...*X*±*N*.*NNNN*E±*NN*

# **Data status**

The hierarchy for data status is L, V, X, C, T, N, where *X* is:

- N: Normal
- L: Interval too short
- V: Overflow reading (A/D converter saturated)
- **X: Oscillation**
- C: This channel in compliance
- T: Other channel in compliance

# **Reading (mantissa and exponent)**

±*N*.*NNNN* E±*NN*

Scientific notation for the reading exponent:  $E + 00 = 0$  $E-03 = 10^{-3}$  (m)  $E-06 = 10^{-6}$  (µ)  $E-09 = 10^{-9}$  (n)  $E-12 = 10^{-12}$  (p)

# **Data format for user mode readings**

For user mode operation, use the TI or TV command string to trigger and make a reading. After sending the TI or TV command string and addressing the 4200A-SCS to talk, the output data string is sent to the computer in the following format:

*XYZ* ±*N*.*NNNN* E±*NN*

## **Data status**

The hierarchy for data status is L, V, X, C, T, N, where *X* is:

- N<sup>:</sup> Normal
- L: Interval too short
- V: Overflow reading (A/D converter saturated)
- X: Oscillation
- C: This channel in compliance
- T: Other channel in compliance

## **Measure channel**

Voltage measure mode specified  $(Z = V;$  see below)

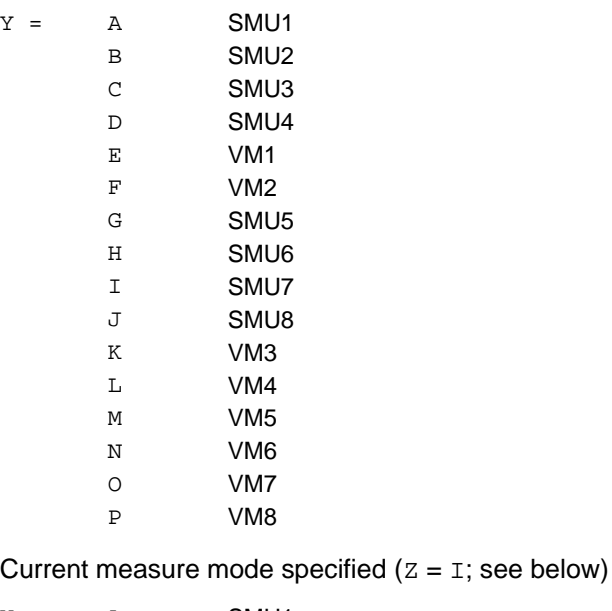

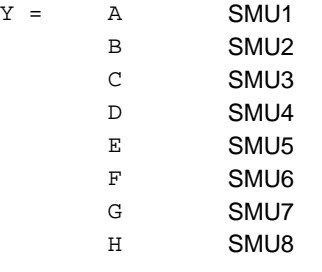

# Measure mode

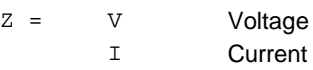

# **Reading (mantissa and exponent)**

±*N*.*NNNN* E±*NN*

Scientific notation for the reading exponent:  $E + 00 = 0$  $E-03 = 10^{-3}$  (m)  $E-06 = 10^{-6}$  (µ)  $E-09 = 10^{-9}$  (n)  $E-12 = 10^{-12}$  (p)

# **Status byte and serial polling**

The status byte is an 8-bit register that provides status information on instrument operation. When a particular operating condition occurs, one or more bits of the status byte sets.

NOTF

You can use serial polling to read the status byte.

The following sections describe the status byte and serial polling.

# **Status byte**

The status byte is an 8-bit register that provides status information on instrument operation. When a particular operating condition occurs, one or more bits of the status byte sets. The status byte register is shown in the following table.

## **Status Byte Register**

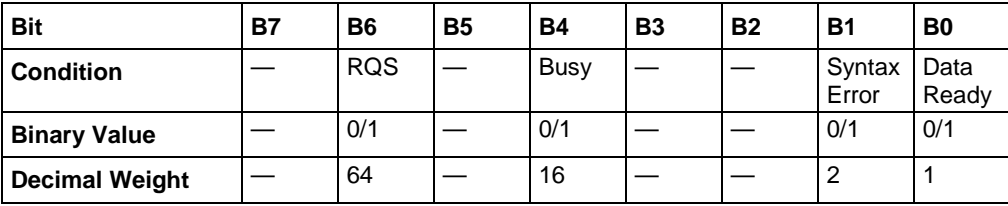

The four used bits of the status byte register are described in the following topics.

# **Bit B0, Data Ready**

This bit sets (1) when all measurements are completed and data is ready to be output on the GPIB. Any of the following actions clear (0) bit B0:

- Clears (0) when the data transfer starts.
- Clears (0) when the BC (buffer clear) command is sent to the 4200A-SCS.
- Clears (0) when the 4200A-SCS is serial polled.

# **Bit B1, Syntax Error**

This bit sets (1) when an invalid command string is sent to the 4200A-SCS. Any of the following actions will clear (0) bit B1:

- When the 4200A-SCS is serial polled.
- When a device clear command (DCL or SDC command) is sent to the 4200A-SCS.

# **Bit B4, Busy**

This bit is set (1) while a measurement is being performed. It will clear (0) when the measurement is completed.

# **Bit B6, RQS (request for service)**

This bit sets (1) whenever bit B1 (syntax error) sets. If service request for data ready is enabled (DR1 asserted), bit B6 will set whenever bit B0 (data ready) sets. If service request for data ready is disabled (DR0 asserted), bit B6 will not be affected by bit B0.

Bit B6 remains set until one of the following actions occur:

- Clears (0) when the 4200A-SCS is serial polled.
- Clears (0) when a device clear command (DCL or SDC command) is sent to the 4200A-SCS.

When bit B6 sets, the SRQ (service request) indicator on the KXCI user interface turns on. It turns off when B6 is cleared.

# **Serial polling**

The serial poll enable (SPE) and serial poll disable (SPD) general bus command sequence is used to serial poll the 4200A-SCS. Serial polling reads the status byte. Generally, the controller uses the serial polling sequence to determine which of several instruments has requested service with the SRQ line. However, the status byte of the 4200A-SCS may be read to determine when an operating condition has occurred.

If you try to get data before all the measurements in a test are completed, a GPIB error will occur. To prevent this, you can use serial polling in a program fragment to monitor the data ready bit (B0) of the status byte. When B0 sets to indicate that data is ready, the program will proceed to obtain the measurement data.

After the source-measure testing process is triggered to start (that is, ME1 sent to start a sweep), the following C language programming statement serial polls the instrument.

spoll(addr, &poll, &status);

# **Waiting for SRQ**

Instead of serial polling the 4200A-SCS to detect an SRQ, you can monitor the service request line. When an SRQ occurs, the SRQ line goes true. You can use the following C language programming routine to hold up program execution until an SRQ occurs.

```
send(addr, "DR1", &status);
while(!srq());
```
The first statement enables service request for data ready. The second command holds up program execution until the SRQ (data ready) occurs.

# **Sample programs**

Three sample programs (using the C language) are provided to demonstrate system control using an external computer communicating through GPIB. For these programs, configure KXCI as follows:

- **GPIB address**: 17
- **Delimiter**: Comma
- **EOI**: Off

# **Program 1: VAR1 and VAR2 sweep (system mode)**

The following program demonstrates how to program the 4200A-SCS to perform a VAR1 and VAR2 sweep. It assumes that channels 1 through 4 of the KXCI are configured for the SMU function.

```
MAXLEN = 2048;addr = 17;
// Initialize card:
initialize(10, 0);
// Set speed to 0.01 PLC, clear buffer, and
// enable service request for data ready:
send(addr, "IT1 BC DR1",&status);
// Channel definition for SMU1; constant common:
send(addr, "DE CH1,'VE','IE',3,3", &status);
// Define SMU2 for VAR2 I sweep:
send(addr, "CH2,'VB','IB',2,2", &status);
// Define SMU3 for VAR1 V sweep:
send(addr, "CH3,'VC','IC',1,1", &status);
// Define SMU 4 to be off:
send(addr, "CH4", &status);
// Define V-sources and V-meters to be off:
send(addr, "VS1;VS2;VM1;VM2", &status);
```

```
// Source setup; VAR1 linear sweep from 0 to 1V in 50 mV
// steps, with I-compliance set to 50 mA:
send(addr, "SS VR1,0,1,0.05,50E-3", &status);
// Source setup; VAR2 sweep from 0 uA to 40 uA in 10 uA steps:
send(addr, "IP 10E-6,10E-6,4,3", &status);
// Select list display mode:
send(addr, "SM DM2", &status);
// Trigger start of test:
send(addr, "MD ME1", &status);
// Wait for data ready:
while(!srq());
// Save readings in file named "PROG1":
send(addr, "SV 'D PROG1'", &status);
```
# **Program 2: Basic source-measure (user mode)**

The following program demonstrates how to program the 4200A-SCS to perform a basic sourcemeasure operation. It assumes that channels 1 and 2 of the KXCI are configured for the SMU function. The measured current reading performed by SMU1 (channel 1) is output to the computer.

```
MAXLEN = 2048;addr = 17;
// Initialize card:
initialize(10, 0);
// Select user mode:
send(addr, "US", &status);
// Set speed to 0.01 PLC, clear buffer, and
// enable service request for data ready:
send(addr, "IT1 BC DR1",&status);
// Set SMU1 to source 1.5 V on 20 V range, and set compliance
// to 1mA:
send(addr, "DV1,1, 1.5, 1E-3", &status);
// Set SMU2 to source 2V on 20 V range, and set compliance to 1mA:
send(addr, "DV2,1,2,1E-3", &status);
// Trigger test; measure I using SMU1:
send(addr, "TI1", &status);
// Get reading:
enter(recv, MAXLEN, &len, addr, &status);
// Stop SMU outputs:
send(addr, "DV1;DV2", &status);
```
# **Program 3: Retrieving saved data (system mode)**

The following program demonstrates how to retrieve readings that are saved in a data file. In Program 1, SMU3 performed 80 measurements. The 80 current readings were then saved in a data file named 'PROG1'.

# NOTF

The following program assumes that data file 'PROG1' already exists. This data file is created by Program 1.

```
MAXLEN = 2048;addr = 17;
// Initialize card:
initialize(10, 0);
// Load data saved in file named "PROG1":
send(addr, "GT 'D PROG1'", &status);
// Output data; 'IC' is the measure channel (SMU3) used by
// Program 1: 
send(addr, "DO 'IC'", &status);
// Obtain data:
enter(recv, MAXLEN, &len, addr, &status);
```
# **GPIB error messages**

KXCI error messages and numbers are shown in the following table.

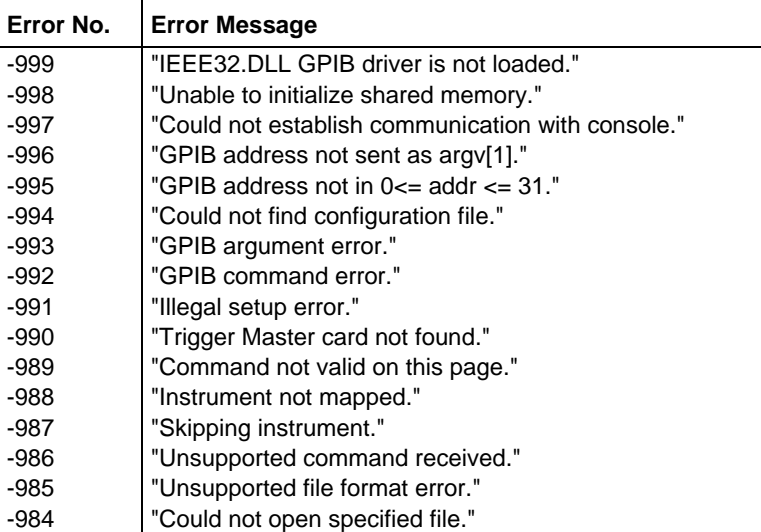

# **KXCI error messages**

# **KXCI pulse generator commands**

The KXCI commands to control pulse generators are documented in the following topics.

The following documentation includes the corresponding LPT library functions for each KXCI command string. Refer to **LPT** functions for PGUs and PMUs (on page [13-99\)](#page-987-0) for details on pulsing functions.

# **PD**

This command sets the output impedance (pulse load).

# **Usage**

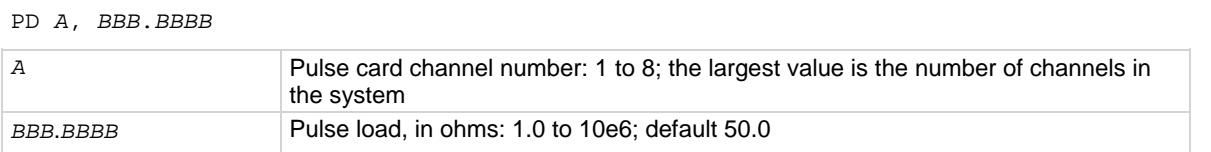

# **Corresponding LPT library function**

[pulse\\_load](#page-1045-0) (on page [13-157\)](#page-1045-0)

## **Details**

You can use this command to set the DUT impedance of the load (DUT) independently for each channel from 1  $\Omega$  to 10 M $\Omega$ .

## **Example**

PD 1, 1e3

This command string sets channel 1 of pulse card 1 for an output impedance of 1 kΩ.

## **Also see**

# **PG**

<span id="page-809-0"></span>This command sets the trigger mode and initiates the start of pulse output or arms the pulse card.

# **Usage**

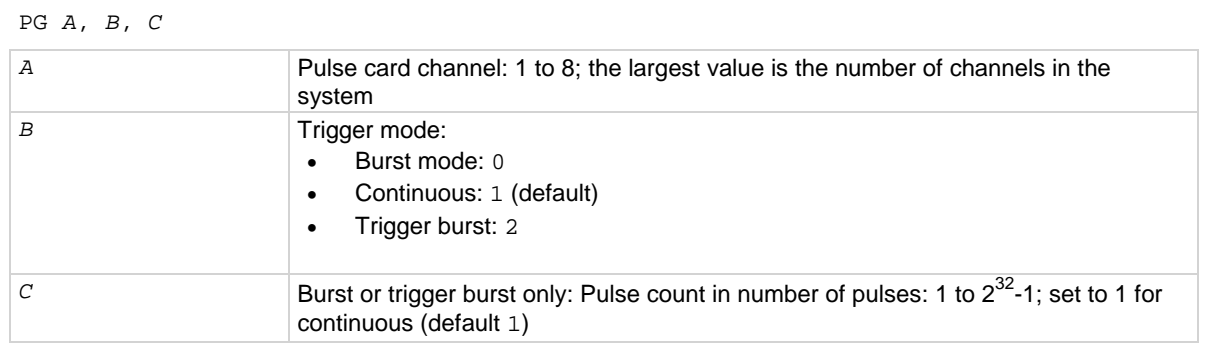

# **Corresponding LPT library functions**

[pulse\\_trig](#page-1053-0) (on page [13-165\)](#page-1053-0) [pulse\\_burst\\_count](#page-1038-0) (on page [13-150\)](#page-1038-0)

## **Details**

The trigger mode setting affects both channels of a pulse card. For example, setting channel 1 of pulse card 1 to Continuous also sets channel 2 to Continuous.

## **Example**

PG 1, 2, 50 This command string sets pulse card 1 for the Trigger Burst trigger mode and a burst count of 50.

## **Also see**

None

# **PH**

This command stops all pulse output from the selected pulse card.

## **Usage**

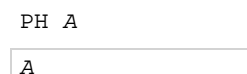

Pulse card channel: 1 to 8; the largest value is the number of channels in the system

## **Corresponding LPT library functions**

[pulse\\_halt](#page-1043-0) (on page [13-155\)](#page-1043-0)

## **Example**

PH 3

This command string stops pulse output from pulse card 2.

## **Also see**

# **PO**

This command sets the output state (on or off) and mode (normal or complement) independently for each channel.

# **Usage**

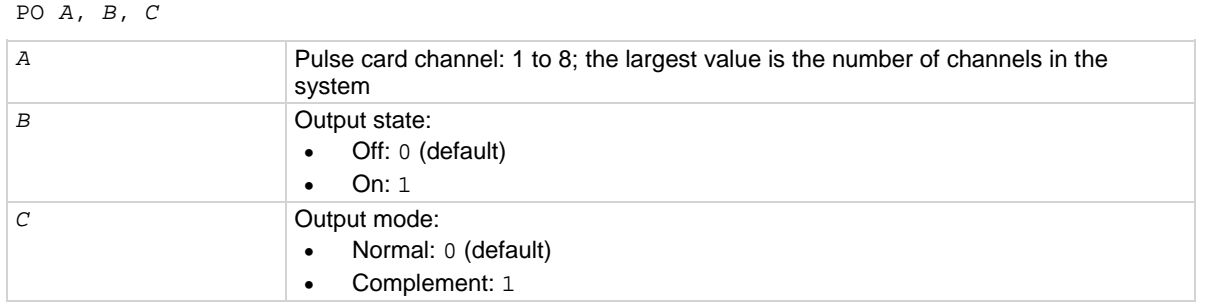

# **Corresponding LPT library functions**

[pulse\\_output](#page-1046-0) (on page [13-158\)](#page-1046-0) [pulse\\_output\\_mode](#page-1047-0) (on page [13-159\)](#page-1047-0)

# **Example**

PO 1, 1, 1

This command string turns on channel 1 of pulse card 1 and selects complement pulse output mode.

## **Also see**

None

# **PS**

This command resets both channels of the selected pulse card to the default settings.

## **Usage**

PS *A A* Pulse card channel: 1 to 8; the largest value is the number of channels in the system

# **Corresponding LPT library functions**

[pulse\\_init](#page-1044-0) (on page [13-156\)](#page-1044-0)

## **Example**

PS 3 This command string resets pulse card 2.

## **Also see**

# **PT**

This command sets the pulse period, pulse width, pulse rise time, and pulse fall time.

# **Usage**

PT *A*, *BBB.BBBB*, *CCC.CCCC*, *DDD.DDDD*, *EEE.EEEE*

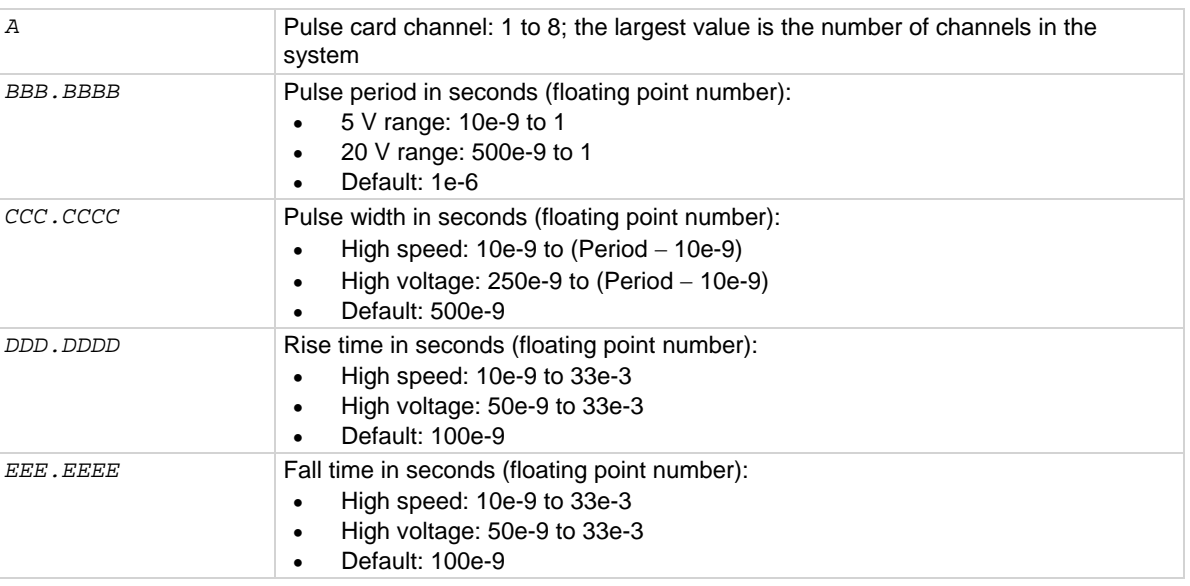

# **Corresponding LPT library functions**

[pulse\\_period](#page-1048-0) (on page [13-160\)](#page-1048-0) [pulse\\_width](#page-1064-0) (on page [13-176\)](#page-1064-0) [pulse\\_rise](#page-1050-0) (on page [13-162\)](#page-1050-0) [pulse\\_fall](#page-1042-0) (on page [13-154\)](#page-1042-0)

## **Details**

The pulse period setting affects both channels of a pulse card. For example, setting channel 1 of pulse card 1 to 100 ms also sets the pulse period of channel 2 to 100 ms. For the other timing parameters (pulse width and rise/fall time), each available channel can have its own setting.

The minimum transition time for pulse source only (no measurement) on the rise time high voltage for the 40 V range is 50 ns for the 4225-PMU and 4220-PGU.

# **Example**

PT 1, 100e-6, 20e-6, 200e-9, 200e-9

This command string sets the pulse period of pulse card 1 to 100 us. It also sets channel 1 for a pulse width of 20 µs and rise/fall times for 200 ns.

## **Also see**

# **PV**

This command sets pulse high, pulse low, range, and current limit independently for each channel of the selected pulse card.

# **Usage**

PV *A*, *BBB.BBBB*, *CCC.CCCC*, *DDD.DDDD*, *EEE.EEEE*

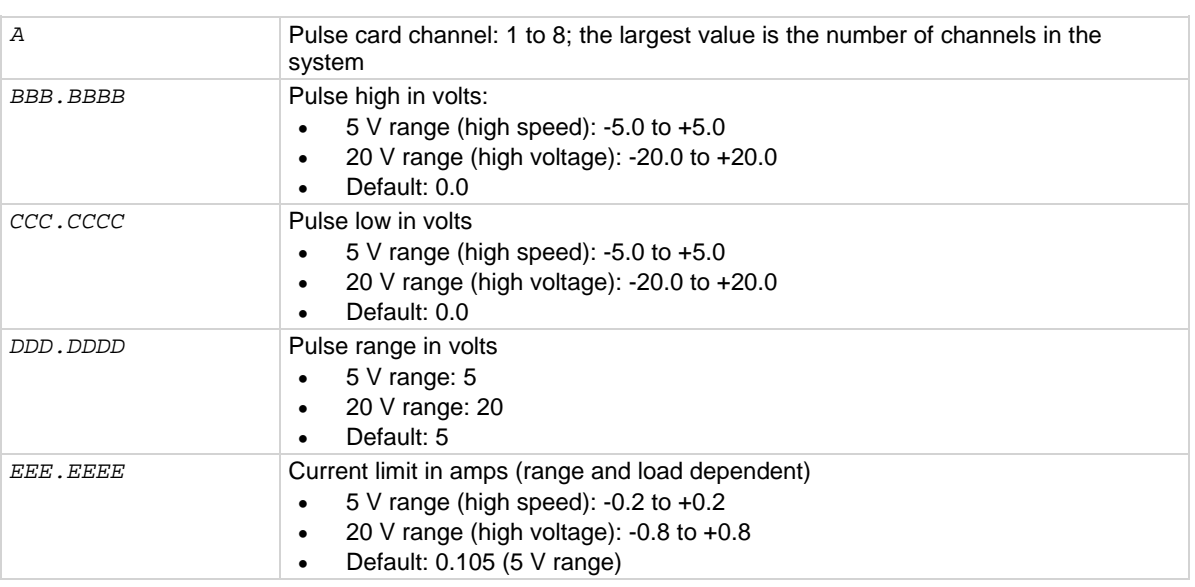

# **Corresponding LPT library functions**

[pulse\\_vhigh](#page-1060-0) (on page [13-172\)](#page-1060-0) [pulse\\_vlow](#page-1062-0) (on page [13-174\)](#page-1062-0) [pulse\\_range](#page-1049-0) (on page [13-161\)](#page-1049-0) [pulse\\_current\\_limit](#page-1039-0) (on page [13-151\)](#page-1039-0)

# **Example**

PV 1, 2, -2, 5, 200e-3

For pulse card 1 channel 1, this command string sets pulse high to +2 V, pulse low to -2 V, pulse range to 5 V and current limit to 200 mA.

## **Also see**

# **TO**

This command sets the trigger output parameters for pulse delay and trigger polarity.

# **Usage**

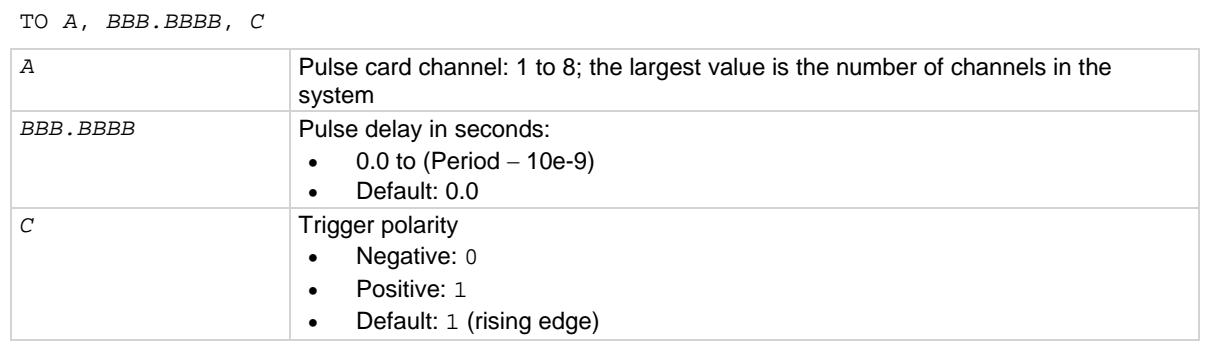

# **Corresponding LPT library functions**

[pulse\\_delay](#page-1041-0) (on page [13-153\)](#page-1041-0) [pulse\\_trig\\_polarity](#page-1056-0) (on page [13-168\)](#page-1056-0) [pulse\\_output](#page-1046-0) (on page [13-158\)](#page-1046-0)

# **Details**

This command sets pulse delay and trigger polarity. The polarity setting affects both channels of a pulse card. For example, setting channel 1 of pulse card 1 to positive trigger polarity to also sets the trigger polarity of channel 2 to positive. For the trigger delay parameter, each available channel can have its own unique delay setting.

## **Example**

TO 1, 2e-6, 1

This command string sets the pulse delay for channel 1 of pulse card 1 to 2 us and selects positive trigger polarity.

## **Also see**

# **TS**

This command sets the trigger source that is used to trigger the pulse card to start its output.

# **Usage**

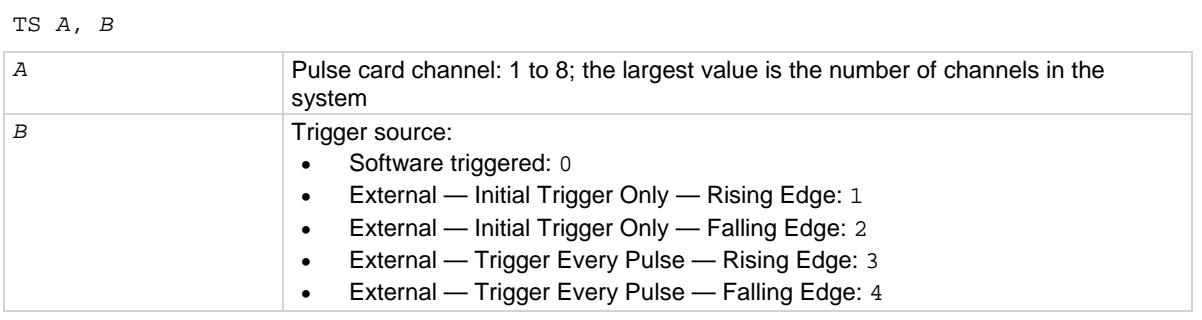

# **Corresponding LPT library functions**

[pulse\\_trig\\_source](#page-1058-0) (on page [13-170\)](#page-1058-0)

# **Details**

With the Software trigger source selected, the PG command selects the trigger mode (Continuous, Burst, or Trig Burst), and initiates the start of pulse output.

Since trigger source is a card level setting and NOT a channel setting, using channel 1 or 2 sets the card to the specified source card 1. Similarly, channel 3 or 4 sets the source for card 2.

With an external trigger source selected, the PG command will select the trigger mode and arm pulse output.

Pulse output will start when the required external trigger pulse is applied to the Trigger In connector. There is a trigger-in delay of 560 ns. This is the delay from the trigger-in pulse to the time of the rising edge of the output pulse.

For an "Initial Trigger Only" setting, only the first rising or falling trigger pulse will start and control pulse output.

For a "Trigger per Pulse" setting, rising or falling edge trigger pulses will start and control pulse output. After the initial pulse, the pulse output, either continuous or burst, will be output based on the internal pulse generator clock. If pulse-to-pulse synchronization is required over higher count pulse trains, use a "Trigger per pulse" mode.

# **Example**

TS 1, 1

This command string sets the trigger source to External – Initial Trigger Only – Rising Edge.

## **Also see**

[PG](#page-809-0) (on page [9-61\)](#page-809-0)

# **KXCI CVU commands**

The user and system command modes are used to control the CVU using KXCI. This mimics the paradigm used to control the SMUs in I/V tests.

**User mode** is similar to LPT library (when running locally). All the commands are processed sequentially, and you have full control over the execution sequence and flow control. In this mode, when a measurement is complete, only one point is generated  $(R + Jx, Cp, GP, Cs, Rs, and so on)$ .

**System mode** is similar to Clarius tests. When you send the run command, the system buffers and executes all CVU test parameters automatically. The CVU card executes full sweeps. The output sequencing, settling, and sweeping are all handled internally. You return the entire buffer of test data.

Many of the CVU commands are valid in both user and system mode. In user mode, the command is processed immediately and sent directly to the card. In system mode, the parameter is buffered in a test object, and does not take effect until the execute command is sent. At that time, the CVU firmware acts on the settings and executes the test sequence.

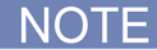

All the commands act on the selected card, which is set with the  $:CVU:CHANNEL$  command.

# **User mode**

# **:CVU:MEASZ?**

This command triggers and returns single Z-measurement using current CVU settings.

## **Usage**

:CVU:MEASZ?

## **Details**

When the command is complete, the single reading is available over GPIB or ethernet.

### **Also see**

None

# **System mode**

# **:CVU:SOAK:DCV**

This command sets the presoak DC voltage for CVU card for all sweeps for the selected CVU card.

**Usage**

:CVU:SOAK:DCV *voltage*

*voltage* Voltage to bias before test sequence begins; voltages range from -30 V to +30 V

### **Details**

All sweeps include frequency sweep, DC voltage sweep, AC voltage sweep, and so on.

### **Also see**

# **:CVU:BIAS:DCV:SAMPLE**

<span id="page-816-1"></span>This command configures the CVU to bias a DC voltage and sample *n* Z-measurements for the CVU card.

## **Usage**

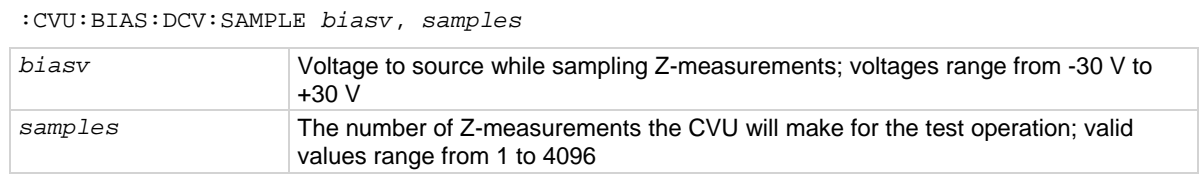

#### **Details**

Configures the CVU to bias a DC voltage and sample *n* Z-measurements for the CVU card. The other parameters are set by their respective commands.

### **Also see**

None

# **:CVU:SWEEP:FREQ**

<span id="page-816-0"></span>This command configures the CVU to sweep frequency and sample Z-measurements for the selected CVU card.

## **Usage**

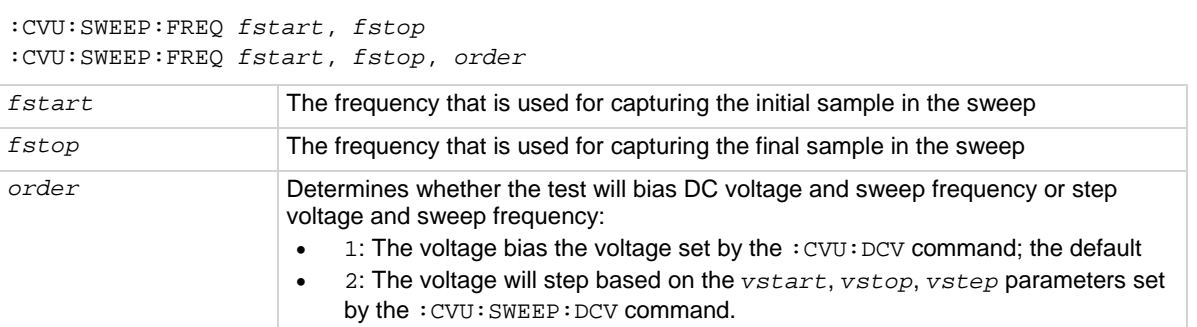

### **Details**

Only the start frequency, stop frequency, and sweep order are set here. The other parameters are set by their respective commands.

NOT

Values are coerced to one of the 37 discrete frequencies for the Model 4210-CVU.

### **Also see**

# **:CVU:SWEEP:DCV**

<span id="page-817-0"></span>This command configures the CVU to sweep DC voltage and sample Z-measurements for the selected CVU card.

## **Usage**

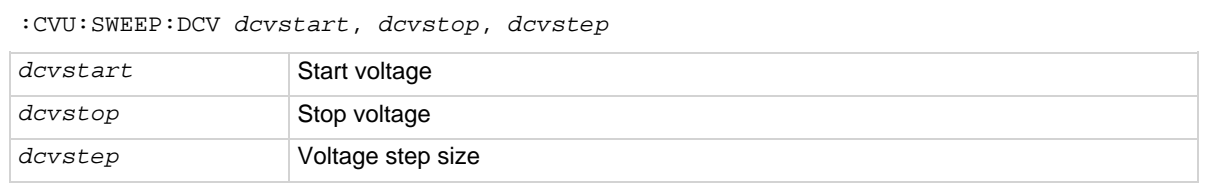

### **Details**

The other parameters (AC voltage level, frequency, and so on) are set by their respective commands. Valid voltage levels are -30 V to +30 V.

#### **Also see**

None

# **:CVU:SWEEP:ACV**

<span id="page-817-1"></span>This command configures the CVU to sweep AC voltage and sample Z-measurements for the selected CVU card.

## **Usage**

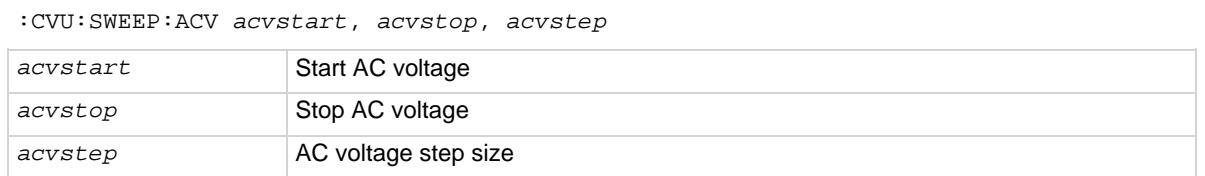

### **Details**

Valid AC voltage levels are 10 mV to 100 mV. The other parameters (DC voltage level, frequency, and so on) are set by their respective commands.

### **Also see**

None

# **:CVU:DELAY:STEP**

This command sets the hold time for the CVU test on the selected card for the : CVU: SWEEP: FREQ and :CVU:SWEEP:DCV operations.

### **Usage**

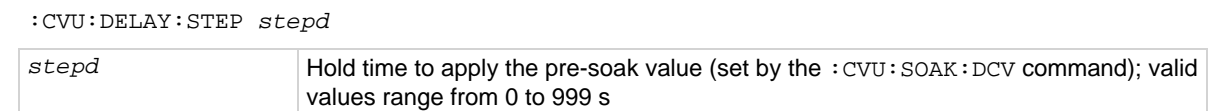

### **Also see**

[:CVU:SWEEP:DCV](#page-817-0) (on page [9-69\)](#page-817-0) [:CVU:SWEEP:FREQ](#page-816-0) (on page [9-68\)](#page-816-0)

# **:CVU:DELAY:SWEEP**

This command sets the sweep delay for the CVU test on the selected card.

## **Usage**

:CVU:DELAY:SWEEP *sweepd*

*sweepd* Delay (0 to 999 s)

### **Details**

This command is used when in sweeping mode (which is all sweep types except :CVU:BIAS:DCV:SAMPLE).

### **Also see**

None

# **:CVU:SAMPLE:HOLDT**

This command sets the hold time for a sampling mode test on the selected card.

### **Usage**

:CVU:SAMPLE:HOLDT *holdt*

*holdt* Hold time (0 to 999 s)

#### **Details**

This is only used when executing the : CVU: BIAS: DCV: SAMPLE command.

### **Also see**

[:CVU:BIAS:DCV:SAMPLE](#page-816-1) (on page [9-68\)](#page-816-1)

# **:CVU:SAMPLE:INTERVAL**

This command sets the delay between samples for the selected card.

### **Usage**

```
:CVU:SAMPLE:INTERVAL interval
```
*interval* Delay (0 to 999 s)

### **Details**

This is only used when executing the :CVU:BIAS:DCV:SAMPLE command.

## **Also see**

[:CVU:BIAS:DCV:SAMPLE](#page-816-1) (on page [9-68\)](#page-816-1)

# **:CVU:SWEEP:LISTDCV**

This command configures the selected CVU card to sweep arbitrary DC voltage points and sample Zmeasurements.

# **Usage**

:CVU:SWEEP:LISTDCV *pt1*, *pt2*, *pt3 ... ptn*

*pt1*, *pt2*, *pt3* … *ptn* Sweep points (1 to 4096)

## **Details**

Only starting voltage sweep points are set with this command.

The other parameters (AC voltage level, frequency, and so on) are set by their respective commands. Valid voltage levels are -30 V to +30 V.

## **Also see**

None

# **:CVU:TEST:RUN**

This command starts a CVU test on the specified card.

### **Usage**

:CVU:TEST:RUN

## **Details**

Use the serial poll byte to determine when not busy or data ready.

### **Also see**

None

# **:CVU:TEST:ABORT**

This command stops a running KXCI CVU test.

### **Usage**

:CVU:TEST:ABORT

## **Details**

This command terminates all ongoing processes and returns the 4200A-SCS to the idle state. Data that results from the ongoing processes may be corrupt. Note that this command is not appropriate to stop a CVU KXCI test running from the Remote UTM mode (for more information, refer to Calling [KULT user libraries remotely](#page-831-0) (on page [9-83\)](#page-831-0)).

This command is not valid in User Mode.

### **Also see**

# **:CVU:STANDBY**

This command configures the selected CVU card to disable DC bias at the end of a test or leave it active.

## **Usage**

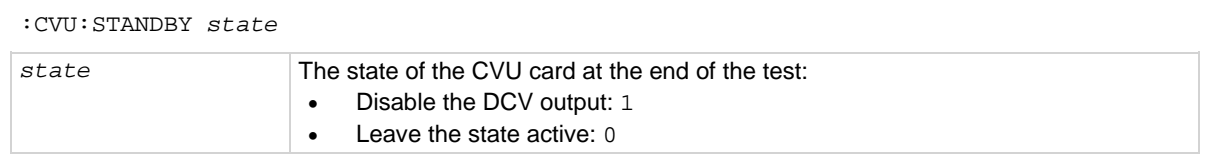

## **Also see**

None

# **:CVU:DATA:Z?**

This command queries the Z measurement of the CVU when a test is complete.

### **Usage**

:CVU:DATA:Z?

## **Details**

Z measurements are returned as semi-colon delimiter pairs. Each reading is then delimited with commas.

## **Also see**

None

# **:CVU:DATA:VOLT?**

This command queries the voltage measurement of the CVU once a test is complete.

## **Usage**

:CVU:DATA:VOLT?

### **Also see**

None

# **:CVU:DATA:FREQ?**

This command queries the frequency measurement of the CVU once a test is complete.

## **Usage**

:CVU:DATA:FREQ?

### **Also see**

# **:CVU:DATA:STATUS?**

This command queries the status of the CVU when a test is complete.

## **Usage**

:CVU:DATA:STATUS?

## **Also see**

None

# **:CVU:DATA:TSTAMP?**

This command queries the timestamp of the measurements of the CVU once a test is complete.

## **Usage**

:CVU:DATA:TSTAMP?

## **Also see**

None

# **Modeless commands**

# **:CVU:CHANNEL chan**

This command selects the CVU card on which subsequent CVU commands will act.

## **Usage**

:CVU:CHANNEL *chan*

*chan* CVU card on which KXCI CVU commands act (default 1)

### **Details**

The majority of systems only have one CVU card. You can use this command to configure multiple cards.

### **Also see**

None

# **:CVU:MODEL**

This command sets the measurement model for the selected CVU card.

### **Usage**

:CVU:MODEL *model*

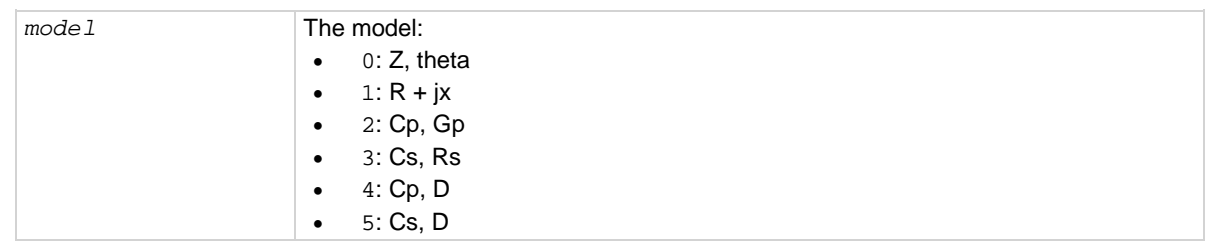

### **Also see**

# **:CVU:MODE**

# This command sets User or System mode.

# **Usage**

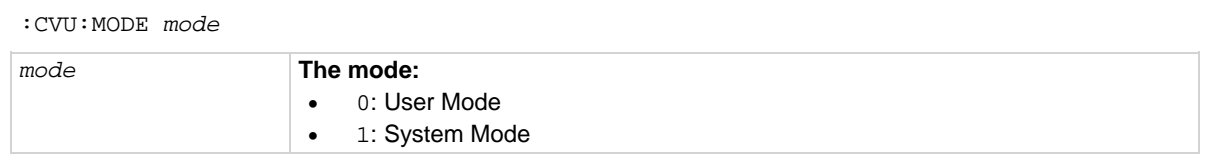

## **Also see**

None

# **:CVU:RESET**

This command sends a soft reset to the specified card.

## **Usage**

:CVU:RESET

## **Details**

This command places the card in default state.

Parameters are:

- DC voltage: 0 V
- AC voltage: 30 mV
- Frequency: 100 kHz
- $\bullet$  Model:  $R + jx$
- Range: 1 mA

## **Also see**

# **:CVU:SPEED**

This command sets the measurement speed for the selected CVU card.

## **Usage**

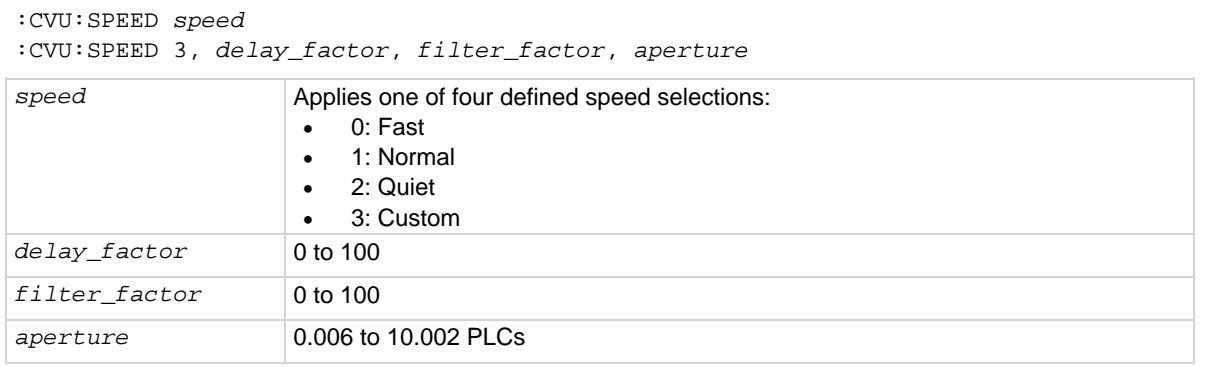

## **Details**

The parameters *delay\_factor*, *filter\_factor*, and *aperture* are only used if *speed* is set to custom.

## **Also see**

None

# **:CVU:ACV**

This command sets the AC drive level for specified CVU card.

### **Usage**

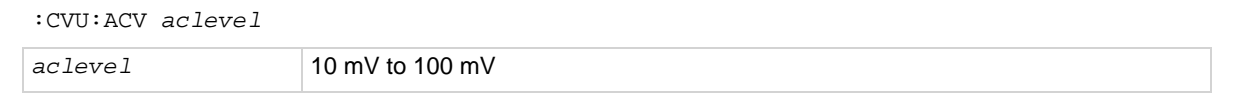

## **Details**

If in user mode, this takes immediate effect.

If in system mode, the value is buffered for use in all sweeps except AC Voltage sweep (which is set with the : CVU: SWEEP: ACV command).

### **Also see**

[:CVU:SWEEP:ACV](#page-817-1) (on page [9-69\)](#page-817-1)

# **:CVU:DCV**

This command sets the DC bias voltage for specified CVU card.

## **Usage**

:CVU:DCV *dclevel dclevel* -30 V to +30 V

### **Details**

In user mode, this takes immediate effect.

In system mode, the value is buffered for use in Frequency and AC Voltage sweeps and DC Bias/Sample.

### **Also see**

None

# **:CVU:ACZ:RANGE**

This command sets the AC measurement range for the specified CVU card.

## **Usage**

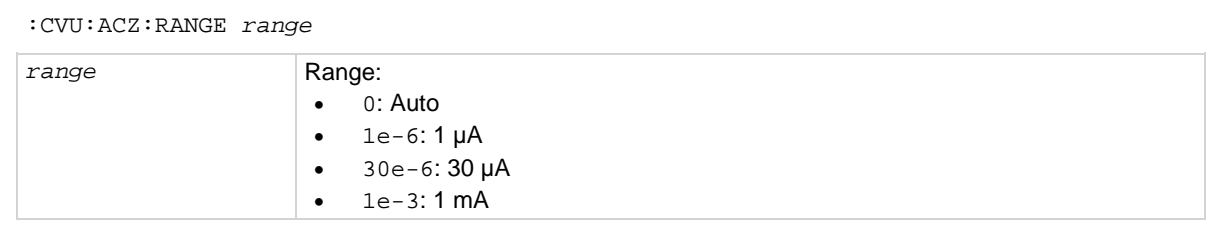

### **Also see**

None

# **:CVU:FREQ**

This command sets the frequency for the AC source for the specified CVU card.

## **Usage**

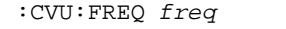

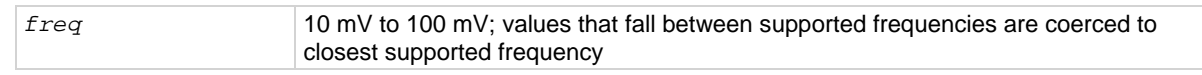

### **Details**

In user mode, this takes effect immediately.

In system mode, the value is buffered for use in Voltage Bias/Sample tests, List and linear Voltage sweeps, and AC Voltage sweeps.

## **Also see**

# **:CVU:LENGTH**

This command selects the cable length for the specified CVU card.

## **Usage**

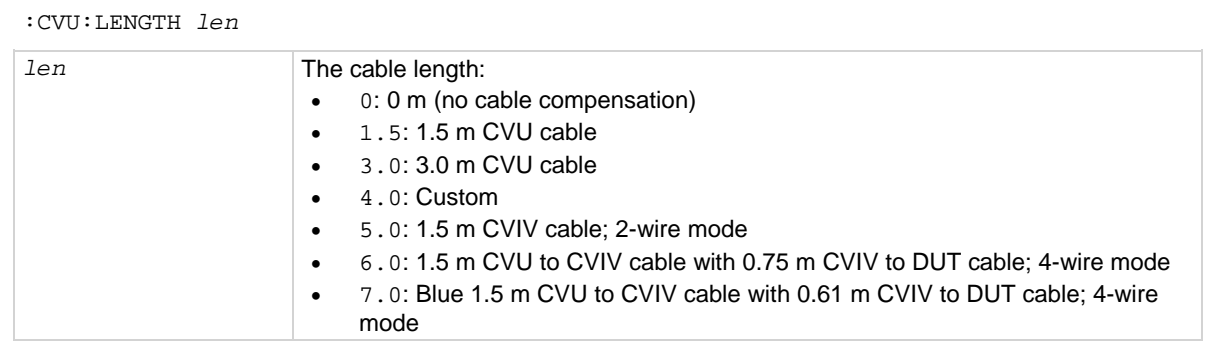

### **Also see**

None

# **:CVU:CORRECT**

This command enables or disables open, short, and load correction for the specified CVU card.

## **Usage**

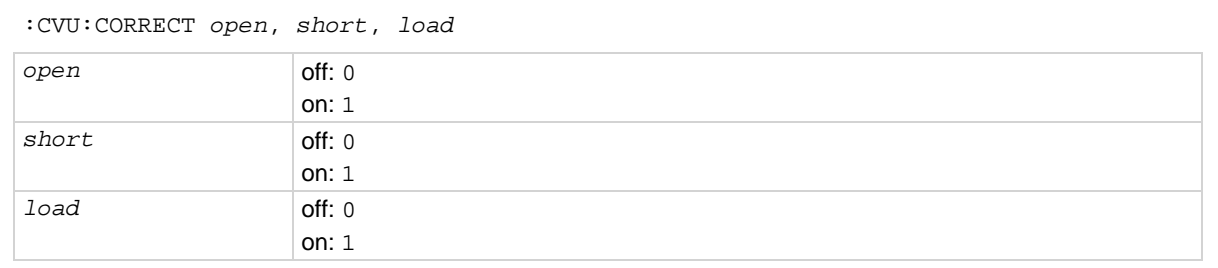

## **Details**

Each of the parameters is a Boolean ( $0 = \text{off}, 1 = \text{on}$ ).

## **Also see**

None

# **:CVU:CABLE:COMP:OPEN**

This command performs open compensation and collects the open compensation cable data for the CVU.

## **Usage**

:CVU:CABLE:COMP:OPEN

## **Also see**

[Connection compensation](#page-104-0) (on page [4-11\)](#page-104-0)

# **:CVU:CABLE:COMP:SHORT**

This command performs short compensation and collects the short compensation cable data for the CVU.

## **Usage**

:CVU:CABLE:COMP:SHORT

## **Also see**

[Connection compensation](#page-104-0) (on page [4-11\)](#page-104-0)

# **:CVU:CABLE:COMP:LOAD**

This command performs load compensation and collects the load compensation cable data for the CVU.

## **Usage**

:CVU:CABLE:COMP:LOAD

## **Also see**

[Connection compensation](#page-104-0) (on page [4-11\)](#page-104-0)

# **:CVU:CABLE:COMP:MEASCUSTOM**

This command performs custom cable length compensation and collects the compensation cable data for the CVU.

## **Usage**

:CVU:CABLE:COMP:MEASCUSTOM

## **Also see**

[Connection compensation](#page-104-0) (on page [4-11\)](#page-104-0)

# **:CVU:DCV:OFFSET**

This command applies an offset value to the DC low terminal.

## **Usage**

```
:CVU:DCV:OFFSET offsetv
```
*offsetv* -30 V to +30 V

### **Details**

Voltage offset to apply while sampling Z-measurements.

## **Also see**

# **:CVU:CONFIG:ACVHI**

This command allows you to define the source terminal (AC only) for the CVU test.

# **Usage**

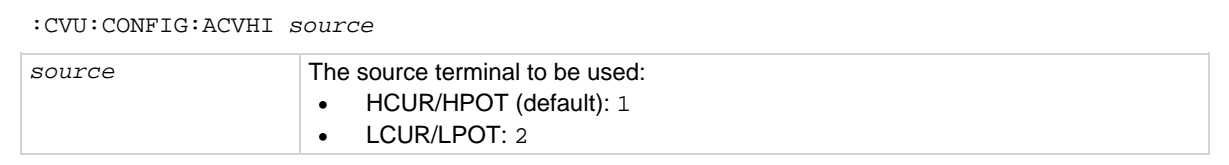

## **Also see**

None

# **:CVU:CONFIG:DCVHI**

This command allows you to define the source terminal (DC only) for the CVU test.

## **Usage**

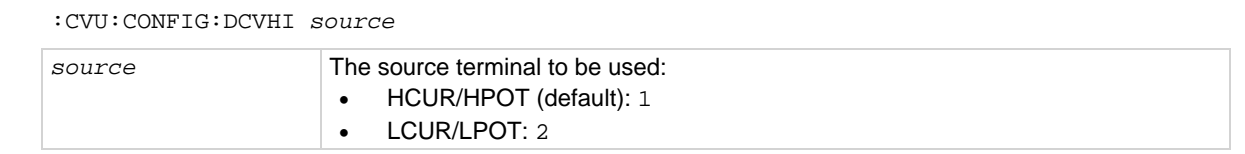

## **Also see**
# **Code examples**

## **Example 1**

The following code segment sets CVU1 to perform a system mode sweep of DC voltage from 5 V to 10 V in 1 V steps. After the test completes, the Z, DCV, F, timestamps, and status values are queried. The operation mode is then changed to perform a list sweep of DC voltage (2 V, 4 V, 3 V, 5 V, 7 V) and the test is run again with all other test conditions as previous.

```
// Soft Reset card
send(addr, ":CVU:RESET", &status);
// Set CVU to System Mode
send(addr, ":CVU:MODE 1", &status);
// Set measurement model to Z, theta
send(addr, ":CVU:MODEL 0", &status);
// Set speed to Normal
send(addr, ":CVU:SPEED 1", &status);
// Set AC drive level to 45 mV at 7MHz
send(addr, ":CVU:ACV 0.045", &status);
send(addr, ":CVU:FREQ 7E+6", &status);
// Set DC bias level to 10 V
send(addr, ":CVU:DCV 10", &status);
// Select 1mA measurement range
send(addr, ":CVU:ACZ:RANGE 1E-3", &status);
// Turn off open/short/load compensation an set
// cable len to 1.5 m
send(addr, ":CVU:CORRECT 0,0,0", &status);
send(addr, ":CVU:LENGTH 1.5", &status);
// Set test function to DC Voltage sweep from 5 to 10 V
send(addr, ":CVU:SWEEP:DCV 5,10,1", &status);
// Set 1s delay between points
send(addr, ":CVU:DELAY:SWEEP 1.0", &status);
// Start the test
send(addr, ":CVU:TEST:RUN", &status);
// Monitor the spoll byte for test completion
WaitForTestCompletion();
```
// Query all the data send(addr, ":CVU:DATA:Z?", &status); enter(recvstr, MAXLEN, &len, addr, &status); send(addr, ":CVU:DATA:VOLT?", &status); enter(recvstr, MAXLEN, &len, addr, &status); send(addr, ":CVU:DATA:FREQ?", &status); enter(recvstr, MAXLEN, &len, addr, &status); send(addr, ":CVU:DATA:TSTAMP?", &status); enter(recvstr, MAXLEN, &len, addr, &status); send(addr, ":CVU:DATA:STATUS?", &status); enter(recvstr, MAXLEN, &len, addr, &status); // Change sweep mode to List Sweep send(addr, ":CVU:SWEEP:LISTDCV 2, 4, 3, 5, 7", &status); // And rerun the test send(addr, ":CVU:TEST:RUN", &status); WaitForTestCompletion(); send(addr, ":CVU:DATA:VOLT?", &status);

enter(recvstr, MAXLEN, &len, addr, &status);

### **Example 2**

This example makes a single measurement in User mode. The program sets up CVU1 to output 30 mV @ 10 MHz AC. The DC voltage is set to 5 V. Once a single measurement is retrieved, the AC source is set to 60 mV @ 5 MHz and a new reading is acquired.

```
// Set CVU to User Mode
send(addr, ":CVU:MODE 0", &status);
// Soft Reset card
send(addr, ":CVU:RESET", &status);
// Set measurement model to Cs,Rs
send(addr, ":CVU:MODEL 3", &status);
// Set speed to Quiet
send(addr, ":CVU:SPEED 2", &status);
// Set AC drive level to 30 mV at 10MHz
send(addr, ":CVU:ACV 0.030", &status);
send(addr, ":CVU:FREQ 10E+6", &status);
// Set DC bias level to 5 V
send(addr, ":CVU:DCV 5", &status);
// Select 30 uA measurement range
send(addr, ":CVU:ACZ:RANGE 30E-6", &status);
    // Trigger a new measurement, and retrieve it
send(addr, ":CVU:MEASZ", &status);
enter(recvstr, MAXLEN, &len, addr, &status);
// Change the AC source the 60 mV at 5MHz
send(addr, ":CVU:ACV 0.060", &status);
send(addr, ":CVU:FREQ 5E+6", &status);
// Get a new Z-measurement
send(addr, ":CVU:MEASZ", &status);
```
enter(recvstr, MAXLEN, &len, addr, &status);

# <span id="page-831-2"></span>**Calling KULT user libraries remotely**

KXCI contains a set of commands to call user libraries built by KULT on the 4200A-SCS from a remote interface. Refer to [Keithley User Library Tool](#page-677-0) (on page [8-1\)](#page-677-0) for details on using KULT.

The commands for calling user modules are:

- [UL: usrlib](#page-831-0) (on page [9-83\)](#page-831-0): Mode Switch: Switches KXCI to the usrlib mode.
- [EX: execute](#page-832-0) (on page [9-84\)](#page-832-0): Execute: Executes the specified module in a KULT user library.
- [GN: get parameter](#page-833-0) (on page [9-85\)](#page-833-0): Returns the parameter value (or values) for the specified input or output parameter. The parameter is specified by name.
- [GP: get parameter \(by number\)](#page-834-0) (on page [9-86\)](#page-834-0): Returns the parameter value (or values) for the specified input or output parameter. The parameter is specified by number. The first parameter after the command is number one.
- GD [get description](#page-835-0) (on page [9-87\)](#page-835-0): Get Parameter Description: Returns the description of the specified function. The function is specified by User Library and User Module.

# **UL**

<span id="page-831-0"></span>This command switches KXCI operation to the usrlib mode.

# **Usage** UL

### **Details**

This command needs to be sent only once before any of the other commands to call user modules. To switch back to normal KXCI command modes, send DE or US.

Send the UL command through GPIB or ethernet to change to the remote usrlib command set.

### <span id="page-831-1"></span>**Also see**

None

# **AB**

This command aborts the execution of a module of the user library.

### **Usage**

### **AB**

### **Also see**

[EX](#page-832-0) (on page [9-84\)](#page-832-0)

# **EX**

<span id="page-832-0"></span>This command executes a user module using specified parameter values.

### **Usage**

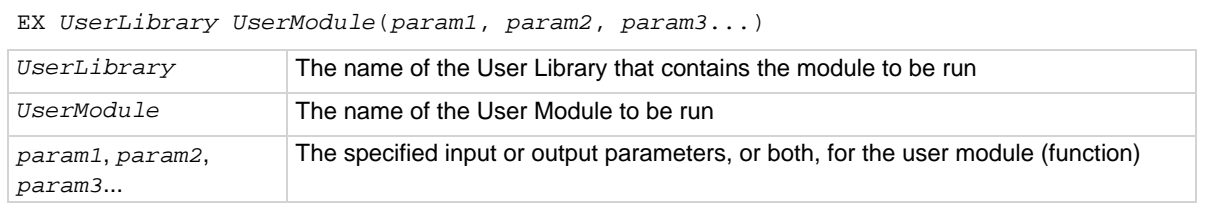

### **Details**

Separate parameter values by commas. Do not use quotation marks to enclose strings or names.

For an input parameter, type in the value of the parameter. If the position for an input parameter is left empty, the default value for the parameter is used.

For an output parameter, leave the space empty (see example below).

When used before the GN or GP commands, you may need to add a delay to allow the execution of the module to finish.

### **Example**

EX my\_2nd\_lib VSweep(0, 5, , 11, , 11)

Assume that the following user module (built in KULT) performs a voltage sweep and stores the test voltages and measured current readings in arrays:

User Library: my\_2nd\_lib

User Model: VSweep

The parameter sequence for the VSweep function is as follows:

Vstart (input), Vstop (input), Imeas (output), NumIPoints (input), Vforce (output), NumVPoints (input)

This example shows how a user function can be run from the KXCI console using parameters that perform an 11-point sweep that starts at 0 V and stops at 5 V.

When the KXCI is in the usrlib mode, the example command runs the KULT function.

After execution of the module completes, you can query input or output parameters or both to return the values. Use [GN: get parameter \(by name\)](#page-833-0) (on page [9-85\)](#page-833-0) or [GP: get parameter \(by number\)](#page-834-0) (on page [9-](#page-834-0) [86\)](#page-834-0) to query parameters.

#### **Also see**

[AB](#page-831-1) (on page [9-83\)](#page-831-1)

# **GN**

<span id="page-833-0"></span>This command queries input or output parameter values, or both, by name for the last user module run in KXCI.

### **Usage**

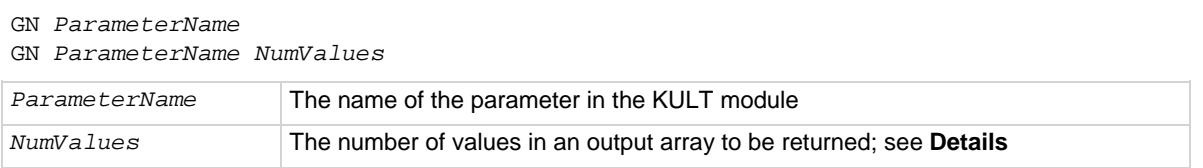

### **Details**

*NumValues* is only used for an output parameter that is an array. If *NumValues* is not used, one value is returned.

Arrays are returned as a list of values separated by semicolons.

The value returned for an input parameter is the given value. The values returned for an output parameter is the outcome of the test (for example, measured readings).

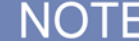

You can also query a parameter by specifying the corresponding number for the parameter in the KULT module (see [GP: get parameter \(by number\)](#page-834-0) (on page [9-86\)](#page-834-0)).

### **Example**

GN Vforce 11

This command queries all 11 test voltages (*Vforce* parameter) for the function that was run in the [EX](#page-832-0) (on page [9-84\)](#page-832-0) example. The following array of test voltages are returned and displayed in the KXCI console:

0; 0.5; 1.0; 1.5; 2.0; 2.5; 3.0; 3.5; 4.0; 4.5; 5.0

#### **Also see**

None

# **GP**

<span id="page-834-0"></span>This command queries input or output parameter values, or both, by number for the last user module run in KXCI.

### **Usage**

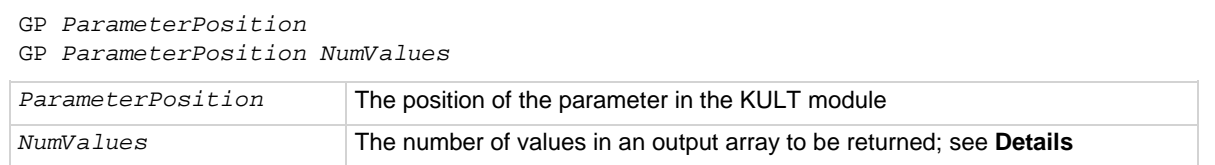

### **Details**

*NumValues* is only used for an output parameter that is an array. If *NumValues* is not used, one value is returned.

Arrays are returned as a list of values separated by semicolons.

The value returned for an input parameter is the given value. The values returned for an output parameter is the outcome of the test (for example, measured readings).

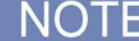

You can also query a parameter by specifying the name of the parameter in the user module. See [GN](#page-833-0) (on page [9-85\)](#page-833-0).

### **Example**

### GP 5 11

This command queries all test voltages for the *Vforce* parameter for the user module that was run in the EX example. *Vforce* is the fifth parameter in the function. The following array of test voltages is returned and displayed in the KXCI console: 0; 0.5; 1.0; 1.5; 2.0; 2.5; 3.0; 3.5; 4.0; 4.5; 5.0

#### **Also see**

None

# **GD**

<span id="page-835-0"></span>This command queries and returns the description for a KULT module.

### **Usage**

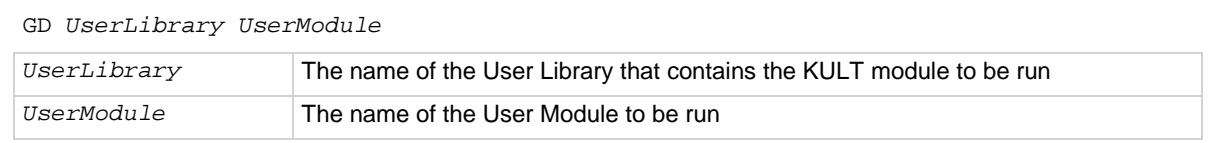

### **Details**

## **Example**

GD my\_2nd\_lib VSweep

This command queries the description of the user module in the example in  $EX:$  execute (on page [9-84\)](#page-832-0). The description is displayed in the KXCI console.

### **Also see**

None

# **SystemUtil User Library**

This user library permits KXCI using the UL mode (see [Calling KULT user libraries remotely](#page-831-2) (on page [9-83\)](#page-831-2)) to retrieve information about the 4200A-SCS instrument and the system.

D

This user library is not compatible with Clarius UTMs. It only works with the UL mode of KXCI.

## **instrumentinfo**

<span id="page-836-0"></span>This command retrieves all information on the instrument cards in the 4200A-SCS and the 4200A-CVIV Multi-Switch, if attached.

### **Usage**

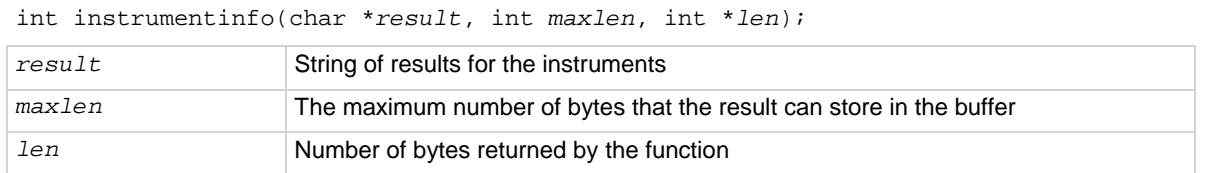

#### **Details**

This function returns all of the instrument-level information for the cards in the 4200A-SCS and the 4200A-CVIV, if attached. The results contain the following information for each instrument card in the 4200A-SCS chassis:

- Slot number (for the 4200A-CVIV, 1 is returned)
- Instrument card ID
- Model number
- Serial number
- Hardware version
- Firmware version
- Calibration date
- Calibration due date

All of the information is comma-separated.

#### **Example**

```
Output for a 4200A-SCS with 3 instrument cards installed in slot 3 (Model 4220-PGU), slot 5 (Model 4225-
PMU), slot 7 (Model 4210-CVU):
slotno:3,name:VPU1,model:KIVPU4220,serialno:1254281,hwver:1.0,fwver:1.50,calda
   te:Dec 19, 2009,caldue:Dec 19, 2010,
slotno:5,name:PMU1,model:KIPMU4225,serialno:1276563,hwver:1.0:544911,fwver:1.5
   0,caldate:Nov 28, 2011,caldue:Nov 27, 2012,
slotno:7,name:CVU1,model:KICVU4210,serialno:Z005712,hwver:3.0:493083,fwver:2.0
   3,caldate:Aug 09, 2010,caldue:Aug 09, 2011
```
#### **Also see**

[remotemoduleinfo](#page-837-0) (on page [9-89\)](#page-837-0)

## **remotemoduleinfo**

<span id="page-837-0"></span>This command retrieves all information on the preamplifiers and RPMs that are attached to the 4200A-SCS.

#### **Usage**

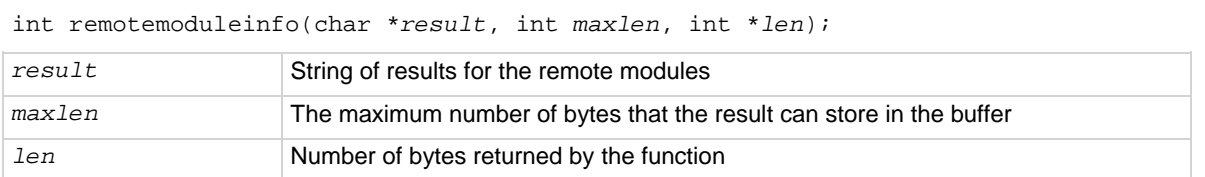

#### **Details**

This function returns all the on the preamplifiers and RPMs that are attached to the 4200A-SCS. The results contain the following information for each preamplifier and RPM:

- Slot number
- Instrument card ID
- Model number
- Serial number
- Hardware version
- Firmware version
- Calibration date
- Calibration due date

All of the information is comma-separated.

#### **Example**

```
Output for a 4200A-SCS with two preamplifiers (attached to SMUs in slot 1 and slot 2) and one RPM 
attached to channel 1 of the PMU in slot 6:
slotno:1,name:PA1,model:KI4200,serialno:0734120,hwver:D7481,fwver:E02.1,caldat
   e:Feb 29, 2016,caldue:Mar 01, 2017,
slotno:2,name:PA2,model:KI4200,serialno:0901553,hwver:D08288,fwver:E03,caldate
   :Feb 28, 2016,caldue:Feb 28, 2017,
slotno:6,name:RPM1-
   1,model:KIRPM4225,serialno:1314347,hwver:1.4,fwver:2.00,caldate:Jan 31, 
   2017,caldue:Jan 31, 2018
```
#### **Also see**

[instrumentinfo](#page-836-0) (on page [9-88\)](#page-836-0)

### **systeminfo**

This command retrieves 4200A-SCS system information.

#### **Usage**

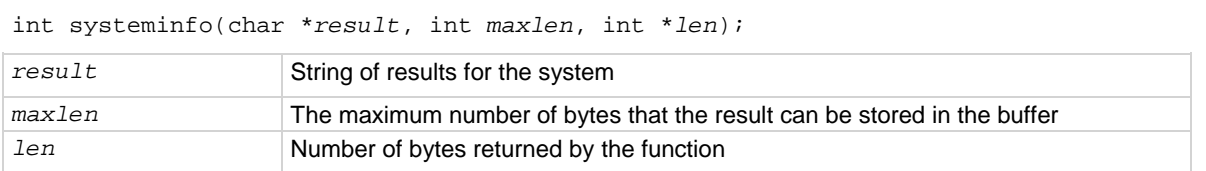

#### **Details**

This function returns system level information for the 4200A-SCS. The *result* string contains the following information:

- 4200A-SCS serial number
- System software version
- System platform version
- Clarius<sup>+</sup> application version

The results are comma-separated.

#### **Example**

Example system info output: serialno:1209478,swver:4200A-852-1.0,platformver:4200A-300-1, clariusver:V1.2

#### **Also see**

None

# **KXCI ethernet client driver**

The KXCI client driver (single DLL) controls KXCI through the ethernet. You can copy this driver to your controlling computer. The DLL is standalone. It does not depend on any other DLLs, so it can be easily moved or copied.

This driver DLL is named KXCIclient.dll and is at the command path:

C:\s4200\sys\bin

The KXCIclient.lib is at the command path:

C:\s4200\sys\lib

For convenience, a C header file (KXCIclient.h) is included and has the above prototypes. It is at the command path:

C:\s4200\sys\include

# **Driver functions**

The KXCIclient.dll driver has the following functions:

int OpenKXCIConnection\_C(char \**IPAddrStr*, int *PortNum*, int \**err*);

- *IPAddrStr*: IP address in string format nnn.nn.nn.nn (for example, 129.22.35.17).
- *PortNum*: IP Port assigned in KXCI tab of KCon*.*
- *err*: Socket error code returned by WSAGetLastError().

int SendKXCICommand\_C(char \**cmdstr*, char \**ReturnString*, int \**err*);

- *cmdstr*: KXCI command string, for example, "DE; CH1; CH2".
- *ReturnString*: Data returned by command, if any. If input command results in data to be returned, it is placed here.
- *err*: Socket error code returned by WSAGetLastError().

int GetKXCISpollByte\_C(unsigned short \**spbyte*, int \**err*);

- *spbyte*: KXCI spoll byte (same as GPIB byte).
- *err*: Socket error code returned by WSAGetLastError().

void CloseKXCIConnection\_C(void);

# **KPulse (for Keithley Pulse Cards)**

## **In this section:**

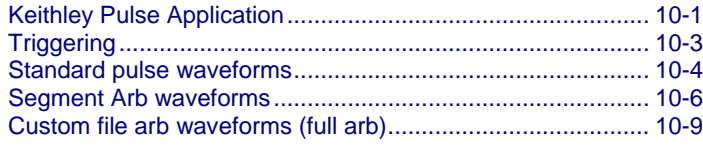

# <span id="page-840-0"></span>**Keithley Pulse Application**

Keithley Pulse Application (KPulse) is a non-programming alternative that you can use to configure and control the installed Keithley pulse cards. You can use it for quick tests that require minimal interaction with other 4200A-SCS test resources.

The KPulse application supports the source-only configuration of 4225-PMU and 4220-PGU 2-channel pulse cards. The 4225-PMU is identified as PMU on the card tab. All other card types are identified as VPU.

# **Starting KPulse**

To open KPulse, double-click **KPulse** on the desktop. The following example shows one PMU installed in the system.

From the user interface, each pulse generator can be used to configure and control the following waveform types:

- [Standard pulse waveforms](#page-843-0) (on page [10-4\)](#page-843-0) and [Segment Arb waveforms](#page-845-0) (on page [10-6\)](#page-845-0): Pulses are configured and run from the VPU or PMU tabs of KPulse. There is a tab for every Keithley pulse card installed in the 4200A-SCS.
- [Custom file arb waveforms \(full-arb\)](#page-848-0) (on page [10-9\)](#page-848-0): Pulses are configured and saved as a .kaf file using the Arb Generator tab of KPulse. You can then use the VPU or PMU tab to load the saved .kaf file into the pulse generator and run it.

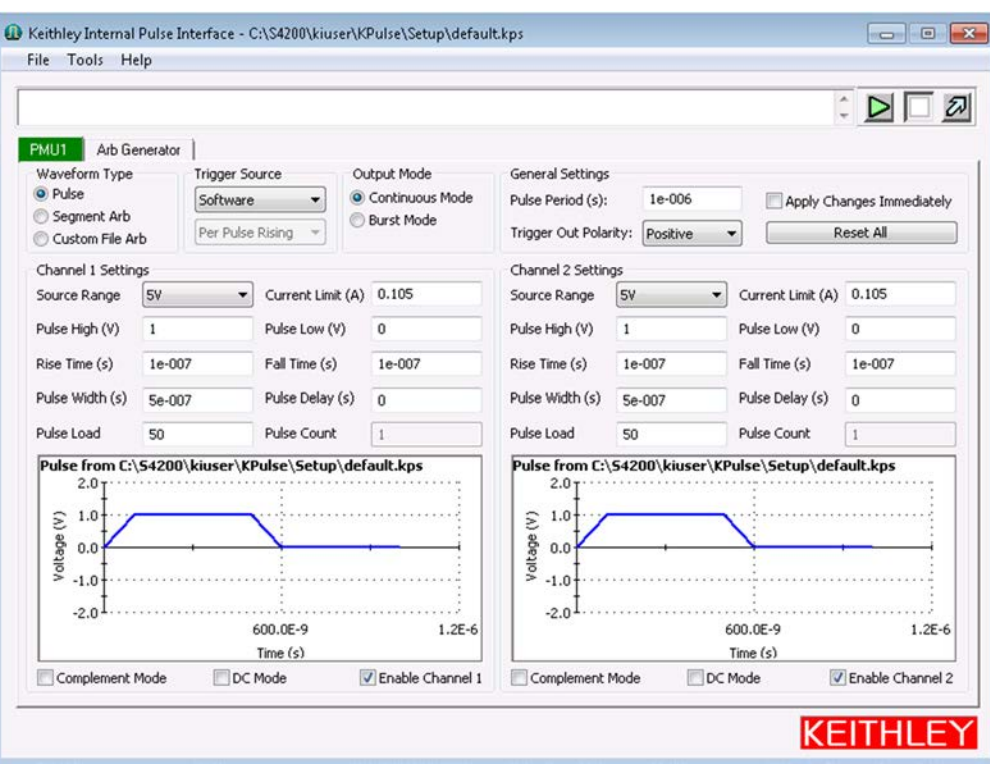

## **Figure 468: KPulse GUI**

# **KPulse setup and help**

The KPulse menus include:

- **File:** Use this menu to load and save KPulse setups and exit KPulse. By default, setup files are saved at the command path location: C:\s4200\kiuser\KPulse\Setup.
- **Tools:** From this menu, select **Options** to open the **KPulse Options** dialog box, which includes the following options:
	- **Show Pulse Mode Graphs:** When enabled, shows the Standard Pulse waveform previewers for each pulse card tab.
	- **Show Segment Arb Graphs:** When enabled, shows the Segment Arb pulse waveform previewers for each pulse card tab.
	- **Show File Arb Graph:** When enabled, shows the Custom File Arb pulse waveform previewer for each pulse card tab.
	- **Show Arb Generator Graph:** When enabled, shows the Arb Generator pulse waveform previewer.
	- **Trigger Master:** Select the pulse card that will serve as the trigger master. Select **None** if you are not using a trigger master. See [Triggering](#page-842-0) (on page [10-3\)](#page-842-0) for more information.

### **Figure 469: KPulse Options dialog box**

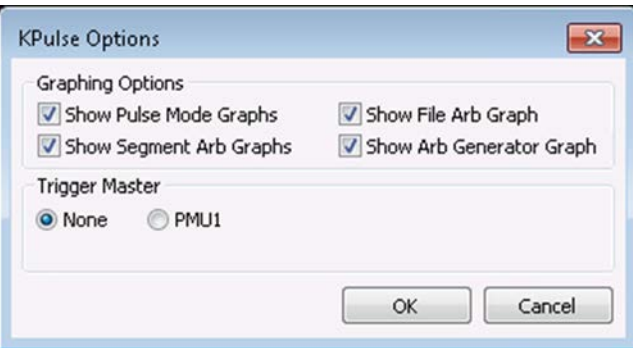

• **Help:** Use this menu to access the Learning Center information and to open the About KPulse dialog box.

# <span id="page-842-0"></span>**Triggering**

With a Keithley pulse card selected as the trigger master, its Trigger Out can be used to start (trigger) itself or other pulse cards in the system.

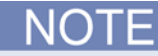

For the master pulse card, the polarity of the pulse trigger source (pulse trig source) and pulse trigger polarity (pulse trig polarity) function must be the same. If you are using a rising-edge trigger source, the pulse trigger polarity must be positive. If you are using a falling-edge trigger source, the pulse trigger polarity must be negative. This requirement applies to all pulse modes, including Standard Pulse, Segment Arb, and Full Arb.

# NOTF

When triggering multiple pulse cards in a master/subordinate configuration, changing the trigger output polarity of the master card results in a transition in the trigger output levels that may be interpreted as a trigger pulse by the other cards.

# <span id="page-843-0"></span>**Standard pulse waveforms**

Standard pulse waveforms are configured and controlled from the pulse card tabs in the KPulse window. The following figure explains how to use KPulse for a standard pulse output.

**Standard pulse waveform previewers**: KPulse provides a preview of configured standard pulse waveforms for each enabled channel. Each waveform previewer shows the high and low levels, and timing for the waveform.

In the next figure, the configuration shown in the waveform previewer for Channel 1 uses the default settings for KPulse (pulse high  $= 1$  V and pulse low  $= 0$  V). Channel 2 uses the same settings, but the complement mode is enabled. Pulse high goes to pulse low level (0 V) and pulse low goes to pulse high level (1 V).

The following instructions describe how to use KPulse for a standard pulse output. Repeat these steps for any installed cards that you want to set to standard pulse.

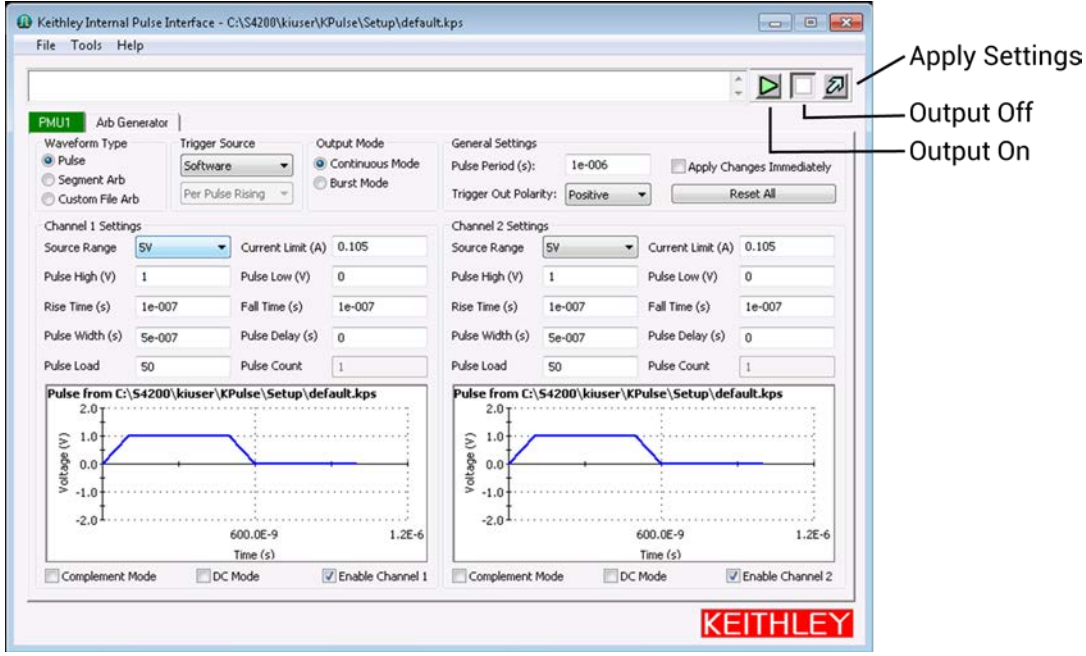

#### **Figure 470: Standard pulse operation settings**

### *Set waveform, trigger, output, and general settings:*

- 1. Select the pulse card tab (in this example, **PMU1**).
- 2. For the Waveform Type, select **Pulse**.
- 3. For the Trigger Source, select **External**.
- 4. Select the Trigger Source type **Per Pulse Rising**, **Initial Falling**, **Initial Rising**, or **Per Pulse Falling**.
- 5. For the Output Mode, select **Continuous Mode** or **Burst Mode**.
- 6. Under General Settings, set the **Pulse Period** in seconds.
- 7. Set the Trigger Polarity to **Positive** or **Negative**.
- 8. Select how to apply the changes by doing one of the following:
	- Select **Apply Changes Immediately** to enable automatic update for pulse output. After the outputs are turned on, the pulse output updates immediately when the settings are changed.
	- Select **Apply Settings** (the button with the light blue arrow) to manually apply settings.

Select **Reset All** to return the pulse card to the Standard Pulse waveform type and its default settings. It also updates the previewer.

#### *Configure the Channel 1 and Channel 2 settings:*

- 1. Configure the channel settings as needed. Note that the Pulse Count field is only available if the Output Mode is set to Burst Mode.
- 2. At the bottom of the window, select **Enable Channel 1** or **Enable Channel 2**. A channel must be enabled to preview its waveform and turn on the output for the channel.
- 3. If needed, select **DC mode**. This sets the output to fixed DC at the pulse high level. Clear this to return the output to the defined pulse.
- 4. If needed, select **Complement Mode**. This sets pulse high to the low level and pulse low to the high level.
- 5. Select the **Output On** button to turn on all enabled channels for all pulse cards installed on the 4200A-SCS. Output Off turns red.
- 6. To turn off the output, select **Output Off**.

# <span id="page-845-0"></span>**Segment Arb waveforms**

Segment Arb<sup>®</sup> waveforms are configured and controlled from the PGU or PMU tab in KPulse. The below figure explains how to use KPulse for segment Arb output.

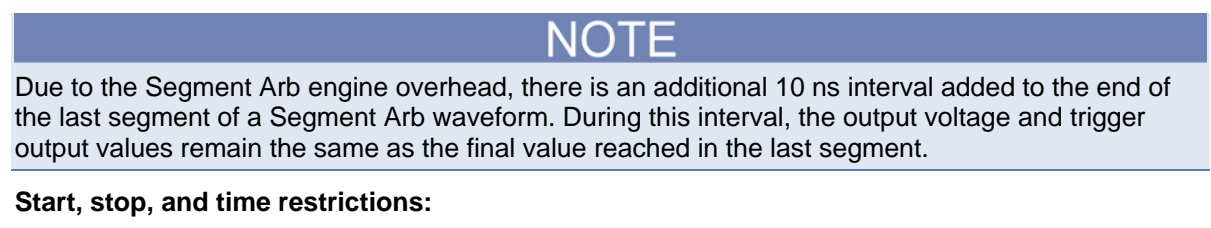

- The start level of the first segment and the stop level of the last segment must be the same. In the following figure, Segment 1 start and Segment 7 stop are both set for 0.0 V.
- The stop level for a segment must be the same as the start level for the next segment. In the following figure, the stop level for Segment 1 is 1.0 V, which is the same as start level for Segment 2 (no discontinuities are allowed).
- Time values are in 10 ns increments, with a minimum of 20 ns.

**Segment Arb pulse waveform previewers**: KPulse provides a preview of configured Segment Arb waveforms for each enabled channel. Each waveform previewer shows the segment levels and timing for the waveform.

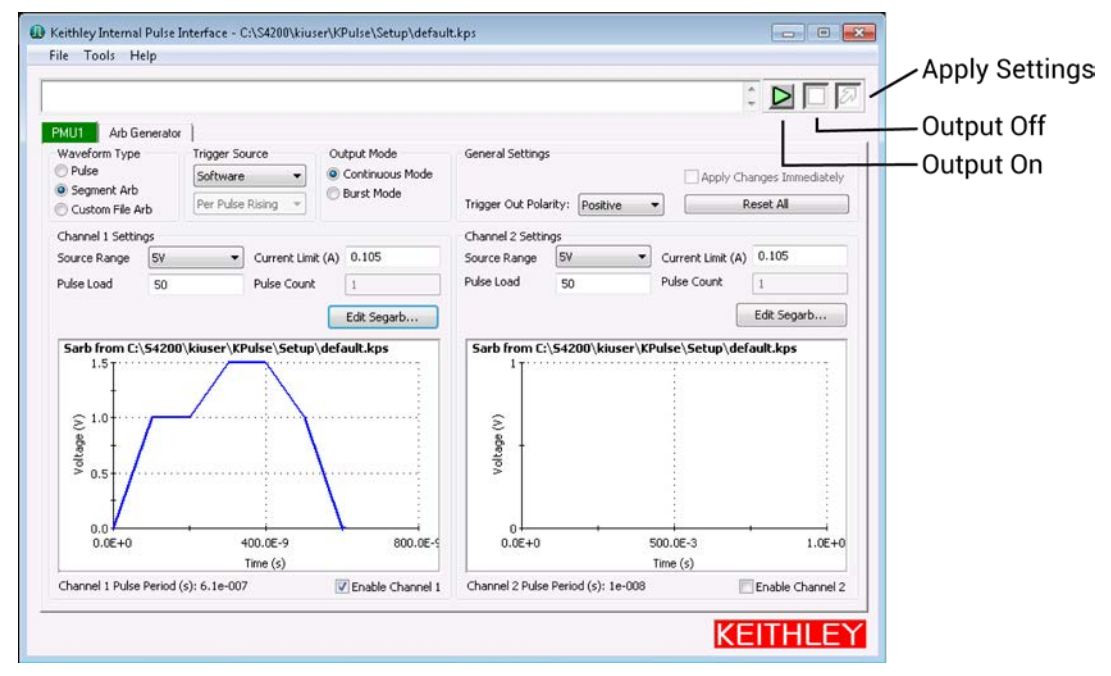

## **Figure 471: Segment Arb waveform settings**

The output trigger levels are not shown in the waveform previewers.

The following instructions describe how to use KPulse for a standard pulse output. Repeat these steps for any installed cards that you want to set to standard pulse.

*To set waveform, trigger, output, and general settings:*

- 1. Select the pulse card tab (in this example, **PMU1**).
- 2. For the Waveform Type, select **Segment Arb**.
- 3. For the Trigger Source, select **External**.
- 4. Select the Trigger Source type **Per Pulse Rising**, **Initial Falling**, **Initial Rising**, or **Per Pulse Falling**.
- 5. For the Output Mode, select **Continuous Mode** or **Burst Mode**.
- 6. Under General Settings, set the **Pulse Period** in seconds.
- 7. Set the Trigger Polarity to **Positive** or **Negative**.
- 8. Select how to apply the changes by doing one of the following:
	- Select **Apply Changes Immediately** to enable automatic update for pulse output. After the outputs are turned on, the pulse output updates immediately when the settings are changed.
	- Select **Apply Settings** (the button with the light blue arrow) to manually apply settings.

Select **Reset All** to return the pulse card to the Standard Pulse waveform type and its default settings. It also updates the previewer.

#### *To configure the Channel 1 and Channel 2 settings:*

- 1. Configure the channel settings as needed. Note that the Pulse Count field is only available if the Output Mode is set to Burst Mode.
- 2. At the bottom of the window, select **Enable Channel 1** or **Enable Channel 2**. A channel must be enabled to preview its waveform and turn on the output for the channel.
- 3. Select **Edit Segarb**.
- 4. For each segment, enter the **Start** voltage, **Stop** voltage, **Time** in seconds, the TTL output **Trig** level ( $0 = \text{low}$ ;  $1 = \text{high}$ ), and the state of the **SSR** (solid-state relay,  $0 = \text{open}$ ,  $1 = \text{closed}$ ).
- 5. Select **OK**.
- 6. Select the **Output On** button to turn on all enabled channels for all pulse cards installed on the 4200A-SCS. Output Off turns red.
- 7. To turn off the output, select **Output Off**.

# **Exporting Segment Arb waveform files**

After configuring a Segment Arb® waveform in KPulse, you can save it as a . ksf file. The Segment Arb. ksf files should be exported into the SarbFiles folder at the following location:

C:\s4200\kiuser\KPulse\SarbFiles

#### *To export a Segment Arb waveform file:*

- 1. Select **Tools**.
- 2. Select **Export Segment Arb** to open the Segment Arb Export dialog box.

### **Figure 472: Segment Arb Export dialog box**

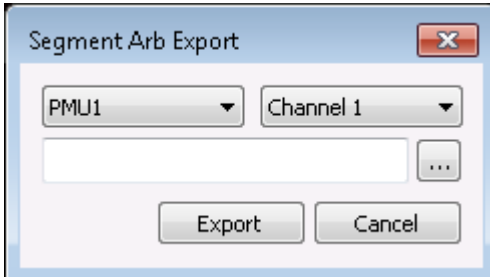

- 3. Select the pulse card and channel for the waveform to be exported.
- 4. Select **...**.
- 5. Locate the target folder.
- 6. Type a name for the file. The .ksf extension is added automatically.
- 7. Select **Open**.
- 8. Select **Export**.

You can import a saved seg\_arb.ksf waveform file into the pulse card using the seg\_arb\_file function.

For segment stress/measure testing, you can import the . ksf file through the Clarius Configure pane. For details about segment stress/measure testing, refer to [Segment stress/measure mode](#page-458-0) (on page [6-183\)](#page-458-0).

# <span id="page-848-0"></span>**Custom file arb waveforms (full arb)**

The following figure summarizes the basic processes to create a custom full arb waveform file, to load the file into a pulse card, and to output the pulse waveforms.

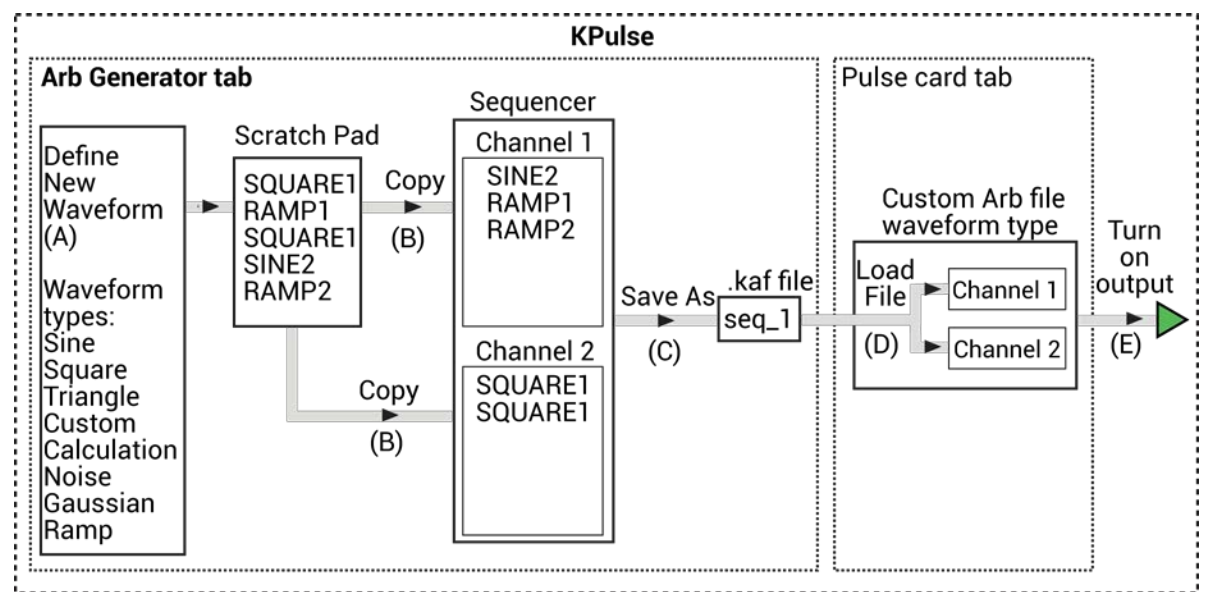

### **Figure 473: Basic process to create and output custom file Arb waveforms**

### *To create custom file arb waveforms (full arb):*

- 1. Select and configure waveforms.
	- After you select an available waveform type, configure its settings, and name it, the waveform is placed in the Scratch Pad.
	- Waveforms remain in the Scratch Pad until they are deleted by the user.
	- **Refer to [Waveform types](#page-852-0) (on page [10-13\)](#page-852-0) for information about the waveform types available** for custom file arb. Refer to [Custom Arb file operation: Select and configure waveforms](#page-849-0) (on page [10-10\)](#page-849-0) for details.
- 2. Copy the waveforms into the Sequencer for Channel 1, Channel 2, or both:
	- The order that two or more waveforms appear in a channel sequencer is the order that the waveforms are output by that channel.
	- Refer to [Custom Arb file operation: Copy waveforms into Sequencer](#page-850-0) (on page [10-11\)](#page-850-0) for details.
- 3. Save the waveforms in the Sequencer as a .kaf file. See [Custom Arb file operation: Copy](#page-850-0)  [waveforms into Sequencer](#page-850-0) (on page [10-11\)](#page-850-0).
- 4. Load the .kaf waveform file into a pulse generator (using the appropriate pulse card tab): Refer to [Custom Arb file operation: Load waveform and turn on output](#page-851-0) (on page [10-12\)](#page-851-0) for details.
- 5. Turn on the output for enabled channels. See [Custom Arb file operation: Load waveform and turn](#page-851-0)  [on output](#page-851-0) (on page [10-12\)](#page-851-0).

# <span id="page-849-0"></span>**Custom Arb file operation: Select and configure waveforms**

*To select and configure waveforms:*

- 1. Select the **Arb Generator** tab.
- 2. Select **New Waveform** to open the Waveform Generator dialog box, shown in the following figure.

### **Figure 474: Custom Arb file operation: Select and configure waveforms**

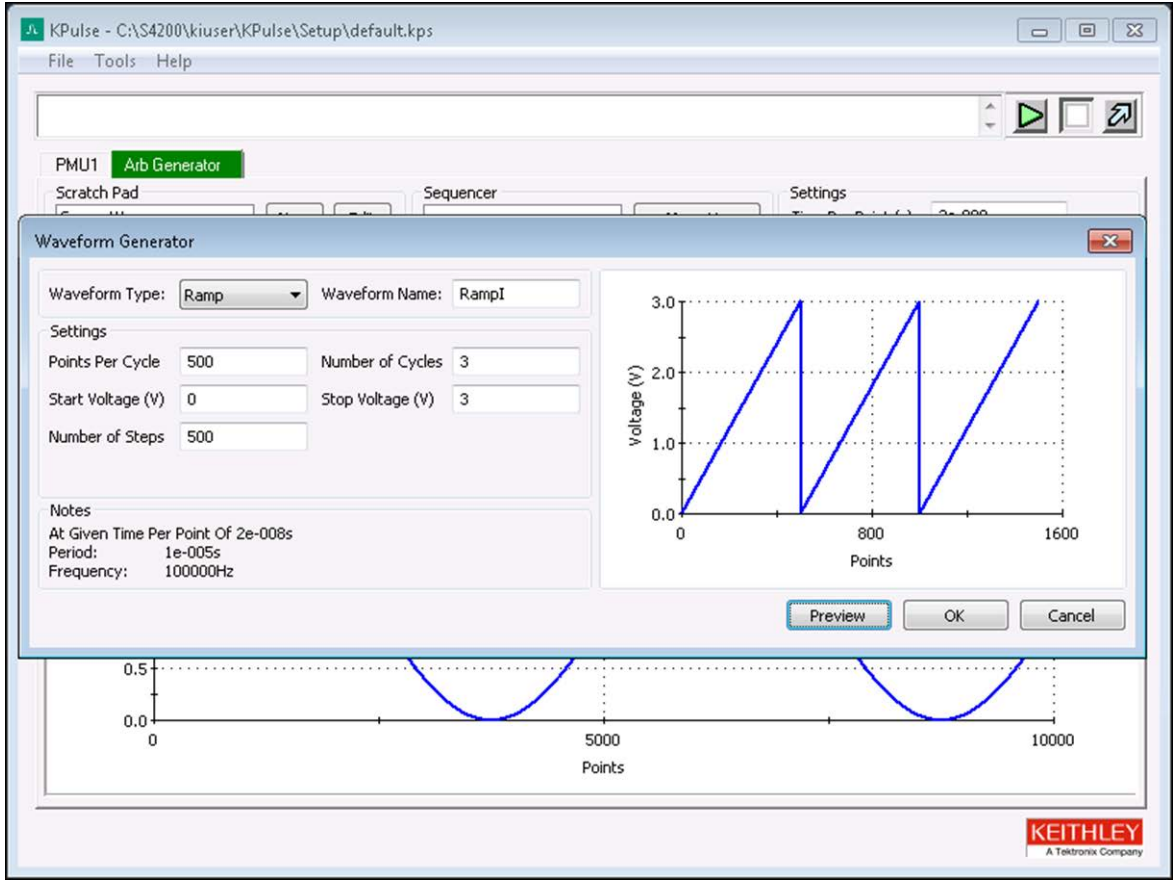

- 3. Select the **Waveform Type** to be created.
- 4. Configure the **Settings** for the selected waveform type.
- 5. Select **Preview** to update the preview of the waveform.
- 6. In the **Waveform Name** field, type in a name for the waveform. You cannot use a name that is already used in the Scratch Pad.
- 7. Select **OK** to create the waveform. The new waveform is added to the Scratch Pad.
- 8. Repeat these steps to create another waveform in the Scratch Pad.

# <span id="page-850-0"></span>**Custom Arb file operation: Copy waveforms into Sequencer**

*To copy waveforms into the Sequencer:*

- 1. Select the **Arb Generator** tab.
- 2. Select **Scratch Pad** or **Sequencer**:
	- **Scratch Pad previews the waveform that is selected in the Scratch Pad.**
	- Sequencer previews enabled waveform sequences. To preview the waveforms in the Sequencer, select **Enable Channel 1** or **Enable Channel 2**.
- 3. Select the scale for the graph, **Points Scale** or **Time Scale**.
- 4. In the Scratch Pad, select a waveform to be copied into the Sequencer.
- 5. Select **Channel 1** to copy the selected waveform onto the Sequencer for Channel 1 or select **Channel 2** to copy the waveform into the Sequencer for Channel 2. You can copy the same waveform to both channels.

### **Figure 475: Custom File Arb operation: Copy waveforms into Sequencer**

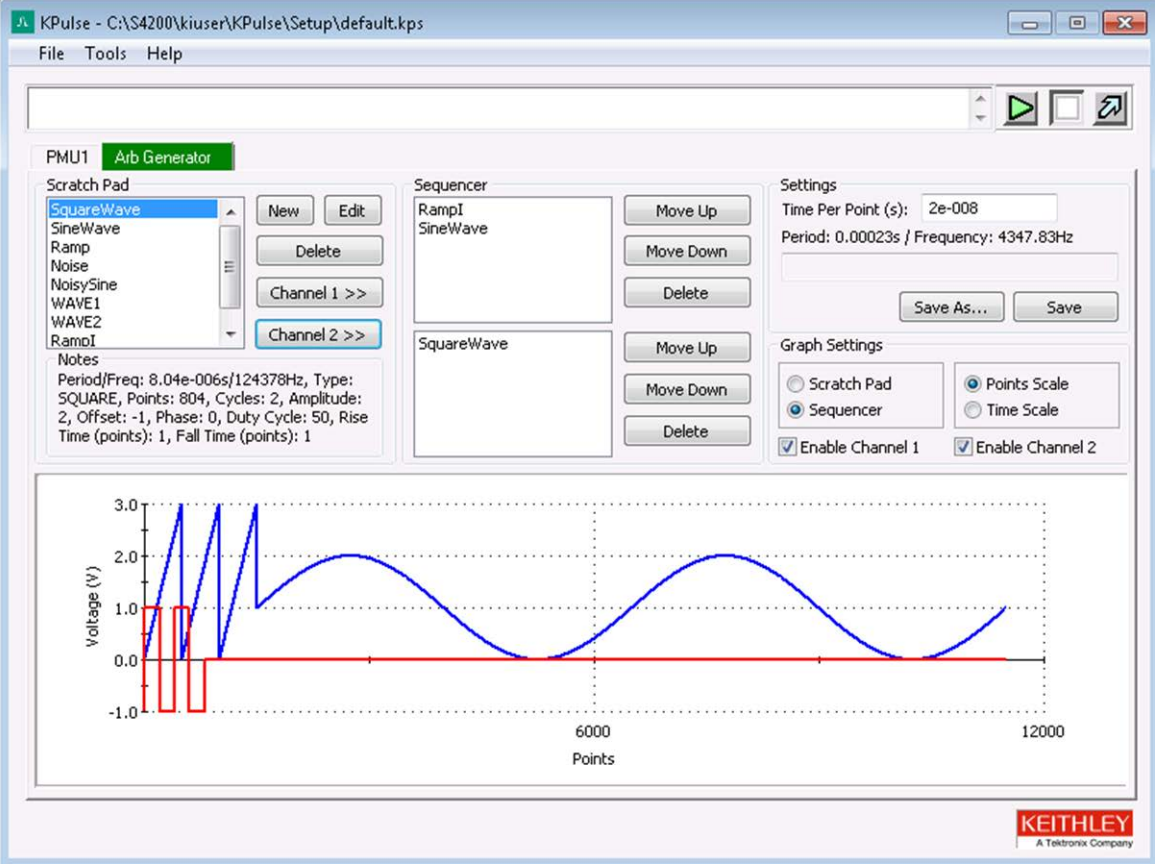

- 6. To change a waveform sequence, select a waveform in the Sequencer and select **Move Up** or **Move Down**.
- 7. **Delete** buttons After selecting a waveform in the Scratch Pad or Sequencer, select the appropriate Delete button to remove it. Note that deleting a waveform from the Scratch Pad also removes it from the Sequencer.
- 8. Set the **Time per Point** (in seconds). This is the time interval between each point in the waveforms.
- 9. Save the waveforms as a Keithley Arb File (.kaf). By default, .kaf files are saved in the folder: C:\s4200\kiuser\KPuIse\ArbFiles
- 10. Use **Save As** to name the file and save it.
- 11. After any subsequent changes, select **Save** to overwrite the .kaf file.

# <span id="page-851-0"></span>**Custom Arb file operation: Load waveform and turn on output**

### *To load the waveform and turn on the output:*

- 1. Select a pulse card tab.
- 2. Select **Custom File Arb**.
- 3. Browse for a **Waveform File** and then select and load the .kaf file.

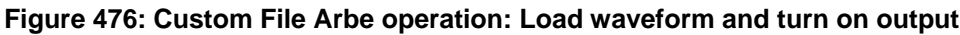

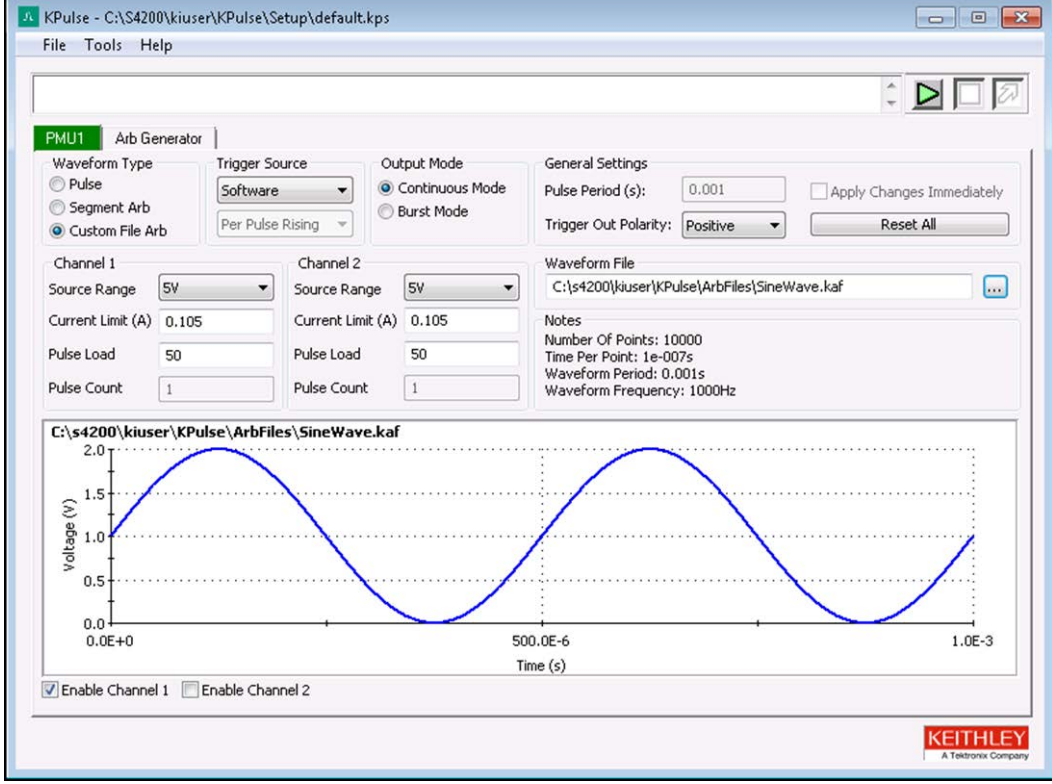

- 4. **Enable Channel 1** and/or **Enable Channel 2**. The loaded .kaf file consists of a waveform for one or both of the channels. If the .kaf file was saved with one or both channels enabled, the .kat tile loads into this tab with the same channels enabled. A channel must be enabled in order to preview and output its waveform. The waveform for Channel 1 is blue and the waveform for Channel 2 is red.
- 5. Configure triggers for both channels of the pulse card:
	- **Trigger Source Software**, **External**, or **Internal Bus**. With **External** enabled, select the trigger source: **Initial Falling**, **Initial Rising**, **Per Pulse Falling**, or **Per Pulse Rising**.
	- **Output Mode** Select the output trigger mode: **Continuous Mode** or **Burst Mode**.
- 6. Configure the **Channel 1 Settings** and/or **Channel 2 Settings**. The Pulse Count field is active if the Burst Mode is the selected trigger mode.

To configure other installed pulse cards for Custom File Arb, repeat steps 1 through 6.

7. Turn on all enabled channels - Select the green triangle to turn on enabled channels for all installed pulse cards in the 4200A-SCS. With the output on, the square box turns red. Select the red box to turn off the outputs of all pulse cards.

# <span id="page-852-0"></span>**Waveform types**

KPulse provides the following fundamental waveform types to use as the building blocks for custom file arb:

- [Sine waveform](#page-853-0) (on page [10-14\)](#page-853-0)
- [Square waveform](#page-853-1) (on page [10-14\)](#page-853-1)
- [Triangle waveform](#page-854-0) (on page [10-15\)](#page-854-0)
- [Custom waveform](#page-854-1) (on page [10-15\)](#page-854-1)
- [Calculation waveform](#page-856-0) (on page [10-17\)](#page-856-0)
- [Noise waveform](#page-856-1) (on page [10-17\)](#page-856-1)
- [Gaussian waveform](#page-857-0) (on page [10-18\)](#page-857-0)
- [Ramp waveform](#page-857-1) (on page [10-18\)](#page-857-1)
- [Sequences waveform](#page-858-0) (on page [10-19\)](#page-858-0)

As explained in [Custom Arb file operation: Select and configure waveforms](#page-849-0) (on page [10-10\)](#page-849-0), a waveform is created using the Waveform Generator. After selecting and configuring one of the above waveform types, the waveform is placed into the Scratch Pad.

The period for the waveforms is determined by the **Time Per Point** setting in the Arb Generator tab (refer to [Custom Arb file operation: Copy waveforms into Sequencer](#page-850-0) (on page [10-11\)](#page-850-0)).

### <span id="page-853-0"></span>**Sine waveform**

An example of a sine waveform is shown in the next figure. The waveform for this example is named SINE1, but can be any name that is not already used in the Scratch Pad.

After changing one or more settings, select **Preview** to display the waveform. Select **OK** to place the waveform in the Scratch Pad.

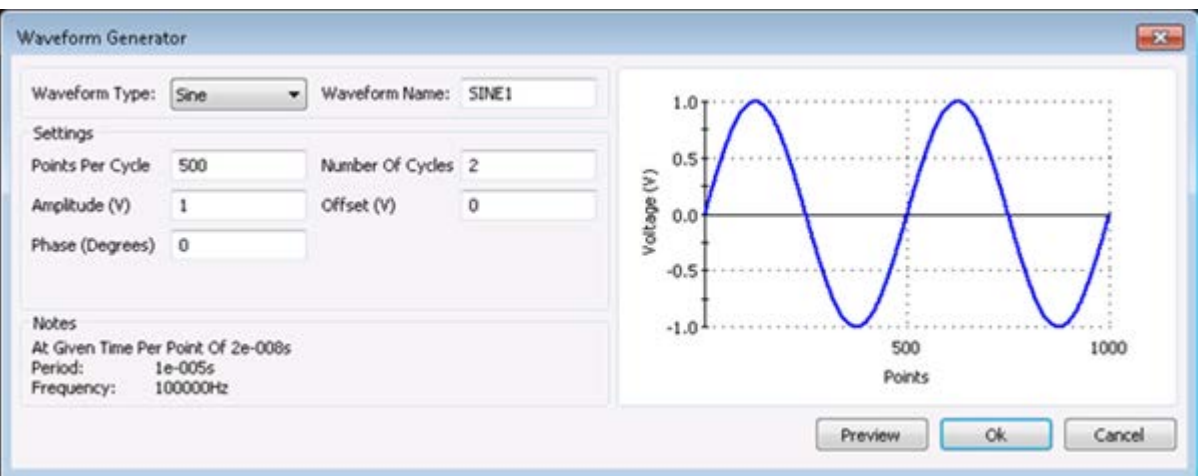

**Figure 477: Sine waveform**

## <span id="page-853-1"></span>**Square waveform**

An example of a square waveform is shown in the next figure. The waveform for this example is named WAVE3, but can be any name that is not already used in the Scratch Pad.

After changing one or more settings, select **Preview** to display the waveform. Select **OK** to place the waveform in the Scratch Pad.

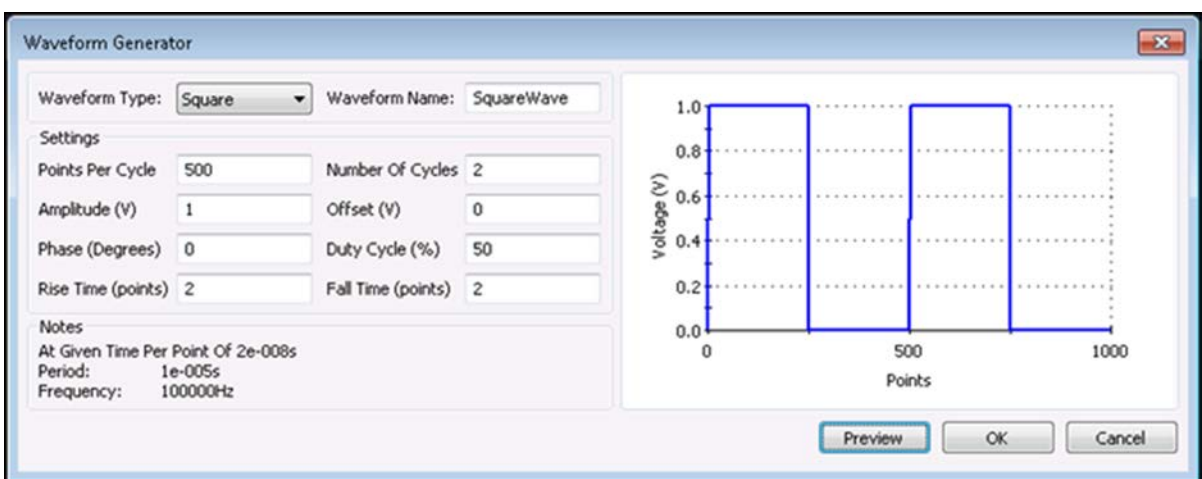

**Figure 478: Square waveform**

## <span id="page-854-0"></span>**Triangle waveform**

An example of a triangle waveform is shown in the next figure. The waveform for this example is named TRIANGLE1, but can be any name that is not already used in the Scratch Pad.

After changing one or more settings, select **Preview** to display the waveform. Select **OK** to place the waveform in the Scratch Pad.

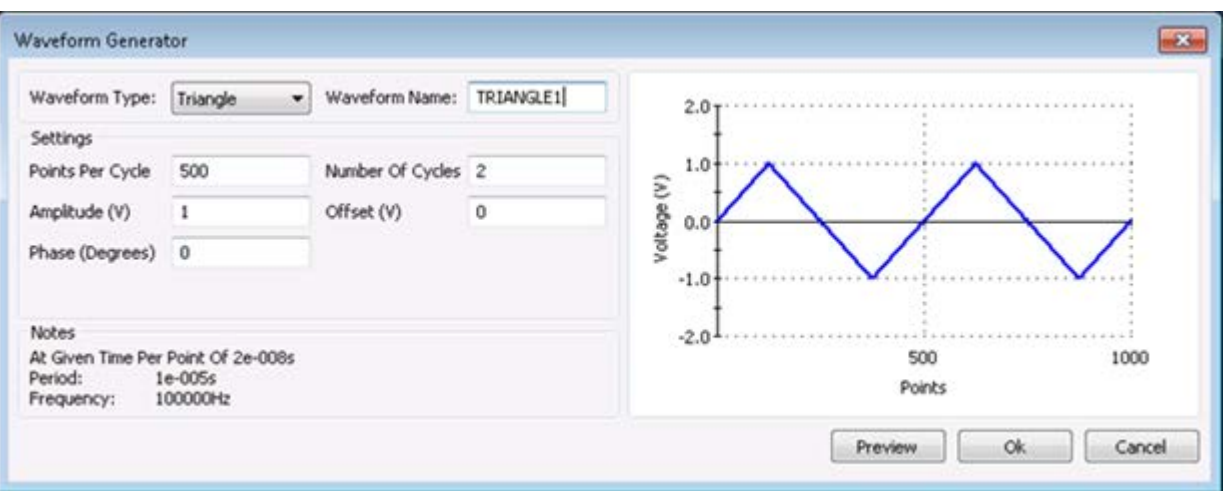

### **Figure 479: Triangle waveform**

### <span id="page-854-1"></span>**Custom waveform**

An example of a custom waveform is shown in the following figure. The waveform for this example is named CUSTOM1, but can be any name that is not already used in the Scratch Pad.

The voltage values for the waveform are retrieved from an imported file (.txt or .csv). After creating a file (.txt or .csv) for the custom waveform, use **Import Filename** to import the file into the Waveform Generator.

After importing the file, select **Preview** to show the waveform. Select **OK** to place the waveform in the Scratch Pad.

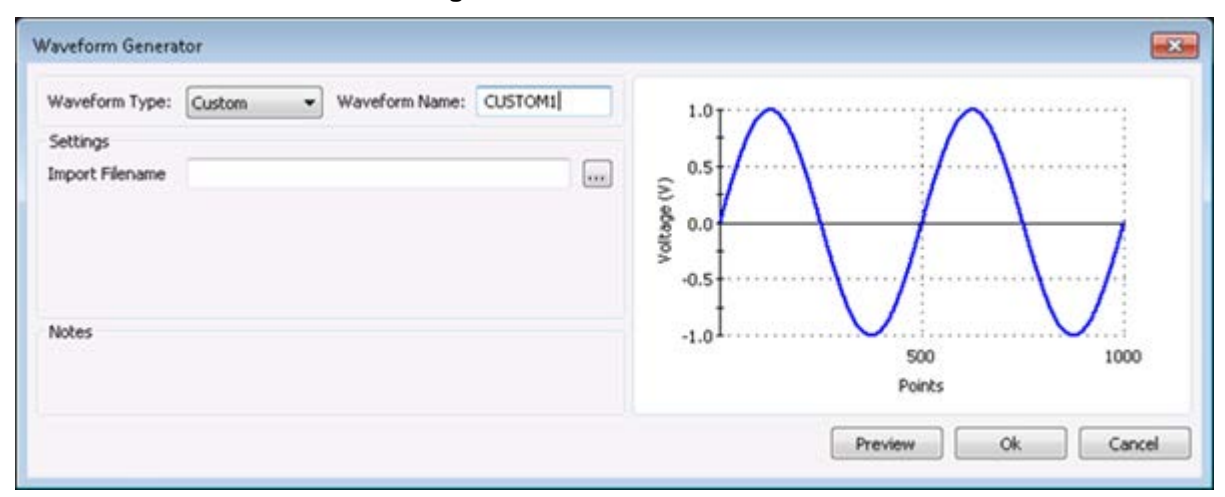

**Figure 480: Custom waveform**

# **Creating a file (.txt or .csv) for custom waveform**

The waveform file is created using a text editor, such as Notepad.

### *To create the list of voltage points:*

- 1. Open a text editor.
- 2. On the first line, type the number of voltage points in the waveform, and then type the list (one per line) of values for the waveform:
	- .**txt file format:** As shown in the below figure, commas are not used to separate values.
	- **.csv file format:** As shown in the below figure, commas are used to separate values. Only the first column of data is used for the waveform. Additional columns are ignored.

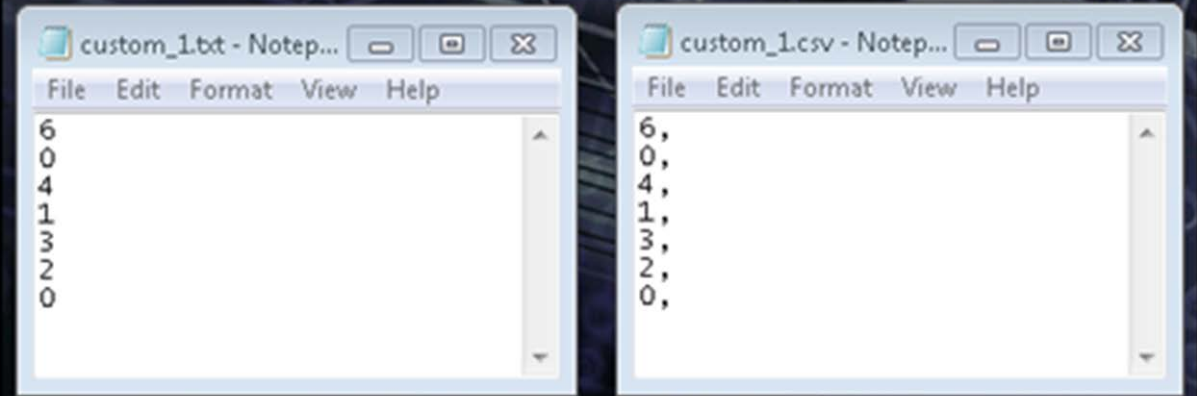

**Figure 481: Creating a .txt or .csv file for a custom waveform**

- 3. The custom waveform is a simple 6-point waveform made up of these voltage values: 0 V, 4 V, 1 V, 3 V, 2 V, 0 V. Those seven entries are shown in the text editors in the above graphic. The time at each point is determined by the Time Per Point setting in the Arb Generator tab.
- 4. Save as a waveform file (.txt or .csv) in the ArbFiles folder at the location:

C:\s4200\kiuser\KPulse\ArbFiles

## <span id="page-856-0"></span>**Calculation waveform**

An example of a calculation waveform is shown in the next figure. The waveform for this example is named CALC1, but can be any name that is not already used in the Scratch Pad.

The calculation (add, subtract, multiple or divide) performs the selected math operation on two selected Scratch Pad waveforms. In the below example, SINE1 is added to Ramp.

After selecting the two waveforms and the math operation, select **Preview** to display the result of the calculation. Select **OK** to place the waveform in the Scratch Pad.

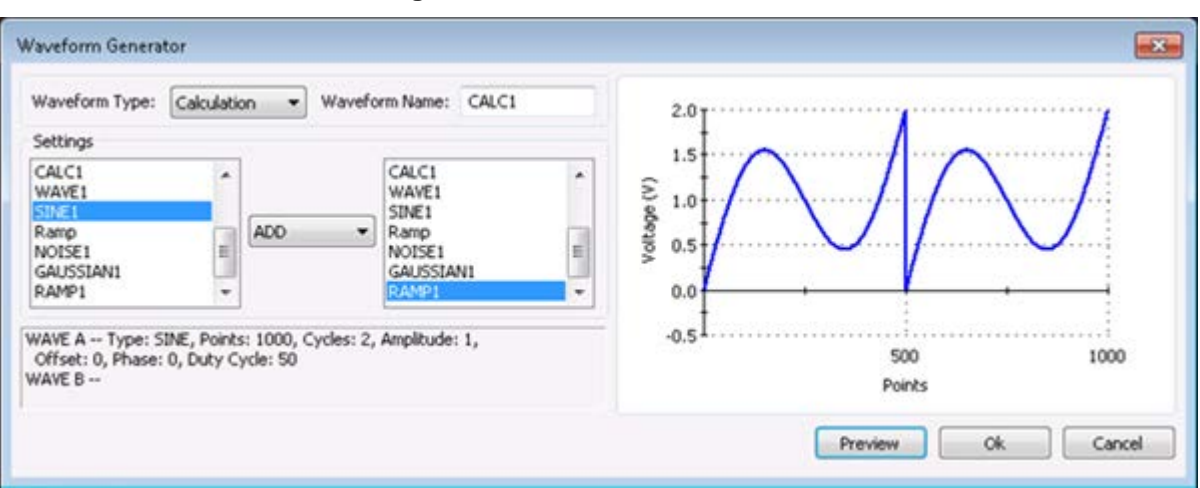

**Figure 482: Calculation waveform**

### <span id="page-856-1"></span>**Noise waveform**

An example of a noise waveform is shown in the next figure. The waveform for this example is named NOISE1, but can be any name that is not already used in the Scratch Pad.

After changing one or more settings, select **Preview** to display the waveform. Select **OK** to place the waveform in the Scratch Pad.

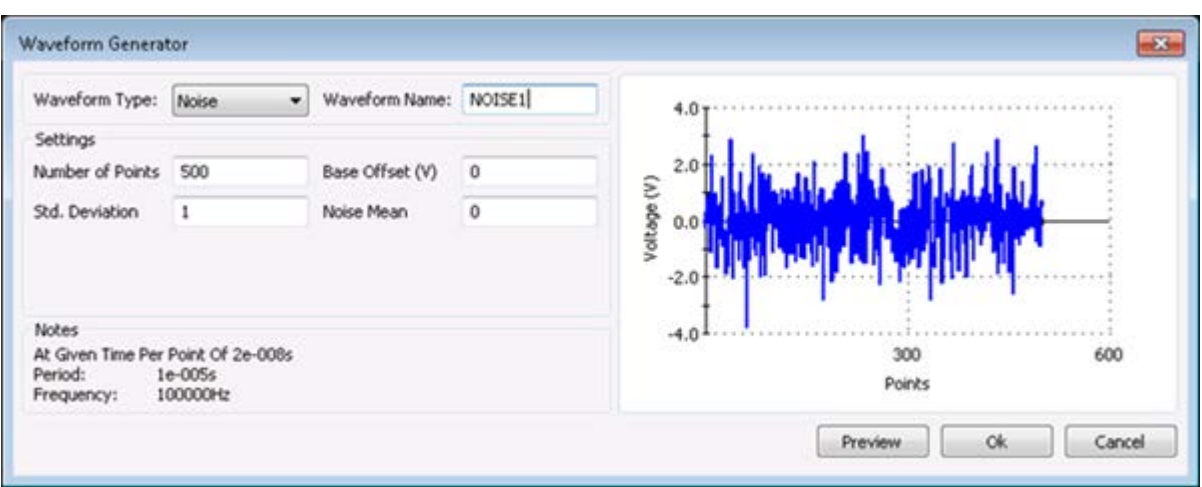

**Figure 483: Noise waveform**

## <span id="page-857-0"></span>**Gaussian waveform**

An example of a Gaussian waveform is shown in the next figure. The waveform for this example is named GAUSSIAN1, but can be any name that is not already used in the Scratch Pad.

After changing one or more settings, select **Preview** to display the waveform. Select **OK** to place the waveform in the Scratch Pad.

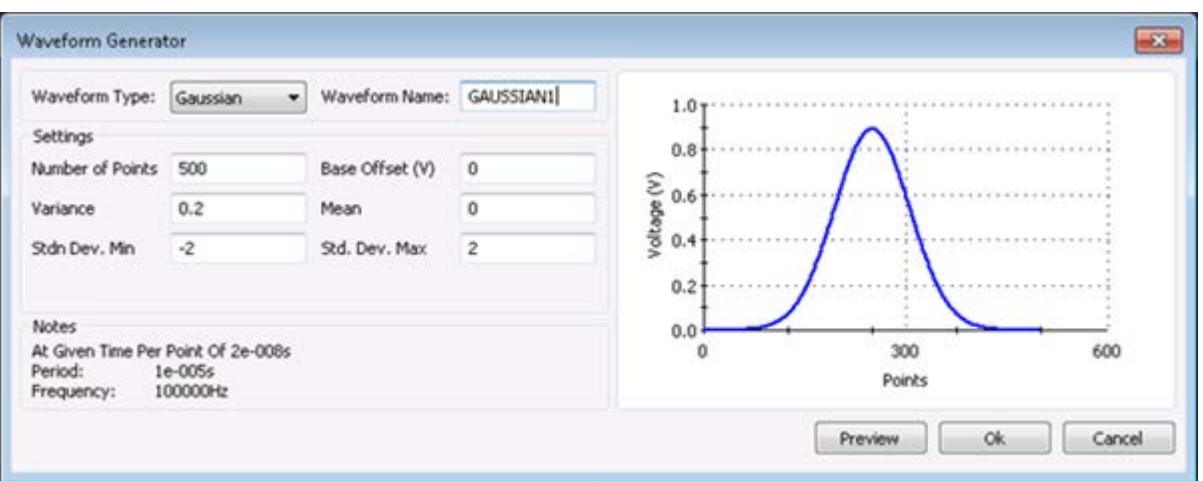

#### **Figure 484: Gaussian waveform**

## <span id="page-857-1"></span>**Ramp waveform**

An example of a ramp waveform is shown in the next graphic. The waveform for this example is named RAMP1, but can be any name that is not already used in the Scratch Pad.

After changing one or more settings, select **Preview** to display the waveform. Select **OK** to place the waveform in the Scratch Pad.

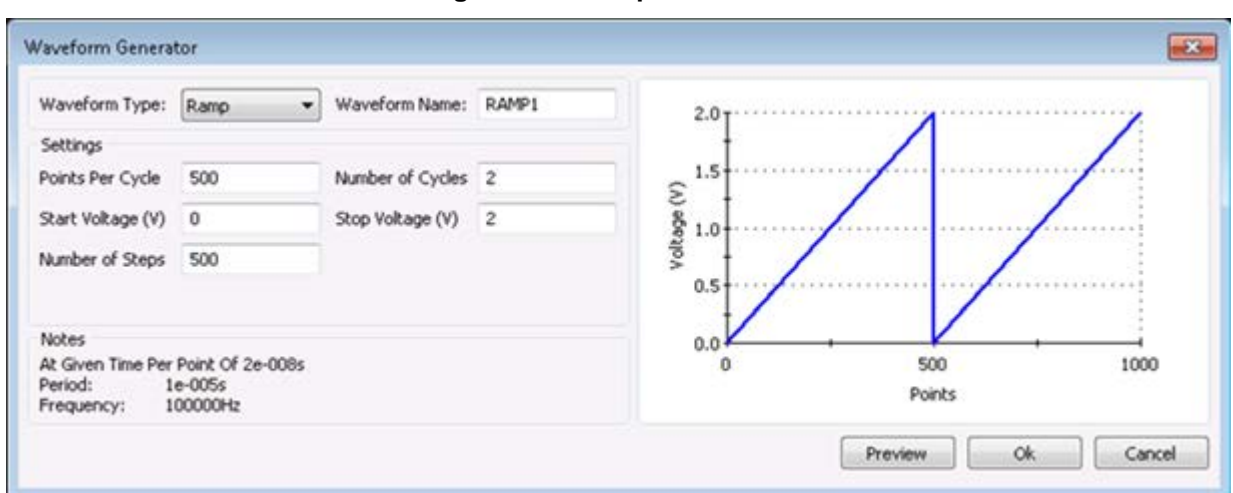

**Figure 485: Ramp waveform**

## <span id="page-858-0"></span>**Sequences waveform**

An example of a sequences waveform is shown in the below graphic. The waveform for this example is named SEQ1, but can be any name that is not already used in the Scratch Pad.

A sequence waveform consists of the waveforms that are present in the Channel 1 or Channel 2 Sequencer.

After selecting either **Channel One Sequencer** or **Channel Two Sequencer**, select **Preview** to show the waveform. Select **OK** to place the waveform in the Scratch Pad.

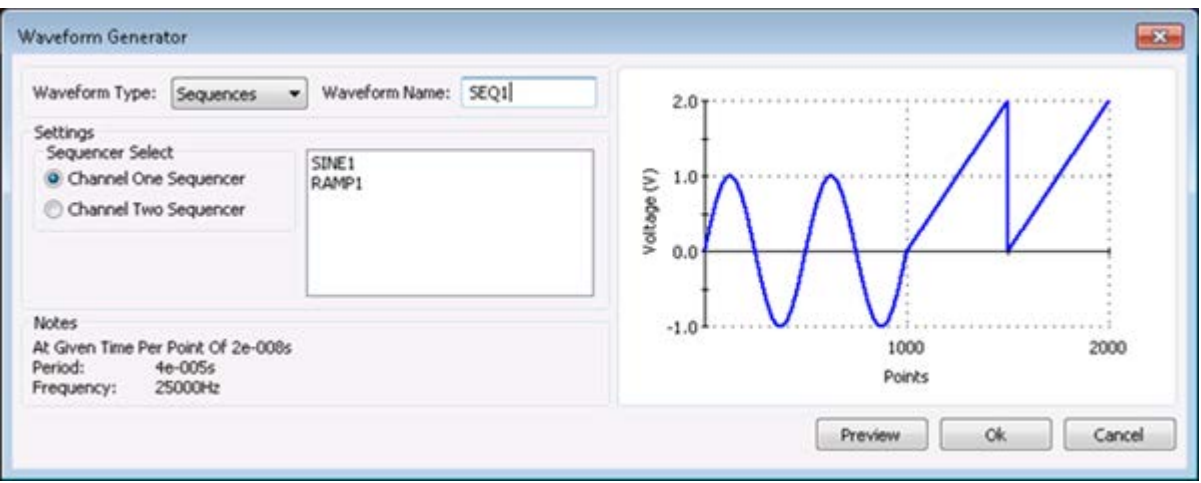

#### **Figure 486: Sequences waveform**

# **System administration**

## **In this section:**

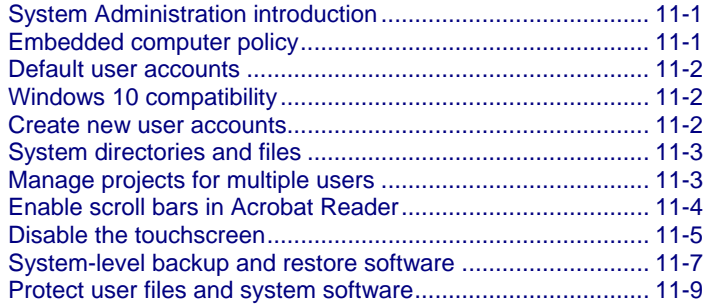

# <span id="page-859-0"></span>**System Administration introduction**

This section provides information on system maintenance tasks for the 4200A-SCS computer.

Most of the procedures discussed in this section should be done by a knowledgeable Microsoft<sup>®</sup> Windows® system administrator.

# <span id="page-859-1"></span>**Embedded computer policy**

If you install software that is not part of the standard application software for the 4200A-SCS, the non-standard software may be removed if the instrument is sent in for service. Back up the applications and any data related to them before sending the instrument in for service.

Do not reinstall or upgrade the Microsoft<sup>®</sup> Windows<sup>®</sup> operating system (OS) on any 4200A-SCS unless the installation is performed as part of authorized service by Keithley Instruments. Violation of this precaution will void the 4200A-SCS warranty and may render the 4200A-SCS unusable. Any attempt to reinstall or upgrade the operating system (other than a Windows service pack update) will require a return-to-factory repair and will be treated as an out-of-warranty service, including time and material charges.

Although you must not attempt to reinstall or upgrade the operating system, you can restore the hard drive image (complete with the operating system) using the Acronis True Image OEM software tool, described in [System-level backup and restore software](#page-865-0) (on page [11-7\)](#page-865-0).

# <span id="page-860-0"></span>**Default user accounts**

There are two preconfigured Windows® user accounts on the 4200A-SCS. You can also create a unique user account.

You can use any user account to access all Clarius<sup>+</sup> applications and applicable non-Keithley software tools.

The kiuser account is the default account. The logon password is kiuser1. You do not need a password by default. However, if you log out of the kiuser account and log in again, you are prompted for the password.

The kiadmin account logon password is kiadmin1.

# <span id="page-860-1"></span>**Windows 10 compatibility**

Clarius<sup>+</sup> versions 1.4 and newer require Microsoft Windows 10 for full compatibility.

# <span id="page-860-2"></span>**Create new user accounts**

You can create unique Windows® user accounts for each 4200A-SCS user. This enables you to customize the behavior of a 4200A-SCS without affecting its behavior for other users. It also provides additional data protection and privacy, because each user can log onto the 4200A-SCS using a unique logon name and password.

Setting up multiple Windows<sup>®</sup> user accounts is an advanced system administration procedure that should be performed only by a knowledgeable Windows system administrator.

#### *To set up a new user account:*

- 1. Make sure that you are logged into the Microsoft® Windows® administrative account. The default administrative account is kiadmin.
- 2. From the Windows start menu, type **settings** in the search box. The results display the Windows **Settings** utility.
- 3. Press <Enter> to open the application.
- 4. Select **Accounts**.
- 5. Select **Other people**, then **Add someone else to this PC**.
- 6. Select **I don't have this person's sign-in information**.
- 7. Select **Add a user without a Microsoft account**.
- 8. Enter a user name.
- 9. Enter a password, confirm the password, and provide a password hint.
- 10. Select **Next**.
- 11. Log on using the new account and set up the desktop and other elements of the new profile.
- 12. Select **Start > All Programs > Keithley Instruments > Initialize New User** to configure Clarius<sup>+</sup> for the new user.

**Initialize New User** must be run each time a new user account is created.

# <span id="page-861-0"></span>**System directories and files**

All Clarius<sup>+</sup> files are stored in the  $C:\s4200$  folder.

User files and the sample projects and standard libraries that are included with Clarius<sup>+</sup> are stored in the directory  $C:\s4200\k\times1014200A-SCS$  users can access these libraries.

The subdirectories in the user folder contain:

- Devices: Default Clarius device library.
- Projects: Default Clarius project library.
- Tests: Default Clarius test library.
- usrlib: Default collection of KULT user libraries.

The system directory stores all of the binary and executable files that Clarius<sup>+</sup> needs to control the 4200A-SCS. Clarius<sup>+</sup> system files are stored in  $C:\s4200\ss55$ .

The files stored in the  $C:\s4200\{\text{sys} \text{ and } C:\4200A-\text{SCS} \text{ follows must not be modified by } 4200A-\text{SCS} \text{ and } 4200A-\text{SCS} \text{ follows that } C:\s4200\{\text{sys} \text{ and } C:\s4200\{\text{sys} \text{ and } C:\s4200\{\text{sys} \text{ and } C:\s4200\{\text{sys} \text{ and } C:\s4200\{\text{sys} \text{ and } C:\s4200\{\text{sys} \text{ and } C:\s4200\{\text{sys$ SCS users or by system administrators. This folder (directory) must reside on the 4200A-SCS hard disk.

# <span id="page-861-1"></span>**Manage projects for multiple users**

You cannot use multiple directories for the 4200A-SCS.

If you have multiple users that are using one 4200A-SCS, you can use options in the My Project dialog box and in the Library Information Editor to assign unique keywords to each project. These keywords can be used in the library and project search fields to locate your projects. For information on adding keywords through My Projects, refer to [Edit project information](#page-295-0) (on page [6-20\)](#page-295-0). For information on adding keywords to projects that are added to the library, refer to [Edit information for a](#page-595-0)  [library object](#page-595-0) (on page [6-320\)](#page-595-0).

When adding projects, you can also assign project names that help you identify the project.

You can also use the import, export, and delete features in My Projects to manage multiple users.

#### *To use import, export, and delete to manage projects, each user will:*

- 1. Create and use a project.
- 2. When work is complete, in My Projects, export the project. Refer to [Export a project](#page-292-0) (on page [6-](#page-292-0) [17\)](#page-292-0).
- 3. Delete the project from My Projects. Refer to **Delete a project** (on page [6-20\)](#page-295-1).
- 4. If you need to use the project again, import the project into the 4200A-SCS. Refer to Import a [project](#page-292-1) (on page [6-17\)](#page-292-1).

# <span id="page-862-0"></span>**Enable scroll bars in Acrobat Reader**

The viewing default for Adobe<sup>®</sup> Acrobat<sup>®</sup> Reader<sup>®</sup> may default to be full-screen touch mode, which means that no scroll bar or other tools are visible on the screen when you open PDFs. You can change this setting.

*To display the scroll bars and other Reader controls:*

- 1. Open a PDF.
- 2. Hover you mouse cursor or touch near the center-bottom of the viewer. A menu is displayed.
- 3. Select the Adobe Acrobat symbol. The tools and utilities of Reader are displayed.

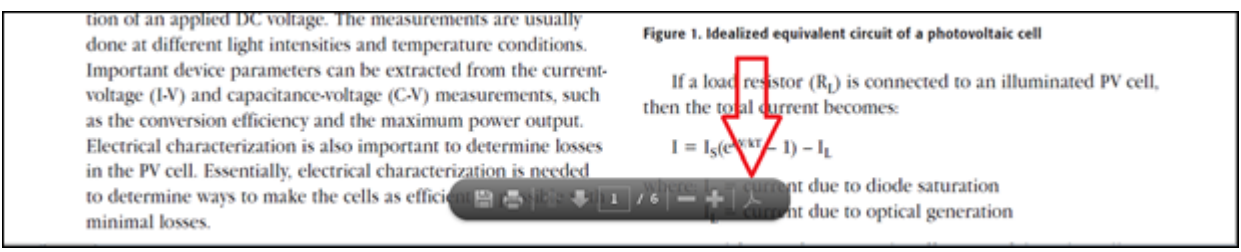

4. Select **Toggle Touch Mode**, as shown in the following graphic. The scroll bar and other controls are now available.

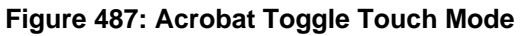

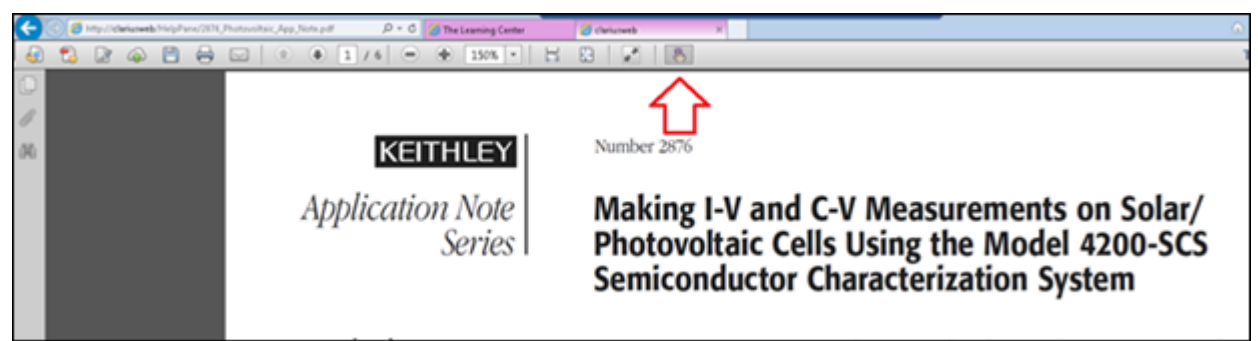

# <span id="page-863-0"></span>**Disable the touchscreen**

You can disable the touchscreen display of the 4200A-SCS.

- *To disable the touch screen:*
- 1. Select the  $\leq$ Windows> + X keys on your keyboard.
- 2. Select **Device Manager**.

### **Figure 488: Selecting Device Manager**

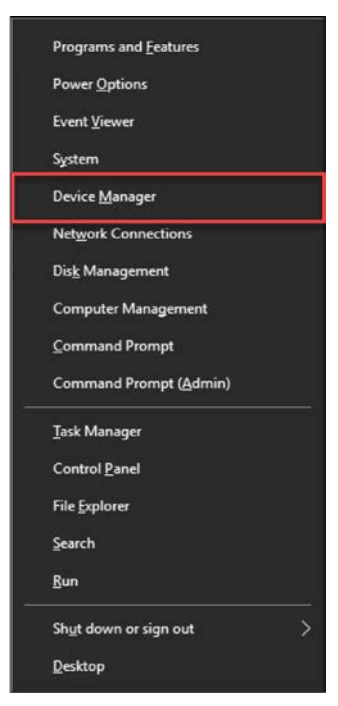
- 3. Select the arrow next to **Human Interface Devices** (HID) to display a list of available devices.
- 4. Right-click **HID-compliant touch screen**.
- 5. Select **Disable**.

**Figure 489: Disabling the touch screen**

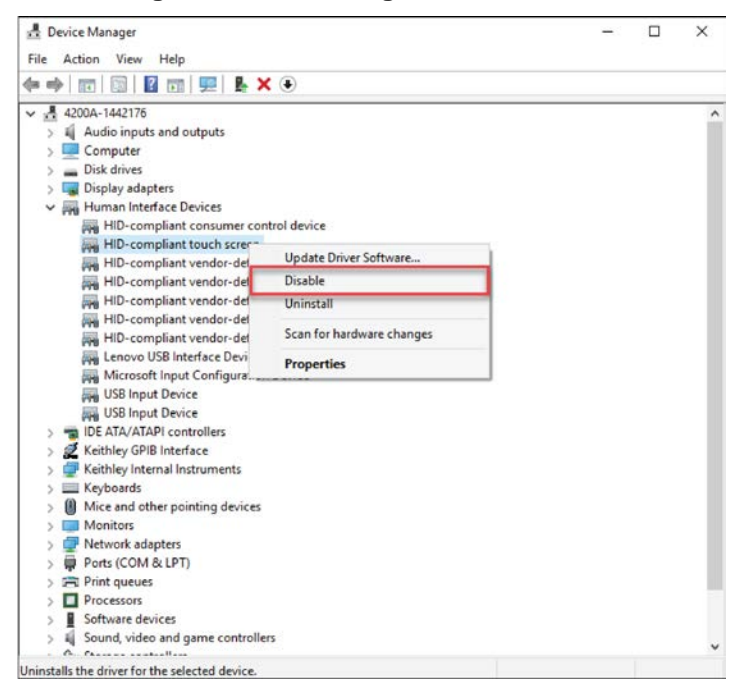

6. Select **Yes** to confirm. The HID-compliant touch screen option displays an indicator that the device is disabled.

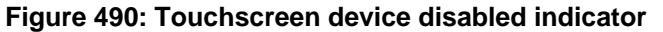

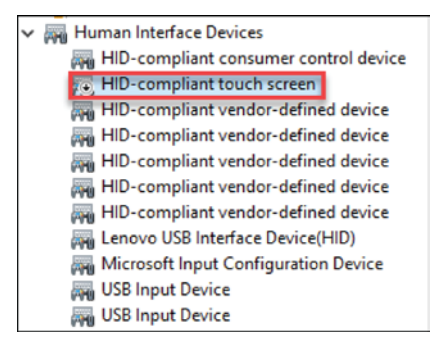

#### *To enable the touchscreen:*

1. To enable the touchscreen, right-click the HD compliant touch screen option, then select **Enable**.

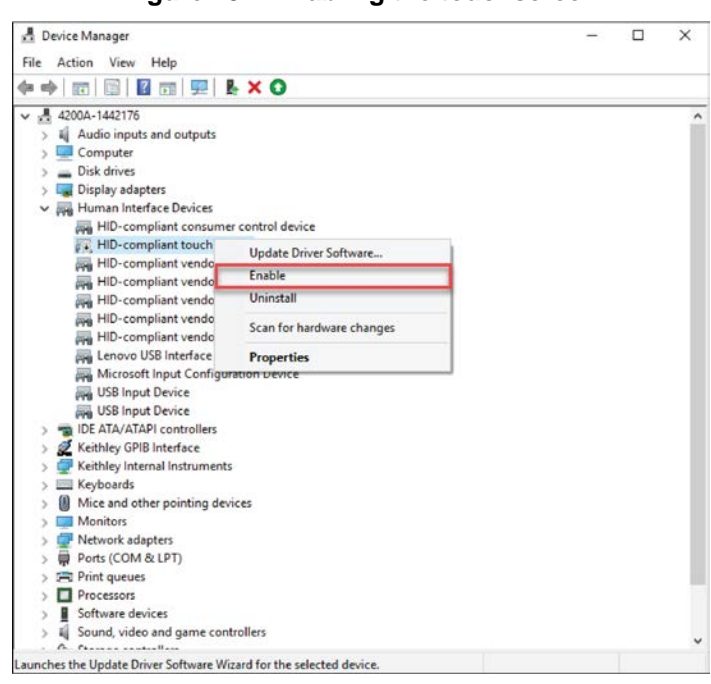

**Figure 491: Enabling the touchscreen**

# **System-level backup and restore software**

Acronis True Image (OEM) is a software tool that allows 4200A-SCS users to create hard-disk images, including user data, environment settings, and operating system files. This software is preinstalled on every 4200A-SCS system by Keithley Instruments. Keithley recommends backup as the best way to preserve user application files and measurement data.

You can use the Acronis software tool to:

[Restore the drive image to factory condition](#page-866-0) (on page [11-8\)](#page-866-0)

[Choose the files to be backed up](#page-866-1) (on page [11-8\)](#page-866-1)

For additional information, refer to the Acronis True Image HD User's Guide.

## <span id="page-866-0"></span>**Restore the drive image to factory condition**

In addition to allowing you to create your own backups, the 4200A-SCS hard drive image is archived before shipment. This allows you to restore the contents of the 4200A-SCS hard drive to the condition it was in before shipment from Keithley Instruments.

The restore process takes about ten minutes.

Restoring the 4200A-SCS hard drive to factory condition deletes all files written to the hard drive after shipment. Ensure you back up all data and files before you restore the hard drive to factory condition.

#### *To restore the 4200A-SCS hard drive to factory condition:*

- 1. Reboot the 4200A-SCS. As the system boots up, there is a splash screen that contains the Keithley logo. Once this disappears, the Acronis message is displayed.
- 2. Press **F11**. You have approximately three seconds to press F11. The Acronis Bootup program starts.
- 3. Follow the instructions to restore the factory hard drive image.

For additional detail about the Acronis True Image HD software, please refer to the *Acronis True Image HD User Guide*.

## <span id="page-866-1"></span>**Choose the files to be backed up**

Keithley recommends backing up the following files and directories, where applicable:

The default user directory

When a 4200A-SCS is received from the factory, the  $C:\s4200\k$ iuser directory contains all installed test results and user application files. Clarius<sup>+</sup> stores all user-created projects and tests in this location.

Avoid selective backups of  $C:\ldots\$ data subfolders, such as C:\s4200\kiuser\Projects\default\tests\data . Such backups do not preserve the additional application files that are needed to restore the associated test setups and conditions.

- Special data files and directories
	- Back up any additional, specialized data files or directories, such as the following:
	- A file into which a User Test Module (UTM) automatically places test results. For example, a UTM could be set to put results into C: \TestData\test001.dat.
	- A file that results from manual processing of data using Microsoft® Excel®.

It is possible to back up the whole hard drive. However, the 4200A-SCS system files and application program files occupy a large portion of the storage and may not be properly recoverable unless backed up using special software. Such backups may be justifiable only if the user directory structure is too complex for selective backup and when storage space is plentiful.

You cannot back up files that are normally in use — for example, certain system files — without special backup software. Before considering use of such software, review the precautions in [Protecting software integrity](#page-867-0) (on page [11-9\)](#page-867-0).

# **Protect user files and system software**

This section describes recommendations for software and data preservation. The recommendations apply to any 4200A-SCS that meets the following criteria:

- Was produced during or after 2016.
- Runs Windows 10 Enterprise.
- Runs Clarius<sup>+</sup> applications version 1.0 or later.

## <span id="page-867-0"></span>**Protect software integrity**

The 4200A-SCS has been designed and tested for maximum system stability, reliability, and performance in the factory-standard configuration. To protect the system software, observe the following tips:

- Do not defragment the solid state drive (SSD) that is pre-installed on the 4200A-SCS. Defragmenting a SSD quickly reduces the life of the drive.
- Refer to the **Embedded computer policy** (on page [1-4\)](#page-27-0) for information about upgrading Microsoft<sup>®</sup> Windows® software and installing third party software.
- Protect the system from viruses, which can reach the system through a facility network or a contaminated USB flash drive. The 4200A-SCS does not contain pre-installed protection against viruses, spyware, or malware. You are responsible for installing software protection packages.
- Do not attempt to format the system hard drive or reinstall the operating system. Attempting to do so will make the system inoperative and require factory repair.

Do not reinstall or upgrade the Microsoft Windows operating system (OS) on any 4200A-SCS. This action should only be done at an authorized Keithley service facility. Violation of this precaution will void the 4200A-SCS. Any attempt to reinstall or upgrade the Microsoft Windows operating system will require a return-to-factory repair and will be treated as an out-of-warranty service, including time and material charges.

## **Read and write permission access to USB ports**

For enhanced system security and data integrity, you can use the Microsoft<sup>®</sup> Management Console (MMC) to enable, disable, or deny all access to removable storage devices used with the USB ports of the 4200A-SCS.

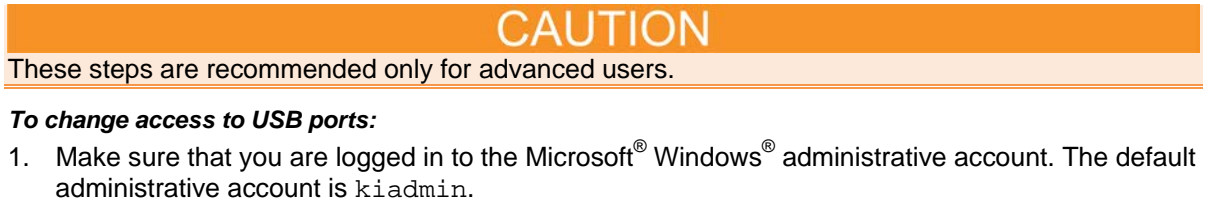

- 2. From the Windows start menu, type **gpedit.msc** in the search box. The results display the Windows Group Policy Editor.
- 3. Press <Enter> to open the application.
- 4. In the left pane, select **Computer Configuration > Administrative Templates > System > Removable Storage Access**.
- 5. In the middle pane of the MMC window, double-click a policy setting. In the next figure, the policy settings for all removable storage devices are displayed.
	- a. Select either **Enabled** or **Disabled**.
	- b. Select **Apply**, then **OK**.
	- c. Repeat for any additional policy settings.

#### **Figure 492: Policies for removable storage device access**

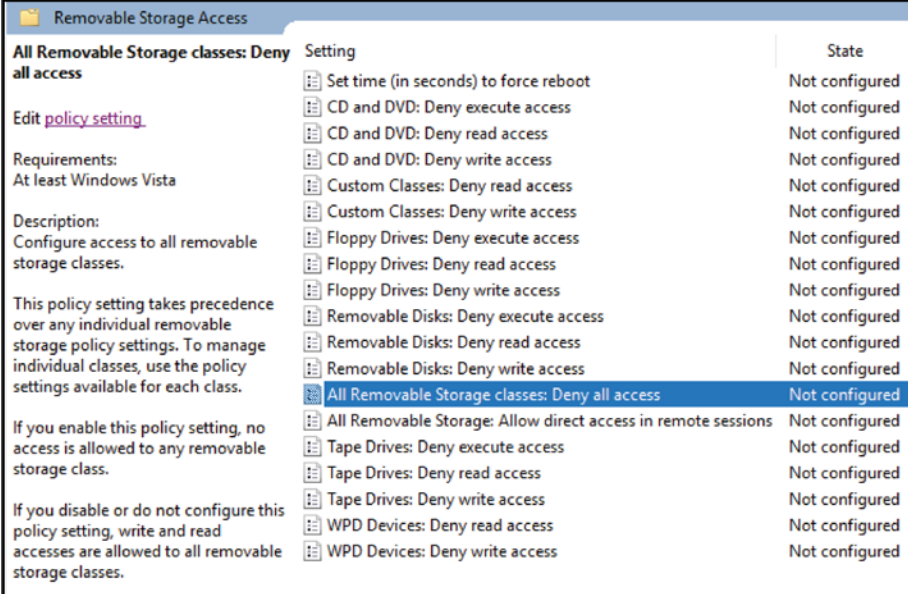

6. Reboot the 4200A-SCS.

## **Add Clarius+ applications to the Windows startup menu**

You can add Clarius<sup>+</sup> applications to the Microsoft<sup>®</sup> Windows<sup>®</sup> startup menu to have them start automatically when you log into Windows.

Add either Clarius or KXCI to the startup menu.If you add both, it will cause conflicts when you start your 4200A-SCS.

#### *To set up an application to start automatically:*

- 1. Make sure that you are logged in to the Microsoft® Windows® administrative account. The default administrative account is kiadmin.
- 2. From the Windows start menu, type **gpedit.msc** in the search box. The results display the Windows Group Policy Editor.
- 3. Press <Enter> to open the application.
- 4. In the left pane, under **User Configuration > Windows Settings**, select **Scripts**.

### **Figure 493: Windows Group Policy Editor**

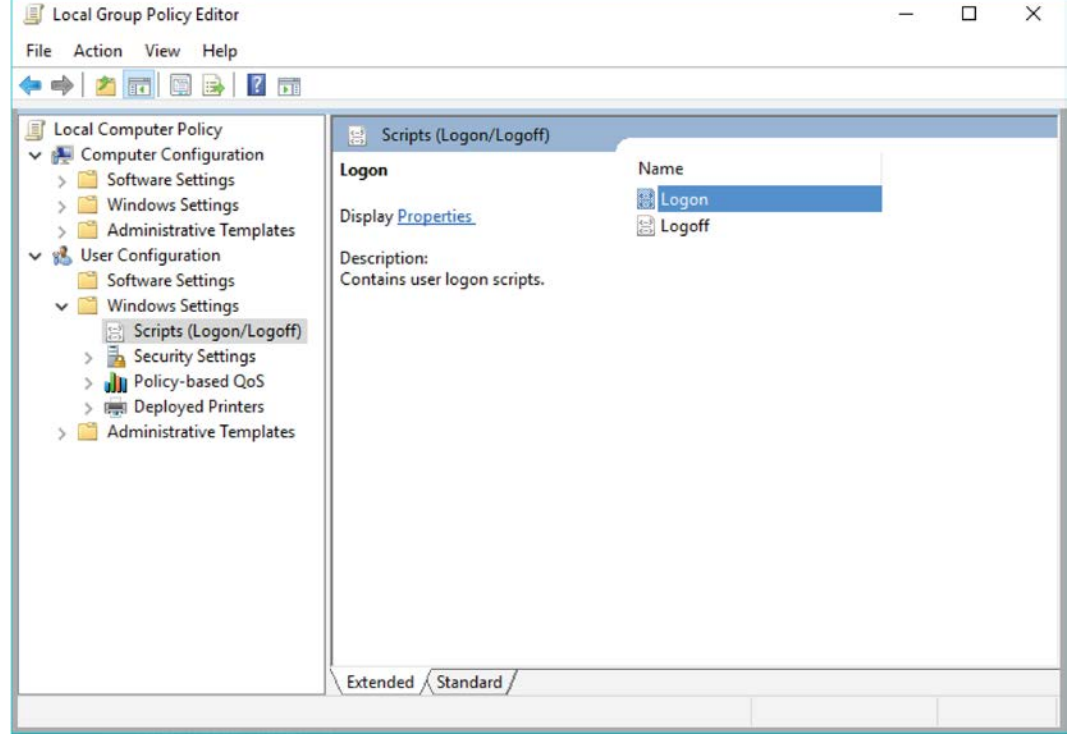

- 5. Select **Logon** from the main window.
- 6. Select **Add**.
- 7. Enter one of the following application file paths in the **Script Name** field:
	- For Clarius<sup>+</sup>: C:\S4200\sys\bin\Clarius.exe
	- For KXCI: C:\S4200\sys\bin\KXCI.exe
- 8. Select **OK**.
- 9. Select **Apply**.
- 10. Close the Group Policy Editor window.

# **Maintenance**

### **In this section:**

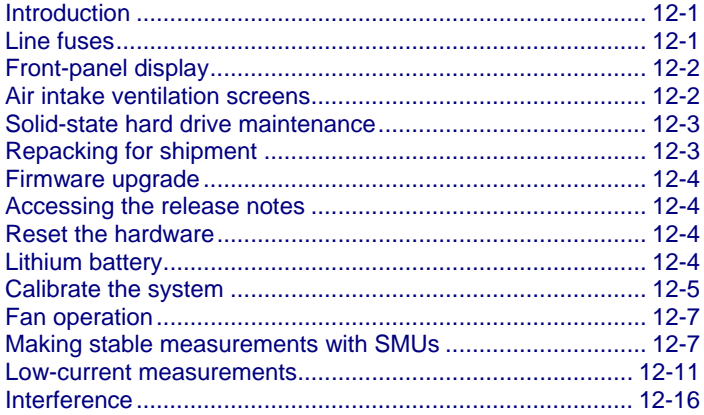

# <span id="page-871-0"></span>**Introduction**

The information in this section describes routine maintenance of the instrument that the operator can perform. It also contains information on how to optimize your measurements.

# <span id="page-871-1"></span>**Line fuses**

Rear-panel fuses protect the power line input of the unit.

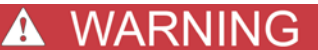

**Turn off the power and disconnect the line cord before replacing the fuses. Failure to turn off the power and disconnect the line cord before replacing the fuses may result in personal injury or death due to electric shock.**

*To replace the line fuses:*

- 1. Locate the fuses. The fuses are in two fuse holders above the AC receptacle.
- 2. Use a small slotted screwdriver to remove each fuse holder.
- 3. Push the fuses in and rotate them counterclockwise to remove the fuses from the fuse holders.
- 4. Replace the fuses with the correct type according to your line voltage:
	- **100 – 125 VAC**: 250 V, 15 A, 5 x 20 mm, slow-blow
	- **220 – 240 VAC**: 250 V, 8 A, 5 x 20 mm, slow-blow

For continued protection against fire or instrument damage, replace the fuses only with the type and rating shown above. If the instrument repeatedly blows fuses, correct the cause of the problem before replacing the fuses.

# <span id="page-872-0"></span>**Front-panel display**

Do not use sharp metal objects, such as tweezers or screwdrivers, or pointed objects, such as pens or pencils, to touch the touchscreen. It is strongly recommended that you use only fingers to operate the instrument. Use of clean-room gloves to operate the touchscreen is supported.

## **Cleaning the front-panel display**

If you need to clean the front-panel LCD touchscreen display, use a soft dry cloth. If necessary, use a cloth dampened with an ammonia-free glass cleaner. Do not spray cleaning fluids onto the display.

## **Adjusting the display**

You can use the Front Panel Control option to adjust the brightness of the screen.

The Front Panel Control option is in the Windows system tray at the bottom right of the screen.

# <span id="page-872-1"></span>**Air intake ventilation screens**

Your 4200A-SCS comes equipped with an internal axial fan for active cooling of the instrument cards. Your instrument must be properly cooled to maintain optimum operating specifications.

There are three air inlets on your instrument: One on each side and one on the bottom.

Every six months or when a screen appears to be clogged, use a vacuum cleaner with a soft brush attachment to carefully remove the accumulated particulates. The screens must remain unrestricted to provide sufficient cooling airflow.

Never use compressed air to blow debris from the screens. Doing so can force particulates through the screen and into the instrument.

# <span id="page-873-0"></span>**Solid-state hard drive maintenance**

Your 4200A-SCS is shipped with a solid-state hard drive (SSD). SSDs offer several advantages over traditional hard drives, such as:

- Superior data access time
- Increased reliability
- Lower power usage
- Less heat generation

The SSD installed in your instrument does not require conventional hard drive maintenance, such as defragmentation.

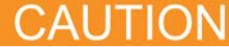

Do not perform or schedule defragment operations on your SSD. Defragmentation can cause premature wear on the SSD and reduce its usable capacity more quickly compared to normal use. Programs or operations that result in excessive write operations to the SSD will also reduce the capacity more quickly.

# <span id="page-873-1"></span>**Repacking for shipment**

Should it become necessary to return the 4200A-SCS for repair, carefully pack the entire instrument in its original packing carton or the equivalent, and follow these instructions:

- Call Keithley Instruments' repair department at 1-800-935-5595 for a Return Material Authorization (RMA) number.
- Let the repair department know the warranty status of the 4200A-SCS.
- Write ATTENTION REPAIR DEPARTMENT and the RMA number on the shipping label.

# CAUTION

If you installed software that is not part of the standard application software for the 4200A-SCS, the non-standard software may be removed when the instrument is sent in for service. Back up the applications and any data related to them before sending the instrument in for service.

# <span id="page-874-0"></span>**Firmware upgrade**

When the system software is updated, you should upgrade firmware for each 4200A-SCS instrument. Before starting the firmware upgrade, make sure the 4200A-SCS is powered by an uninterruptable power source. Refer to the release notes for detailed instructions on the firmware upgrade of 4200A-SCS instruments, including the specific versions required for each instrument. See Accessing the [release notes](#page-874-1) (on page [12-4\)](#page-874-1) for more information.

Power the 4200A-SCS with an uninterruptable power supply during the firmware upgrade process. Interruption of the firmware upgrade process may damage an instrument card.

*To upgrade the firmware:*

- 1. From the Windows taskbar, select **Start**.
- 2. In the Keithley Instruments folder, select the **Firmware Upgrade** tool. If your instrument needs to be upgraded, the Upgrade button is active and the Status column shows "Upgrade Required."
- 3. Select an instrument that needs to be updated, and select **Upgrade**.

A progress bar is displayed during the upgrade. Note that each instrument card type is upgraded separately.

# <span id="page-874-1"></span>**Accessing the release notes**

Refer to the Learning Center for the release notes.

# <span id="page-874-2"></span>**Reset the hardware**

If you suspect a problem with any 4200A-SCS hardware, do not use Windows Task Manager to close any open applications. Both hardware and software issues may occur.

*To reset the hardware:*

- 1. Select **Start**.
- 2. Type **resethw**.
- 3. Select the instruments that need reset.
- 4. Click **Reset.**

# <span id="page-874-3"></span>**Lithium battery**

The 4200A-SCS contains a CR2032 cell (LiMnO<sub>2</sub>) battery. Perchlorate material may require special handling. See [Hazardous waste -](http://www.dtsc.ca.gov/hazardouswaste/perchlorate) perchlorate [\(http://www.dtsc.ca.gov/hazardouswaste/perchlorate\)](http://www.dtsc.ca.gov/hazardouswaste/perchlorate).

This battery is not replaceable by the user.

# <span id="page-875-0"></span>**Calibrate the system**

To maintain SMU performance specifications, you must auto calibrate the 4200A-SCS every 24 hours or any time after the ambient temperature has changed more than  $\pm 1$  °C.

The auto calibration routine recalibrates the current and voltage offsets for all source and measurement functions of all SMUs in the system.

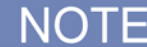

Before initiating a calibration, allow the system to warm up for at least 30 minutes. Clarius will prevent auto calibration from occurring if the system is not sufficiently warmed up.

#### *To auto-calibrate:*

- 1. Allow the system to warm up for at least 30 minutes.
- 2. Remove connections to all SMUs in the 4200A-SCS.
- 3. Open Clarius.
- 4. Select **Tools**. The following dialog box is displayed.

#### **Figure 494: Clarius Tools dialog box**

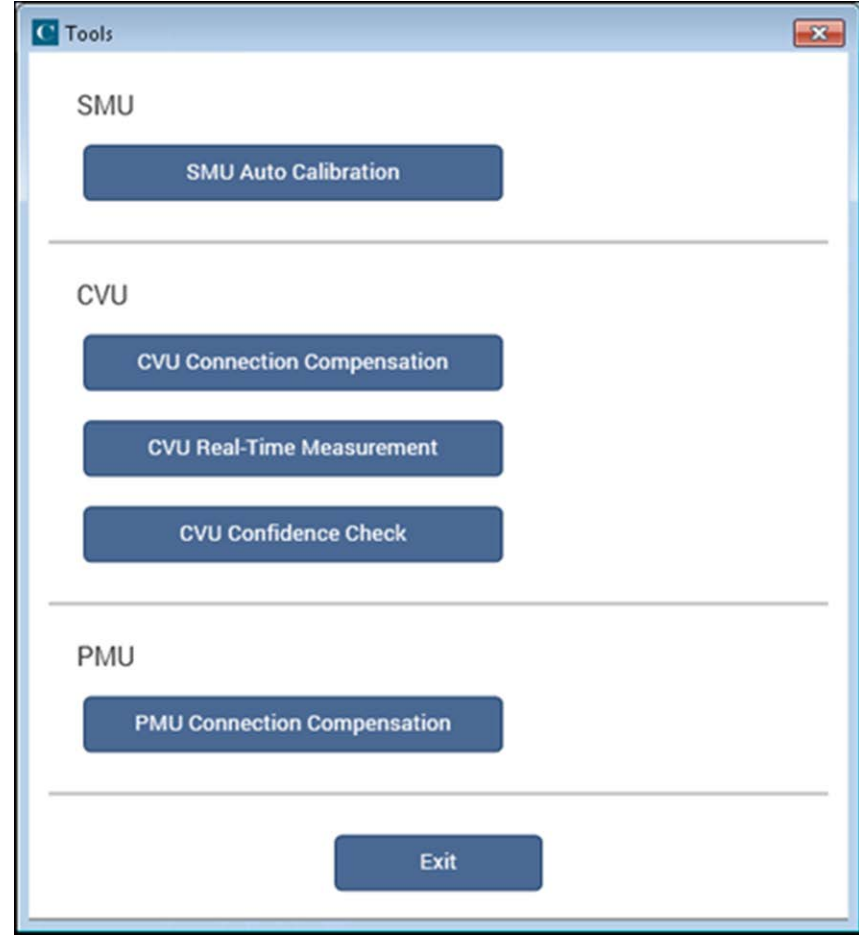

- 5. Select **SMU Auto Calibration**. A warning dialog box is displayed.
- 6. Select **OK.** The SMU Auto Calibration dialog box opens, as shown in the following figure.

**Figure 495: SMU Auto Calibration dialog box**

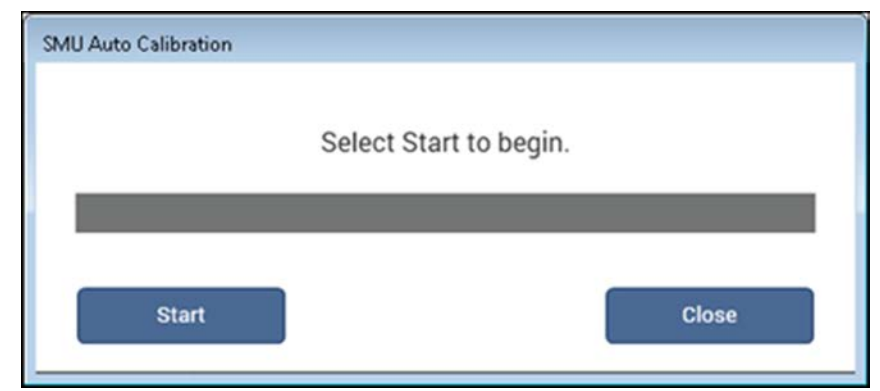

- 7. Select **Start**. A progress bar is displayed. When auto calibration is complete, the message "Auto calibration successfully completed" is displayed.
- 8. Select **Close**. Auto calibration is complete.

# <span id="page-877-0"></span>**Fan operation**

If the 4200A-SCS fan stops or is running too slowly, a warning message is displayed on the instrument. If the fan does not return to normal within five minutes of the initial warning, the 4200A-SCS is shut down to prevent system damage from overheating.

If the system was powered down because of a fan problem and is then powered up, another warning message is displayed to indicate the reason for the shutdown.

If you see this message repeatedly, contact Keithley Instruments. See [Service](http://www.tek.com/service) [\(http://www.tek.com/service\)](http://www.tek.com/service) for contact information.

For detail on fan operation, you can open the 4200A-SCS System Monitor. This is available in the Windows system tray.

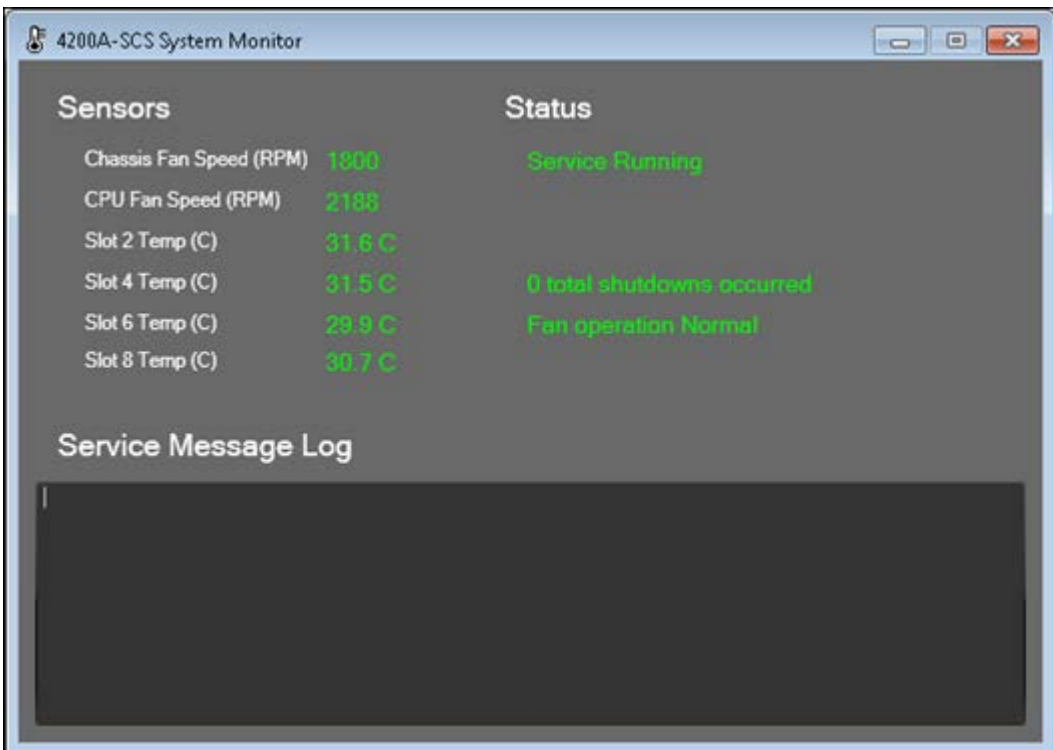

#### **Figure 496: 4200A-SCS System Monitor**

# <span id="page-877-1"></span>**Making stable measurements with SMUs**

The following topics discuss various considerations when making stable measurements, including single-SMU stability, multiple-SMU stability, and avoiding oscillation.

## **Single SMU stability considerations**

Driving inductive loads can cause current source instability. Current source instability almost never occurs in semiconductor applications.

A SMU that is sourcing voltage is stable when driving capacitive loads up to 10 nF. However, at the lower current measurement ranges, large capacitive loads may increase settling time and may cause overshoot and ringing. To reduce this effect, you can add a small resistor in series with the capacitive load. Choose a resistor that provides an  $R_c$  time constant of 1 ms to 10 ms.

You can also increase the measurement delay factor for the test to reduce this effect:

- 1. In Clarius, select the test.
- 2. Select **Configure**.
- 3. In the right pane, select **Test Settings**.
- 4. Select **Advanced**.
- 5. Set the Speed to **Custom**.
- 6. Increase the **Delay Factor**.

Refer to [Delay Factor](#page-365-0) (on page [6-90\)](#page-365-0) for additional information.

## **Multiple SMU stability considerations**

Using two or more SMUs to test an active device, such as a field-effect transistor (FET) or bipolar junction transistor (BJT), can aggravate system stability. The next figure shows an example of BJT characterization curves determined under stable conditions.

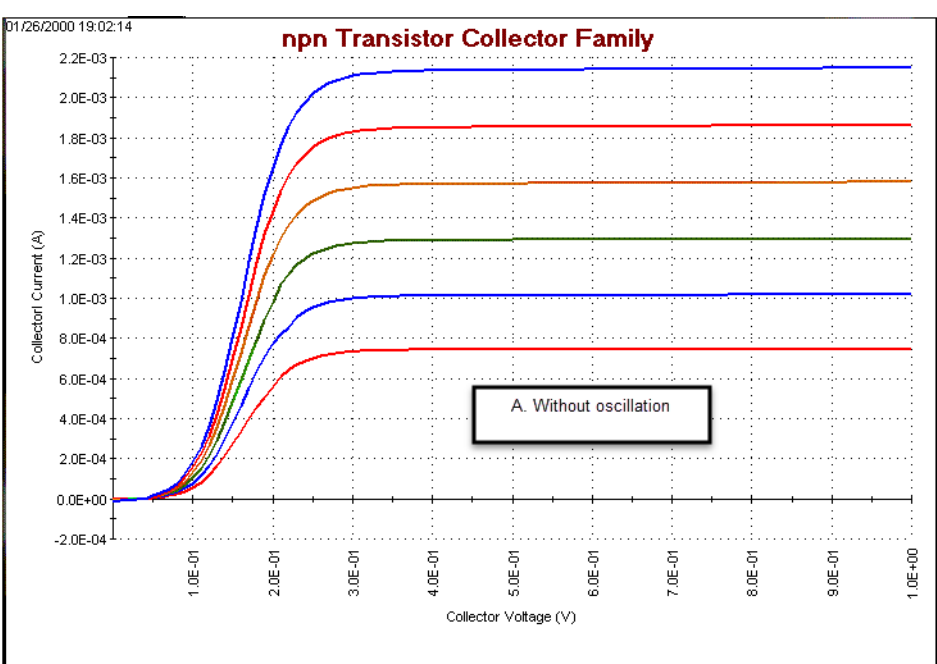

**Figure 497: Effects of oscillation on test data: Without oscillation**

The next figure shows an example of what can happen to a BJT characterization curve when the system oscillates.

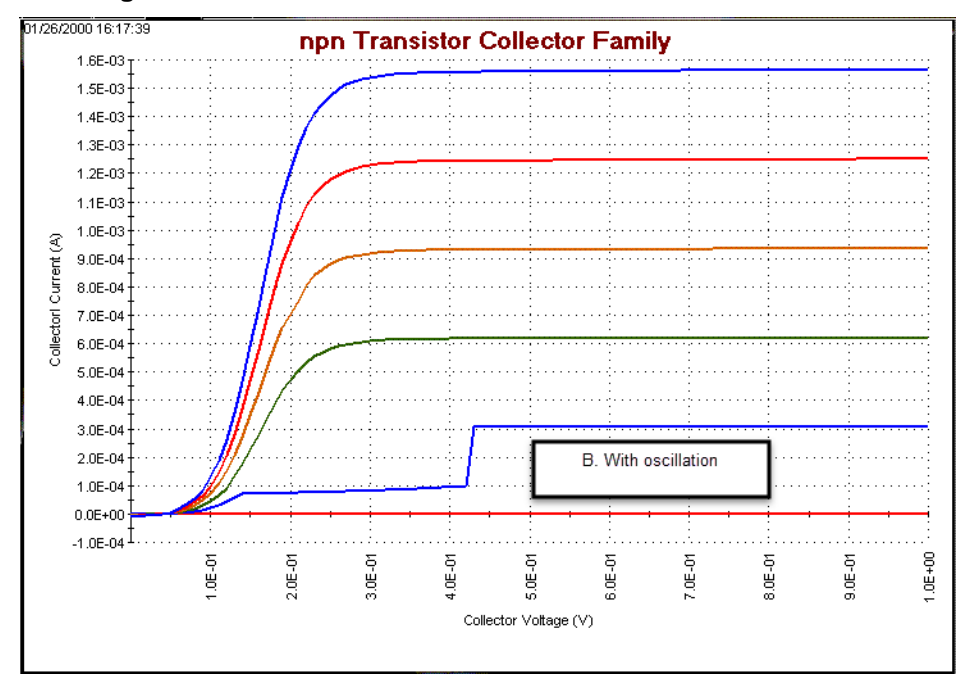

**Figure 498: Effects of oscillation on test data: With Oscillation**

In general, oscillations can be classified in two categories: high-frequency oscillations (100 kHz through 200 MHz), and low frequency-oscillations (below 100 kHz). For solutions to both types of oscillation, refer to [Eliminating oscillations](#page-879-0) (on page [12-9\)](#page-879-0).

## <span id="page-879-0"></span>**Eliminating oscillations**

The measures needed to eliminate oscillations depend on whether the oscillations are high frequency or low frequency.

### **Eliminating high-frequency oscillations**

One or more of the following remedies may help to eliminate high frequency oscillations; the remedies are listed in order of preference:

- Mount the preamplifiers as close to the DUT as possible.
- Connect the COMMONs (outer shields) of all cables together at the DUT.
- Use lossy ferrite beads or 100  $\Omega$  resistors in series with the DUT leads.
- Disconnect the ground link between GNDU COMMON and chassis ground on the rear panel of the mainframe. Connect the cable shields to the prober chassis.
- Add a high-quality capacitor between the base and emitter of a bipolar junction transistor (BJT) or between the gate and source of an FET. Use a 100 pF to 1000 pF capacitor (Keithley Instruments part number C-138-100 pF).

## **Eliminating low frequency oscillations**

Oscillations at low frequencies (DC to 100 kHz) occur when the gain of a transistor under test interacts with the output impedances of the connected SMUs. The following ratios of impedance (Z) determine the gains of the transistors:

- For a FET: ZDrain SMU / ZSource SMU
- For a BJT (bipolar junction transistor): ZCollector SMU / ZEmitter SMU

A SMU measures current through the voltage drop across a resistance, which is in series with the DUT. This series resistance is high for low current ranges and low for high current ranges. Therefore, for two SMUs connected to the transistor BJT collector and emitter terminals, or FET source and drain terminals, a large current-range difference (oscillation) results in the following:

- A large series-resistance difference
- A large impedance ratio between the two series resistances connected to the transistor
- A large circuit gain (potentially, the maximum, intrinsic transistor gain)
- A potentially unstable circuit

To avoid oscillations for a FET, try the following:

- Set (Drain-SMU current measure range) = (Source-SMU current measure range)
- If necessary, set both SMUs to autorange.
- For the source SMU, do not select the Common operation mode. The mode prevents you from configuring a current measurement range for the source SMU, which results in a lower impedance than at the drain SMU; a potentially high gain; and an increased likelihood of lowfrequency oscillation. Instead, configure the source SMU for the Voltage Bias operation mode and set it to 0 V. This allows you to configure the current measurement range.

To avoid oscillations for a BJT, try the following:

- 1. Set (Collector-SMU current measure range) = (Emitter-SMU current measure range)
- 2. If necessary, set both SMUs to autorange.
- 3. For the emittter SMU, do not select the Common operation mode. This mode prevents prevents you from configuring a current measurement range for the emitter SMU, which results in a lower impedance than at the collector SMU; a potentially high gain; and an increased likelihood of lowfrequency oscillation. Instead, configure the emitter SMU for the Voltage Bias operation mode and set it to 0 V. This allows you to configure the current measurement range.

Both Drain/Collector and Source/Emitter (SMU) must be set to measure current if they are set to autorange.

For instructions on configuring tests, refer to [Configure a complex test](#page-428-0) (on page [6-153\)](#page-428-0).

## <span id="page-881-0"></span>**Low-current measurements**

Low-current measurements made with a SMU or preamplifier are subject to error sources that can have a serious impact on measurement accuracy. The following topics discuss low-current measurement considerations, including leakage currents, generated currents, noise and source impedance, and voltage burden. Refer to the Keithley Instruments *Low Level Measurements Handbook* for more information.

## **Leakage currents**

Leakage currents are generated by high-resistance paths between the measurement circuit and nearby voltage sources. These currents can considerably degrade the accuracy of low-current measurements.

Cable leakage currents are a common source of leakage. Typically, insulation resistance between conductors in the type of triaxial cables supplied with the SMUs and preamplifiers is approximately 1 PΩ (10<sup>15</sup> Ω). If the cables were used in an unguarded configuration, leakage current would flow through the cable insulation, affecting the measurement. Properly connecting the triaxial cables to the SMU or preamplifier automatically drives the inner cable shield at guard potential, minimizing the effects of cable leakage currents. See [Guarding](#page-79-0) (on page [3-27\)](#page-79-0) for details.

Methods to reduce leakage currents include:

- Use good quality insulators, such as Teflon or polyethylene, in the test fixture.
- Reduce the humidity of the test environment. Insulators and even the test circuit itself may absorb water, causing spurious currents to be generated.
- Use quarding in the test fixture to isolate the high-impedance nodes from leakage current due to voltage sources. See [Test fixture guarding](#page-81-0) (on page [3-29\)](#page-81-0) for details.

## **Generated currents**

Any extraneous generated currents in the test system add to the expected current, which can cause errors. Currents can be internally generated, as in the case of preamplifier input offset current, or they can come from external sources such as insulators and cables. The following paragraphs discuss the various types of generated currents. The next table summarizes the typical ranges of a number of generated currents.

#### **Typical generated currents**

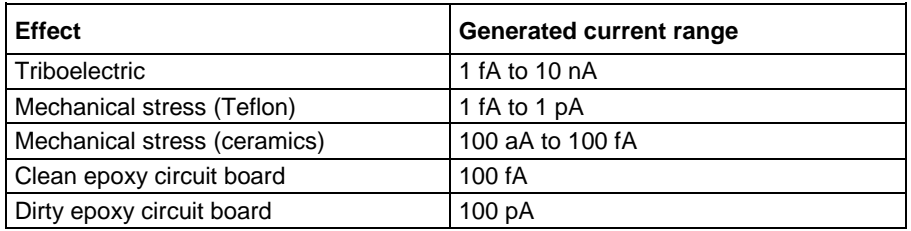

### **Offset currents**

The preamplifier has a small current, known as the input offset current, that flows at all times. As shown in the figure below, the input offset current adds to the measured current so that the SMU measures the sum of the two currents. Note that input offset current can be brought to within specifications by calibrating the system. Refer to [Calibrate the system](#page-875-0) (on page [12-5\)](#page-875-0).

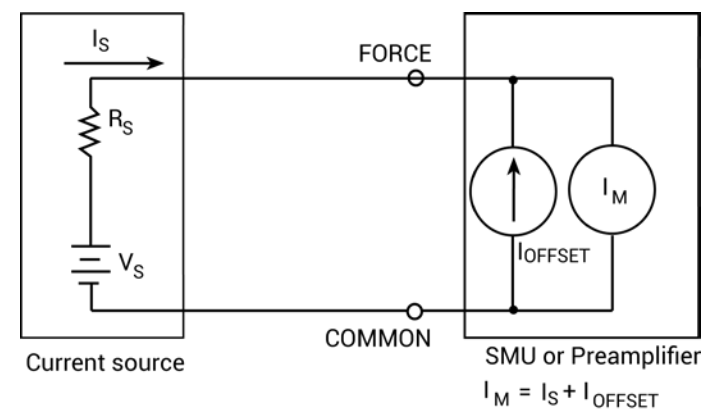

### **Figure 499: Input offset currents**

Offset currents can also be generated externally from such sources as *triboelectric* (on page [12-13\)](#page-883-0) and [piezoelectric effects](#page-883-1) (on page [12-13\)](#page-883-1). As shown in the next figure, the external offset current also adds to the source current, and the SMU again measures the sum of the two. These external offset currents can be suppressed manually by subtracting them using the Formulator or the Calc worksheet. For more information, refer to [The Formulator](#page-517-0) (on page [6-242\)](#page-517-0) and Analyze data using the Run tab.

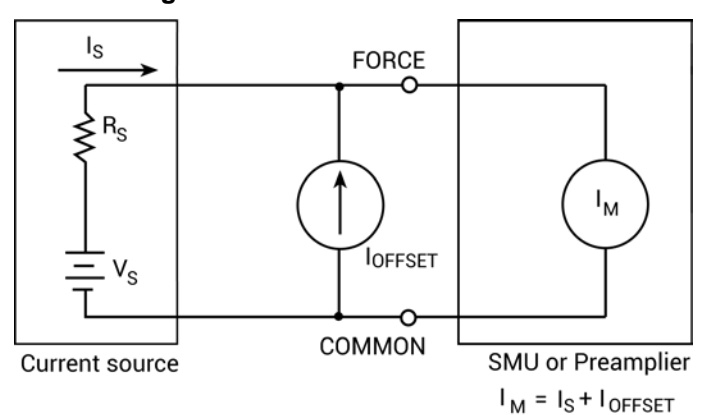

**Figure 500: External offset current**

### <span id="page-883-0"></span>**Triboelectric effects**

Triboelectric currents are generated by charges created by friction between a conductor and an insulator. Free electrons rub off the conductor and create a charge imbalance that causes the current flow.

The triaxial cables supplied with the SMU and preamplifier greatly reduce this effect by using graphite-impregnated insulation underneath the outer shield. The graphite provides lubrication and a conducting cylinder to equalize and minimize charges generated by frictional effects of cable movement. However, even this type of triaxial cable creates some noise when subjected to vibration and expansion or contraction. Therefore, all connections should be kept short, away from temperature changes (which can create thermal expansion forces), and supported by taping or wiring the cable to a non-vibrating surface such as a wall, bench, or rigid structure.

Other solutions to movement and vibration problems include:

- Remove or mechanically decouple vibration sources such as motors, pumps, and other electromechanical devices.
- Securely mount or tie down electronic components, wires, and cables.
- Mount the preamplifier as close as possible to the DUT.

A temporary triboelectric current is generated when a triaxial cable is first connected. This current is typically tens or hundreds of femtoamperes and can last as long as 5 to 10 minutes.

### <span id="page-883-1"></span>**Piezoelectric and stored charge effects**

Piezoelectric currents are generated when mechanical stress is applied to certain crystalline materials used for insulated terminals and interconnecting hardware. In some plastics, pockets of stored charge cause the material to behave in a manner similar to piezoelectric materials.

To minimize the current due to this effect, remove mechanical stresses from the insulator, and use insulating materials such as polyethylene that have minimal piezoelectric and stored charge effects.

## CAUTION

Do not bend cables to make tight corners. Do not let long cables hang. Lay all cables on a flat surface.

### **Contamination and humidity**

Error currents also arise from electrochemical effects when ionic chemicals create weak batteries between two conductors on a circuit board. For example, commonly-used epoxy-printed circuit boards, when not thoroughly cleaned of etching solution, flux, or other contamination, can generate currents of a few nanoamps between conductors.

Insulation resistance can be dramatically reduced by high humidity or ionic contamination. Highhumidity conditions occur with condensation or water absorption, while ionic contamination may be the result of body oils, salts, or solder flux.

To avoid the effects of contamination and humidity, select insulators that resist water absorption (such as Teflon), and keep humidity to <50% relative humidity. Also be sure that all insulators are kept clean and free of contamination. If insulators become contaminated with, clean them thoroughly with a pure solvent such as methanol. To clean ionic contamination, use a de-ionized (DI) water wash.

### **Dielectric absorption**

Dielectric absorption in an insulator can occur when a voltage across that insulator causes positive and negative charges within the insulator to polarize. When the voltage is removed, the separated charges generate a decaying current through circuits connected to the insulator as they recombine.

To minimize the effects of dielectric absorption on current measurements, avoid applying voltages greater than a few volts to insulators being used for sensitive current measurements. In cases where this practice is unavoidable, it may take minutes or even hours for the current caused by dielectric absorption to dissipate.

## **Voltage burden**

As shown in the next figure, the SMU or preamplifier ammeter may be represented by an ideal ammeter  $(I_M)$ , with zero internal resistance, in series with a resistance  $(R_M)$ . When a current source is connected to the input of the ammeter, the current is reduced from what it would be with the ideal resistance meter (R<sub>M</sub>= 0 Ω). This reduction is caused by R<sub>M</sub>, which creates an additional voltage drop called the voltage burden ( $V_{\text{BURDEN}}$ ), which reduces the measured current from its theoretical value as follows:

$$
I_{M} = \frac{V_{S} - V_{BURDEN}}{R_{S}}
$$

The percent error (E) in the measured reading due to voltage burden is:

$$
E = \frac{V_{\text{BURDEN}}}{R_{\text{s}}} \times 100
$$

If the voltage burden is 0 V, the percent error is zero.

Voltage burden for the SMUs is less than or equal to the offset specifications of the source voltage.

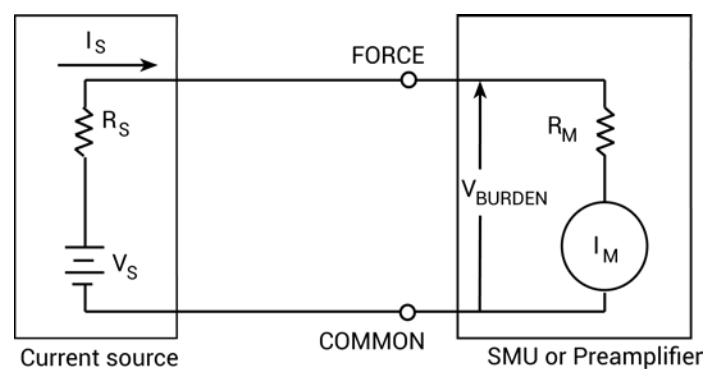

### **Figure 501: Effects of voltage burden**

## **Noise and source impedance**

Noise can seriously affect sensitive current measurements. The following paragraphs discuss how source resistance and source capacitance affect noise performance.

### **Source resistance**

The source resistance of the DUT affects the noise performance of the SMU or preamplifier. As the source resistance decreases, the current noise increases. Because decreasing the source resistance can have a detrimental effect on noise performance, there are usually minimum recommended source resistance values based on measurement range. The next table summarizes minimum recommended source resistance values for various measurement ranges.

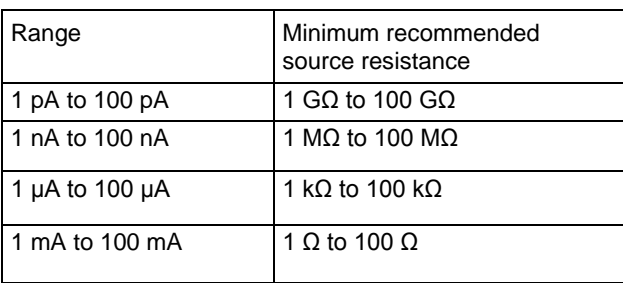

#### **Minimum recommended source resistance values**

### **Source capacitance**

DUT source capacitance also affects the noise performance of the preamplifier. In general, as source capacitance increases, the noise gain also increases. Although there is a limit to the maximum source capacitance value, you can usually measure at higher source capacitance values by connecting a resistor in series with the source. Note, however, that doing so increases the voltage burden. For example, the source resistance values listed in the previous table results in a voltage burden between 1 mV and 1 V.

## **Cable capacitance**

Without guarding, the effects of cable capacitance would adversely affect the settling time when sourcing current. The rise time of the source depends on the total shunt capacitance seen at its output. For a high-impedance load, even a small amount of cable capacitance can result in long rise times. For example, cable capacitance of 100 pF and a load resistance of 1 GΩ will result in an R<sub>C</sub> time constant of approximately 100 ms. Guarding drastically reduces cable capacitance, resulting in much faster rise times. With FORCE and GUARD at virtually the same potential, the cable capacitance cannot charge, and rise time is not affected (refer to [Guarding](#page-79-0) (on page [3-27\)](#page-79-0)).

When sourcing voltage, the rise time due to cable capacitance is usually insignificant. Because the voltage source is low impedance (<1 Ω), the R<sub>c</sub> time constant of 10<sup>-10</sup> seconds 1 Ω x 100 pF is negligible.

## **Test system performance**

When making a semiconductor I-V measurement, there is always a speed-noise trade-off. Even with given measurement settings, changes to the system configuration (such as cable length or adding a switch matrix) changes the measurement results. The 4200A-SCS has four settings to allow optimal I-V measurements. There are three fixed settings, fast, normal, and quiet, and a custom setting.

To achieve a low-noise measurement, the quiet setting is recommended. The trade-off is that measurement speed is slower in comparison to the fast and normal settings. To make a fast measurement, the fast setting can be selected, though the noise will be higher. Typically, the normal setting is used to balance the speed and low-noise requirements. To further fine-tune the measurement, the custom setting can be used.

The fixed settings are tuned to the 4200A-SCS for standard cable lengths connected to the DUT. In general, this should be sufficient to make good measurements. However, when extra long cables or a switch matrix are used in the system, these settings may not be adequate. A typical phenomenon is the appearance of a glitch or offset error. The magnitude of the error increases if the fast setting is used to make the measurement. This is caused by insufficient settling time for the system. With added load or capacitance (cables or matrix relays), it takes longer to let transient effects settle. Using the measurement parameters optimized for short cables only may result in an erroneous measurement.

The best way to minimize this effect is to allow extra settling time. The normal or quiet settings should improve the measurement result. Custom can also be used to fine-tune the measurement settings; this may be a trial and error process. Various combinations of parameters can be used to achieve the best results. In general, longer cables or slower settling of switch relays require a larger delay factor.

# <span id="page-886-0"></span>**Interference**

Forms of interference that can degrade measurement integrity include:

- Electrostatic interference
- Radio frequency interference
- Ground loops

## **Electrostatic interference**

Electrostatic interference occurs when an electrically charged object is brought near an uncharged object, thus inducing a charge on the previously uncharged object. Usually the effects of such electrostatic action are not noticeable because low impedance levels allow the induced charge to dissipate quickly. However, the high impedance levels of many SMU or preamplifier measurements do not allow these charges to decay rapidly, and erroneous or unstable readings may be caused in the following ways:

- DC electrostatic fields can cause undetected errors or noise in the reading.
- AC electrostatic fields can cause errors by driving the amplifier into saturation, or through rectification that produces DC errors.

Electrostatic interference is first recognizable when hand or body movements near the DUT cause fluctuations in the reading. Pick-up from AC fields can also be detected by observing the output on an oscilloscope.

To minimize electrostatic interference, you can use:

- **Shielding**: Possibilities include a shielded room, a shielded booth, shielding the sensitive circuit (test fixture), and using shielded cable. The shield should usually be connected to a solid connector that is connected to signal COMMON. Note, however, that shielding can increase capacitance, possibly slowing down response time unless guarding is used within the test fixture.
- **Reduction of electrostatic fields**: Moving power lines or other sources away from the DUT reduces the amount of electrostatic interference induced into the test circuit.

## **Radio frequency interference**

Radio frequency interference (RFI) is a general term frequently used to describe electromagnetic interference over a wide range of frequencies across the spectrum. RFI can be especially troublesome at low signal levels, but it may also affect higher level measurements in extreme cases.

RFI can be caused by steady-state sources such as television or radio broadcast signals. It can also result from impulse sources, as in the case of arcing in high-voltage environments. In either case, the effect on measurement performance can be considerable if enough of the unwanted signal is present. The effects of RFI can often be seen as an unusually large offset, or, in the case of impulse sources, sudden, erratic variations in readings.

To minimize the effects of RFI:

- Keep DUT as far away from the RFI source as possible.
- Shield the test equipment, DUT, and test cables.
- In extreme cases, use a specially-constructed screen room to attenuate the troublesome signal.

# **Ground loops and other SMU grounding considerations**

Ground loops, which occur when more than one point in a test system is connected to earth ground, can create error signals that cause erratic or erroneous performance. The configuration shown in the next figure shows a ground loop that is created by connecting both 4200A-SCS signal COMMON and DUT LO to earth ground. A large ground current flowing in the loop will encounter small resistances, either in the conductors or at the connecting points. This small resistance results in voltage drops that can affect performance.

To prevent ground loops, the test system should be connected to ground at only a single point. If it is not possible to remove the DUT ground, the ground link between the GNDU COMMON terminal and chassis ground should be removed, as shown in the following figure. Note, however, that removing the COMMON-to-chassis link may result in oscillations (refer to [Making stable measurements](#page-877-1) (on page [12-7\)](#page-877-1)).

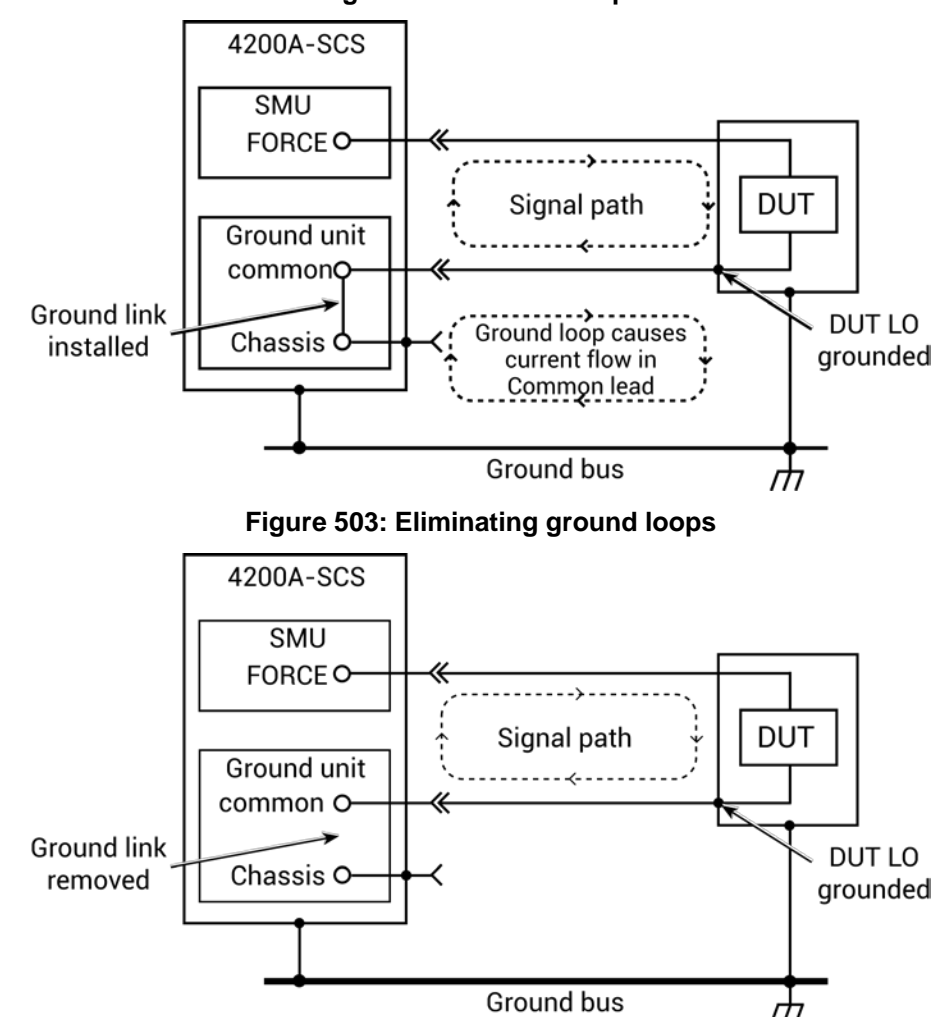

**Figure 502: Ground loops**

# **LPT library function reference**

### **In this section:**

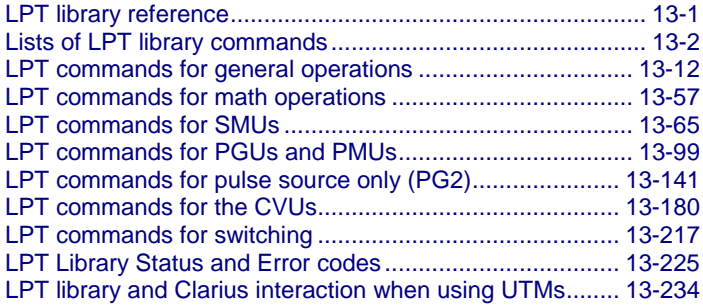

## <span id="page-889-0"></span>**LPT library reference**

The Keithley Instruments Linear Parametric Test Library (LPT library) is a high-speed data acquisition and instrument control software library. It is the programmer's lowest level of command interface to the system instrumentation. You can use the library commands to configure the relay matrix and instrumentation for parametric tests.

This section lists the commands included in the LPT library and describes how to use them. The descriptions include:

- A brief description of the command.
- Usage, which shows how the command should be organized and descriptions of each parameter. The parameters that you need to supply are shown in italics. For example, for the command int delay(long  $n$ ); replace  $n$  with the duration of the delay.
- Detailed information about the command.
- Examples that show a typical use of the command in a test sequence.

The following conventions are used when explaining the commands:

- All LPT library commands are case-sensitive and must be entered as lower case when writing program code.
- Period strings (...) indicate additional arguments or commands that can be added.
- Periods (.) indicate data not shown in an example because it is not necessary to help explain the specific command.

• A capital letter *X* in a command name indicates that you must select from a list of replacement suffixes. For example, in force*X*, replace the *X* with either a v for voltage or i for current. The following is a table of possible suffixes, the parameter each represents, and the units used throughout the LPT library for that parameter.

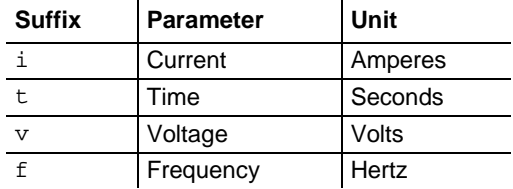

# <span id="page-890-0"></span>**Lists of LPT library commands**

These topics list the LPT library commands that are available in the 4200A-SCS. A brief description and links to full descriptions of each command are provided.

## **General operation commands**

General operation commands include commands to control timing, execution, communications, and test status.

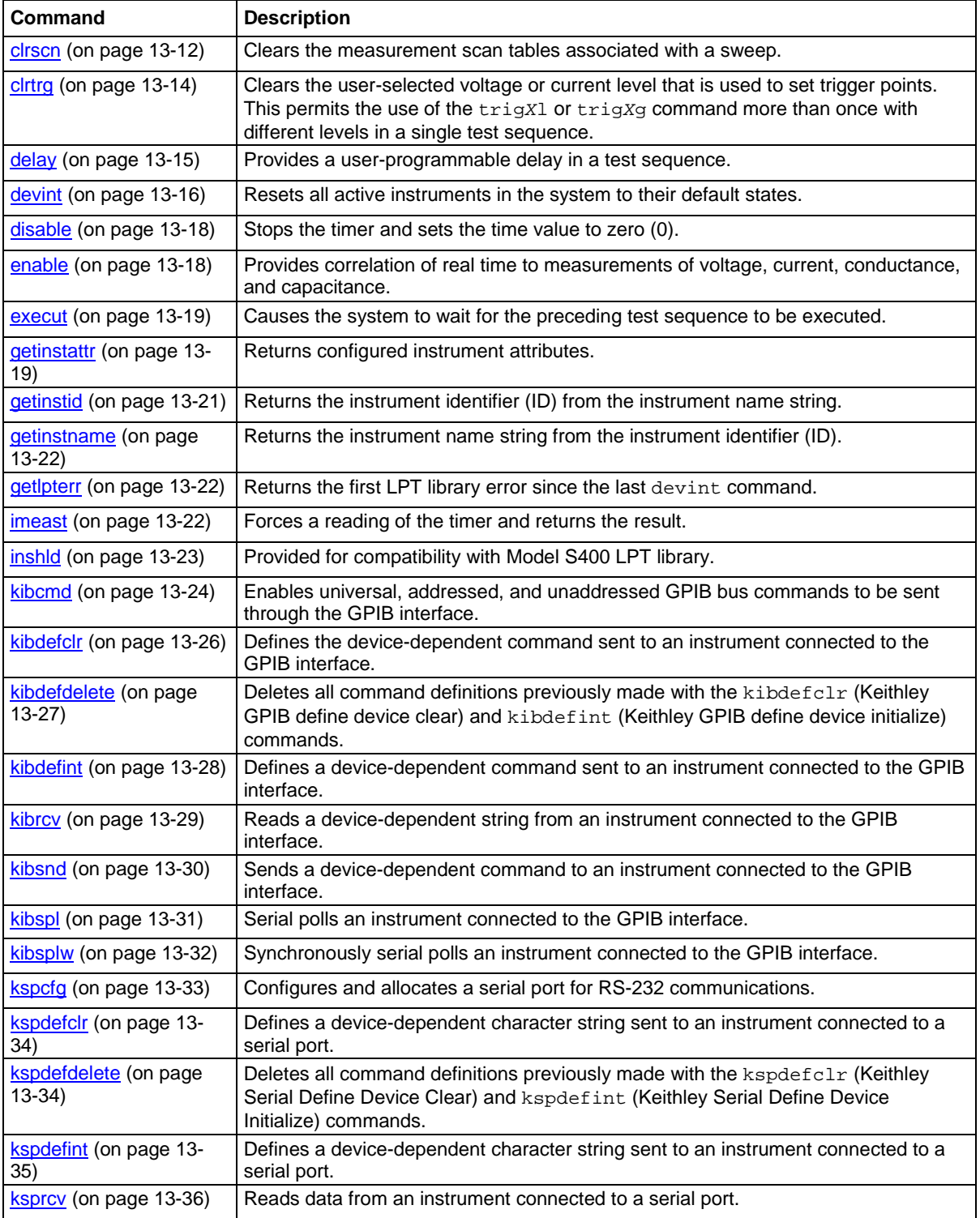

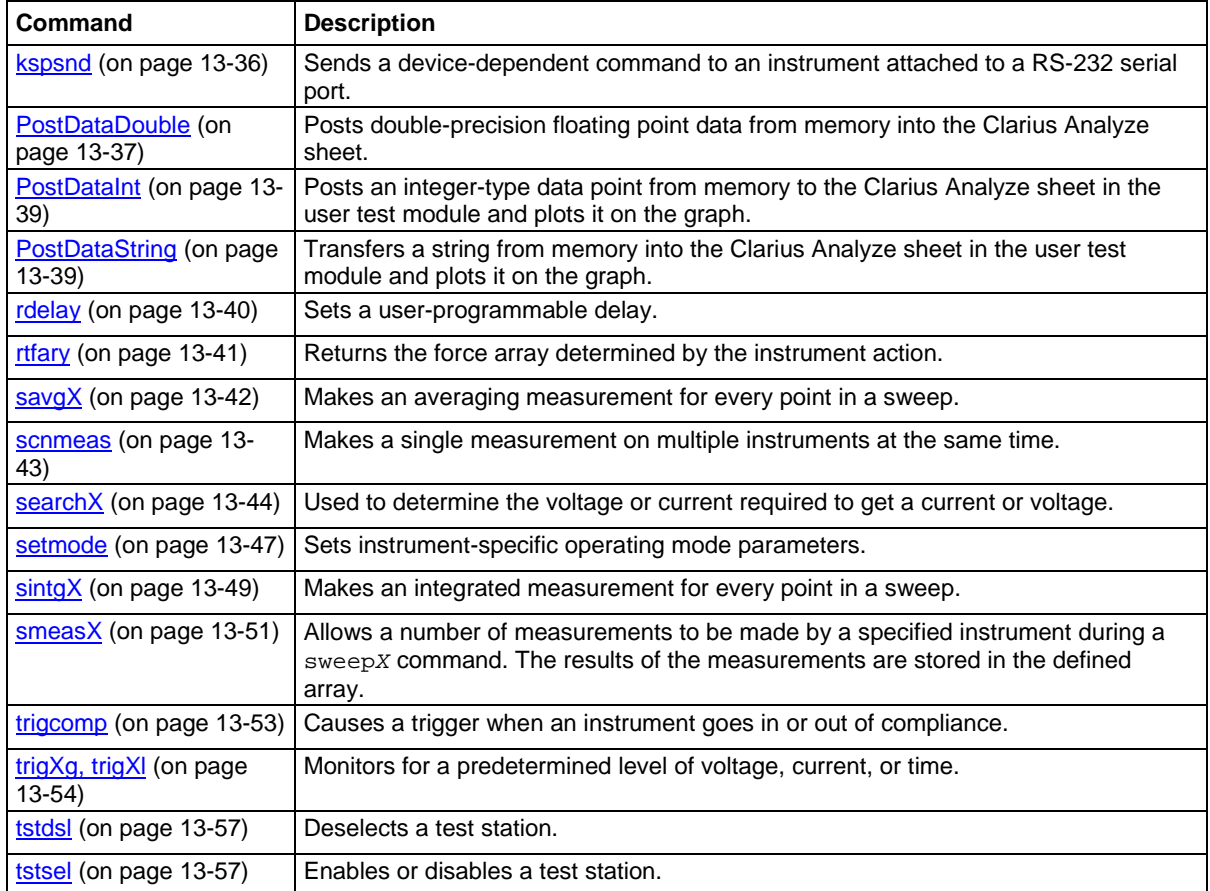

# **Math operation commands**

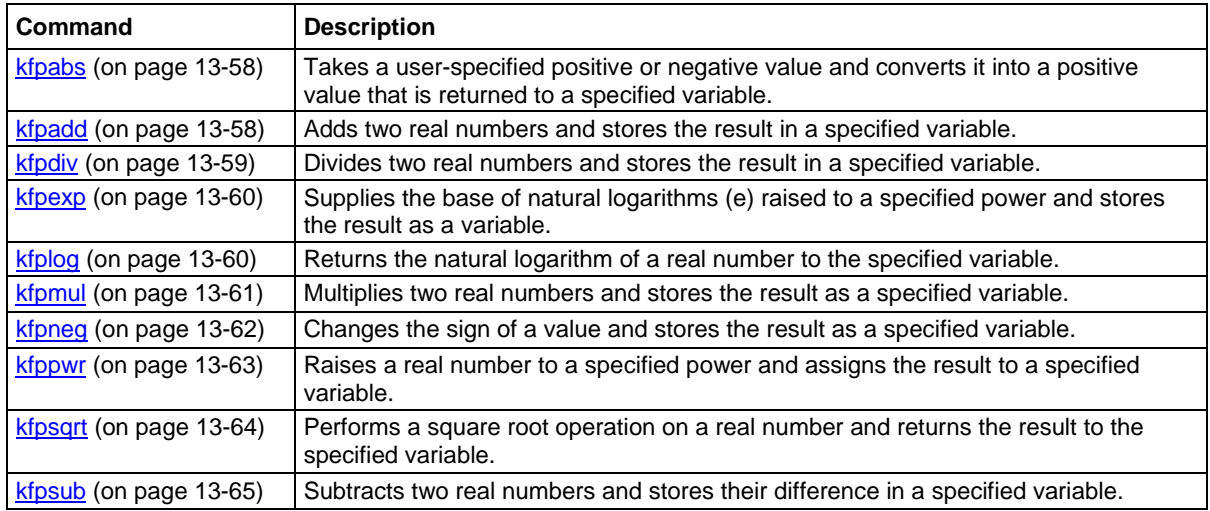

# **SMU commands**

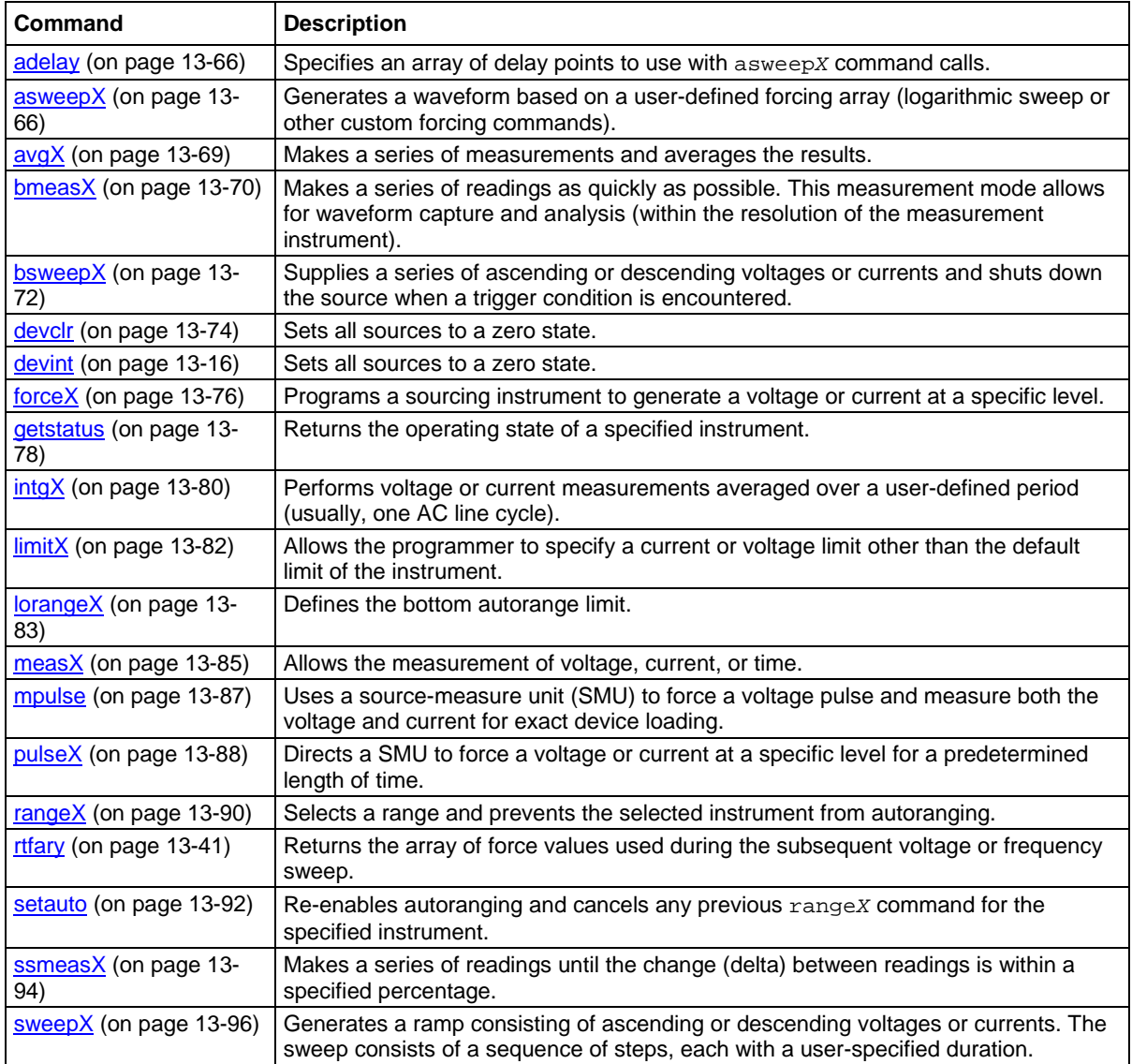

## **PGU (pulse only) and PMU (pulse and measure) commands**

In the LPT commands, the pulse-only module (4220-PGU) is referred to as VPU1, VPU2, and so on. The pulse-measure module (4225-PMU) is referred to as PMU1, PMU2, and so on. The 4210-CVU is referred to as CVU1, CVU2, and so on.

Note that the 4225-PMU and 4220-PGU support the PG2 commands.

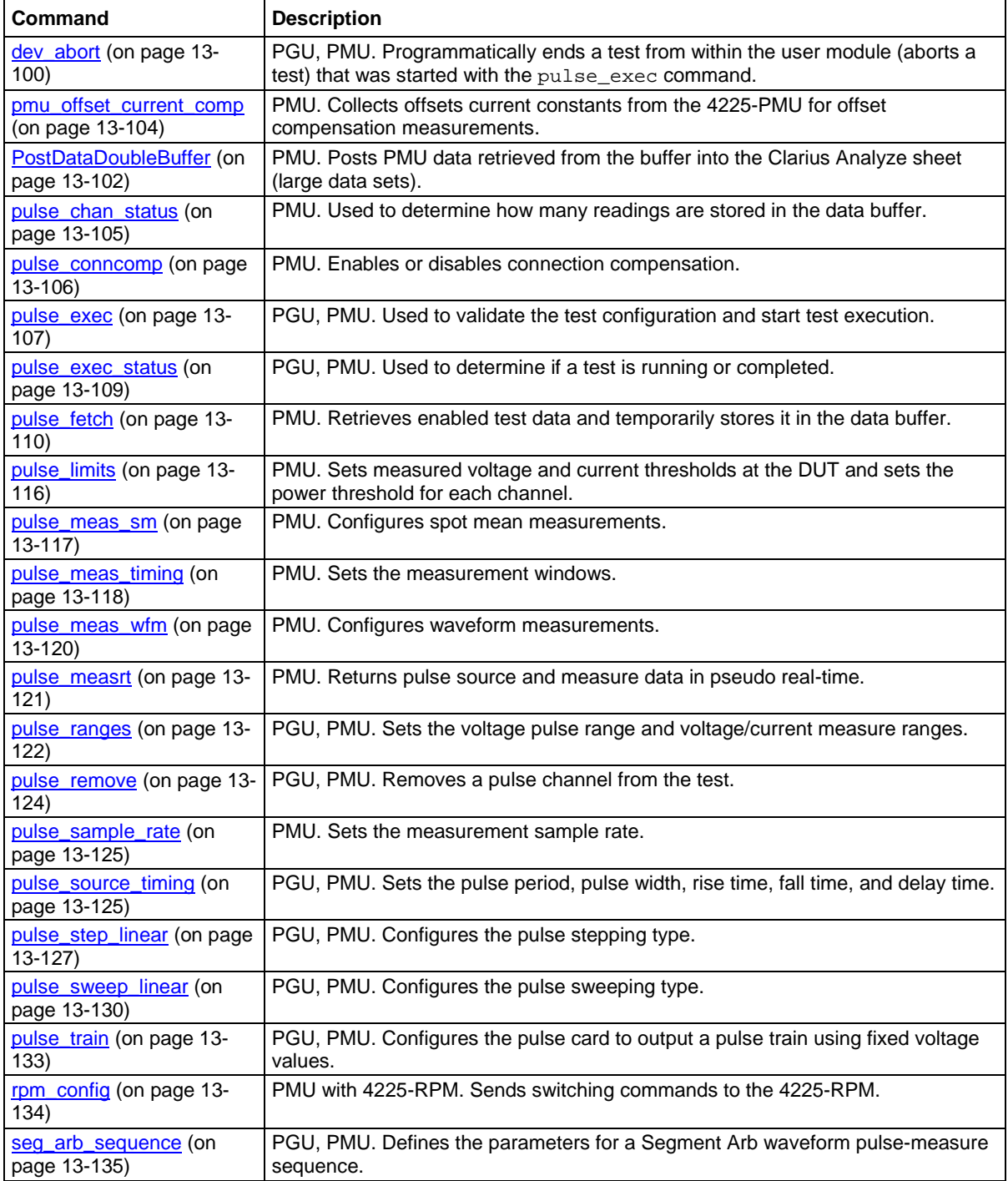

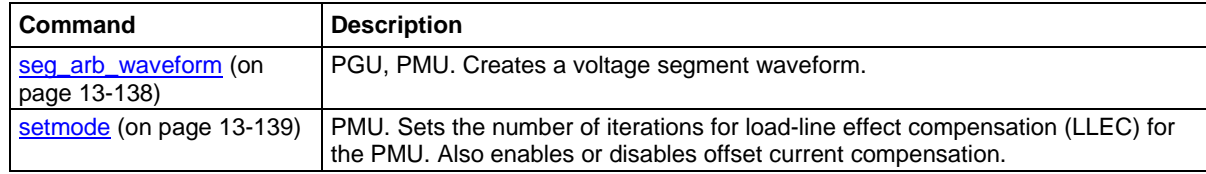

## **Pulse source only (PG2) commands**

In the LPT commands, the pulse-only module (4220-PGU) is referred to as VPU1, VPU2, and so on. The pulse-measure module (4225-PMU) is referred to as PMU1, PMU2, and so on. The 4210-CVU is referred to as CVU1, CVU2, and so on.

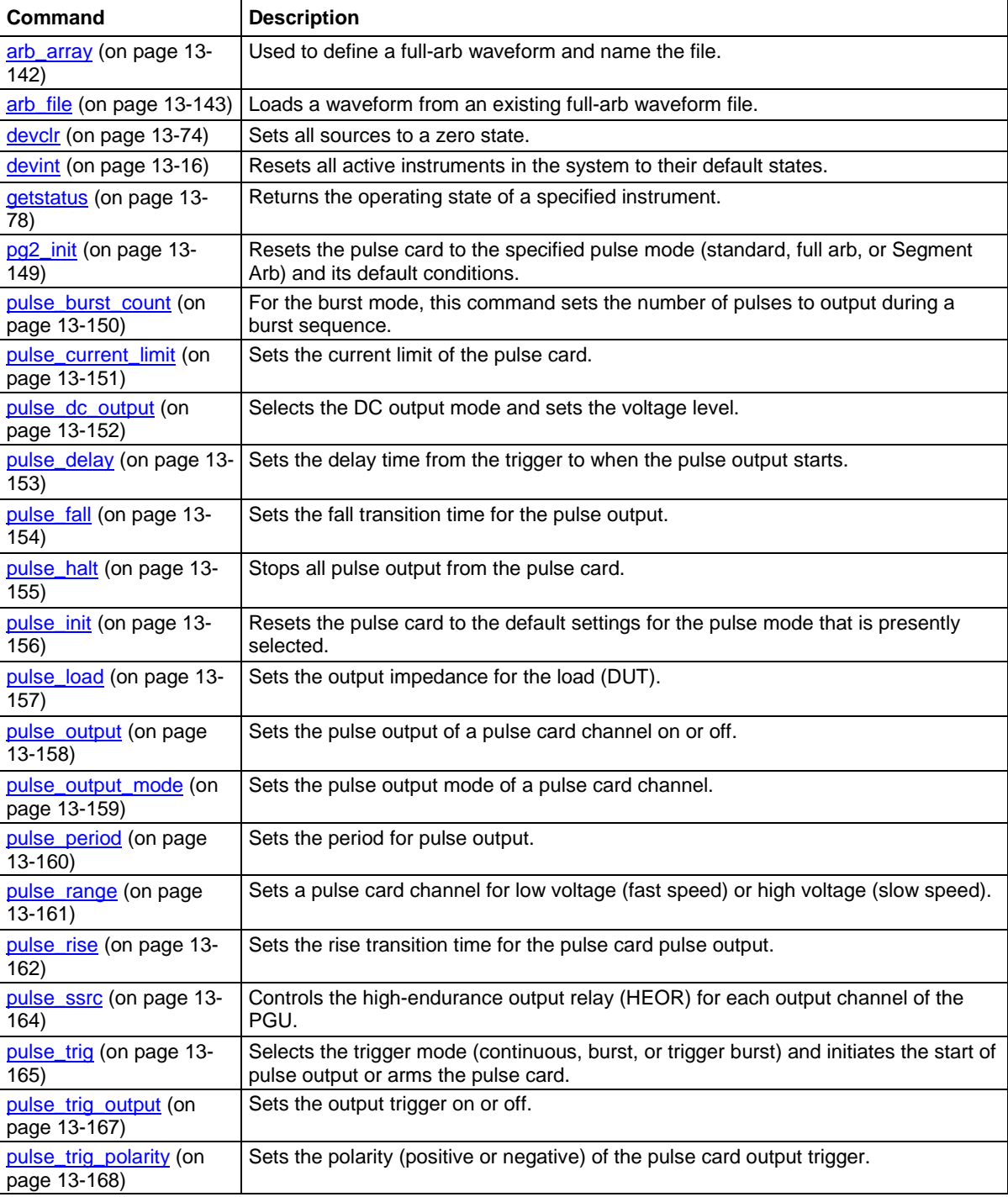

Note that the 4225-PMU and 4220-PGU support the PG2 commands.

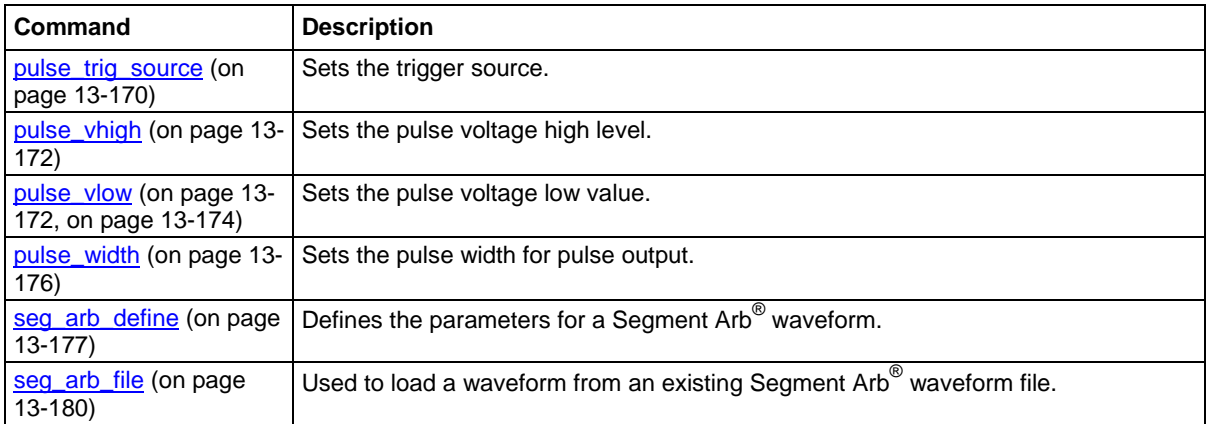

# **CVU commands**

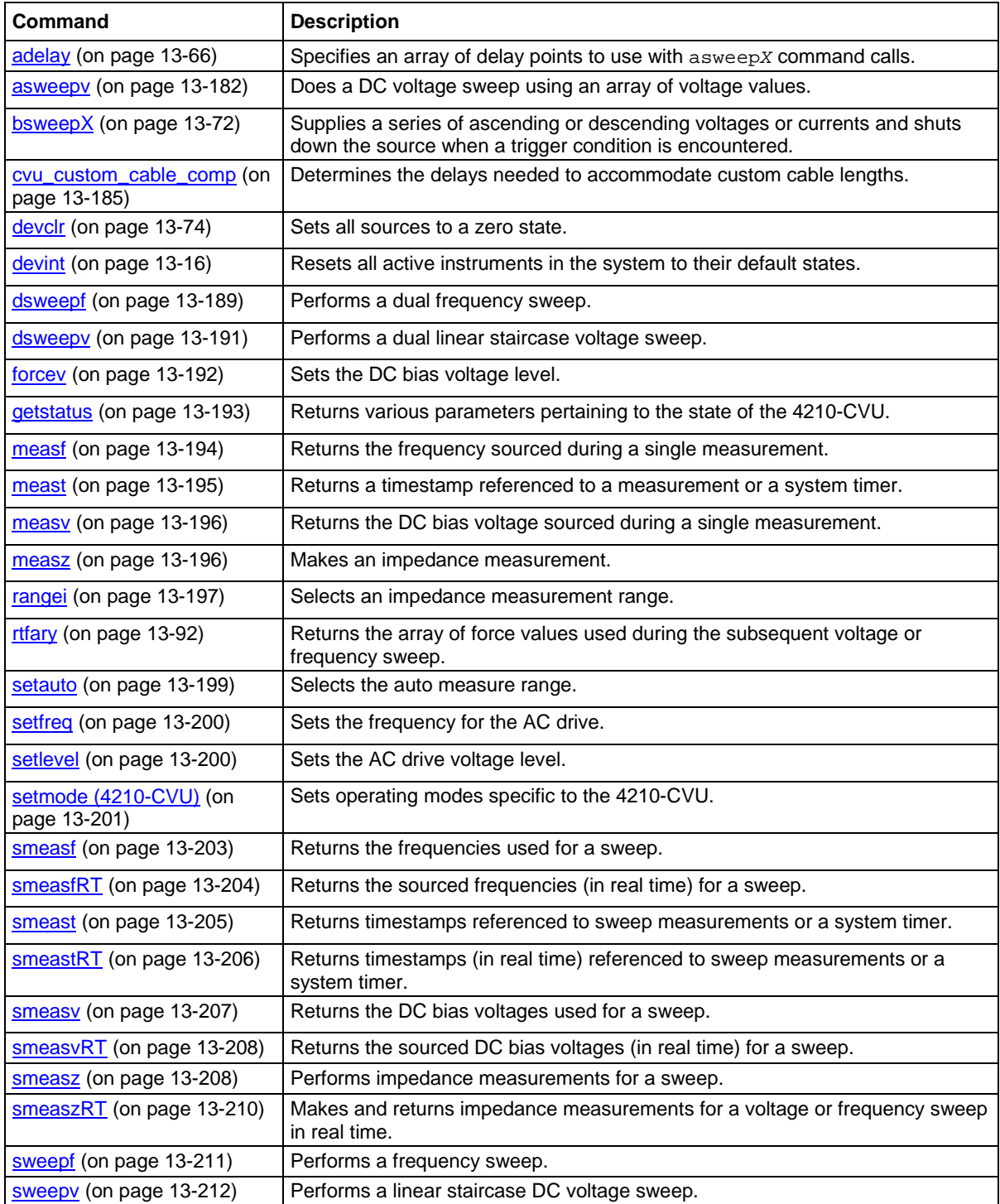

# **Switch commands**

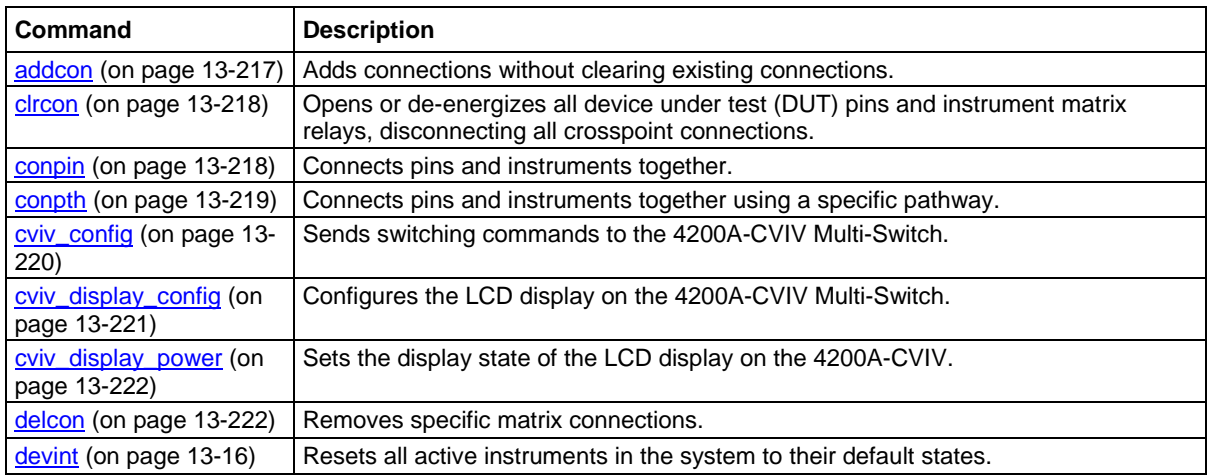
# **LPT commands for general operations**

General operation commands include commands to control timing, execution, communications, and test status.

### <span id="page-900-0"></span>**clrscn**

This command clears the measurement scan tables associated with a sweep.

### **Usage**

int clrscn(void);

### **Details**

When a single sweepX command is used in a test sequence, there is no need to program a clrscn command because the execut command clears the table. The clrscn command is only required when multiple sweeps and multiple sweep measurements are used in a single test sequence.

### **Example**

```
double res1[14], res2[14];
.
conpin(SMU1, 1, 0);
conpin(SMU2, 2, 0);
conpin(GND, 3, 0);
forcev(SMU1, 4.0); /* Apply 4 V to gate. */
smeasi(SMU2, res1); /* Measure drain current in */
/* each step; store results */
/* in res1 array. */sweepv(SMU2, 0.0, 14.0, 13, 2.0E-2); /* Make */
/* 14 measurements */
/* over a range of 0 V to 14 V. */
clrscn(); /* Clear smeasi. */
forcev(SMU1, 5.0); /* Apply 5 V to gate. */smeasi(SMU2, res2); /* Measure drain current in */
/* each step; store results in */
/* res2 array. */sweepv(SMU2, 0.0, 14.0, 13, 2.0E-2); /* Perform */
  /*14 measurements */
 /* over a range 0 V through 14 V. */
```
In this example, the sweep*X* command configures SMU2 to source a voltage that sweeps from 0 V through +14 V in 14 steps. The results of the first sweepv command are stored in an array called res1. Because of the clrscn command, the data and pointers associated with the first sweepv command are cleared. Then 5 V is forced to the gate, and the measurement process is repeated. Results from these second measurements are stored in an array called res2.

This example gets the measurement data needed to create a graph showing the gate voltage-to-drain current characteristics of a field-effect transistor (FET). The program samples the current generated by SMU2 14 times. This is done in two phases: First with 4 V applied to the gate, and then with 5 V applied. The gate voltages are generated by SMU1.

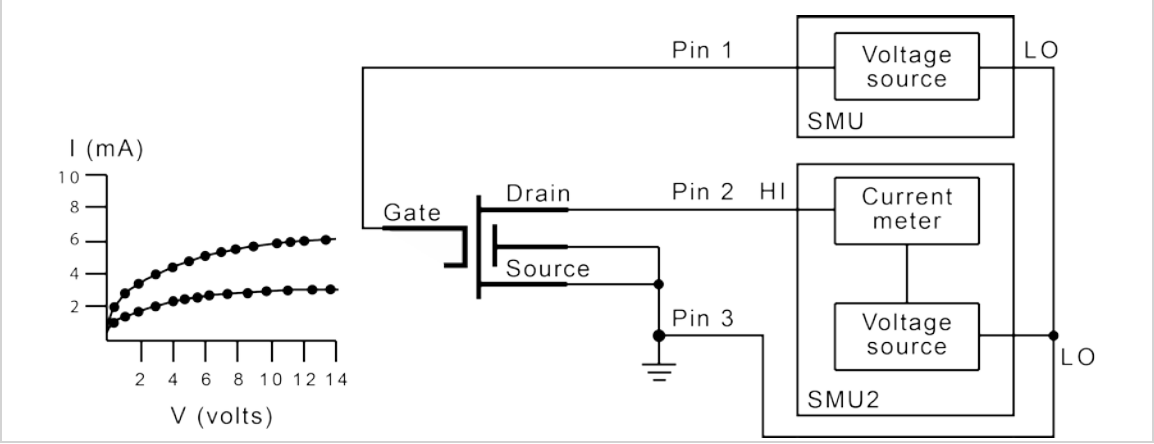

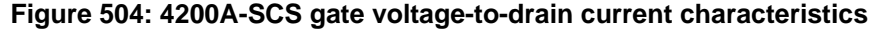

#### **Also see**

[execut](#page-907-0) (on page [13-19\)](#page-907-0) [sweepX](#page-984-0) (on page [13-96\)](#page-984-0)

# <span id="page-902-0"></span>**clrtrg**

This command clears the user-selected voltage or current level that is used to set trigger points. This permits the use of the trig*X*l or trig*X*g command more than once with different levels in a single test sequence.

### **Usage**

int clrtrg(void);

### **Details**

The search*X*, sweep*X*, asweep*X*, or bsweep*X* command, each with different voltage or current levels, may be used repeatedly within a command if each is separated by a clrtrg command.

### **Example**

```
double forcur[11], revcur[11]; /* Defines arrays. */
.
.
conpin(SMU1, 1, 0);
conpin(GND, 2, 0);
trigil(SMU1, 5.0e-3); /* Increase ramp to I = 5 mA.*/
smeasi(SMU1, forcur); /* Measure forward */
/* characteristics; */
/* return results to forcur */
/* array. */
sweepv(SMU1, 0.0, 0.5, 10, 5.0e-3); /* Output */
/* 0 V to 0.5 V in 11 */
/* steps, each 5 ms duration. */
clrtrg(); /* Clear 5 mA trigger point. */
clrscn(); /* Clear sweepv. */
trigil(SMU1, -0.5e-3); /* Decrease ramp to */
/* I = -0.5 mA. */
smeasi(SMU1, revcur); /* Measure reverse */
/* characteristics; */
/* return results to revcur */
/* array. */sweepv(SMU1, 0.0, -30.0, 10, 5.00e-3); /* Output */
/* 0 V to -30 V in 11 steps */
 /* each 5 ms in duration. */
```
This example collects data and creates a graph that shows the forward and reverse conduction characteristics of a diode. The clrtrg command allows multiple triggers to be programmed twice in the same test sequence. Each result is returned to a separate array.

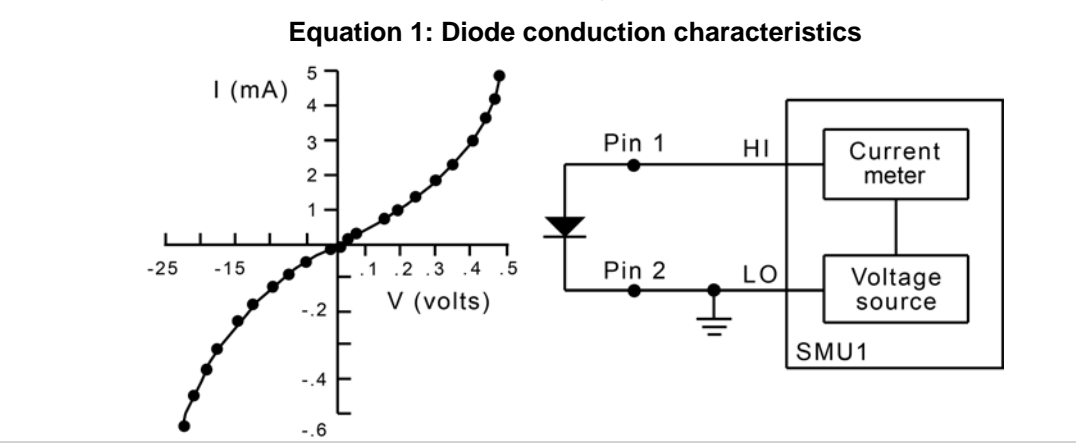

#### **Also see**

[asweepX](#page-954-0) (on page [13-66\)](#page-954-0) [bsweepX](#page-960-0) (on page [13-72\)](#page-960-0) [searchX](#page-932-0) (on page [13-44\)](#page-932-0) [sweepX](#page-984-0) (on page [13-96\)](#page-984-0) [trigXg, trigXl](#page-942-0) (on page [13-54\)](#page-942-0)

### **delay**

This command provides a user-programmable delay in a test sequence.

### **Usage**

int delay(long *n*); *n* The duration of the delay in milliseconds

### **Details**

The delay command can be called anywhere in the test sequence.

### **Example**

```
double ir4;
.
.
conpin(SMU1, 1, 0);
conpin(GND, 2, 0);
forcev(SMU1, 60.0); /* Generate 60 V from SMU1. */
delay(20); /* Pause for 20 ms. */measi(SMU1, &ir4); /* Measure current; return */
/* result to ir4. */
```
This example measures the leakage current of a variable-capacitance diode. SMU1 applies 60 V across the diode. This device is always configured in the reverse bias mode, so the high side of SMU1 is connected to the cathode. Because this type of diode has very high capacitance and low leakage current, a 20 ms delay is added. After the delay, current through SMU1 is measured and stored in the variable IR4.

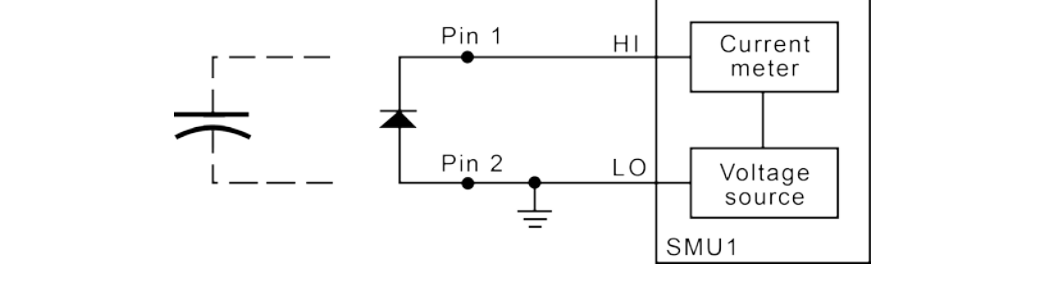

#### **Also see**

[rdelay](#page-928-0) (on page [13-40\)](#page-928-0)

### <span id="page-904-0"></span>**devint**

This command resets all active instruments in the system to their default states.

### **Usage**

int devint(void);

### **Details**

Resets all active instruments in the system to their default states. It clears the system by opening all relays and disconnecting the pathways. Meters and sources are reset to their default states. Refer to the hardware manuals for the instruments in your system for listings of available ranges and the default conditions and ranges.

The devint command is implicitly called by the execut command.

To abort a running pulse\_exec pulse test, see dev\_abort.

devint does the following:

- 1. Clears all sources by calling devclr.
- 2. Clears the matrix crosspoints by calling clrcon.
- 3. Clears the trigger tables by calling clrtrg.
- 4. Clears the sweep tables by calling clrscn.
- 5. Resets GPIB instruments by sending the string defined with kibdefint.
- 6. Resets the active instrument cards.

Instrument cards are reset in the following order:

- 1. SMU instrument cards
- 2. CVU instrument cards
- 3. Pulse instrument cards (4225-PMU or 4220-PGU)

devint is implicitly called by execut and tstdsl. devclr is implicitly called by clrcon.

The SMUs return to the following states:

- 100 µA and 10 V ranges
- Autorange on
- Voltage source
- 0 V DCV bias

The 4210-CVU returns to the following states:

- 30 m $V_{RMS}$  AC signal
- 0 V DCV bias
- 100 kHz frequency
- Autorange on
- Cable length compensation set to 0 m
- Open/Short/Load compensation disabled

The 4225-PMU or 4220-PGU returns to the following states:

- The pulse mode is maintained. For example, if the pulse card is in Segment Arb mode, it will still be in Segment Arb mode after the devint process is complete.
- 5 V and 10 mA ranges
- If in pulse mode:
	- Period of 1 µs
	- **Transition Times (Rise and Fall) of 100 ns**
	- Width of 500 ns
	- **Voltage high and low of 0 V**
	- $\blacksquare$  Load of 50  $\Omega$
- If in segmented arb mode, Start Voltage is 0 V
- If in arbitrary waveform mode, Table Length is 100

### **Also see**

[clrcon](#page-1106-0) (on page [13-218\)](#page-1106-0) [clrscn](#page-900-0) (on page [13-12\)](#page-900-0) [clrtrg](#page-902-0) (on page [13-14\)](#page-902-0) [dev\\_abort](#page-988-0) (on page [13-100\)](#page-988-0) [devclr](#page-962-0) (on page [13-74\)](#page-962-0) [kibdefint](#page-916-0) (on page [13-28\)](#page-916-0)

## <span id="page-906-1"></span>**disable**

This command stops the timer and sets the time value to zero (0).

### **Usage**

```
int disable(int instr_id);
```
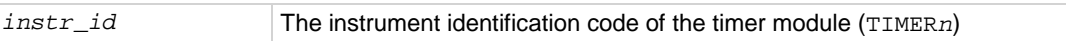

### **Details**

Timer reading is also stopped.

Sending disable(TIMER*n*) stops the timer and resets the time value to zero (0).

### **Also see**

[enable](#page-906-0) (on page [13-18\)](#page-906-0)

### <span id="page-906-0"></span>**enable**

This command provides correlation of real time to measurements of voltage, current, conductance, and capacitance.

### **Usage**

int enable(int *instr\_id*);

*instr\_id* The instrument identification code of the timer module (TIMER*n*)

### **Details**

Sending enable(TIMER*n*) initializes and starts the timer and allows other measurements to read the timer. The time starts at zero (0) at the time of the enable call.

### **Also see**

[disable](#page-906-1) (on page [13-18\)](#page-906-1)

### <span id="page-907-0"></span>**execut**

This command causes the system to wait for the preceding test sequence to be executed.

### **Usage**

int execut(void);

### **Details**

This command waits for all previous LPT library commands to complete and then sends the devint command.

### **Also see**

[devint](#page-904-0) (on page [13-16\)](#page-904-0)

## **getinstattr**

This command returns configured instrument attributes.

### **Usage**

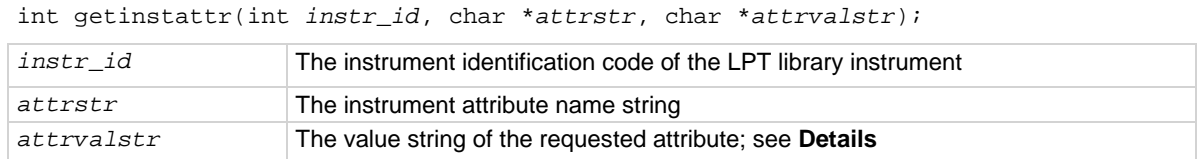

### **Details**

All instruments in the system configuration have specific attributes. GPIB address is an example of an attribute. The values of these attributes change as the system configuration is changed. Therefore, by getting the values of key attributes at run time, user modules can be developed in a configurationindependent manner. Given an instrument identification code and an attribute name string, this module returns the specified attribute value string.

If the attribute value string exists, the returned string will match one of the values shown in the Attribute value string column of the following table. If the requested attribute does not exist, the attrvalstr parameter is set to a null string.

Possible values for the getinstattr parameters are listed in the following table.

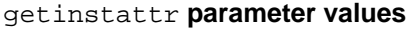

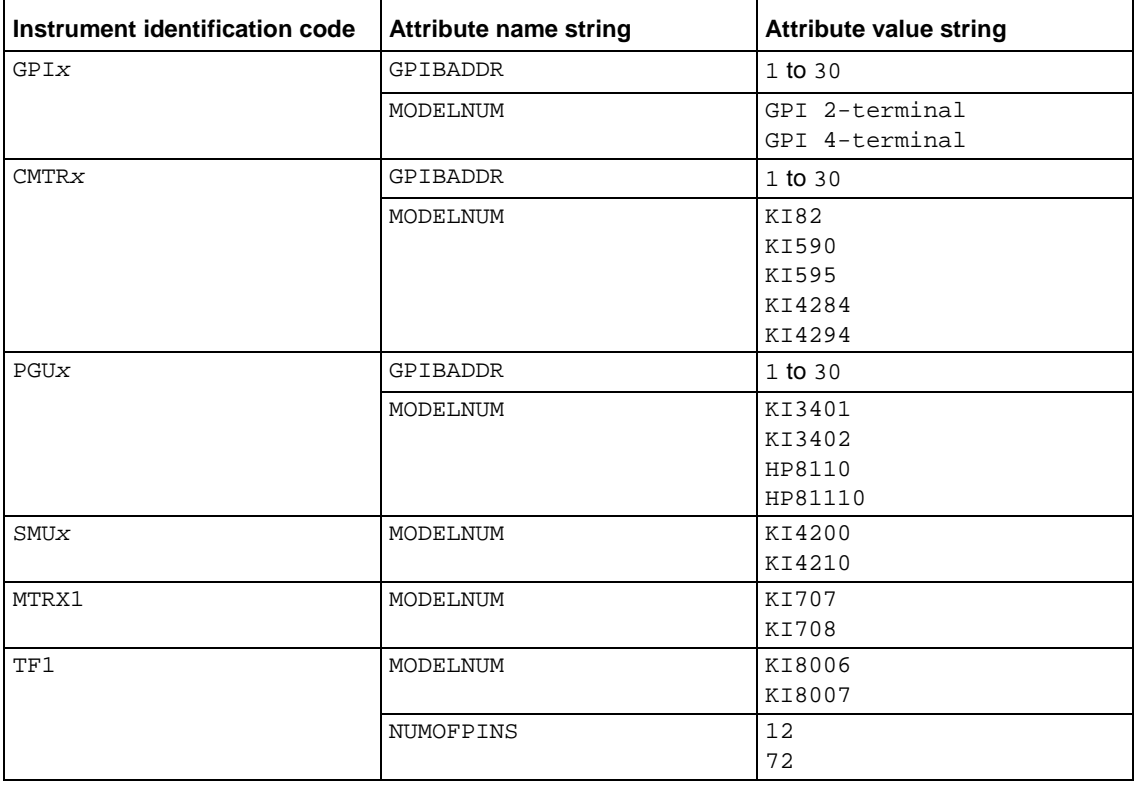

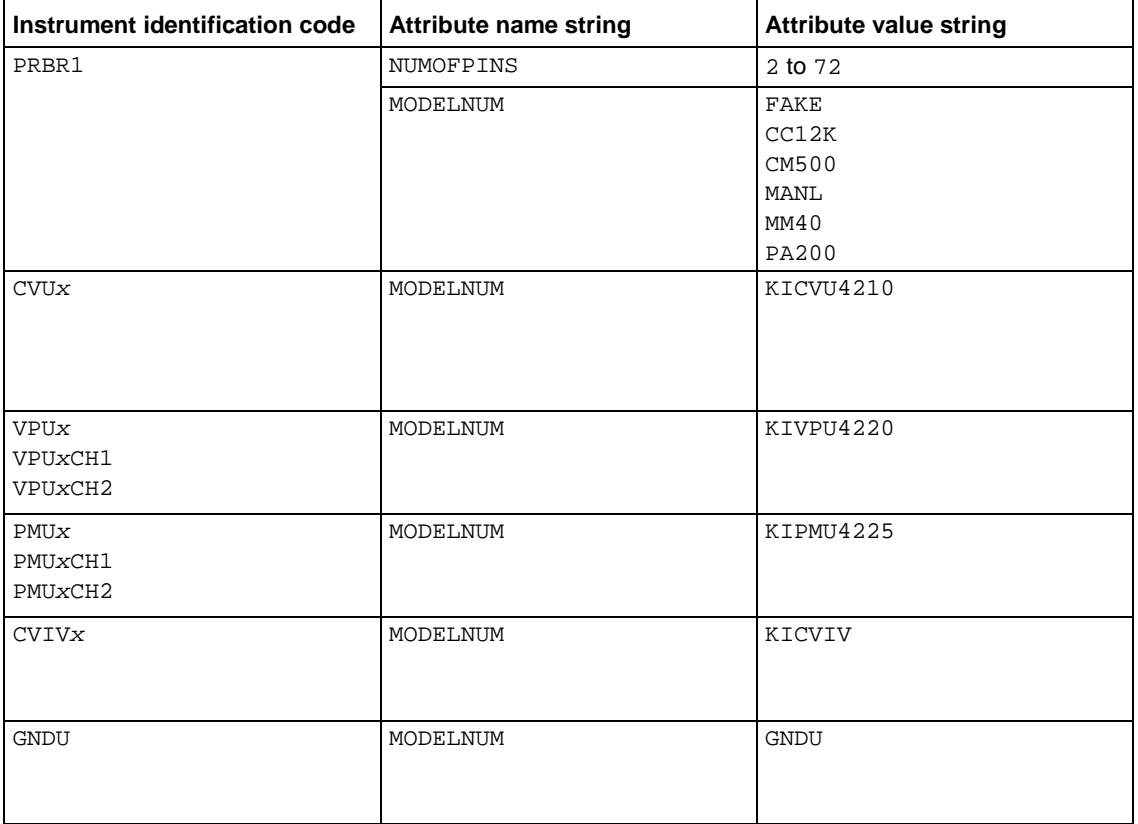

### **Also see**

None

# **getinstid**

This command returns the instrument identifier (ID) from the instrument name string.

### **Usage**

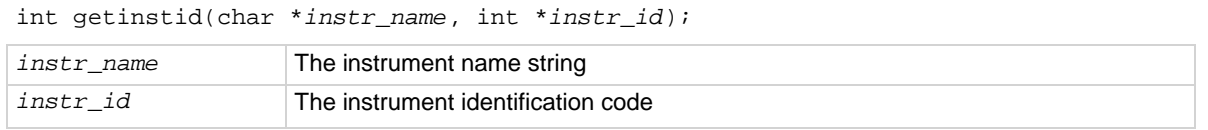

### **Also see**

### **getinstname**

This command returns the instrument name string from the instrument identifier (ID).

### **Usage**

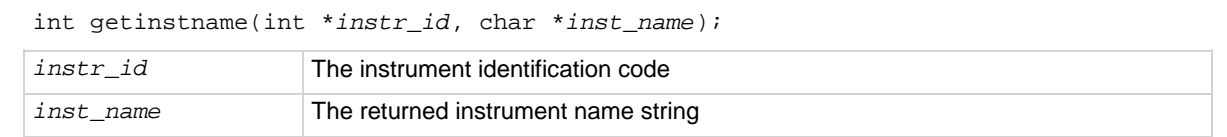

### **Also see**

None

### **getlpterr**

This command returns the first LPT library error since the last devint command.

### **Usage**

int getlpterr(void);

### **Details**

This command returns the error code of the first error encountered since the last call to the devint command.

### **Also see**

[devint](#page-904-0) (on page [13-16\)](#page-904-0)

### **imeast**

This command forces a reading of the timer and returns the result.

### **Usage**

```
int imeast(int instr_id, double *result);
instr_id The instrument identification code of the device
result The variable assigned to the measurement
```
#### **Details**

This command applies to all timers.

### **Also see**

# **inshld**

Provided for compatibility with Model S400 LPT library.

### **Usage**

int inshld(void);

### **Also see**

## **kibcmd**

This command enables universal, addressed, and unaddressed GPIB bus commands to be sent through the GPIB interface.

### **Usage**

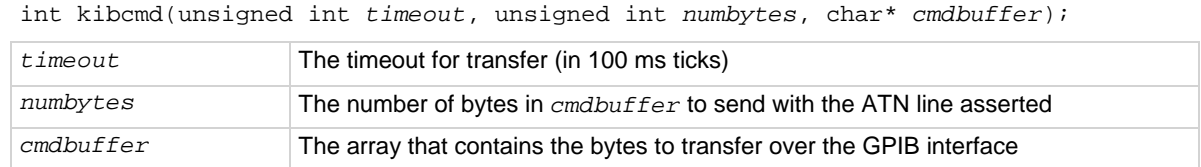

### **Details**

These commands can consist of any command that is valid with the ATN line asserted, such as DCL, SDC, and GET. The following table lists these GPIB commands.

kibcmd does the following:

- 1. Asserts attention (ATN).
- 2. Sends byte string (command buffer).
- 3. De-asserts ATN.

### **GPIB command list**

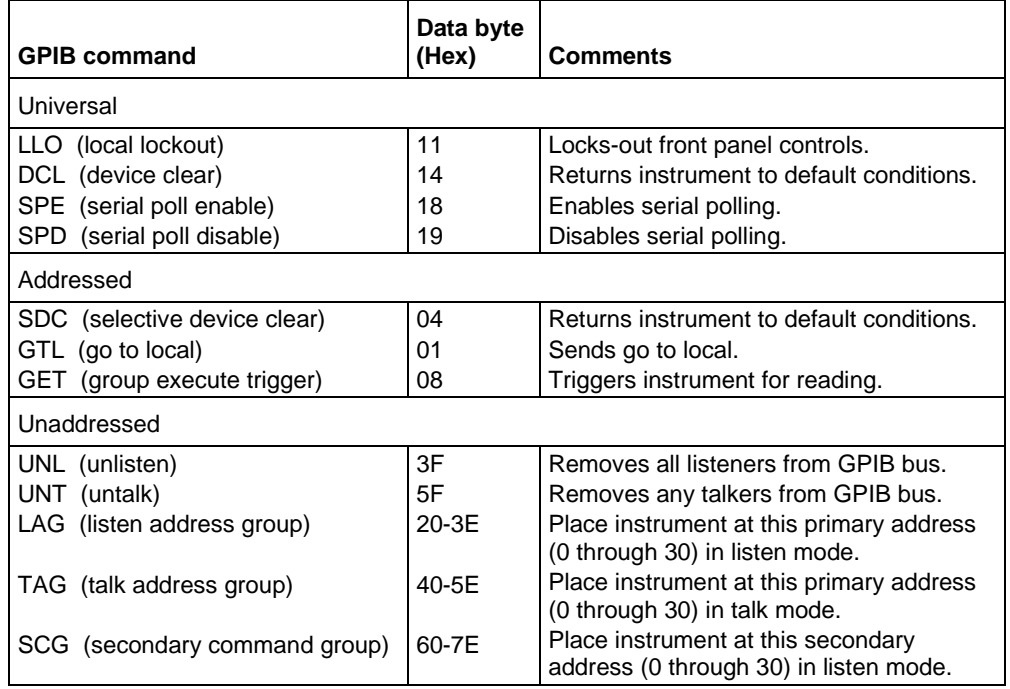

### **Example**

```
int status;
char GPIBtrigger[5] = {0x3F, 0x2F, 0x08, 0x3F, 0x00};/* Unlisten = 3F (UNL) */
/* Listen address = 32 + 15 = 2F */
/* Group Execute Trigger (GET) = 08 */
/* UNL */
/* Terminate string with NULL */
.
.
.
status = kibcmd(30, strlen(GPIBtrigger),GPIBtrigger);
/* Use 3s timeout */
This example illustrates how the kibcmd command could be used to issue a GPIB bus trigger command to 
a GPIB instrument located at address 15.
```
### **Also see**

# <span id="page-914-0"></span>**kibdefclr**

This command defines the device-dependent command sent to an instrument connected to the GPIB interface.

### **Usage**

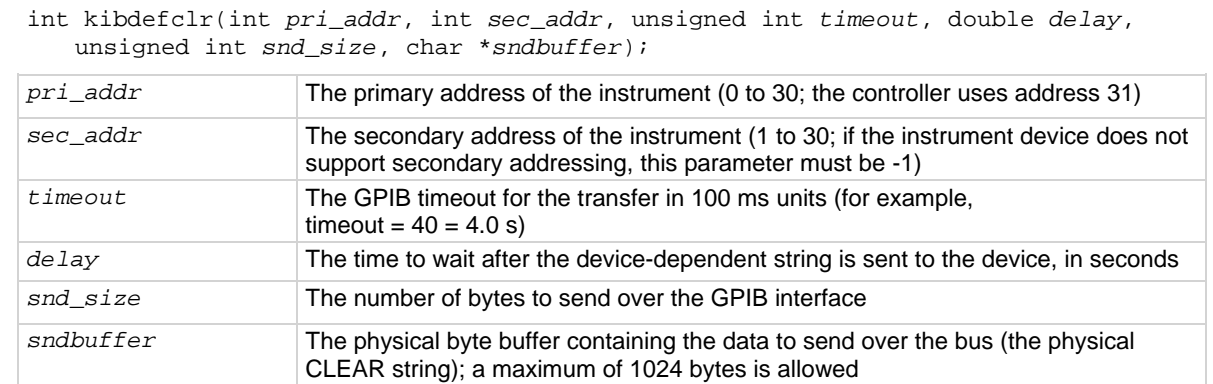

### **Details**

This string is sent during any normal tester-based  $devclr$  command. It ensures that if the tester is calling the  $devclr$  command internally, any external GPIB device is cleared with the given string.

Each call to kibdefclr copies parameters into a data structure within the tester memory. These data structures are allocated dynamically. After the execution of the command buffer using execut, these tables are cleared. Any strings previously defined must be redefined.

The tester system allows you to define a maximum of 20 clear and 20 initialization strings. Each string may contain up to a maximum of 1024 bytes. Once defined, these strings remain in effect until the execut statement is processed.

Strings are sent over the GPIB interface in a first-in, first-out queue. This means that the first call to the kibdefclr or kibdefint command is the first string sent over the GPIB. The devclr (kibdefclr) strings are always sent before initialization.

The KIBLIB devclr strings are sent before the devclr and devint commands execute. This may be a problem when communicating with any Keithley-supported GPIB instruments. This may also have an effect on the bsweep*X* command, because the bsweep*X* command sends a call to the devclr command to clear active sources. It is not recommended to use GPIB instruments when performing tests with the bsweep*X* command.

### **Also see**

[bsweepX](#page-960-0) (on page [13-72\)](#page-960-0) [devclr](#page-962-0) (on page [13-74\)](#page-962-0) [devint](#page-904-0) (on page [13-16\)](#page-904-0) [execut](#page-907-0) (on page [13-19\)](#page-907-0) [kibdefint](#page-916-0) (on page [13-28\)](#page-916-0)

## **kibdefdelete**

This command deletes all command definitions previously made with the kibdefclr (Keithley GPIB define device clear) and kibdefint (Keithley GPIB define device initialize) commands.

### **Usage**

int kibdefdelete(void);

### **Details**

Once this command is issued, any previous definitions made using kibdefclr or kibdefint will no longer occur at devint or devclr time.

You can override this command by re-issuing the kibdefint and kibdefclr commands.

### **Also see**

# <span id="page-916-0"></span>**kibdefint**

This command defines a device-dependent command sent to an instrument connected to the GPIB interface.

### **Usage**

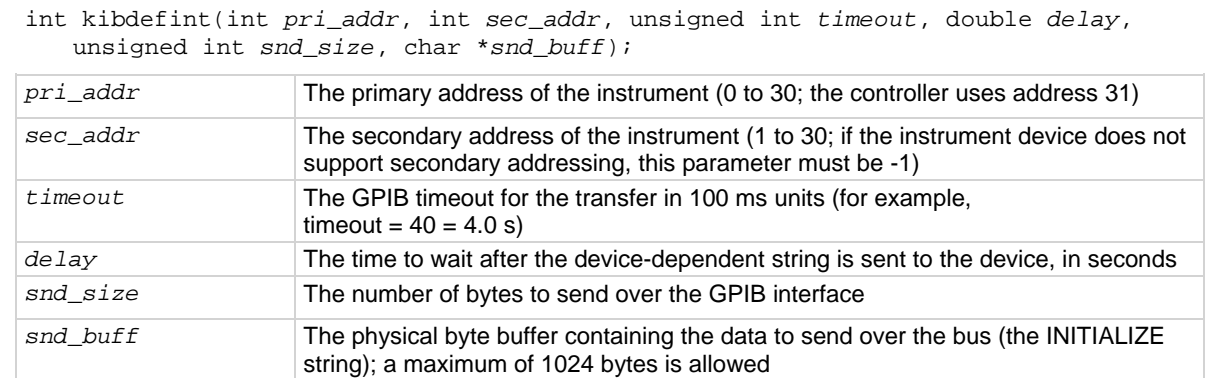

### **Details**

This string is sent during any normal tester-based call to the devint command. It ensures that if the tester is calling the devint command internally, any external GPIB device is initialized with the rest of the known instruments.

Each call to  $k$ ibdefclr copies parameters into a data structure within the tester memory. These data structures are allocated dynamically. After the execution of the command buffer using execut, these tables are cleared. Any strings previously defined must be redefined.

The tester system allows you to define a maximum of 20 clear and 20 initialization strings. Each string may contain up to a maximum of 1024 bytes. Once defined, these strings remain in effect until the execut statement is processed.

Strings are sent over the GPIB interface in a first-in, first-out queue. This means that the first call to the kibdefclr or kibdefint command is the first string sent over the GPIB. The devclr (kibdefclr) strings are always sent before initialization.

The KIBLIB devclr strings are sent before the devclr and devint commands execute. This may be a problem when communicating with any Keithley-supported GPIB instruments. This may also have an effect on the bsweep*X* command, because the bsweep*X* command sends a call to the devclr command to clear active sources. It is not recommended to use GPIB instruments when performing tests with the bsweep*X* command.

### **Also see**

[bsweepX](#page-960-0) (on page [13-72\)](#page-960-0) [devclr](#page-962-0) (on page [13-74\)](#page-962-0) [devint](#page-904-0) (on page [13-16\)](#page-904-0) [execut](#page-907-0) (on page [13-19\)](#page-907-0) [kibdefclr](#page-914-0) (on page [13-26\)](#page-914-0)

### **kibrcv**

This command reads a device-dependent string from an instrument connected to the GPIB interface.

### **Usage**

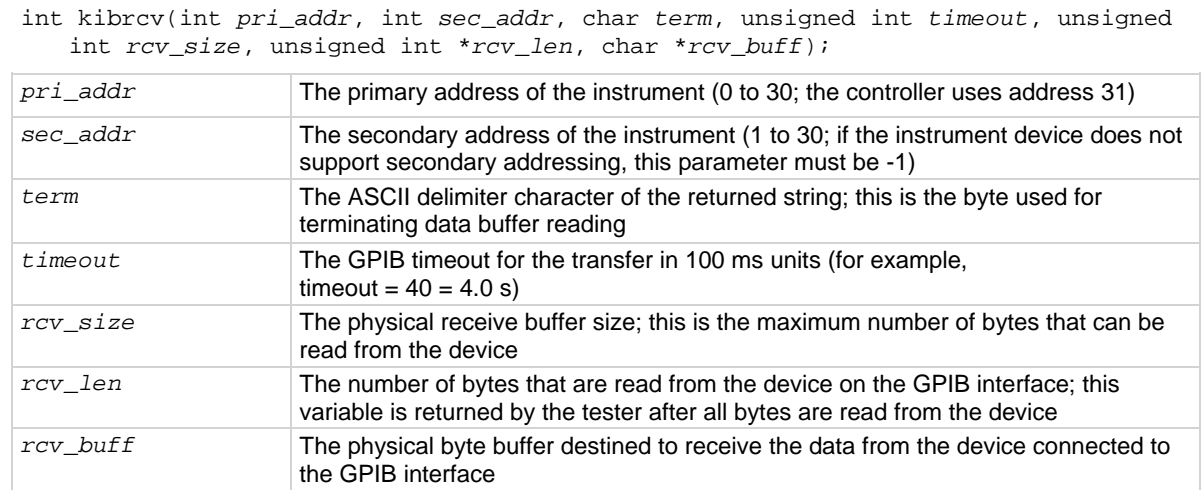

### **Details**

The kibrcv command receives a buffer from the GPIB interface by doing the following:

- 1. Assert attention (ATN).
- 2. Send device LISTEN address.
- 3. Send device TALK address.
- 4. Send secondary address (if not -1).
- 5. De-assert ATN.
- 6. Read byte array from the device *rcv\_buff* parameter until end-or-identify (EOI) or the delimiter is received.
- 7. Assert ATN.
- 8. Send UNTalk (UNT).
- 9. Send UNListen (UNL).
- 10. De-assert ATN.

The *rcv\_size* parameter defines the maximum number of bytes physically allowed in the buffer. If the *rcv\_size* parameter is greater than the byte string returned by the instrument, the device is short-cycled and only the maximum number of bytes is returned.

### **Also see**

# **kibsnd**

This command sends a device-dependent command to an instrument connected to the GPIB interface.

### **Usage**

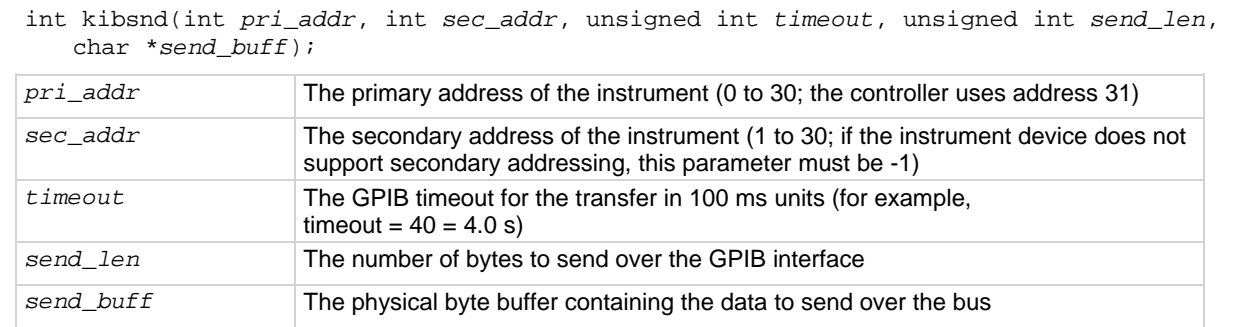

### **Details**

The kibsnd command sends a buffer out through the GPIB interface by doing the following:

- 1. Assert attention (ATN).
- 2. Send device LISTEN address.
- 3. Send secondary address (if not -1).
- 4. Send my TALK address.
- 5. De-assert ATN.
- 6. Send the *send\_buff* parameter with end-or-identify (EOI) asserted with the last byte.
- 7. Assert ATN.
- 8. Send UNTalk (UNT).
- 9. Send UNListen (UNL).
- 10. De-assert ATN.

### **Also see**

# <span id="page-919-0"></span>**kibspl**

This command serial polls an instrument connected to the GPIB interface.

### **Usage**

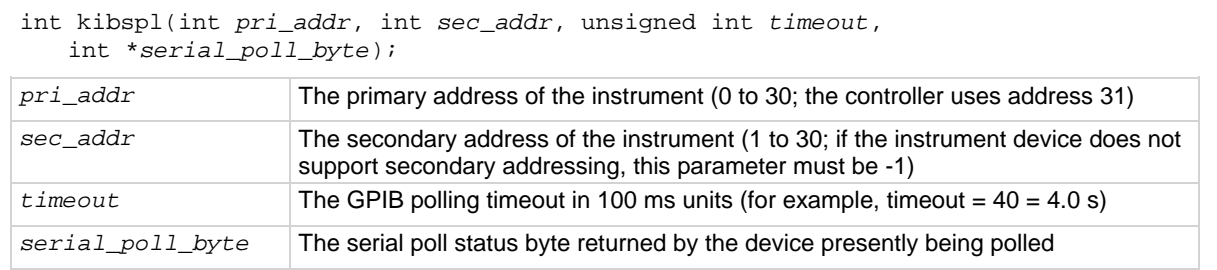

### **Details**

The kibspl command does the following:

- 1. Assert attention (ATN).
- 2. Send serial poll enable (SPE).
- 3. Send LISTEN address.
- 4. Send device TALK address.
- 5. Send secondary address (if not -1).
- 6. De-assert ATN.
- 7. Poll GPIB interface until data is available.
- 8. Read the *serial\_poll\_byte* parameter from the device (if data is available), else *serial\_poll\_byte* = 0 (indicating error; device not SRQing).
- 9. Assert ATN.
- 10. Send serial poll disable (SPD).
- 11. Send UNTalk (UNT).
- 12. Send UNListen (UNL).
- 13. De-assert ATN.

### **Also see**

[kibsplw](#page-920-0) (on page [13-32\)](#page-920-0)

## <span id="page-920-0"></span>**kibsplw**

This command synchronously serial polls an instrument connected to the GPIB interface.

### **Usage**

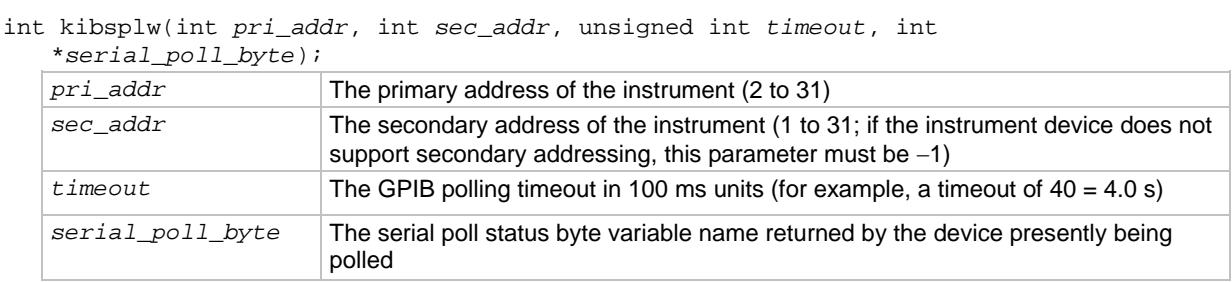

### **Details**

This command waits for SRQ to be asserted on the GPIB by any device. After SRQ is asserted, a serial poll sequence is initiated for the device and the serial poll status byte is returned.

The kibsplw command does the following:

- 1. Waits with timeout for general SRQ assertion on the GPIB.
- 2. Calls the kibspl command.

### **Also see**

[kibspl](#page-919-0) (on page [13-31\)](#page-919-0)

# <span id="page-921-0"></span>**kspcfg**

This command configures and allocates a serial port for RS-232 communications.

### **Usage**

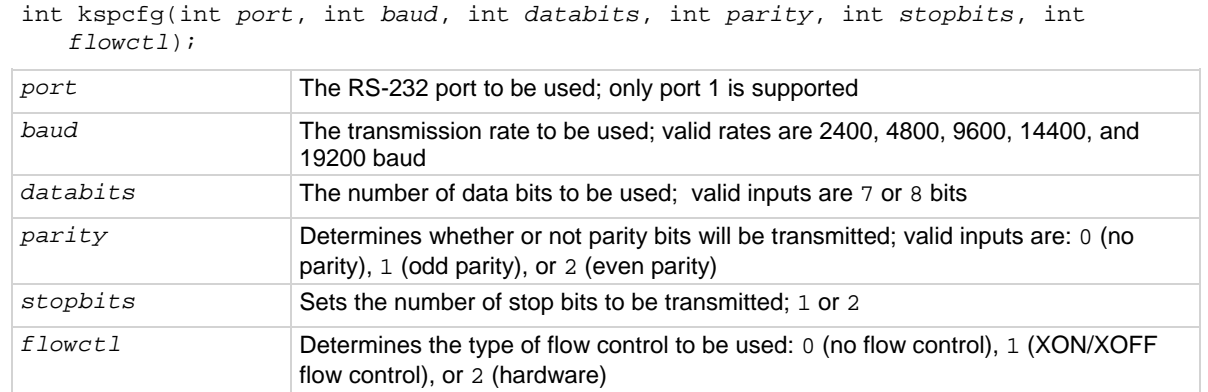

### **Details**

Port 1 must not be allocated to another program or utility when using the ksp (Keithley Serial Port) commands.

- The databits, parity, stopbits, and flowctl settings must match those on the instrument or device that you wish to control.
- Using a flow control setting of 0 may result in buffer overruns if the device or instrument that you are controlling has a high data rate.
- If you use a flow-control setting of 2 (hardware), you must make sure that the RS-232 cable has enough wires to handle the RTS/CTS signals.

### **Example**

```
int status;
.
.
.
status = kspcfg(1, 19200, 8, 1, 1, 1);/* port 1, 19200 baud,
    8 bits, odd parity,
    1 stop bit, and
    xon-xoff flow ctl */
This example uses kspcfg to set port 1 to 19200 baud, 8 data bits, odd parity, 1 stop bit, and XON/XOFF 
flow control.
```
### **Also see**

# **kspdefclr**

This command defines a device-dependent character string sent to an instrument connected to a serial port.

### **Usage**

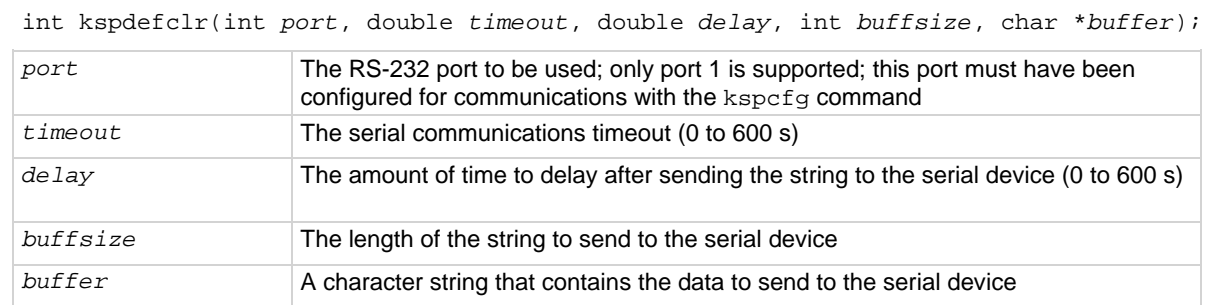

### **Details**

This string is sent during the normal tester  $devclr$  process. It ensures that if the tester is calling devclr internally, any device connected to the configured serial port will be cleared with the given string.

Before issuing this command, you must configure the serial port using the kspcfg command.

- The commands sent to the serial device are issued in the order in which they were defined using the kspdefclr command.
- The kspdefdelete command can be used to delete any previous definitions.
- The kspdefclr and kspdefint command strings are sent before normal (for example, a SMU) instrument devclr and devint execution.

### **Also see**

[kspcfg](#page-921-0) (on page [13-33\)](#page-921-0)

## **kspdefdelete**

This command deletes all command definitions previously made with the  $kspdefchr$  (Keithley Serial Define Device Clear) and kspdefint (Keithley Serial Define Device Initialize) commands.

### **Usage**

int kspdefdelete( void );

### **Details**

Once this command is issued, any previous definitions made using  $kspdefclr$  or  $kspdefint$  will no longer occur at devint or devclr time.

You can override this command by re-issuing the original kspdefint and kspdefclr commands.

### **Also see**

# **kspdefint**

This command defines a device-dependent character string sent to an instrument connected to a serial port.

### **Usage**

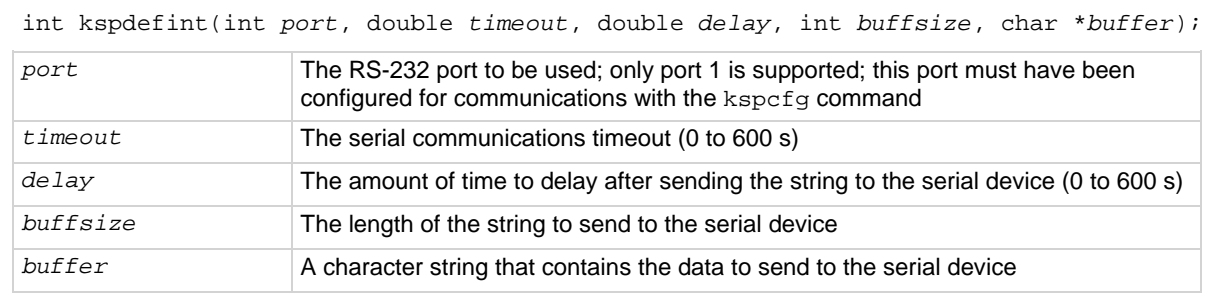

### **Details**

This string is sent during the normal tester devint process. It ensures that if the tester is calling devint internally, any device connected to the configured serial port will be cleared with the given string.

Before issuing this command, you must configure the serial port using the kspcfg command.

- The commands sent to the serial device are issued in the order in which they were defined using the kspdefclr command.
- The kspdefdelete command can be used to delete any previous definitions.
- The kspdefclr and kspdefint command strings are sent before normal (for example, a SMU) instrument devclr and devint execution.

### **Also see**

[kspcfg](#page-921-0) (on page [13-33\)](#page-921-0)

### **ksprcv**

This command reads data from an instrument connected to a serial port.

### **Usage**

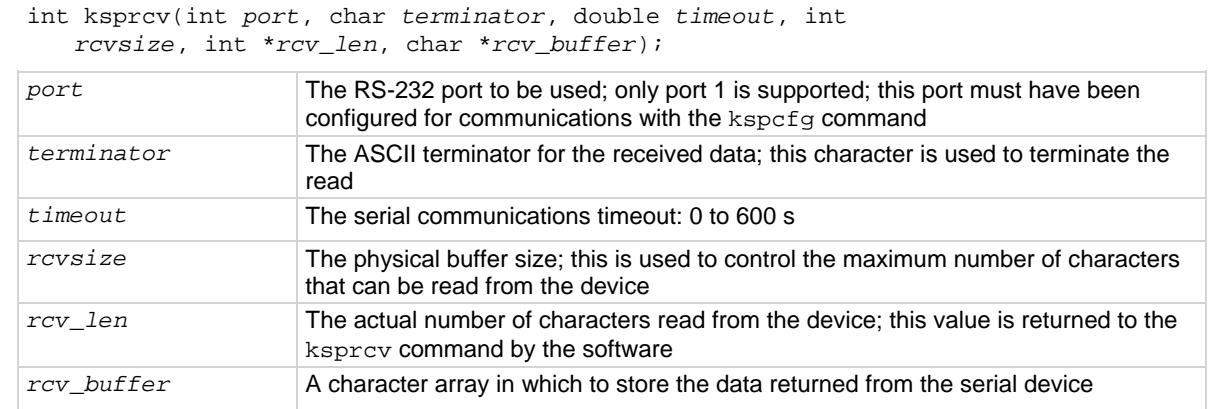

### **Also see**

[kspcfg](#page-921-0) (on page [13-33\)](#page-921-0)

# **kspsnd**

This command sends a device-dependent command to an instrument attached to a RS-232 serial port.

### **Usage**

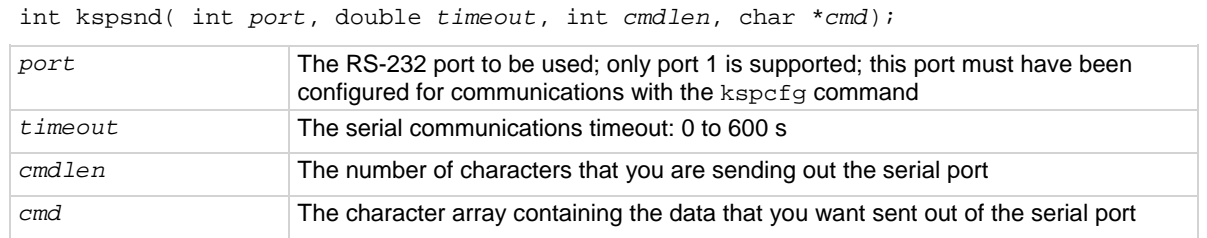

### **Also see**

# **PostDataDouble**

This command posts double-precision floating point data from memory into the Clarius Analyze sheet.

### **Usage**

int PostDataDouble(char \**ColName*, double \**array*);

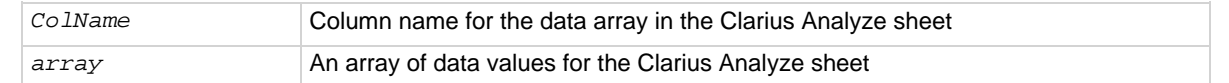

### **Pulsers**

4225-PMU

### **Pulse mode**

Standard and Segment Arb

### **Details**

You can use the PostDataDouble command to post double-precision floating point data into the Clarius Analyze sheet. Up to 65,535 points (rows) of data can be posted into the Analyze sheet. These commands are used after one measurement point is finished and a data value is assigned to the corresponding output variable.

# **NOTE**

If you do not need to analyze or manipulate the test data before posting it into the Analyze sheet, you can use smeasxrt for CVUs or pulse\_measrt for PMUs, which retrieves all the test data in pseudo real-time and automatically posts it into the Analyze sheet.

### **Example**

```
// Code to configure the PMU test here
// Start the test (no analysis)
pulse_exec(0);
// While loop (continues while test is still running), with delay
// (30 ms)
while(pulse_exec_status(&elapsedt) == 1)
{
   Sleep(30);
}
// Retrieve V and I data (no timestamp or status)
status = pulse_fetch(PMU1, 1, 0, 100, Vmeas, Imeas, NULL, NULL);
// Separate V & I measurements for high (amplitude) and
// low (base)
for (i = 0; i < 100; i++)\left\{ \right.VmeasHi_sheet[i] = Vmeas[2*ij]; ImeasHi_sheet[i] = Imeas[2*i];
  VmeasLo_sheet[i] = Vmeas[2*ii+1];ImeasLo_sheet[i] = Imeas[2*ii+1];PostDataDouble("DrainVmeas", VmeasHi sheet[i]);
  PostDataDouble("DrainImeas", ImeasHi_sheet[i]);
}
Posts spot mean measurement data into the Clarius Analyze sheet.
```
This example assumes that a PMU spot mean test is configured to perform 100 (or more) voltage and current measurements for pulse high and low. Use pulse\_meas\_sm to configure the spot mean test. The code:

- Starts the configured test.
- Uses a while loop to allow the spot mean test to finish.
- Retrieves voltage and current readings (100 data points) from the buffer.
- Separates the voltage and current readings for high (amplitude) and low (base).
- Posts the high measurement data into the Clarius Analyze sheet. Low measurement data is not posted into the sheet.

### **Also see**

[Enabling real time plotting for UTMs](#page-690-0) (on page [8-14\)](#page-690-0) [PostDataDoubleBuffer](#page-990-0) (on page [13-102\)](#page-990-0) [pulse\\_fetch](#page-998-0) (on page [13-110\)](#page-998-0) [pulse\\_meas\\_sm](#page-1005-0) (on page [13-117\)](#page-1005-0) [pulse\\_measrt](#page-1009-0) (on page [13-121\)](#page-1009-0) [smeasfRT](#page-1092-0) (on page [13-204\)](#page-1092-0) [smeastRT](#page-1094-0) (on page [13-206\)](#page-1094-0) [smeasvRT](#page-1096-0) (on page [13-208\)](#page-1096-0) [smeaszRT](#page-1098-0) (on page [13-210\)](#page-1098-0)

## **PostDataInt**

This command posts an integer-type data point from memory to the Clarius Analyze sheet in the user test module and plots it on the graph.

### **Usage**

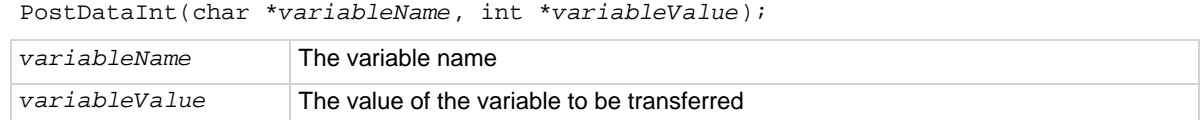

#### **Details**

The first parameter is the variable name, defined as  $char$  \*. For example, if the output variable name is DrainI, then DrainI (with quotes) is first parameter.

The second parameter is the value of the variable to be transferred. For example, if  $D_{\text{train}}[10]$  is transferred, then you call PostDataInt("DrainI", DrainI[10]).

### **Also see**

None

# **PostDataString**

This command transfers a string from memory into the Clarius Analyze sheet in the user test module and plots it on the graph.

#### **Usage**

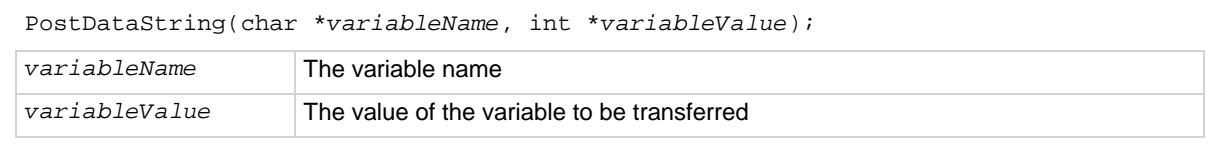

### **Details**

The first parameter is the variable name. For example, if the output variable name is DrainI, then DrainI (with quotes) is first parameter.

The second parameter is the value of the variable to be transferred. For example, if  $D_{\text{train}}[10]$  is transferred, then you call PostDataString("DrainI", DrainI[10]).

#### **Also see**

## <span id="page-928-0"></span>**rdelay**

This command sets a user-programmable delay.

### **Usage**

int rdelay(double *n*);

*n* The delay duration in seconds

### **Example**

double ir4; . . conpin(SMU1, 1, 0); conpin(GND, 2, 0); forcev(SMU1, 60.0); /\* Generate 60 V from SMU1. \*/ rdelay(0.02); /\* Pause for 20 ms. \*/ measi(SMU1, &ir4); /\* Measure current; return \*/ /\* result to ir4. \*/

This example measures the leakage current of a variable-capacitance diode. SMU1 presets 60 V across the diode. The device is configured in reverse-bias mode with the high side of SMU1 connected to the cathode. This type of diode has high capacitance and low-leakage current. Because of this, a 20 ms delay is added. After the delay, current through SMU1 is measured and stored in the variable  $ir4$ .

#### **Also see**

## **rtfary**

This command returns the force array determined by the instrument action.

### **Usage**

int rtfary(double \**results*);

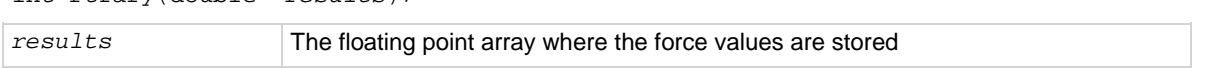

### **Details**

This command eliminates the need to calculate the forced array in the application.

When this command is used with one of the sweep routines, you can determine the exact forced value for each point in the sweep.

When the test sequence is executed, the sweep command initiates the first step of the voltage or current sweep. The sweep then logs the force point that the buffer specified by the  $rtfary$ command.

Locate the rtfary command before the sweep. The number of data points returned by the rtfary command is determined by the number of force points generated by the sweep.

### **Example**

Refer to the examples for the smeas*X* and sweep*X* commands.

### **Also see**

[smeasX](#page-939-0) (on page [13-51\)](#page-939-0) [sweepX](#page-984-0) (on page [13-96\)](#page-984-0)

### <span id="page-930-0"></span>**savgX**

This command makes an averaging measurement for every point in a sweep.

### **Usage**

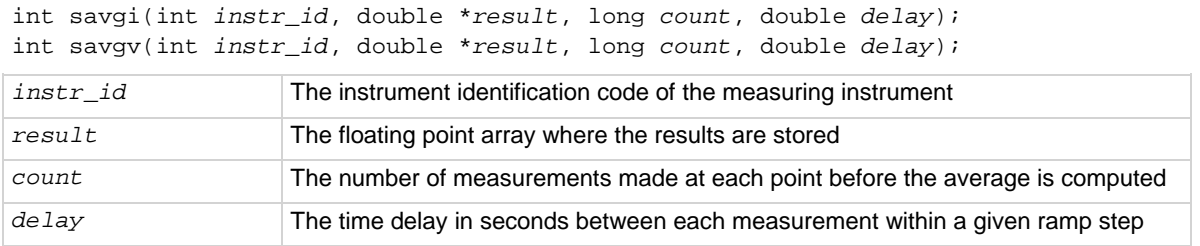

#### **Details**

This command creates an entry in the measurement scan table. During any of the sweeping commands, a measurement scan is done for every force point in the sweep. During each scan, a measurement is made for every entry in the scan table. The measurements are made in the same order in which the entries were made in the scan table.

The savg*X* command sets up the new scan table entry to make an averaging measurement. The measurement results are stored in the array specified by the *result* parameter. Each time a measurement scan is made, a new measurement result is stored at the next location in the *result* array. If the scan table is not cleared, performing multiple sweeps will continue adding new measurement results to the end of the array. Care must be taken that the *result* array is large enough to hold all measurements made before the scan table is cleared. The scan table is cleared by an explicit call to the clrscn command, or implicitly when the devint or execut command is called.

When making each averaged measurement, the number of actual measurements specified by the *count* parameter is made on the instrument at the number of seconds apart specified by the *delay* parameter, and then the average is calculated. This average is the value that will be stored in the results array.

### **Example**

```
double res1[26];
.
.
conpin(3, 2, GND, 0);
conpin(SMU1, 4, 0);
savgi(SMU1, res1, 8, 1.0E-3); /* Measure average */
/* current 8 times per */
/* sample; return results to */
/* res1 array. */
sweepv(SMU1, 0.0, -50.0, 25, 2.0E-2); /* Generate */
   /* a voltage from 0 V */
 /* to -50 V over 25 steps.*/
```
This example gets the measurement data that is needed to create a graph that shows the capacitance versus voltage characteristics of a variable-capacitance diode. This diode is operated in reverse-biased mode. SMU1 outputs a voltage that sweeps from 0 through -50 V. Capacitance is measured 26 times during the sweep. The results are stored in an array called res1.

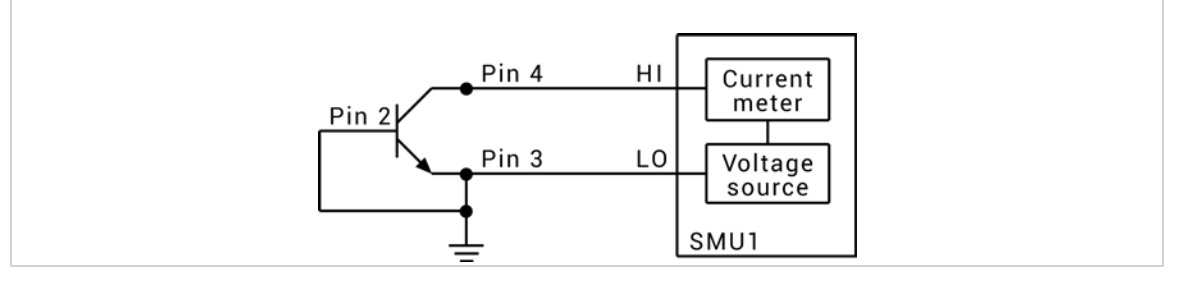

### **Also see**

[clrscn](#page-900-0) (on page [13-12\)](#page-900-0) [devint](#page-904-0) (on page [13-16\)](#page-904-0)

### **scnmeas**

This command makes a single measurement on multiple instruments at the same time.

### **Usage**

int scnmeas(void);

#### **Details**

This command behaves like a single point sweep. It makes a single measurement on multiple instruments at the same time. Any forcing or delaying must be done before calling scnmeas.

smeas*X*, sintg*X*, or savg*X* must be used to set up result arrays just as is done for a sweep call. Each call to scanmeas adds one element to the end of each array.

Calls to scnmeas may be mixed with calls to sweep*X*, and all results are appended to the result arrays in the same way multiple sweep*X* calls behave.

#### **Also see**

[savgX](#page-930-0) (on page [13-42\)](#page-930-0) [sintgX](#page-937-0) (on page [13-49\)](#page-937-0) [smeasX](#page-939-0) (on page [13-51\)](#page-939-0)

### <span id="page-932-0"></span>**searchX**

This command is used to determine the voltage or current required to get a current or voltage. It is useful in finding initial threshold points such as junction breakdown or transistor turn on.

### **Usage**

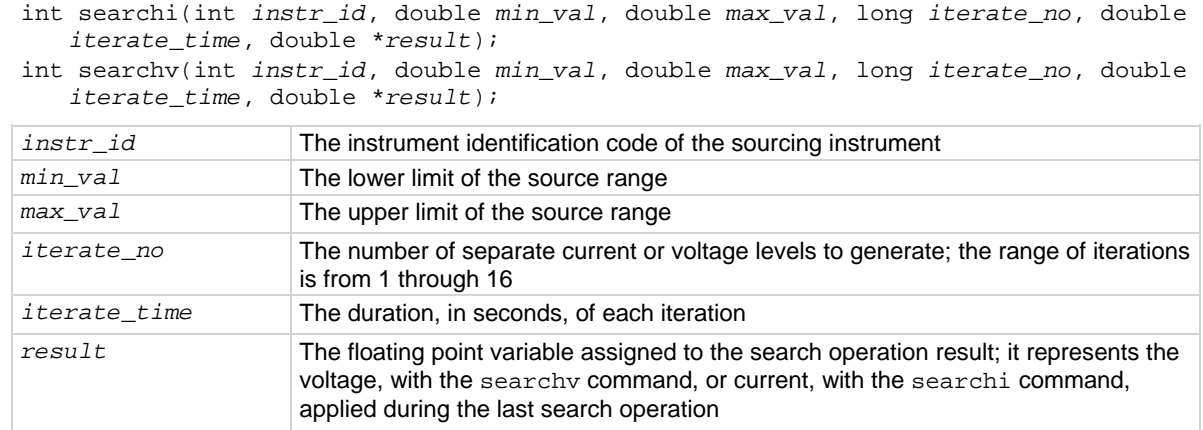

### **Details**

The trig*X*g or trig*X*l command must be used with the search*X* command. Triggers and the search*X* command together initiate a search operation consisting of a series of steps referred to as iterations. During each iteration, the following events occur:

- A voltage or current is applied to a circuit node of the device under test (DUT).
- All triggers are evaluated.
- If the triggers evaluate true, the source value is moved toward the value specified in the *min\_val* parameter. If the triggers do not evaluate true, the source value is moved toward the value specified in the *max* val parameter. The source range is then divided in half for the next iteration.

A total of 16 iterations can be programmed. When all iterations are completed, a value of voltage or current is returned as the result of the search operation. This value is the voltage or current level required to match the trigger point.

The following example shows all binary search possibilities where the minimum and maximum source values are 0 and 20 V, respectively. Note the following:

- Three iterations, numbered one through three, are shown. Within a given iteration, the values of possible sourcing voltages are indicated.
- During the first iteration of the binary search process, 10 V is applied. This represents the midpoint of the minimum and maximum values.
- At the end of each iteration, the program determines whether to increase or decrease the source voltage. The determination is dependent on the evaluation of the trigger point.

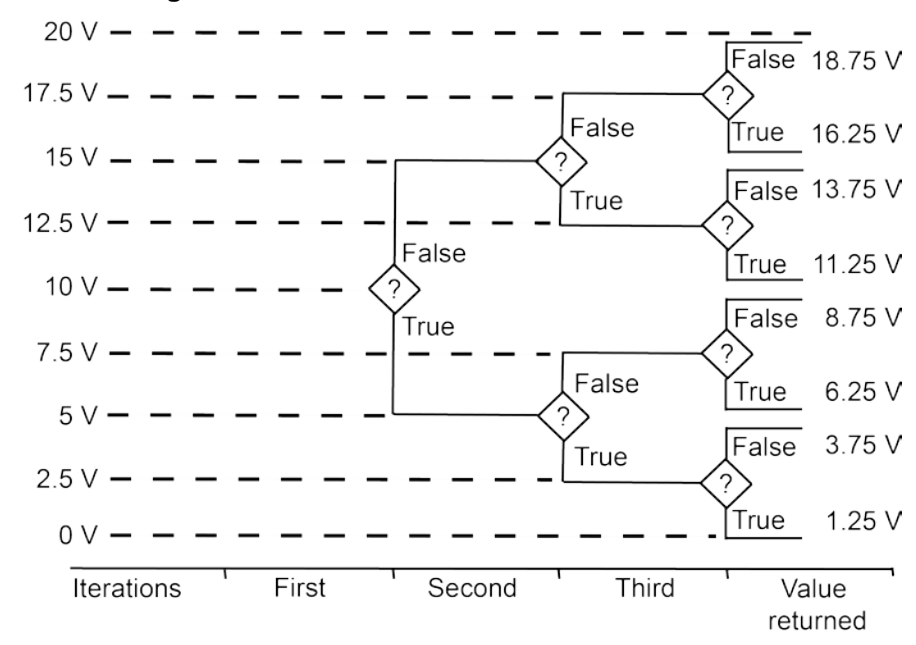

### **Figure 505: Minimum and maximum source values**

The question mark (?) is the true or false determination.

As shown in the above figure, the true or false decision determines the voltage generated in the next step of the binary progression.

Because the command initiates a current or voltage from a source, its placement in a test sequence is critical. Therefore:

- Call the limit*X* and range*X* commands before the search*X* command when all three refer to the same instrument.
- Call the trig*X*g or trig*X*l command before the search*X* command.

The search operation determines the source voltage or current required at one circuit node to generate a trigger point value at a second node. The resolution of the result depends on the number of iterations or steps and the actual current or voltage range used by the instrument.

$$
\frac{\text{voltage or current range}}{2^{(\text{iteration}+1)}}
$$

For example, assume the minimum and maximum values of the source range are from 0 V to 20 V, and the number of iterations is 16. The 20 V level automatically initiates a source-measure unit (SMU) 20 V source range. As a result, the resolution of the final source voltage returned is:

$$
\frac{20}{2^{(16+1)}} = 1.2 \text{ mV}
$$

Note that changing the source mode of the SMU can modify the measure range. If the sourcing mode is changed from voltage to current sourcing (or from current to voltage sourcing), the measure range may be changed to minimize variations in the SMU output level. See [rangeX](#page-978-0) (on page [13-90\)](#page-978-0) for recommended command order.

#### **Example**

```
double ssbiasv, vgs1, vds1;
.
conpin(SMU1, 1, 0);
conpin(SMU2, 2, 0);
conpin(SMU3, 3, 0);
conpin(GND, 4, 0); 
trigig(SMU2, +l.0E-6); /* Set trigger point for 1 uA. */
forcev(SMU3, ssbiasv); /* Apply a substrate bias */
/* voltage ssbiasv. */
forcev(SMU2, vds1); /* Apply a drain voltage of */
/* vds1. */
searchv(SMU1, 0.6, 1.7, 8, 1.0E-3, &vgs1); /* Set */
/* for 8 steps from 0.6 to */
/* 1.7 V at 1 ms.*/
/* per iteration; return the */
/* result to vgs1. */
```
This example searches for the gate voltage required to generate a drain current of 1 µA. Eight separate gate voltages within the range of 0.6 V through 1.7 V are specified by the searchv command. After the eight iterations complete, the drain current is close to 1  $\mu$ A, and the searchy operation is terminated. The gate voltage generated at this time by SMU1 is returned in the variable vgs1.

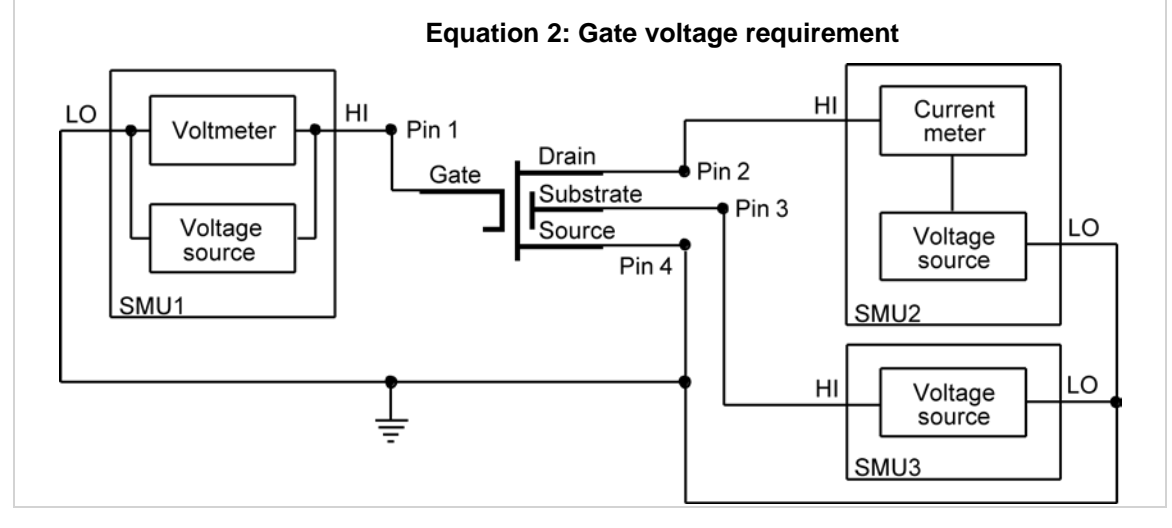

#### **Also see**

### **setmode**

This command sets instrument-specific operating mode parameters.

### **Usage**

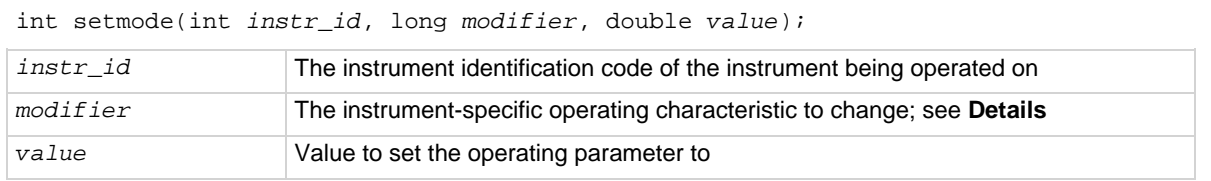

### **Details**

The setmode command allows you to control certain instrument-specific operating characteristics.

A special instrument ID named KI\_SYSTEM is used to set operating characteristics of the system.

The following table describes setmode *modifier* parameters that are supported for KI\_SYSTEM.

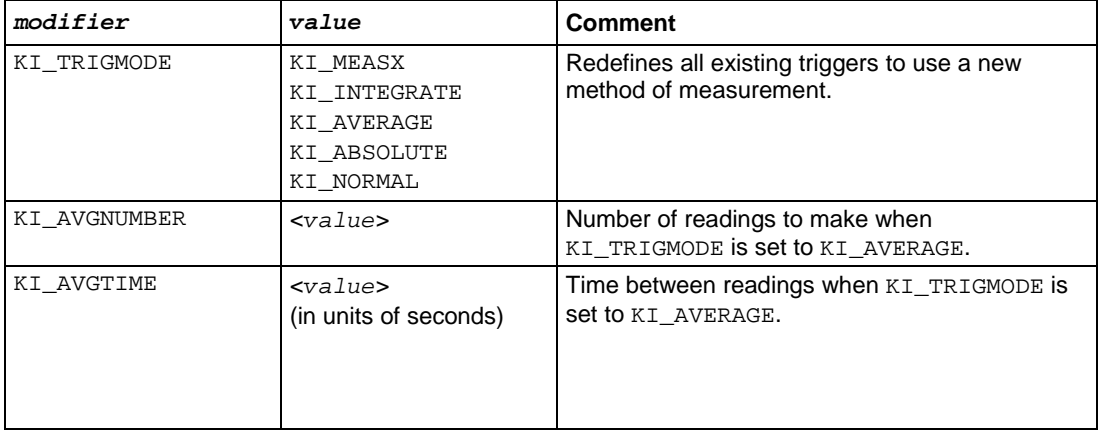
The following KI\_SYSTEM *modifier* parameters are accepted, but do no operations in the 4200A-SCS. They are included for compatibility so that existing S530 or S600 programs that use setmode can be ported to the 4200A-SCS without generating errors.

- KI\_MX\_DEFMODE
- KI\_HICURRENT
- KI\_CC\_AUTO
- KI\_CC\_SRC\_DLY
- KI\_CC\_COMP\_DLY
- KI\_CC\_MEAS\_DLY

The following setmode *modifier* parameters are supported for SMU instruments.

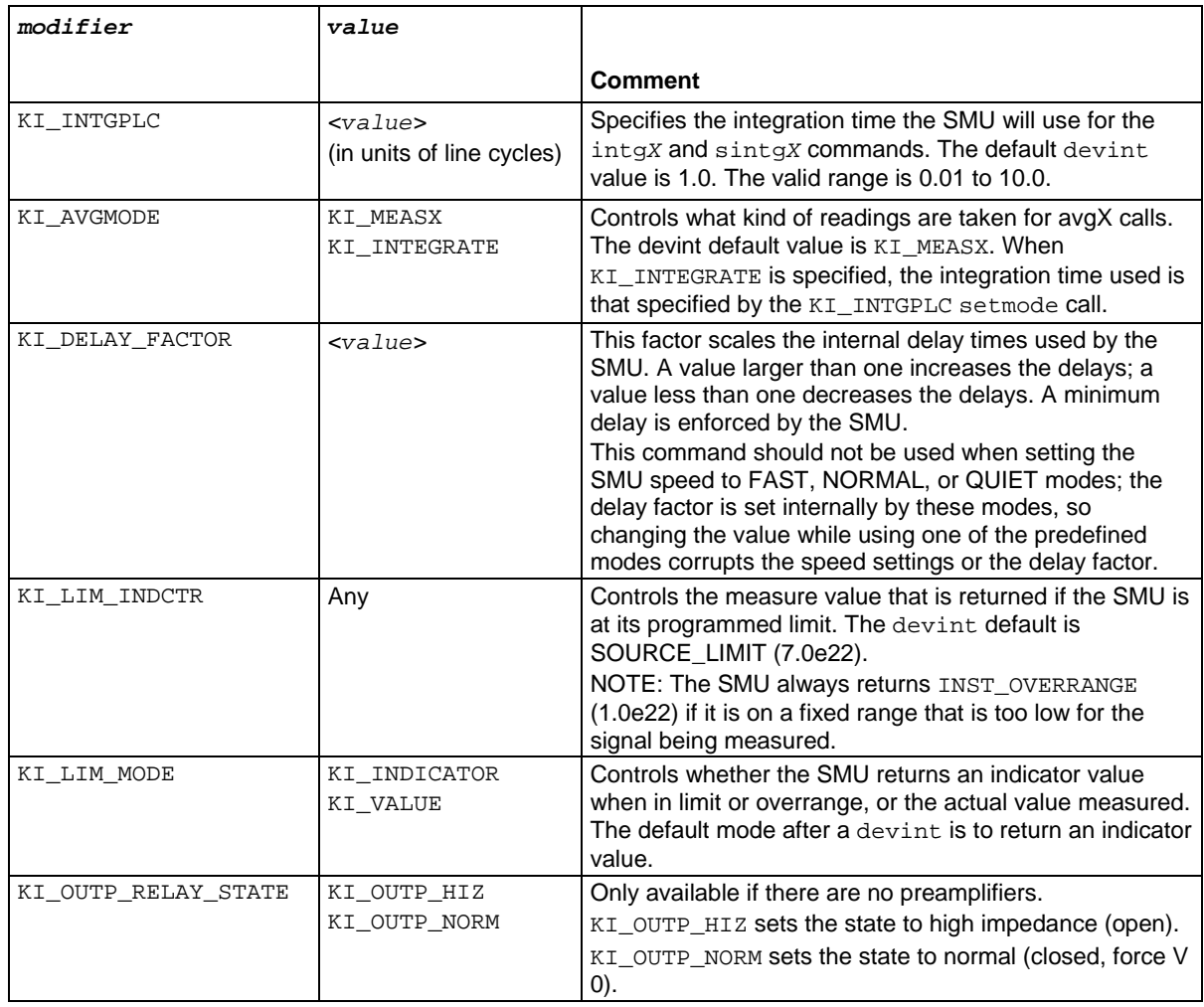

The following SMU *modifier* parameters are accepted, but do no operations in the 4200A-SCS. They are included for compatibility so that existing S530 or S600 programs that use setmode can be ported to the 4200A-SCS without generating errors.

- KI\_IMTR
- KI\_VMTR

#### **Also see**

None

# <span id="page-937-0"></span>**sintgX**

This command makes an integrated measurement for every point in a sweep.

int sintgi(int *instr\_id*, double \**result*);

#### **Usage**

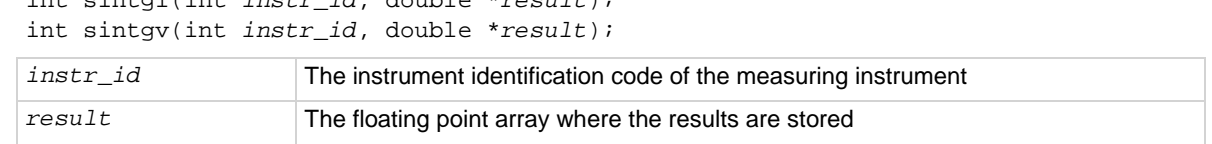

#### **Details**

Used this command to create an entry in the measurement scan table. During any of the sweeping commands, a measurement scan is performed for every force point in the sweep. During each scan, a measurement is made for every entry in the scan table. The measurements are made in the same order in which the entries were made in the scan table.

The sintg*X* command sets up the new scan table entry to make an integrated measurement. The measurement results are stored in the array, specified by the *result* parameter. Each time a measurement scan is made, a new measurement result is stored at the next location in the results array. If the scan table is not cleared, making multiple sweeps will continue to add new measurement results to the end of the array. Care must be taken that the results array is large enough to hold all measurements that are made before the scan table is cleared. The scan table is cleared by an explicit call to the clrscn command, or implicitly when the devint or execut command is called.

```
double idss[16];
.
.
conpin(SMU1, 2, 0);
conpin(GND, 5, 4, 3, 0);
limiti(SMU1, 1.5E-8);
rangei(SMU1, 2.0E-8); /* Select range for 20 nA. */
sintgi(SMU1, idss); /* Measure current with SMU1;*/
/* return results to idss. */
.
.
sweepv(SMU1, 0.0, 25.0, 15, /* Perform 16 measurements */
1.0E-3; /* (steps) from 0 through */
. /* 25 V; each step 1 ms in */. /* duration. */
```
This example collects information on the low-level gate leakage current of a metal-oxide field-effect transistor (MOSFET). Sixteen integrated measurements are made as the voltage is increased from 0 V to 25 V.

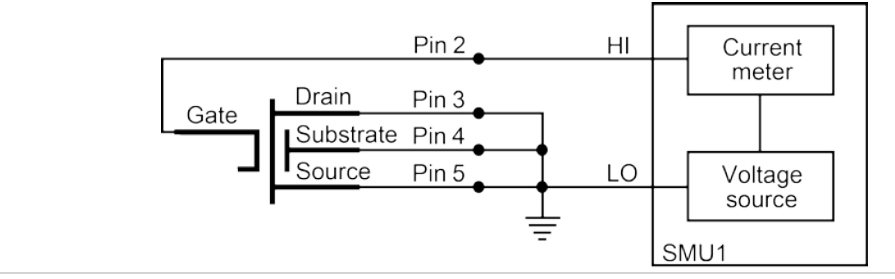

#### **Also see**

[clrscn](#page-900-0)</u> (on page [13-12\)](#page-900-0) [devint](#page-904-0) (on page [13-16\)](#page-904-0) [execut](#page-907-0) (on page [13-19\)](#page-907-0) [sweepX](#page-984-0) (on page [13-96\)](#page-984-0)

### <span id="page-939-0"></span>**smeasX**

This command allows a number of measurements to be made by a specified instrument during a sweep*X* command. The results of the measurements are stored in the defined array.

#### **Usage**

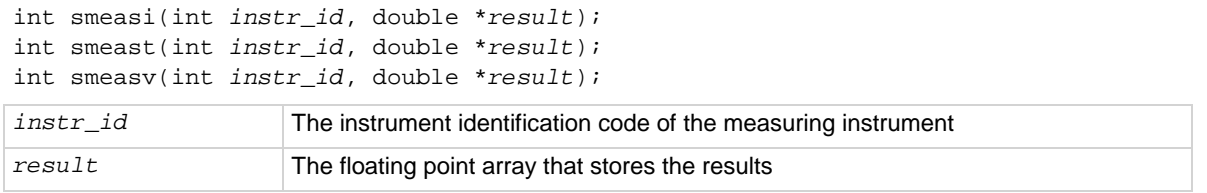

#### **Details**

This command is used to create an entry in the measurement scan table. During any of the sweep commands, a measurement scan is done for every force point in the sweep. During each scan, a measurement is made for every entry in the scan table. The measurements are made in the same order in which the entries were made in the scan table.

The smeas*X* command sets up the new scan table entry to make an ordinary measurement. The measurement results are stored in the array specified by the *result* parameter. Each time a measurement scan is made, a new measurement result is stored at the next location in the *result* array. If the scan table is not cleared, doing multiple sweeps continues adding new measurement results to the end of the array. Care must be taken that the results array is large enough to hold all measurements that are made before the scan table is cleared. The scan table is cleared by an explicit call to the clrscn command or implicitly when the devint or execut command is called.

```
double resi[13]; /* Defines array. */
double vf[13];
.
.
.
conpin(SMU1, l, 0);
conpin(GND, 2, 0);
rtfary(vf); /* Return the voltage force array*/smeasi(SMU1, resi); /* Make a series of */
/* measurements; */
. /* return the results to the */
. /* resi array. */
sweepv(SMU1, 0.0, 0.3, 12,
25.0E-3; /* Make 13 measurements as the */
/* voltage ranges from 0 V to */
/* 0.3 V. * /
```
This example determines the measurement data needed to create a graph showing the negative resistance characteristics of a tunnel diode. SMU1 generates a voltage ramp ranging from 0 to 0.3 V. The current through the diode is sampled 13 times with a duration of 25 ms at each step. The results are stored in an array named resi.

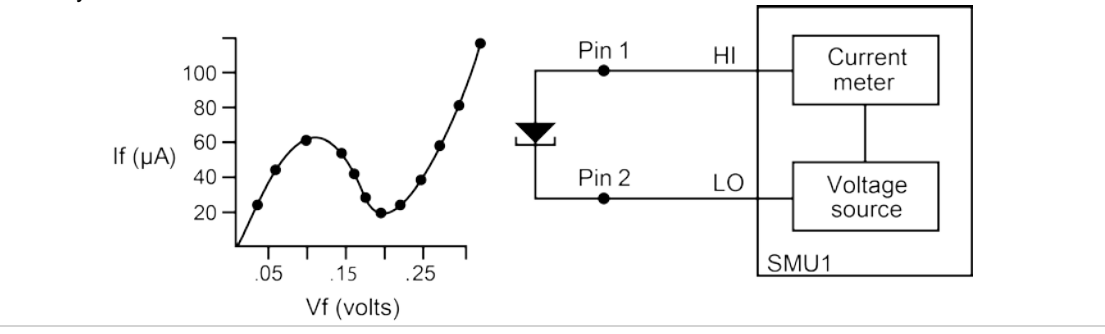

#### **Also see**

[clrscn](#page-900-0) (on page [13-12\)](#page-900-0) [devint](#page-904-0) (on page [13-16\)](#page-904-0) [execut](#page-907-0) (on page [13-19\)](#page-907-0) [sweepX](#page-984-0) (on page [13-96\)](#page-984-0)

# <span id="page-941-0"></span>**trigcomp**

This command causes a trigger when an instrument goes in or out of compliance.

### **Usage**

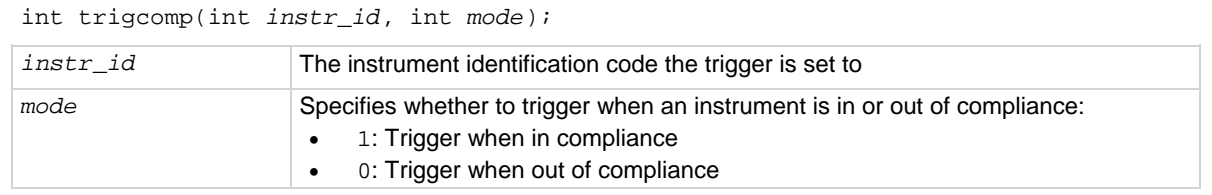

#### **Details**

This command monitors the given instrument for compliance. A trigger can be set when the instrument is either in compliance or out of compliance, based on the specified mode.

#### **Also see**

# <span id="page-942-0"></span>**trigXg, trigXl**

This command monitors for a predetermined level of voltage, current, or time.

#### **Usage**

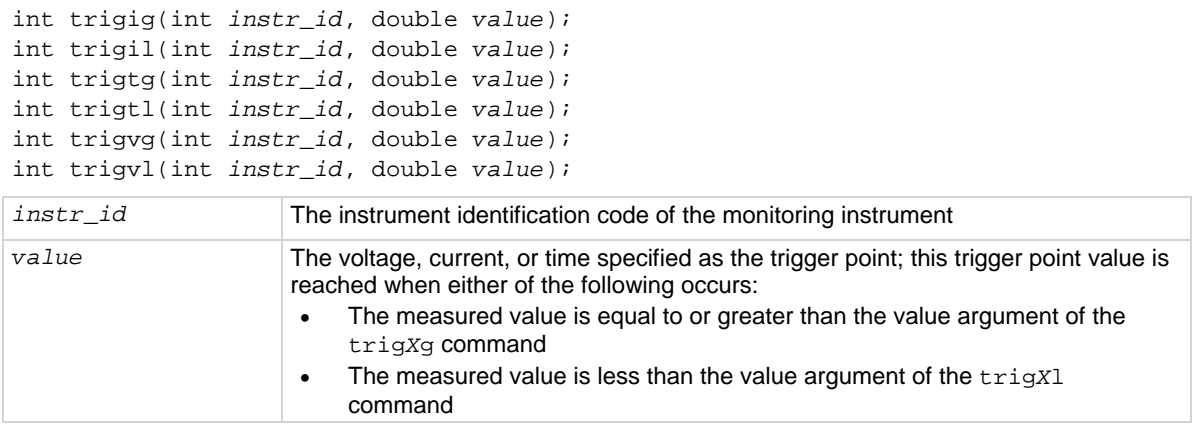

#### **Details**

The trig*X*l and trig*X*g commands are used with the search*X* command or with one of the sweep measurement commands: smeas*X*, sintg*X*, or savg*X*.

- The trig*X*g or trig*X*l command provides the sweep*X* command the digital feedback to allow for the increase or decrease in sourcing values.
- The trig*X*l and trig*X*g commands must be located before any associated search*X*  commands.
- Triggers are not automatically reset by the search*X* or sweep*X* command. A single call to the trig*X*l or trig*X*g command can be followed by two or more calls to the *searchX* or sweep*X* commands.

The specified trigger point is automatically cleared when a clrtrg, execut, or devint command is executed.

```
double res22, vcc8;
.
.
conpin(SMU1, 3, 0);
conpin(SMU2, 2, 0);
conpin(GND, 1, 0);
forcev(SMU2, vcc8); /* Apply collector voltage to vcc8. */
trigig(SMU2, +5.0E-3); /* Search for a collector */
/* current of 5 mA. */
searchi(SMU1, 5.0E-5, 2.0E-4, 15, 1.0E-3, &res22); /* Generate */
    /* a current ranging */
 /* from 50 uA to 200 uA in */
/* 15 iterations. Return the */
/* current resulting from the */
/* last iteration as res22. */
```
This example uses the trigig and searchi commands together to generate and search for a specific current level. A search is initiated to find the base current needed to produce 5 mA of collector current. The collector-emitter voltage supplied by SMU2 is defined by the variable vcc8. The searchi command generates the base current from SMU1. This current ranges between 50 mA and 200 mA in 15 iterations. The trigig command continuously monitors the current through SMU1. The base current supplied by SMU1 is stored as the result res22.

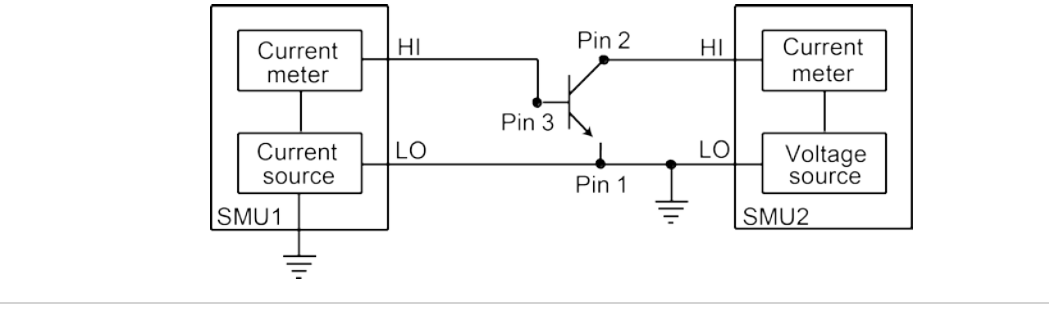

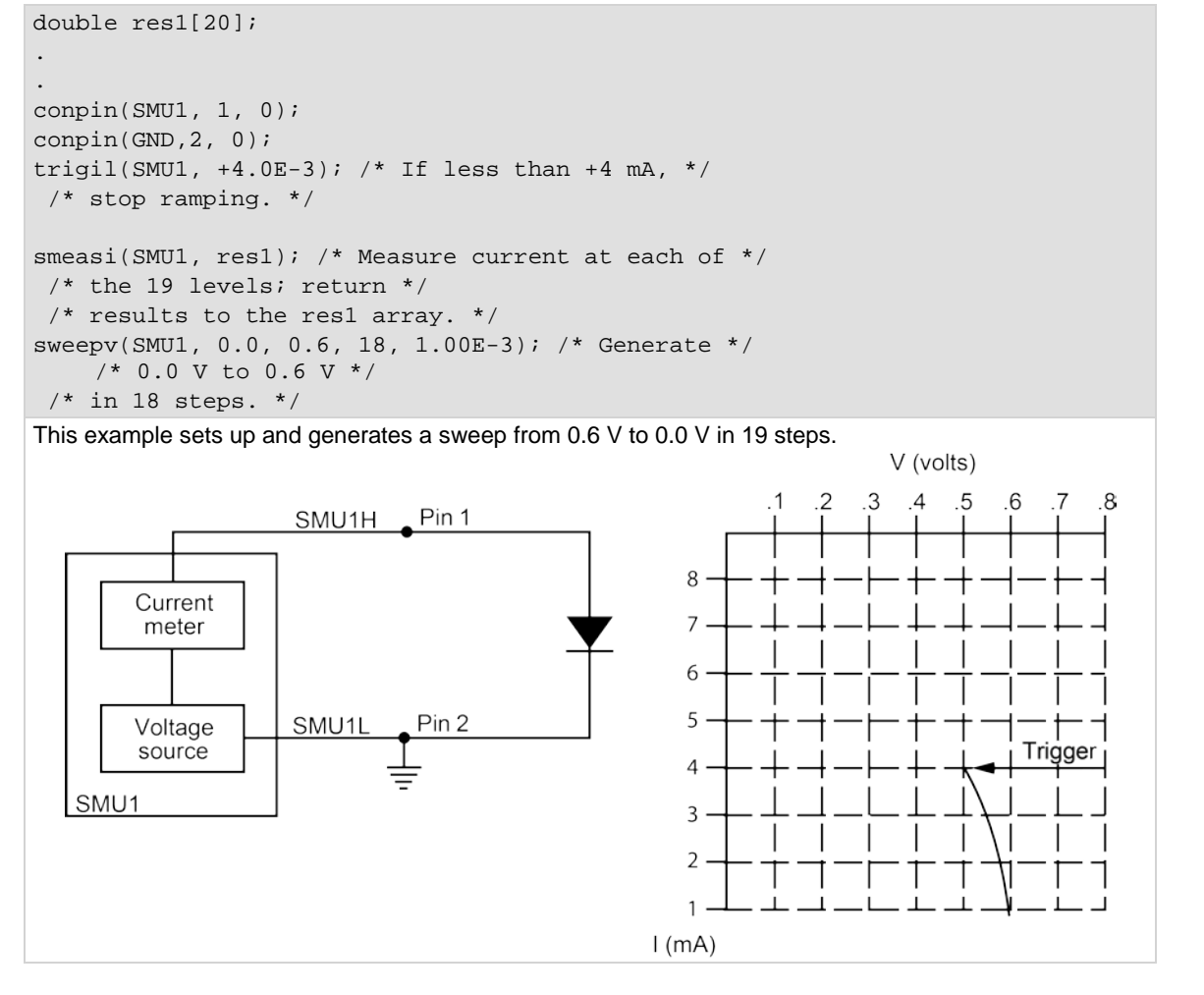

#### **Also see**

[savgX](#page-930-0) (on page [13-42\)](#page-930-0) [searchX](#page-932-0) (on page [13-44\)](#page-932-0) [sintgX](#page-937-0) (on page [13-49\)](#page-937-0) [smeasX](#page-939-0) (on page [13-51\)](#page-939-0) [sweepX](#page-984-0) (on page [13-96\)](#page-984-0)

### <span id="page-945-1"></span>**tstdsl**

This command deselects a test station.

#### **Usage**

tstdsl(void);

#### **Details**

To relinquish control of an individual test station, a new test station must be selected using tstsel before any subsequent test control commands are run.

NOTF

The tstdsl command has the same effect as the tstsel(0) command.

tstdsl is not required for use in a user test module (UTM).

#### **Example**

tstdsl( ); /\* Disables test station.\*/

#### **Also see**

[tstsel](#page-945-0) (on page [13-57\)](#page-945-0)

### <span id="page-945-0"></span>**tstsel**

This command enables or disables a test station.

#### **Usage**

tstsel(int *x*);

*x* The test station number: 0 or 1

#### **Details**

tstsel is normally called at the beginning of a test program.

tstsel(1) selects the first test station and loads the instrumentation configuration.

NOTF

The tstsel command is not required for use in a user test module (UTM).

#### **Also see**

[tstdsl](#page-945-1) (on page [13-57\)](#page-945-1)

# **LPT commands for math operations**

The following commands provide math operations.

### **kfpabs**

This command takes a user-specified positive or negative value and converts it into a positive value that is returned to a specified variable.

#### **Usage**

```
int kfpabs(double *x, double *z);
x Pointer to the variable to be converted to an absolute value
z Pointer to the variable where the result is stored
```
#### **Example**

double ares2, vb1;

```
.
.
forcev(SMU1, vb1);/* Output vb1 from SMU1. */
measi(SMU1, &ares2);/* Measure SMU1 current; */
/* store in ares2. */
kfpabs(&ares2, &ares2);/* Convert ares2 to absolute */
/* value; return result to ares2*/
This example takes the absolute value of a current reading. forcev outputs vb1 volts from SMU1. This 
current is measured with measi, and the result is stored in location ares2. The absolute value of ares2 is 
then calculated and stored as ares2.
```
#### **Also see**

None

### **kfpadd**

This command adds two real numbers and stores the result in a specified variable.

#### **Usage**

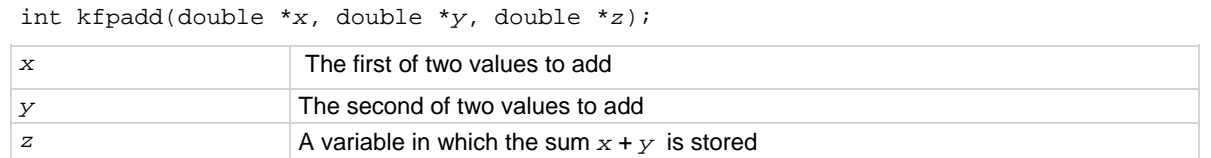

#### **Details**

The values referenced by *x* and *y* are summed and the result is stored in the location pointed to by *z*. If an overflow occurs, the result is  $\pm$ Inf. If an underflow occurs, the result is zero (0).

```
double res1, res2, resia;
.
.
measv(SMU1, &res1);/* Measure SMU1 voltage; store */
/* in res1. */measi(SMU2, &res2);/* Measure SMU2 current; store */
/* in res2. */kfpadd(&res1, &res2, &resia);/* Adds res1 and res2; return */
/* result to resia. */
.
.
```
This example adds the data in  $r$ es1 to the data in  $r$ es2. The result is stored in the  $r$ esia variable.

#### **Also see**

None

# **kfpdiv**

This command divides two real numbers and stores the result in a specified variable.

#### **Usage**

```
int kfpdiv(double *x, double *y, double *z);
x The dividend
y The divisor
z A variable where the result of x/y is stored
```
#### **Details**

The value referenced by *x* is divided by the value referenced by *y*. The result is stored in the location pointed to by *z*. If an overflow occurs, the result is ±Inf. If an underflow occurs, the result is zero (0).

#### **Example**

```
double res1, res2, resia;
.
.
measv(SMU1, &res1);/* Measure SMU1 voltage; store */
/* in res1. */measi(SMU2, &res2);/* Measure SMU2 current; store */
/* in res2. */
kfpdiv(&res1, &res2, &resia);/* Divide res1 by res2; return */
/* result to resia. */
.
.
```
This example divides the data in res1 by the data in res2. The result is stored in the resia variable.

#### **Also see**

# **kfpexp**

This command supplies the base of natural logarithms (e) raised to a specified power and stores the result as a variable.

#### **Usage**

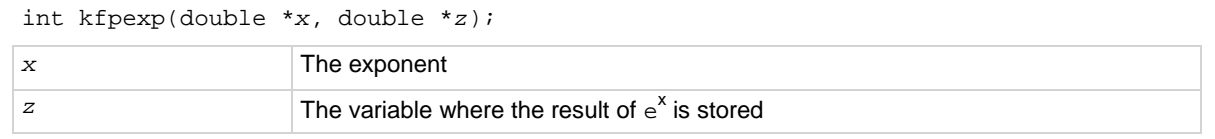

#### **Details**

e raised to the power of the value referenced by *x* is stored in the location pointed to by *z*. If an overflow occurs, the result is  $\pm$ Inf. If an underflow occurs, the result is zero (0).

#### **Example**

```
double res4, res4e;
.
.
measv(SMU1, &res4);/* Raise the base of natural */
/* logarithms e to the power */
/* res4; */
kfpexp(&res4, &res4e;/* return the result to res4e. */
.
.
In this example, kfpexp raises the base of natural logarithms to the power specified by the exponent
res4. The result is stored in res4e.
```
#### **Also see**

None

# **kfplog**

This command returns the natural logarithm of a real number to the specified variable.

#### **Usage**

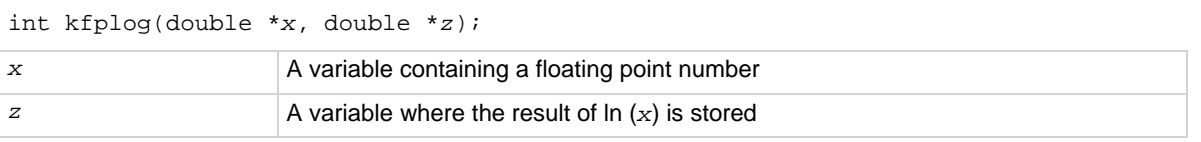

#### **Details**

This command returns a natural logarithm, not a common logarithm. The natural logarithm of the value referenced by *x* is stored in the location pointed to by *z*.

If a negative value or zero (0) is supplied for *x*, a log of negative value or zero (0) error is generated and the result is NaN (not a number).

```
double res1, logres;
.
.
measv(SMU1, &res1);/* Measure SMU1; store in res1. */
kfplog(&res1, &logres);/* Convert res1 to a natural */
/* LOG and store in logres. */
.
```
This example calculates the natural logarithm of a real number  $(rest)$ . The result is stored in  $logres$ .

#### **Also see**

None

# **kfpmul**

This command multiplies two real numbers and stores the result as a specified variable.

#### **Usage**

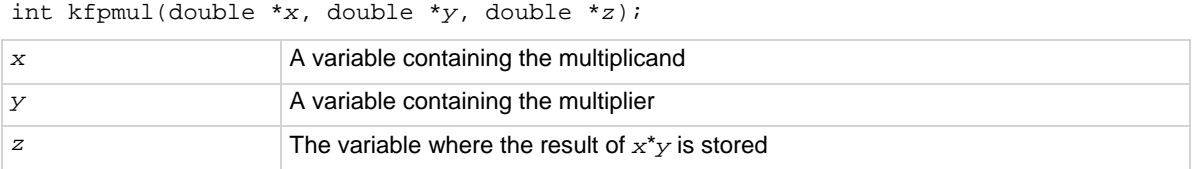

#### **Details**

The value referenced by *x* is multiplied by the value referenced by *y*, and the result is stored in the location pointed to by  $z$ . If an overflow occurs, the result is  $\pm$ Inf. If an underflow occurs, the result is zero (0).

#### **Example**

```
double res1, res2, pwr2;
.
.
measi(SMU1, &res1);/* Measure SMU1 current; */
/* store in res1. */
measv(SMU1, &res2);/* Measure SMU1 voltage; */
/* store in res2. */
kfpmul(&res1, &res2, &pwr2);/* Multiply res1 by res2; */
/* return result to pwr2. */
.
.
This example multiplies variables res1 and res2. The result is stored in the variable pwr2.
```
#### **Also see**

# **kfpneg**

This command changes the sign of a value and stores the result as a specified variable.

#### **Usage**

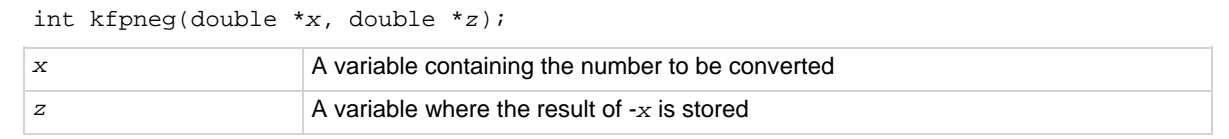

#### **Details**

If the value is positive, it is converted to a negative; if the value is negative, it is converted to a positive.

#### **Example**

```
double res4;
.
.
forcev(SMU1, 10.0);/* Output 10 V from SMU1. */
measi(SMU1, &res4);/* Measure SMU1 current; store */
/* in res4. */kfpneg(&res4, &res4);/* Convert sign of res4; */
./* return results to res4. */
.
This example changes the sign of a positive voltage reading. forcev outputs a positive 10 V from SMU1.
```
The current is measured with measi, and the result is stored as res4. kfpneg reads res4 and converts the data to a negative value.  $r \text{ es } 4$  is then overwritten with the converted value.

#### **Also see**

# **kfppwr**

This command raises a real number to a specified power and assigns the result to a specified variable.

#### **Usage**

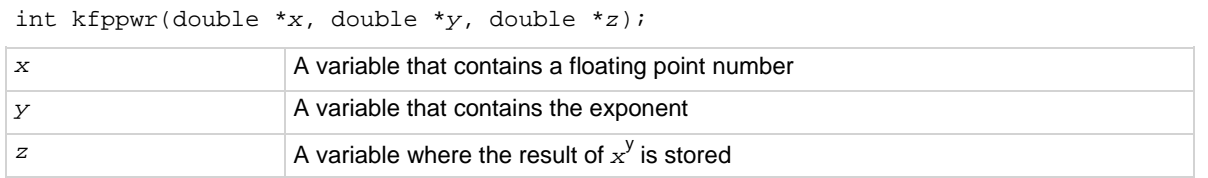

#### **Details**

The value referenced by *x* is raised to the power of the value referenced by *y*, and the result is stored in the location pointed to by  $z$ . If an overflow occurs, the result is  $\pm$ Inf. If an underflow occurs, the result is zero (0).

If *x* points to a negative number, a power of a negative number error is generated, and the result returned is -Inf.

If  $x$  points to a value of zero (0) and  $y$  points to a negative number, a divide by zero (0) error is generated, and the result returned is +Inf.

If x points to a value of 1.0, the result is 1.0, regardless of the exponent.

#### **Example**

```
double res2, pwres2, power=3.0;
.
.
measv(SMU1, &res2);/* Measure SMU1; store */
/* result in res2. */
kfppwr(&res2, &power,
    &pwres2);/* res2 to the third power; */
/* return result to pwres2. */
.
Raises the variable res2 by the power of three. The result is stored in pwres2.
```
#### **Also see**

# **kfpsqrt**

This command performs a square root operation on a real number and returns the result to the specified variable.

#### **Usage**

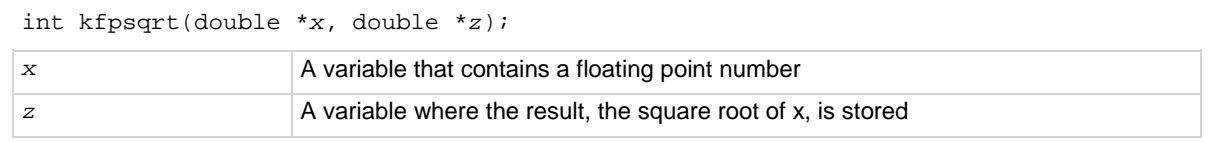

#### **Details**

The square root of the value referenced by *x* is stored in the location pointed to by *z*.

If *x* points to a negative number, a square root of negative number error is generated, and the result is NaN (not a number).

#### **Example**

```
double res1, sqres2;
.
.
measv(SMU1, &res1);/* Measure SMU1; store result */
./* in res1. */kfpsqrt(&res1, &sqres2);/* Find square root of res1; */
/* return result to sqres2. */
.
This example converts a real number (res1) into its square root. The result is stored in sqres2.
```
#### **Also see**

# **kfpsub**

This command subtracts two real numbers and stores their difference in a specified variable.

#### **Usage**

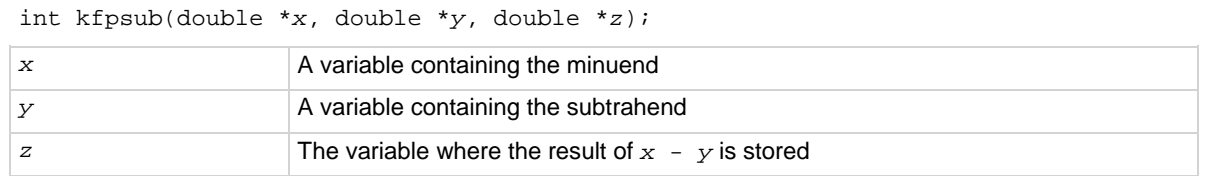

#### **Details**

The value referenced by  $\gamma$  is subtracted from the value referenced by  $\alpha$ . The result is stored in the location pointed to by  $z$ . If an overflow occurs, the result is  $\pm$ Inf. If an underflow occurs, the result is zero (0).

#### **Example**

```
double res1, res2, diff2;
.
.
measv(SMU1, &res1);/* Measure SMU1; store result */
/* in res1. */measv(SMU2, &res2);/* Measure SMU2; store result */
/* in res2. */kfpsub(&res1, &res2, &diff2);/* Subtract res2 from res1; */
./* return the place with */
/* result to diff2. */
This example subtracts res2 from res1. The result is returned to diff2.
```
#### **Also see**

# **LPT commands for SMUs**

The following information explains the commands in the LPT library for the SMUs.

# **adelay**

This command specifies an array of delay points to use with asweep*X* command calls.

#### **Usage**

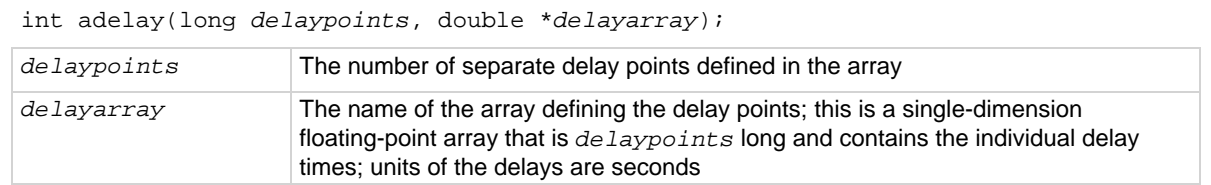

#### **Details**

The delay is specified in units of seconds, with a resolution of 1 ms. The minimum delay is 0 s.

Each delay in the array is added to the delay specified in the asweep*X* command. For example, if the array contains four delays (0.04 s, 0.05 s, 0.06 s, and 0.07 s) and the delay specified in the asweep*X* command is 0.1 s, then the resulting delays are 0.14 s, 0.15 s, 0.16 s, and 0.17 s.

#### **Also see**

[asweepX](#page-954-0) (on page [13-66\)](#page-954-0)

### <span id="page-954-0"></span>**asweepX**

This command generates a waveform based on a user-defined forcing array (logarithmic sweep or other custom forcing commands).

#### **Usage**

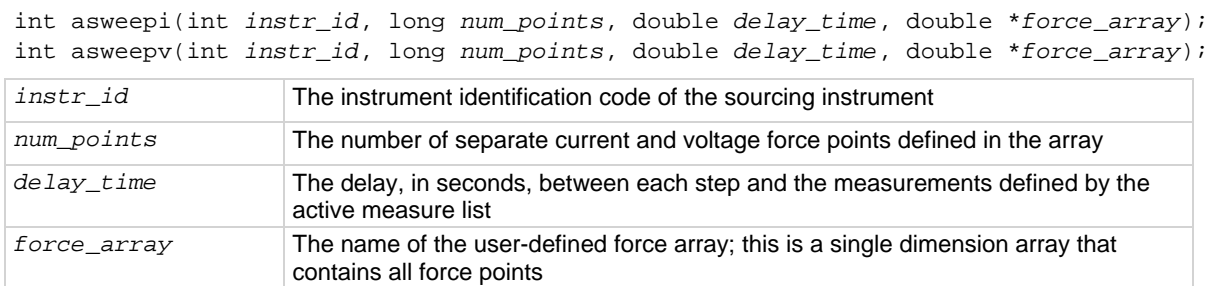

#### **Details**

The asweep*X* command is used with the smeas*X*, sintg*X*, or savg*X* commands.

The trig*X*l or trig*X*g command can also be used with the asweep*X* command. However, once a trigger point is reached, the sourcing device stops moving through the array. The output is held at the last forced point for the duration of the asweep*X* command. Data resulting from each step is stored in an array, as noted above, with smeas*X*. After the trigger point is reached, measurements are made at each subsequent point. Results are approximately equal because the source is held at a constant output.

The asweepv and asweepi commands are sourcing-type commands. When called, an automatic limit is imposed on the sourcing device. Refer to the  $\lim_{t \to \infty}$  command for additional information.

The maximum number of times data is measured (using the smeas*X*, sintg*X*, or savg*X* command) is determined by the num\_points argument in the asweep*X* command. A one-dimensional result array with the same number of data elements as the selected value of the *num\_points* parameter must be defined in the test program.

When multiple calls to the asweep*X* command are executed in the same test sequence, the smeas*X*, sintg*X*, or savg*X* arrays are loaded sequentially. This appends the measurements from the second asweep*X* command to the previous results. If the arrays are not dimensioned correctly, access violations occur. The measurement table remains intact until the devint or clrscn command is executed.

Defining new test sequences using the smeas*X*, sintg*X*, or savg*X* command appends the command to the active measure list. Previous measures are still defined and will be used. The clrscn command is used to eliminate previous buffers for the second sweep. Using the smeas*X*, sintg*X*, and savg*X* commands after calling the clrscn or execut command causes the appropriate new measures to be defined and used.

Note that changing the source mode of the SMU can modify the measure range. If the sourcing mode is changed from voltage to current sourcing (or from current to voltage sourcing), the measure range may be changed to minimize variations in the SMU output level. See [rangeX](#page-978-0) (on page [13-90\)](#page-978-0) for recommended command order.

If adelay is called before asweep*X*, each adelay value is added to the asweep*X delay\_time*. This sum is compared to the maximum delay for the configured instrument card and if any value is larger, an error will occur. The SMU maximum delay is 2,147.483 s. The CVU maximum is 999 s.

#### **Example**

```
double icmeas[10], ifrc[10];
.
.
ifrc[0]=1.0e-10;
for (i=1; i<10; i++) /* Create decade array from */
    /* 1.0E-10 to 1.0E-1. */
   ifrc[i]=10.0*ifrc[i-1];.
.
conpin(SMU1, 1, 0); /* Base connection. */
conpin(SMU2, 2, 0); /* Collector connection. */
conpin(GND, 3, 0);
limiti(SMU2, 200.0E-3); /* Reset I limit to maximum. */
smeasi(SMU2, icmeas); /* Define collector current */
/* array. */forcev(SMU2, 5.0); /* Force vce bias. */asweepi(SMU1, 10, 10.0E-3, ifrc); /* SweepIB, 10 points, 10 ms */
/* apart. */
```
This example gathers data to construct a graph showing the gain of a bipolar device over a wide range of base currents. A fixed collector-emitter bias is generated by SMU2. A logarithmic base current from 1.0E-10 to 1.0E-1A is generated by SMU1 using the asweepi command. The collector current applied by SMU2 is measured 10 times by the smeasi command. The data gathered is then stored in the *icmeas* array.

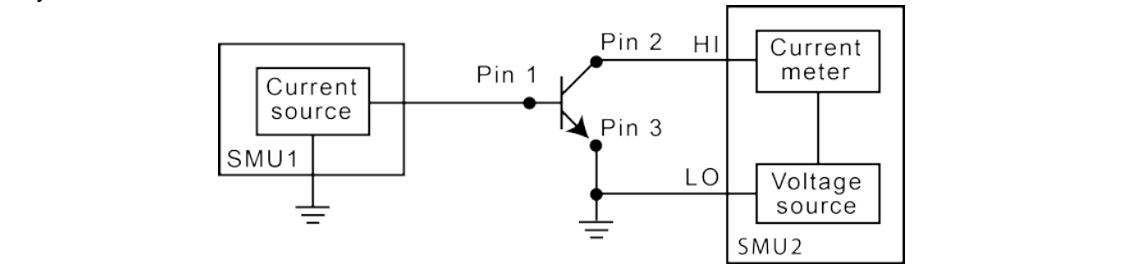

#### **Also see**

 $limitX$  (on page [13-82\)](#page-970-0) [savgX](#page-930-0) (on page [13-42\)](#page-930-0) [sintgX](#page-937-0) (on page [13-49\)](#page-937-0) [smeasX](#page-939-0) (on page [13-51\)](#page-939-0) [trigXg, trigXI](#page-942-0) (on page [13-54\)](#page-942-0)

# **avgX**

This command makes a series of measurements and averages the results.

#### **Usage**

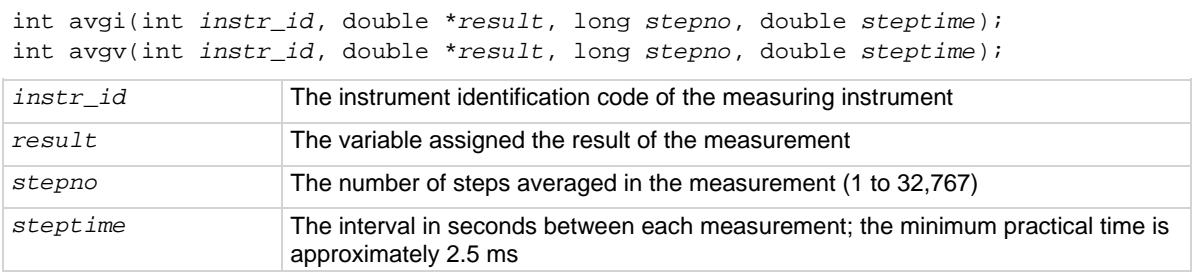

#### **Details**

The avg*X* command is used primarily to get measurements when:

- The device under test (DUT) being tested acts in an unstable manner.
- Electrical interference is higher than can be tolerated if the meas*X* command were to be used.

The programmer specifies the number of samples and the duration between each sample.

After this command executes, all closed relay matrix connections remain closed and the sources continue to generate voltage or current. This allows additional sequential measurements.

In general, measurement commands that return multiple results are more efficient than performing multiple measurement commands.

The range*X* command directly affects the operation of the avg*X* command. The use of the range*X* command prevents the addressed instrument from automatically changing ranges. This can result in an overrange condition similar to what would occur when measuring 10.0 V on a 4.0 V range. An overrange condition returns the value 1.0E+22 as the result of the measurement.

If the range*X* command is not in the test sequence before the avg*X* call, the measurements performed automatically select the optimum range.

**Compliance limits**: A compliance limit setting goes into effect when the SMU is on a measure range that can accommodate the limit value. For manual ranging, the range*X* command is used to select the range. For autoranging, the avgi or avgy commands triggers a needed range change before the measurement is made. See [Compliance limits](#page-55-0) (on page [3-3\)](#page-55-0) for details.

```
double leakage;
.
.
limiti(SMU1, 1.0e-06); /* Limit the maximum current */
/* to 1 µA */forcev(SMU1, 10.0); /* Force 10 V across the DUT */delay(100); /* Delay 100 ms to allow for *//* device settling */
avgi(SMU1, &leakage, 5, 0.01); /* Average 5 readings, delay */
 /* 10 ms per measurement */
This example illustrates how to use the avgX command to make five current readings and return the 
average of the measurements to the variable leakage.
```
#### **Also see**

 $measX$  (on page [13-85\)](#page-973-0) [rangeX](#page-978-0) (on page [13-90\)](#page-978-0)

### **bmeasX**

This command makes a series of readings as quickly as possible. This measurement mode allows for waveform capture and analysis (within the resolution of the measurement instrument).

#### **Usage**

```
int bmeasi(int instr_id, double *result, long numrdg,
   double delay, int timerid, double *timerdata);
int bmeasv(int instr_id, double *result, long numrdg, 
   double delay, int timerid, double *timerdata);
instr_id The instrument identification code of the measuring instrument
result The result name of the array to receive readings; the array must be large enough to
                     hold the readings
numrdg The number of readings to return in the array
delay The delay between points to wait (in seconds)
timerid The device name of the timer to use (0 = no timer data)
timerdata The array used to receive the time points at which the readings were made; if 
                     time \angle ID = 0, the timer is not read and this array is not updated; if used, the array
                     must be large enough to hold the readings
```
#### **Details**

This command collects data using the presently selected range. The measurement range is typically the same as the force range. If you need a different range, you must change the measurement range before calling the bmeas*X* command.

When used with the time module, the measurements and the times for each measurement are stored. The specific timer is defined in the command, and the time array is returned with the *results* array.

```
double irange, volts, rdng[5], timer[5];
:
.
.
enable(TIMER1); /* Enable the timer module. */
.
.
conpin(GND, 11, 0); /* Make connections. */
conpin(SMU3, 14, 0);
.
.
forcev(SMU3, volts); /* Perform the test. */
measi(SMU3, &irange); /* Set the I range of the SMU based */
rangei(SMU3, irange); /* on the initial measurement. */
.
forcev(SMU3, volts);
bmeasi(SMU3, rdng, 5, 0.0001, TIMER2, timer); /* Block */
 /* I measurement of 5 */
  /* readings using SMU3 with */
 /* 100 us delay between */
 /* readings, using TIMER2 with */
 /* time data labeled timer. */
```
This example shows how the bmeas*X* command is used with a timer. Each measurement is associated with a timestamp. This timestamp marks the interval when each reading is made. This information is useful when determining how much time was required to obtain a specific reading.

#### **Example 2**

```
double volts, rdng[5];
:
.
conpin(GND, 11, 0); /* Make connections. */
conpin(SMU3, 14, 0);
.
forcev(SMU3, volts); /* Perform the test. */
.
bmeasi(SMU3, rdng, 5, 0, 0, 0); /* Block current measurement */
/* of 5 readings using SMU3. */
This example shows how the bmeasX command is used without a timer. When used without a timer, the 
returned measurement is not associated with a timestamp.
```
#### **Also see**

### <span id="page-960-0"></span>**bsweepX**

This command supplies a series of ascending or descending voltages or currents and shuts down the source when a trigger condition is encountered.

#### **Usage**

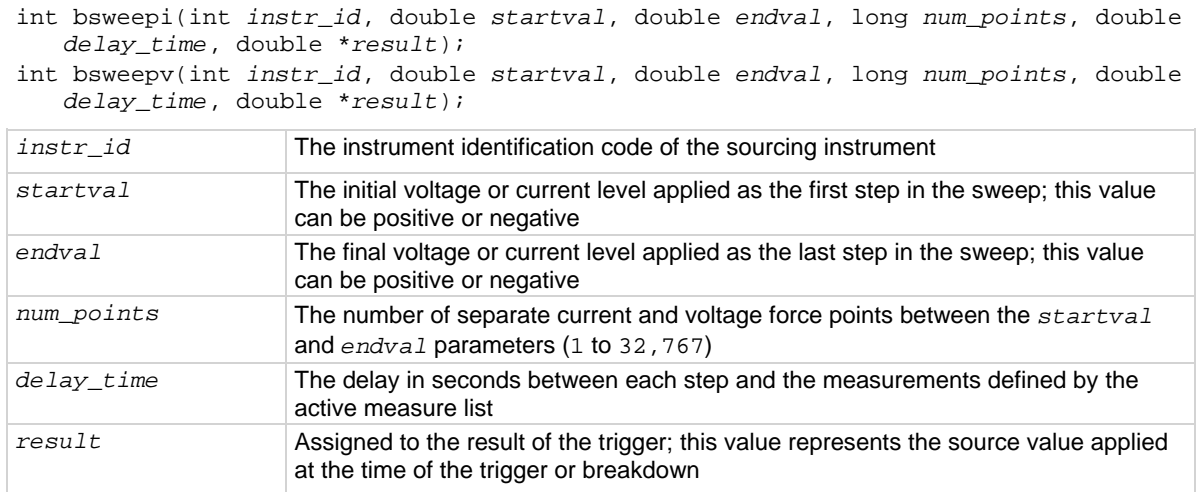

#### **Details**

bsweepi is only available for SMUs.

The bsweep*X* command is used with the trig*X*g, trig*X*l, or trigcomp command. These trigger commands provide the termination point for the sweep. At the time of trigger or breakdown, all sources are shut down to prevent damage to the device under test. Typically, this termination point is the test current required for a given breakdown voltage.

Once triggered, the bsweep*X* command terminates the sweep and clears all sources by executing a devclr command internally. The standard sweep*X* command continues to force the last value. This is useful for device characterization curves but can cause problems when used in device breakdown conditions.

The bsweep*X* command can also be used with the smeas*X*, sintg*X*, savg*X*, or rtfary command. Measurements are stored in a one-dimensional array in the consecutive order in which they were made.

The system maintains a measurement scan table consisting of devices to test. This table is maintained using calls to the smeas*X*, sintg*X*, savg*X*, or clrscn command. As multiple calls to sweep*X* commands are made, these commands are appended to the measurement scan table. Measurements are made after the time programmed by the *delay\_time* parameter has elapsed at the beginning of each bsweep*X* command step.

When multiple calls to the bsweep*X* command are executed in the same test sequence, the arrays defined by calls to the smeas*X*, sintg*X*, or savg*X* command are all loaded sequentially. The results from the second call to the bsweep*X* command are appended to the results of the previous bsweep*X* command call. This can cause access violation errors if the arrays were not dimensioned for the absolute total. The measurement scan table remains intact until a devint, execut, or clrscn command completes.

Defining new test sequences using the smeas*X*, sintg*X*, or savg*X* command adds the command to the active measure list. The previous measures are still defined and used; however, previous measures for the second sweep can be eliminated by calling the clrscn command. New measures are defined and used by calling the smeas*X*, sintg*X*, or savg*X* command after a clrscn command.

Note that changing the source mode of the SMU can modify the measure range. If the sourcing mode is changed from voltage to current sourcing (or from current to voltage sourcing), the measure range may be changed to minimize variations in the SMU output level. See [rangeX](#page-978-0) (on page [13-90\)](#page-978-0) for recommended command order.

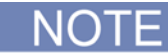

It is recommended that you do not use GPIB instruments when doing sweeps with the bsweep*X* command. Refer to [kibdefint](#page-916-0) (on page [13-28\)](#page-916-0) for additional information.

#### **Example**

```
double bvdss;
.
.
conpin(SMU1, 1, 0);
conpin(GND, 2, 3, 0);
limiti(SMU1, 100e-6); /* Define the I limit for the device. */
rangei(SMU1, 100e-6); /* Select a fixed range */
/* measurement. */
trigil(SMU1, -10e-6); /* Set the trigger point to -10 uA. */bsweepv(SMU1, 10.0, 50.0, 40, 10.0e-3, &bvdss); /* Sweep */
/* from 10 V to 50 V in 40 */
/* steps with 10 ms settling */
/* time per step. */
```
This example measures the drain to source breakdown voltage of a field-effect transistor (FET). A linear voltage sweep is generated from 10.0 V to 50.0 V by SMU1 using the bsweepv command. The breakdown current is set to 10 mA by using the trigil command. The voltage at which this current is exceeded is stored in the variable bvdss and is returned to the application processor by the execut command.

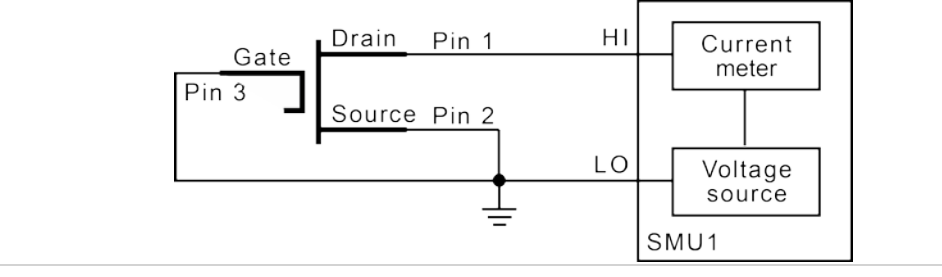

#### **Also see**

[clrscn](#page-900-0) (on page [13-12\)](#page-900-0) [devclr](#page-962-0) (on page [13-74\)](#page-962-0) [execut](#page-907-0) (on page [13-19\)](#page-907-0) [rtfary](#page-929-0) (on page [13-41\)](#page-929-0) [savgX](#page-930-0) (on page [13-42\)](#page-930-0) [sintgX](#page-937-0) (on page [13-49\)](#page-937-0) [smeasX](#page-939-0) (on page [13-51\)](#page-939-0) [sweepX](#page-984-0) (on page [13-96\)](#page-984-0) [trigXg, trigXl](#page-942-0) (on page [13-54\)](#page-942-0) [trigcomp](#page-941-0) (on page [13-53\)](#page-941-0)

### <span id="page-962-0"></span>**devclr**

This command sets all sources to a zero state.

#### **Usage**

int devclr(void);

#### **Details**

This command clears all sources sequentially in the reverse order from which they were originally forced. Before clearing all Keithley supported instruments, GPIB-based instruments are cleared by sending all strings defined with the kibdefclr command.

devclr is implicitly called by clrcon, devint, execut, and tstdsl.

For C-V testing, this command turns off the DC bias voltage.

#### **Also see**

[clrcon](#page-1106-0) (on page [13-218\)](#page-1106-0) [devint](#page-904-0) (on page [13-16\)](#page-904-0) [execut](#page-907-0) (on page [13-19\)](#page-907-0) [kibdefclr](#page-914-0) (on page [13-26\)](#page-914-0) [tstdsl](#page-945-1) (on page [13-57\)](#page-945-1)

### **devint**

This command resets all active instruments in the system to their default states.

#### **Usage**

int devint(void);

#### **Details**

Resets all active instruments in the system to their default states. It clears the system by opening all relays and disconnecting the pathways. Meters and sources are reset to their default states. Refer to the hardware manuals for the instruments in your system for listings of available ranges and the default conditions and ranges.

The devint command is implicitly called by the execut command.

To abort a running pulse exec pulse test, see dev abort.

devint does the following:

- 1. Clears all sources by calling devclr.
- 2. Clears the matrix crosspoints by calling clrcon.
- 3. Clears the trigger tables by calling  $clrtrq$ .
- 4. Clears the sweep tables by calling clrscn.
- 5. Resets GPIB instruments by sending the string defined with kibdefint.
- 6. Resets the active instrument cards.

Instrument cards are reset in the following order:

- 1. SMU instrument cards
- 2. CVU instrument cards
- 3. Pulse instrument cards (4225-PMU or 4220-PGU)

devint is implicitly called by execut and tstdsl. devclr is implicitly called by clrcon.

The SMUs return to the following states:

- 100 µA and 10 V ranges
- Autorange on
- Voltage source
- 0 V DCV bias

The 4210-CVU returns to the following states:

- 30 m $V_{RMS}$  AC signal
- 0 V DCV bias
- 100 kHz frequency
- Autorange on
- Cable length compensation set to 0 m
- Open/Short/Load compensation disabled

The 4225-PMU or 4220-PGU returns to the following states:

- The pulse mode is maintained. For example, if the pulse card is in Segment Arb mode, it will still be in Segment Arb mode after the devint process is complete.
- 5 V and 10 mA ranges
- If in pulse mode:
	- Period of 1 µs
	- **Transition Times (Rise and Fall) of 100 ns**
	- Width of 500 ns
	- **Voltage high and low of 0 V**
	- $\blacksquare$  Load of 50  $\Omega$
- If in segmented arb mode, Start Voltage is 0 V
- If in arbitrary waveform mode, Table Length is 100

#### **Also see**

[clrcon](#page-1106-0) (on page [13-218\)](#page-1106-0) [clrscn](#page-900-0) (on page [13-12\)](#page-900-0) [clrtrg](#page-902-0) (on page [13-14\)](#page-902-0) [dev\\_abort](#page-988-0) (on page [13-100\)](#page-988-0) [devclr](#page-962-0) (on page [13-74\)](#page-962-0) [kibdefint](#page-916-0) (on page [13-28\)](#page-916-0)

# <span id="page-964-0"></span>**forceX**

This command programs a sourcing instrument to generate a voltage or current at a specific level.

#### **Usage**

```
int forcei(int instr_id, double value);
int forcev(int instr_id, double value);
instr_id The instrument identification code
value The level of the bipolar voltage or current forced in volts or amperes
```
#### **Details**

The forcev and forcei commands generate either a positive or negative voltage, as directed by the sign of the value argument. With both forcev and forcei commands:

- Positive values generate positive voltage or current from the high terminal of the source relative to the low terminal.
- Negative values generate negative voltage or current from the high terminal of the source relative to the low terminal.

The forcev command accepts both CMTR1H and CMTR1L for the *instr\_id* parameter to support differential CVU biasing. By forcing one polarity on CMTR1H and an opposite polarity on CMTR1L, total bias can be up to 60 V, centered in relationship to ground. Note that it is not possible to exceed  $\pm$ 30 V in relationship to ground.

When using the limit*X*, range*X*, and force*X* commands on the same source at the same time in a test sequence, call the limit*X* and range*X* commands before the force*X* command. See [Compliance limits](#page-55-0) (on page [3-3\)](#page-55-0) for details.

The ranges of currents and voltages available from a voltage or current source vary with the instrument type. For more detailed information, refer to the hardware manual for each instrument. To force zero current with a higher voltage limit than the 20 V default, include one of the following calls ahead of the forcei call:

- A measv call, which causes the 4200A-SCS to autorange to a higher voltage limit.
- A rangev call to an appropriate fixed voltage, which results in a fixed voltage limit.

To force zero volts with a higher current limit than the 10 mA default, include one of the following calls ahead of the forcev call:

- A measi call, which causes the 4200A-SCS to autorange to a higher current limit.
- A rangei call to an appropriate fixed current, which results in a fixed current limit.

Note that changing the source mode of the SMU can modify the measure range. If the sourcing mode is changed from voltage to current sourcing (or from current to voltage sourcing), the measure range may be changed to minimize variations in the SMU output level. See [rangeX](#page-978-0) (on page [13-90\)](#page-978-0) for recommended command order.

#### **Example**

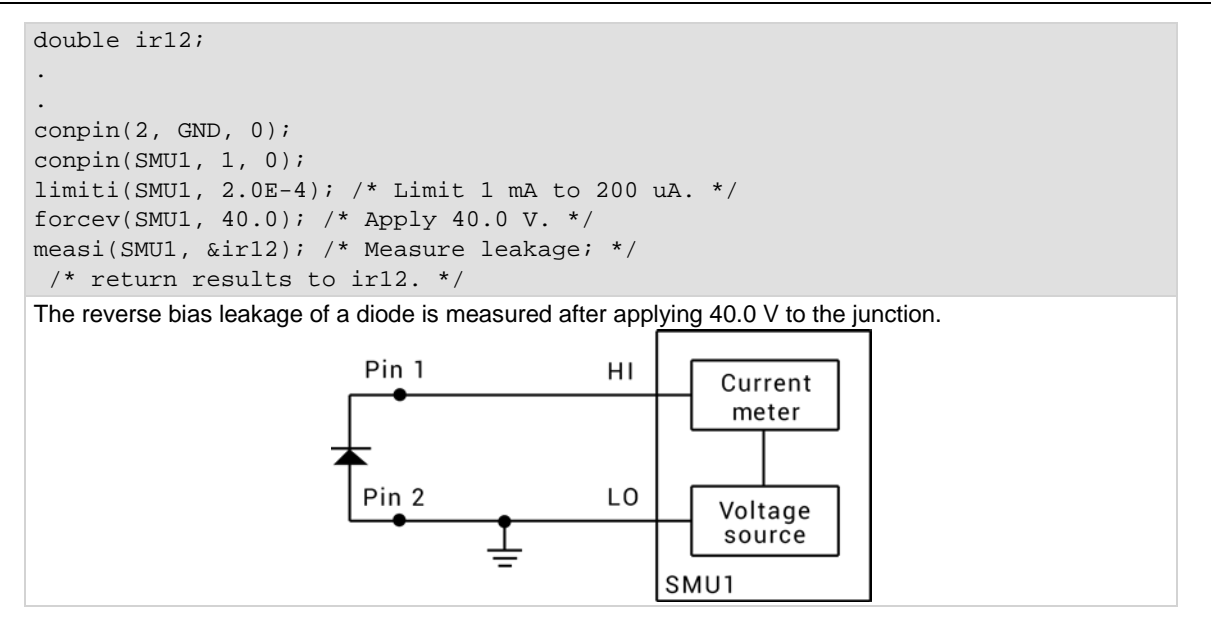

**Also see**

### **getstatus**

This command returns the operating state of a specified instrument.

#### **Usage**

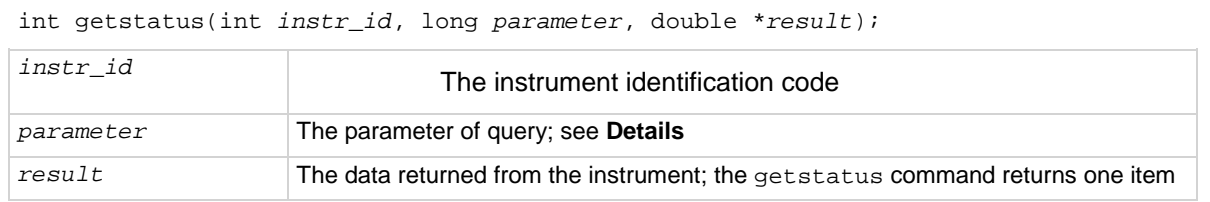

#### **Details**

If you see the UT\_INVLDPRM invalid parameter error returned from the getstatus command, it indicates that the status item parameter is illegal for this device. The requested status code is invalid for the selected device.

A list of supported getstatus command values for the *parameter* parameter for a source-measure unit (SMU) and a pulse card (VPU) are provided in the following tables.

No status values are provided for measurement-specific conditions.

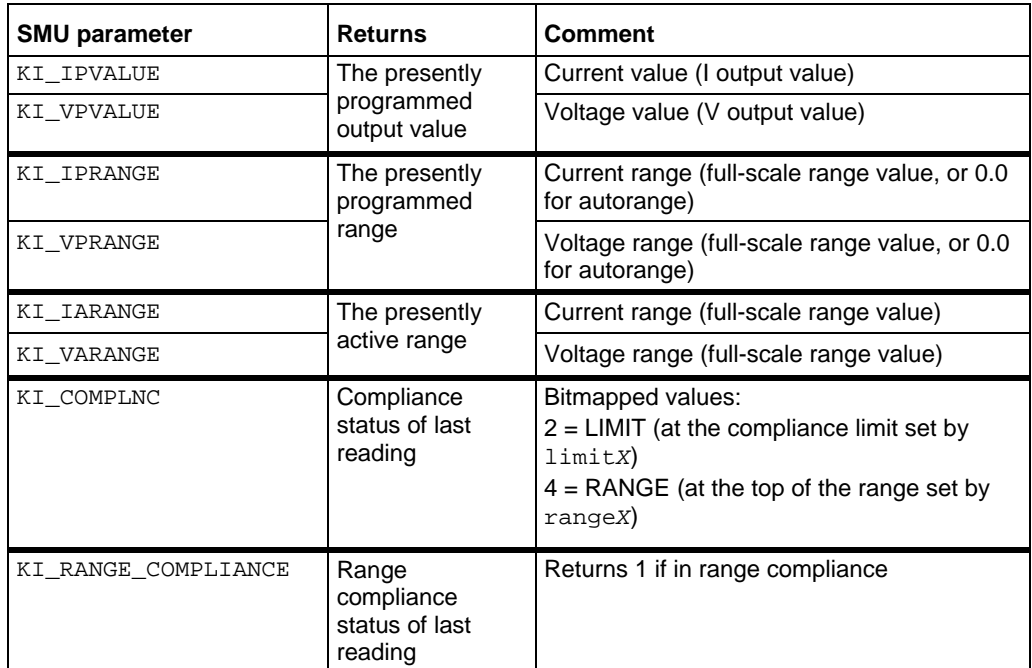

#### **Supported SMU getstatus query parameters**

**Supported pulse card getstatus query parameters**

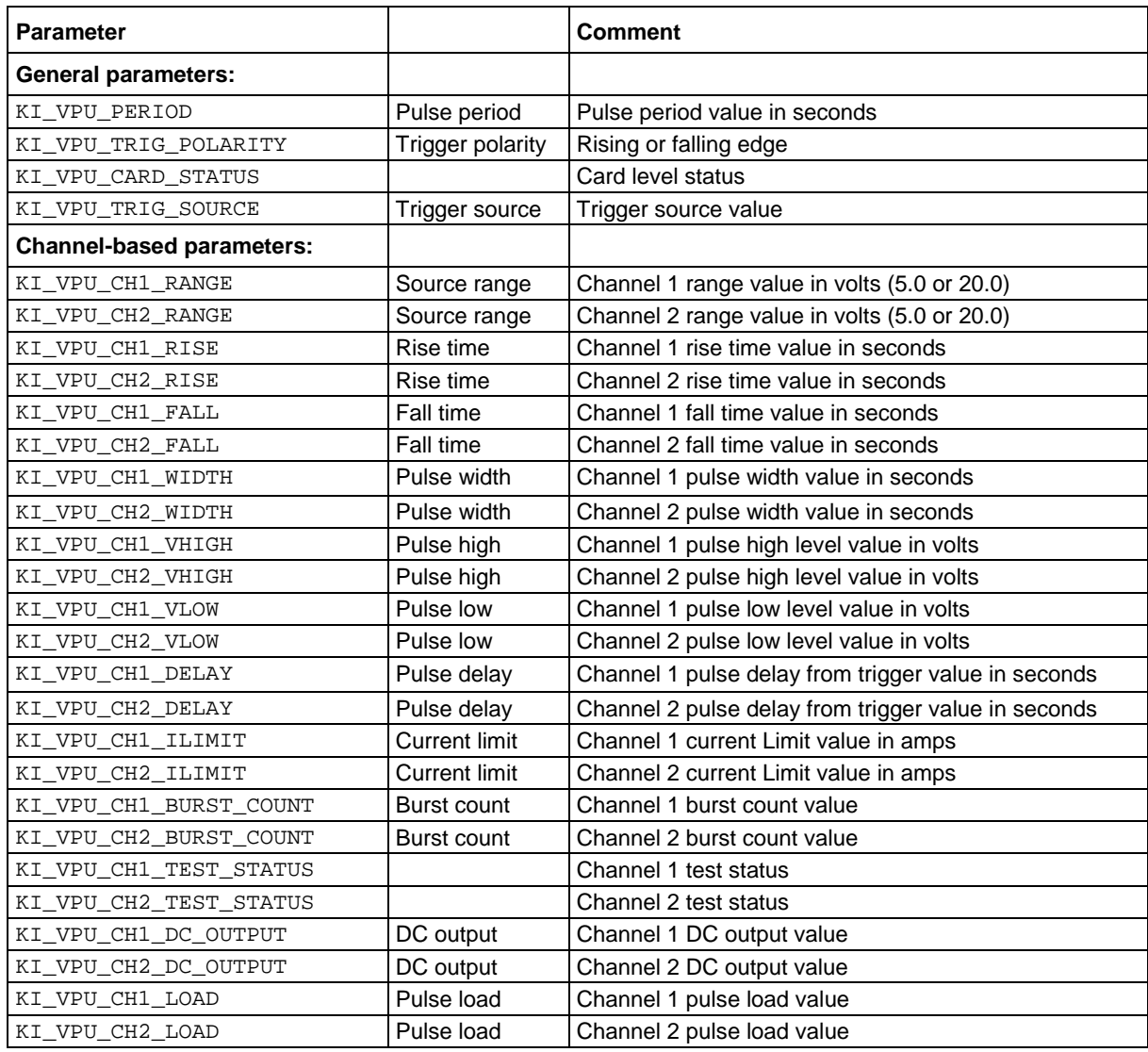

#### **Also see**

[getinstid](#page-909-0) (on page [13-21\)](#page-909-0)

# **intgX**

This command performs voltage or current measurements averaged over a user-defined period (usually, one AC line cycle).

#### **Usage**

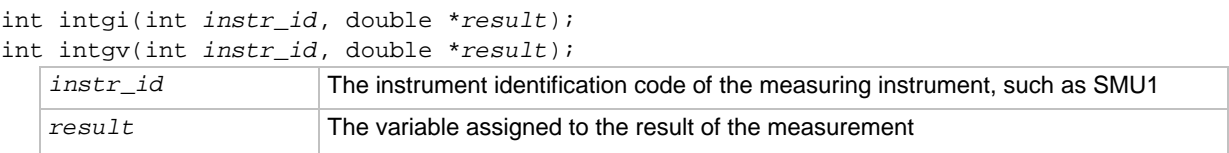

#### **Details**

The averaging is done in hardware by integration of the analog measurement signal over a specified period of time. The integration is automatically corrected for 50 Hz or 60 Hz power mains.

For a measurement conversion, the signal is sampled for a specific period of time. This sampling time for measurement is called the integration time. For the intg*X* command, the default integration time is set to 1 PLC. For 60 Hz line power, 1 PLC =  $16.67$  ms (1 PLC/60 Hz). For 50 Hz line power, 1 PLC  $= 20$  ms (1 PLC/50 Hz).

The default integration time is one AC line cycle (1 PLC). This default time can be overridden with the KI\_INTGPLC option of setmode. The integration time can be set from 0.01 PLC to 10.0 PLC. The devint command resets the integration time to the one AC line cycle default value.

The only difference between meas*X* and intg*X* is the integration time. For meas*X*, the integration time is fixed at 0.01 PLC. For intg*X*, the default integration time is 1 PLC but can set to any PLC value between 0.01 and 10.0 by using the setmode command.

range*X* directly affects the operation of intg*X*. The use of range*X* prevents the instrument addressed from automatically changing ranges. This can result in an overrange condition that would occur when measuring 10.0 V on a 4.0 V range. An overrange condition returns the value 1.0E+22 as the measurement result.

If used, range*X* must be in the test sequence before the associated intg*X* command.

In general, measurement commands that return multiple results are more efficient than sending multiple measurement commands.

**Compliance limits** – A compliance limit setting goes into effect when the SMU is on a measure range that can accommodate the limit value. For manual ranging, the range*X* command is used to select the range. For autoranging, intgi or intgy triggers a needed range change before the measurement is made. See [Compliance limits](#page-55-0) (on page [3-3\)](#page-55-0) for details.

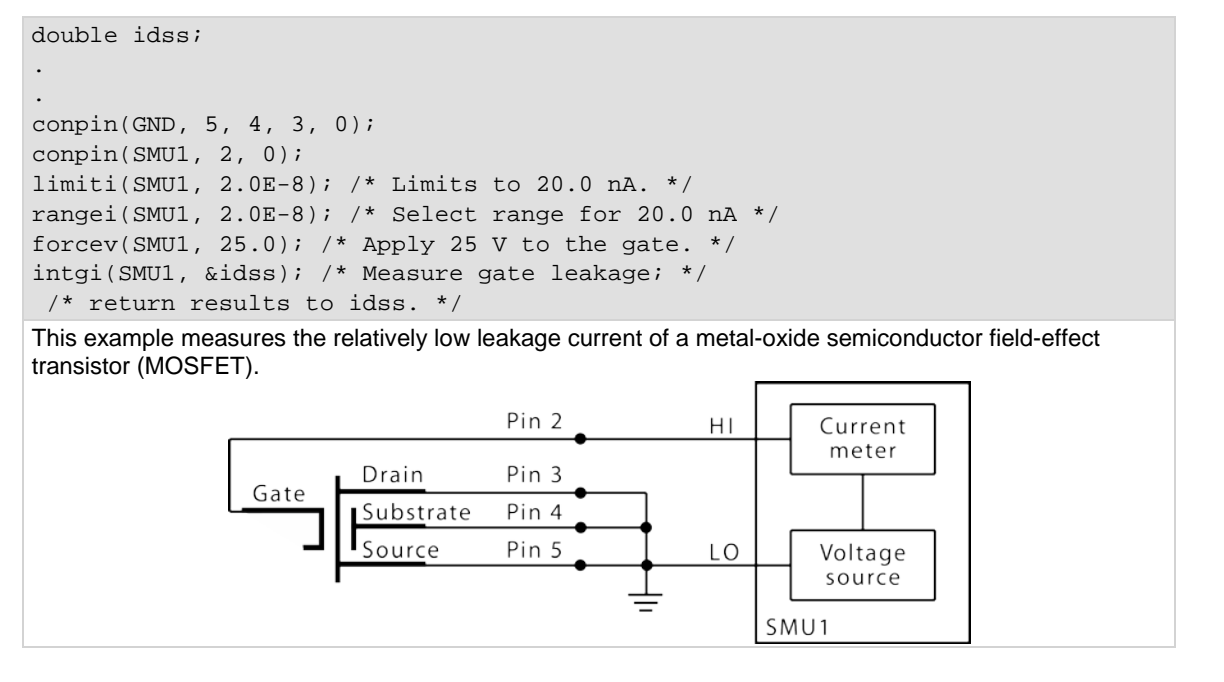

#### **Also see**

[devint](#page-904-0) (on page [13-16\)](#page-904-0) [measX](#page-973-0) (on page [13-85\)](#page-973-0) [rangeX](#page-978-0) (on page [13-90\)](#page-978-0) [setmode](#page-935-0) (on page [13-47\)](#page-935-0)

# <span id="page-970-0"></span>**limitX**

This command allows the programmer to specify a current or voltage limit other than the default limit of the instrument.

#### **Usage**

int limiti(int *instr\_id*, double *limit\_val*); int limitv(int *instr\_id*, double *limit\_val*);

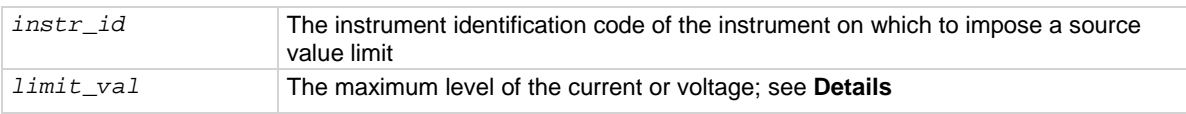

#### **Details**

The parameter *limit* val is bidirectional. For example, the command limity(SMU1, 10.0) limits the voltage of the current source SMU1 to  $\pm$ 10.0 V. The command limiti(SMU1, 1.5E-3) limits the current of the voltage source SMU1 to ±1.5 mA.

Use the limiti command to limit the current of a voltage source. Use the limity command to limit the voltage of a current source.

If the instrument is ranged below the programmed limit value, the instrument will temporarily limit to full scale of range.

This command must be called in the test sequence before the associated force*X*, pulse*X*, bsweep*X*, sweep*X*, or search*X* command is used to generate the voltage or current. The limit*X* command also sets the top measurement range of an autoranged measurement.

The limits set within a particular test sequence are cleared when the devint or execut command is called.

If you need a voltage limit greater than 20 V at a source-measure unit (SMU) that has been set to force zero current, call the measv command to set the SMU to autorange to a higher range, or use the rangev command to set a higher voltage range. Similarly, if you need a current limit of greater than 10 mA at a SMU that has been set to force zero volts, call the measi command to set the SMU to autorange to a higher range or use the rangev command to set a higher current range.

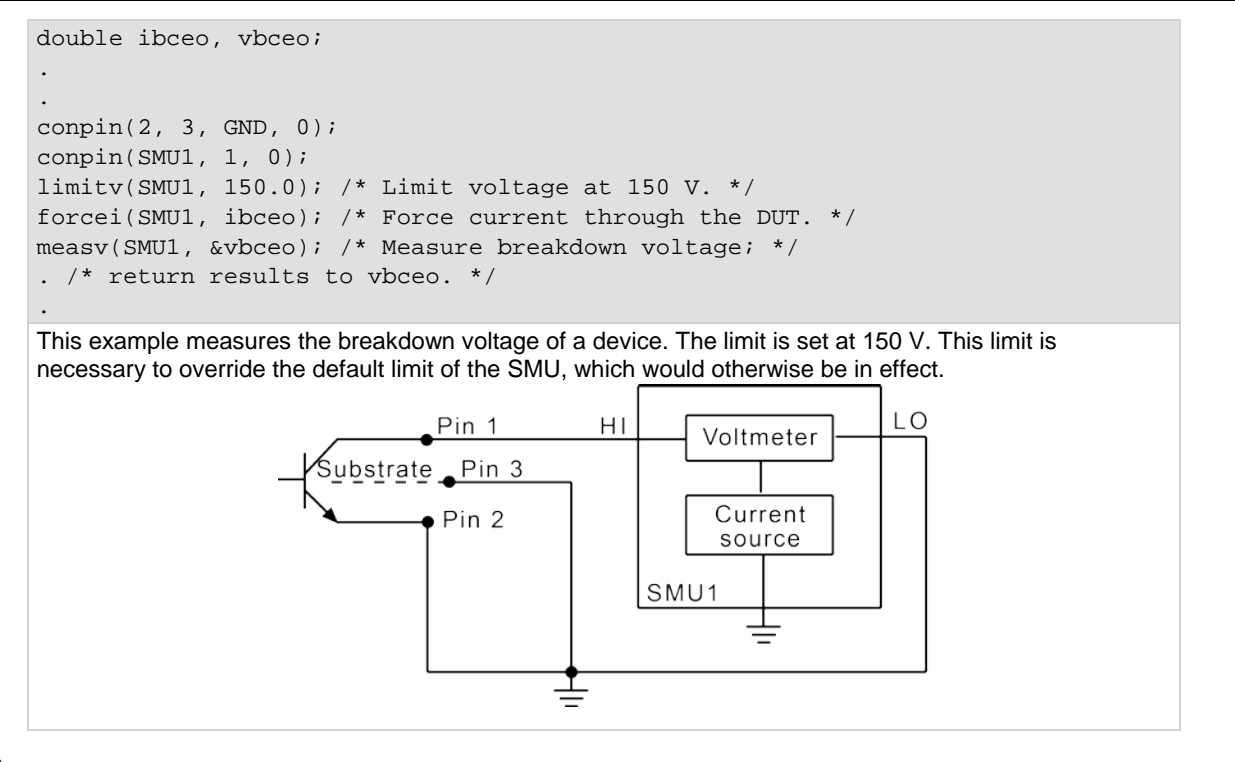

**Also see**

[bsweepX](#page-960-0) (on page [13-72\)](#page-960-0) [pulseX](#page-976-0) (on page [13-88\)](#page-976-0) [devint](#page-904-0) (on page [13-16\)](#page-904-0) [execut](#page-907-0) (on page [13-19\)](#page-907-0) [forceX](#page-964-0) (on page [13-76\)](#page-964-0) [measX](#page-973-0) (on page [13-85\)](#page-973-0) [rangeX](#page-978-0) (on page [13-90\)](#page-978-0) [searchX](#page-932-0) (on page [13-44\)](#page-932-0) [sweepX](#page-984-0) (on page [13-96\)](#page-984-0)

### **lorangeX**

This command defines the bottom autorange limit.

**Usage**

```
int lorangei(int instr_id, double range);
int lorangev(int instr_id, double range);
instr_id The instrument identification code
range The value of the instrument range, in volts or amperes
```
## **Details**

The lorange*X* command is used with autoranging to limit the number of range changes, which saves test time.

If the instrument is on a range lower than the one specified by the lorange*X* command, the range is changed. The 4200A-SCS automatically provides any settling delay for the range change that may be necessary due to this potential range change.Once defined, the lorange*X* command is in effect until a devclr, devint, execut, or another lorange*X* command executes.

# **Example**

double idatrg[25];

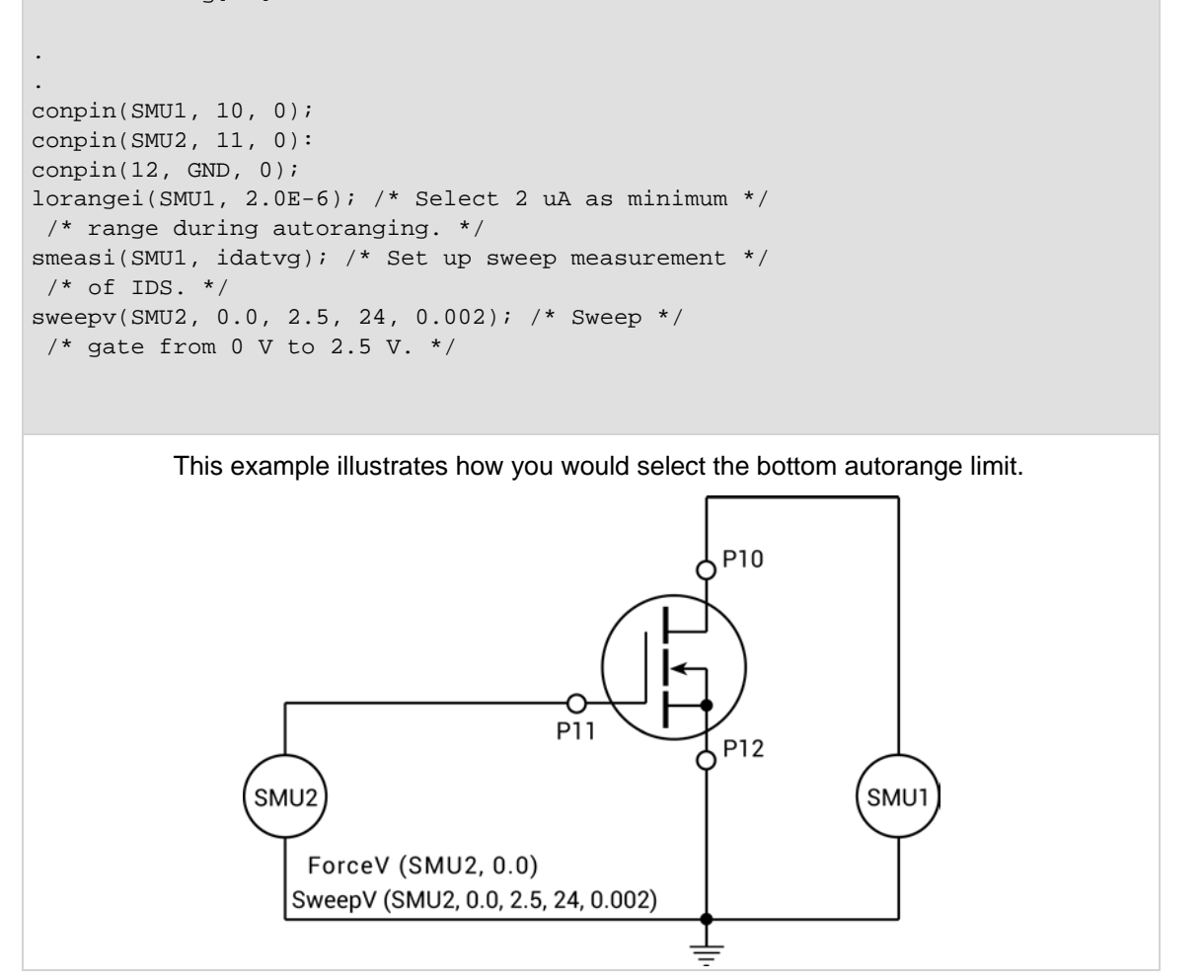

#### **Also see**

[devclr](#page-962-0) (on page [13-74\)](#page-962-0) [devint](#page-904-0) (on page [13-16\)](#page-904-0) [execut](#page-907-0) (on page [13-19\)](#page-907-0)

# **measX**

This command allows the measurement of voltage, current, or time.

# **Usage**

int meast(int *instr\_id*, double \**result*); int measi(int *instr\_id*, double \**result*); int measv(int *instr\_id*, double \**result*);

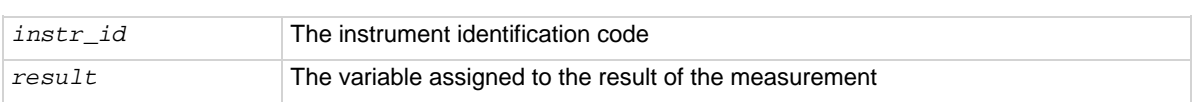

# **Details**

For a measurement conversion, the signal is sampled for a specific period of time. This sampling time for measurement is called the integration time. For the meas*X* command, the integration time is fixed at 0.01 PLC. For 60 Hz line power, 0.01 PLC = 166.67 µs (0.01 PLC/60 Hz). For 50 Hz line power, 0.01 PLC = 200  $\mu$ s (0.01 PLC/50 Hz).

The only difference between meas*X* and  $\text{intex}$  is the integration time. For meas*X*, the integration time is fixed at 0.01 PLC. For intg*X*, the default integration time is 1 PLC, but can set to any PLC value between 0.01 and 10.0.

After the command is called, all relay matrix connections remain closed, and the sources continue to generate voltage or current. For this reason, two or more measurements can be made in sequence.

The range*X* command directly affects the operation of the meas*X* command. The use of the range*X* command prevents the instrument addressed from automatically changing ranges when the meas*X* command is called. This can result in an overrange condition such that would occur when measuring 10 V on a 4.0 V range. An overrange condition returns the value 1.0E+22 as the result of the measurement.

If used, the range*X* command must be in the test sequence before the associated meas*X* command.

All measurements except the meast command invoke a timer snapshot measurement to be made by all enabled timers. This timer snapshot can then be read with the meast command.

In general, measurement commands that return multiple results are more efficient than performing multiple measurement commands.

**Compliance limits**: A compliance limit setting goes into effect when the SMU is on a measure range that can accommodate the limit value. For manual ranging, the rangeX command is used to select the range. For autoranging, the measi or measv command will trigger a needed range change before the measurement is performed. See [Compliance limits](#page-55-0) (on page [3-3\)](#page-55-0) for details.

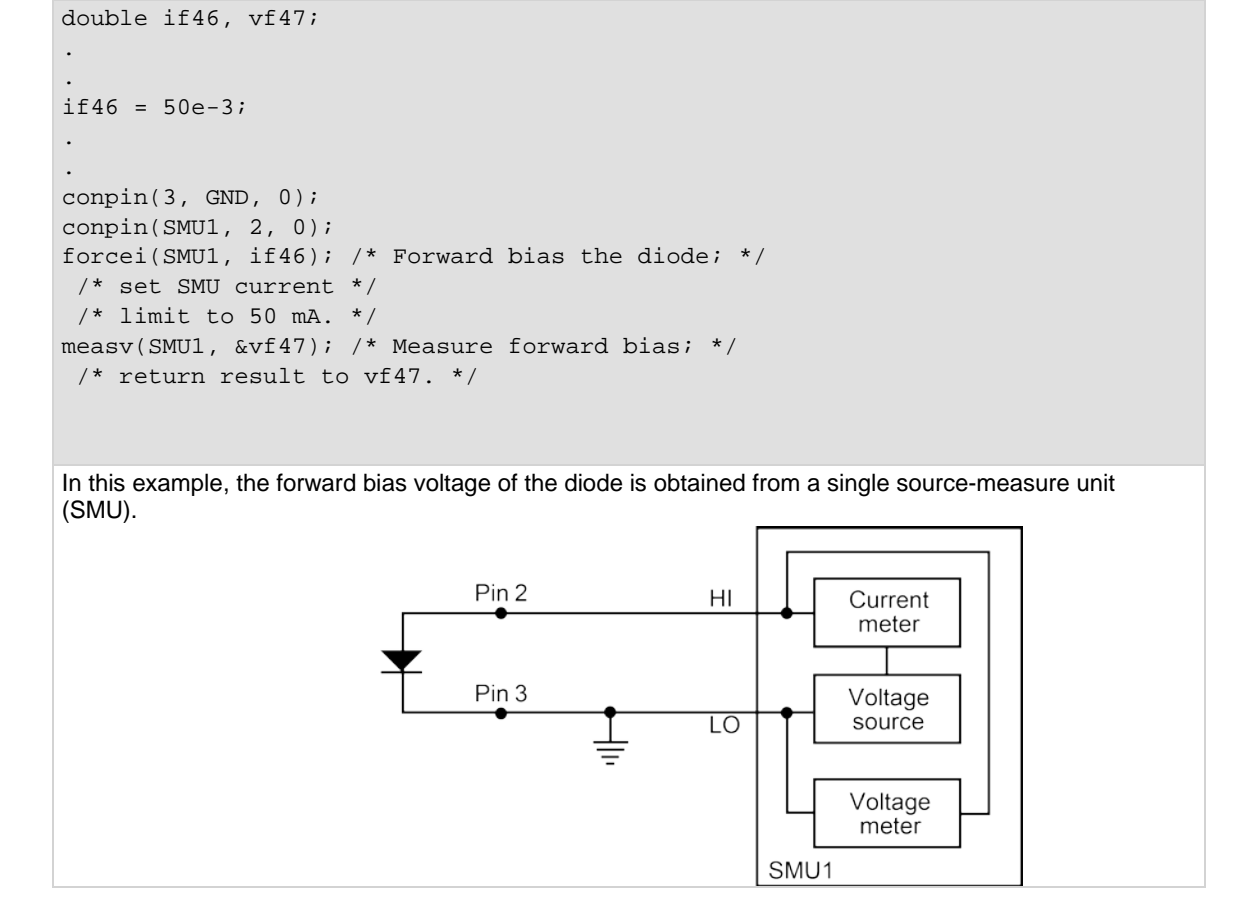

## **Also see**

[intgX](#page-968-0) (on page [13-80\)](#page-968-0) [rangeX](#page-978-0) (on page [13-90\)](#page-978-0)

# **mpulse**

This command uses a source-measure unit (SMU) to force a voltage pulse and measure both the voltage and current for exact device loading.

# **Usage**

int mpulse(long *instr\_id*, double *pulse\_amplitude*, double *pulse\_duration*, double \**v\_meas*, double \**i\_meas*);

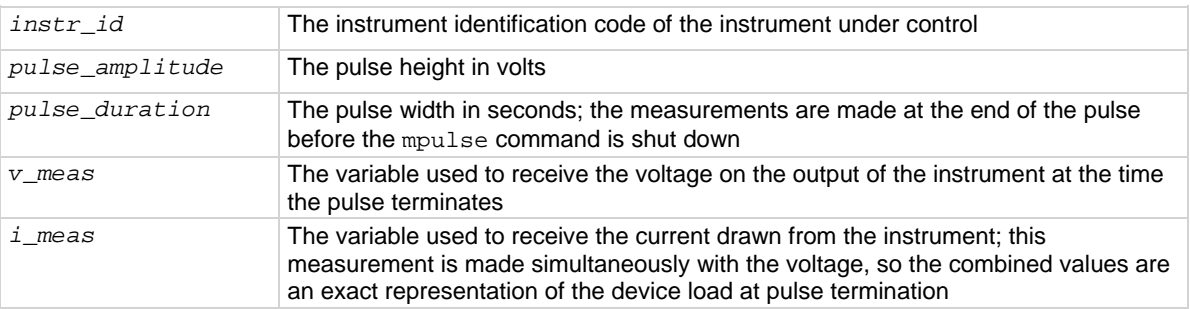

## **Details**

Voltage and current are measured just before the pulse terminates. Pulsing is useful for devices that exhibit self-heating, which could damage the device or shift operating characteristics. Examples are high-power GaAs transistors or BJTs, but even some silicon devices exhibit self-heating.

#### **Example**

```
double vdsat, idsat, vds;
.
.
mpulse(SMU1, vds, l.0E-3, &vdsat, &idsat);
/* Pulse output of SMU1. */
```
This example measures the drain current of a metal-oxide semiconductor field-effect transistor (MOSFET) when drain-source voltage ( $V_{DS}$ ) equals gate-source voltage ( $V_{GS}$ ). A voltage pulse,  $V_{DS}$ , is applied to the drain. The pulse duration is 1 ms. Voltage across the MOS transistor,  $V_{DSAT}$ , and drain current,  $I_{DSAT}$ , are measured.

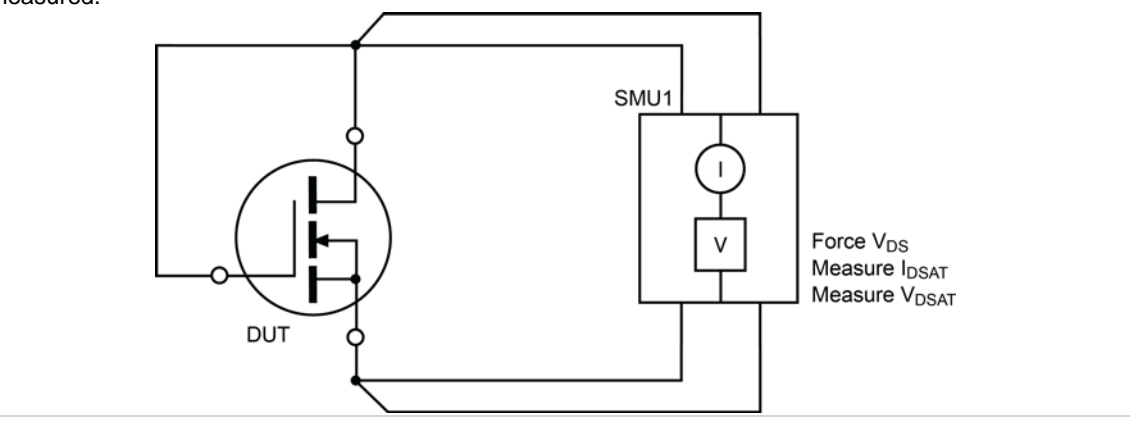

#### **Also see**

None

# <span id="page-976-0"></span>**pulseX**

This command directs a SMU to force a voltage or current at a specific level for a predetermined length of time.

# **Usage**

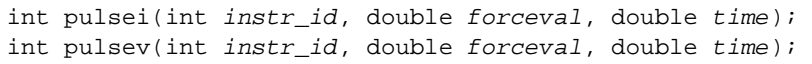

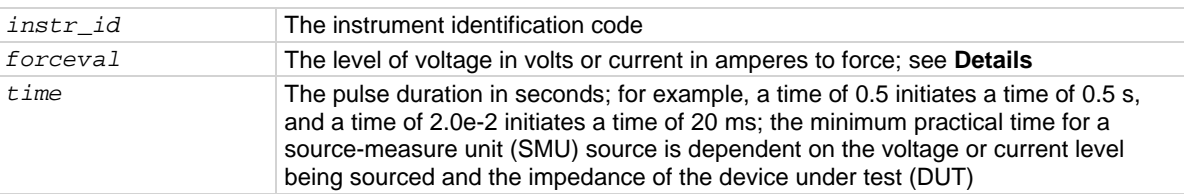

# **Details**

The *forceval* parameter can be positive or negative. For example, sending pulsev(SMU1, 10.0,  $10e-3$  generates  $+10 \text{ V}$  for 10 ms, and sending pulsei(SMU1,  $-1.5e-3$ ,  $10e-3$ ) generates -1.5 mA for 10 ms.

The ranges of current and voltage available vary with the instrument type. For more detailed information, refer to the hardware manuals of the instruments in your system.

After  $pulsex$  is executed, the output is turned off. In order to make measurements, the output must be turned back on. measX can measure:

- Residual voltage or current as it decays after removal of the initial application.
- Capacitance between DUT pins as the residual voltage or current decays.

All measurements made using the pulse*X* and meas*X* commands are made after the pulse has completed.

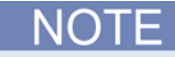

When the source is not operating, measurements are not allowed.

Whenever pulse*X* is executed, either a default or a programmed current or voltage limit is in effect. Refer to the limitx (on page [13-82\)](#page-970-0) command for additional information.

When using limit*X*, range*X*, and pulse*X* on the same source at the same time in a test sequence, call limit*X*, then range*X*, then pulse*X*.

Note that changing the source mode of the SMU can modify the measure range. If the sourcing mode is changed from voltage to current sourcing (or from current to voltage sourcing), the measure range may be changed to minimize variations in the SMU output level. See [rangeX](#page-978-0) (on page [13-90\)](#page-978-0) for recommended command order.

```
double res1, res2;
.
.
conpin(GND, 2, 3, 0);
conpin(SMU1, 1, 0);
conpin(SMU2, 4, 0);
forcev(SMU1, .5);
trigig(SMU1, +1.E-5); /* Set the trigger point for */
/* 10 mA. * /searchv(SMU2, 0.0, 3.0, 7, 2.0E-5, &res1); /* Increase */
 /* voltage until */
 /* trigger point occurs. */
 /* Return results to res1. */
pulsev(SMU2, 20.0, 5.E-1); /* Apply a 20 V pulse to the */
    /* gate for 500 ms. */
searchv(SMU2, 0.0, 3.0, 7, 2.0E-5, &res2); /* Increase */
 /* voltage until */
/* trigger point occurs. */
/* Return results to res2. */
This example measures the threshold voltage shift of an FET by calling two searchv commands:
```
1. The searchv command measures the gate voltage required to initiate a drain current of 10 μA. 2. The searchv command measures the gate voltage required to initiate a drain current of 10 μA immediately after a 20 V pulse is applied to the gate.

Note that the second searchy command was called without reprogramming the trigil command. This is possible because the clear trigger command (clrtrg) was not used.

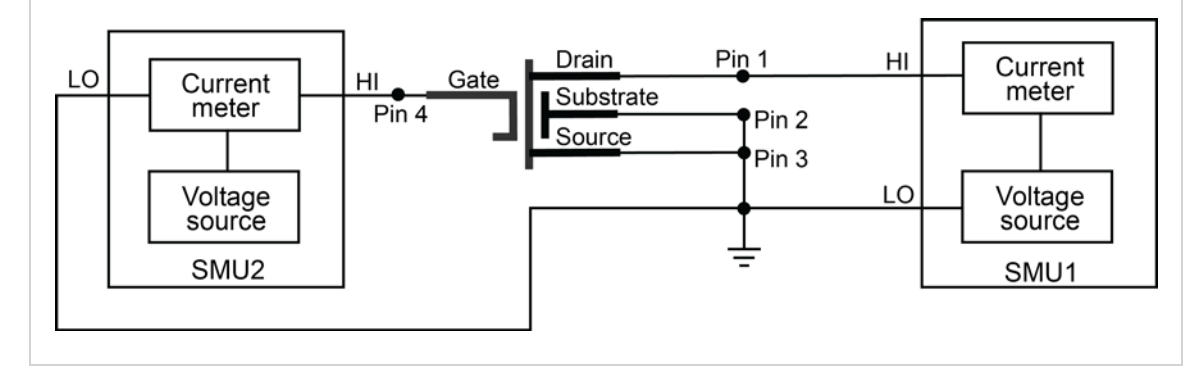

#### **Also see**

None

# <span id="page-978-0"></span>**rangeX**

This command selects a range and prevents the selected instrument from autoranging.

# **Usage**

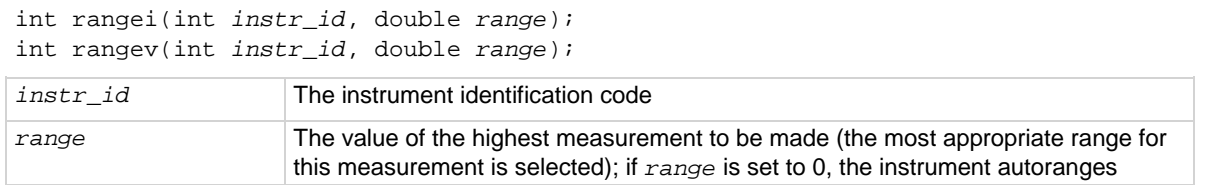

# **Details**

Use the range*X* command to eliminate the time required by automatic range selection on a measuring instrument. Because the range*X* command prevents autoranging, an overrange condition can occur (for example, when measuring 10 V on a 2 V range). The value 1.0e+22 is returned when this occurs.

The range*X* command can also reference a source, because a source-measure unit (SMU) can be either of the following:

- Simultaneously a voltage source, voltmeter, and current meter.
- Simultaneously a current source, current meter, and voltmeter.

The range of a SMU is the same for the source and the measure commands.

Compliance limits – When selecting a range below the limit value, whether it is explicitly programmed or the default value, an instrument temporarily uses the full-scale value of the range as the limit. This does not change the programmed limit value, and if the instrument range is restored to a value higher than the programmed limit value, the instrument again uses the programmed limit value. See [Compliance limits](#page-55-0) (on page [3-3\)](#page-55-0) for more information.

When changing the instrument range, be careful not to overrange the instrument. For example, a test initially performed on the 10 mA range with a 5 mA limit is changed to test in the 1 mA range with a 1 mA limit. Notice that the limit is lowered from 5 mA to 1 mA to avoid overranging the 1 mA setting.

When source mode of the SMU changes, the measure range may change. This change minimizes variations in the SMU output level. The source mode of the SMU refers to its voltage sourcing or current sourcing capability. Changing the source mode means using a command (such as force*X*) to change the SMU mode from forcing voltage to forcing current (or from forcing current to forcing voltage). For example, if the SMU is programmed to force voltage (forcev), and then is programmed with to force current  $(f \circ r \circ \epsilon)$ , to ensure a consistent output signal, the previously programmed current measure range may change. Make sure the correct measure range is set by sending the range*X* command after switching the source mode. The commands that can change the source mode are asweep*X*, bsweep*X*, force*X*, pulse*X*, search*X*, and sweep*X*.

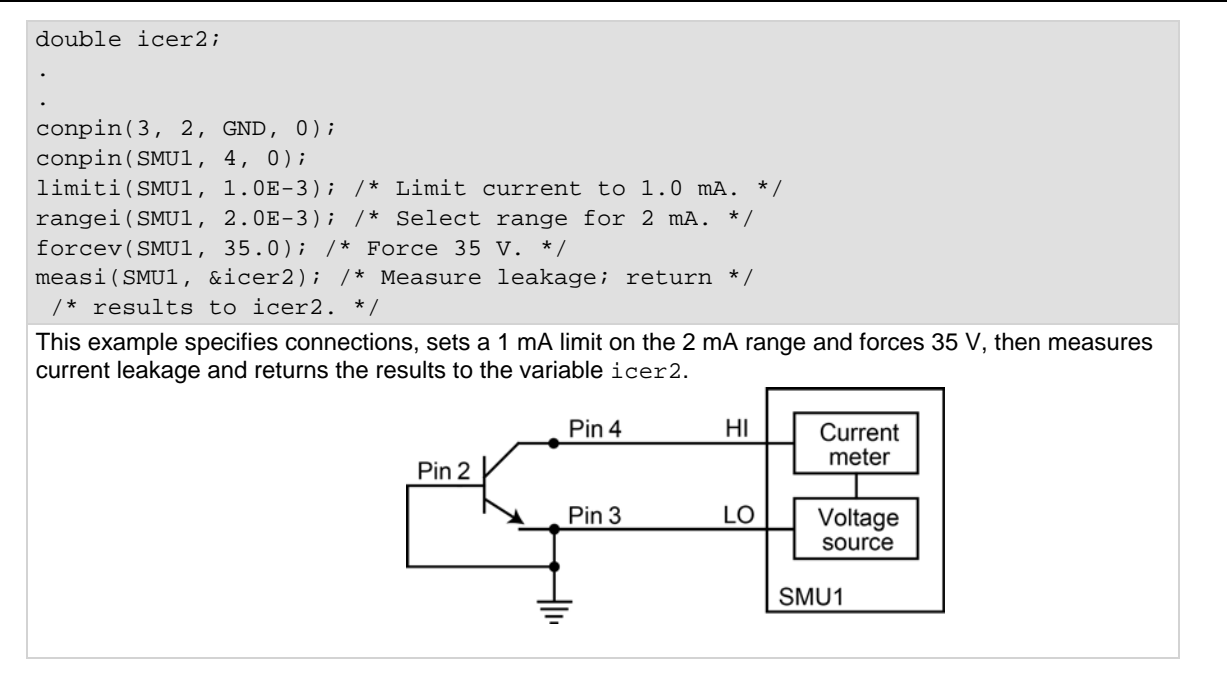

#### **Also see**

[asweepX](#page-954-0) (on page [13-66\)](#page-954-0) [bsweepX](#page-960-0) (on page [13-72\)](#page-960-0) [forceX](#page-964-0) (on page [13-76\)](#page-964-0) [pulseX](#page-976-0) (on page [13-88\)](#page-976-0) [searchX](#page-932-0) (on page [13-44\)](#page-932-0) [sweepX](#page-984-0) (on page [13-96\)](#page-984-0)

# **rtfary**

This command returns the array of force values used during the subsequent voltage or frequency sweep.

# **Usage**

int rtfary(double \**forceArray*);

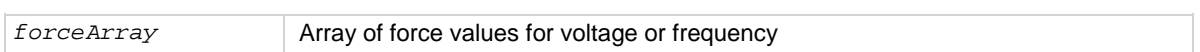

# **Details**

This command is used to return an array of voltage or frequency force values for a sweep. Send this command before calling any sweep command.

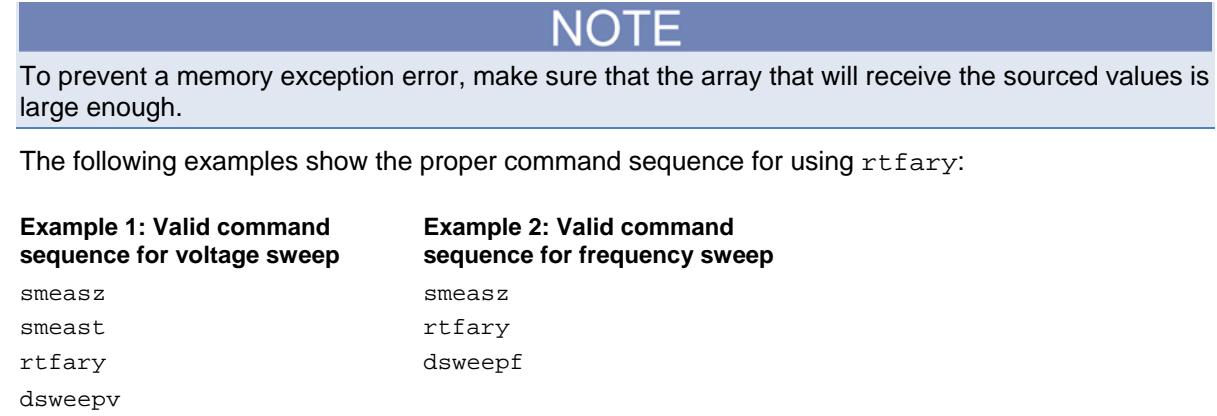

# **Example**

[Programming example #2](#page-1102-0) (on page [13-214\)](#page-1102-0) returns the array of force values for the voltage sweep.

#### **Also see**

None

# **setauto**

This command re-enables autoranging and cancels any previous range*X* command for the specified instrument.

# **Usage**

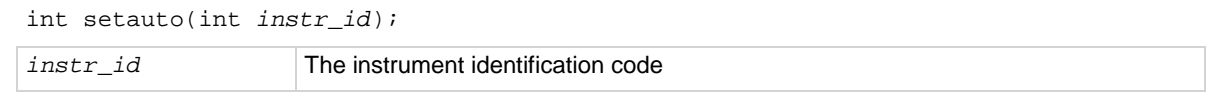

# **Details**

When an instrument is returned to the autorange mode, it will remain in its present range for measurement purposes. The source range will change immediately.

Due to the dual mode operation of the SMU (v versus i), setauto places both voltage and current ranges in autorange mode.

```
double icer1;
double idatvg[25];
.
.
rangei(SMU1, 2.0E-9); /* Select manual range. */
delay(200); /* Delay after range change. */
measi(SMU1, &icer1); /* Measure leakage. */
.
.
setauto(SMU1); /* Enable autorange mode. */
lorangei(SMU1, 2.0E-6); /* Select 2 uA as minimum range */
/* during autoranging. */
delay(200); /* Delay after range change. */
smeasi(SMU1, idatvg); /* Setup sweep measurement */
/* of IDS. */sweepv(SMU2, 0.0, 2.5, 24, 0.002); /* Sweep gate from 0 V to 2.5 V. */
```
#### **Also see**

None

# **ssmeasX**

This command makes a series of readings until the change (delta) between readings is within a specified percentage.

# **Usage**

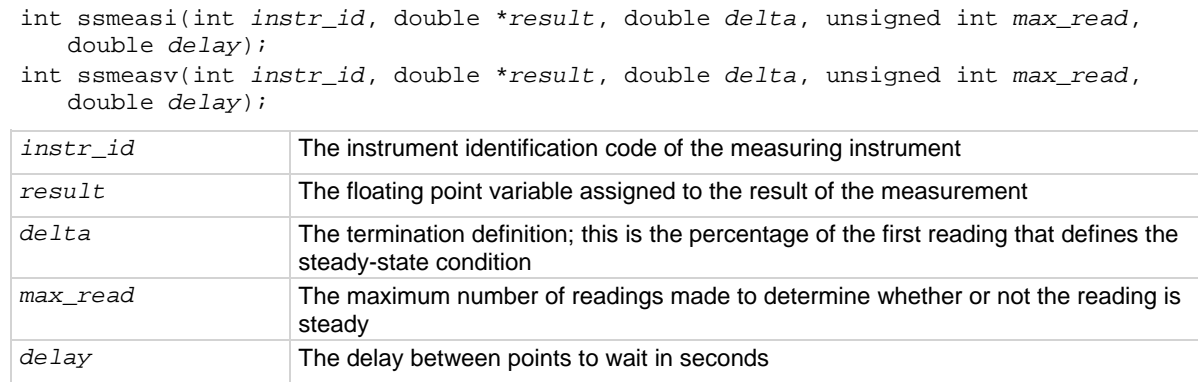

## **Details**

This command is used when the device stability is uncertain. It continually reads the instrument until the resulting measurement is stable and provides the fastest measurement possible.

If the reading never stabilizes because of factors such as oscillations or charge and discharge, this reading count expires and a reading of MEAS\_NOT\_PERFORMED (1.00E23) is returned.

Any instrument that uses the meas*X* command can use the ssmeas*X* command. This command calls the meas*X* command for each reading. Any range*X* command rule applies to this command.

The ssmeas*X* command is used when making single-point readings. It is not used for any of the combination measurements such as the *X*sweep*Y* and trig*XY* commands.

Under certain test conditions, the ssmeas*X* command is not ideal. For example, an oscillation where two contiguous measurements are within the given percentage will return a stable reading, even though the device cannot be measured.

```
double meascur;
.
.<br>conpin(SMU3, 12, 0);
                          \frac{1}{2} Make connections. */
conpin(SMU2, 10, 0);
.
.
forcev(SMU3, 0.1); /* Perform the test. */
ssmeasi(SMU2, &meascur, 0.1, 300, 0.015); /* Steady */
    /* state measurement /*
/* with delta of 0.1%, with */
/* maximum of 300 readings */
. /* before error, wait 15 ms */
. /* between readings. */
```
This example makes a series of measurements and tests to verify if the present measurement and the previous measurement are within 0.1%. If the measurements are within 0.1%, the result of the last measurement is stored and the program continues. If the measurements are not within 0.1%, the program waits 15 ms before making another measurement. It then compares this measurement with previous measurements. If the measurements are within 0.1%, the result of the last measurement is stored and the program continues. If the measurements are not within 0.1% it repeats the comparison until the change is within 0.1%. If, after 300 attempts, the change is not within the specified limit, the following error is returned:

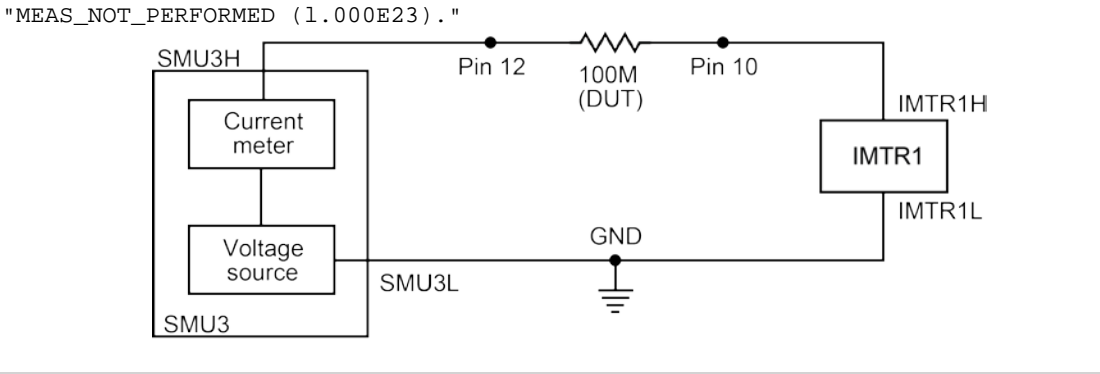

#### **Also see**

[rangeX](#page-978-0) (on page [13-90\)](#page-978-0) [smeasX](#page-939-0) (on page [13-51\)](#page-939-0)

# <span id="page-984-0"></span>**sweepX**

This command generates a ramp consisting of ascending or descending voltages or currents. The sweep consists of a sequence of steps, each with a user-specified duration.

# **Usage**

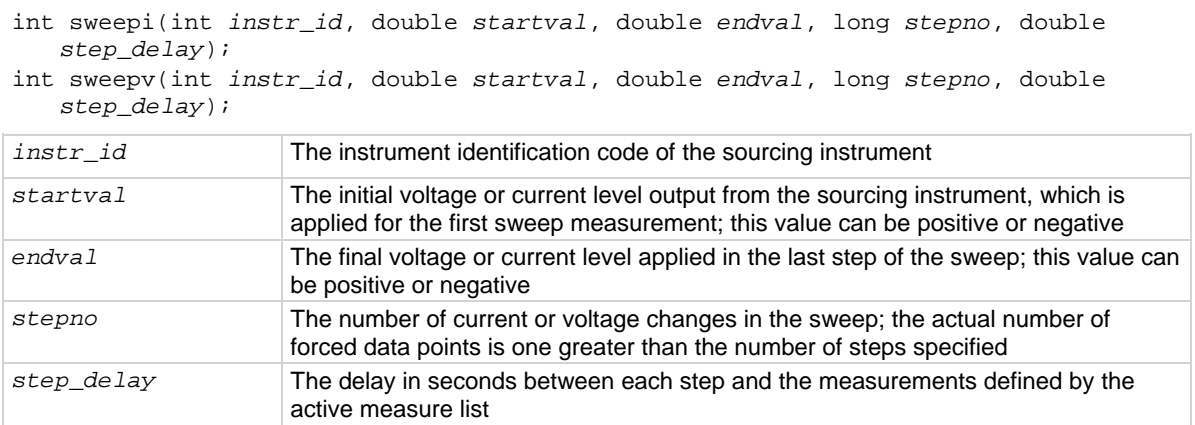

## **Details**

The sweep*X* command is always used with the smeas*X*, sintg*X*, savg*X*, or rtfary command.

The sweep*X* command causes a sourcing instrument to generate a series of ascending or descending voltages or current changes called steps. During this source time, a measurement scan is done at each step.

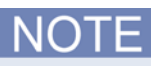

The actual number of forced data points is one more than the number of steps specified. This means that the number of measurements made is the number of steps specified plus one. This is important when dimensioning the size of the results array. Failure to make sure the array is big enough will produce operating system access violation errors.

Measurements are stored in a one-dimensional array in the order they were made.

The trig*X*g, trig*X*l, and trigcomp commands can be used with the sweep*X* command, even though they are also used with the smeas*X*, sintg*X*, or savg*X* commands. In this case, data resulting from each of the steps is stored in an array, as noted above. However, once a trigger point (for example, a level of current or voltage) is reached, the sourcing device stops incrementing or decrementing and is held at a steady output level for the remainder of the sweep.

The system maintains a measurement scan table consisting of devices to measure. This table is maintained by calls to the smeas*X*, sintg*X*, savg*X*, or clrscn command. As multiple calls to these commands are made, the commands are appended to this table.

When multiple calls to the sweep*X* command are executed in the same test sequence, the smeas*X*, sintg*X*, or savg*X* arrays are loaded sequentially. This appends the measurements from the second sweep*X* call to the previous results. If the arrays are not dimensioned correctly, access violations occur. The measurement table remains intact until the clrscn, execut, or devint command is executed.

Defining new test sequences using the smeas*X*, sintg*X*, or savg*X* commands adds commands to the active measure list. The previous measures are still defined and used. The clrscn command is used to eliminate the previous measures for the second sweep. Using the smeas*X*, sintg*X*, or savg*X* command after a clrscn command causes the appropriate new measures to be defined and used.

When the first sweep point is nonzero, it may be necessary to precharge the circuit so that the sweep*X* command will return a stable value for the first measured point without penalizing remaining points in the sweep. For example:

```
double ires[6];
conpin(SMU1, 10, 0);
conpin(2, GND 0);
forcev(SMU1, 5.0); /* Force 5 V to charge. */
delay(10); /* Wait for precharge. */smeasi(SMU1, ires); /* Set up measurement. */
sweepv(SMU1, 5.0, 10.0, 5, 2.5E-3); /* Make the real measurement. */
```
Note that changing the source mode of the source-measure unit (SMU) can modify the measure range. If the sourcing mode is changed from voltage to current sourcing (or from current to voltage sourcing), the measure range may be changed to minimize variations in the SMU output level. See [rangeX](#page-978-0) (on page [13-90\)](#page-978-0) for recommended command order.

```
double resi[11], ssbiasv;
double vds[11];
.
conpin(SMU1, 1, 0);
conpin(SMU2, 2, 0);
conpin(SMU3, 3, 0);
conpin(GND, 4, 0);
forcev(SMU3, ssbiasv); /* Apply substrate bias */
/* voltage SSBIASV. */
forcev(SMU1, -0.1); /* Apply a gate-to-source *//* voltage of -0.1V. */
rtfary(vds); /* Return force array*/
smeasi(SMU2, resi); /* Perform a series of current */
/* measurements; return */
/* the results to the array */
/* resi. */sweepv(SMU2, 0.0, 5.0, 10, 2.5E-3); /* Generate */
 /* 11 steps and 11 *//* points each 2.5 ms duration, */
/* ranging from 0 to 5 V. */
```
This example gathers data to create a graph showing the common drain-source characteristics of a field-effect transistor (FET). A fixed gate-to-source voltage is generated by SMU1. A voltage ramp from 0 V to 5 V is generated by SMU2. Drain current applied by SMU2 is measured 11 times by the smeasi command. Data is stored in the array resi.

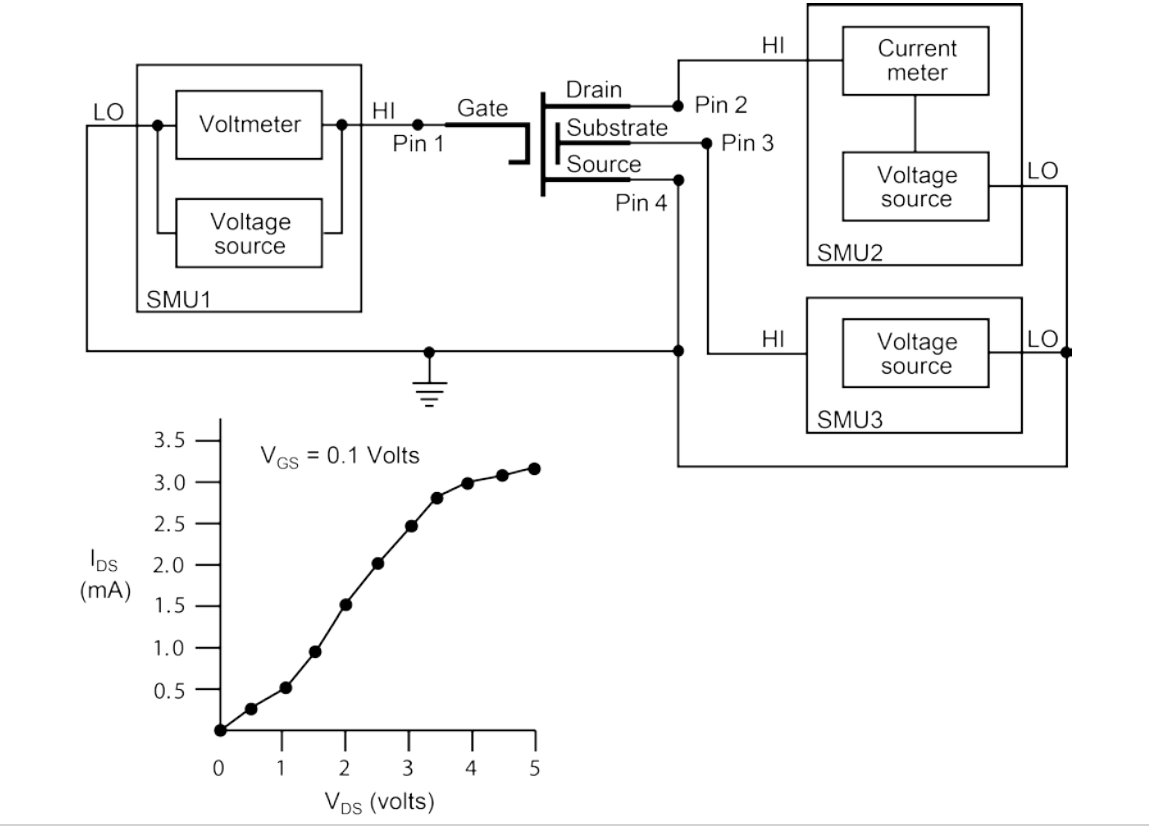

## **Also see**

[rtfary](#page-929-0) (on page [13-41\)](#page-929-0) [savgX](#page-930-0) (on page [13-42\)](#page-930-0) [sintgX](#page-937-0) (on page [13-49\)](#page-937-0) [smeasX](#page-939-0) (on page [13-51\)](#page-939-0)

# **LPT commands for PGUs and PMUs**

The 4200A-SCS has built-in project tests that use the PGU and PMU LPT commands. Refer to the pmu-dut-examples project for a simple example of coding a PMU user test module (UTM).

NOTF

The following information explains the commands in the LPT library for the 4220-PGU and 4225- PMU. The model names are abbreviated as PGU (pulse-generator unit) and PMU (pulse-measure unit). The PGU functions only as a pulse generator, but the PMU has both pulse and measurement capabilities. See [PGU \(pulse only\) and PMU \(pulse and measure\) group](#page-894-0) (on page [13-6\)](#page-894-0) for a summary of the functions for the PGU and PMU.

The pulse commands for the 4220-PGU and 4225-PMU require pulse exec to execute. In addition, they support external triggering, but do not support trigger input from external input signals or instruments.

The PGU and PMU support the following pulse modes:

- Standard pulse mode: For this two-level pulse mode, the user defines an amplitude and base level for the pulse output.
- Segment Arb pulse mode: For this multi-level pulse mode, you define a pulse waveform that consists of three or more line segments. Segment Arb pulse mode for the PGU and PMU also includes sequencing and sequence looping (see [seg\\_arb\\_sequence](#page-1023-0) (on page [13-135\)](#page-1023-0) and [seg\\_arb\\_waveform](#page-1026-0) (on page [13-138\)](#page-1026-0) for the PGU and PMU).
- Full arb pulse mode: For this multilevel pulse mode, the waveform consists of a number of userdefined points (see [arb\\_array](#page-1030-0) (on page [13-142\)](#page-1030-0) and [arb\\_file](#page-1031-0) (on page [13-143\)](#page-1031-0)).

Use the following instrument ID (identification) for LPT commands for the PGU and PMU:

- 4220-PGU: The instrument ID is VPU (VPU1, VPU2, and so on)
- 4225-PMU: The instrument ID is PMU (PMU1, PMU2, and so on)

The 4220-PGU and 4225-PMU support the pulsing and external triggering commands of the obsolete 4205-PG2.

# <span id="page-988-0"></span>**dev\_abort**

This command programmatically ends a test from within the user module (aborts a test) that was started with the pulse\_exec command.

# **Usage**

int dev\_abort(NULL);

## **Pulsers**

4220-PGU 4225-PMU

# **Pulse mode**

Standard and Segment Arb

# **Details**

Use this command to abort a pulse test from in a user module. This command is useful during a longer pulse\_exec test. Note that pulse\_exec is nonblocking, so it is possible to fetch data during a longer test. An example of this is a long stress/measure test, using seg\_arb\_sequence and seg arb waveform, that evaluates degradation data intra-test. Evaluating this data from within the user module may determine that a test should end. For example, if the degradation is greater than ten percent (>10%), then end the test to save test time.

```
// Place code to configure the PMU test here
//
// Start the test (for seg-arb testing, or for standard pulsing
// with no ranging, LLEC, or I/V/P threshold detection)
status = pulse_exec(PULSE_MODE_SIMPLE);
   if ( status )
    {
       // Minimal error handling, release memory used to
          // fetch results and stop test
         Free_Used_Arrays();
         return status;
 }
// loop to fetch data, while waiting for test complete
abort_sent = 0;
while(pulse_exec_status(&elapsedt) == 1)
    {
      // Code to fetch and evaluate data here
      if (abort_sent == 0)
      {
            // Code to fetch PMU data
            // Code to evaluate data
            // Code to determine if an abort is required
      }
      // If the test must be aborted, send dev_abort
      if (abort_required && abort_sent == 0)
     \left\{ \right. dev_abort(NULL);
        abort_sent = 1;
      }
       Sleep(100);
 }
This example illustrates placement of this command in a code a fragment. Note that after the dev_abort
command is sent it is still necessary to use _{\text{pulse} \text{exec}\_\text{static}} to poll and wait for the test to be ended.
```
#### **Also see**

None

# <span id="page-990-0"></span>**PostDataDoubleBuffer**

This buffer posts PMU data retrieved from the buffer into the Clarius Analyze sheet (large data sets).

## **Usage**

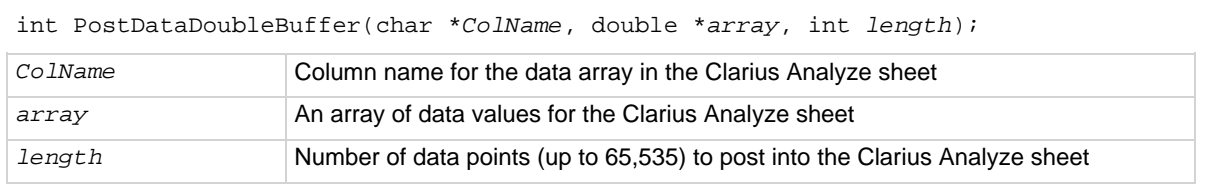

## **Pulsers**

4225-PMU

# **Pulse mode**

Standard and Segment Arb

# **Details**

You can use the PostDataDouble and PostDataDoubleBuffer commands to post double-precision floating point data into the Clarius Analyze sheet. Up to 65,535 points (rows) of data can be posted into the Analyze sheet. These commands are used after one measurement point is finished and a data value is assigned to the corresponding output variable.

You can use either of these commands to post data into the sheet. However, you should use the PostDataDoubleBuffer command to post the large data sets that are typically generated by PMU waveform measurements.

The following sequence summarizes the process to post data into the Analyze sheet:

- Run a test.
- Use pulse\_fetch to retrieve the data from the buffer. You can analyze or manipulate the retrieved data.
- Use PostDataDouble or PostDataDoubleBuffer to post data into the Analyze sheet.

When you use pulse\_fetch, you can either wait until the test is finished before retrieving data or you can retrieve blocks of data while the test is running, which is useful for a test that takes a long time. Instead of waiting for the entire test to finish, you can retrieve blocks of data at prescribed intervals. For details, see "Data retrieval options for [pulse\\_fetch](#page-998-0)" in the pulse\_fetch (on page [13-](#page-998-0) [110\)](#page-998-0) command Details section.

If you do not need to analyze or manipulate the test data before posting it into the Analyze sheet in Clarius, you can use pulse\_measrt, which retrieves all the test data in pseudo real-time and automatically posts it into the Clarius Analyze sheet.

PostDataDoubleBuffer is not compatible with using KXCI to call user libraries remotely (see [Calling KULT user libraries remotely](#page-831-0) (on page [9-83\)](#page-831-0)). Use PostDataDouble for user routines (UTMs) that will be called using KXCI.

```
// Code to configure the PMU test here
// Start the test (no analysis)
status = pulse\_exec(0);// While loop (continues while test is still running), with
// delay (30 ms)
while (pulse_exec_status(&elapsedt) == 1)
{
   Sleep(30);
}
// Retrieve V, I, and timestamp data (no status)
status = pulse_fetch(PMU1, 1, 0, 20e3, Vmeas, Imeas, Tstamp, NULL);
// Separate V, I, and timestamp measurements
for (i = 0; i < 20e3; i++)\{Vmeas_sheet[i] = Vmeas[2*ij;
   Imeas_sheet[i] = Imeas[2*i];
   Tstamp_sheet[i] = Tstamp[2*i];
}
PostDataDoubleBuffer("DrainVmeas", Vmeas_sheet, 20e3);
PostDataDoubleBuffer("DrainImeas", Imeas_sheet, 20e3);
PostDataDoubleBuffer("Timestamp", Tstamp_sheet, 20e3);
```
Posts waveform measurement data into the Analyze sheet. This example assumes that a PMU waveform test is configured to perform 20,000 (or more) voltage and current measurements. Use pulse\_meas\_wfm to configure the waveform test.

The code:

- Starts the configured test.
- Uses a while loop to allow the waveform test to finish.
- Retrieves voltage, current, and timestamp readings (20,000 data points) from the buffer.
- Separates the voltage, current, and timestamp readings.
- Posts the measurement data into the Clarius Analyze sheet.

#### **Also see**

[PostDataDouble](#page-925-0) (on page [13-37\)](#page-925-0) [pulse\\_fetch](#page-998-0) (on page [13-110\)](#page-998-0) [pulse\\_meas\\_wfm](#page-1008-0) (on page [13-120\)](#page-1008-0) [pulse\\_measrt](#page-1009-0) (on page [13-121\)](#page-1009-0)

# **pmu\_offset\_current\_comp**

This command is used to collect offset current constants from the 4225-PMU. The offset (open) correction readings are stored in a local file.

## **Usage**

int pmu\_offset\_current\_comp(int *instr\_id*);

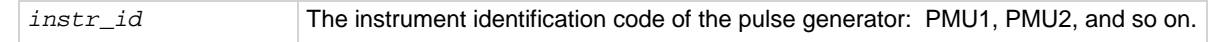

## **Pulsers**

4225-PMU

## **Pulse mode**

Segment Arb

## **Details**

Use this command to collect current constants for offset current compensation. The correction readings are stored in a file. You can then use the setmode command to configure the state of the offset current compensation.

## **Example**

int pmu\_offset\_current\_comp(PMU1) This example collects offset current constants from a 4225-PMU assigned PMU1.

# **Also see**

[setmode \(4225-PMU\)](#page-1027-0) (on page [13-139\)](#page-1027-0)

# **pulse\_chan\_status**

This command is used to determine how many readings are stored in the data buffer.

# **Usage**

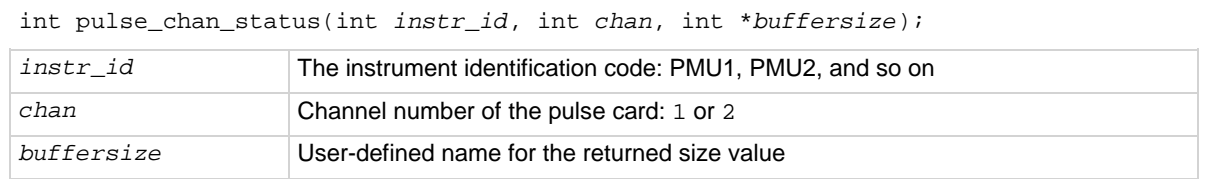

## **Pulsers**

4225-PMU

# **Pulse mode**

Standard and Segment Arb

## **Details**

Use this command to return the number of readings presently stored in the data buffer. This command can be called while a sweep is in progress or after it is completed.

For a short sweep (test time in seconds to a minute or more), this command is typically called after the sweep is complete to determine the total number of readings stored in the buffer. For a long test, you can use this command to track the progress of the test. A long test is typically Segment Arb with test time in minutes, hours, or days.

# **Example**

pulse\_chan\_status(PMU1, 1, buffersize); This command returns the number of readings stored in the buffer for channel 1.

#### **Also see**

None

# **pulse\_conncomp**

This command enables or disables connection compensation.

# **Usage**

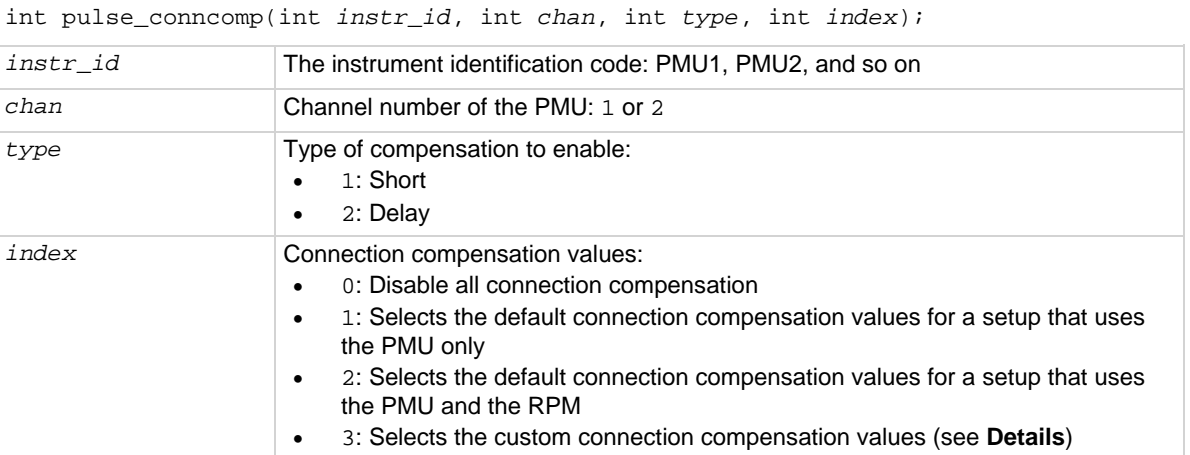

## **Pulsers**

4225-PMU

## **Pulse mode**

Standard and Segment Arb

# **Details**

Errors caused by the connections and cable length between the 4225-PMU and the device under test (DUT) can be corrected by using connection compensation. When connection compensation is enabled, each DUT measurement factors in either the default or measured (custom) compensation values.

Use this command to control connection compensation. You can select short or delay. Short compensation corrects for the measured resistance of the cabling and connections. Delay compensation measures and corrects for cable delay (the time it takes a signal to transit the cable).

You can use either default connection compensation values (PMU or RPM) or custom connection compensation values. The default values provide compensation for simple connection setups that use the supplied cables. The custom connection compensated values are generated when connection compensation is performed. The custom values provide optimum compensation.

Custom connection compensation is a two-part process:

- 1. Perform connection compensation from the Clarius interface (see Performing connection [compensation](#page-224-0) (on page [5-31\)](#page-224-0)). Connection compensation data is generated for short and delay conditions. The compensation values are stored in tables.
- 2. Use this command (pulse conncomp) to enable the custom connection compensation values.

When a test is run, each measurement factors in the enabled compensation values. If connection compensation is disabled, the compensation values are not used by the test.

pulse\_conncomp(PMU1, 1, 1, 3);

This example assumes connection compensation was done using the Clarius interface. This command enables short connection compensation using the custom compensation values.

## **Also see**

None

# <span id="page-995-0"></span>**pulse\_exec**

This command is used to validate the test configuration and start test execution.

## **Usage**

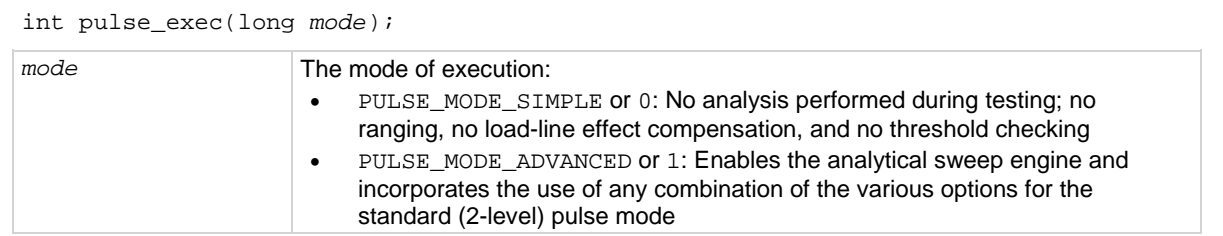

## **Pulsers**

4220-PGU 4225-PMU

# **Pulse mode**

Standard and Segment Arb

#### **Details**

Use this command to validate the test configuration, select the simple or advanced mode, and execute the test. If there are any problems with the test configuration, the validation will stop and the test will not be executed.

The pulse\_exec command is nonblocking, which means that if this command is called to execute the test, the program continues and does not wait for the test to finish. Therefore, after calling pulse\_exec, the pulse\_exec\_status command must be called in a while loop to ensure the test is complete before fetching data or exiting the user test module (UTM).

There are two commands that affect a pulse test while it is running:

- The pulse remove command removes a PMU channel from the test.
- The dev abort command aborts the test.

The Internal Trigger Bus trigger source (see pulse\_trig\_source command) is used only by the 4220-PGU and 4225-PMU for triggering. The pulse\_exec command automatically uses the internal trigger bus. A trigger input to start a pulse\_exec test is not available.

Do not exit the user module while the test is still running. Incorrect readings or device damage may result.

```
// Code to configure the PMU test here
// Start the test (no analysis)
pulse_exec(0);
// while loop and short delay (10 ms)
while (pulse_exec_status(&elapsedt) == 1)
{
    Sleep(10);
}
// Retrieve all data
status = pulse_fetch(PMU1, 1, 0, 49, Drain_Vmeas, Drain_Imeas,
NULL, NULL);
// Code for data handling here
```
This example uses pulse\_exec to set the execution type to simple two-level pulse operation (no analysis), and executes the test. The code pauses the program to monitor the status of the test. It uses a while loop to check the returned value of  $pulse\_exec\_status$ . When the test is completed, the program drops out of the loop and calls pulse\_fetch to retrieve all the test data.

## **Also see**

[dev\\_abort](#page-988-0) (on page [13-100\)](#page-988-0) [pulse\\_remove](#page-1012-0) (on page [13-124\)](#page-1012-0) [pulse\\_trig\\_source](#page-1058-0) (on page [13-170\)](#page-1058-0)

# **pulse\_exec\_status**

This command is used to determine if a test is running or completed.

#### **Usage**

int pulse\_exec\_status(double \**elapsedt*);

*elapsedt* Name of the user-defined pointer for elapsed time

## **Pulsers**

4220-PGU 4225-PMU

## **Pulse mode**

Standard and Segment Arb

## **Details**

This command is required to determine when a test is complete or what is occurring during a test. The return value indicates whether the test is still running (PMU\_TEST\_STATUS\_RUNNING or 1) or completed (PMU\_TEST\_STATUS\_IDLE or 0). The primary use of this command is to ensure that the test is completed before fetching PMU data or ending the test.

The elapsed time is the Clarius test time, not the PMU or VPU card test time. For short test times, the returned elapsed time will be longer than the actual time required on-card.

This command is typically used in a while loop to allow the test to finish before retrieving the data using the pulse\_fetch command.

It is the responsibility of the user test module (UTM) programmer to ensure that the pulse test is complete before exiting the UTM. If the UTM program ends before the test is complete, Clarius responds with two messages. These messages are displayed in the Clarius messages area:

- 1. Five seconds after the UTM ends prematurely (before the pulse test is finished), the message "*UTMname* ended before the test was complete. Waiting for test to finish (max wait = 5 minutes)" is displayed.
- 2. Clarius continues to wait for the UTM to finish, interrupting further test execution.
- 3. After the default of five minutes, the UTM is terminated and the following message is displayed, "*UTMname* did not finish before the maximum wait period. UTM aborted."
- 4. After this five minute wait, Clarius releases control to the user interface or to the next test in the project (if using repeat executing or looping).

```
// Code to configure the PMU test here
// Start the test (no analysis)
pulse_exec(0);
// while loop and short delay (10 ms)
while (pulse_exec_status(&elapsedt) == 1)
{
    Sleep(10);
}
// Retrieve all data
status = pulse_fetch(PMU1, 1, 0, 49, Drain_Vmeas, Drain_Imeas,
NULL, NULL);
// Code for data handling here
```
This example uses pulse\_exec to set the execution type to simple two-level pulse operation (no analysis), and executes the test. The code pauses the program to monitor the status of the test. It uses a while loop to check the returned value of  $pulse\_exec\_status$ . When the test is completed, the program drops out of the loop and calls pulse\_fetch to retrieve all the test data.

## **Also see**

[pulse\\_exec](#page-995-0) (on page [13-107\)](#page-995-0) [pulse\\_fetch](#page-998-0) (on page [13-110\)](#page-998-0)

# <span id="page-998-0"></span>**pulse\_fetch**

This command retrieves enabled test data and temporarily stores it in the data buffer.

# **Usage**

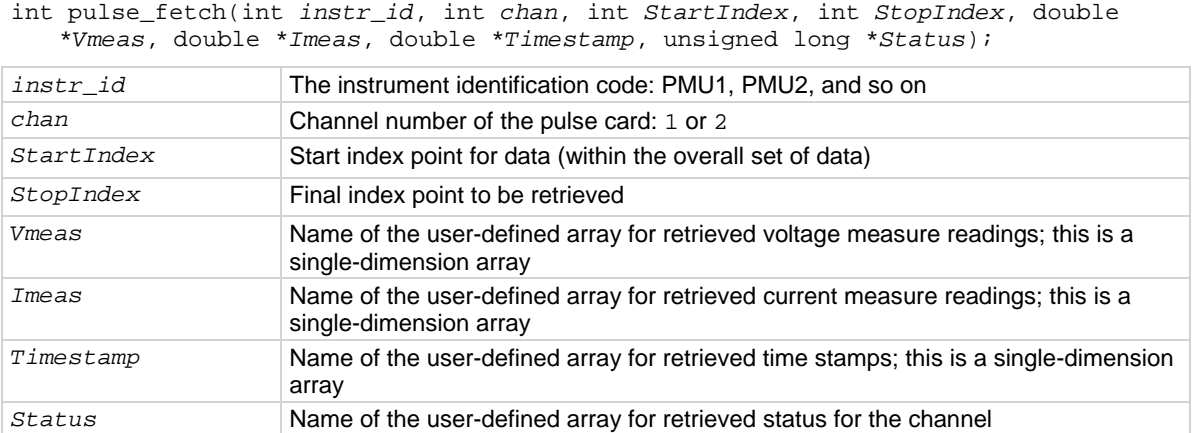

**Pulsers**

4225-PMU

#### **Pulse mode**

Standard and Segment Arb

## **Details**

When using pulse fetch to retrieve data, you need to pause the program to allow time for the buffer to fill. You can use the sleep command to pause for a specified period of time, or you can use the pulse\_exec\_status command in a while loop to wait until the test is completed.

Use this command to retrieve a block of newly generated test data in pseudo real-time and temporarily store it in the data buffer. The stored data can then be analyzed and manipulated as needed before posting it to the Clarius Analyze sheet.

Typically, this command is used with the pulse\_exec\_status command to allow the test to finish before retrieving the data.

The block of data to be retrieved is set by the *StartIndex* and *StopIndex* parameters. The start index parameter specifies the first index number in the buffer, and the stop index parameter specifies the final index number. For example, assume there are 1000 data test points for a test, and you want to retrieve the first 50 data points. The start index value is set to zero (0) and the stop index is set to 49.

The *Vmeas*, *Imeas*, *Timestamp*, and *Status* parameters are array names defined by the user. If you do not want to retrieve the time stamp or status, NULL can be passed as valid parameters for these fields.

The return of all readings must be enabled by the pulse\_meas\_sm command. If disabled, the arrays will not be retrieved.

For spot mean measurements, data can be mixed; the amplitude and base level readings are returned in the same array buffer area and must be separated (or parsed) after the measurement cycle is complete. See the pulse\_meas\_sm command for details on spot mean measurements. Note that number of measurements returned is determined by the spot means enabled in pulse meas sm. With both amplitude and base measurements enabled, there will be two voltage and two current readings for each pulse (with spot mean discrete) or each pulse burst (with spot mean average). Voltage and current readings are returned in individual arrays: Vmeas, Imeas. When both amplitude and base readings are enabled, the readings are alternated. For example, the Vmeas array: Vampl\_1, Vbase\_1, Vampl\_2, Vbase\_2, Vampl\_3, Vbase\_3, and so on. To plot the amplitude values, separate the amplitude and base measurements into individual arrays before using PostDataDouble to post the measurements to the sheet.

The time stamps pertain to either per spot mean reading or per sample. Status is returned as a 32-bit word. The status code bit map is shown in the following table.

If you do not need to analyze or manipulate the test data before posting it to the Clarius Analyze sheet, you can use the pulse\_measrt command. The pulse\_measrt command retrieves all the test data in pseudo real-time and automatically posts it into the Clarius Analyze sheet.

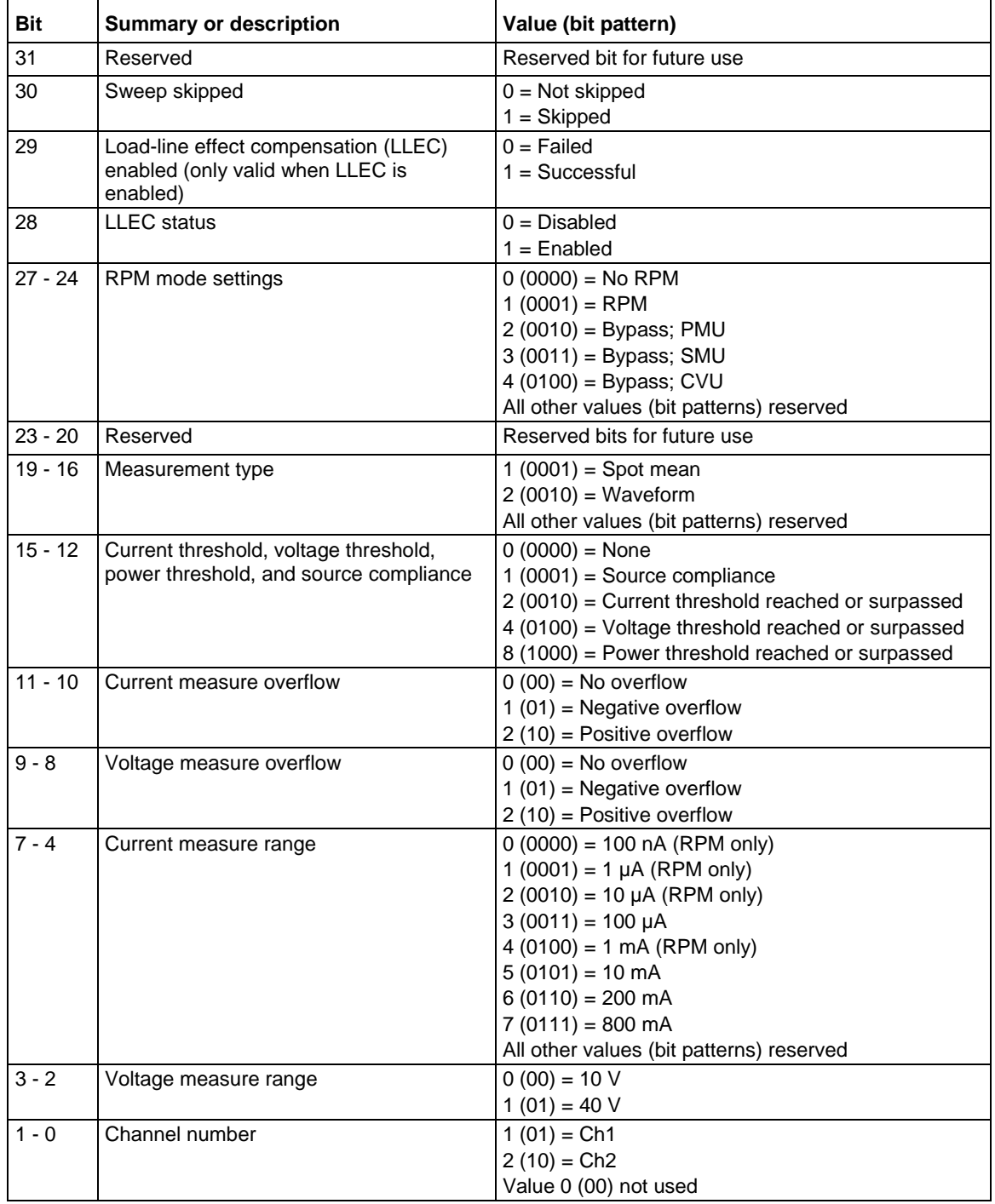

# **Status-code bit map for** pulse\_fetch

# **Data retrieval options for pulse\_fetch**

There are two options to retrieve data:

- Wait until the test is completed
- Retrieve blocks of data while the test is running

Because pulse\_exec is a non-blocking command, the running user test module (UTM) will continue after it is called to start the test. This means that the program will not automatically pause to allow the pulse-measure test to finish.

The programmer must ensure that the test program does not finish or return to Clarius before the test is complete. Erroneous results and damage to test devices may occur.

If pulse fetch is inadvertently called before the test is completed, the data buffer may not fill with all the requested readings. Array entries are designated as zero for test data that is not yet available.

# **Wait until the test is complete before retrieving data**

An effective method to pause the program is to monitor the status of the test by using a while loop to check the returned value of pulse exec status. When the test is completed, the program drops out of the loop and calls pulse\_fetch to retrieve all the test data. The following program fragment shows how to use a while loop.

# *Program fragment 1*

```
// Code to configure the PMU test here
// Start the test (no analysis)
pulse_exec(0);
// while loop and short delay (10 ms)
while (pulse_exec_status(&elapsedt) == 1)
\left\{ \right. Sleep(10);
}
// Retrieve all data
status = pulse_fetch(PMU1, 1, 0, 49, Drain_Vmeas, Drain_Imeas, NULL, NULL); 
// Code for data handling here
```
After all the data is retrieved, it can be analyzed, manipulated and then posted into the Clarius Analyze sheet. Use the PostDataDouble or PostDataDoubleBuffer command to post the data.

# **Retrieve blocks of data while the test is running**

An advantage of the pulse\_exec command being non-blocking is that it allows you to retrieve test data before the test is completed, which is useful for a test that takes a long time. Instead of waiting for the entire test to finish, you can retrieve blocks of data at prescribed intervals. The interval can be controlled by using the sleep command as shown in the following program fragment.

# *Program fragment 2*

```
// Code to initialize the data arrays
for (i = 0; i <math>array size; i++)\{Drain_Vmeas = 0.0;
   Drain Imeas = 0.0;
}
// Code to configure the PMU test here
// Start the test and pause for 20 seconds
pulse_exec(0);
Sleep(20000);
// Retrieve a block of test data:
pulse_fetch(PMU1, 1, 0, 10e3, Drain_Vmeas, Drain_Imeas, 1, NULL);
// Code for data handling here
```
After retrieving a block of data, loop back to the sleep command to allow the next block of data to become available before fetching it. Repeat this loop until all the data is retrieved.

The pulse fetch command will return all data available at the time of the call. The remaining array space will not be modified. To determine how much data was retrieved, it is recommended to initialize the arrays. **Program fragment 2** initializes the results arrays to 0.0, but other values may be used. After the retrieving the data, search the array for the first entry with this initialized value.

Retrieved blocks of data can be analyzed and manipulated while the test is still running. After data handling is completed, use the PostDataDoubleBuffer command to post the data to the Clarius Analyze sheet.

```
// Code to configure the PMU test here
// Start the test (no analysis)
pulse_exec(0);
// while loop and short delay (10 ms)
while (pulse_exec_status(&elapsedt) == 1)
{
    Sleep(10);
}
// Retrieve all data
status = pulse_fetch(PMU1, 1, 0, 49, Drain_Vmeas, Drain_Imeas,
NULL, NULL);
// Code for data handling here
```
This example uses pulse exec to set the execution type to simple two-level pulse operation (no analysis), and executes the test. The code pauses the program to monitor the status of the test. It uses a while loop to check the returned value of pulse\_exec\_status. When the test is completed, the program drops out of the loop and calls pulse\_fetch to retrieve all the test data.

# **Example 2**

pulse\_fetch(PMU1, 1, 0, 49, Drain\_Vmeas, Drain\_Imeas, T\_Stamp, NULL);

This command retrieves 50 points of data from the buffer, where:

- *Instr\_id* = PMU1
- $\bullet$  *chan* = 1 (channel 1)
- *StartIndex* = 0
- *StopIndex* = 49
- *Vmeas* = Drain\_Vmeas (name of array)
- *Imeas* = Drain\_Imeas (name of array)
- *Timestamp* = T\_Stamp (name of array)
- *Status* = NULL (not retrieved)

# **Also see**

[PostDataDouble](#page-925-0) (on page [13-37\)](#page-925-0) [PostDataDoubleBuffer](#page-990-0) (on page [13-102\)](#page-990-0) [pulse\\_meas\\_sm](#page-1005-0) (on page [13-117\)](#page-1005-0) [pulse\\_measrt](#page-1009-0) (on page [13-121\)](#page-1009-0)

# **pulse\_limits**

This command sets measured voltage and current thresholds at the DUT and sets the power threshold for each channel.

# **Usage**

int pulse\_limits(int *instr\_id*, int *chan*, double *V\_Limit*, double *I\_Limit*, double *Power\_Limit*);

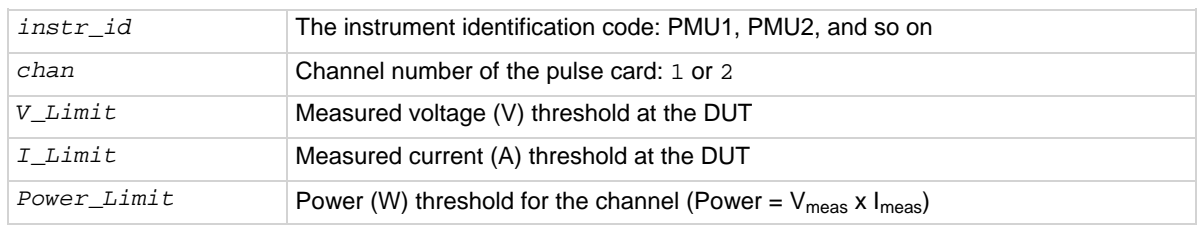

## **Pulsers**

4225-PMU

# **Pulse mode**

**Standard** 

# **Details**

This feature differs from a SMU compliance setting in that threshold checking is done after each burst of pulses, using the spot mean values to compare to the specified thresholds. The thresholds are checked against all enabled measurements for the channel. If a threshold is reached or exceeded, the present sweep is stopped and testing continues with any subsequent sweeps.

This feature does not prevent the set thresholds from being reached or exceeded. After detecting a threshold breach, it aborts the sweep.

# **Maximum power for each PMU source range:**

High-speed voltage source (10 V) range: Maximum power =  $5$  V x 0.1 A = 0.5 W

High-voltage source (40 V) range: Maximum power =  $20$  V x 0.4 A =  $8$  W

# **Example**

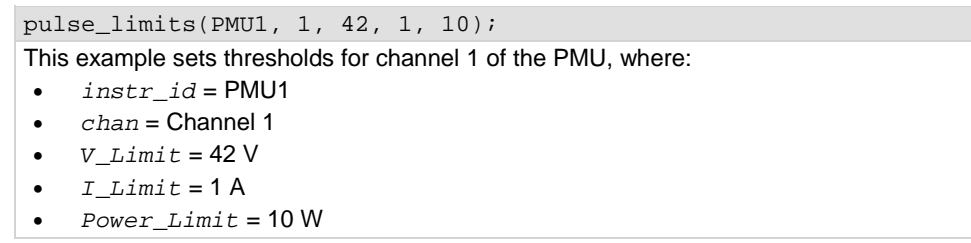

#### **Also see**

None

# <span id="page-1005-0"></span>**pulse\_meas\_sm**

This command configures spot mean measurements.

# **Usage**

int pulse\_meas\_sm(int *instr\_id*, int *chan*, Int *AcquireType*, int *AcquireMeasVAmpl*, int *AcquireMeasVBase*, int *AcquireMeasIAmpl*, int *AquireMeasIBase*, int *AquireTimeStamp*, int *LLEComp*); *instr\_id* The instrument identification code of the pulse card, such as VPU1 or VPU2

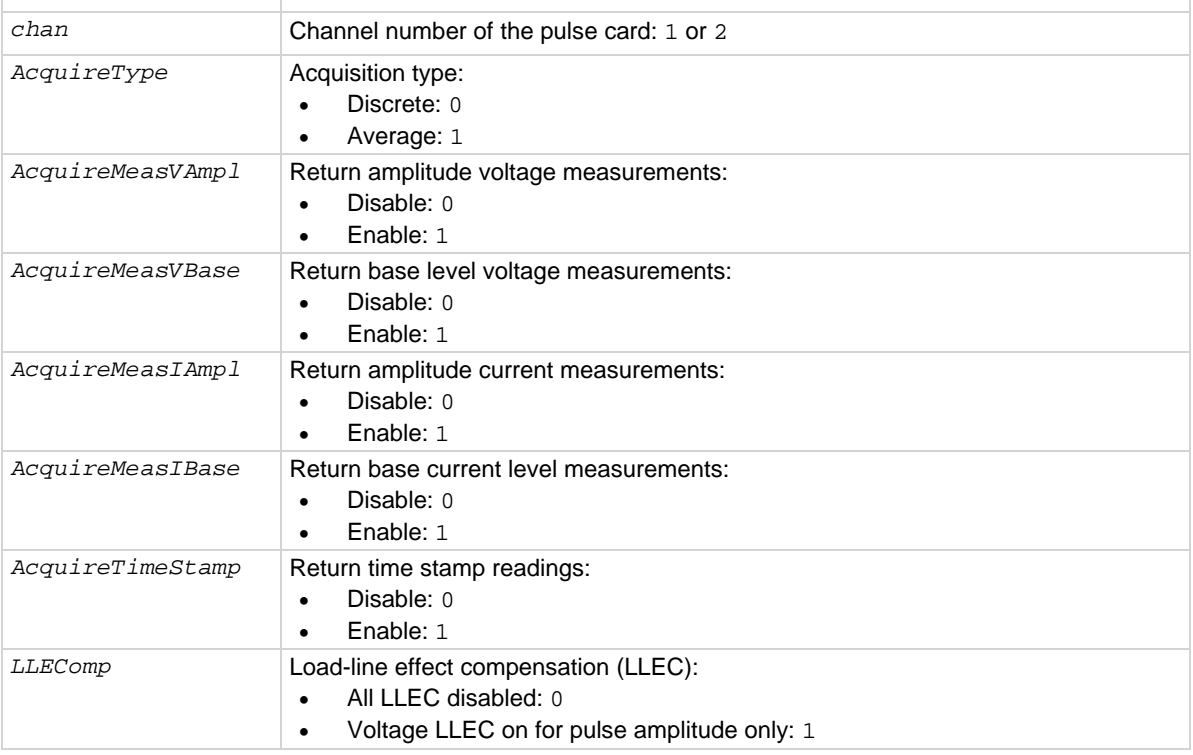

# **Pulsers**

4225-PMU

# **Pulse modes**

**Standard** 

#### **Details**

Use the pulse meas sm command to configure spot mean measurements; select the data acquisition type, set the readings to be returned, enable or disable time stamp, and set load-line effect compensation (LLEC).

LLEC is only performed for standard pulse IV testing using PMU measure ranges. It is not performed when using 4225-RPM measure ranges. The active RPM circuitry provides its own analog LLEC (assuming a short cable from the RPM to the DUT).

#### **Also see**

[Load-line effect compensation](#page-227-0) (on page [5-34\)](#page-227-0) [Measurement types](#page-267-0) (on page [5-74\)](#page-267-0) [Spot mean measurements](#page-267-1) (on page [5-74\)](#page-267-1)

# **pulse\_meas\_timing**

This command sets the measurement windows.

# **Usage**

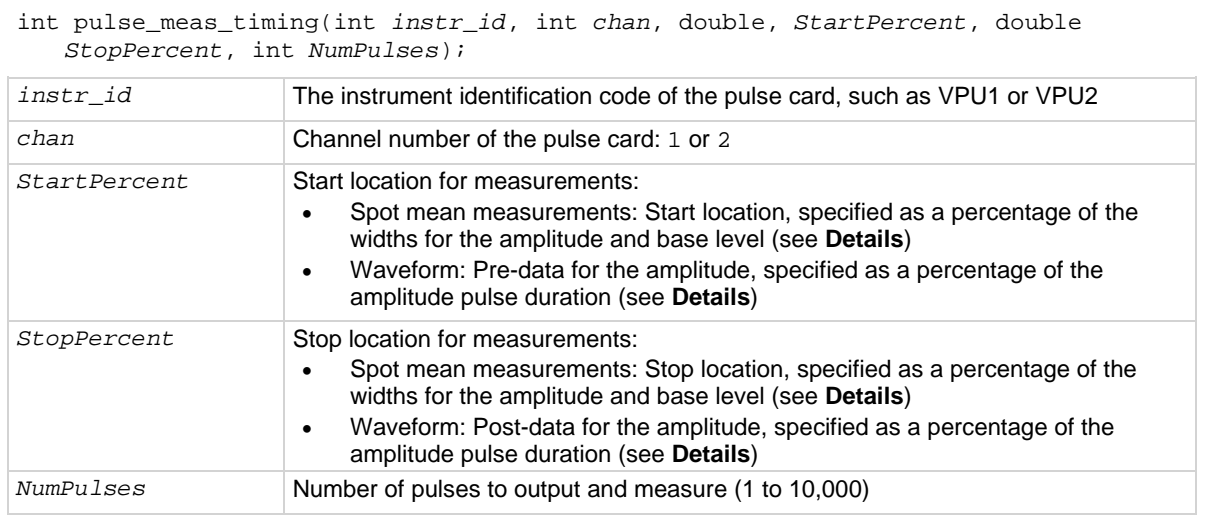

#### **Pulsers**

4225-PMU

# **Pulse modes**

**Standard** 

# **Details**

Use the pulse\_meas\_timing command to set measurement timing. For spot mean measurements, portions of the amplitude and base levels are specified for sampling. For pre-data and post-data waveform measurements, a percentage of the entire pulse duration is specified. See Measurement [timing](#page-271-0) (on page [5-78\)](#page-271-0) for details on pulse measurement timing.

The figure below shows example start and stop locations spot mean measurements are made. Three measured samples are taken on the amplitude and six samples are taken on the base level. The start and stop percentage values indicate the portions of the pulse that are sampled.

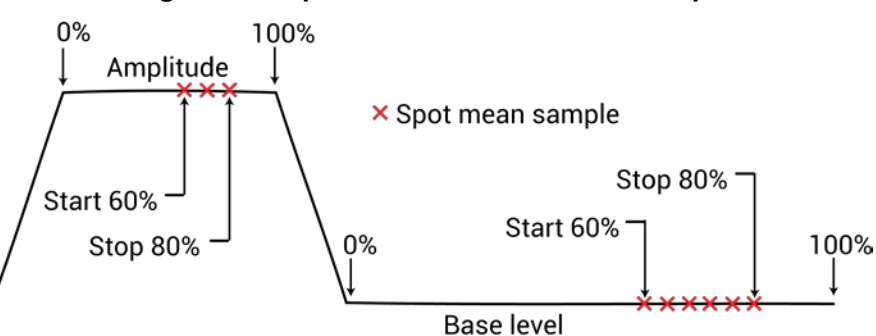

#### **Figure 506: Spot mean measurements example**

The figure below shows example a waveform measurement with pre-data and post-data. Pre-data is extra data taken before the rise time of the pulse; post-data is extra data taken after the fall time.

**Figure 507: Waveform measurements with pre-data and post-data**

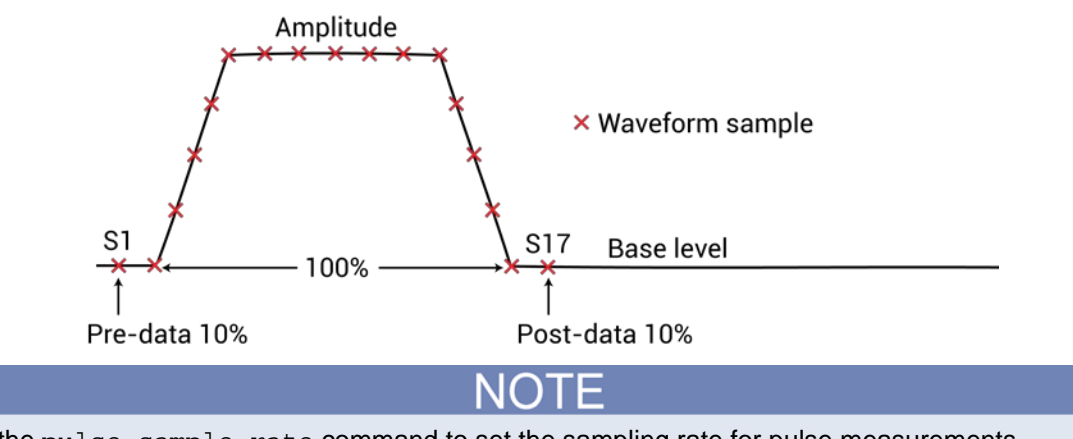

Use the pulse\_sample\_rate command to set the sampling rate for pulse measurements.

NOTF

Before calling the pulse\_meas\_timing command, use the pulse\_meas\_sm or pulse\_meas\_wfm command to configure the measurement type.

## **Also see**

[Measurement timing](#page-271-0) (on page [5-78\)](#page-271-0) [Measurement types](#page-267-0) (on page [5-74\)](#page-267-0) [pulse\\_meas\\_sm](#page-1005-0) (on page [13-117\)](#page-1005-0) [pulse\\_sample\\_rate](#page-1013-0) (on page [13-125\)](#page-1013-0) [pulse\\_meas\\_wfm](#page-1008-0) (on page [13-120\)](#page-1008-0)
## <span id="page-1008-0"></span>**pulse\_meas\_wfm**

This command configures waveform measurements.

## **Usage**

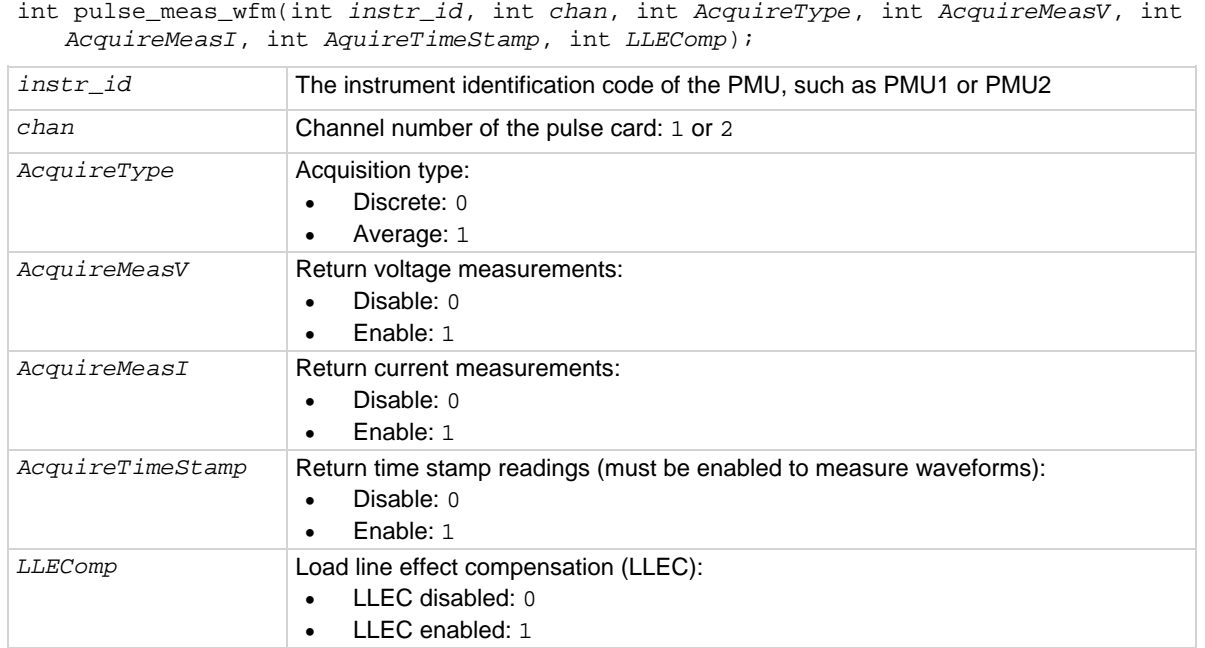

#### **Pulsers**

4225-PMU

#### **Pulse modes**

**Standard** 

#### **Details**

Use the pulse\_meas\_wfm command to configure waveform measurements; select the data acquisition type, set the readings to be returned, enable or disable time stamp, and set load-line effect compensation (LLEC). See [Waveform measurements](#page-269-0) (on page [5-76\)](#page-269-0) for details.

LLEC is only performed for standard pulse IV testing using PMU measure ranges. It is not performed when using 4225-RPM measure ranges. The active RPM circuitry provides its own analog LLEC (assuming a short cable from the RPM to the DUT).

#### **Also see**

[Load-line effect compensation](#page-227-0) (on page [5-34\)](#page-227-0) [Measurement types](#page-267-0) (on page [5-74\)](#page-267-0)

## **pulse\_measrt**

This command returns pulse source and measure data in pseudo real-time.

#### **Usage**

int pulse\_measrt(int *instr\_id*, int *chan*, char \**VMeasColName*, char \**IMeasColName*, char \**TimeStampColName*, char \**StatusColName*);

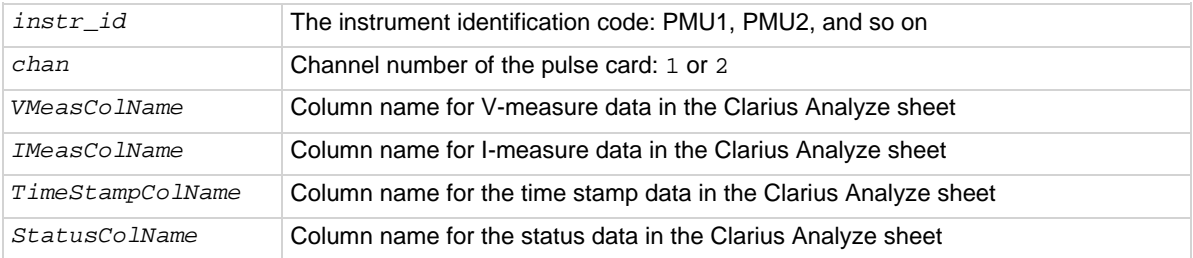

#### **Pulsers**

4225-PMU

#### **Pulse mode**

Standard and Segment Arb

#### **Details**

Use this command to return and display test data in pseudo real-time. As measurements are performed, the data is automatically placed in the Clarius Analyze sheet. This command is also used to name the columns in the Clarius Analyze sheet.

This command must be called before calling pulse\_exec to start the test.

The pulse\_measrt command is not compatible with using KXCI to call user libraries remotely (see [Calling KULT user libraries remotely](#page-831-0) (on page [9-83\)](#page-831-0). Use PostDataDouble for user test modules (UTMs) that will be called using KXCI.

#### **Example**

pulse\_measrt(PMU1, 1, "V-Measure", "I-Measure", "Timestamp", "Status"); This example configures channel 1 of PMU1 to return data in pseudo real-time.

#### **Also see**

[pulse\\_exec](#page-995-0) (on page [13-107\)](#page-995-0) [pulse\\_fetch](#page-998-0) (on page [13-110\)](#page-998-0)

## **pulse\_ranges**

This command sets the voltage pulse range and voltage/current measure ranges.

#### **Usage**

int pulse\_ranges(int *instr\_id*, int *chan*, double *VSrcRange*, int *Vrange\_type*, double *Vrange*, int *Irange\_type*, double *IRange*);

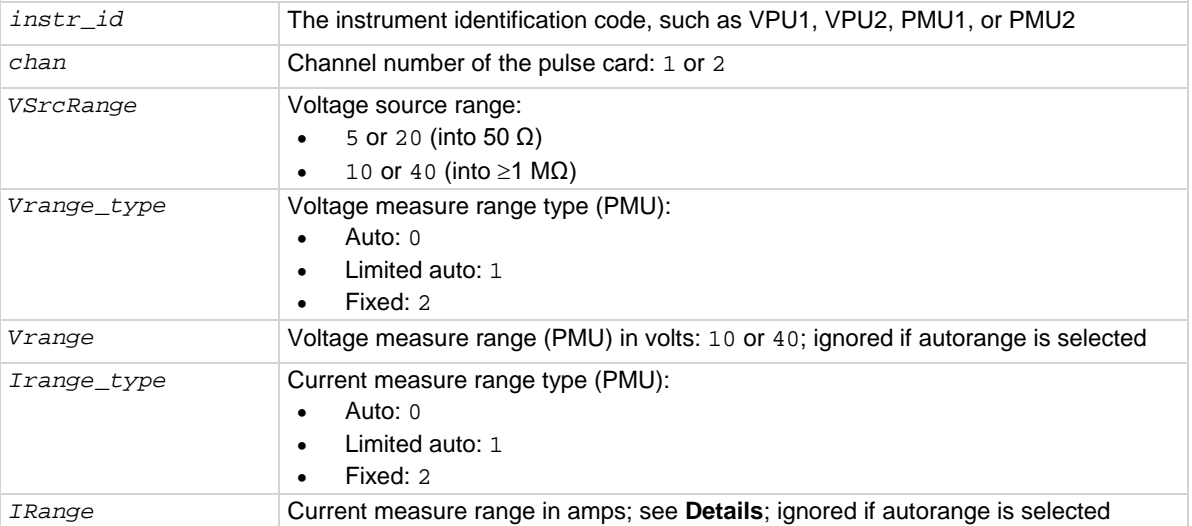

#### **Pulsers**

4220-PGU 4225-PMU 4225-RPM

#### **Pulse modes**

Standard, Full Arb, Segment Arb

#### **Details**

The *Vrange\_type*, *Vrange*, *Irange\_type*, and *Irange* parameters are ignored by the PGU.

Autorange (0) and limited autorange (1) are not valid for the Segment Arb pulse mode.

You can set the source range independently for each PGU channel. There are two ranges for the output level: 5 V and 20 V (into a 50 Ω DUT load). Selecting the 5 V range also selects high-speed pulse output. For the 5 V high-speed range, the **Pulse period** (on page [6-109\)](#page-384-0) can be as short as 20 ns and [Pulse Width](#page-384-1) (on page [6-109\)](#page-384-1) can be set as short as 10 ns. This setting takes effect when the next pulse trigger is initiated.

For the PGU, use this command to set the voltage source range for pulse output.

For the PMU, use this command to:

- Set the voltage source range for pulse output.
- Set the voltage and current measure range types.
- Set the actual voltage and current measure ranges.

The measure range types for the PMU are:

- Fixed: Use this range type to specify a fixed measure range (*Vrange* or *Irange*).
- Limited Auto: Select this range type to use the fixed measure as the lowest range that will be used for automatic ranging.
- Auto: Use this range type to automatically select the optimum measure range. The specified fixed measure range (*Vrange* or *Irange*) is not used when autorange is enabled, but must be a valid range.

The current ranges available depend on the source range and whether the system includes a 4225- RPM, as shown in the next table.

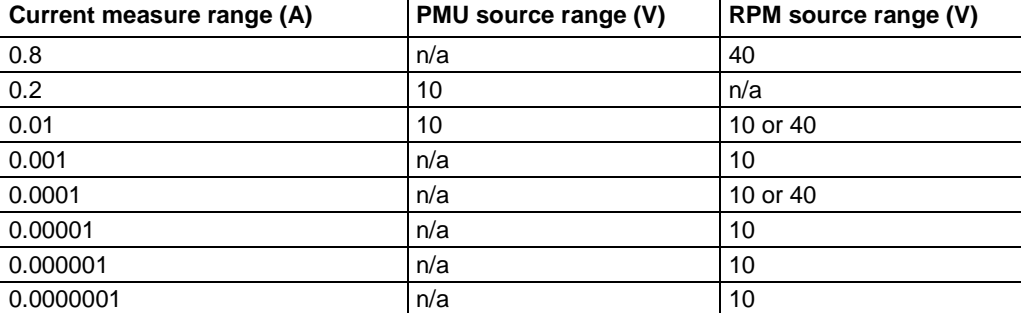

Auto or limited autoranging is available only when using the advanced mode in the pulse  $exec$ command. Ranging is controlled per channel and may be combined with load-line effect compensation (LLEC) and thresholds. See pulse\_limits command for thresholds.

The Segment Arb pulse mode does not allow range changes (no autorange) in a Segment Arb<sup>®</sup> waveform definition. Only fixed ranging is available for the Segment Arb pulse mode.

#### **Example**

pulse\_ranges(PMU1, 1, 10, 0, 10, 0, 0.2);

This example sets the source-measure ranges for channel 1 of PMU1, where:

- *Instr\_id* = PMU1
- *chan* = 1 (channel 1)
- *VSrcRange* = 10 V
- $\bullet$  *Vrange\_type* = Auto (0)
- *Vrange* = 10 V (value ignored because V-measure autorange is set)
- *Irange\_type* = Auto (0)
- *Irange* = 200 mA (value ignored because I-measure autorange is set)

#### **Also see**

[PMU and RPM measure ranges are not source ranges](#page-238-0) (on page [5-45\)](#page-238-0) [pulse\\_exec](#page-995-0) (on page [13-107\)](#page-995-0) [pulse\\_limits](#page-1004-0) (on page [13-116\)](#page-1004-0) [rpm\\_config](#page-1022-0) (on page [13-134\)](#page-1022-0)

## **pulse\_remove**

#### This command removes a pulse channel from the test.

#### **Usage**

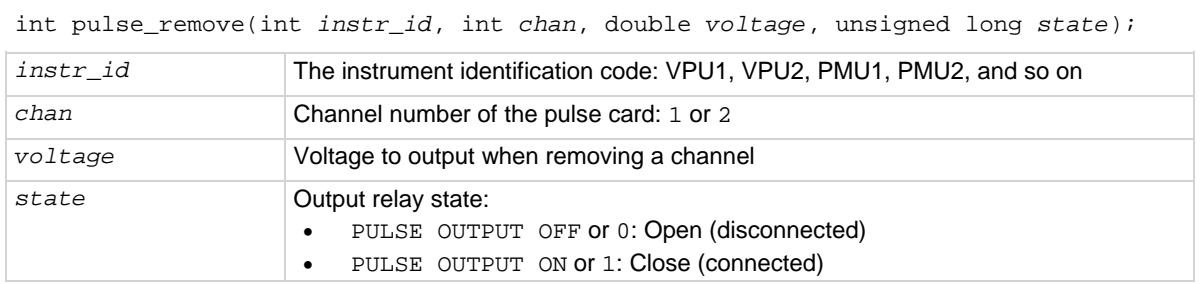

#### **Pulsers**

4220-PGU 4225-PMU

#### **Pulse mode**

Standard and Segment Arb

#### **Details**

Use this command to remove a channel from a test. It is useful when there needs to be one less channel for a pulse test that already exists. You can use it to remove a channel from a long-term reliability test while allowing other channels to continue running.

Use the *voltage* and *state* parameters to remove a channel from a test that is running. Use the *voltage* parameter to set the output voltage. For example, you may want to set the output voltage to zero (0) when removing the channel. Use the *state* parameter to connect or disconnect the channel. The output relay for the PMU is shown in the 4225-PMU block diagram in Models 4220-PGU and [4225-PMU](#page-194-0) (on page [5-1\)](#page-194-0).

When you remove a channel from a test that is not running, the  $v$ oltage and state parameters are ignored.

#### **Example**

pulse\_remove(PMU2, 1, 0, 0); This example removes channel 1 for PMU2, sets the voltage to 0 V, and opens the output relay.

#### **Also see**

None

## **pulse\_sample\_rate**

This command sets the measurement sample rate.

#### **Usage**

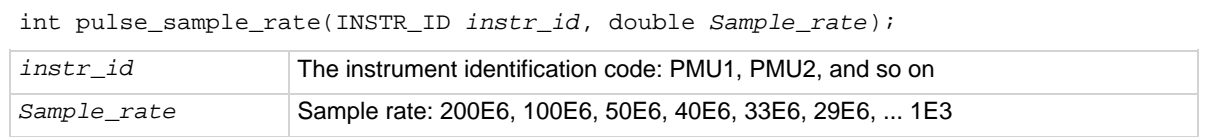

#### **Pulsers**

4225-PMU

#### **Pulse mode**

Standard and Segment Arb

#### **Details**

Use this card-based command to set the measurement sample rate. The sample rate is the number of measurements (per second) that are performed by the PMU. The sample rate can be set from 200E6 to 200E6/n, where n = 1 to 200,000. The minimum sampling rate is 1E3 samples per second. The sample rate is a fixed rate (not adjustable within a test). For multi-card tests, set all cards to the same sample rate.

If a requested sample rate does not match an available rate, the next higher rate is used. For example, if 90E6 samples per second is sent, the sampling rate is set to 100E6 samples per second (200E6/2).

#### **Example**

pulse\_sample\_rate(PMU1, 100E6);

This example command sets the sampling rate of the PMU to 100E6 samples per second.

#### **Also see**

None

## <span id="page-1013-0"></span>**pulse\_source\_timing**

This command sets the pulse period, pulse width, rise time, fall time, and delay time.

#### **Usage**

int pulse\_source\_timing(int *instr\_id*, int *chan*, double *period*, double *delay*, double *width*, double *rise*, double *fall*);

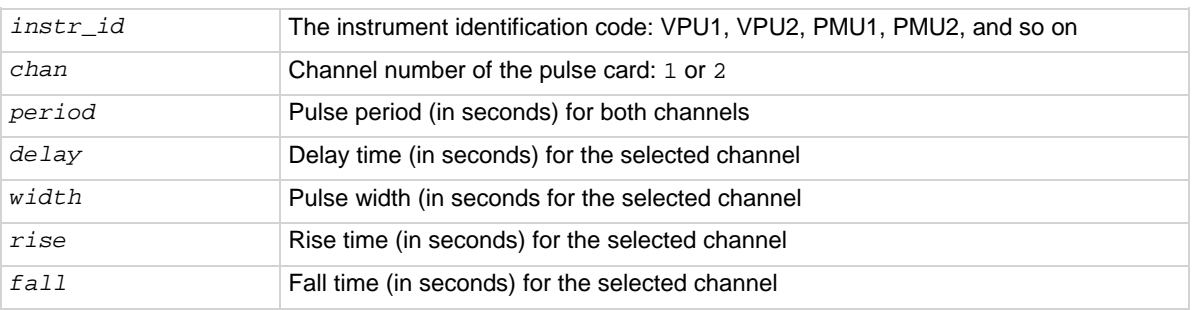

#### **Pulsers**

4220-PGU 4225-PMU

#### **Pulse mode**

**Standard** 

### **Details**

Use this command to set the timing parameters for the test. Pulse width, rise time, fall time, and delay are individually set for the selected channel. The pulse period setting applies to both channels. See [Pulse parameter definitions](#page-233-0) (on page [5-40\)](#page-233-0) for more information on these pulse parameters.

This command returns errors if there is an invalid setting or combination of settings. The rise time of a pulse cannot be longer than the pulse width. The minimum time allowed for parameters width, rise, and fall is 20 ns. The minimum value for delay is 0 ns. When setting timing for a sample (waveform capture), setting the delay to a small value allows the PMU to better capture the rising edge of the pulse. This value is sample rate dependent, but for the 200 MSa/s rate, a pulse delay of 20 ns to 100 ns will allow the rising edge of the pulse to be captured.

Another internally enforced limit is the minimum off time. This is calculated as:

minimum off time = period – delay – width –  $0.5 \times$  (rise + fall)

The minimum off time may not be less than 40 ns. To see the whole pulse transition to high when capturing waveform data, use a small non-zero value like 10 ns for pulse\_delay.

When a source timing parameter is already set to step or sweep, the step or sweep parameter overrides the timing parameter set by this command. For details, see pulse step linear and pulse sweep linear.

For example, if the SWEEP\_PERIOD\_SP parameter type is selected for the pulse\_sweep\_linear command, the period values for the sweep override the period setting for this command.

#### **Example**

pulse\_source\_timing(PMU1, 1, 0.02, 0.005, 0.01, 0.001, 0.001);

This example the following pulse source timing settings for the PMU, where:

- *instr\_id* = PMU1
- *chan* = 1
- *period* = 0.02 (20 ms)
- *delay* = 0.005 (5 ms)
- $width = 0.01 (10 ms)$
- *rise* = 0.001 (1 ms)
- $fall = 0.001$  (1 ms)

#### **Also see**

[pulse\\_step\\_linear](#page-1015-0) (on page [13-127\)](#page-1015-0) [pulse\\_sweep\\_linear](#page-1015-0) (on page [13-127\)](#page-1015-0)

## <span id="page-1015-0"></span>**pulse\_step\_linear**

This command configures the pulse stepping type.

## **Usage**

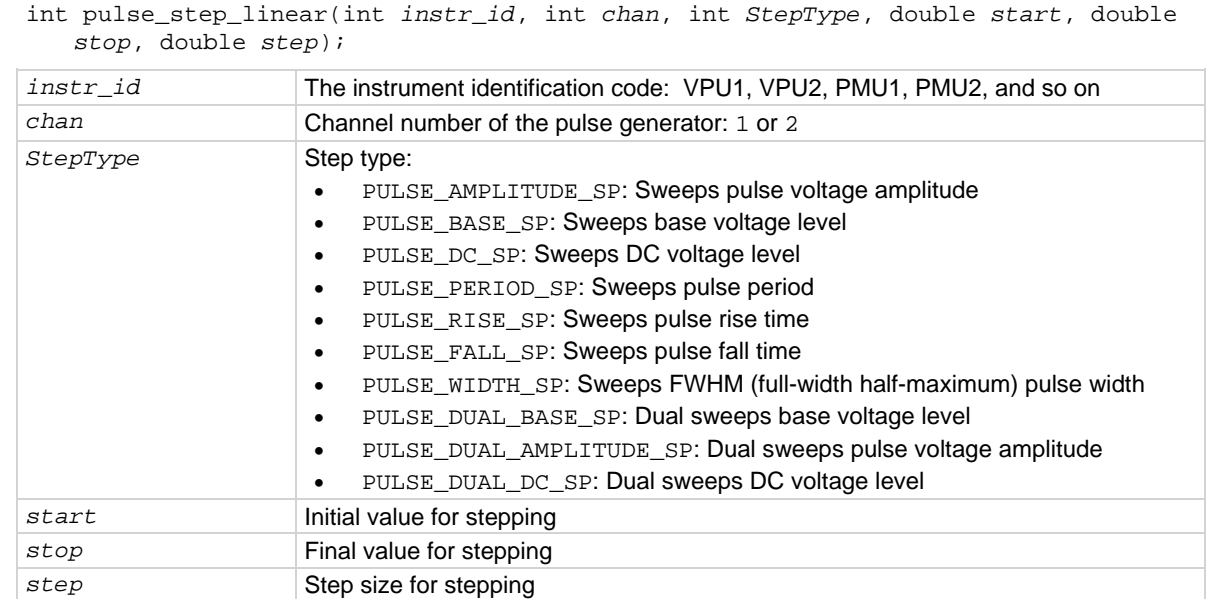

#### **Pulsers**

4220-PGU 4225-PMU

#### **Pulse mode**

**Standard** 

#### **Details**

The relationship between a step function and a sweep function for SMUs is illustrated in [Operation](#page-91-0)  [mode timing diagrams](#page-91-0) (on page [3-39\)](#page-91-0). The step/sweep relationship for pulsing is similar (see [Operation Mode \(PMU\)](#page-344-0) (on page [6-69\)](#page-344-0)). While a terminal of a device is at a pulse step, a pulse sweep is performed on another terminal.

A pulse\_step\_linear function cannot be used by itself. At least one PMU channel in a test must be a valid pulse sweep linear function call. The last three sweep types are for pulse dual sweeps (see [Dual Sweep Option](#page-352-0) (on page [6-77\)](#page-352-0)).

Use the start, stop, and step parameters to configure stepping. In addition, ensure that all pulse parameters are set before calling the pulse\_sweep\_linear or pulse\_step\_linear function. For example, when performing a pulse amplitude sweep (PULSE\_AMPLITUDE\_SP), use pulse\_vlow to set the base voltage.

## **Amplitude and base level:**

The pulse card can step or sweep amplitude (with base level fixed) or step or sweep base level (with amplitude fixed). SweepType examples:

- PULSE AMPLITUDE SP (stepping or sweeping): Start = 1 V, stop =  $5$  V, step = 1 V Voltage amplitudes for pulse output sequence: 1 V, 2 V, 3 V, 4 V, and 5 V. Note: Use the pulse vlow function to set the base level voltage.
- PULSE\_BASE\_SP (stepping or sweeping): Start = 5 V, stop = 1 V, step = -1 V Voltage base levels for pulse output sequence: 5 V, 4 V, 3 V, 2 V, and 1 V. Note: Use the pulse vhigh function to set the amplitude voltage.

**DC voltage level:** The pulse card can step or sweep a DC level. SweepType example:

PULSE DC SP (stepping or sweeping): Start = 1 V, stop = 5 V, step = 1 V

DC voltage output sequence: 1 V, 2 V, 3 V, 4 V, and 5 V.

#### **Pulse period:**

The pulse period is the time interval between the start of the rising transition edge of consecutive output pulses (see [Pulse period](#page-384-0) (on page [6-109\)](#page-384-0)). SweepType example:

> PULSE PERIOD SP (stepping or sweeping): Start = 0.01 s, stop = 0.05 s, step  $= 0.01$  s

Pulse periods for output sequence: 0.01 s, 0.02 s, 0.03 s, 0.04 s, and 0.05 s.

## **Pulse rise time and fall time:**

Pulse rise time is the transition time (in seconds) from pulse low to pulse high. Pulse fall time is the transition time from pulse high to pulse low. The transition time is the interval between corresponding 0% and 100% amplitude points on the rising and falling edge of the pulse, as shown in the following figure.

#### **Figure 508: Transition time**

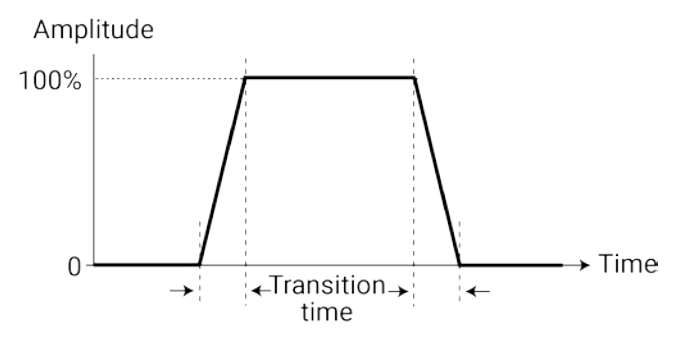

SweepType examples:

PULSE RISE SP (stepping or sweeping): Start =  $0.001$  s, stop =  $0.005$  s, step =  $0.001$  s

Rise times for pulse output sequence: 0.001 s, 0.002 s, 0.003 s, 0.004 s, and 0.005 s.

PULSE FALL SP (stepping or sweeping): Start =  $0.001$  s, stop =  $0.005$  s, step =  $0.001$  s

Fall times for pulse output sequence: 0.001 s, 0.002 s, 0.003 s, 0.004 s, and 0.005 s.

## **Pulse width:**

The width of a pulse (in seconds) is measured at full-width half-maximum (FWHM) as shown in [Pulse](#page-384-1)  [width](#page-384-1) (on page [6-109\)](#page-384-1). SweepType example:

> PULSE\_WIDTH\_SP (stepping or sweeping): Start = 0.01 s, stop = 0.05 s, step  $= 0.01$  s

Pulse widths for pulse output sequence: 0.01 s, 0.02 s, 0.03 s, 0.04 s, and 0.05 s.

## **Dual Sweep:**

The dual sweep allows for a voltage level sweep that goes up and down based on the voltage start stop and step. For example, a voltage amplitude sweep from 0 V to 4 V in 1 V steps. A single sweep (PULSE\_AMPLITUDE\_SP) would output 5 points: 0 V, 1 V, 2 V, 3 V, 4 V. A dual sweep version (PULSE\_DUAL\_AMPLITUDE\_SP) outputs 10 points: 0 V, 1 V, 2 V, 3 V, 4 V, 4 V, 3 V, 2 V, 1 V, 0 V. See [Dual Sweep Option](#page-352-0) (on page [6-77\)](#page-352-0) for a diagram of this example.

#### **Also see**

[pulse\\_sweep\\_linear](#page-1018-0) (on page [13-130\)](#page-1018-0) [pulse\\_vhigh](#page-1060-0) (on page [13-172\)](#page-1060-0) [pulse\\_vlow](#page-1062-0) (on page [13-174\)](#page-1062-0)

## <span id="page-1018-0"></span>**pulse\_sweep\_linear**

This command configures the pulse sweeping type.

### **Usage**

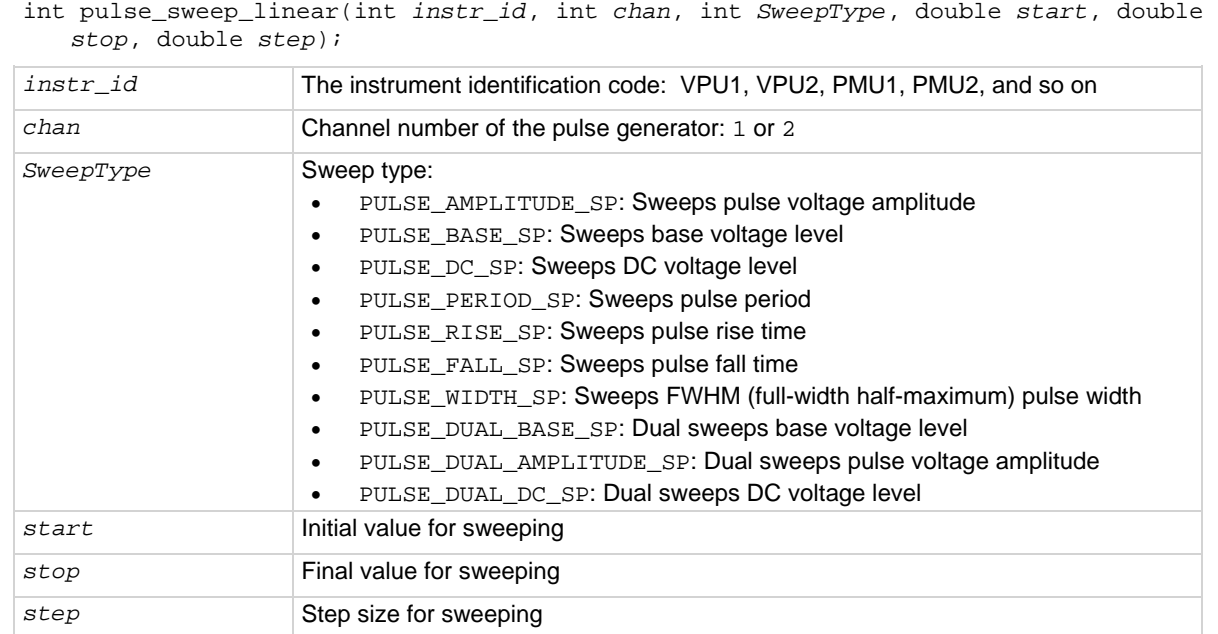

#### **Pulsers**

4220-PGU 4225-PMU

#### **Pulse mode**

**Standard** 

#### **Details**

The relationship between a step function and a sweep function for SMUs is illustrated in [Operation](#page-91-0)  [mode timing diagrams](#page-91-0) (on page [3-39\)](#page-91-0). The step/sweep relationship for pulsing is similar (see [Operation Mode \(PMU\)](#page-344-0) (on page [6-69\)](#page-344-0)). While a terminal of a device is at a pulse step, a pulse sweep is performed on another terminal.

A pulse\_step\_linear function cannot be used by itself. At least one PMU channel in a test must be a valid pulse\_sweep\_linear function call. The last three sweep types are for pulse dual sweeps (see [Dual Sweep Option](#page-352-0) (on page [6-77\)](#page-352-0)).

Use the start, stop, and step parameters to configure stepping. In addition, ensure that all pulse parameters are set before calling the pulse\_sweep\_linear or pulse\_step\_linear function. For example, when performing a pulse amplitude sweep (PULSE\_AMPLITUDE\_SP), use pulse\_vlow to set the base voltage.

### **Amplitude and base level:**

The pulse card can step or sweep amplitude (with base level fixed) or step or sweep base level (with amplitude fixed). SweepType examples:

- PULSE AMPLITUDE SP (stepping or sweeping): Start = 1 V, stop =  $5$  V, step = 1 V Voltage amplitudes for pulse output sequence: 1 V, 2 V, 3 V, 4 V, and 5 V. Note: Use the pulse vlow function to set the base level voltage.
- PULSE\_BASE\_SP (stepping or sweeping): Start =  $5$  V, stop =  $1$  V, step =  $-1$  V Voltage base levels for pulse output sequence: 5 V, 4 V, 3 V, 2 V, and 1 V. Note: Use the pulse\_vhigh function to set the amplitude voltage.

**DC voltage level:** The pulse card can step or sweep a DC level. SweepType example:

PULSE DC SP (stepping or sweeping): Start = 1 V, stop = 5 V, step = 1 V

DC voltage output sequence: 1 V, 2 V, 3 V, 4 V, and 5 V.

#### **Pulse period:**

The pulse period is the time interval between the start of the rising transition edge of consecutive output pulses (see [Pulse period](#page-384-0) (on page [6-109\)](#page-384-0)). SweepType example:

> PULSE PERIOD SP (stepping or sweeping): Start = 0.01 s, stop = 0.05 s, step  $= 0.01$  s

Pulse periods for output sequence: 0.01 s, 0.02 s, 0.03 s, 0.04 s, and 0.05 s.

## **Pulse rise time and fall time:**

Pulse rise time is the transition time (in seconds) from pulse low to pulse high. Pulse fall time is the transition time from pulse high to pulse low. The transition time is the interval between corresponding 0% and 100% amplitude points on the rising and falling edge of the pulse, as shown in the following figure.

#### **Figure 509: Transition time**

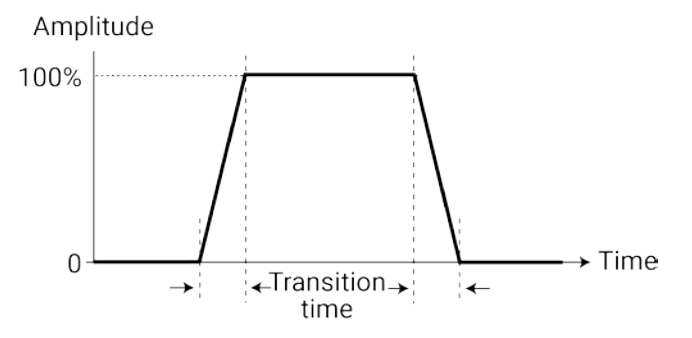

SweepType examples:

PULSE RISE SP (stepping or sweeping): Start =  $0.001$  s, stop =  $0.005$  s, step =  $0.001$  s

Rise times for pulse output sequence: 0.001 s, 0.002 s, 0.003 s, 0.004 s, and 0.005 s.

PULSE FALL SP (stepping or sweeping): Start =  $0.001$  s, stop =  $0.005$  s, step =  $0.001$  s

Fall times for pulse output sequence: 0.001 s, 0.002 s, 0.003 s, 0.004 s, and 0.005 s.

## **Pulse width:**

The width of a pulse (in seconds) is measured at full-width half-maximum (FWHM) as shown in [Pulse](#page-384-1)  [width](#page-384-1) (on page [6-109\)](#page-384-1). SweepType example:

> PULSE\_WIDTH\_SP (stepping or sweeping): Start = 0.01 s, stop = 0.05 s, step  $= 0.01$  s

Pulse widths for pulse output sequence: 0.01 s, 0.02 s, 0.03 s, 0.04 s, and 0.05 s.

#### **Dual Sweep:**

The dual sweep allows for a voltage level sweep that goes up and down based on the voltage start stop and step. For example, a voltage amplitude sweep from 0 V to 4 V in 1 V steps. A single sweep (PULSE\_AMPLITUDE\_SP) would output 5 points: 0 V, 1 V, 2 V, 3 V, 4 V. A dual sweep version (PULSE\_DUAL\_AMPLITUDE\_SP) outputs 10 points: 0 V, 1 V, 2 V, 3 V, 4 V, 4 V, 3 V, 2 V, 1 V, 0 V. See [Dual Sweep Option](#page-352-0) (on page [6-77\)](#page-352-0) for a diagram of this example.

#### **Example**

pulse\_sweep\_linear(PMU1, 1, PULSE\_AMPLITUDE\_SP, 1, 5, 1); This example configures channel 1 of the PMU to perform an amplitude sweep from 1 V to 5 V in 1 V steps.

#### **Also see**

[pulse\\_step\\_linear](#page-1015-0) (on page [13-127\)](#page-1015-0) [pulse\\_vhigh](#page-1060-0) (on page [13-172\)](#page-1060-0) [pulse\\_vlow](#page-1062-0) (on page [13-174\)](#page-1062-0)

## **pulse\_train**

This command configures the pulse card to output a pulse train using fixed voltage values.

### **Usage**

int pulse\_train(int *instr\_id*, int *chan*, double *Vbase*, double *Vamplitude*);

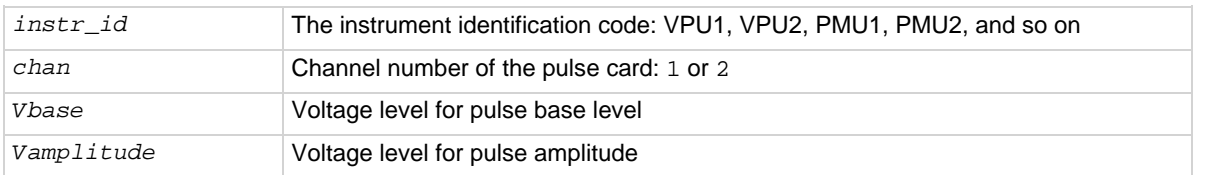

#### **Pulsers**

4220-PGU 4225-PMU

### **Pulse mode**

**Standard** 

## **Details**

The configured pulse train will not change for the selected channel, but any sweep or step timing changes will affect the timing parameters of the train. For details on timing, see pulse\_step\_linear and pulse\_sweep\_linear. A pulse\_train command cannot be used by itself in a test. When using a PMU, at least one PMU channel in a test must be a valid pulse\_sweep\_linear function call.

#### **Example**

pulse\_train(PMU1, 1, 0, 5); This example configures channel 1 of the PMU to output a 0 to 5 V pulse train.

#### **Also see**

[pulse\\_step\\_linear](#page-1015-0) (on page [13-127\)](#page-1015-0) [pulse\\_sweep\\_linear](#page-1015-0) (on page [13-127\)](#page-1015-0)

## <span id="page-1022-0"></span>**rpm\_config**

#### This command sends switching commands to the 4225-RPM.

## **Usage**

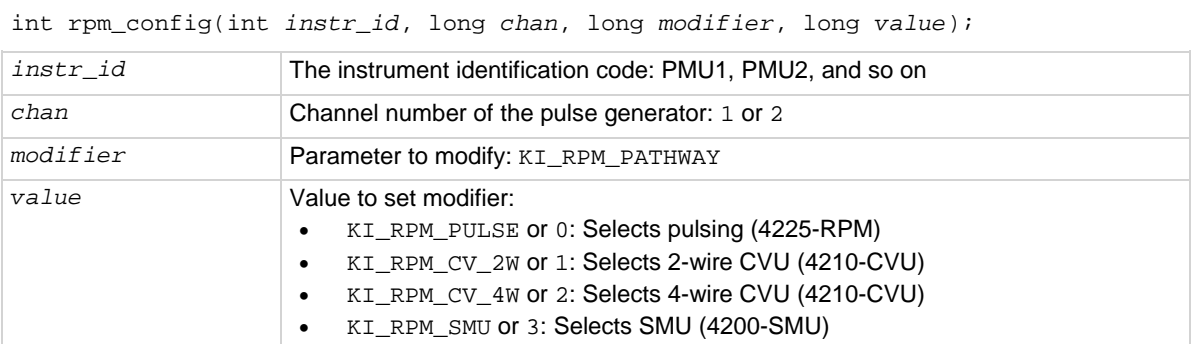

#### **Pulsers**

4225-PMU with the 4225-RPM

#### **Pulse mode**

Standard (two-level pulsing), Segment Arb, and full arb

## **Details**

The 4225-RPM includes input connections for the 4210-CVU and 4200-SMU. Use this command to control switching inside the RPM to connect the PMU, CVU, or SMU to the output.

When using the PMU with the RPM,  $rpm\_config$  must be called to connect the pulse source to the RPM output. Note that if there is no RPM connected to the PMU channel, the rpm\_config command will not cause an error. The RPM connection is cleared by the clrcon command.

#### **Example**

rpm\_config(PMU1, 1, KI\_RPM\_PATHWAY, KI\_RPM\_PULSE); This example sets channel 1 of the RPM for pulsing.

#### **Also see**

[clrcon](#page-1106-0) (on page [13-218\)](#page-1106-0)

## <span id="page-1023-0"></span>**seg\_arb\_sequence**

This command defines the parameters for a Segment Arb waveform pulse-measure sequence.

## **Usage**

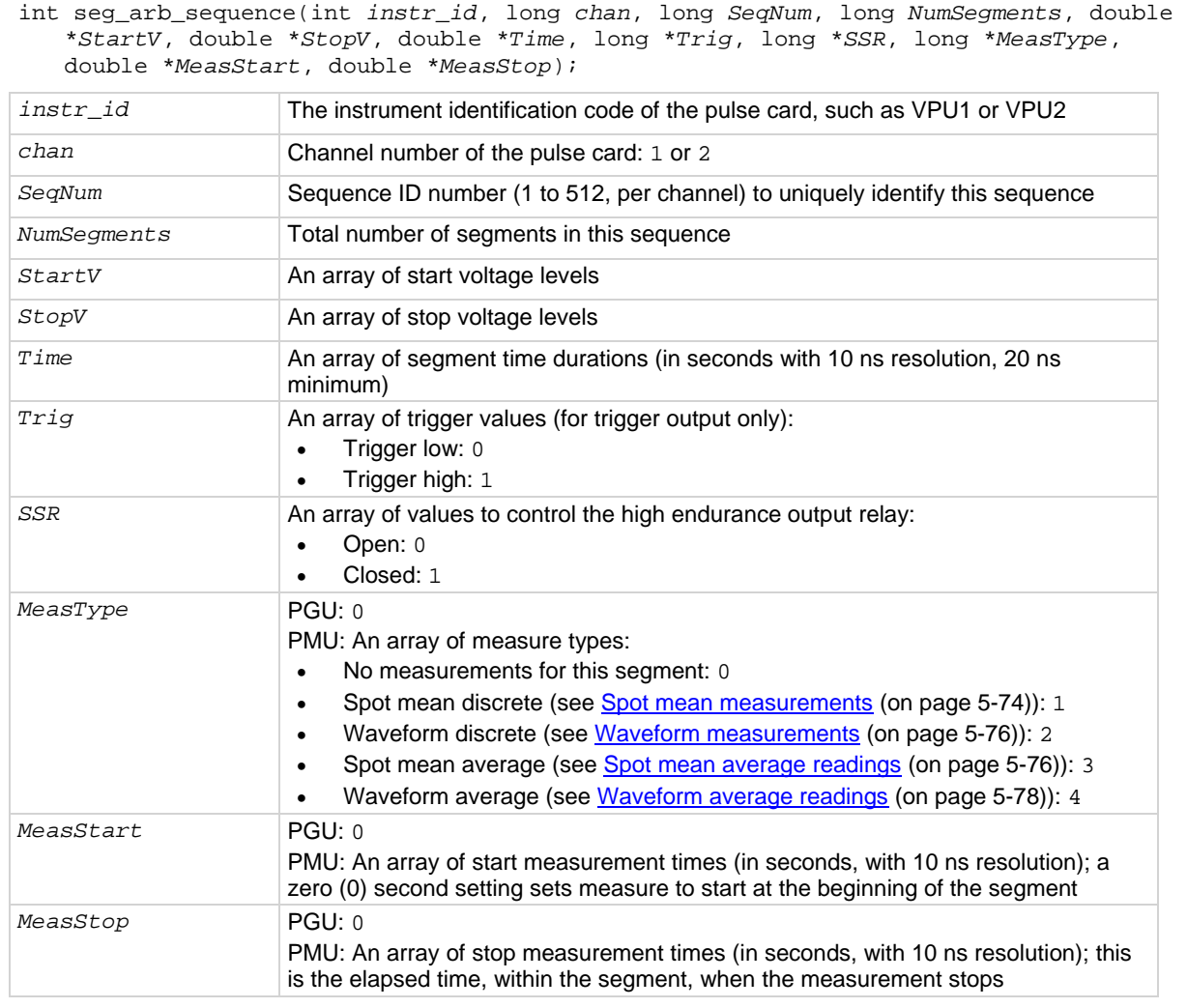

#### **Pulsers**

4220-PGU 4225-PMU

## **Pulse mode**

Segment Arb

#### **Details**

Use this command to configure each channel to output a unique Segment Arb<sup>®</sup> waveform. For the PMU, this also configures each channel to make measurements.

A Segment Arb sequence is made up of user-defined segments (up to 2048 per channel). Each sequence can have a unique start voltage, stop voltage, time interval, output trigger level (TTL high or low), and output relay state (open or closed). For PMUs, each can have a unique pulse measurement type, measurement start time, and measurement stop time.

A defined sequence is uniquely identified by its specified channel number and sequence ID number. This command defines the sequences, or building blocks, that are typically used for a BTI (bias temperature instability semiconductor reliability) test.

A sequence is defined as three or more segments with seamless voltage transitions. Seamless means that there are no voltage differences — the voltage level for the last point in a segment must equal the voltage level for the first point of the next segment. Note that all segment transitions must be seamless. The minimum time per sequence is 20 ns.

One or more defined sequences are combined into a Segment Arb waveform using the seg arb waveform command. All sequence transitions must also be seamless. The example below shows an example of a waveform that consists of three sequences.

The 4220-PGU does not have pulse-measure capability. When this command for the PGU is called, the parameter values for *MeasType*, *MeasStart*, and *MeasStop* are ignored.

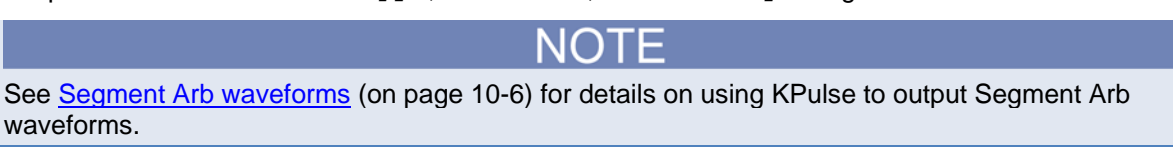

#### **Example**

This command defines the Segment Arb sequence shown in the following figure.

```
seg_arb_sequence(PMU1, 1, 1, 7, Start_Volt, Stop_Volt, Time_Interval, Trig_Level, 
   Output_Relay, Meas_Type, Meas_Start, Meas_Stop);
```
The arrays for the seg arb function are:

```
double Start Volt[7] = \{0, 1, 1, 1.5, 1.5, 0, 0\};double Stop Volt[7] = \{1, 1, 1.5, 1.5, 0, 0, 0\};double Time_Interval[7] = {50e-9, 100e-9, 20e-9, 150e-9, 50e-9, 500e-9, 130e-9}};
int Trig_Level[7] = \{1, 1, 1, 0, 0, 0, 0\};
int Output_Relay[7] = \{1, 1, 1, 1, 1, 1, 0\};
int Meas_Type[7] = \{0, 1, 0, 1, 0, 0, 0\};
double Meas_Start[7] = \{0, 25e-9, 0, 50e-9, 0, 0, 0\};
double Meas_Stop[7] = \{0, 75e-9, 0, 100e-9, 0, 0, 0\};
```
This figure shows an example of a Segment Arb sequence defined by the seg\_arb\_sequence command. Spot mean discrete measurements are performed on segments two and four.

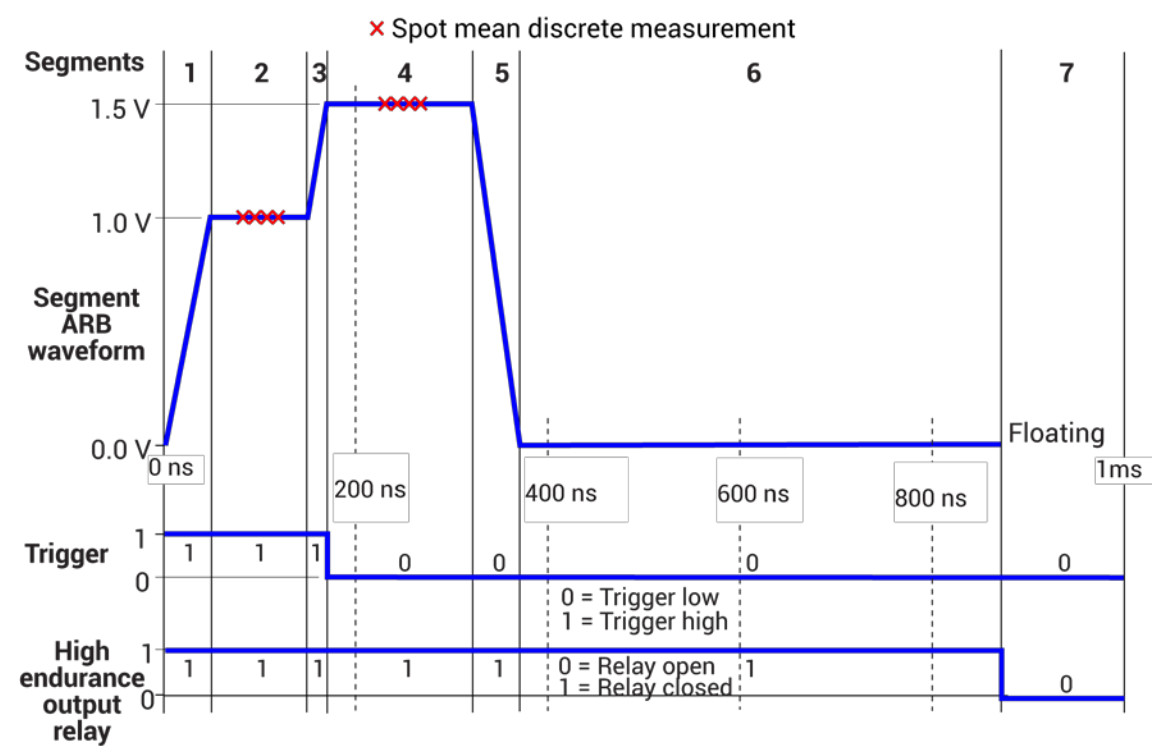

**Figure 510: Segment Arb sequence example**

This table lists the seq\_arb\_sequence parameter arrays for the Segment Arb sequence shown in the example.

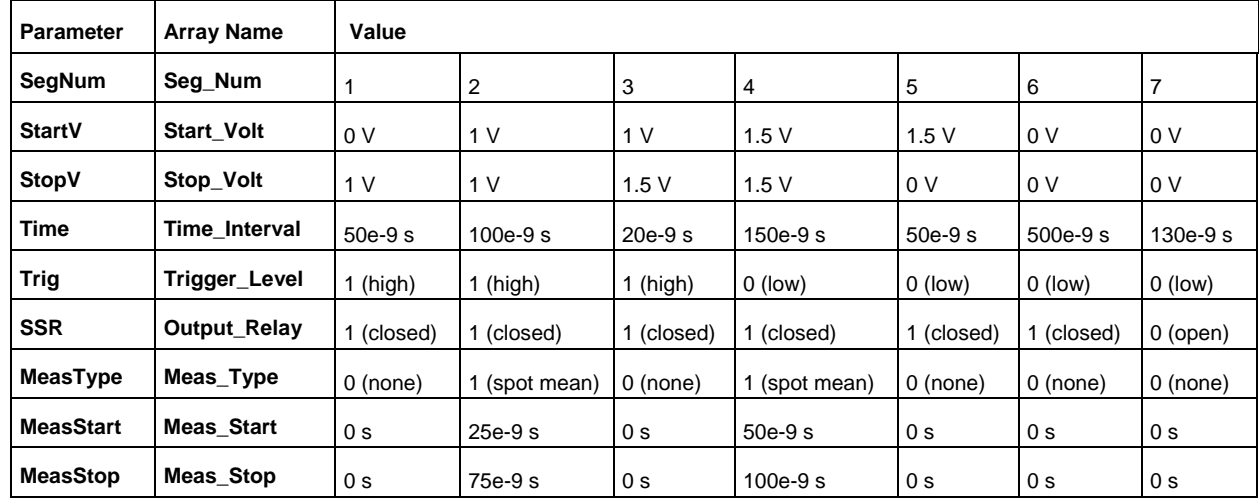

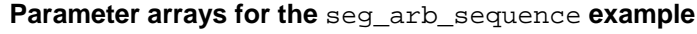

**Also see**

[Segment Arb waveform](#page-252-0) (on page [5-59\)](#page-252-0) [seg\\_arb\\_waveform](#page-1026-0) (on page [13-138\)](#page-1026-0)

## <span id="page-1026-0"></span>**seg\_arb\_waveform**

#### This command creates a voltage segment waveform.

#### **Usage**

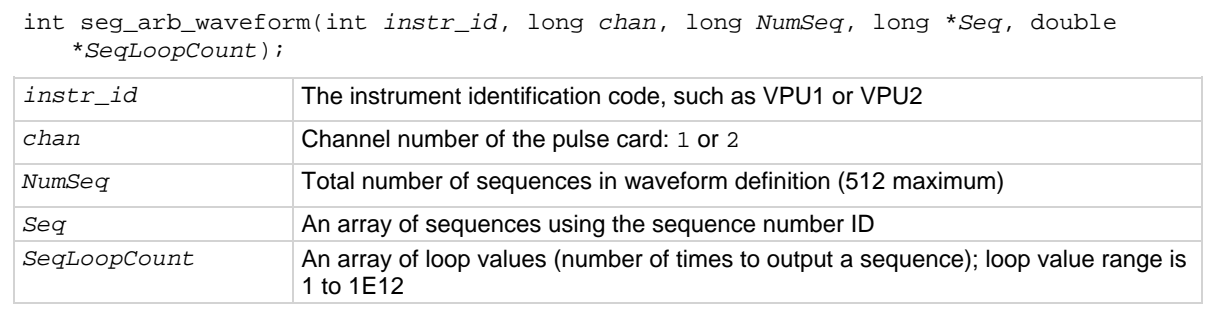

#### **Pulsers**

4220-PGU 4225-PMU

#### **Pulse modes**

Segment Arb

#### **Details**

Use this command to create a voltage segment waveform from the sequences defined by the seg\_arb\_sequence command. The *NumSeq* parameter defines the number of sequences that make up the waveform. The *Seq* parameter is an array that indicates the identification (ID) number for each sequence in the waveform. The sequence ID numbers are set by the seq arb sequence command.

You can use this command to configure a waveform that repeats one or more of its sequences with the SeqLoopCount parameter.

All sequence transitions must be seamless. Seamless means that the voltage level for the last point in a sequence must equal the voltage level on the first point of the next sequence. The figure below shows an example of a three-sequence waveform that uses looping (Sequence 1 is repeated). Notice that the start and stop voltage values between sequences are the same, making it seamless.

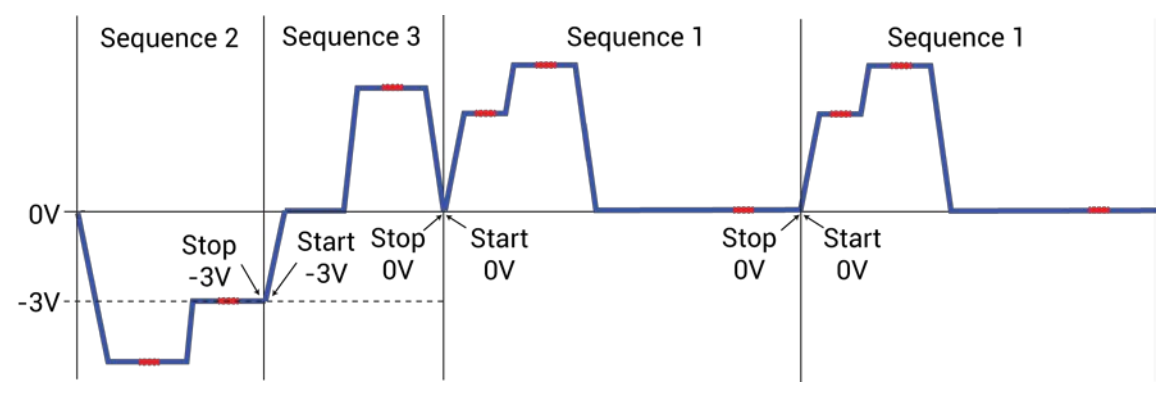

**Figure 511: Three-sequence waveform (with looping)**

## **Example**

seg\_arb\_waveform(PMU1, 1, 3, Seq\_Num, Seq\_Loop\_Count); This function configures channel 1 of the PMU for a single three-sequence Segment Arb<sup>®</sup> waveform (as shown in the figure in the **Details**). This example assumes that the three sequences shown in the figure have already been defined by the seg\_arb\_sequence command. The arrays for the waveform are: int Seq\_Num[3] =  $\{2, 3, 1\}$ ; double Seq\_Loop\_Count[3] =  $\{1, 1, 2\}$ ;

#### **Also see**

[seg\\_arb\\_sequence](#page-1023-0) (on page [13-135\)](#page-1023-0)

# <span id="page-1027-0"></span>**setmode (4225-PMU)**

This command sets operating modes specific to the PMU.

#### **Usage**

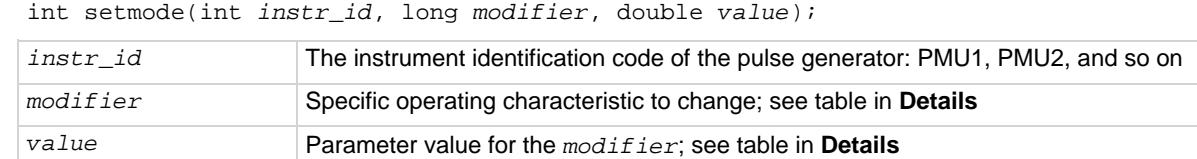

#### **Pulsers**

4225-PMU

### **Pulse mode**

**Standard** 

#### **Details**

The setmode command allows control over the following 4225-PMU operating characteristics:

• Load-line effect compensation (LLEC). LLEC is an algorithm, running on each PMU in the test, that adjusts the output of the PMU to respond to the device-under-test (DUT) resistance and reach the programmed output value at the DUT. This algorithm is not guaranteed to reach the programmed target value. Therefore, there are controls to fine-tune the LLEC performance.

> When enabled, the LLEC algorithm performs a number of iterations to determine the appropriate output voltage. The pulse\_meas\_sm and pulse\_meas\_wfm commands enable or disable LLEC. See [Load-line effect compensation \(LLEC\)](#page-227-0) (on page [5-34\)](#page-227-0) for more information on LLEC.

LLEC is configured by setting the number of maximum iterations that will be performed and setting an acceptance window for one or both PMU channels. LLEC continues until either the output voltage to the DUT falls within the acceptance window or until the maximum number of iterations are performed.

The LLEC tolerance window:

LLEC window = LLC\_TOLERANCE \* Preferred Voltage + LLC\_OFFSET

LLEC is satisfied when:

Measured voltage < Preferred voltage ± LLEC Window

For example, assume the programmed pulse output is 1 V and the acceptance window is set to 0.1 (10%) and offset to 10 mV. LLEC performs iterations until the output voltage falls within the 0.9 V to 1.1 V window. Note that setting a smaller tolerance results in voltage steps that are much closer to the preferred voltage steps sizes, but at the expense of longer test times.

• Offset current compensation. This compensation method is configured by collecting offset current constants from the 4225-PMU and then enabling the constants. Use the pmu\_offset\_current\_comp command to collect constants and then enable the constants with the KI\_PMU\_Chx\_OFFSET\_CURR\_COMP command.

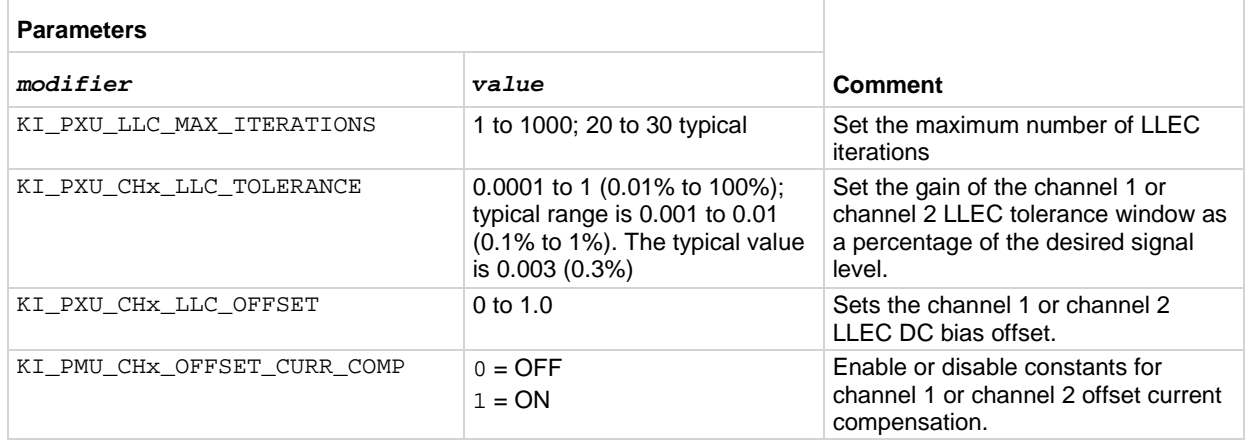

## **NOTE**

When selecting and configuring an LLEC iteration method, remember that testing speed is affected by the maximum number of iterations as well as the tolerance window. Choosing a high maximum number of iterations and a tight tolerance will result in much longer test times.

## **Example**

setmode(PMU1, KI\_PXU\_CH1\_LLC\_TOLERANCE, 0.01);

This command sets the LLEC for channel 1 of the PMU for a 1% acceptance window.

#### **Also see**

[pmu\\_offset\\_current\\_comp](#page-992-0) (on page [13-104\)](#page-992-0) pulse meas sm (on page [13-117\)](#page-1005-0) [pulse\\_meas\\_wfm](#page-1008-0) (on page [13-120\)](#page-1008-0) [setmode](#page-1027-0) (on page [13-139\)](#page-1027-0) (SMU) [setmode](#page-1089-0) (on page [13-201\)](#page-1089-0) (4210-CVU)

# **LPT commands for pulse source only (PG2)**

Use the following instrument ID (identification) for LPT commands for the PGU and PMU:

- 4220-PGU: The instrument ID is VPU (VPU1, VPU2, and so on)
- 4225-PMU: The instrument ID is PMU (PMU1, PMU2, and so on)

NOTF

The 4220-PGU and 4225-PMU support the pulsing and external triggering commands of the obsolete 4205-PG2.

## <span id="page-1030-0"></span>**arb\_array**

This command is used to define a full-arb waveform and name the file.

#### **Usage**

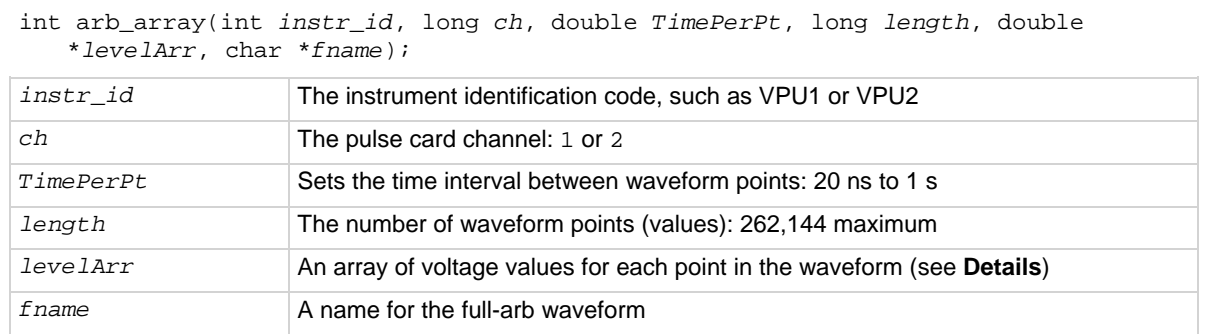

#### **Pulse modes**

Full Arb

#### **Details**

A Full Arb waveform can be defined for each pulse card channel. A Full Arb waveform is made up of user-defined points. A time interval is set to control the time between the waveform points.

This command is used to define the number of points in a waveform, the time interval between points, and the voltage value at each point. The maximum number of waveform points for each channel is 262,144.

The load time for a full-arb waveform is proportional to the number of points. The total time to load full-size full-arb waveforms for both channels is around one minute.

Once loaded, use pulse\_output to turn on the appropriate channels, and then use pulse\_trig to select the trigger mode and start (or arm) pulse output.

For additional information on this pulse mode and an example of a Full Arb waveform, refer to Full arb [waveform](#page-256-0) (on page [5-63\)](#page-256-0).

**.kaf waveform file for KPulse:** You can copy the arbitrary waveform data defined by the arb\_file command into a .kaf file. Use a text editor to format the file. You can then import the .kaf file into KPulse. By default, .kaf waveform files for KPulse are saved in the ArbFiles folder at the command path location C:\s4200\kiuser\KPulse\ArbFiles. Refer to [KPulse](#page-840-0) (on page [10-1\)](#page-840-0) for details on using KPulse.

#### **Also see**

[arb\\_file](#page-1031-0) (on page [13-143\)](#page-1031-0) [pulse\\_output](#page-1046-0) (on page [13-158\)](#page-1046-0) [pulse\\_trig](#page-1053-0) (on page [13-165\)](#page-1053-0) [seg\\_arb\\_define](#page-1065-0) (on page [13-177\)](#page-1065-0)

## <span id="page-1031-0"></span>**arb\_file**

This command loads a waveform from an existing full-arb waveform file.

## **Usage**

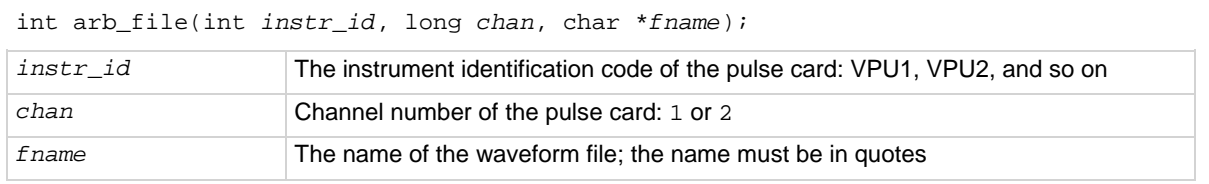

#### **Details**

Use this command to load a waveform from an existing full-arb. Kaf waveform file into the pulse card. You can load a full-arb waveform for each channel of the pulse card. Once loaded, use pulse output to turn on the appropriate channel, and then use pulse trig to select the trigger mode and start (or arm) pulse output.

When specifying the *fname*, include the full command path with the file name. Existing .kaf waveforms are typically saved in the ArbFiles folder at the following command path location:

C:\s4200\kiuser\KPulse\ArbFiles

You can create a full-arb waveform using KPulse, and then save it as a . kaf waveform file (refer to [KPulse](#page-840-0) (on page [10-1\)](#page-840-0) for details).

You can modify a waveform in an existing . kaf file using a text editor or KPulse.

## **Example**

arb\_file(VPU1, 1, "C:\\s4200\\kiuser\\KPulse\\ArbFiles\\SINE.kaf")

This example loads a full-arb file named SINE. kaf (saved in the ArbFiles folder) into the pulse card for channel 1.

#### **Also see**

[arb\\_array](#page-1030-0) (on page [13-142\)](#page-1030-0) [pulse\\_output](#page-1046-0) (on page [13-158\)](#page-1046-0) [pulse\\_trig](#page-1053-0) (on page [13-165\)](#page-1053-0) [seg\\_arb\\_file](#page-1068-0) (on page [13-180\)](#page-1068-0) [seg\\_arb\\_define](#page-1065-0) (on page [13-177\)](#page-1065-0)

## **devclr**

This command sets all sources to a zero state.

#### **Usage**

int devclr(void);

#### **Details**

This command clears all sources sequentially in the reverse order from which they were originally forced. Before clearing all Keithley supported instruments, GPIB-based instruments are cleared by sending all strings defined with the kibdefclr command.

devclr is implicitly called by clrcon, devint, execut, and tstdsl.

For C-V testing, this command turns off the DC bias voltage.

## **Also see**

[clrcon](#page-1106-0) (on page [13-218\)](#page-1106-0) [devint](#page-904-0) (on page [13-16\)](#page-904-0) [execut](#page-907-0) (on page [13-19\)](#page-907-0) [kibdefclr](#page-914-0) (on page [13-26\)](#page-914-0) [tstdsl](#page-945-0) (on page [13-57\)](#page-945-0)

## **devint**

This command resets all active instruments in the system to their default states.

## **Usage**

int devint(void);

## **Details**

Resets all active instruments in the system to their default states. It clears the system by opening all relays and disconnecting the pathways. Meters and sources are reset to their default states. Refer to the hardware manuals for the instruments in your system for listings of available ranges and the default conditions and ranges.

The devint command is implicitly called by the execut command.

To abort a running pulse\_exec pulse test, see dev\_abort.

devint does the following:

- 1. Clears all sources by calling devclr.
- 2. Clears the matrix crosspoints by calling clrcon.
- 3. Clears the trigger tables by calling clrtrg.
- 4. Clears the sweep tables by calling clrscn.
- 5. Resets GPIB instruments by sending the string defined with kibdefint.
- 6. Resets the active instrument cards.

Instrument cards are reset in the following order:

- 1. SMU instrument cards
- 2. CVU instrument cards
- 3. Pulse instrument cards (4225-PMU or 4220-PGU)

devint is implicitly called by execut and tstdsl. devclr is implicitly called by clrcon.

The SMUs return to the following states:

- 100 µA and 10 V ranges
- Autorange on
- Voltage source
- 0 V DCV bias

The 4210-CVU returns to the following states:

- 30 m $V_{RMS}$  AC signal
- 0 V DCV bias
- 100 kHz frequency
- Autorange on
- Cable length compensation set to 0 m
- Open/Short/Load compensation disabled

The 4225-PMU or 4220-PGU returns to the following states:

- The pulse mode is maintained. For example, if the pulse card is in Segment Arb mode, it will still be in Segment Arb mode after the devint process is complete.
- 5 V and 10 mA ranges
- If in pulse mode:
	- Period of 1 µs
	- **Transition Times (Rise and Fall) of 100 ns**
	- Width of 500 ns
	- **Voltage high and low of 0 V**
	- $\blacksquare$  Load of 50  $\Omega$
- If in segmented arb mode, Start Voltage is 0 V
- If in arbitrary waveform mode, Table Length is 100

## **Also see**

<u>[clrcon](#page-1106-0)</u> (on page [13-218\)](#page-1106-0) <u>[clrscn](#page-900-0)</u> (on page [13-12\)](#page-900-0) [clrtrg](#page-902-0) (on page [13-14\)](#page-902-0) [dev\\_abort](#page-988-0) (on page [13-100\)](#page-988-0) <u>[devclr](#page-962-0)</u> (on page [13-74\)](#page-962-0) [kibdefint](#page-916-0) (on page [13-28\)](#page-916-0)

## **getstatus**

This command returns the operating state of a specified instrument.

### **Usage**

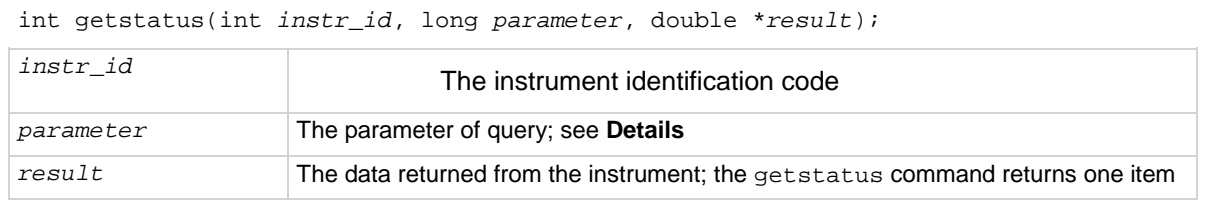

#### **Details**

If you see the UT\_INVLDPRM invalid parameter error returned from the getstatus command, it indicates that the status item parameter is illegal for this device. The requested status code is invalid for the selected device.

A list of supported getstatus command values for the *parameter* parameter for a source-measure unit (SMU) and a pulse card (VPU) are provided in the following tables.

No status values are provided for measurement-specific conditions.

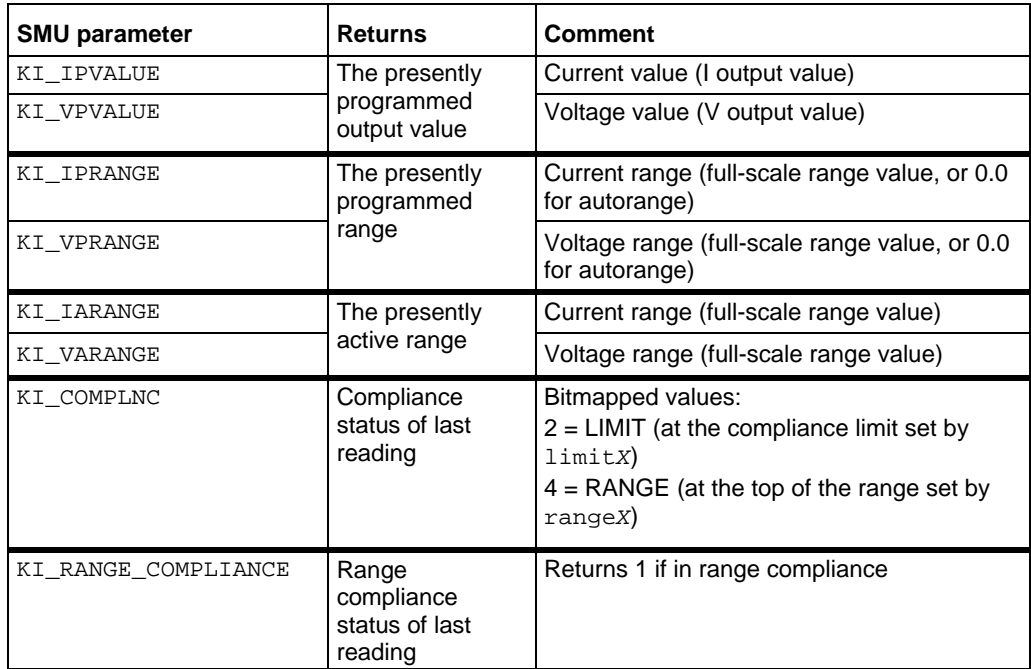

### **Supported SMU getstatus query parameters**

**Supported pulse card getstatus query parameters**

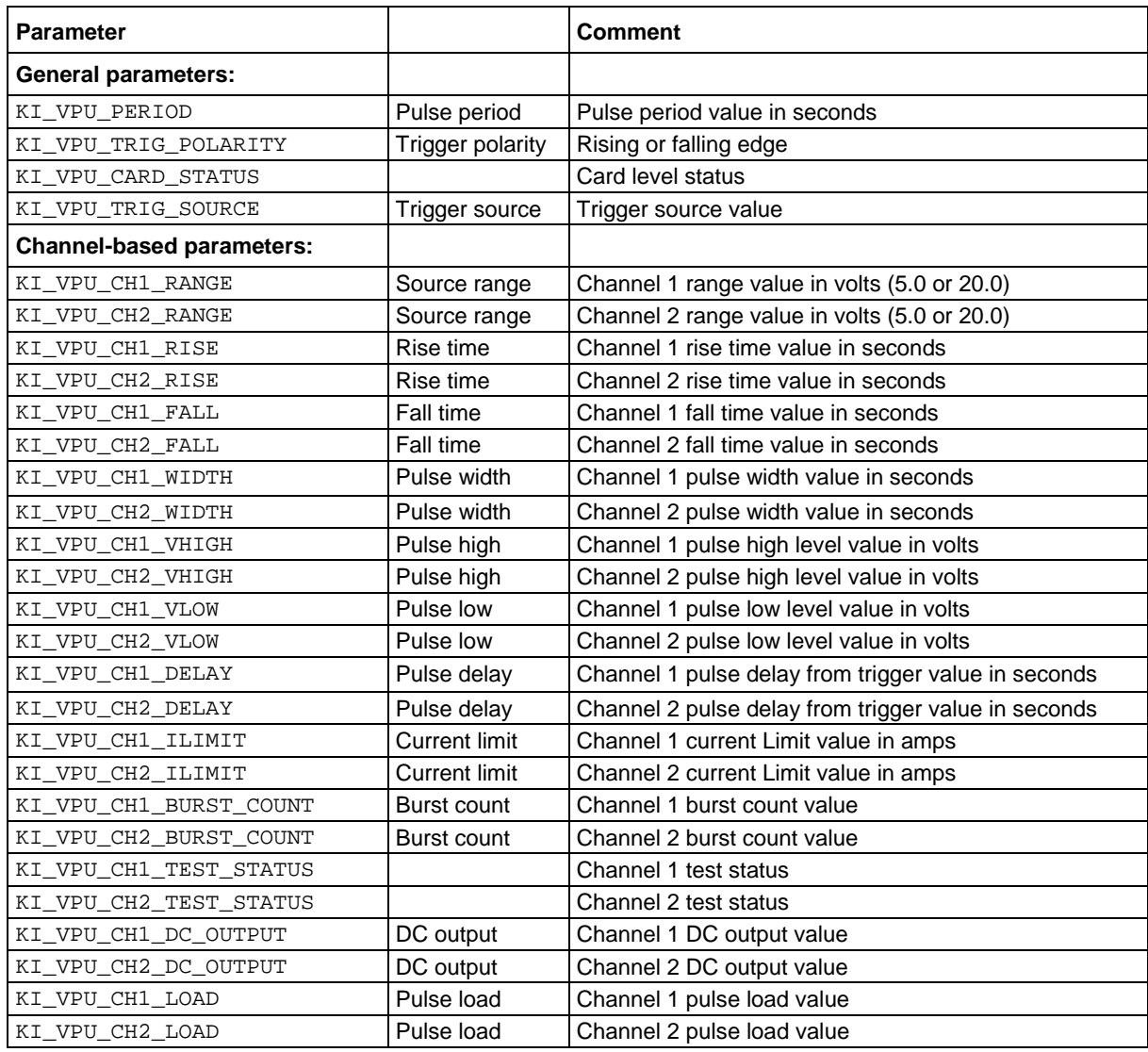

#### **Also see**

[getinstid](#page-909-0) (on page [13-21\)](#page-909-0)

# **pg2\_init**

This command resets the pulse card to the specified pulse mode (standard, full arb, or Segment Arb) and its default conditions.

## **Usage**

int pg2\_init(int *instr\_id*, long *mode*);

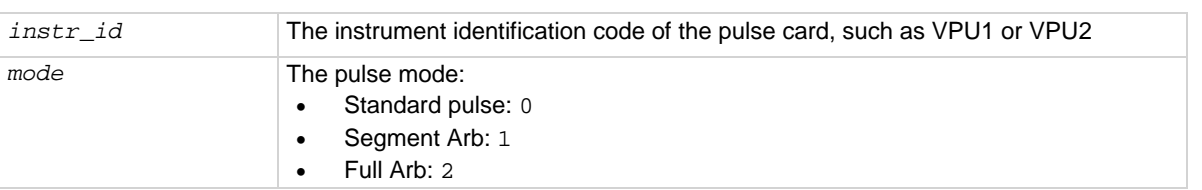

## **Pulse modes**

Standard, Full Arb, Segment Arb

## **Details**

This command resets both channels of the pulse card to the default settings of the specified pulse mode. The default settings for each parameter are listed in the table below.

If you want to reset the pulse card for the presently selected pulse mode, use the pulse\_init command.

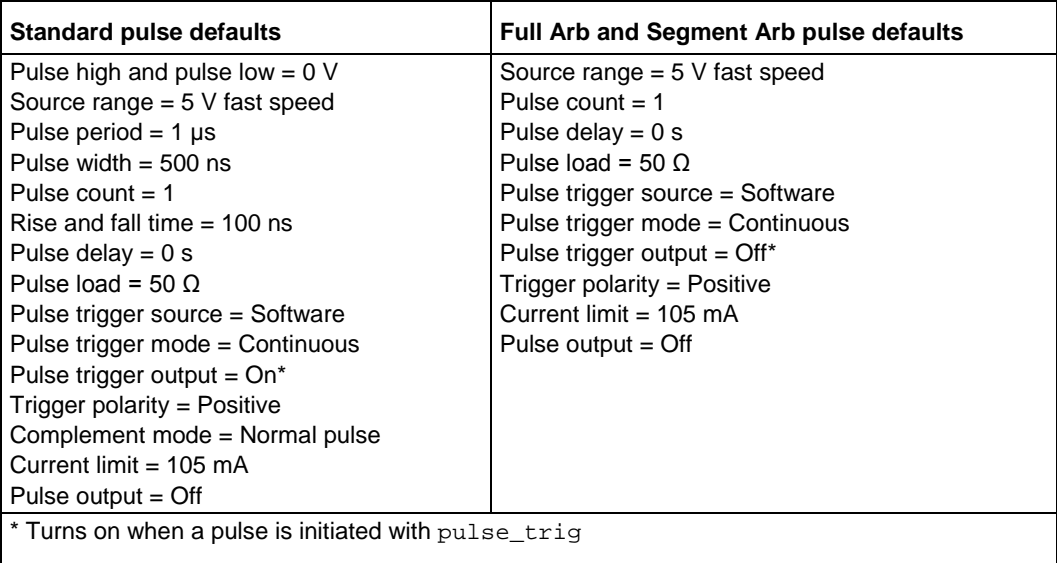

#### **Example**

pg2\_init(VPU1, 1)

Resets the pulse card to the Segment Arb pulse mode and its default settings.

### **Also see**

[pulse\\_init](#page-1044-0) (on page [13-156\)](#page-1044-0)

## **pulse\_burst\_count**

For the burst mode, this command sets the number of pulses to output during a burst sequence.

### **Usage**

int pulse\_burst\_count(int *instr\_id*, long *chan*, unsigned long *count*);

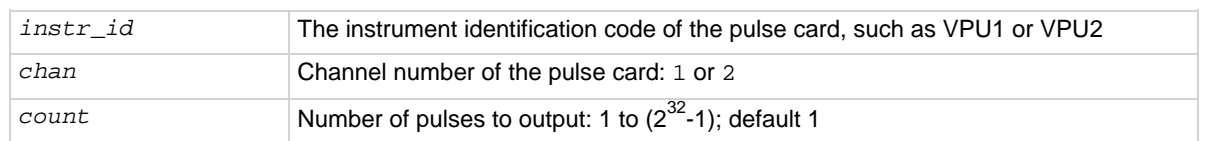

#### **Pulse modes**

Standard, Full Arb, Segment Arb

#### **Details**

Each channel of the pulse card can have a unique burst count. When a burst sequence is triggered, the card outputs the specified number of pulses and then stops. The pulse trig command is used to start (or arm) the burst sequence (Burst or Trig Burst).

You can set burst count independently for each pulse card channel.

With an external trigger source selected, the burst count for channel 1 cannot be less than the burst count for channel 2. Setting the burst count for channel 2 higher than the burst count for channel 1 may cause your system to stop responding when pulse output is triggered to start. Also, when using one channel, set the unused channel to the same burst count value. See pulse trig source for details on selecting an external trigger source.

#### **Example**

pulse\_burst\_count(VPU1, 1, 10)

Sets the burst count for the pulse card channel 1 to a count of 10.

#### **Also see**

[pulse\\_trig](#page-1053-0) (on page [13-165\)](#page-1053-0) [pulse\\_trig\\_source](#page-1058-0) (on page [13-170\)](#page-1058-0)

# **pulse\_current\_limit**

This command sets the current limit of the pulse card.

### **Usage**

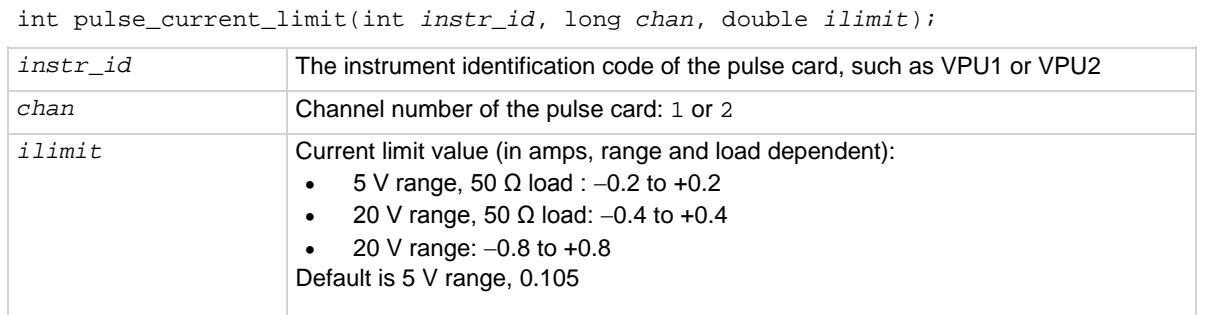

#### **Pulse modes**

Standard, Full Arb, Segment Arb

#### **Details**

You can set the current limit independently for each pulse card channel.

Current limit protects the DUT by using the specified DUT load to calculate the voltage required to reach the current limit. A pulse card channel will not exceed the voltage required to reach the set current limit value at the specified DUT load.

For information on the effect of loading on the limits, refer to [DUT resistance determines pulse](#page-258-0)  [voltage across DUT](#page-258-0) (on page [5-65\)](#page-258-0). For an example and values for load-line effect, refer to **Example** [5: Maximum voltage and current, high voltage range](#page-261-0) (on page [5-68\)](#page-261-0).

#### **Example**

pulse\_current\_limit(VPU1, 1, 1e-3) Sets the current limit of pulse card channel 1 to 1 mA.

#### **Also see**

[pulse\\_load](#page-1045-0) (on page [13-157\)](#page-1045-0)

## **pulse\_dc\_output**

This command selects the DC output mode and sets the voltage level.

## **Usage**

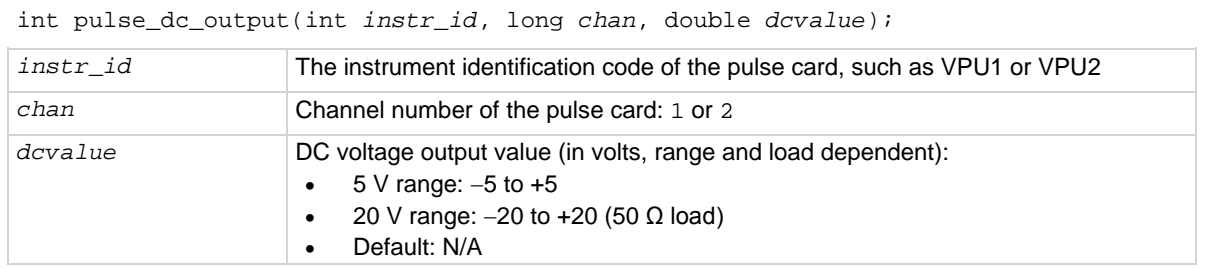

## **Pulse modes**

**Standard** 

#### **Details**

You can set each pulse card channel to output a fixed DC voltage level instead of pulses.

The maximum and minimum output voltage is range dependent. See pulse\_vhigh and pulse\_vlow for details.

The pulse\_vlow, pulse\_vhigh, and pulse\_dc\_output commands set the voltage value output by the pulse channel when it is turned on (using pulse\_output). If the output is already enabled, these commands change the voltage level immediately, before the pulsing is started with a pulse\_trig command.

#### **Example**

pulse\_dc\_output(VPU1, 1, 10) Selects channel 1 DCV output and sets voltage to +10 V.

#### **Also see**

[pulse\\_load](#page-1045-0) (on page [13-157\)](#page-1045-0) [pulse\\_vhigh](#page-1060-0) (on page [13-172\)](#page-1060-0) [pulse\\_vlow](#page-1062-0) (on page [13-174\)](#page-1062-0)

## **pulse\_delay**

This command sets the delay time from the trigger to when the pulse output starts.

## **Usage**

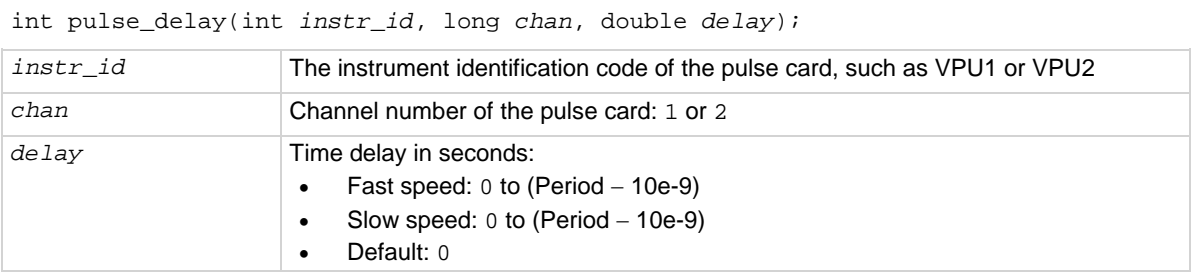

## **Pulse modes**

Standard, Full Arb, Segment Arb

#### **Details**

Use the pulse\_source\_timing command to set the pulse delay time for the 4220-PGU and 4225- PMU.

NOTE

Pulse delay can be set independently for each pulse card channel. For both speeds, pulse delay can be set from 0 ns to (Period  $-10$  ns). The pulse delay is set in 10 ns increments. The pulse range command is used to set pulse speed.

As shown below, pulse delay is the time from pulse trigger initiation to the start of the rise transition time.

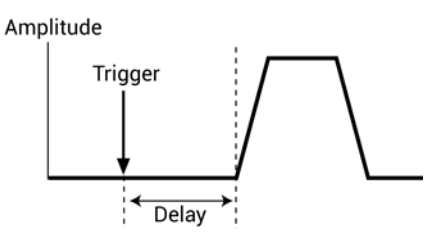

The maximum pulse delay that can be set depends on the presently set period for the pulse. For example, if the period is set for 500 ns, the maximum pulse delay that can be set is 490 ns (500 ns – 10  $ns = 490$  ns).

#### **Example**

pulse\_delay(VPU1, 1, 300e-9) Sets the pulse delay for channel 1 to 300 ns.

#### **Also see**

[pulse\\_period](#page-1048-0) (on page [13-160\)](#page-1048-0) [pulse\\_range](#page-1049-0) (on page [13-161\)](#page-1049-0) [pulse\\_source\\_timing](#page-1013-0) (on page [13-125\)](#page-1013-0) [pulse\\_trig](#page-1053-0) (on page [13-165\)](#page-1053-0)

# **pulse\_fall**

This command sets the fall transition time for the pulse output.

## **Usage**

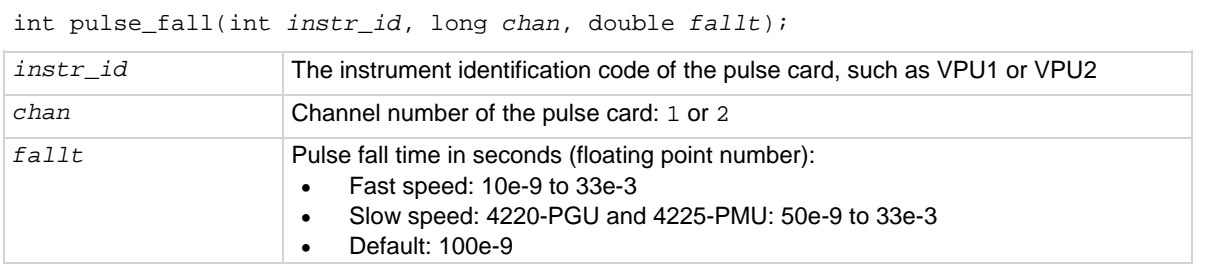

## **Pulse modes**

**Standard** 

## **Details**

Rise and fall transition time can be set independently for each pulse card channel. There is a minimum slew rate for both the rise and fall transitions. For the fast speed range, the minimum is 362 µV/µs, or 1 V/2.7 ms. For the high voltage range, the minimum slew rate is 1.8 mV/µs, or 1 V/500 µs. The pulse\_range command is used to set pulse speed.

As shown below, the pulse fall time occurs between the 100 percent and 0 percent amplitude points on the falling edge of the pulse, where the amplitude is the difference between the V High and V Low pulse values.

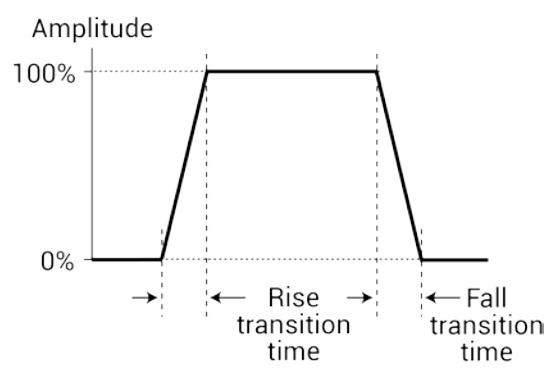

The pulse fall time setting takes effect immediately during continuous pulse output. Otherwise, the fall time setting takes effect when the next trigger is initiated. The pulse\_trig command is used to trigger continuous or burst output.

For slow speed, note that the minimum transition time for pulse source only (no measurement) on the 40 V range is 50 ns for the 4225-PMU and 4220-PGU.

Use the pulse source timing command to set the pulse fall time for the 4220-PGU and 4225-**PMU.** 

## **Example**

pulse\_fall(VPU1, 1, 50e-9)

For fast speed, the sets the pulse fall time for channel 1 of the pulse card to 50 ns.

#### **Also see**

[pulse\\_range](#page-1049-0) (on page [13-161\)](#page-1049-0) [pulse\\_rise](#page-1050-0) (on page [13-162\)](#page-1050-0) [pulse\\_source\\_timing](#page-1013-0) (on page [13-125\)](#page-1013-0) [pulse\\_trig](#page-1053-0) (on page [13-165\)](#page-1053-0)

## **pulse\_halt**

This command stops all pulse output from the pulse card.

#### **Usage**

int pulse\_halt(int *instr\_id*);

*instr\_id* The instrument identification code of the pulse card, such as VPU1 or VPU2

#### **Pulse modes**

Standard, Full Arb, Segment Arb

#### **Details**

This command stops all pulse output from the pulse card and turns the pulse card channels off. Pulse output can be restarted by turning the outputs on with pulse\_output and then using the pulse\_trig command to restart the test.

#### **Example**

pulse\_halt(VPU1) Stops pulse output.

#### **Also see**

[pulse\\_output](#page-1046-0) (on page [13-158\)](#page-1046-0) [pulse\\_trig](#page-1053-0) (on page [13-165\)](#page-1053-0)
# **pulse\_init**

This command resets the pulse card to the default settings for the pulse mode that is presently selected.

# **Usage**

int pulse\_init(int *instr\_id*);

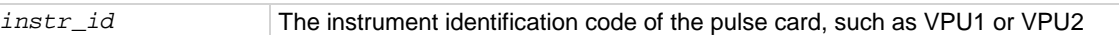

# **Pulse modes**

Standard, Full Arb, Segment Arb

## **Details**

This command resets both channels of the pulse card to the default settings. The default settings are listed in the following table.

If you want to specify the pulse mode to reset, use the pg2\_init command.

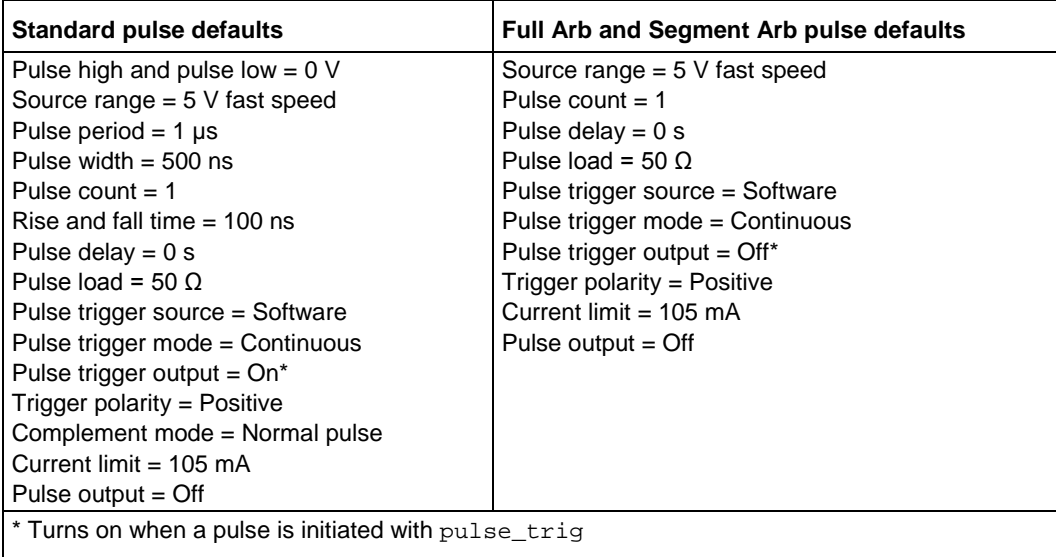

## **Example**

pulse\_init(VPU1) Resets the pulse card to the default settings for the presently selected pulse mode.

## **Also see**

pg2 init (on page [13-149\)](#page-1037-0)

# **pulse\_load**

This command sets the output impedance for the load (DUT).

# **Usage**

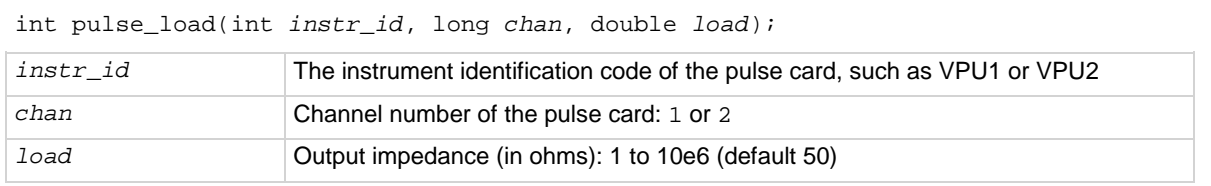

# **Pulse modes**

Standard, Full Arb, Segment Arb

# **Details**

DUT impedance can be independently set for each pulse card channel. The DUT impedance can be set from 1  $\Omega$  to 10 M $\Omega$ , depending on the programmed pulse high and low values.

Maximum power transfer is achieved when the DUT impedance matches the output impedance of the pulse card. For example, if the DUT impedance is set to 1 MΩ, the voltage output settings will change to account for the higher DUT impedance, ensuring that the voltage at the DUT will not be double the voltage setting (caused by reflection due to load mismatching).

The purpose of setting the DUT load to a value other than 50  $\Omega$  is to simplify the calculation of the output levels. For example, if the DUT load is set to 50  $\Omega$ , but the actual DUT load has a high impedance of 1 MΩ, setting a voltage level of 2 V will result in a 4 V pulse at the DUT. Setting the DUT load to 1 MΩ will permit the set voltage to match the actual voltage, so setting a 2 V level will result in a 2 V pulse, with the pulse card taking the DUT impedance into account.

# **Example**

pulse\_load(VPU1, 1, 100)

Sets the output impedance of pulse card channel 1 to 100  $\Omega$ .

# **Also see**

None

# <span id="page-1046-0"></span>**pulse\_output**

This command sets the pulse output of a pulse card channel on or off.

# **Usage**

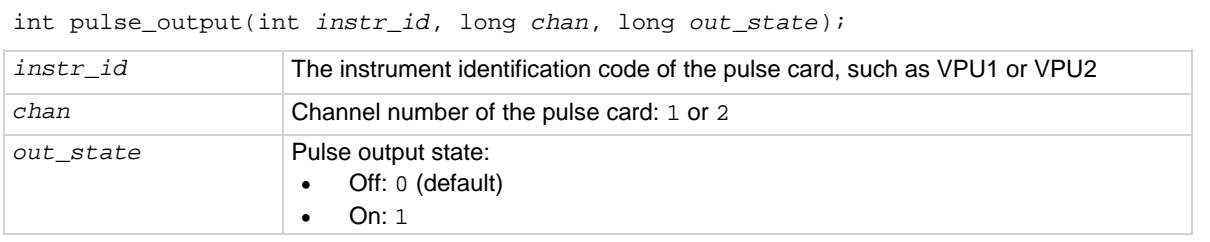

## **Pulse modes**

Standard, Full Arb, Segment Arb

## **Details**

This command configures the channel to output and close the output relay.

If no 4225-RPM is used, this command connects the source to the device under test (DUT). devclr resets the pulse card source and disconnects the source from the DUT. pulse\_output(PMU*x*, chan, 0) clears the physical connection to the DUT and resets the PMU source.

If a 4225-RPM is used with the PMU, this command prepares the pulse source when using a PMU with RPMs, but it does not close the output relay. The rpm\_config command establishes the physical connection to the DUT. The clrcon command clears the physical connection to the DUT.

You can control each channel of the pulse card individually (on or off). When the channel is off, the output is in a high-impedance (open) state. After a channel is turned on, pulse output starts when a pulse trigger is initiated. Note that if a pulse delay has been set, pulse output starts after the delay period expires.

It is good practice to routinely turn off the outputs of the pulse card after a test has been completed.

The pulse\_ssrc command controls the high-endurance output relays (HEORs), and the seg arb define command defines a Segment Arb<sup>®</sup> waveform, which includes HEOR control.

# **Example**

pulse\_output(VPU1, 1, 0) Turns off the output for pulse card channel 1.

# **Also see**

[clrcon](#page-1106-0) (on page [13-218\)](#page-1106-0) [devclr](#page-962-0) (on page [13-74\)](#page-962-0) [pulse\\_delay](#page-1041-0) (on page [13-153\)](#page-1041-0) [pulse\\_ssrc](#page-1052-0) (on page [13-164\)](#page-1052-0) pulse trig (on page [13-165\)](#page-1053-0) [pulse\\_current\\_limit](#page-1039-0) (on page [13-151\)](#page-1039-0) [rpm\\_config](#page-1022-0) (on page [13-134\)](#page-1022-0) [seg\\_arb\\_define](#page-1065-0) (on page [13-177\)](#page-1065-0)

# **pulse\_output\_mode**

This command sets the pulse output mode of a pulse card channel.

## **Usage**

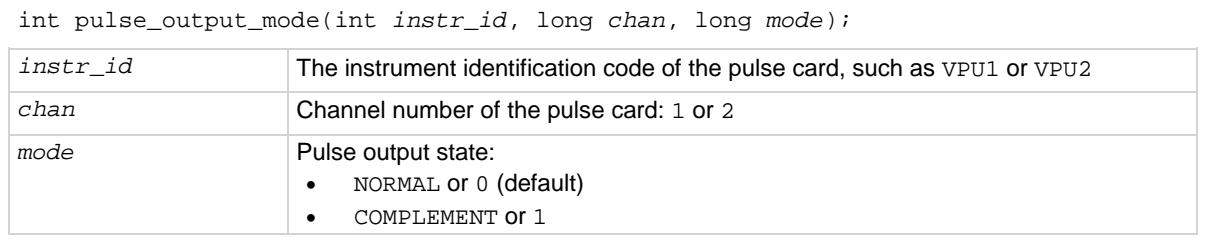

# **Pulse modes**

**Standard** 

## **Details**

When a pulse card channel is set to COMPLEMENT, the V Low and V High voltage settings are swapped.

As shown in the following figure, when pulse is complemented, low pulse goes to the high level, and high pulse goes to the low level.

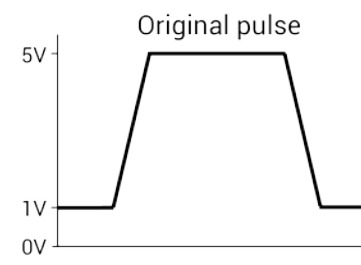

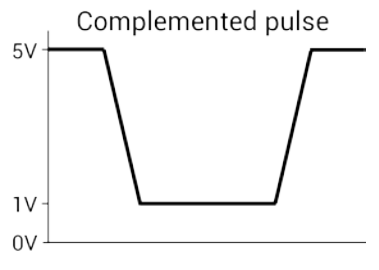

# **Example**

pulse\_output\_mode(VPU1, 1, COMPLEMENT) Sets the output mode for pulse card channel 1 to COMPLEMENT.

#### **Also see**

None

# <span id="page-1048-0"></span>**pulse\_period**

This command sets the period for pulse output.

# **Usage**

int pulse\_period(int *instr\_id*, double *period*);

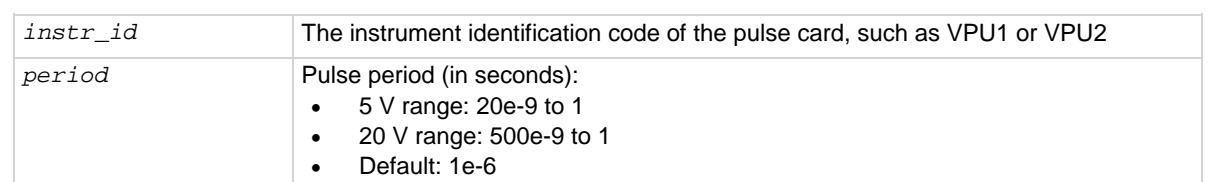

# **Pulse modes**

**Standard** 

# **Details**

This command sets the pulse period for both channels of the pulse card. As shown below, the pulse period is measured at the median point (50 percent between the high and low pulse values) from the rising transition of the pulse to the rising transition of the next pulse.

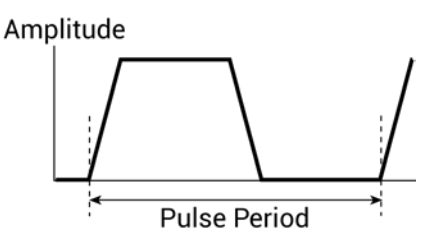

The pulse period setting takes effect immediately during continuous pulse output. Otherwise, the period setting takes effect when the next trigger is initiated. The pulse\_trig command is used to trigger continuous or burst output.

# **Example**

pulse\_period(VPU1, 200e-9) Sets the pulse period of the pulse card to 200 ns.

# **Also see**

[pulse\\_trig](#page-1053-0) (on page [13-165\)](#page-1053-0)

# <span id="page-1049-0"></span>**pulse\_range**

This command sets a pulse card channel for low voltage (fast speed) or high voltage (slow speed).

# **Usage**

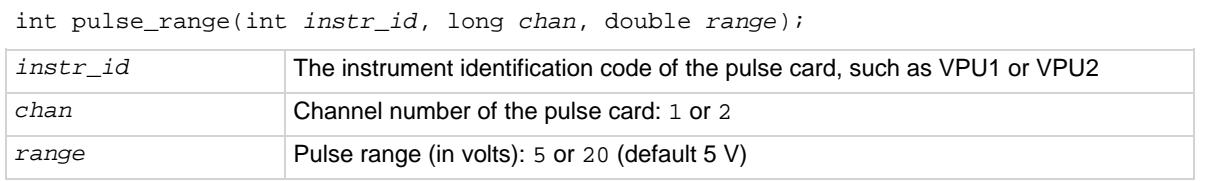

## **Details**

Setting the pulse range of a pulse card channel to 5 V selects the low-voltage range. Selecting the low-voltage range also selects fast speed for pulse output. For fast speed, the minimum pulse width that can be set is 10 ns, and minimum rise and fall times can be set to 10 ns.

Setting the pulse range of a pulse card channel to 20 V selects the high-voltage range. Selecting the high-voltage range also selects slow speed for pulse output. For slow speed, the minimum pulse width that can be set is 250 ns, and the minimum rise and fall times can be set to 100 ns.

This setting takes effect when the next trigger is initiated. The following pulse parameters are then checked: period, width, rise time, fall time, and high and low voltage levels. If any of these parameters is out of bounds, it is reset to the default value.

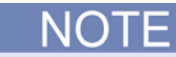

Use pulse range before setting the voltage levels. When you use the pulse range command, if you change the source range after setting the voltage levels in any pulse mode, it may result in voltage levels that are invalid for the new range setting.

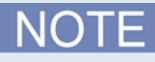

This command can also be used to set the voltage source range of the 4220-PGU and 4225-PMU. Use the pulse\_ranges command to set the source and measure ranges of the 4225-PMU.

# **Example**

pulse\_range(VPU1, 1, 20)

Selects the high-voltage (slow speed) range for pulse card channel 1.

# **Also see**

[pulse\\_fall](#page-1042-0) (on page [13-154\)](#page-1042-0) [pulse\\_vhigh](#page-1060-0) (on page [13-172\)](#page-1060-0) [pulse\\_vlow](#page-1062-0) (on page [13-174\)](#page-1062-0) [pulse\\_period](#page-1048-0) (on page [13-160\)](#page-1048-0) [pulse\\_ranges](#page-1010-0) (on page [13-122\)](#page-1010-0) [pulse\\_rise](#page-1050-0) (on page [13-162\)](#page-1050-0) [pulse\\_width](#page-1064-0) (on page [13-176\)](#page-1064-0)

# <span id="page-1050-0"></span>**pulse\_rise**

This command sets the rise transition time for the pulse card pulse output.

# **Usage**

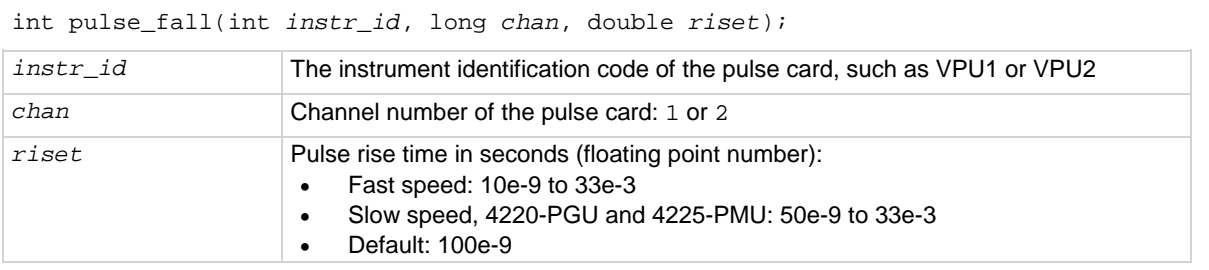

# **Pulse modes**

**Standard** 

# **Details**

Rise and fall transition time can be set independently for each pulse card channel. There is a minimum slew rate for both the rise and fall transitions. For the fast speed range, the minimum is 362 µV/µs, or 1 V/2.7 ms. For the high-voltage range, the minimum slew rate is 1.8 mV/µs, or 1 V/500 µs. The pulse\_range command is used to set pulse speed.

As shown below, the pulse rise time occurs between the 0 percent and 100 percent amplitude points on the rising edge of the pulse, where the amplitude is the difference between the V High and V Low pulse values.

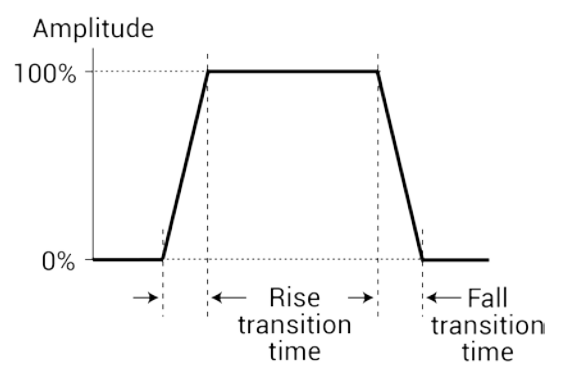

The pulse rise time setting takes effect immediately during continuous pulse output. Otherwise, the rise time setting takes effect when the next trigger is initiated. The pulse\_trig command is used to trigger continuous or burst output.

For slow speed, note that the minimum transition time for pulse source only (no measurement) on the 40 V range is 50 ns for the 4225-PMU and 4220-PGU.

Use the pulse source timing command to set the pulse fall time for the 4220-PGU and 4225-**PMU.** 

# **Example**

pulse\_rise(VPU1, 1, 50e-9)

For fast speed, the sets the pulse rise time for channel 1 of the pulse card to 50 ns.

# **Also see**

[pulse\\_fall](#page-1042-0) (on page [13-154\)](#page-1042-0) [pulse\\_range](#page-1049-0) (on page [13-161\)](#page-1049-0) [pulse\\_source\\_timing](#page-1013-0) (on page [13-125\)](#page-1013-0) [pulse\\_trig](#page-1053-0) (on page [13-165\)](#page-1053-0)

# <span id="page-1052-0"></span>**pulse\_ssrc**

This command controls the high-endurance output relay (HEOR) for each output channel of the PGU.

# **Usage**

int pulse\_ssrc(int *instr\_id*, long *chan*, long *state*, long *ctrl*); *instr\_id* The instrument identification code of the pulse card, such as VPU1 or VPU2 *chan* **Channel number of the pulse card:** 1 or 2 *state* Open: 0 Close: 1 (default) *ctrl* How the HEOR will be controlled: • Auto (the Segment Arb pulse mode controls the HEOR): 0 (default)

# **Pulse modes**

Standard, Full Arb, Segment Arb

# **Details**

The high-endurance output relay (HEOR) is a solid-state relay (SSR) on each channel of the pulse card. Note that this setting is independent of the output relay (see pulse\_output). A simplified schematic showing the relays is shown here.

• Manual (*state* parameter opens or closes relay): 1 • Trigger out driven (relay state follows the trigger output): 2

# **Figure 512: Simplified schematic of a 4220-PGU channel**

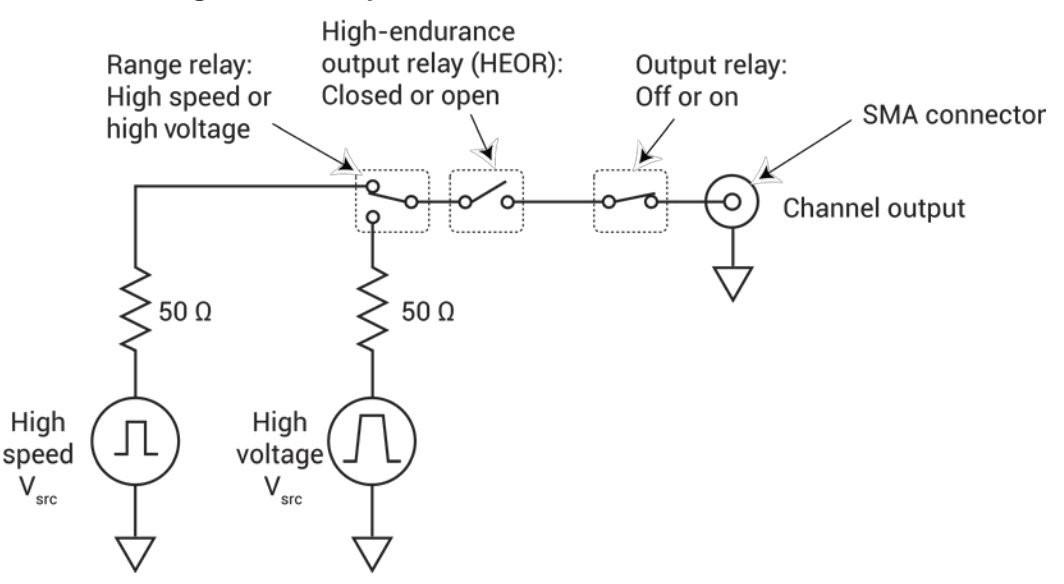

# **Example**

pulse\_ssrc(VPU1, 1, 0, 1)

Selects manual control and opens the relay.

**Also see**

[pulse\\_output](#page-1046-0) (on page [13-158\)](#page-1046-0) [seg\\_arb\\_define](#page-1065-0) (on page [13-177\)](#page-1065-0) [seg\\_arb\\_file](#page-1068-0) (on page [13-180\)](#page-1068-0)

# <span id="page-1053-0"></span>**pulse\_trig**

This command selects the trigger mode (continuous, burst, or trigger burst) and initiates the start of pulse output or arms the pulse card.

# **Usage**

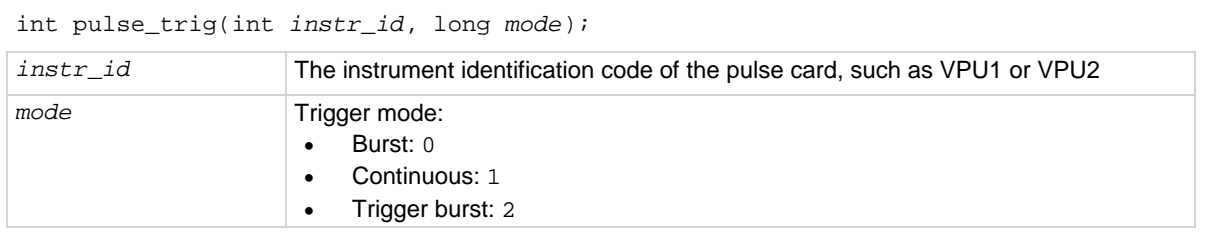

# **Pulse modes**

Standard, Full Arb, Segment Arb

# **Details**

With the software trigger source selected, this command sets the trigger mode (continuous, burst, or trig burst) for both pulse card channels, and initiates the start of pulse output.

A burst is a finite number of pulses (1 to  $2^{32}$ -1). The only difference between burst and trig burst is the behavior of trigger output. When using the burst or trig burst trigger mode, make sure to first set the pulse count before starting pulse output. The pulse\_burst\_count command is used to set the burst count.

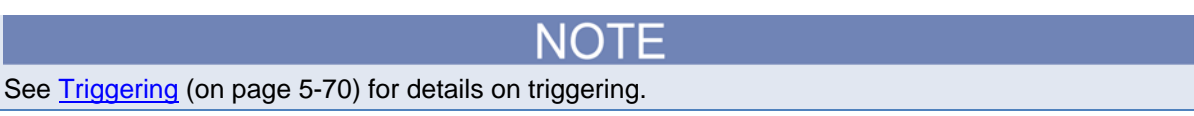

If pulse delay is set to zero (0), pulse output will start immediately after it is triggered. If pulse delay is more than 0, pulse output will start after the delay period expires

This setting affects both output channels.

# **Example**

pulse\_trig(VPU1, 0) Initiates (triggers) burst pulse output.

## **Also see**

[pulse\\_burst\\_count](#page-1038-0) (on page [13-150\)](#page-1038-0) [pulse\\_delay](#page-1041-0) (on page [13-153\)](#page-1041-0) [pulse\\_halt](#page-1043-0) (on page [13-155\)](#page-1043-0) [pulse\\_output](#page-1046-0)</u> (on page [13-158\)](#page-1046-0) [pulse\\_trig\\_source](#page-1058-0) (on page [13-170\)](#page-1058-0)

# <span id="page-1055-0"></span>**pulse\_trig\_output**

# This command sets the output trigger on or off.

# **Usage**

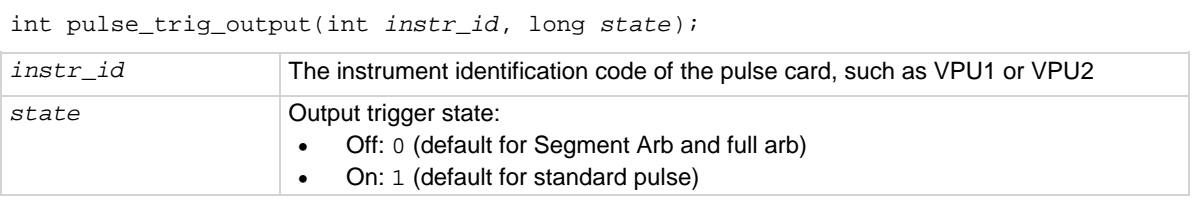

# **Pulse modes**

Standard, Full Arb, Segment Arb

# **Details**

This command turns the TTL-level trigger output pulse on or off. The pulse is used to synchronize pulse output with the operations of an external instrument. When connected to a scope, each output pulse of triggers a scope waveform measurement.

When output trigger is enabled, an output pulse will initiate a TTL-level, 50% duty cycle output trigger pulse. The trigger pulses are available at the TRIGGER OUT connector of the pulse generator card.

The figure below shows the behavior of output triggers  $(T<sub>O</sub>)$  for the three trigger modes. Notice that for the Burst mode, output triggers continue even though pulse output has stopped. For the trigger burst mode, output triggers stop when the pulse output stops.

| Trigger Mode      | <b>Standard Pulse</b>    | <b>Full Arb Pulse</b>                                                                                                    | Segment Arb Pulse*                                        |
|-------------------|--------------------------|----------------------------------------------------------------------------------------------------|-----------------------------------------------------------|
| Continuous        | TUUUUU.<br>P.            | P AAAAA<br>$\overline{\phantom{a}}$ $\overline{\phantom{a}}$ $\overline{\$ | <sub></sub> AAAAAA<br>$\tau$ 。 (ILLILILILILILILIL         |
| <b>Burst</b>      | $P$ $\Box$               | $P$ $\Lambda\Lambda$                                                                                                    | ╒╶┦┸┦┦╶                                                   |
|                   |                          | To $\Box \Box \Box$                                                                                                    | T∘ <b>           </b>                                     |
| <b>Trig Burst</b> | $P$ $\Box$               | $P$ $\Lambda\Lambda$                                                                                                    | ┍ <b>┌</b> ┨┎┨┎┨╶                                         |
|                   | $T \circ \Box \Box \Box$ | $\mathsf{T}_\circ \mathsf{\Pi} \mathsf{\Pi} \mathsf{\Pi}$                                                                                                    | $T \circ \mathbb{II} \mathbb{II} \mathbb{II} \mathbb{II}$ |

**Figure 513: Pulse generator card output trigger**

 $P =$  Pulse output

 $T_0$  = Trigger output

\*Segment Arb has user defined trigger output (0 or 1) for each segment.

# **Example**

pulse\_trig\_output(VPU1, 1) Sets the pulse card trigger output on.

# **Also see**

[Pulse generator card output trigger](#page-265-0) (on page [5-72\)](#page-265-0) [pulse\\_trig\\_polarity](#page-1056-0) (on page [13-168\)](#page-1056-0)

# <span id="page-1056-0"></span>**pulse\_trig\_polarity**

This command sets the polarity (positive or negative) of the pulse card output trigger.

## **Usage**

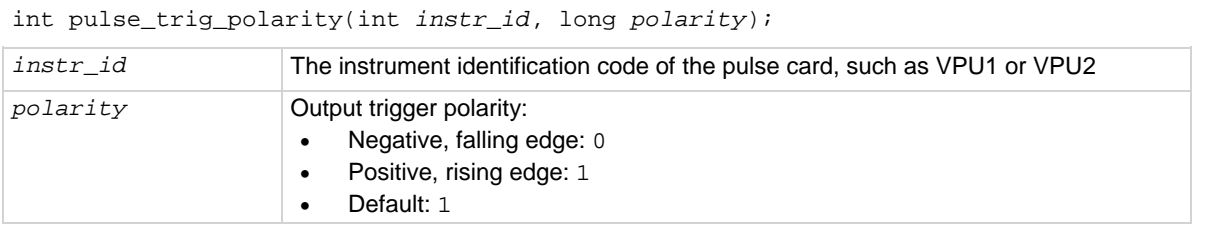

## **Pulse modes**

Standard, Full Arb, Segment Arb

#### **Details**

Trigger output provides a TTL-level output that is at the same frequency (period) as the pulse card output channels, but has a 50% duty cycle. It is used to synchronize pulse outputs with the operations of an external instrument.

The external instrument that is connected to the pulse card external trigger may require a positivegoing (rising-edge) pulse or a negative-going (falling-edge) pulse for triggering.

If a polarity value other than 0 or 1 is sent, it will map to 0 or 1 in the following manner:

```
if(polarity <= 0)
    pol = NEGATIVE;
else
    pol = POSITIVE;
```
4220-PGU and 4225-PMU: Do not use the two external falling trigger sources (pulse\_trig\_source function) with the positive trigger output polarity (pulse\_trig\_polarity function) on the master card that triggers itself and other subordinate cards. These two falling trigger sources should only be used when an external piece of equipment is used to supply the trigger pulses to the 4220-PGU and 4225-PMU. This applies to all three pulse modes (standard pulse, Segment Arb, and full arb).

# **Example**

pulse\_trig\_polarity(VPU1, 0)

Sets the pulse card trigger output for negative polarity.

# **Also see**

[pulse\\_trig\\_output](#page-1055-0) (on page [13-167\)](#page-1055-0) [pulse\\_trig\\_source](#page-1058-0) (on page [13-170\)](#page-1058-0) [Triggering](#page-263-0) (on page [5-70\)](#page-263-0)

# <span id="page-1058-0"></span>**pulse\_trig\_source**

# This command sets the trigger source.

# **Usage**

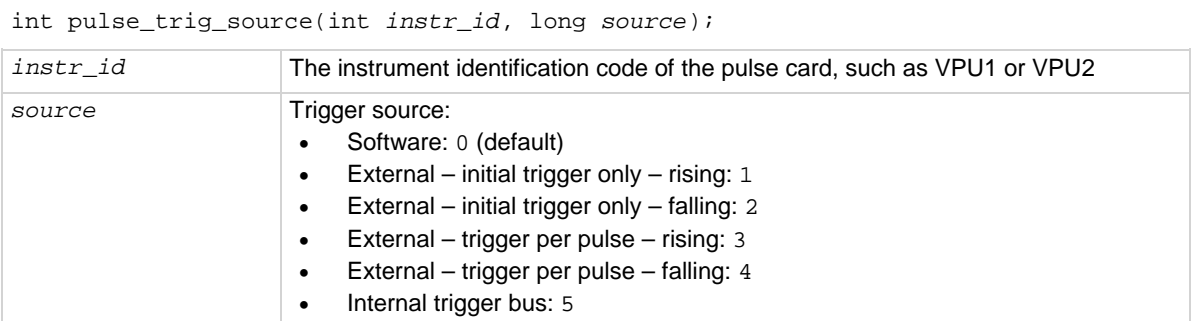

# **Pulse modes**

Standard, Full Arb, Segment Arb

# **Details**

This command sets the trigger source that is used to trigger the pulse card to start its output.

If the software trigger source selected, the pulse\_trig command will select the trigger mode (continuous, burst, or trig burst), and initiate the start of pulse output.

If an external trigger source selected, the pulse trig command will select the trigger mode and arm pulse output. Pulse output will start when the required external trigger pulse is applied to the Trigger In connector of the pulse card. There is a trigger-in delay of 560 ns. This is the delay from the trigger-in pulse to the time of the rising edge of the output pulse.

4220-PGU and 4225-PMU: Do not use the two external falling trigger sources

(pulse\_trig\_source function) with the positive trigger output polarity (pulse\_trig\_polarity function) on the master card that triggers itself and other subordinate cards. These two falling trigger sources should only be used when an external piece of equipment is used to supply the trigger pulses to the 4220-PGU and 4225-PMU. This applies to all three pulse modes (standard pulse, Segment Arb, and full arb).

Because trigger source is a card-level setting and not a channel setting, using channel 1 or 2 will set the card to the specified source card 1. Similarly, channel 3 or 4 will set the source for card 2.

For an initial trigger only setting, only the first rising or falling trigger pulse will start and control pulse output.

For a trigger per pulse setting, rising or falling edge trigger pulses will start and control pulse output. After the initial pulse, the pulse output, either continuous or burst, will be output based on the internal pulse generator clock. If pulse-to-pulse synchronization is required over higher count pulse trains, use the trigger per pulse mode.

There are four Trigger In sources:

• **External, initial trigger only (rising)**: The first rising-edge trigger pulse applied to TRIGGER In will start and control pulse output.

- **External, initial trigger only (falling)**: Same as above, except the initial falling-edge trigger will start and control pulse output.
- **External, trigger per pulse (rising)**: Rising-edge trigger pulses applied to TRIGGER IN will start and control pulse output.
- **External, trigger per pulse (falling)**: Same as above, except falling-edge triggers will start and control pulse output.
- **Internal Trigger Bus**: The internal bus trigger source is used for synchronizing multiple PMU/PGU cards for standard pulse using the legacy pulse commands (pulse\_vhigh, pulse\_vlow, pulse\_width, and so on). This trigger source is used only by the 4220-PGU and 4225-PMU.

The internal bus trigger source is used for synchronizing multiple PMU/PGU cards for standard pulse using the legacy pulse commands (pulse\_vhigh, pulse\_vlow, pulse\_width, and so on). This trigger source is used only by the 4220-PGU and 4225-PMU.

# **Example**

pulse\_trig\_source(VPU1, 1) Sets the trigger source to external – initial trigger only – rising.

#### **Also see**

[pulse\\_trig](#page-1053-0) (on page [13-165\)](#page-1053-0) pulse trig\_polarity (on page [13-168\)](#page-1056-0)

# <span id="page-1060-0"></span>**pulse\_vhigh**

# This command sets the pulse voltage high level.

# **Usage**

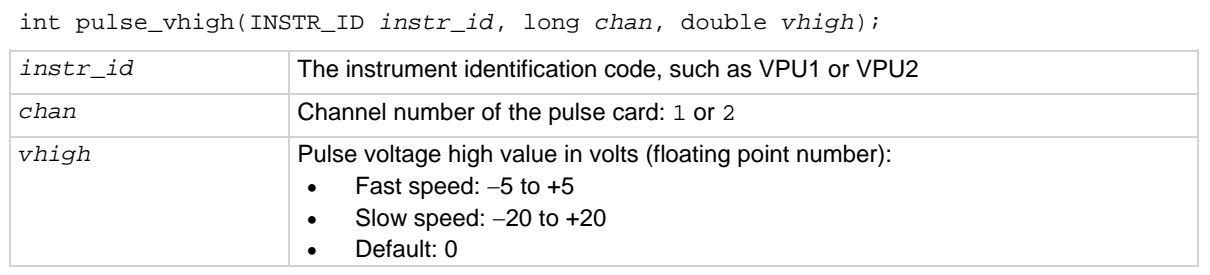

# **Pulse modes**

**Standard** 

# **Details**

Pulse voltage high can be set independently for each pulse card channel.

# **For a 50 Ω load**:

- 5 V range (lower voltages and higher transitions): Pulse high and pulse low can be set from −5 V to +5 V.
- 20 V range (higher voltages and lower transitions): Pulse high and pulse low can be set from −20 V to +20 V.

# **For a 1 MΩ load**:

- 5 V range (high speed): Pulse high and pulse low can be set from −10 V to +10 V.
- 20 V range (high voltage): Pulse high and pulse low can be set from −40 V to +40 V.

The pulse range command sets the pulse voltage range.

Set the pulse\_range command before setting the voltage levels. When using the pulse\_range command, changing the source range after setting voltage levels (in any pulse mode) will result in voltage levels that are invalid for the new range setting.

As shown below, the pulse voltage high is typically set as the greater pulse voltage value. However, voltage high can be any valid voltage value. That means pulse voltage high can be less than voltage low. When started, the pulse transitions from voltage low to voltage high and then back to voltage low. The voltage remains at voltage low for the remainder of the pulse period.

# **Figure 514: Pulse V Low and Pulse V High**

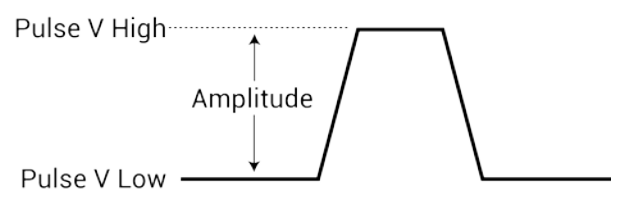

The pulse voltage high setting takes effect immediately during continuous pulse output. Otherwise, the voltage high setting takes effect when the next trigger is initiated. The pulse\_trig command is used to trigger continuous or burst output.

# CALITION

The pulse\_vlow, pulse\_vhigh, and pulse\_dc\_output commands set the voltage value output by the pulse channel when it is turned on (using pulse output). If the output is already enabled, these commands change the voltage level immediately, before the pulsing is started with a pulse\_trig command.

# **Example**

pulse\_vhigh(VPU1, 1, 2.5)

Sets the pulse voltage high value for channel 1 of the pulse card to 2.5 V.

## **Also see**

[pulse\\_dc\\_output](#page-1040-0) (on page [13-152\)](#page-1040-0) [pulse\\_output](#page-1046-0) (on page [13-158\)](#page-1046-0) [pulse\\_range](#page-1049-0) (on page [13-161\)](#page-1049-0) [pulse\\_trig](#page-1053-0) (on page [13-165\)](#page-1053-0) [pulse\\_vlow](#page-1062-0) (on page [13-174\)](#page-1062-0)

# <span id="page-1062-0"></span>**pulse\_vlow**

This command sets the pulse voltage low value.

# **Pulse modes**

**Standard** 

# **Usage**

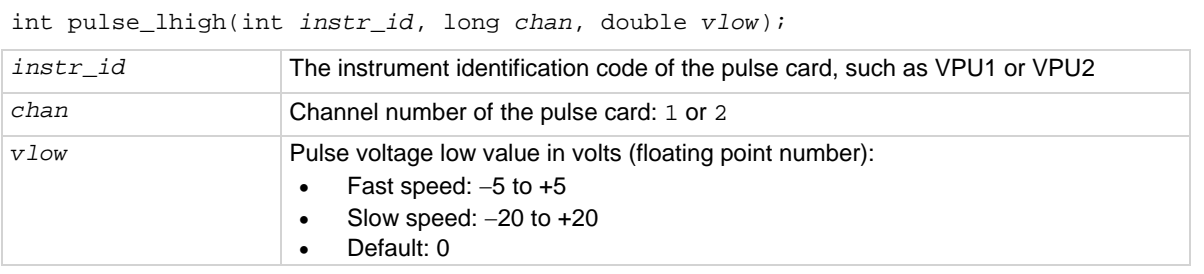

# **Details**

Pulse voltage low can be set independently for each pulse card channel.

For a 50 Ω load:

- 5 V range (lower voltages and higher transitions): Pulse high and pulse low can be set from −5 V to  $+5$  V.
- 20 V range (higher voltages and lower transitions): Pulse high and pulse low can be set from −20 V to +20 V.

For a 1 MΩ load:

- 5 V range (high speed): Pulse high and pulse low can be set from −10 V to +10 V.
- 20 V range (high voltage): Pulse high and pulse low can be set from −40 V to +40 V.

The pulse range command determines the pulse voltage range.

Set the pulse\_range command before setting the voltage levels. When using the pulse\_range command, changing the source range after setting voltage levels (in any pulse mode) will result in voltage levels that are invalid for the new range setting.

As shown below, the pulse voltage low is typically set as the lower pulse voltage value. However, voltage low can be any valid voltage value. That means pulse voltage low can be less than voltage high. When started, the pulse transitions from voltage low to voltage high and then back to voltage low. The voltage remains at voltage low for the remainder of the pulse period.

# **Figure 515: Pulse V Low and Pulse V High**

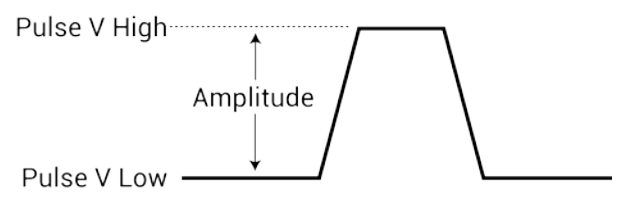

The pulse voltage low setting takes effect immediately during continuous pulse output. Otherwise, the voltage low setting takes effect when the next trigger is initiated. The pulse\_trig command is used to trigger continuous or burst output.

# CAUTION

The pulse\_vlow, pulse\_vhigh, and pulse\_dc\_output commands set the voltage value output by the pulse channel when it is turned on (using pulse output). If the output is already enabled, these commands change the voltage level immediately, before the pulsing is started with a pulse\_trig command.

# **Example**

pulse\_vlow(VPU1, 1, 0.5)

Sets the pulse voltage low value for channel 1 of the pulse card to 0.5 V.

#### **Also see**

[pulse\\_dc\\_output](#page-1040-0) (on page [13-152\)](#page-1040-0) [pulse\\_output](#page-1046-0) (on page [13-158\)](#page-1046-0) [pulse\\_range](#page-1049-0) (on page [13-161\)](#page-1049-0) [pulse\\_trig](#page-1053-0) (on page [13-165\)](#page-1053-0) pulse vhigh (on page [13-172\)](#page-1060-0)

# <span id="page-1064-0"></span>**pulse\_width**

This command sets the pulse width for pulse output.

# **Usage**

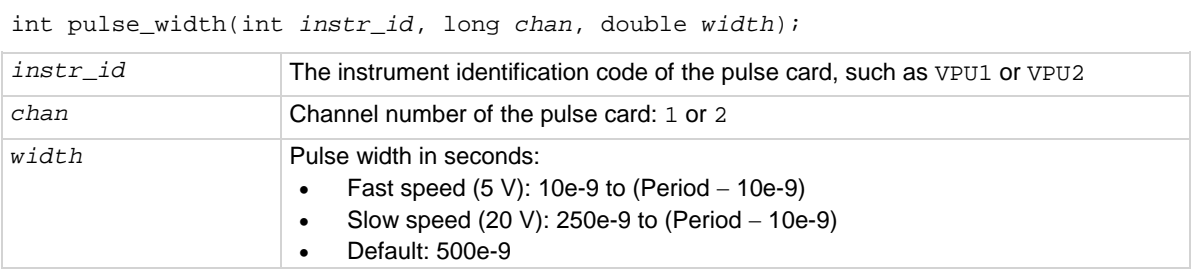

# **Pulse modes**

**Standard** 

# **Details**

Use the pulse\_source\_timing command to set the pulse width for the 4220-PGU and 4225- PMU.

**NOTE** 

You can set the pulse width independently for each pulse card channel. The pulse\_range command is used to set pulse speed.

Pulse card pulse width is based on the full width at half-maximum method (FWHM). As shown below, the pulse width is measured at the median (50 percent amplitude) point from the rising edge of the pulse to the falling edge of the pulse.

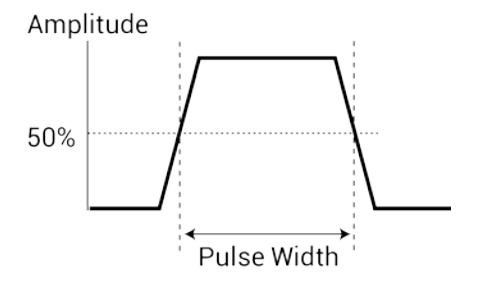

The maximum pulse width that can be set depends on the selected period for the pulse. For example, if the period is set for 500 ns, the maximum pulse width that can be set for the fast speed is 490 ns (500 ns − 10 ns = 490 ns).

The pulse width setting takes effect immediately during continuous pulse output. Otherwise, the width setting takes effect when the next trigger is initiated. The pulse\_trig command is used to trigger continuous or burst output.

## **Example**

pulse\_width(VPU1, 1, 250e-9) Sets the pulse width for channel 1 to 250 ns.

#### **Also see**

[pulse\\_period](#page-1048-0) (on page [13-160\)](#page-1048-0) [pulse\\_range](#page-1049-0) (on page [13-161\)](#page-1049-0) [pulse\\_source\\_timing](#page-1013-0) (on page [13-125\)](#page-1013-0) [pulse\\_trig](#page-1053-0) (on page [13-165\)](#page-1053-0)

# <span id="page-1065-0"></span>**seg\_arb\_define**

This command defines the parameters for a Segment Arb<sup>®</sup> waveform.

#### **Usage**

```
int seg_arb_define(int instr_id, long chan, long nsegments, double *startvals, 
   double *stopvals, double *timevals, long *triggervals, long *outputRelayVals);
```
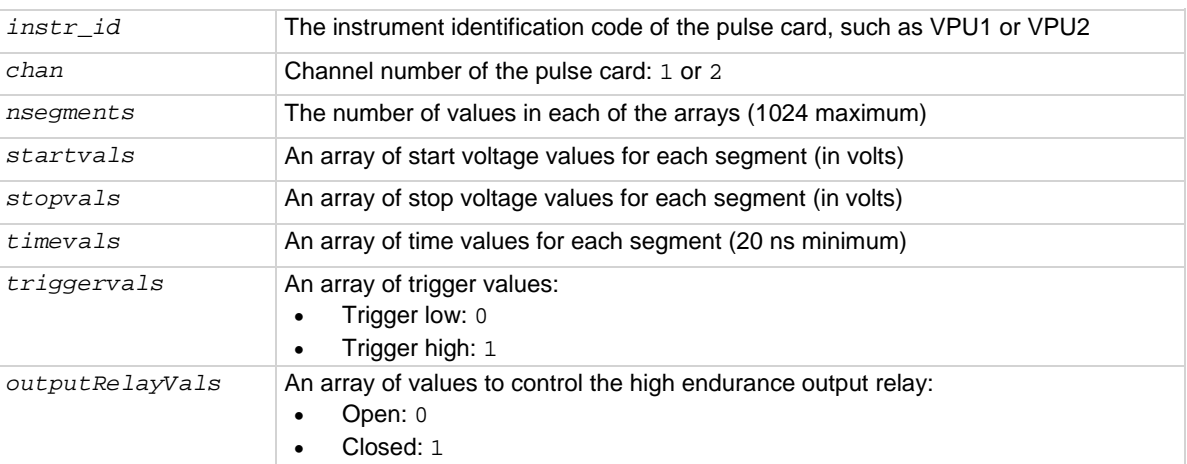

## **Pulsers**

4220-PGU 4225-PMU

## **Pulse modes**

Source, Segment Arb

# **Details**

You can configure each channel to output its own unique Segment Arb waveform. A Segment Arb waveform is made up of user-defined segments. Each segment can have a unique time interval, start value, stop value, output trigger level (TTL high or low), and output relay state (open or closed).

See [Segment Arb](#page-252-0) (on page [5-59\)](#page-252-0) for details on this pulse mode. For triggering, refer to [Pulse](#page-264-0)[measure synchronization](#page-264-0) (on page [5-71\)](#page-264-0).

To configure each channel to output a unique Segment Arb<sup>®</sup> waveform, refer to [seg\\_arb\\_sequence](#page-1023-0) (on page [13-135\)](#page-1023-0).

The following arrays are required for the example Segment Arb waveform shown here.

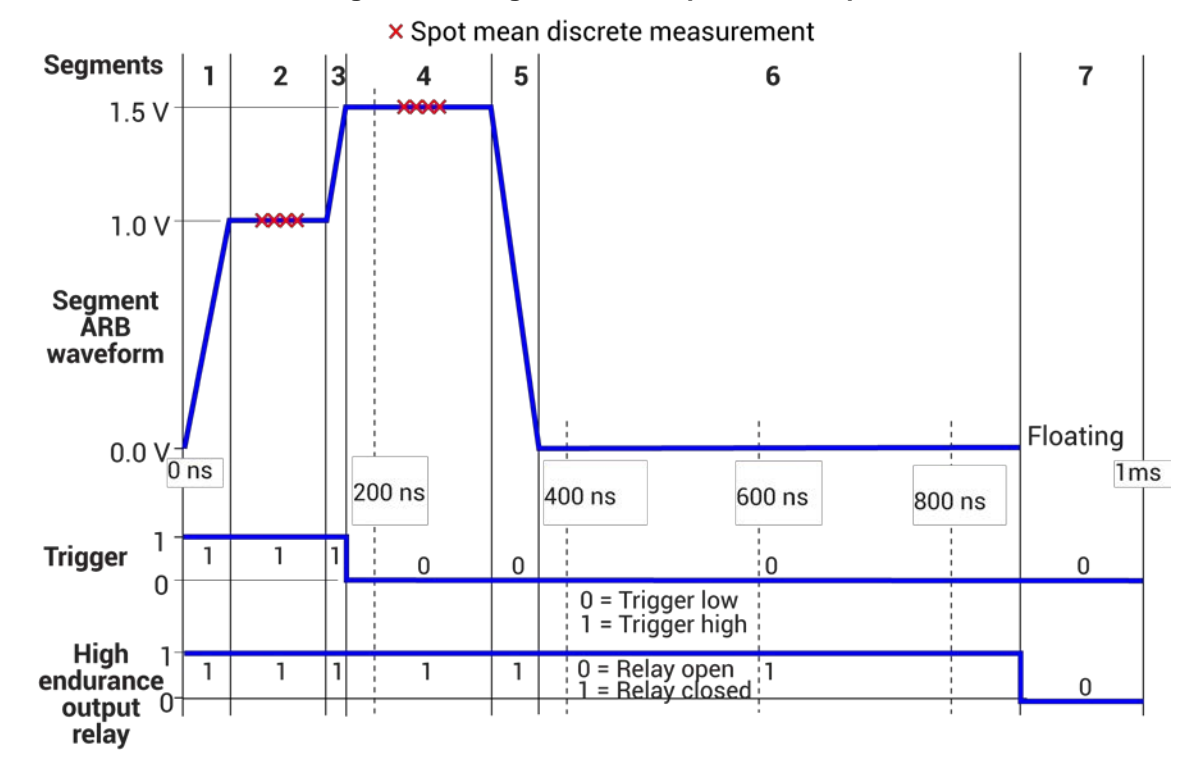

## **Figure 516: Segment Arb sequence example**

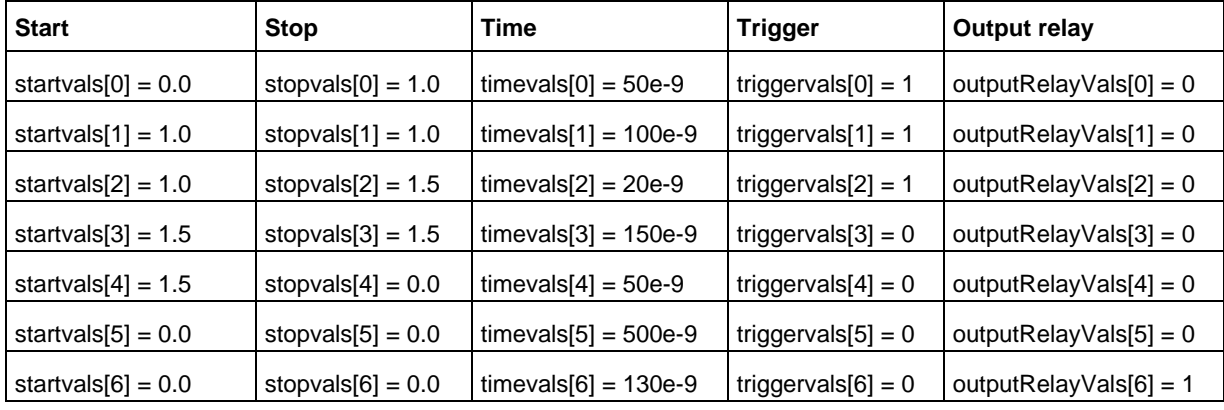

# **Also see**

[arb\\_file](#page-1031-0) (on page [13-143\)](#page-1031-0) <u>[arb\\_array](#page-1030-0)</u> (on page [13-142\)](#page-1030-0) [seg\\_arb\\_file](#page-1068-0) (on page [13-180\)](#page-1068-0)

# <span id="page-1068-0"></span>**seg\_arb\_file**

This command is used to load a waveform from an existing Segment Arb® waveform file.

# **Usage**

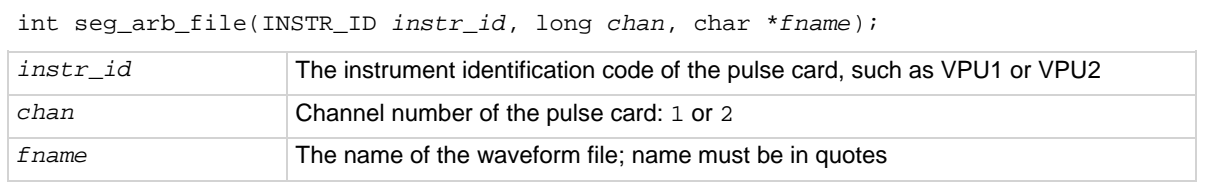

# **Pulse modes**

# Source only, Segment Arb

# **Details**

This command loads a waveform from an existing Segment Arb.ksf waveform file into the pulse card. A Segment Arb waveform can be loaded for each channel of the pulse card. Once loaded, use pulse\_output to turn on the appropriate channel. Use pulse\_trig to select the trigger mode and start (or arm) pulse output.

When specifying the file name, include the full command path with the file name. Existing . ksf waveforms are typically saved in the SarbFiles folder at the following command path location:

C:\s4200\kiuser\KPulse\SarbFiles

A Segment Arb waveform can be created using KPulse and saved as a . ksf waveform file (refer to [KPulse \(for Keithley Pulse Generator Cards\)](#page-840-0) (on page [10-1\)](#page-840-0) for details).

You can modify a waveform in an existing . ksf file using a text editor.

# **Example**

seg\_arb\_file(VPU1, 1, "C:\\s4200\\kiuser\\KPulse\\SarbFiles\\sarb3.ksf") Loads a Segment Arb file named sarb3.ksf (saved in the SarbFiles folder) into the pulse card for channel 1.

# **Also see**

[arb\\_array](#page-1030-0) (on page [13-142\)](#page-1030-0) [arb\\_file](#page-1031-0) (on page [13-143\)](#page-1031-0) [pulse\\_output](#page-1046-0) (on page [13-158\)](#page-1046-0) [pulse\\_trig](#page-1053-0) (on page [13-165\)](#page-1053-0) [seg\\_arb\\_define](#page-1065-0) (on page [13-177\)](#page-1065-0)

# **LPT commands for the CVUs**

The LPT commands for the 4210-CVU are listed in [CVU commands](#page-898-0) (on page [13-10\)](#page-898-0). LPT command details are presented here in alphabetic order.

# <span id="page-1069-0"></span>**adelay**

This command specifies an array of delay points to use with asweep*X* command calls.

# **Usage**

```
int adelay(long numberOfPoints, double *delayArray);
numberOfPoints Total number of sweep points
delayArray An array of delay values (in seconds)
```
## **Details**

**NOTE** 

This command can be used with any of the asweep*X* commands. The following information pertains specifically to the 4210-CVU.

This command is used to define an array of delay values for the points in a voltage array sweep (asweepv). Each delay in the array is added to the delay time specified in asweepv. For example, if the array contained four delays (0.04 s, 0.05 s, 0.06 s, and 0.07 s) and the delay time specified in asweepv is 0.1 s, then the resulting delays are (0.14 s, 0.15 s, 0.16 s, and 0.17 s).

The number of delay values must match the number of points in the voltage array sweep. For example: Assume asweepv is configured to sweep four points, and the following delay times need to be set: 0.5 s, 0.25 s, 0.5 s, 0.25 s (in that order). With the delay time for asweepv set for 0 s, the array for the adelay command would be configured as follows:

 $delayArray(0) = 0.5$  $delayArray(1) = 0.25$  $delayArray(2) = 0.5$  $delayArray(3) = 0.25$ 

# **Example**

See [Programming example #5](#page-1105-0) (on page [13-217\)](#page-1105-0), which shows how to set up an array of delay times for a voltage array sweep.

# **Also see**

[asweepX](#page-954-0) (on page [13-66\)](#page-954-0)

# **asweepv**

This command does a DC voltage sweep using an array of voltage values.

## **Usage**

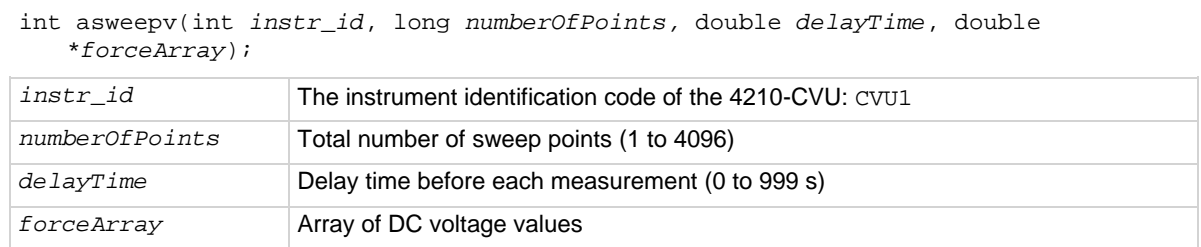

## **Details**

NOTE

The following supplemental information on the voltage array sweep pertains specifically to the 4210- CVU. See asweep*X* in [LPT commands for SMUs and general operations](#page-953-0) (on page [13-65\)](#page-953-0) for additional information.

This command performs a DC voltage sweep using an array of voltage values. The number of voltage values in the array must match the *numberOfPoints* parameter value.

The *delayTime* parameter sets the user-programmed delay before each measurement. Note that there is an additional inherent system delay that occurs at the start of each step.

If different delay times are needed in the sweep, an array of delay time values can be set to adjust the delay times at each step (see adelay for details).

Use the setfreq and setlevel commands to set the AC drive frequency and voltage for the sweep.

# **Example**

Refer to [Programming example #4](#page-1104-0) (on page [13-216\)](#page-1104-0) for an example of a voltage array sweep.

# **Also see**

[adelay](#page-1069-0) (on page [13-181\)](#page-1069-0) [asweepX](#page-954-0) (on page [13-66\)](#page-954-0) [dsweepf](#page-1077-0) (on page [13-189\)](#page-1077-0) [dsweepv](#page-1079-0) (on page [13-191\)](#page-1079-0) [sweepf](#page-1099-0) (on page [13-211\)](#page-1099-0) [setfreq](#page-1088-0) (on page [13-200\)](#page-1088-0) [setlevel](#page-1088-1) (on page [13-200\)](#page-1088-1) [sweepv](#page-1100-0)</u> (on page [13-212\)](#page-1100-0)

# **bsweepX**

This command supplies a series of ascending or descending voltages or currents and shuts down the source when a trigger condition is encountered.

# **Usage**

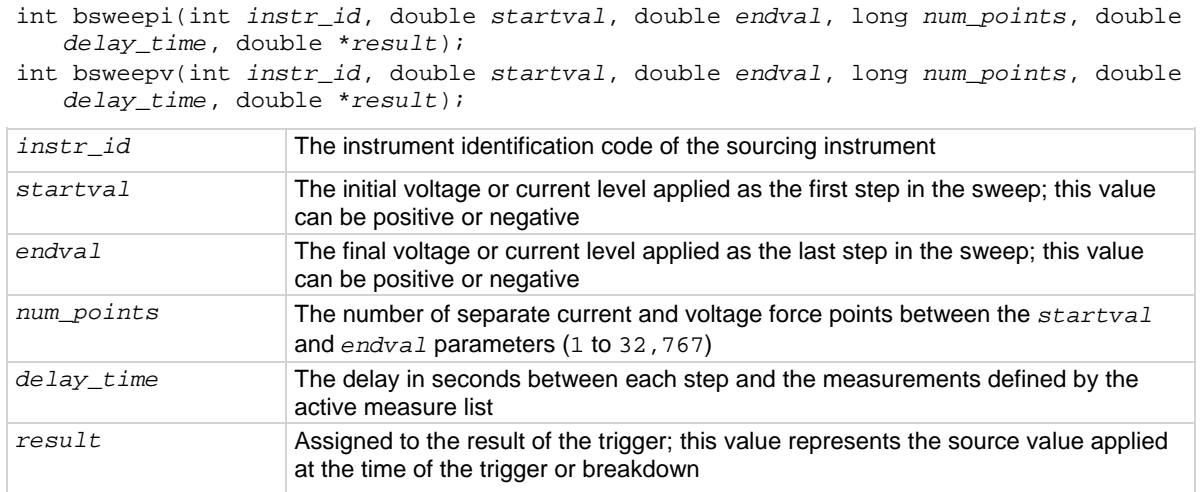

## **Details**

bsweepi is only available for SMUs.

The bsweep*X* command is used with the trig*X*g, trig*X*l, or trigcomp command. These trigger commands provide the termination point for the sweep. At the time of trigger or breakdown, all sources are shut down to prevent damage to the device under test. Typically, this termination point is the test current required for a given breakdown voltage.

Once triggered, the bsweep*X* command terminates the sweep and clears all sources by executing a devclr command internally. The standard sweep*X* command continues to force the last value. This is useful for device characterization curves but can cause problems when used in device breakdown conditions.

The bsweep*X* command can also be used with the smeas*X*, sintg*X*, savg*X*, or rtfary command. Measurements are stored in a one-dimensional array in the consecutive order in which they were made.

The system maintains a measurement scan table consisting of devices to test. This table is maintained using calls to the smeas*X*, sintg*X*, savg*X*, or clrscn command. As multiple calls to sweep*X* commands are made, these commands are appended to the measurement scan table. Measurements are made after the time programmed by the *delay\_time* parameter has elapsed at the beginning of each bsweep*X* command step.

When multiple calls to the bsweep*X* command are executed in the same test sequence, the arrays defined by calls to the smeas*X*, sintg*X*, or savg*X* command are all loaded sequentially. The results from the second call to the bsweep*X* command are appended to the results of the previous bsweep*X* command call. This can cause access violation errors if the arrays were not dimensioned for the absolute total. The measurement scan table remains intact until a devint, execut, or clrscn command completes.

Defining new test sequences using the smeas*X*, sintg*X*, or savg*X* command adds the command to the active measure list. The previous measures are still defined and used; however, previous measures for the second sweep can be eliminated by calling the clrscn command. New measures are defined and used by calling the smeas*X*, sintg*X*, or savg*X* command after a clrscn command.

Note that changing the source mode of the SMU can modify the measure range. If the sourcing mode is changed from voltage to current sourcing (or from current to voltage sourcing), the measure range may be changed to minimize variations in the SMU output level. See [rangeX](#page-978-0) (on page [13-90\)](#page-978-0) for recommended command order.

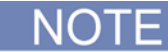

It is recommended that you do not use GPIB instruments when doing sweeps with the bsweep*X* command. Refer to [kibdefint](#page-916-0) (on page [13-28\)](#page-916-0) for additional information.

## **Example**

```
double bvdss;
.
.
conpin(SMU1, 1, 0);
conpin(GND, 2, 3, 0);
limiti(SMU1, 100e-6); /* Define the I limit for the device. */
rangei(SMU1, 100e-6); /* Select a fixed range */
/* measurement. */
trigil(SMU1, -10e-6); /* Set the trigger point to -10 uA. */bsweepv(SMU1, 10.0, 50.0, 40, 10.0e-3, &bvdss); /* Sweep */
/* from 10 V to 50 V in 40 */
/* steps with 10 ms settling */
/* time per step. */
```
This example measures the drain to source breakdown voltage of a field-effect transistor (FET). A linear voltage sweep is generated from 10.0 V to 50.0 V by SMU1 using the bsweepv command. The breakdown current is set to 10 mA by using the  $\text{trivial command}$ . The voltage at which this current is exceeded is stored in the variable bvdss and is returned to the application processor by the execut command.

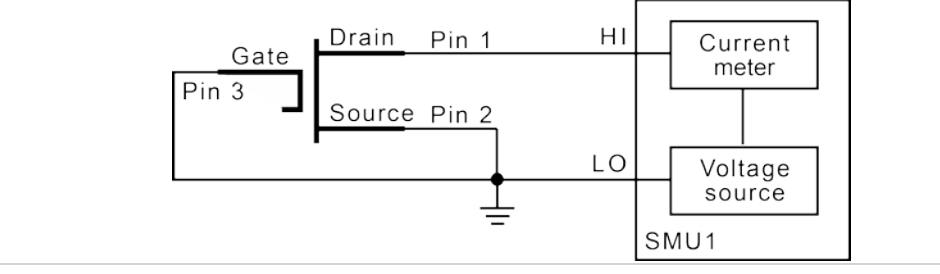

#### **Also see**

[clrscn](#page-900-0) (on page [13-12\)](#page-900-0) [devclr](#page-962-0) (on page [13-74\)](#page-962-0) [execut](#page-907-0) (on page [13-19\)](#page-907-0) [rtfary](#page-929-0) (on page [13-41\)](#page-929-0) [savgX](#page-930-0) (on page [13-42\)](#page-930-0) [sintgX](#page-937-0) (on page [13-49\)](#page-937-0) [smeasX](#page-939-0) (on page [13-51\)](#page-939-0) [sweepX](#page-984-0) (on page [13-96\)](#page-984-0) [trigXg, trigXl](#page-942-0) (on page [13-54\)](#page-942-0) [trigcomp](#page-941-0) (on page [13-53\)](#page-941-0)

# **cvu\_custom\_cable\_comp**

This command determines the delays needed to accommodate custom cable lengths.

## **Usage**

cvu\_custom\_cable\_comp(int *instr\_id*);

*instr\_id* The instrument identification code of the CVU (CVU1)

## **Details**

The custom cable length measure gathers a specific set of timing coefficients to be applied during the C-V testing for a custom length cable. They are used to compensate the calibrated measurements made from the CVU.

Custom cable lengths are any lengths that are not 0 m, 1.5 m, or 3 m.

Once this command is run, these values are applied if you select a cable length of Custom in Clarius Tools > CVU Connection Compensation.

Possible return values are:

- $0: OK$
- -907: LPOT/LCUR fail
- -908: HPOT/HCUR fail

#### **Also see**

[Connection compensation](#page-104-0) (on page [4-11\)](#page-104-0)

# **devclr**

This command sets all sources to a zero state.

# **Usage**

int devclr(void);

#### **Details**

This command clears all sources sequentially in the reverse order from which they were originally forced. Before clearing all Keithley supported instruments, GPIB-based instruments are cleared by sending all strings defined with the kibdefclr command.

devclr is implicitly called by clrcon, devint, execut, and tstdsl.

For C-V testing, this command turns off the DC bias voltage.

#### **Also see**

[clrcon](#page-1106-0) (on page [13-218\)](#page-1106-0) [devint](#page-904-0) (on page [13-16\)](#page-904-0) [execut](#page-907-0) (on page [13-19\)](#page-907-0) [kibdefclr](#page-914-0) (on page [13-26\)](#page-914-0) [tstdsl](#page-945-0) (on page [13-57\)](#page-945-0)

# **devint**

This command resets all active instruments in the system to their default states.

# **Usage**

int devint(void);

## **Details**

Resets all active instruments in the system to their default states. It clears the system by opening all relays and disconnecting the pathways. Meters and sources are reset to their default states. Refer to the hardware manuals for the instruments in your system for listings of available ranges and the default conditions and ranges.

The devint command is implicitly called by the execut command.

To abort a running pulse exec pulse test, see dev abort.

devint does the following:

- 1. Clears all sources by calling devclr.
- 2. Clears the matrix crosspoints by calling clrcon.
- 3. Clears the trigger tables by calling clrtrg.
- 4. Clears the sweep tables by calling clrscn.
- 5. Resets GPIB instruments by sending the string defined with kibdefint.
- 6. Resets the active instrument cards.

Instrument cards are reset in the following order:

- 1. SMU instrument cards
- 2. CVU instrument cards
- 3. Pulse instrument cards (4225-PMU or 4220-PGU)

devint is implicitly called by execut and tstdsl. devclr is implicitly called by clrcon.

The SMUs return to the following states:

- 100 µA and 10 V ranges
- Autorange on
- Voltage source
- 0 V DCV bias

The 4210-CVU returns to the following states:

- 30 m $V_{RMS}$  AC signal
- 0 V DCV bias
- 100 kHz frequency
- Autorange on
- Cable length compensation set to 0 m
- Open/Short/Load compensation disabled

The 4225-PMU or 4220-PGU returns to the following states:

- The pulse mode is maintained. For example, if the pulse card is in Segment Arb mode, it will still be in Segment Arb mode after the devint process is complete.
- 5 V and 10 mA ranges
- If in pulse mode:
	- Period of 1 µs
	- **Transition Times (Rise and Fall) of 100 ns**
	- Width of 500 ns
	- **Voltage high and low of 0 V**
	- $\blacksquare$  Load of 50  $\Omega$
- If in segmented arb mode, Start Voltage is 0 V
- If in arbitrary waveform mode, Table Length is 100

# **Also see**

<u>[clrcon](#page-1106-0)</u> (on page [13-218\)](#page-1106-0) <u>[clrscn](#page-900-0)</u> (on page [13-12\)](#page-900-0) [clrtrg](#page-902-0) (on page [13-14\)](#page-902-0) [dev\\_abort](#page-988-0) (on page [13-100\)](#page-988-0) <u>[devclr](#page-962-0)</u> (on page [13-74\)](#page-962-0) [kibdefint](#page-916-0) (on page [13-28\)](#page-916-0)

# <span id="page-1077-0"></span>**dsweepf**

This command performs a dual frequency sweep.

# **Usage**

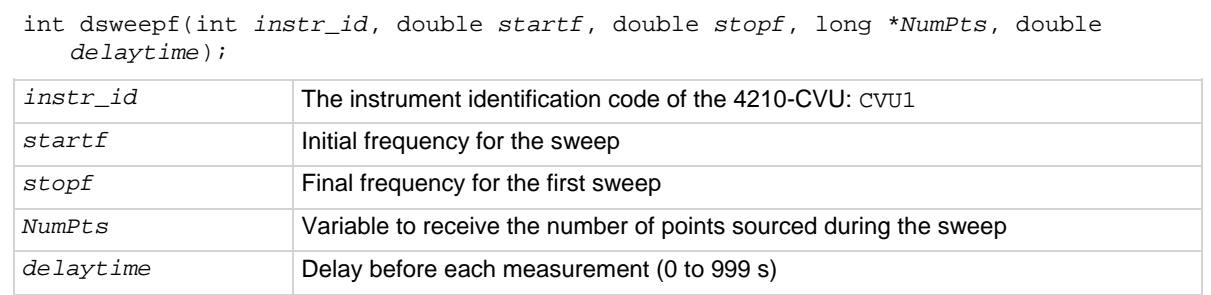

# **Details**

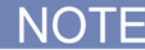

Use the sweepf command to perform a single frequency sweep.

This command is used to perform a dual frequency sweep (see **Example**). The 4210-CVU provides test frequencies from 1 kHz to 10 MHz in the following steps:

- 1 kHz through 10 kHz in 1 kHz steps
- 10 kHz to 100 kHz in 10 kHz steps
- 100 kHz to 1 MHz in 100 kHz steps
- 1 MHz to 10 MHz in 1 MHz steps

The frequency points to sweep are set using the *startf* and *stopf* parameters. If an entered value is not a supported frequency, the closest supported frequency is selected (for example, 15 kHz input selects 20 kHz). If a specified frequency is equidistant from two adjacent frequencies, it is rounded up to the higher frequency. The sweep can step forward (low frequency to high frequency) or it can step in reverse (high frequency to low frequency).

When the sweep is started, the CVU will step through all the supported frequency points from start to stop for the first sweep, and then repeat (in the reverse direction) from stop to start for the second sweep. For example, if the start frequency is 800 kHz and the stop frequency is 3 MHz, the CVU will step through the following frequency points:

• 800 kHz, 900 kHz, 1 MHz, 2 MHz, 3 MHz, 3 MHz, 2 MHz, 1 MHz, 900 kHz, 800 kHz

The total number of sweep points is returned in the *NumPts* parameter. For the above example, *NumPts* is assigned a value of 10.

The *delayTime* parameter sets the delay that occurs before each measurement. Note that there is an inherent system overhead delay on each frequency step of the sweep.

Use the forcev command to set the DC bias level and setlevel command to set the AC drive voltage.

# **Example**

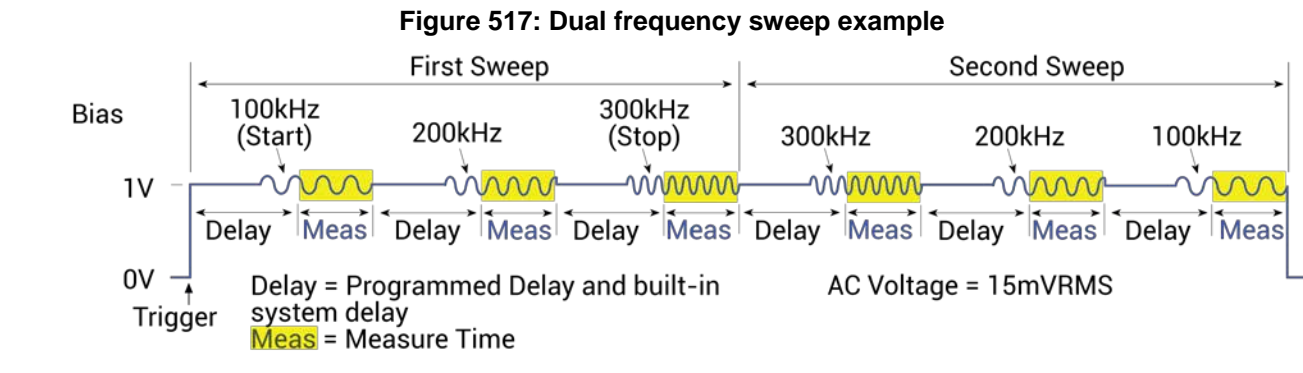

## **Also see**

[forcev](#page-1080-0) (on page [13-192\)](#page-1080-0) [setlevel](#page-1088-1) (on page [13-200\)](#page-1088-1) [sweepf](#page-1099-0) (on page [13-211\)](#page-1099-0)

# <span id="page-1079-0"></span>**dsweepv**

This command performs a dual linear staircase voltage sweep.

# **Usage**

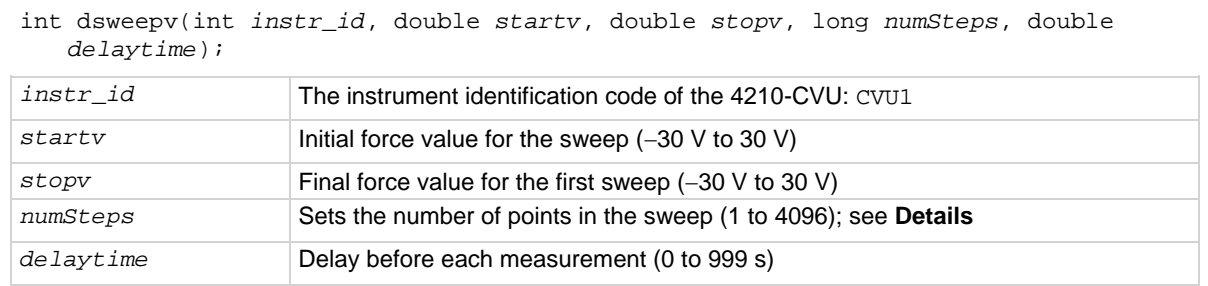

# **Details**

This command is used to perform a dual staircase sweep (see the figure below). The linear step size to sweep is set using the *startv*, *stopv*, and *NumSteps* parameters. The linear step size for the sweep is then calculated as follows:

StepSize (in volts) = (*stopv* – *startv*) / (*numSteps*)

*numSteps* describes the first half of the sweep. For example, to do a dual sweep from 1 V to 10 V and back down in 1 V steps, set *numSteps* to 10. The result is a 20-point sweep (10 up and 10 down).

The first sweep can step forward (low voltage to high voltage) or it can step in reverse (high voltage to low voltage). After performing the first sweep, the second sweep will repeat in the reverse direction. For example, if configured to sweep from 1 V to 10 V, the second sweep will start at 10 V and step down to 1 V.

The *delayTime* parameter sets the delay that occurs before each measurement. Note that there is an inherent system overhead delay on each step of the sweep.

Use the setfreq and setlevel commands to set the AC drive frequency and voltage for the sweep.

Use the sweepv command to perform a single linear staircase voltage sweep.

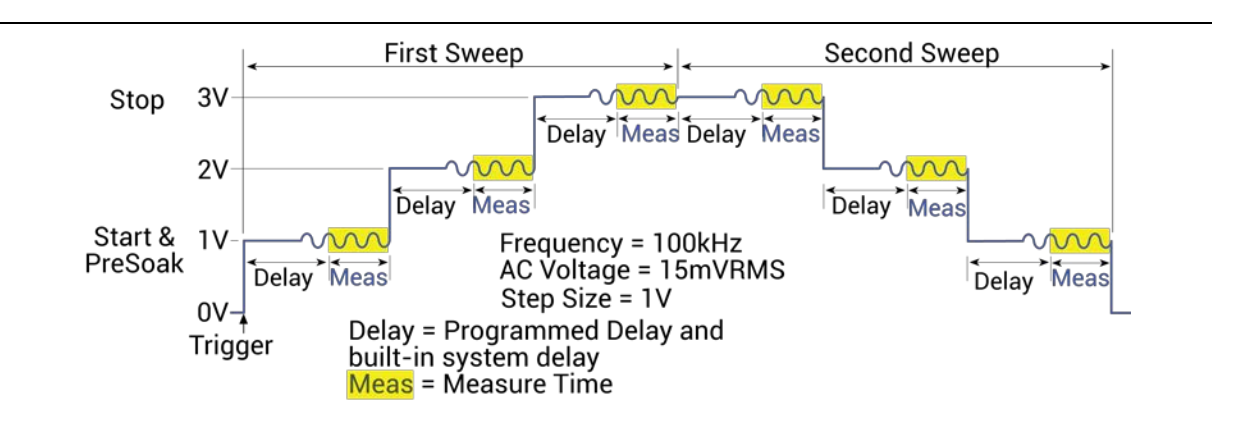

# **Example**
### **Also see**

[asweepv](#page-1070-0) (on page [13-182\)](#page-1070-0) [dsweepf](#page-1077-0) (on page [13-189\)](#page-1077-0) [setfreq](#page-1088-0) (on page [13-200\)](#page-1088-0) [setlevel](#page-1088-1) (on page [13-200\)](#page-1088-1) [sweepf](#page-1099-0) (on page [13-211\)](#page-1099-0) [sweepv](#page-1100-0)</u> (on page [13-212\)](#page-1100-0)

# <span id="page-1080-0"></span>**forcev**

This command sets the DC bias voltage level.

### **Usage**

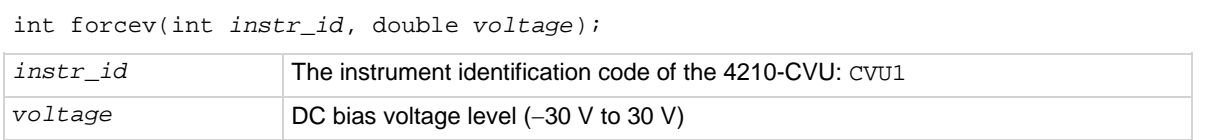

### **Details**

This command sets a DC bias level for a single impedance measurement and a frequency sweep. Use the setfreq and setlevel commands to set the AC drive frequency and AC voltage for the sweep.

The DC source operates independently of the AC source. Changes to the level and state of the DC source take effect immediately; the AC frequency and source value are only used during measz operations.

### **Example**

[Programming example #1](#page-1101-0) (on page [13-213\)](#page-1101-0) makes a single impedance measurement. Note that the rdelay command provides a settling time before the measurement.

### **Also see**

[measz](#page-1084-0) (on page [13-196\)](#page-1084-0) [setfreq](#page-1088-0) (on page [13-200\)](#page-1088-0) [setlevel](#page-1088-1) (on page [13-200\)](#page-1088-1)

# <span id="page-1081-0"></span>**getstatus**

This command returns various parameters pertaining to the state of the 4210-CVU.

### **Usage**

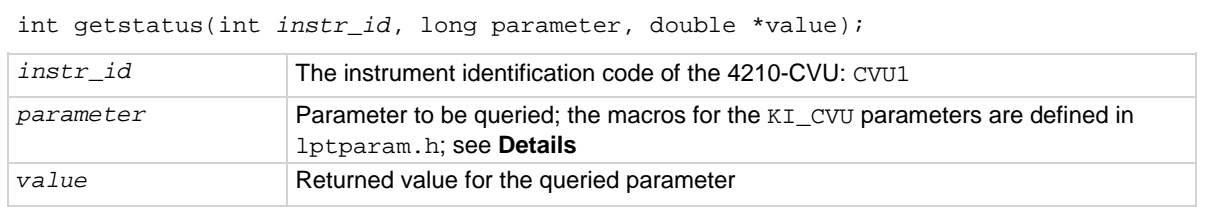

### **Details**

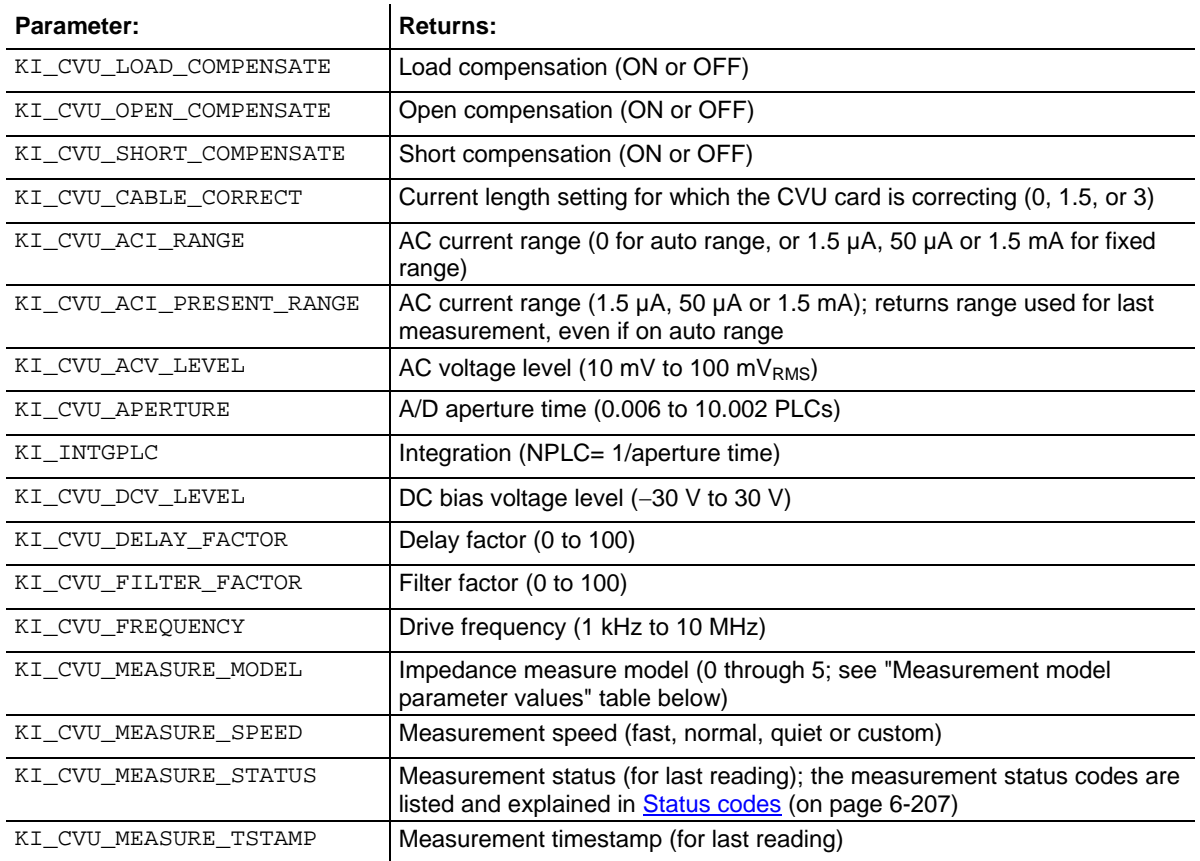

### **Measurement model parameter values**

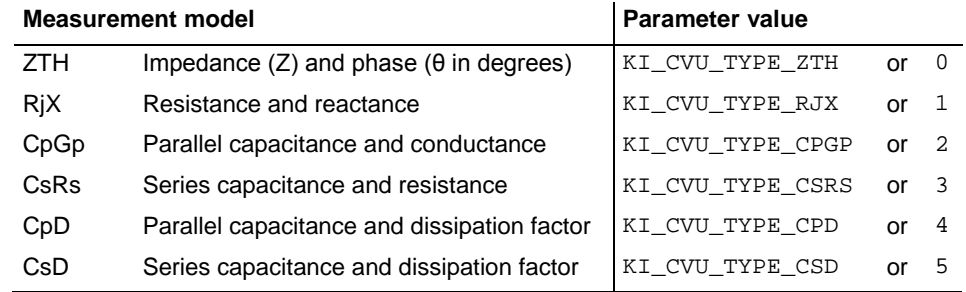

### **Also see**

None

# <span id="page-1082-0"></span>**measf**

This command returns the frequency sourced during a single measurement.

### **Usage**

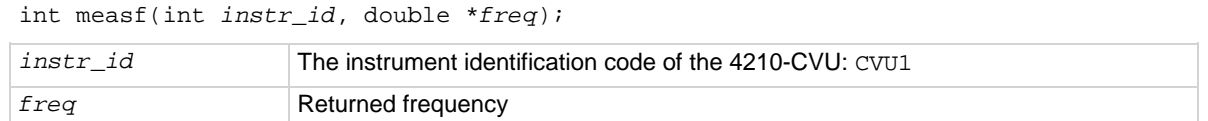

### **Details**

This command returns the present test frequency being used for a single impedance measurement. Use the measz command to make a single measurement.

NOTF

Use the smeasf or smeasfRT command to return the frequencies used for a sweep.

### **Also see**

[measz](#page-1084-0) (on page [13-196\)](#page-1084-0) [smeasf](#page-1091-0) (on page [13-203\)](#page-1091-0) [smeasfRT](#page-1092-0) (on page [13-204\)](#page-1092-0)

## <span id="page-1083-0"></span>**meast**

This command returns a timestamp referenced to a measurement or a system timer.

### **Usage**

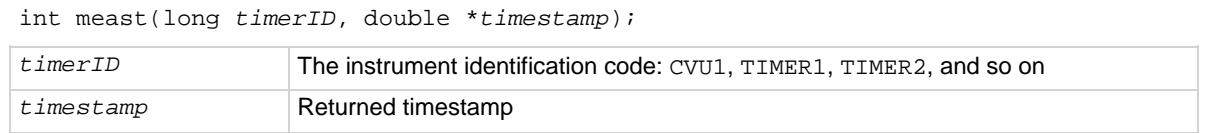

### **Details**

This command is used acquire the timestamp of the last single measurement, or return a timestamp referenced to a system timer.

When the *timerID* parameter is set for CVU1, calling the meast command after the call to perform a measurement (measz command) will return the timestamp for that measurement.

When the timerID parameter is set for a timer, the meast command can be called at any time and will return a timestamp that is referenced to a system timer. The enable command is used to start the timer (starts at zero when called).

Use the smeast or smeastRT command to acquire timestamps for a sweep.

### **Examples**

[Programming example #1](#page-1101-0) (on page [13-213\)](#page-1101-0) acquires a timestamp for the measurement.

[Programming example #2](#page-1102-0) (on page [13-214\)](#page-1102-0) measures the execution time of the code.

### **Also see**

[smeast](#page-1093-0) (on page [13-205\)](#page-1093-0) [smeastRT](#page-1094-0) (on page [13-206\)](#page-1094-0)

### <span id="page-1084-1"></span>**measv**

This command returns the DC bias voltage sourced during a single measurement.

### **Usage**

int measf(int *instr\_id*, double \**biasV*);

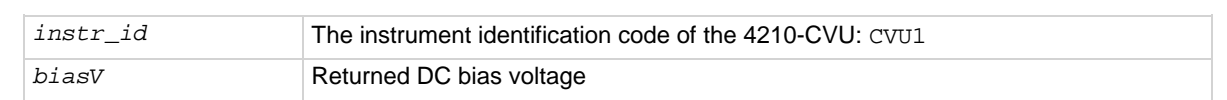

### **Details**

This command returns the DC bias voltage presently being used for a single measurement.

Use the measz command to make a single measurement.

Use the smeasv or smeasvRT command to return the DC bias voltages used for a sweep.

### **Also see**

[measz](#page-1084-0) (on page [13-196\)](#page-1084-0) [smeasv](#page-1095-0)</u> (on page [13-207\)](#page-1095-0) [smeasvRT](#page-1096-0) (on page [13-208\)](#page-1096-0)

### <span id="page-1084-0"></span>**measz**

This command makes an impedance measurement.

### **Usage**

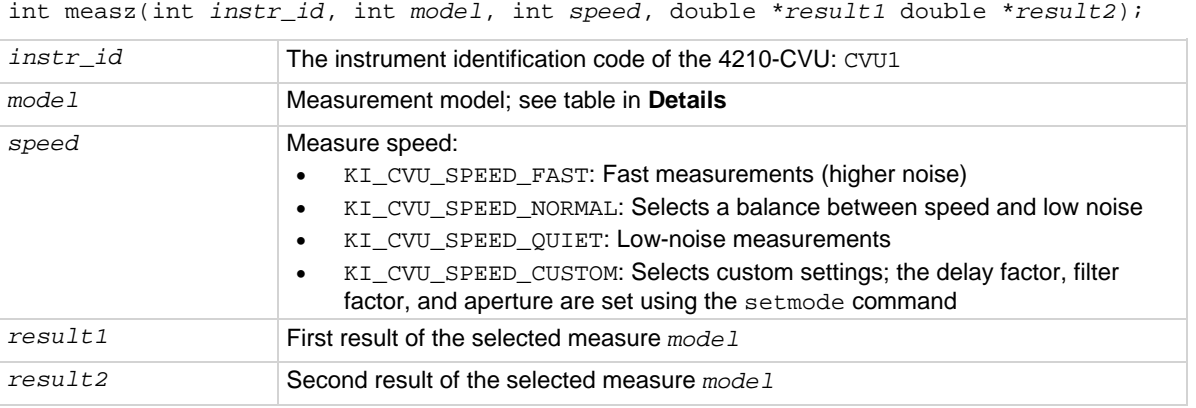

### **Details**

This command makes a single impedance measurement.

Before calling measz, use the forcev command to set the DC bias level, the setfreq command to set the AC drive frequency, and the setlevel command to set the AC drive voltage.

The parameter values for the measurement *model* are listed in the following table.

### **Measurement model parameter values**

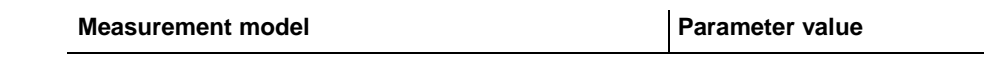

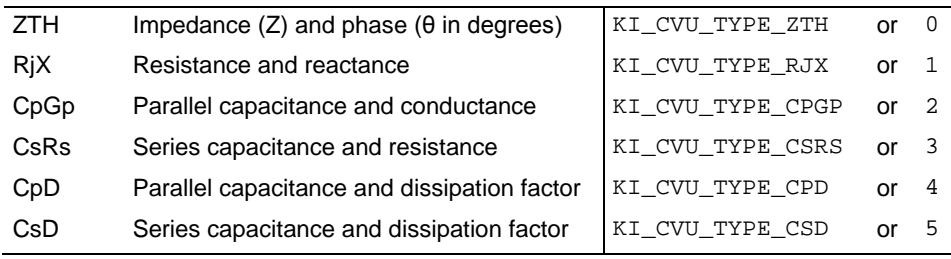

NOTF

Use the smeasz or smeaszRT command to measure and return the impedance readings for a sweep.

### **Also see**

[forcev](#page-1080-0) (on page [13-192\)](#page-1080-0) [setfreq](#page-1088-0) (on page [13-200\)](#page-1088-0) [setlevel](#page-1088-1) (on page [13-200\)](#page-1088-1) [setmode](#page-1089-0) (on page [13-201\)](#page-1089-0) [smeasz](#page-1096-1) (on page [13-208\)](#page-1096-1) [smeaszRT](#page-1098-0) (on page [13-210\)](#page-1098-0)

## <span id="page-1085-0"></span>**rangei**

This command selects an impedance measurement range.

### **Usage**

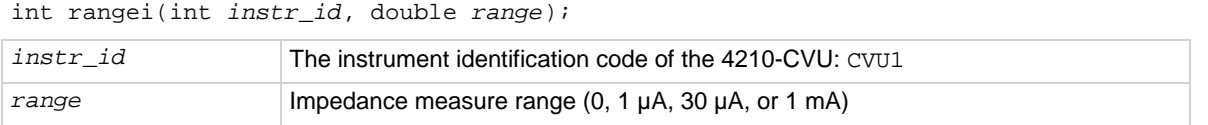

### **Details**

Use this command to set the 4210-CVU to a current measure range for impedance measurements. Setting *range* to 0 selects auto range. The CVU automatically goes to the most sensitive (optimum) range to make the measurement. This is the same as calling the setauto command.

The other range parameter values select a fixed measure range. The CVU remains on the fixed range until auto range is enabled or the CVU is reset (devint called).

### **Example**

[Programming example #1](#page-1101-0) (on page [13-213\)](#page-1101-0) uses the 1 mA measure range for the impedance measurement.

### **Also see**

[devint](#page-904-0) (on page [13-16\)](#page-904-0) [setauto](#page-1087-0) (on page [13-199\)](#page-1087-0)

# **rtfary**

This command returns the array of force values used during the subsequent voltage or frequency sweep.

### **Usage**

int rtfary(double \**forceArray*);

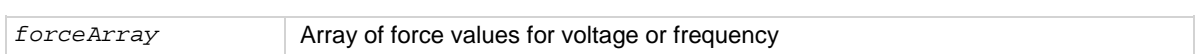

### **Details**

This command is used to return an array of voltage or frequency force values for a sweep. Send this command before calling any sweep command.

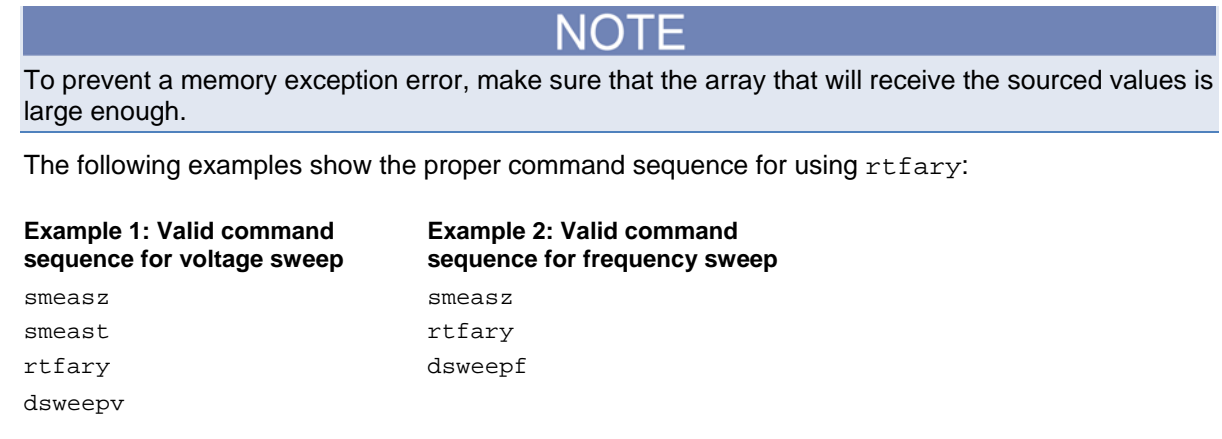

### **Example**

[Programming example #2](#page-1102-0) (on page [13-214\)](#page-1102-0) returns the array of force values for the voltage sweep.

### **Also see**

None

## <span id="page-1087-0"></span>**setauto**

This command selects the auto measure range.

### **Usage**

int setauto(int *instr\_id*);

*instr\_id* The instrument identification code of the 4210-CVU: CVU1

### **Details**

This command sets the 4210-CVU for auto range measurements. When setauto is called, the CVU goes to the most sensitive range to make the measurement. Calling devint also selects autorange.

You can also use the rangei command to enable autorange, or select a fixed measurement range. Autorange remains enabled until a fixed range is selected.

### **Example**

[Programming examples](#page-1101-1) (on page [13-213\)](#page-1101-1) 2 through 5 use auto range for impedance measurements.

### **Also see**

[devint](#page-904-0) (on page [13-16\)](#page-904-0) [rangei](#page-1085-0) (on page [13-197\)](#page-1085-0)

# <span id="page-1088-0"></span>**setfreq**

This command sets the frequency for the AC drive.

### **Usage**

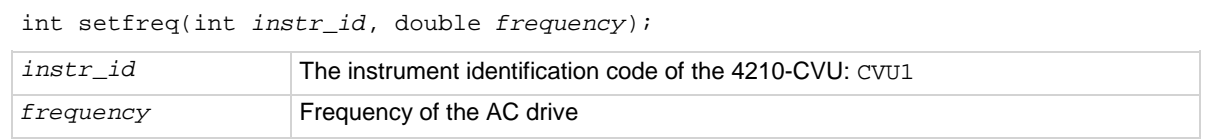

### **Details**

This command sets the frequency of the AC drive. The 4210-CVU provides test frequencies from 1 kHz to 10 MHz in the following steps:

- 1 kHz through 10 kHz in 1 kHz steps
- 10 kHz to 100 kHz in 10 kHz steps
- 100 kHz to 1 MHz in 100 kHz steps
- 1 MHz to 10 MHz in 1 MHz steps

If an entered value is not a supported frequency, the closest supported frequency is selected (for example, 15 kHz input selects 20 kHz). You can use the getstatus command to retrieve the selected frequency value.

AC drive (AC voltage level and frequency) does not turn on until a measurement is made. The AC drive turns off after the measurement is completed. Note that the DC voltage source stays on for the whole test.

### **Example**

[Programming examples](#page-1101-1) (on page [13-213\)](#page-1101-1) 1, 2, 4 and 5 use the setfreq command to set the AC drive frequency.

### **Also see**

[getstatus](#page-1081-0) (on page [13-193\)](#page-1081-0) [setlevel](#page-1088-1) (on page [13-200\)](#page-1088-1)

# <span id="page-1088-1"></span>**setlevel**

This command sets the AC drive voltage level.

### **Usage**

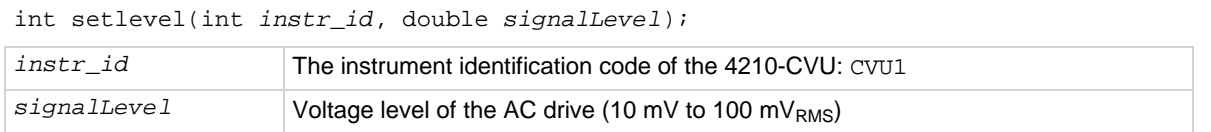

### **Details**

This command is used to set the voltage of the AC drive.

AC drive (AC voltage level and frequency) does not turn on until a measurement is performed. The AC drive turns off after the measurement is completed. Note that the DC voltage source stays on for the whole test.

### **Example**

All the **Programming examples** (on page [13-213\)](#page-1101-1) use the setlevel command to set the AC drive voltage.

### **Also see**

[setfreq](#page-1088-0) (on page [13-200\)](#page-1088-0)

# <span id="page-1089-0"></span>**setmode (4210-CVU)**

This command sets operating modes specific to the 4210-CVU.

### **Usage**

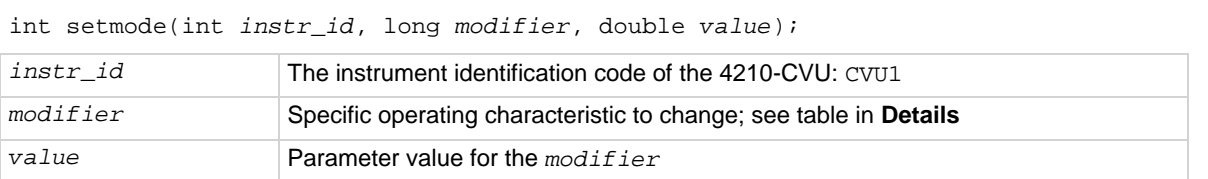

### **Details**

# **NOTE**

The following information is specific to the CVU. For details on using setmode for other instruments, see the **setmode** (on page [13-47\)](#page-935-0) command.

The setmode command allows control over the following 4210-CVU operating characteristics:

- Connection compensation control for open, short and load. When disabled, saved compensation constants are not applied to the measurements. Whenever the connection setup has changed, connection compensation needs to be performed to acquire and save new compensation constants. Connection compensation is performed from Clarius. For details, see [Connection](#page-104-0)  [compensation](#page-104-0) (on page [4-11\)](#page-104-0).
- Setting for cable length compensation (0 m, 1.5 m, or 3 m). This setting is made from the window that is used to enable compensation. For details, see [Enabling compensation](#page-111-0) (on page [4-18\)](#page-111-0).
- Settings (delay factor, filter factor and aperture) for KI\_CUSTOM measurement speed, which is set by measz, smeasz, or smeaszRT.

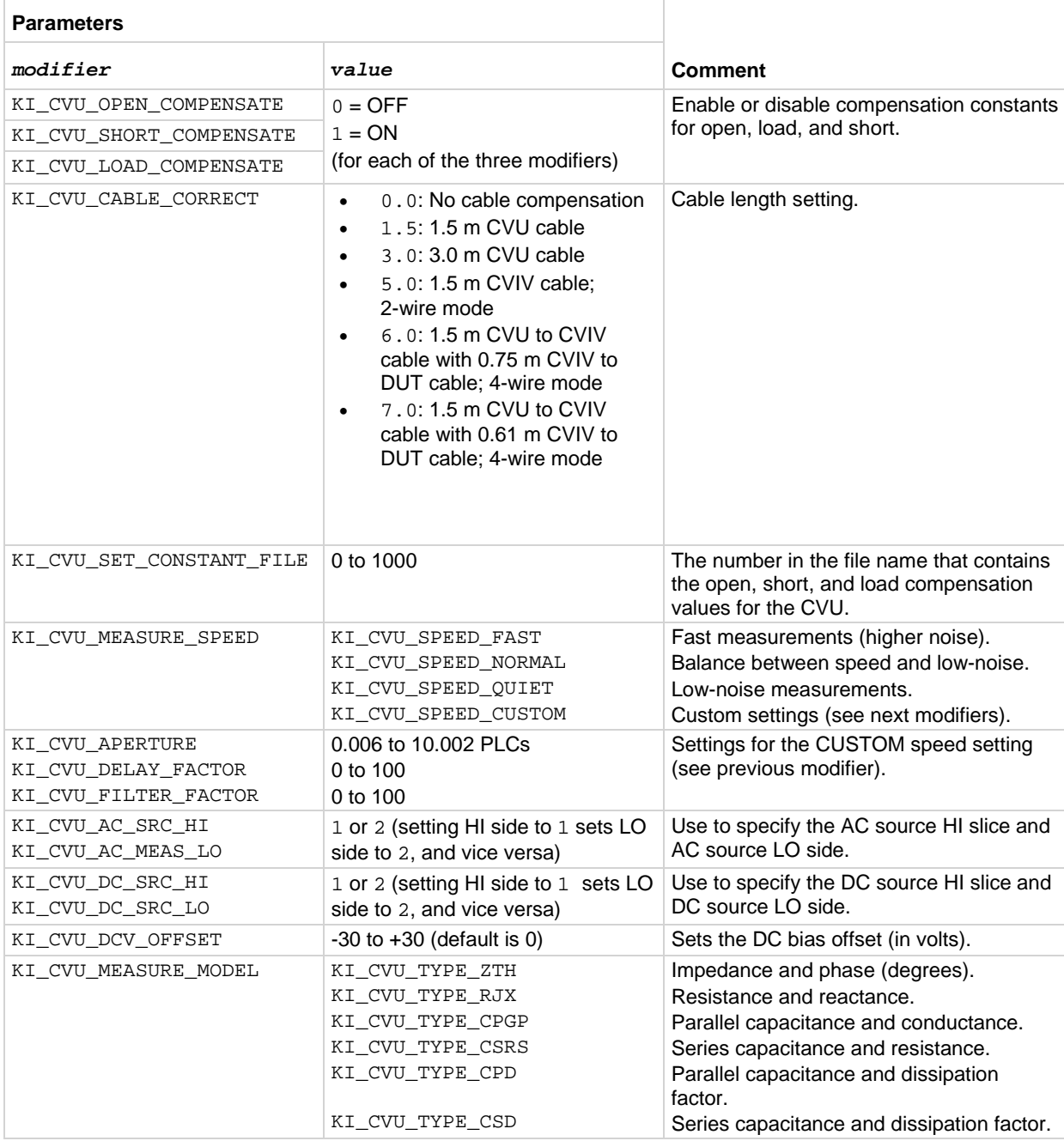

### **Also see**

[measz](#page-1084-0) (on page [13-196\)](#page-1084-0) <u>[setmode](#page-935-0)</u> (on page [13-47\)](#page-935-0) [smeasz](#page-1096-1) (on page [13-208\)](#page-1096-1) [smeaszRT](#page-1098-0) (on page [13-210\)](#page-1098-0)

# <span id="page-1091-0"></span>**smeasf**

This command returns the frequencies used for a sweep.

### **Usage**

int smeasf(int *instr\_id*, double \**freq\_arr*); *instr\_id* The instrument identification code of the 4210-CVU: CVU1

*freq\_arr* Returned array of test frequencies

### **Details**

This command returns the present test frequencies used for a sweep. The frequency values are returned in an array. The frequency values are posted to Clarius in Analyze after the test has finished.

You can use the smeasfRT command to return sourced sweep frequency values in an array. It posts the frequency values to Clarius in real time.

Use the measf command to return the frequency used for a single measurement.

### **Also see**

[measf](#page-1082-0) (on page [13-194\)](#page-1082-0) [smeasfRT](#page-1092-0) (on page [13-204\)](#page-1092-0)

# <span id="page-1092-0"></span>**smeasfRT**

This command returns the sourced frequencies (in real time) for a sweep.

### **Usage**

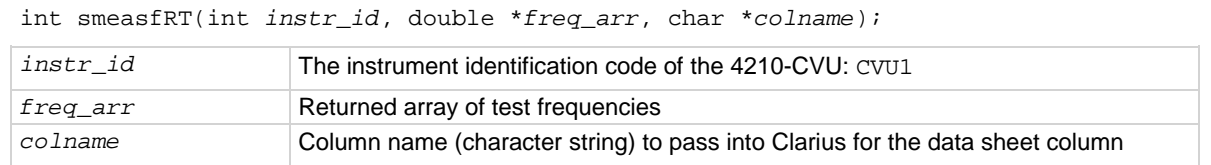

### **Details**

Like the smeasf command, the test frequencies for a sweep are returned in an array. However, the frequency values are posted to the Clarius Analyze sheet and graph in real time (after each step of the sweep is executed).

Note that the values are only available in real-time if Clarius is running. Otherwise, they are stored in an array in the usual fashion.

### **Example**

```
smeasfRT(CVU1, freq_arr, "freq_arr");
```
This command posts the frequency values into the Clarius Analyze sheet under a column named freq\_arr.

### **Also see**

[smeasf](#page-1091-0) (on page [13-203\)](#page-1091-0)

## <span id="page-1093-0"></span>**smeast**

This command returns timestamps referenced to sweep measurements or a system timer.

### **Usage**

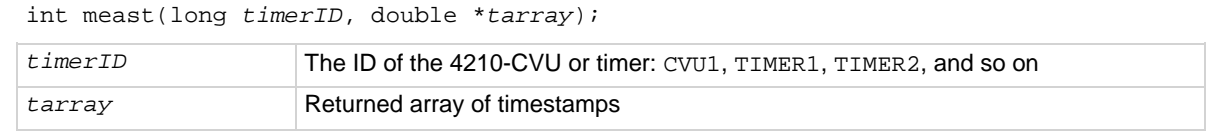

### **Details**

This command acquires the timestamp for each measurement step of a sweep. The timestamps are returned in an array. The timestamps are posted to Clarius Analyze after the test has finished.

You can also use the smeastRT command to return timestamps in an array. It posts the frequency values to Clarius in real time.

The timestamp can be referenced to the 4210-CVU (*timerID* = CVU1) or to a system timer (for example,  $\tt time_{TID}$  = TIMER1). This command is similar to the meast command, but is synchronized with a sweep to return a timestamp referenced to each measurement. If you need a timestamp for a single measurement, use the meast command.

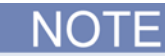

LPT maintains a list of measurements to be done at each sweep point after the forcing instrument has stepped its source (V, I, or F). The *smeasX* and smeas*X*RT commands register the measurement with a master list. If the time measurement precedes the Z measurement, then the wrong timestamp is returned (the one from the previous measurement).

### **Example**

[Programming example #2](#page-1102-0) (on page [13-214\)](#page-1102-0) acquires a timestamp for each measurement in the sweep.

### **Also see**

[meast](#page-1083-0) (on page [13-195\)](#page-1083-0) [smeastRT](#page-1094-0) (on page [13-206\)](#page-1094-0)

# <span id="page-1094-0"></span>**smeastRT**

This command returns timestamps (in real time) referenced to sweep measurements or a system timer.

### **Usage**

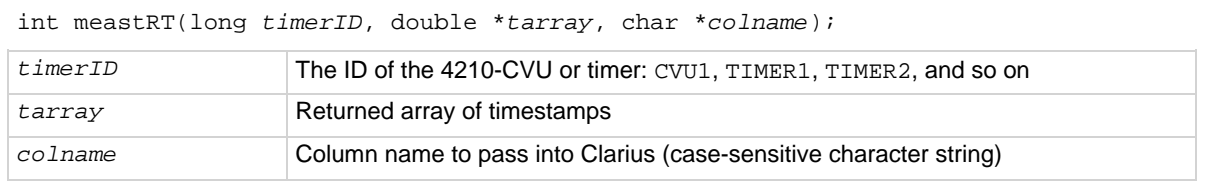

### **Details**

Returns the timestamps are returned in an array and posts the timestamps to the Clarius Analyze sheet and graph in real time. Each timestamp appears in the sheet and graph after each measurement is made.

Note that the values are only available in real time if Clarius is running. Otherwise, they are stored in an array.

The *colname* parameter specifies the name for the data sheet column in Clarius.

LPT maintains a list of measurements to be done at each sweep point after the forcing instrument has stepped its source (V, I, or F). The *smeasX* and smeas*X*RT commands register the measurement with a master list. If the time measurement precedes the Z measurement, then the wrong timestamp is returned (the one from the previous measurement).

### **Example**

smeastRT(CVU1, time\_arr, "time\_arr");

This command posts the timestamp values into the Clarius Analyze sheet in the column named time\_arr.

### **Also see**

[smeast](#page-1093-0) (on page [13-205\)](#page-1093-0)

## <span id="page-1095-0"></span>**smeasv**

This command returns the DC bias voltages used for a sweep.

### **Usage**

int smeasv(int *instr\_id*, double \**varray*); *instr\_id* The instrument identification code of the 4210-CVU: CVU1 *varray* Returned array of DC bias voltages

### **Details**

This command returns the DC bias voltages used in a sweep. The values are returned in an array. The voltage values are posted to the Clarius Analyze sheet and graph after the test has finished.

You can also use the smeasvRT command to return sourced sweep DC bias voltage values in an array. It posts the voltage values to Clarius in real time.

Use the measv command to return the DC bias voltage used for a single measurement.

### **Also see**

[measv](#page-1084-1) (on page [13-196\)](#page-1084-1) [smeasvRT](#page-1096-0) (on page [13-208\)](#page-1096-0)

# <span id="page-1096-0"></span>**smeasvRT**

This command returns the sourced DC bias voltages (in real time) for a sweep.

### **Usage**

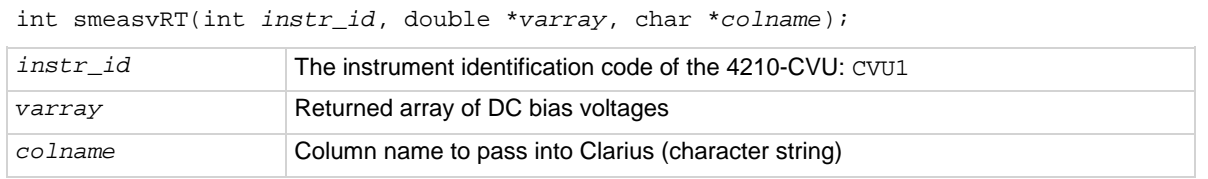

### **Details**

This command is similar to smeasv command. It returns the sourced DC bias voltages for a sweep in an array. However, the voltage values are posted to the Clarius Analyze sheet and graph in real time. Each voltage value appears in the sheet and graph after each step of the sweep is executed.

Note that the values are only available in real time if Clarius is running. Otherwise, they are stored in an array.

The *colname* parameter specifies a name for the data sheet column in Clarius.

### **Example**

smeasvRT(CVU1, volt\_arr, "volt\_arr");

This command posts the voltage values into the Clarius data sheet under a column named volt\_arr.

### **Also see**

smeasy (on page [13-207\)](#page-1095-0)

## <span id="page-1096-1"></span>**smeasz**

This command performs impedance measurements for a sweep.

### **Usage**

int smeasz(int *instr\_id*, long *model*, long *speed*, double \**result1*, double \**result2*);

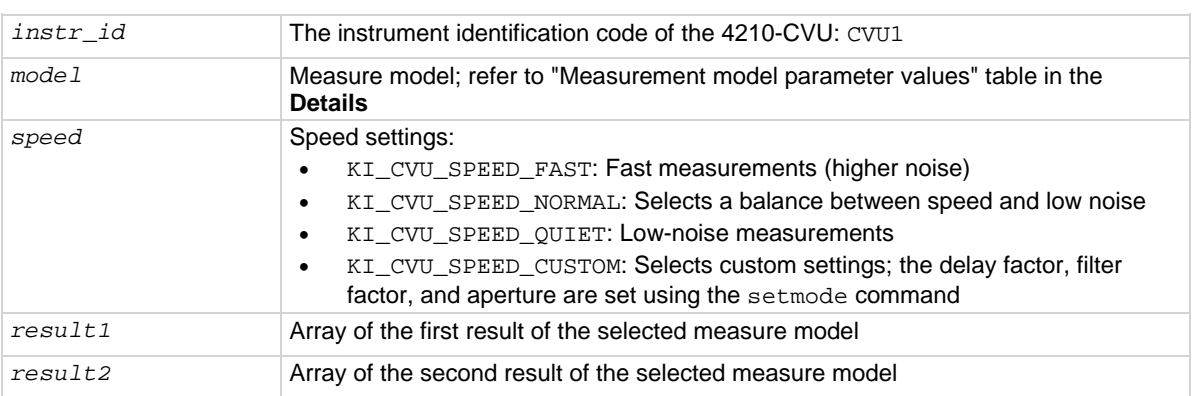

### **Details**

This command makes an impedance measurement on each step of a voltage or frequency sweep. The measured values for a sweep are returned in arrays. The measured readings are posted to the Clarius Analyze sheet and graph after the test has finished.

Before calling smeasz, use the forcev command to set the DC bias level, the setfreq command to set the AC drive frequency and the setlevel command to set the AC drive voltage.

### **Measurement model parameter values**

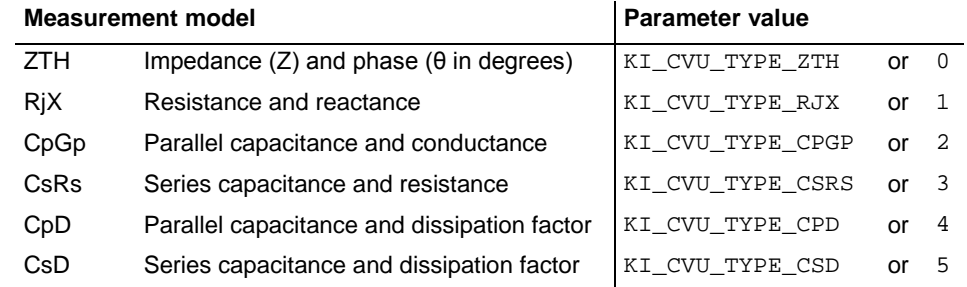

You can also use the smeaszRT command to measure and return sweep impedance measurements. It posts the measured readings to Clarius in real time.

# NOT

To return a single impedance measurement, use measz.

### **Example**

[Programming examples](#page-1101-1) (on page [13-213\)](#page-1101-1) 2 through 5 use the smeas command for impedance measurements.

### **Also see**

[forcev](#page-1080-0) (on page [13-192\)](#page-1080-0) [measz](#page-1084-0) (on page [13-196\)](#page-1084-0) [setfreq](#page-1088-0) (on page [13-200\)](#page-1088-0) [setlevel](#page-1088-1) (on page [13-200\)](#page-1088-1) [setmode](#page-1089-0) (on page [13-201\)](#page-1089-0) [smeaszRT](#page-1098-0) (on page [13-210\)](#page-1098-0)

# <span id="page-1098-0"></span>**smeaszRT**

This command makes and returns impedance measurements for a voltage or frequency sweep in real time.

### **Usage**

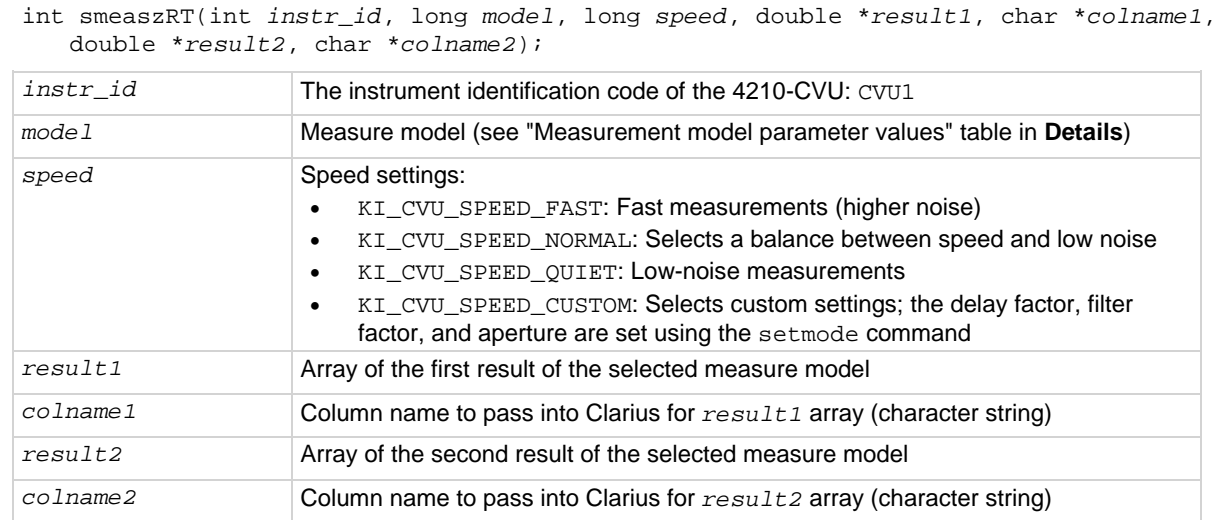

### **Details**

This command is similar to the smeasz command; both commands return the measured impedance readings for a sweep returned in arrays. However, the readings from  $\frac{1}{2}$  are posted to the Clarius Analyze sheet and graph in real time. Two measurement results appear in the sheet and graph after each step of the sweep is executed.

Note that the values are only available in real-time if Clarius is running. Otherwise, they are stored in an array.

The *colname1* and *colname2* parameters specify names for data sheet columns in Clarius.

### **Measurement model parameter values**

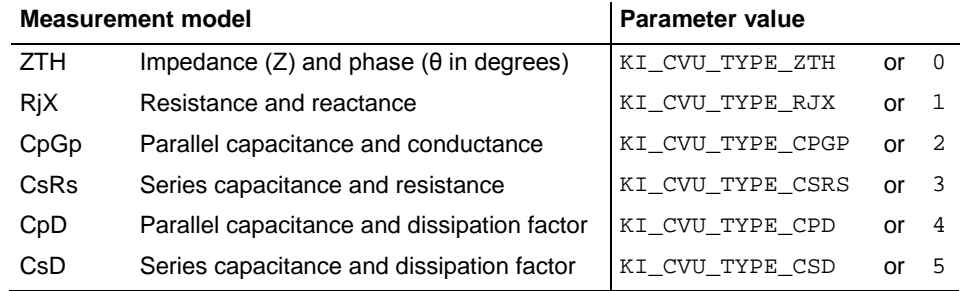

### **Example**

smeaszRT(CVU1, 2, KI\_NORMAL, result1, "result1", result2, "result2"); This command posts the results into the Clarius data sheet under columns named *result1\_arr* and *result2\_arr*.

### **Also see**

[smeasz](#page-1096-1) (on page [13-208\)](#page-1096-1)

# <span id="page-1099-0"></span>**sweepf**

### This command performs a frequency sweep.

### **Usage**

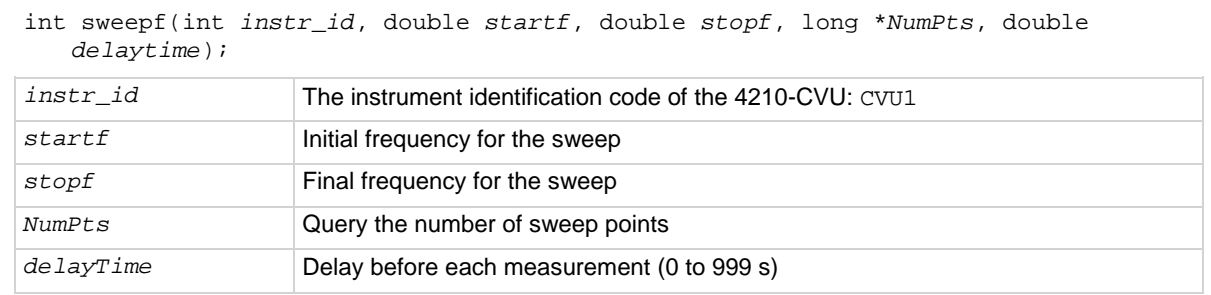

### **Details**

This command is used to perform a frequency sweep. The 4210-CVU provides test frequencies from 1 kHz to 10 MHz in the following steps:

- 1 kHz through 10 kHz in 1 kHz steps
- 10 kHz to 100 kHz in 10 kHz steps
- 100 kHz to 1 MHz in 100 kHz steps
- 1 MHz to 10 MHz in 1 MHz steps

The frequency points to sweep are set using the startf and stopf parameters. If an entered value is not a supported frequency, the closest supported frequency will be selected (for example, 15 kHz input will select 20 kHz). The sweep can step forward (low frequency to high frequency) or it can step in reverse (high frequency to low frequency).

When the sweep is started, the 4210-CVU steps through all the supported frequency points from start to stop. For example, if the start frequency is 800 kHz and the stop frequency is 3 MHz, the CVU steps through the following frequency points: 800 kHz, 900 kHz, 1 MHz, 2 MHz, 3 MHz.

The *NumPts* query returns the total number of sweep points. For the above example, *NumPts* returns 5.

The *delayTime* parameter sets the delay that occurs before each measurement. Note that there is an inherent system overhead delay on each frequency step of the sweep.

Use the forcev command to set the DC bias level and setlevel command to set the AC drive voltage.

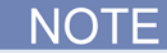

Use the dsweepf command to perform a dual frequency sweep.

### **Example**

[Programming example #3](#page-1103-0) (on page [13-215\)](#page-1103-0) performs a frequency sweep.

### **Also see**

[asweepv](#page-1070-0) (on page [13-182\)](#page-1070-0) [dsweepf](#page-1077-0) (on page [13-189\)](#page-1077-0) [dsweepv](#page-1079-0)</u> (on page [13-191\)](#page-1079-0) [forcev](#page-1080-0) (on page [13-192\)](#page-1080-0) [setlevel](#page-1088-1) (on page [13-200\)](#page-1088-1) [sweepv](#page-1100-0)</u> (on page [13-212\)](#page-1100-0)

## <span id="page-1100-0"></span>**sweepv**

This command performs a linear staircase DC voltage sweep.

### **Usage**

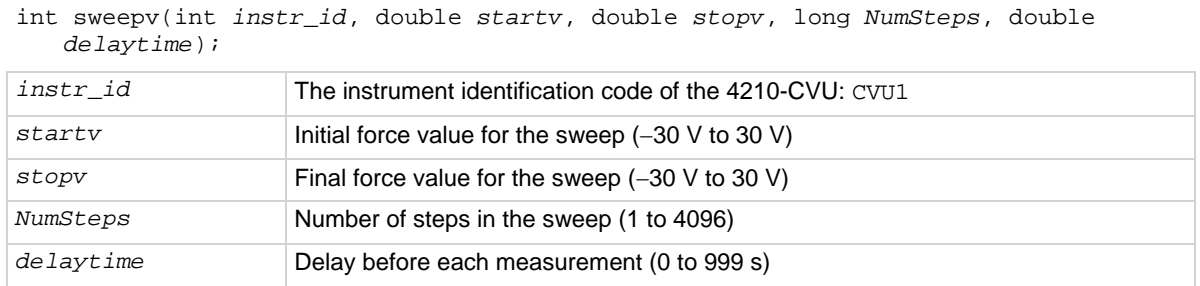

### **Details**

This command is used to perform a staircase sweep. The linear step size to sweep is set using the *startv*, *stopv*, and *NumSteps* parameters. The linear step size for the sweep is calculated as follows:

Step size (in volts) = (*stopv* – *startv*) / *NumSteps*

The sweep can step forward (low voltage to high voltage) or it can step in reverse (high voltage to low voltage).

The *delayTime* parameter sets the delay that occurs before each measurement. Note that there is an inherent system overhead delay on each step of the sweep.

Use the setfreq and setlevel commands to set the AC drive frequency and voltage for the sweep.

Use the dsweepv command to do a dual linear staircase voltage sweep.

### **Example**

Refer to [Programming example #2](#page-1102-0) (on page [13-214\)](#page-1102-0) for an example of a single staircase voltage sweep.

### **Also see**

[asweepv](#page-1070-0) (on page [13-182\)](#page-1070-0) [dsweepf](#page-1077-0) (on page [13-189\)](#page-1077-0) [dsweepv](#page-1079-0)</u> (on page [13-191\)](#page-1079-0) [setfreq](#page-1088-0) (on page [13-200\)](#page-1088-0) [setlevel](#page-1088-1) (on page [13-200\)](#page-1088-1) [sweepf](#page-1099-0) (on page [13-211\)](#page-1099-0)

# <span id="page-1101-1"></span>**Programming examples**

These programming examples provide examples of how to use LPT commands to:

- Make a single CsRs impedance measurement: [Programming example #1](#page-1101-0) (on page [13-213\)](#page-1101-0)
- Do a single staircase sweep and measure CpGp for each step: [Programming example #2](#page-1102-0) (on page [13-214\)](#page-1102-0)
- Do a single frequency sweep and measure CpGp for each step: [Programming example #3](#page-1103-0) (on page [13-215\)](#page-1103-0)
- Do a voltage array sweep:  $Programming example #4$  (on page [13-216\)](#page-1104-0)
- Do a voltage array sweeps with an array of delay values used for the sweep: Programming [example #5](#page-1105-0) (on page [13-217\)](#page-1105-0)

### <span id="page-1101-0"></span>**Programming example #1**

Performs a single CsRs impedance measurement. Test parameters:

- $\bullet$  DC bias voltage = 1 V
- AC drive frequency  $= 100$  kHz
- AC drive voltage =  $15 \text{ mV}_{RMS}$
- Measure model = CsRs

This example also acquires a timestamp for the measurement.

```
double result1, result2, timeStamp;
forcev(CVU1, 1); \qquad /* Set DC bias to 1 V. */
setfreq(CVU1, 100e3); /* Set AC drive frequency to 100 kHz. */
setlevel(CVU1, 15e-3); \prime* Set AC drive voltage to 15 mV RMS. */<br>rdelay(0.1); \prime Set settling time to 100 ms. */
                         \prime* Set settling time to 100 ms. */
rangei(CVU1, 1.0e-3); /* Select 1 mA measure range. */
measz(CVU1, KI_CVU_TYPE_CSRS, KI_CVU_SPEED_NORMAL, &result1, &result2);
                                      /* Measure CsRs. */
meast(CVU1, &timeStamp); /* Return timestamp for measurement. */
devint(); /* Reset CVU. */
```
<span id="page-1102-0"></span>Performs a single staircase voltage sweep, as shown in the figure below.

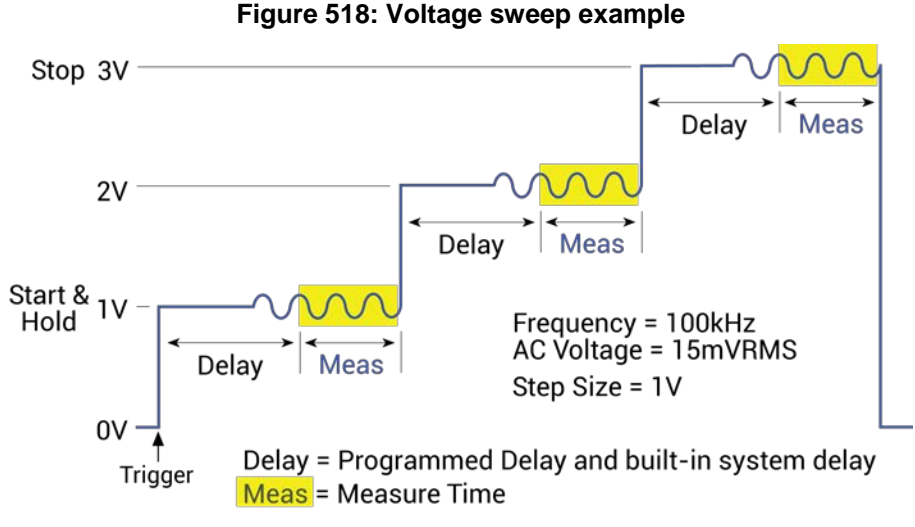

CpGp is measured on each step of the sweep.

Test parameters:

- AC drive frequency  $= 100$  kHz
- AC drive voltage =  $15 \text{ mV}_{RMS}$
- $\bullet$  Measure model = CpGp
- Measure range = Auto
- Sweep mode = single
- Start voltage = 1 V
- Stop voltage = 3 V
- Number of steps  $= 3$
- $\bullet$  Delay = 50 ms

This example also returns a timestamp for each measurement and measures the execution time of the code.

```
double result1[4], result2[4], timeStamp1[4], timeStamp2;<br>enable(TIMER1);<br>/* Start timer at 0 second
enable(TIMER1); \frac{1}{2} /* Start timer at 0 seconds. */<br>setfreq(CVU1, 100e3); \frac{1}{2} /* Set AC drive frequency to 10
setfreq(CVU1, 100e3); \frac{1}{2} > \frac{1}{2} > \frac{1}{2} > \frac{1}{2} > \frac{1}{2} > \frac{1}{2} > \frac{1}{2} > \frac{1}{2} > \frac{1}{2} > \frac{1}{2} > \frac{1}{2} > \frac{1}{2} > \frac{1}{2} > \frac{1}{2} > \frac{1}{2} > \frac{1}{2} > \frac{1}{2/* Set AC drive voltage to 15 mV RMS. */
setauto(CVU1); \qquad \qquad /* Select auto measure range. */
smeasz(CVU1, KI_CVU_TYPE_CPGP, KI_CVU_SPEED_NORMAL, result1, result2);
                                                      /* Configure CpGp measurements. */
smeast(CVU1, timeStamp1); \qquad /* Return timestamps for all measurements. */
rtfary(forceArray); /* Return array of force voltages. */
sweepv(CVU1, 1, 3, 3, 0.05); /* Configure and perform sweep. */
meast(TIMER1, &timeStamp2); /* Return execution time for above. */
                                                      /* block of code. */
devint(); \overline{y} /* Reset CVU. */
```
<span id="page-1103-0"></span>Performs a single frequency sweep shown in the following figure.

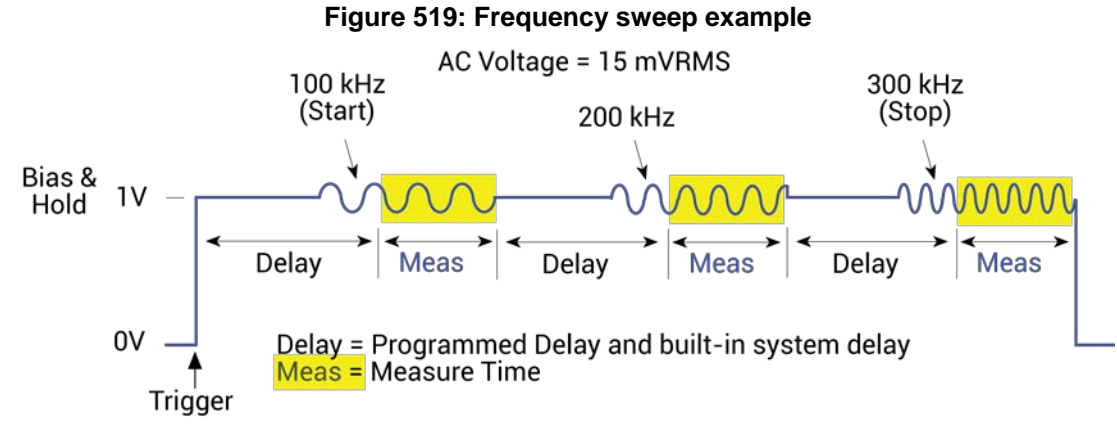

CpGp is measured on each frequency step of the sweep.

Test parameters:

- AC drive voltage =  $15 \text{ mV}_{RMS}$
- Measure mode = CpGp
- Measure range = Auto
- Start frequency = 100 kHz
- Stop frequency = 300 kHz
- Number of frequency steps = 3 (this value is returned from the command to the *NumPts* variable, and not passed by the user)

```
\bullet Delay = 50 ms
```

```
double result1[6], result2[6], forceArray[6];
long NumPts;<br>setlevel(CVU1, 15e-3);
setlevel(CVU1, 15e-3); /* Set AC drive voltage to 15 mV RMS. */<br>setauto(CVU1); /* Select auto measure range. */
                                /* Select auto measure range. */smeasz(CVU1, KI_CVU_TYPE_CPGP, KI_CVU_SPEED_NORMAL, result1, result2);
 /* Configure CpGp measurements. */
                                /* Return array of force frequencies. */dsweepf(CVU1, 100e3, 300e3, &NumPts, 0.05); /* Configure and perform sweep. */<br>devint(); /* Reset CVU. */
                                /* Reset CVU. */
```
<span id="page-1104-0"></span>This example performs a voltage array sweep as shown in the figure below.

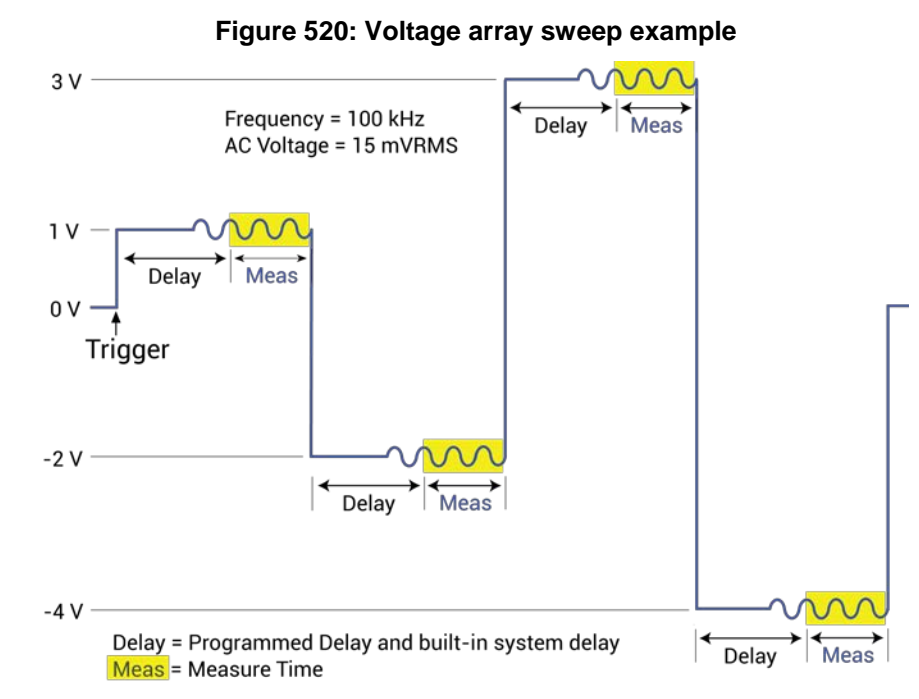

The above figure shows an example of a voltage array sweep using the following voltage values: 1 V, -2 V, 3 V, -4 V. The voltage array is configured as follows:

```
forceArray[0] = 1
forceArray[1] = -2forceArray[2] = 3forceArray[3] = -4
```
CpGp is measured on each point of the sweep.

Test parameters:

- AC drive frequency = 100 kHz
- AC drive voltage =  $15 \text{ mV}_{RMS}$
- $\bullet$  Measure model = CpGp
- Measure range = Auto
- Force array =  $1 V$ ,  $-2 V$ ,  $3 V$ ,  $-4 V$
- Number of sweep points  $= 4$

```
Delay = 50 ms
```

```
double result1[4], result2[4], forceArray[4];
setfreq(CVU1, 100e3); \frac{1}{2} /* Set AC drive frequency to 100 kHz. */<br>setlevel(CVU1, 15e-3); \frac{1}{2} /* Set AC drive voltage to 15 mV RMS. */
setlevel(CVU1, 15e-3); \frac{1}{5} /* Set AC drive voltage to 15 mV RMS. */<br>setauto(CVU1); \frac{1}{5} /* Select auto measure range. */
                                          /* Select auto measure range. */smeasz(CVU1, KI_CVU_TYPE_CPGP, KI_CVU_SPEED_NORMAL, result1, result2);
                                                         /* Configure CpGp measurements. */
asweepv(CVU1, 4, 0.05, forceArray); /* Configure and perform sweep. */<br>devint(); /* Reset CVU. */
                                            /* Reset CVU. */
```
<span id="page-1105-0"></span>Similar to [Programming example #4](#page-1104-0) (on page [13-216\)](#page-1104-0), but the Delay is set to 0 s, and an array of delay values is used for the sweep (0.5 s, 0.25 s, 0.5 s, and 0.25 s).

```
double result1[4], result2[4], forceArray[4], delayArray[4];
setfreq(CVU1, 100e3); \overline{\phantom{a}} /* Set AC drive frequency to 100 kHz. */
setlevel(CVU1, 15e-3); \hspace{1cm} /* Set AC drive voltage to 15 mV RMS. */
setauto(CVU1); \qquad \qquad/* Select auto measure range. */
smeasz(CVU1, KI_CVU_TYPE_CPGP, KI_CVU_SPEED_NORMAL, result1, result2);
/* Configure CpGp measurements. */<br>adelay(4, delayArray); \overline{ } /* Call a delay array for asweepv. */
                               /* Call a delay array for asweepv. */asweepv(CVU1, 4, 0, forceArray); /* Configure and perform sweep. */
devint(); /* Reset CVU. */
```
# **LPT commands for switching**

These LPT commands are used with the Series 700 Switching System, the 4200A-CVIV Multi-Switch, and the 4225-RPM.

# <span id="page-1105-1"></span>**addcon**

This command adds connections without clearing existing connections.

### **Usage**

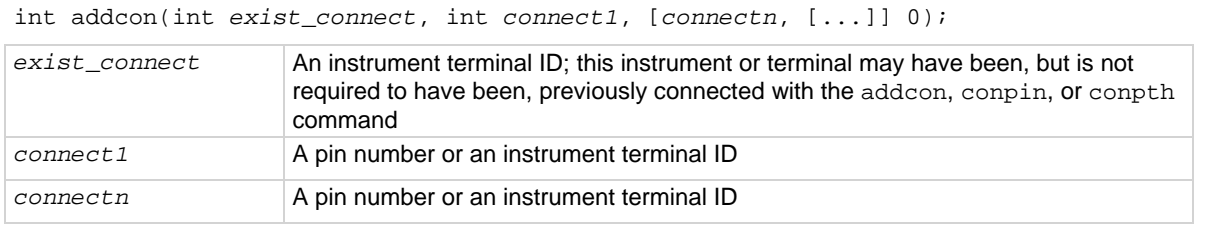

### **Details**

addcon can be used to make additional connections on a matrix. addcon will connect every item in the argument list together, and there is no real distinction between *exist\_connect* and the rest of the connection list. addcon behaves like the conpin command, except previous connections are never cleared.

The value -1 will be ignored by addcon and is considered a valid entry in the connection list. However, *exist\_connect* may not be -1.

With the row-column connection scheme, only one instrument terminal may be connected to a pin.

Before making the new connections, the addcon command clears all active sources by calling the devclr command.

### **Also see**

[clrcon](#page-1106-0) (on page [13-218\)](#page-1106-0) [conpin](#page-1106-1) (on page [13-218\)](#page-1106-1) [conpth](#page-1107-0) (on page [13-219\)](#page-1107-0) [delcon](#page-1110-0) (on page [13-222\)](#page-1110-0)

# <span id="page-1106-0"></span>**clrcon**

This command opens or de-energizes all device under test (DUT) pins and instrument matrix relays, disconnecting all crosspoint connections.

### **Usage**

int clrcon(void);

### **Details**

The clrcon command is called automatically by the devint, pulse\_output (only for RPMs), and execut commands. The first in a series of one or more connection-type commands automatically calls a clrcon command. Because this command is automatically called, it is not normally used by a programmer.

If any sources are actively generating current or voltage, the  $devclr$  command is automatically called before the relay matrix is de-energized.

### **Also see**

[devclr](#page-962-0) (on page [13-74\)](#page-962-0) [devint](#page-904-0) (on page [13-16\)](#page-904-0) [execut](#page-907-0) (on page [13-19\)](#page-907-0) [pulse\\_output](#page-1046-0) (on page [13-158\)](#page-1046-0)

# <span id="page-1106-1"></span>**conpin**

This command connects pins and instruments together.

### **Usage**

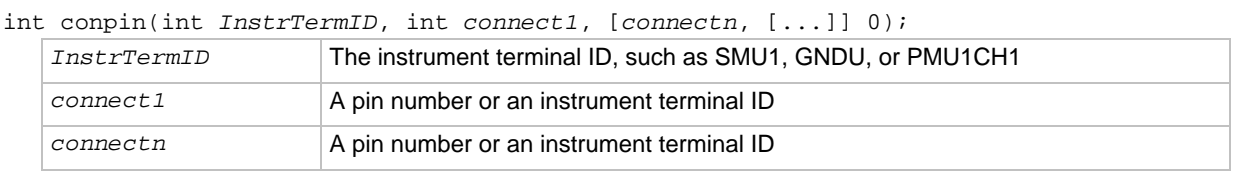

### **Details**

conpin connects every item in the argument list together. If no connection rules are violated, the pin or terminal is connected to the additional items, along with everything to which it is already connected.

The first conpin or conpth after any other LPT library call clears all sources by calling  $devclr$  and then clears all matrix connections by calling clrcon before making the new connections.

The value  $-1$  is ignored by  $\operatorname{compin}$  and is considered a valid entry in the connection list.

With the row-column connection scheme, only one instrument terminal may be connected to a pin.

### **Example**

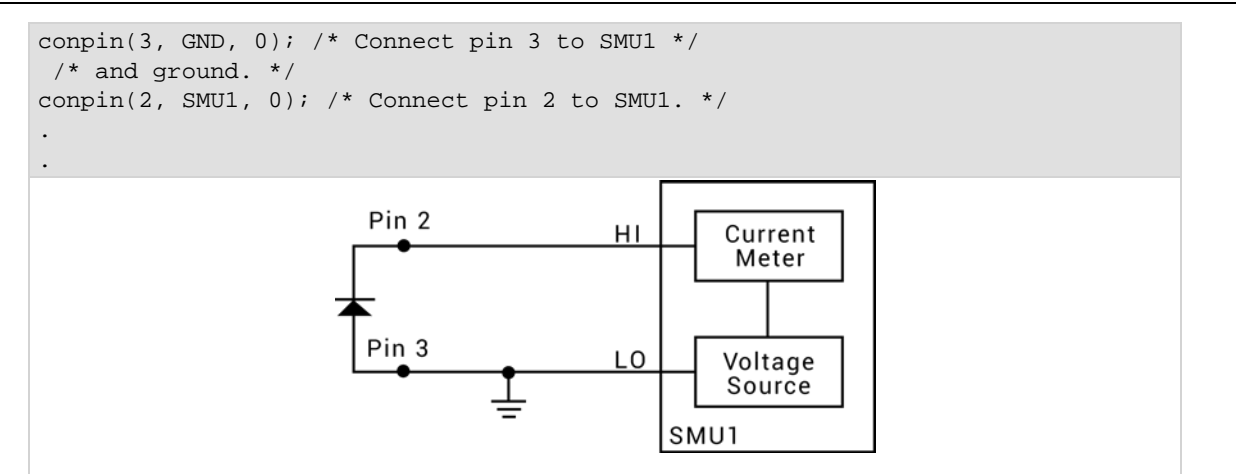

### **Also see**

[addcon](#page-1105-1) (on page [13-217\)](#page-1105-1) [clrcon](#page-1106-0) (on page [13-218\)](#page-1106-0) [conpth](#page-1107-0) (on page [13-219\)](#page-1107-0) [delcon](#page-1110-0) (on page [13-222\)](#page-1110-0) [devclr](#page-962-0) (on page [13-74\)](#page-962-0)

# <span id="page-1107-0"></span>**conpth**

This command connects pins and instruments together using a specific pathway.

*connectn* A pin number or an instrument terminal ID

### **Usage**

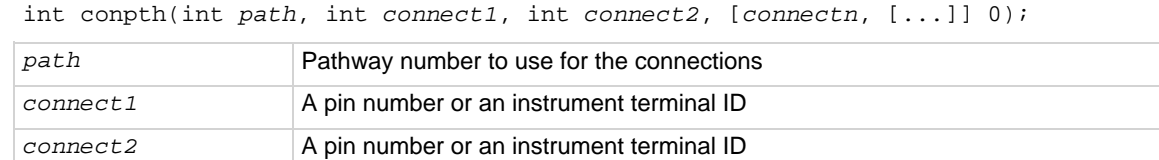

### **Details**

You can force the system to use a particular pathway by using conpth instead of conpin. This might be done to provide additional electrical isolation between two connections. The eight pathways are numbered 1 through 8.

The first conpin or conpth command after any other LPT library call clears all sources by calling the devclr command and then clears all matrix connections by calling the clrcon command before making the new connections.

The value  $-1$  for any item in the connection list is ignored by  $\text{comph}$  and is considered a valid entry in the connection list.

The conpth command is not valid in the row-column connection scheme. When the matrix is configured for remote sense, the only valid path values are 1, 3, 5, and 7.

### **Also see**

[addcon](#page-1105-1) (on page [13-217\)](#page-1105-1) [clrcon](#page-1106-0) (on page [13-218\)](#page-1106-0)  $\overline{conpin}$  $\overline{conpin}$  $\overline{conpin}$  (on page [13-218\)](#page-1106-1) [delcon](#page-1110-0) (on page [13-222\)](#page-1110-0) [devclr](#page-962-0) (on page [13-74\)](#page-962-0)

# <span id="page-1108-0"></span>**cviv\_config**

This command sends switching commands to the 4200A-CVIV Multi-Switch.

### **Usage**

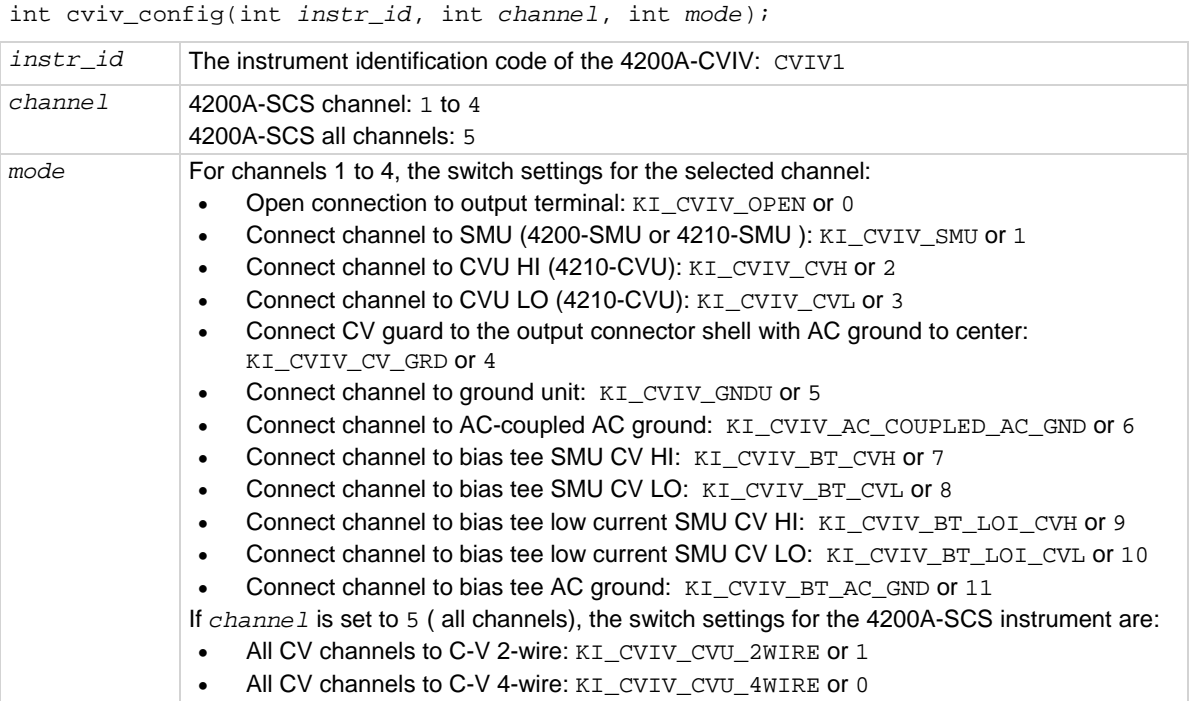

### **Details**

The 4200A-SCS includes input connections for four 4200-SMU or 4210-SMU cards and one 4210-CVU. Use this command to control switching inside the 4200A-SCS to connect the SMU and CVU instruments to the output terminals.

The 4200A-SCS connections are cleared by the clrcon command.

### **Example**

cviv\_config(CVIV1, 1, KI\_CVIV\_SMU); This command connects channel 1 of the CVIV to a SMU.

### **Also see**

[clrcon](#page-1106-0) (on page [13-218\)](#page-1106-0) [cviv\\_display\\_config](#page-1109-0) (on page [13-221\)](#page-1109-0) [cviv\\_display\\_power](#page-1110-1) (on page [13-222\)](#page-1110-1)

# <span id="page-1109-0"></span>**cviv\_display\_config**

This command configures the LCD display on the 4200A-CVIV Multi-Switch.

### **Usage**

int cviv\_display\_config(int *instr\_id*, int *channel*, int *identifier*, char \**value*);

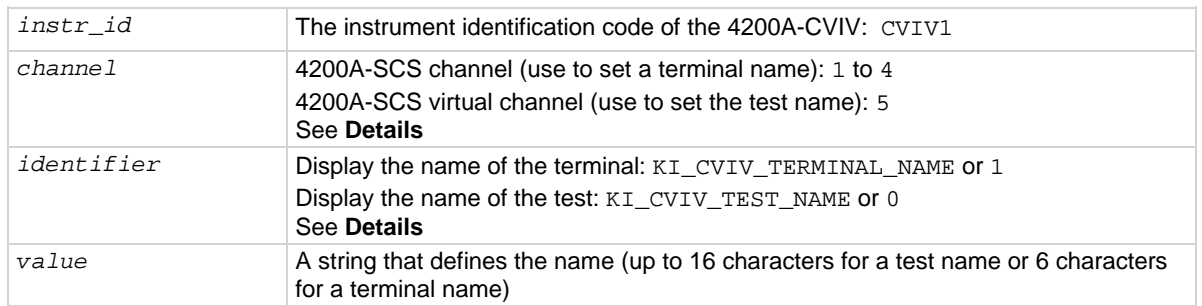

### **Details**

Sets the name for the channel terminal or test that is displayed on the 4200A-SCS for the selected channel.

The *channel* and *identifier* settings must be set for either terminal or test name. For example, if *channel* is set to 2, *identifier* must be set to KI\_CVIV\_TERMINAL\_NAME.

If the clrcon command is sent, the 4200A-CVIV display is updated to show the change in connections. If the 4200A-CVIV display is turned off, it remains off after a clrcon.

### **Example**

cviv\_display\_config(CVIV1, 2, KI\_CVIV\_TERMINAL\_NAME, "Source"); This command sets the name of the channel 2 terminal on the 4200A-SCS display.

### **Also see**

[clrcon](#page-1106-0) (on page [13-218\)](#page-1106-0) [cviv\\_config](#page-1108-0) (on page [13-220\)](#page-1108-0) [cviv\\_display\\_power](#page-1110-1) (on page [13-222\)](#page-1110-1)

# <span id="page-1110-1"></span>**cviv\_display\_power**

This command sets the display state of the LCD display on the 4200A-CVIV.

### **Usage**

int cviv\_display\_power(int *instr\_id*, int *state*);

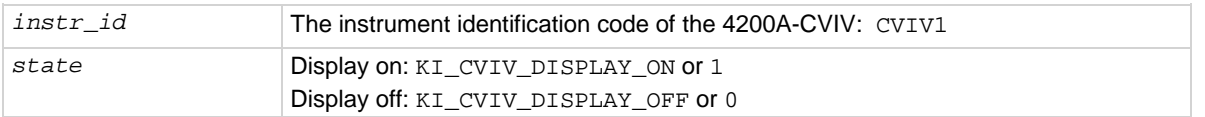

### **Details**

This command turns the display of the 4200A-SCS on or off.

When the display is turned off, the 4200A-SCS clears the displays. A small green circle is displayed to indicate that the 4200A-SCS instrument is powered.

When the display is turned on, the latest configuration is displayed.

If the clrcon command is sent, the 4200A-CVIV display is updated to show the change in connections. If the 4200A-CVIV display is turned off, it remains off after a clrcon.

### **Example**

cviv\_display\_power(CVIV1, KI\_CVIV\_DISPLAY\_OFF); Turns off the 4200A-CVIV display.

### **Also see**

[cviv\\_config](#page-1108-0) (on page [13-220\)](#page-1108-0) [cviv\\_display\\_config](#page-1109-0) (on page [13-221\)](#page-1109-0)

# <span id="page-1110-0"></span>**delcon**

This command removes specific matrix connections.

### **Usage**

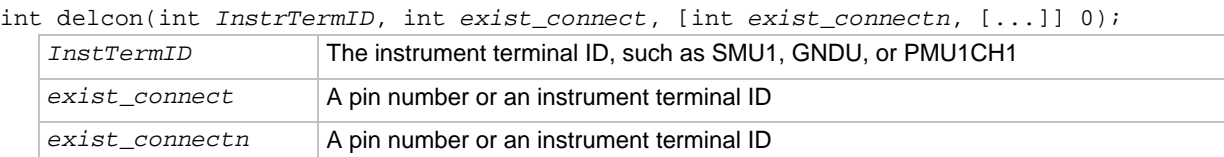

### **Details**

All connections to each terminal or pin listed are disconnected. Before disconnecting the pins or terminals, the delcon command clears all active sources by calling the devclr command.

If GND is included in the list, all ground connections are removed. If a SMU remains connected, GND must be reconnected using addcon or an error is generated when the first LPT library command after the connection sequence executes.

A programmer can run a series of tests in a single test sequence using the addcon and delcon commands together without breaking existing connections. Only the required terminal and pin changes are made before the next sourcing and measuring operations.

### **Example**

```
double i1, i2;
conpin(3, GND, 0);
conpin(1, SMU1, 0);
conpin(2, SMU2, 0);
forcev(SMU1, 1.0);
forcei(SMU2, 0.001);
measi(SMU1, &i1);
delcon(SMU2, 0); /* Remove SMU2 from the circuit */
forcev(SMU1, 1.0); /* because delcon cleared sources. */
measi(SMU1, &i2);
```
### **Also see**

[addcon](#page-1105-1) (on page [13-217\)](#page-1105-1) [clrcon](#page-1106-0) (on page [13-218\)](#page-1106-0) [conpin](#page-1106-1) (on page [13-218\)](#page-1106-1) [conpth](#page-1107-0) (on page [13-219\)](#page-1107-0) [devclr](#page-962-0) (on page [13-74\)](#page-962-0)

# **devint**

This command resets all active instruments in the system to their default states.

### **Usage**

```
int devint(void);
```
### **Details**

Resets all active instruments in the system to their default states. It clears the system by opening all relays and disconnecting the pathways. Meters and sources are reset to their default states. Refer to the hardware manuals for the instruments in your system for listings of available ranges and the default conditions and ranges.

The devint command is implicitly called by the execut command.

To abort a running pulse\_exec pulse test, see dev\_abort.

devint does the following:

- 1. Clears all sources by calling devclr.
- 2. Clears the matrix crosspoints by calling clrcon.
- 3. Clears the trigger tables by calling clrtrg.
- 4. Clears the sweep tables by calling clrscn.
- 5. Resets GPIB instruments by sending the string defined with kibdefint.
- 6. Resets the active instrument cards.

Instrument cards are reset in the following order:

- 1. SMU instrument cards
- 2. CVU instrument cards
- 3. Pulse instrument cards (4225-PMU or 4220-PGU)

devint is implicitly called by execut and tstdsl. devclr is implicitly called by clrcon.

The SMUs return to the following states:

- 100 µA and 10 V ranges
- Autorange on
- Voltage source
- 0 V DCV bias

The 4210-CVU returns to the following states:

- 30 m $V_{RMS}$  AC signal
- 0 V DCV bias
- 100 kHz frequency
- Autorange on
- Cable length compensation set to 0 m
- Open/Short/Load compensation disabled

The 4225-PMU or 4220-PGU returns to the following states:

- The pulse mode is maintained. For example, if the pulse card is in Segment Arb mode, it will still be in Segment Arb mode after the devint process is complete.
- 5 V and 10 mA ranges
- If in pulse mode:
	- Period of 1 µs
	- **Transition Times (Rise and Fall) of 100 ns**
	- Width of 500 ns
	- **Voltage high and low of 0 V**
	- $\blacksquare$  Load of 50  $\Omega$
- If in segmented arb mode, Start Voltage is 0 V
- If in arbitrary waveform mode, Table Length is 100

### **Also see**

[clrcon](#page-1106-0) (on page [13-218\)](#page-1106-0) [clrscn](#page-900-0) (on page [13-12\)](#page-900-0) [clrtrg](#page-902-0) (on page [13-14\)](#page-902-0) [dev\\_abort](#page-988-0) (on page [13-100\)](#page-988-0) [devclr](#page-962-0) (on page [13-74\)](#page-962-0) [kibdefint](#page-916-0) (on page [13-28\)](#page-916-0)

# **LPT Library Status and Error codes**

Error codes are displayed whenever an invalid parameter or configuration occurs. The messages associated with the error codes describe the error condition to help the user module programmer or user determine how to address the error. Once an error occurs, the response of the user module to the error depends on how the user module is programmed. If a user module does not have any error handling, an initial error could cause additional errors on following LPT commands.

Library status and error codes are reported in Clarius in the message area.

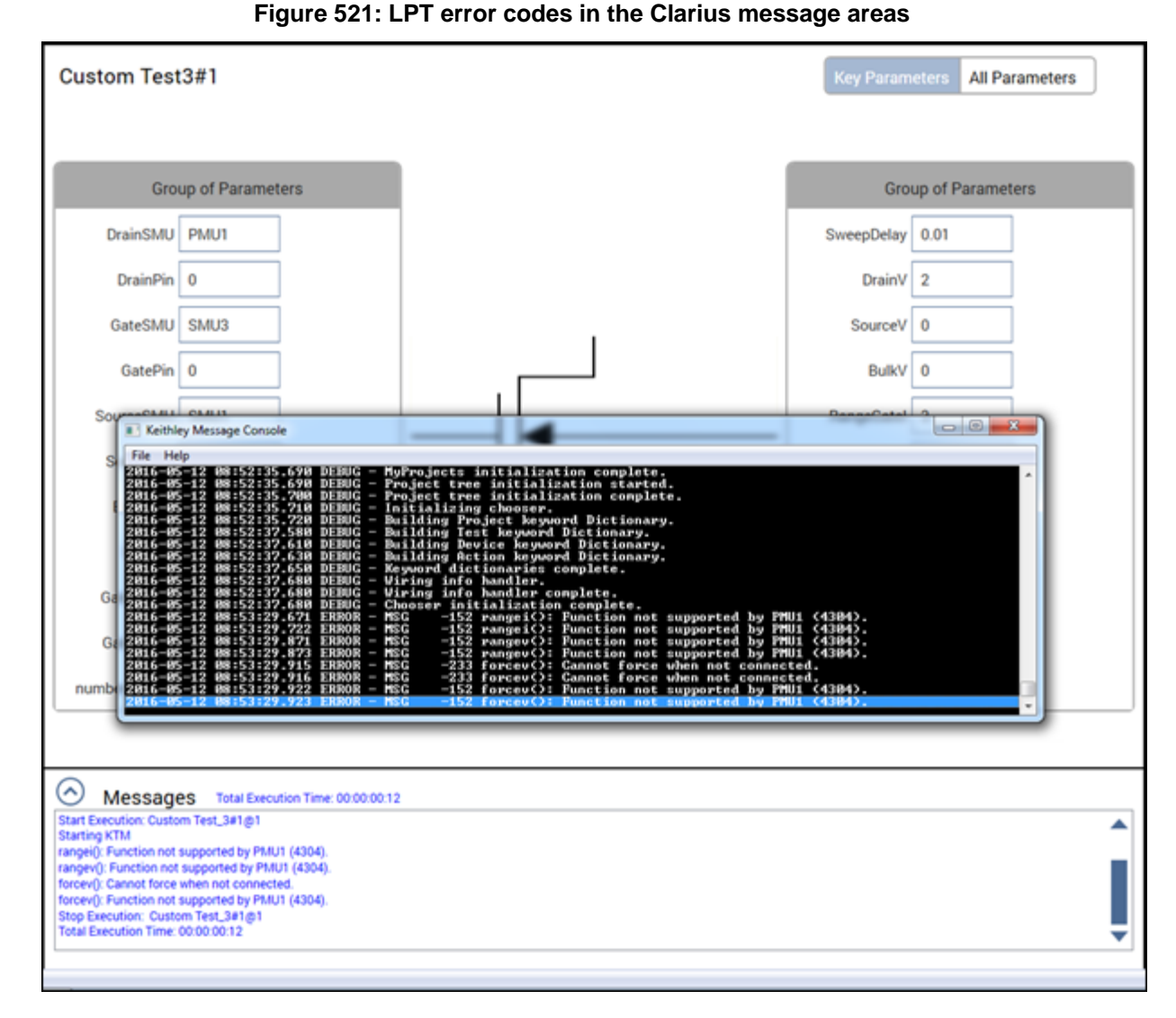

Codes with positive values are statuses or updates. Codes with negative values are errors and warnings.

Each error code number is associated with a brief text explanation. However, many of the error texts are customized with specific information, such as a particular SMU or ID number. See the [Customized error texts](#page-1114-0) (on page [13-226\)](#page-1114-0) for an explanation of the type of customized data.

In addition to error codes, some conditions may prevent a valid measurement condition. In these cases, the reported measurement value reports a condition. This is usually a large number with an exponent of 10<sup>22</sup> or 10<sup>23</sup>. See [Large number reported readings and explanations](#page-1121-0) (on page [13-233\)](#page-1121-0) for the conditions associated with these large numbers.

# <span id="page-1114-0"></span>**Customized error texts**

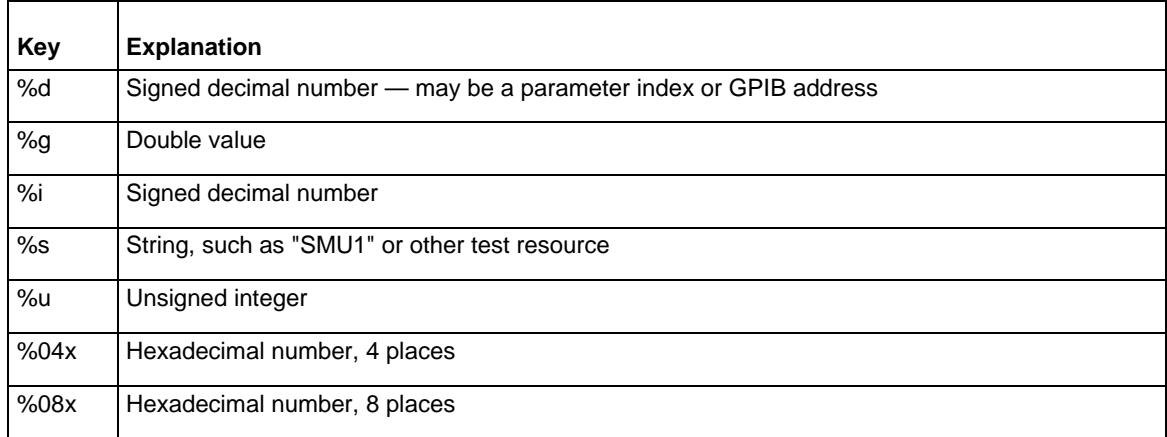

# **Code status or error titles**

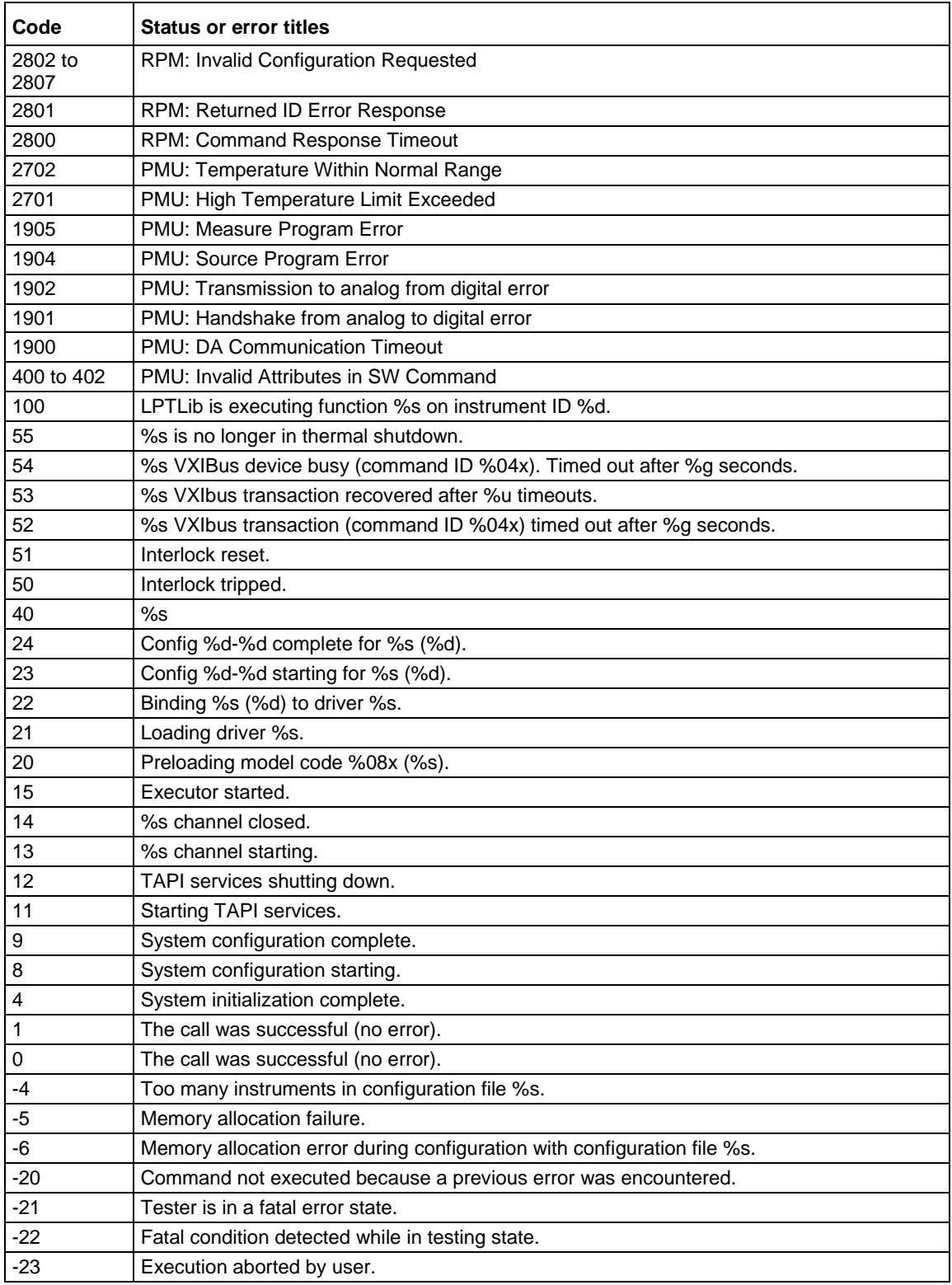
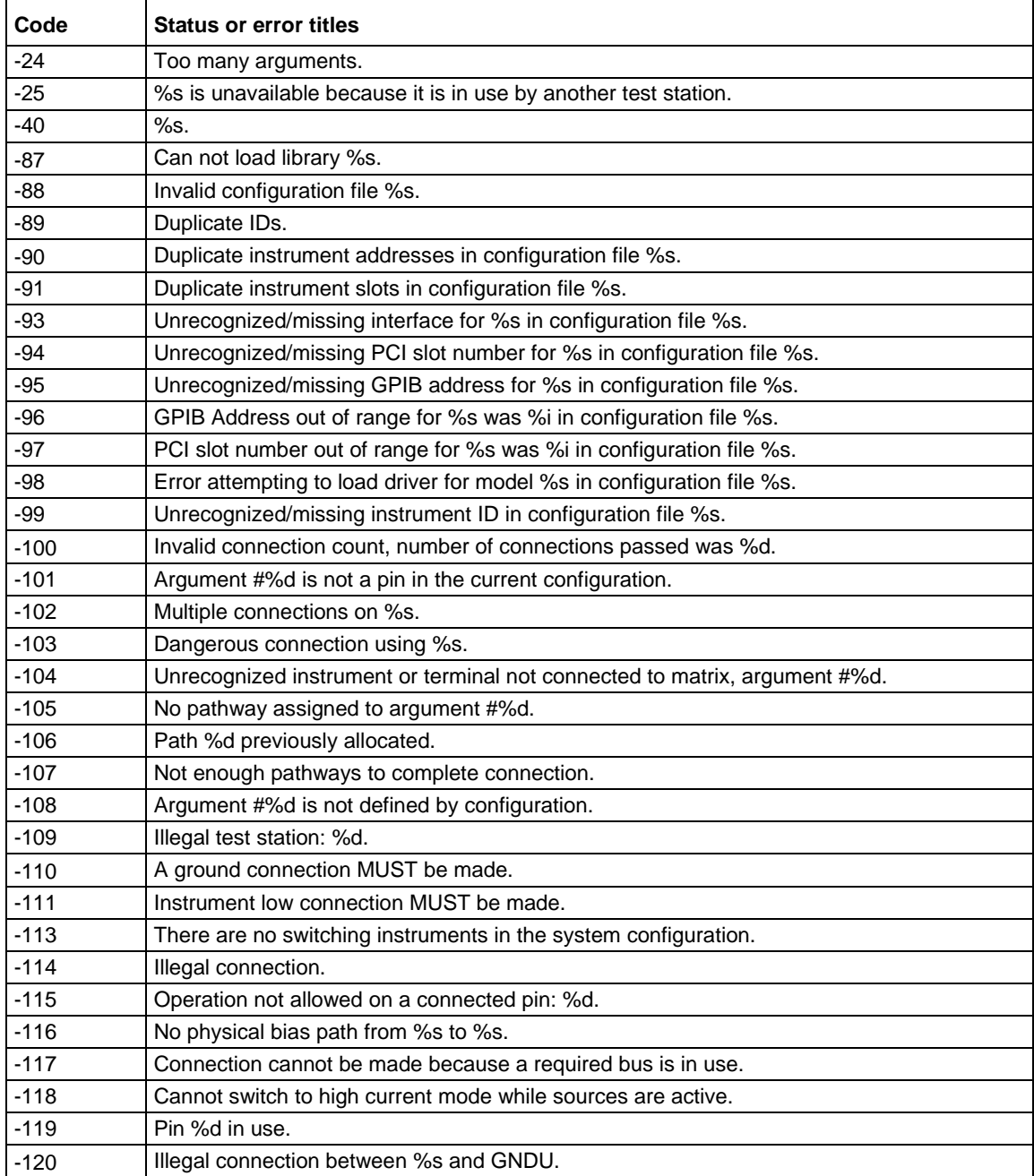

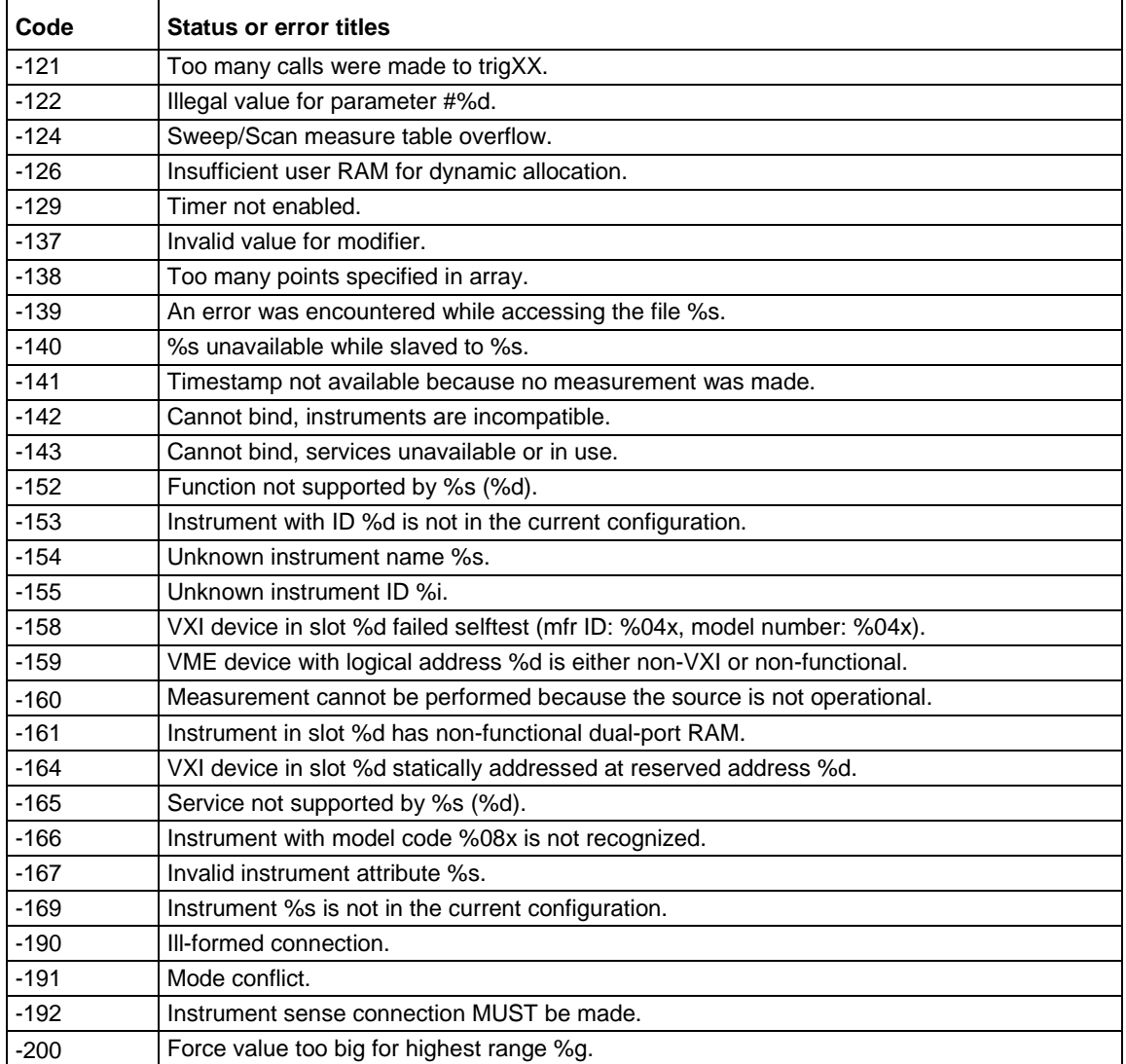

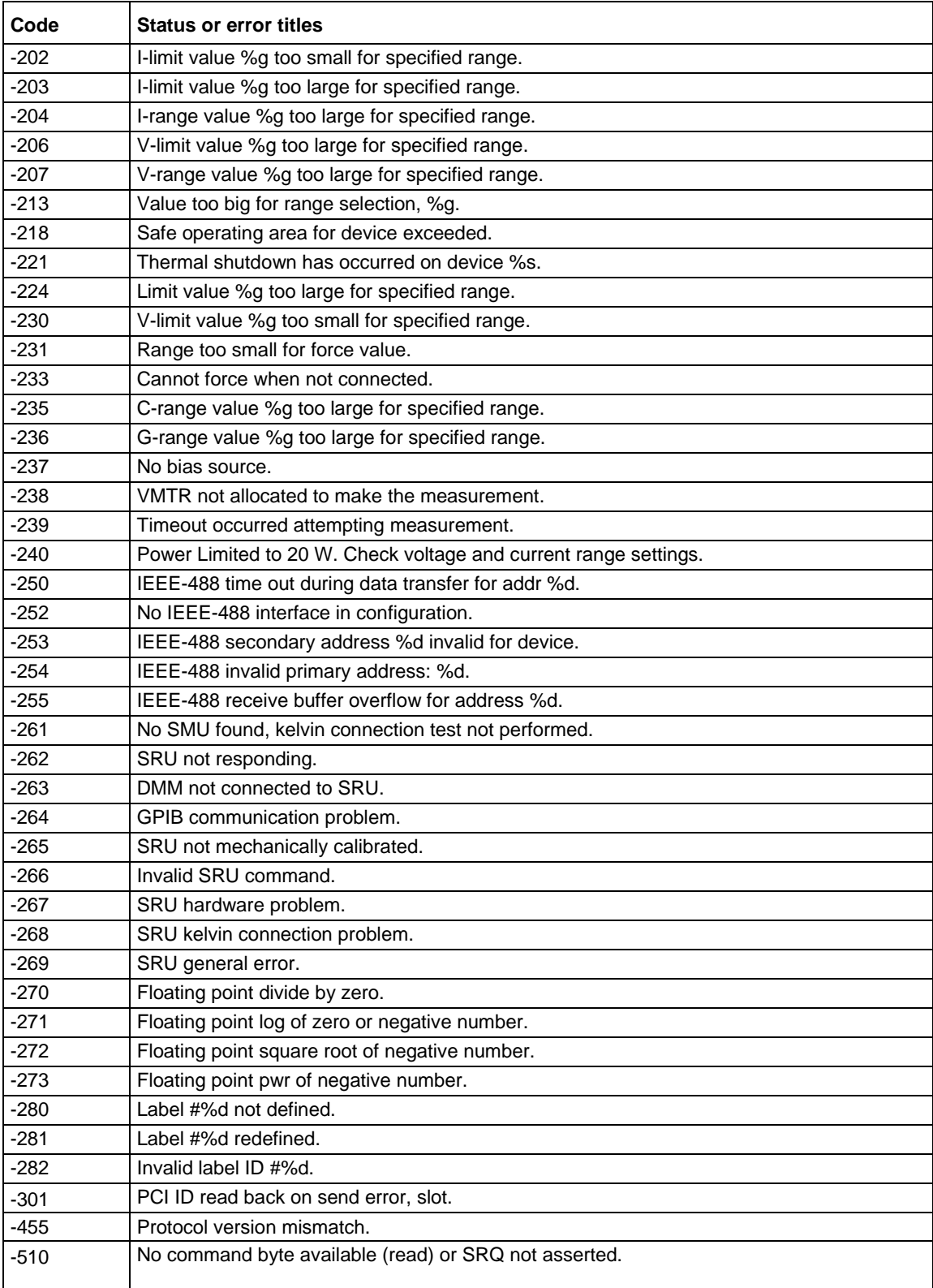

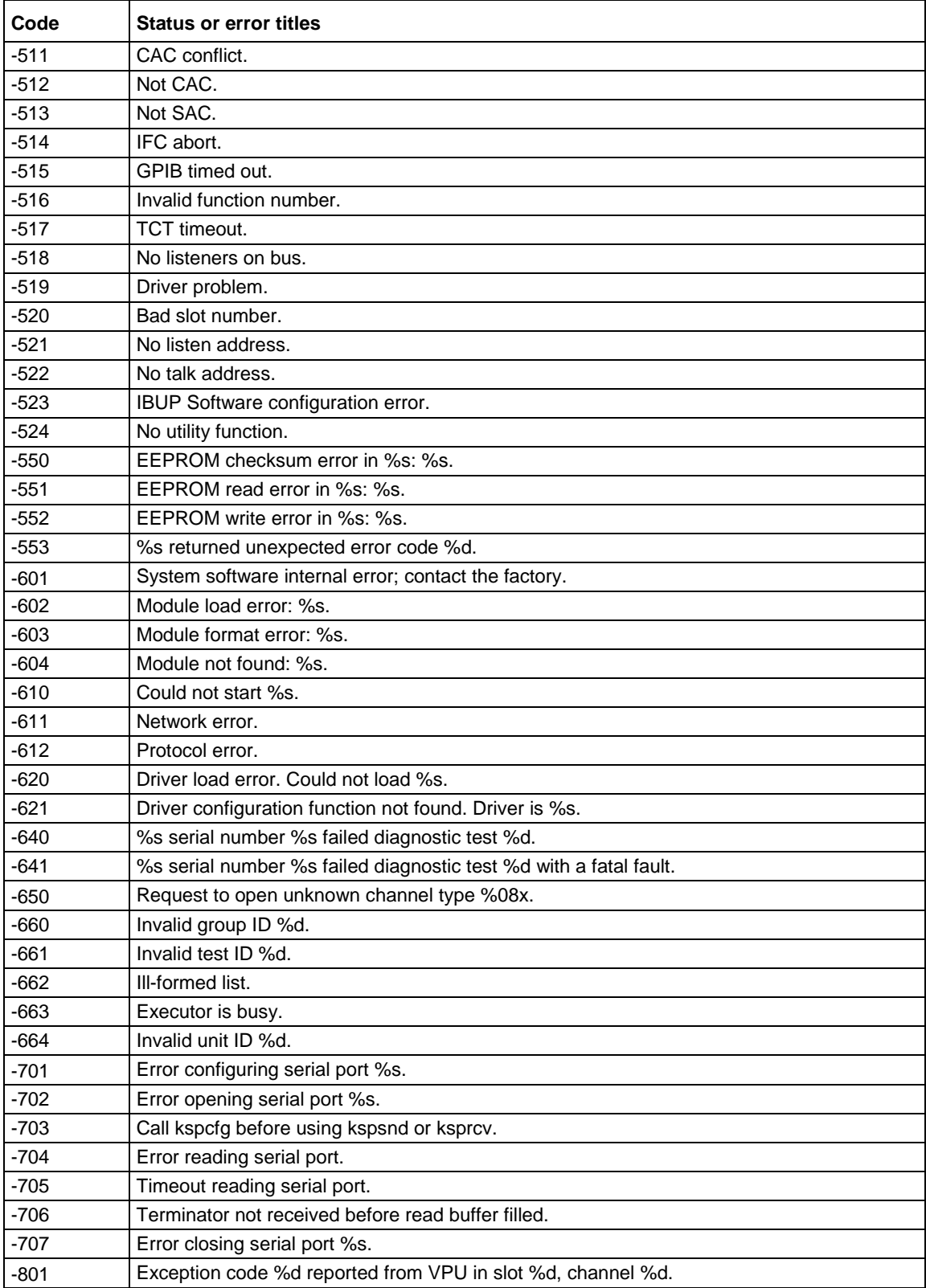

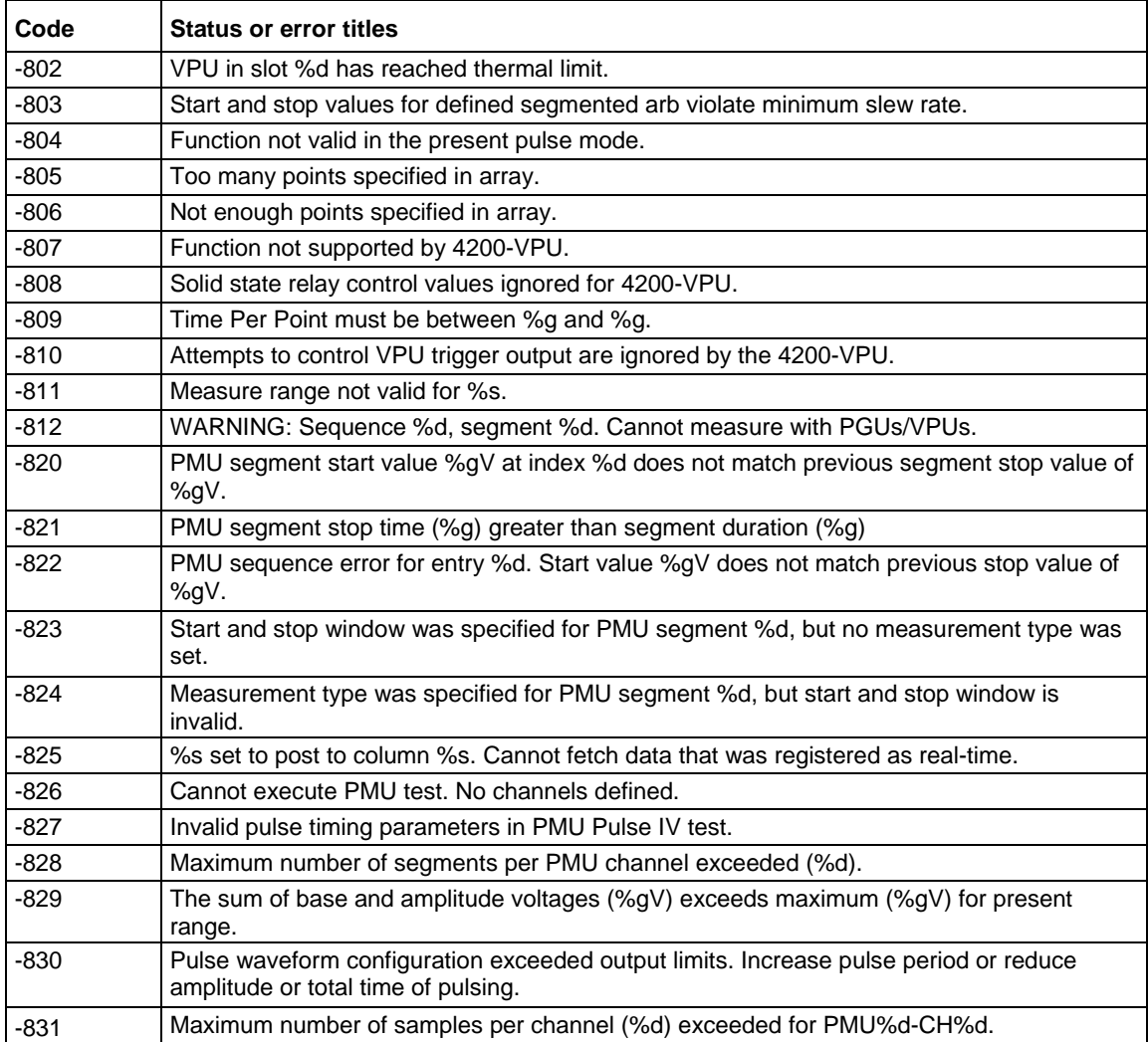

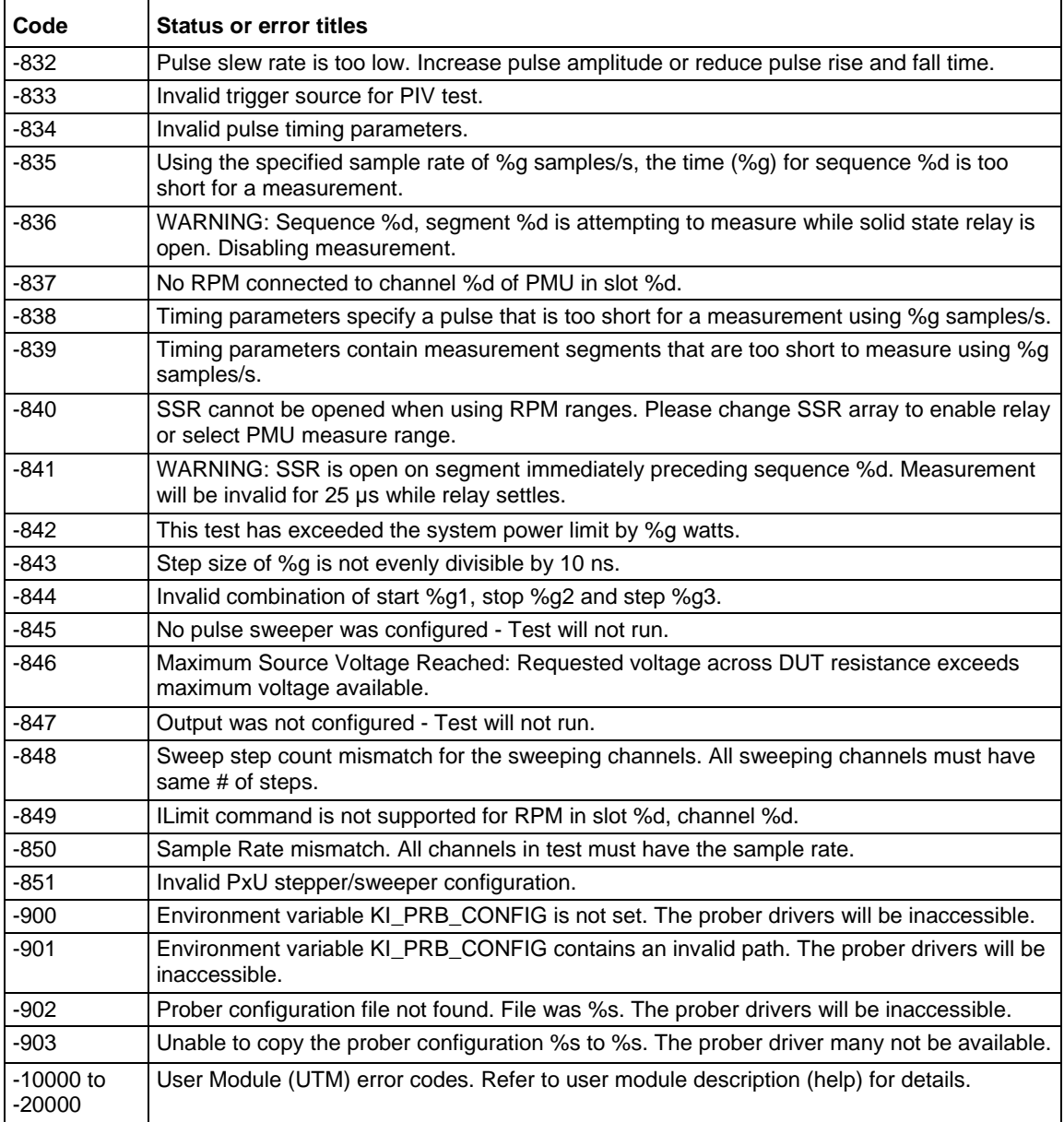

# **Large number reported readings and explanations**

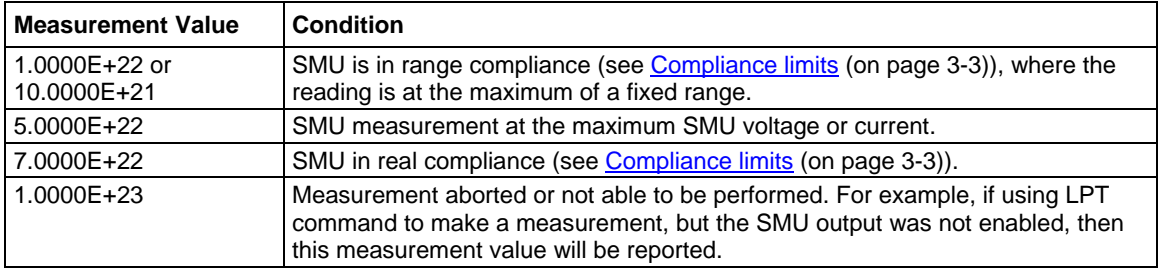

## **LPT library and Clarius interaction when using UTMs**

ITMs and UTMs are typically independent. However, an ITM and a UTM are not independent if the UTM occurs before an ITM in the project and the UTM configures a switch matrix. Under these conditions, the following occur:

- Clarius assumes that the ITM depends on the UTM-created switch configuration.
- Clarius maintains the UTM-created switch configuration during execution of the ITM.

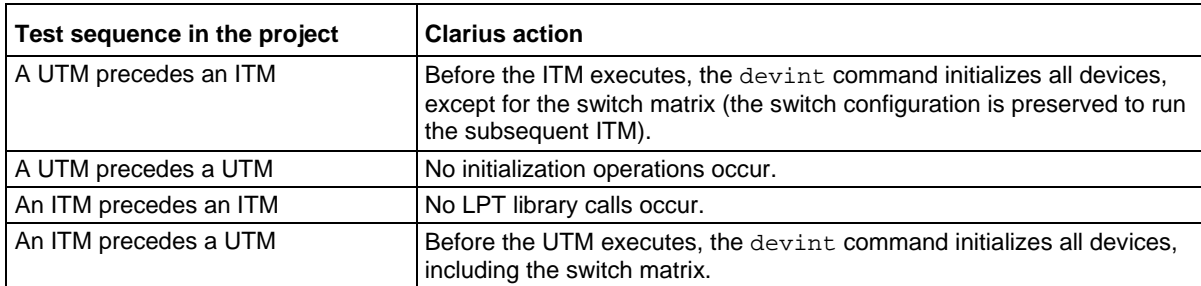

#### **Clarius actions affected by ITM and UTM sequence**

# **Using switch matrices**

### **In this appendix:**

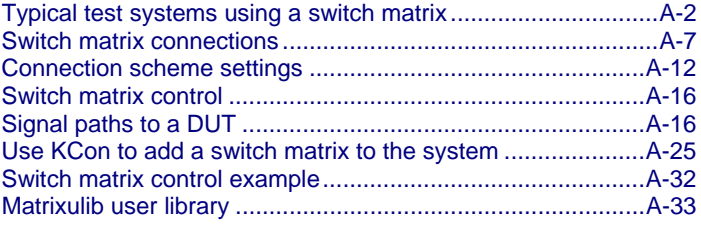

## <span id="page-1124-0"></span>**Typical test systems using a switch matrix**

A switch matrix enhances the connectivity of the 4200A-SCS by allowing any SMU or preamplifier signal to be connected to any DUT pin. The following paragraphs summarize recommended switching mainframes and matrix cards, and also show typical connecting schemes with SMUs and preamplifiers.

A switch matrix provides automatic switching for test instrumentation and devices under test (DUTs). Typical switch matrix systems are shown in the following figure.

The 4200A-SCS supports the Keithley Instruments Series 700 Switching System as external instruments. This series includes the 707, 707A, and 707B, which have six slots for matrix cards. This provides up to 72 pins of switching. This series also includes the 708, 708A, and 708B, which support a single matrix card for 12 pins of matrix switching.

When using a switch matrix, one probe station or one test fixture must be present in the system configuration because the probe station or test fixture establishes the number of test-system pins. The matrix is cabled to the test system pins, and instrument terminals are routed through the matrix to the pins using the user modules in the Matrixulib user library.

The following figure shows switch matrix cards connected to a probe station in order to test a wafer. However, a probe station could be replaced by a test fixture to test discrete devices.

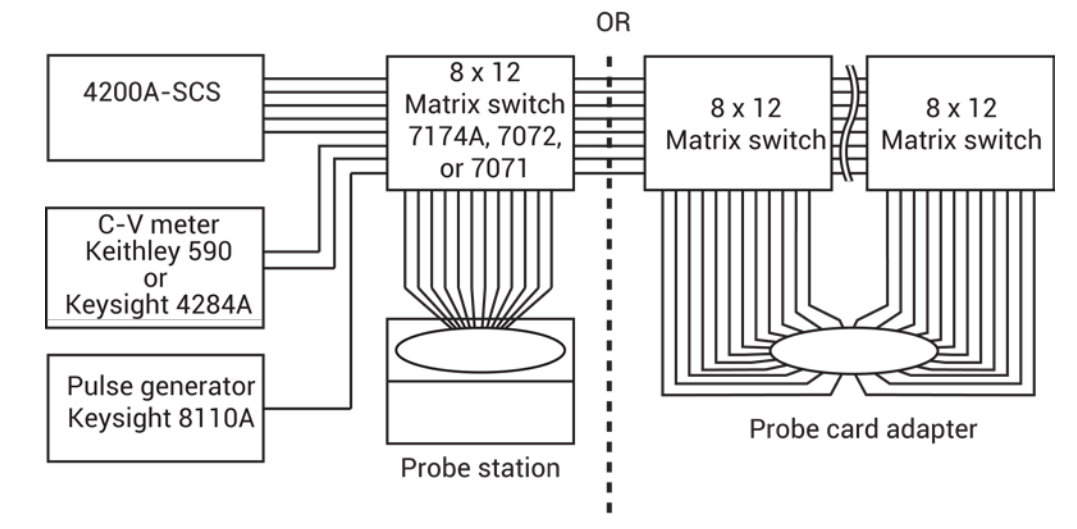

#### **Figure 522: Typical systems using a switch matrix**

### **Matrix card types**

The recommended Keithley Instruments matrix cards are:

- Model 7071 8 x 12 General Purpose Matrix Card, <100 pA offset current
- Model 7072 8 x 12 Semiconductor Matrix Card, <1 pA offset current
- Model 7136 (not available to purchase)
- Model 7174A 8 x 12 Low Current Matrix Card, <100 fA offset current
- Model 9174 8 x 12 Semiconductor Matrix Card , <100 fA offset current (not available to purchase)

Note that a key characteristic of these cards is low offset current to minimize the negative effects of offset currents on low-current measurements.

### **7071 General Purpose Matrix Card**

The 7071 provides cost-effective switching of I-V and C-V signals. This matrix card uses 3-pole switching (high, low, and guard) with <100 pA offset current. The card is equipped with screw terminals and 38-pin connectors for signal connections.

The next figure shows a test system using 7071 matrix cards. The triaxial and BNC cables are unterminated on one end to allow direct hard-wire connections to the screw terminals of the matrix card. It shows how signals are routed through the 7071 matrix switches to a DUT.

The test system in the next figure uses remote sensing. Notice that each FORCE and SENSE terminal-pair of the 4200A-SCS shares the same path (row).

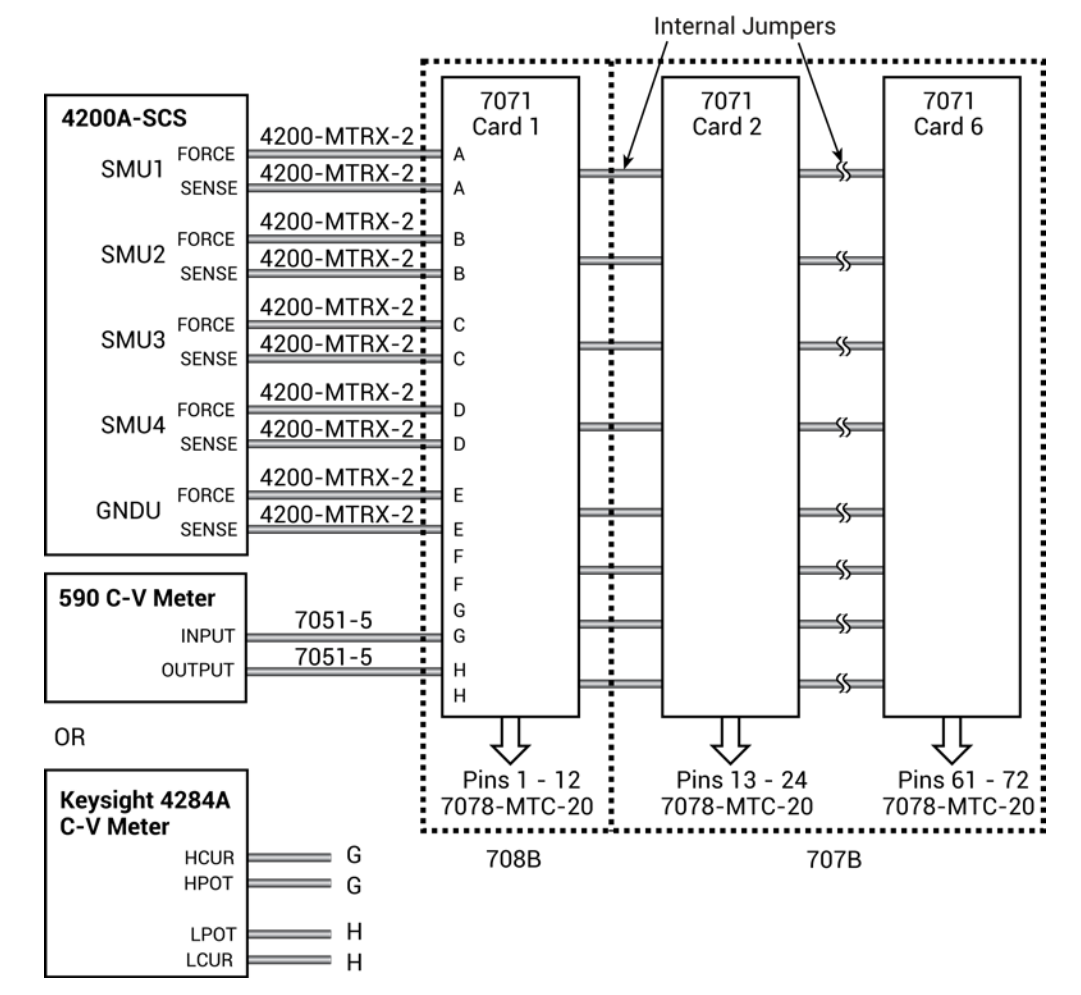

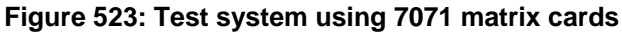

### **7072 Semiconductor Matrix Card**

The 7072 provides two two-pole low current paths that have <1 pA offset current (rows A and B), two 1-pole CV paths for characterization from DC to 1 MHz (rows G and H), and four two-pole paths for general purpose switching (rows C, D, E, and F). The card is equipped with 3-lug triaxial connectors for signal connections. The maximum signal level is 200 V, 1 A. The maximum leakage is 0.01 pA/V and the 3 dB bandwidth is 5 MHz (CV channals).

The next figure shows a test system using 7072 matrix cards. The connection requirements for this card are the same as the connection requirements for the 7174A. Notice that the C-V meter is connected to rows G and H. These two rows are optimized for C-V measurements.

If using preamplifiers with the 4200A-SCS, they should be connected to the first two rows of the 7072 matrix card.

The next figure and the [C-V Analyzer signal paths](#page-1143-0) (on page [A-21\)](#page-1143-0) figures show how signals are routed through 7072 matrix switches to a DUT.

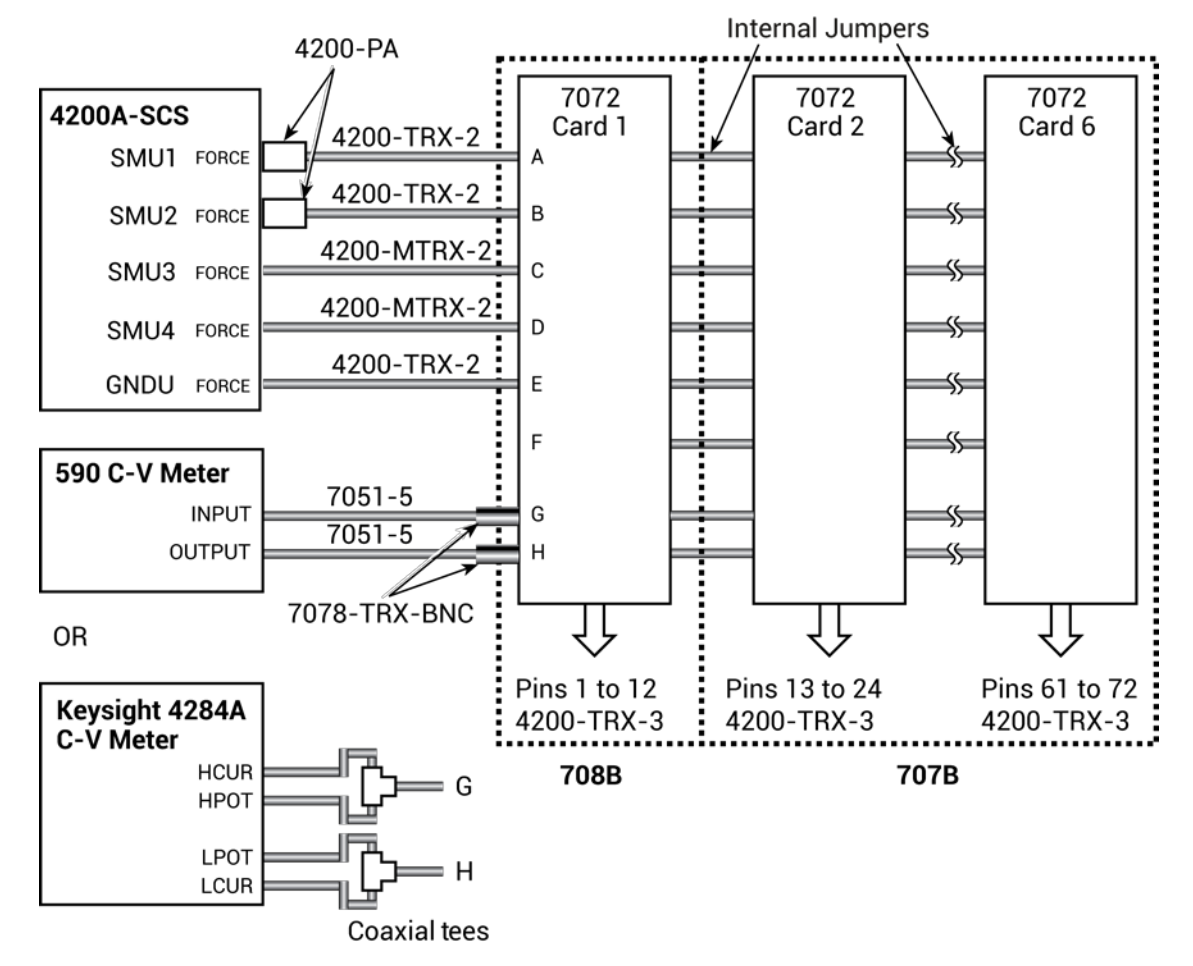

#### **Figure 524: Test system using 7072 matrix cards**

### **7174A Low Current Matrix Card**

The 7174A provides high quality, high performance switching of I-V and C-V signals. This matrix card uses 3-pole switching (HI, LO, Guard) with 10 fA typical offset current. The card is equipped with 3 lug triax connectors for signal connections.

The following figures show test systems using 7174A matrix cards. The supplied triaxial cables connect the 4200A-SCS directly to matrix rows. The other instruments in the system are fitted with BNC connectors that require the use of BNC-to-triaxial adapters.

#### **7174A connections for local sensing**

The following figure shows a system that uses local sensing. Note that coaxial tees are used to adapt the Keysight 4284A C-V meter for two-terminal operation.

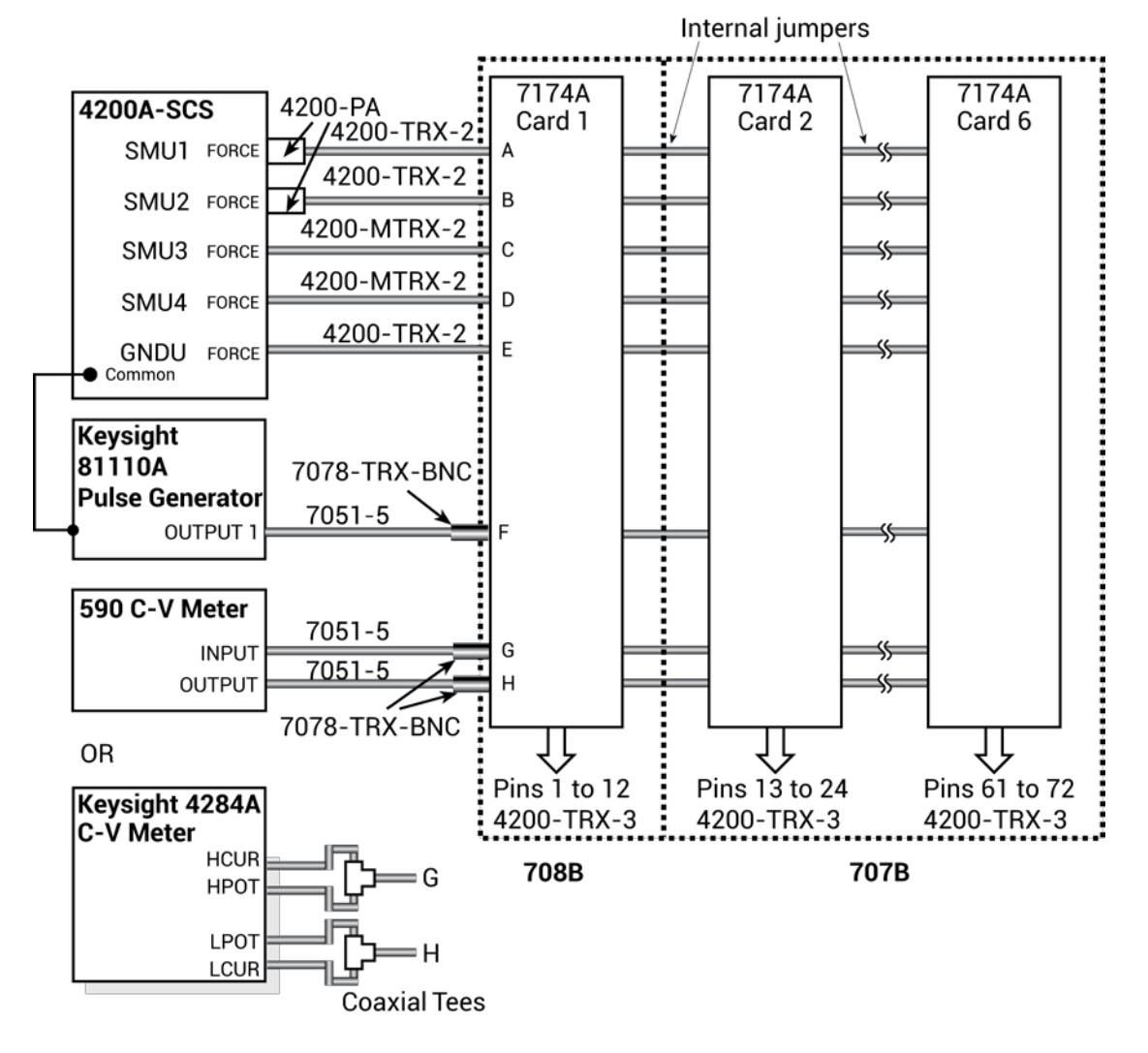

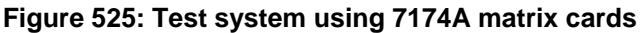

#### **7174A connections for remote sensing**

The next figure shows how to connect instrumentation for remote sense operation. Since there are not enough matrix rows, the instruments are connected to the matrix columns. In this configuration, two switch relays are closed to complete a path from an instrument to a device under test (DUT). With five DUT matrix cards installed in a Series 700 Switching System mainframe, up to 30 DUT pin-pairs can be used.

In the next figure, the [C-V Analyzer signal paths](#page-1143-0) (on page [A-21\)](#page-1143-0) for the Keysight Model 4980A and [Keysight Model 8110A pulse generator signal path](#page-1146-0) (on page [A-24\)](#page-1146-0) show how signals are routed through 7174A matrix switches to a DUT.

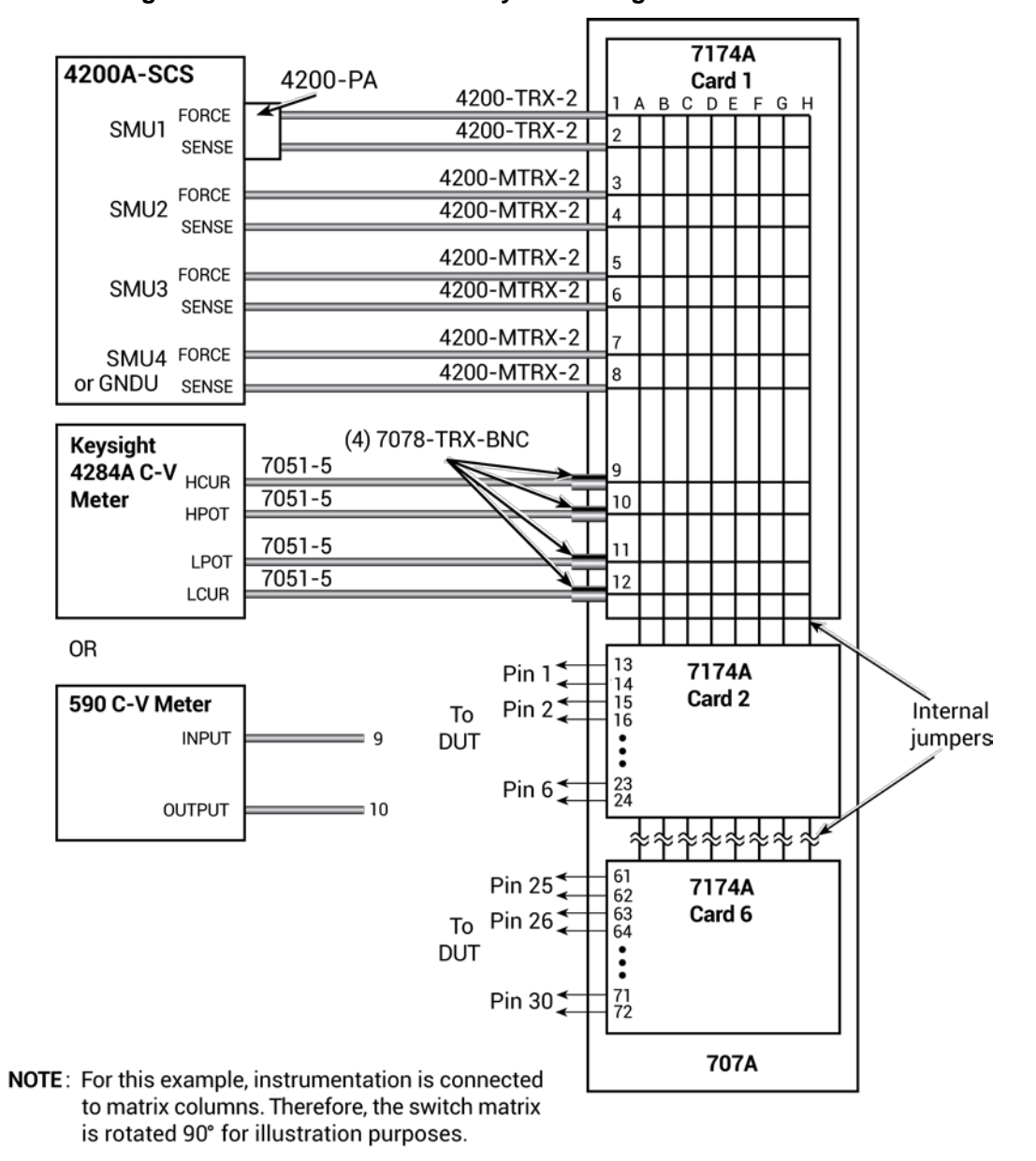

**Figure 526: Remote sense test system using 7174A matrix cards**

### **Switch matrix mainframes**

The 4200A-SCS provides a user library containing preconfigured data acquisition and control user modules for the Series 700 Switch System.

You can use the 4200A-SCS with switch matrices from other vendors. However, you will need to develop software to control these matrices from Clarius<sup>+</sup>. See [Keithley User Library Tool](#page-677-0) (KULT) (on page [8-1\)](#page-677-0) for information about developing user modules and libraries.

### **Card installation**

Refer to the instructions for your matrix card for card installation instructions.

#### **GPIB connections**

The 4200A-SCS controls the switch matrix using the GPIB interface. Connect the GPIB port of the switch matrix to the 4200A-SCS using a 7007-1 or 7007-2 GPIB cable.

### <span id="page-1129-0"></span>**Switch matrix connections**

A switch matrix enhances the connectivity of the 4200A-SCS by allowing any SMU or preamplifier signal to be connected to any DUT pin. Typically, devices are connected to columns and instruments are connected to rows. The following topics summarize recommended switching mainframes and matrix cards. They also show typical connection schemes with SMUs and preamplifiers.

### **Typical SMU matrix card connections**

The figure below shows typical SMU matrix card connections using local sensing. Note that the four SMU FORCE terminals are connected to the matrix card rows, while the DUT HI terminals are connected to the matrix card columns. All 12 DUT LO terminals are connected together, and the DUT LO signal is connected to the ground unit FORCE terminal. Any SMU FORCE terminal can be connected to any DUT HI terminal simply by closing the appropriate matrix crosspoint.

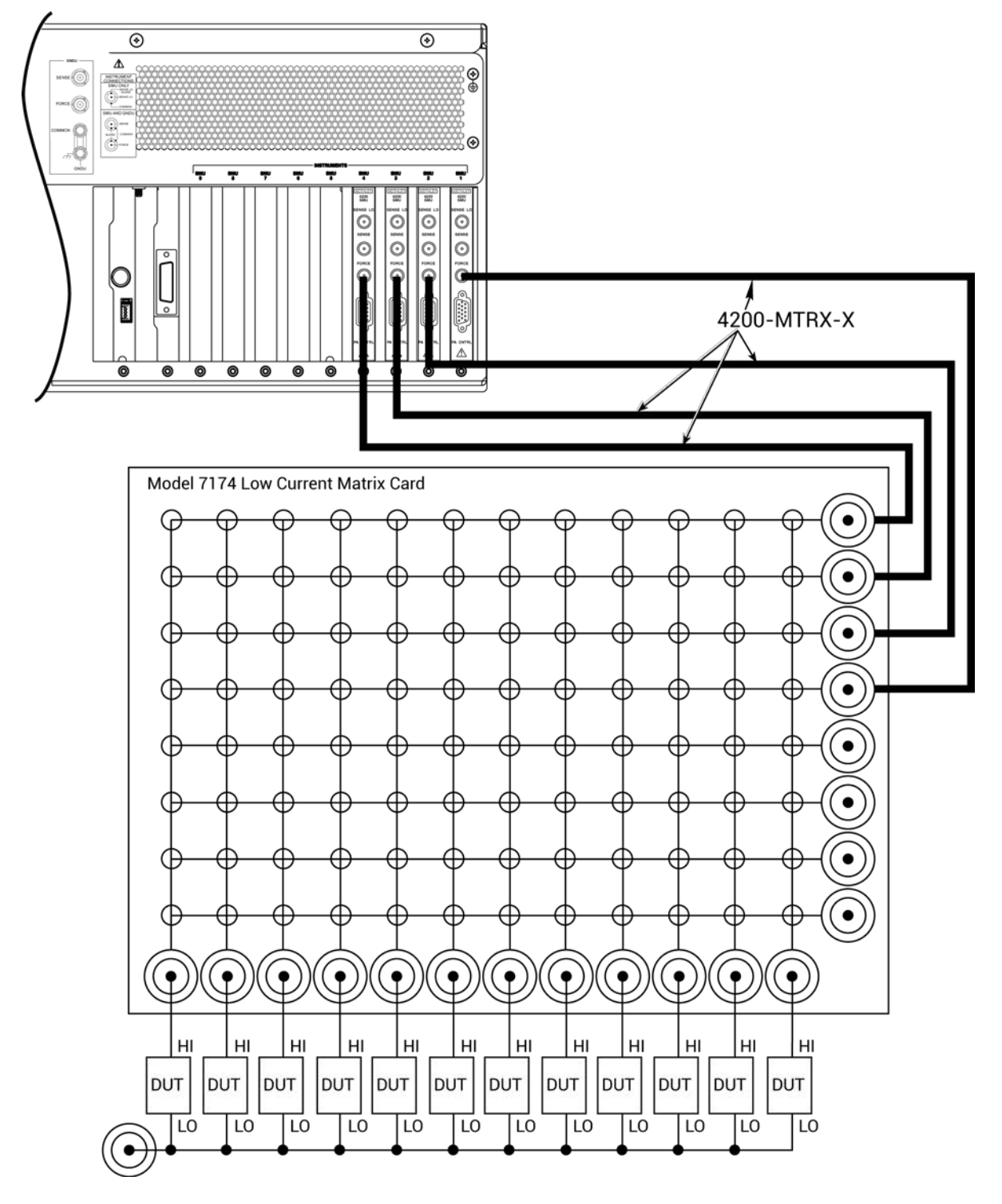

**Figure 527: Typical SMU matrix card connections**

### **Typical preamplifier matrix card connections**

The following figure shows typical preamplifier matrix card connections using local sensing. This configuration is similar to the SMU configuration shown in the previous figure, except that preamplifiers are added for low-current source-measure capabilities. The preamplifier FORCE terminals are connected to the matrix card rows, while the DUT HI terminals are connected to the matrix card columns. All 12 DUT LO terminals are connected together, and the common DUT LO signal is connected to the ground unit FORCE terminal. Any preamplifier FORCE terminal can be connected to any DUT HI terminal by closing the appropriate matrix crosspoint.

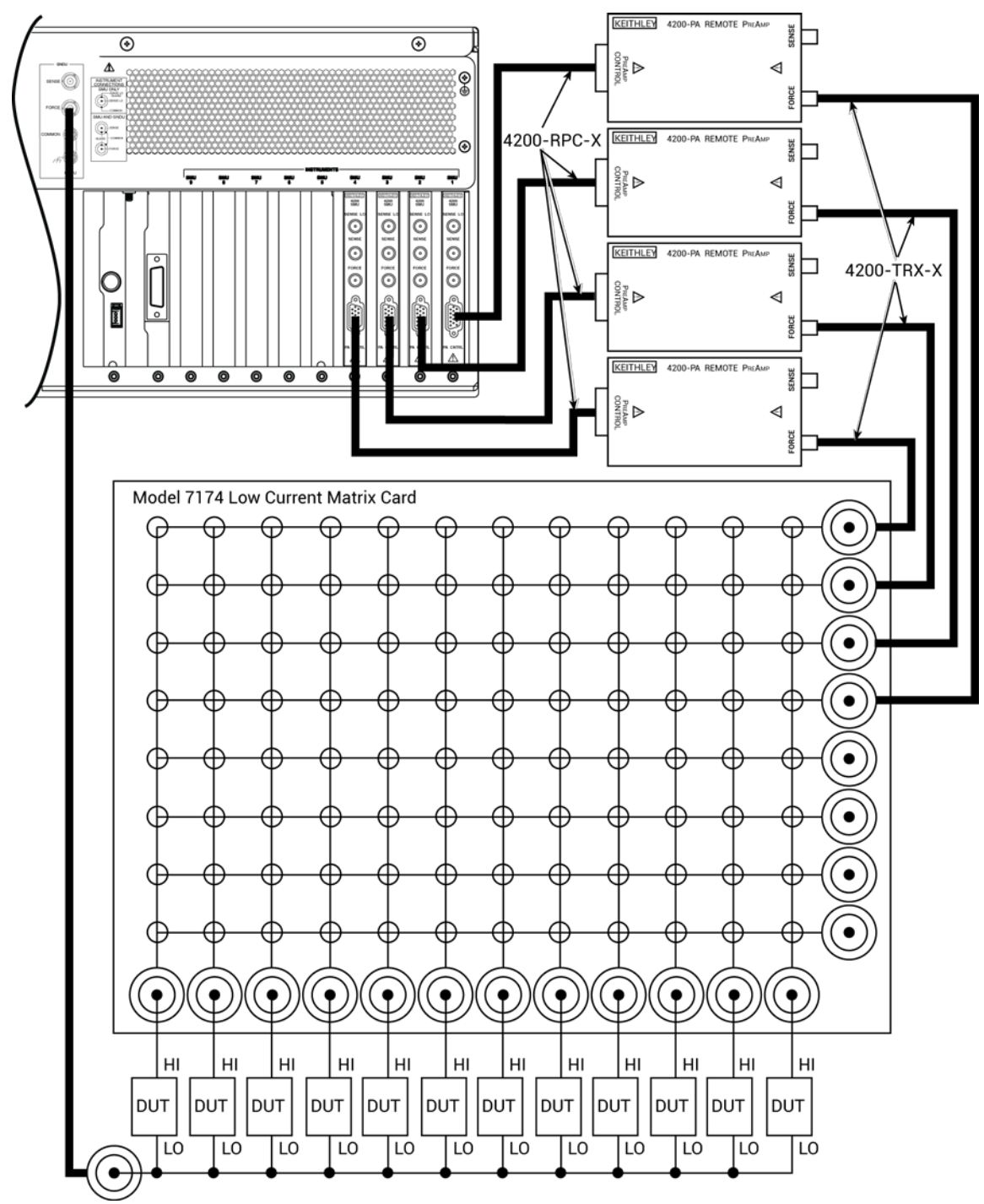

**Figure 528: Preamplifier matrix card connections**

### **Typical CVU matrix card connections**

In your project, you can automate the use of a CVU and other instrumentation using a switching matrix and actions to control the switching. When the project is run, the switching matrix automatically makes the required instrument connections for each test in the project.

The next figures show typical connections for a switch system using a Series 700 Switching System with the 7174A Matrix Card installed.

You can also use the 7072 Matrix Card for C-V testing. However, you must use rows G and H and local (2-wire) sensing.

The SMA cables and adapters shown in the following drawings are supplied with the CVU or the 4210-CVU-Prober-Kit. The triaxial and BNC cables are not supplied. The prober kit includes two types of BNC-to-triaxial adapters that connect directly to the rows of the matrix. The 7078-TRX-BNC has the guard connected to the inner shield of the adapter. The 7078-TRX-GND has the guard disconnected.

This figure shows connections for local (2-wire) sensing. It shows the 4210-CVU connected to rows E and F of the matrix. This is the connection scheme for the cap-iv-cv-matrix project. For details, see [cap-iv-cv-matrix](#page-129-0) (on page [4-36\)](#page-129-0).

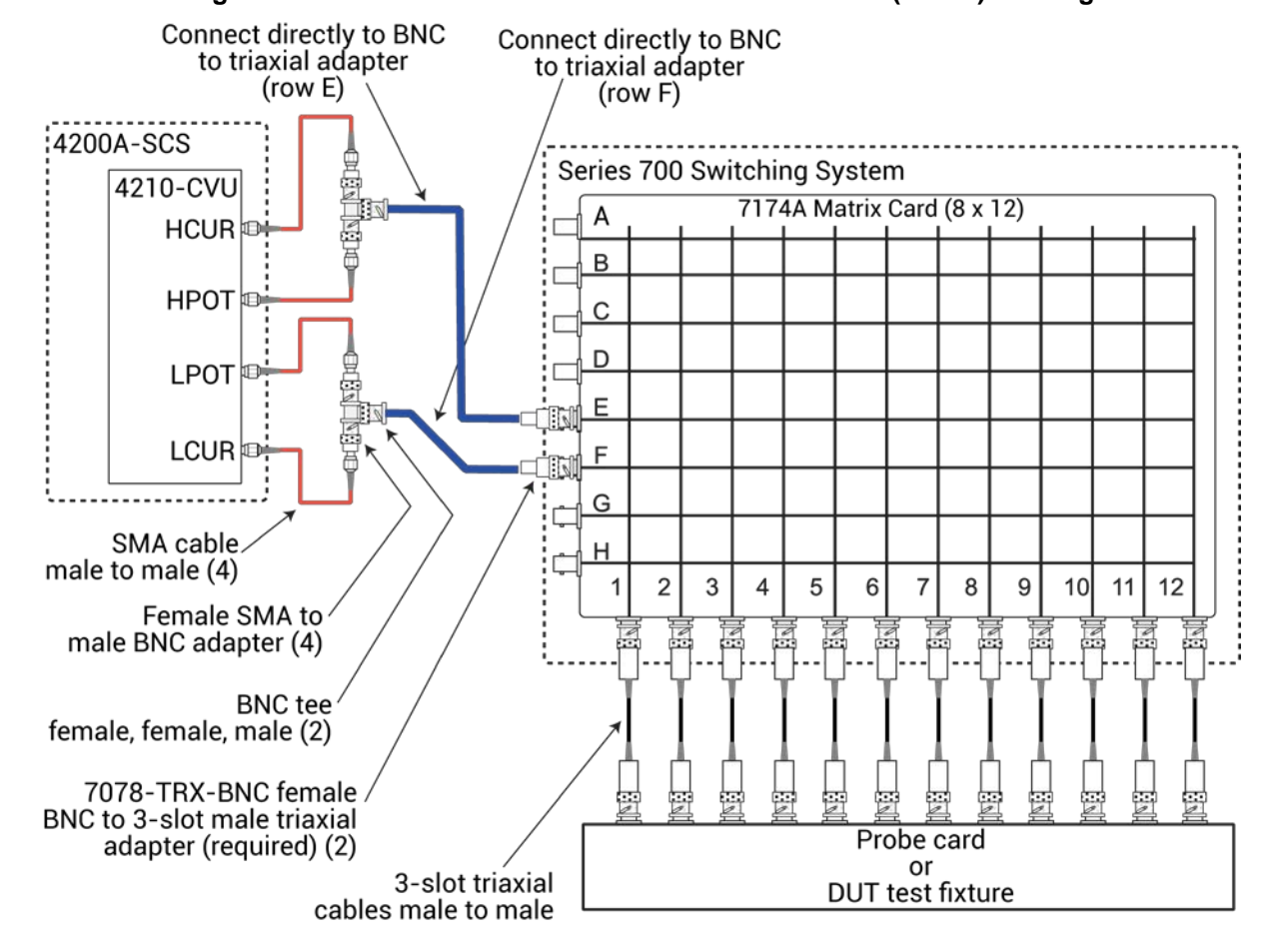

#### **Figure 529: Test connections for a switch matrix - local (2-wire) sensing**

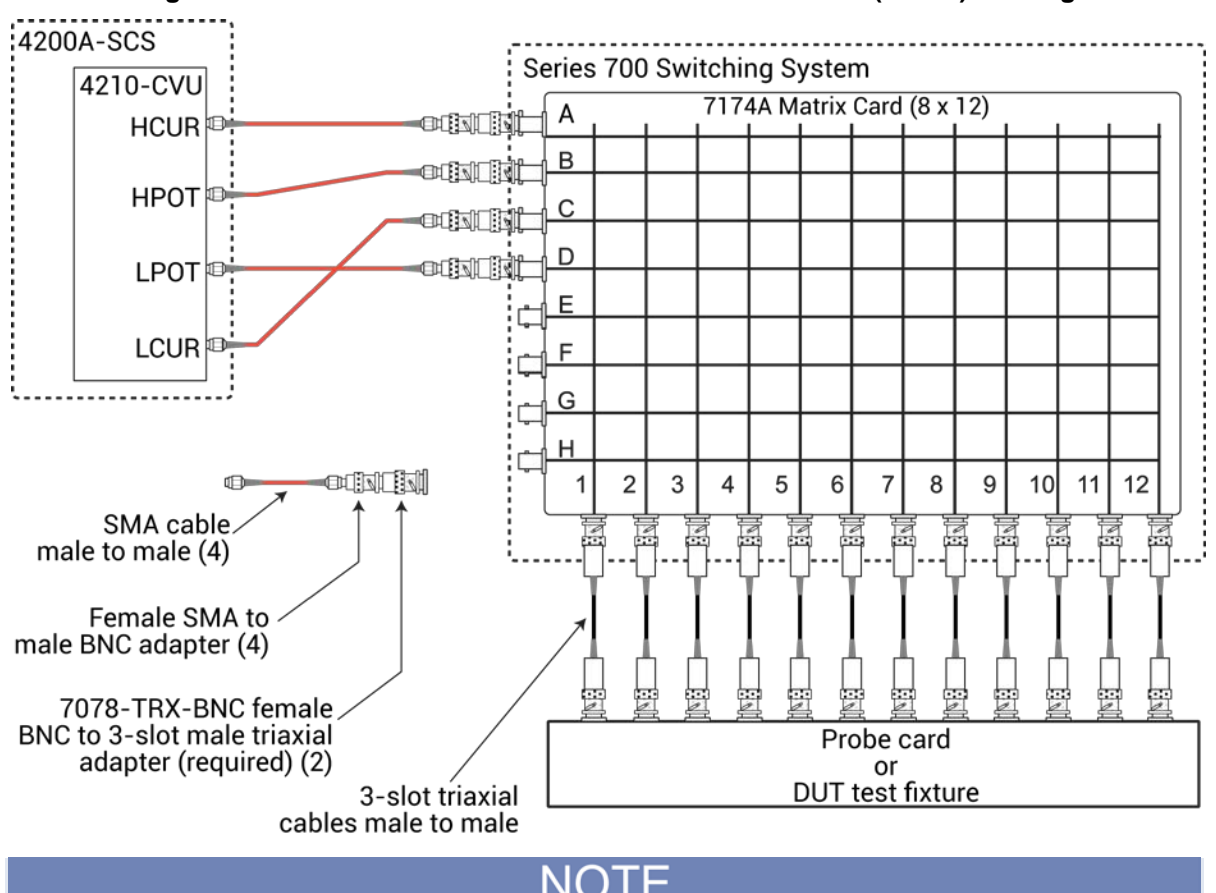

The following figure shows connections for remote (4-wire) sensing.

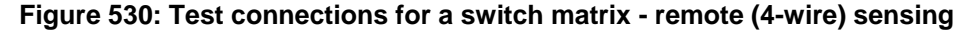

The 7078-TRX-BNC adapters must be used in order to extend SMA shielding through the matrix card.

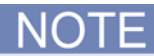

The shields of the SMA cables must be connected together and extended as far as possible to the DUT, as shown in [Typical 4210-CVU test connections to a DUT](#page-99-0) (on page [4-6\)](#page-99-0).

### <span id="page-1134-0"></span>**Connection scheme settings**

The following connection scheme settings are set from the Keithley Configuration Utility (KCon) when the switch matrix is added to the system configuration. See [Using KCon to add a switch matrix to the](#page-1147-0) [system](#page-1147-0) (on page [A-25\)](#page-1147-0).

### **Row-column or instrument card settings**

You select the scheme for interconnections between the instruments, the switch-matrix rows and columns, and the test system (prober or test fixture). You can select:

- **Row-Column:** Connect instruments to rows and prober or test fixture to columns.
- **Instrument Card:** Both instruments and prober or test fixture are connected to columns. Matrix rows are not used.

The row-column setting is the simplest connection scheme. In this scheme, instruments are connected to the switch-matrix rows. The prober/test fixture pins or the device under test (DUT) are connected to the switch-matrix columns (see [Switch matrix control](#page-1138-0) (on page [A-16\)](#page-1138-0) and [4200A-SCS](#page-1139-0)  [signal paths](#page-1139-0) (on page [A-17\)](#page-1139-0)).

When you set up a matrix, you also select the sense. You can select:

- **Local sense:** 2-wire conections. Connections are only to instrument FORCE terminals.
- **Remote sense:** 4-wire connections. Connections are to both instrument FORCE and SENSE terminals.

For more information regarding local and remote sense, refer to [Remote sensing](#page-85-0) (on page [3-33\)](#page-85-0).

#### **Row-column scheme**

The row-column setting is the simplest connection scheme. In this scheme, instruments are connected to the switch-matrix rows. The prober/test fixture pins or the device under test (DUT) are connected to the switch-matrix columns (see [Switch matrix control](#page-1138-0) (on page [A-16\)](#page-1138-0) and [4200A-SCS](#page-1139-0)  [signal paths](#page-1139-0) (on page [A-17\)](#page-1139-0)).

Instrument signals can route to prober/test-fixture pins through only one matrix card, as shown in the following figure. However, the Row-Column scheme limits the number of external instruments. If the instrumentation requirements exceed eight paths (rows), you must use the instrument card configuration.

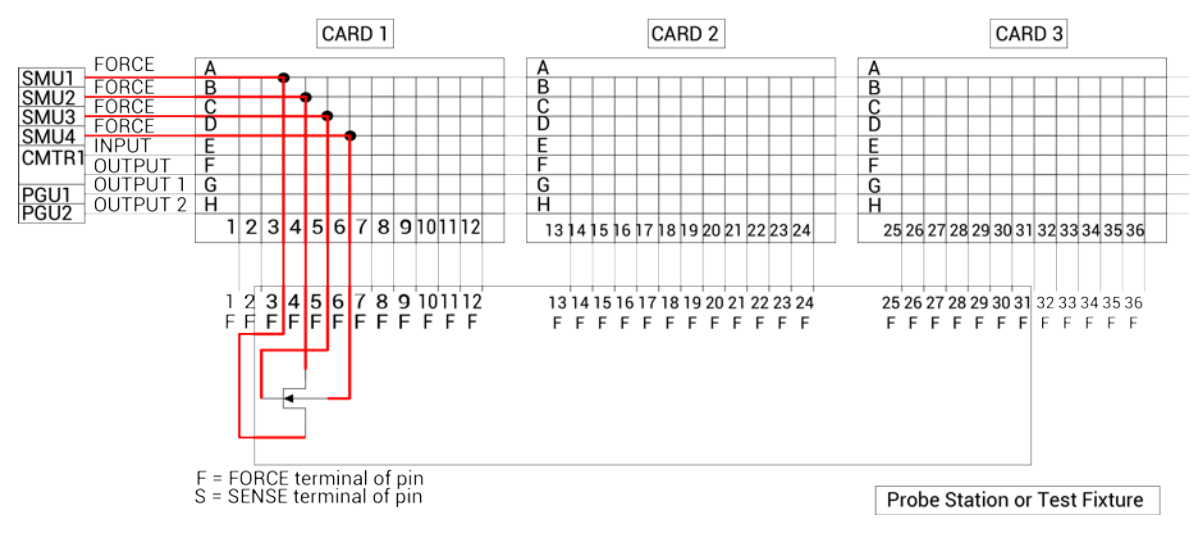

#### **Figure 531: Row-Column, Local Sense Connection Scheme example**

### **Instrument card scheme for local sense**

Use local sense when the measurement-pathway resistance is small and the associated voltage errors are negligible. The measurement pathway is comprised of the following conductors, connected in series:

- The cables used to connect the instruments to the matrix
- The internal matrix-card signal path
- The cables used to connect the matrix to the prober or test fixture

Current flowing through the measurement pathway creates a voltage drop (an error voltage) that is directly proportional to the pathway resistance. This error voltage is present in all local sense voltage measurements.

When local sense is selected, only the connection paths specified by the connected action are completed. For example, in the figure in [Switch matrix control](#page-1138-0) (on page [A-16\)](#page-1138-0), the specified connection paths would be:

- SMU2, 6 (connect SMU2 to Pin 6)
- GNDU, 3 (connect GNDU to Pin 3)

For the instrument card scheme, both the instrumentation and the prober/text-fixture pins or DUT are connected to switch-matrix columns. No external connections are made to matrix rows. In this configuration, two switch relays are closed to complete a path from an instrument to a DUT. Instrument signals route to the prober/test-fixture pins through two or more matrix cards, as shown in the following figure. This connection scheme can support large systems with numerous instruments by removing the eight-row instrument connection limitation.

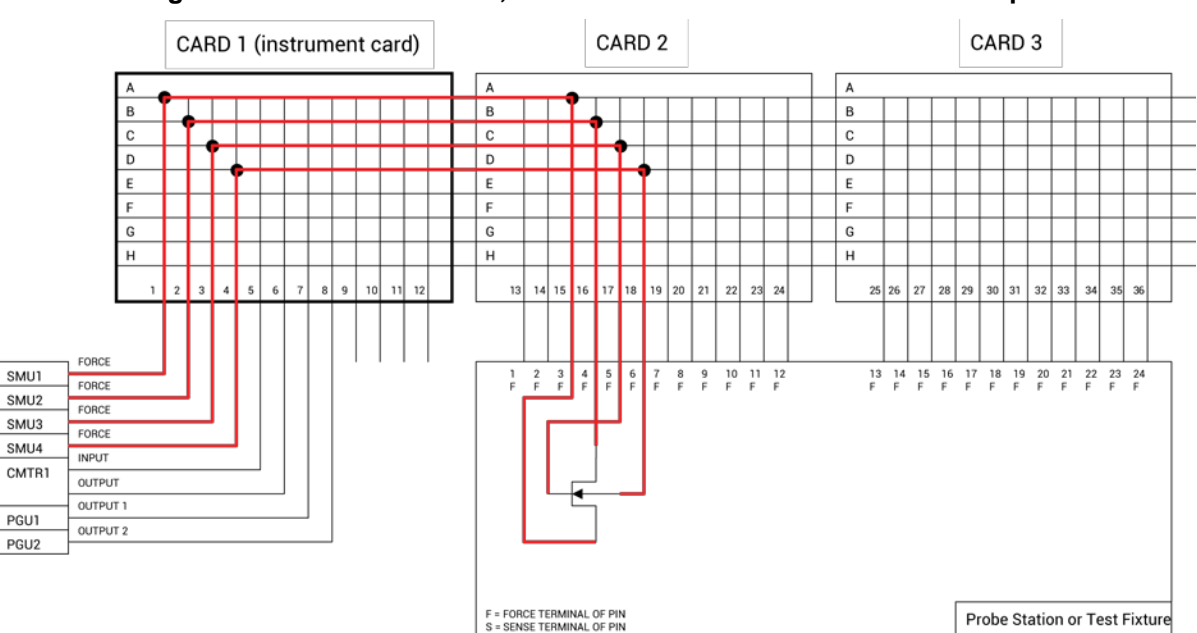

#### **Figure 532: Instrument Card, Local Sense Connection Scheme example**

#### **Instrument card scheme for remote sense**

Use remote sense to eliminate the effects of measurement pathway resistance. The following figure illustrates the use of remote sense in an instrument card configuration. Note that remote sense requires twice as many measurement pathways. The FORCE pathways (in red) are the currentcarrying pathways, and the SENSE pathways (in blue) are the measurement pathways.

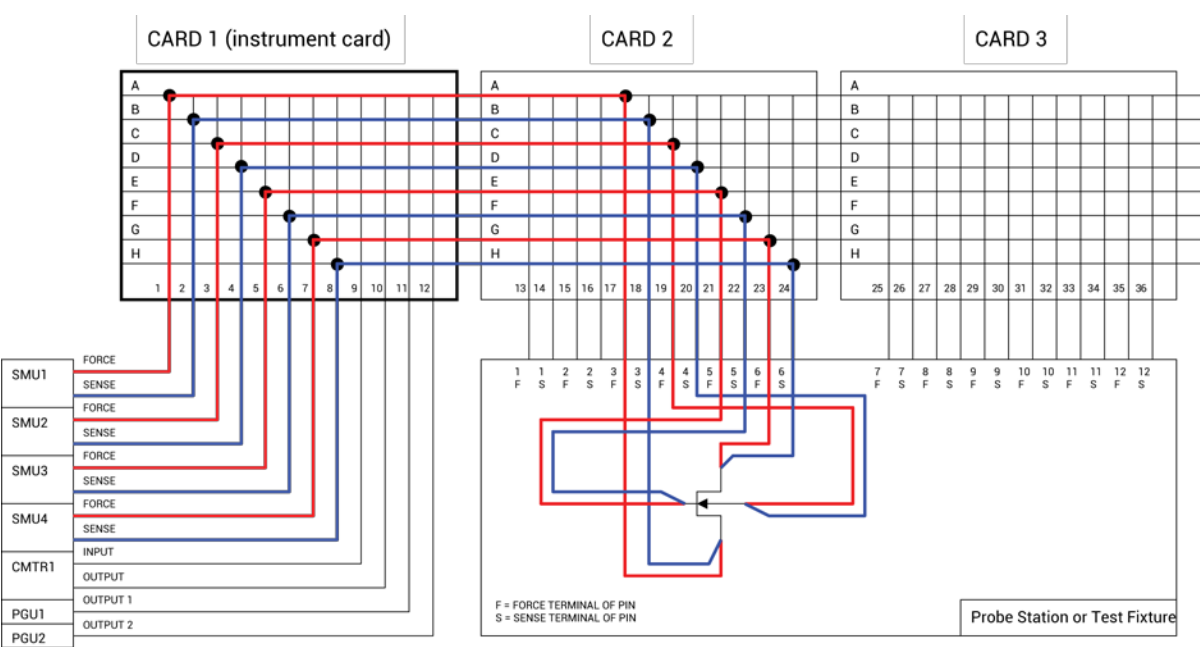

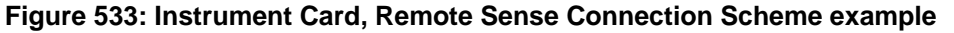

When remote sense is selected, rows and columns are paired together as follows:

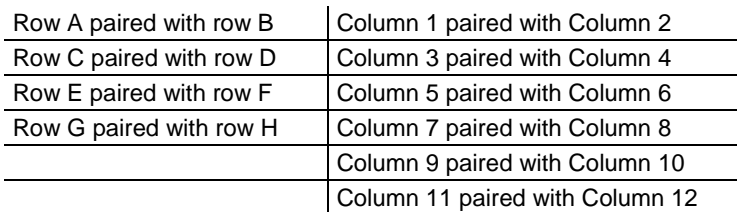

When you specify a connection path in the connect action, the paired connection path is also completed. For example, in the figure in [4200A-SCS signal paths](#page-1139-0) (on page [A-17\)](#page-1139-0), the specified connection paths would be:

- SMU1, 4 (connect SMU1 to Pin 4)
- GNDU, 3 (connect GNDU to Pin 3)

### <span id="page-1138-0"></span>**Switch matrix control**

You can use the connect action in the ivcvswitch project to control switching. You can also use the ConnectPins user module in the Matrixulib user library.

The connect action uses the ConnectPins user module to control a switch matrix. You specify the instrument terminal and pin pairs. For example, for the row-column connection scheme shown in the figure below, you set the parameters:

- TermIDStr2 to SMU2 and Pin2 to 6, which connects SMU2 to pin 6.
- TermIDStr8 to GNDU and  $P$ in8 to 3, which connects GNDU (ground unit) to pin 3.

A matrix control example using the ConnectPins user module is provided in Switch matrix control [example](#page-1154-0) (on page [A-32\)](#page-1154-0). Detailed information for ConnectPins is provided in [Matrixulib user library](#page-609-0) (on page [6-334\)](#page-609-0).

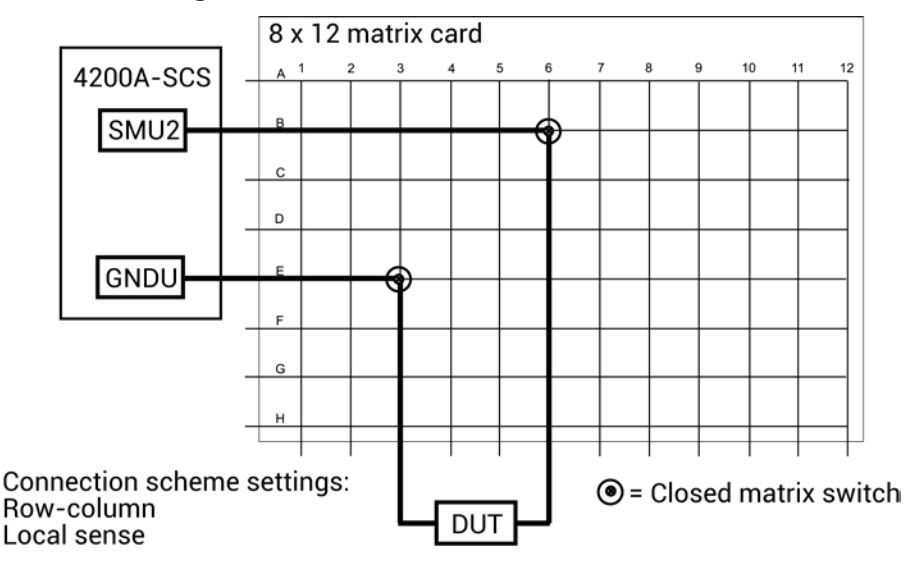

**Figure 534: Row-column connection scheme**

### <span id="page-1138-1"></span>**Signal paths to a DUT**

The following figures show signal path examples from the various test instruments through the matrix switches to a DUT.

### <span id="page-1139-0"></span>**4200A-SCS signal paths**

The following figure shows remote sensing (4-wire) signal paths through a matrix card using two-pole switching. Two-pole switching is provided by the 7174A and 7072 (rows A through F).

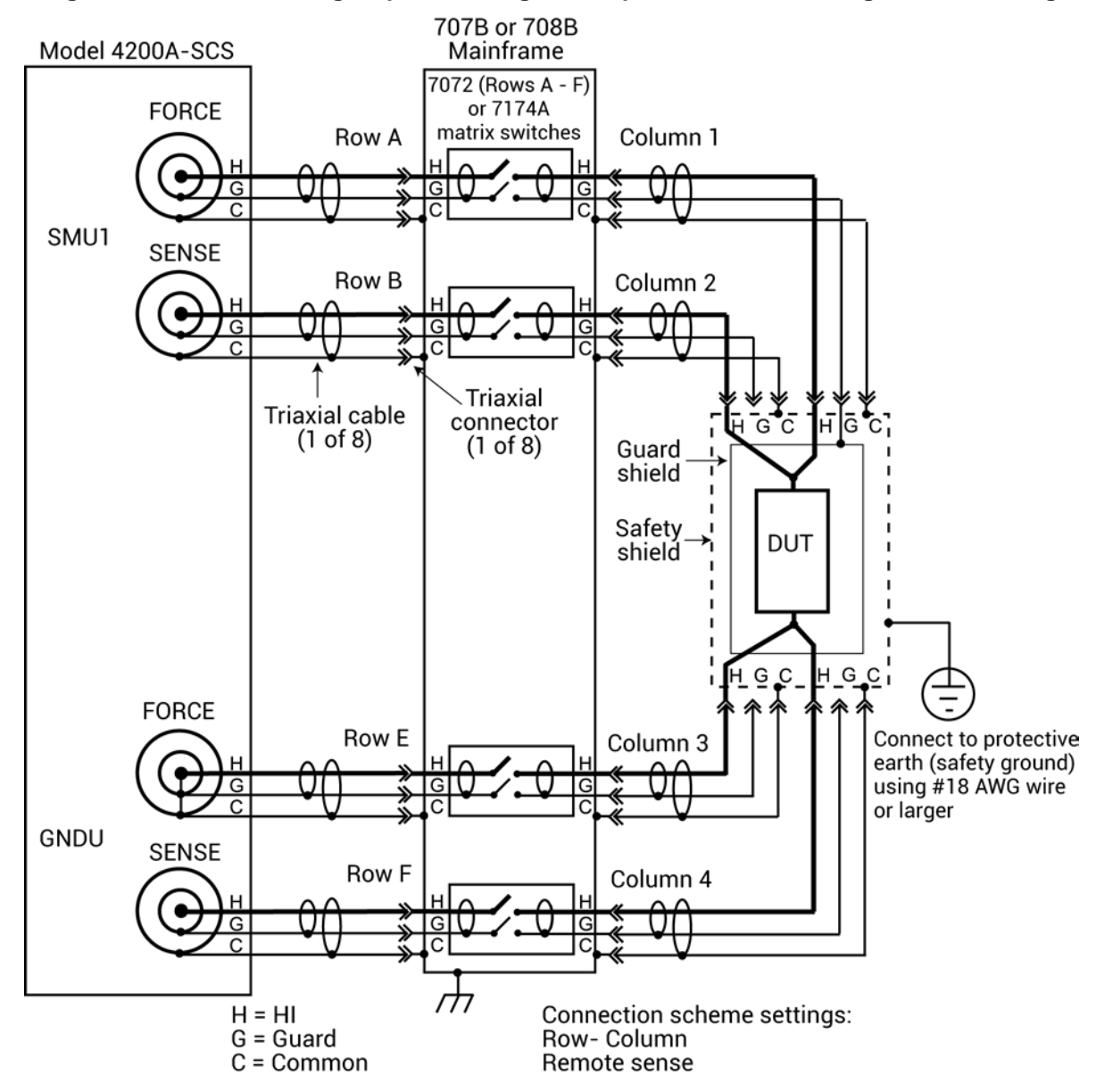

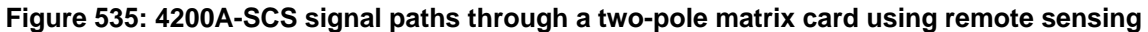

### **Sense setting**

To make the connections shown in [4200A-SCS signal paths](#page-1139-0) (on page [A-17\)](#page-1139-0), you must select remote sensing.

When remote sensing is selected, the rows and columns are paired together as follows:

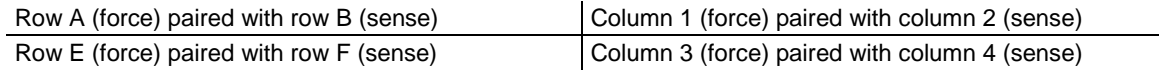

When the FORCE matrix switches are closed by the ConnectPins user module, the SENSE matrix switches are also closed.

For local sensing (2-wire), the connections from the SENSE terminals of the 4200A-SCS are not used.

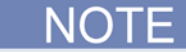

See [Connection scheme settings](#page-1134-0) (on page [A-12\)](#page-1134-0) for details on local and remote sensing.

### **Connection setting**

The row-column setting must be used when connecting instrumentation to matrix rows, as shown in [4200A-SCS signal paths](#page-1139-0) (on page [A-17\)](#page-1139-0).

The maximum number of rows available to the test system is eight. If instrumentation needs more than eight pathways, they must be connected to matrix columns, and the instrument card setting must be used.

The figure below shows a test system with both the instruments and the DUT connected to matrix columns.

See [Connection scheme settings](#page-1134-0) (on page [A-12\)](#page-1134-0) for details on the row-column and instrument card settings.

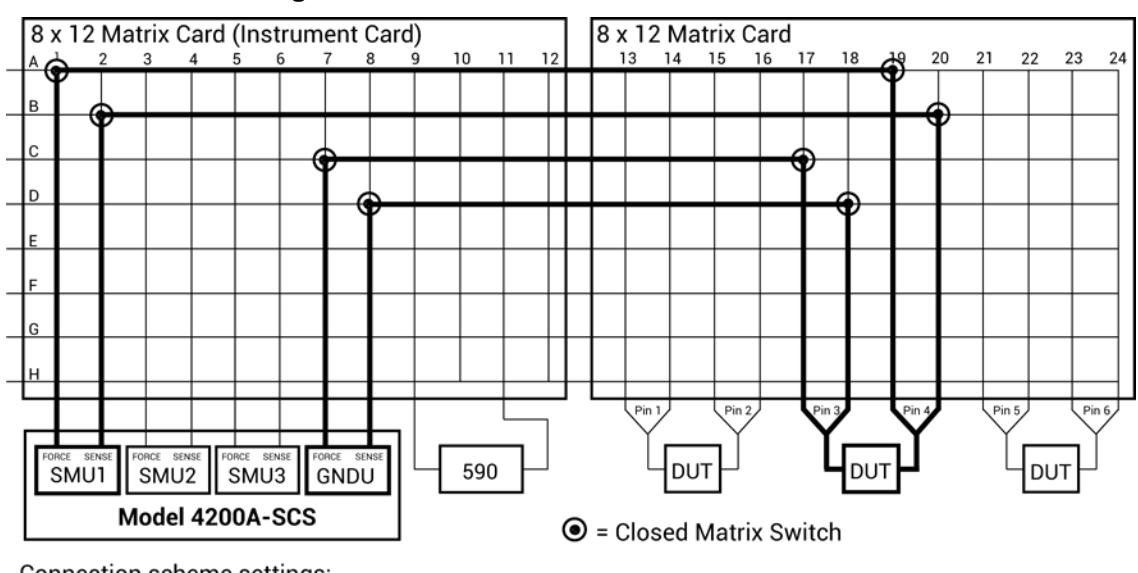

#### **Figure 536: Instrument card connection scheme**

Connection scheme settings: **Instrument Card Remote Sense** 

### NOTF

The 4200A-SCS automatically selects the first available rows to make connections to the DUT. In this example, rows A through D are the first available rows.

The following shows 4200A-SCS signal paths through a 3-pole 7071 matrix card using remote sensing. Note that for this configuration, each FORCE and SENSE connector does not use a separate path (row). Unlike the configuration shown in [4200A-SCS signal paths](#page-1139-0) (on page [A-17\)](#page-1139-0), each FORCE/SENSE connector pair is routed through a single 3-pole matrix switch. Since row pairing is not required, the local sense setting must be used.

For two-wire local sense connections, do not use the SENSE connectors of the 4200A-SCS.

# **A WARNING**

**To avoid high voltage exposure that could result in personal injury or death, whenever the interlock of the 4200A-SCS is asserted, the FORCE and GUARD terminals of the SMUs and preamplifier should be considered to be at high voltage, even if they are programmed to a non-hazardous voltage current.**

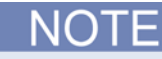

See [Connection scheme settings](#page-1134-0) (on page [A-12\)](#page-1134-0) for details on sense settings.

#### **Figure 537: 4200A-SCS signal paths through a 3-pole matrix card using remote sensing**

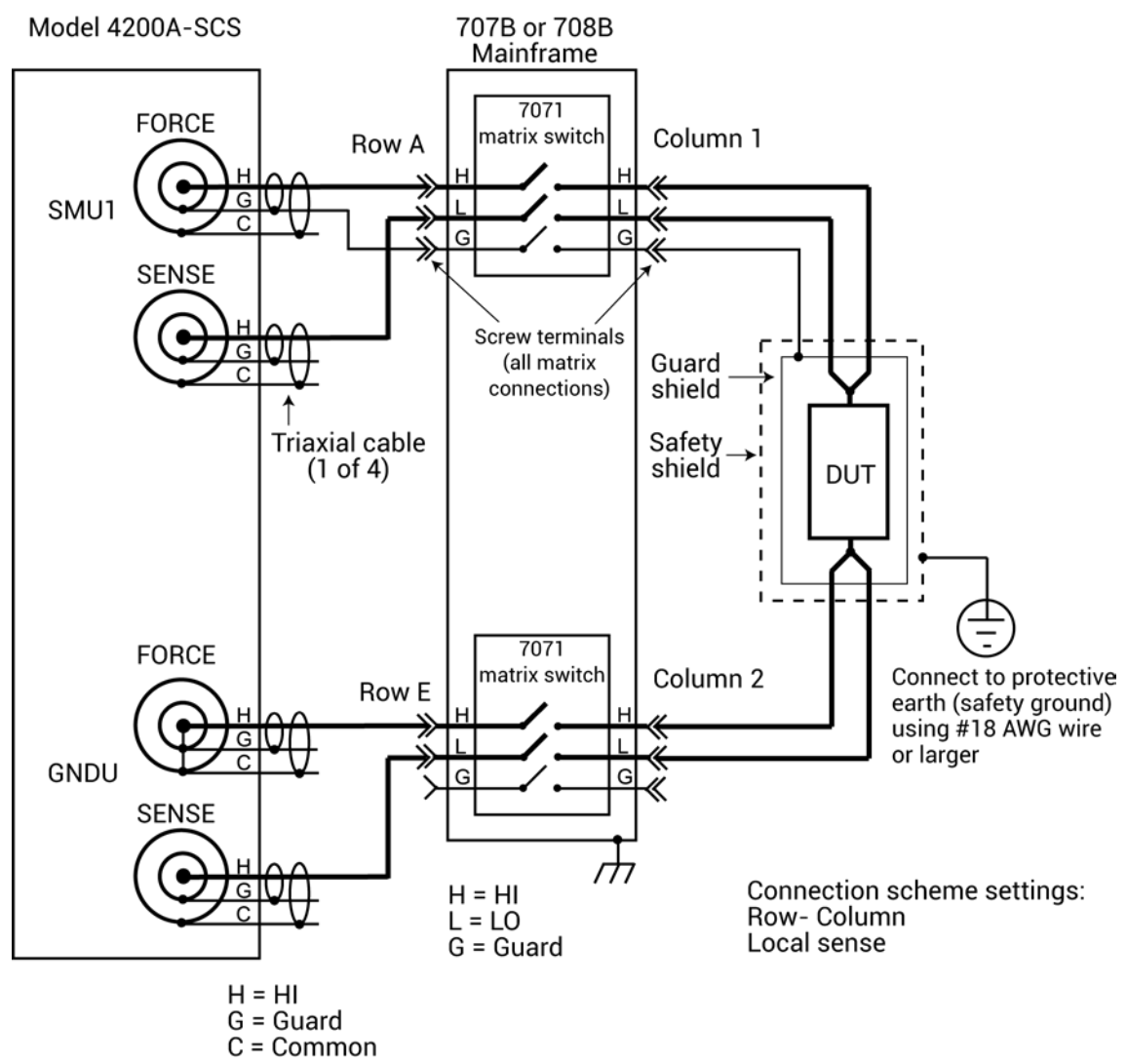

### <span id="page-1143-0"></span>**C-V Analyzer signal paths**

The next two figures show local sense C-V Analyzer signal paths through rows B and H of a 7072 matrix card. A C-V analyzer can be used with any of the three matrix card types; however, rows G and H of the 7072 are optimized for C-V measurements.

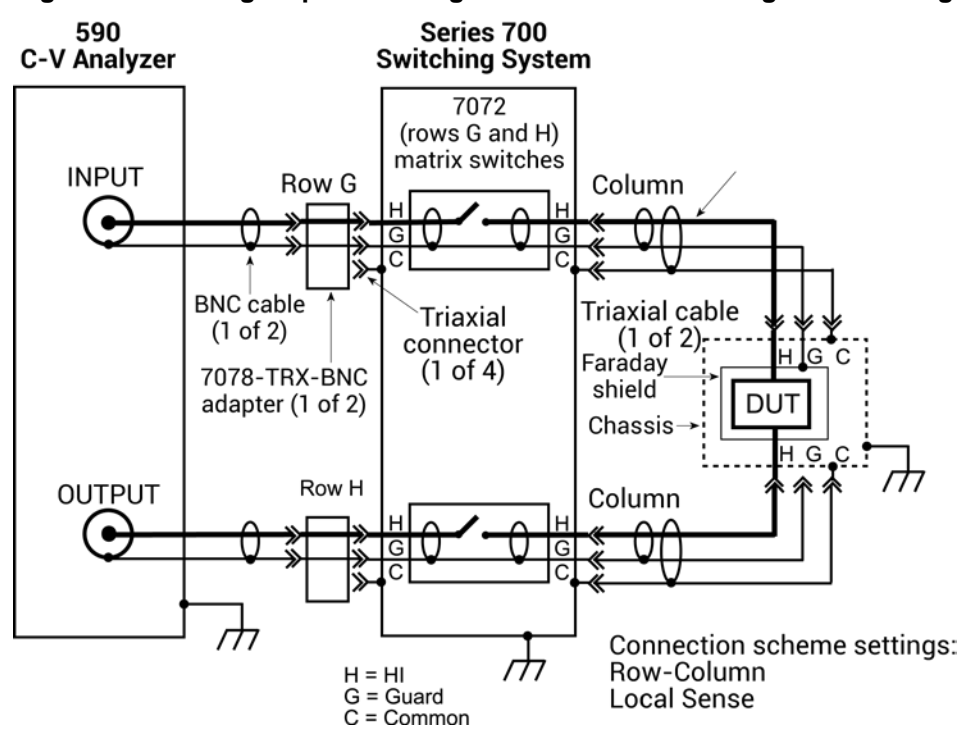

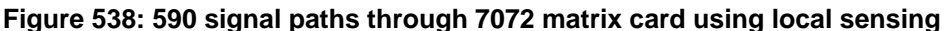

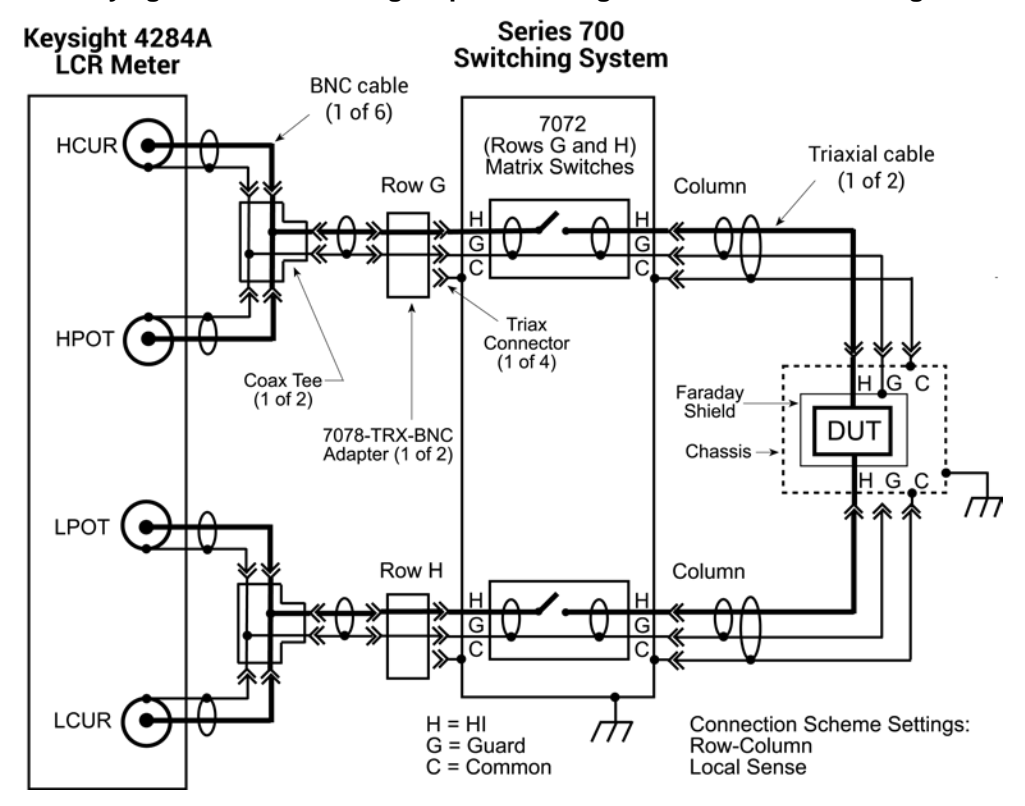

#### **Figure 539: Keysight Model 4980A signal paths through 7072 matrix card using local sensing**

The next figure shows the remote sense signal paths for the Keysight Model 4980A LCR meter through a 2-pole matrix card. Since row pairing is required, the remote sense setting must be used.

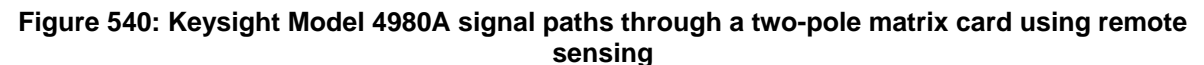

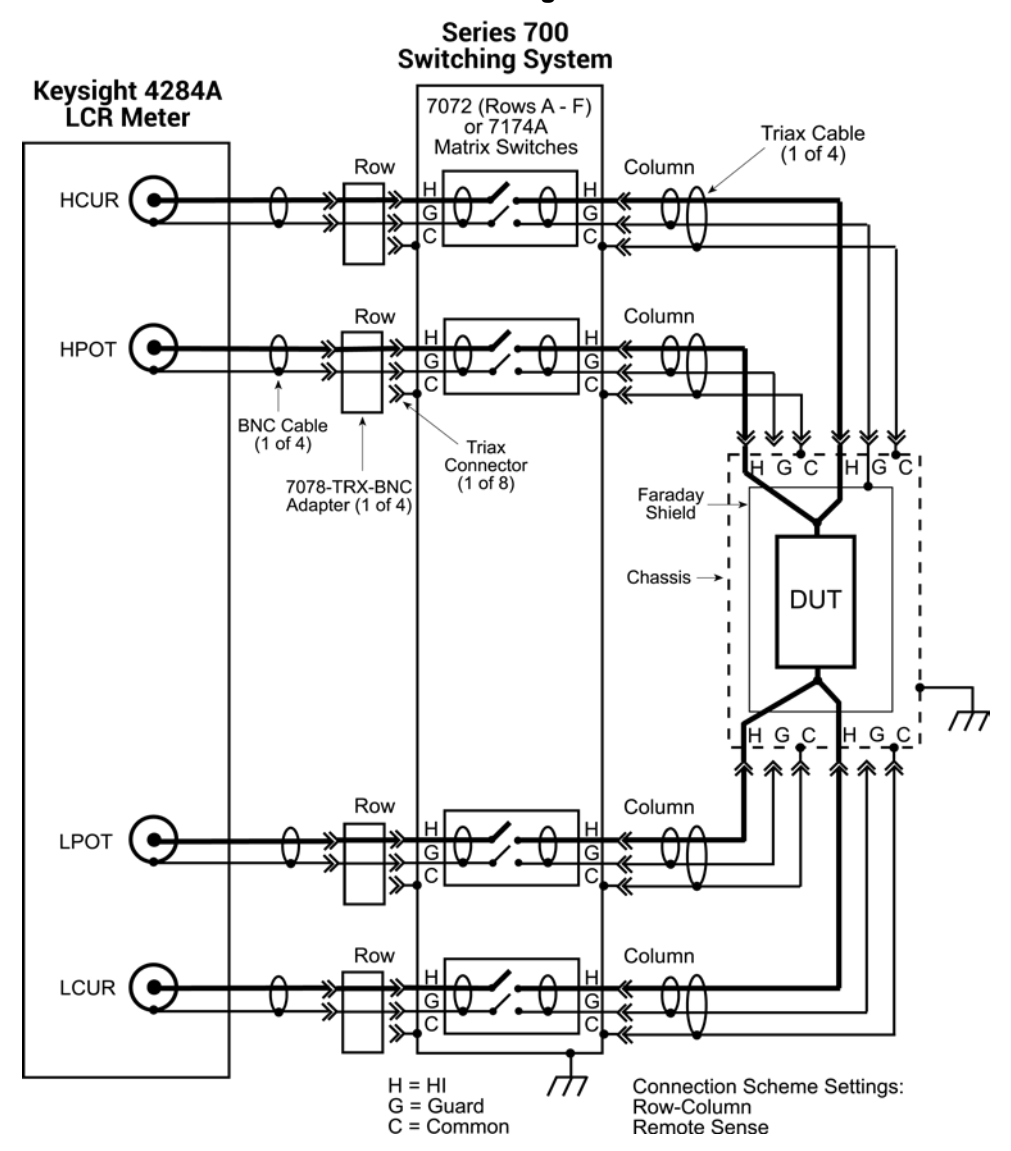

### <span id="page-1146-0"></span>**Keysight Model 8110A pulse generator signal path**

The next figure shows the HI signal path through the 7174A matrix card. However, the pulse generator can also be used with other two matrix card types.

Note that the pulse generator LO is not routed through the matrix card. A separate external return path is required. The chassis of the pulse generator is output LO. As shown in the next figure, use a banana plug cable that is terminated with a spade lug on one end. Connect the banana plug end of the cable to the Common banana jack of the GNDU, and attach the spade lug end to a chassis screw on the pulse generator.

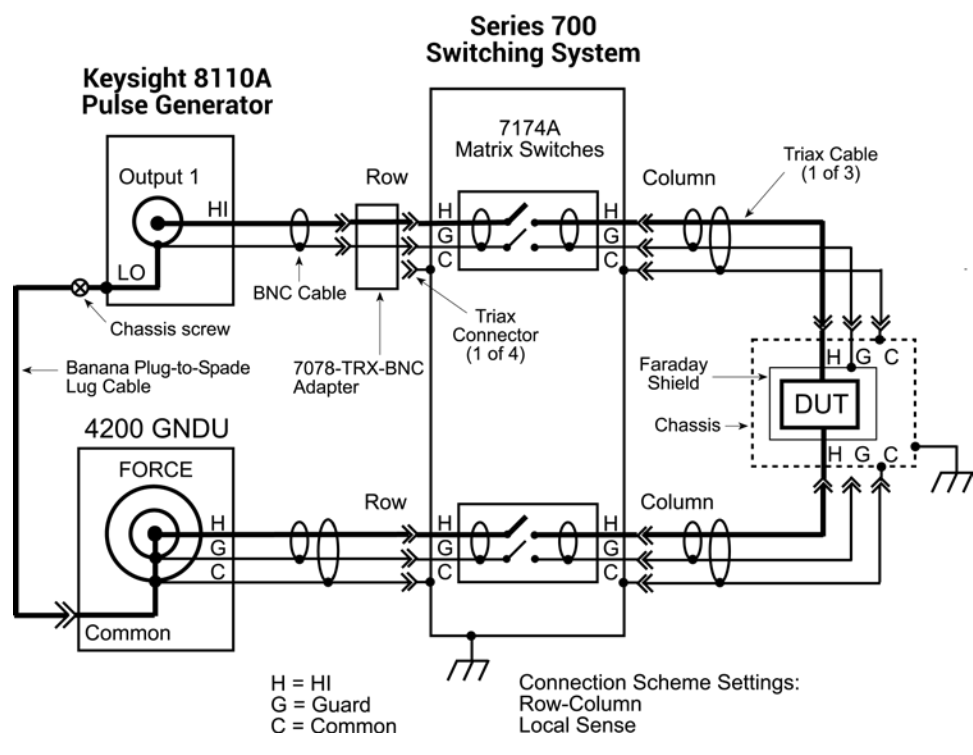

**Figure 541: Keysight Model 8110A signal path through a 7174A matrix card**

### <span id="page-1147-0"></span>**Use KCon to add a switch matrix to the system**

You use Keithley Configuration Utility (KCon) to manage the configuration of all instrumentation controlled by the 4200A-SCS software. To use the 4200A-SCS to control a switch matrix, you must add the switch matrix to the system configuration using KCon.

If you are testing discrete device under test (DUTs), you must use the switch matrix with a test fixture. If you are testing a wafer, you must use the switch matrix with a probe station. The test fixture or probe station is also added to the system configuration using KCon.

You specify physical instrument-to-card and card-to-prober or fixture connections in KCon.

These and other KCon switch matrix settings result in simplified matrix connections. Initially, you need to:

- Add the test fixture or probe station.
- Configure the Instrument Connection Scheme and Switch Cards areas.
- Specify the physical instrument-to-card and card-to-prober/fixture connections.
- Physically make the specified instrument-to-card and card-to-prober/fixture connections.

After the initial setup, you can specify instrument-to-prober/fixture connections by specifying the corresponding terminal and prober/fixture pins in a Clarius user test module (UTM). You do not need to specify matrix cross points. The 4200A-SCS automatically routes the signals through the matrix.

For additional detail on KCon, refer to [Keithley Configuration Utility \(KCon\)](#page-655-0) (on page [7-1\)](#page-655-0).

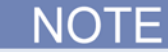

The Series 700 Switching System must be set to DDC compatibility mode to be used with the 4200A-SCS. Refer to the Series 700 documentation for information on how to make this setting.

### **Step 1. Exit Clarius and open KCon**

#### *To exit Clarius and open KCon:*

- 1. Exit Clarius.
- 2. On the Windows desktop, select the **KCon** icon.

### **Step 2. Add a test fixture or probe station**

You must use a test fixture or a probe station with the switch matrix. However, both cannot be in the system configuration together. Refer to [Remove an external instrument](#page-663-0) (on page [7-9\)](#page-663-0) for information if you need to remove a component.

### **Add a test fixture**

*To add a test fixture to the system configuration:*

- 1. Select **Add External Instrument**.
- 2. Select **Test Fixture**.
- 3. Select **OK**.
- 4. In the Configuration Navigator, select the test fixture (prefix is **TF**).

**Figure 542: Add test fixture**

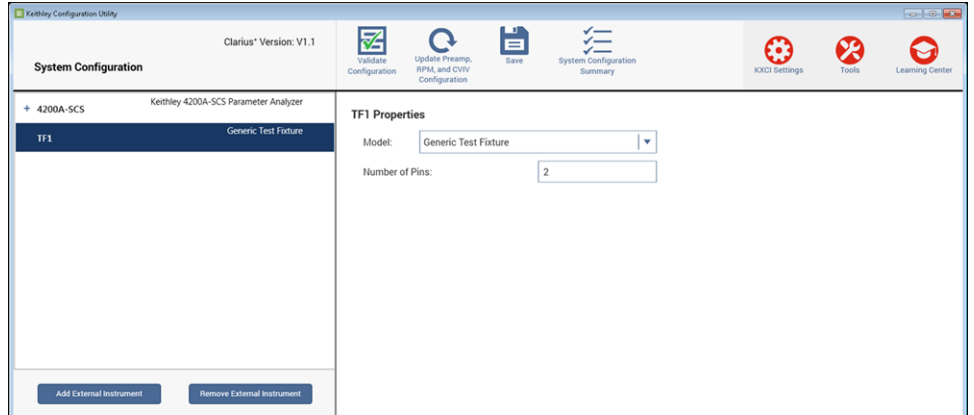

- 5. From the **Model** list, select the appropriate test fixture.
- 6. Enter the number of pins. You can enter 2 to 72 pins. If you selected the Keithley LR:8028 or 8007 test fixture, the number of pins is automatically set and cannot be changed.

#### **NOT** F

The number of pins defined in the test fixture properties determines the pins that are available to assign to a switch matrix card column. Make sure the number of pins assigned is appropriate for your system.

#### **Add a probe station**

Supported probe stations include:

- Fake Prober
- Manual Prober
- Micromanipulator 8860 Prober
- Karl Suss PA200 Prober
- Cascade 12000 Prober
- Signatone CM500 (WL250) Prober

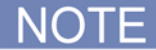

Contact Keithley for the most up-to-date list of supported probers. If you are using an unsupported prober, you will have to create a user library and module to control it.

*To add a probe station to the system configuration:*

- 1. Select **Add External Instrument**.
- 2. Select **Probe Station**.
- 3. Select **OK**.
- 4. In the Configuration Navigator, select the probe station. The Properties are displayed.

#### **Figure 543: Probe station properties**

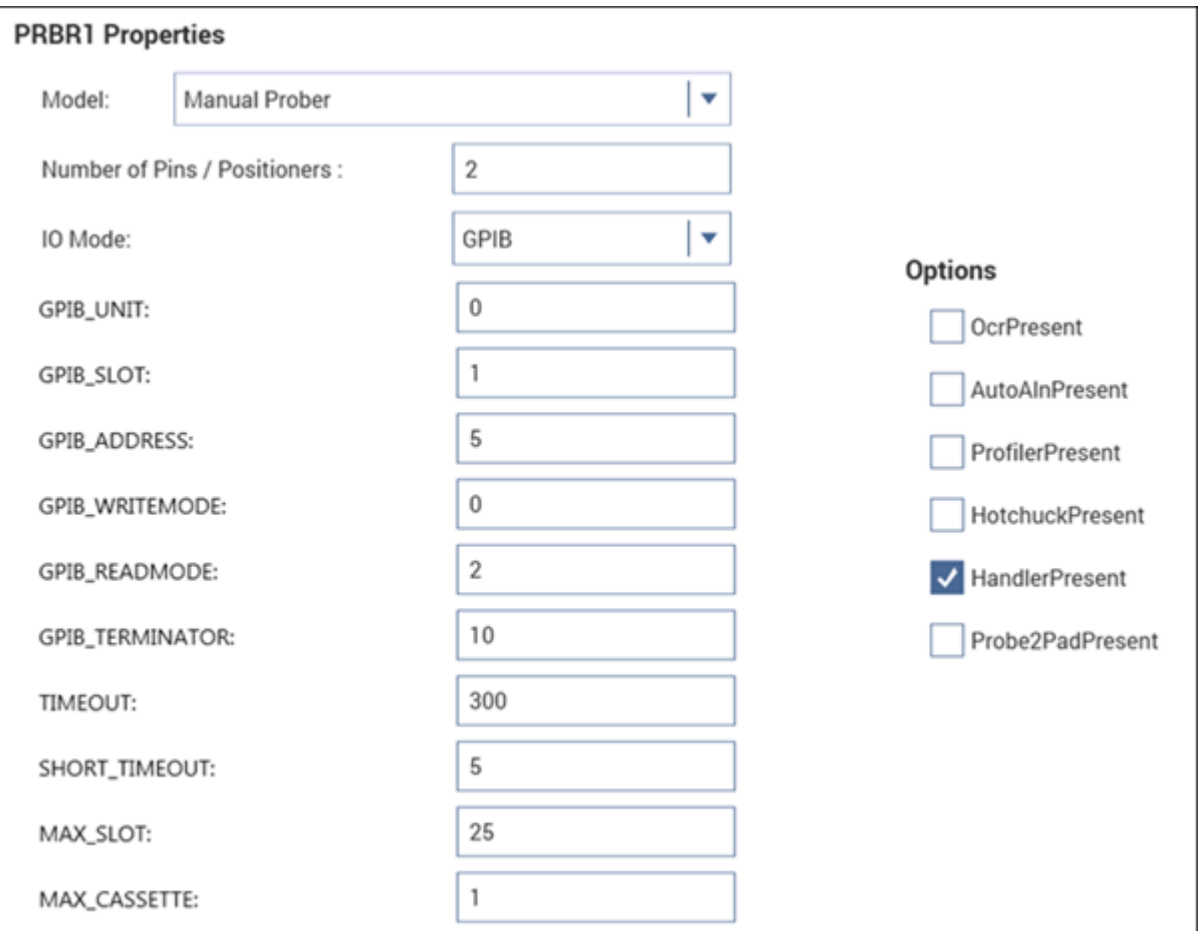

- 5. From the **Model** list, select the prober.
- 6. Enter the **Number of Pins / Positioners**.
- 7. Select the options that are appropriate for your prober.

NOTF

The number of pins defined in the probe station properties determines the pins that are available to assign to a switch matrix card column. Make sure the number of pins assigned is appropriate for your system.

### **Step 3. Add switching system mainframe**

#### *To add a switching system mainframe:*

- 1. Select **Add External Instrument**.
- 2. Select the **Keithley 707/707A/707B Switching Matrix** or **Keithley 708/708A/708B Switching Matrix**.
- 3. Select **OK**.
- 4. In the Configuration Navigator, select the switching matrix. The properties are displayed. The following figure shows the properties for the 707/707A/707B. If the 708/708A/708B mainframe is selected, there is only one switch card slot.

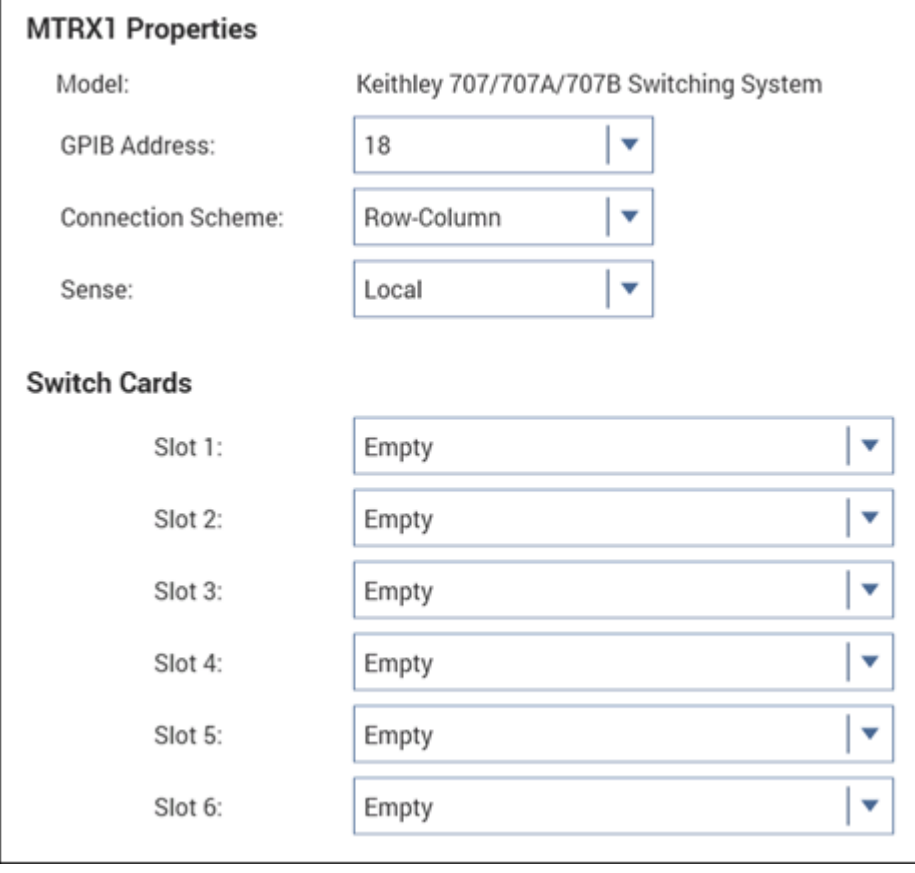

#### **Figure 544: KCon MTRX1 Properties tab**

### **Step 4. Set GPIB address**

The GPIB address setting in the properties must match the actual GPIB address of the mainframe. The address for the switch system mainframe is briefly displayed during its power-on sequence.

#### *To set the GPIB address:*

- 1. Select the GPIB Address from the list. Addresses that are in use are displayed with asterisks (\*) next to them. The range of addresses is 0 to 30 (GPIB address 31 is reserved as the 4200A-SCS controller address). If the selected GPIB address conflicts with the GPIB address of another system component, a red exclamation-point symbol (!) is displayed next to the selected address.
- 2. Select **Save** to save the change.

# NOTF

You can programmatically read the GPIB address and other instrument properties from the system configuration using the LPT library getinstattr function. Proper use of getinstattr allows you to develop user libraries that are independent of the configuration. For more information, refer to [Keithley User Library Tool \(KULT\)](#page-677-0) (on page [8-1\)](#page-677-0).

### **Step 5. Configure the instrument connection scheme**

*To configure the instrument connection scheme:*

- 1. Select the **Connection Scheme** from the list:
	- If you are connecting the instrumentation to matrix rows and the device under test (DUT) to matrix columns, select **Row-Column**.
	- **If all connections (instrumentation and DUT) are made to matrix columns only, select Instrument Card**.
- 2. Select **Local Sense** or **Remote Sense**:
	- For 2-wire connections to the DUT, select **Local Sense**.
	- For 4-wire connections to the DUT, select **Remote Sense**.
# **Step 6. Assign switch cards to mainframe slots**

## *To assign switch cards to mainframe slots:*

- 1. For each slot that contains a matrix card, select the model number of the matrix card.
- 2. For each slot that is empty, select **Empty**.

# NOTF

You cannot mix matrix card models. For example, if you set slot 1 to Keithley 7174 Low Current Matrix Card, all other slots can only be set to the 7174 or Empty. To select a different model, you must set all slots to Empty and then make the new selection.

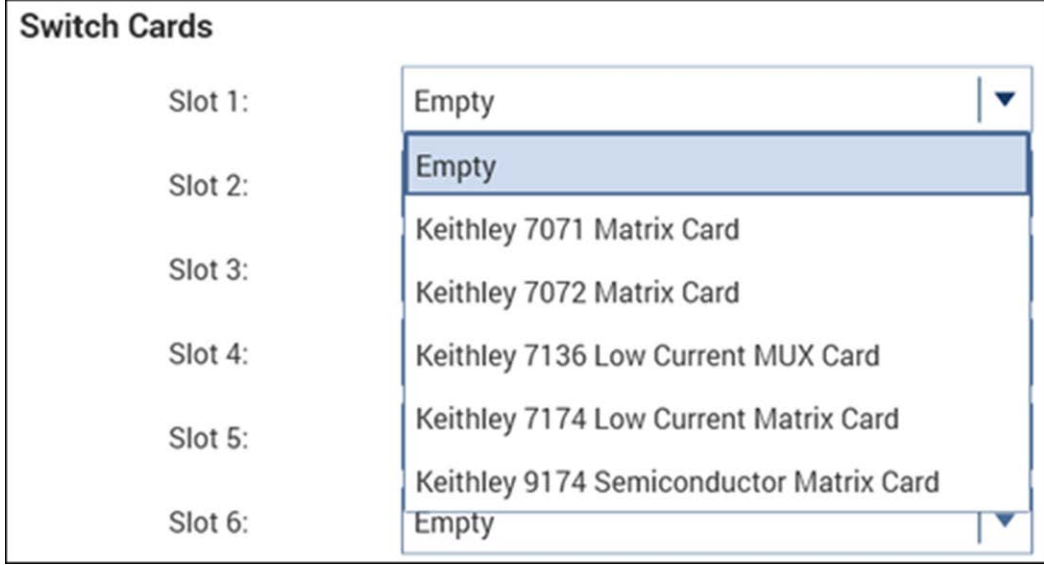

**Figure 545: Assign switch cards to slots**

# **Step 7. Set matrix card properties**

The matrix card properties set the connections:

- Between the measurement instrumentation and the matrix card
- Between the matrix card and the test system (prober or test fixture)

The number of pins defined in the properties for a probe station or test fixture determines the pins that are available to assign to a switch matrix card column. Make sure the number of pins assigned is appropriate for your system. Refer to [Add a test fixture](#page-1148-0) (on page [A-26\)](#page-1148-0) or [Add a probe station](#page-1149-0) (on page [A-27\)](#page-1149-0) for additional information.

## *To set matrix card properties:*

- 1. In the Configuration Navigator, expand the switching matrix.
- 2. Select the card. The properties are displayed. Each row and column has a list to set the card properties. If the row-column connection scheme is selected, instruments are assigned to the rows and the test fixture pins or probe pins are assigned to the columns. If the instrument card connection scheme is selected, both instrumentation and test fixture/probe pins are assigned to columns.

The following figure shows the KI 7XXX matrix-card **Properties** tab configuration that is required to support the physical connection configuration that is shown in [Row-column or instrument card](#page-1135-0)  [settings](#page-1135-0) (on page [A-13\)](#page-1135-0).

3. Select from the lists to connect the rows and columns to instrument terminals and prober or test fixture pins. Note that card properties must match the actual physical connections to the matrix card.

In the figure below, the lists labeled **A** to **H** correspond to the eight rows of all Keithley Instruments Series 700 Switching System-compatible matrix cards. The lists labeled **1** to **12** correspond to the 12 columns of Series 700 Switching System-compatible matrix cards.

4. Select **Validate Configuration**.

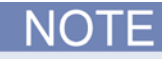

Prober or test-fixture pins are always connected to matrix-card columns.

| <b>CARD1 Properties</b>     |                                           |   |   |       |                          |    |       |                         |
|-----------------------------|-------------------------------------------|---|---|-------|--------------------------|----|-------|-------------------------|
| Model:                      | Keithley 7071 General Purpose Matrix Card |   |   |       |                          |    |       |                         |
| Slot Number                 |                                           |   |   |       |                          |    |       |                         |
| <b>Card Rows Assignment</b> | <b>Card Columns Assignment</b>            |   |   |       |                          |    |       |                         |
| A:                          | SMU1 Force                                | v |   | Pin 1 | ۰                        | 7  | Pin 1 | ۰                       |
| B:                          | SMU2 Force                                | ۳ | 2 | Pin 2 | ۰                        | 8  | Pin 2 | v                       |
| C.                          | NC                                        | v | 3 | Pin 1 | ۰                        | 9  | Pin 1 | v                       |
| D:                          | NC                                        | v | 4 | NC    | $\overline{\phantom{a}}$ | 10 | Pin 2 | $\overline{\mathbf{v}}$ |
| E.                          | CVU1 CVH_CUR                              | ۳ | 5 | Pin 1 | ٠                        | 11 | Pin 1 | v                       |
| P.                          | CVU1 CVL_CUR                              | v | 6 | Pin 2 | v                        | 12 | Pin 2 | $\overline{\mathbf{v}}$ |
| G:                          | PMU1 Channel 1                            | v |   |       |                          |    |       |                         |
| H:                          | PMU1 Channel 2                            | v |   |       |                          |    |       |                         |

**Figure 546: KI 7174 Matrix Card Properties tab**

# **Step 8. Save configuration**

*To save the KCon configuration:*

1. Select **Save**.

# **Step 9. Close KCon and open Clarius**

## *To close KCon and open Clarius:*

- 1. To close KCon, select the close button in the upper right.
- 2. On the Windows desktop, select the Clarius icon.

# <span id="page-1154-0"></span>**Switch matrix control example**

This example demonstrates how the connectpins action controls a switch matrix. You modify the connectpins action to connect SMU2 to a DUT, as shown in the [Switch matrix control](#page-1138-0) (on page [A-](#page-1138-0)[16\)](#page-1138-0) figure. It assumes that the switch matrix is set for row-column connections with local sense selected. It also assumes that the matrix card properties are set as shown in [Switch matrix control](#page-1138-0) (on page [A-16\)](#page-1138-0).

The connectpins action is based on the ConnectPins user module. Detail on ConnectPins is provided in **Matrixulib user library** (on page [6-334\)](#page-609-0).

# **Set up and run a switch matrix in Clarius**

*To set up and run the connectpins action:*

- 1. Choose **Select**.
- 2. Select **Actions**.
- 3. Search for **connectpins**.
- 4. Select the connectpins action.
- 5. Select **Add**.
- 6. In the project tree, select the **connectpins** action.
- 7. Select **Configure**. The parameter settings are displayed, as shown below.
- 8. Set Pin2 to **6**. This connects SMU2 to point 6.
- 9. Select **OpenAll** to open all matrix card switches.
- 10. Set Pin5 to **3**. This connects GNDU to pin 5.
- 11. Leave all other pin settings at 0 to indicate that no connection will be made.

## **Figure 547: connectpins settings**

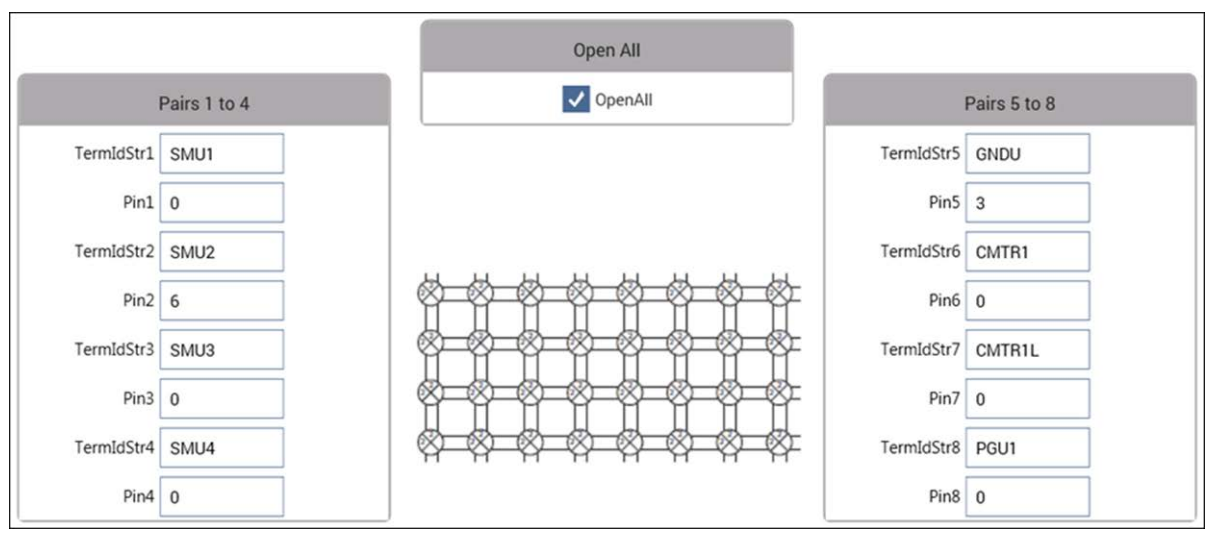

12. Select **Run**. The 4200A-SCS connects to the DUT as shown in [Switch matrix control](#page-1138-0) (on page [A-](#page-1138-0)[16\)](#page-1138-0).

# **Matrixulib user library**

The Matrixulib connects instrument terminals to output pins using a Keithley Instruments Series 700 Switching System. It is for use with switching systems that are configured as a general purpose, low current, or ultra-low current matrix.

## **Matrixulib user module**

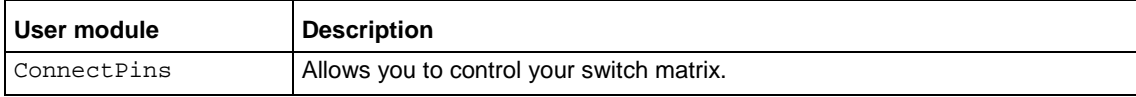

# **ConnectPins user module**

The ConnectPins module allows you to control your switch matrix.

## **Usage**

```
status = ConnectPins(int OpenAll, char *TermIdStr1, int Pin1, char *TermIdStr2, int 
 Pin2, char *TermIdStr3, int Pin3, char *TermIdStr4, int Pin4, char *TermIdStr5, 
int Pin5, char *TermIdStr6, int Pin6, char *TermIdStr7, int Pin7, char 
*TermIdStr8, int Pin8);
```
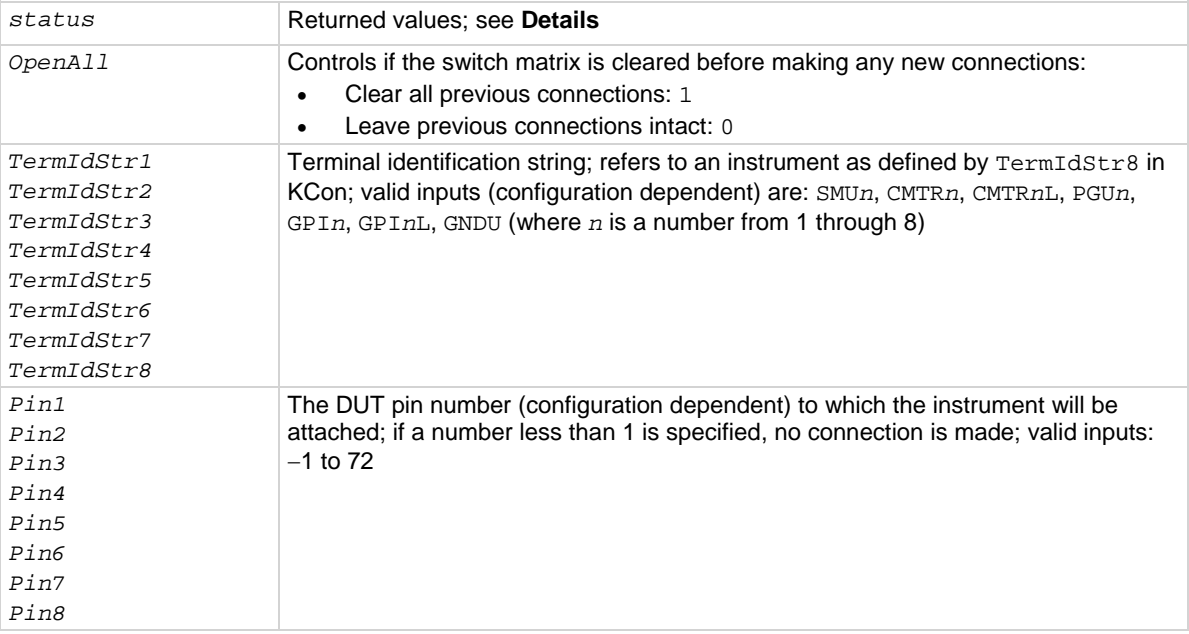

#### **Details**

This user module allows you to control a switch matrix. The default input parameters are shown in the following figure. Typically, OpenAll (line 1) is set to 1 to initially open all connections. If set to 0, the present connections are not affected.

The rest of the input parameters are structured as terminal/pin pairs. Each terminal/pin pair specifies the signal path through the matrix. For example, if the specified pin parameter for SMU1 is 4, then SMU4 will connect to pin 4 of the test fixture or prober when the UTM is run. The pin parameter value 0 (or −1) indicates that no connection will be made.

**Terminal ID**: Terminal identification for the most common components used in the system configuration are as follows:

- SMU1 to SMU4: These are the signal HI terminals for the four SMUs.
- GNDU: This is common terminal for the Ground Unit of the 4200A-SCS.
- CMTR1: This is used for a C-V Analyzer. For the 590, it is the OUTPUT terminal. For the Keysight Model 4980A, it is the HCUR terminal.
- CMTR1L: This is also used for a C-V Analyzer. For the 590, it is the INPUT terminal. For the Keysight Model 4980A, it is the LCUR terminal.
- PGU1: This is output HI for the Keysight Model 8110A Pulse Generator.

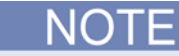

A test example demonstrates how this user module controls the switch matrix (see [Switch matrix](#page-1154-0)  [control example](#page-1154-0) (on page [A-32\)](#page-1154-0)).

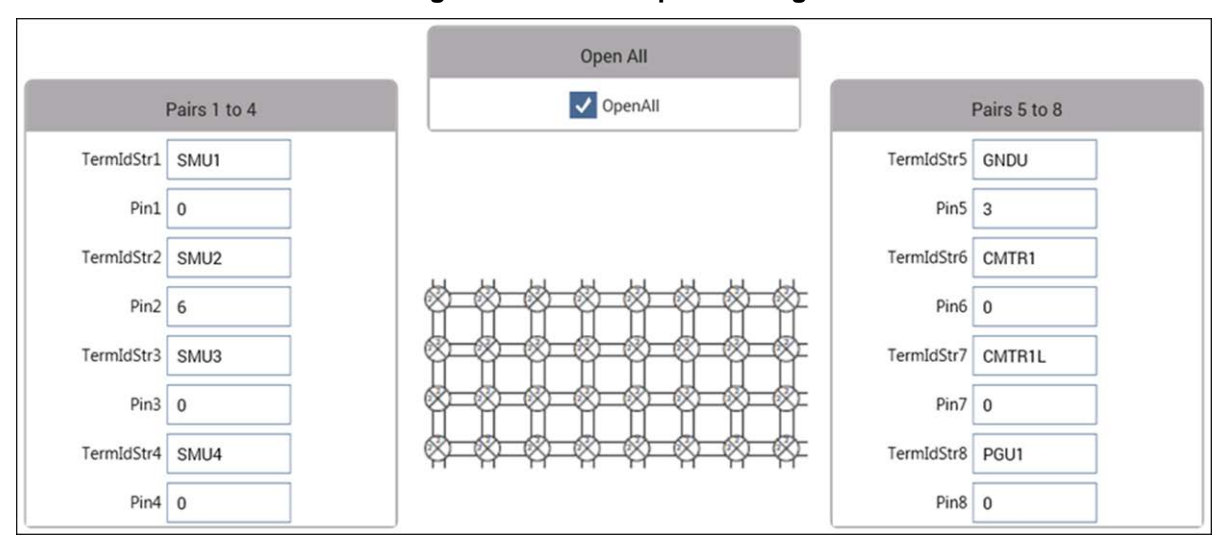

#### **Figure 548: connectpins settings**

You can connect the instrument terminals to one or more DUT pins. If the DUT pin number is less than 1, then that connection is ignored (not performed), otherwise the specified instrument is connected to the desired DUT pin. If you wish to connect an instrument to more than one DUT pin, you may specify that instrument terminal again in the parameter list.

If the OpenAll parameter is less than one, then the matrix is NOT cleared before making connections; if OpenAll is 1, then all previous matrix connections are cleared before making the new connections.

Returned values are placed in the Analyze sheet and can be:

- $\bullet$  0 OK.
- -10000 (INVAL\_INST\_ID): The specified instrument ID does not exist. This generally means that there is no instrument with the specified ID in your configuration.
- -10001 (INVAL\_PIN\_SPEC): An invalid DUT pin number was specified.
- -10003 (NO\_SWITCH\_MATRIX): No switch matrix was found.
- -10004 (NO\_MATRIX\_CARDS): No matrix cards were found.

#### **Example**

To connect SMU1 to pin 7, SMU2 to pin 8, SMU3 to pin 12, SMU4 to pin 1, ground pin 15, connect the pulse generator to pin 13, connect the CMTR to pins 9 and 10, and clear the previous connections: ConnectPins(1, SMU1, 7, SMU2, 8, SMU3, 12, SMU4, 1, GNDU, 15 PGU1, 13, CMTR1, 9, CMTR1L, 10)

#### **Also see**

None

# **Using a Model 590 C-V Analyzer**

## **In this appendix:**

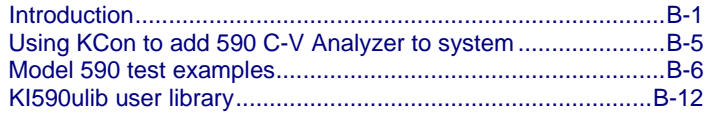

# <span id="page-1159-0"></span>**Introduction**

For details on 590 operation, refer to the *Model 590 C-V Analyzer Instruction Manual*.

# **C-V measurement basics**

The Keithley Instruments Model 590 C-V Analyzer measures capacitance versus voltage (C-V) and capacitance versus time (C-t) of semiconductor devices. Typically, C-V measurements are made on capacitor-like devices, such as a metal-oxide-silicon capacitor (MOS capacitor).

The measurements of MOS capacitors study:

- The integrity of the gate oxide and semiconductor doping profile
- The lifetime of semiconductor material
- The interface quality between the gate oxide and silicon
- Other dielectric materials used in an integrated circuit

The voltage sweeping capability of the 590 makes it easy to make a series of capacitance measurements that span the three regions of a C-V curve: the accumulation region, depletion region, and inversion region.

The following figure shows the three regions of a typical C-V curve for a MOS capacitor.

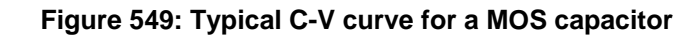

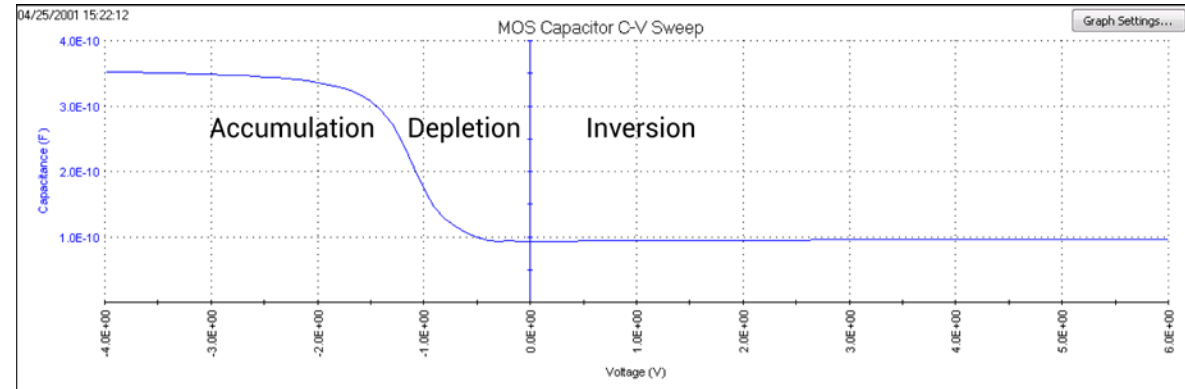

# **Capacitance measurement tests**

The 4200A-SCS provides the following tests to perform C-V tests using the 590:

- **590 C-V Sweep (590-cvsweep):** Makes a capacitance measurement at each step of a userconfigured linear voltage sweep.
- **590 C-V Pulse Sweep (590-cvpulsesweep):** Makes a capacitance measurement at each step of a user-configured pulsed voltage sweep.
- **590 C-t Sweep (590-ctsweep):** Makes a specified number of capacitance measurements at a specified time interval. Voltage is held constant for these capacitance measurements.
- **590 Capacitance Measurements (590-cmeas):** Makes capacitance and conductance measurements at a fixed bias voltage.

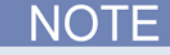

There are also user modules available for the 590. Refer to [KI590ulib user library](#page-607-0) (on page [6-332\)](#page-607-0).

# **Connections**

For additional information about 590 connections, see the Model 590 C-V Analyzer Instruction Manual.

# **Signal connections**

Basic signal connections for the 590 are shown in the following figure.

The center conductors of the BNC connectors are connected to the device under test (DUT). The outer shield of one of the coaxial cables is typically connected to a Faraday shield. The Model 590 output is typically connected to the wafer backside (or well). The input is typically connected to the gate of a MOS capacitor.

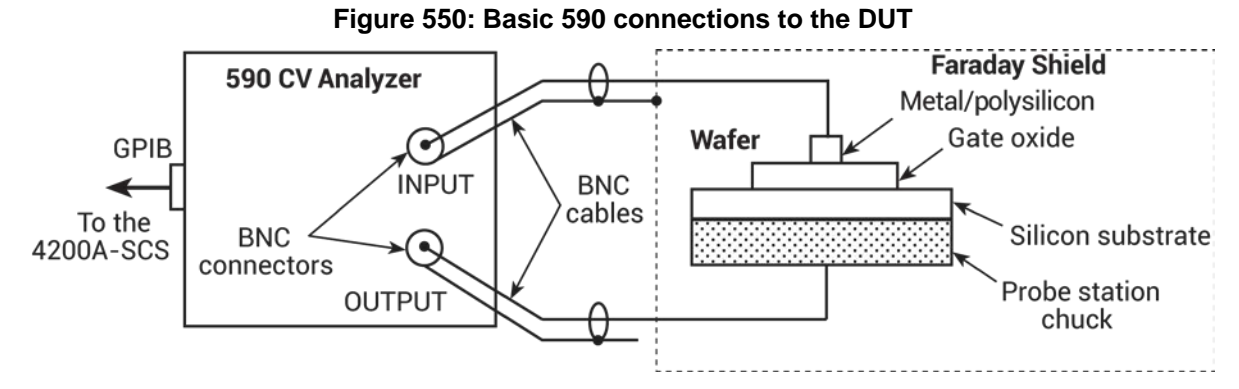

# **Triaxial connectors**

Adapters are required to connect the 590 to equipment (for example, a probe station, test fixture, or matrix card) that uses triaxial connectors. The 7078-TRX-BNC is a 3-lug triaxial to BNC adapter. As shown in the following figure, connect the adapters to the 3-slot triaxial connectors and then use a 7051 BNC cable to make the connections to the 590.

See [Using Switch Matrices](#page-1123-0) (on page [A-1\)](#page-1123-0) for details on using a switch matrix with the 590 C-V Analyzer.

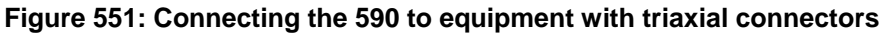

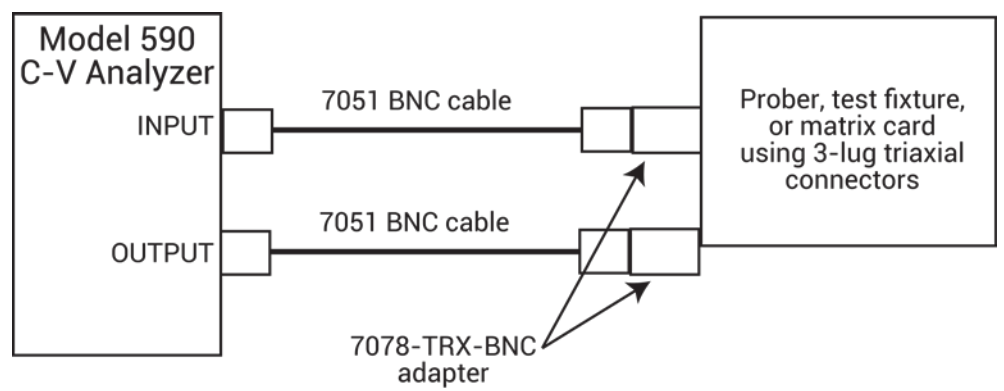

The figure below shows the equivalent circuit for the adapter.

#### **Figure 552: 7078-TRX-BNC equivalent circuit**

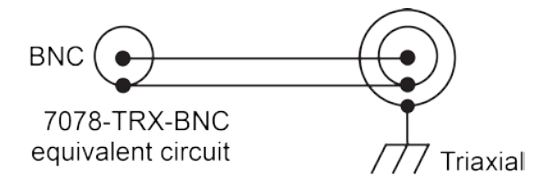

# **GPIB connections**

The 4200A-SCS controls the 590 through the General Purpose Interface Bus (GPIB). Use the 7007-1 or 7007-2 GPIB cable to connect the GPIB of the 590 to the GPIB of the 4200A-SCS.

# **Cable compensation**

Signal pathways through the test cables, switch matrix, test fixture, and prober contribute unwanted capacitances that may adversely affect the measurement.

To correct for these unwanted capacitances, you should do cable compensation before measuring the capacitance of DUT. In general, you do cable compensation by connecting precisely known capacitance sources in place of the DUT and then measuring them. The 590 then uses these measured values to make corrections when measuring the DUT.

During cable compensation:

- 1. The 590 calculates the compensation parameters based on the comparison between the given and measured values.
- 2. The 590 makes a probe-up offset measurement and suppresses any remaining offset capacitance. This step is done every time a new measurement is made.

Typically, cable compensation is done for all measurement ranges (2 pF, 20 pF, 200 pF, and 2 nF) of the 590. Once cable compensation is done, it does not have to be done again unless the connections to the DUT are changed or power is cycled.

For each measurement range of the 590, you must use a low-capacitance source and a highcapacitance source. The following table lists the Keithley Instruments Model 5909 capacitance sources that can be used for each 590 range.

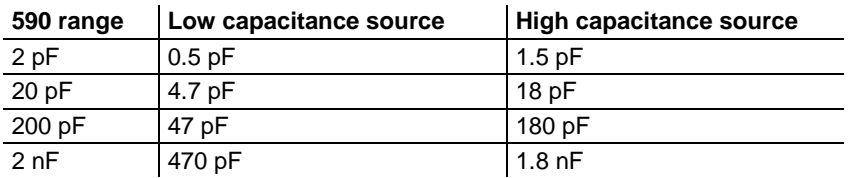

#### **5909 capacitance sources**

# **Cable compensation user modules**

The 4200A-SCS KI590ulib user library includes the following user modules for cable compensation:

- **SaveCableCompCaps590: Enter and save capacitance source values:** The user enters the actual capacitance values of the capacitance sources. When the test is executed, the capacitance values are stored in a file at a user-specified directory path.
- **DisplayCableCompCaps590: Places capacitance values into the Analyze spreadsheet:** When this test is executed, the capacitance values saved by SaveCableCompCaps82 are placed into the Analyze spreadsheet.
- **CableCompensate590: Performs cable compensation:** The user specifies the ranges and test frequencies for cable compensation. When this test is executed, on-screen prompts guide you through the cable compensation process.
- **LoadCableCorrectionConstants:** This function reads the cable compensation parameters for the range and frequency specified from the cable compensation file and sends these parameters to the 590.

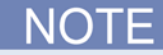

Details on all user modules for the 590 are provided in [KI590ulib user library](#page-607-0) (on page [6-332\)](#page-607-0).

# <span id="page-1163-0"></span>**Using KCon to add 590 C-V Analyzer to system**

To use the 4200A-SCS to control an external instrument, that instrument must be added to the system configuration. The 590 C-V Analyzer is added to the test system using the Keithley Configuration Utility (KCon).

Refer to [Use KCon to add equipment to the 4200A-SCS](#page-661-0) (on page [7-7\)](#page-661-0) for instruction.

For additional detail on KCon, refer to [Keithley Configuration Utility \(KCon\)](#page-655-0) (on page [7-1\)](#page-655-0).

# <span id="page-1164-0"></span>**Model 590 test examples**

The test examples for the Model 590 C-V Analyzer are controlled by user test modules (UTMs) in the ivcvswitch project. The following figure shows the tree for the project.

A switch matrix is not used for these examples.

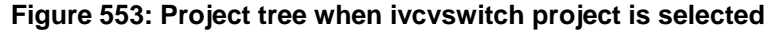

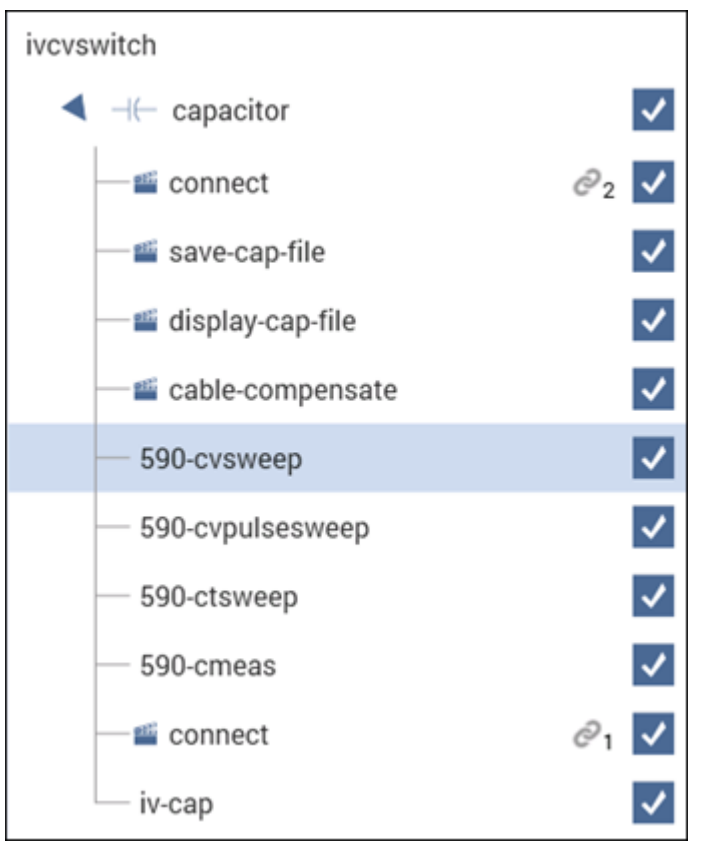

# **Cable compensation example**

This example assumes that the 590 is connected directly to the DUT. The DUT could be a device installed in a test fixture or a MOS capacitor on a wafer.

The user modules for cable compensation must share the same file for capacitance source values. Therefore, the same file directory path must be used in all three user modules. For this example, use the default file directory path (see line 1 of the parameter list in the following figures).

# <span id="page-1165-0"></span>**Enter and save capacitance source values (save-cap-file)**

## *To enter and save the capacitance source values:*

- 1. Select **Configure**.
- 2. In the project tree, select save-cap-file. The default parameters for the user module are displayed, as shown in the following figure.

## **Figure 554: save-cap-file action and SaveCableCompCaps590 user module**

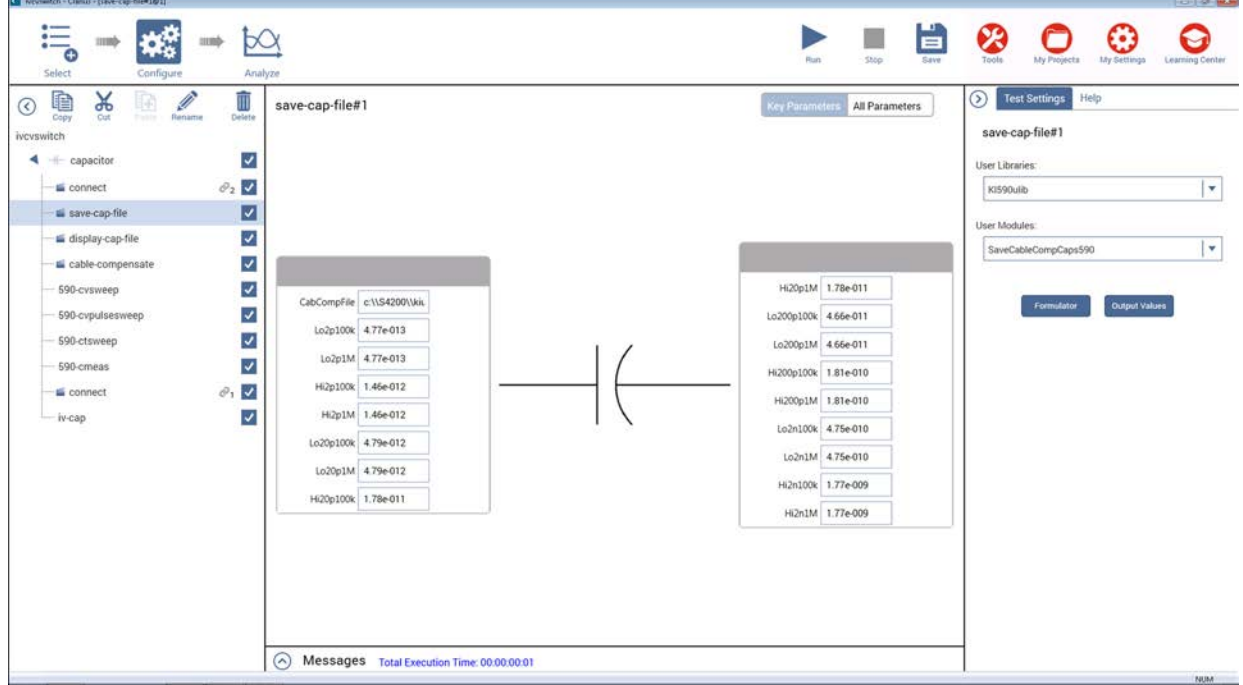

3. Enter the capacitance source calibration value for each range and frequency. If you are using the 5909, each capacitor has a label indicating the calibration value at 100 kHz and at 1 MHz.

For example, assume the low capacitance source for the 2 pF range is 0.47773 pF (100 kHz) and 0.47786 pF (1 MHz). Enter these values using scientific notation:

- **Lo2p100k: Enter 0.47773e-12**
- Lo2p1M: Enter 0.47786e-12
- 4. In the project tree, select the action.
- 5. Click **Run** to execute the action.

# **Place capacitance source values in a spreadsheet (display-cap-file)**

## *To place the source values in the Analyze sheet:*

1. Select **display-cap-file**. The default parameters are displayed, as shown in the following figure.

## **Figure 555: DisplayCableCompCaps590 default parameters**

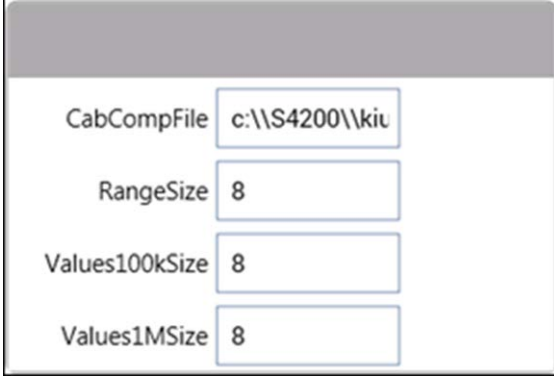

- 2. Ensure that the CabCompFile field has the same file directory path that is used in save-cap-file [\(Enter and save capacitance source values \(save-cap-file\)](#page-1165-0) (on page [B-7\)](#page-1165-0)).
- 3. Set the array size in the RangeSize, Values100kSize, and Values1MSize fields.
- 4. Click **Run**. The calibration source values are placed into the Analyze sheet for this action.
- 5. Select **Analyze** to view the spreadsheet for display-cap-file. An example spreadsheet is shown in the following figure.

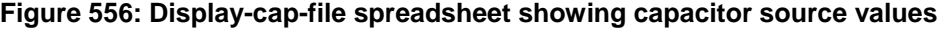

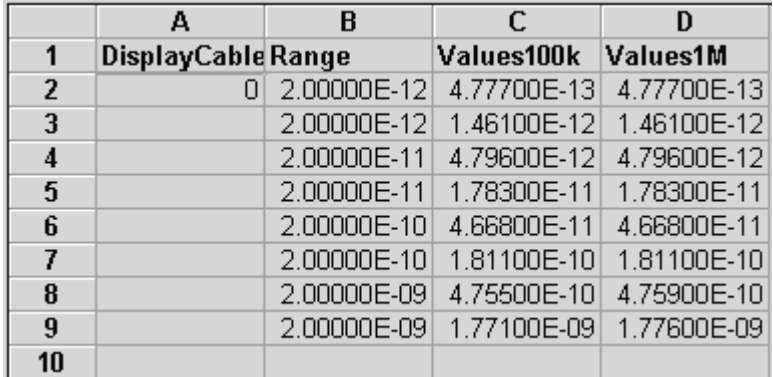

# **Perform cable compensation (CableCompensate)**

## *To do cable compensation:*

- 1. Select **Configure**.
- 2. In the project tree, select **cable-compensate** to open the action. The figure below shows the default parameters for the action.

**Figure 557: CableCompensate590 default parameters**

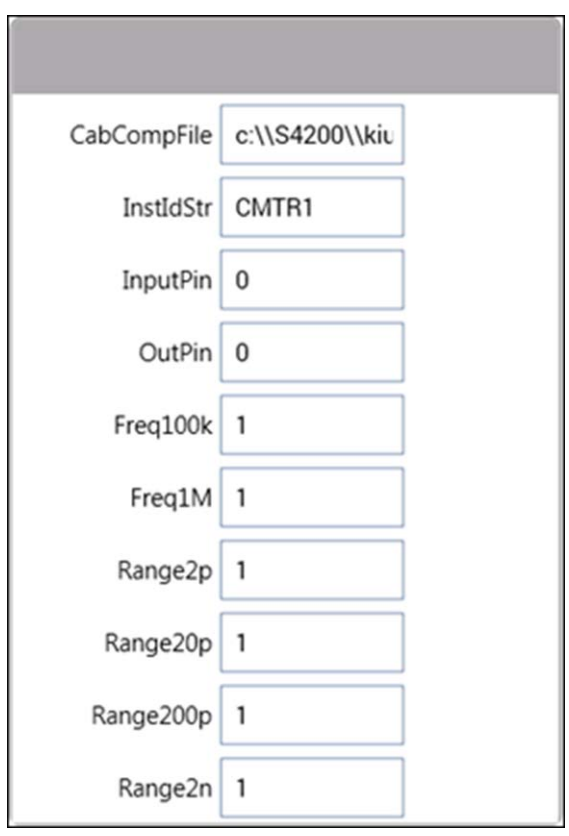

- 3. Ensure that CabCompFile has the same file directory path that is used in save-cap-file [\(Enter and save capacitance source values \(SaveCableCompCaps590\)](#page-1165-0) (on page [B-7\)](#page-1165-0)).
- 4. Enable or disable cable compensation. The Freq*N* and Range*N* parameters either disable (0) or enable (1) cable compensation for the frequencies and ranges. The figure above shows cable compensation enabled for all ranges and test frequencies.
- 5. Click **Run** to execute the action. A series of dialog boxes guides you through the cable compensation process. The basic dialog boxes are shown in the following figure:
	- Raise the probes: This dialog box indicates that an offset (open circuit) measurement is required. Open the circuit as close to the DUT as possible.
	- Connect the capacitor: The value in the dialog box corresponds to a calibration value entered by the user in **Enter and save capacitance source values** (on page [B-7\)](#page-1165-0). Connect the capacitance source as close to the DUT as possible.
	- Compare readings: This dialog box compares the measured value to the calibration (nominal) value entered by the user. The two readings should be fairly close. If they are not, you probably connected the wrong capacitance source or had an open circuit condition. In that case, click **Cancel** to abort the cable compensation process.

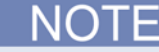

Clicking **Cancel** in a cable compensation dialog box aborts the cable compensation process. You can start over by clicking **Run**.

#### **Figure 558: Cable compensation dialog boxes** Action Required  $\overline{1}$ Action Required  $\frac{1}{2}$ Action Required  $\rightarrow$ Raise the probes<br>or disconnect the test fixture.<br>Select OK to continue. Connect the 4.7773e-013F capacitor.  $C1$ (nominal) = 4,7773e-013F<br>C1(measured) = 4,786e-013F Select OK to contin **OK** Cancel  $_{0K}$ Cancel Cancel OK Measure offset Measure capacitance source Compare readings

# **C-V sweep example**

This example demonstrates how to control a Keithley Instruments 590 C-V Analyzer to acquire capacitance verses voltage (CV) data from a MOS capacitor. In this example, the C-V Analyzer applies a linear staircase voltage sweep to a capacitor. A capacitance measurement is made on every voltage step of the sweep.

This example assumes that the 590 is connected directly to the DUT. The DUT could be a device installed in a test fixture or a MOS capacitor on a wafer.

## *To do a C-V sweep:*

- 1. Choose **Select**.
- 2. Select **Tests**.
- 3. Search for **590**.
- 4. Select **Add** for the 590 C-V Sweep (590-cvsweep) test.
- 5. In the project tree, select **590-cvsweep**.
- 6. Select **Configure**. The parameters are displayed.

## **Figure 559: CvSweep590 user module (590-cvsweep UTM)**

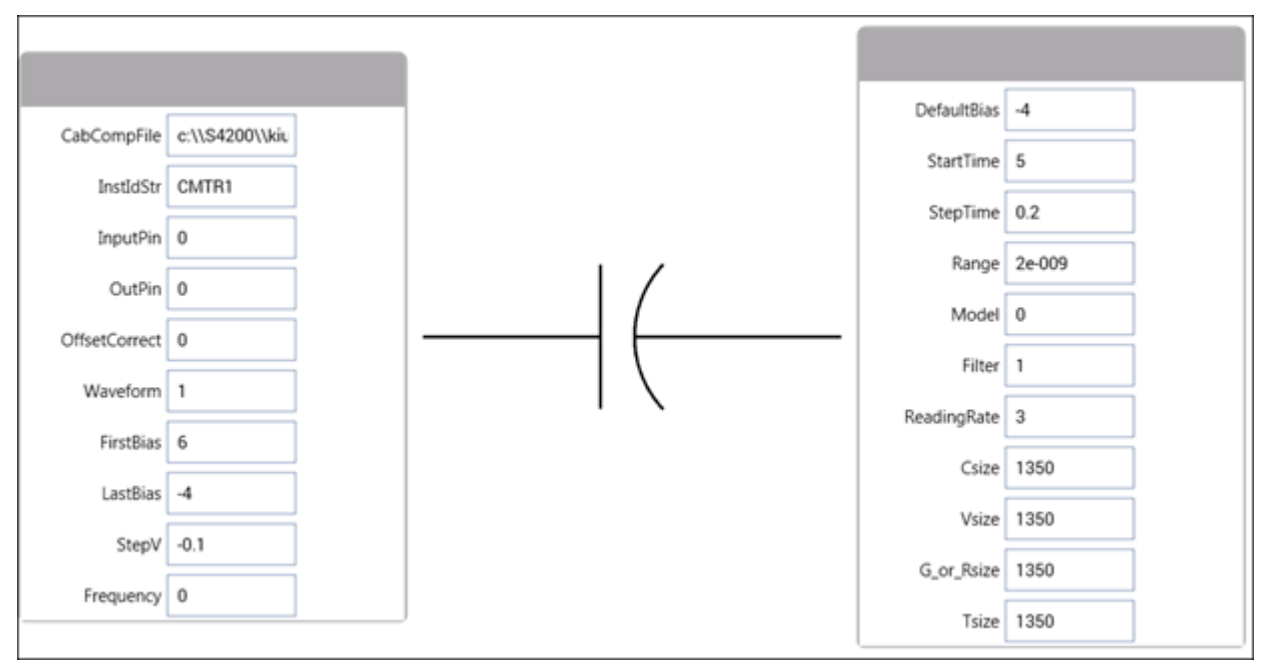

- 7. Change the test parameters as needed.
- 8. Execute the test by clicking **Run**.

This test uses the [CvSweep590](#page-1188-0) user module. For details on this test description, see CvSweep590 [user module](#page-1188-0) (on page [B-30\)](#page-1188-0).

If you use the default parameters, this test causes the 590 to do a −4 V to +6 V staircase sweep using 50 mV steps. The figure below shows the default sweep.

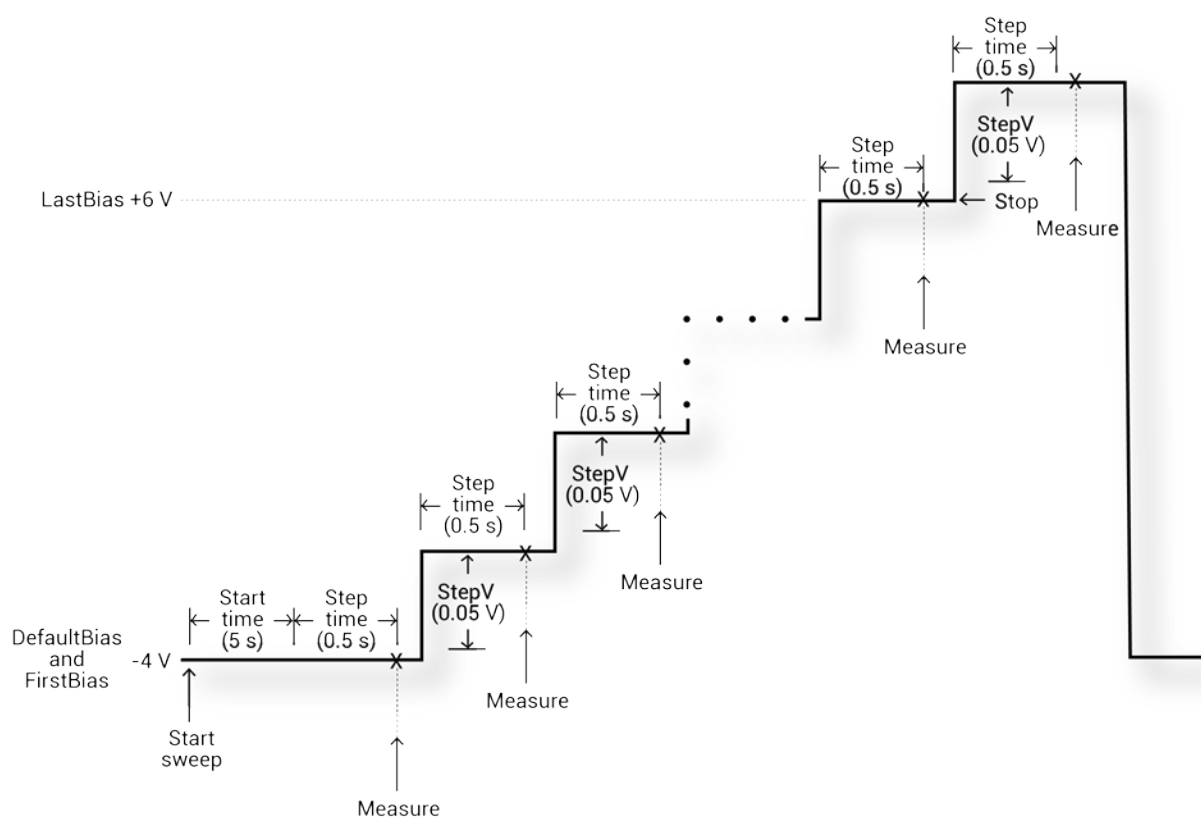

## **Figure 560: C-V linear staircase sweep**

# <span id="page-1170-0"></span>**KI590ulib user library**

The user modules in the KI590ulib user library are used to control the 590 C-V Analyzer. These user modules are summarized in the table below. Also listed in the table are names of the user test modules (UTMs) and actions in Clarius that use the user modules.

## **KI590ulib user modules**

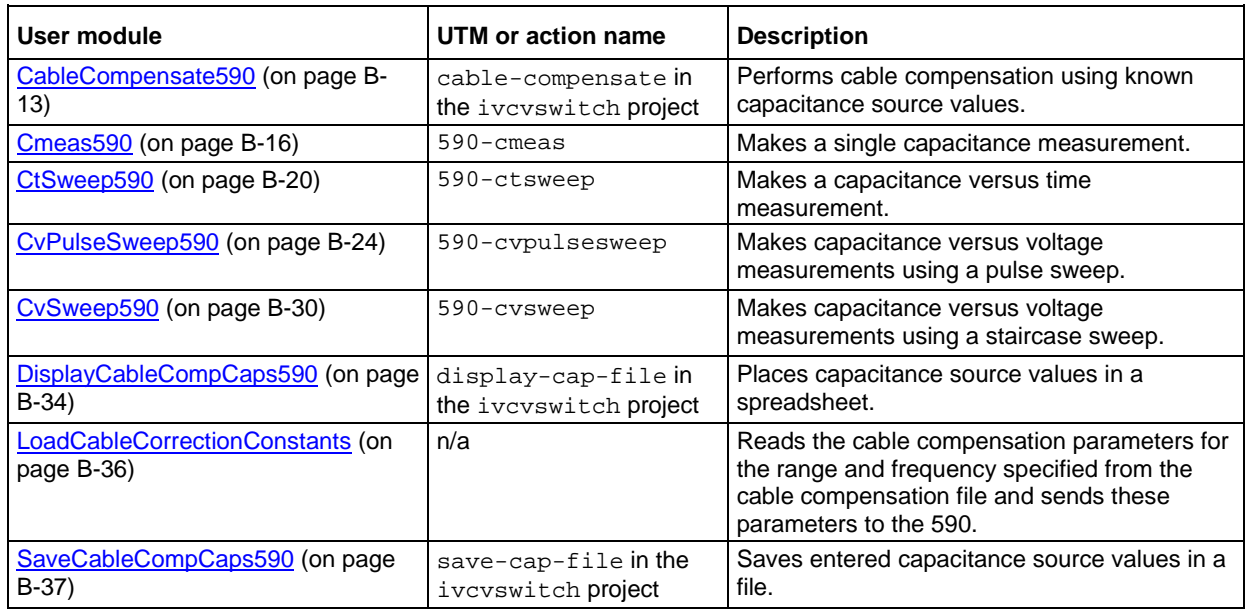

# **CableCompensate590 user module**

<span id="page-1171-0"></span>The CableCompensate590 routine performs the 590 cable compensation procedure using the capacitor values that are stored in the specified cable compensation file. The resultant compensation values generated by the compensation process are stored in the same file.

## **Usage**

*status* = CableCompensate590(char \**CabCompFile*, char \**InstIdStr*, int *InputPin*, int *OutPin*, int *Freq100k*, int *Freq1M*, int *Range2p*, int *Range20p*, int *Range200p*, int *range2n*);

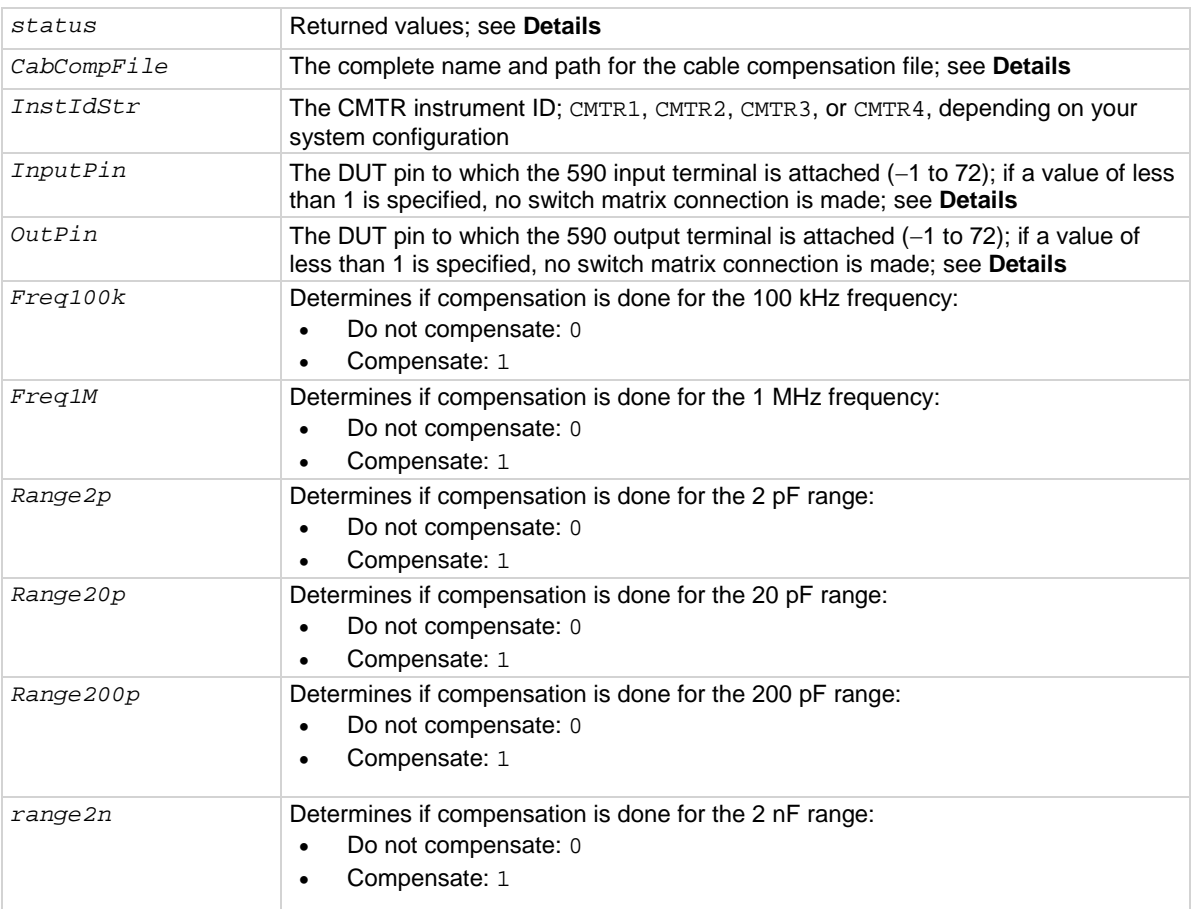

## **Details**

This user module performs cable compensation for the selected ranges and test frequencies of the 590. The figure below shows the default input parameters for a UTM that uses the CableCompensate590 user module.

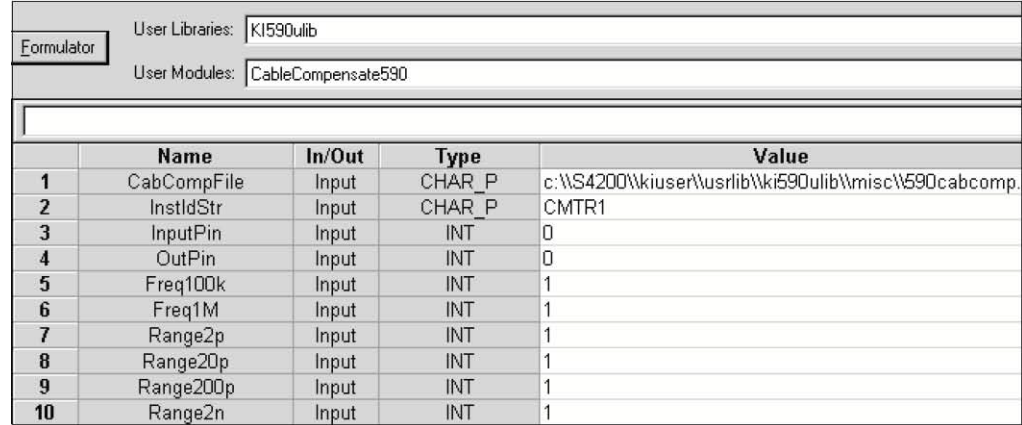

## **Figure 561: CableCompensate590 default parameters**

If the default parameters are used, cable compensation is done for the 2 pF, 20 pF, 200 pF, and 2 nF ranges and for the 100 kHz and 1 MHz test frequencies. The line 1 input parameter indicates the directory path where the user-input capacitor source values are saved. These values are entered and saved using the SaveCableCompCaps590 user module.

Test example 1 demonstrates how to do cable compensation (see [Model 590 test examples](#page-1164-0) (on page [B-6\)](#page-1164-0)).

If the file defined for *CabCompFile* does not exist, or there is no path specified (null string), the default compensation parameters are used. When entering the path, use two backslash  $(\setminus)$ characters to separate each directory. For example, if your cable file is in C:\calfiles\590cal.dat, you enter the following:

C:\\calfiles\\590cal.dat

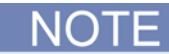

If a switch matrix to route signals is being controlled by a connection action (for example, connect), there is no need to connect *InputPin* and *OutPin*. Set these parameters to 0.

Returned values are placed in the Analyze sheet.

- $0: OK.$
- -10000 (INVAL INST ID): The specified instrument ID does not exist
- -10021 (COMP\_FILE\_NOT\_EXIST): The specified compensation file does not exist
- -10022 (KI590 NOT IN KCON): There is no CMTR defined in your system configuration.

#### **Procedure**

For each range and test frequency specified by the input parameters:

- 1. You are prompted to open the circuit so that an offset capacitance measurement can be made.
- 2. When the offset capacitance measurement is completed, you are prompted to connect the low value capacitor for the selected range. The system does the low value capacitor compensation.
- 3. You are prompted to connect the high value capacitor for the selected range. The system does the high value capacitor compensation.
- 4. You are prompted to reconnect the low capacitor.
- 5. The nominal and measured values are displayed in a dialog box. You can:
	- Select **Cancel** to abort the procedure if the results are not correct. No changes to the cable compensation file occur.
	- Select **Save** to save the cable compensation values.

#### **Also see**

None

# **Cmeas590 user module**

<span id="page-1174-0"></span>The Cmeas590 routine measures capacitance and conductance using the Keithley Instruments 590 C-V Analyzer. You can make an offset correction measurement and use cable compensation.

## **Usage**

*status* = Cmeas590(char \**CabCompFile*, char \**InstIdStr*, int *InputPin*, int *OutPin*, int *OffsetCorrect*, int *Frequency*, double *DefaultBias*, double *StartTime*, double *Range*, int *Model*, int *Filter*, int *ReadingRate*, double \**C*, double \**V*, double \**G\_or\_R*);

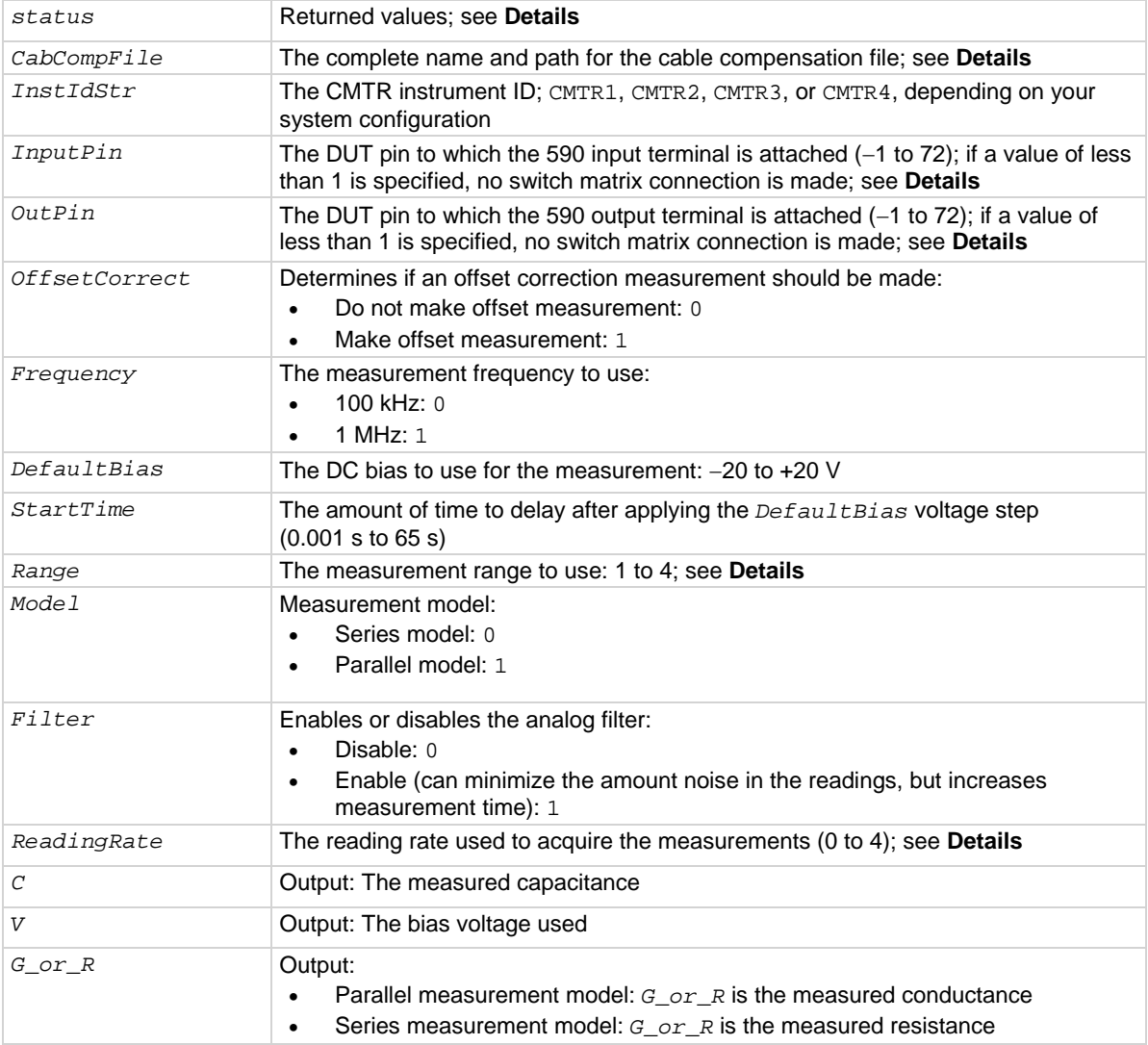

## **Details**

This user module is used to make a single, fixed-bias capacitance and conductance measurement. The default parameters for the 590-cmeas UTM, which uses the Cmeas590 user module, are shown in the figure below.

| Formulator           | User Libraries: KI590ulib |        |                 |                   |
|----------------------|---------------------------|--------|-----------------|-------------------|
| <b>Output Values</b> | User Modules: Cmeas590    |        |                 |                   |
|                      |                           |        |                 |                   |
|                      | <b>Name</b>               | In/Out | <b>Type</b>     | Value             |
| 1                    | CabCompFile               | Input  | CHAR P          |                   |
| $\overline{2}$       | InstIdStr                 | Input  | CHAR P          | CMTR <sub>1</sub> |
| $\overline{3}$       | <b>InputPin</b>           | Input  | <b>INT</b>      | 0                 |
| $\overline{4}$       | OutPin                    | Input  | <b>INT</b>      | $\mathbf{0}$      |
| 5                    | <b>OffsetCorrect</b>      | Input  | <b>INT</b>      | $\overline{0}$    |
| 6                    | Frequency                 | Input  | <b>INT</b>      | $\mathbf{0}$      |
| $\overline{7}$       | <b>DefaultBias</b>        | Input  | <b>DOUBLE</b>   | $5.0000E + 0$     |
| 8                    | <b>StartTime</b>          | Input  | <b>DOUBLE</b>   | $2.0000E + 0$     |
| 9                    | Range                     | Input  | <b>DOUBLE</b>   | 200e-12           |
| 10                   | Model                     | Input  | <b>INT</b>      | $\mathbf{0}$      |
| 11                   | Filter                    | Input  | <b>INT</b>      | $\bf{0}$          |
| 12                   | ReadingRate               | Input  | <b>INT</b>      | 3                 |
| 13                   | С                         | Output | <b>DOUBLE P</b> |                   |
| 14                   | V                         | Output | DOUBLE P        |                   |
| 15                   | G or R                    | Output | <b>DOUBLE P</b> |                   |

**Figure 562: Cmeas590 (cmeas UTM parameters)**

In general, the 590 is set to source 5 V for 2 seconds, then make a measurement, as shown in the following figure.

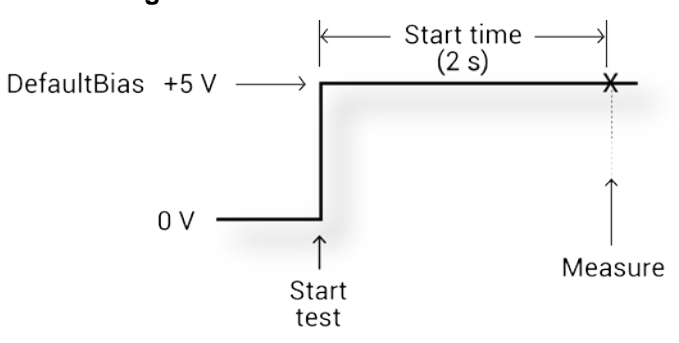

#### **Figure 563: Cmeas590 measurement**

If the file defined for *CabCompFile* does not exist, or there is no path specified (null string), the default compensation parameters are used. When entering the path, use two backslash  $(\setminus)$ characters to separate each directory. For example, if your cable file is in C:\calfiles\590cal.dat, you enter the following:

C:\\calfiles\\590cal.dat

NOTF

If a switch matrix to route signals is being controlled by a connection action (for example, connect), there is no need to connect *InputPin* and *OutPin*. Set these parameters to 0.

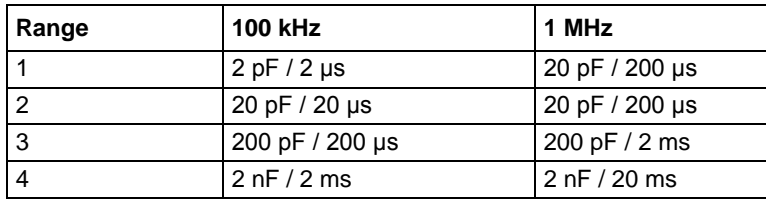

For *Range*, the measurement range values are shown in the following table.

The reading rates and resolutions for the *ReadingRate* parameter are described in the following table.

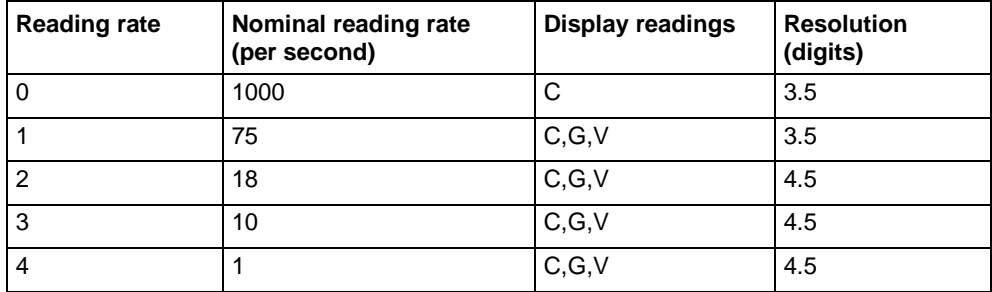

Returned values are placed in the Analyze sheet:

- $\bullet$  0: OK.
- -10000 (INVAL INST ID): The specified instrument ID does not exist.
- $\bullet$  -10020 (COMP FILE ACCESS ERR): There was an error accessing the specified cable compensation file.
- -10021 (COMP\_FILE\_NOT\_EXIST): The specified compensation file does not exist.
- $\bullet$  -10022 (KI590 NOT IN KCON): There is no CMTR defined in your system configuration.
- -10023 (KI590\_MEAS\_ERROR): A measurement error occurred.
- -10090 (GPIB\_ERROR\_OCCURRED): A GPIB communications error occurred.
- -10091 (GPIB\_TIMEOUT): A timeout occurred during communications.
- -10102 (ERROR\_PARSING): There was an error parsing the response from the 590.
- $-10104$  (USER CANCEL): The user canceled the correction procedure.

## **Procedure**

- 1. You are prompted to open the circuit so that an offset capacitance measurement can be made, if needed.
- 2. If a cable compensation file is specified, the compensation information in that file for the selected range and frequency is loaded. If not, instrument default compensation is used.
- 3. The capacitance and conductance are measured.

## **Also see**

None

# **CtSweep590 user module**

<span id="page-1178-0"></span>The CtSweep590 routine performs a capacitance versus time  $(C_t)$  sweep using the Keithley Instruments 590 C-V Analyzer. You can make an offset correction measurement and use cable compensation.

## **Usage**

*status* = CtSweep590(char \**CabCompFile*, char \**InstIdStr*, int *InputPin*, int *OutPin*, int *OffsetCorrect*, int *Frequency*, double *DefaultBias*, double *Bias*, double *StartTime*, double *StepTime*, double *Range*, int *Model*, int *Filter*, int *Count*, int *ReadingRate*, double \**C*, int *Csize*, double \**G\_or\_R*, int *G\_or\_Rsize*, double \**T*, int *Tsize*);

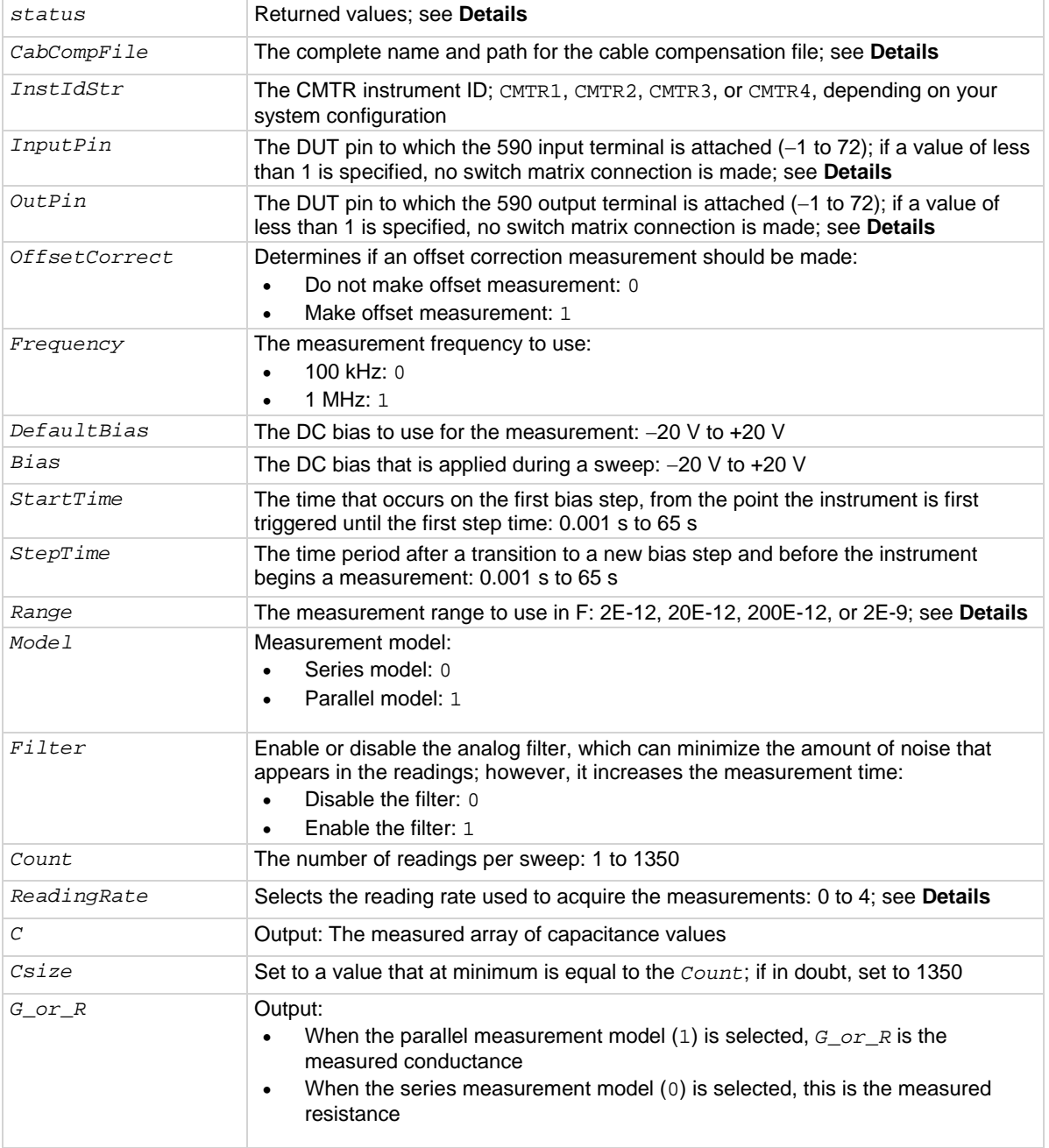

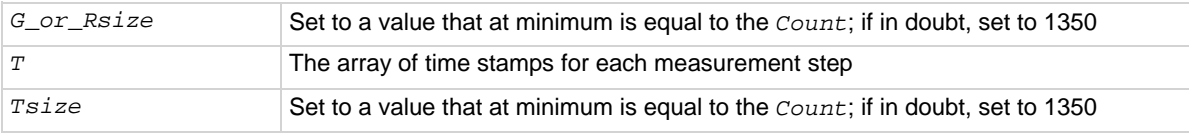

#### **Details**

This user module performs a capacitance versus time (Ct) sweep. The figure below shows the default parameters for the ctsweep-590 UTM, which uses the CtSweep590 user module.

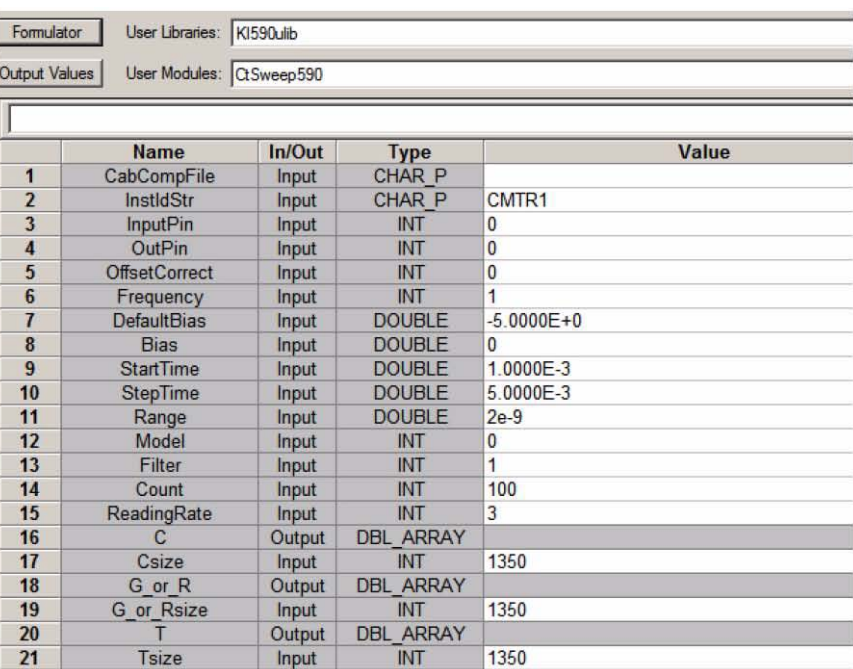

#### **Figure 564: Starting KULT**

In this example, the 590 is set to source −5 V and performs 100 capacitance measurements using a 5 ms time interval, as shown in the following figure.

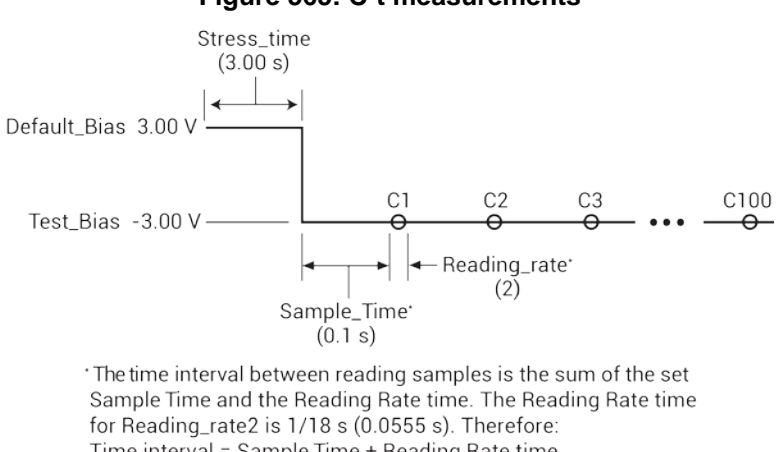

## **Figure 565: C-t measurements**

Time interval = Sample Time + Reading Rate time  $= 0.100 + 0.056$ 

```
= 0.156 s
```
If the file defined for *CabCompFile* does not exist, or there is no path specified (null string), the default compensation parameters are used. When entering the path, use two backslash  $(\setminus)$ characters to separate each directory. For example, if your cable file is in C:\calfiles\590cal.dat, you enter the following:

C:\\calfiles\\590cal.dat

NOTF

If a switch matrix to route signals is being controlled by a connection action (for example, connect), there is no need to connect *InputPin* and *OutPin*. Set these parameters to 0.

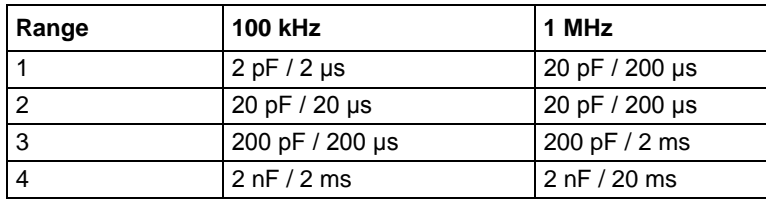

For *Range*, the measurement range values are shown in the following table.

The reading rates and resolutions for the *ReadingRate* parameter are described in the following table.

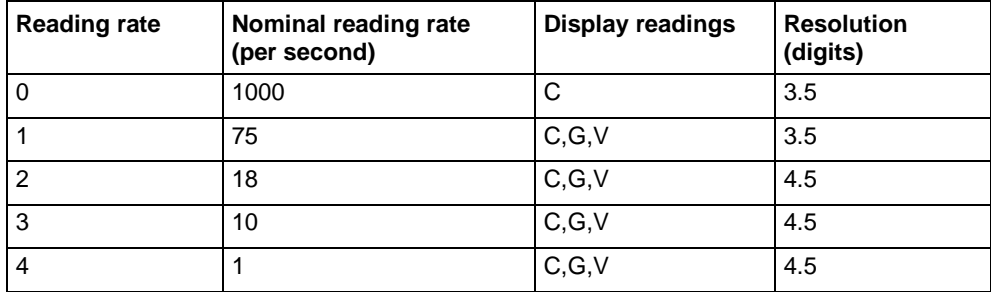

Returned values are placed in the Analyze sheet.

- $\bullet$  0: OK.
- -10000 (INVAL INST ID): The specified instrument ID does not exist.
- $\bullet$  -10020 (COMP FILE ACCESS ERR): There was an error accessing the specified cable compensation file.
- -10021 (COMP\_FILE\_NOT\_EXIST): The specified compensation file does not exist.
- $\bullet$  -10022 (KI590 NOT IN KCON): There is no CMTR defined in your system configuration.
- -10023 (KI590\_MEAS\_ERROR): A measurement error occurred.
- -10090 (GPIB\_ERROR\_OCCURRED): A GPIB communications error occurred.
- -10091 (GPIB\_TIMEOUT): A timeout occurred during communications.
- -10101 (ARRAY\_SIZE\_TOO\_SMALL): The specified value for *Csize*, *G\_or\_Rsize*, *Vsize*, or *Tsize* was too small for the number of steps in the sweep.
- $-10102$  (ERROR PARSING): There was an error parsing the response from the 590.
- $-10104$  (USER CANCEL): The user canceled the correction procedure.

## **Procedure**

- 1. You are prompted to open the circuit so that an offset capacitance measurement can be made.
- 2. If a cable compensation file is specified, the compensation information in that file for the selected range and frequency is loaded. If not, instrument default compensation is used.
- 3. A C-t sweep is performed.

## **Also see**

None

# **CvPulseSweep590 user module**

<span id="page-1182-0"></span>The CvPulseSweep590 routine performs a capacitance versus voltage (C-V) sweep using the pulse waveform capability of the Keithley Instruments 590 C-V Analyzer. You can make an offset correction measurement and use cable compensation.

#### **Usage**

*status* = CvPulseSweep590(char \**CabCompFile*, char \**InstIdStr*, int *InputPin*, int *OutPin*, int *OffsetCorrect*, double *FirstBias*, double *LastBias*, double *StepV*, int *Frequency*, double *DefaultBias*, double *StartTime*, double *StopTime*, double *StepTime*, double *Range*, int *Model*, int *Filter*, int *ReadingRate*, double \**C*, int *Csize*, double \**V*, int *Vsize*, double \**G\_or\_R*, int *G\_or\_Rsize*, double \**T*, int *Tsize*);

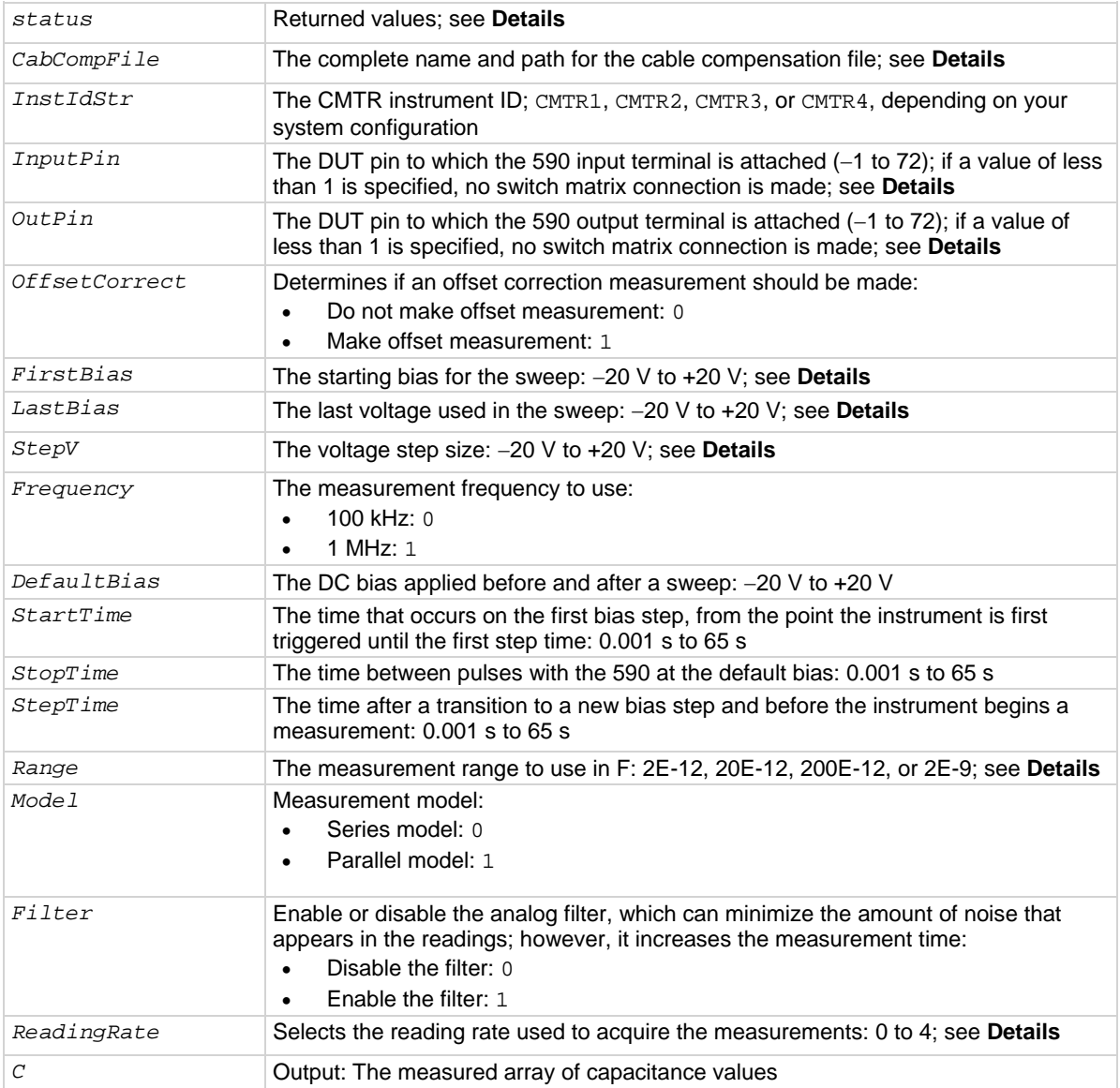

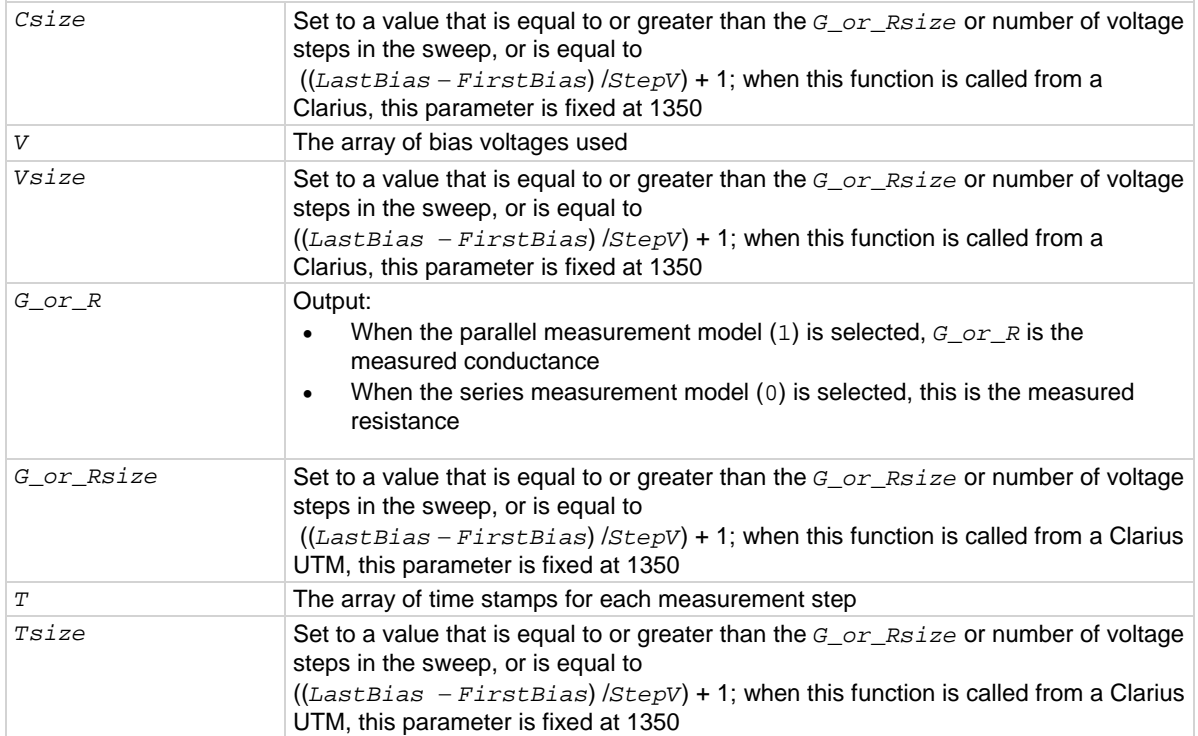

# **Details**

This user module performs a capacitance versus voltage pulse sweep. The figure below shows the default parameters for the 590-cvpulsesweep UTM, which uses the CvPulseSweep590 user module.

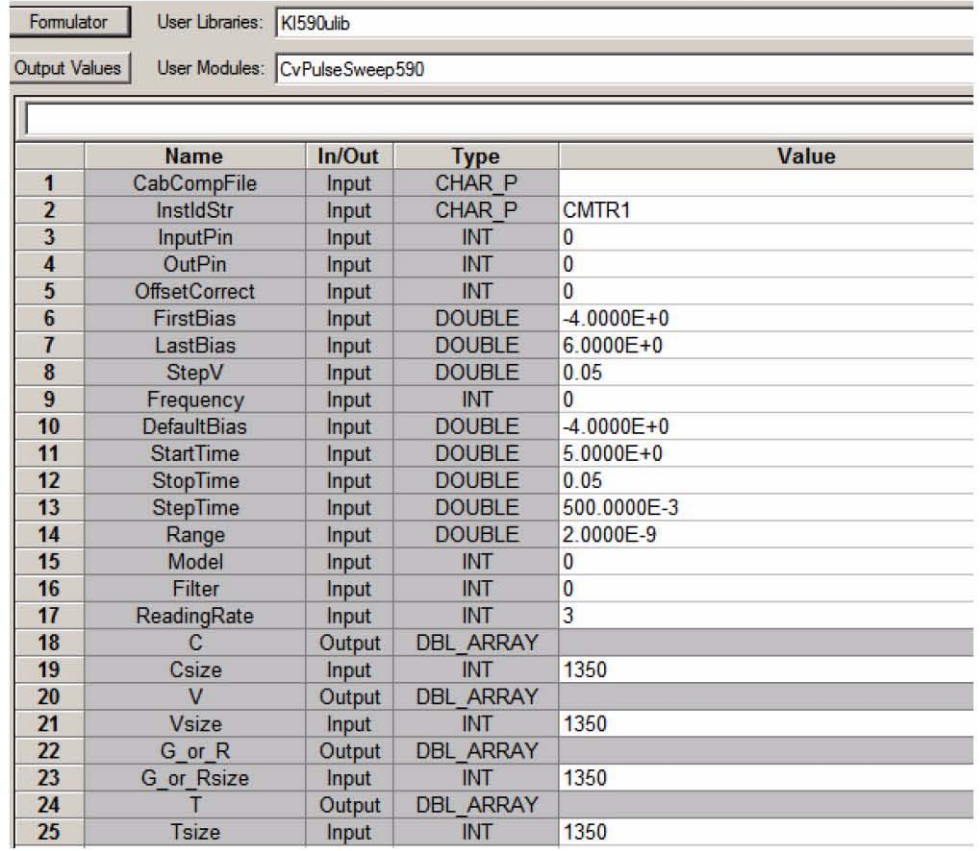

## **Figure 566: CvPulseSweep590 (cvpulsesweep UTM parameters)**

In this example, the 590 outputs a series of pulses in 50 mV steps from −4 V to +6 V. As shown in the following figure, a measurement is made on each pulse step.

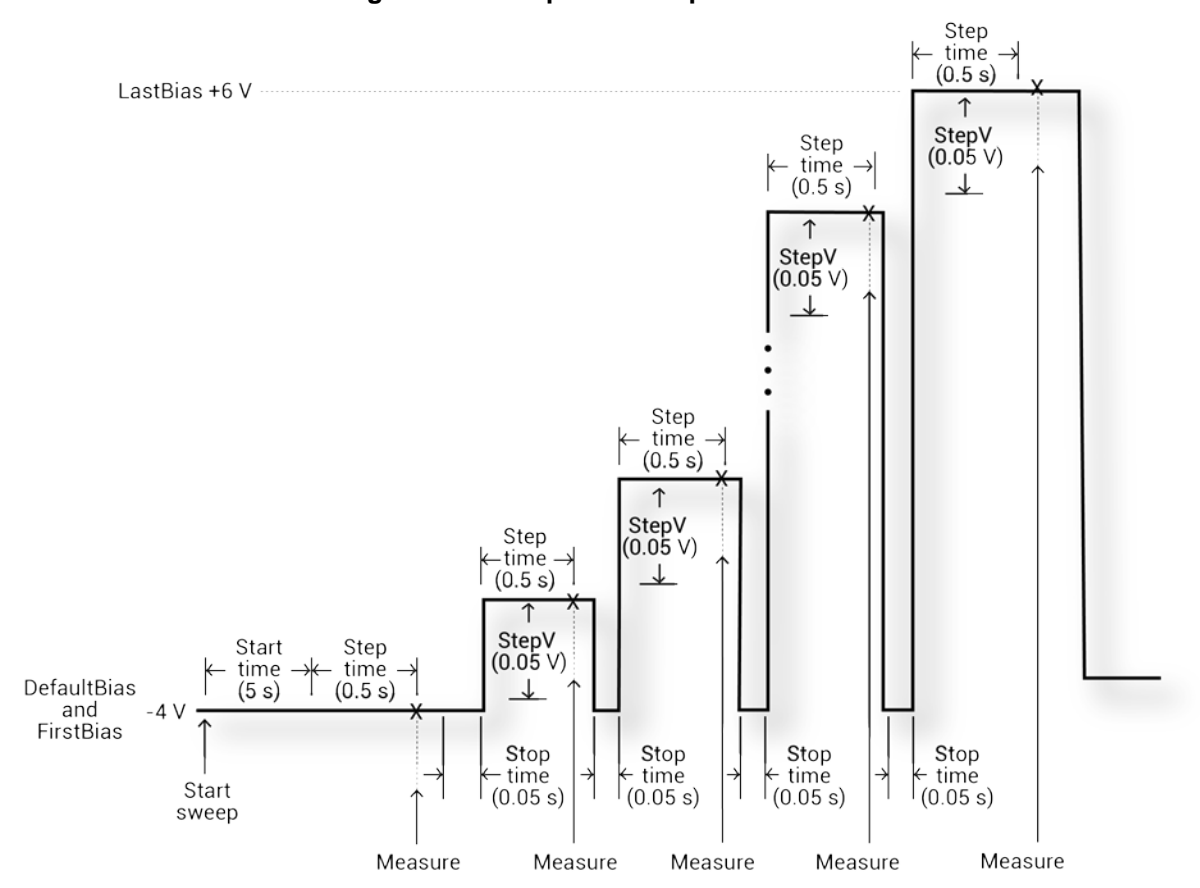

**Figure 567: C-V pulse sweep measurements**

If the file defined for *CabCompFile* does not exist, or there is no path specified (null string), the default compensation parameters are used. When entering the path, use two backslash  $(\setminus)$ characters to separate each directory. For example, if your cable file is in C:\calfiles\590cal.dat, you enter the following:

C:\\calfiles\\590cal.dat

NOTF

If a switch matrix to route signals is being controlled by a connection action (for example, connect), there is no need to connect *InputPin* and *OutPin*. Set these parameters to 0.

The value of ((*LastBias* − *FirstBias*) / *StepV*) +1 must be less than or equal to the *Csize*, *Vsize*, *G\_or\_Rsize*, and *Tsize* parameters.

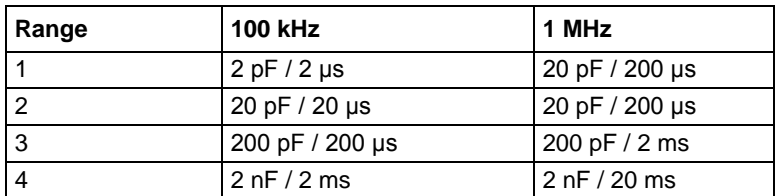

For *Range*, the measurement range values are shown in the following table.

The reading rates and resolutions for the *ReadingRate* parameter are described in the following table.

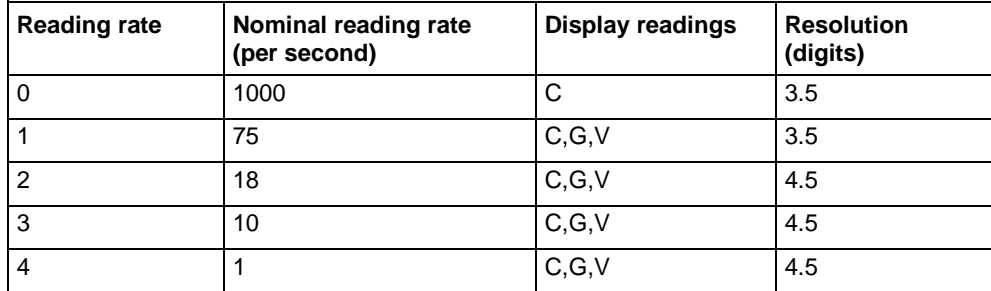

Returned values are placed in the Analyze sheet.

- 0: OK.
- -10000 (INVAL\_INST\_ID): The specified instrument ID does not exist.
- $\bullet$  -10020 (COMP FILE ACCESS ERR): There was an error accessing the specified cable compensation file.
- $-10021$  (COMP FILE NOT EXIST): The specified compensation file does not exist.
- $\bullet$  -10022 (KI590 NOT IN KCON): There is no CMTR defined in your system configuration.
- -10023 (KI590\_MEAS\_ERROR): A measurement error occurred.
- -10090 (GPIB\_ERROR\_OCCURRED): A GPIB communications error occurred.
- -10091 (GPIB\_TIMEOUT): A timeout occurred during communications.
- -10101 (ARRAY\_SIZE\_TOO\_SMALL): The specified value for *Csize*, *G\_or\_Rsize*, *Vsize*, or *Tsize* was too small for the number of steps in the sweep.
- $\bullet$   $-10102$  (ERROR PARSING): There was an error parsing the response from the 590.
- -10104 (USER\_CANCEL): The user canceled the correction procedure.

# **Procedure**

- 1. You are prompted to open the circuit so that an offset capacitance measurement can be made if needed.
- 2. If a cable compensation file is specified, the compensation information in that file for the selected range and frequency is loaded. If not, instrument default compensation is used.
- 3. A C-V pulse sweep is done.

## **Also see**

None
### **CvSweep590 user module**

The CvSweep590 routine does a capacitance versus voltage (C-V) sweep using the Keithley Instruments 590 C-V Analyzer. You can make an offset correction measurement and use cable compensation.

#### **Usage**

status = CvSweep590(char \**CabCompFile*, char \**InstIdStr*, int *InputPin*, int *OutPin*, int *OffsetCorrect*, int *Waveform*, double *FirstBias*, double *LastBias*, double *StepV*, int *Frequency*, double *DefaultBias*, double *StartTime*, double *StepTime*, double *Range*, int *Model*, int *Filter*, int *ReadingRate*, double \**C*, int *Csize*, double \**V*, int *Vsize*, double \**G\_or\_R*, int *G\_or\_Rsize*, double \**T*, int *Tsize*); *status* Returned values; see **Details** *CabCompFile* The complete name and path for the cable compensation file; see **Details** *InstIdStr* The CMTR instrument ID; CMTR1, CMTR2, CMTR3, or CMTR4, depending on your system configuration *InputPin* The DUT pin to which the 590 input terminal is attached (−1 to 72); if a value of less than 1 is specified, no switch matrix connection is made; see **Details** *OutPin* The DUT pin to which the 590 output terminal is attached (−1 to 72); if a value of less than 1 is specified, no switch matrix connection is made; see **Details** *OffsetCorrect* Determines if an offset correction measurement should be made: • Do not make offset measurement: 0 Make offset measurement: 1 *Waveform* Selects either the single staircase or dual staircase waveform: • Single: 1 • Dual: 2 *FirstBias* The starting voltage for the sweep: −20 V to +20 V *LastBias* The last voltage used in the sweep: −20 V to +20 V *StepV* The voltage step size: −20 V to +20 V; the value of ((*LastBias* − *FirstBias*) / *StepV*) + 1 must be less than or equal to the *Csize*, *Vsize*, *G\_or\_Rsize*, and *Tsize* parameters *Frequency* The measurement frequency to use: • 100 kHz: 0 • 1 MHz: 1 *DefaultBias* The DC bias that is applied before and after a sweep: −20 V to +20 V *StartTime* The time that occurs on the first bias step, from the point the instrument is first triggered until the first step time: 0.001 s to 65 s *StepTime* The time period after a transition to a new bias step and before the instrument begins a measurement: 0.001 s to 65 s *Range* The measurement range to use in F: 2E-12, 20E-12, 200E-12, or 2E-9; see **Details** *Model* Measurement model: Series model: 0 Parallel model: 1 *Filter* Enable or disable the analog filter, which can minimize the amount of noise that appears in the readings; however, it increases the measurement time: • Disable the filter: 0 • Enable the filter: 1 *ReadingRate* Selects the reading rate used to acquire the measurements: 0 to 4; see **Details** *C* COUNCERT COUNTED CULTURE COUNTERFIELD COUNTERFIELD CONTROLLER CONTROLLER CONTROLLER CONTROLLER CONTROLLER CONTROLLER CONTROLLER CONTROLLER CONTROLLER CONTROLLER CONTROLLER CONTROLLER CONTROLLER CONTROLLER CONTROLLER CO

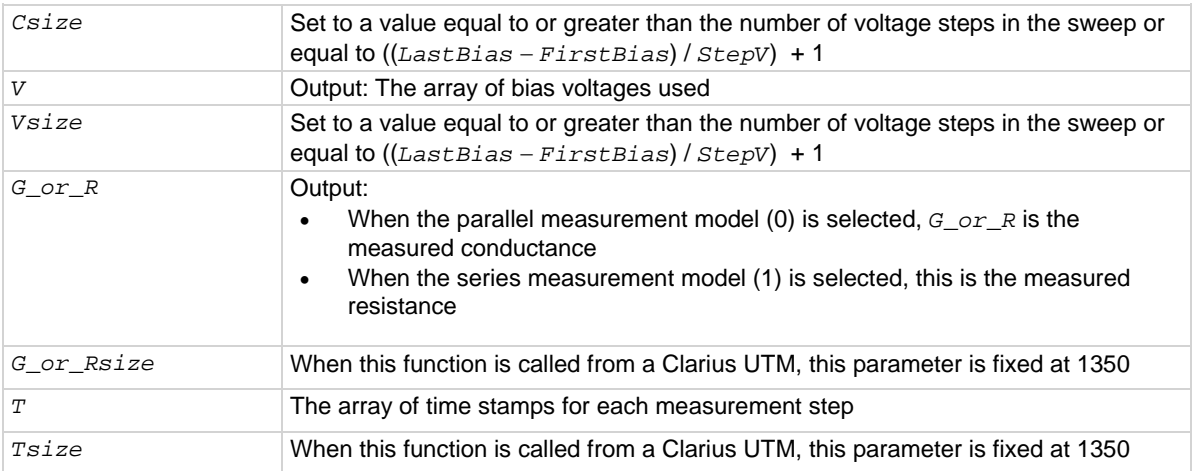

#### **Details**

This user module performs a capacitance versus voltage staircase sweep. The figure below shows the default parameters for the 590-cvsweep UTM, which uses the CvSweep590 user module.

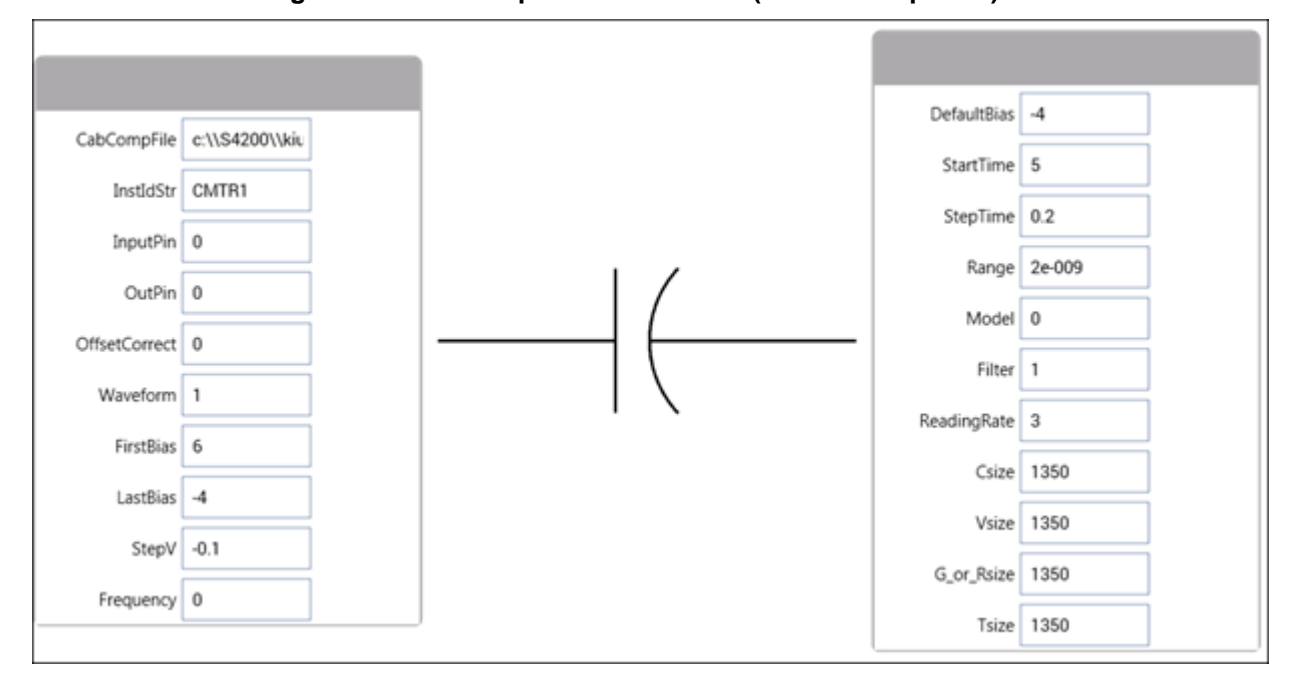

#### **Figure 568: CvSweep590 user module (590-cvsweep UTM)**

In general, the 590 outputs a linear staircase voltage sweep from −4 V to +6 V in 50 mV steps. As shown in the following figure, a capacitance measurement is made on each step of the sweep. A test example demonstrates how to perform a C-V sweep (see [Model 590 test examples](#page-1164-0) (on page [B-6\)](#page-1164-0)).

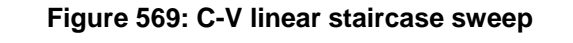

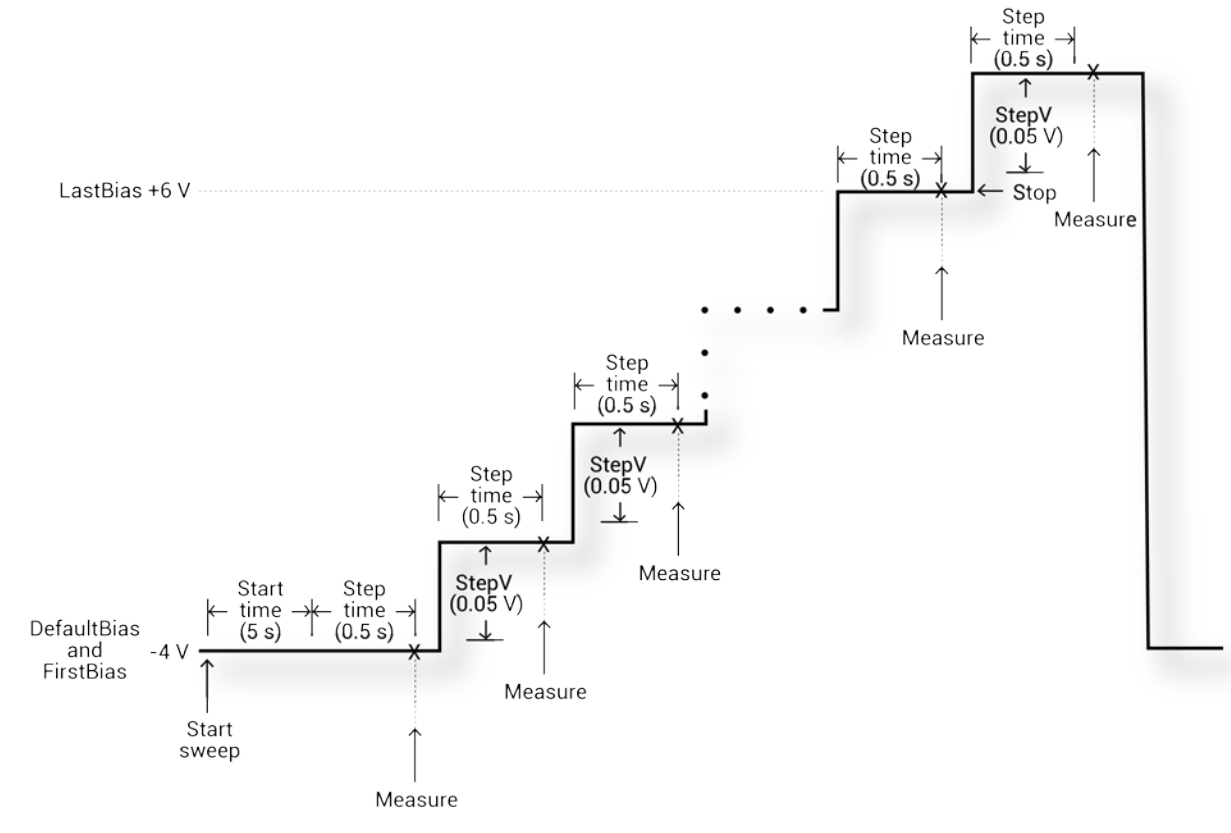

If the file defined for *CabCompFile* does not exist, or there is no path specified (null string), the default compensation parameters are used. When entering the path, use two backslash  $(\setminus)$ characters to separate each directory. For example, if your cable file is in C:\calfiles\590cal.dat, you enter the following:

C:\\calfiles\\590cal.dat

NOTF

If a switch matrix to route signals is being controlled by a connection action (for example, connect), there is no need to connect *InputPin* and *OutPin*. Set these parameters to 0.

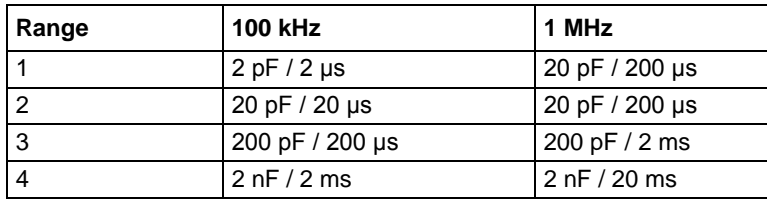

For *Range*, the measurement range values are shown in the following table.

The reading rates and resolutions for the *ReadingRate* parameter are described in the following table.

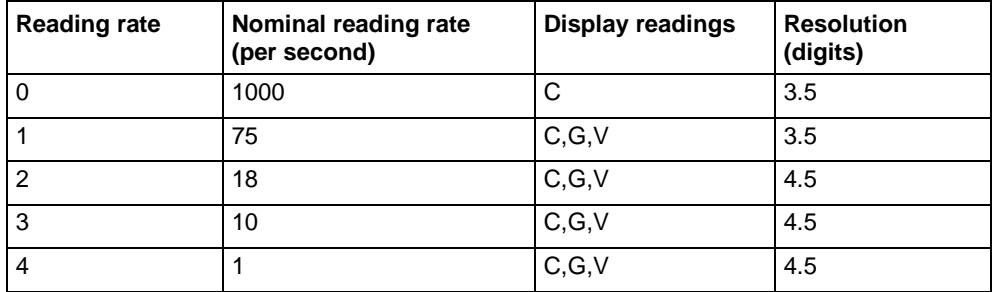

Returned values are placed in the Analyze sheet:

- $\bullet$  0: OK.
- -10000 (INVAL INST ID): The specified instrument ID does not exist.
- $\bullet$  -10020 (COMP FILE ACCESS ERR): There was an error accessing the specified cable compensation file.
- -10021 (COMP\_FILE\_NOT\_EXIST): The specified compensation file does not exist.
- $\bullet$  -10022 (KI590 NOT IN KCON): There is no CMTR defined in your system configuration.
- -10023 (KI590\_MEAS\_ERROR): A measurement error occurred.
- -10090 (GPIB\_ERROR\_OCCURRED): A GPIB communications error occurred.
- -10091 (GPIB\_TIMEOUT): A timeout occurred during communications.
- -10101 (ARRAY\_SIZE\_TOO\_SMALL): The specified value for *Csize*, *G\_or\_Rsize*, *Vsize*, or *Tsize* was too small for the number of steps in the sweep.
- $\bullet$   $-10102$  (ERROR PARSING): There was an error parsing the response from the 590.
- $-10104$  (USER CANCEL): The user canceled the correction procedure.

#### **Procedure**

- 1. You are prompted to open the circuit so that an offset capacitance measurement can be made if needed.
- 2. If a cable compensation file is specified, the compensation information in that file for the selected range and frequency is loaded. If not, instrument default compensation is used.
- 3. A C-V sweep is performed.

#### **Also see**

None

## **DisplayCableCompCaps590 user module**

DisplayCableCompCaps590 reads the nominal cable compensation values that are stored in the compensation file, and returns them to the calling function or, in the case of Clarius, to the Analyze sheet.

#### **Usage**

*status* = DisplayCableCompCaps590(char \**CabCompFile*, double \**Range*, int *RangeSize*, double \**Values100k*, int *Values100kSize*, double \**Values1M*, int *Values1MSize*);

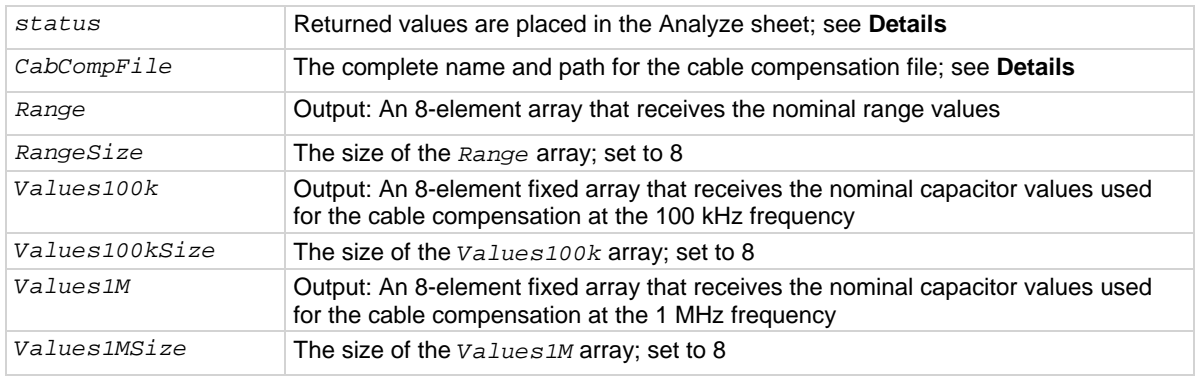

#### **Details**

This user module is used for 590 cable compensation. When this test is run, the nominal capacitance source values saved by the SaveCableCompCaps590 user module are placed into a spreadsheet.

The default parameters for this user module are shown in the following figure. Line 1 specifies the file directory path where the capacitance values are saved. This file directory path must be the same as the one used by the SameCableCompCaps590 user module.

#### **Figure 570: DisplayCableCompCaps590 default parameters**

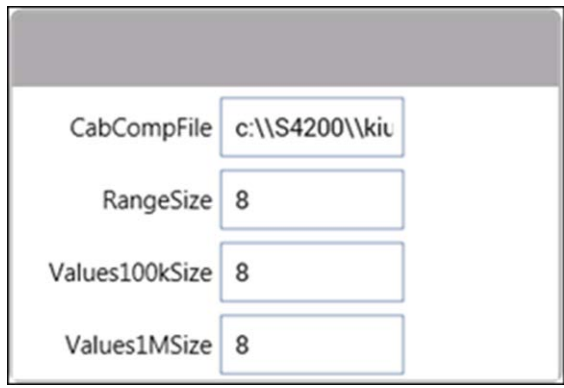

To prevent unpredictable results, the array size values for the *RangeSize*, *Values100kSize*, and *Values1MSize* must be set to 8, as shown in the figure above.

See **Example 1: Cable compensation** (on page [B-6\)](#page-1164-1) for a demonstration of how cable compensation is done.

The returned arrays are arranged in the order shown in the following table.

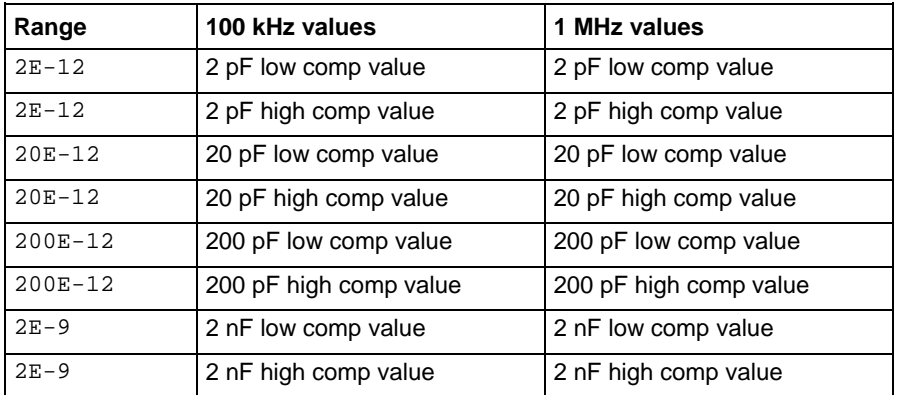

*Reading\_rate* **valid inputs**

If the file defined for *CabCompFile* does not exist, or there is no path specified (null string), the default compensation parameters are used. When entering the path, use two backslash  $(\setminus)$ characters to separate each directory. For example, if your cable file is in C:\calfiles\590cal.dat, you enter the following:

C:\\calfiles\\590cal.dat

NOTF

If a switch matrix to route signals is being controlled by a connection action (for example, connect), there is no need to connect *InputPin* and *OutPin*. Set these parameters to 0.

The return values from *status* can be:

- $0:$  OK.
- -10021 (COMP\_FILE\_NOT\_EXIST): The specified compensation file does not exist.
- -10022 (KI590\_NOT\_IN\_KCON): There is no CMTR defined in your system configuration.

#### **Also see**

[SaveCableCompCaps590 user module](#page-1195-0) (on page [B-37\)](#page-1195-0)

# **LoadCableCorrectionConstants**

LoadCableCorrectionConstants reads the cable compensation parameters for the range and frequency specified from the cable compensation file and sends these parameters to the 590.

#### **Usage**

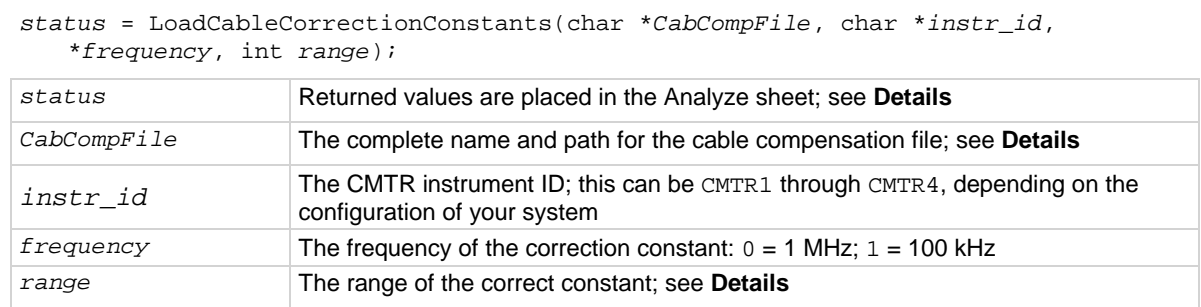

#### **Details**

If the file specified by *CapCompFile* does not exist, it is created. The path that you specify must exist. When entering the path information, be sure to use two  $\setminus$  characters to separate each directory level. For example, if your cable compensation file is in file C:\calfiles\590cal.dat, you would enter C:\\calfiles\\590cal.dat.

#### *range* **values**

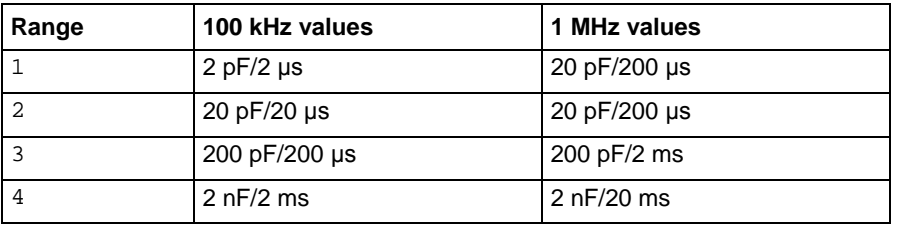

The return values from *status* can be:

- $\bullet$  0: OK
- $\bullet$  -10000 (INVAL INST ID): An invalid instrument ID was specified. This generally means that there is no instrument with the specified ID in your configuration.
- $\bullet$  -10020 (COMP FILE ACCESS ERR): There was an error accessing the cable compensation file.
- -10021 (COMP\_FILE\_NOT\_EXIST): The specified compensation file does not exist.
- $-10022$  (KI590 NOT IN KCON): There is no CMTR defined in your system configuration.

#### **Also see**

[SaveCableCompCaps590 user module](#page-1195-0) (on page [B-37\)](#page-1195-0)

# **SaveCableCompCaps590 user module**

<span id="page-1195-0"></span>This function saves the nominal values of the capacitors used to do the 590 cable compensation procedure to the indicated file. If no cable compensation file exists, this module creates one if the user has the proper system permissions.

#### **Usage**

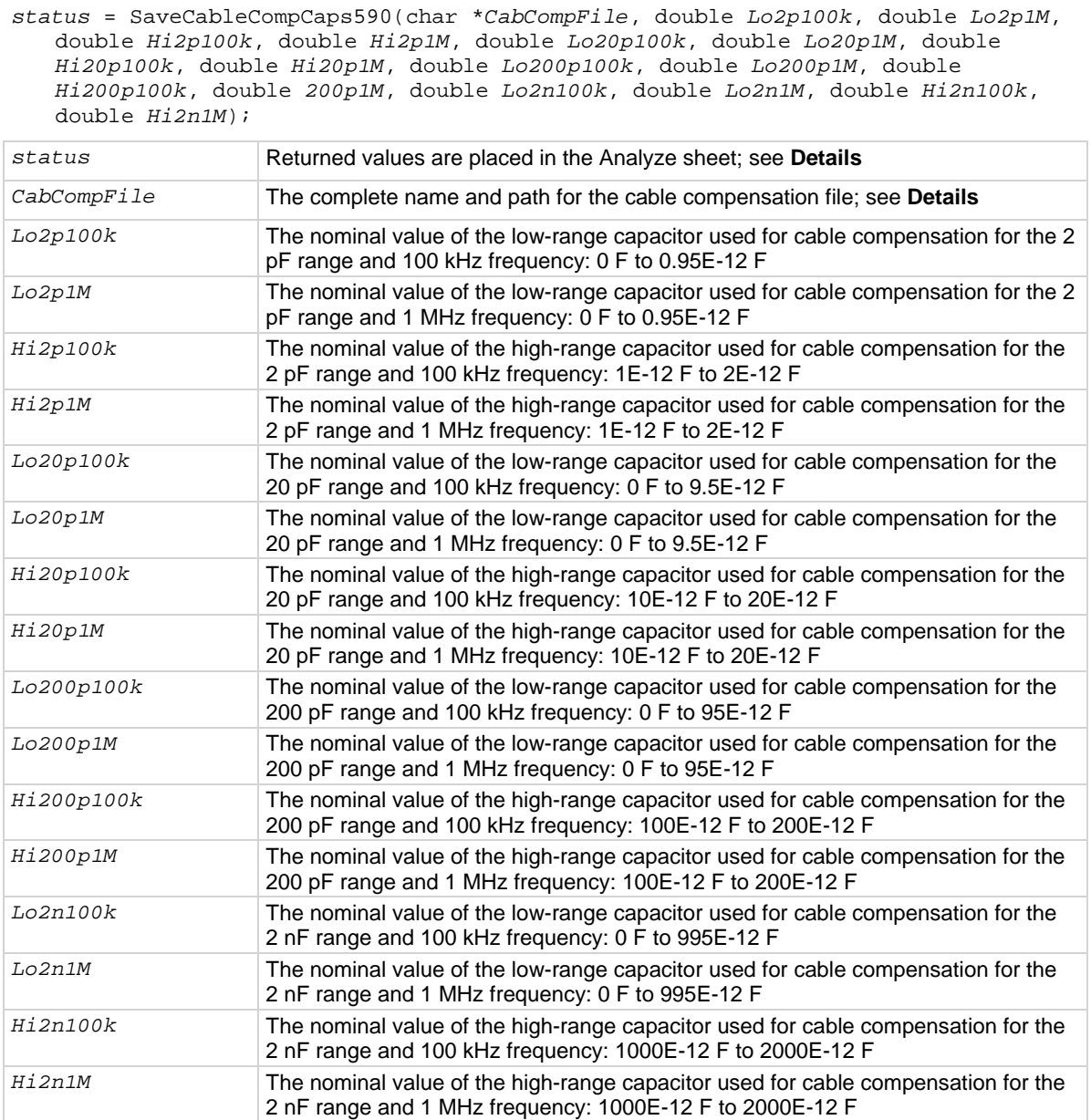

#### **Details**

This user module is used for 590 cable compensation. You enter precise capacitance source values. When this test is run, the capacitance source values are saved to a user-specified file. The user module to perform cable compensation (CableCompensate590) can then access the capacitance source values from this file.

The default parameter values for this user module are shown in the following figure. These are suggested low and high values that can be used for cable compensation. You must replace these values with the calibration values of the capacitance sources.

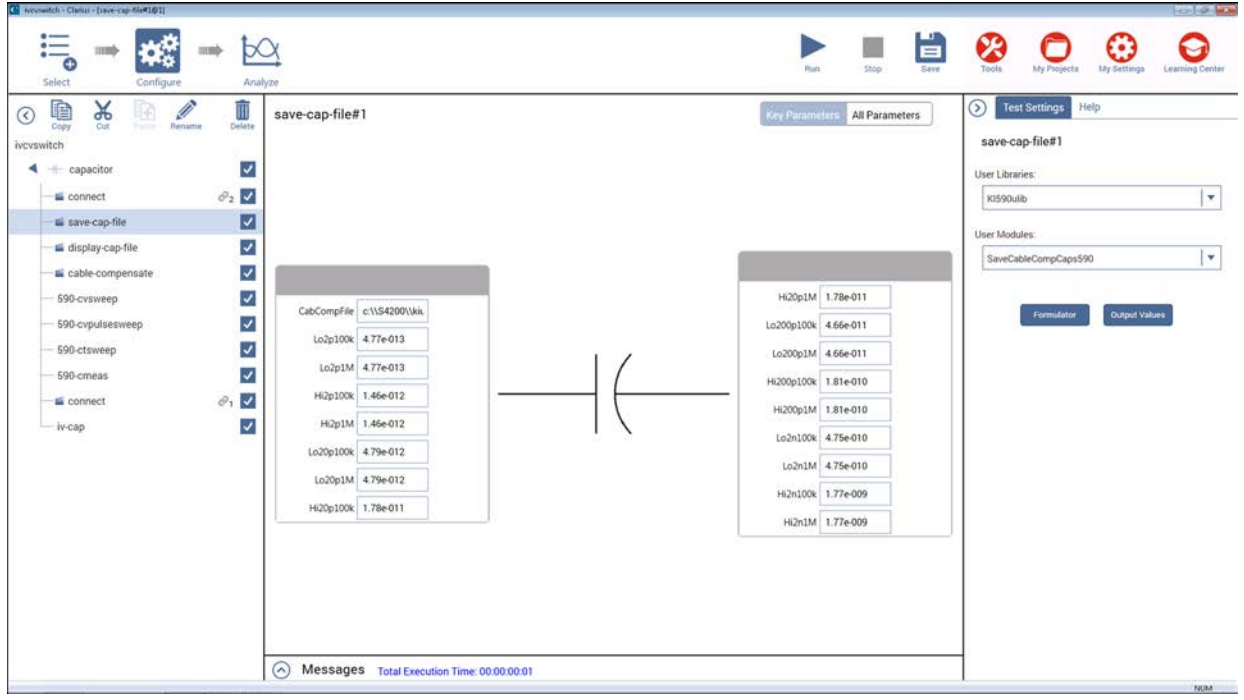

**Figure 571: save-cap-file action and SaveCableCompCaps590 user module**

[Example 1: Cable compensation](#page-1164-1) (on page [B-6\)](#page-1164-1) demonstrates how cable compensation is done.

If the file defined for *CabCompFile* does not exist, or there is no path specified (null string), the default compensation parameters are used. When entering the path, use two backslash  $(\setminus)$ characters to separate each directory. For example, if your cable file is in C:\calfiles\590cal.dat, you enter the following:

C:\\calfiles\\590cal.dat

**NOTE** 

If a switch matrix to route signals is being controlled by a connection action (for example, connect), there is no need to connect *InputPin* and *OutPin*. Set these parameters to 0.

The return values from *status* can be:

- 0: OK.
- $-10000$  (INVAL\_INST\_ID): The specified instrument ID does not exist. This generally means that there is no instrument with the specified ID in your configuration.
- -10001 (INVAL PIN SPEC): An invalid DUT pin number was specified.
- -10003 (NO\_SWITCH\_MATRIX): No switch matrix was found.
- -10004 (NO\_MATRIX\_CARDS): No matrix cards were found.
- $\bullet$  -10020 (COMP FILE ACCESS ERR): There was an error accessing the specified cable compensation file.
- -10021 (COMP\_FILE\_NOT\_EXIST): The specified compensation file does not exist.
- -10022 (KI590\_NOT\_IN\_KCON): There is no CMTR defined in the configuration of your system.

#### **Also see**

[CableCompensate590 user module](#page-1171-0) (on page [B-13\)](#page-1171-0)

# **Using a Keysight 4284/4980A LCR Meter**

### **In this appendix:**

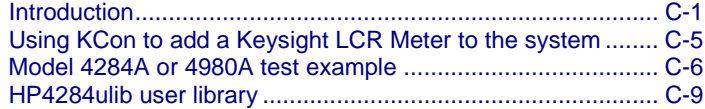

# <span id="page-1198-0"></span>**Introduction**

**NOTE** 

This section contains information on using the 4200A-SCS with the Keysight Models 4284A and 4980A.

For details on Keysight Model 4284A operation, refer to the *Keysight Model 4284A Operation Manual*. For details on Keysight Model 4980A operation, refer to the *Keysight Model 4980A Operation Manual*.

### **C-V measurement basics**

The Keithley Instruments 4200A-SCS can control a Keysight 4284A or 4980A LCR Meter to measure capacitance versus voltage (C-V) of semiconductor devices. Typically, C-V measurements are performed on capacitor-like devices, such as a metal-oxide-silicon capacitor (MOS capacitor).

The measurements of MOS capacitors study:

- The integrity of the gate oxide and semiconductor doping profile
- The lifetime of semiconductor material
- The interface quality between the gate oxide and silicon
- Other dielectric materials used in an integrated circuit

A user-configured voltage sweep allows capacitance measurements that can span the three regions of a C-V curve: The accumulation region, depletion region, and inversion region.

The following figure shows the three regions of a typical C-V curve for a MOS capacitor.

04/25/2001 15:22:12 MOS Capacitor C-V Sweep Graph Settings... 4.05-10 3.05-10 Accumulation Depletion Inversion  $2.0E-10$  $1.0E-10$  $1.0E + 00$ ğ ğ ş ខ្ ĝ ន្ ş ទ្  $\frac{1}{2}$  $2.0E +$ ě 2.0E $rac{1}{2}$ 6.0Eğ 0<sup>E</sup>  $rac{96}{4}$ ă Voltage (V)

#### **Figure 572: Typical C-V curve for a MOS capacitor**

### **Capacitance measurement tests**

The 4200A-SCS provides the following user modules to perform C-V tests using the Keysight Models 4284A and 4980A:

- **CvSweep4284.** C-V sweep test: Performs a capacitance and conductance measurement at each step of a user-configured linear voltage sweep.
- **Cmeas4284.** C measurement: Performs a capacitance and conductance measurement at a fixed bias voltage.

Details on the user modules for the Keysight Models 4284A and 4980A are provided in the [HP4284ulib User Library Reference](#page-604-0) (on page [6-329\)](#page-604-0).

# NOTE

If needed, you can initially do an OPEN and SHORT correction on the 4284A or 4980A to achieve the most accurate C-V measurements. See the Keysight 4284A or 4980A *Operation Manual* for details.

### **Signal connections**

Basic 4-wire signal connections for the Model 4284A or 4980A are shown in the following figure. The center conductors of the BNC connectors are connected to the device under test (DUT). The outer shield of one of the coaxial cables is typically connected to a Faraday shield. The Model 4284A or 4980A output is typically connected to the wafer backside (or well). The input is typically connected to the gate of a MOS capacitor.

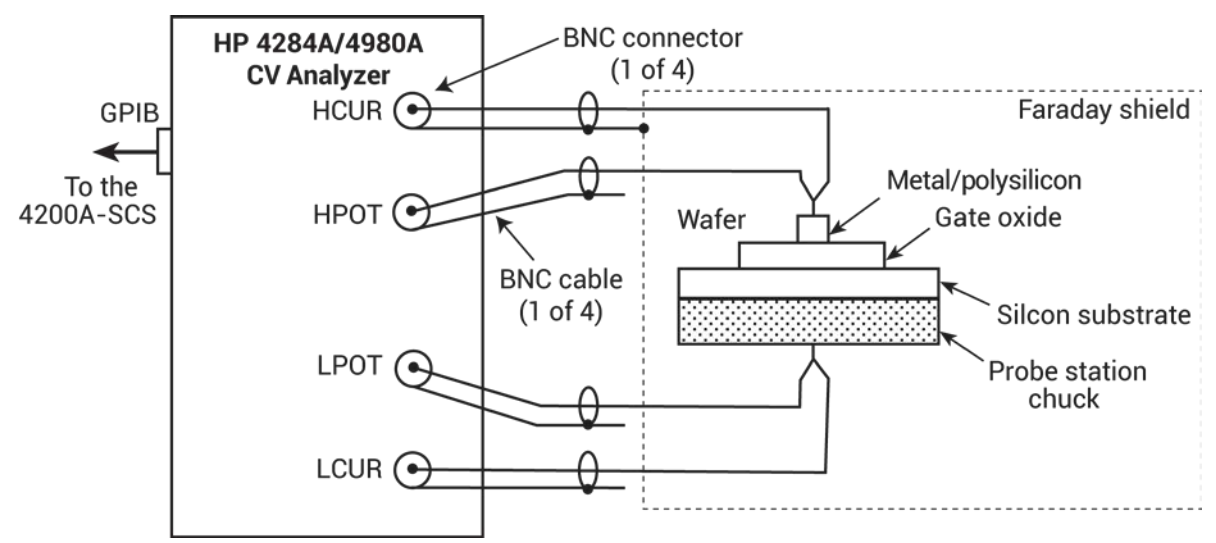

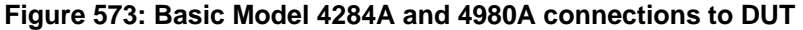

### **Triaxial connections**

Adapters are required to connect the Model 4284A or 4980A to equipment (for example, a probe station, test fixture, or matrix card) that uses triaxial connectors.

See [Using Switch Matrices](#page-1123-0) (on page [A-1\)](#page-1123-0) for details on using a switch matrix with the Model 4284A or 4980A LCR Meter.

#### **4-wire remote sensing**

The following figure shows 4-wire remote sense connections. The 7078-TRX-BNC is a 3-lug triaxialto-BNC adapter. As shown in the figure, connect the adapters to the 3-slot triaxial connectors, and then use a 7051-5 BNC cable to make the connections to the Model 4284A or 4980A.

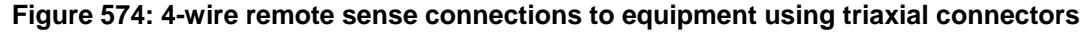

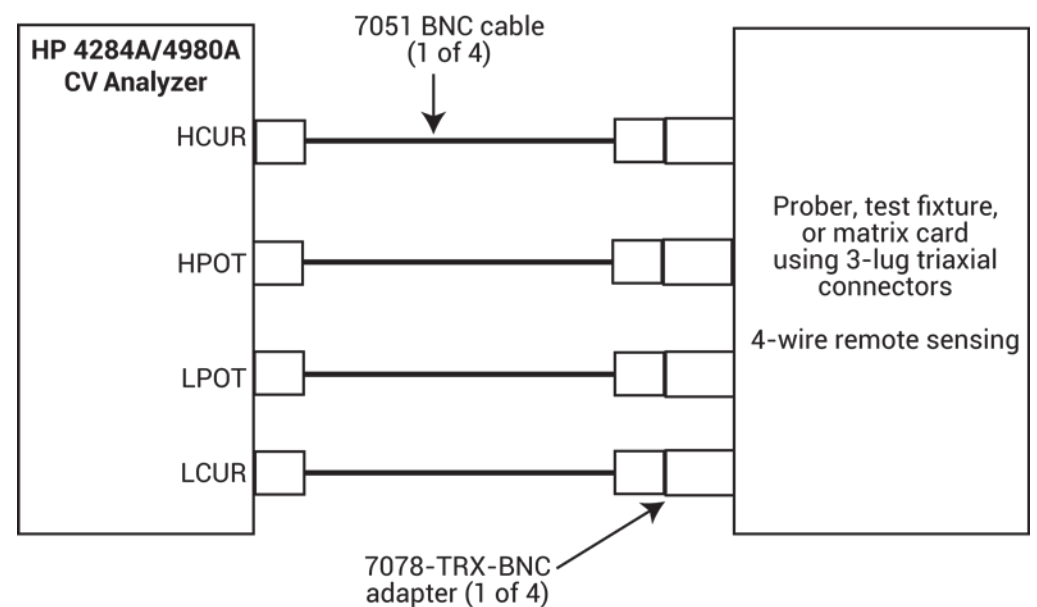

The figure below shows the equivalent circuit for the adapter.

#### **Figure 575: 7078-TRX-BNC equivalent circuit**

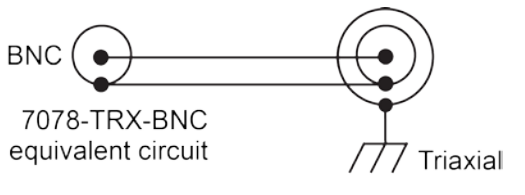

#### **2-wire remote sensing**

For 2-wire local sense connections, coaxial tees are required to adapt dual BNC cables to single BNC cables, as shown in the following figure.

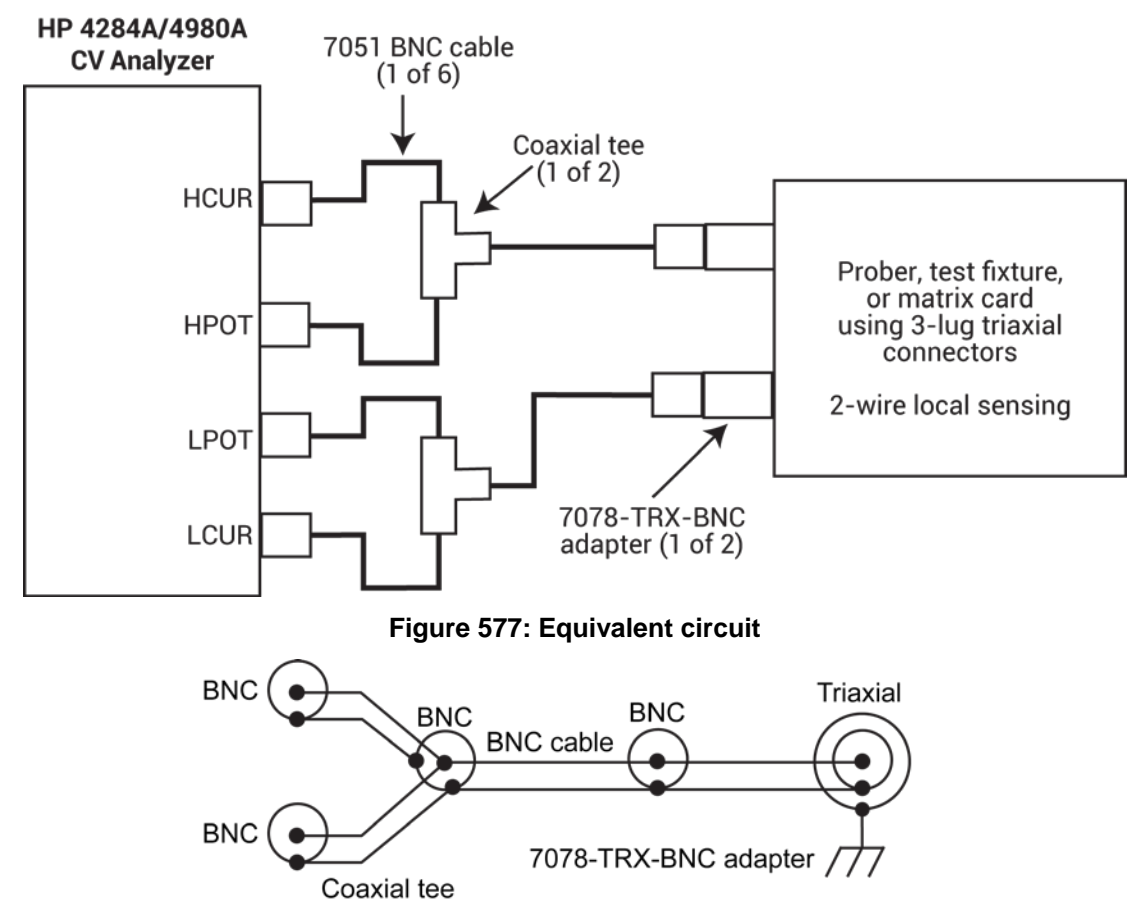

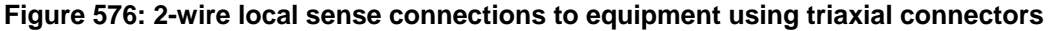

### **GPIB connections**

The 4200A-SCS controls the Model 4284A or 4980A through the General Purpose Interface Bus (GPIB). Use the Keithley 7007-1 or 7007-2 GPIB cable to connect the GPIB port of the Model 4284A or 4980A to the GPIB port of the 4200A-SCS.

# <span id="page-1202-0"></span>**Using KCon to add a Keysight LCR Meter to the system**

To use the 4200A-SCS to control an external instrument, you must add the instrument to the 4200A-SCS system configuration. You use Keithley Configuration Utility (KCon) to add the Keysight Model 4284A or 4980A to the test system.

Refer to [Using KCon to add equipment to the 4200A-SCS](#page-661-0) (on page [7-7\)](#page-661-0) for instruction.

For additional details on KCon, refer to [Keithley Configuration Utility](#page-655-0) (on page [7-1\)](#page-655-0).

# <span id="page-1203-0"></span>**Model 4284A or 4980A test example**

The following test example for the Model 4284A or 4980A LCR Meter is controlled by the ivcvswitch project with an added user test module (UTM) created from a user module from the HP4284ulib user library. A switch matrix is not used for this example.

### <span id="page-1203-1"></span>**C-V sweep**

This example assumes that the Model 4284A or 4980A is already connected directly to the device under test (DUT). The DUT can be a device installed in a test fixture or a MOS capacitor on a wafer. Complete the following steps to do a C-V sweep.

### *Set up the project:*

- 1. From the Project Library, select the **ivcvswitch** project.
- 2. Select **Create**.
- 3. At the bottom of the project tree, add another **capacitor** from the Device Library.
- 4. From the Test Library, select **Custom Test**, **Choose a test from the pre-programmed library (UTM)**.
- 5. Drag **Custom Test** to the project tree under the capacitor. The test has a red triangle next to it to indicate that it is not configured.
- 6. Select **Rename**.
- 7. Enter **hpcvsweep** and press **Enter**.
- 8. Select **Configure**.
- 9. In the Test Settings pane, select the user library **HP4284ulib**.
- 10. Select the user module **CvSweep4284**.
- 11. On the Configure pane, you can modify the test parameters as needed. With the settings shown in the figure below, the Model 4284A or 4980A does a +3 V to −4 V staircase sweep using 50 mV steps. A measurement is made on each step of the sweep. For details on the test description, see [CvSweep4284 User Module](#page-1207-0) (on page [C-10\)](#page-1207-0).
- 12. Select **Run** to execute the test.

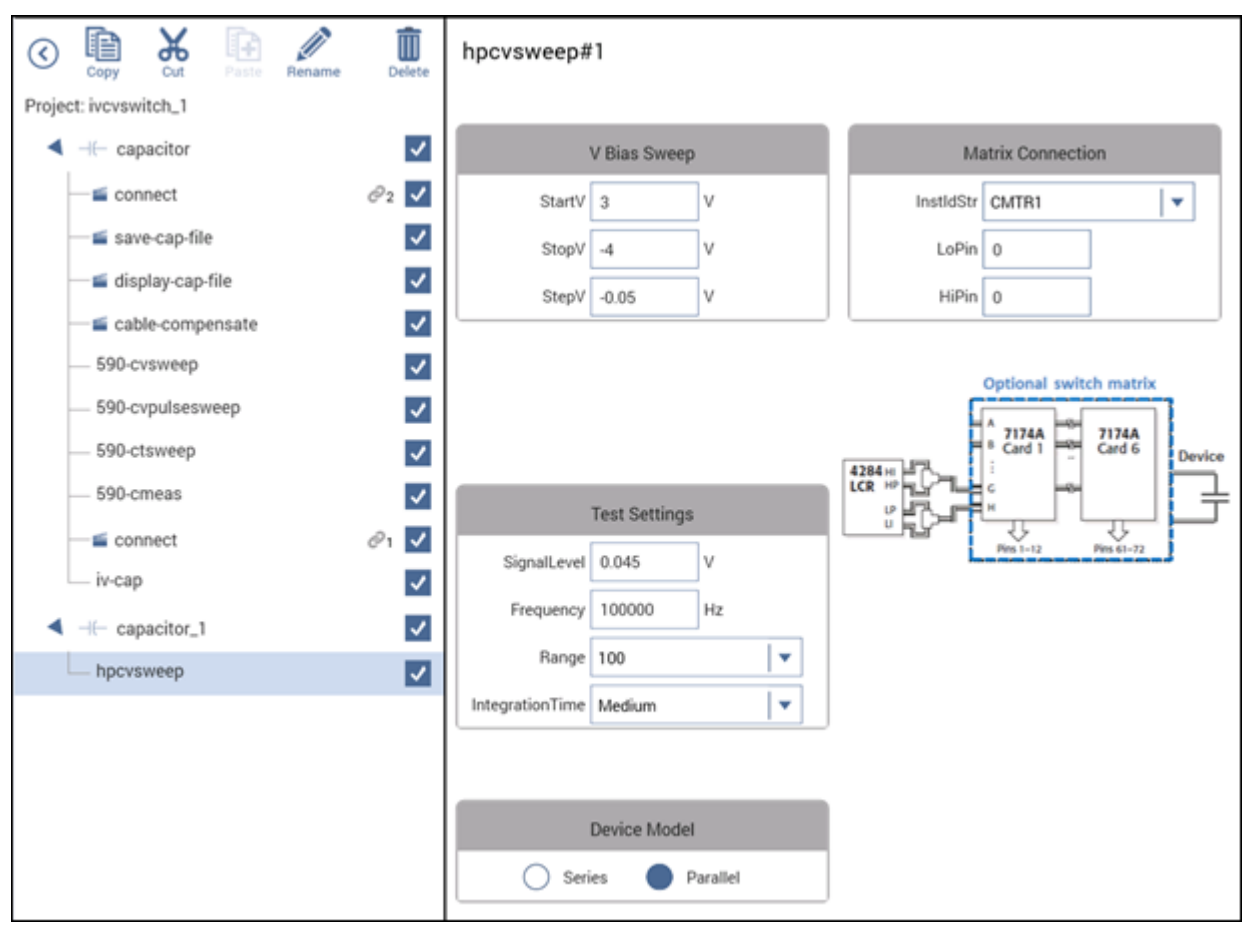

**Figure 578: CvSweep4284 user module example**

A configured sweep is shown in the following figure.

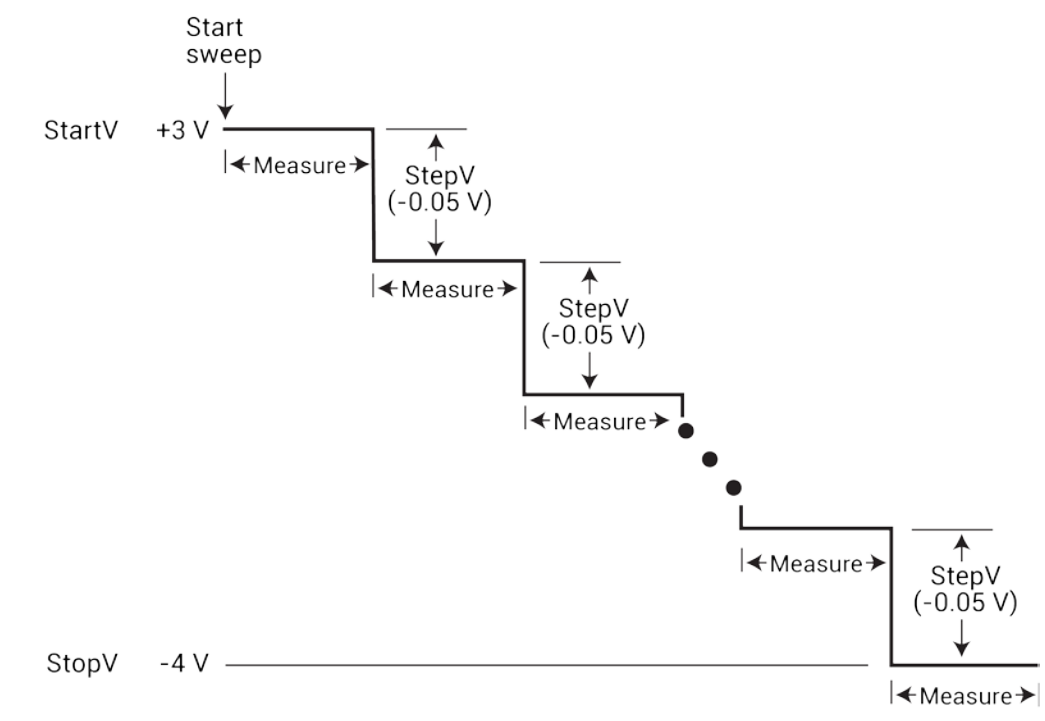

**Figure 579: C-V linear staircase sweep**

A typical graph that is generated by this test is shown below.

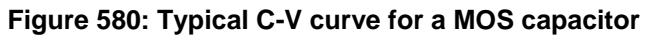

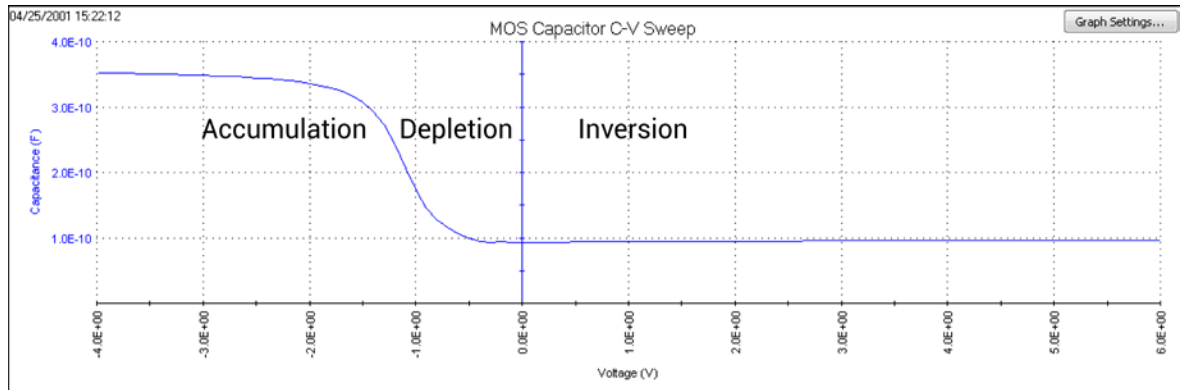

# <span id="page-1206-0"></span>**HP4284ulib user library**

You use the user modules in the HP4284ulib user library to control the Keysight 4284A or 4980A LCR Meter. These user modules are summarized in the following table.

### **HP4284ulib user library**

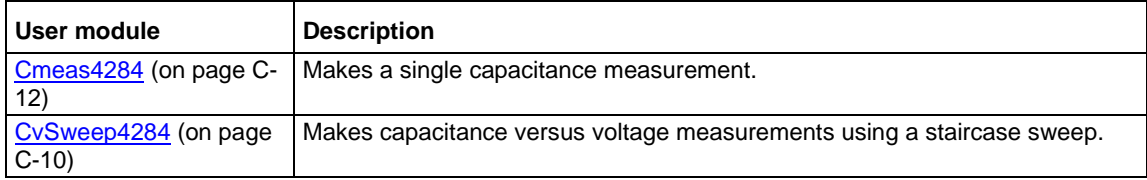

### <span id="page-1207-0"></span>**CvSweep4284 User Module**

The CvSweep4284 routine performs a capacitance versus voltage (C-V) sweep using the Keysight Model 4284A or Model 4980 LCR Meter.

#### **Usage**

*status* = CvSweep4284(char \**InstIdStr*, int *LoPin*, int *HiPin*, double *StartV*, double *StopV*, double *StepV*, double *SignalLevel*, double *Frequency*, double *Range*, int *Model*, int *IntegrationTime*, double \**C*, int *Csize*, double \**V*, int *Vsize*, double \**G\_or\_R*, int *G\_or\_Rsize*);

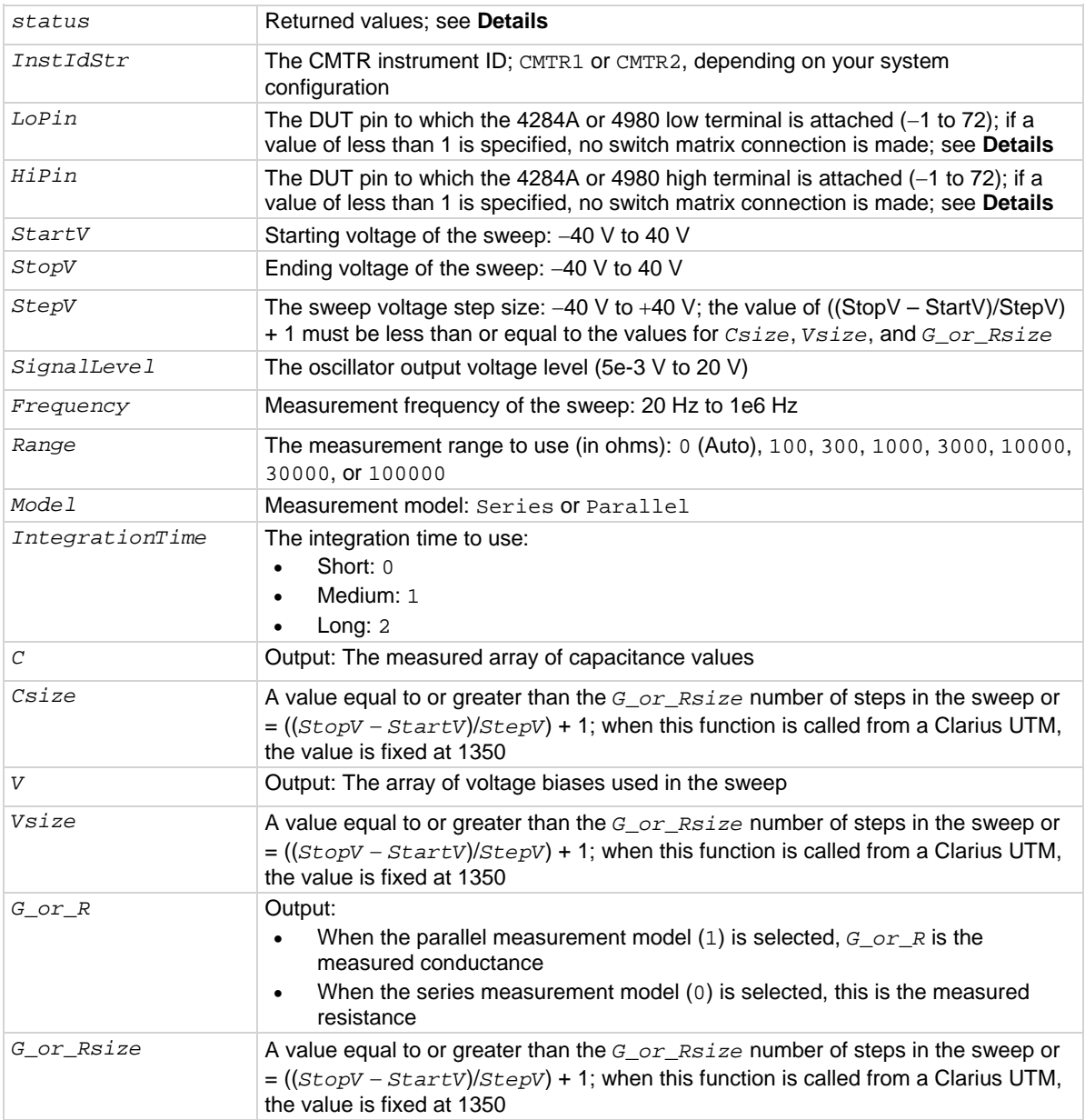

#### **Details**

This user module performs a capacitance versus voltage staircase sweep. An example of its use is shown in [C-V sweep](#page-1203-1) (on page [C-6\)](#page-1203-1). In this example, the Model 4284A or Model 4980A outputs a linear staircase voltage sweep from +3 V to −4 V in 50 mV steps. As shown in the C-V linear staircase sweep figure in [C-V sweep](#page-1203-1) (on page [C-6\)](#page-1203-1), a capacitance measurement is made on each step of the sweep. For an example of how to run a C-V sweep, see [Model 4284A or 4980A Test Example](#page-1203-0) (on page [C-6\)](#page-1203-0).

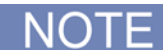

If a switch matrix to route signals is being controlled by a connection action UTM (for example, connect), there is no need to connect *LoPin* and *HiPin*. Set these parameters to 0.

Returned values are placed in the Analyze spreadsheet.

- $0: OK.$
- -10030 (HP4284\_NOT\_IN\_KCON): No Keysight 4284A or Keysight 4980 LCR is defined in your system configuration.
- -10031 (HP4284\_MEAS\_ERROR): A measurement error occurred.
- -10090 (GPIB\_ERROR\_OCCURRED): A GPIB communications error occurred.
- -10091 (GPIB\_TIMEOUT): A timeout occurred during communications.
- -10100 (INVAL\_PARAM): An invalid input parameter is specified.
- -10102 (ERROR\_PARSING): There was an error parsing the response from the Model 4284A or 4980.
- -10101 (ARRAY\_SIZE\_TOO\_SMALL): The specified value for *Csize*, *G\_or\_Rsize*, *Vsize*, or *Tsize* was too small for the number of steps in the sweep.

#### **Also see**

None

## **Cmeas4284 User Module**

<span id="page-1209-0"></span>The Cmeas4284 routine measures capacitance and conductance using the Keysight Model 4284A or 4980 LCR Meter.

#### **Usage**

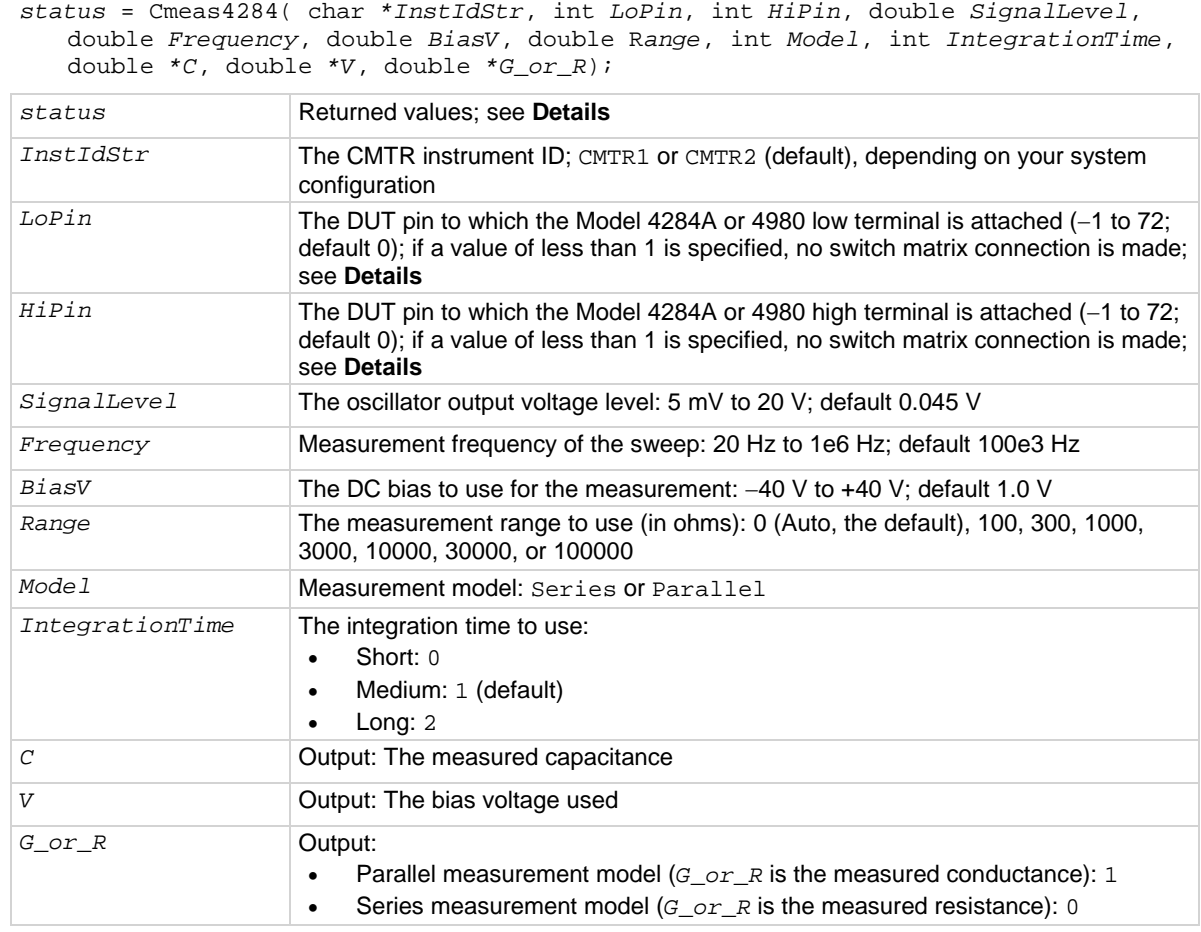

#### **Details**

This user module makes a single, fixed-bias capacitance and conductance measurement.

If a switch matrix to route signals is being controlled by a connection action UTM (for example, connect), there is no need to connect *LoPin* and *HiPin*. Set these parameters to 0.

Returned values are placed in the Analyze spreadsheet.

- $0: OK.$
- -10000 (INVAL\_INST\_ID): The specified instrument ID does not exist.
- -10030 (HP4284\_NOT\_IN\_KCON): No Keysight 4284A or Keysight 4980 LCR is defined in your system configuration.
- -10031 (HP4284\_MEAS\_ERROR): A measurement error occurred.
- -10090 (GPIB\_ERROR\_OCCURRED): A GPIB communications error occurred.
- -10091 (GPIB\_TIMEOUT): A timeout occurred during communications.
- -10102 (ERROR\_PARSING): There was an error parsing the response from the Model 4284A or 4980.

#### **Also see**

None

# **Using a Model 82 C-V System**

### **In this appendix:**

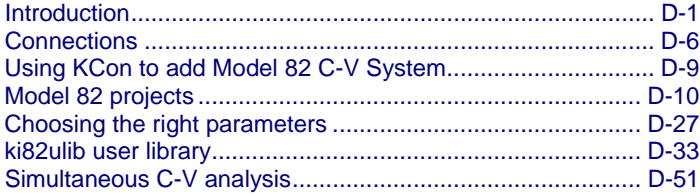

# <span id="page-1211-0"></span>**Introduction**

The 82 C-V System uses a Keithley Instruments 590 C-V Analyzer and a Keithley Instruments 595 Quasistatic C-V Meter to make simultaneous C-V measurements. The complete system is shown in the figure below. Projects for the 4200A-SCS are provided to make simultaneous C-V measurements, STVS measurements for mobile ion extraction, and minority carrier generation lifetime measurements.

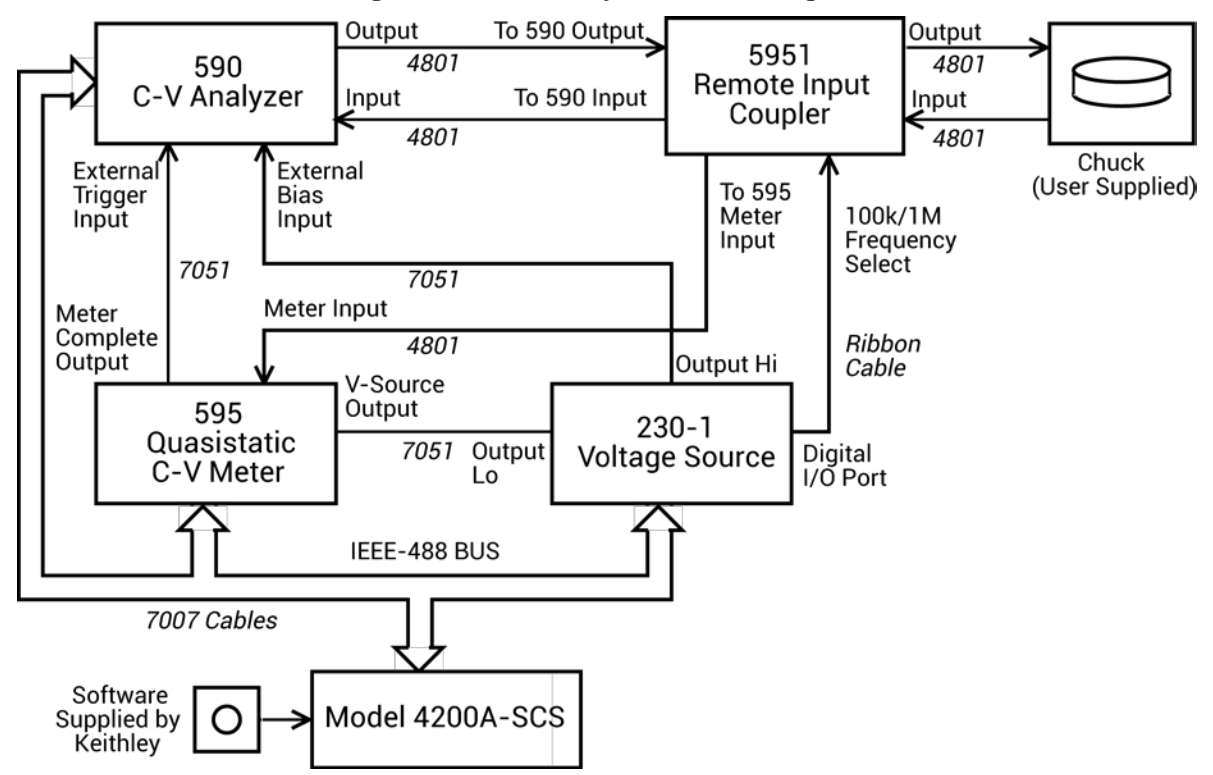

#### **Figure 581: 82 C-V System block diagram**

### **Capacitance measurement tests**

The 4200A-SCS provides the following user modules for capacitance testing using the Model 82:

- **CtSweep82: C-t measurements**: Performs a specified number of capacitance measurements at a specified time interval. Voltage is held constant for these capacitance measurements.
- **SIMCVsweep82: Simultaneous C-V sweep test**: Performs a simultaneous capacitance vs. voltage (C-V) sweep.
- **QTsweep82: Quasistatic capacitance and leakage current test**: Measures quasistatic capacitance and leakage current as a function of delay time to determine the equilibrium condition.

Details on all user modules for the Model 82 are provided in [ki82ulib user library](#page-608-0) (on page [6-333\)](#page-608-0).

### **C-t measurements**

A C-t sweep performs a specified number of capacitance measurements at a specified time interval with voltage held constant. An example of a C-t waveform is shown in the figure below.

When the sweep is started, the device is stressed at a default voltage for a specified period of time. The test bias is then applied and a specified number of capacitance measurements are performed at a specific time interval.

The time interval between each reading is the sum of the specified time between samples (Sample Time) and the reading rate time (as determined by Reading Rate) for each measurement.

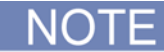

See [Model 82 projects](#page-1220-0) (on page [D-10\)](#page-1220-0) for details on the test to perform C-t measurements.

Details on all parameters for the test using the CtSweep82 user module are in the [ki82ulib user](#page-608-0)  [library](#page-608-0) (on page [6-333\)](#page-608-0).

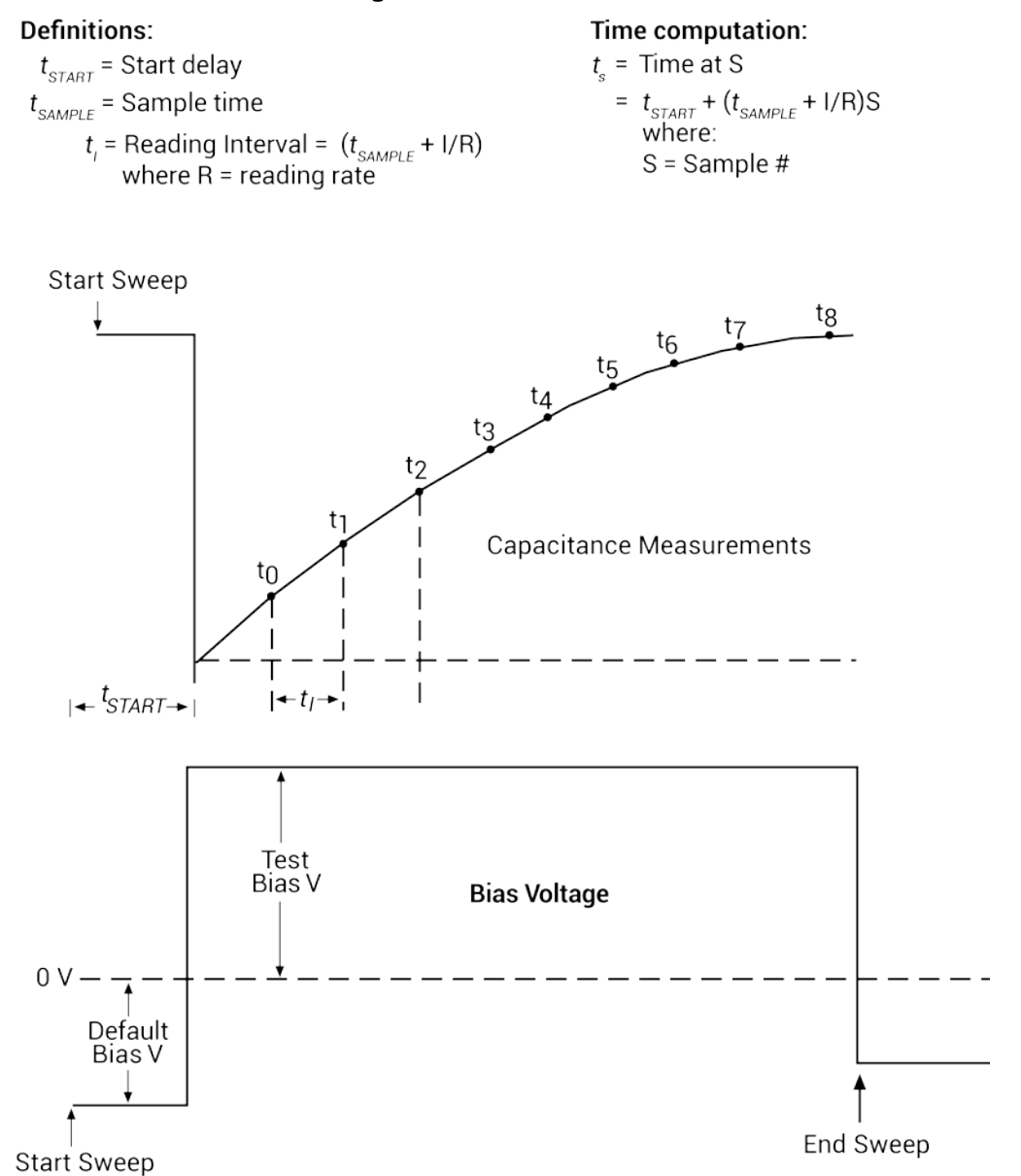

**Figure 582: C-t waveform**

### **Simultaneous C-V measurements**

For simultaneous C-V measurements, the 590 and 595 both measure capacitance during the same voltage sweep. The readings from the two instruments are synchronized using external triggering and are taken alternately during the sweep.

The figure below shows a simplified representation of the stepped bias voltage supplied by the 595 during a measurement sweep. Each vertical voltage step size is determined by the programmed 595 bias step, while each horizontal time step is determined by the programmed delay time.

A quasistatic measurement is a two-step process that requires at least two charge measurements. Initially, at the end of step  $S_1$ , the first charge measurement,  $Q_1$ , is made, after which the voltage goes to the next step. Following the programmed delay period, the  $Q<sub>3</sub>$  charge measurement is made, and the capacitance is then calculated from these values and the step size. Here we see that two voltage steps are necessary for every low-frequency capacitance measurement.

The 590 is triggered one delay time after the completion of each 595 reading. As a result, highfrequency measurements are made on only every other step (as represented by the small rectangles in the waveform figure). Also, the high-frequency measurements are not made at exactly the same voltage as the quasistatic measurements. High-frequency capacitance measurements  $CH<sub>m</sub>$  and  $CH_{m+1}$  are made at voltages VH<sub>m</sub> and VH<sub>m+1</sub>, respectively. Quasistatic measurements result from the charge transfer as the voltage transitions from one step to the next, so that quasistatic capacitance measurement  $\text{CQ}_m$  is reported at a voltage half-way between the voltages at which its charge measurements  $Q_1$  and  $Q_3$  are made, which is  $VQ_m = (V_n - 0.5^*V_{\text{step}})$ .

To compensate for this voltage skew, an adjusted quasistatic capacitance value is calculated by interpolation to correspond to the voltages at which the high frequency measurements were made. The result is a new array of capacitance values CQ'<sub>n</sub> corresponding to each high frequency result,  $CH<sub>n</sub>$  and  $VH<sub>n</sub>$ .

 $CQ'_n = CQ(VH_n) = CQ_m + [(CQ_{m+1} - CQ_m) / (VQ_{m+1} - VQ_m)] * (V_{step}/2) = CQ_m + [(CQ_{m+1} - CQ_m) / 4]$ 

# NOTF

See [Model 82 projects](#page-1220-0) (on page [D-10\)](#page-1220-0) for details on the test to perform simultaneous C-V measurements.

Details on all parameters for the test are provided in the [ki82ulib user library](#page-608-0) (on page [6-333\)](#page-608-0) for the [CVsweep82 user module](#page-1247-0) (on page [D-37\)](#page-1247-0).

As shown in the following figure, the first high frequency measurement (CH1) is made during the second phase of the voltage sweep. Only quasistatic capacitance (C1) is measured during the first phase and is disregarded.

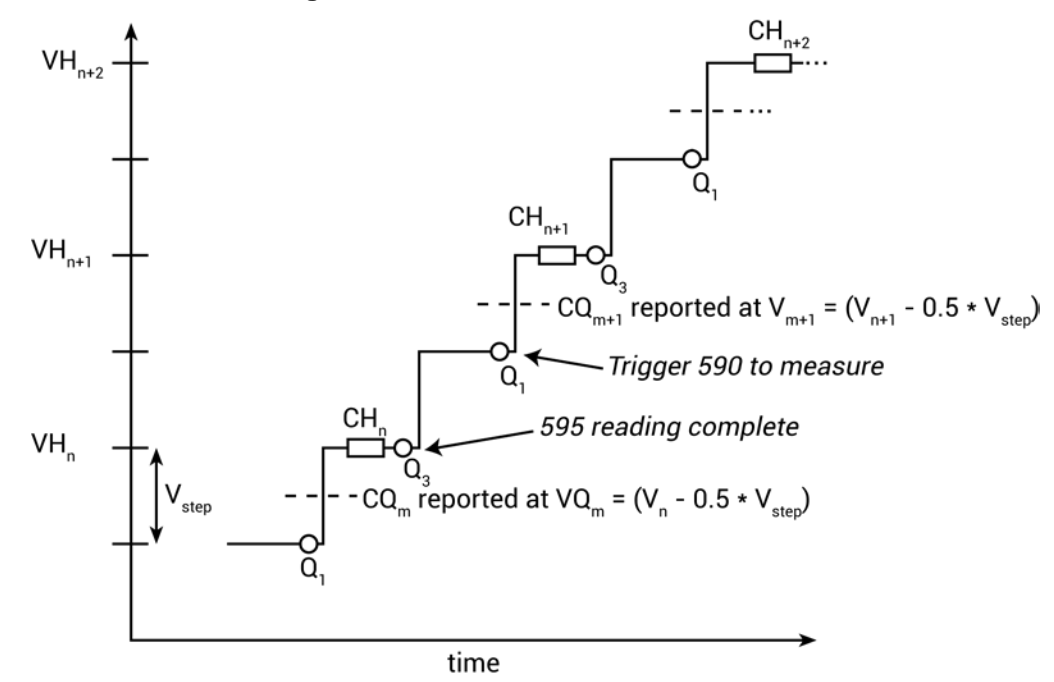

#### **Figure 583: Simultaneous C-V waveform**

In the figure:

- CQ represents 595 quasistatic capacitance readings
- VQ represents voltage reported by the 595 corresponding to CQ
- CH represents Model 590 high frequency capacitance readings
- VH represents the voltage reported by the 590 corresponding to CH

### **Cable compensation**

Ideally, the Model 82 would only measure the capacitance of the DUT. However, signal pathways through the test cables, switch matrix, test fixture, and prober contribute unwanted capacitances that may adversely affect the measurement.

To correct for these unwanted capacitances, cable compensation should be done before measuring the capacitance of the DUT. In general, compensate for cables by connecting precisely known capacitance sources in place of the DUT and then measuring them. The Model 590 then uses these measured values to correct for unwanted capacitance when measuring the DUT.

Cable compensation involves these steps:

- 1. The Model 82 calculates the compensation parameters based on the comparison between the given and measured values.
- 2. The Model 82 performs a probe-up offset measurement and suppresses any remaining offset capacitance. This step is done every time a new measurement is made.

Typically, cable compensation is done for all four measurement ranges (2 pF, 20 pF, 200 pF, and 2 nF) of the Model 590. Once cable compensation is done, it does not have to be done again unless the connection scheme to the DUT is changed or power is cycled.

### **Cable compensation user modules**

The Model 82 user modules for cable compensation are:

- **SaveCableCompCaps82 (on page [D-45\)](#page-1255-0): Enter and save capacitance source values:** The user enters the actual capacitance values of the capacitance sources. When the test is executed, the capacitance values are stored in a file at a user-specified directory path.
- **DisplayCableCompCaps82 (on page [D-40\)](#page-1250-0): Places capacitance values into the Analyze spreadsheet:** When this test is executed, the capacitance values saved by SaveCableCompCaps82 are placed into the Analyze spreadsheet.
- **CableCompensate82 (on page [D-34\)](#page-1244-0): Performs cable compensation:** The user specifies the ranges and test frequencies for cable compensation. When this test is executed, on-screen prompts guide you through the cable compensation process.
- **CabCompFile**: Each of the user modules for cable compensation uses a cable compensation file to save and load capacitor source values. Therefore, these user modules must use the same file directory path.

# <span id="page-1216-0"></span>**Connections**

The system block diagram in [Introduction](#page-1211-0) (on page [D-1\)](#page-1211-0) shows the overall system configuration for the Model 82. Connect all cables as shown in the diagram.

### **Front-panel connections**

The front-panel connections diagram below shows the connections from the Model 5951 Remote Input Coupler to the Model 590.

#### *To make front-panel connections:*

- 1. Take one low-noise Model 4801 BNC cable and connect the 590 INPUT on the front of the Model 590 to the TO 590 INPUT on the back of the Model 5951.
- 2. Use another Model 4801 cable and connect the 590 OUTPUT, also on the front of the Model 590, to the TO 590 OUTPUT on the back of the Model 5951.
- 3. Connect two more low-noise cables to the front of the Model 5951, where the input and output to the device are located.
- 4. Connect the dark box to the cable grounds only. If this is not possible, connect a #18 AWG wire between the dark box and the white banana jack on the back of the Model 595.

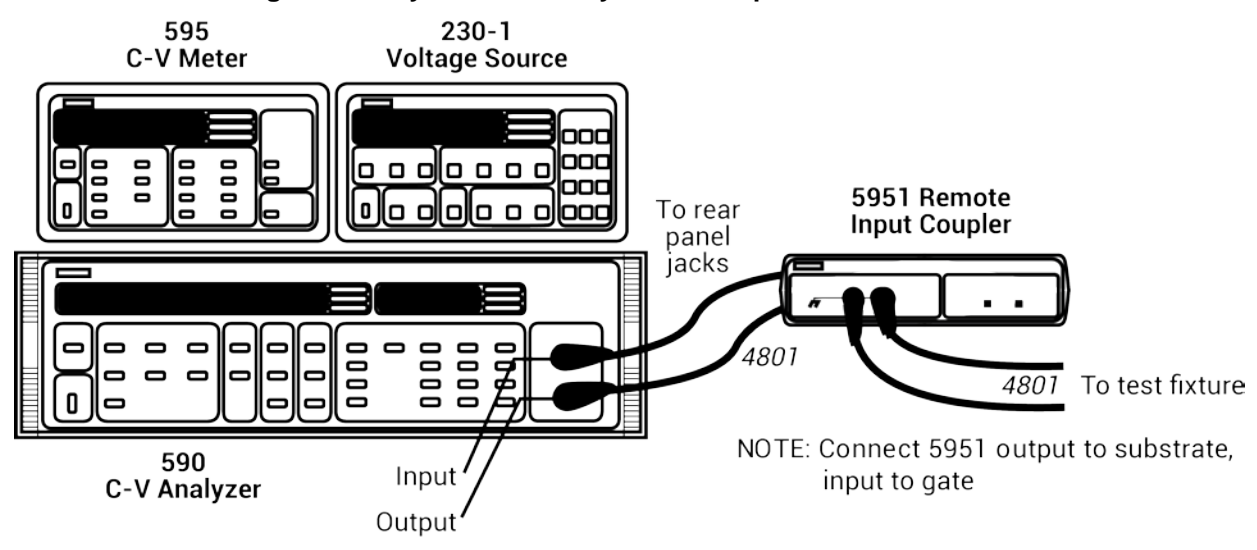

**Figure 584: System 82 C-V system front-panel connections**

### **Rear-panel connections**

The rear-panel connections diagram below shows the rest of the main cabling configuration.

#### *To make rear-panel connections:*

- 1. Use a Model 4801 cable to connect the METER INPUT on the back of the Model 595 to the TO 595 INPUT on the Model 5951.
- 2. Use a Model 7051-2 BNC cable to connect the METER COMPLETE port on the back of the Model 595 to the TRIGGER INPUT on the back of the Model 590
- 3. Use a Model 7051-2 cable and connect the OUTPUT HI on the back of the Model 230-1 to the BIAS INPUT on the back of the Model 590.
- 4. Use a Model 7051-2 BNC cable to connect the OUTPUT LO on the back of the Model 230-1 to the VOLTAGE SOURCE OUTPUT on the back of the Model 595.

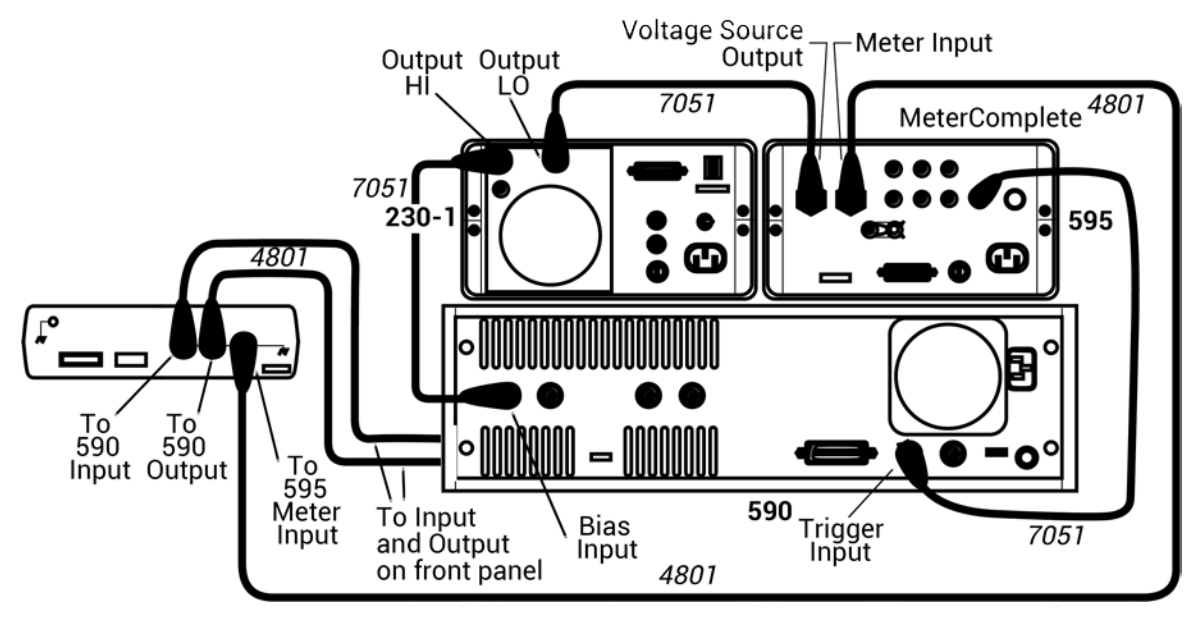

#### **Figure 585: System 82 C-V system rear-panel connections**

### **Make power and GPIB connections**

#### *To attach the power and GPIB connections:*

- 1. Use the ribbon cable to connect the DIGITAL I / O PORT on the back of the Model 230-1 to the TO 230-1 DIGITAL I / O on the back of the Model 5951.
- 2. Use the power cables to plug in the units.
- 3. The following figure shows the connections for the GPIB bus cables. Use the GPIB bus cables and connect the Model 590, the Model 595, and the Model 230-1 to the 4200A-SCS through the GPIB card.

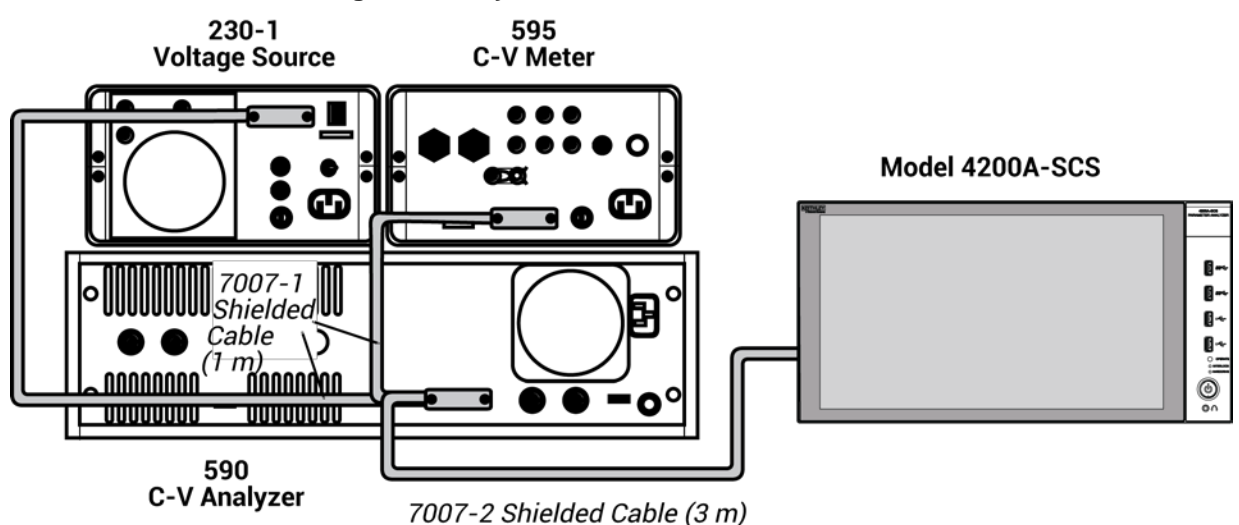

#### **Figure 586: System 82 IEEE-488 connections**

# <span id="page-1219-0"></span>**Using KCon to add Model 82 C-V System**

To use the 4200A-SCS to control instruments in the C-V system, you must add the system to the 4200A-SCS system configuration. You use the Keithley Configuration Utility (KCon) to add the 82 C-V system to the test system.

Refer to [Using KCon to add equipment to the 4200A-SCS](#page-661-0) (on page [7-7\)](#page-661-0) for instruction.

For additional detail on KCon, refer to [Keithley Configuration Utility](#page-655-0) (on page [7-1\)](#page-655-0).

# <span id="page-1220-0"></span>**Model 82 projects**

The Model 82 projects are:

- simcv: This project uses the qtsweep test (QTsweep82 user module) to make quasistatic capacitance measurements. This test optimizes delay time for quasistatic measurements so that the entire simultaneous C-V test is done at DUT equilibrium. Then the system82-cvsweep test (SIMCVsweep82 user module) makes simultaneous C-V measurements.
- stvs: This project uses the ThermalChuck test to prompt the user to increase the temperature of the thermal chuck, and then uses the cvsweep test (SIMCVsweep82 user module) to make simultaneous C-V measurements.
- lifetime: This project uses the cysweep test (SIMCVsweep82 user module) to make simultaneous C-V measurements, and then uses the ctsweep test (CTsweep82 user module) to make C-t measurements at the condition determined by the cvsweep test.

Each project begins by performing cable compensation.

The project trees for these projects are shown in the following figure.

Details on all parameters for the compensation and capacitance tests are provided in the ki82ulib [user library](#page-608-0) (on page [6-333\)](#page-608-0).

### **Cable compensation tests**

Complete the following steps to do cable compensation.

These tests assume that the calibration capacitors are installed as close to the wafer-chuck end of the cable as possible.

The user modules for cable compensation must share the same file for capacitance source values. Therefore, the same file directory path must be used in all three user modules. For this example, use the default file directory path (see line 1 of the parameter lists for the user modules).

### <span id="page-1221-0"></span>**Enter and save capacitance source values (SaveCableCompCaps82)**

#### *To enter and save capacitance source values:*

- 1. Open the project.
- 2. Select **save-cap-file** or **savecablecompfile**. These actions use the SaveCableCompCaps82 user module
- 3. Select **Configure**. The Configure pane for these actions is shown in the figure below.
- 4. In the parameter list, enter the capacitance source calibration value for each range and frequency. For example, assume the low capacitance source for the 2 pA range is 0.47773 pF (100 kHz) and 0.47786 pA (1 MHz). Enter these values, using scientific notation:

Lo2p100k: Enter **0.47773e-12** Lo2p1M: Enter **0.47786e-12**

5. Click **Run** to execute the test. The capacitor source values entered into the action are saved in the file using the directory path specified in the CapCompFile field.

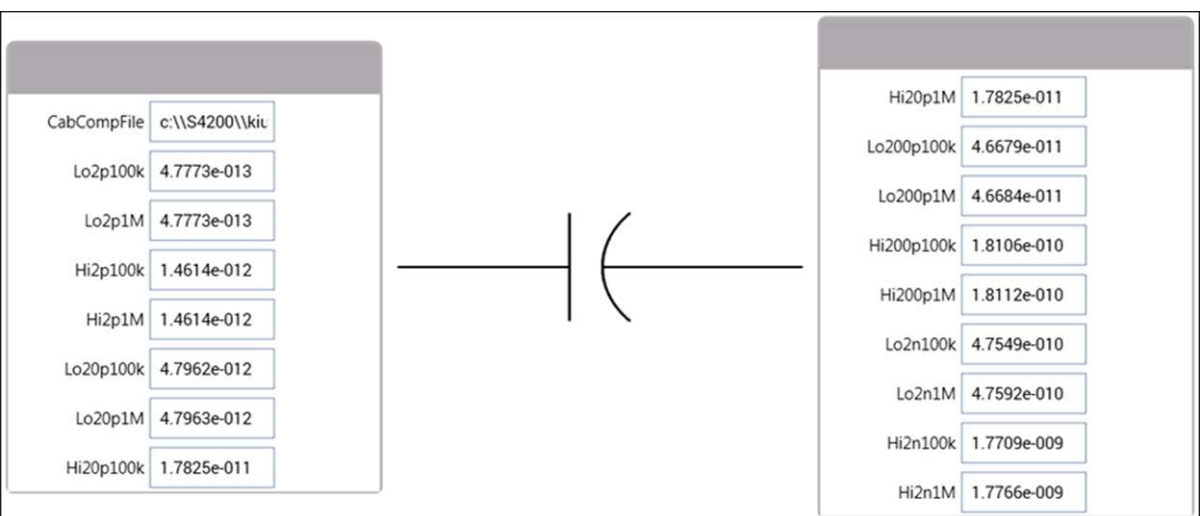

#### **Figure 587: SaveCableCompCaps82 user module**

### **Place capacitance source values in a spreadsheet (DisplayCableCompCaps82)**

### *To place capacitance source values in a spreadsheet:*

1. In the project tree, select **display-cap-file** or **displaycablecomp**. The parameter list for the DisplayCableCompCaps82 user module is shown in the figure below.

### **Figure 588: DisplayCableCompCaps82 user module**

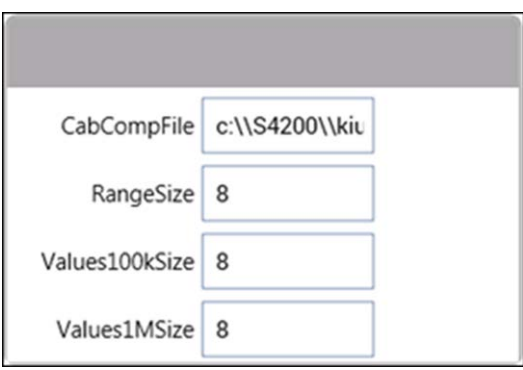

- 2. Ensure that the CabCompFile field has the same file directory path that is used in **Enter and save** [capacitance source values \(SaveCableCompCaps82\)](#page-1221-0) (on page [D-11\)](#page-1221-0).
- 3. Set the other fields to **8**.
- 4. Click **Run**. The calibration source values entered into the action are placed into its spreadsheet.
- 5. Select **Analyze**. The sheet displays the values. An example spreadsheet is shown here.

**Figure 589: display-cap-file spreadsheet with capacitor source values**

|    |                    | R           | Ր           | D           |
|----|--------------------|-------------|-------------|-------------|
|    | DisplayCable Range |             | Values100k  | Values1M    |
| 2  |                    | 2.00000E-12 | 4.77700E-13 | 4.77700E-13 |
| 3  |                    | 2.00000E-12 | 1.46100E-12 | 1.46100E-12 |
| 4  |                    | 2.00000E-11 | 4.79600E-12 | 4.79600E-12 |
| 5  |                    | 2.00000E-11 | 1.78300E-11 | 1.78300E-11 |
| ĥ  |                    | 2.00000E-10 | 4.66800E-11 | 4.66800E-11 |
| 7  |                    | 2.00000E-10 | 1.81100E-10 | 1.81100E-10 |
| 8  |                    | 2.00000E-09 | 4.75500E-10 | 4.75900E-10 |
| 9  |                    | 2.00000E-09 | 1.77100E-09 | 1.77600E-09 |
| 10 |                    |             |             |             |

### **Compensate for cable capacitance (CableCompensate82)**

#### *To compensate for cable capacitance:*

- 1. In the project tree, select **cable-compensate** or **cablecomp**.
- 2. Select **Configure**.
- 3. Ensure that the CabCompFile field of the parameter list has the same file directory path that is used in [Enter and save capacitance source values](#page-1221-0) (on page [D-11\)](#page-1221-0).
- 4. Enable or disable cable compensation: Use the frequency and range fields to either disable (0) or enable (1) cable compensation for the test frequencies and ranges. The following figure shows cable compensation enabled for all ranges and test frequencies.

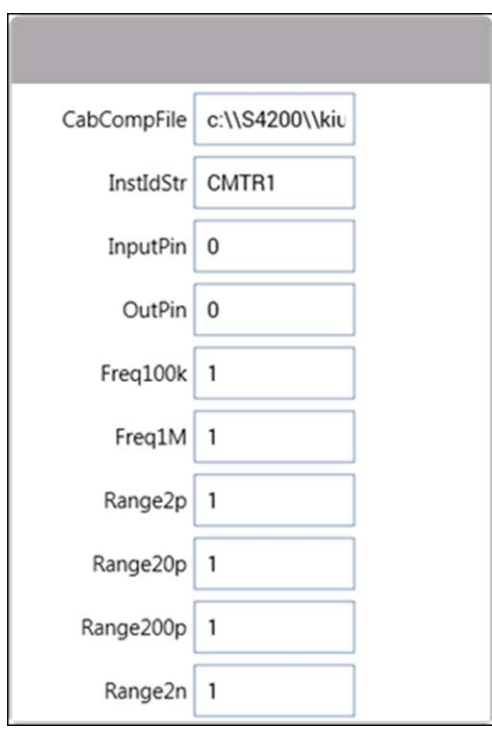

#### **Figure 590: CableCompensate82 user module**
- 5. Select **Run** to execute the test.
- 6. Follow the instructions on the dialog boxes, which will guide you through the cable compensation process. The three basic dialog boxes are shown below.
	- **Measure offset:** An open circuit measurement is required. Open the circuit as close to the DUT as possible.
	- **Measure capacitance source:** Connect a capacitance source in place of the DUT. Note that the value in the dialog box corresponds to a calibration value you entered in [Enter and save](#page-1221-0)  [capacitance source values](#page-1221-0) (on page [D-11\)](#page-1221-0). Connect the capacitance source as close to the DUT as possible.
	- **Compare readings:** Compares the measured value to the calibration (nominal) value you entered. The two readings should be fairly close. If they are not, the wrong capacitance source may have been connected or an open circuit condition occurred. In that case, click **Cancel** to abort the cable compensation process.

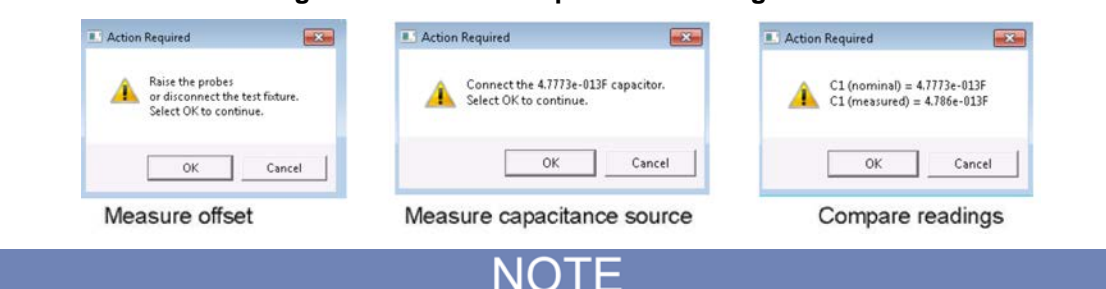

#### **Figure 591: Cable compensation dialog boxes**

Clicking **Cancel** in a cable compensation dialog box aborts the cable compensation process. To start over, click **Run**.

# <span id="page-1224-0"></span>**Capacitance tests**

The following topics describe the user modules that can be made into tests Clarius.

# **QTsweep (equilibrium test)**

To achieve accurate simultaneous C-V test results, measurements must be made with the device in equilibrium. A device is considered to be in equilibrium when all internal capacitances are fully charged before measuring the capacitance. For a fully charged capacitor, any measured current is leakage.

After voltage step is applied to the device, a delay time is used to allow capacitances to fully charge before measuring quasistatic capacitance. If the delay time is too short (capacitors still charging), the quasistatic capacitance measurement will not be accurate. This test allows you to determine the delay time required to achieve equilibrium.

This example assumes that the Model 82 is connected directly to the DUT. The DUT could be a device installed in a test fixture, or a substrate on a wafer.

## *To open and execute the QTsweep UTM:*

- 1. Choose **Select**.
- 2. In the Test Library, select Custom Test, **Choose a test from the pre-programmed library (UTM)**.
- 3. Drag the test to the project tree.
- 4. Select **Configure**.
- 5. In the Test Settings pane, under User Libraries, select **ki82ulib**.
- 6. Under User Modules, select **QTsweep82**.
- 7. Modify the test parameters as needed. Refer to **QTsweep82** user module (on page [D-42\)](#page-1252-0) for parameter definitions.

If you use the parameters shown in the figure below, the Model 82 makes 20 quasistatic capacitance measurements using 20 mV pulses (V\_Step) ranging from 0.07 seconds to 1 second (Delay\_Max).

8. Click **Run** to execute the test.

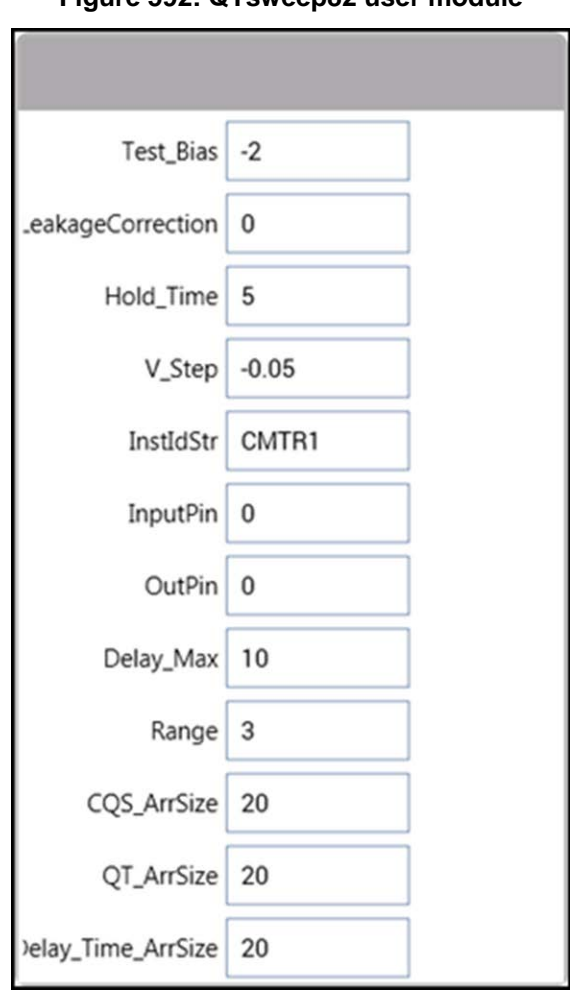

## **Figure 592: QTsweep82 user module**

## <span id="page-1226-0"></span>**Equilibrium test (QTsweep) description**

This test performs a quasistatic capacitance measurement (CQS) using 20 different delay times. The voltage bias and pulse amplitude are held constant during the test. The current (Q / t) at the end of each reading sample is also calculated ( $i = \Delta Q/\Delta t$ ).

The figure below shows the pulse stream for the equilibrium test using the parameters shown in [QTsweep \(equilibrium test\)](#page-1224-0) (on page [D-14\)](#page-1224-0). As shown, the last reading sample uses a set delay (Delay\_Max) of one second, while the first reading sample uses a delay of 70 ms (which is the minimum). The delay times for the other 18 reading samples are then automatically set. After the first pulse, each subsequent pulse delay time increases logarithmically in progression up to the maximum delay (Delay Max).

**Figure 593: Equilibrium test**

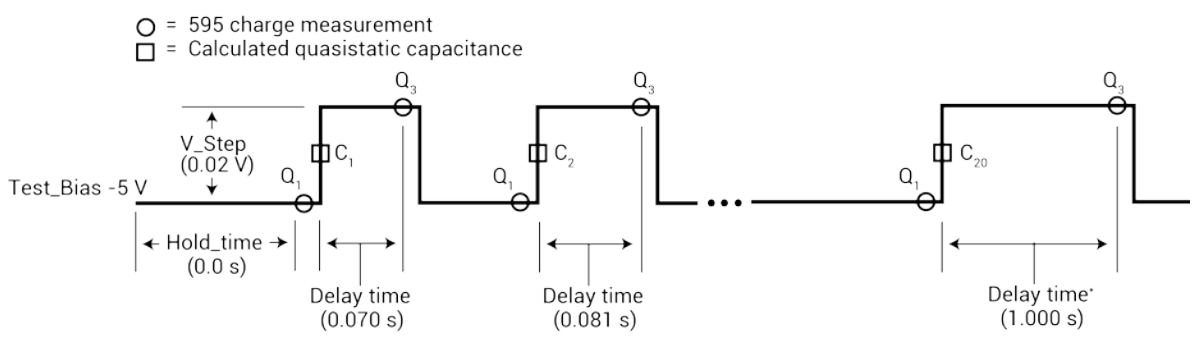

\* Delay\_Max = 1.000 s

The generated graph for this test plots:

- Quasistatic capacitance (CQS) vs. delay time
- Leakage current  $(Q / t)$  vs. delay time

A typical graph for the equilibrium test is shown here. The optimal delay time occurs when both curves flatten out to a slope of zero. For maximum accuracy, choose the second point on the curves after they have flattened out.

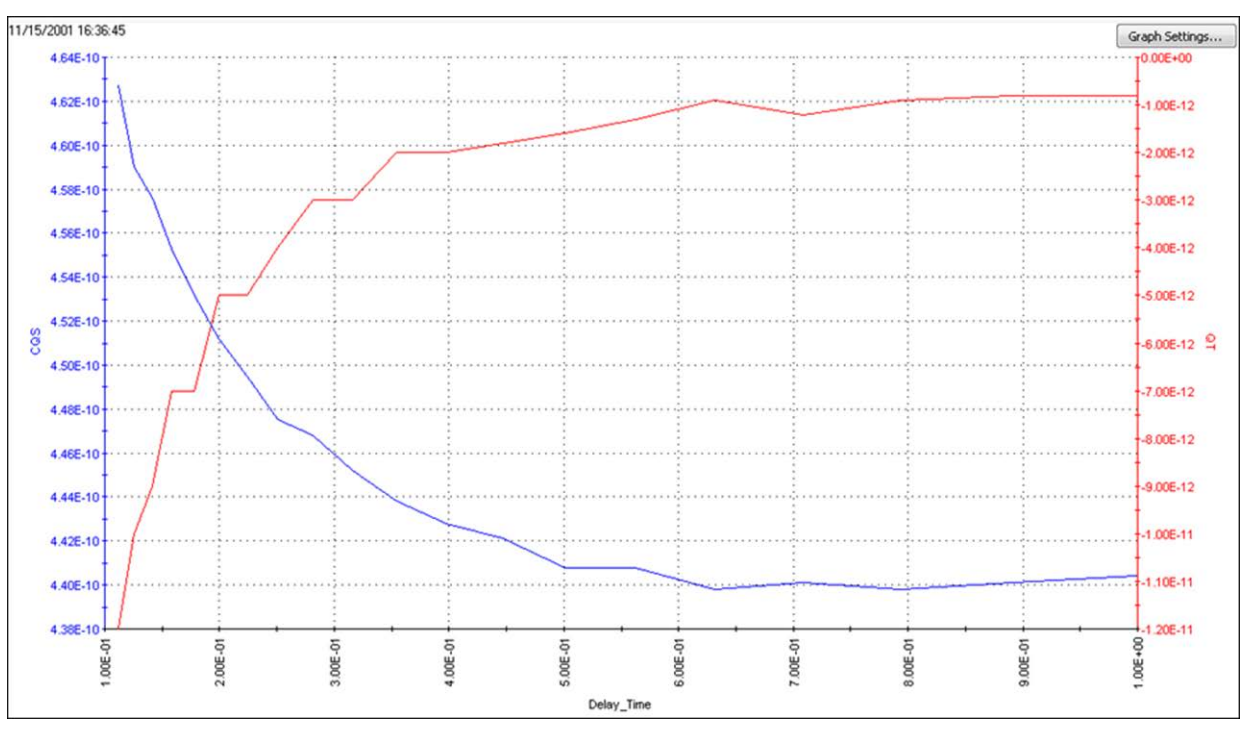

**Figure 594: Equilibrium test graph**

# <span id="page-1228-0"></span>**Simultaneous C-V sweep**

The Model 82 uses the Models 595 and 590 to perform simultaneous C-V measurements. Refer to [Simultaneous C-V measurements](#page-1214-0) (on page [D-4\)](#page-1214-0) for detail on simultaneous C-V measurements.

This example assumes that the Model 82 is connected directly to the DUT. The DUT could be a device installed in a test fixture, or a substrate on a wafer.

#### *To do a simultaneous C-V sweep:*

- 1. In the project tree, select **cvsweep**.
- 2. Select **Configure**.
- 3. Modify the test parameters as needed. Refer to [SIMCVsweep82 user module](#page-1258-0) (on page [D-48\)](#page-1258-0) for definitions.
- 4. Select **Run**.

If you use the parameters shown in the figure below, the Model 82 performs a −3 C to +3 V staircase sweep using 20 mV steps, delaying 70 ms on each step.

### **Figure 595: SIMCVsweep82 user module**

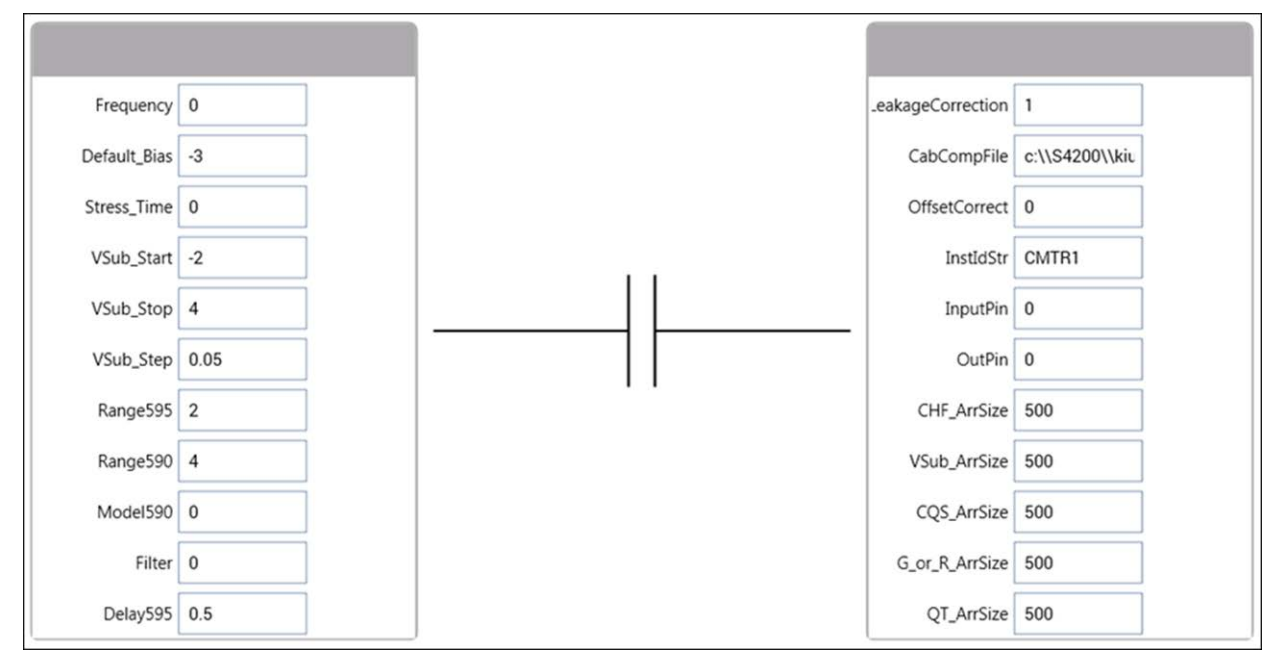

## <span id="page-1229-0"></span>**cvsweep test description**

As described in **Simultaneous C-V sweep** (on page [D-18\)](#page-1228-0), the cvsweep UTM uses the SIMCVsweep82 user module to make simultaneous C-V measurements. A 595 quasistatic measurement is a two-step process that requires at least two charge measurements. As shown in the figure below, charge measurements on two steps are made to yield a single quasistatic reading. The 590 makes a capacitance measurement on every second step of the staircase sweep.

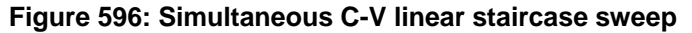

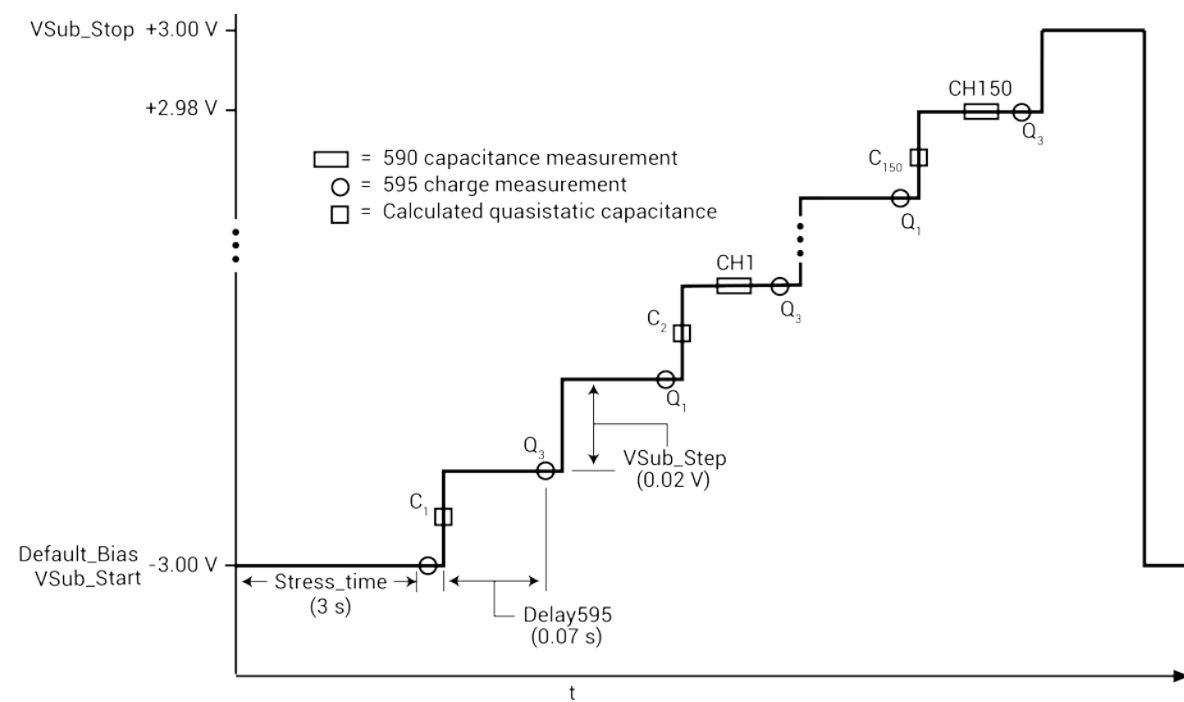

The graph for this test plots 590 capacitance (red trace) and 595 quasistatic capacitance (blue trace) versus bias voltage. The figure below shows a typical graph that is generated by this test.

# **NOTE**

The shape of the curves in the following figure indicate that measurements were made with the device in equilibrium. If the curves for your test deviate significantly, the device was probably not in equilibrium. Do the equilibrium test (QTsweep82) to determine the optimum delay time (Delay595 parameter) to use for the simcv test (SIMCVsweep82 user module).

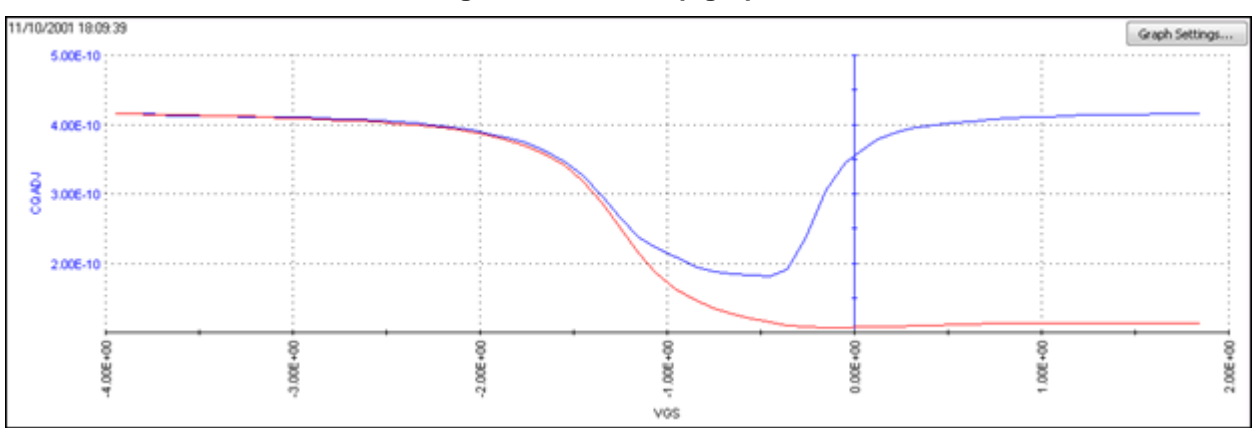

### **Figure 597: cvsweep graph**

## <span id="page-1231-0"></span>**C-t sweep**

The Model 82 uses the Model 590 to make a specified number of capacitance measurements using a specified time interval between reading samples. The specified voltage bias is held constant for this test. Details on simultaneous C-t measurements are provided in [C-t measurements](#page-1212-0) (on page [D-2\)](#page-1212-0).

This example assumes that the Model 82 is connected directly to the DUT. The DUT can be a device installed in a test fixture or a substrate on a wafer.

### *To perform a CtSweep:*

- 1. In the project tree, select **ctsweep**.
- 2. Select **Configure**.
- 3. Modify the test parameters as needed. If you use the parameters shown in the figure below, the Model 82 makes 100 capacitance measurements.
- 4. Select **Run**.

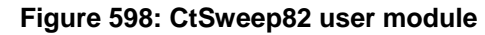

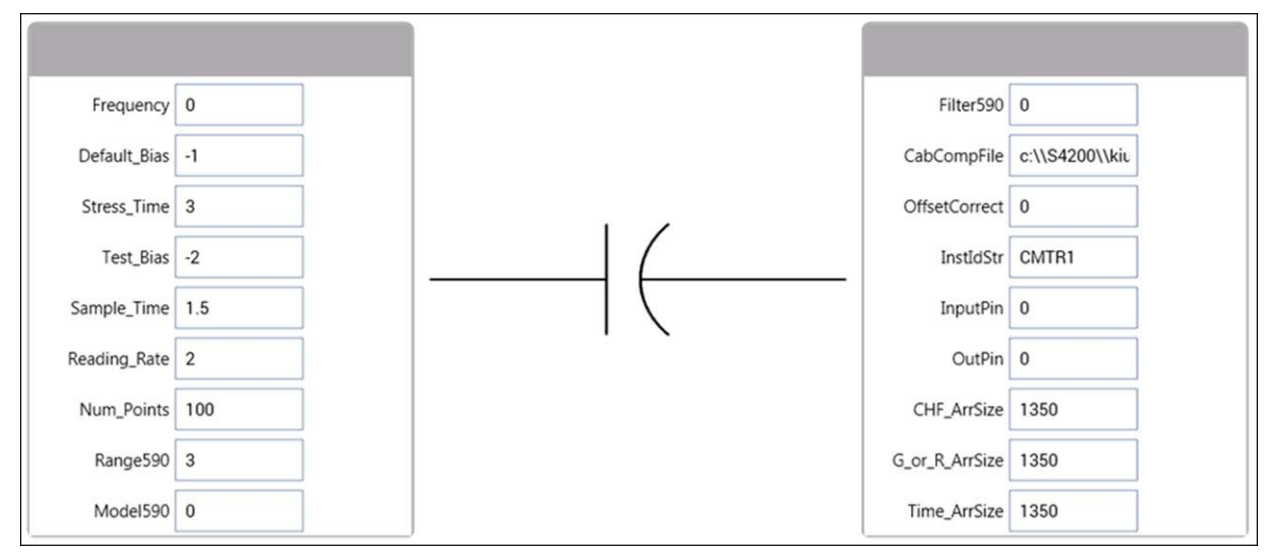

### <span id="page-1232-0"></span>**CtSweep test description**

As shown in [C-t sweep](#page-1231-0) (on page [D-21\)](#page-1231-0), the CtSweep UTM uses the **CTsweep82** user module to make C-t measurements. Refer to [CtSweep82 user module](#page-1247-0) (on page [D-37\)](#page-1247-0) for definitions of the input parameters.

**Figure 599: C-t measurements**

If using the parameters shown in [C-t sweep](#page-1231-0) (on page [D-21\)](#page-1231-0), the 590 performs 100 capacitance measurements using a 100 ms sample time between reading samples. The time interval between reading samples is determined by the set sample time and the selected reading rate.

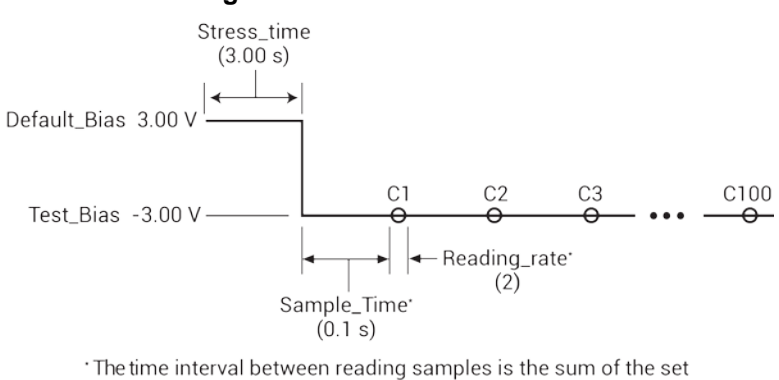

Sample Time and the Reading Rate time. The Reading Rate time for Reading\_rate2 is 1/18 s (0.0555 s). Therefore: Time interval = Sample Time + Reading Rate time  $= 0.100 + 0.056$  $= 0.156$  s

The graph below shows for this test plots capacitance versus time.

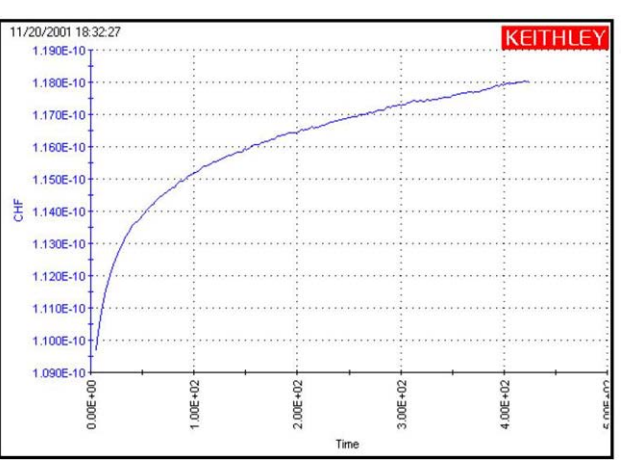

## **Figure 600: CtSweep graph**

# **Formulas for capacitance tests**

Formulas to calculate data for graphs are in the Formulator for each test. To open the Formulator dialog box, click **Formulator** in the Test Settings pane for the selected test. The following figure shows the Formulator for the system82-cvsweep test used in the simcv project.

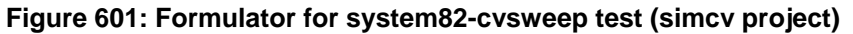

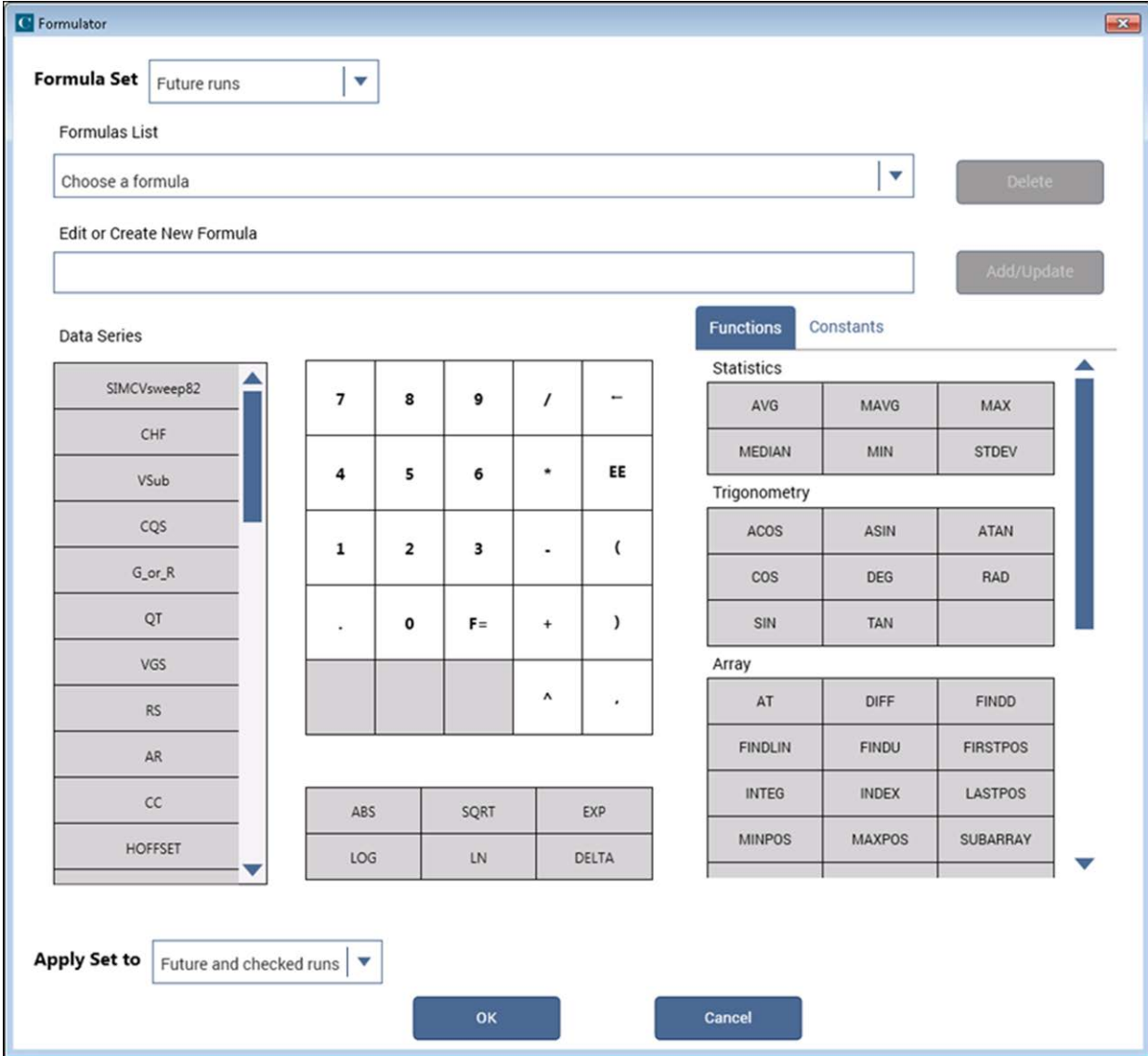

Formulas for the system82-cvsweep test (simcv project) are shown in [Formulas for system82](#page-1234-0) [cvsweep test \(simcv project\)](#page-1234-0) (on page [D-24\)](#page-1234-0).

Formulas for ctsweep test (lifetime project) are shown in Formulas for ctsweep test (lifetime [project\)](#page-1236-0) (on page [D-26\)](#page-1236-0)

Formulas for cvsweep test (stvs project) are shown in [Formulas for cvsweep test \(stvs project\)](#page-1237-0) (on page [D-27\)](#page-1237-0).

The values for constants used in the formulas are in the Constants area in the Formulator. The constants include:

- Area, with a value of 0.012  $mm<sup>2</sup>$
- eOX, with a value of 3.4e-013 F/cm
- eS, with a value of 1.04e-012 F/cm

**NOTE** 

<span id="page-1234-0"></span>Refer to [Simultaneous C-V analysis](#page-1261-0) (on page [D-51\)](#page-1261-0) for details on simultaneous C-V theory and the formulas.

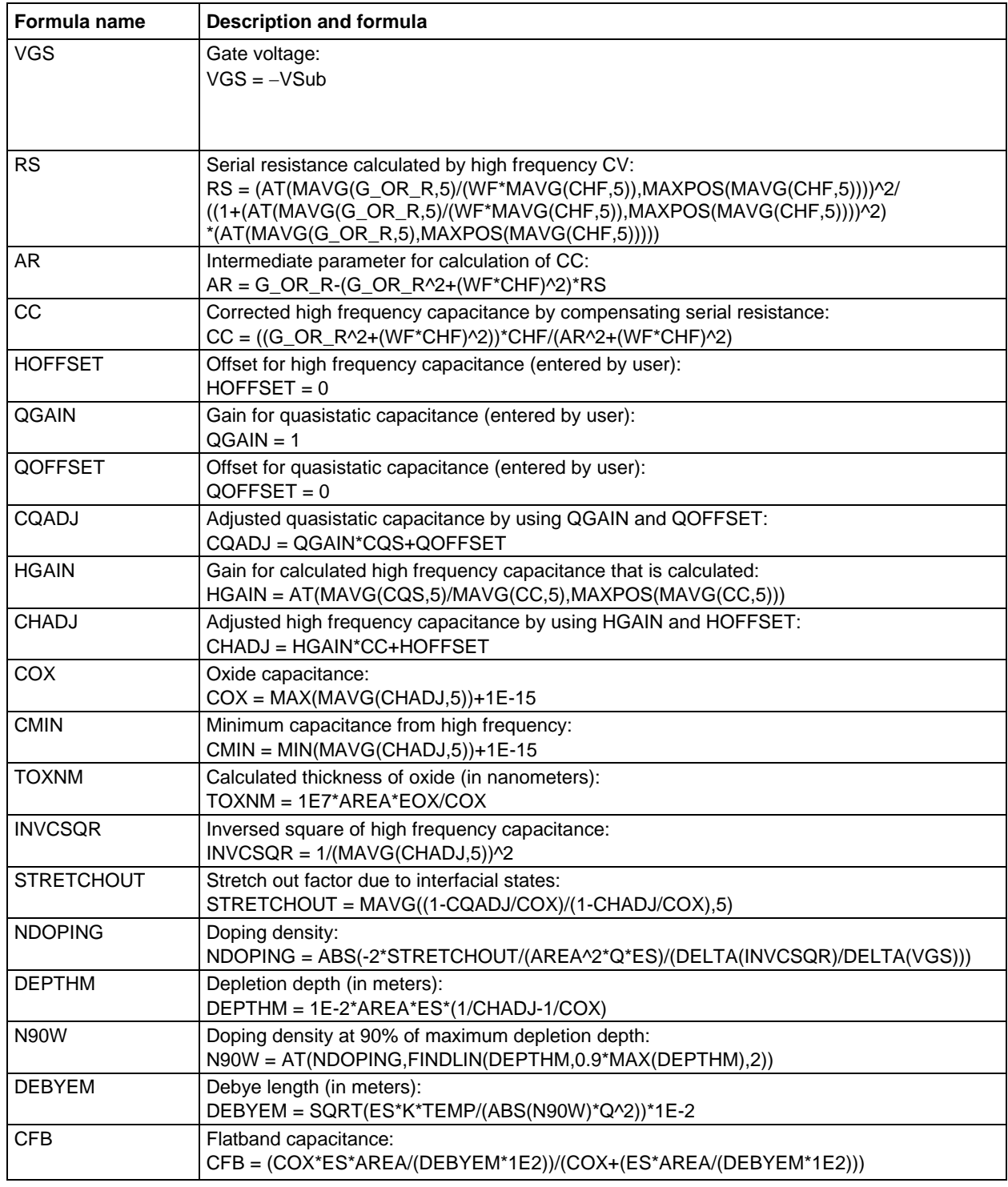

# **Formulas for system82-cvsweep test (simcv project)**

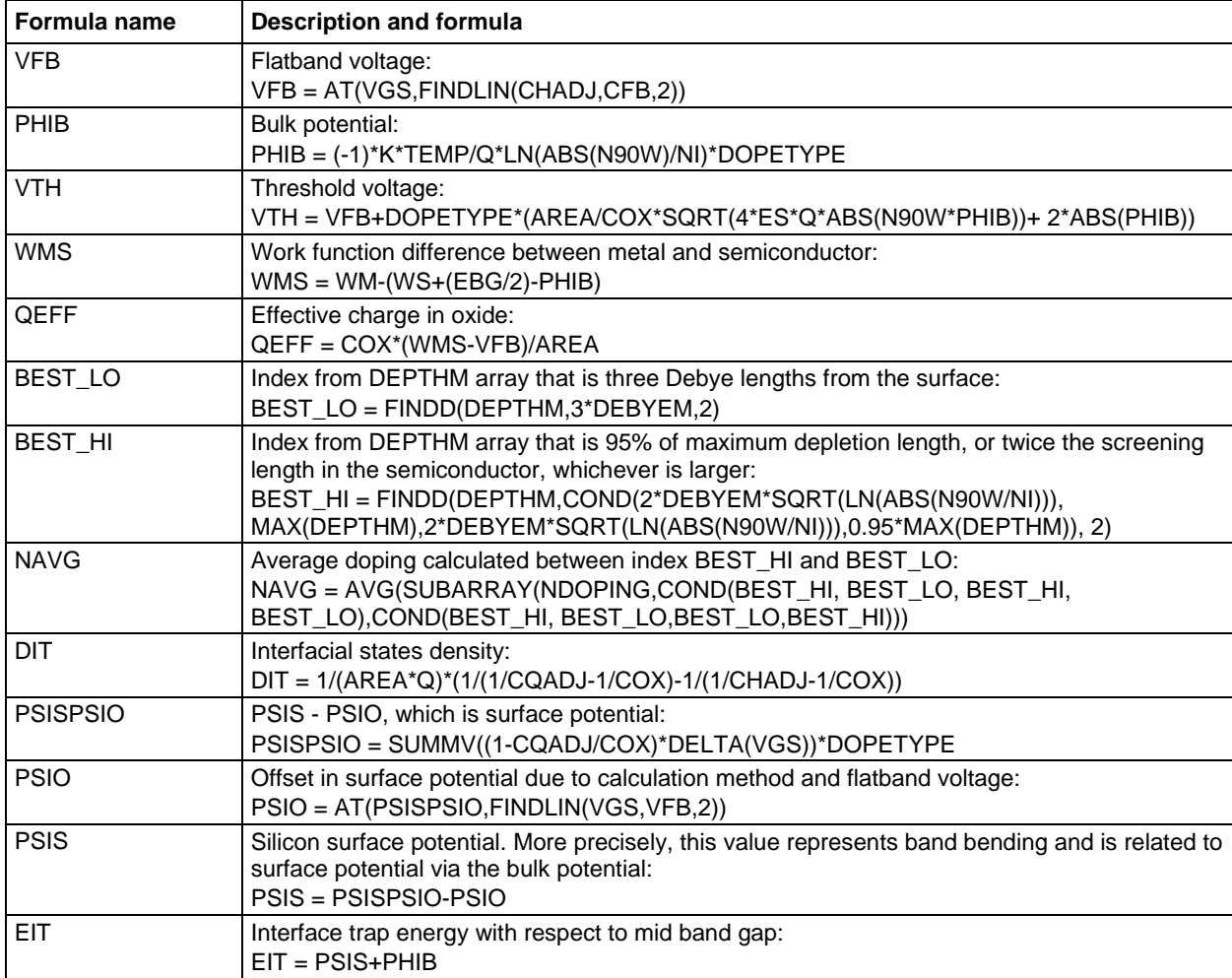

# <span id="page-1236-0"></span>**Formulas for ctsweep test (lifetime project)**

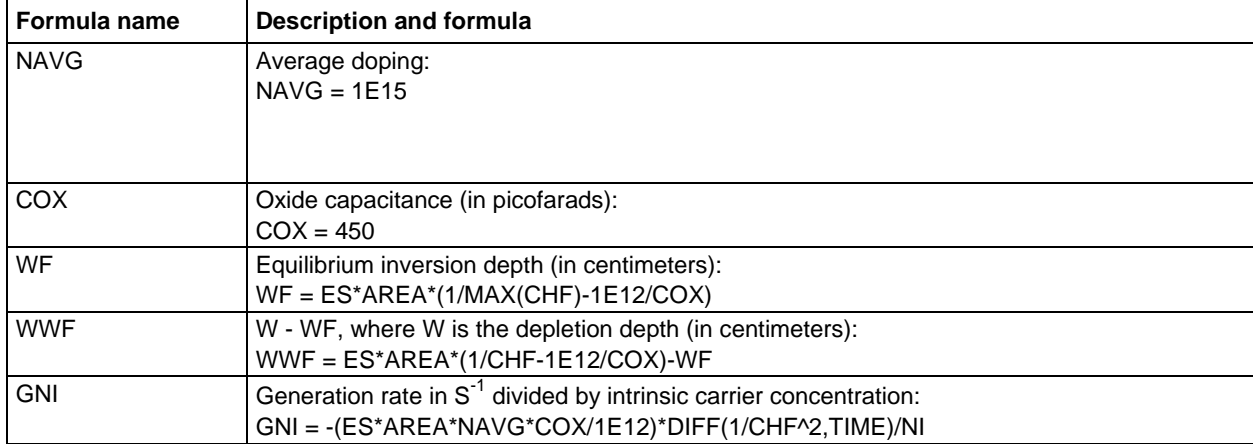

| Formula name   | <b>Description and formula</b>                                                                                                    |
|----------------|----------------------------------------------------------------------------------------------------|
| <b>VGS</b>     | Gate voltage:<br>$VGS = -VSub$                                                                                                    |
| <b>RS</b>      | Serial resistance calculated by high frequency CV:<br>$RS = AT(MAVG(G OR R,5)/(WF*MAVG(CHF,5)), MAXPOS(MAVG(CHF,5)))/2/$<br>$((1+(AT(MAVG(G_OR_R,5)/(WF^*MAVG(CHF,5)),MAXPOS(MAVG(CHF,5))))^{2})$<br>*(AT(MAVG(G_OR_R,5),MAXPOS(MAVG(CHF,5))))) |
| AR.            | Intermediate parameter for calculation of CC:<br>$AR = G_OR_R-(G_OR_R^2+(WF^*CHF)^2)^*RS$                                                                                                    |
| CC             | Corrected high frequency capacitance by compensating serial resistance:<br>$CC = ((G_OR_R^2+(WF^*CHF)^2))^*CHF/(AR^2+(WF^*CHF)^2)$                                                                                                    |
| <b>HOFFSET</b> | Offset for high frequency capacitance (entered by user):<br>$HOFFSET = 0$                                                                                                    |
| <b>DELAY</b>   | 595 delay time:<br>$DELAY = 0.15$                                                                                                    |
| <b>HGAIN</b>   | Gain for calculated high frequency capacitance that is calculated:<br>HGAIN = AT(MAVG(CQS,5)/MAVG(CC,5),MAXPOS(MAVG(CC,5)))                                                                                                    |
| <b>CHADJ</b>   | Adjusted high frequency capacitance by using HGAIN and HOFFSET:<br>CHADJ = HGAIN*CC+ HOFFSET                                                                                                    |
| <b>VSTEP</b>   | 595 step voltage:<br>$VSTEP = 0.02$                                                                                                    |
| <b>LEAKSLP</b> | Average slop of leakage current neglecting the contribution of mobile ion:<br>LEAKSLP = LINEFITSLP(VGS, QT, 49, 200)<br>49 and 200 are indexes on QT array to fit the slope.                                                                    |
| QGAIN          | Gain for quasistatic capacitance (entered by user):<br>$OGAIN = 1$                                                                                                    |
| <b>CQADJ</b>   | Adjusted quasistatic capacitance by using QGAIN and QOFFSET:<br>CQADJ = QGAIN*CQS+QOFFSET                                                                                                    |
| <b>NM</b>      | Mobile ion density:<br>NM = AVG((CQADJ- CHADJ)*ABS(DELTA(VGS))*(LASTPOS(DELTA(VGS))-<br>FIRSTPOS(DELTA(VGS)))/Q/AREA                                                                                                    |

<span id="page-1237-0"></span>**Formulas for cvsweep test (stvs project)**

# **Choosing the right parameters**

This section describes how to choose the correct parameters for:

- Simultaneous C-V measurement
- The delay time to ensure that the device remains in equilibrium in the inversion region during a sweep
- Controlling errors at the source

# **Optimal C-V measurement parameters**

Simultaneous C-V measurement is a complicated matter. Besides system considerations, you should carefully choose the measurement parameters. Refer to the following discussion for considerations when selecting these parameters.

# **Start, stop, and step voltages**

Most C-V data is derived from the sweep transition, or depletion region of the C-V curve. For that reason, start and stop voltages should be chosen so that the depletion region makes up about 1/3 to 2/3 of the voltage range.

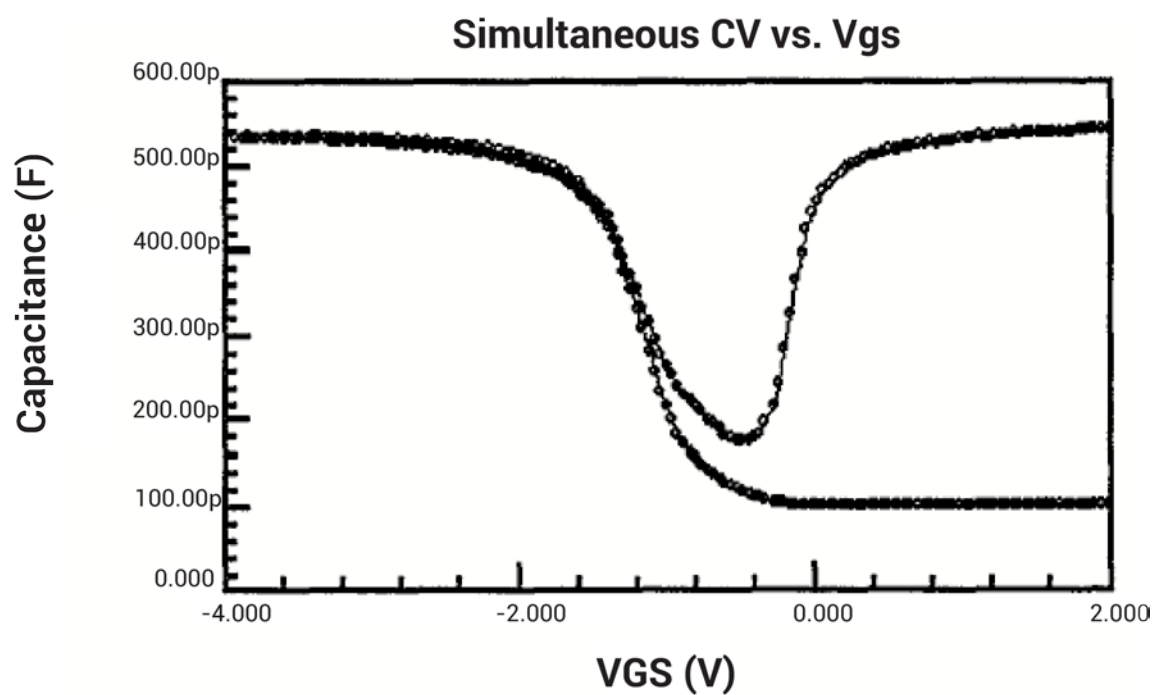

**Figure 602: Typical simultaneous C-V curve**

The upper flat, or accumulation region of the high frequency C-V curve defines the oxide capacitance, COX. Since most analysis relies on the ratio C/COX, it is important that you choose a start or stop voltage (depending on the sweep direction) to bias the device into strong accumulation at the start or the end of the sweep.

You should carefully consider the size of the step voltage. Start, stop, and step size determine the total number of data points in the sweep. Some compromise is necessary between having too few data points in one situation, or too many data points in the other.

For example, the complete doping profile is derived from data taken in the depletion region of the curve by using a derivative calculation. As the data point spacing decreases, the vertical point spacing is increasingly caused by noise rather than changes in the desired signal. Consequently, choosing too many points in the sweep will result in increased noise rather than an increased resolution in C-V measurement. It also takes more time to perform a C-V sweep.

Many calculations depend on good measurements in the depletion region, and too few data points in this region will give poor results. A good compromise results from choosing parameters that will yield a capacitance change per step of approximately ten times the error in the signal.

# **Sweep Direction**

For C-V sweeps, you can sweep either from accumulation to inversion, or from inversion to accumulation. Sweeping from accumulation to inversion will allow you to achieve deep depletion, profiling deeper into the semiconductor than you otherwise would obtain by maintaining equilibrium. When sweeping from inversion to accumulation, you should use a light pulse to achieve equilibrium more rapidly before the sweep begins.

# **Delay Time**

For accurate measurement, delay time must be carefully chosen to ensure that the device remains in equilibrium in the inversion region during a sweep. With too fast a sweep, the device will remain in non-equilibrium, affecting Q/t, shown in the following figure, and also resulting in skewed C-V curves.

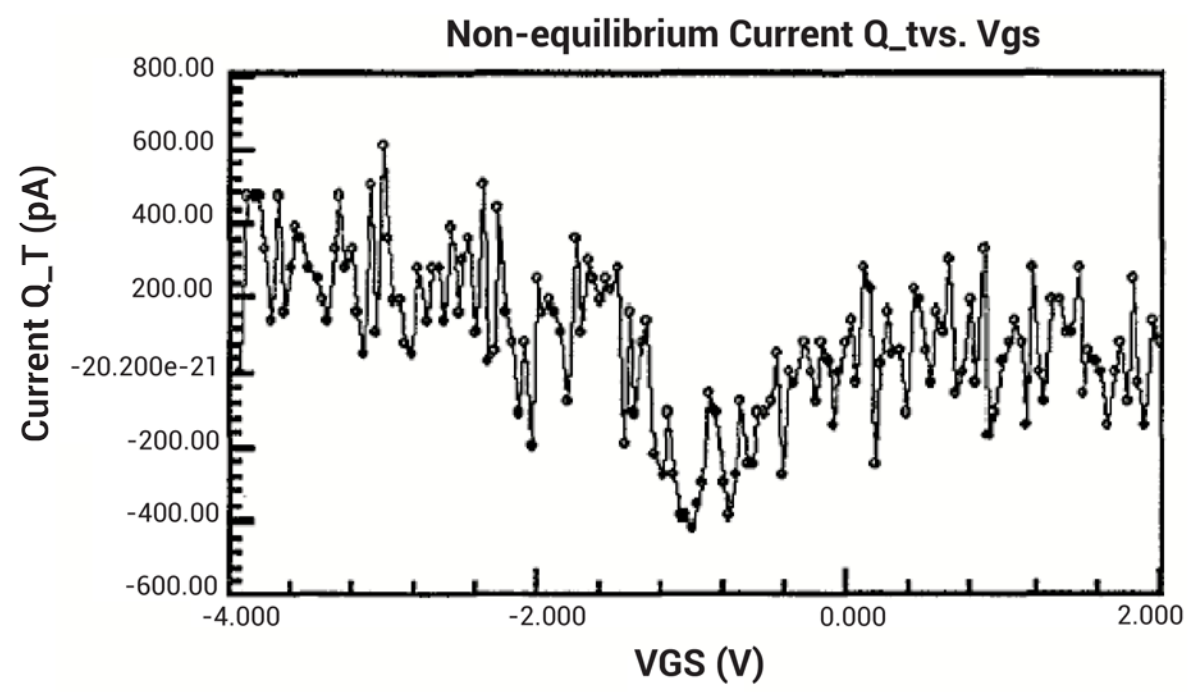

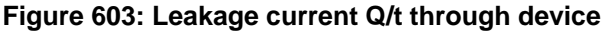

# <span id="page-1240-0"></span>**Determining the optimal delay time**

For accurate interface trap density measurement, delay time must be carefully chosen to ensure that the device remains in equilibrium in the inversion region during a sweep. An equilibrium test is provided to determine the optimum delay time.

The equilibrium test uses the Model 595 to perform a series of quasistatic capacitance and Q/t current measurements using different delay times. The figure below shows the typical capacitance and Q/t curves generated for this test. As shown, the optimal delay is the second TDelay point after both curves have flattened out.

For long delay times, the measurement process can become very long with some devices. You may be tempted to speed up the test by using a shorter delay time. However, doing so is not recommended because it is difficult to quantify the amount of accuracy degradation in any given situation.

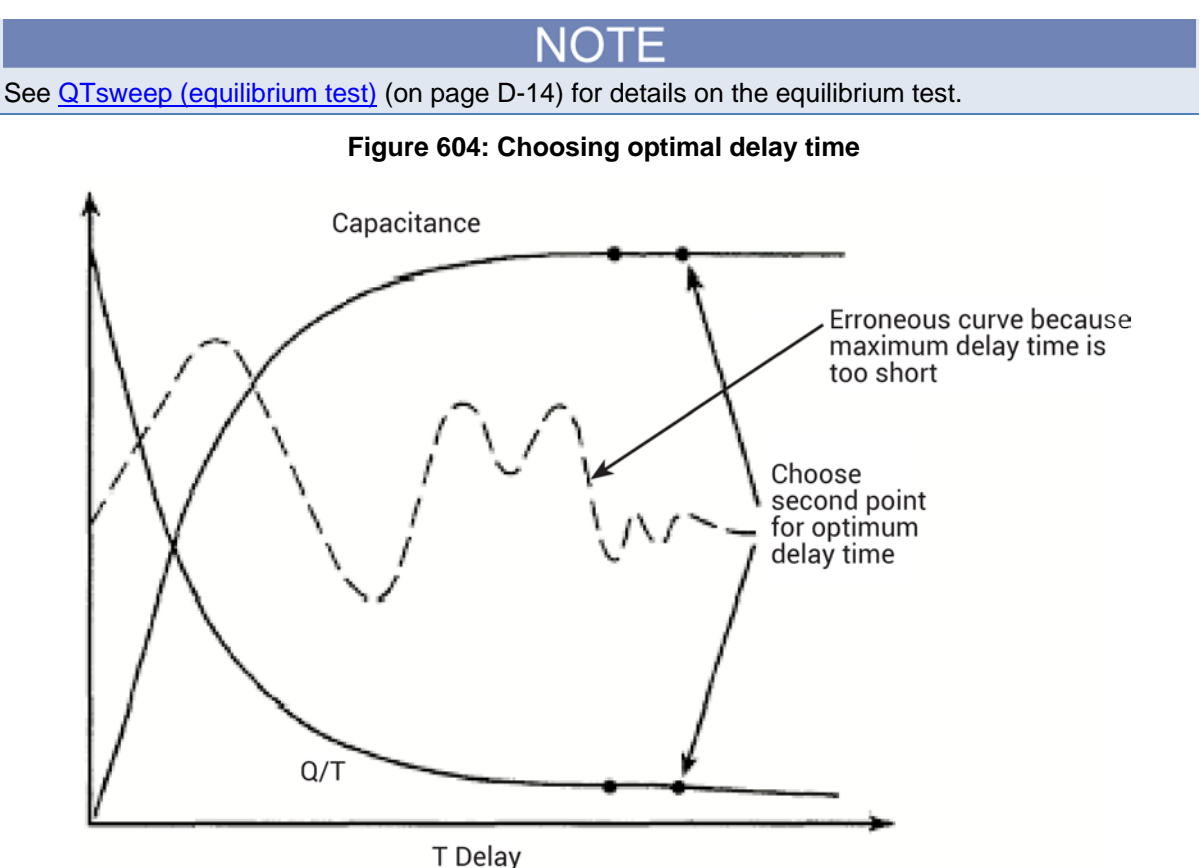

# **Determining delay time with leaky devices**

When testing for delay time on devices with relatively large leakage currents, it is recommended that you use the corrected capacitance feature, which is designed to compensate for leakage current. The reason for doing so is illustrated in the figure below. When large leakage currents are present, the capacitance curve will not flatten out in equilibrium, but will instead either continue to rise (positive Q/t) or begin to decay (negative Q/t).

Using corrected capacitance results in the normal flat capacitance curve in equilibrium due to leakage compensation. Note, however, that the curve taken with corrected capacitance will be distorted in the non-equilibrium region, so data in that region should be considered to be invalid when using corrected capacitance. If it is necessary to use corrected capacitance when determining delay time, it is recommended that you make all measurements on that particular device using corrected capacitance.

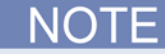

Corrected capacitance can be enabled for simultaneous C-V measurements by setting the "LeakageCorrection" parameter to "1" (see line 12 of the [SIMCVsweep82 user module](#page-1258-0) (on page [D-](#page-1258-0)[48\)](#page-1258-0)).

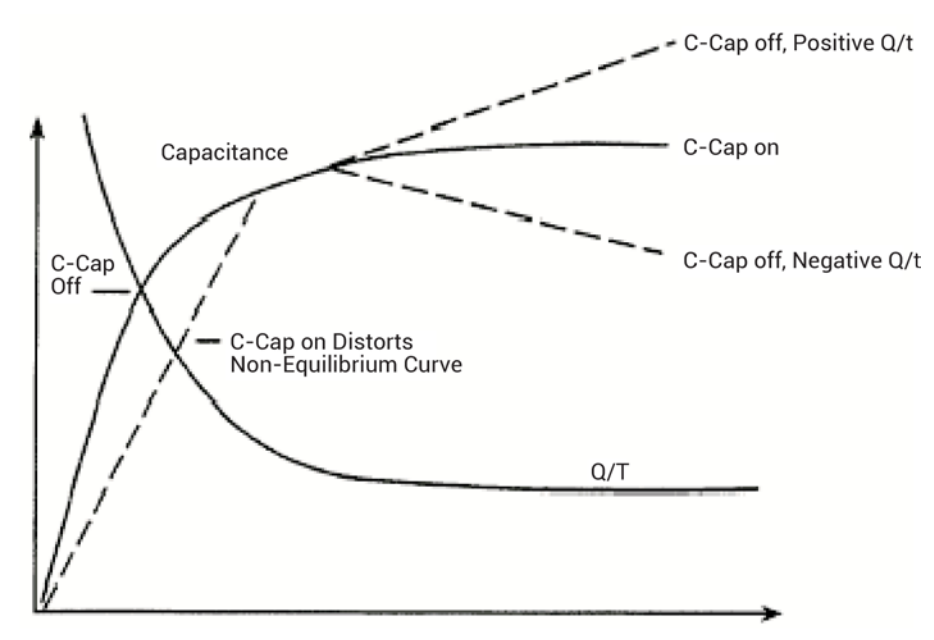

**Figure 605: Capacitance and leakage current curves of leaky device**

# **Testing slow devices**

A decaying noise curve, such as the dotted line shown in the figure in [Determining the optimal delay](#page-1240-0)  [time](#page-1240-0) (on page [D-30\)](#page-1240-0), will result if the maximum delay time is too short for the device being tested. This phenomenon, which is most prevalent with slow devices, occurs because the signal range is too small. To eliminate such erroneous curves, choose a longer maximum delay time. A good starting point for unknown devices is a 30-second maximum delay time.

# **Correcting residual errors**

Controlling errors at the source is the best way to optimize C-V measurements, but doing so is not always possible. Remaining residual errors include offset, gain, noise, and voltage-dependent errors. Methods of correcting these error sources are discussed in the following paragraphs.

# **Offsets**

Offset capacitance and conductance caused by the test apparatus can be eliminated by performing a suppression with the probes in the up position. These offsets will then be nulled out when the measurement is made. Whenever the system configuration is changed, the suppression procedure should be repeated. For maximum accuracy, it is recommended that you perform a probes-up suppression or at least verify before every measurement.

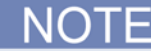

Suppression can be enabled for simultaneous C-V measurements by setting the "OffsetCorrect" parameter to "1" (see line 14 of the [SIMCVsweep82 user module](#page-1258-0) (on page [D-48\)](#page-1258-0)).

# **Gain and nonlinearity errors**

Gain errors are difficult to quantify. For that reason, gain correction is applied to every measurement. Gain constants are determined by measuring accurate calibration sources during the cable correction process.

Nonlinearity is normally more difficult to correct for than are gain or offset errors. The cable correction provides nonlinearity compensation for high-frequency measurements, even for non-ideal configurations such as switching matrices.

# **Voltage-dependent offset**

Voltage-dependent offset (curve tilt) is the most difficult to correct error associated with quasistatic C-V measurements. It can be eliminated by enabling corrected capacitance (LeakageCorrection parameter set to 1). In this technique, the current flowing in the device is measured as the capacitance value is measured. The current is known as Q/t because its value is derived from the slope of the charge integrator waveform. Q/t is used to correct capacitance readings for offsets caused by shunt resistance and leakage currents.

Care must be taken when using the corrected capacitance feature, however. When the device is in non-equilibrium, device current adds to any leakage current, with the result that the curve is distorted in the non-equilibrium region. The solution is to keep the device in equilibrium throughout the sweep by carefully choosing the delay time.

# **Noise**

Residual noise on the C-V curve can be minimized by using filtering when taking your data. The Filter parameter sets the filter (see line 10 of [SIMCVsweep82 user module](#page-1258-0) (on page [D-48\)](#page-1258-0)). However, the filter will reduce the sharpness of the curvature in the transition region of the quasistatic curve depending on the number of data points in the region. This change in the curve can cause CQ to dip below CH resulting in erroneous DIT calculations. If this situation occurs, turn off the filter or add more data points.

# **ki82ulib user library**

The user modules in the ki82ulib user library control the Model 82 C-V System. They perform simultaneous C-V, C-t, and Q/t measurements and cable compensation. The next table lists the user modules. It also provides the name of tests and actions in Clarius that are based on these user modules.

## **ki82ulib user modules**

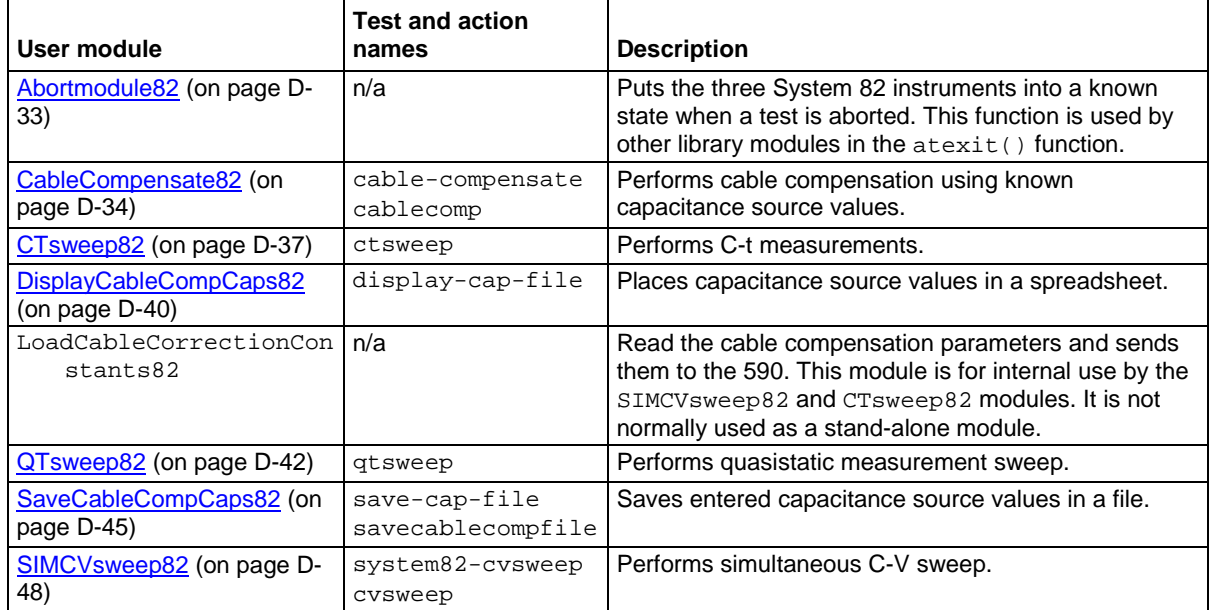

# **Abortmodule82**

<span id="page-1243-0"></span>The Abortmodule82() function puts the three System 82 instruments into a known state when a test is aborted. This function is used by other library modules in the atexit() function.

### **Usage**

atexit(Abortcleanup);

# <span id="page-1244-0"></span>**CableCompensate82 user module**

The CableCompensate82 routine performs 590 cable compensation using the capacitor values stored in the specified cable compensation file. The resultant compensation values generated by the compensation process are stored in the same file.

### **Usage**

*status* = CableCompensate82(char \**CabCompFile*, char \**InstIdStr*, int *InputPin*, int *OutPin*, int *Freq100 k*, int *Freq1M*, int *Range2p*, int *Range20 p*, int *Range200 p*, int *range2n*);

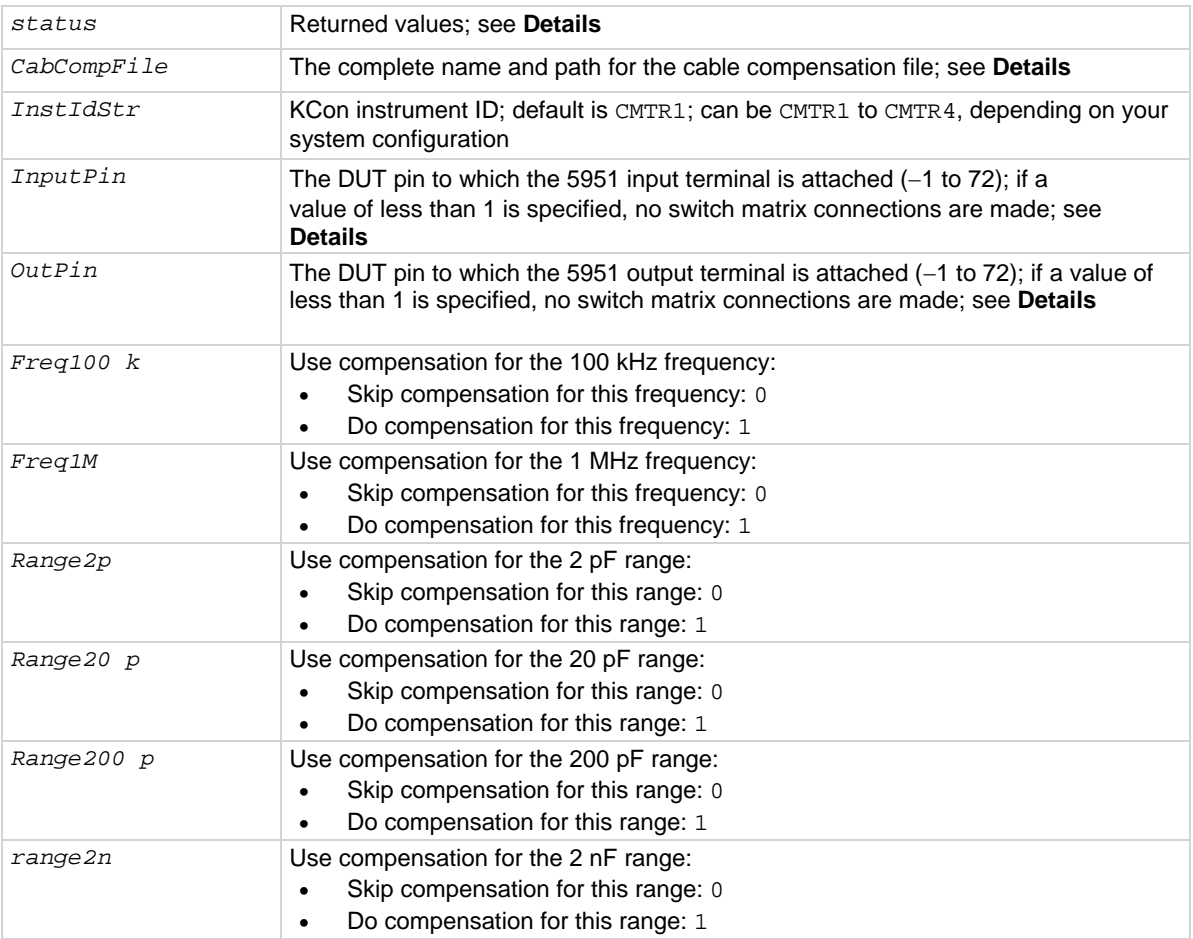

## **Details**

This user module, shown below, is used to do cable compensation for the selected ranges and test frequencies of the 590. For the input parameters shown in the figure, cable compensation for the 590 is done for the 2 pF, 20 pF, 200 pF, and 2 nF ranges and for both the 100 kHz and 1 MHz test frequencies. The line 1 input parameter indicates the directory path where the user-input capacitor source values are saved. These values are entered and saved using the SaveCableCompCaps82 [user module](#page-1255-0) (on page [D-45\)](#page-1255-0).

User-entered parameters and returned outputs for this user module are explained in the user module description.

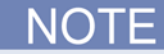

For details on the procedure to perform cable compensation, see [Cable compensation tests](#page-1220-0) (on page [D-10\)](#page-1220-0).

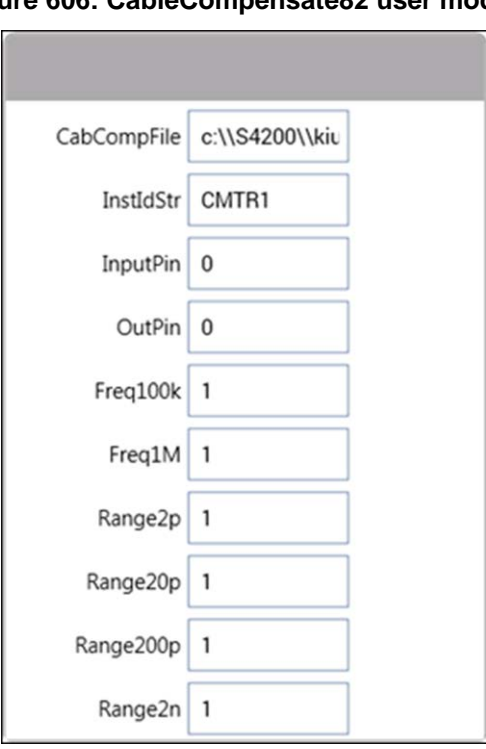

# **Figure 606: CableCompensate82 user module**

The return values from *status* can be:

- $0: OK.$
- -10000 (INVAL\_INST\_ID): The specified instrument ID does not exist
- $-10021$  (COMP\_FILE\_NOT\_EXIST): The specified compensation file does not exist
- -10022 (KI590\_NOT\_IN\_KCON): There is no CMTR defined in your system configuration
- -10090 (GPIB ERROR OCCURRED): A GPIB communications error occurred
- -10100 (INVAL\_PARAM): An invalid input parameter is specified

If *CabCompFile* does not exist, or if there is no path specified (null string), the default compensation parameters are used. When entering the path, be sure to use two \ characters to separate each directory. For example, if your cable file is in:

C:\calfiles\82cal.dat

You would enter:

C:\\calfiles\\82cal.dat

If you are controlling a switch matrix to route signals using a connection UTM (for example, "connect"), you do not need connect *InputPin* and *OutputPin*. Set these parameters to 0.

#### **Procedure**

For each range and test frequency specified by the input parameters:

- 1. You are prompted to open the circuit so that an offset capacitance measurement can be made.
- 2. Once the offset capacitance measurement is completed, you are prompted to connect the low value capacitor for the selected range. The system performs the low capacitor compensation.
- 3. You are prompted to connect the high value capacitor for the selected range. The system does the high value capacitor compensation.
- 4. You are prompted to reconnect the low capacitor.
- 5. The nominal and measured values are displayed in a dialog box.
- 6. Verify the values. If you are unsatisfied with the measurement, select Cancel to abort the procedure. If you select Cancel, the cable compensation file is not affected.
- 7. When all selected ranges and frequencies have been compensated successfully, the cable compensation values are saved.

### **Also see**

None

# <span id="page-1247-0"></span>**CtSweep82 user module**

The CtSweep82 user module measures capacitance as a function of time at a certain bias.

### **Usage**

*status* = CtSweep82(int *Frequency*, double *Default\_Bias*, double *Stress\_Time*, double *Test\_Bias*, double *Sample\_Time*, int *Reading\_rate*, int *Num\_Points*, int *Range590*, int *Model590*, int *Filter590*, char \**CabComFile*, int *OffsetCorrect*, char \**instr\_id*, int *InputPin*, int *OutPin*, double \**CHF*, int *CHF\_ArrSize*, double \**G\_or\_R*, int *G\_or\_R\_ArrSize*, double \**Time*, int *Time\_ArrSize*);

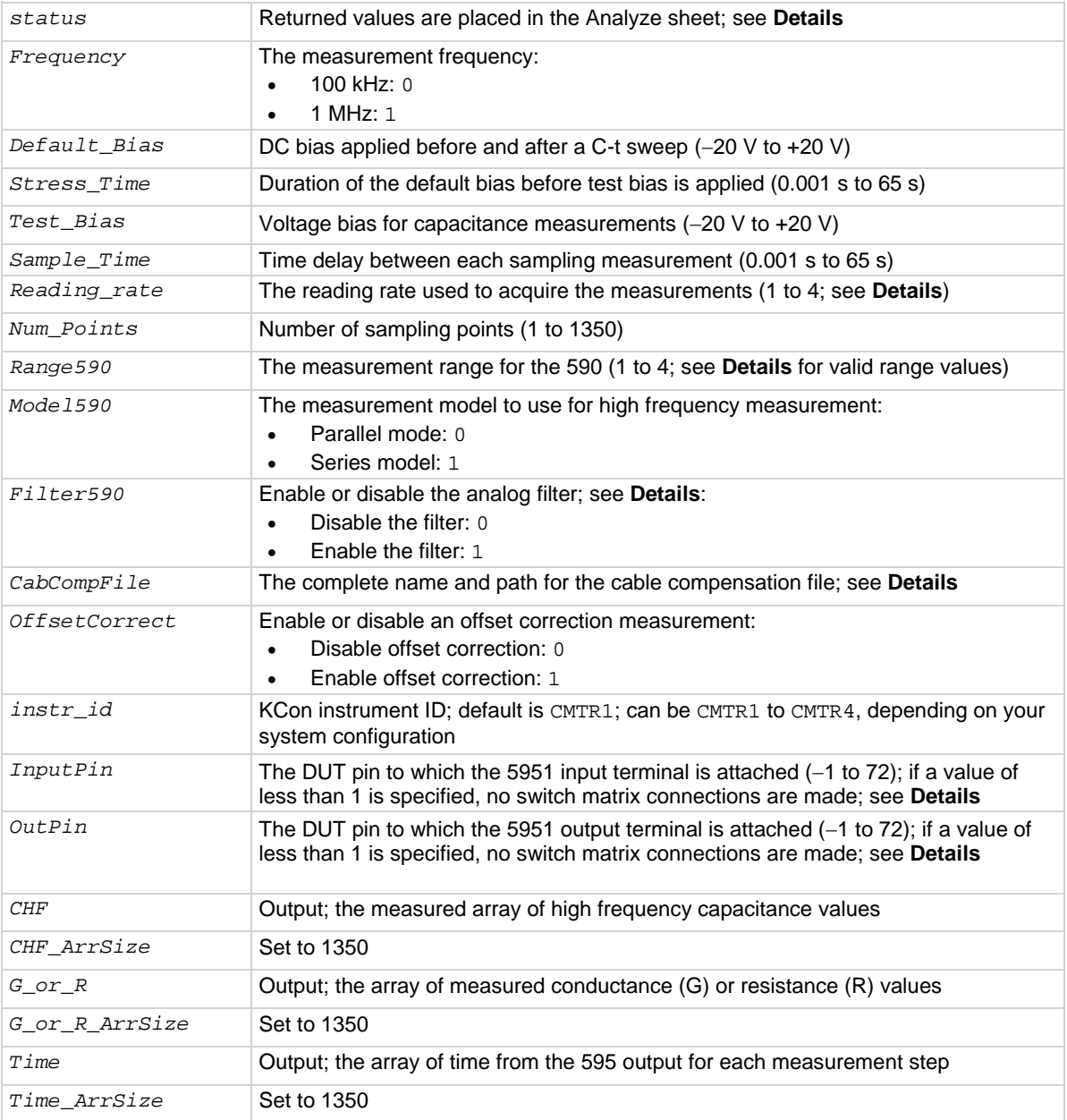

## **Details**

This method can be used for minority carrier lifetime measurements using Zerbst plot.

The figure below shows the default parameters for the ctsweep UTM, which uses the CtSweep82 user module. In this example, the Model 82 is set to first stress the DUT at +3 V for three seconds, and then perform 100 capacitance measurements at –3 V using a 0.1 s time interval (see CtSweep [test description](#page-1232-0) (on page [D-22\)](#page-1232-0)). For details on C-t measurements, refer to [C-t sweep](#page-1231-0) (on page [D-21\)](#page-1231-0).

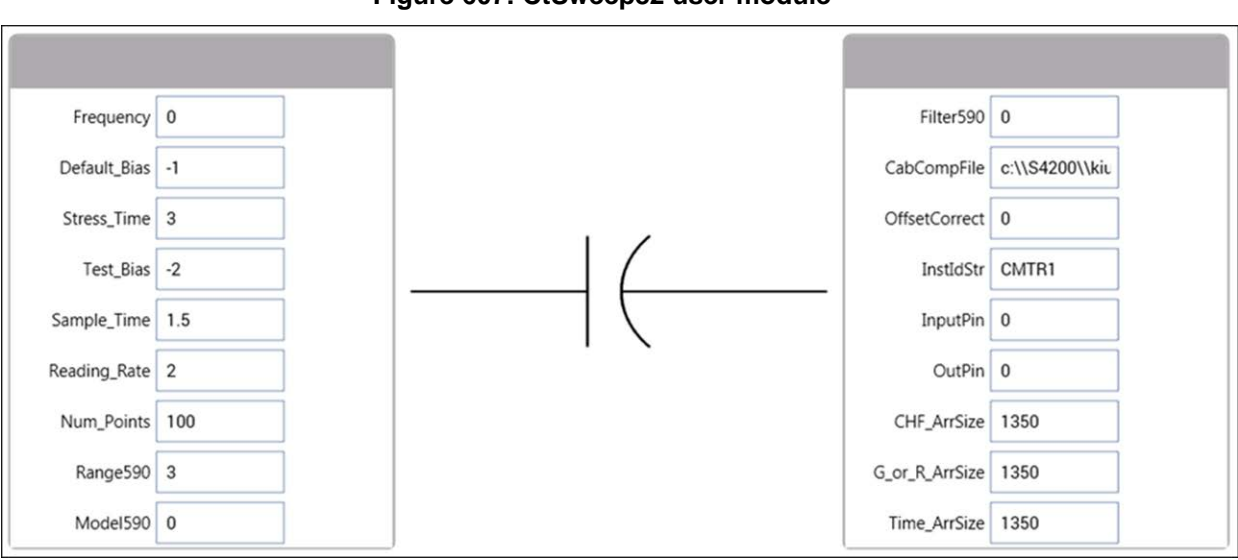

**Figure 607: CtSweep82 user module**

The analog filter, enabled with *Filter590*, can minimize the amount of noise that appears in the readings. It does, however, increase the measurement time.

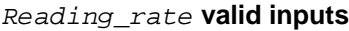

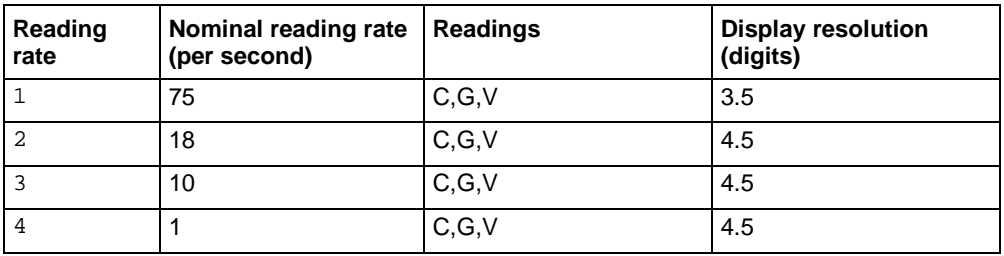

#### *Range590* **valid range values**

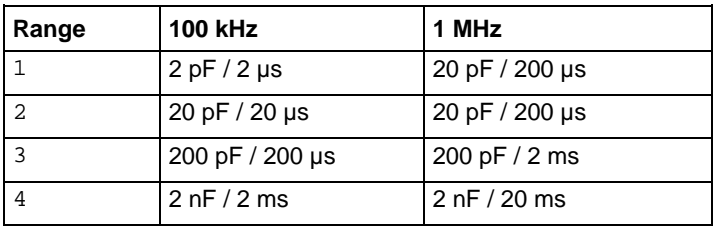

If *CabCompFile* does not exist, or if there is no path specified (null string), the default compensation parameters are used. When entering the path, be sure to use two \ characters to separate each directory. For example, if your cable file is in:

C:\calfiles\82cal.dat

You would enter:

C:\\calfiles\\82cal.dat

If you are controlling a switch matrix to route signals using a connection UTM (for example, "connect"), you do not need connect *InputPin* and *OutputPin*. Set these parameters to 0.

The return values from *status* can be:

- $0:$  OK.
- $\bullet$  -10000 (INVAL INST ID): The specified instrument ID does not exist(INVAL INST ID): The specified instrument ID does not exist
- $-10020$  (COMP FILE ACCESS ERR): There was an error accessing the specified cable compensation file
- -10021 (COMP\_FILE\_NOT\_EXIST): The specified compensation file does not exist
- $-10045$  (KI82\_NOT\_IN\_KCON): There is no CMTR defined in your system configuration
- -10023 (KI590 MEAS ERROR): A measurement error occurred
- -10101 (ARRAY\_SIZE\_TOO\_SMALL): The specified value for *CHF\_ArrSize*, *G\_or\_R\_ArrSize*, or *Time\_ArrSize* was too small for the number of steps in the sweep
- -10102 (ERROR\_PARSING): There was an error parsing the response of the 590.
- -10104 (USER\_CANCEL): The user canceled the correction procedure.
- -10090 (GPIB\_ERROR\_OCCURRED): A GPIB communications error occurred
- -10100 (INVAL\_PARAM): An invalid input parameter is specified

## **Procedure**

- 1. If set, you are prompted to open the circuit so that an offset capacitance measurement can be made.
- 2. If a cable compensation file is specified, the compensation information in that file for the selected range and frequency will be loaded. If not, instrument default compensation is used.
- 3. A C-t sweep is performed.

### <span id="page-1250-0"></span>**Also see**

None

# **DisplayCableCompCaps82 user module**

This user module is used for Model 82 cable compensation. When this test is run, the nominal capacitance source values saved by the SaveCableCompCaps82 user module are placed into a spreadsheet for viewing.

#### **Usage**

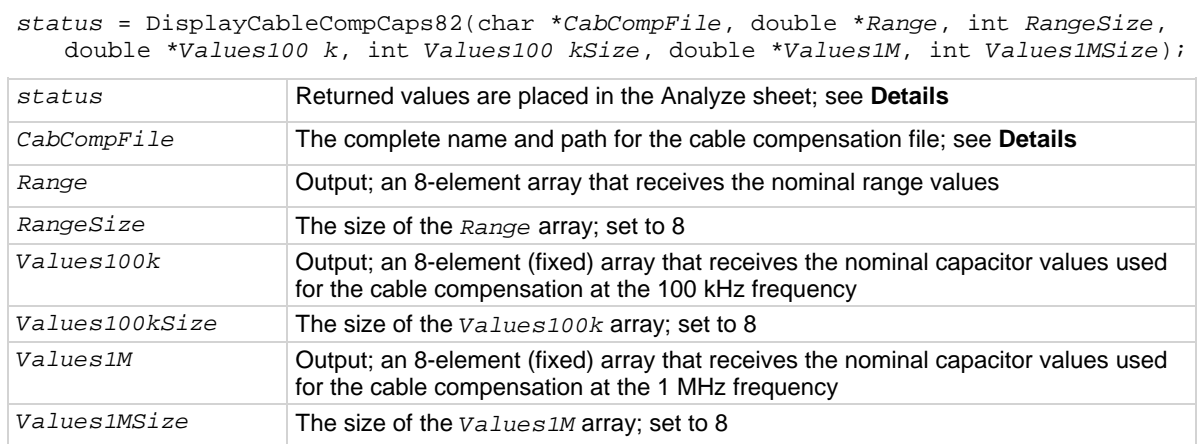

#### **Details**

The DisplayCableCompCaps82 user module reads the nominal cable compensation values that are stored in the compensation file and returns them to the calling function. In the case of Clarius, it returns the values to the UTM data sheet.

The default parameters for this user module are shown in the following figure. Line 1 specifies the file directory path where the capacitance values are saved. This file directory path must be the same as the one used by the SaveCableCompCaps82 user module.

### **Figure 608: DisplayCableCompCaps82 user module**

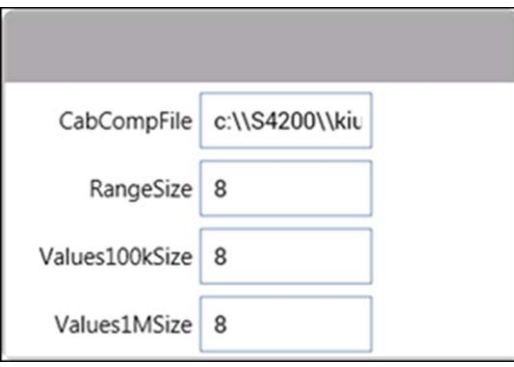

To prevent unpredictable results, the array size values for the RangeSize, Values100kSize, and Values1MSize arrays must be set to 8.

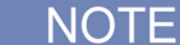

For details on the procedure to perform cable compensation, refer to [Cable compensation tests](#page-1220-0) (on page [D-10\)](#page-1220-0).

The returned arrays are arranged in the order shown in the following table.

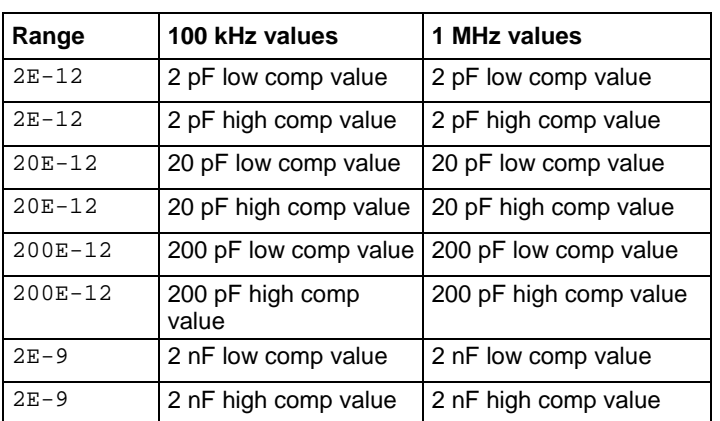

*Reading\_rate* **valid inputs**

If *CabCompFile* does not exist, or if there is no path specified (null string), the default compensation parameters are used. When entering the path, be sure to use two \ characters to separate each directory. For example, if your cable file is in:

C:\calfiles\82cal.dat

You would enter:

C:\\calfiles\\82cal.dat

The return values from *status* can be:

- 0: OK.
- $-10021$  (COMP\_FILE\_NOT\_EXIST): The specified compensation file does not exist
- $-10022$  (KI590\_NOT\_IN\_KCON): There is no CMTR defined in your system configuration
- -10090 (GPIB\_ERROR\_OCCURRED): A GPIB communications error occurred
- $-10100$  (INVAL PARAM): An invalid input parameter is specified

#### <span id="page-1252-0"></span>**Also see**

[SaveCableCompCaps82 user module](#page-1255-0) (on page [D-45\)](#page-1255-0)

# **QTsweep82 user module**

This user module uses the 595 to determine the equilibrium point for a device by measuring quasistatic capacitance using different delay times.

#### **Usage**

*status* = QTsweep82(double *Test\_Bias*, int *LeakageCorrection*, double *Hold\_time*, double *V-Step*, char \**InstldStr*, int *InputPin*, int *OutPin*, double *Delay\_Max*, int *Range*, double \**CQS*, int, *CQS\_ArrSize*, double \**QT*, int *QT\_ArrSize*, double \**Delay\_time*, int *Delay\_time\_ArrSize*);

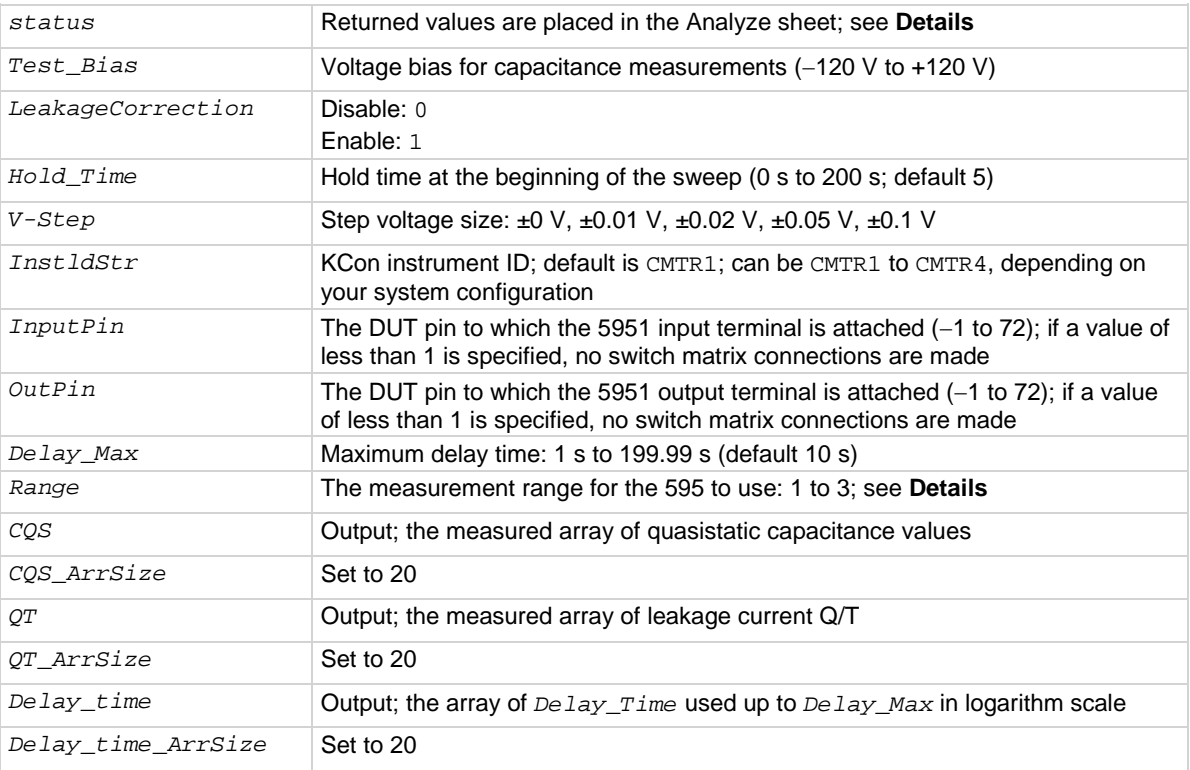

## **Details**

The module measures quasistatic capacitance and leakage current as a function of delay time using the 595. It is used to determine the equilibrium condition. Each quasistatic capacitance reading is calculated from charge measurements performed on every two steps of a voltage sweep. Leakage current at the end of each reading sample is also calculated ( $i = \Delta Q/\Delta t$ ).

The following figure shows the default parameters for the QTsweep82 user module.

## **Figure 609: QTsweep82 user module**

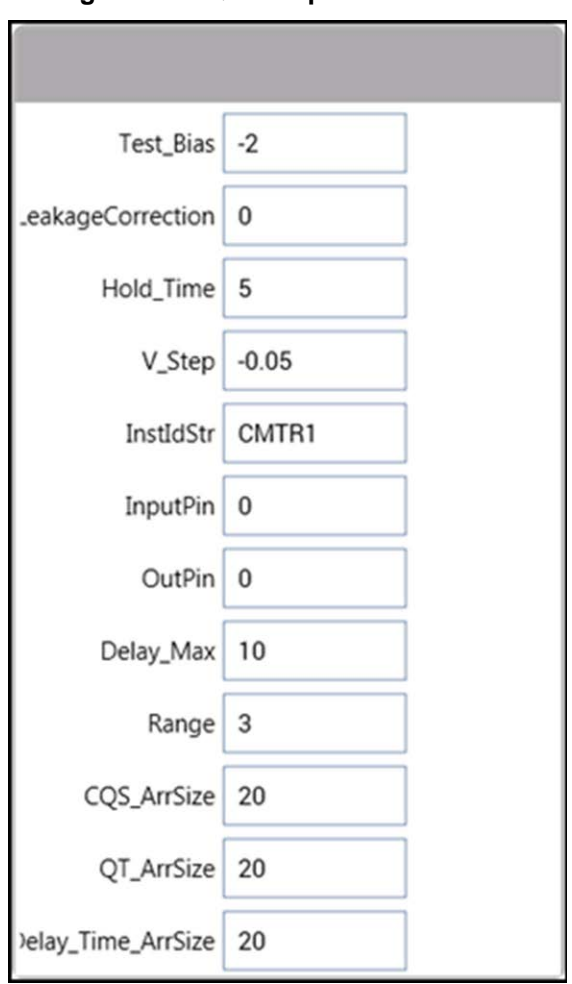

The Q/T sweep in **Equilibrium test (QTsweep) description** (on page [D-16\)](#page-1226-0) acquires 20 quasistatic capacitance readings. After the graph for quasistatic capacitance and leakage current versus time is plotted, the optimum delay time for equilibrium can be determined.

NOTF

For details on quasistatic measurements, see [QTsweep](#page-1224-0) (on pag[e D-14\)](#page-1224-0). For details on C-t measurements, see [C-t sweep](#page-1231-0) (on page [D-21\)](#page-1231-0).

The Range values are shown in the following table.

#### *Range* **values**

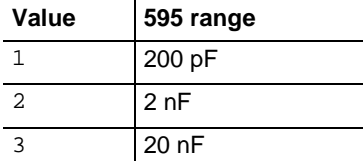

The return values from *status* can be:

- $0: OK.$
- -10000 (INVAL\_INST\_ID): The specified instrument ID does not exist
- $-10045$  (KI82 NOT IN KCON): There is no CMTR defined in your system configuration
- -10090 (GPIB\_ERROR\_OCCURRED): A GPIB communications error occurred
- -10091 (GPIB TIMEOUT): A timeout occurred during communications
- -10020 (COMP\_FILE\_ACCESS\_ERR): There was an error accessing the specified cable compensation file
- -10021 (COMP\_FILE\_NOT\_EXIST): The specified compensation file does not exist
- -10100 (INVAL\_PARAM): An invalid input parameter is specified
- -10101 (ARRAY\_SIZE\_TOO\_SMALL): The specified value for *CQS\_ArrSize*, *QT\_ArrSize*, or *Delay\_Time\_ArrSize* was too small for the number of steps in the sweep
- -10102 (ERROR\_PARSING): There was an error parsing the response.
- -10104 (USER\_CANCEL): The user canceled the correction procedure.

### **Procedure**

- 1. If set, you are prompted to open the circuit so that an offset capacitance measurement can be made.
- 2. If a cable compensation file is specified, the compensation information in that file for the selected range and frequency will be loaded. If not, instrument default compensation is used.
- 3. A Q/T sweep is performed.

#### **Also see**

None

# <span id="page-1255-0"></span>**SaveCableCompCaps82 user module**

The user modules saves the nominal values of the capacitors used with the 590 cable compensation procedure to a file.

**Usage**

*status* = SaveCableCompCaps82(char \**CabCompFile*, double *Lo2p100k*, double *Lo2p1M*, double *Hi2p100k*, double *Hi2p1M*, double *Lo20p100k*, double *Lo20p1M*, double *Hi20p100k*, double *Hi20p1M*, double *Lo200p100k*, double *Lo200p1M*, double *Hi200p100k*, double *200p1M*, double *Lo2n100k*, double *Lo2n1M*, double *Hi2n100k*, double *Lo2n1M*);

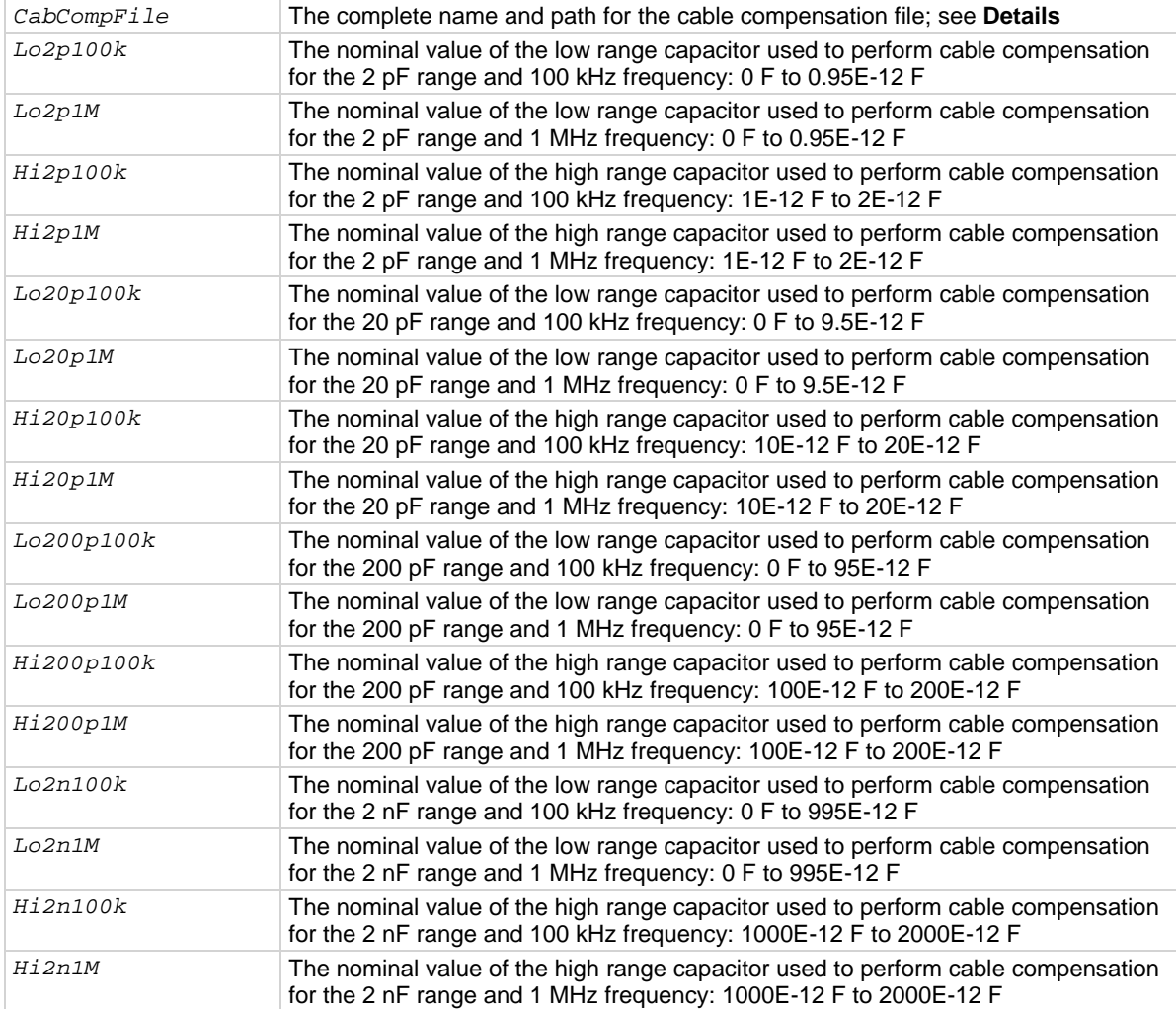

#### **Details**

This user module is used for 590 cable compensation. The user enters precise capacitance source values. When this test is run, the capacitance source values are saved to a user-specified file. If no cable compensation file exists, this module creates one. The user module to perform cable compensation (CableCompensate82) can then access the capacitance source values from this file. The user must have the proper system permissions in order for this user module to create a file.

The default parameter values for this user module are shown in the following figure. These are example low and high values that can be used for cable compensation. You must replace these values with the calibration values of the actual capacitance sources.

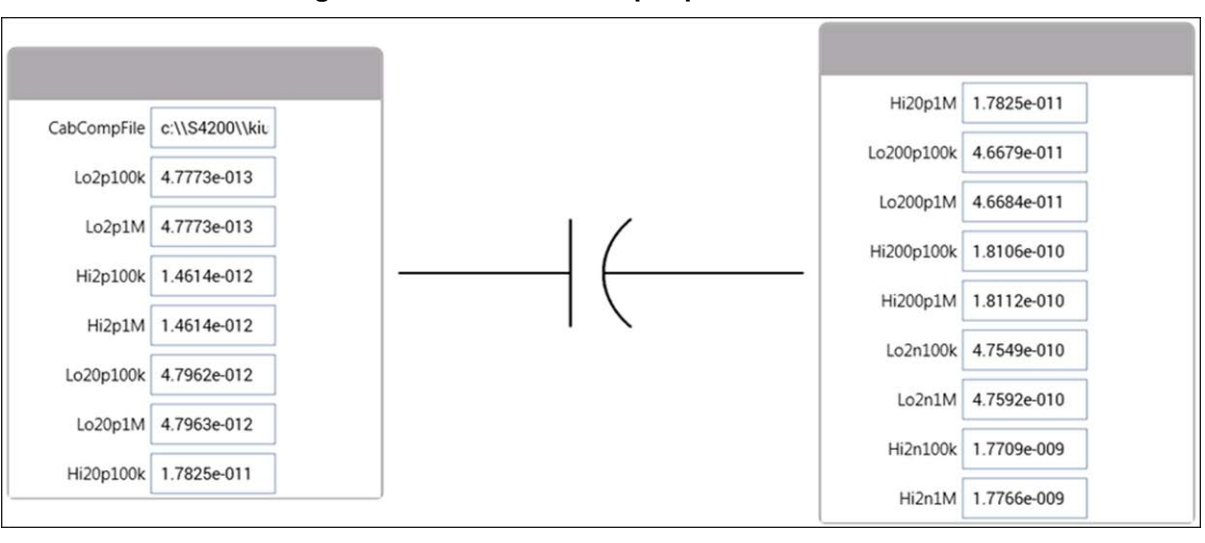

#### **Figure 610: SaveCableCompCaps82 user module**

**NOTE** 

For details on the procedure to perform cable compensation, see [Cable compensation tests](#page-1220-0) (on page [D-10\)](#page-1220-0).

The return values from *status* can be:

- $\bullet$  0: OK.
- -10000 (INVAL\_INST\_ID): The specified instrument ID does not exist
- -10001 (INVAL\_PIN\_SPEC): An invalid DUT pin number was specified
- -10003 (NO\_SWITCH\_MATRIX): No switch matrix was found
- -10004 (NO\_MATRIX\_CARDS): No matrix cards were found
- $\bullet$  -10020 (COMP FILE ACCESS ERR): There was an error accessing the specified cable compensation file
- -10021 (COMP\_FILE\_NOT\_EXIST): The specified compensation file does not exist
- $-10022$  (KI590\_NOT\_IN\_KCON): There is no CMTR defined in your system configuration
- -10090 (GPIB\_ERROR\_OCCURRED): A GPIB communications error occurred
- -10100 (INVAL\_PARAM): An invalid input parameter is specified

If *CabCompFile* does not exist, or if there is no path specified (null string), the default compensation parameters are used. When entering the path, be sure to use two \ characters to separate each directory. For example, if your cable file is in:

C:\calfiles\590cal.dat

You would enter:

C:\\calfiles\\590cal.dat

If you are controlling a switch matrix to route signals using a connection UTM (for example, "connect"), you do not need connect *InputPin* and *OutputPin*. Set these parameters to 0.

#### **Also see**

None

# <span id="page-1258-0"></span>**SIMCVsweep82 user module**

The SIMCVsweep82 routine performs a simultaneous capacitance versus voltage (C-V) sweep using the Keithley Instruments 82 C-V System.

#### **Usage**

*status* = SIMCVsweep82(double *Frequency*, double *Default\_Bias*, double *Stress\_Time*, double *VSub\_Start*, double *VSub\_Stop*, double *VSub\_Step*, int *Range595*, int *Range590*, int *Model590*, int *Filter*, double *Delay595*, int *LeakageCorrection*, char \**CabCompFile*, int *OffsetCorrect*, char \**InstldStr*, int *InputPin*, int *OutPin*, double \**CHF*, int *CHF\_ArrSize*, double \**VSub*, int *VSub\_ArrSize*, double \**CQS*, int *CQS\_ArrSize*, double *G\_or\_R*, int *G\_or\_R\_ArrSize*, double \**QT*, int *QT\_ArrSize*);

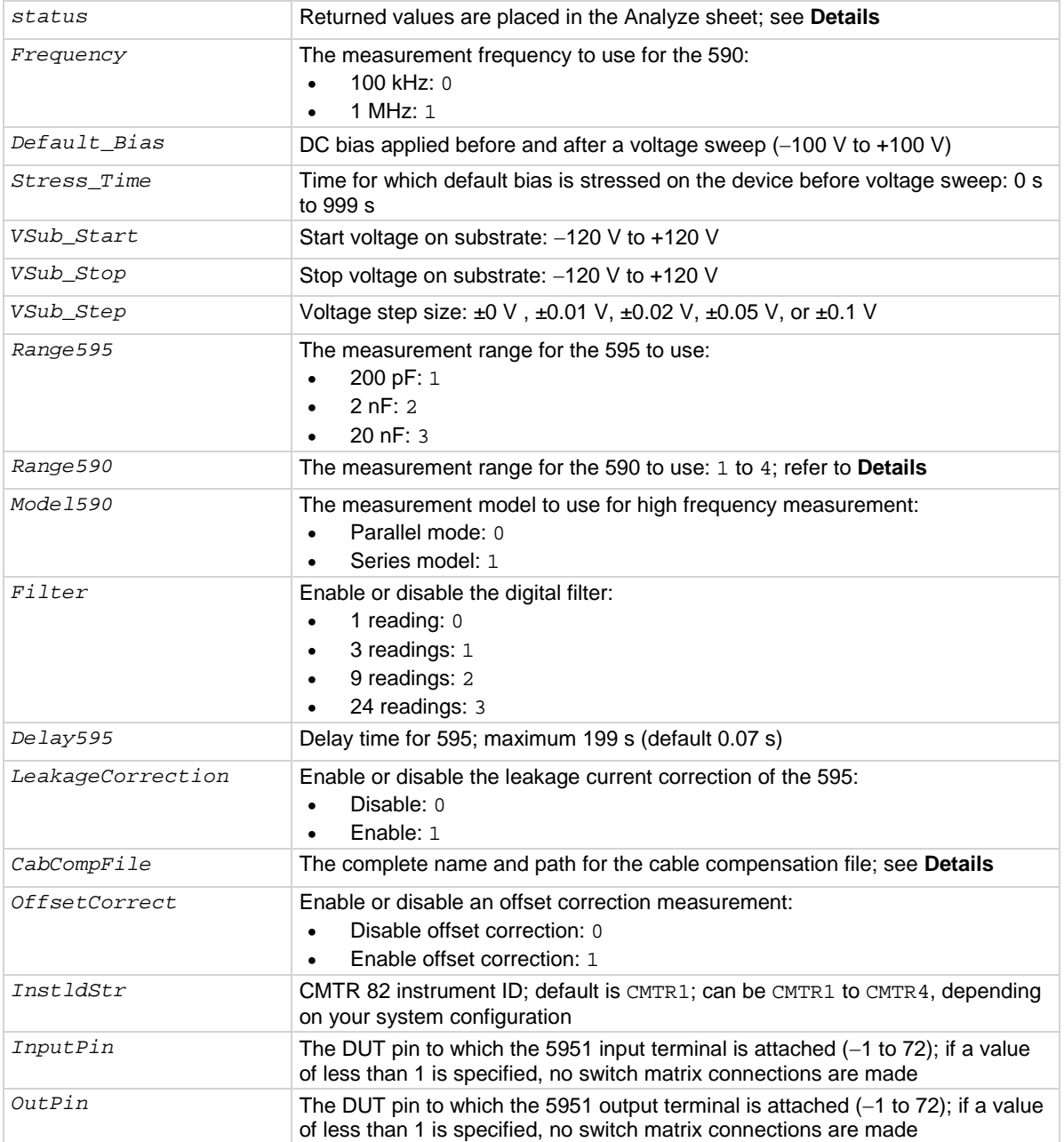

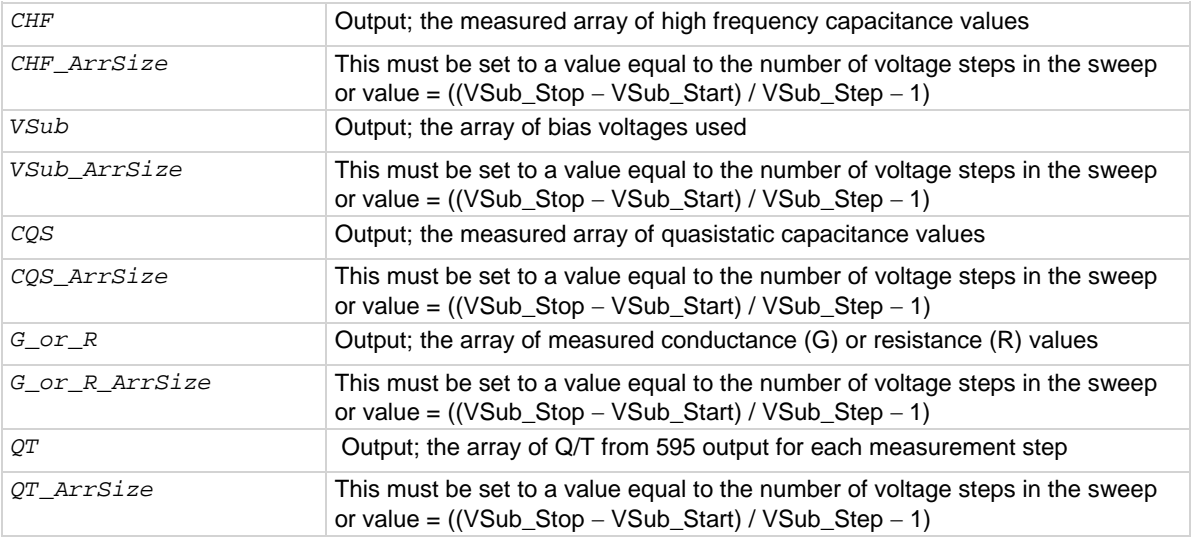

#### **Details**

This user module uses the 590 and 595 to perform simultaneous C-V measurements. The following figure shows the default parameters for the SIMCVsweep82 user module.

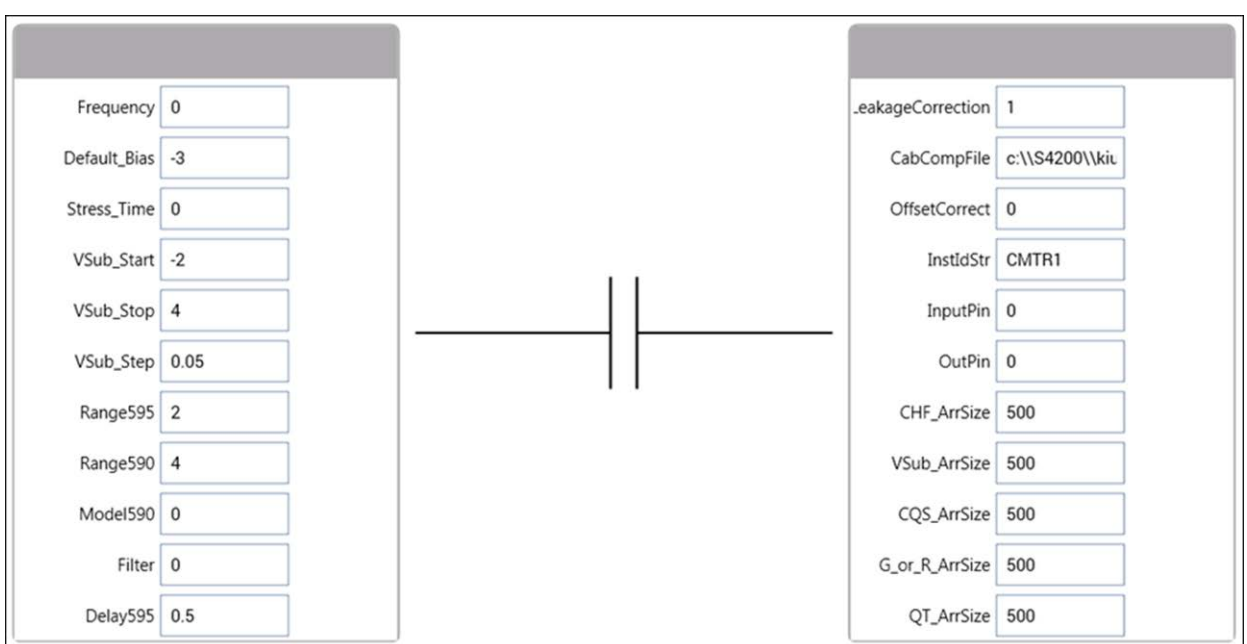

**Figure 611: SIMCVsweep82 user module**

It performs a staircase sweep from −3 V to +3 V in 20 mV steps, as shown in cvsweep test [description](#page-1229-0) (on page [D-19\)](#page-1229-0).

You can make an offset correction measurement and use the cable compensation.

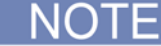

For details on quasistatic measurements, see **Simultaneous C-V sweep** (on page [D-18\)](#page-1228-0).
The following table lists the valid range values for *Range590*.

#### *Range590* **valid range values**

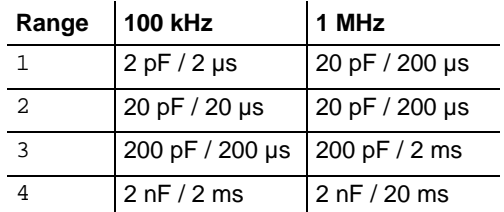

If *CabCompFile* does not exist, or if there is no path specified (null string), the default compensation parameters are used. When entering the path, be sure to use two \ characters to separate each directory. For example, if your cable file is in:

C:\calfiles\590cal.dat

You would enter:

C:\\calfiles\\590cal.dat

The return values from *status* can be:

- $0:$  OK.
- -10000 (INVAL\_INST\_ID): The specified instrument ID does not exist
- -10020 (COMP\_FILE\_ACCESS\_ERR): There was an error accessing the specified cable compensation file
- -10021 (COMP\_FILE\_NOT\_EXIST): The specified compensation file does not exist
- -10023 (KI590\_MEAS\_ERROR): A measurement error occurred
- -10090 (GPIB\_ERROR\_OCCURRED): A GPIB communications error occurred
- -10091 (GPIB\_TIMEOUT): A timeout occurred during communications
- -10100 (INVAL\_PARAM): An invalid input parameter is specified
- -10101 (ARRAY\_SIZE\_TOO\_SMALL): The specified value for *CHF\_ArrSize*, *G\_or\_R\_ArrSize*, *V\_ArrSize, CQS\_ArrSize*, or *QT\_ArrSize* was too small for the number of steps in the sweep
- $-10102$  (ERROR PARSING): There was an error parsing the 590 response
- -10104 (USER CANCEL): The user canceled the correction procedure
- -10045 (KI82 NOT IN KCON): KI82 is not in KCon

#### **Procedure**

- 1. If set, you are prompted to open the circuit so that an offset capacitance measurement can be made.
- 2. If a cable compensation file is specified, the compensation information in that file for the selected range and frequency will be loaded. If not, instrument default compensation is used.
- 3. A simultaneous C-V sweep is made.

#### **Also see**

None

# **Simultaneous C-V analysis**

This section discusses the theory and techniques used in the various Keithley Instruments Simultaneous C-V libraries. For more detailed discussions, refer to the References and bibliography [of C-V measurements](#page-1279-0) (on page [D-69\)](#page-1279-0).

# <span id="page-1262-0"></span>**Analysis methods**

The following figures show fundamental C-V curves for p-type and n-type materials. Both highfrequency and quasistatic curves are shown in these figures. Note that the high-frequency curves are highly asymmetrical, while the quasistatic curves are almost symmetrical. Accumulation, depletion, and inversion regions are also shown on the curves. The gate-biasing polarity and high-frequency curve shape can be used to determine device type, as shown below.

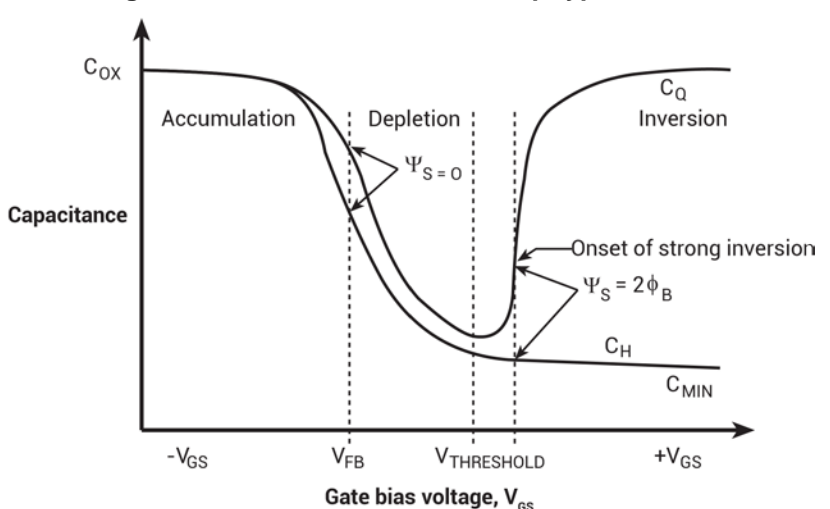

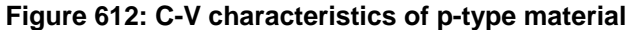

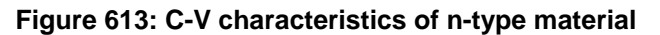

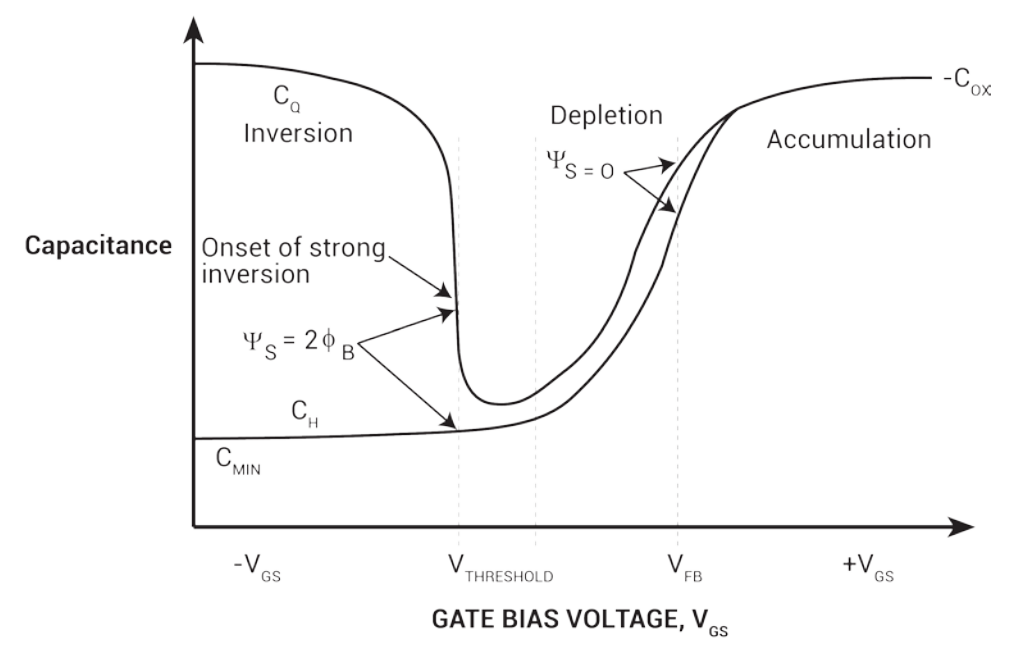

## **Basic device parameters**

The following topics provide additional detail on device parameters and how they are calculated.

## **Determining device type**

The semiconductor conductivity type (p or n dopant ions) can be determined from the relative shape of the C-V curves (see [Analysis methods](#page-1262-0) (on page [D-52\)](#page-1262-0)). The high-frequency curve gives a better indication than the quasistatic curve because of its highly asymmetrical nature. Note that the C-V curve moves from the accumulation to the inversion region as gate voltage,  $V_{GS}$ , becomes more positive for p-type materials, but the curve moves from accumulation to inversion as  $V_{GS}$  becomes more negative with n-type materials (Nicollian and Brews 372-374).

- If  $C_H$  is greater when  $V_{GS}$  is negative than  $V_{GS}$  when poitive, the substrate material is p-type.
- If  $C_H$  is greater with positive  $V_{GS}$  than negative  $V_{GS}$ , the substrate is n-type.
- The end of the curve where  $C_H$  is greater is the accumulation region, while the opposite end of the curve is the inversion.

## **Oxide capacitance, thickness and gate area**

The oxide capacitance,  $C_{OX}$ , is the high-frequency capacitance with the device biased in strong accumulation. Oxide thickness is calculated from  $C_{OX}$  and gate area as follows:

$$
t_{ox} = \frac{A \varepsilon_{ox}}{(1 \times 10^{-19}) C_{ox}}
$$

Where:

- $\bullet$   $t_{ox}$  = oxide thickness (nm)
- A = gate area (cm<sup>2</sup>)
- $\epsilon_{ox}$  = permittivity of oxide material (F/cm)
- $C_{ox}$  = oxide capacitance (pF)

You can rearrange the above equation to calculate gate area if the oxide thickness is known. Note that  $\epsilon_{\text{OX}}$  and other constants are initialized for use with silicon substrate, silicondioxide insulator, and aluminum gate material, but may be changed for other materials.

## **Series resistance**

The series resistance,  $R_{SERIES}$ , is an error term that can cause measurement and analysis errors unless this series resistance error factor is taken into account. Without series compensation, capacitance can be lower than normal, and C-V curves can be distorted. The software compensates for series resistance using the simplified three-element model shown in the simplified model below. In this model,  $C_{\alpha\alpha}$  is the oxide capacitance. CA is the capacitance of the accumulation layer. The series resistance is represented by R<sub>SERIES</sub>.

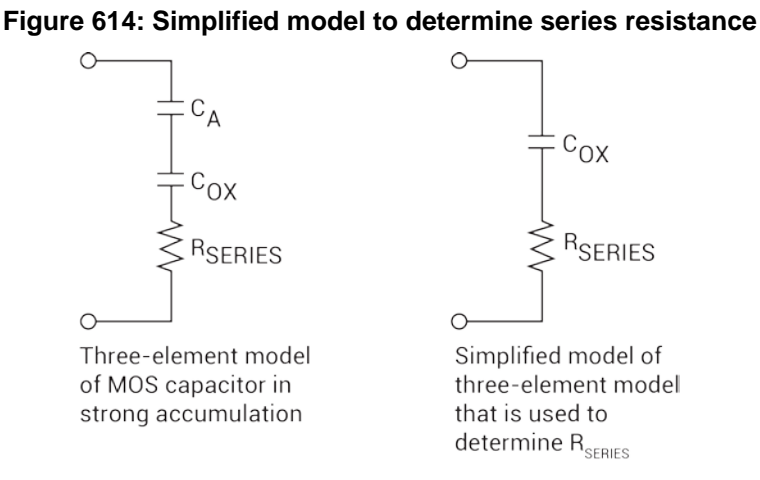

From Nicollian and Brews 224, the correction capacitance,  $C_c$ , and corrected conductance,  $G_c$ , are calculated as follows:

$$
C_{\mathbf{C}} = \frac{(G_M^2 + \omega^2 C_M^2)C_M}{a^2 + \omega^2 C_M^2}
$$

 $G_C = \frac{(G_M^2 + \omega^2 C_M^2) a}{a^2 + \omega^2 C_M^2}$ 

and:

Where:

- $a = G_M (G_M^2 + \omega^2 C_M^2) R_{SERIES}$
- $C_{\text{C}}$  = series resistance compensated parallel model capacitance
- $\bullet$   $C_M$  = measured parallel model capacitance
- $\bullet$   $G_c$  = series resistance compensated conductance
- $\bullet$   $G_M$  = measured conductance
- $R_{\text{SERIES}}$  = series resistance

## **Gain and offset**

Gain and offset can be applied to  $C_{\Omega}$  and  $C_H$  data to allow for curve alignment or to compensate for measurement errors. A gain factor is a multiplier that is applied to all elements of  $C_{\text{Q}}$  or  $C_{\text{H}}$  array data before plotting or graphics array calculation. Offset is a constant value added to or subtracted from all  $C_{\Omega}$  and  $C_{H}$  data before plotting or array calculation.

For example, assume that you compare the  $C_{\Omega}$  and Cn values at reading #3, and you find that  $C_{\Omega}$  is 2.3 pF less than Cn. If you then add an offset of +2.3 pF to  $C_{\text{Q}}$ , the  $C_{\text{Q}}$  and  $C_{\text{H}}$  values at reading #3 will then be the same, and the  $C_{\text{Q}}$  and  $C_{\text{H}}$  curves will be aligned at that point.

Gain and offset values do not affect raw  $C_{\Omega}$  and  $C_{H}$  values stored in the data file, but the gain and offset values are stored in the data file so compensated curves can be easily regenerated at a later date.

## **Flatband capacitance and flatband voltage**

The Model 82 uses the flatband capacitance method of finding flatband voltage,  $V_{FB}$ . The Debye length is used to calculate the ideal value of flatband capacitance,  $C_{FB}$ . Once the value of  $C_{FB}$  is known, the value of  $V_{FB}$  is interpolated from the closest  $V_G$  values (Nicollian and Brews 487-488).

The method used is invalid when interface trap density becomes very large (1012-1013 and greater). However, this algorithm should give satisfactory results for most users. Those who are dealing with high values of  $D_{IT}$  should consult the appropriate literature for a more appropriate method.

Based on doping, the calculation of  $C_{FB}$  uses N at 90%  $W_{MAX}$ , or user-supplied N<sub>A</sub> (bulk doping for ptype, acceptors) or  $N_D$  (bulk doping for n-type, donors).

 $C_{FB}$  is calculated as follows:

$$
C_{FB} = \frac{C_{ox} \varepsilon_s A / (1 \times 10^{-4}) (\lambda)}{(1 \times 10^{-12}) (C_{ox}) + \varepsilon_s A / (1 \times 10^{-4}) (\lambda)}
$$

Where:

- $C_{FB}$  = flatband capacitance (pF)
- $C_{\text{Ox}}$  = oxide capacitance (pF)
- $\varepsilon_{\rm S}$  = permittivity of substrate material (F/cm)
- A = gate area (cm<sup>2</sup>)
- 1  $\times$  10<sup>-4</sup> = units conversion for  $\lambda$
- 1  $\times$  10<sup>-12</sup> = units conversion for C<sub>OX</sub>

And  $\lambda$  = extrinsic Debye length =

$$
(1x10^4)\left(\frac{\varepsilon_{\rm s} kT}{q^2N_{\rm x}}\right)^{1/2}
$$

Where:

- $kT$  = thermal energy at room temperature (4,046  $\times$  10<sup>-21</sup> J)
- $q =$  electron charge (1.60219  $\times$  10<sup>-19</sup> coulombs)
- $N_x$  = N at 90%  $W_{MAX}$ , or  $N_A$ , or  $N_D$  when input by the user
- N at 90%  $W_{MAX}$  is chosen to represent bulk doping

## **Threshold voltage**

The threshold voltage,  $V_{TH}$ , is the point on the C-V curve where the surface potential  $\psi$ <sub>S</sub>, equals twice the bulk potential,  $\phi_B$ . This point on the curve corresponds to the onset of strong inversion. For an enhancement mode MOSFET,  $V_{TH}$  corresponds to the point where the device begins to conduct.

 $V<sub>TH</sub>$  is calculated as follows:

$$
V_{\text{th}}=\left[\pm\frac{A}{10^{7}C_{ox}}\sqrt{4\,\epsilon_{s}\,q|N_{\text{bulk}}||\varphi_{\text{B}}|}+2|\varphi_{\text{B}}|\right]+V_{\text{FB}}
$$

Where:

- $V_{TH}$  = threshold voltage (V)
- A = gate area (cm<sup>2</sup>)
- $C_{OX}$  = oxide capacitance (pF)
- $10^{12}$  = units multiplier
- $\varepsilon_{\rm S}$  = permittivity of substrate material
- $q =$  electron charge (1.60219  $\times$  10<sup>-19</sup> coulombs)
- $N_{\text{BULK}} = \text{bulk doping (cm}^{-3})$
- $\phi_B$  = bulk potential (V)
- $V_{FB}$  = flatband voltage (V)

## **Metal semiconductor work function difference**

The metal semiconductor work function difference,  $W_{MS}$ , is commonly referred to as the work function. It contributes to the shift in  $V_{FB}$  from the ideal zero value, along with the effective oxide charge (Nicollian and Brews 462-477; Sze 395402). The work function represents the difference in work necessary to remove an electron from the gate and from the substrate, and it is derived as follows:

$$
W_{\text{MS}} = W_{\text{M}} - \left[W_{\text{S}} + \frac{E_{\text{G}}}{2} - \phi_{\text{B}}\right]
$$

Where:

- $W_M$  = metal work function (V)
- $W<sub>S</sub>$  = substrate material work function (electron affinity) (V)
- $E_G$  = substrate material bandgap (V)
- $\phi_B$  = bulk potential (V)

In tests, the values for  $W_M$ ,  $W_S$ , and  $E_G$  are listed in the Formulator as constants. You can change the values depending on the type of materials.

For silicon, silicon dioxide, and aluminum:

$$
W_{\text{MS}} = 4.1 - \left[4.15 + \frac{1.12}{2} - \phi_{\text{B}}\right]
$$

$$
W_{\text{MS}}\!=\!-0.61\!\!+\!\varphi_{\text{B}}
$$

$$
W_{\text{MS}} = -0.61 - \left(\frac{kT}{q}\right) \ln\left(\frac{N_{\text{BULK}}}{n_{\text{I}}}\right) \text{ (DopeType)}
$$

Where:

- $k =$  Boltzmann's constant (1.3807 x 10<sup>-23</sup> J/K)
- $T = Test$  temperature  $(K)$
- q = Electron charge (1.60219 x 10<sup>-19</sup> C)
- $N_{\text{BULK}} = \text{Bulk doping (cm}^{-3})$
- DopeType = is +1 for p-type materials and -1 for n-type materials; the value for DopeType is changed in the Constants area of the Formulator

For example, for a MOS capacitor with an aluminum gate and p-type silicon  $(N_{\text{BULK}} = 10^{16} \text{cm}^{-3}), W_{\text{MS}} = -0.95 \text{ V}.$ 

For the same gate and n-type silicon  $(N_{\text{BULK}} = 10^{16} \text{cm}^{-3}), W_{\text{MS}} = -0.27 \text{ V}.$ 

Because the supply voltage of modern CMOS devices is decreasing and since aluminum reacts with silicon dioxide, heavily doped polysilicon is often used as the gate material. The goal is to achieve a minimal work-function difference between the gate and the semiconductor, while maintaining the conductive properties of the gate.

## **Effective oxide charge**

The effective oxide charge,  $Q_{\text{EFF}}$ , represents the sum of oxide fixed charge,  $Q_{\text{F}}$ , mobile ionic charge,  $Q_M$  and oxide trapped charge,  $Q_{OT}$ .  $Q_{EFF}$  is distinguished from interface trapped charge,  $Q_{IT}$ , in that  $Q_{IT}$  varies with gate bias and  $Q_{EFF} = Q_F + Q_M + Q_{OT}$  does not (Nicollian and Brews 424-429, Sze 390-395). Simple measurements of oxide charge using C-V measurements do not distinguish the three components of  $Q_{EFF.}$ 

These three components can be distinguished from one another by temperature cycling, as discussed in Nicollian and Brews, 429, Fig. 10.2. Also, since the charge profile in the oxide is not known, the quantity  $Q_{\text{EFF}}$  should be used as a relative, not absolute, measure of charge. It assumes that the charge is in a sheet at the silicon-silicon dioxide interface. From Nicollian and Brews, Eq. 10. 10, we have:

$$
\text{V}_{\text{FB}}-\text{W}_{\text{MS}}=-\ \frac{\text{Q}_{\text{EFF}}}{\text{C}_{\text{ox}}}
$$

Note that  $C_{OX}$  here is per unit of area. So that,

$$
Q_{\rm eff} = \frac{C_{\rm 0X} (W_{\rm MS} - V_{\rm FB})}{A}
$$

However, since  $C_{OX}$  is in F, we must convert to pF by multiplying by 10<sup>-12</sup> as follows:

$$
Q_{\rm eff} = 10^{-12} \frac{C_{\rm 0x}(W_{\rm MS} - V_{\rm FB})}{A}
$$

Where:

- $Q_{EFF}$  = effective charge (coul/cm<sup>2</sup>)
- $C<sub>OX</sub> = 0$ xide capacitance (pF)
- $W_{MS}$  = metal semiconductor work function (V)
- A = gate area (cm<sup>2</sup>)

For example, assume a 0.01cm<sup>2</sup> 50 pF capacitor with a flatband voltage of -5.95 V, and a p-type N<sub>BULK</sub> = 10<sup>16</sup>cm<sup>-3</sup> (resulting in W<sub>MS</sub> = -0.95 V). In this case, Q<sub>EFF</sub> = 2.5 x 10<sup>-4</sup> coul/cm<sup>2</sup>.

The effective oxide charge concentration,  $N_{EFF}$ , is computed from effective oxide charge and electron charge as follows:

$$
N_{\text{eff}} = \frac{Q_{\text{eff}}}{q}
$$

Where:

- N<sub>EFF</sub> = effective concentration of oxide charge (Units of charge/cm<sup>2</sup>)
- $Q_{EFF}$  = effective oxide charge (coulombs/cm<sup>2</sup>)
- $q =$  electron charge (1.60219  $\times$  10<sup>-19</sup> coulombs)

For example, with an effective oxide charge of 2.5 x 10<sup>-8</sup> coul/cm<sup>2</sup>, the effective oxide charge concentration is:

$$
N_{\text{eff}} = \frac{2.5 \times 10^{-6}}{1.60219 \times 10^{-19}}
$$

$$
N_{\text{eff}}
$$
 = 1.56×10<sup>1</sup>units/cm<sup>2</sup>

# **Doping profile**

The doping profile of the device is derived from the C-V curve based on the definition of the differential capacitance (measured by the 590 and 595) as the differential change in depletion region charge produced by a differential change in gate voltage (Nicollian and Brews 380-389).

## **Depletion depth versus gate voltage (VGS)**

The Model 82 computes the depletion depth, w, from the high-frequency capacitance and oxide capacitance at each measured value of  $V_{GS}$  (Nicollian and Brews 386). In order to graph this function, the program computes each w element of the calculated data array as shown below:

$$
W = A \, \varepsilon_{\rm s} \left( \frac{1}{C_{\rm H}} - \frac{1}{C_{\rm ox}} \right)
$$

Where:

- $w =$  depth  $(\mu m)$
- $\varepsilon_{\rm S}$  = permittivity of substrate material
- $C_H$  = high-frequency capacitance (pF)
- $C_{OX}$  = oxide capacitance (pF)
- A = gate area (cm<sup>2</sup>)

## **1/C2 versus gate voltage**

A 1/C<sup>2</sup> graph can yield important information about doping profile. *N* is related to the reciprocal of the slope of the  $1/C^2$  versus  $V_{GS}$  curve, and the V intercept point is equal to the flatband voltage caused by surface charge and metal-semiconductor work function (Nicollian and Brews 385).

## **Doping concentration versus depth**

The standard N versus w analysis discussed here does not compensate for the onset of accumulation, and it is accurate only in depletion. This method becomes inaccurate when the depth is less than two Debye lengths.

In order to correct for errors caused by interface traps, the error term  $(I-C_q/C_{OX})/1-C_H/C_{OX})$  is included in the calculations as follows:

$$
N = \frac{(-2 \times 10^{-24})[(1 - C_{\alpha} / C_{ox})/(1 - C_{H} / C_{ox})]}{A^{2}q \epsilon_{s}} \left[\frac{d}{dV_{cs}}\left(\frac{1}{C_{H}^{2}}\right)\right]^{-1}
$$

Where:

- $N =$  doping concentration (cm<sup>-3</sup>)
- $C_{\Omega}$  = quasistatic capacitance (pF)
- $C_{OX}$  = oxide capacitance (pF)
- $(1-C<sub>Q</sub>/C<sub>OX</sub>)/1-C<sub>H</sub>/C<sub>OX</sub>)$  = voltage stretchout term
- $C_H$  = high-frequency capacitance (pF)
- A = gate area (cm<sup>2</sup>)
- $q =$  electron charge (1.60219  $\times$  10<sup>-19</sup> coulombs)
- $\epsilon$   $\varepsilon$ <sub>s</sub> = permittivity of substrate material
- $1 \times 10^{-24}$  = units conversion factor

# **Interface trap density**

Interface trapped charges  $(Q_{it})$  are electrons or holes trapped in localized surface states near the Si- $SiO<sub>2</sub>$  interface. These charges are one of four general types associated with the Si-SiO<sub>2</sub> iterface. Interface charges interact electrically with the silicon substrate, which affects MOSFET channel carrier mobility.

## **Band bending versus gate voltage**

As a preliminary step, surface potential ( $\psi_s - \psi_0$ ) vs. V<sub>GS</sub> is calculated with the results placed in the  $\psi_s$ column of the array. Surface potential is calculated as follows:

$$
(\Psi_s - \Psi_0) = \sum_{v_{\text{est}}^{(s)}}^{v_{\text{est}}^{(s)}} (1 - C_{\text{q}} / C_{\text{ox}}) (2V_{\text{STEP}})
$$

Where:

- $(\psi_{\rm S} \cdot \psi_0)$  = surface potential (V)
- $C<sub>o</sub>$  = quasistatic capacitance (pF)
- $C_{OX}$  = oxide capacitance (pF)
- $V_{STFP}$  = step voltage (V)
- $V_{GS}$  = gate-substrate voltage (V)

Note that the ( $\psi_S - \psi_0$ ) value is accumulated as the column is built, from the first row of the array ( $V_{GS}$ #1) to the last array row ( $V_{GS}$  last). The number of rows will, of course, depend on the number of readings in the sweep, which is determined by the Start, Stop, and Step voltages.

Once ( $\psi_S - \psi_0$ ) values are stored in the array, the value of ( $\psi_S - \psi_0$ ) at the flatband voltage is used as a reference point and is set to 0 by subtracting that value from each entry in the ( $\psi_S - \psi_0$ ) column, changing each element in the column to  $\psi$ s.

## **Interface trap capacitance CIT and density DIT**

The density of interface traps  $(D_{ii})$  is a function of the silicon orientation and the fabrication process. It is determined by performing simultaneous high frequency and quasistatic C-V sweeps. The measurements are extracted mostly from the depletion and inversion regions near mid-band.

Interface trap density is calculated from  $C_{IT}$  as shown below (Nicollian and Brews 322).

$$
C_{\scriptscriptstyle{\text{IT}}} = \left(\frac{1}{C_{\scriptscriptstyle{Q}}} - \frac{1}{C_{\scriptscriptstyle{OX}}}\right)^{-1} - \left(\frac{1}{C_{\scriptscriptstyle{H}}} - \frac{1}{C_{\scriptscriptstyle{OX}}}\right)
$$

$$
D_{\scriptscriptstyle IT}=\frac{C_{\scriptscriptstyle IT}}{Aq}
$$

Where:

- $C_{IT}$  = interface trap capacitance (F)
- $D_{IT}$  = interface trap density (cm<sup>-2</sup> eV<sup>-1</sup>)
- $C<sub>O</sub>$  = quasistatic capacitance (F)
- $C_H$  = high-frequency capacitance (F)
- $C_{OX}$  = oxide capacitance (F)
- A = gate area (cm<sup>2</sup>)
- q = electron charge (1.60219  $\times$  10<sup>-19</sup> coulombs)

# **Mobile ion charge concentration**

Mobile ion contaminants in an oxide layer can cause problems in the manufacture and performance of integrated circuits. To measure the concentration of mobile ions in the oxide layer, you can use the triangular voltage sweep (STVS) method, developed by Keithley Instruments to monitor mobile ion charge in MOS structures.

You can also use the flatband voltage shift or temperature-bias stress method to measure oxide charge density.

## **Mobile ion monitoring with triangular voltage sweep (STVS) method**

STVS is a technique developed by Keithley Instruments to monitor mobile ion charge in MOS structures. Compared with other mobile ion monitoring techniques, such as the BTS and flatband shift methods, it offers faster and more accurate measurement. STVS measures ionic current instead of voltage shift. It has the ability to identify species, and it eliminates the need for temperature cycling of the device under test (DUT). The STVS method has proven to be effective in monitoring mobile ion charge in dielectrics to levels down to 10 $^9$ cm $^3$ .

The STVS library can perform the corresponding mobile ion charge analysis. It has a built-in correction algorithm to eliminate the problems associated with leakage current. Many parameters, including mobile ion charge concentration, can be extracted from this measurement.

The STVS method improves on the conventional TVS method (discussed below) by measuring both  $C_{\Omega}$  and  $C_{H}$  and then computing mobile ion charge concentration as follows:

$$
N_{\rm M}=\frac{\sum_{\rm v_{\rm cs}}^{\rm v_{\rm cs}}(C_{\rm Q}-C_{\rm H})\Delta V_{\rm GS}}{q}
$$

Where:

- $N_M$  = mobile ion density (1/cm<sup>3</sup>)
- $V_{GS}$  = gate-substrate voltage (V)
- $\Delta V_{\rm GS}$  = change in gate-substrate voltage (step voltage) (V)
- $C_Q$  = quasistatic capacitance measured by Model 595 (F)
- $C_H$  = high-frequency capacitance measured by Model 590 (F)
- $q =$  electron charge (coulombs)

## **Flatband voltage shift method**

The primary method for measuring oxide charge density is the flatband voltage shift or temperaturebias stress method (Snow, et al). In this case, two high-frequency C-V curves are measured, both at room temperature. Between the two curves, the device is biased with a voltage at 200-300° to drift mobile ions across the oxide. The flatband voltage differential between the two curves is then calculated, from which charge density can be determined.

From Nicollian and Brews (426, Eq. 10.9 and IO. lo), we have:

$$
V_{\scriptscriptstyle\it FB}-W_{\scriptscriptstyle\it MS}=\frac{\bar{\mathbb{I}}\,Q_{\scriptscriptstyle O}}{\epsilon_{\scriptscriptstyle OX}}=\frac{\bar{\mathbb{I}}\,Q_{\scriptscriptstyle O}}{X_{\scriptscriptstyle O}C_{\scriptscriptstyle OX}}
$$

Where:

- $\overline{X}Q_0$  = the first moment of the charge distribution
- $\overline{x}$  = charge centroid
- $W_{MS}$  = metal semiconductor work function (constant)
- $\epsilon_{OX}$  = oxide dielectric constant
- $X_{\rm O}$  = oxide thickness
- $C_{OX}$  = oxide capacitance

So that:

$$
\Delta V_{\scriptscriptstyle\it FB}=\Delta(V_{\scriptscriptstyle\it FB}-W_{\scriptscriptstyle\it MS})
$$

$$
\Delta V_{FB} = \Delta \frac{\overline{z} Q_o}{\epsilon_{ox}}
$$

$$
\Delta V_{FB} = \frac{Q_o}{C_{ox}} \Delta \frac{\overline{z}}{X_o}
$$

For the common case of thermally grown oxide, x (before) =  $X<sub>O</sub>$  and x (after) = 0, so that

$$
\Delta V_{FB} = \frac{-Q_{o}}{C_{ox}}
$$

Where  $\mathsf{Q}_{\mathsf{O}}$  is the effective charge. Divide  $\mathsf{Q}_{\mathsf{O}}$  by the gate area to obtain mobile ion charge density per unit area.

## **Simultaneous triangular-voltage sweep method for determining mobile oxide charges**

The simultaneous triangular-voltage sweep (STVS) method is very useful in determining the amount and type of mobile carriers that are in the oxide. This method uses a triangular voltage ramp applied to the gate of the device. The Model 595 applies a similar voltage ramp during its measurement. The Model 595 measures the ionic displacement current, while the device is at an elevated temperature. Elevating the temperature to approximately 300°C causes the high frequency curve to rise in inversion until it is similar to the quasistatic curve. If there are no mobile charges, the quasistatic curve remains approximately the same shape, except the depletion capacitance starts to approach the oxide capacitance. If mobile charges exist, a capacitance spike will appear on the quasistatic C-V curve when the mobile charges move from one side of the oxide to the other.

The quasistatic curve will peak during the movement of the mobile charge. Calculation of the mobile charge involves taking the difference in the high frequency and quasistatic capacitance and multiplying by the change in VGS as shown in the following:

$$
N_{m} = \frac{+V_{GS}}{-V_{GS}}(C_{q} - C_{b}) V_{GS} / (qA)
$$

Where:

- $N_m$  = mobile ion concentration (cm<sup>-2</sup>)
- $+V_{GS}$  = gate-substance voltage (V)
- $-V_{GS}$  = change in gate-substrate voltage (V)
- $C<sub>q</sub>$  = quasistatic capacitance at given VGS (pF)
- $C_b$  = high frequency capacitance at given  $V_{GS}$  (capacitance without mobile charges)(pF)
- $q =$  electron charge = 1.60219X10<sup>-19</sup>C
- A = area of gate capacitor (cm<sup>2</sup>)

The following figure demonstrates what a contaminated oxide should produce for a STVS curve.

This method has four advantages over the BTS method:

- 1. It determines the mobile charges without interference from the interface trap charges.
- 2. It can determine the type of ion (sodium or potassium) that is contaminating the oxide, because the peak in gate current for different ions occurs at different gate biases.
- 3. It provides measurements an order of magnitude more sensitive than bias temperature stress BTS.
- 4. It is faster than the BTS method, since the device only needs heating once and the calculation needs only one curve.

#### **Figure 615: Simultaneous TVS plot on a highly contaminated wafer**

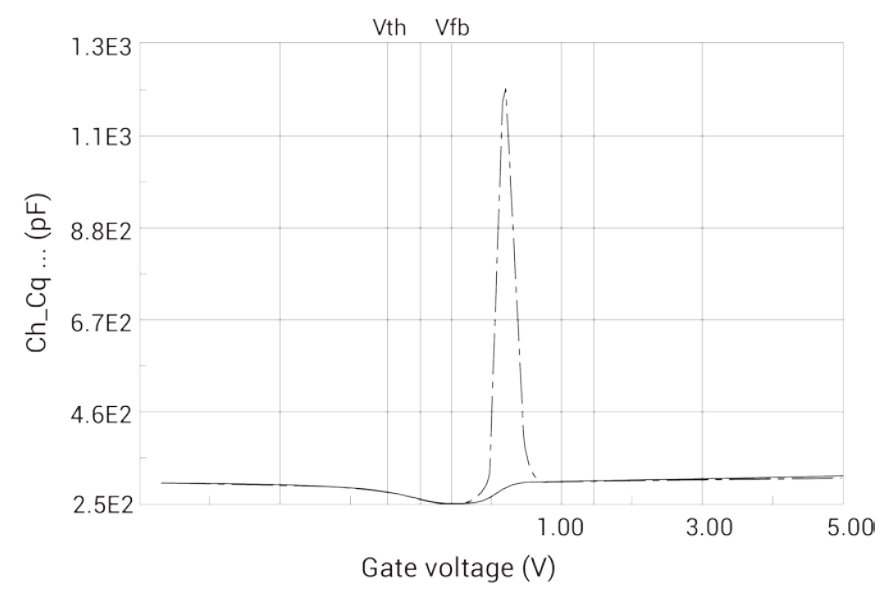

Calculation of the mobile charge concentration could come from the measured  $V_{GS}$ ,  $C_{q}$ , and  $C_{h}$  data. Alternatively, one can calculate the concentration graphically from the displayed simultaneous C-V curves.

## **Generation velocity and generation lifetime (Zerbst plot)**

Zerbst analysis requires two types of data: C-V and C-t. Important data taken from the C-V measurement includes  $C_{OX}$ ,  $C_{MIN}$ , and doping concentration ( $N_{AVG}$  and  $N_{BULK}$ ). The results of the C-V analysis are integrated with data taken during a C-t measurement to compute generation velocity and generation lifetime of electron-hole pairs. These two parameters are computed from the slope and yaxis intercept of the graph of G/nI vs.  $w-w<sub>F</sub>$  as outlined in the following computation information.

## **G/nI computation**

$$
G / n_{\rm I} = - \varepsilon_{\rm s} A N_{\rm avg} C_{\rm ox} \cdot \left( \frac{\frac{1}{C_{\rm t(i+1)}^2} - \frac{1}{C_{\rm t(i-1)}^2}}{n_{\rm I} t_{\rm int}} \right) \cdot \left( \frac{1 \times 10^{12}}{2} \right)
$$

Where:

- $G =$  generation rate (s<sup>-1</sup>)
- $\varepsilon_s$  = permittivity of semiconductor (F/cm)
- A = gate area (cm<sup>2</sup>)
- $N_{AVG}$  = average doping concentration (cm<sup>-3</sup>)
- $C_{OX}$  = oxide (maximum) capacitance (pF)
- $C_{t(i+1)} = (i+1)$  value of measured C-t capacitance (pF)
- $C_{t(i-1)} = (i-1)$  value of measured C-t capacitance (pF)
- $n_1 =$  intrinsic carrier concentration (cm<sup>-3</sup>)
- $t_{\text{int}}$  = time interval between C-t measurements (s)
- $i = [2, #Rdgs-1]$

w - wF computation

$$
w - w_{\scriptscriptstyle F} = 1 \times 10^{12} \varepsilon_{\scriptscriptstyle S} A \left( \frac{1}{C_{\scriptscriptstyle t i}} - \frac{1}{C_{\scriptscriptstyle O X}} \right) - w_{\scriptscriptstyle F}
$$

$$
\mathbf{W}_{F} = 1 \times 10^{12} \, \varepsilon_{\rm s} \, \mathbf{A} \bigg( \frac{1}{C_{ti}} - \frac{1}{C_{ox}} \bigg)
$$

Where:

- $w =$  depletion depth (cm)
- $W_F$  = equilibrium inversion depth (cm)
- $\varepsilon_{\rm S}$  = permittivity of semiconductor (F/cm)
- A = gate area (cm<sup>2</sup>)
- $C_{ti} = i(th)$  value of measured C-t capacitance (pF)
- $C_{MIN}$  = equilibrium minimum capacitance (pF)

## **Determining generation velocity and generation lifetime**

The generation lifetime,  $\tau_{G}$  is equal to the reciprocal of the slope of the linear portion of the Zerbst plot, while the generation velocity, s, is the y-axis  $(G/n<sub>1</sub>)$  intercept of the same linear section of the Zerbst plot.

# **Constants, symbols, and equations used for analysis**

In order to perform correct analysis, it may be necessary for you to verify or modify the analysis constants to suit your particular device. Before making measurements, it is strongly recommended that you verify that constants are correct to ensure that your analysis is performed correctly.

## **Default material constants**

The following table lists default material constants, values, descriptions, and symbols.

## **Default material constants**

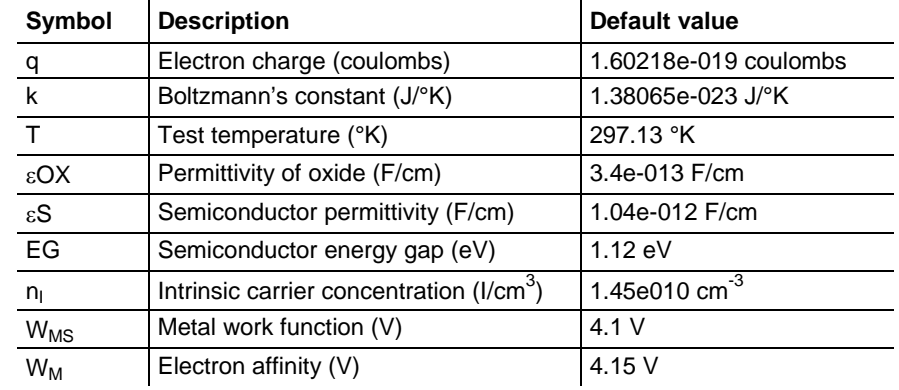

## **Data symbols**

The following table summarizes data symbols in the library, including a description of each symbol.

## **Data symbols**

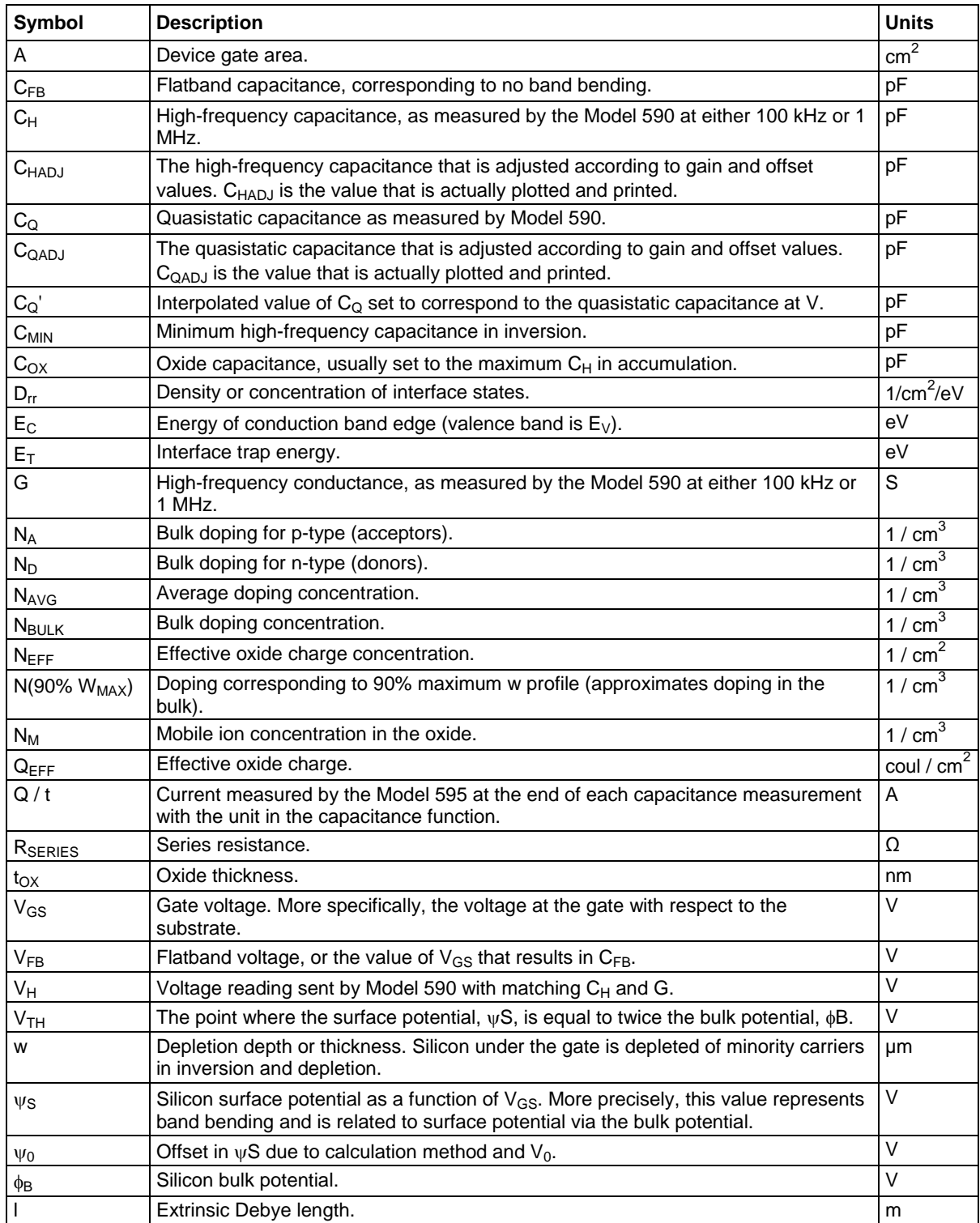

# **Summary of analysis equations**

The analysis equations used by the Model 82 software are summarized in the following.

*Band bending*

$$
(\Psi_s - \Psi_0) = \sum_{v_{\text{est}}^{(s)}}^{v_{\text{est}} \text{est}} (1 - C_{\text{q}} / C_{\text{ox}}) (2 V_{\text{step}})
$$

*Depletion depth*

$$
W = A \, \varepsilon_{\rm s} \left( \frac{1}{C_{\rm H}} - \frac{1}{C_{\rm OX}} \right)
$$

*Doping concentration*

$$
N = \frac{(-2 \times 10^{-24})[(1 - C_{\alpha} / C_{ox})/(1 - C_{H} / C_{ox})]}{A^{2}q \epsilon_{s}} \left[\frac{d}{dV_{cs}}\left(\frac{1}{C_{H}^{2}}\right)\right]^{-1}
$$

*Effective oxide charge*

$$
Q_{\text{eff}} = \frac{C_{\text{OX}}(W_{\text{MS}} - V_{\text{FB}})}{A}
$$

*Effective charge concentration*

$$
N_{\text{eff}}=\frac{Q_{\text{eff}}}{q}
$$

#### *Flatband capacitance*

$$
C_{FB} = \frac{C_{ox} \varepsilon_s A / (1 \times 10^{-4}) (\lambda)}{(1 \times 10^{-12}) (C_{ox}) + \varepsilon_s A / (1 \times 10^{-4}) (\lambda)}
$$

Where  $\lambda$  = extrinsic DeBye length =

$$
(1x10^4)\left(\frac{\varepsilon_{\rm s}kT}{q^2N_{\rm x}}\right)^{1/2}
$$

 $N_x$  = N at 90%  $W_{MAX}$ , or  $N_A$ , or  $N_D$  when input by the user

#### *Flatband voltage shift*

$$
V_{FB} - W_{MS} = \frac{\overline{x} Q_{o}}{\varepsilon_{ox}} = \frac{\overline{x} Q_{o}}{X_{o} C_{ox}}
$$

$$
\Delta \mathbf{v}_{FB} = \frac{C_{ox}}{C_{ox}}
$$

*Interface trap capacitance and Interface trap density*

$$
C_{\scriptscriptstyle{\it IT}} = \left(\frac{1}{C_{\scriptscriptstyle{\it Q}}} - \frac{1}{C_{\scriptscriptstyle{\it OX}}}\right)^{-1} - \left(\frac{1}{C_{\scriptscriptstyle{\it H}}} - \frac{1}{C_{\scriptscriptstyle{\it OX}}}\right)^{-1}
$$

$$
D_{\scriptscriptstyle{\it IT}} = \frac{C_{\scriptscriptstyle{\it IT}}}{Aq}
$$

*Mobile ion charge concentration – TVS method*

$$
\sum_{-V_{cs}}^{+V_{cs}}(C_{MEAS}-C_{ox})\Delta V_{cs}=Q_{c}
$$

*Mobile ion charge concentration – STVS method*

$$
N_{\rm M}=\frac{\sum_{\nu_{\rm ss}}^{\nu_{\rm ss}}(C_{\rm Q}-C_{\rm H})\Delta V_{\rm GS}}{q}
$$

*Oxide thickness / gate area*

$$
t_{ox} = \frac{A \varepsilon_{ox}}{(1 \times 10^{-19}) C_{ox}}
$$

 $\sim$ 

*Series resistance compensation*  $\sim$ 

$$
C_{C} = \frac{(G_{M}^{2} + \omega^{2} C_{M}^{2})C_{M}}{a^{2} + \omega^{2} C_{M}^{2}}
$$

$$
G_{C} = \frac{(G_{M}^{2} + \omega^{2} C_{M}^{2})a}{a^{2} + \omega^{2} C_{M}^{2}}
$$

 $a = G_M - (G_{M}^2 + \omega^2 C_{M}^2) R_{\text{SERIES}}$ 

*Threshold voltage*

$$
V_{\text{th}} = \left[ \pm \frac{A}{10^{12} C_{ox}} \sqrt{4 \epsilon_s} \, q |N_{\text{bulk}}| |\phi_{\text{B}}| + 2 |\phi_{\text{B}}| \right] + V_{\text{FB}}
$$

*Work function*

$$
W_{\text{MS}} = W_{\text{M}} - \left[W_{\text{S}} + \frac{E_{\text{G}}}{2} - \phi_{\text{B}}\right]
$$

*Zerbst plot (generation lifetime and velocity)*

$$
G / n_{\rm r} = -\varepsilon_{\rm s} A N_{\rm avg} C_{\rm ox} \cdot \left( \frac{\frac{1}{C_{\rm tri+1}}^2 - \frac{1}{C_{\rm tri-1}}^2}{n_{\rm r} t_{\rm int}} \right) \cdot \left( \frac{1 \times 10^{12}}{2} \right)
$$

$$
w - w_{\rm r} = 1 \times 10^{12} \varepsilon_{\rm s} A \left( \frac{1}{C_{\rm ti}} - \frac{1}{C_{\rm ox}} \right) - w_{\rm r}
$$

$$
\mathbf{W}_{F} = 1 \times 10^{12} \, \varepsilon_{\rm s} \, A \bigg( \frac{1}{C_{\rm t}} - \frac{1}{C_{\rm 0x}} \bigg)
$$

## <span id="page-1279-0"></span>**References**

The references below are cited in this chapter:

Nicollian, E.H. and Brews, J.R., *MOS Physics and Technolog*y. Wiley, New York (1982).

Sze, S.M., *Physics of Semiconductor Devices 2nd edition*. Wiley, New York (1985).

Snow, E.H. Grove, A.S., Deal, B.E., and Sah, C.T.J., *Ionic Transport Phenomena in Insulating Films*, Appl. Phys., 36, 1664 (1965).

## **Bibliography of C-V Measurements**

### **Texts**

Grove, A.S., *Physics and Technology of Semiconductor Devices*, Wiley, New York (1967).

Sze, S.M., *Semiconductor Devices, Physics and Technology*, Wiley, New York (1985).

# **Articles and Papers**

### **Feedback Charge Method**

Mego, T.J., *Improved Feedback Charge Method for Quasistatic CV Measurements in Semiconductors*, Rev. Sci. Instr. 57, 11 (1986).

Mego, T.J., "Improved Quasistatic CV Measurement Method for MOS," *Solid State Technology*, 29, 11, 519-21 (1986).

Markgraf, W., Baumann, M., Beyer, A., Arst, P., Rennau, M., *Nutzung der statischen CU-Methode im Ranen eines mikrorechnergesteuerten MOS-Messplatzes*, Phys. d. Halbleiteroberflaeche, 15, 73 (1984).

### **Q-V Static Method**

Ziegler, K. and Klausmann, E., "Static Technique for Precise Measurements of Surface Potential and Interface State Density in MOS Structures," *Appl. Phys. Lett.* 26, 400 (1975).

Kirov, K., Alexsandrova, S., and Minchev, C., "Error in Surface State Determination Caused by Numerical Differentiation of Q-V Data," *Solid State Electronics*, 18, 341 (1978).

#### **Q-C Method and Simultaneous High-low Frequency C-V**

Nicollian, E.H. and Brews, J.R., "Instrumentation and Analog Implementation of the Q-C Method for MOS Measurements," *Solid State Electronics*, 27, 953 (1984).

Boulin, D.M., Brews, J.R., and Nicollian, E.H., "Digital implementation of the Q-C Method for MOS Measurements," *Solid State Electronics*, 27, 977 (1984).

Derbenwick, G.F., Automated C-V and |Y|-w Curves for MOS Device Analysis, Sandia Report SAND80-1308 (1982).

Lubzens, D., Kolodny, A., and Shacham-Diamond, Y.J., "Automated Measurement and Analysis of MIS Interfaces in Narrow-Bandgap Semiconductors," *IEEE transactions on Electron Devices*, ED-28, 5 (1981).

### **Ramp Method**

Kuhn, M., "A Quasistatic Technique for MOS C-V and Surface State Measurements," *Solid State Electronics*, 13, 873 (1970).

Castagne, R., "Détermination de la densité d'états lents d'une capacité métak-isolant semiconducteur par l'étude de la charge sour une tension croissant line áirement," *C.R. Acad. Sci* 267, 866 (1968).

Kerr, D.R., "MIS Measurement Technique Utilizating Slow Voltage Ramps," *Int. Conf. Properties and Use of MIS Structures*, Grenoble, France, 303 (1969).

Castagne, R., and Vapaille, A., "Description of the SiO2-Si Interface Properties by Means of Very Low Frequency MOS Capacitance Measurements," *Surface Science*, 28, 157 (1971).

Kuhn, M. and Nicollian, E.H., "Nonequilibrium Effects in Quasi-static MOS Measurements," *J. Electrochem. Soc.*, 118, 373 (1971).

Lopez, A.D., "Using the Quasistatic Method for MOS Measurements", *Rev. Sci. Instr.* 44, 200 (1973).

#### **Interface States / Doping Profiles**

Berglund, C.N., "Surface States at Steam Grown Silicon-Silicon Dioxide Interfaces," *IEEE Trans. Electron. Dev.*, 13, 701 (1966).

DeClerck, G., *Characterization of Surface States at the Si-SO2 Interface, Nondestructive Evaluation of Semiconductor Materials and Devices (J.N. Zemel, ed.)*, Plenum Press, New York, p. 105 (1979).

Brews, J.R., "Correcting Interface-State Errors in MOS Doping Profile Determinations," *J. Appl. Phys.* 44, 3228 (1973).

Gordon, B.J., "On-Line Capacitance-Voltage Doping Profile Measurement of Low-Dose Ion Implants," *IEEE Trans. Dev.*, ED-27, 12 (1980).

VanGelder, W., and Nicollian, E.H., "Silicon Impurity Distribution as Revealed by Pulsed MOS C-V Measurements," *J. Electrochem, Soc. Solid State Science*, 118, 1 (1971).

#### **MOS Process Characterization**

Zaihinger, K.H. and Heiman, F.P., "The C-V Technique as an Analytical Tool", *Solid State Technology*, 13:5-6 (1970).

McMillian, L., "MOS C-V Techniques for IC Process Control," *Solid State Technology*, 15, 47 (1972).

Zerbst, M., Relaxationseffekte an Halbeiter Isolator-Grenzflaechen, Z.Angnew, Phys. 22, 30 (1966).

## **Mobile Ion Charge Monitoring**

Stauffer, L., et al., "Mobile Ion Monitoring by Simultaneous Triangular Voltage Sweep," *Solid State Technology*, 38, S3 (1995).

# **Using a Keysight 8110A/8111A Pulse Generator**

### **In this appendix:**

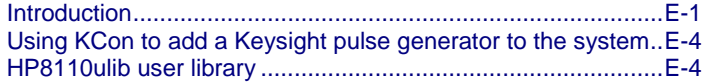

# <span id="page-1282-0"></span>**Introduction**

For details on all aspects of the HP pulse generator operation, refer to the *Keysight Model 8110A User's Manual*.

The 4200A-SCS can control a Keysight Model 8110A Pulse Generator to output from 1 to 65,535 pulses. The figure below shows an example pulse output. Timing parameters that can be set for the output pulse include pulse delay time, pulse width, pulse period, pulse rise time, and pulse fall time. Details on all parameters for the output pulse are provided in [HP8110ulib user library](#page-606-0) (on page [6-](#page-606-0) [331\)](#page-606-0).

One of the applications for a pulse generator in a semiconductor characterization test system is stress testing. The stress is a burst of pulses applied by the pulse generator to a semiconductor device, such as a flash memory cell. The 4200A-SCS performs before-stress and after-stress characterization tests on the device.

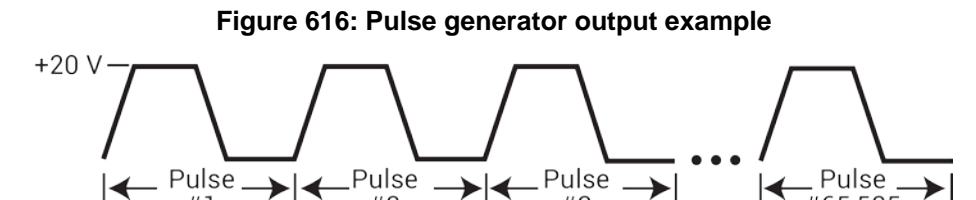

## **Pulse generator tests**

The 4200A-SCS includes the following user modules to run tests using a Keysight pulse generator:

- **PguInit8110: Initialization:** Disables the pulse generator output and returns it to a default setup configuration.
- **PguSetup8110: Set up pulse:** Used to define the output pulse.
- **PguTrigger8110: Trigger output:** Used to specify the number of pulses and trigger the pulse output process.

Details on the user modules for the Keysight pulse generator library are in [HP8110ulib user library](#page-606-0) (on page [6-331\)](#page-606-0).

# **Signal connections**

Basic signal connections for an output of the pulse generator is shown in the following figure. The output LO is connected to the chassis of the pulse generator.

## **Figure 617: Basic pulse generator connections to DUT**

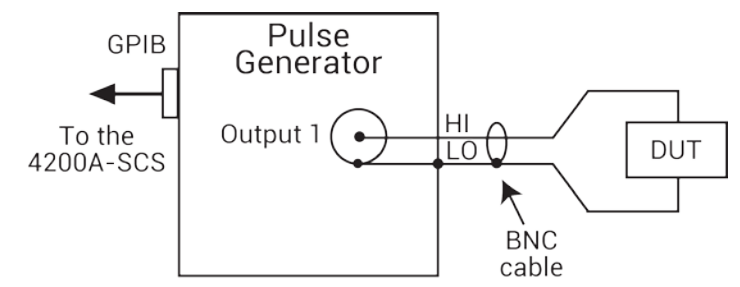

**Triaxial connections:** Adapters are required to connect the pulse generator to equipment that uses triaxial connectors (for example, the probe station, test fixture, and matrix card).

**Probe station and test fixture connections:** The following figure shows connections to a probe station or a test fixture that is equipped with 3-slot triaxial connectors. The 7078-TRX-BNC is a 3-lug triaxial to BNC adapter. As shown, connect the adapter to the 3-slot triaxial connector and then use a 7051-5 BNC cable to make the connection to the pulse generator. This figure also shows the equivalent circuit for the adapter.

#### **Figure 618: Connections to prober or test fixture equipped with triaxial connectors**

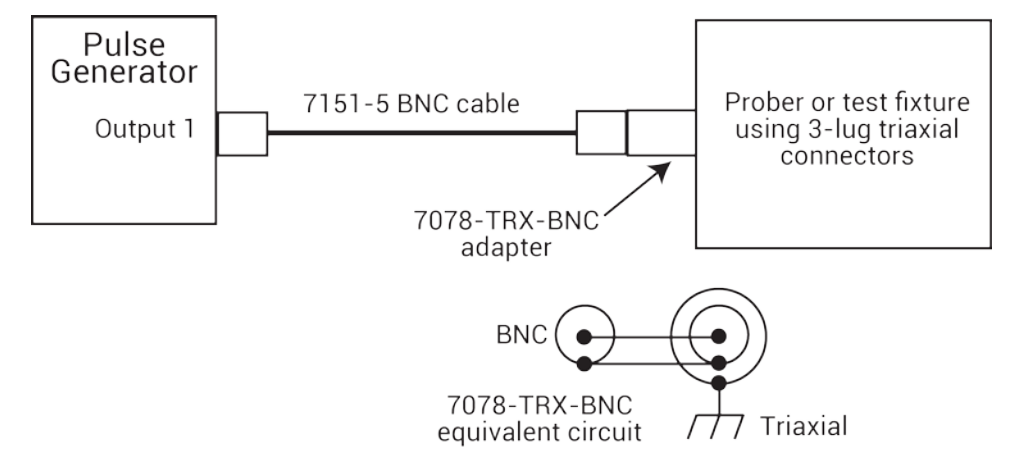

**Switch matrix connections:** When using a switch matrix that is equipped with triax connectors, separate HI-to-LO matrix paths are required for the pulse generator. A typical connection scheme for this type of switch matrix is shown below. As shown, OUTPUT 1(HI) is connected to a matrix row, and the return path (LO) from the switch matrix is connected to the ground unit (GNDU). Note that in order to complete the return path, a separate cable connection from the GNDU to the chassis of the pulse generator is required. Remember, the chassis of the pulse generator is output LO.

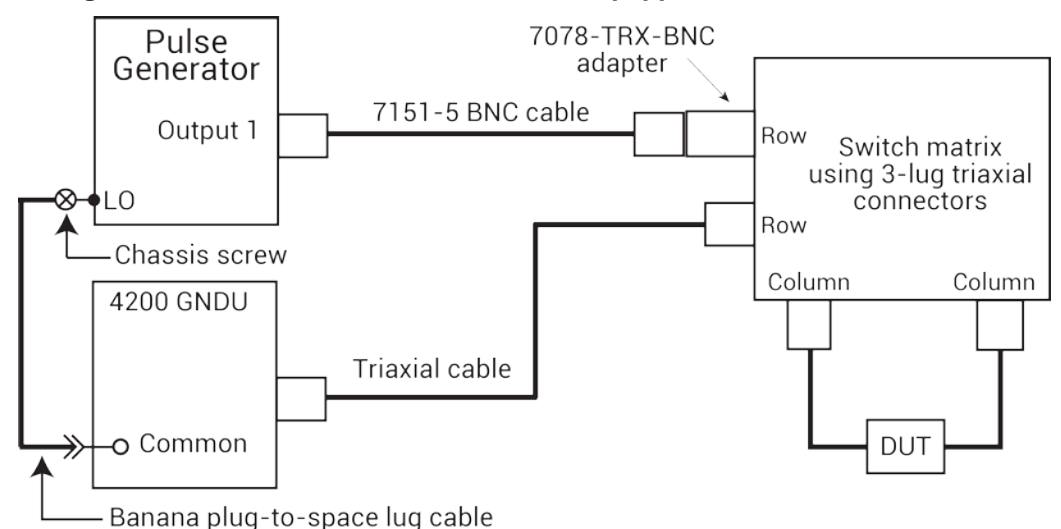

**Figure 619: Connections to switch matrix equipped with triaxial connectors**

The following figure shows the actual pulse output signal path through the switch matrix to the device under test (DUT), and back to the pulse generator. A more detailed look at signal paths is provided in

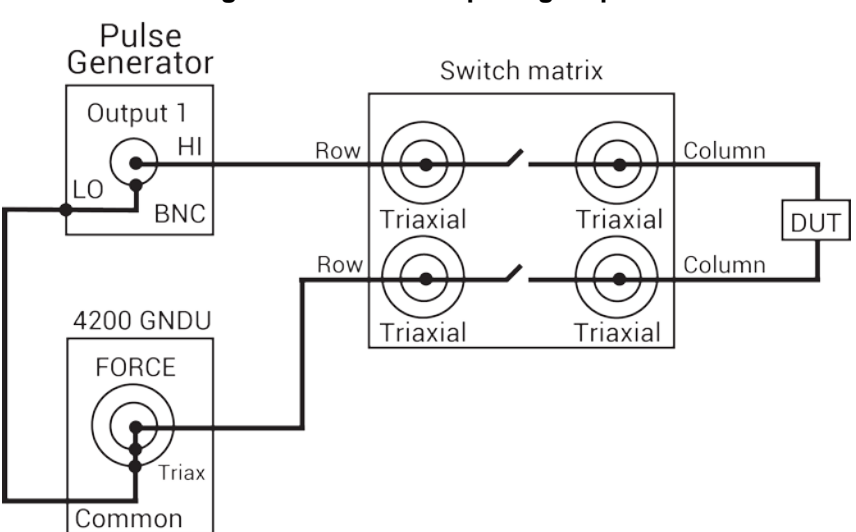

## **Figure 620: Pulse output signal path**

## **GPIB connections**

[Using Switch Matrices](#page-1123-0) (on page [A-1\)](#page-1123-0).

The 4200A-SCS controls the pulse generator through the General Purpose Interface Bus (GPIB). Use the 7007-1 or 7007-2 GPIB cable to connect the GPIB port of the pulse generator to the GPIB port of the 4200A-SCS.

# <span id="page-1285-0"></span>**Using KCon to add a Keysight pulse generator to the system**

In order for the 4200A-SCS to control an external instrument, that instrument must be added to the system configuration. The pulse generator is added to the test system using the Keithley Configuration Utility (KCon).

Refer to [Using KCon to add equipment to the 4200A-SCS](#page-661-0) (on page [7-7\)](#page-661-0) for instruction.

For additional detail on KCon, refer to Keithley [Configuration Utility](#page-655-0) (on page [7-1\)](#page-655-0).

# <span id="page-1285-1"></span>**HP8110ulib user library**

Use the user modules in the HP8110ulib user library to control a Keysight Model 8110A Pulse Generator. These user modules are summarized in the following table. The table also lists the user test modules (UTM) created by Keithley Instruments that use the user modules.

#### **HP8110ulib user modules**

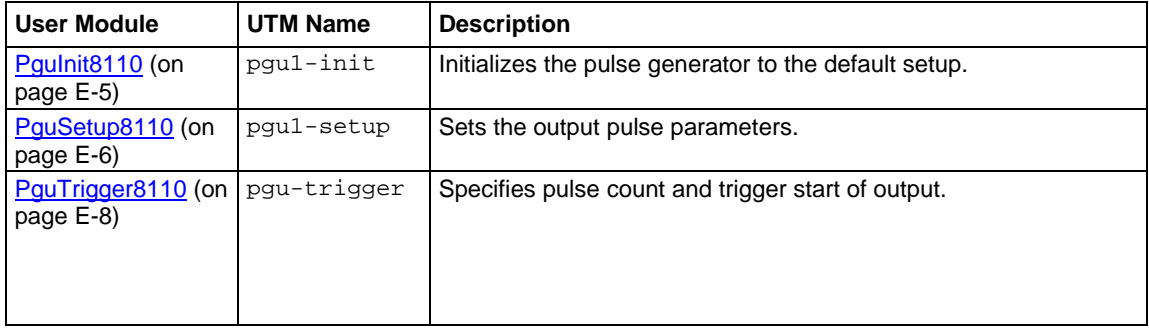

# <span id="page-1286-0"></span>**PguInit8110 user module**

This user module initializes the pulse generator to a default setup.

#### **Usage**

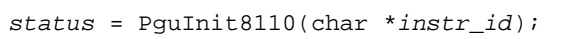

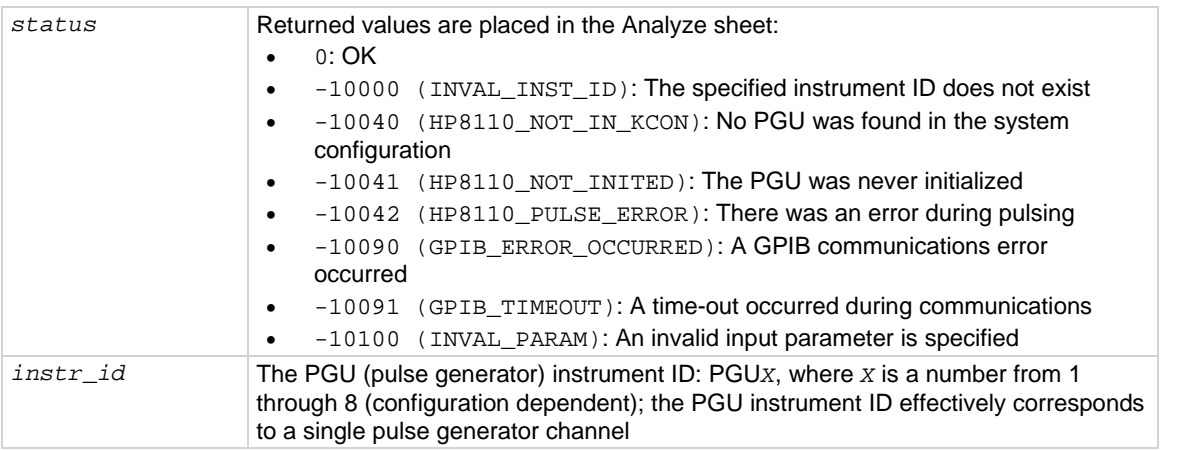

### **Details**

The user module used by the pgu1-init UTM.

The PguInit8110 user module initializes the Keysight 8110A pulse generator as follows:

- Disables the output of the specified channel.
- Resets (\*RST) to ensure that all errors are cleared.
- Sets the output polarity to NORMAL.
- Sets the trigger count to 1.
- Sets the trigger source to MANUAL.
- Enables SINGLE PULSE mode.
- Allows the rise/fall to be independently programmable.
- Sets the pulse height to 0.2 V and base to 0 V.
- Sets the rise/fall to 100e-9 s.
- Sets the width to 300e-9 s.
- Disables error checking.

#### **Also see**

None

# <span id="page-1287-0"></span>**PguSetup8110 user module**

This user module defines the output pulse of the pulse generator (PGU).

### **Usage**

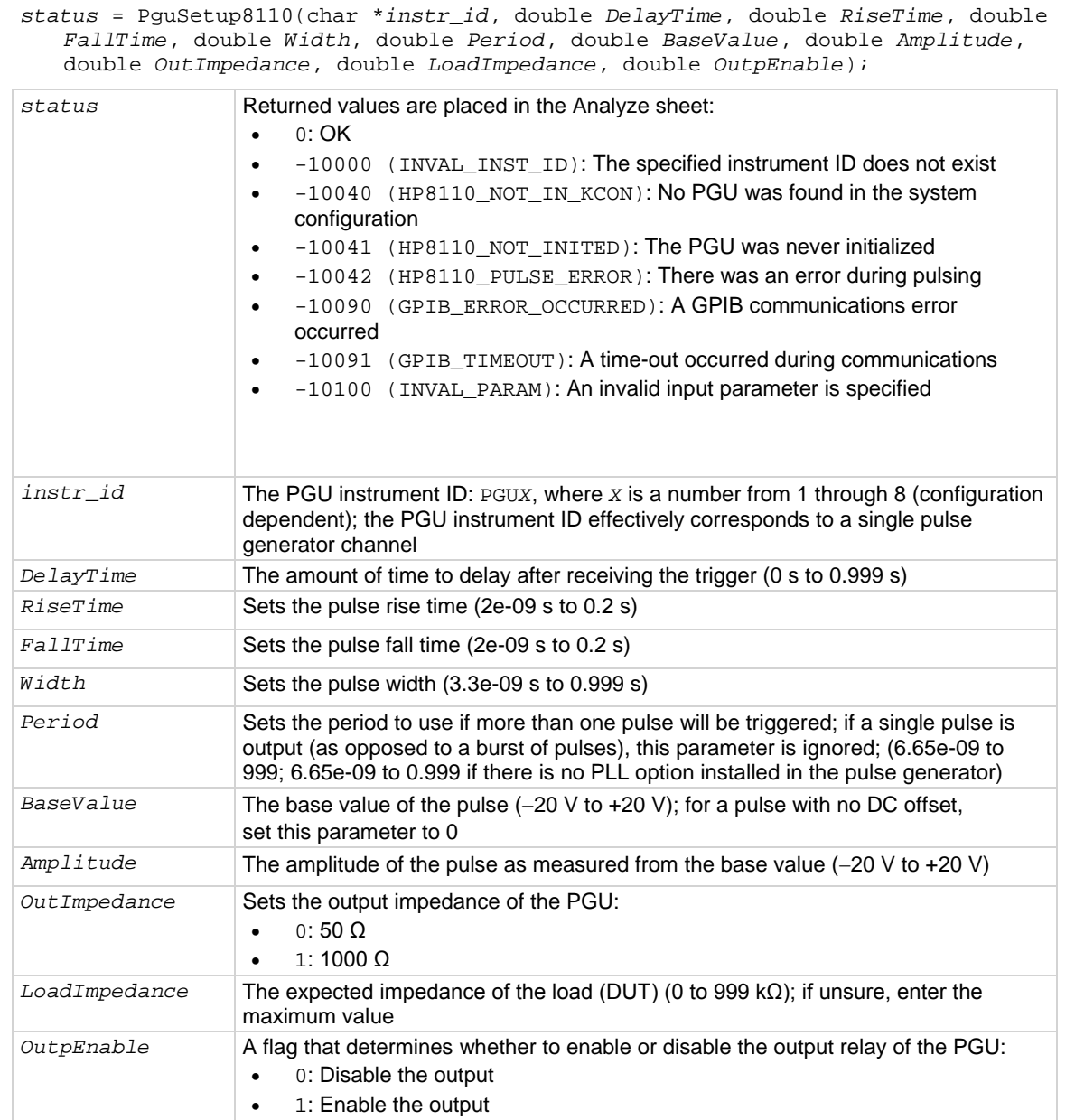

### **Details**

The PguSetup8110 user module defines the pulse timing and voltage settings. Once defined, the pulse can be triggered using the PguTrigger8110 user module.

The following figure shows the default parameters for pgu1-setup UTM.

### **Figure 621: PguSetup8110 (pgu1-setup UTM)**

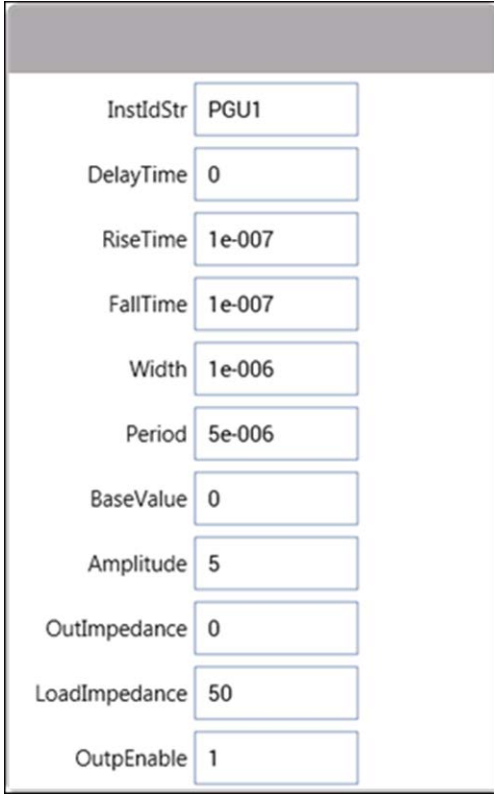

The following figure shows the output pulse for the default UTM setup.

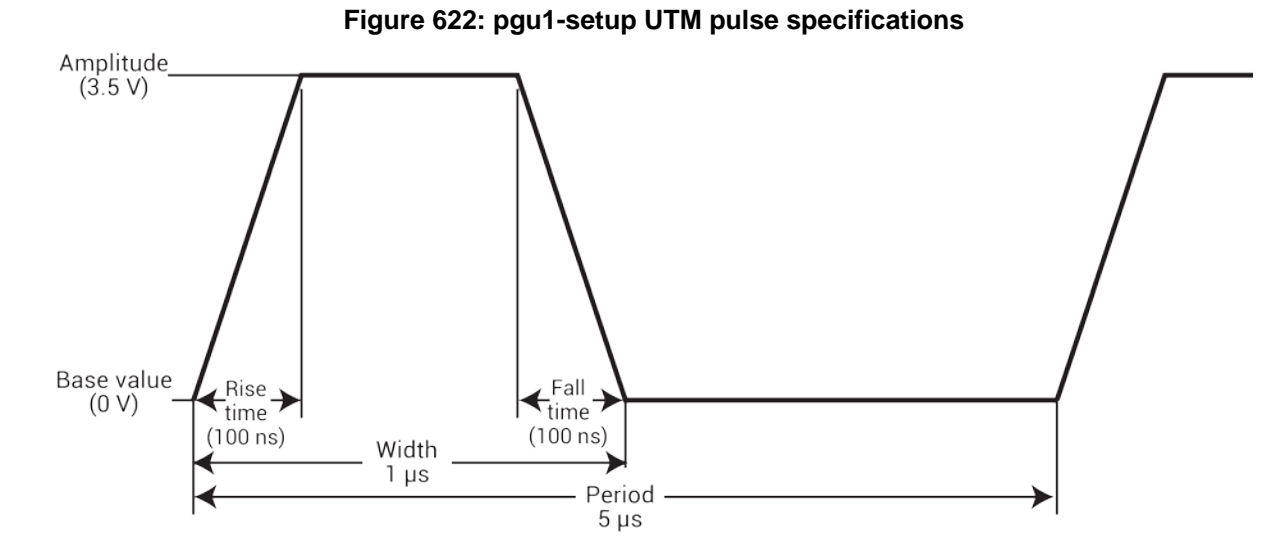

### <span id="page-1289-0"></span>**Also see**

[PguTrigger8110](#page-1289-0) (on page [E-8\)](#page-1289-0)

# **PguTrigger8110 user module**

This user module specifies number of pulses to output and triggers the start of the pulse output process.

#### **Usage**

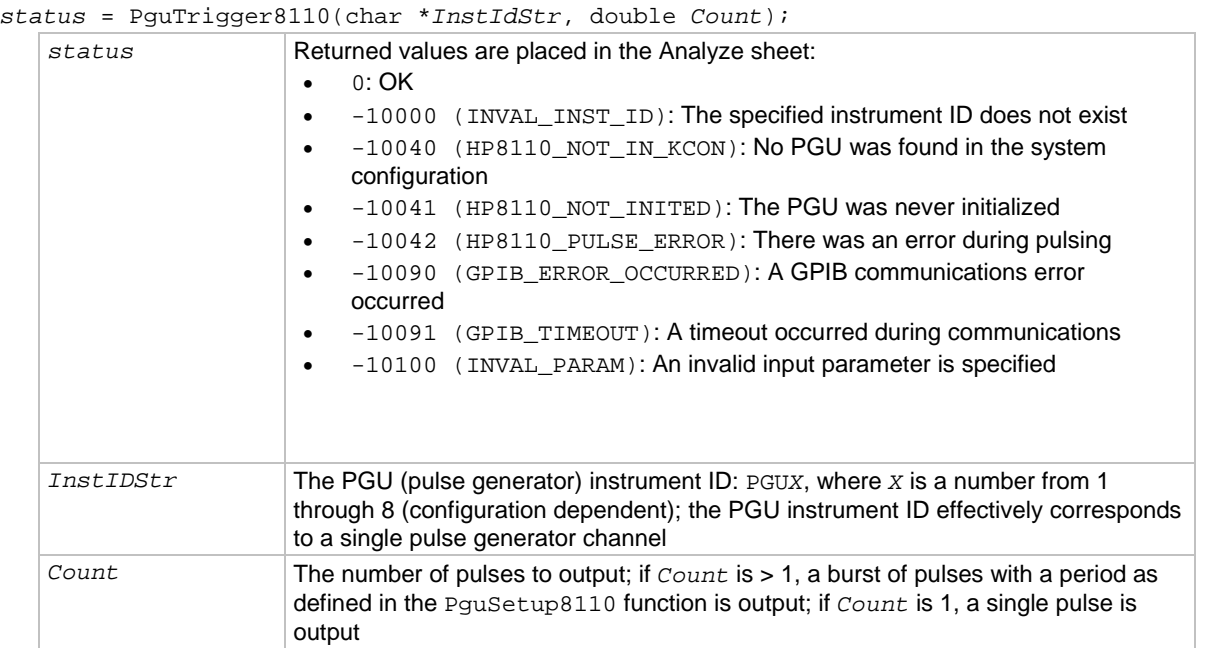

#### **Details**

The PguTrigger8110 function will trigger the pulse (or pulses) defined using the PguSetup8110 function.

#### **Also see**

[PguSetup8110 user module](#page-1287-0) (on page [E-6\)](#page-1287-0)

# **Set up a probe station**

#### **In this appendix:**

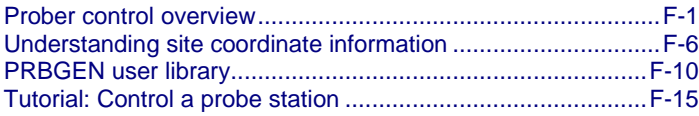

# <span id="page-1290-0"></span>**Prober control overview**

Semi-automatic and fully-automatic probe stations are typically controlled programmatically through a GPIB or RS-232 communications interface. In this situation, the 4200A-SCS acts as the system controller and is connected to the probe station using the appropriate communications interface.

The 4200A-SCS facilitates automated wafer-level testing through various prober control mechanisms. Standard prober drivers are included with the 4200A-SCS, and a number of commercially available automated probe stations are supported. The 4200A-SCS can control supported probers without requiring the user to develop any additional software.

For probers that are not supported by the standard drivers, the open architecture of the 4200A-SCS software allows you to integrate prober control into the test flow by creating a user library.

A probe station is controlled by the 4200A-SCS with user modules. User modules are created in the Keithley User Library Tool. Refer to [Keithley User Library Tool \(KULT\)](#page-677-0) (on page [8-1\)](#page-677-0) for more information regarding user libraries.

The PRBGEN library of prober user modules is provided with the 4200A-SCS to simplify prober control. This generic prober user library, developed and maintained by Keithley Instruments, allows Clarius to control all supported probers in the same manner. Therefore, Clarius projects that use PRBGEN work with any prober supported by Keithley Instruments. Refer to [Supported probers](#page-1292-0) (on page [F-3\)](#page-1292-0) for a list of supported probers and links to additional information.

Many of the PRBGEN user modules have already been built into Clarius as actions. You can add these actions to the project tree in any location that makes sense for your system. The position of the action in the project tree determines when the action is run during a test. For example, in a device with multiple tests, the device level can be run directly, which executes each test under the device sequentially. If an action also exists in the device level, the action runs in sequence with the tests. Similarly, actions under the subsite, site, or project levels execute automatically when the subsite, site, or project is run.

You can connect 4200A-SCS measurement signals to most commercially available wafer probers. Probers that provide triaxial connections to their probes and chuck are the easiest because of the triaxial connections on the 4200-SMU, 4210-SMU, 4200-PA, and GNDU. For other connections, you can get adapters and cable kits from Keithley Instruments that allow the 4200A-SCS to be adapted to any connection environment.

#### **WARNING** A

**Turning the 4200A-SCS output off does not place the instrument in a safe state (an interlock is provided for this function). Hazardous voltages may be present on all output and guard terminals. To prevent electrical shock that could cause injury or death, never make or break connections to the 4200A-SCS while the instrument is powered on. Turn off the equipment from the front panel or disconnect the main power cord from the rear of the 4200A-SCS before handling cables. Putting the equipment into an output-off state does not guarantee that the outputs are powered off if a hardware or software fault occurs. Precautions must be taken to prevent a shock hazard by surrounding the test device and any unprotected leads (wiring) with double insulation for 250 V, Category O.**

Basic system connections are illustrated in the figure below.

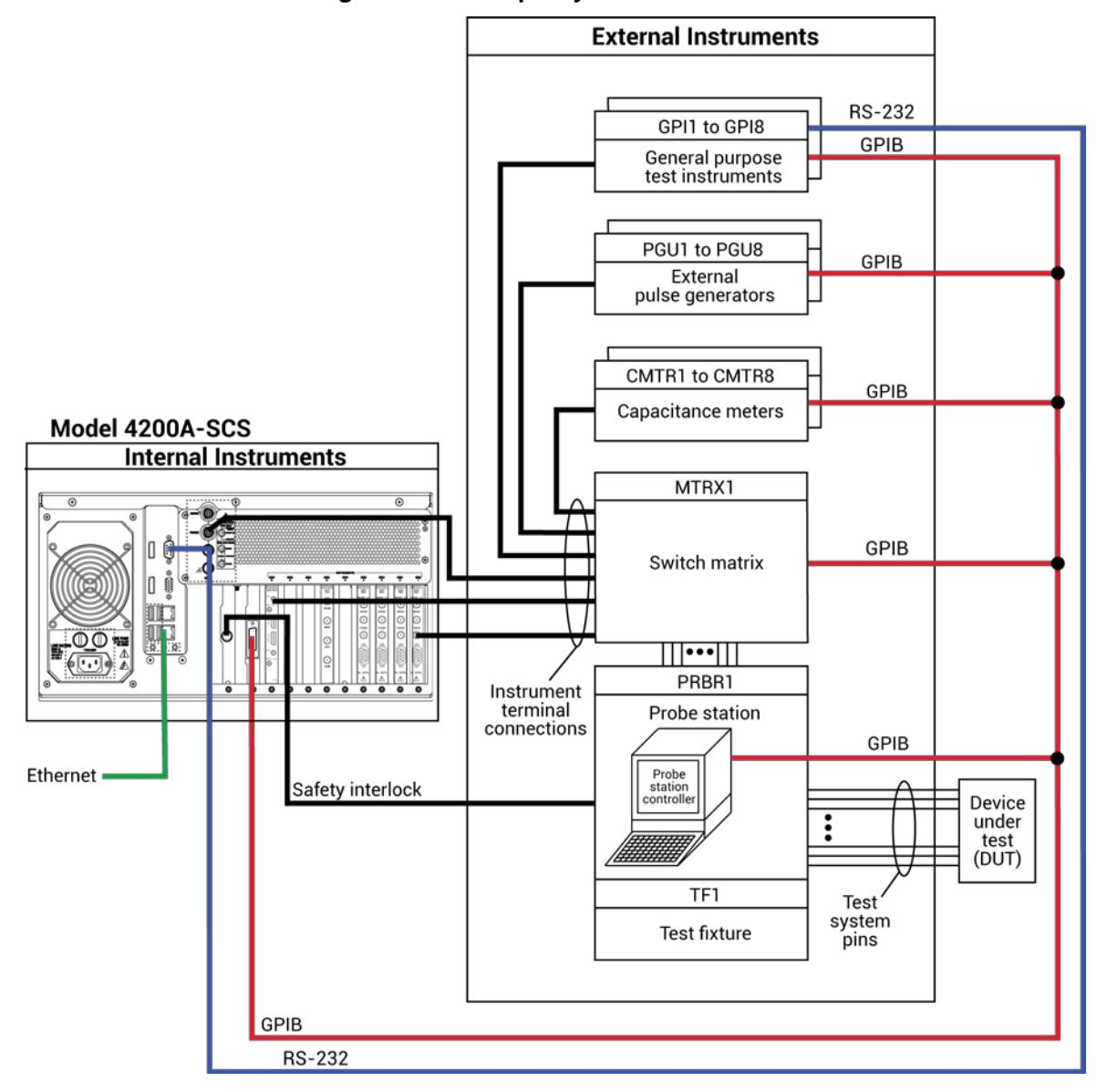

**Figure 623: Example system connections**

# <span id="page-1292-0"></span>**Supported probers**

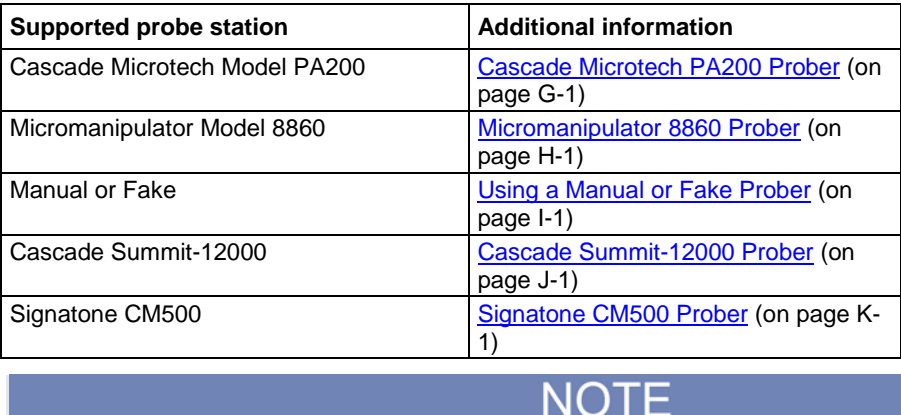

Contact Keithley Instruments for the most up-to-date list of supported probe stations. Use [KCon](#page-655-0) (on page [7-1\)](#page-655-0) to add the prober to the instrument list. See the information for the specific prober for details.

# **PRBGEN user modules**

Prober-control software provided by supported prober vendors gives access to the full feature set of each prober. You use the prober-control software to define a list of wafer locations to be probed. The 4200A-SCS relies on the prober controller and associated software to maintain this probe list. The PRBGEN user modules communicate with the prober controller, normally through the GPIB bus or COM1 (serial bus) port, to instruct it to step through the probe list. This technique of prober control is referred to as learn mode because the prober-control software is taught the physical location of each probe location. The following table summarizes the user modules included in the PRBGEN prober control user library.

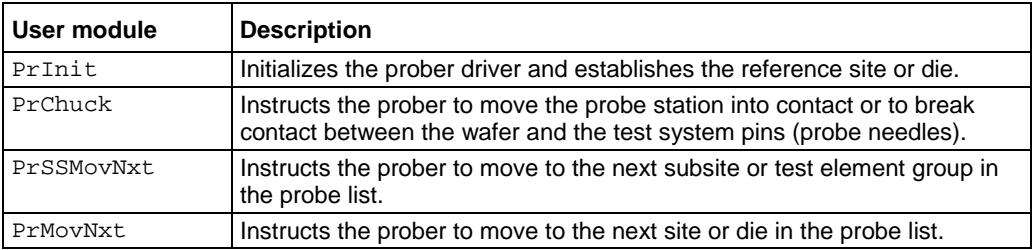

Before you can execute a Clarius project that uses the PRBGEN user library, you must create the probe list using the appropriate vendor-specific prober-control software. Instructions for creating the probe list for each supported prober are included in this manual (refer to [Supported probers](#page-1292-0) (on page [F-3\)](#page-1292-0)).

The example projects in the following topics describe a typical project setup. However, you can add and arrange sites, subsites, and prober actions in the project in any order that is appropriate for your system. The 4200A-SCS runs the items in the project in the order in which they are presented, from top to bottom. You can also select the starting point for each run. For example, if you highlight a device, only the tests and actions that are selected and under that device will be used when you select Run.

If you use a semi-automatic prober, understand that a Clarius probe action only triggers movements that are already programmed in the prober controller. Each execution of the action advances the probe to the next site in this programmed sequence. Site numbers are not communicated between the prober and Clarius. Therefore, if you evaluate multiple sites, the range of site numbers that you specify in the Clarius Project window must agree with the sequence of site numbers in the prober controller program.

#### *Set up a Clarius project that controls a prober:*

- 1. Choose **Select**.
- 2. Select **Projects**.
- 3. Search for **probesites** or **probesubsites**.
- 4. Select **Create** to add the prober project to the project tree.

### **Figure 624: probesites project**

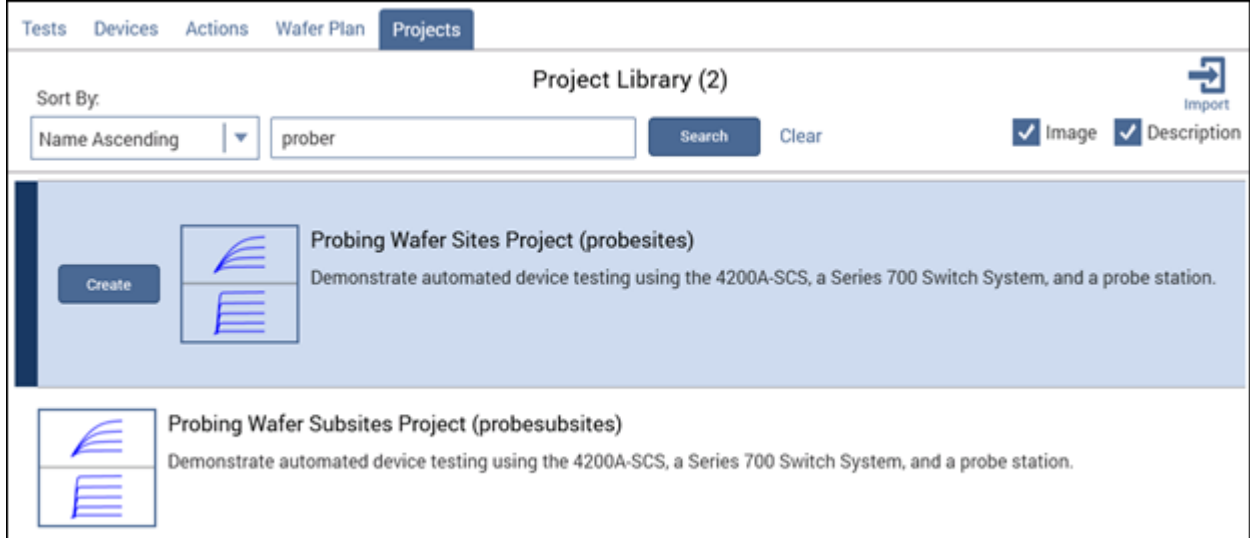

# **Example test execution sequence: probesites project**

## *Configure the probesites project:*

- 1. In Clarius, select **Configure**.
- 2. In the project tree, select **probesites**.
- 3. Set the Project Execution Loop Settings as needed for your project. The example below shows the settings for a project with five sites.

## **Figure 625: Project Execution Loop Settings**

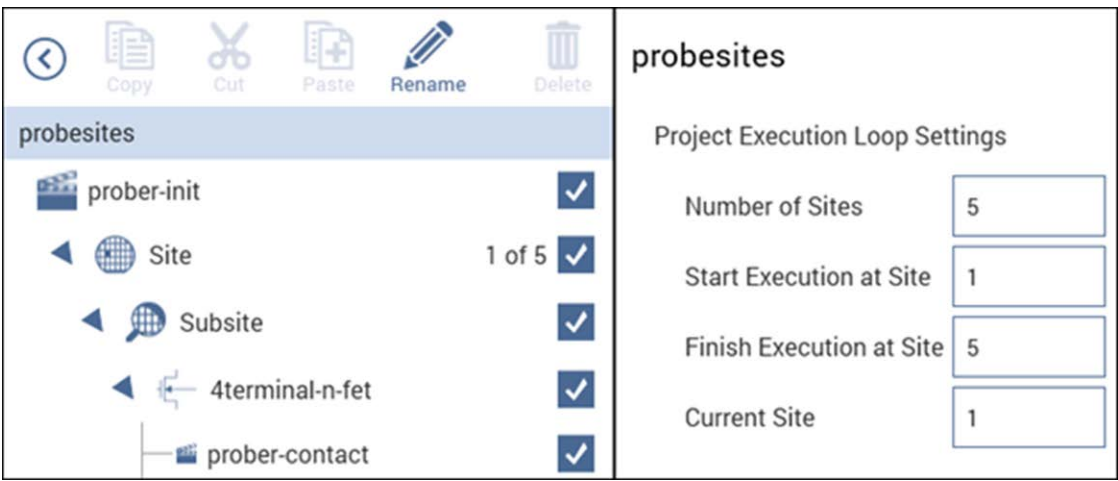

- 4. Select **Run**.
- 5. Select **Analyze** to review the data.

# **Example test execution sequence: probesubsites project**

In this example, the probesubsites project is selected. When you run the test for the site, tests are run for each of the subsites.

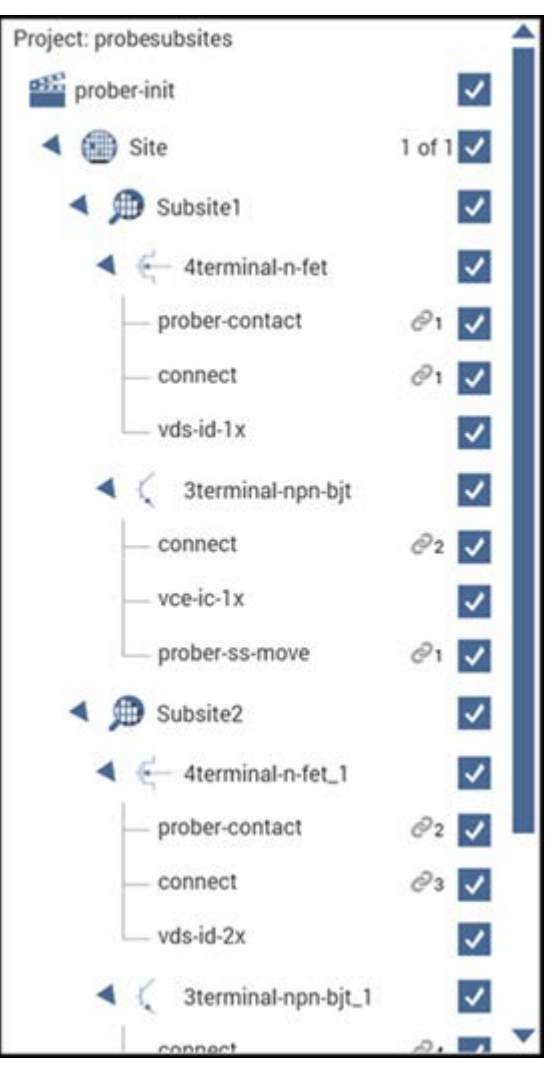

### **Figure 626: probesubsites project tree**

# <span id="page-1295-0"></span>**Understanding site coordinate information**

The next topics describe the reference site, probe sites, and chuck movement.
### **Reference site (die)**

The designated reference site is defined in the prober-init action by selecting **Configure** and entering the parameters. This is the first stopping point of the prober once aligned. The physical location of the reference site may be any coordinate that is selected on the wafer and is selected for probing or marked for probing through the prober software. The coordinate system of the wafer is also defined through the prober software. For example, the coordinates of the reference site shown in the following figure are (3, 1).

For parameter descriptions, refer to the Help pane.

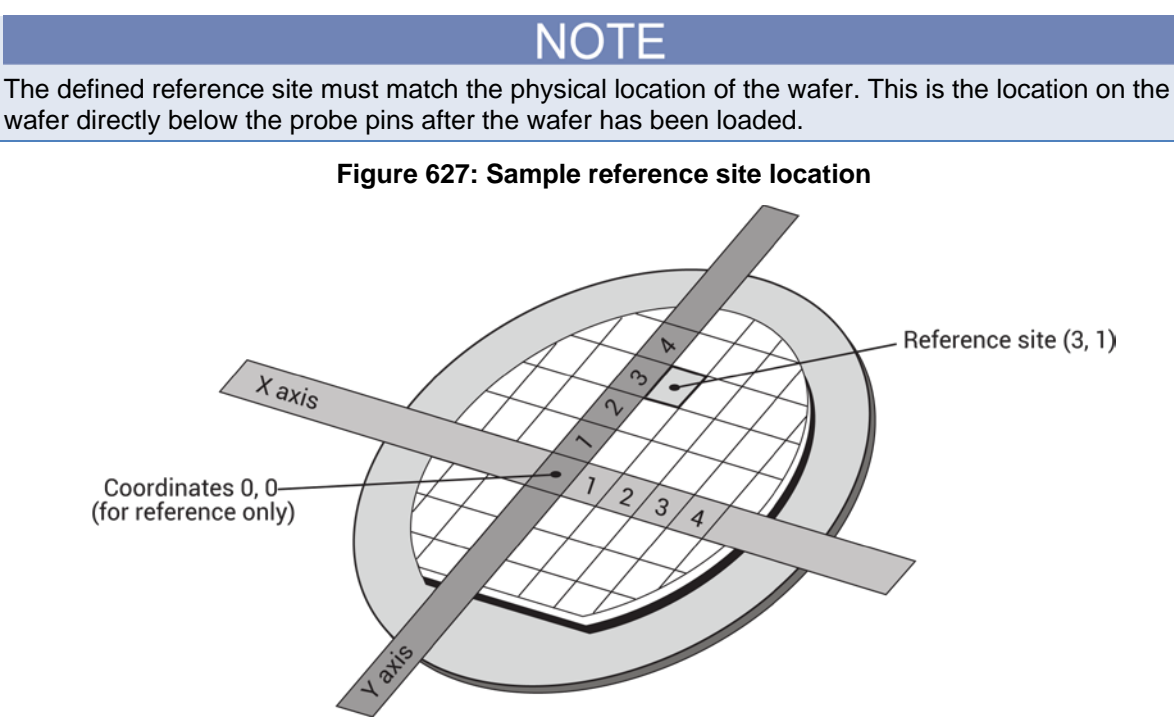

### **Probe sites (die)**

Dies marked as probe sites in the prober software define the areas to be tested. The physical location of the probe site can be any coordinates selected on the wafer. Marking a die as a probe site also selects the site for probing. The coordinates of each probe site are referenced with respect to the coordinates of the reference site. For example, with the reference site of (3, 1), the coordinates of the five probe sites shown in the following figure are  $(3,1)$ ,  $(3, 2)$ ,  $(3, 4)$ ,  $(-1, 4)$ , and  $(-2, 3)$ .

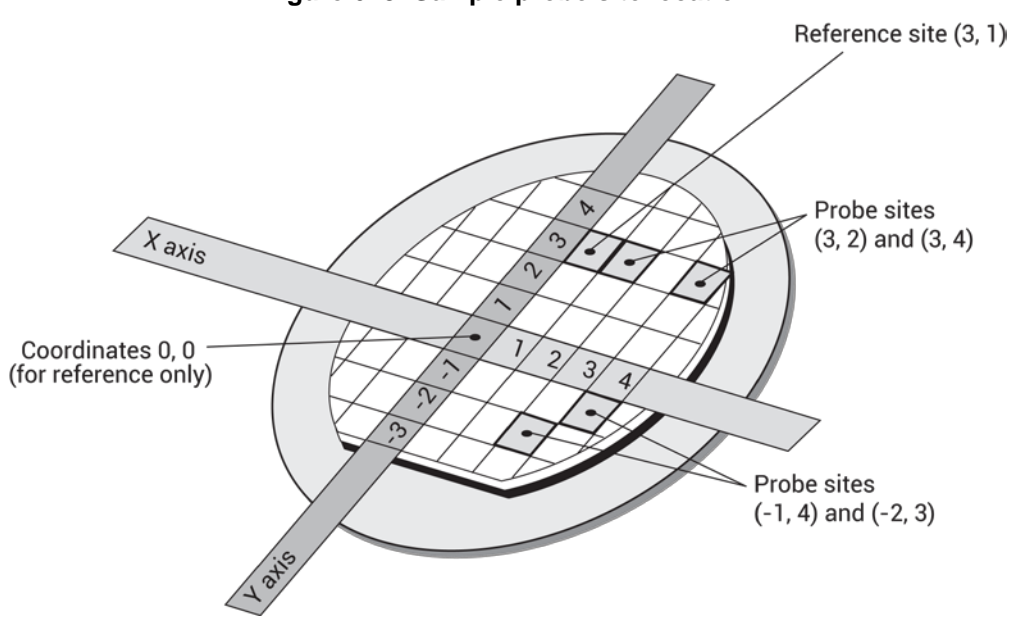

#### **Figure 628: Sample probe site location**

### **Chuck movement**

Coordinate movements are described using a first quadrant coordinate system and x, y coordinates (+x values move east and +y values move north). To accommodate this system, you must configure the correct quadrant (prober dependent). Applicable quadrant setup instructions are in the appendix for your prober. When you specify chuck movements, use the coordinates of the site. The chuck will automatically move in the proper direction to position the probe pins over the correct die. For example, to move from the reference site to the die up one and over one, command the chuck to move (1, 1). Refer to the following figure for a representation of the relationship between chuck movement and (x, y) coordinates.

# NO L

The chuck moves and the probe pins remain stationary. Notice that the chuck movement is opposite of the coordinate system of the probe pins.

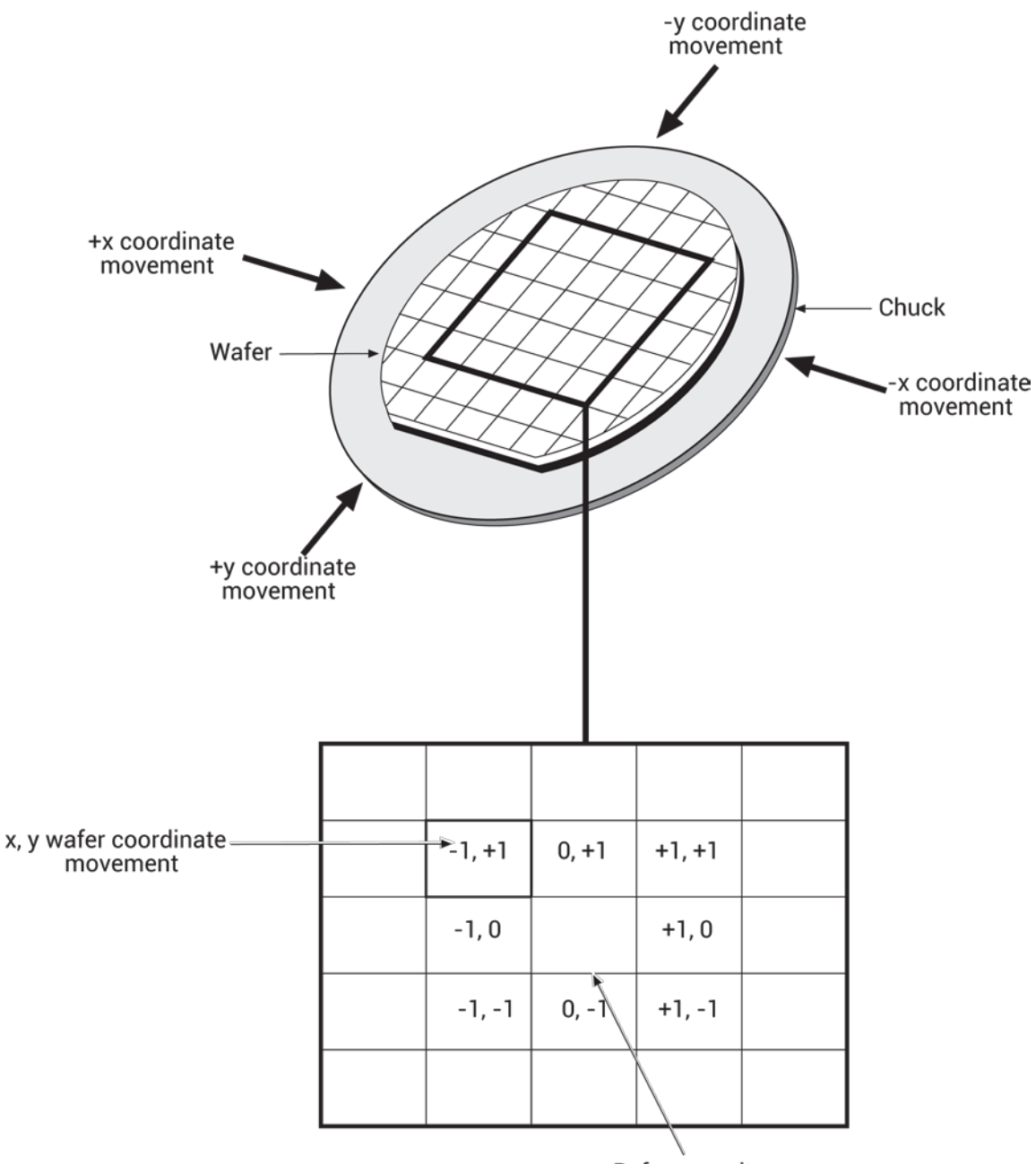

**Figure 629: Chuck movement**

Reference site (sample location 0,0)

At the conclusion of a test, the site coordinates are recorded in the sheet settings. These coordinates are only valid if a project uses the remote prober control (real prober). The coordinate system is based on the xstart\_position and ystart\_position parameters of the prober-init action. The site coordinates change only after a site movement is performed; the coordinates change when the bottom of the project loop is reached. At the top of each iteration, the site coordinates remain the same until the site movement is done. Refer to the following figure for an example of a table that contains site coordinates (see column B, row 9).

|     | vce-ic-1x#1                   |                       |                   |              |              | View: 巴目匕 |
|-----|-------------------------------|-----------------------|-------------------|--------------|--------------|-----------|
|     |                               |                       |                   |              |              |           |
|     |                               |                       |                   |              |              |           |
|     | <b>Latest Run</b>             |                       |                   |              |              |           |
|     |                               |                       |                   |              |              |           |
|     | <b>Test Name</b>              | vce-ic-1x#1@1         |                   |              |              |           |
|     | Mode                          | Sweeping              |                   |              |              |           |
|     | Speed                         | Normal                |                   |              |              |           |
|     | <b>Sweep Delay</b>            |                       |                   |              |              |           |
|     | <b>Hold Time</b>              | $\frac{0}{0}$         |                   |              |              |           |
| 9   | <b>Site Coordinate</b>        | 00                    |                   |              |              |           |
| 10  | <b>Last Executed</b>          | 04/04/2016 13:13:27   |                   |              |              |           |
| -11 | <b>KTEI Version</b>           | V10                   |                   |              |              |           |
| 12  | <b>Execution Time</b>         | 00 00 00 13           |                   |              |              |           |
| 13  | Interlock                     | High Voltage Disabled |                   |              |              |           |
| 14  |                               |                       |                   |              |              |           |
| 15  | <b>Device Terminal</b>        | Collector             | Base              | Emitter      |              |           |
| 16  | Instrument                    | SMU1                  | SMU2              | SMU3         |              |           |
| 17  | <b>Name</b>                   | CollectorV            | Basel             | EmitterV     |              |           |
| 18  | <b>Forcing Function</b>       | Voltage Sweep:        | Current Step      | Voltage Bias |              |           |
| 19  | Master/Slave                  | Master                | Master            | N/A          |              |           |
| 20  | <b>StartLevel</b>             |                       | 1e-006            |              |              |           |
|     | + → \Run2 / Calc / Settings / |                       | <b>CONTRACTOR</b> | 1.14         | $\leftarrow$ |           |

**Figure 630: Clarius: Example of site coordinates: Analyze Sheet**

# **PRBGEN user library**

The PRBGEN user library provides test modules to initialize the prober, move to the next site or subsite in the wafer map of the prober, make or break contact between the probes and the wafer, and get the X position and Y position of the prober. It allows Clarius to control all supported probers in the same manner. Clarius projects that use PRBGEN work with any prober supported by Keithley Instruments.

The user modules in the PRBGEN user library are provided as actions in Clarius.

#### **PRBGEN user modules**

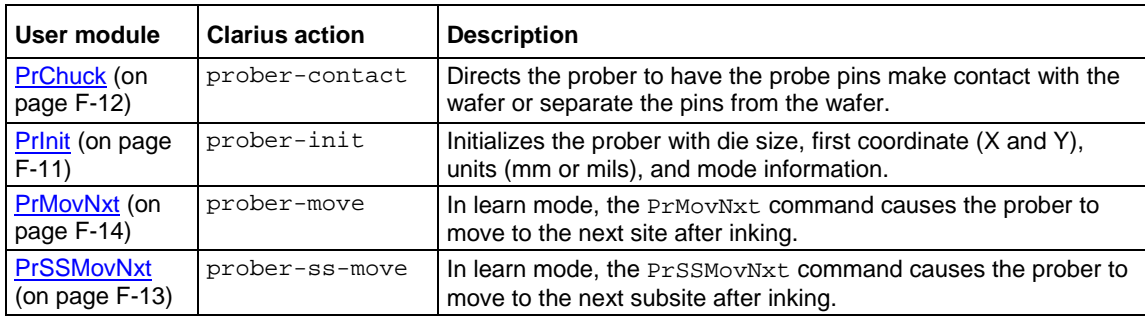

### <span id="page-1300-0"></span>**PrInit**

This command initializes the prober with die size, first coordinate (X and Y), units (mm or mils), and mode information.

#### **Usage**

```
status = PrInit(int mode, double x_die_size, double y_die_size, int 
   x_start_position, int y_start_position, int units, int subprobtype);
```
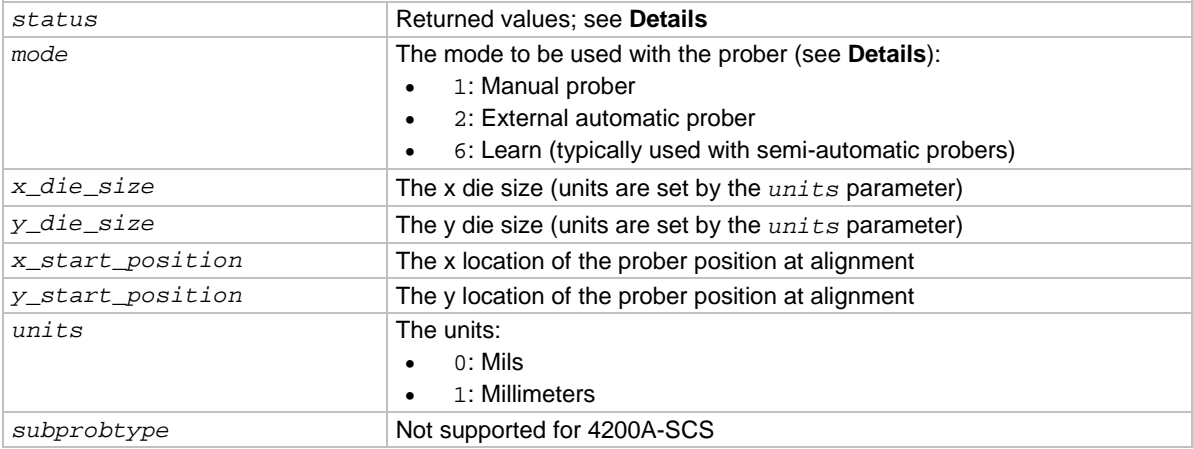

#### **Library**

Dependency: PRBCOM

#### **Details**

The mode defines the capabilities of the prober. Select External automatic mode when the tester explicitly directs all the prober actions. Use Learn mode when the prober is configured with all the wafer stepping information. When learn is selected, the tester commands the prober to do the next operation. Please confirm the correct mode of operation for each specific application. Supported modes vary from prober to prober.

The PrInit function returns the values:

- $\bullet$  1: PR\_OK
- -1013: UNINTEL RESP
- -1015: UNEXPE\_ERROR
- -1006: SET\_MODE\_FAIL
- -1027: INVAL\_PARAM

#### **Example**

```
status = PrInit(6,2,2,1,1,1,0);
```
#### **Also see**

# <span id="page-1301-0"></span>**PrChuck**

This command directs the prober to have the probe pins make contact with the wafer or separate the pins from the wafer.

### **Usage**

*status* = PrChuck(int *chuck\_position*);

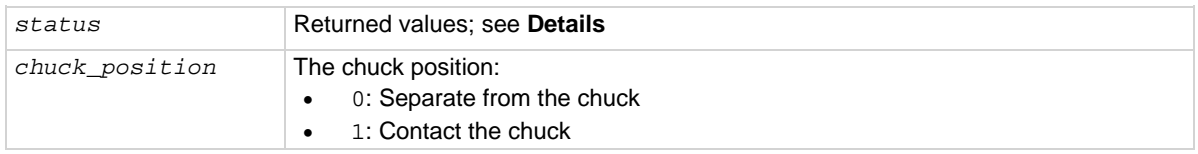

### **Library**

Dependency: PRBCOM

#### **Details**

The PrChuck function returns the values:

- 1: Success
- -1017: Error
- -1013: Error
- -1008: Error

#### **Example**

status =  $PrChuck(1);$ 

#### **Also see**

### <span id="page-1302-0"></span>**PrSSMovNxt**

In learn mode, the PrSSMovNxt command causes the prober to move to the next subsite. If needed, you can specify the inker to fire before the move.

### **Usage**

*status* = PrSSMovNxt(int *ink\_number*);

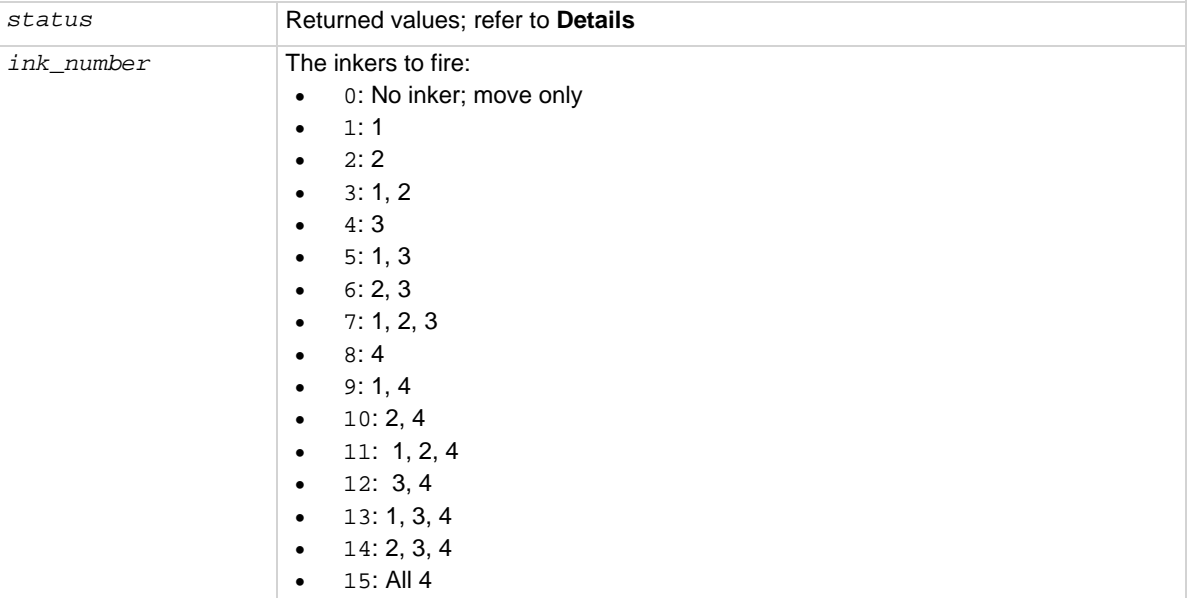

#### **Library**

Dependencies: PRBCOM

#### **Details**

The PrMovNxt function returns the values:

- 1: Success (PR\_OK)
- -1014: Move fail
- -1013: Unintelligible response
- -1011: Bad mode

-1015: Unexpected error

#### Example

status = PrSSMovNxt(0);

#### **Also see**

### <span id="page-1303-0"></span>**PrMovNxt**

In learn mode, the PrMovNxt command causes the prober to move to the next site. If needed, you can specify the inker to fire before the move.

#### **Usage**

*status* = PrMovNxt(int *ink\_number*);

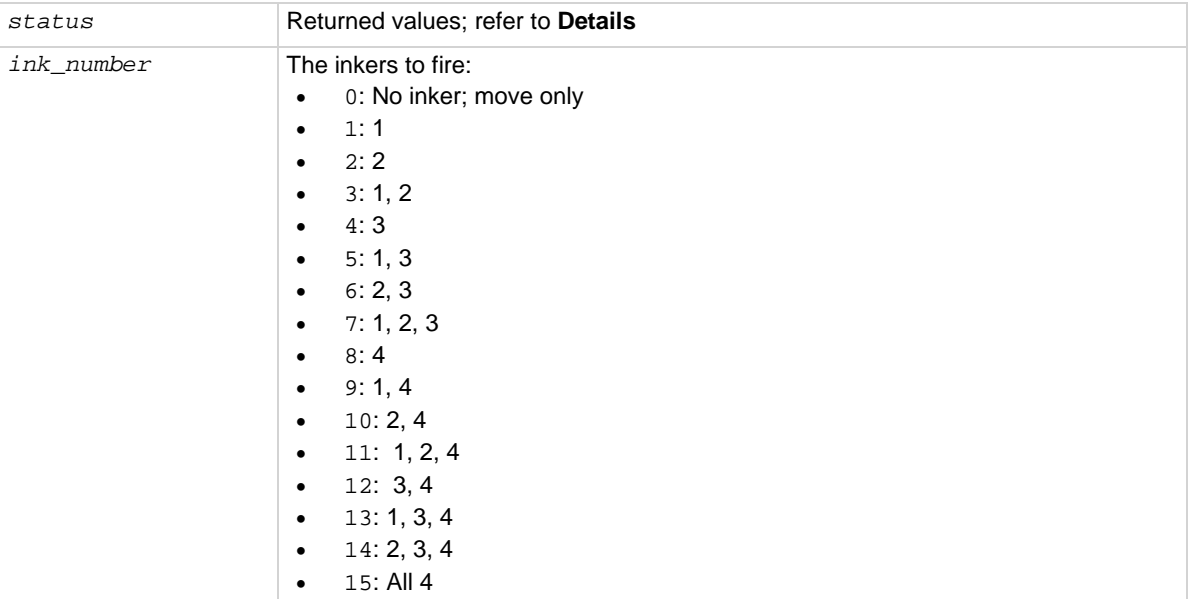

#### **Library**

Dependencies: PRBCOM

#### **Details**

The PrMovNxt function returns the values:

- 1: Success (PR\_OK)
- -1014: Move fail
- -1013: Unintelligible response
- -1011: Bad mode
- -1015: Unexpected error

#### **Example**

status =  $PrMovNxt(0);$ 

#### **Also see**

# **Tutorial: Control a probe station**

This tutorial demonstrates how to control a probe station to test five identical sites (or die or reticles) on a sample wafer.

Each wafer site has two subsites (or test element groups). At each subsite there are two devices (or test elements) to be tested:

- 4-terminal N-channel MOSFET
- 3-terminal NPN transistor

The subsites do not need to be identical, but for simplicity they are assumed to be the same. This is illustrated in the following figure.

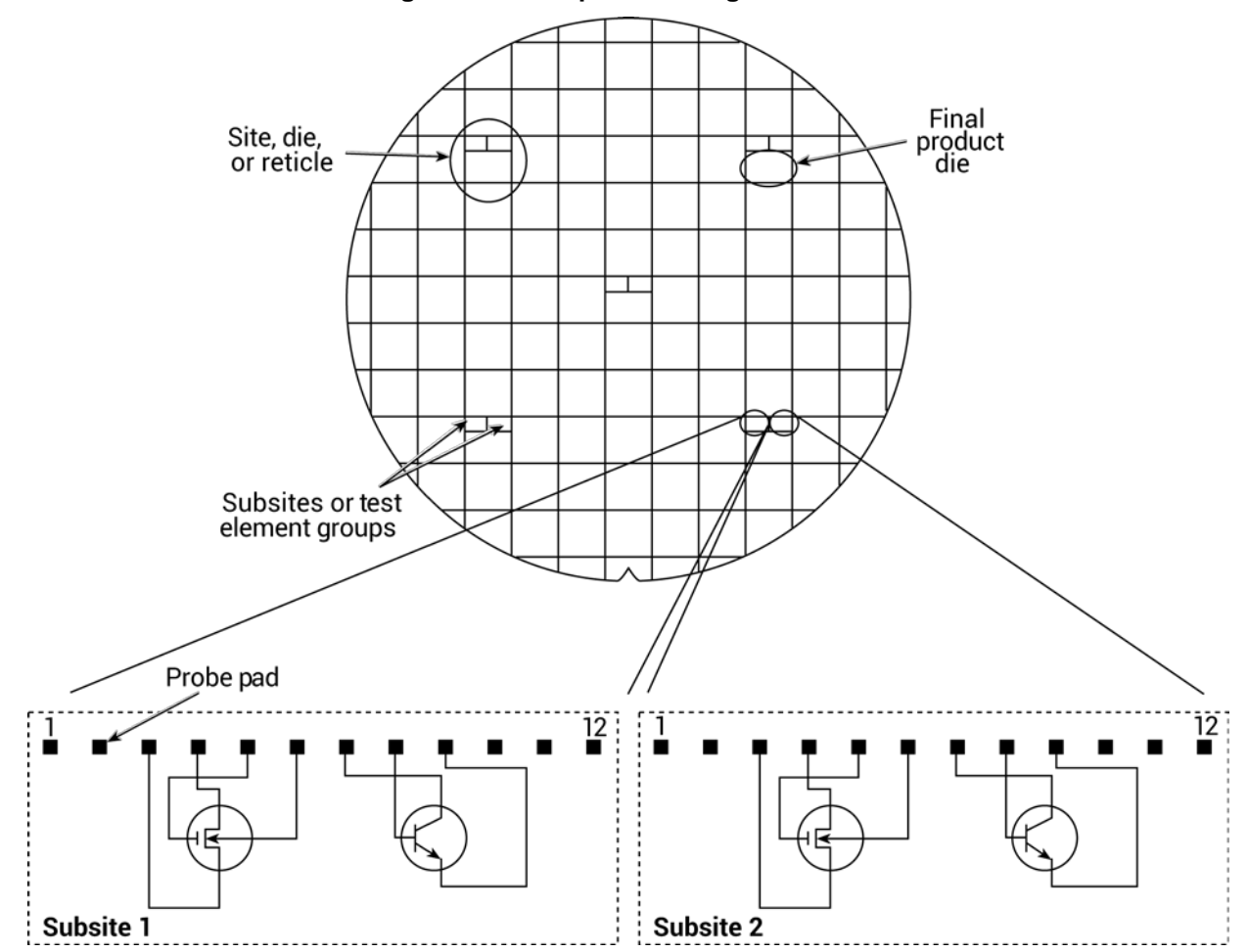

#### **Figure 631: Sample wafer organization**

### **Test system connections**

A typical test system for this tutorial is shown in the following figure. The 4200A-SCS and probe station are connected to a 7174A matrix card. The matrix card is installed in the switch matrix, and the switch matrix and probe station are controlled through the GPIB bus.

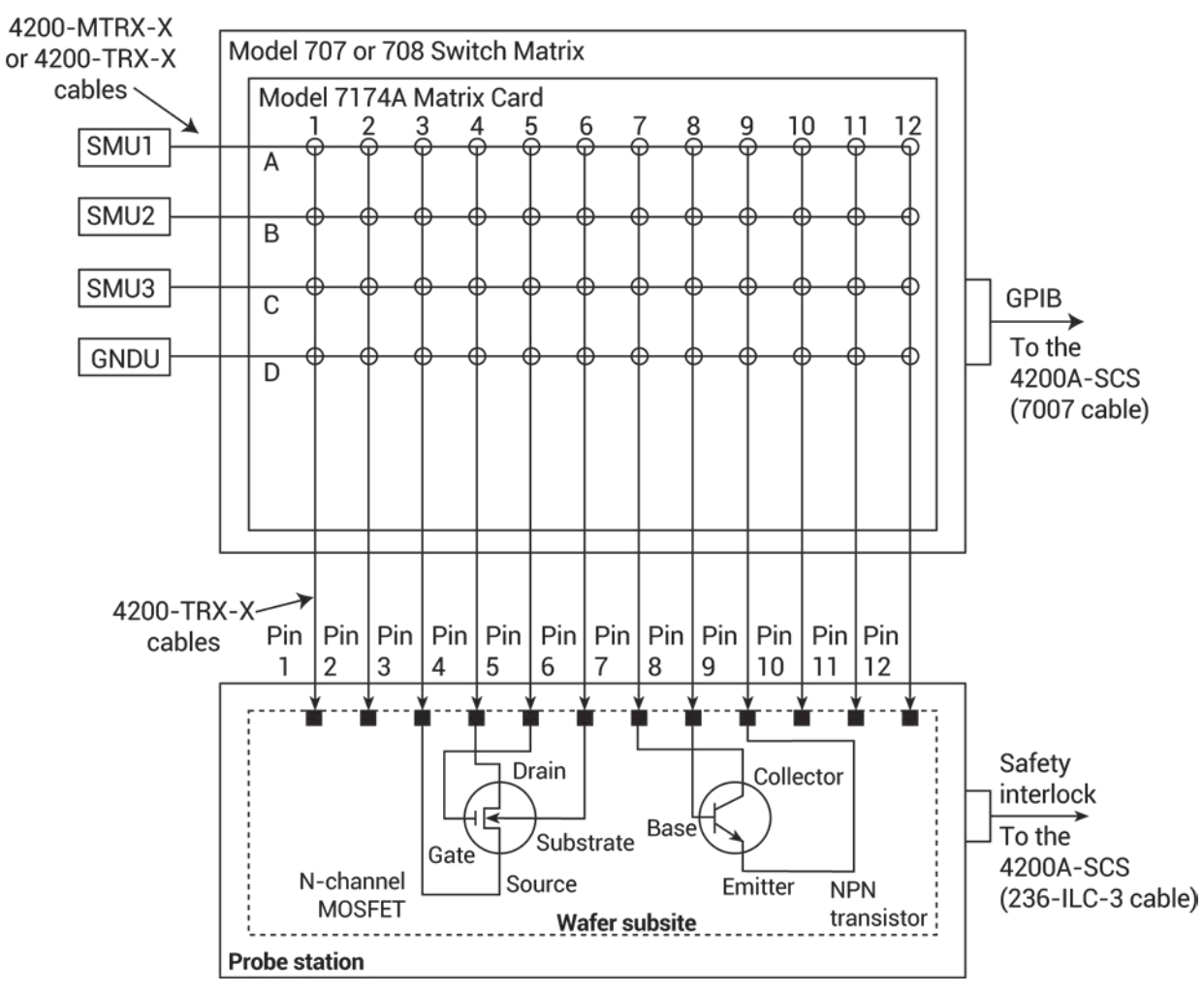

**Figure 632: System configuration for the probesubsites project**

### **KCon setup**

Refer to [Use KCon to add a switch matrix to the system](#page-1147-0) (on page [A-25\)](#page-1147-0).

### **Test flow**

When you run the probesubsites project, the following occurs:

- 1. The action prober-init initializes the prober driver.
- 2. The test moves to subsite1, 4terminal-n-fet.
- 3. The action prober-contact moves the chuck to the wafer.
- 4. The action connect connects the SMUs to the probes for the n-channel MOSFET as shown in the following figure.

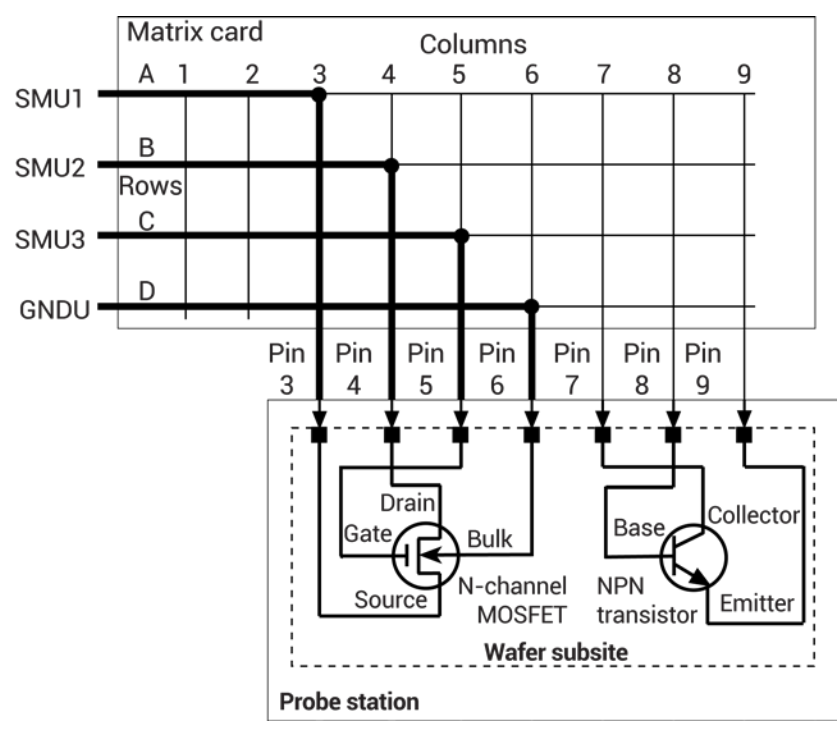

#### **Figure 633: Connect SMUs to N-channel MOSFET**

- 5. The test runs vds-id-1x, which generates a family of curves  $(I_D \text{ vs. } V_D)$  for the MOSFET.
- 6. The test moves to 3terminal-npn-bjt.
- 7. The action connect connects the SMUs to the probes for the npn transistor as shown in the following figure.

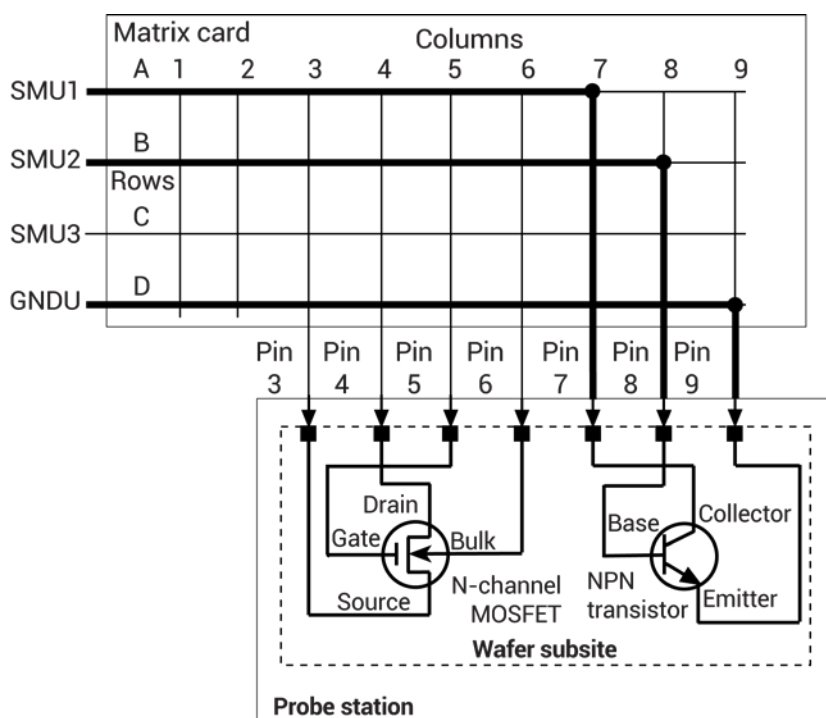

**Figure 634: Connect SMUs to NPN transistor**

- 8. The test runs  $vec-1x$ , which generates a collector family of curves ( $I<sub>C</sub>$  vs.  $V<sub>C</sub>$ ) for the transistor.
- 9. The action prober-ss-move moves the prober to the next subsite.
- 10. The tests continue with subsite2 and subsite3.
- 11. After all the subsites have run, the action prober-separate separates the prober pins from the wafer.
- 12. The action prober-prompt displays the message "Wafer Test Complete" at the end of the test.

# **Using a Cascade Microtech PA200 Prober**

### **In this appendix:** [Cascade Microtech PA200 prober software](#page-1308-0) ............................ [G-1](#page-1308-0) [Probe station configuration.](#page-1310-0)..................................................... [G-3](#page-1310-0) [Set up communications](#page-1310-1) ........................................................... [G-3](#page-1310-1) [Set up wafer geometry](#page-1318-0) .......................................................... [G-11](#page-1318-0) [Create a site definition and define a probe list.](#page-1322-0)...................... [G-15](#page-1322-0) [Load, align, and contact the wafer.](#page-1323-0)........................................ [G-16](#page-1323-0) [Clarius probesubsites project example.](#page-1329-0)................................. [G-22](#page-1329-0) [Commands and error symbols](#page-1337-0) .............................................. [G-30](#page-1337-0)

# <span id="page-1308-0"></span>**Cascade Microtech PA200 prober software**

To configure and operate the PA200 prober with the Keithley Instruments 4200A-SCS, you need the following applications:

- ProberBench NT: Provides easy access to configuration and help programs.
- Wafer Map: Use to configure wafer geometry, set origin, set home, select dies to probe, and align the wafer.
- Chuck Navigator: Use to move the chuck and select subsites.
- PB-GPIB: Use to configure the GPIB interface.
- PB-RS-232: Use to configure the serial interface.
- Prober Setup (in the service programs folder): Use to initialize the serial communications port.

### **Software versions**

The following list contains the software versions used to verify the configuration of the PA200 prober with the 4200A-SCS.

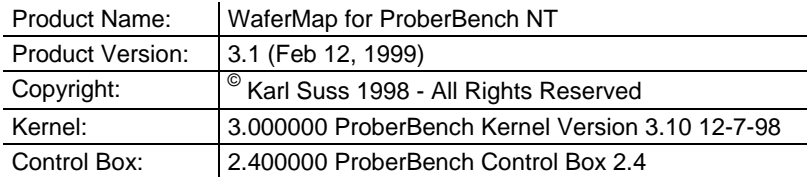

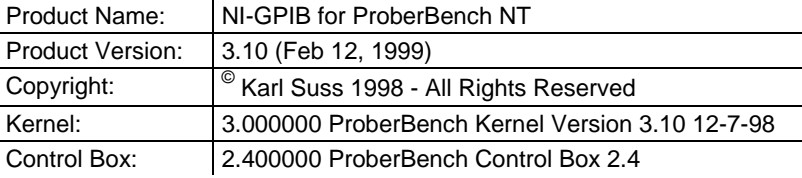

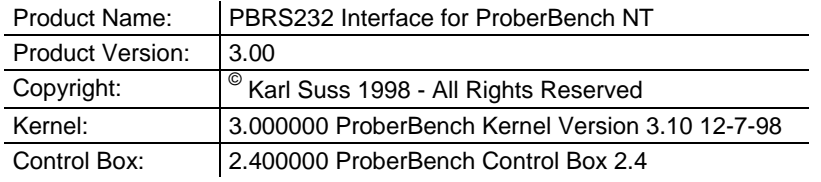

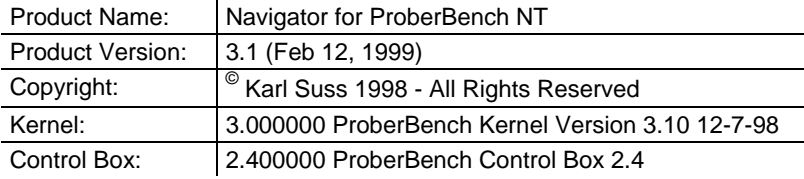

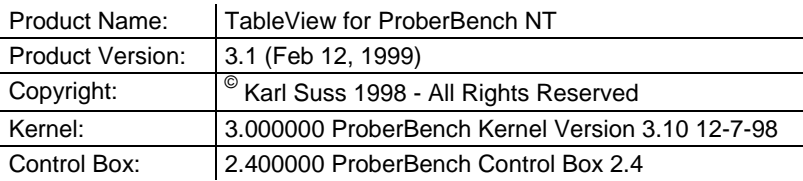

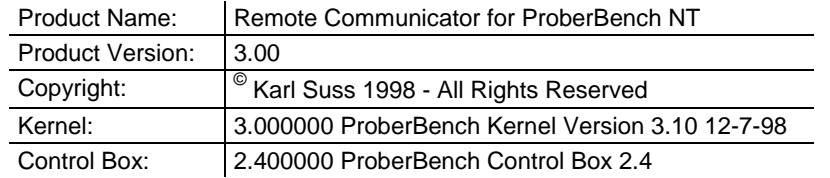

# <span id="page-1310-0"></span>**Probe station configuration**

Make sure that you are familiar with the Cascade MicroTech<sup>®</sup> PA200 Prober and its supporting documentation before you attempt setup, configuration, or operation.

To set up and configure the PA200 prober for use with the 4200A-SCS, you will:

- [Set up communications](#page-1314-0) (on page [G-7\)](#page-1314-0)
- [Set up wafer geometry](#page-1318-0) (on page [G-11\)](#page-1318-0)
- [Create a site definition and define a probe list](#page-1322-0) (on page [G-15\)](#page-1322-0)
- [Load, align, and contact the wafer](#page-1323-0) (on page [G-16\)](#page-1323-0)

# <span id="page-1310-1"></span>**Set up communications**

You need to set communications between the 4200A-SCS and the prober.

#### *To make the connections:*

- 1. Connect the ProberBench NT computer's COM2 port to the 4200A-SCS COM1 port using a DB9 female to DB9 female cable (shielded null modem cable). See the following figure.
- 2. Connect the ProberBench NT computer serial port (COM1) to the PA200 Prober Electronics Rack serial port.
- 3. Connect the 4200A-SCS GPIB port and the ProberBench NT computer's GPIB port using a GPIB cable (Model 7007). Refer to the following two graphics and table for a connection diagram, connector diagram, and connector pinout definitions.

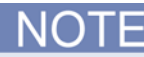

Do not use the GPIB port on the Prober Electronics Rack. Make sure to connect the cable between the 4200A-SCS and the ProberBench NT computer's GPIB ports as shown.

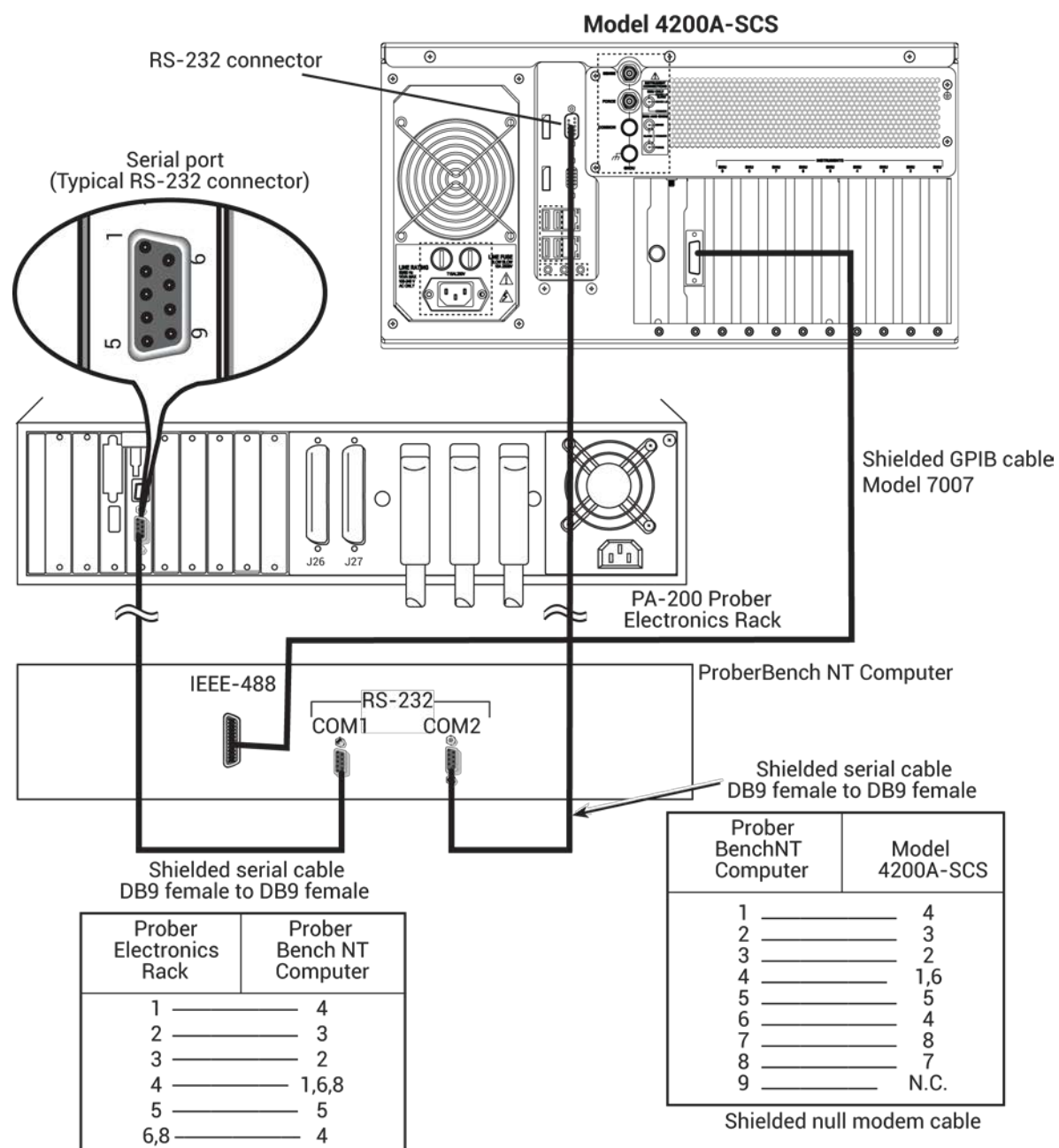

**Figure 635: 4200A-SCS and PA-200 serial port connection**

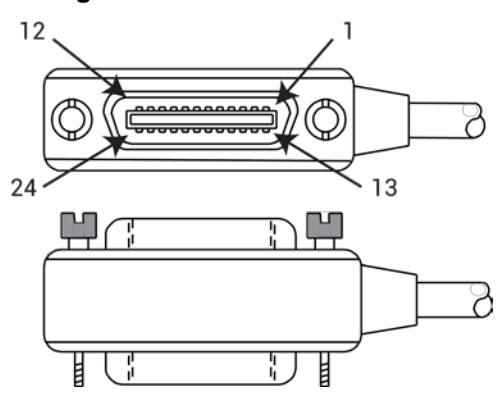

#### **Figure 636: IEEE-488 connector**

#### **GPIB control connector terminals**

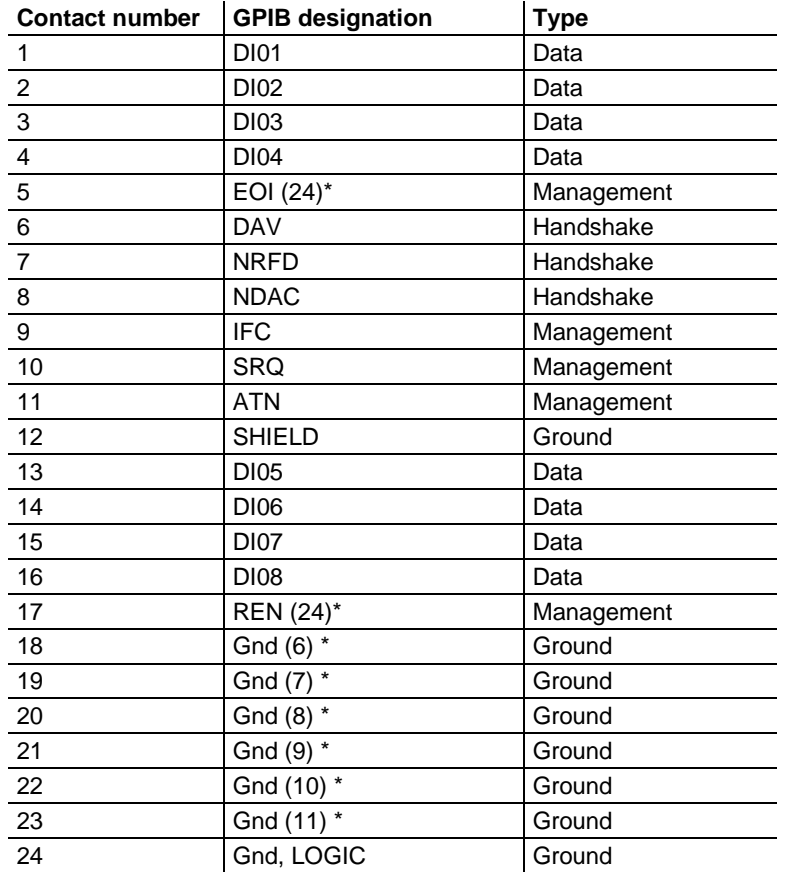

### <span id="page-1312-0"></span>**Set up communications on the 4200A-SCS**

On the 4200A-SCS, you need to set the communications through the prober configuration file.

The configuration file for use with serial communications is shown below. To configure the prober for use with a GPIB communications setup, use a text editor to comment out (#) the lines after "Configuration for PA200 probers" and activate the lines (remove the #) after "Configuration for direct GPIB probers." Be sure to only activate the lines that start with PROBER\_1\_...

Configuration file location: C:\s4200\sys\dat\prbcnfg\_PA200.dat

```
# prbcnfg_PA200.dat - DEFAULT Prober Configuration File
#
# The following tag, "PRBCNFG", is used by the engine in order to determine
# the MAX number of SLOTS and CASSETTES for a given prober at runtime.
#
<PRBCNFG>
#
# for OPTIONS "" == NULL, max 32 chars in string
#
# Example
# 01234567890
#PROBER_1_OPTIONS=1,1,1,1,1,1
#
#
# OcrPresent
# AutoAlnPresent
# ProfilerPresent
# HotchuckPresent
# HandlerPresent
# Probe2PadPresent
#
#
# Configuration for PA200 probers:
# PA200
#
PROBER_1_PROBTYPE=PA200
PROBER_1_OPTIONS=0,0,0,0,1,0
PROBER_1_IO_MODE=SERIAL
PROBER_1_DEVICE_NAME=COM1
PROBER_1_BAUDRATE=9600
PROBER_1_TIMEOUT=300
PROBER_1_SHORT_TIMEOUT=5
PROBER_1_MAX_SLOT=25
PROBER_1_MAX_CASSETTE=1
#
#
#
# Configuration for direct GPIB probers:
# PA200
#
#PROBER_1_PROBTYPE=PA200
#PROBER_1_OPTIONS=0,0,0,0,1,0
#PROBER_1_IO_MODE=GPIB
#PROBER_1_GPIB_UNIT=0
#PROBER_1_GPIB_SLOT=1
#PROBER_1_GPIB_ADDRESS=8
#PROBER_1_GPIB_WRITEMODE=0
#PROBER_1_GPIB_READMODE=2
#PROBER_1_GPIB_TERMINATOR=13
#PROBER_1_TIMEOUT=300
#PROBER 1 SHORT TIMEOUT=5
#PROBER_1_MAX_SLOT=25
#PROBER_1_MAX_CASSETTE=1
#
#
```
# <span id="page-1314-0"></span>**Set up communications on the prober**

You can configure the PA-200 prober for serial or GPIB communication. Ensure that the prober is set up for the type of communications interface that is defined on the 4200A-SCS (see Set up [communications on the 4200A-SCS](#page-1312-0) (on page [G-5\)](#page-1312-0)).

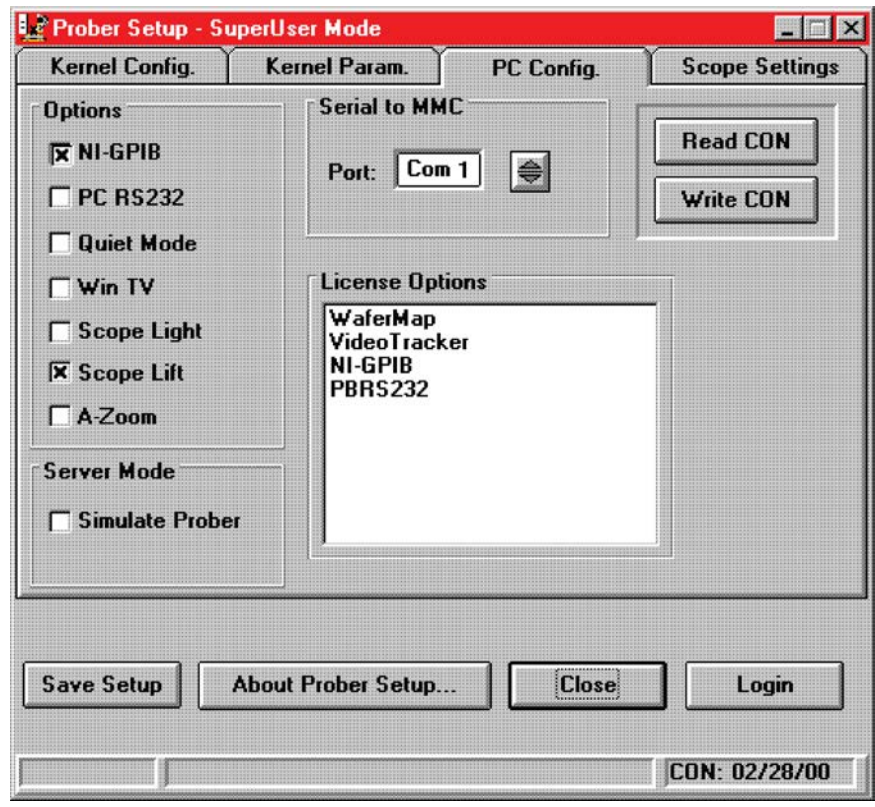

**Figure 637: Prober setup: PC Config tab**

#### *To set up communications for RS232:*

- 1. On the prober computer, double-click the ProberBench NT icon.
- 2. Double-click the Service Programs file.
- 3. Double-click the **Prober Setup** file in the Service Programs directory.
- 4. Select the PC **RS232** option.
- 5. Clear the Simulate Prober box in the Server Mode section of the dialog box.
- 6. Click **Save Setup**.
- 7. Click **Close**.
- 8. From the ProberBench NT window, double-click the PBRS232 file.

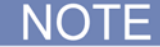

COM2 is used for communications between the 4200A-SCS and the ProberBench NT. COM1 is used for communications between the ProberBench NT and the electronics rack.

9. From the Suss RS232 on COMM2 dialog box, click **Set Port**. See the following figure.

#### **Figure 638: Suss RS232 on COMM2 dialog box**

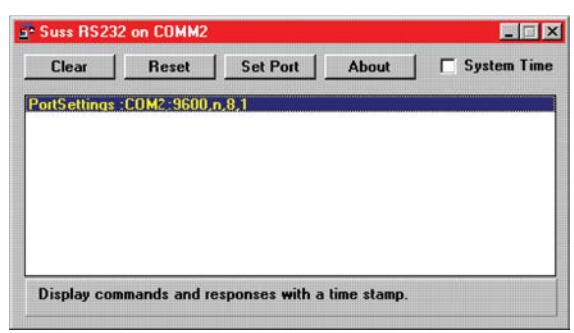

- 10. Set communications protocol to 9600, n, 8, 1 for serial port COM2.
- 11. Make sure Disable COM Port is not selected.

**NOTE** 

Leave the **Suss RS232 on COMM2** dialog box open. This ensures its services are available for the WaferMap program.

- 12. Click **Save** and **Exit**.
- 13. From the **Suss RS232 on COMM2** dialog box, click **Reset**.

#### *To set up GPIB communications:*

- 1. Double-click the ProberBench NT icon (shortcut) on desktop.
- 2. Double-click the Service Programs file.
- 3. Double-click the Prober Setup file in the Service Programs directory. The Prober Setup window appears (see the below graphic).

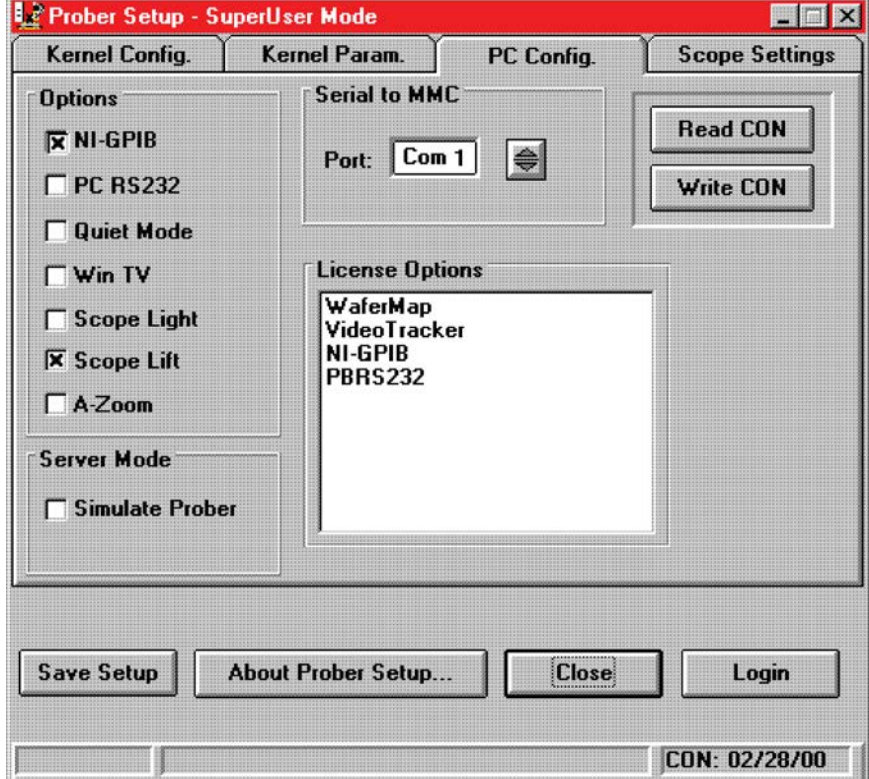

**Figure 639: Prober setup: PC Config tab**

- 4. Select the NI-GPIB Option.
- 5. Clear the Simulate Prober box in the Server Mode section of the dialog box.
- 6. Click **Save Setup**.
- 7. From the ProberBench NT window, double-click the PB-GPIB file.

**Figure 640: ProberBench NT window**

| C:\WINNT\Profiles\All Users\Start Menu\Programs\ProberBench NT<br>File<br>Favorites<br>Edit<br>View<br>Go | Help              |                                  |                                                    | HOX<br>鵬          |
|----------------------------------------------------------------------------------------------------|-------------------|----------------------------------|----------------------------------------------------|-------------------|
| · 西右右 ※ 白色 め × 百                                                                                          |                   |                                  | 目·                                                 |                   |
| Address <b>C</b> C:\WINNT\Profiles\All Users\Start Menu\Programs\ProberBench NT                           |                   | $\blacktriangledown$             |                                                    |                   |
| Name                                                                                                    |                   | Size Type                        | Modified                                           | <b>Attributes</b> |
| <b>画Help</b>                                                                                              |                   | File Folder                      | 8/5/99 3:15 PM                                     |                   |
| Service Programs                                                                                          |                   | File Folder                      | 8/5/99 4:27 PM                                     |                   |
| Index Monitor                                                                                             | 1KB               | Shortcut                         | 8/5/99 3:15 PM                                     | А                 |
| Navigator                                                                                                 | 1KB               | Shortcut                         | 8/5/99 3:15 PM                                     | А                 |
| PB-GPIB                                                                                                   | 1KB               | Shortcut                         | 8/5/99 315 PM                                      | А                 |
| PB-RS232                                                                                                  | 1KB<br>1KB<br>1KB | Shortcut<br>Shortcut<br>Shortcut | 8/5/99 3 15 PM<br>8/5/99 3:15 PM<br>8/5/99 3:15 PM | А<br>A<br>А       |
| Position Monitor                                                                                          |                   |                                  |                                                    |                   |
| ProberBench Main                                                                                          |                   |                                  |                                                    |                   |
| Sail Remote Communicator                                                                                  | 1KB               | Shortcut                         | 8/5/99 3:15 PM                                     | A                 |
| 臞<br>Table View                                                                                           | 1KB               | Shortcut                         | 8/5/99 3:15 PM                                     | А                 |
| Test All<br>是                                                                                             | 1KB               | Shortcut                         | 8/5/99 3:15 PM                                     | A                 |
|                                                                                                    | 1KB               | Shortcut                         | 8/5/99 3 15 PM                                     | A                 |
| # Wafer Map                                                                                               |                   |                                  |                                                    |                   |
|                                                                                                    |                   | 3.82KB                           | My Computer                                        |                   |

8. From the ProberBench GPIB Interface, from the Configure menu, select **Interface Driver.**

**Figure 641: ProberBench: GPIB interface**

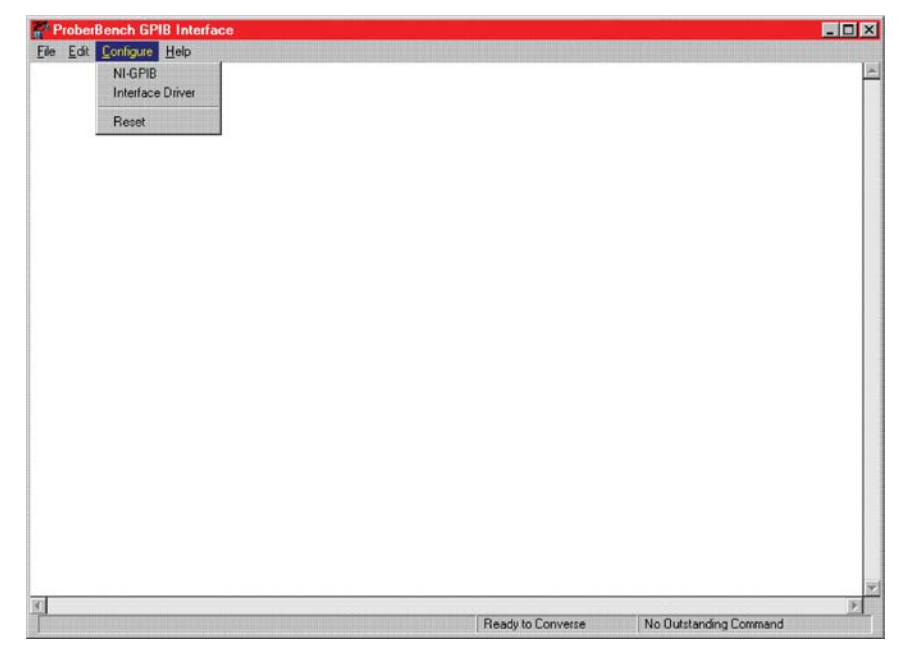

9. From the Interface Configuration dialog box, change Response Terminator to CR.

#### **Figure 642: Interface Configuration dialog box**

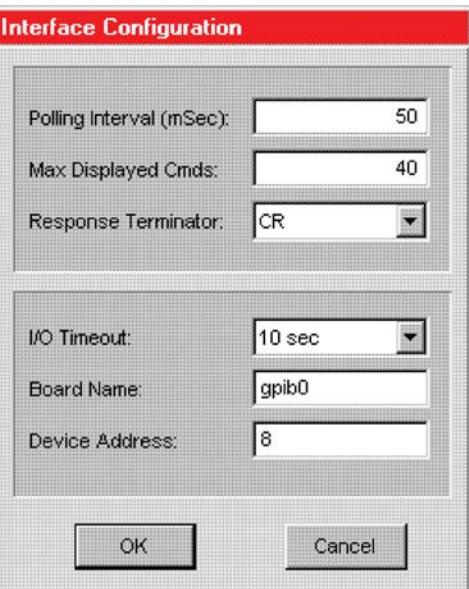

10. GPIB only: Ensure that the GPIB address matches the address in the configuration file. 11. Click **OK**.

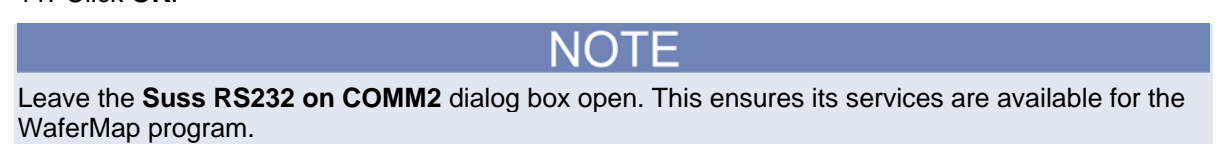

# <span id="page-1318-0"></span>**Set up wafer geometry**

#### *On the ProberBench NT computer:*

1. Select the ProberBench **NT** icon (shortcut) on the desktop.

#### **Figure 643: ProberBench NT icon**

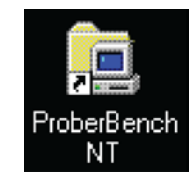

2. From the ProberBench NT window, select the **Wafer Map** file.

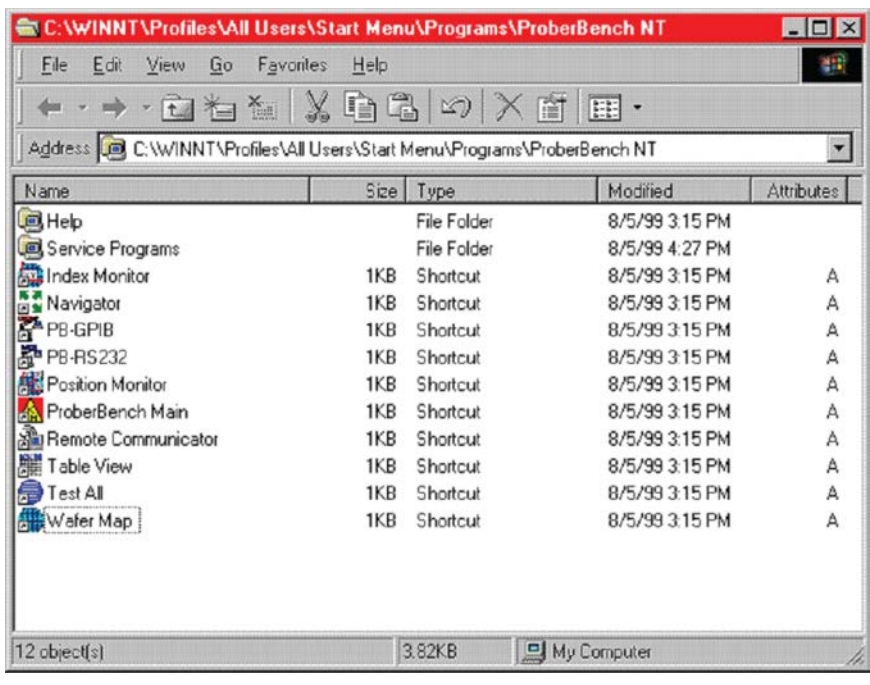

### **Figure 644: ProberBench NT window**

3. From the WaferMap dialog box, create or open a WaferMap.

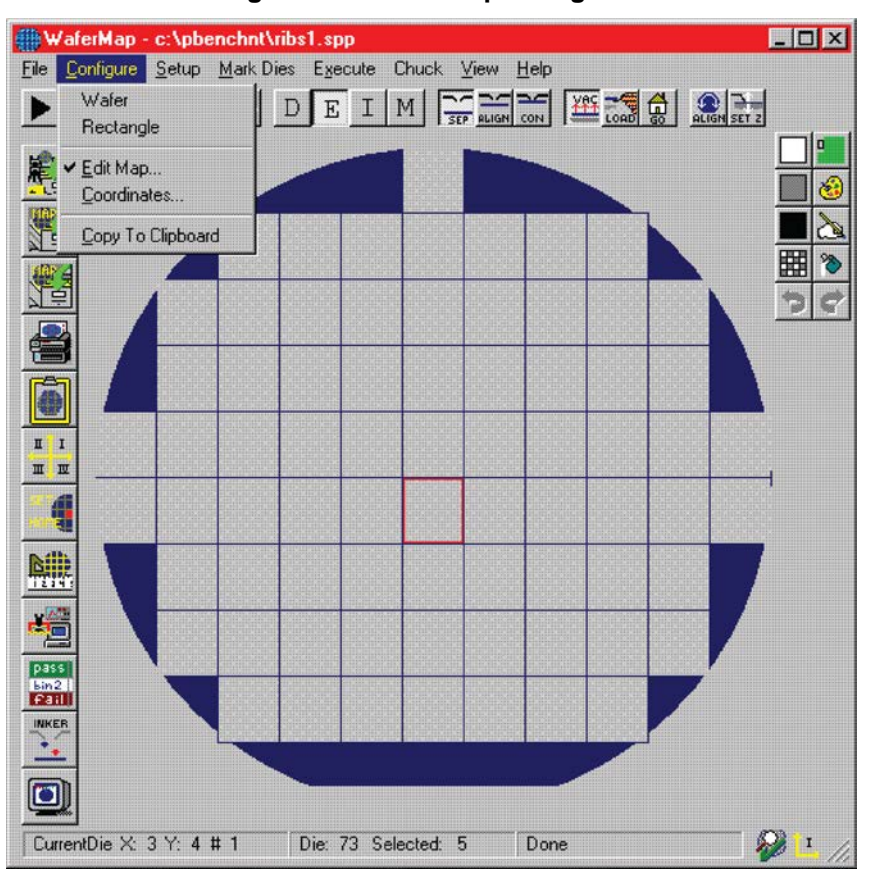

**Figure 645: WaferMap dialog box**

- 4. From the Configure menu, select **Edit Map**.
- 5. Enter the wafer geometry values and click **Apply**.
- 6. Click **OK**.

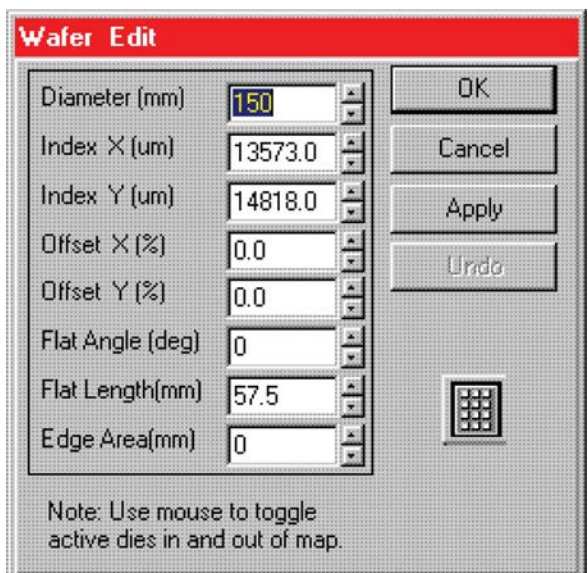

#### **Figure 646: Wafer Edit dialog**

7. From the Configure menu, select **Coordinates**.

#### **Figure 647: Configure pull-down**

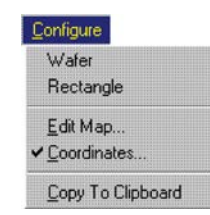

8. From the Coordinate System dialog box, set **Origin**, as shown. You can set any initial X and Y coordinates.

#### **Figure 648: Coordinate System dialog box**

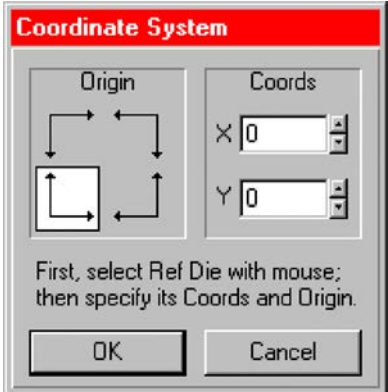

9. Click **OK**.

NOTF

Refer to Clarius probesites and probesubsites examples for specifics on selecting sites to probe.

10. Select **File > Project > Save** to save the WaferMap settings.

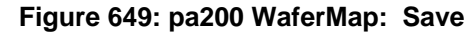

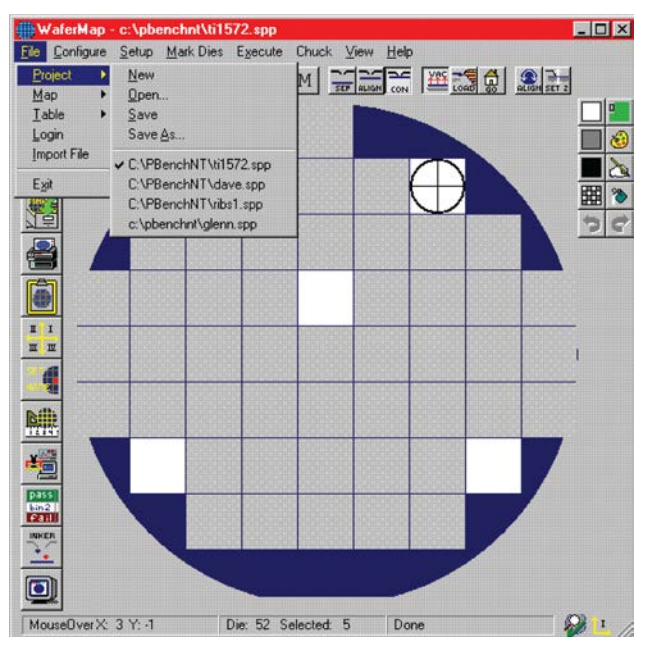

# <span id="page-1322-0"></span>**Create a site definition and define a probe list**

Creating a site definition for single subsites for each die involves using the software to create a selection of dies to probe. If a single subsite per die is to be probed, refer to Probesites Clarius [project example](#page-1356-0) (on page [H-18\)](#page-1356-0). Creating a site definition for multiple subsites for each die involves using the software to create a selection of dies to probe, but also includes creating a selection of the subsites on each die that will be probed. If multiple subsites for each die will be probed, refer to [Probesubsites Clarius project example](#page-1397-0) (on page [J-22\)](#page-1397-0).

#### *To load a previously defined and saved site definition and a probe list:*

1. Select the ProberBench **NT** icon on the desktop.

**Figure 650: ProberBench NT icon**

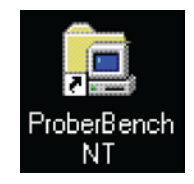

2. From the ProberBench NT window, select the **WaferMap** file.

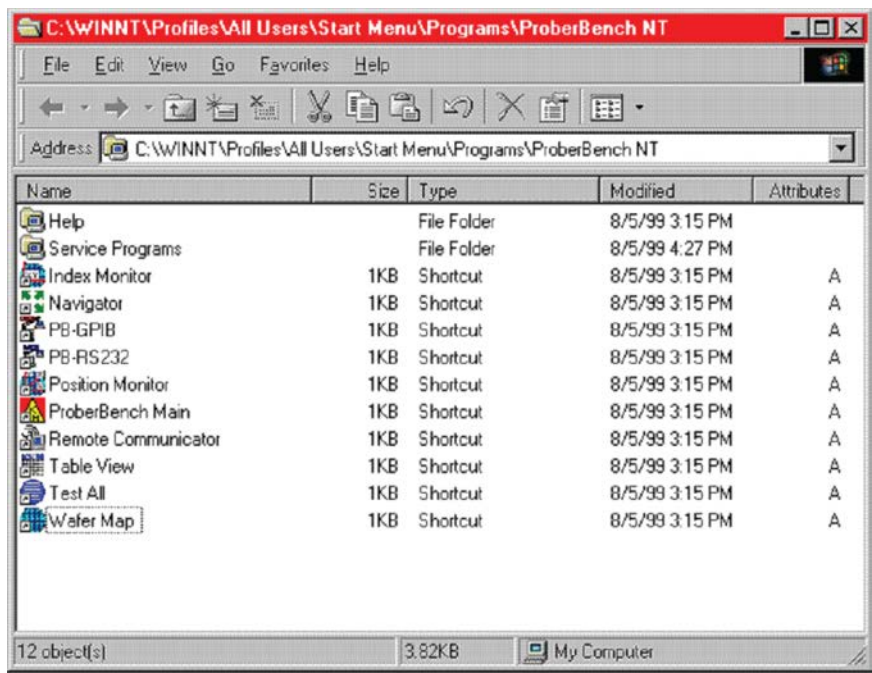

### **Figure 651: ProberBench NT window**

3. From the WaferMap window, select and open the appropriate file.

# <span id="page-1323-0"></span>**Load, align, and contact the wafer**

#### *Using the ProberBench NT computer:*

1. From the WaferMap Chuck menu, select **Load Position**. This brings the chuck to the front of the prober.

#### **Figure 652: Chuck menu**

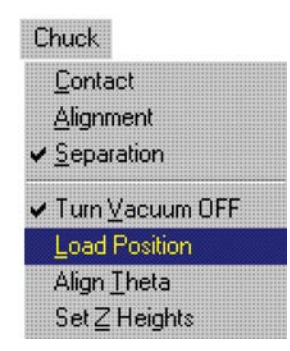

- 2. Place the wafer on the chuck.
- 3. From the Chuck menu, select **Turn Vacuum ON**.
- 4. Manually move the wafer to the Home Die.
- 5. From the Setup menu, select **Home Die**.

#### **Figure 653: Setup menu**

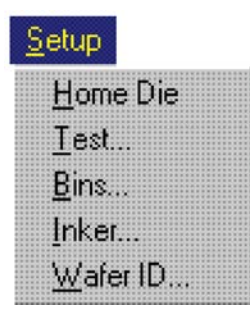

- 6. Choose the home die on the WaferMap. When choosing the home die:
	- The wafer should be on the chuck and physically in the correct HOME position.
	- Click the die on the wafer map UI that will be the home die.
	- A cross-hair appears when a die has been selected as the home die.

#### **Figure 654: WaferMap home die selection**

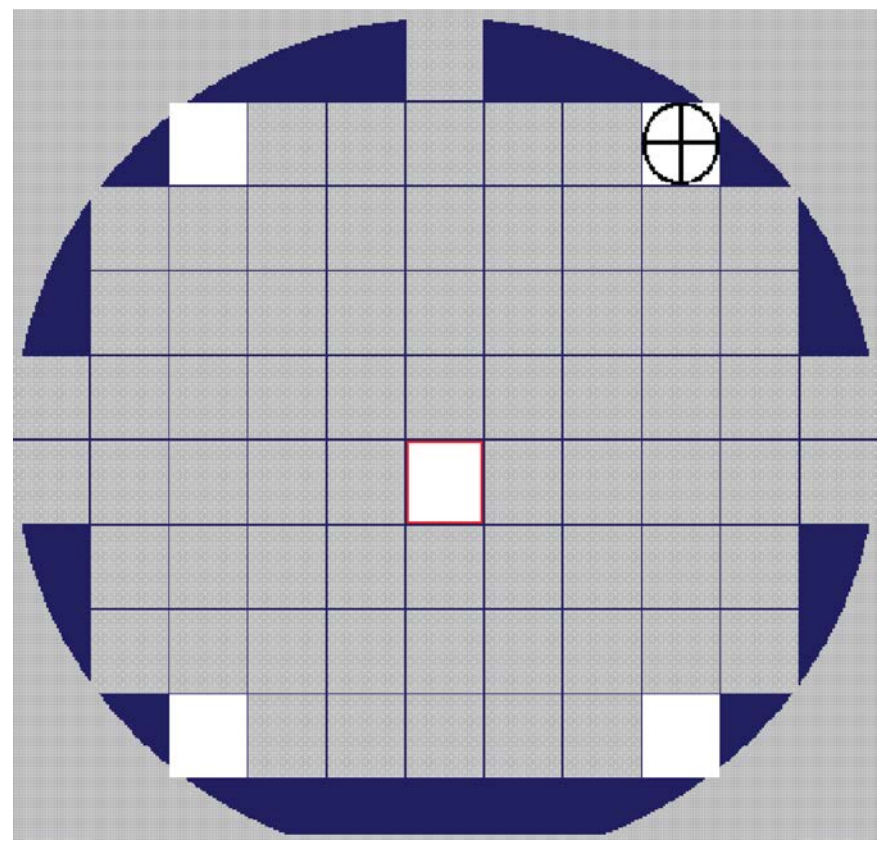

- 7. From the Chuck menu, select **Align Theta**.
- 8. Align wafer using the following steps.

### **Aligning the wafer**

1. Enter Point 1 and Point 2 distances from the center using specific X die size multiples. See the following figure. In other words, if the die size is:  $X = 13.573$  mm, and Y = 14.818 mm, set up to move four die to the left and also the right at 54.292 mm (4 • 13.573 mm = 54.292 mm).

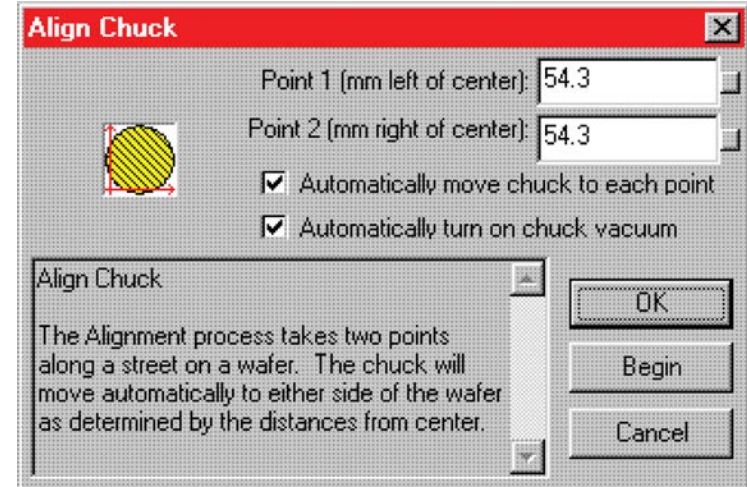

#### **Figure 655: Aligning the wafer Step a**

- 2. Select **Automatically move chuck to each point**.
- 3. Select **Automatically turn on chuck vacuum**.
- 4. Click **Begin**.

### **Start the Alignment Wizard**

- 1. Move to Point 1 (left of center die align pad and pins).
- 2. Click **Continue** to start the Alignment Wizard.
- 3. Manually align pins and pads (POINT 1).
- 4. Click **Continue** (from POINT 1) and move 8 die (for this example) to the right.

5. Manually align pins and pads (POINT 2) and select **Finish**.

**Figure 656: Aligning the wafer: Point 2**

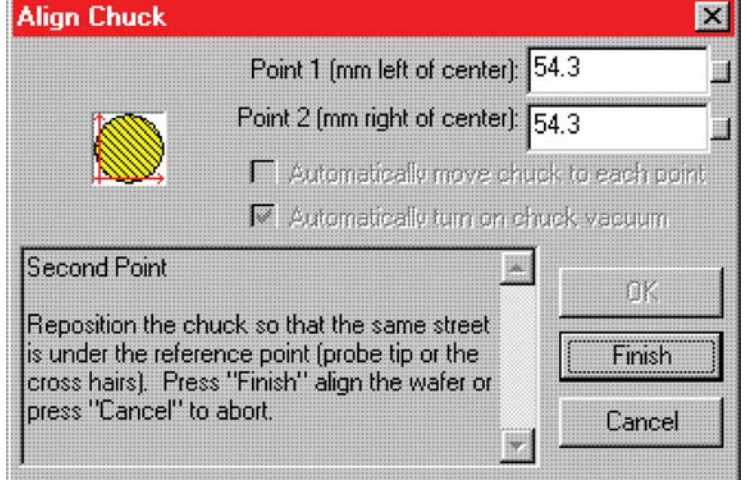

### **Verify wafer alignment**

Confirm that the alignment is correct (the alignment procedure is repeated). To check, manually use the joystick to move the chuck in index moves and confirm that the pins and pads are aligned.

**Figure 657: Verify wafer alignment**

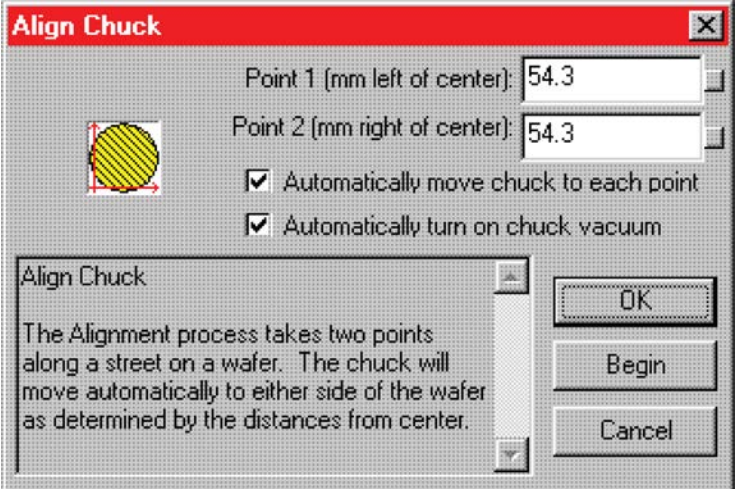

If the alignment is not correct, repeat the alignment. If the alignment is correct, click **Finish**.

**Figure 658: Aligning the wafer: Point 2**

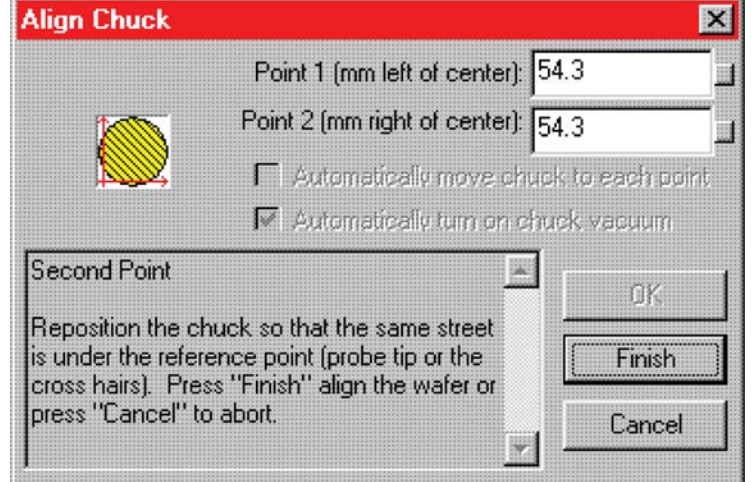

# **Set the chuck heights**

#### *To set the chuck heights:*

- 1. Launch the navigator from the ProberBench NT window icon.
- 2. In the Chuck Navigator dialog box, use the chuck up and down arrows to make contact with the wafer on the home die and home subsite.

#### **Figure 659: Chuck navigator dialog box wafer height**

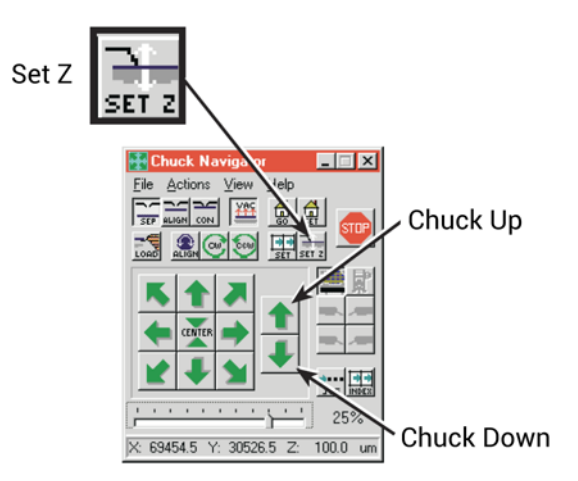

3. Click **Set-Z**. The Set Chuck Heights dialog box is displayed.

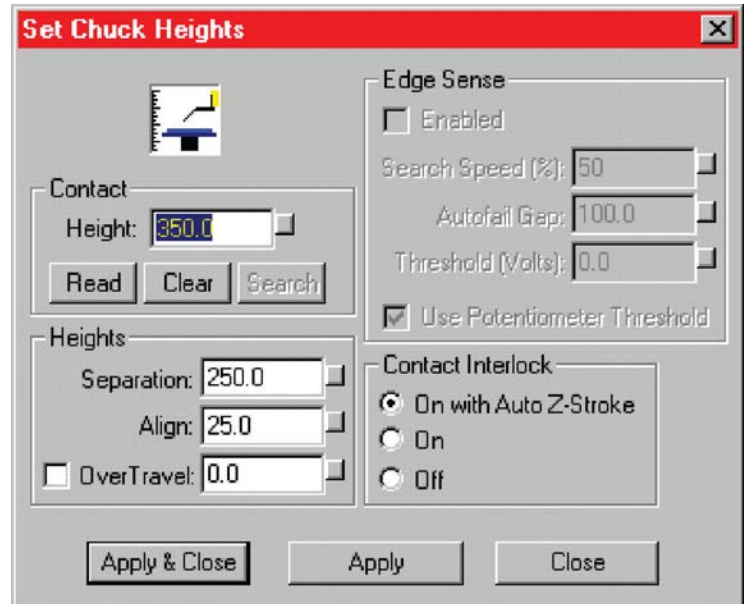

#### **Figure 660: Set chuck heights**

- 4. Click **Read**. The contact height value changes to the present height.
- 5. Click **Apply**.
- 6. Click **Close**.
- 7. Select **File > Project > Save** to save the Chuck Navigator settings.

#### **Figure 661: PA200 Chuck Navigator: Save**

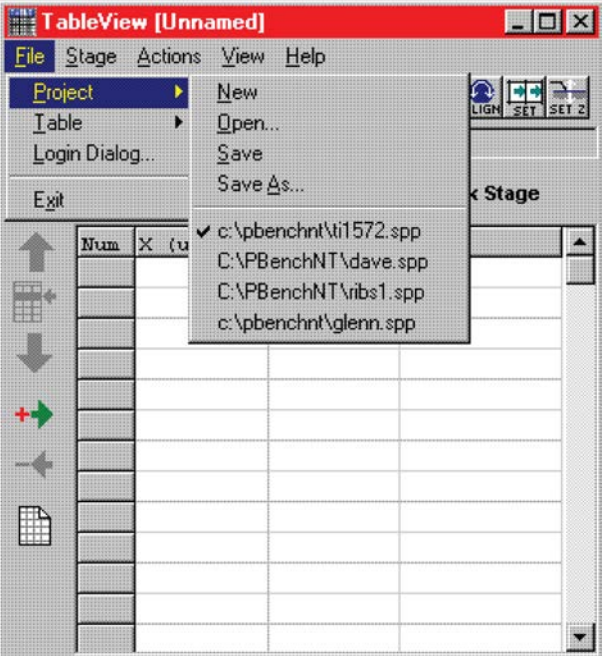

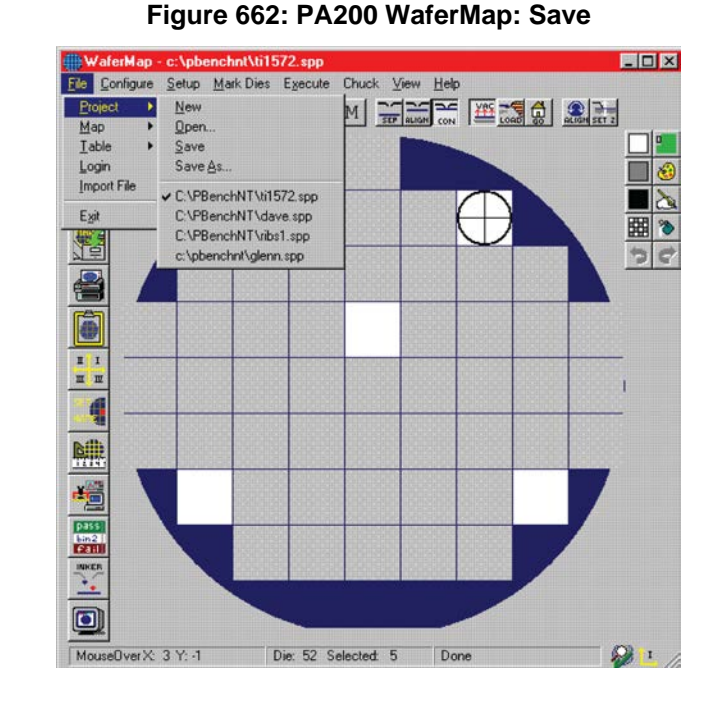

### 8. Select **File > Project > Save** to save the WaferMap configuration.

# <span id="page-1329-0"></span>**Clarius probesubsites project example**

The following is a step-by-step procedure to configure the PA-200 so the probesubsites Clarius project executes successfully.

#### *On the ProberBench NT computer:*

1. Select the ProberBench NT icon (shortcut) on the desktop.

#### **Figure 663: ProberBench NT icon**

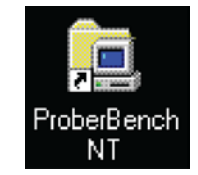

2. From the ProberBench NT window, select **WaferMap** file.

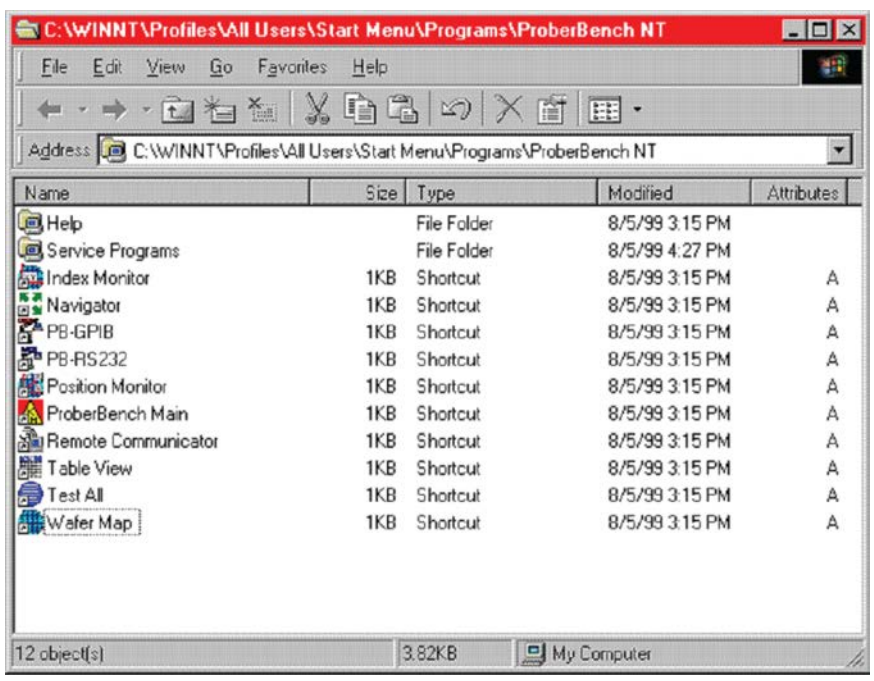

### **Figure 664: ProberBench NT window**

3. From the WaferMap window, from the Mark Dies menu, select **Mark to Skip**.

### **Figure 665: Mark Dies menu**

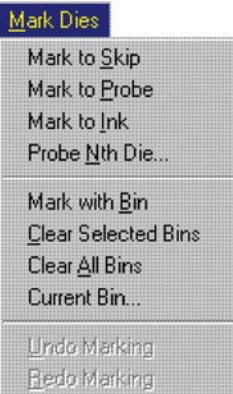

- 4. Use Mark to Skip and Mark to Probe to set dies. Click a die in the WaferMap window to either set or clear the die. The color of the die indicates status (either probe or skip). With Mark to Probe selected, drag to select multiple dies. With Mark to Skip selected, drag to clear multiple dies. When done, clear **Mark to Skip** or **Mark to Probe**. Otherwise, the Chuck menu remains grayed.
- 5. From the View menu, select **Die Map**.

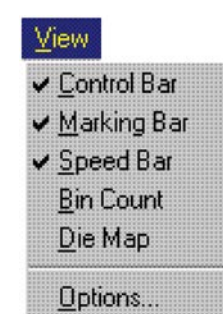

**Figure 666: View menu**
- 6. Set up the die map.
- 7. From the View menu, select the Table editor. The spreadsheet portion of the Die Map is displayed.

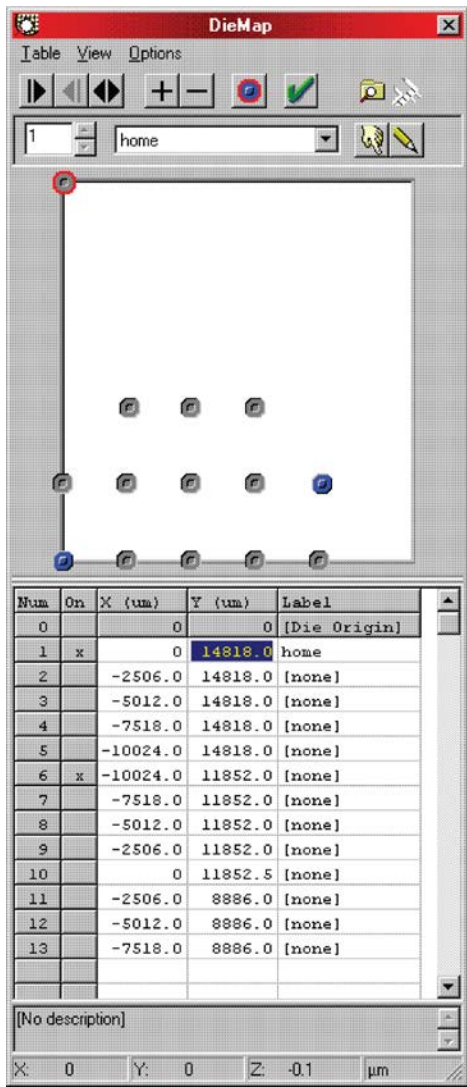

### **Figure 667: DieMap dialog**

- 8. From the Options menu, select units (Microns or Mils).
- 9. Edit the table with the coordinates of the subsites.
- 10. From the Table menu, select **Save** or **Save As**.

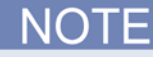

An x in the On column defines the subsites that will be probed when using the subsite probing project (in other words, when using **PrSSMovNxt**). Other subsites may be defined in the list.

# **Set the wafer map**

*On the ProberBench NT computer:*

1. Select the **ProberBench NT** icon on the desktop.

### **Figure 668: ProberBench NT icon**

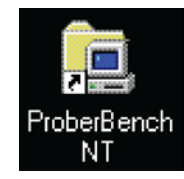

2. From the ProberBench NT window, select the **Wafer Map** file.

### **Figure 669: ProberBench NT window**

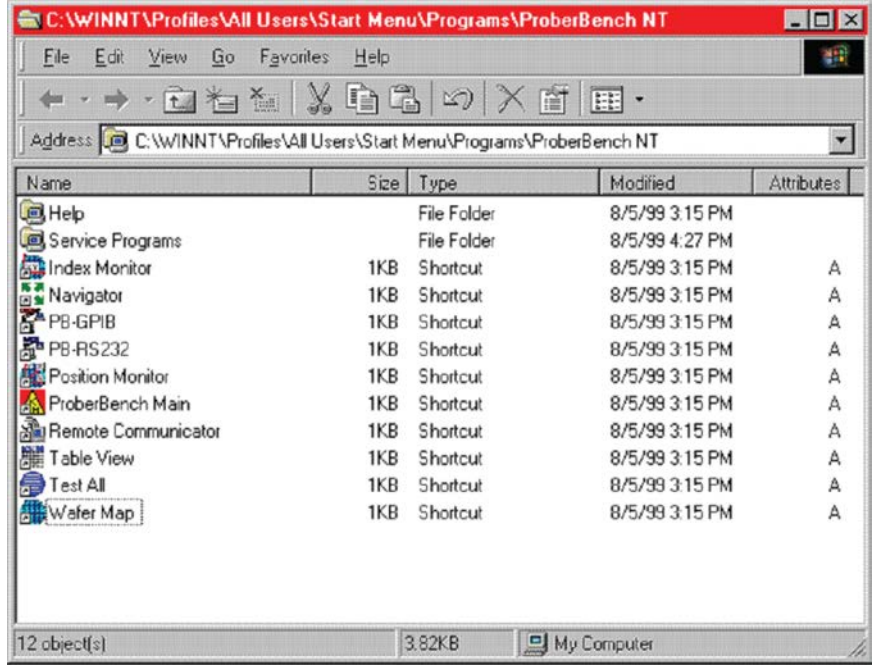

3. From the Mark Dies menu, use **Mark to Skip** and **Mark to Probe** to set dies. Click a die in the WaferMap window to either set or clear the die. The color of the die indicates status (probes white dies, skips blue dies).

With **Mark to Probe** selected, drag to select multiple dies. With **Mark to Skip** selected, drag to clear multiple dies. When done, clear **Mark to Skip** or **Mark to Probe**. Otherwise, the Chuck menu remains grayed.

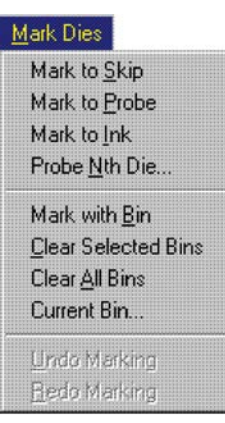

### **Figure 670: Mark Dies menu**

4. Select **File > Project> Save** to save the WaferMap configuration.

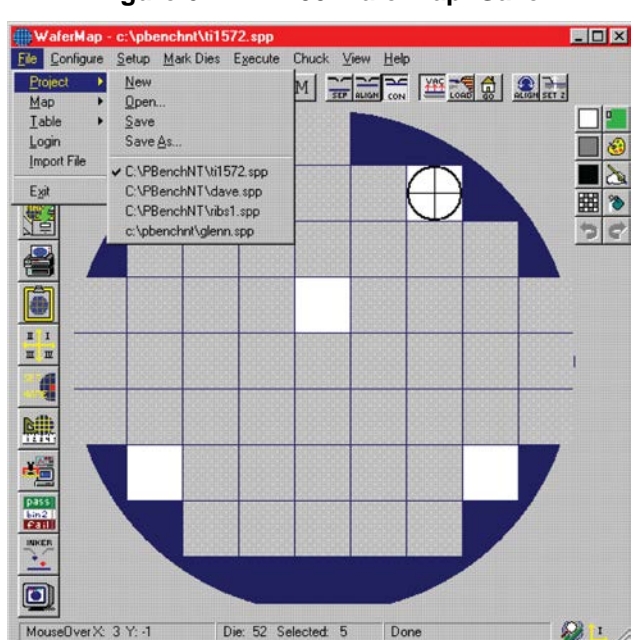

**Figure 671: PA200 WaferMap: Save**

# **Use KCon to add a prober**

### *On the 4200A-SCS, use KCon to add the prober to the configuration:*

- 1. Open KCon.
- 2. At the bottom of the Configuration Navigator, select **Add External Instrument**. The Add External Instrument dialog box is displayed.

### **Figure 672: Add a prober in KCon**

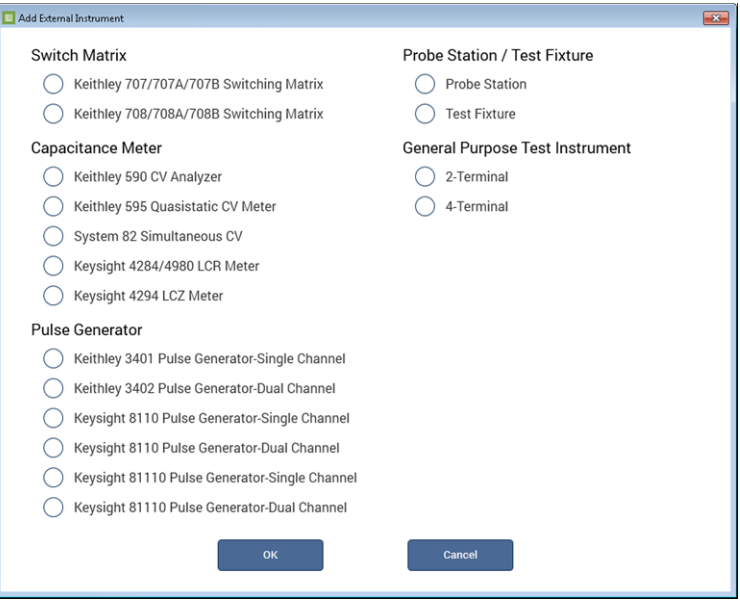

- 3. Select **Probe Station**.
- 4. Select **OK**. The KCon navigation displays PRBR1 in the Configuration Navigator and the properties.

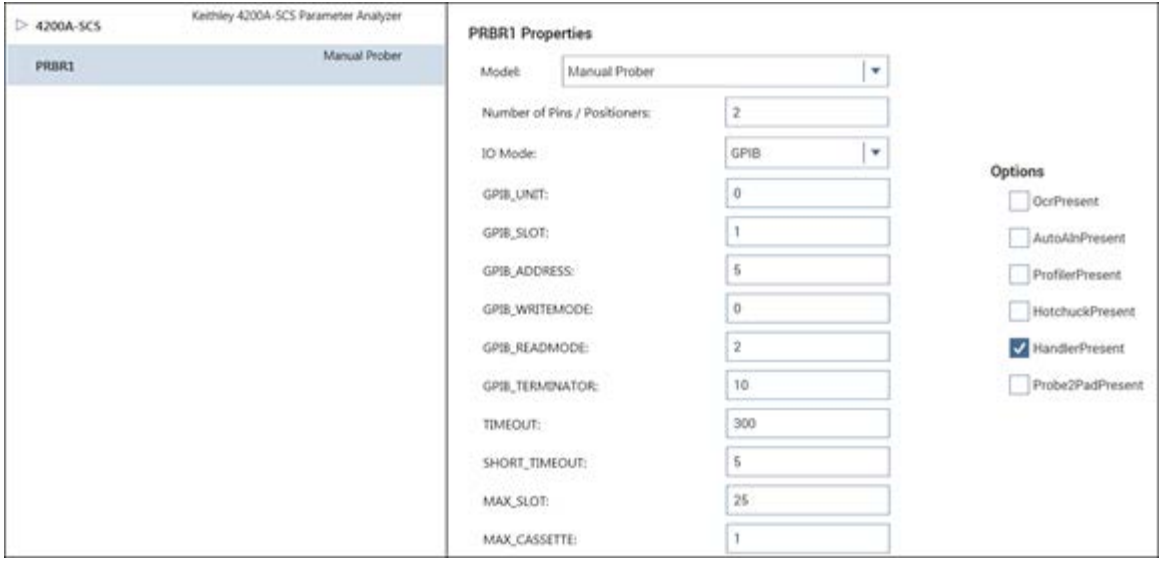

**Figure 673: Use KCon to select a prober**

- 5. Select the **Karl Suss PA200 Prober** as the model.
- 6. Ensure that the **Number of Pins / Positioners** is correct. The number of pins defined here determines the pins that are available to assign to a switch matrix card column.
- 7. Select **Save**.
- 8. Exit KCon.

# **Running projects**

*On the ProberBench NT computer:*

- 1. After the wafer is set up and alignment is complete, select the **File > Project > Save**.
- 2. Select **File > Map > Save**.
- 3. Select **File > Table > Save**. The wafer is ready to probe.
- 4. Place the prober in Run mode.
- 5. Ensure that the "E" in the **WaferMap** toolbar is selected.

### **Figure 674: WaferMap toolbar**

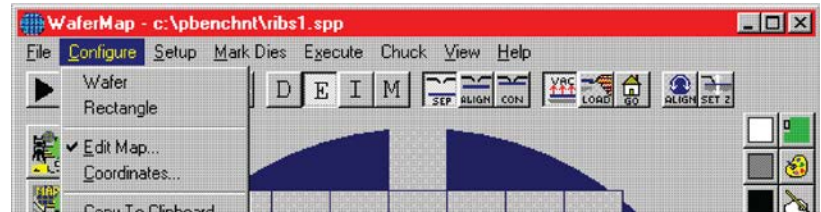

## **Clarius**

Use Clarius to load and run the probesites or probesubsites project using the new KCon configuration file, which allows you to execute the project for this prober.

### *On the 4200A-SCS:*

- 1. Open Clarius.
- 2. Choose **Select**.
- 3. Select **Projects**.
- 4. Search for **probesubsites**.
- 5. Drag the **probesubsites** project to the project tree.

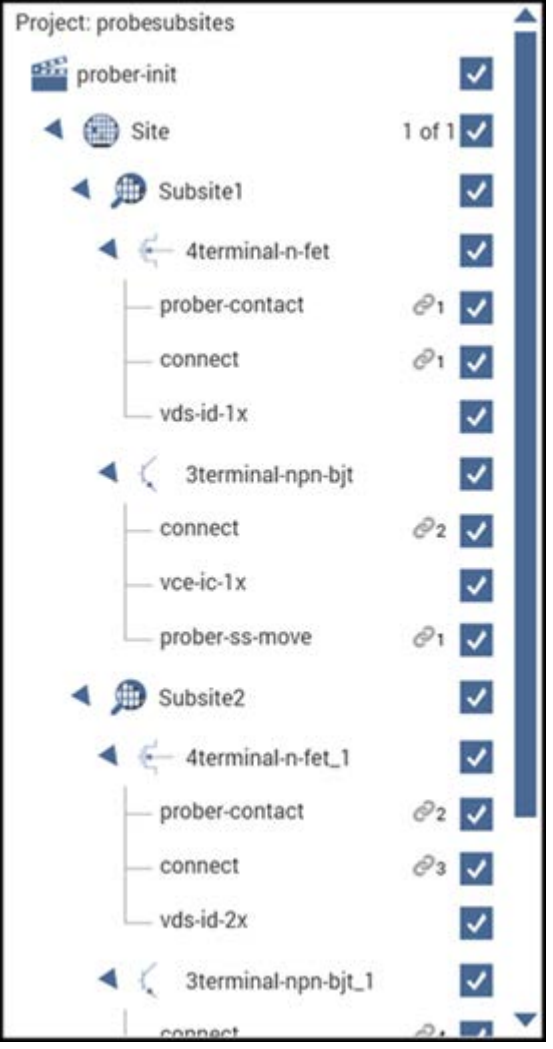

**Figure 675: probesubsites project tree**

6. Click **Run**.

# **Commands and error symbols**

The following table contains error and status symbols listed by command.

### **Available commands and responses**

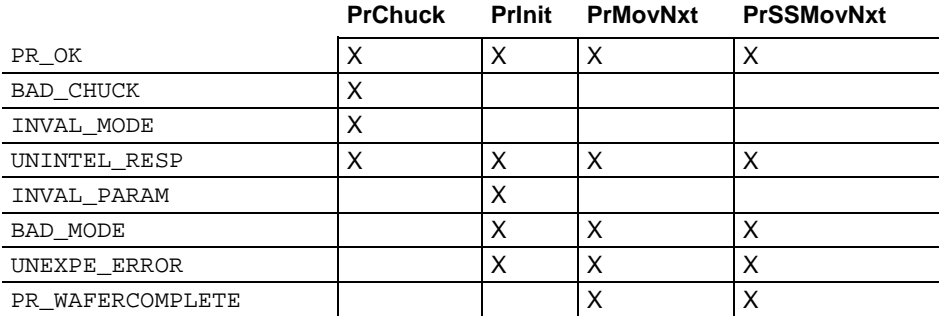

### **Information and error code return values and descriptions**

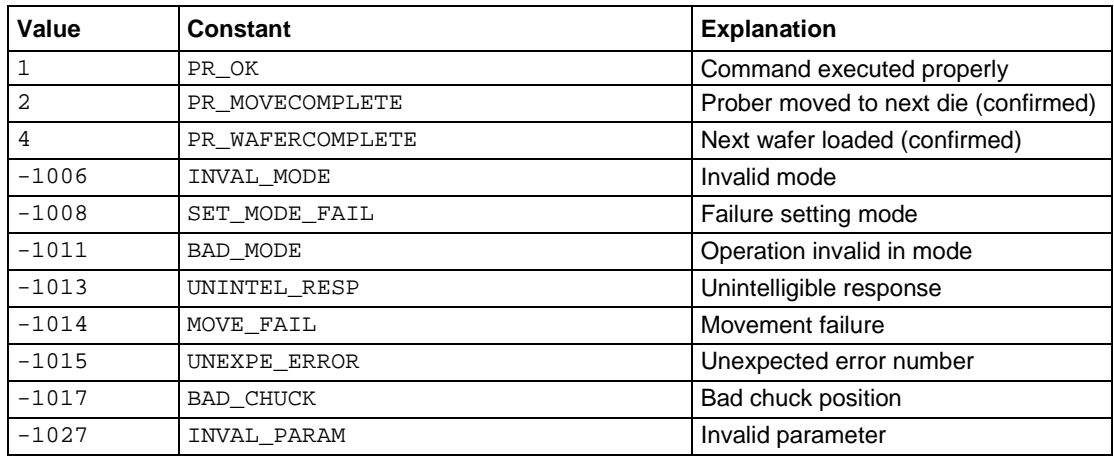

# **Using a Micromanipulator 8860 Prober**

### **In this appendix:**

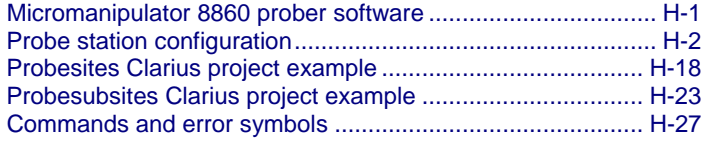

# <span id="page-1339-0"></span>**Micromanipulator 8860 prober software**

You need to have the following software programs on the Micromanipulator 8860 to configure and operate the 8860 prober with the Keithley Instruments 4200A-SCS:

- **pcBridge**: Used to configure the communications setup (icon on the desktop)
- **pcLaunch**: Used to launch various wafer controls and utilities (icon on the desktop)
- **pcIndie**: Used to probe multi-subsites per die (button in pcLaunch window)
- **pcWafer**: Used to probe single subsites per die (button in pcLaunch window)
- **pcNav**
- **pcRouter**

pcIndie and pcWafer, which are not included with standard prober software, are required. Refer to the prober manufacturer, Micromanipulator, for availability.

### **Software versions**

The following list contains the software versions used to verify the configuration of the 8860 prober with the 4200A-SCS:

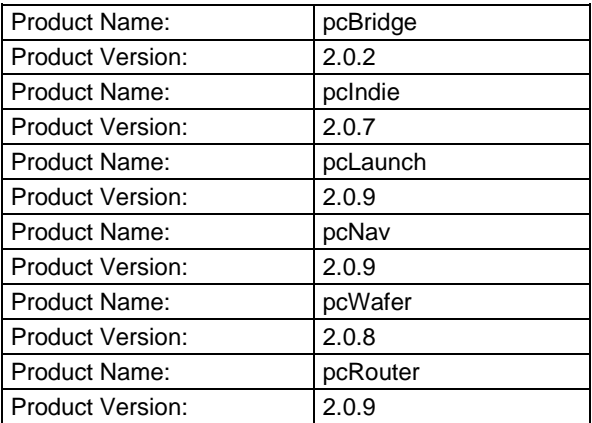

# <span id="page-1340-0"></span>**Probe station configuration**

# CAUTION

Ensure that you are familiar with the Micromanipulator 8860 prober and its supporting documentation before attempting setup, configuration, or operation.

To set up and configure the 8860 prober for use with the 4200A-SCS, you will:

- [Set up communications](#page-1340-1) (on page [H-2\)](#page-1340-1)
- [Set up wafer geometry](#page-1344-0) (on page [H-6\)](#page-1344-0)
- [Create a site definition and define a probe list](#page-1346-0) (on page [H-8\)](#page-1346-0)
- [Load, align, and contact the wafer](#page-1347-0) (on page [H-9\)](#page-1347-0)

Each step is detailed in the following topics.

# <span id="page-1340-1"></span>**Set up communications**

*To set up communications:*

- 1. Turn on power to the 4200A-SCS.
- 2. Turn on power to the prober.
- 3. Ensure that the vacuum has been properly connected.
- 4. On the pcBridge computer, connect the pcBridge computer's RS232 port (on the rear panel of the pcBridge computer) to the 4200A-SCS COM1 port. Use a DB25 female to DB9 female cable (shielded null modem cable). See the figure below for details.

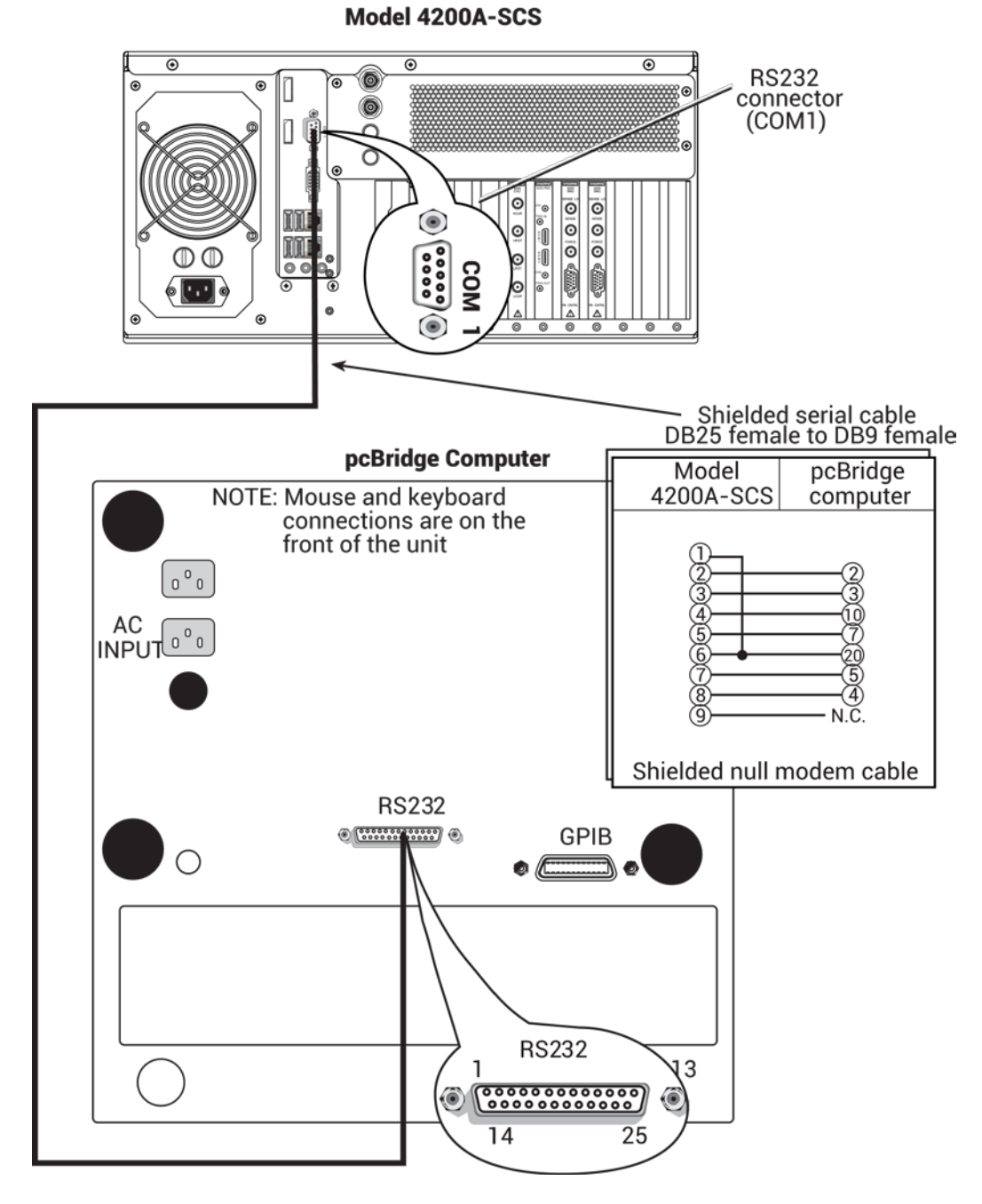

**Figure 676: Prober setup: Serial connections**

5. Double-click the **pcBridge** icon on the desktop to open the main pcBridge window.

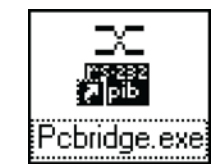

**Figure 677: pcBridge icon**

### **Figure 678: Prober setup: Main pcBridge window**

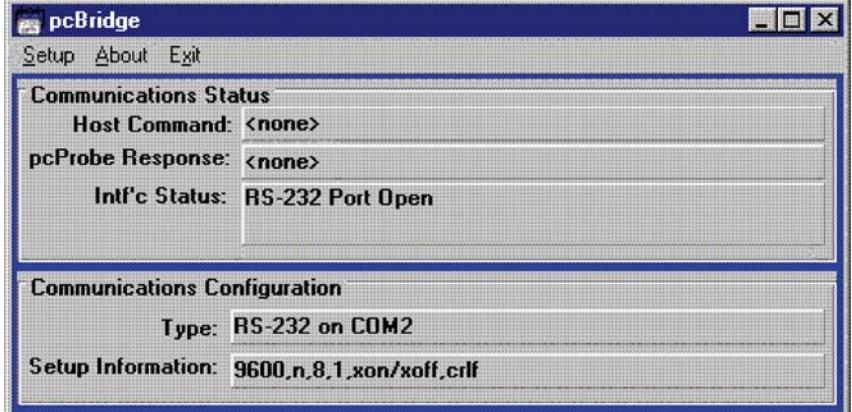

6. Select the **Setup** menu. The pcBridge Communications Setup window is displayed.

**Figure 679: pcBridge window**

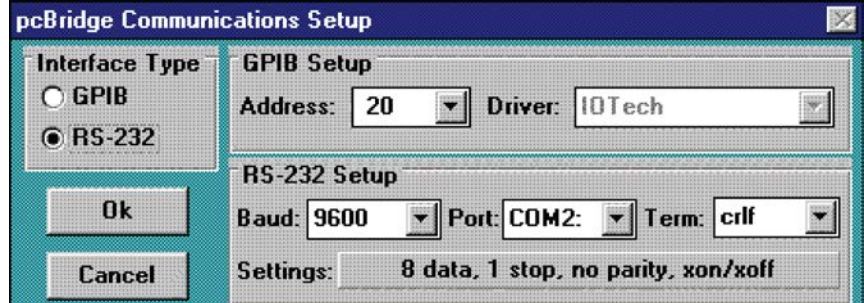

- 7. Use the pcBridge Communications Setup to configure the communications settings. These settings should be 8 data, 1 stop, no parity, xon/xoff.
	- Interface Type: RS232
	- Baud: 9600
	- Port: COM2
	- Term: cr and lf (termination character of carriage-return and line-feed)
- 8. Click **OK**.
- 9. Click the **pcLaunch** icon to open the main pcLaunch window.

### **Figure 680: pcLaunch icon**

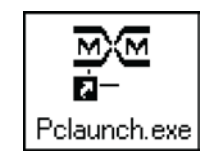

| <b>Example Launch</b> |             | Shutdown Run Application Joystick Mode | About            |                          |                                                            |
|-----------------------|-------------|----------------------------------------|------------------|--------------------------|------------------------------------------------------------|
|                       | illuminator |                                        | hdowr<br>Control | <b>STOP</b>              | <b>Index Size</b><br>X: 22000.00<br>Y: 22000.00<br>7:25.40 |
| neNov                 | pcIndie     | pcVideo                                | pcWFr            | AX.<br><b>Index Size</b> | Units:<br>um                                               |

**Figure 681: pcLaunch window**

10. From the pcLaunch window, set the Joystick Mode for Linear.

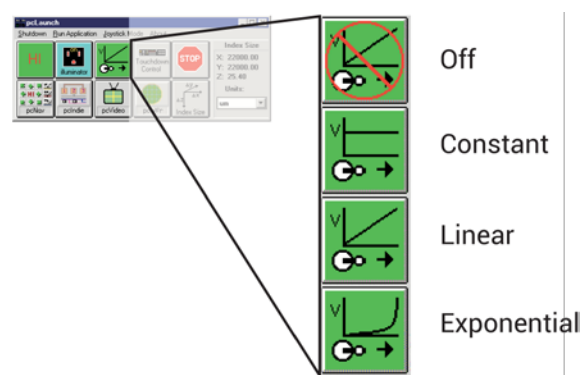

### **Figure 682: Joystick modes**

### **Modify the prober configuration file**

The default prober configuration file is shown below. As shown, the file is configured for use with serial communications.

Configuration file location: C:\s4200\sys\dat\prbcnfg\_MM40.dat

Use the 4200A-SCS to modify the file if needed.

```
# prbcnfg.dat - EXAMPLE Prober Configuration File for MM40 Prober
#
# The following tag, "PRBCNFG", is used by the engine in order to determine
# the MAX number of SLOTS and CASSETTES for a given prober at runtime.
#
<PRBCNFG>
#
# for OPTIONS ""== NULL, max 32 chars in string
#
# Example
# 01234567890
#PROBER_1_OPTIONS=1,1,1,1,1,1
#
#
# OcrPresent
# AutoAlnPresent
# ProfilerPresent
# HotchuckPresent
# HandlerPresent
# Probe2PadPresent
#
#
# The PROBER_x_PROBTYPE fields needs to be set to one of the following names.
# Configuration for serial probers:
#
# Example configuration for MM40 prober
#
#
PROBER_1_PROBTYPE=MM40
PROBER_1_OPTIONS=0,0,0,0,0,0
PROBER_1_IO_MODE=SERIAL
PROBER_1_DEVICE_NAME=COM1
PROBER_1_BAUDRATE=9600
PROBER_1_TIMEOUT=300
PROBER_1_SHORT_TIMEOUT=5
PROBER_1_MAX_SLOT=25
PROBER_1_MAX_CASSETTE=1
#
#
```
# <span id="page-1344-0"></span>**Set up wafer geometry**

*On the pcBridge computer:*

1. From the pcLaunch window, click the **pcNav** button to open the pcNav window.

### **Figure 683: pcNav button**

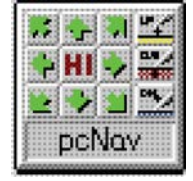

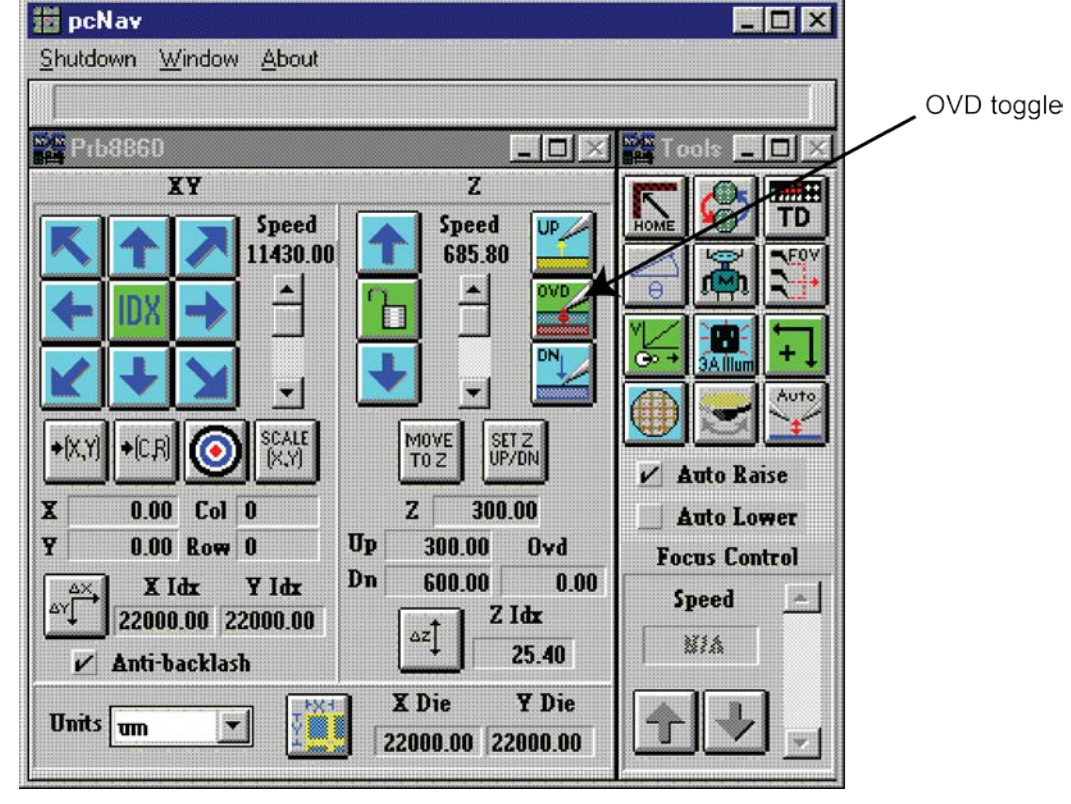

### **Figure 684: pcNav window**

# NO

When starting pcNav for the first time, the warning in the following figure is displayed. Click **OK** and continue the configuration (the device will be initialized when the chuck is homed).

### **Figure 685: pcNav Boot warning**

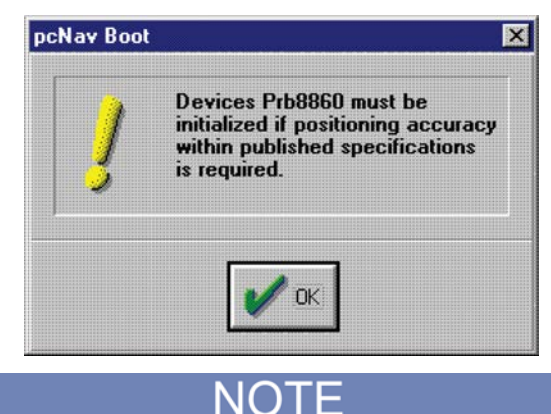

Since the platen moves to make or break contact between the pins and pad, selecting **Auto Raise** will automatically separate the pins from the pads. **Auto Lower** will allow automatic contact.

- 2. Select Auto Raise on the pcNav Tools window.
- 3. Select Anti-backlash on the pcNav Prb8860 window.

# <span id="page-1346-0"></span>**Create a site definition and define a probe list**

On the pcBridge computer, create a site definition for a single subsite for each die. To do this, use the software to create a selection of dies to probe. If a single subsite for each die is to be probed, refer to [Probesites Clarius project example](#page-1356-0) (on page [H-18\)](#page-1356-0). Creating a site definition for multiple subsites for each die also uses the software to create a selection of dies to probe and create a selection of the subsites on each die that will be probed. If multiple subsites for each die will be probed, refer to the [Probesubsites Clarius project example](#page-1361-0) (on page [H-23\)](#page-1361-0).

Use the following information to load a previously-defined and saved site definition.

### **Single subsite per die**

### *To open the file:*

1. Start pcWafer by clicking the **pcWfr** button in the pcLaunch window. The pcWfr window is displayed. See the following two figures.

# pcWFr

**Figure 686: pcWfr button**

### **Figure 687: Die Program Tools window**

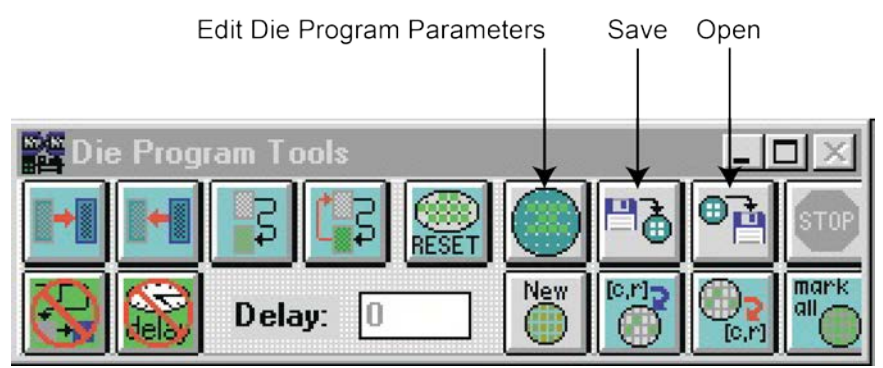

- 2. Click **Open** on the Die Program Tools window to open an existing file or **New** to create a new file.
- 3. Select the file and click **OK**.

### **Multiple subsites per die**

### *To open the file:*

1. Click the **pcIndie** button in the pcLaunch window. The pcIndie window will appear.

### **Figure 688: pcIndie button**

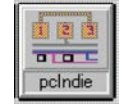

2. Click the **Open** button on the pcIndie Edit window to open an existing file or New to create a new file.

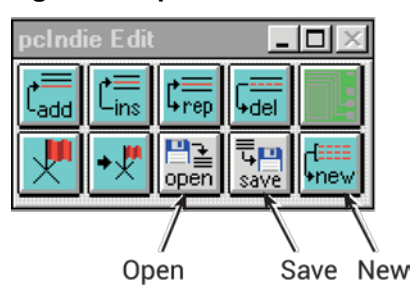

### **Figure 689: pcIndie Edit window**

3. Select the file and click **OK**.

# <span id="page-1347-0"></span>**Load, align, and contact the wafer**

The following topics describe how to contact the wafer.

### **Home the chuck**

### *To home the chuck:*

1. On the pcBridge computer, click the pcLaunch icon. The pcLaunch window is displayed. See the following two figures.

### **Figure 690: pcLaunch icon**

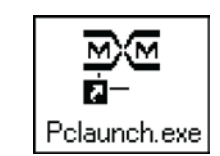

### **Figure 691: pcLaunch window**

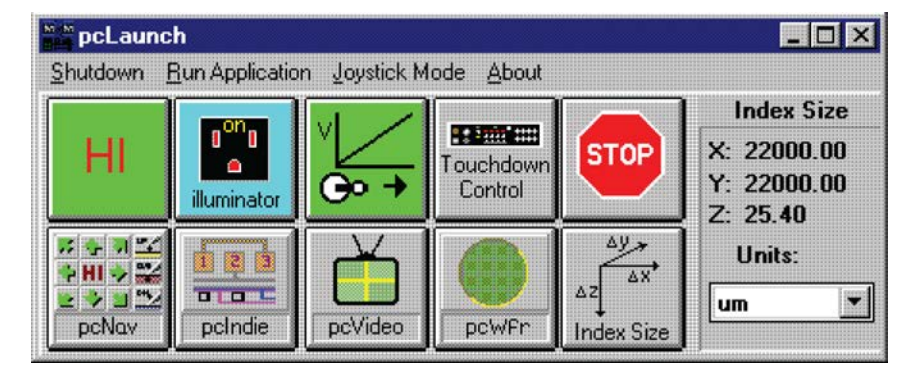

2. To home the chuck, from the pcLaunch window, click the **pcNav** button. The pcNav window opens. See the following two figures.

### **Figure 692: pcNav button**

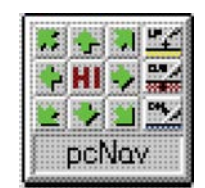

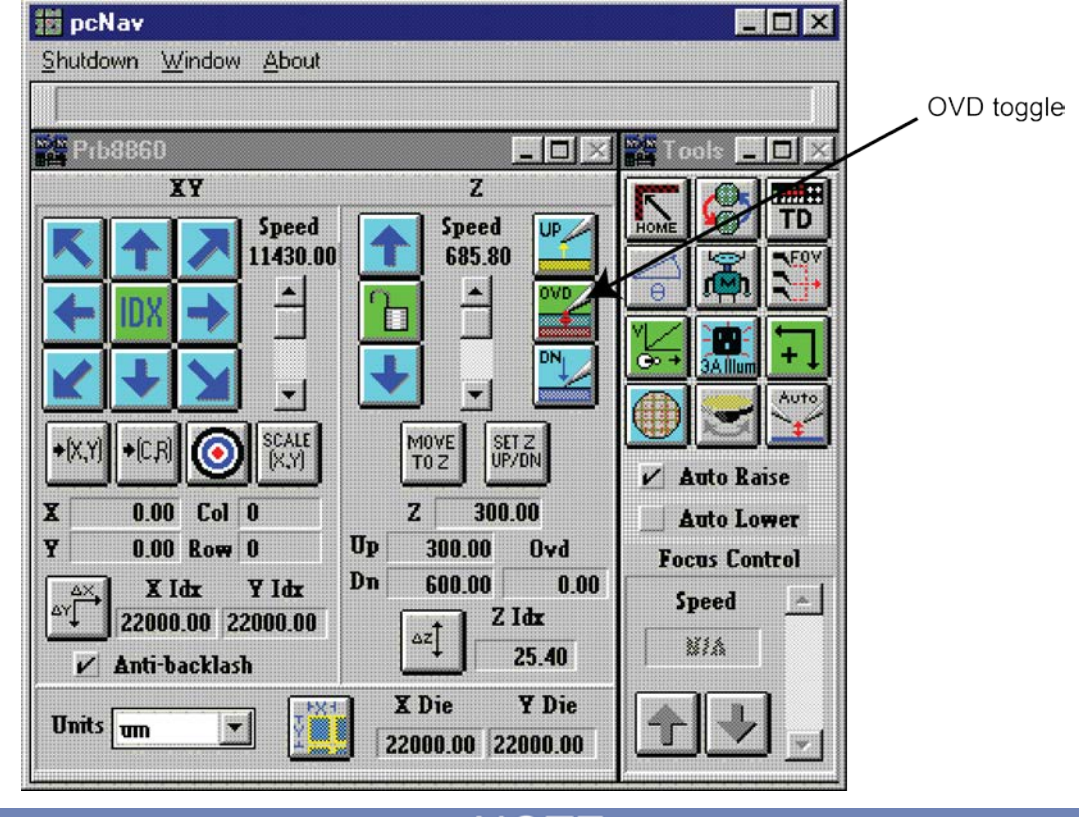

### **Figure 693: pcNav window**

# NOTE

The OVD button toggles the state of the overdrive (on or off).

3. Click the **Home** button on the Tools panel of the pcNav window. The Initialize positioners to Home window opens. See the following two figures.

### **Figure 694: Home button**

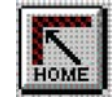

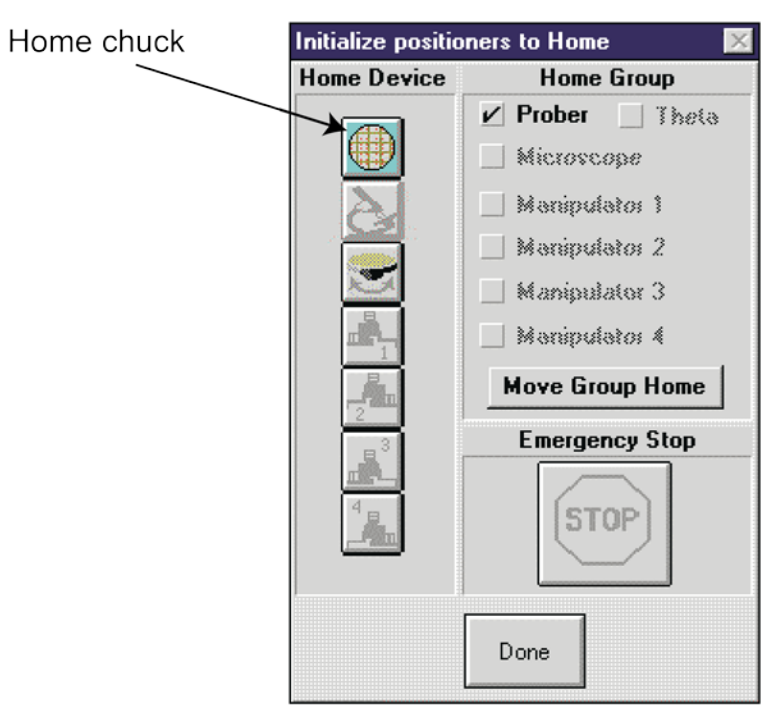

### **Figure 695: Initialize positioners to Home window**

- 4. From the Initialize positioners to Home window, click **Home chuck**. The chuck moves to the back left corner and then to the middle.
- 5. Click **Done** when the chuck is home. The **Done** button turns from grayed to active when the chuck is home.

### **Load the wafer**

### *Load the wafer:*

- 1. Make sure that the vacuum is off.
- 2. Click the **Load wafer** button on the Tools panel of the pcNav window. The Load Wafer dialog box appears. See the following two figures.

### **Figure 696: Load Wafer button**

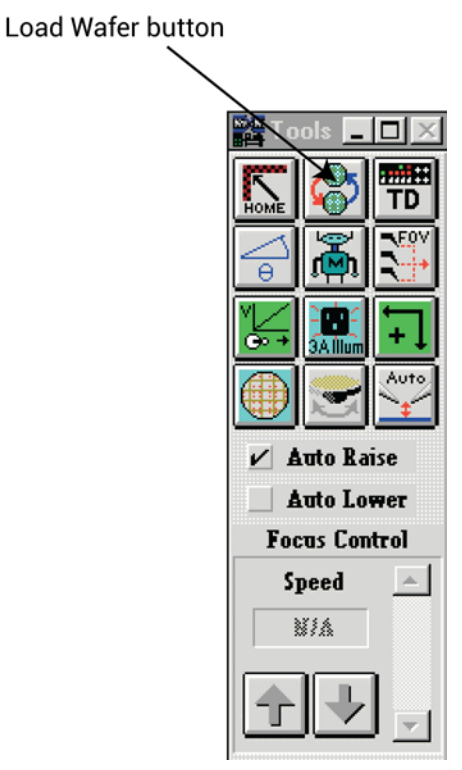

**Figure 697: Load Wafer window**

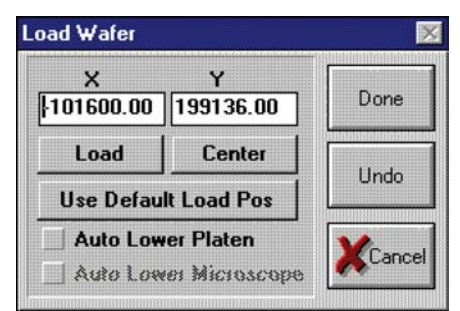

- 3. In the Load Wafer dialog box, click **Load**.
- 4. After the chuck moves to the front, place wafer on the chuck aligning the flat or notch in the proper orientation.
- 5. Apply vacuum.
- 6. Click **Center**.
- 7. Click **Done**.

### **Set the Z-height**

### *To set the Z-height:*

# **NOTE**

This part of the procedure sets Z-height (contact height). The platen moves up and down (Z) while the chuck moves X and Y but not Z. When changing Z-height (moving the platen up or down), a higher number moves closer to contact while a lower number moves away from contact (for example, if 300 is contact, 200 would be non-contact).

- 1. Use the joystick to manually move the wafer (pads) underneath the pins.
- 2. Click the **SET Z UP/DN** button on the pcNav dialog box. The SET Prb8860 Up/Down/Ovd dialog box opens. See the following two figures.

### **Figure 698: Set Z UP-DN button**

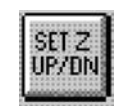

### **Figure 699: SET Prb8860 Up-Down-Ovd window**

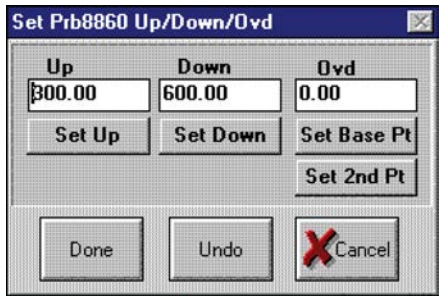

3. Using the Dial, bring the platen to a positive Z-height (this height in the example is 600). This will be a non-contact position with the pads in focus but without the pins touching the pads.

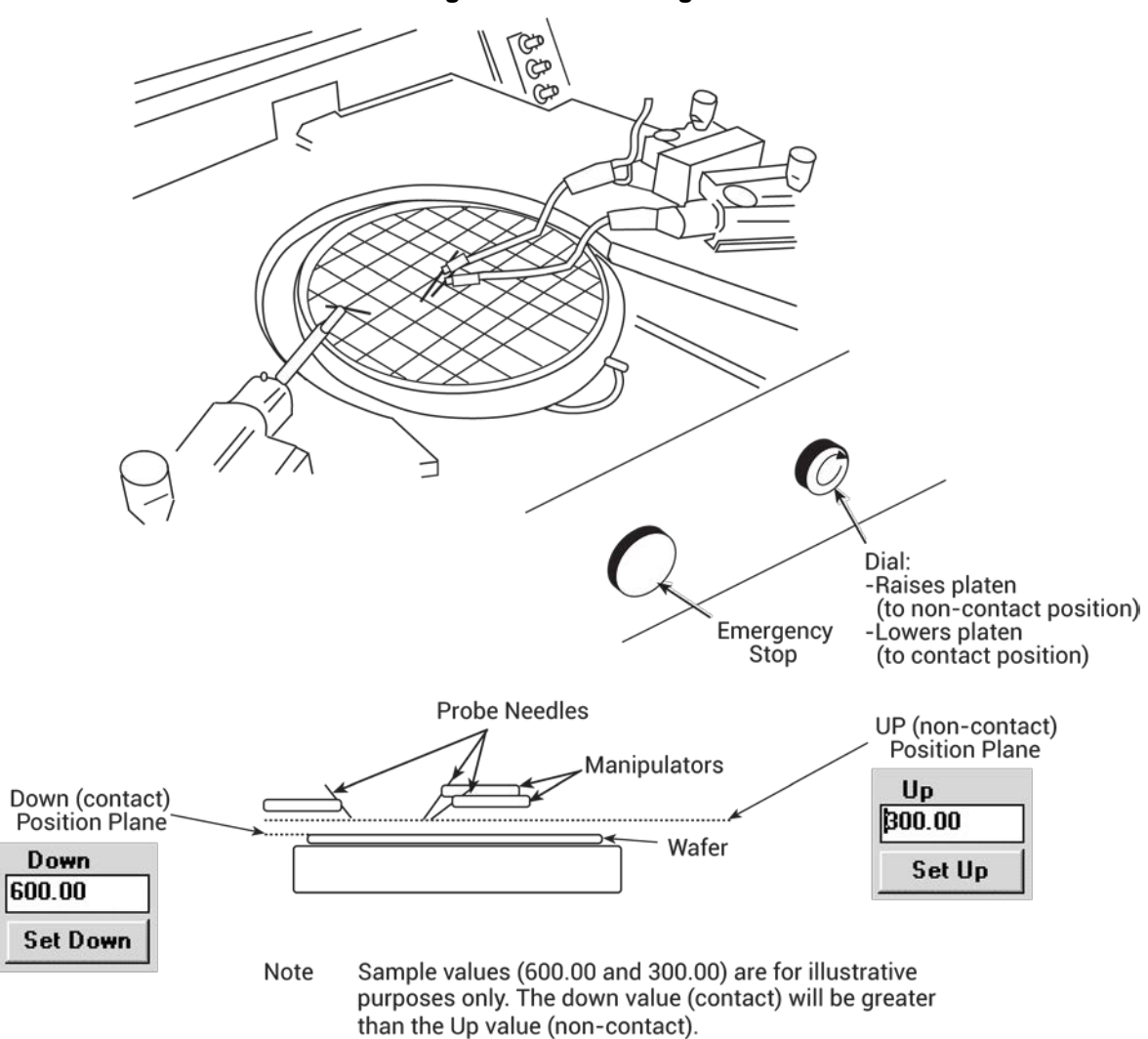

**Figure 700: Set Z-height**

- 4. Use the manual Z-dial to lower the platen to make initial contact with pads (this assumes that the pins are planar).
- 5. Click the **Set Down** button when all pins are in contact with their respective pad.
- 6. Use the Dial to move the pins to a non-contact position (this height in the example is 300).
- 7. Click the **Set Up** button.

If the pins are not aligned to the same plane, excessive overdrive/scrub may result (overdrive is the Z-height change necessary to exert adequate contact pressure on the pad). Keep this as equal as possible when manually setting the pins on the pads. Using uneven contact pressure to overcome planarization problems can cause faulty test results or damage to the pad.

- 8. Set overdrive (user preference).
- 9. In the pcNav window, click the **DN** button, then press the **Set Z UP/DN** button.
- 10. When the SET Prb8860 Up/Down/Ovd window opens, press the **Set Base Pt** button.
- 11. Lower the platen to the point where you see good clean probe marks.
- 12. Click the **Set 2nd Pt** button.
- 13. Click the **OVD** button in pcNav to ensure that the overdrive will be used. Test the settings by pressing the UP and DN buttons in pcNav.

### **Figure 701: Down pushbutton**

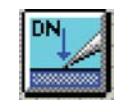

14. Click **Done**.

### **Align the wafer**

### *To align the wafer:*

1. Click the **Align Wafer** button on the Tools panel of the pcNav window. The Prb8860 Alignment window opens.

### **Figure 702: Align wafer button**

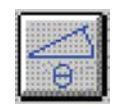

### **Figure 703: Prb8860 Alignment window**

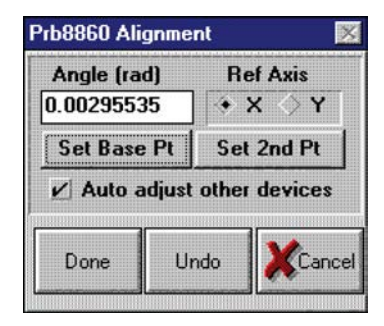

- 2. Select **Ref Axis X** in the Prb8860 Alignment dialog box.
- 3. Select **Auto adjust other devices**.
- 4. Move prober chuck to extreme left of the wafer. Look through the microscope and ensure the pins are over the pads.
- 5. Click **Set Base Pt**.
- 6. Move to a die on the extreme right of the wafer.
- 7. Use the joystick (low mode) and theta adjustment to align the pins to the same pads as the first die (both along the same row of die).
- 8. Click **Set 2nd Pt**.
- 9. Repeat this process until the Angle (rad) is as close to zero as possible.
- 10. When the alignment is complete, click **Done**.

### **Set the units and die size**

### *To set the units and die size:*

1. Set **Units** to either microns or mils from the Prb8860 window (lower left corner) of pcNav.

### **Figure 704: Unit of measure list**

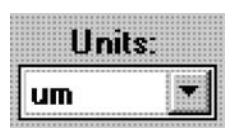

2. Click **Set X, Y die size** button in the lower middle of the Prb8860 window. The Set X, Y Die Size dialog box opens. If die size is known, enter it. If not known, calculate. See [Calculating die sizes](#page-1355-0) (on page [H-17\)](#page-1355-0) for more information.

### **Figure 705: Set X, Y die size button**

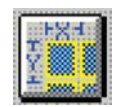

### **Figure 706: 4200-901\_Set X, Y Die Size dialog box**

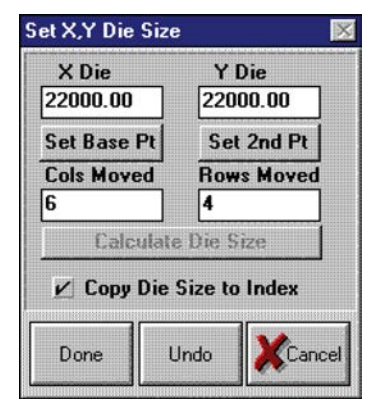

### <span id="page-1355-0"></span>**Calculate die sizes**

### *To calculate die sizes:*

- 1. Place pins over pads in upper left corner of wafer (although the upper left corner die is used in this example, any die may be selected as a base point).
- 2. Click **Set Base Pt**.
- 3. Move over and down a known number of dies. Enter these values into Column moved (columns) and Row moved (rows).
- 4. Click the **Set 2nd Pt** button.
- 5. Check the **Copy Die Size to Index** button.
- 6. Click the **Calculate Die Size** button.

This determines the accurate die size.

- 7. To complete, click **Done** (the grayed-out button will turn active after the calculation is completed).
- 8. Click the **Set Reference Die** button in the Setup Options window to open the Set Reference dialog box.

### **Figure 707: Set Reference Die button**

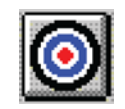

- 9. Move the pins over the pads of the die to be set as the reference die.
- 10. Zero out the X/Y, Column, and Row (click Zero X,Y button and Zero C,R).

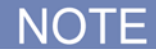

If you want the columns and rows to be something other than 0,0 (1,1 for instance), edit values in Set Reference dialog box as needed before clicking **Done**.

11. Click **Done**.

### **Figure 708: Set Reference dialog box**

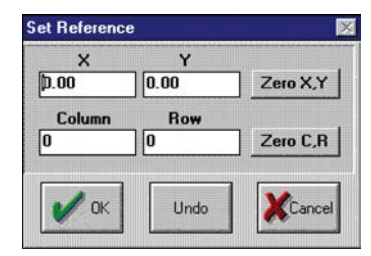

# <span id="page-1356-0"></span>**Probesites Clarius project example**

The following is a step-by-step procedure to configure the 8860 so the probesites Clarius project executes successfully.

### *On the pcBridge computer:*

- 1. Use the pcWafer program to probe a single subsite on multiple dies.
- 2. Start pcWafer by clicking the **pcWfr** button in the pcLaunch window. The pcWfr window will appear.

### **Figure 709: pcWfr button**

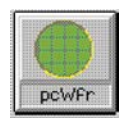

### **Figure 710: PcWfr window**

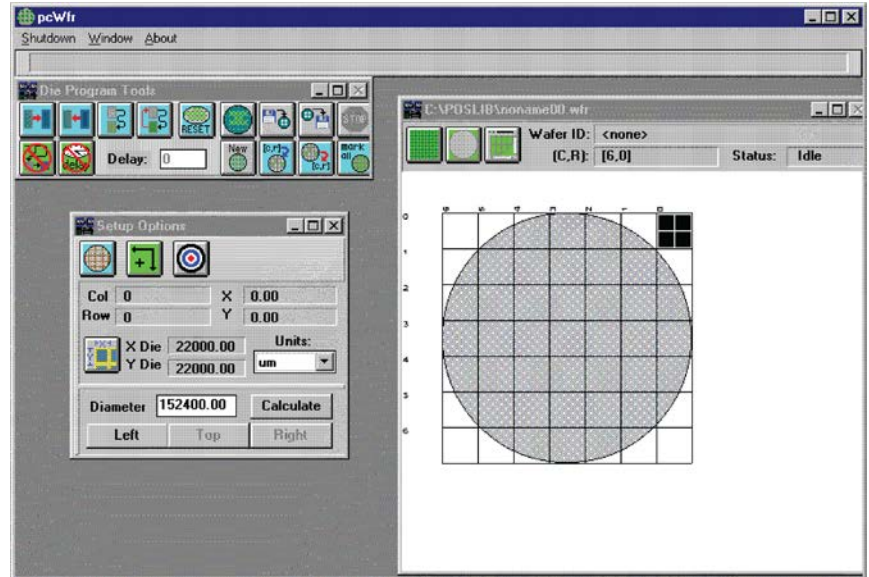

- 3. Set units of measure (microns or mils).
- 4. Calculate the wafer diameter:
	- a. Move the pins to the left edge of the wafer.
	- b. Click **Left** on the Setup Options window.
	- c. Repeat for the top and right edges of the wafer, clicking the respective buttons after each movement.
	- d. Click the **Calculate** button.
- 5. Set units to either microns or mils from the units of measure Units list in Setup Options window. See the following two figures.

### **Figure 711: Units of measure list**

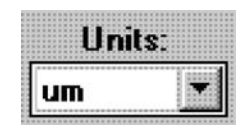

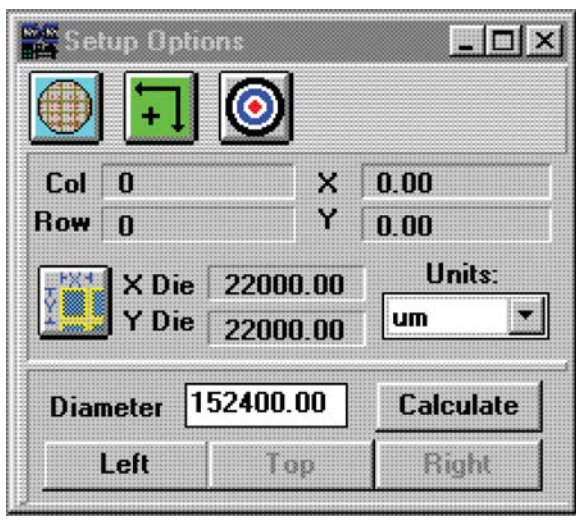

**Figure 712: Setup Options window**

- 6. Click Set X, Y die size button in the Setup Options window. The Set X, Y Die size dialog box opens.
- 7. Set X, Y Die size button.
- 8. If die size is known, enter it. If not known, calculate (see [Calculating die sizes](#page-1355-0) (on page [H-17\)](#page-1355-0)).

# **Set spline pattern (optional)**

The order of selection of the die, the spline pattern (change using edit die program), and the reference die location determine test order sequence.

### *To set spline pattern:*

1. Click the **Edit Die Program Parameters** button on the Die Program Tools window of pcWfr. The Edit Die Program Parameters dialog box opens.

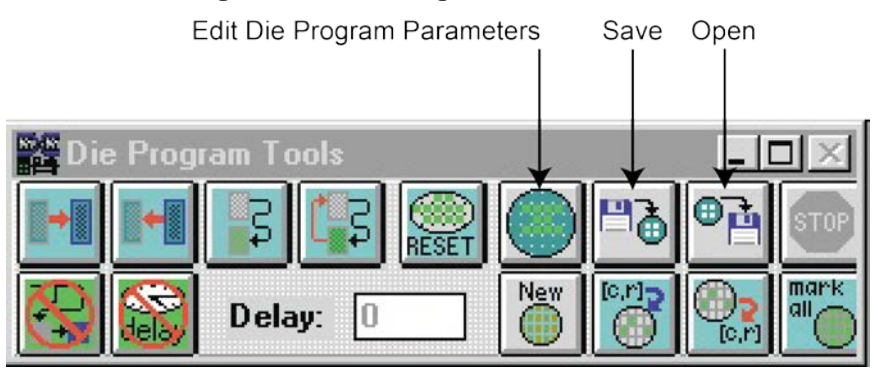

### **Figure 713: Die Program Tools window**

2. Click the **Spline Pattern** button on the Edit Die Program Parameters dialog box. The Spline Pattern window will open.

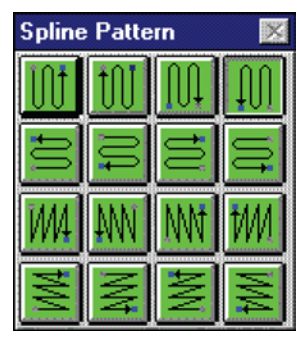

### **Figure 714: Spline Pattern window**

3. Select the spline pattern. The icon of the active spline pattern is transferred to the Edit Die Program Parameters dialog box, as shown in the following figure.

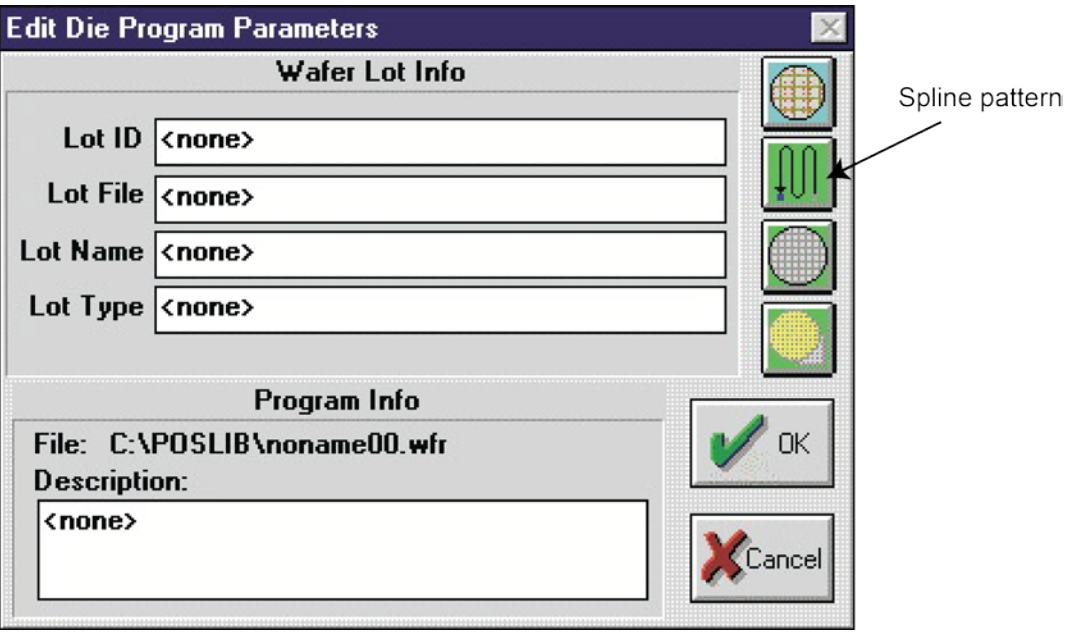

### **Figure 715: Edit Die Program Parameters window**

- 4. Click **Save** on the Die Program Tools window.
- 5. To open an existing program listing file, click the **pcWfr Open** button on the Die Program Tools window. Select the file and click **OK**.

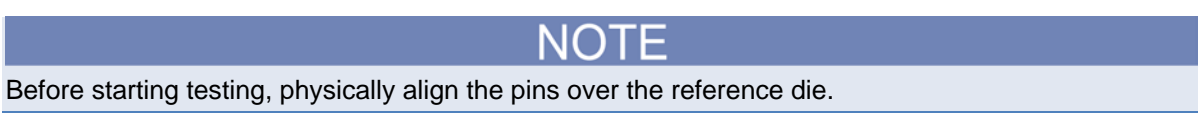

# **Use KCon to add a prober**

### *On the 4200A-SCS, use KCon to add the prober to the configuration:*

- 1. Open KCon.
- 2. At the bottom of the Configuration Navigator, select **Add External Instrument**. The Add External Instrument dialog box is displayed.

**Figure 716: Add a prober in KCon**

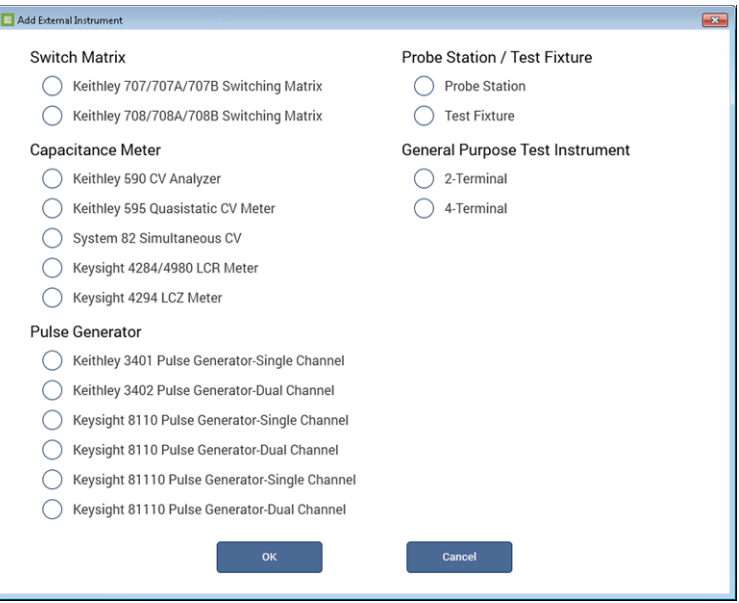

- 3. Select **Probe Station**.
- 4. Select **OK**. The KCon navigation displays PRBR1 in the Configuration Navigator and the properties.

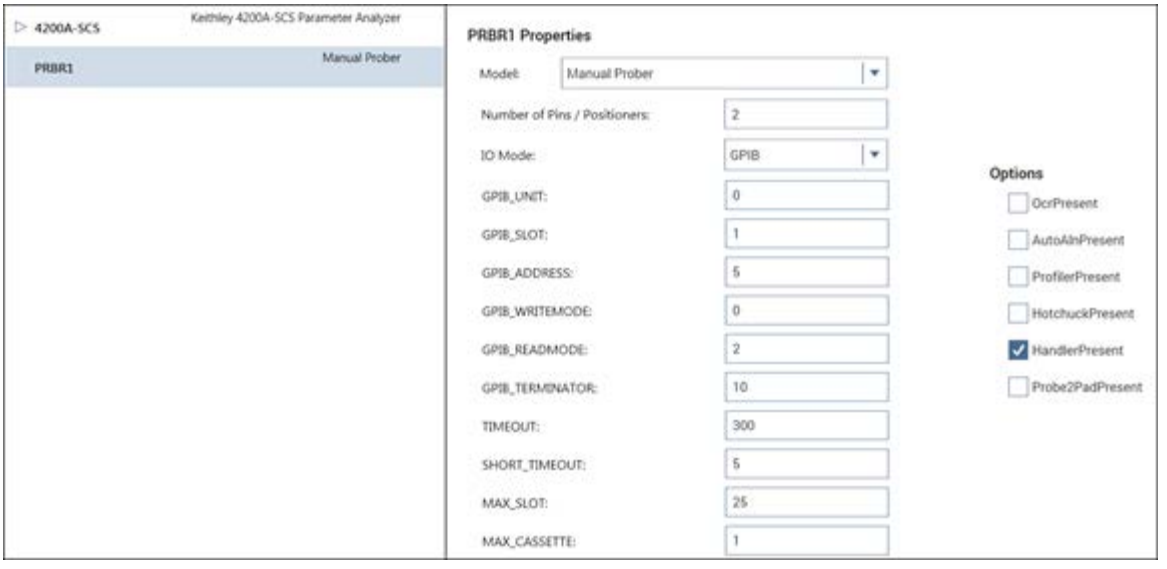

**Figure 717: Use KCon to select a prober**

- 5. Select the **Micromanipulator 8860 Prober** as the model.
- 6. Ensure that the **Number of Pins / Positioners** is correct. The number of pins defined here determines the pins that are available to assign to a switch matrix card column.
- 7. Select **Save**.

# **Clarius**

Use Clarius to load and run the probesites project using the new KCon configuration file, which allows you to execute the project for this prober.

### *On the 4200A-SCS:*

- 1. Open Clarius.
- 2. Choose **Select**.
- 3. Select **Projects**.
- 4. Search for **probe**.
- 5. Drag the **probesites** project to the project tree.

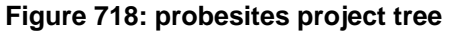

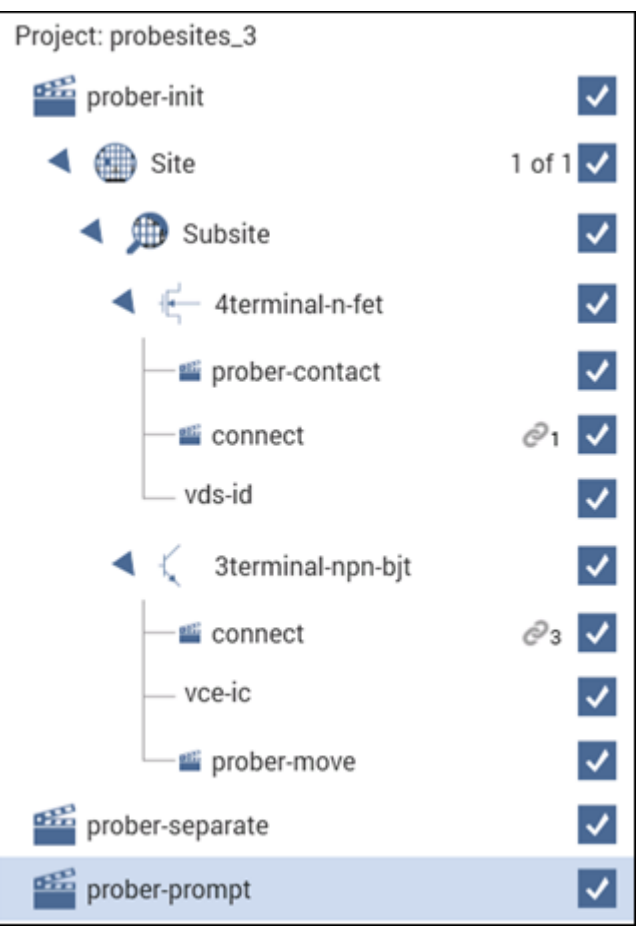

6. Click **Run**.

# <span id="page-1361-0"></span>**Probesubsites Clarius project example**

The following is a step-by-step procedure to configure the 8860 so the probesubsites Clarius project executes successfully.

When using **pcIndie**, ensure that the project and the program listing on the Micromanipulator match (the program listing is a list of absolute chuck moves in the order of execution). When creating the program listing, use a repeatable pattern.

In this example, five dies have been selected for probing. On each die, two subsites have been selected.

### *Use the pcBridge to configure the 8860:*

- 1. Move to the first subsite of the first die.
- 2. Add it to the program listing.
- 3. Move to the second subsite on the first die.
- 4. Add it to the program listing.
- 5. Move to the first subsite on the second die.
- 6. Add it to the program.
- 7. Continue moving and adding until all subsites have been entered into the list.

Using this type of pattern allows the project structure to issue two **PrSSMovNxt** commands in the loop for each die to be probed. Refer to the next figure for an illustration of a repeatable pattern.

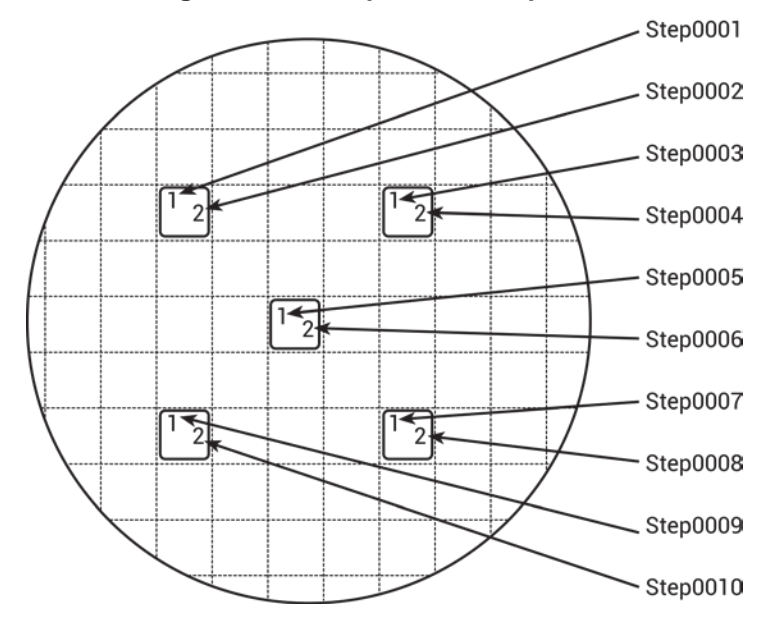

### **Figure 719: Multiple subsites per die**

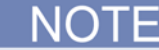

Ensure that all steps of Setup have been completed before starting pcIndie.

### *To start pcIndie:*

1. Clicking the pcIndie button in the pcLaunch window. The pcIndie window is displayed. See the following two figures.

### **Figure 720: pcIndie button**

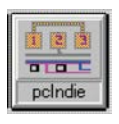

**Figure 721: pcIndie window**

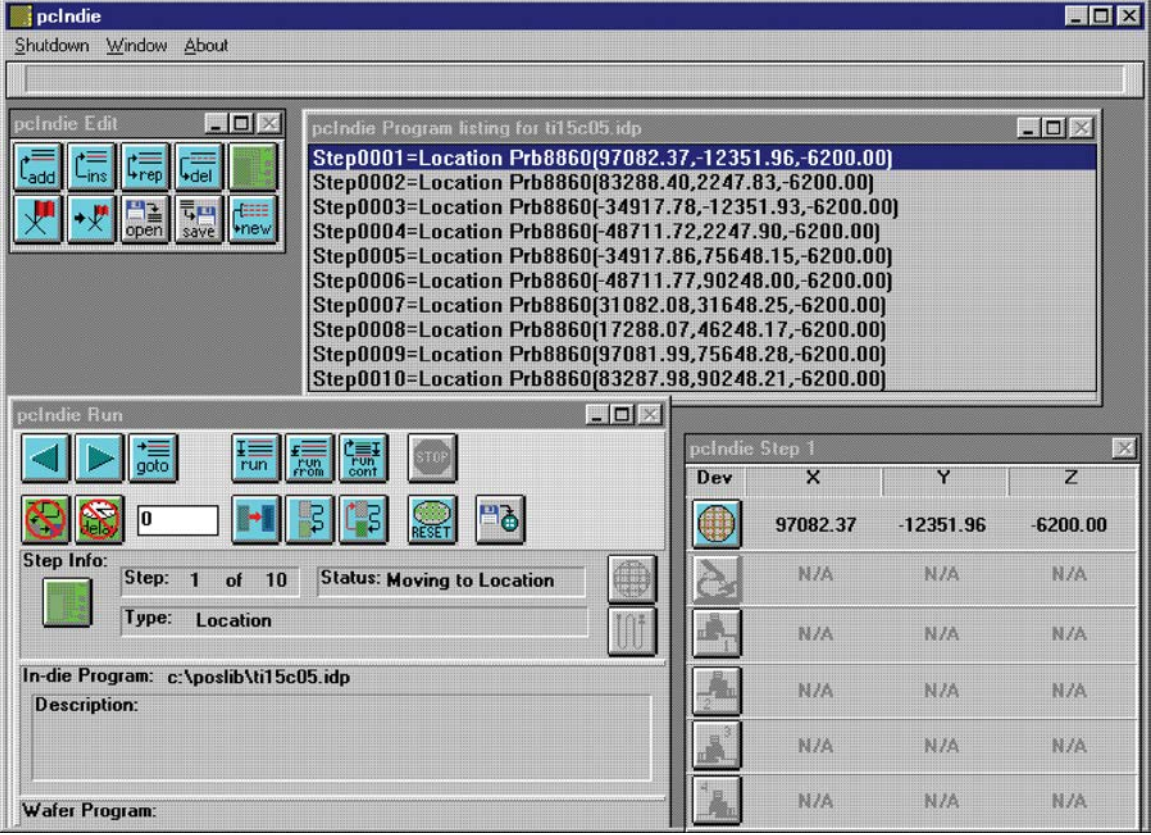

- 2. Use the joystick and microscope to move to the first subsite to be tested.
- 3. Click **add** or **ins** (insert) into list.

# NOTF

The **add** button adds the description of the present position to the end of the program listing and the **ins** button inserts the present position above the highlighted entry in the program listing. The **rep** button replaces the highlighted entry with the present position and the **del** button deletes the highlighted entry.

- 4. Repeat steps 2 and 3 for each subsite to be entered into the program listing.
- 5. Save by clicking the pcIndie **save** button and assigning the listing a unique file name (\*.idp).

### **Figure 722: pcIndie save button**

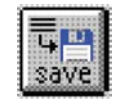

6. To open an existing program listing file, click the pcIndie open button in the pcIndie window. Select the file and click **OK**.

### **Figure 723: pcIndie open button**

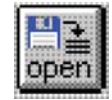

# **Use KCon to add a prober**

*On the 4200A-SCS, use KCon to add the prober to the configuration:*

- 1. Open KCon.
- 2. At the bottom of the Configuration Navigator, select **Add External Instrument**. The Add External Instrument dialog box is displayed.

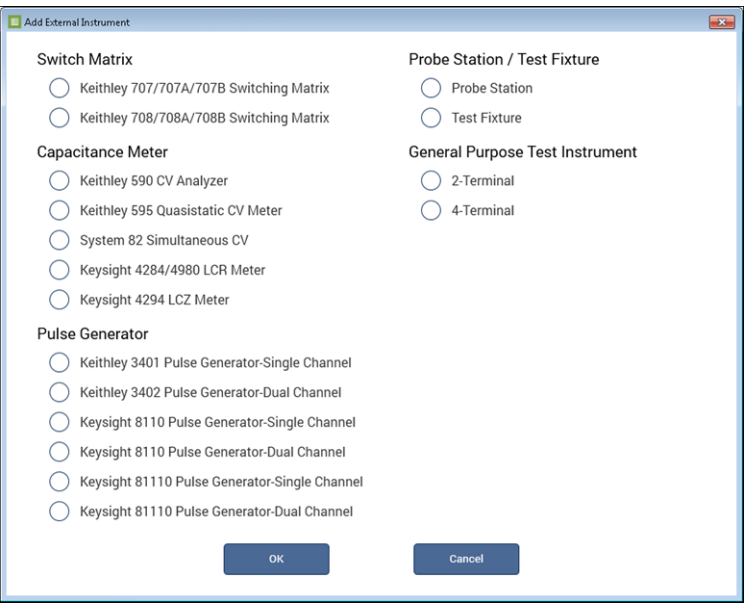

### **Figure 724: Add a prober in KCon**

### 3. Select **Probe Station**.

4. Select **OK**. The KCon navigation displays PRBR1 in the Configuration Navigator and the properties.

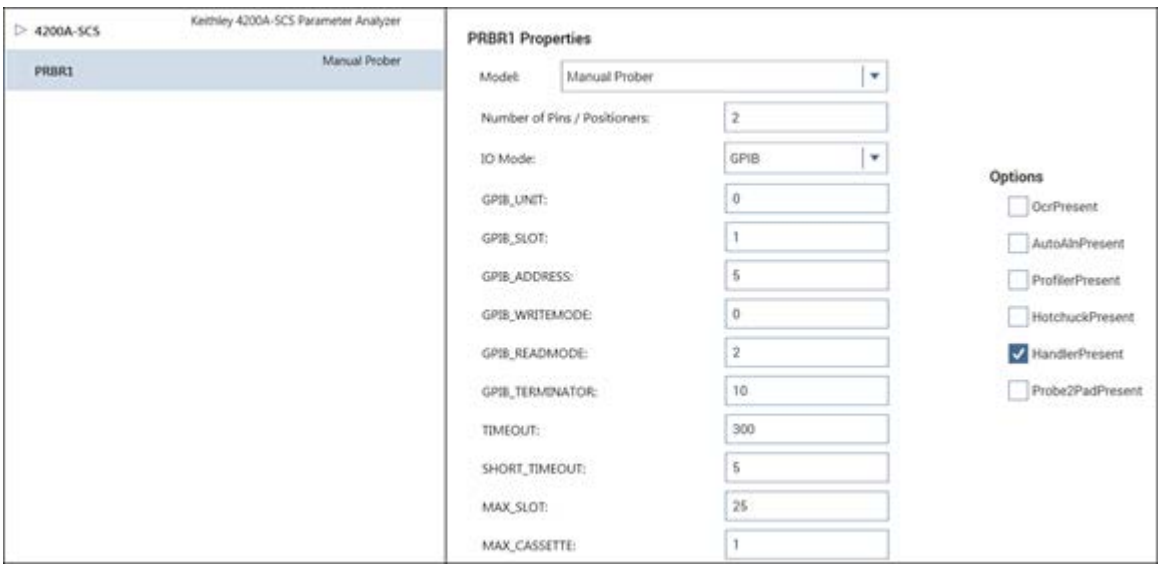

**Figure 725: Use KCon to select a prober**

- 5. Select the **Micromanipulator 8860 Prober** as the model.
- 6. Ensure that the **Number of Pins / Positioners** is correct. The number of pins defined here determines the pins that are available to assign to a switch matrix card column.
- 7. Select **Save**.

### **Clarius**

Use Clarius to load and run the probesites or probesubsites project using the new KCon configuration file, which allows you to execute the project for this prober.

### *On the 4200A-SCS:*

- 1. Open Clarius.
- 2. Choose **Select**.
- 3. Select **Projects**.
- 4. Search for **probesubsites**.
- 5. Drag the **probesubsites** project to the project tree.

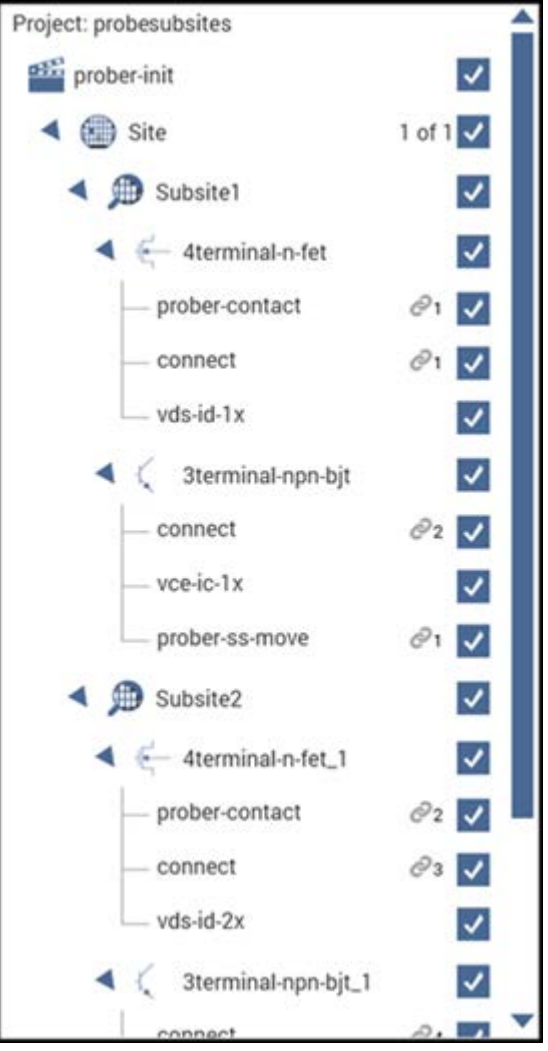

**Figure 726: probesubsites project tree**

<span id="page-1365-0"></span>6. Click **Run**.

# **Commands and error symbols**

The following list contains error and status symbols listed by command.

### **Available commands and responses**

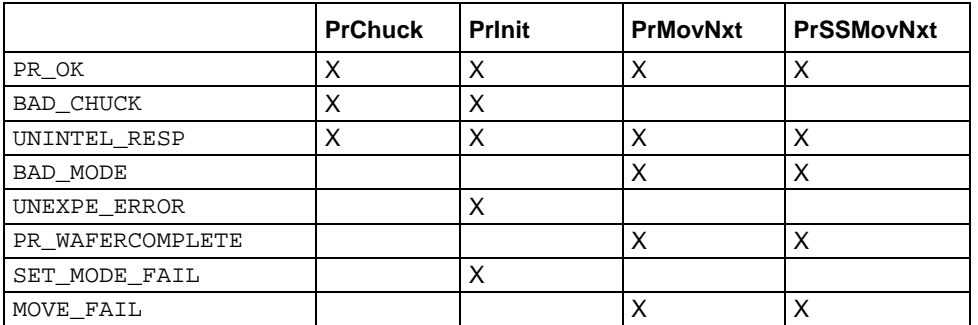

### **Information and error code return values and descriptions**

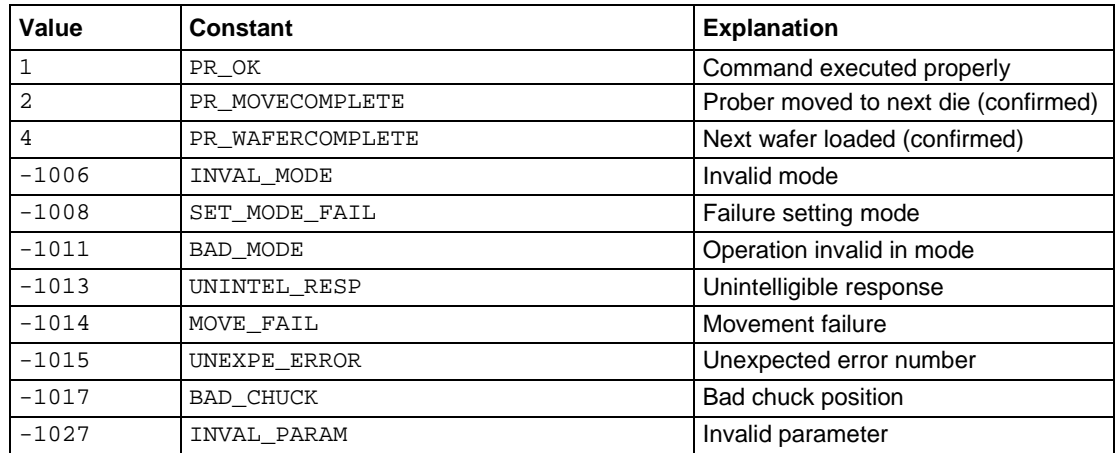

# **Using a manual or fake prober**

### **In this appendix:**

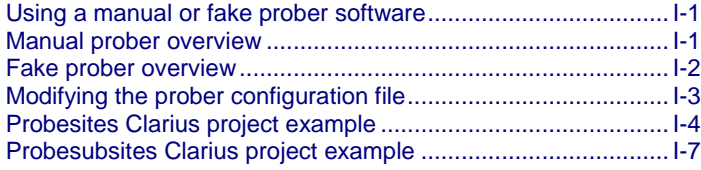

# <span id="page-1367-0"></span>**Using a manual or fake prober software**

The Keithley Instruments 4200A-SCS provides all software required for both manual and fake prober operation; no additional software is needed.

Remote control of the prober is disabled when using manual or fake probers. The probe station must be manually controlled. The user is also responsible for the prober station set-up.

# <span id="page-1367-1"></span>**Manual prober overview**

Use the MANL prober to test without using automatic prober functionality. Configuring the environment for a MANL prober replaces all computer control of the prober with that of the operator, while allowing the user to step through each command in the sequence. At each prober command, a dialog box appears that instructs the operator.

### *The probing sequence using the MANL prober:*

- 1. Start a project.
- 2. Issue a  $PrInit$  command to tell the user to initialize the prober. The  $PrInit$  dialog box opens.
- 3. The user continues by clicking **OK**. The project sets up the measurement system to test the first site.

### **Figure 727: Prober Action Required dialog box: OK initialization**

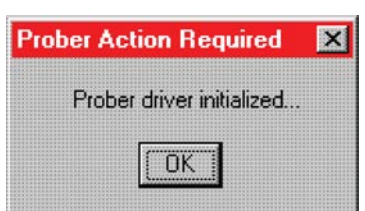
4. Issue a PrChuck command to tell the user to ensure that the first test site is ready for testing. The PrChuck dialog box opens and the user continues by clicking **OK**. Tests on the site are executed.

#### **Figure 728: Prober Action Required dialog box: Move chuck**

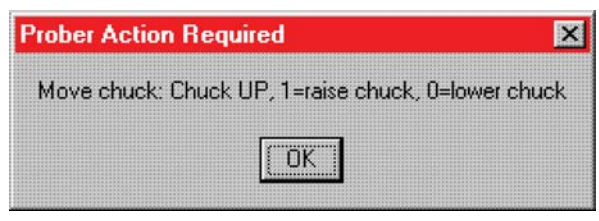

5. Issue a PrMovNxt command to tell the user to move to the next site to be tested on the wafer. The PrMovNxt dialog box opens and the user continues by clicking **OK**.

#### **Figure 729: Prober Action Required dialog: Move probes to next site**

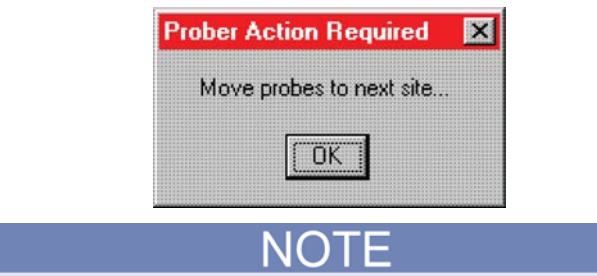

#### Subsite probing uses the PrssMovNxt command to move to the next subsite.

6. Issue PRChuck and PRMovNxt commands until all sites are tested.

### **Fake prober overview**

Use the FAKE prober to test without probing. You can use this to take the prober offline when you want to run the test without modifying your project. Configuring the environment for a FAKE prober stops all prober actions.

When using the FAKE prober, you can execute tests individually or in a loop. This allows you to debug projects without removing prober calls. Situations when the FAKE prober mode may be useful:

- 1. Looping on the same wafer location using a project that supports wafer prober operations (for instance, testing one site 100 times instead of testing 100 different sites once).
- 2. Disabling prober function calls until the testing portions of the project are functioning correctly.

## **Modifying the prober configuration file**

NOTF

You can modify these files using the 4200A-SCS.

The default prober configuration file for a manual prober (MANL) is listed below. The only relevant line for this prober type is PROBER\_1\_PROBTYPE=MANL.

```
# prbcnfg.dat - EXAMPLE Prober Configuration File MANL Prober
#
# The following tag, "PRBCNFG", is used by the engine in order to determine
# the MAX number of SLOTS and CASSETTES for a given prober at runtime.
#
<PRBCNFG>
#
# for OPTIONS "" == NULL, max 32 chars in string
#
# Example 
            01234567890
#PROBER_1_OPTIONS=1,1,1,1,1,1
#
#
# OcrPresent
# AutoAlnPresent
# ProfilerPresent
# HotchuckPresent
# HandlerPresent
# Probe2PadPresent
#
# Configuration for MANuaL probers (S900NT):
# MANL
#
PROBER_1_PROBTYPE=MANL
PROBER_1_OPTIONS=0,0,0,0,1,0
PROBER_1_IO_MODE=GPIB
PROBER_1_GPIB_UNIT=0
PROBER_1_GPIB_SLOT=1
PROBER_1_GPIB_ADDRESS=5
PROBER_1_GPIB_WRITEMODE=0
PROBER_1_GPIB_READMODE=2
PROBER_1_GPIB_TERMINATOR=10
PROBER_1_TIMEOUT=300
```
The default prober configuration file for a fake prober is represented below. The only relevant line for this prober type is PROBER\_1\_PROBTYPE=FAKE.

```
# prbcnfg.dat - EXAMPLE Prober Configuration File, FAKE prober
#
# The following tag, "PRBCNFG", is used by the engine in order to determine
# the MAX number of SLOTS and CASSETTES for a given prober at runtime.
#
<PRBCNFG>
#
# for OPTIONS "" == NULL, max 32 chars in string
#
# Example 
# 01234567890
#PROBER_1_OPTIONS=1,1,1,1,1,1
#
#
# OcrPresent
# AutoAlnPresent
# ProfilerPresent
# HotchuckPresent
# HandlerPresent
# Probe2PadPresent
#
#
# The PROBER_x_PROBTYPE fields needs to be set to one of the following names.
# Configuration for serial probers:
# FAKE
#
#
PROBER_1_PROBTYPE=FAKE
PROBER_1_OPTIONS=0,0,0,0,1,0
PROBER_1_IO_MODE=SERIAL
PROBER 1 DEVICE NAME=COM1
PROBER_1_BAUDRATE=9600
PROBER_1_TIMEOUT=300
PROBER_1_SHORT_TIMEOUT=5
PROBER_1_MAX_SLOT=25
PROBER 1 MAX CASSETTE=1
```
As shown, the manual configuration file is configured for use with GPIB prober communications, while the fake configuration file is configured for serial prober communications. To make changes, use a text editor such as Microsoft® Notepad.

Configuration file locations:

- Fake: C:\s4200\sys\dat\prbcnfg\_FAKE.dat
- Manual: C:\s4200\sys\dat\prbcnfg\_MANL.dat

## **Probesites Clarius project example**

The following is a step-by-step procedure to configure the manual prober so the probesites Clarius project executes successfully. The user is responsible for the probe station setup.

### **Use KCon to add a prober**

#### *On the 4200A-SCS, use KCon to add the prober to the configuration:*

- 1. Open KCon.
- 2. At the bottom of the Configuration Navigator, select **Add External Instrument**. The Add External Instrument dialog box is displayed.

**Figure 730: Add a prober in KCon**

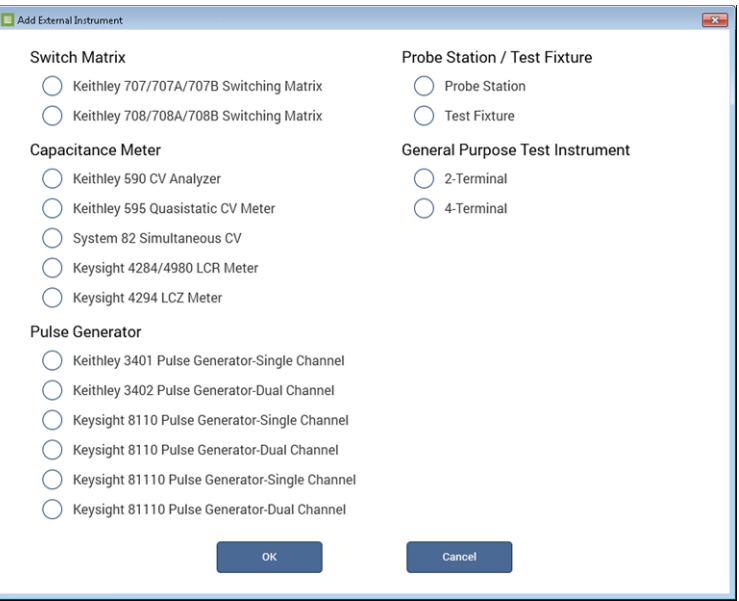

- 3. Select **Probe Station**.
- 4. Select **OK**. The KCon navigation displays PRBR1 in the Configuration Navigator and the properties.

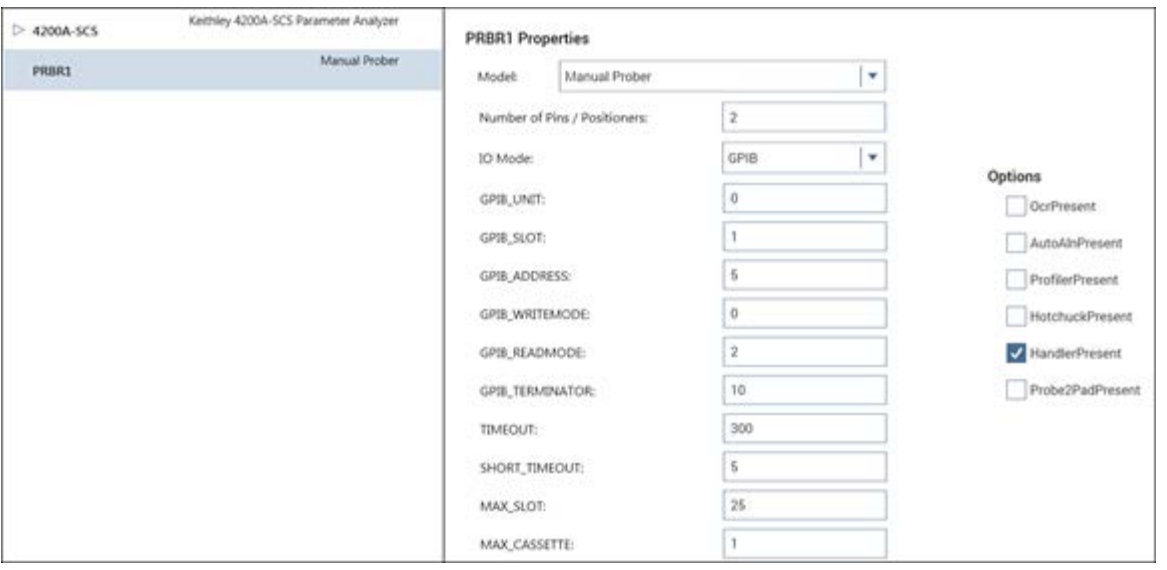

**Figure 731: Use KCon to select a prober**

- 5. Select the **Manual Prober** or the **Fake Prober** as the model.
- 6. Ensure that the **Number of Pins / Positioners** is correct. The number of pins defined here determines the pins that are available to assign to a switch matrix card column.
- 7. Select **Save**.

### **Clarius**

Use Clarius to load and run the probesites project using the new KCon configuration file, which allows you to execute the project for this prober.

#### *On the 4200A-SCS:*

- 1. Open Clarius.
- 2. Choose **Select**.
- 3. Select **Projects**.
- 4. Search for **probe**.
- 5. Drag the **probesites** project to the project tree.

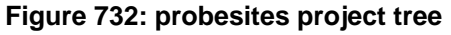

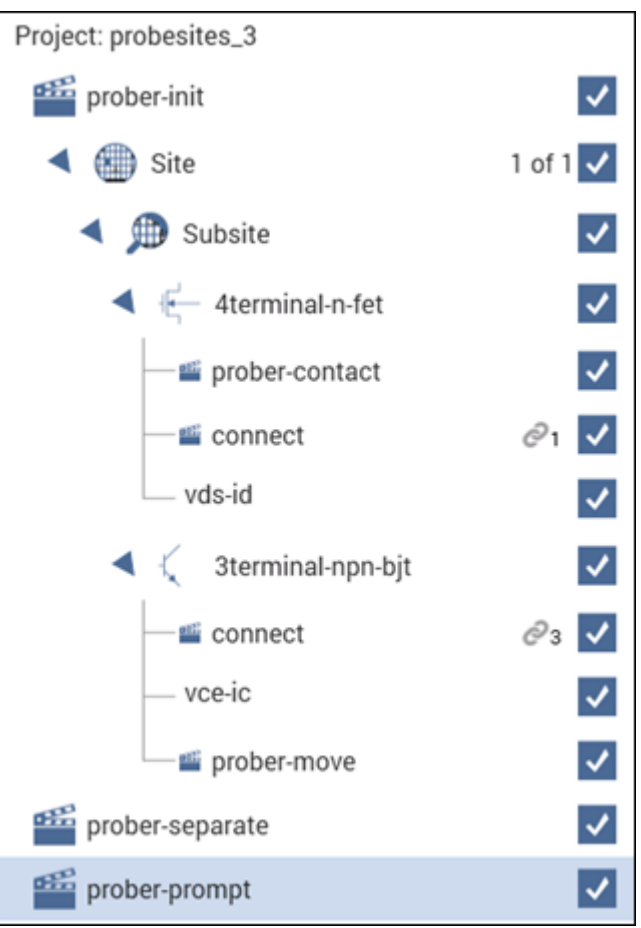

6. Click **Run**.

## **Probesubsites Clarius project example**

The following is a step-by-step procedure to configure the manual prober so the probesubsites Clarius project executes successfully. The user is responsible for the probe station set-up.

### **Use KCon to add a prober**

*On the 4200A-SCS, use KCon to add the prober to the configuration:*

- 1. Open KCon.
- 2. At the bottom of the Configuration Navigator, select **Add External Instrument**. The Add External Instrument dialog box is displayed.

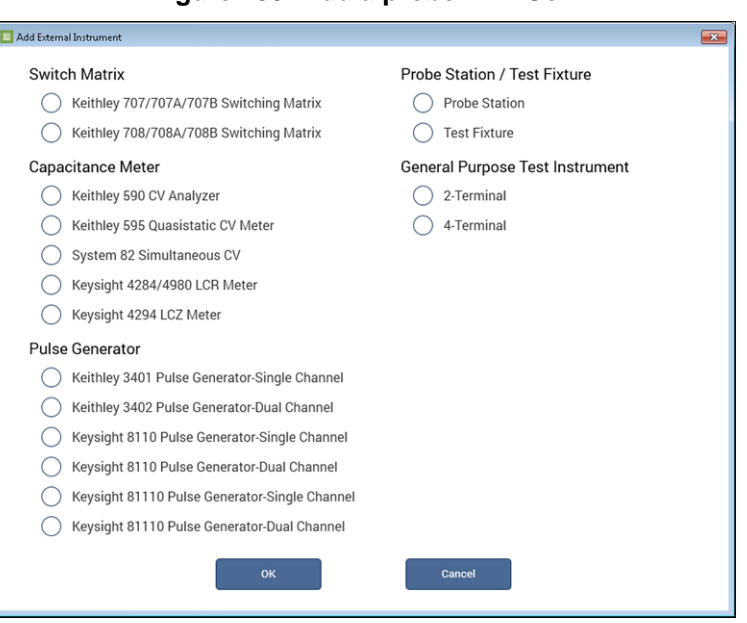

**Figure 733: Add a prober in KCon**

#### 3. Select **Probe Station**.

4. Select **OK**. The KCon navigation displays PRBR1 in the Configuration Navigator and the properties.

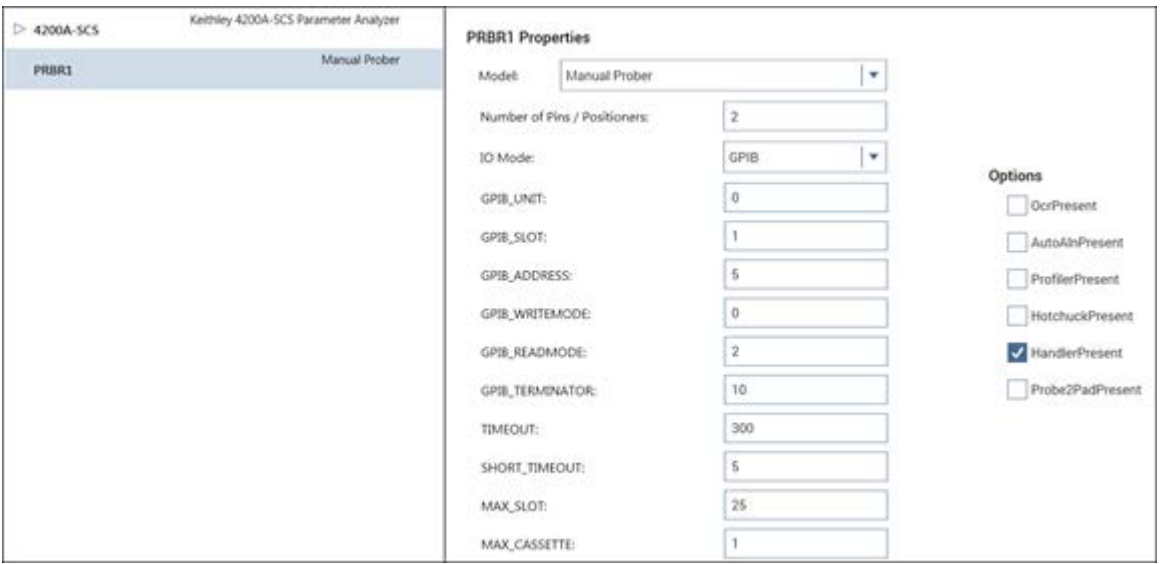

**Figure 734: Use KCon to select a prober**

- 5. Select the **Manual Prober** or the **Fake Prober** as the model.
- 6. Ensure that the **Number of Pins / Positioners** is correct. The number of pins defined here determines the pins that are available to assign to a switch matrix card column.
- 7. Select **Save**.

### **Clarius**

Use Clarius to load and run the probesites or probesubsites project using the new KCon configuration file, which allows you to execute the project for this prober.

#### *On the 4200A-SCS:*

- 1. Open Clarius.
- 2. Choose **Select**.
- 3. Select **Projects**.
- 4. Search for **probesubsites**.
- 5. Drag the **probesubsites** project to the project tree.

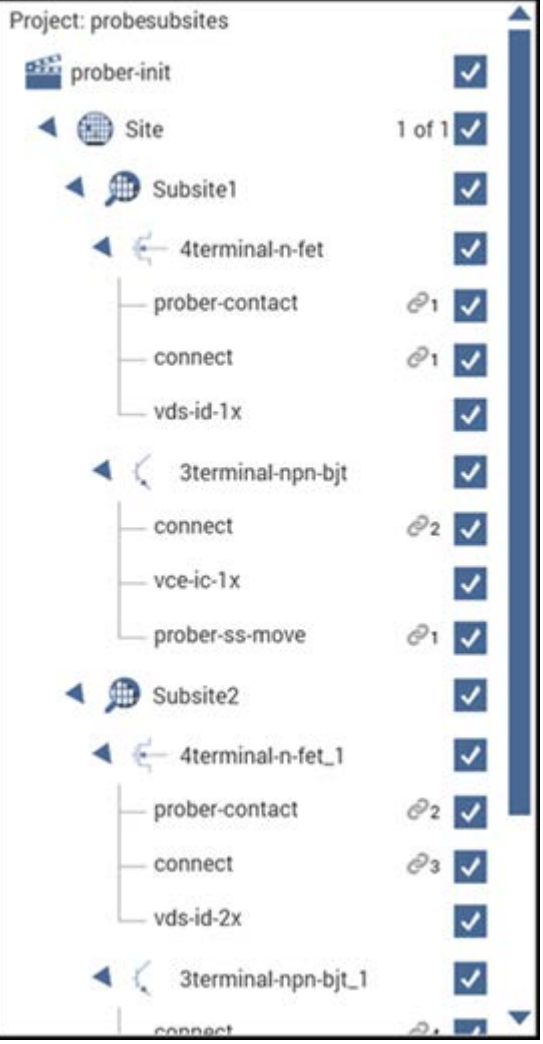

**Figure 735: probesubsites project tree**

6. Click **Run**.

# **Using a Cascade Summit-12000 Prober**

#### **In this appendix:**

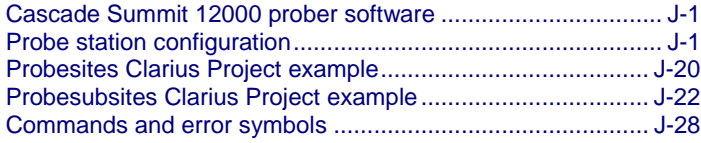

### <span id="page-1376-0"></span>**Cascade Summit 12000 prober software**

Use the following program, which is on the Summit 12000, to configure and operate the Summit 12000 prober with the Keithley Instruments 4200A-SCS:

• **Nucleus UI prober control software**: Provides access to configuration and help programs.

### **Software version**

The following software version was used to verify the configuration of the Summit-12000 prober with the 4200A-SCS:

• Nucleus UI ver. 2.0

### <span id="page-1376-1"></span>**Probe station configuration**

CAUTION

Make sure that you are familiar with the Cascade Summit-12000 Prober and its supporting documentation before attempting setup, configuration, or operation.

The general steps required to set up and configure the Summit-120000 prober for use with the 4200A-SCS:

- [Set up communications](#page-1377-0) (on page [J-2\)](#page-1377-0)
- [Set up wafer geometry](#page-1384-0) (on page [J-9\)](#page-1384-0)
- [Create a site definition and define a probe list](#page-1389-0) (on page [J-14\)](#page-1389-0)
- [Load, align, and contact the wafer](#page-1391-0) (on page [J-16\)](#page-1391-0)

## <span id="page-1377-0"></span>**Set up communications**

The Cascade Summit-12000 prober is configured for GPIB communications only. Make sure that the prober configuration file is set up properly for the GPIB communications interface. See [Modifying the](#page-1383-0)  [prober configuration file](#page-1383-0) (on page [J-8\)](#page-1383-0) for information.

To connect the equipment, connect the 4200A-SCS GPIB port and the probe station PC GPIB port using a GPIB cable (Model 7007). See the following figure and table for pinouts.

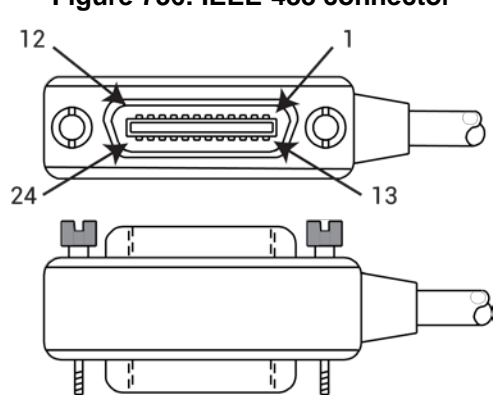

**Figure 736: IEEE-488 connector**

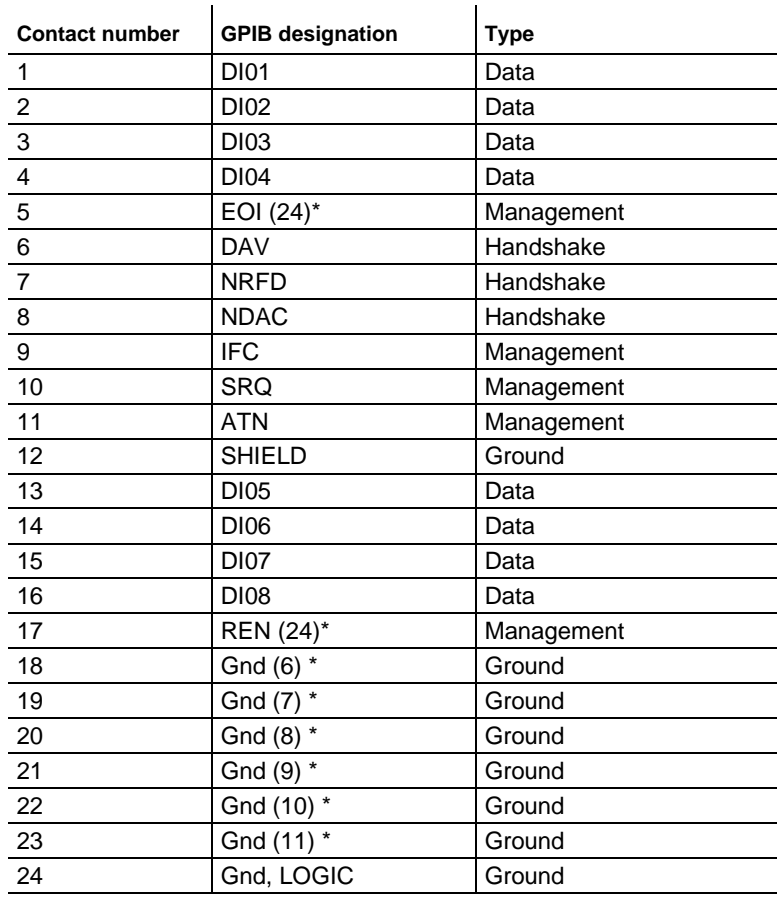

### **GPIB control connector terminals**

\*Numbers in parentheses refer to signal ground return of referenced contact number. EOI and REN signal lines return on contact 24.

The following figure shows connections between the Cascade Summit-12000 prober to the Keithley Instruments 4200A-SCS.

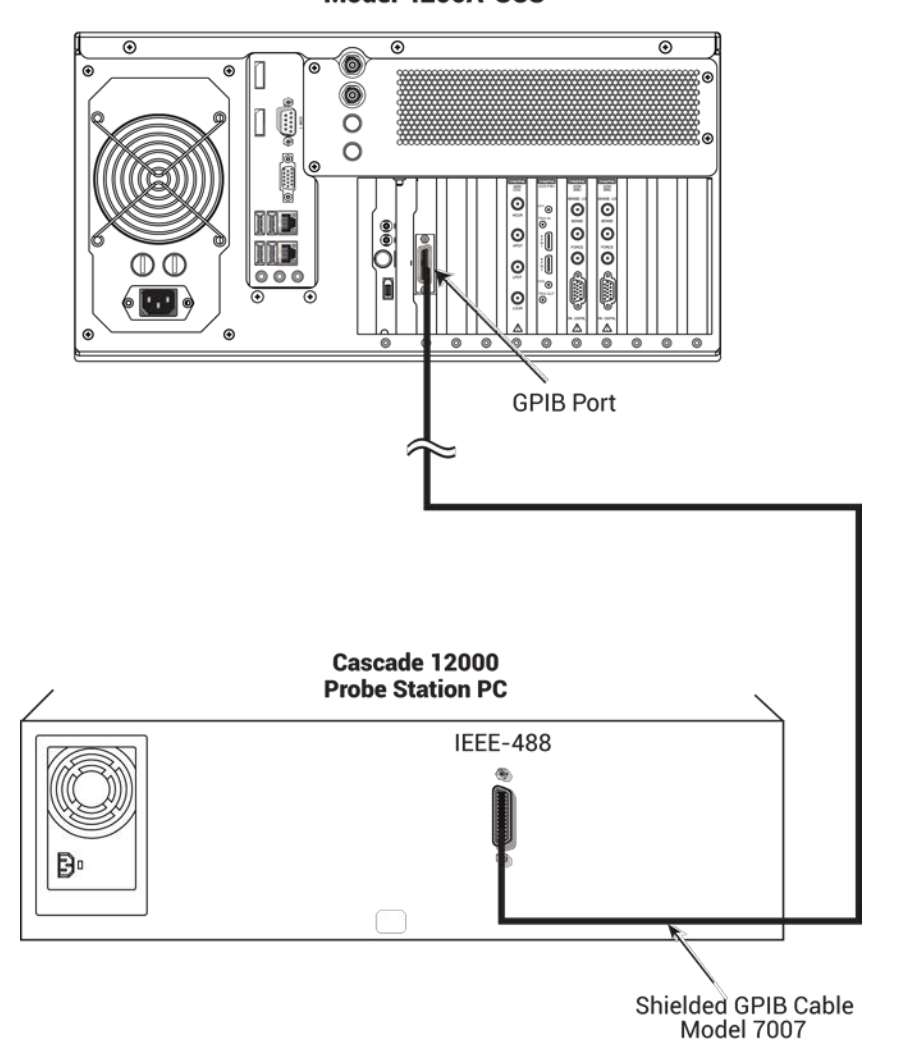

**Figure 737: Connection diagram** Model 4200A-SCS

#### *On the probe station PC:*

1. Double-click the **Nucleus** icon.

**Figure 738: Nucleus icon**

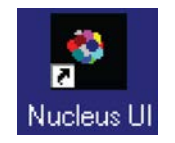

2. Log in using the **Nucleus System Login**.

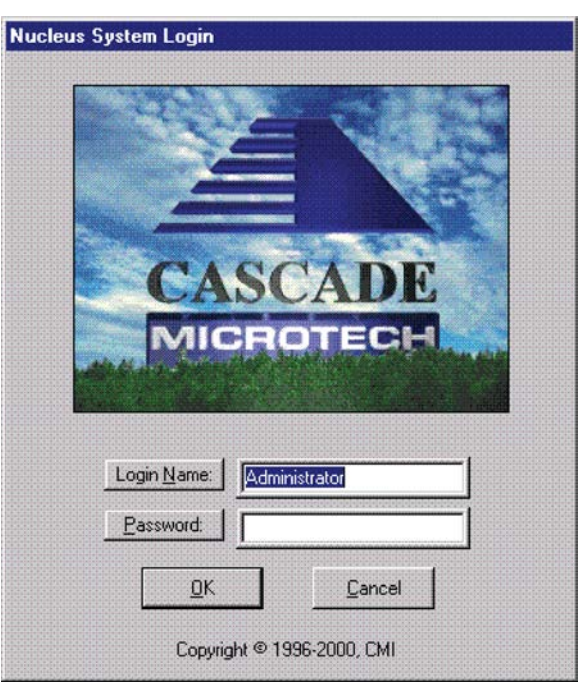

#### **Figure 739: Login window**

- 3. After login is complete, the prober initializes the stage. Click **Proceed** when the prober has completed initialization.
- 4. Maximize the system manager **Component List and Status** program (right-click the system manager label on the taskbar and choose **Maximize**).
- 5. Select **Communications: GPIB** on the component list.

#### **Figure 740: Component list and status window**

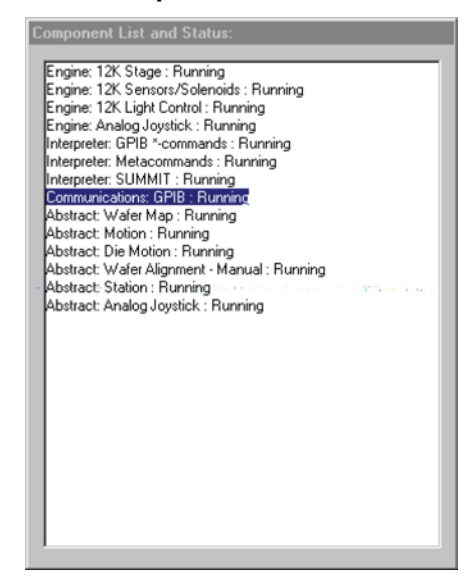

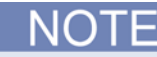

If the **Communications: GPIB** component is not on the list, you must add it. To add: Click **Add** from the Add component dialog box, then select **Communications: GPIB.**

6. If the **Communications: GPIB** component is running, click the **Stop** button, or proceed to the next step (setup).

**Figure 741: Stop button**

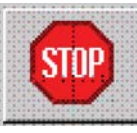

7. Click the **Setup** button to open the GPIB configuration window.

**Figure 742: 4200-901\_Setup button.png**

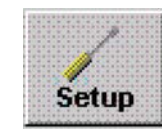

#### **Figure 743: GPIB Configuration window**

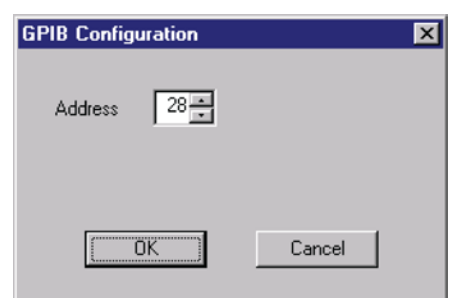

- 8. Change the address as needed. The default value is 28.
- 9. Save the configuration file by clicking **Save**.

#### **Figure 744: Save button**

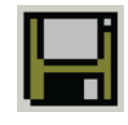

10. Start the component by clicking **GO**.

**Figure 745: GO button**

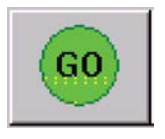

- 11. Minimize, but do not close, the system manager window.
- 12. Click **Remote** on the Nucleus UI toolbar to display the Remote Window. See the following three figures.

#### **Figure 746: Remote button**

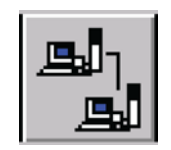

#### **Figure 747: Nucleus UI toolbar**

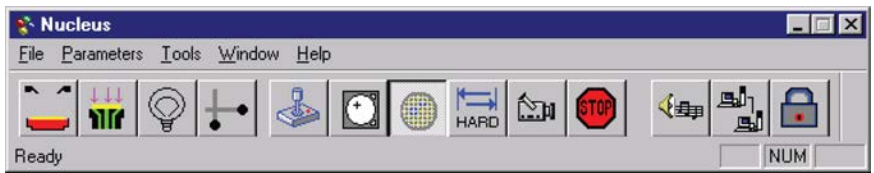

**Figure 748: Remote window**

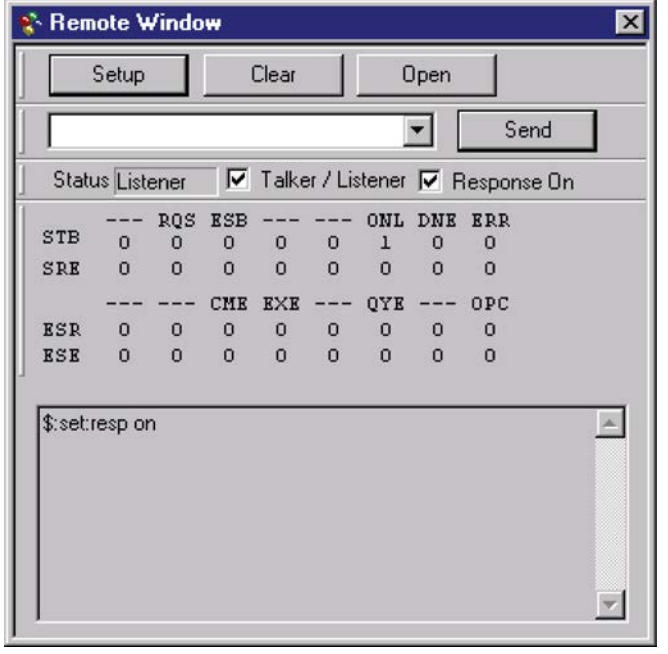

- 13. Select the **Talker / Listener** and **Response On** boxes in the Remote Window.
- 14. Click **Setup** on the Remote Window to display the Remote Setup dialog box.

**Figure 749: Remote setup window**

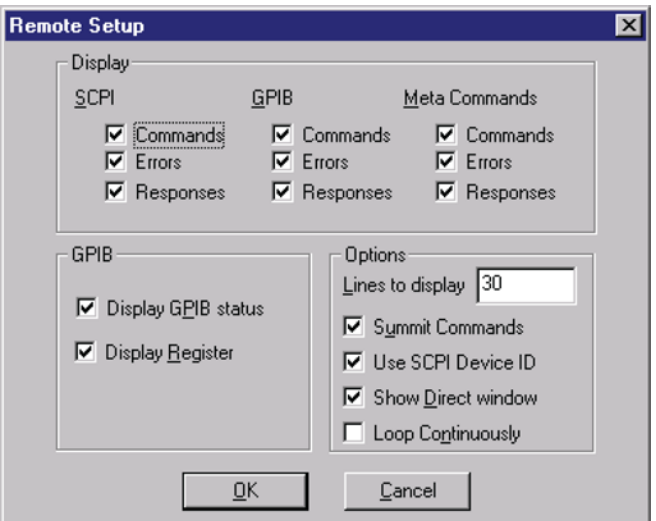

- 15. Select the items to be displayed.
- 16. Click **OK**.

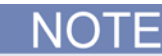

Selecting boxes on the setup window only affects the DISPLAY properties. It will not change the GPIB physical setting. Use the dialog box in the GPIB configuration window to make changes to the GPIB address.

### <span id="page-1383-0"></span>**Modifying the prober configuration file**

The default prober configuration file is shown below. As shown, the file is configured for use with GPIB communication. Use a text editor such as Notepad application to open, modify, and save this file.

If necessary, you can modify this file on the 4200A-SCS. The configuration file location is C:\s4200\sys\dat\prbcnfg\_CC12K.dat

```
# prbcnfg_CC12K.dat - DEFAULT Prober Configuration File
#
# The following tag, "PRBCNFG", is used by the engine in order to determine
# the MAX number of SLOTS and CASSETTES for a given prober at runtime.
#
<PRBCNFG>
#
# for OPTIONS "" == NULL, max 32 chars in string
#
# Example
# 01234567890
#PROBER_1_OPTIONS=1,1,1,1,1,1
#
#
#OcrPresent
#AutoAlnPresent
#ProfilerPresent
#HotchuckPresent
#HandlerPresent
#Probe2PadPresent
#
#
# Configuration for direct GPIB probers:
# CC12K
#
PROBER_1_PROBTYPE=CC12K
PROBER_1_OPTIONS=0,0,0,0,1,0
PROBER_1_IO_MODE=GPIB
PROBER_1_GPIB_UNIT=0
PROBER_1_GPIB_SLOT=1
PROBER_1_GPIB_ADDRESS=28
PROBER_1_GPIB_WRITEMODE=0
PROBER_1_GPIB_READMODE=2
PROBER_1_GPIB_TERMINATOR=13
PROBER_1_TIMEOUT=300
PROBER_1_SHORT_TIMEOUT=5
PROBER 1 MAX SLOT=25
PROBER 1 MAX CASSETTE=1
#
#
```
### <span id="page-1384-0"></span>**Set up wafer geometry**

*On the probe station computer:*

1. If the Nucleus toolbar is not already open, double-click the **Nucleus** icon on the Windows desktop.

#### **Figure 750: Nucleus icon**

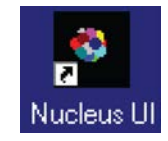

- 2. Log in.
- 3. From the Window menu of the Nucleus toolbar, select **WaferMap** to display the wafer map window. See the following two figures.

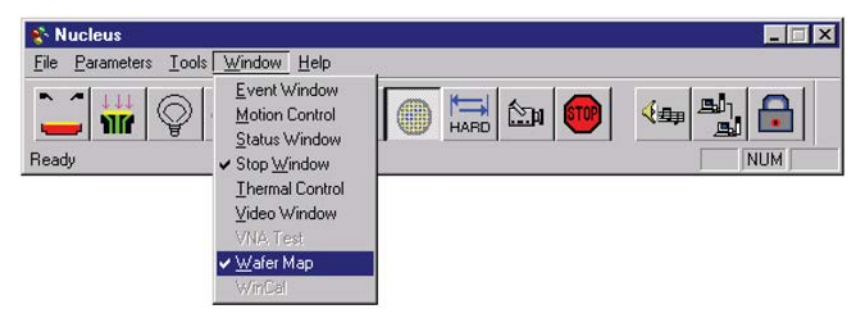

**Figure 751: Nucleus toolbar**

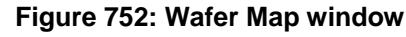

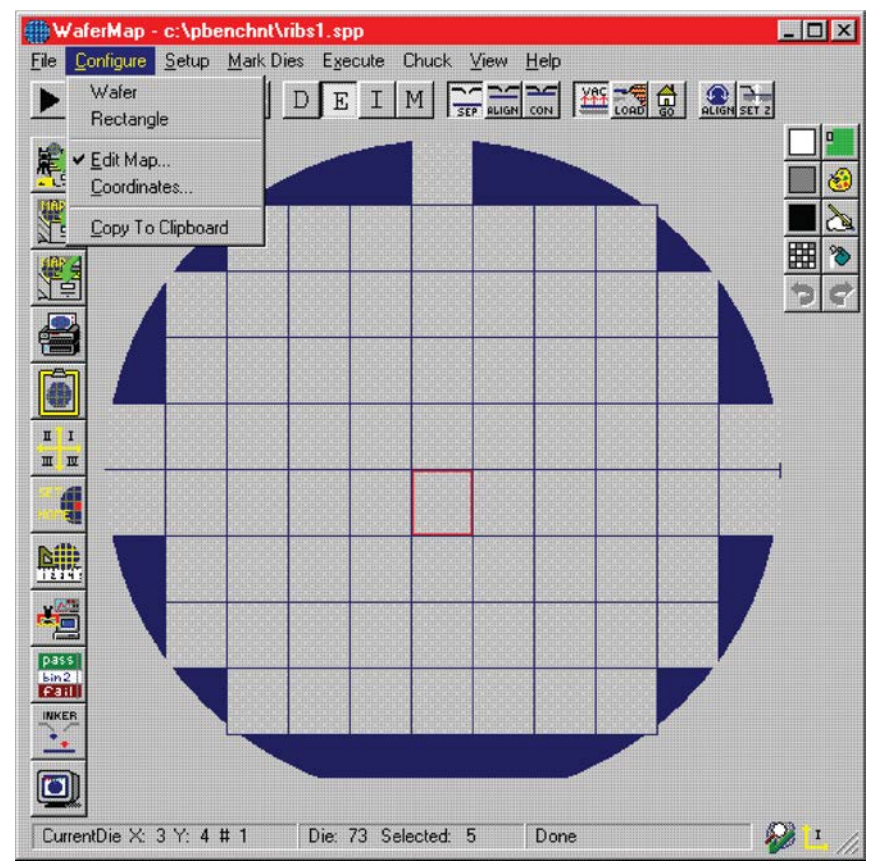

4. From the **File** menu of the Wafer Map window, select **Wizard** to start the Wafer Map wizard.

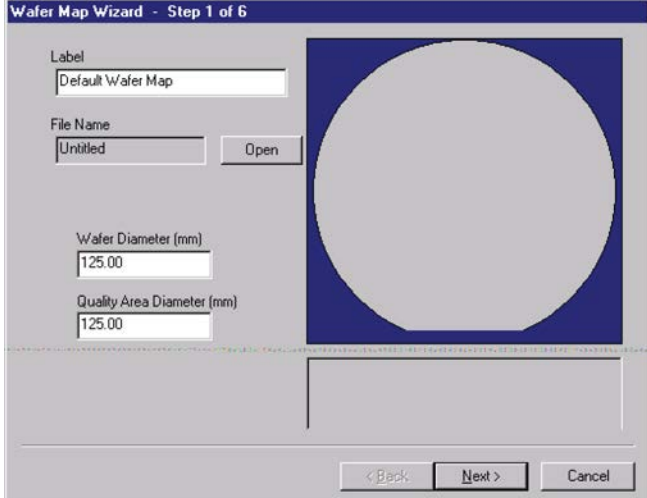

**Figure 753: Step 1: Wafer Map Wizard**

- 5. Enter the label and wafer diameter in the Wafer Map Wizard window.
- 6. Click **Next**.
- 7. Select **Flat** or **Notch** based on the actual wafer.
- 8. Enter either the primary flat length or the notch diameter in millimeters.
- 9. Select the orientation of the flat or notch as applicable.

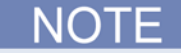

Bottom is toward the front of the prober.

**Figure 754: Step 2: Wafer Map Wizard**

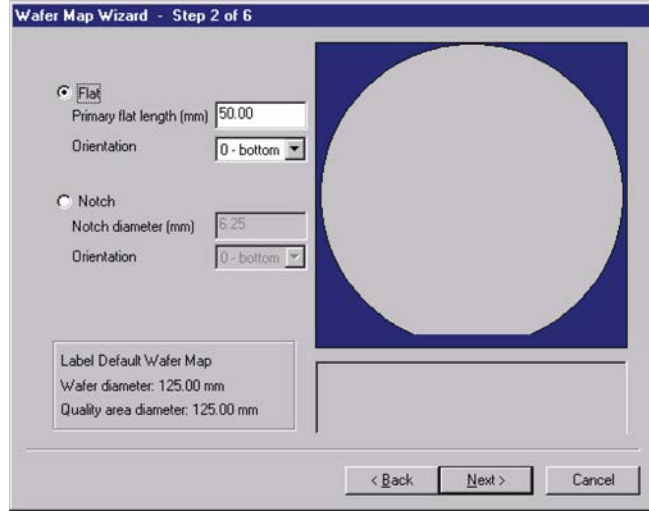

10. Click **Next**.

11. Enter the correct die and street sizes.

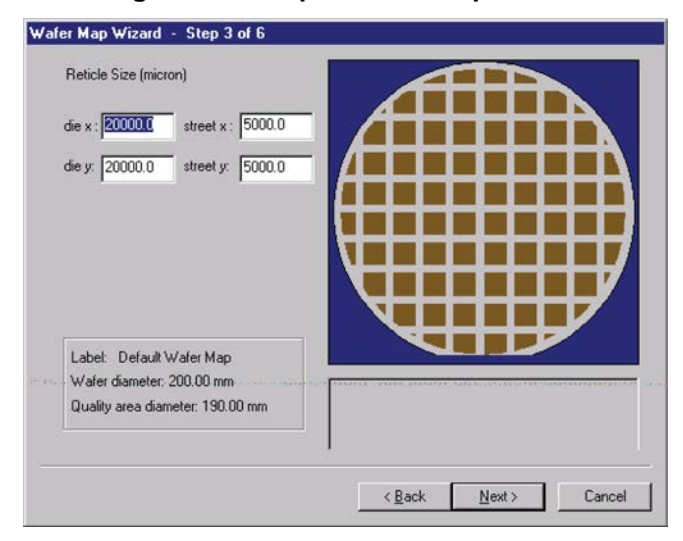

**Figure 755: Step 3: Wafer Map Wizard**

- 12. Click **Next**.
- 13. Select the die position. Optionally, select **Show Partial Die**.

#### Wafer Map Wizard - Step 4 of 6 Select die position:  $\widehat{G}$  Center C Upper left corner C Upper right corner C Bottom left corner C Bottom right corner  $\nabla$  Show Partial Die To mark unwanted die, click on the<br>die, or use the following buttons. Select All | Clear All Label: Default Wafer Map Wafer diameter: 200.00 mm Quality area diameter: 190.00 mm Die Size(micron): 20000.0, 20000.0 Street Size[micron]: 5000.0, 5000.0  $\leq \underline{\mathsf{Back}}$  $N$ ext> Cancel

**Figure 756: Step 4: Wafer Map Wizard**

14. Click **Next**.

- 15. Set the reference position.
- 16. Enter positive X and Y value directions (this defines the coordinate). For example, setting **Define Positive X: Right**, and **Define Positive Y: Up** would define the coordinate as Quadrant I, while setting **Define Positive X: Right**, and **Define Positive Y: Down** would define the coordinate as Quadrant IV.
- 17. Select Mark Test Sites. You can drag to select multiple sites.

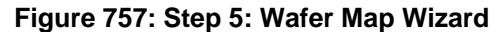

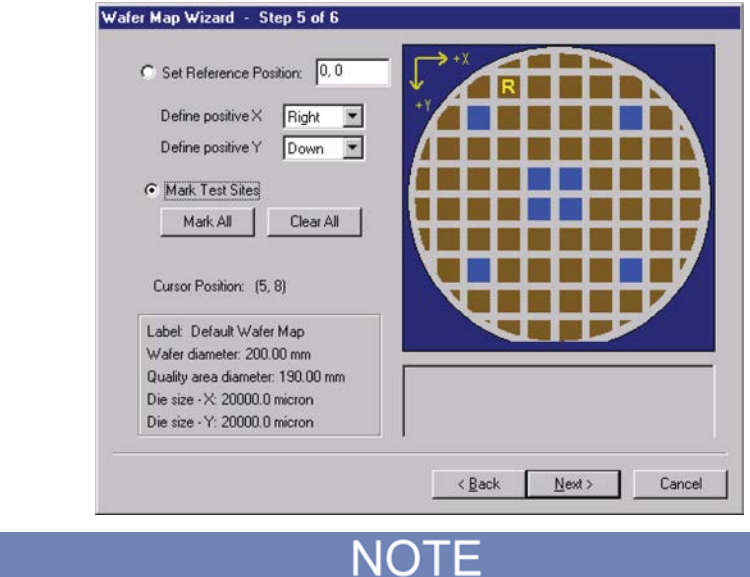

Refer to the probesites and probesubsites Clarius project examples for specifics on selecting sites to probe.

- 18. Click **Next**.
- 19. Specify the test sequence.

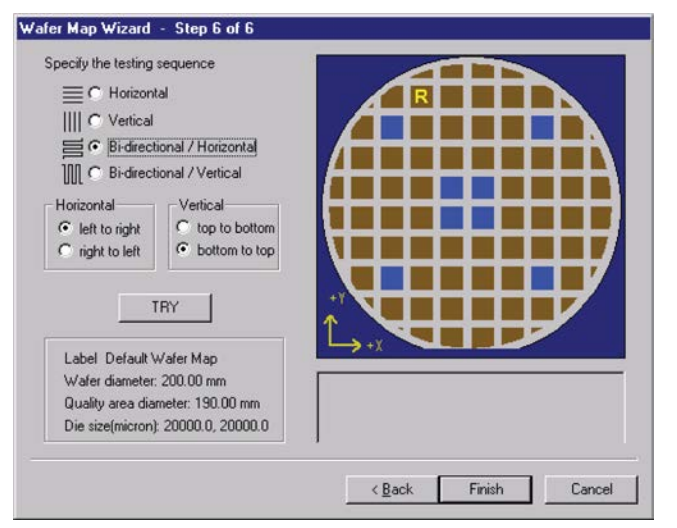

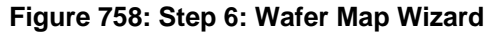

- 20. Click **Finish**.
- 21. Save the Wafer Map settings.

### <span id="page-1389-0"></span>**Create a site definition and define a probe list**

Creating a site definition for a single subsite per die involves using the software to create a selection of dies to probe. If a single subsite per die is to be probed, refer to [Probesites Clarius Project example](#page-1395-0) (on page [J-20\)](#page-1395-0) in this appendix.

Creating a site definition for multiple subsites per die also involves using the software to create a selection of dies to probe, but also includes creating a selection of the subsites on each die that will be probed. If multiple subsites per die will be probed, refer to [Probesubsites Clarius Project example](#page-1397-0) (on page [J-22\)](#page-1397-0) in this appendix.

#### *On the probestation computer, to open a previously defined site definition and a probe list:*

1. If the Nucleus toolbar is not already open, double-click the Nucleus UI icon on the Windows desktop.

#### **Figure 759: Nucleus icon**

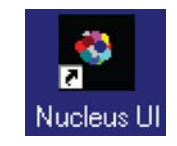

- 2. Log in.
- 3. From the **Nucleus** toolbar, select Tools > WaferMap. The Wafer Map window will be displayed. See the following two figures.

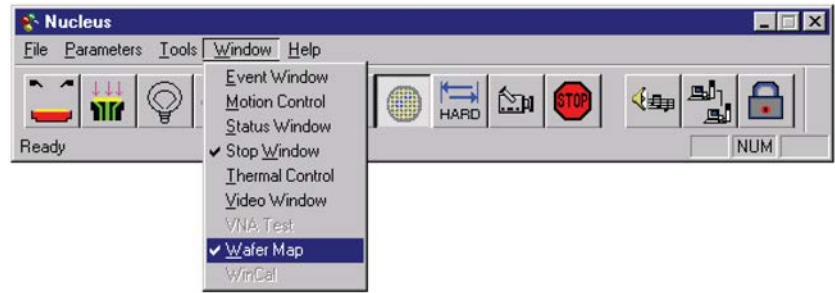

#### **Figure 760: Nucleus toolbar**

4. From the wafer Map Window, select **File > Open**.

WaferMap - c:\pbenchnt\ribs1.spp LOX File Configure Setup Mark Dies Execute Chuck View Help  $\boxed{\frac{1}{\sqrt{2}} \sum_{\text{all odd}} \sum_{\text{odd}} \left| \frac{1}{\sqrt{2}} \sum_{\text{odd}} \left| \frac{1}{\sqrt{2}} \sum_{\text{all odd}} \left| \frac{1}{\sqrt{2}} \sum_{\text{all odd}} \left| \frac{1}{\sqrt{2}} \right| \right| \right|}$ Wafer DEIM D Rectangle 黑 ✔ Edit Map... Coordinates... 泽 Copy To Clipboard 在 Ó  $\mathbf{I}$   $\mathbf{I}$ u u 4 **Nill** E |<br>| pass |<br>| lan2||<br>| mail| INKER  $\textcircled{\scriptsize{\blacksquare}}$  $21$ CurrentDie X: 3 Y: 4 # 1 Die: 73 Selected: 5 Done

**Figure 761: Wafer Map window**

5. Open the wafer map file.

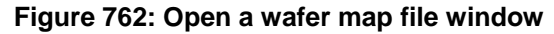

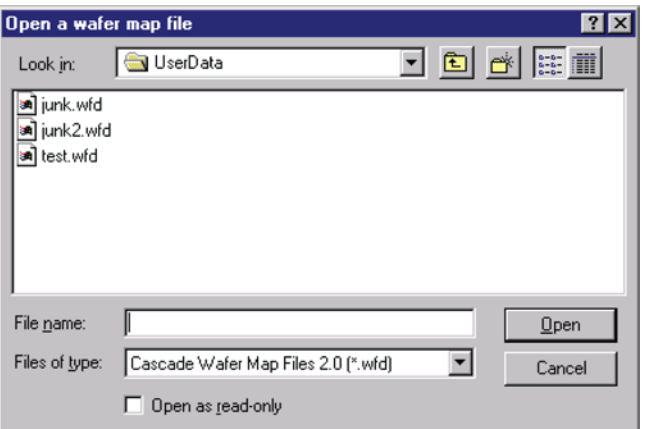

### <span id="page-1391-0"></span>**Load, align, and contact the wafer**

#### *Using Nucleus UI on the probe station computer:*

1. From the Nucleus toolbar, select **Window > Motion Control**. The Motion Control window opens. See the following two figures.

**Figure 763: Nucleus toolbar**

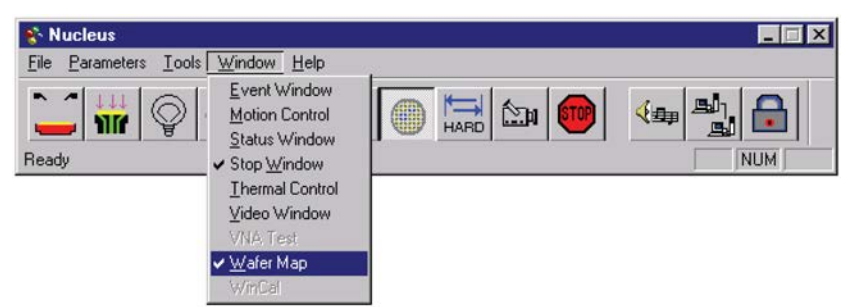

**Figure 764: Motion Control window**

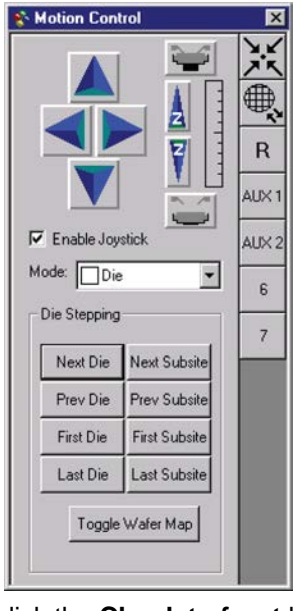

2. From the Motion Control window, click the **Chuck to front** button.

**Figure 765: Chuck to front button**

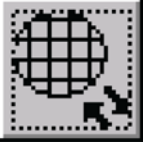

3. From the Nucleus toolbar, click the **Enable Joystick** button.

**Figure 766: Enable Joystick button**

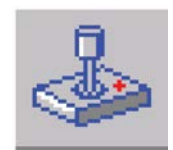

- 4. Place a wafer on the chuck.
- 5. From the Nucleus UI toolbar, toggle the vacuum from **OFF** to **ON**.

#### **Figure 767: Vacuum control**

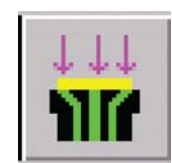

6. From the Nucleus UI toolbar, turn on the camera screen by clicking the **Video** button.

#### **Figure 768: Video button**

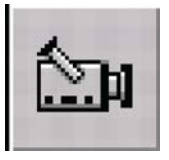

If the LIGHT is off, the video will be blank.

7. From the Nucleus UI toolbar, turn on the light by clicking the **Light** button.

#### **Figure 769: Light button**

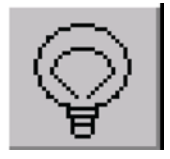

8. From the Wafer Map window, click the **Reference Die** button. The Align dialog box opens. See the following two figures.

#### **Figure 770: Reference Die button**

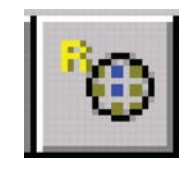

#### **Figure 771: Move the Reference Die**

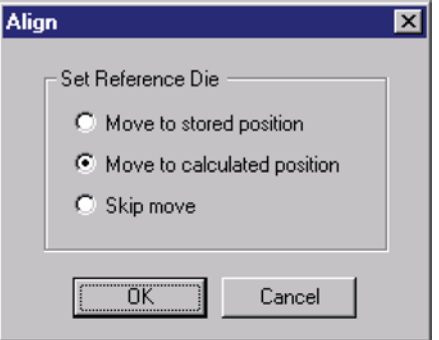

9. From the Align dialog box, select **Move to calculated position**.

- 10. Click **OK**.
- 11. Manually move the wafer to the reference die.
- 12. Click **Yes** to set the reference die to the present position. When choosing the reference die:
	- **The wafer should be on the chuck and physically in the correct reference position.**
	- Click the die on the wafer map UI that will be the reference die.
	- An R appears when a die has been selected as the home die.

#### **Figure 772: Align dialog**

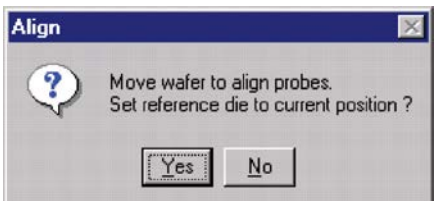

13. From the Nucleus UI toolbar, click the **Hard Align** button to display the Hard Align dialog box.

**Figure 773: Hard Align button**

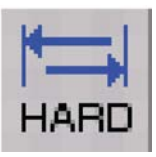

**Figure 774: Hard Align tab**

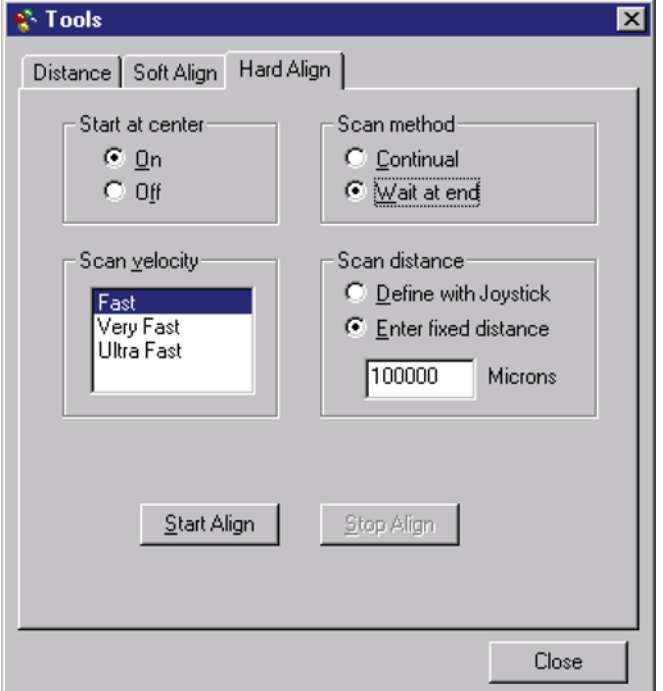

- 14. For **Start at center**, select **On**.
- 15. For **Scan method**, select **Wait at end**.
- 16. Set the **Scan velocity**.
- 17. Set the **Scan distance**. You can enter a fixed distance or define it with the joystick.

#### *Align the wafer:*

- 1. Move to wafer center by clicking the **Center** button on the Motion Control window.
- 2. Click **Start Align** on the Hard Align dialog box.

## NOT

Raise the platen arm if prompted (a prompt will only appear if the platen arm is down when you start the alignment).

#### **Figure 775: Center button**

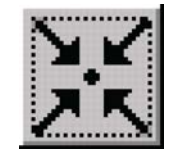

- 3. Watch on the monitor while the stage moves down the street to position the needles near the left edge of the wafer.
- 4. Adjust the theta knob on the stage while moving across the wafer.
- 5. Click **Yes** at the prompt that appears on the screen.
- 6. Watch on the monitor and continue to adjust theta while moving down the street to position the needles near the right edge of the wafer.
- 7. Make a small adjustment in theta when motion stops.
- 8. Click **No** when the alignment is correct.
- 9. Set the contact position (set the current Z as contact position):

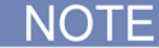

The Z contact position is the specified point where probe needles make contact with the wafer when using the Raise/Lower button. The Raise/Lower button is on the left side of the Nucleus toolbar. Click the button to toggle to the make-contact or break-contact position.

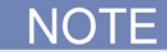

Good contact occurs when the probe tips make contact with the probe pad, accounting for the tolerances of the probe needles and wafer plus any additional overdrive. Overdrive is the additional Z motion of the probe needles relative to the wafer after the initial contact. Overdrive ensures tolerable contact resistance by causing the probe tips to scrub through test pad surface oxide.

- 10. Either using the **Z Up/Z Down** buttons on the Motion Control window, or the joystick if set for Scan Z Axis (see **CAUTION**), make contact with the wafer.
- 11. When probe tips are making good contact with the wafer, right-click the **Contact** button.
- 12. Click the **Set to Current Position** button.

#### **Figure 776: Set to Current Position button**

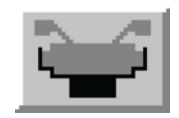

## CAUTION

When the Joystick mode is set to "Scan Z Axis," the joystick will control Z movement. While in this mode, the prober beeps providing an audible alert. When this alert is heard, care should be exercised when using the joystick for Z travel adjustments. Avoid damage to the probe needle or the wafer while changing the Z height.

The **Up/Down arrows** may be used to set Z contact. When using the arrows, travel is fast (coarse adjustment) when away from the Z contact position, and slow (fine adjustment) when close to the Z contact position.

When setting the Z contact, the camera stays focused on the probe needles (not on the wafer).

## <span id="page-1395-0"></span>**Probesites Clarius Project example**

The following is a step-by-step procedure to configure the Summit 120000 so the probesites Clarius project executes successfully.

### **Nucleus UI**

Using Nucleus UI on the probe station computer, edit and open a wafer map file as described in [Set](#page-1384-0)  [up wafer geometry](#page-1384-0) (on page [J-9\)](#page-1384-0) and [Create a site definition and define a probe list](#page-1389-0) (on page [J-14\)](#page-1389-0).

### **Use KCon to add a prober**

*On the 4200A-SCS, use KCon to add the prober to the configuration:*

- 1. Open KCon.
- 2. At the bottom of the Configuration Navigator, select **Add External Instrument**. The Add External Instrument dialog box is displayed.

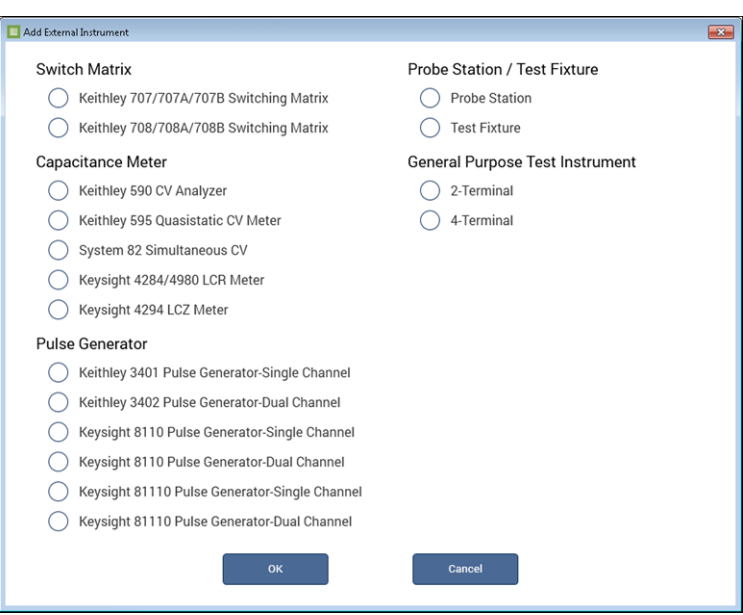

#### **Figure 777: Add a prober in KCon**

- 3. Select **Probe Station**.
- 4. Select **OK**. The KCon navigation displays PRBR1 in the Configuration Navigator and the properties.

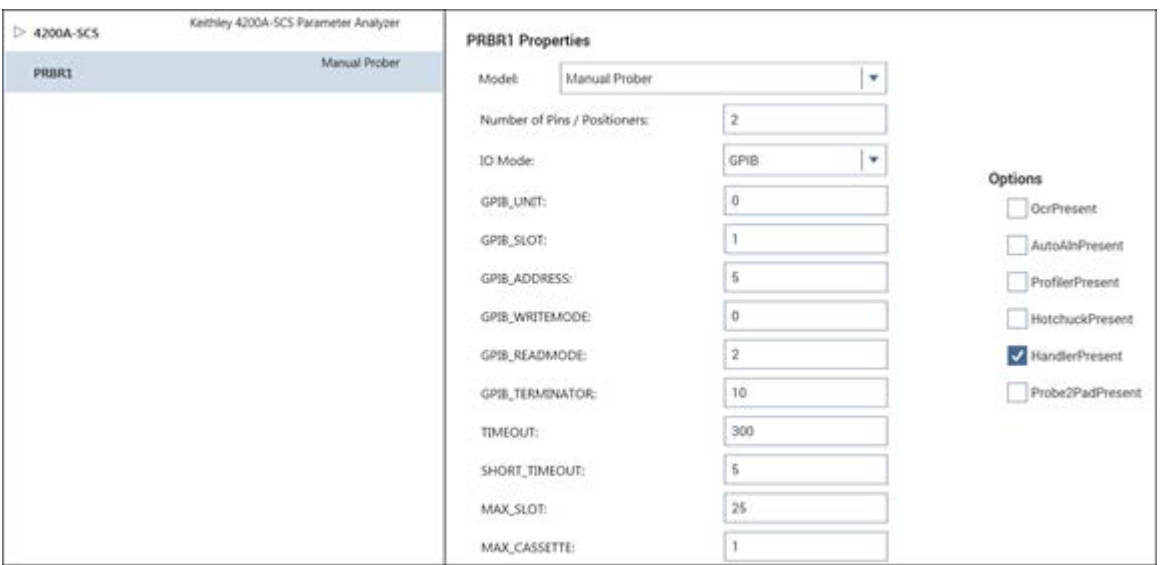

**Figure 778: Use KCon to select a prober**

- 5. Select the Cascade prober as the model.
- 6. Make sure the **Number of Pins / Positioners** is correct. The number of pins defined here determines the pins that are available to assign to a switch matrix card column.
- 7. Select **Save**.
- 8. Exit KCon.

### **Clarius**

Use Clarius to load and run the probesites project using the new KCon configuration file, which allows you to execute the project for this prober.

#### *On the 4200A-SCS:*

- 1. Open Clarius.
- 2. Choose **Select**.
- 3. Select **Projects**.
- 4. Search for **probe**.
- 5. Drag the **probesites** project to the project tree.

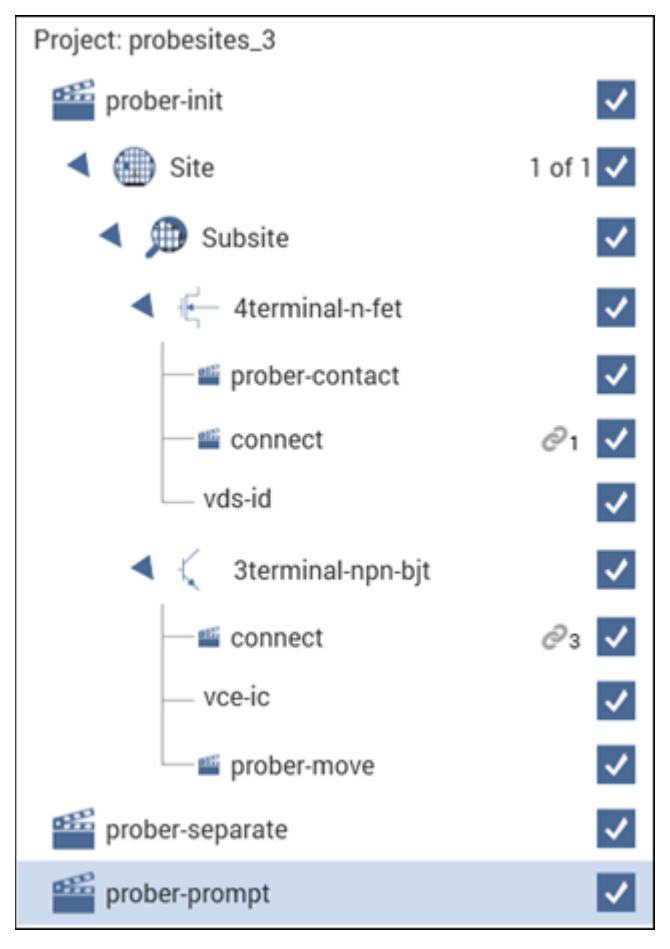

**Figure 779: probesites project tree**

6. Click **Run**.

## <span id="page-1397-0"></span>**Probesubsites Clarius Project example**

The following is a step-by-step procedure to configure the Summit-12000 so the probesubsites project executes successfully.

#### *Using the Nucleus UI on the probe station computer:*

1. If the Nucleus toolbar is not already open, double-click the **Nucleus** icon on the Windows desktop.

#### **Figure 780: Nucleus icon**

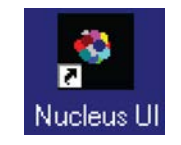

- 2. Log in.
- 3. From the Window menu of the Nucleus toolbar, select **WaferMap** to display the wafer map window. See the following two figures.

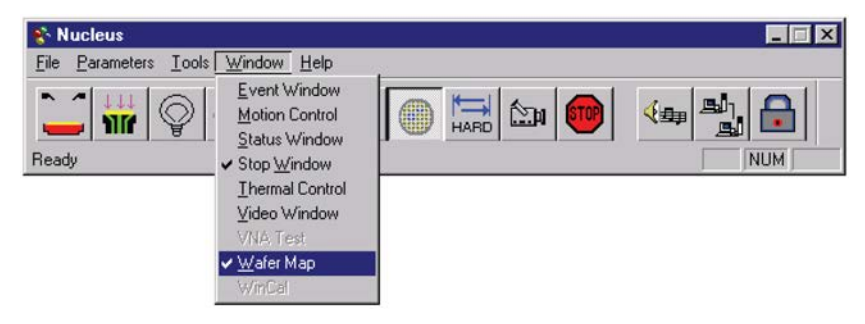

**Figure 781: Nucleus toolbar**

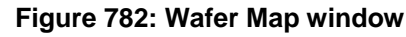

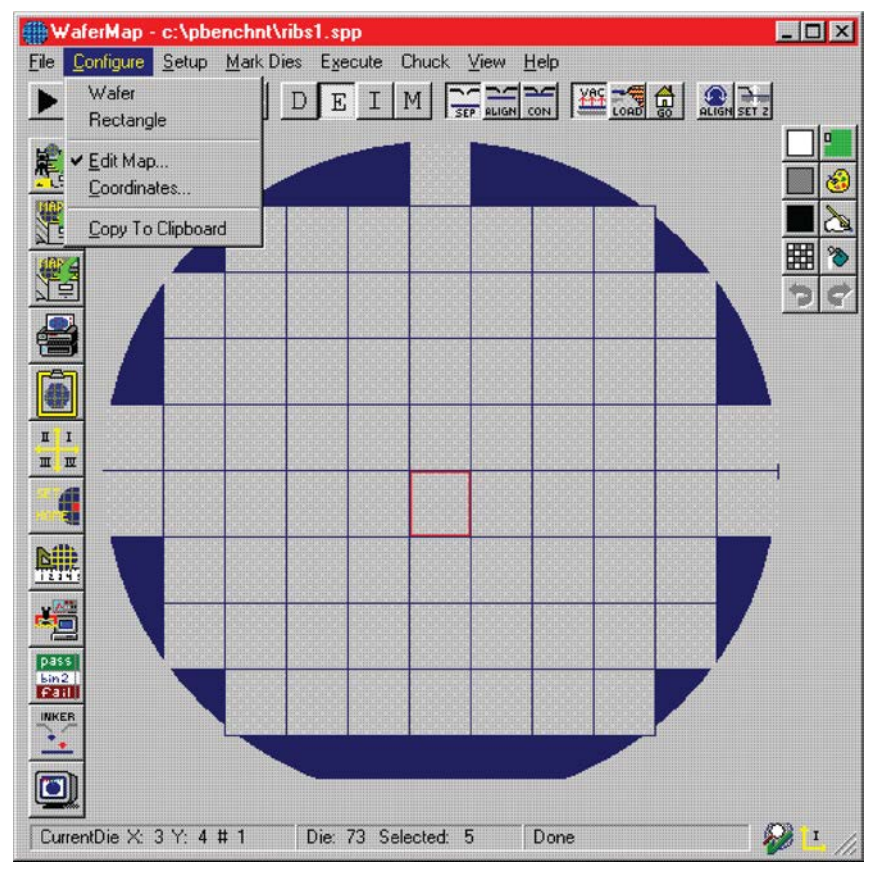

- 4. From the Wafer Map window, select **File > Open** to open a wafer map file.
- 5. Click **Wafer > Sub Die** from the Wafer Map menu. A subsite dialog box opens. See the following figure.

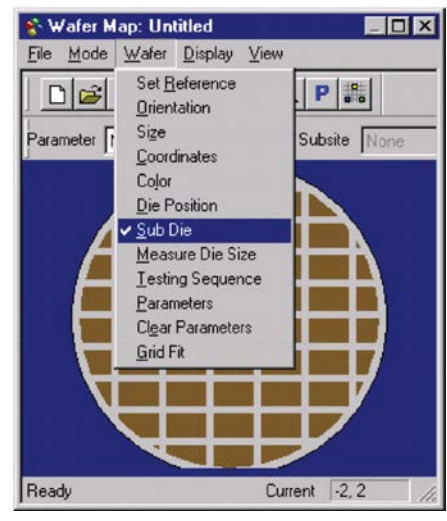

#### **Figure 783: Open Sub Die dialog**

6. Click **Subsites >New Subsite** to create a new subsite Label 1.

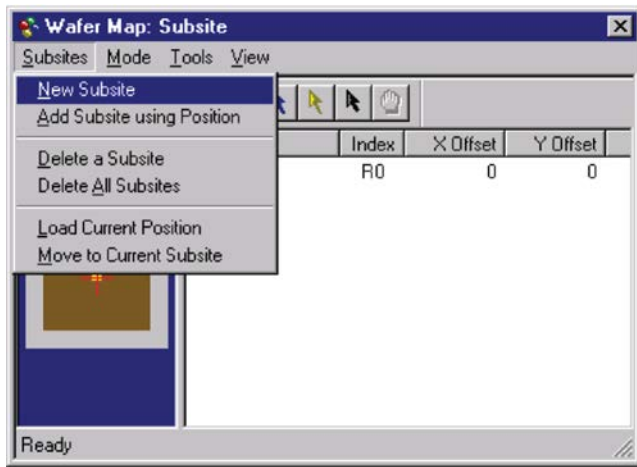

**Figure 784: Select New Subsite on the Subsites menu**

7. Enter the corresponding X and Y offset of the new subsite.

<sup>ू:</sup> Wafer Map: Subsite  $\overline{\mathbf{z}}$ Subsites Mode Tools View ₩₩90DQQKX  $R$ Index  $\times$  Offset Y Offset Label  $\overline{\blacksquare}$  Label  $0$ R<sub>0</sub> 0 0  $\triangledown$  Label 1  $\mathbf{1}$ 0 | 5000 Ready

**Figure 785: Enter x and y offset**

8. Continue to add new subsites until finished.

Ready

#### **Figure 786: Make four new subsites**Wafer Map: Subsite  $\overline{\mathbf{x}}$ Subsites Mode Tools View ₩₩90DQRR  $R$ Index  $\times$  Offset Y Offset Label  $\overline{2}$  Label 0 R<sub>0</sub> 0 0  $\triangledown$  Label 1  $\mathbf 1$ 0 5000  $\triangleright$  Label 2 -5000  $\sqrt{2}$ 0  $\Box$  Label 3 3 5000 0  $\Box$  Label 4 4  $-5000$ 0

9. Click on the label name and type in a new description to relabel each subsite.

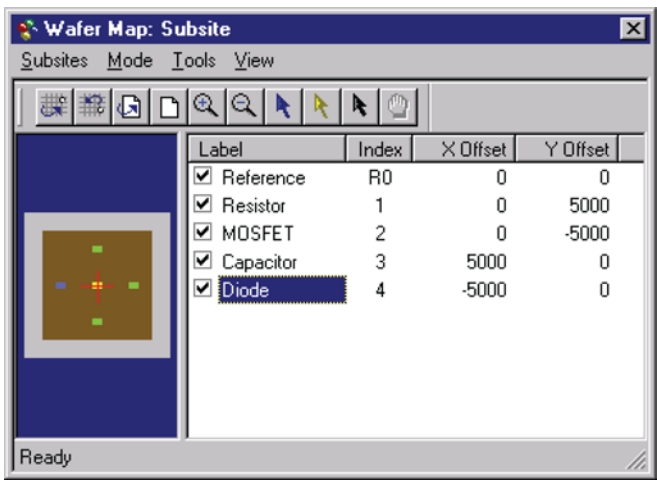

**Figure 787: Relabel the subsites**

- 10. To choose a subsite for testing, select the box at the front of each label. To skip testing the subsite, clear the box at the front of each label.
- 11. Click **File > Save** on the Wafer Map dialog box to save the wafer map.

### **Use KCon to add a prober**

#### *On the 4200A-SCS, use KCon to add the prober to the configuration:*

- 1. Open KCon.
- 2. At the bottom of the Configuration Navigator, select **Add External Instrument**. The Add External Instrument dialog box is displayed.

#### **Figure 788: Add a prober in KCon**

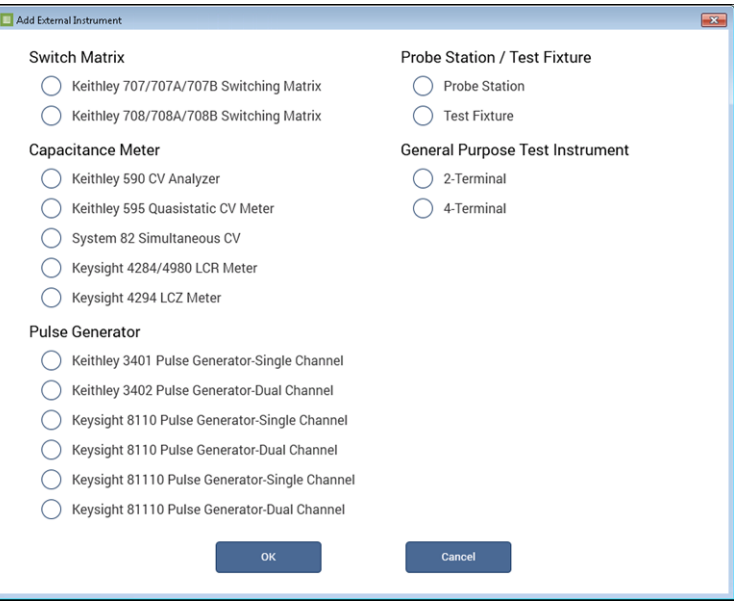

- 3. Select **Probe Station**.
- 4. Select **OK**. The KCon navigation displays PRBR1 in the Configuration Navigator and the properties.

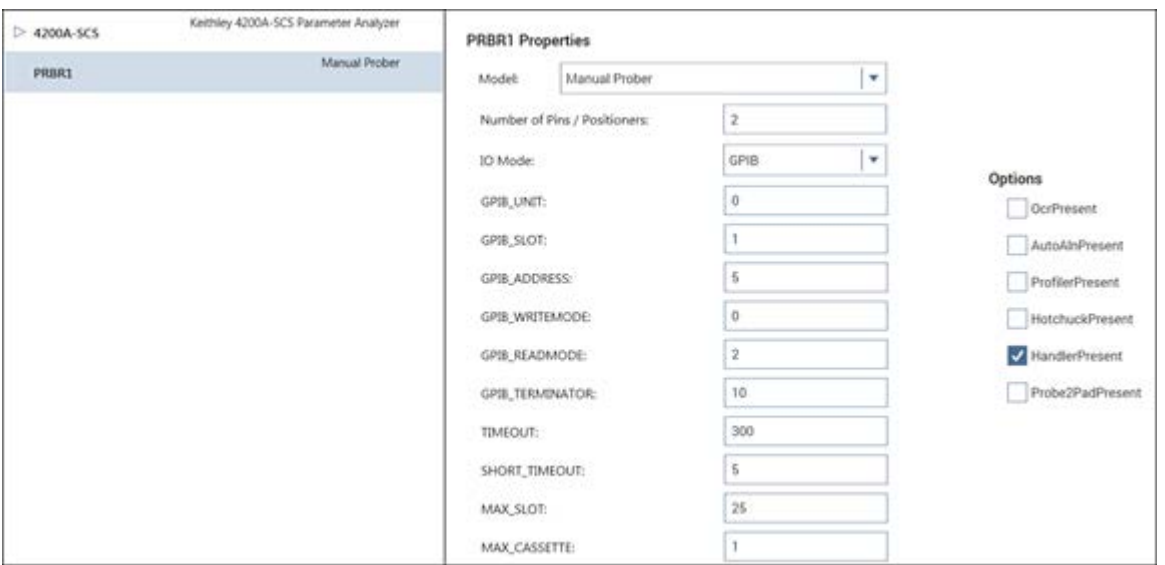

**Figure 789: Use KCon to select a prober**

- 5. Select the Cascade prober as the model.
- 6. Make sure the **Number of Pins / Positioners** is correct. The number of pins defined here determines the pins that are available to assign to a switch matrix card column.
- 7. Select **Save**.
- 8. Exit KCon.

### **Clarius**

Use Clarius to load and run the probesites or probesubsites project using the new KCon configuration file, which allows you to execute the project for this prober.

#### *On the 4200A-SCS:*

- 1. Open Clarius.
- 2. Choose **Select**.
- 3. Select **Projects**.
- 4. Search for **probesubsites**.
- 5. Drag the **probesubsites** project to the project tree.

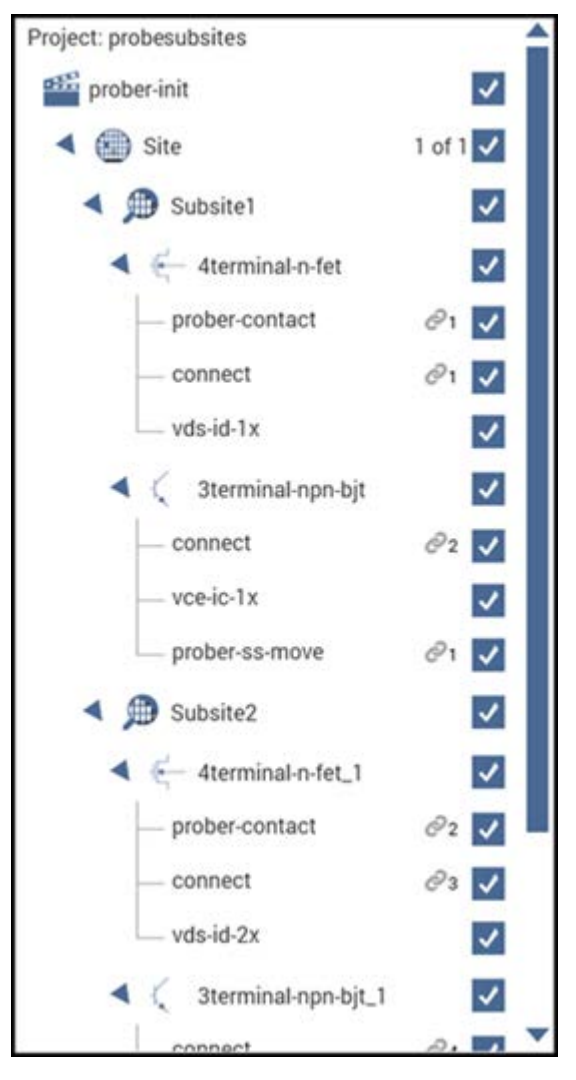

**Figure 790: probesubsites project tree**

<span id="page-1403-0"></span>6. Click **Run**.
# **Commands and error symbols**

The following table contains error and status symbols listed by command.

### **Available commands and responses**

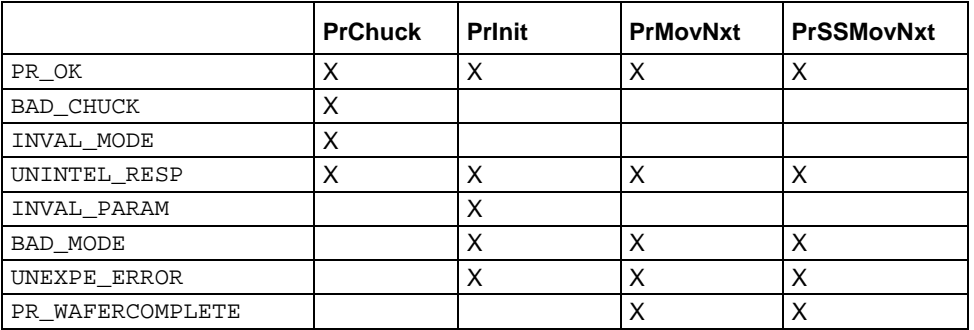

### **Information and error code return values and descriptions**

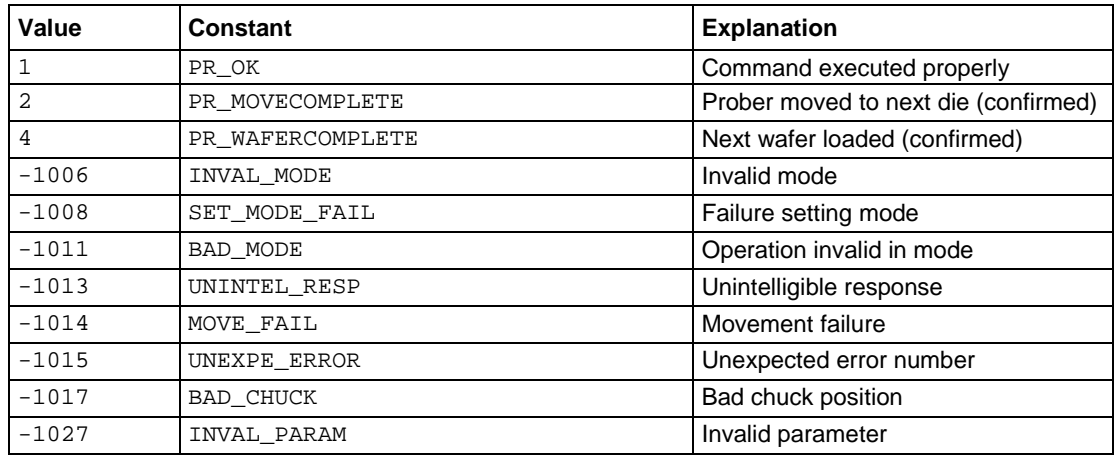

# **Using a Signatone CM500 Prober**

### **In this appendix:**

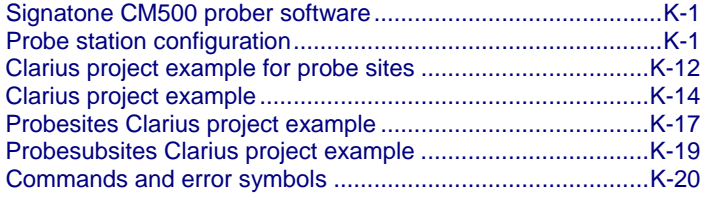

## <span id="page-1405-0"></span>**Signatone CM500 prober software**

This section describes set up for the Signatone CM500 prober. Note that the CM500 driver provided with the Keithley Instruments 4200A-SCS also works with other Signatone probers with Interlink controllers, such as the WL250 and S460SE. The name CM500 used in the configuration and setup in this documentation applies to all Signatone semi-auto prober systems with Interlink controllers.

### **Software versions**

The following software versions on the CM500 prober was used to verify the configuration of the prober with the 4200A-SCS:

- CM500.exe version 2.5
- For the S460-SE prober: S460SE.exe version 2.5

# <span id="page-1405-1"></span>**Probe station configuration**

### CAUTION

Refer to the Signatone CM500 or S460 Prober supporting documentation before attempting setup, configuration, or operation.

The general steps required to set up and configure the CM500 or S460 prober for use with the 4200A-SCS are:

- [Set up communications](#page-1406-0) (on page [K-2\)](#page-1406-0)
- [Set up wafer geometry](#page-1408-0) (on page [K-4\)](#page-1408-0)
- [Load, align, and contact the wafer](#page-1410-0) (on page [K-6\)](#page-1410-0)
- [Set up programmed sites without a subsite](#page-1413-0) (on page [K-9\)](#page-1413-0)
- [Set up programmed sites with a subsite](#page-1415-0) (on page [K-11\)](#page-1415-0)

### <span id="page-1406-0"></span>**Set up communications**

The Signatone CM500 prober is configured for GPIB communications only. Make sure the prober configuration is set up properly for the GPIB communications interface.

### *To set up communications:*

1. Double-click the **CM500** icon on the Windows desktop. The prober initializes the wafer XY stage, theta, and Z chuck.

### **Figure 791: CM500 icon**

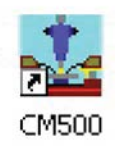

#### -IDIXI 0000000222 NHDDY **OBROSS**  $-10 \times$ SIGNA  $\mathbf{U} \mathbf{P}$  $\bullet$  $\overline{a}$ ZSTER  $\overline{ }$ **DOWN**  $\hat{c}$ € Back Point Go Next Point m Lens Sel  $1447.572$  $\kappa n$  $\overline{20}$ DISABLE **ROV** 0502.0490 et Interface  $P<sub>t</sub>$

### **Figure 792: CM500 Setup GPIB screen**

2. Select the **Utility** menu and run the **Remote Host Interface** command.

**Figure 793: Select Host Interface**

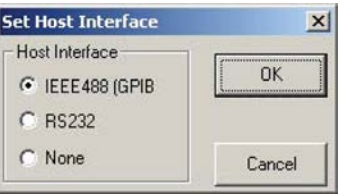

3. Select the **IEEE488** Host Interface. The Signatone GPIB driver window opens.

### **Figure 794: Signatone GPIB driver window**

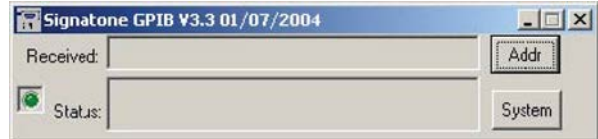

- 4. Click **Addr** and verify that the GPIB address matches the GPIB\_Address setting in the 4200A-SCS prober configuration file prbcnfg\_CM500.dat at C:\s4200\sys\dat. Note that the default GPIB address is set to 28.
- 5. If the address does not match, enter the new GPIB address, then click **OK**.

### **Figure 795: Set GPIB Address**

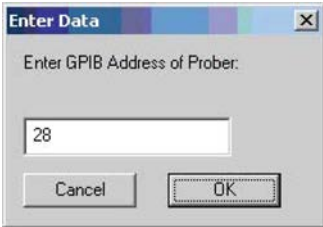

### **Modify the prober configuration file**

The default prober configuration file is shown below. As shown, the file is configured for use with a GPIB communications setup. Use a text editor such as Microsoft® Notepad to work with this file if needed.

On the 4200A-SCS, the configuration file is at  $C:\s4200\sys\dat\prbcnfg_CMS00.dat.$ 

```
# prbcnfg_CM500.dat - DEFAULT Prober Configuration File
#
# The following tag, "PRBCNFG", is used by the engine in order to determine
# the MAX number of SLOTS and CASSETTES for a given prober at runtime.
#
<PRBCNFG>
#
# for OPTIONS "" == NULL, max 32 chars in string
#
# Example
# 01234567890
#PROBER_1_OPTIONS=1,1,1,1,1,1
#
#
# OcrPresent
# AutoAlnPresent
# ProfilerPresent
# HotchuckPresent
# HandlerPresent
# Probe2PadPresent
#
#
# Configuration for direct GPIB probers:
# CM500
#
PROBER_1_PROBTYPE=CM500
PROBER_1_OPTIONS=0,0,0,0,1,0
PROBER_1_IO_MODE=GPIB
PROBER_1_GPIB_UNIT=0
PROBER_1_GPIB_SLOT=1
PROBER_1_GPIB_ADDRESS=28
PROBER_1_GPIB_WRITEMODE=0
PROBER_1_GPIB_READMODE=2
PROBER_1_GPIB_TERMINATOR=10
PROBER_1_TIMEOUT=300
PROBER_1_SHORT_TIMEOUT=5
PROBER 1 MAX SLOT=25
PROBER 1 MAX CASSETTE=1
#
#
```
### <span id="page-1408-0"></span>**Set up wafer geometry**

*To set up wafer geometry:*

1. Click the **Prober Setup** icon on the toolbar, shown below.

**Figure 796: CM500 Prober Setup icon**

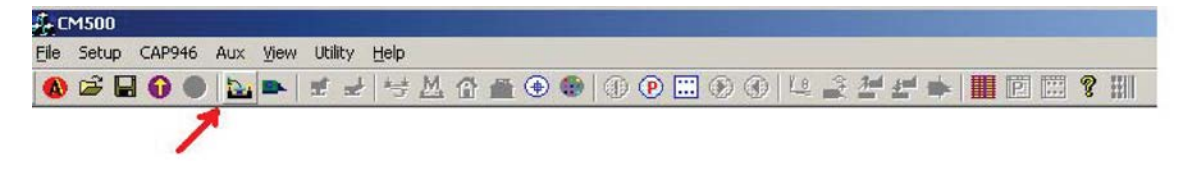

2. Select **Wafermap Setup** tab to set up wafer information, such as wafer size, scan distance, X step size, and Y step size.

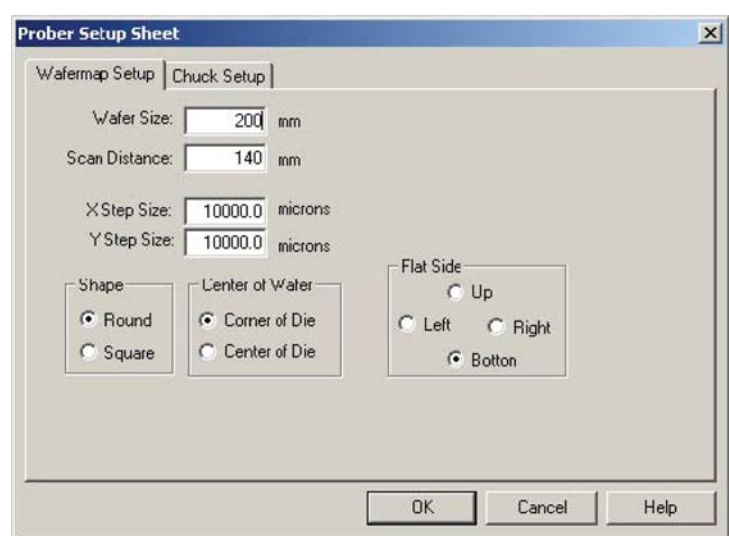

**Figure 797: CM500 Prober Setup Sheet**

3. Select the **Chuck Setup** tab to enter Z chuck information, such as Z travel and overdrive distance.

**Figure 798: CM500 Chuck Setup Sheet**

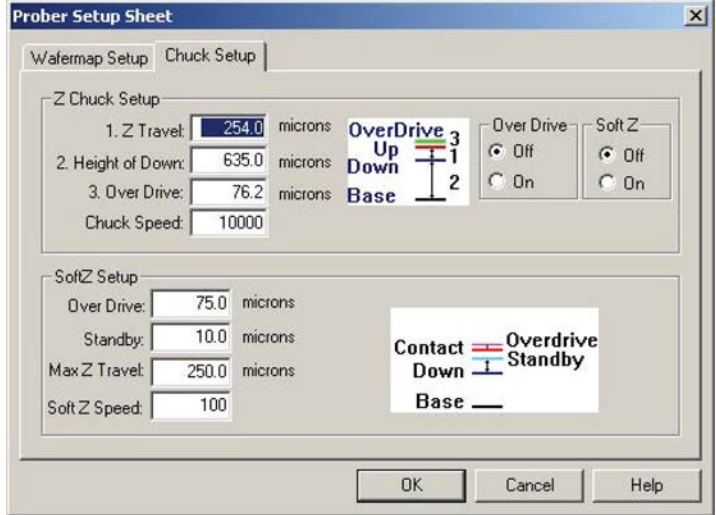

4. After selecting **OK**, a new wafermap is displayed.

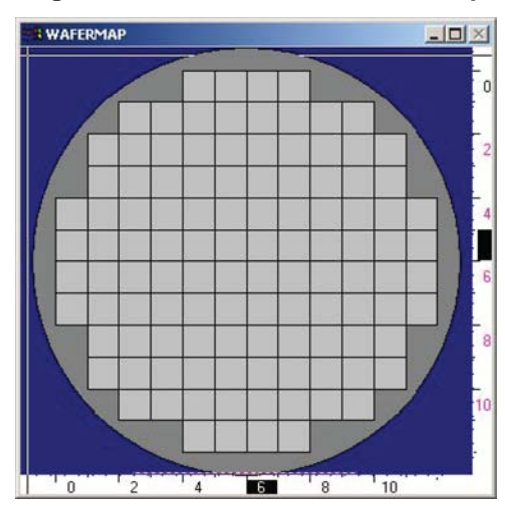

### **Figure 799: CM500 Prober wafermap**

### <span id="page-1410-0"></span>**Load, align, and contact the wafer**

1. Click the **Load wafer** icon on toolbar.

**Figure 800: CM500 Prober load wafer icon**

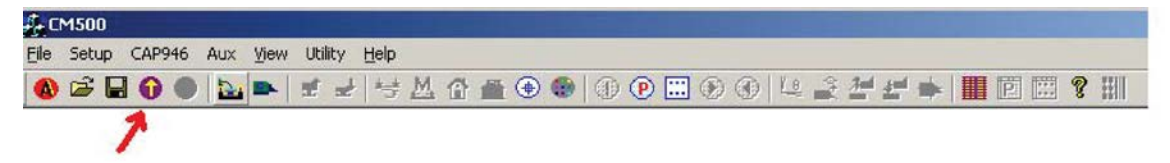

2. Select **Start** to move the wafer to Home and begin the sequences of 2-point alignment.

**Figure 801: CM500 Prober 2 Point Alignment 1**

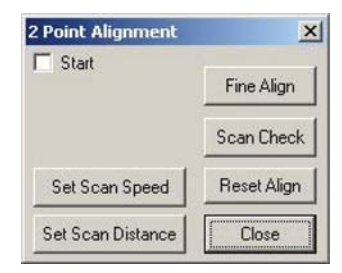

3. Click the **Arrow** buttons on the window to move the wafer stage to reference point 1.

**Figure 802: CM500 Prober manual MOVE buttons**

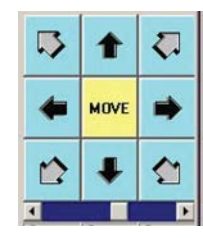

4. Select **Set Point1**.

**Figure 803: CM500 Prober 2 Point Alignment 3**

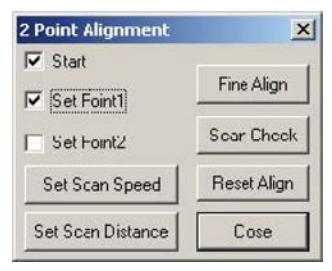

- 5. The Wafer stage moves to the other side as set by the scan distance.
- 6. Click the **Arrow** buttons on the window to move wafer stage to reference point 2.
- 7. Select **Set Point2**.
- 8. The Prober software rotates the theta motor for the proper alignment.
- 9. Click **Scan Check** to verify that the wafer is aligned correctly.
- 10. Click **Fine Align** to make a minor alignment.
- 11. After the wafer is aligned, set the HOME die of the wafer and wafermap.

### *Set the Home die of the wafer:*

- 1. Move the wafer stage to the actual location that needs to be set as HOME.
- 2. When completed moving the wafer stage, click the **Set Home** icon on the toolbar.

### **Figure 804: CM500 Prober Set Home icon**

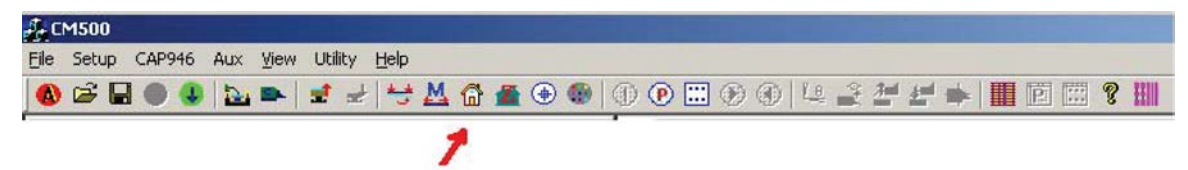

### *Set the Home die of the wafermap:*

1. To set **HOME** on the wafermap, click the **Edit wafermap** icon on the toolbar.

**Figure 805: CM500 Prober Editmap function icon**

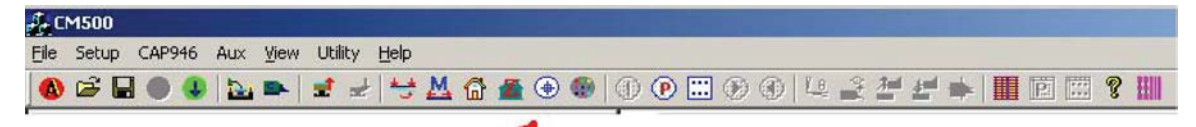

2. Select the **Set Home of Map** function.

### **Figure 806: CM500 Prober Edit Map Function window**

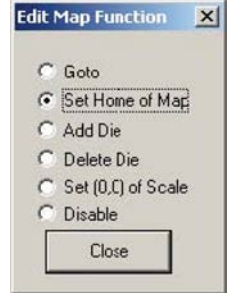

- 3. Click the Home die on the wafermap that needs to be set as Home.
- 4. **Close** the Edit Map Function window.

### *Adjust the Z chuck:*

1. If an edge sense card is being used as the contact input for Z Chuck, you must select the **Setup SoftZ Contact** option from the **Setup** menu.

**Figure 807: CM500 Prober Setup softz contact command**

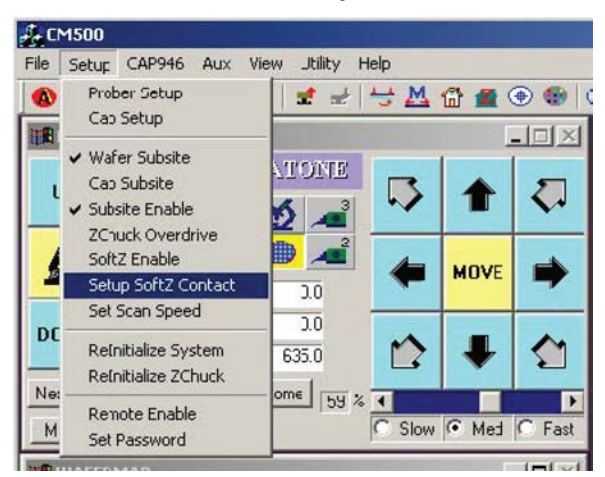

2. Follow the instructions on the window to adjust the height of platen and to determine the contact position of the Z Chuck.

### **Figure 808: CM500 Prober Setup Edgesense Contact Position window**

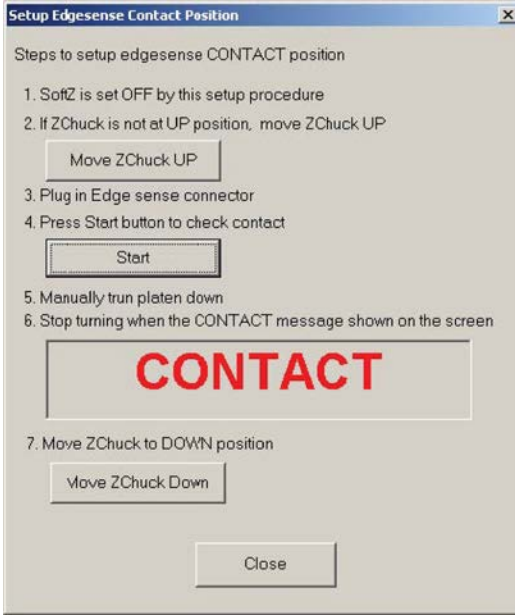

3. Move the Z Chuck up to confirm contact condition using the **Contact** icon on the toolbar.

**Figure 809: CM500 Prober Z Chuck Up (CONTACT) icon**

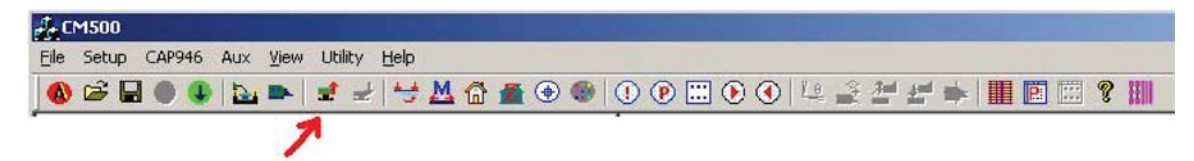

4. If the edge sense is plugged in for contact input, turn **ON** SoftZ. A red LED will appear in the motion control panel.

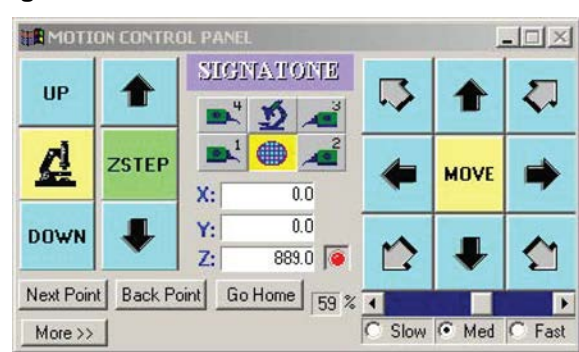

### **Figure 810: CM500 Prober Motion Control Panel**

5. Move the Z Chuck down using the **Separate** icon on the toolbar.

#### **Figure 811: CM500 Prober Z Chuck Down (SEPARATE) icon**

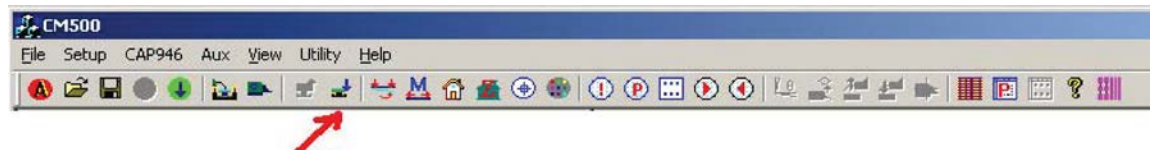

### <span id="page-1413-0"></span>**Set up programmed sites without a subsite**

1. Click the **Program Site** icon on the toolbar.

**Figure 812: CM500 Prober Edit Program Sites icon**

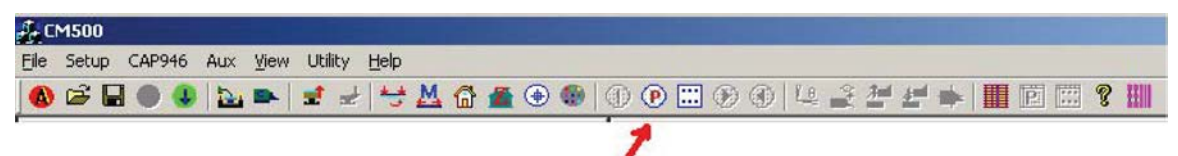

2. Select the **Enter Site Map** function.

**Figure 813: CM500 Prober Edit Program Site window**

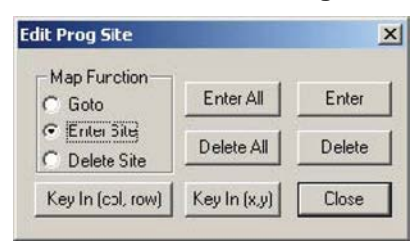

- 3. Move the mouse onto the WAFERMAP window and then do one of the following actions:
	- Select the dies to be tested on the wafermap and click **Enter**.
	- Click **Enter All** to test all dies.

### **Figure 814: CM500 Prober wafermap includes program sites**

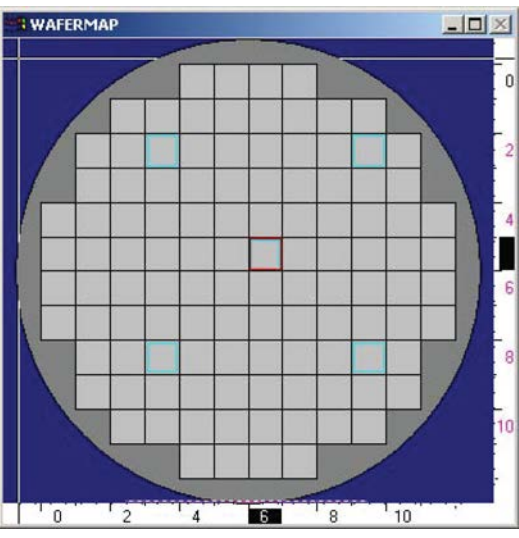

4. To step through all the programmed sites, select the **Run Program Site** icon on the toolbar.

**Figure 815: CM500 Prober Run Program Sites icon**

| $\mathcal{J}_\text{c}$ CM500 |                                         |  |  |  |  |  |  |  |  |  |  |  |  |
|------------------------------|-----------------------------------------|--|--|--|--|--|--|--|--|--|--|--|--|
|                              | File Setup CAP946 Aux View Utility Help |  |  |  |  |  |  |  |  |  |  |  |  |
|                              |                                         |  |  |  |  |  |  |  |  |  |  |  |  |
|                              |                                         |  |  |  |  |  |  |  |  |  |  |  |  |

5. Click the **To First Site** button to move the prober to the first programmed site for testing. Make sure the Subsite (template) is disabled here.

### **Figure 816: CM500 Prober Run Program Site window**

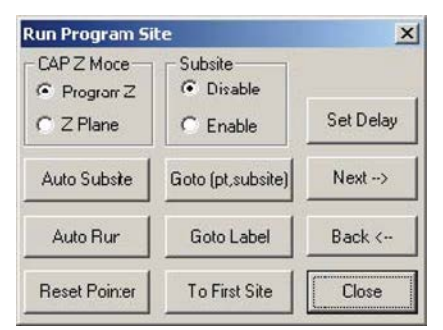

6. In the **File** menu bar, select the **Save setup As** command to save the file to a hard disk. You can load this setup later to restore this setup if needed.

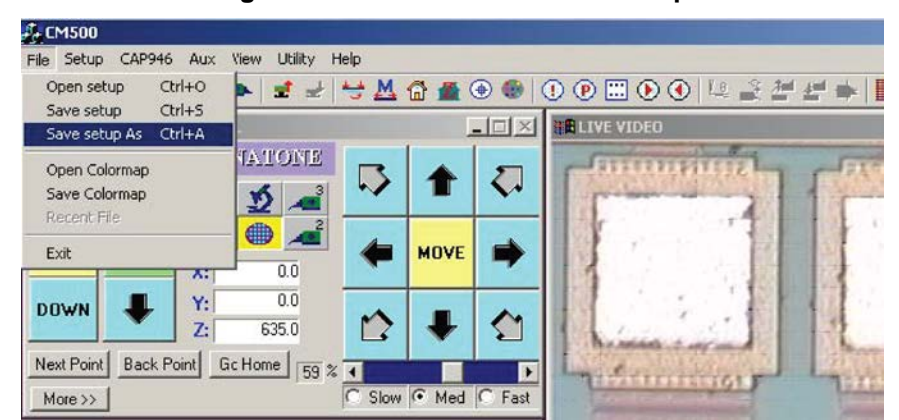

**Figure 817: CM500 Prober save setup**

The Prober is now ready to accept a remote command from the 4200A-SCS.

### <span id="page-1415-0"></span>**Set up programmed sites with a subsite**

1. Click the **Edit Subsite** icon on the toolbar.

**Figure 818: CM500 Prober Edit Subsite icon**

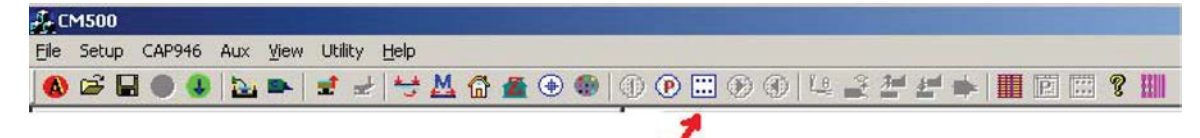

2. Select **Wafer** as the subsite device.

**Figure 819: CM500 Prober Edit Subsite window**

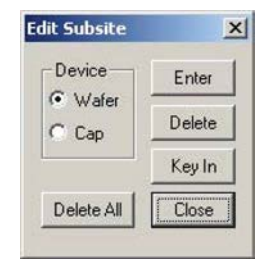

3. Move the wafer stage to the HOME position.

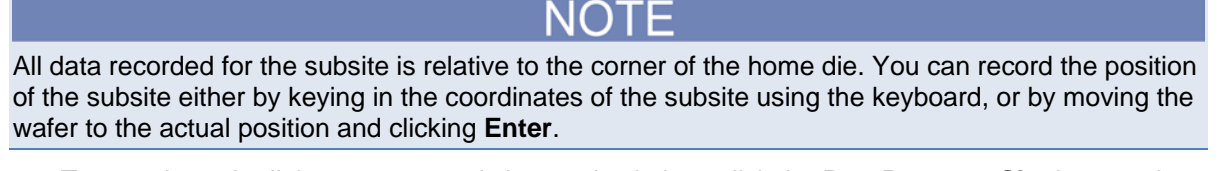

- 4. To step through all the programmed sites and subsites, click the **Run Program Site** icon on the toolbar.
- 5. Make sure the Subsite (template) is **Enabled** if subsites are to be used.
- 6. Click the **To First Site** button to move wafer stage to first site of probing lists.

#### **Run Program Site**  $\times$ CAP Z Mode Subsite C Disable  $C$  Program Z Set Delay C Z Plane  $\epsilon$  Enable Auto Subste Goto (pt, subsite)  $Next \rightarrow$ Auto Run Goto Label Back <-**Reset Pointer** To First Site Close

**Figure 820: CM500 Prober Enable Subsite**

- 7. In the **File** menu bar, select the **Save setup As** command to save the file to a hard disk. You can load this setup next time without going through all of the procedures again.
- 8. The Prober is now ready to accept a remote command from the 4200A-SCS.

# <span id="page-1416-0"></span>**Clarius project example for probe sites**

The following is a step-by-step procedure to configure the Clarius project to execute testing and automatic wafer stepping to all programmed sites successfully. When the CM500 prober is connected to the 4200A-SCS by GPIB interface, the 4200A-SCS is the GPIB master controller and the CM500 is always in listening mode. The 4200A-SCS will send control commands to the CM500 to move the prober to next site during the automatic testing. The interface commands are  $PrInit$ ,  $PrCheck$ , PrMovNxt, and PrSSMovNxt. You will need to add these commands into the Clarius project.

### **CM500**

On the probe station computer, complete the procedures in the [Probe station configuration](#page-1405-1) (on page [K-1\)](#page-1405-1) section.

### **Use KCon to add a prober**

You use KCon on the 4200A-SCS to add the prober to the configuration.

### *On the 4200A-SCS, use KCon to add the prober to the configuration:*

- 1. Open KCon.
- 2. At the bottom of the Configuration Navigator, select **Add External Instrument**. The Add External Instrument dialog box is displayed.

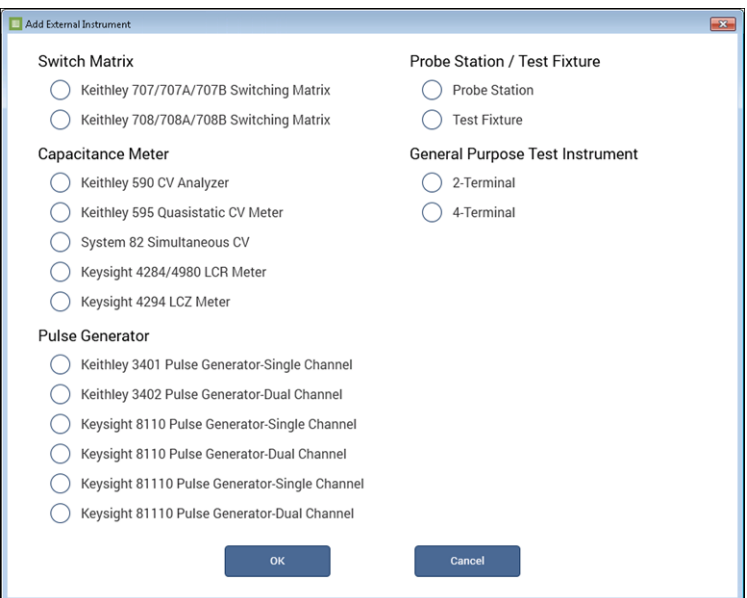

### **Figure 821: Add a prober in KCon**

- 3. Select **Probe Station**.
- 4. Select **OK**. The KCon navigation displays PRBR1 in the Configuration Navigator and the properties.

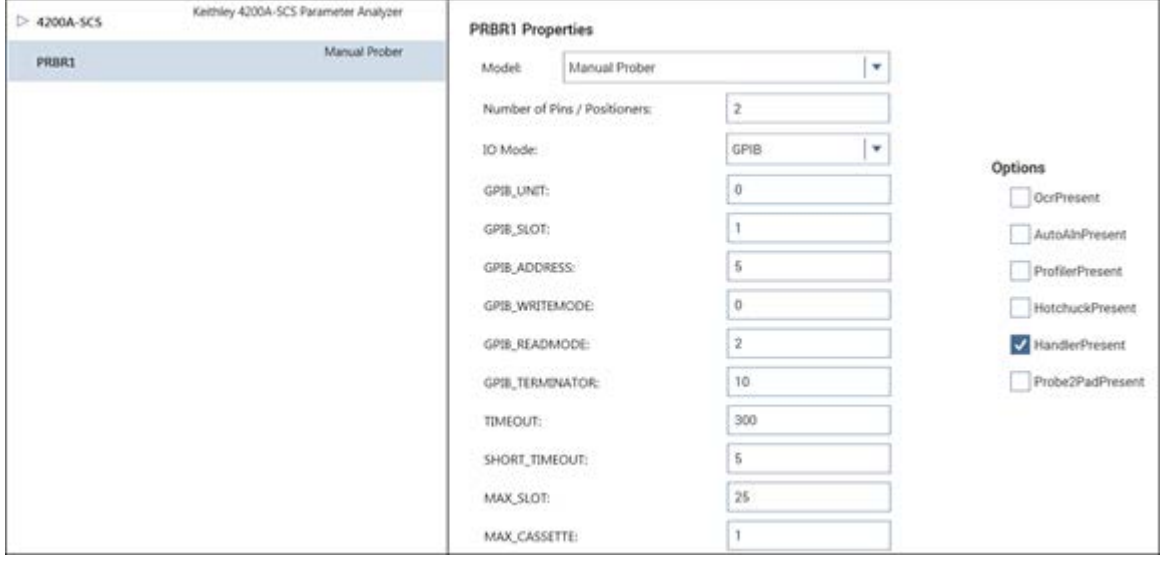

**Figure 822: Use KCon to select a prober**

- 5. For the Model, select the **Signatone CM500 (WL250) Prober**.
- 6. Make sure the **Number of Pins / Positioners** is correct. The number of pins defined here determines the pins that are available to assign to a switch matrix card column.
- 7. Save the configuration.
- 8. Exit KCon.

# <span id="page-1418-0"></span>**Clarius project example**

*To set up a new prober project:*

- 1. Start **Clarius**.
- 2. Choose **Select**.
- 3. Select the **Projects** tab.
- 4. Drag **New Project** into the project tree.
- 5. Choose **Yes** to create a new project.
- 6. Rename the project **PRB\_CM500**.
- 7. Select the **Wafer Plan** tab.
- 8. Drag **Site** to the project tree.
- 9. Select the **Actions** tab.
- 10. In the Search box, enter **prober**.
- 11. Drag the **Prober Initialization (prober-init)** action to the project tree. Make sure it is under the subsite.

### *Configure the prober project:*

1. Select **Configure**. Make sure prober-init is selected in the project tree.

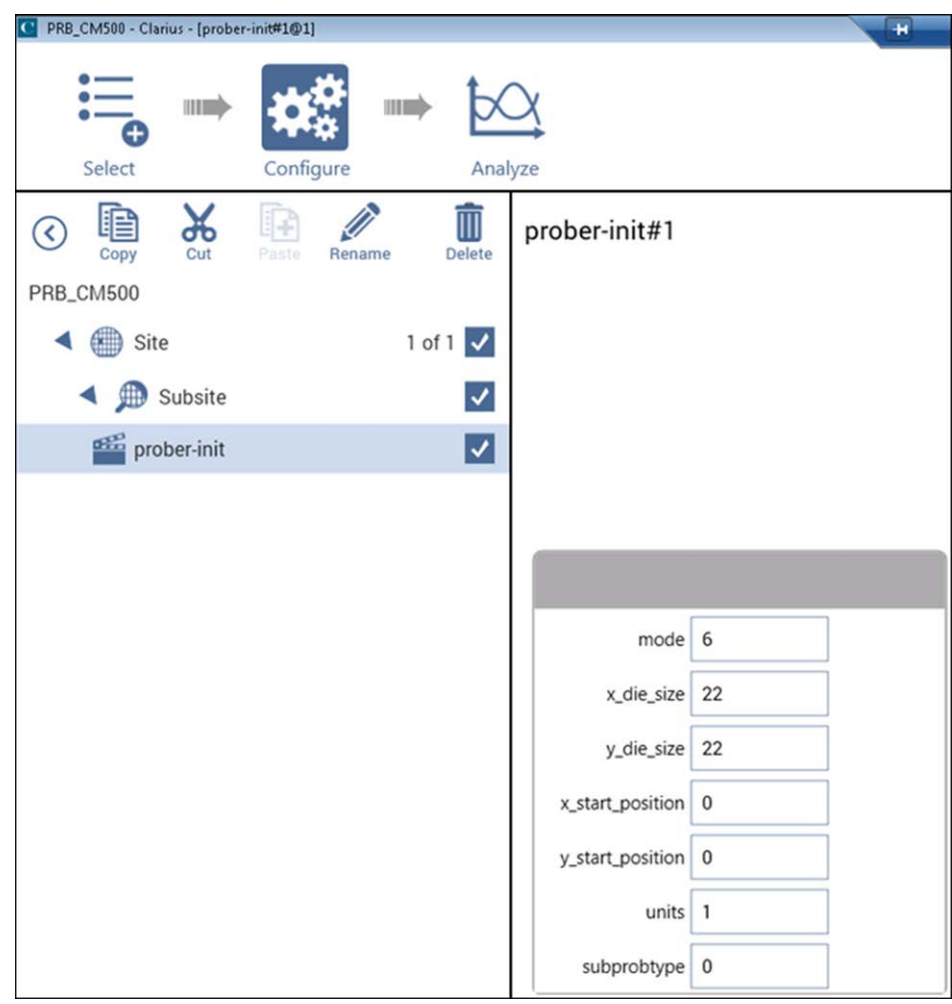

### **Figure 823: Set prober-init parameters**

- 2. Set the **mode** to 6.
- 3. Set the **xdie\_size** and **ydie\_size** for your wafer.
- 4. Set units to either **0** for English or **1** for metric.
- 5. Check the **subprobtype**. If the CM500 prober is presently not at its first site, set **subprobtype** to **1**; otherwise, set it to **0**.

### *Set up actions:*

- 1. In the project tree, select **Subsite**.
- 2. Choose **Select**.
- 3. Select the **Actions** library.
- 4. Add the **Prober Chuck Position (prober-contact)** action twice.
- 5. Select the **prober-contact\_1** action.
- 6. Rename the action **prober-separate**.
- 7. Select **Configure**.
- 8. Set **chuckposition** to **0**. This moves the Z chuck to the down (separate) position.
- 9. Select the **prober-contact** action.
- 10. Set **chuckposition** to **1**. This moves the Z chuck to the contact position.
- 11. Place the **prober-separate** action at the bottom of the project tree.
- 12. Right-click **prober-separate** and select Promote Action twice so that prober-separate is at the site level.

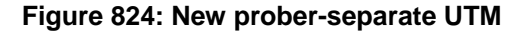

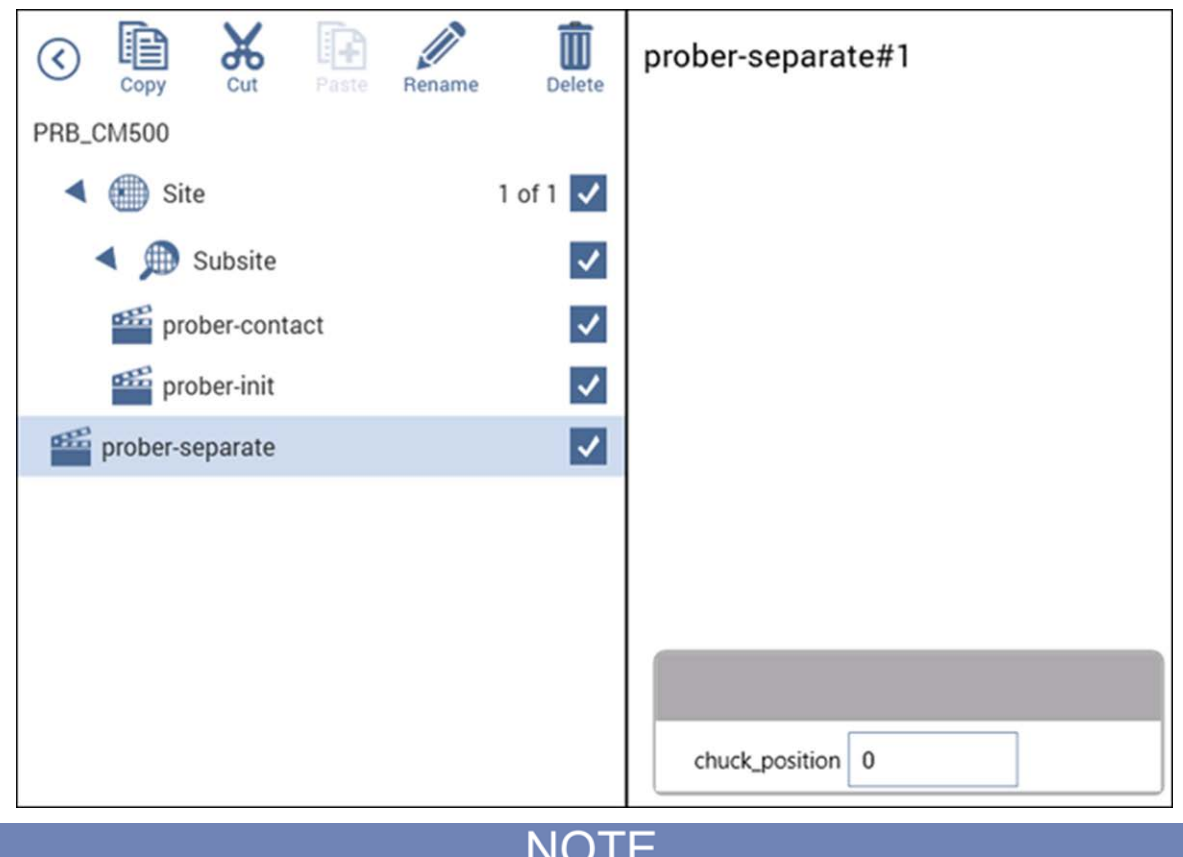

The position of the action in the project tree determines when the action is run during a test. For example, in a device with multiple tests, you can run the device level directly. The tests under that device are executed sequentially. If an action is under the device level, the action runs in sequence with the tests. Similarly, actions under the subsite, site, or project levels execute automatically when the subsite, site, or project is run.

#### *Create a test in the subsite level:*

- 1. Choose **Select**.
- 2. Choose the **Tests** library.
- 3. Select a test for the device on your wafer.
- 4. Add the test to the subsite. When you add a test, an appropriate device is automatically added. You can also add a device from the Devices library and then add a test to the device.
- 5. Choose the **Actions** library.
- 6. Add the **Prober Move to Next Site (prober-move)** action.
- 7. Drag **prober-contact** so that it is immediately before your test.
- 8. Drag **prober-move** so that it is immediately after your test.
- 9. Select **Configure**.
- 10. For prober-move, set the **inknumber** to 1 if you need to trigger inker 1; otherwise, set it to 0.

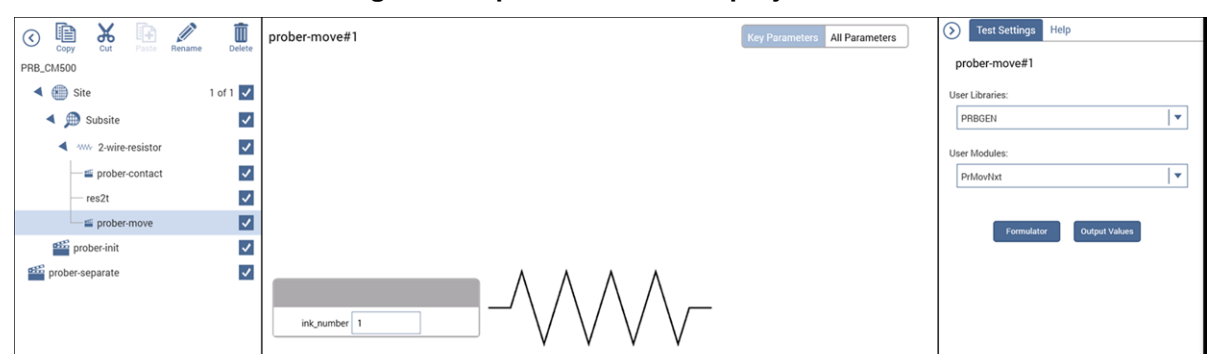

**Figure 825: prober-next in the project tree**

# <span id="page-1421-0"></span>**Probesites Clarius project example**

On the 4200A-SCS, use Clarius to open and run the probesites project using the new configuration file, which allows you to execute the project for this prober. This project uses a Series 700 Switching System and the connect action to change the instruments connected to each pin without changing the physical configuration.

### *To set up probesites:*

- 1. In Clarius, choose **Select**.
- 2. Select the **Projects** library.
- 3. In the Search box, enter **probesites**.
- 4. Create the probesites project.
- 5. Select **Configure**.
- 6. Set the prober-init mode to **6**.
- 7. Set the **subprobtype**. If the CM500 prober is presently not at its first site, set the **subprobtype** to **1**; otherwise, set it to **0**.

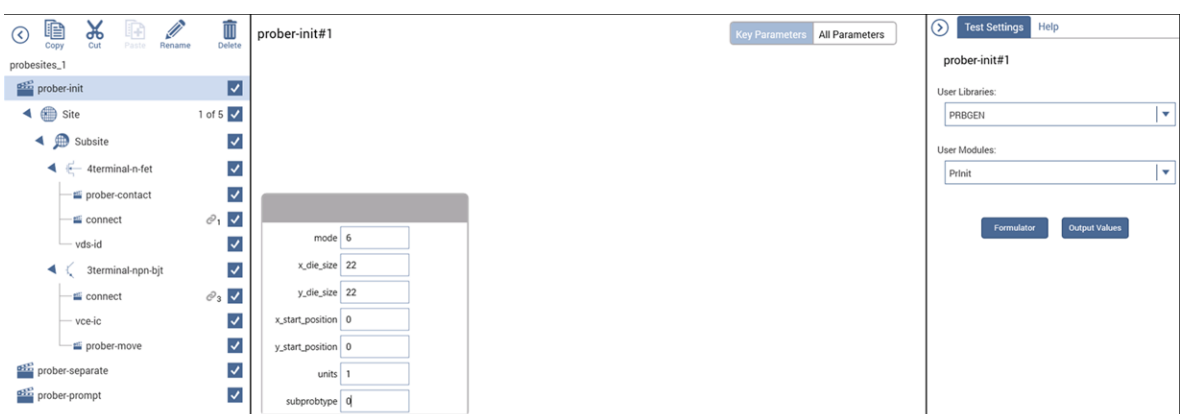

**Figure 826: Set prober-init mode parameters**

- 8. In the project tree, select **probesites**.
- 9. Choose **Run** to execute the entire project.

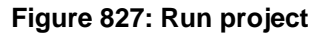

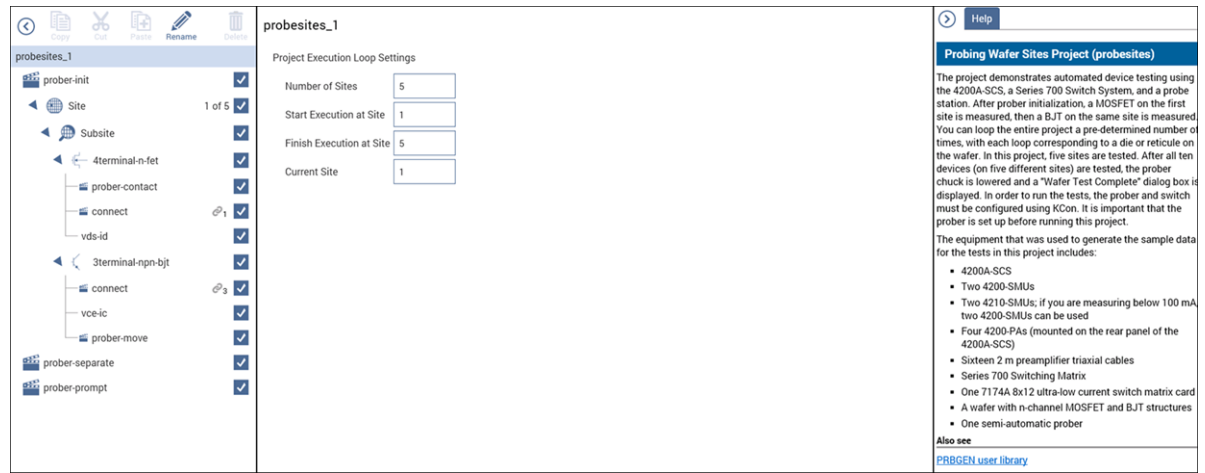

# <span id="page-1423-0"></span>**Probesubsites Clarius project example**

The following procedure configures a Clarius project to execute testing and automatic wafer stepping to all programmed subsites.

Use the 4200A-SCS to do this example. Use Clarius to open and run the probesubsites project using the new configuration file, which will allow you to execute the project for this prober.

This project uses a Series 700 Switching System and the connect actions to change the instruments connected to each pin without changing the physical configuration.

### *From Clarius:*

- 1. Choose **Select**.
- 2. Select the **Projects** library.
- 3. Create the probesubsites project.
- 4. Select **Configure**.
- 5. In the project tree, select the **prober-init** action.
- 6. Set the **mode** to **6**.

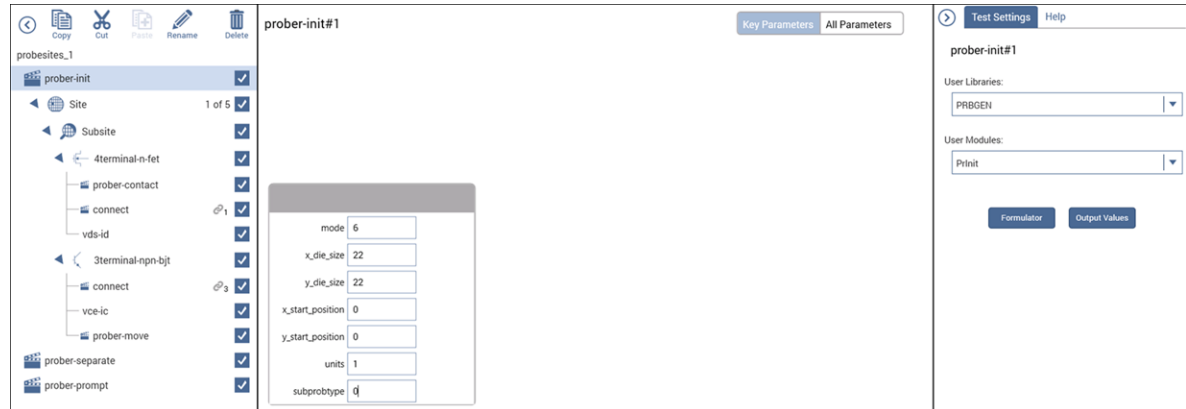

### **Figure 828: Set prober-init mode parameters**

- 7. Set the **subprobtype**. If the CM500 prober is not at its first site, set the subprobtype to **1**; otherwise, set it to **0**.
- 8. In the project tree, select **probesubsites\_1**.
- 9. Select **Run** to execute the project.

<span id="page-1424-0"></span>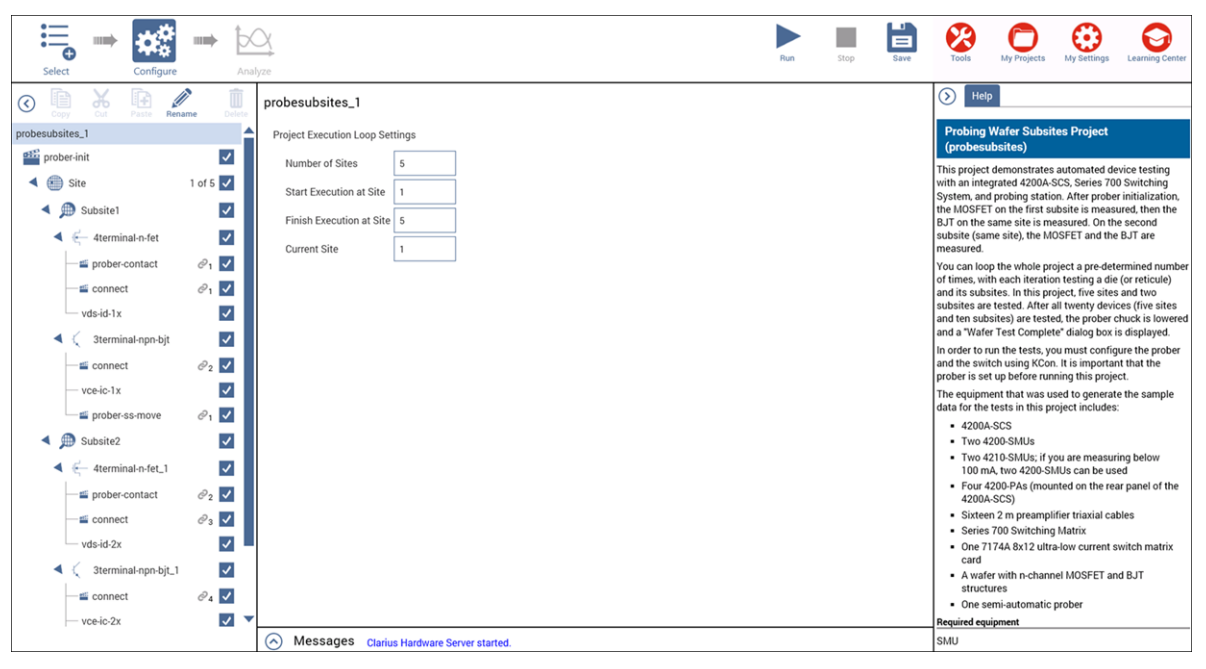

**Figure 829: Run probesubsites**

# **Commands and error symbols**

The following list contains error and status symbols listed by command.

### **Available commands and responses**

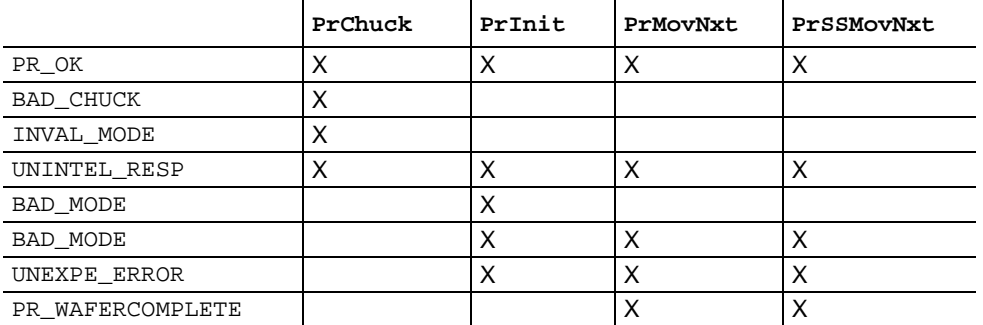

### **Information and error code return values and descriptions**

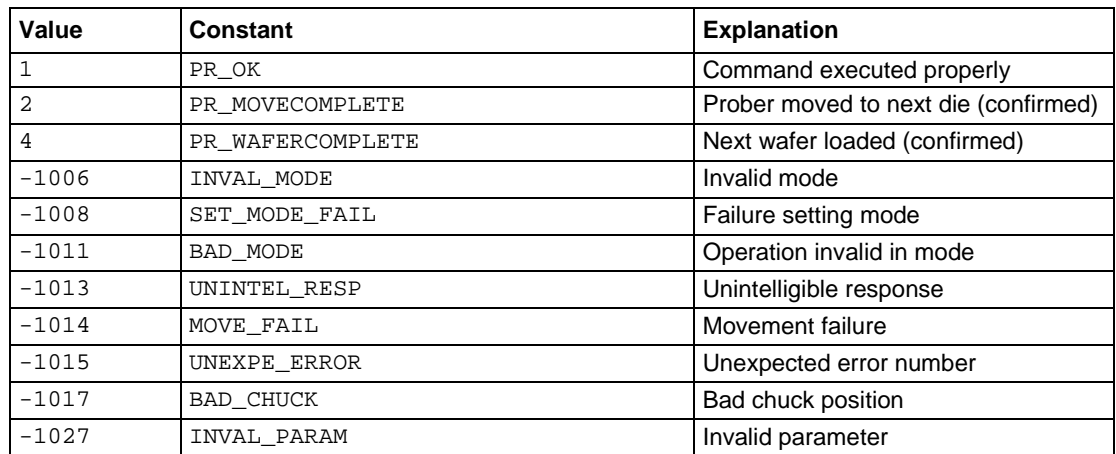

# **Wafer-level reliability testing**

### **In this appendix:**

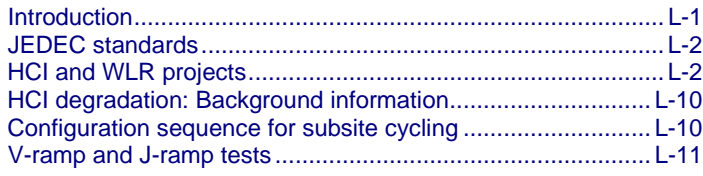

### <span id="page-1426-0"></span>**Introduction**

This section provides information on wafer-level reliability (WLR) testing. Included are tests for:

- Hot-carrier injection (HCI)
- Negative-bias temperature instability (NBTI)
- **Electromigration**
- Charge-to-breakdown measurement (QBD)

AC, or pulsed, stress is a useful addition to the typical stress-measure tests for investigating both semiconductor charge trapping and degradation behaviors. NBTI and time-dependent dielectric breakdown (TDDB) tests consist of stress / measure cycles.

The applied stress voltage is a DC signal, which is used because it maps more easily to device models. Incorporating pulsed stress testing provides additional data that permits a better understanding of device performance in frequency-dependent circuits.

The test pulse stresses the device for HCI, NBTI, and TDDB test instead of DC bias by outputting a train of pulses for a period of time (stress time). Pulse characteristics are not changed during the stress-measure test. The test then uses SMUs to measure device characteristics such as  $V_{th}$  and  $G_m$ .

This section includes background information on HCI degradation and summaries for using 4200A-SCS projects to measure HCI degradation and other WLR tests.

The projects for HCI and QBD testing comply with the standard procedures established by JEDEC. In 4200A-SCS documentation, all references to the JEDEC standards and duplicated JEDEC documentation are clearly indicated as JEDEC copyright-protected material.

# <span id="page-1427-0"></span>**JEDEC standards**

The following descriptions for the JESD28-A and JESD35-A standard procedures have been acquired from the JEDEC website. This is JEDEC copyright-protected material.

JESD28-A Published: Dec-2001

### **A Procedure for Measuring N-Channel MOSFET Hot-Carrier-Induced Degradation Under DC Stress**

This document describes an accelerated test for measuring the hot-carrier-induced degradation of a single n-channel MOSFET using DC bias. The purpose of this document is to specify a minimum set of measurements so that valid comparisons can be made between different technologies, IC processes, and process variations in a simple, consistent, and controlled way. The measurements specified should be viewed as a starting point in the characterization and benchmarking of the transistor manufacturing process.

JESD35-A Published: Apr-2001

### **Procedure for Wafer-Level Testing of Thin Dielectrics**

This document is intended for use in the MOS Integrated Circuit manufacturing industry fabrication processing and test and describes procedures developed for estimating the overall integrity and reliability of thin gate oxides. Three basic test procedures are described: the voltage-ramp (V-Ramp), the current-ramp (J-Ramp), the current-ramp (J-Ramp), and the constant current (Bounded J-Ramp) test. Each test is designed for simplicity, speed, and ease of use.

The JEDEC standard procedures are available on the [JEDEC website](http://www.jedec.org/) [\(http://www.jedec.org\)](http://www.jedec.org/).

When you visit the JEDEC website, you must register before you can access the standards. Registration is free.

# <span id="page-1427-1"></span>**HCI and WLR projects**

The 4200A-SCS projects for HCI and WLR testing include:

- hci-1-dut
- hci-4-dut
- nbti-1-dut
- em-const-i
- qbd

All of these projects except qbd use subsite cycling in the stress/measure mode. For details, see [Subsite cycling](#page-470-0) (on page [6-195\)](#page-470-0).

You can use each of these projects as configured or modify them for your testing requirements.

## **Hot Carrier Injection projects**

The Hot Carrier Injection (HCI) projects determine HCI on MOSFETs. The hci-1-dut project determines HCI degradation on a single 4-terminal n-MOSFET. The hci-4-dut project determines HCI degradation on two 4-terminal n-MOFETs and two 4-terminal p-MOSFETs.

The hci-1-dut project is shown in the following figure.

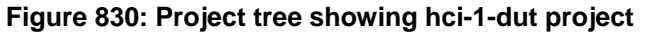

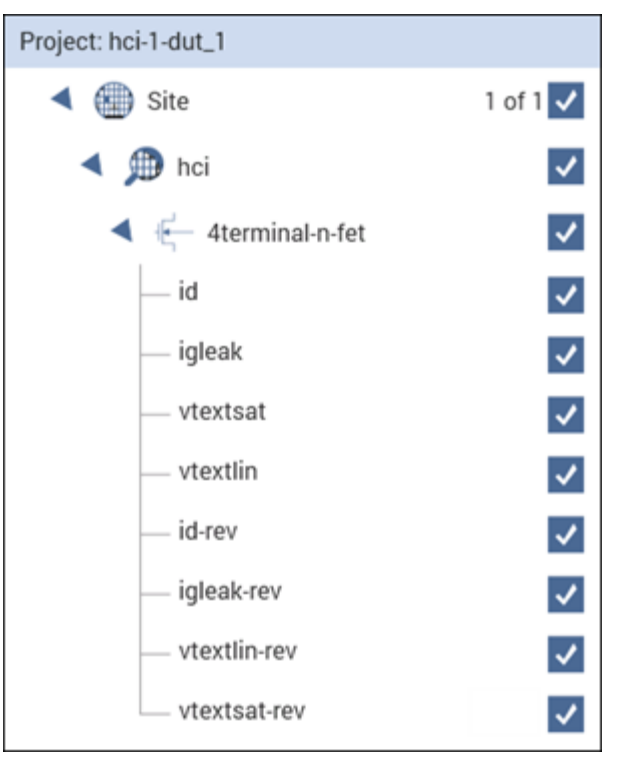

For the hci-1-dut project, the hci subsite is set up for subsite cycling using voltage stressing on the single n-channel MOSFET device (4terminal-n-fet). After the first pre-stress cycle to perform characterization tests, subsequent cycles voltage stress the device for a specified time before repeating the tests. The Stress Properties pane for the hci-1-dut project is shown in the following figure.

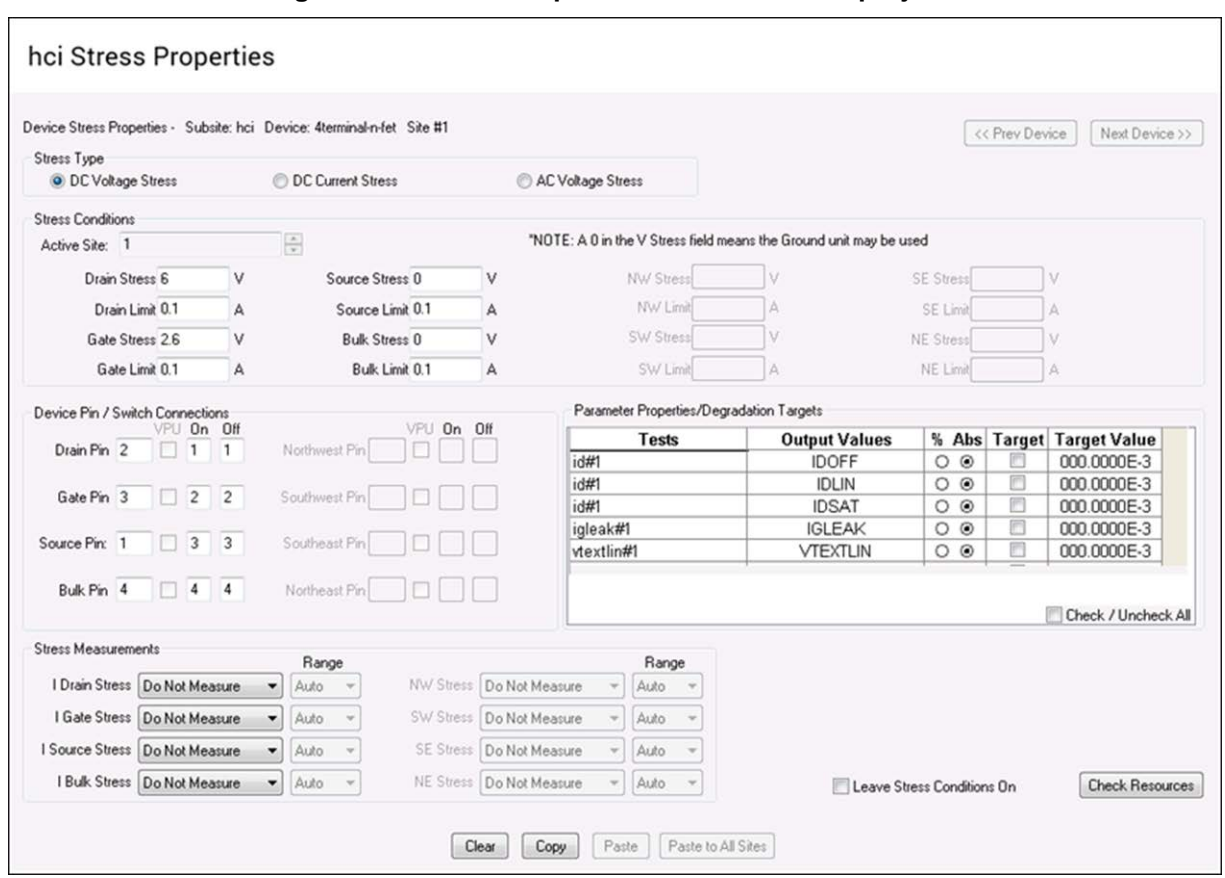

### **Figure 831: Stress Properties for the hci-1-dut project**

The hci-4-dut project is similar to the hci-1-dut project except that it is configured to test four devices using a switching matrix for connections.

In a parallel connection scheme, up to 20 devices can be stressed by voltage. The figure below shows an example of 20 parallel-connected devices being stressed by eight gate and drain voltages.

### **Figure 832: HCI and NBTI tests: 20 parallel-connected devices stressed by voltage**

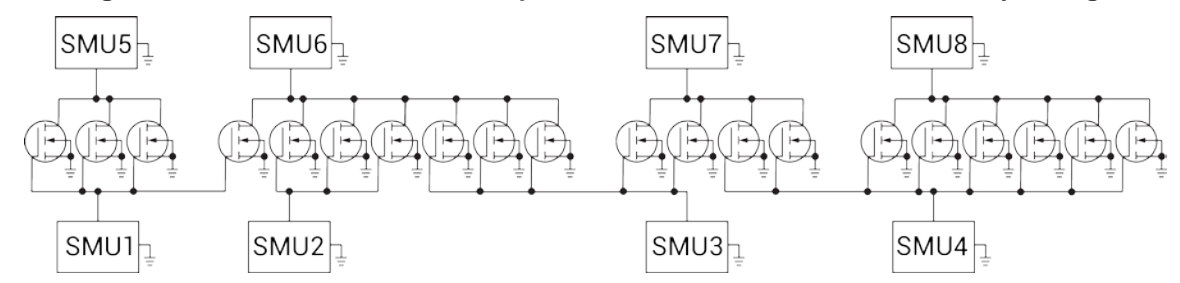

## **Negative Bias Temperature Instability project**

The Negative Bias Temperature Instability (nbti-1-dut) project performs NBTI testing on a p-MOSFET with temperature and DC stress. The following figure shows the project tree when the nbti-1-dut project is selected.

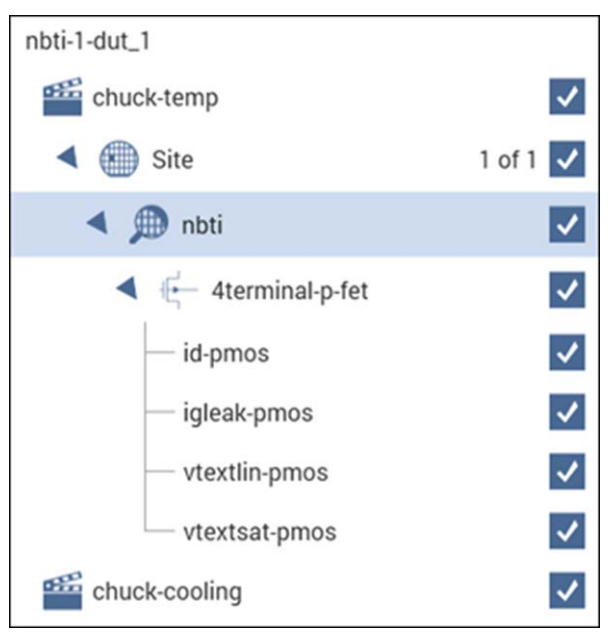

**Figure 833: Project tree for nbti-1-dut**

The nbti subsite is configured for subsite cycling using voltage stressing for a p-channel MOSFET (PMOS) device.

This project includes actions that control the temperature of the chuck. The subsite test will not start until the chuck reaches the specified temperature. After the first pre-stress cycle to characterize the device, subsequent cycles voltage stress the device for a specified time before repeating the tests. After the subsite cycling is complete, the chuck-cooling action cools the chuck.

The Stress Properties Configure pane for the  $nbti-1-dut$  project is shown in the following figure.

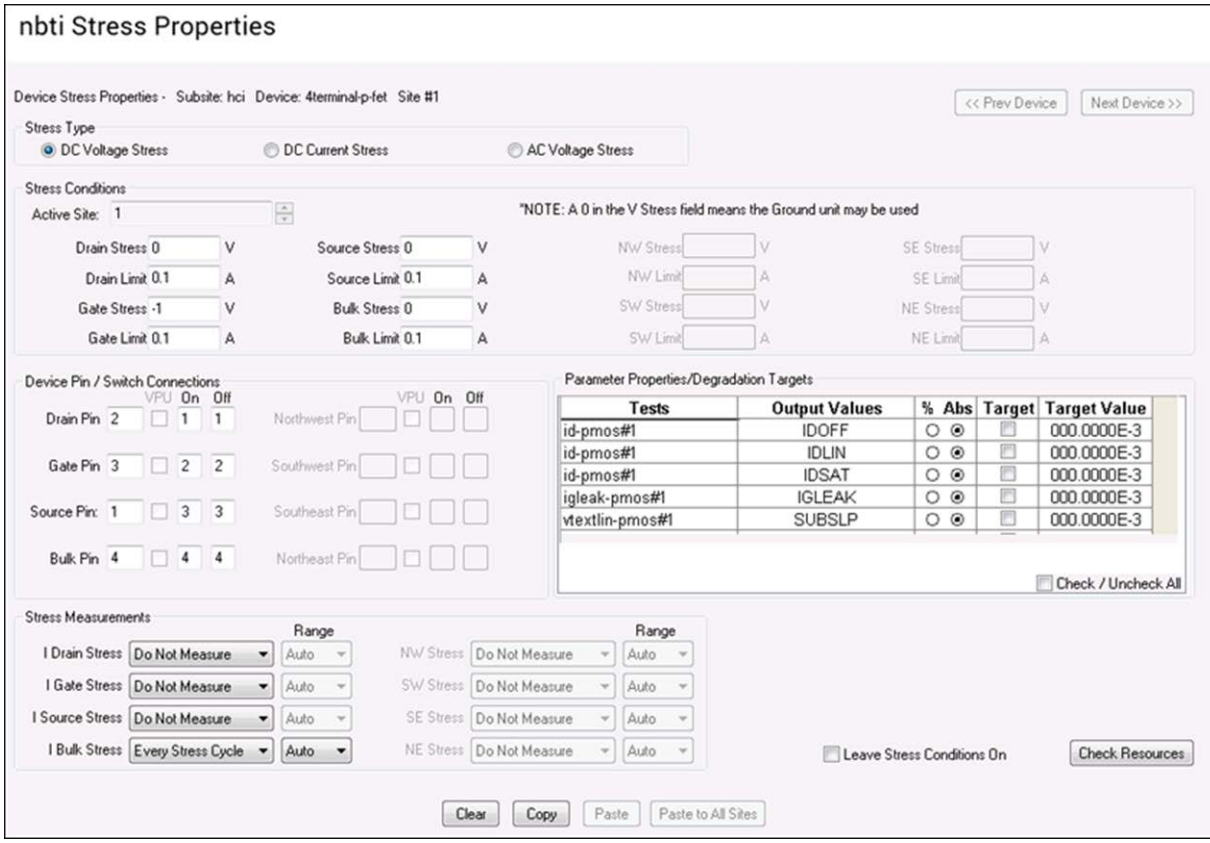

**Figure 834: Stress Properties for the nbti-1-dut project**

In a parallel connection scheme, up to 20 devices can be stressed by voltage. The figure below shows an example of 20 parallel-connected devices being stressed by eight gate and drain voltages.

### **Figure 835: HCI and NBTI tests: 20 parallel-connected devices stressed by voltage**

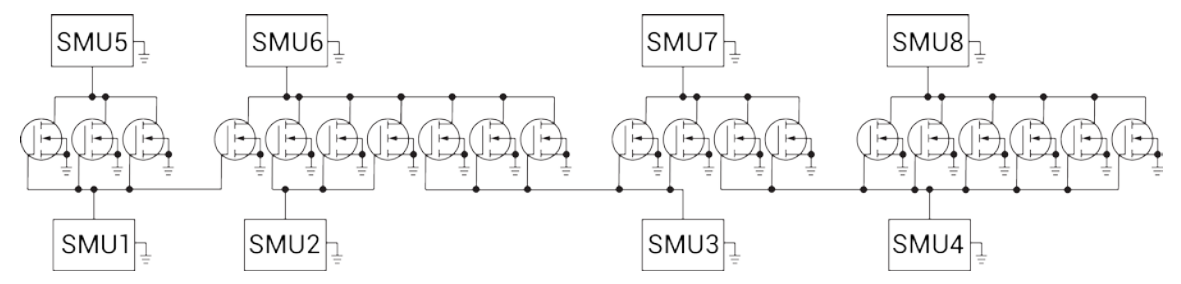

# **Electromigration project**

The Electromigration project (em-const-i) is shown in the figure below.

**Figure 836: em-const-i project tree**

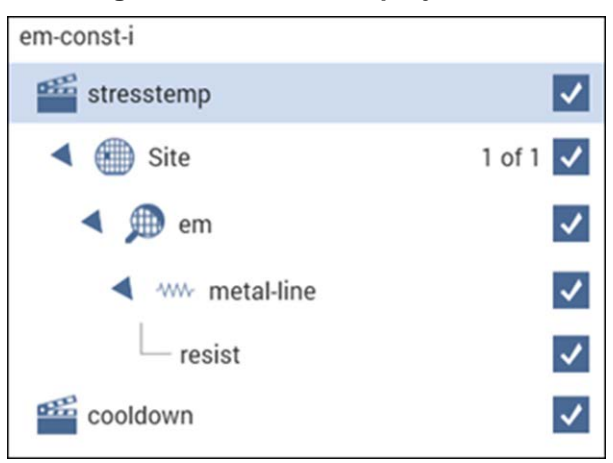

The subsite (em) is configured for subsite cycling using current stressing on a single device (metalline).

This project includes actions to control the temperature of the chuck. The subsite will not start cycling until the chuck reaches the specified temperature. After the first pre-stress cycle to perform a characterization test on the device, subsequent cycles current stress the device for a specified time before repeating the test. After the subsite completes, the cooldown action cools the chuck.

The Stress Properties setup window for the em-const-i project is shown in the following figure.

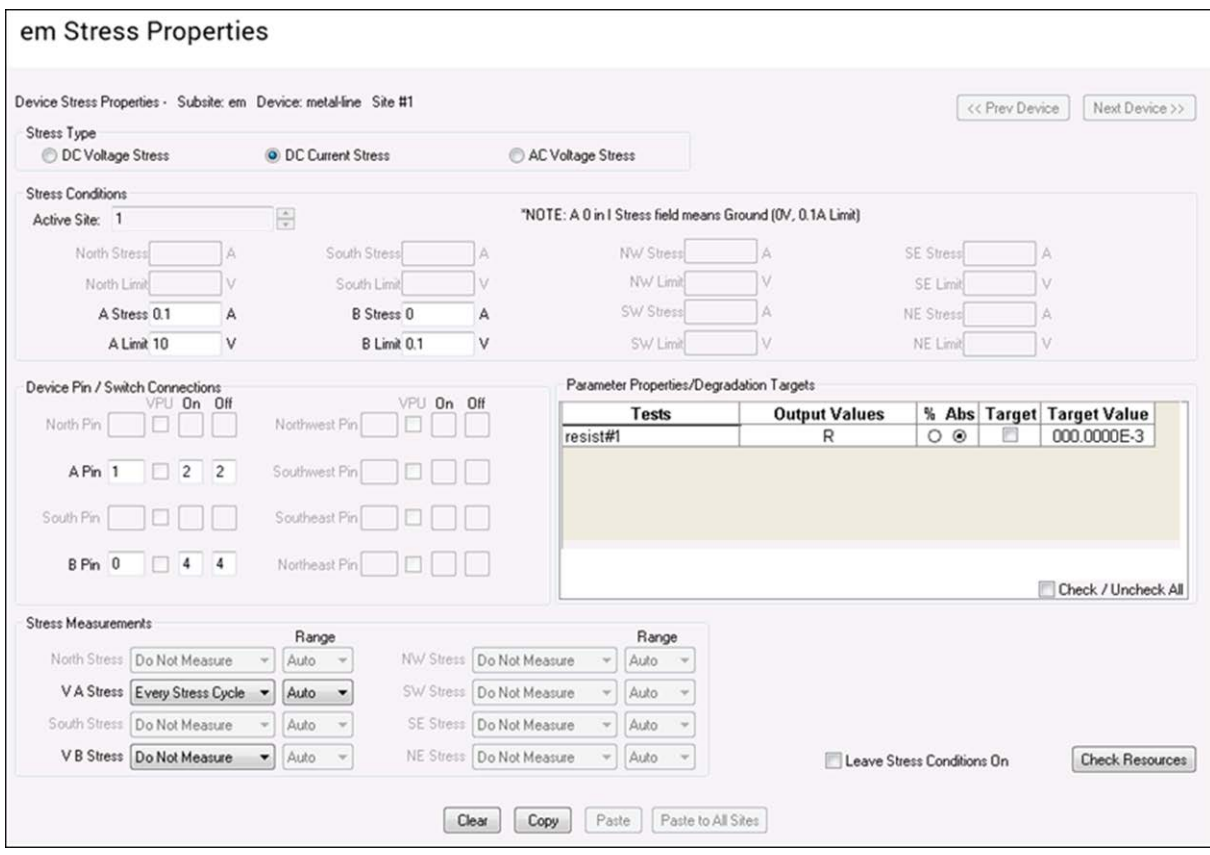

**Figure 837: Stress Properties pane: em-const-i project**

You can modify the  $em-const-i$  project to test additional devices. Each SMU in the test system can current-stress one device. Therefore, if there are eight SMUs in the test system, you can stress up to eight devices can be stressed, as shown in the following figure.

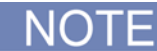

Current stressing: When setting the current stress level for each device in the subsite, keep in mind that a setting of zero (0) connects the device pin to the ground unit (0 V ground). In order to current stress a device, the current stress level must be set to a non-zero value.

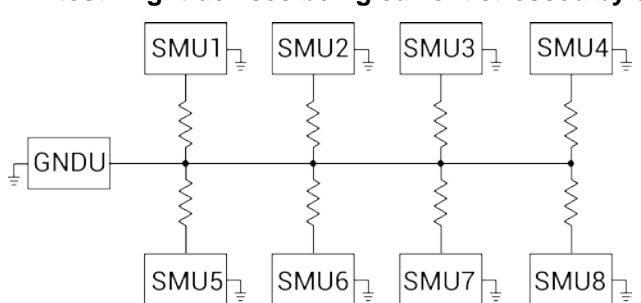

### **Figure 838: EM test: Eight devices being current stressed by eight SMUs**

# **Charge-to-Breakdown Test of Dielectrics project**

The gbd project includes tests for the  $ramp-v$  test and the  $ramp-j$  test. These tests adhere to the JESD35-A standard procedures for wafer-level testing of thin dielectrics. This project does not use subsite cycling.

Details on these tests are described in [V-ramp and J-ramp tests](#page-1436-0) (on page [L-11\)](#page-1436-0).

### qbd  $-$  capacitor  $\checkmark$  $\overline{\mathcal{L}}$ iv ✓ ramp-v ramp-j ✓

### **Figure 839: qbd project tree**

# <span id="page-1435-0"></span>**HCI degradation: Background information**

HCI degradation is one of the most important device issues facing the semiconductor industry. Small gate length and process variations in the semiconductor process can result in dramatic degradation in HCI device performance. In the last few years, HCI lifetimes have reduced dramatically. In some cases, drive current lifetimes have dropped from years to weeks. HCI effects are enhanced with device scaling (this includes a reduction in device gate length). This means that HCI effects will be an even greater concern in the future. HCI is clearly an important semiconductor issue and the need to monitor HCI on a regular basis is a critical test requirement.

Hot carrier damage occurs in MOS devices when carriers (electrons or holes) are accelerated in the channel. In short channel devices, these electrons/holes attain velocities high enough to cause impact ionization. Impact ionization, in turn, creates extra carriers in the MOS channel. These extra carriers result in significant substrate currents and in some cases attain high enough energy to overcome the semiconductor-oxide barrier and are trapped in the oxide. Most of the oxide carrier trapping occurs at the drain edge where carrier velocity is maximized. These trapped channel electrons can cause significant device performance asymmetry and shifts in critical device parameters such as threshold voltage and device drive current. In some cases, as much as 10% change in measured device parameters can occur within a few days.

The devices of today are becoming increasingly susceptible to hot carrier effects. In the past, the linear drain current target value for successful hot carrier device performance was a 10% change in 10 years. Typically, manufactured devices can no longer meet this specification and as much as 10% degradation in linear drain current can occur in a few days. Because of this fact, the semiconductor manufacturer has even a greater need to monitor HCI effects.

# <span id="page-1435-1"></span>**Configuration sequence for subsite cycling**

The following projects use subsite cycling:

- hci-1-dut
- hci-4-dut
- $\bullet$  nbti-1-dut
- em-const-i

The process flow for these projects is shown in the figure below.

You can create a new project for subsite cycling or you can use one of the existing projects as a starting point and change it as needed. For details, see [Set up a basic project](#page-284-0) (on page [6-9\)](#page-284-0).

To configure the subsite for subsite cycling, refer to [Configure Subsite Cycling](#page-433-0) (on page [6-158\)](#page-433-0).

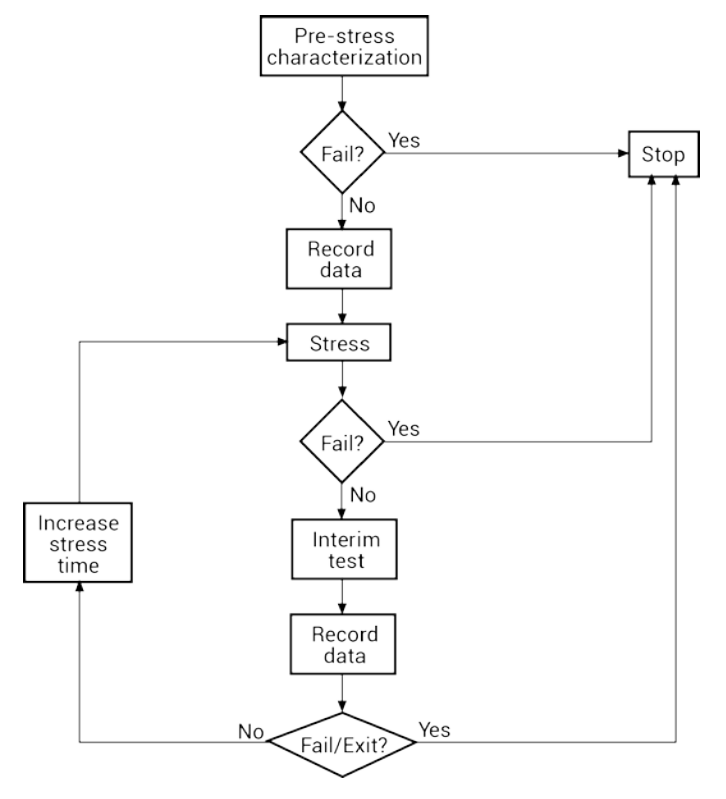

### **Figure 840: Process flow HCI/NBTI/constant current EM**

### <span id="page-1436-0"></span>**V-ramp and J-ramp tests**

Charge-to-breakdown measurement  $(Q_{BD})$  tests are a measure of time-dependent gate oxide breakdown. They are a standard method used to determine quality of gate oxides in MOS devices.

The V-ramp test starts at the use-condition voltage (or lower) and ramps linearly from this value until oxide breakdown. The J-ramp starts at a low current and ramps exponentially until oxide breakdown.

User modules for these tests are provided in the  $w1r1jb$  user library. The user modules in the  $w1r1i$ b user library run linear regression and charge-to-breakdown ( $Q_{BD}$ ) ramp tests for wafer-level reliability (WLR) testing. These user modules are summarized in the table below.

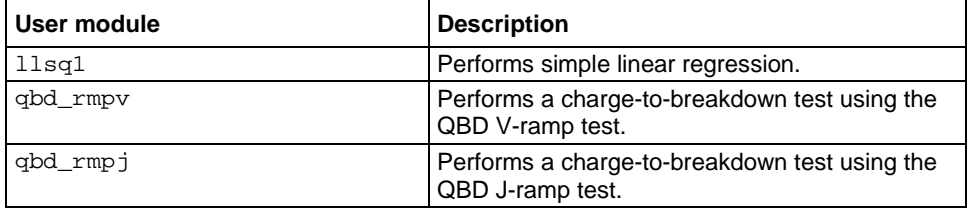

### **wlrlib user modules**

# **V-ramp test: qbd\_rmpv User Module**

The V-ramp test uses the gbd  $rm$ rmpv user module of the wlrlib user library.

### **Usage**

See [JEDEC standards](#page-1427-0) (on page [L-2\)](#page-1427-0), JESD35-A, "PROCEDURE FOR WAFER-LEVEL TESTING OF THIN DIELECTRICS."

Some of the descriptions of the following variables are quoted from the JESD35-A standard. The variables quoted from the standard include this reference identification: (Ref. JESD35-A).

*status* = qbd\_rmpv(int *hi\_pin*, int *lo\_pin1*, int *lo\_pin2*, int *lo\_pin3*, char \**HiSMUId*, char \**LoSMUId1*, char \**LoSMUId2*, char \**LoSMUId3*, double *v\_use*, double *I\_init*, int *hold\_time*, double *v\_start*, double *v\_step*, int *t\_step*, int *measure\_delay*, double *I\_crit*, double *I\_box*, double *I\_max*, double *exit\_curr\_mult*, double *exit\_slope\_mult*, double *q\_max*, double *t\_max*, double *v\_max*, double *area*, int *exit\_mode*, double \**V\_stress*, int *V\_size*, double \**I\_stress*, int *I\_size*, double \**T\_stress*, int *T\_size*, double \**q\_stress*, int *q\_size*, double \**I\_use\_pre*, double \**I\_use\_post*, double \**Q\_bd*, double \**q\_bd*, double \**v\_bd*, double \**I\_bd*, double \**t\_bd*, double \**v\_crit*, double \**v\_box*, int \**failure\_mode*, int \**test\_status*);

### **Input variables**

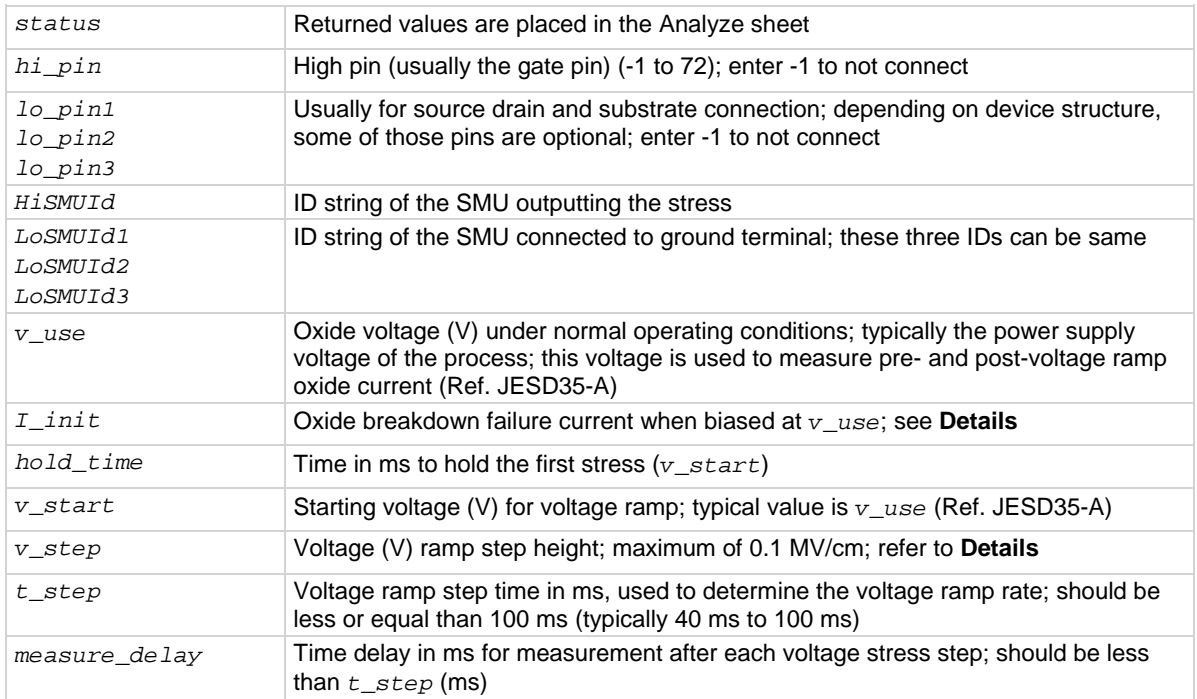

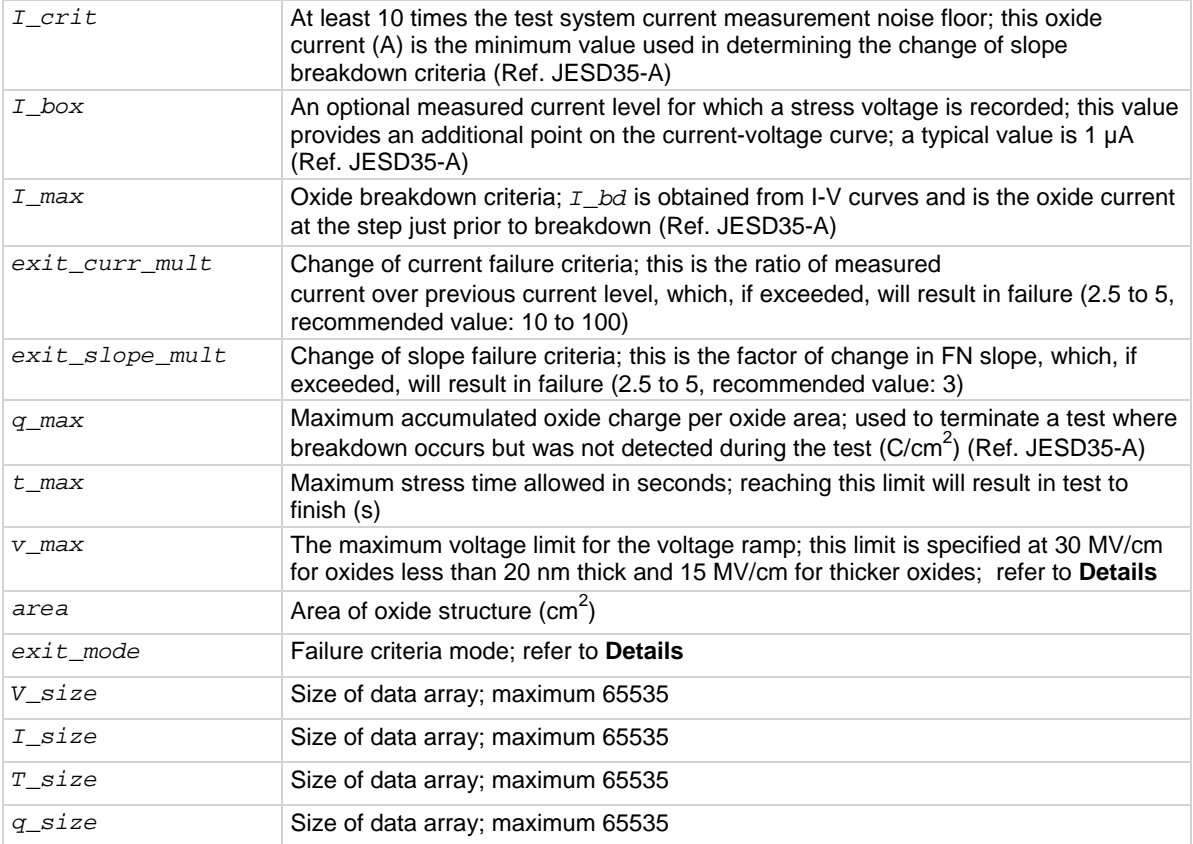

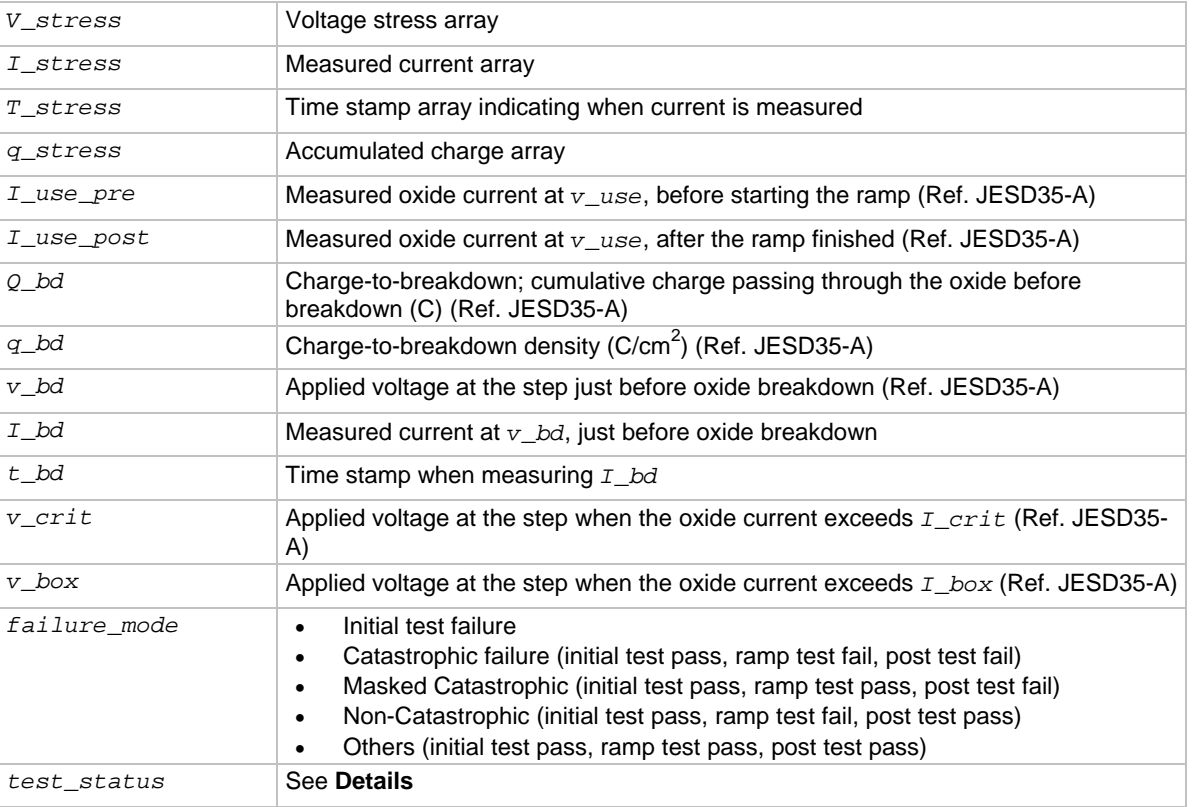

### **Output variables**

#### **Details**

Performs a charge-to-breakdown test using the QBD V-ramp test algorithm described in JESD35-A "Procedure for Wafer-Level Testing of Thin Dielectrics," April 2011. This algorithm forces a linear voltage ramp until the oxide layer breaks down. This algorithm is capable of a maximum voltage of ±200 V. The flow diagram for the V-ramp test is shown in [V-Ramp Flow Diagram](#page-1441-0) (on page [L-16\)](#page-1441-0).

### **Notes on input variables**

*hi\_pin* and *lo\_pinX*: If there is no switching matrix in the system, enter either 0 or −1 for *hi\_pin* and *lo\_pinX* to bypass switch.

*I\_init*: The typical value of *I\_init* is 10 µA/cm<sup>2</sup> and may change depending on oxide area. For maximum sensitivity, the specified value should be well above the worst case oxide current of a good oxide and well above the noise level of the measurement system. Higher values must be specified for ultra-thin oxide because of direct tunneling effects (Ref. JESD35-A).

*v\_step*: As an example, the maximum value of *v\_step* can be calculated using Tox\*0.1 MV/cm, where Tox is in unit of centimeters. This is 0.1 V for a 10 nm oxide (Ref. JESD35-A).

 $v_{max}$ : As an example,  $v_{max}$  can be estimated from  $T_{ox}$ \*30 MV/cm, where  $T_{ox}$  is in centimeters. This is 35 V for a 10.0 nm Oxide (Ref. JESD35-A).
*exit\_mode*: Select:

- 0: Specifies that oxide failure is determined by a measured current that exceeds the user specified failure current (*fail\_current*)
- 1: Uses two criteria to determine oxide failure; the first criteria is the specified failure current (*fail\_current*); the second criteria is a slope of current measurement that is a factor (*exit\_slope\_mult*) times the previous measured value; see JEDEC document JESD35-A and Addenda (JESD35-1 and JESD35-2)

Because of noise considerations, the calculated failure current criteria is used only when the measured current is 10 times the user-specified noise current. For measured currents below this value, the *fail current* is used as the exit criteria.

#### **Notes on output variables**

*test\_status*:

- 2: No test errors (exit due to measured current > a factor of the previous measurement).
- 1: No test errors (exit due to measured current slope > a factor of the previous slope).
- 0: No test errors (exit due to measured current > *fail\_current* ONLY).
- 1: Failed pre-stress test.
- -2: Cumulative charge limit reached.
- -3: Voltage limit reached.
- -4: Maximum time limit reached.
- -5: Masked Catastrophic Failure.
- -6: Non-Catastrophic Failure.
- -7: Invalid specified *t\_step*, *hold\_time*, or *measure\_delay*.

**NOTE** 

Invalid Test Result - Result = 1e21.

# **V-Ramp Flow Diagram**

**NOTE** 

The following diagram from JESD35-A has been reproduced with permission from JEDEC. The flowchart is JEDEC.

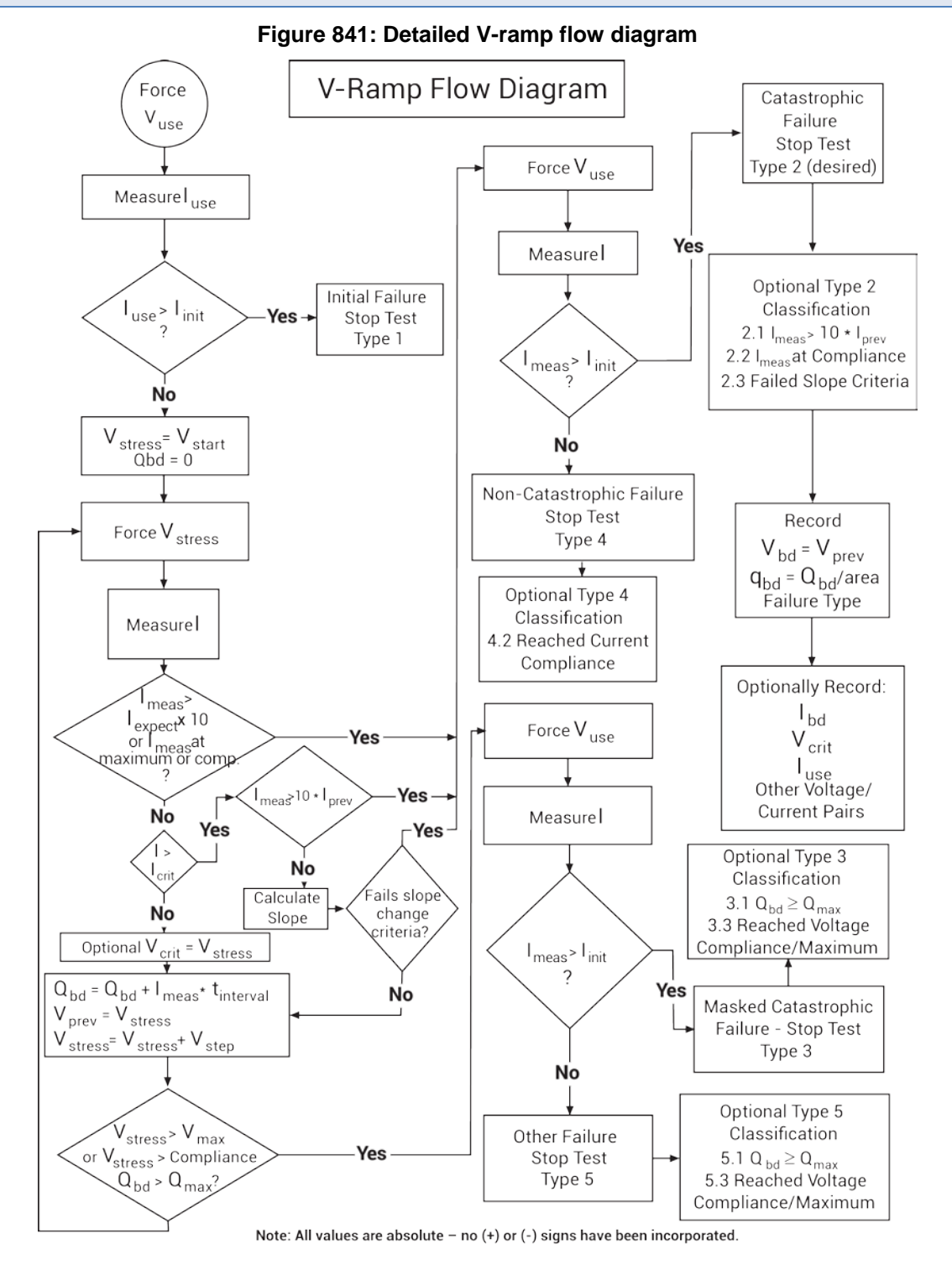

# **J-ramp test: qbd\_rmpj User Module**

The J-ramp test uses the qbd\_rmpj user module of the wlrlib user library.

#### **Usage**

*status* = qbd\_rmpj(int *hi\_pin*, int *lo\_pin1*, int *lo\_pin2*, int *lo\_pin3*, char \**HiSMUId*, char \**LoSMUId1*, char \**LoSMUId2*, char \**LoSMUId3*, double *v\_use*, double *I\_init*, double *I\_start*, double *F*, int *t\_step*, double *exit\_volt\_mult*, double *I\_max*, double *q\_max*, double *area*, double \**V\_stress*, int *V\_size*, double \**I\_stress*, int *I\_size*, double \**T\_stress*, int *T\_size*, double \**q\_stress*, int *q\_size*, double \**Q\_bd*, double \**q\_bd*, double \**v\_bd*, double \**I\_bd*, double \**t\_bd*, int \**failure\_mode*, int \**test\_status*);

#### **Input variables**

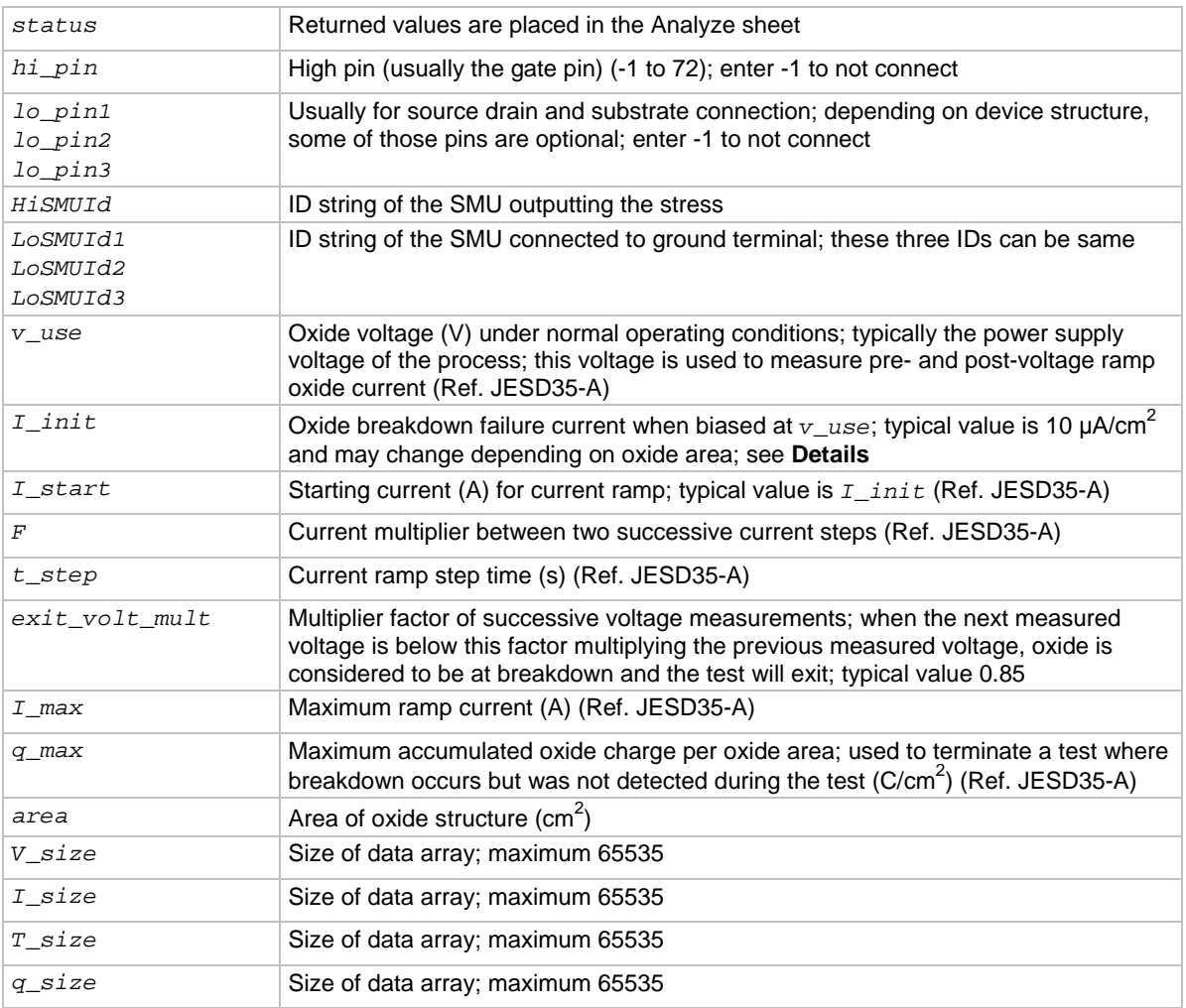

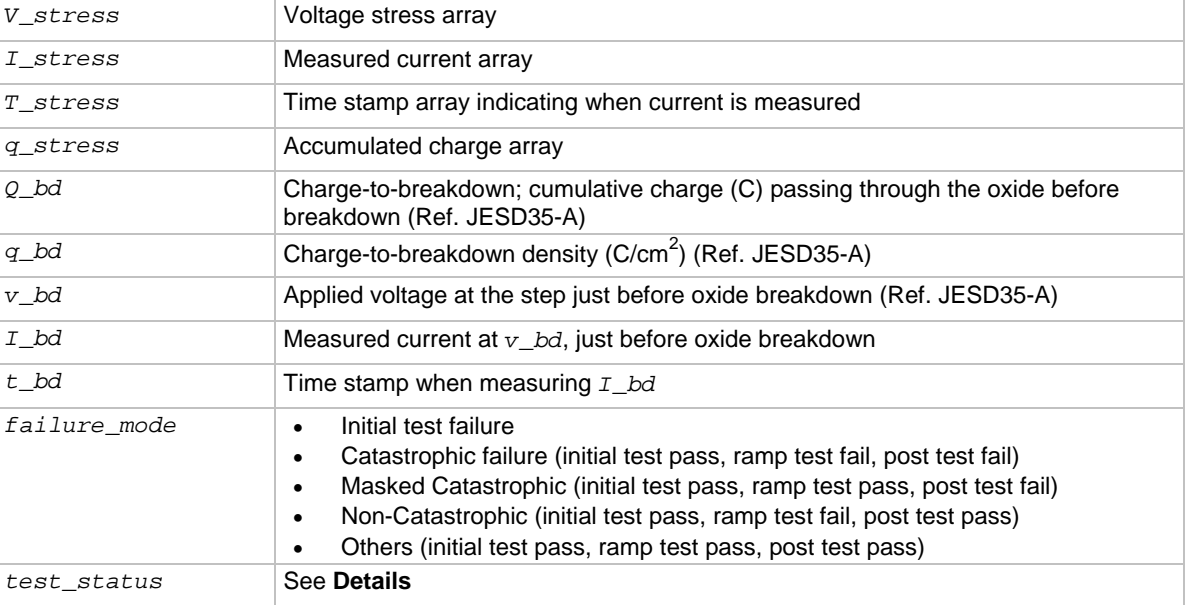

#### **Output variables**

#### **Details**

Performs a Charge-to-Breakdown test using the QBD J-ramp test algorithm described in JESD35-A "Procedure for Wafer-Level Testing of Thin Dielectrics," April 2011. This algorithm forces a logarithmic current ramp until the oxide layer breaks down. This algorithm is capable of a maximum current of ±1 A if a high power SMU is used. The flow diagram for the V-ramp test is shown in [J-ramp](#page-1445-0)  [flow diagram](#page-1445-0) (on page [L-20\)](#page-1445-0).

See JEDEC standard JESD35-A "Procedure for Wafer-Level Testing of Thin Dielectrics," April 2011, referenced in **Signatone CM500 Prober** (on page [K-1\)](#page-1405-0).

Some of the descriptions of the following input variables and output variables are quoted from the JESD35-A standard. The variables quoted from the standard include this reference identification: (Ref. JESD35-A).

#### **Notes on input variables**

If there is no switching matrix in the system, input either 0 or -1 for *hi\_pin* and *lo\_pins* to bypass switch.

*I\_init*: For maximum sensitivity, the specified value should be well above the worst-case oxide current of a "good" oxide and well above the system noise floor. Higher values must be specified for ultra-thin oxide because of direct tunneling effects (Ref. JESD35-A).

### **Notes on output variables**

*test\_status*:

• 0: No test errors (exit due to measured voltage < factor of the previous value).

**NOTE** 

- 1: Failed pre-stress test.
- -2: Cumulative charge limit reached.
- -3: Maximum time limit reached.
- -4: Masked Catastrophic Failure.
- -5: Non-Catastrophic Failure.
- -6: Invalid specified *t\_step*.

Invalid Test Result - Result = 1e21.

# <span id="page-1445-0"></span>**J-ramp flow diagram**

**NOTE** The following diagram from JESD35-A has been reproduced with permission from JEDEC. This flowchart is JEDEC copyright-protected material. **Figure 842: J-ramp flow diagram** \*Force  $\rm V_{use}$ \*Measure I <sub>use</sub> Force I<sub>init</sub> **Initial Failure Class A** Stop Test - TYPE 0 **Measure V**  $\star$ l<sub>use</sub> > l<sub>init</sub> **Catastrophic Failure Initial Failure Class B** Stop Test - Type 2  $V_{\text{meas}}$  V<sub>init</sub> Yes Stop Test - TYPE 1 **Test Successfully No** Completed Force I stress No Force l<sub>init</sub> **Measure** V Record Non-Catastrophic Failure Stop Test - Type 4  $V_{bd} = V_{prev}$  $q_{bd} = Q_{bd}$ /area  $V_{\text{meas}}$ <br>.85 to .95  $\cdot$   $V_{\text{prev}}$ Type 2 -Yes Measure V<sub>init</sub> っ Force I<sub>init</sub> **Optionally Record: No**  $V_{init}$  $\bm{{\mathsf{V}}}_{\mathsf{init}}$  <  $\bm{{\mathsf{V}}}_{\mathsf{use}}$ Measure V  $V_{prev} = V_{meas}$ ,  $I_{use}$  $Q_{\text{bd}} = Q_{\text{bd}} + T_{\text{interval}} \cdot I_{\text{stress}}$  $I_{bd}$ **No** Masked  $V_{meas}$ < $V_{use}$ Catastrophic Yes  $V_{prev} = V_{meas}$ Q <sub>bd</sub> = Q <sub>meas</sub>or<br>Voltage/Current Failure - Stop Test 2 Yes  $Q_{bd} = 0$ Type 3 Compliance  $I_{stress} = F \cdot I_{init}$ **No No Optional Type 5** Classification  $I_{\text{stress}}$ =  $I_{\text{stress}}$ \* F 5.1  $Q_{bd} \geq Q_{max}$ <br>5.2 Reached Current \*Optional **Other Failure** Stop Test - Type 5 Compliance 5.3 Reached Voltage Compliance NO All values are absolute – no  $(+)$  or  $(-)$  signs have been incorporated.

# **Index**

### **2**

2-wire local sense connections to equipment • C-3

### **3**

3-terminal device connections • 5-14

### **4**

4- terminal n-MOSFET tests • 6-358 4200A-SCS 3-pole matrix card • A-17 4200A-SCS power supply limitations • 5-47 4200A-SCS signal paths • A-17 4200A-SCS system • 1-2 Hardware features and capabilities hardware • 1-3 Source-Measure Hardware Preamplifier • 1-3, 2-7, 3-16, 3-18, 3-19, 3-20, A-9 Source-Measure Unit (SMU) • 1-3 4200-MTRX-X series • 2-17 4200-PA • 3-15 4200-RPC • 3-13 4200-SMU • 2-13, 3-4, 3-6, 3-15, 3-34 4200-SMU and 4210-SMU • 2-13, 3-1, 3-4, 3-6, 3-9 connectors • 2-15, 3-12, 3-25 4200-SMU sink boundaries • 3-34 4210-CVU bias function timing • 4-5 confidence check • 4-20 Connections • 4-5 functions • 4-2 LPT library functions • 13-181 Measurement functions • 4-2 Measurement circuit • 4-2 measurement overview • 4-2 Projects • 4-22 cap-iv-cv-switch • 4-36 cap-measurements • 4-71 cv-sweep • 4-73 cvu-bjt • 4-41 cvu-moscap • 4-45, 4-48 Default • 4-100 diode project • 4-89, 4-90 moscap-lifetime • 4-65 moscap-mobile-ion • 4-74, 4-76 MOSFET Project (mosfet) • 4-80, 4-82

nanowire tests • 4-87 solarcell • 4-93 status • 6-206 4210-SMU • 2-13 4210-SMU sink operating boundaries • 3-35 Source or sink • 3-4 4210-SMU/4200-PA operating boundaries • 3-15 4220-PGU • 2-23 Pulse modes • 5-3 Using a Y-cable to connect a pulse card to the device under test • 5-16 4225-PMU • 2-23, 5-3, 5-4, 5-5, 5-16, 5-41, 6-82 Basic PMU connection schemes • 5-14, 5-15 compensation • 4-11, 5-30, 5-31, 5-33 Load-line effect compensation (LLEC) for the PMU • 5-34, 5-35, 5-36, 5-37, 5-38, 5-39, 5-40 PMU capacitive charging/discharging effects • 5- 42 Y-cable to connect a pulse card to DUT • 5-16 4225-RPM • 5-7, 5-8, 5-9, 5-17, 5-18, 5-41, 6-79 4980A test example • C-6 4-terminal device connections • 5-15 4-wire remote sense connections to equipment • C-3

# **5**

590 connections to DUT • B-3 C-V analyzer signal paths • A-21 test examples • B-6 590 C-V Analyzer add in KCon • B-5

# **7**

7007 GPIB cable • A-7 7071 matrix cards • A-3 7072 matrix cards • A-4 7174A matrix cards • A-5

### **8**

8007 • 2-18 8110A signal path through a 7174A matrix card • A-24 82 C-V system added to 4200-SCS system • 7-8

# **A**

ABB unbalance errors • 4-19 AbortRetryIgnoreDialog user module • 6-343 accumulation region • 4-46

actions, link • 6-149 Add a legend • 6-234 add device to library • 6-319 Add subsite • 6-152 add\_mode subcommand (KULT) • 8-57 analysis formula to the ITM or UTM • 6-290 comment • 6-231 connection • 13-217 custom ITM • 6-115 new UTM • 8-27 probe station • A-27 prober • G-28, H-21, I-5 subsite • 6-152 subsites • 6-152 switching system mainframe • A-28 test fixture • A-26 title, legend, or comment to graph • 6-236 Added and executed regression formula for the plateau • 6-290 adelay • 13-66, 13-181 Aligning wafer • G-18 analysis results • 6-291 Analyze data • 6-197 arb  $array \cdot 13-142$ arb\_file • 13-143 asweepX • 13-66, 13-182 Auto Calibration • 12-5 Average • 13-69 average pulses • 5-5 AVMControl user library • 6-325

# **B**

backup and restore software • 11-7 Basic ground unit characteristics • 2-8 SMU source-measure configuration • 2-14 Basic characteristics • 1-4, 3-22, 4-1 Basic circuit configurations • 3-23 Basic PMU connection schemes • 5-14, 5-15 bias function timing • 4-5 bias-neg test • 4-78 bias-pos test • 4-77 Binary Search Measurement • 13-44 bitmap image, UI (KULT) • 6-121 BJT Capacitance Tests (cvu-bjt) • 4-41 BJT I-V and C-V Tests Using 4200A-CVIV Multi-Switch Project • 4-44 bld\_lib subcommand (KULT) • 8-58 block diagram • D-1 Block Measure • 13-70 Breakdown Sweep • 13-72 build tab area (KULT) • 8-8 Building a project • 6-9 bulk oxide charge • 4-64

# **C**

c-2vsv-solarcell test • 4-99 cable • 2-17, 3-13, A-7 capacitance • 12-15 compensation • B-4, D-5 dialog boxes • B-9, D-13 example • B-6 tests • D-10 length • 5-11 CableCompensate590 user module • B-9, B-13, B-34, B-37 CableCompensate82 user module • D-13 cables, recommended • 2-18, 2-22 Calc worksheet • 6-293 Calc worksheet functions • 6-293 calculate die sizes • H-17 calculation type example • 6-288 calibrate the system • 12-5 Capacitance measurement tests • B-2, C-2, D-2 capacitance tests • D-14 Capacitor I-V and C-V Measurements with Series 700 Project (cap-iv-cv-matrix) • 4-36 cap-iv-cv-matrix project • 4-38 cap-iv-cv-switch • 4-36 cap-measurements • 4-71 Card properties window • A-31 c-be0 test  $\cdot$  4-43 c-cb0 test • 4-42 c-ce0 test • 4-43 cf-1o pF test • 4-72 cfsweep test • 4-99 Chassis ground • 3-26 CheckBox control (KULT) • 6-130 Chuck movement • F-8 chuck navigator, align wafer • G-16, G-20 **Clarius** add device to library • 6-319 Building a project • 6-9 chuck movement • F-8 Clarius interface • 6-2 Defining an ITM • 6-13 delete objects in project tree • 6-12 display and analyze project results Analyzing test data using the Formulator

analysis formula • 6-290, 6-291 analysis formula to the ITM or UTM • 6-290 constants, editing • 6-292 formulas, create • 6-287 functions • 6-246, 6-248 Starting the Formulator • 6-243 Understanding the Formulator • 6-197 View analysis results • 6-292 View results in Analyze sheet • 6-291 window • 6-243 axis properties of the graph • 6-217 color • 6-237 crosshairs • 6-239 Numerically displaying plot coordinates using cursors • 6-220 Reset graph to defaults • 6-240 series data • 6-238 Settings for Analyze sheet • 6-202 synchronize graphs • 6-239 title, legend, or comment to graph • 6-236 Duplicate a project • 6-19 individual tests and test sequences • 6-193 ITM • 6-13 ITMs • 6-113 messages display option, customize • 6-325 multiple instances of a library ITM • 6-149 new ITM • 6-115 open project • 6-16 Opening an existing project • 6-16 output values • 6-93 probesites project • F-1, G-29 probesubsites project • G-29 project to new name • 6-19 Project tree, organize • 6-5 Sites • 6-151 Speed settings • 6-86, 6-88 Step operation modes • 6-30, 6-38 subsites • 6-152 test exit condition options • 6-94 test Output Values • 6-93 tests  $\bullet$  6-13 Tests • 2-17, 2-19, 5-38, 6-13, 6-113, 6-149, 6- 193, 6-318, 12-16 Timing diagrams • 3-39 user libraries • 8-15 Clarius+ software • 1-4 Clear Scan Table • 13-12 Clear Trigger • 13-14 Cmeas4284 user module • C-12 Cmeas4980 user module • C-12

Cmeas590 user module • B-16 code errors, finding (KULT) • 8-25 command • 13-24 command interpreter (KXCI and GPIB) • 9-5 command-line interface (KULT) • 8-56 comment, adding • 6-231 Common operation mode • 6-39 COMMON terminal • 2-8, 3-26 communications connections • 9-2 communications, set up • H-2 compensate for series resistance • 4-58 compensation data, view • 4-17 compensation, connection • 4-11 compensation, enable • 4-18 compensation, offset current • 5-31 compensation, short • 5-31 compile error message in the Build tab area (KULT) • 8- 24 user module (KULT) • 8-24 compile\_mode subcommand (KULT) • 8-58 Compiling and building the VSweep user module • 8- 29, 8-30, 8-31, 8-33, 8-34, 8-35, 8-37, 8-42 compliance exit condition options • 6-94 compliance limits • 3-3, 3-14 confidence check • 4-20 Configuration Navigator • 7-3 Configuration sequence • L-10 configure Graph Definition window for the • 6-214 IEEE-488 controller operation • 2-22 instrument connection scheme • A-29 safety interlock operation • 2-21 Connect Path 590 to equipment using triax connectors • B-3 Connect, prober • 2-20 devices under test (DUTs) • 2-18 path • 13-219 Preamplifier to the SMU • 2-7 prober • 2-20 SMUs to N-channel MOSFET • F-17 SMUs to NPN transistor • F-17 connect test • 4-39 connect-cv test • 4-40 connection communications • 9-2 compensation • 4-11, 5-30, 5-31, 5-33 considerations • 2-1 maximum signal limits • 2-1 shielding and guarding • 2-2 signal integrity • 2-4 control and data • 2-22 ground unit and preamplifier local sense • 2-10 ground unit and preamplifier remote sense • 2-11 IEEE-488 • 2-22

interlock connector wiring • 2-21 PMU • 5-9 Preamplifier • 2-7 Preamplifier local sense • 2-7 prober • F-1 prober or test fixture bulkhead connectors • 5-16 recommended cables • 2-18, 2-22 recommended cables (IEEE-488) • 2-22 scheme settings • A-12 SMU • 2-4, 2-6 SMU circuit COMMON • 2-12 SMU local sense • 2-5 SMU source-measure • 2-14 SMU/Preamplifier source-measure • 2-17, 3-13 source-measure, basic • 2-1 switch matrix • A-7 mainframe control • A-7 mainframes • A-7 preamplifier matrix card • A-9 recommended matrix cards • A-2 typical SMU matrix card • A-7 typical interlock • 2-21 connection compensation • 5-31 connection compensation, enable • 5-33 connectors 4200-SMU and 4210-SMU • 2-15, 3-12, 3-25 constants, editing • 6-292 Contamination and humidity • 12-13 control service request - Data Ready • 9-45 control types (KULT) • 6-124 controlling LLEC from an ITM • 5-39, 5-40 probe station Test descriptions • F-17 RPM switching • 5-9 Coordinate System dialog box • G-11 copy library • 8-9 console • 9-5 Library Information Editor • 6-320 Module list box • 8-37 Test dialog box • 6-149 create\_dt utility code • 8-67 creating analysis formula • 6-290 debug task • 8-65 project prompts dialog box test examples (KULT) • 8-71 end of test announce (KULT) • 8-71 dialog boxes • 8-69 Project prompts overview • 8-69 user module • 6-345 Winulib user-library reference

AbortRetryIgnoreDialog user module • 6-343 regression formula • 6-290 site definition and defining a probe list • G-15 user accounts • 11-2 user library • 8-15 user module • 8-15 VSweepBeep user module by copying • 8-37 crosshair example • 6-239 crosshairs • 6-239 C-t measurements • B-20 c-t test • 4-68 CtSweep590 user module • B-20 CtSweep82 user module • D-22 current bias forcing function • 6-32 list sweep forcing functions settings • 6-34 measure ranges for PMU with RPM • 6-79 measurement name • 6-48 source operating boundaries • 3-6 specify measurement range • 6-43 step forcing function settings • 6-30, 6-38 Current Linear Sweep operation mode • 6-33 Current Step operation mode • 6-38 Current Sweep operation mode • 6-33 Cursor attachment method options • 6-220 customize abort options • 6-325 customize view • 6-325 environment preferences, define • 6-322 execution preferences, define • 6-323 graph defaults • 6-324 messages display option • 6-325 customize user test module (UTM) • 8-43 Copy test example • 8-47 module description, change • 8-51 new UTM • 8-27 Open KULT • 8-44 Open the • 8-46 parameter name, change • 8-50 RdsonAvg user module • 8-49 user library, KI42xxulib • 8-45 user module code • 8-50 customize view • 6-325 C-V Analyzer signal paths • A-21 C-V linear staircase sweep • B-10, C-6, D-19, D-22 C-V measurement basics • B-1, C-2 C-V measurements • B-1, C-2 C-V projects • 4-35 C-V pulse-sweep measurements • B-24 C-V sweep measurements • B-10, B-30 c-v test • 4-67 cv-10 pF test • 4-72 cv-cap test • 4-100 cv-capacitor test • 4-40

cv-diode test • 4-100 cv-gd test • 4-88 cv-nmosfet test • 4-100 CvPulseSweep590 user module • B-24 cv-sd test • 4-88 cv-sweep • 4-73 cvsweep test description • D-19 CvSweep4294 user module • 6-330 CvSweep4980 user module • C-12 CvSweep590 user module • B-30 example • B-10 cvsweep-diode test • 4-92 cvsweep-solarcell test • 4-98 CVU connection notes • 4-6 CVU Frequency Sweep (bias) • 4-30 CVU Frequency Sweep (step) • 4-32 CVU Real-Time Measure Mode • 4-19 CVU Terminal Settings - Advanced • 4-33 CVU typical test connections • 4-6 CVU Voltage Bias • 4-26 CVU Voltage List Sweep • 4-28 CVU Voltage Sweep • 4-27 cvu-bjt • 4-41 cvu-bjt connections • 4-41 cvu-bjt-cviv project • 4-44 cvu-capacitor connections • 4-72 cvu-highv project • 4-45 cvu-moscap • 4-45, 4-48 cvu-moscap project formulas and constants • 4-48, 4-55 cvu-nanowire connections • 4-87 cv-vfb1 test • 4-77 cv-vfb2 test • 4-78 cv-vfb3 test • 4-79 Cycle Mode • 6-241

# **D**

```
data
   analysis and graphing tools • 6-197
   arrays, creating a user module • 8-28
   clear buffer • 9-45, 9-46, 9-47, 9-48, 9-49
   format for system mode readings • 9-53
   format for user mode readings • 9-54
   select for analysis • 6-288
   series properties • 6-238
   type, specify • 8-5
   variables, selecting • 6-233
   worksheet for the VSweep user module (KULT) • 
      8-35
Data Type field • 8-5
Data Variables • 6-233
DC bias characteristics • 4-3
debug task, loading (KULT) • 8-67
debug user modules with Microsoft Visual C++ .NET 
  • 8-64
```
debug, KULT • 8-65 default project • 6-356 Default, Min, and Max fields • 8-5 define axis properties of the graph • 6-217 Device Initialize • 13-28 ITM • 6-13 define a UTM • 8-10 definition • 6-214 Degradation Targets • 6-165 del\_lib subcommand (KULT) • 8-57 delay • 13-15 delete GPIB definition strings • 13-27 subsite • 6-12 dependent user libraries, building (KULT) • 8-62 depletion region • 4-47 description status bar (KULT) • 8-8 tab area (KULT) • 8-7 Device Plan • 6-319 Device Initialize • 13-16 guarding and shielding • 2-2 stress properties • L-3, L-5, L-7 dialog box test examples (KULT) • 8-71 dialog boxes • 8-69 Die Map dialog • G-22 Die program tools window • H-8 die, calculating sizes • H-17 dielectric absorption • 12-14 diode c-2vsv test • 4-92 diode project • 4-89, 4-90 diode tests • 6-359 diode-dopingprofile test • 4-92 directories and files • 11-3 discrete pulses • 5-4 display, brightness control • 12-2 DisplayCableCompCaps590 user module • B-34 DisplayCableCompCaps82 user module • D-40 Duplicate a project • 6-19 DUT • A-16, A-17, A-21, A-24 DUT resistance determines pulse voltage • 5-65

# **E**

edit locking • 8-63 Edit menu (KULT) • 8-11 Effects of oscillation on test data • 12-8 electromigration project • L-7 electrostatic interference • 12-17 EM process flow • L-10 embedded computer policy • 1-4 end of test announce (KULT) • 8-71 environment preferences, define • 6-322 equation, in Formulator • 6-199

#### error codes finding (KULT) • 8-25 error symbols • G-31, H-28 ethernet command reference • 9-49 example chuck movement • F-8 C-V sweep, 2 • B-10 project • 6-15 project tree • 6-16, 6-190 pseudo code probesites project • F-5 pseudo code probesubsites project • F-6 Series Name selections • 6-238 source-measure (user mode) • 9-58 execute analysis formula • 6-291 execution preferences, define • 6-323 individual tests • 6-193 project • 6-189, 6-190 export a project • 6-17

# **F**

Fake or manual prober Probesites Clarius project example • H-18, I-4 Probesubsites Clarius project example • G-22, H-23, I-7 File menu (KULT) • 8-9 FiSweep4294 user module • 6-330 flatband capacitance • 4-60 Floating Point Exponential • 13-60 Floating Point Square Root • 13-64 FORCE terminal • 3-12, 3-25 forcing, common operation mode • 6-39 Formula list (Data worksheet) • 6-199 formulas, create • 6-287 Formulator • 6-197, 6-199, 6-243, 6-246, 6-248, 6- 292, 7-20 Formulator function reference • 6-248 fwd-ivsweep test • 4-97

# **G**

generated currents • 12-11 gni-w-wf test • 4-69 gni-w-wf test procedure • 4-70 GPIB abort options • 6-325 address • 7-8, A-29 command • 13-24 command reference • 9-12 connections • 2-22, B-4, C-5, E-3 Define Device Clear • 13-26 Define Device Initialize • 13-28 error messages • 9-59 serial poll (kibsplw) • 13-32

graph • 6-197, 6-214, 6-217, 6-231, 6-236, 6-237, 6- 238, 6-239, 6-240 ground loops • 12-18 Ground unit • 1-3, 2-8, 2-11, 3-21, 3-22, 3-23, 3-24 terminals and connectors • 3-12, 3-13, 3-25, 3-26 Ground unit and preamplifier • 2-10, 2-11 group, adding (KULT) • 6-119 group, modifying • 6-120 guarding • 2-2, 3-27, 3-28

# **H**

hardware reset • 12-4 **HCI** [HCI] hci-1-dut project • L-3, L-5, L-7 [HCI] hci-4-dut project • L-3 degradation • L-10 process flow • L-10 Header files • 8-22 Help pane, create topic • 8-68 hierarchical design for user library dependencies • 8- 59 hotchuck action • 4-78 Hotchuck Triotek user library • 6-329 HP4294ulib user library • 6-330 HP8110ulib user library reference • 6-331 hpcvsweep test description • C-6

# **I**

 $I/O$  field  $\bullet$  8-5 IEEE-488 • 2-22 import .c file (KULT) • 8-11 import from 4200-SCS • 6-19 Includes tab area • 8-6 InputArray control (KULT) • 6-132 InputOkCancelDialog • 6-345 insert ITMs • 6-113 multiple instances of a library ITM • 6-149 new ITM • 6-115 subsite • 6-152 install • 2-18 Instrument card connection scheme • A-17 Instrument Hold • 13-23 Instrument ID • 13-19 Instrument Name • 13-22 Integrate • 13-80 integrity, signal • 2-4 Interference • 12-16 Interlock • 2-21 Interpolate cursor functions • 6-216 inversion region • 4-47 I-Source operating boundaries • 3-6 operation examples • 3-8

ITM (Interactive Test Module) status-code bit map • 6-50 test exit condition options • 6-94 test Output Values • 6-93 test, configure • 6-13 Timing diagrams • 3-39, 4-4, 4-26, 4-40 UTM, create custom • 6-115 iv-cap test • 4-39 ivcvswitch project tree • B-6, C-6, D-10

# **J**

JEDEC standards • L-2 J-ramp flow diagram • L-20 J-ramp test - qbd\_rmpj • L-17

### **K**

KCON (Keithley Configuration Utility) Configuration Navigator • 7-3 KCon main window • 7-2 KCon window, about • 7-21 prober • G-28, H-21, I-5 System Configuration Properties • 7-11 KCon window, about • 7-21 Keithley eXternal Control Interface (KXCI) • 9-5 command reference • 9-12 clear buffer • 9-45, 9-46, 9-47, 9-48, 9-49 control service request - Data Ready • 9-45 error messages • 9-59 Set integration time • 9-44 System mode commands • 9-13 User mode commands (US) • 9-40 commands • 9-60 ethernet command reference • 9-49 KULT user libraries call remotely • 9-83 KXCI ethernet client driver • 9-90 Output data formats • 5-46, 9-51, 9-53, 9-54 Sample programs • 9-57 retrieve saved data (system mode) • 9-59 source-measure (user mode) • 9-58 sweep system mode - VAR1 and VAR2 • 9-57 Serial polling • 9-56 SMU default settings • 9-50 Status byte • 9-55 Waiting for SRQ • 9-57 Keithley Floating Point Exponential • 13-60 Kelvin preamplifier and ground unit connections • 3- 24 Keysight LCR meter add in KCon • C-5 Keysight pulse generator add in KCon • E-4 KI42xxulib • 6-331, 8-45 KI590ulib user library reference • 6-332 kiadmin account • 11-2 kiuser account • 11-2 KPulse Custom File Arb waveforms (Full Arb) • 10-9

Segment Arb waveforms • 10-6 Setup and help • 10-3 Standard Pulse waveforms • 10-4 start • 10-1 triggering • 10-3 Waveform types • 10-13 KULT • 8-1 advanced features • 8-53 File menu (KULT) • 8-9 KULT main window • 8-44 KULT module window • 8-49 KULT Tutorials • 8-15 KULT user libraries call remotely • 9-83 KULT window • 8-2 KULT, starting • 8-16 kultcopy • 8-55 module code entry area • 8-3 module identification area • 8-2 window • 8-2 KXCI CVU Commands • 9-67 KXCI ethernet client driver • 9-90 KXCI Settings tab • 9-4

# **L**

legend, add • 6-234 library • 8-15 delete library (KULT) • 8-9 library • 8-9 Library build message box • 8-37 Library Dependencies list box • 8-41 Library, open • 8-9 library, Clarius • 6-6, 6-318, 6-319, 6-320 Limit a voltage or current • 13-82 limits, compliance • 3-3 line fuses • 12-1 linear regression line (analysis results) • 6-292 linear regression line formula, editing • 6-292 link Run and Settings worksheet cells to Calc worksheet cells • 6-201 link tests or actions • 6-149 list sweeps description • 6-26, 6-34 ListBox (KULT) • 6-125 load connection • 4-16 LoadCal4294 user module • 6-330 Loading, aligning, and contacting the wafer • G-16 Load-line effect compensation (LLEC) for the PMU . 5-34, 5-35, 5-36, 5-37, 5-38, 5-39, 5-40 Local Sense / Remote Sense settings • 3-31, A-15 Local sensing • 3-31, 3-32 locking, user module • 8-63 lockout (KULT) • 8-64 locks, removing (KULT) • 8-64 Log sweep operation mode - SMU • 6-36 Low-current measurements • 12-11, 12-14, 12-15 LPT functions • 5-38, 13-1, 13-66, 13-99, 13-181

LPT Library Status and Error codes • 13-225 LR8028 • 2-18 lsq1 user module • 6-342

# **M**

Main window • 7-2 Making stable measurements • 12-7, 12-8, 12-9, 12- 10 Managing multiple users and multiple 4200-SCS systems • 11-3 Manual prober overview • I-1 Mark Dies menu • G-22 Master and subordinate step function • 6-154 matrix cards • 4-8, 6-334, A-2, A-5, A-9 matrix card, assign to mainframe slots • A-30 Measure • 3-37, 4-2, 5-4, 6-206, 9-28, 13-22, 13-116 timing • 5-34, 5-78 Methods to compensate for load-line effect • 5-34 Micromanipulator 8860 Prober • G-22, H-1, H-23, H-28, I-7 minimum compliance • 3-14 Model 82 C-V System add in KCon • D-9 Model 82 projects • D-10 modify • 8-49, 8-50, H-5, I-3 module description, change • 8-51 Module name for Description • 8-51 module parameter display area (KULT) • 8-3 MOS capacitor C-V curves • 4-46 moscap-c-2vsv test • 4-56 moscap-cvsweep test • 4-55 moscap-dopingprofile test • 4-56 moscap-lifetime • 4-65 moscap-mobile-ion • 4-74, 4-76 MOSFET Project (mosfet) • 4-80, 4-82 mosfet-cviv • 4-71 Multiple SMU stability considerations • 12-8 Multiple subsites per die • H-23 Multi-site test sequence • 6-196 My Settings • 6-322

# **N**

Name edit box • 6-49 nanowire tests • 4-87 NBTI (negative bias temperature instability) • L-3, L-5, L-10 New library (KULT) • 8-9 New Module dialog box • 8-37 new\_lib subcommand • 8-56 Noise and source impedance • 12-14 Number pad area (Formulator) • 6-244 Numerically displaying plot coordinates using cursors • 6-220

# **O**

Offset currents • 12-12 OkDialog user module example (KULT) • 8-71 Open • 8-46 Open card properties window • A-31 Open connect UTM • A-33 open connection compensation data • 4-12 open KCon • 7-7 Open KULT • 8-44 Open operation mode • 6-22 Open project • 6-16 Open the • 8-46 OpenCal4294 user module • 6-330 Operating boundaries • 3-4, 3-8, 3-10, 3-11, 3-15 operation mode, List Sweep • 6-26, 6-34 operation mode, timing diagrams • 3-39 OptionBtn control (KULT) • 6-131 Options and accessories cable • 2-17, 3-13, A-7 SMU options • 2-13, 3-15 Switch matrices • 3-31, 6-334, A-2, A-5, A-7, A-12, A-13, A-15, A-16, A-25, A-28, A-30, A-31, A-32, A-33 Options menu • 8-12 oscillations, eliminate • 12-9, 12-10 Output data formats • 5-46, 9-51, 9-53, 9-54 Output Values • 6-93 oxide thickness • 4-59

# **P**

PA CNTRL connector • 3-13 PA200 • G-1, G-20 Parameter Name field • 8-4 parameter name, change • 8-50 Parameters tab area (KULT) • 8-4 parameters, entering (KULT) • 8-19 Pattern line-pattern selections • 6-238 pcBridge window (main) • H-2 pcIndie • G-22, H-8, H-23, I-7 pcLaunch window • H-2 pcNav button • H-6 pcWfr button • H-8, H-18 pg2\_init • 13-149 PguInit8110 (pgu1-init UTM) • E-8 PguInit8110 user module • E-8 PguSetup8110 user module • E-8 PguTrigger8110 user module • E-8 PhaseCal4294 user module • 6-330 Piezoelectric and stored charge effects • 12-13 plot lines • 6-238 PMU capacitive charging/discharging effects • 5-42 PMU measurement status • 6-82

PMU minimum settling times versus current measure range • 5-41 Position cursors on the graph • 6-223 Powerline frequency setting • 7-12 PRBGEN user library • 6-340 Preamplifier • 1-3, 2-7, 3-16, 3-18, 3-19, 3-20, A-9 Probe station • 6-340, A-27, F-7, F-8, F-15 Probers • 2-20, A-27, F-1, F-8, G-3, H-2, I-1, I-2 probesites example • G-15, H-18, I-4 probesites project • F-1, G-29 probesubsite example • G-11, G-15, G-22, H-23, I-7 probesubsites project • F-5, F-17, G-29 Program modifications • 8-50 Programming and erasing flash memory • 6-361 Project • 6-152, 8-69 Project tree • 6-5, 6-190, 6-325 PrssMovNxt dialog (subsite probing) • I-1 pulse generator • 2-23, 5-73, 9-60, E-1, E-2 Pulse generator card • 5-3, 5-4, 5-71, 6-45, 6-109, 6- 110, 6-111 Pulse source-measure • 1-3, 2-23, 2-24, 5-71, 5-73 Full arb waveform • 5-63, 5-64 Triggering • 5-70 pulse\_burst\_count • 13-150 pulse\_conncomp • 13-99, 13-106 pulse\_current\_limit • 13-151 pulse\_dc\_output • 13-152 pulse\_delay • 13-153 pulse\_exec • 13-99, 13-107 pulse\_exec\_status • 13-99, 13-105, 13-109 pulse\_fall • 13-154 pulse\_fetch • 13-99, 13-110 pulse\_halt • 13-155 pulse init • 13-156 pulse\_limits • 13-116 pulse\_load • 13-157 pulse\_meas\_sm • 13-37, 13-99, 13-116 pulse\_meas\_timing • 13-116 pulse\_meas\_wfm • 13-116 pulse\_measrt • 13-121 pulse\_output • 13-158 pulse\_output\_mode • 13-159 pulse\_period • 13-160 pulse\_range • 13-161 pulse\_ranges • 13-122 pulse\_remove • 5-80, 13-124 pulse\_rise • 13-162 pulse\_sample\_rate • 13-125 pulse\_source\_timing • 13-125 pulse\_step\_linear • 13-127 pulse\_sweep\_linear • 13-127 pulse\_train • 13-133 pulse\_trig • 13-165 pulse\_trig\_output • 13-167 pulse\_trig\_polarity • 13-168

pulse\_trig\_source • 13-170 pulse\_vhigh • 13-172 pulse\_vlow • 13-174 pulse\_width • 13-176

# **Q**

qbd project • L-9 qbd\_rmpj user module • L-18 qbd\_rmpv user module • L-12

# **R**

Radio frequency interference • 12-17 range data, calculation • 6-289 Rdson42xx - copy to RdsonAvg • 8-47 RdsonAvg user module • 8-49 Real-Time Measure Mode, CVU • 4-19 Real-time plotting for UTMs • 8-14 Receive • 13-29 Reference site (die) • F-7 Remote sensing • 3-31, 3-33 Repacking for shipment • 12-3 Report Value • 6-50 reset defaults (KULT) • 6-149 Reset graph to defaults • 6-240 Resized and repositioned graph example • 6-240 Resized graph example • 6-240 retrieve saved data (system mode) • 9-59 rev-ivsweep test • 4-98 Row-Column / Instrument Card settings • A-13 Row-column connection scheme • A-16 RPM • 5-7, 5-17, 5-18, 5-80, 13-134 run projects • 6-190, G-29

# **S**

safety interlock operation • 2-21 Sample 8860 prober configuration file • H-5 Sample PA-200 prober configuration file • G-5 Sample probe site location • F-8 Sample programs • 9-57 Sample rate • 5-5 Sample reference site location • F-7 Sample wafer organization • F-15 Sampling Mode timing diagram • 3-41 save • 8-51 KCon • G-28, H-21, I-5 KCon configuration • 7-9, A-32 project to new name • 6-19 Schematic of pulse channel and connected DUT • 5- 65 SDM cycle • 3-38 seg\_arb\_define • 13-177 seg\_arb\_file • 13-180 seg\_arb\_sequence • 5-80, 13-135 seg\_arb\_waveform • 5-80, 13-138

SegARBConfig control type • 6-134 Segment Stress/Measure Mode • 6-183 Selecting • 6-152, 6-190, 6-192, 6-193, 6-194, 6- 319, G-28, H-21, I-5 Send device-dependent string • 13-36 SENSE LO terminal • 2-16, 3-13 SENSE terminal • 3-13, 3-18, 3-25 Sensing considerations • 3-31, 3-32, 3-33 serial connections • H-2 Serial polling • 9-56 series data, change display • 6-238 Set chuck heights • G-20 Set Component Mode • 13-139 Set integration time • 9-44 Set matrix card properties • A-31 Set Reference Die button • H-17 Set X, Y die size button • H-9 setmode • 5-80, 13-139 Setting up communication • G-7 Settings for Analyze sheet • 6-202 Settings worksheet • 6-202 Settling time • 6-111 Shielding • 2-2 short connection compensation data • 4-14 ShortCal4294 user module • 6-330 signal connections • E-2 signal connections, 8110A • E-2 signal integrity • 2-4 Signal limits, maximum • 2-1 signal paths • A-16, A-17 SIMCVsweep82 user module • D-18 Sink overview • 3-34 Site coordinate information • F-7 Sites • 6-151 SMU • 2-13, 2-14, 6-40, 7-13, 9-50 SMU connections • 2-1, 2-4, 2-5, 2-12, 2-14, A-7 SMU terminals and connectors • 2-15, 2-16, 3- 12, 3-13, 3-25 SMU with 4200-PA • 2-4, 2-17, 3-13, 3-15, 3-18 Compliance • 3-14 Software features • 1-4 Software versions • G-2 solarcell • 4-93 Source capacitance • 12-15 Source I measure I and source V measure V • 3-11 Source I, measure V or  $1 \cdot 3 - 36$ Source or sink • 3-4 Source resistance • 12-15 Source V, measure I or V • 3-36 Source-delay-measure cycle • 3-38 Source-measure concepts • 2-2, 2-13, 3-27, 3-28, 3- 29, 3-35, 3-36, 3-37, 12-11, 12-12, 12-13, 12-14, 12-15, 12-16, 12-17, 12-18 Low-current measurements • 12-11, 12-14, 12-15

Making stable measurements • 12-7, 12-8, 12-9, 12-10 Sensing considerations • 3-31, 3-32, 3-33 Source-Measure Unit (SMU) • 1-3 Basic SMU circuit configuration • 2-14 Operating boundaries • 3-4, 3-6, 3-8, 3-9, 3-11 Sink overview • 3-34 SMU terminals and connectors • 2-15, 2-16, 3- 12, 3-13, 3-25 source or sink • 3-4, 3-8, 3-10, 3-11 V-Source operation examples • 3-10 Speed scroll list • 6-88 Speed settings • 6-86, 6-88 Spline pattern window • H-17 Spot mean • 5-74 Starting KXCI and the GPIB command interpreter • 9-5 Starting the Formulator • 6-243 Status bar • 8-8 Status byte • 9-55 Status check box • 6-50 status-code bit map • 6-50 Step operation modes • 6-30, 6-38 stepping and sweeping • 6-22 Stepping and sweeping example • 6-22 Stressing • 6-165, 6-203, 6-204, 6-205, 6-241 submit device to a library • 6-319 Subsite Analyze sheet • 6-203, 6-204, 6-205, 6-241 Subsite cycling • 6-159, 6-163, 6-165, 6-170, 6-183, 6-195, 6-203, 6-204, 6-205, L-10 subsites • 6-152, 6-165, 6-194, 6-203, 6-204, 6-205 Suss Microtec Model PA-200 Prober • G-1, G-2, G-7, G-15, G-16, G-29 Sweep concepts • 3-37, 3-38, 3-39, 4-5, 6-43 sweep system mode - VAR1 and VAR2 • 9-57 Sweep/step example • 9-17 Switch matrices • 3-31, 6-334, A-2, A-5, A-7, A-12, A-13, A-15, A-16, A-25, A-28, A-30, A-31, A-32, A-33 switch matrix, add • A-28 switch, with RPM • 5-8 synchronize graphs • 6-239 System Administration • 1-4, 11-2, 11-3 System Configuration information • 7-12 System Configuration Properties • 7-11 System mode commands • 9-13 System overview • 1-2 systems using a switch matrix • A-2

# **T**

tab areas (KULT) • 8-3 terminating brace area (KULT) • 8-3 test connections to DUT, CVU • 4-6 test connections to probe card (CVU) • 4-8 Test fixtures • 2-18, 3-29, A-26

Test system 7071 matrix cards • A-3 7072 matrix cards • A-4 7174A matrix cards • A-5 Tests • 2-17, 2-19, 5-38, 6-13, 6-113, 6-149, 6-193, 6-318, 12-16 Three-terminal NPN BJT tests • 6-358 threshold voltage • 4-61, D-56 timer, start • 13-18 Timing diagrams • 3-39, 4-4, 4-26, 4-40 timing, bias function • 4-5 title • 6-236 Title, add or update • 6-236 Tools menu • 6-318, A-27, A-28 touchscreen, disable • 11-5 Triaxial connections • C-3 Triboelectric effects • 12-13 Trigger on Compliance • 13-53 Triggering • 5-70 troubleshooting, PMU • 5-49 Two wire resistor test • 6-359 TwoTonesTwice user module (KULT) • 8-39 Typical generated currents • 12-11 remote mounting • 3-19 SMU common connections • 2-12 SMU matrix card connections • A-7 systems using a switch matrix • A-2 Typical configuration with external instruments • 7-4 Typical test systems using a switch matrix • A-2

# **U**

user library (KULT) • 8-17, 8-45, 8-53, 8-55 User mode commands (US) • 9-40 User module • 8-9, 8-10, 8-11, 8-17, 8-19, 8-22, 8- 23, 8-27, 8-36, 8-59, 8-63, 8-68 description • B-13, B-16, B-20, B-24, B-30, B-34, B-37, E-8 User module description • B-37 user module, check • 8-27 UserModCheck project (KULT) • 8-27 UTM (User Test Module) • 6-93, 6-117, 6-125, 6- 146, 6-148, 6-149, 8-14, 8-27

# **V**

Validate configuration • 7-9 VAR1' sweep • 9-23 View analysis results • 6-292 View results in Analyze sheet • 6-291 Voltage • 6-23, 6-24, 6-26, 6-30, 12-14 Voltage Linear Sweep operation mode • 6-24 Voltage List Sweep forcing function • 6-26 Voltage Step operation mode - SMU • 6-30

V-ramp flow diagram • **L-14** V-ramp test - qbd\_rmpv • L-12 V-Source operating boundaries • 3-9, 3-10 VSweepBeep user module (KULT) • 8-34, 8-35, 8- 37, 8-39, 8-41, 8-42

# **W**

wafer geometry setup • G-11 Wafer map home die selection • G-16 Waiting for SRQ • 9-57 Waveform • 5-76 wlrlib user library • 6-342, L-12, L-17 work function difference • 4-63

# **Y**

Y-cable to connect a pulse card to DUT • 5-16

Specifications are subject to change without notice. All Keithley trademarks and trade names are the property of Keithley Instruments. All other trademarks and trade names are the property of their respective companies.

Keithley Instruments Corporate Headquarters • 28775 Aurora Road • Cleveland, Ohio 44139 • 440-248-0400 • Fax: 440-248-6168 • 1-800-935-5595 • www.tek.com/keithley

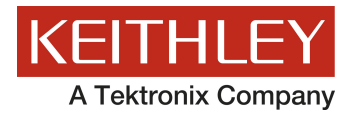